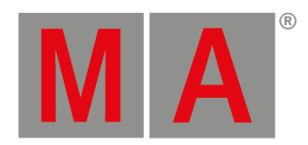

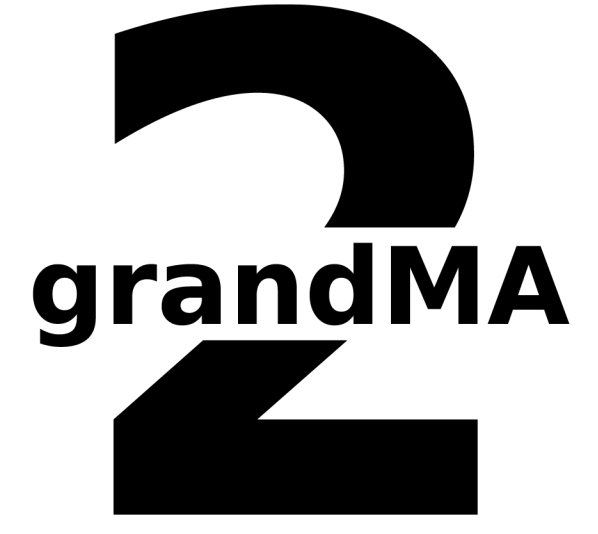

**USER MANUAL** 

grandMA2

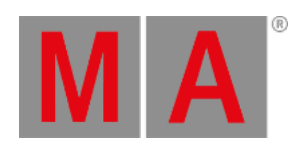

# **Table of contents**

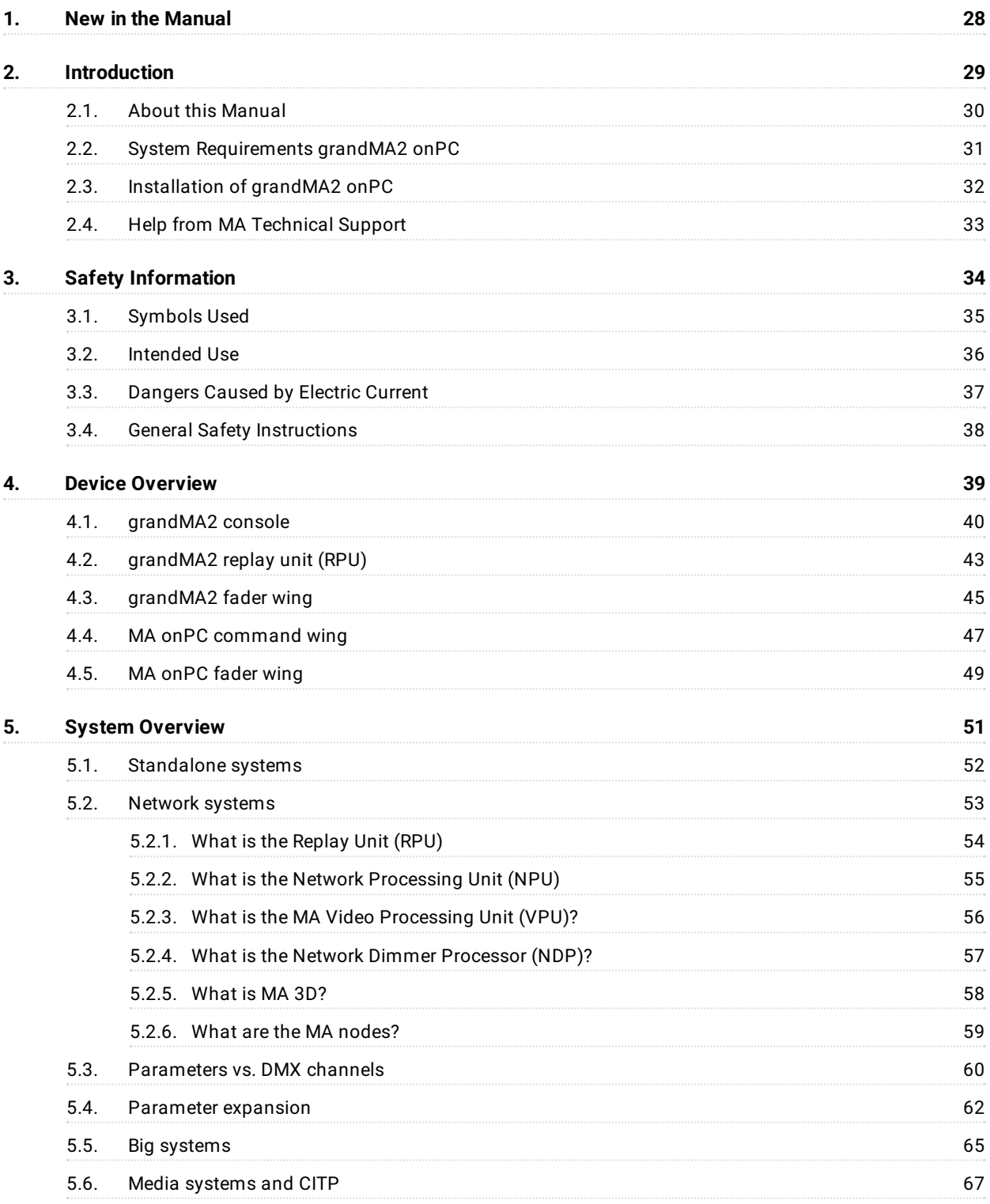

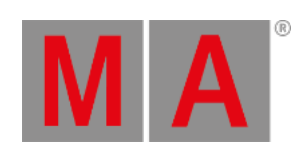

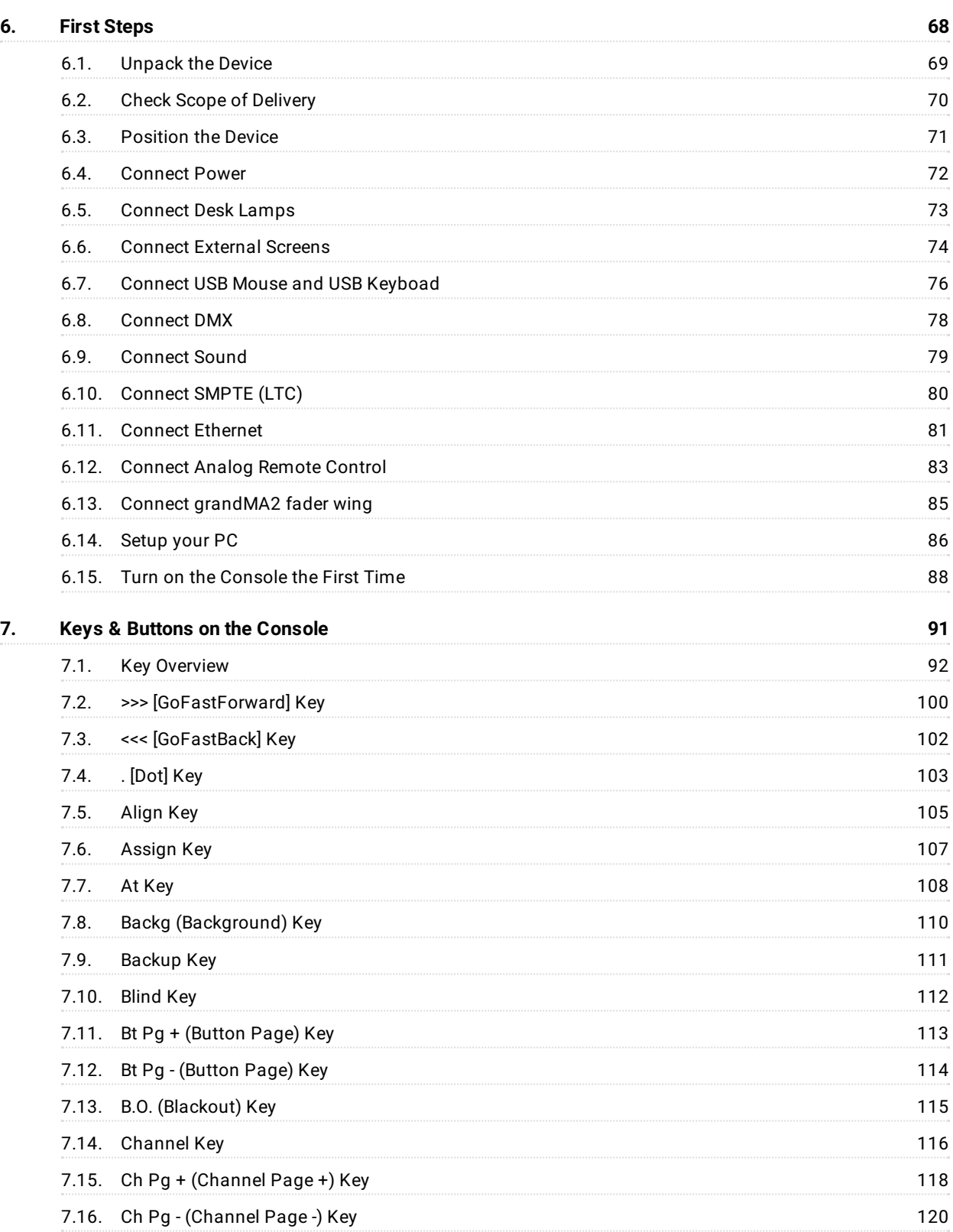

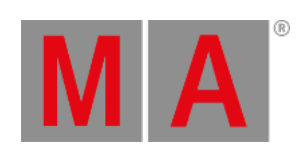

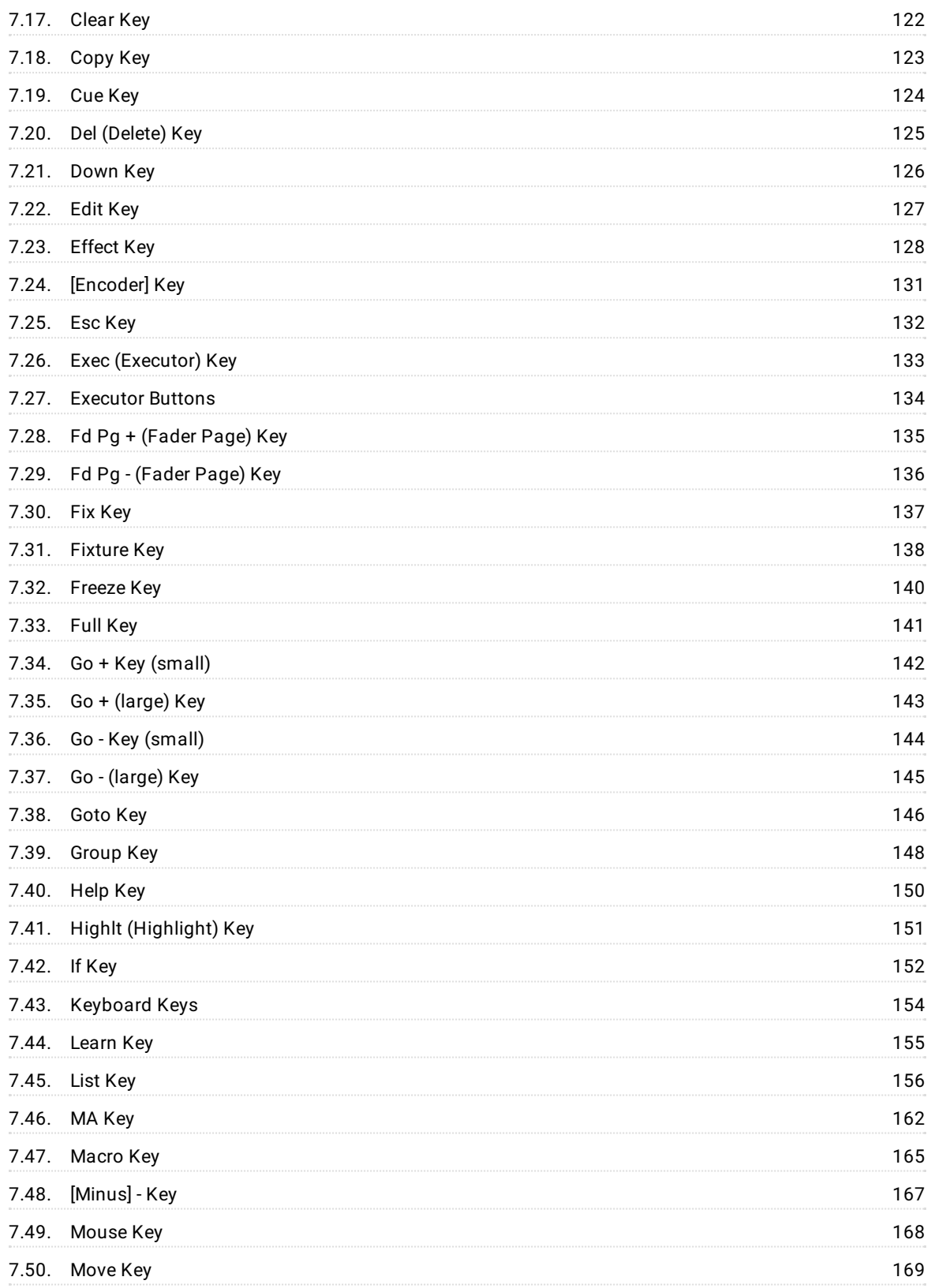

**8 .**

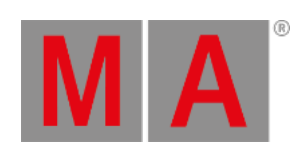

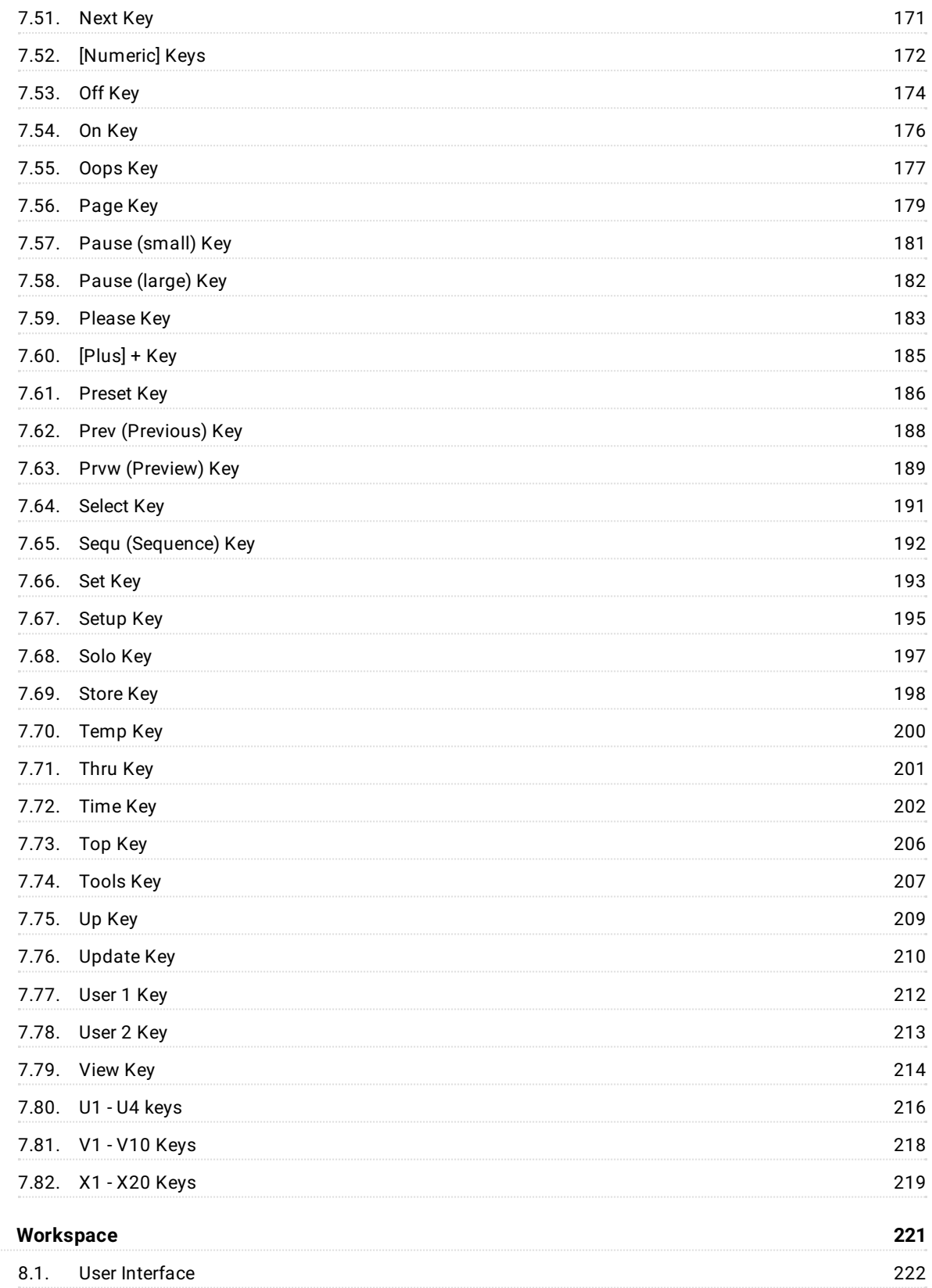

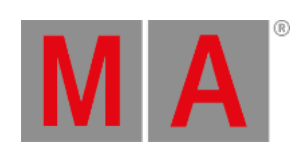

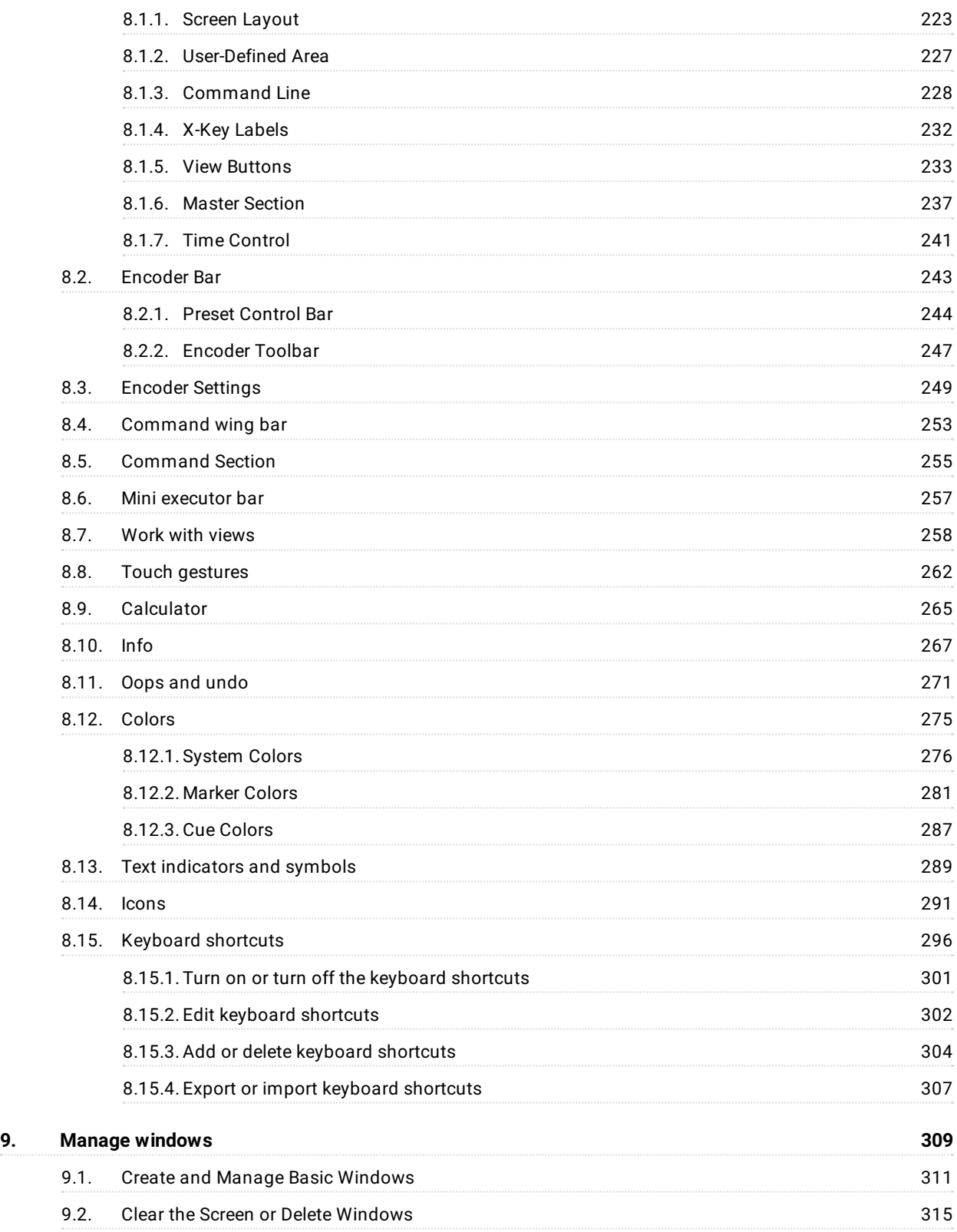

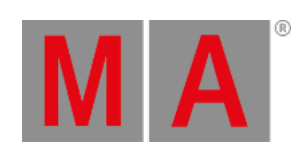

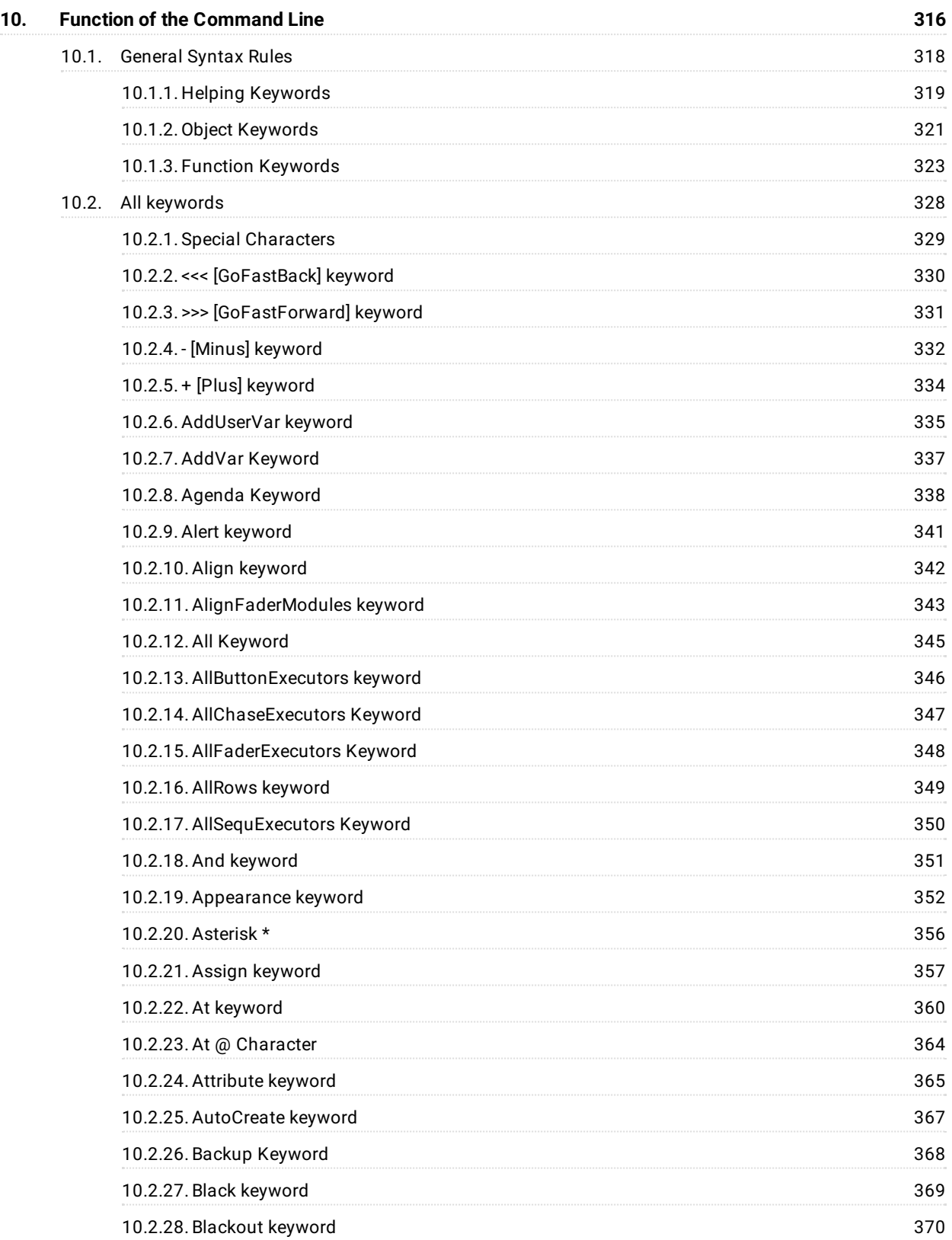

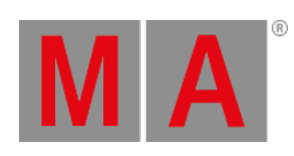

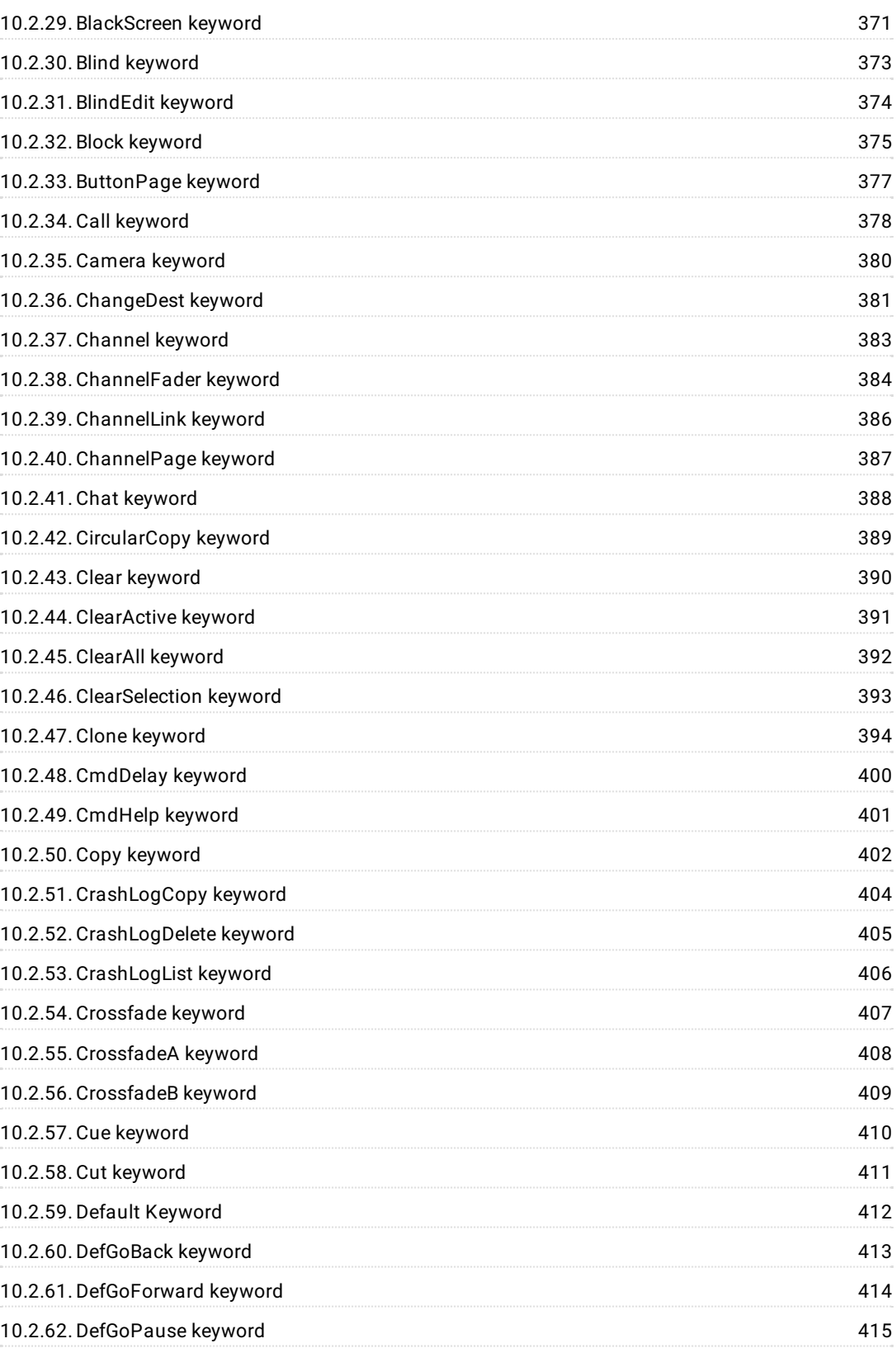

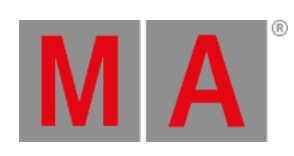

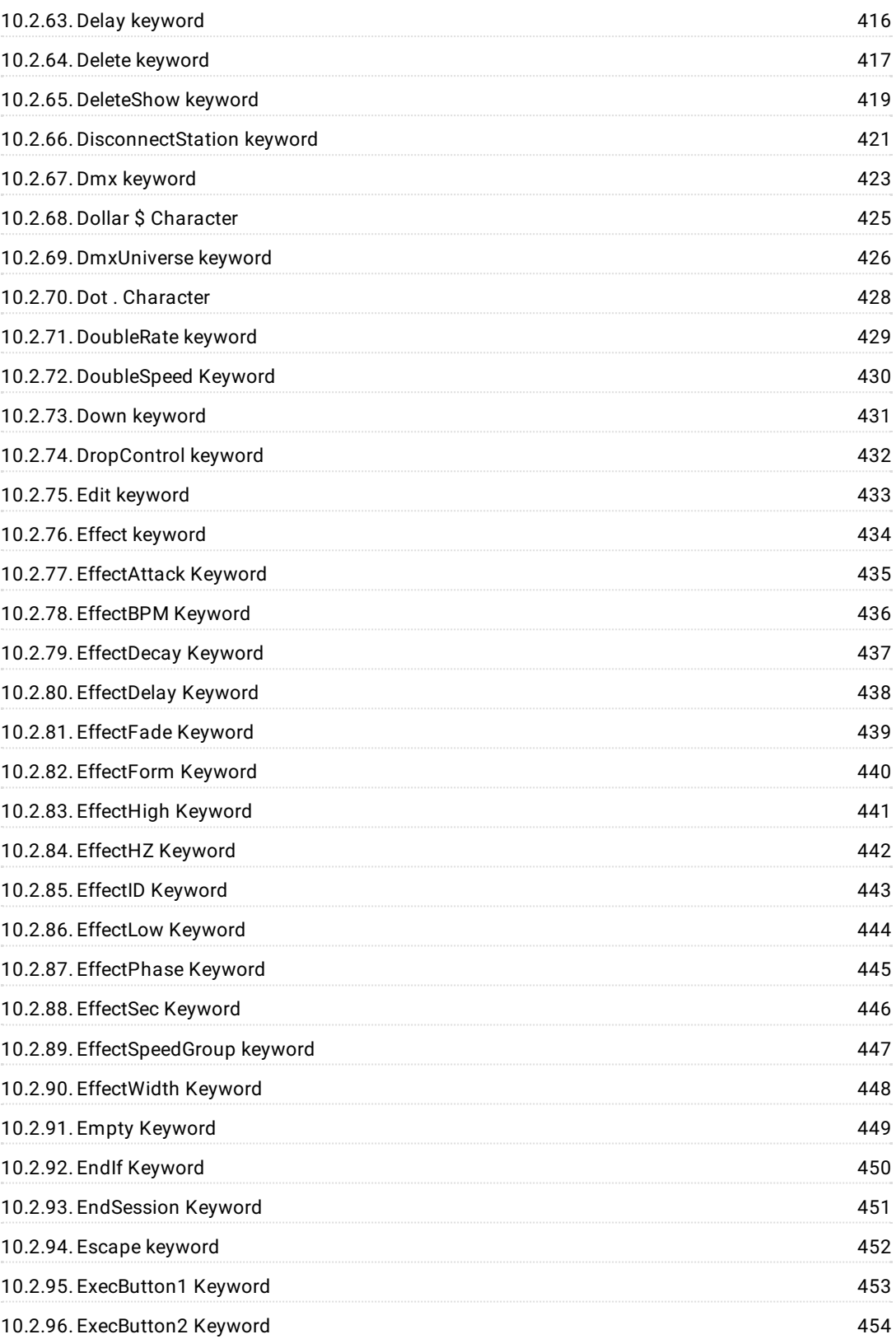

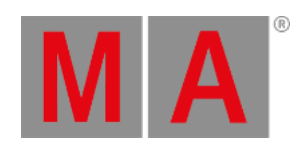

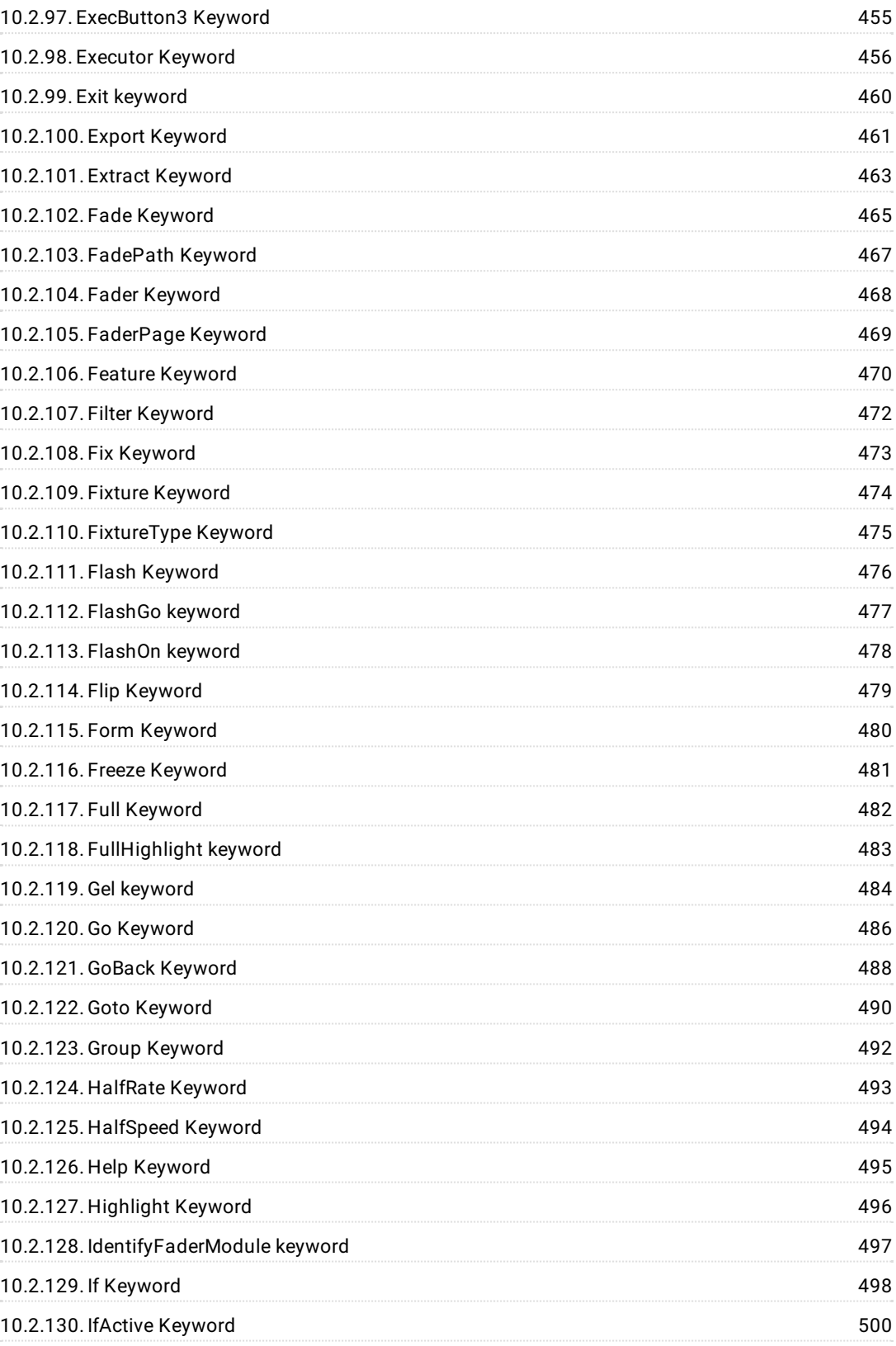

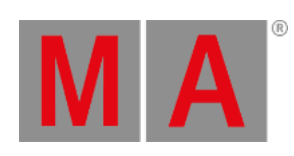

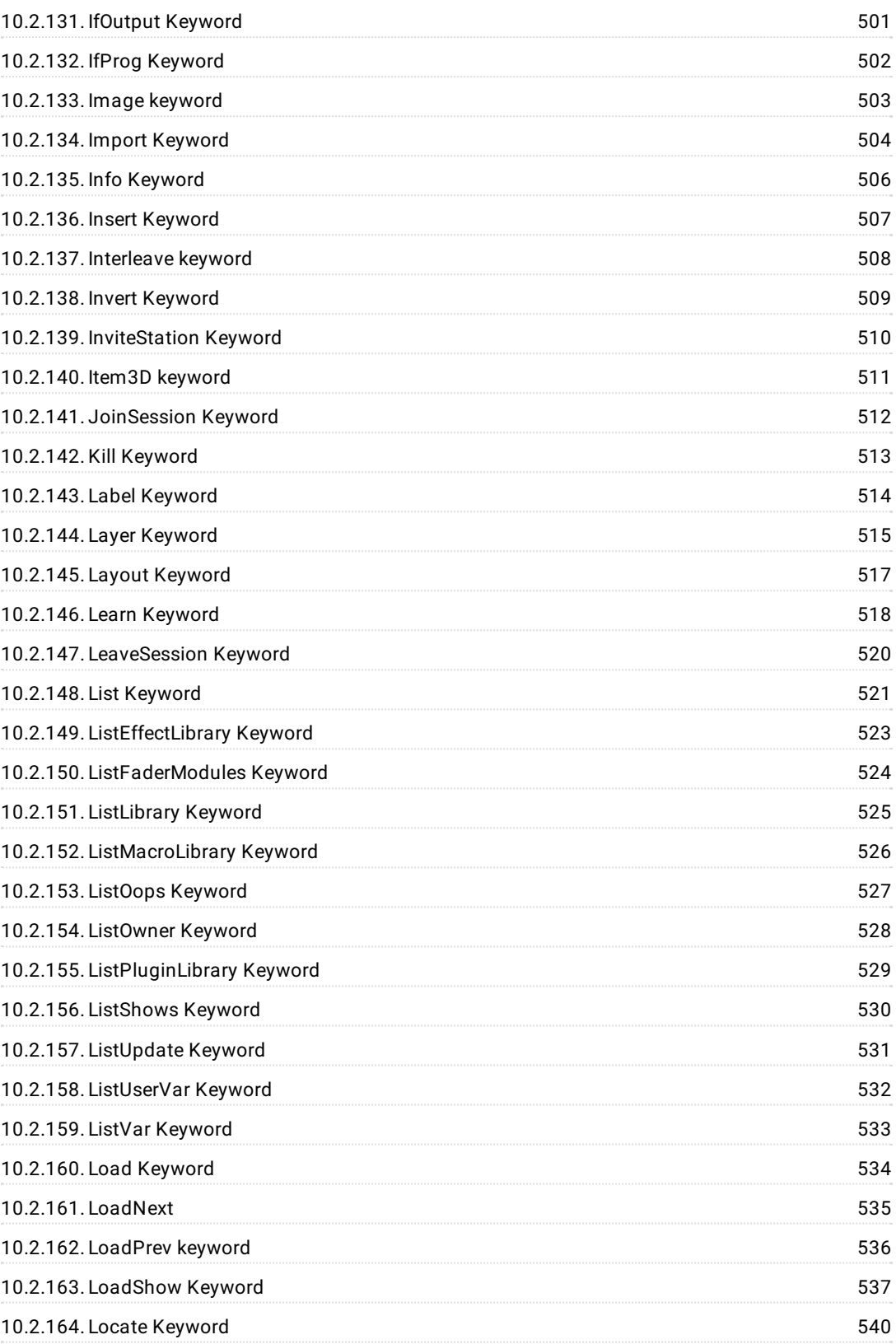

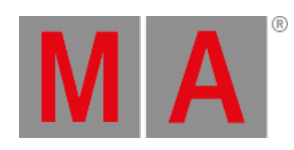

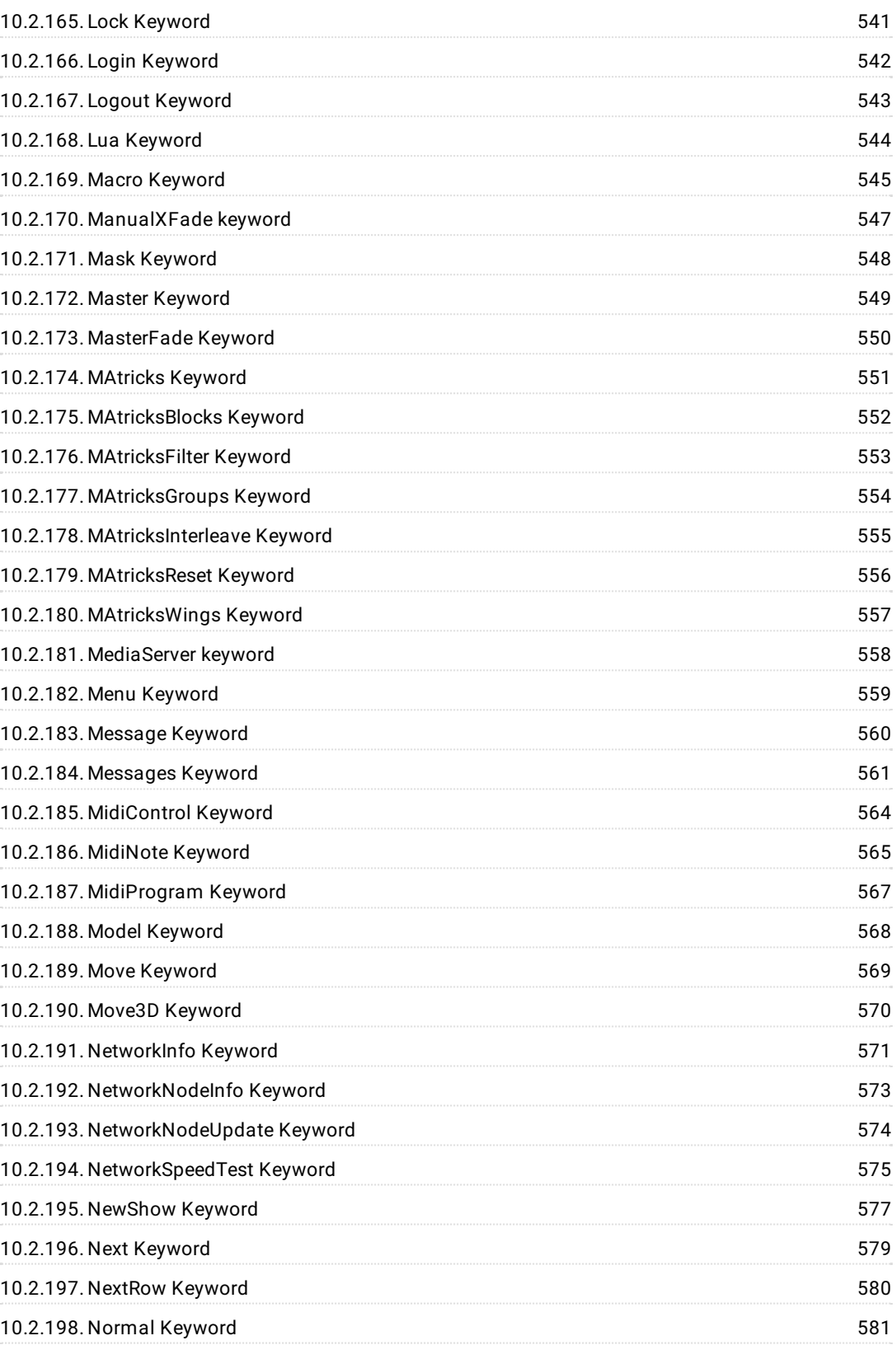

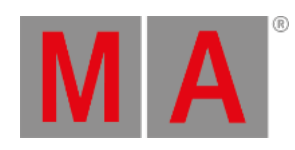

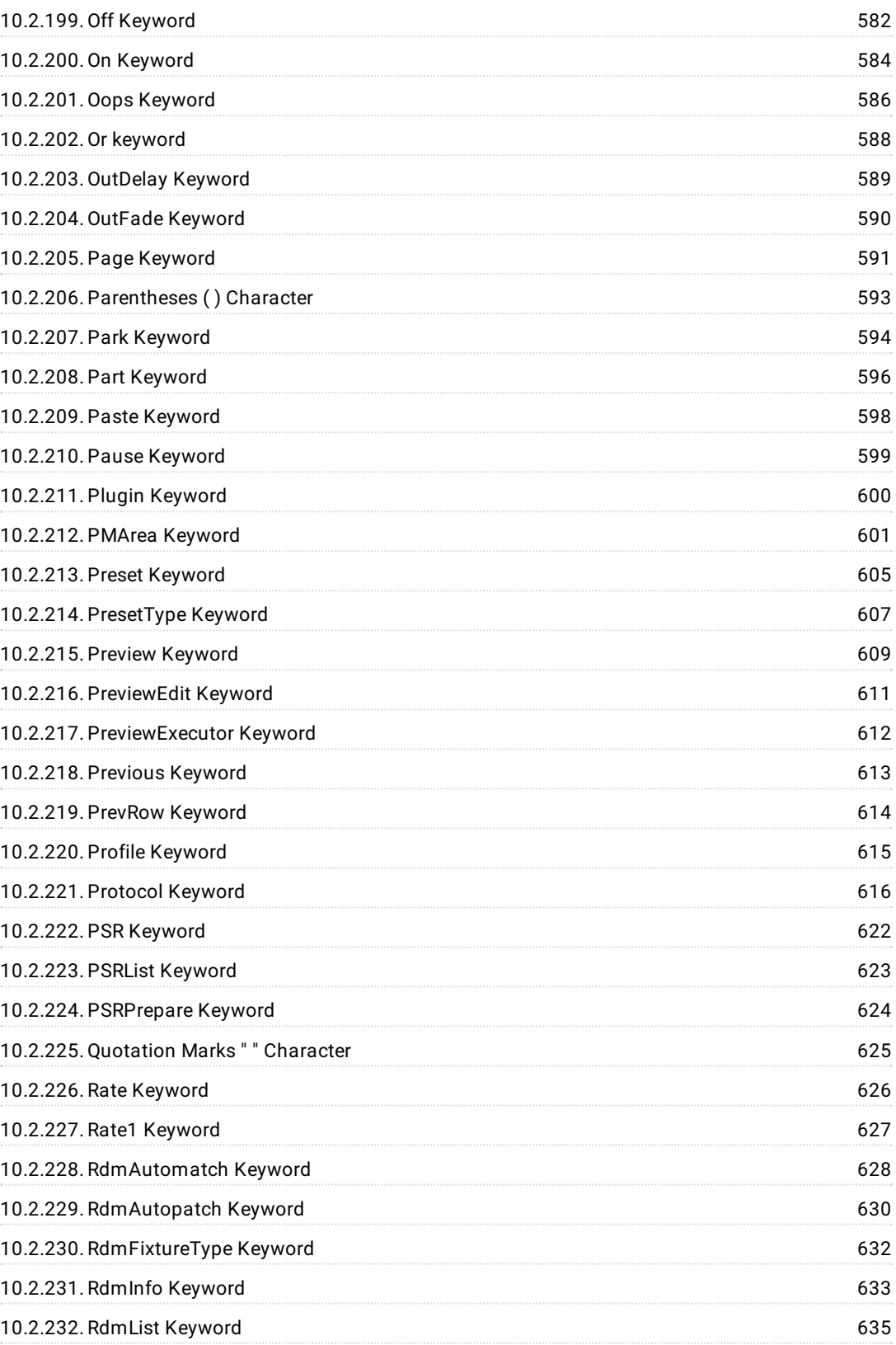

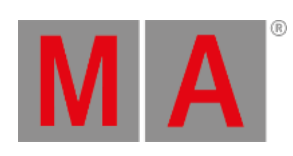

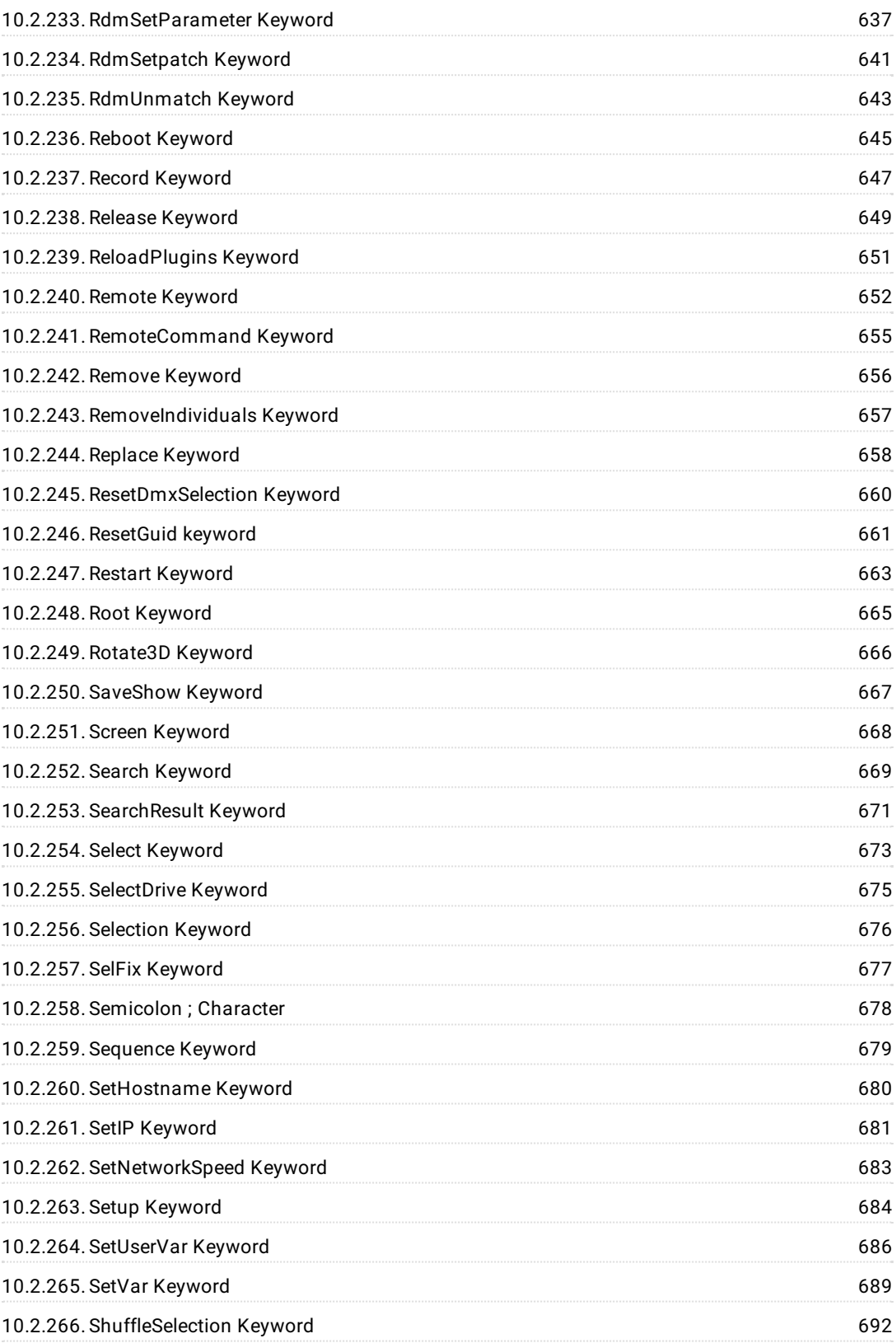

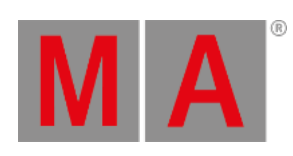

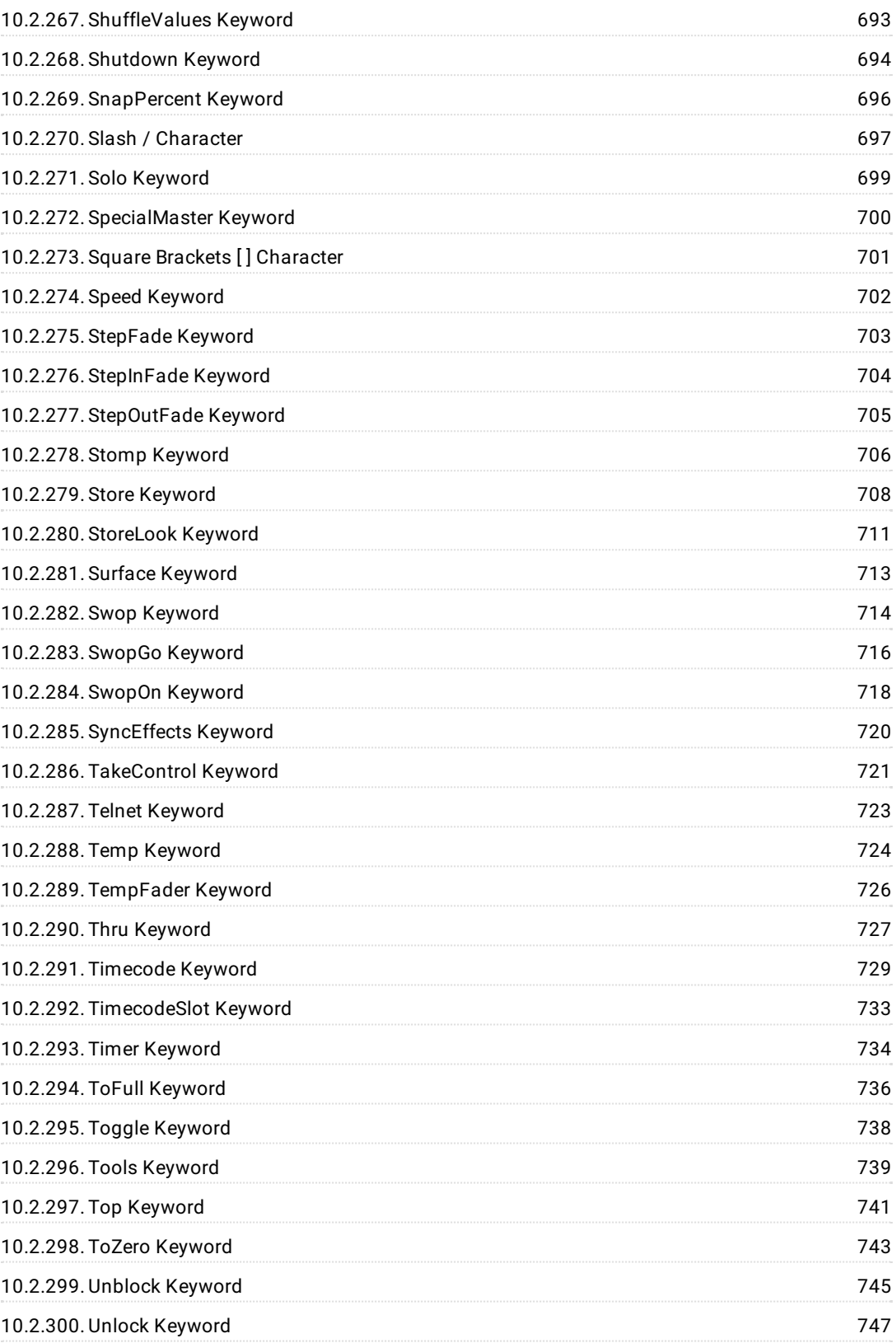

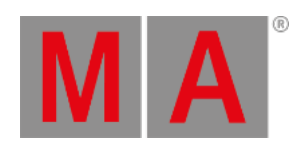

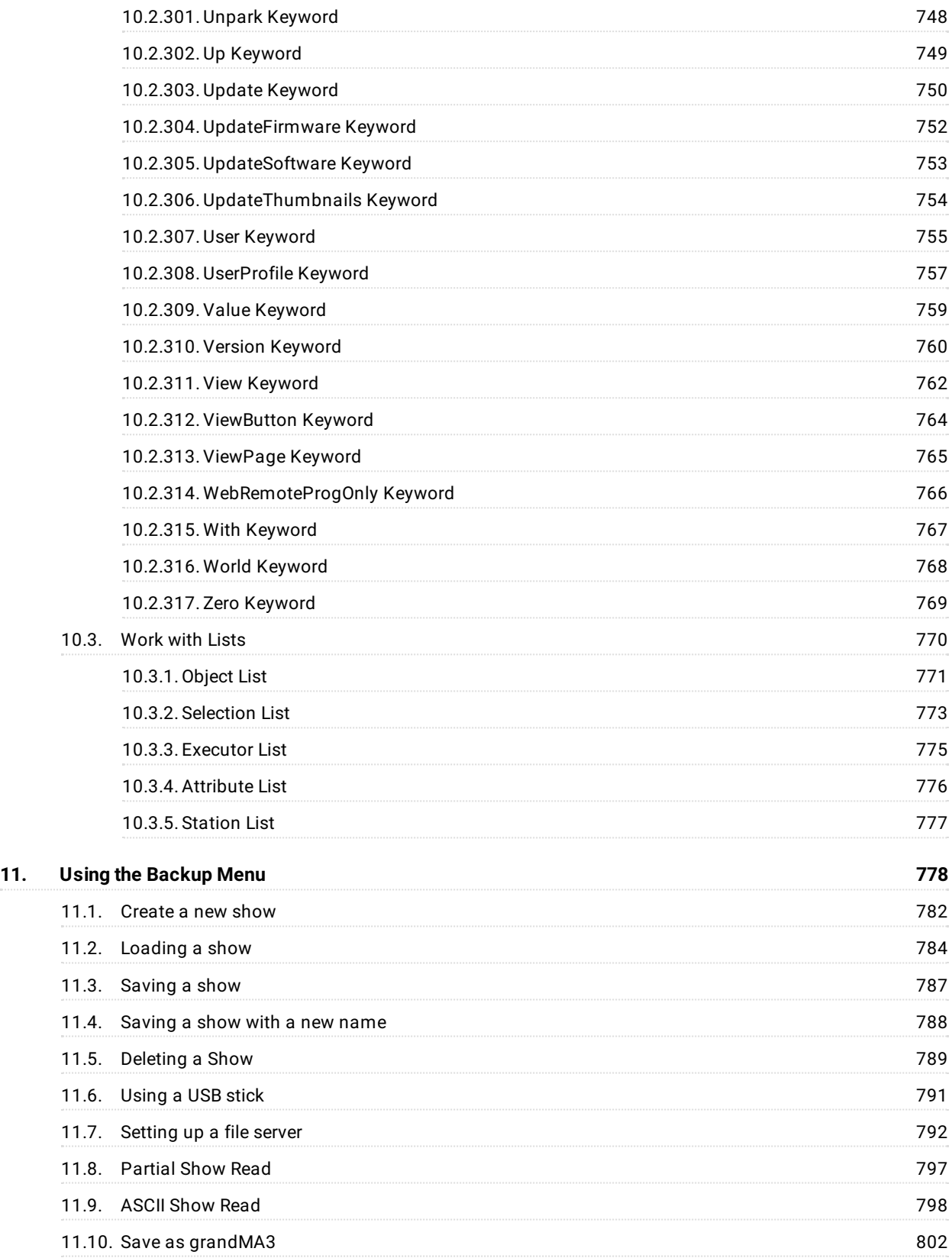

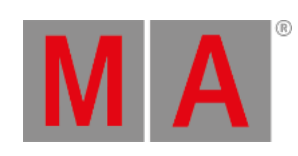

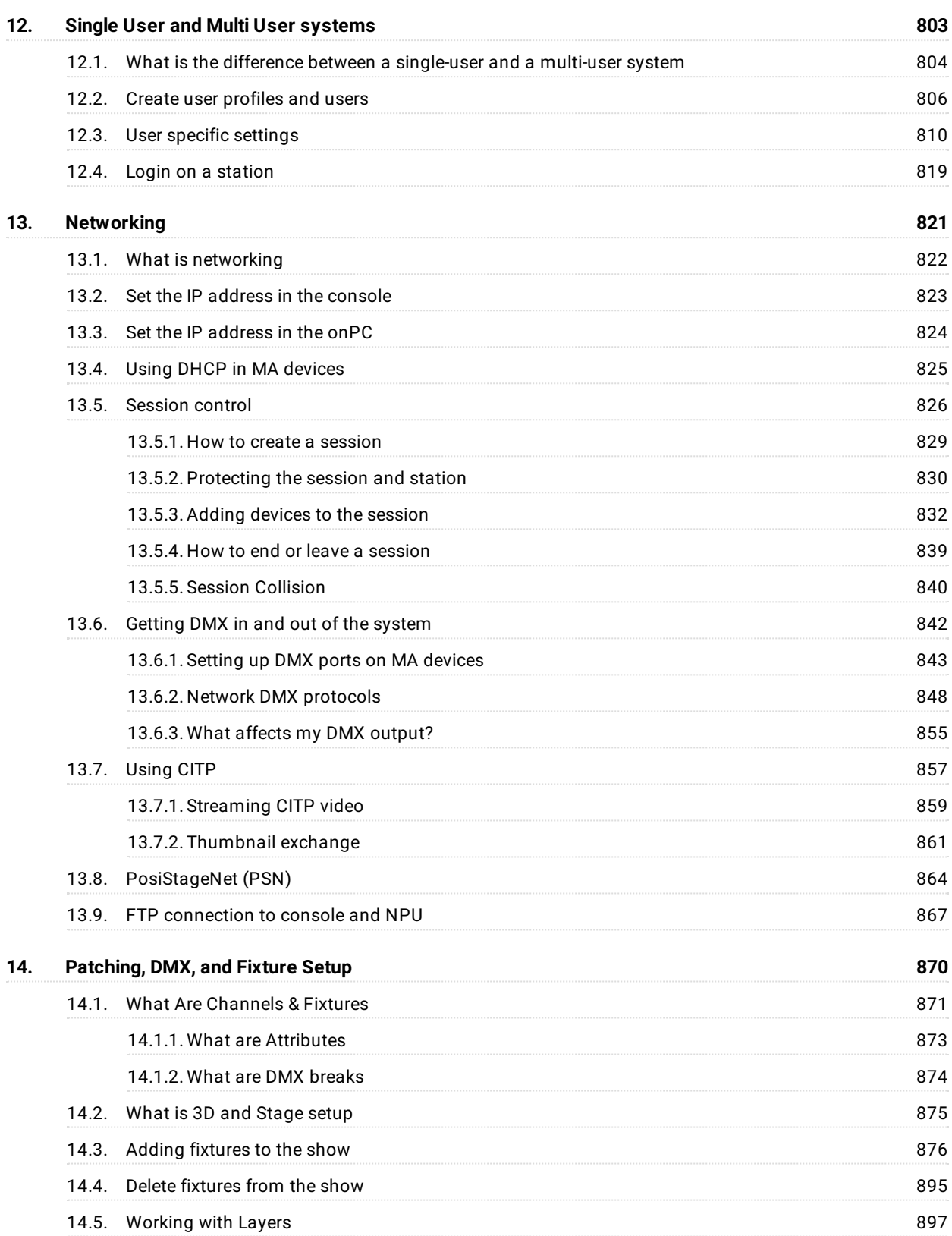

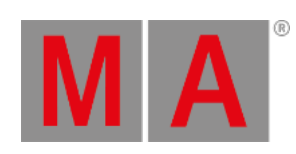

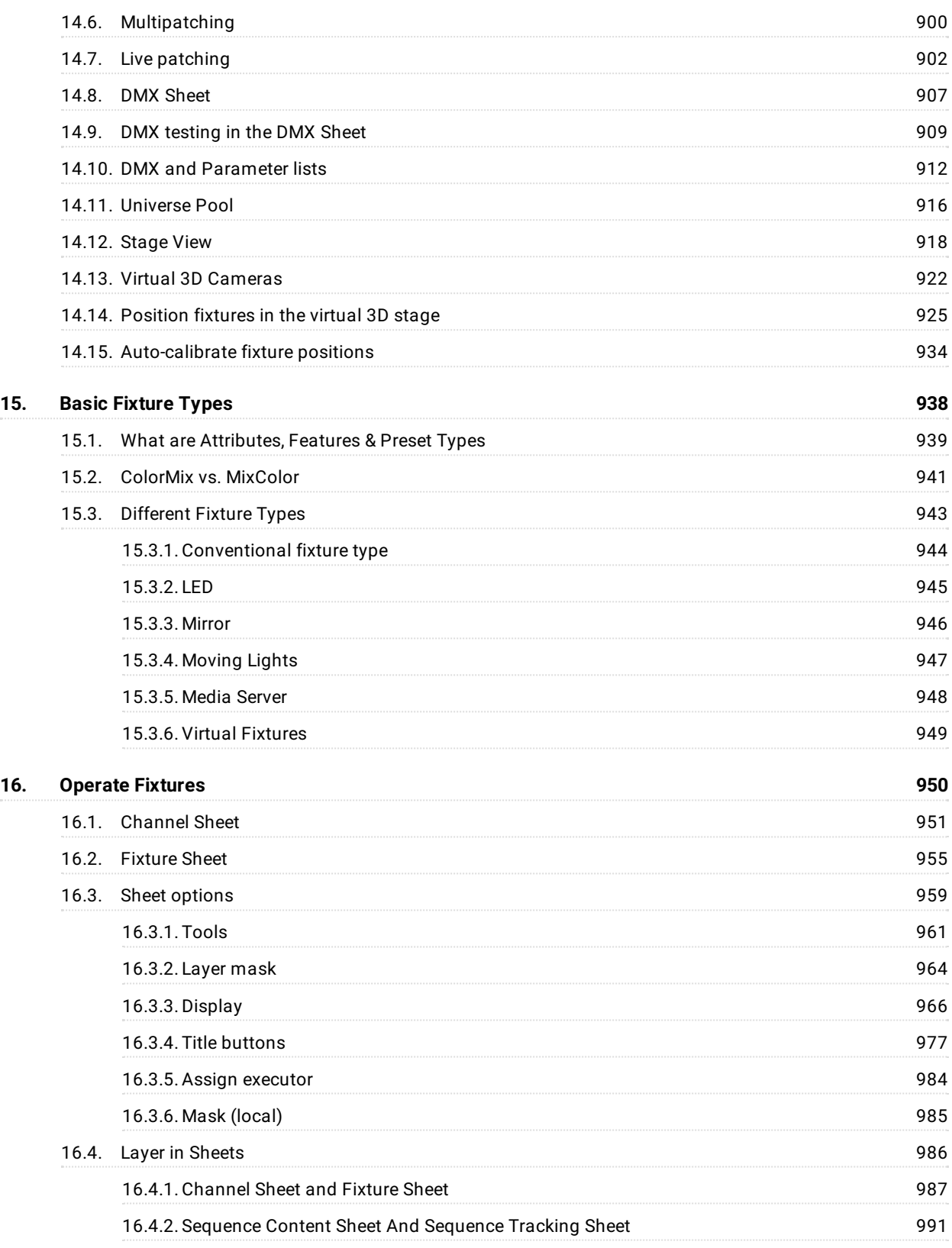

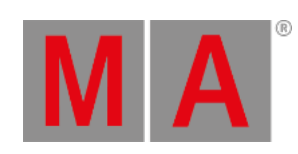

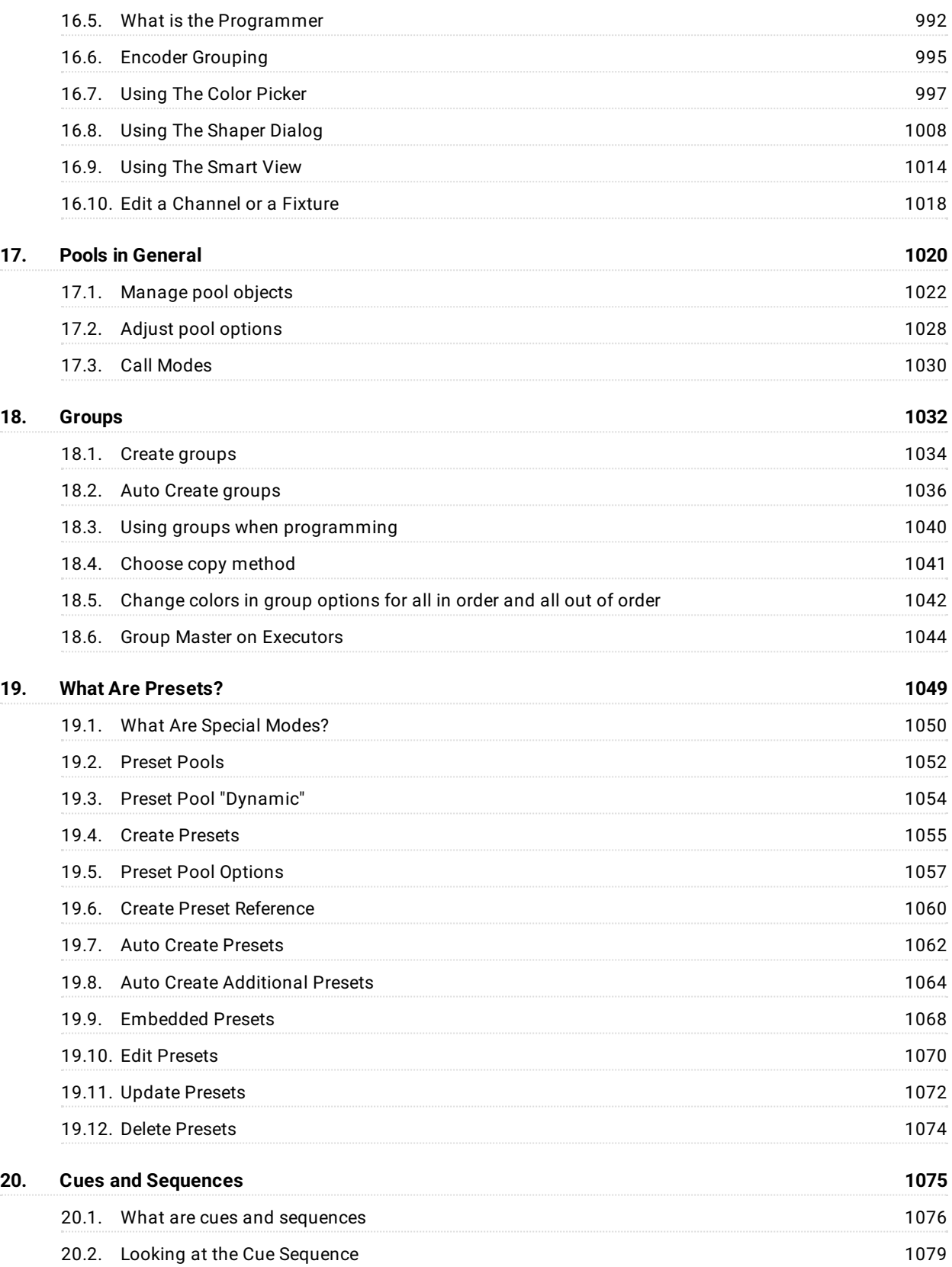

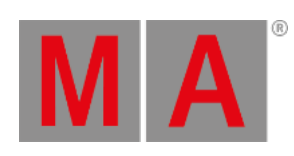

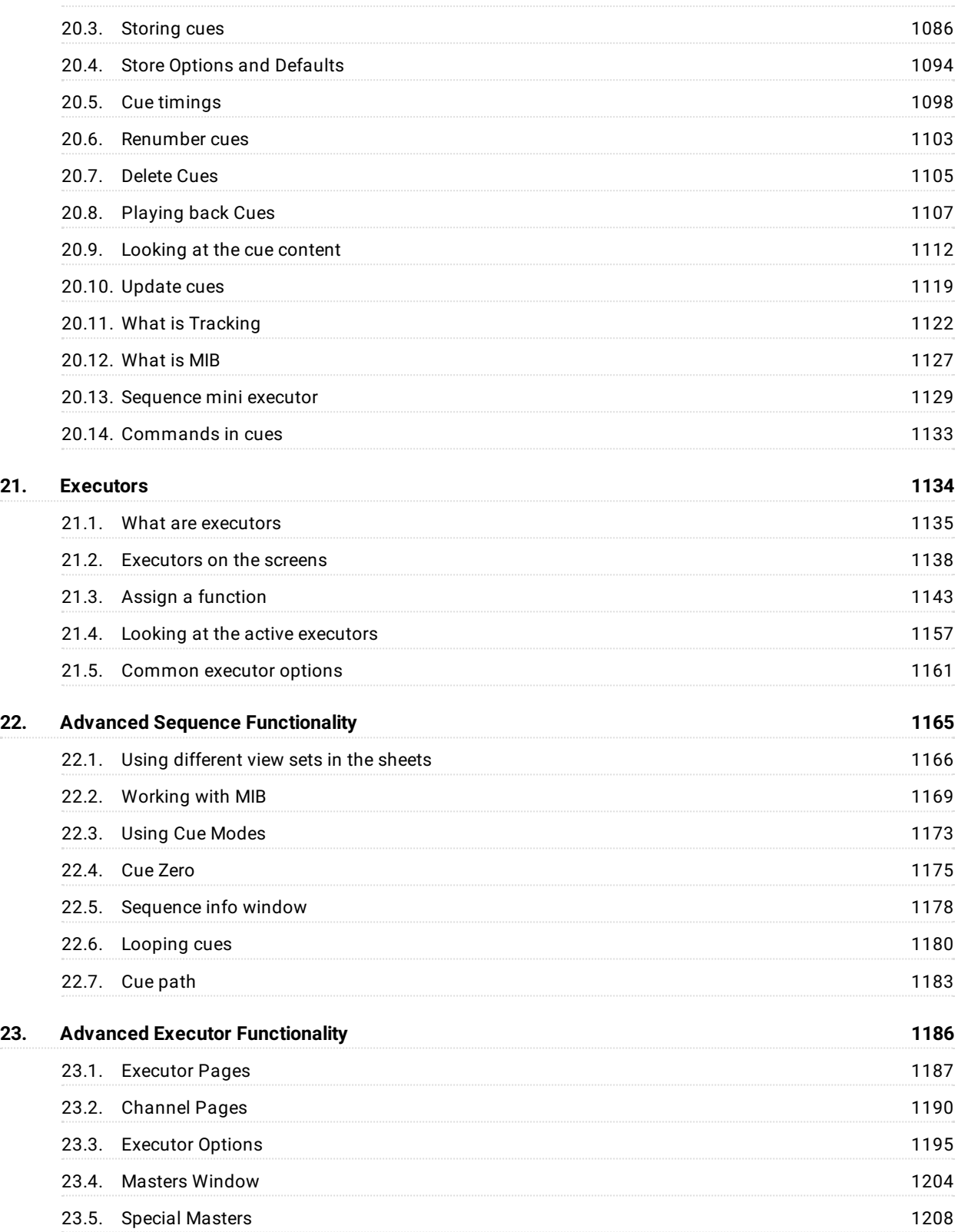

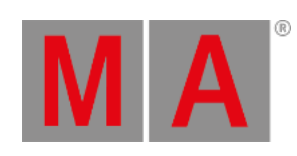

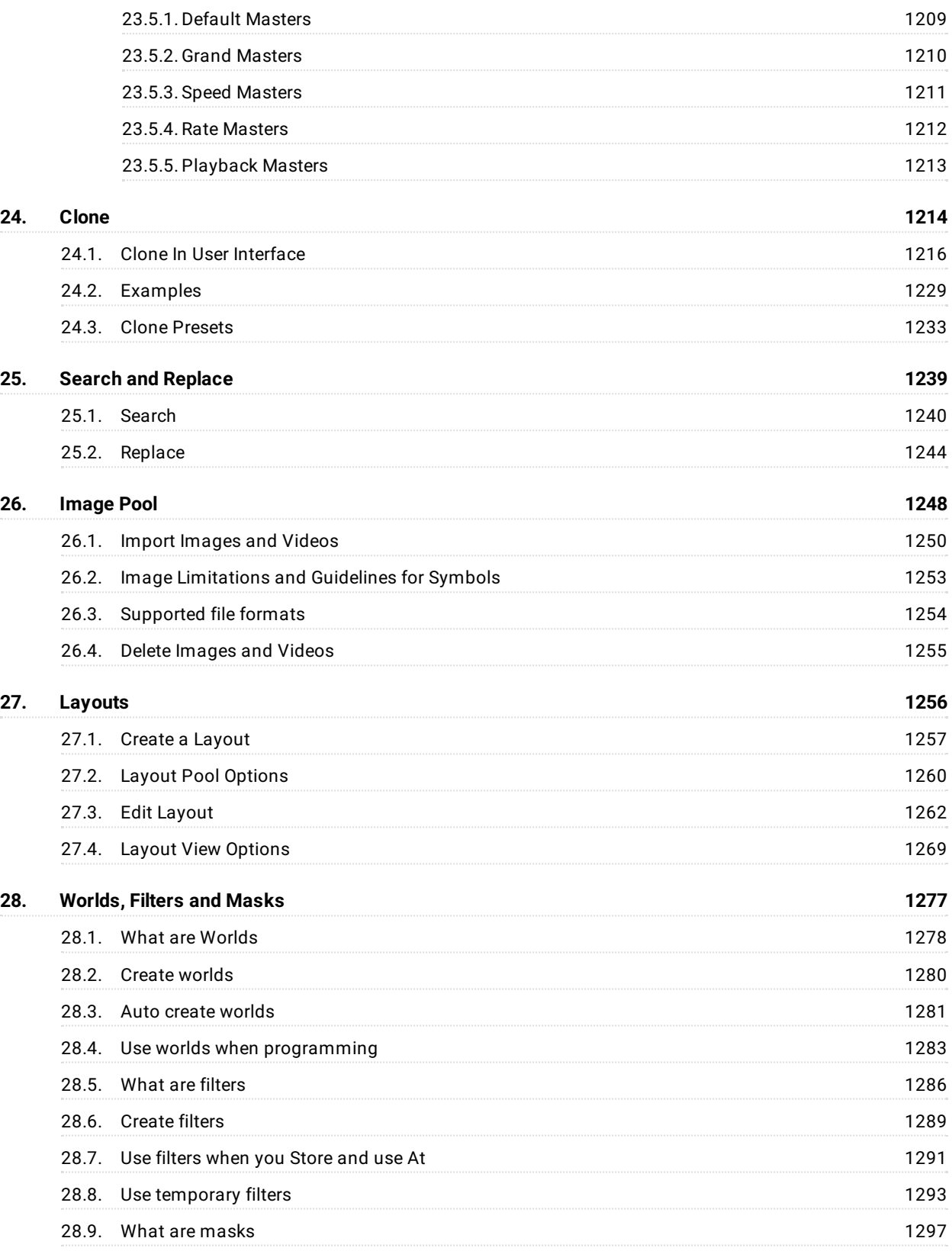

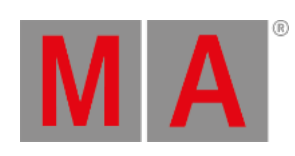

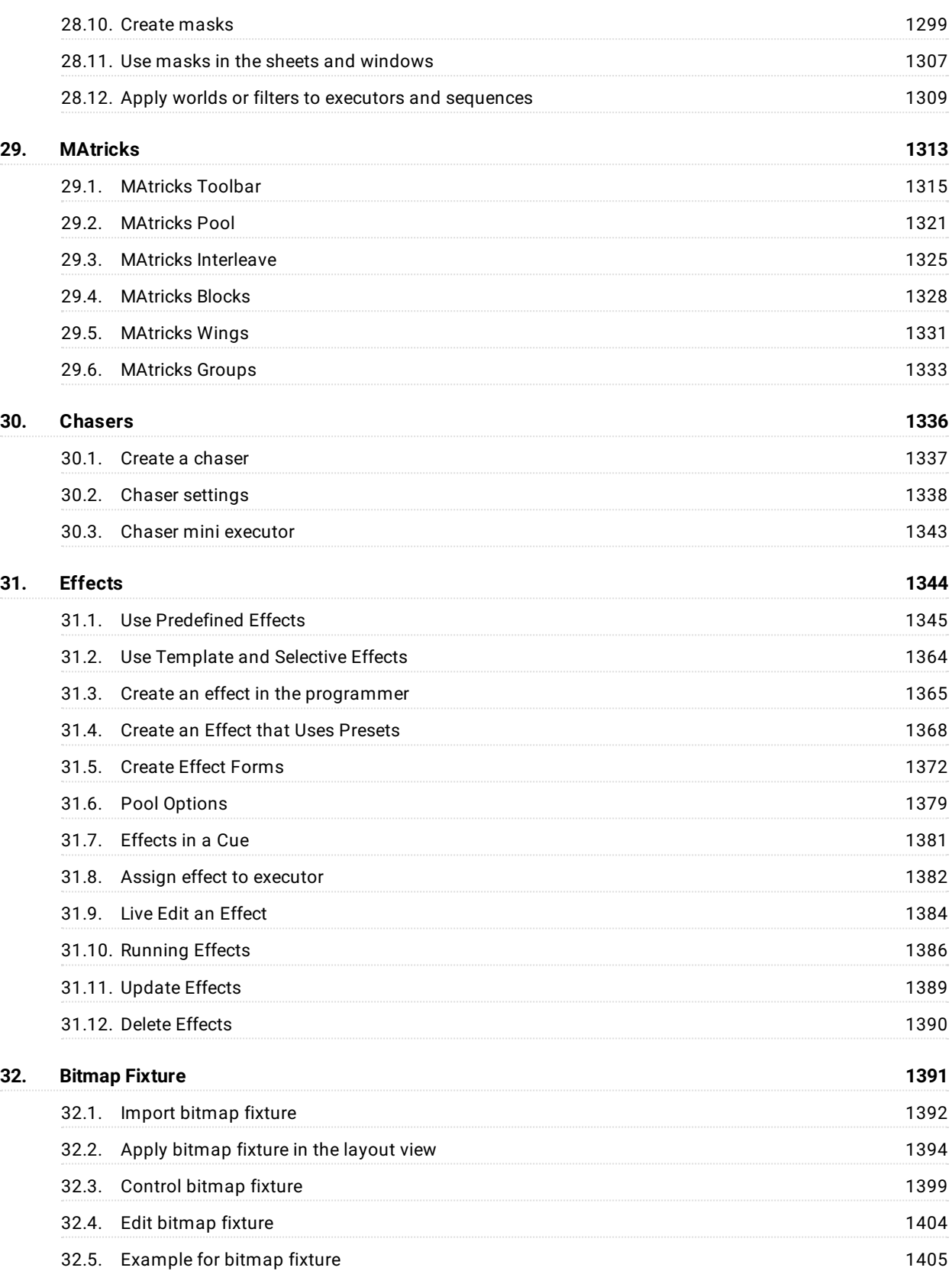

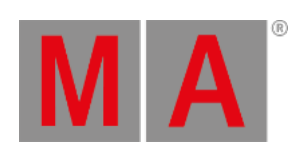

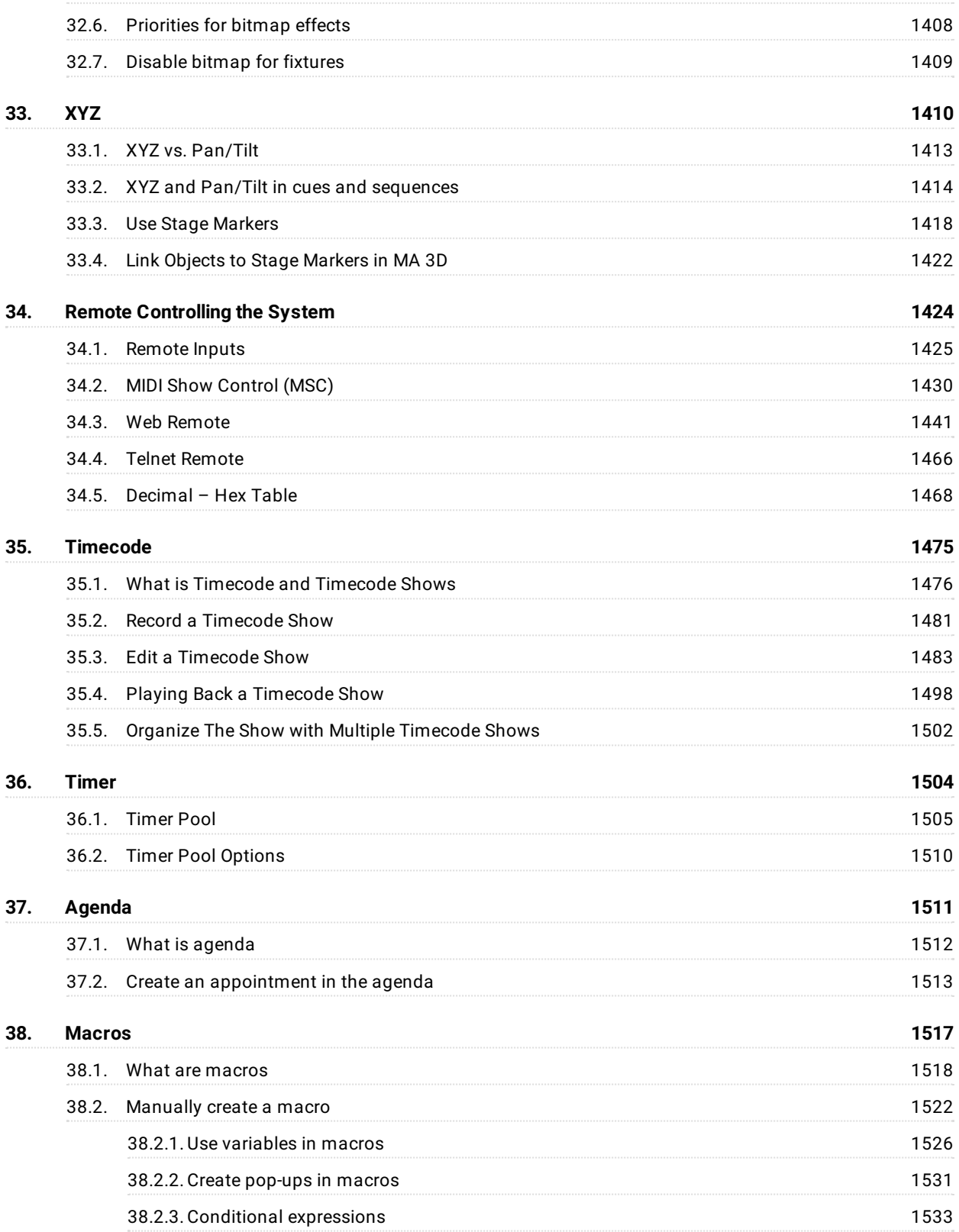

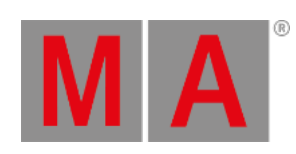

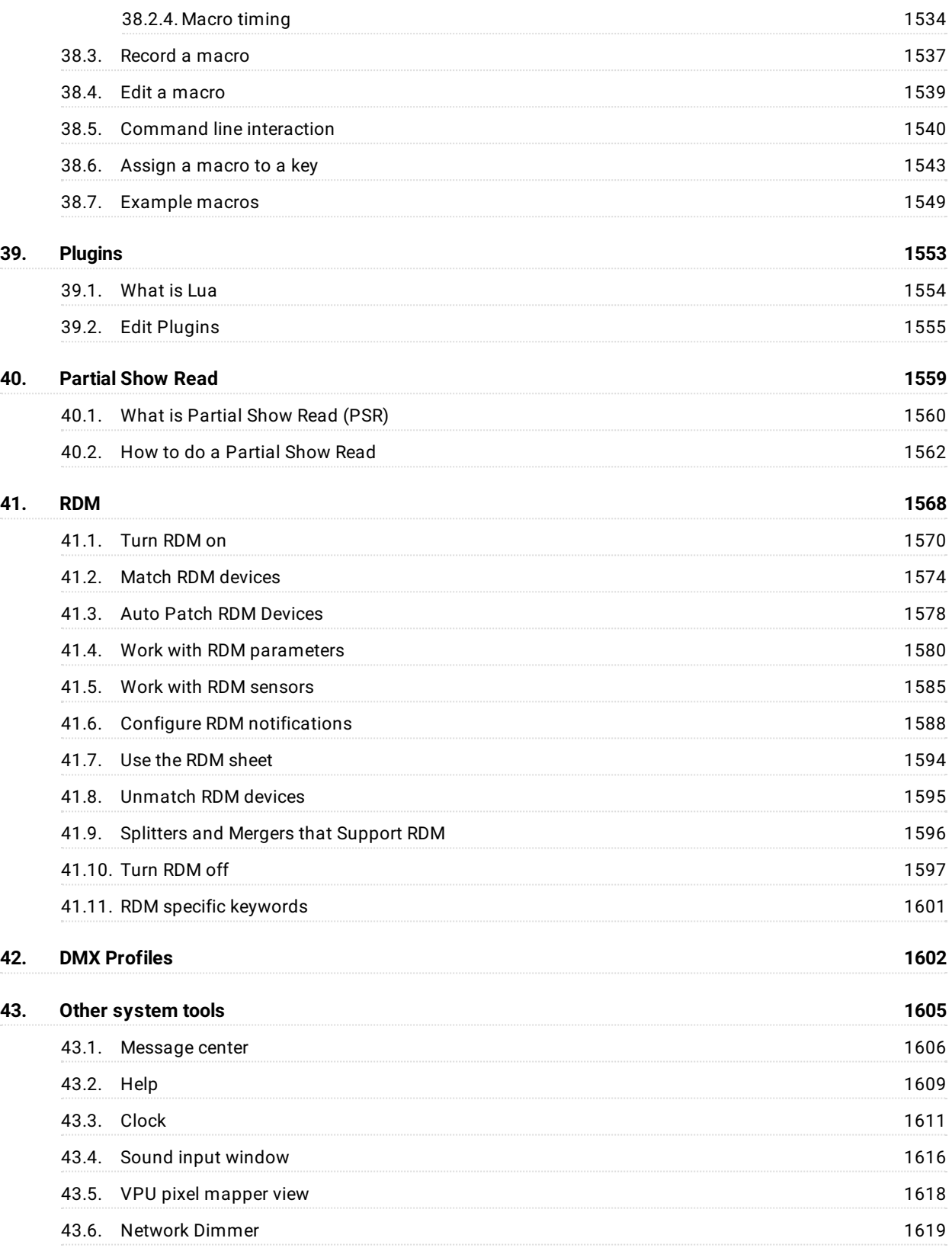

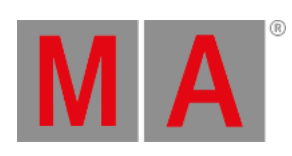

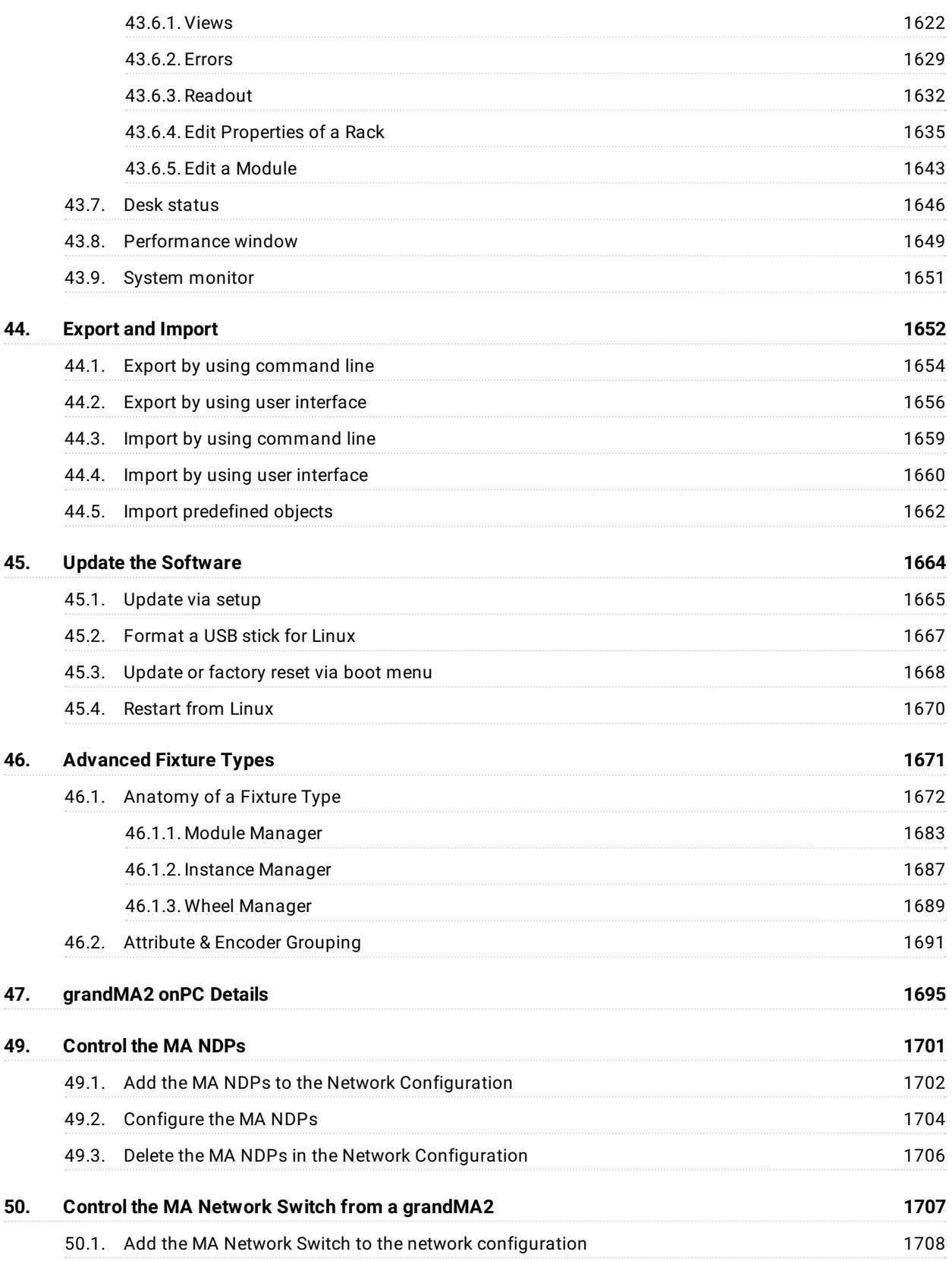

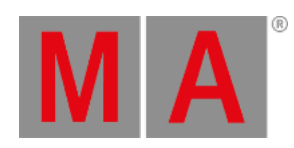

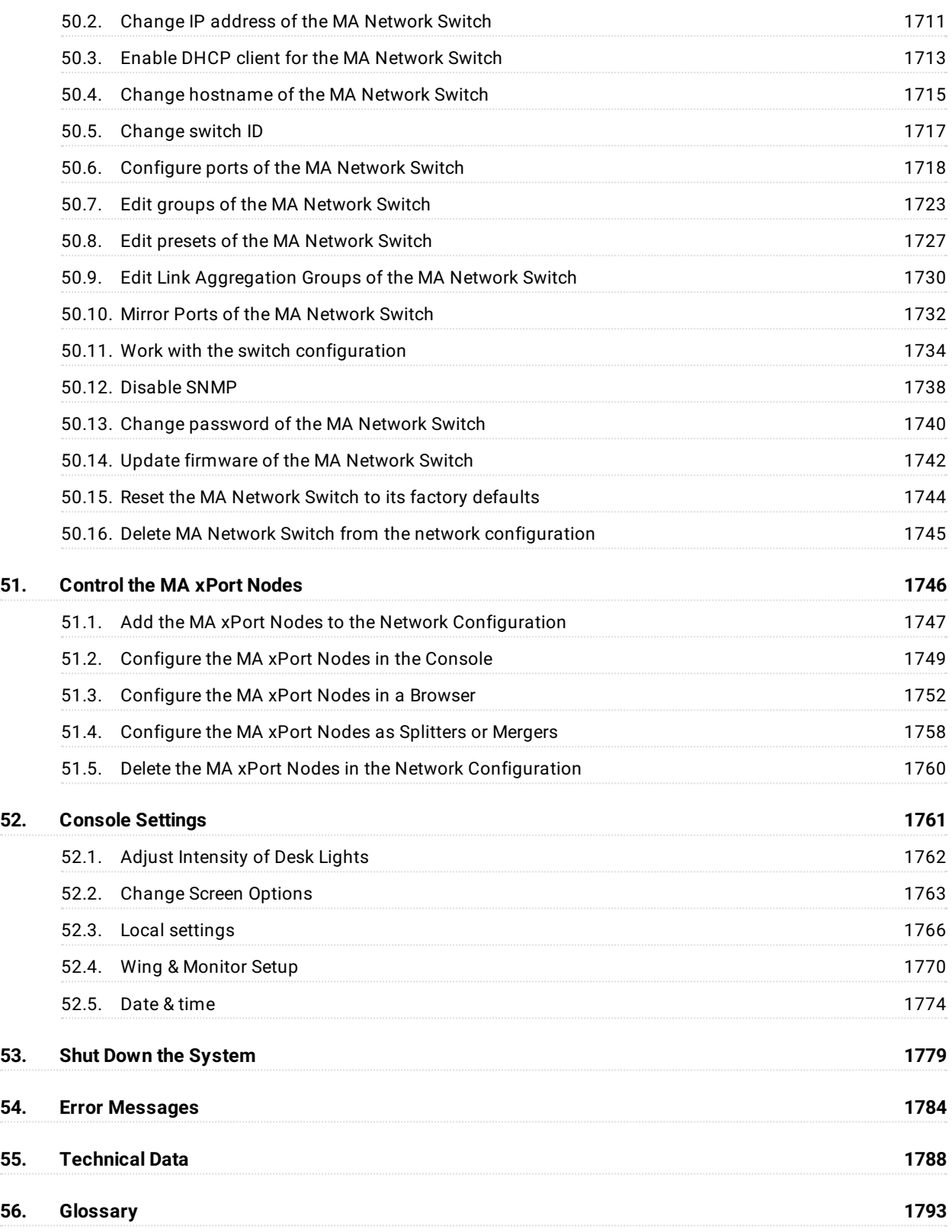

**MA** 

**56. [Index](#page-1800-0) 1801**

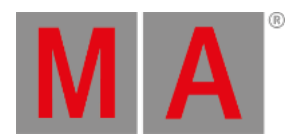

## <span id="page-27-0"></span>1. New in the Manual

This is an outline of all changes that took place in the latest version compared to the previous version of the manual.

After every software update the manual will be updated as well.

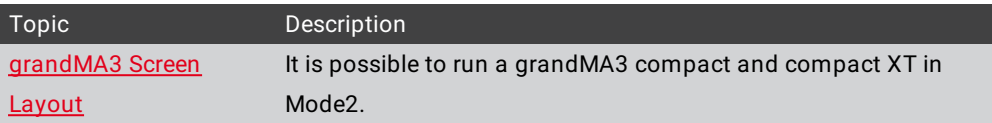

grandMA2 User Manual - Introduction Version 3.9 – 2022-08-12 English

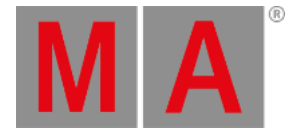

## <span id="page-28-0"></span>2. Introduction

The grandMA2 represents MA Lighting's most powerful console and offers the control of conventional light, moving lights, LED fixtures and media from one platform.

Equipped with the most up-to-date technology and even some special features (e.g., keyboard drawer and multitouch command screen), the grandMA2 is suitable for all lighting segments. It supplies an intuitive and fast control of all connected fixtures and channels. Furthermore, the grandMA2 fader wing provides up to 60 extra motorized executor faders for an almost unlimited number of pages.

Moreover, grandMA series 1-showfiles can be converted to be used with the grandMA2. And for yet easier operation, all command keys can be found in the same place on every console of the grandMA2 series. The grandMA2 offers extremely flexible and comfortable ways of programming, including nearly infinite numbers of presets, cues, pages, sequences and effects.

All grandMA2 consoles are optionally available as Silent Version with optimized fan for noise-sensitive environments.

grandMA2 User Manual - Introduction Version 3.9 – 2022-08-12 English

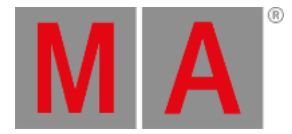

#### <span id="page-29-0"></span>2.1. About this Manual

[Navigation](#page-29-1) in the Help

[Presentation](#page-29-2) of Content

#### <span id="page-29-1"></span>Navigation in the Help

Navigate in the help via:

- Product Family is displayed in form of a dot.
- Tree structure is located on the left of the view.
- Search field is located in the upper right corner of the view.

#### <span id="page-29-2"></span>Presentation of Content

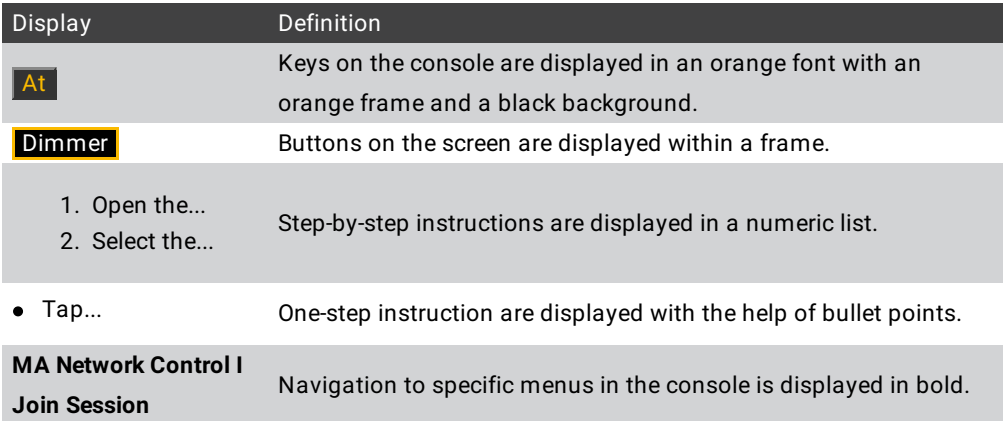

**Syntax descriptions are underlined and displayed in bold.**

Command line entry is displayed with the help of the command line.

Command line response is displayed in the command line feedback.

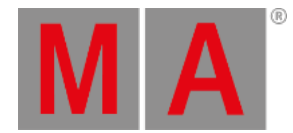

## <span id="page-30-0"></span>2.2. System Requirements grandMA2 onPC

If you want to run the grandMA2 onPC your PC, here´s what it takes.

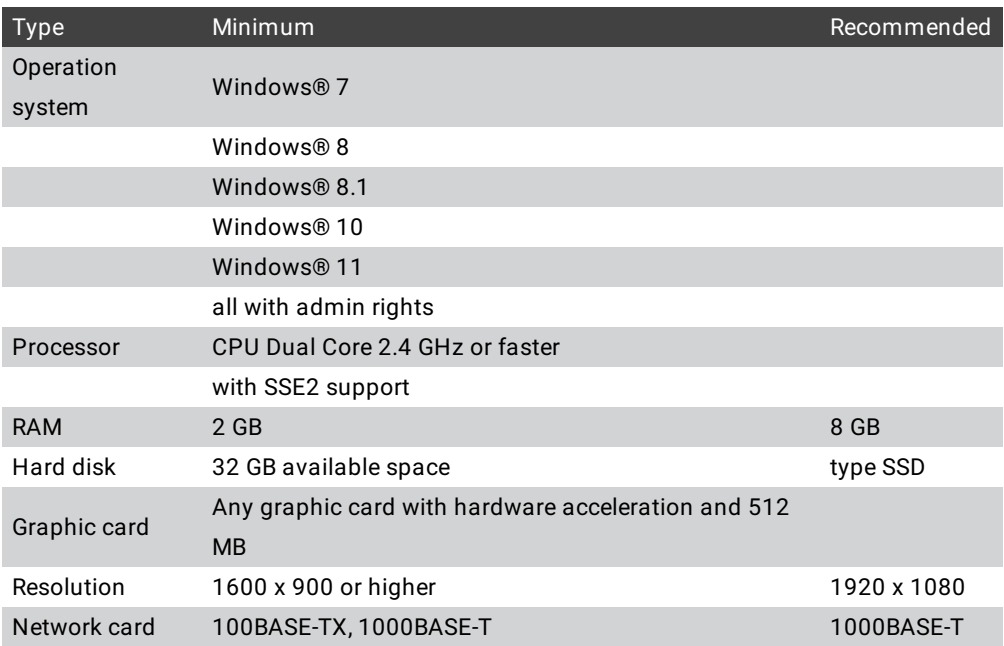

IBM® compatible PC or notebook is necessary.

Additional requirements:

- Make sure your Windows® always runs using the latest service pack and updates.
- To save a grandMA2 show file as a grandMA3 show file, Windows® 10 is required. For more information see Save as [grandMA3](#page-801-1).
- To use the online help and to download the latest version of grandMA2 onPC,you need internet access.
- To save to a USB stick,you need a USB 2.0 or 3.0 port.

We recommend that you visit your PC manufacturer´s website for information about updated drivers and hardware compatibility.

grandMA2 User Manual - Introduction Version 3.9 – 2022-08-12 English

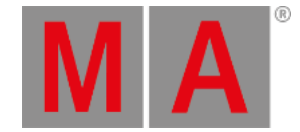

### <span id="page-31-0"></span>2.3. Installation of grandMA2 onPC

To run the grandMA2 onPC software, it is necessary to copy and install the program files on your PC.

It is possible to perform the installation in every root directory or in the **standard directory** "C:\ProgramData\MA Lighting Technologies\grandma".

To make sure that there are no troubles with the installation, deactivate your safety software.

- 1. Go to [www.malighting.com](http://www.malighting.com/en/support-downloads/software.html) to download the installation file.
- 2. Start the file by double-clicking on it.

The installation program opens and you receive hints and detailed information regarding the installation.

Pay attention to the suggested directory and change it if you want to. The installation directory is not modifiable in the grandMA2 onPC.

After confirmation, the program files will be copied into the selected directory.

grandMA2 User Manual - Introduction Version 3.9 – 2022-08-12 English

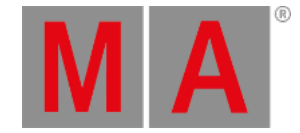

### <span id="page-32-0"></span>2.4. Help from MA Technical Support

If the grandMA2 is not working as described in the manual,you can take the following steps:

- **Error message**: You cannot proceed with the next step of the description and you receive an error message: Refer to Error [Messages](#page-1783-1) and repeat the procedure. If the problem is still there, contact the technical support.
- **System is not working:** If you cannot proceed with the next step of the description and you do not receive an error message:

Contact the technical support and describe the last steps you took.

#### Technical Service and Support

MA Lighting and its extensive distributor network offer an unparalleled technical service. Call on our expertise for help with any problem, no matter if it is regarding operation, software features, software installations or trouble shooting.

Please send an email (in English or German) to the tech support with your contact details and the technical question. See the email address of the technical support in the footer of this website. This email service is monitored during MA Lighting's regular business hours in Germany from 8.30 a.m. until 5 p.m., Monday through Friday.

**For emergency services please contact your local MA distributor or the MA Lighting Service Hotline.** Call: +49 5251 688865-99. Please note that this is a 24/7 hotline which is used for emergency cases only. Use this **hotline only if troubles occur shortly before an upcoming event.**

grandMA2 User Manual - Safety Information Version 3.9 – 2022-08-12 English

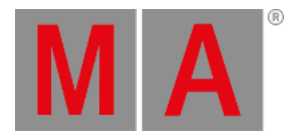

# <span id="page-33-0"></span>3. Safety Information

This device is conform to the following harmonized standards:

- EN 60065 (Safety Requirements) ,
- EN 60950-1 (Information Technology Equipment Safety)
- EN 55103-1:2009 (Electromagnetic Compatibility)
- EN 55103-2:2009 (Electromagnetic Compatibility)
- 2014/30/EG (Electromagnetic Compatibility)
- 2011/65/EU (RoHS II)
- 2014/35/EU (Low Voltage Directive)

This device is state-of-the-art technology.

However, residual risks cannot be ruled out.

To avoid risks, follow the safety instructions.

MA Lighting does not cover damages which can be the result of an inobservance of the safety instructions.

grandMA2 User Manual - Safety Information Version 3.9 – 2022-08-12 English

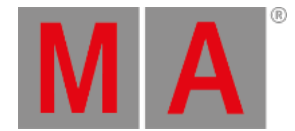

### <span id="page-34-0"></span>3.1. Symbols Used

The following symbols display possible danger, useful hints and information when using the device.

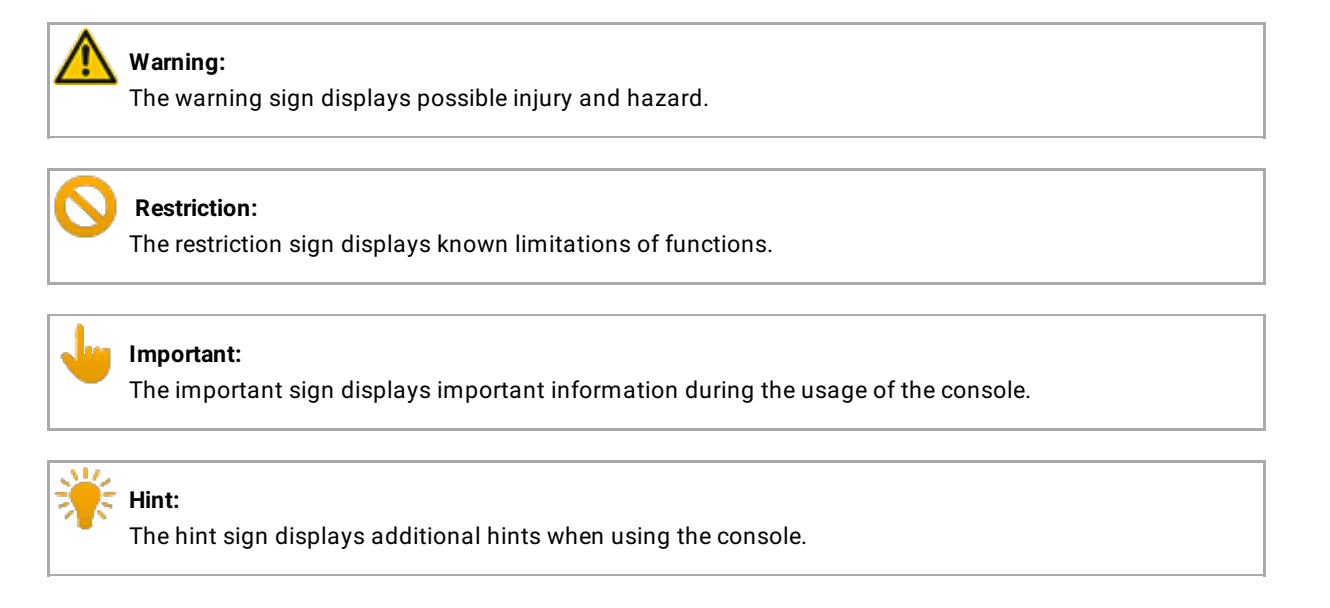

grandMA2 User Manual - Safety Information Version 3.9 – 2022-08-12 English

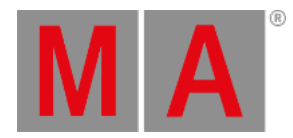

## <span id="page-35-0"></span>3.2. Intended Use

This device is intended for control of all kinds of lighting genres such as conventional, moving lights, LEDs, video and media via DMX signal or within a network environment. This device is intended for indoor use only.

Every other use is not intended and could lead to injury and damage to property.

MA Lighting does not cover damages which can result from misuse of the console.
grandMA2 User Manual - Safety Information Version 3.9 – 2022-08-12 English

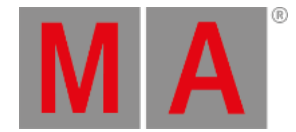

## 3.3. Dangers Caused by Electric Current

Defective device or defective power cable poses a risk of severe or fatal injury due to electrical shock.

Follow the safety instructions to avoid the risks caused by electric current.

- Do not use a damaged power cable.
- Do not open screwed covers from the housing.
- Use the device only if it is in a technically perfect condition.
- A broken device can be repaired only by an authorized dealer. Do not repair the device on your own.
- Do not make changes to the device, its components, and accessories.
- Do not expose the device to rain or moisture.
- Do not submerge the device in water.

grandMA2 User Manual - Safety Information Version 3.9 – 2022-08-12 English

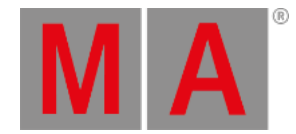

## 3.4. General Safety Instructions

Follow the safety instructions to avoid injury or material damage:

- Do not grab inside the device during operation.
- Device and power cable must be kept away from children under the age of 8.
- Children are not allowed to play with the device.
- Disconnect the power supply from electric voltage if it is unattended for a longer period of time.
- Do not use any liquid or spray cleanser. Use a dry cloth only.
- Do not block or cover any ventilation holes in the housing. These are essential for the airflow within the unit and protect the device from overheating.
- Place the device on stable surfaces only. If it is placed on unstable surfaces, it may fall and break.

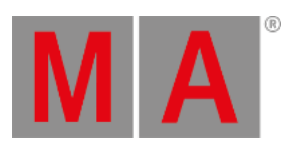

# 4. Device Overview

The following chapter comprises an outline of the

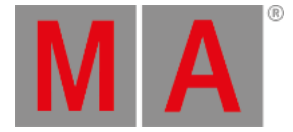

### 4.1. grandMA2 console

### Front Panel

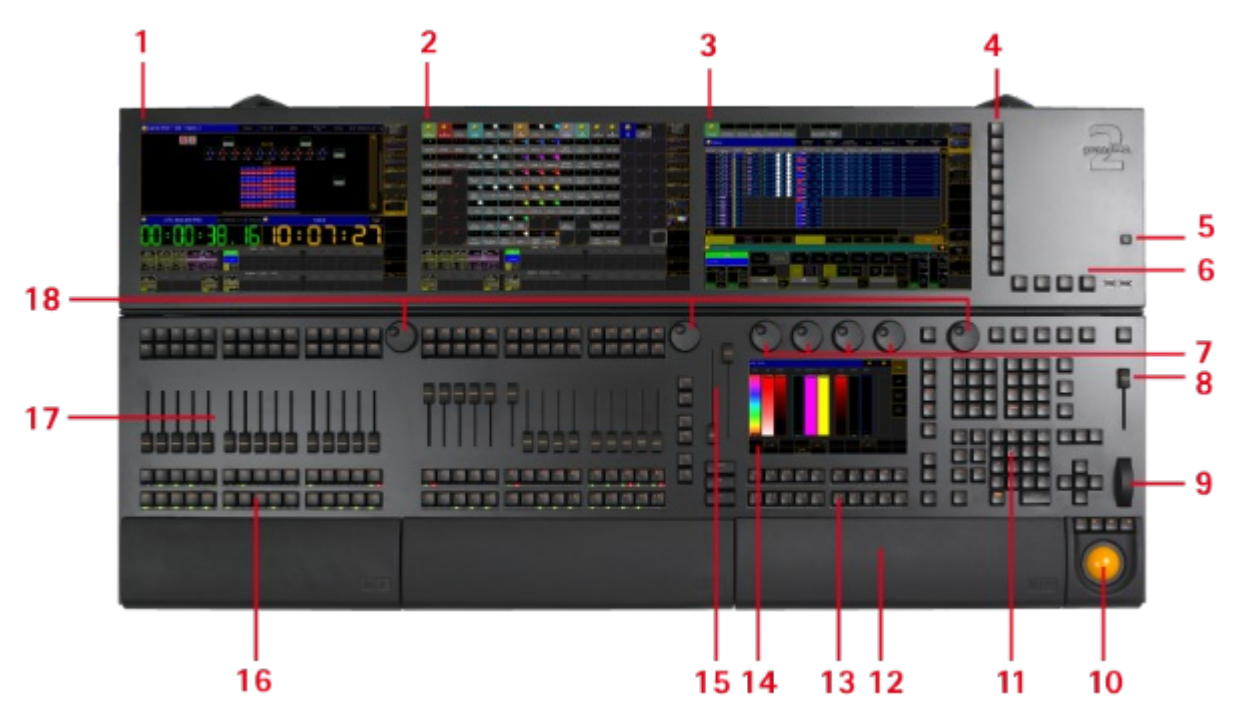

*grandMA2 full-size front panel*

- 1. Screen 4 (grandMA2 full-size)
- 2. Screen 3 (grandMA2 light & grandMA2 full-size)
- 3. Screen 2
- 4. View Buttons
- 5. Power Key
- 6. Menu Keys
- 7. Attribute Encoders
- 8. Grand Master
- 9. Dimmer Wheel
- 10. Trackball
- 11. Command Area
- 12. Keyboard (inside)
- 13. X-Buttons
- 14. Screen 1 Command Screen
- 15. 100 mm Fader
- 16. Button Executors
- 17. Fader Executors
- 18. Screen Encoders

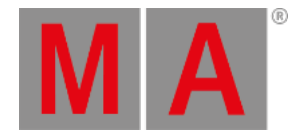

## Rear Panel

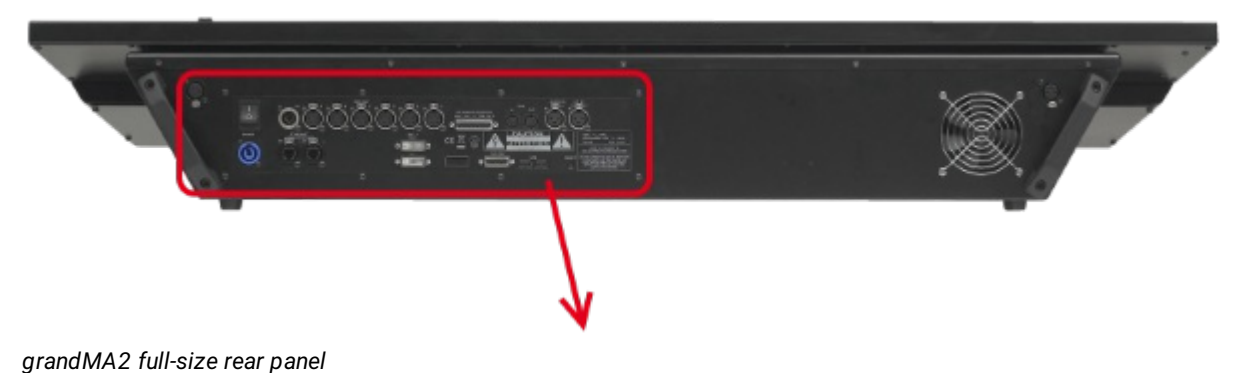

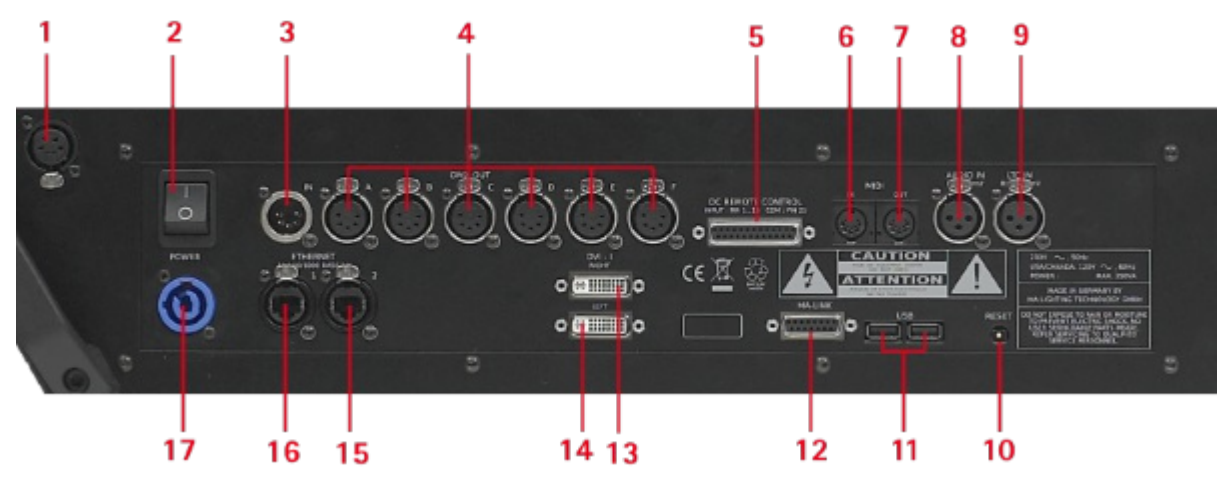

*grandMA2 full-size rear panel in detail*

- 1. Desk Lamp
- 2. Power Switch
- 3. DMX In Female
- 4. 6 x DMX Out A F Male
- 5. DC Remote Control
- 6. MIDI In
- 7. MIDI Out
- 8. LTC / SMPTE In
- 9. Audio In
- 10. Reset Button
- 11. USB
- 12. MA-Link
- 13. DVI Right
- 14. DVI Left

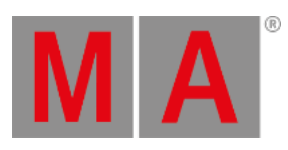

- 15. Ethernet 2 (= eth1)
- 16. Ethernet 1 (= eth0)
- 17. PowerCon Connector

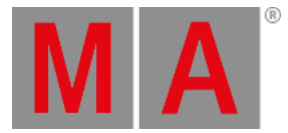

# 4.2. grandMA2 replay unit (RPU)

<span id="page-42-0"></span>Front Panel

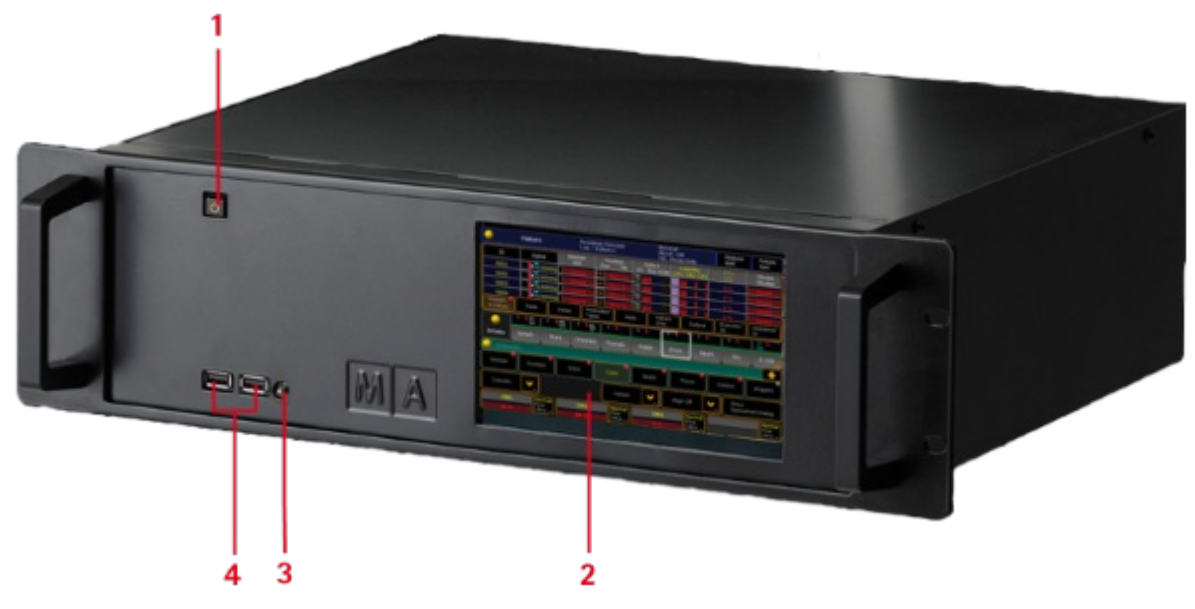

*grandMA2 replay unit (RPU) front panel*

- 1. Power Button
- 2. Internal Command Touch Screen
- 3. Reset Button
- 4. 2 USB 2.0 connectors

Rear Panel

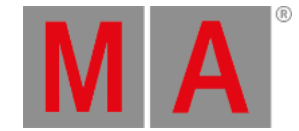

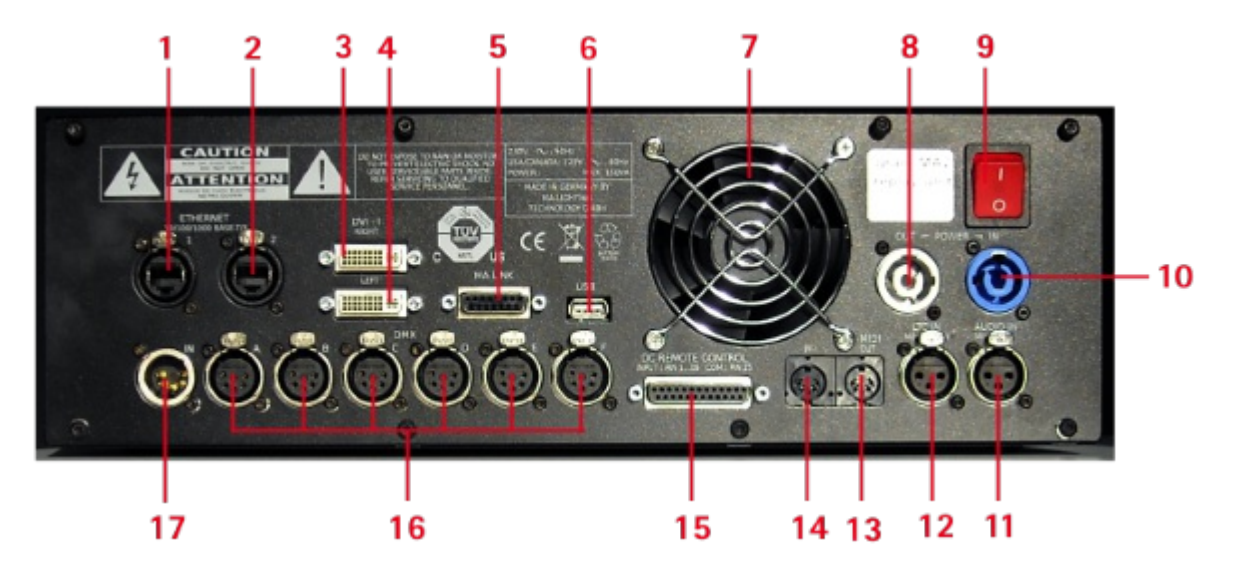

*grandMA2 replay unit (RPU) rear panel*

- 1. Ethernet 1
- 2. Ethernet 2
- 3. DVI Right
- 4. DVI Left
- 5. MA-Link
- 6. USB
- 7. Fan
- 8. PowerCon Out
- 9. On / Off Button
- 10. PowerCon In
- 11. Audio In
- 12. LTC / SMPTE In
- 13. MIDI Out
- 14. MIDI In
- 15. DC Remote Control
- 16. 6 x DMX Out
- 17. 1 x DMX In

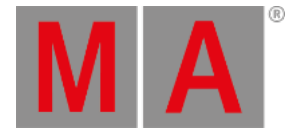

## 4.3. grandMA2 fader wing

#### Front Panel

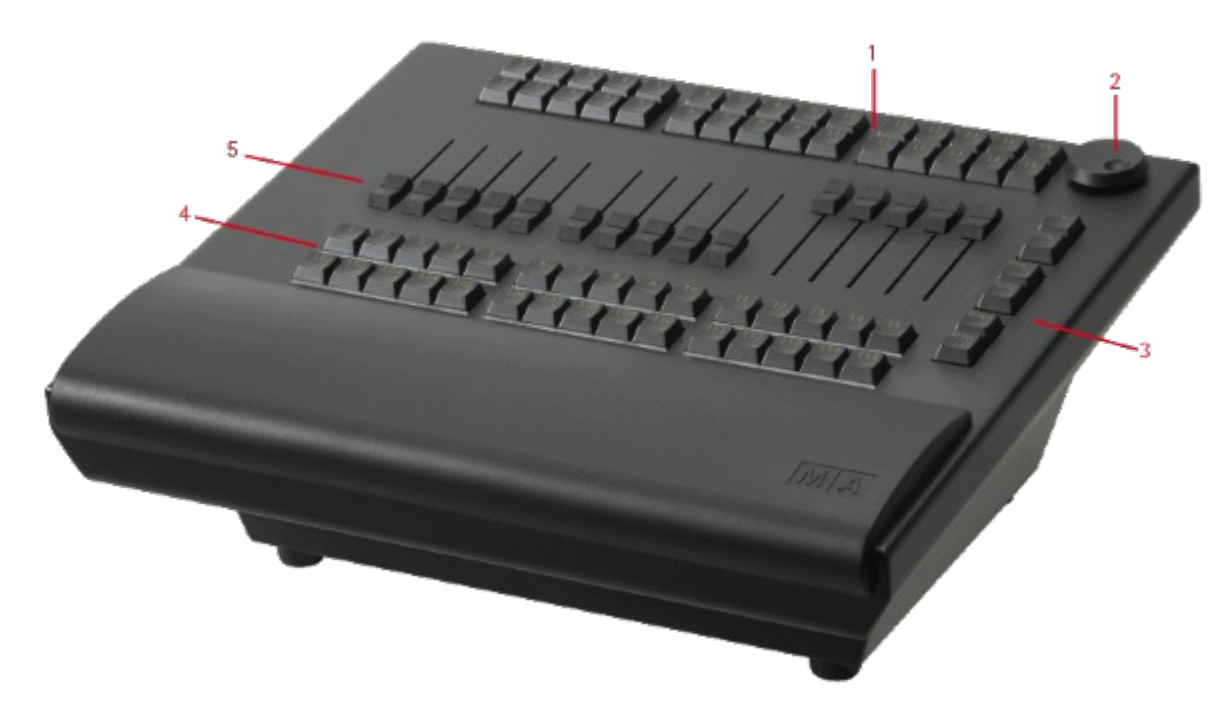

*grandMA2 fader wing front panel*

- 1. 30 x Fader Executor Buttons
- 2. Screen Encoder
- 3. Page Buttons
- 4. 15 x Fader Executor Buttons and 15 x Executor Buttons
- 5. 15 x Motorized Executor Fader

#### Rear Panel

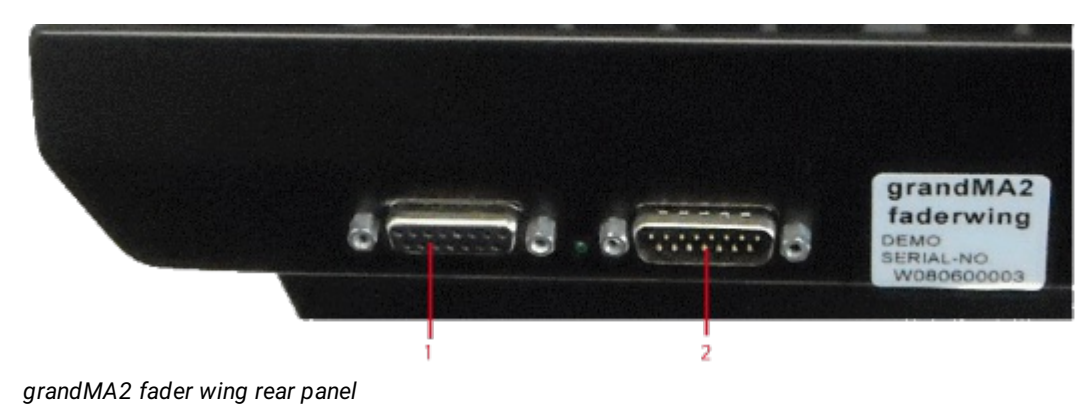

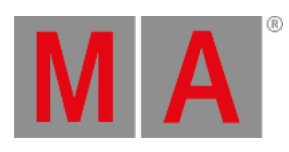

- 1. Connection to a grandMA2 fader wing.
- 2. Connection to the console or from a grandMA2 fader wing.

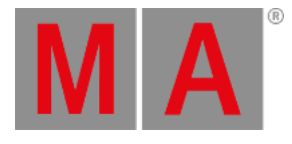

## 4.4. MA onPC command wing

Front Panel

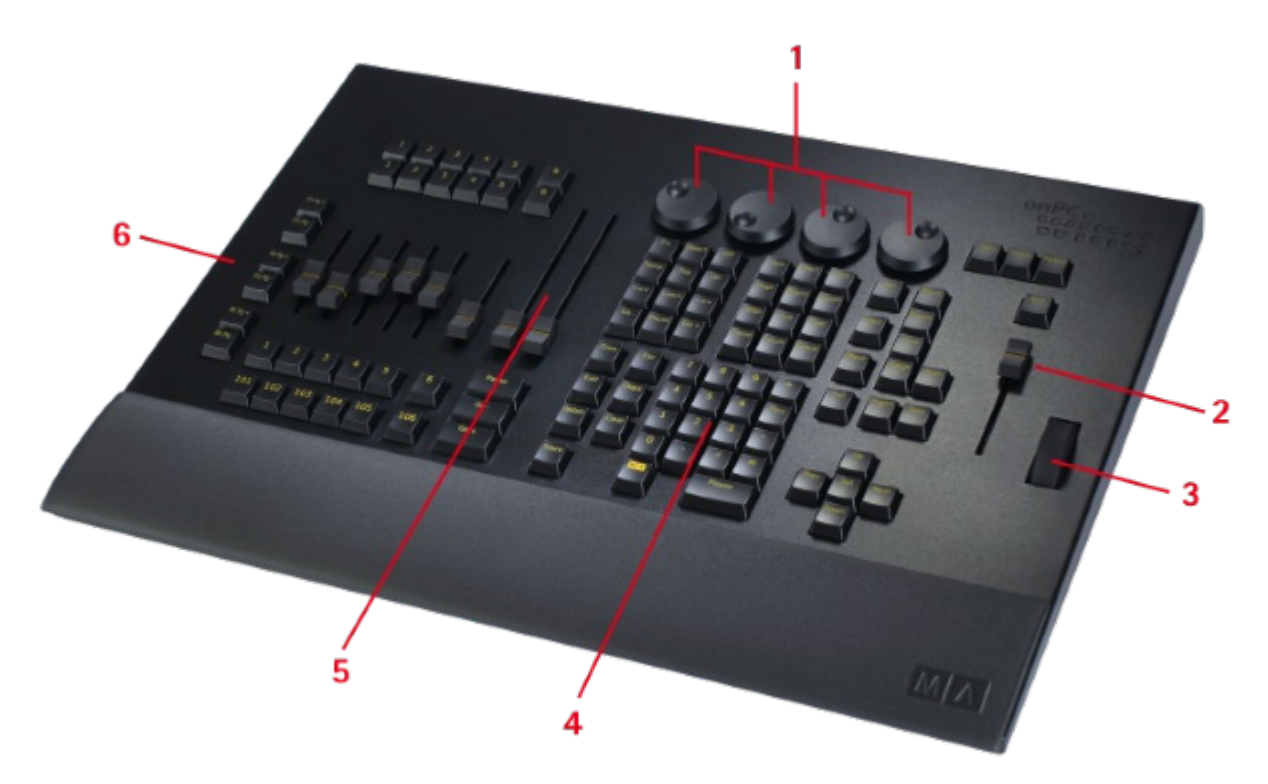

*MA onPC command wing front panel*

- 1. Screen Encoder
- 2. Grand Master
- 3. Dimmer Wheel
- 4. Command Area
- 5. 100 mm Fader
- 6. Page Buttons

#### Rear Panel

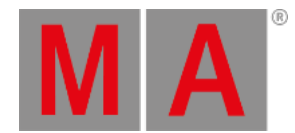

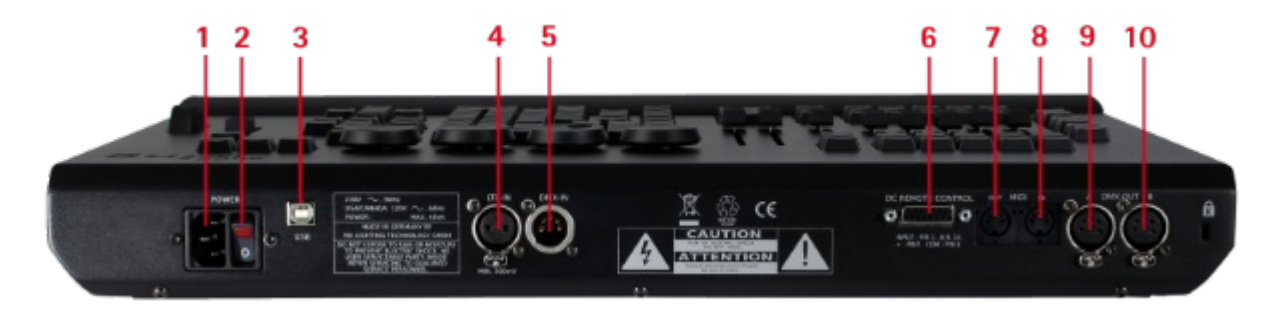

*MA onPC command wing rear panel*

- 1. Power Connector
- 2. On / Off Switch
- 3. USB Type B connector
- 4. LTC / SMPTE In
- 5. DMX IN
- 6. DC Remote Control
- 7. MIDI Out
- 8. MIDI In
- 9. 2 x DMX Out

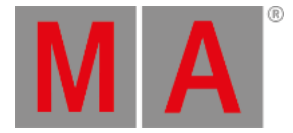

## 4.5. MA onPC fader wing

Front Panel

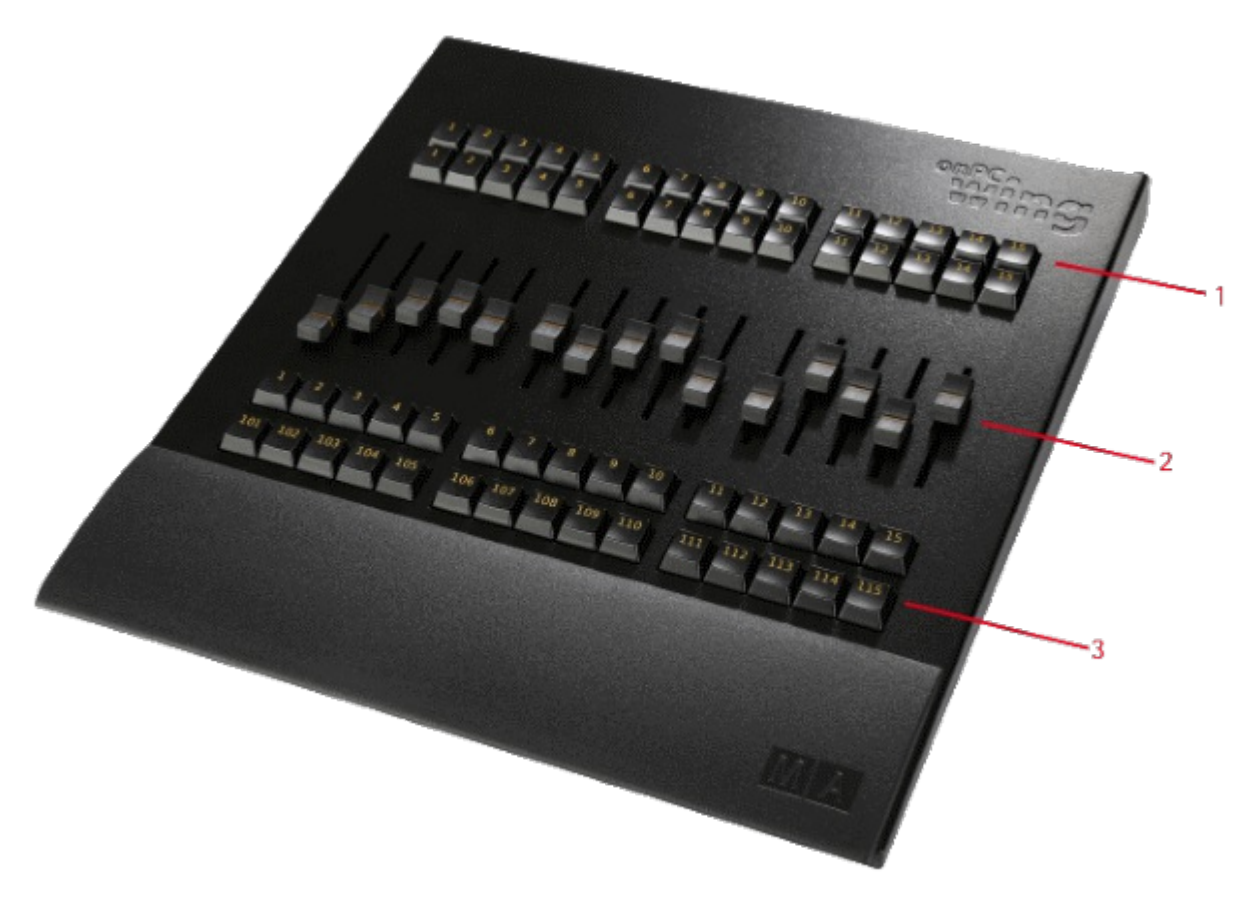

- 1. 45 x Fader Executor Buttons
- 2. 15 x Fader Executor
- 3. 15 x Button Executor

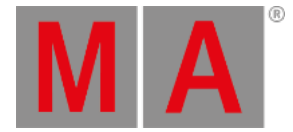

## Rear Panel

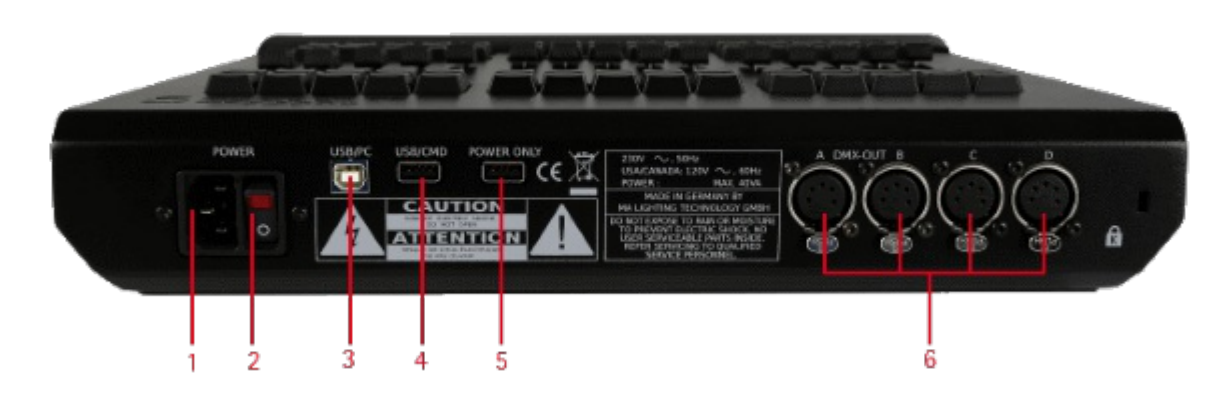

- 1. Power Connector
- 2. On / Off Button
- 3. USB Type B Connector
- 4. USB Type A Connector
- 5. USB Type A Connector, 5V for desklamp
- 6. 4 x DMX Out

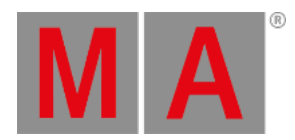

# 5. System Overview

This section takes a look at the different possibilities with a standalone console but also the options when expanding the system.

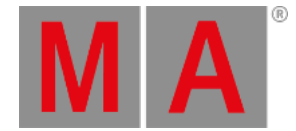

### 5.1. Standalone systems

If a console is not connected to anything, then it is a **Standalone** system. It is also a standalone system using a grandMA2 onPC with one or more grandMA2 onPC wings connected.

A console is in standalone mode when it is not a part of a session. So a console that is connected to network, but not in a running session is also considered as Standalone.

The current status can be seen in the Setup menu (press the Setup key). The right tab will display: Network **Standalone**.

If the console is in a session and you want to set it to Standalone mode, then you can leave the session. This can be done using the [GUI](#page-838-0) or the command line [\(LeaveSession](#page-519-0)).

In the Standalone mode the console is limited to only controlling the amount of [parameters](#page-59-0) the console / onPC unlocks.

You can only use the DMX ports on the console / wings.

If DMX is output via an Ethernet connection, then the console needs to be in a session. Enable the Network DMX if Alone button in the Setup->Network->Network Protocols. Even though not connected to anything else, it still needs to run an active session.

For more about setting up DMX ports, please have a look at the [Configure](#page-842-0) the DMX ports on MA devices topic.

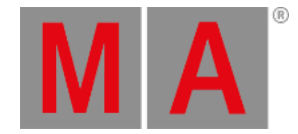

### 5.2. Network systems

When more devices are connected with each other in a session, then it is a networked system.

There are so many possible combinations that it does not make sense to try and list them all.

The smallest network system is a computer with onPC running a session and connected to a MA 2Port Node onPC 1K.

Most systems have 1 console with 1 backup console or onPC and some networked devices to output the DMX.

If the devices that translate Ethernet data to DMX are MA nodes, then the DMX output is in sync, no matter where the DMX is output. So a blackout cue on LED fixtures is in sync when some LEDs got signal from the Console and some LEDs from a node somewhere in the system.

In all network systems,you have one console or onPC that is the session master. This is the one that is in charge of the communication and the one that is executing commands triggered by remote inputs or from a command in a sequence.

It is recommended to use a good network switch when connecting different devices.

Besides the consoles, there are a lot of different devices that can be added to the system.

Read the sub topics to get a short explanation of the different devices.

Learn more about setting up a session [here](#page-828-0).

Learn more about parameter expansion [here](#page-61-0).

Learn more about the considerations in big network systems [here](#page-64-0).

grandMA2 User Manual - System Overview – Network systems Version 3.9 – 2022-08-12 English

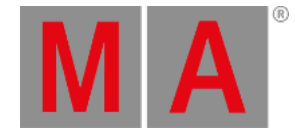

## 5.2.1. What is the Replay Unit (RPU)

A **grandMA2 replay unit (RPU)** is considered as a console in the system.

It has the same software and capabilities as the consoles. It is a 19" 3 Unit rack-mount version of the console, without all the user interface and physical controls. It has almost the same connectors on the rear panel as a console (with fewer USB connectors).

It functions exactly like a console in the system.

For more information see grandMA2 replay unit (RPU) general [description](#page-42-0) and [technical](#page-1787-0) data.

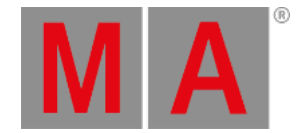

## 5.2.2. What is the Network Processing Unit (NPU)

A **MA Network Processing Unit (NPU)** is for [parameter](#page-61-0) expansion and to add DMX ports in a network solution.

It is a 19" 3 Unit rack mount processor.

It got 8 female DMX ports and 1 female etherCON connector for network.

It cannot function as a standalone unit. It has to be connected to a session to do anything.

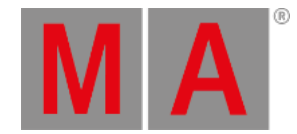

## 5.2.3. What is the MA Video Processing Unit (VPU)?

The **MA Video Processing Unit (VPU)** is a Media Server that was designed to be fully integrated into the MA system.

The MA VPU comes in three sizes:

- MA VPU plus
- MA VPU basic
- MA VPU light

There is a second generation of the plus and basic called MK2.

The MA VPUs are media servers capable of handling a 3D environment.

It has all the normal features for media servers. Effects, Soft edge, Pixel mapping, Warping, and so on.

One of the big advantages of the MA VPU is the option to use the pixel mapper internally. This means that fixtures can be positioned in a 3D environment in the console and then the MA VPU software can be used to run complex video content, mapped to the fixtures.

The MA VPU is a feature-rich software and hardware and it got its own [manual](http://help.malighting.com/view/?map=map/Map_FullContent_Video.xml).

grandMA2 User Manual - System Overview – Network systems Version 3.9 – 2022-08-12 English

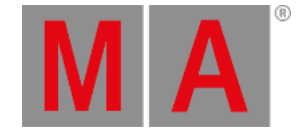

### 5.2.4. What is the Network Dimmer Processor (NDP)?

The **Network Dimmer Processor (NDP)** is the processor used to control dimMA dimmer system.

The NDP provides access to the dimmers via the MA-Net. Dimmers can be monitored and changed through the setup and configuration from the consoles. It is also possible to see error messages from the dimmers in the consoles.

NDPs also have DMX connectors. This allows to control the dimmers using a standard DMX signal.

It can receive Art-Net and sACN data as well.

It is a device from the grandMA1 system and it has a 100Mbit/s network adaptor.

grandMA2 User Manual - System Overview – Network systems Version 3.9 – 2022-08-12 English

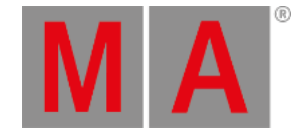

### 5.2.5. What is MA 3D?

The MA 3D is a free visualizer that can connect to the MA system and can simulate lights in a 3D environment.

The software needs to be installed on a computer connected to your lighting network.

The 3D is invited into a session and it is then considered a member in the session that can be used to position lighting fixtures in a 3D environment.

The 3D can be used to preprogram a show and/or have it onsite for Blind and Preview editing.

MA 3D can connect to grandMA2 onPC (also free) and does not need parameters to visualize the lighting.

You can add a virtual camera dolly and program a moving camera.

An object in MA 3D can be used as a surface that can display video or images. It can also display the CITP video stream from a media system. Read more about CITP in the **[Streaming](#page-858-0) CITP topic**.

MA 3D can create screenshots. If a video capture is needed, then additional capture software is needed.

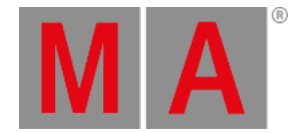

### 5.2.6. What are the MA nodes?

The nodes from MA Lighting work as a translator between the network data and the DMX.

A node is connected to the network and it listens to the DMX data in the network. It is configured to handle some specific DMX universes.

It can be used to output a DMX universe. It will listen to the DMX data stream on the network and translate that information into a DMX512-A signal.

A node can also input a DMX signal into the network. Then it receives a DMX signal and translates it into a network data stream.

When nodes are used in a MA-Net2 system, then the advantage is that the DMX ports can be configured from the system and the DMX output is synchronized in the entire network.

Nodes can also work with other network protocols. They can run in Art-Net and sACN. Configuration is still done via the grandMA2 software (for example a computer running the grandMA2 onPC software) or from a browser.

The older MA nodes from grandMA1 can also run in MA-Net1 mode. Then they can talk with the grandMA1 systems.

The older NSPs can be used as a MA 4Port Node in a grandMA2 system.

The older NSPs and nodes from grandMA1 only have a 100Mbit/s network card. The new nodes use a Gigabit network adaptor.

There is no guarantee that the grandMA1 devices will continue to work with MA-Net2 in the future. They will however always be able to run Art-Net and sACN.

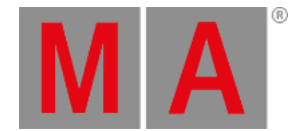

### 5.3. Parameters vs. DMX channels

<span id="page-59-0"></span>Most people are used to think in DMX channels when considering how many fixtures can be controlled with system.

MA Lighting are/is more concerned with **Parameters**.

#### What are Parameters

Parameters are also called Attributes in the software. A dimmer function is a parameter and a pan function is also a parameter.

The software is calculating the different attributes using a higher precision than what is being output via DMX. So the software is calculating the parameter or attribute once and it is then scaled to the amount of DMX channels a fixture uses - typically one or two per attribute.

### Why counting in Parameters and not DMX

It is to your advantage. In the MA world you do not pay extra for using fixtures that are running 16 or 24 bit instead of the 8 bit used by one DMX channel.

There might be a need to add more networked nodes or devices to output all the parameters that are allowed to be controlled.

#### **Example:**

A simple moving head with a dimmer might use 5 DMX channels. The channels can be defined like this:

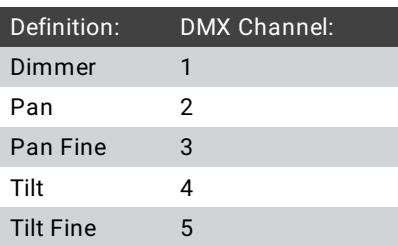

The Pan and Tilt is one attribute each. Even though both pan and tilt each use two DMX channels it is only counted as one each in the parameter count. This means that the fixture only costs 3 parameters.

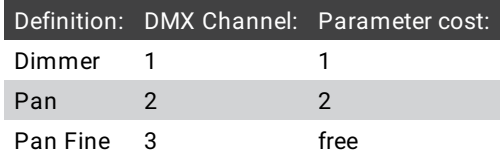

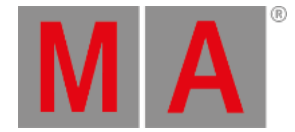

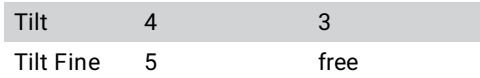

This can be a big advantage when there is a lot of fixtures that has a lot of 16-bit (or fine) channels.

### What about preprograming and parameters?

The show can be preprogramed and MA 3D can be used without any parameter unlocking hardware. The lights are still visualized.

But if 3-party visualizers are used, then the hardware might be needed to give access to the parameters.

MA Lighting is working with many visualizer manufactures to allow them to read the DMX data without hardware.

Learn more about parameter expansion [here](#page-61-0).

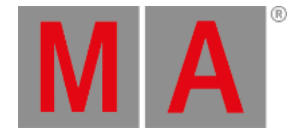

#### 5.4. Parameter expansion

<span id="page-61-0"></span>This page is a closer look at how many parameters can be controlled and how it can be expanded. At the bottom of this page there is a link to a page that explains the difference between "Parameter" and "DMX universe". If you have any doubts in this area,you should take the time to read it.

#### Parameter count

This section is about the parameter count for single units.

Beginning at the top end and working the way down the ranks:

- **grandMA2 full-size:** 8 192 parameters.
- **grandMA2 light**: 4 096 parameters.
- **grandMA2 ultra-light:** 4 096 parameters.
- **grandMA2 replay unit:** 4 096 parameters.
- **MA NPU (Network Processing Unit):** 4 096 parameters (also with grandMA2 onPC).
- **MA onPC command wing:** 2 048 parameters (only when connected with grandMA2 onPC).
- **MA onPC fader wing:** 2 048 parameters (only when connected with grandMA2 onPC).
- **MA 8Port Node onPC:** 2 048 parameters (only when connected with grandMA2 onPC).
- **MA 4Port Node onPC:** 2 048 parameters (only when connected with grandMA2 onPC).
- **MA NSP (in grandMA2 4Port Node mode):** 2 048 parameters (only when connected with grandMA2 onPC).
- **MA 2Port Node onPC 2K:** 2 048 parameters (only when connected with grandMA2 onPC).
- **MA 2Port Node onPC 1K:** 1 024 parameters (only when connected with grandMA2 onPC).
- **MA 2Port Node onPC Pro (old version):** 1 024 parameters (only when connected with grandMA2 onPC).
- **MA 2Port Node onPC (old gray version):** 512 parameters (only when connected with grandMA2 onPC).
- **MA 8Port Node (not onPC version):** Does not provide parameter expansion.

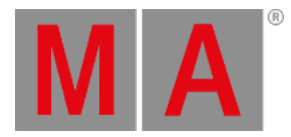

- **MA 4Port Node (not onPC version):** Does not provide parameter expansion.
- **MA 4Port Node WM (Wall Mount) (not onPC version):** Does not provide parameter expansion.
- **MA 2Port Node (not onPC version):** Does not provide parameter expansion.
- **MA 2Port Node WM (Wall Mount) (not onPC version):** Does not provide parameter expansion.
- **MA 2Port Node Rig mount version (old version - not onPC):** Does not provide parameter expansion.
- **MA 2Port Node Flush mount version (old version - not onPC):** Does not provide parameter expansion.

#### Parameter expansion

The MA NPU is the **only unit** that expands the parameter count when using a grandMA2 console. **Every MA NPU added to the network also adds 4 096 parameters!**

A maximum of 15 MA NPUs can be added to give parameters; depending on the biggest console.

There is a **maximum limit of 65 536 parameters** in a grandMA2 session.

The MA NPUs help with parameter calculations.

Examples:

1 grandMA2 full-size (8 192 parameters) + 1 NPU (4 096) = 12 288 parameters

1 grandMA2 full-size (8 192 parameters) + 14 NPUs (4 096) = 65 536 parameters (the limit)

1 grandMA2 light (4 096) + 1 NPU (4 096) = 8 192 parameters

1 grandMA2 light (4 096) + 15 NPUs (4 096) = 65 536 parameters (the limit)

1 grandMA2 full-size (8 192 parameters) + 1 grandMA2 light (4 096) = 8 192 parameters (Consoles cannot expand the parameter count so the parameters from the console with the highest number are unlocked)

1 grandMA2 light (4 096) + 15 2Port Node onPC 2K (2 048) = 4 096 parameters (Nodes cannot expand the parameter count, so the parameters from the console is used - onPC nodes cannot give parameters to consoles)

1 grandMA2 light (4 096) + 1 onPC computer with a Command Wing (2 048) = 4 096 parameters (Wings cannot expand the parameter count, so the parameters from the console are used - onPC Wings cannot give parameters to consoles)

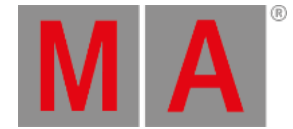

#### Using a grandMA2 onPC with wings, nodes and NPU

When a grandMA2 onPC is used some MA hardware is needed to unlock parameters. **The maximum number of parameters that is allowed in a grandMA2 onPC system is 4 096!**

Any number of onPC hardware can be used with your computer. Every piece of hardware will add its parameters until the limit of 4 096 parameters is reached.

This is the only two rules for parameters with grandMA2 onPC.

Remember more units can be added to get more DMX ports.

#### Examples:

grandMA2 onPC + MA onPC command wing = 2 048 parameters

grandMA2 onPC + MA onPC command wing + MA 2Port Node onPC Pro = 3 072 parameters

grandMA2 onPC + MA onPC Fader Wing = 2 048 parameters

grandMA2 onPC + MA 2Port Node onPC + MA 2Port Node onPC = 1 024 parameters

grandMA2 onPC + MA onPC command wing + Fader Wing + MA 8Port node onPC = 4 096 parameters (you have reached the limit)

grandMA2 onPC + MA onPC command wing + MA NPU = 4 096 (you have reached the limit)

### MA VPU and grandMA2 onPC

If a MA VPU is used, it will supply its own parameters and does not affect the limit. Several MA VPUs can be controlled using a grandMA2 onPC. If however a mix of VPUs and other fixtures are used, then some MA hardware is needed to unlock the parameters for the fixtures.

Even though the MA VPU does not count in your parameter limit, it is a good idea to patch the MA VPU on a higher universe than the other fixtures. There is a risk that it will steal the parameters from the other fixtures, if it is on a lower universe than the fixtures.

Please have a look at DMX Channels vs. [Parameters](#page-59-0) topic for more about the difference between DMX channels and Parameters.

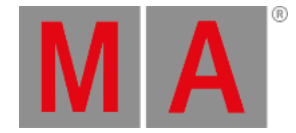

### 5.5. Big systems

<span id="page-64-0"></span>There are some limitation to consider when using the grandMA2 in big systems.

grandMA2 onPC), the 23 remaining devices can be any Class A device.

The following is exploring some of these limitations running one session in a good **Gigabit** network.

There is the general limitation regarding the parameter count: It can control a maximum of 65 536 parameters.

Then there is the limit of 256 DMX universes - It is only possible to patch your fixtures in a maximum of 256 universes.

The devices are separated into different classes. There is a limit of how many devices of each class can be in one session.

- **Class A** are grandMA2 full-size, grandMA2 light, grandMA2 ultra-light, grandMA2 replay unit, grandMA2 onPC and MA NPU. Maximum 31 Class A devices in a session. 8 of the 31 are reserved for **Stations** (grandMA2 consoles and
- **Class B** are MA VPU, MA 3D and MA NDP. Maximum 64 Class B devices in a session.
- **Class C** are MA Nodes and MA VPU in "Show mode". Maximum 255 Class C devices in a session.

The amount of RAM or memory is important. It is recommended to have a minimum of 8GB in every class A device in the session. If one device has lower memory, then the entire system can only utilize the lowest amount of memory. For instance if one MA NPU only has 4GB, then the entire session can only use 4GB.

Memory is related to the size of the show file. If the maximum amount of parameters is used, then the amount of cues that can be stored is lower. User Profiles, the amount of fixtures patched, 3D objects in the show file, bitmaps, and so on all affects the memory use. The current memory use and the free memory can be monitored in the Desk Status [window](#page-1645-0).

For big systems it is always recommended to have an entire system running minimum 1 Gbit/s speed. This goes for all devices including the DMX nodes. It is not recommended to use older nodes that only run 100Mbit/s or 10Mbit/s speed. For a synchronized real time DMX output only use MA Nodes.

If you are in a situation where you need to build a big system, it is a very good idea to have an experienced **MA System Specialist** involved in the design and implementation of the system and network. There are a lot of other considerations regarding building a network that can handle the traffic especially if there is a high demand for redundancy. A **MA System Specialist** has the required knowledge to help with all these considerations.

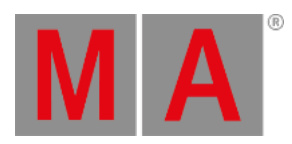

It is not recommended to run more than 3 (very) big sessions in one gigabit network. If more than that is needed, please contact our technical support or a **MA System Specialist**.

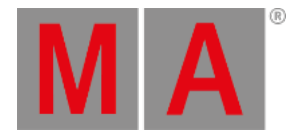

### 5.6. Media systems and CITP

Media Systems - Media Servers / Players

A media server can be many things.

It can be a simple DMX controlled box that can display video and maybe still images. It can also be a big expensive system with multiple synchronized outputs and everything in between and beyond. There is no universal solution that fits all and makes everyone happy.

MA VPUs are made to be controlled and programmed from the grandMA2 system.

Media servers from other manufactures can be integrated into the MA system. They can be controlled via direct DMX, Art-Net, sACN or other network protocols. Some are even capable of listening to DMX information in MA-Net2.

### CITP

The CITP protocol suite allows to exchange images, stream videos and configure fixture information.

If a 3rd party media system supports the full CITP protocol, then thumbnails can be exchanged for each of the video/image files on the media device. It is also possible to watch a video stream from the media device on a console and on a surface in MA 3D.

For more about getting thumbnails via CITP have a look at the CITP [connection](#page-856-0) topic.

Have a look at the description of the CITP [viewer](#page-858-0) to learn more about watching a CITP video stream on the console.

Some visualizers can also display the CITP video stream from media systems.

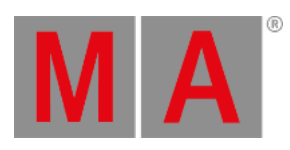

# 6. First Steps

This chapter describes how to prepare the console and your PC to use it.

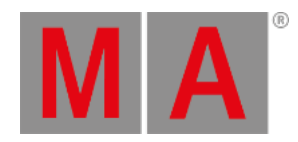

## 6.1. Unpack the Device

- Unpack the device. Remove all packing material, strips and protection films.
- Keep the packing material for transport.

#### **Information:**

The device was tested for proper function at the factory.

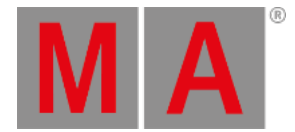

### 6.2. Check Scope of Delivery

The list below shows the scope of delivery. If anything is missing, contact your local distributor.

[grandMA2](#page-69-0) full-size

[grandMA2](#page-69-1) light

[grandMA2](#page-69-2) ultra-light

#### [grandMA2](#page-69-3) fader wing

MA onPC [command](#page-69-4) wing and MA onPC fader wing

#### <span id="page-69-0"></span>grandMA2 full-size

- Built-in keyboard
- 2 x MA LED desk lamp grandMA2
- 1 x Dust cover grandMA2 full-size
- 1 x Quick Start Manual

#### <span id="page-69-1"></span>grandMA2 light

- Built-in keyboard
- 2 x MA LED desk lamp grandMA2
- 1x Dust cover grandMA2 light and ultra-light
- 1 x Ouick Start Manual

#### <span id="page-69-2"></span>grandMA2 ultra-light

- 2 x MA LED desk lamp grandMA2
- 1x Dust cover grandMA2 light and ultra-light
- 1 x Quick Start Manual

#### <span id="page-69-3"></span>grandMA2 fader wing

Connecting cable MA-link

#### <span id="page-69-4"></span>MA onPC command wing and MA onPC fader wing

- 1 x Dust cover
- USB cable 1.9 m
- Power Cord 1.9 m IECC plug (lockable) open end
- 1 x Quick Start Manual

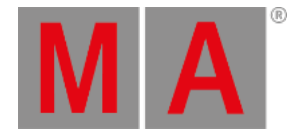

## 6.3. Position the Device

#### Follow the instructions below:

- Do not place the device in humid rooms.
- Place the device onto a stable, flat and dry area.
- Do not cover the ventilation holes.
- Do not place the device directly into the sun.
- Keep a minimum distance of 15 cm ( 5.91 inches) between multi-touch screen surface and radio intercom systems. If you go below the minimum distance, this may lead to unexpected behaviors such as unwanted multi-touch actions or mouse movements.

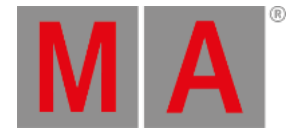

### 6.4. Connect Power

#### **Warning:**

If only the powerCon connector is provided,you need to attach a suitable cable to the connector. To attach a suitable cable to the powerCon connector, contact your local dealer.

- 1. Insert the blue powerCon connector in the powerCon plug and twist it to lock 90 degrees clockwise.
- 2. Connect the other end of the cable to a suitable power source.

The console is connected to power.

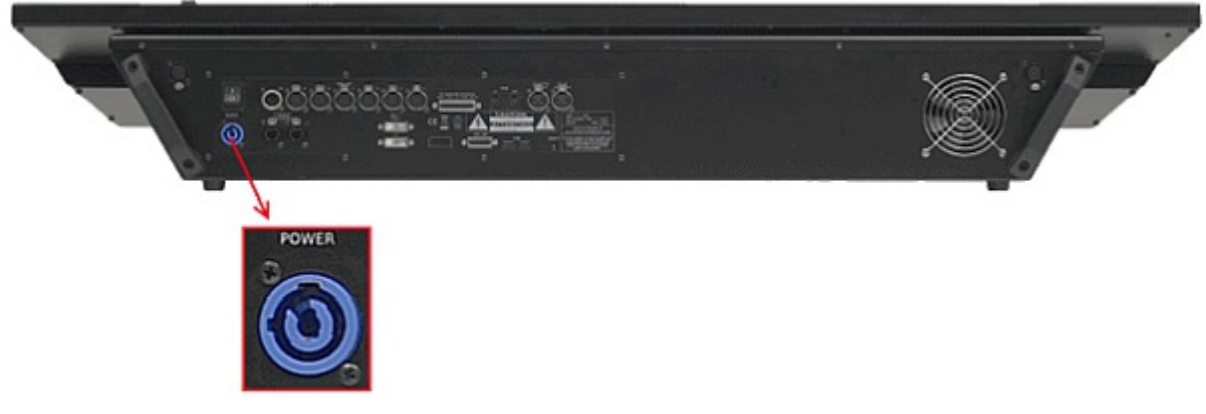

*grandMA2 full-size power connector*
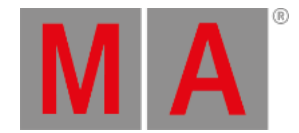

## 6.5. Connect Desk Lamps

The console comes with two MA LED desk lamps.

Connect the 4 pin XLR connector to the desk lamp connectors on the rear panel.

The desk lamps are connected.

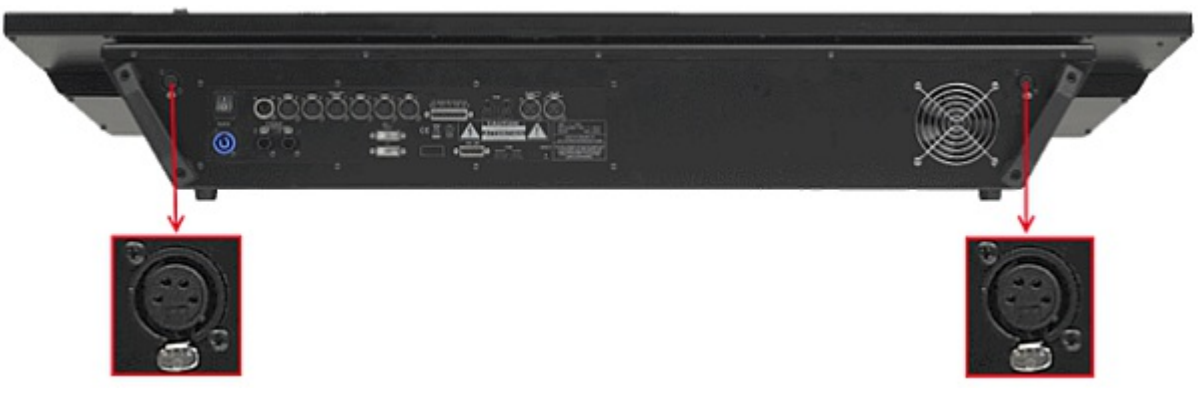

*grandMA2 full-size desk lamp connectors*

To adjust the intensity of the desk lamp see [adjust](#page-1761-0) desk lights.

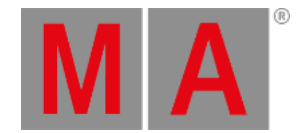

## 6.6. Connect External Screens

You can connect up to two external screens or touch screens on a console – right and left.

#### **Information:**

We recommend ELO touch screens with the following specifications:

- Certification: Microsoft WIN8 compliant
- Connectivity: A USB interface
- Video Interface: VGA or DVI or HDMI
- Resolution: Monitors are to have a minimum resolution of 1024x768.

#### **Requirement:**

- Console is turned off
- DVI cable

**Information:** If the external screen has a VGA connector, a DVI adapter is necessary for VGA.

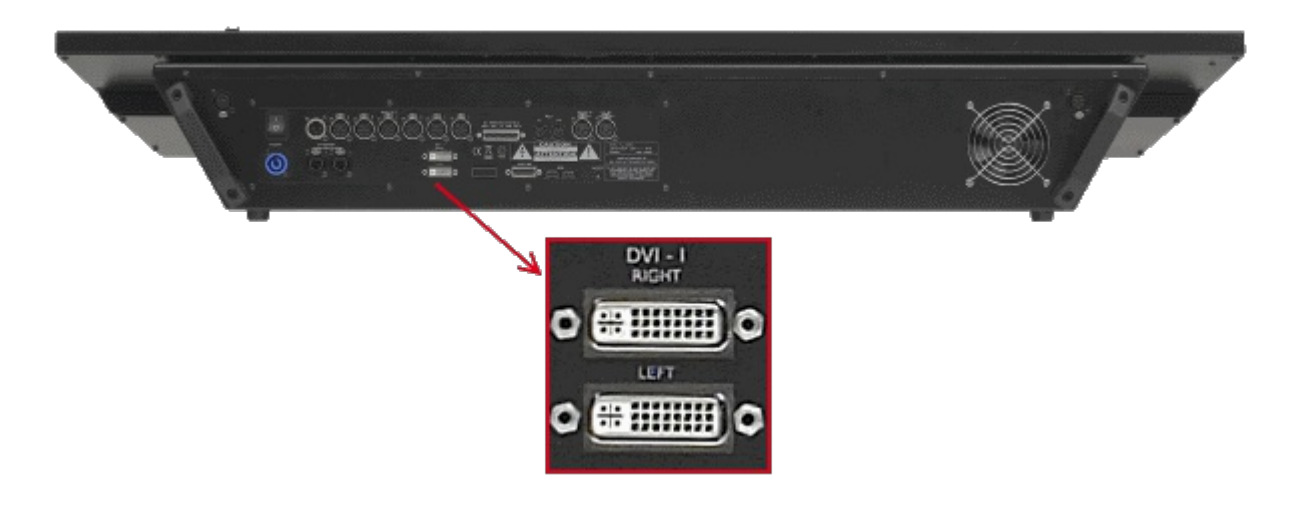

*DVI connectors for external screens*

- 1. Connect the DVI cable for the right external screen with the **Right DVI-I connector**.
- 2. Place the external screen on the right, above the internal screen 2. The screen number for the external screen on the right is 5.
- 3. Connect the DVI cable for the left external screen with the **Left DVI-I connector**.
- 4. Place the external screen on the left, beside the external screen on the right. The screen number for the external screen on the left is 6.

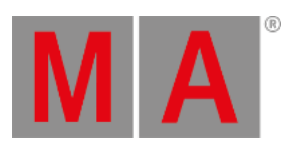

#### 5. Connect power to the external screens.

The external screens are connected.

For more information see change screen [options](#page-1762-0).

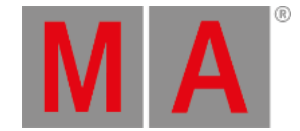

## 6.7. Connect USB Mouse and USB Keyboad

You can connect an external USB mouse and / or an external USB keyboard to the console.

There are 5 USB connectors on the console. Two on the front panel, two on the rear panel and one in the drawer of a grandMA2 light and grandMA2 full-size.

The console supports keyboards with US key layout.

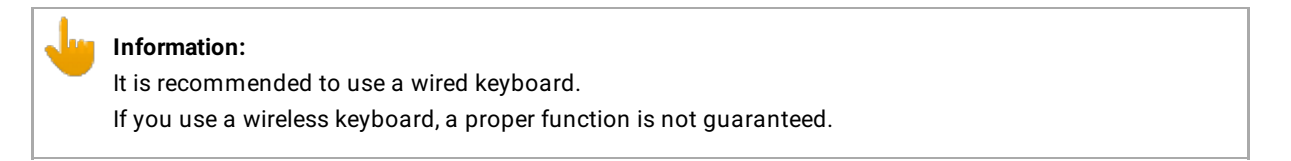

Connect the USB connector of the USB mouse / or USB keyboard to one of the USB plugs on the front or rear panel of the console.

The USB mouse and / or USB keyboard is connected to the console.

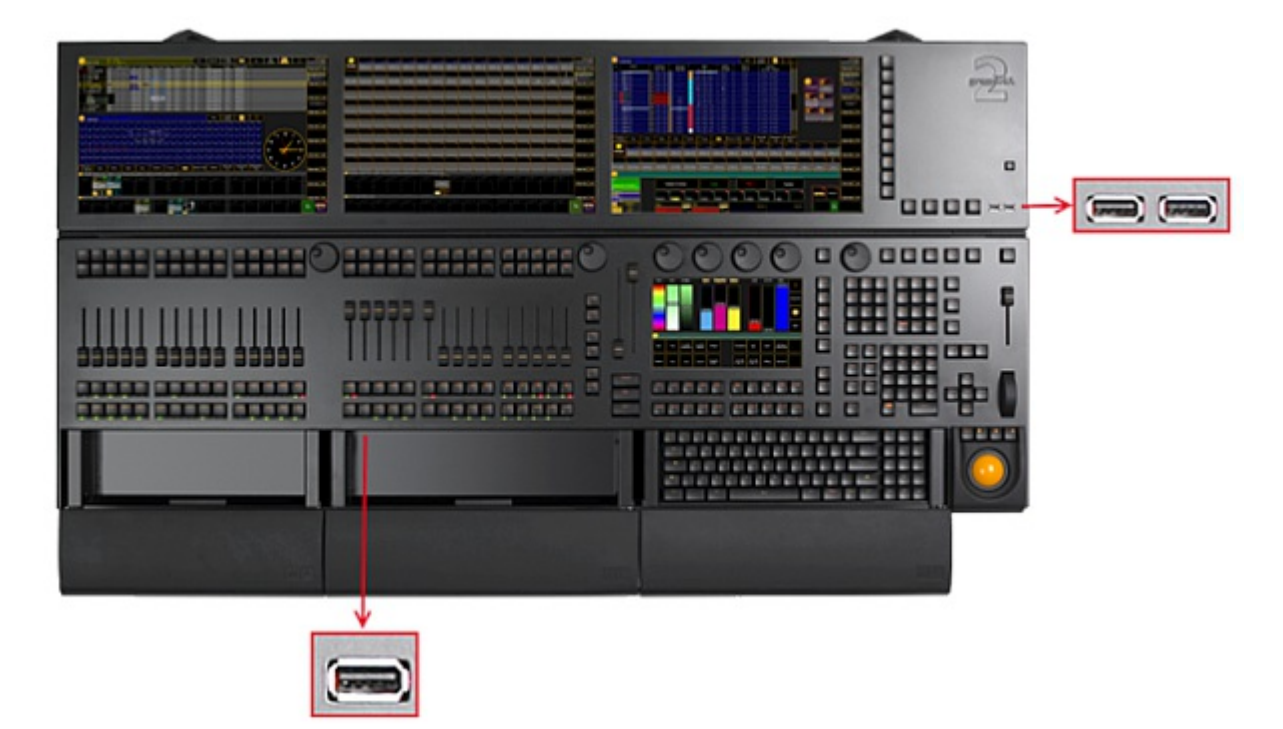

*grandMA2 full-size USB connector front panel*

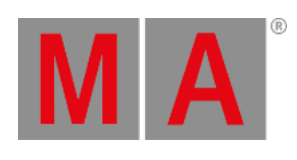

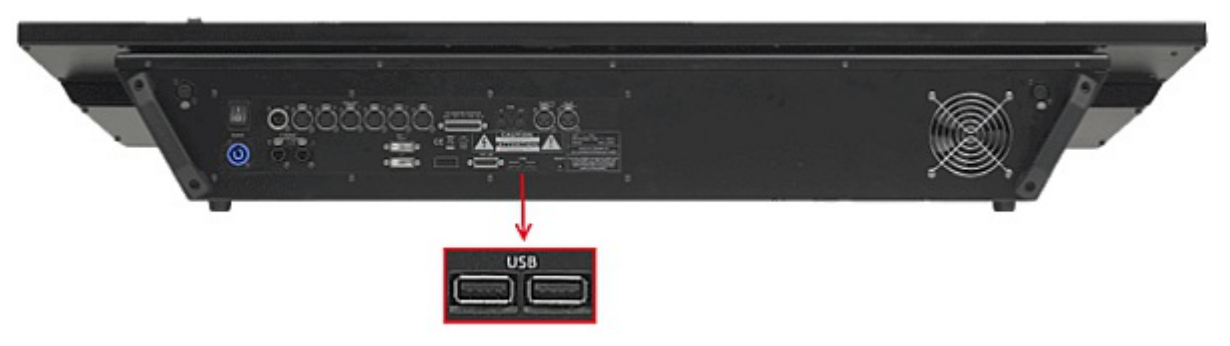

*grandMA2 full-size USB connector rear panel*

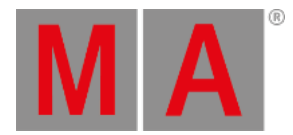

#### 6.8. Connect DMX

You can connect DMX IN and DMX OUT on the console.

The console has six DMX OUT ports (A - F) and one DMX IN port.

You can configure the DMX ports in the network configuration.

For more information see [Configure](#page-842-0) the DMX ports on MA devices.

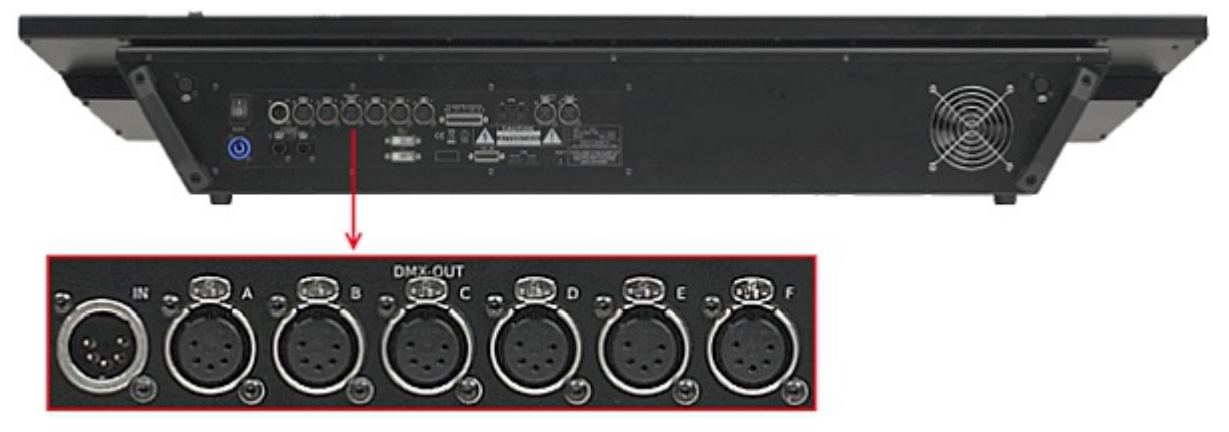

*DMX IN*

- 1. Connect one end of a 5 pin XLR DMX cable to one of the DMX connectors.
- 2. Connect the other end to a suitable DMX device.

The console is connected to a DMX device.

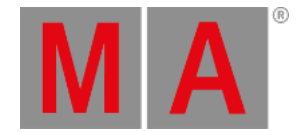

### 6.9. Connect Sound

To use a sound trigger, BPM or sound as an effect form, connect a sound source to the console.

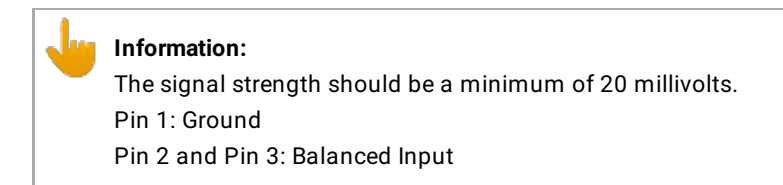

Connect the 3 pin XLR sound source cable to the Audio IN connector on the rear panel.

The sound source is connected to the Audio IN connector.

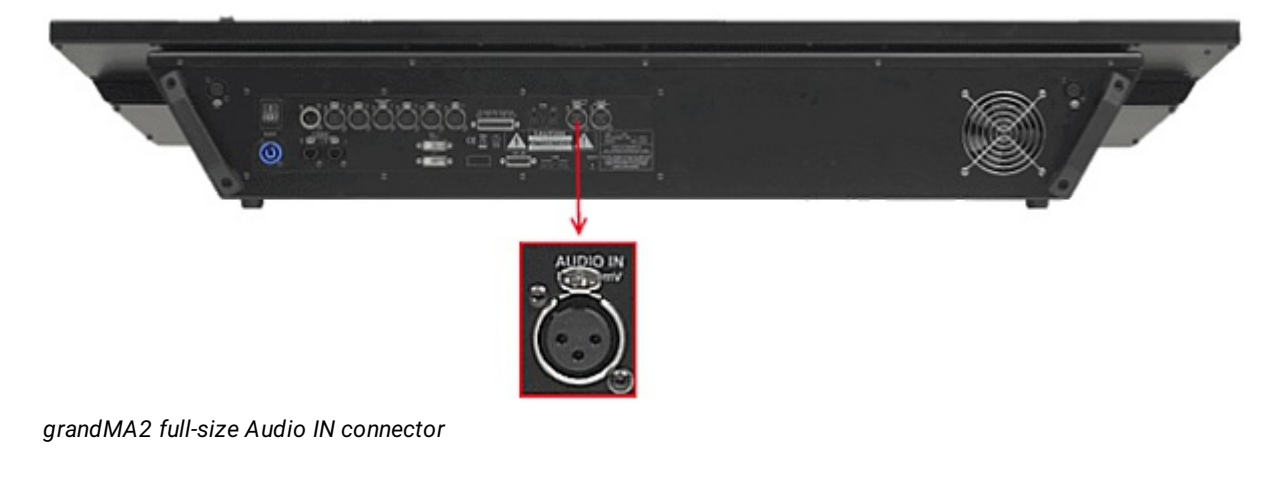

For more information see adjust [sound](#page-1615-0) input and [create](#page-1371-0) effect form.

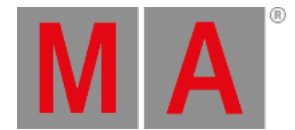

## 6.10. Connect SMPTE (LTC)

To synchronize the console with an SMPTE timecode source, connect an SMPTE source to the console.

**Information:** The supported time formats are: - 24 fps (frames per second) - 25 fps - 30 fps If you send 29.97 or 30 drop frame, it will be interpreted as 30 fps. **Information:** The signal strength should be a minimum of 200 millivolts.

Pin 1: Ground Pin 2: - (minus) Pin 3: + (plus)

Connect the SMPTE source to the LTC IN connector on the rear panel.

The SMPTE source is connected to the LTC IN connector.

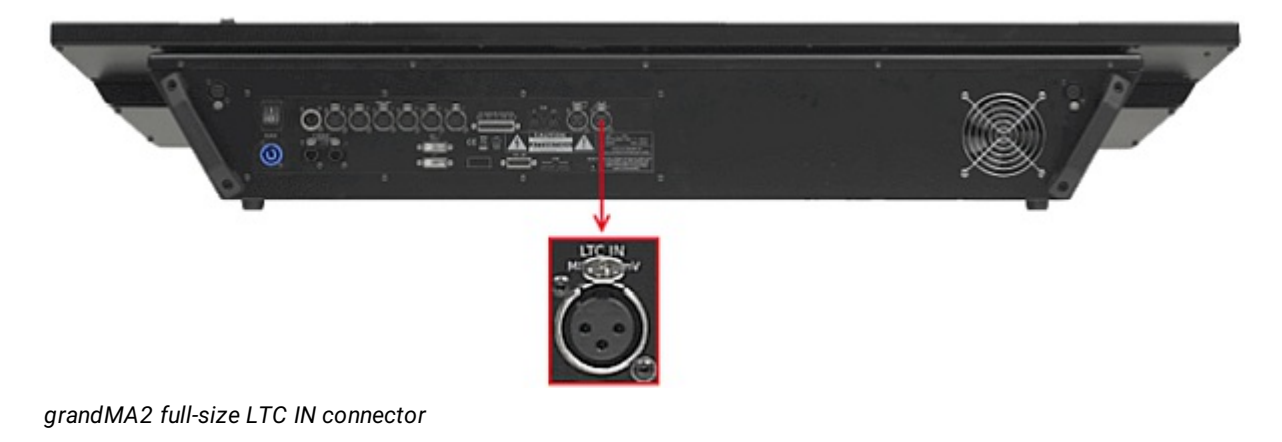

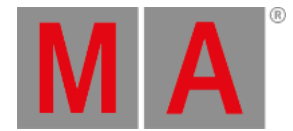

## 6.11. Connect Ethernet

#### The grandMA2 console has two Ethernet ports on its rear panel.

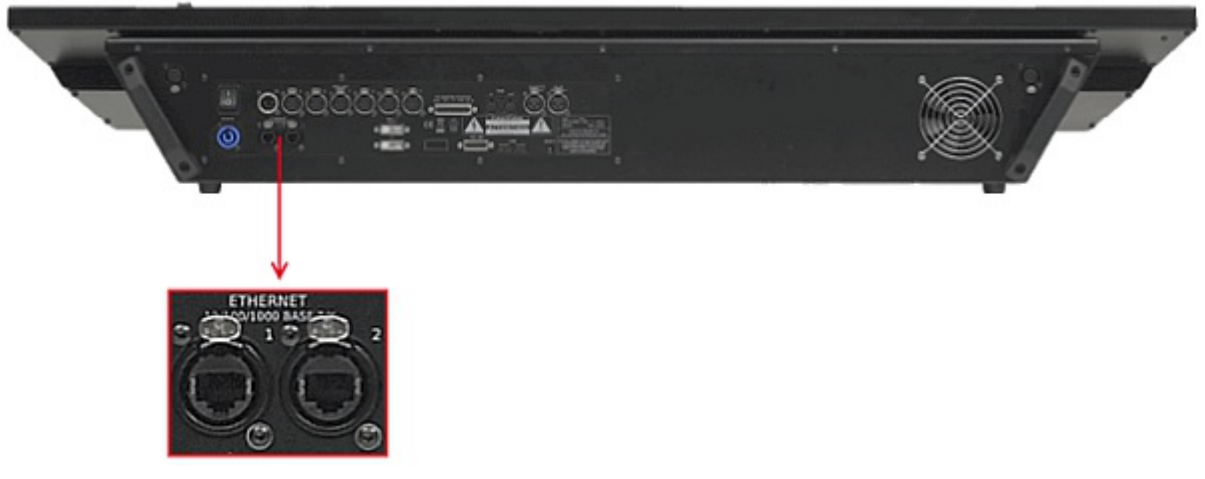

*Location Ethernet ports*

#### Ethernet Port 1

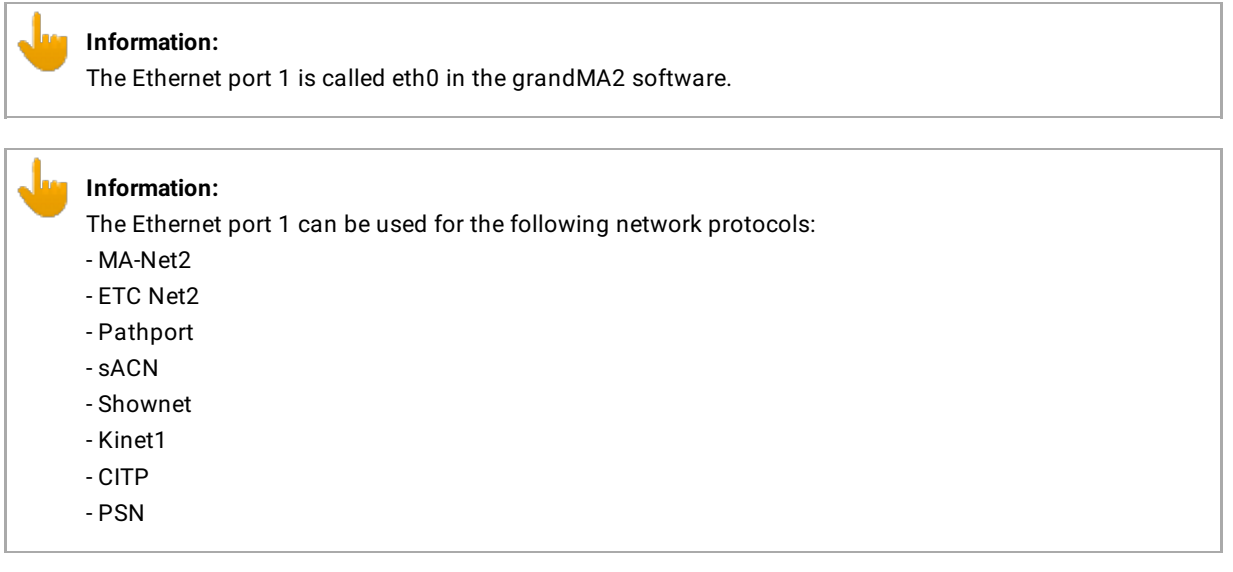

#### **Requirement:**

STP (shielded twisted pair) cable with RJ45 connector, min. Cat 5e.

To connect Ethernet port 1:

- 1. Connect one end of an Ethernet cable to the **Ethernet 1** port.
- 2. Connect the other end to a suitable switch.
- 3. Connect other grandMA2 equipment to the switch and turn on the power on the switch.

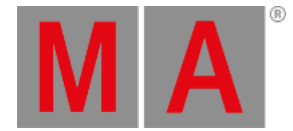

#### Ethernet is connected to port 1.

#### Ethernet Port 2

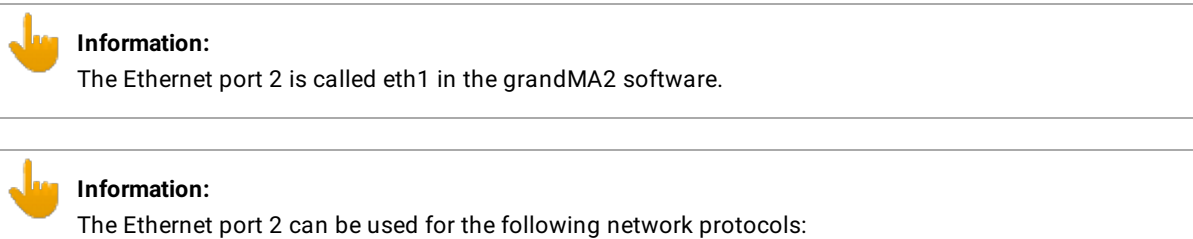

- Art-Net

- CITP

#### **Information:**

The IP address is set by default in a 2.x.x.x range. An IP address is required in a 2.x.x.x or 10.x.x.x range for Art-Net.

#### **Requirement:**

STP (shielded twisted pair) cable with RJ45 connector, min. Cat 5e.

To connect Ethernet port 2:

- 1. Connect one end of a Ethernet cable to the **Ethernet 2** port.
- 2. Connect the other end to a suitable switch.
- 3. Connect other grandMA2 equipment to the switch and turn on the power on the switch.

Ethernet is connected to port 2.

×

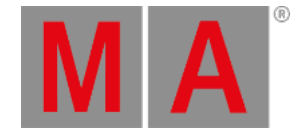

## 6.12. Connect Analog Remote Control

To use the analog remote control, connect a contact closure switch e.g., a light barrier or a push button.

Generate a switch that sends between +5 and +15 volts to pin 1 for the console to react to analog input number 1.

There are two ways to generate a switch:

- 1. Take the +5V voltage from pin 21-22. -or-
- 2. Take an external voltage (+5V up to +15V), connect the ground of the external voltage source to the common ground pin of the grandMA2 console or MA onPC command wing.

Then connect the switch to one input pin 1-16 with a potential free contact (switcher, buzzer, motion detector, or any other switching device) in between.

To configure the remote see Remote [Controlling](#page-1424-0) the System - Remote Input.

**Pin layout for grandMA2 consoles:** The grandMA2 consoles have a 25 pin D-sub, enabling 16 remote inputs: Pin  $1-16$  = input Pin  $21-22 = +5V$ Pin 25 = common ground

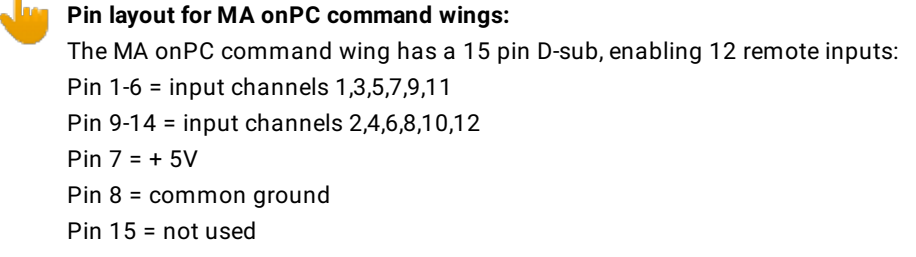

Connect a D-sub plug to the DC remote control connector on the rear panel.

The analog remote control is connected to the DC remote control.

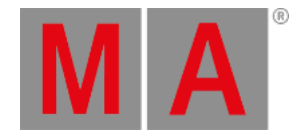

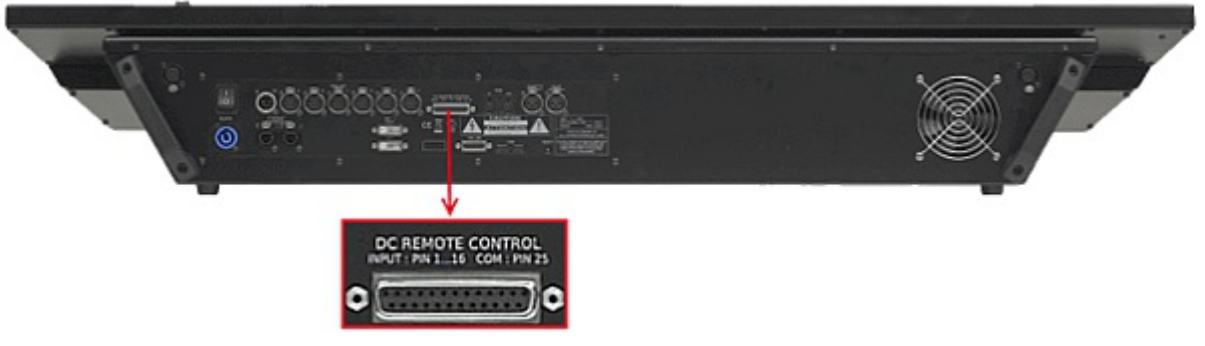

*grandMA2 full-size DC remote control connector*

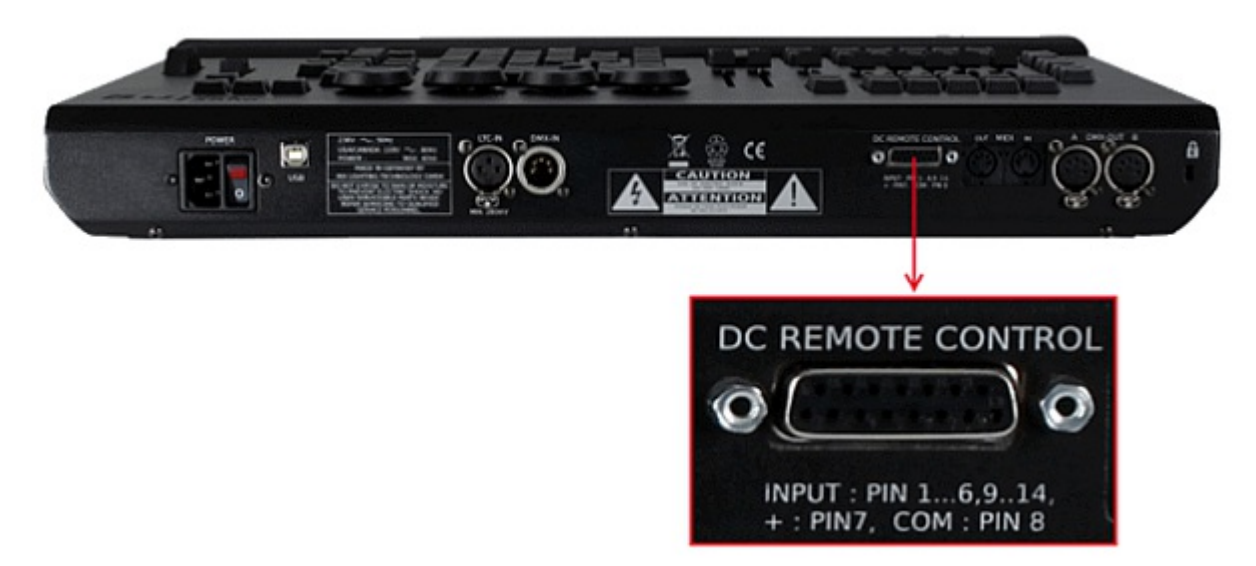

*MA onPC command wing DC remote control connector*

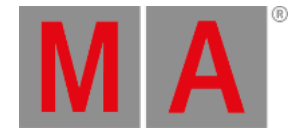

## 6.13. Connect grandMA2 fader wing

To extend the console by 15 motorized faders and 15 executor buttons, connect a grandMA2 fader wing.

AU. **Hint:** You can connect up to four grandMA2 fader wings to one grandMA2 console.

- 1. Connect one end of a 15 pin D-Sub cable to the MA-LINK connector on the rear panel.
- 2. Connect the other end to the grandMA2 fader wing.

The grandMA2 fader wing is connected to the console.

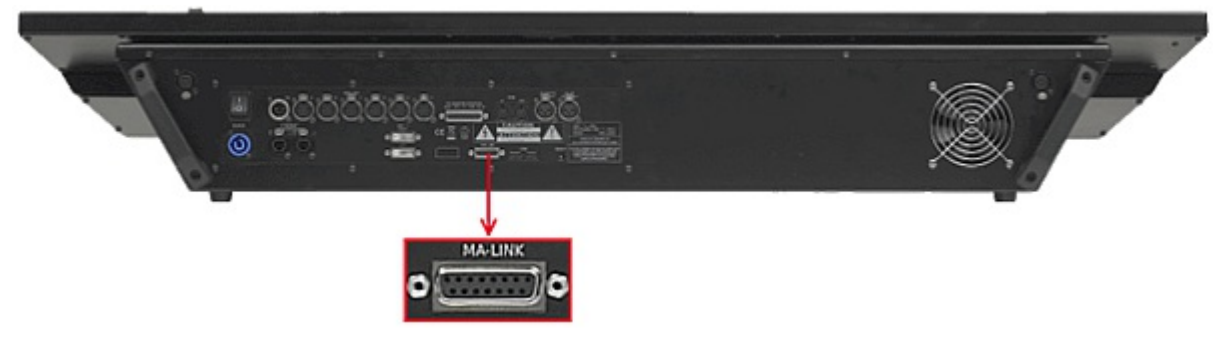

*grandMA2 full-size MA-LINK connector*

To configure the wings see wing & [monitor](#page-1769-0) setup.

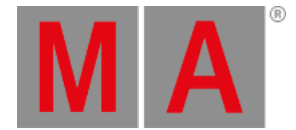

## 6.14. Setup your PC

To run grandMA2 onPC with the best result, we recommend to adjust the following settings on your PC.

#### Turn on High Performance Power Plan

To turn on the high performance power plan:

• Click the **Start** button **C**, and then click **Control Panel**. In the search box, type power options, and then click **Power Options**. Under Select a power plan, click **Show additional plans**, and then click **High performance**.

The high performance power plan is turned on.

#### Optimize High Performance Power Options

Turn off everything what can interrupt the grandMA2 onPC.

To optimize the power options:

- 1. Click **Change plan settings**, and then **Change advance power settings**.
- 2. Choose for turn off the hard disk, **Never**.
- 3. Choose for USB selective suspend setting, **Disabled**.
- 4. **Click Save changes**.

The power options are optimized.

#### Choose Windows® Design Classic

To conserve the graphic card resources, select the Windows® Classic design.

**Click the Start** button **C**, and then click **Control Panel**. In the search box, type personalization, and then click **Personalization**. Under Basic and High Contrast Themes, click **Windows® Classic.**

The Windows Classic design is selected.

Disable the Screen Saver

To conserve the graphic card resources, disable the screen saver.

**Click the Start** button **C**, and then click **Control Panel**. In the search box, type personalization, and then click **Personalization**. Click **Screen Saver**, and select in the drop down **None**.

The screen saver is disabled.

.

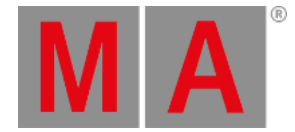

## Optimize System Settings

To optimize the system settings:

- 1. Click the **Start** button  $\Box$ , and then click **Control Panel**. In the search box, type system, and then click **System**. Click **Advanced system settings,** and select the tab **Advanced**, click under Performance, **Settings...**
- 2. Select tab **Advanced** and click **Background service**.
- 3. For low performance graphic cards only: Select tab **Visual Effects** and change the performance options to **best performance**. Click **Adjust for best performance**.

The system settings are optimized.

### Assign grandMA2 onPC to the High Performance Graphic Card

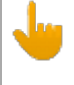

**Information:** Only if the PC has a on-board graphic card and an additional High Performance Graphic card.

To assign the grandMA2 onPC software to the high performance graphic card:

Open the Control Panel of the high performance graphic card. For more information, see the manual of the high performance graphic card.

The grandMA2 onPC software is assigned to the high performance graphic card.

#### Select dedicated AMD Graphic Card

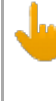

#### **Information:**

Only if you have an integrated Intel HD graphic card and a dedicated AMD graphic card in your computer, it is necessary to select the dedicated AMD graphic card manually.

To select the dedicated AMD graphic card:

- 1. Right mouse click on desktop and select **Catalyst Graphics Properties**.
- 2. Click under Power at **Switchable Graphics Application Settings.**
- 3. Click at **All Applications**.
- 4. Search for grandMA2 onPC and select in the drop down menu under Graphic Settings **High Performance.**
- 5. Click **Apply.**

grandMA2 onPC is using the dedicated AMD graphic card.

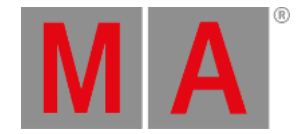

## 6.15. Turn on the Console the First Time

**Requirement:** The console is placed on a stable surface and is connected to power.

- 1. Switch on the power switch on the console´s rear panel.
- 2. Press the power button on the console´s front panel.

#### The console starts to boot and the pop-up **Confirm End User License Agreement** opens.

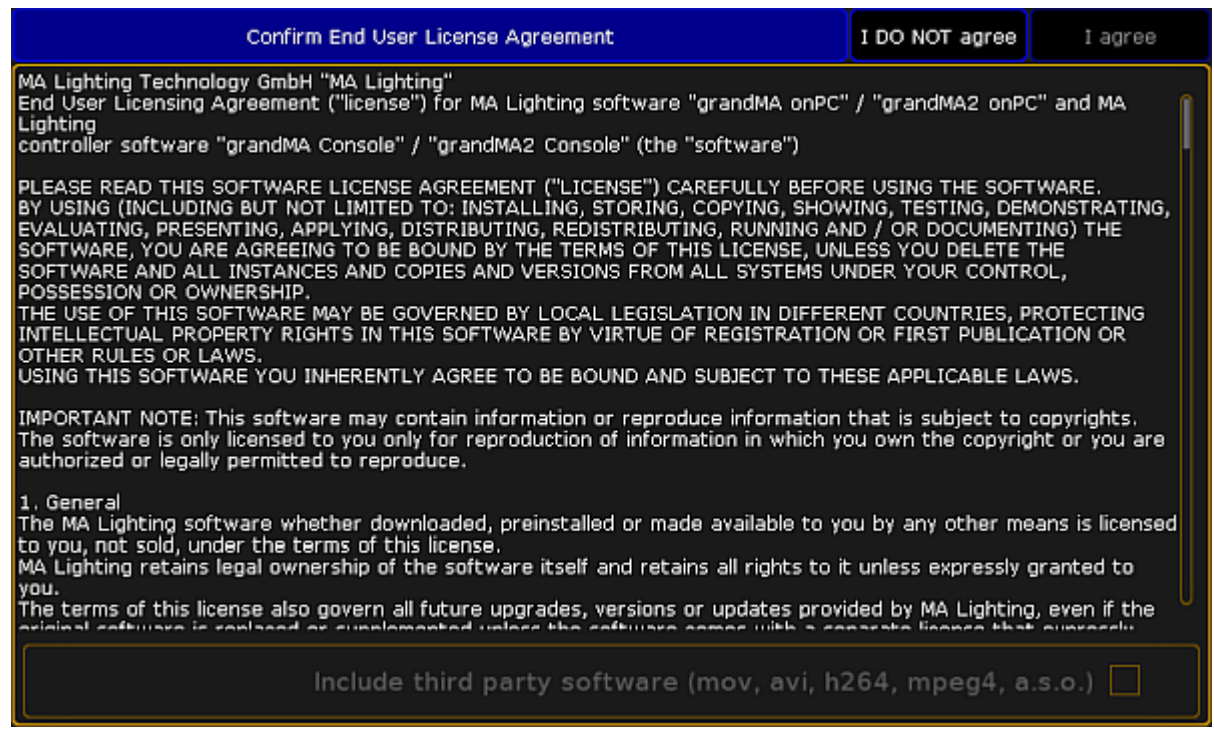

*Pop-up end user license agreement*

To activate the button **I agree** in the upper right corner of the pop-up, scroll all the way down.

#### **Important:**

The MA Software package provides the capability to use additional proprietary third-party software, which allows the usage of diverse media content. This is subject to license terms and to responsibility of fulfillment of license terms including proper licensing. If you decide to install the MA Software package along with the third-party software, check the box in the lower right corner. The MA Software package without the third-party software still allows the usage of non-proprietary media software (VP8, VP9).

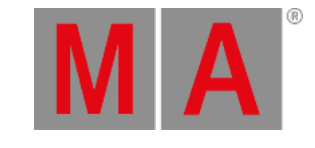

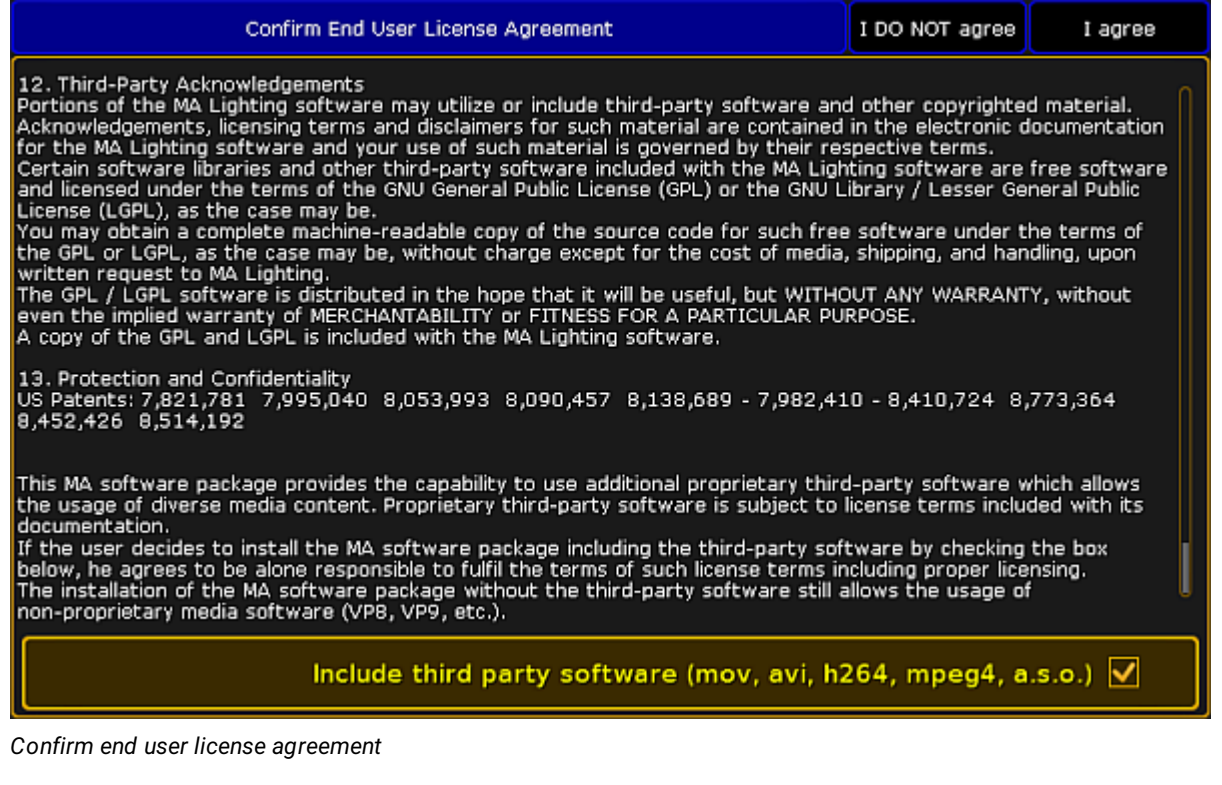

# **Note:** If you should subsequently decide to use third-party software, you can do so by checking the box in **Setup**: Press Setup , then tap Console – Software Update – End User License Agreement . Eventually,

check the box in the lower right corner of the pop-up.

#### **Important:**

Note that you cannot check the box while the session is running. The console has to be in the standalone mode.

Now open the gma2\_start\_show.show.gz by pressing **Backup** and then tapping **Demoshows** - Load Show.

Select the show, tap Check All and then Load Show. To close the backup menu, tap in the upper right corner of the menu.

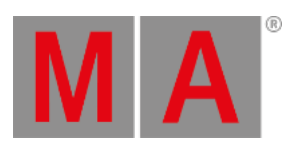

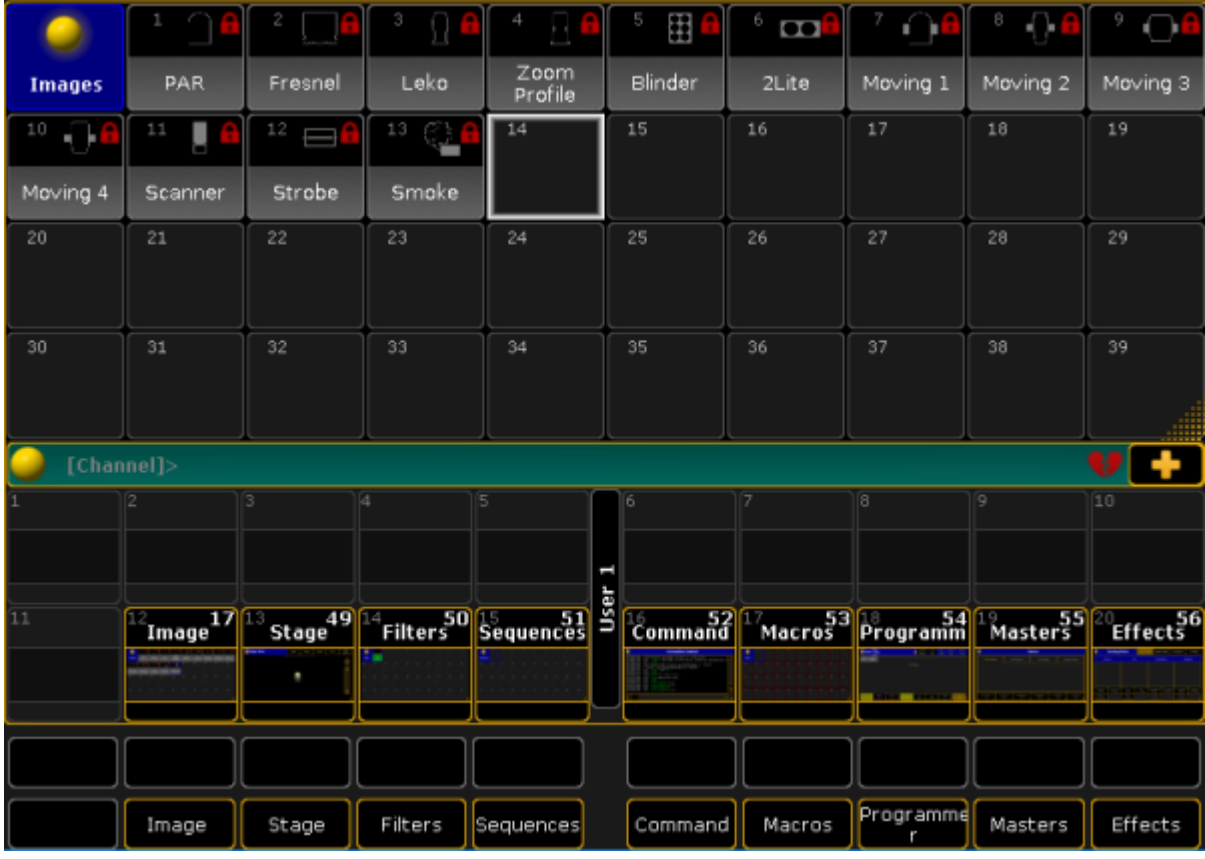

*grandMA2 start show on screen 1*

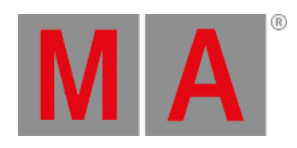

# 7. Keys & Buttons on the Console

This chapter describes every key and button on the console along with their functions.

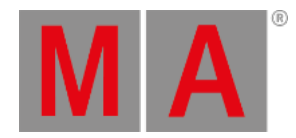

## 7.1. Key Overview

This overview displays shortcuts for a quick execution of commands.

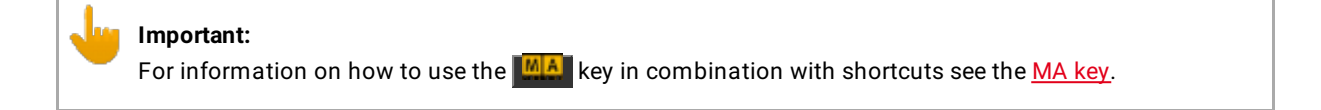

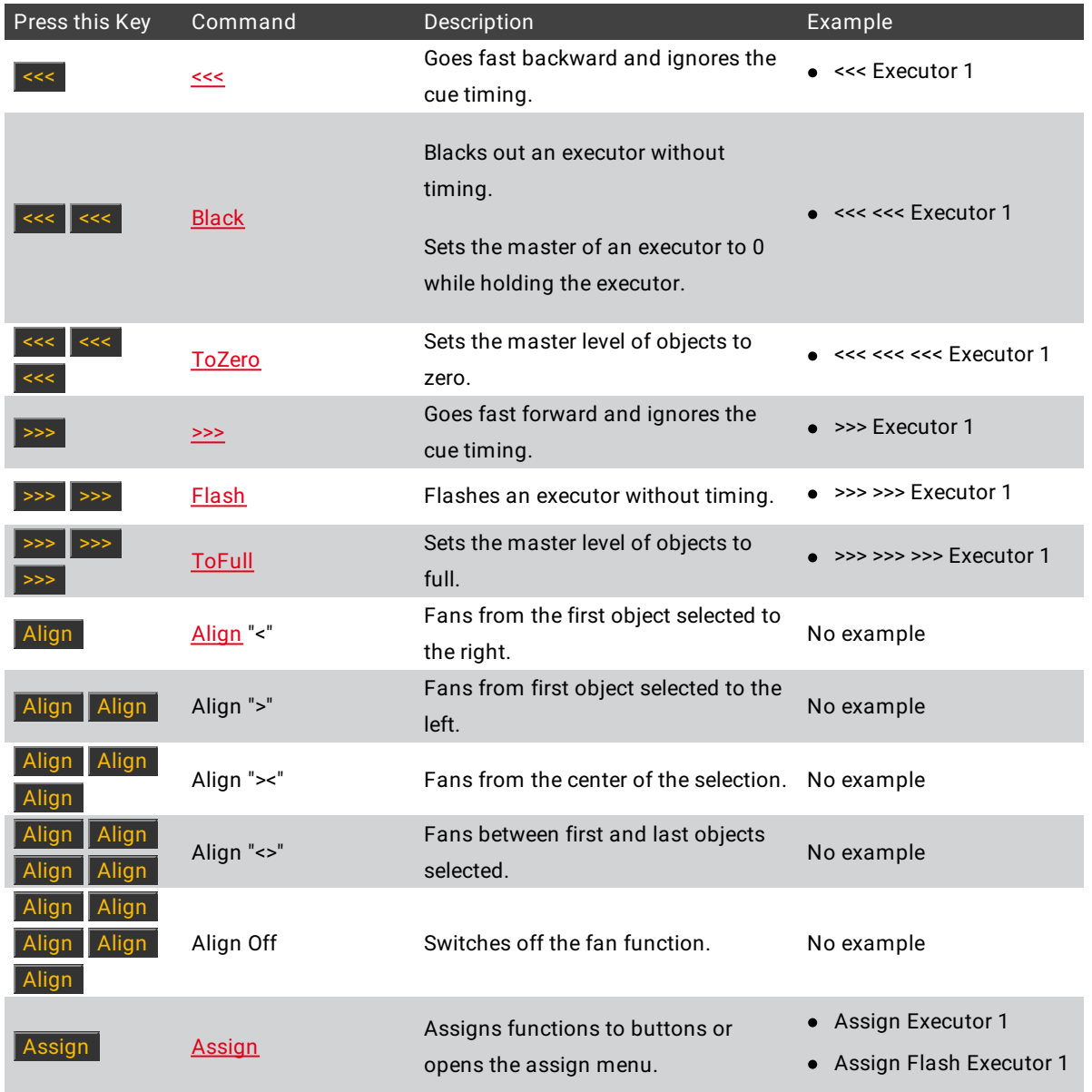

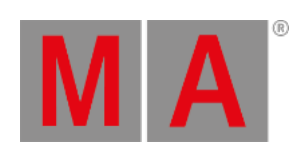

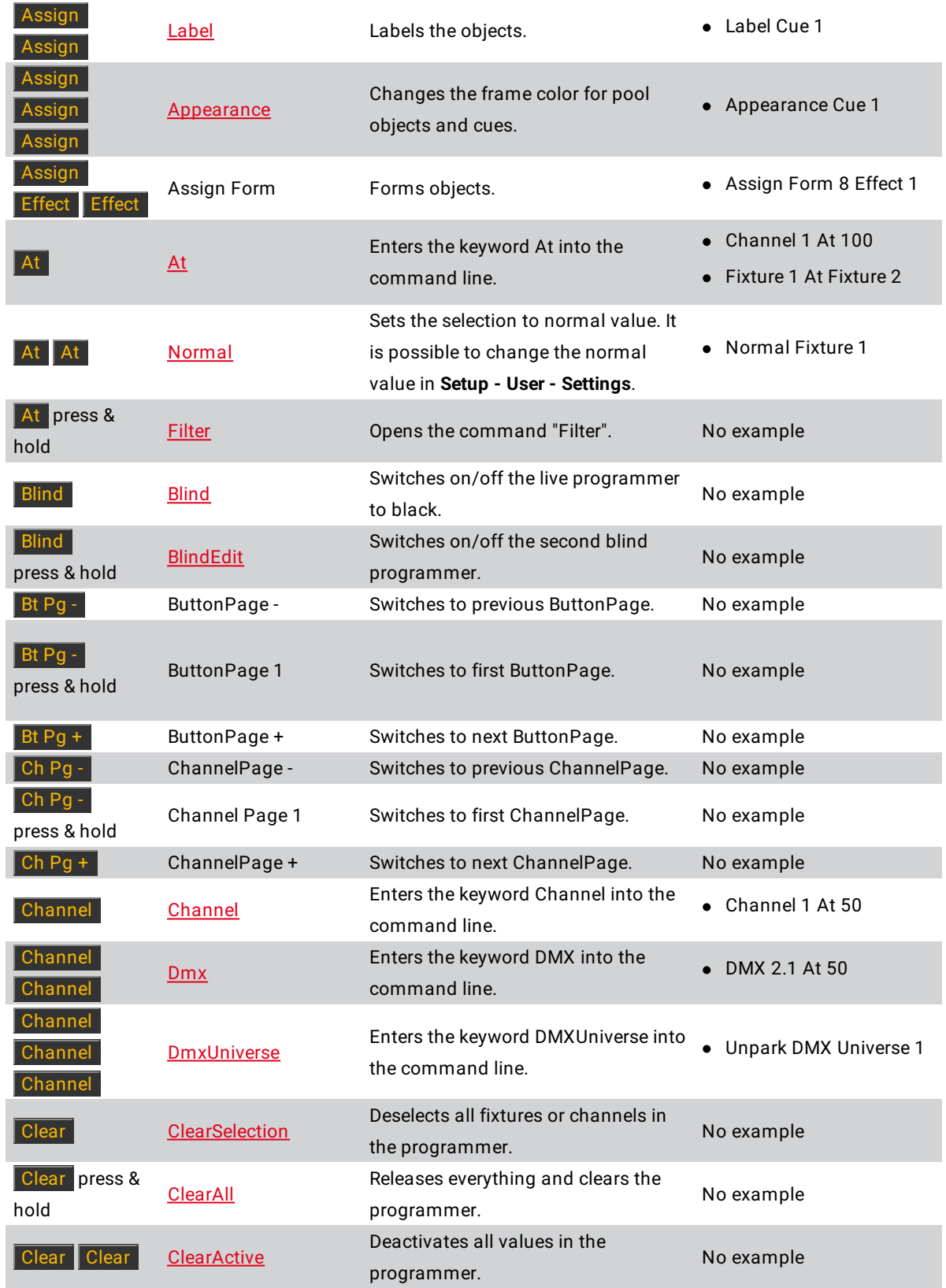

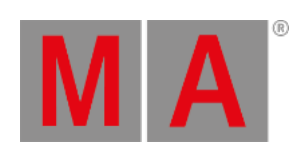

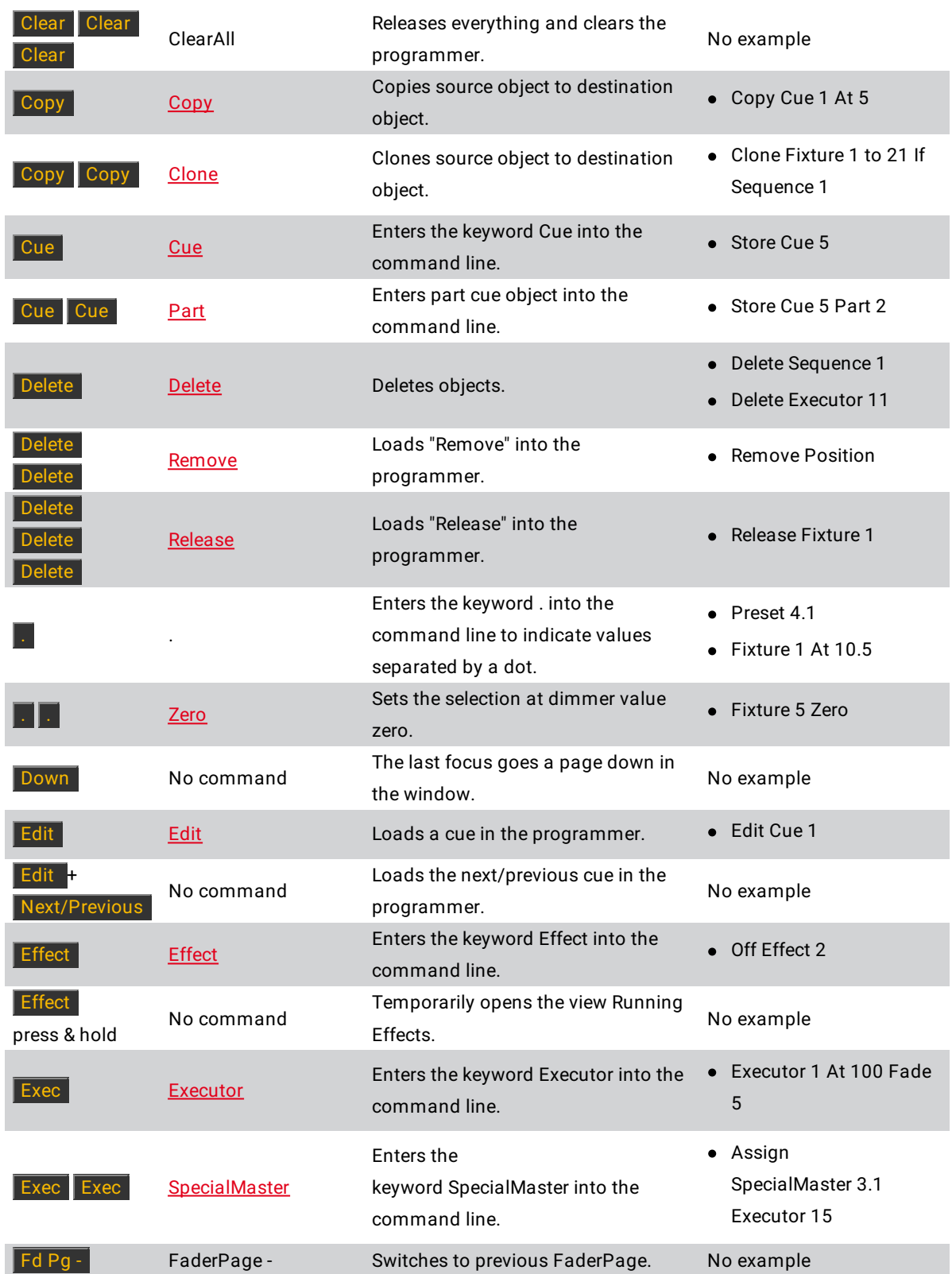

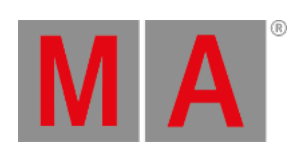

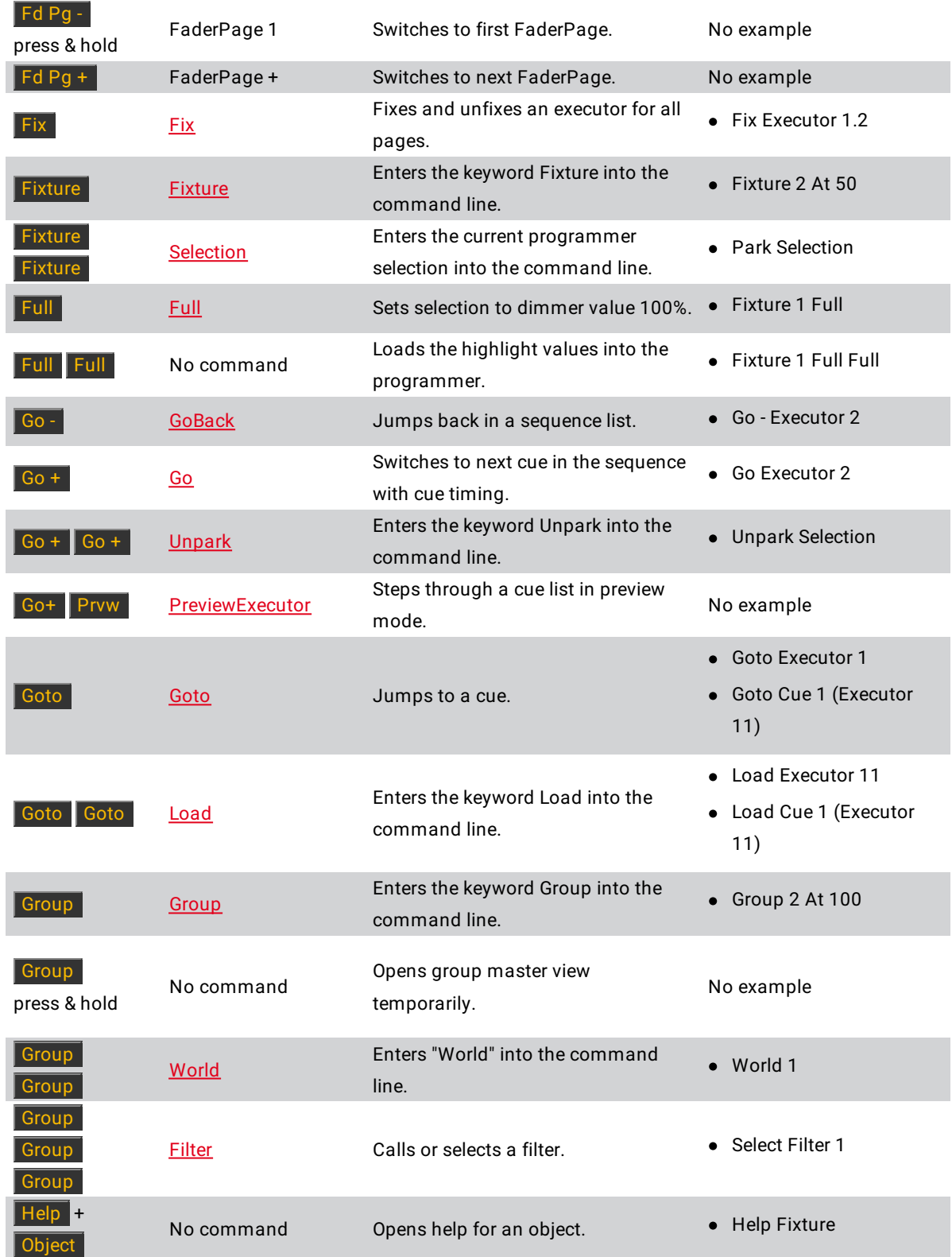

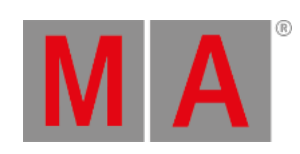

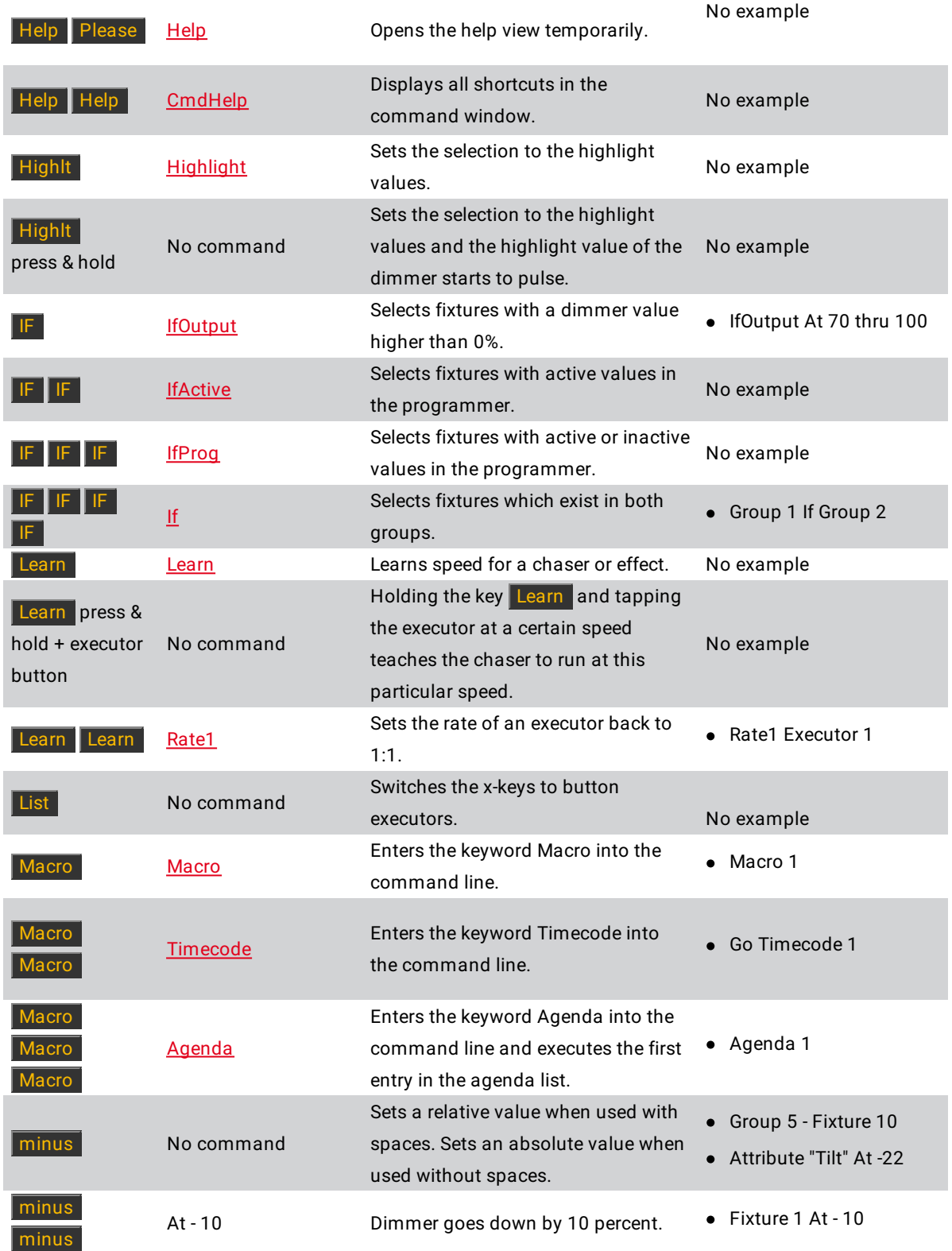

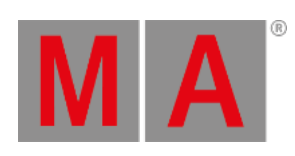

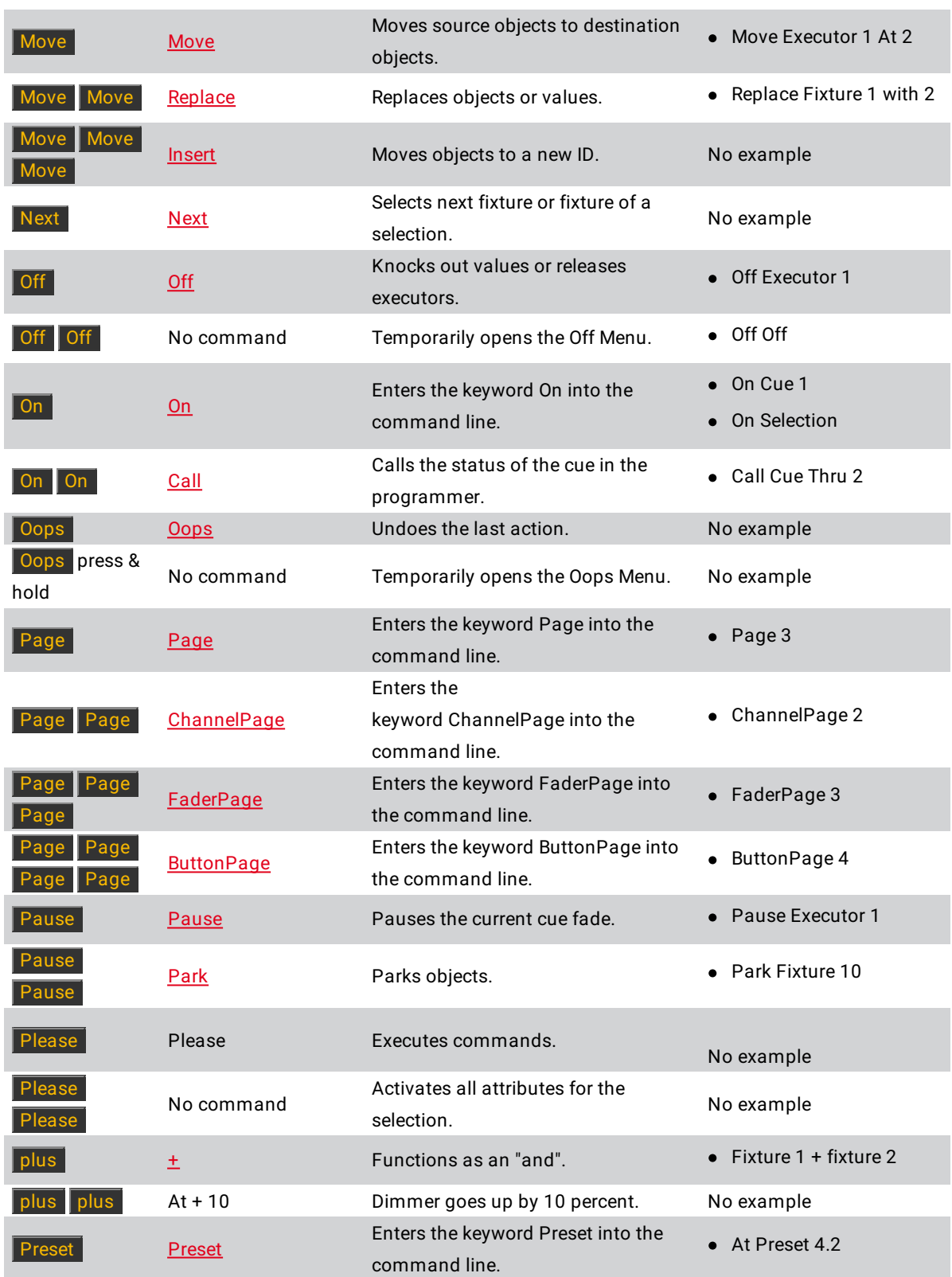

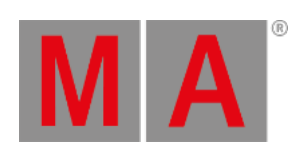

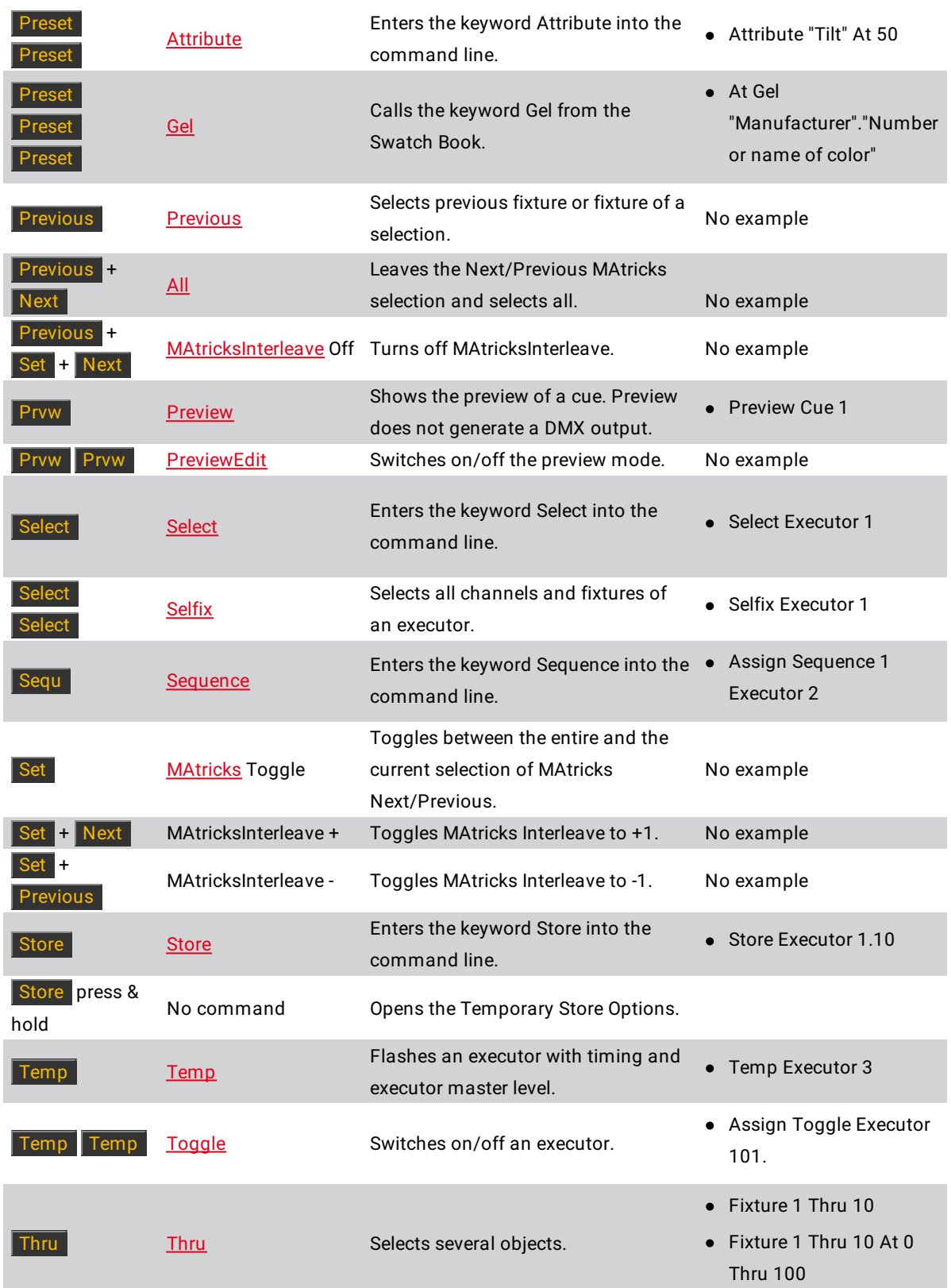

© 2022 MA Lighting Technology GmbH - Dachdeckerstr. 16 - 97297 Waldbüttelbrunn - Germany Phone +49 5251 688865-30 - support@malighting.com - www.malighting.com

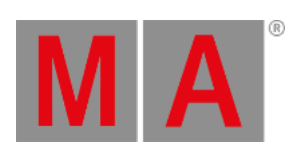

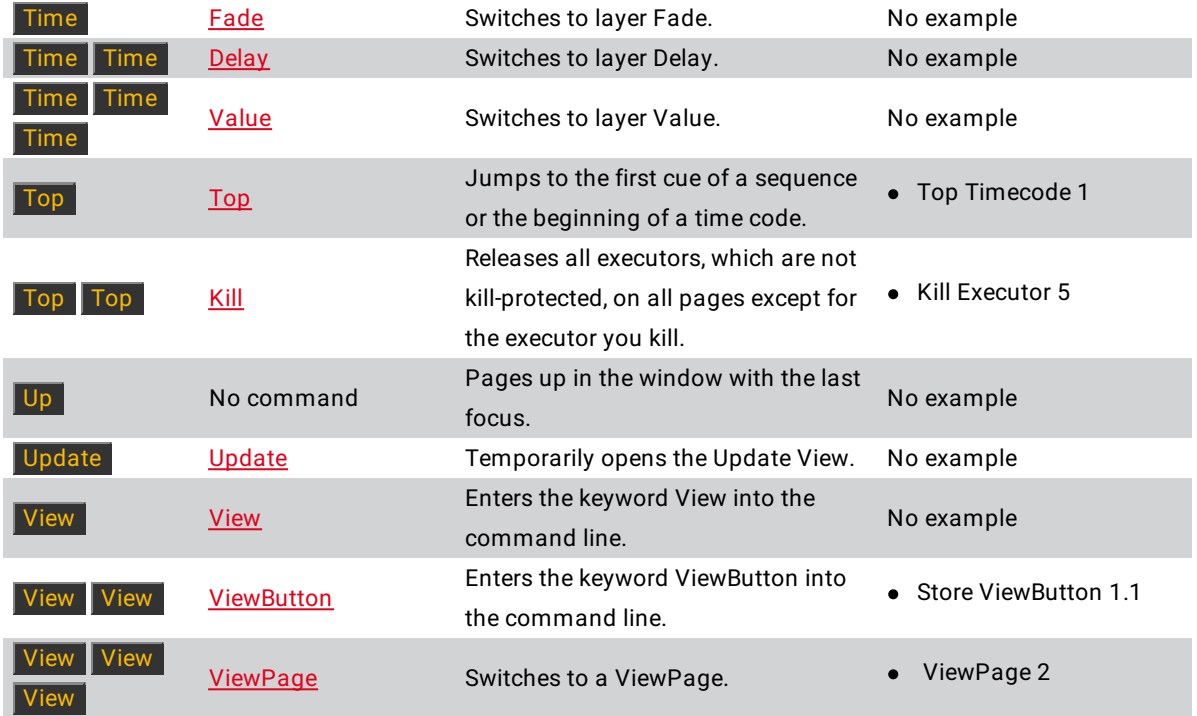

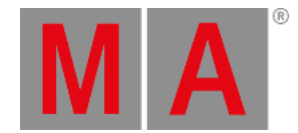

# 7.2. >>> [GoFastForward] Key

The key  $\Rightarrow$  [GoFastForward] is located in the command area on the right of the key Learn.

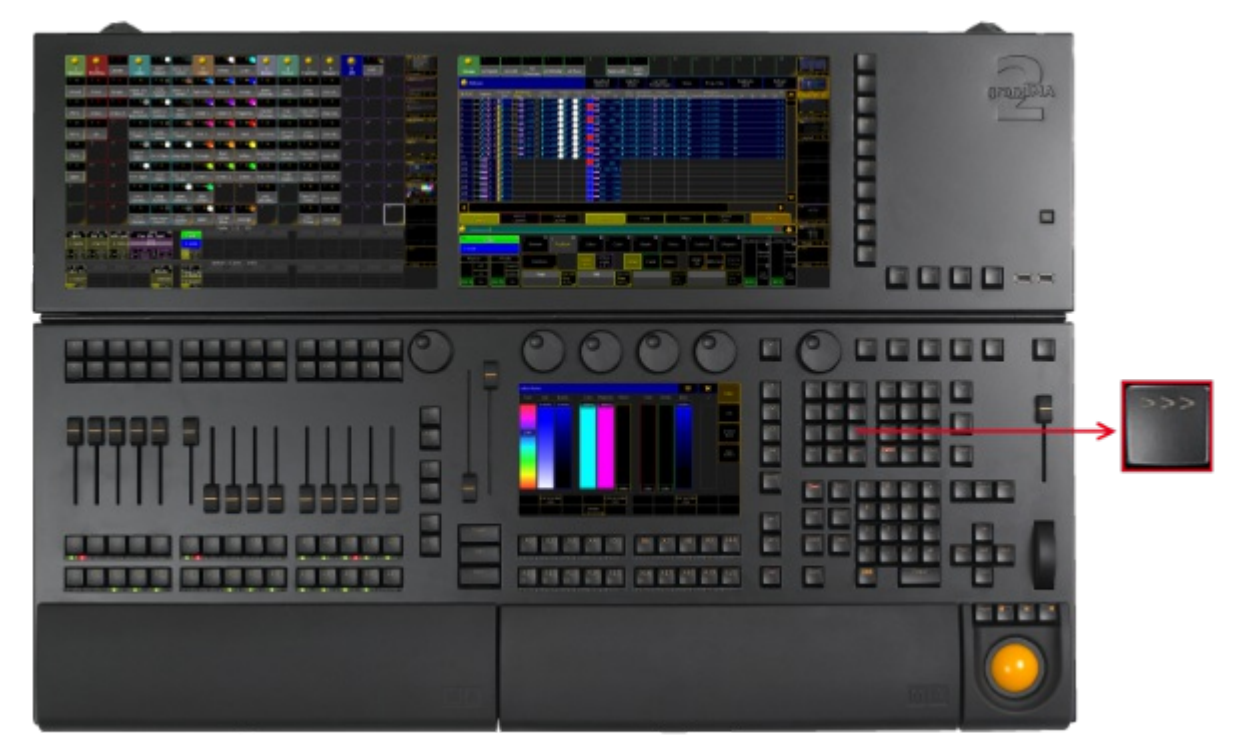

*Location >>> [GoFastForward] key*

• Pressing >>> enters >>> [\[GoFastForward\]](#page-330-0) keyword into the command line.

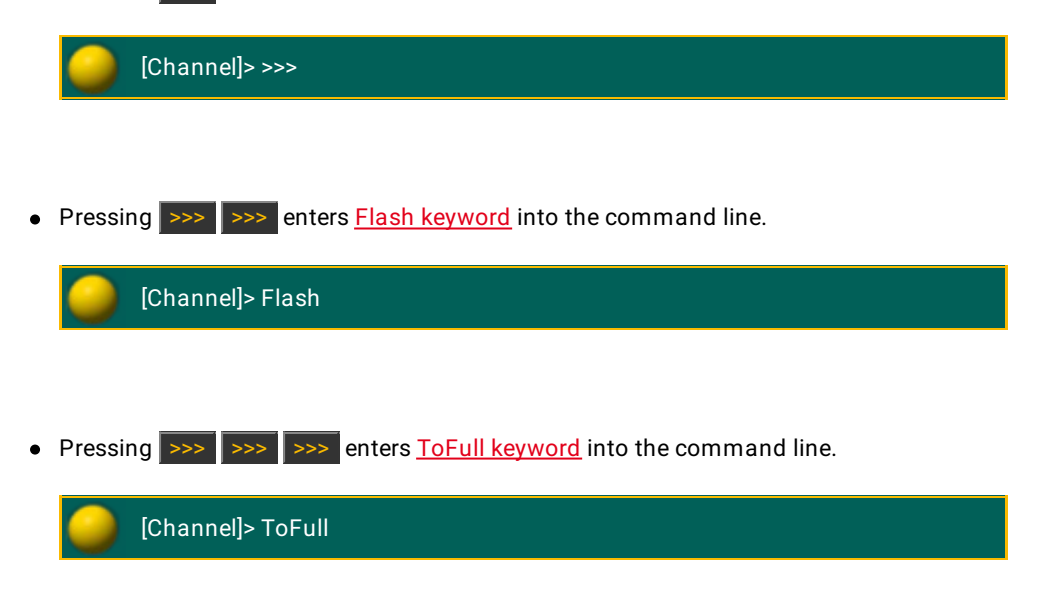

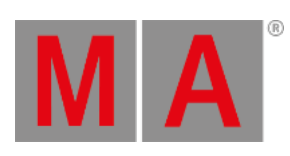

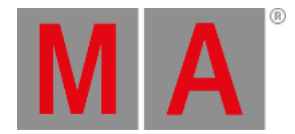

# 7.3. <<< [GoFastBack] Key

The key  $\leq$  [GoFastBack] is located in the command area on the left of the key Learn.

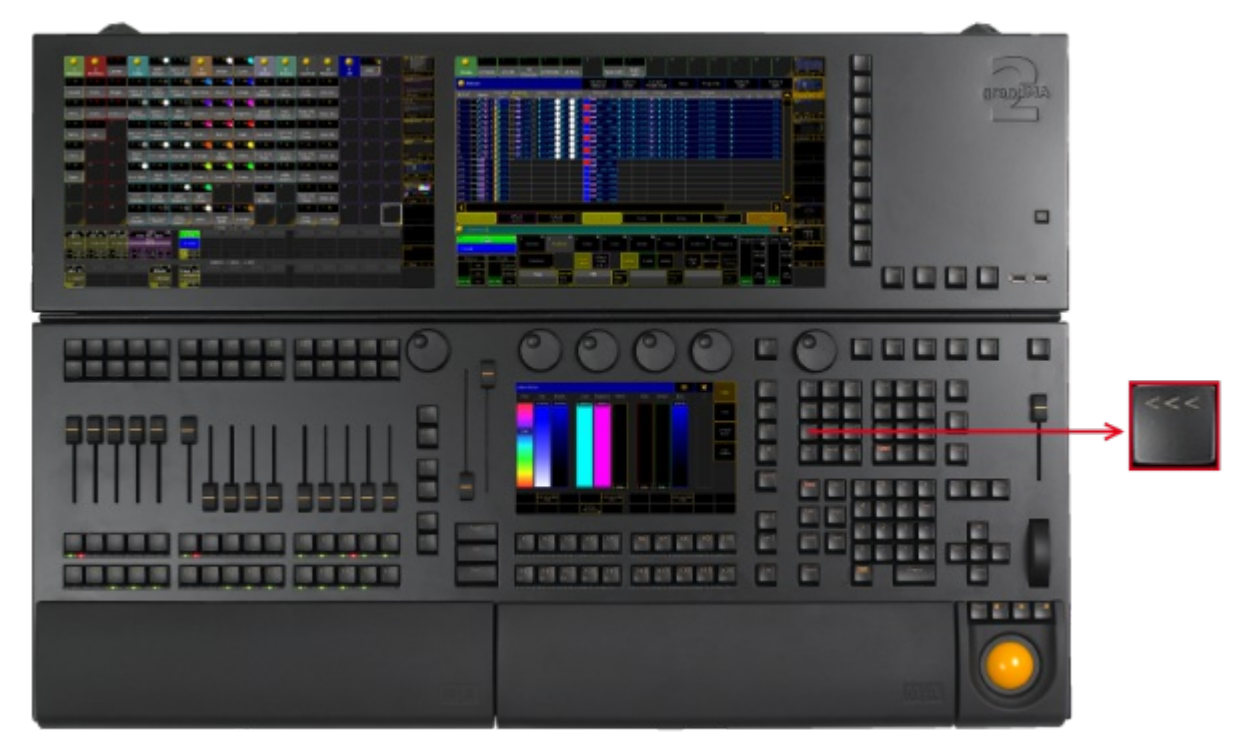

*Location <<< [GoFastBack]*

• Pressing  $\leq \leq$  enters  $\leq \leq$  [\[GoFastBack\]](#page-329-0) keyword into the command line.

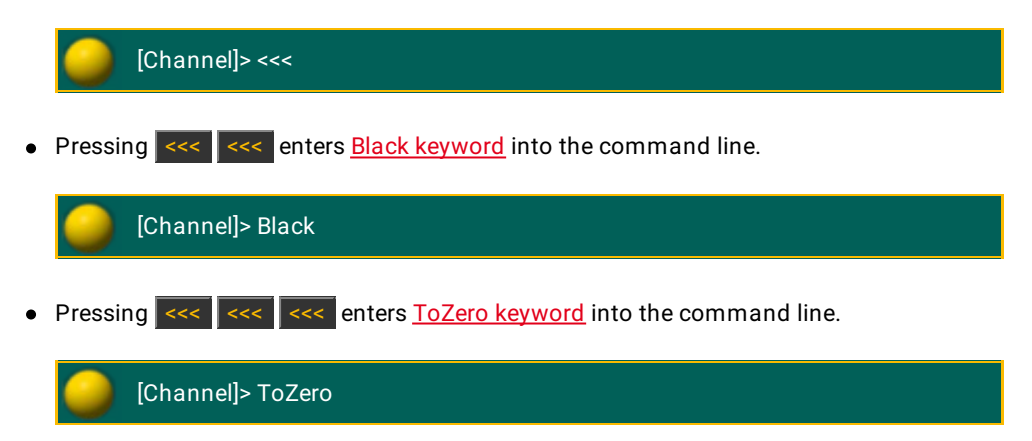

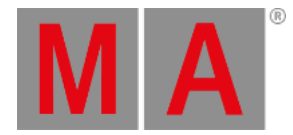

# 7.4. . [Dot] Key

## The key  $\overline{\phantom{a}}$  is located in the command area on the left of the key  $\overline{\phantom{a}}$  If .

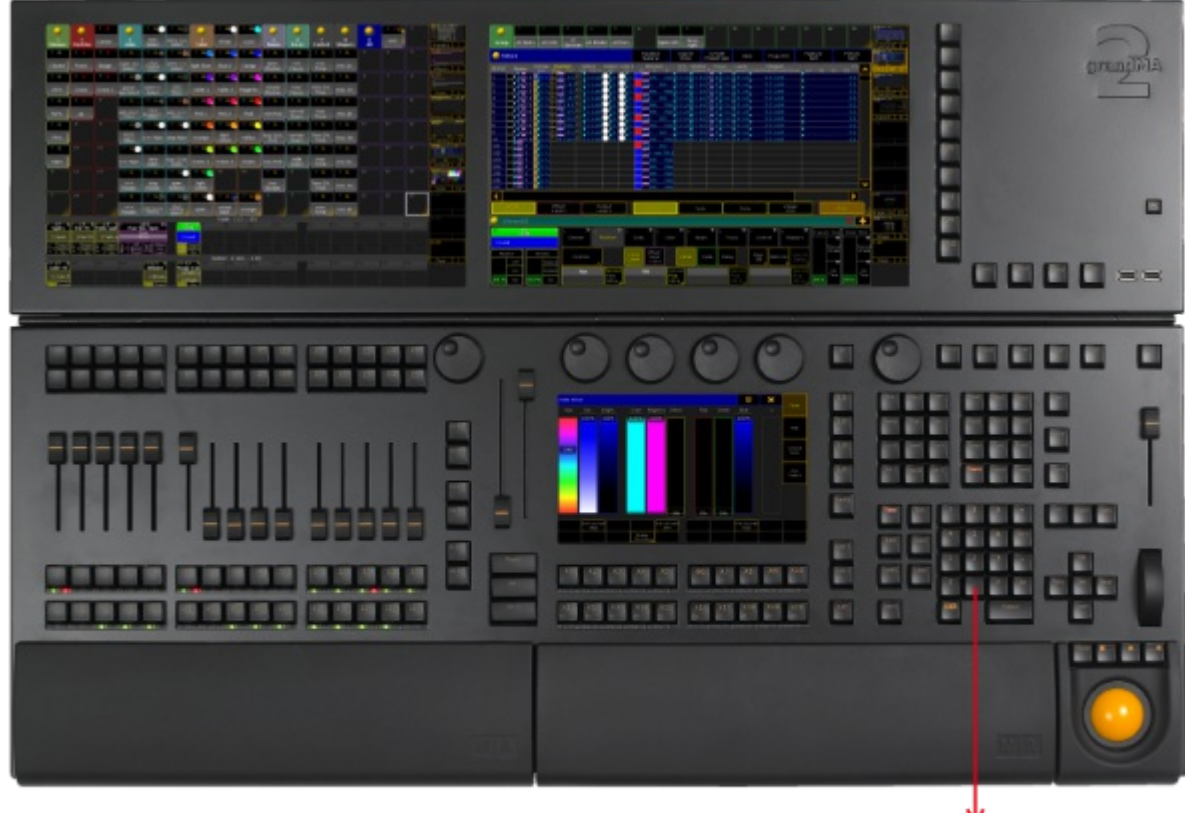

*Location key . [dot]*

• Pressing **.** enters the . into the command line. The . is used as a separator to enter numbers with decimal fractions or to enter hierarchical object IDs.

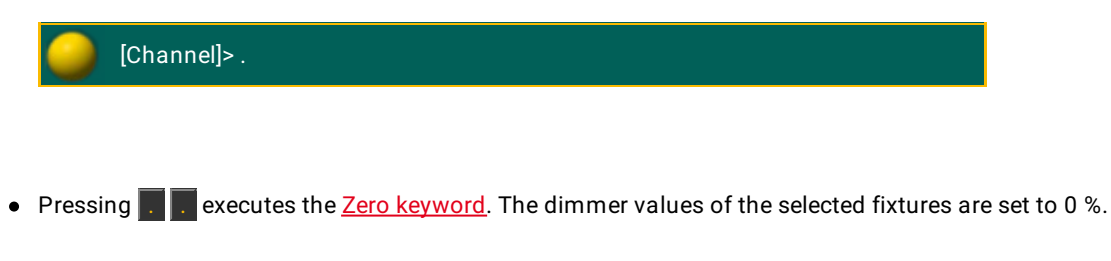

Pressing and holding  $\boxed{M}$  + . enters the Default [keyword](#page-411-0) into the command line.

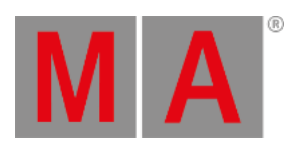

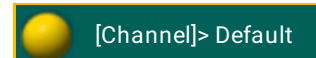

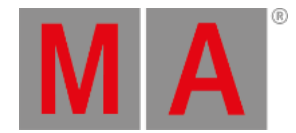

## 7.5. Align Key

# The key Align is located in the command area on the right of the key Assign ■■■■■ г п maniana e **BUT AND THE ATTNDATE AND THE CARD** 18 19 29 29 29 19 29 29 29 29 20 20 20 20 20 20 20 都菜 *Location key Align*

Pressing Align toggles between the five align modes for the encoders. The Align [command](#page-341-0) will be executed.

By default, the align mode is off.

- 1. **Align <** mode is on. The encoder proportionally adjusts the fixture or channel values. The highest value is on the **last** fixture or channel of the selection.
- 2. **Align >** mode is on. The encoder proportionally adjusts the fixture or channel values. The highest value is on the **first** fixture or channel of the selection.
- 3. **Align ><** mode is on. The encoder proportionally adjusts the fixture or channel values. The highest value is on the **first and last** (inverted) fixture or channel of the selection.
- 4. **Align <>** mode is on. The encoder proportionally adjusts the fixture or channel values. The highest value is on the **center** of the fixture or channel selection.
- 5. **Align** mode is **off**. The encoder **equally** adjusts the fixture or channel selection.

The Align mode is displayed in the encoder bar.

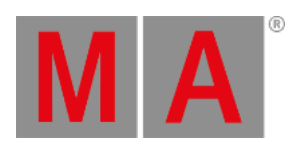

If you choose an other preset type in the preset control bar, the align mode turns off.

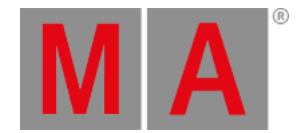

## 7.6. Assign Key

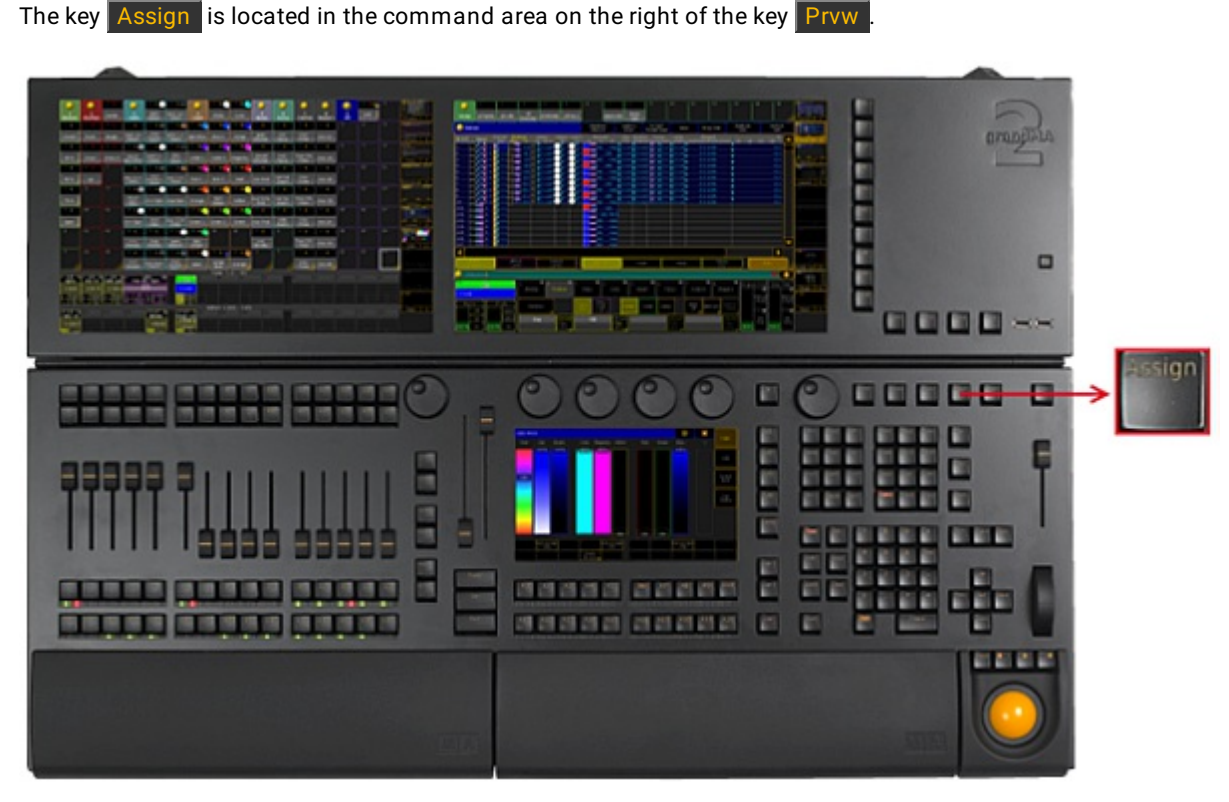

*Location key Assign*

• Pressing Assign enters Assign [keyword](#page-356-0) into the command line.

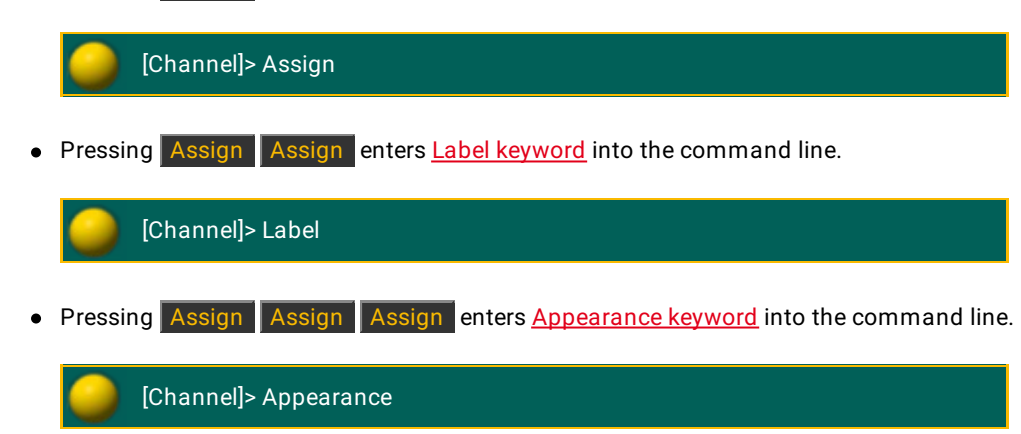

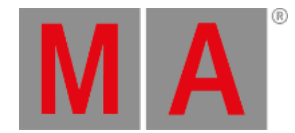

## 7.7. At Key

#### The key  $At$  is located in the command area on the right of the key If.

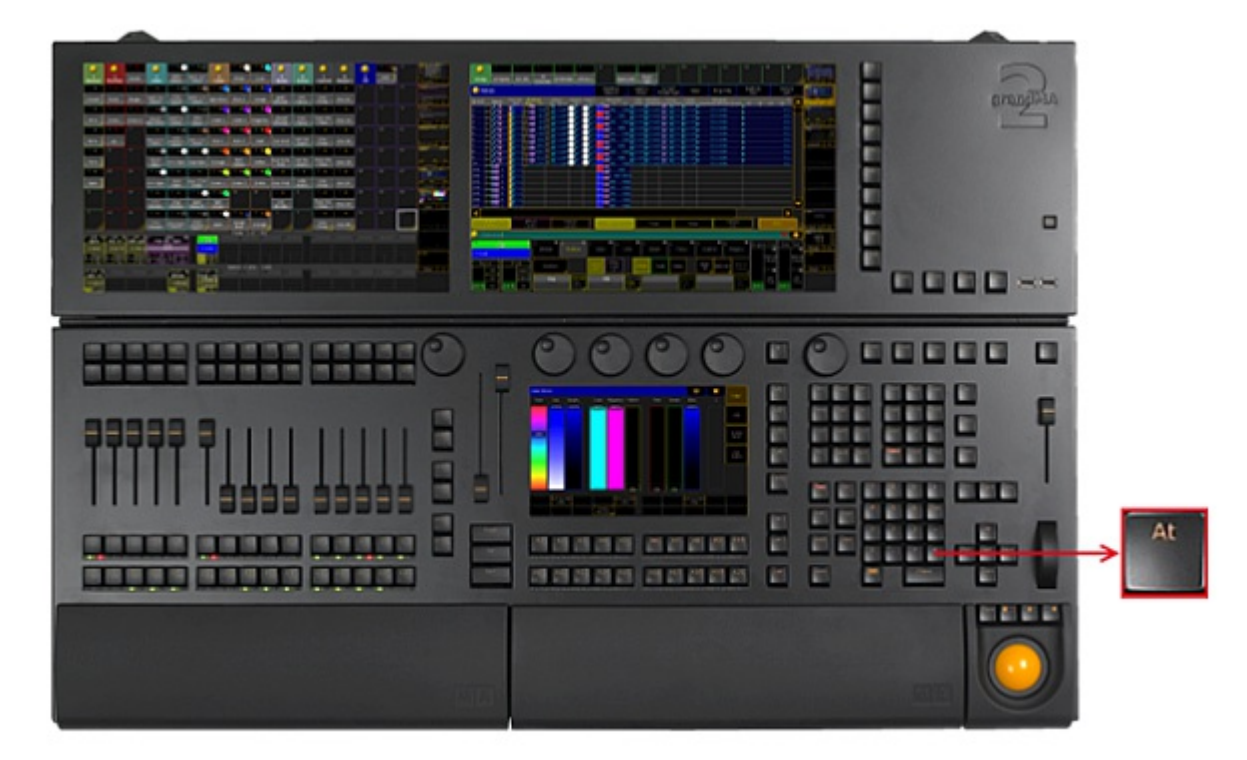

*Location key At*

• Pressing At enters At [keyword](#page-359-0) into the command line.

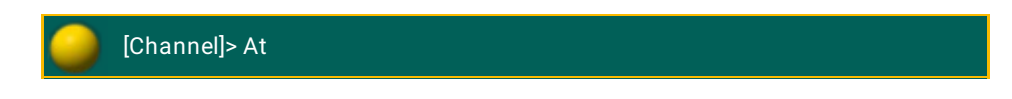

• Pressing At At executes the Normal [command](#page-580-0). The values of the selected fixtures or channels are set to their defined normal values.

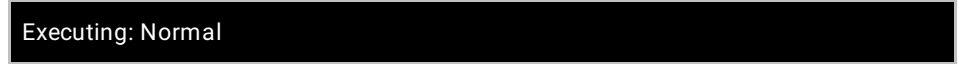
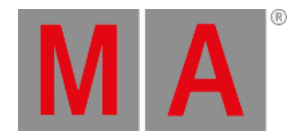

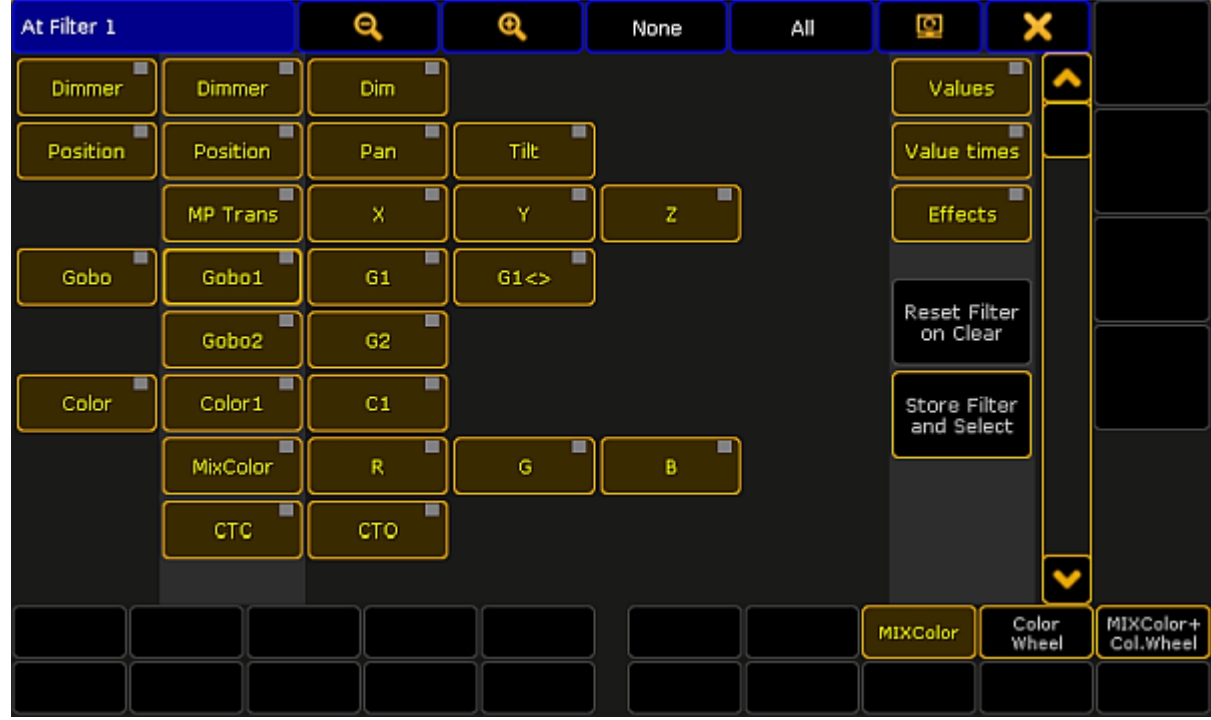

#### • Pressing and holding  $\boxed{At}$  for 2 seconds, opens the pop-up At Filter.

*Pop-up At Filter*

If the  $At$  key is flashing, an attribute filter is active.

Pressing and holding  $\frac{M[A]}{A}$  + At enters the Stomp [keyword](#page-705-0) into the command line.

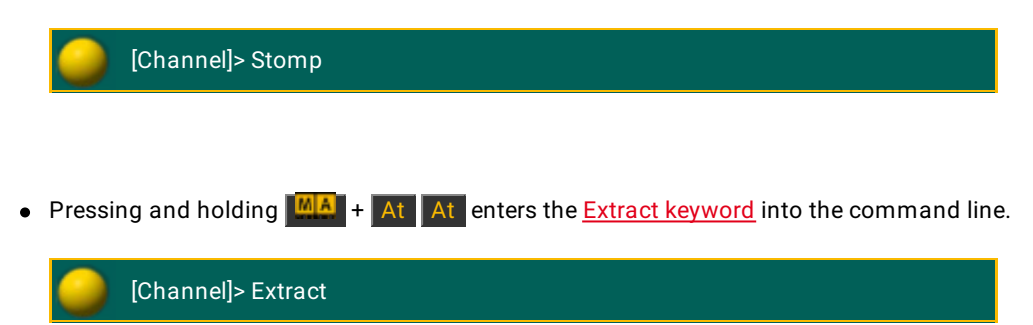

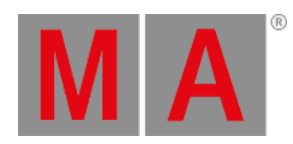

# 7.8. Backg (Background) Key

The key  $\boxed{\mathsf{Backg}}$  (Background) is located in the command area below the key  $\boxed{\mathsf{U} 4}$ .

**Information:** The Backg key has no function.

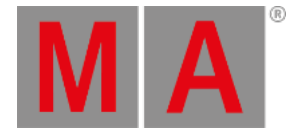

## 7.9. Backup Key

#### The key Backup is located on the right of the key Setup.

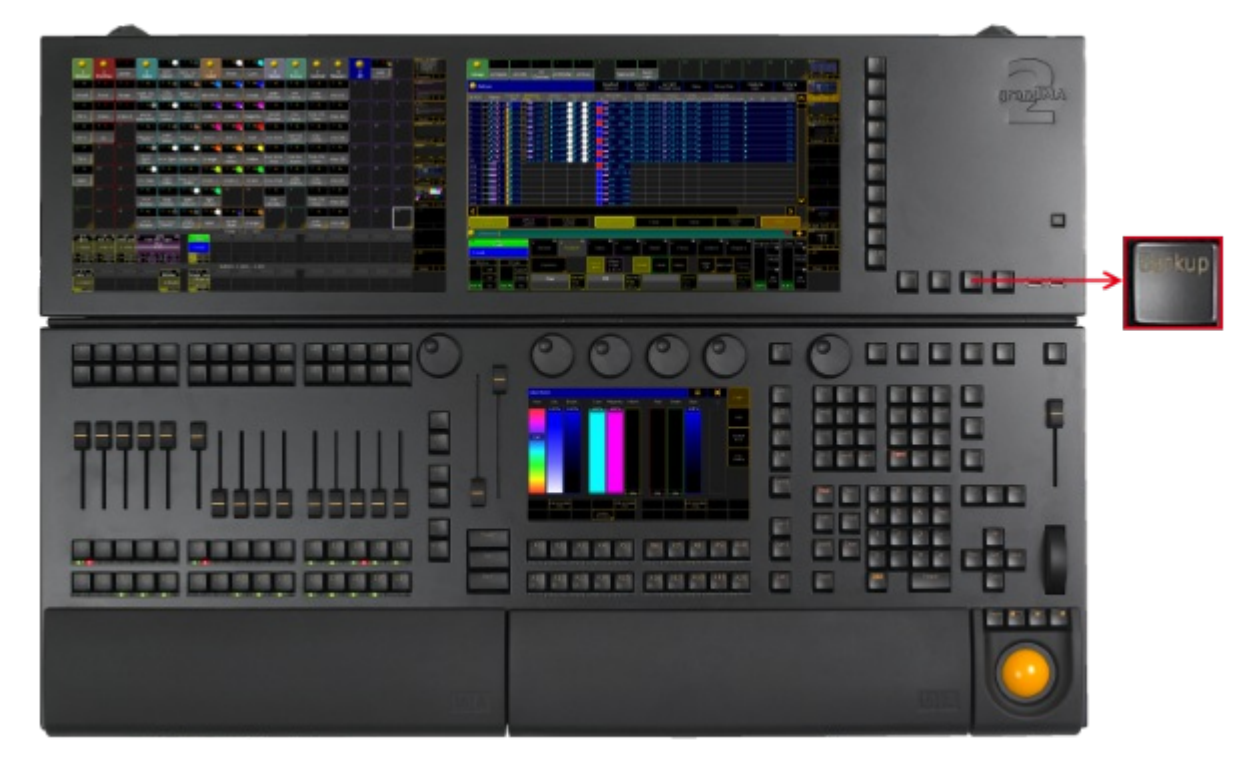

*Location key Backup*

Pressing Backup executes Backup [keyword](#page-367-0) and opens the [Backup](#page-777-0) Menu.

Pressing Backup Backup executes [SaveShow](#page-666-0) keyword and saves the show data on the currently selected drive.

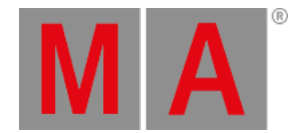

## 7.10. Blind Key

#### The key Blind is located in the command area on the left of the key Freeze

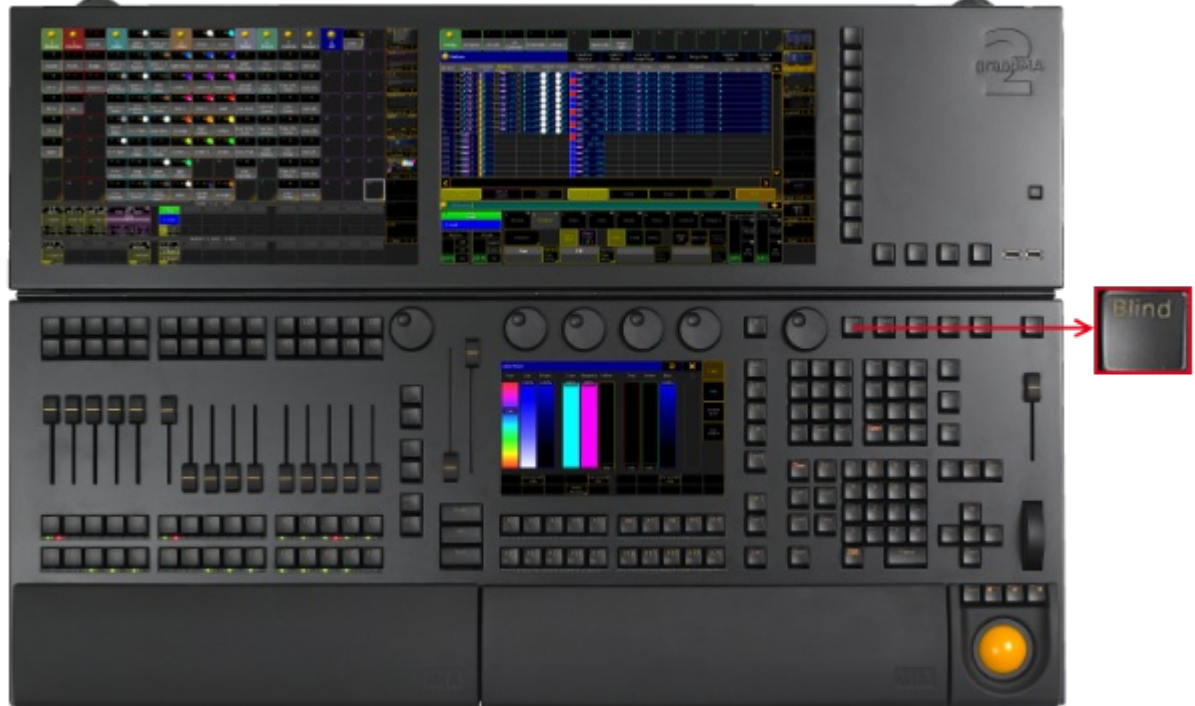

*Location key Blind*

Pressing Blind executes the **Blind keyword**. It toggles Blind on or off.

Pressing and holding Blind for 2 seconds executes **[BlindEdit](#page-373-0) keyword**. It toggles BlindEdit on or off.

To change the function of the Blind key see User [Settings.](#page-809-0)

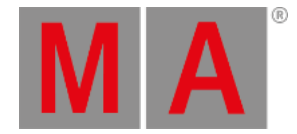

## 7.11. Bt Pg + (Button Page) Key

The key  $Bt \, Pg +$  is located on the left of the 100 mm fader.

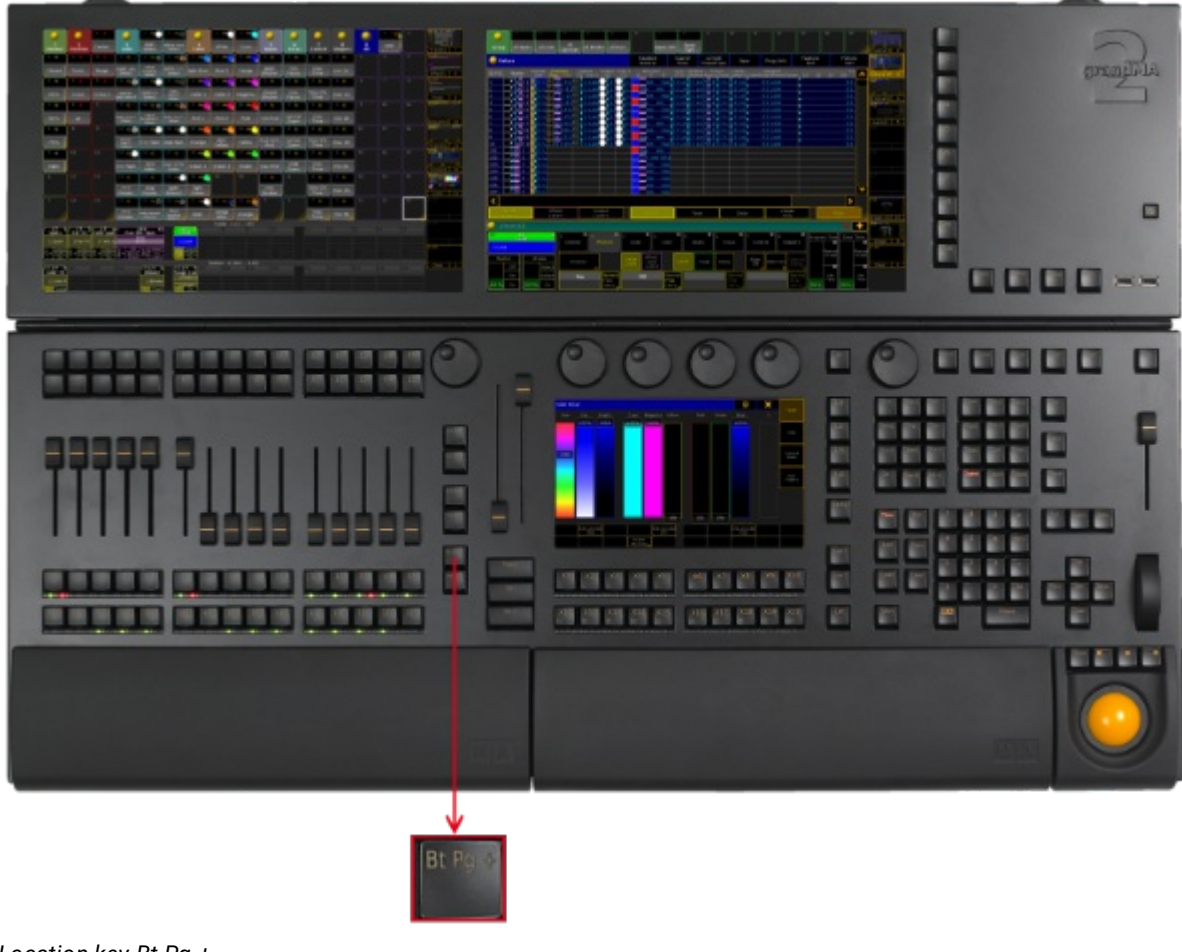

*Location key Bt Pg +*

• Pressing  $Bt \nvert Pg + e$  executes the **[ButtonPage](#page-376-0) command**. The button page switches to the next page.

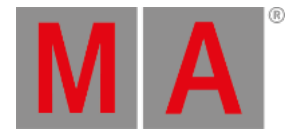

## 7.12. Bt Pg - (Button Page) Key

The key  $Bt$  Pg - is located left the 100 mm fader.

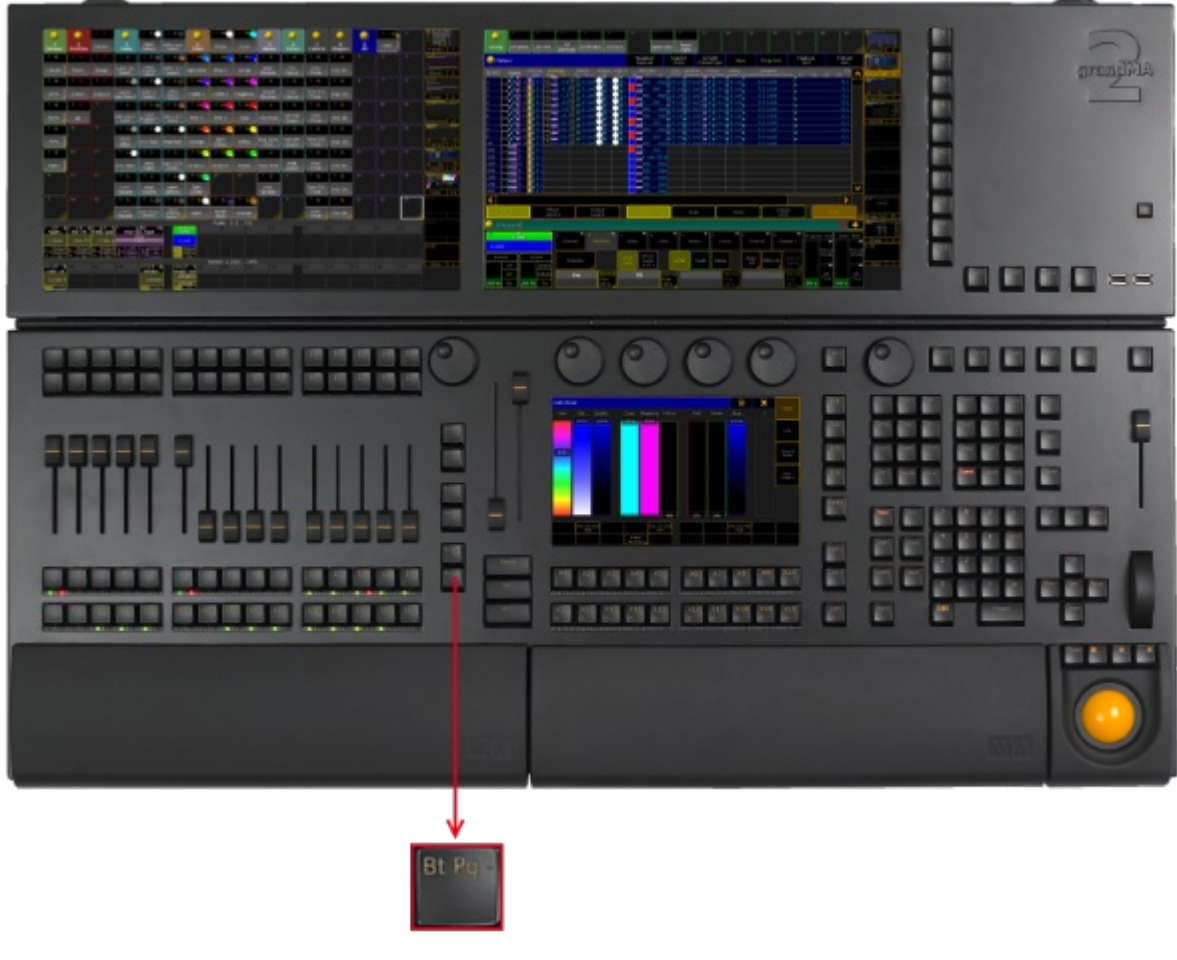

*Location key Bt Pg -*

- Pressing Bt Pg executes the [ButtonPage](#page-376-0) command. That is: jumping to the previous ButtonPage.
- If you press and hold  $Bt \neg$  -, you will automatically jump to the first ButtonPage.

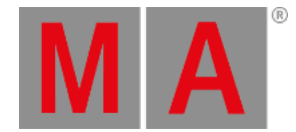

## 7.13. B.O. (Blackout) Key

#### The key  $\boxed{B.0}$  is located in the command area on the right of the key  $\boxed{\text{Align}}$ .

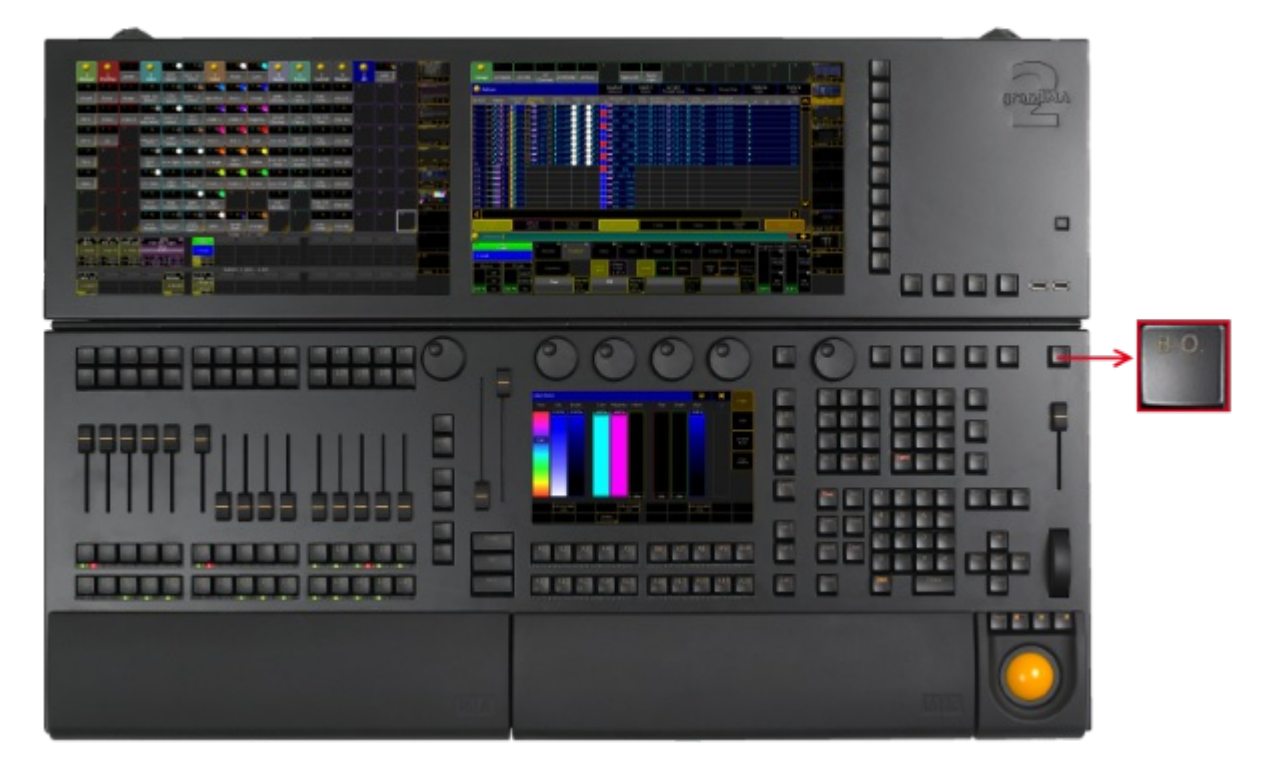

*Location key B.O.*

As long as you press and hold **B.O.**, the blackout mode is on. For more information see **[Blackout](#page-369-0) keyword**.

The command line stays unaffected.

To disable the B.O. key see User [Settings](#page-809-0).

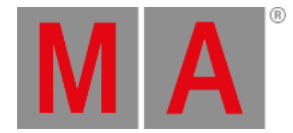

## 7.14. Channel Key

#### The key Channel is located on the left of the key Fixture.

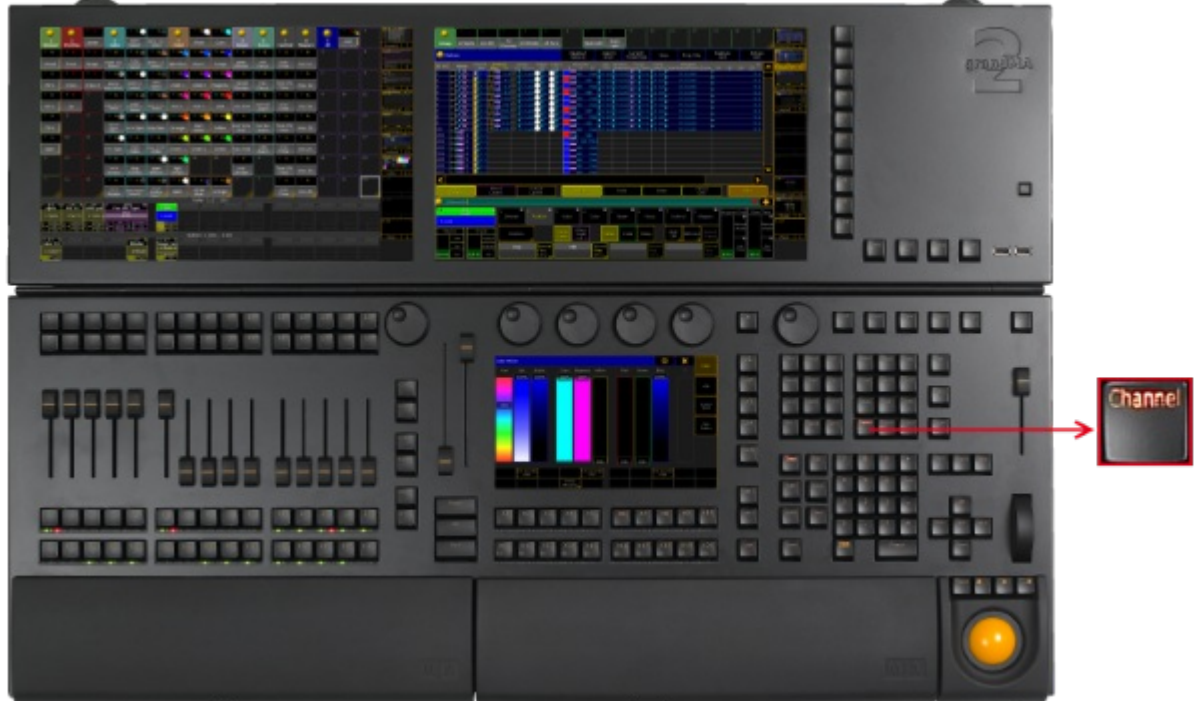

*Location key Channel*

• Pressing [Channel](#page-382-0) enters the Channel keyword into the command line.

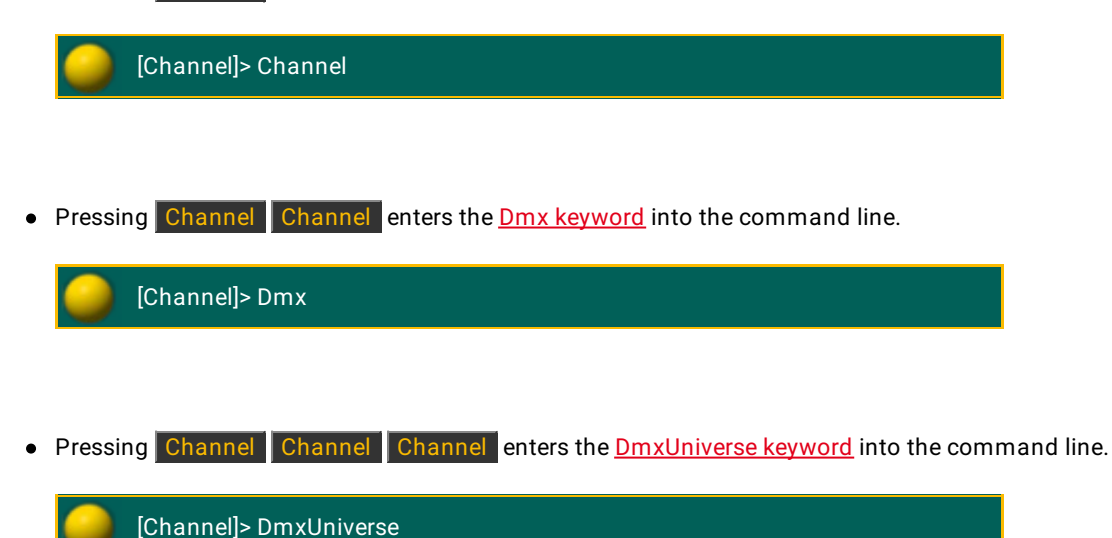

© 2022 MA Lighting Technology GmbH - Dachdeckerstr. 16 - 97297 Waldbüttelbrunn - Germany Phone +49 5251 688865-30 - support@malighting.com - www.malighting.com

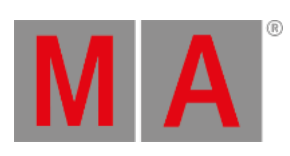

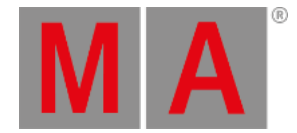

## 7.15. Ch Pg + (Channel Page +) Key

#### The key  $\boxed{\text{ch } \text{Pg } + \text{ is located on the left of the 100 mm fader.}}$

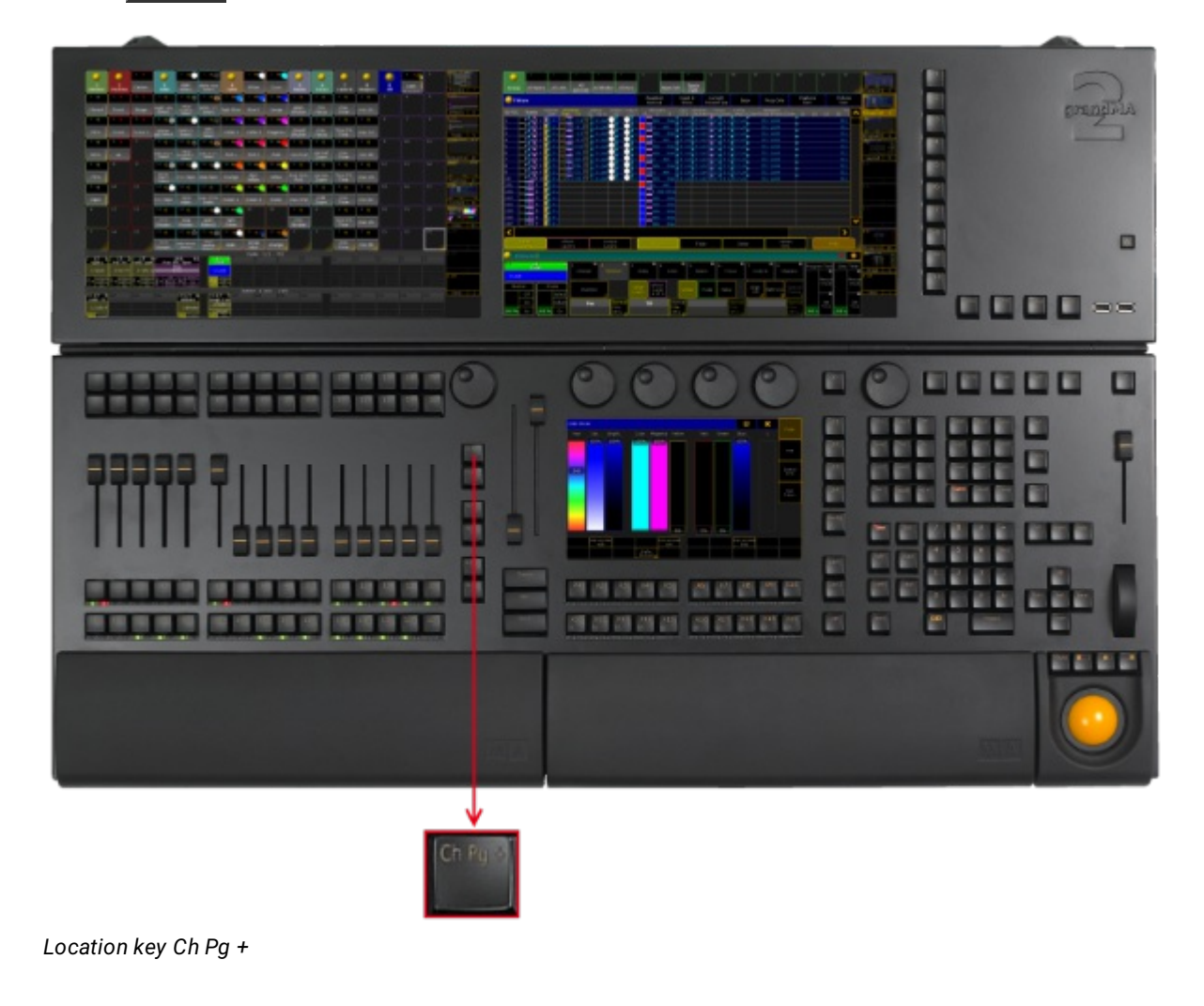

Pressing  $Ch$  Pg + executes the *[ChannelPage](#page-386-0) command*. The channel pages are displayed on screen 3 and 4.

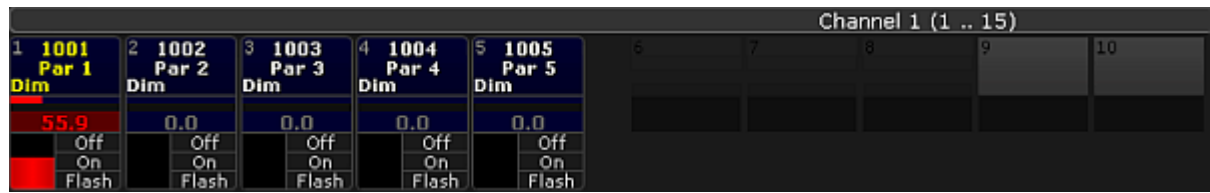

*Channel Page*

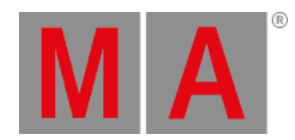

- $\bullet$  By pressing Ch Pg + again, you will jump to the next channel page.
- **If the option Link Faders** in the fixture sheet is active, the key Ch Pg + jumps to the dynamic channel pages on screen 3 and 4.

|    | Dynamic Channel 1 (1  15) |       |        |       |        |             |  |       |       |              |       |  |  |  |  |
|----|---------------------------|-------|--------|-------|--------|-------------|--|-------|-------|--------------|-------|--|--|--|--|
| 11 |                           |       | Spot 1 |       | Spot 2 | 6<br>Spot 2 |  |       |       | Spot 3       | 10    |  |  |  |  |
| R  |                           | G     | в      | 56    | G      |             |  | G     |       |              | . .   |  |  |  |  |
|    |                           | 100.0 | 100.0  | 100.0 | 100.0  | 100.0       |  | 100.0 | 100.0 | 100.0        | 100.0 |  |  |  |  |
|    | Off                       | Off   | Off    | Off   | Off    | Off         |  | Off   | Off   | Off          | Off   |  |  |  |  |
|    | On:                       | On    | On     | On    | On.    | 0n          |  | On    | 0n    | On           | On    |  |  |  |  |
|    | Flash.                    | Flash | Flash  | Flash | Flash  | Flash       |  | Flash | Flash | <b>Flash</b> | Flash |  |  |  |  |

*Dynamic Channel Page*

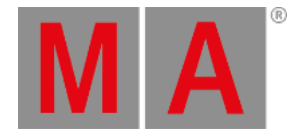

# 7.16. Ch Pg - (Channel Page -) Key

#### The key  $\boxed{\text{Ch Pg -}}$  is located on the left of the 100 mm fader.

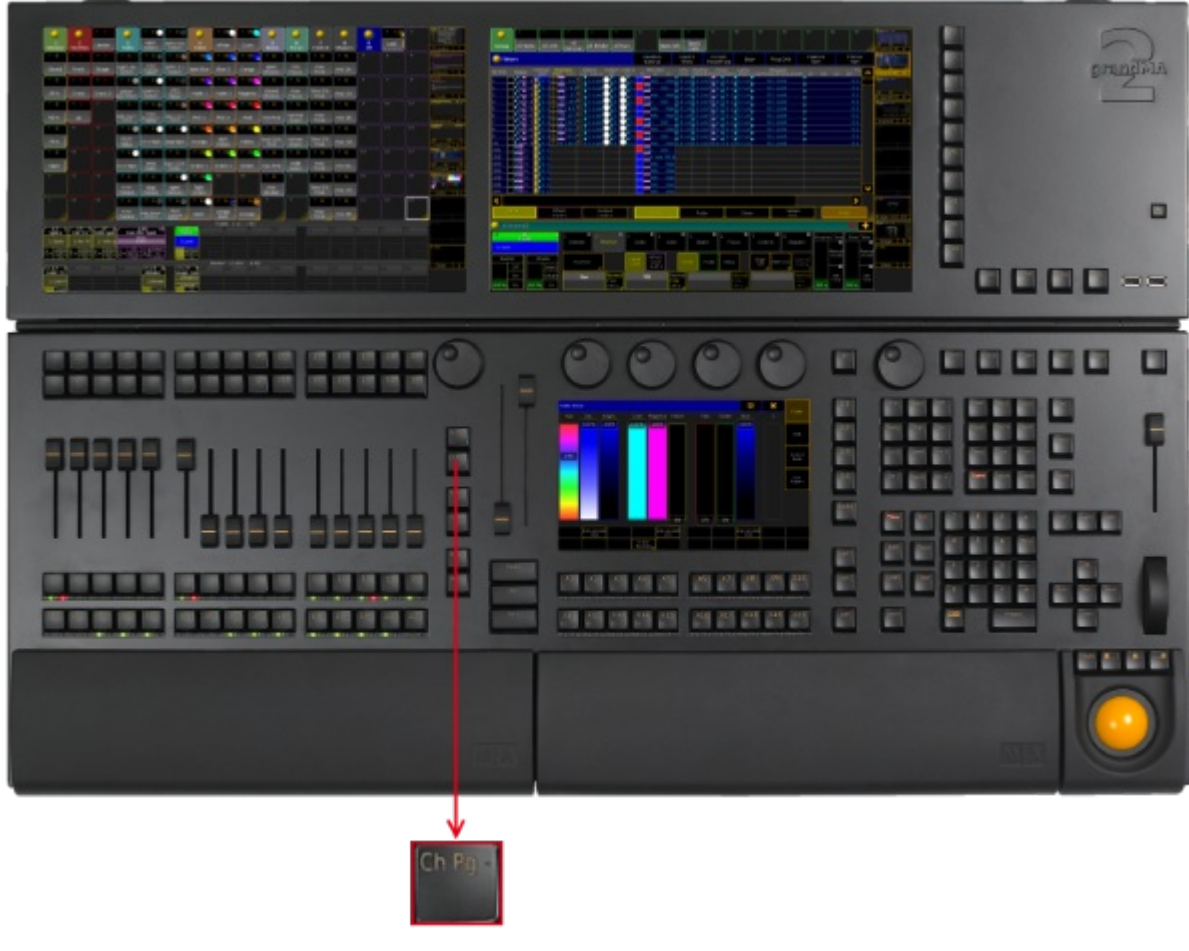

*Location key Ch Pg -*

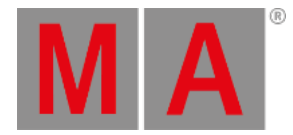

• Pressing Ch Pg - executes the [ChannelPage](#page-386-0) command. The channel pages are displayed on screen 3 and 4.

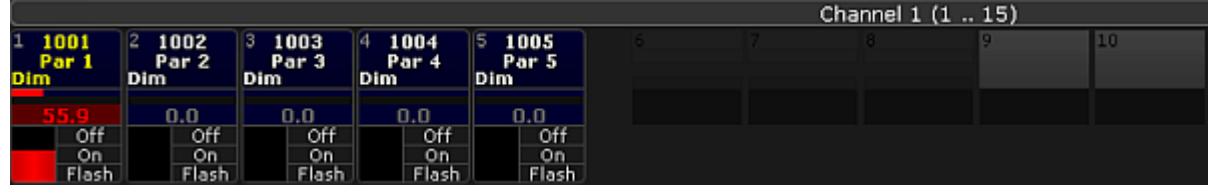

*Channel Page*

- $\bullet$  By pressing  $\boxed{\text{ch} \ \text{Pg} \cdot \text{ag} \ \text{ch} \ \text{g}}$  again, you will jump to a previous channel page.
- **If the option Link Faders** in the fixture sheet is active, the Ch Pg key jumps to the dynamic channel pages on screen 3 and 4.

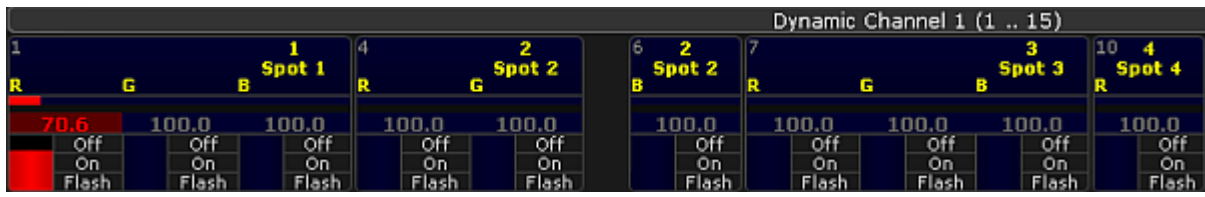

*Dynamic Channel Page*

• If you press and hold the Ch Pg - , you will automatically jump to the first channel page or the first dynamic channel page.

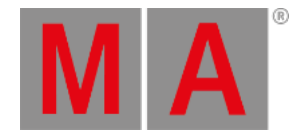

## 7.17. Clear Key

#### The key Clear is located in the command area right beside the key Update.

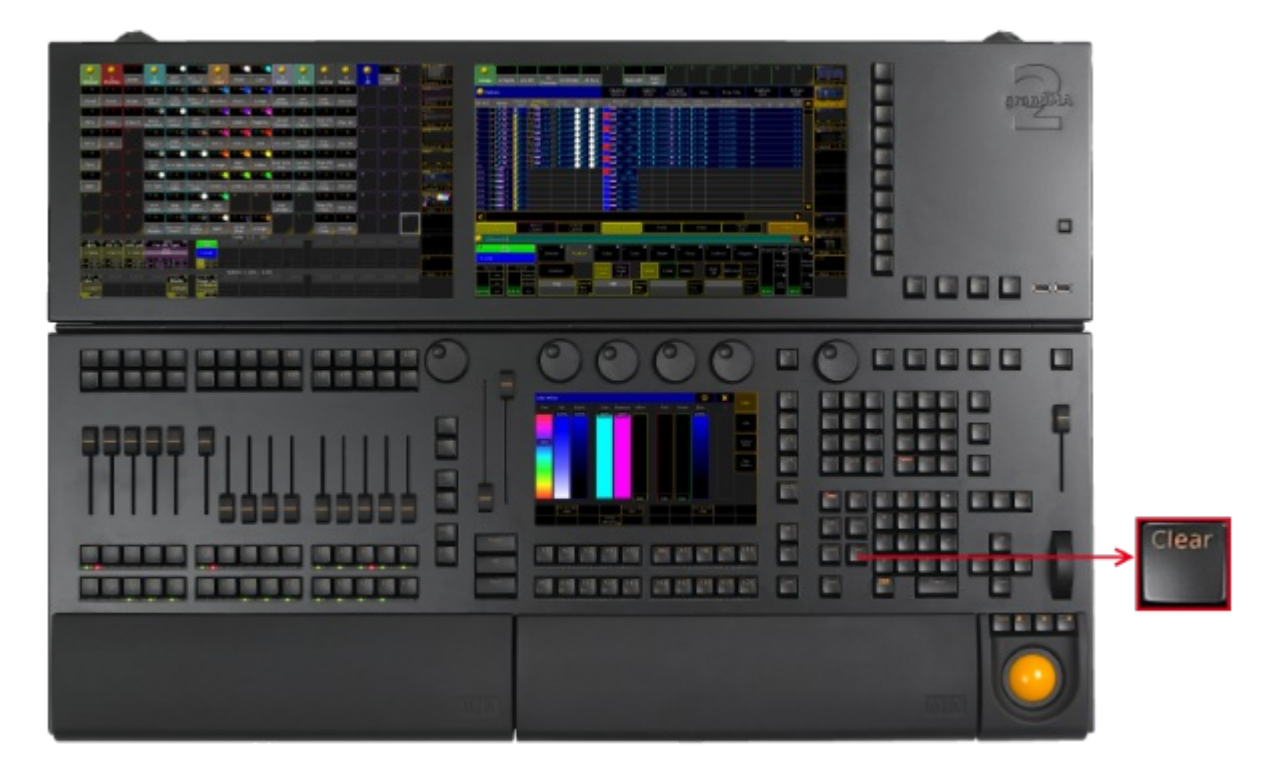

*Location key Clear*

• Pressing Clear executes the Clear [keyword.](#page-389-0)

If fixtures are selected in the programmer, pressing Clear deselects the fixtures.

If only active values are in the programmer, pressing Clear deactivates all active programmer values. The values are still in the programmer, but they are no longer active.

If only inactive values are in the programmer, pressing Clear removes the values in the programmer.

If fixtures are selected and active values are in the programmer, pressing Clear once deselects the fixtures. Pressing Clear two times deactivates the values. Pressing Clear three times removes the values in the programmer.

Pressing and holding Clear for 2 seconds executes the ClearAll [keyword.](#page-391-0)

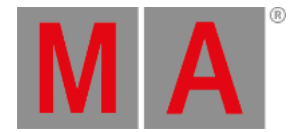

## 7.18. Copy Key

#### The key Copy is located in the command area below the key Del.

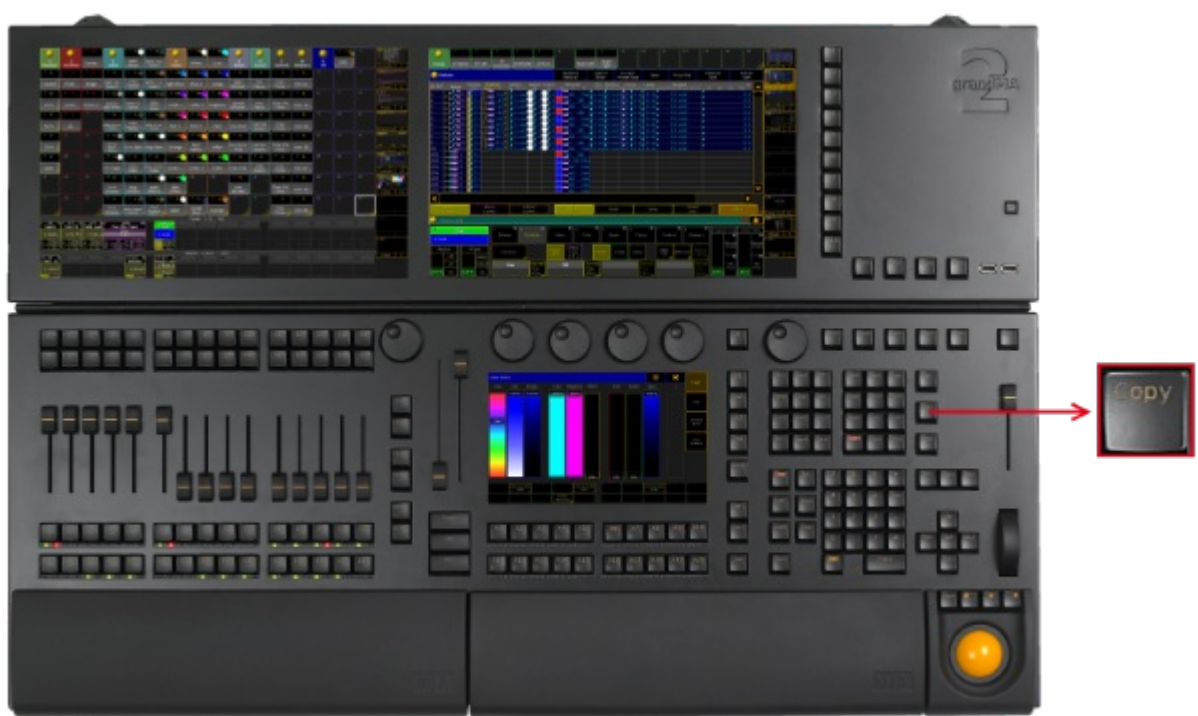

*Location key Copy*

• Pressing Copy enters the Copy [keyword](#page-401-0) into the command line.

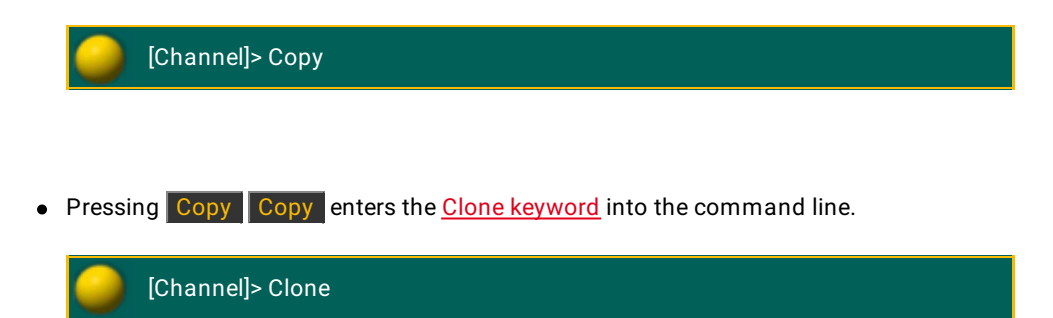

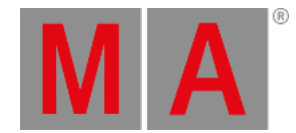

## 7.19. Cue Key

# The key Cue is located in the command area on the right of the key Sequ.

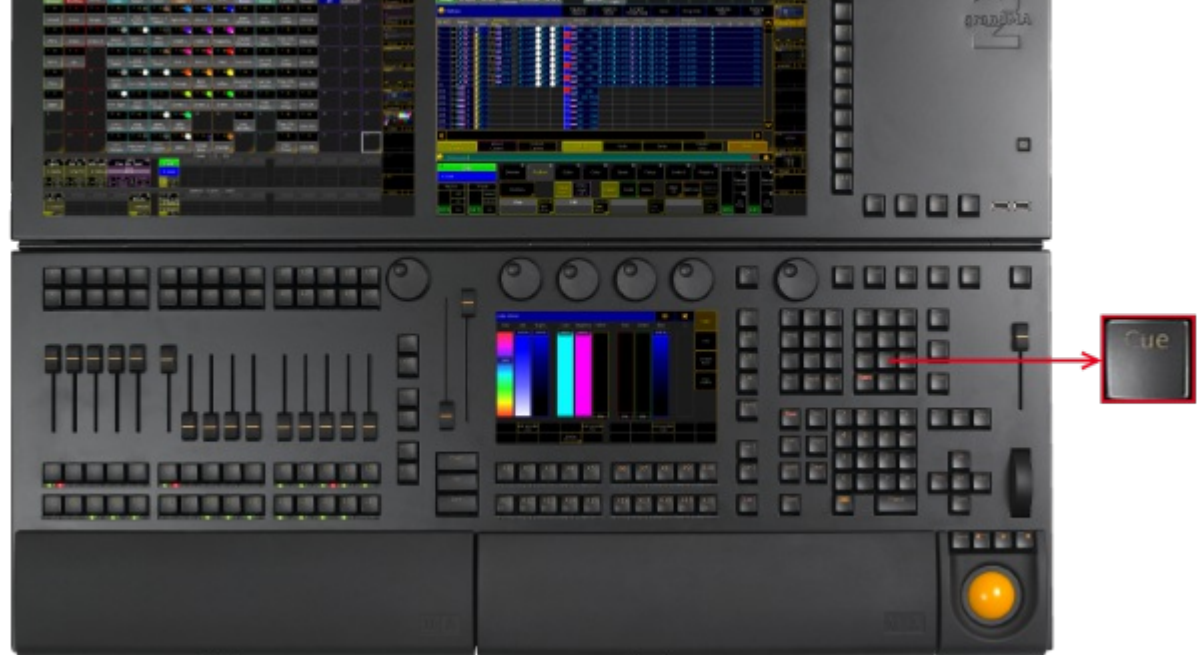

*Location key Cue*

• Pressing Cue enters the Cue [keyword](#page-409-0) into the command line.

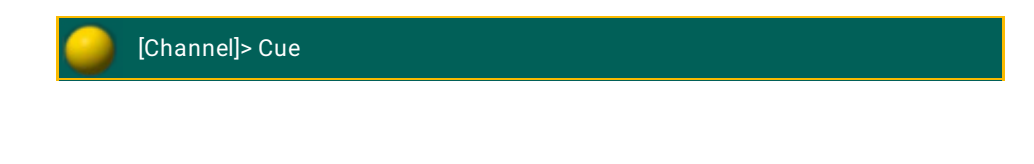

• Pressing Cue Cue enters the **Part [keyword](#page-595-0)** into the command line.

[Channel]> Part

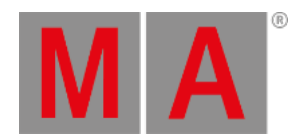

## 7.20. Del (Delete) Key

 $\overline{\phantom{0}}$ 

#### The key  $\boxed{\mathsf{Del}}$  (= Delete) is located in the command area on the right of the key  $\boxed{\mathsf{Goto}}$ .

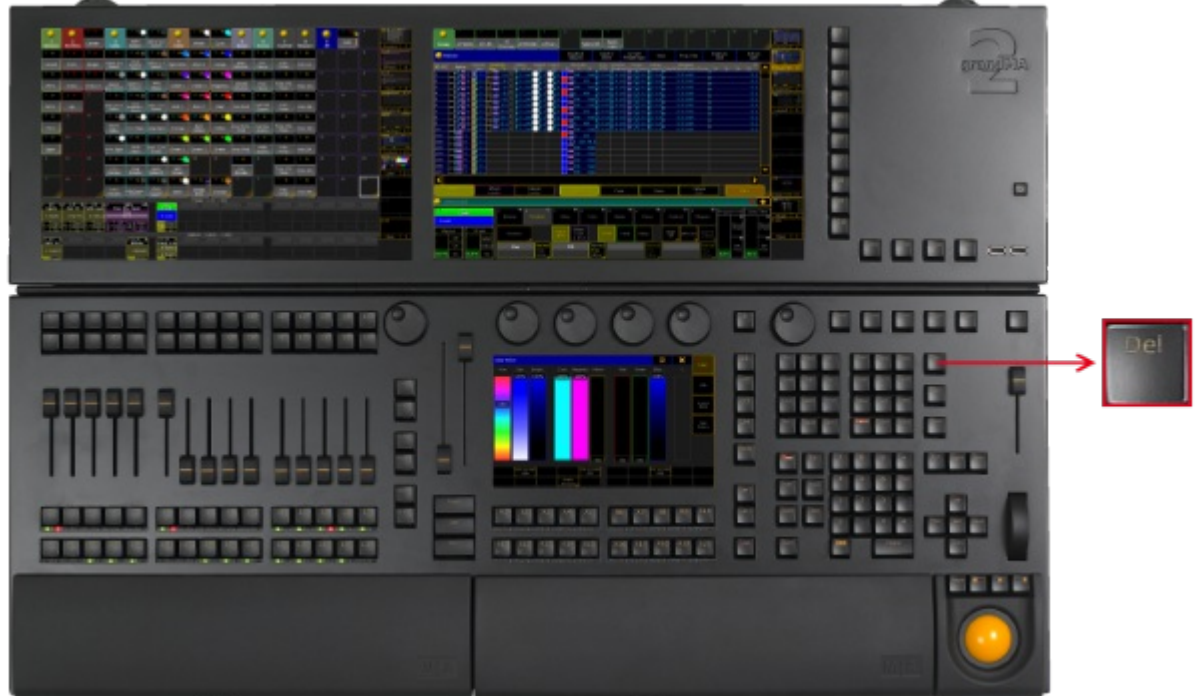

*Location key Delete*

Pressing Del enters the Delete [keyword](#page-416-0) into the command line.

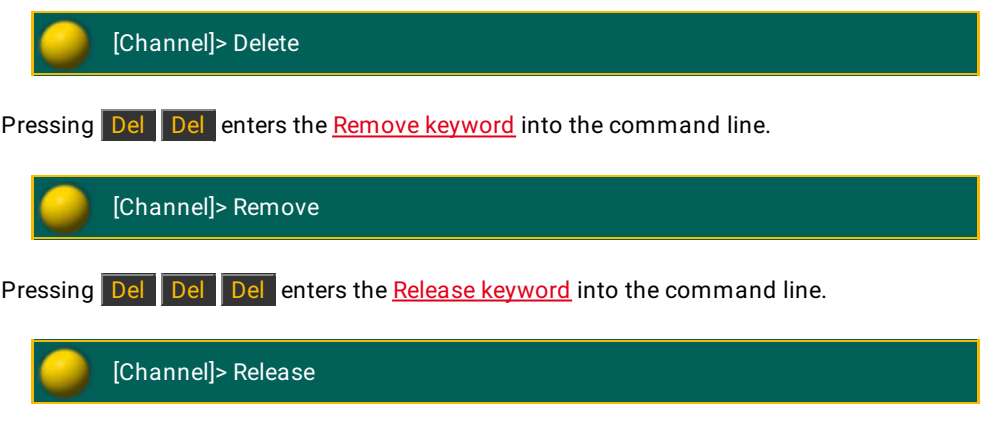

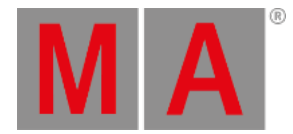

## 7.21. Down Key

#### The key Down is located in the command area below the key Set.

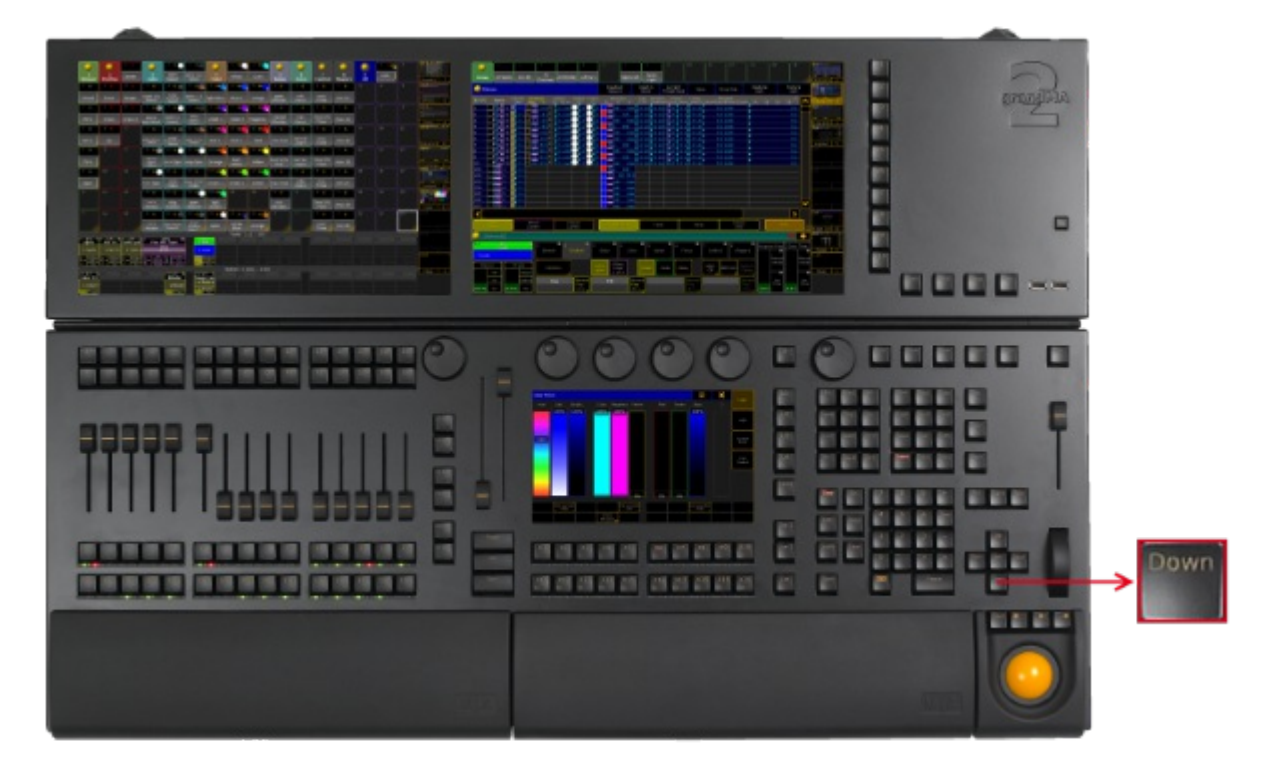

*Location key Down*

- Pressing Down moves the scroll bar of windows or the focus downward.
- Pressing and holding  $\frac{M}{2}$  + Down moves the monitor wing of the console downward.

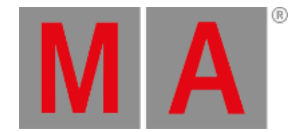

Edit

## 7.22. Edit Key

#### The key Edit is located in the command area on the left of the key  $\overline{Oops}$ . ı c  $\Box$ П r 8000×× 地质细胞 . . . . .  $\Box$ **28.19** m m п b П R 前面面 E. ш we see the government and control one can men men and per an an an an п 0000000000000 情報 19 19 19 19 19 11 | 11 11 11 11 11 11 r an na *Location key Edit*

• Pressing Edit enters the Edit [keyword](#page-432-0) into the command line.

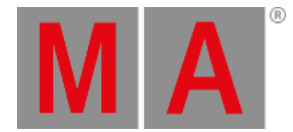

## 7.23. Effect Key

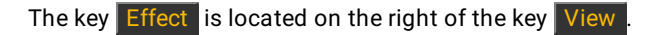

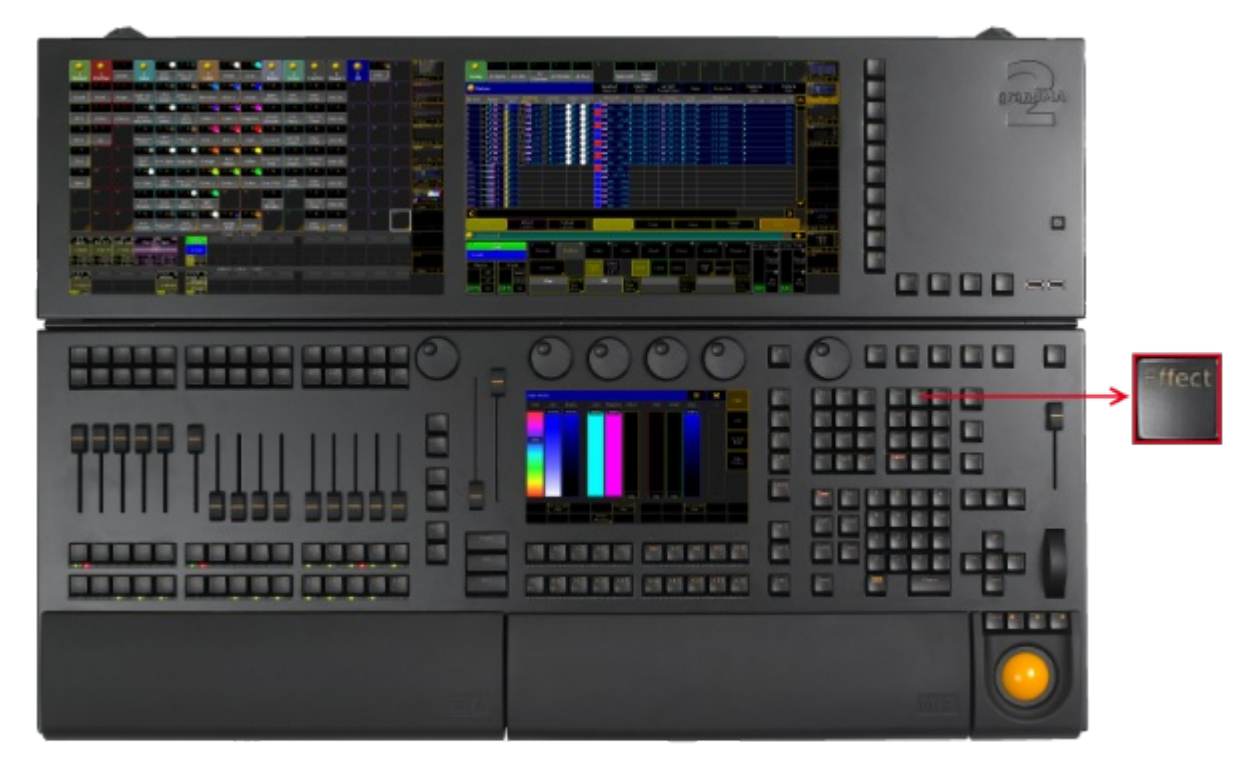

*Location key Effect*

• Pressing Effect enters the **Effect [keyword](#page-433-0)** into the command line.

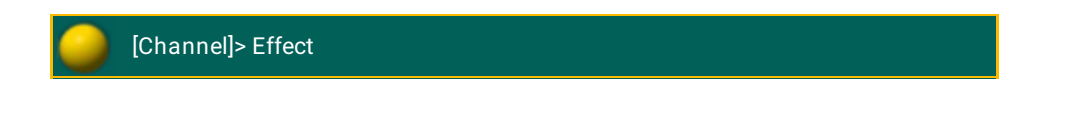

• If a function keyword such as Store is already in the [command](#page-479-0) line, pressing Effect Effect enters the Form keyword into the command line.

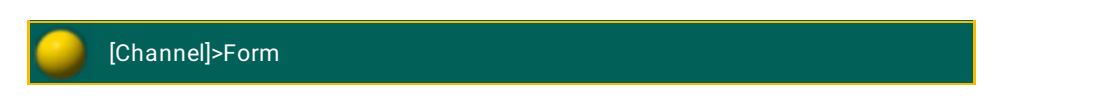

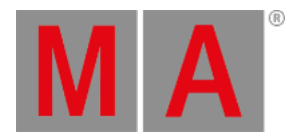

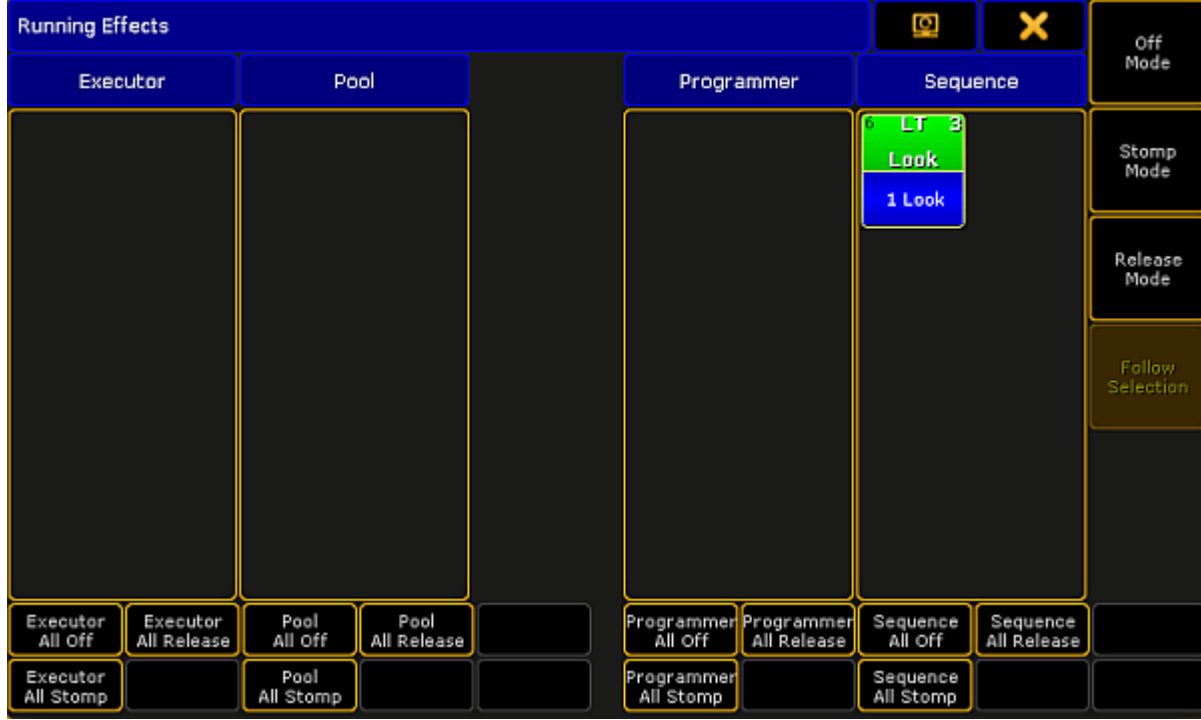

 $\bullet$  Pressing and holding Effect for about 2 seconds opens the pop-up Running Effects.

*Pop-up Running Effects*

- Pressing  $\sqrt{\frac{M_{\text{A}}}{T}} + \sqrt{\frac{M_{\text{B}}}{T}}$  executes the **[SyncEffects](#page-719-0)** command.
- $\bullet$  Pressing and holding List  $+$  Effect opens the temporary effect pool.

|                         |    | 110                                             | A TI | 2                         | AT                            | 3                           | ÆП | a                       | AΤ | 5                                  | ATI | ь                     | AT I |                                | <b>AT</b> | 8                                 | AΤ | 9         | AT |
|-------------------------|----|-------------------------------------------------|------|---------------------------|-------------------------------|-----------------------------|----|-------------------------|----|------------------------------------|-----|-----------------------|------|--------------------------------|-----------|-----------------------------------|----|-----------|----|
| <b>Effect</b>           |    | Dimmer Sin                                      |      | Dimmer<br>Chase           |                               | <b>Dimmer</b><br><b>PWM</b> |    | <b>Dimmer</b><br>Random |    | <b>Dimmer</b><br>Even/Odd          |     | Shutter<br><b>PWM</b> |      | <b>RGB</b><br>Rainbow          |           | $=$ RGB<br>Rainbow                |    | RGB Chase |    |
| 16                      | AΤ | 17                                              | AT   | 18                        | AТ                            | 19                          | RТ | 20                      | RТ | 21                                 | RT  | 22                    | RТ   | 23                             | RT.       | 24                                | RТ | 25        | RТ |
| Color 3<br>Ramp         |    | Dim/P/T<br><b>Ballyhoo</b>                      |      | Dim/Tilt<br><b>Flyout</b> |                               | Tilt Sin.                   |    | Pan Sin.                |    | Tilt Sin Pan Pan Sin Tilt<br>stomp |     | stomp                 |      |                                |           | P/T Circle   P/T Wave   P/T Cross |    |           |    |
| 32                      | A  | 33                                              | A    | 34                        | A                             | 35<br>100                   | A  | 36                      |    | 37                                 |     | 38                    |      | 39                             |           | 40<br>10                          | A  | 41        |    |
| <b>RGB Viol</b><br>Yade |    | <b>RGB Viol</b><br>RGB Congo<br>Yello<br>Orange |      |                           | RGB Red<br>Blue<br>---------- |                             |    |                         |    |                                    |     |                       |      | Spot Red<br>Blue<br>---------- |           |                                   |    |           |    |

*Temporary effect pool*

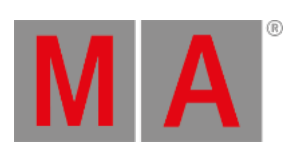

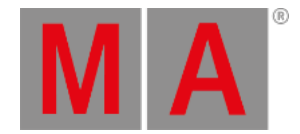

# 7.24. [Encoder] Key

The key  $\bigcirc$  is located between the four attribute encoders and the right screen encoder.

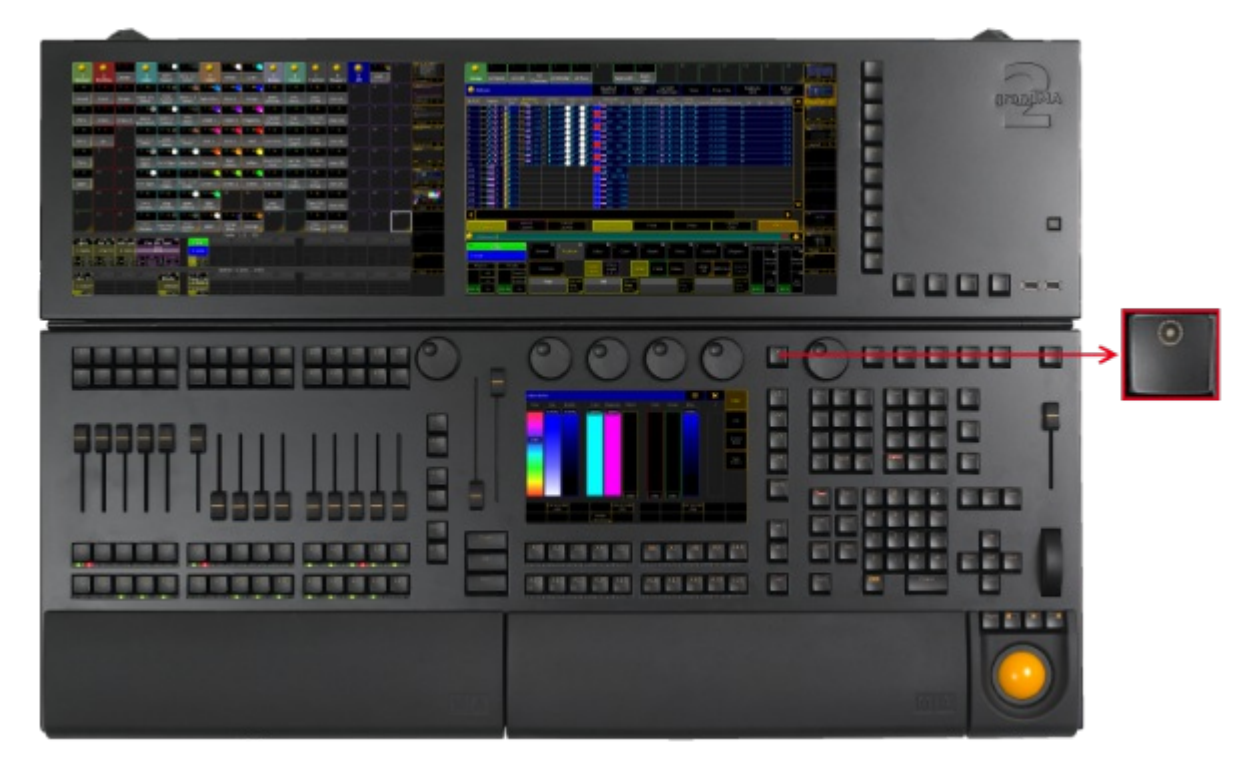

*Location key Encoder*

- Pressing the key  $\Box$  toggles the focus of the right screen encoder between screen 2 and screen 1.
- Pressing and holding the key  $\bigcirc$  opens the encoder [settings.](#page-248-0)

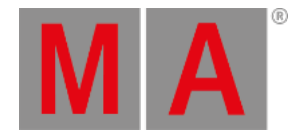

## 7.25. Esc Key

#### The key  $\boxed{\text{Esc}}$  is located in the command area on the right of the key  $\boxed{\text{Time}}$ .

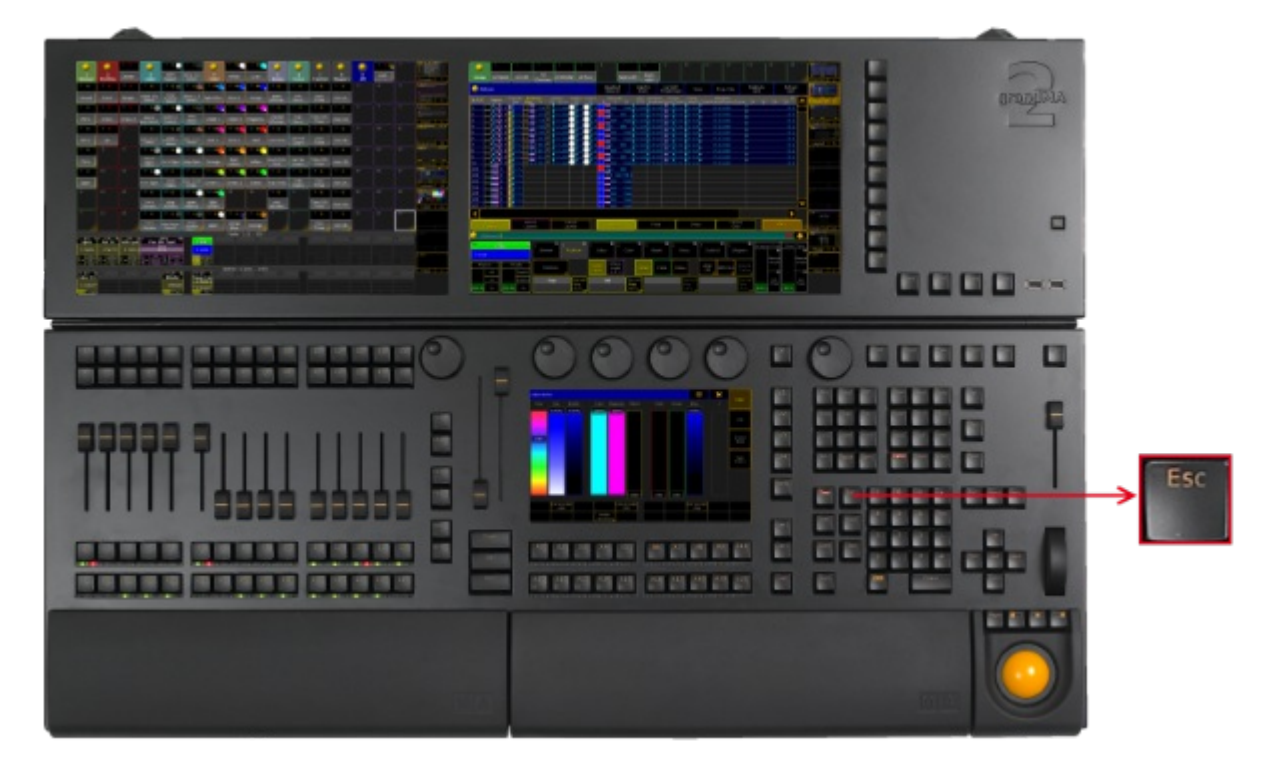

*Location key Esc*

• Pressing **Esc** deletes unexecuted commands in the command line and closes pop-ups.

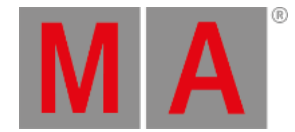

## 7.26. Exec (Executor) Key

#### The key Exec is located in the command area on the right of the key Cue.

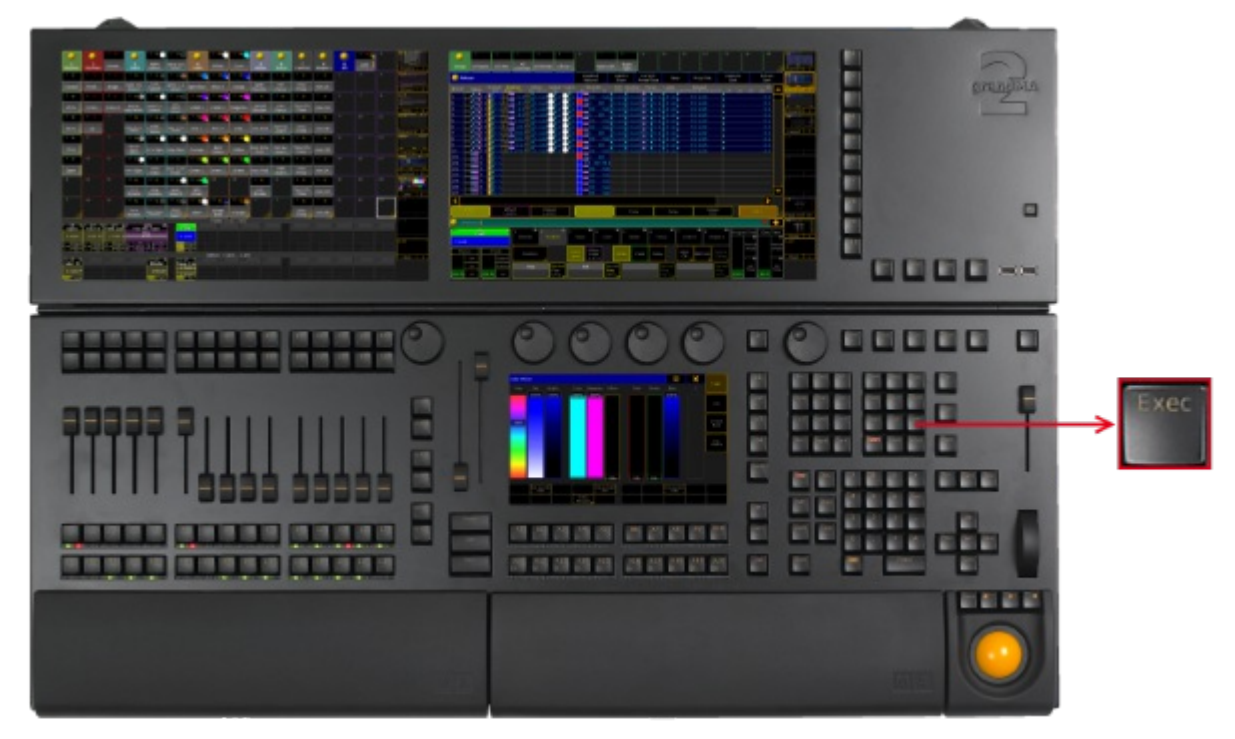

*Location key Exec*

• Pressing Exec enters the [Executor](#page-455-0) keyword into the command line.

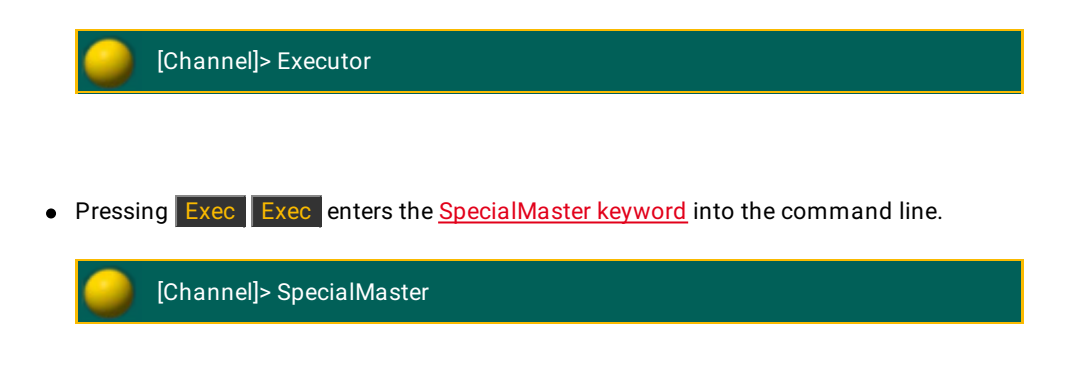

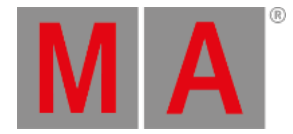

## 7.27. Executor Buttons

The executor buttons are located above and below the faders.

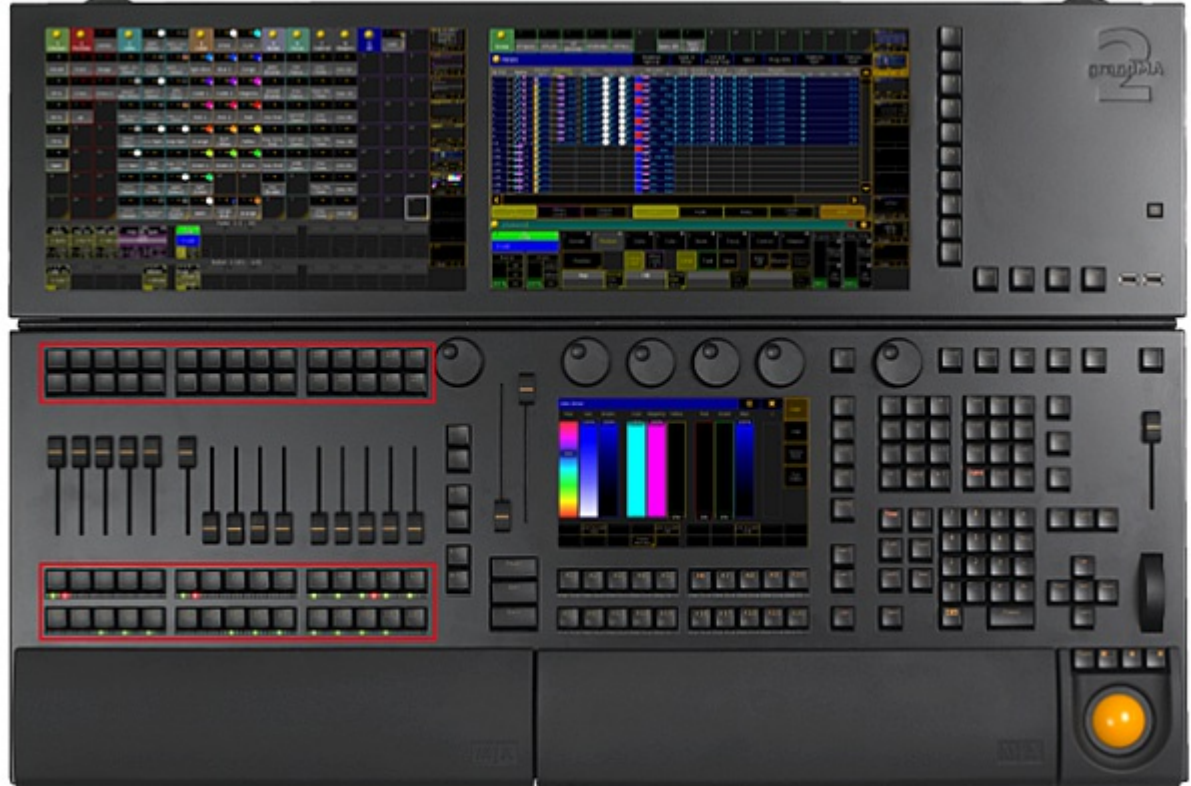

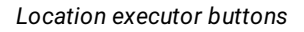

Each executor button has a number.

By default, the executor buttons interact with the command line. To disable the interaction of the executor with the command line (= Exec CLI), go to **Setup I Local Settings**.

Pressing an executor button on a fader or a button page executes the assigned function.

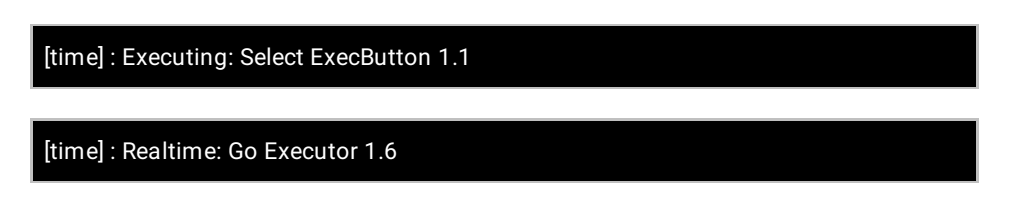

Pressing an executor button on a channel page executes the functions off, on or flash.

[time] : Executing: Off ChannelFader 1.1

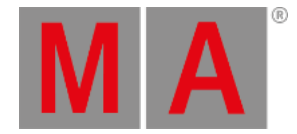

## 7.28. Fd Pg + (Fader Page) Key

The key  $\boxed{\text{Fd} \cdot \text{Pg} + \text{is located on the left of the two 100 mm factors.}}$ 

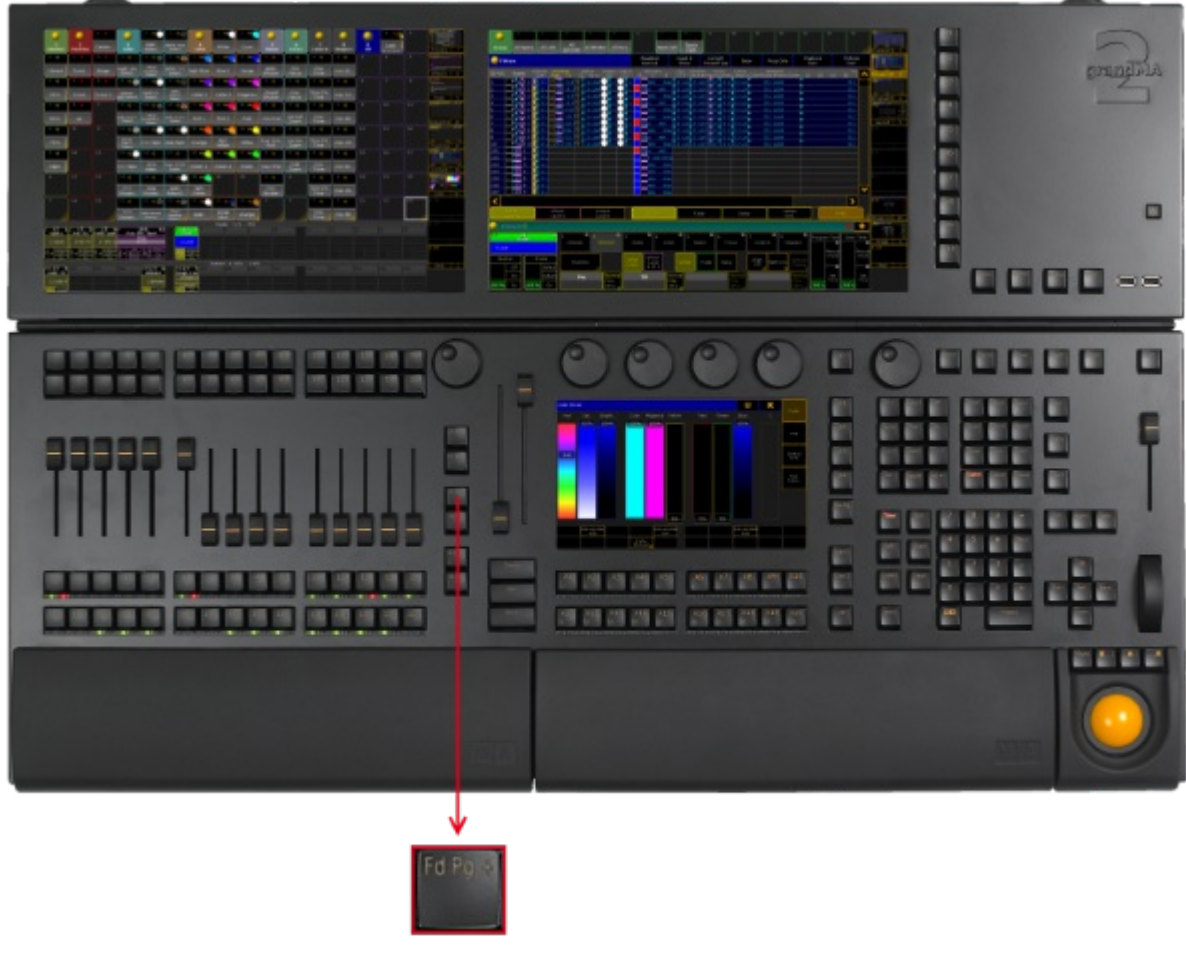

*Location key Fd Pg +*

Pressing  $\boxed{\text{Fd Pg +}}$  executes the [FaderPage](#page-468-0) keyword. The fader page switches to the next page.

If you are on a channel page, press  $FdPg +$  to open the fader pages.

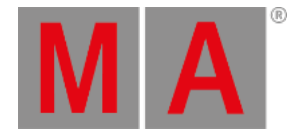

# 7.29. Fd Pg - (Fader Page) Key

The key Fd Pg - is located on the left of the 100 mm fader.

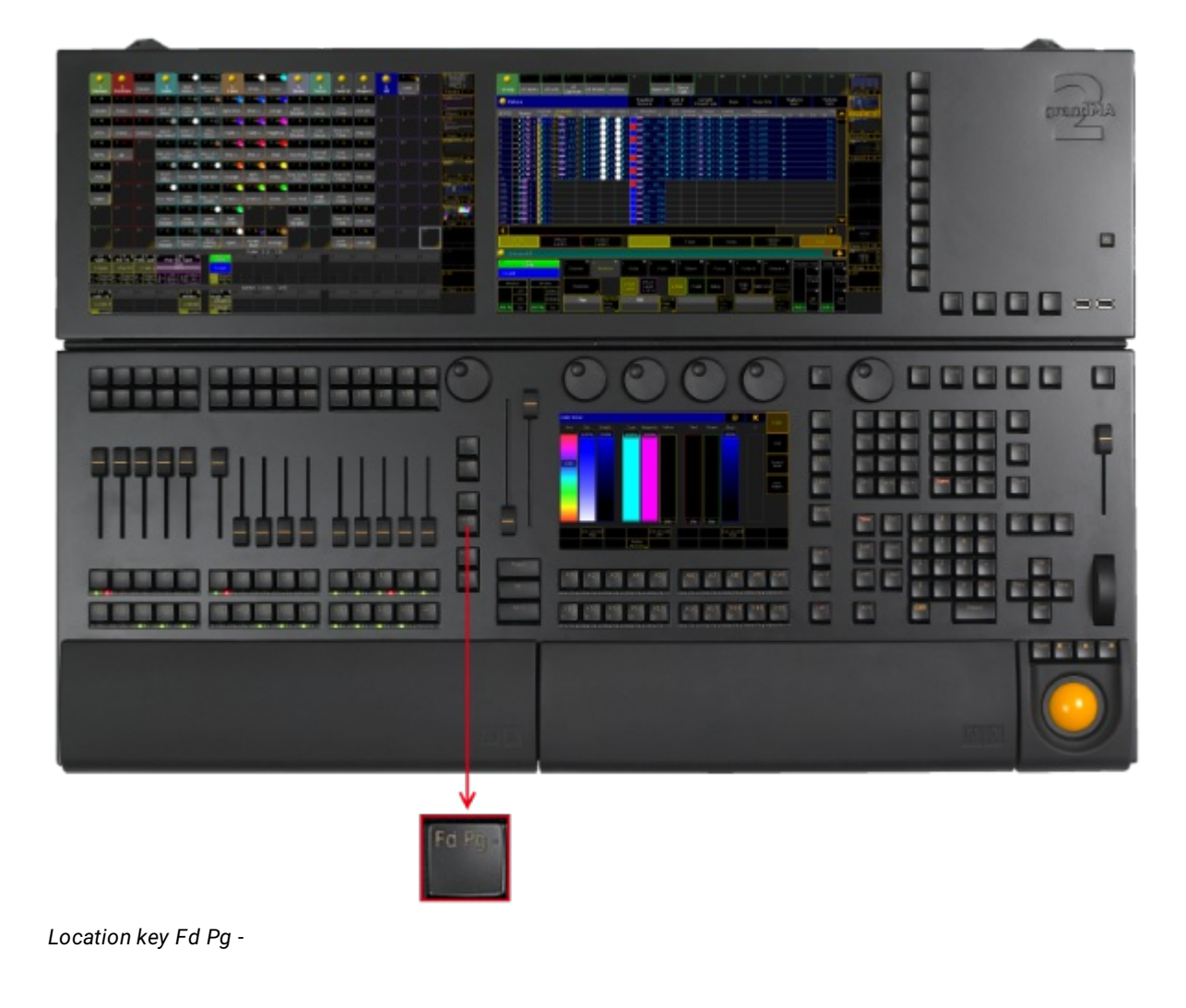

Pressing Fd Pg - executes the [FaderPage](#page-468-0) keyword.

If you are on a channel page, press  $FdPg -$  to open the fader pages.

If you press and hold the key  $\boxed{\text{Fd }\text{Pg}$  for 2 seconds, you will switch over to fader page 1.

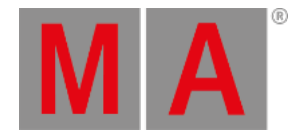

## 7.30. Fix Key

#### The key  $\boxed{\mathsf{Fix}}$  is located in the command area on the left of the key Select.

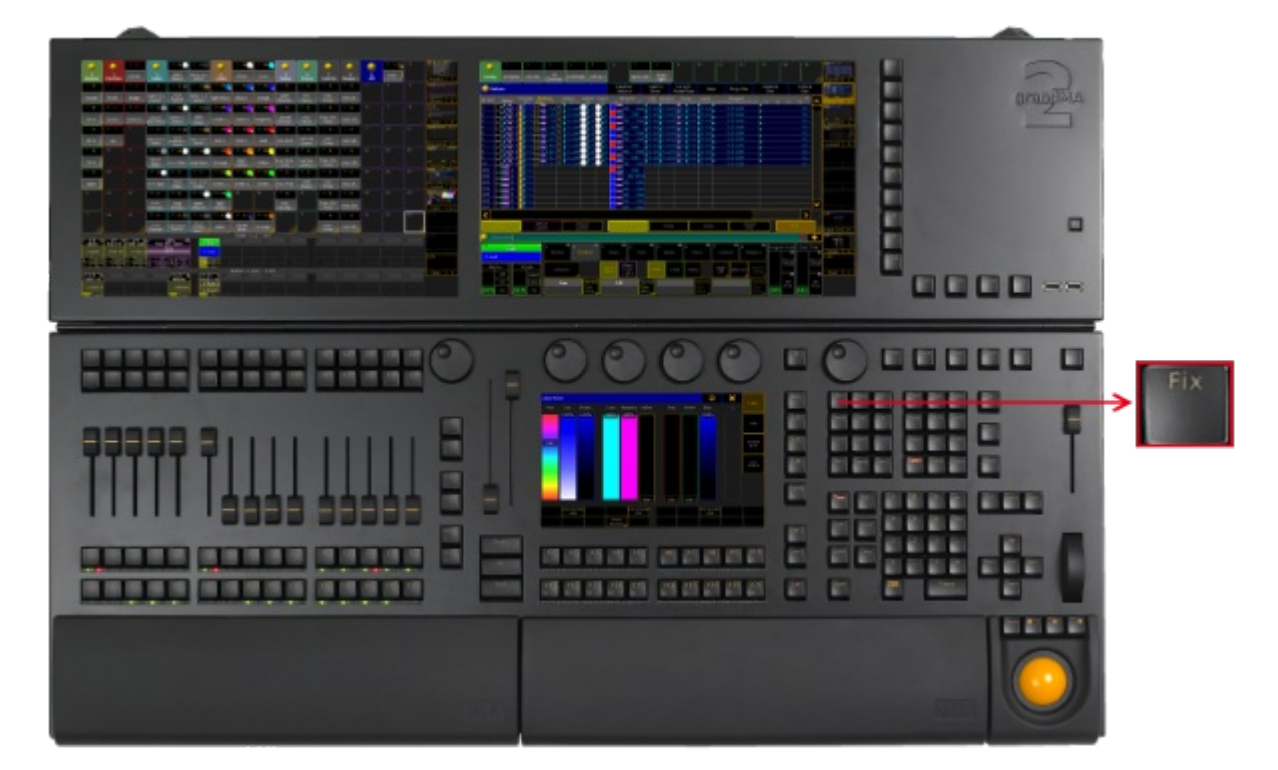

*Location key Fix*

Pressing Fix enters Fix [keyword](#page-472-0) into the command line.

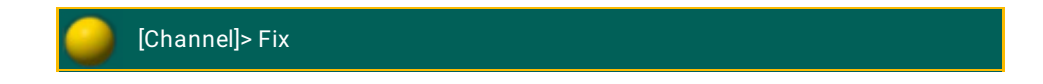

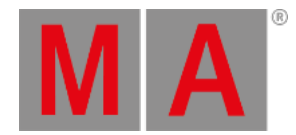

### 7.31. Fixture Key

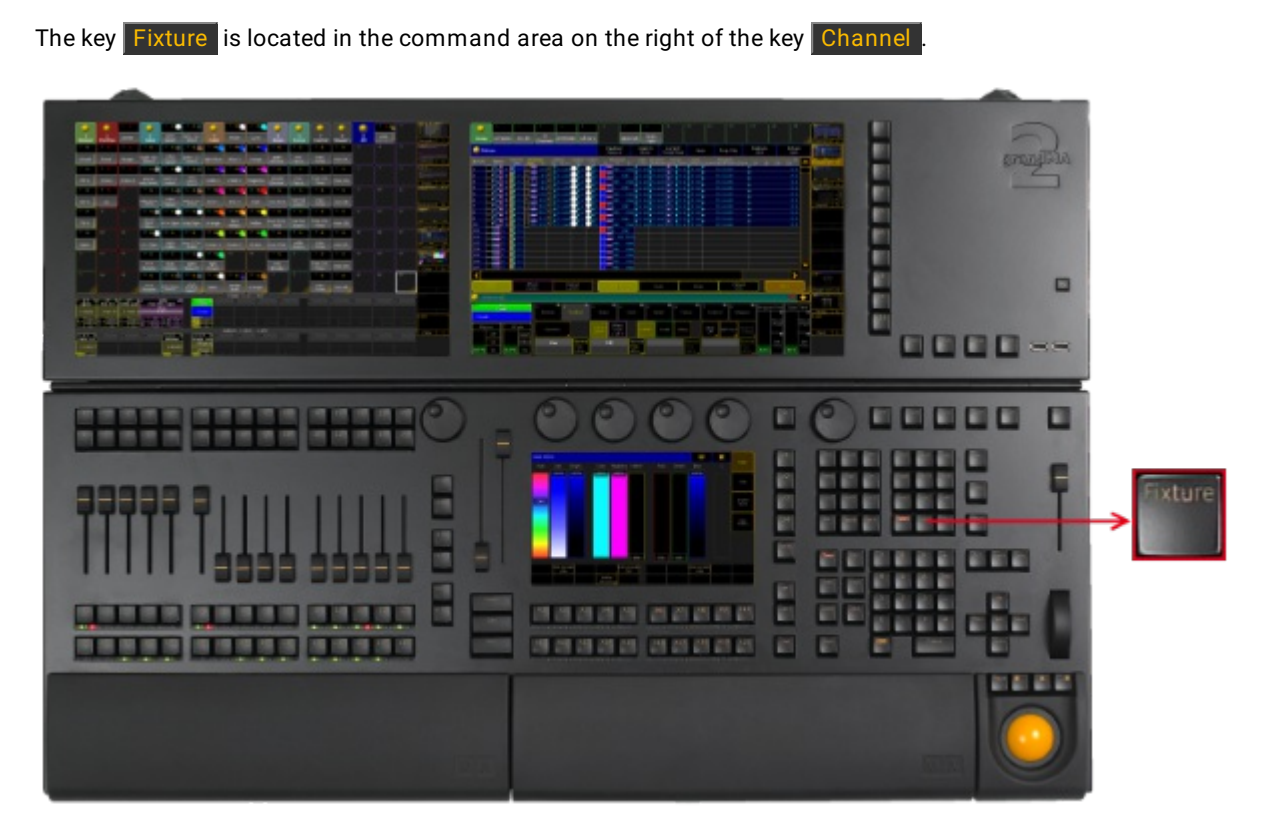

*Location key Fixture*

**•** Pressing Fixture enters Fixture [keyword](#page-473-0) into the command line.

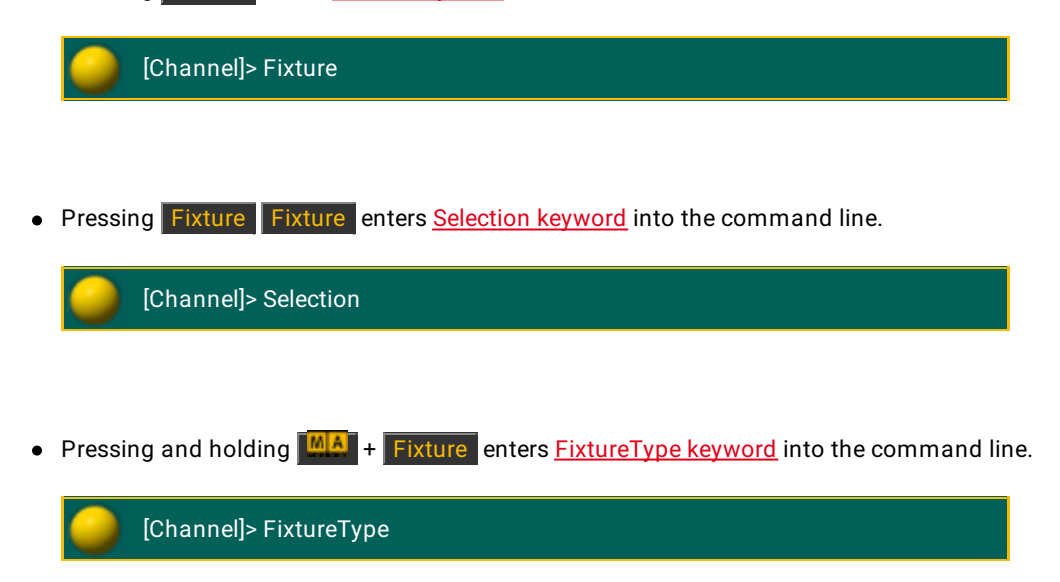

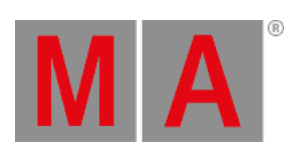

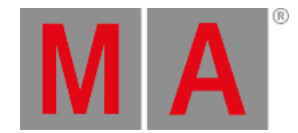

## 7.32. Freeze Key

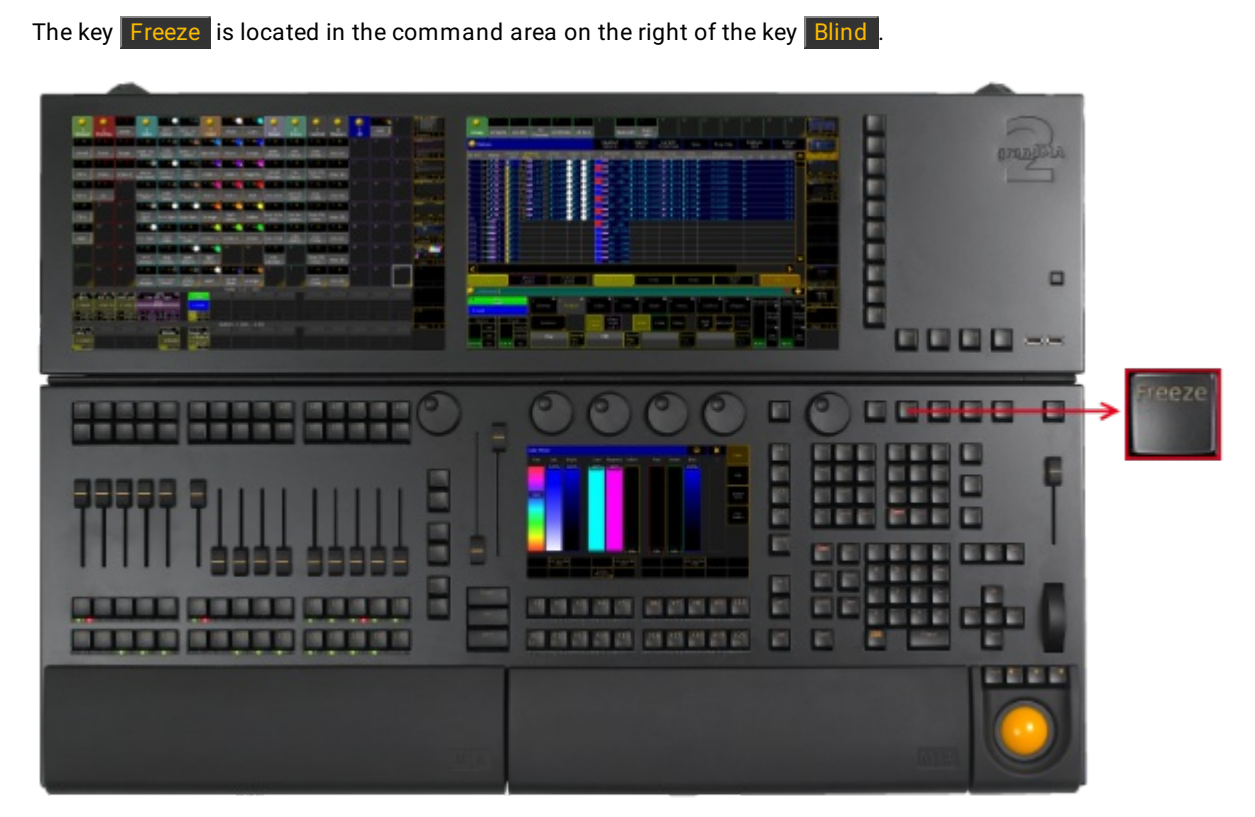

*Location key Freeze*

Pressing Freeze executes the Freeze [keyword](#page-480-0) and turns on or off the freeze mode.

The command line stays unaffected.

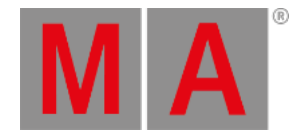

## 7.33. Full Key

#### The key Full is located in the command area on the left of the key Highlt.

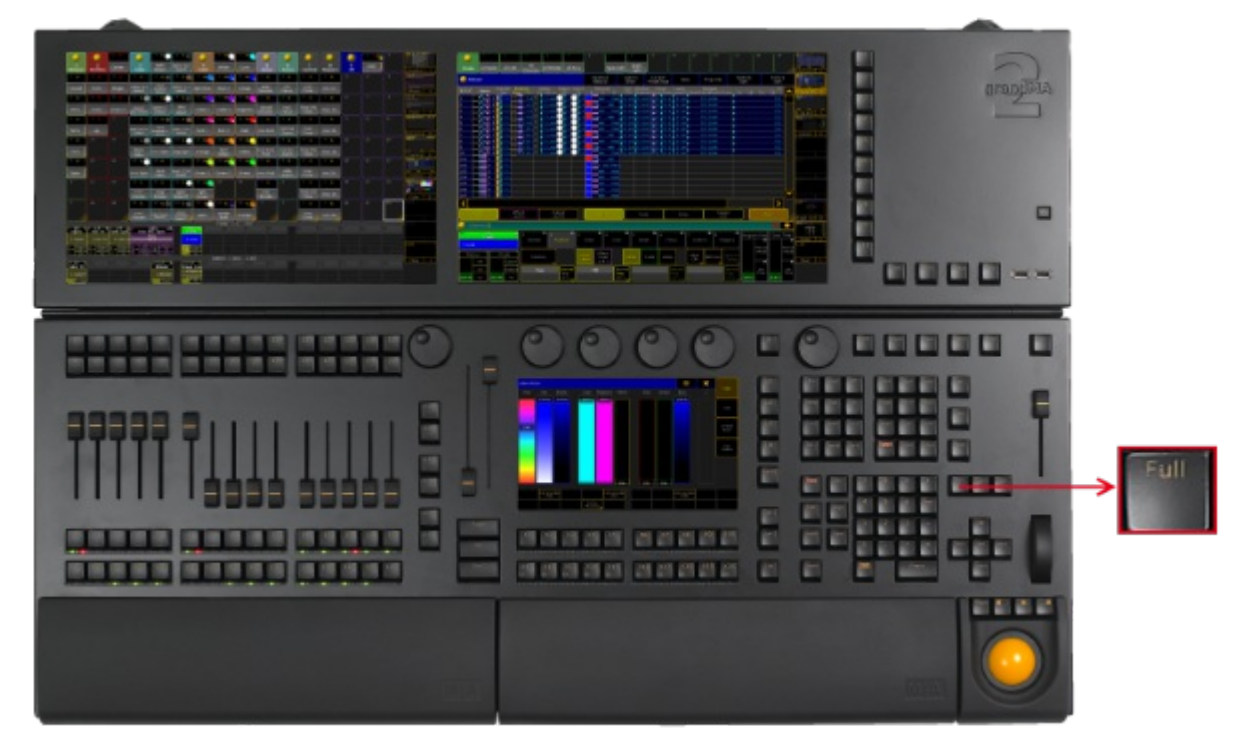

*Location key Full*

- Pressing Full executes the Full [keyword.](#page-481-0) The dimmer values, for the selected fixtures or channels, will be set to 100 % .
- Pressing Full Full loads the highlight values, for the selected fixtures or channels, into the programmer.
- $\bullet$   $\blacksquare$   $\blacksquare$   $\blacksquare$  executes the [FullHighlight](#page-482-0) keyword. The highlight values, for the selected fixtures or channels, will be loaded into the programmer.

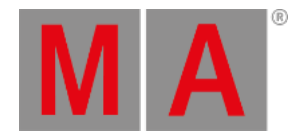

## 7.34. Go + Key (small)

#### The key  $\boxed{Go + }$  (small) is located in the command area on the right of the key Pause.

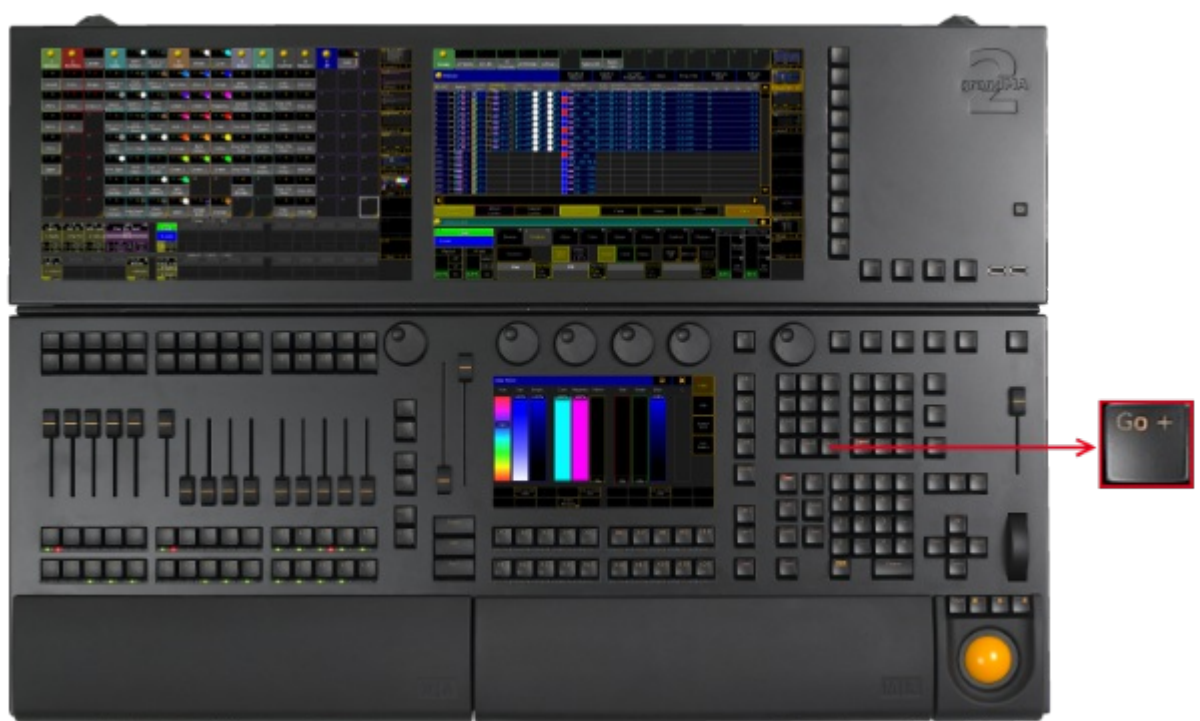

*Location key Go + (small)*

Pressing  $\boxed{Go + }$  enters the  $\boxed{Go$  [keyword](#page-485-0) into the command line.

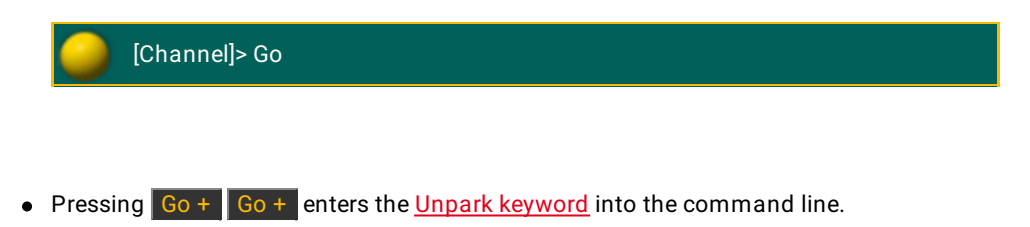

[Channel]> Unpark

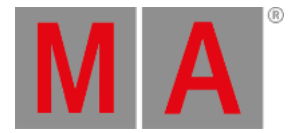

## 7.35. Go + (large) Key

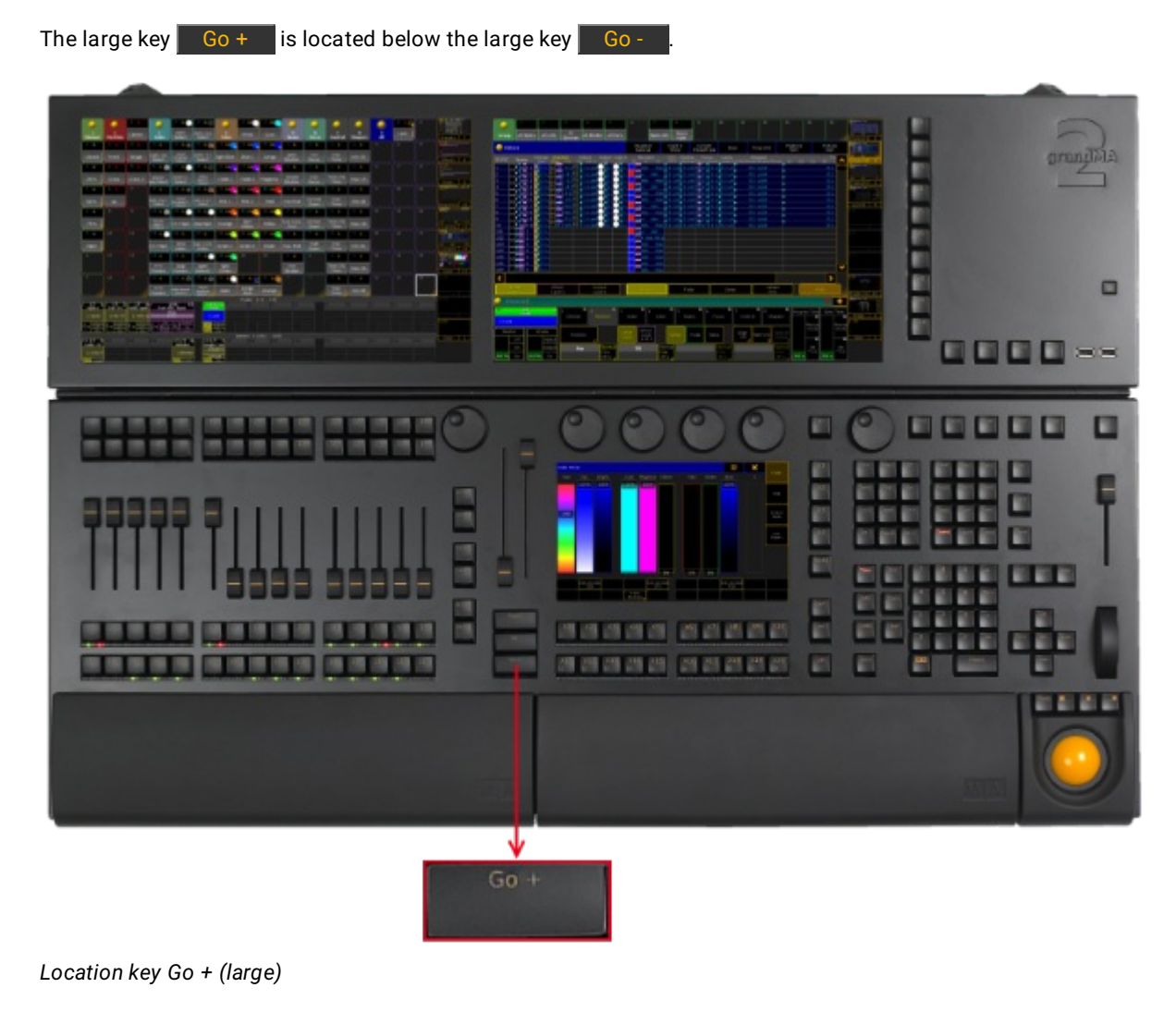

• Pressing Go + executes [DefGoForward](#page-413-0) keyword for the selected executor.

[time] : Macro: DefGoForward

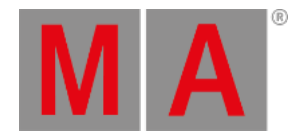

## 7.36. Go - Key (small)

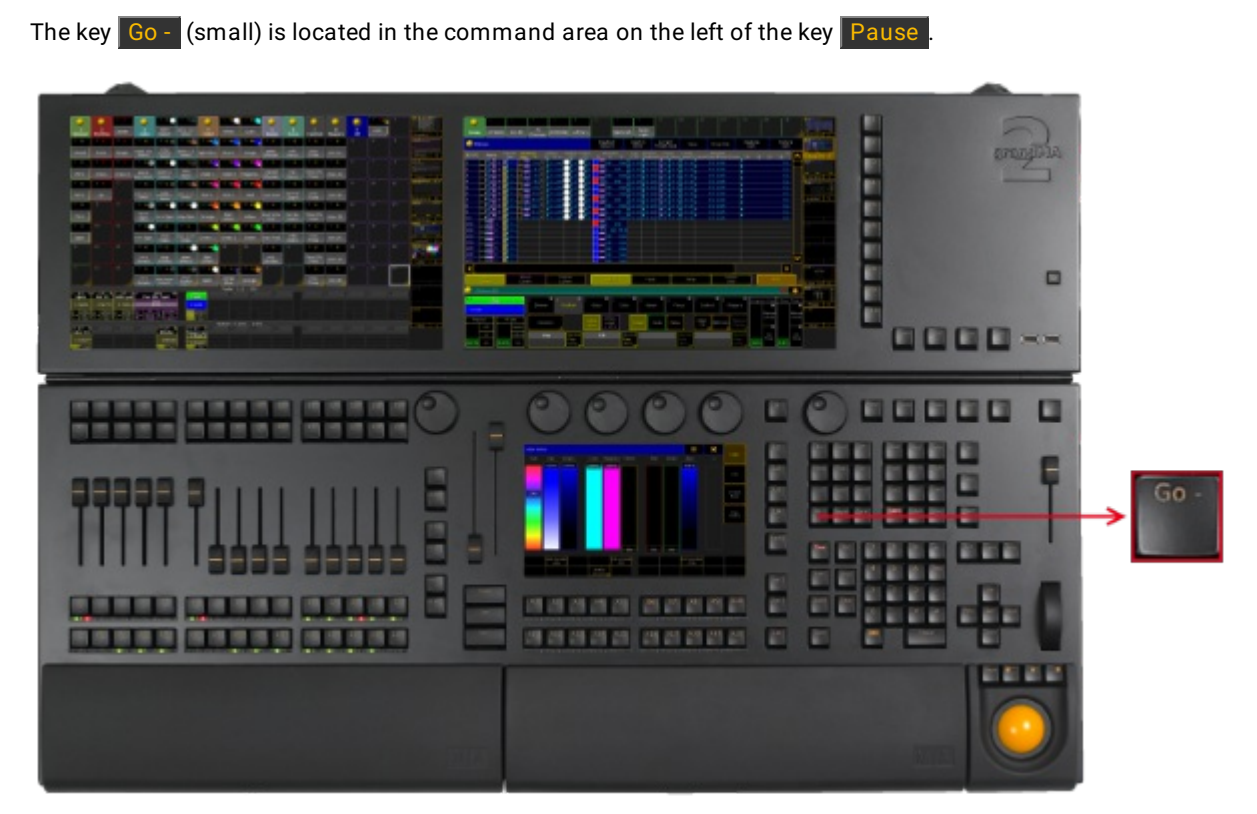

*Location key Go - (small)*

• Pressing Go - enters the GoBack [keyword](#page-487-0) into the command line.

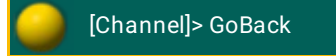
The large key  $\boxed{60 - }$  is located above the large key  $\boxed{60 + }$ 

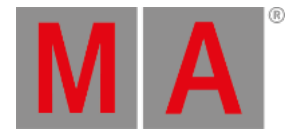

# 7.37. Go - (large) Key

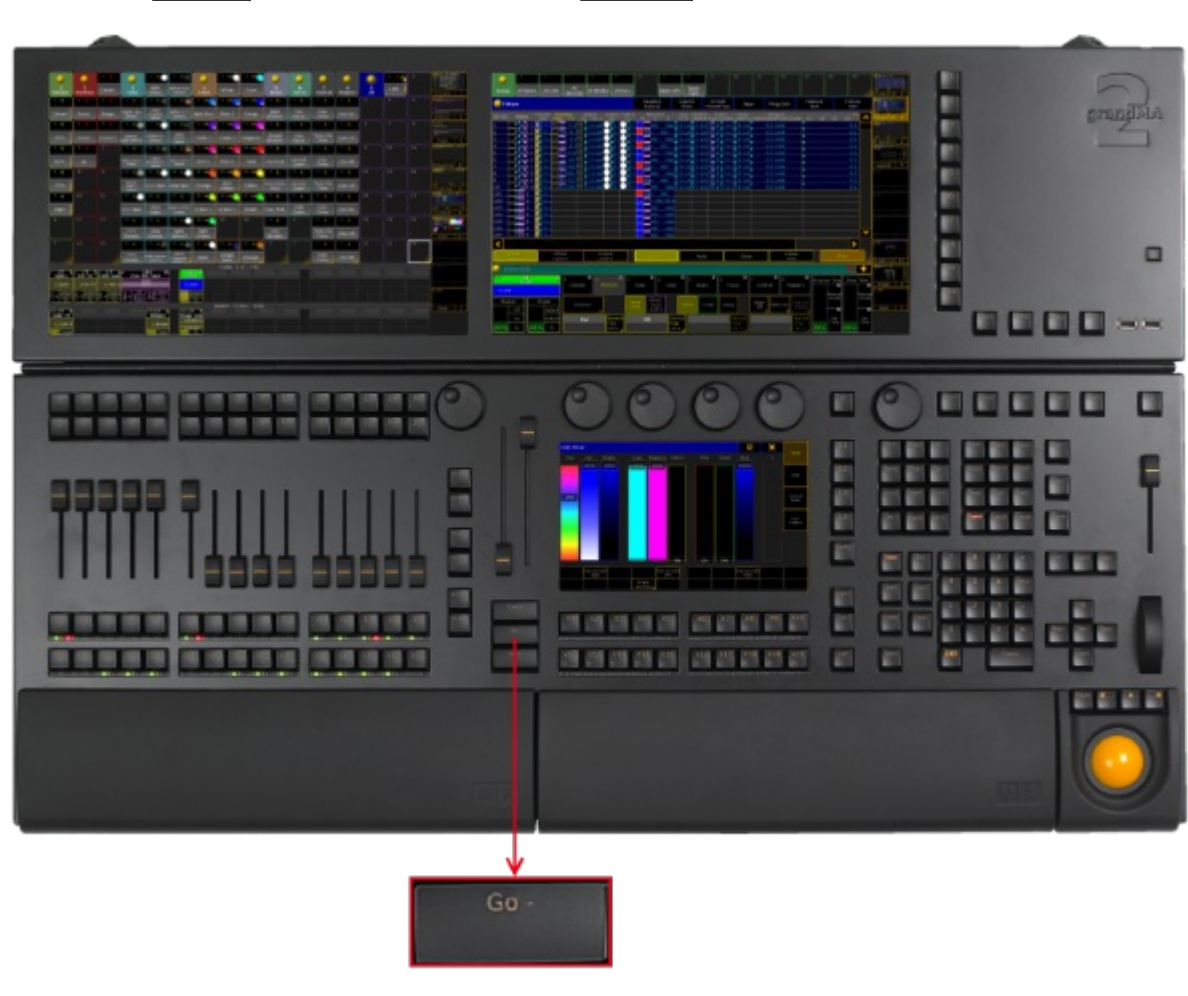

*Location key Large Go -*

• Pressing Go - executes [DefGoBack](#page-412-0) keyword for the selected executor.

[time] : Macro: DefGoBack

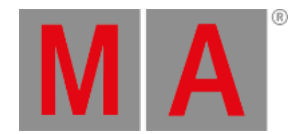

# 7.38. Goto Key

#### The key Goto is located in the command area on the right of the key Effect.

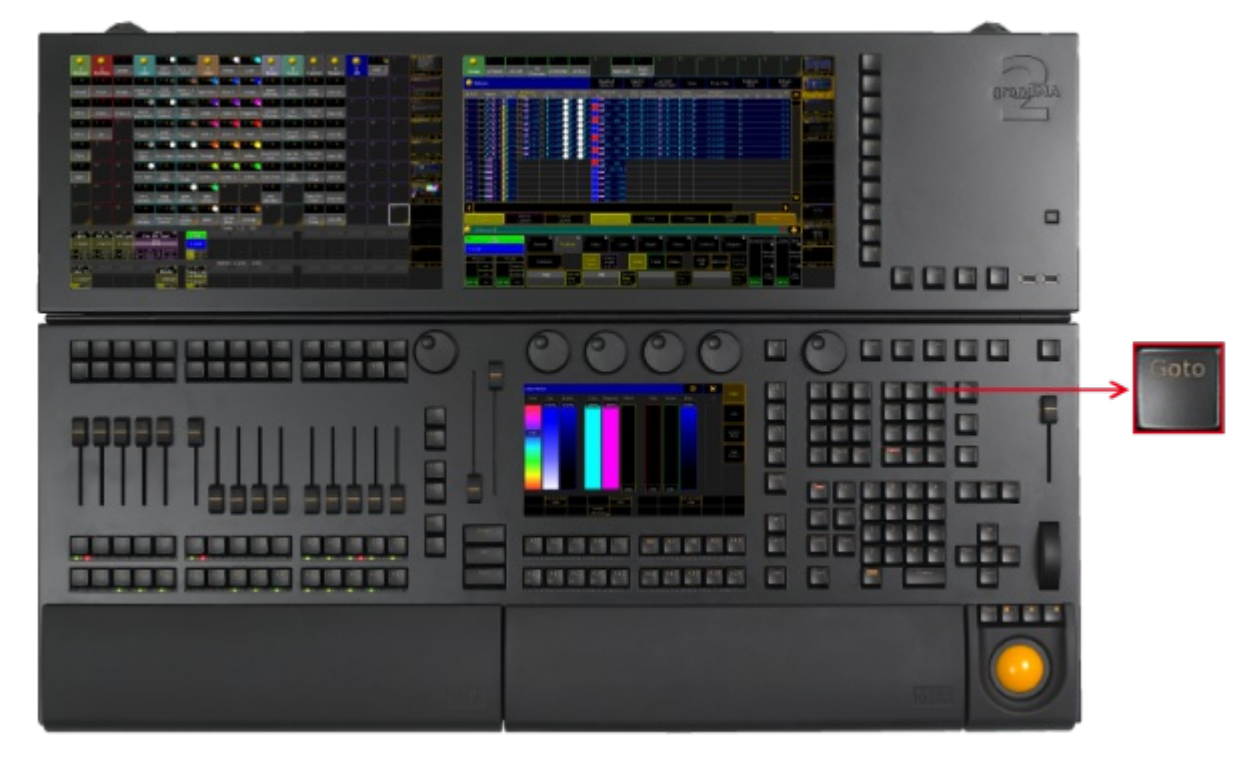

*Location key Goto*

• Pressing Goto enters the Goto [keyword](#page-489-0) into the command line.

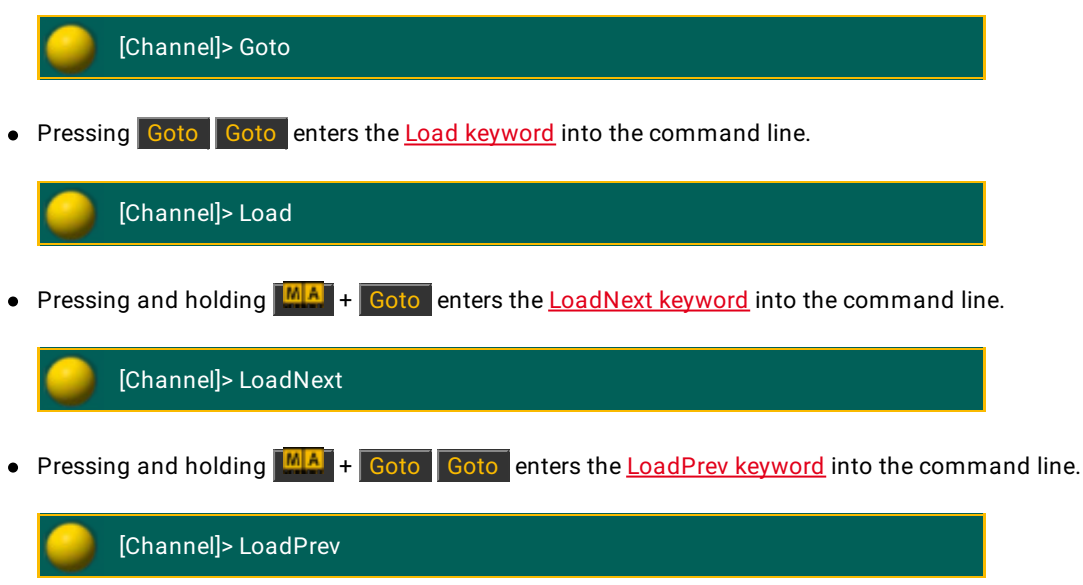

© 2022 MA Lighting Technology GmbH - Dachdeckerstr. 16 - 97297 Waldbüttelbrunn - Germany Phone +49 5251 688865-30 - support@malighting.com - www.malighting.com

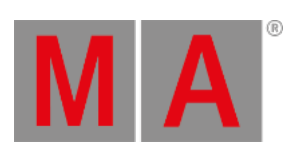

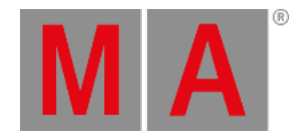

## 7.39. Group Key

#### The key Group is located in the command area on the right of the key Fixture.

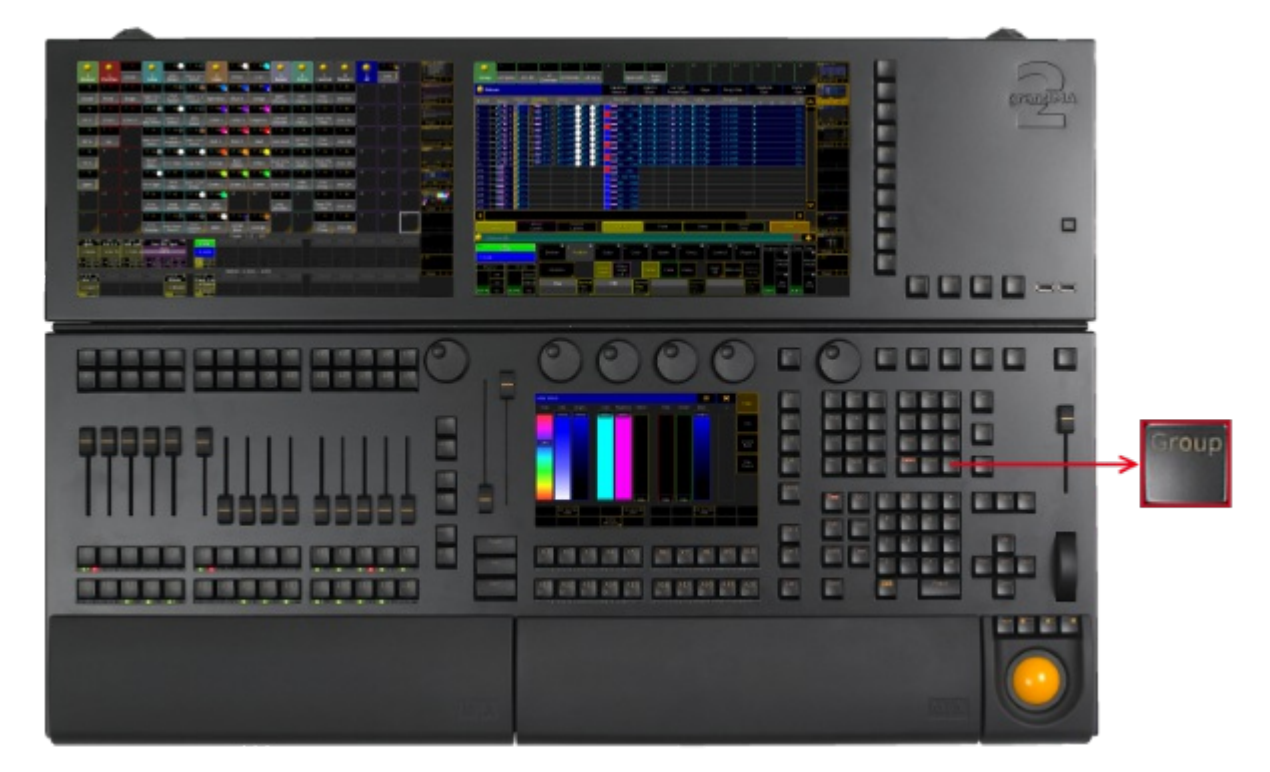

*Location key Group*

• Pressing Group enters the Group [keyword](#page-491-0) into the command line.

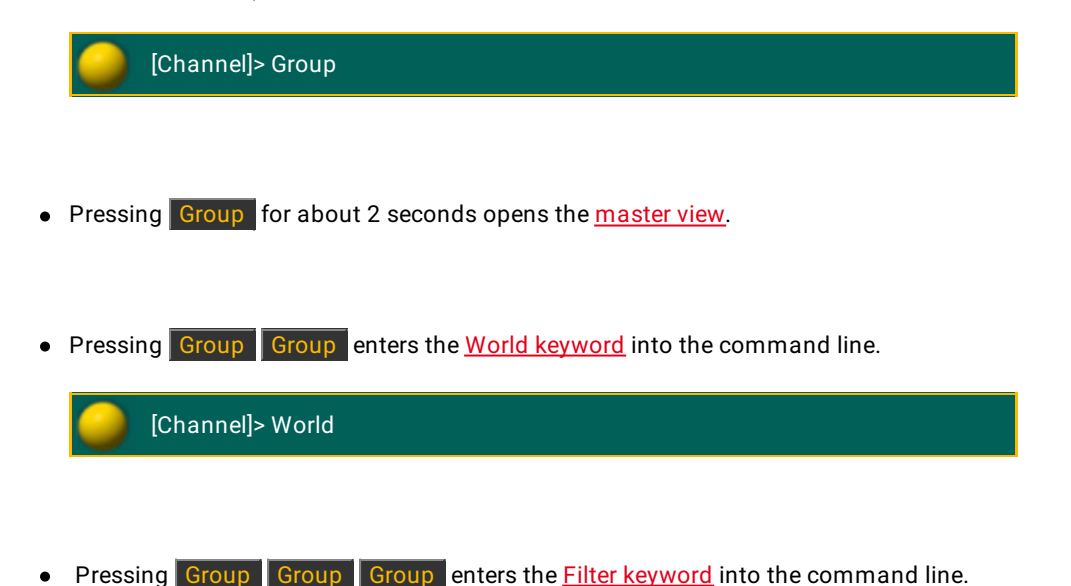

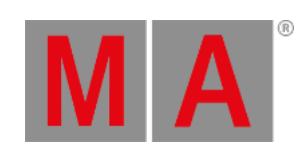

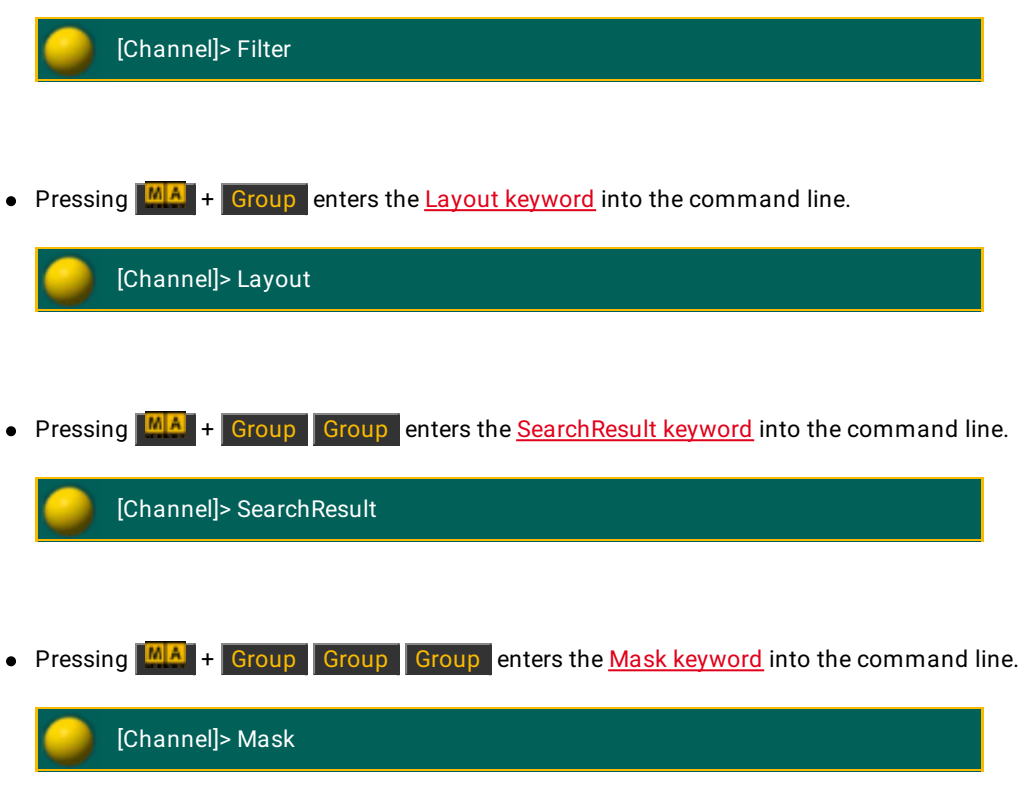

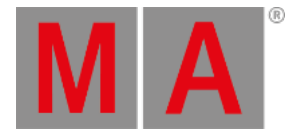

# 7.40. Help Key

#### The key Help is located on the right of the key Backup

| _____<br>٠<br><b>The Contract</b><br><b>MARKET</b><br>m1<br>and are the senior and<br><b><i><u>P. S. P. P. LEWIS CO., LANSING MICH.</u></i></b><br><b>Board</b><br><b>CONTRACTOR</b><br><b>Supplier</b><br><b>Grangela</b><br><b>CONTRACTOR</b><br><b>BOOK OF ALL AND RESIDENT</b><br>B<br><b>PASSAGE</b><br>$\equiv$<br>ο<br>$\equiv$<br>æst.<br>$\Box$<br><b>CONTRACTOR</b><br>de en alcoração.<br>т<br>$\equiv$<br>删 | elo |
|----------------------------------------------------------------------------------------------------|-----|
| 00000<br>$\Box$<br>画<br>$\bullet$<br><b>HALL</b><br>再用商品<br>m<br>$\blacksquare$<br>ш<br>洞<br>ш<br><b>STE</b><br>洞<br>٥<br>前田<br>都能<br>E<br>前に前に<br>e.<br>۰<br>u<br>m<br>ANY ANY ANY ANY ANY (CON ANY ANY ANY ANY)<br><b>BELLET</b><br>新新都<br>$\Box$<br>19.19.19.19.20.00.00.00<br>c<br>m<br>前部道路                                                                                                    |     |

*Location key Help*

• Pressing Help enters the Help [keyword](#page-494-0) into the command line.

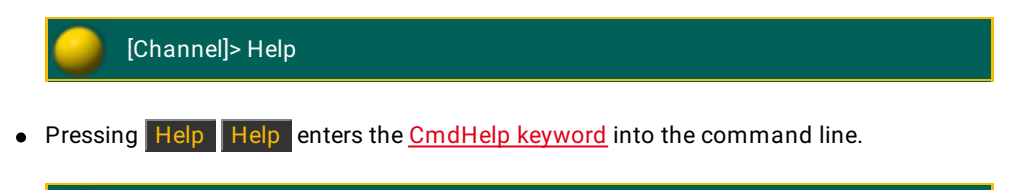

[Channel]> CmdHelp

**•** [Pressing](#page-1608-0) and holding  $\overline{He|p}$  + pressing any other key on the console, for example **Fixture**, opens the help window to the key pressed.

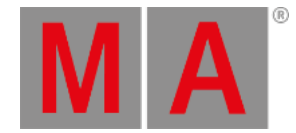

# 7.41. Highlt (Highlight) Key

## The key Highlt is located in the command area on the left of the key Solo.

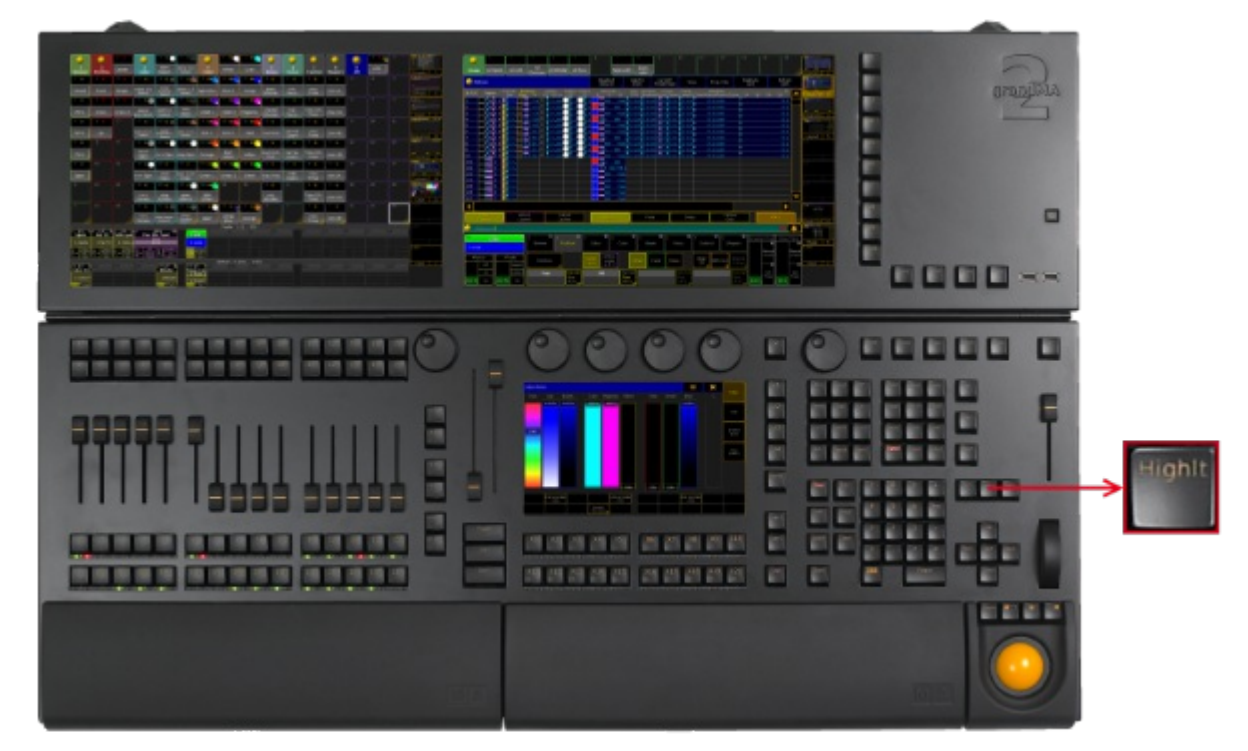

*Location key Highlight*

Pressing Highlt executes the [Highlight](#page-495-0) keyword and turns on or off the Highlight mode.

Pressing and and holding Highlt causes the selected fixture or channel to flash. Highlt is flashing between the dimmer default value and the dimmer highlight value.

The command line stays unaffected.

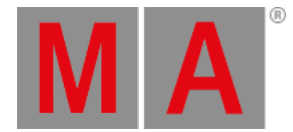

# 7.42. If Key

# The key If is located in the command area on the left of the key  $\boxed{\mathsf{At}}$ . ■ 国 国 国 国 国 国 国

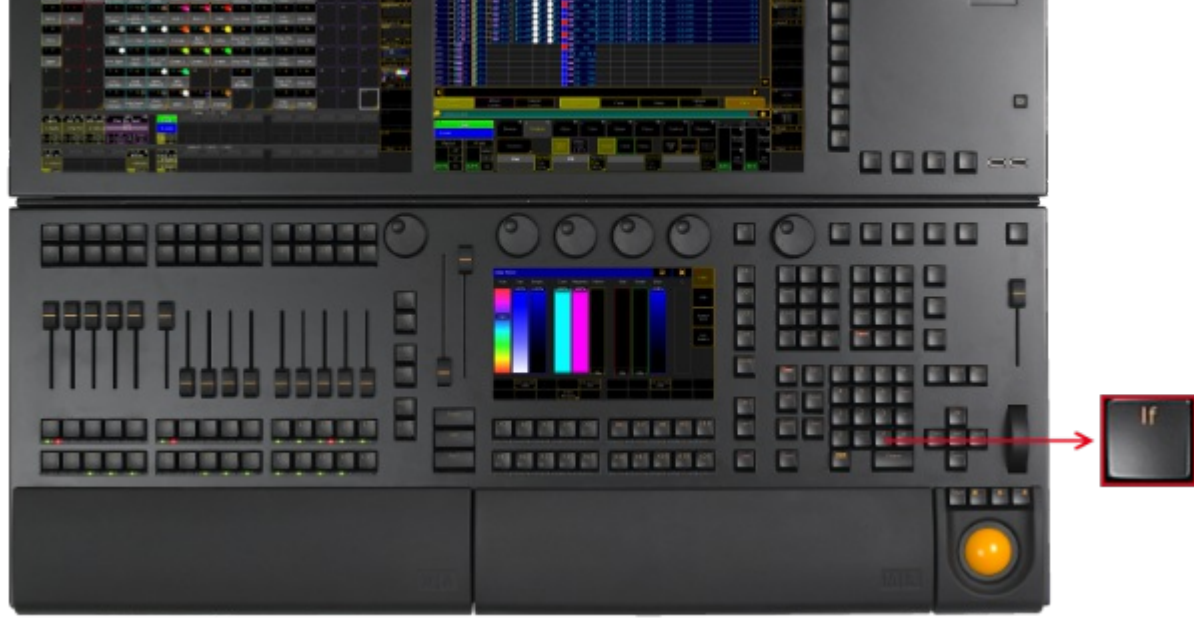

*Location key If*

If the command line is empty,

• pressing If enters the **IfOutput [keyword](#page-500-0)** 

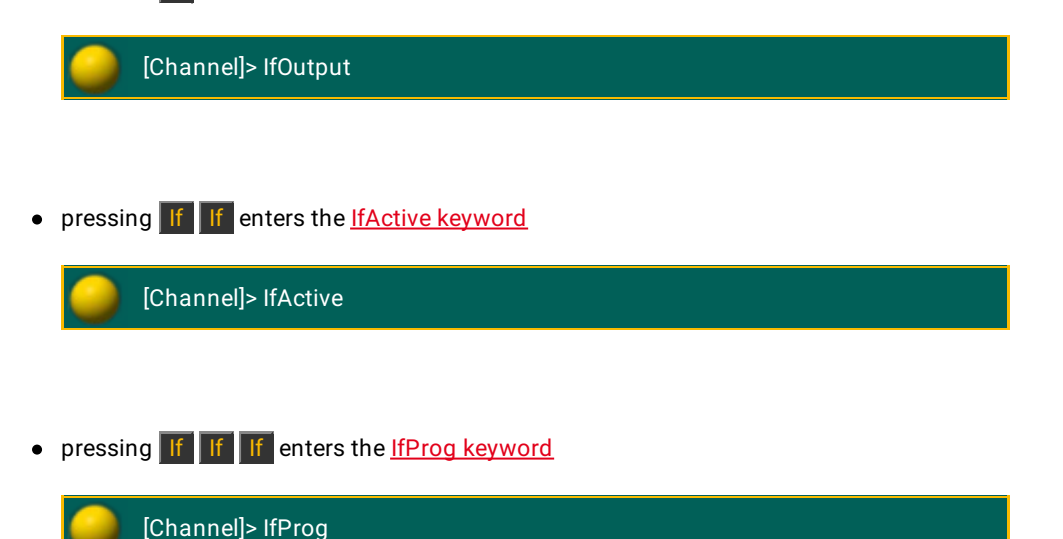

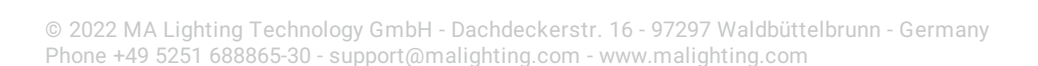

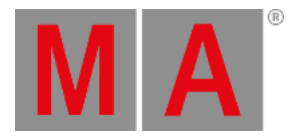

• pressing If If If If enters the <u>If [keyword](#page-497-0)</u>

[Channel]> If

into the command line.

If the command line contains previous input, the  $\frac{1}{2}$  key toggles.

- Pressing If enters the If [keyword](#page-497-0) into the command line.
- Pressing If again enters the **EndIf [keyword](#page-449-0)** into the command line.

[Channel]> Store If Group 5 EndIf

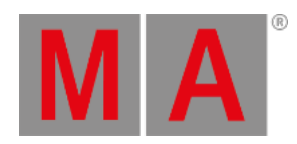

# 7.43. Keyboard Keys

Keyboard keys are either located in the keyboard drawer or on any external keyboard connected to the console.

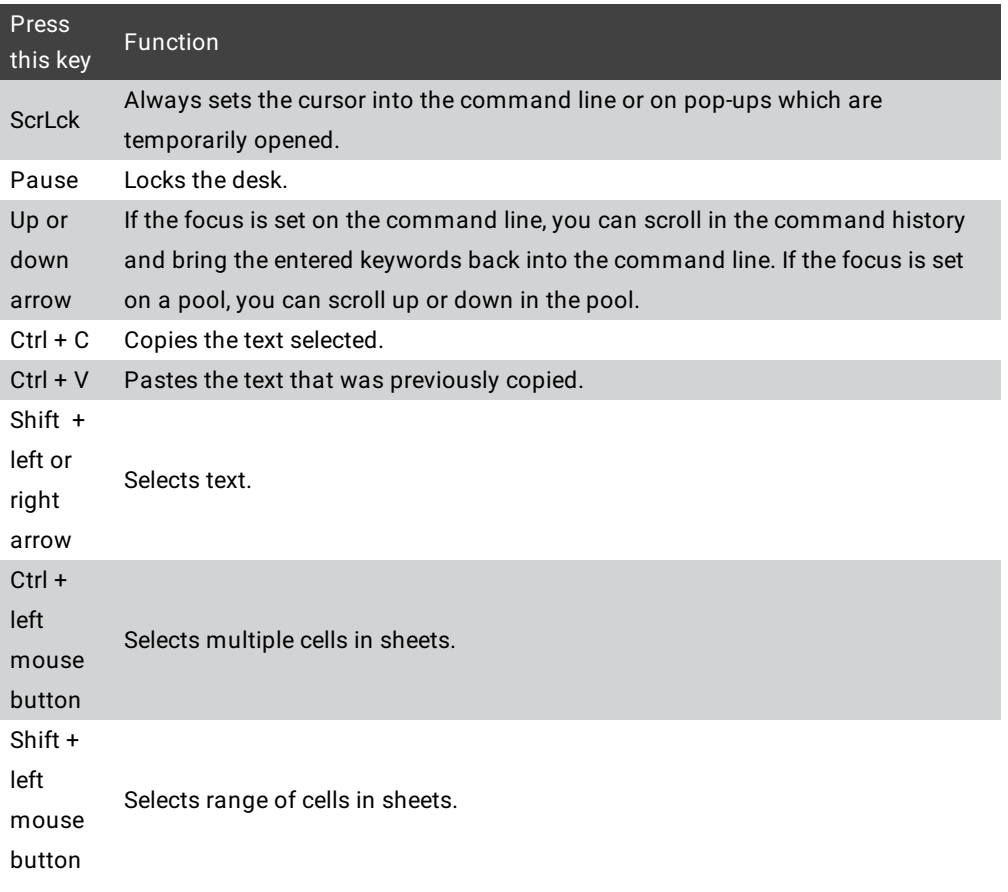

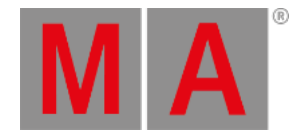

# 7.44. Learn Key

## The key Learn is located in the command area on the right of the key  $\sim$ .

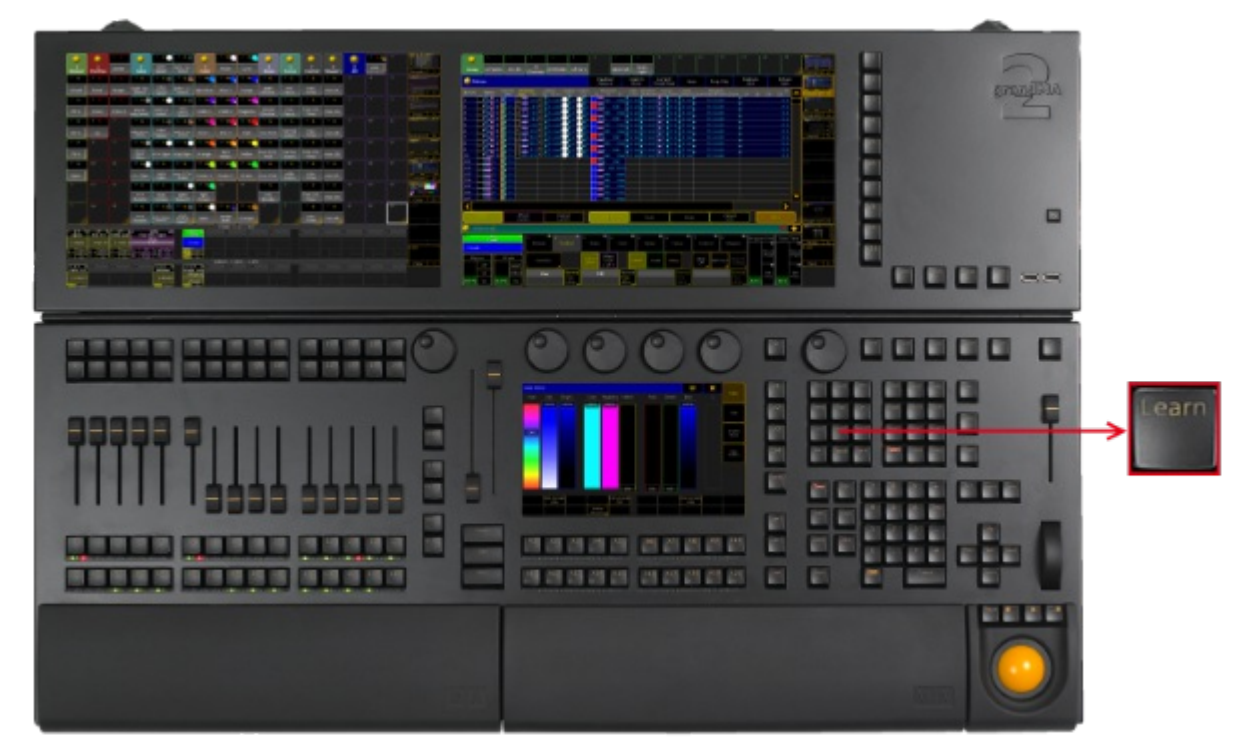

*Location key Learn*

• Pressing Learn enters the Learn [keyword](#page-517-0) into the command line.

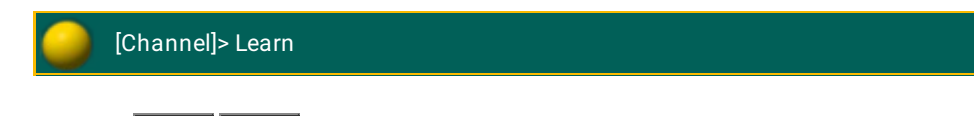

• Pressing Learn Learn enters the Rate1 [keyword](#page-626-0) into the command line.

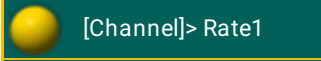

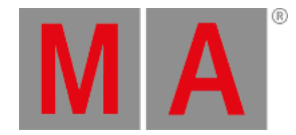

# 7.45. List Key

## The key List is located in the command area on the left of the key Store.

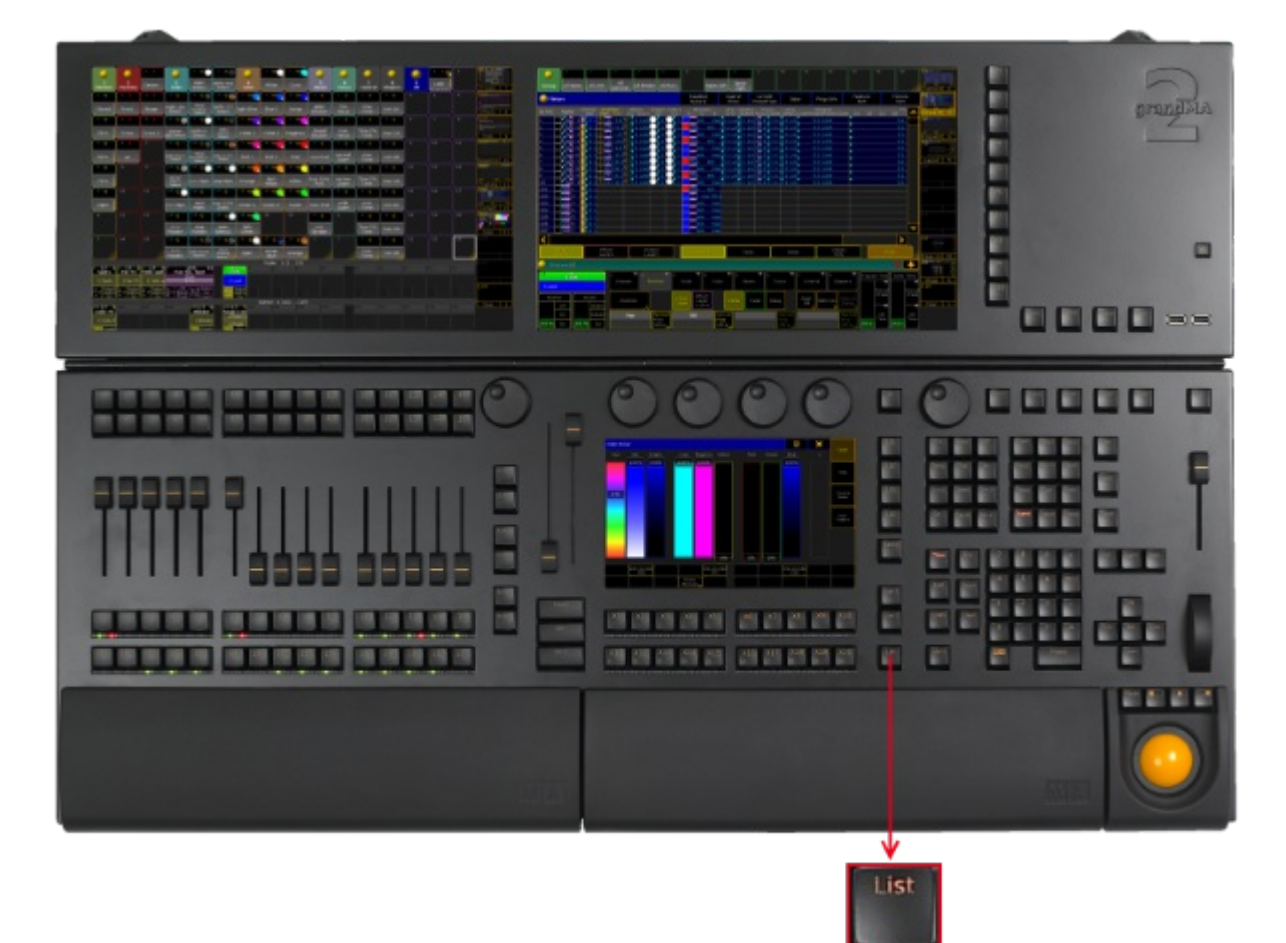

*Location key List*

Pressing List displays the X-Key labels for the executor buttons 201-220 on the current button page.

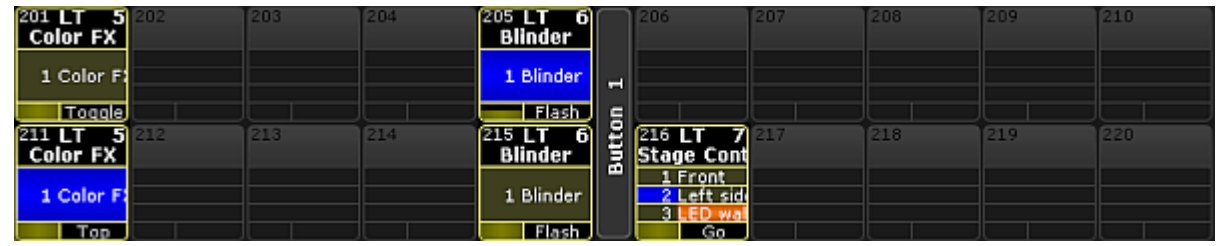

*Button page on screen 1*

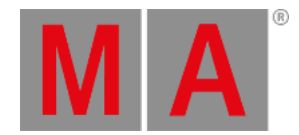

Pressing and holding  $\frac{M}{A}$  + List enters the List [keyword](#page-520-0) into the command line.

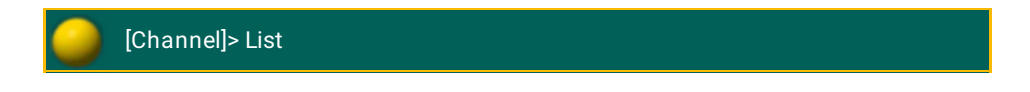

## Open Temporary Pools

The following short cuts open the temporary pool on screen 2 respectively (except for grandMA2 onPC without MA onPC wing).

Temporary pools can be identified by the red background color between the objects.

 $\bullet$  Pressing and holding List  $+$  Channel opens the temporary channel page pool.

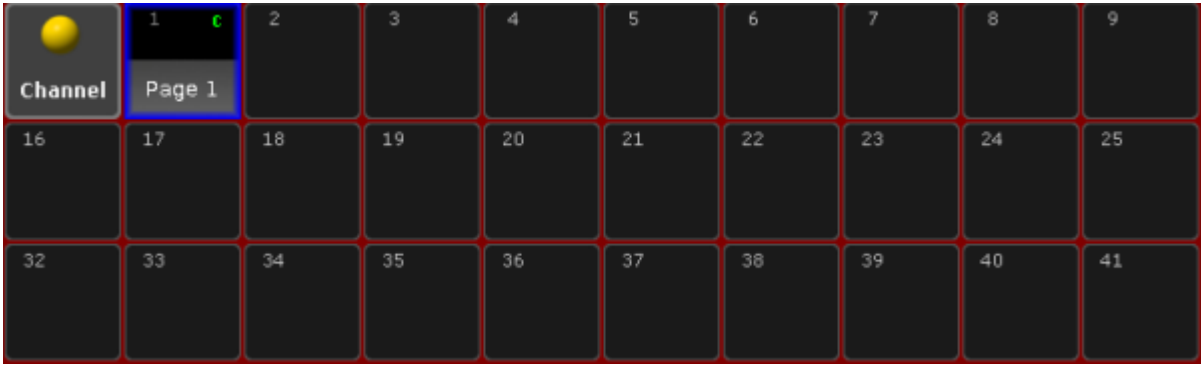

*Temporary Channel Pool*

## [time] : Macro: Menu ChannelPage

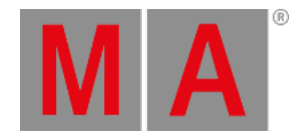

## $\bullet$  Pressing and holding List  $+$  Group opens the temporary group pool.

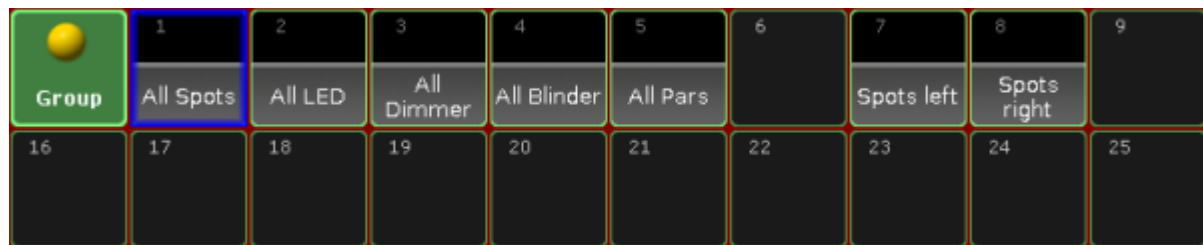

*Temporary Group Pool*

[time] : Macro: Menu Group

 $\bullet$  Pressing and holding List  $+$  Sequence opens the temporary sequence pool.

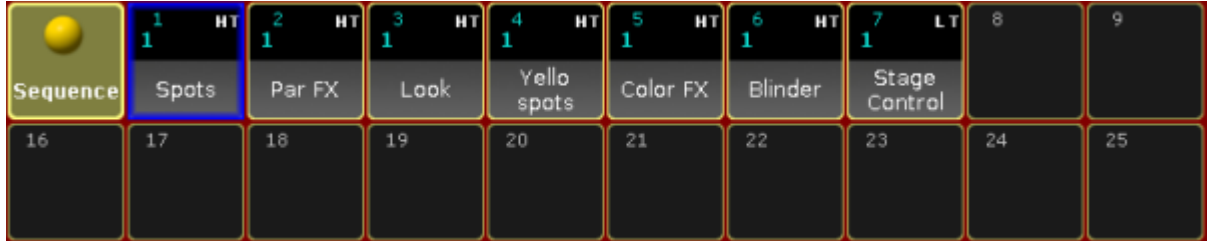

*Temporary Sequence Pool*

## [time] : Macro: Menu Sequence

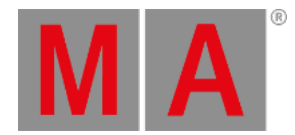

## $\bullet$  Pressing and holding List  $+$  Page opens the temporary executor page pool.

|             | FBI    |        |        | 4      |        | ь      |        | 8      | 9      |
|-------------|--------|--------|--------|--------|--------|--------|--------|--------|--------|
| <b>Exec</b> | Page 1 | Page 2 | Page 3 | Page 4 | Page 5 | Page 6 | Page 7 | Page 8 | Page 9 |
| 16          | 17     | 18     | 19     | 20     | 21     | 22     | 23     | 24     | 25     |
|             |        |        |        |        |        |        |        |        |        |

*Temporary Executor Page Pool*

```
[time] : Macro: Menu Page
```
 $\bullet$  Pressing and holding List  $+$  Macro opens the temporary macro pool.

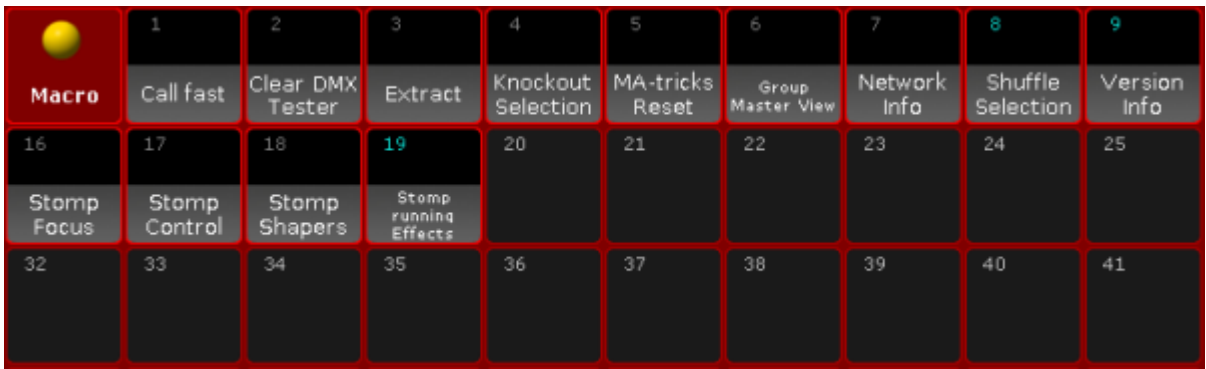

*Temporary Macro Pool*

[time] : Macro: Menu Macro

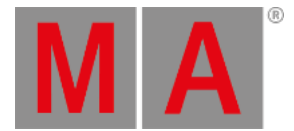

• Pressing and holding List  $+$  Preset opens the temporary preset pool for the selected preset type in the preset control bar.

|                 | U      | U<br>∠ | U    | U    | U<br>o | 6  |    | 8  | 9  |
|-----------------|--------|--------|------|------|--------|----|----|----|----|
| $D_1$<br>Dimmer | Closed | 25 %   | 50 % | 75 % | Open   |    |    |    |    |
| 16              | 17     | 18     | 19   | 20   | 21     | 22 | 23 | 24 | 25 |
|                 |        |        |      |      |        |    |    |    |    |

*Temporary Dimmer Preset Pool*

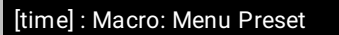

 $\bullet$  Pressing and holding List  $+$  View opens the temporary view pool.

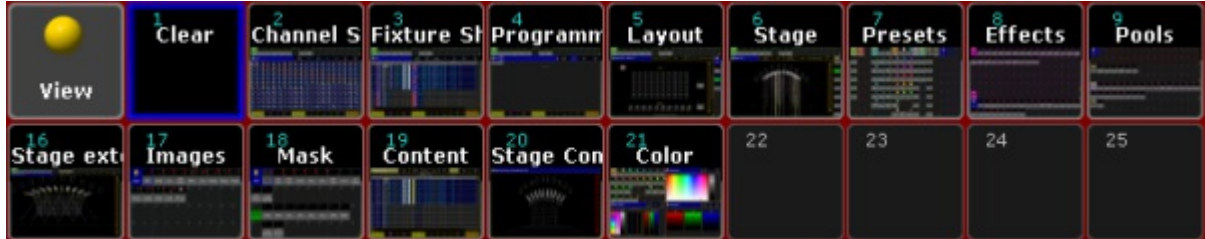

*Temporary View Pool*

## [time] : Macro: Menu View

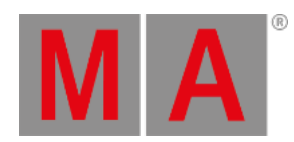

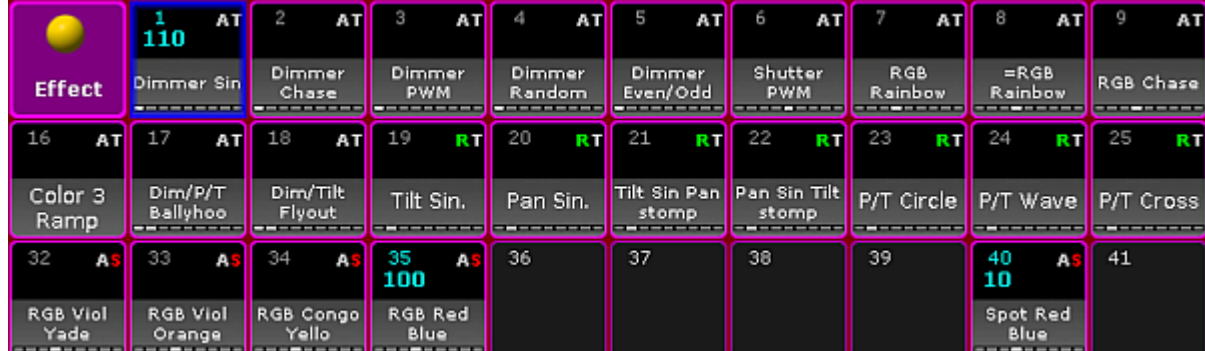

• Pressing and holding  $List$  + Effect opens the temporary effect pool.

*Temporary Effect Pool*

[time] : Macro: Menu Effect

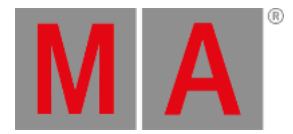

## 7.46. MA Key

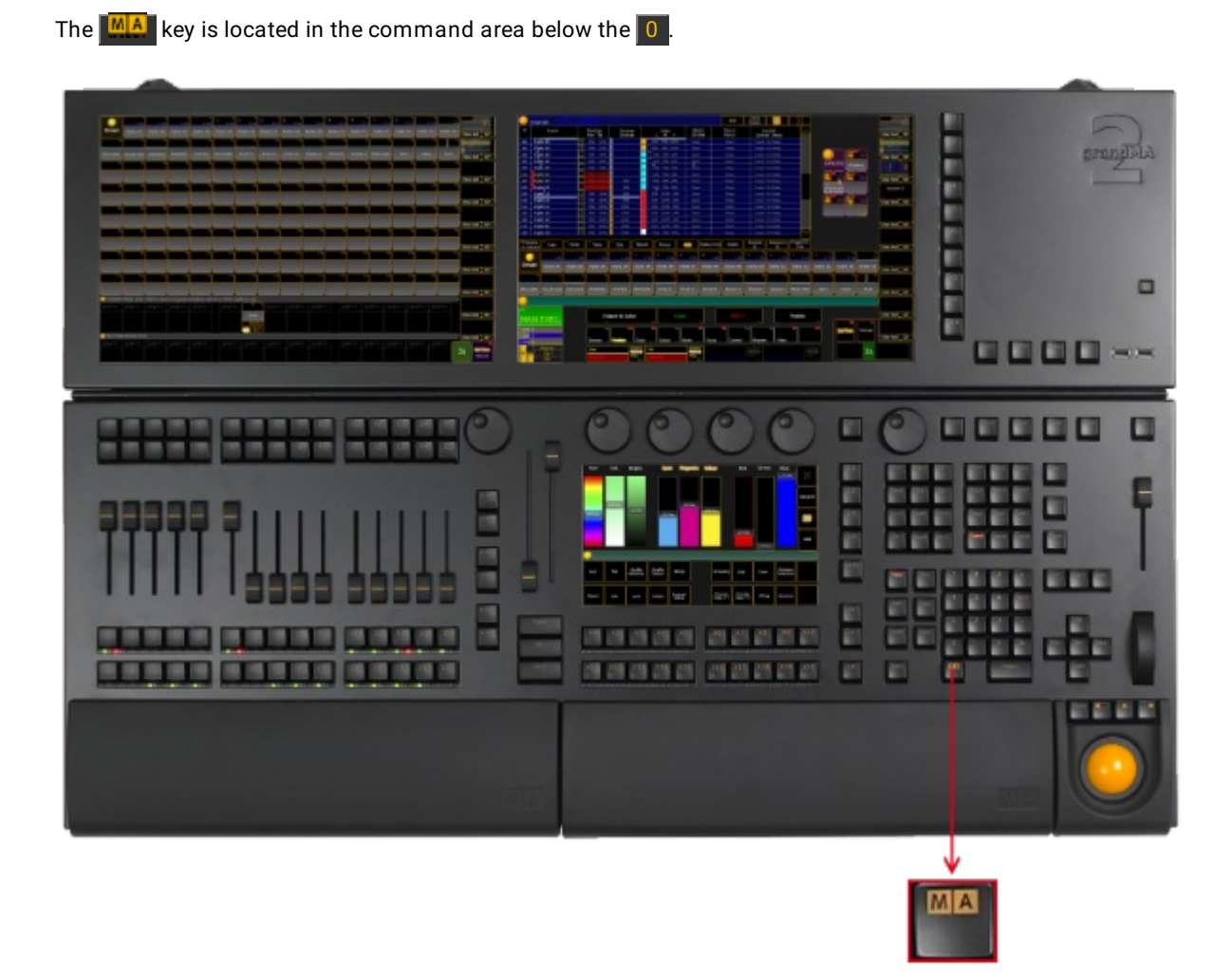

*Location key MA*

Press MA to see all active icons of the message center in the command line. This command shows the icons even if the status is set to No (= empty) in the message center options. For more information on the icons of the message center see [icons](#page-290-0). For more information on the [message](#page-1605-0) center see message center.

The following table contains shortcuts that work in combination with the  $\frac{m}{n}$  key.

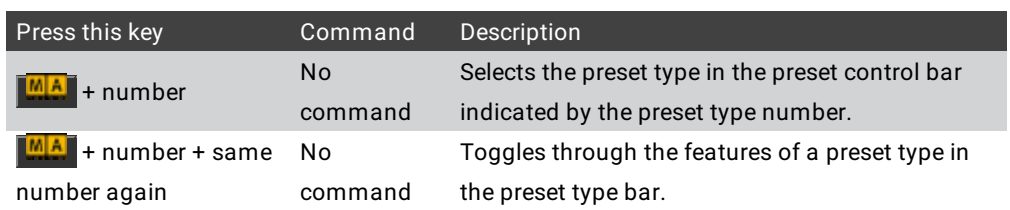

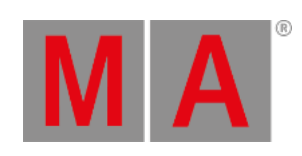

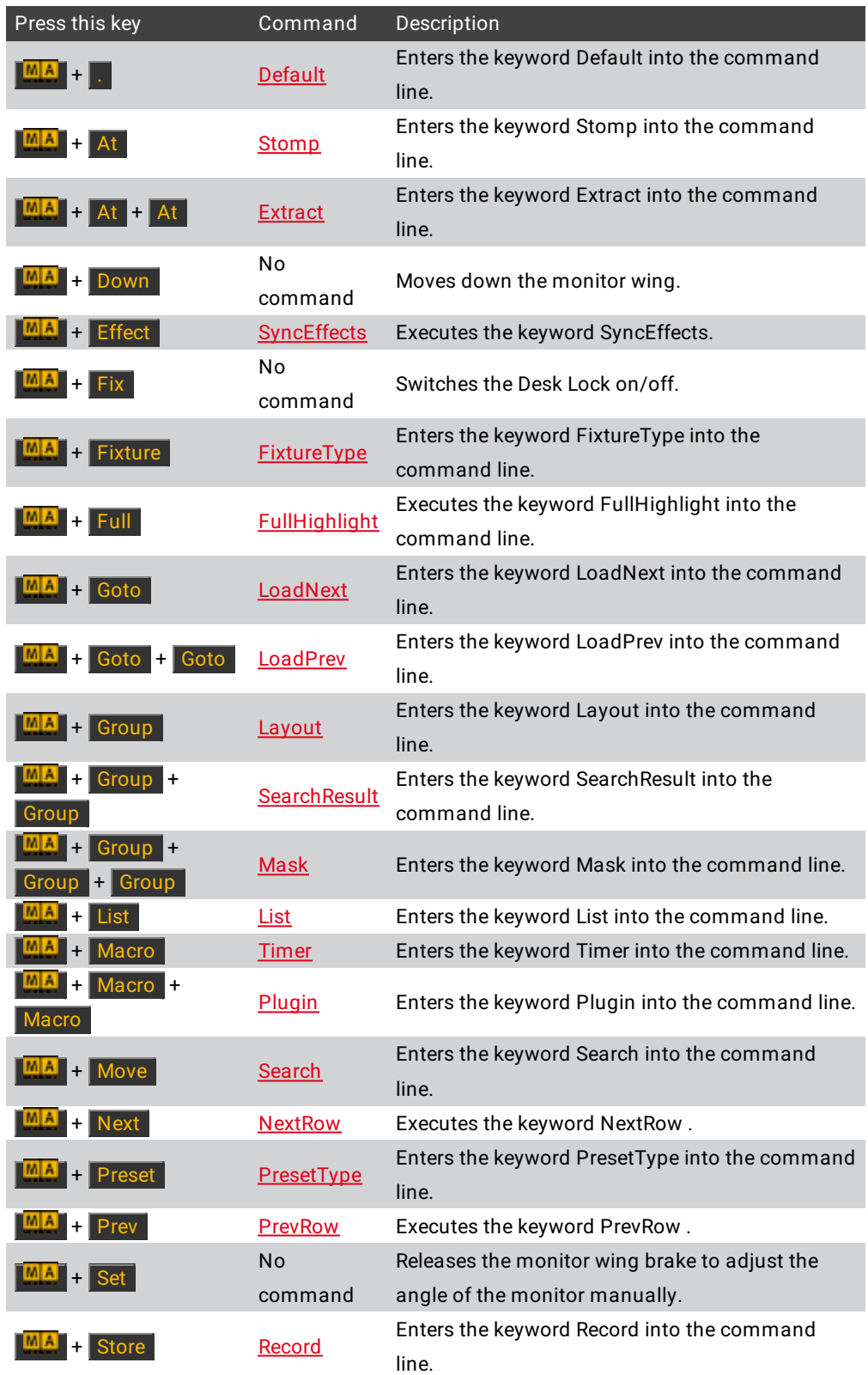

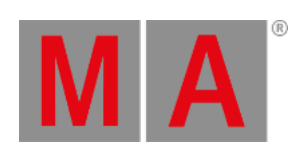

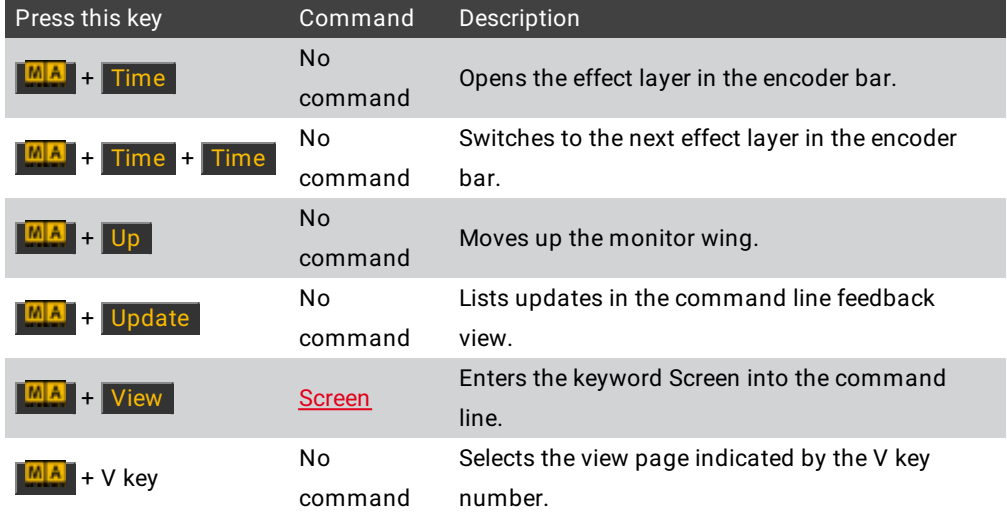

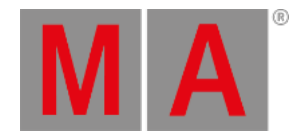

## 7.47. Macro Key

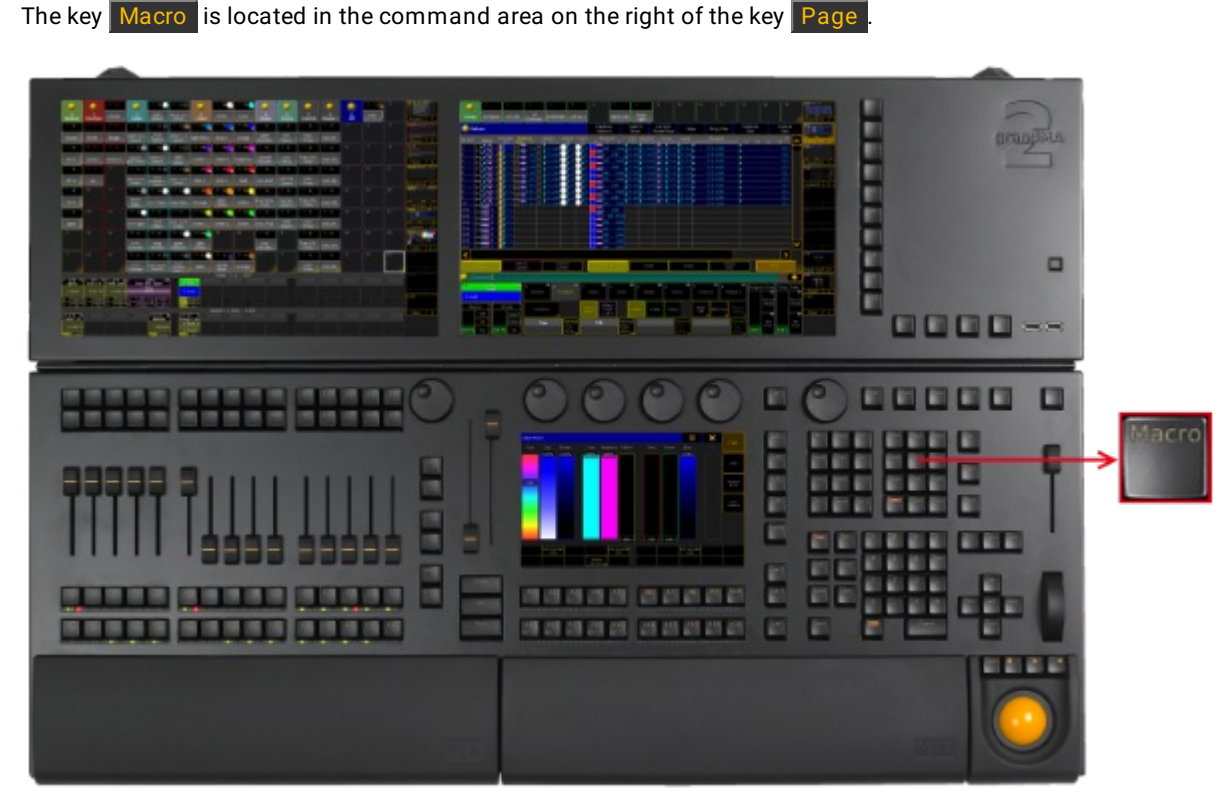

*Location key Macro*

• Pressing Macro enters the Macro [keyword](#page-544-0) into the command line.

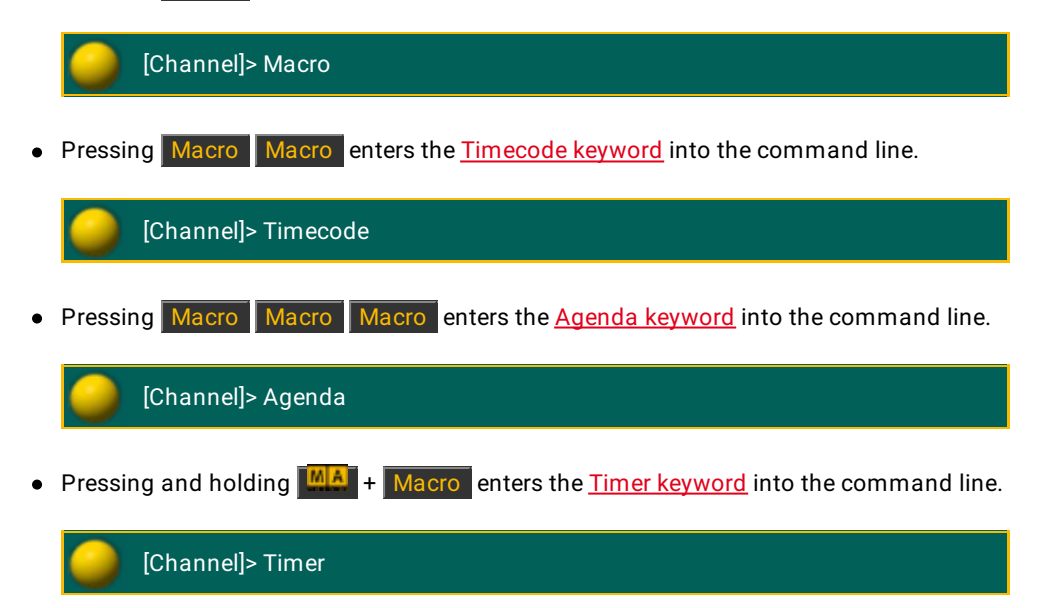

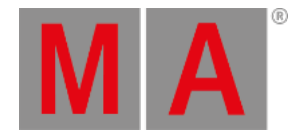

Pressing and holding  $\frac{M_{\text{A}}}{T}$  + Macro Macro enters the *Plugin [keyword](#page-599-0)* into the command line.

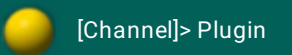

• Pressing and holding List + Macro temporarily opens the Macro Pool on screen 2 (except for grandMA2 onPC without MA onPC wing).

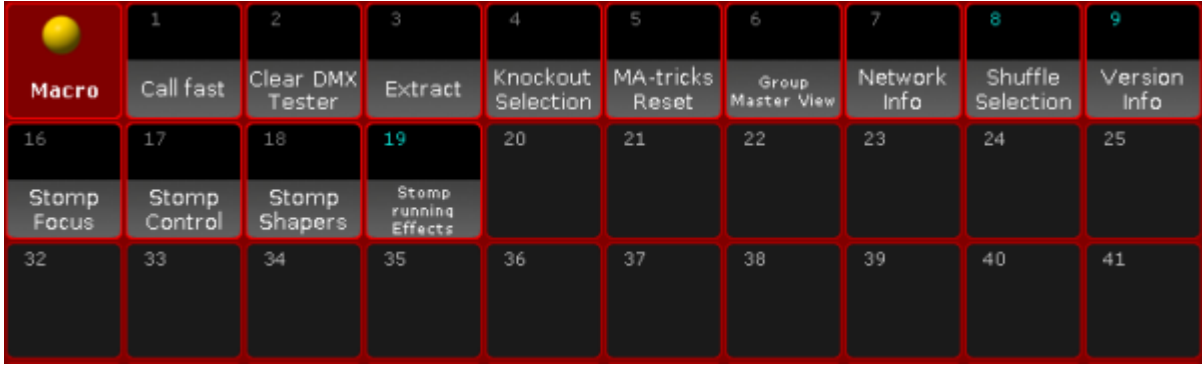

*Temporary Macro Pool*

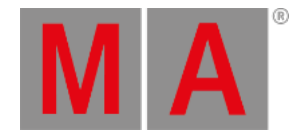

# 7.48. [Minus] - Key

#### The key  $\lceil \cdot \rceil$  is located on the right of the numeric keys in the command area.

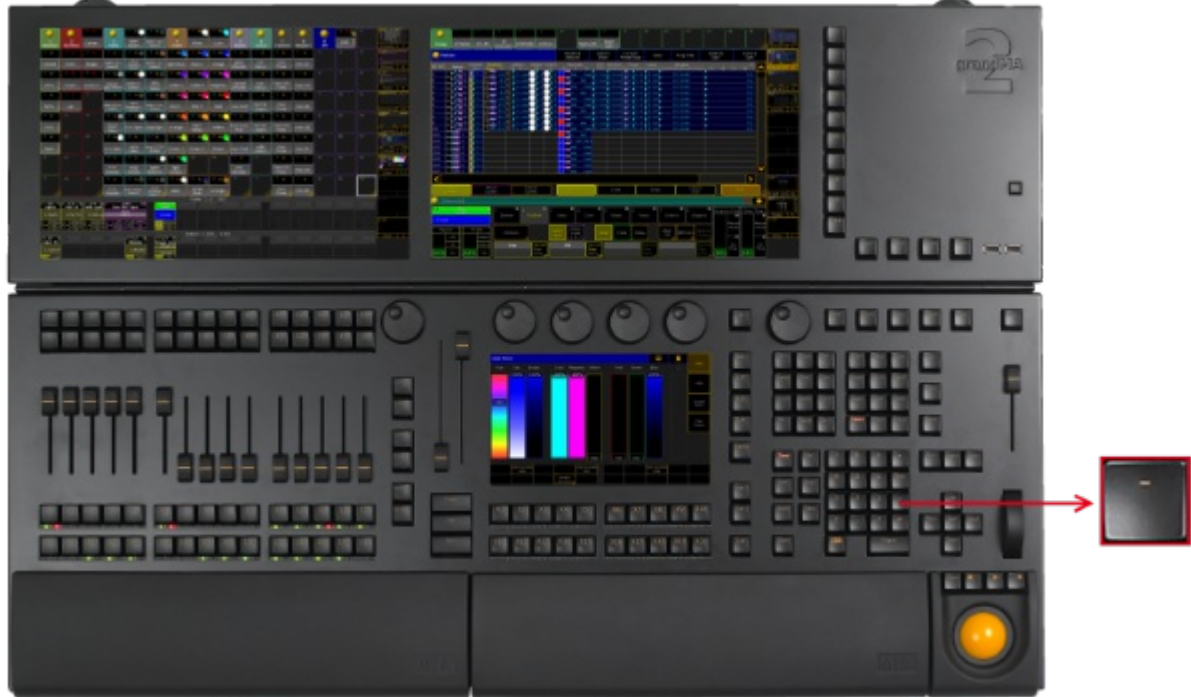

*Location key [Minus] -*

Pressing  $\blacksquare$  once enters the [Minus] - [keyword](#page-331-0) into the command line.

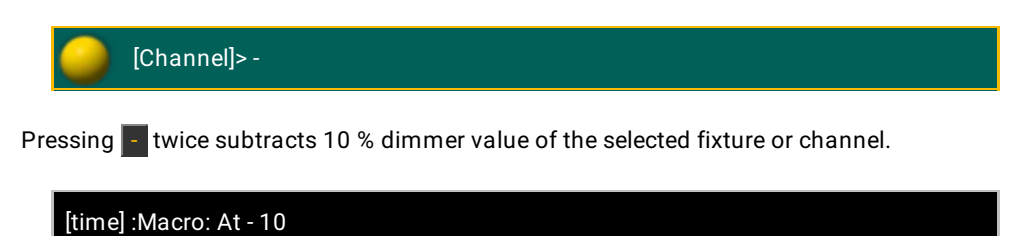

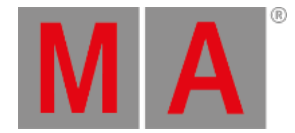

## 7.49. Mouse Key

 $\overline{\phantom{0}}$ 

#### The key Mouse is located in the left corner above the trackball.

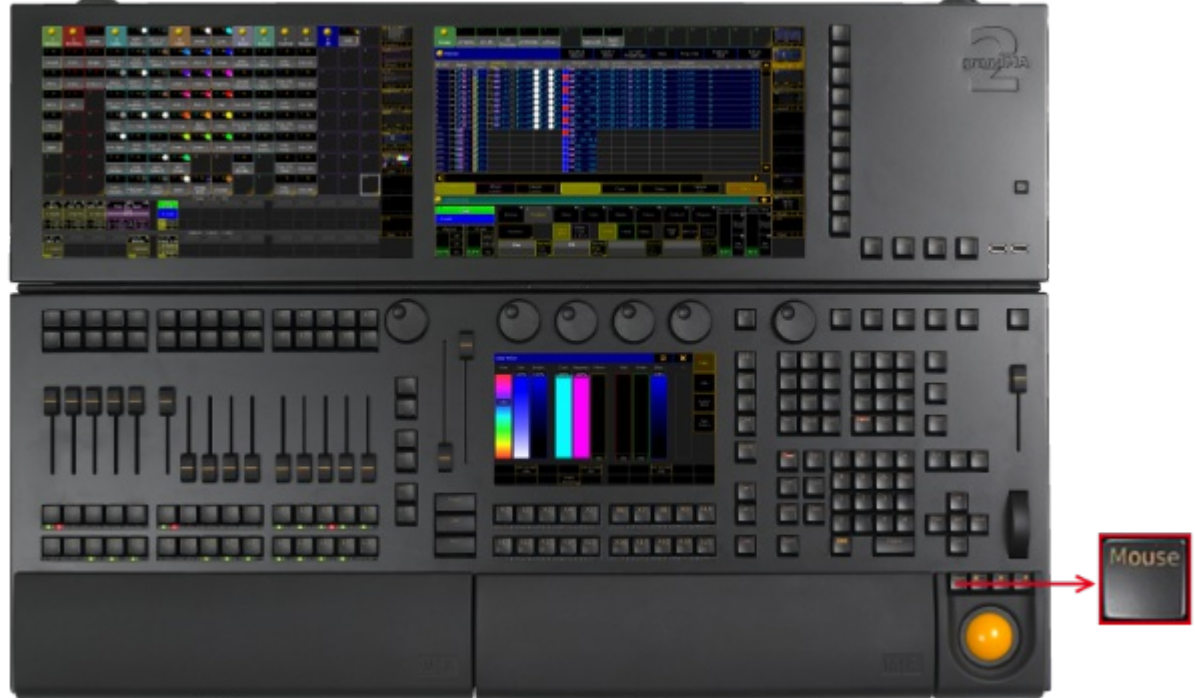

*Location key Mouse*

The key Mouse toggles between the selected trackball [sequences.](#page-809-0) To select the trackball sequence see User **Settings** 

If the key Mouse is:

- On the trackball controls the mouse function.
- Blinking the trackball controls pan and tilt for the selected fixtures or channels.
- Off the trackball has no function.
- $\bullet$  Off and the middle key above the trackball is on the trackball functions as a dimmer wheel.

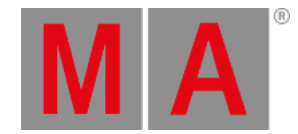

## 7.50. Move Key

## The key Move is located in the command area on the right of the key Group.

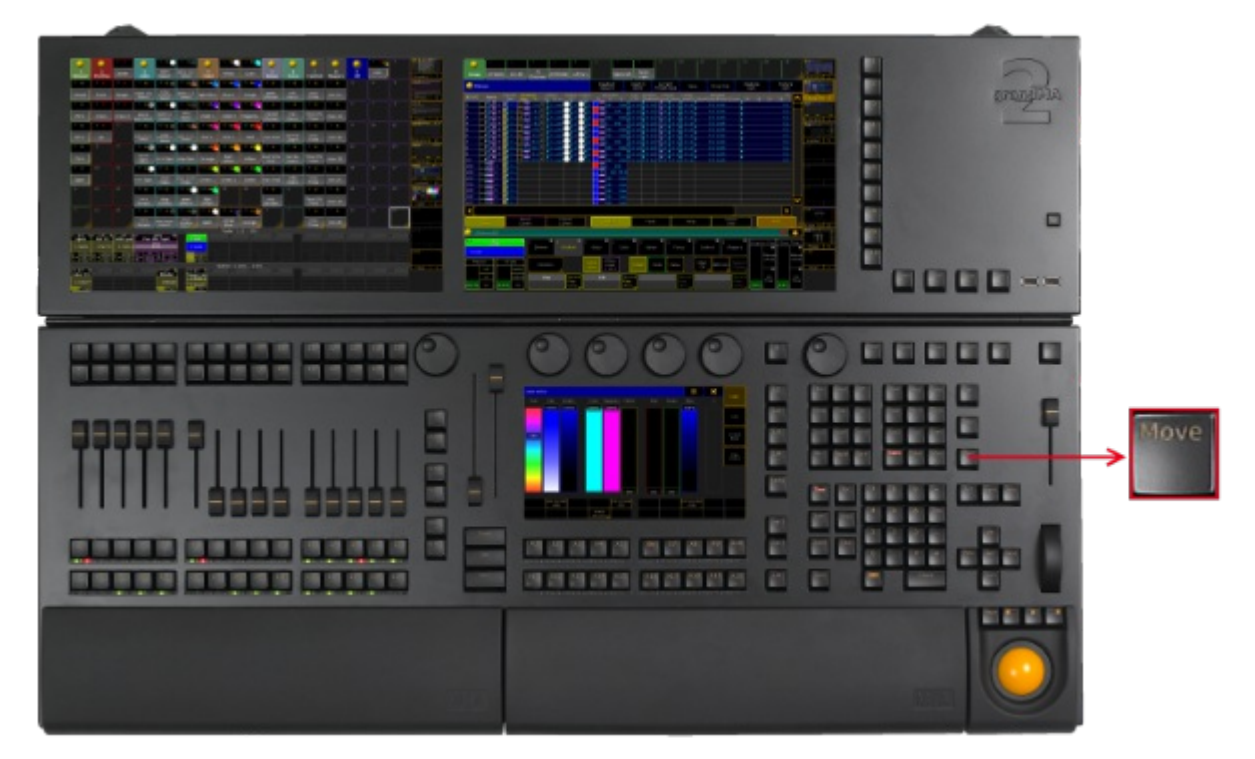

*Location key Move*

• Pressing Move enters the Move [keyword](#page-568-0) into the command line. As long as the keyword Move is in the command line you can move pool objects by pressing and holding a pool object and move it with your finger to a new position of the pool object - or -

pressing and holding the key Move and moving pool objects by tapping a pool object and then tapping the new position of the pool object.

[Channel]> Move

 $\bullet$  Pressing Move Move enters the Replace [keyword](#page-657-0) into the command line.

[Channel]> Replace

• Pressing Move Move Move enters the **Insert [keyword](#page-506-0)** into the command line.

[Channel]> Insert

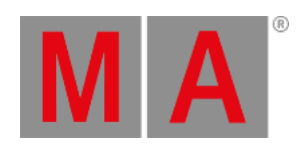

Pressing and holding  $\frac{M}{2}$  + Move enters the Search [keyword](#page-668-0) into the command line.

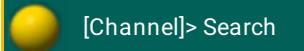

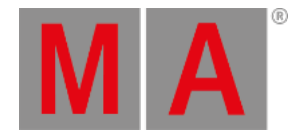

## 7.51. Next Key

#### The key Next is located in the command area on the right of the key Set.

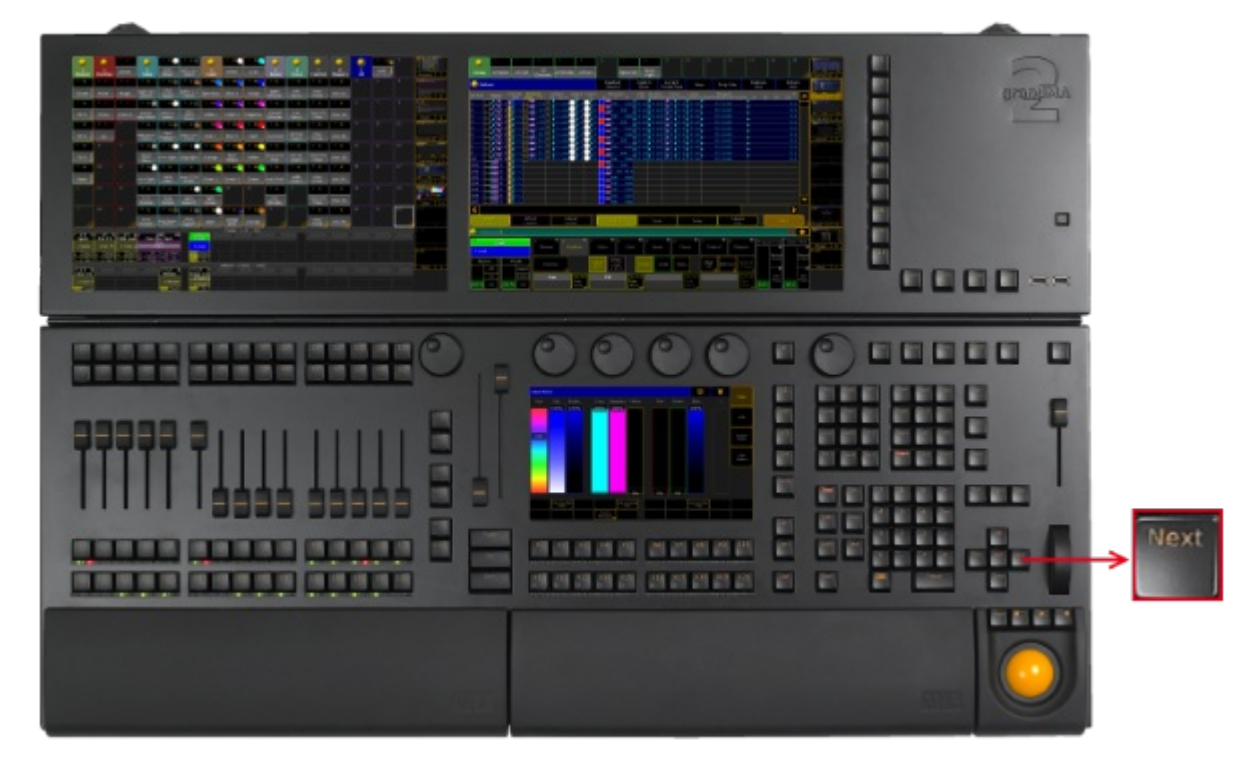

*Location key Next*

- If a pop-up dialog is open, for example the pop-up Choose store method,you can set the focus on the following options by pressing the key Next
- Pressing Next executes the Next [keyword](#page-578-0). The fixture with the lowest fixture ID is selected.

[time] : Executing : Next

Pressing and holding  $\frac{M_{\text{A}}}{M_{\text{B}}}$  + Next executes the [NextRow](#page-579-0) keyword. For more information see [MAtricks](#page-1312-0).

[time] : Executing : NextRow

 $\bullet$  Pressing Next + Prev executes the All [keyword](#page-344-0).

[time] : Executing : All

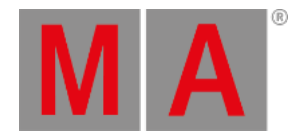

# 7.52. [Numeric] Keys

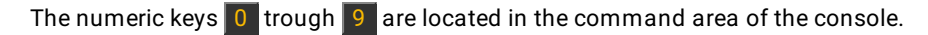

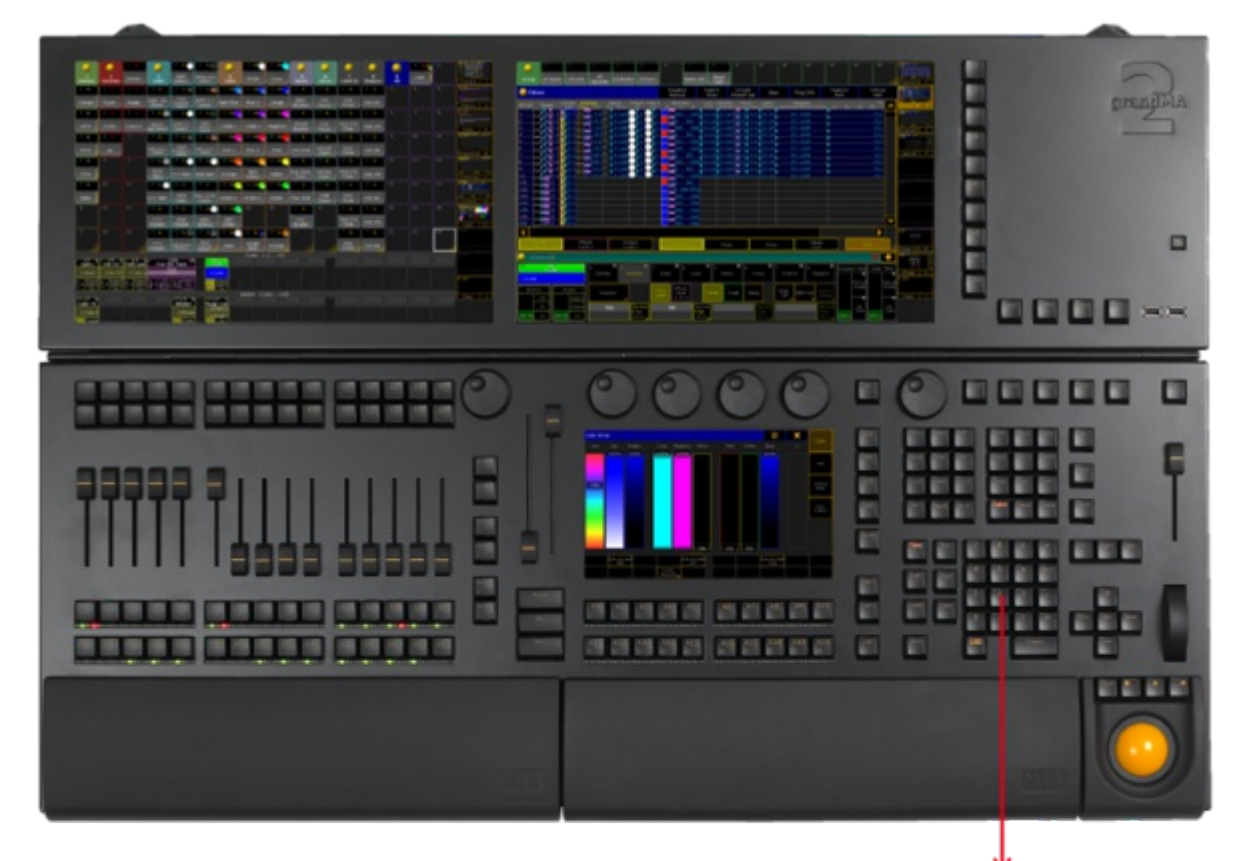

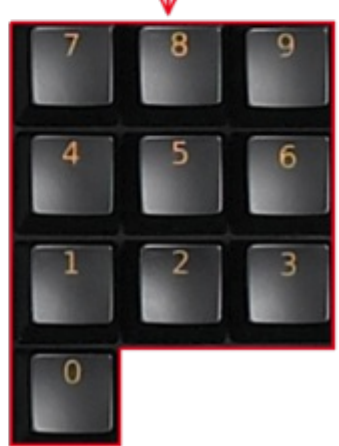

*Location numeric keys*

Pressing a numeric key enters the number in the line focused.

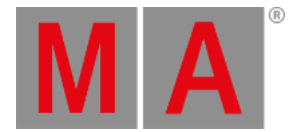

• Pressing and holding  $\boxed{M}$  + a numeric key, for example  $\boxed{2}$ , selects the respective preset type for the number entered in the preset control bar.

| I<br>Dimmer       | Position                | Gobo           | II 4                      | Color                     |       | Beam | II 6.<br>Focus          | Control      |                 | Shapers                 |
|-------------------|-------------------------|----------------|---------------------------|---------------------------|-------|------|-------------------------|--------------|-----------------|-------------------------|
| Position          |                         | Value<br>Layer | Effect<br>Layer<br>L of 3 |                           | Value | Fade | Delay                   | Align<br>Off | <b>MAtricks</b> | Special<br>Dialog       |
| Pan<br>0.0 center | Normal<br>Fine<br>Ultra |                | Tilt<br>0.0 center        | Normal<br>Fine<br>Ultra _ |       |      | Normal<br>Fine<br>Ultra |              |                 | Normal<br>Fine<br>Ultra |

*Select preset type in the preset control bar*

[time] : Executing: PresetType "POSITION"

Pressing  $\frac{M[A]}{M}$  + a numeric key several times changes the attributes in the encoder bar to the selected preset control bar.

| Ł<br><b>Dimmer</b> | Position                | TB.<br>Gobo    |                           | Color                      | 15    | Beam | W.<br>Focus             | Control      | 8        | ▬<br>Shapers             |
|--------------------|-------------------------|----------------|---------------------------|----------------------------|-------|------|-------------------------|--------------|----------|--------------------------|
| MP Trans           |                         | Value<br>Layer | Effect<br>Layer<br>. of 3 |                            | Value | Fade | Delay                   | Align<br>Off | MAtricks | Special<br>Dialog        |
| ×                  | Normal<br>Fine<br>Ultra |                | v                         | [Normal]<br>Fine<br>Ultra. |       |      | Normal<br>Fine<br>Ultra |              |          | Normal<br>Fine<br>Ultra, |

*Select attribute in the encoder bar*

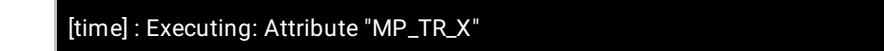

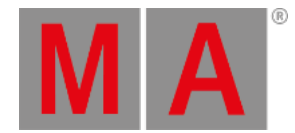

# 7.53. Off Key

# The key off is located in the command area on the right of the key Select.  $\Box$ 90000 □ o w п B 图图图 into any any any interior any any any × r 00 00 00 00 20 30 30 30 30 30 30 30 30 30 20 20 20 21 23 24 25 26 27 28 29 19.19 m 21.01.25

*Location key Off*

• Pressing Off enters the Off [keyword](#page-581-0) into the command line.

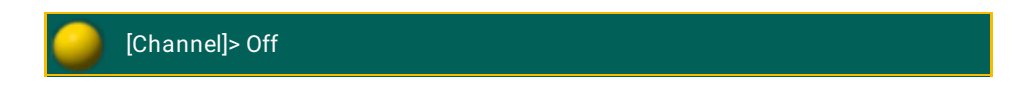

• Pressing and holding Off and pressing several executor buttons turns off the executors.

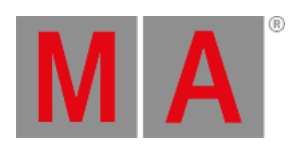

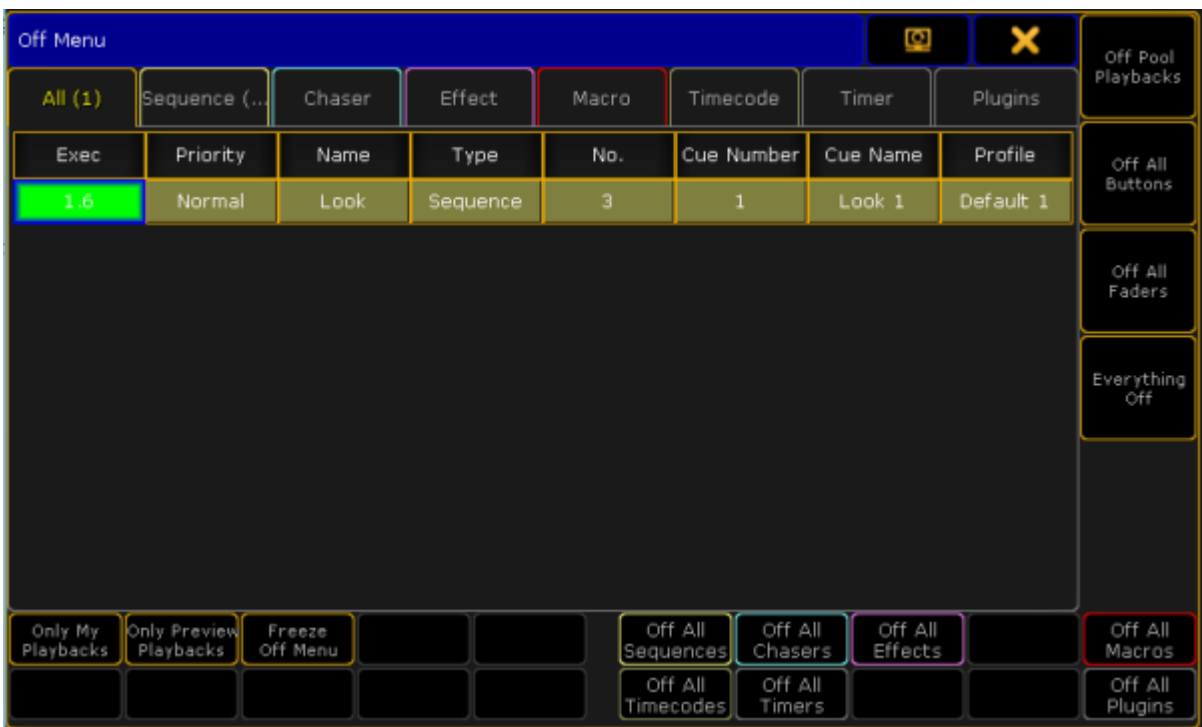

## • Pressing Off  $\overline{Off}$  opens the Off Menu.

*Off Menu*

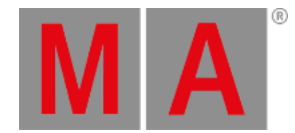

# 7.54. On Key

## The key  $\boxed{On}$  is located in the command area on the right of the key  $\boxed{Top}$ .

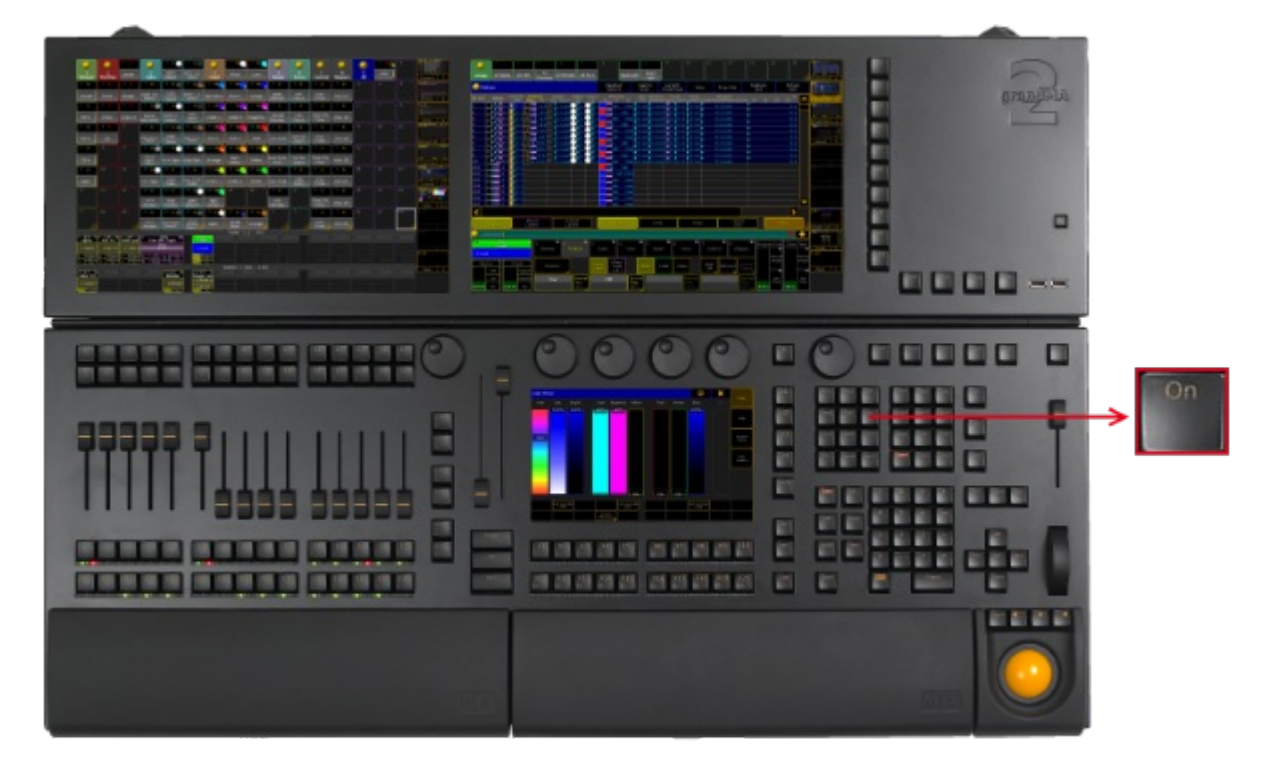

*Location key On*

Pressing On enters the On [keyword](#page-583-0) into the command line.

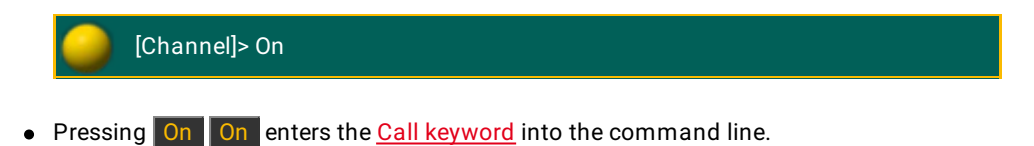

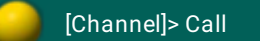

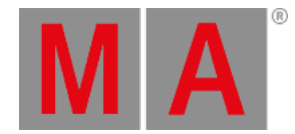

# 7.55. Oops Key

## The key Oops is located in the command area on right of the key Edit.

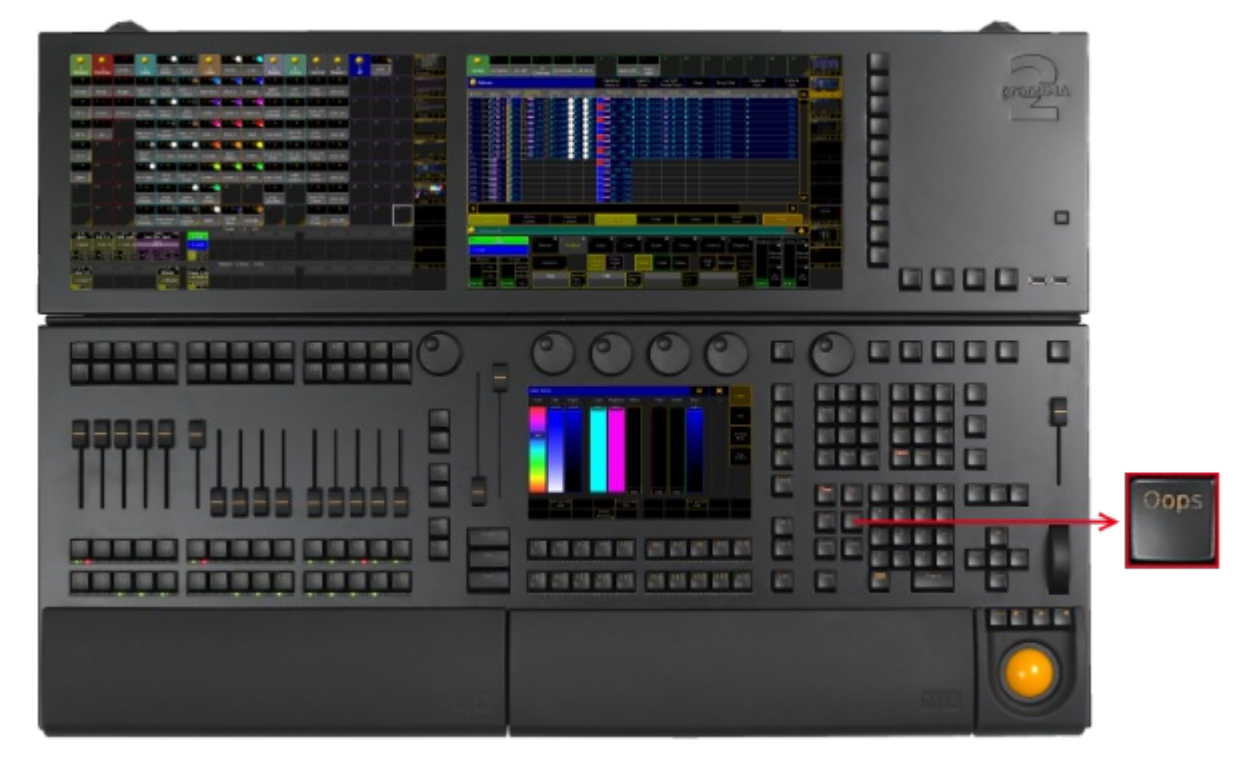

*Location key Oops*

- Pressing Oops deletes the last keyword or number you entered in the command line.
- If the command line is empty, pressing Oops executes the Oops [keyword](#page-585-0). The pop-up Confirm Undo opens.

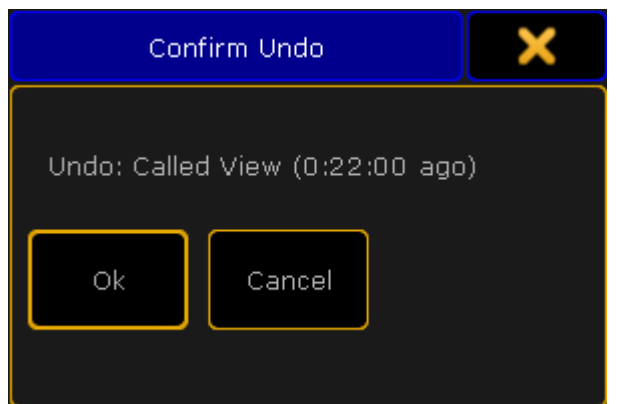

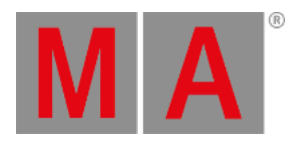

#### *Pop-up Confirm Undo*

 $\bullet$  Pressing and holding the key  $\boxed{\text{Oops}}$  for about 2 seconds, opens the pop-up Multi-Oops.

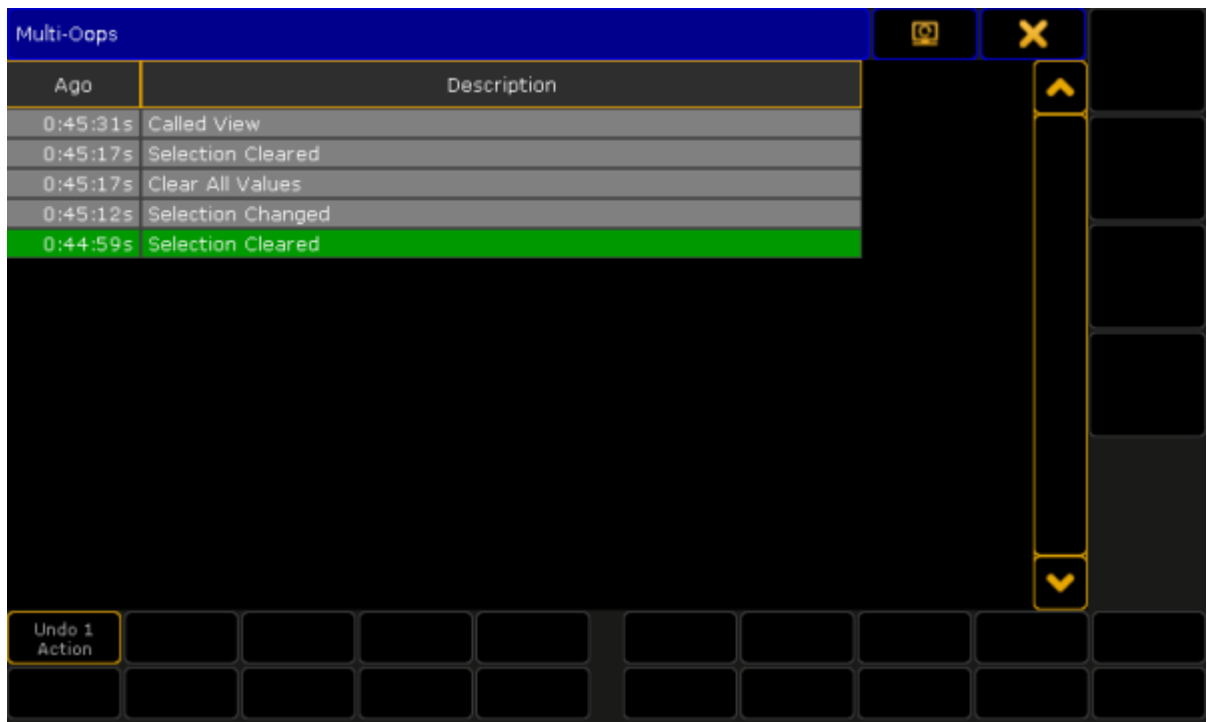

*Pop-up Multi-Oops*

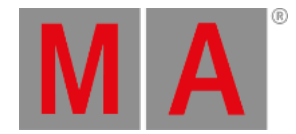

## 7.56. Page Key

### The key Page is located in the command area on the left of the key Macro.

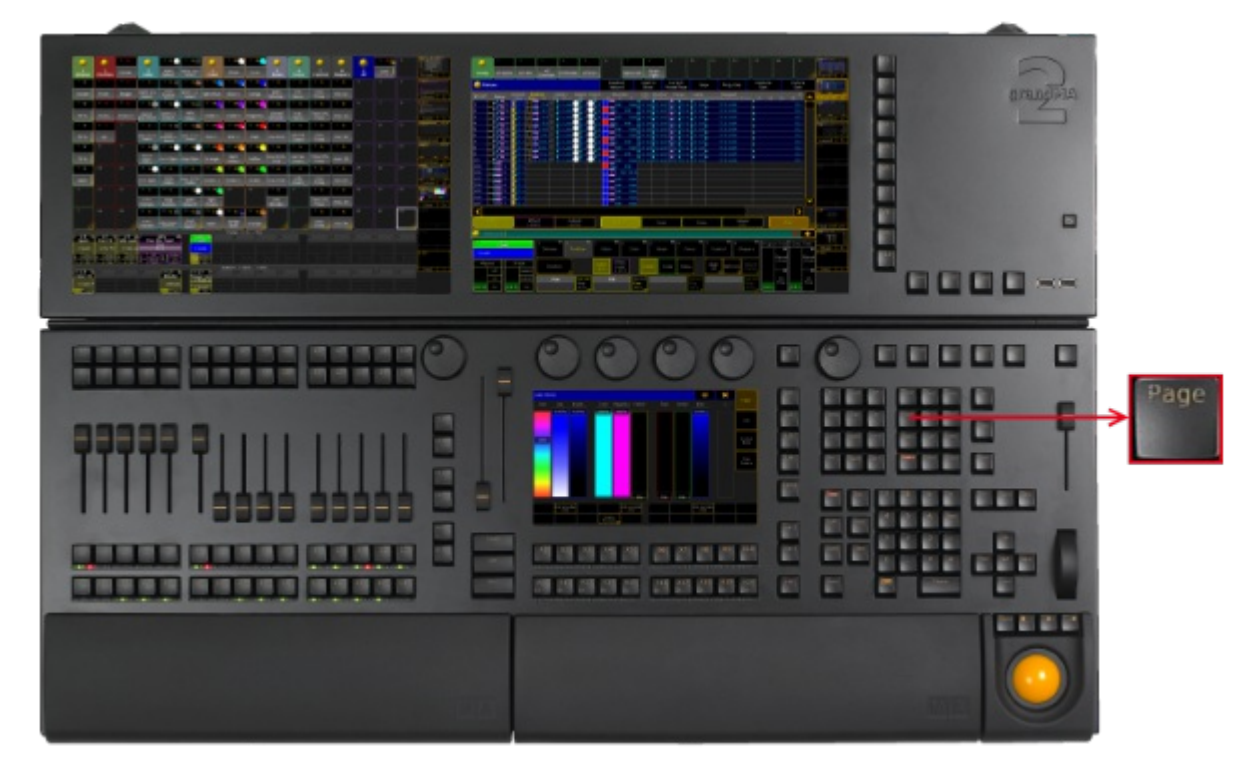

*Location key Page*

• Pressing Page enters the Page [keyword](#page-590-0) into the command line.

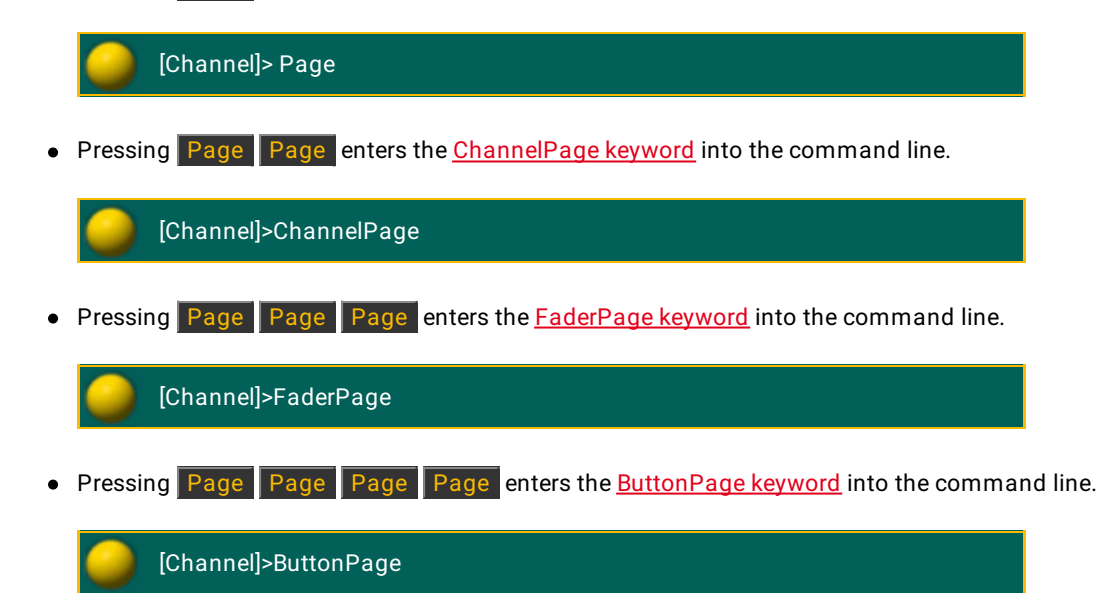

© 2022 MA Lighting Technology GmbH - Dachdeckerstr. 16 - 97297 Waldbüttelbrunn - Germany Phone +49 5251 688865-30 - support@malighting.com - www.malighting.com

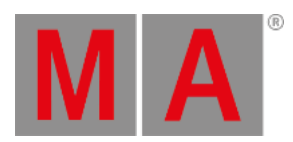

Pressing and holding List + Page opens the temporary Pages Executor pool on screen 2 (except for grandMA2 onPC without MA onPC wing).

|      | F BI   |        | з      | 4      | 5      | 6.     |        | 8      | Q      |
|------|--------|--------|--------|--------|--------|--------|--------|--------|--------|
| Exec | Page 1 | Page 2 | Page 3 | Page 4 | Page 5 | Page 6 | Page 7 | Page 8 | Page 9 |
| 16   | 17     | 18     | 19     | 20     | 21     | 22     | 23     | 24     | 25     |
|      |        |        |        |        |        |        |        |        |        |

*Temporary executor page pool*
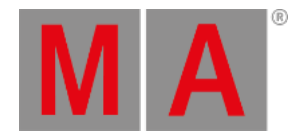

# 7.57. Pause (small) Key

The small key Pause is located in the command area on the right of the small key  $\boxed{Go - L}$ 

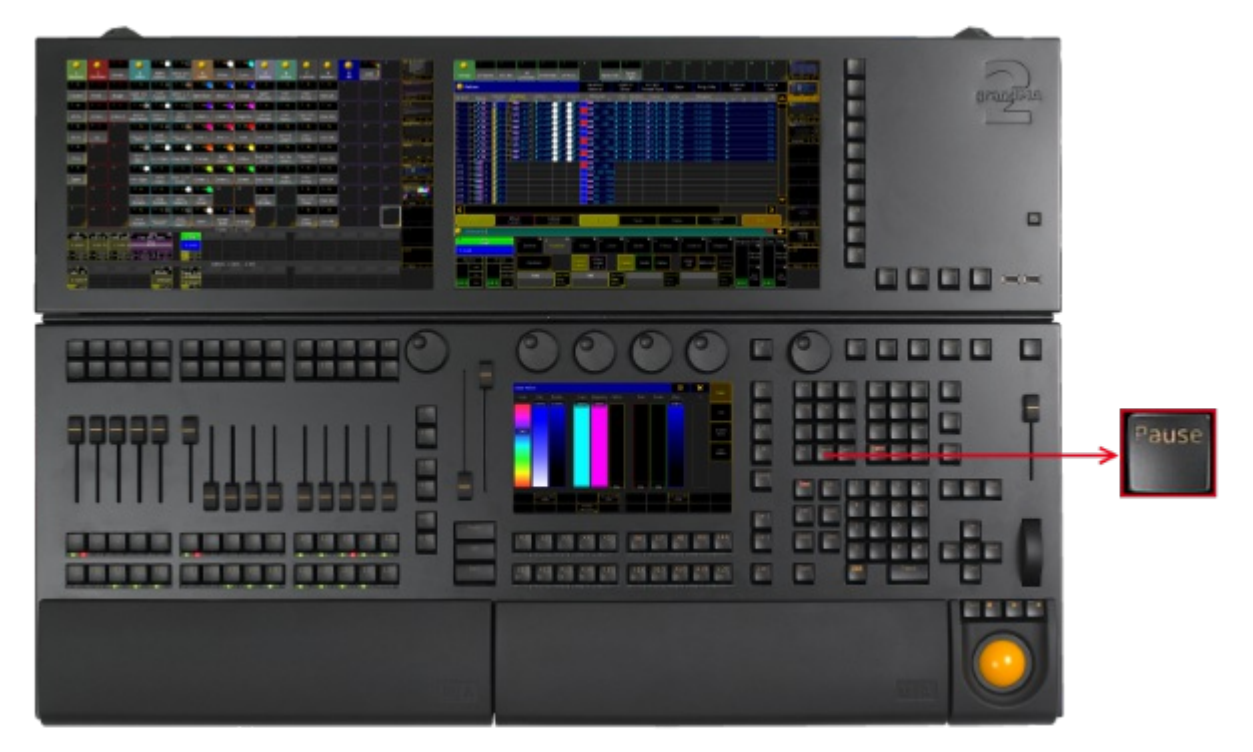

*Location key Pause (small)*

• Pressing Pause enters the Pause [keyword](#page-598-0) into the command line.

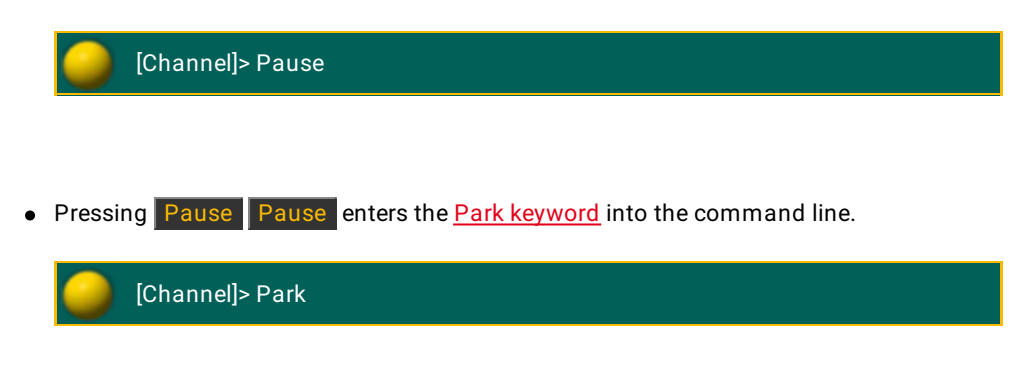

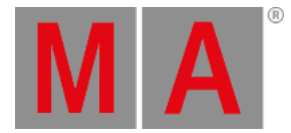

### 7.58. Pause (large) Key

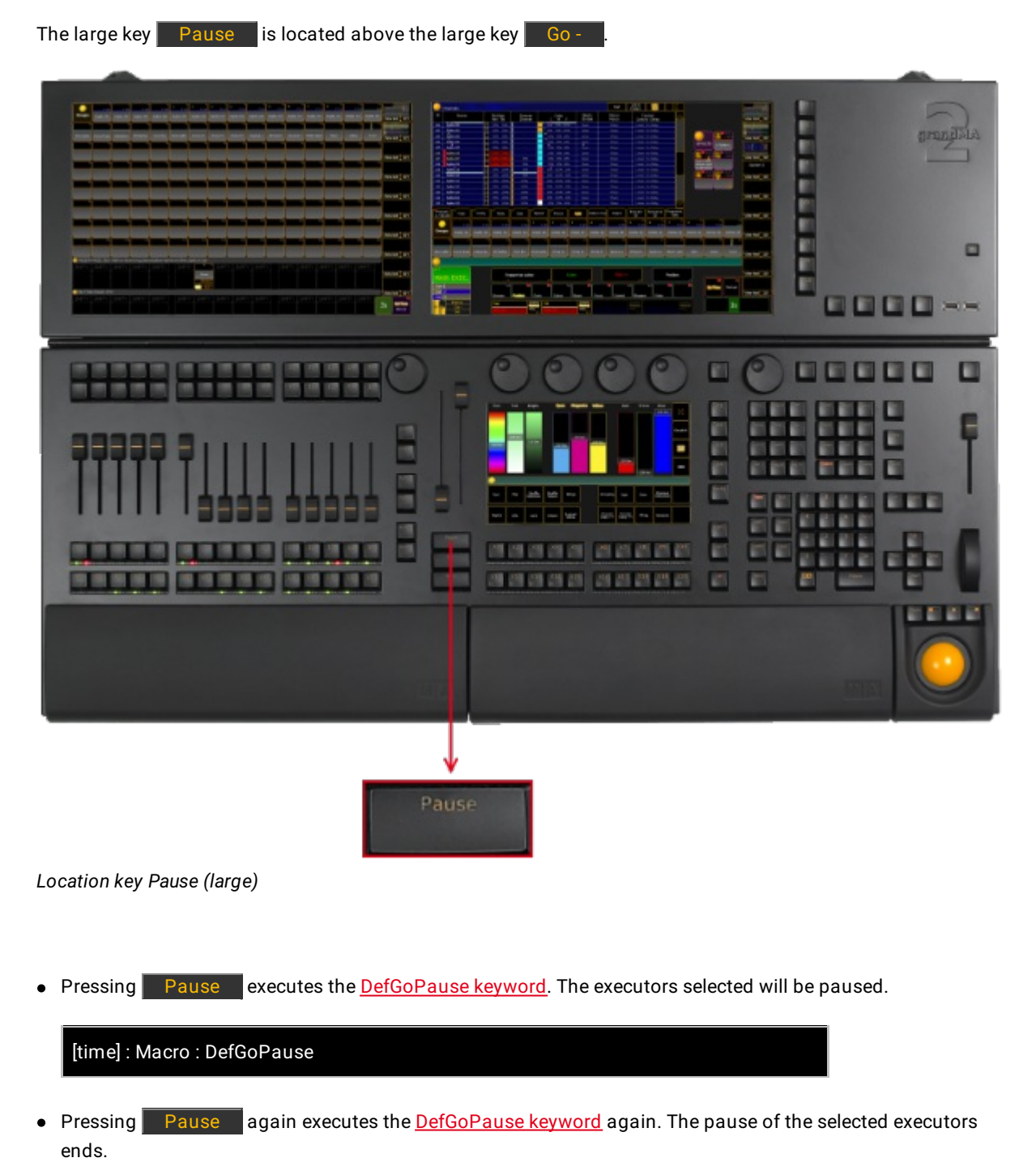

[time] : Macro : DefGoPause

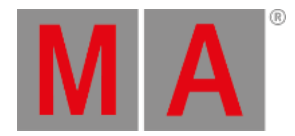

### 7.59. Please Key

The key Please is located in the command area below the number pad.

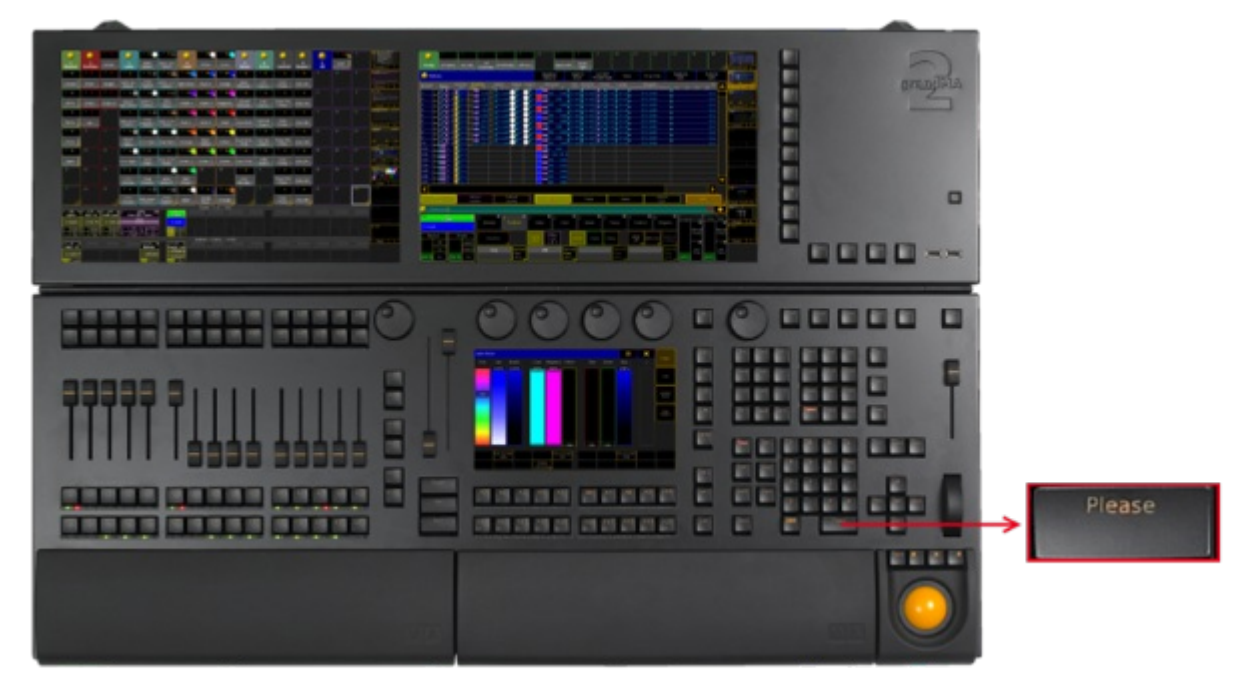

*Location key Please*

- Pressing Please executes keywords entered into the command line. This is the same function as pressing Enter on an external keyboard or pressing Please on the keyboard in the keyboard drawer.
- Pressing Please Please activates all attributes of the current fixture or channel selection in the programmer.

|                                                | <b>Fixture</b> |                |                             | Readout<br>Natural     | Used in<br>Show         | current<br>PresetTy<br>ne | Seq+ | Prog<br>Only      |         | Feature<br>Sort                 | Fixture<br>Sort |  |
|------------------------------------------------|----------------|----------------|-----------------------------|------------------------|-------------------------|---------------------------|------|-------------------|---------|---------------------------------|-----------------|--|
| $ID$ $F/C$                                     | Name           | Dimmer<br>Dim. | <b>Position</b><br>Pan Tilt | Gobo1<br>$G1$ $G1$ $<$ | Gobo2 Color1<br>G2<br>o | MixColor<br>G             | B.   | CTC<br><b>CTO</b> | Shutter | Focus<br>Shutter Focus Zoom Lar |                 |  |
| $\vert$ 1                                      | Spot 1         |                | ╩                           |                        |                         |                           |      |                   |         |                                 |                 |  |
| 2                                              | Spot 2         |                | ÷                           |                        |                         |                           |      |                   |         |                                 |                 |  |
| ₿                                              | Spot $3$       |                | ŧ                           |                        |                         |                           |      |                   |         |                                 |                 |  |
|                                                | Spot 4         |                | 52                          |                        |                         |                           |      |                   |         |                                 |                 |  |
| $\begin{array}{c c}\n4 \\ 5 \\ 6\n\end{array}$ | Spot 5         |                | H                           |                        |                         |                           |      |                   |         |                                 |                 |  |
|                                                | Spot 6         |                |                             |                        |                         |                           |      |                   |         |                                 |                 |  |
| Þ                                              | Spot 7         |                | Ŧ                           |                        |                         |                           |      |                   |         |                                 |                 |  |
| llə                                            | Spot 8         |                | ÷                           |                        |                         |                           |      |                   |         |                                 |                 |  |
| lle                                            | Spot 9         |                | ÷                           |                        |                         |                           |      |                   |         |                                 |                 |  |

*Fixture sheet with active attributes in the programmer*

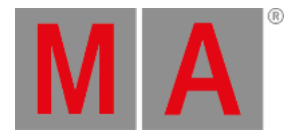

59

• Pressing Please again deactivates all attributes of the current fixture or channel selection in the programmer.

|              | <b>Fixture</b> |                      |          | Readout<br>Natural                       |                         | Used in<br>Show    | current<br>PresetTy<br>ne | Seg+ | Prog<br>Only |         | Feature<br>Sort             | Fixture<br>Sort |  |
|--------------|----------------|----------------------|----------|------------------------------------------|-------------------------|--------------------|---------------------------|------|--------------|---------|-----------------------------|-----------------|--|
| $ID$ $F/C$   | Name           | Dimmer<br><b>Dim</b> | Position | Gobo <sub>1</sub><br>$G1 \text{C}$<br>G1 | Gobo <sub>2</sub><br>G2 | Color <sub>1</sub> | MixColor<br>G             | в    |              | Shutter | Focus<br>Shutter Focus Zoom |                 |  |
| $\mathbf{L}$ | Spot 1         |                      | H        |                                          |                         |                    | max                       |      | in CT)       |         | $.2$ norm                   |                 |  |
| 2            | 2<br>Spot      |                      |          |                                          |                         |                    |                           | nax  | ПT<br>n      |         | norm                        |                 |  |
| 3            | Spot 3         |                      |          |                                          |                         |                    | max                       |      | C٦           |         | .2 norm                     |                 |  |
| 14           | Spot           |                      |          |                                          |                         |                    |                           | nax  | 71<br>n      |         | norm                        |                 |  |
| 5            | Spot 5         |                      |          |                                          |                         |                    | max                       |      | 'n<br>n      |         | : norm                      |                 |  |
| $\vert$ 6    | Spot 6         |                      | T        |                                          |                         |                    | max                       |      | ਾ<br>m       |         | 2 norm                      |                 |  |
| 17           | Spot 7         |                      | Ħ        |                                          |                         |                    |                           | max  | ĊТ<br>n      |         | 2 <sub>norm</sub>           |                 |  |
| 18           | Spot 8         |                      |          |                                          |                         |                    |                           | nav  | СT<br>n      |         | 2 norn                      |                 |  |
|              |                |                      |          |                                          |                         |                    |                           |      |              |         |                             |                 |  |

*Fixture sheet with deactivated attributes in the programmer*

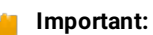

If values are already active in the programmer, times and effect values in playbacks will not be activated pressing Please Please. If these values are to be taken into the programmer (to be knocked in), press Please Please again.

Pressing and holding  $\boxed{M}$  + Please sets the cursor in the command line.

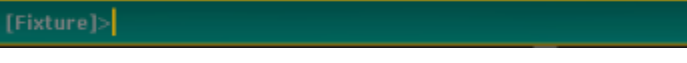

*Command line displaying the cursor*

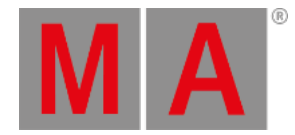

# 7.60. [Plus] + Key

#### The key  $\mathbf{F}$  is located next to the numeric keys in the command area.

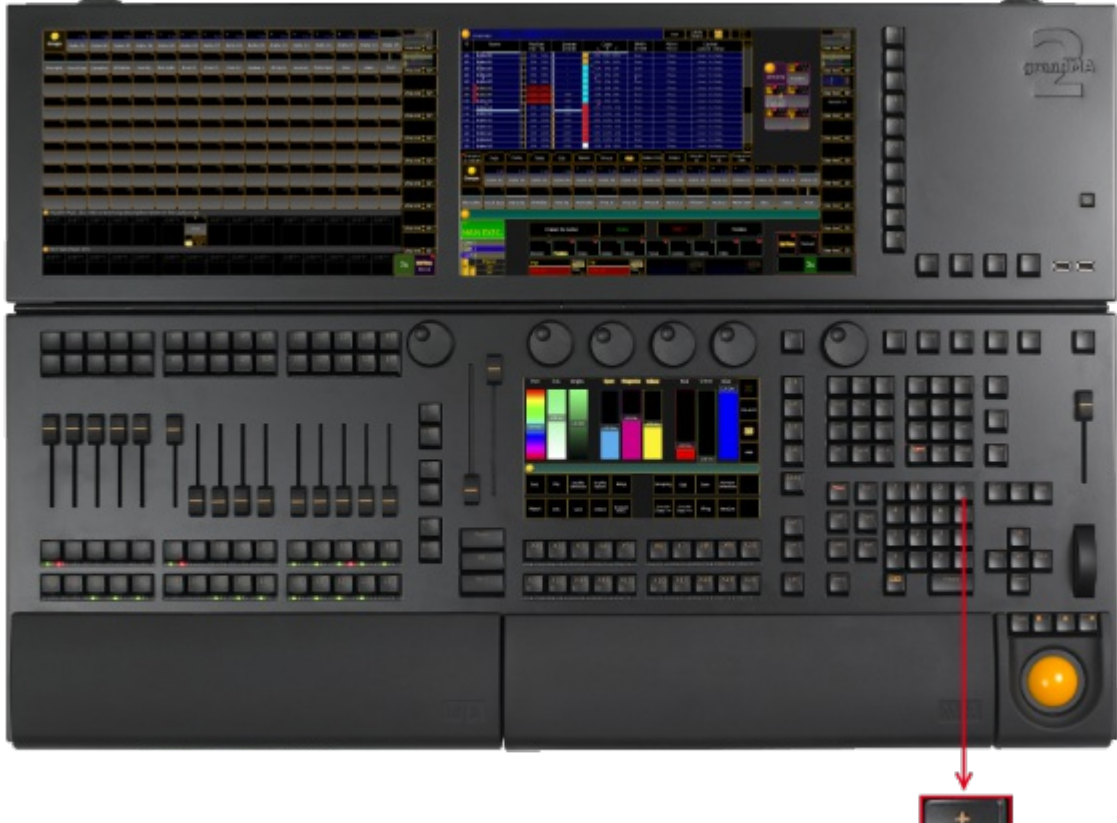

*Location key [Plus] +*

Pressing  $+$  enters  $+$  [Plus] [keyword](#page-333-0) into the command line.

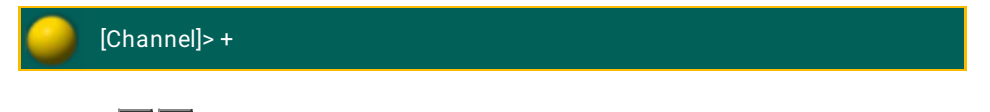

• Pressing  $+$   $+$  adds 10 % of dimmer value to the selected fixture or channel.

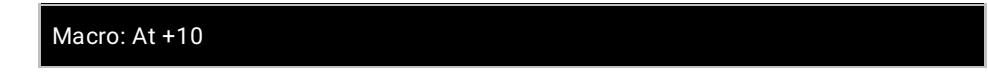

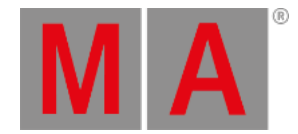

### 7.61. Preset Key

### The key Preset is located in the command area on the right of the key Macro.

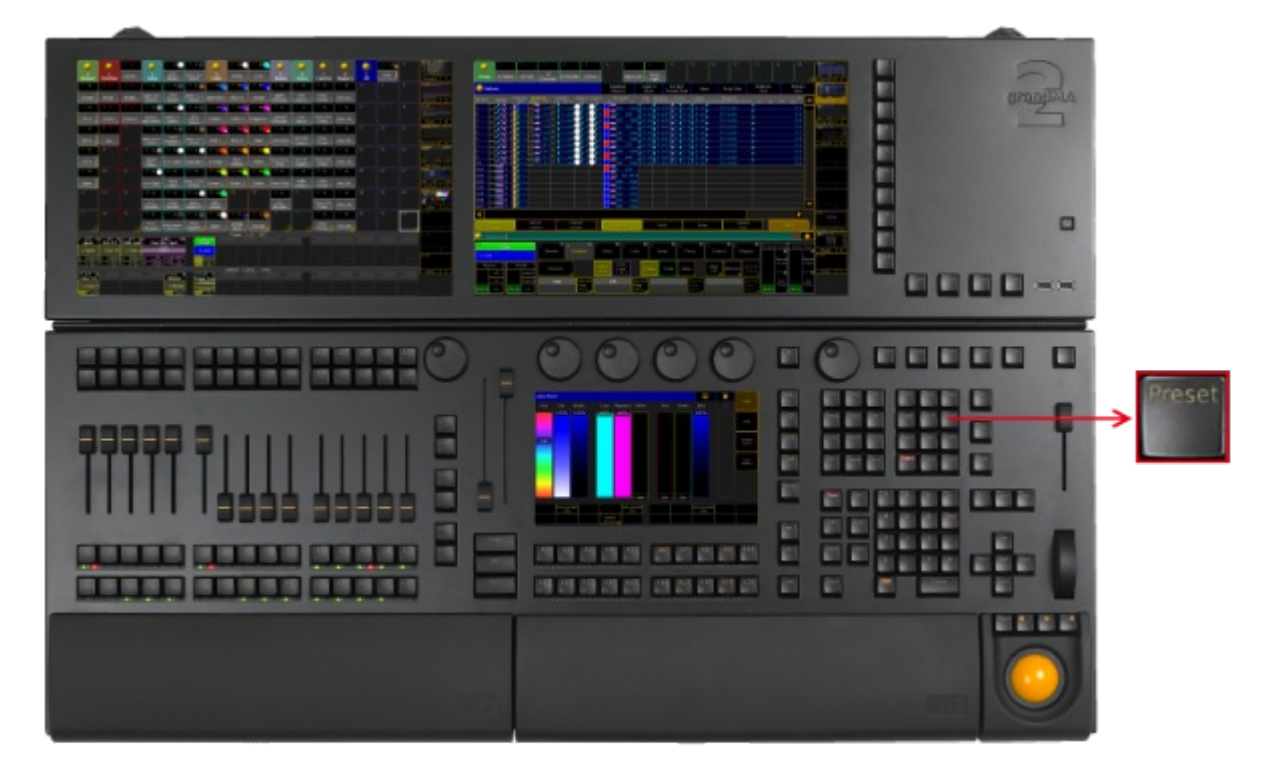

*Location key Preset*

• Pressing Preset enters the Preset [keyword](#page-604-0) into the command line.

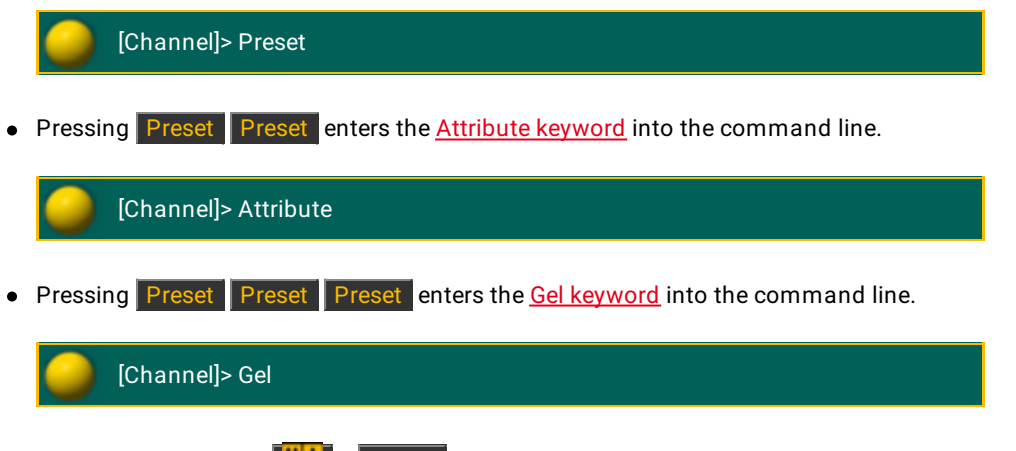

Pressing and holding  $\boxed{M}$  + Preset enters the [PresetType](#page-606-0) keyword into the command line.

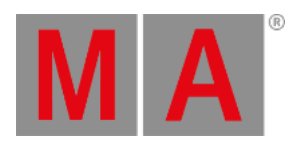

# [Channel]> PresetType

Pressing and holding List + Preset opens the temporary preset pool on screen 2 for the selected preset in the preset control bar.

|                               | U      | ٥<br>U | 3<br>U | U    | 5<br>U | ۰  |    | 8  | 9  |
|-------------------------------|--------|--------|--------|------|--------|----|----|----|----|
| $\sqrt{D}$ 1<br>П<br>  Dimmer | Closed | 25 %   | 50%    | 75 % | Open   |    |    |    |    |
| 16                            | 17     | 18     | 19     | 20   | 21     | 22 | 23 | 24 | 25 |
|                               |        |        |        |      |        |    |    |    |    |

*Temporary preset pool*

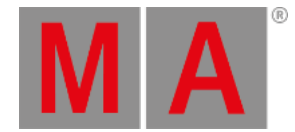

### 7.62. Prev (Previous) Key

### The key Prev is located in the command area on the left of the key Set.

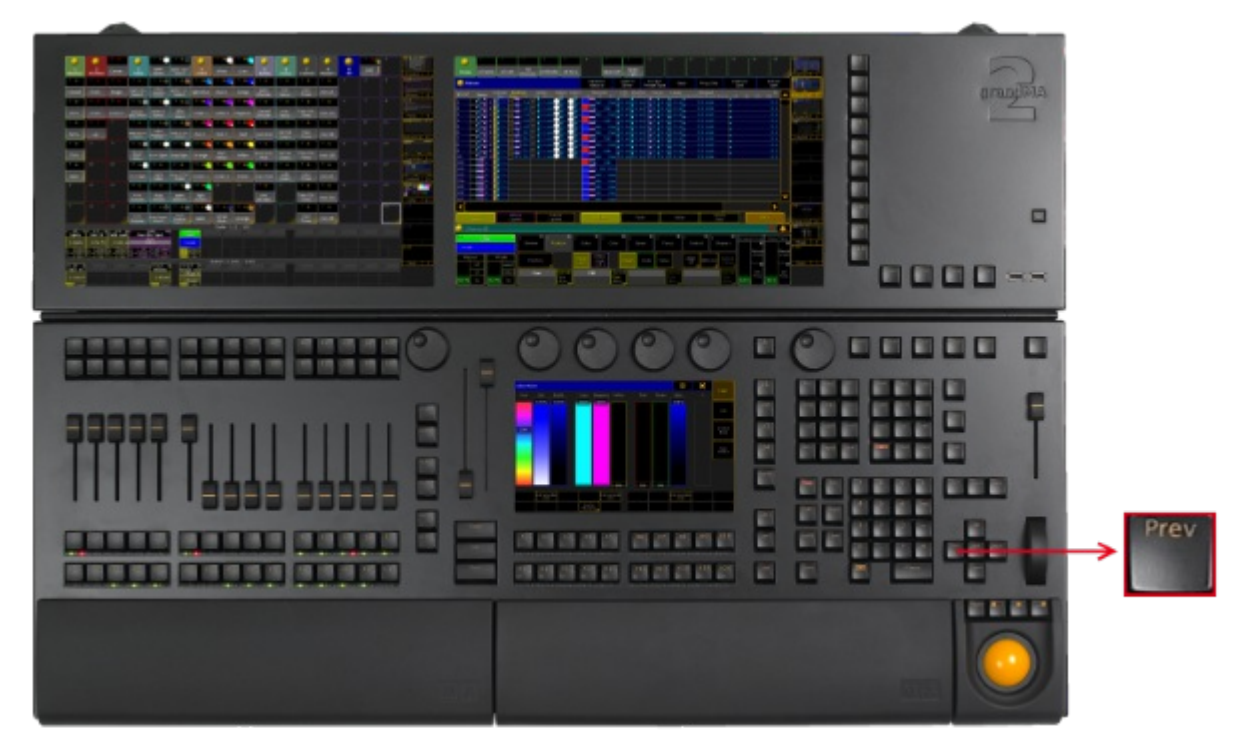

*Location Key Prev (Previous)*

If a pop-up dialog is open, for example the pop-up Choose store method,you can set the focus on the following options by hitting the key Prev.

• Pressing Prev executes the [Previous](#page-612-0) keyword. The fixture or channel with the highest ID will then be selected.

[time] : Executing : Previous

Pressing and holding  $\sqrt{M_{\text{A}}+P_{\text{rev}}}$  executes the [PrevRow](#page-613-0) keyword. For more information see [MAtricks.](#page-1312-0)

[time] : Executing : PrevRow

• Pressing  $\boxed{\text{prev}}$  +  $\boxed{\text{Next}}$  executes the All [keyword](#page-344-0).

[time] : Executing : All

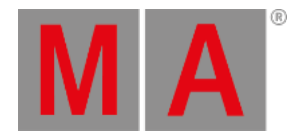

# 7.63. Prvw (Preview) Key

 $\overline{\phantom{0}}$ 

#### The key Prvw (Preview) is located in the command area on the left of the key Assign.

| ۰<br>-<br><b>CONTRACTOR</b><br><b>Separate</b><br><b>Orangoist</b><br>.<br>ŀ<br>į<br>院<br>m<br>Ē<br>ο<br><b><i><u>PERSONAL BRANCH</u></i></b><br>▬<br><b>START OF</b><br><b>START OF BUILDING</b><br><b>MARKET</b><br><b>CONTRACTOR</b><br>E<br>distant and support<br>2012年12月12日<br>苎<br>8000××                                                      | $\Box$          |
|----------------------------------------------------------------------------------------------------|-----------------|
| e<br>a a see<br>問題問題題<br>▣<br>I<br>清照<br>四四<br>m<br>$\mathbf{x}$<br><b>ATLANTAR</b><br>п<br>▣<br>E<br>都能額関<br>副都<br>E<br>ш<br>新新新新<br>m<br>ä<br>E<br>π<br>when you can you will get you will write your<br>调调调调调<br>m<br>$\Box$<br><b><i>COMP AND AN ANY ONE COMPANY AND RESIDENCE</i></b><br>E.<br>×<br><b>DOM:</b><br>機構構構構<br>图<br>19.19.19<br>前距前部 | <b>CVW</b><br>e |

*Location Key Prvw (Preview)*

Pressing Prvw enters the Preview [keyword](#page-608-0) into the command line and opens the **preview encoder bar**.

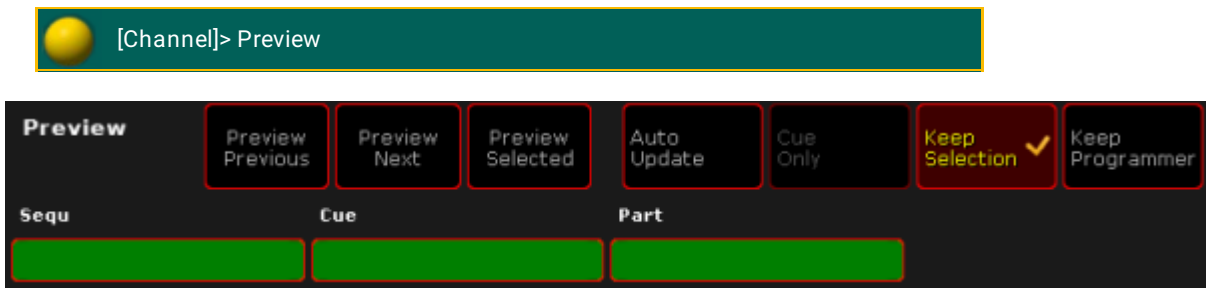

*Encoder Bar - Preview*

• Pressing Prvw Prvw executes the [PreviewEdit](#page-610-0) keyword. Preview Edit is on. To close Preview Edit press **Prvw** Prvw again.

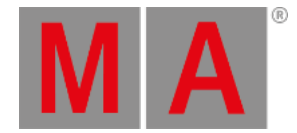

### [time] : Executing : PreviewEdit

• If there is already a function keyword in the command line, pressing Prvw executes the function keyword with the [PreviewExecutor](#page-611-0) keyword.

[time] : Executing : Go PreviewExecutor

**•** Pressing and holding **Prvw** + and pressing an executor button, for example  $\boxed{1}$ , [executes](#page-608-0) the **Preview** keyword with the option **/add**.

[time] : Executing : Preview ExecButton 1 /add

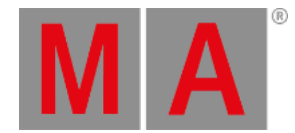

# 7.64. Select Key

 $\overline{\phantom{0}}$ 

#### The key Select is located in the command area on the left of the key Off.

| ۰<br>$\sim$<br>معن معروب من هنا هنا كان هذا ال<br>$\overline{a}$<br>œ<br>$\bullet$ and<br>and the first state and<br><b>CONTRACTOR</b><br><b>Granden</b><br><b>START OF</b><br>______<br>i<br>I<br><u> Barbara a Canada a Basan</u><br>$\overline{\phantom{a}}$<br>٥<br>$\mathbf{r}$<br>$-20$<br><b>STATISTICS</b><br>$-1$<br>$\Box$<br><b>CONTRACTOR</b><br><b>Deputy and manage</b><br>п<br>91<br>$\equiv$<br>当<br>8000 -- |        |
|----------------------------------------------------------------------------------------------------|--------|
| $\Box$<br>00000<br>图片线图图<br>調団<br>c<br>b<br>о<br>E<br>谭<br>ī<br>前期に前期<br><b>START</b><br>۰<br>Ē<br>u<br>into an unit and just as well and it<br>调排排排理<br>前面部<br><b>COM COM COM COM COM (COM COM COM COM COM)</b> (COM)<br>m<br>19.19.19.19.200 mm and the contract of<br>Е<br>m<br>前面高能                                                                                                    | Select |

*Location Key Select*

• Pressing Select enters the Select [keyword](#page-672-0) into the command line.

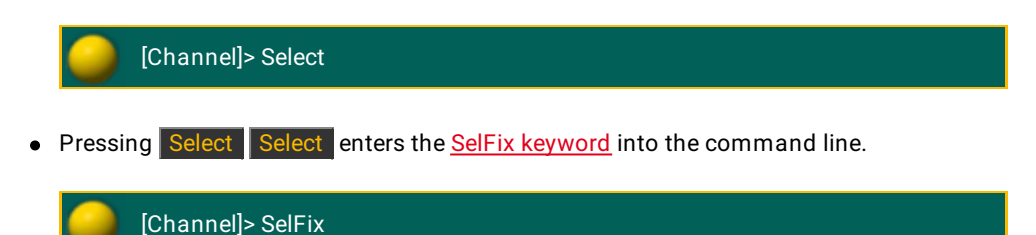

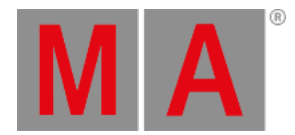

# 7.65. Sequ (Sequence) Key

The key Sequ (Sequence) is located in the command area on the left of the key Cue.

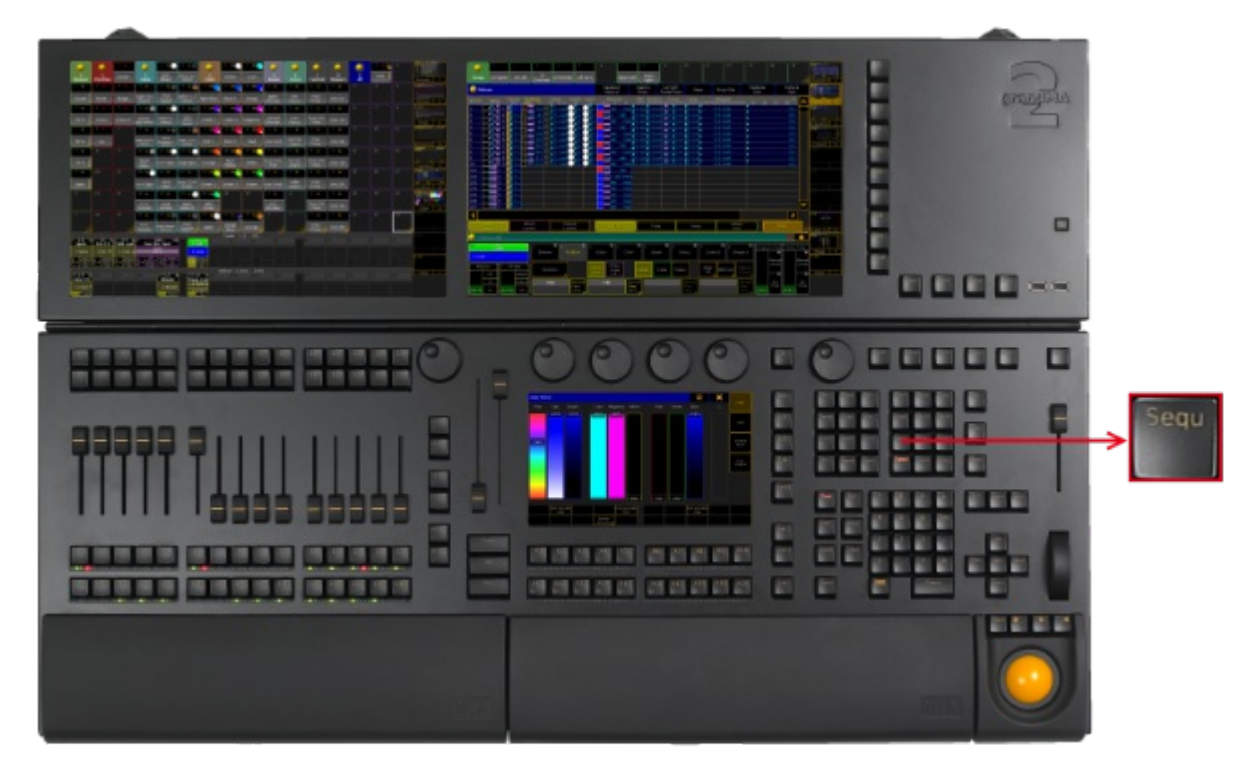

*Location Key Sequ*

• Pressing Sequ enters the [Sequence](#page-678-0) keyword into the command line.

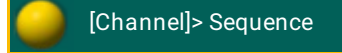

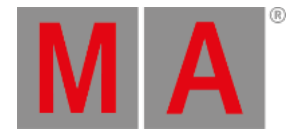

### 7.66. Set Key

#### The key  $\overline{\mathsf{Set}}$  is located in the command area below the key  $\overline{\mathsf{Up}}$ .

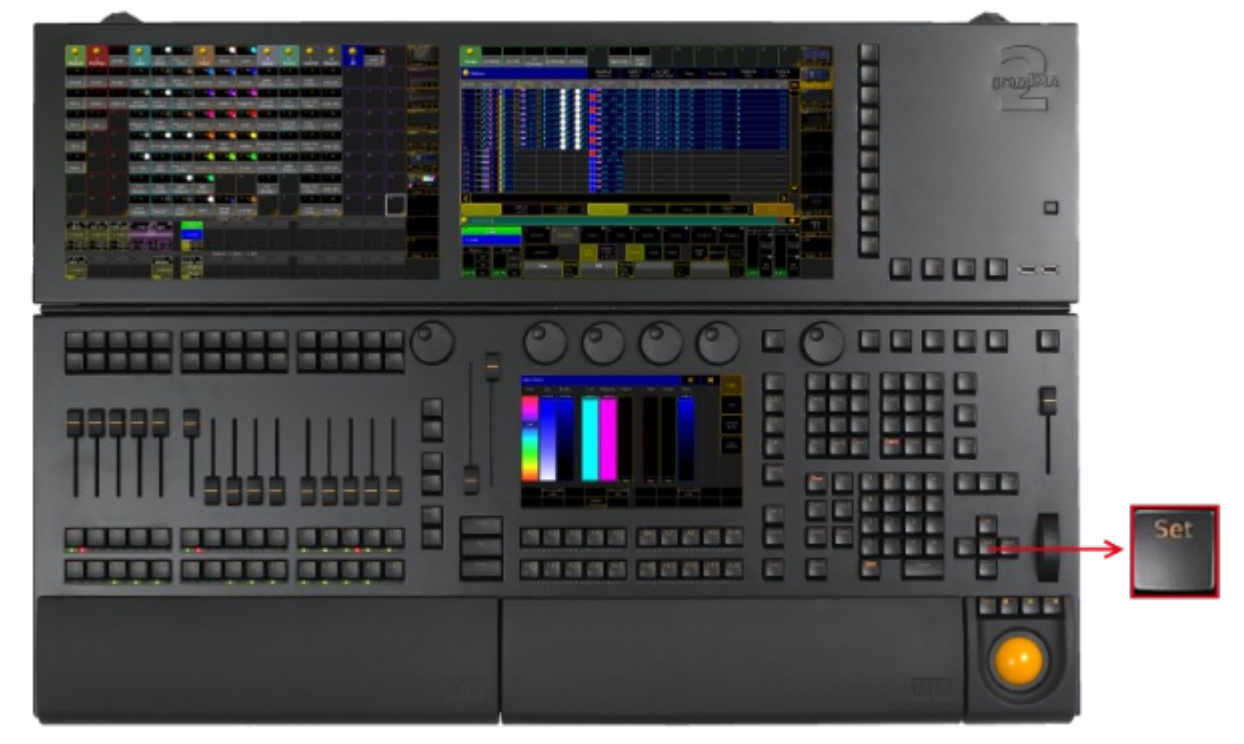

*Location Key Set*

#### Key Set as the Key Enter

If a pop-up dialog is open, for example the pop-up **Choose store method**, the key set has the function of the key **Enter**.

**•** Pressing Set confirms the selected button in the pop-up.

#### Key Set and MAtricks

• Pressing Set enables and disables the MAtricks settings.

[time] : Executing : MAtricks Toggle

If the MAtricks button is green, the MAtricks are enabled.

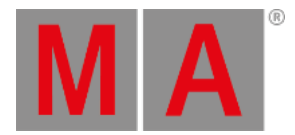

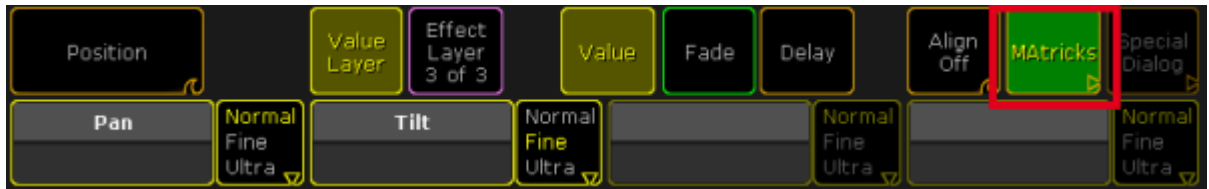

*Encoder Bar - Enabled MAtricks*

• Pressing and holding Prev  $+$  Set executes the [MAtricksInterleave](#page-554-0) -.

[time] : Executing : MAtricksInterleave -

Pressing and holding Next + Set executes [MAtricksInterleave](#page-554-0) +.

[time] : Executing : MAtricksInterleave +

Pressing and holding  $\frac{|\mathbf{M}|\mathbf{A}|}{|\mathbf{P}|\mathbf{F}|\mathbf{F}|}$  + Set executes [MAtricksBlocks](#page-551-0) -.

[time] : Executing : MAtricksBlocks -

• Pressing and holding  $\frac{M}{A}$  + Next + Set executes [MAtricksBlocks](#page-551-0) +.

[time] : Executing : MAtricksBlocks +

For more information see **MAtricks**.

Key Set for Adjustment of Monitor Wing Angle

To manually adjust the monitor wing angle, release the torque of the monitor wing engine.

• Pressing and holding  $+$  Set .

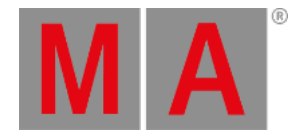

# 7.67. Setup Key

# The key Setup is located in the command area on the right of the key Tools.

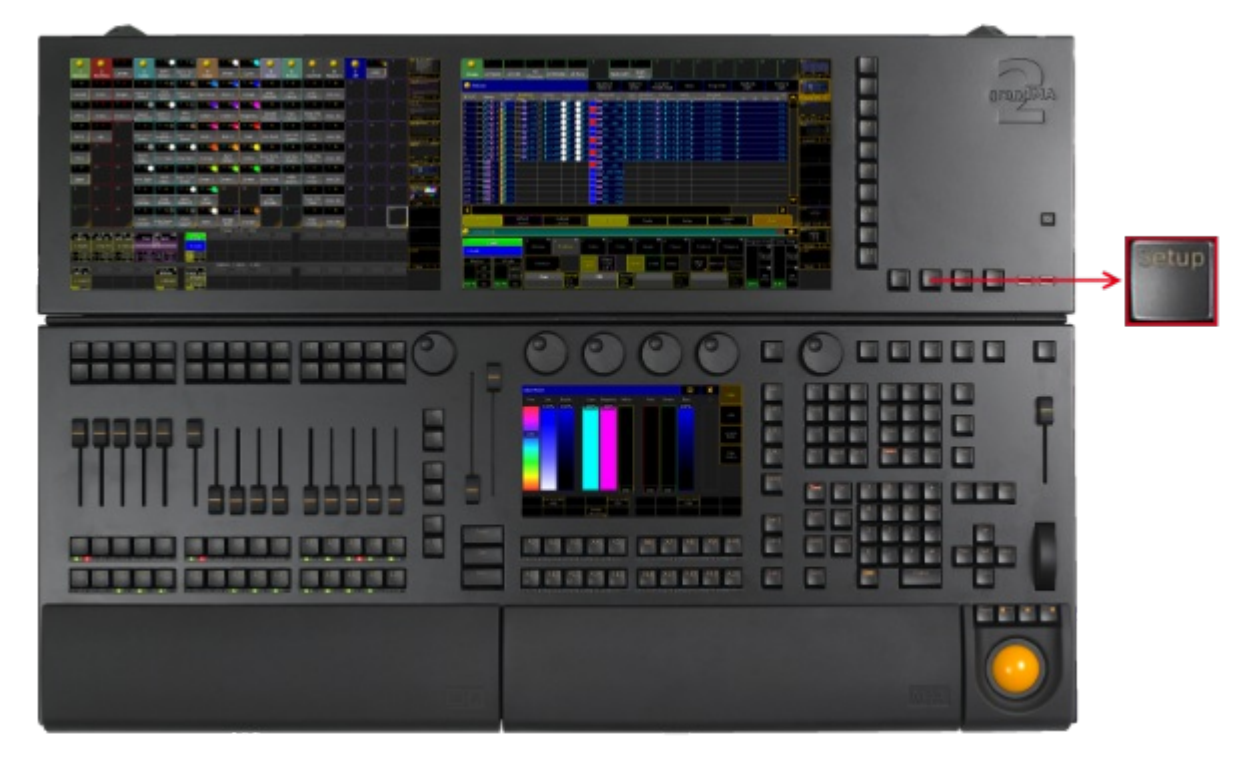

*Location Key Setup*

Pressing Setup executes the Setup [keyword](#page-683-0) and opens the setup on the screen which was opened last.

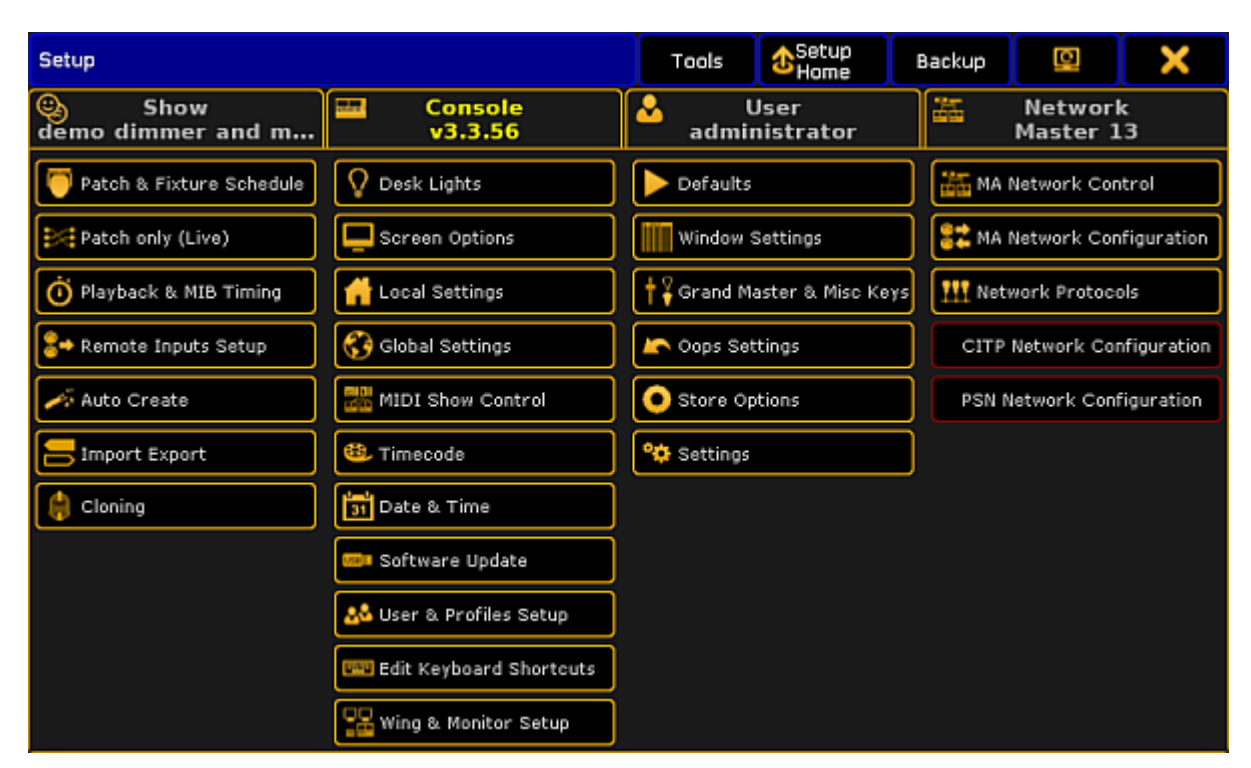

*Setup*

M A

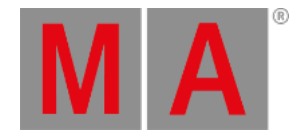

# 7.68. Solo Key

#### The key Solo is located in the command area on the right of the key Highlt.

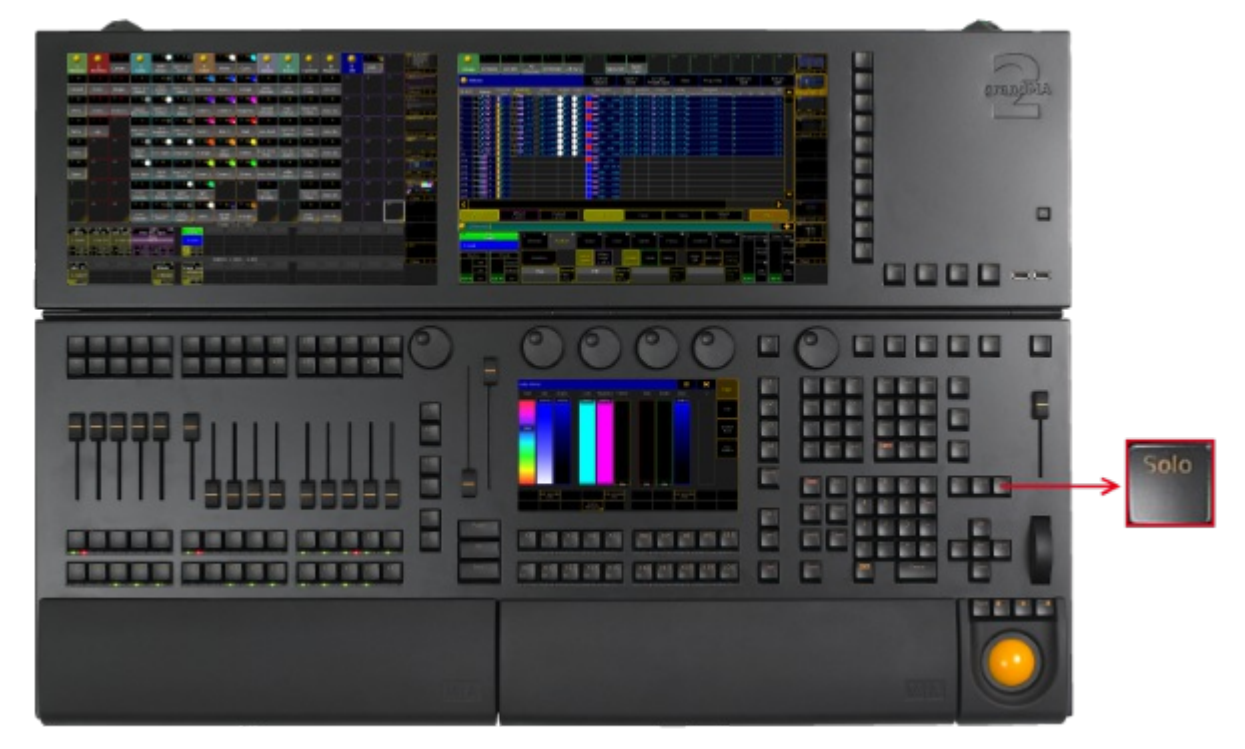

*Location Key Solo*

Pressing Solo executes the Solo [keyword](#page-698-0) and turns the solo mode on or off.

The command line stays unaffected.

To disable the Solo key function, see User [Settings.](#page-809-0)

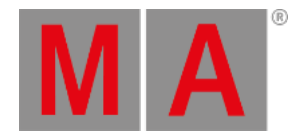

### 7.69. Store Key

The key Store is located in the command area on the left of the key

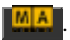

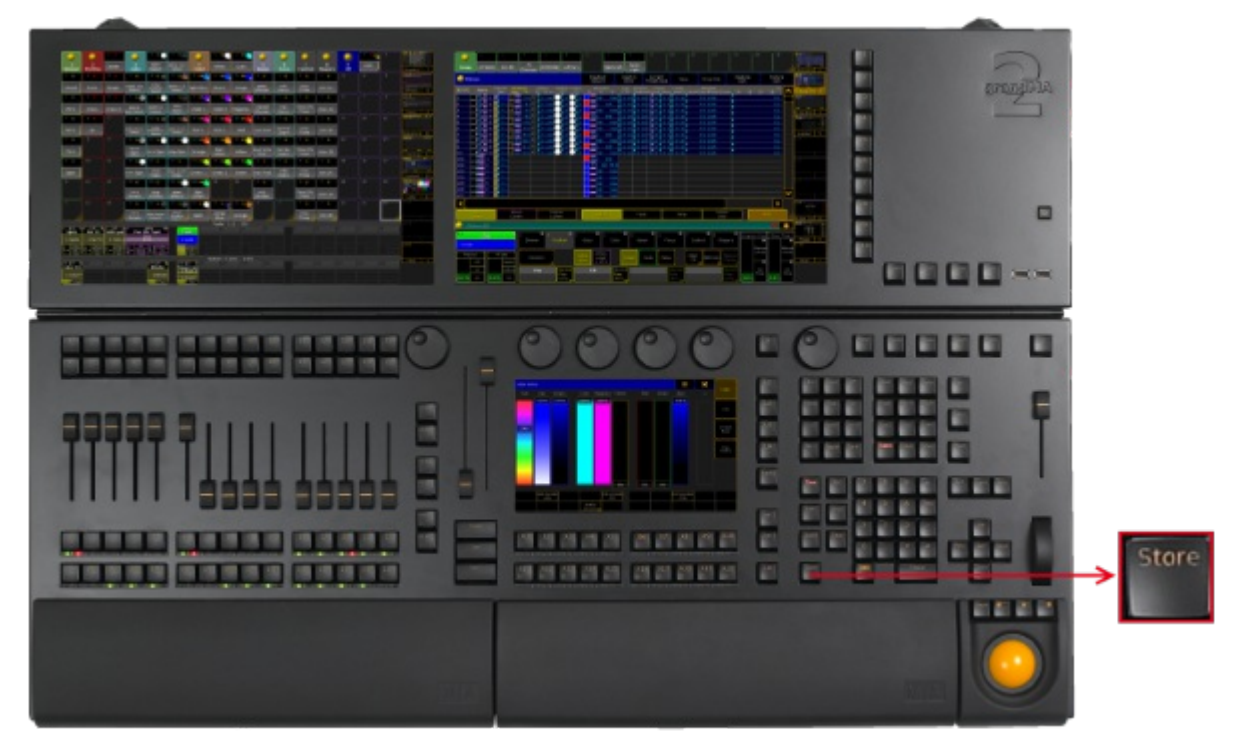

*Location Key Store*

• Pressing Store enters the Store [keyword](#page-707-0) into the [command](#page-242-0) line and changes the encoder bar to the store encoder bar.

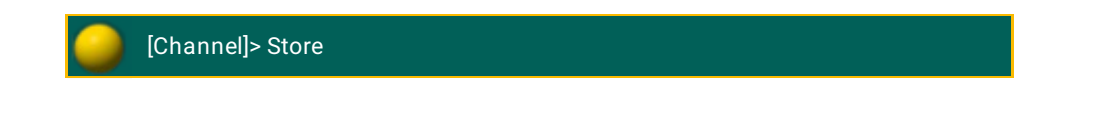

| Ask<br>ctive.<br>Prog | ■<br>Store<br>Filter<br><b>Values</b> | ■<br>Value<br>Effects<br>Cue Only<br><b>Times</b> | Tracking<br>Shield<br><b>Basics</b><br>of 2 |  |  |  |
|-----------------------|---------------------------------------|---------------------------------------------------|---------------------------------------------|--|--|--|
| Fade                  | OutFade                               | Delay                                             | OutDelay                                    |  |  |  |
| 0.00                  | InFade                                | 0.00                                              | InDelay                                     |  |  |  |

*Store Encoder Bar*

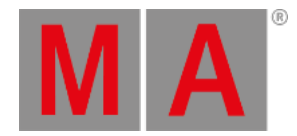

• Pressing and holding Store opens the pop-up Temporary Store Options.

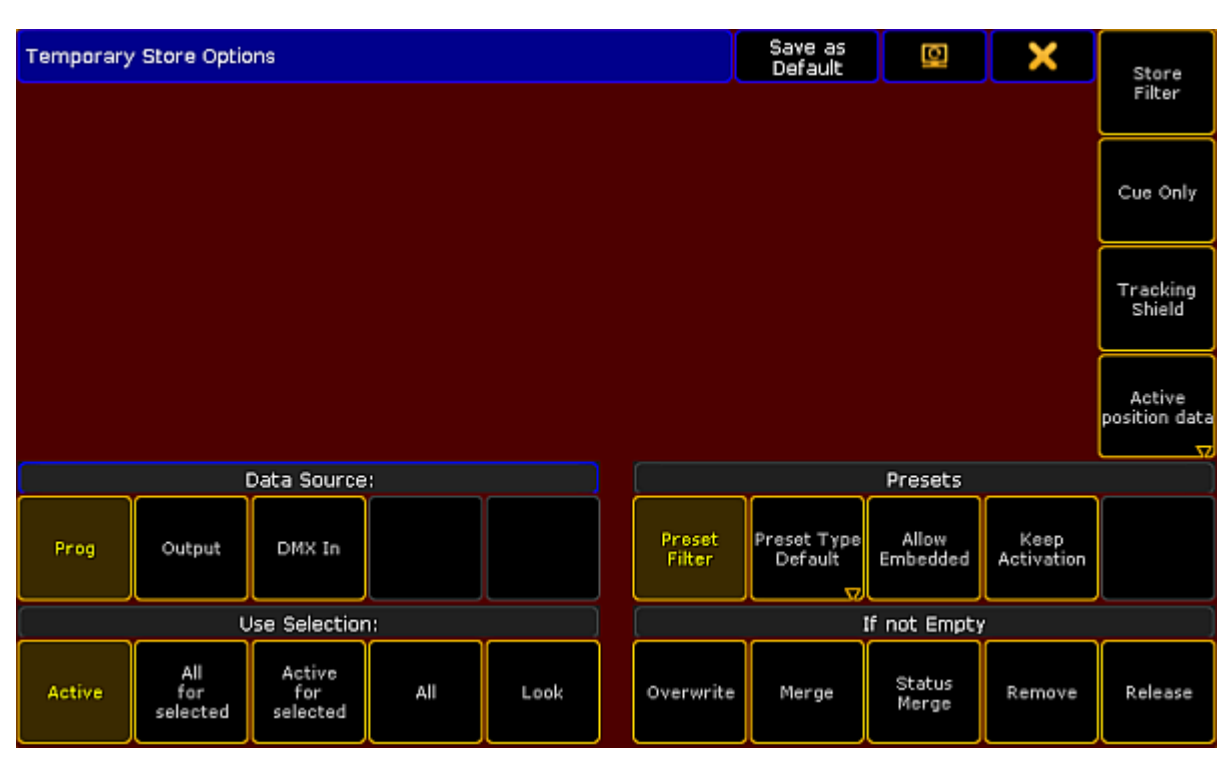

*Pop-up Temporary Store Options*

Pressing and holding **MA** and Store enters the Record [keyword](#page-646-0) into the command line.

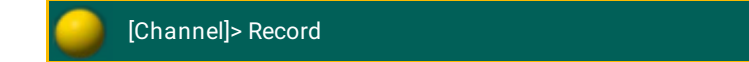

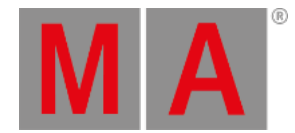

# 7.70. Temp Key

#### The key Temp is located in the command area on the left of the key Top.

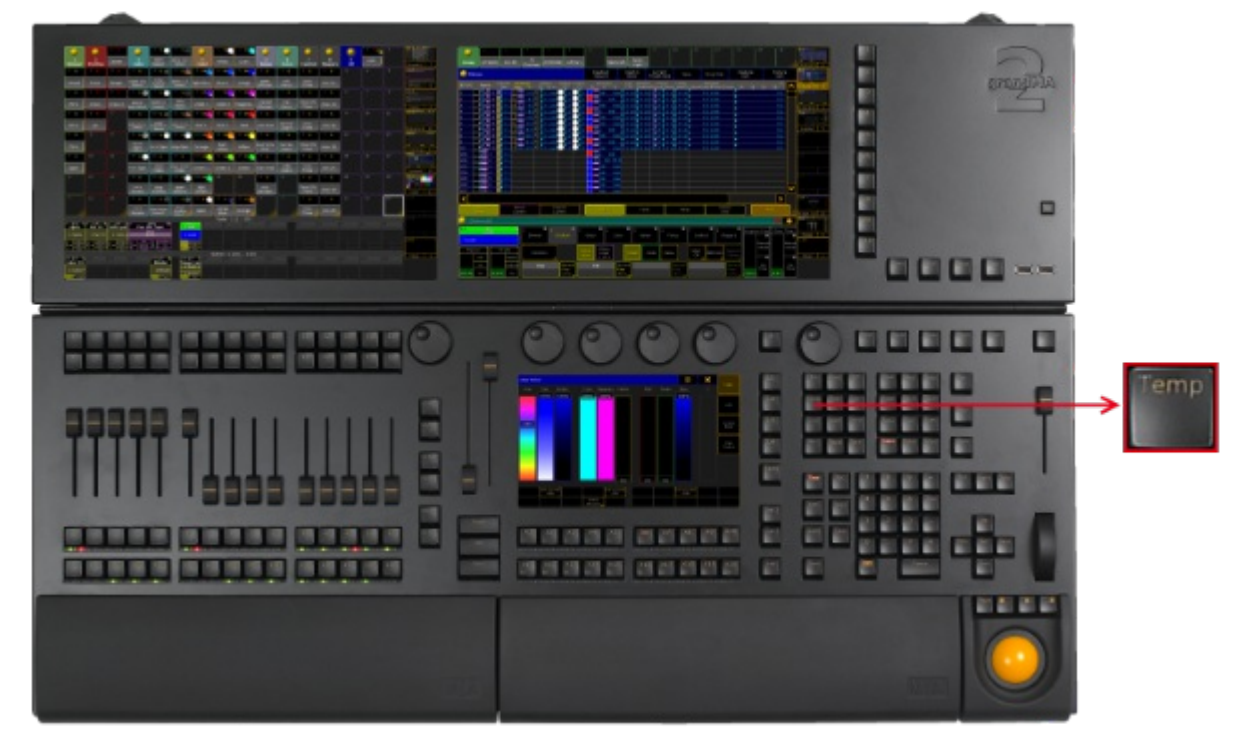

*Location Key Temp*

• Pressing Temp enters the Temp [keyword](#page-723-0) into the command line.

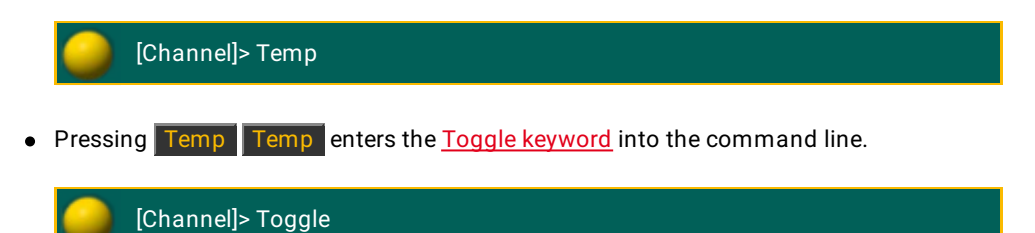

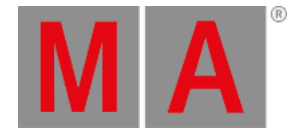

# 7.71. Thru Key

#### The key Thru is located in the command area on the right of the number key  $\boxed{6}$  in the number pad.

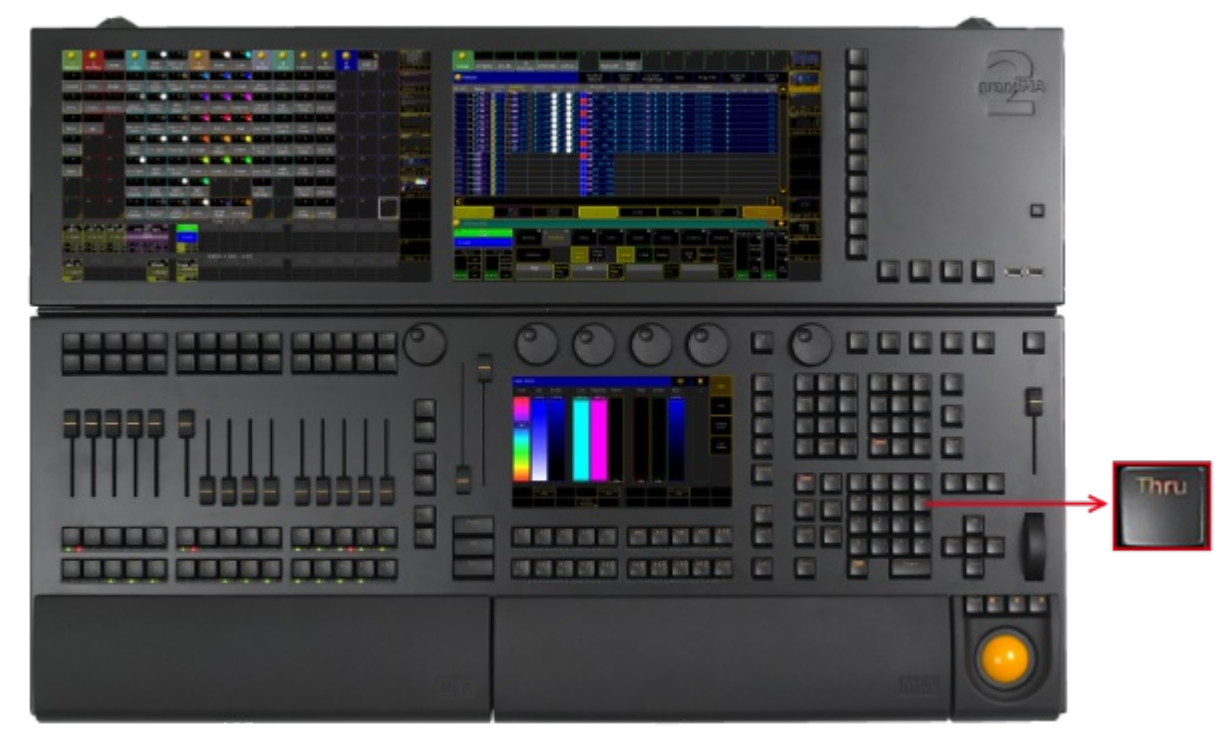

*Location Key Thru*

• Solely pressing Thru, enters the default [keyword](#page-726-0) and the Thru keyword into the command.

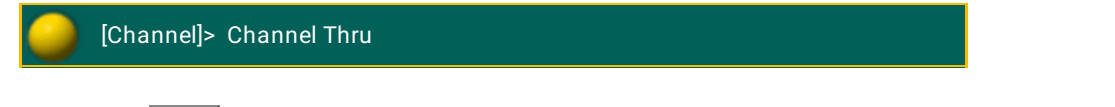

• If you press Thru after pressing another [keyword](#page-726-0), only the Thru keyword will be entered into the command line.

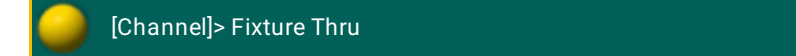

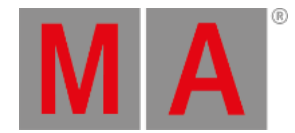

# 7.72. Time Key

### The key Time is located in the command area on the left of the key Esc.

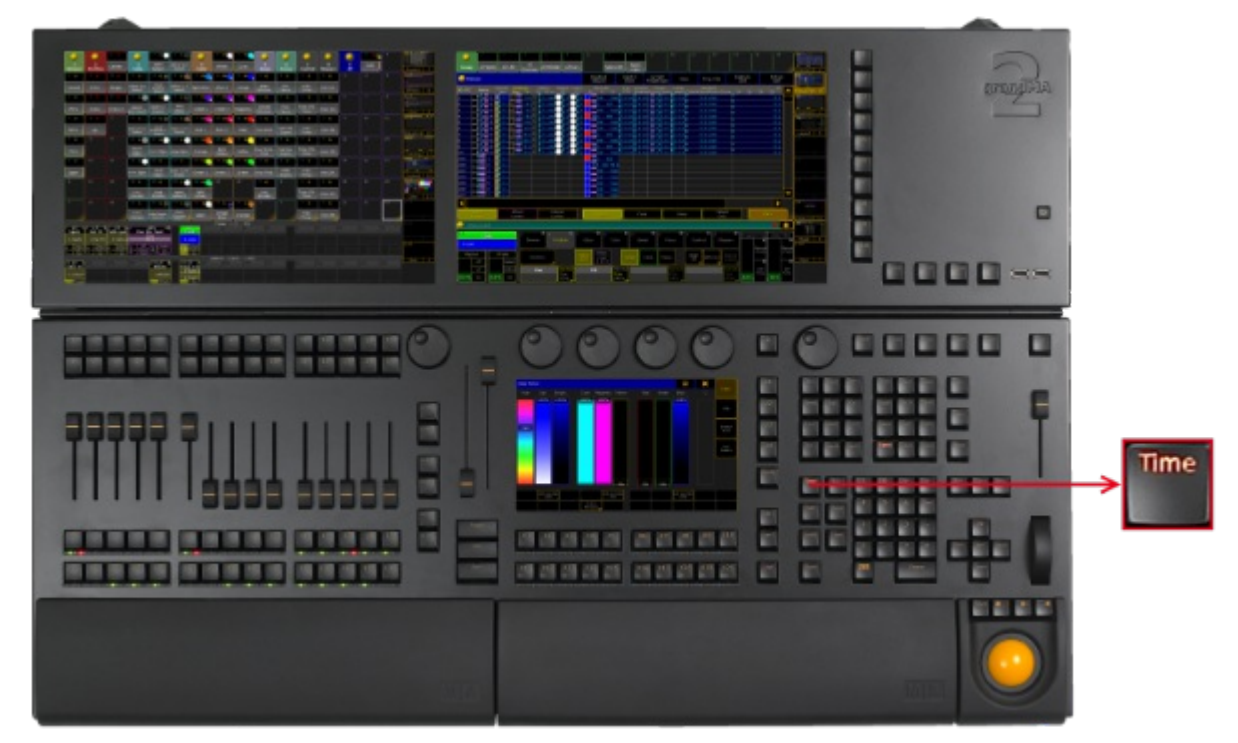

*Location Key Time*

• Pressing Time enters the **Fade [keyword](#page-464-0)** into the command line and changes the encoder bar to Fade.

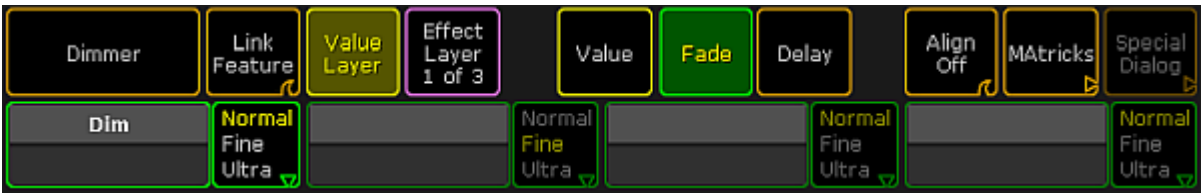

*Encoder Bar Fade*

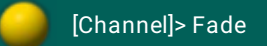

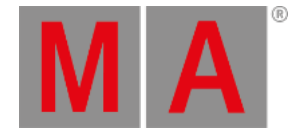

If **Auto** is selected in the layer control bar of the fixture or channel sheet, pressing Time changes to the **Fade Layer**.

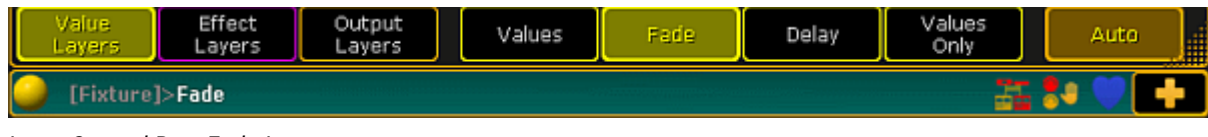

*Layer Control Bar - Fade Layer*

• Pressing Time Time enters the Delay [keyword](#page-415-0) into the command line and changes the encoder bar to **Delay**.

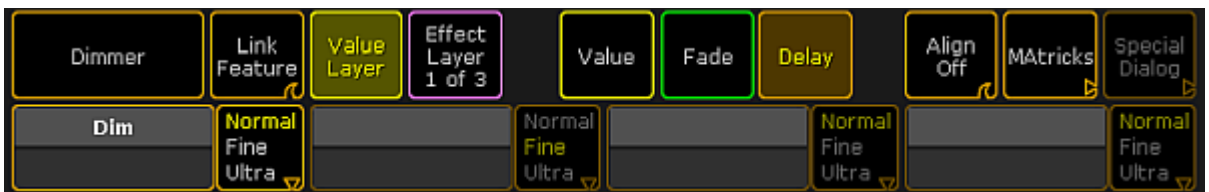

*Encoder Bar Delay*

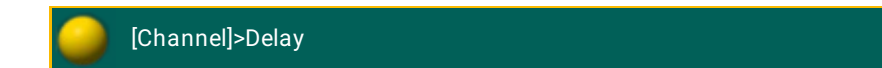

• If Auto is selected in the layer control bar of the fixture or channel sheet, pressing Time Time changes to the **Delay Layer**.

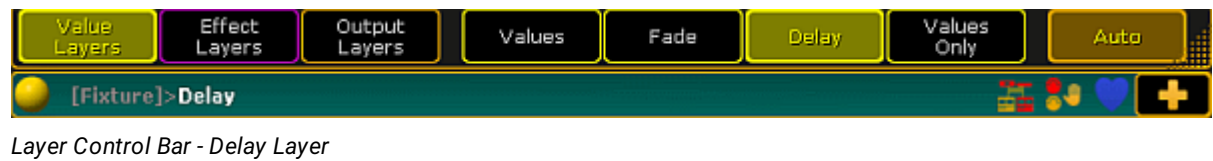

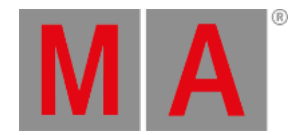

Pressing and holding Time for about 2 seconds changes the encoder bar to **Value**.

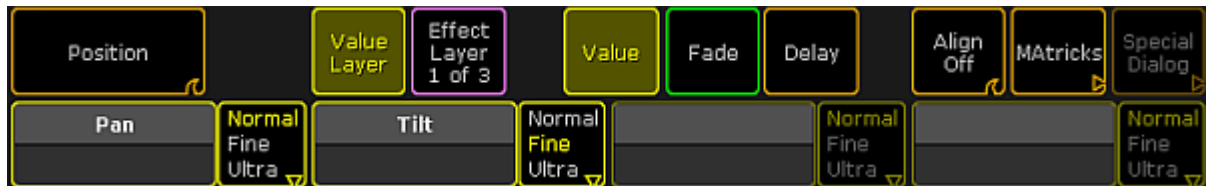

*Encoder Bar Value*

If **Auto** is selected in the layer control bar of the fixture or channel sheet, pressing and holding Time for about 2 seconds changes to the **Values Layer**.

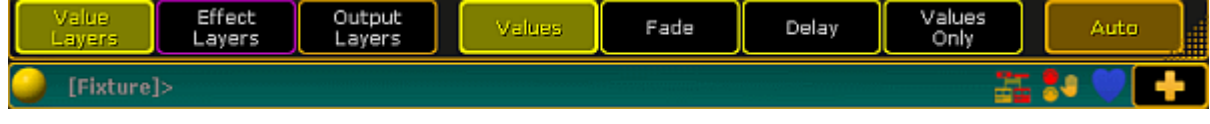

*Layer Control Bar - Values Layer*

If you enter [Store](#page-707-0) or [Assign](#page-356-0) keyword into the command line,

**•** pressing then Time enters the **Fade [keyword](#page-464-0)** into the command line.

[Channel]> Store Fade

• pressing then Time Time enters the [OutFade](#page-589-0) keyword into the command line.

[Channel]> Store OutFade

• pressing then Time Time Time enters the Delay [keyword](#page-415-0) into the command line.

[Channel]> Store Delay

• pressing then Time Time Time Time enters the [OutDelay](#page-588-0) keyword into the command line.

[Channel]> Store OutDelay

• pressing Time Time Time Time Time enters the [SnapPercent](#page-695-0) keyword into the command line.

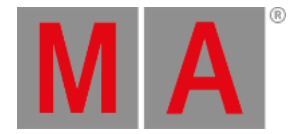

# [Channel]> Store SnapPercent

• pressing then Time Time Time Time Time Time Time enters the [CmdDelay](#page-399-0) keyword into the command line.

[Channel]> Store CmdDelay

**Pressing and holding**  $\frac{M}{n}$  **+ Time** opens the **Effect Layer** in the encoder bar.

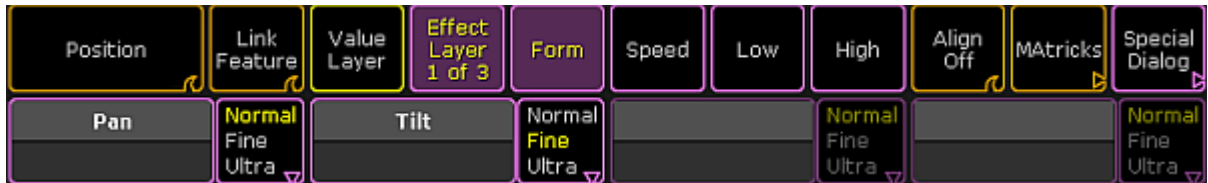

*Encoder Bar - Effect Layer*

- Pressing and holding  $\frac{M[A]}{I}$  + Time again, changes to the next **Effect Layer**.
- If **Auto** is selected in the layer control bar of the fixture or channel sheet, pressing and holding  $M_A +$  Time changes to the next **Effect Layer**.

| Value<br>Layer |  | lSr<br>C.F. |  | <b>Wase</b> Width Fade Delay |  |  | Attack Decay | ID | uto <b>d</b> |  |
|----------------|--|-------------|--|------------------------------|--|--|--------------|----|--------------|--|
| C              |  |             |  |                              |  |  |              |    |              |  |

*Layer Control Bar - Effect Layer*

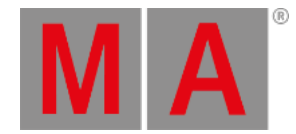

# 7.73. Top Key

### The key Top is located in the command area on the right of the key Temp.

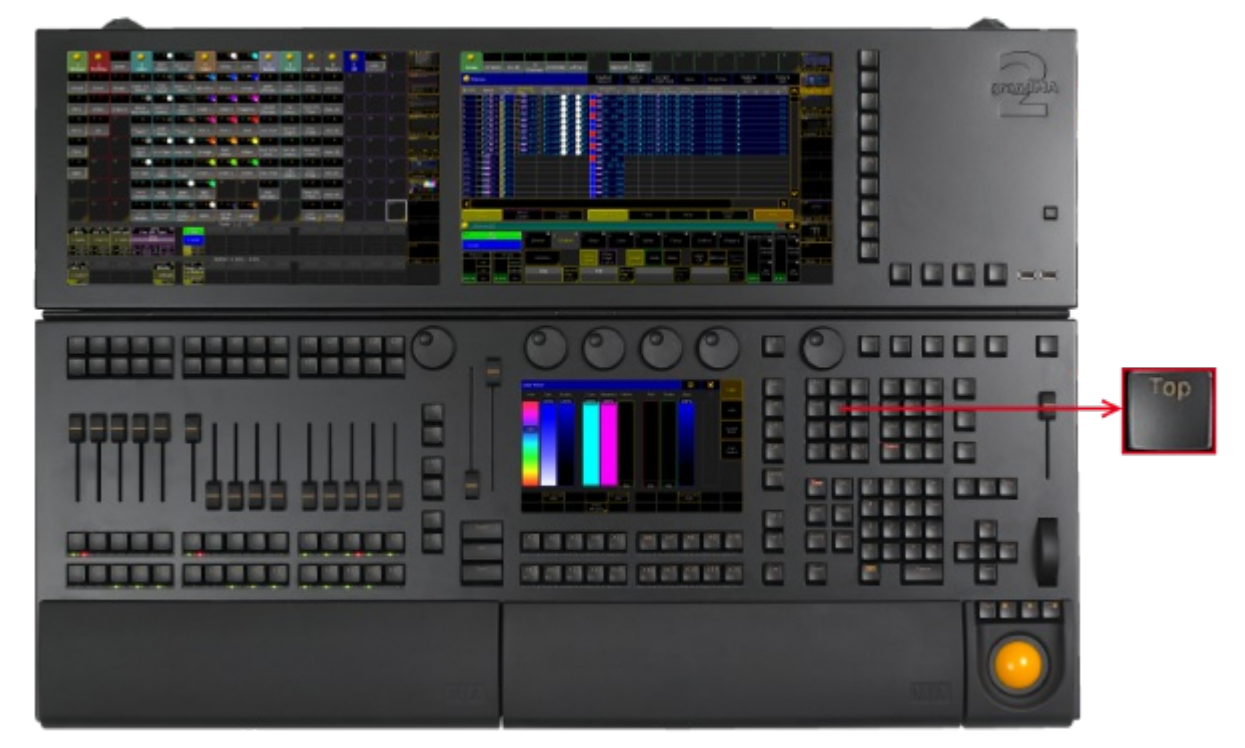

*Location Key Top*

• Pressing Top enters the Top [keyword](#page-740-0) into the command line.

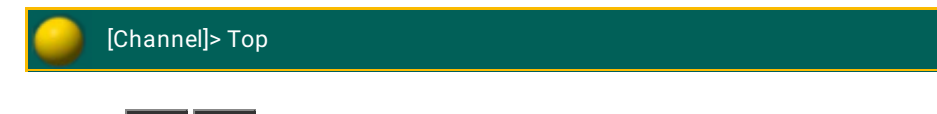

• Pressing Top Top enters the Kill [keyword](#page-512-0) into the command line.

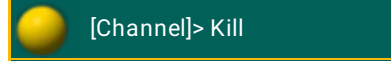

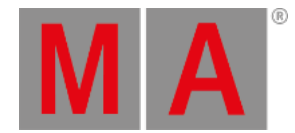

# 7.74. Tools Key

### The key Tools is located in the command area on the left of the key Setup.

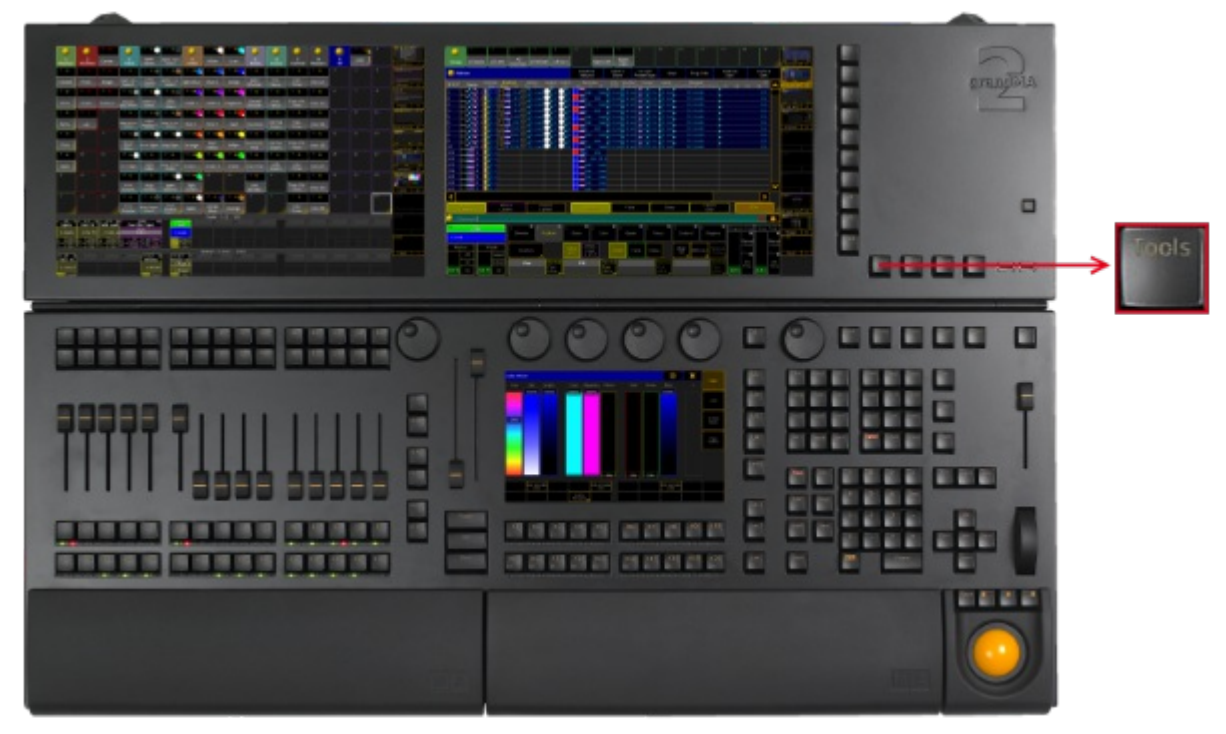

*Location Key Tools*

Pressing Tools executes the Tools [keyword](#page-738-0). The menu Tools opens.

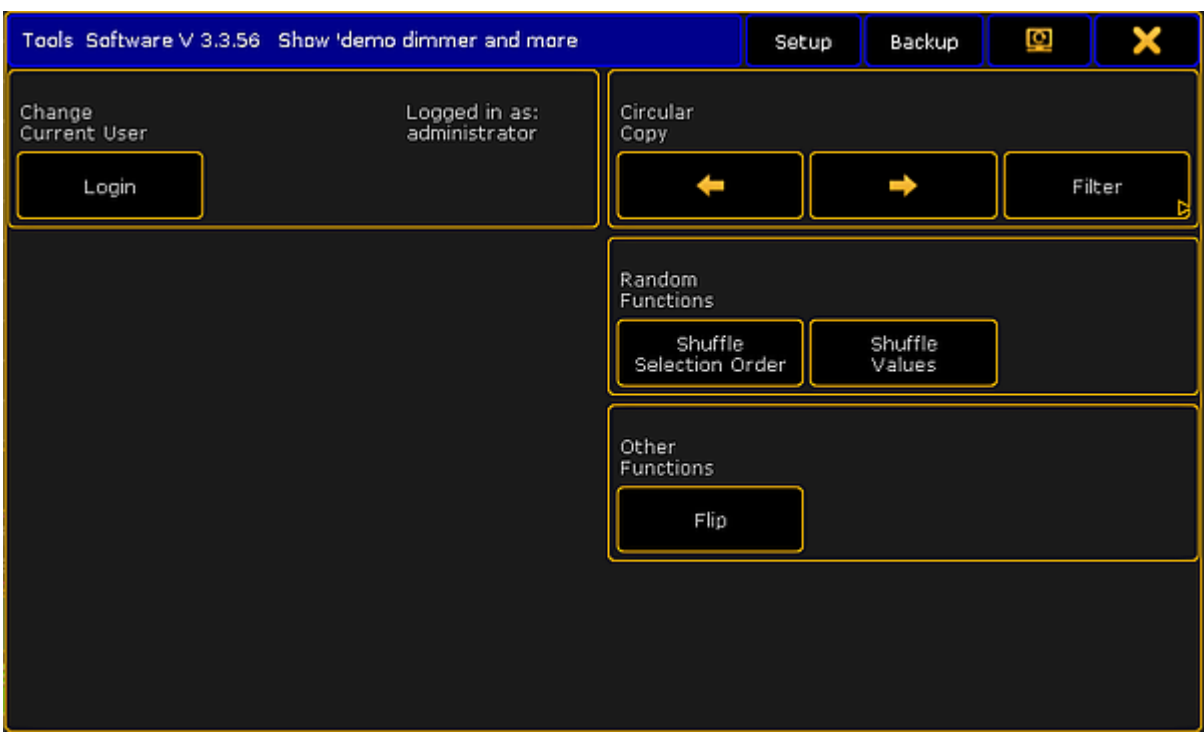

*Tools menu*

**MA** 

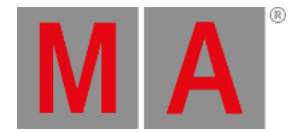

# 7.75. Up Key

#### The key  $\boxed{Up}$  is located in the command area above the key Set.

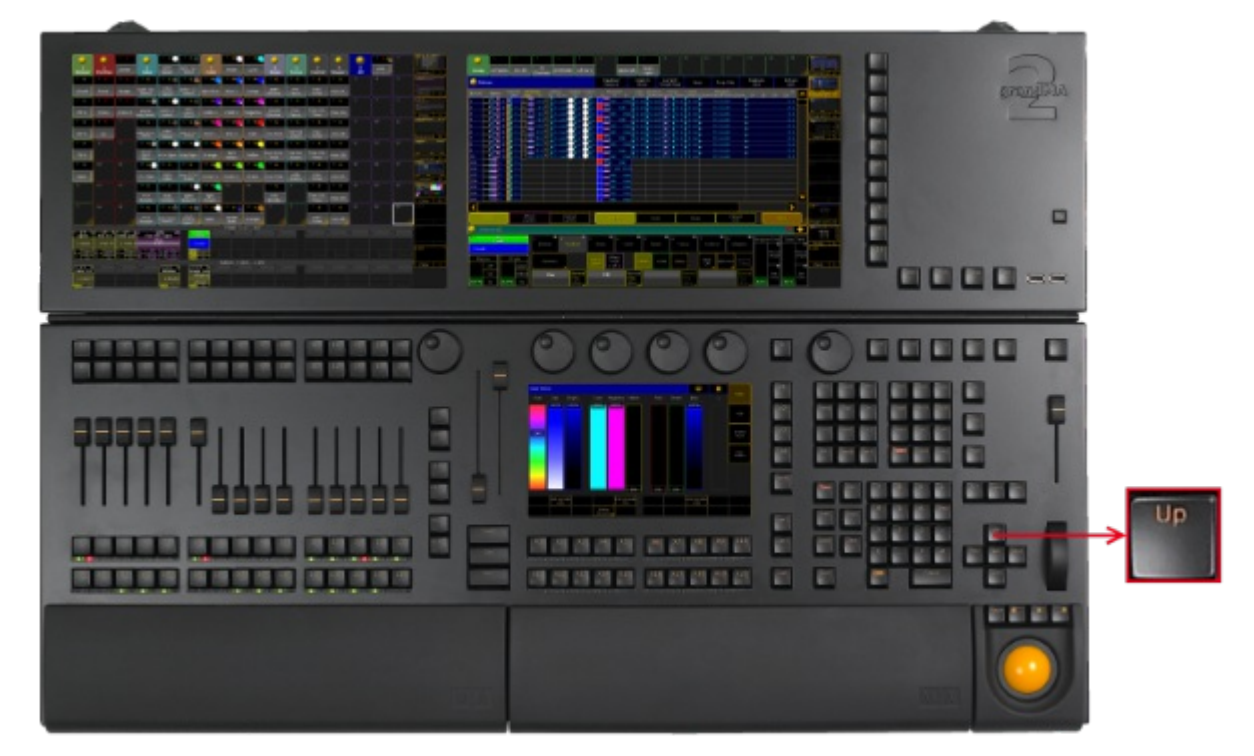

*Location Key Up*

- $\bullet$  If you press the key  $\overline{\mathsf{Up}}$ , the scroll bar of the window or pop-up, in which the focus is set, moves up.
- If you press and hold  $\frac{M}{2}$  + Up, the monitor wing of the console moves up.

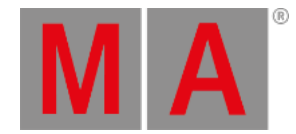

# 7.76. Update Key

### The key Update is located in the command area on the left of the key Clear.

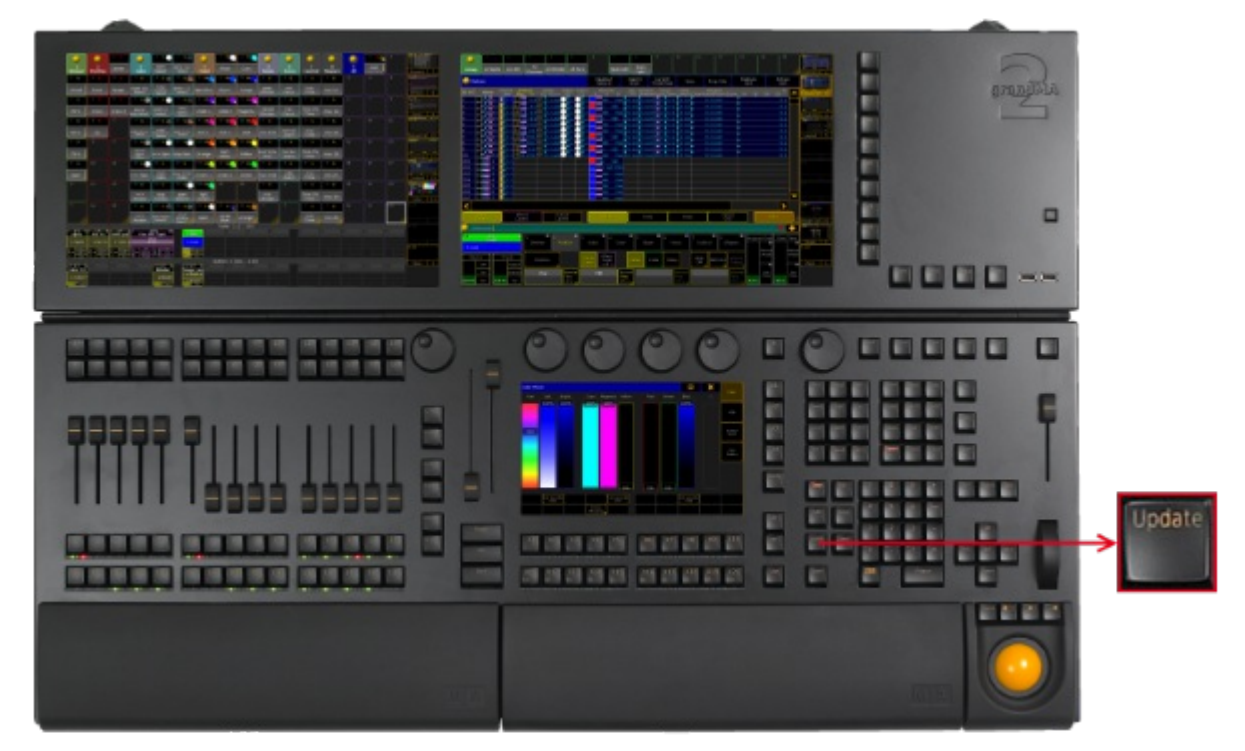

*Location Key Update*

Pressing Update, enters the Update [keyword](#page-749-0) into the [command](#page-227-0) line.

Pressing Update while a sequence or an effect is running, or while a preset is being called, plus when active different values are in the programmer, opens the pop-up Update.

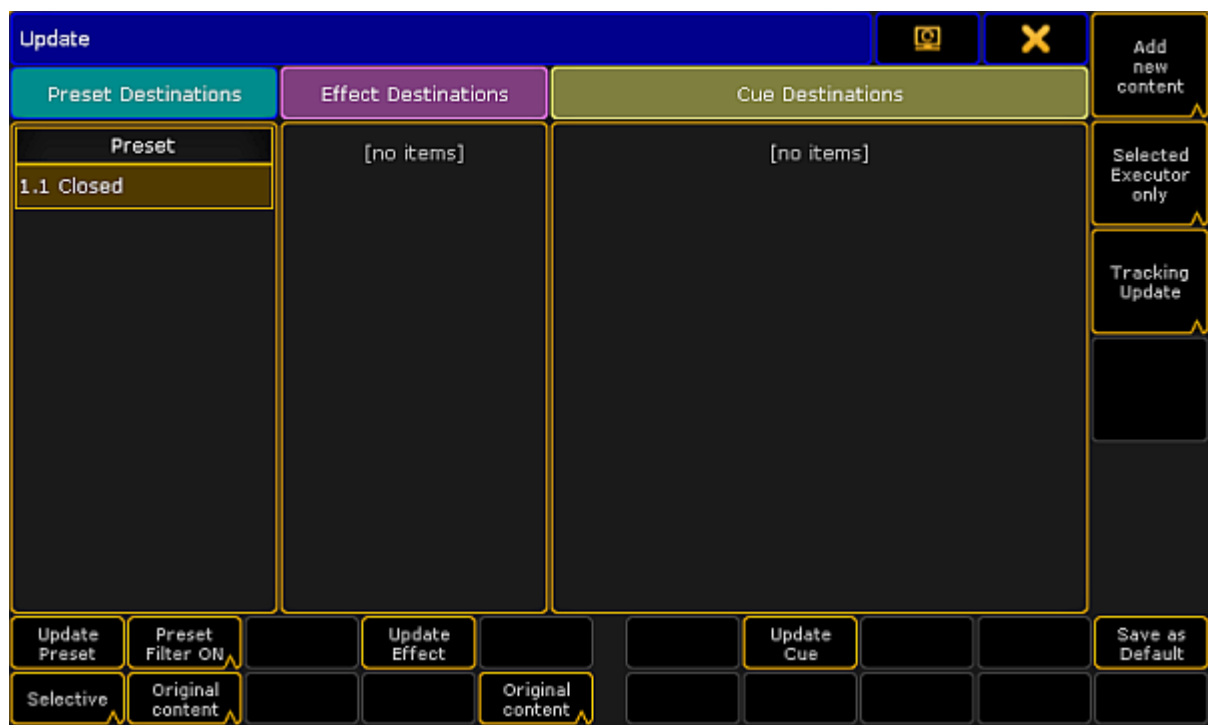

*Pop-up Update*

Related Links

- Update [Presets](#page-1071-0)
- [Update](#page-1118-0) Cues
- [Update](#page-1388-0) Effects

**MA** 

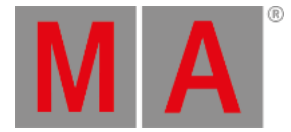

### 7.77. User 1 Key

The key User 1 is located on the right of screen 1.

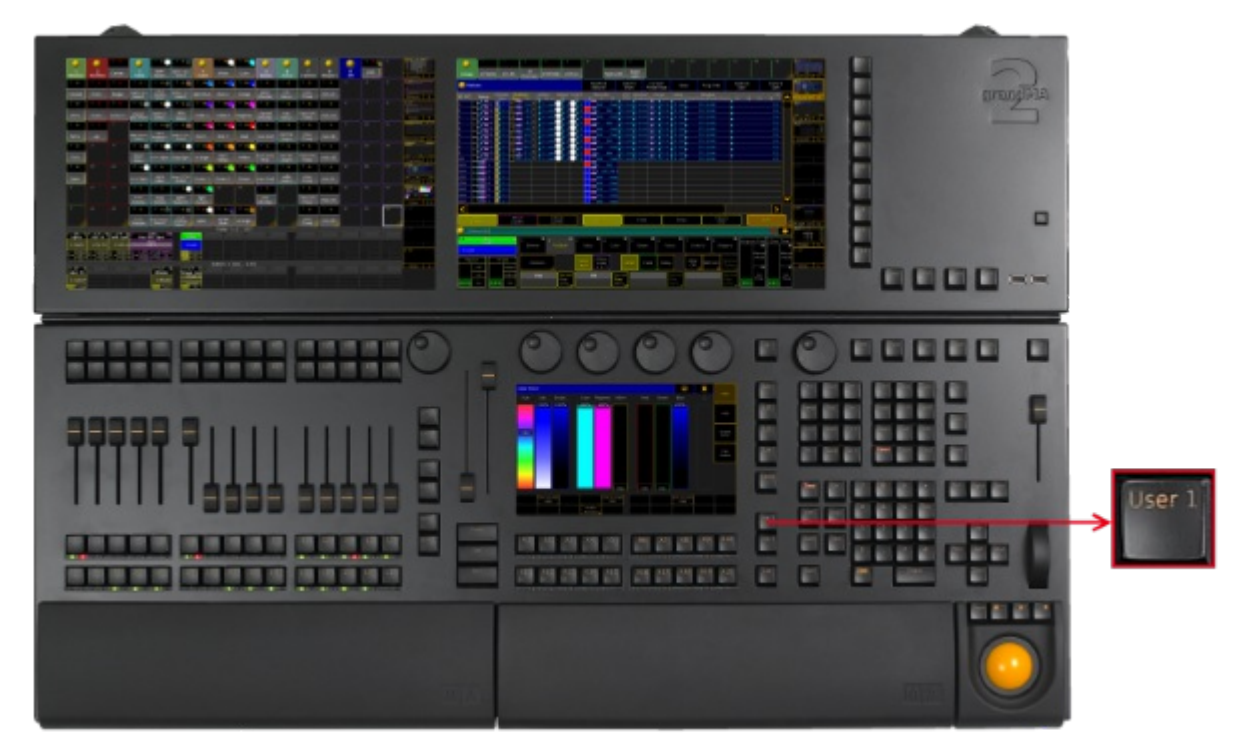

*Location Key User 1*

If you press User 1, the [X-Keys](#page-218-0) and X-Key [labels](#page-231-0) on screen 1 change to the User 1 page.

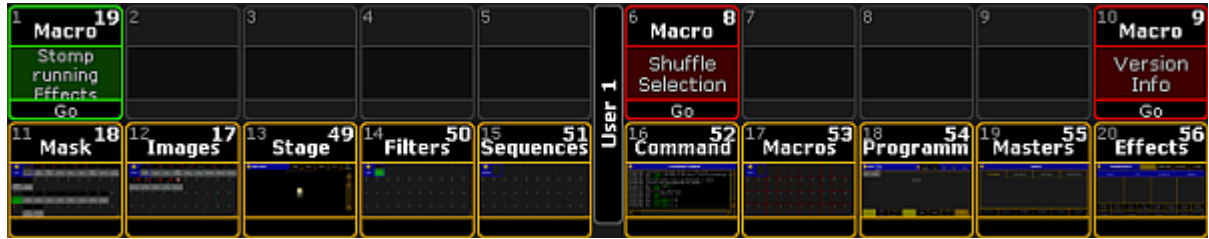

*X-Key Labels on Screen 1, User 1*

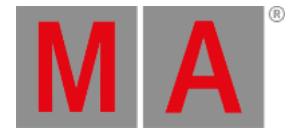

### 7.78. User 2 Key

The key User 2 is located on the right of screen 1.

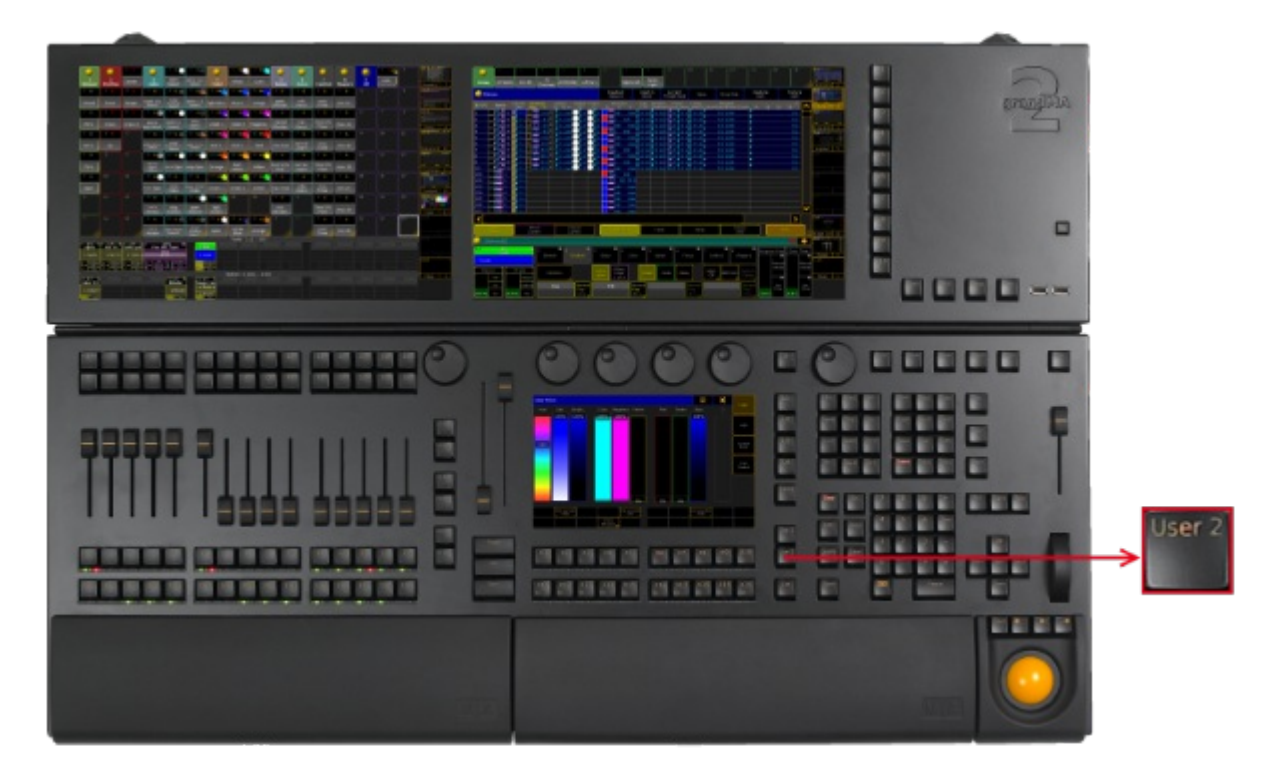

*Location Key User 2*

If you press User 2, the [X-Keys](#page-218-0) and X-Key [labels](#page-231-0) change to the User 2 page on screen 1.

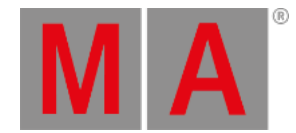

### 7.79. View Key

### The key View is located in the command area on the left of the key Effect

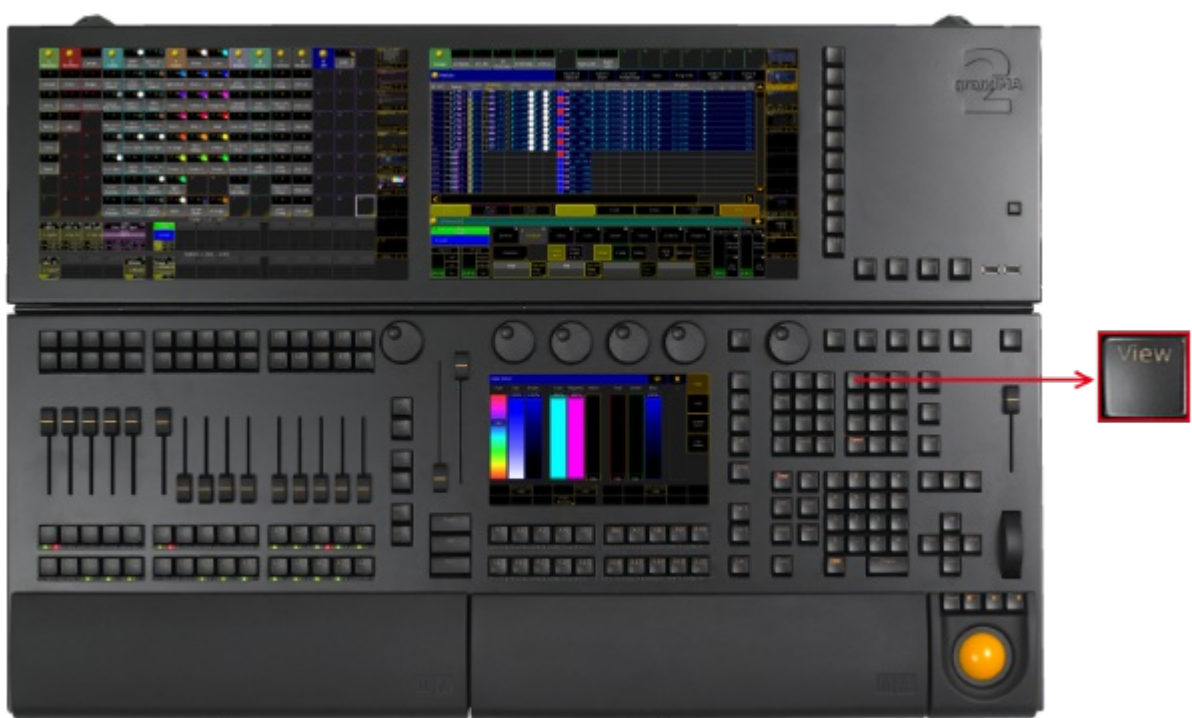

*Location Key View*

• Pressing View, enters the View [keyword](#page-761-0) into the command line.

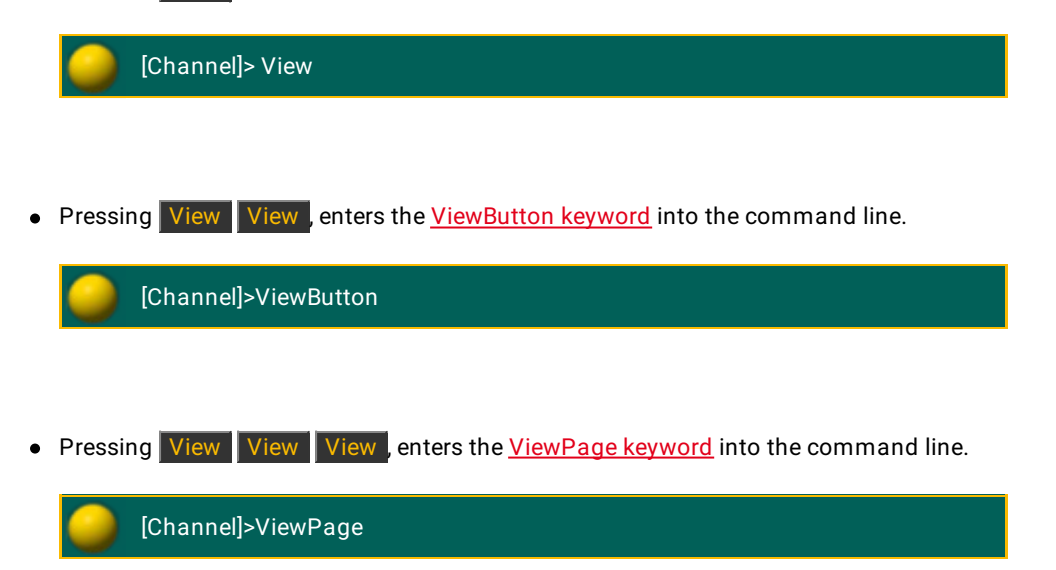

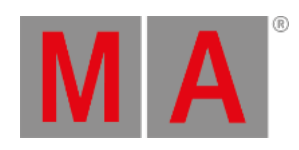

• Pressing and holding **THA** and View, enters the Screen [keyword](#page-667-0) into the command line.

[Channel]>Screen

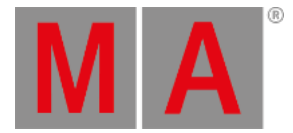

# 7.80. U1 - U4 keys

The U-Keys are located on the right of screen 1.

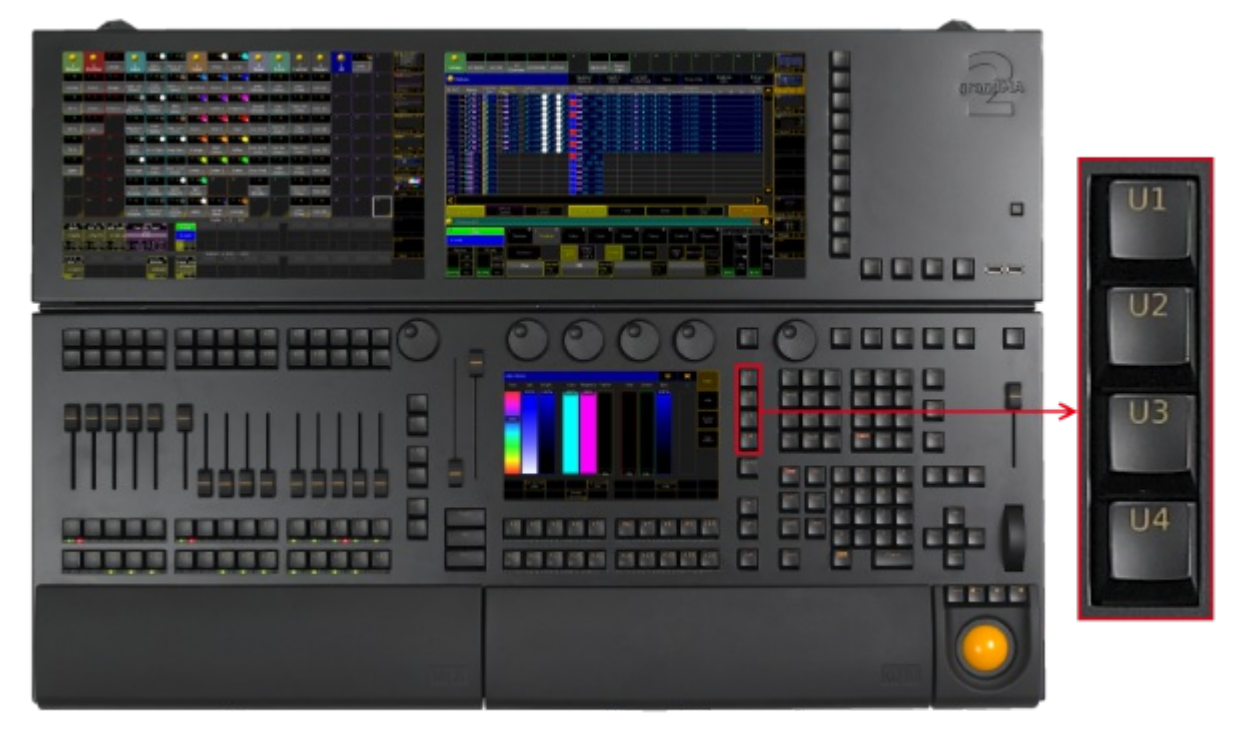

*Location U-Keys*

The U-Keys have a function if function buttons are visible on screen 1.
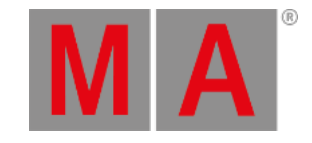

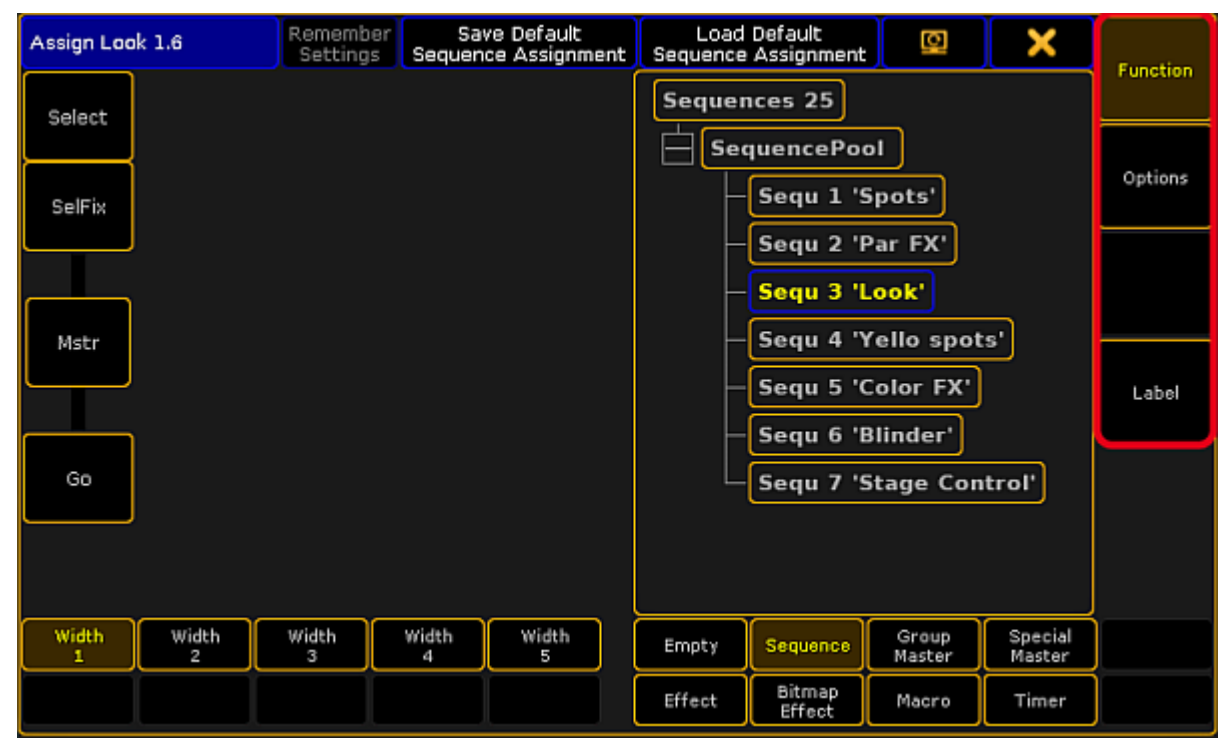

*Assign Menu U-Key Function Buttons*

grandMA2 User Manual - Keys & Buttons on the Console Version 3.9 – 2022-08-12 English

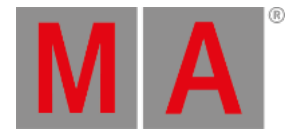

# 7.81. V1 - V10 Keys

### The keys  $\boxed{V1}$  through  $\boxed{V10}$  are located on the right of screen 2.

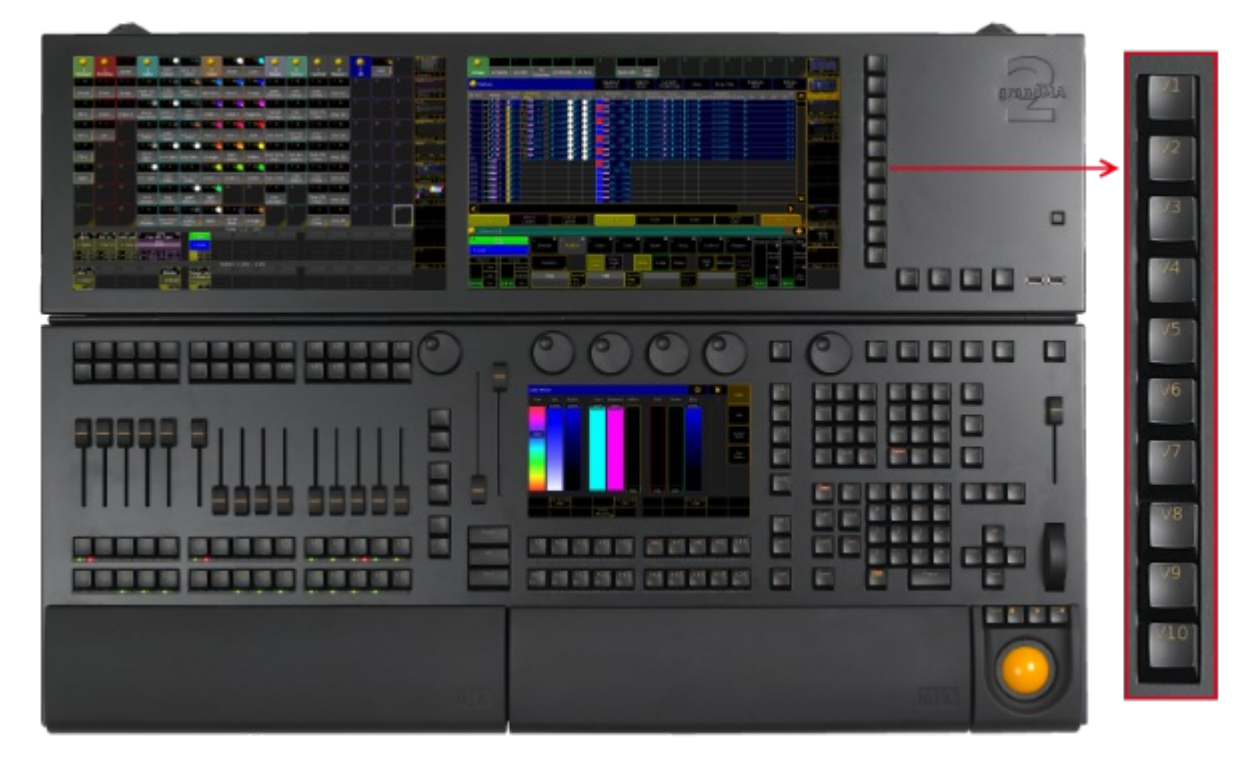

*Location V-Keys*

If you press a V-Key, the [ViewButton](#page-763-0) keyword will be executed.

The displayed view on the view [button](#page-232-0) will be called.

If you press and hold  $\boxed{\text{MA}}$  and a V-Key , the [ViewPage](#page-764-0) keyword will be executed. The view page corresponding the V-Key number you have pressed, will be called.

grandMA2 User Manual - Keys & Buttons on the Console Version 3.9 – 2022-08-12 English

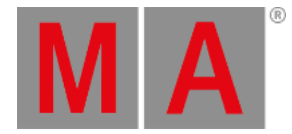

# 7.82. X1 - X20 Keys

#### <span id="page-218-0"></span>The X-Keys are located below screen 1.

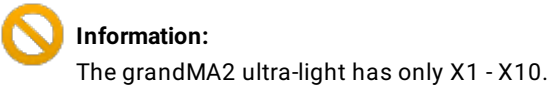

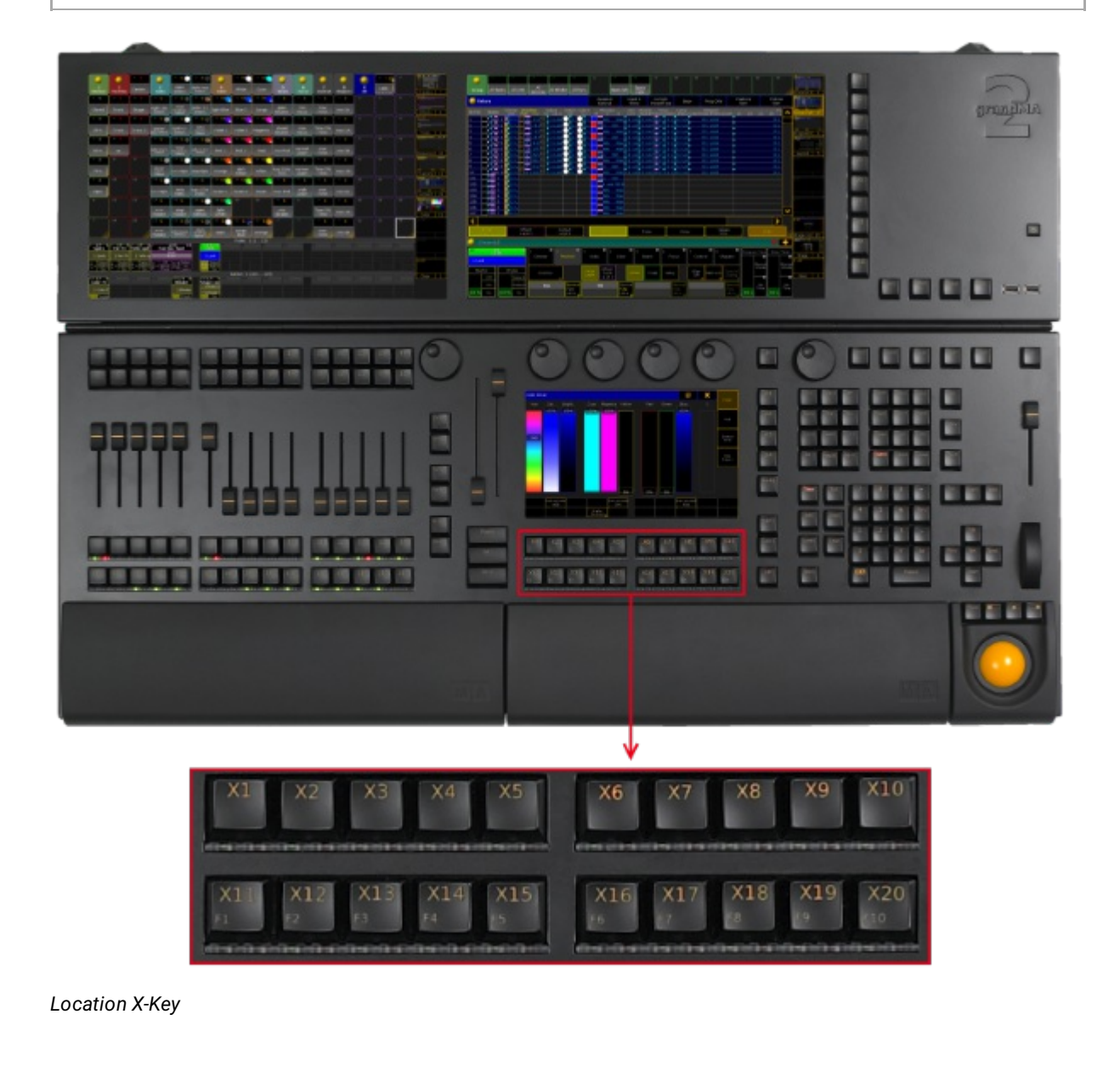

If you press User1 or User2, the X-Keys will work just like view [buttons](#page-232-0).

If you press List, the X-Keys will work just like [executor](#page-133-0) buttons.

© 2022 MA Lighting Technology GmbH - Dachdeckerstr. 16 - 97297 Waldbüttelbrunn - Germany Phone +49 5251 688865-30 - support@malighting.com - www.malighting.com

grandMA2 User Manual - Keys & Buttons on the Console Version 3.9 – 2022-08-12 English

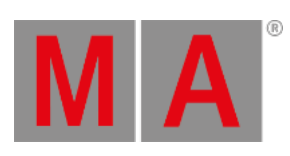

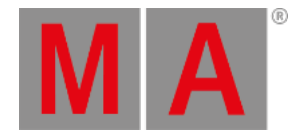

# 8. Workspace

The chapter workspace deals in general with:

1. Non-modifiable elements of visual display such as: -The executor bar

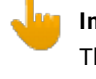

### **Important:**

The executor bar cannot be resized, hidden or moved.

2. Modifiable elements of visual display such as: -Windows -Views

### **Important:**

Windows and views can be resized and moved.

- 3. Coloring in user interface
- 4. Input modes such as: -Touch gestures -Keyboard shortcuts

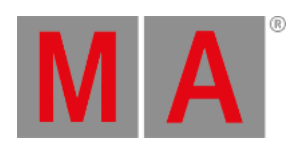

# 8.1. User Interface

This chapter gives you an understanding of the grandMA2 user interface, the different elements such as the command line, and how to work with these elements.

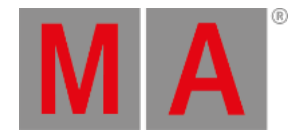

# 8.1.1. Screen Layout

This topic provides information on the screen layouts of the different screens.

#### Screen 1

The screen 1 or command screen is structured in three 3 areas starting at the bottom and ending at the top.

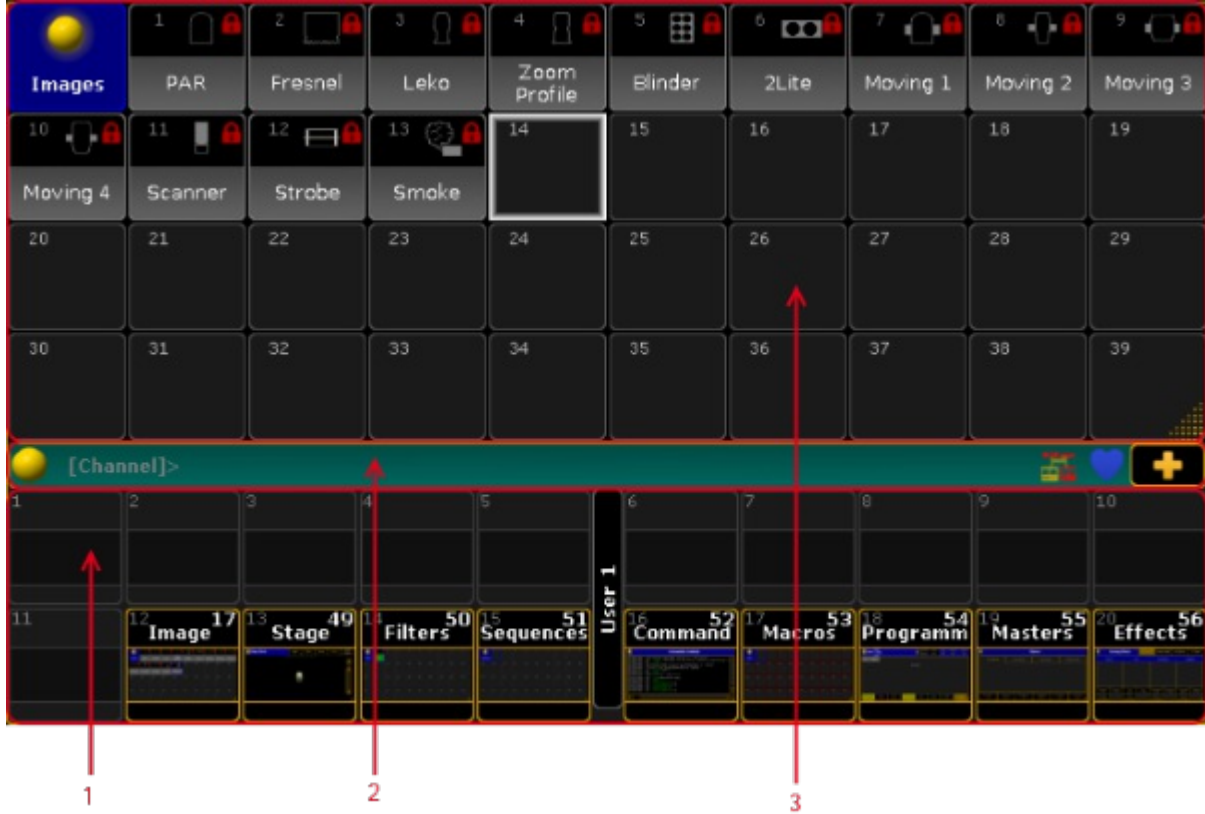

*Screen Layout of Screen 1 - Command Screen*

- 1. X-Key [Labels](#page-231-0) to label X-Keys.
- 2. [Command](#page-227-0) Line to enter keywords, open the command line feedback, or to open the message center.
- 3. User [Defined](#page-226-0) Area to create and arrange windows.

### Screen 2

The screen 2 is structured in seven areas.

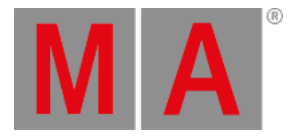

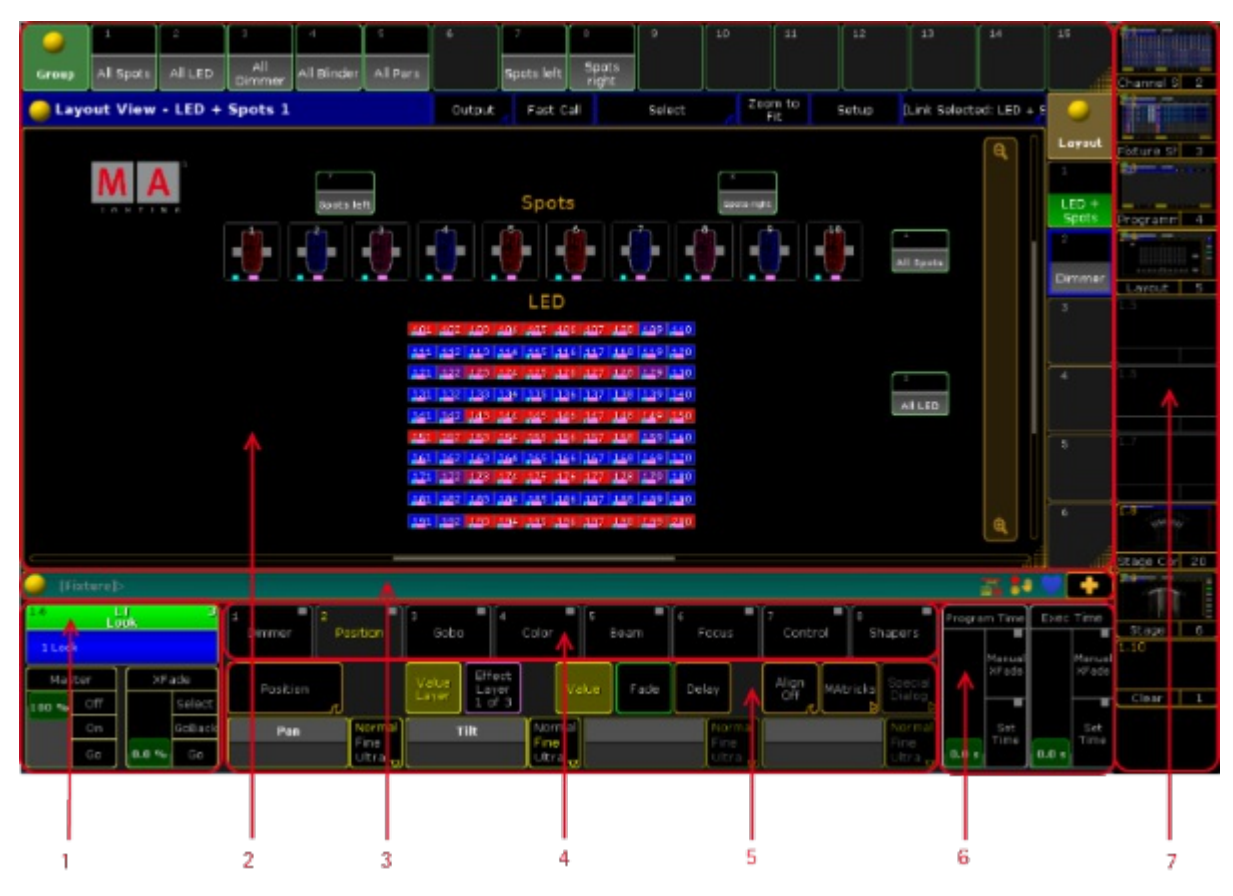

*Screen Layout of Screen 2*

- 1. Master [Section](#page-236-0) displays the selected executor.
- 2. User [Defined](#page-226-0) Area to create and arrange windows.
- 3. [Command](#page-227-0) Line to enter keywords, open the command line feedback, or to open the message center.
- 4. Preset [Control](#page-243-0) Bar to select a preset type.
- 5. [Encoder](#page-242-0) Toolbar to control attributes.
- 6. Time [Control](#page-240-0) to control program time and exec time.
- 7. View [Buttons](#page-232-0) to recall user defined window arrangements.

Screen 3 and Screen 4 (only grandMA2 light or grandMA2 full-size)

Screen 3 and screen 4 are structured in three areas.

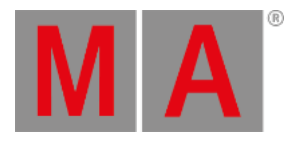

|               |                                            |                |                                 | 60                              | G (S)                              |                               | <b>Cti</b>              | cц.             |                    |                              |                                                                                                    |                             |          | ä,                       |             | 1120407                            |
|---------------|--------------------------------------------|----------------|---------------------------------|---------------------------------|------------------------------------|-------------------------------|-------------------------|-----------------|--------------------|------------------------------|----------------------------------------------------------------------------------------------------|-----------------------------|----------|--------------------------|-------------|------------------------------------|
| <b>Dimmer</b> | $\overline{\mathbf{z}}$<br><b>Position</b> | Center         | э<br>Cabe                       | spen<br>Selact                  | alpha nays<br><b>Select</b>        | Color                         | <b>White</b>            | Cyan.           | ъ.<br>Beam         | $\mathbf{B}$<br><b>Facus</b> | z<br>Control                                                                                                    | $\bullet$<br><b>Shapers</b> | ۰<br>AII | Laok<br><b>TELEVISIO</b> |             | التكا<br>Procets 7                 |
| c             | $\mathbf{r}$                               | ٠              | C.                              | $\sim$<br>$G$ and               | 6 個                                | $3 - 644$                     | <b>C.S.</b>             | s au            | $-6$               | C.                           | C,<br><b>To the Contract of the Contract of the Contract of the Contract of the Contract of the Contract of the Contract of the Contract of the Contract of the Contract of the Contract of the Contract of the Contract of the Contra</b> | <b>C</b><br>٠               | ٠        | ٠                        | 5           | $+2-$                              |
| Classed       | Front                                      | Stage          | sight dry<br>Select             | tribal<br><b>breating</b>       | gobo 1.1<br>Select                 | ght Blue.                     | Blue 2                  | Cango           | apan<br>Shutter    | min<br>Focus                 | max<br>Time                                                                                                    | min 1A                      |          |                          |             | Effects 0                          |
| c             | 4 6                                        | <b>Friday</b>  | The Ga                          | $\mathbf{u}$                    | $8 - 6 + 1$                        | <b><i><u><b>B</b></u></i></b> | 7 H.H                   | <b>Brazilia</b> | <b>Call</b>        | 26                           | 2 G                                                                                                    | 2 L                         | ٠        | $\mathcal{P}$            | $\theta$    | 34                                 |
| 25 %          | Crass                                      | Crass 2        | glasier<br>seg Select           | openics                         | alpha.<br><b>Talsico</b>           | Violet 1                      | Violet <sub>2</sub>     | Maganta         | closed.            | max                          | Time D%<br><b>Time</b>                                                                                                    | max IA                      |          |                          |             |                                    |
| ¢             | 6 5                                        | $\overline{z}$ | 9 L                             | Select<br>10 G W                | 11 6 6                             | $2 - 60$                      | $10 - 14$               | 11. ut          | Shutter<br>$2 - L$ | Posus<br>ാ ല                 | $3 - 6$                                                                                                    | $3 - 6$                     | -        | 30 <sub>1</sub>          | 11          | Pools 0<br><b>STATISTICS</b>       |
| 50.56         |                                            |                |                                 |                                 |                                    | Pink <sub>1</sub>             | Pink <sub>2</sub>       | Red             | min Rnd            | normal                       | max                                                                                                    | min.18                      |          |                          |             |                                    |
| $-11$         | up.<br>$\theta$                            | $5 -$          | sht skytte<br>  Salact<br>12. h | <b>Bi B</b>                     | mbs 1.1-0<br>Salect<br><b>H</b> 50 | 12 AU                         | 13 M                    | 14 M            | $4 - 11$           | zaam<br>$-4 - 6$             | Time<br>A. B.                                                                                                    | $-14$                       | 12       | 13                       | 14          | September 10<br>लावान              |
|               |                                            |                |                                 |                                 |                                    |                               | disn's                  |                 | <b>Rnd 50%</b>     | marrow                       | Time O%                                                                                                    |                             |          |                          |             | $\equiv$                           |
| 75.56         |                                            |                | show<br>2007<br>Salam           | ccc Spin                        | stop Spin                          | <b>Drange</b>                 | Vellow                  | Vellow          | Rind.              | Zaam                         | Time                                                                                                    | $max$ LB                    |          |                          |             | Tracking <b>CIT</b><br>$-0.000000$ |
| <b>CO</b>     | 10                                         | $13 -$         | <b>MET</b>                      | î.<br>$\Gamma_{\rm e}$          | 17 <sub>6</sub>                    | 15 GM                         | 18 M.                   | <b>COMPANY</b>  | $\Gamma_{\rm m}$   | $5 - 6$                      | 5 H F                                                                                                    | 3 E                         | 15       | 36                       | 3.7         | <b>THE REAL</b>                    |
| Open          |                                            |                | >>> Spin                        | 2010<br><b>Index</b>            | na: CCW<br>Index                   | Green 1                       | Green 2                 | Green           | max find           | wide<br>Zam                  | <b>PTMK</b><br>Time                                                                                                    | min 2A                      |          |                          |             | Contont 19                         |
| 6             | 12                                         | $13 -$         | 10 6                            | $19 - 6$                        | 29 G O                             | 11 GU                         | 13                      | 20              | $0 - 6$            | $6 -$                        | G G                                                                                                    | $6 - 5$                     | 1.0      | 19                       | 20          |                                    |
|               |                                            |                | 222<br>Retate                   | stop<br>Riobabe                 | 02/20<br>Select2                   | light.<br>Green.              |                         |                 | mm.<br>Strobe      |                              | Time 0%<br>Timo                                                                                                    | max 2A                      |          |                          |             | ₽<br>$-21$<br>C Did                |
|               | 14                                         | 15             | 21 6                            | 不可                              | 6 働                                | <b>BEE</b>                    | P.                      | u.              |                    | $\mathcal{F}$                | $T = G$                                                                                                    | P.                          | 21       | 22                       | 25          |                                    |
|               |                                            |                | <b>MODE</b><br>Rotate           | <b>Dallin Beanna</b><br>$E = 1$ | shock<br>breaksp                   | open.                         | cango<br>blue           | arange          |                    |                              | max<br>Time                                                                                                    | min 29                      |          |                          |             |                                    |
|               |                                            |                |                                 |                                 | Select:                            |                               | Fader 1 (16 - 30)       |                 |                    |                              |                                                                                                    |                             |          |                          |             |                                    |
|               |                                            | m              | œ                               |                                 | <b>POT</b>                         |                               |                         |                 | RЭ                 |                              | 477                                                                                                    |                             | AП       |                          |             |                                    |
|               |                                            |                |                                 |                                 |                                    |                               |                         |                 |                    |                              |                                                                                                    |                             |          |                          |             | 20                                 |
|               |                                            |                |                                 |                                 |                                    |                               |                         |                 |                    |                              |                                                                                                    |                             |          |                          |             |                                    |
|               |                                            | an i           | 14.95                           | <b>CEOT</b>                     | 63-LI                              | <b>Page</b>                   | Button 1 (116 -<br>1313 | 1301<br>$1 - 1$ | <b>PP</b>          |                              | <b>FREE</b>                                                                                                    | ERS.                        | PE 1     | a era                    | <b>ESTA</b> | Class 1                            |
|               |                                            |                |                                 |                                 |                                    |                               |                         |                 |                    |                              |                                                                                                    |                             |          |                          |             |                                    |
|               |                                            |                |                                 |                                 |                                    |                               |                         |                 |                    |                              |                                                                                                    |                             |          |                          |             |                                    |
|               |                                            |                |                                 |                                 |                                    |                               |                         |                 |                    |                              |                                                                                                    |                             |          |                          |             |                                    |
|               |                                            |                |                                 |                                 |                                    |                               |                         |                 |                    |                              |                                                                                                    |                             |          |                          |             |                                    |
|               |                                            |                |                                 |                                 |                                    |                               |                         |                 |                    |                              |                                                                                                    |                             |          |                          |             |                                    |
|               |                                            |                |                                 |                                 |                                    |                               |                         |                 |                    |                              |                                                                                                    |                             |          |                          |             |                                    |

*Screen Layout of Screen 3 and Screen 4*

- 1. Mini [Executor](#page-256-0) Bar to get information about the content and functions of the executor.
- 2. User [defined](#page-226-0) area to create and arrange windows.
- 3. View [Buttons](#page-232-0) to recall user defined window arrangements.

Screen 5 and Screen 6 (external screens)

The external screens are structured in two areas.

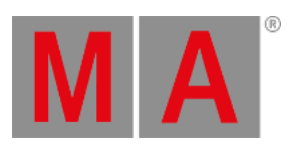

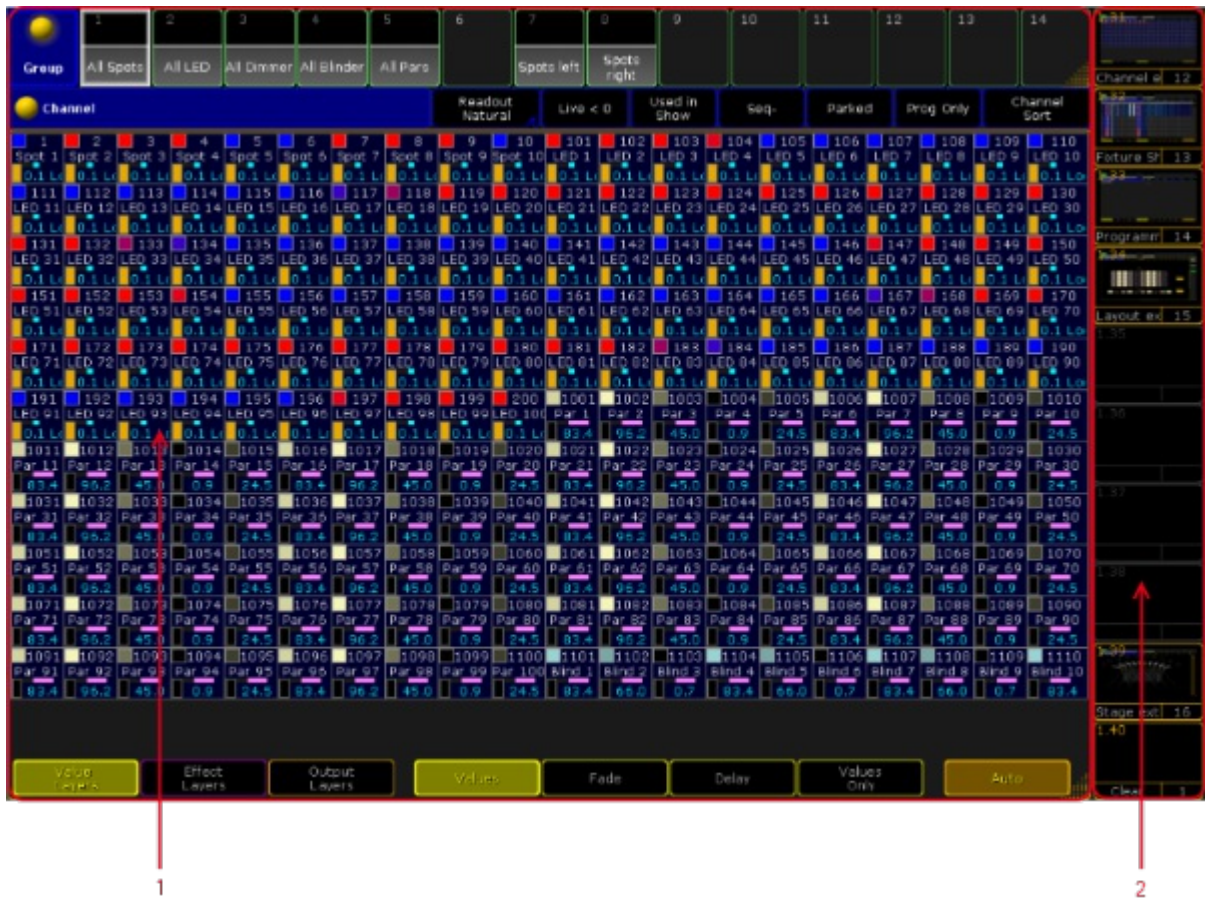

*Screen Layout of Screen 5 and Screen 6*

- 1. User [defined](#page-226-0) area to create and arrange windows.
- 2. View [Buttons](#page-232-0) to recall user defined window arrangements.

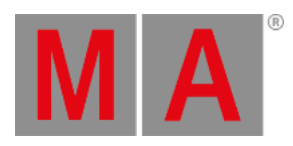

# 8.1.2. User-Defined Area

<span id="page-226-0"></span>The user defined area is [available](#page-308-0) on every screen. To manage windows in the user defined area see manage windows.

|  |  | the contract of the contract of the contract of the contract of the contract of the contract of the |  |  |  |
|--|--|----------------------------------------------------------------------------------------------------|--|--|--|
|  |  | the contract of the contract of the contract of the contract of the contract of the contract of the |  |  |  |
|  |  | the contract of the contract of the contract of the contract of the contract of the contract of the |  |  |  |
|  |  |                                                                                                    |  |  |  |

*Empty user defined area*

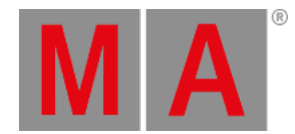

# 8.1.3. Command Line

<span id="page-227-0"></span>The command line is located in the bottom area of screen 1 and screen 2.

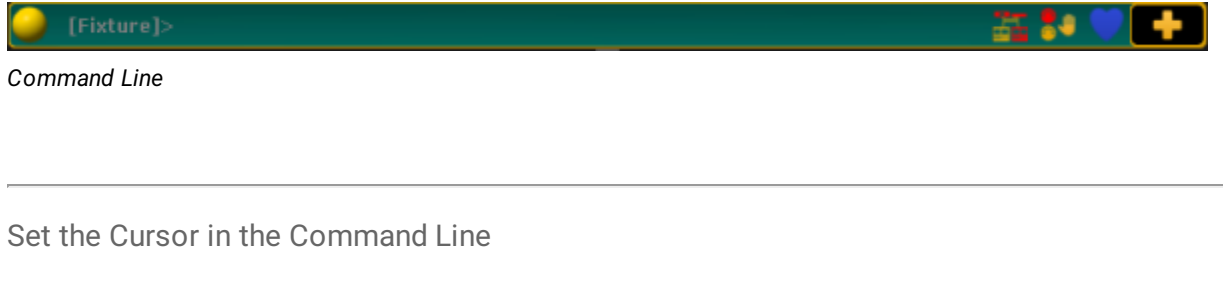

To enter keywords into the command line set the cursor in the command line first. For more information see [Command](#page-315-0) Syntax and Keywords.

To set the cursor into the command line:

Tap the command line.

- or-

• Press and hold **MA** and press Please.

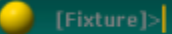

*Command line with blinking cursor*

The cursor is blinking in the command line.

### Open the Pop-Up Commandline Feedback

To see command line feedback and history open the pop-up Command Line Feedback.

To open the command line feedback:

- $\bullet$  Tap  $\bullet$  on the left of the the command line.
- Or tap Command Line in **Create Basic Window**.

For more Information see Create and [manage](#page-310-0) basic window.

The window Command Line Feedback opens.

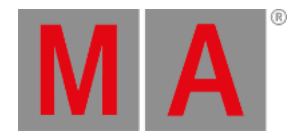

| Command Line Feedback                                                                                                    |  |
|----------------------------------------------------------------------------------------------------|--|
|                                                                                                    |  |
| Sh38m38.137s : Logged in as User 'quest'<br>9h38m38.376s : Logged in as User 'administrator'<br>9h38m38.379s : Logged in as User 'administrator'<br>9h38m41.146s : Executing : Backup<br>Sh38m42.780s : Executing : SelectDrive 2<br>ph38m51.380s : Executing : LoadShov "demo dimmer and more.shov.gz" /timeconfig /globalsettings !!!!! |  |
| 9h38m51.463s : Logged in as User 'administrator'<br>Sh38m51.721s : Logged in as User 'administrator'                                                                                                    |  |
| 9h38m51.724s : Loaded Shovfile 'demo dimmer and more' in 344.000ms                                                                                                    |  |
|                                                                                                    |  |

*Pop-Up Commandline Feedback*

To close the pop-up tap the  $\bullet$  once again in the command line.

#### Open the Message Center

To have an overview of the messages and descriptions of the icons in the command line open the message center. For more information see [Message](#page-1605-0) Center.

To open the message center:

Tap one of the visible icons in the command line.

The message center opens above the command line.

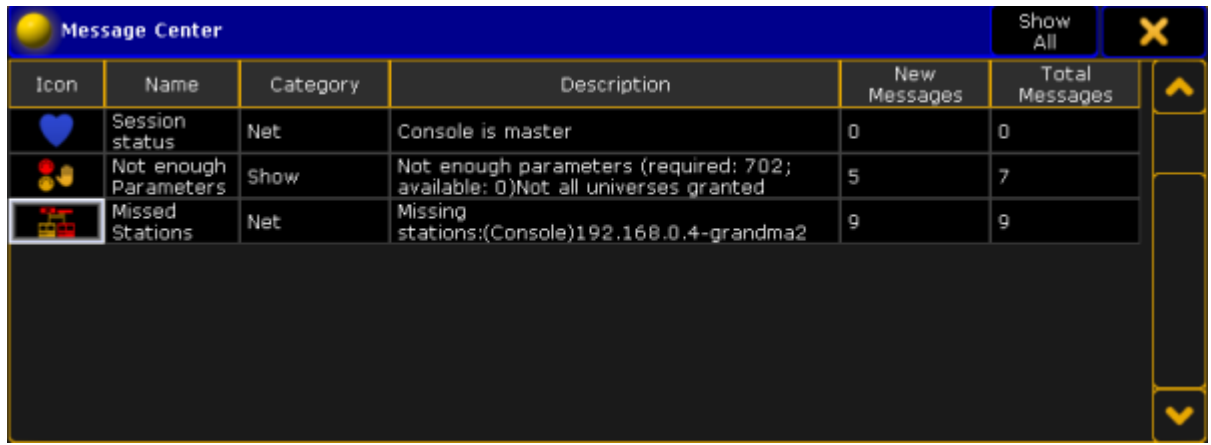

*Message Center*

To close the message center tap one of the icons in the command line once again.

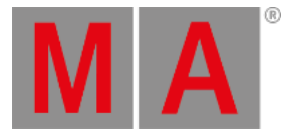

Open the Virtual Keyboard

To expand the command line by a virtual keyboard:

 $\bullet$  Tap  $\Box$  on the right of the command line.

The virtual keyboard opens above the command line.

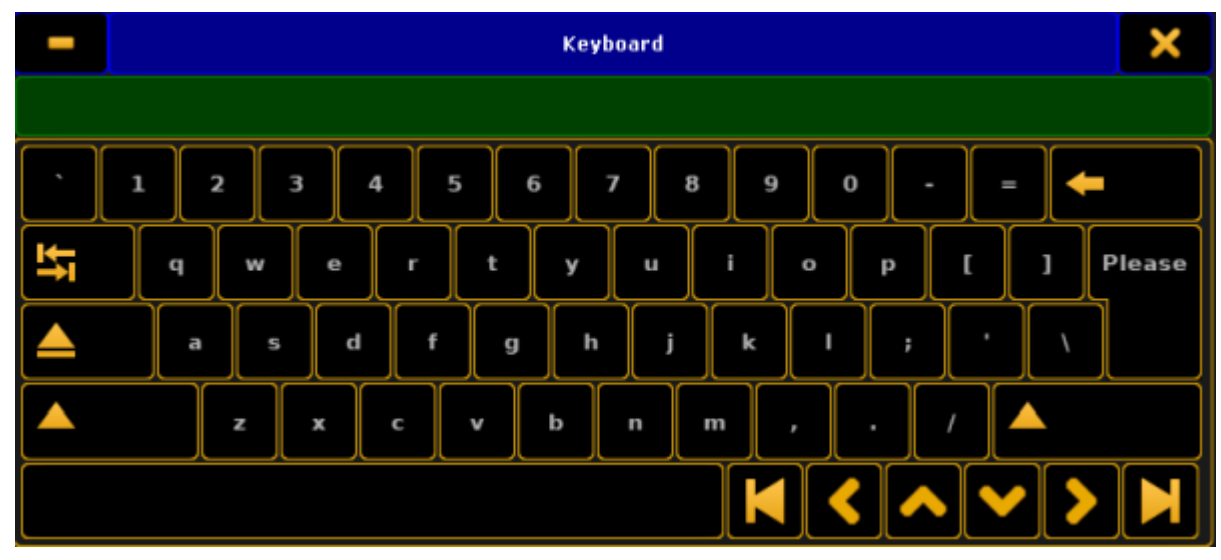

*Virtual Keyboard*

To close the virtual keyboard tap  $\bullet$  in the upper right corner of the window.

## Change the Default Keyword

The default keyword is the keyword displayed in square brackets on the left of the command line.

If the default keyword is Fixture and you only enter a number, for example number 1, into the command line, Fixture 1 will be entered into the command line.

You can change the default keyword of the command line to:

- View
- Effect
- Goto
- Page
- Macro

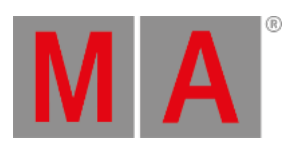

- Preset
- Sequ
- $\bullet$  Cue
- Executor
- Channel
- Fixture
- Group

To change the default keyword:

- 1. Press a key with a default keyword on it, for example Fixture.
- 2. Press Please

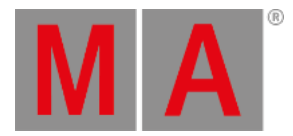

# 8.1.4. X-Key Labels

<span id="page-231-0"></span>The X-Key labels are located at the bottom of screen 1.

In the middle of the X-Key labels is the page displayed.

Three pages are available:

- User1
- User2
- Button Page 1 thru 9999.

If you press User1, the X-Key labels displays the function of view [button](#page-232-0) 11.1 - 11.20.

If you press User2, the X-Key labels displays the function of view [button](#page-232-0) 11.21 - 11.40.

|                                                                                                    |                      | Macro                       |
|----------------------------------------------------------------------------------------------------|----------------------|-----------------------------|
| Stomp<br>Shuffle<br>running<br>Selection<br>o<br><b>Ettents</b>                                                                                                    |                      | Version<br>Info             |
| Go.<br>Go                                                                                                    |                      | Go                          |
| 團<br>quenc <sub>es</sub><br>Filters <sup>50</sup><br>52<br>Macros <sup>3</sup><br>WB.<br>Mask <sup>18</sup><br>18<br>54<br>13<br>15<br>ш<br>491<br>Stage<br>Images | Masters <sup>5</sup> | Effects <sup>56</sup><br>20 |
| <b>CONTRACT</b><br><b>HARASHA</b>                                                                                                    |                      |                             |

*X-Key Labels for User 1*

If you press List, the X-Key labels displays the mini [executor](#page-256-0) bar for the executor buttons 201 - 220 on the current button page.

 $201$  LT  $-5$ <br>Color FX Blinder 1 Color F 1 Blinder H Troqqle **Flash** E 211 LT 5<br>Color FX 6 216 11 **Blinder** 1 Color F 1 Blinder  $T$  Top **TFlash** 

To change the button page, press Bt Pg + or Bt Pg -

*X-Key Labels for Mini Executor Bar*

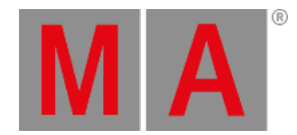

# 8.1.5. View Buttons

<span id="page-232-0"></span>There are two kinds of view buttons in the grandMA2 user interface:

- View Buttons on the Right Screen Side
- X-Keys as View Buttons

If you tap on a view button, the [ViewButton](#page-763-0) keyword will be executed.

For more information about the function of the view [buttons](#page-257-0), see use view buttons.

View Buttons on the Right Screen Side

The view buttons are located on the right side of screen 2 through screen 6.

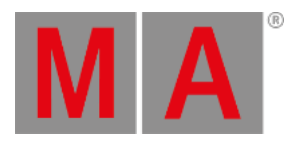

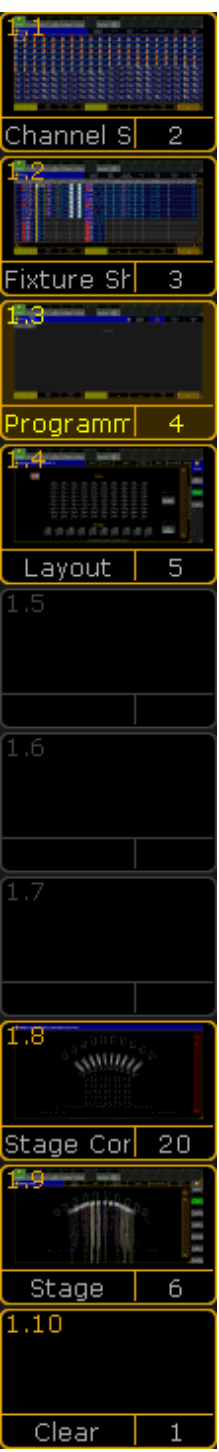

*View Buttons on the right side of screen 2 trough screen 6.*

To change the view page, see [ViewPage](#page-764-0) keyword.

On screen 2 are the view buttons [viewpage].1 through [viewpage].10. On screen 3 are the view buttons [viewpage].11 through [viewpage].20.

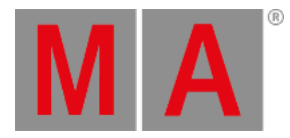

On screen 4 are the view buttons [viewpage].21 through [viewpage].30. On screen 5 are the view buttons [viewpage].31 through [viewpage].40. On screen 6 are the view buttons [viewpage].41 through [viewpage].50.

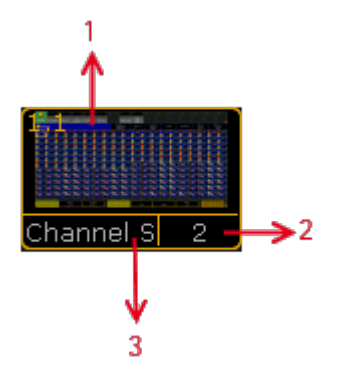

*Areas of a view button.*

A view button is structured in three areas:

- 1. [ViewPage] . [ViewButton] Number along with a screenshot as the view was stored
- 2. View Pool Number
- 3. View Pool Label

For more information about views, see work with [views.](#page-257-0)

### X-Keys as View Buttons

If you press User1 or User2, the [X-Keys](#page-218-0) works as view buttons as well.

These view buttons are located at the bottom of screen 1.

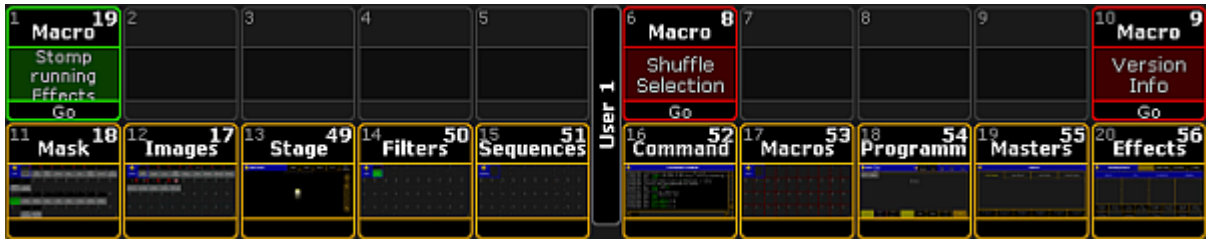

*X-Keys as view buttons.*

If you press User1, you get view button 11.1 through 11.20.

If you press User<sub>2</sub>, you get view button 11.21 through 11.40.

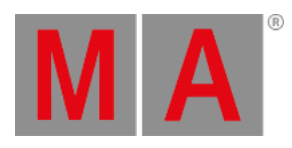

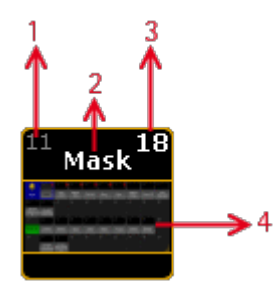

*Areas of view button X-Key.*

The view button X-Key is structured in four areas.

- 1. View Button Number
- 2. View Pool Label
- 3. View Pool Number
- 4. Screenshot as the view was stored

For more information about views, see work with [views.](#page-257-0)

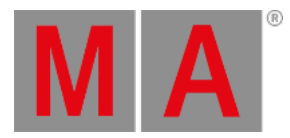

### 8.1.6. Master Section

<span id="page-236-0"></span>The master section is located in the corner on the left of screen 2.

It consists of three areas.

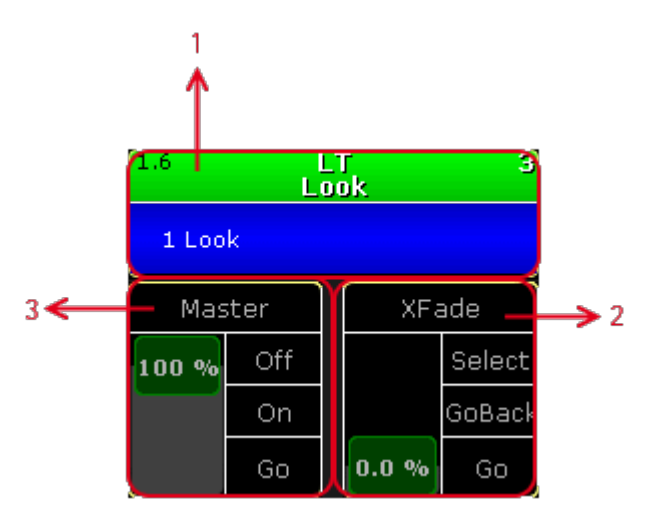

*Areas in the Master Section*

- 1. Selected [Executor](#page-236-1)
- 2. [Function](#page-237-0) of the Left 100 mm Fader
- 3. [Function](#page-237-0) of the Right 100 mm Fader

The master section is also displayed in the Command Section View along with **[Program](#page-240-0) [Time](#page-240-0)** and Exec Time.

Open the Command Section View via the **pop-up Create Basic Window**. For more [information](#page-310-0) see Create and Manage Basic Windows.

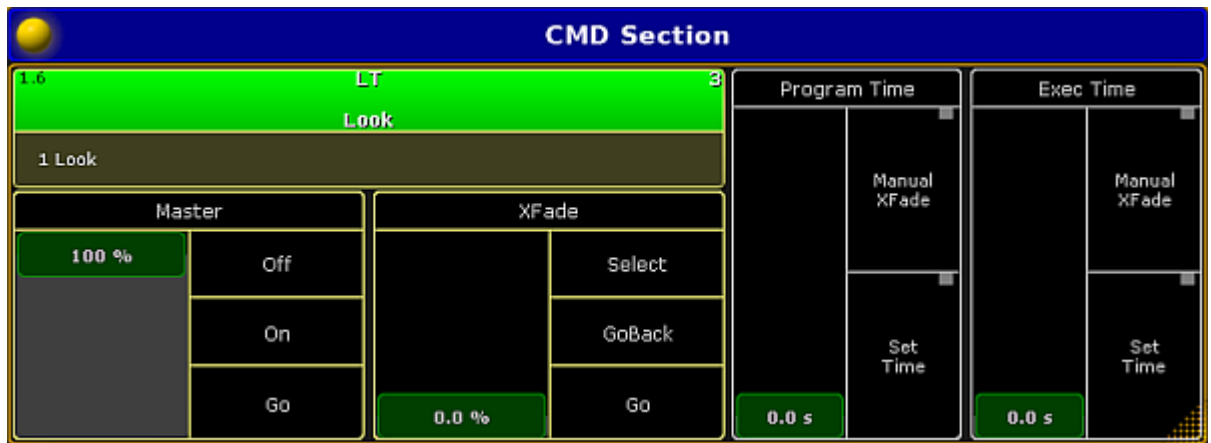

<span id="page-236-1"></span>*Open the Command Section View*

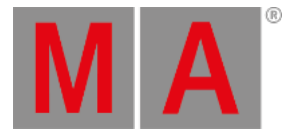

# Selected Executor

#### The selected executor has two areas.

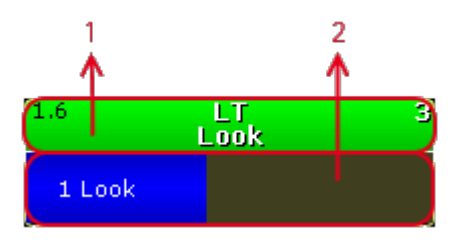

*Selected Executor Areas*

- 1. Sequence
- 2. Cue

If you tap at the sequence area, the **[assign](#page-1142-0) menu** opens. If you tap at the cue area, the edit [menu](#page-1111-0) opens.

For more information, see Mini [Executor](#page-256-0) Bar.

## <span id="page-237-0"></span>Fader Function

The two faders display the current fader function of the 100 mm faders.

You can move the slider up or down and tap at the function buttons right beside the slider.

If you tap in the fader description field, the fader assignment opens.

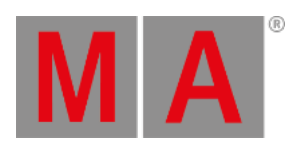

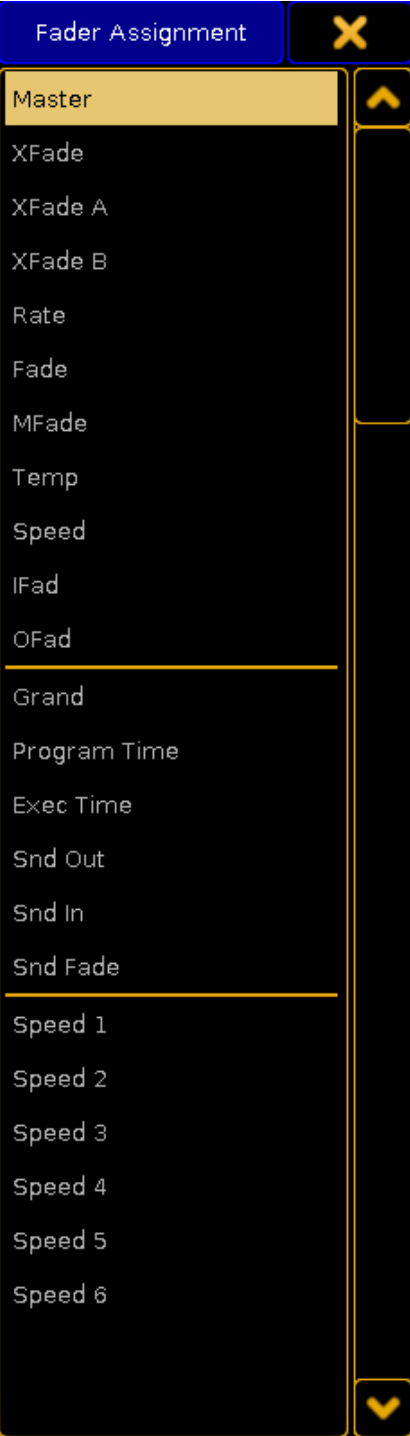

*Fader Assignment*

For more information, see [executor](#page-1142-0) - assign a function.

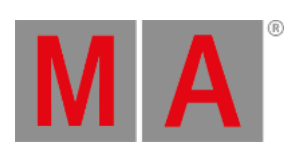

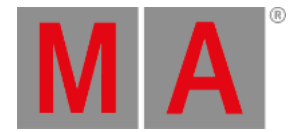

## 8.1.7. Time Control

<span id="page-240-0"></span>The time control is located right beside the encoder bar on screen 2.

It is two on-screen faders controlling two different timing elements. They are called **Program Time** and **Exec Time** (Executor Time).

It could look like this:

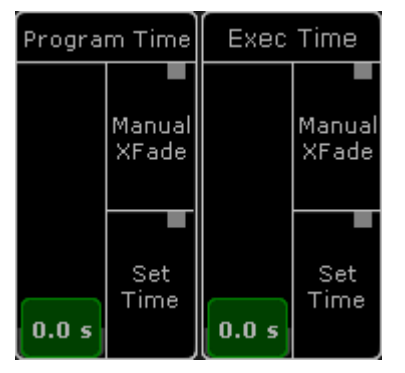

#### *Time Control*

The faders can be assigned to any Fader [Executor.](#page-1209-0) This will give physical fader control. Please read the Grand Masters topic.

The two faders can be used to set a time. The default maximum is 10 seconds. This maximum value can be changed in Setup->User-[>Settings.](#page-809-0)

The bottom of screen 2 can be changed on the grandMA2 onPC. This will make it fit the hardware on a grandMA2 onPC Command Wing. This will hide the Time Control. Please read the [grandMA2](#page-1694-0) onPC details topic for details about turning this On or Off.

The fader can still be assigned to physical faders.

The virtual control can be created on any screen using the **CMD Section window**. This can be found in the **Other** tab in the Create Basic [Windows](#page-308-0) pop-up.

### Program Time

The Program Time can be used to add a fade time to changes in programmer values. Set the fader to the desired value and activate the Program Time by pressing the On executor key or tap the **Set Time** button so there is a red marker. Now the set time will be used for all value changes in the Programmer.

To deactivate it tap the Set Time button again or press the Off executor key. The red marker should disappear.

It is also possible to use the fader as a manual cross fade from old to new values. Tap the Manual Xfade button or press the MFX executor key to activate the crossfade function - a green marker appears. The master will

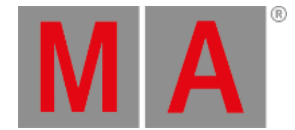

move to the lowest position (if it is not already there). Change the value to the new values - the output will not change! Move the fader from the lowest to the highest position to fade into the new values. The green marker will flash while the cross fade is active.

Tap or press the same button to deactivate the manual cross fade - green marker disappears.

# Exec Time (Executor Time)

The Exec Time can be used to add a different fade time to changes in cue values. Set the fader to the desired value and activate the Exec Time by pressing the On executor key or tap the Set Time button so there is a red marker. Now all cues will change values using the set time. Delay and individual times are ignored. Cues with Follow or Time triggers use the stored time.

To deactivate it tap the Set Time button again or press the Off executor key. The red marker should disappear.

It is also possible to use the fader as a manual cross fade from old to new values. Tap the Manual Xfade button or press the MFX executor key to activate the cross fade function - a green marker appears. The master will move to the lowest position (if it is not already there). Run the desired cues - the output will not change! Move the fader from the lowest to the highest position to fade into the new cues. The green marker will flash while the cross fade is active.

Tap or press the same button to deactivate the manual cross fade - green marker disappears.

An Executor can be set to ignore the Exec Time. This is done in the [Executor](#page-1194-0) Options. This will make the Executor run as normal using the stored cue timings.

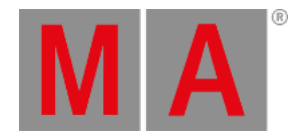

# 8.2. Encoder Bar

<span id="page-242-0"></span>The encoder bar is located below the command line on screen 2.

You can also open the encoder bar in the user defined area.

To open the encoder bar in the user defined area:

• Tap on an empty space on one of the screens, tap Other, tap **Encoder Bar**.

The encoder bar is open.

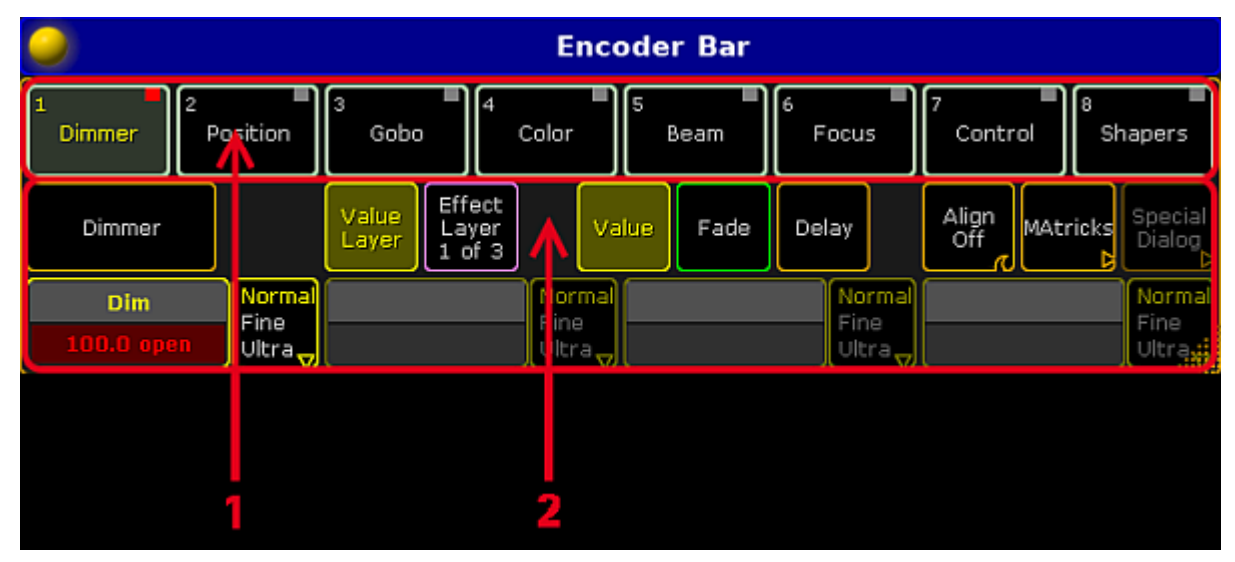

*Encoder Bar Window*

The encoder bar is structured in two areas:

- 1. Preset [Control](#page-243-0) Bar
- 2. [Encoder](#page-246-0) Toolbar

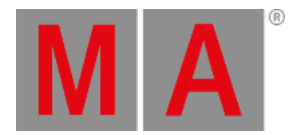

## 8.2.1. Preset Control Bar

<span id="page-243-0"></span>The preset control bar is a part of the encoder bar.

You can also turn the preset control bar on or off for the:

- [Fixture](#page-954-0) Sheet
- [Channel](#page-950-0) Sheet
- Sequence Content Sheet
- Sequence Tracking Sheet

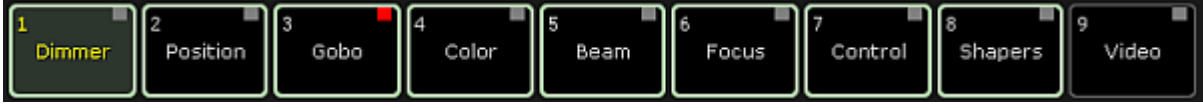

*Preset Control Bar*

The preset control bar displays the available presets types in the show, according to the patched fixtures or channels.

If only fixture or channels with dimmer attributes are patched in the show, there is only the Dimmer preset type in the preset control bar.

The preset control bar follows the fixtures or channels according to the selected world. For more information, see World, [Filters,](#page-1276-0) and Masks.

Each preset has a preset type number.

- 1. Dimmer
- 2. Position
- 3. Gobo
- 4. Color
- 5. Beam
- 6. Focus
- 7. Control
- 8. Shapers
- 9. Video

Green box frame indicates the available preset types to the selected fixture or channel.

Gray box frame indicates that this preset types are not available to the selected fixture or channel.

Red indicator displays active programmer values to this preset type in the programmer.

Select a Preset Type

To select a preset type in the preset control bar:

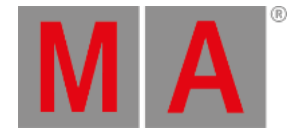

#### Tap at the preset box.

The preset type is selected. The encoder toolbar changes according to the selected preset type. The preset type number and name are displayed yellow.

You can also select the preset type by using the keys, see MA [key.](#page-161-0)

#### Get Active Programmer Values

To get active programmer values for a preset type in the programmer for the selected fixtures or channels:

Double tap at the preset type in the preset control bar.

The values to the preset type for the selected fixtures or channels are active in the programmer. The red indicator is visible.

#### Change values in the programmer

You can change programmer values by using the preset type bar for these functions:

- $\bullet$  [On](#page-583-0)
- $\bullet$  [Off](#page-581-0)
- [Park](#page-593-0)
- [Unpark](#page-747-0)
- [Remove](#page-655-0)
- [Release](#page-648-0)
- [Stomp](#page-705-0)
- **•** [Default](#page-411-0)

Example

To remove all dimmer values for the fixture selection in the programmer:

• Press Off and tap Dimmer in the preset type bar.

The dimmer values are removed from the programmer for the fixture selection.

Turn the Preset Control Bar on or off in Sheets

#### **Requirement:**

An open fixture sheet, channel sheet, sequence content sheet, or sequence tracking sheet.

To turn the preset control bar on or off in the sheets:

Tap at the **yellow ball** , tap Tools and then tap in the filed below **Preset Control** On or Off .

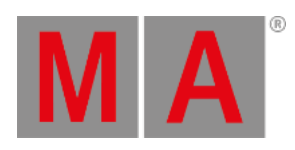

The preset control bar is on or off in the sheet.

To save the preset control bar settings, save the setting as default or save the view.

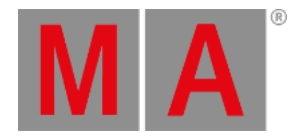

# 8.2.2. Encoder Toolbar

<span id="page-246-0"></span>The following topic describes the default encoder toolbar.

The encoder toolbar is context sensitive - it changes depending on the focused view.

The encoder toolbar is part of the encoder bar and located below the preset control bar.

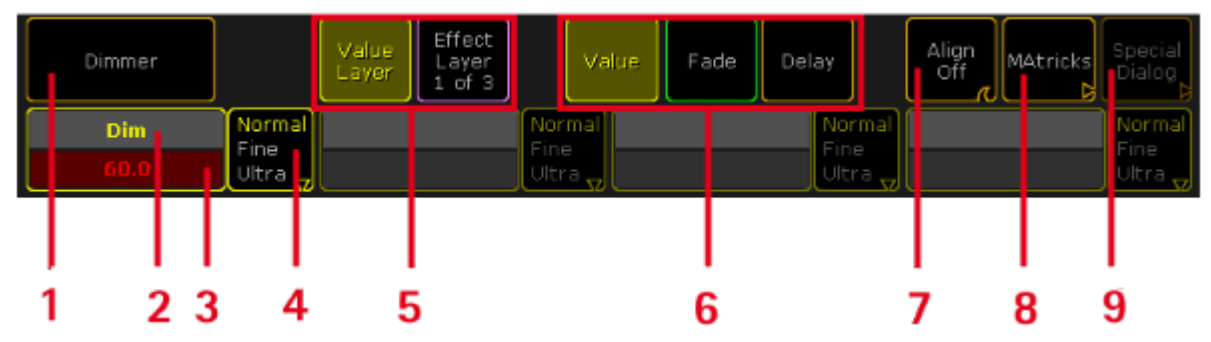

*Encoder Toolbar*

- 1. Features of the preset type. If more features are available, swipe to change the feature.
- 2. Attributes of feature.
- 3. Displays the value. To change the value, turn the encoder left or right. To open the calculator, tap in the field or press the encoder.
- 4. Choose the encoder resolution.
- 5. Choose between value layer or effect layer.
- 6. Select the layer. For more [information,](#page-1383-0) see control fixtures and [channels](#page-949-0) (value layer) or live edit an effect (effect layer).
- 7. Select the [Align](#page-104-0) mode. For more information to the Align mode, see Align key.
- 8. Opens the [MAtricks](#page-1314-0) Toolbar. For more information, see MAtricks toolbar.
- 9. Opens the Special Dialog. If its grayed out, there is no special dialog available.

### Change Encoder Link Setting

If the layer fade, delay, or any effect layer is selected, the encoder link button appears in the encoder bar.

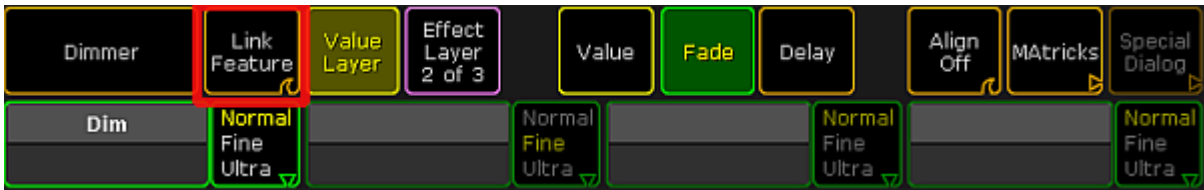

*Encoder Toolbar with Encoder Link Button*

There are eight encoder link settings available:

#### **Requirement:**

- Selected fixtures or channels.

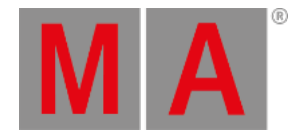

- Selected layer is fade, delay, or any effect layer.

Choose the encoder link option you like to have.

- **Link Single:** Set the value for the single attribute.
- **Link Single Active:** Set the value for the single attribute, only if the parameters are already active in programmer.
- **Link Feature:** Set the value for all attributes of the feature. E.g. if you set a delay time for Pan it will also set the time for Tilt.
- **Link Feature Active:** Set the value for all attributes of the feature, only if the parameters are already active in programmer.
- **Link All:**

Set the value for all attributes.

**Link All Active:**

Set the value for all attributes, only if the parameters are already active in programmer.

**Link Filter:**

Set the value for the attributes matching the selected filter .

**Link Filter Active:**

Set the value for the attributes matching the selected filter, only if the parameters are already active in programmer.

The encoder link option is saved in the user settings.

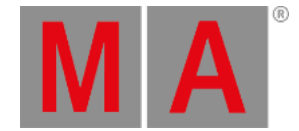

# 8.3. Encoder Settings

To go to the encoder settings, press and hold the  $\Box$ . The pop-up is visible as long as you press the key.

The encoder bar settings has two part. The bigger part and the smaller part.

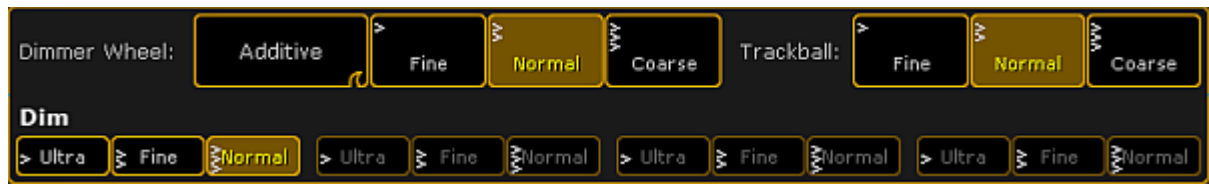

*Encoder settings - bigger part*

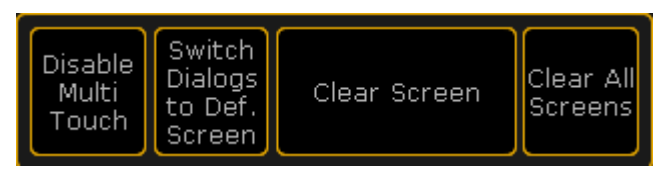

*Encoder settings - smaller part*

The smaller part is visible at all screens. The bigger part is visible only at screen 2.

# Adjust dimmer wheel mode

The dimmer wheel mode can be set in the encoder settings or in the Setup , tab User, item Settings .

You can choose between four different dimmer wheel modes:

### **Additive** (= default):

Additive keeps the difference between the dimmer values until you reach 0% or 100%, by using the dimmer wheel. After 0% or 100 % are reached, the values will be leveled out.

### Example:

Channel 1 has a value of 50 and channel 2 is at 60. When you use the dimmer wheel to take them both up to 100, and then back down, they both go down from 100 at the same time and at the same level.

#### **Incremental:**

Incremental keeps the difference between the dimmer values always, even if you reached 0% or 100% by using the dimmer wheel.

#### Example:

Channel 1 has a value of 50 and channel 2 is at 60. When you use the dimmer wheel to take them both up to 100, and then back down, channel 1 will start coming down first and then channel 2 will follow when channel 1 is at 90.

### **Prop.+** (Proportional positive):

When using the dimmer wheel to turn up the dimmer values, the difference in the dimmer values will **increase**.

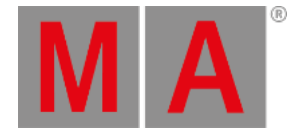

Turning down the values will make all channels reach 0% at the same time.

#### **Prop.-** (Proportional negative):

When using the dimmer wheel to turn up the dimmer values, the difference in the dimmer values will **decrease**. Turning up to 100% will make all channels reach 100% at the same time.

### Adjust dimmer wheel resolution

The dimmer wheel resolution can be set in the encoder settings or in the Setup , tab User, item Settings .

With the dimmer wheel resolution you can set if the dimmer wheel should work:

- $\bullet$  Fine
- Normal (= default)
- Coarse

### Adjust trackball resolution

The trackball resolution can be set in the encoder settings or in the Setup , tab User, item Settings .

With the trackball resolution you can set if the trackball should work:

- Fine
- Normal (= default)
- Coarse

### Adjust encoder resolution

With the lower buttons of the bigger part of the encoder settings pop-up,you can adjust the encoder resolution. You can set the encoder resolution for each attribute. That means dimmer can be set to fine and pan to normal.

You can also set the encoder resolution in the [encoder](#page-246-0) toolbar.

Another way to set the encoder resolution is to press Setup , tap Patch & Fixture Schedule , tap Fixture Types , tap Attributes & Encoder Grouping , tap at the **preset type** and in the table **Attributes of Feature** is a column **Encoder Resolution**.

There are three different encoder resolutions available:

# **Ultra:**

An encoder step equates 0.4.

### **Fine:**

Every second encoder step equates 0.1.

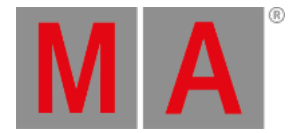

#### **Normal:**

An encoder step equates 0.5.

Disable touch function for screen 1

To disable the touch function on screen 1:

• Press and hold **O** and tap at Disable Multi Touch.

The touch function screen 1 is disabled.

### Switch dialogs to default screen

This function is used to bring the dialog back to their default screen. The defaults for most of the screens is screen 1.

Switch dialogs to default screens could be useful if you had external screens connected and moved dialogs maybe to screen 5. Now,you are sitting on a console without external screens and you cannot reach the dialogs.

To bring the dialogs back to their default screens:

• Press and hold **O** and tap at Switch Dialogs to Def. Screen .

The will be open the next time on their default screen.

Another way to switch the dialog to default screen is, using the Menu [Keyword.](#page-558-0)

#### Clear screen

To clear the screen by using the encoder settings pop-up:

• Press and hold **O** and tap at Clear Screen.

The screen on that you tapped the button is cleared.

For another way to clear the screen, see user [defined](#page-226-0) area.

Clear all screens

To clear all screens:

• Press and hold **U** and tap at **Clear All Screens**.

All screens are cleared.

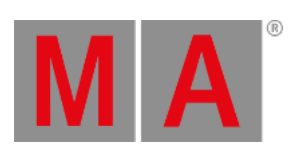
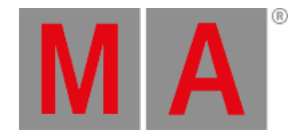

### 8.4. Command wing bar

With the command wing bar you control the faders 1 to 6 and the buttons 101 to 106.

### MA onPC command wing and external screen

If you use a MA onPC command wing along with an external screen, open the command wing bar window.

### **Tap in the user defined area**, select tab **Other** and then **Command Wing Bar**.

The command wing bar window is open.

| Fader 1 (1  6)               |       |       |      |                           |                                                |       |     |                              |           | <b>Cmd Wing Bar Fixture &gt;</b> |  |      |       |      |       |                  |          |
|------------------------------|-------|-------|------|---------------------------|------------------------------------------------|-------|-----|------------------------------|-----------|----------------------------------|--|------|-------|------|-------|------------------|----------|
|                              |       | Yello | Pan  | <b>LRS 15</b><br>Sin. Spt | $\begin{bmatrix} 1 & 3 \\ 2 & 3 \end{bmatrix}$ |       |     | Ra                           | $4.1_{1}$ |                                  |  | 13   |       | 5    |       |                  | 8        |
| 1S <sub>1</sub>              | 1 Pal | 1 Y   |      | <b>Stop</b><br>0.0 s      | 1 LdI                                          |       |     | Rate 1                       |           | Dimmer Position                  |  | Gobo | Color | Beam | Focus | Control   Shaper |          |
|                              |       |       | 16 O |                           |                                                |       |     | 1:1                          |           |                                  |  |      |       |      |       |                  |          |
| (101106)<br><b>Button</b>    |       |       |      | Master                    |                                                | XFade |     | Exec 1.1<br>Seq. 5: C Sequen | Edit      | ८८८                              |  |      |       |      |       |                  |          |
| $\frac{11215}{\text{Color}}$ |       |       | 104  | ा अ ठा<br>Blindd          | 11017<br><b>Stage</b>                          |       | Off |                              | Select    |                                  |  |      |       |      |       |                  |          |
| 1 C                          |       |       |      | 1 B                       | 4 Ril                                          |       | On  |                              | GoBac     | Master                           |  |      | Rate  |      |       |                  | OFF Time |
| в                            |       |       |      | в                         | $1$ [1 $0.0$ $60$ $0.0$ $'$<br>3d              |       |     |                              | Go.       | 100.00 %                         |  |      | 1:1   |      |       |                  | 2.00s    |

*Command wing bar window*

**MAG** 

### Command wing grandMA2 onPC

If you use a grandMA2 onPC along with a MA onPC command wing, turn the command wing bar on.

To turn the command wing bar on screen 2 on:

1. Click the **yellow ball** in the upper left corner of the window one in the grandMA2 on PC.

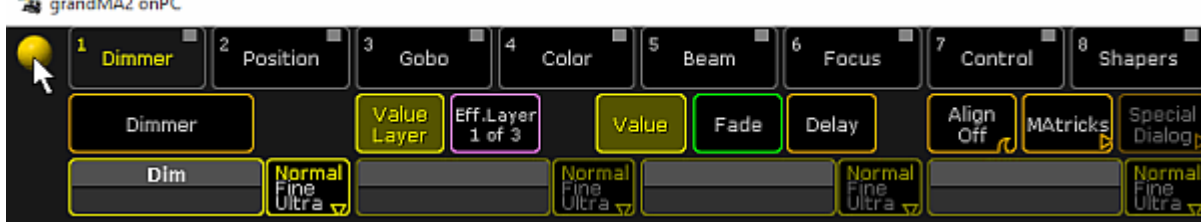

*grandMA2 onPC options*

 $\frac{1}{2}$ 

- 2. Click Options...
- 3. Click at tab View and select under CmdWing Bar On.

The command wing bar is visible at the bottom of screen 2, left beside the encoder bar, in the grandMA2 onPC.

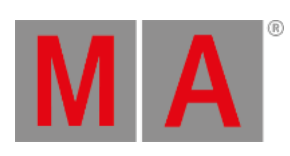

| Fader<br>1(1)<br>61                         |                          |                                   |                                      |                       |                        |  |  |  |  |
|---------------------------------------------|--------------------------|-----------------------------------|--------------------------------------|-----------------------|------------------------|--|--|--|--|
| <b>Spots</b>                                |                          | 2 LT 2 3 LT 4<br>Par FX Yello spd | Iſ4<br>LRS<br>Pan Sin. Spot          | 45                    | 6<br>з<br>Look         |  |  |  |  |
| 1 Spots                                     | 1 Par F                  | 1 Yello                           | Stop<br>0.0 s                        |                       | 1 Look                 |  |  |  |  |
| Select<br>₽<br>SelFix<br>Go                 | Select<br>O SelFix<br>Go | Select<br>q<br>O SelFix<br>Go     | Θ<br>회의<br>8<br>Black<br>ச<br>Flash  | GoBacl<br>Go<br>Learn | Select<br>SelFix<br>Go |  |  |  |  |
|                                             |                          | <b>Button</b>                     | (101<br>106)<br>$\ddot{\phantom{a}}$ |                       |                        |  |  |  |  |
| 101<br>$\mathbf{\Theta}$<br><b>Color FX</b> | 102                      | 103                               | 1051<br>104                          | 61<br><b>Blinder</b>  | [106]<br>Stage Co      |  |  |  |  |
| 1 Colorl                                    |                          |                                   |                                      | 1 Blinde              | 4 Right                |  |  |  |  |
| Toggle                                      |                          |                                   |                                      | lFlash                | Front<br>Go            |  |  |  |  |

*Command wing bar grandMA2 onPC*

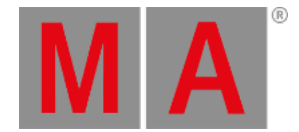

# 8.5. Command Section

The command section is the area used to enter complex commands into the command line using keys.

This section is located on the right side of the console.

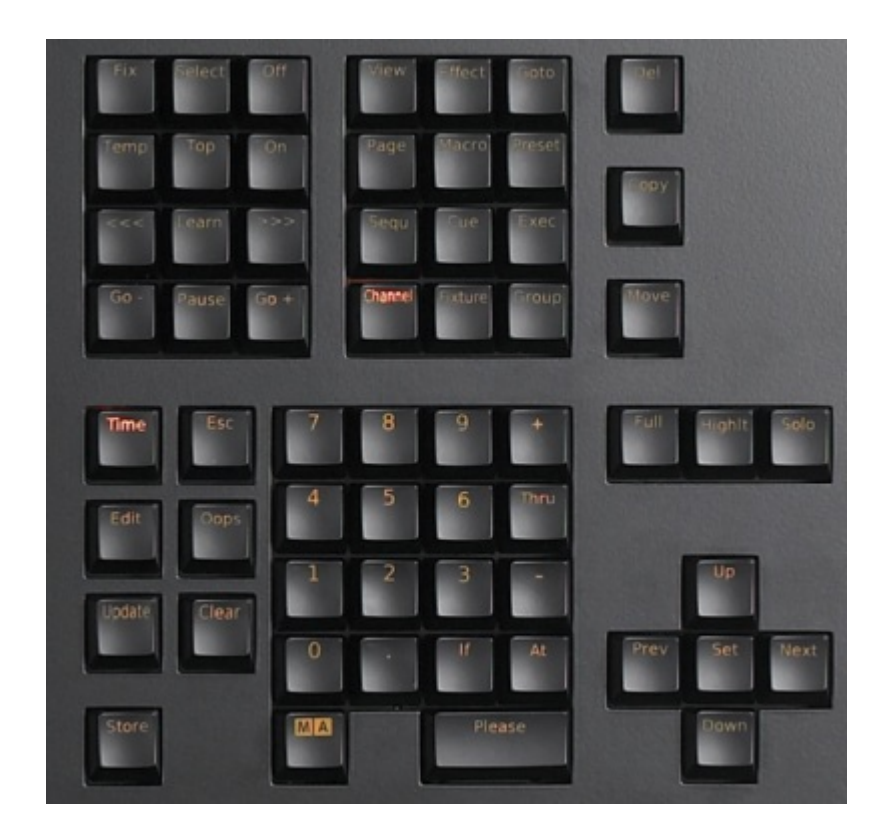

*Command section*

To open the command section on the onPC press **Command Overlay** and the window **Command Overlay** opens.

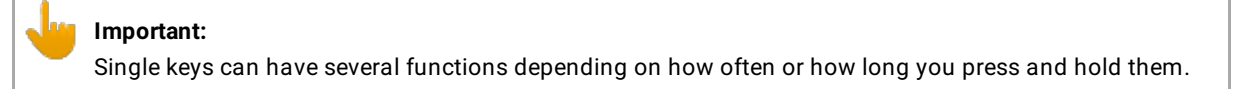

For more information on the keys and their commands see Key [overview](#page-91-0).

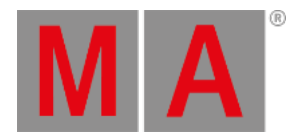

- 1. Example:
- Pressing Channel 1 At 50 enters the command into the command line.
- Pressing Please consequently sets the dimmer in channel 1 to 50 percent.
- 2. Example:
- Pressing Store Executor 5 Cue 3 enters the command into the command line.
- Pressing Please consequently stores cue 3 on the executor 5.

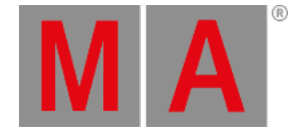

### 8.6. Mini executor bar

Mini executor bars are visible at the bottom of screen 3 (grandMA2 light and grandMA2 full-size) and screen 4 (grandMA2 full-size). Furthermore, they are visible in the command wing bar and in the playback windows.

The mini executor displays valuable information about the content and functions of the executor.

You can assign functions to the executors using the **Assign Menu**, or you can use the **Assign** key. For more information, see [Assign](#page-106-0) key. To open the Assign Menu by using the mini executor, tap in the upper area of the mini executor.

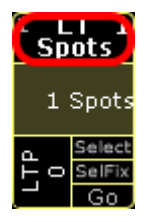

*Tap the upper area to open the Assign menu*

The look and the information of the mini executors changes, depending on what is assigned to the executor.

| Fader $1$ $(1$ $\dots$ 6)          |                                   |                                                                   |                              |                                     |                        |  |  |  |  |
|------------------------------------|-----------------------------------|-------------------------------------------------------------------|------------------------------|-------------------------------------|------------------------|--|--|--|--|
| <b>Spots</b>                       |                                   | $\frac{2}{5}$ LT 2 $\frac{3}{5}$ LT 4<br>Par FX Yello spd<br>4114 |                              | 45<br><b>LRS</b> 4<br>Pan Sin. Spot | 6<br>з<br>Look         |  |  |  |  |
| 1 Spots                            | 1 Par F                           | 1 Yello                                                           |                              | Stop<br>0.0 s                       | 1 Look                 |  |  |  |  |
| Select<br>LТP<br>SelFit<br>0<br>Go | Select<br>α.<br>SelFix<br>▫<br>Go | Select<br>o.<br>O SelFix<br>Go                                    | Nstr<br>--<br>Black<br>Flash | GoBack<br>ãå<br>Go<br>ō,<br>Learr   | Select<br>SelFix<br>Go |  |  |  |  |
|                                    |                                   | Button<br>$\mathbf{1}$                                            | (101)<br>$\ldots$ 106)       |                                     |                        |  |  |  |  |
| $101$ LT<br>Color FX               | 51102                             | 103                                                               | 104                          | 1051<br>61<br><b>Blinder</b>        | 106<br>7<br>Stage Co   |  |  |  |  |
| $1$ Color                          |                                   |                                                                   |                              | 1 Blinde                            | 4 Right                |  |  |  |  |
| Toggle                             |                                   |                                                                   |                              | lFlash                              | Front<br>Go            |  |  |  |  |

*Mini executor bar or command wing bar*

For more information, see:

- [Sequence](#page-1128-0) mini executor
- Assign effect to [executor](#page-1381-0)
- [Assign](#page-1542-0) macro to a button
- Chaser mini [executor](#page-1342-0)
- Group master mini [executor](#page-1043-0)

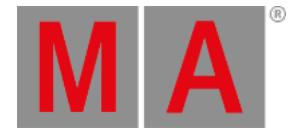

# 8.7. Work with views

You can store the current size and position of the windows from one or more screens on a view [button](#page-232-0) or in the view pool.

You can call them later even if you moved or deleted a window.

To export or import stored view, see import user [profiles](#page-1659-0) or export user profiles.

### <span id="page-257-0"></span>The view pool

All views are stored in the view pool for the current user profile. Assigned views to a view button or an a X-key will be automatically stored on the next empty tile in the view pool.

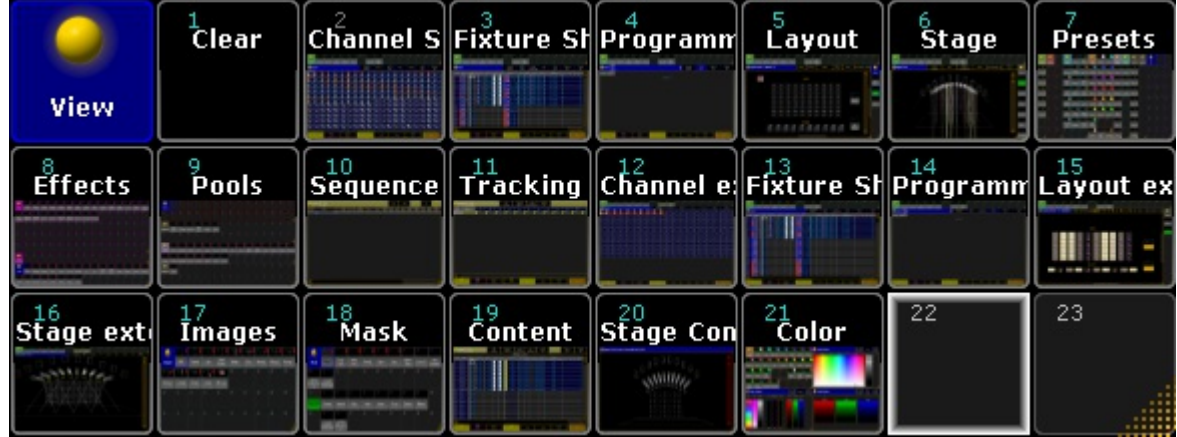

*View pool*

To get an overview about all stored views, open the view pool.

• Tap in the user defined area, tap at the Pools tab and tap at Views.

The view pool is open.

For more information about colors in the pools, see [system](#page-275-0) colors.

### Store custom views in the view pool

#### **Requirement:**

- A created view on a screen that you like to store. For more information, see Mange [windows](#page-308-0).
- An open [view](#page-257-0) pool.

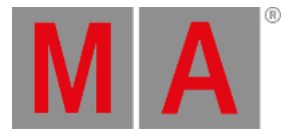

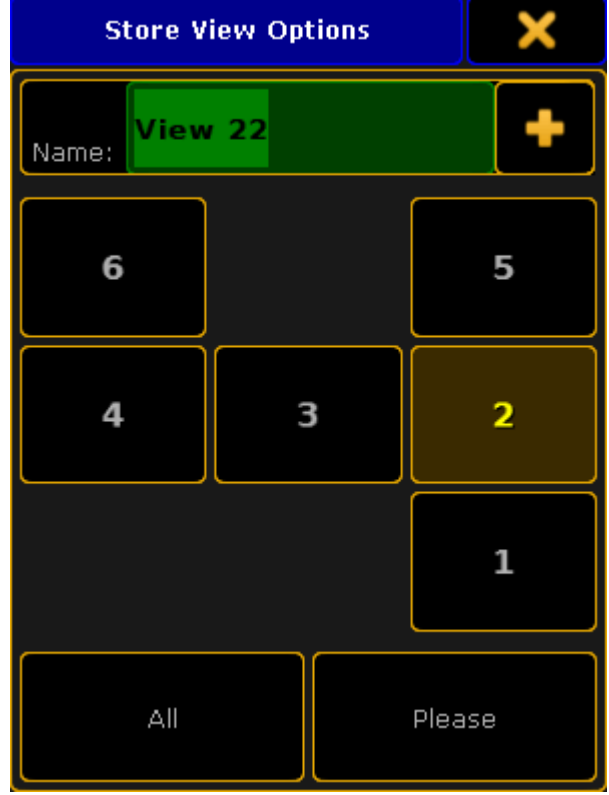

1. Press Store and then tap on a empty tile in the view pool. The Store View Options pop-up opens.

*Store View Options pop-up*

- 2. Type the view name in the green edit line.
- 3. Tap at the screens you want to store or if you want to store all screens tap All.
- 4. Tap Please .

The view is store in the view pool.

### Assign views on a view button

### **Requirement:**

A created view on a screen that you like to store. For more information, see Mange [windows.](#page-308-0)

- 1. Press Store
- 2. Press either a [V-key](#page-217-0) or a [X-key](#page-218-0), or tap a view [button](#page-232-0).

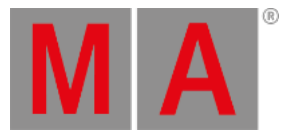

**Store View Options** View 22 Name: 5 6 3  $\overline{2}$ 4  $\mathbf{1}$ All Please

#### 3. The Store View Options pop-up opens.

*Store View Options pop-up*

- 4. Type the view name in the green edit line.
- 5. Tap at the screens you want to store or if you want to store all screens tap **All**.
- 6. Tap Please.

The view is assigned to the view button and stored in the view pool on the next empty tile.

### Call views

**Requirement:** A stored view.

- If the [view](#page-257-0) is stored in the view pool, tap on the tile in the view pool.
- If the view is assigned to a view [button,](#page-232-0) tap on the view button or press the respective [V-key](#page-217-0) or [X-key](#page-218-0).

#### The stored view is called.

### Delete views from view buttons

Press Delete and tap on the view button or press the respective [V-key](#page-217-0) or [X-key](#page-218-0).

#### The view is deleted from the view button but still stored in the view [pool.](#page-257-0)

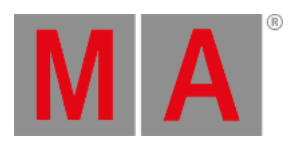

To delete views from the view pool

**Requirement:** Open view [pool.](#page-257-0)

• Press Delete and then tap on the view tile in the view pool.

The view is deleted from the view pool and from all assigned view [buttons](#page-232-0).

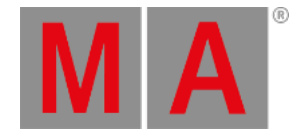

### 8.8. Touch gestures

<span id="page-261-0"></span>The grandMA2 comes with one multi-touch screen (screen 1) and at least one internal TFT wide mode touchscreens (screen 2 to screen 4). Furthermore,you can connect two external touchscreens.

You can use the multi-touch function in the special dialogs:

- Color picker Fader Move two or more color faders simultaneously.
- Shaper Fader Mode Move two or more shaper parameter fader simultaneously.

If you want to know what we mean when we mention swipe, tap or other ways of interacting with the grandMA2, have a look at this table.

Tap

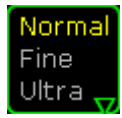

*Multi state toggle button is indicated by an arrow down*

Tap once on a button.

Opens, select, activates, or toggles whatever you tap. Similar to click with a mouse.

#### Slide to rearrange

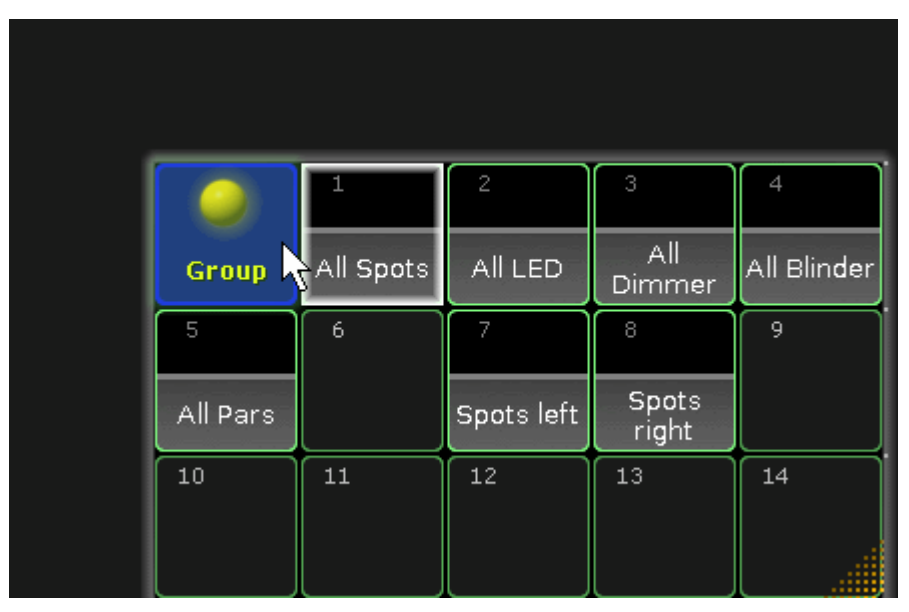

*Move window*

Tap and briefly drag a window in the new direction.

Moves a window. Similar to dragging with a mouse.

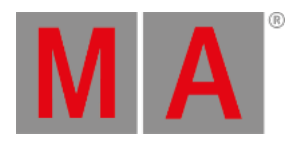

# Swipe to open options

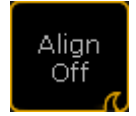

*Swipe button indicated by a small wave*

Tap and swipe your finger quickly upwards in the wave direction like the wave icon is.

| Align<br>Off |
|--------------|
| Align<br>٩   |
| Align        |
| Align<br>V   |
| Align        |
| Align<br>Off |

*Opens the available options*

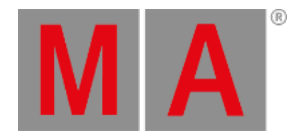

## Swipe to select

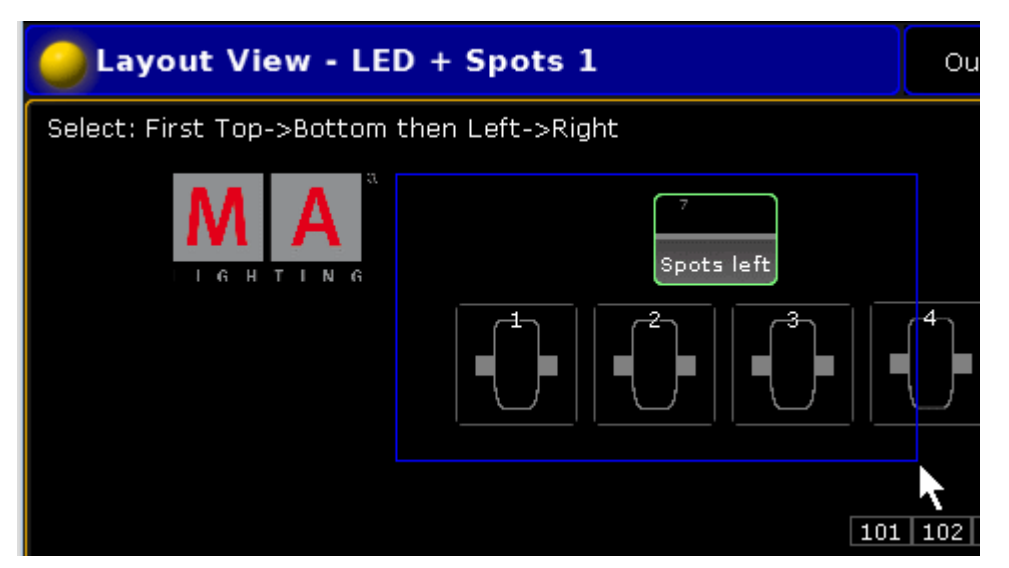

*Swipe to select in the layout view*

Tap your finger on the screen and move it from the top left corner to the bottom right corner, like you would draw a rectangle.

Select the fixtures or channels in the layout view, fixture sheet, or channel sheet. It defines the selection order.

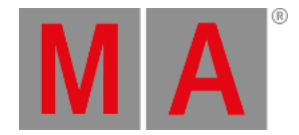

# 8.9. Calculator

The calculator appears always if you need to enter or edit values.

The calculator is a dynamic view. The buttons changes regarding the to be entered value.

| Value for G1 [0.000  100.000] |   |       |  |           |          |  |        |        |                                |                          | X                  |                                         |                                   |  |
|-------------------------------|---|-------|--|-----------|----------|--|--------|--------|--------------------------------|--------------------------|--------------------|-----------------------------------------|-----------------------------------|--|
| All                           |   | Index |  |           | Rotate<> |  | Index* |        | Rotate<>"                      | Spin                     |                    |                                         |                                   |  |
| open"                         |   |       |  |           |          |  |        |        |                                |                          |                    |                                         |                                   |  |
| 7                             | 8 | 9     |  | 宋         |          |  | Back   | Delete | Off                            | <b>Deactivate</b>        |                    | Remove                                  | Release                           |  |
| 4                             | 5 | 6     |  |           | Clear    |  | Home   | End    | <b>Default</b><br>Link         | open                     |                    | இ∂iral                                  | radial<br>* Orcles                |  |
| 1                             | 2 | з     |  | $\ddot{}$ | %        |  | Ą.     | 'n     | fused<br>dichro red<br>Gollow  | iniky way                |                    | <b>iyy</b> ater                         | <b>Alames</b>                     |  |
| 0                             | ٠ |       |  | $+f-$     | I        |  |        | Please | ©ֆով⇔                          | radial) با<br>+čireles<> |                    | fused<br>dichro red<br><b>Vallow</b>    | 《《jinilky<br>\{{}}åy<>            |  |
|                               |   |       |  |           |          |  |        |        | Water<>                        | flames<>                 |                    | (இர்வ∗                                  | <b>Aradial</b><br>* circles*      |  |
|                               |   |       |  |           |          |  |        |        | fused<br>ijchro red<br>vallow* |                          | <b>Hillsy</b> way* | Syater*                                 | dames*                            |  |
|                               |   |       |  |           |          |  |        |        | flames<>*                      |                          | 观ater<>*           | <b><i><b>Sinilky</b></i></b><br>ミリズソイン* | fused<br>dichro red<br>vallow/ ** |  |

*Calculator for gobo values*

The title bar displays the attribute, the unit, and sometimes the range of the values.

If the fixture or channel has channel functions, the function sets are displayed in different tabs.

Below the tabs, on the left side of the calculator, is the green edit line to enter values or ranges, e.g. 1 Thru.

The calculator includes always a number pad at the left of the view.

On the right side are the function buttons.

The applied function has a brown background.

### center

*Applied calculator function*

Default calculator buttons

The following buttons are in all calculator views available.

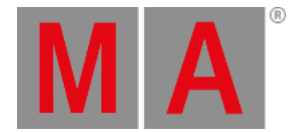

The buttons are located right beside the number pad and they are interacting with the edit line.

#### **Back:**

Tap to delete the next sign left from the cursor.

#### **Delete:**

Tap to delete marked values or the next sign right from the cursor.

#### **Home:**

Tap to go at the beginning of the edit line.

#### **End:**

Tap to go at the end of the edit line.

**<-:**

Tap to go one sign back.

**->:**

Tap to go one sign forward.

**+/-:**

Tap to insert a prefix. Do not use the **-** button to enter a negative prefix.

#### **Please:**

Tap to confirm and apply the value. The calculator closes.

### Attribute function buttons

The following buttons are always available for editing attribute values.

#### **Off:**

Tap to clear the values from the programmer.

#### **Deactivate:**

Tap to deactivate the values in the programmer. The value is not active anymore in the programmer.

#### **Remove:**

Tap to enter remove values in the programmer. For more information, see Remove [keyword](#page-655-0).

### **Release:**

Tap to enter release values in the programmer. For more information, see Release [keyword](#page-648-0).

#### **Default Link:**

Tap that the attribute links to their default values. For more information, see Default [keyword](#page-411-0).

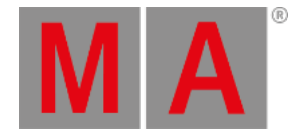

# 8.10. Info

By using the info window,you can easily assign information to an object or view information of an object.

You can add object info such as a what a macro does, what fixtures are included in a universe, what device creates a timecode slot, where a cue is used, and so on.

### <span id="page-266-0"></span>Open the info window

- Tap on an empty space on one of the screens, tap Other, tap Info.
	- The info window opens and views by default the info of the object on the selected executor. This is indicated in the title bar by the button Link Selected.

| Info for Exec : Chase Wave 2 Presets 1.103 | Info | Link<br>Selected |
|--------------------------------------------|------|------------------|
|                                            |      |                  |
|                                            |      |                  |
|                                            |      |                  |
|                                            |      |                  |
|                                            |      |                  |

*Empty info window*

The info window is open and views the info to the object the selected executor.

Assign info to the object on the selected executor

**Requirement:** Existing object on the selected executor.

Open the info [window](#page-266-0) and type the info in the info window (black area).

| Info for Exec : Chase Wave 2 Presets 1.103                                                                                                    | Info | Link<br>Selected |
|----------------------------------------------------------------------------------------------------|------|------------------|
| First step, select the Fixtures you want to have in the Chase.<br>Next step, start the Macro.<br>- Type in the amount of Fixtures you have selected.<br>- Type in the Preset numbers you want to use<br>- for example: 2.6 and 2.5 for Position Up and Down. |      |                  |
| Let the Macro do your work :-)<br>PS.: combine your selection with MATricks Groups, Blocks and Wings<br>before you start the Macro.                                                                                                    |      |                  |
|                                                                                                    |      |                  |

*Assigned info in the info window*

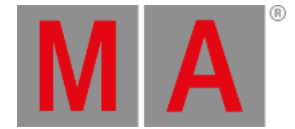

The info is assigned to the object on the selected executor. The pool object has a **information icon** in the upper right corner.

If the sheet style is selected for pool, the info is displayed in the info column.

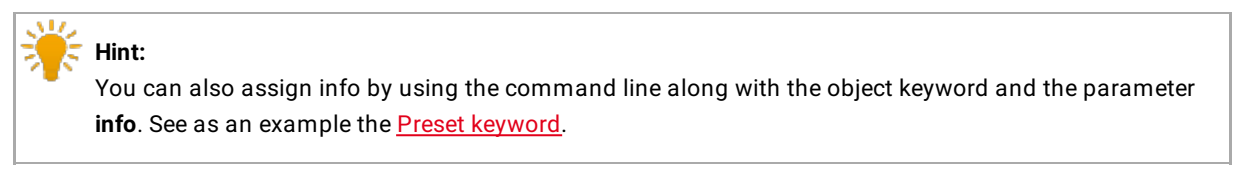

### Assign info to an object (not selected executor) by using the info window

**Requirement:** Existing pool object.

1. Open the info [window](#page-266-0) and tap in the title bar the button Info.

The words **Select something** appears in the info window and the button in the title bar changes to Not Linked . The Info [keyword](#page-505-0) is in the command line.

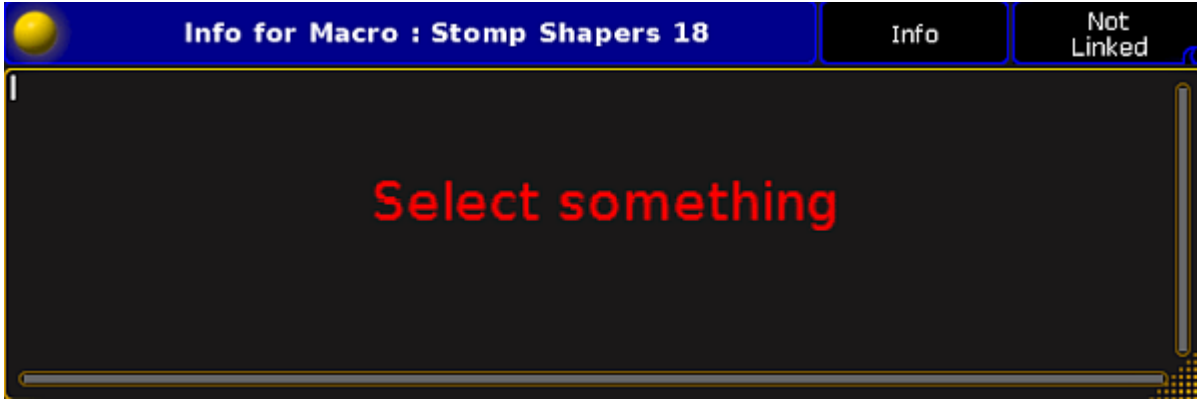

*Select something to assign info in the info window*

2. Tap in a pool at the pool object to assign the information. The title bar in the information window displays the pool object label and the pool object number.

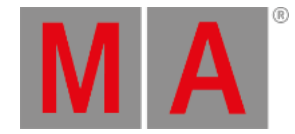

3. Type the info in the info window (black area).

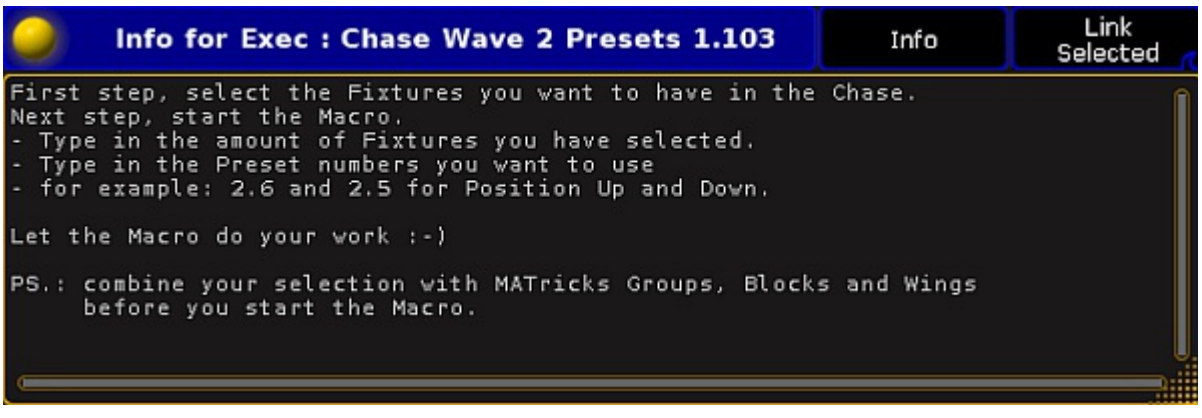

*Assigned info in the info window*

The info is assigned to the selected object. The pool object has a **information icon** in the upper right corner.

If the sheet style is selected for pool, the info is displayed in the info column.

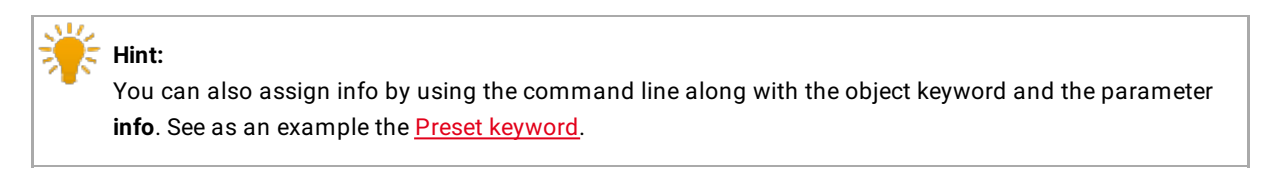

Assign info to an object (not selected executor) by using the pool

**Requirement:** Existing pool object.

- 1. Open the pool of the stored pool object.
- 2. To turn the pool window into a sheet style, tap at the **yellow ball** and then tap Sheet Style .

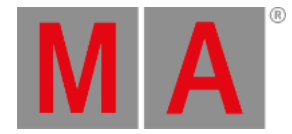

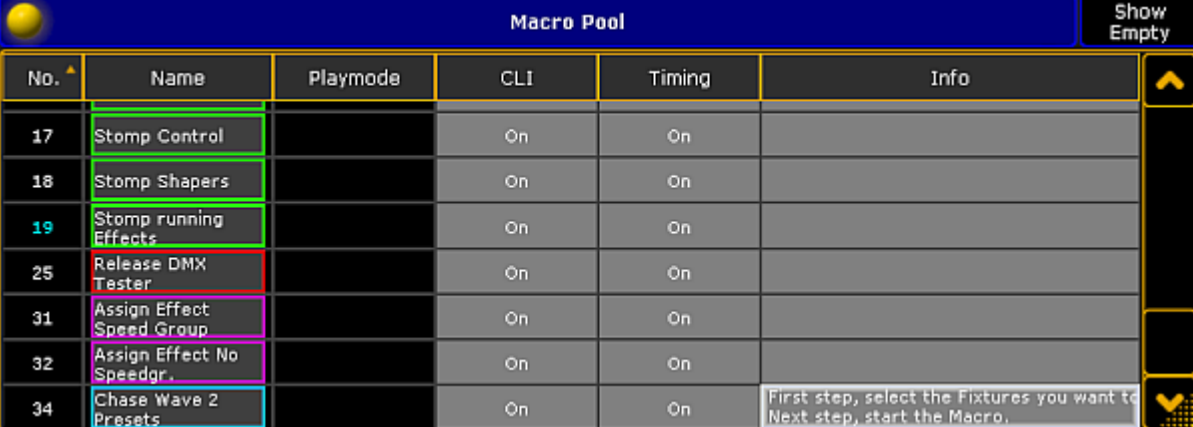

#### 3. Type the info in the **info column**.

*Macro pool sheet style*

The info is assigned to the pool object.

### View info of the last go

**Requirement:** A recently started sequence or cue.

• Open the info [window](#page-266-0) and swipe the button in the title bar to select Link Last Go.

The info window displays the info to the recently started sequence or cue.

### View info of the current cue

**Requirement:** A running cue.

 $\bullet$  Open the info [window](#page-266-0) and swipe the button in the title bar to select Link Current Cue.

The info window displays the info to the current running cue. If no cue is running, **No Info** is displayed in the title bar.

View info of the next cue

**Requirement:** Selected executor.

**Open the info [window](#page-266-0)** and swipe the button in the title bar to select Link Next Cue.

The info window displays the info to the next cue of the selected executor.

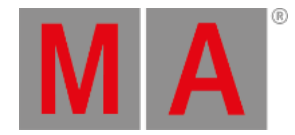

# 8.11. Oops and undo

By using the oops functions,you can easily undo actions.

### Oops / undo the latest action

**Important:** An oopsed / undone action cannot be reversed.

To oops / undo the latest actions:

1. Press Oops The **Confirm Undo** pop-up opens.

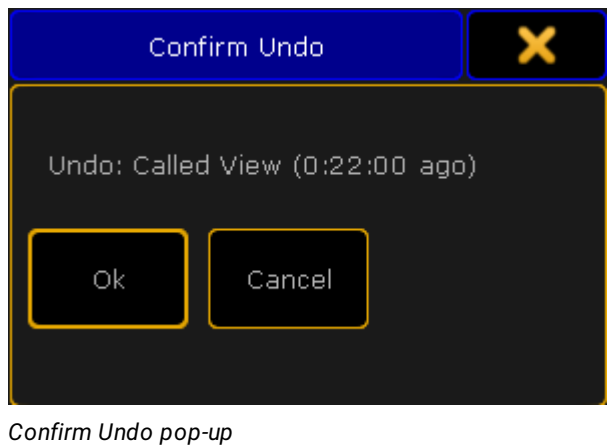

2. Tap Ok or press Please.

The latest action is undone.

Oops / undo more actions

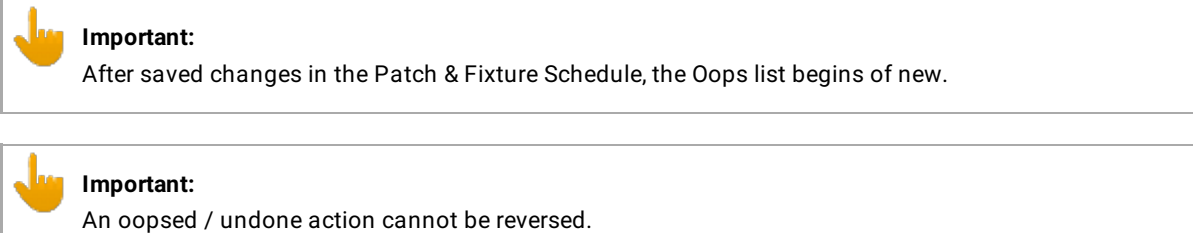

To oops / undo more actions:

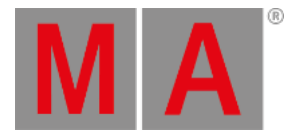

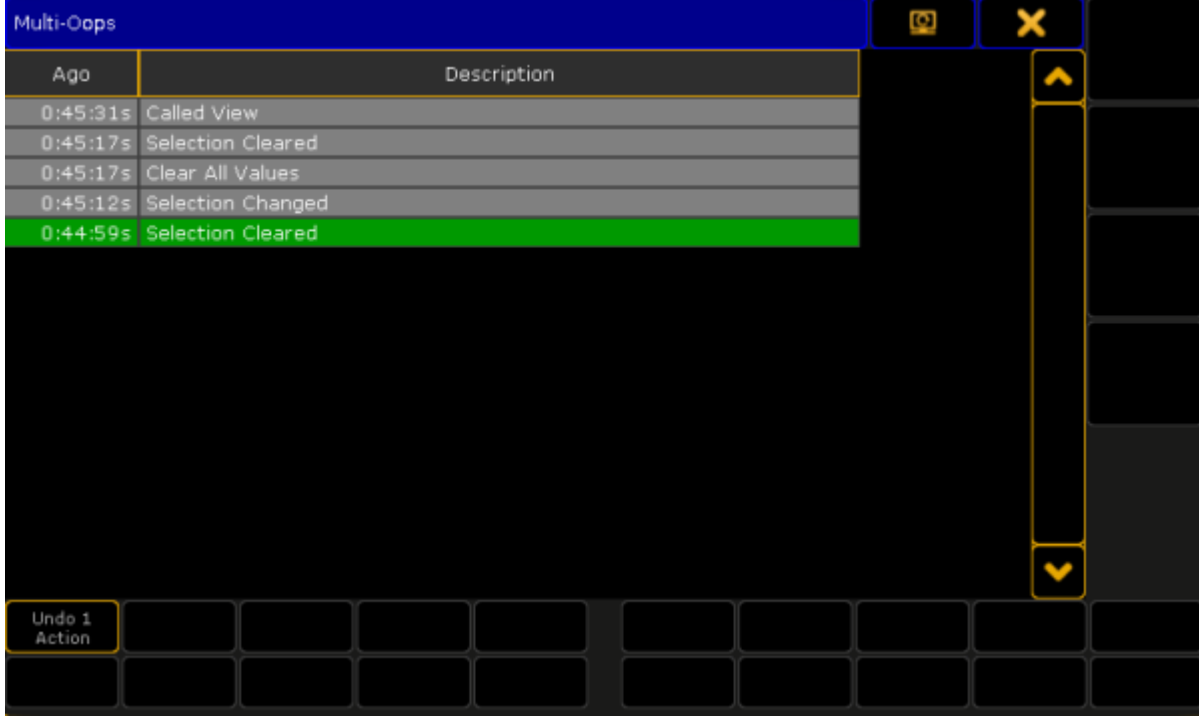

### 1. Press and hold the Oops key until the **Multi-Oops** pop-up opens.

*Multi-Oops pop-up*

#### **Note:**

To select more actions,you have to start from the latest action and go backwards. It is not possible to select just one action in the middle of the list and undo them.

2. Select the action you want to undo by tap in the list or turn the screen encoder.

The selected actions have a green background. The amount of the selected actions is displayed in the button in the bottom left corner of the window.

3. Tap Undo x Actions .

The selected actions are undone.

### Set oops settings

By default, everything the following actions will be list in the oops list:

- General (Setup settings)
- Views (View changes)
- Prog (Programmer Actions)

You can customize the oops settings to your need. For example, if you want to have only the programmer actions in the oops list and not every view change, deactivate the views from the oops settings.

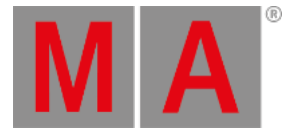

#### To change the oops settings:

1. Press Setup, tap at User, and tap at Oops Settings The **Oops Settings** menu opens.

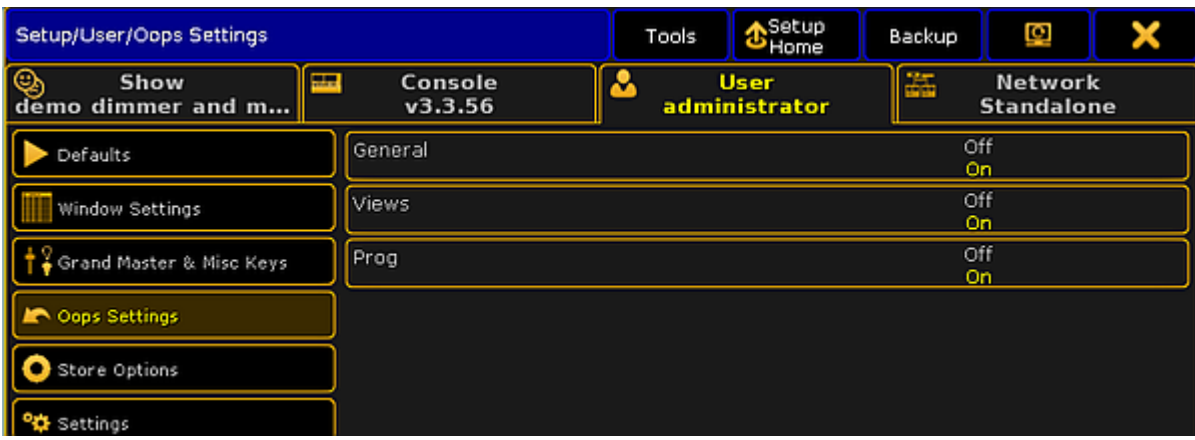

*Oops Settings menu*

2. Tap at the settings you want to enable or disable.

The oops settings are changed and saved in the show file and in the user profile.

### Revert to a previously saved show file version

Every time you saved the show, the previous state of the show file will be saved as a .backup file. The grandMA2 creates up to ten .backup files. After the tenth .backup file is created, the first .backup file will be deleted. This allows to revert a previously saved show file version.

- 1. Press Backup
- The **Backup** menu opens.
- 2. Select the drive tab and tap at Load Show.

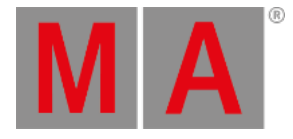

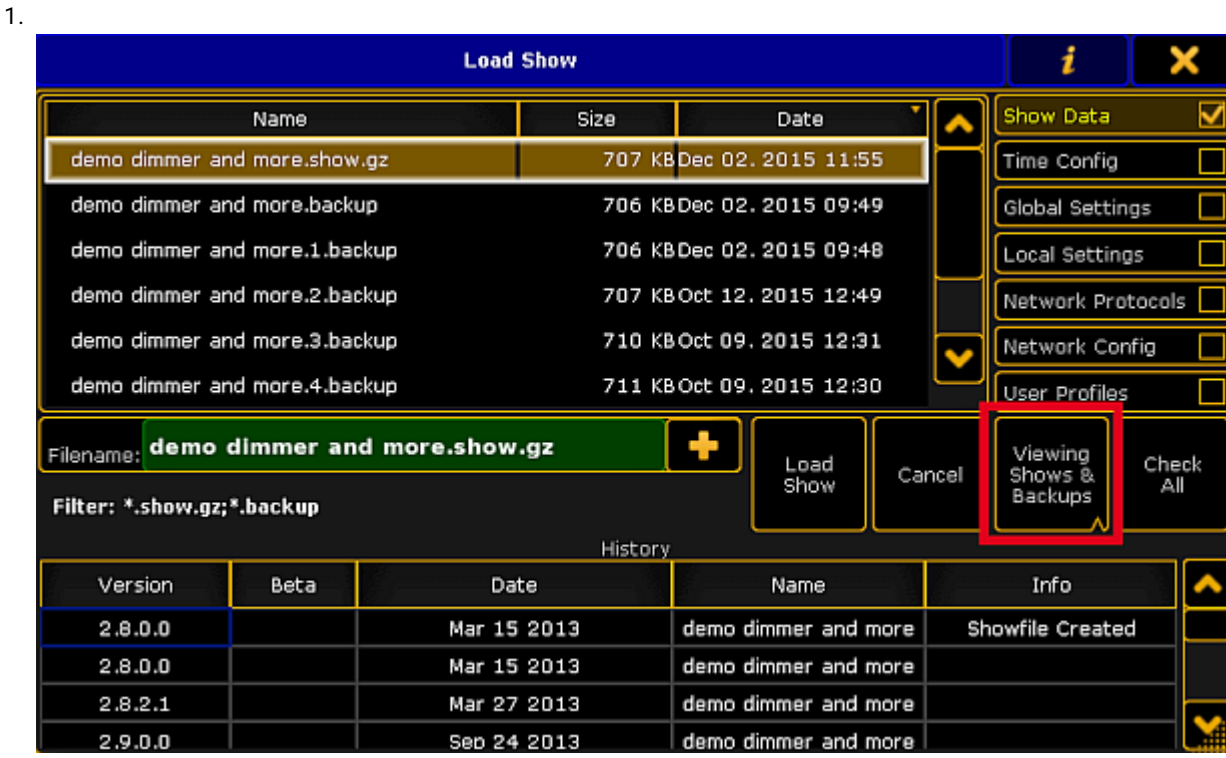

*Load Show - Viewing Shows & Backups*

- 2. Tap at the view button until Viewing Shows & Backups or Viewing Backups appears. Now,you can see all saved shows as .show.gz file and their backups as .backup file.
- 3. Tap at the .backup file you want to revert and select the data you want to load.

#### **Hint:**

If you are not sure what data you have changed, we recommend to load all data. Tap Check All

4. Tap Load Show

The selected backup is reverted.

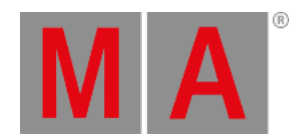

# 8.12. Colors

This chapter gives you an overview about the different colors used in the grandMA2.

The colors are there to gives directly information about something what happened. This could be either the status of values in the programmer, or where are they coming from, and so on.

There are a lot of different colors and they gives you a lot of useful information.

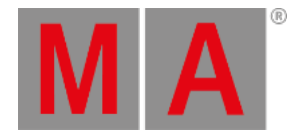

# 8.12.1.System Colors

<span id="page-275-0"></span>Some system colors can be changed or adjusted in the grandMA2.

### ID Colors

The channel or fixture IDs can have two different colors.

#### **Gray:**

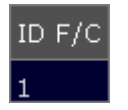

*Gray fixture or channel ID*

Gray fixture or channel IDs indicate fixtures or channel that are not selected. It is the default color.

**Yellow:**

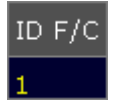

*Yellow fixture or channel ID*

Yellow fixture or channel IDs indicate fixtures or channels that are selected.

### Background Colors of IDs and Names

The background color of the IDs and names can have three different colors.

#### **Dark Blue:**

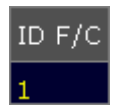

*Dark blue background color*

Dark blue background indicates that the cell can be edited.

#### **Black:**

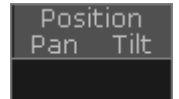

*Black background color*

Black background indicates that there is no object to be edited.

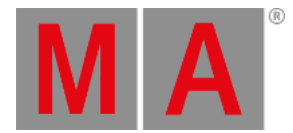

#### **Lavender:**

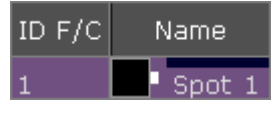

*Lavender background color*

Lavender background indicates fixtures or channels that are limited by a group master. For more information see group [masters.](#page-1043-0)

#### **Dark Purple:**

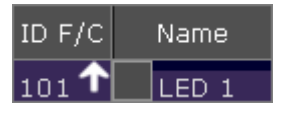

*Dark purple background color*

Dark purple background indicates fixtures or channels that are limited by an additive group master. For more information see group [masters.](#page-1043-0)

#### **Blue:**

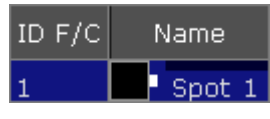

*Blue background color*

Blue background indicates fixtures or channels with the option **React to Master off**.

### Value Colors and Background Colors of Attributes

The values of attributes from fixtures or channels can have six different system colors. Some of the value colors are also displayed as background colors if the layer **Value Exec ID** or **Effect Exec ID** is selected.

For more information on the layers see control [channels](#page-949-0) and fixtures.

Furthermore, values and background can have cue [colors.](#page-286-0) For more information about cue colors see cue colors.

#### **Gray:**

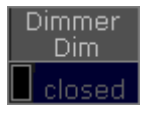

*Gray value*

Gray values indicate default values and effect values in the programmer.

#### **Red and White:**

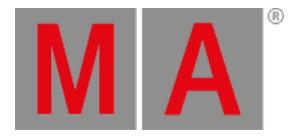

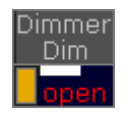

*Red value*

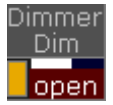

*White value*

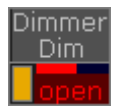

*Red background*

Red values and white values indicate that this value is in the programmer.

Red background indicates that this value is in the programmer and that it is possible to store this value. This is an active value in the programmer.

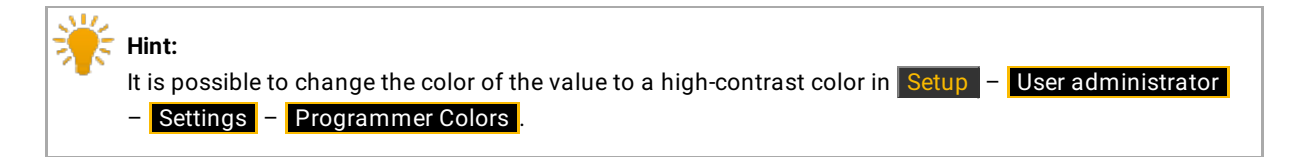

**Pink:**

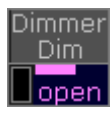

*Pink value*

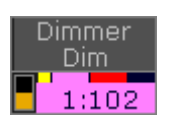

*Pink background*

Pink values or background indicate a selectively assigned effect value from an executor.

#### **Yellow:**

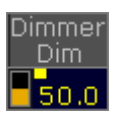

*Yellow value*

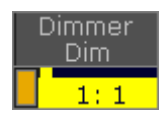

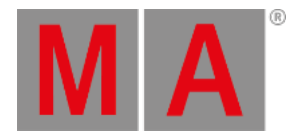

#### *Yellow background*

Yellow values indicate values from an executor, but not from the selected executor.

#### **Dark Yellow:**

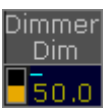

*Dark yellow value*

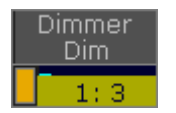

*Dark yellow background*

Dark yellow values or backgrounds indicate tracked values from an executor, but not from the selected executor.

#### **Pale Yellow:**

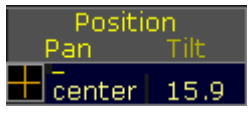

*Pale yellow value*

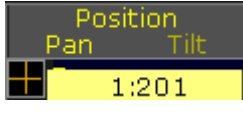

*Pale yellow background*

Pale yellow values or backgrounds indicate that MIB was enabled from an executor, but not from the selected executor.

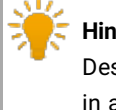

**Hint:**

Descending and ascending values and their backgrounds, such as green and cyan, are also displayed in a slightly paler shade if MIB function was enabled.

#### **White and Grey:**

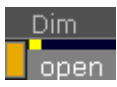

*White value and gray background*

White value along with gray background indicate values in the programmer from another user profile.

#### **Dark Blue:**

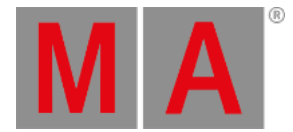

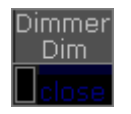

*Dark blue value*

Dark blue values indicate attributes that cannot be controlled. For more information see [TakeControl](#page-720-0) keyword.

#### Pool Object Number Colors

The pool object number colors are used in pool objects.

#### **Gray Pool Object Number:**

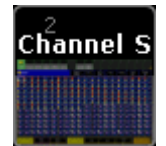

*Gray pool object number*

Gray pool object numbers indicate that this pool object is not assigned to a button or an executor. It is not used in the show.

#### **Cyan Pool Object Number:**

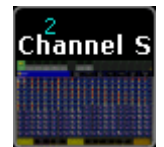

*Cyan pool object number*

Cyan pool object numbers indicate that this pool object is assigned to a button or an executor. This pool object is used in the show.

### Included Preset Types

Included preset type markers indicate which preset types are stored in the pool object. Beginning from left, preset type 1 through 9. Included preset type markers appear in preset pools and filter pools.

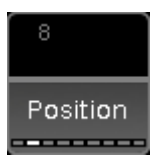

*White preset type markers indicate included position preset type*

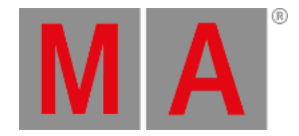

# 8.12.2.Marker Colors

Markers are color indicators in form of a bar, square, or a thin line. Markers are visible in:

- [Channel](#page-950-0) Sheet
- [Fixture](#page-954-0) Sheet
- [Sequence](#page-1111-0) Content Sheet
- [Sequence](#page-1111-0) Tracking Sheet
- **[Layout](#page-1255-0) View**

The name column in the fixture sheet displays a maker summery of all attribute markers of the fixture.

There are the following markers there:

#### **Red:**

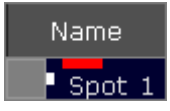

*Red Marker*

Red markers indicate active programmer values (storable).

#### **Pink and Red:**

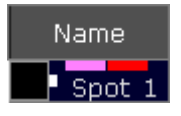

*Pink and Red Marker*

First Pink and then a red marker indicate active effect values in the programmer (storable).

#### **Big Cyan:**

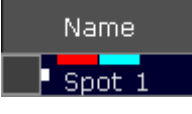

*Big Cyan Marker*

Big cyan markers in the fixture sheet indicate preset values in the programmer. Big cyan markers in the sequence tracking sheet indicate preset values in a sequence.

**Small Cyan** (except for the sequence tracking sheet):

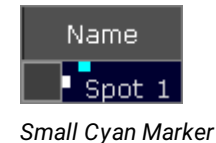

© 2022 MA Lighting Technology GmbH - Dachdeckerstr. 16 - 97297 Waldbüttelbrunn - Germany Phone +49 5251 688865-30 - support@malighting.com - www.malighting.com

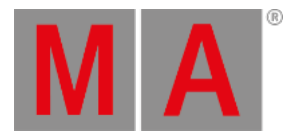

#### Small cyan markers indicate preset values from a sequence.

#### **Blue:**

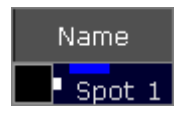

#### *Blue Marker*

Blue markers indicate parked values – no matter the size of the marker.

#### **Big Pink:**

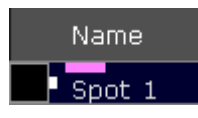

*Big Pink Marker*

Big pink markers indicate effect values.

#### **Small Pink:**

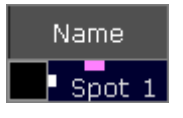

*Small Pink Marker*

Small pink markers indicate stomped effect values. For more information on this effect see Stomp [Keyword](#page-705-0).

**White:**

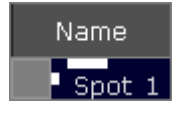

*White Marker*

White markers indicate programmer values which cannot be stored.

#### **Green:**

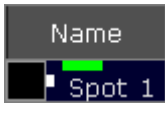

*Green Marker*

Green markers indicate active individual (= storeable) fade times in the programmer.

#### **Pink, Red, and Green:**

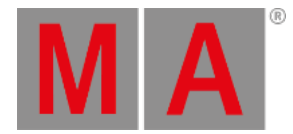

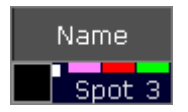

*Pink, Red, and Green Marker*

Pink, red, and green markers in the combination from left to right indicate active effect fade times in the programmer.

**Orange:**

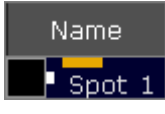

*Orange Marker*

Orange markers indicate active individual (= storeable) delay times in the programmer.

#### **Pink, Red, and Orange:**

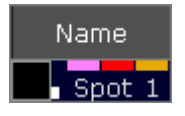

*Pink, Red, and Orange Marker*

Pink, red, and orange markers in the combination from left to right indicate active effect delay times in the programmer.

#### **Small Yellow:**

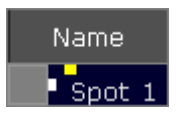

*Small Yellow Marker*

Small yellow markers in the fixture sheet, channel sheet, or layout view, indicate values from a sequence.

#### **Big Yellow:**

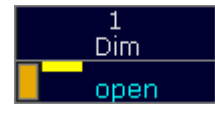

*Big Yellow Marker*

Big yellow markers in the sequence tracking sheet or sequence content sheet indicate stored values.

#### **Gray:**

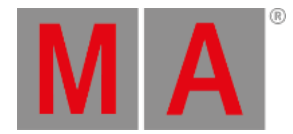

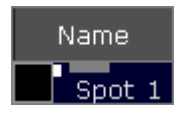

*Gray Marker*

Gray markers indicate that at least one attribute of a fixture uses a DMX profile. This marker is only visible in output layers.

#### **Purple:**

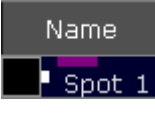

*Purple Marker*

Purple markers indicate attributes that were calculated in the bitmap fixture.

### Pool Object Marker Colors

The pool object markers are used in pool objects and they indicate which values are stored in the pool object, in the preset pools and in the filter pools. For more information see What are [Filters?](#page-1285-0) and [Preset](#page-1051-0) Pools.

#### **Yellow Pool Object Marker:**

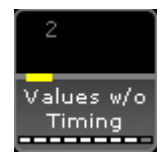

*Yellow Pool Object Marker*

Yellow pool object markers indicate that attribute values are stored in the pool object.

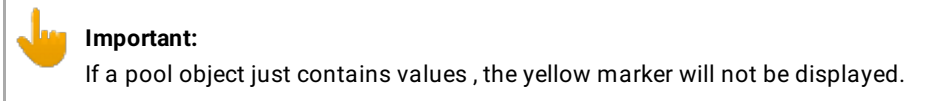

#### **Pink Pool Object Marker:**

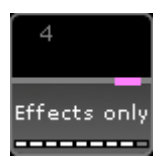

*Pink Pool Object Marker*

Pink pool object markers indicate that effect values are stored in the pool object.

#### **Green Pool Object Marker:**

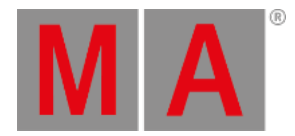

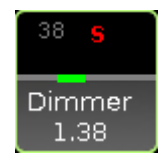

*Green Pool Object Marker*

Green pool object markers indicate that individual fade times are stored in the pool object.

#### **Orange Pool Object Marker:**

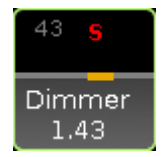

*Orange Pool Object Marker*

Orange pool object markers indicate that individual delay times are stored in the pool object.

### Shapes Of Markers

**Bar:**

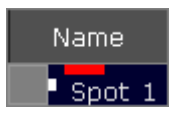

*Bar – Marker Shape*

If a marker is displayed in form of a bar – in red or white – the value is in the programmer.

**Square:**

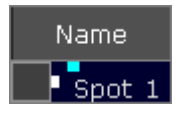

*Square – Marker Shape*

If a marker is displayed in form of a square – no matter the color – the value is in the playback.

**Thin Line:**

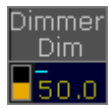

*Thin Line – Marker Shape*

If a marker is displayed in form of a thin line (here: the thin line in cyan in the upper left corner of the value) – no matter the color – the value is tracked.

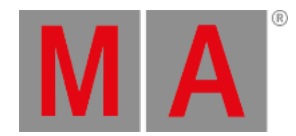

### Enable or Disable Markers

You can enable or disable the markers. By default, the markers are enabled.

To enable or disable the markers in the:

- [Fixtures](#page-954-0) Sheet
- [Channel](#page-950-0) Sheet
- [Sequence](#page-1111-0) Content Sheet
- [Sequence](#page-1111-0) Tracking Sheet

- Tap the **yellow ball** , tap Display and then at **Enable Marker** tap On or Off .

- To enable or disable the marker in the [Layout](#page-1255-0) View, tap at the **yellow ball** , tap Layout Data and at **Marker**

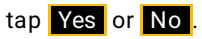

The markers are enabled or disabled. To save the the settings, save the settings as default or save the view.

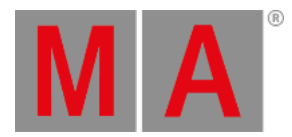

# 8.12.3.Cue Colors

<span id="page-286-0"></span>The cue colors are value and background colors for the selected executors.

The cue colors are visible in the:

- [Fixture](#page-954-0) Sheet
- [Channel](#page-950-0) Sheet
- **DMX [Sheet](#page-906-0)** (Programmer Colors)
- Sequence Content Sheet
- Sequence Tracking Sheet
- [Layout](#page-1255-0) View (only for dimmer values)
- **[Encoder](#page-261-0) Bar** (linked to the focused sheet)

There are four cue colors available:

#### **Magenta:**

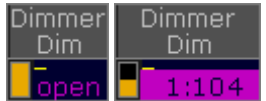

*Magenta Value - Magenta Background*

Magenta values or backgrounds indicates a tracked value from a selected executor.

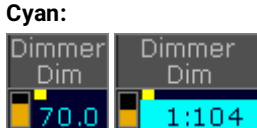

*Cyan Value - Cyan Background*

Cyan values or backgrounds indicates altered values in the cue from a selected executor. For dimmer attributes, a cyan value indicates an increasing dimmer value.

**Green:**

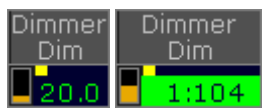

*Green Value - Green Background*

Green values or backgrounds indicates a decreasing dimmer value from a selected executor.

**White:**

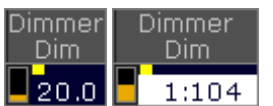

*White Value - White Background*

White values or backgrounds indicates the same value is stored a second time (blocked value) from a selected executor.

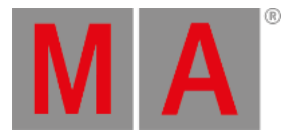

### Change Cue Color Options

To change the cue color options in the

- [Fixture](#page-954-0) Sheet
- [Channel](#page-950-0) Sheet
- Sequence Content Sheet
- Sequence Tracking Sheet

tap at the **yellow ball** , tap **Display** and then in the field **Cue Colors**.

#### **Requirement for layout view**:

The layout elements shows dimmer values.

To change the cue color options in the **[layout](#page-1255-0) view**, tap at the **yellow ball** , tap **Tools** and in the field Cue Colors

To change the cue color options in the **DMX** [sheet,](#page-906-0) tap at the **yellow ball** , tap **Display** and then in the field Programmer Colors .

- $\bullet$  To have no cue colors displayed, tap **Off** All values from all user profiles will be displayed in yellow.
- $\bullet$  To have the cue colors from the selected executor always displayed, tap  $\boxed{0n}$ . All other executors, will be displayed in yellow.
- **Except DMX sheet:** To have the cue colors from the selected executor and all other executors in yellow, started by the own user profile, select My Exec. Executors run by other user profiles, will be displayed in gray.

For more information to the colors, see [system](#page-275-0) colors.

The cue color options are changed.

To save the cue color option, save the option as default or save the view.
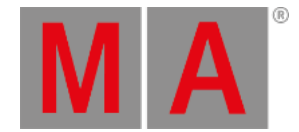

# 8.13. Text indicators and symbols

This topic provides an overview of the different text indicators and symbols used in the grandMA2.

The text indicators display information about actions in form of letters or symbols. This could be either additional information or the priority.

There are the following text indicators there:

Text indicators in pool objects, preset objects and mini executors

### Letters

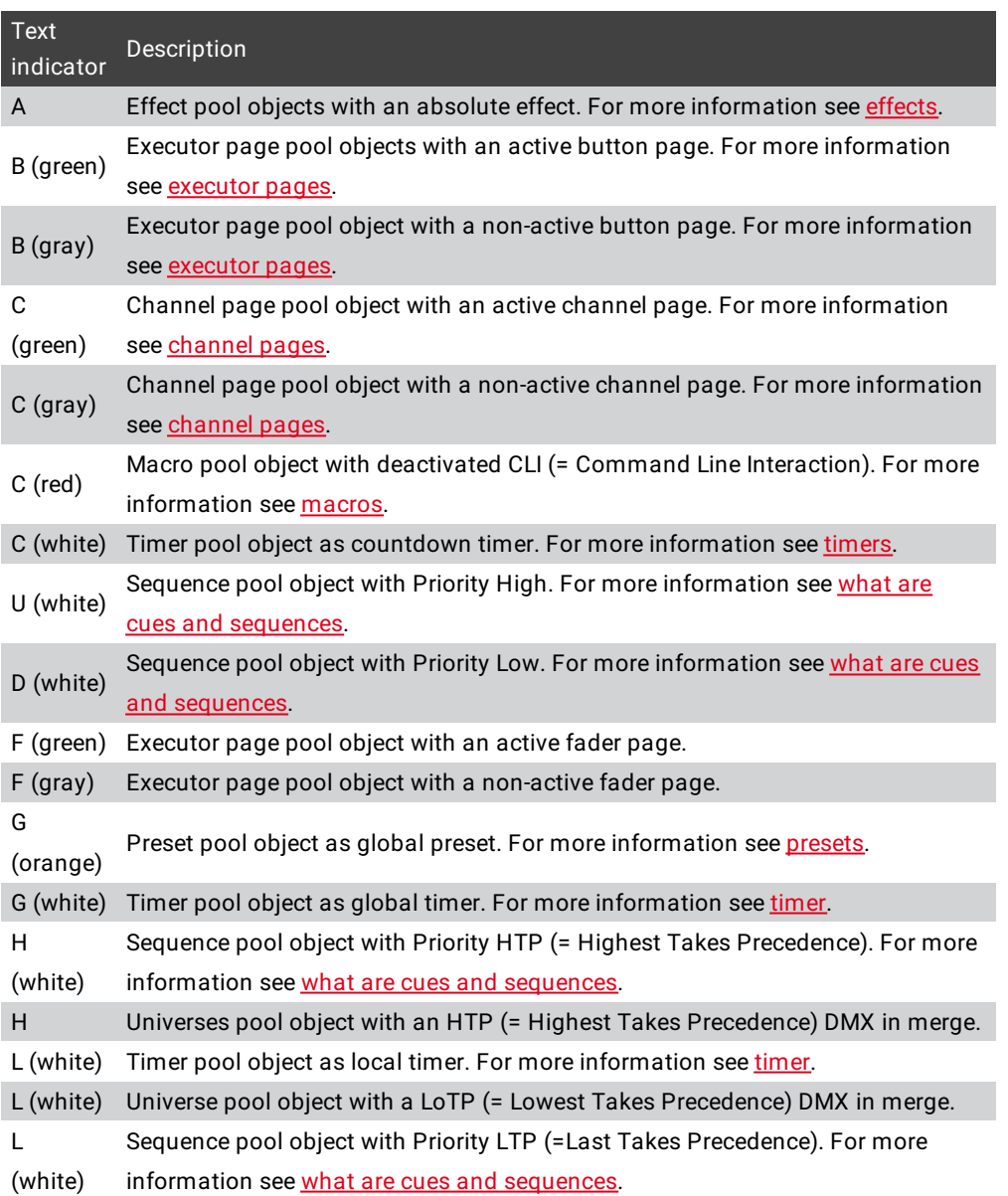

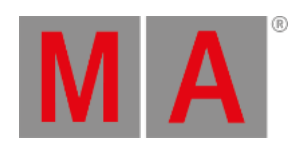

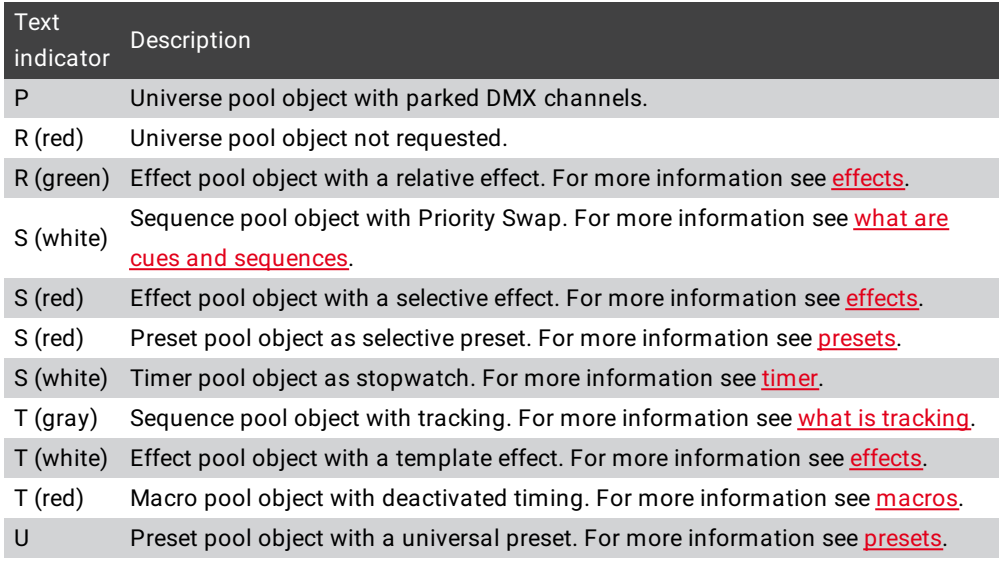

# Symbols

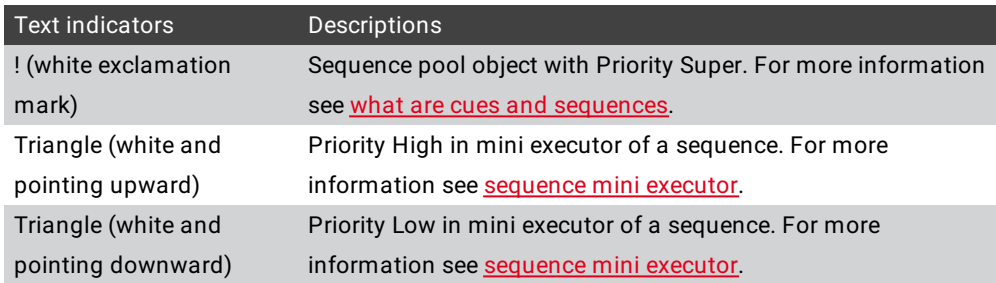

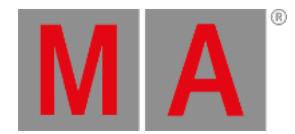

### 8.14. Icons

The following icons are used in the grandMA2 series.

#### Title Bar Icons

The title bar provides you with information icons and icons with a function.

The following table explains what the icons in title bar mean.

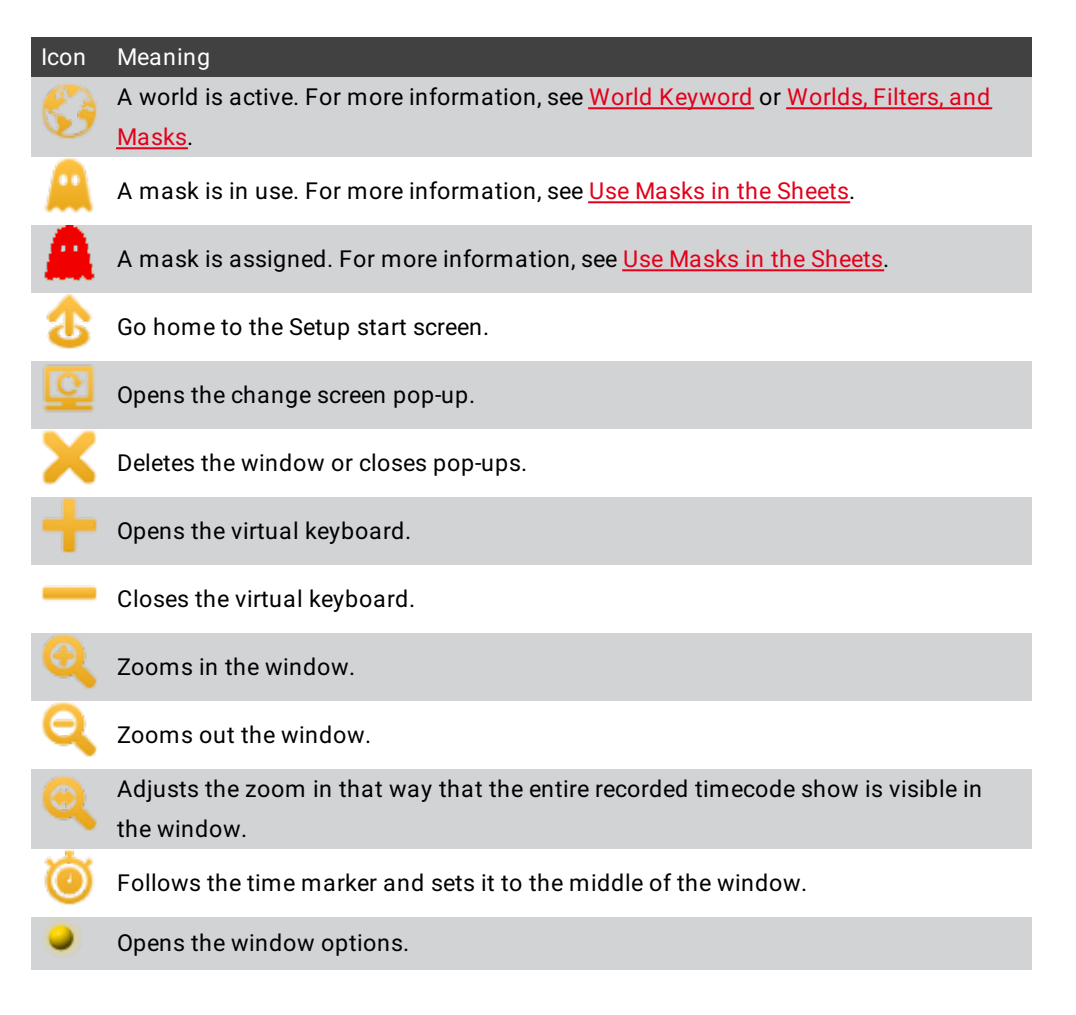

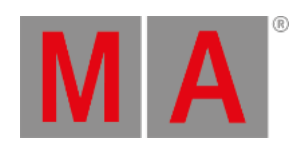

# Pool Object Icons

The pool objects provides you with information about the object itself.

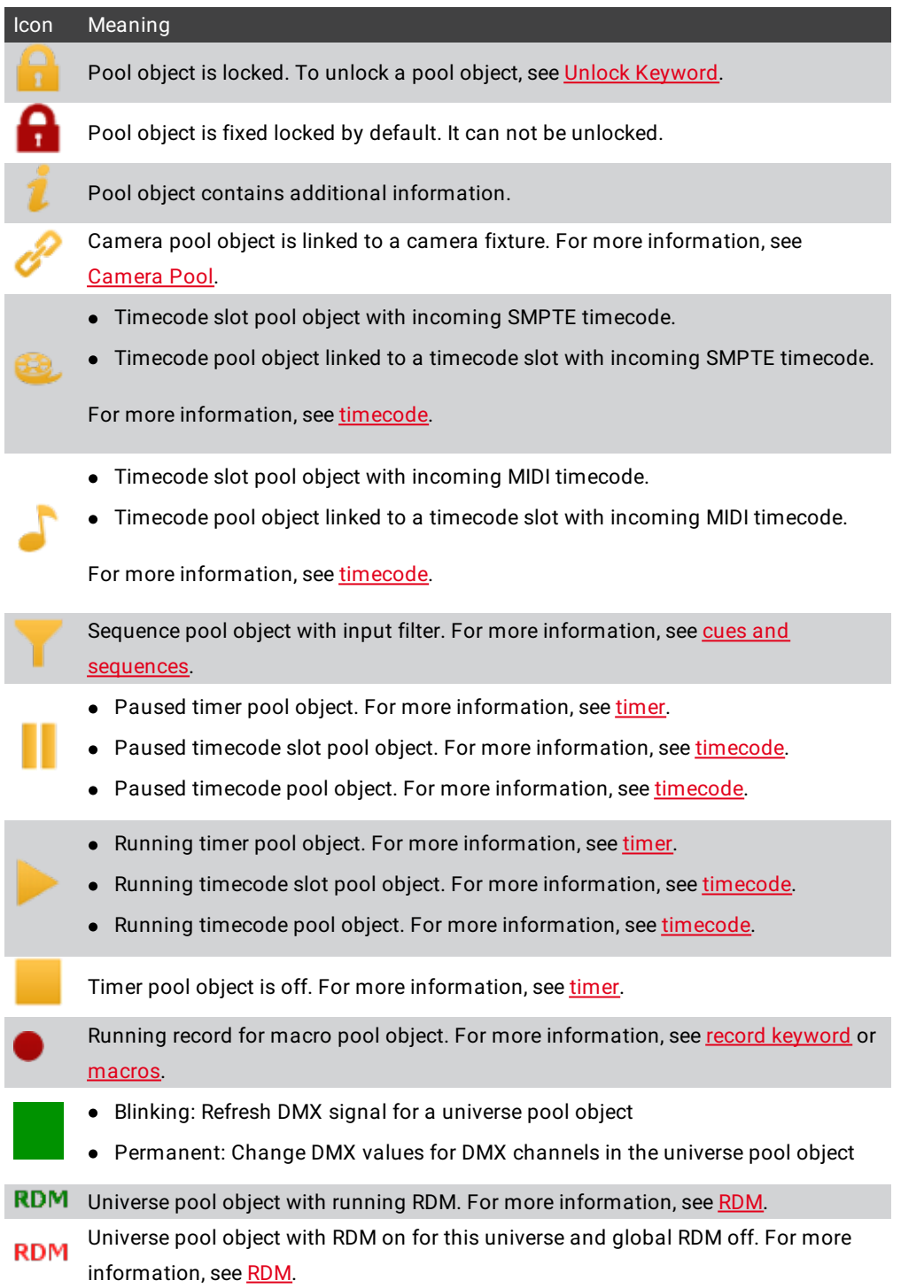

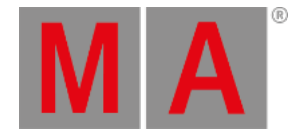

### Command Line and Message Center Icons

The [command](#page-227-0) line and the message center provides you with information about the:

- Network
- Show
- Power
- Chat
- $\bullet$  CITP

Some icons can be disabled or enabled in the message center options. For more [information,](#page-1605-0) see Message Center.

The following table explains what the icons in the command line and in the message center mean.

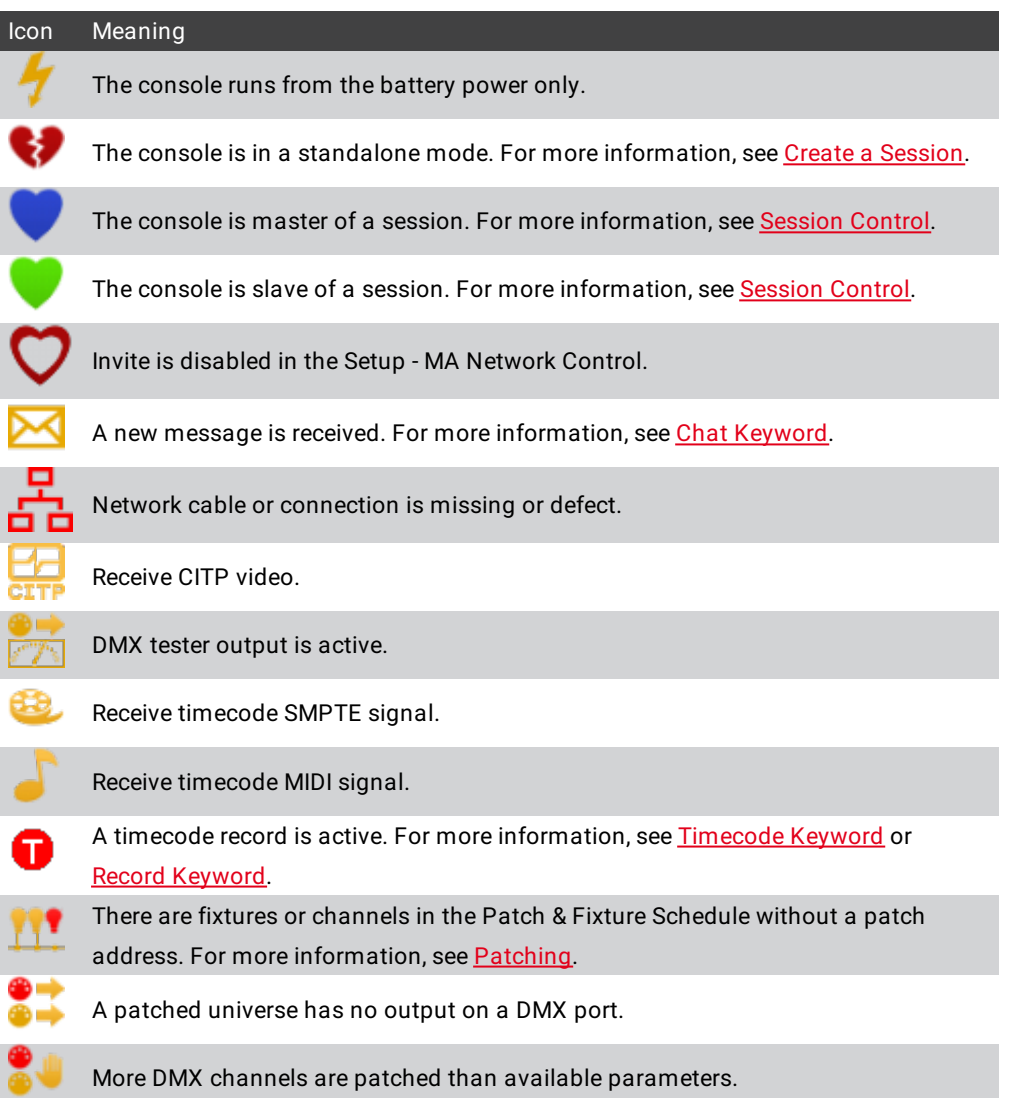

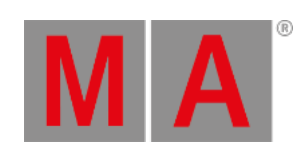

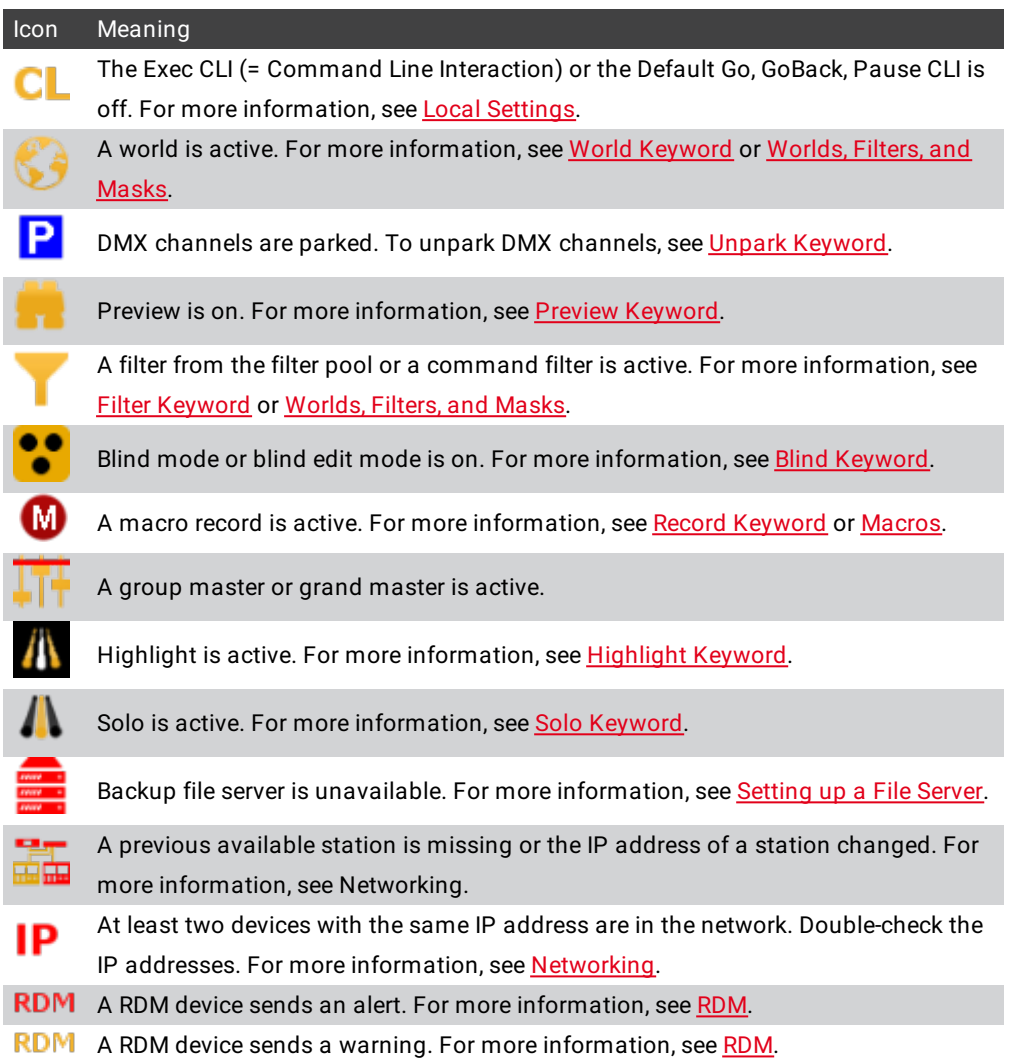

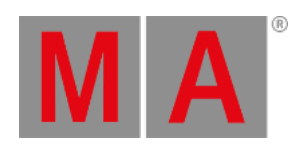

# Encoder Toolbar Icons

The following table explains what the icons in the **[encoder](#page-242-0) toolbar** mean.

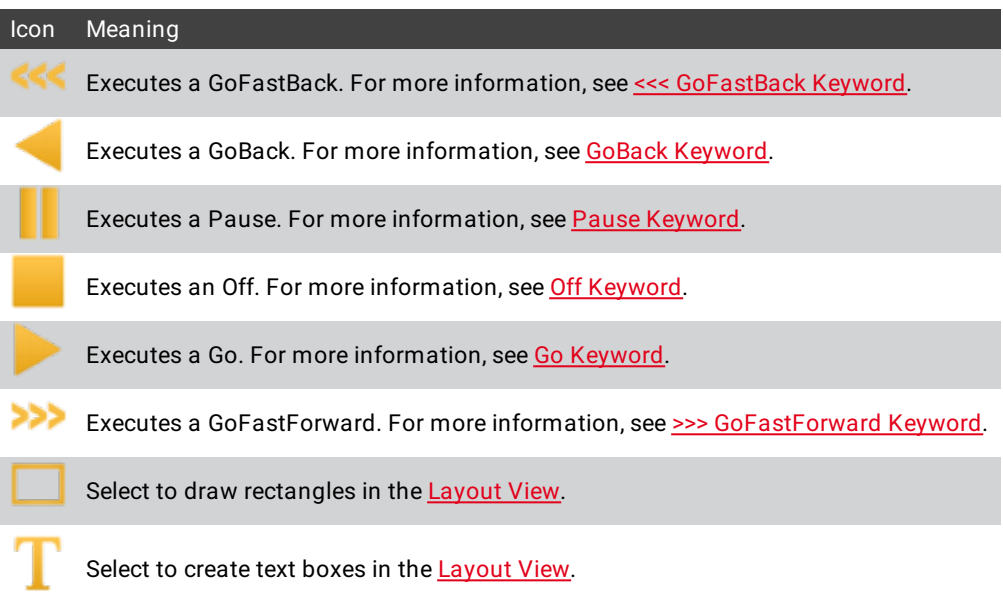

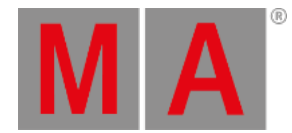

# 8.15. Keyboard shortcuts

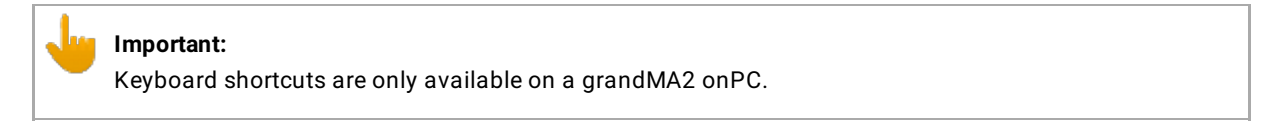

The go to the keyboard shortcuts press the Setup and under tab Console tap Edit Keyboard Shortcuts .

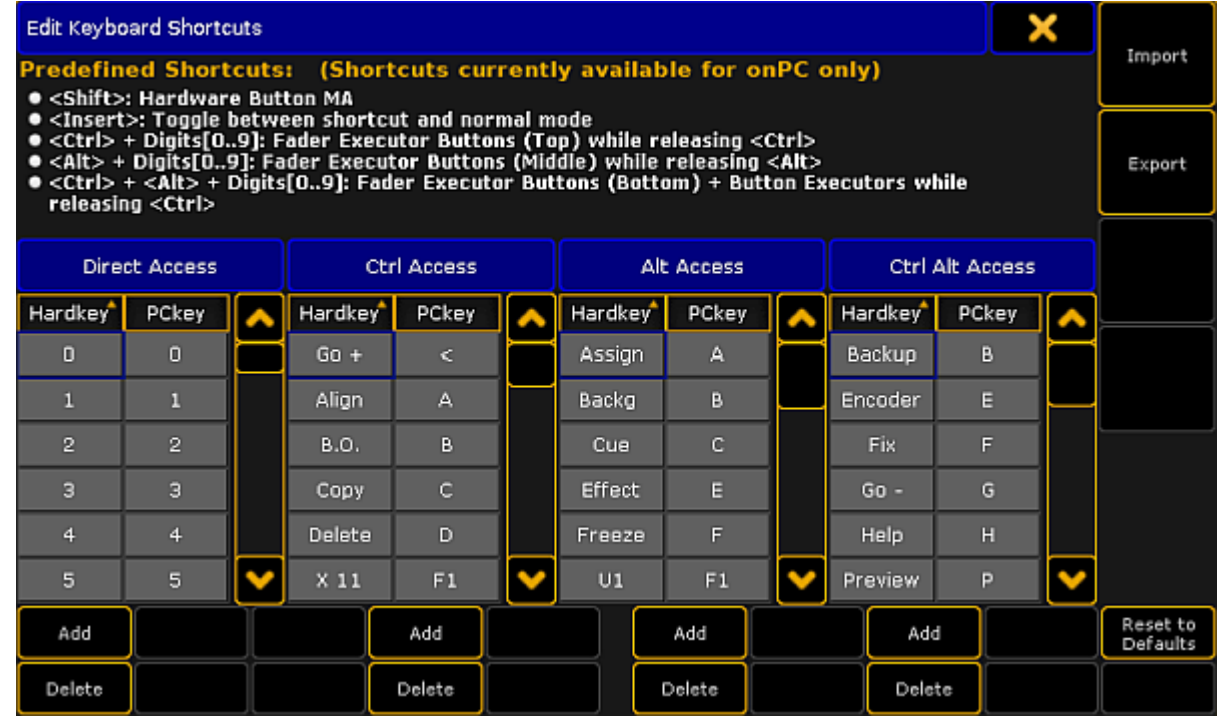

*Edit Keyboard Shortcuts window*

The following tables displays the default grandMA2 onPC keyboard shortcuts.

# Shortcuts for command area keys

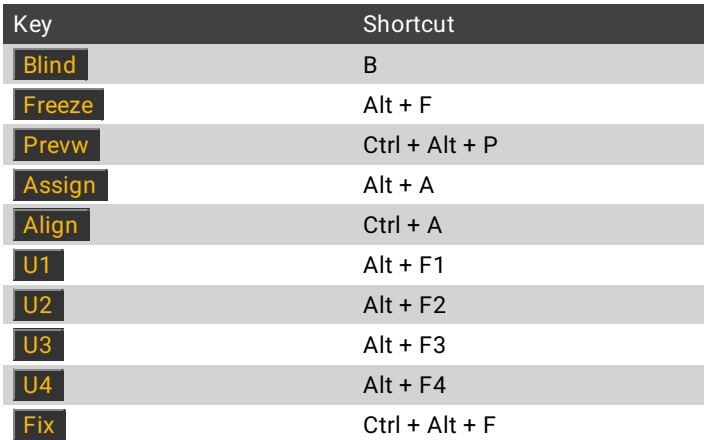

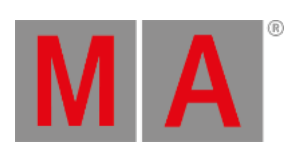

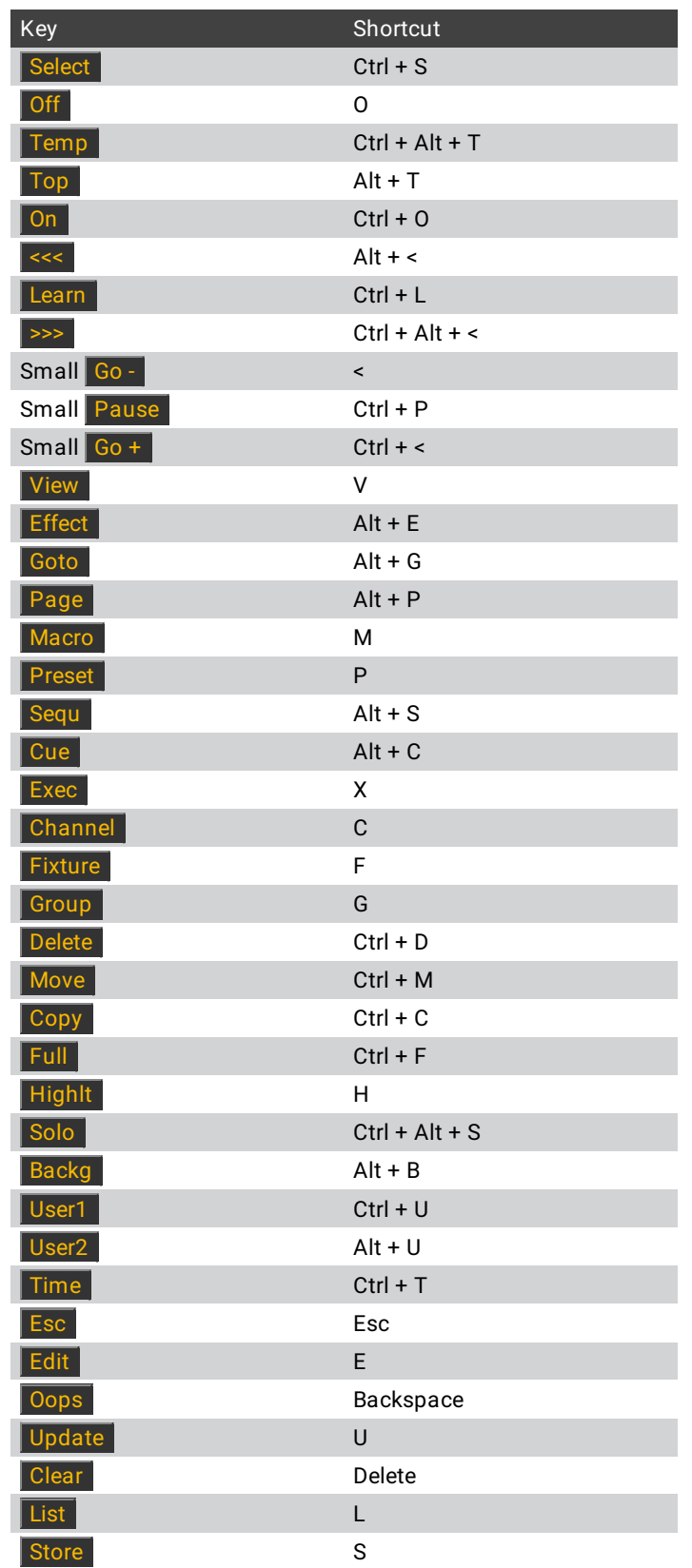

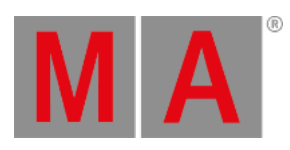

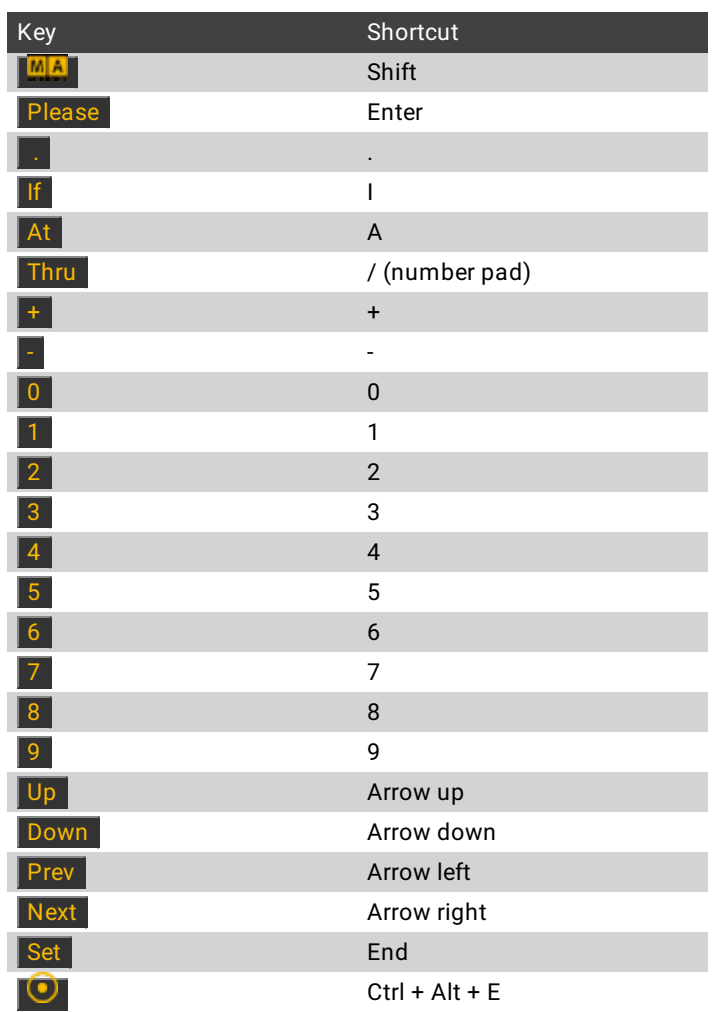

# Shortcuts for menu keys

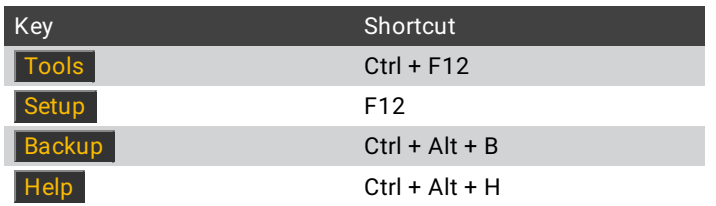

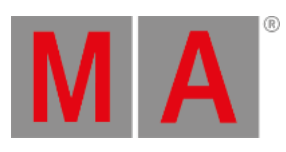

# Shortcuts for X-keys

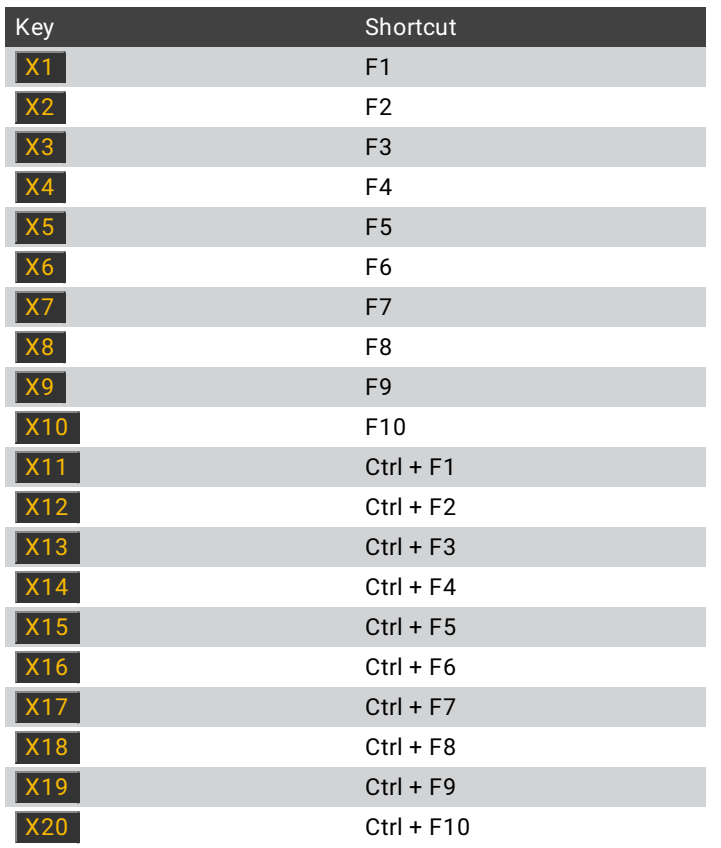

# Shortcuts for master section keys

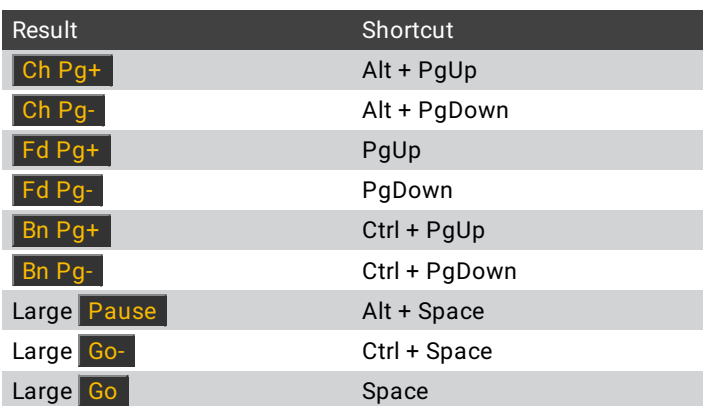

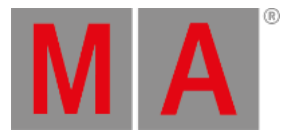

# Shortcuts for grandMA2 onPC screen buttons

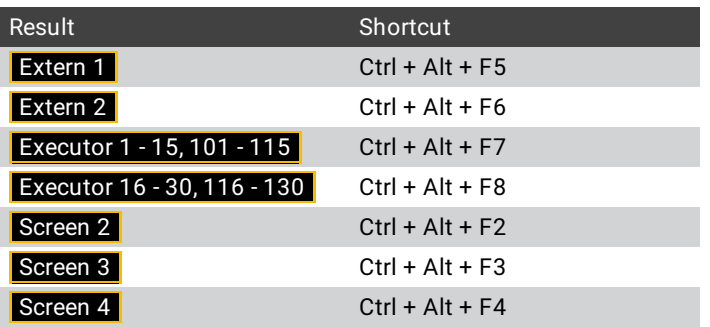

# Reset keyboard shortcuts to defaults

To reset the keyboard shortcuts to their defaults:

- 1. Click Setup and then under tab console click Edit Keyboard Shortcuts. The Edit Keyboard Shortcuts window opens.
- 2. Click Reset to Defaults.

The keyboard shortcuts are reset to their defaults.

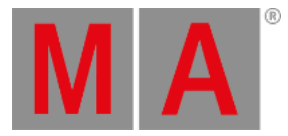

# 8.15.1.Turn on or turn off the keyboard shortcuts

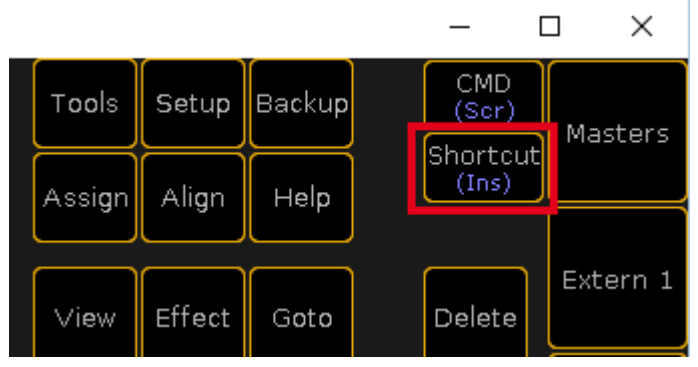

*Shortcut Button*

Turn the keyboard shortcuts on

Click Shortcut in the grandMA2 onPC or press **Insert** on your keyboard.

The keyboard shortcuts are turned on for the grandMA2 onPC. The shortcuts are displayed in brackets below the keys.

### Turn the keyboard shortcuts off

Click Shortcut in the grandMA2 onPC or press **Insert** on your keyboard.

The keyboard shortcuts are turned off for the grandMA2 onPC.

grandMA2 User Manual - Workspace – Keyboard shortcuts Version 3.9 – 2022-08-12 English

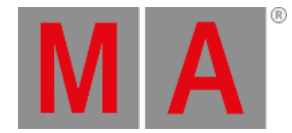

## 8.15.2.Edit keyboard shortcuts

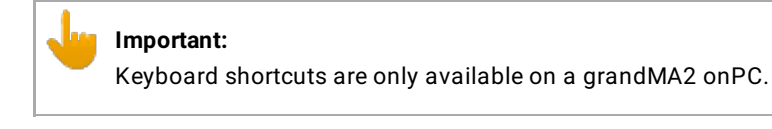

You can edit the default keyboard shortcuts and customize them to your needs.

- 1. Click Setup and then under tab console click Edit Keyboard Shortcuts . The Edit Keyboard Shortcuts window opens.
- 2. Search for the keyboard shortcut you like to change and make a right mouse click in either the cell of the **Hardkey** column or in the cell of the **PCkey** column.

If you have clicked in the Hardkey column, the **Change Direct Access Shortcut** pop-up opens.

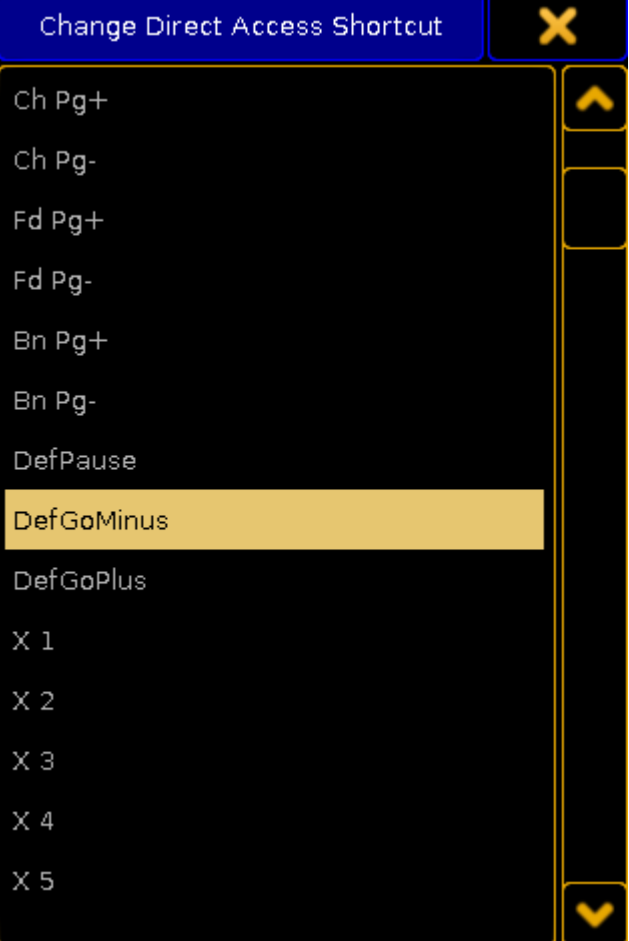

*Change Direct Access Shortcut pop-up*

#### **Information:**

Keys that are already assigned to another virtual key code are not listed anymore, and vice versa. If you need a key or virtual keycode what is not listed, you have to modify or delete the keyboard shortcut where it is in use. If the key or virtual keyboard is free, you can assign it.

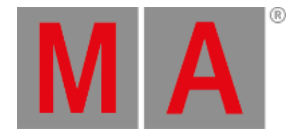

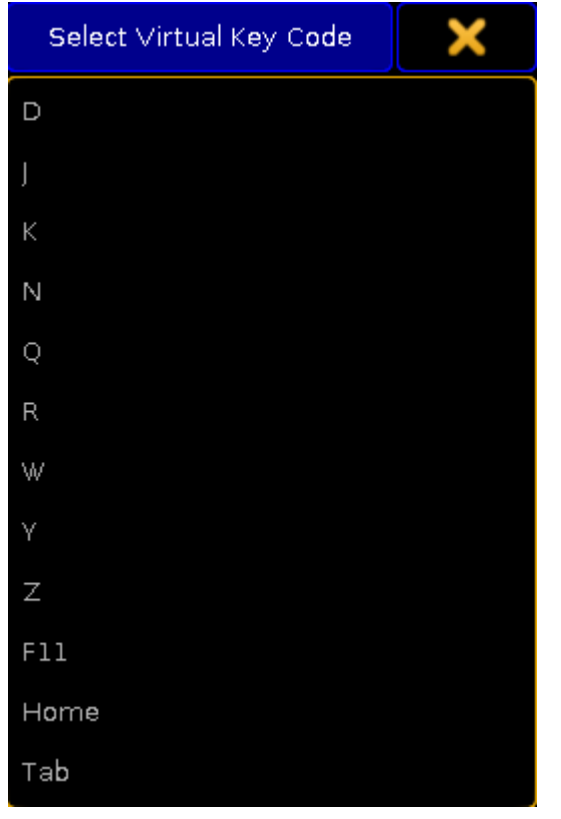

If you have clicked in the PCkey column, the **Select Virtual Key Code** pop-up opens.

*Select Virtual Key Code pop-up*

3. Click at the Hardkey or PCkey you like to have. The Change Direct Access Shortcut or Select Virtual Key Code pop-up closes.

The keyboard shortcut is edited and saved in the show file.

grandMA2 User Manual - Workspace – Keyboard shortcuts Version 3.9 – 2022-08-12 English

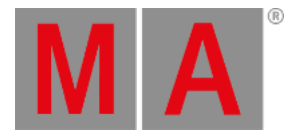

# 8.15.3.Add or delete keyboard shortcuts

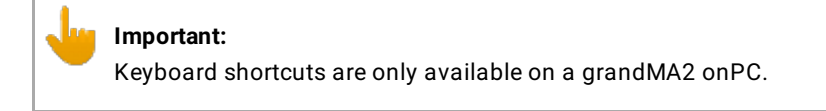

You can add more keyboard shortcuts or delete existing keyboard shortcuts.

Add keyboard shortcuts

- 1. Click Setup and then under tab console click Edit Keyboard Shortcuts. The Edit Keyboard Shortcuts window opens.
- 2. Choose if you would like to add a shortcut with:
	- Direct Access
	- Ctrl Access
	- Alt Access
	- Ctrl Alt Access

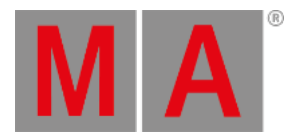

- Add Direct Access Shortcut Ch Pg+ Ch Pg- $Fd$   $Pg+$ Fd Pg-Bn Pg+ Bn Pg-DefPause **DefGoMinus** DefGoPlus  $\times$  1  $X<sub>2</sub>$  $X_3$  $\times 4$  $\times$  5
- 3. Click Add below the table you like to add the shortcut. The **Add Shortcut** pop-up opens regarding to the selected table.

*Add Direct Access Shortcut pop-up*

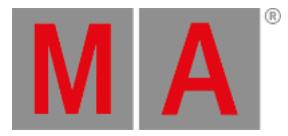

4. Click at the hardkey you like to add. The **Select Virtual Key Code** pop-up opens.

| Select Virtual Key Code |  |
|-------------------------|--|
| D                       |  |
| J                       |  |
| K                       |  |
| N                       |  |
| Q                       |  |
| R                       |  |
| W                       |  |
| Υ                       |  |
| $\overline{Z}$          |  |
| F11                     |  |
| Home                    |  |
| Tab                     |  |

*Select Virtual Key Code pop-up*

5. Click at the PCkey you like to have. The Select Virtual Key Code pop-up closes.

The keyboard shortcut is added.

#### Delete keyboard shortcuts

- 1. Click Setup and then under tab console click Edit Keyboard Shortcuts . The Edit Keyboard Shortcuts window opens.
- 2. Click at the keyboard shortcut you like to delete.
- 3. Click below the table of the to delete shortcut at Delete.

The keyboard shortcut is deleted.

grandMA2 User Manual - Workspace – Keyboard shortcuts Version 3.9 – 2022-08-12 English

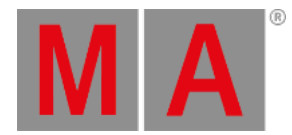

# 8.15.4.Export or import keyboard shortcuts

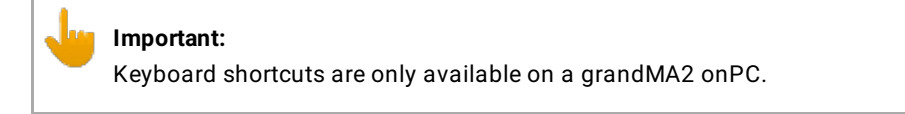

You can export your customized keyboard shortcuts for a later import in another show file.

Export keyboard shortcuts

- 1. Click Setup and then under tab console click Edit Keyboard Shortcuts. The **Edit Keyboard Shortcuts** window opens.
- 2. Click Export.

The **Export Keyboard Shortcuts** pop-up opens.

| <b>Export Keyboard Shortcuts</b>              |          |        |                        |
|-----------------------------------------------|----------|--------|------------------------|
| <b>Select Drive:</b>                          | Internal |        |                        |
| Name                                          | Size     |        | Date                   |
| grandMA1_style.xml                            |          |        | 8 KBJan 15, 2015 11:53 |
| predefined.xml                                |          |        | 8 KBJan 15, 2015 11:53 |
|                                               |          |        |                        |
| Filename: grandMA1_style.xml<br>Filter: *.xml |          | Export | Cancel                 |

*Export Keyboard Shortcuts pop-up*

- 3. Select the drive for the exported keyboard shortcuts.
- 4. If you want to overwrite an existing keyboard shortcuts .xml file, click at the file you want to overwrite. If you want to create a new file, enter the new file name in the **green edit line**.
- 5. Click Export.

The keyboard shortcuts .xml file is exported.

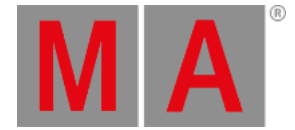

If you have exported the keyboard shortcuts .xml file on a drive of your PC, the export file is in the hidden folder **C:\ProgramData\MA Lighting Technologies\grandma\gma2\_V\_3.1.2\shortcuts**.

If you have exported the keyboard shortcuts .xml file on a USB stick, the export file is in the **E:\gma2\shortcuts**.

Import keyboard shortcuts

- 1. Click Setup and then under tab console click Edit Keyboard Shortcuts. The **Edit Keyboard Shortcuts** window opens.
- 2. Click Import.

The **Import Keyboard Shortcuts** pop-up opens.

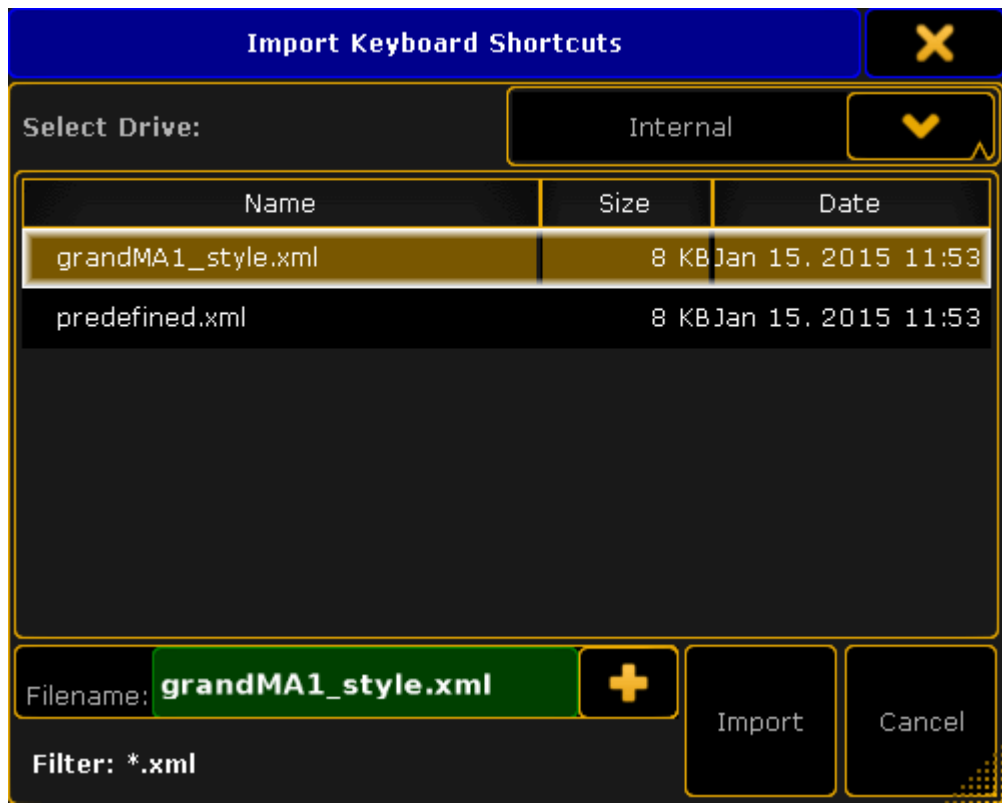

*Import Keyboard Shortcuts pop-up*

- 3. Select the drive from which the keyboard shortcuts are to be imported.
- 4. Click at the file and click Import.

The selected keyboard shortcuts are imported.

grandMA2 User Manual - Manage windows Version 3.9 – 2022-08-12 English

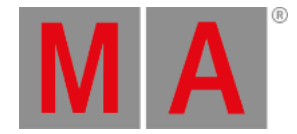

# 9. Manage windows

This topic deals with windows, sheets, and pools you can create in the [user-defined](#page-226-0) area.

Create custom views by moving or adjusting windows.

Save settings to default or load settings that were previously saved from the default.

There are 6 different tabs that consist of several windows. For more information on the single tabs see the following links:

- **Sheets**
	- [Channel](#page-950-0) sheet
	- DMX [sheet](#page-906-0)
	- [Fixture](#page-954-0) sheet
	- [Sequence](#page-990-0) content sheet
	- [Sequence](#page-1078-0) executor sheet
	- o [Sequence](#page-990-0) tracking sheet
	- RDM [sheet](#page-1593-0)
- **Pools**
	- o [Camera](#page-921-0)
	- o **[Effects](#page-1344-0)**
	- o [Filters](#page-1285-0)
	- [Forms](#page-1371-0)
	- o [Groups](#page-1031-0)
	- o [Images](#page-1247-0)
	- [Layout](#page-1256-0)
	- [Macros](#page-1517-0)
	- [Masks](#page-1296-0)
	- [MAtricks](#page-1320-0)
	- Pages [Channel](#page-1189-0)
	- Pages [Executor](#page-1186-0)
	- o [Sequence](#page-1075-0)
	- o [Timecode](#page-1475-0)
	- [Timecode](#page-1475-0) Slots
	- o [Timer](#page-1504-0)
	- o [Views](#page-257-0)
	- [Universes](#page-915-0)
	- [Worlds](#page-1277-0)

grandMA2 User Manual - Manage windows Version 3.9 – 2022-08-12 English

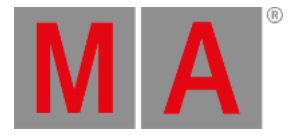

- **P r e s e t s**
	- Preset po[ols](#page-1051-0)
- **Pla y b a c ks**
	- Ac[tio](#page-1137-0)n buttons
	- [Pla](#page-1137-0)yback big
	- [Pla](#page-1137-0)yback small
	- o [Running](#page-1385-0) effects
	- [Running](#page-1156-0) playbacks
- **O t h e r**
	- <u>[A](#page-1511-0)genda</u>
	- [CIT](#page-858-0)P video viewer
	- <u>[Clo](#page-1610-0)ck</u>
	- C[olo](#page-996-0)r picker
	- Command [filt](#page-1285-0)er
	- Command sec[tio](#page-236-0)n
	- Command [win](#page-252-0)g bar
	- Enc[o](#page-242-0)der bar
	- o [Info](#page-266-0)
	- [Layout](#page-1261-0) view
	- [Masters](#page-1203-0)
	- [Sequence](#page-1177-0) info
	- <u>S[m](#page-1013-0)art</u>
	- [S](#page-917-0)tage
	- [Tim](#page-1475-0)ecode view
	- <u>VPU [pix](#page-1617-0)el mapper view</u>
- **S y s t e m**
	- Command [lin](#page-227-0)e
	- [D](#page-1645-0)esk Status
	- <u>H[elp](#page-1608-0)</u>
	- [M](#page-1605-0)essage center
	- Network [dim](#page-1618-0)mer
	- Perfor[m](#page-1648-0)ance
	- **[Plu](#page-1554-0)gins**
	- Sound [in](#page-1615-0)put
	- System mo[nit](#page-1650-0)or

grandMA2 User Manual - Manage windows Version 3.9 – 2022-08-12 English

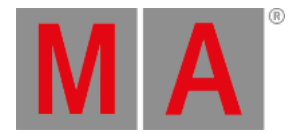

# 9.1. Create and Manage Basic Windows

### Create Basic Windows

You can create a basic window in the user-defined area on every screen.

#### To create a basic window:

1. Tap an empty area of the screen.

#### The **pop-up Create Basic Window** opens.

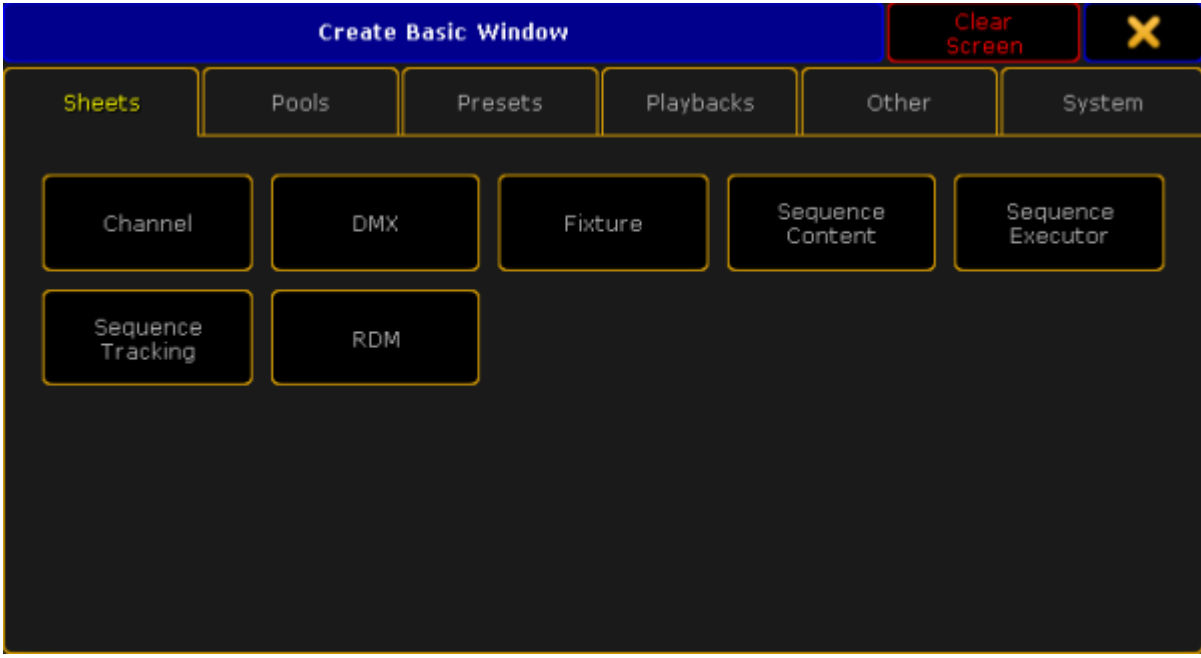

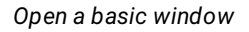

- 2. Select a category in the tabs.
- 3. Select the window you would like to be displayed.

A basic window is created in the user-defined area.

### Move Windows to Another Position on the Screen

You can move windows around in the user-defined area. If you tap and hold and then move a window, its frame is highlighted.

grandMA2 User Manual - Manage windows Version 3.9 – 2022-08-12 English

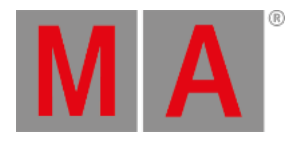

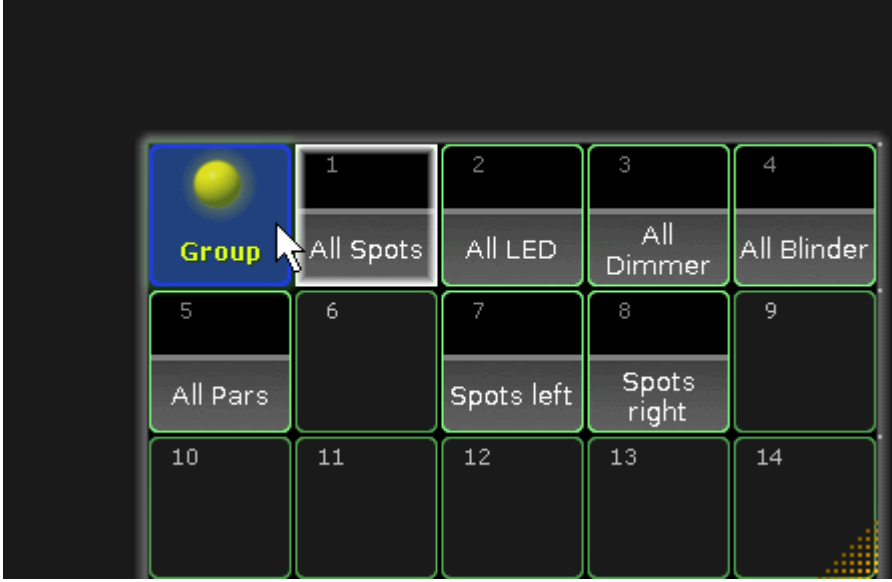

*Move window*

- 1. To move a window, tap and hold the blue title bar or the blue area of a pool and move it to its new position.
- 2. Release the finger from the screen.

The window is moved to its new position.

Move Menus to Different Screens

You can move menus from one screen to another screen.

To move a menu to another screen:

1. Tap the **screen icon** in the title bar of the menu.

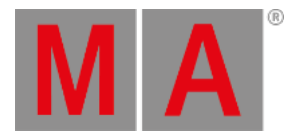

#### 2. The **pop-up Change Screen** opens.

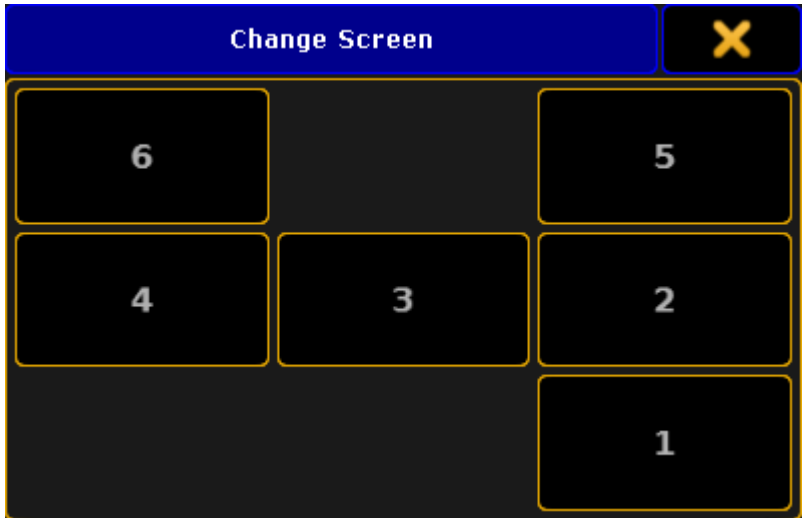

*Change scree pop-up*

3. Tap the screen number which you would like to move the menu to.

The menu opens on the screen selected.

### Adjust the Size of Windows

To adjust the size of a window:

1. Tap and hold the dots in lower right corner of the window. The frame around the window and the dots become brighter.

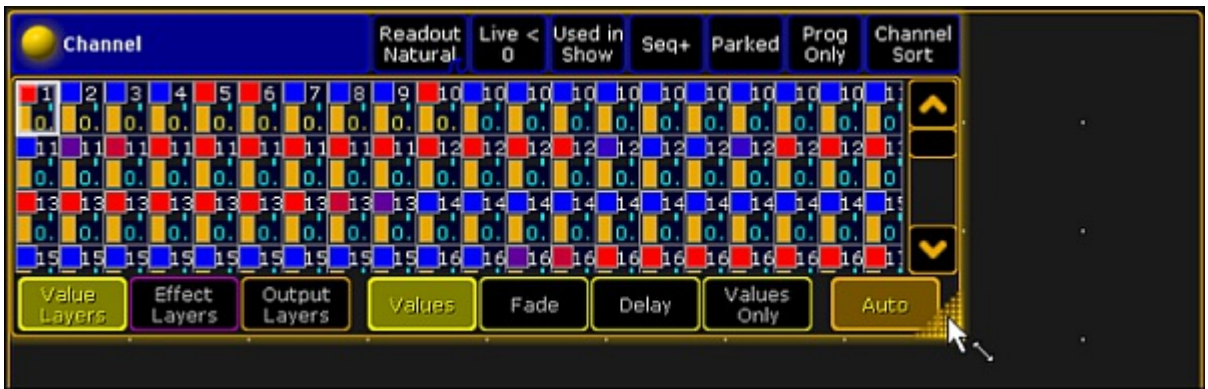

*Adjust window size*

2. To expand or minimize the window, move your finger.

The window size is adjusted.

grandMA2 User Manual - Manage windows Version 3.9 – 2022-08-12 English

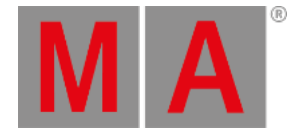

### Save Window Options to Default

Save the settings to default in windows with multiple settings. These settings are saved in the user profile.

There are two examples on how to save window settings to default:

#### 1. Example

- 1. Tap in the title bar of the window and adjust the window options.
- 2. Tap Save to Default in the title bar of the window options.

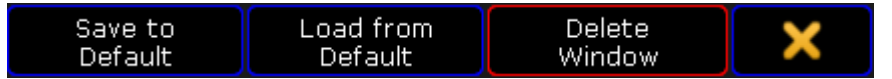

*Save to default using the title bar*

Window settings are saved to default in the user profile.

#### 2. Example

- 1. Press Setup, tap User, and then Window Settings.
- 2. Adjust the window settings.

Window settings are saved to default in the user profile.

### Load Window Options From Default

Window options that can be saved to default can also be loaded from default.

To load window options from default:

 $\bullet$  Tap  $\bullet$  in the title bar of the window options and tap Load from Default.

Window options are loaded from default.

grandMA2 User Manual - Manage windows Version 3.9 – 2022-08-12 English

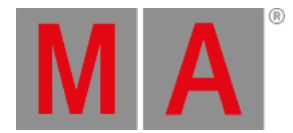

# 9.2. Clear the Screen or Delete Windows

#### Clear the Screen

Clear the entire screen in the user-defined area occupied by different windows.

To clear the entire screen:

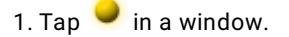

2. Tap Delete Window in the title bar.

The window is deleted.

3. Tap the screen in place of the window that has just been deleted.

The **pop-up Create Basic Window** opens.

#### 4. Tap Clear Screen

The user-defined area is empty.

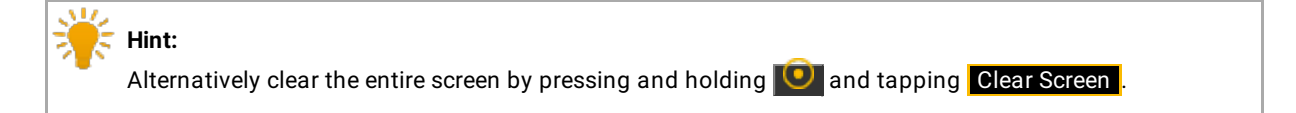

### Delete Windows

To delete windows from the user-defined area:

- $\bullet$  Tap and then tap Delete Window in the title bar of the window. - or -
- Press Del and tap the title bar of the window.

The window is deleted in the user-defined area.

grandMA2 User Manual - Function of the Command Line Version 3.9 – 2022-08-12 English

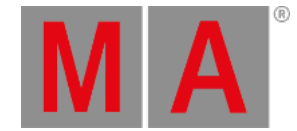

# 10. Function of the Command Line

The usage of the command line is an essential way of communication between the console and its operator.

Using reserved words, keywords and numerical identifiers is how the operator tells the console to perform a task.

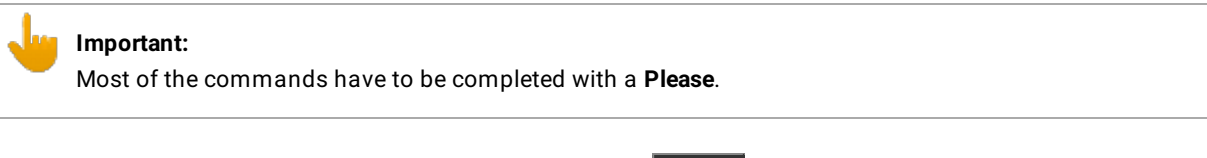

Type the word **Please** into the command line or press the key Please in the command section.

Example:

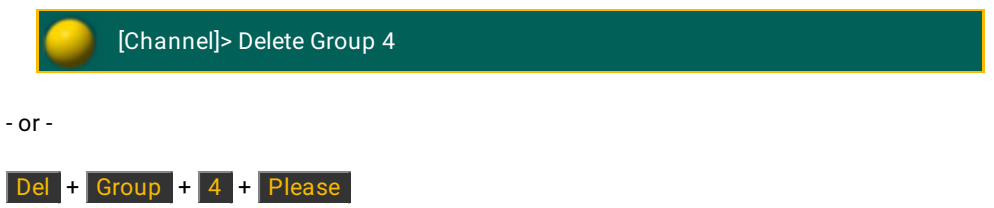

### Keywords

Most commonly used keywords have their own keys. Others may only be accessed by repeatedly pressing a key or press and hold a key.

For more information on multiple functions of keys see Key [overview](#page-91-0).

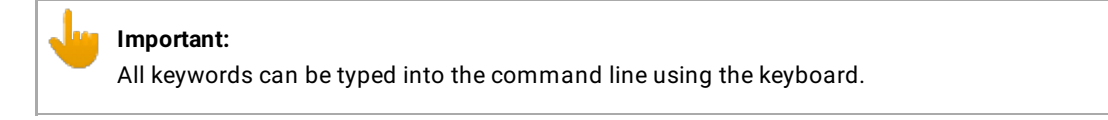

Moreover, you see the content being typed into the command line in the input field.

If you would like to see the commands you ordered the console to fulfill:

 $\bullet$  Click  $\bullet$  on the left of the command line to open the pop-up Command Line Feedback.

Here you will see the history of your commands.

Example:

[time] : Executing: Delete Group 4

grandMA2 User Manual - Function of the Command Line Version 3.9 – 2022-08-12 English

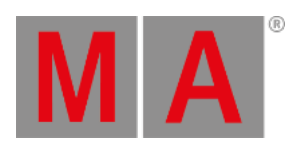

For more information on how to use the command line in detail see [Command](#page-227-0) line.

grandMA2 User Manual - Function of the Command Line Version 3.9 – 2022-08-12 English

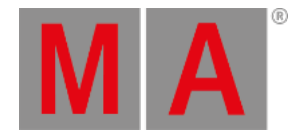

### 10.1. General Syntax Rules

The command line syntax is used to create valid expressions out of keywords.

### General Rules

The general rules are:

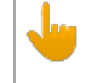

**Important:** Basic syntax is: **[Function] [Object]**

- All objects have a default function which is used if no function is given.
- Most functions have a default object or an object type which is used if no object is given.
- Objects are arranged in a hierarchical tree structure.
- If an object does not support the function applied, the function will be passed on to a child or parent object.

#### Terminology

- [Square brackets]: Description of a non-literal content.
- (Parentheses): Description of an optional content.
- "Quotation marks":

Quotation marks are used to enter a definite name or content. If the line ends after the word in quotation marks, the quotation marks at the end may be omitted. If the name or content is not a keyword and does not contain special characters, the quotation marks can be left out altogether.

Capitalization:

The console does not distinguish between upper case and lower case. Capitalization is used to improve readability only.

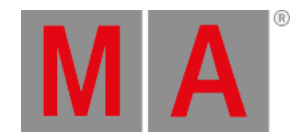

### 10.1.1.Helping Keywords

Helping keywords are used to create a relation between functions and objects.

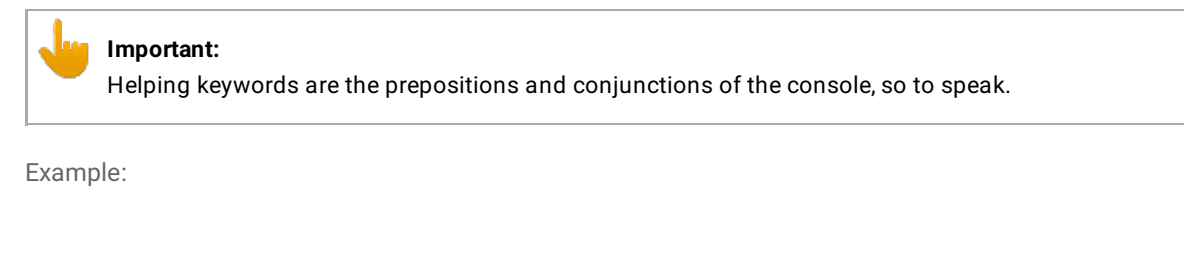

#### **Helping keyword At:**

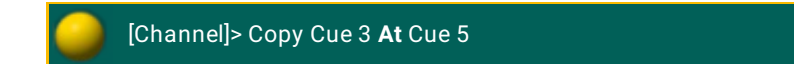

#### **Helping keyword Thru:**

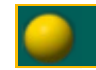

[Channel]> Delete Effect 4 **Thru** 6

#### List of Helping Keywords

- $\cdot$  + [Plus] [keyword](#page-333-0)
- [Minus] [keyword](#page-331-0)
- And [keyword](#page-350-0)
- At [keyword](#page-359-0)
- [CmdDelay](#page-399-0) keyword
- Delay [keyword](#page-415-0)
- EndIf [keyword](#page-449-0)
- Fade [keyword](#page-464-0)
- If [keyword](#page-497-0)
- Off [keyword](#page-581-0)
- On [keyword](#page-583-0)
- Or [keyword](#page-587-0)
- [OutFade](#page-589-0) keyword
- [OutDelay](#page-588-0) keyword
- [SnapPercent](#page-695-0) keyword
- Thru [keyword](#page-726-0)
- Toggle [keyword](#page-737-0)

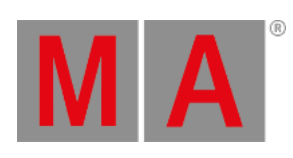

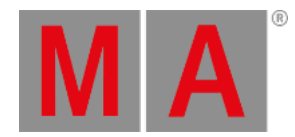

### 10.1.2.Object Keywords

Object keywords are used to allocate objects in your show file.

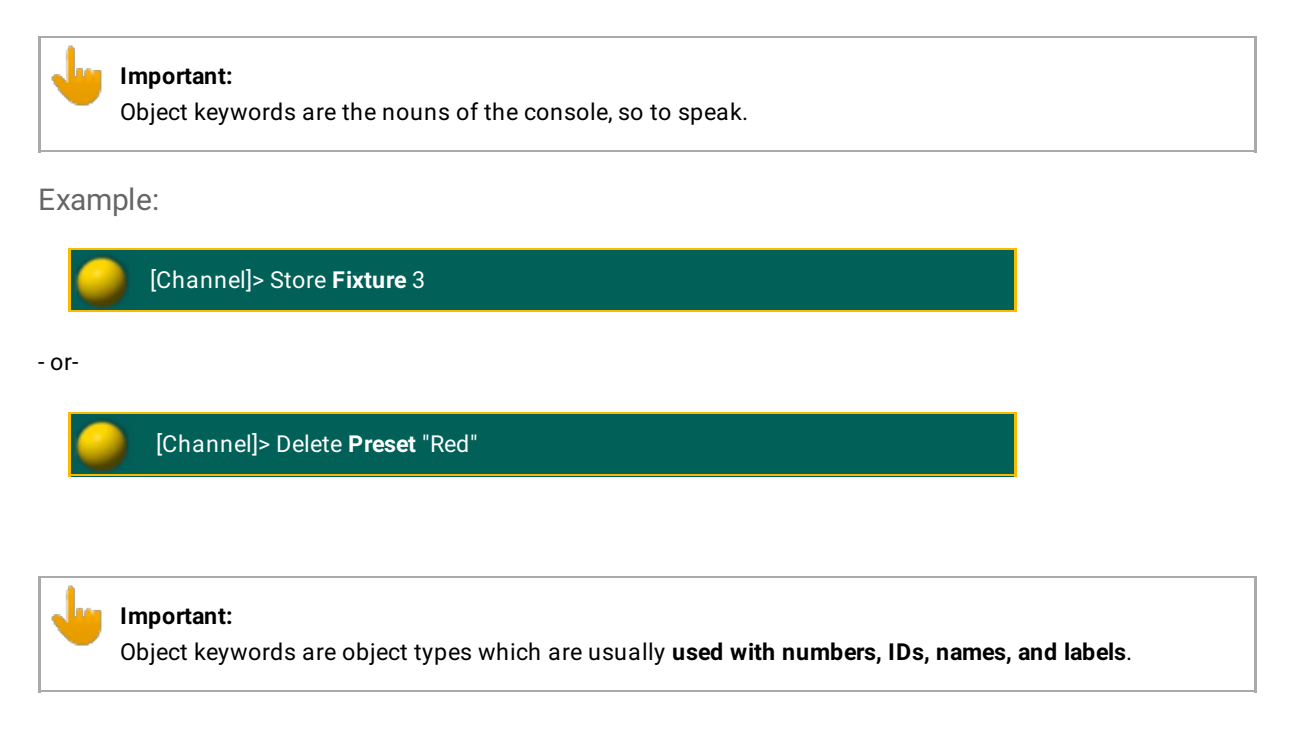

List of Object Keywords

- Agenda [keyword](#page-337-0)
- [Attribute](#page-364-0) keyword
- [ButtonPage](#page-376-0) Keyword
- Camera [Keyword](#page-379-0)
- Channel [keyword](#page-382-0)
- [ChannelFader](#page-383-0) keyword
- Cue [keyword](#page-409-0)
- Default [keyword](#page-411-0)
- Dmx [keyword](#page-422-0)
- Effect [keyword](#page-433-0)
- [ExecButton1](#page-452-0) keyword
- [ExecButton2](#page-453-0) keyword
- **[ExecButoon3](#page-454-0) keyword**
- **[Executor](#page-455-0) keyword**
- Fader [keyword](#page-467-0)
- [FaderPage](#page-468-0) keyword

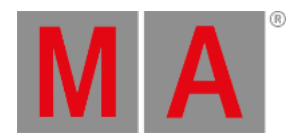

- Feature [keyword](#page-469-0)
- Filter [keyword](#page-471-0)
- Fixture [keyword](#page-473-0)
- [FixtureType](#page-474-0) keyword
- Form [keyword](#page-479-0)
- Full [keyword](#page-481-0)
- Group [keyword](#page-491-0)
- Layout [keyword](#page-516-0)
- Macro [keyword](#page-544-0)
- Mask [keyword](#page-547-0)
- **[MAtricks](#page-550-0) keyword**
- Normal [keyword](#page-580-0)
- Page [keyword](#page-590-0)
- Part [keyword](#page-595-0)
- Preset [keyword](#page-604-0)
- [PresetType](#page-606-0) keyword
- [PreviewExecutor](#page-611-0) keyword
- Remote [keyword](#page-651-0)
- Root [keyword](#page-664-0)
- **Screen [keyword](#page-667-0)**
- **[Selection](#page-675-0) keyword**
- **[Sequence](#page-678-0) keyword**
- [SpecialMaster](#page-699-0) keyword
- [Timecode](#page-728-0) keyword
- Timer [keyword](#page-733-0)
- User [keyword](#page-754-0)
- [UserProfile](#page-756-0) keyword
- View [keyword](#page-761-0)
- [ViewButton](#page-763-0) keyword
- [ViewPage](#page-764-0) keyword
- World [keyword](#page-767-0)
- Zero [keyword](#page-768-0)

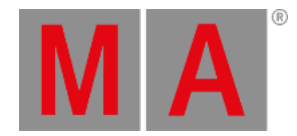

### 10.1.3.Function Keywords

Function keywords perform a task or a function.

These keywords are often followed by objects to which the function or task is to be applied.

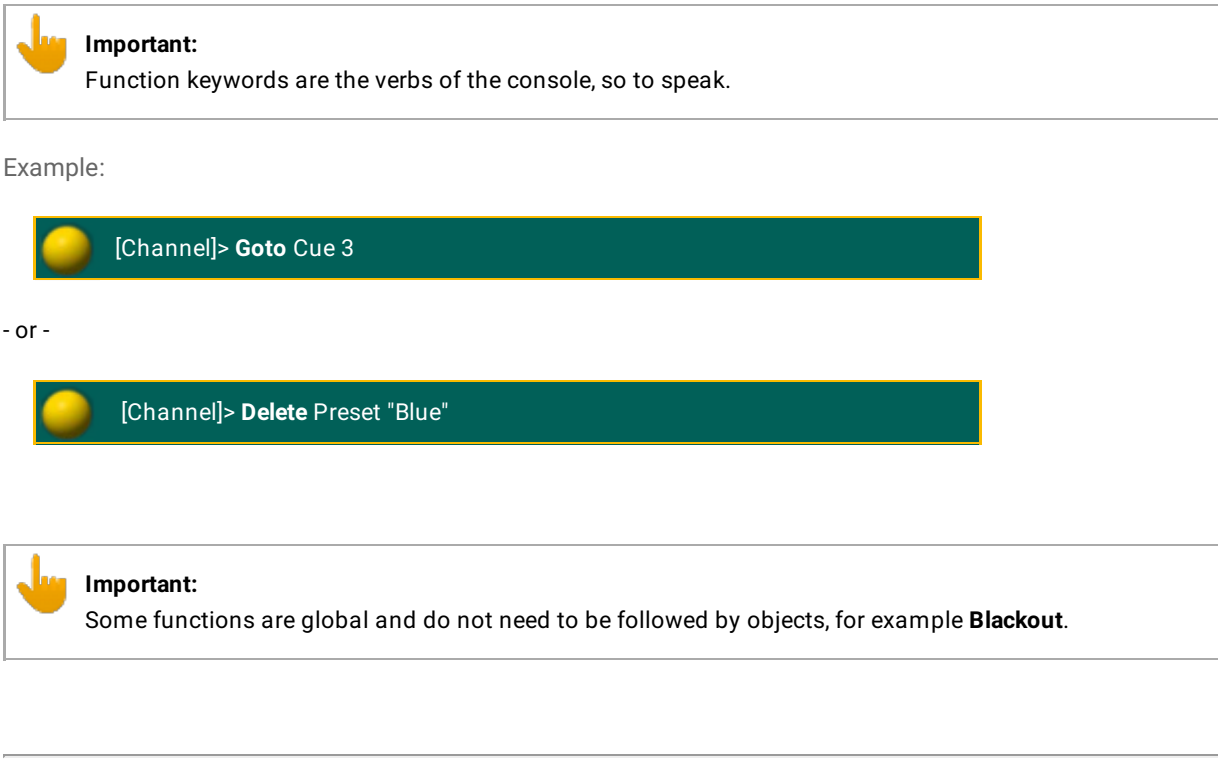

List of Function Keywords

- >>> [keyword](#page-330-0)
- <<< [keyword](#page-329-0)
- [AddUserVar](#page-334-0) keyword
- AddVar [keyword](#page-336-0)
- Align [keyword](#page-341-0)
- [AlignFaderModules](#page-342-0) keyword
- All [keyword](#page-344-0)
- AllRows [keyword](#page-348-0)
- Assign [keyword](#page-356-0)
- At [keyword](#page-359-0)
- **Backup [keyword](#page-367-0)**
- Black [keyword](#page-368-0)
- **[Blackout](#page-369-0) keyword**
- Blind [keyword](#page-372-0)
- [BlindEdit](#page-373-0) keyword

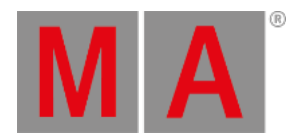

- Block [keyword](#page-374-0)
- Call [keyword](#page-377-0)
- [ChangeDest](#page-380-0) keyword
- [ChannelLink](#page-385-0) keyword
- Clear [keyword](#page-389-0)
- [CircularCopy](#page-388-0) keyword
- [ClearActive](#page-390-0) keyword
- ClearAll [keyword](#page-391-0)
- [ClearSelection](#page-392-0) keyword
- Clone [keyword](#page-393-0)
- [CmdHelp](#page-400-0) keyword
- Copy [keyword](#page-401-0)
- Delete [keyword](#page-416-0)
- [DeleteShow](#page-418-0) keyword
- [DisconnectStation](#page-420-0) keyword
- [DoubleRate](#page-428-0) keyword
- [DoubleSpeed](#page-429-0) keyword
- Edit [keyword](#page-432-0)
- **[EndSession](#page-450-0) keyword**
- Export [keyword](#page-460-0)
- Extract [keyword](#page-462-0)
- Fix [keyword](#page-472-0)
- Flash [keyword](#page-475-0)
- Flip [keyword](#page-478-0)
- Freeze [keyword](#page-480-0)
- Go [keyword](#page-485-0)
- GoBack [keyword](#page-487-0)
- Goto [keyword](#page-489-0)
- [HalfRate](#page-492-0) keyword
- [HalfSpeed](#page-493-0) keyword
- Help [keyword](#page-494-0)
- [Highlight](#page-495-0) keyword
- If [keyword](#page-497-0)
- **IfActive [keyword](#page-499-0)**
- **IfOutput [keyword](#page-500-0)**
- IfProg [keyword](#page-501-0)
- Import [keyword](#page-503-0)
- Info [keyword](#page-505-0)
- **Insert [keyword](#page-506-0)**
grandMA2 User Manual - Function of the Command Line – General Syntax Rules Version 3.9 – 2022-08-12 English

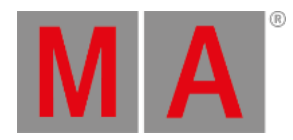

- Invert [keyword](#page-508-0)
- **[InviteStation](#page-509-0) keyword**
- [JoinSession](#page-511-0) keyword
- Kill [keyword](#page-512-0)
- Label [keyword](#page-513-0)
- Layer [keyword](#page-514-0)
- Learn [keyword](#page-517-0)
- [LeaveSession](#page-519-0) keyword
- List [keyword](#page-520-0)
- [ListFaderModules](#page-523-0) keyword
- **[ListLibrary](#page-524-0) keyword**
- [ListEffectLibrary](#page-522-0) keyword
- [ListMacroLibrary](#page-525-0) keyword
- **[ListShows](#page-529-0) keyword**
- [ListUserVar](#page-531-0) keyword
- ListVar [keyword](#page-532-0)
- Load [keyword](#page-533-0)
- **[LoadShow](#page-536-0) keyword**
- Lock [keyword](#page-540-0)
- Login [keyword](#page-541-0)
- Logout [keyword](#page-542-0)
- [MasterFade](#page-549-0) keyword
- [MAtricksBlocks](#page-551-0) keyword
- [MAtricksFilter](#page-552-0) keyword
- [MAtricksGroups](#page-553-0) keyword
- [MAtricksInterleave](#page-554-0) keyword
- [MAtricksReset](#page-555-0) keyword
- [MAtricksWings](#page-556-0) keyword
- Menu [keyword](#page-558-0)
- [MidiControl](#page-563-0) keyword
- [MidiNote](#page-564-0) keyword
- [MidiProgram](#page-566-0) keyword
- Move [keyword](#page-568-0)
- [NetworkInfo](#page-570-0) keyword
- [NetworkNodeInfo](#page-572-0) keyword
- [NetworkNodeUpdate](#page-573-0) keyword
- [NetworkSpeedTest](#page-574-0) keyword
- [NewShow](#page-576-0) keyword
- [NextRow](#page-579-0) keyword

grandMA2 User Manual - Function of the Command Line – General Syntax Rules Version 3.9 – 2022-08-12 English

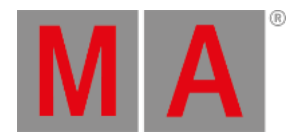

- Off [keyword](#page-581-0)
- On [keyword](#page-583-0)
- Oops [keyword](#page-585-0)
- Park [keyword](#page-593-0)
- Pause [keyword](#page-598-0)
- **Preview [keyword](#page-608-0)**
- [PreviewEdit](#page-610-0) keyword
- [PreviewExecutor](#page-611-0) keyword
- [PrevRow](#page-613-0) keyword
- PSR [keyword](#page-621-0)
- PSRList [keyword](#page-622-0)
- [PSRPrepare](#page-623-0) keyword
- Rate1 [keyword](#page-626-0)
- Reboot [keyword](#page-644-0)
- **Record [keyword](#page-646-0)**
- [SaveShow](#page-666-0) keyword
- Select [keyword](#page-672-0)
- [SelectDrive](#page-674-0) keyword
- SelFix [keyword](#page-676-0)
- SetIP [keyword](#page-680-0)
- Setup [keyword](#page-683-0)
- **[SetUserVar](#page-685-0) keyword**
- SetVar [keyword](#page-688-0)
- **[ShuffleSelection](#page-691-0) keyword**
- [ShuffleValues](#page-692-0) keyword
- **[Shutdown](#page-693-0) keyword**
- Solo [keyword](#page-698-0)
- Speed [keyword](#page-701-0)
- [StepFade](#page-702-0) keyword
- [StepInFade](#page-703-0) keyword
- [StepOutFade](#page-704-0) keyword
- Stomp [keyword](#page-705-0)
- Store [keyword](#page-707-0)
- **[StoreLook](#page-710-0) keyword**
- Swop [keyword](#page-713-0)
- SwopGo [keyword](#page-715-0)
- SwopOn [keyword](#page-717-0)
- Temp [keyword](#page-723-0)
- [TempFader](#page-725-0) keyword

grandMA2 User Manual - Function of the Command Line – General Syntax Rules Version 3.9 – 2022-08-12 English

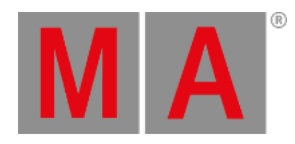

- Toggle [keyword](#page-737-0)
- Tools [keyword](#page-738-0)
- Top [keyword](#page-740-0)
- Unblock [keyword](#page-744-0)
- Unpark [keyword](#page-747-0)
- Update [keyword](#page-749-0)
- [UpdateFirmware](#page-751-0) keyword
- [UpdateSoftware](#page-752-0) keyword
- [UpdateThumbnails](#page-753-0) keyword
- Version [keyword](#page-759-0)

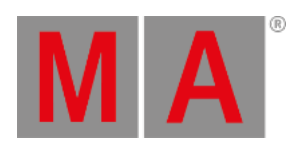

# 10.2. All keywords

This topic displays a list of all keywords.

To view the individual keywords, either use the tree structure of the manual or click the links here.

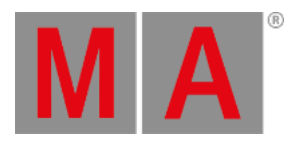

### 10.2.1.Special Characters

Special characters execute special functions.

They can substitute terms or complement the syntax in the command line.

For more information see the corresponding characters.

[Asterisk](#page-355-0) \*

[At](#page-363-0) @

[Dollar](#page-424-0) \$

[Dot](#page-427-0).

[Parentheses](#page-592-0) ()

[Quotation](#page-624-0) marks " "

[Semicolon](#page-677-0) ;

[Slash](#page-696-0) /

Square [brackets](#page-700-0) []

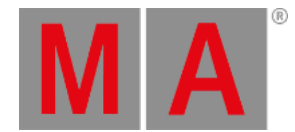

## 10.2.2.<<< [GoFastBack] keyword

The keyword **<<< GoFastBack** is a function used to jump quickly to previous step (default without timing can be changed in setup).

To execute the keyword **<<< GoFastBack** type **<<<** or the shortcut **<** in the command line.

Syntax

**<<< [Executor-list]**

**<<< [Timecode-list]**

The time used by this function may be adjusted via the GoFast property found in Setup -> Show -> Playback + MIB Timing.

For more information see [Working](#page-1168-0) with MIB and Running [playbacks.](#page-1156-0)

Example

[Channel]> <<< Executor 3

Jumps to previous cue on executor 3.

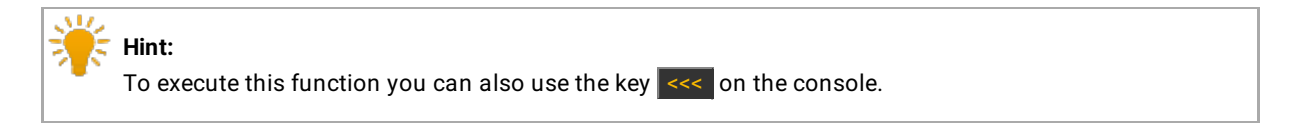

For more information see the key [<<<.](#page-101-0)

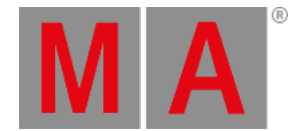

## 10.2.3.>>> [GoFastForward] keyword

The keyword **>>> GoFastForward** is a function used to jump quickly to next step (default without timing can be changed in setup).

To execute the keyword **>>> GoFastForward** type **>>>** or the shortcut **>** into the command line.

Syntax

**>>> [Executor-list]**

**>>> [Timecode-list]**

The time used by this function may be adjusted via the GoFast property found under Setup -> Show -> Playback + MIB Timing.

For more information see [Working](#page-1168-0) with MIB and Running [playbacks.](#page-1156-0)

Example

[Channel]> >>> Executor 3

Jumps to the next cue on executor 3.

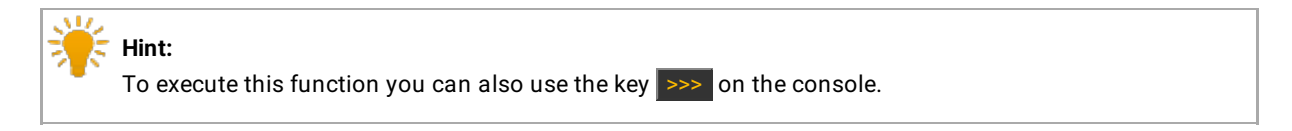

For more information see the key [>>>.](#page-99-0)

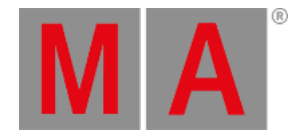

## 10.2.4.- [Minus] keyword

- [Minus] is a helping keyword with various functions.

To execute the keyword **- [Minus]** type **-** into the command line.

Syntax:

- [Minus] is used to remove objects from a list or to indicate a negative value. When used as a relative indicator, with no value given, the value of 1 will be used.

When used to indicate a value it can indicate an absolute or relative value. Adding a space between - [Minus] and the value makes it relative. No space makes it an absolute value.

E.g., giving a Pan attribute a value of **- 10** subtracts 10 degrees from the current location. Giving the Pan attribute a value of **-10** sets the pan at -10 degrees. See the difference between adding and not adding a space.

Using the numeric keys automatically adds the space.

If used as a starting keyword, - [Minus] creates a selection list, which is removed from the current selection.

### Example:

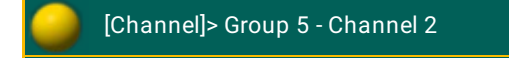

Selects group 5 but not channel 2.

[Channel]> At - 10

Subtracts 10% from the current dimmer value of the selected fixtures.

[Channel]> - 5 Thru 7

Removes channel 5, 6 and 7 from the current selection.

[Channel]> Page -

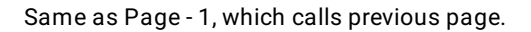

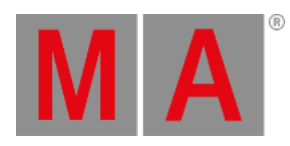

**Hint:** To execute this function you can also use the key  $\overline{\phantom{x}}$  on the console.

For more information see the key  $_2$ .

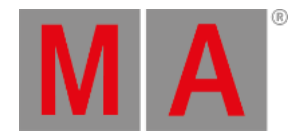

## 10.2.5.+ [Plus] keyword

+ [Plus] is a helping keyword with various functions.

To execute the keyword **+ [Plus]**, type **+** in the command line.

Syntax:

+ [Plus] is used to combine multiple objects in a list or to indicate a relative value. When used as a relative indicator, with no value given, the value of 1 will be used.

If used as a starting keyword, + creates a selection list, which will be added to the current selection.

### Examples:

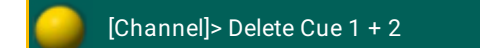

Deletes cue 1 and 2 from the selected executor.

[Channel]> At + 5

Adds 5 % to the current dimmer value.

[Channel] 
$$
> 5
$$
 Thru 7

Adds channel 5, 6 and 7 to the current selection.

[Channel]> Page +

Same as Page + 1, which calls the next page.

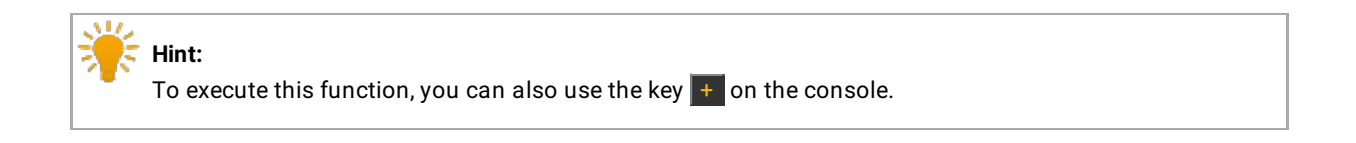

For more information see  $+$ .

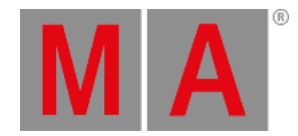

### 10.2.6.AddUserVar keyword

AddUserVar is a function used to change/extend content of user specific variables.

To execute the keyword AddUserVar type **AddUserVar** or the shortcut **AddU** into the command line.

Syntax:

**AddUserVar \$variablename = numericvalue**

**AddUserVar \$variablename = "text"**

Example:

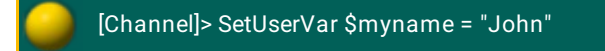

Sets the variable \$myname to **John.**

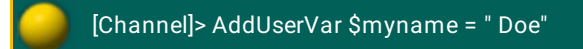

Sets the variable \$myname to **John Doe.**

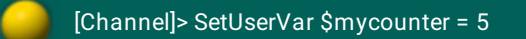

Sets the variable \$mycounter to 5.

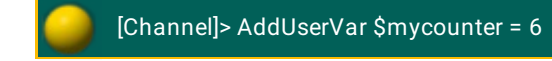

Sets the variable \$mycounter to 11.

For more information see the following links:

\$ [\[Dollar-sign\]](http://help.malighting.com/edit/php/editor.php?file=reference/Ref_Character_DollarSign.xml)

[ListUserVar](http://help.malighting.com/edit/php/editor.php?file=reference/Ref_Keyword_ListUserVar.xml) Keyword

ListVar [Keyword](http://help.malighting.com/edit/php/editor.php?file=reference/Ref_Keyword_ListVar.xml)

SetVar [Keyword](http://help.malighting.com/edit/php/editor.php?file=reference/Ref_Keyword_SetVar.xml)

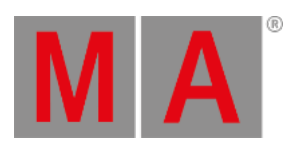

[SetUserVar](http://help.malighting.com/edit/php/editor.php?file=reference/Ref_Keyword_SetUserVar.xml) Keyword

AddVar [Keyword](http://help.malighting.com/edit/php/editor.php?file=reference/Ref_Keyword_AddVar.xml)

[AddUserVar](http://help.malighting.com/edit/php/editor.php?file=reference/Ref_Keyword_AddUserVar.xml) Keyword

[] [Square [Brackets\]](http://help.malighting.com/edit/php/editor.php?file=reference/Ref_Character_SquareBrackets.xml)

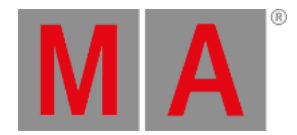

## 10.2.7.AddVar Keyword

To get the AddVar keyword in the command line type **AddVar** or the shortcut **Ad** in the command line.

Description

AddVar is a function keyword to change or extend content of show specific variables.

Syntax

**AddVar \$variablename = numericvalue**

**AddVar \$variablename = "text"**

Examples

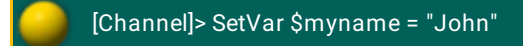

- Sets the variable \$myname to John

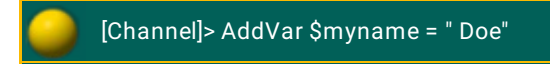

- Sets the variable \$myname to John Doe

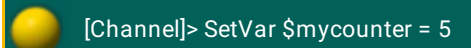

- Sets the variable \$mycounter to 5

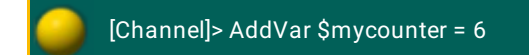

- Sets the variable \$mycounter to 11

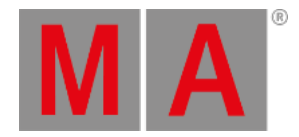

## 10.2.8.Agenda Keyword

To execute the keyword Agenda, type **Agenda** or the shortcut **Ag** into the command line.

Description

Agenda is an object type which holds scheduled tasks to be executed at specific dates and times.

Syntax

Agenda [ID]

**Assign Agenda [Object-list]/Start**

**Assign Agenda [Object-list]/Time**

**Assign Agenda [Object-list]/Duration**

**Assign Agenda [Object-list]/Repeat**

**Assign Agenda [Object-list]/CMD**

**Assign Agenda [Object-list]/Info**

**Assign Agenda [Object-list]/First**

**Assign Agenda [Object-list]/Last**

#### Options

To receive a list of all options for the keyword Agenda, type the following into the command line:

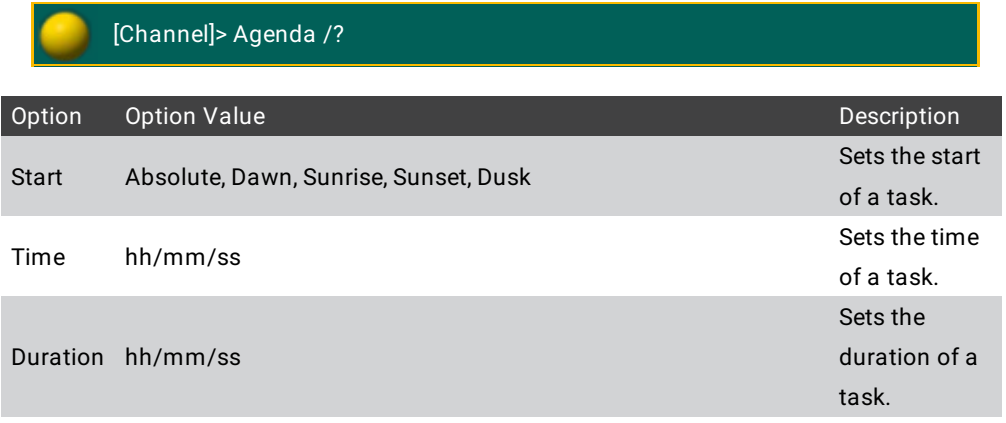

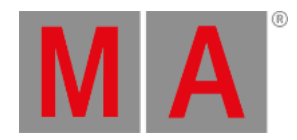

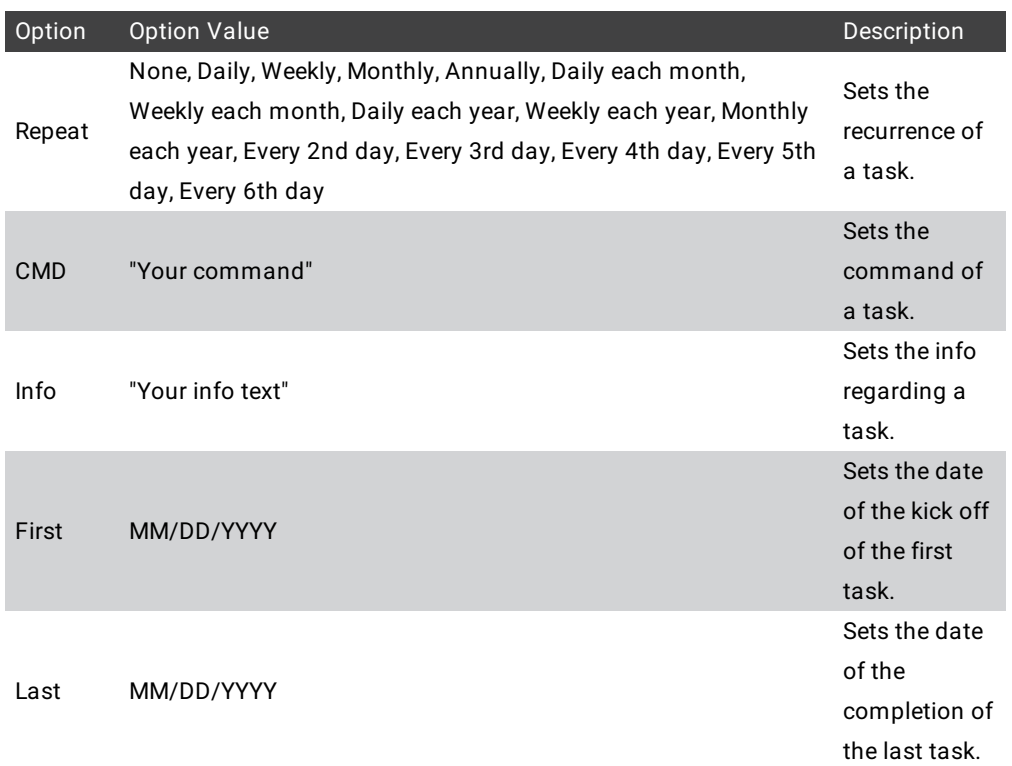

## Example

[Fixture]> List Agenda

Lists all agenda items stored.

[Fixture] > Agenda 1

Executes the command which was stored in agenda 1.

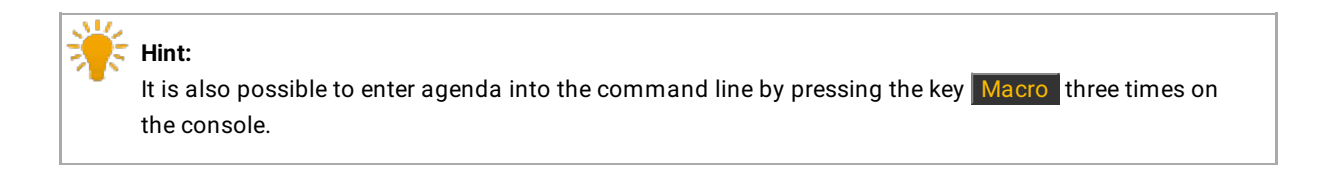

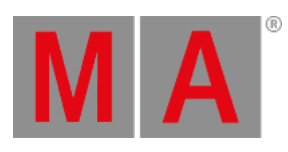

For more information see the key [Macro.](#page-164-0)

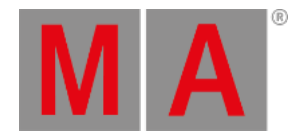

### 10.2.9.Alert keyword

**Alert** is a keyword which generates an alert message in the message center.

To execute the keyword Alert type **Alert** or the shortcut **Ale** into the command line.

Syntax

**Alert "text"**

Typing the keyword **Alert** into the command line displays an alert message marked in red in the message center.

For more information on the icons, the colors of messages, and the center itself see [Message](#page-1605-0) center.

Example:

[Channel]> Alert "coffee break"

The text **coffee break** is displayed in red in the message center.

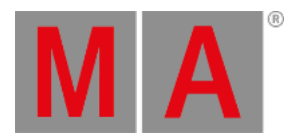

## 10.2.10.Align keyword

To toggle through the different align modes press Align.

#### Description

Align is a function keyword to change the mode of the attribute encoders.

Call the mode by its name or index number.

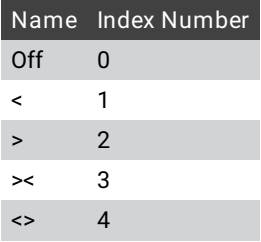

When activating an Align-mode, the encoders will no longer adjust the whole selection equally, but adjust proportionally according to selection order, either most at the last, most at the first, most at the last & first (inverted), or most at the center of the selection.

#### Syntax:

### **Align [mode]**

### **Align Off**

Example

To set the encoders to first align mode type in the command line:

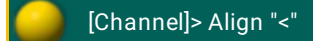

To turn off any align mode type in the command line:

[Channel]> Align 0

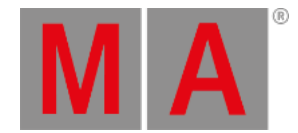

## 10.2.11.AlignFaderModules keyword

**AlignFaderModules** is a function used to configure connected external wings.

To execute this keyword type **AlignFaderModules** or the shortcut **AlignF** into the command line.

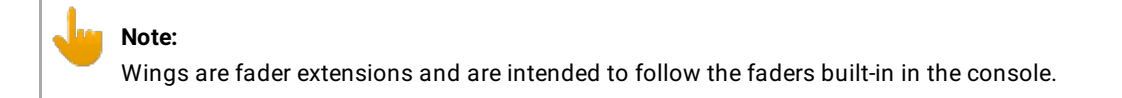

#### Syntax:

#### **AlignFaderModules**

Entering AlignFaderModules into the command line automatically sets up a surface with connected faders next to each other without overlapping.

- Command wing with faders 1 to 15
- Command wing with faders 16 to 30
- Command wing with faders 31 to 45

#### Example

[Channel]> **AlignFaderModule**

If a default surface already exists, this command sets automatically a second surface.

For more information on how to set surfaces see the keyword [Surface](#page-712-0).

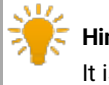

**Hint:** It is also possible to configure external wings on the screen via Wing & Monitor Setup.

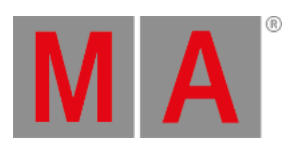

For more information see Wing & [Monitor](#page-1769-0) Setup.

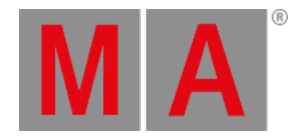

## 10.2.12.All Keyword

To get the All keyword in the command line type **All** in the command line.

### Description

All is a function used to set the MAtricks property Single X to *none (0)*, which means to reselect all fixtures, (or reselect all columns of fixtures, if Interleave is active).

For more information see [MAtricks.](#page-1312-0)

Syntax

**All**

Example

To reselects all fixtures or columns type in the command line:

[Channel]> All

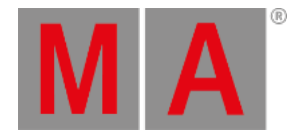

## 10.2.13.AllButtonExecutors keyword

To get the AllButtonExecutors keyword in the command line type **AllButtonExecutors** or the shortcut **AllB** in the command line.

Description

AllButtonExecutors is an alias for all button executors.

AllButtonExecutors may be used as an alias to address executor 101 and upwards, on all pages.

Syntax

### **[Function] AllButtonExecutors**

Example

To turn off all button executors type in the command line:

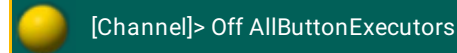

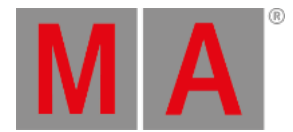

## 10.2.14.AllChaseExecutors Keyword

To get the AllChaseExecutors keyword in the command line type **AllChaseExecutors** or the shortcut **AllC** in the command line.

Description

AllChaseExecutors is used as an alias to address all executors with chasers assigned.

Syntax

#### **[Function] AllChaseExecutors**

### Example

To turn off all executors with chasers type in the command line:

[Channel]> Off AllChaseExecutors

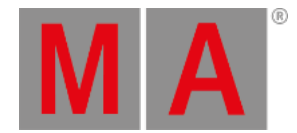

## 10.2.15.AllFaderExecutors Keyword

To get the AllFaderExecutors keyword in the command line type **AllFaderExecutors** or the shortcut **AllF** in the command line.

Description

AllFaderExecutors is an alias for all fader executors.

AllFaderExecutors may be used as an alias to address executor 1 through 90, on all pages.

Syntax

### **[Function] AllFaderExecutors**

Example

To turn off all fader executors.

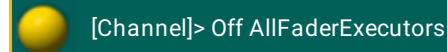

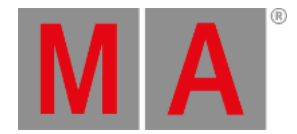

## 10.2.16.AllRows keyword

To get the AllRows keyword in the command line type **AllRows** or the shortcut **AllR** in the command line.

#### Description

AllRows is a function used to set the MAtricks property Single Y to *none (0)*, which means to reselect all rows of fixtures in a virtual array created with MAtricksInterleave.

For more information see [MAtricks.](#page-1312-0)

Syntax

### **AllRows**

Example

To reselect all rows of fixtures in an interleave array.

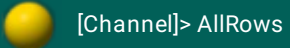

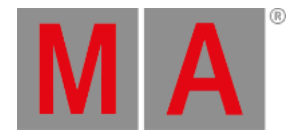

## 10.2.17.AllSequExecutors Keyword

To get the AllSequExecutors keyword in the command line type **AllSequenceExecutors** or the shortcut **AllS** in the command line.

Description

AllSequExecutors is an alias for all executors assigned with a sequence.

Syntax

#### **[Function] AllSequExecutors**

### Example

To turn off all executors with sequences.

[Channel]> Off AllSequExecutors

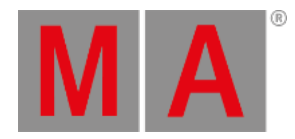

## 10.2.18.And keyword

To execute the keyword, type **And** or the shortcut **An** into the command line.

Description

The keyword **And** is a helping keyword that adds selection or values.

Syntax

**[Function] [Object] [Number] [If] [Object] [Number] [Attribute] And [Object] [Number] [Attribute]**

Example

[Channel]> Delete Cue 1 If Fixture 5 Attribute "Pan" **And** Fixture 5 Attribute "Tilt"

Deletes attributes pan and tilt of fixture 5 in cue 1.

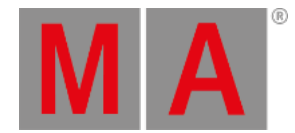

## 10.2.19.Appearance keyword

You can change the frame color of pool objects and the background color of cues with the **Appearance** keyword.

**Important: Appearance** is used directly on objects. Thus, changing the color in all user profiles.

To execute this keyword press Assign Assign Assign , type **Appearance** or the shortcut **Ap** into the command line.

To reset assigned colors repeat the appearance command and select color pop-up **Reset** in the edit, then tap **Please**.

Syntax

#### **Appearance [Object-list]**

#### **Appearance [Object-list] At [Source-object]**

#### **Options**

To see a list of all options of the keyword Appearance in the command line feedback window, type the following into the command line:

[Channel]> Appearance /?

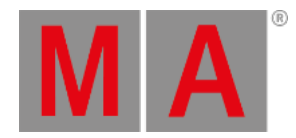

#### The keyword Appearance has the following options:

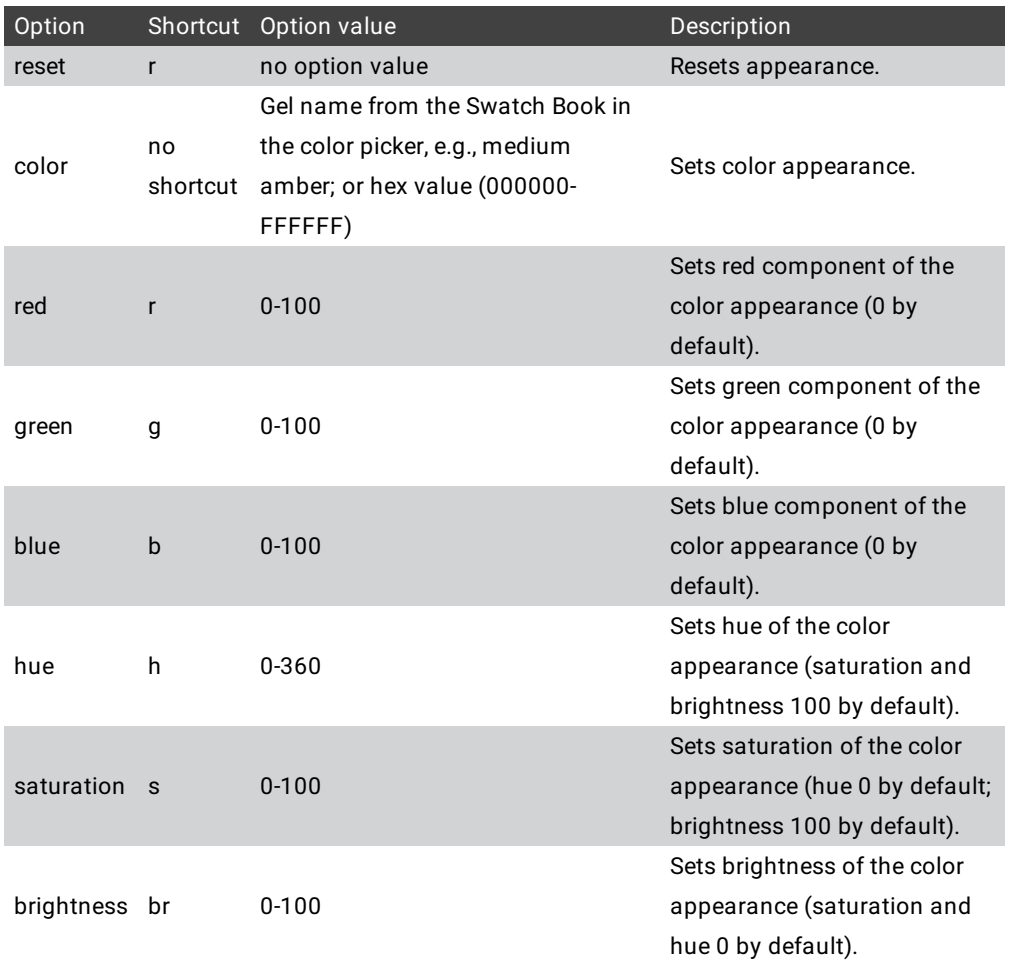

Example: 1 - Change Frame Color of a Single Object

Assign preset object 1 a red frame in the preset pool.

1. Press Assign Assign Assign (=Appearance) and tap preset 1 in the preset pool.

The Edit Color pop-up opens.

2. Select a red color and tap **Please**.

Preset object 1 has a red frame around it.

#### ÅЙ. **Hint:**

Executors display the appearance of objects assigned. To view the appearance of objects on executors, open **Playback big**. For more information see [Executors](#page-1137-0) on the screens.

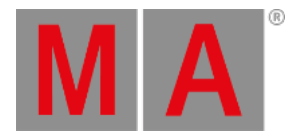

Example: 2 - Change Frame Color of Several Objects

Assign group object 1 thru 5 a blue frame in the group pool.

1. Press Assign Assign Assign (=Appearance) Group 1 Thru 5 Please

The Edit Color pop-up opens.

2. Select a blue color and tap **Please**.

Group objects 1 thru 5 have a blue frame around them.

Example: 3 - Change Background Color of Cues

Change the background color of cue 1 of the selected executor. For more information see [change](#page-1102-0) cue color.

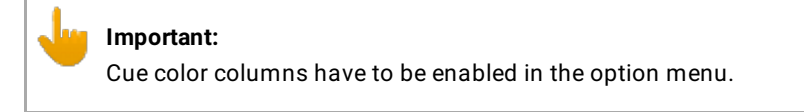

1. Press Assign Assign Assign (=Appearance) Cue 1 Please.

The Edit Color pop-up opens.

2. Choose the color and tap **Please**.

Cue 1 of the selected executor has a new background color.

Example: 4 - Cue Background Color same as Group Color

Cue 1 is to have the same color as group 2.

Press Assign Assign Assign (=Appearance) Cue 1 At Group 2 Please

Cue 1 has the same color as group 2.

Example: 5 - Use Command Line Only

Assign the All preset pool (0) object 1 a red frame using the command line only.

Type in the command line:

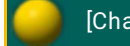

[Channel]> Appearance Preset 0.1 /h=0 /s=100 /br=50

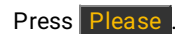

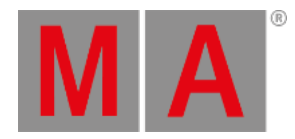

- or -

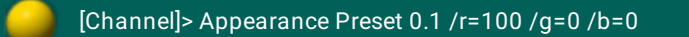

Press Please

Pool object 1 has a red frame around it.

Example: 6 – Assign the Appearance from Source Object to Destination Object

Assign the appearance of one macro to another.

Type in the command line:

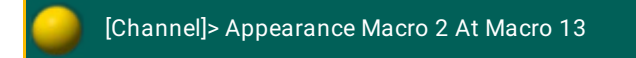

Press Please

Macro 2 receives the same appearance as macro 13.

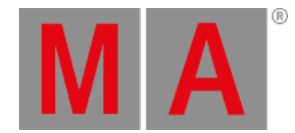

10.2.20.Asterisk \*

<span id="page-355-0"></span>To get the Asterisk  $*$  in the command line press and hold Shift  $+$  8.

#### Description

The Asterisk \* is a wildcard character to substitute for any other character or characters in a name.

#### Examples

Select all fixtures stored in a group and a name beginning with "Mac".

[Channel]> Group Mac\*

Select all fixtures with a name beginning with "backt" and ending with "blue".

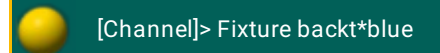

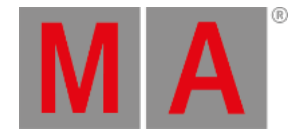

## 10.2.21.Assign keyword

**Assign** is a function used to define relationships between objects or give values to properties.

To execute the keyword Assign press the key Assign , type Assign or the shortcut As into the command line.

**Syntax** 

**Assign [Object-list 1] (At) [Object-list 2]**

**Assign [Function] (At) [Object-list]**

**Assign [Helping-keyword] [Value-list] [Object-list]**

**Assign [Object-list] /[property1]=[value] /[property2]=[value]**

#### **Assign [Object]**

### **Options**

To get a list of all available options for the keyword Assign in the command line feedback window type the following into the command line:

[Channel]> Assign /?

The keyword Assign has the following options:

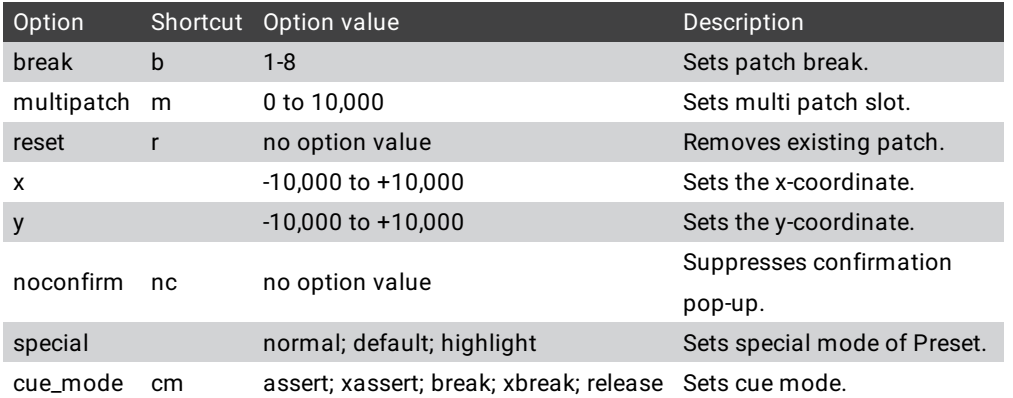

If no object type is given for the object list, the objects at the current destination are used. If the current destination is root (no destination), the current default object type of the command line is used.

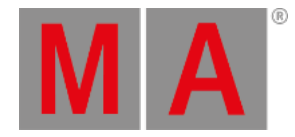

**Hint:** Assign is the only function that may be directly proceeded by another function.

Example:

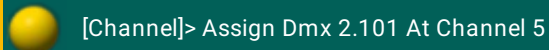

Patches DMX address 101 on the second universe to channel 5.

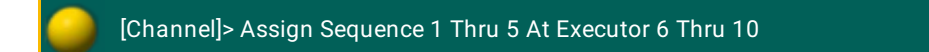

Assigns Sequence 1 thru 5 to Executor 6 thru 10.

[Channel]> Assign Toggle At Executor 101

Assigns a toggle button to Executor 101.

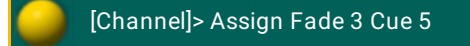

Assigns a fade time of 3 seconds to cue 5 of the selected executor.

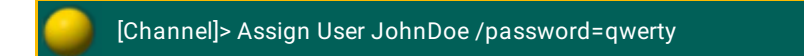

Sets the password for JohnDoe to "qwerty".

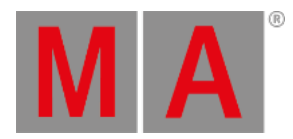

[Channel]> Assign Executor 1

Opens the Assign Menu dialog for executor 1.

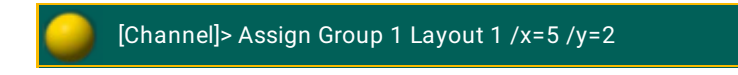

Assigns group 1 into layout 1 at position x 5 and y 2.

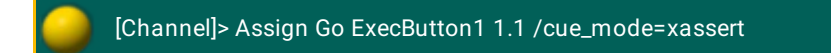

Assigns Go button with cue mode "xassert" to ExecButton1 of the executor 1 on page 1.

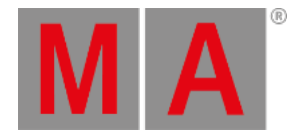

10.2.22.At keyword

At may be used as a function to apply values or as a helping keyword for other functions to indicate destinations.

To execute this keyword press the key At , or type **At** or the shortcut **A** into the command line.

Syntax

**At [Value-list]**

**At [Value-type] [Value-list]**

**At [Object-list]**

**[Object-list] At [Value-list]**

**[Object-list] At [Value-type] [Value-list]**

**[Object-list] At [Object-list]**

**[Function] [Object-list] At [Object-list]** (as a helping keyword)

### **Options**

To get a list of all available options for the keyword At in the command line feedback window type the following into the command line:

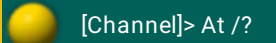

The keyword At has the following options:

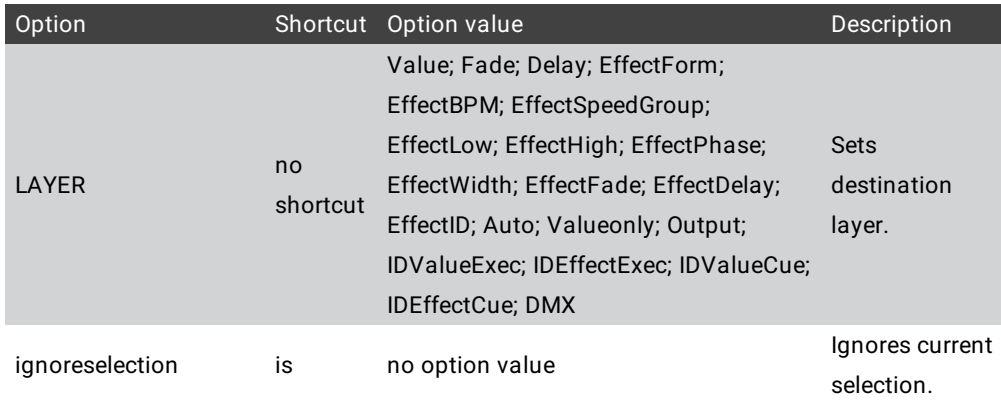
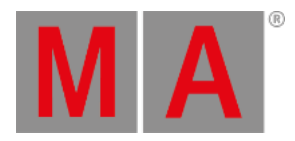

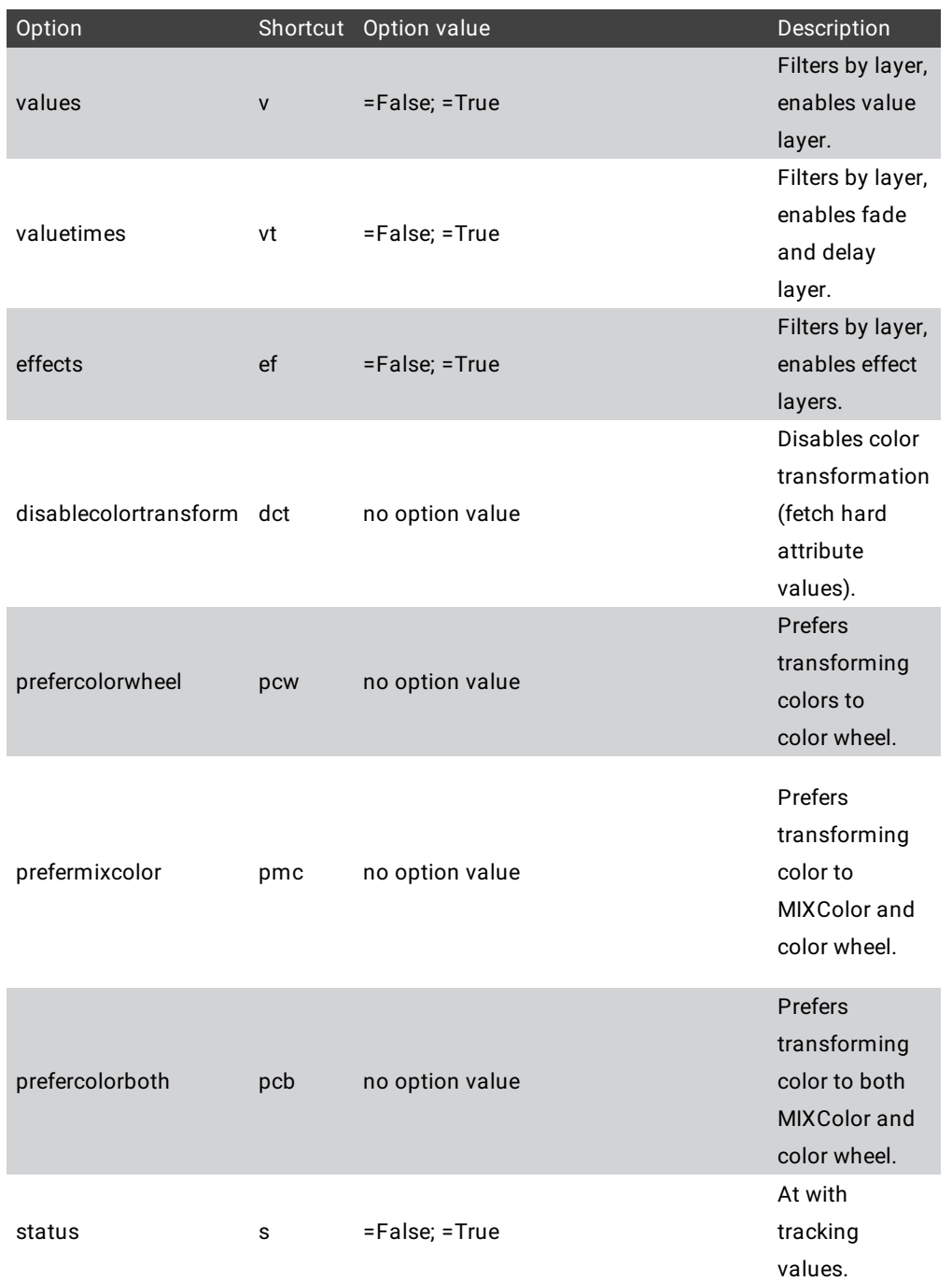

At is "the exception that proves the rule". At is one of the few functional keywords which accept objects before the function.

As a starting keyword, At is a function that applies values in the programmer to the current selection.

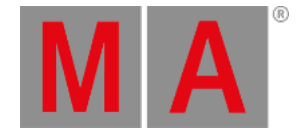

If value type Fade or Delay is used, the value list will be applied as individual fade/delay times.

Following an object list, At is a function that applies values to the object list. If the object list does not support the At function, the object list is resolved into a selection list and At applies values in the programmer.

Following an object list that follows a function, At is a helping keyword for the starting function.

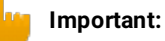

When At applies a range/list the values/objects are usually spread across the receiving objects, e.g., Fixture 1 Thru 3 At 0 Thru 100 will set 1 At 0, 2 At 50, and 3 At 100. However, there is one exception to this rule: If the applied range is a list of cues from a tracking sequence, all fixtures will be set to all cues. Thus, you can apply the tracking status of a cue with the At function (At Cue Thru x).

Example:

[Channel]> At 75

Sets the dimmer attributes of current selection to 75%.

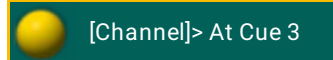

Sets the current selection to the values of Cue 3 from the selected executor.

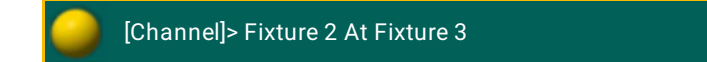

Selects Fixture 2 and sets it to the values of Fixture 3.

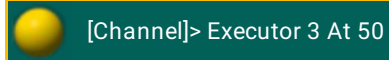

© 2022 MA Lighting Technology GmbH - Dachdeckerstr. 16 - 97297 Waldbüttelbrunn - Germany Phone +49 5251 688865-30 - support@malighting.com - www.malighting.com

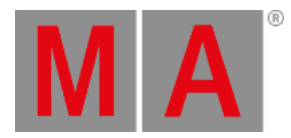

Sets the fader of Executor 3 to 50%.

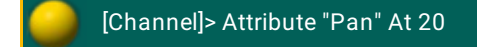

Sets the pan attributes of current selection to 20.

[Channel]> PresetType 2 Thru 9 At Delay 2

Sets individual delay time of 2 seconds to all attributes, except for dimmers, for the current selection.

[Channel]> Copy Group 4 At 10

Copies Group 4 to Group 10.

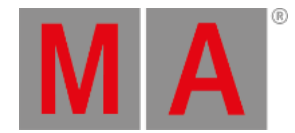

# 10.2.23.At @ Character

To enter @ into the command line press and hold  $\boxed{\text{Shift}}$  +  $\boxed{2}$ .

## Description

The character @ functions as a place holder for user input in front or in the end of a macro line. For more information see Command line [interaction](#page-1539-0).

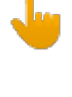

#### **Important:**

If you enter the character  $\omega$  in the front of a macro line, you have to disable **CLI** (= command line [interaction](#page-1539-0)) in the macro. For more information see Command line interaction. If CLI is enabled, the macro line does not work.

## Examples

To create a macro that enters **Load** into the command line type the following into the macro line:

#### **Load @**

Tap at the macro, then press the executor and select the cue for load. The selected cue is now loaded.

To create a macro that enters **Attribute Pan At** into the command line type the following into the macro line:

#### **Attribute Pan At @**

Tap the macro and then enter the value. Press Please.

To create a macro line that adds **Fade 20** to the command line type the following into the macro line:

#### **@ Fade 20**

After you have entered, for example Fixture 1 Thru 10 into the command line, tap the macro.

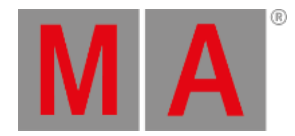

## 10.2.24.Attribute keyword

Attribute is an object type used as reference attributes of a fixture.

To execute this keyword type **Attribute** or the shortcut **Att** into the command line.

Syntax

#### **Attribute "Name"**

#### **Attribute [number]**

The default function for attributes is Call. Calling attributes will bring them to the encoder and select them in the fixture sheet (blue column header).

Pressing the button Preset twice takes over Attributes into the command line.

Attributes are organized by Features, which in turn are organized by PresetType. This means that you can also call attributes with the Feature and PresetType keyword using numbers separated by a dot.

## **Important:**

The attribute number may change when new fixtures and attributes are added to the show file. We recommend you use the unique attribute library name in e.g., macros.

## **Note:**

By typing "List Attribute" into the command line presents you a list of attributes with their corresponding names and numbers used in the show file.

#### Examples

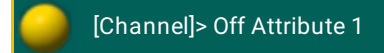

Knocks out first attribute (Dim) for current selection.

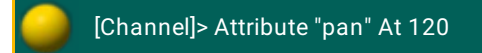

Sets attribute "pan" to 120 degrees for the current selection.

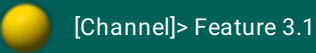

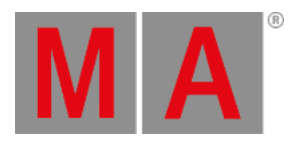

Calls the first Attribute of the third Feature.

[Channel]> Feature \$feature.1 At + 1

Increments the value of the first attribute of the current feature for the current selection.

[Channel]> PresetType 3.2.1

Calls the first Attribute of the second feature of the third preset type.

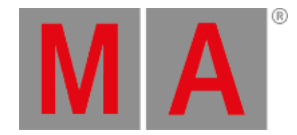

## 10.2.25.AutoCreate keyword

To execute the keyword AutoCreate, type **AutoCreate** or the shortcut **Au** into the command line.

#### Description

The keyword **AutoCreate** automatically creates preset objects.

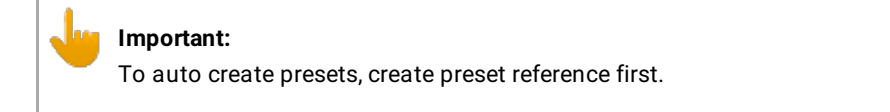

For more information on AutoCreate in the Setup see Auto create [presets](#page-1061-0).

Syntax

#### **AutoCreate [Object]**

#### **Options**

To get a list of all options of the keyword AutoCreate, type the following into the command line:

[Channel]> AutoCreate /?

The keyword AutoCreate has the following options:

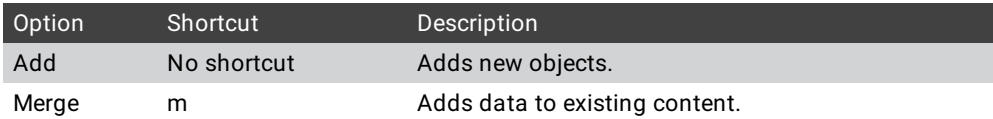

## Example

[Channel]> AutoCreate FixtureType 2. "PresetReferences"

Generates all presets with preset references of fixture type 2 and merges them with the existing presets.

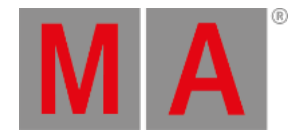

# 10.2.26.Backup Keyword

To get the Backup keyword in the command line, type **Backup** or the shortcut **Ba** in the command line.

## Description

## The [Backup](#page-777-0) keyword opens and close the Backup menu. For more information, see Using the Backup Menu.

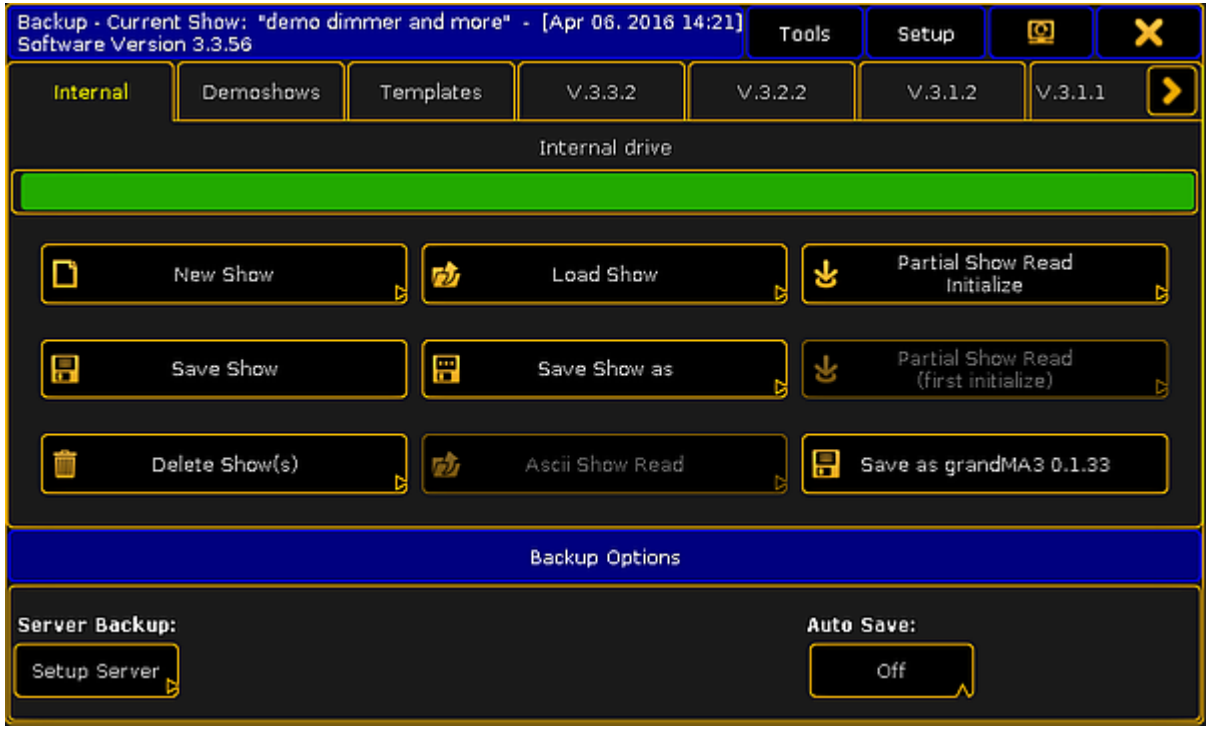

*Backup menu*

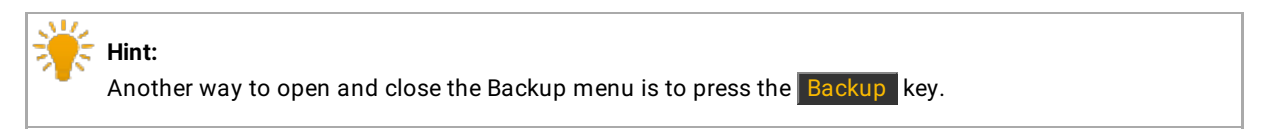

Syntax

## **Backup**

## Example

To open the Backup menu type in the command line:

[Channel]> Backup

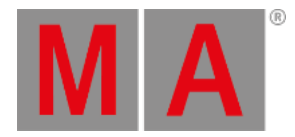

## 10.2.27.Black keyword

**Black** is a function used to temporary override master level to zero on executing objects.

To execute this keyword type **Black** into the command line.

**Syntax** 

**Black [Executor-list]**

**Black On [Executor-list]**

**Black Off [Executor-list]**

## Description

When the Black function is used with an Executor button the Black On command is executed when the button is pressed. The Black Off is executed when the button is released.

Examples

[Channel]> Black On Executor 1

Overrides master level of Executor 1 to zero.

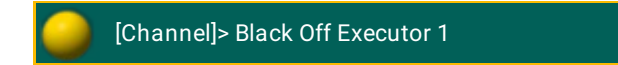

Returns master level of Executor 1 to the master fader.

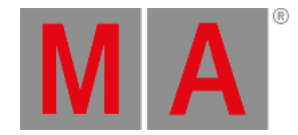

# 10.2.28.Blackout keyword

Blackout is a function used to force zero values on output for dimmer parameter of channels and fixtures. Fixtures with "React to Master" = off in the fixture edit menu do not react to Blackout. As long as Blackout is enabled the "B.O." button is on i.e., it is permanently burning.

To execute this keyword press the key **B.O.** , or type **Blackout** or the shortcut **BI** into the command line.

Syntax

**Blackout**

**Blackout On**

**Blackout Off**

Blackout is a toggle function. This means that entering Blackout without any helping keyword will toggle Blackout mode on/off.

#### Examples

[Channel]> Blackout On

Turns on Blackout mode.

Blackout On

Command line response

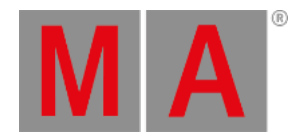

## 10.2.29.BlackScreen keyword

To execute this keyword, type **BlackScreen** or the shortcut **BlackS** into the command line.

#### Description

The keyword BlackScreen is used to make single or all screens of the console turn black.

It is possible to revert the command for single and all screens of the console:

• Tap either Show Display or Show All Displays in the lower right corner of the screen.

Syntax

#### **BlackScreen**

## **Options**

To get a list of all options of the keyword BlackScreen, type the following into the command line:

[Channel]> BlackScreen /?

The keyword BlackScreen has the following options:

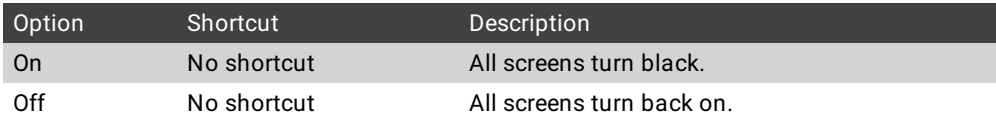

## Examples

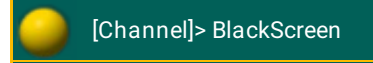

All screens of the console turn black.

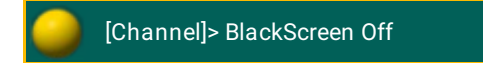

All screens of the console turn back on.

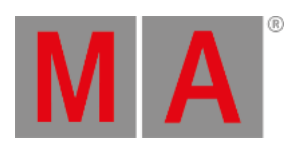

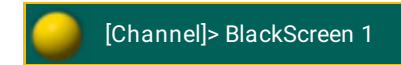

Screen 1 turns black.

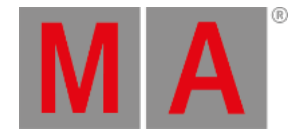

## 10.2.30.Blind keyword

**Blind** is a function that suppresses the output of the live programmer. Programming is possible without a live output. Switching off the blind mode brings back the live programmer including changes made during blind mode.

To execute this keyword press the key Blind , or type **Blind** or the shortcut **Bli** into the command line.

Syntax

**Blind**

**Blind On**

**Blind Off**

## Description

Blind is a toggle function. This means that entering Blind without any helping keyword will toggle Blind mode on/off.

#### Example

[Channel]> Blind On

Turns on Blind mode (turns off output of programmer).

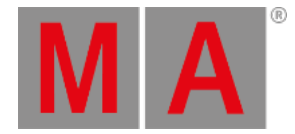

# 10.2.31.BlindEdit keyword

**BlindEdit** is a function used to switch the console between the Live and a separate Blind programmer.

To execute this keyword type **BlindEdit** or the shortcut **BlindE** into the command line.

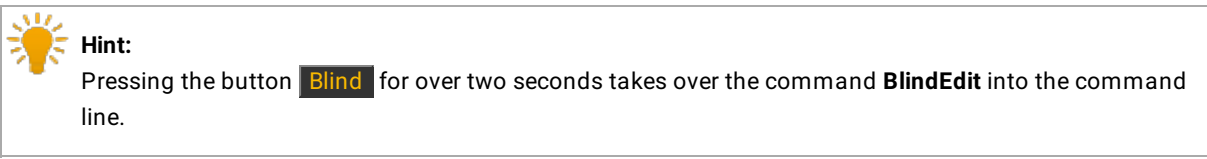

Syntax

**BlindEdit**

**BlindEdit On**

**BlindEdit Off**

Description

BlindEdit is a toggle function. This means that entering BlindEdit without any helping keyword will toggle between the Live and the Blind programmer.

Example

[Channel]> BlindEdit On

Turns BlindEdit on, opens the Blind programmer.

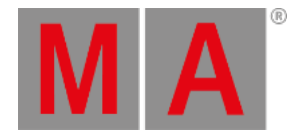

## 10.2.32.Block keyword

**Block** is a function used to add data to prevent tracking. Tracking values (magenta colored) are converted to stored values (white colored).

To execute this keyword type **Block** or the shortcut **Blo** into the command line.

Syntax

**Block [Object-list] If [Selection-list] If [Attribute-list]**

## **Options**

To get a list of all available options for the keyword Block in the command line feedback window type the following into the command line:

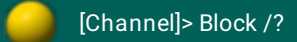

The keyword Block has the following options:

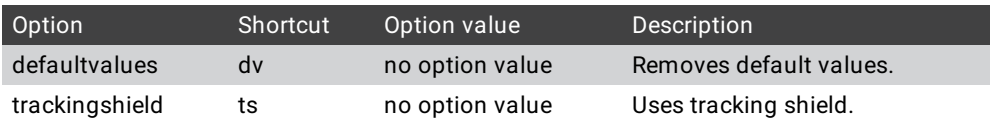

If the object list does not contain any references to any cues, the Block function is applied to the current cue of the selected executor.

If syntax does not contain any selection list filter, all fixtures will be used.

If syntax does not contain any attribute list filter, all attributes will be used.

## Examples

[Channel]> Block

Blocks all parameters in current cue of the selected executor.

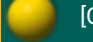

## [Channel]> Block Cue 5 If Fixture 4 If Feature "Position"

Blocks pan and tilt of Fixture 4 in cue 5 of the selected executor.

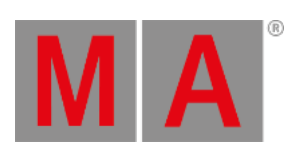

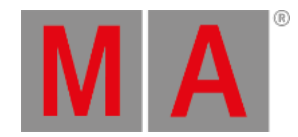

# 10.2.33.ButtonPage keyword

**ButtonPage** is an object type representing the button executor part of a page.

To execute this keyword type **ButtonPage** or **BP** into the command line.

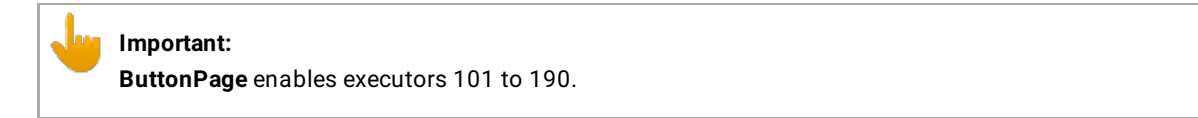

Syntax

**ButtonPage [ID]**

The default function for this object is Call. Calling a ButtonPage will change your physical executors to this page.

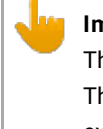

**Important:** The ButtonPage keyword currently supports its default function Call only. The command **ButtonPage** can only call pages which were previously created, e.g., by saving an executor.

For more information on the default function for ButtonPage see [Call.](#page-377-0)

Example:

[Channel]> ButtonPage 5

Changes your physical button executors to Page 5.

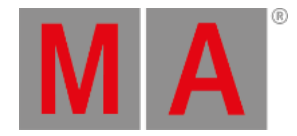

# 10.2.34.Call keyword

<span id="page-377-0"></span>**Call** is a function used to apply/engage an object or its content (press 2x button "ON").

To execute this keyword type **Call** or the shortcut **Ca** into the command line.

If the Call function is used on objects which contain parameters (fixture values) these values will be loaded (added) into the programmer without a selection of the fixtures. If Call is used on other object types, their content will be applied in its context.

Syntax

#### **Call [Object-list]**

#### **Call [Object-list] / [option]**

#### **Options**

To get a list of all available options for the keyword Call in the command line feedback window type into the command line:

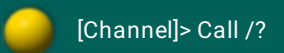

The keyword Call has the following options:

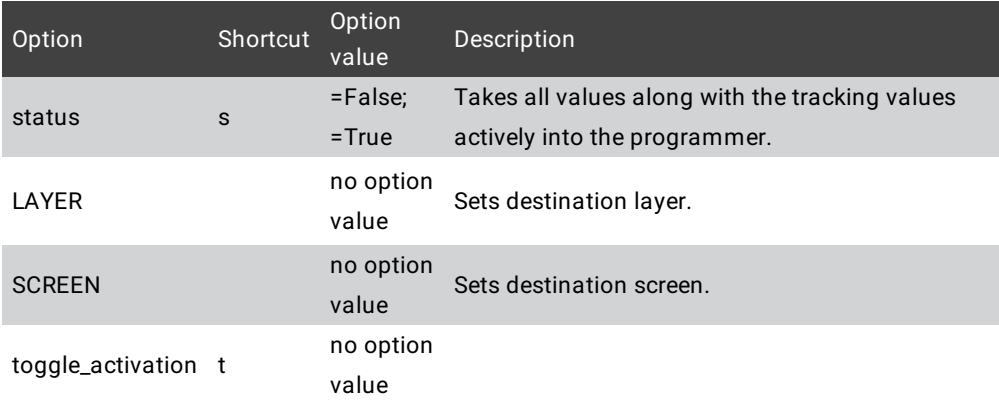

## Examples

[Channel]> Call Preset 3.1

Loads the content of Preset 3.1 into programmer without selecting the fixtures. At universal presets all fixtures supporting these attributes are affected.

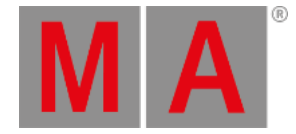

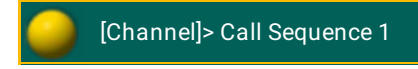

Status of the last cue of sequence 1 is loaded into the programmer without selecting the fixtures.

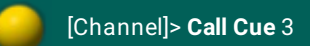

Takes all values of Cue 3 of the selected executors actively and all values of Cue 1 and 2 non-actively into the programmer.

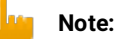

All values which can be stored are called active values; Values which cannot be stored are called nonactive values.

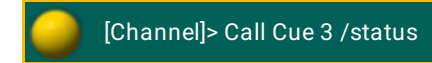

Takes all values along with the tracking values actively into the programmer.

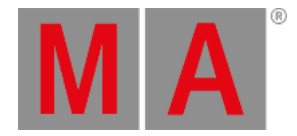

## 10.2.35.Camera keyword

To enter this keyword into the console, type **Camera** or the shortcut **Cam** into the command line.

Description

The keyword **Camera** is an object keyword.

Syntax

**[Function] Camera [ID]**

Example

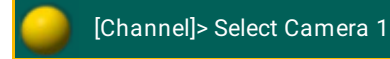

Displays the front view in the stage view.

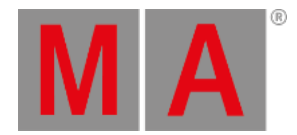

# 10.2.36.ChangeDest keyword

To execute this keyword type **ChangeDest** or one of the shortcuts – **CD** or **Chang** – into the command line.

Description

**ChangeDest** is a function used to change the destination of your command line.

Syntax

**CD [Element-index]**

**CD "Element name"**

**CD [Object-type] [Object-ID]**

**CD ..**

**CD /**

Changing the destination is done by drilling down through a tree-structured database. To display the elements at a given destination use the function List.

For more information on the function [List](#page-520-0) see List.

Example:

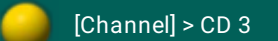

Enters the 3rd element of the current destination:

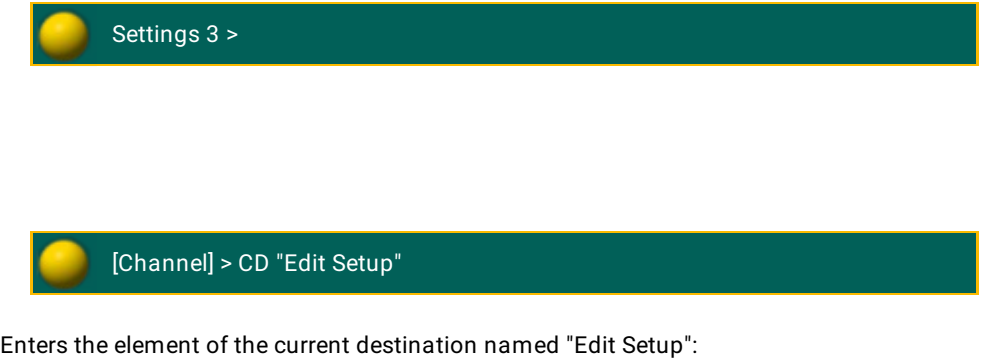

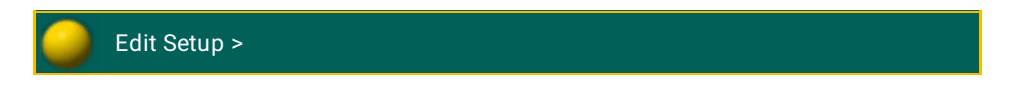

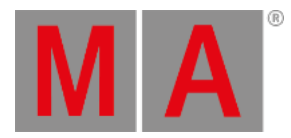

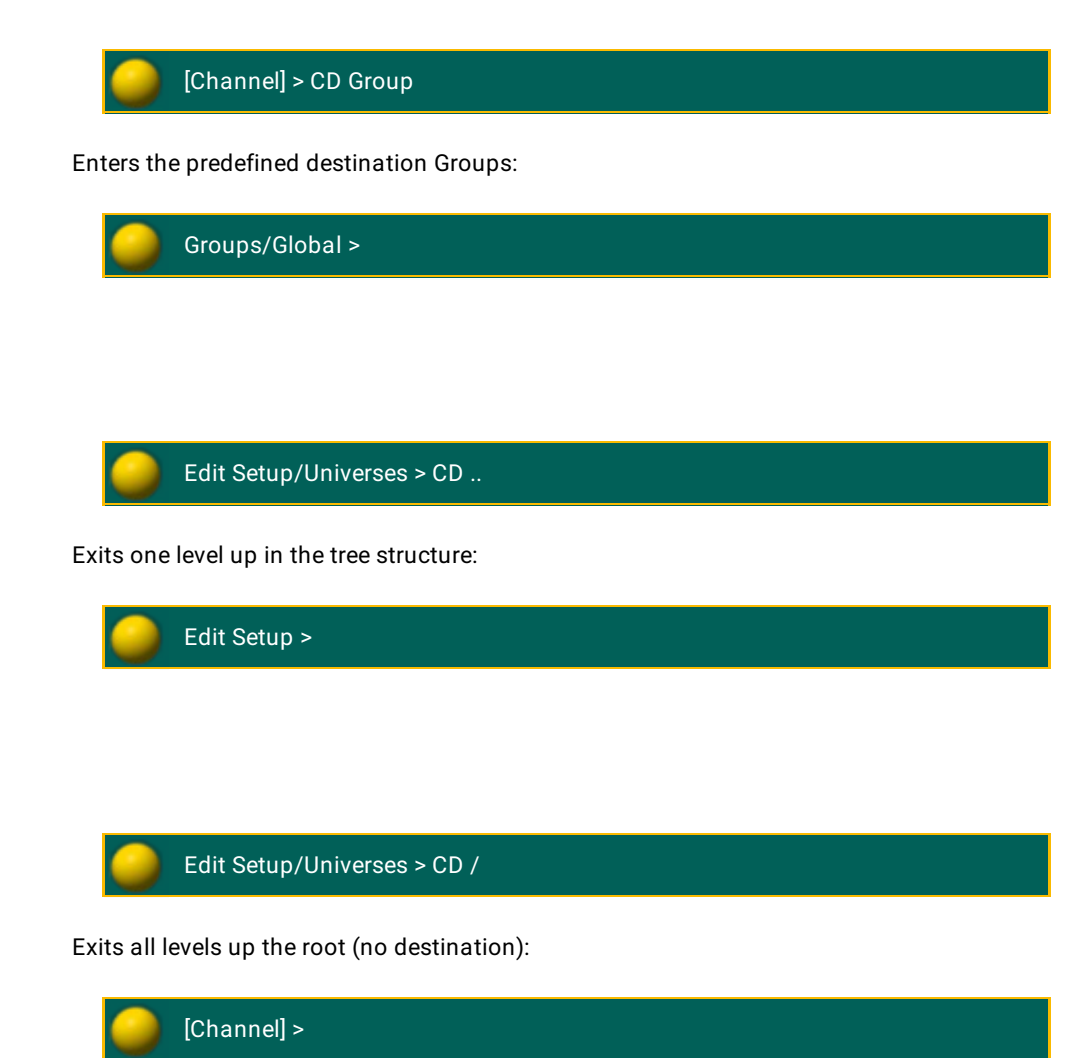

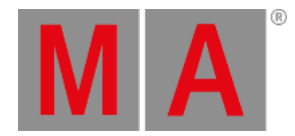

## 10.2.37.Channel keyword

Channel is an object type used to access fixtures with a Channel ID.

To execute this keyword type **Channel** or the shortcut **C** into the command line.

**Syntax** 

## **Channel [ID]**

## **Channel [ID].[Sub-ID]**

The default function for channel objects is SelFix. This means that entering channels without any specific function will select the channels in programmer.

For more information on default function for channel objects see [SelFix](#page-676-0).

## Examples

[Channel]> Channel 34

Selects Channel 34.

[Channel]> Channel 11.5

Selects the fifth subfixture of the fixture Channel 11.

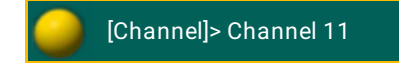

Selects all subfixtures of the fixture Channel 11.

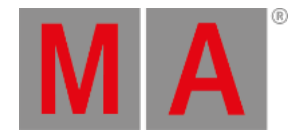

## 10.2.38.ChannelFader keyword

**ChannelFader** is an object type representing a fader of the ChannelPages.

To execute this keyword type ChannelFader or one of the shortcuts – **CF** or **ChannelF** – into the command line.

Syntax

**ChannelFader [ID]**

**Important:** To use ChannelFader create a ChannelPage first. For more information on how to create a channel page see [ChannelPage](#page-386-0).

The default function for ChannelFader is Call. Calling a ChannelFader will change the executor faders to Channel mode.

For more information on call see [Call](#page-377-0).

Example:

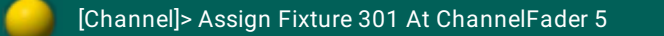

Assigns the dimmer of fixture 301 to fader 5 of the current channel page.

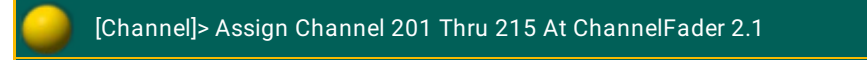

Assigns Channel 201 thru 215 to fader 1 thru 15 of channel page 2.

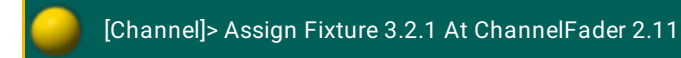

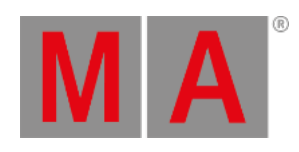

Assigns the first attribute of the second subfixture of Fixture 3 to fader 11 of channel page 2.

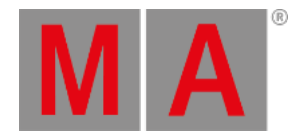

# 10.2.39.ChannelLink keyword

**ChannelLink** is a function used to toggle the Channel faders to dynamic mode.

To execute this keyword type **ChannelLink** or the shortcut **ChannelL** into the command line.

Syntax

**ChannelLink**

**ChannelLink On**

**ChannelLink Off**

#### **ChannelLink [Attribute-List]**

If no attribute list is given, the ChannelLink mode will be Dimmer (fader controls the dimmer attributes of the current selection).

Examples

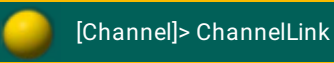

Toggles ChannelLink mode on or off.

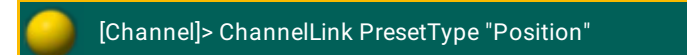

Toggles ChannelLink mode on for pan and tilt.

[Channel]> ChannelLink Attribute "Iris" + "Focus"

Toggles ChannelLink mode on for iris and focus.

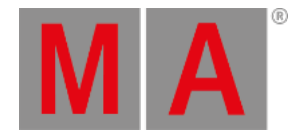

# 10.2.40.ChannelPage keyword

<span id="page-386-0"></span>**ChannelPage** is an object type representing a page of channel faders.

To execute this keyword, type **ChannelPage** or one of the shortcuts – **CP** or **ChannelP** – into the command line.

#### **Important:**

To create ChannelPage, type the command "Store ChannelPage" and the number into the command line or press Ch Pg+ . By doing so you automatically jump to a ChannelPage.

For more information on Ch Pg+ see the key Ch [Pg+](#page-117-0).

Syntax

#### **ChannelPage [ID]**

The default function of ChannelPage is Call. Calling a ChannelPage will change the executor faders to channel mode.

For more information on the default function of ChannelPage see [Call](#page-377-0).

Examples

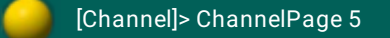

Changes your physical faders to ChannelPage 5

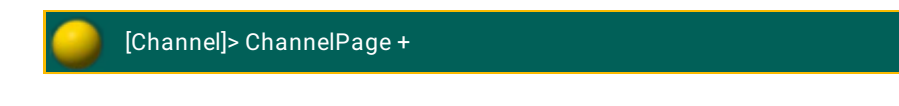

Changes your physical faders to the next ChannelPage.

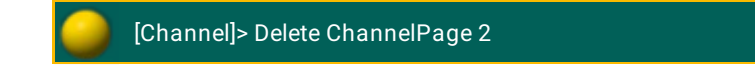

Deletes ChannelPage 2.

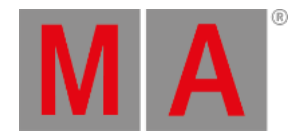

## 10.2.41.Chat keyword

The keyword **Chat** generates an information message in the message center.

To execute this keyword type **Chat** into the command line.

Syntax

**Chat "text"**

Typing the keyword **Chat** into the command line generates an information message marked in gray in the message center.

For more information on the icons, the colors of messages, and the center itself see [Message](#page-1605-0) center.

Example:

[Channel]> Chat "text"

The text you typed in in the quotation marks is displayed in gray in the message center.

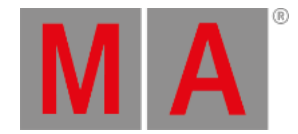

# 10.2.42.CircularCopy keyword

**CircularCopy** is a function used to move attribute values within your current selection.

To execute this keyword type **CircularCopy** or one of the shortcuts – **CC** or **Ci** – into the command line.

Syntax

## **CircularCopy [offset]**

CircularCopy moves the attribute values within your currently selected fixtures in accordance with the selection order.

This function obeys the At filter.

For more information on how to use filters see What are [filters](#page-1285-0).

## Example:

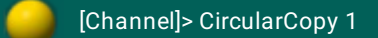

Fixture 1 copies its values to fixture 2, fixture 2 to fixture 3, and the last fixture copies its values back to fixture 1.

[Channel]> CircularCopy -2

Fixture 4 copies its values to fixture 2, fixture 3 to fixture 1, and the last fixture copies its values back to fixture 4.

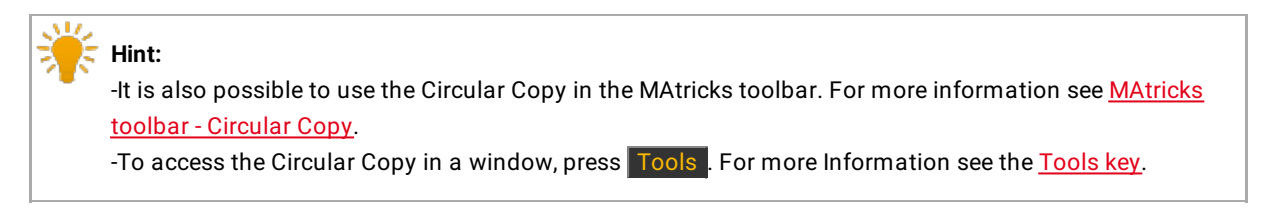

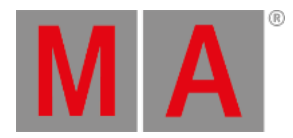

## 10.2.43.Clear keyword

<span id="page-389-0"></span>**Clear** is a function used to clear selection, active values or programmer.

To execute this keyword type **Clear** or the shortcut **Cl** into the command line.

Syntax

**Clear**

The keyword Clear has three functions.

Depending on status of the programmer the function will sequentially:

- 1. Clear selection (unselects all fixtures)
- 2. Clear active values (deactivates all values)
- 3. Clear all (empties programmer)

For more information on each function of the keyword Clear see [ClearSelection](#page-392-0), [ClearActive](#page-390-0) and [ClearAll.](#page-391-0)

Example:

[Channel]> Clear

Clears selection, active values or programmer depending on the status/content of the programmer.

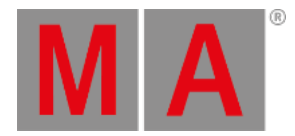

## 10.2.44.ClearActive keyword

<span id="page-390-0"></span>**ClearActive** is a function used to inactivate all values in programmer.

To execute this keyword type **ClearActive** or the shortcut **ClearAc** into the command line.

Syntax

#### **ClearActive**

The ClearActive function will inactivate any active values in the programmer.

Press the button Clear twice to inactivate all values.

For more information on further functions of the keyword [Clear](#page-389-0) see [ClearAll](#page-391-0) and [ClearSelection](#page-392-0).

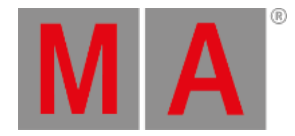

## 10.2.45.ClearAll keyword

<span id="page-391-0"></span>**ClearAll** is a function used to empty the entire programmer.

To execute this keyword type **ClearAll** or the shortcut **ClearA** into the command line.

Syntax

#### **ClearAll**

The ClearAll function clears the selection and discards all values in the programmer.

Press the button Clear for slightly over two seconds to clear the selection and to discard all programmer values.

For more information on how to use further functions of the keyword [Clear](#page-389-0) see [ClearActive](#page-390-0) and [ClearSelection](#page-392-0).

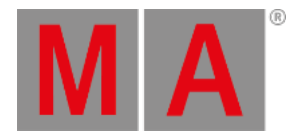

# 10.2.46.ClearSelection keyword

<span id="page-392-0"></span>**ClearSelection** is a function used to deselect any selected fixtures.

To execute this keyword type **ClearSelection** or the shortcut **ClearS** into the command line.

Syntax

#### **ClearSelection**

The ClearSelection function clears the selection (deselects all fixtures).

To clear the selection press the button Clear once.

For more information on further functions of the keyword [Clear](#page-389-0) see [ClearActive](#page-390-0) and [ClearAll](#page-391-0).

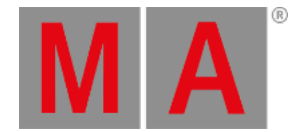

# 10.2.47.Clone keyword

It is possible to **clone** from fixture to fixture; from fixture to fixture type; from fixture type to fixture; or from fixture type to fixture type.

To execute this keyword, press Copy twice, type **Clone** or the shortcut **Clo** into the command line.

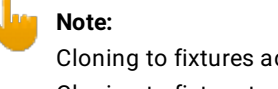

Cloning to fixtures adds selective data to presets. Cloning to fixture types adds global data to presets.

## Syntax

**Clone [Source Selection-list] At [Destination Selection-list]**

## **Clone [Source Selection-list] At [Destination Selection-list] If [Scope Object-list]**

## **Options**

To get a list of all options available for the keyword **Clone** in the command line feedback window, type the following into the command line:

[Channel]> Clone /?

# **MA**

## The keyword **Clone** has the following options:

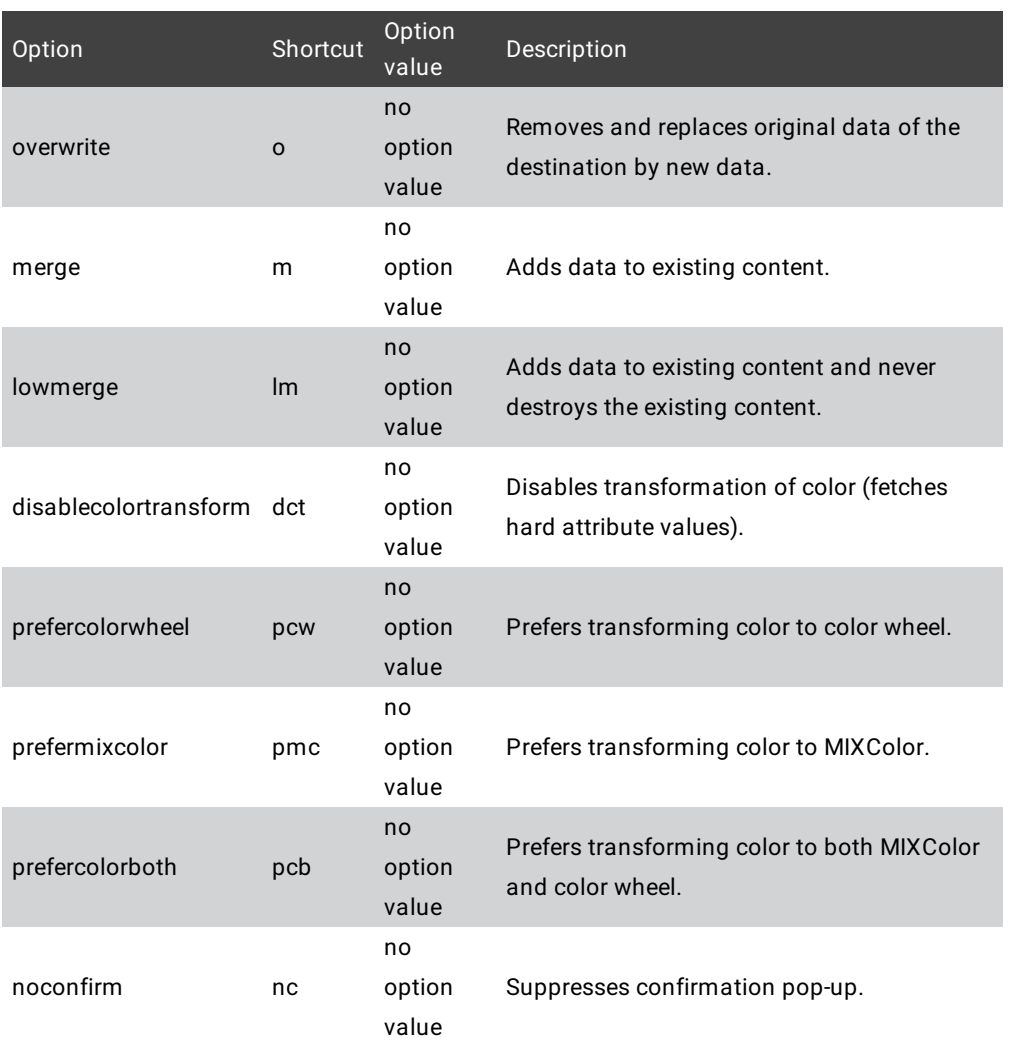

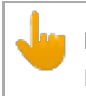

#### **Important:**

However, using the keyword If may limit the scope of cloning to just cloning parts of your show file.

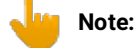

The keyword clone obeys the world and does not change data outside your current world. For more information see [World](#page-767-0).

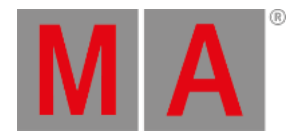

1.Example:

**Cloning fixtures to fixtures**

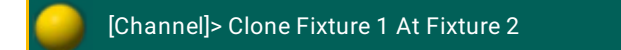

Creates selective data for fixture 2. Fixture 2 now does the exact same thing it did before cloning. Additionally, fixture 2 keeps the data of fixture 1 in case fixture 2 should not have any data for specific objects.

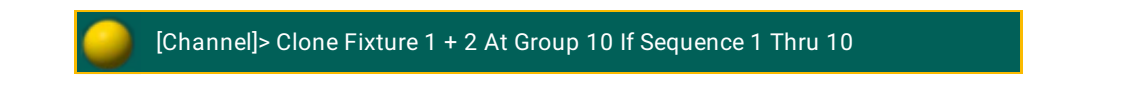

Copies data from fixture 1 and 2 to fixtures in Group 10 within sequence 1 thru 10 only.

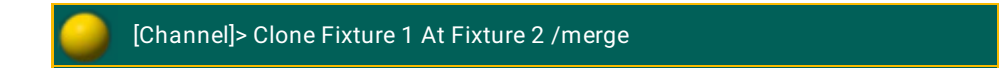

Creates selective data for fixture 2. Fixture 2 now does the exact same thing as fixture 1. Additionally, fixture 2 keeps its data in case fixture 1 should not have any data for specific objects.

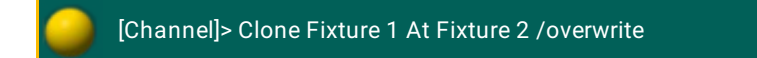

Creates selective data for fixture 2. Fixture 2 now does the exact same thing as fixture 1.

2.Example:

**Cloning fixture to fixture type**
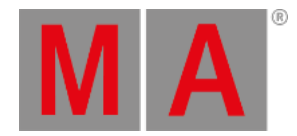

[Channel]> Clone Fixture 1 At FixtureType 2

Creates global data for fixture type 2. Fixture type 2 now does the exact same thing it did before cloning. Additionally, fixture type 2 keeps the data of fixture 1 in case fixture type 2 should not have any data for specific objects.

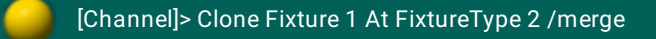

Creates global data for fixture type 2. Fixture type 2 now does the exact same thing as fixture 1. Additionally, fixture type 2 keeps its data in case fixture 1 should not have any data for specific objects.

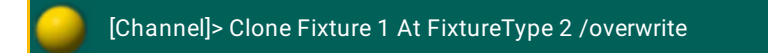

Creates global data for fixture type 2. Fixture type 2 now does the exact same thing as fixture 1.

3. Example:

**Cloning fixture type to fixture**

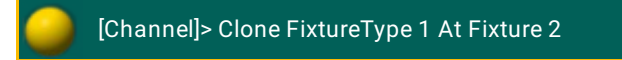

Creates selective data for fixture 2. Fixture 2 now does the exact same thing it did before cloning. Additionally, fixture 2 keeps the data of fixture type 1 in case fixture 2 should not have any data for specific objects.

[Channel]> Clone FixtureType 1 At Fixture 2 /merge

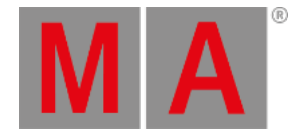

Creates selective data for fixture 2. Fixture 2 now does the exact same thing as fixture type 1. Additionally, fixture 2 keeps its data in case fixture type 1 should not have any data for specific objects.

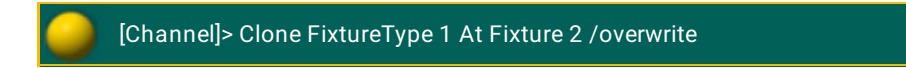

Creates selective data for fixture 2. Fixture 2 now does the exact same thing as fixture type 1.

### 4.Example:

**Cloning fixture type to fixture type**

[Channel]> Clone FixtureType 1 At FixtureType 2

Creates global data for fixture type 2. Fixture type 2 now does the exact same thing it did before cloning. Additionally, fixture type 2 keeps the data of fixture type 1 in case fixture type 2 should not have any data for specific objects.

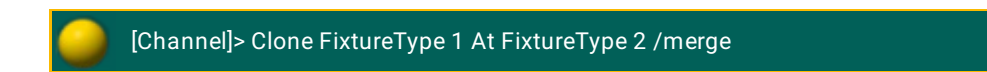

Creates global data for fixture type 2. Fixture type 2 keeps its data in case fixture type 1 should not have any data for specific objects.

[Channel]> Clone FixtureType 1 At FixtureType 2 /overwrite

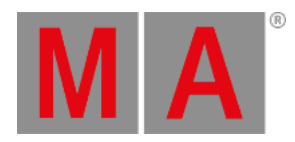

### Creates global data for fixture type 2. Fixture type 2 now does the exact same thing as fixture type 1.

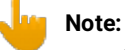

It is also possible to clone using the screen. For more information on how to clone on screen see Clone – Clone using [screens](#page-1215-0).

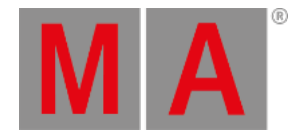

# 10.2.48.CmdDelay keyword

**CmdDelay** is a helping keyword used to indicate delay times for the cmd link.

To execute this keyword type **CmdDelay** or the shortcut **CmdD** into the command line.

Syntax

## **CmdDelay [Value-list]**

As a helping keyword for programming functions (e.g., Store) this keyword sets the cmd delay time of the object in question.

For more information see key [Time.](#page-201-0)

Example

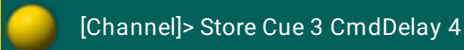

Creates cue 3 and sets its cmd delay time to 4 seconds.

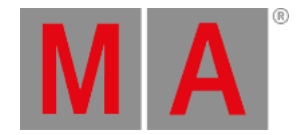

# 10.2.49.CmdHelp keyword

**CmdHelp** is a function used to list all keywords in the response window of the command line.

To execute this keyword type **CmdHelp** or the shortcut **Cm** into the command line.

Pressing the key Help twice enters the keyword CmdHelp into the command line.

For more information see the key [Help](#page-149-0).

Syntax

#### **CmdHelp [filter]**

This function lists all keywords with their corresponding shortcuts in green.

Examples

[Channel]> CmdHelp

Lists all keywords.

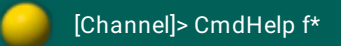

Lists all keywords starting with an f.

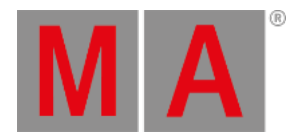

## 10.2.50.Copy keyword

**Copy** is a function used to create copies of an object.

To execute this keyword type **Copy** or the shortcut **Co** into the command line.

Syntax

**Copy [Object] At [target-ID]**

**Copy [Object-list] At [target-start]**

**Copy [Object] At [target-list]**

### **Copy [Object-list]**

## **Options**

To get a list of all options available for the keyword **Copy** in the command line feedback window type the following into the command line:

[Channel]> Copy /?

The keyword **Copy** has the following options:

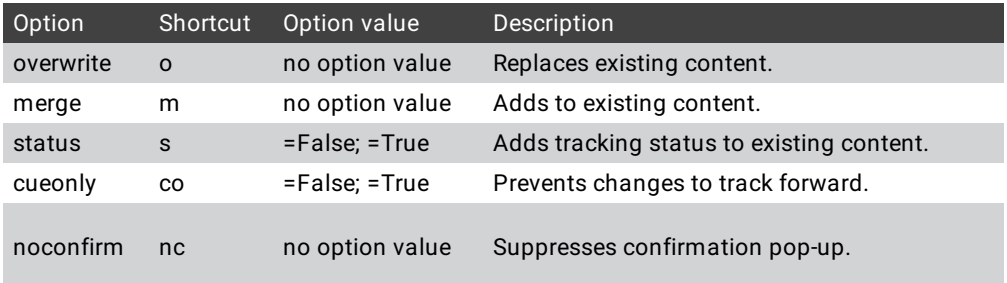

If no object type is given and the command line destination is root (no destination), the default object type **– Cue –** is used for this function.

If no target is given, the objects will be exported to clipboard.xml. The objects are used with the keyword Paste.

For more information see [Paste.](#page-597-0)

Examples

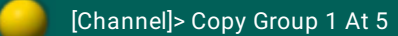

Copies group 1 to group 5.

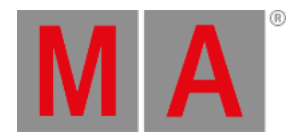

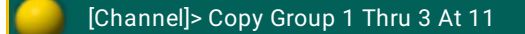

Copies group 1 to group 11; group 2 to group 12; and group 3 to group 13.

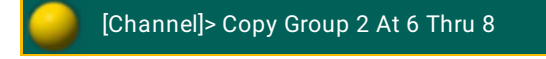

Copies group 2 to group 6, 7, and 8.

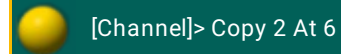

Copies cue 2 to cue 6.

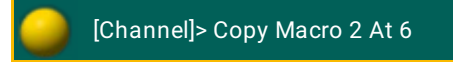

Copies macro 2 to macro 6.

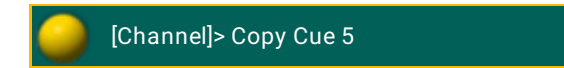

Exports cue 5 to the temporary xml.-file clipboard.xml.

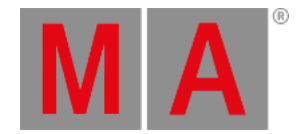

# 10.2.51.CrashLogCopy keyword

**CrashLogCopy** is a function used to copy crash log files from the internal drive to USB flash drive.

To execute this keyword type **CrashLogCopy** or the shortcut **CrashLogC** into the command line.

Syntax

### **CrashLogCopy**

Example

[Channel]> CrashLogCopy

If there are any crash log files on the internal drive, these are copied to the first USB flash drive. The files are available on your USB in the folder gma2 / temp.

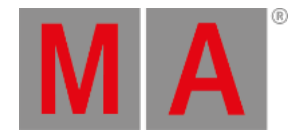

# 10.2.52.CrashLogDelete keyword

**CrashLogDelete** is a function used to delete crash log files on the internal drive.

To execute this keyword type **CrashLogDelete** or the shortcut **CrashLogD** into the command line.

Syntax

### **CrashLogDelete**

Example

[Channel]> CrashLogDelete

If there are any crash log files on the internal drive, these are deleted.

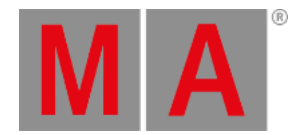

# 10.2.53.CrashLogList keyword

**CrashLogList** is a function used to list existing crash log files in command line response window.

To execute this keyword type **CrashLogList** or the shortcut **Cr** into the command line.

Syntax

### **CrashLogList**

Example

[Channel]> CrashLogList

If there are any crash log files, these are listed in the command line response window.

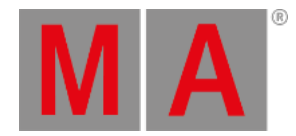

## 10.2.54.Crossfade keyword

**Crossfade** is a function that is assigned for executors.

To execute this keyword, type **Crossfade** or the shortcut **Cro** into the command line.

**Syntax** 

### **Assign Crossfade (At) [Executor-list]**

### **Crossfade [value] [Executor-list] (Fade [seconds])**

Crossfade is a function that gradually activates the next step of an executor in accordance with the position of the fader.

Example:

[Channel]> Assign Crossfade At Executor 1 Thru 5

Gives fader 1 thru 5 the functionality of Crossfade.

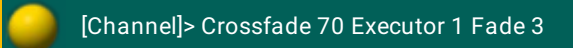

Sets the Crossfade of executor 1 to 70% in 3 seconds.

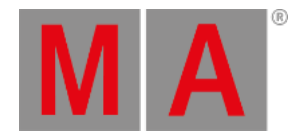

## 10.2.55.CrossfadeA keyword

**CrossfadeA** is a function assigned for executors.

To execute this keyword, type **CrossfadeA** into the command line.

**Syntax** 

**Assign CrossfadeA (At) [Executor-list]**

### **CrossfadeA [value] [Executor-list] (Fade [seconds])**

CrossfadeA is a function that gradually fades down dimmer attributes of the current step of an executor in accordance with the position of the fader.

Depending on the executor option AB/Split this function will either act as a Crossfader for decreasing values or as a Master for the current cue (for dimmer attributes).

Example:

[Channel]> Assign CrossfadeA At Executor 1

Assigns fader 1 the functionality of CrossfadeA.

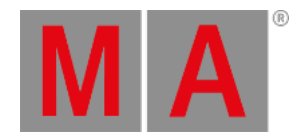

## 10.2.56.CrossfadeB keyword

**CrossfadeB** is a function that is assigned for executors.

To execute this keyword, type **CrossfadeB** into the command line.

**Syntax** 

**Assign CrossfadeB (At) [Executor-list]**

**CrossfadeB [value] [Executor-list] (Fade [seconds])**

CrossfadeB is a function that gradually fades in dimmer attributes of the next step of an executor in accordance with the position of the fader.

Depending on the executor option AB/Split this function either acts as a crossfader for increasing values or as a master for next cue (for dimmer attributes).

No matter the option, CrossfadeB gradually activates the next step of an executor in accordance with the position of the fader for non dimmer attributes.

Example:

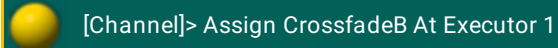

Assigns fader 1 the functionality of CrossfadeB.

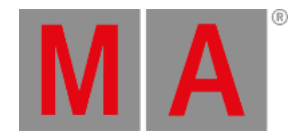

## 10.2.57.Cue keyword

<span id="page-409-0"></span>**Cue** is an object type holding a look on stage.

To execute this keyword type **Cue** or the shortcut **Cu** into the command line.

**Syntax** 

### **Cue [ID.ID]**

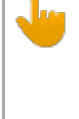

#### **Important:**

Cue is the only object type that accepts numerical ID as decimal fractions. The ID allowed for cues ranges from 0.001 to 9999.999. In all other objects a dot indicates the ID of a parent or a child object.

The default function for cue objects is SelFix. This means that calling cues without any specific function selects the fixtures of the cue.

For more information on the default function for cue objects see [SelFix.](#page-676-0)

Cues are arranged in sequences and are divided in parts. If only cue ID is entered,you are applying functions to all parts of cues of the sequence assigned to the selected executor.

For more information see [Sequence](#page-678-0).

To access cues of unselected sequences/executors add a parent object to the syntax, i.e., **Cue 3.001 Executor 1** or **Sequence 5 Cue 3.999**

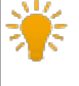

#### **Hint:**

The object order in the command line is irrelevant: **Sequence 1 Cue 2** is the same as **Cue 2 Sequence 1**

Example:

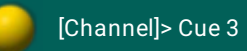

Selects fixtures in cue 3 of sequence assigned to selected executor.

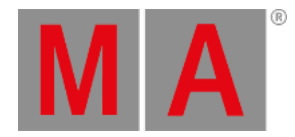

## 10.2.58.Cut keyword

To enter the Cut keyword into the command line, type **Cut** into the command line.

### Description

**Cut** is a function used to specify the source objects for a two-step move action.

Syntax

### **Cut [Object-list]**

The given object list is temporarily stored for later use as source objects for the following Paste command.

For more information on cut and paste see [Paste](#page-597-0).

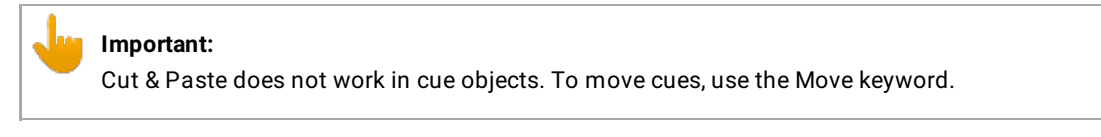

# Example

[Channel]> Cut Preset 4.1

Prepares color preset 1 to be moved via the Paste command.

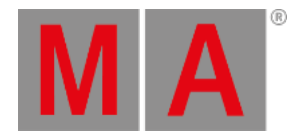

# 10.2.59.Default Keyword

To execute the keyword **Default** press and hold  $\frac{M[A]}{M}$  +  $\frac{1}{N}$ 

You can also type **Default** or the shortcut **D** into the command line.

### Description

The Default keyword sets the given attributes for the fixture or channel selection to default values. If no attribute list is given, all attributes of fixture or channel selection will be set to their default values.

If **individual default values** for the fixture or channel are set in the edit menu, the individual default value will be used.

If only **general default values** for the fixture or channel are set in the Patch and Fixture Schedule, the general default values will be used.

You can also use the Default Link in the calculator. For more information, see [Calculator.](#page-264-0)

Default values are displayed in the fixture or channel sheet in brackets.

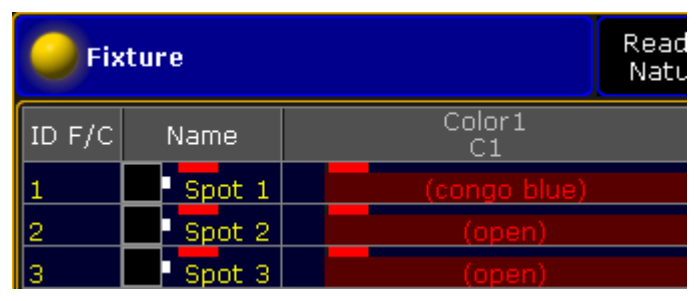

*Fixture sheet color default values*

Syntax

#### **Default**

### **Fixture [Fixture ID] Default PresetType [PresetType Number]**

### **Channel [Channel ID] Default PresetType "PresetType Name"**

### Examples

Set pan and tilt of the fixture selection to their default values.

[Channel]> Default PresetType "Position"

Set all attributes of fixture 1 to their default values.

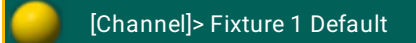

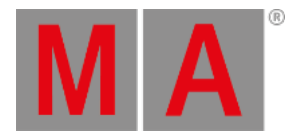

## 10.2.60.DefGoBack keyword

**DefGoBack** is a keyword which refers to the selected executor.

To execute this keyword type **DefGoBack** or the shortcut **DefGoB** into the command line.

Syntax

**DefGoBack**

**DefGoBack** calls the previous cue in the selected executor.

Example:

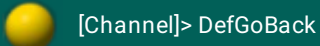

Calls the previous cue in the selected executor.

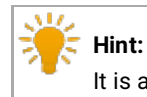

It is also possible to enter this command by pressing the large  $\boxed{Go -}$  button on the console.

For more information on the key Go - see Go - [\(large\)](#page-144-0).

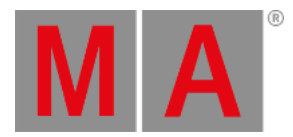

# 10.2.61.DefGoForward keyword

**DefGoForward** is a keyword which refers to the selected sequence.

To execute this keyword type **DefGoForward** or the shortcut **DefG** into the command line.

Syntax

**DefGoForward**

DefGoForward calls the next cue in the selected executor.

Example:

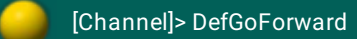

Calls the next cue in the selected executor.

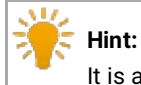

It is also possible to enter this command by pressing the large  $\boxed{Go + }$  button on the console.

For more information see  $Go + (large)$ .

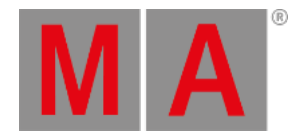

## 10.2.62.DefGoPause keyword

**DefGoPause** is a keyword which refers to the selected executor.

To execute this keyword type **DefGoPause** or the shortcut **DefGoP** into the command line.

Syntax

**DefGoPause**

**DefGoPause** pauses the current fade between cues and effects in the selected executor if the option "Link effect to rate" is on in the assign menu.

Example:

[Channel]> DefGoPause

Pauses the current cue in the selected executor.

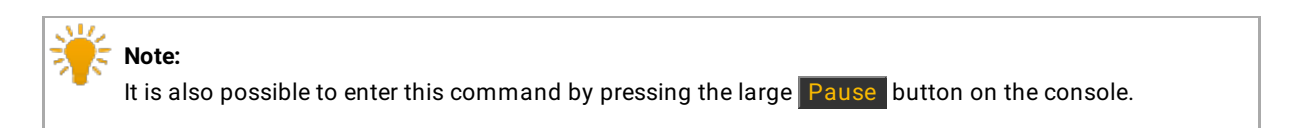

For more information see Pause [\(large\).](#page-181-0)

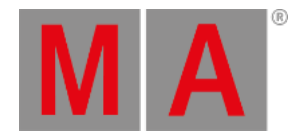

## 10.2.63.Delay keyword

**Delay** is a helping keyword used to indicate delay times.

To execute this keyword type **Delay** or the shortcut **Dela** into the command line.

Syntax

### **Delay [Value-list]**

As a helping keyword for programming functions (e.g., Store) this keyword sets the time of an object.

Used as a starting keyword, Delay applies individual timing in the programmer for the current selection and attributes.

Examples

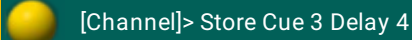

Creates cue 3 and sets its delay time to 4 seconds.

[Channel]> Delay 4

Sets individual delay time for the current selection/attributes.

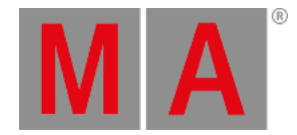

## 10.2.64.Delete keyword

**Delete** is a function used to remove data from the show file.

To execute this keyword type **Delete** or the shortcut **Del** into the command line.

Delete is a function used to remove data from your show file. If the object itself cannot be removed, any assignment to the objects will be removed.

If no object type or destination is given, the default object type for this function – Cue – is used.

For more information see [Cue](#page-409-0).

If a selection list filter is given, only specified fixtures are deleted from the object list.

#### Syntax

**Delete [Object-list] / [option] = [option value]**

**Delete [Object-list] [Selection-list filter]**

### **Options**

To get a list of all options available for the keyword **Delete** in the command line feedback window type the following into the command line:

[Channel]> Delete /?

The keyword **Delete** has the following options:

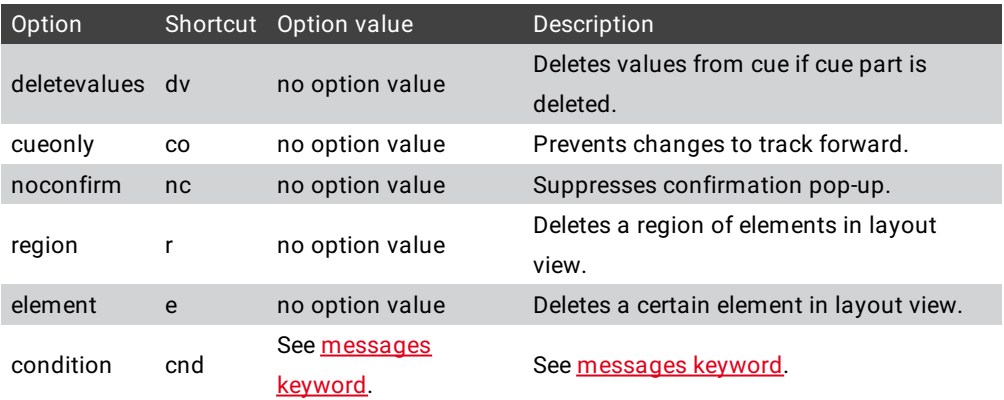

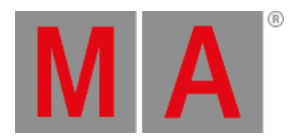

# Examples

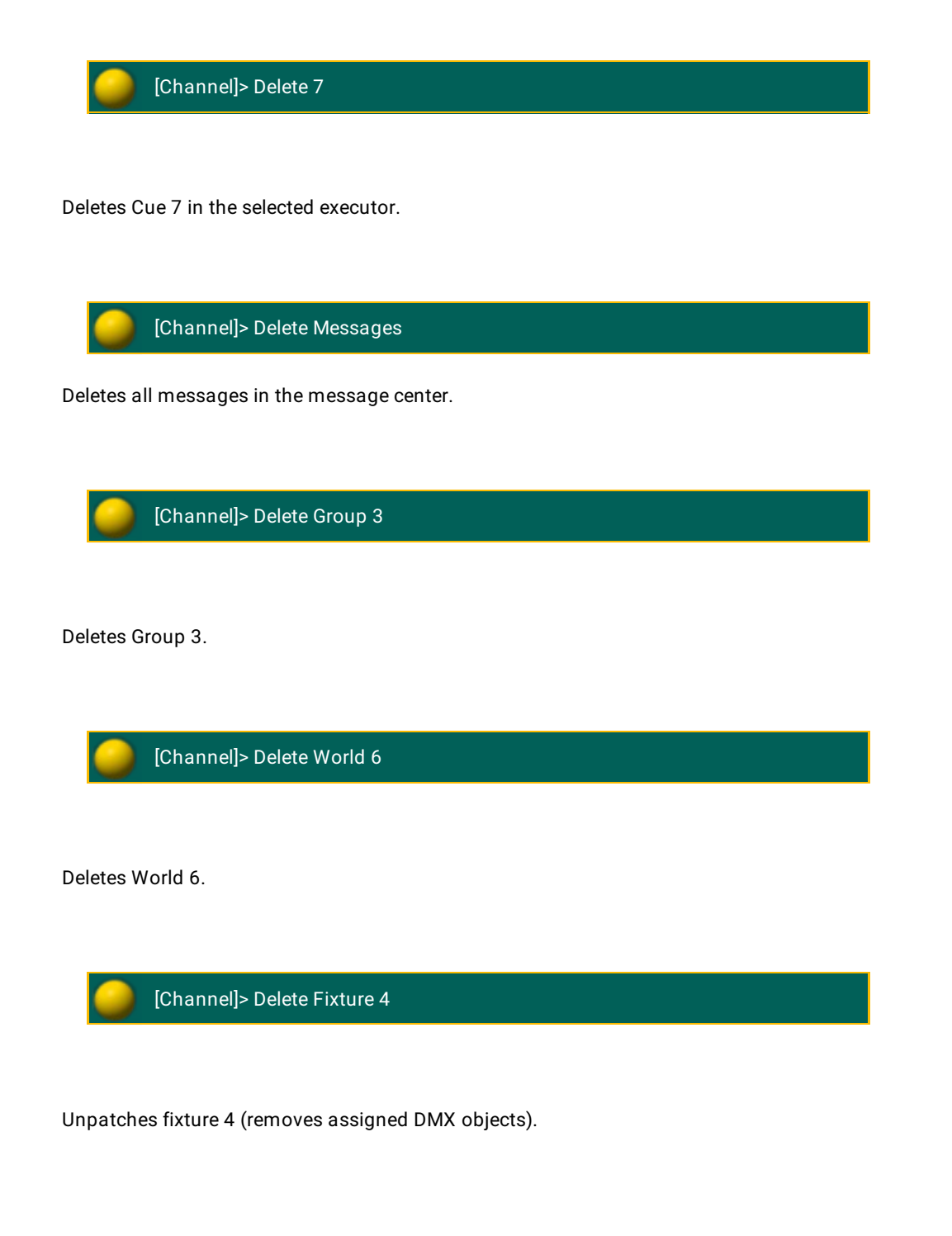

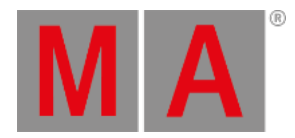

## 10.2.65.DeleteShow keyword

**DeleteShow** is a function used to remove show files from hard drives.

To execute this keyword type **DeleteShow** or the shortcut **DeleteS** into the command line.

**Syntax** 

**DeleteShow [filename]**

**DeleteShow [filename] /noconfirm**

**DeleteShow [filename] /backup**

**DeleteShow [filename] /show**

## **Options**

To get a list of all options available for the keyword **DeleteShow** in the command line feedback window type the following into the command line.

[Channel]> DeleteShow /?

The keyword **DeleteShow** has the following options:

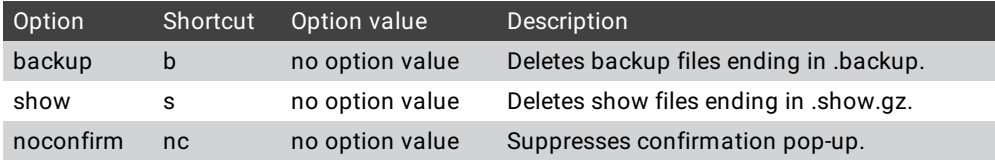

This function deletes show files on the currently selected hard drive. Use wildcards (\*) in filename to delete multiple files. If /noconfirm option is included, the deletion of each file needs to be confirmed. To avoid constant confirmation add "nonconfirm" at the end of the command.

## Example:

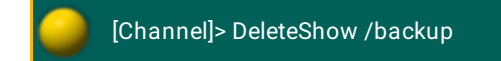

### The corresponding shortcut

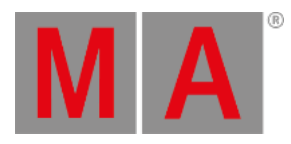

[Channel]> DeleteShow /b

Deletes show file backups only (file ending .backup).

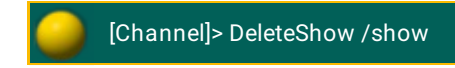

The corresponding shortcut

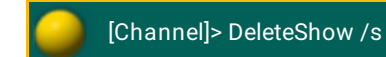

Deletes show files only (file ending .show.gz).

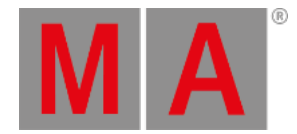

## 10.2.66.DisconnectStation keyword

**DisconnectStation** is a function used to throw stations out of your session.

To execute this keyword type **DisconnectStation** or the shortcuts – **DS** or **Di** – into the command line.

**Syntax** 

### **DisconnectStation [Station-list]**

### **Options**

To get a list of all options available for the keyword **DisconnectStation** in the command line feedback window type into the command line:

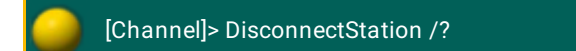

The keyword **DisconnectStation** has the following option:

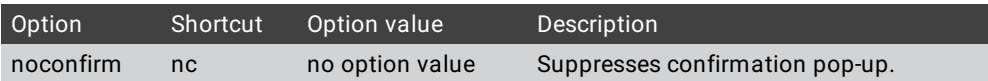

## Example:

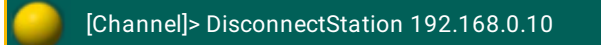

Disconnects station with IP address 192.168.0.10.

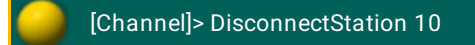

Disconnects station with host ID 10 on your Network.

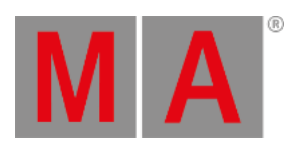

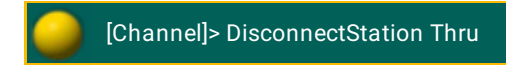

Disconnects all stations on your subnet.

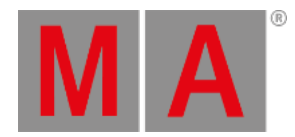

## 10.2.67.Dmx keyword

**Dmx** is an object type representing the DMX outputs of the console.

To execute this keyword type **Dmx** or the shortcut **Dm** into the command line.

Syntax

## **Dmx [Address]**

### **Dmx [Universe].[Address]**

### DMX Tester

Entering a DMX address opens the DMX encoder bar which may be used for testing. You may also set a test level directly by combining the DMX address with the keyword **At**.

For more information see [At](#page-359-0).

The DMX tester has priority over the normal output of the console (parked, executors, programmer) and HTP priority with DMX input.

## Patching

## **Assign [Fixture-list] (At) [DMX start]**

Assigning fixtures to a DMX start address removes all existing patch for the fixtures, and assigns the new DMX addresses.

### **Assign [DMX-list] (At) [Fixture]**

Assigning a list of DMX addresses adds them to the existing patch (multi patch) of the fixture. This does not add more fixtures to your grandMA2 3D visualizer.

### **Delete [DMX-list]**

Deletion of DMX addresses unpatches the fixtures using this addresses.

### **Delete [Fixture-list]**

Deletion of fixture unpatches all assigned DMX addresses.

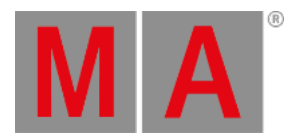

Patching of fixtures with multiple breaks

## **Assign [DMX address] (At) [Fixture] /break=n**

Assigning a DMX address to a specific break.

Examples

[Channel]> Dmx 2.101

Selects address 101 on second universe in the DMX tester.

[Channel]> Assign Dmx 2.101 At Channel 5

Patches DMX address 101 on the second universe to channel 5.

[Channel]> Dmx 513 At 100

Sets the first address on the second universe to 100% in the DMX tester.

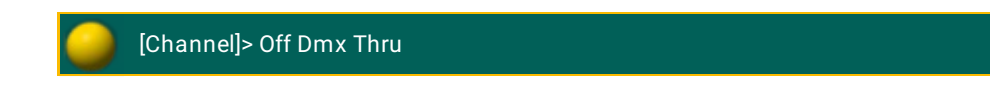

Releases all values in the DMX tester.

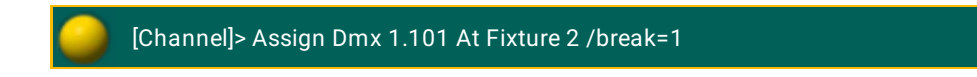

Patches DMX address 101 to the first break of fixture 2 (i.e., the dimmer of a VL5).

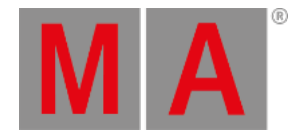

# 10.2.68.Dollar \$ Character

To get the \$ character in the command line, press and hold  $\boxed{\text{Shift}} + \boxed{4}$ .

Description

The \$ character indicates variables in the command line. For more [information](#page-1525-0) about variables, see use variables.

Examples

Create and use a variable to turn the chaser executor off.

1. To create the variable enter in the command line:

[Channel]> SetVar \$mychasers = "Executor 11 Thru 15"

2. To use the variables \$mychasers to turn executor 11 through 15 off, enter in the command line:

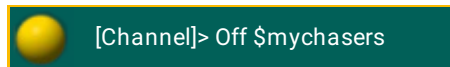

3. Press Please

Executor 11 trough 15 are turned off by using the variable \$mychasers.

For more information to the SetVar keyword, see SetVar [keyword.](#page-688-0)

Create and use a variable to login into a user profile.

1. To create the variable enter in the command line:

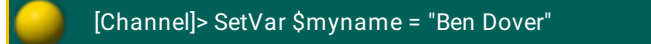

2. To use the variable to login into the user profile, enter in the command line:

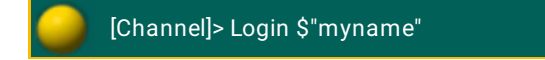

You are logged in.

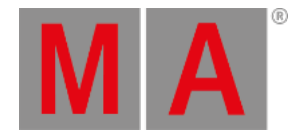

## 10.2.69.DmxUniverse keyword

**DmxUniverse** is an object type representing the DMX universes of the console.

To execute this keyword press the button Channel on the console three times or type **DmxUniverse** or the shortcut **DmxU** into the command line.

**Syntax** 

**DmxUniverse [Universe]**

The keyword DmxUniverse may be used to access DMX universes or all DMX channels of a universe.

Example:

[Channel]> Unpark DmxUniverse 1 Thru 4

Unparks all DMX channels of universe 1 thru 4.

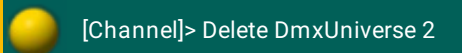

Unpatches all DMX channels of universe 2.

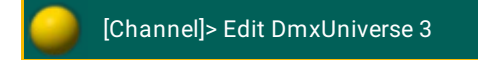

Opens universe editor to change its properties.

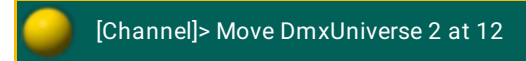

© 2022 MA Lighting Technology GmbH - Dachdeckerstr. 16 - 97297 Waldbüttelbrunn - Germany Phone +49 5251 688865-30 - support@malighting.com - www.malighting.com

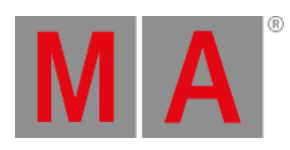

Moves DmxUnvierse 2 to DmxUniverse 12.

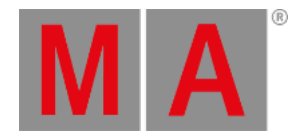

# 10.2.70.Dot . Character

<span id="page-427-0"></span>To get the . dot in the command line, press

### Description

The . dot is a separator for decimal fractions and hierarchical object IDs.

Two .. dots used along with the keyword ChangeDest, changes the destination one level up. For more information, see [ChangeDest](#page-427-0) keyword.

### Examples

To set the pan attribute to 50.5 degrees, type in the command line:

[Channel]> Attribute "Pan" At 50.5

To go one level backwards in the structure tree, from Edit Setup/Universes to Edit Setup, type in the command line:

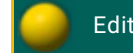

Edit Setup/Universes> CD ..

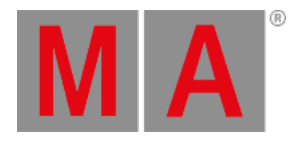

# 10.2.71.DoubleRate keyword

**DoubleRate** is a function used to double the current rate.

To execute this keyword type **DoubleRate** or the shortcut **DoubleR** into the command line.

Syntax

**DoubleRate [Object-list]**

Example:

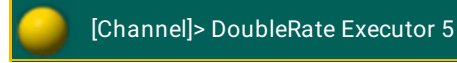

Doubles the rate of Executor 5.

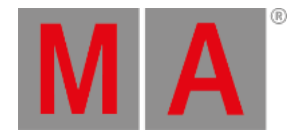

# 10.2.72.DoubleSpeed Keyword

To get the DoubleSpeed keyword in the command line type **DoubleSpeed** or the shortcut **DS** in the command line.

Description

DoubleSpeed is a function to multiply the speed or the executor by 2.

Syntax

**DoubleSpeed [Object-list]**

## Example

To double the speed of executor 5 type in the command line:

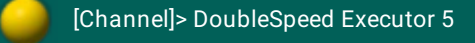

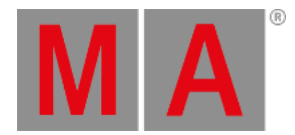

# 10.2.73.Down keyword

To execute the keyword Down, press the key Down , type **Down** or the shortcut **Do** into the command line.

For more information on the key [Down](#page-125-0) see the key Down.

Description

The keyword Down scrolls down one page in the window you are currently in.

Down is a function keyword.

Syntax

**Down**

Example

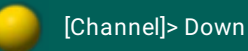

Scrolls down one page in the fixture sheet.

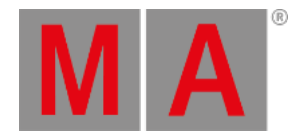

# 10.2.74.DropControl keyword

### Type **DropControl** or the shortcut **Dr** into the command line.

Description

DropControl is used if multiple users are in a session.

It drops the exclusive control over channel or attributes in playbacks in a current user profile.

The user that executes the keyword DropControl drops the sole control over playbacks in TakeControl fixtures and gains back the control over other playbacks.

To take control over fixtures and playbacks see the keyword [TakeControl](#page-720-0).

Syntax

## **DropControl [fixture-list]**

Example

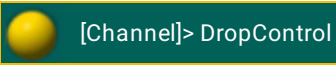

Regains full control over all playbacks in the current user profile.
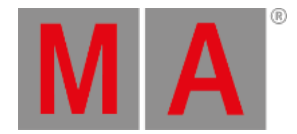

## 10.2.75.Edit keyword

To enter the keyword Edit into the command line, press the key Edit or type **Edit** or the shortcut **E** into the command line.

Description

Edit is a function keyword and it is used to modify values.

Syntax

**Edit [Object]**

#### **Options**

To get a list of all options of the keyword Edit, type the following into the command line:

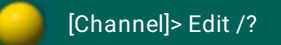

The keyword Edit has the following options:

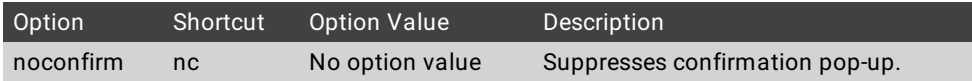

## Examples

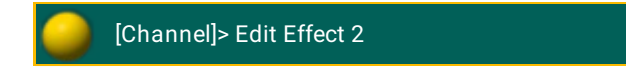

Opens the effect editor to modify the effect 2.

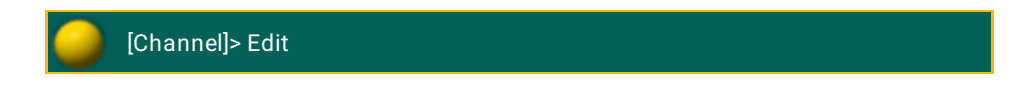

Takes the first cue in the sequence of a selected executor. If the executor is in a certain cue, then this cue is edited.

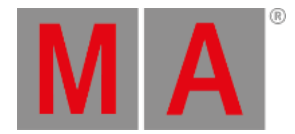

# 10.2.76.Effect keyword

To enter the keyword into the console, press Effect or type **Effect** or the shortcut **Ef** into the command line.

Description

The keyword Effect is an object keyword.

Syntax

**[Function] Effect [ID]/[Name]/[Number]**

Example

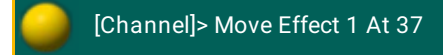

Moves the effect 1 to the cell 37 of the effect pool.

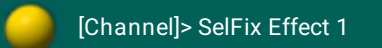

Selects fixtures in the fixture sheet that can run effect 1 if it is a selective effect.

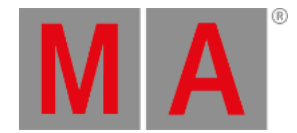

# 10.2.77.EffectAttack Keyword

To get the EffectAttack keyword in the command line type **EffectAttack** or the shortcut **EffectA** in the command line.

#### Description

EffectAttack is a helping keyword used to indicate individual EffectAttack of a pulse width modulation form.

For more information on effect attack see [effects.](#page-1343-0)

Syntax

**EffectAttack**

#### **EffectAttack [value list]**

Examples

To switch the encoder to adjust the effect attack layer type in the command line:

[Channel]> EffectAttack

To knock out any EffectAttack values of the programmer for the selection or feature type in the command line:

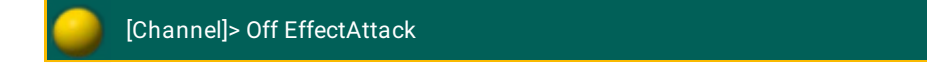

To set the effect attack for the selection or feature to 50 % of the pulse width modulation width type in the command line:

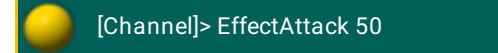

To set the effect attack for "pan" for the selection to 50 % of the pulse width modulation width type in the command line:

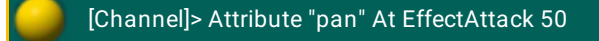

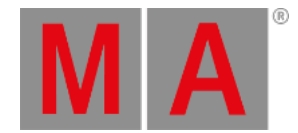

# 10.2.78.EffectBPM Keyword

To get the EffectBPM keyword in the command line type **EffectBPM** or the shortcut **EffectB** in the command line:

#### Description

EffectBPM is a helping keyword to indicate individual effect speed in BPM (= beats per minute).

For more information on effect speed see [effects](#page-1343-0).

Syntax

**EffectBPM**

#### **EffectBPM [value list]**

Examples

To switch the encoder to adjust the effect speed layer type in the command line:

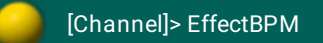

To knock out any effect speed values of the programmer for the selection or feature type in the command line:

[Channel]> Off EffectBPM

To sets the effect speed for the selection or feature to 120 beats per minute type in the command line:

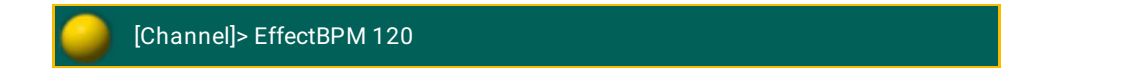

To set the effect speed for "pan" for the selection to 90 beats per minute type in the command line:

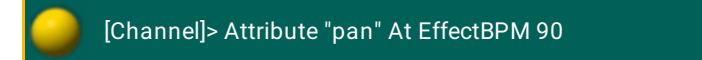

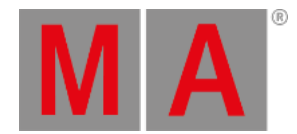

# 10.2.79.EffectDecay Keyword

To get the EffectDecay keyword in the command line type **EffectDecay** or the shortcut **EffectDec** in the command line.

#### Description

EffectDecay is a helping keyword to indicate individual EffectDecay of a pulse width modulation form.

For more information on effect decay see [effects](#page-1343-0).

Syntax

#### **EffectDecay**

#### **EffectDecay [value list]**

Examples

To switch the encoders to adjust the effect decay layer type in the command line:

[Channel]> EffectDecay

To knock out any effect decay values of the programmer for the selection or feature type in the command line:

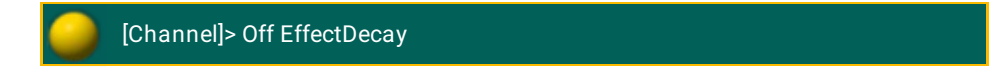

To set the effect decay for the selection or feature to 50% of the pulse width modulation width type in the command line:

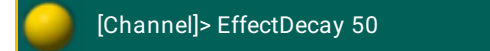

To set the effect decay for "pan" for the selection to 50% of the pulse width modulation width type in the command line:

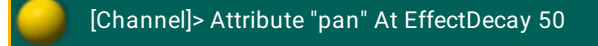

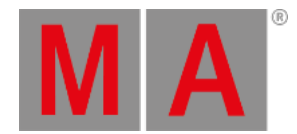

# 10.2.80.EffectDelay Keyword

To get the EffectDelay keyword in the command line type **EffectDelay** or the shortcut **EffectD** in the command line:

#### Description

EffectDelay is a helping keyword to indicate individual effect delay times.

For more information on effect delay see [effects](#page-1343-0).

Syntax

**EffectDelay**

#### **EffectDelay [value list]**

Example:

To switch the encoders to adjust the effect delay layer type in the command line:

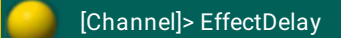

To knock out any effect delay values of the programmer for the selection or feature type in the command line:

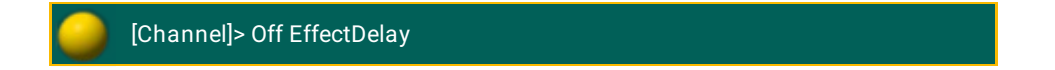

To set the effect delay for the selection or feature to 4 seconds type in the command line:

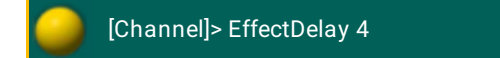

To set the effect delay for "pan" for the selection to 2 seconds type in the command line:

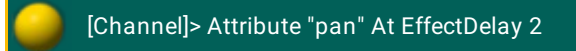

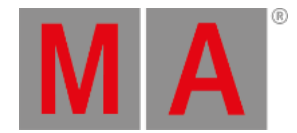

# 10.2.81.EffectFade Keyword

To get the EffectFade keyword in the command line type **EffectFade** or the shortcut **EffectF** in the command line.

Description

EffectFade is a helping keyword to indicate individual effect fade times.

For more information on effect fade times see [effects](#page-1343-0).

Syntax

**EffectFade**

#### **EffectFade [value list]**

Examples:

To switch the encoder to adjust the effect fade layer type in the command line:

[Channel]> EffectFade

To knock out effect fade values of the programmer for the selection or feature type in the command line:

[Channel]> Off EffectFade

To set the effect fade time for the selection or feature to 4 seconds type in the command line:

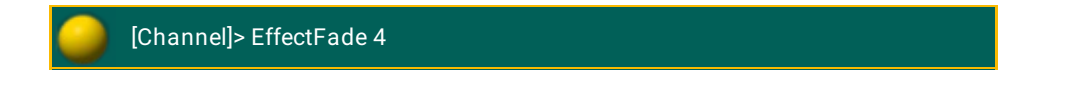

To set the effect fade for "pan" for the selection to 2 seconds type in the command line:

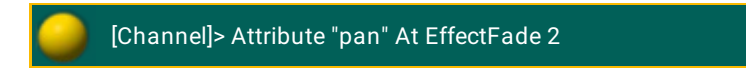

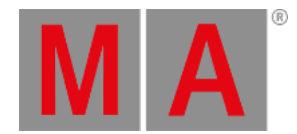

# 10.2.82.EffectForm Keyword

To get the EffectForm keyword in the command line type **EffectForm** or the shortcut **EffectF** in the command line:

Description

EffectForm is a helping keyword to indicate individual effect form values.

For more information on effect form values see [effects](#page-1343-0).

Syntax

**EffectForm**

**EffectForm [value list]**

Examples

To switch encoders to adjust the effect form layer type in the command line:

[Channel]> EffectForm

To knock out any effect form values of the programmer for the selection or feature type in the command line:

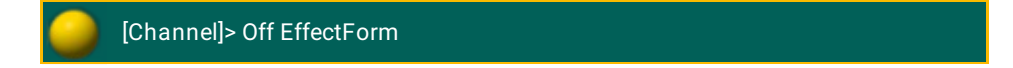

To set the effect form for the selection or feature to the 6th form type in the command line:

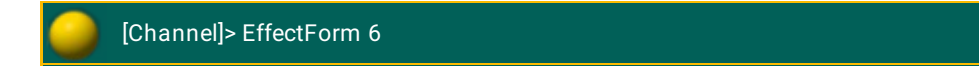

To set the effect form for "pan" for the selection to the 6th form type in the command line:

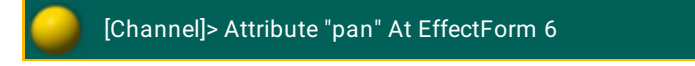

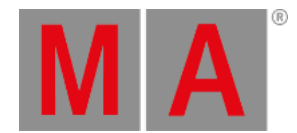

# 10.2.83.EffectHigh Keyword

To get the EffectHigh keyword in the command line type **EffectHigh** or the shortcut **EffectHi** in the command line.

#### Description

EffectHigh is a helping keyword to indicate individual effect high values.

For more information see [effects](#page-1343-0).

Syntax

**EffectHigh**

#### **EffectHigh [value list]**

Examples

To switch the encoders to adjust the EffectHigh layer type in the command line:

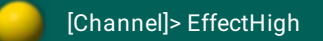

To knock out any EffectHigh values of the programmer for the selection or feature type in the command line:

[Channel]> Off EffectHigh

To set the EffectHigh value for the selection or feature to 80 type in the command line:

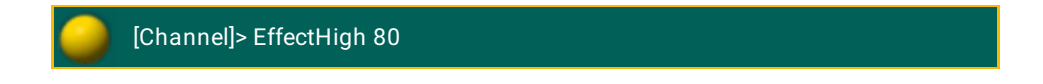

To set the EffectHigh for "pan" for the selection to 20 type in the command line:

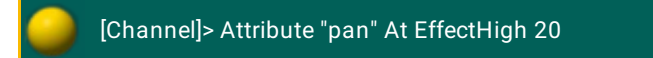

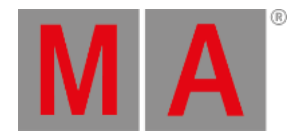

# 10.2.84.EffectHZ Keyword

To get the EffectHZ keyword in the command line type **EffectHZ** or the shortcut **EffectH** in the command line.

#### Description

EffectHZ is a helping keyword to indicate individual effect speed in Hertz.

For more information see [Effects](#page-1343-0).

Syntax

**EffectHZ**

#### **EffectHZ [value list]**

Examples

To switch the encoder to the effect speed layer type in the command line:

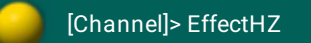

To knock out any effect speed values of programmer for the selection or feature type in the command line:

[Channel]> Off EffectHZ

To set the effect speed for the selection or feature to 4 Hertz type in the command line:

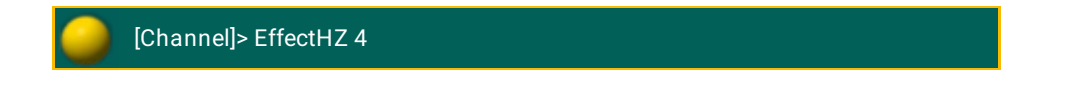

To set the effect speed for "pan" for the selection to 2 Hertz type in the command line:

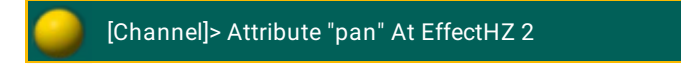

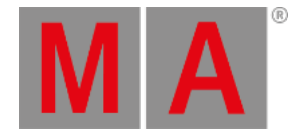

# 10.2.85.EffectID Keyword

To get the EffectID keyword in the command line type **EffectID** or the shortcut **EffectI** in the command line:

#### Description

EffectID is a helping keyword to indicate the EffectID layer.

The EffectID value cannot be adjusted the same way as other effectlayers. This value is given by calling an Effect.

For more information on [effects](#page-1343-0) see effects.

Syntax

#### **EffectID**

Examples

To switch the encoder to display the EffectID layer type in the command line:

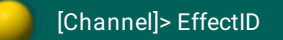

To knock out any EffectID values (effect reference) of the programmer for the selection/feature type in the command line:

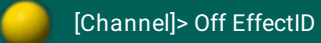

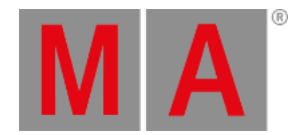

# 10.2.86.EffectLow Keyword

To get the EffectLow keyword in the command line type **EffectLow** or **EffectL** in the command line:

Description

EffectLow is a helping keyword used to indicate individual effect low values.

For more information on effects see [effects](#page-1343-0).

Syntax

**EffectLow**

#### **EffectLow [Value-list]**

Examples

To switch the encoders to adjust the effect low layer type in the command line:

[Channel]> EffectLow

To knock out any effect low values of programmer for the selection/feature type in the command line:

[Channel]> Off EffectLow

To set the effect low for the selection/feature to 20 type in the command line:

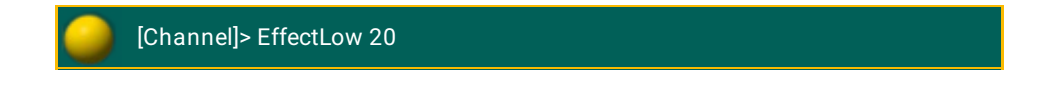

To set the effect low for "pan" for the selection to -20 type in the command line:

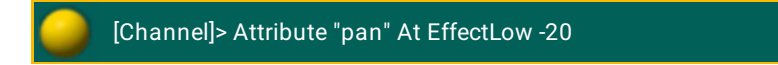

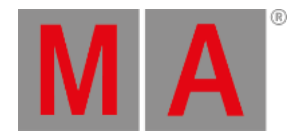

# 10.2.87.EffectPhase Keyword

To get the EffectPhase keyword in the command line type **EffectPhase** or **EffectP** in the command line.

Description

EffectPhase is a helping keyword to indicate individual effect phases.

Syntax

**EffectPhase**

**EffectPhase [Value-list]**

Examples

To switch the encoders to adjust the effect phase layer type in the command line:

[Channel]> EffectPhase

To knock out any effect phase values of the programmer for the selection/feature type in the command line:

[Channel]> Off EffectPhase

To set the effect phase for the selection/feature to 180 degrees type in the command line:

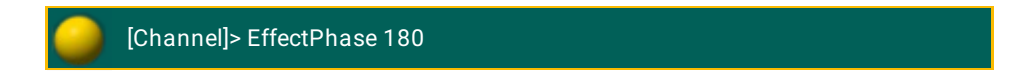

To Set the effect phase for "pan" for the selection to 180 degrees type in the command line:

[Channel]> Attribute "pan" At EffectPhase 180

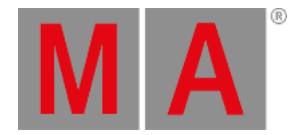

# 10.2.88.EffectSec Keyword

To get the EffectSec keyword in the command line type **EffectSec** or **EffectS** in the command line.

Description

EffectSec is a helping keyword to indicate individual effect speed in seconds.

Syntax

**EffectSec**

**EffectSec [Value-list]**

Examples

To switches the encoders to adjust the EffectSpeed layer type in the command line:

[Channel]> EffectSec

To knocks out any effect speed values of the programmer for the selection/feature type in the command line:

[Channel]> Off EffectSec

To set the effect speed for the selection/feature to 2 seconds per cycle type in the command line:

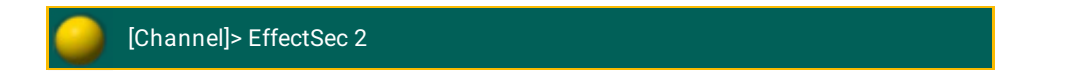

To set the effect speed for "pan" for the selection to 4 seconds per cycle type in the command line:

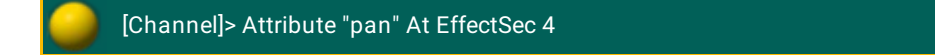

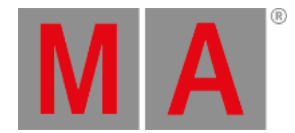

# 10.2.89.EffectSpeedGroup keyword

To enter the keyword EffectSpeedGroup into the console, type **EffectSpeedGroup** or the shortcut **EffectSp** into the command line.

Description

EffectSpeedGroup calls the effect layer **Speed Group**.

For more information on effect layers see Layers in sheets - [Channel](#page-986-0) sheet and fixture sheet.

To change to different layers, press  $\mathbf{M}$  + Time .

Syntax

**EffectSpeedGroup**

Example

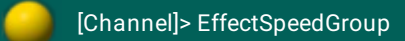

Jumps to the effect layer Speed Group.

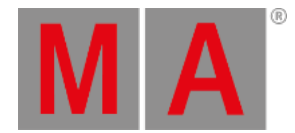

# 10.2.90.EffectWidth Keyword

To get the EffectWidth keyword in the command line type **EffectWidth** or the shortcut **EffectW** in the command line.

Description

EffectWidth is a helping keyword to indicate individual EffectWidth.

Syntax

**EffectWidth**

**EffectWidth [Value-list]**

Examples

To switch the encoders to adjust the EffectWidth layer type in the command line:

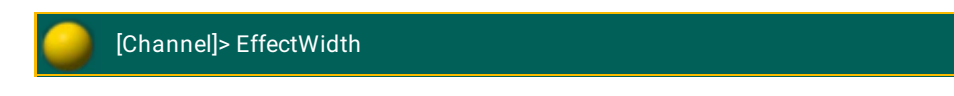

To knocks out any EffectWidth values of programmer for the selection/feature type in the command line:

[Channel]> Off EffectWidth

To set the EffectWidth for the selection/feature to 50 % of the cycle type in the command line:

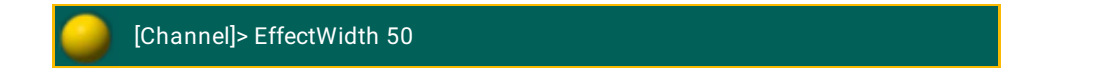

To set the EffectWidth for "pan" for the selection to 50 % of the cycle type in the command line:

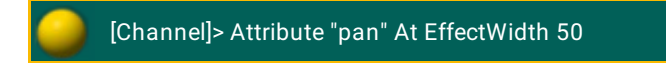

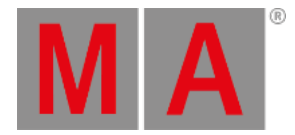

# 10.2.91.Empty Keyword

To get the Empty keyword in the command line, type **Empty** or the shortcut **Em** in the command line.

## Description

With the Empty keyword, you can assign the function empty to executors. Empty means that the executors is deactivated. For more information, see [executors](#page-1142-0) - assign a function.

The Empty keyword is a function keyword.

Syntax

## **Assign Empty [Executor list]**

Example

To deactivate executor button 101, type in the command line:

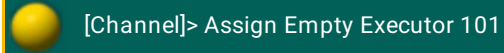

Press Please

Executor 101 is deactivated. The function empty is assigned.

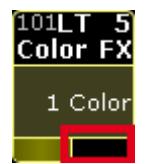

*Deactivated executor indicated by the empty executor function field*

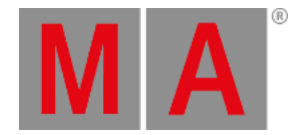

# 10.2.92.EndIf Keyword

To get the EndIf keyword in the command line type **EndIf** or the shorcut **En** in the command line.

## Description

EndIf is a helping [keyword](#page-497-0) to indicate the end of an If statement. For more information see If keyword.

The EndIf keyword enables If statements to be entered in the middle of a syntax. Upon processing, the If statement is moved to the end of the syntax, and is used as a filter/condition. This enables If syntax to be used in conjunction with pool items.

## Syntax

## **[function] If [object condition/filter] EndIf [object]**

## Example

To create preset 1.1 only for group 5 type in the command line:

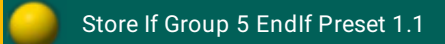

Store Preset 1.1 If Group 5

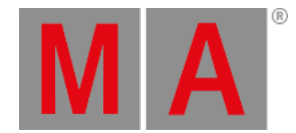

# 10.2.93.EndSession Keyword

To get the EndSession keyword in the command line type **EndSession** or the shortcut **EndS** in the command line.

#### Description

EndSession is a function keyword to end a session for all session members. The EndSession keyword disconnects all linked devices in the session. It is not possible to join an ended session again.

#### Syntax

#### **EndSession / [noconfirm]**

## **Options**

To get a list of all available options to the EndSession keyword in the command line feedback window, type in the command line

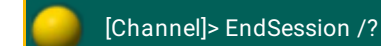

The EndSession keyword has the following options.

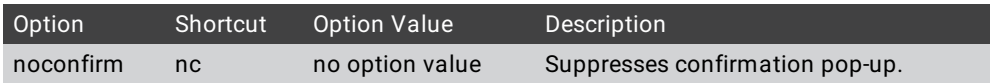

## Examples

To end the session for all session members with a confirmation pop-up type in the command line:

[Channel]> EndSession

To end the session directly without a confirmation pop-up type in the command line:

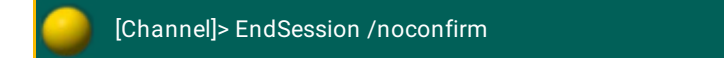

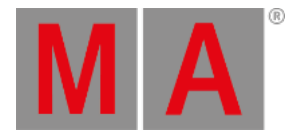

# 10.2.94.Escape keyword

## **Important:**

The keyword Escape is only used within a macro. To cancel commands that have not been executed, press [Esc.](#page-131-0) For more information see the key Esc.

To enter the keyword into the console, type **Escape** or the shortcut **Es** into the command line.

Description

The keyword Escape closes modal dialogs within a macro.

Syntax

**Escape**

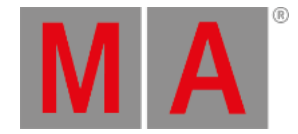

# 10.2.95.ExecButton1 Keyword

To get the ExecButton1 keyword in the command line type **ExecButton1** in the command line.

#### Description

ExecButton1 is an object keyword for the first button of an executor.

If you apply a function or reference a property not supported by the ExecButton1 object, the command will be passed on to the parent Executor object.

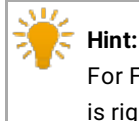

For Fader Executors, the buttons are numbered from the bottom and upwards; 1 is right below fader, 2 is right above fader, 3 is on the top.

**Syntax** 

## **ExecButton1 [Executor]**

## **ExecButton1 [Page].[Executor]**

## **ExecButton1 [Pagepool].[Page].[Executor]**

## Examples

To assign the toggle function to the first button of executor 5 type in the command line:

[Channel]> Assign Toggle At ExecButton1 5

To delete executor 5 type in the command line:

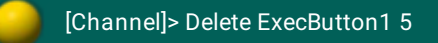

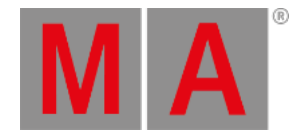

# 10.2.96.ExecButton2 Keyword

To get the ExecButton2 keyword in the command line type **ExecButton2** in the command line.

## Description

ExecButton2 is an object keyword for the second button of an executor.

If you apply a function or reference a property not supported by the ExecButton2 object, the command will be passed on to the parent Executor object.

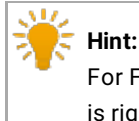

For Fader Executors, the buttons are numbered from the bottom and upwards; 1 is right below fader, 2 is right above fader, 3 is on the top.

**Syntax** 

## **ExecButton2 [Executor]**

## **ExecButton2 [Page].[Executor]**

## **ExecButton2 [Pagepool].[Page].[Executor]**

## Examples

To assign the toggle function to the second button of executor 5 type in the command line:

[Channel]> Assign Toggle At ExecButton2 5

To delete executor 5 type in the command line:

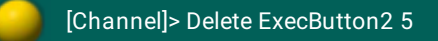

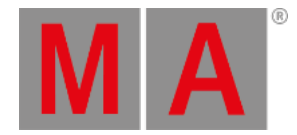

# 10.2.97.ExecButton3 Keyword

To get the ExecButton3 keyword in the command line type **ExecButton3** in the command line.

## Description

ExecButton3 is an object keyword for the third button of an executor.

If you apply a function or reference a property not supported by the ExecButton3 object, the command will be passed on to the parent Executor object.

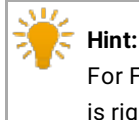

For Fader Executors, the buttons are numbered from the bottom and upwards; 1 is right below fader, 2 is right above fader, 3 is on the top.

**Syntax** 

## **ExecButton3 [Executor]**

## **ExecButton3 [Page].[Executor]**

## **ExecButton3 [Pagepool].[Page].[Executor]**

## Examples

To assign the toggle function to the third button of executor 5 type in the command line:

[Channel]> Assign Toggle At ExecButton 3 5

To delete executor 5 type in the command line:

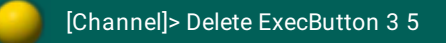

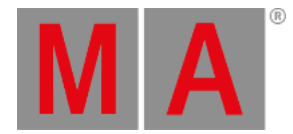

# 10.2.98.Executor Keyword

To get the Executor keyword in the command line press Exec.

You can also type **Executor** or the shortcut **Ex** directly in the command line.

## Description

Executor is an object keyword acting as a control handle for other objects.

The default function for Executor objects is [SelFix](#page-676-0). This means that calling executors without any function specified selects the fixtures of the executor in programmer.

If you apply a function or reference a property not supported by the Executor object, the command will be passed on its child: Button/fader or the object assigned to the executor.

Syntax

**Executor [ID]**

**Executor [Page].[ID]**

**Executor [Pagepool].[Page].[ID]**

## **Assign Executor [ID] / [Parameter] = [Parameter Value]**

#### Parameter

The following table displays the assignable parameters via command line.

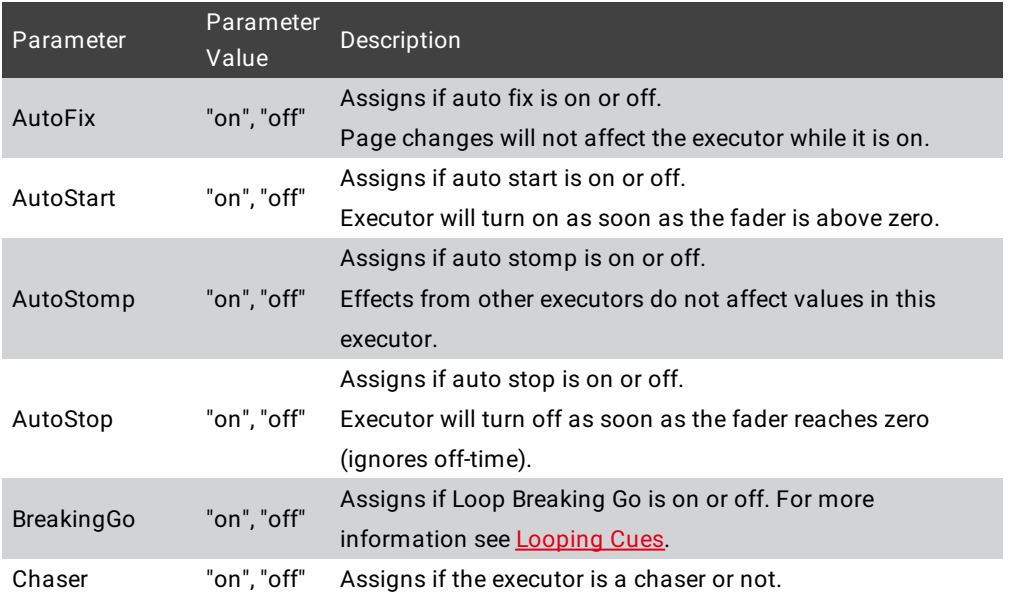

# **MA**

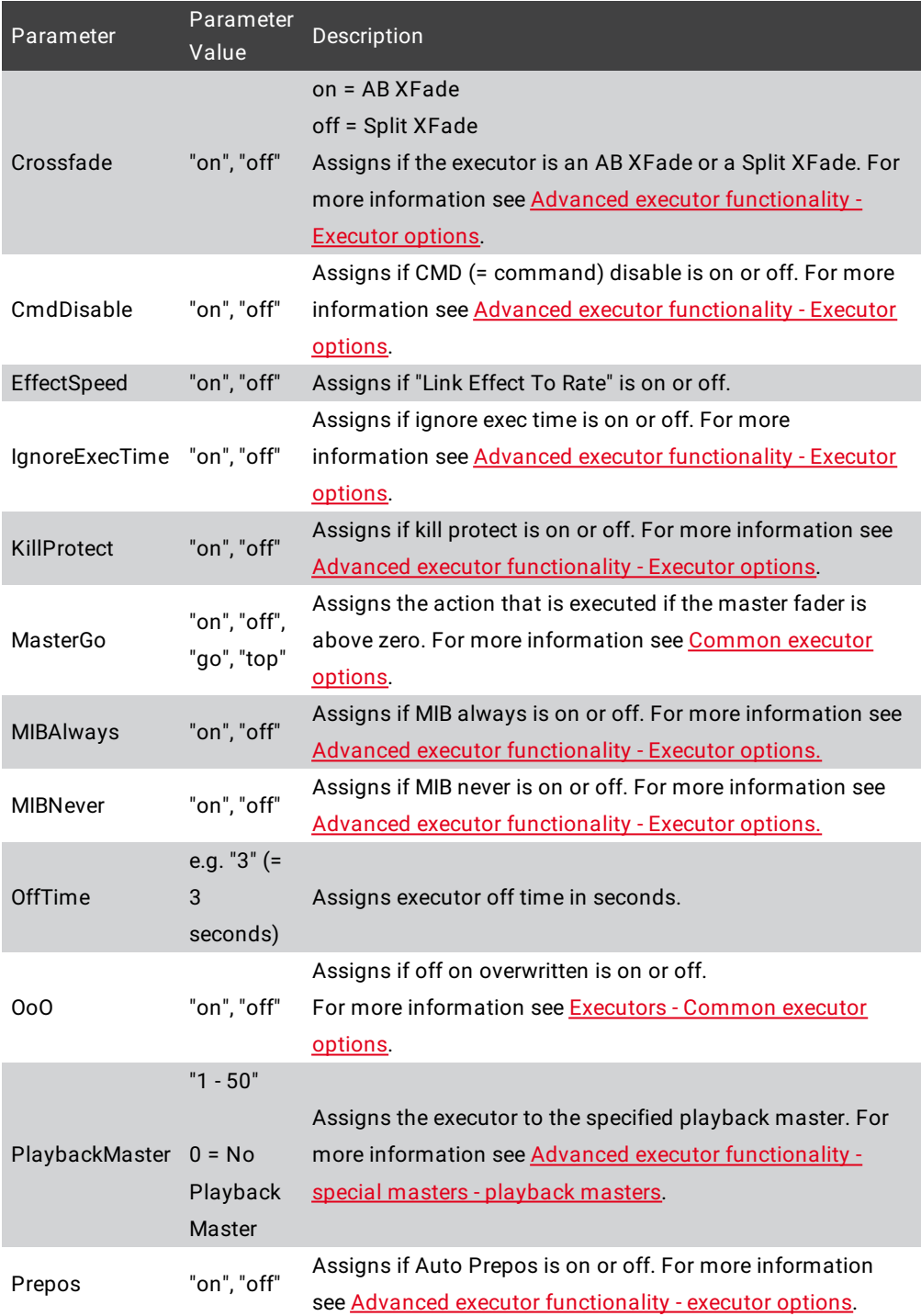

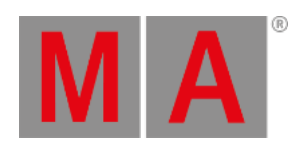

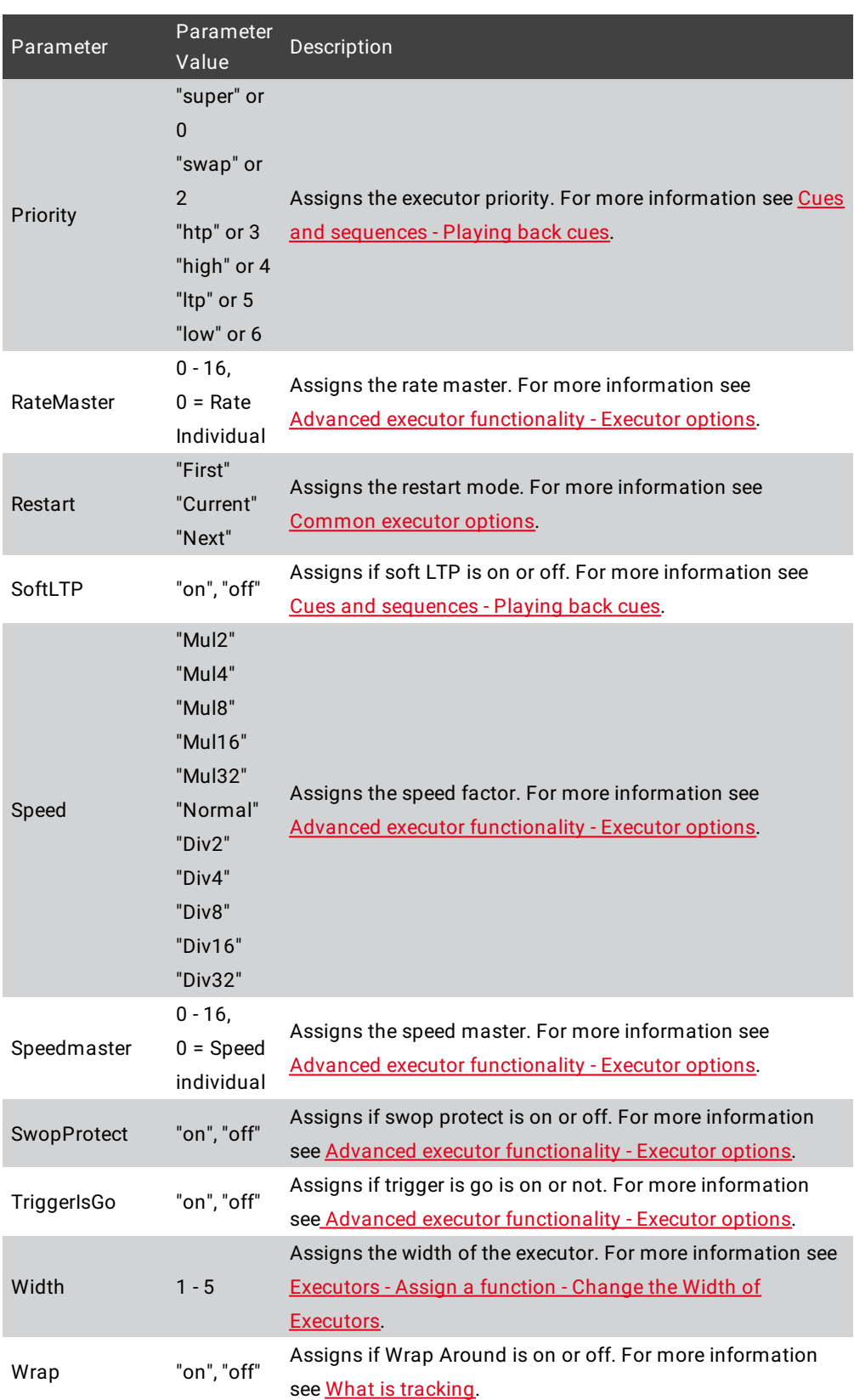

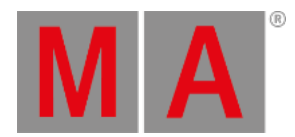

## Examples

To remove the fifth executor on the current page type in the command line:

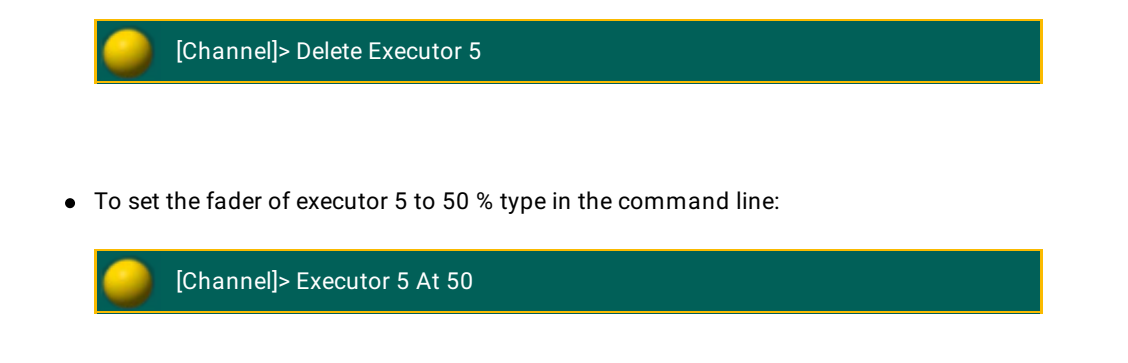

To delete cue 3 of the sequence assigned to executor 5 type in the command line:

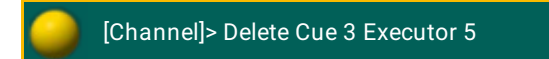

To select the second executor on page 4 type in the command line:

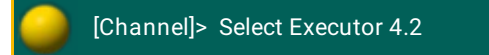

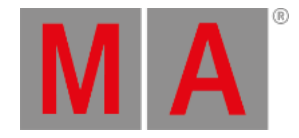

# 10.2.99.Exit keyword

To enter the keyword Exit into the console, type **Exit** or the shortcut **Exi** into the command line.

Description

Exit disconnects the connection to Telnet.

For more information see the keyword [Telnet](#page-722-0).

Syntax

**Exit**

Example

[Channel]> Exit

Disconnects Telnet.

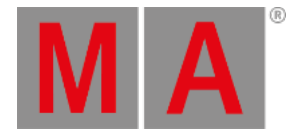

# 10.2.100.Export Keyword

To get the Export keyword in the command line type **Export** or the shortcut **Exp** in the command line.

## Description

Export is a function keyword to transfer data from the show file to the libraries in the console.

If no filename is entered to the keyword, one .xml file will be created for each object in object list, with file names generated based on object name/properties.

The Export keyword writes to the current selected hard drive. For export to an USB stick select it at the Backup Menu, or type "selectdrive 4" in the command line - 4 is for the first USB stick.

For commonly exported object types, the files will be organized in folders according to object type, e.g. Effectfolder, Macro-folder, FixtureType (library-folder). Object types without a dedicated folder will be placed in the importexport folder.

## Syntax

## **Export [Object-list] ["filename"] / [option] = [option value]**

## **Options**

To get a list of all available options to the Export keyword in the command line feedback window, type in the command line:

## [Channel]> Export /?

The Export keyword has the following options.

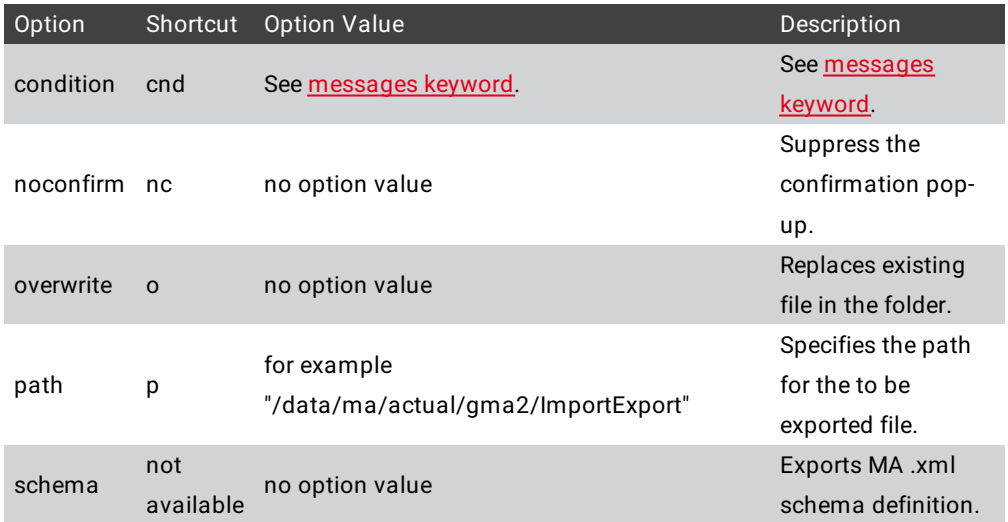

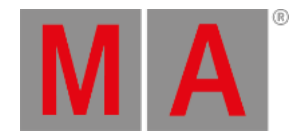

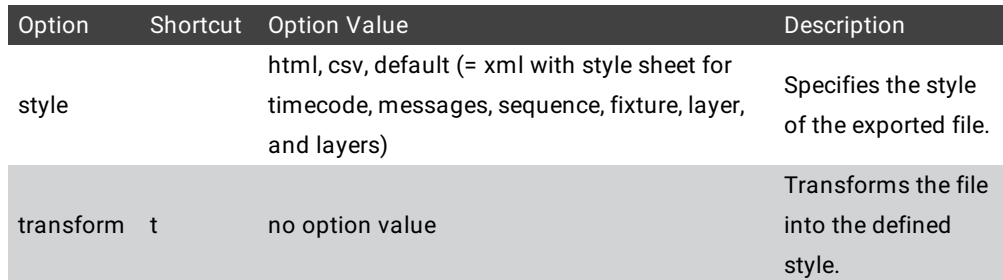

## Examples

To create an .xml file labeled mymacros in the macro folder with macro 1 thru 10, type in the command line:

[Channel]> Export Macro 1 Thru 10 "MyMacros"

To create an .xml file labeled based on Effectname in the effect directory with effect 1, type in the command line:

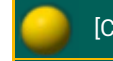

[Channel]> Export Effect 1

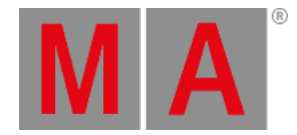

# 10.2.101.Extract Keyword

To get the extract keyword in the command line type **Extract** or the shortcut **Ext** in the command line.

#### Description

Extract is a function that applies hard values in the programmer and breaks any referenced links.

The Extract function used the same syntax as the At keyword. For more information see At [keyword.](#page-359-0)

Extract works recursively and breaks references also in subobjects, for example, a preset in a cue in an extracted sequence.

Extract will obey the At filter and the program time.

Syntax

#### **Extract [Object list]**

#### Examples

To set the fixture selection to the preset "drummer". later changes to preset "drummer" will update the values, type in the command line:

[Channel]> At Preset "drummer"

To set the fixture selection to hard values of preset "drummer". later changes to preset "drummer" will not affect the values, type in the command line:

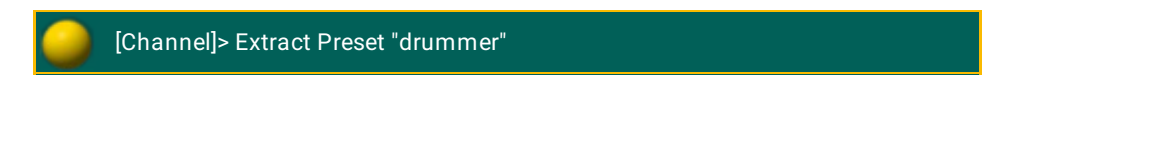

To break the references (converts attributes to hard values in the programmer) for the fixture selection type in the command line:

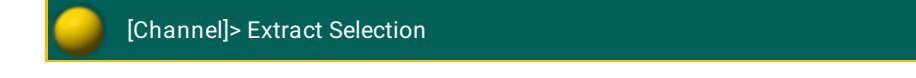

To set the fixture selection to the hard values of Cue 4 type in the command line:

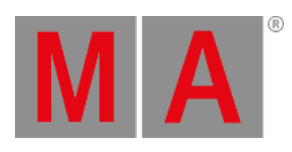

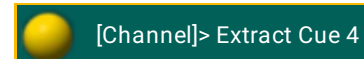

© 2022 MA Lighting Technology GmbH - Dachdeckerstr. 16 - 97297 Waldbüttelbrunn - Germany Phone +49 5251 688865-30 - support@malighting.com - www.malighting.com

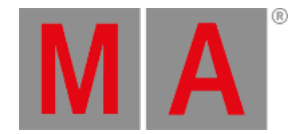

# 10.2.102.Fade Keyword

To get the Fade keyword in the command line press Time.

Another way is to type **Fade** or the shortcut **Fa** directly in the command line.

Description

Fade is a helping keyword to indicate fade times.

As a helping keyword for playback functions (for example Goto), this keyword sets the time used to execute the function.

As a helping keyword for programming functions (for example Store), this keyword sets the fade time of an object.

Used as a starting keyword, Fade applies individual timing in the programmer for the current selection and attributes.

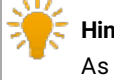

**Hint:**

As long as the command line starts with a function, the fade keyword and value may appear anywhere in the command line.

Syntax

#### **Fade [Value-list]**

#### Examples

To crossfade to cue 3 in the selected executor in 4 seconds type in the command line:

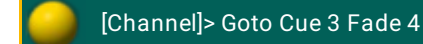

To create cue 3 in the selected executor and set its fade time to 4 seconds type in the command line:

[Channel]> Store Cue 3 Fade 4

To set the fade time of cue 2 in the selected executor to 3 seconds type in the command line:

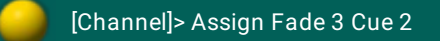

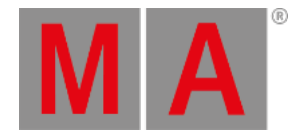

To set the individual fade time of 2 seconds to the current selection/attributes type in the command line:

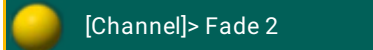

To set the fixture selection to 50 % and give them an individual fade time of 2 seconds to the selected attributes type in the command line:

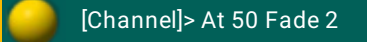

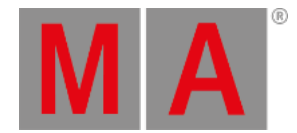

# 10.2.103.FadePath Keyword

To get the FadePath keyword in the command line type **FadePath** or the shortcut **FadeP** in the command line.

Description

FadePath is an object type representing the possible transition paths of a cue part.

Syntax

**FadePath [ID]**

Example

To assign a high-low fadepath to the main part of cue 4 type in the command line:

[Channel]> Assign FadePath 7 At Cue 4 Part 0

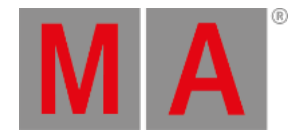

# 10.2.104.Fader Keyword

To get the Fader keyword in the command line type **Fader** in the command line.

## Description

Fader is an object keyword representing the fader of an executor.

If you apply a function or reference a property not supported by the fader object, the command will be passed on to the parent executor object.

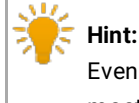

Even though button executors do not have a physical fader, they still have a virtual fader assigned as a master.

## **Syntax**

## **Fader [Executor]**

## **Fader [Page].[Executor]**

## **Fader [Pagepool].[Page].[Executor]**

## Examples

To assign the speed functionality to the fader of executor 5 type in the command line:

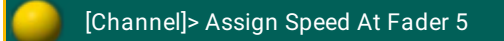

To set the level/position of fader of executor 5 to 50 % type in the command line:

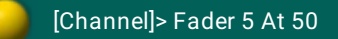
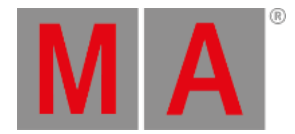

# 10.2.105.FaderPage Keyword

To get the FaderPage keyword in the command line press Page Page Page (= FaderPage).

Another way is to type **FaderPage** or one of the shortcuts **FP** or **FaderP** directly in the command line.

## Description

FaderPage is an object keyword representing the fader executor part of a page.

The default function for this object is [Call](#page-377-0). Calling a FaderPage changes the physical executors to that page.

If you apply a function not supported by the FaderPage object, the function will be passed on to the executor child objects of the FaderPage.

Syntax

# **FaderPage [ID]**

# **FaderPage [Pagepool].[ID]**

## Example

To change the physical fader executors to page 5 type in the command line:

[Channel]> FaderPage 5

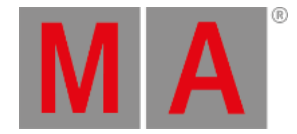

# 10.2.106.Feature Keyword

To get the Feature keyword in the command line type **Feature** or the shortcut **Fe** in the command line.

#### Description

Feature is an object keyword representing features of a fixture.

The default function for features is [Call](#page-377-0). Calling features brings them to the encoders, and select them in the fixture sheet (yellow column header).

Features are organized by PresetType, which means that you can also call features with the PresetType keyword.

Features contains attributes, which means that you can also call attributes with the Feature keyword, using dot separated numbers.

# **Important:**

The feature number may change when new fixtures and attributes are added to the show file. It is recommended to use the unique feature name, for example macros.

Syntax

**Feature [number]**

**Feature "Name"**

**Feature [Feature].[Attribute]**

Examples

[Channel]> Feature 2

Calls the second feature type in the command line.

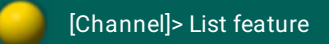

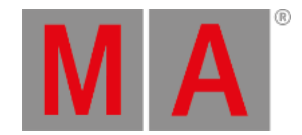

Shows a current list of all feature numbers and names in the command line feedback view.

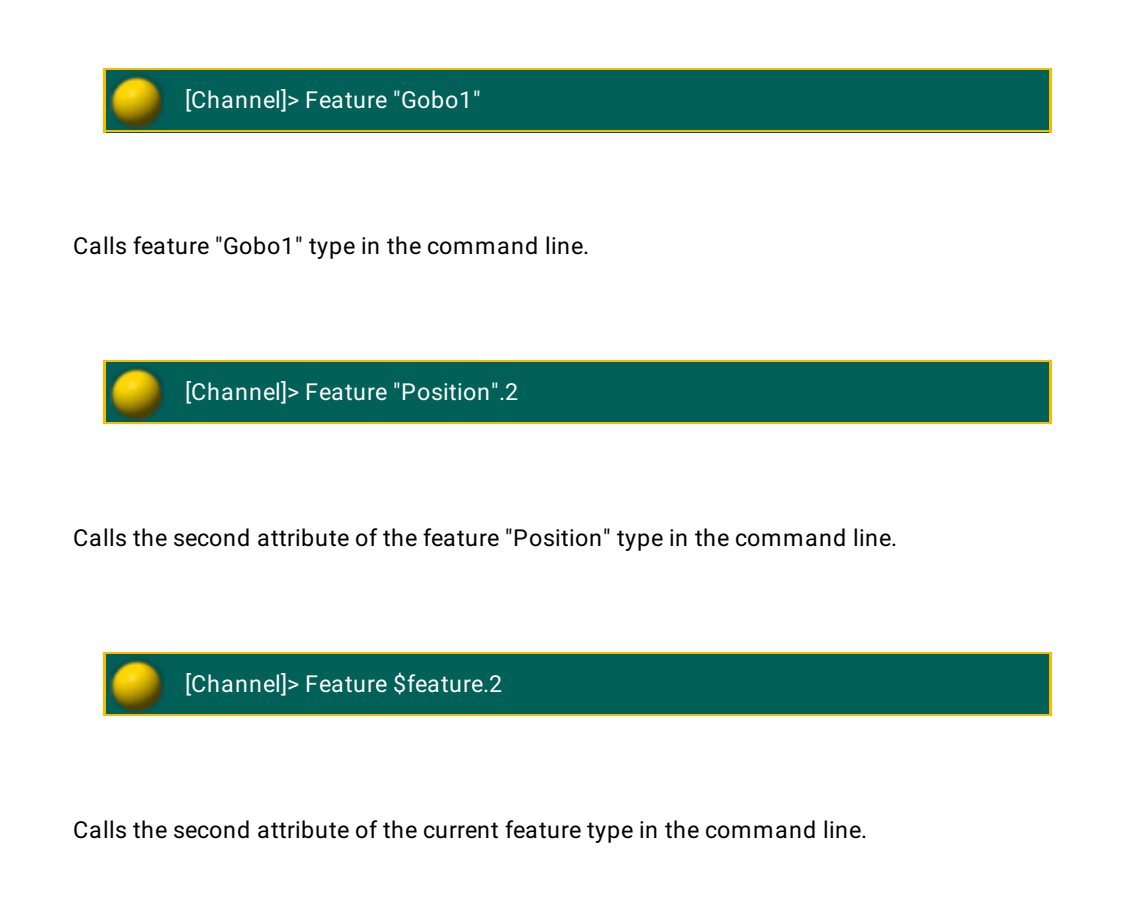

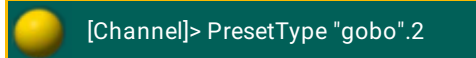

Calls the second feature of the preset type gobo type in the command line.

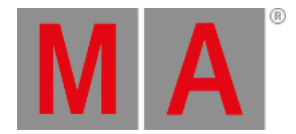

# 10.2.107.Filter Keyword

To execute the keyword Filter in the command line press Group Group Group (= Filter).

Another way is to type **Filter** or the shortcut **Fil** directly in the command line.

Description

Filter is an object keyword representing attribute filter and layer filter from the filter pool.

The default function for this object is [Call](#page-377-0). Calling a filter applies the filter temporary and limits the next programmer action.

Selecting a filter limits all programmer actions until filter 1 is selected.

For more information see [worlds,](#page-1276-0) filters, and masks.

Syntax

**Filter [ID]**

Examples

[Channel]> Filter 4

Calls filter 4 (next programmer action uses this filter).

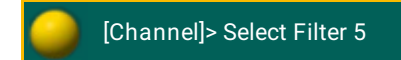

Selects filter 5 (all programmer actions use this filter).

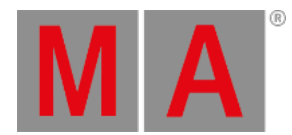

# 10.2.108.Fix Keyword

To get the Fix keyword in the command line press Fix.

You can also type **Fix** directly in the command line.

Description

Fix is a function keyword to fix objects on a page.

Fix is a toggle function. This means that using Fix without any helping keyword toggles the fixing of the objects on and off.

Syntax

**Fix [executor list]**

#### **Fix On [executor list]**

#### **Fix Off [executor list]**

### Examples

To fix executor 1 through 5 on the current page type in the command line:

[Channel]> Fix On Executor 1 Thru 5

To toggle executor 3 from changing page, or not to changing page, type in the command line:

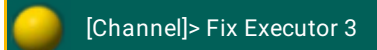

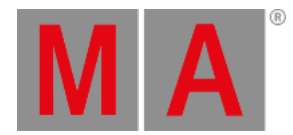

# 10.2.109.Fixture Keyword

To get the Fixture keyword in the command line press Fixture .

Another way is to type **Fixture** or the shortcut **F** in the command line.

#### Description

Fixture is an object keyword to access fixtures with a fixture ID.

The default function for fixture objects is [SelFix](#page-676-0). This means that entering fixtures without any function specified selects the fixtures.

Syntax

## **Fixture [ID]**

#### **Fixture [ID].[Sub-ID]**

#### Examples

To select fixture 34 type in the command line:

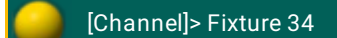

To select the fifth subfixture of the fixture cluster fixture 11 type in the command line:

[Channel]> Fixture 11.5

To select all subfixtures of the fixture cluster fixture 11 type in the command line:

[Channel]> Fixture 11

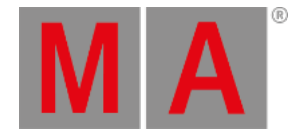

# 10.2.110.FixtureType Keyword

To execute the keyword FixtureType press **MA** and Fixture or type FixtureType or one of the shortcuts FT or **FixtureT** into the command line.

# Description

FixtureType is an object keyword for the fixture types in the show file. Fixture types also contain global data in presets.

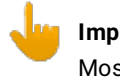

#### **Important:**

Most edits and command line actions with the keyword FixtureType has to be done while in the Edit Setup mode. For more information, see [ChangeDest](#page-380-0) keyword.

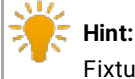

Fixture types are displayed at the bottom of channel and fixture sheets.

Syntax

# **FixtureType [ID]**

Examples

Edit Setup/Layers 4/Dimmer 2> Assign FixtureType 2 At 1 Thru 4

Assigns fixture type 2 to fixtures 1 through 4.

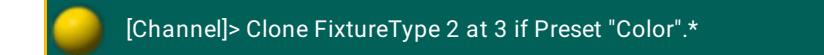

Clones global color presets of fixture type 2 to fixture type 3.

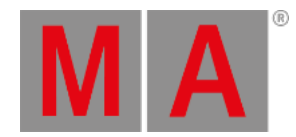

# 10.2.111.Flash Keyword

<span id="page-475-0"></span>To execute the keyword Flash press  $\rightarrow$   $\rightarrow$   $\rightarrow$   $\rightarrow$   $(=\text{Flash})$ .

Another way is to type **Flash** or the shortcut **Fla** in the command line.

Description

Flash is a function used to temporary overwrite master level to full on executing objects without using times.

When the Flash function is used with an executor button, the Flash On command is executed when the button is pressed and the Flash Off is executed when the button is released.

If this function is used without the helping keywords On/Off, the function will toggle between on or off.

If the executor is not On when this function is applied, the executor will be temporary activated with zero timing.

Syntax

**Flash [Executor-list]**

**Flash On [Executor-list]**

**Flash Off [Executor-list]**

# Examples

[Channel]> Flash On Executor 1

Overwrites the master level of executor 1 to full and starts first cue.

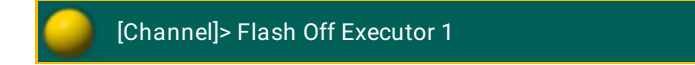

Returns master level of executor 1 to the master fader and sets executor to off if it was not on.

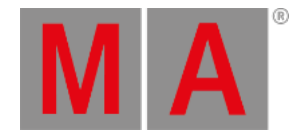

# 10.2.112.FlashGo keyword

To execute the keyword FlashGo, type **FlashGo** or the shortcut **FlashG** into the command line.

Description

FlashGo executes the keyword Flash and jumps into the next cue.

For more information see the keyword [Flash](#page-475-0).

**Syntax**

**FlashGo [Executor-list]**

### **Options**

To get a list of all options of the keyword FlashGo, type the following into the command line:

[Channel]> FlashGo /?

The keyword FlashGo has the same options as the keyword Goto.

For further information see the keyword [Goto](#page-489-0).

### Example

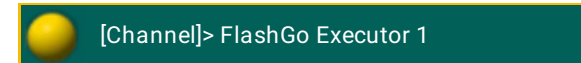

Overwrites master level temporarily and jumps into the next cue.

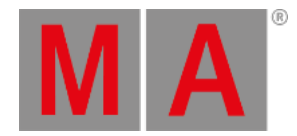

# 10.2.113.FlashOn keyword

To execute the keyword FlashOn, type **FlashOn** or the shortcut **FlashO** into the command line.

Description

FlashOn activates the cue and ignores the fade times and the master level.

Syntax

**FlashOn [Executor-list]**

# **Options**

To get a list of all options of the keyword FlashOn, type the following into the command line:

[Channel]> FlashOn /?

The keyword FlashOn has the same options as the keyword Goto.

For further information see the keyword [Goto](#page-489-0).

# Example

[Channel]> FlashOn Executor 1

Activates the cue of the executor and ignores its fade times.

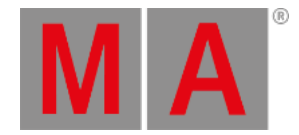

# 10.2.114.Flip Keyword

To get the Flip keyword in the command line type **Flip** or the shortcut **Fl** in the command line.

## Description

Flip is a function keyword to access the different pan/tilt combinations that points a moving head in the same direction.

Flip adds 180 degrees to the pan value of the fixtures and inverts the tilt angle. If the fixture reaches its physical end stop, the pan and tilt value will be set to the smallest possible value. Flip points the fixture in the same direction but with another pan/tilt combination.

If no selection list is entered, Flip is applied to the fixture selection.

If no flip number is entered, the function toggles through the different possible combinations.

## Syntax

# **Flip [flip number] [selection list]**

# Examples

To set the pan and tilt of the fixture selection to the next pan/tilt combination that points in the same direction, type in the command line:

[Channel]> Flip

To set the pan and tilt of group 7 to the second of the pan/tilt combination that points in the same direction, type in the command line:

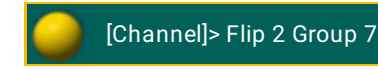

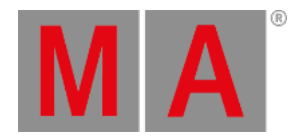

# 10.2.115.Form Keyword

To execute the keyword Form type **Form** or the shortcut **Fo** into the command line.

#### Description

Form is an object type with shapes used for dynamic effects.

Forms are used as source for effects to generate dynamic values.

ريان **Hint:** Forms are generated and edited in the form pool.

Syntax

### **Form [ID]**

**Form [ID].[subID]**

Example

[Channel]> At Form 10

Sets the first attribute of the current feature to Form 10, "Ramp Plus".

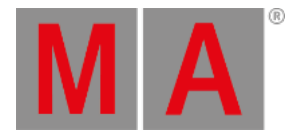

# 10.2.116.Freeze Keyword

**Important:** If the Freeze keyword is entered in the command line by pressing the Freeze key, the keyword will be directly executed.

To execute the keyword Freeze directly press Freeze.

Another way is to type **Freeze** or the shortcut **Fre** directly into the command line.

#### Description

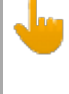

#### **Important:**

If Freeze is on, programmer values have a higher priority as playbacks. Only executor priority "Super" has a higher priority than Freeze.

Freeze is function keyword to change the priority of the programmer.

Freeze is a toggle function. This means that entering Freeze without any helping keyword toggles the Freezemode on/off.

Syntax

**Freeze**

**Freeze On**

**Freeze Off**

Example

[Channel]> Freeze On

#### Turns the freeze mode on.

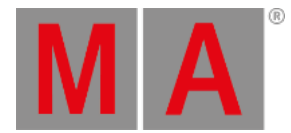

# 10.2.117.Full Keyword

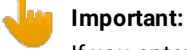

If you enter the Full keyword in the command line by pressing the Full key, the keyword will be directly executed.

To get the Full keyword in the command line press Full. The Full keyword will be directly executed.

Another way is to type **Full** or the shortcut **Fu** directly in the command line.

#### Description

Full is an function keyword to set the dimmer values to 100 %.

The default function is At. This means that entering Full without any object sets the dimmer attributes of the current selection to 100 %.

Syntax

#### **Full**

Example

To select channel 53 and set the dimmer to 100 % type in the command line:

[Channel]> Channel 53 Full

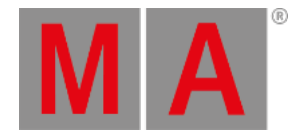

# 10.2.118.FullHighlight keyword

To execute the keyword FullHighlight, press  $M_A +$  Full or press Full twice. It is also possible to type **Fullhighlight** or the shortcut **FullH** into the command line.

Description

Fullhighlight takes all highlight values of the fixtures that are currently selected into the programmer.

Syntax

**Fullhighlight**

# Example

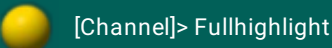

Takes the highlight values actively into the programmer.

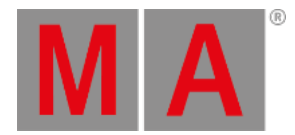

10.2.119.Gel keyword

To get the Gel keyword in the command line press Preset Preset Preset.

Another way is to type **Gel** or the shortcut **Ge** into the command line.

Description

The keyword gel provides the opportunity to edit or apply swatch book colors via command line.

Syntax

**Gel "Swatch name"."Gel Name"**

**Gel "Swatch name"."Key"**

**Gel [Swatch Id].[Gel Id]**

**Gel [Swatch Id]**

**Gel "Swatch name"**

Examples

[Channel]> At Gel "Lee"."Mauve"

Sets the color of the selected fixtures to Lee´s color Mauve.

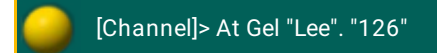

Sets the color of the selected fixtures to Lee´s key 126 in swatch book.

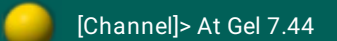

Sets the color of the selected fixtures to the 44th color of the seventh swatch book.

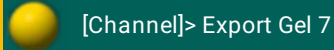

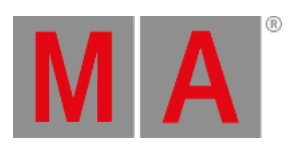

Exports the "Lee" swatch book.

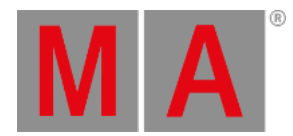

# 10.2.120.Go Keyword

To get the Go keyword in the command line press Go.

Another way is to type **Go** in the command line.

#### Description

Go is a function keyword to activate the next step of an executing object.

If the target object have steps, it will go to the next step. If the object is step-less it will start running forward.

#### Syntax

#### **Go [Object-list] / [Option] = [Option Value]**

#### **Options**

To get a list of all available options to the Go keyword type in the command line:

[Channel]> Go /?

#### The Go keyword has the following options:

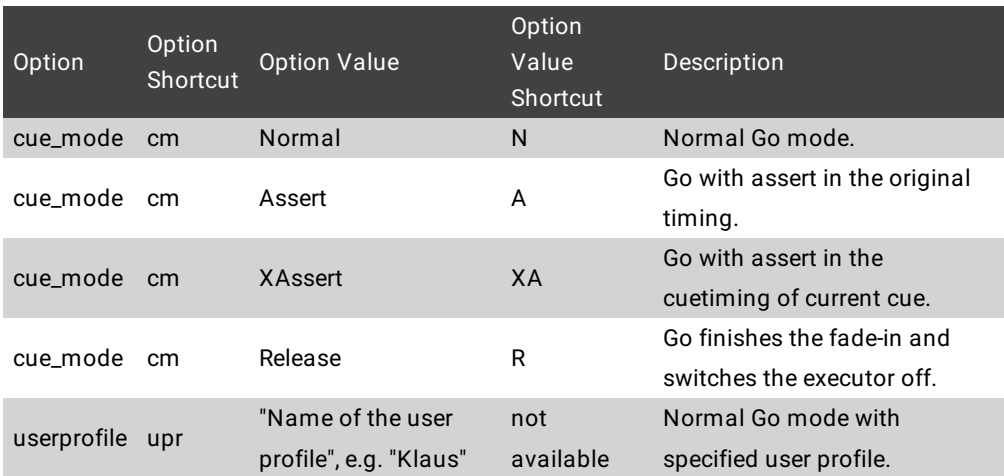

## Examples

To go to the next step of executor 3 type in the command line:

[Channel]> Go Executor 3

To start macro 2 type in the command line:

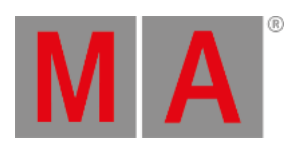

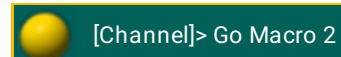

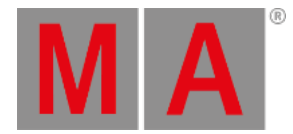

# 10.2.121.GoBack Keyword

To get the GoBack keyword in the command line press Go -.

Another way is to type **GoBack** or the shortcut **GoB** in the command line.

#### Description

GoBack is a function keyword to activate previous step of an executing object.

If the target object has steps, it will go to the previous step. If the object is stepless, it will start running backwards.

Set the default fade time for GoBack in the **Setup I Show I Playback & MIB Timing I GoBack**.

#### Syntax

#### **GoBack [Object-list] / [Option] = [Option Value]**

#### **Options**

To get a list of all available options to the GoBack keyword type in the command line:

[Channel]> GoBack /?

The GoBack keyword has the following options:

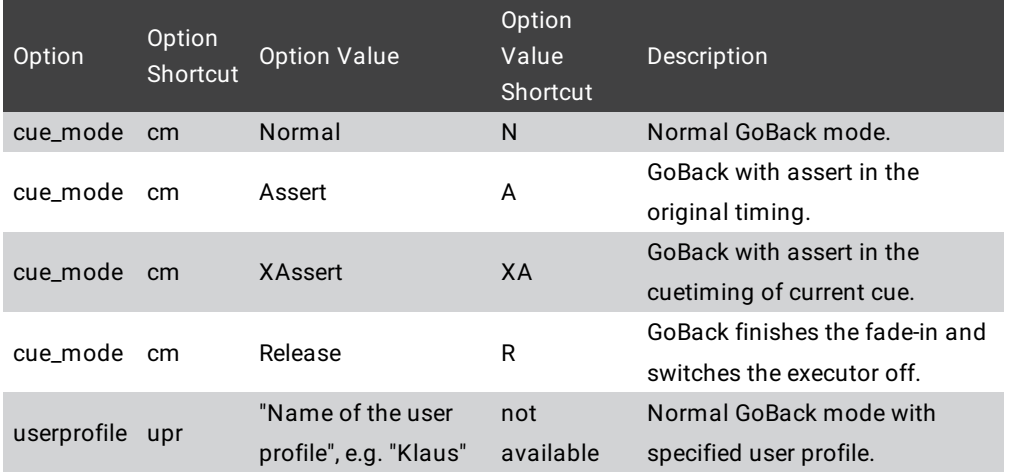

# Example

To go to the previous step of executor 3 type in the command line:

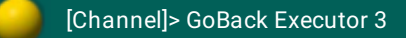

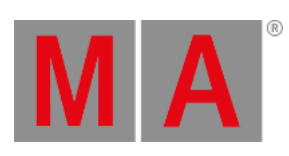

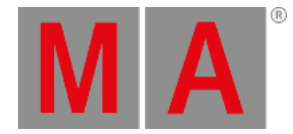

# 10.2.122.Goto Keyword

<span id="page-489-0"></span>To get the Goto keyword in the command line press Goto.

Another way is to type **Goto** or the shortcut **Got** in the command line.

#### Description

Goto is a function keyword to jump in a list. Set the fade time for Goto in the **Setup I Show I Playback & MIB Timing I Goto**.

#### Syntax

## **Goto [Cue object] [Executor object] / [Option] = [Option Value]**

#### **Options**

To get a list of all available options to the Goto keyword type in the command line:

[Channel]> Goto /?

#### The Goto keyword has the following options:

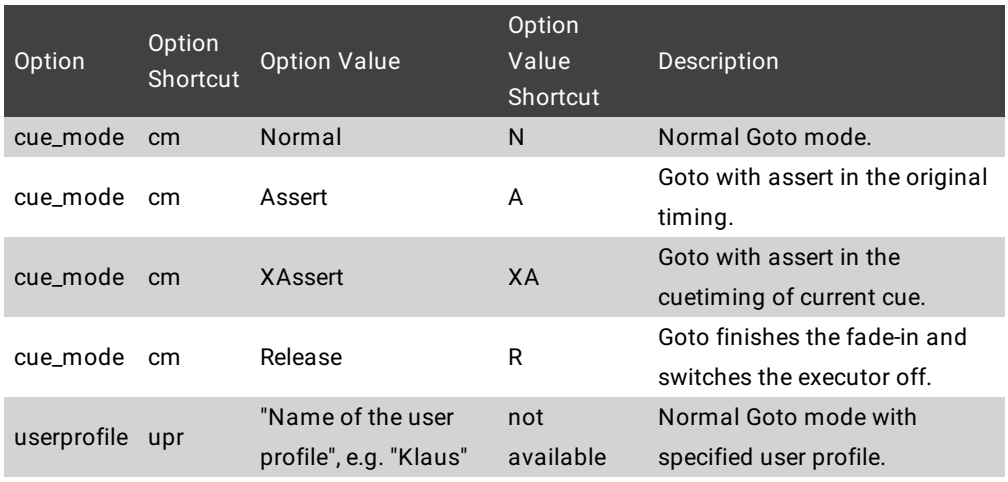

#### Examples

To go to cue 3 of the selected executor type in the command line:

[Channel]> Goto Cue 3

To go to cue 5 of executor 4 type in the command line:

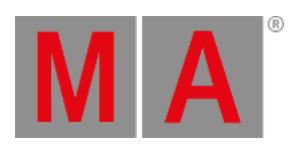

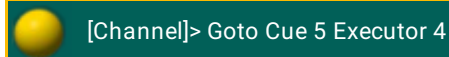

© 2022 MA Lighting Technology GmbH - Dachdeckerstr. 16 - 97297 Waldbüttelbrunn - Germany Phone +49 5251 688865-30 - support@malighting.com - www.malighting.com

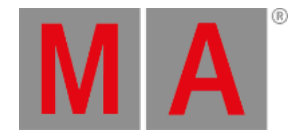

# 10.2.123.Group Keyword

To get the Group keyword into the command line, press Group or type Group or the shortcut G in the command line.

Description

Group is an object type that contains a collection of fixtures and a selection sequence.

The default function for the group keyword is SelFix. This means that calling groups without any function specified selects the fixtures of the group.

For more information see SelFix [keyword.](#page-676-0)

Syntax

**Group [ID]**

Example

[Channel]> Group 3

Selects the fixtures stored in group 3.

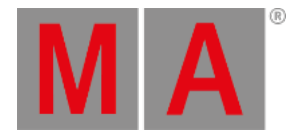

# 10.2.124.HalfRate Keyword

To get the HalfRate keyword in the command line type **HalfRate** or the shortcut **HalfR** in the command line.

# Description

HalfRate is a function keyword to divide the current rate by 2.

Syntax

## **HalfRate [Object-list]**

## Example

To halves the rate of executor 5 type in the command line:

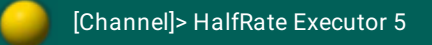

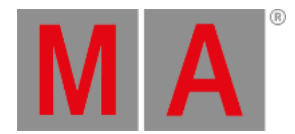

# 10.2.125.HalfSpeed Keyword

To get the HalfSpeed keyword in the command line type **HalfSpeed** or the shortcut **Ha** in the command line.

## Description

HalfSpeed is a function keyword to divide the current speed by 2.

Syntax

## **HalfSpeed [Object-list]**

# Example

To halves the speed of executor 5 type in the command line:

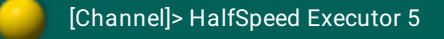

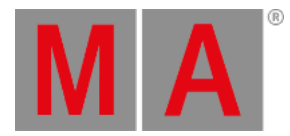

# 10.2.126.Help Keyword

To get the Help keyword in the command line press Help.

Another way is to type **Help** or the shortcut **H** directly in the command line.

Description

Help is a function keyword to open the help window.

Syntax

**Help**

**Help [keyword]**

## **Help "Search text"**

# Examples

To open the help window type in the command line:

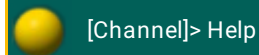

To open the help to the Fixture keyword type in the command line:

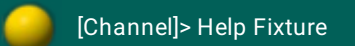

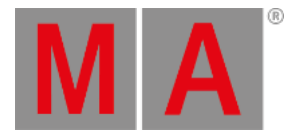

# 10.2.127.Highlight Keyword

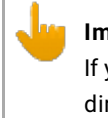

**Important:**

If you enter the Highlight keyword in the command line by pressing the Highlt key, the keyword will be directly executed.

To get the Highlight keyword in the command line press Highlt. The Highlight keyword will be directly executed.

Another way is to type **Highlight** or the shortcut **Hi** directly in the command line.

## Description

Highlight is a function to apply the defined highlight values on selected fixtures.

Highlight is a toggle function. This means entering Highlight without a helping keyword toggles the Highlight mode on or off.

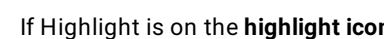

If Highlight is on the **highlight icon** is displayed in the command line. For more information see [icons](#page-290-0).

For more information see [Highlight](#page-150-0) key.

**Syntax** 

**Highlight**

**Highlight On**

**Highlight Off**

Examples

To turn on the highlight mode type in the command line:

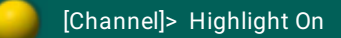

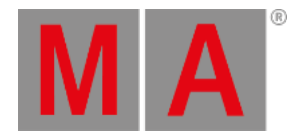

# 10.2.128.IdentifyFaderModule keyword

To execute the keyword, type **IdentifyFaderModule** or the shortcut **Id**.

# Description

IdentifyFaderModule defines which module corresponds to which wing. That is, the wing starts to flash. The flashing automatically stops after approximately 10 seconds.

Syntax

**IdentifyFaderModule [Number]**

# Example

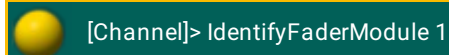

Wing 1 starts to flash.

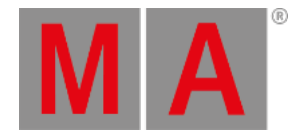

# 10.2.129.If Keyword

To get the If keyword into the command line as a starting function, press If If If If If  $\mathbf{f}$  If (= If).

To get the If keyword into the command line as a helping keyword, press If or type **If** or the shortcut **I** in the command line.

## Description

The If keyword as a function keyword deselects fixtures not in the entered selection list.

As a helping keyword keyword to the Clone function, If sets the scope of the cloning. For more information see clone [keyword](#page-393-0) and clone or replace [fixtures](#page-1213-0).

As a helping keyword keyword to other operational functions, If sets a filter for the operation.

To end an if statement in the middle of a longer syntax, use the **EndIf [keyword](#page-449-0)**.

Syntax

#### **If [Selection-list]**

**Clone [Selection-list] At [Selection-list] If [Object-list]**

#### **[General syntax] If [Object-list]**

#### Examples

To deselect fixtures not in group 5 type in the command line:

[Channel]> If Group 5

To select fixtures which are a part of group 3 and group 5 type in the command line:

[Channel]> Group 3 If Group 5

To delete channel 4 from cue 3 type in the command line:

[Channel]> Delete Cue 3 If Channel 4

To delete fixture 4 and attribute "pan" from cue 3 type in the command line:

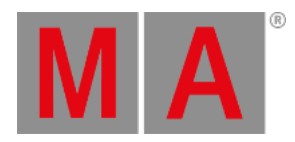

[Channel]> Delete Cue 3 If Fixture 4 Attribute "pan"

To delete attribute "pan" of fixture 4 from cue 3 type in the command line:

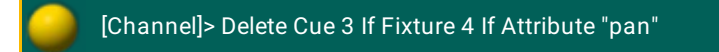

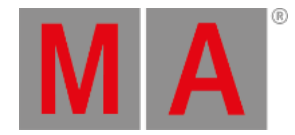

# 10.2.130.IfActive Keyword

To get the IfActive keyword in the command line press  $\mathbf{If}$   $\mathbf{If}$  (= IfActive).

Another way is to type **IfActive** or the shortcut **IfA** in the command line.

## Description

IfActive is a function keyword to select fixtures with active values in the programmer.

If no filter is entered IfActive selects all fixtures with active values in programmer.

If a filter is entered, IfActive selects fixtures which are in the filter and have active values in programmer.

## **Syntax**

## **IfActive**

## **IfActive [filter]**

## Examples

To select all fixtures with active values in the programmer type in the command line:

[Channel]> IfActive

To select only fixtures of group 5 which have active values in programmer type in the command line:

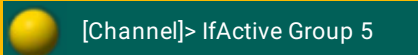

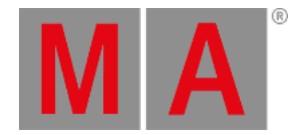

# 10.2.131.IfOutput Keyword

To get the IfOutput keyword in the command line press If.

Another way is to type **IfOutput** or the shortcut **IfO** directly in the command line.

#### Description

IfOutput is a function keyword to select fixtures based on their current output.

IfOutput selects fixtures that have values originating from the object list, or with dimmer attribute values, fade or delay times within the range of the value list.

If no argument is entered, the fixtures with a dimmer value above zero will be selected.

Syntax

**IfOutput**

**IfOutput [Object-list]**

**IfOutput At [Value-list]**

**IfOutput At Fade [Value-list]**

#### **IfOutput At Delay [Value-list]**

#### Examples

To select all fixtures with a dimmer value above zero type in the command line:

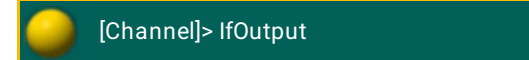

To select all fixtures currently using the color preset "Red" type in the command line:

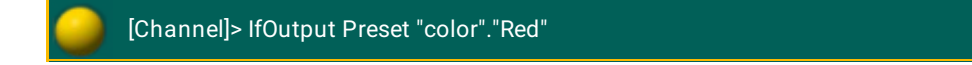

To select all fixtures with dimmer value between 50 % and 75 % type in the command line:

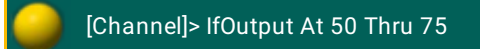

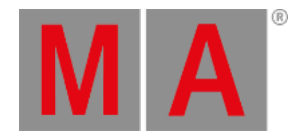

# 10.2.132.IfProg Keyword

To get the IfProg keyword in the command line press  $\mathbf{If}$  If  $\mathbf{If}$  (= IfProg).

Another way is to type **IfProg** or **IfP** in the command line.

## Description

IfProg is a function keyword to select fixtures with values in the programmer.

If no filter is entered, IfProg selects all fixtures with values in programmer.

If a filter is entered, IfProg selects the fixtures which are in the filter and have values in programmer.

## **Syntax**

## **IfProg**

## **IfProg [filter]**

## Examples

To select all fixtures with values in the programmer type in the command line.

[Channel]> IfProg

To select only the fixtures of group 5 which have values in programmer type in the command line:

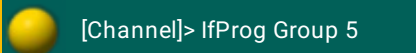

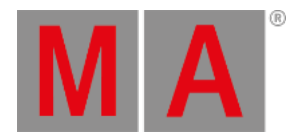

# 10.2.133.Image keyword

To execute the keyword, type **Image** or the shortcut **Ima** into the command line.

### Description

The keyword Image is an object keyword. It is used to handle images via command line.

It can be used in bitmap fixtures.

Syntax

**Image [ID]**

**[Function] Image [ID]**

Examples

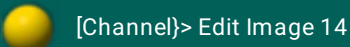

Opens the image viewer to edit image 14.

[Channel]> At Image 16

Takes the images into the programmer if a bitmap fixture is selected.

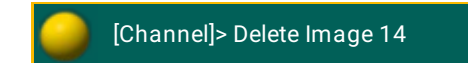

Deletes the image 14 in the image pool.

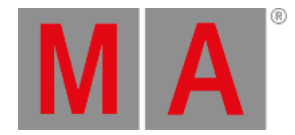

# 10.2.134.Import Keyword

To get the Import keyword in the command line type **Import** or the shortcut **Im** in the command line.

#### Description

Import is a function keyword to bring data from external .xml and .xmlp libraries into the show file.

The Import command loads data into the current command line destination after the existing objects, if no destination object is given.

The Import command will look for files on the currently selected hard-drive.

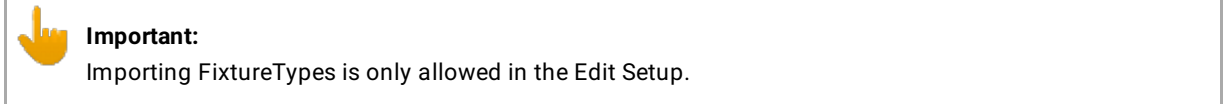

#### Syntax

### **Import "filename" [destination-object] / [option] = [option value]**

#### **Options**

To get a list of all available options to the Import keyword in the command line feedback window, type in the command line

[Channel]> Import /?

The Import keyword has the following options.

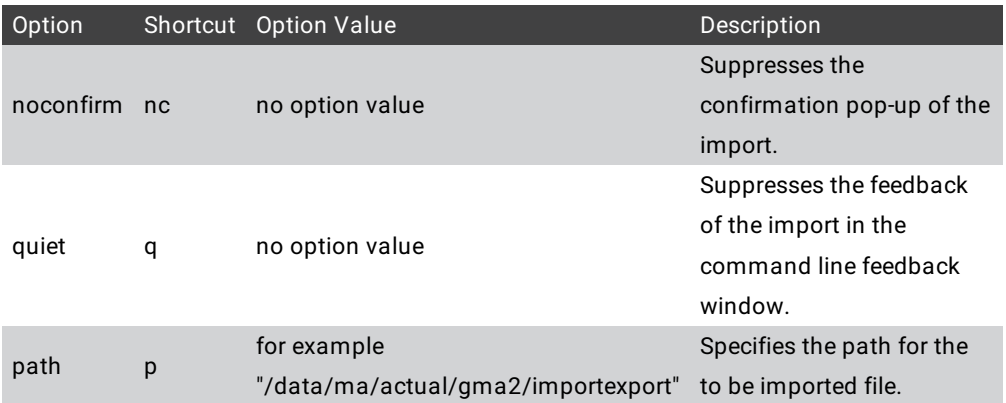

## Examples

To import a generic dimmer as a new fixture type in the show file type in the command line:

EditSetup/FixtureTypes 3> Import "generic@dimmer@00"
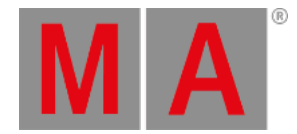

To import macros from the file MyMacros.xml after the last used macro ID type in the command line:

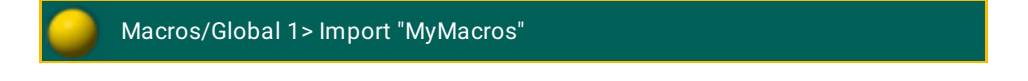

To import macros from files with names starting with "macr" type in the command line:

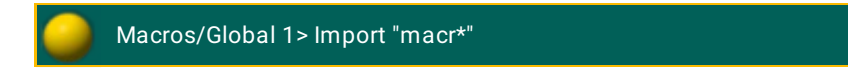

To import the effect MyCoolEffect.xml as Effect 101 type in the command line:

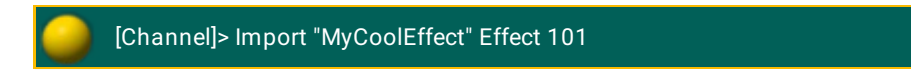

To import "MyMacro" as Macro 20 from the importexport folder of a gma2 console type in the command line:

[Channel]> Import "MyMacro" At Macro 20 /path = "/data/ma/actual/gma2/importexport"

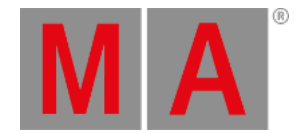

# 10.2.135.Info Keyword

To get the Info keyword in the command line type **Info** or the shortcut **In** in the command line.

#### Description

Info is a function keyword to add or display user info to an object.

If text is included to the command, this will be set as the info for the objects. If no text is included to the command, existing info will be displayed in the Info window and the Commandline Feedback window.

#### Syntax

**Info [Object-list] "Some info to add"**

#### **Info [Object-list]**

#### Examples

To add a info to group 3 type in the command line:

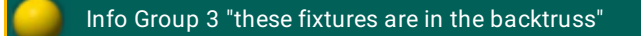

To get the info of group 3 displayed in the command line feedback window type in the command line:

Info Group 3

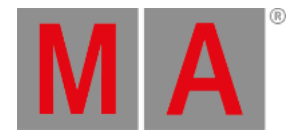

# 10.2.136.Insert Keyword

To get the Insert keyword in the command line press  $\sqrt{\frac{1}{1-\frac{1}{1-\frac{1}{1-\frac{1}{1-\frac{1}{1-\frac{1}{1-\frac{1}{1-\frac{1}{1-\frac{1}{1-\frac{1}{1-\frac{1}{1-\frac{1}{1-\frac{1}{1-\frac{1}{1-\frac{1}{1-\frac{1}{1-\frac{1}{1-\frac{1}{1-\frac{1}{1-\frac{1}{1-\frac{1}{1-\frac{1}{1-\frac{1}{1-\frac{1}{1-\frac{1}{1-\frac{1}{1-\frac{1}{1-\frac{1$ 

You can also type **Insert** or the shortcut **Ins** in the command line.

#### Description

The Insert keyword is a function keyword to insert pool objects between two other already taken pool objects. The following pool objects will be moved to the next empty destination.

When the Insert keyword is in the command line by pressing Move Move Move , you can insert pool objects by drag and drop.

#### Syntax

**Insert** [Object-list] **At** [Destination Start-ID]

#### Example

To insert Group 5 between Group 8 and 9, type in the command line:

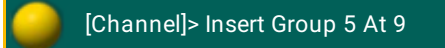

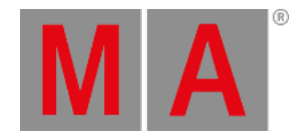

# 10.2.137.Interleave keyword

To execute the keyword Interleave, type **Interleave** or the shortcut **Int** into the command line.

#### Description

Interleave is used to set ranges in the MAtricks or to create a virtual array of the fixtures selected.

The keyword Interleave is a synonym for the keyword MAtricksInterleave.

For more information see [MAtricksInterleave.](#page-554-0)

Syntax

**Interleave [Number]**

Example

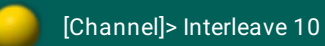

If you selected from fixture 11 to 100, pressing the key Next selects fixture 11, 21, 31 etc.

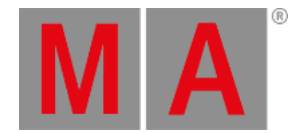

# 10.2.138.Invert Keyword

To enter the Invert keyword into the command line, type **Invert** or the shortcut **Inv** into the command line.

#### Description

Invert is a function to invert the selection status of fixtures.

Invert acts in the fixtures that were selected. If a fixture is selected, using this keyword deselects the fixtures. If a fixture was not selected, using the keyword Invert selects the fixtures.

If no selection list is given, Invert functions on all fixtures and channels.

Syntax

#### **Invert [Selection-list]**

Example

If fixtures 1, 3 and 5 were already selected, Invert selects fixtures 2, 4 and 6.

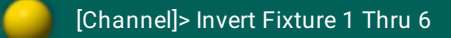

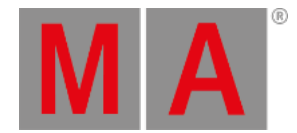

# 10.2.139.InviteStation Keyword

To get the InviteStation keyword in the command line type **InviteStation** or one of the shortcuts **IS** or **Invi** in the command line.

#### Description

InviteStation is a function keyword to bring other stations into the session.

InviteStation asks stations on the list to join the session. If they accept the invitation,your show file will be uploaded to them and they will become part of the session.

#### Syntax

#### **InviteStation [Station-list]**

#### Examples

To invite the station with IP-address 192.168.0.10 type in the command line:

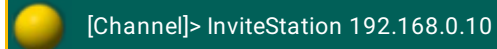

To invite the station with Host ID 10 on your network type in the command line:

[Channel]> InviteStation 10

To invite all stations on your network type in the command line:

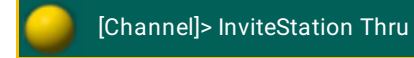

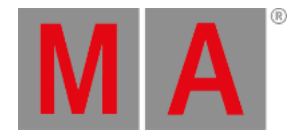

# 10.2.140. Item3D keyword

To enter the keyword into the command line, type **Item3D** or the shortcut **It** into the command line.

Description

Item3D is an object keyword used to modify 3D objects in grandMA 3D.

For more information see 3D objects.

Syntax

**[Assign] Item3D [ID]**

**[Delete] Item3D [ID]**

Example

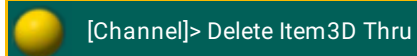

Deletes all unused 3D objects in a show.

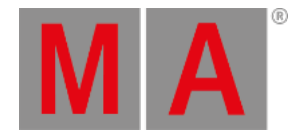

## 10.2.141.JoinSession Keyword

To get the JoinSession keyword in the command line type **JoinSession** or one of the shortcuts **J** or **JS** in the command line.

#### Description

JoinSession is a function used to join or create a session. If no option is given the recent entered settings in the MA Network Control will be used.

#### Syntax

#### **JoinSession [option value]**

#### Options

To get a list of all available options to the JoinSession keyword, type in the command line:

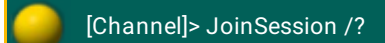

The JoinSession keyword has the following options:

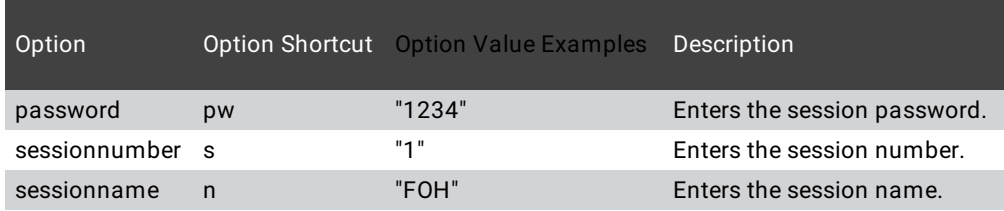

## Example

To join the session called FOH with the session name and the password 1235 type in the command line:

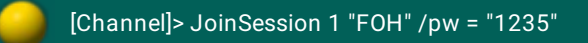

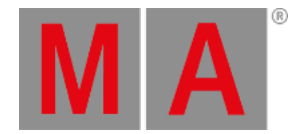

## 10.2.142.Kill Keyword

To get the Kill keyword in the command line press  $\boxed{\text{Top}}$   $\boxed{\text{Top}}$  (= Kill).

You can also type **Kill** or the shortcut **K** in the command line.

#### Description

Kill is a Go+ function that additionally will turn off all other executor objects. Kill works as an ordinary Go+ function on the executors it is applied, but will additionally send an Off command to all other executors - if they are not protected by kill protect - function (see Assign executor menu).

#### Syntax

#### **Kill [Executor-list] /[Option] = [Option Value]**

#### Options

To get a list of all available options to the Kill keyword type in the command line:

[Channel]> Kill /?

The Kill keyword has the following options:

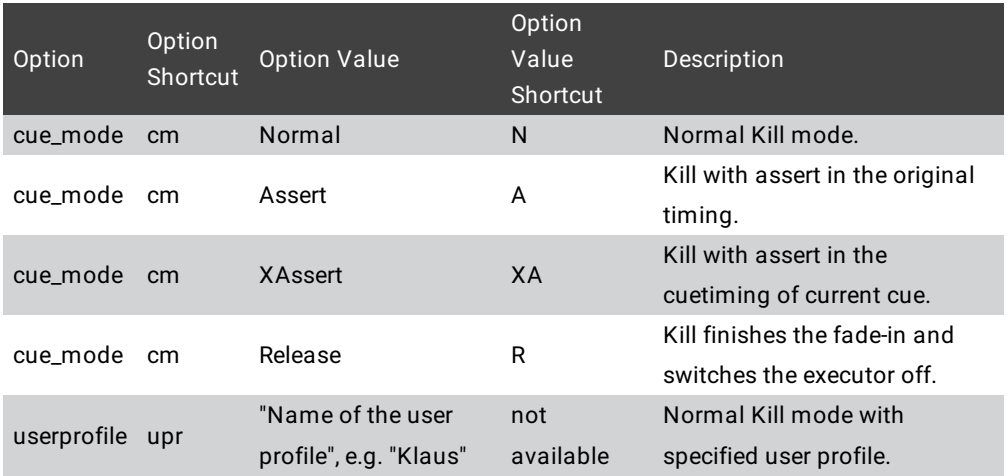

#### Example

To go to next cue on executor 1 and turn off other executors type in the command line:

[Channel]> Kill Executor 1

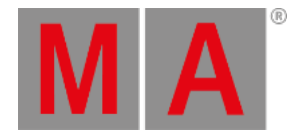

## 10.2.143.Label Keyword

To get the Label keyword in the command line press Assign | Assign | (= Label).

You can also type **Label** or the shortcut **L** in the command line.

Description

Label is a function used to give names to objects.

If multiple objects are labeled, and the name contains a free-standing number, the number will be enumerated for each object.

If no name is given, you will be prompted with a dialog to enter the name.

Syntax

#### **Label [Object-list] "Name"**

For more information on quotes see Special [Characters](#page-624-0) - Quotes.

#### Examples

To label group 4 as "All Studiocolors" type in the command line:

[Channel]> Label Group 3 "All Studiocolors"

To label Fixture 1 thru 10 as "Mac700 1", "Mac700 2" an so on type in the command line:

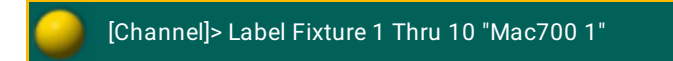

To rename the color-preset "Red" to "Dark Red" type in the command line:

[Channel]> Label Preset "color"."Red" "Dark Red"

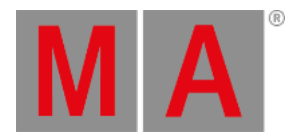

## 10.2.144.Layer Keyword

To get the Layer keyword in the command line type **Layer** or the shortcut **Laye** in it.

#### Description

Layer is a function keyword to change the working layer of the attribute encoders.

The layer can be called by its name or by its layer ID (1-9).

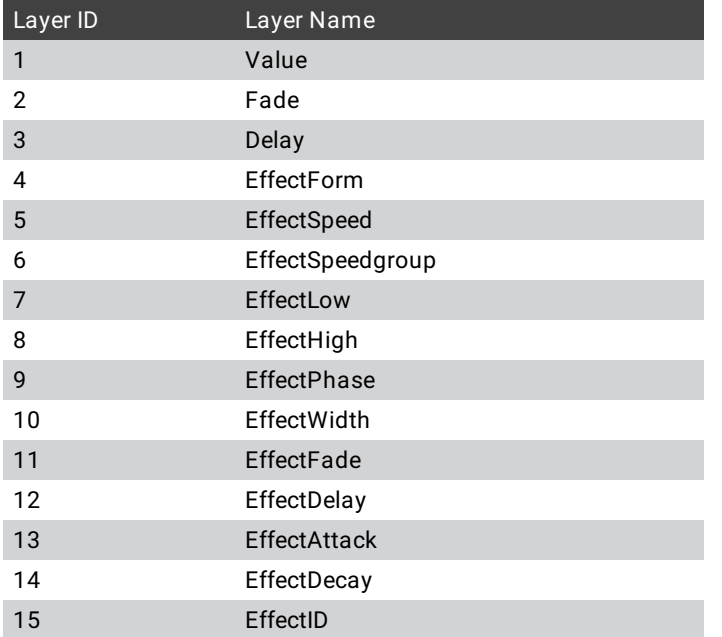

Syntax

#### **Layer [layer ID]**

#### **Layer [layer name]**

## Examples

To switch the encoder to adjust delaytime layer type in the command line:

[Channel]> Layer 3

#### To switch the encoders to adjust EffectForm layer type in the command line:

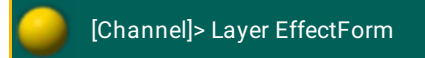

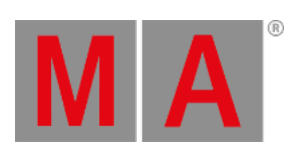

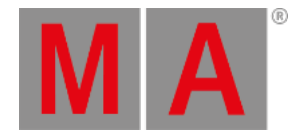

# 10.2.145.Layout Keyword

To get the Layout keyword in the command line press  $\boxed{M}$  +  $\boxed{Group}$  (= Layout).

You can also type **Layout** or the shortcut **Lay** in the command line.

Description

**Layout** is an object-type representing a layout of fixtures and other objects.

The default function for Layout objects is Select. This means that calling Layouts without any function specified selects the Layout, and any Layout Views with **Link Selected** enabled shows this Layout.

**Syntax** 

**Layout [ID]**

Examples

To select Layout 3 for display in the Layout View, type in the command line:

[Channel]> Layout 3

To create Layout 5 and add the fixture selection to this layout, type in the command line:

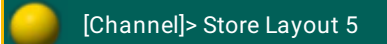

To add Group 5 as a button in Layout 4, type in the command line:

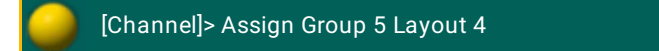

To add the selected bitmap effect to Layout 1, type in the command line:

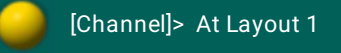

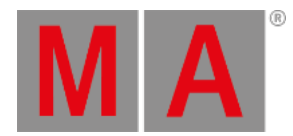

## 10.2.146.Learn Keyword

This page describes the syntax and how to use the learn command.

To go to the learn command press Learn on the console. Learn is in the command line now.

[Channel]> Learn

#### Description

With the learn command you set the speed by tapping for:

- Chaser
- Effects
- Master rate
- Master speed

#### Syntax

#### **Learn [Object-list]**

#### Examples

Here are a few examples how you can use the learn command.

Example 1

Let´s assume you will set the speed of a chaser.

Press and hold Learn and press the executor button of the chaser several times in that speed you like to have it.

The chaser learns the speed of the tapping of the executor button.

Example 2

Let´s assume you will set the speed of an effect.

Press and hold Learn and press the executor button of the effect several times in that speed you like to have it.

The effect learns the speed of the tapping of the executor button.

Example 3

Let´s assume you will set the speed of the master rate.

Press and hold Learn and press the executor button of the master rate several times in that speed you like to have it.

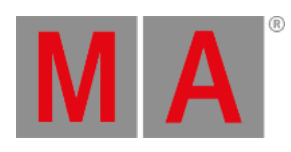

The master rate learns the speed of the tapping of the executor button.

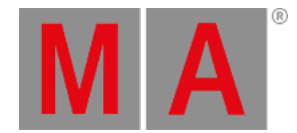

# 10.2.147.LeaveSession Keyword

To get the LeaveSession keyword in the command line, type **LeaveSession** or one of the shortcuts **LS** or **Le** in the command line.

Description

The LeaveSession keyword is a function keyword to leave the current session.

Syntax

**LeaveSession**

Example

To leave the current session, type in the command line:

[Channel]> LeaveSession

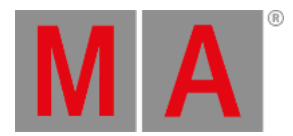

# 10.2.148.List Keyword

To get the List keyword into the command line, press and hold  $\mathbb{R}$  + List.

You can also type **List** or the shortcut **Li** in the command line.

#### Description

The List keyword displays show data in the command line feedback window.

You can list any object, for example:

- Cues of the selected executor
- **•** Groups
- Presets
- Messages

If the list does not specify any type of object, the data from the current destination will be displayed.

The List keyword is a function keyword.

Syntax

#### **List [Object-list] / [Option]= [Option Value]**

#### **Options**

To get a list of all available option to the List keyword, type in the command line:

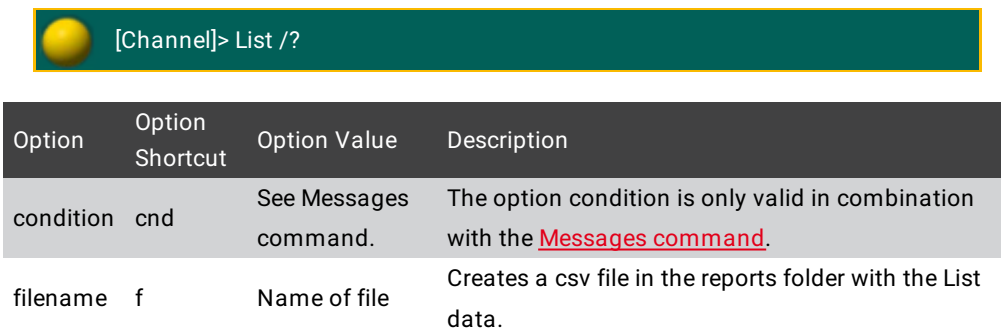

#### Examples

To list all cues of the selected executor in the command line feedback window type in the command line:

[Channel]> List Cue

To list the first ten groups of the groups pool in the command line feedback window type in the command line:

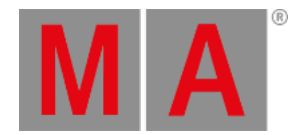

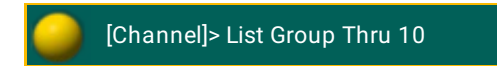

To list all attribute names existing in the show file in the command line feedback window type in the command line:

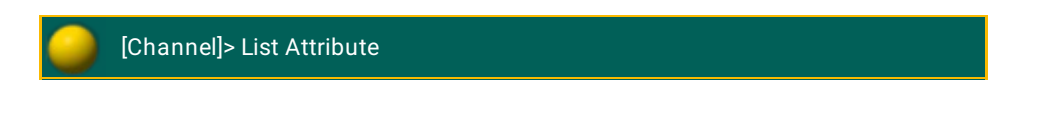

To list all color presets starting with the letter m in the command line feedback window type in the command line:

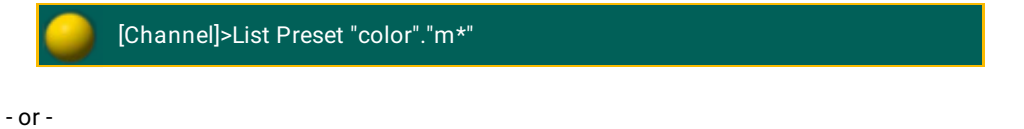

[Channel]>List Preset 4. "m\*"

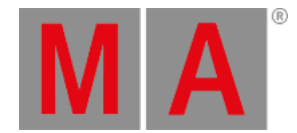

# 10.2.149.ListEffectLibrary Keyword

To get the ListEffectLibrary keyword in the command line, type **ListEffectLibrary** or the shortcut **ListEf** in the command line.

#### Description

The ListEffectLibrary is a function keyword to displays the .xml files in effects folder of the selected drive in the command line feedback window.

To change the drive, see [SelectDrive](#page-674-0) keyword.

Syntax

#### **ListEffectLibrary [filter]**

#### Example

To list all effect .xml files starting with **My**, type in the command line:

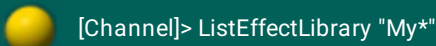

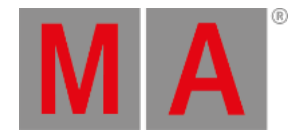

# 10.2.150.ListFaderModules Keyword

To get the ListFaderModules keyword in the command line, type **ListFaderModules** or the shortcut **ListF** in the command line.

#### Description

The ListFaderModules keyword is a function keyword to display all available internal and external wings (= executor modules) in the command line feedback window.

Syntax

#### **ListFaderModules**

Example

To get all available internal and external wings displayed in the command line feedback window, type in the command line:

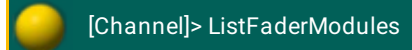

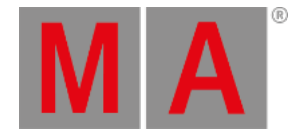

# 10.2.151.ListLibrary Keyword

To get the ListLibrary keyword in the command line, type **ListLibrary** or the shortcut **ListL** in the command line.

#### Description

The ListLirbrary keyword is a function keyword to display the fixture type library in the command line feedback window.

Syntax

#### **ListLibrary [filter]**

## Example

To get all fixture types from the fixture type library displayed in the command line feedback window starting with **Martin**, type in the command line:

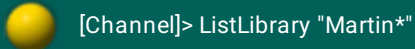

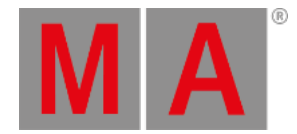

# 10.2.152.ListMacroLibrary Keyword

To get the ListMacroLibrary keyword in the command line, type **ListMacroLibrary** or the shortcut **ListM** in the command line.

#### Description

The ListMacroLibrary is a function keyword to displays the .xml files in macro folder of the selected drive in the command line feedback window.

To change the drive, see [SelectDrive](#page-674-0) keyword.

Syntax

#### **ListMacroLibrary [filter]**

#### Example

To list all macro .xml files starting with **My**, type in the command line:

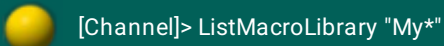

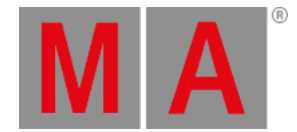

# 10.2.153.ListOops Keyword

To get the ListOops keyword in the command line, type **ListOops** or the shortcut **ListO** in the command line.

#### Description

The ListOops keyword is a function keyword to get the Oops list in the command line feedback window displayed.

The Oops list displays all oopsable actions.

Syntax

**ListOops**

Example

To get all oopsable actions in the command line feedback window displayed, type in the command line:

[Channel]> ListOops

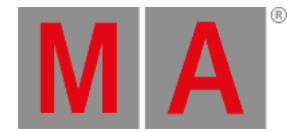

# 10.2.154.ListOwner Keyword

To enter the keyword ListOwner into the console, type **ListOwner** or the shortcut **ListOw** into the command line.

#### Description

ListOwner is used as a troubleshooting keyword in case of a multi user access conflict. If a multi user access conflict occurs, execute the ListOwner keyword. The ListOwner keyword lists the users currently editing the same in a session and hence causing the conflict.

Syntax

#### **ListOwner**

Example

[Channel]> ListOwner

The command feedback displays all the owners which to show the reason for the conflict.

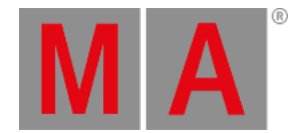

# 10.2.155.ListPluginLibrary Keyword

To get the ListPluginLibrary keyword in the command line type **ListPluginLibrary** or the shortcut **ListP** in the command line.

#### Description

The ListPluginLibrary is a function keyword to displays the .xml files in the plugins folder of the selected drive in the command line feedback window.

To change the drive, see [SelectDrive](#page-674-0) keyword.

Syntax

#### **ListPluginLibrary [filter]**

#### Example

To list all plugin .xml files starting with **My**, type in the command line:

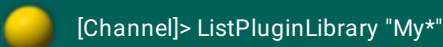

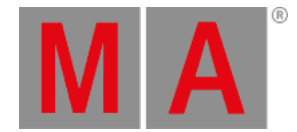

## 10.2.156.ListShows Keyword

To get the ListShows keyword in the command line, type **ListShows** or the shortcut **ListS** in the command line.

#### Description

The ListShows keyword is a function keyword to display the show files on the selected drive in the **Command Line Feedback** window.

Syntax

**ListShows [Filter]**

## Examples

To get all show files in the command line feedback window displayed, type in the command line:

[Channel]> ListShows

To get all show files beginning with f in the command line feedback window displayed, type in the command line:

[Channel]> ListShows f\*

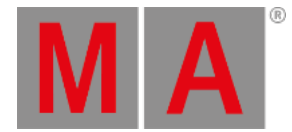

# 10.2.157.ListUpdate Keyword

#### **Important:**

If you enter the ListUpdate keyword in the console, by press and hold  $\frac{M}{2}$  + Update, the keyword will be directly executed.

You can also use the command line along with the keyboard and type the word ListUpdate in.

To get the ListUpdate keyword in the command line, press and hold  $\mathbf{M}$  + Update .

You can also type **ListUpdate** one of the shortcut **LU** or **ListUp** in the command line.

#### Description

The ListUpdate keyword is a function keyword to get the objects in the command line displayed that can be updated.

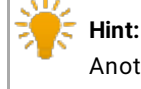

Another way to get the objects displayed that can be updated is press Update if the Update key is highlighted.

Syntax

#### **ListUpdate**

## Example

To get the objects displays that can be updated if a sequence is running and you have values in the programmer, type in the command line:

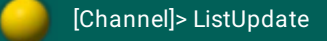

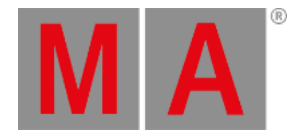

## 10.2.158.ListUserVar Keyword

To get the ListUserVar keyword in the command line, type **ListUserVar** or the shortcut **ListUs** in the command line.

#### Description

The ListUserVar keyword is a function keyword to get the user specific variables and their values in the **Command Line Feedback** window displayed.

Syntax

#### **ListUserVar [Filter]**

#### Examples

To get all user specific variables in the command line feedback window displayed, type in the command line:

[Channel]> ListUserVar

To get all user specific variables beginning with f in the command line feedback window displayed, type in the command line:

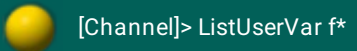

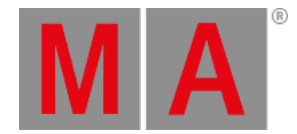

# 10.2.159.ListVar Keyword

To get the ListVar keyword in the command line, type **ListVar** or the shortcut **ListV** in the command line.

#### Description

The ListVar keyword is a function keyword to get the variables and their values in the **Command Line Feedback** window displayed.

Syntax

**ListVar [Filter]**

Examples

To get all variables in the command line feedback window displayed, type in the command line:

[Channel]> ListVar

To get all variables beginning with f in the command line feedback window displayed, type in the command line:

[Channel]> ListVar f\*

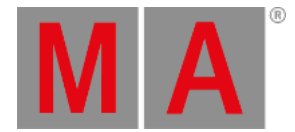

# 10.2.160.Load Keyword

<span id="page-533-0"></span>To get the Load keyword into the command line, press Goto Goto or type Load in the command line.

#### Description

The load keyword is a function keyword used to prepare an executor to jump to another cue rather than jumping to the next cue when a Go+ is performed on the executor.

#### Syntax

#### **Load [Cue object] [Executor object]**

## Example

To load cue 3 on the selected executor, type in the command line:

[Channel]> Load Cue 3

Cue 3 is loaded. To indicate that a cue is loaded, a red **Loaded 3** (= Cue 3) starts flashing.

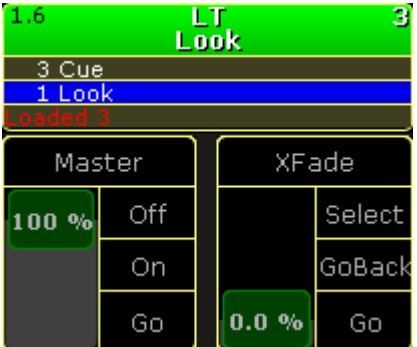

*Selected executor - cue 3 loaded*

To load cue 5 on executor 4, type in the command line:

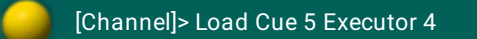

To select from a list which cue to load on executor 3, type in the command line:

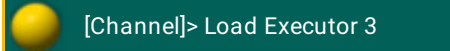

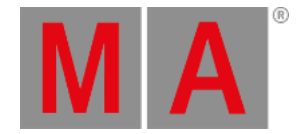

# 10.2.161.LoadNext

<span id="page-534-0"></span>To execute the keyword LoadNext, type **LoadNext** or the shortcut **LoadN** into the command line.

#### Description

LoadNext is a function keyword. If an executor stands in a cue, LoadNext loads the next cue.

If a cue was already loaded, LoadNext loads the subsequent cue of the cue that was already loaded.

Syntax

**LoadNext [Executor object]**

## Example

[Channel]> LoadNext Executor 2

If executor 2 has loaded cue 5, LoadNext loads cue 6. "Loaded 6" starts flashing in red at the bottom of the sequence.

For more information see the **[keyword](#page-533-0) Load**.

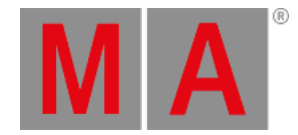

## 10.2.162.LoadPrev keyword

To execute the keyword LoadPrev, type **LoadPrev** or the shortcut **LoadP** into the command line.

Description

LoadPrev is a function keyword. If an executor stands in a cue, LoadPrev loads the previous cue.

If a cue was already loaded, LoadPrev loads the preceding cue of the one that was already loaded.

Syntax

**LoadPrev**

Examples

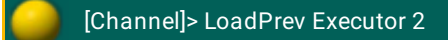

If the executor 2 stands in cue 5, LoadPrev loads cue 4. "Loaded 4" starts flashing in red at the bottom of the mini executor.

If cue 4 was loaded on the executor 2, LoadPrev loads cue 3. "Loaded 3" starts flashing in red at the bottom of the mini executor.

For more information see the [keyword](#page-533-0) Load and the keyword [LoadNext](#page-534-0).

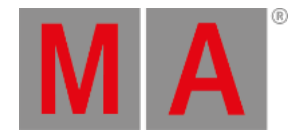

# 10.2.163.LoadShow Keyword

To go to the LoadShow keyword, type **LoadShow** or the shortcut **Loa** in the command line.

#### Description

The LoadShow keyword loads a show from the selected drive. For more information, see [SelectDrive](#page-674-0) keyword.

If the show file does not exist on the selected drive, a new empty show file will be loaded.

If the console is in a session, the show file will be uploaded to all connected stations.

The LoadShow keyword is a function keyword.

#### Syntax

#### **LoadShow "Showname" / [Option]**

#### **Options**

To get a list all available options to the LoadShow keyword, type in the command line:

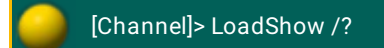

# **MA**

#### The LoadShow has the following options:

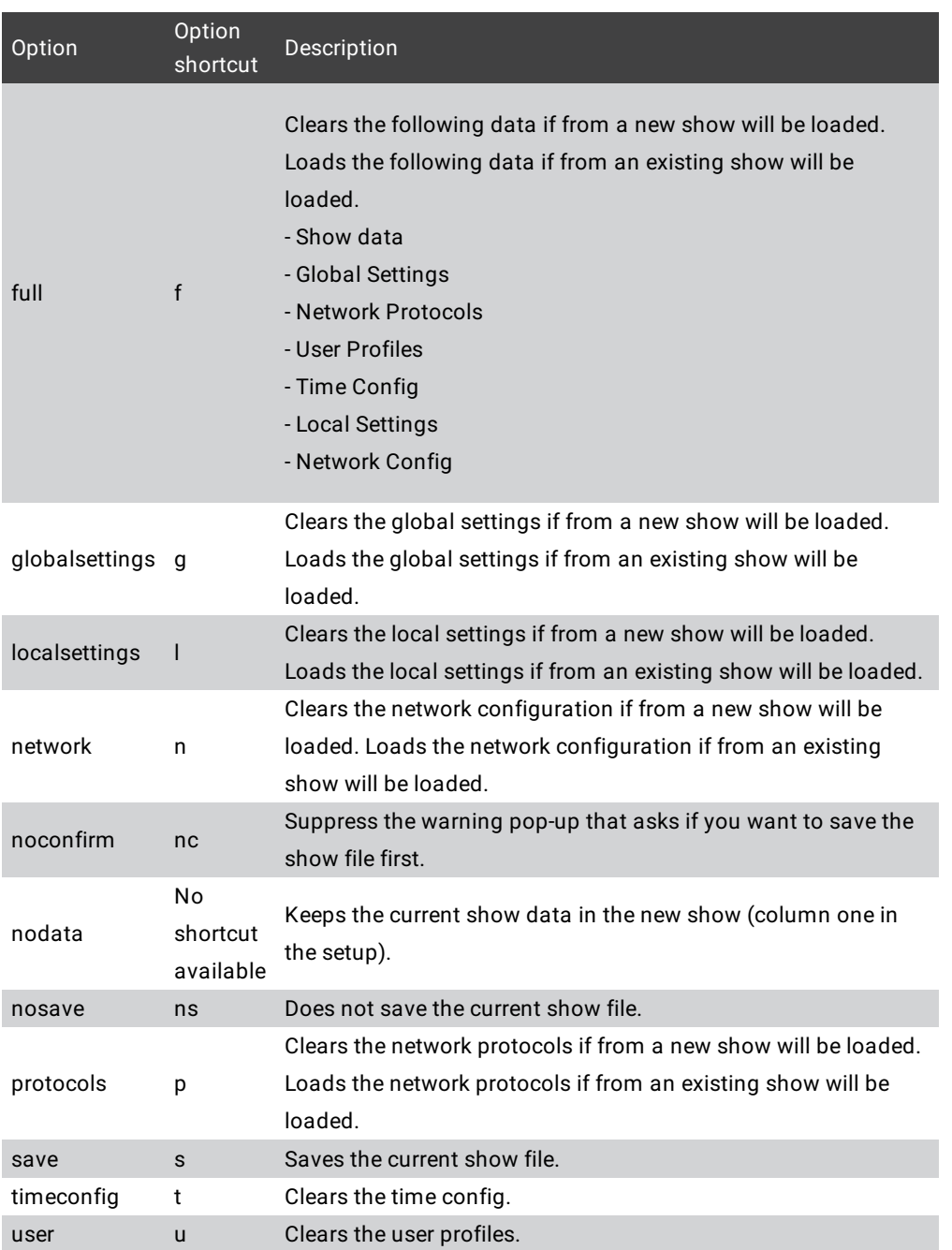

### Examples

To load the show file with the file name "Macbeth", type in the command line:

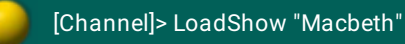

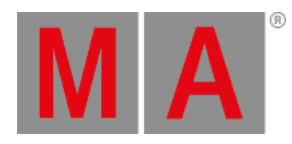

- To load the show file with the file name "Macbeth" and clear the
	- Show data
	- Global Settings
	- Network Protocols
	- User Profiles
	- Time Config
	- Local Settings
	- Network Config ,

type in the command line:

[Channel]> LoadShow "Macbeth" /full

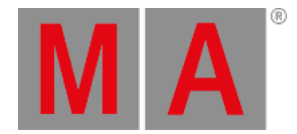

# 10.2.164.Locate Keyword

To get the Locate keyword in the command line, type **Locate** or the shortcut **Loca** in the command line.

#### Description

The locate keyword is a function keyword to locate assigned objects on executors. The page will change to that page where the object is assigned and a HERE is displayed.

To turn locate off, repeat the Locate keyword with no object.

#### Syntax

#### **Locate [Object]**

**Locate**

Example

To locate sequence 1 and see where it is assigned, type in the command line.

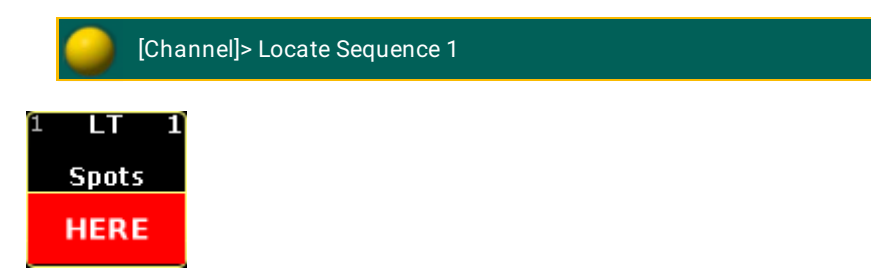

*Executor with located sequence 1*
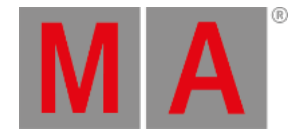

# 10.2.165.Lock Keyword

To get the Lock keyword in the command line, type **Lock** or the shortcut **Loc** in the command line.

Description

The lock keyword is a function keyword to lock objects.

A locked object is indicated by a **yellow lock icon** . A locked cue is indicated by a **black background** and a **red font** in the sequence executor sheet. A locked executor or sequence is indicated by a **red executor number** or **red sequence number** in the mini [executor](#page-256-0) bar.

A locked object can not be changed or deleted.

Syntax

## **Lock [Object-list]**

### **Lock Off [Object-list]**

## Example

To lock cue 3 of the selected executor, type in the command line:

[Channel]> Lock Cue 3

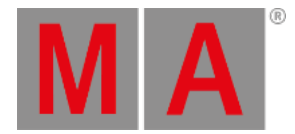

# 10.2.166.Login Keyword

To get the Login keyword in the command line, type **Login** or the shortcut **Log** in the command line.

Description

The Login keyword is a function keyword to login another user.

Syntax

**Login**

**Login "User-name" "password"**

Example

To logout the current user and login as user Jimmy Page with the password mac, type in the command line:

[Channel]> Login "Jimmy Page" "mac"

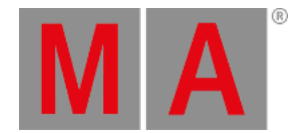

# 10.2.167.Logout Keyword

To get the Logout keyword in the command line, type **Logout** or the shortcut **Logo** in the command line.

Description

The logout keyword is a function keyword to logout the current user and change to the guest user.

Syntax

**Logout**

Example

To logout the current user and change to the guest user, type in the command line:

[Channel]> Logout

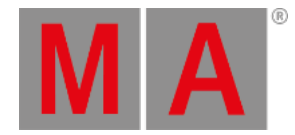

# 10.2.168.Lua Keyword

To get the Lua keyword in the command line type **Lua** into the command line.

### Description

This keyword is used to execute commands written in the script language Lua.

After entering Lua into the command line, type in the script language Lua version 5.3. The grandMA2 will directly execute the commands written in Lua.

Syntax

**Lua "Lua code"**

Example

[Channel]> Lua "gma.feedback('hello world')"

"hello world" is displayed in the command line feedback in yellow.

For more information see [Plugins](#page-1552-0).

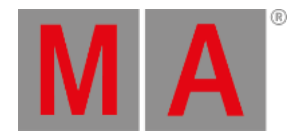

# 10.2.169.Macro Keyword

To go to the Macro keyword, press Macro.

You can also type **Macro** in the command line or the shortcut **Ma**.

### Description

The Macro keyword is an object keyword access Macros.

The default function for macro is **Go +**. This means calling macros without any function specified starts the macro.

For more information, see [Macros](#page-1516-0).

Syntax

## **[Function] Macro [ID]**

### **[Function] Macro [Macro-pool]. [ID].[macro-line]**

## **Assign Macro [Macro-pool]. [ID].[macro-line] / [Parameter] = [Parameter Value]**

#### Parameter

The following table displays the assignable parameters for the **macro object** via the command line.

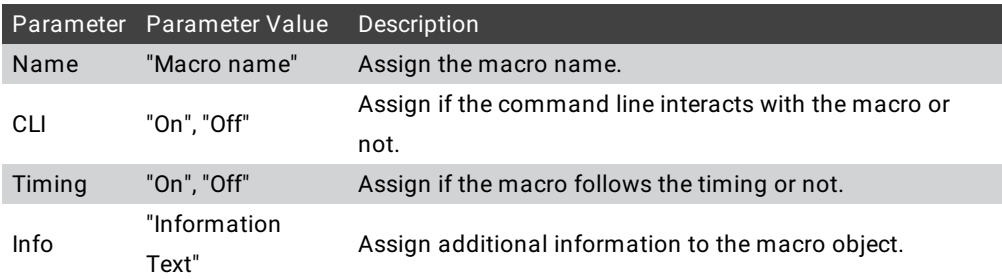

The following table displays the assignable parameters for the **macro lines** via the command line.

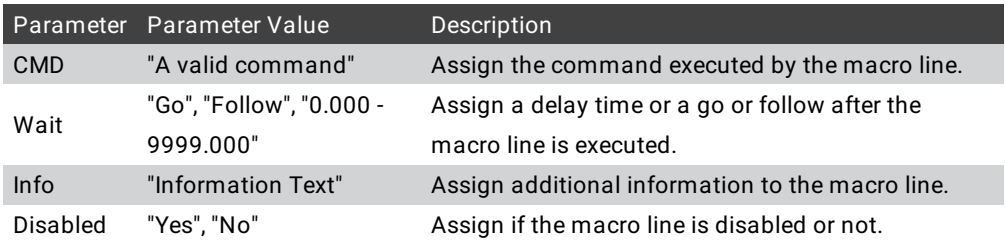

## Examples

To start macro 5, type in the command line:

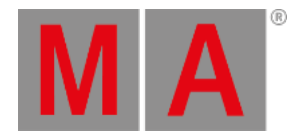

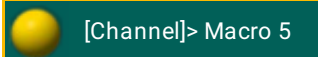

To set the wait time of macro 3 line 4 to go, type in the command line:

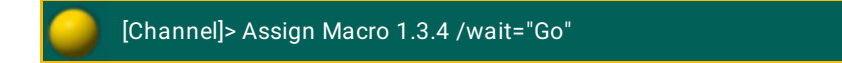

To store a new empty macro 2, type in the command line:

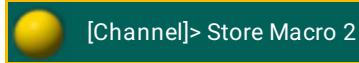

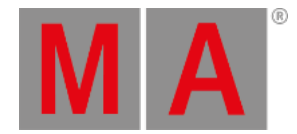

# 10.2.170.ManualXFade keyword

To enter the keyword ManualXFade, type **ManualXFade** or the shortcut **Man** into the command line.

Description

ManualXFade activates the function Crossfade of the Special Masters "Exec Time" and "Program Time".

The green marker starts flashing if Crossfade is active.

For more information see Time [control](#page-240-0).

Syntax

**ManualXFade SpecialMaster [ID]**

Example

[Channel]> ManualXFade SpecialMaster 2.3

Activates the ManualXFade mode for the Special Master "Exec Time".

[Channel]> Off SpecialMaster 2.3

Deactivates the Special Master "Exec Time".

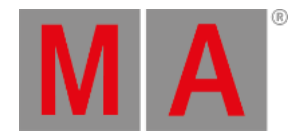

# 10.2.171.Mask Keyword

To execute the keyword Mask press and hold

**MA** and Group Group Group or type Mask into the command line.

Description

The Mask keyword is an object keyword to access Masks in the Mask pool. The default function is [Select.](#page-672-0)

For more information, see [worlds,](#page-1276-0) filters, and masks.

Syntax

### **[Function] Mask [ID]**

Examples:

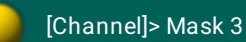

Selects mask 3 in the mask pool.

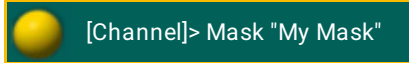

Selects mask with the name "My Mask".

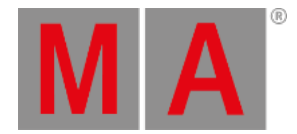

# 10.2.172.Master Keyword

To get the Master keyword in the command line, type **Master** or the shortcut **Mas** in the command line.

### Description

The Master keyword is a function keyword to assign an executor the function master. Master is a function that will scale the output of intensity-values of an executor, according to the position of the fader.

## Syntax

### **Assign Master (At) [Object-list]**

# Example

To assign executor 28 as a master, type in the command line:

[Channel]> Assign Master Exec 28

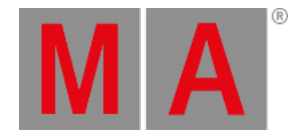

# 10.2.173.MasterFade Keyword

To get the MasterFade keyword in the command line, type **MasterFade** or the shortcut **MasterF** in the command line.

### Description

MasterFade keyword is a function to adjust the on and off fade time of chasers and effects, and the off fade time for sequence executors.

Syntax

**Assign Masterfade (At) [Executor-list]**

### **Masterfade [value] [Executor-list] (Fade [seconds])**

 $\bar{\phantom{a}}$  Set the Masterfade to a negative value, to link the Master fade to the default Off time

Example

[Channel]> Assign Masterfade At Executor 1 Thru 5

Gives fader 1 thru 5 Masterfade functionality.

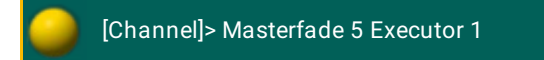

Sets the on and off fade time of executor 1 to 5 seconds.

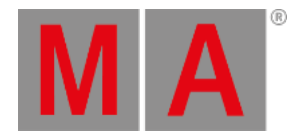

# 10.2.174.MAtricks Keyword

To get the MAtricks keyword in the command line type **MAtricks** or the shortcut **MAt** in the command line.

Syntax

**MAtricks [ID]**

**MAtricks On**

**MAtricks Off**

#### **MAtricks Toggle**

#### Description

The MAtricks keyword acts as an object type and as a mode.

Used with an ID, MAtricks represents MAtricks objects stored in the MAtricks pool.

With the helping keywords On, Off and Toggle, MAtricks may temporary be enabled/disabled. Calling an MAtricks will enable the MAtricksmode.

For more information on MAtricks see [MAtricks](#page-1312-0).

#### Examples

To store the current MAtricks settings as MAtricks 2 in the MAtricks pool type in the command line:

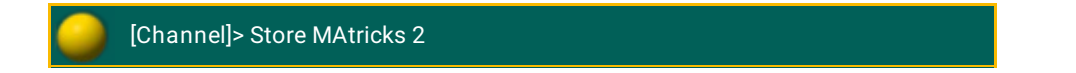

To recall the MAtricks settings stored in MAtricks 3 type in the command line:

[Channel]> MAtricks 3

To temporary disable the MAtricks mode type in the command line:

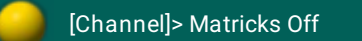

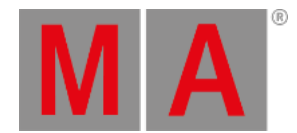

# 10.2.175.MAtricksBlocks Keyword

To get the MAtricksBlocks keyword in the command line type **MAtricksBlocks** or one of the shortcuts **MB** or **MAtricksB** in the command line.

Description

MAtricksBlocks is a function to set the MAtricks Blocks values.

With the function MAtricksBlocks, x fixtures are treated as one block when aligning or sub selecting.

For more information on MAtricks see [MAtricks](#page-1312-0).

Syntax

**MAtricksBlocks [block-size]**

**MAtricksBlocks [block-size x].[block-size y]**

**MAtricksBlocks + x | - x**

**MAtricksBlocks Off**

Examples

To set the block size 2 columns wide type in the command line:

[Channel]> MatricksBlocks 2

To set the block size 2 columns wide and 3 rows high (if MAtricksInterleave is active) type in the command line:

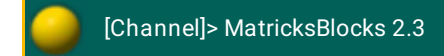

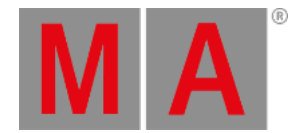

# 10.2.176.MAtricksFilter Keyword

To get the MAtricksFilter keyword in the command line type **MAtricksFilter** or one of the shortcuts **MF** or **MAtricksF** in the command line.

Description

MatricksFilter is a function keyword to set the Matricks filter values.

With the function MatricksFilter, fixtures of the current selection that matches the given filter, will be sub selected.

For more information see [MAtricks.](#page-1312-0)

Syntax

**MatricksFilter [filter number]**

**MatricksFilter "filter name"**

**MatricksFilter + | -**

#### **MatricksFilter Off**

Examples

To select the second filter (EvenID), only Channels/fixtures with last digit 2/4/6/8/0 will be actively selected type in the command line:

[Channel]> MF 2

To select the "OddID" filter, only channels/fixtures with last digit 1/3/5/7/9 will be actively selected type in the command line:

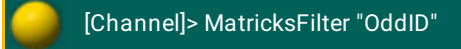

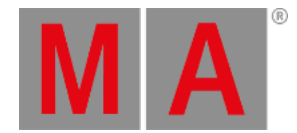

# 10.2.177.MAtricksGroups Keyword

To get the MAtricksGroups keyword in the command line type **MAtricksGroups** or one of the shortcuts **MG** or **MAtricksG** in the command line.

Description

MAtricksGroups is a function keyword to set the Align Groups.

With the MAtricksGroups function the distribution of aligned values may be limited to n fixtures, for then to be repeated.

For more information see [MAtricks.](#page-1312-0)

Syntax

**MAtricksGroups [group size]**

**MAtricksGroups [group size x].[group size y]**

**MAtricksGroups + x | - x**

**MAtricksGroups Off**

Examples

To set the aligning for four fixtures always type in the command line:

[Channel]> MAtricksGroups 4

To repeat the aligning for every sixth column an every third row of an interleave array type in the command line:

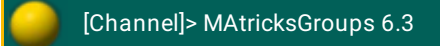

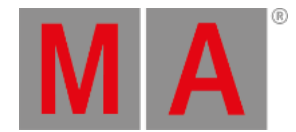

# 10.2.178.MAtricksInterleave Keyword

To get the MAtricksInterleave keyword in the command line type **MAtricksInterleave** or one of the shortcuts **MI** or **MAtricksI** in the command line.

Description

MatricksInterleave is a function keyword to create a virtual array of the fixture selection.

With the function MatricksInterleave the selection is wrapped onto a new row for every n'th fixture, creating a virtual array.

For more information see [MAtricks.](#page-1312-0)

Syntax

**MatricksInterleave [array width]**

**MatricksInterleave [column].[array width]**

**MatricksInterleave + | -**

**MatricksInterleave Off**

Examples

To select the first column of a 2 column wide array = first of every second fixture = "Odd" type in the command line:

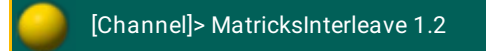

To increase the array width type in the command line:

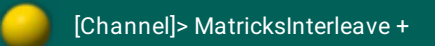

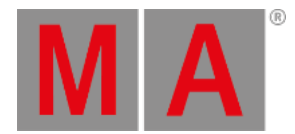

# 10.2.179.MAtricksReset Keyword

To get the MAtricksReset keyword in the command line, type **MAtricksReset** or one of the shortcuts **MR** or **MAtricksR** in the command line.

Description

The MAtricksReset is a function keyword to turn off all active MAtricks settings.

Syntax

### **MatricksReset**

Example

To turn off all active MAtricks settings, type in the command line:

[Channel]>MatricksReset

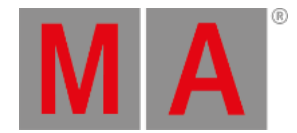

# 10.2.180.MAtricksWings Keyword

To get the MAtricksWings keyword in the command line type **MAtricksWings** or one of the shortcuts **MW** or **MAtricksW** in the command line.

Description

MAtricksWings is a function keyword to set the MAtricks Wings value.

With the MAtricksWings the fixture selection is splitted in x parts and each part is mirroring the previous part.

For more information see [MAtricks.](#page-1312-0)

Syntax

**MAtricksWings [parts]**

**MAtricksWings + | -**

**MAtricksWings Off**

#### Example

To divide the fixture selection in two parts and the second part mirrors the adjusted values type in the command line:

[Channel]> MatricksWings 2

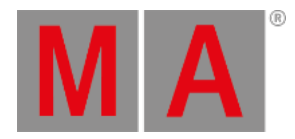

# 10.2.181.MediaServer keyword

To enter the keyword, type **MediaServer** or the shortcut **Med** into the command line.

Description

The keyword MediaServer is an object keyword and is used in connection with CITP.

For more information see [Streaming](#page-858-0) CITP.

Syntax

**MediaServer [Id]**

Example

[Channel]> List MediaServer Thru

Displays all defined CITP Mediaservers in the Command Line Feedback window

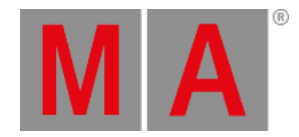

# 10.2.182.Menu Keyword

To go to the **Menu** keyword type Menu or the shortcut **Men** in the command line.

### Description

With the Menu keyword you can open and close menus. If the Menu keyword is used without an On or Off keyword, it toggles.

### Syntax

### **Menu [On or Off keyword] "[menu name]" / [option]**

## **Options**

To get the list of the available options to the Menu keyword in the command line feedback window, type in the command line:

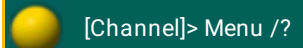

The Menu keyword has the following options:

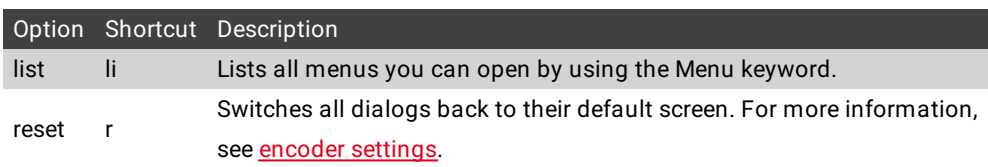

## Examples

• Open the Setup.

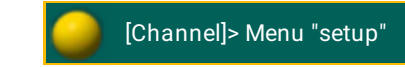

The Setup opens.

List all menus you can open by using the Menu keyword.

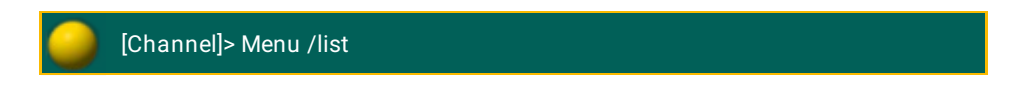

The command line feedback window lists all menu you can open by using the Menu keyword.

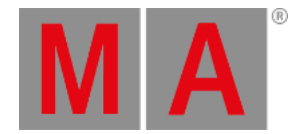

# 10.2.183.Message Keyword

To get the Message keyword in the command line, type **Message** or the shortcut **Mes** in the command line.

### Description

The Message keyword is a function keyword to create Messages in the system monitor.

This is useful if you want to export the system monitor as an .xml file and you will set specific markers in the system monitor.

**Syntax** 

## **Message "message text"**

Example

To enter in the system monitor a message "test marker 1", type in the command line:

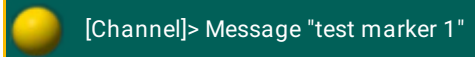

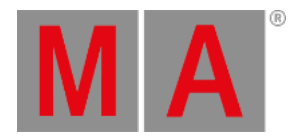

# 10.2.184.Messages Keyword

To get the Messages keyword in the command line, type **Messages** in the command line.

#### Description

With the Messages keyword you can

- list messages in the command line feedback window.
- export messages as a messages.xml file.
- delete messages from the message center, for example, from previous show files.

For more information to export files, see general export [function.](#page-1653-0)

The Messages keyword is an object keyword.

#### Syntax

#### **[Function] Messages / Condition = [Condition] [Operation Syntax] [Condition Value]**

## **Conditions**

The Messages keyword can only be used with the option **condition**. The short cut for condition is **cnd**.

The following table displays the supported condition values.

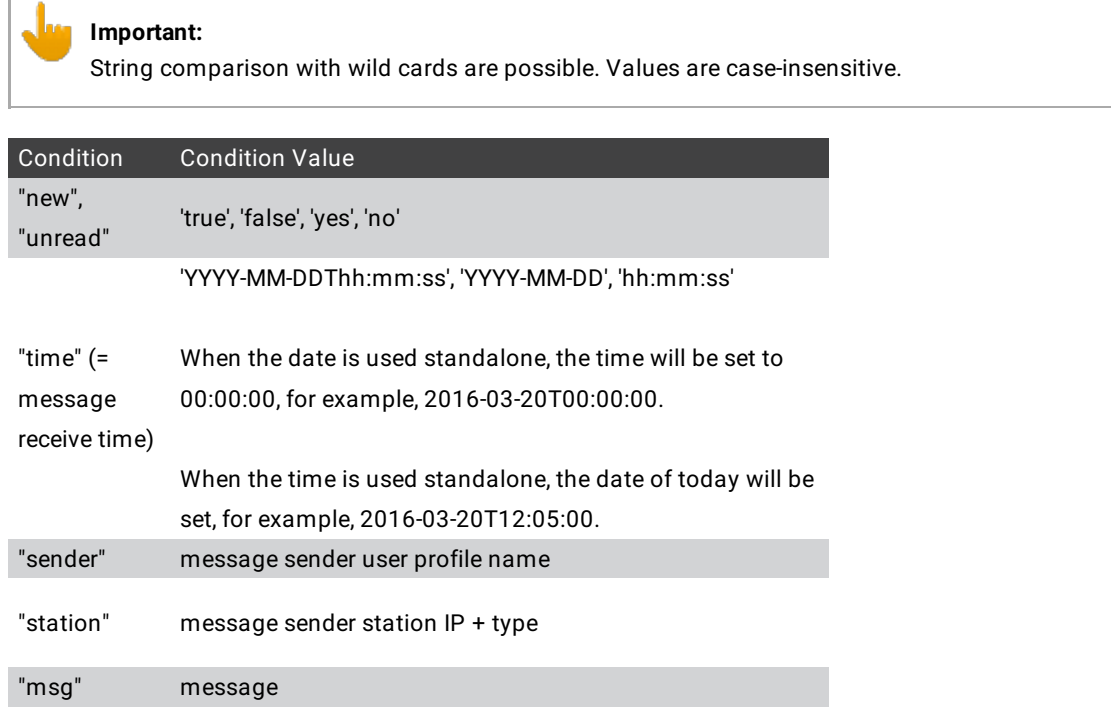

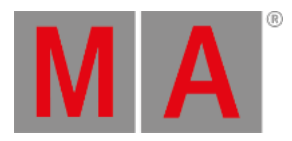

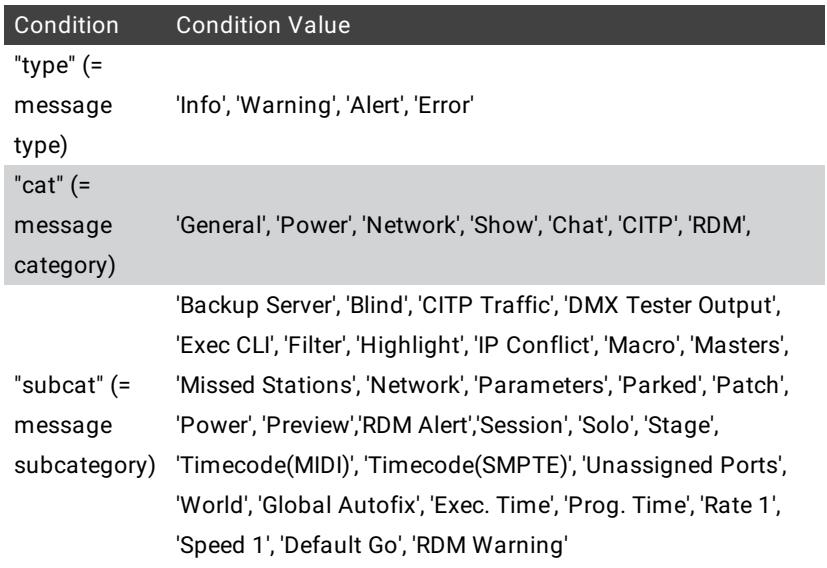

The following table displays the supported operation syntax via command line.

**Important:**

If you use operation syntax, the operation has to be surrounded by spaces. "condition1 = 'conditionvalue1'"

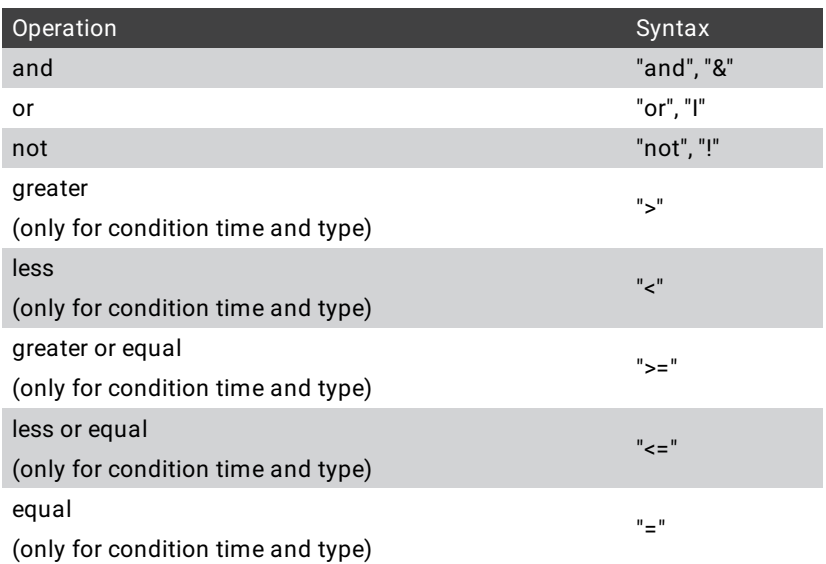

## Examples

List all messages in the command line feedback window, with the condition type and condition value alert.

[Channel]> List Messages /cnd = "type = 'alert'"

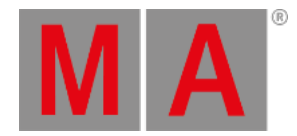

Export all warning, alert, and error messages before 12:45 as a messages.xml.

[Channel]> Export Messages /cnd="(type >= 'warning' or time <= '12:45:00') and !(new = 'true')"

Delete all alert messages from the message center.

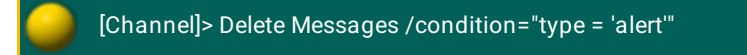

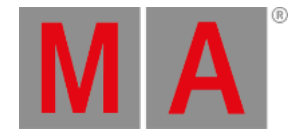

# 10.2.185.MidiControl Keyword

To get the MidiControl keyword in the command line, type **MidiControl** in the command line or the shortcut **MidiC**.

Description

The MidiControl keyword is a function keyword to transmit MIDI control change messages via the MidiOut port.

If no MIDI channel is given, the MIDI channel of the MIDI Show Control in the Setup is used.

Syntax

**MidiControl [controller] [value]**

### **MidiControl [midichannel].[controller] [value]**

#### Example

To transmit a value of 64 for controller 1, type in the command line:

[Channel]> MidiControl 1 64

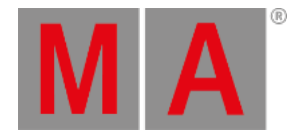

# 10.2.186.MidiNote Keyword

To use to the MidiNote keyword, type **MidiNote** or the shortcut **Mn** in the command line.

### Description

With the MidiNote command,you send MIDI Note messages via the Midi Out port at the back of the console. For more information, see Device [Overview.](#page-38-0)

If a MIDI channel is entered in the command, the entered MIDI channel will be used. If no MIDI channel is entered, the MIDI channel in the **Setup -> Midi Show Control** is used.

If a velocity is entered in the command, the entered velocity will be used. If no velocity is entered, a velocity full (127) will be used.

If the Off command is used, a MidiNote Off is sent.

For more information on the configuration of MIDI [Remote](#page-1424-0)s see Remote Inputs Setup.

#### **Syntax**

## **MidiNote [note]**

**MidiNote [midichannel] . [note]**

**MidiNote [note] [velocity]**

**MidiNote [midichannel] . [note] [velocity]**

**MidiNote [note] Off**

**MidiNote [midichannel] . [note] Off**

**MidiNote [note] [velocity] Off**

#### **MidiNote [midichannel] . [note] [velocity] Off**

## Example

Let's assume, you will send a MIDI note on a specific cue to trigger a sound station.

#### **Requirements:**

- Connected sound station device e.g. computer on the MIDI Out connector.
- Stored cue in a sequence on an executor.

Open the sequence executor sheet and type in the CMD (= command) column the following syntax: **MidiNote 12**

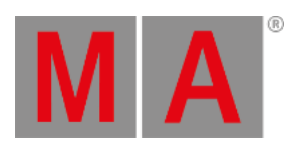

| Sequence<br>e. i<br>Look 3 |              |              |                        | Info | CMD |      | <b>Times</b> | All | Link<br>Selected |  | Auto<br>Scroll      |  |
|----------------------------|--------------|--------------|------------------------|------|-----|------|--------------|-----|------------------|--|---------------------|--|
| Number                     | <b>Delay</b> | Out<br>Delay | Snap<br><b>Percent</b> | MIB  |     | Mode | <b>AE</b>    | CMD |                  |  | Cmd<br><b>Delay</b> |  |
| Ŀ                          |              |              |                        |      |     |      |              |     | 12               |  |                     |  |

*Sequence Sheet with MidiNote command*

The MIDI note will be send if the cue is executed and will trigger the connected sound station.

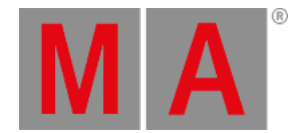

# 10.2.187.MidiProgram Keyword

To get the MidiProgram keyword in the command line, type **MidiProgram** in the command line or the shortcut **MidiP**.

## Description

The MidiProgram keyword is a function keyword to transmit MIDI program change messages via the MidiOut port.

If no MIDI channel is given, the MIDI channel of the MIDI Show Control in the Setup is used.

Syntax

**MidiProgram [program]**

#### **MidiProgram [midichannel].[program]**

Examples

To transmit a program change of 12.

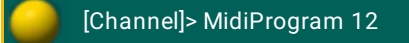

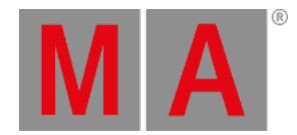

# 10.2.188.Model Keyword

To get the Model keyword in the command line, type **Model** or the shortcut **Mod** in the command line.

#### Description

The Model keyword is an object keyword to access 3D models.

Syntax

## **[Function] Model**

Examples

To list all 3D model of the show file in the command line feedback window, type in the command line:

[Channel]> List Model

To assign a 3D model to a fixture, type in the command line:

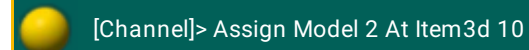

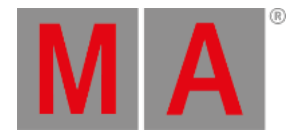

# 10.2.189.Move Keyword

To get the Move keyword into the command line, press Move.

You can also type **Move** or the shortcut **Mo** in the command line.

#### Description

The Move keyword is a function keyword to move objects and give them a new object ID.

If the destination is already taken, the object that was moved and the destination object will swap.

#### Syntax

#### **Move [Object-list] At [Object start]**

### **Move [Object-list] At [Object-list]**

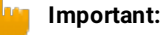

If the destination is a list, the number of elements in the destination list must be the same as in the source list.

#### Example

To move group 5 at group 9, type in the command line:

[Channel]> Move Group 5 At 9

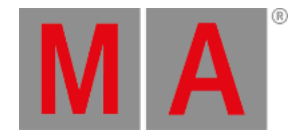

# 10.2.190.Move3D Keyword

To go to the Move3D keyword, type **Move3D** in the command line or use the shortcut **Move3**.

### Description

The Move3D keyword moves 3D objects in the **[Stage](#page-917-0) View**.

If the Move3D keyword is used without values, the selected fixtures will be reset to zero.

If the option relative is used, the move function uses the relative position.

Move3D is a function keyword.

Syntax

## **Move3D At [x y z] /relative**

Example

Move the selected 3D object in the [Stage](#page-917-0) View.

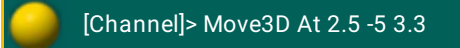

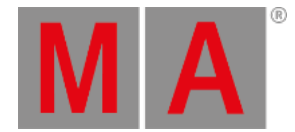

# 10.2.191.NetworkInfo Keyword

To get the NetworkInfo keyword in the command line, type **NetworkInfo** or the shortcut **Net** in the command line.

### Description

The NetworkInfo keyword is a function keyword to display information about the network in the command line feedback window.

### Syntax

### **NetworkInfo / [Option] = [Option Value]**

## **Options**

To get a list of all available option to the NetworkInfo keyword, type in the command line:

# [Channel]> NetworkInfo /?

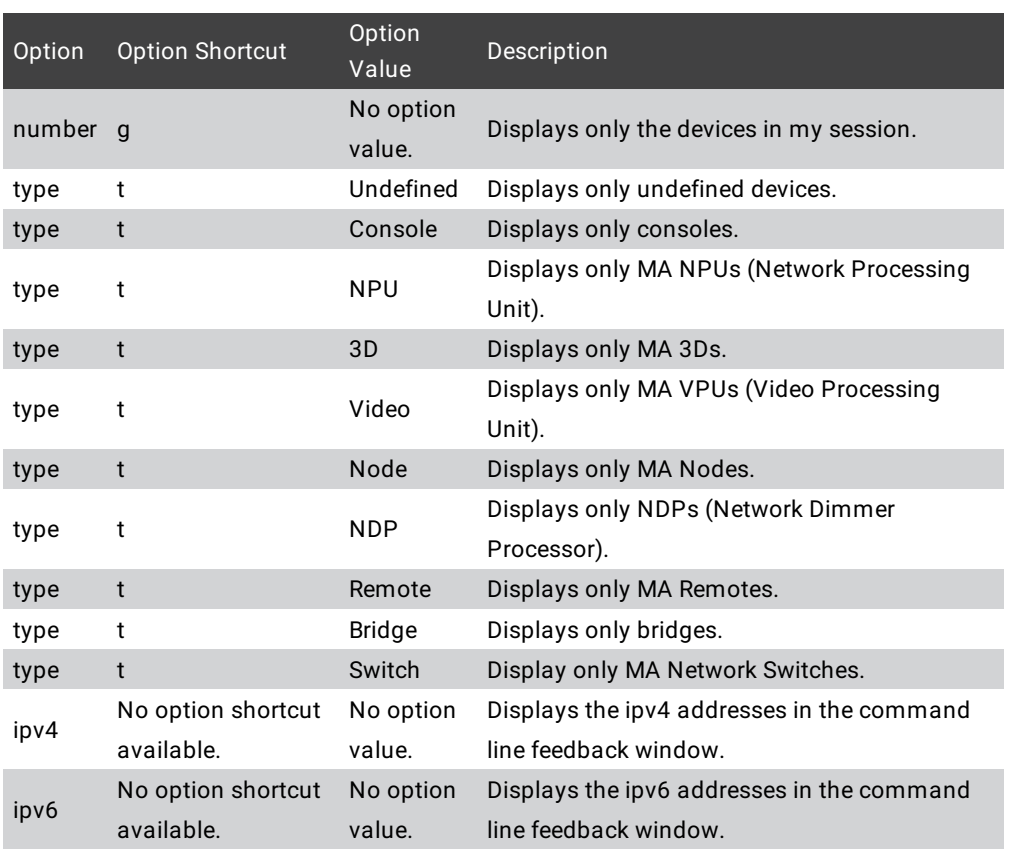

## Example

To get information about the network, type in the command line:

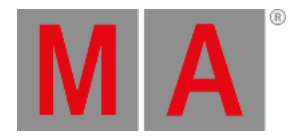

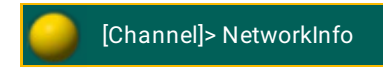

The network info is displayed in the command line feedback window.

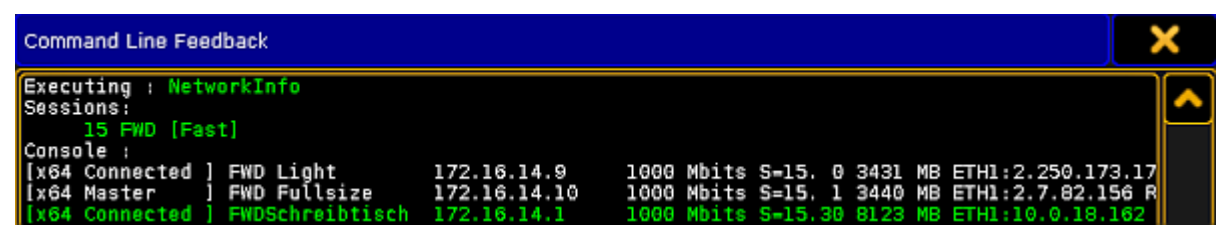

*Command Line Feedback Window - NetworkInfo*

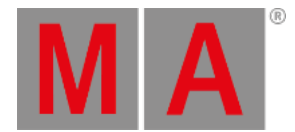

# 10.2.192.NetworkNodeInfo Keyword

To get the NetworkNodeInfo keyword in the command line, type **NetworkNodeInfo** or the shortcut **NNI** or **NetworkN**.

Description

The NetworkNodeInfo keyword displays all in the network available MA Nodes in the command line feedback window.

To get only the MA Nodes of the session, use the option **number**.

For more information, see [Configure](#page-842-0) DMX ports.

Syntax

#### **NetworkNodeInfo / number**

Example

To get information about all in the network available MA Nodes, type in the command line:

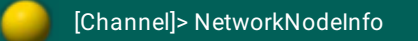

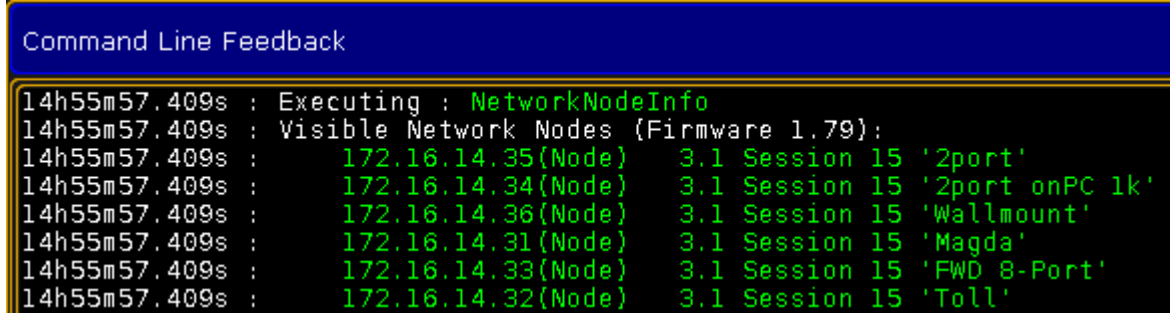

*Command Line Feedback Window - NetworkNodeInfo*

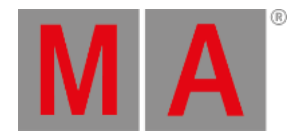

# 10.2.193.NetworkNodeUpdate Keyword

To execute the keyword NetworkNodeUpdate, type **NetworkNodeUpdate** or one of the shortcuts **NNU** or **NetworkNodeU** into the command line.

### Description

NetworkNodeUpdate is a function keyword used for the update of the following MA Nodes:

- MA 2Port Node onPC
- MA 2Port Node Pro
- MA 2Port Node Flush Mount

It is also possible to update the ports of the grandMA 1 series via  $\overline{\text{Setup}}$  – MA Network Configuration –

#### **2Port SW Update**

For more information see Adding devices to your [session.](#page-831-0)

### **Important:**

The keyword NetworkNodeUpdate is only used for the MA nodes of the grandMA1 series. To update the xPort nodes of the grandMA2 series use the keyword [UpdateSoftware](#page-752-0) or see [Update](#page-1664-0) via setup.

#### **Syntax**

#### **NetworkNodeUpdate**

#### Example

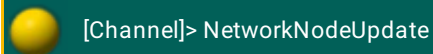

Automatically updates all nodes of the grandMA1 series.

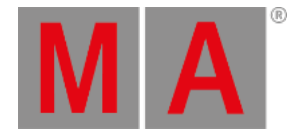

# 10.2.194.NetworkSpeedTest Keyword

To get the NetworkSpeedTest keyword in the command line, type **NetworkSpeedTest** or the shortcut **NetworkS** in the command line.

### Description

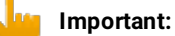

Do not use the NetworkSpeedTest keyword in show situations.The NetworkSpeedTest keyword blocks all other network traffic and DMX traffic for some seconds.

The NetworkSpeedTest keyword checks the current network performance in the network of the following MA devices in the session:

- grandMA2 consoles
- grandMA2 replay unit
- grandMA2 onPC
- $-MA$  3D
- MA VPU (Video Processing Unit)
- MA NPU (Network Processing Unit)

Use the NetworkSpeedTest keyword as a troubleshooting tool. NetworkSpeedTest UDP (=User Datagram Protocol) packets will be send at port 29998.

The result of the NetworkSpeedTest is displayed in the MAnet Speed Test pop-up.

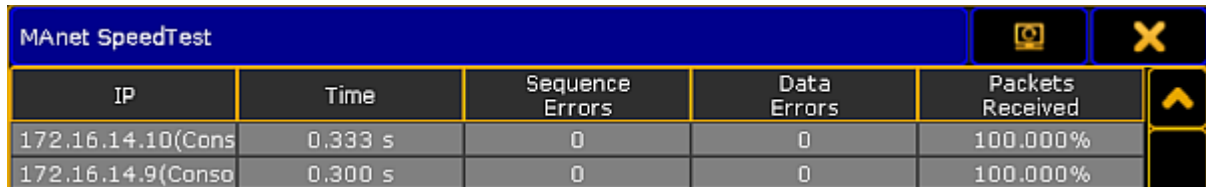

*MAnet SpeedTest pop-up*

The console what sends the command is not listed in the MAnet SpeedTest pop-up.

In the MAnet SpeedTest pop-up are five columns:

#### **IP:**

Displays the IP address of the tested network device.

#### **Time:**

Displays the duration between sending and receiving the packets. In a 1000 Mbit network the time for a console should be 0.1 s.

#### **Sequence Errors:**

Displays of how many packets the order was swapped.

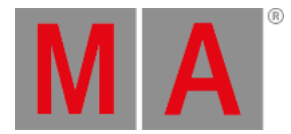

#### **Data Errors**:

Displays how many packets are damaged.

#### **Packets Received:**

Displays the percentage of correctly delivered packages. In a 1000 Mbit network the received packets should be 100%. If this is not the case, the reason could be a bad network connection or an overloaded device.

Syntax

#### **NetworkSpeedTest / [Option]**

## **Options**

To get a list of all available option to the NetworkSpeedTest keyword, type in the command line:

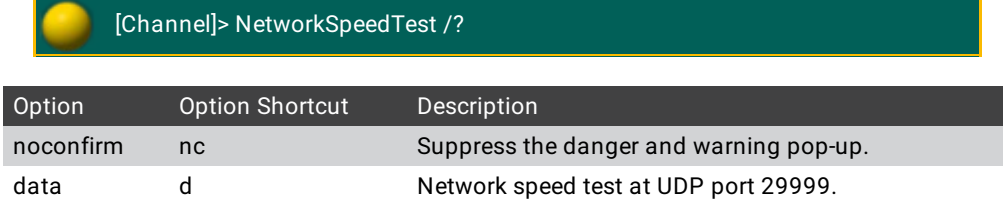

#### Example

To perform a network speed test of the MA devices in the network for troubleshooting:

1. Type in the command line:

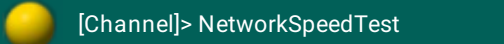

A danger pop-up asks if you really want to perform the network test.

2. Tap  $\overline{0k}$ .

A continue pop-up asks that the network traffic will disrupt for some seconds.

#### 3. Tap Ok.

The network speed test will be performed and the MAnet SpeedTest pop-up displays the result.
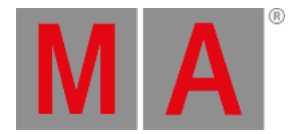

# 10.2.195.NewShow Keyword

To get the NewShow keyword in the command line, type **NewShow** in the command line or use the shortcut **New**.

#### Description

The NewShow keyword is a function keyword to create new shows.

Syntax

#### **NewShow "Showname" / [Option]**

#### **Options**

To get a list all available options to the NewShow keyword, type in the command line:

[Channel]> NewShow /?

The NewShow keyword has the following options:

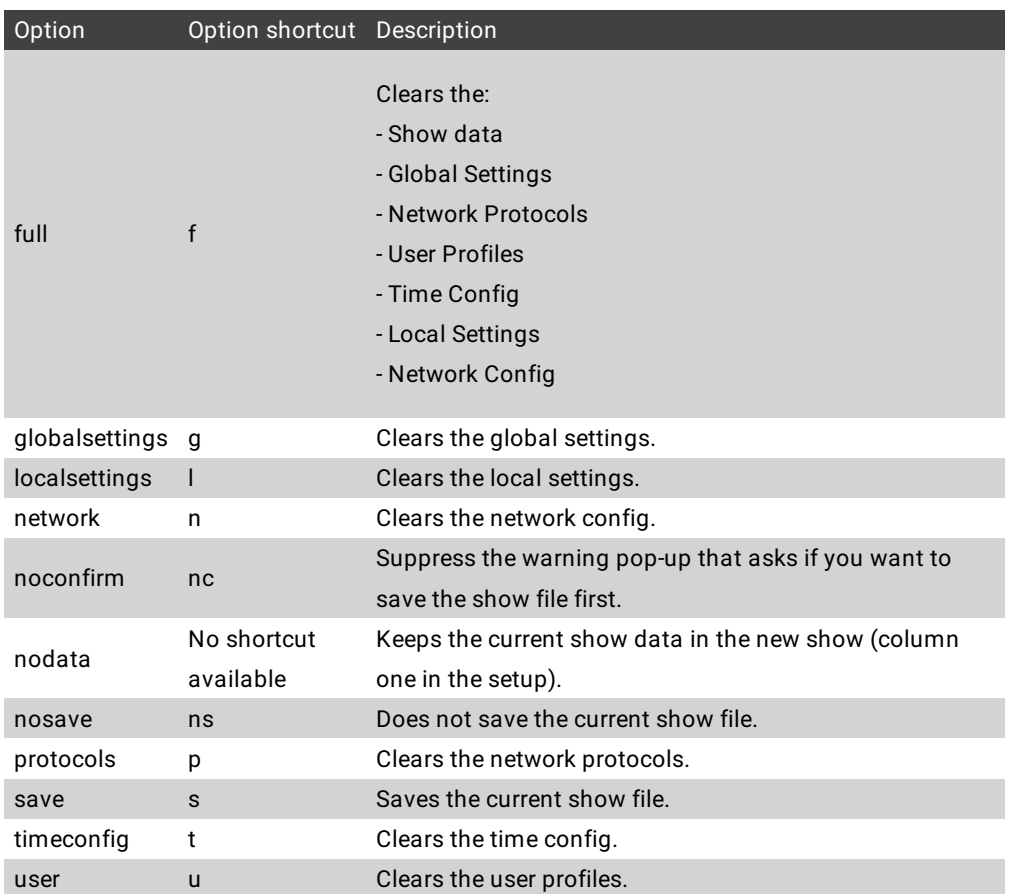

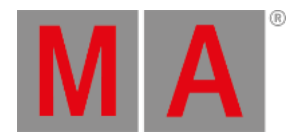

# Examples

To create a new show file with the file name "Macbeth", type in the command line:

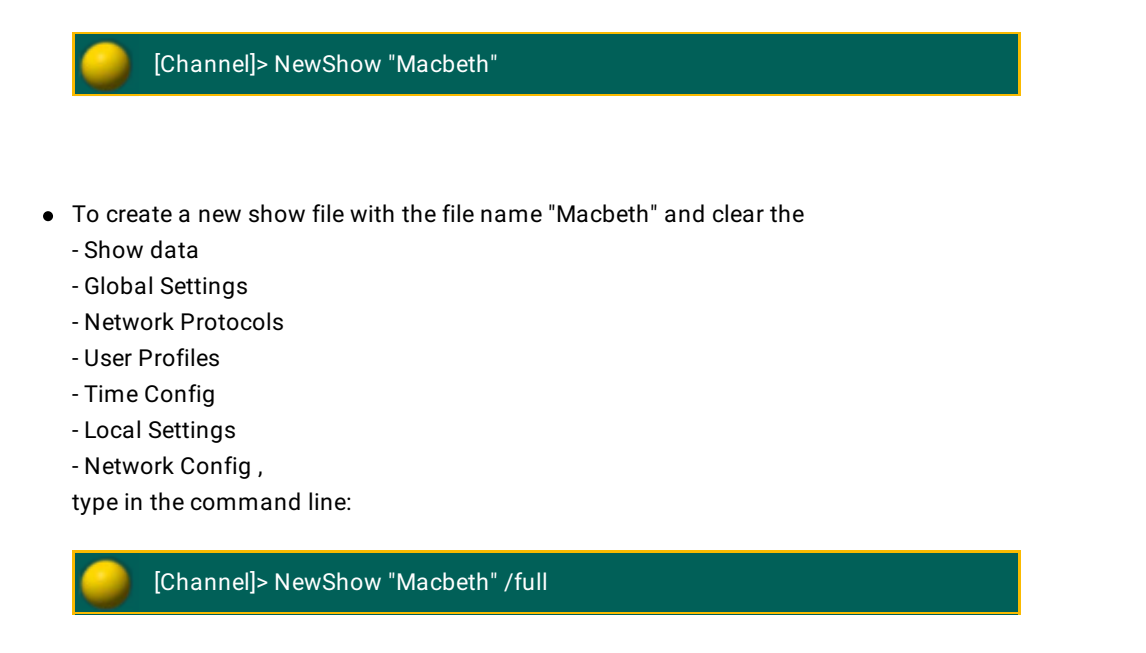

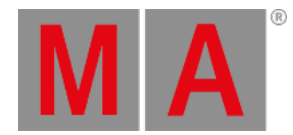

# 10.2.196.Next Keyword

#### **Important:**

If you type the Next keyword in the console, by press the  $\sqrt{\frac{N}{k}}$  key, the keyword will be directly executed.

You can also use the command line along with the keyboard and type the word Next in.

To get the Next keyword in the command line and directly execute it, press Next.

You can also type **Next** or the shortcut **N** in the command line.

#### Description

If no fixtures or channels are selected and the default keyword is Fixture or Channel, the Next keyword selects the fixture with lowest fixture or channel ID.

If only one fixture selected and the default keyword is Fixture or Channel, the Next keyword selects the fixture with the next fixture or channel ID.

If multiple fixtures or channels are selected, the Next keyword selects the next fixture or channel in the selection order.

For more information, see [MAtricks](#page-1312-0).

Syntax

## **Next**

Example

• To step thru the fixtures of the fixture selection in the selection order, press Next.

| Fixture |        |
|---------|--------|
| ID F/C  | Name   |
| 1       | Spot 1 |
| 2       | Spot 2 |
| З       | Spot 3 |
| 4       | Spot 4 |
| 5       | Spot 5 |
| 6       | Spot 6 |
|         | Spot 7 |

*Fixture selection is fixture 1 thru 7, current selected with next is fixture 2*

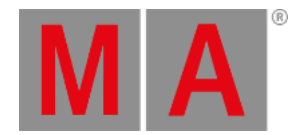

## 10.2.197.NextRow Keyword

To get the NextRow keyword in the command line type **NextRow** or the shortcut **NextR** in the command line.

If fixtures are selected in the fixture sheet and single y is defined for MAtricks, press and hold  $\frac{M}{A}$  + Next to execute NextRow directly.

#### Description

NextRow is a function keyword to increase the MAtricks property single y.

If MAtricksInterleave is active, NextRow will increases the MAtricks Single y property, effectively subselecting fixtures row by row.

For more information see [MAtricks.](#page-1312-0)

#### Syntax

#### **NextRow**

## Example

To select the first row of 4 fixtures type in the command line:

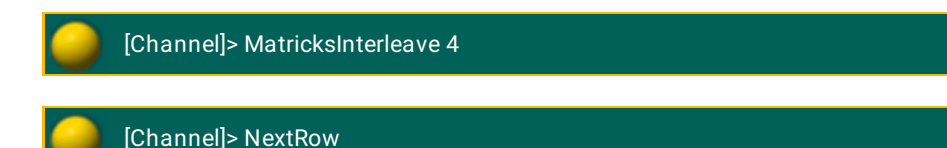

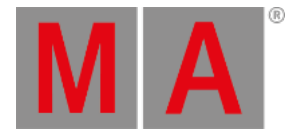

# 10.2.198.Normal Keyword

#### **Important:**

If you enter the Normal keyword in the console, by double press the  $At$  key, the keyword will be directly executed.

You can also use the command line along with the keyboard and type the word Normal in.

To get the Normal keyword in the command line and directly execute it, press At At .

You can also type **Normal** or the shortcut **No** in the command line.

#### Description

With the Normal keyword you set the dimmer of the fixtures to the defined Normal value.

To change the Normal percent, see user [settings.](#page-809-0)

Normal is an object keyword.

#### Example

 $\bullet$  To set the dimmer of the selected fixtures to the defined Normal value of 60 percent, press At  $\mathbf{A}$  At .

The selected fixtures have a dimmer value of 60 percent in the programmer.

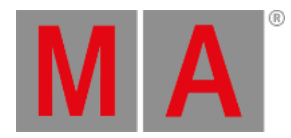

# 10.2.199.Off Keyword

To get the Off keyword into the command line, press Off.

You can also type **Off** or the shortcut **Of** in the command line.

Description

The Off keyword can be a function keyword or a helping keyword.

With the Off keyword as a function keyword you can:

- Stop an executor.
- Knock out parameters of the programmer.
- Knock out selections of the programmer.
- Knock out active attributes of the programmer.

With the Off keyword as a helping keyword you indicate the end of a temporary function, or the disabled state of a toggling function.

Syntax

**Off [Object-list]** (function keyword)

**[Function] Off [Object-list]** (helping keyword)

**[Function] Off** (helping keyword)

## Examples

To knockout the parameters of cue 1 of the selected executor from the programmer, type in the command line:

[Channel]> Off Cue 1

To knockout the parameters of fixture 1 and 3 from the programmer, type in the command line:

[Channel]> Off Fixture 1 + 3

To indicate a released flash executor 1.2.4, type in the command line:

[Channel]> Flash Off Executor 1.2.4

To turn off highlight, type in the command line:

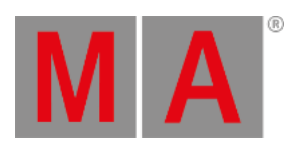

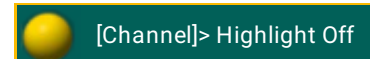

© 2022 MA Lighting Technology GmbH - Dachdeckerstr. 16 - 97297 Waldbüttelbrunn - Germany Phone +49 5251 688865-30 - support@malighting.com - www.malighting.com

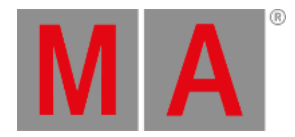

# 10.2.200.On Keyword

To get the On keyword in the command line press **On** or type **On** in the command line.

## Description

The On keyword can be a function keyword or a helping keyword.

With the On keyword as a function keyword you can:

- Start or restart an executor.
- Activate parameters in the programmer.
- Activate selections in the programmer.
- Activate attributes in the programmer.

With the On keyword as a helping keyword you indicate the start of a temporary function, or the enabled state of a toggling function.

#### Syntax

**On [Object-list] / [Option] = [Option Value]** (function keyword)

## **[Function] On [Object-list] / [Option] = [Option Value]** (helping keyword)

**[Function] On** (helping keyword)

## **Options**

To get a list of all available options to the On keyword, type in the command line:

[Channel]> On /?

The On keyword has the following options:

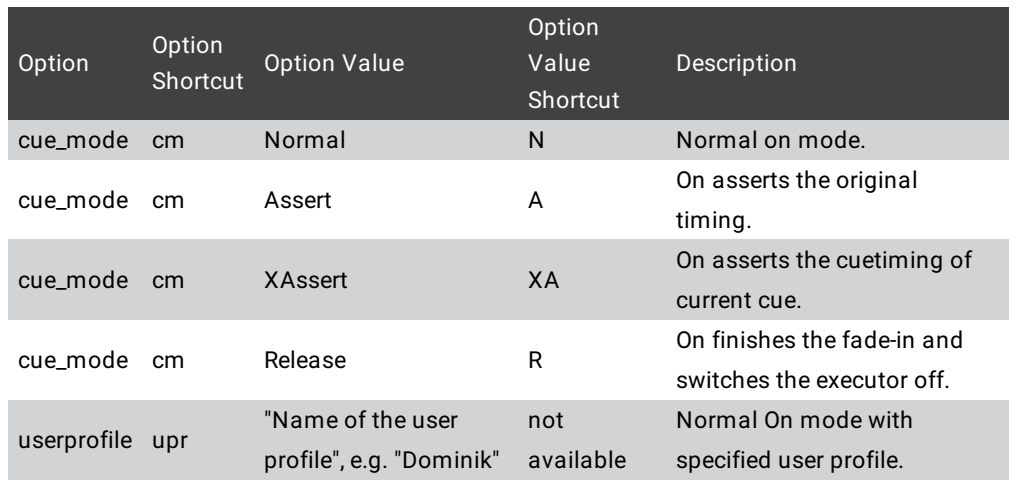

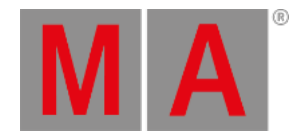

## Examples

To activate the parameters of cue 1 from the selected executor, type in the command line:

[Channel]> On Cue 1

To activate the parameter of fixture 1 and 3 in the programmer, type in the command line:

[Channel]> On Fixture 1 + 3

To flash executor 1.2.4, type in the command line:

[Channel]> Flash On Executor 1.2.4

To turn highlight on, type in the command line:

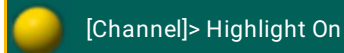

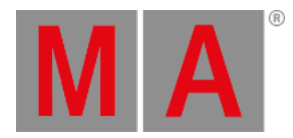

# 10.2.201.Oops Keyword

To get the Oops keyword in the command line, type **Oops** or the shortcut **O** in it.

## Description

The Oops keyword is a function keyword to undo the last:

- Command line actions
- Fixture selections
- Programmer actions

Oops can undo the last 100 actions.

For more information, see [Oops](#page-270-0) and undo.

Syntax

#### **Oops / [Option]**

## **Options**

To get a list of all available option to the Oops keyword, type in the command line:

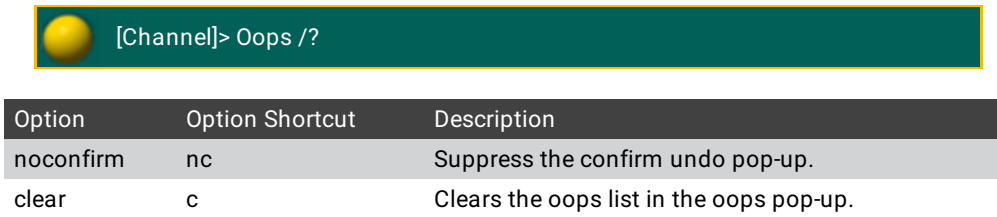

## Examples

To undo the recent done action, type in the command line:

[Channel]> Oops

The confirm undo pop-up opens.

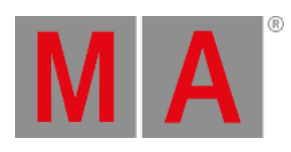

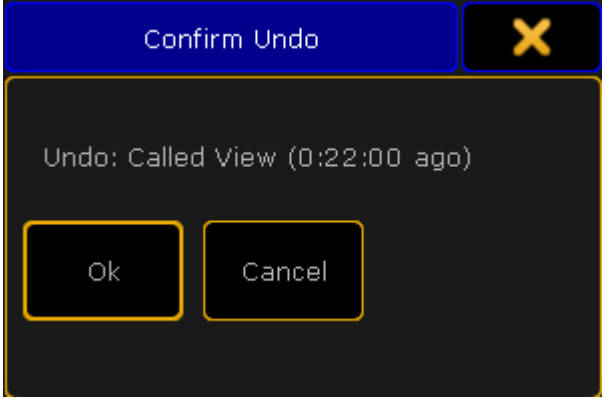

*Confirm undo pop-up*

To undo the recent done action and suppress the confirm undo pop-up, type in the command line:

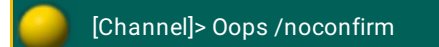

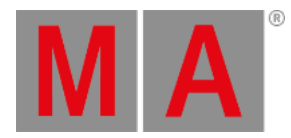

# 10.2.202.Or keyword

To enter the keyword, type **Or** into the command line.

Description

Or is a helping keyword and is usually used along with the keyword If.

For more information see [keyword](#page-497-0) If.

Syntax

**[Function] [Object-list] [If] [Object-list] Or [Object-list]**

Example

[Channel]> Delete Cue 1 If Channel 2 or 3

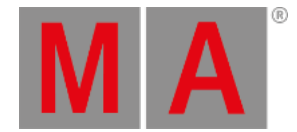

# 10.2.203.OutDelay Keyword

To get the OutDelay keyword in the command line by using the command keys, it is necessary to press another function key before, e.g. Store and then press Time Time Time Time (= OutDelay).

You can also type **OutDelay** or the shortcut **OutD** in the command line.

#### Description

The OutDelay keyword is a helping keyword to set an outdelay time.

Out delay is a waiting time for getting smaller dimmer values.

#### Syntax

#### **[Function] OutDelay [Value-list]**

#### Examples

To store cue 3 with an outdelay time of 4 seconds, type in the command line:

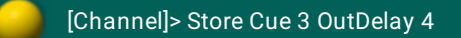

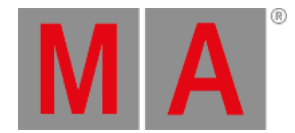

# 10.2.204.OutFade Keyword

To get the OutFade keyword in the command line by using the command keys, it is necessary to press another function key before, e.g. Store and then press  $\boxed{\text{Time}}$   $\boxed{\text{Time}}$  (= OutFade).

You can also type **OutFade** or the shortcut **Ou** in the command line.

#### Description

The OutFade keyword is a helping keyword to set an outfade time.

Indicate out fade times for getting smaller dimmer values.

Syntax

**[Function] OutFade [Value-list]**

Examples

To store cue 3 with an outfade time of 4 seconds, type in the command line:

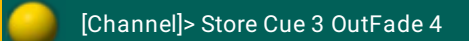

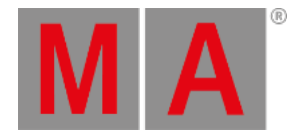

# 10.2.205.Page Keyword

To get the Page keyword in the command line, press Page.

You can also type **Page** or the shortcut **Pag** in the command line.

#### Description

The Page keyword is an object keyword to access pages. The default function is Call. For more information, see Call [keyword](#page-377-0).

If you apply a function not supported by the page object, the function will be passed on to the executor child objects of the page.

Syntax

#### **[Function] Page [ID]**

#### **Assign Page / [Parameter] = [Parameter Value]**

## Parameter

The following table displays the assignable parameter by using the command line.

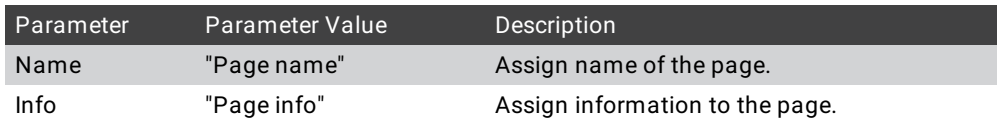

#### Examples

To change to page 5, type in the command line:

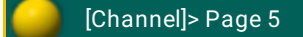

To pause all executors on page 3, type in the command line:

[Channel]> Pause Page 3

To assign an information to page 3, type in the command line:

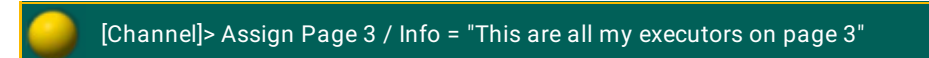

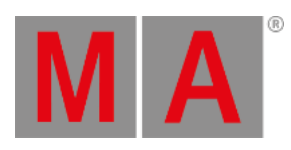

To call a page by using the page name, type in the command line:

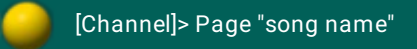

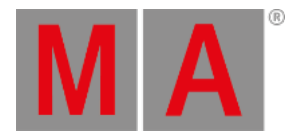

# 10.2.206.Parentheses ( ) Character

To get the () parentheses in the command line, press and hold  $\overline{\text{Shift}} + \overline{\text{9}}$  or  $\overline{\text{Shift}} + \overline{\text{0}}$ .

## Description

With the ( ) parentheses you create pop-up dialog in macros, to get user input. The user will be prompted with the text inside the round brackets, and a text input field. The macro line will be executed with the user input. For more information, see create [pop-ups](#page-1530-0) in macros.

## Example

Create a macro line with a pop-up that asks for the cue number and stores the cue. Enter in the macro line:

#### **Store Cue ("Please enter the cue number to store")**

If the macro is running, the pop-up opens and expect user input.

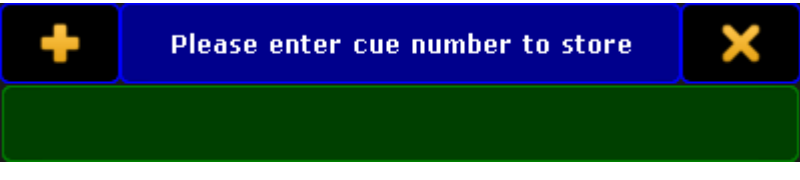

*Macro pop-up*

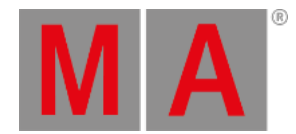

# 10.2.207.Park Keyword

To get the Park keyword in the command line, press Pause Pause (= Park).

You can also type **Park** in the command line.

#### Description

The Park keyword is a function keyword to lock DMX output values of attributes. You can also lock DMX output values of a fixture selection, or group of attributes for the current selection.

If no value is given, the attribute is parked at current value.

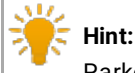

Parked DMX channels are indicated by a blue [marker](#page-280-0). For more information, see marker colors.

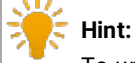

To unpark previous parked values, use the Unpark [keyword](#page-747-0).

**Syntax** 

**Park [Selection-list] (At [Value] )**

**Park [Attribute-list] (At [Value] )**

#### **Park [DMX-list] (At [Value] )**

#### Examples

To park the current values of fixture 5, type in the command line:

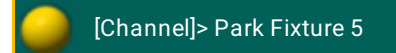

To park the pan attributes of the fixture selection, type in the command line:

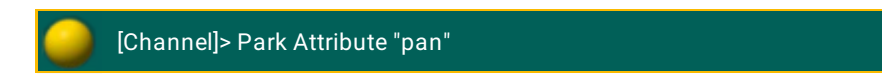

To park channel 1 through 10 at 100 %, type in the command line:

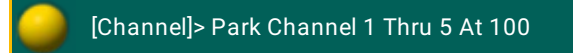

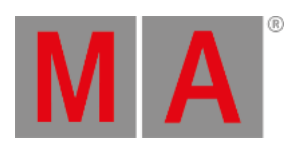

To park DMX channel 1.2 type in the command line:

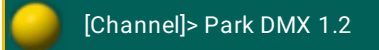

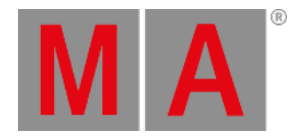

# 10.2.208.Part Keyword

To get the Part keyword in the command line, press Cue  $|$  Cue  $|$  (= Part).

You can also type **Part** or the shortcut **P** in the command line.

#### Description

The Part keyword is an object keyword to segment cues in parts.

Parts are useful to assign and edit different timings of groups of fixture parameters.

#### Syntax

## **[Function] Part [ID]**

#### Example

To create a second part of cue 3 for the selected executor, type in the command line:

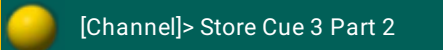

To move part 2 of cue 2 at part 3 of cue 2 for the selected executor, type in the command line:

[Channel]> Move Cue 2 Part 2 At Cue 2 Part 3

To delete part 2 of cue 1 for the selected executor, type in the command line:

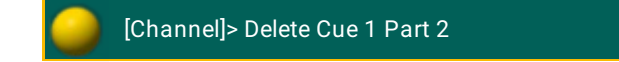

The choose delete cue part method pop-up opens.

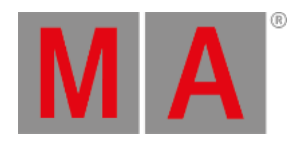

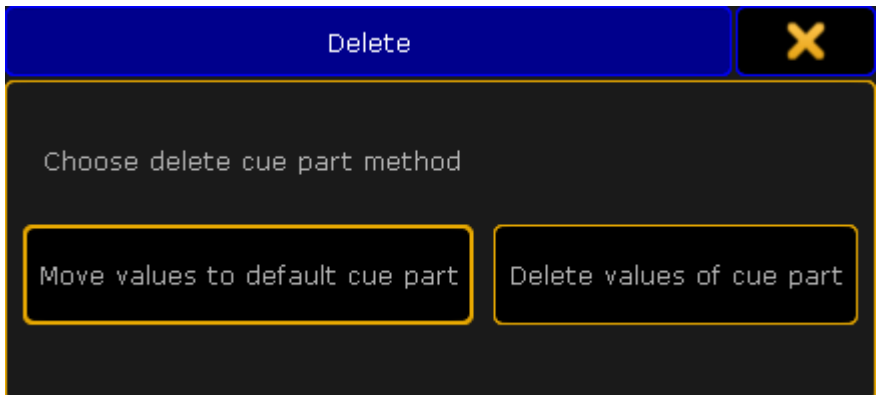

*Choose delete cue part method pop-up*

To move the fixture or channel values to the main cue tap, move values to default cue part Timings will be deleted.

To delete the part with all values tap, delete values of cue part.

The part is deleted.

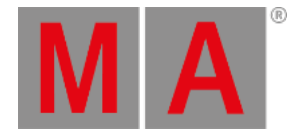

# 10.2.209.Paste Keyword

To get the Paste keyword in the command line, type **Paste** or the shortcut **Pas** in the command line.

## Description

With the Paste keyword, you will paste previous copied content from the clipboard.xml, or move previous Cut object-lists. If no object type is given and the command line destination is root (no destination) the default object is Cue. For more information, see Cut [keyword](#page-410-0) and Copy [keyword.](#page-401-0)

The Paste keyword is a function keyword.

Syntax

## **Paste [start object]**

Example

To move group 1 at group 5, type in the command line:

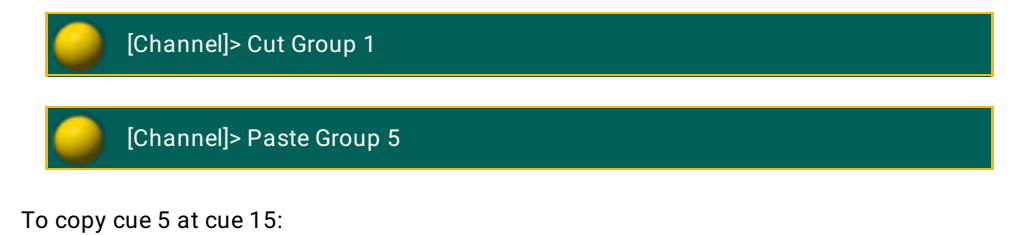

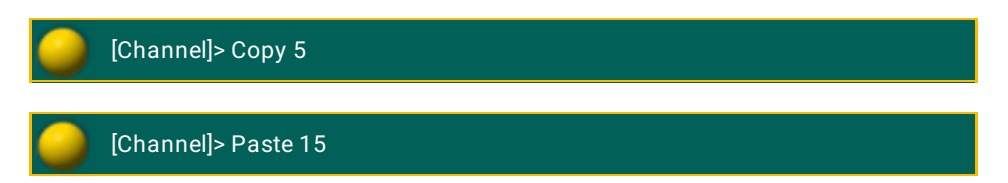

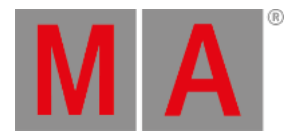

# 10.2.210.Pause Keyword

To get the Pause keyword in the command line, press the small Pause .

You can also type **Pause** or the shortcut **Pau** in the command line.

#### Description

The Pause keyword is a function keyword to pause:

- Crossfades between cues
- Chaser executors
- Timers
- Selective effect executors
- Timecode shows
- Macros

Pause is a toggle function between pause on and pause off.

Syntax

**Pause [Object-list]**

**Pause On [Object-list]**

## **Pause Off [Object-list]**

#### Example

To pause the running chaser executor 3, type in the command line:

[Channel]> Pause Executor 3

To start running again paused chaser executor 3, type in the command line:

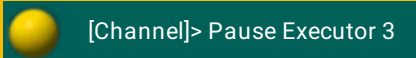

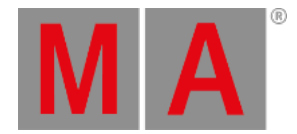

# 10.2.211.Plugin Keyword

To get the Plugin keyword in the command line, type **Plugin** or the shortcut **Pl** in the command line.

## Description

The Plugin keyword is an object keyword to access Plugins. The default function for the Plugin keyword is [Go+](#page-485-0).

Plugin 1 is a predefined plugin and not editable.

For more information, see [Plugins.](#page-1552-0)

## Syntax

## **[Function] Plugin [ID]**

## **Assign Plugin [ID] /[Parameter]=[Parameter Value]**

Parameter

The following table displays the assignable parameter via command line.

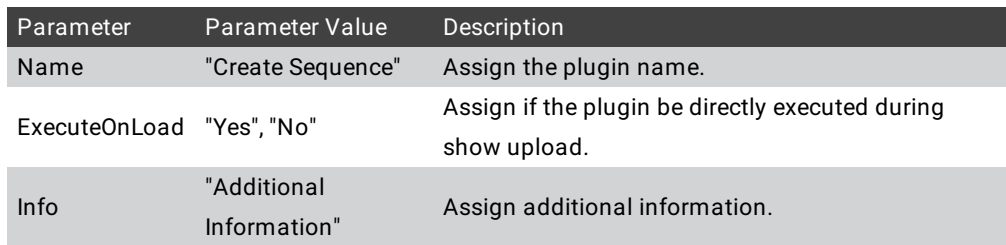

## Examples

1. To executor plugin 2, type in the command line:

[Channel]> Plugin 2

- 2. Press Please . Plugin 2 is executed.
- 1. To change the name of plugin 2 to "Create Sequence", type in the command line:

[Channel]> Assign Plugin 2/name="l\_mCreateSequence"

2. Press Please . Plugin 2 has the name "Create Sequence".

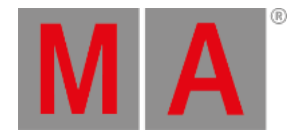

## 10.2.212.PMArea Keyword

To get the PMArea (= Pixel Mapper Area) keyword in the command line, type **PMArea** or the shortcut **PM** in the command line.

## Description

The PMArea keyword is an object keyword to access pixel mapper areas and pixel mapper outputs. You can store, copy, and delete pixel mapper setups. For more information, see MA VPU pixel [mapper](#page-1617-0).

The default function for the PMArea keyword is SelFix. For more information, see SelFix [keyword.](#page-676-0)

#### Syntax

#### **[Store / Copy / Delete] PMArea [pixel mapper area ID].[pixel mapper output ID] / [option]**

#### **Assign PMArea [pixel mapper area ID].[pixel mapper output ID] / [parameter] = [parameter value]**

#### Options

To get a list of all available options to the PMArea keyword, type in the command line:

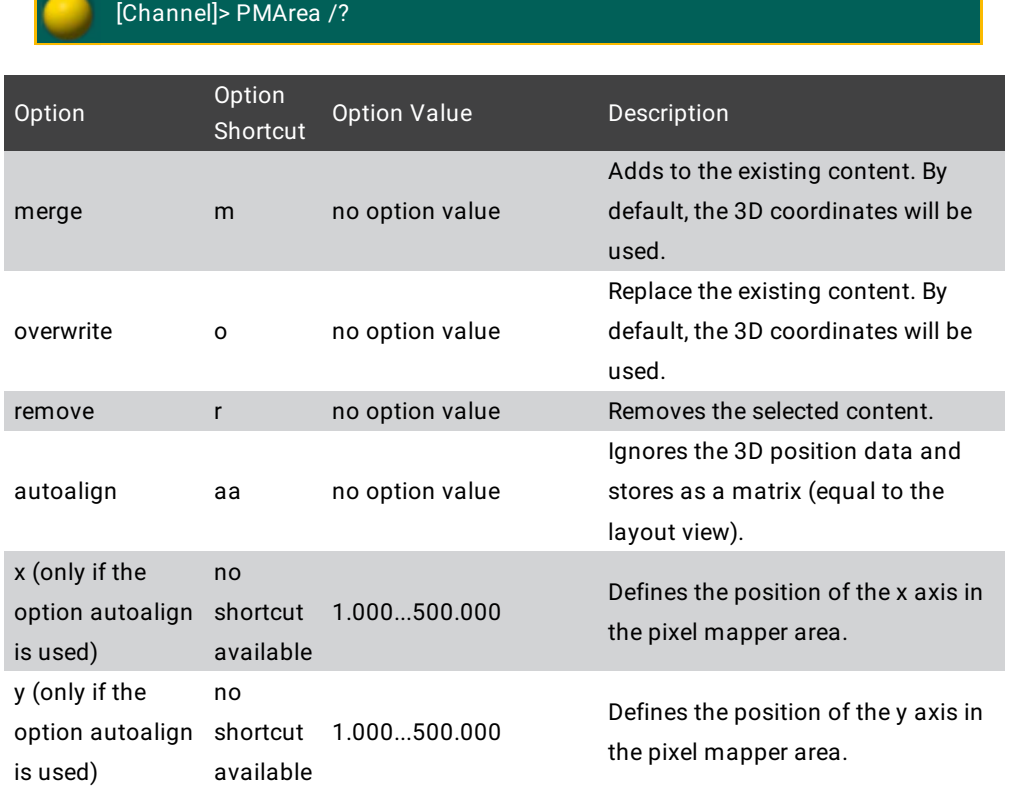

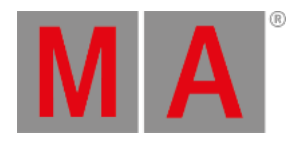

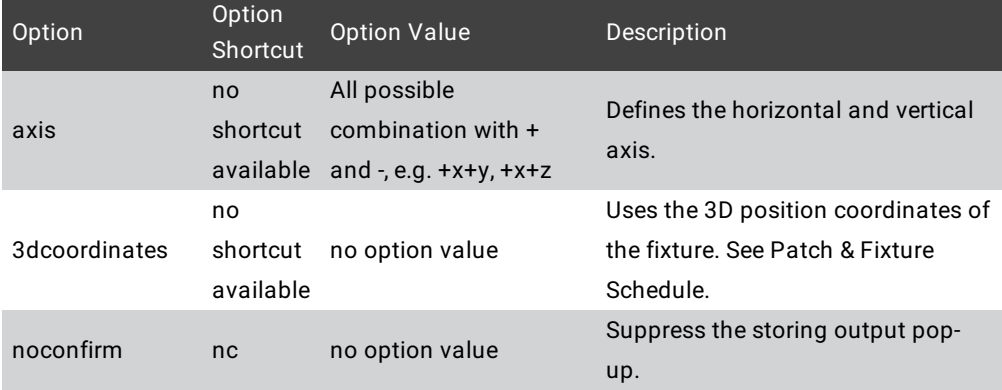

## Parameter

The following table displays the assignable parameter for **pixel mapper areas** via command line.

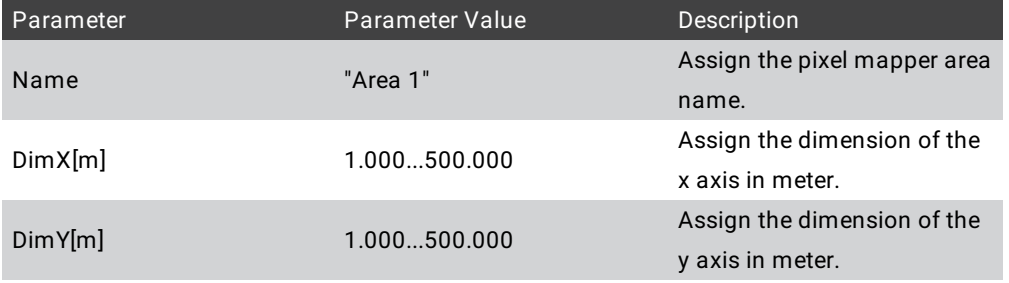

The following table displays the assignable parameter for **pixel mapper outputs** via command line.

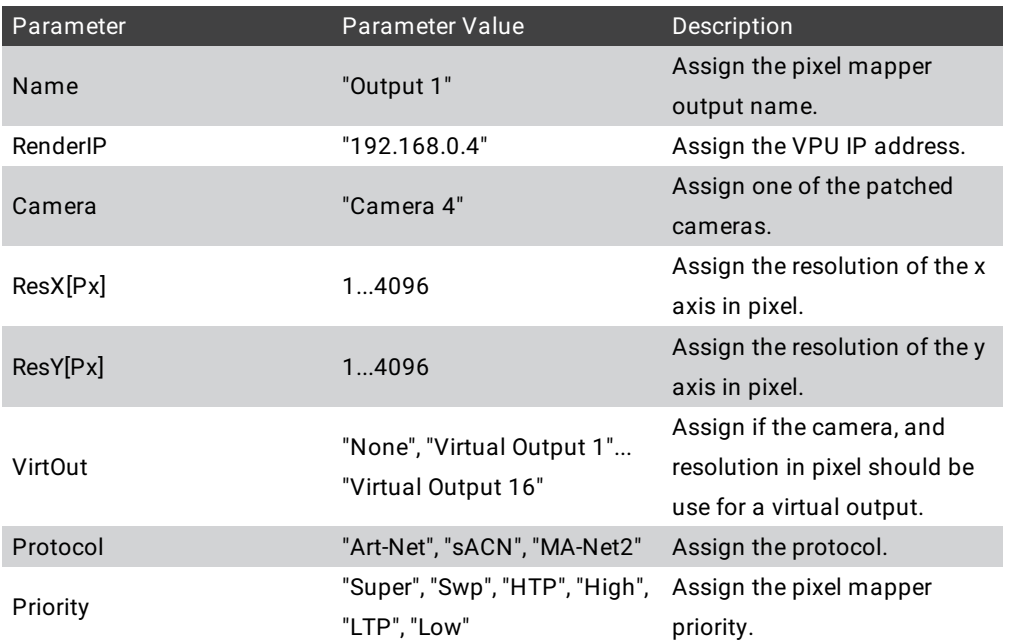

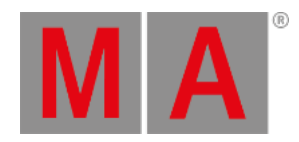

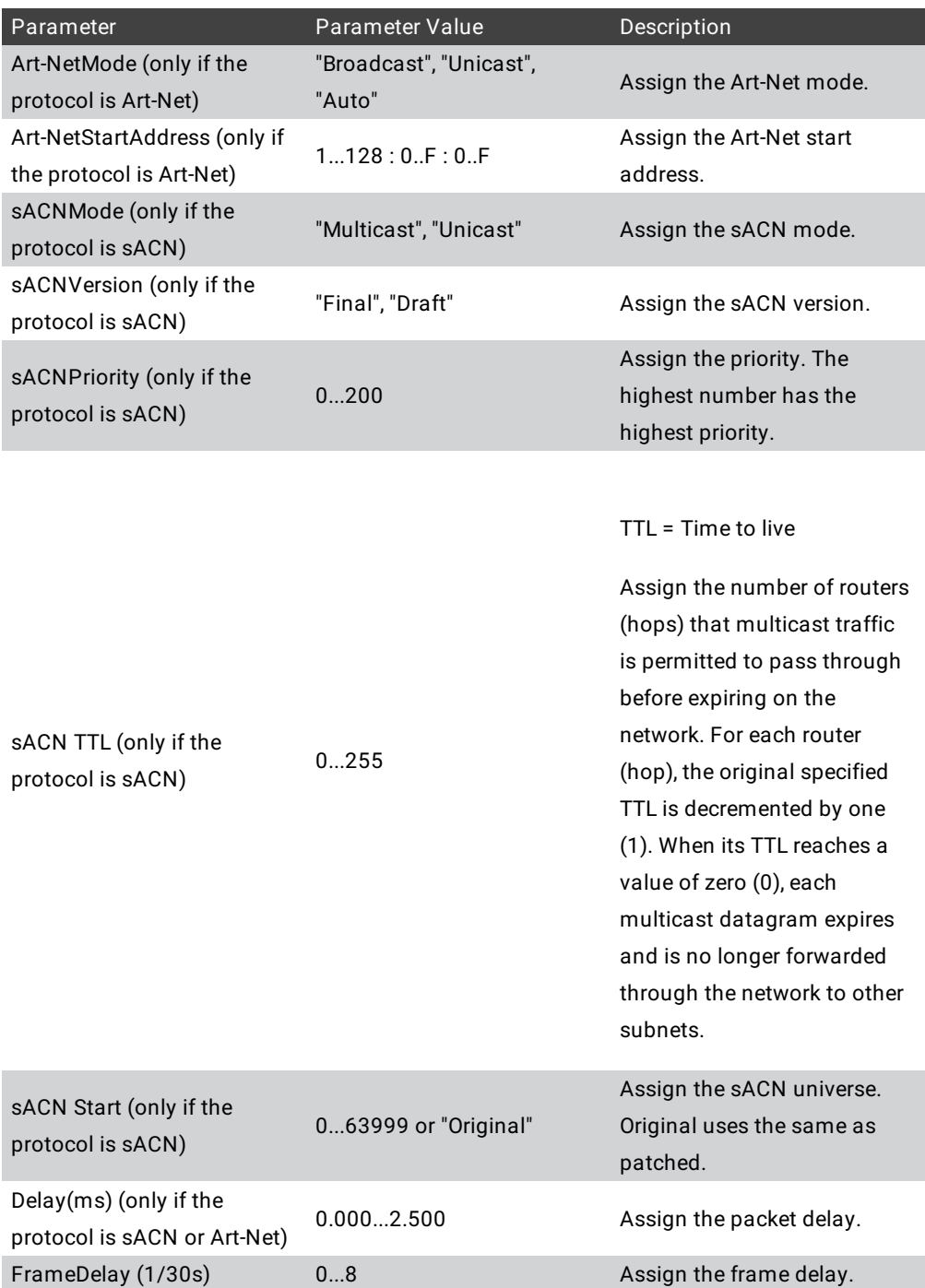

## Examples

- To store the selected fixtures in the existing pixel mapper area 1 output 2 with a horizontal +x axis and a vertical +z axis, type in the command line:
	- [Channel]> Store PMArea 1.2 /axis=+X+Z /noconfirm

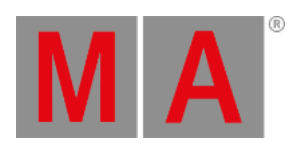

To assign the pixel mapper area 1 the name "Sunstrips", type in the command line:

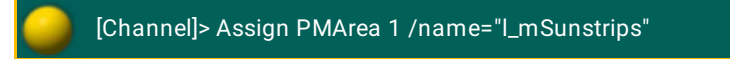

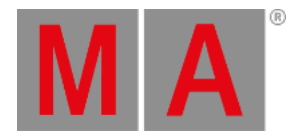

# 10.2.213.Preset Keyword

To get the Preset keyword in the command line, press Preset.

You can also type **Preset** or the shortcut **Pres** in the command line.

Description

With the Preset keyword you can:

- Select the fixtures stored in a preset.
- At a preset to the fixture or channel selection.

If no fixtures or channels are selected in the programmer, the default function is **SelFix**. For more information, see SelFix [keyword](#page-676-0).

If fixtures or channels are selected in the [programmer,](#page-359-0) the default function is **At**. For more information, see At keyword.

Syntax

**Preset [ID]**

**Preset [Preset-type].[ID]**

**Preset "Name"**

## **Assign Preset [ID] / [Parameter] = [Parameter Value]**

Parameter

The following table displays the assignable parameters via command line.

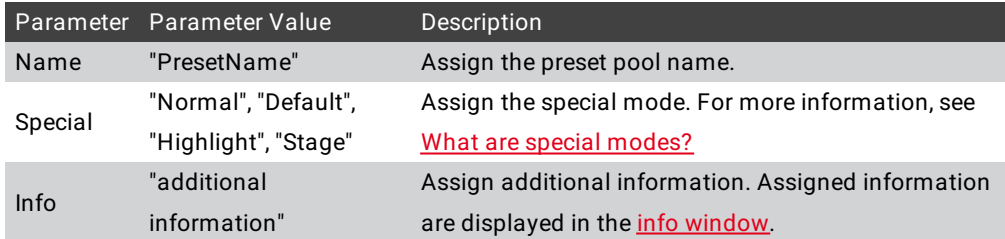

## Examples

Select the fixtures stored in preset 5 of the selected preset type, e.g. dimmer.

[Channel]> Preset 5

Sets current selection to the second preset of preset type 3 (gobo).

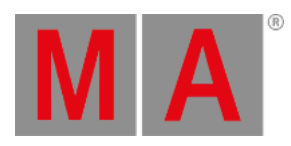

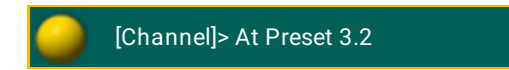

Select all fixtures stored in any preset with the label "DarkRed".

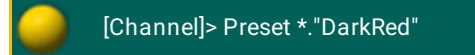

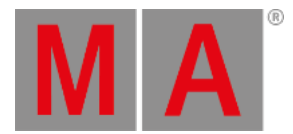

# 10.2.214.PresetType Keyword

To get the PresetType keyword in the command line, press and hold  $\mathbb{R}^n +$  Preset.

You can also type **PresetType**, **PresetT**, or **PT** in the command line.

## Description

With the PresetType keyword you can:

- Call PresetTypes and select them in the preset type bar.
- Select PresetTypes in the fixture sheet. A selected preset type is indicated by a yellow font in the column header.
- Activate PresetTypes for the selected fixtures in the programmer.
- Store only values of the given preset type.

Preset types contains features and attributes, which means that you can also call features and attributes with the PresetType keyword, using dot-separated numbers.

Syntax

**PresetType [PresetType Number]**

#### **PresetType "PresetType Name"**

**PresetType [PresetType Number] . [Feature Number]**

#### **PresetType [PresetType Number] . [Feature Number] . [Attribute Number]**

## **[Function Keyword] PresetType [PresetType Number] . [Feature Number]**

## Examples

Call preset type 3 in the fixture sheet and in the preset type bar.

[Channel]> PresetType 3

Call preset type color in the fixture sheet and in the preset type bar.

[Channel]> PresetType "Dimmer"

Call preset type 3, feature 1, in the fixture sheet and in the encoder bar.

[Channel]> PresetType 3.1

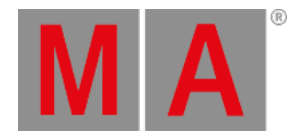

Activate the second color feature for the selected fixtures.

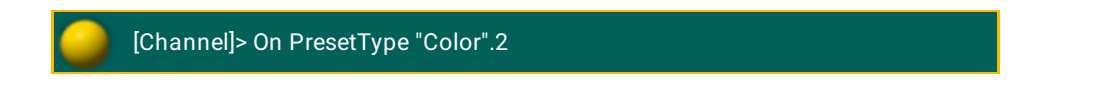

Call the second feature of the current selected preset type.

[Channel]> PresetType \$preset.2

Call preset type 3, feature 2, attribute 1, in the fixture sheet and in the encoder bar.

[Channel]> PresetType 3.2.1

Store only the pan/tilt values for the fixture selection.

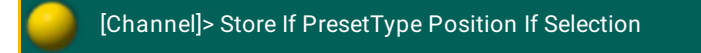

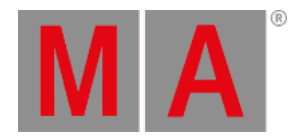

## 10.2.215.Preview Keyword

To go to the Preview keyword, press Prvw.

You can also type **Preview** in the command line.

Description

The Preview keyword creates a preview of the programmed output without having an actual DMX output.

Preview loads the given cue or part in Previeweditor and enables this editor. (PreviewEdit On)

If no cue is given, the current cue of the selected executor will be used.

The Preview keyword is a function keyword.

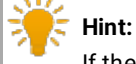

If the console is in the preview editor, the **Prvw** key is blinking and the title bar from the sheets changes into red.

**Hint:** To leave the preview editor, press Esc or Off Prvw or Prvw Prvw on the console.

**Syntax** 

#### **Preview [cue-object] / [option] = [option value]**

**Preview [part-object]**

**Preview Next**

#### **Preview Previous**

#### **Options**

To get a list of all available options to the preview keyword, type in the command line

[Channel]> Preview /?

#### The preview keyword has the following options.

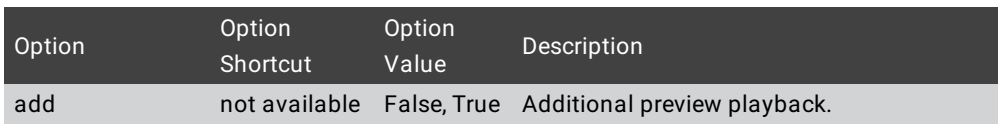

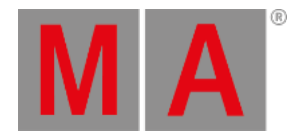

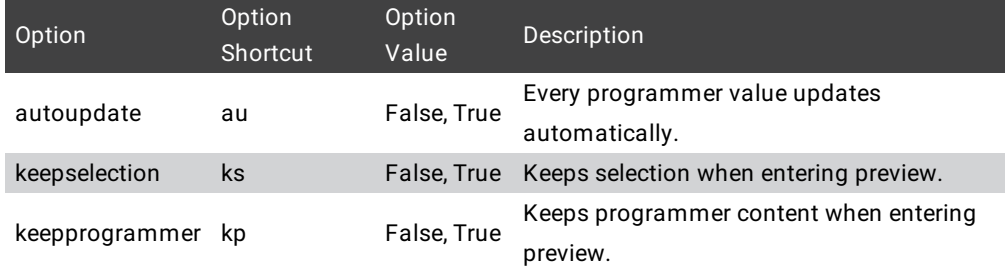

## Examples

Load cue 5 from the selected executor in the preview editor.

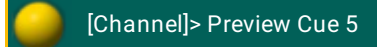

Load cue 5, part 2 of the selected executor in the preview editor.

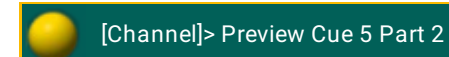

Load current cue of executor 3 in the preview editor.

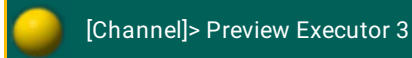

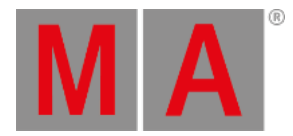

# 10.2.216.PreviewEdit Keyword

To go to the PreviewEdit keyword, press Prvw Prvw (= PrvwEdit).

You can also type **PreviewEdit** in the command line or use the shortcut **PreviewEd**.

To close the PreviewEdit, press Prvw Prvw again.

Description

The PreviewEdit toggles between the live programmer and the blind preview editor.

The PreviewEdit keyword is an object keyword.

Syntax

#### **PreviewEdit**

**PreviewEdit On**

#### **PreviewEdit Off**

#### Example

Turn the preview editor on.

[Channel]>PreviewEdit On

The preview encoder bar is displayed. The title bar of the fixture sheet, channel sheet, and layout view is red. The **Prvw** key is flashing.

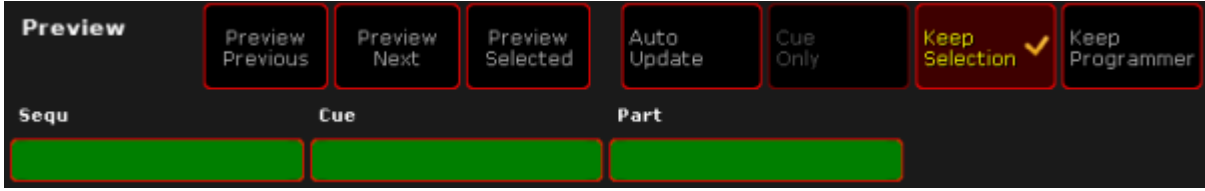

*Preview Encoder Bar*

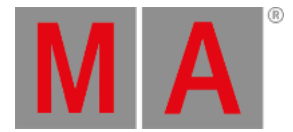

## 10.2.217.PreviewExecutor Keyword

To execute the PreviewExecutor keyword, enter a functional keyword and press Prvw . For example Go + Prvw (= Go PreviewExecutor).

To enter the PreviewExecutor keyword into the command line you can also type **PreviewExecutor** or use the shortcut **Pre**.

#### Description

**Requirement:** A sequence loaded in the preview editor.

The PreviewExecutor keyword is an alias for sequence in the preview editor.

The PreviewExecutor keyword is an object keyword.

#### Syntax

#### **[Function] PreviewExecutor**

## Examples

**Requirement:** Selected sequence in the preview editor. Run the next cue in PreviewEditor with timing.

[Channel]> Go PreviewExecutor

**Requirement:** Selected sequence in the preview editor. Store cue 5 in the preview sequence.

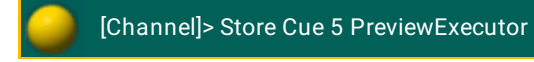
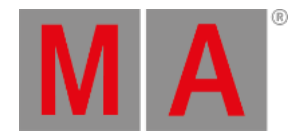

## 10.2.218.Previous Keyword

To go to the Previous keyword, press Prev.

You can also type **Previous** in the command line or use the shortcut **Previo**.

Description

The Previous keyword has multiple functions.

- If no fixture or channel is selected, the fixture or channel with the highest ID will be selected.
- If one fixture or channel is selected, the fixture or channel with the previous ID will be selected.
- If MAtricks are active, the Previous keyword has special functions depending on the selected MAtricks options. For more information, see [MAtricks.](#page-1312-0)

### Syntax

# **Previous**

Example

Select the last fixture of the selected group 5 in the selection order.

[Channel]>Previous

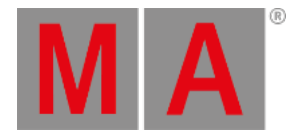

## 10.2.219.PrevRow Keyword

To go to the PrevRow keyword, press and hold  $\frac{|\mathbf{M}|\mathbf{A}|}{|\mathbf{A}|}$  + Prev .

You can also type **PrevRow** in the command line or use the shortcut **PrevR**.

Description

If MAtricksInterleave is on, PrevRow reduce the Single Y value by one. If Single Y was at 0, the last Single Y value will be used. For more information, see [MAtricks](#page-1312-0).

The PrevRow keyword is a function keyword.

Syntax

**PrevRow**

Example

Select the last row of fixtures, if MAtricksInterleave is on.

[Channel]> PrevRow

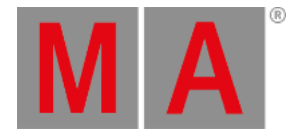

## 10.2.220.Profile Keyword

To get the Profile keyword in the command line, type **Profile** or the shortcut **Pro** in the command line.

### Description

The Profile keyword is an object keyword to access DMX profiles and DMX profiles points. For more information, see DMX [profiles](#page-1601-0).

### Syntax

## **[Function] Profile [DMX Profile ID].[DMX Profile Point ID]**

### **Assign Profile [DMX Profile ID].[DMX Profile Point ID] /[Parameter]=[Parameter Value]**

### Parameter

The following table displays the assignable parameter for **DMX profiles** via command line.

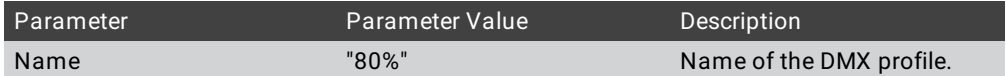

The following table displays the assignable parameter for **DMX profile points** via command line.

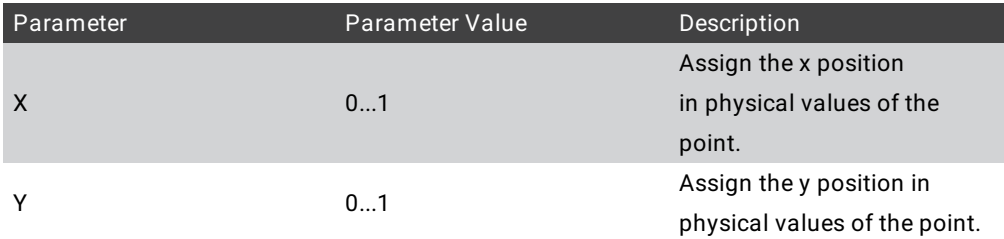

## Example

To export DMX profile 1 from the grandMA2 onPC to the folder C:\ProgramData\MA Lighting Technologies\grandma\gma2\_V\_3.1\importexport:

1. Type in the command line:

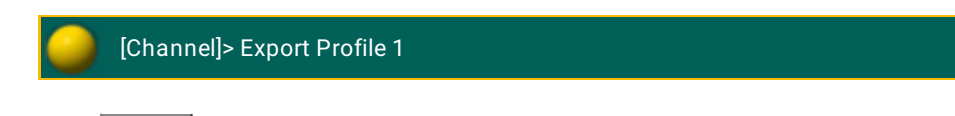

2. Press Please

The DMX profile 1 is exported as a .xml file.

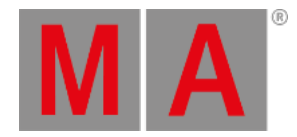

## 10.2.221.Protocol Keyword

To go to the Protocol keyword, type **Protocol** in the command line or use the shortcut **Prot**.

### Description

The Protocol keyword is an object keyword to access the network protocols.

You can store or delete network protocols and assign parameters.

For more information, see Network DMX [Protocols.](#page-847-0)

### Syntax

## **[Function] Protocol [Network Protocol ID] . [Row ID]**

## **Assign Protocol [Network Protocol ID] / [Parameter] = [Parameter Value]**

### **Assign Protocol [Network Protocol ID] . [Row ID] / [Parameter] = [Parameter Value]**

The following table displays the available network protocol along with their ID.

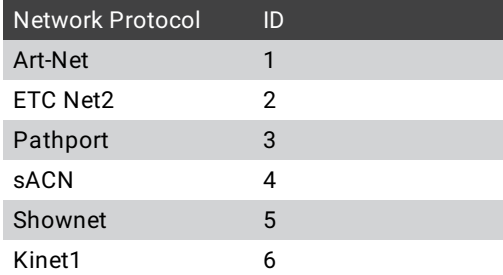

## Parameter

The following table displays the assignable parameter by use the command **Assign Protocol [Network Protocol ID] / [Parameter] = [Parameter Value].**

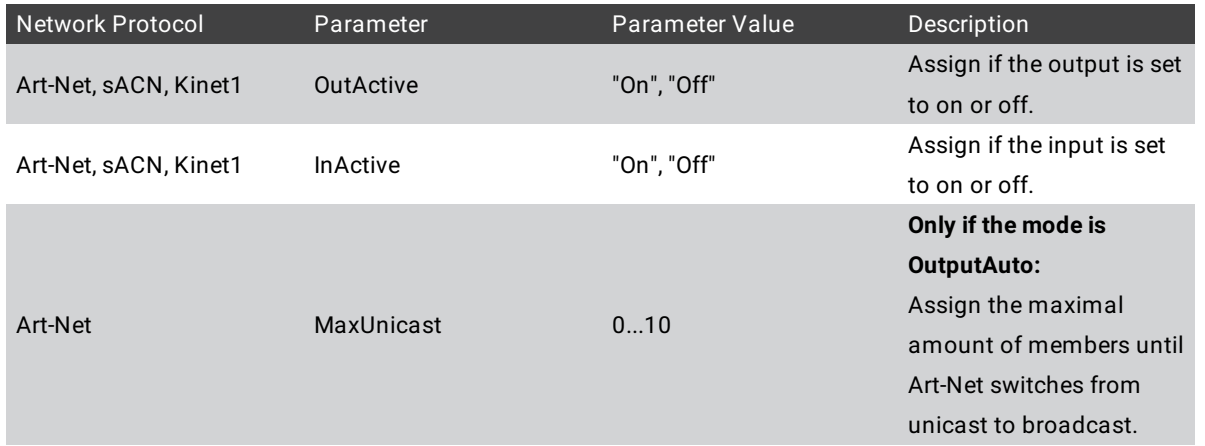

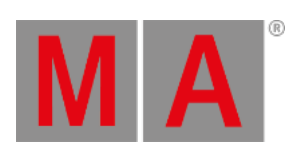

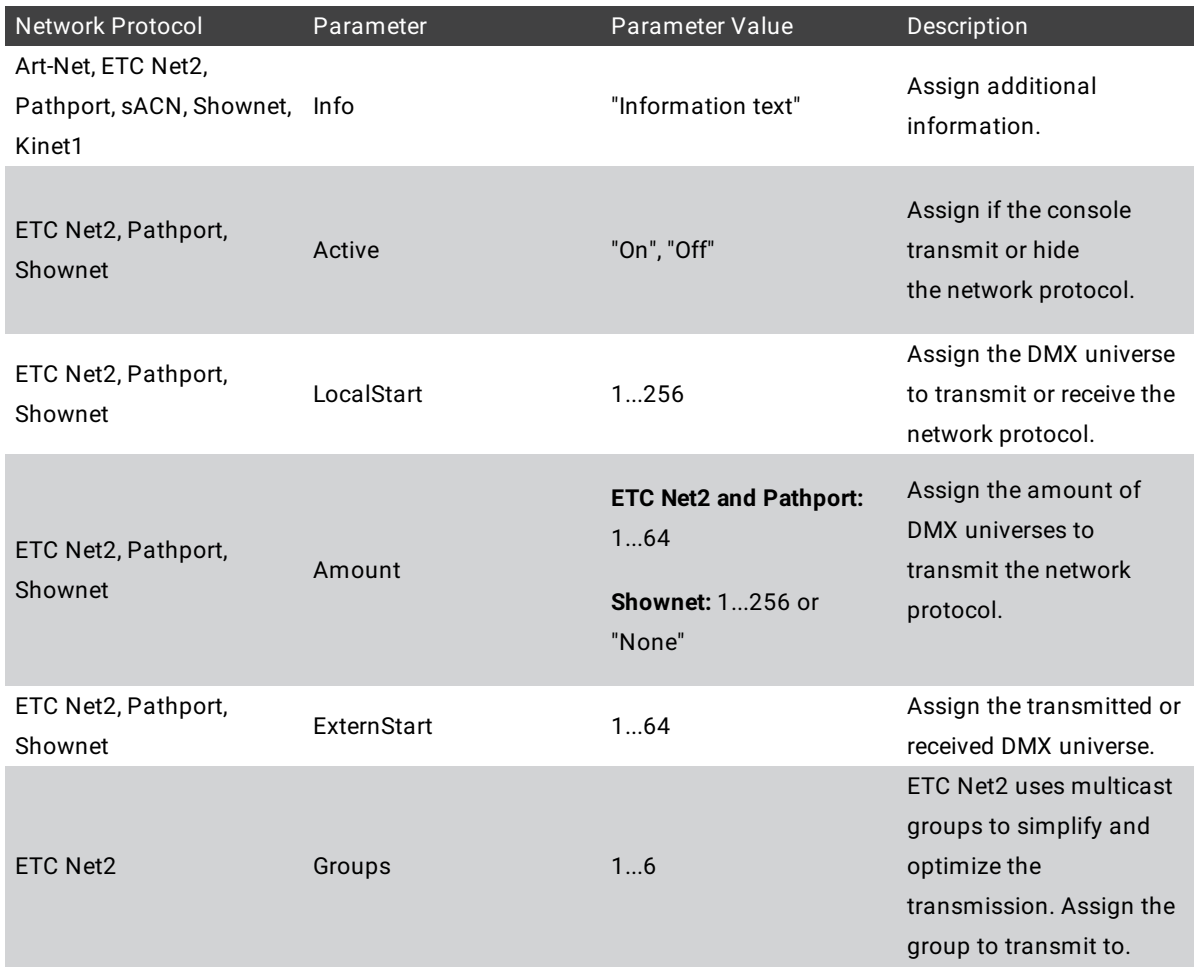

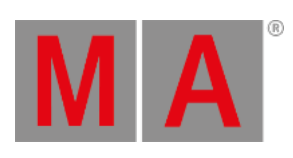

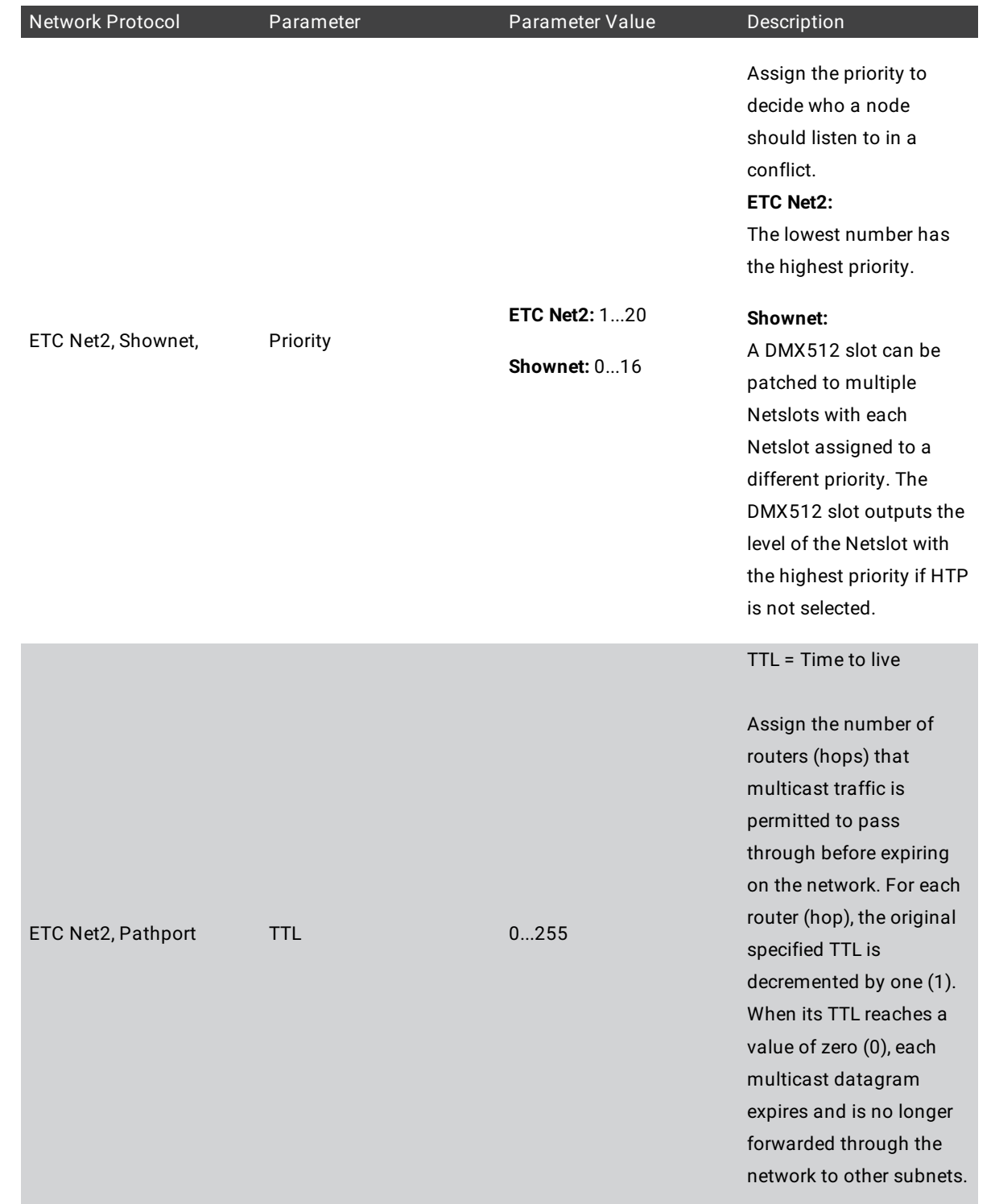

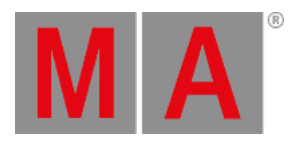

## The following table displays the assignable parameter by use the command **Assign Protocol [Network Protocol ID] . [Row ID] / [Parameter] = [Parameter Value].**

Only available for:

- Art-Net
- sACN
- Kinet1

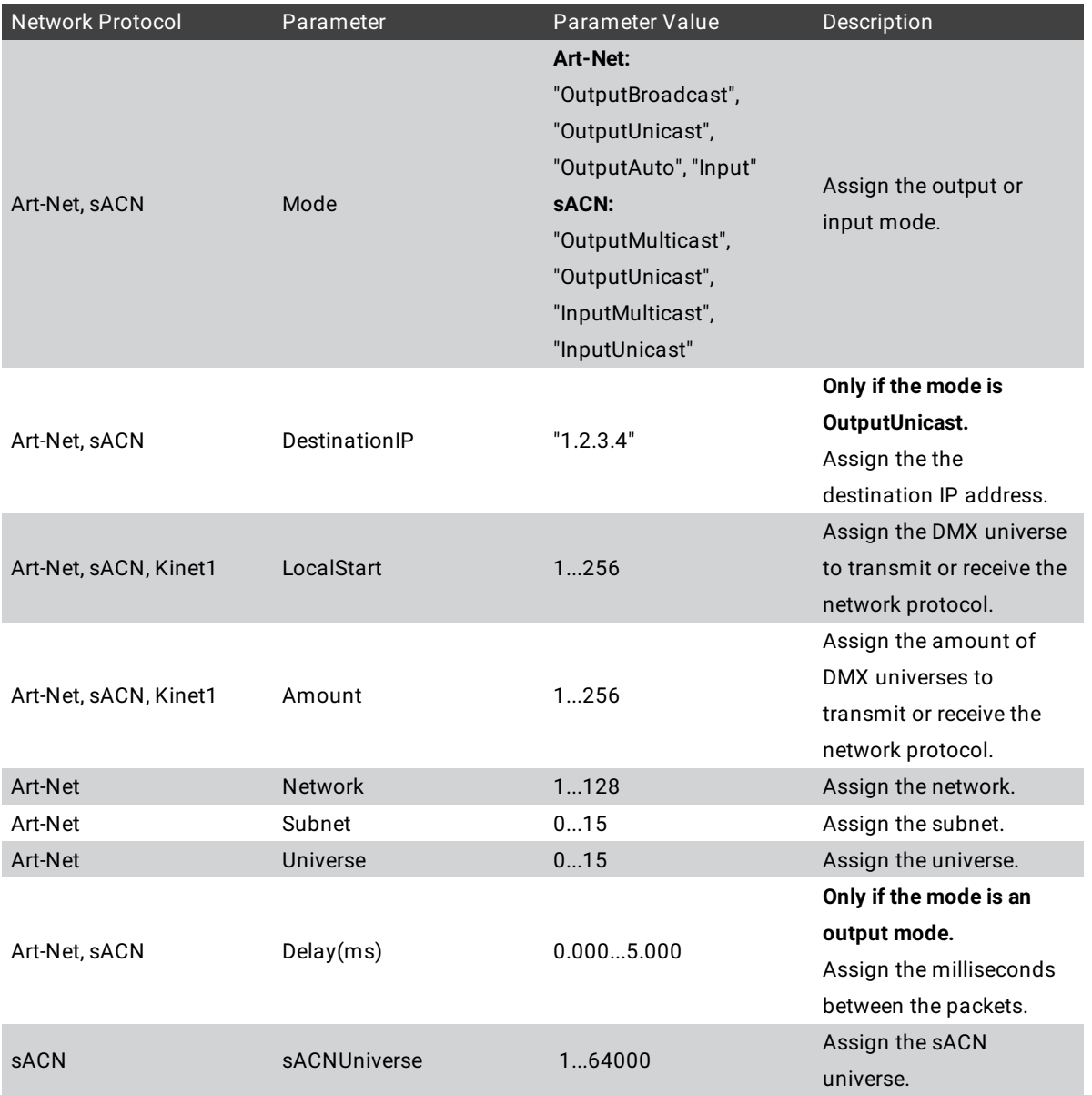

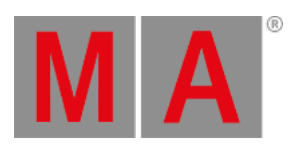

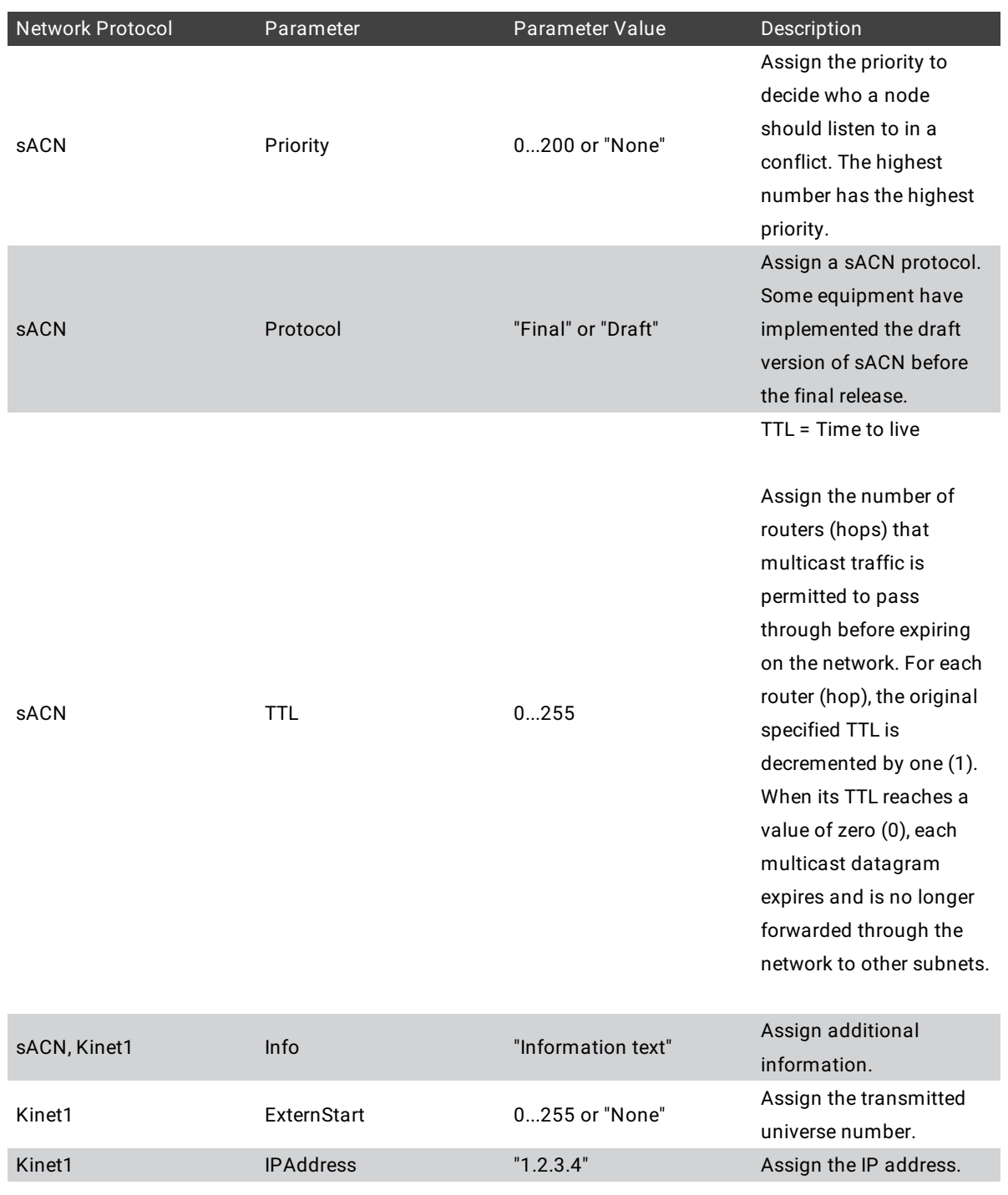

Example

- Set the sACN output to active.
	- [Channel]> Assign Protocol 4 /outactive=on

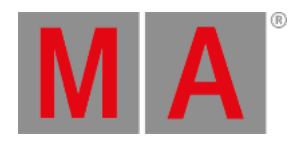

Send grandMA2 universe 10 to Art-Net universe 9.

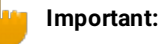

Art-Net universe 0 is the first Art-Net universe.

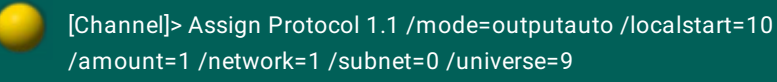

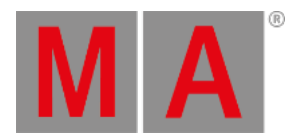

## 10.2.222.PSR Keyword

To go to the PSR keyword, type **PSR** in the command line.

### Description

**Requirement:** The partial show read is prepared.

The PSR keyword executes a partial show read for the specified object.

The PSR keyword is a function keyword.

For more information, see **[Partial](#page-1558-0) Show Read (PSR)**.

### Syntax

## **PSR [Object] If [Object-list] /[Option]**

### **Options**

To get a list of all available options to the PSR keyword, type in the command line

[Channel]> PSR /?

The PSR keyword has the following options.

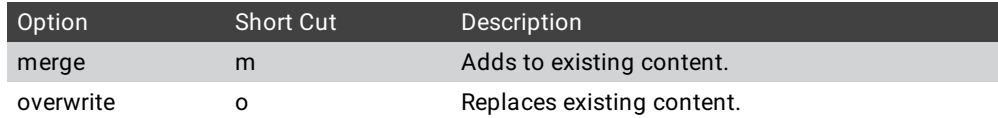

## Examples

Partial show read on sequence 1.

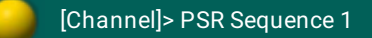

Partial show read on sequence 1, if channel 1 through 3 are used.

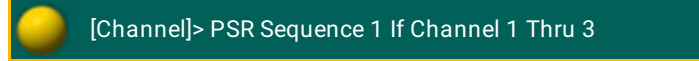

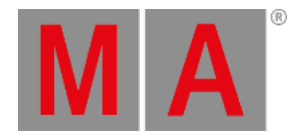

## 10.2.223.PSRList Keyword

To use to the PSRList keyword, type **PSRList** or the shortcut **PSRL** in the command line.

#### Description

The PSRList keyword lists all available and changed objects of the show file which can be inserted.

The PSRList keyword displays the same as the partial show read pop-up tree. For more [information,](#page-1558-0) see Partial Show Read (PSR).

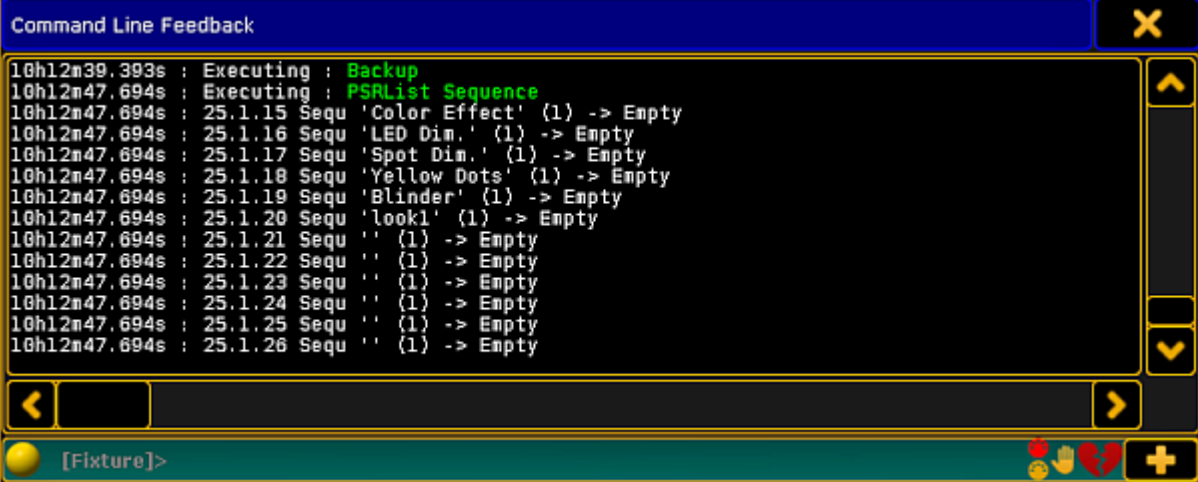

*Command Line Feedback - PSRList Sequence*

The PSRList keyword is a function keyword.

Syntax

#### **PSRList [Object type]**

## Example

**Requirement:** A prepared partial show read.

Show all available and changed sequences of the show file which can be inserted.

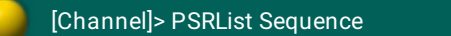

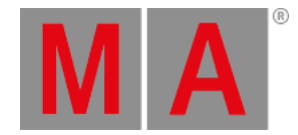

## 10.2.224.PSRPrepare Keyword

To use to the PSRPrepare keyword, type **PSRPrepare** or the shortcut **PSR** in the command line.

Description

PSRPrepare prepares a showfile for PartialShowRead.

The PSRPrepare keyword used standalone opens the Partial Show Read Prepare Window.

For more information, see [Partial](#page-1558-0) Show Read (PSR).

The PSPPrepare keyword is a function keyword.

Syntax

### **PSRPrepare [filename] / [option]**

**Options** 

To get a list of all available options to the PSRPrepare keyword, type in the command line

[Channel]> PSRPrepare /?

The PSRPrepare keyword has the following options.

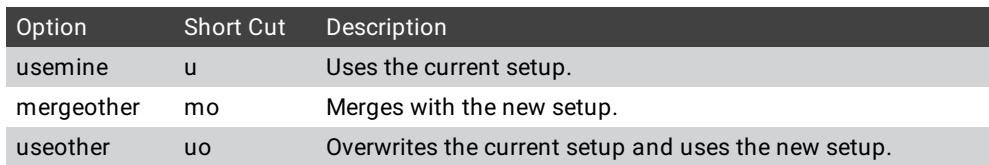

Example

Open the Partial Show Read Prepare Window for the demo dimmer and more show.

[Channel]> PSRPrepare "demo dimmer and more.show.gz"

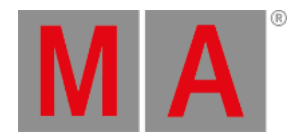

## 10.2.225.Quotation Marks " " Character

To enter " " quotation marks into the command line press and hold  $\boxed{\text{Shift}}$  and  $\boxed{\text{``}}$ .

### Description

With " " quotation marks you can enter text strings into the command line.

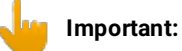

If you do not enter text strings using " " quotation marks, the console interprets the text strings as a command, which can lead to incorrect results.

### Examples

To label a macro by using the command line enter into the command line:

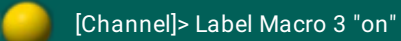

Macro 3 is labeled as "on".

To assign an info text for cue 1 enter into the command line:

[Channel]> Assign Cue 1 /info="run after music stops"

Cue 1 contains the information "run after music stops".

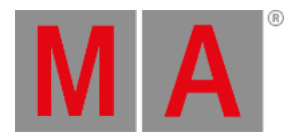

## 10.2.226.Rate Keyword

To get the Rate keyword into command line type **Rate**.

Description

The Rate keyword is a function to adjust the Rate of an executor.

Syntax

**Assign Rate (At) [Executor-list]**

## **Rate [value] [Executor-list] (Fade [seconds])**

### Example

To assign a rate fader for a sequence on executor 6.

[Channel]> Assign Rate Exec 6

Set the rate for a sequence on executor 1 and 5 to 2.

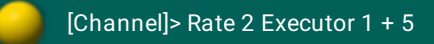

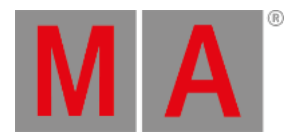

## 10.2.227.Rate1 Keyword

To get the Rate1 keyword in the command line, press Learn Learn (= Rate1).

You can also type **Rate1** or the shortcut **Rat** in the command line.

Description

The Rate1 keyword resets the rate to 1:1.

The Rate1 keyword is a function keyword.

Syntax

## **Rate1 [Object-list]**

Example

Reset the rate of executor 5 back to 1:1.

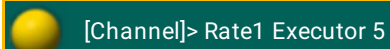

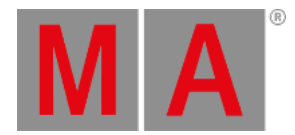

## 10.2.228.RdmAutomatch Keyword

To get the RdmAutomatch keyword in the command line, type **RdmAutomatch** or the shortcut **RdmA** in it.

#### Description

#### **Requirements:**

- MA Fixture is not matched
- MA Fixture and RDM Fixture have the same DMX address
- MA Fixture Type has no or the same RDMFixtureType ID as the RDM Fixture
- MA Fixture Type has the same DMX footprint as the RDM Fixture
- All Subfixtures of the MA Fixture are in the current World and Filter

The RdmAutomatch keyword automatches RDM Fixtures.

#### Possible objects are:

- Channel
- Fixture
- FixtureType
- RDMFixtureType
- Group
- Sequence
- $\bullet$  Cue
- Executor
- Preset (only selective Presets)
- Selection
- World

If no object is given, the current selection will be used.

RdmAutomatch is a function keyword.

For more information, see [RDM.](#page-1567-0)

#### **Syntax**

#### **RdmAutomatch [Object List]**

#### Examples

To automatch the selected fixtures, type in the command line:

[Channel]> RdmAutomatch

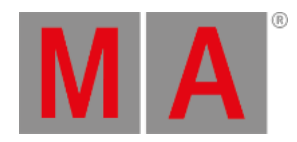

To automatch the fixtures used in group 1, type in the command line:

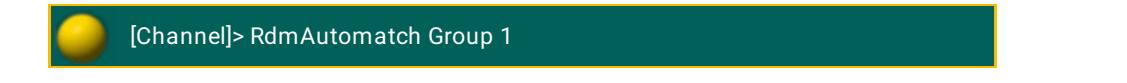

To automatch only the fixtures used in group 1 and also used in sequence 2, type in the command line:

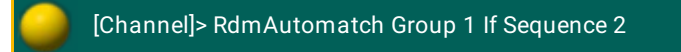

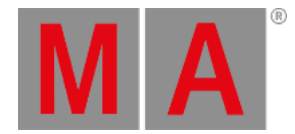

## 10.2.229.RdmAutopatch Keyword

To get the RdmAutopatch keyword in the command line, type **RdmAutopatch** in the command line or use the shortcut **RdmAutop**.

#### Description

#### **Requirements:**

- MA Fixture is matched
- MA Fixture is patched
- MA Fixture and RDM Fixture have the same universe

The RdmAutopatch keyword patches the RDM fixtures to the DMX address in the setup.

Possible objects are:

- Channel
- Fixture
- FixtureType
- RDMFixtureType
- Group
- Sequence
- Cue
- Executor
- Preset (only selective Presets)
- Selection
- World

If no object is given, the current selection will be used.

RdmAutopatch is a function keyword.

For more information about, see [RDM](#page-1567-0).

Syntax

#### **RdmAutopatch [Object List]**

#### Examples

To autopatch the selected fixtures, type in the command line:

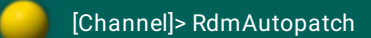

To autopatch the fixtures used in group 1, type in the command line:

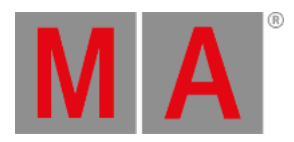

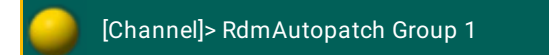

To autopatch only the fixtures used in group 1 and also used in sequence 2, type in the command line:

[Channel]> RdmAutopatch Group 1 If Sequence 2

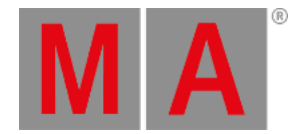

## 10.2.230.RdmFixtureType Keyword

To get the RdmFixtureType keyword in the command line, type **RdmFixtureType** or the shortcut **Rd** in the command line.

### Description

The RdmFixtureType is an object keyword to access Rdm fixtures with a Rdm fixture type ID.

To get the RdmFixtureType ID, go to **Setup -> Patch & Fixture Schedule -> RDM Devices**. The RdmFixtureType ID is displayed in the information field.

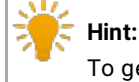

To get the RdmFixtureType ID you can also enter in the command line, **CD RDM\_Data.RDM\_Fixture\_Types**. Then enter in the command line **List**, press Please , and open the command line feedback window.

For more information, see [RDM.](#page-1567-0)

Syntax

## **[RDM Function] RdmFixtureType [ID]**

Examples

To automatch RDM fixture type 1, type in the command line:

[Channel]> RdmAutomatch RdmFixtureType 1

To unmatch RDM fixture type 1, type in the command line:

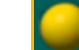

[Channel]> RdmUmatch RdmFixtureType 1

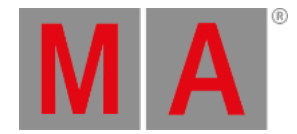

## 10.2.231.RdmInfo Keyword

To get the RdmInfo keyword in the command line, type **RdmInfo** or the shortcut **RdmI** in the command line.

#### Description

The RdmInfo keyword opens the RDM info pop-up with the actual RDM information to the entered fixture or channel.

The RdmInfo keyword is a function keyword.

For more information, see [RDM.](#page-1567-0)

Syntax

**RdmInfo [Channel / Fixture] [ID]**

#### **RdmInfo [Channel / Fixture] [ID] / [screen] [ID]**

Examples

To open the RDM Info pop-up for fixture 3, type in the command line:

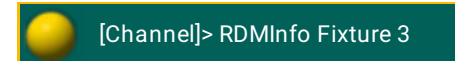

#### The RDM Info pop-up opens.

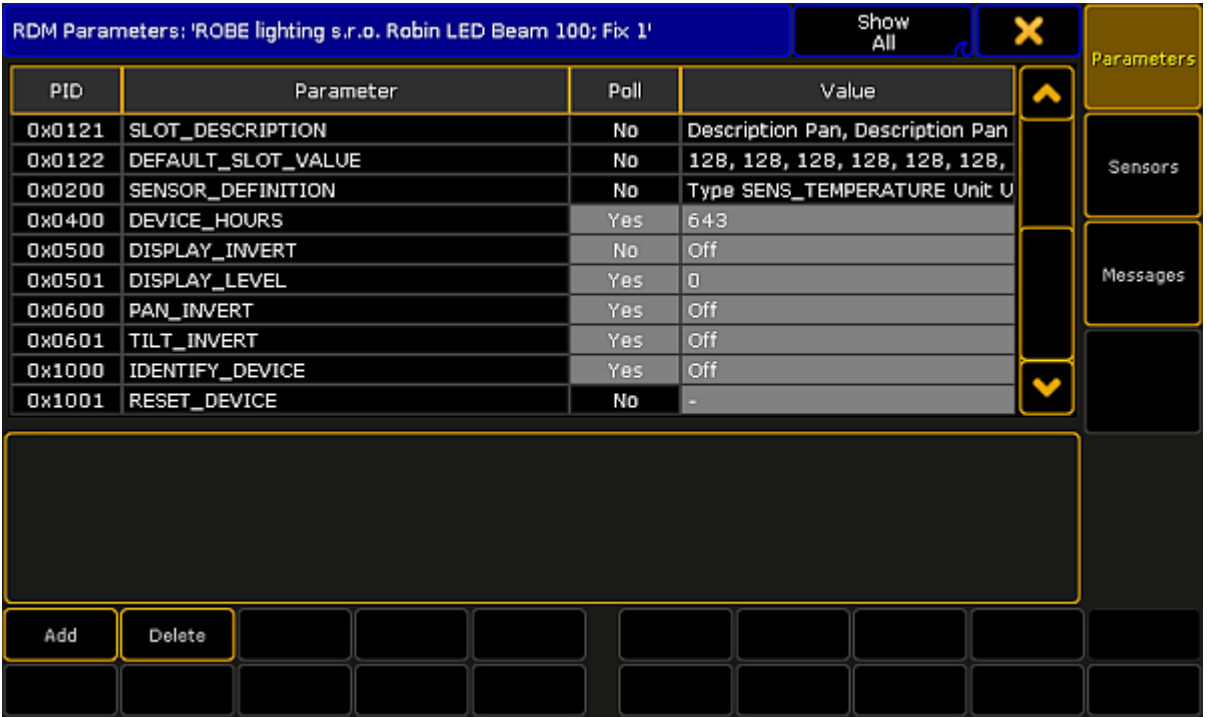

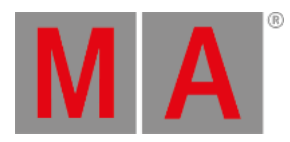

#### *RDM Info pop-up*

To open the RDM Info pop-up for fixture 3 on screen 3:

1. Type in the command line:

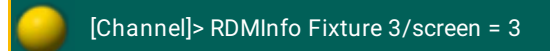

2. Press Please

The RDM Info pop-up opens on screen 3.

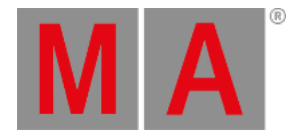

## 10.2.232.RdmList Keyword

To get the RdmList keyword in the command line, type **RdmList** or the shortcut **RdmL** in the command line.

#### Description

The RdmList keyword generates a list of the received RDM data. The list is displayed in the command line feedback window.

If no fixture or channel ID is given, all RDM data will be listed.

The RdmList keyword is a function keyword.

#### Syntax

### **RdmList [Channel / Fixture] [ID] / [Option] = [Option value]**

### **Options**

To get a list all available options to the RdmList keyword, type in the command line:

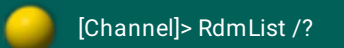

The RdmList has the following options:

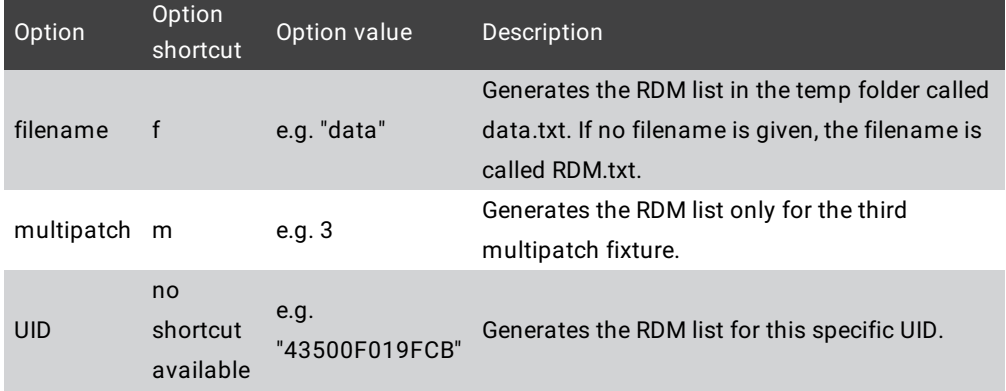

## Examples

To get the RDM list of fixture 3 in the command line feedback window, type in the command line:

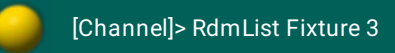

To get the RDM list of fixture 3 in the command line feedback window and as a .txt file called **RDM Fixture 3** in the temp folder, type in the command line:

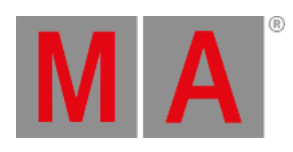

[Channel]> RdmList Fixture 3 / filename = "RDM Fixture 3"

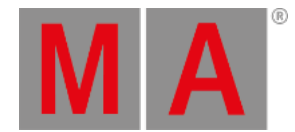

## 10.2.233.RdmSetParameter Keyword

To get the RdmSetParameter keyword in the command line, type **RdmSetParameter** in the command line or use the shortcut **RdmS**.

Description

With the RdmSetParameter keyword you can set RDM parameters by using the command line.

If no Unique ID is given, the fixture selection will be used.

The RdmSetParameter keyword is a function keyword.

**Syntax** 

### **RdmSetParameter [Parameter ID ] [Parameter Value] / [Option] = [Option value]**

Parameter ID (= PID)

You can enter the PIDs in the command line by using the PID name or the PID hex number.

### **Important:**

If you enter manufacturer specific PIDs or PID values in the command line, it is necessary to use the hex value. A manufacturer specific PID name or PID value name can not be processed from a grandMA2 command line.

The following table lists the supported PIDs along with the command line and the parameter value.

PID name PID hex value PID value name PID value hex value Description CLEAR\_STATUS\_ID 0x0032 No value. Clears the status message queue. DEVICE\_HOURS 0x0400 32 bit number. Retrieves or sets the number of hours of operation. DEVICE LABEL 0x0082 ASCII text label. Up to 32 characters. --- Provides a means of setting a descriptive label for each device.

The PIDs will be processed only, if the RDM device supports the PID.

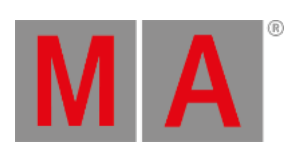

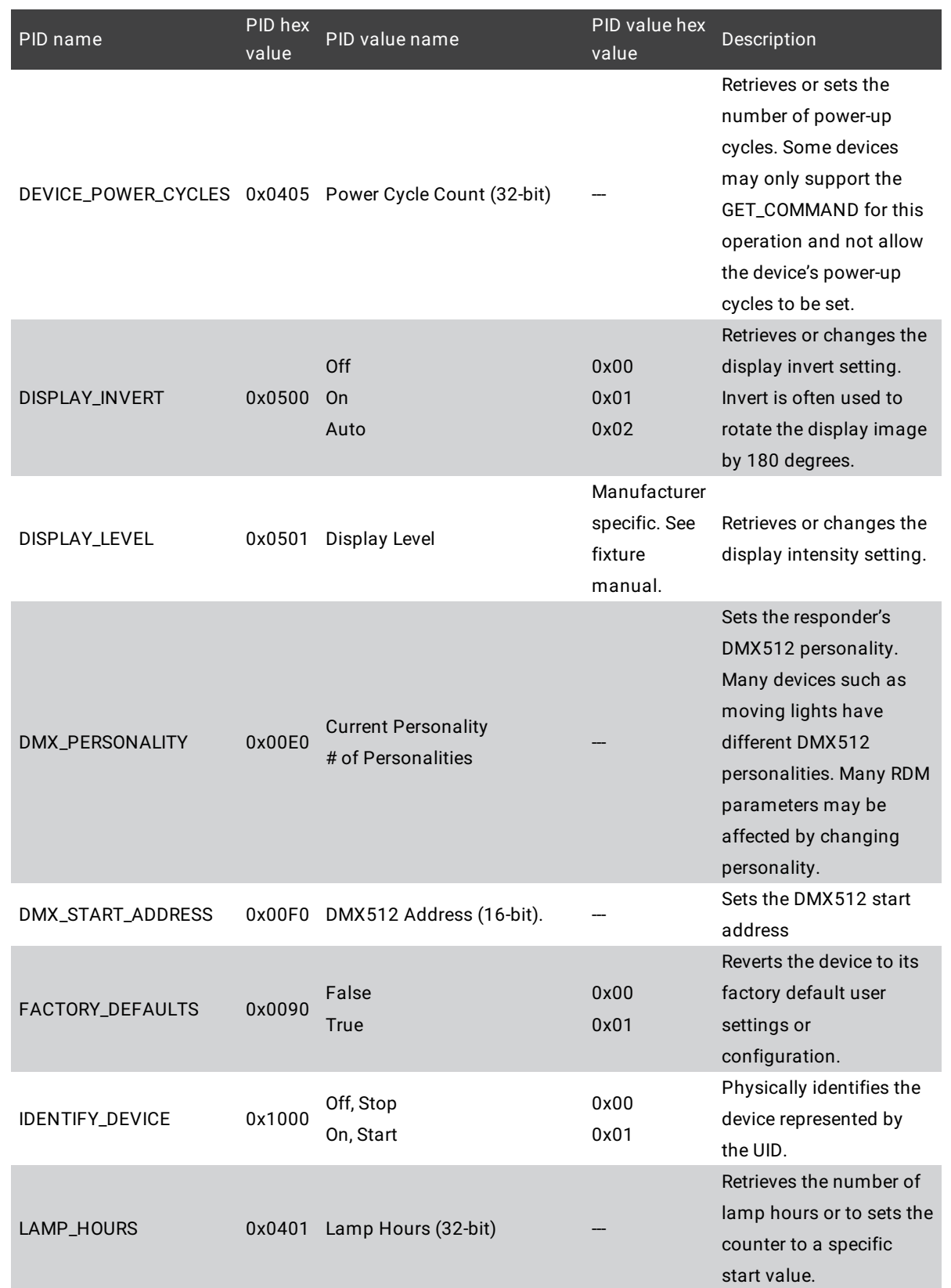

© 2022 MA Lighting Technology GmbH - Dachdeckerstr. 16 - 97297 Waldbüttelbrunn - Germany Phone +49 5251 688865-30 - support@malighting.com - www.malighting.com

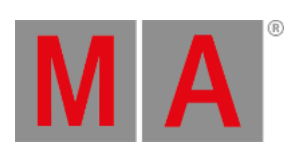

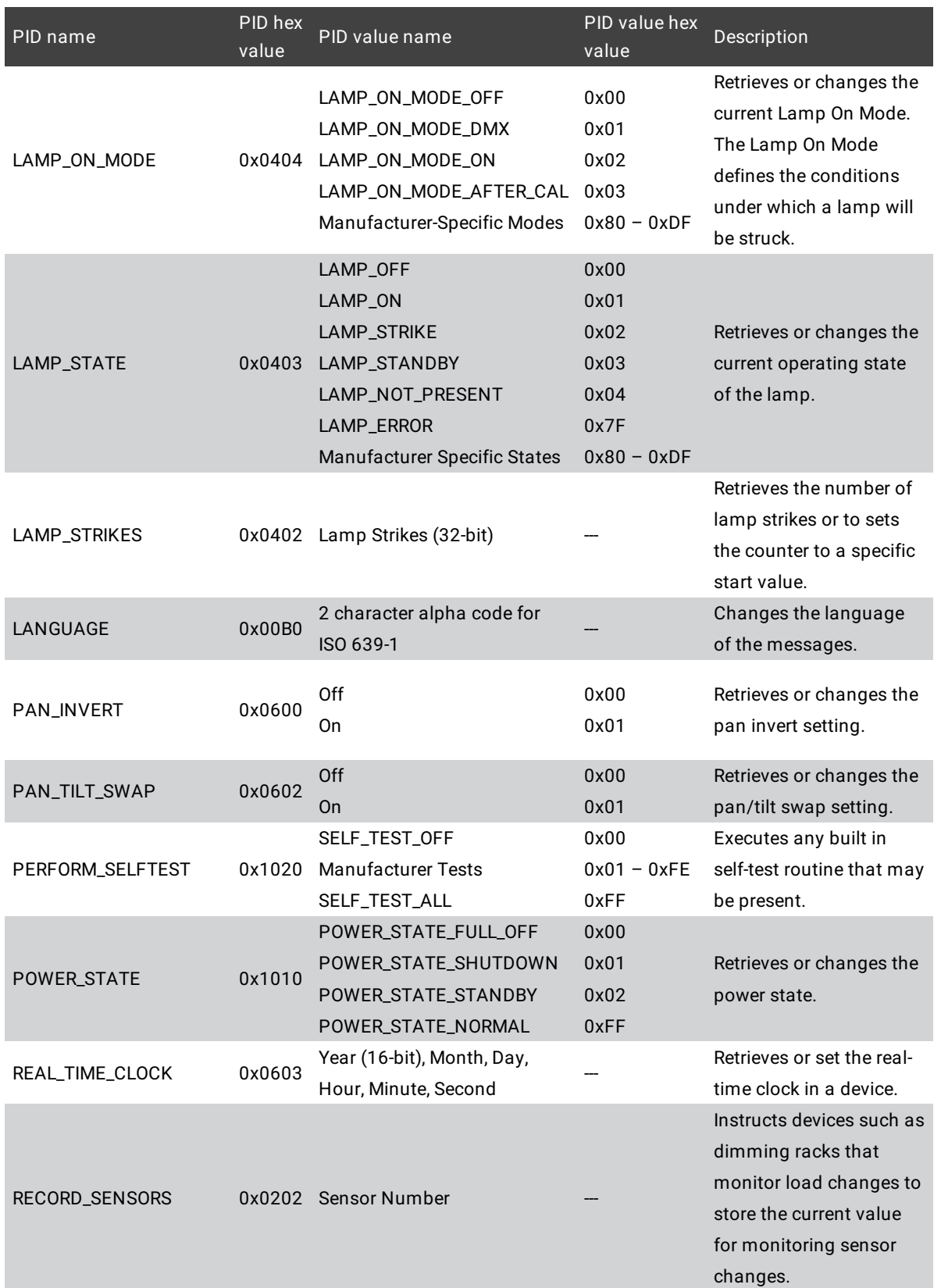

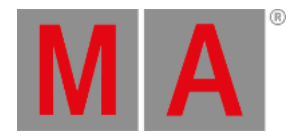

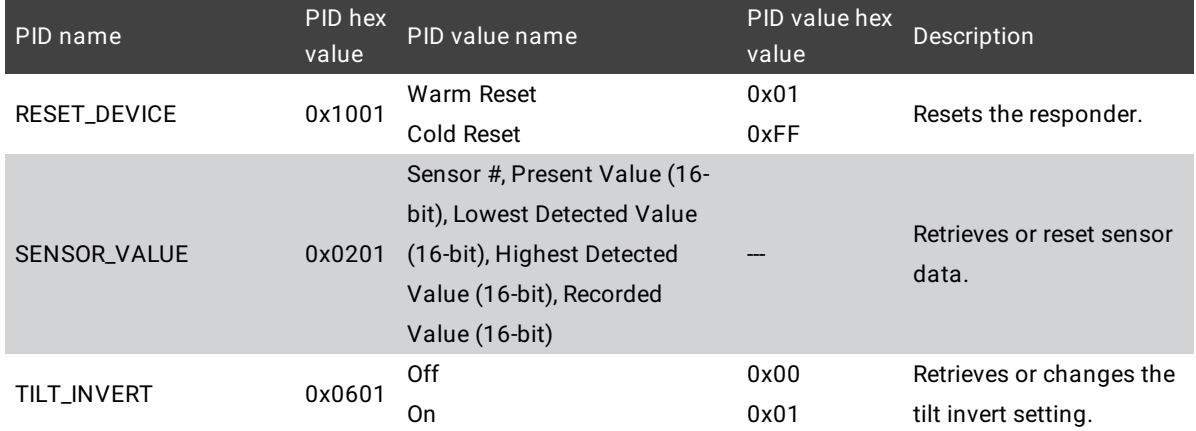

## **Options**

To get a list all available options to the RdmSetParameter keyword, type in the command line:

[Channel]> RdmSetParameter /?

The RdmSetParameter has the following options:

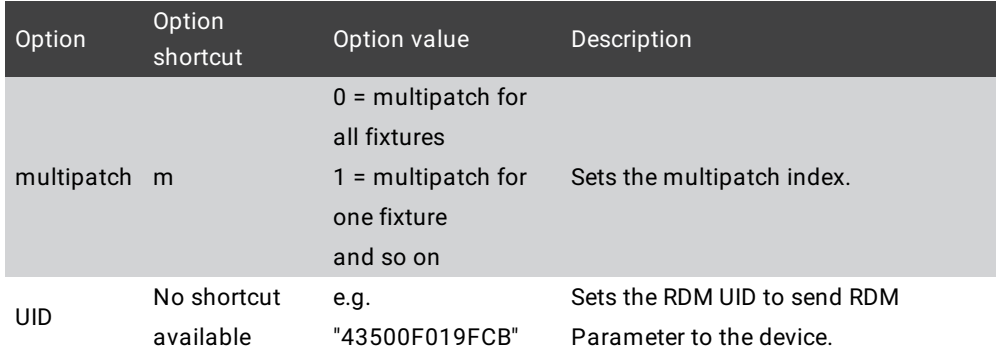

## Examples

To set the DMX start address to 3 of a RDM device, type in the command line:

[Channel]> RdmSetParameter dmx\_start\_address 3 / UID = 43500F019FCB

To invert the display of a RDM device for the selected fixture, type in the command line:

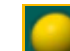

[Channel]> RdmSetParameter display\_invert 1

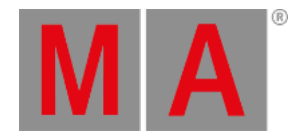

## 10.2.234.RdmSetpatch Keyword

To get the RdmSetPatch keyword in the command line, type **RdmSetPatch** or the shortcut **RdmSetPat** in it.

### Description

With the RdmSetPatch keyword you set the DMX address of a RDM fixture by using the command line.

If no Unique ID is given, the fixture selection will be used.

The RdmSetPatch keyword is a function keyword.

For more information, see [RDM.](#page-1567-0)

### Syntax

## **RdmSetPatch [DMX address] / [Option] = [Option Value]**

**Options** 

To get a list all available options to the RdmSetPatch keyword, type in the command line:

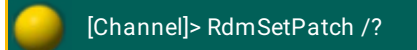

The RdmSetpatch has the following options:

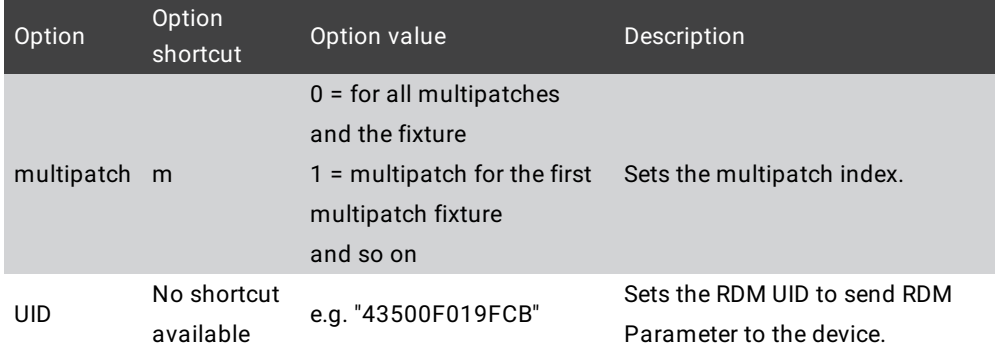

## Examples

To set the fixtures of the current fixture selection to the DMX address 25, type in the command line:

[Channel]> RdmSetPatch 25

To set the fifth multipatch fixture of the current fixture selection to the DMX address 25, type in the command line:

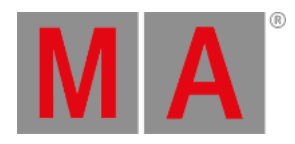

[Channel]> RdmSetPatch 25 / multipatch = 5

To set the DMX address of the fixture with the UID 43500F019FCB to 25, type in the command line:

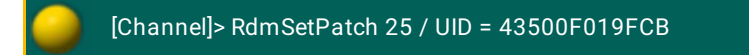

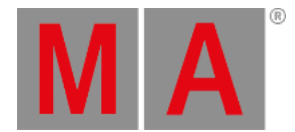

## 10.2.235.RdmUnmatch Keyword

To get the RdmUnmatch keyword in the command line, type **RdmUnmatch** or the shortcut **Rdm** in the command line.

## Description

The RdmUnmatch keyword unmatches previous matched RDM devices in the show file. If no object is given, the current selection will be used.

Possible objects are:

- Channel
- Fixture
- FixtureType
- RDMFixtureType
- Group
- Sequence
- $\bullet$  Cue
- Executor
- Preset (only selective Presets)
- Selection
- World

The RdmUnmatch keyword is a function keyword.

**Syntax** 

## **RDMUnmatch [Object-List]**

Examples

To unmatch the selected fixtures, type in the command line:

[Channel]> RdmUnmatch

To unmatch the fixtures used in group 1, type in the command line:

[Channel]> RdmUnmatch Group 1

To unmatch the fixtures used in group 1 and in sequence 2, type in the command line:

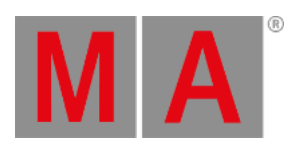

[Channel]> RdmUnmatch Group 1 If Sequence 2

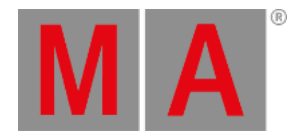

## 10.2.236.Reboot Keyword

To go to the Reboot keyword, type **Reboot** in the command line or use the shortcut **R**.

#### Description

The Reboot keyword, shutdown the station and boot it up again.

If the station is a session member, the reboot a confirmation pop-up opens on the local station. If the confirmation is missing, after 10 seconds the reboot function will be executed.

The Reboot keyword is a function keyword.

Syntax

**Reboot / [option]**

#### **Reboot [station-list] / [option]**

Options

To get the list of the available options to the reboot keyword in the command line feedback window, type in the command line.

## [Channel]> Reboot /?

The reboot keyword has the following options.

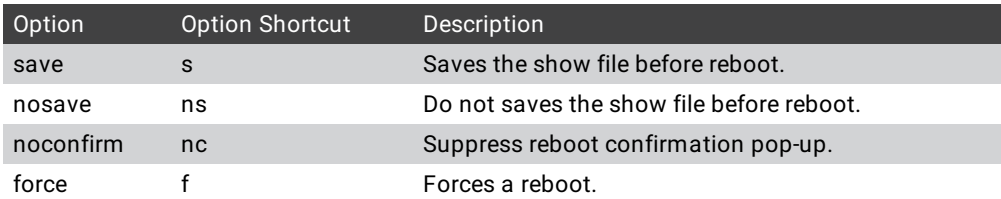

Examples

• Reboot the current console.

[Channel]> Reboot

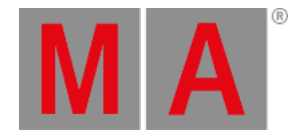

#### Reboot a station with the IP address 192.168.0.32 in the network.

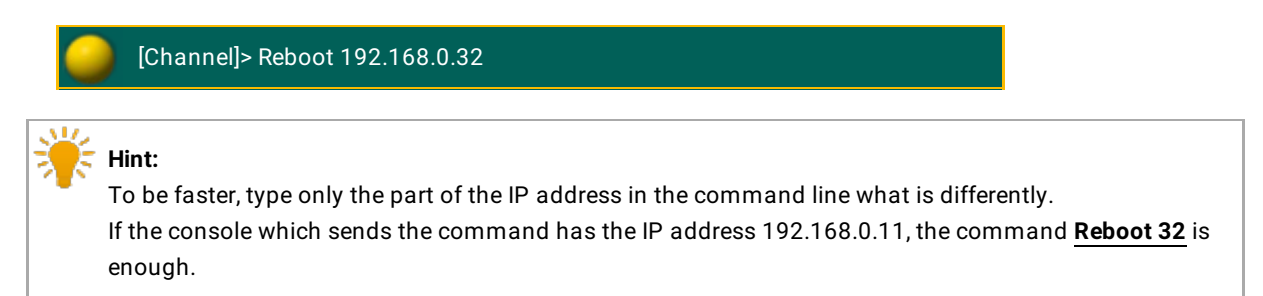

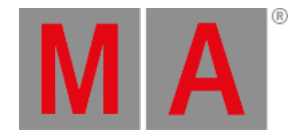

## 10.2.237.Record Keyword

To get the Record keyword in the command line, press  $\boxed{M}$  +  $\boxed{Store}$  (= Record).

You can also type **Record** or the shortcut **Rec** in the command line.

#### Description

The Record keyword records real time actions as timecodes or macros. For more [information,](#page-1480-0) see record a timecode show or record a [macro](#page-1536-0).

It toggles between start and stop.

The Record keyword is a function keyword.

Syntax

### **Record [Object]**

#### Examples

Start to record executor actions as timecode 1.

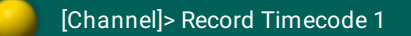

Stop all running timecode records from the timecode pools.

[Channel]> Record Timecode

Start to record command line actions as macro 5. The **macro record icon** is visible in the command line, if in the message center options for macro status yes selected is. The keys Learn and Macro are flashing.

[Channel]> Record Macro 5

Stops all running macro records from the macro pools.

[Channel]> Record Macro

Record the receiving timecode as **trig time** by calling the cue, if the selected trigger is **timecode**. The **timecode**

**record icon** is visible in the command line.

[Channel]> Record Executor 1

© 2022 MA Lighting Technology GmbH - Dachdeckerstr. 16 - 97297 Waldbüttelbrunn - Germany Phone +49 5251 688865-30 - support@malighting.com - www.malighting.com

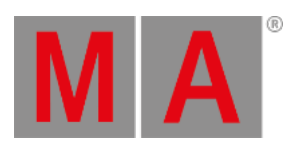

Turn off the timecode executor record from executor 1.

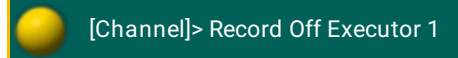
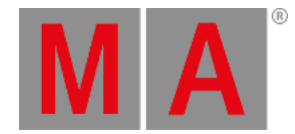

## 10.2.238.Release Keyword

To go to the Release keyword, press Delete Delete Delete (= Release).

You can also type **Release** in the command line or use the shortcut **Rel**.

### Description

The Release keyword enters release values in the programmer for attributes by the given object list, filtered by the current selection.

Release values used with a store merge, release previous tracked values from the tracking list and the fixtures uses their default values.

If you release an object, the release is applied to the value layer. If you release an effect, the release is applied to the effect layer for the running effect attributes. The effect form release is used.

#### Syntax

### **Release [Object-list]**

## **Release [Effect-list]**

### Examples

Enter release values in the programmer for all attributes of the fixture selection in the value layer. A **(R)** is displayed in the value layer.

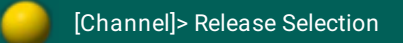

Enter release values in the programmer for pan and tilt attributes of the fixture selection.

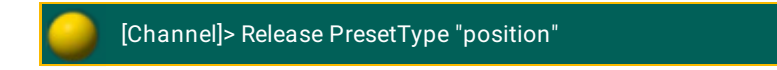

Enter release values in the programmer for the running effect 4 .

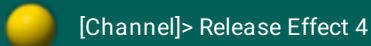

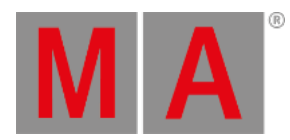

AT7 **Hint:** To enter release values in the programmer for effects you could also type in the command line, **At Form 2**.

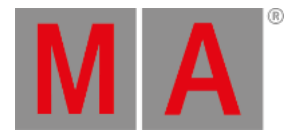

# 10.2.239.ReloadPlugins Keyword

### **Important:**

The creation and use of plugins can go deeper into the system as the normal use of a console. Therefore the technical support team of MA Lighting may not be able to help you in all circumstances when using complex LUA plugins. LUA plugins might have to be rewritten when migrating show files to future grandMA2 software version.

To go to the ReloadPlugins keyword, type **ReloadPlugins** or the shortcut **Relo** in the command line.

### Description

The ReloadPlugins keyword restarts the LUA engine.

The restart of the LUA engine is necessary after you did any changes regarding LUA because this could change how the LUA behaves.

You may want to test the integrity of the LUA system to make sure that it behaves as expected also next time you load the show. This is important as the saved show file does not contain a snapshot of the LUA memory, it only contains the inbuilt functions and the code in the defined plugins.

When the show file is loaded, the LUA engine and plugins code are (re)loaded, which may result in a different state than when you switched off the console or saved the show.

The ReloadPlugins keyword is a function keyword.

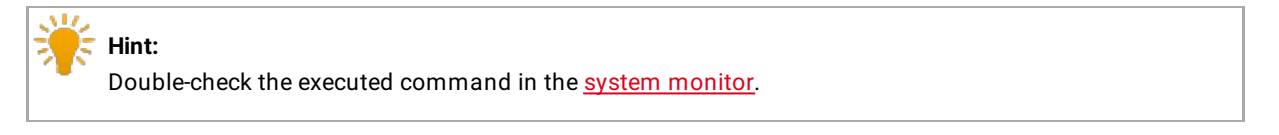

**Syntax** 

### **ReloadPlugins**

Example

Restart the LUA engine after LUA programming.

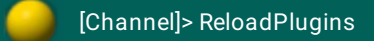

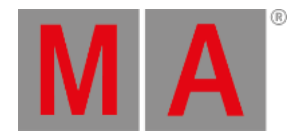

## 10.2.240.Remote Keyword

To go to the Remote keyword, type **Remote** in the command line or use the shortcut **Rem**.

### Description

The Remote keyword is an object keyword to access the remote input types.

You can store or delete remote input types and assign parameters.

For more information, see What are [Remote](#page-1424-0) Inputs? and Set up Remote Inputs.

Syntax

**[Function] Remote [Remote Input Type ID] . [ID]**

### **Assign Remote [Remote Input Type ID] . [ID] / [Parameter] = [Parameter Value]**

The following table displays the available remote input types along with their remote input type ID.

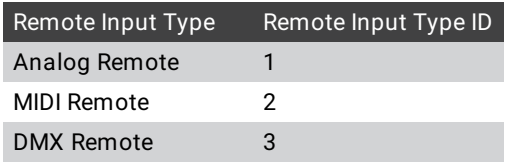

If you store a remote input type, the IDs needs to be in an order and beginning from 1.

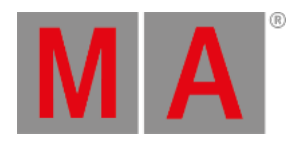

## Parameter

The following table displays the assignable parameter via the command line, using the Assign [keyword.](#page-356-0)

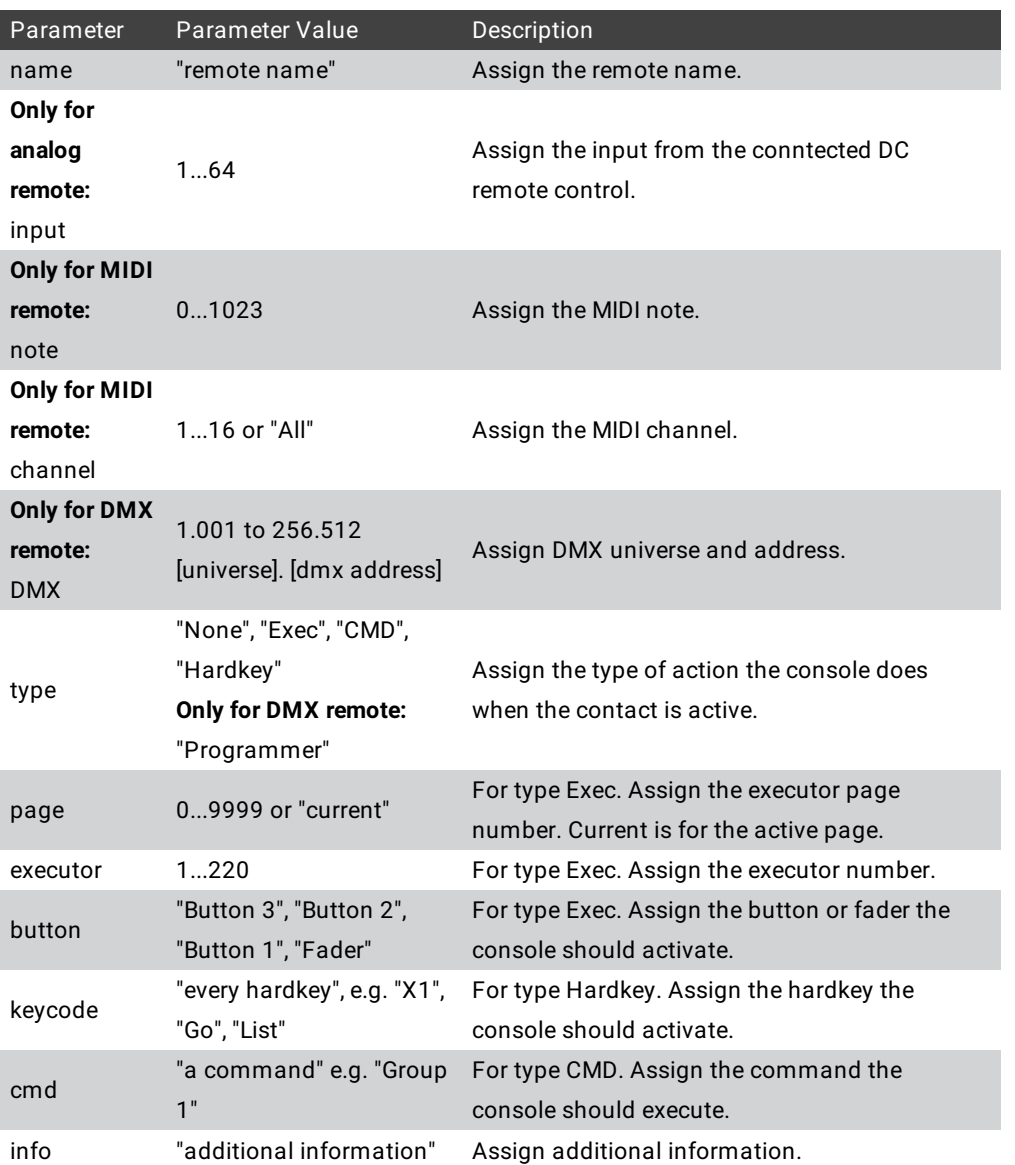

### Examples

• Store new DMX remote.

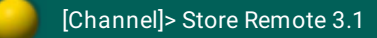

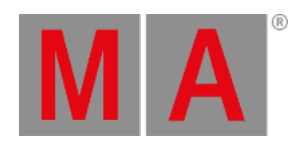

Assign an existing remote a DMX address, a remote type and a command.

[Channel]> Assign Remote 3.1 /dmx=5.1 /type=cmd /cmd="Group 1"

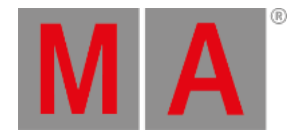

## 10.2.241.RemoteCommand Keyword

To go to the RemoteCommand keyword, type **RemoteCommand** in the command line or use the shortcut **RemoteC**.

### Description

The RemoteCommand keyword executes commands at a specific console.

RemoteCommand is a function keyword.

Syntax

### **RemoteCommand [IP address] "Command"**

### Examples

Call view 3 at the station with the IP address 192.168.0.4.

[Channel]> RemoteCommand 192.168.0.4 "View 3"

Start macro 4 only on a specific console.

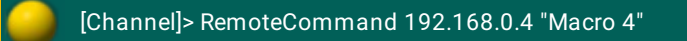

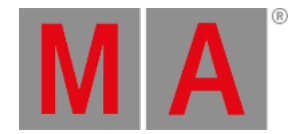

## 10.2.242.Remove Keyword

To go to the Remove keyword, press Delete Delete (= Remove).

You can also type **Remove** in the command line or use the shortcut **Remov**.

### Description

The Remove keyword enters remove values in the programmer for attributes by the given object list, filtered by the current selection.

Remove values used with a store merge function, removes previous stored values. If a stored value is removed, values from the previous cue will be tracked again.

The remove values are applied to all layers by default.

#### Syntax

### **Remove [Object-list]**

### **Remove [Effect-list]**

### Examples

Enter remove values in all layers for all attributes of the current selection.

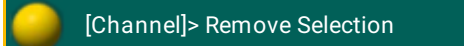

Enter remove values for pan and tilt in all layers for the current selection, or for all fixtures if no selection.

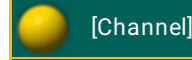

[Channel]> Remove PresetType "position"

Enter remove values for dimmer attribute for fixture 1.

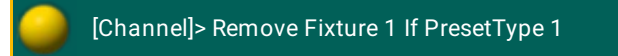

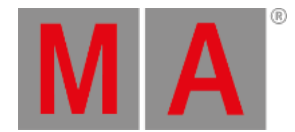

## 10.2.243.RemoveIndividuals Keyword

To get the **RemoveIndividuals** keyword in the command line, type **RemoveIndividuals** or the shortcut **Removei** in the command line.

Description

**RemoveIndividuals** is a command used to delete individual values of effects and effect lines.

### Syntax

### **RemoveIndividuals [Object-list]**

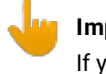

**Important:**

If you type the command into the command line, a warning pop-up appears. Note that removing individual settings of an effect alters the effect altogether.

For more information see the example in Use [predefined](#page-1344-0) effects.

Example:

[Channel]> RemoveIndividuals Effect 1 Thru 10

Removes the individual values in effect 1 through 10.

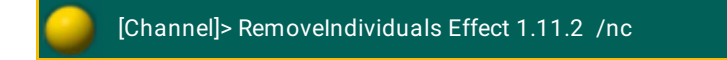

Removes the individual values in the second effect line of the effect 11 without confirmation.

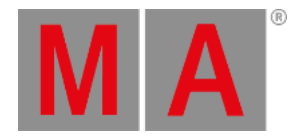

## 10.2.244.Replace Keyword

To get the Replace keyword in the command line, press  $\blacksquare$  Move  $\blacksquare$  (= Replace).

You can also type **Replace** or the shortcut **Rep** in the command line.

### Description

The replace keyword replaces object and values. For more information, see search and [replace](#page-1238-0).

The replace keyword is a function keyword.

Syntax

### **Replace [search for objects] With [replace with objects] ( If [search in objects] )**

### Examples

Add 10° to all pan values in all cues and presets.

[Channel]> Replace Attribute "Pan" At - 270 Thru 270 With - 260 Thru 280

Subtract 10 % from all dimmer values in all cues from sequences 3.

[Channel]> Replace Attribute "Dim" At 0 Thru 100 With 0 Thru 90 If Sequence 3

Replace the individual fade time of 5 by 10 for attribute tilt.

[Channel]> Replace Attribute "Tilt" Fade 5 with Fade 10

**Hint:**

If you would like to replace two fixtures with each other, use a third fixture. See the examples below this box.

Replace fixtures with each other in three steps:

1. Replace fixture 2 with 3.

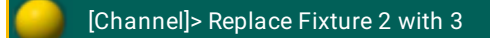

2. Replace fixture 1 with 2.

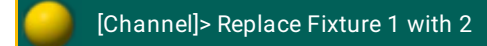

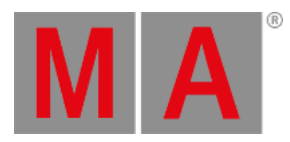

#### 3. Replace fixture 3 with 1.

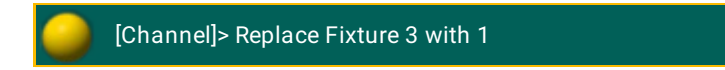

Delete a specific fixture from everywhere where it is linked to.

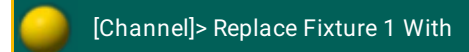

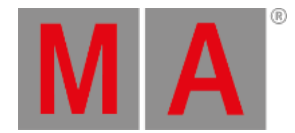

## 10.2.245.ResetDmxSelection Keyword

To go to the ResetDmxSelection keyword, type **ResetDmxSelection** in the command line or use the shortcut **ResetD**.

### Description

The ResetDmxSelection keyword clears the selection in the **DMX** [tester.](#page-908-0)

ResetDmxSelection is a function keyword.

Syntax

### **ResetDmxSelection**

Example

Reset DMX Selection in the DMX tester.

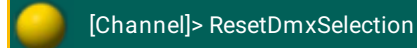

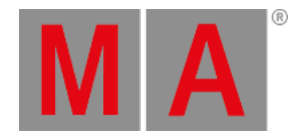

## 10.2.246.ResetGuid keyword

To execute the keyword, type **ResetGuid** or the shortcut **Rese** into the command line.

### Description

ResetGuid resets the identifiers that are unique in every object. This command is mainly used with the Partial Show Read.

For more information see [How](#page-1561-0) to do a PSR.

**Important:** Note that once executed, there is no opportunity to reverse this command!

Once the command was entered into the command line and **Please** was pressed, the following pop-up appears:

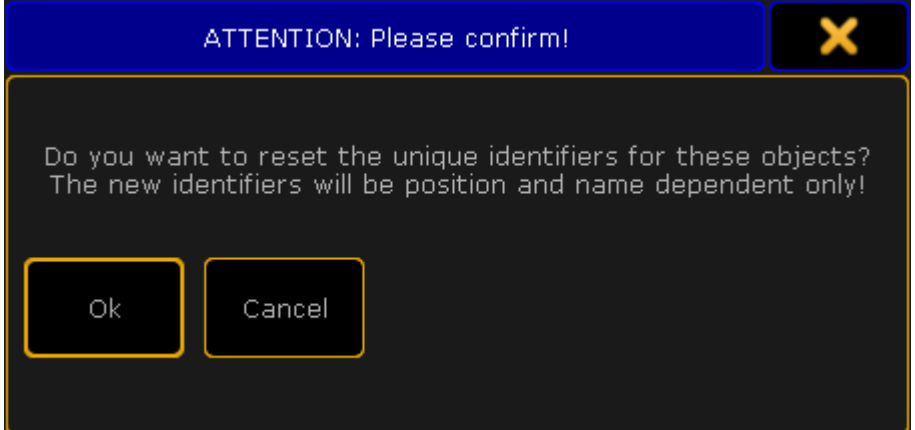

*Attention pop-up – keyword ResetGuid*

- $\bullet$  To reset the identifiers, tap Ok.
- $\bullet$  To abort the execution of the command, tap **Cancel** or the **in** the upper right corner of the pop-up.

### Syntax

#### **ResetGuid**

### Example

[Channel}> ResetGuid

Resets the identifiers of the objects.

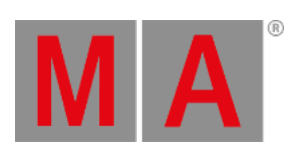

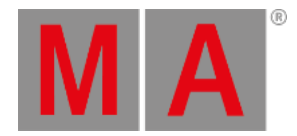

## 10.2.247.Restart Keyword

To go to the Restart keyword, type Restart in the command line or use the shortcut **Res**.

### Description

The Restart keyword restarts the application. This is the same as close the program and open it again.

A restart is necessary after an IP address change.

The Restart keyword is a function keyword.

Syntax

**Restart**

### **Restart [IP address] / [option]**

### **Options**

To get the list of the available options to the restart keyword in the command line feedback window, type in the command line.

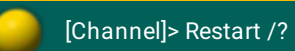

The restart keyword has the following options.

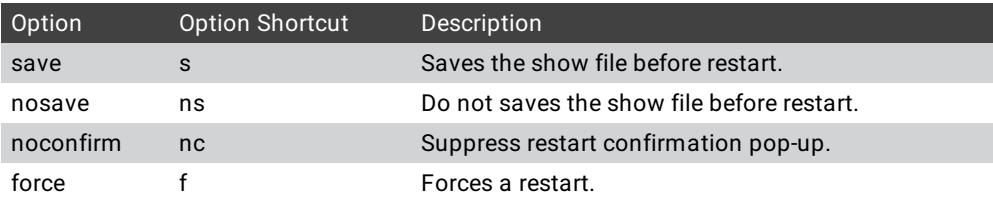

## Examples

Restart the application of the console.

[Channel]> Restart

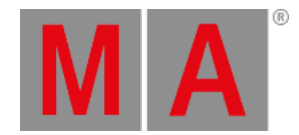

#### Restart the application of the console with the IP address 192.168.0.32 in the network.

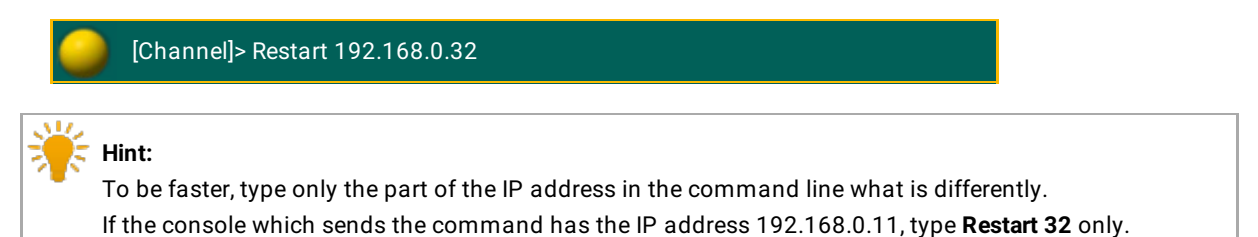

© 2022 MA Lighting Technology GmbH - Dachdeckerstr. 16 - 97297 Waldbüttelbrunn - Germany Phone +49 5251 688865-30 - support@malighting.com - www.malighting.com

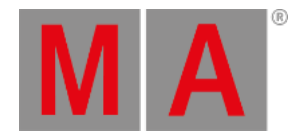

## 10.2.248.Root Keyword

To go to the Root keyword, type **Root** in the command line or use the shortcut **Roo**.

### Description

The Root keyword access the root in the object tree.

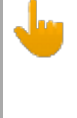

### **Important:**

We recommend to use the actual root index name. If you use root index numbers, it is necessary to double-check after every release if the root index number is still valid. If the root index number changed, you need to adjust the macros.

The Root keyword is an object keyword.

**Syntax** 

**Root [root-index]**

**Root [root-index] . [sub-index]**

### **Root [root-index] . [sub-index] . [sub-sub-index] etc**

### Examples

Change the destination of the command line to DMX\_Protocols/Art-Net.

[Channel]> ChangeDest Root DMX\_Protocols.Art-Net

Export all live setup layers from the grandMA2 onPC to the folder C:\ProgramData\MA Lighting Technologies\grandma\gma2\_V\_3.1\fixture\_layers.

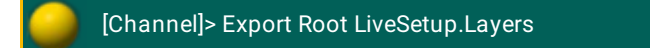

## **Hint:**

Another way to export layers is, press Setup I tap Patch only (Live) I tap Export Layer .

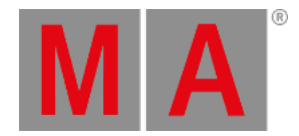

# 10.2.249.Rotate3D Keyword

To go to the Rotate3D keyword, type **Rotate3D** in the command line or use the shortcut **Ro**.

### Description

The Rotate3D keyword rotates 3D objects in the **[Stage](#page-917-0) View**.

If the Rotate3D keyword is used without values, the rotation of the selected fixtures will be reset to zero.

If the option relative is used, the rotate function uses the relative rotation position.

Rotate3D is a function keyword.

Syntax

## **Rotate3D At [x y z] /relative**

Example

Rotate the selected 3D object in the [Stage](#page-917-0) View.

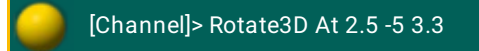

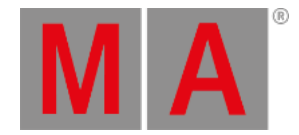

## 10.2.250.SaveShow Keyword

<span id="page-666-0"></span>To go to the SaveShow keyword, type **SaveShow** in the command line or use the shortcut **Sa**.

#### Description

The SaveShow keyword saves the show on the selected drive. For more information, see [SelectDrive](#page-674-0) Keyword.

If no show name is entered, the show will be saved with the current show name.

If already an other show file exist with the entered show name, the console asks if you want to overwrite the existing show file or cancel.

The SaveShow keyword is a function keyword.

Syntax

#### **SaveShow "Showname" /noconfirm**

The option noconfirm suppress the save show confirmation pop-up.

#### Examples

Save the show as "Macbeth".

[Channel]> SaveShow "Macbeth"

Save the show.

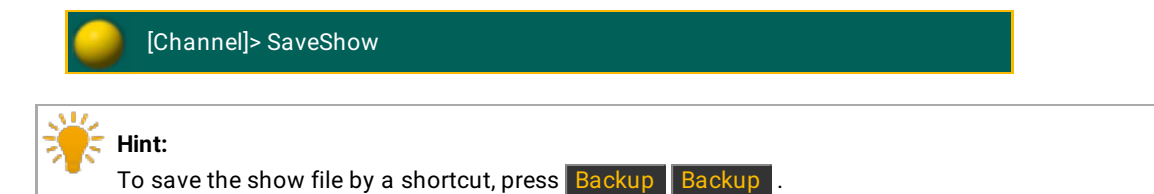

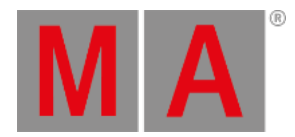

## 10.2.251.Screen Keyword

To get the Screen keyword in the command line, press  $\frac{M[A]}{+}$   $\frac{1}{V}$  View (= Screen).

You can also type **Screen** or the shortcut **Scr** in the command line .

### Description

The Screen keyword represents the screens.

The Screen keyword is an object keyword.

Syntax

**Screen [screen-number]**

### **Screen [screen-number].[window-number]**

### Example

• Clear screen 2 to get an empty screen.

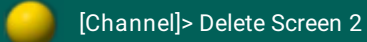

### **Hint:**

Another way to clear the screen is, press and hold the  $\bigcirc$  key and tap **Clear Screen**.

Assigns mask 5 to the third window of the second screen.

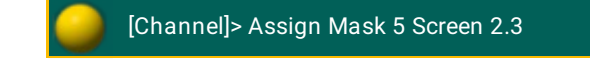

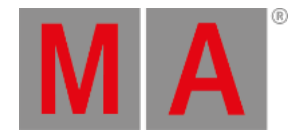

## 10.2.252.Search Keyword

To get the Search keyword in the command line, press  $\boxed{MA}$  +  $\boxed{Move}$  (= Search).

You can also type **Search** or the shortcut **Sea** in the command line.

### Description

The Search Keyword searches for objects and values in the show. For more information see search and [replace.](#page-1238-0)

**Information:** If you search only for a value, it will be searched for dimmer attributes.

The Search keyword is a function keyword.

### Syntax

### **Search [search for objects] ( At [search values] ) If [search in objects]**

### Example

Search for places in which fixtures 1 through 10 are used, e.g. presets, groups, or sequences. Type the following into the command line:

[Channel]> Search Fixture 1 Thru 10

A search pop-up opens.

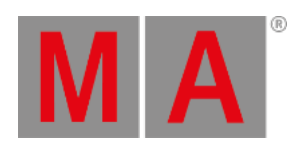

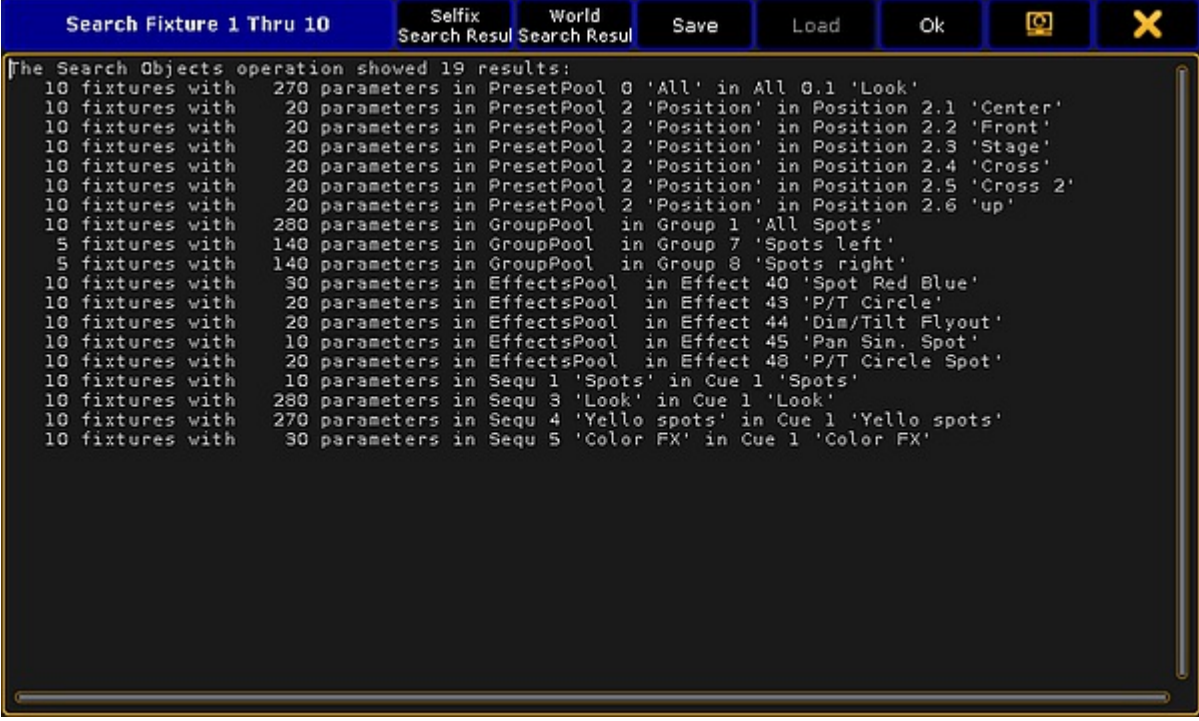

*Search results*

For more information on the search function and further examples see [Search.](#page-1239-0)

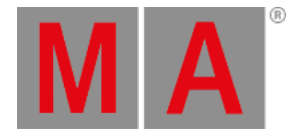

## 10.2.253.SearchResult Keyword

To get the SearchResult keyword in the command line, press and hold  $\sqrt{\frac{M}{L}}$  + Group Group (= SearchResult).

You can also type **SearchResult** or the shortcut **SR** in the command line.

### Description

The SearchResult keyword opens the world search result after an executed search command. The search result world includes only the fixtures or channels from the last search command.

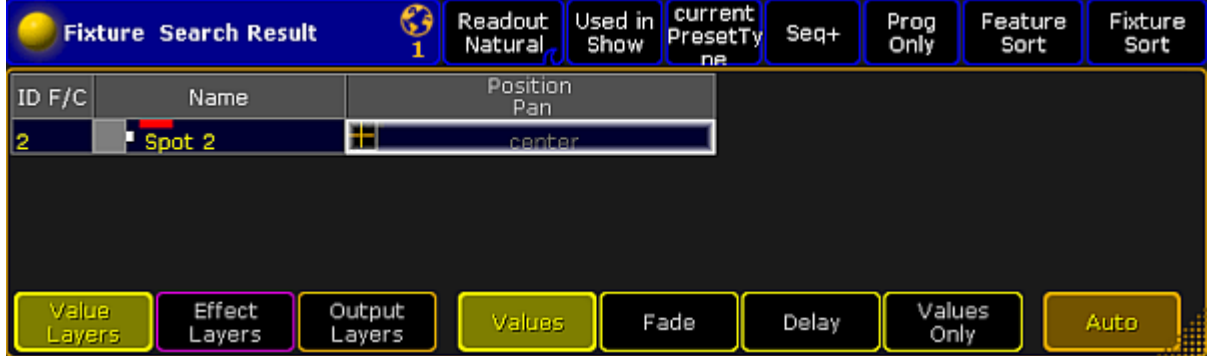

*Fixture Sheet World Search Result*

To close the SearchResult world, select another world in the world pool.

To select all fixtures from the last search command, use the **SelFix SearchResult**.

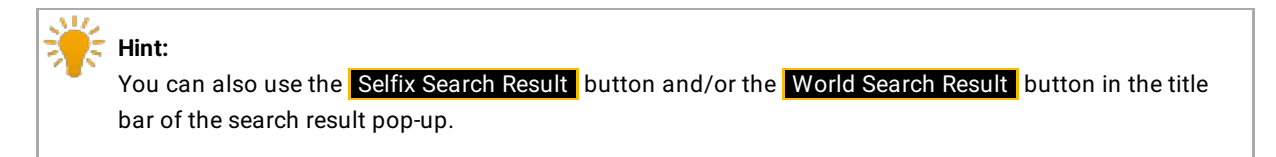

The SearchResult keyword is a function keyword.

Syntax

**SearchResult**

**SelFix SearchResult**

### **Search [object-list] If SearchResult**

### Examples

Opens the search result world with the fixtures from the last search command.

[Channel]> SearchResult

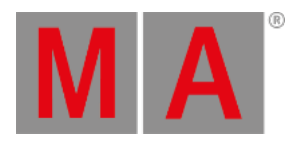

Select only the fixtures from the last search result.

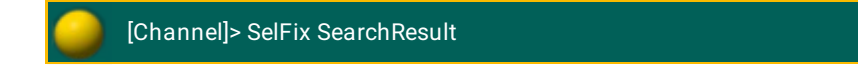

Search in the last search result for fixtures with the attribute green at 20.

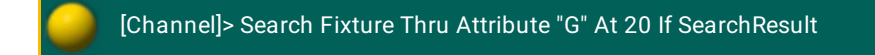

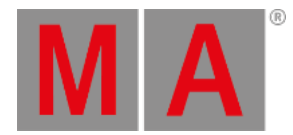

## 10.2.254.Select Keyword

To get the Select keyword in the command line, press Select.

You can also type **Select** or the shortcut **Se** in the command line.

Description

The Select keyword, selects objects as default objects.

The **selected executor** is the target for all executor related commands, e.g. **Store Cue 4**. The selected executor is displayed in the master [section](#page-236-0) in indicated by green color.

The selected executor is displayed in the Sequence Executor and Sequence Tracking Sheet, if the **Link Mode** is **Link Selected**.

The **selected layout** is displayed in the Layout View, if the **Layout Selection** is **Link Selected**. For more information, see [layouts](#page-1255-0).

The **selected mask** is used by any sheet (except DMX sheet), if the option **Follow Selected Mask** is **On**.

The **selected filter** is used by any action involving fixture parameters, e.g. store or delete a cue.

The **selected timer** is displayed in the clock, if the option **Select Timer** is **Link Selected**.

The **selected timecode slot** is displayed in the clock, if the option **Select TC Slot** is **Link Selected**.

The **selected timecode** is displayed in the timecode view, if the option **Timecode** is **Link Selected**.

The **selected camera** is displayed in the stage view and in the MA 3D, if the **Camera Selection** is **Link Selected**.

Syntax

**Select [Executor-object]**

**Select Layout [ID]**

**Select Mask [ID]**

**Select Filter [ID]**

**Select TimecodeSlot [ID]**

**Select Timecode [ID]**

**Select Timer [ID]**

**Select Camera [ID]**

Examples

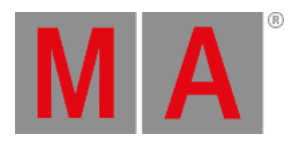

Select executor 5 as the default.

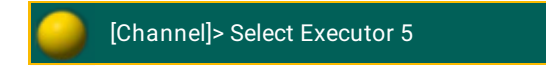

Select layout 2 in the layout view. **Requirement:** Layout Selection is set to Link Selected.

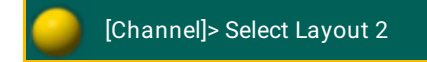

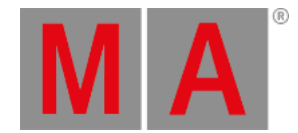

# 10.2.255.SelectDrive Keyword

<span id="page-674-0"></span>To get the SelectDrive keyword in the command line, type **SelectDrive** or the shortcut **SD** in the command line.

#### Description

The SelectDrive keyword select the drive in the **[Backup](#page-777-0) Menu**, for the following functions:

- [SaveShow](#page-666-0)
- [LoadShow](#page-536-0)
- [Import](#page-503-0)
- [Export](#page-460-0)

If the SelectDrive keyword is executed standalone, the available showfile drives, mounted USB-sticks and earlier software installations will be listed along with their ID in the command line feedback window.

If a read only media (like older installations) is selected, write functions will change the selected drive to 1 (Internal).

The SelectDrive keyword is a function keyword.

Syntax

### **SelectDrive [ID]**

Examples

Display all available drives in the command line feedback window.

[Channel]> SelectDrive

Load demoshow "demo dimmer and more".

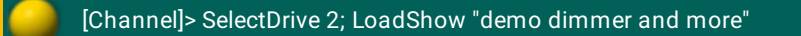

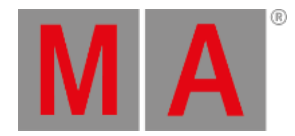

## 10.2.256.Selection Keyword

To go to the Selection keyword, press Fixture Fixture  $\vert$  (= Selection).

You can also type **Selection** in the command line or use the shortcut **Selecti**.

Description

The Selection keyword represent the current channels and fixtures selection in the programmer.

The Selection keyword is an object keyword.

Syntax

**Selection**

Example

Knockout all programmer values of the current fixture selection from the programmer.

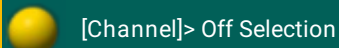

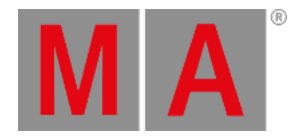

## 10.2.257.SelFix Keyword

<span id="page-676-0"></span>To go to the SelFix keyword, press Select Select  $\epsilon$  Select  $\epsilon$  (= SelFix).

You can also type **SelFix** in the command line or use the shortcut **SelF**.

### Description

The SelFix keyword creates fixture selections in the programmer.

If fixtures are only selected, the SelFix keyword adds additional fixtures to the selection. If fixtures are selected and active in the programmer, the SelFix keyword replaces the selection by the SelFix selection.

If the exact same SelFix command is used multiple times in a row, the second command starts to activate values in the programmer, the third deactivates the values in the programmer.

SelFix is the default function for the most objects, e.g. Fixture or Channel.

SelFix is a function keyword.

To clear the selection, press Clear

Syntax

## **SelFix [Object-list]**

Examples

Select all fixtures or channels stored in a sequence on executor 1.

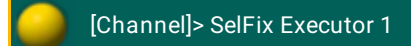

Select all fixtures stored in preset 1.

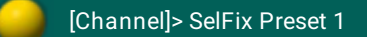

Select all fixtures used in effect 3.

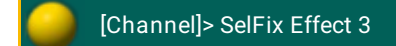

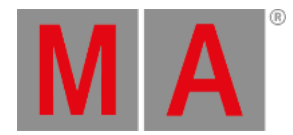

## 10.2.258.Semicolon ; Character

To get the ; semicolon in the command line, press  $\mathbf{r}$ .

### Description

The semicolon separates multiple commands.

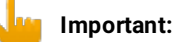

In front and after the ; semicolon has to be a space. If the space is missing, the console executes the first command and the further commands will be dropped.

## Example

To turn off executor 5 and delete group 3, enter in the command line:

[Channel]> Off Executor 5 ; Delete Group 3

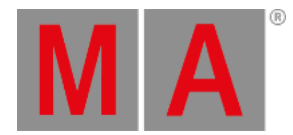

## 10.2.259.Sequence Keyword

To get the Sequence keyword in the command line, press Sequ.

You can also type **Sequence** or the shortcut **Seq** in the command line .

### Description

The default function of the sequence keyword is [SelFix.](#page-676-0)

If the Sequence keyword is used with an ID, all fixtures in the sequence will be selected. If the Sequence keyword is used with a function, the function will be passed on to the object child cue.

Syntax

**Sequence [ID]**

### **Sequence [Sequence pool].[ID]**

### Example

Select all fixtures used in sequence 5.

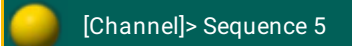

Block all cues of sequence 5.

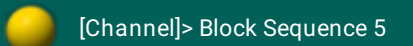

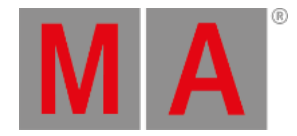

# 10.2.260.SetHostname Keyword

To get the SetHostname keyword in the command line, type **SetHostname** in the command line.

### Description

The SetHostname keyword, sets the station name of the console.

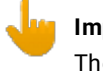

### **Important:**

The SetHostname keyword works only on grandMA2 consoles. It is not possible to change the station name in a grandMA2 onPC. The station name on a grandMA2 onPC is the computer name.To change the station name on a grandMA2 onPC you need to change the computer name.

The SetHostname keyword is a function keyword.

Syntax

### **SetHostname "text"**

Example

Change the host name to grandMA2.

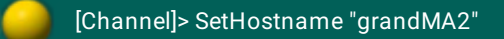

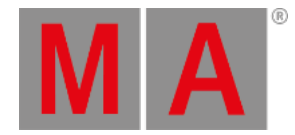

## 10.2.261.SetIP Keyword

To execute keyword SetIP type **SetIP** into the command line.

### Description

The SetIP keyword changes the IP address of the Ethernet interfaces of the console or station.

If SetIP is used standalone, the command line feedback window lists the available Ethernet interfaces with their IP addresses.

A grandMA2 console has two network interfaces, **eth0** and **eth1**, which are on the back of the console labeled as **Ethernet 1** and **Ethernet 2**.

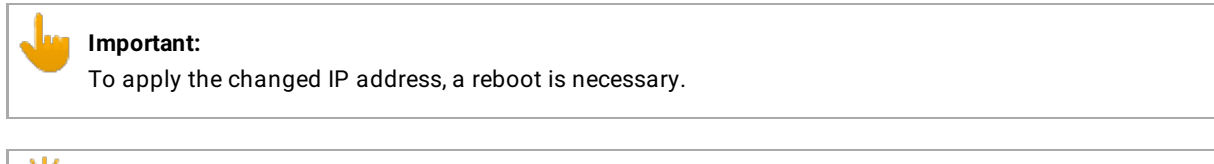

## **Hint:**

Another way to change the IP address of the Ethernet-interfaces of the console or station is, press Setup I tap MA Network Configuration I column **IP ETHERCON 1(ETH0)** or **IP ETHERCON 2 (ETH1)**. For more information see [Networking](#page-823-0) - Set the IP address in onPC.

## Syntax

## **SetIP [network interface] [IP address] / [option] = [option value]**

## **Options**

To get a list of all available options to the SetIP keyword in the command line feedback window, type in the command line

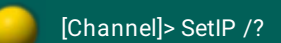

The SetIP keyword has the following options.

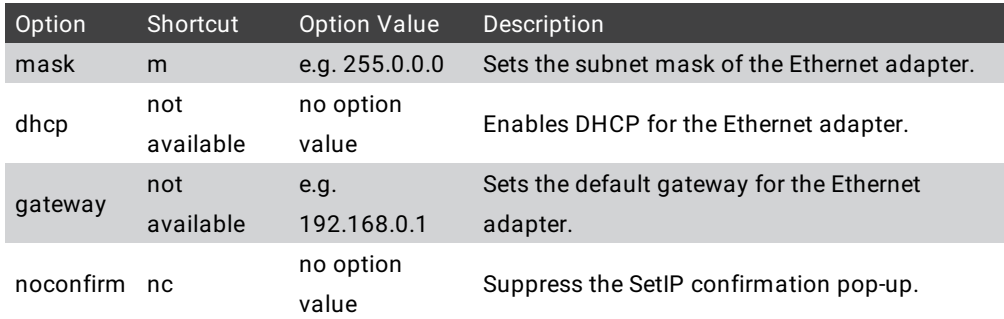

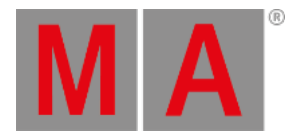

Example:

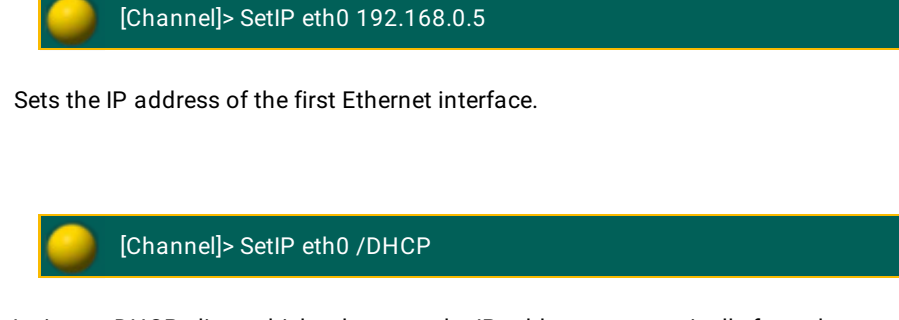

Activates DHCP client which takes over the IP address automatically from the server.

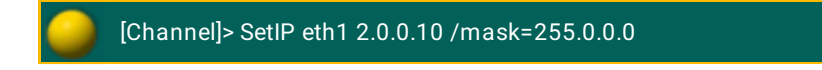

Sets IP address and network mask for the second Ethernet interface.

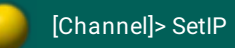

Lists available Ethernet interfaces along with their IP addresses in the command line feedback window.

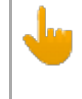

**Important:**

Do not use DHCP on eth1, unless you are a skilled network operator.

For more information on what DHCP is see the [Glossary](#page-1792-0).

For more information on how to use DHCP see Using DHCP in MA [devices.](#page-824-0)

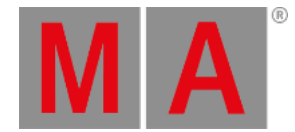

## 10.2.262.SetNetworkSpeed Keyword

To go to the SetNetworkSpeed keyword, type **SetNetworkSpeed** in the command line or use the shortcut **SNS**.

### Description

The SetNetworkSpeed keyword, changes the port speed of the first network adapter of grandMA2 consoles and MA NPU.

It makes sense to reduce the port speed, if grandMA series 2 devices are together with grandMA series 1 devices.

## **Important:**

To apply the changed port speed by using the SetNetworkSpeed keyword, a restart is necessary. If you do not restart the device, the new port speed is not applied.

# **Hint:**

To double-check the link speed, use the [NetworkInfo](#page-570-0) keyword or press Setup **I column Network I tap** MA Network Control **I column Link Speed.**

The SetNetworkSpeed keyword is a function keyword.

Syntax

**SetNetworkSpeed 100 [IP address]**

### **SetNetworkSpeed 1000 [IP address]**

## Example

Set the port speed of the first network adapter to 100 Mbit.

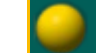

[Channel]> SetNetworkSpeed 100 192.168.0.32

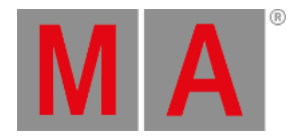

# 10.2.263.Setup Keyword

To get the Setup keyword in the command line, type **Setup** or the shortcut **Set** in the command line.

### Description

The Setup keyword opens or closes the setup menu.

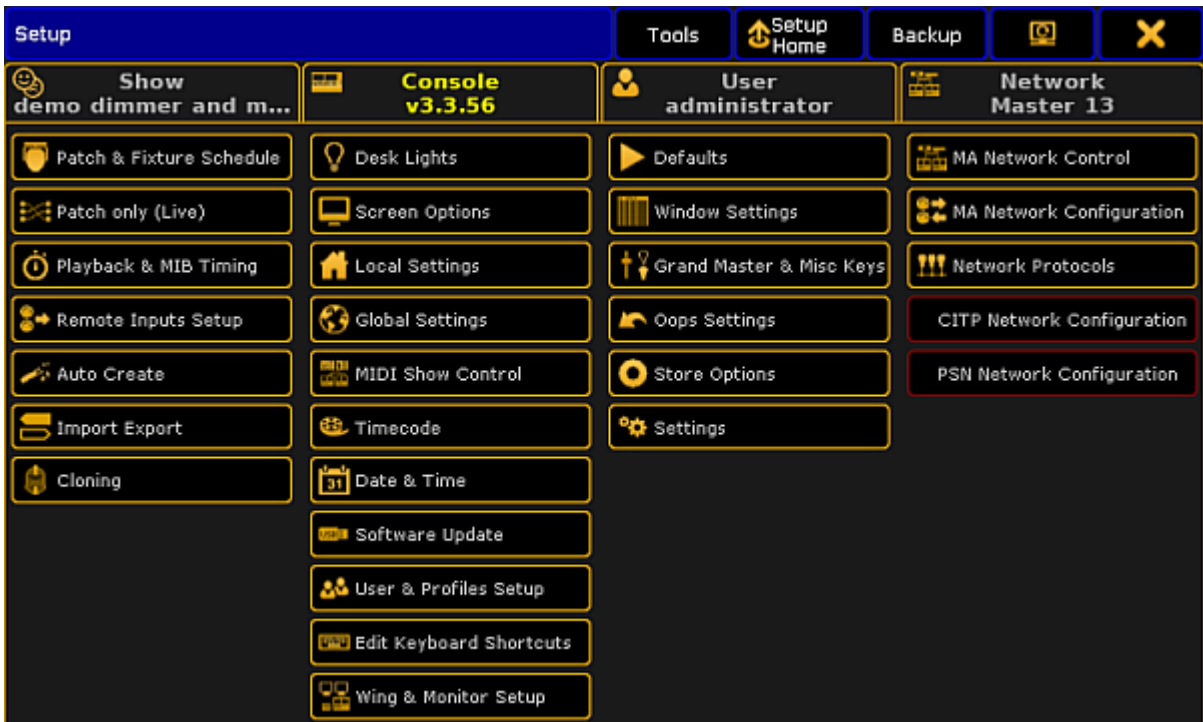

*Open Setup*

## **Hint:**

Another way to open or close the Setup is, press the Setup key.

The Setup keyword is a function keyword.

Syntax

### **Setup**

## Example

Open the setup menu.

[Channel]> Setup
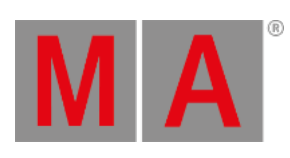

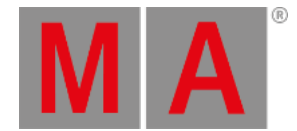

# 10.2.264.SetUserVar Keyword

To get the SetUserVar keyword in the command line, type **SetUserVar** or the shortcut **SetUs** in the command line.

Description

The SetUserVar keyword sets user profile specific variables. For more information, see Macros - Use [Variables](#page-1525-0).

Syntax

**SetUserVar \$variablename = numericvalue**

**SetUserVar \$variablename = "text"**

**SetUserVar \$variablename = ("text")**

**SetUserVar \$variablename = nothing**

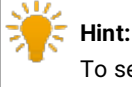

To see the set user variables in the command line feedback window, use the [ListUserVar](#page-531-0) keyword.

### Examples

Create a macro in the macro pool that asks "Cue number to store?", stores and labels the cue for the selected executor.

1. Open the Macro Pool.

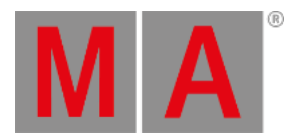

### 2. Press Edit and tap on a empty macro pool tile. The Edit Macro pop-up opens.

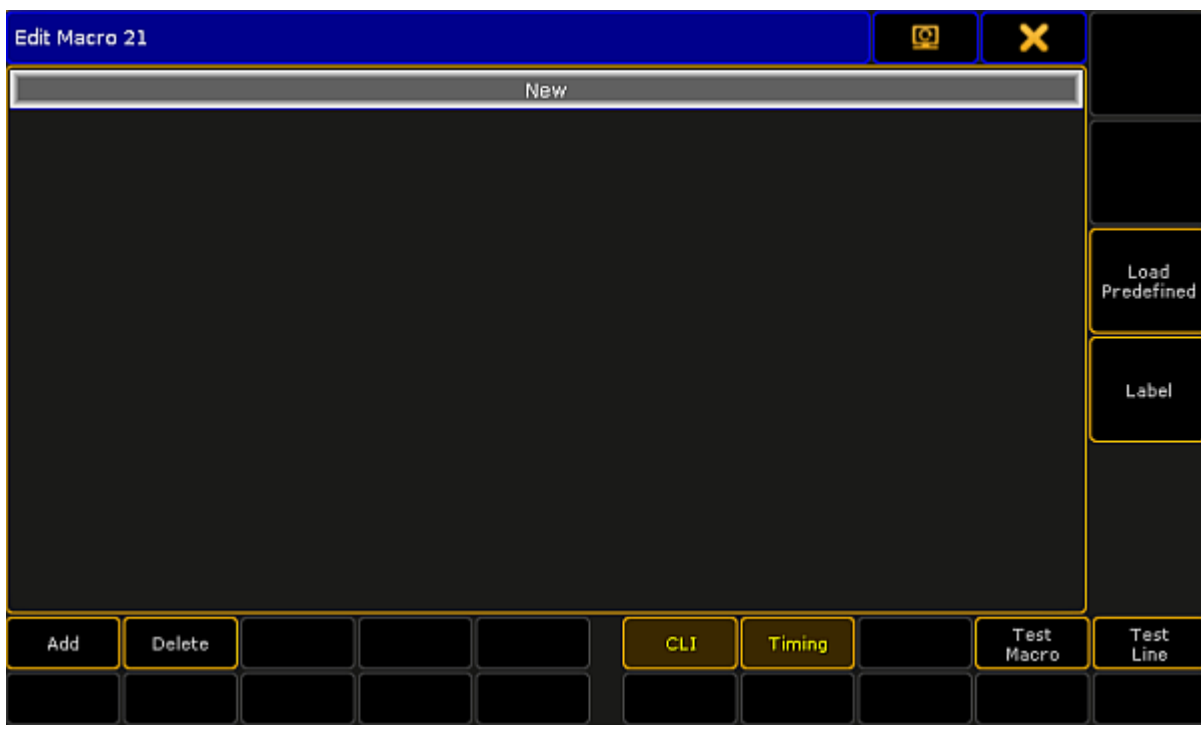

*Edit Macro Pop-Up*

3. Tap Add.

The Edit CMD pop-up opens.

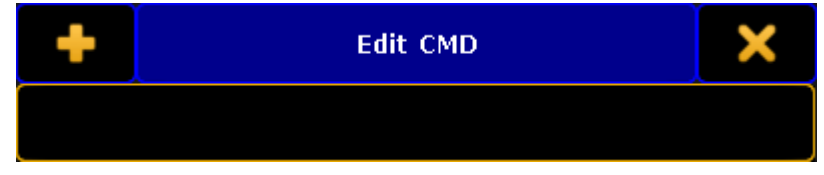

*Edit CMD (= Command) Pop-Up*

- 4. Type **SetUserVar \$CueNumber = ("Cue number to store?")**
- 5. Type **Store Cue \$CueNumber**
- 6. Type **Label Cue \$CueNumber**

The macro is ready to use.

Delete a variable.

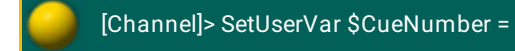

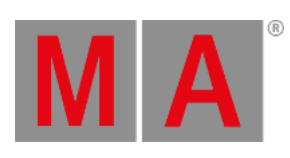

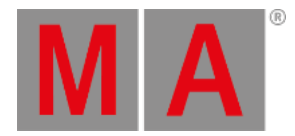

# 10.2.265.SetVar Keyword

To go to the SetVar keyword, type **SetVar** in the command line or use the shortcut **SetV**.

### Description

The SetVar keyword sets global show variables. Every user profile can use these variables. For more information, see Macros - Use [Variables](#page-1525-0).

### Syntax

**SetVar \$variablename = numericvalue**

**SetVar \$variablename = "text"**

**SetVar \$variablename = ("text")**

**SetVar \$variablename = nothing**

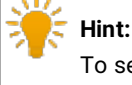

To see the set variables in the command line feedback window, use the ListVar [keyword.](#page-532-0)

### Examples

Create a macro in the macro pool that asks "Which song?", and opens the respective page.

1. Open the Macro Pool.

2. Press **Edit** and tap on a empty macro pool tile.

The Edit Macro pop-up opens.

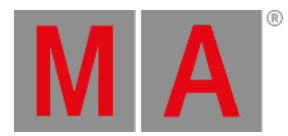

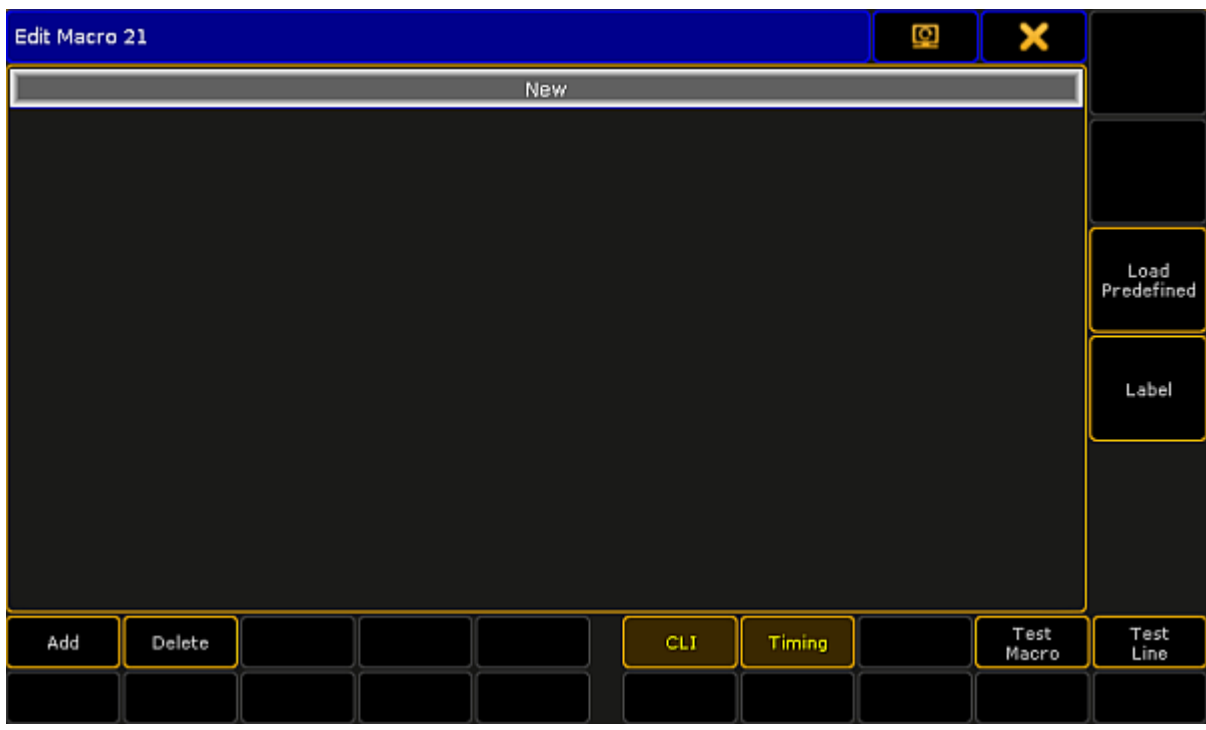

*Edit Macro Pop-Up*

### 3. Tap Add.

The Edit CMD pop-up opens.

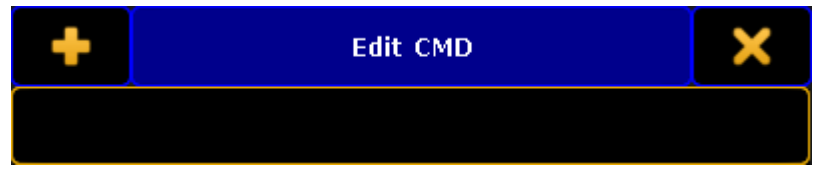

*Edit CMD (= Command) Pop-Up*

## 4. Type **SetVar \$Songname = ("Which song?")**

### **Important:**

Quotes are necessary to indicate a text string. If you do not indicate a text string by quotes, the console interprets the text as commands.

# 5. Type **Page \$"Songname"**

#### The macro is ready to use.

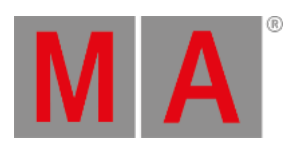

Delete a variable.

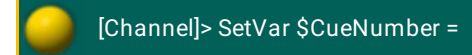

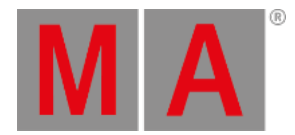

# 10.2.266.ShuffleSelection Keyword

To get the ShuffleSelection keyword in the command line, type **ShuffleSelection** or the shortcut **Shuf** in the command line .

### Description

The ShuffleSelection keyword mix-up the order of the selected fixture or channel.

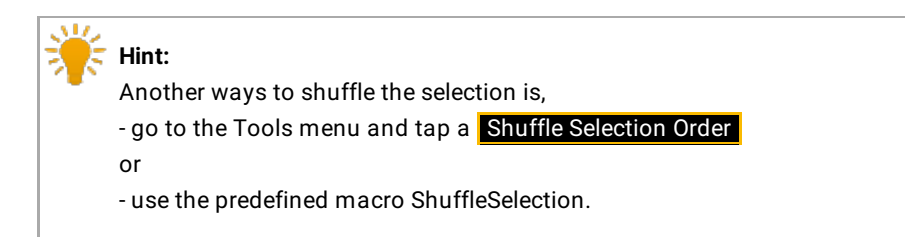

### Syntax

### **ShuffleSelection**

### Example

Mix-up the order of the selected fixtures or channels.

[Channel]> ShuffleSelection

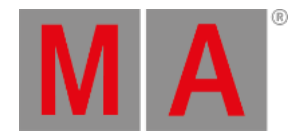

# 10.2.267.ShuffleValues Keyword

To get the ShuffleValues keyword in the command line, type **ShuffleValues** or the shortcut **ShuffleV** in the command line .

### Description

The ShuffleValues keyword mix-up the values of the selected fixtures or channels.

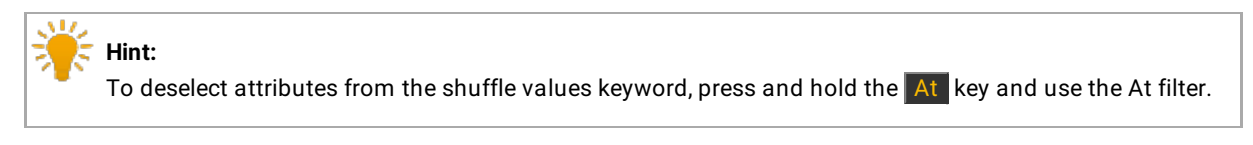

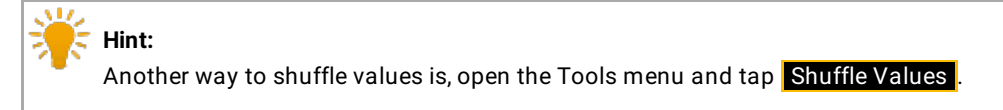

The ShuffleValues keyword is a function keyword.

**Syntax** 

**ShuffleValues ( If [Attribute list] )**

Example

Mix up the values of the fixture selection.

[Channel]> ShuffleValues

Mix up the pan and tilt values of the fixture selection.

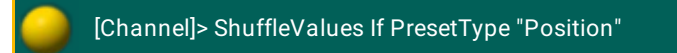

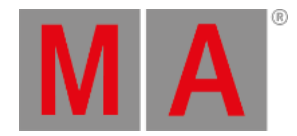

# 10.2.268.Shutdown Keyword

To go to the Shutdown keyword, type **Shutdown** in the command line or use the shortcut **Sh**.

### Description

The shutdown keyword switches the grandMA2 console off or close the grandMA2 onPC.

A shutdown needs a confirmation at the local station.

The shutdown can be canceled on a remote station within 10 seconds.

#### Syntax

**Shutdown**

### **Shutdown [station-list] / [option]**

### **Options**

To get the list of the available options to the shutdown keyword in the command line feedback window, type in the command line.

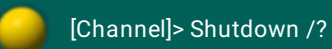

The shutdown keyword has the following options.

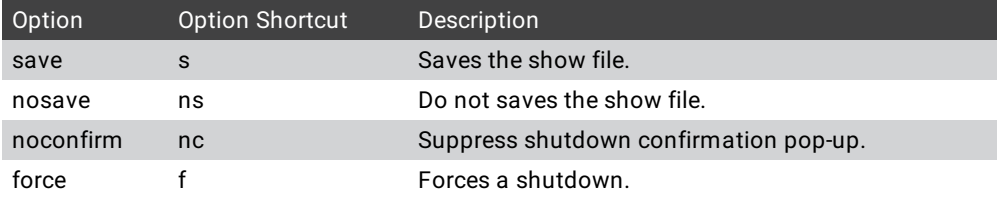

### Examples

1. Switch station off, by using the IP address.

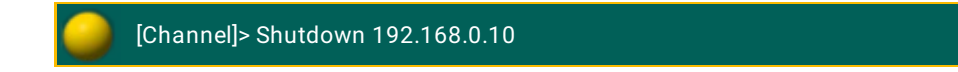

2. Switch station off, by using the host ID of the network.

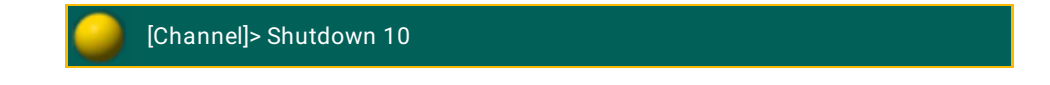

3. Switch current console off.

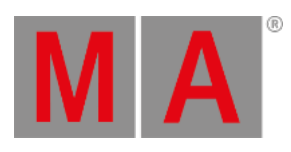

[Channel]> Shutdown

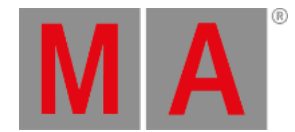

# 10.2.269.SnapPercent Keyword

To get the SnapPercent keyword in the command line by using the keys, it is necessary to press another function key before, e.g. Store and then five times Time.

You can also type, **SnapPercent** or the shortcut **Sn** in the command line.

### Description

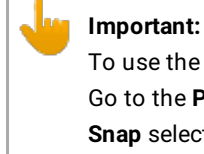

To use the SnapPercent it is necessary that attributes of the fixture types must have Snap On. Go to the **Patch & Fixture Schedule I Fixture Types**. Select a fixture type and click Edit , in the column **Snap** select **On.**

With the SnapPercent keyword,you set a snap time in percent.

The snap time is a delay time for not fading attributes, eg. gobo or colorwheel.

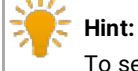

To see the assigned snap percent, press Edit and then the executor button. The edit executor pop-up opens. In the table is a column snap percent, what displays the assigned snap percent.

### **Syntax**

### **SnapPercent [Value-list]**

### Examples

Store a cue with a snap percent of 4.

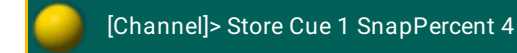

Assign a snap percent to an existing cue.

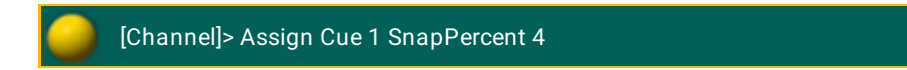

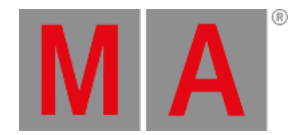

# 10.2.270.Slash / Character

To get the slash / in the command line, press  $\sqrt{\phantom{a}}$ .

Description

The slash separates entered object properties or parameter options.

The slash along with the function ChangeDest changes the destinations to the root level. For more information, see [ChangeDest](#page-380-0) keyword.

The slash along with a keyword and a question mark displays all available options to the keyword in the command line feedback window.

**Syntax** 

**[keyword] /?**

**Assign [object-list] /parameter = parameter value**

### **[commandline-syntax] /option1 /option2 /option3 = value**

### Examples

To display the available options to the copy keyword in the command line feedback window:

1. Type in the command line:

[Channel]> Copy /?

2. Press Please

The copy options are displayed in the command line feedback window.

|                                                                                                    | <b>Command Line Feedback</b>                                                                                                    |
|----------------------------------------------------------------------------------------------------|----------------------------------------------------------------------------------------------------|
| 10h13m37.776s : Executing : Setup<br>11h00m45.047s : Executing : Copy /?<br>llh00m45.047s : Copy options:<br>11h00m45.047s : /overwrite /o<br>$11h00m45.047s$ : /merge /m<br>11h00m45.047s : /status /s<br>$11h00m45.047s : = False$<br>$11h00m45.047s : -True$<br>11h00m45.047s : /cueonly /co<br>11h00m45.047s :<br>mFalsem<br>$11h00m45.047s$ : -True<br>llh00m45.047s : /noconfirm /nc | replace existing content<br>add to existing content<br>add tracking status to existing content<br>prevent changes to track forward<br>suppress confirmation pop-up |

*Figure 1: Command line feedback window - copy options*

To change the parameters for cue 5 on the selected executor:

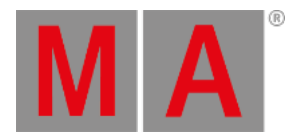

### 1. Type in the command line:

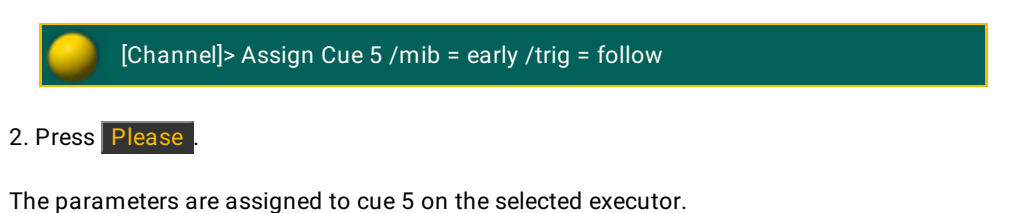

To exit the structure tree and go back to the root level:

1. Type in the command line:

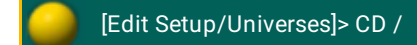

2. Press Please.

You are back in the root level.

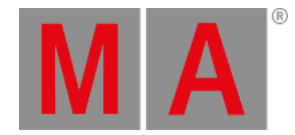

# 10.2.271.Solo Keyword

To get the Solo keyword in the command line, type **Solo** or the shortcut **So** in the command line.

If you press Solo, the command will be directly executed.

### Description

The Solo keyword forces zero values for intensity output for attributes of all unselected fixtures or channels. Only the selected fixtures or channels will have intensity output for attributes.

To remove a fixture from the solo function, go to the **Setup I Patch & Fixture Schedule**. In the column **React to Master** remove the On.

If Solo is used standalone, it toggles between Solo On and Solo Off.

If Solo is on and in the message center options yes is selected for Solo the status, the **solo icon** is visible in the command line.

The Solo keyword is a function keyword.

Syntax

**Solo**

**Solo On**

**Solo Off**

Example

Turn Solo on.

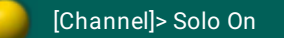

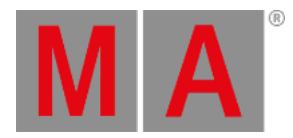

# 10.2.272.SpecialMaster Keyword

To enter the keyword SpecialMaster, press Exec Exec (= SpecialMaster).

Type **SpecialMaster** into the command line or use the shortcut **SM**.

Description

Specialmaster is an object type that holds predefined objects for global control.

For more information on the 5 special master groups see Special [masters.](#page-1207-0)

Syntax

**SpecialMaster [ID]**

**SpecialMaster "GroupName" . "Name"**

Examples

[Channel]> SpecialMaster "grandmaster" . "grand" At 50

 $\bullet$  Sets the grand master level to 50 %.

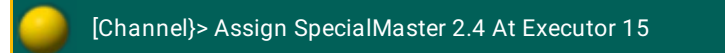

Tuns the executor 15 into a fader to control the volume of the sound output.

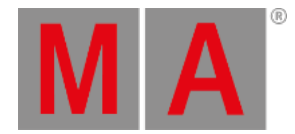

# 10.2.273.Square Brackets [ ] Character

To enter square brackets [ ] into the command line press  $\blacksquare$  or  $\blacksquare$ .

### Description

Square brackets [] are used in [macros](#page-1516-0). For more information see macros.

Using square brackets in macros sets a conditional expression which has to have the solution "True" to be able to execute the following commands. The expression takes user defined variables and logical operators.

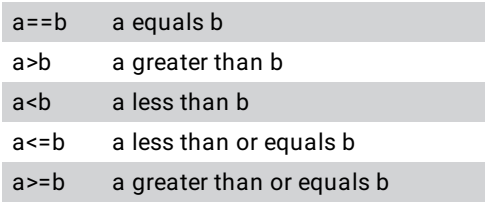

#### **Important:**

The two arguments a and b are treated as text strings and not as numbers – character by character. For example "61" is considered to be greater than "599", as 6 is greater than 5.

### Examples

To turn off page 3 only if \$myvar equals 5, type into the macro line:

### **[\$myvar==5]Off Page 3**

To goto Cue 1 if \$var is less than 5, and goto Cue 35 if \$var is greater or equals 5, type into the macro line:

#### **Goto Cue [\$var<5]1 [\$var>=5]35**

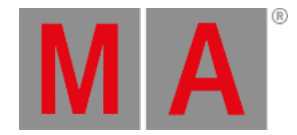

# 10.2.274.Speed Keyword

To get the Speed keyword, type **Speed** or the shortcut **Spee** in the command line.

### Description

With the Speed keyword,you assign faders the function speed. Speed adjust the effect speed in the cues and the speed of a chasers for the selected executor.

The unit for the value is depending on the selected speed mode (BPM/Hz/Sec) in the **Setup I User I Settings I Speed Mode**.

For more information see [executors](#page-1142-0) - assign a function.

The Speed keyword is a function keyword.

### Syntax

### **Assign Speed [Executor-list]**

### **Speed [Value] [Executor-list]**

### Examples

### **Requirement:**

A sequence or a chaser is assigned to the executor 28.

After executing this command you are able to control the speed of the sequence or the chaser with a fader.

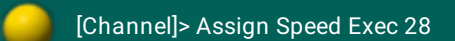

#### **Requirement:**

A sequence or a chaser is assigned to the executor 3.

Sets speed of the sequence or chaser to 120.

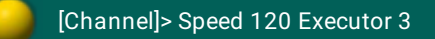

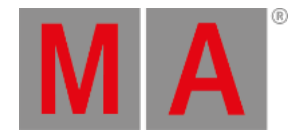

# 10.2.275.StepFade Keyword

To get the StepFade keyword, type **StepFade** or the shortcut **Ste** in the command line.

### Description

With the StepFade keyword,you assign executors as a step fader. A step fader controls the fade time between the steps of a chaser.

For more information, see [executors](#page-1142-0) - assign a function.

The StepFade keyword is a function keyword.

### Syntax

### **StepFade [Executor-list]**

### Examples

Assign executor 28 as a step fader.

[Channel]> Assign StepFade Exec 28

Set the stepfade to 50 % on executor 3.

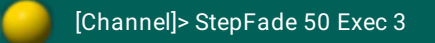

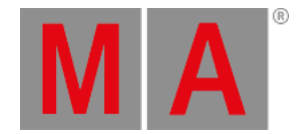

# 10.2.276.StepInFade Keyword

To get the StepInFade keyword, type **StepInFade** or the shortcut **StepI** in the command line.

### Description

The StepInFade keyword assigns executors as a step in fader. A step in fader controls the step in time of each step of a chaser.

For more information, see [executors](#page-1142-0) - assign a function.

Syntax

**StepInFade [Executor-list]**

### **StepInFade [Percent]**

### Examples

Assign existing executor 28 as a step in fader.

[Channel]> Assign StepInFade Exec 28

● Set the step in fade level to 50 % on executor 3.

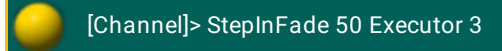

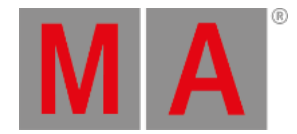

# 10.2.277.StepOutFade Keyword

To get the StepOutFade keyword, type **StepOutFade** or the shortcut **StepO** in the command line.

### Description

With the StepOutFade keyword, you assign executors as a step out fader. A step out fader controls the step out time of each step of a chaser.

For more information, see [executors](#page-1142-0) - assign a function.

The StepOutFade keyword is a function keyword.

Syntax

**StepOutFade [Executor-list]**

### **StepOutFade [Percent]**

Examples

Assign executor 28 as a step out fader.

[Channel]> Assign StepOutFade Exec 28

Set the step out fader level to 50 % on executor 3.

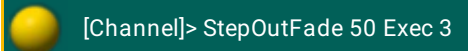

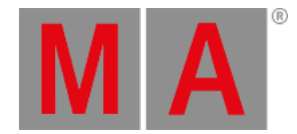

# 10.2.278.Stomp Keyword

To get the Stomp keyword in the command line, press and hold  $\frac{M}{A}$  +  $\frac{A}{A}$  (= Stomp).

You can also type **Stomp** in the command line or use the shortcut **Stom**.

### Description

The Stomp keyword applies values and stops running effects. Stomp will be applied only if an effect is running. If no effect is running, stomp can not be applied.

If you stomp channels, fixtures, or groups, all attributes of the selection will be stomped.

If you stomp attributes, features, or preset types, the given attributes for the current fixture or channel selection will be stomped.

If you stomp attributes, features, or preset types, without any fixture or channel selection, all fixtures or channels with running effect will be stomped.

If you stomp a running effect, a stomp will be applied and added to the affected parameters.

Syntax

**Stomp [Selection-list]**

**Stomp [Attribute-list]**

**Stomp [Value-list]**

### **Stomp [Object-list]**

Examples

Set the dimmer attributes to 75 % and stop running dimmer effects of the current fixture selection.

[Channel]> Stomp 75

Move the current fixture selection to preset "drummer" and stop the current running circle effect.

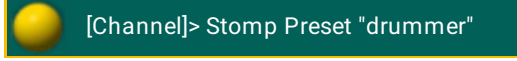

Select fixture 2, set its dimmer to zero and stop the current running dimmer effects.

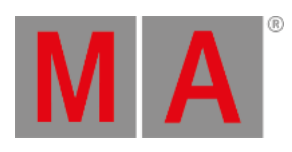

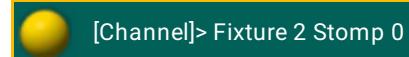

© 2022 MA Lighting Technology GmbH - Dachdeckerstr. 16 - 97297 Waldbüttelbrunn - Germany Phone +49 5251 688865-30 - support@malighting.com - www.malighting.com

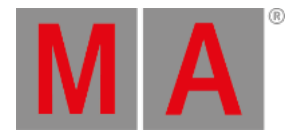

# 10.2.279.Store Keyword

To go to the Store keyword, press Store

You can also type **Store** in the command line or use the shortcut **S**.

### Description

The store keyword, stores functions in the show file.

If no object-type or destination is given, the object-type **Cue** will be used for the sequence of the selected executor.

Store is a function keyword.

Syntax

### **Store [object-list] "Name" / [option] = [option value]**

Options

To get a list of all available options to the store keyword, type in the command line

[Channel]> Store /?

The store keyword has the following options.

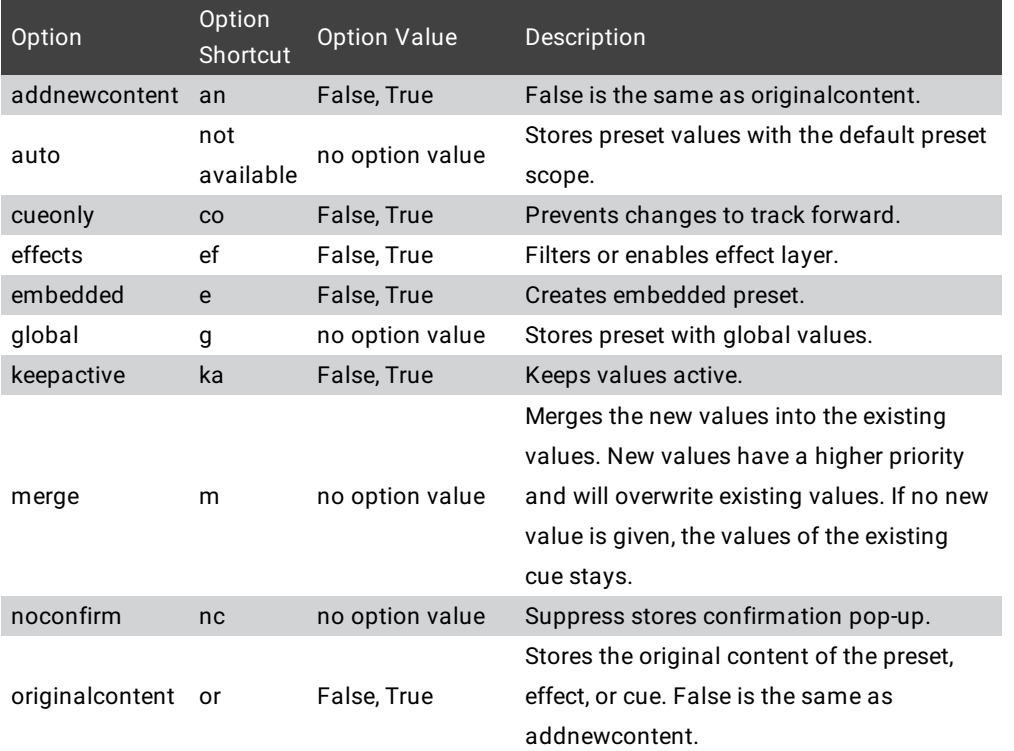

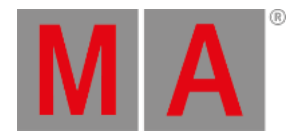

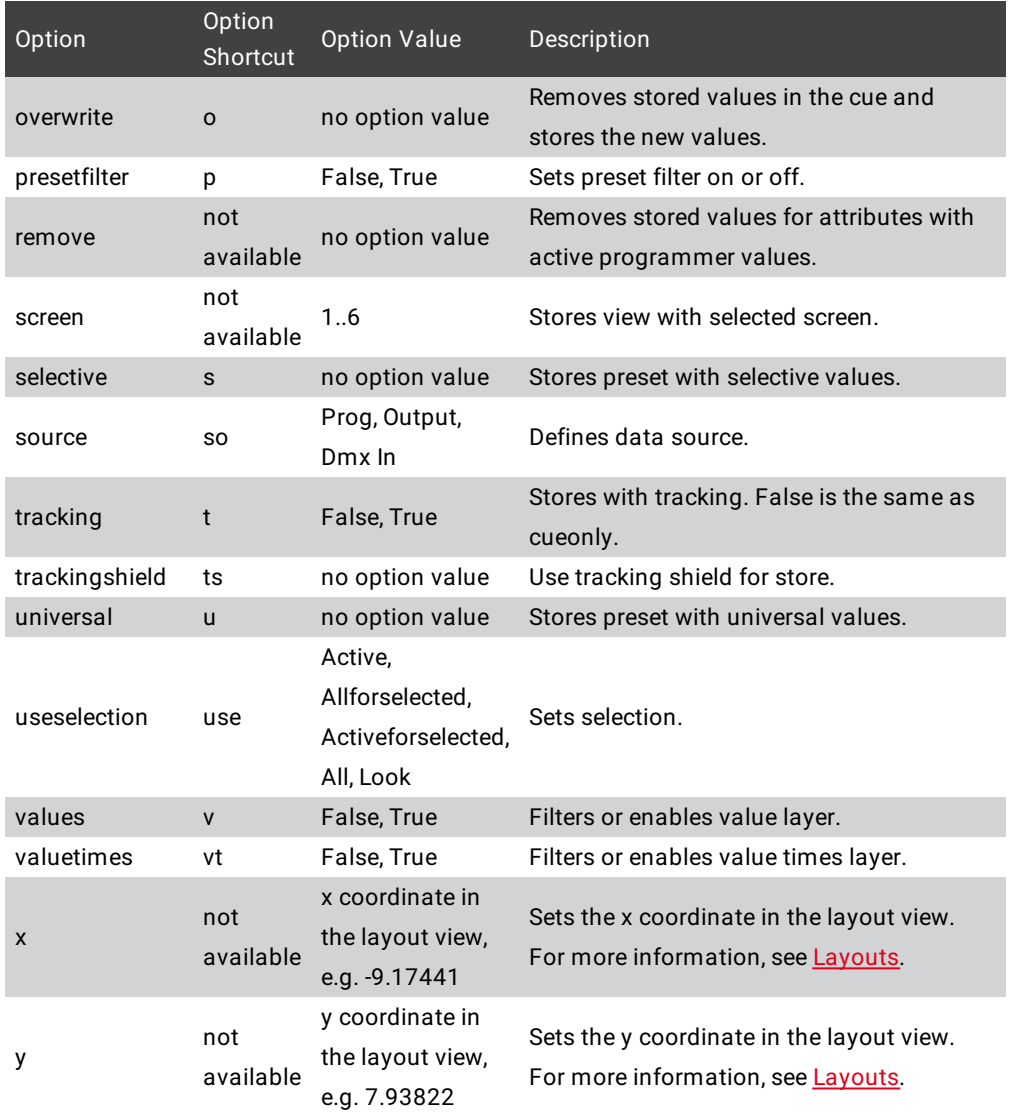

### Example

1. [Store](#page-1085-0) cue 7 in the sequence of the selected executor. For more information, see Store Cues.

[Channel]> Store 7

2. Store dimmer preset 3 with all attributes and keep the values active in the programmer. For more information, see Store [Presets.](#page-1054-0)

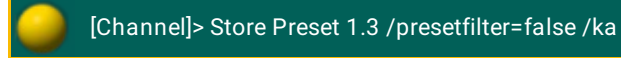

© 2022 MA Lighting Technology GmbH - Dachdeckerstr. 16 - 97297 Waldbüttelbrunn - Germany Phone +49 5251 688865-30 - support@malighting.com - www.malighting.com

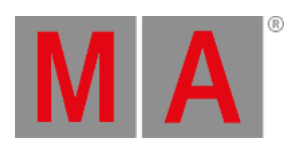

3. Store the programmer values as cue 1 through cue 10 and cue 20 through cue 30.

[Channel]> Store Cue 1 Thru 10 + 20 Thru 30

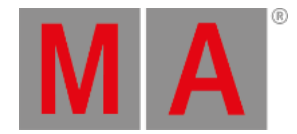

# 10.2.280.StoreLook Keyword

To go to the StoreLook keyword, type **StoreLook** in the command line or use the shortcut **StoreL**.

### Description

StoreLook stores all dimmer values from all fixtures in the show.

If the dimmer value is bigger than 0, it stores additional all further attributes. If the dimmer value is 0, it stores only the dimmer value because there is no further visible output.

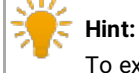

To exclude channels or fixtures from StoreLook, deactivate **React to Master** in the Patch & Fixtures Schedule.

For more information, see What are the store [options?.](#page-1093-0)

StoreLook is a function keyword.

Syntax

**StoreLook [object] / [option] = [option value]**

### **Options**

To get a list of all available options to the storelook keyword, type in the command line

[Channel]> StoreLook /?

The storelook keyword has the following options.

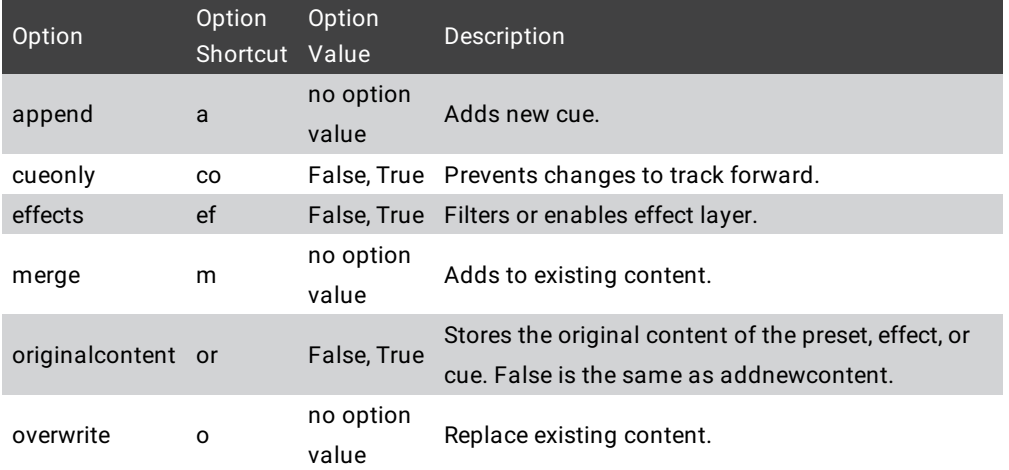

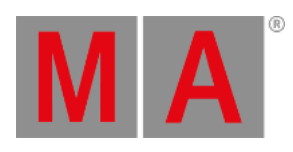

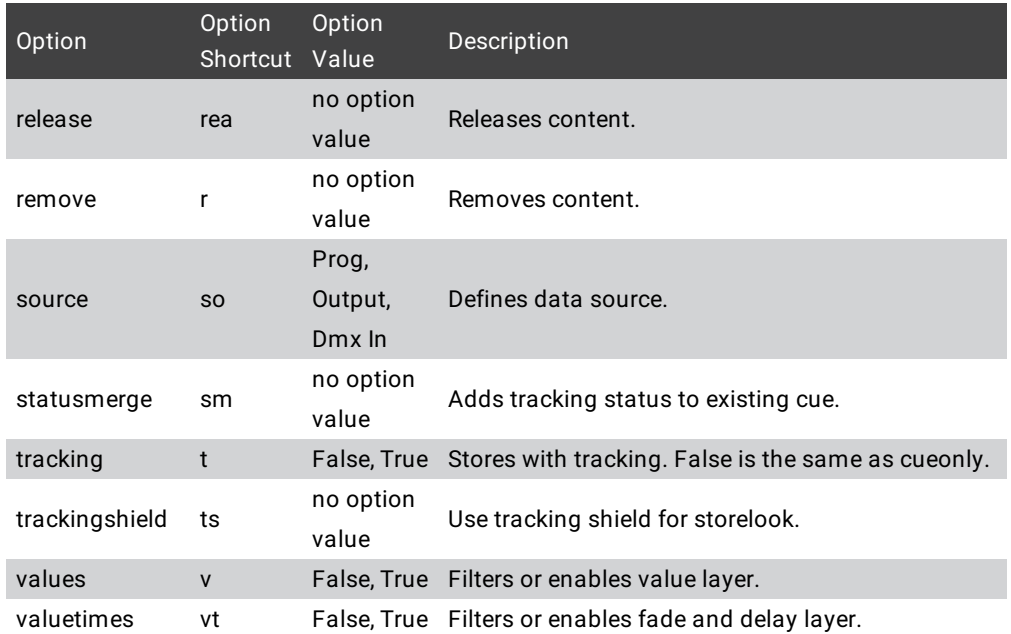

# Example

Store all dimmer values from all fixtures in the show as cue 1 on executor 1.

[Channel]> StoreLook Executor 1

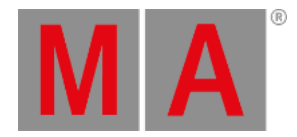

# 10.2.281.Surface Keyword

To go to the Surface keyword, type **Surface** in the command line or use the shortcut **Su**.

### Description

The Surface keyword, loads a created surface form the Wing & [Monitor](#page-1769-0) Setup.

The default function for this object is **Call**. Call a Surface activates the settings of the given surface.

Surface 1 is non-editable and configures all fadermodules and screens 1:1.

The Surface keyword is an object keyword.

Syntax

### **Surface [ID]**

Example

Load surface 2 from the wing & monitor setup.

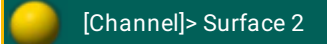

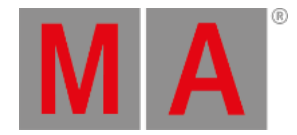

# 10.2.282.Swop Keyword

To go to the Swop keyword, type **Swop** in the command line or use the shortcut **Sw**.

### Description

The Swop keyword temporary overrides the master level of executors to full and set all other master levels to zero.

If Swop is assigned as an executor button function, pressing the executor button is Swop On, release the executor button is Swop Off.

The executor is off after releasing the executor button.

If Swop is used standalone, Swop toggles between Swop On and Swop Off.

To protect an executor from the swop function, assign Swop Protect in the Assign Menu. To open the Assign menu, press Assign , then the executor button, tap Options and then tap under **Protect** Swop Protect .

The Swop keyword does not react to any assigned timing.

Syntax

**Swop [Executor-list]**

**Swop On [Executor-list]**

**Swop Off [Executor-list]**

### **Options**

To get a list of all options of the keyword Swop, type the following into the command line:

[Channel]> Swop /?

The keyword Swop has the same options as the keyword Goto.

For further information see keyword [Goto](#page-489-0).

### Examples

Override master level of executor 1 to full and all other master levels to zero.

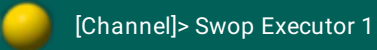

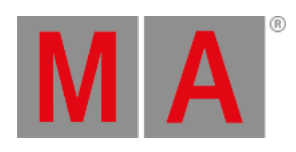

Returns the master level to the master fader position and turns the executor off.

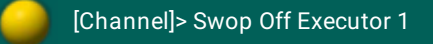

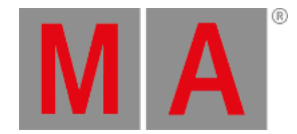

# 10.2.283.SwopGo Keyword

To go to the SwopGo keyword, type **SwopGo** in the command line or use the shortcut **SwopG**.

### Description

The SwopGo keyword temporary overrides the master level of executors to full and all other master levels to zero, and goes to the next cue.

If SwopGo is assigned as an executor button function, pressing the executor button is SwopGo On, release the executor button is SwopGo Off.

The executor stays tuned on.

If SwopGo is used standalone, it toggles between SwopGo On and SwopGo Off.

To protect an executor from the swop function, assign Swop Protect in the [Assign](#page-1142-0) Menu.

The SwopGo keyword do not react to any assigned timing.

Syntax

**SwopGo [Executor-list]**

**SwopGo On [Executor-list]**

**SwopGo Off [Executor-list]**

### **Options**

To get a list of all options of the keyword SwopGo, type the following into the command line:

[Channel]> SwopGo /?

The keyword SwopGo has the exact same options as the keyword Goto.

For further information see keyword [Goto](#page-489-0).

### Example

1. Step to the next cue, override master level of executor 1 to full and all other master levels to zero.

SwopGo Executor 1

© 2022 MA Lighting Technology GmbH - Dachdeckerstr. 16 - 97297 Waldbüttelbrunn - Germany Phone +49 5251 688865-30 - support@malighting.com - www.malighting.com

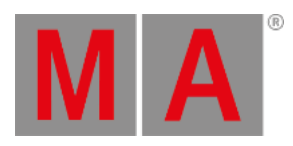

2. Returns the master level to the master fader position. The executor stays on after releasing the executor button.

SwopGo Off Executor 1

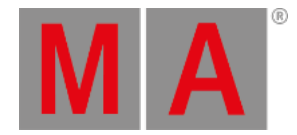

# 10.2.284.SwopOn Keyword

To go to the SwopOn keyword, type **SwopOn** in the command line or use the shortcut **SwopO**.

### Description

The SwopOn keyword temporary overrides the master level of executors to full and all other master levels to zero.

If SwopOn is assigned as an executor button function, pressing the executor button is SwopOn On, release the executor button is SwopOn Off.

The executor stays tuned on.

If SwopOn is used standalone, SwopOn toggles between SwopOn On and SwopOn Off.

To protect an executor from the swop function, assign Swop Protect in the [Assign](#page-1142-0) Menu.

The Swop keyword do not react to any assigned timing.

Syntax

**SwopOn [Executor-list]**

**SwopOn On [Executor-list]**

**SwopOn Off [Executor-list]**

### **Options**

To get a list of all options of the keyword SwopOn, type the following into the command line:

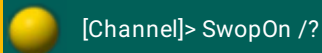

The keyword SwopOn has the exact same options as the keyword Goto.

For further information see keyword [Goto](#page-489-0).

### Example

1. Override master level of executor 1 to full and all other master levels to zero.

[Channel]> SwopOn Executor 1

2. Returns the master level to the master fader position. The executor stays on after releasing the executor button.

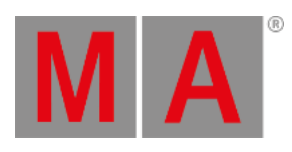

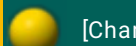

[Channel]> SwopOn Off Executor 1

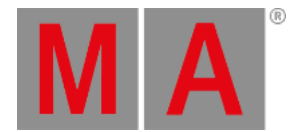

# 10.2.285.SyncEffects Keyword

To get the SyncEffects keyword in the command line, press and hold  $\mathbf{A}$  + Effects (= SyncEffects).

You can also type **SyncEffects** in the command line or use the shortcut **Sy**.

### Description

The SyncEffects keyword starts all running effects synchronous.

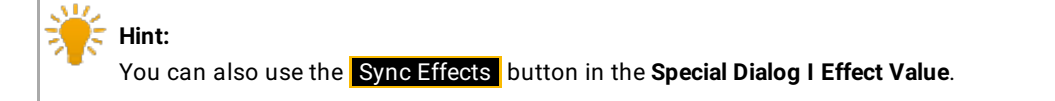

### Syntax

### **SyncEffects**

### Example

Synchronize the PWM (= Pulse-width modulation) effect for the selected fixtures.

[Channel]> SyncEffects
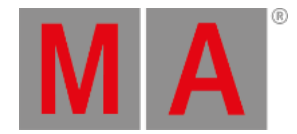

## 10.2.286.TakeControl Keyword

To go to the TakeControl keyword, type **TakeControl** in the command line or use the shortcut **Ta**.

### Description

TakeControl is a keyword used if multiple users are in a session.

The TakeControl keyword, takes the exclusive control of channels or attributes from fixtures, for the current user profile.

All other users can not start these fixtures or channels anymore as playback. The fixtures or channels are still controllable in the programmer.

The user who executes the TakeControl command has only the control about playbacks with the Takecontrol fixtures. The control about all other playbacks is lost.

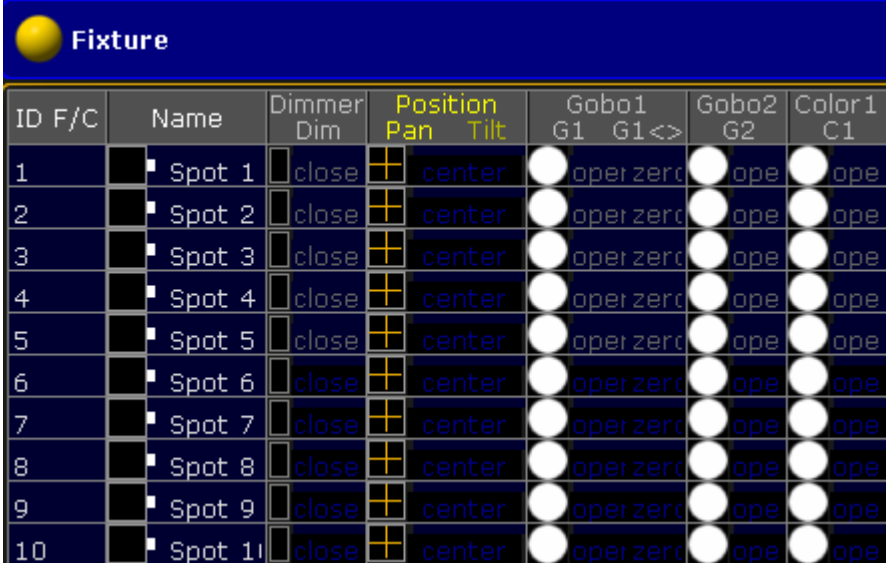

*Fixture Sheet with controllable (gray font) and not controllable (dark blue font) attributes from playbacks*

For more information about the system colors, see [Colors](#page-274-0).

To drop the control of the fixtures or channels back, use the [DropControl](#page-431-0) keyword.

#### **Syntax**

#### **TakeControl [fixture-list]**

**TakeControl [channel-list]**

#### **TakeControl [sequence-list]**

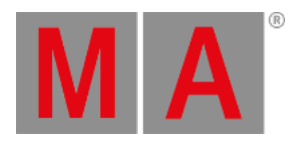

# Example

Take the exclusive control of fixture 1 through 10 for the current user profile. All other fixtures are not controllable from playbacks anymore.

[Channel]> TakeControl Fixture 1 Thru 10

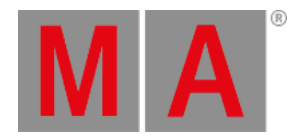

## 10.2.287.Telnet Keyword

#### To go to the Telnet keyword, type **Telnet** in the command line or use the shortcut **Tel**.

Description

#### **Important:**

The telnet receiver needs to read the commands without a telnet login. If the telnet receiver asks for a login, the command can not be processed.

The Telnet keyword sends Telnet commands via grandMA2 command line directly to a telnet receiver.

The Telnet keyword is a function keyword.

For more information, see What is Telnet [remote?](#page-1465-0).

Syntax

### **Telnet [IP address] : [Port] "String"**

Example

The telnet receiver starts an specific function, if the receiver gets the command "Artist1".

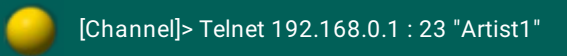

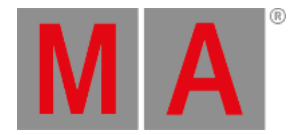

## 10.2.288.Temp Keyword

To get the Temp keyword in the command line, press Temp.

You can also type **Temp** in the command line or use the shortcut **Te**.

#### Description

The Temp keyword turns an executor on, as long as you hold the executor button. The Temp keyword follows cue timing, off timing and the position of the master fader from the executor.

If you keep the hands off from the executor button, the executor is off again. The Temp Off keyword will be executed.

The Temp keyword is a function keyword.

#### Syntax

**Temp [Object-list] / [Option] = [Option Value]**

**Temp On [Object-list] / [Option] = [Option Value]**

**Temp Off [Object-list] / [Option] = [Option Value]**

#### **Options**

To get a list of all available options to the Temp keyword, type in the command line:

[Channel]> Temp /?

The Temp keyword has the following options:

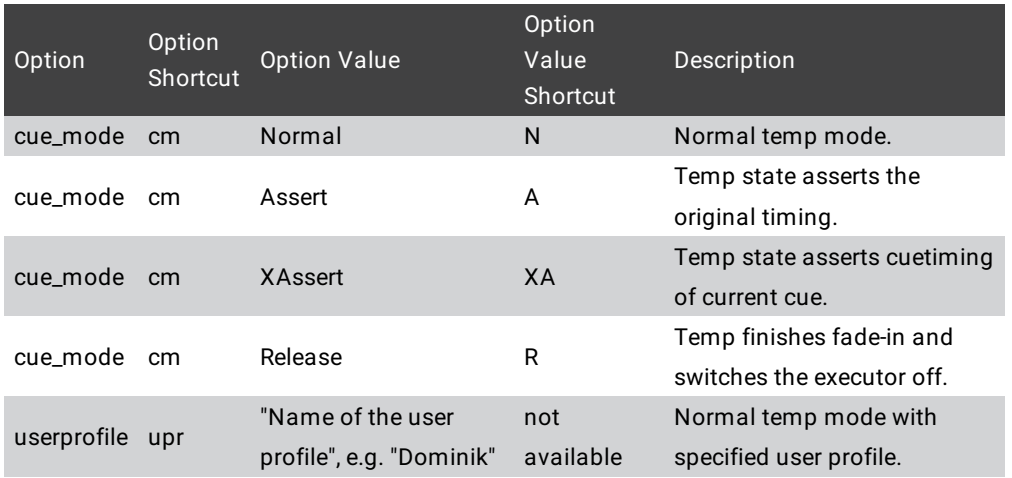

#### Examples

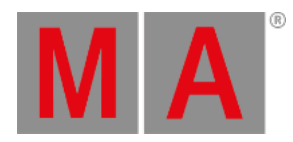

To turn executor 1 temporary on, type in the command line:

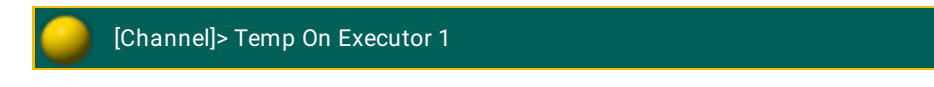

To turn executor 1 temporary off, type in the command line:

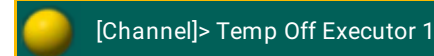

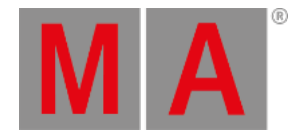

## 10.2.289.TempFader Keyword

To get the TempFader keyword in the command line, type **TempFader** or the shortcut **TempF** in the command line .

### Description

The TempFader keyword, is a function that crossfades the cue on when pulled up, and crossfades the cue off when pulled down.

For more information, see [executors](#page-1142-0) - assign a function.

Syntax

#### **Assign TempFader [Executor-list]**

#### **TempFader [Value] [Executor-list]**

## Examples

Assign executor 28 as a temp fader.

[Channel]> Assign TempFader Exec 28

• Set the temp fader to 50 % for the selected executor.

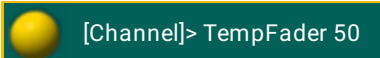

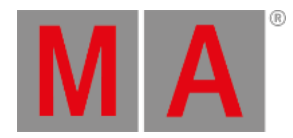

## 10.2.290.Thru Keyword

To go to the Thru keyword, press Thru

You can also type **Thru** in the command line or use the shortcut **T**.

### Description

The Thru keyword reference a range of objects / values. If the start or end is not defined, it will be used the first or last available object / values.

Syntax

## **[Start of range] Thru [End of range]**

Example

1. Select fixture 3 through 6.

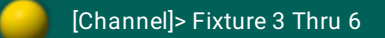

2. Select all fixture from the beginning through 10.

[Channel]> Fixture Thru 10

3. Delete all cues, beginning with cue 3, from the selected executor.

[Channel]> Delete Cue 3 Thru

4. Select all fixtures. Press Thru (= Fixture Thru).

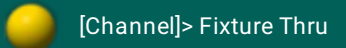

5. Turn off all executor from the current page.

[Channel]> Off Thru

6. Start executors from 4.2 to 5.9.

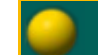

[Channel]> Go Page 4 thru 5 Exec 4 thru 5

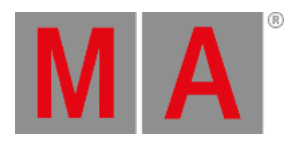

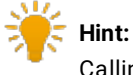

Calling x.y Thru a.b is not a supported range, e.g., "Go Executor 4.2 Thru 5.9" because you cannot call executor ranges across pages.

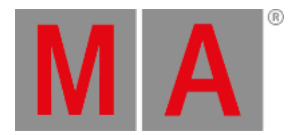

# 10.2.291.Timecode Keyword

To get the Timecode keyword in the command line, press Macro Macro (= Timecode).

You can also type **Timecode** in the command line or use the shortcut **TC**.

#### Description

The Timecode keyword, select the timecode by default.

With the Timecode keyword, you can

- store
- play (go)
- record
- edit
- label
- assign
- $\bullet$  rewind (top)

timecode shows.

The Timecode keyword, is an object keyword.

For more information, see [Timecode.](#page-1474-0)

#### **Syntax**

### **[Function] Timecode [ID]**

#### **Assign Timecode [ID] / [Parameter] = [Parameter Value]**

#### Parameter

The following table displays the assignable parameters by using the Assign [keyword.](#page-356-0)

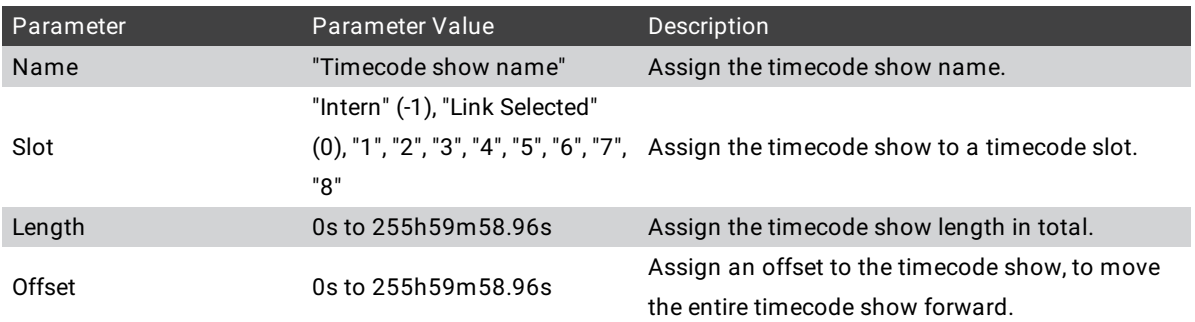

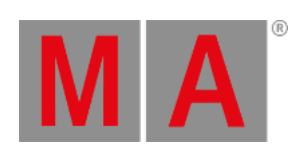

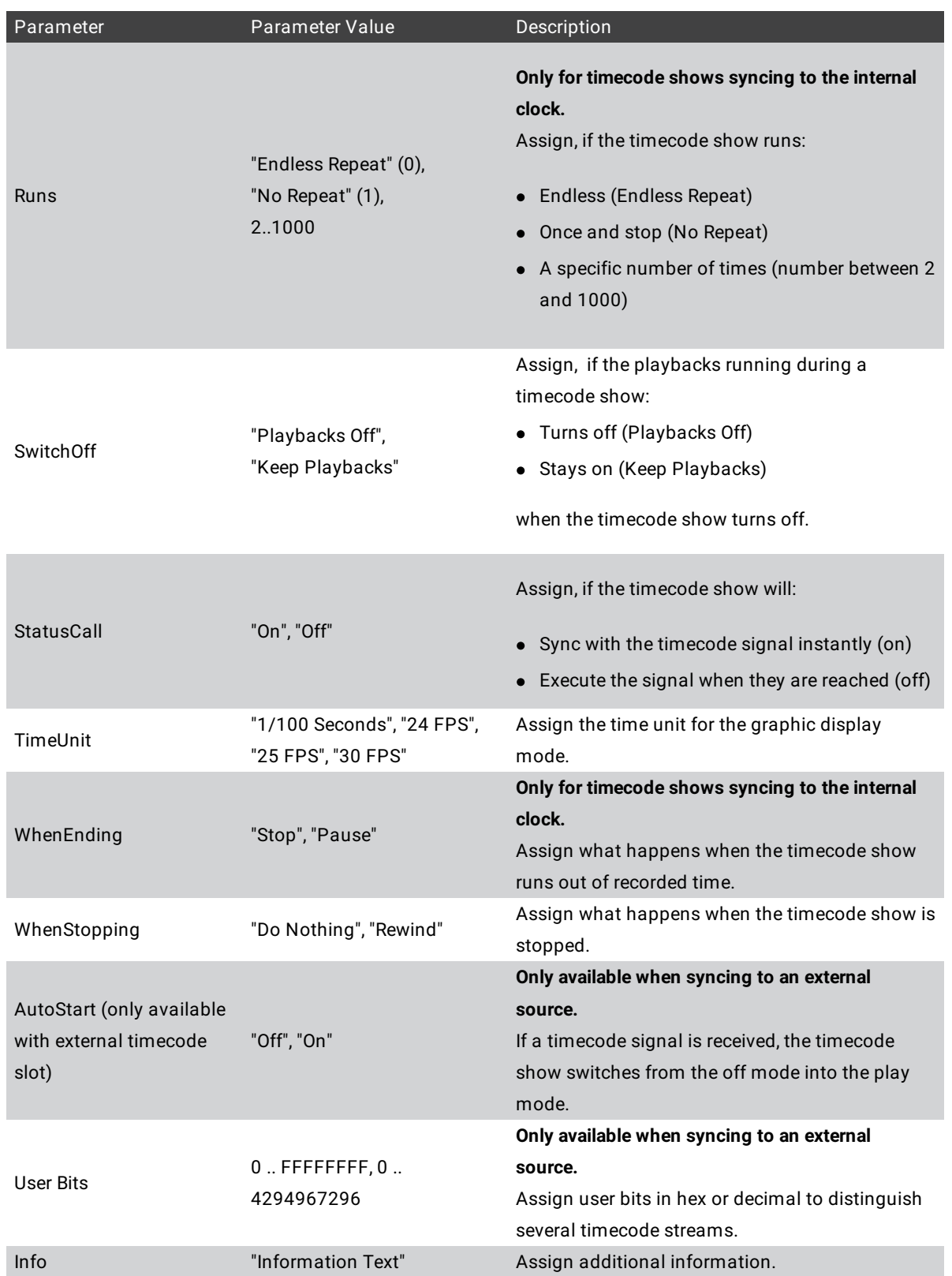

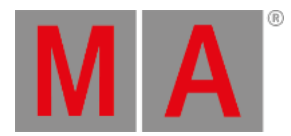

## Examples

Store new timecode show 2 in the timecode pool.

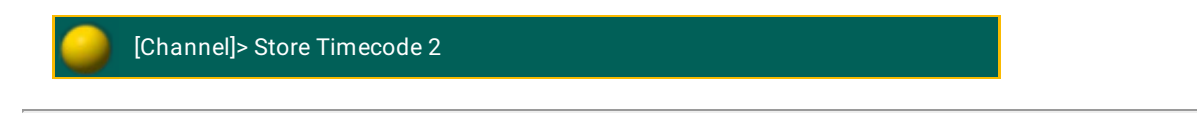

Record executor action for timecode show 2.

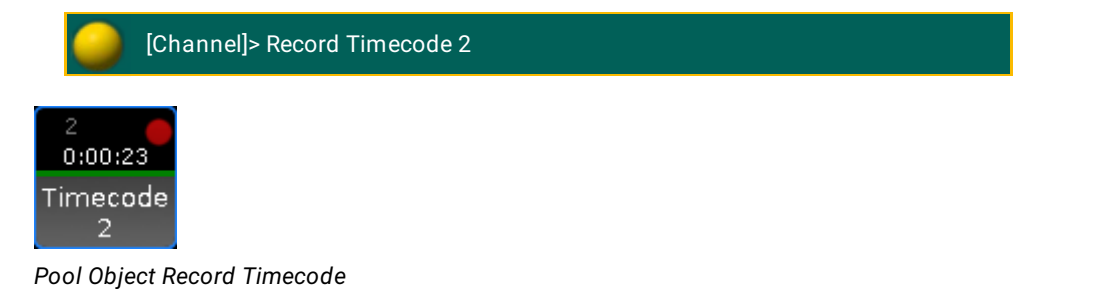

Play timecode show 2.

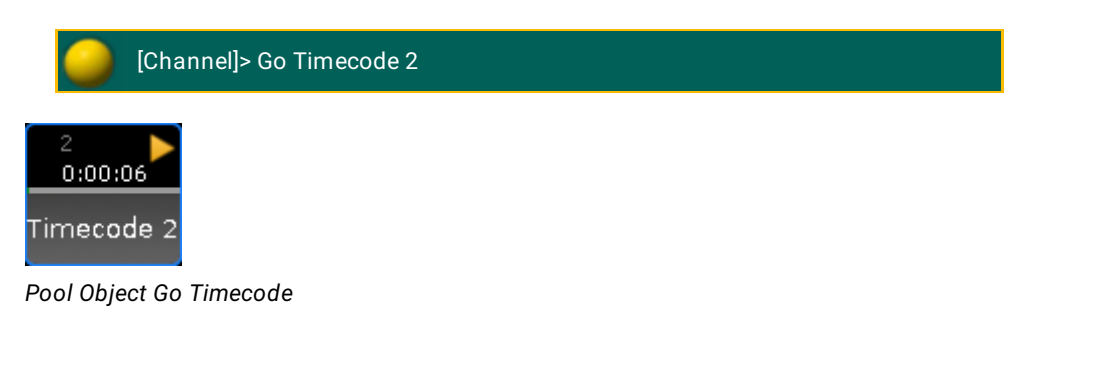

Rewind timecode show 2.

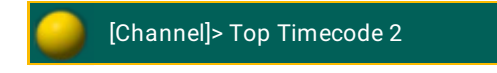

Label timecode show 2 in the timecode pool. The Enter Name for Timecode pop-up opens.

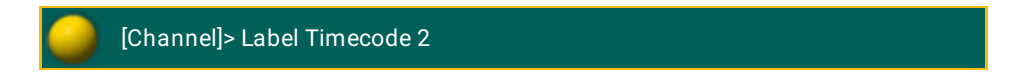

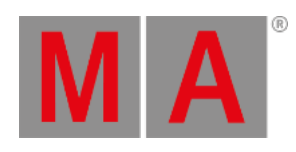

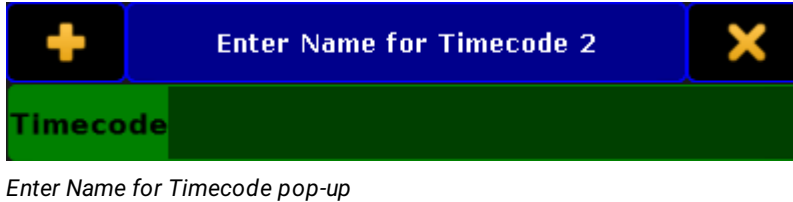

Assign timecode show 1 the timecode slot 3.

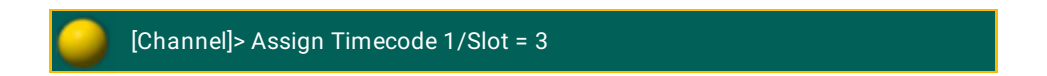

Timecode slot 3 is assigned to timecode show 1.

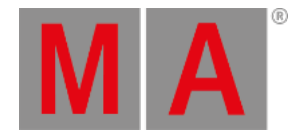

# 10.2.292.TimecodeSlot Keyword

To get the TimecodeSlot keyword, type **TimecodeSlot** or the shortcut **TimecodeS** in the command line.

Description

TimecodeSlot is an object type representing the 8 different possible timecode streams.

The default function of the TimecodeSlot keyword is Select.

Syntax

**TimecodeSlot [ID]**

Examples

Select timecode slot 3.

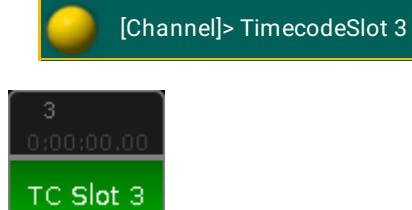

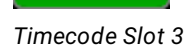

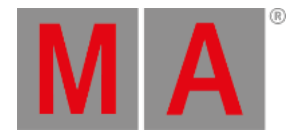

## 10.2.293.Timer Keyword

To get the Timer keyword in the command line, press and hold  $\frac{M}{A}$  + Macro (= Timer). You can also type **Timer** in the command line.

#### Description

With the Timer keyword you can edit, start, pause, restart, switch off, select, lock, unlock, and assign timers.

Timer 1 is a predefined stopwatch and not editable.

For more Information see [Timer](#page-1504-0) pool.

The Timer keyword is an object keyword.

Syntax

### **[Function] Timer [ID]**

#### **Assign Timer [ID] / [Parameter] = [Parameter Value]**

#### Parameter

The following table displays the assignable parameters via command line.

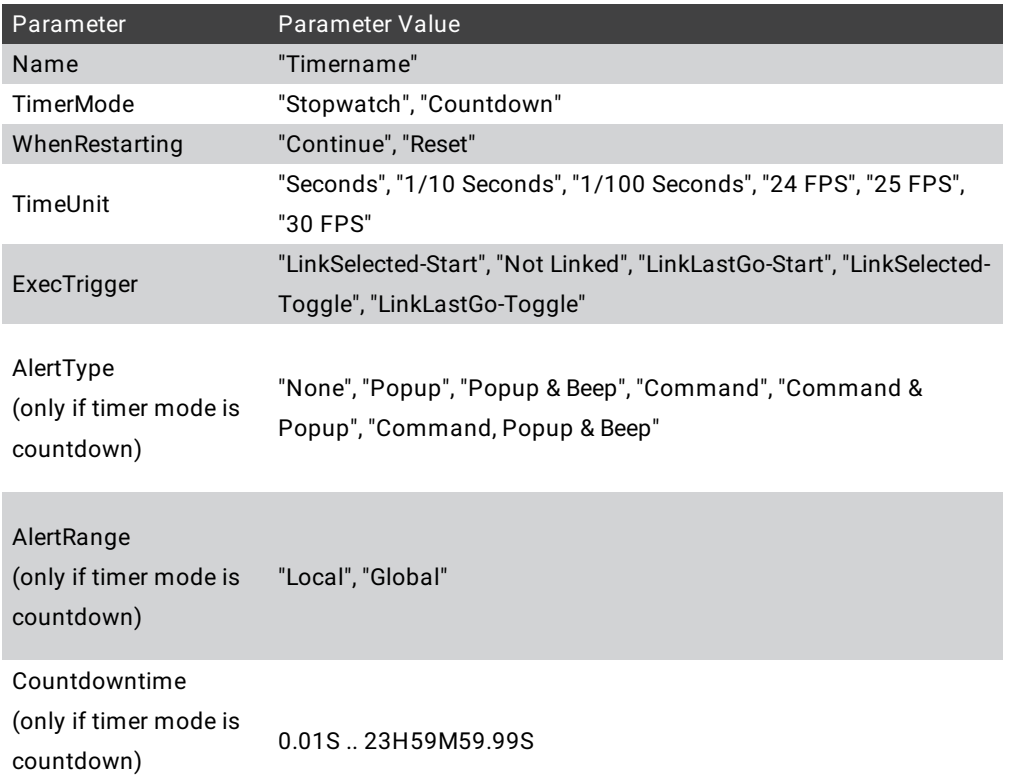

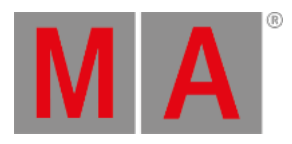

# Examples

Edit timer 4. The Edit Timer pop-up opens.

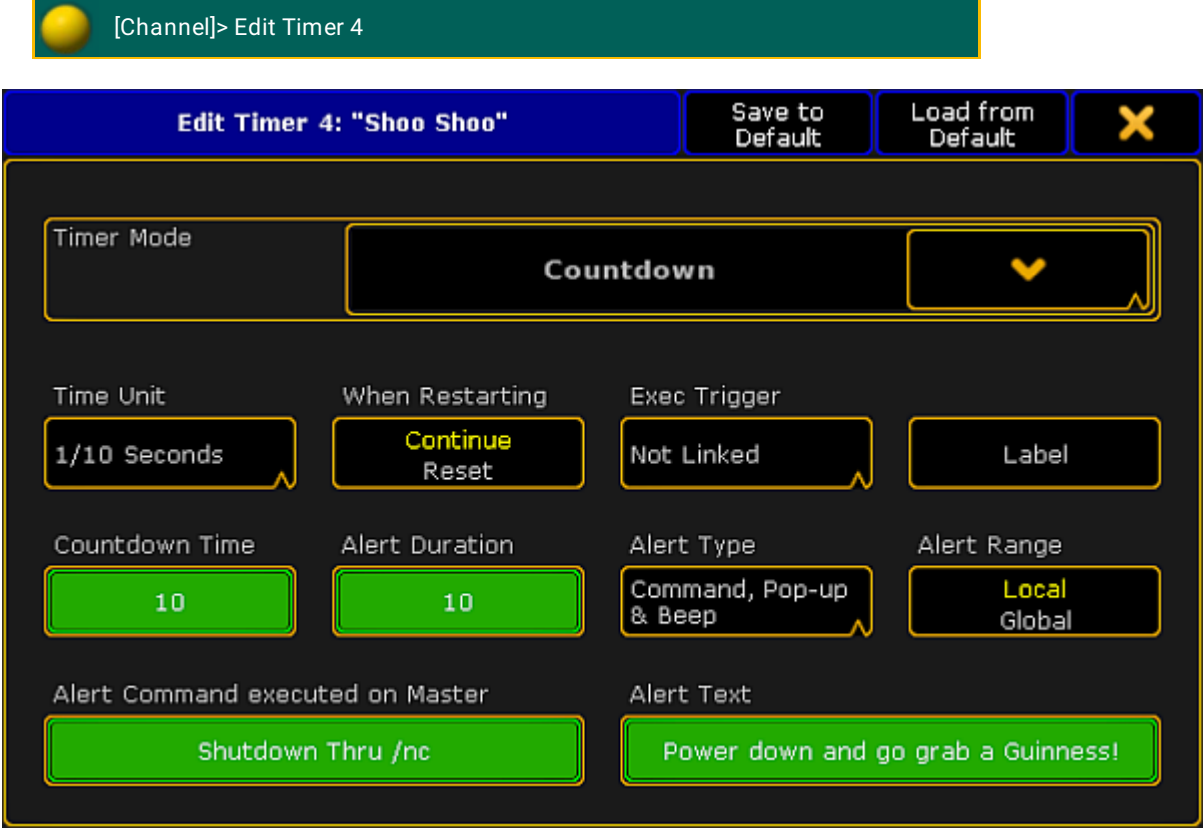

*Edit the timer Countdown*

Assign a countdown time of 20 seconds to the existing timer 4.

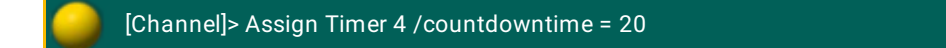

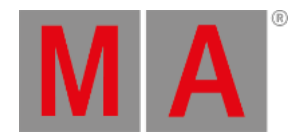

## 10.2.294.ToFull Keyword

To get the ToFull keyword in the command line, press  $\rightarrow\rightarrow\rightarrow\rightarrow\rightarrow\rightarrow\rightarrow$  (= ToFull). You can also type **ToFull** or the shortcut **ToF** in the command line.

### Description

The ToFull keyword sets the masterlevel of objects to 100 %.

ToFull is a function keyword.

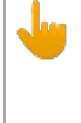

#### **Important:**

ToFull adjusts only masterlevels to 100 % and NOT e.g. speedmaster or crossfader. To set all faders to 100 %, use the At [keyword.](#page-359-0)

#### **Syntax**

**ToFull [Executor-list] / [Option] = [Option Value]**

**ToFull SpecialMaster [ID] / [Option] = [Option Value]**

## Examples

Sets the masterlevel of executor 1 to 100 %.

[Channel]> ToFull Executor 1

Sets the grandmaster to full.

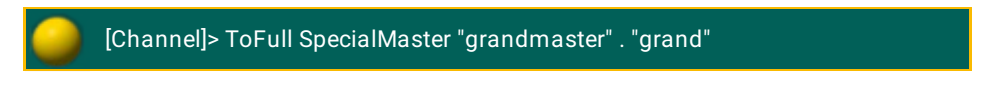

- or -

[Channel]> ToFull SpecialMaster 2.1

Sets the fader of executor 1 with cue mode assert to full.

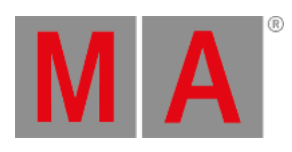

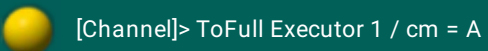

© 2022 MA Lighting Technology GmbH - Dachdeckerstr. 16 - 97297 Waldbüttelbrunn - Germany Phone +49 5251 688865-30 - support@malighting.com - www.malighting.com

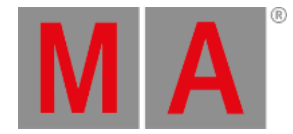

# 10.2.295.Toggle Keyword

To go to the Toggle keyword press Temp Temp (= Toggle).

You can also type **Toggle** in the command line or use the shortcut **Tog**

### Description

The Toggle keyword acts as an on or off keyword, depending of the on/off-status of the object or function/mode it is applied to.

If object or function/mode is on, it turns it off. If object or function/mode is off, it turns it on.

For further information see the keywords [On](#page-583-0) and [Off](#page-581-0).

Toggle is a function and helping keyword.

Syntax

### **Toggle [Object-list]**

## **[Function/Mode]Toggle**

## Options

To get a list of all options of the keyword Toggle, type the following into the command line:

[Channel]> Toggle /?

The keyword Toggle has the exact same options as the keyword Goto.

For further information see the keyword [Goto](#page-489-0).

## Examples

To turn the running executor 4 off by using the toggle keyword, type in the command line:

[Channel]> Toggle Executor 4

To turn the running sequence 1 off by using the toggle keyword, type in the command line:

[Channel]> Toggle Sequence 1

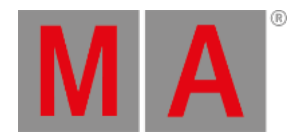

## 10.2.296.Tools Keyword

To go to the Tools keyword, type **Tools** in the command line or use the short cut **To**.

### Description

The Tools keyword opens or closes the tools menu.

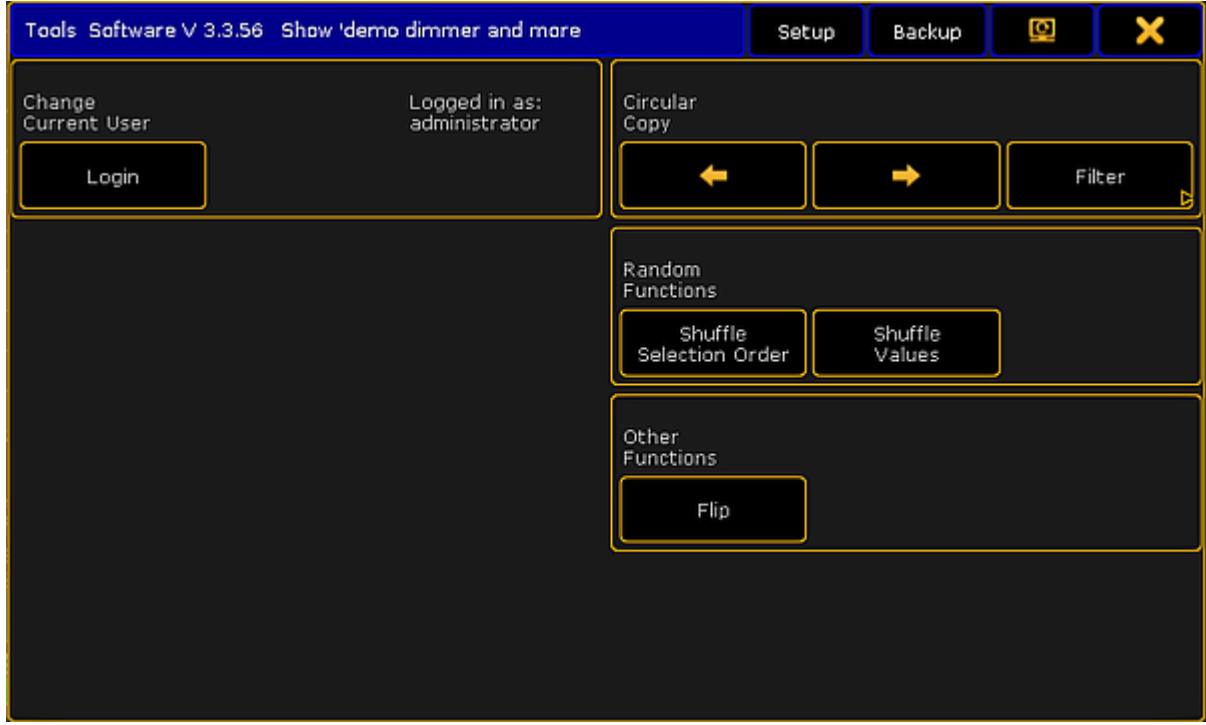

*Tools menu*

The Tools keyword is a function keyword.

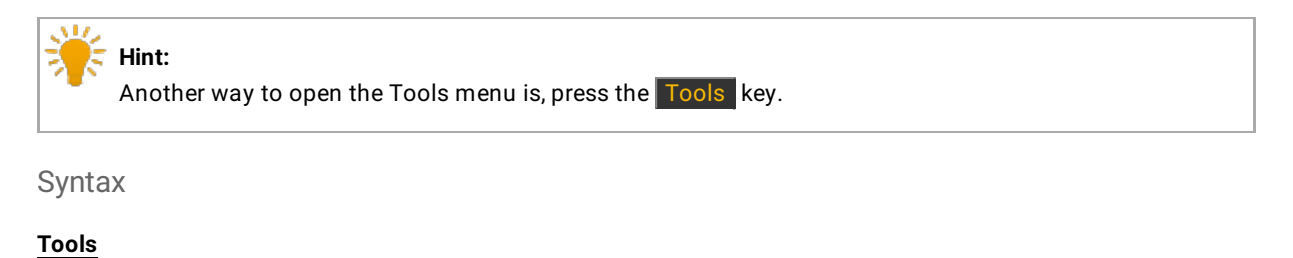

Example

Open the tools menu.

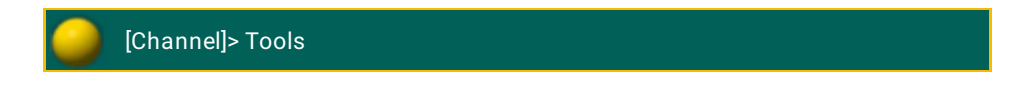

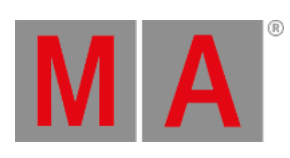

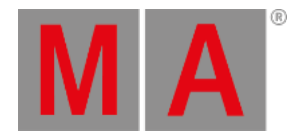

## 10.2.297.Top Keyword

To go to the Top keyword, press Top or type Top in the command line.

### Description

The Top keyword jumps to the beginning of the cue list or sets the timecode marker at the beginning of the timecode show.

The Top keyword is a function keyword.

Syntax

## **Top [Executor-list] / [Option] = [Option Value]**

### **Top [Timecode-list]**

Options

To get a list of all available options to the top keyword, type in the command line

[Channel]> Top /?

The top keyword has the following options.

## **Important:**

The cue mode options along with the top keyword are only necessary if the cue zero mode is set to on, all, dimmers only, or effects. For more information, see Using cue [modes](#page-1172-0).

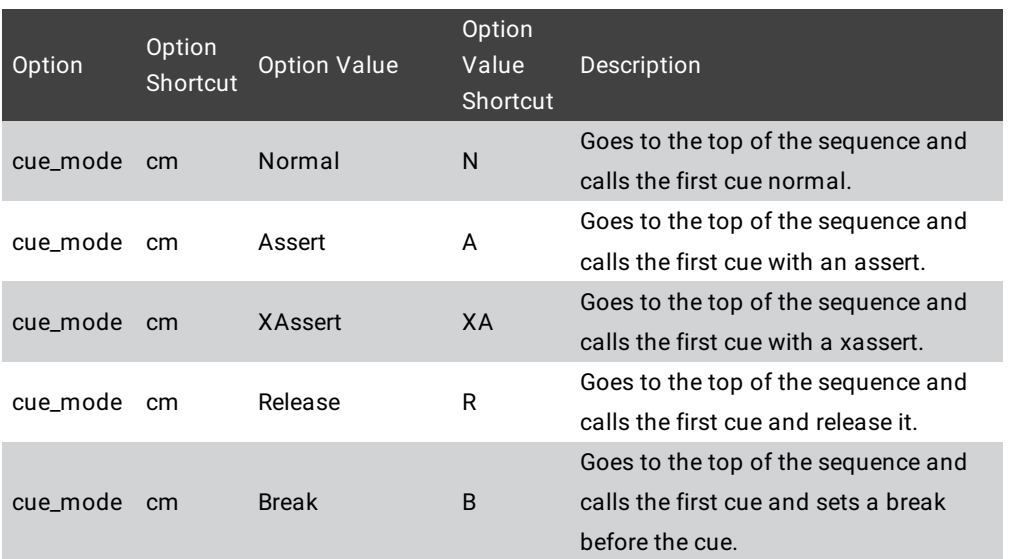

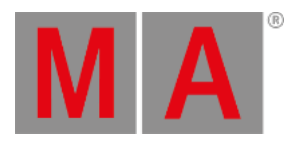

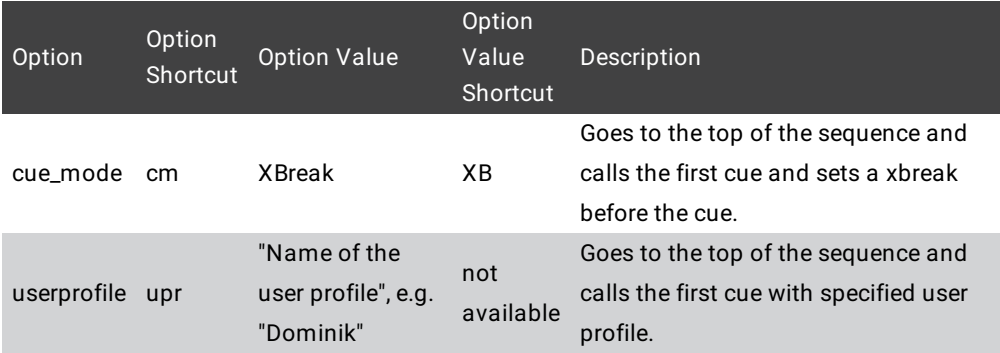

## Examples

Go to the top of the cue list on executor 5.

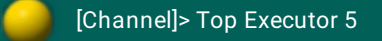

Go to the top of the cue list on executor 5 in 3 seconds.

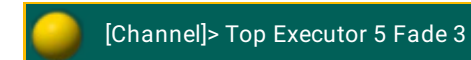

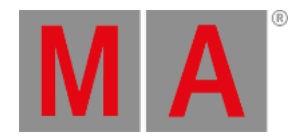

## 10.2.298.ToZero Keyword

To go to the ToZero keyword, press  $\overline{\left|\begin{array}{cc} \text{c}\text{c}\text{c} \end{array}\right|}$  and  $\overline{\left|\begin{array}{cc} \text{c}\text{c}\text{c} \end{array}\right|}$  (= ToZero).

You can also use the command line and type **ToZero** or use the shortcut **ToZ**.

Description

The ToZero keyword sets the masterlevel of objects to zero.

ToZero is a function keyword.

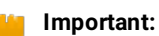

ToZero sets only masterlevels to zero and NOT e.g. speedmaster or crossfader. To set all faders to zero, use the At [keyword](#page-359-0).

### Syntax

**ToZero [Executor-list] / [Option] = [Option Value]**

**ToZero SpecialMaster [ID] / [Option] = [Option Value]**

#### Examples

Sets the masterlevel of executor 1 to zero.

[Channel]> ToZero Executor 1

• Sets the grandmaster to zero.

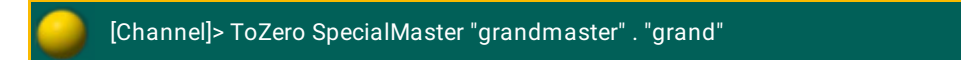

- or -

[Channel]> ToZero SpecialMaster 2.1

Sets the fader of executor 1 with cue mode assert to zero.

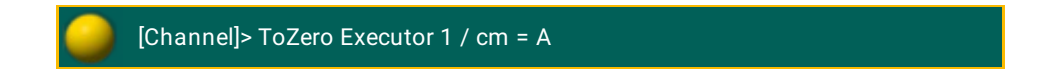

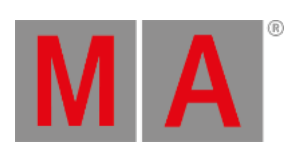

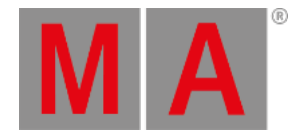

## 10.2.299.Unblock Keyword

To go to the Unblock keyword, type **Unblock** in the command line or use the shortcut **UB** / **Unb**.

### Description

The unblock keyword convert blocked values in cues (displayed white) into tracking values (displayed magenta).

If the selected executor is on, the unblock keyword will be applied for the current cue of selected executor. If the selected executor is off, the unblock keyword will be applied for all cues of the selected executor.

If unblock does not contain any selection-list, all fixtures will be used.

If unblock does not contain any attribute-list, all attributes will be used.

Unblock is a function keyword.

Syntax

### **Unblock [Object-list] If [Selection-list] If [Attribute-list] / [Option]**

### **Options**

The following table displays the available Unblock options.

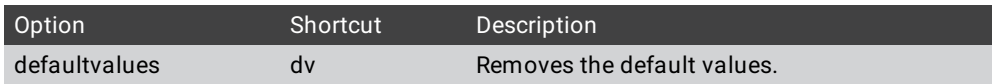

## Examples

Unblock all values after programming from the selected executor. The selected executor is off.

[Channel]> Unblock

Unblock all values from the current cue. The selected executor is on.

[Channel]> Unblock

Unblock all values from feature position, fixture 1 in cue 3.

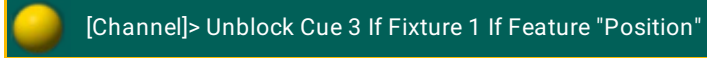

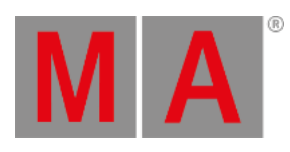

Unblock all default values from sequence 1.

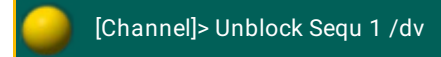

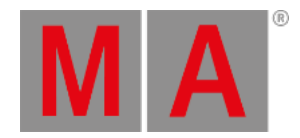

## 10.2.300.Unlock Keyword

#### To use to the Unlock keyword, type **Unlock** in the command line or use the shortcut **UL** / **Unl**.

### Description

With the unlock keyword, you can unlock previous locked objects.

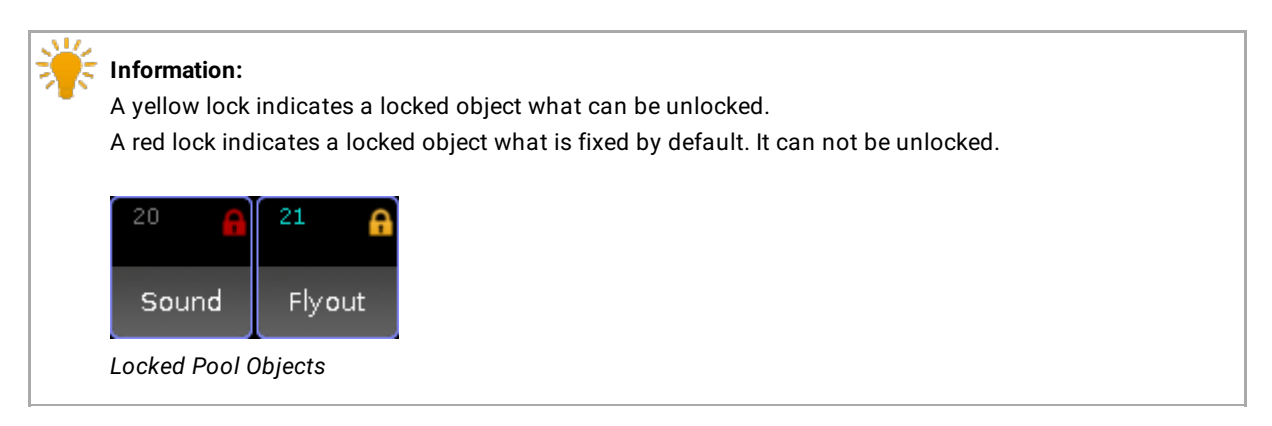

The Unlock keyword is a function keyword.

### Syntax

#### **Unlock [Object-List**]

### Examples

1. Unlock cue 3 to edit the cue.

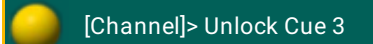

2. Unlock world 3 to edit the world.

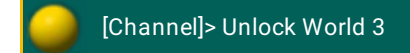

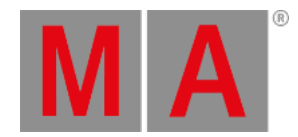

# 10.2.301.Unpark Keyword

To go to the Unpark keyword, press the small  $\boxed{Go + }$  twice (= Unpark).

You can also type **Unpark** in the command line or use the shortcut **Unp**.

### Description

With the Unpark keyword, you can unpark previous parked DMX channels.

**Information:**

Parked channels are displayed with a blue indicator. The park icon in the command line indicates that there are DMX channels parked.

Syntax

## **Unpark [Selection-list]**

### **Unpark [Attributes-list]**

Examples

1. Unpark previous parked DMX channels.

[Channel]> Unpark DMX 1.1 Thru 1.10

2. Unpark all fixtures and channels.

[Channel]> Unpark DmxUnivers Thru

3. Unpark PresetType Dimmer, of the current fixture selection.

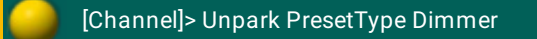

4. Unpark Fixture 2.

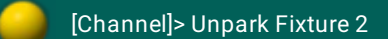

Related Links

- Park [Keyword](#page-593-0)
- Go + Key [\(small\)](#page-141-0)
- [Command](#page-227-0) Line

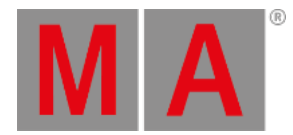

## 10.2.302.Up Keyword

To go to the Up keyword type **Up** in the command line.

Description

The Up keyword scrolls one page up in focused window. It is the same as press the Up key on the console. See Up [Key](#page-208-0).

The Up keyword is a function keyword.

Syntax

**Up**

Example

Scroll one page up in the fixtures sheet.

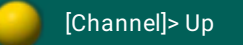

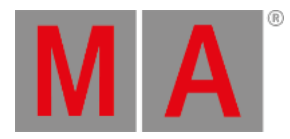

## 10.2.303.Update Keyword

To go to the Update keyword, press Update

You can also type **Update** in the command line or use the shortcut **Upd**.

## Description

The update keyword, updates functions in its source objects.

Update is a function keyword.

#### Syntax

## **Update [object-list] / [option] = [option value]**

#### **Options**

To get a list of all available options to the update keyword, type in the command line

## [Channel]> Update /?

#### The update keyword has the following options.

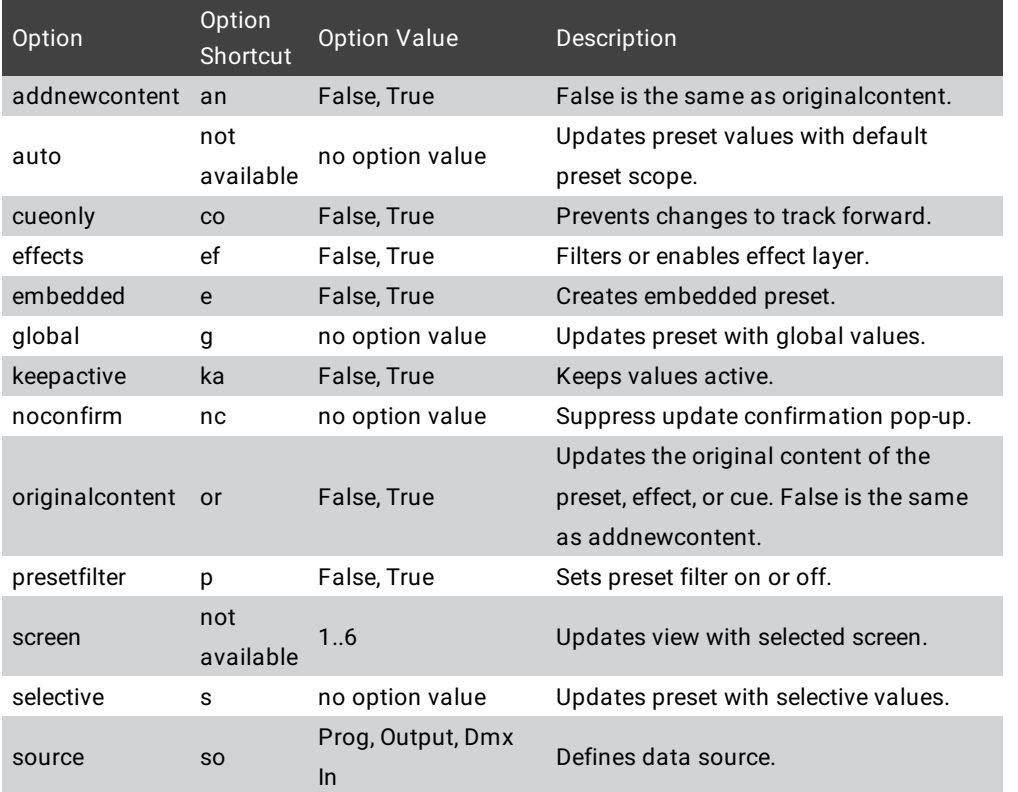

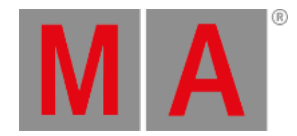

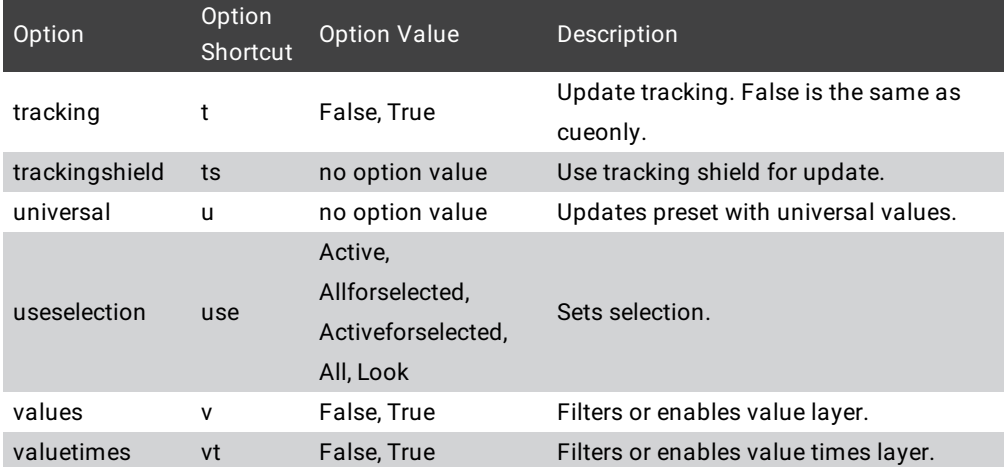

## Example

1. Update current cue of the selected executor, according to the update defaults. For more information, see [Update](#page-1118-0) a Cue.

[Channel]> Update

2. Update cue 4 with values that originates from cue 4, as cue only.

[Channel]> Update Cue 4 /originalcontent /cueonly

3. Update color preset 2 with global values, keep them active in the programmer, and without confirmation pop-up. For more information, see Update [Presets.](#page-1071-0)

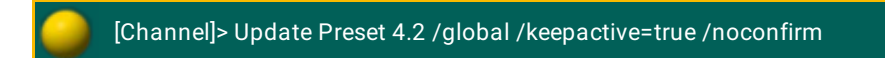

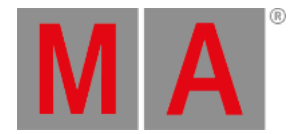

# 10.2.304.UpdateFirmware Keyword

#### To go to the UpdateFirmware keyword type **UpdateFirmware** in the command line or use the shortcut **UpdateF**.

Description

#### **Important:**

The update firmware process can take up to 60 seconds. To double-check if the update firmware process is still running, use the Version [keyword](#page-759-0).

If the update process is still running, the version keyword will display it. If not, the version keyword function is as usual.

You can also use the system monitor window, **Create Basic Window -> System -> System Monitor**.

With the UpdateFirmware keyword, you update the firmware of the hardware components at the console.

This is useful if you have hardware issues.

If the UpdateFirmware does not solve the issue, contact the MA tech support. See the email address of tech support in the footer of this website.

The UpdateFirmware keyword is an object keyword.

Syntax

#### **UpdateFirmware**

Example

Update the hardware components of the firmware.

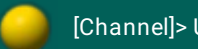

[Channel]> UpdateFirmware

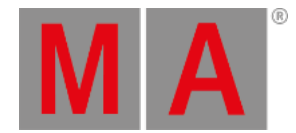

# 10.2.305.UpdateSoftware Keyword

To go to the UpdateSoftware keyword, type **UpdateSoftware** in the command line or use the shortcut **UpdateS**.

You can also update the [software](#page-1663-0) in the Setup. For more information, see update the software.

Description

#### **Requirement:**

An inserted USB stick with a .update file for the appropriate device or program in the root directory. Download the latest software on [www.malighting.com](http://www.malighting.com/en/support-downloads/software.html).

With the UpdateSoftware keyword,you can update the software of every MA device or program in the network.

The UpdateSoftware keyword is a function keyword.

#### Syntax

#### **UpdateSoftware [IP address]**

## Example

Update the MA 4Port Node with the IP address 192.168.0.32 in the network.

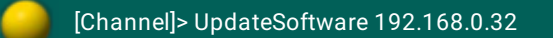

## **Hint:**

To be faster, type only the part of the IP address in the command line what is differently. If the console which sends the command has the IP address 192.168.0.11, then type **UpdateSoftware 32**.

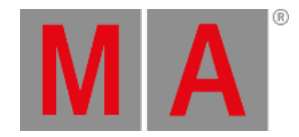

# 10.2.306.UpdateThumbnails Keyword

To go to the UpdateThumbnails keyword, type **UpdateThumbnails** in the command line.

Description

The UpdateThumbnails keyword updates the thumbnails of the media servers.

For more information on media servers see the **keyword [MediaServer](#page-557-0)**.

Syntax

### **UpdateThumbnails MediaServer [RowID]**

The row ID is the row in the window CITP Network [Configuration.](#page-860-0) For more information see Thumbnail exchange.

Example

Update the thumbnails of media server, row 2.

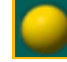

UpdateThumbnails MediaServer 2

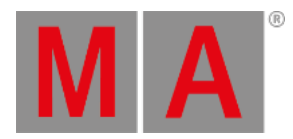

## 10.2.307.User Keyword

To use to the User keyword, type **User** the shortcut **Us** in the command line**.**

### Description

The User keyword displays user details in the command line feedback window.

- Name
- Password
- UserProfile
- Rights
- LoggedIn
- $\bullet$  Info

|                | <b>Commandline Feedback</b>                                                                                                    |  |
|----------------|----------------------------------------------------------------------------------------------------|--|
|                | 14h32m01.794s : Application is 64 bits release<br>14h32m16.291s : Executing : List User                                                                                                    |  |
| 14h32n16.291s: | Password UserProfile F<br>Language<br>14h32m16.291s : NewUser 1 administrator<br>Admin<br>English<br>Default<br>*****<br>$14h32n16.291s$ : NevUser 2 quest<br>Default<br>English<br>Θ<br>Playback |  |
|                | 14h32m16.291s : NewUser 3 Remote<br>English<br>Admin<br>Θ<br>Remote<br>14h32m16.291s : NewUser 4 Programmer1<br>Ø<br>English<br>Setup<br>Programmer                                               |  |
|                |                                                                                                    |  |
| iannel 1>      |                                                                                                    |  |

*Command Line Feedback List User*

The User keyword is an object keyword.

For more information, see create user [profiles](#page-805-0) and user.

Syntax

**User [ID]**

Example

List user details of user 1.

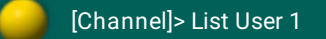

List all user details.

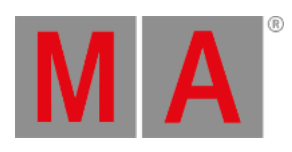

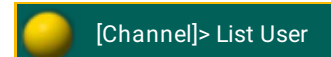
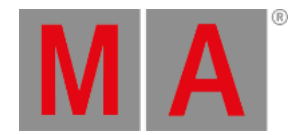

# 10.2.308.UserProfile Keyword

To execute the keyword UserProfile, type **UserProfile** or the shortcut **UPR** into the command line.

#### Description

The keyword UserProfile displays the user profiles in the command line feedback.

- Number
- Name
- Used
- LoggedIn
- $\bullet$  Info
- Subtrees in parantheses

UserProfile is an object keyword.

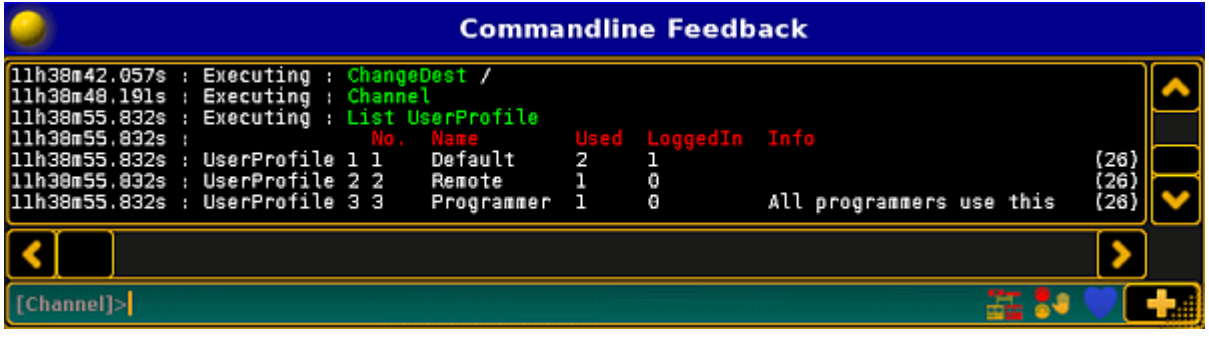

*Keyword UserProfile*

For more information see create user [profiles](#page-805-0).

Syntax

#### **UserProfile [ID]**

Examples

Lists all user profiles that are available.

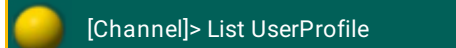

Lists user profile 1.

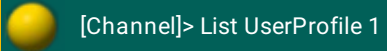

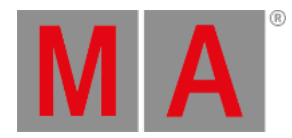

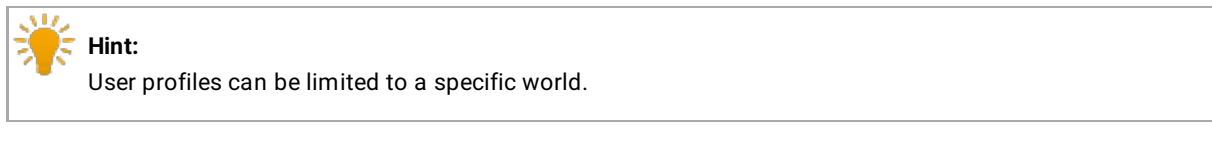

There are three commands that generate the same result:

Assigns the user profile 2 to world 1.

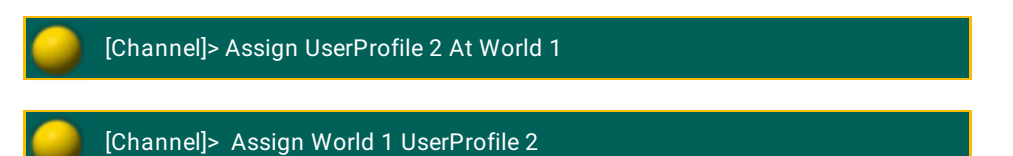

[Channel]> Assign UserProfile 2/World=1

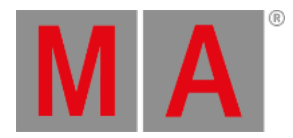

## 10.2.309.Value Keyword

To go to the Value keyword, type **Value** in the command line or use the shortcut **Va**.

#### Description

With the value keyword you can:

- Search values
- Replace values
- Change to value layers

#### **Syntax**

## **Value [Value-List]**

### **[Function] [Object-List] Value [Value-List] [Function] [Value-List]**

### Examples

Search fixtures and channels with dimmer value 50.

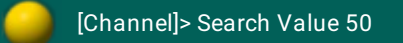

Replace value 50 at channel 1 through 10 with value 60.

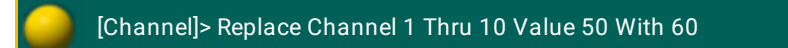

Change to the value layer.

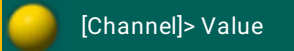

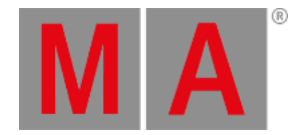

## 10.2.310.Version Keyword

To go to the version keyword, type **Version** in the command line or use the shortcut **Ve**.

### Description

The version keyword gives you access to version details of the console or software in the commandline feedback window.

It displays the following details.

- version number
- **•** build date
- build time
- vhash
- **•** showfile
- showpath
- **current user**
- parameter count

The version keyword is a function keyword.

## Syntax

### **Version**

## Example

To see the version details of the console or the software.

**•** Type Version in the command line and press Please

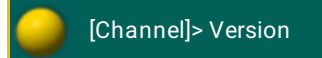

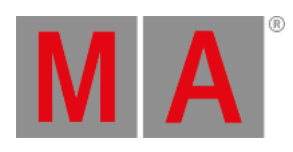

| Commandline Feedback                                                                                                    |  |
|----------------------------------------------------------------------------------------------------|--|
| [17h40m45.948s : Showpath is 'C:/ProgramData/MA Lighting Technologies/grandma/gma2 V 3.1.1/demo<br>17h40m45.948s : Current user is 'administrator'                |  |
| 17h40m45.948s : Parameter count is 0<br>17h40m45.949s : application is 64 bits release<br>17h41m00.941s : Executing : Version                                     |  |
| 17h41m00.941s : Console onPC 3.1.1.1<br>17h41m00.941s : Build date is Jul 9 2015                                                                                  |  |
| 17h41m00.941s : Build time is 18:10:35<br>17h41m00.941s : VHash is 671bf1916788673e74f82e64a258be4218b72ab4<br>17h41m00.941s : Showfile is 'demo dimmer and more' |  |
| 17h41m00.941s : Showpath is 'C:/ProgramData/MA Lighting Technologies/grandma/gma2 V 3.1.1/demo<br>17h41m00.941s : Current user is "administrator"                 |  |
| 17h41m00.941s : Parameter count is 0<br>17h41m00.941s : Application is 64 bits release                                                                            |  |
|                                                                                                    |  |

*Version details in the commandline Feedback pop-up*

The version details are displayed in the commandline feedback pop-up.

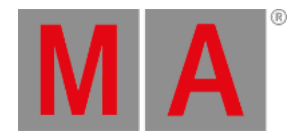

## 10.2.311.View Keyword

To get the View keyword in the command line, press **View** or type View in the command line.

### Description

The view keyword calls views on a screen.

With the option **/screen** you select

on which screen the view will be called

- or -

which screens will be stored in a view.

Syntax

**View [ID]**

**View [ID] / screen = [ID]**

### **View [ID] / [option] = [option value]**

#### Options

The following table displays the assignable options along with the Assign [keyword](#page-356-0).

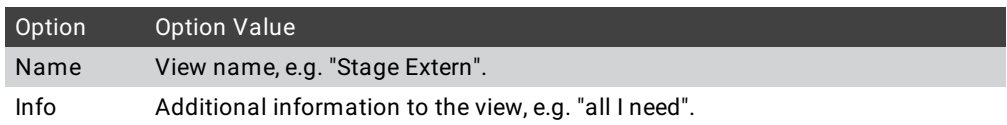

Examples

Call view 2 from the view pool on that screen where it is stores from.

[Channel]> View 2

Call view 5 on screen 2.

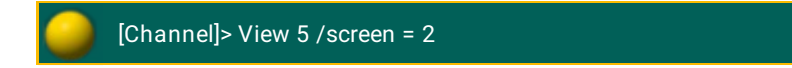

Store the content of screen 2, 3, and 4 at view object 5.

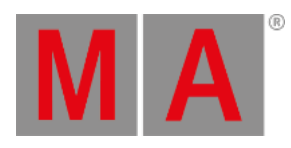

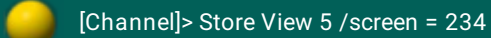

Assign view 2 the name Stage Extern.

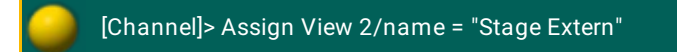

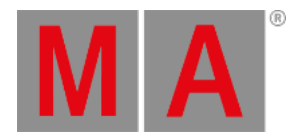

## 10.2.312.ViewButton Keyword

To go to the ViewButton keyword, press View View (=ViewButton). You can also use the commandline and type ViewButton or use the shortcut **VB**.

## Description

The ViewButton keyword calls the assigned function on the view [button](#page-232-0). The call function works only if the assigned object supports a call.

The ViewButton keyword is an object keyword.

Syntax

**ViewButton [ID]**

#### **ViewButton [ViewPage].[ID]**

Example

Delete the assigned function of view button 4 from the current view page.

[Channel]> Delete ViewButton 4

Label the assigned view button 5 at view page 2.

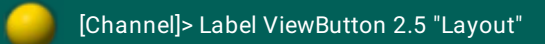

Store a view at key X1.

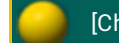

[Channel]> Store ViewButton 11.1

Related Links

- [ViewPage](#page-764-0) Keyword
- [View](#page-213-0) Key
- [V-Keys](#page-217-0)
- [X-Keys](#page-218-0)

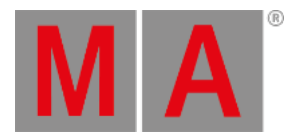

## 10.2.313.ViewPage Keyword

<span id="page-764-0"></span>To go to the ViewPage keyword, press View View View (=ViewPage). The commandline shortcut is **VP**.

## Description

The ViewPage keyword calls the view pages. There are 11 view pages available. This is the same as press and hold the  $\blacksquare$  and a V-Key.

The ViewPage keyword is an object keyword.

Syntax

**ViewPage [ID]**

Example

Call view page 2.

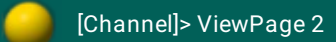

Related Links

- [View](#page-217-0) Key 1 10
- [View](#page-213-0) Key

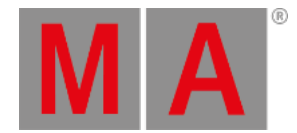

# 10.2.314.WebRemoteProgOnly Keyword

To go to the WebRemoteProgOnly keyword, type **WebRemoteProgOnly** in the command line or use the shortcut **W**.

## Description

The WebRemoteProgOnly keyword, selects in the web [remote](#page-1440-0) fixture sheet the option **Prg Only** (= Programmer Only).

The WebRemoteProgOnly is a function keyword.

Syntax

## **WebRemoteProgOnly**

Example

Select function Prg Only in the web remote fixture sheet.

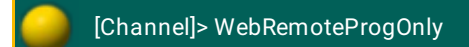

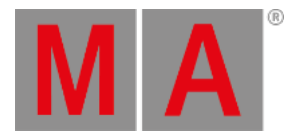

## 10.2.315.With Keyword

To go to the With keyword, press Move Move (= Replace), enter search for object values, press Move (= With) again.

You can also type **With** in the command line or use the shortcut **Wi**.

Description

The With keyword is necessary for the replace function.

The With keyword is a helping keyword.

Syntax

**With replace\_with\_objects [IF search\_in\_objects]**

### Example

1. Add 10 degrees to all pan values for all cues and presets.

[Channel]> Replace Attribute "Pan" At - 270 Thru 270 With - 260 Thru 280

2. Replace dimmer value 50 by dimmer value 55 in the programmer, in all sequences, and cues.

[Channel]> Replace PresetType 1 At 50 With 55

3. Replace dimmer value 50 by dimmer value 55 only in the programmer.

#### **Information:**

This command structure works only, if you type the command by using the keyboard. If you type the command by using the command keys, the At key will interrupt the replace command.

### [Channel]> Replace At 50 With 55 If Programmer

#### Related Links

- **Search and [Replace](#page-1238-0)**
- **Replace [Keyword](#page-657-0)**
- **[Move](#page-168-0) Key**

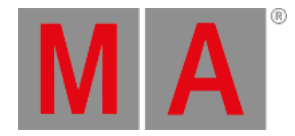

## 10.2.316.World Keyword

To go to the world keyword, type **World** in the command line.

### Description

The world keyword call worlds along with its filter, and limit the access to the parameters in the word. World 1 is fixed by default and includes all parameters (fixtures and attributes) in the show.

World is an object keyword.

**Syntax** 

**World [ID]**

Examples

Call a world.

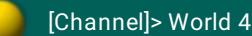

Label a world.

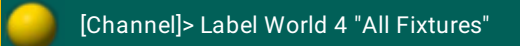

Related Links

World, [Filters,](#page-1276-0) and Masks

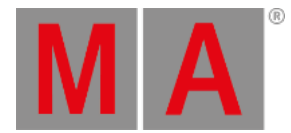

# 10.2.317.Zero Keyword

#### **Important:**

If you enter the keyword Zero into the console by pressing two times the key ..., the keyword will be directly executed.

You can also type the keyword Zero into the command line.

To execute this keyword, double-press the . on the console, type **Zero** or the shortcut **Z** into the command line.

### Description

The keyword Zero sets the intensity of the dimmer to zero:

- **If fixtures or channels are selected**
- In a selection of fixtures or channels
- **From an executor**

This keyword is a helping keyword.

Syntax

#### **Zero**

#### Examples

Sets the intensity of the selected fixtures or channels to zero.

[Channel]> Zero

Sets the intensity of fixture 1 trough 10 to zero.

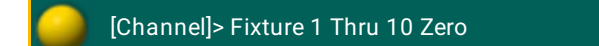

#### Sets the master of executor 1 to zero.

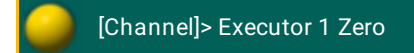

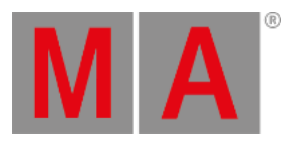

# 10.3. Work with Lists

There are several lists you can work with:

- [Object](#page-770-0) list
- [Selection](#page-772-0) list
- [Executor](#page-774-0) list
- [Attribute](#page-775-0) list
- **[Station](#page-776-0) list**

For more information see the the single topics on the existing lists.

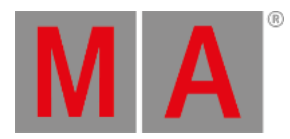

10.3.1.Object List

<span id="page-770-0"></span>An object list is a list of objects of the same type.

Syntax

**[Object-type1] [ID1]**

**[Object-type1] [ID1] [Object-type1] [ID2]**

**[Object-type1] [ID1] + [ID2]**

**[Object-type1] [ID1] Thru [ID2] - [ID3]**

**[Object-type1] [ID1] Thru**

**[Object-type1] Thru [ID1]**

**[Object-type1] Thru**

**[Object-type1] "Name"**

**[Object-type1] "Nam\*"**

- If no object type is given, the list contains items of your current destination.
- If no object type is given and the current destination is root no destination the list contains the default object types for the function applied.
- If no object type is given and no function is applied, the list contains the current object type default of the command line.

Example:

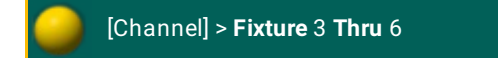

Selects fixture 3 through 6 (1, 2, 3, 4, 5, 6).

[Channel]> **Fixture Thru** 3

Selects fixture 1 through 3 (1, 2, 3).

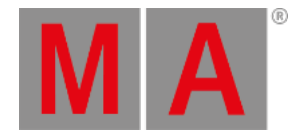

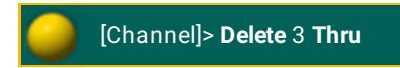

Deletes cue 3 and the following upper cues.

[Channel]> **Channel Thru**

Selects all channels.

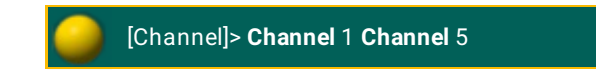

Selects channel 1 and 5.

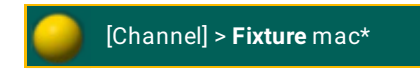

Selects all fixtures with a name starting with mac.

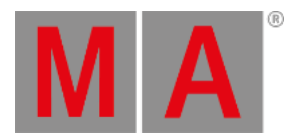

## 10.3.2.Selection List

<span id="page-772-0"></span>A selection list is a list of fixtures.

Syntax

**[Object]**

**[Object-type1] [ID1]**

**[Object-type1] [ID1] + [Object-type2] [ID2]**

**[Object-type1] [ID1] Thru [Object-type2] [ID2]**

**[Object-type1] [ID1] Thru [Object-type2] [ID2] - [Object-type 3] [ID3]**

**[Object-type1] [ID1] Thru**

**[Object-type1] Thru [ID1]**

**[Object-type1] Thru**

**[Object-type1] "Name"**

**[Object-type1] "Nam\*"**

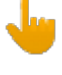

#### **Important:**

In a selection list, contrary to the object list, each object type is broken down to its corresponding fixture objects. These fixture objects form the selection list.

- If an object type is missing, the object type that was entered last will be used.
- If no object type is given altogether, the current object type default of the command line will be used.
- If there is no ID before or after **Thru**, the first or last available ID will be used.
- If there is no ID for an object type, the current, active or next ID will be used, depending on the function applied.
- If the reference of an object type is nonexclusive, significant parent objects will be broken down by user defaults and currently selected or active objects.

Example:

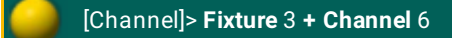

Selects fixture 3 and channel 6.

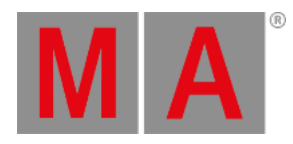

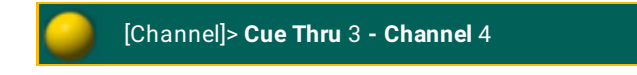

Selects fixtures in first 3 cues, but does not select channel 4.

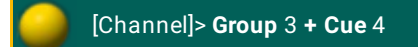

Selects fixtures in group 3 and fixtures in cue 4.

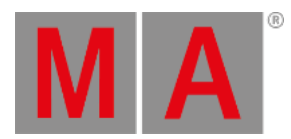

# 10.3.3.Executor List

<span id="page-774-0"></span>An executor list is an object list of executors.

Syntax

**Executor [list]**

**Page [list]**

**FaderPage [list]**

**ButtonPage [list]**

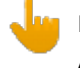

**Important:**

An executor list has the same syntax as an object list. Each object type is broken down to executor objects. These executor objects form the executor list.

Example:

[Channel]> **Pause Page** 1 **Thru** 3

Pauses executors on pages 1, 2, and 3.

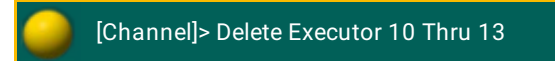

Deletes executors 10 through 13 of the current page.

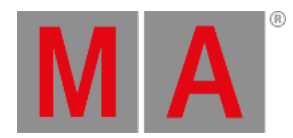

## 10.3.4.Attribute List

<span id="page-775-0"></span>An attribute list is an object list of attributes.

Syntax

**Attribute [list]**

**Feature [list]**

**PresetType [list]**

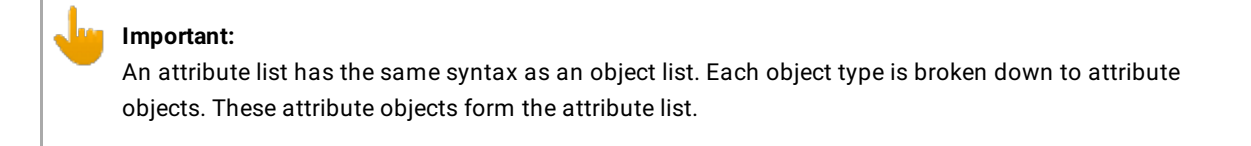

Example:

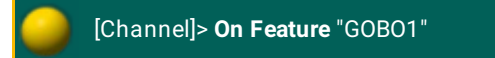

Activates attributes in feature "GOBO1".

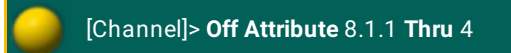

Knocks out the first 4 shaper attributes out of the programmer.

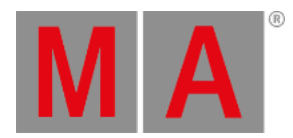

## 10.3.5.Station List

<span id="page-776-0"></span>Syntax

**[IP-address]**

**[IP-address] Thru [IP-address]**

**[Host-ID]**

**[Host-ID] Thru [Host-ID]**

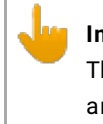

#### **Important:**

The **IP address** is a 32-bit dotted decimal notation consisting of four numbers ranging from 0 to 255 and separated by dots, for example 192.168.0.101.

- The **host ID** is a unique part of the IP address within a network. The host ID usually comprises the last three decimal numbers of the IP address. The host ID of the IP address 192.168.0.101 is 101 and the network ID is 192.168.0.
- If the beginning or the end of the command **Thru** is missing, the first or the last occurrence will be used.

Example:

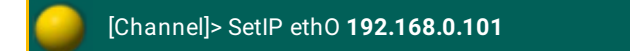

Sets the IP address.

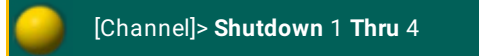

Shuts down all the devices with the host IDs 1, 2, 3, and 4.

For more information on how to set the IP address see [SetIP.](#page-680-0)

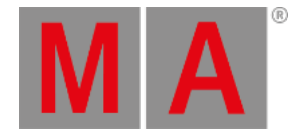

# 11. Using the Backup Menu

The Backup Menu is where show files are managed. It is also here shows are saves and loaded.

## What is show file management

Show file management is the handling of show files. Shows can be saved internally in the console, and there is also the option to save on USB sticks and file servers. Being able to save the show and load it again is a vital part of modern lighting consoles.

Show files can also be deleted to make more room on the hard drive or just to clean the console.

A show file can only be moved forward. A show saved on a USB stick that was programmed in a previous version can be loaded in a newer version. If the show is then re-saved on the stick in this new version, then it cannot be taken back to the old software. If this is important then it is needed to load the show and save it with a new name. Then the old version is not saved as the new version and it can still be accessed by an older version.

## Show file content

The show files contain all the data needed to run the show.

This includes all the Users and User Profiles in the show.

It also contains any 3D models that are used in MA 3D.

If MA VPUs (= Video Processing Unit) are used, then the programming of the MA VPU is of cause store in the show, but the Media Files are not. Make sure they are backed up on an external device - just in case.

# The backup menu and the different tabs

The Backup Menu can be opened by pressing the Backup key or using the dedicated command:

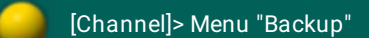

The Backup Menu is organized in two section. The top section is for manual show file management. The bottom part is the Backup Options.

This is what it could look like:

Software Version 3.2.64.1

Internal

Cì

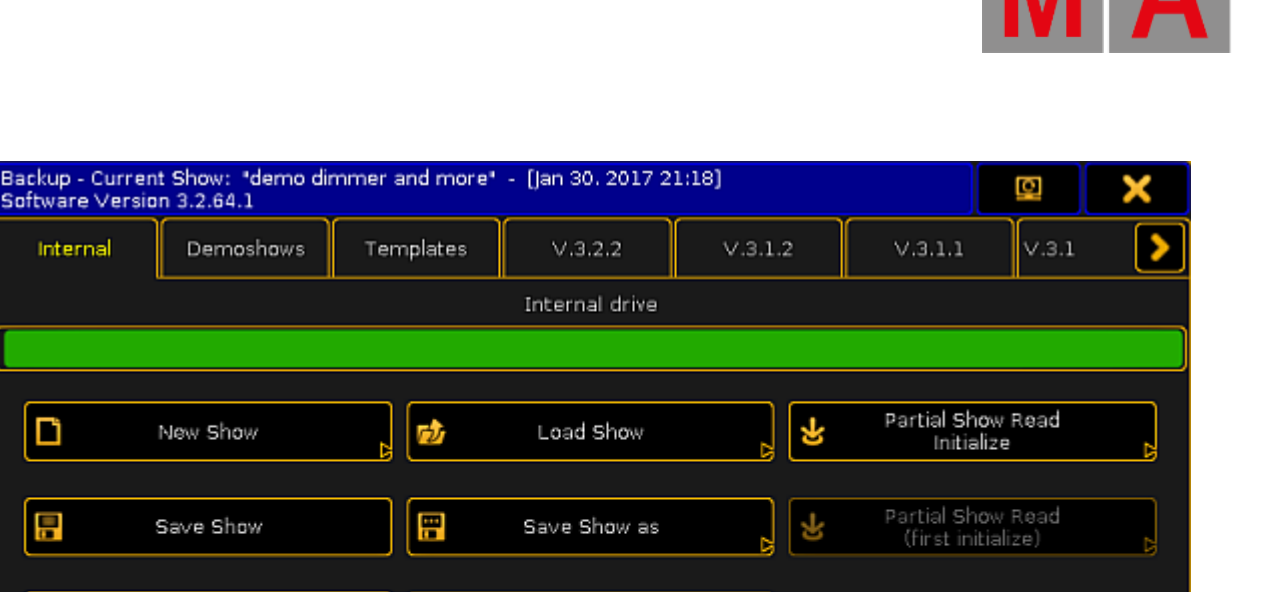

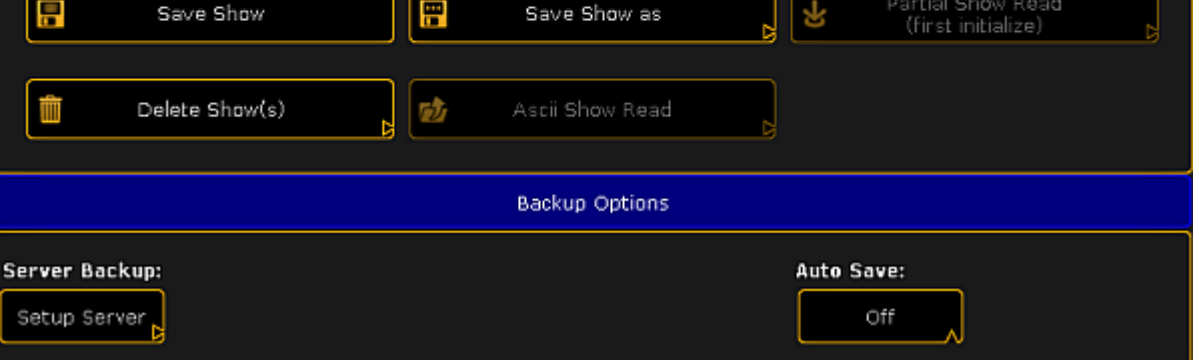

*Backup Menu*

The top part have a title bar that shows the file name and saved date of the current show. It also shows the current software version.

There is also the button that can be used to move the menu to a different screen and finally the button to close the menu.

Below this there are different tabs. There is always minimum three called "Internal", "Demoshows" and "Templates". There might be more. Each software version installed will have its own tab. This allows the option to load a show from a previous version. It is not possible to save a show from a newer software version in one of the tabs from previous versions.

If a USB stick is connect to the console/onPC, then it will get its own tab. Select this tab will change the default storage drive to the USB stick. Read the [Using](#page-790-0) a USB stick to learn more about specific USB stick handling.

If a file server is added to the system, then this will also get its own tab. This tab can be selected to save or load shows using the storage space on the server. Read the [Setting](#page-791-0) up a file server to learn more about server setup.

The selected tab is then the selected "drive" and the location where shows will be saved. The selected drive can also be selected using the command line - it is a command called **SelectDrive** or just SD - read more about it [here.](#page-674-0)

## Internal

This tab is the hard drive in the console or onPC.

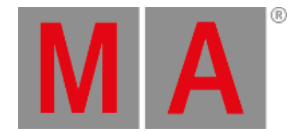

If you are working on an onPC solution, then the **SelectDrive** command can be used without setting a drive number to see the storage location in the computer.

The internal drive can do everything except ASCII Show Read.

If the console is updated then the current Internal tab is made a tab with the version number.

A full install that formats the drive will delete all show files and remove all previous version tabs.

#### Demoshows

The demo show tab is a read only tab. It is only possible to load shows from the demo tab. It is possible to do a Partial Show Read from the shows in this folder.

If the console is updated, then the shows in this folder will be overwritten.

### **Templates**

The templates tab functions as the Demoshows with the exception that updating the console software will not overwrite the shows in the tab. A format and install still deletes the shows in this tab!

The idea behind this tab is that a place that have basically the same rig but do many shows, can copy a show with the patch and basic setup in this folder. This can then be loaded and stored as a new show in the Internal tab. Thus protecting the basic show from accidental changes. It is only possible to copy the shows into this tab using a FTP [connection](#page-866-0).

#### Server tab

If a working connection is set up to a file server, then an extra tab with the defined name will appear. This functions as the internal tab.

This tab is only visible on the console that is the master in the session.

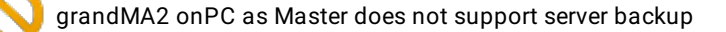

Read [here](#page-791-0) for more about setting up a File Server.

### USB tabs

When a compatible USB stick is connected, then it gets its own tab named after the name of the USB stick.

It works as the internal tab with the addition that it is possible to do an ASCII Show Read.

Doing a Quick Save will store the show on the USB stick **and** on the Internal drive.

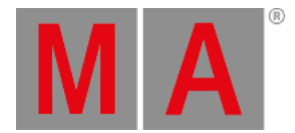

#### Read [here](#page-790-0) for more info about USB sticks and what advice and restrictions there might be.

### Version tabs

Previous versions installed on the console or computer will have their own tab. Shows can be loaded and delete in these tabs.

## Backup Options

The backup options allows access to setup a file server and activate Auto Save.

The server setup can be complicated, so it has it own help topic - please read about it [here](#page-791-0).

#### Auto Save

Auto Save can be set up to automatically store show file after a certain amount of time.

The default setting is "Off". The other options are 15, 30, 60 and 120 minutes.

If auto save is activated - by selecting a time interval - then a count down can be seen next to the label.

When the count down reaches Zero, then it will save the show on the selected drive/tab. If a tab is selected that does not allow for saving, then it will save in the Internal drive.

Read the following pages to read about the different operations that can be done in the tabs.

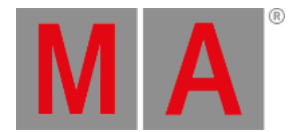

## 11.1. Create a new show

Several tabs in the backup menu offers the option to start a new show. It is not possible in the read only tabs.

### The New Show pop-up

Pressing the new show button in the backup menu opens a pop-up that could look like this:

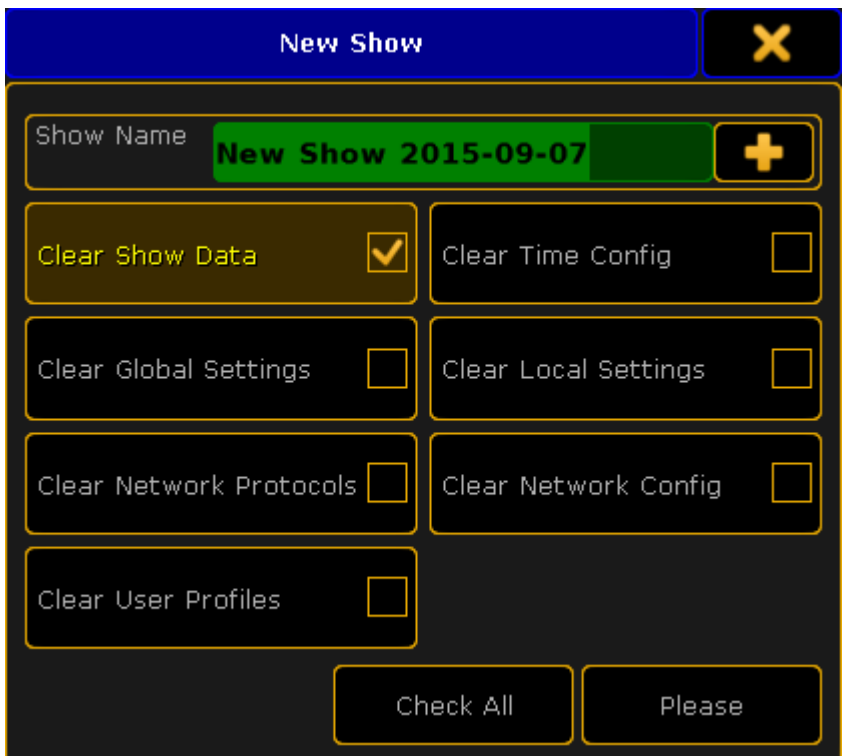

*New Show pop-up*

In this pop-up it can be chosen what show information from the currently loaded show will be cleared or removed.

In the top it is possible to write the name for the new show.

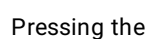

Pressing the **opens** an on-screen keyboard.

Below the name there are different boxes that can be selected. This is the different parts of the show file.

The idea is that when a new show is started there is the option to keep some of the existing data from the currently loaded show.

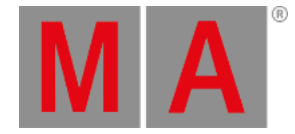

## Clear Show Data

This is activated as a default. The show data is the patch and fixture schedule, stored sequences, presets, groups, effects, and so on. Basically everything that is in a pool somewhere and the imported 3D elements.

## Clear Time Config

The time configuration is the current time, location, daylight savings settings and NTP (Network Time Protocol) setup. If this is cleared then the console will reset the location to the default location (The parking lot outside McFIT Fitnessstudio in Würzburg, Germany) and take the time from the computer Bios.

## Clear Global Settings

The global settings are the ones found in Setup -> Console -> Global Settings. The settings here are shared in the session and includes enabling and disabling the Remote and Telnet, RDM, WYSIWYG, and so on.

## Clear Local Settings

The local settings are the ones found in Setup -> Console -> Local Settings. These settings only affects the local console and not all consoles in a session. It includes settings like the console language and LED background light settings.

## Clear Network Protocols

Network protocols are the settings for outputting DMX via an Ethernet connection. It includes ArtNet, sACN, ETC-Net2, KiNet1, Pathport and Shownet. These settings are found in Setup -> Network -> Network Protocols.

## Clear Network Config

Network configuration is the settings for what devices should be in the session and the DMX port setup.

## Clear User Profiles

User profiles keep all the data that is connected to the users. Clearing this data leaves only the Administrator and Guest users and the Default user profile.

There is a **Clear All** button that selects all the above boxes.

When the desired selection is made, then tap the **Please** button in the pop-up.

## New show using the command line

It is possible to create a new show using the command line. The command is called **NewShow**. Read more about it [here](#page-576-0).

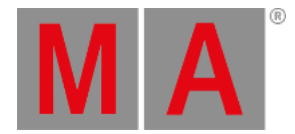

## 11.2. Loading a show

A show can be loaded from any tab in the Backup Menu.

## Using the GUI

When Load Show is tapped in the Backup Menu then it will open a pop-up like this:

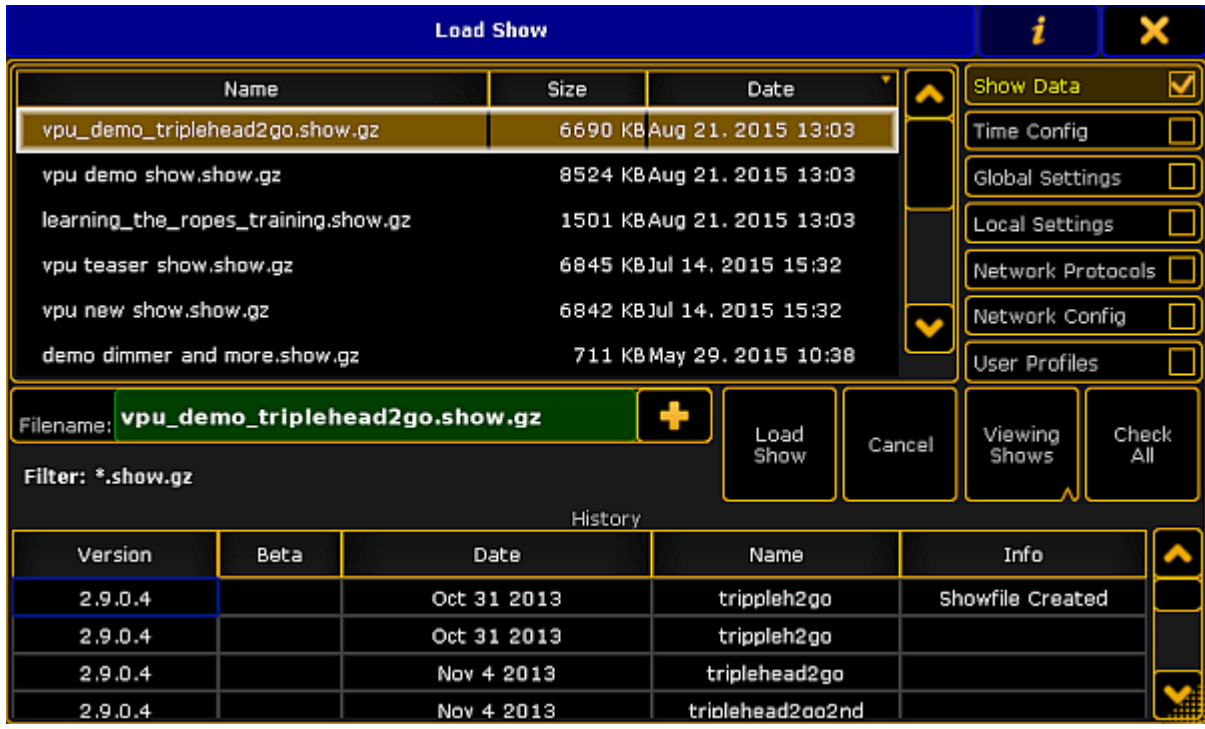

*Load Show pop-up*

Here is a list of the shows in the selected tab.

On the right side it is possible to choose what data that will be loaded from the selected show.

The idea is that it is possible to load just a small part of a different show into the currently loaded show.

### Show Data

This is activated as a default. The show data is the patch and fixture schedule, stored sequences, presets, groups, effects, and so on. Basically everything that is in a pool somewhere and the imported 3D elements and their location in the 3D stage.

If the Show Data is loaded and **not** the User Profiles (read below), then the existing **User Profiles** will be overwritten with the ones from the show being loaded and it will add the additional User Profiles from the show. It will not add **Users**.

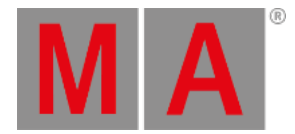

# Time Config

The time configuration is the time, location, daylight savings settings and NTP (Network Time Protocol) setup.

## Global Settings

The global settings are the ones found in Setup -> Console -> Global Settings. The settings here are shared in the session and includes enabling and disabling the Remote and Telnet, RDM, WYSIWYG, and so on.

## Local Settings

The local settings are the ones found in Setup -> Console -> Local Settings. These settings only affects the local console and not all consoles in a session. It includes settings like the console language and LED background light settings.

### Network Protocols

Network protocols are the settings for outputting DMX via an Ethernet connection. It includes ArtNet, sACN, ETC-Net2, KiNet1, Pathport and Shownet. These are found in Setup -> Network -> Network Protocols.

## Network Config

Network configuration is the settings for what devices should be in the session and the DMX port settings on the Consoles, onPC Wings and NPU's.

### User Profiles

User Profiles keep all the data that is connected to the Users. Loading this data will delete all the Users and User Profiles in the current show and load all the Users and User Profiles from the show file being loaded.

There is a **Check All** button that selects all the above boxes.

As a default only the main show files are displayed, but it is possible to also choose to load data from a backup version of the show.

In the picture above there is a button called "Viewing Shows". This is a button with three different modes:

**Viewing Shows**:

This only shows a list of the main show files.

- **Viewing Shows & Backups**: This shows the main show files and the backup files.
- **Viewing Backups only**: This only shows the backup files.

M A

All columns in this pop-up can be sorted in ascending or descending order. This can be done by pressing the Edit key and then the column title. If a mouse or trackball is connected, then it is also possible to right click the column title.

In the title bar it is possible to toggle the information button. It looks like this (active):

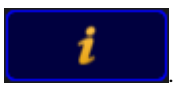

When it is active then the information about the selected show are displayed at the bottom. It is information about the different software versions it has been through and when it was last saved in those versions.

It is also possible to see the information that has been saved into the show by the users. Read more about this in Save [Show](#page-786-0) topic.

When the desired show file and the wanted data type is selected, then tap the Load Show button.

It is possible to cancel the load process by tapping the **Cancel** button or the big  $X$  in the upper right corner on the pop-up.

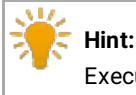

Executing onPC.exe with parameter -s allows to specify a show file for loading.

Example:

<path>/gma2onpc.exe -s:my\_showfile

Loads the show file my\_showfile.show.gz from the gma2/shows folder of the corresponding software version.

## Using the Command Line

Show files can be loaded using the command line. The command is called **LoadShow**. Read more about it [here.](#page-536-0)

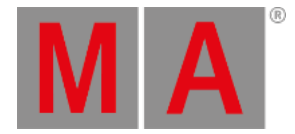

## 11.3. Saving a show

## <span id="page-786-0"></span>Using the GUI

The Save Show button immediately saves the show using the current show name.

There is a green input line in the top part of the Backup Menu. This is used to add information to the show file. This info is visible when loading or deleting a show file and can be used to mark different version or information to the saves.

It creates a backup of the previous saved show. Each show file (or unique file name) can have 10 backups. So it is possible to load a backup from ten saves ago.

### Using the command line

A show file can be saved with the same name using the command line. The command is **SaveShow**. Read about it [here](#page-666-0).

## Using the Quick Save function

There is also a fast way to save the show. It is called "Quick Save".

When the backup menu is not open then press the Backup key twice (like a double click on a mouse) will perform the Quick Save.

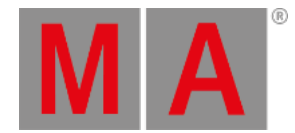

# 11.4. Saving a show with a new name

The current show can be saved using a new name.

Using the GUI

Pressing the Save Show as button opens the "Please enter filename" pop-up where a new name, for the show file, can be typed.

Pressing the **button will open the on-screen keyboard**. When pressing Please/Enter the the show file is save using the entered name. The save action can be canceled by pressing the **X** in the upper right corner of the pop-up.

## Using the Command Line

The show file can also be saved, with a new name, using the command line. The command is **SaveShow [new name]**. Read about it [here](#page-666-0).

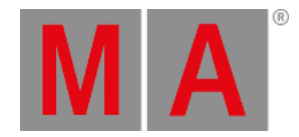

# 11.5. Deleting a Show

Show can be deleted in all the tabs except the "Demoshows" and "Template" tabs.

## Using the GUI

Pressing the Delete Show(s) button in the Backup Menu opens a pop-up like this:

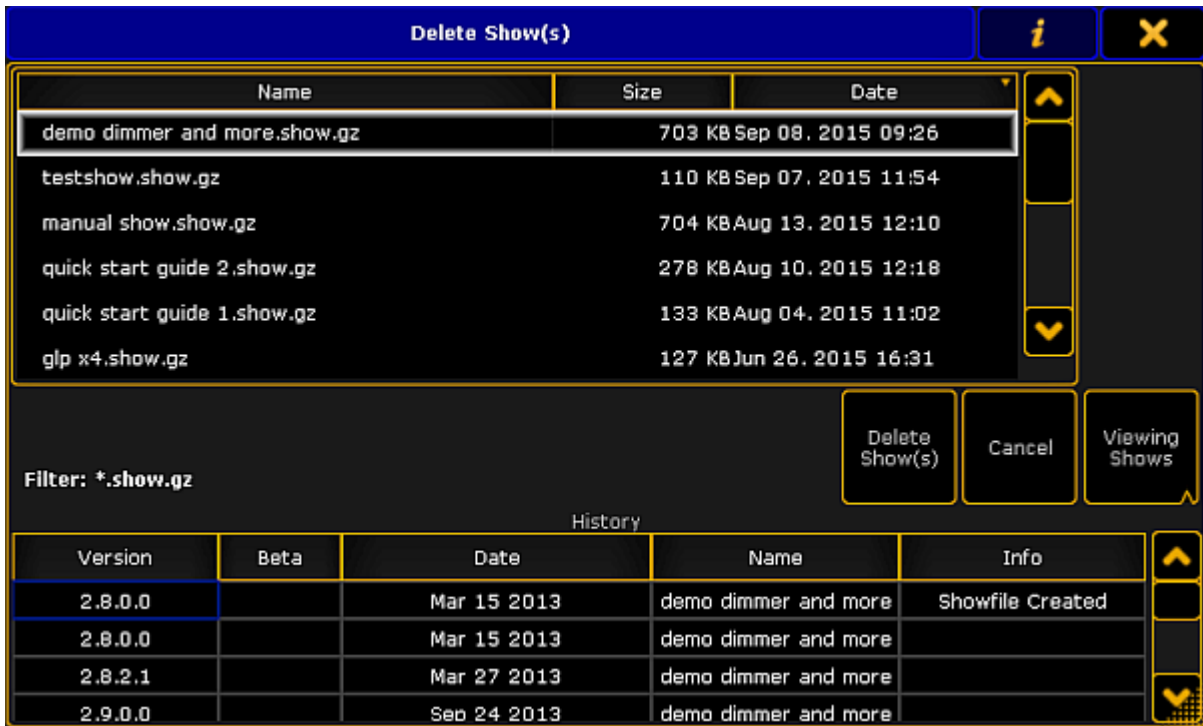

*Delete Show(s) pop-up*

This pop-up lists all the show in the tab. The currently active show cannot be deleted.

More than one show can be selected. A selected show gets an orange background. Each time a line is tapped it will toggle the selected status.

In the title bar the information button can be toggled. It looks like this (active):

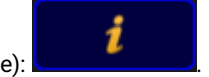

When it is active then information can be seen about the selected show. It is information about the different software versions it has been through and when it was last saved in those versions.

As a default the list of show only show the different main shows, but you can also choose to see the backups.

In the picture above, there is a button called "Viewing Shows". This is a button with three different modes:

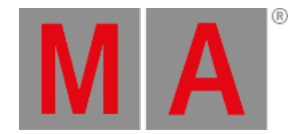

- **Viewing Shows**: This only shows a list of the main show files.
- **Viewing Shows & Backups**: This shows the main show files and the backup files.
- **Viewing Backups only**: This only shows the backup files.

Tapping the Delete Show(s) button will delete the selected show files. Deleting shows can be canceled by tapping  $\boxed{\text{Cancel}}$  or the closing  $\boxed{\text{X}}$  in the upper right corner.

# Using the Command Line

Show files can be deleted using the command line. The command is called **DeleteShow**. Read more about it [here.](#page-418-0)

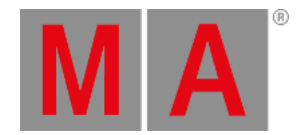

# 11.6. Using a USB stick

<span id="page-790-0"></span>There are different things to keep in mind when using a USB stick.

Here is a list of good advice for the USB stick.

- Do not use a big stick. Do not go above 16Gb.
- Name the stick, but **do not** use a space in the name. Underscore or Dash are ok.
- It should be formatted in FAT32.
- If the stick have been in a Mac or PC make sure it has not been configured as something other than a "removable disk".

This is not rules in all software versions. But it is a list of advice that have been gathered by limitations in different software version.

So maybe not rules, but at least a good advice.

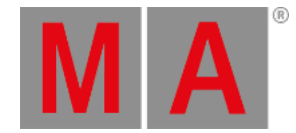

## 11.7. Setting up a file server

<span id="page-791-0"></span>The session **Master** can be connected to a file server in the network.

There are three different server systems that can be use. Each type is described below.

Generally you need to tap the Setup Server button in the **Backup Menu**. Then select the type wanted in the drop down menu called "Connection Type".

If the console succeeds connecting to the server, then it will create a new tab with the label you provide in the setup (read below).

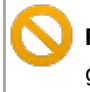

#### **Restriction:**

grandMA2 onPC cannot be a session Master and connect to a server.

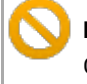

## **Restriction:**

Consoles needs enough free memory to mount a file server. It will most likely not be able to successfully connect using a console with only 2GB RAM.

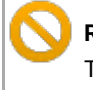

#### **Restriction:**

The server tab is only available for the master in the session.

FTP

In the FTP setup you need to connect to a FTP server (using port 21).

The pop-up looks like this (empty):
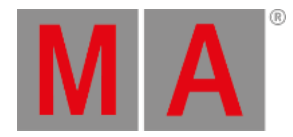

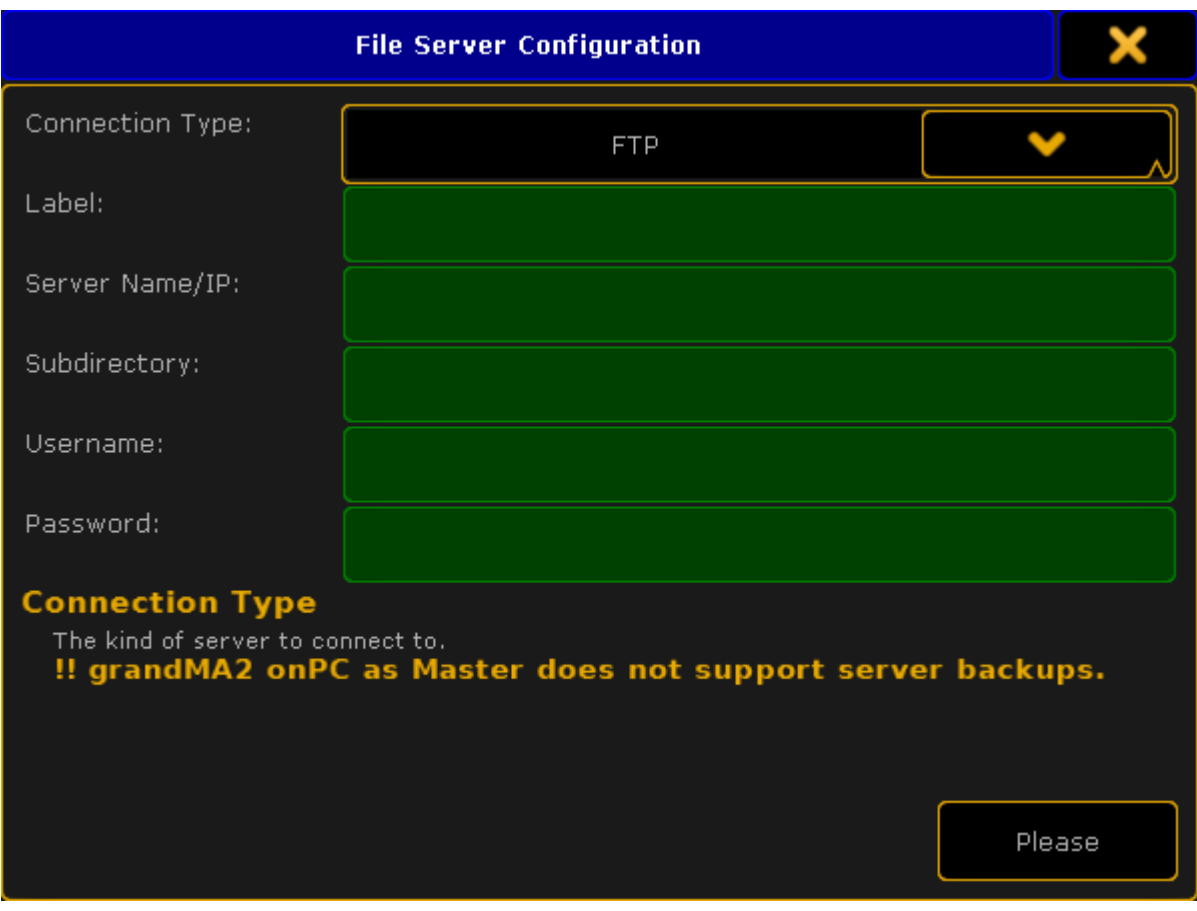

*File Server Configuration pop-up - FTP mode*

Here you need to fill out the green input fields. The following is a short description of the different fields.

#### **Label:**

This is the text written on the tab used to select the server as a location or "drive".

#### **Server Name/IP:**

This is the name or IP address of the server.

#### **Subdirectory:**

Here it is possible to add a subdirectory in the server location. Leave it empty to use the location chosen in the server. Inside this location there will be created a gma2 folder and several folders will be create inside this. It is just like using a USB memory stick.

#### **Username:**

It is recommended to have a username and password on the FTP server. This input field can be used to write the username.

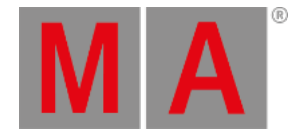

#### **Password:**

This field is to write the password for the FTP server.

When all fields are filled out correctly, then tap the **Please** button. If the console can mount/connect to the server, a new tab will appear in the Backup Menu and other places where it is possible to select a tab to store or export/import objects.

## Shared Folder (windows)

The Shared Folder option for windows.

A folder on the Windows computer needs to be shared for this to work. It is a good idea to have this folder on the primary drive on the computer

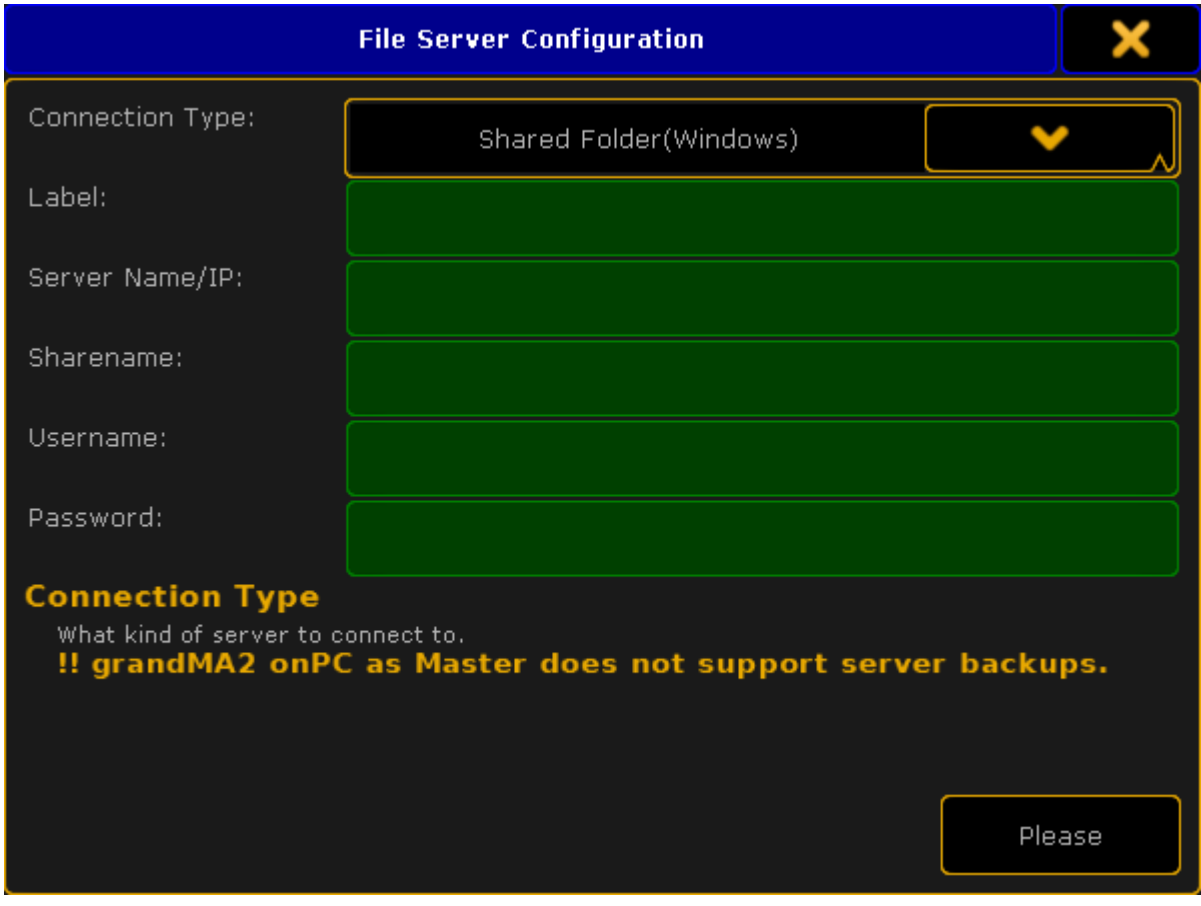

The File Server Configuration pop-up looks like this (empty):

#### *File Server Configuration pop-up - Shared Folder mode*

© 2022 MA Lighting Technology GmbH - Dachdeckerstr. 16 - 97297 Waldbüttelbrunn - Germany Phone +49 5251 688865-30 - support@malighting.com - www.malighting.com

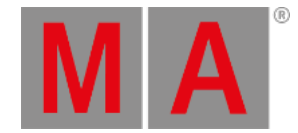

Many of the input fields are the same as in the FTP setup - read above for the description.

The "Subdirectory" is however replaced with "Sharename". Here you need to input the folder name. The location of the shared folder is also needed if it is not directly in the root of the hard drive.

When you are happy with your setting, then tap Please to mount the server. If successful then a tab will appear with the label specified.

## **NFS**

The NFS file share system was developed by Sun Microsystems. It is mostly used in Unix and Unix-like (For instance Linux) operating system.

There are less input fields with NFS. The pop-up looks like this (empty):

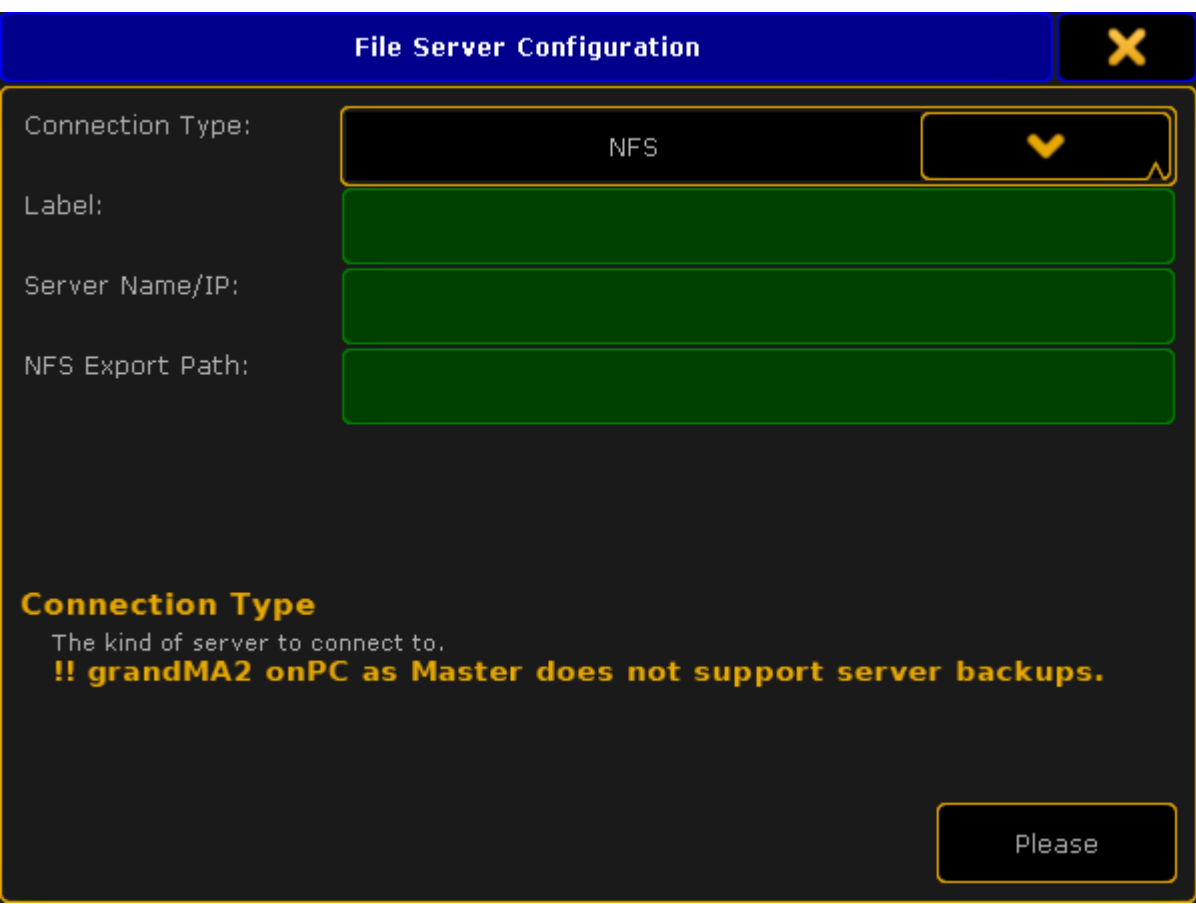

*File Server Configuration pop-up - NFS mode*

The **Label** and **Server Name/IP** are the same as above.

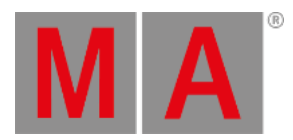

The special input field for NFS is **NFS Export Path**. It is the path or directory in your server where the files will be stored.

When you are happy with your setting, then tap **Please** to mount the server. If successful then a tab will appear with the label specified.

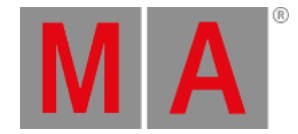

## 11.8. Partial Show Read

Partial Show Read is a function used to import elements from one show into a different show.

The setup of the two shows are compared and you can choose what setup is wanted or a mix can be chosen.

After the comparison - called initialization - then access is granted to a new menu where different wanted elements can be chosen for import.

The actual process is more complex, but this is the idea. Please read the **[Partial](#page-1558-0) Show Read** chapters to learn more about it.

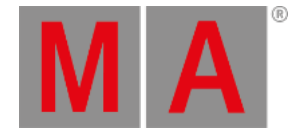

## 11.9. ASCII Show Read

The grandMA2 can currently import shows from **Strand**, **Transtechnik**, and **ADB** consoles, that have made an ASCII export of the show.

The import will read the ASCII file and and create fixture profiles based on the text. It does not import fixture profiles from the library.

ASCII importing does not give you a perfect show. You can get the setup and the show data, but might need to make a lot of adjustments to have a show that look the same.

It is only possible to import an ASCII show from the USB tab in the Backup Menu.

When the ASCII Show Read button is selected in the tab, then a ASCII file needs to be selected.

### The Overview

After a file have been selected, then the ASCII Show Read pop-up is displayed. This pop-up is separated into different tabs. The first one is called **Overview** and could look like this:

| X<br>Ascii Show Read 'Hamlett-.alq' |                   |                      |              |        |                |                  |                    |                             |            |
|-------------------------------------|-------------------|----------------------|--------------|--------|----------------|------------------|--------------------|-----------------------------|------------|
| Overview                            | <b>Attribute</b>  |                      | Log<br>Setup |        | Log<br>Presets |                  |                    | Log<br>Cues                 |            |
| Manufacturer: Strand<br>Console:    | <b>GENIUSPLUS</b> |                      |              |        |                |                  |                    |                             |            |
| Show File:                          | TheBestShowEver   |                      |              |        |                |                  |                    |                             |            |
|                                     |                   | Default<br>at Sequ   | 1            | Create | ◡              | <b>Assign</b>    | Default<br>at Page | 1                           |            |
|                                     |                   | Subs<br>at Segu      | з            | Create | v              | <b>Assign</b>    | Subs<br>at Page    | 5                           |            |
|                                     |                   | Inhibits<br>at Group | 3            |        |                |                  |                    |                             |            |
|                                     |                   | Effects<br>at Segu   | 21           | Create |                | <b>Assign</b>    | Effects<br>at Page | $\mathbf 6$                 |            |
|                                     |                   |                      |              |        |                |                  |                    |                             |            |
| Complete                            | Setup<br>Only     | Data<br>Only         |              |        | Select<br>File | Page Width<br>15 |                    | Universe<br>512             | Patch<br>1 |
|                                     |                   |                      |              |        |                |                  | Link<br>Go         | <b>Effects</b><br>Prio. LTP |            |

*ASCII Show Read pop-up - Overview*

In the overview the console manufacturer and console type that made the export can been seen. It is also possible see the show file name from the ASCII file.

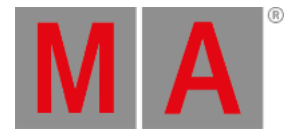

In the Overview tab it can be decided where the Default Sequence should be. And if should be created and assigned to an Executor and Executor page.

It can be decided if the submasters from the ASCII file are wanted and what page they are desired. It can be chosen from what group number the inhibits from the ASCII file are wanted.

It is also possible to choose the first sequence number from the Effects. And if they should be assigned to Executors and then the first Executor page.

Effects from ASCII shows are imported as sequences.

### Attribute

Before importing any data,you need to make sure the attributes from the ASCII file matches the attributes in the grandMA.

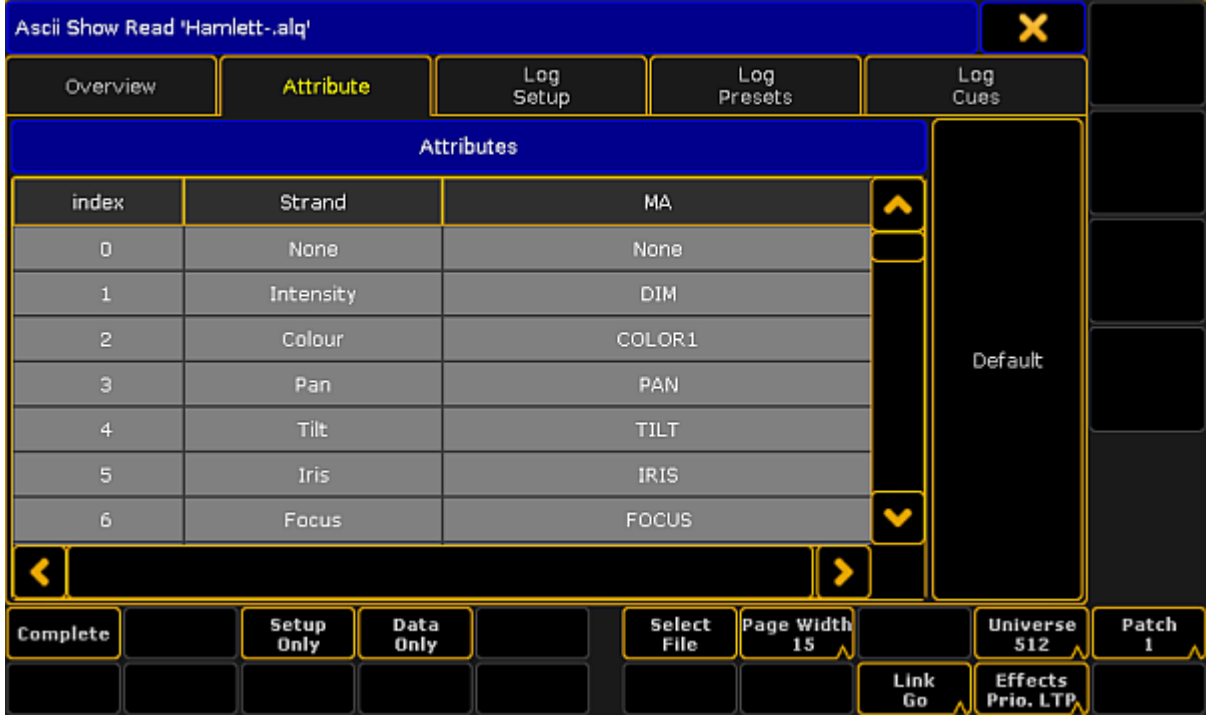

This can be matched and changed in the Attribute tab. It could look like this:

*ASCII Show Read pop-up - Attribute*

If it is empty then you can try to press the **Default** button.

Now the attributes from the ASCII file can be matched with the grandMA2 attributes.

If this is not matched correctly show data will be lost.

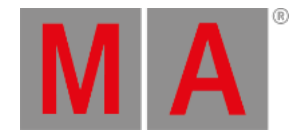

#### Selecting one of the MA attribute allows this to be changed to any of the existing attributes in the MA.

Attributes that does not exist can be created in the [Attributes](#page-872-0) and Encoder Grouping window.

## Adjusting the settings

When the attributes matches, then you need to make sure the settings match the ASCII show file.

The settings are the ones in the lower right corner.

#### Page Width setting

The first setting is the Page Width - it does not have anything to do with the ASCII file, but it has to do with the console. If you are working on a grandMA2 light or grandMA2 ultra-light, then you might want to set the width to 15. If you are working on a grandMA2 full-size, then you could set the width to 30. Those are the two options.

#### Universe size setting

Some older consoles are set to only have 500 DMX channels per Universe. This Universe setting allows you to change if the patch should be regarded as 500 or 512 DMX channels.

#### Patch setting

Some consoles allowed an alternative DMX address. This Patch setting allows you to import the primary patch "Patch 1" or the secondary patch "Patch 2". If you are in any doubt, then just leave this setting at "Patch 1".

#### Link setting

The Link setting has two options: "Go" or "Toggle". This decides whether the triggered effects gets a Go or Toggle commend in the CMD column in the Default sequence. All Effects are sequences that are executed from the CMD column.

#### Effects priority setting

The **Effect Prio.** setting have two options: "LTP" or "High". The imported effects will use the setting chosen here.

Remember that Effects are imported as sequences and depending on your settings in the Overview they are assigned to Executors.

It is always possible to change the priority later if needed.

#### Importing the Setup and Data

When the settings are correct then you can import setup and show data.

This can be done all at once by tapping the **Complete** button. This will load the Setup and the Show Data. This is good if you know that it will work and there are no errors.

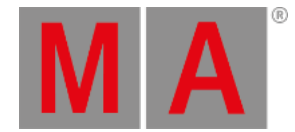

It is also possible to do it in two steps. If the **Setup Only** button is tapped, then the fixture schedule and the patch is displayed. Then you can check that all is there and the patch is ok, simply by opening the setup.

**Restriction:** If the Setup is not correct, then the Show Data will not import correctly.

After you have checked the setup, then go back to the ASCII Show Read in the Backup Menu. You might be asked for the show file again. Please select the same file.

Now tap the Data Only button, this imports the Show Data.

Using the Setup Only and Data Only buttons also allows you to import the separate parts. For instance if you only need the setup and patch from a show or if you already have everything patched and just need the show data. The Data Only import is looking for the ID numbers when it imports. So if a fixture exists and is correctly patched then the data will import.

### Log files

Importing from the show file will create different log files. These files can be seen in the three remaining tabs. The log files also exists in the "temp" folder in the consoles structure. To get to them a FTP connection is needed. Read about it in the FTP [Connection](#page-866-0) to Console and NPU topic.

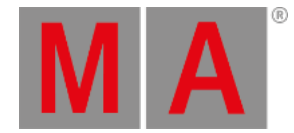

## 11.10.Save as grandMA3

#### **Important:**

The option "Save as grandMA3" works only on a grandMA2 onPC. If the button Save as grandMA3 is not visible, the system requirements for this feature are not fulfilled. For more information, see system [requirements](#page-30-0).

A grandMA2 show file saved as a grandMA3 show file exports the following elements:

- Fixture Types
- **•** Attributes
- **•** Fixtures

**Requirements:** A created grandMA2 show file.

To save the currently open grandMA2 show file as a grandMA3 show file, follow the steps below.

- 1. To open the Backup menu, tap Backup or press Backup. The **Backup menu** opens.
- 2. Tap Save as grandMA3.

The current grandMA2 show file is saved in **C:\ProgramData\MALightingTechnology\gma3\_x.x.x\shared\shows**.

Now, this show file can be opened in the grandMA3 software.

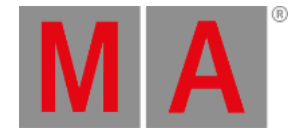

# 12. Single User and Multi User systems

The grandMA2 system can handle small and big systems, with one or many user at the same time.

This section deal with the [difference](#page-803-0) between a system with a single user and one with multiple users.

There is a topic about how to create User [Profiles](#page-805-0) and Users.

A page about the [different](#page-809-0) User Settings.

And finally a look at [different](#page-818-0) ways to login.

<span id="page-803-0"></span>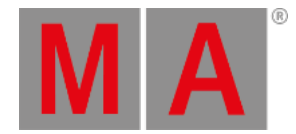

## 12.1. What is the difference between a single-user and a multi-user system

When talking about a system, we often actually mean a session.

An Ethernet network can have several sessions running.

A session can have one, some or many MA devices as members or listeners.

This page is attempt to describe some of the differences between the two systems.

## Single User session

In a single user session there is one operator/programmer. This person might have one or several stations (consoles or onPC).

When there is only one user, then all stations are logged in as the same user.

This have also been called a "Full Tracking Backup". The stations are all in sync and share the different views and the programmer content is the same on all stations.

This is useful for the single operator. If one station fails, then the operator can move to the other station and continue working without loosing anything.

This operator will usually have full rights to the entire system.

## Multi User session

In a multi user session, there are several operators. They might use the same stations and take turns (working in shifts or at different phases of the process). It can also be a system with multiple users working at the same time on different stations.

For this setup the operators need to create more Users and most likely more User Profiles. Each operator will then log into the station using their User and may control the complete system or just a part of the system.

The stations share the show file and the Executors are all in sync, but the users can have different views on the screens and their programmer is not shared - the output is.

Sometimes the systems are a combination; There are several operators (Multi User), but each operator have two (or more) stations logged in with their User (Full Tracking Backup).

In a Multi User system, you can have users with different operator rights. There are several levels of rights. They span from complete access to only being allowed to change the view.

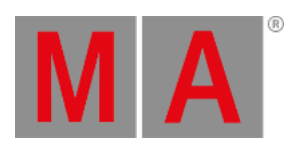

The User Profiles can also be limited to only a specific world. This would only allow the user to access a part of the fixtures.

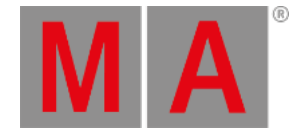

## 12.2. Create user profiles and users

<span id="page-805-0"></span>The user system is divided into two different parts - The User and the User Profile.

A User have a User Profile assigned. Many Users can have the same User Profile assigned. Each User have their own programmer and can have different selected elements (Executors, Worlds, Filters, and so on). But if they use the same User Profile, then the Users share the Views and View Button assignment and a lot of other settings.

## User & Profiles Setup

The User & Profiles Setup is where you control the Users and the User Profiles. It can be opened by pressing Setup and then User & Profiles Setup in the Console section.

#### Or by typing **Menu UserProfiles** in the command line.

This is what it look like:

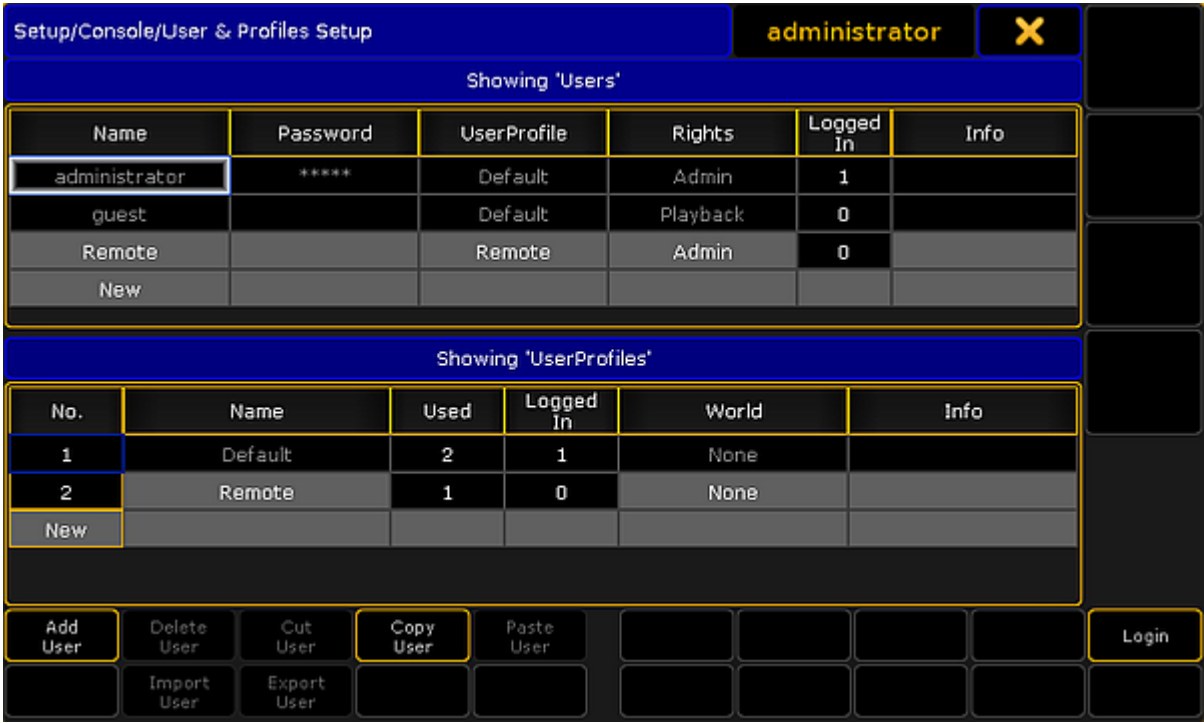

*User & Profiles Setup*

This menu offers a lot of information and some possibilities. But the main purpose of this menu is to create Users and User Profiles.

The main part of this menu is separated into two sections. The top section is about the **User** and the bottom part is about the **User Profile**.

The general background color rule applies here. A cell with a black background cannot be edited. Gray background allows you to edit the cell content.

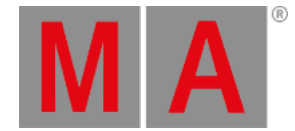

There are two Users and one User Profile that is in all shows and cannot be delete or changed. It is the Administrator and Guest users.

When a User is logged in, then some settings are locked and cannot be changed and if changes are made to a user that is logged in, then that user might need to login again before the changes are applied.

In the title bar you can see what user is currently logged in on the station you are standing or sitting in front (in the image above is "administrator").

#### Button explanation

There is a set of buttons at the bottom of the menu. They change depending on what is selected. This is a short description of them:

- **Add [Profile/User]** This will create a new user or user profile (depending where the focus last was).
- **Delete [Profile/User]** This will delete the selected user or user profile (the one with the white frame).
- **Cut [Profile/User]** This will move the selected user or user profile in the clipboard ready to be pasted somewhere.
- **Copy [Profile/User]** This will make a copy of the selected user or user profile into the clipboard ready to be pasted somewhere.
- **Paste [Profile/User]** This will paste the user or user profile from the clipboard to the selected location.
- **Import [Profile/User]** This allows you to import a previously exported user profile.
- **Export [Profile/User]** This will export the selected user profile. A pop-up might appear asking where it should be exported: the internal memory or to any detected USB sticks.
- **Login** Pressing this button will login the station with the user selected in the User list.

### Column explanation

Each of the two sections have some columns.

This is a short explanation of the columns in the UserProfile section:

- **No.** This is the profile number. It cannot be edited.
- **Name** This is the name of the profile.
- **Used** This is for information. Here you can see how many users have this profile assigned (read below).
- **Logged In** Here you can see how many stations are currently logged in with a user with this profile.
- **World** A world can be assigned to a User Profile. This will only allow access to the fixtures and attributes in this specific world. Read more below.
- **Info** Here you can type some information text.

This is a short explanation of the columns in the Users section:

- **Name** This is the name of the user this is the name used when logging in.
- **Password** Passwords can be added to a User. This password needs to be type when logging in. Leave this empty if you do not want a password.

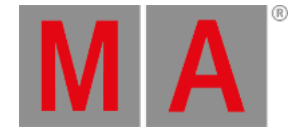

- **UserProfile** All Users need to have one of the UserProfiles assigned. Editing this cell will open the **Select User Profile** pop-up.
- **Rights** Here you can select the level of rights the user should have. Editing this cell will open the **Select Rights** pop-up. Please read the section below to learn more.
- **Logged In** Here you can see how many stations are currently logged in with this user.
- **Info** Here you can type some information text to the user.

#### User rights

There are seven different levels of user rights.

When editing the Rights cell in a User, then you will get a small pop-up that lists the following users:

- **Admin** This is full rights to change everything in the console, system and show.
- **Setup** This will limit access to some of the elements in the console. The user cannot access the User & Profile Setup! There are other console settings that can be accessed.
- **Program** In this level the user cannot do major changes to the Fixture Schedule. It only gives access to the "Patch Only". Most programming operations can be done.
- **Presets** This level allows to update existing presets. But the user cannot edit the cue content.
- **Playback** This level allows to playback and run a programmed show. But the user cannot store anything.
- **None** With this user right it is not allowed to use a programmer. The user is allowed to run executors and change views.

You can only change the rights when the user is not logged in.

### Assigning worlds to User Profiles

Assigning a world to a User Profile will limit the Users assigned to this User Profile to only use the assigned World. It is not possible for the user to change world.

The default option is **None**. This means that the user is not limited.

Editing a cell in the World column will open up a small **Select World pop-up**. This will list the None option and all the created worlds in the show file.

Selecting the "Full 1" world will give the user access to every fixture and attribute, but the user is locked from changing world.

Worlds can be assigned using the command line.

To assign world number 4 to user profile number 3 use the following command:

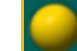

[Channel]> Assign World 4 UserProfile 3

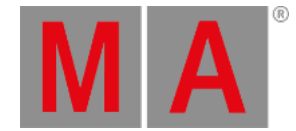

## Create a new User Profile and a User

To create a new user with a new user profile you will need to do the following (you need to be logged in as a user with Admin rights):

- 1. Press the Setup key.
- 2. Tap the User & Profiles Setup.
- 3. Tap the cell with "New" in the lowest "**UserProfiles**" section you might need to scroll down.
- 4. Tap the Add Profiles button.
- 5. Change the Name of the user profile to something that makes sense.
- 6. Tap the cell with "New" in the top "**Users**" section you might need to scroll down.
- 7. Tap the Add User button.
- 8. Change the Name of the user to something that makes sense.
- 9. Add a password if you want one.
- 10. Select the User Profile you just created.
- 11. Change the user Rights if you need to.
- 12. Tap the Login button if you want to login immediately as this new user.

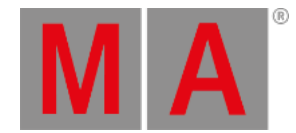

## 12.3. User specific settings

<span id="page-809-0"></span>There are a lot of settings that follow the User (Profile).

Most are found in  $\sqrt{\frac{3\pi}{10}}$  and in the User tab.

In the User tab you can also see the name of the currently logged in user.

#### Defaults

The default section contains all the settings used when creating different elements. It is separated into four sub sections.

#### Sequence Defaults

The sequence defaults are the settings used when storing cues.

It is mainly the different timings used for fades and delays.

It also has the default trigger.

Follow this link to read more about the [Sequences.](#page-1074-0)

#### Preset Defaults

The Preset defaults contain four different settings. They are not described here, please read the [Presets](#page-1048-0) topics instead.

#### Layout Defaults

Tapping the Layout Defaults will open the settings for the Layout View on the entire screen.

Follow this link to read more about the [Layouts.](#page-1255-0)

Command At Defaults

This section only have one setting.

It is the preferred color engine when using the Color Picker or when grabbing a color from a different fixture.

### Window Settings

This section keeps all the user settings for the different windows. The settings can be changed here, but it could make more sense to change them in the actual sheets and windows. There you open the options and in the title bar of the options, you can tap the Save to Default button. These are the settings that are stored to default.

Read about the different settings in each of the help pages describing the different windows.

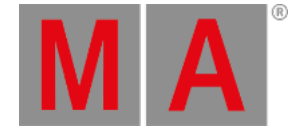

## Grand Master & Misc. Keys

This section contains settings for some of the hard keys.

Many of the keys can be disabled, including the Grand Master fader. The keys that can be disabled are: Blackout, Solo, Highlight, Channels Page + (Ch Pg +) and Channel Page - (Ch Pg -).

As mentioned it is also possible to disable the **Grand Master fader**. This will force the physical fader at full. It is still an option to assign the Grand Master function to one of the executors. If the Grand Master is moved on one of the other executors, then the physical Grand Master will still move. Moving the physical Grand Master will make the fader jump back when it is released.

There is a setting called **Link Fader & Button Page**, this will always change the Executor Fader and Executor Button pages together, when it is turned On. Then it does not matter if you use the one or the other sets of page keys, they will change to the same page.

The last option here is **Blind**. It has three different options:

- **Disabled** This disables the Blind key.
- **BlindEdit only** This setting only gives access to the BlindEdit mode. You still need to keep the key pressed for a second to enter the BlindEdit mode.
- **Enabled** This is the default setting. This gives access to both the normal Blind and the BlindEdit mode.

### Oops Settings

The Oops key gives access to undo certain things.

It can remember 100 steps backwards.

The oops'able elements are divided into three different sections: **General**, **Views** and **Programmer**.

You can activate if the oops function should use all of these sections or just some of them.

Many users turn off the Views section. Then some of the 100 steps are wasted on view changes.

#### Store Options

This is where the store options are saved. These are the settings used when storing cues or presets.

All the settings are not described here.

Please read the Cues and [Sequences](#page-1074-0) and [Presets](#page-1048-0) topics instead.

#### **Settings**

This section contains different settings all related to the User (Profile).

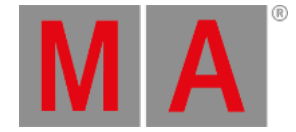

- **MessageBox on all screens** This can be **On** or **Off**. When this is On, the message boxes will appear on all screens.
- **Default MixColor Readout** There are two options here: **RGB** or **CMY**. This is used to select the default color system. If you mostly deal with RGB colors or CMY colors, then it is possible to change what sheets and encoders displays.
- **Speed Mode** Selects the speed mode in Effects, Bitmap Effects and Speed Groups. Tapping it opens the **Select Speed Mode** pop-up. Here the options are:

**Hz** (Hertz) **BPM** (Beats Per Minute) **Sec** (Seconds)

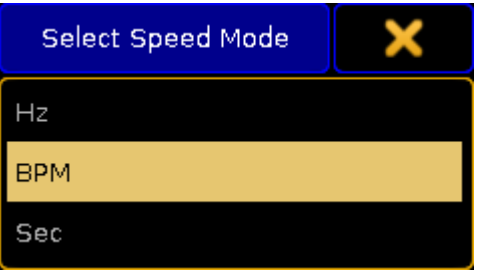

*Select Speed Mode pop-up*

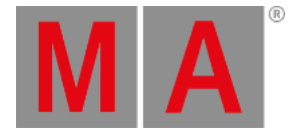

**Trackball Function** - Opens the **Select Trackball Function** pop-up. Here you can select the mode sequence for your trackball when you press the Mouse key. The trackball can have four different modes: **Off** - no function

**Mouse** - normal trackball mouse function **Pan/Tilt** - this will move the selected moving lights **Wheel** - emulates the level wheel

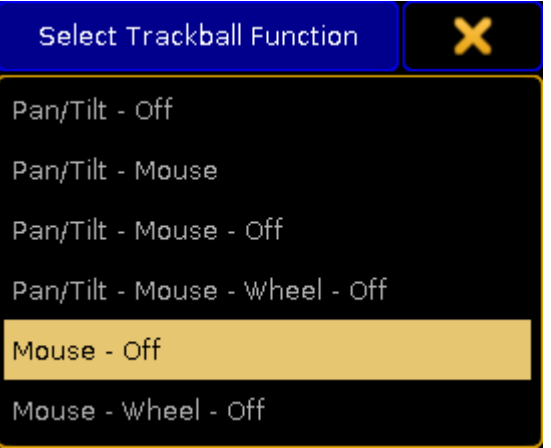

*Select Trackball Function pop-up*

**Trackball Resolution** - Opens the **Select Trackball Resolution** pop-up. This is used to select the default resolution of the trackball. This can also be change on the fly by pressing the (encoder) key and holding it, then selecting one of the resolutions in the pop-up - more about the **[Encoder](#page-130-0) key** following the link.There are three different resolutions:

**Fine** (0.1% of the range) **Normal** (1% of the range) **Coarse** (5% of the range)

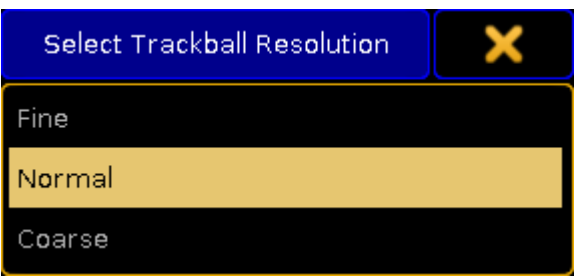

*Select Trackball Resolution pop-up*

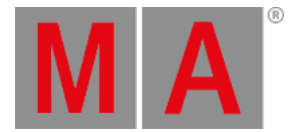

**Trackball Rotation** - This is used to rotate the orientation of the trackball in the pan/tilt mode. It opens a **Trackball Rotation** pop-up:

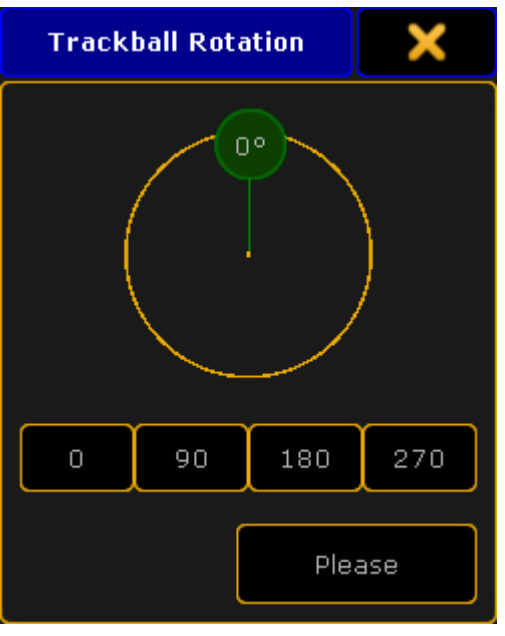

*Trackball Rotation pop-up*

Here you can press the small green circle and rotate the orientation of the trackball. When you are happy, press the "Please" button to confirm the choice.

There are four quick options that allow for fast selection of one out of four quarters on the circle. Pressing the yellow X in the upper right corner cancels any changes.

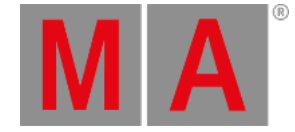

**Dimmer Wheel Mode** - Tapping this opens the **Select Dimmer Wheel Mode** pop-up. This is used to select the wheel mode of the level wheel. There are four options:

**Additive** - This will allow you to use the level wheel to set the value of dimmers. It will keep the individual levels until reaching 0% or 100%. Then it will level them out. For example: fixture 1 has a value of 50 and fixture 2 is at 60. When using the level wheel to take them both up to 100, and then back down, they both go down from 100 at the same time and at the same level.

**Incremental** - This will basically do the same as 'Additive', but it remembers the individual values going beyond 0% and 100%. For example: fixture 1 has a value of 50 and fixture 2 is at 60. When using the level wheel to take them both up to 100, and then back down, fixture 1 will start coming down first and then fixture 2 will follow when fixture 1 is at 90.

**Prop. +** (Proportional positive) - When using the level wheel to turn up the value the individual difference in value will increase. Turning down the values will make all channels reach 0% at the same time. **Prop. -** (Proportional negative) - When using the level wheel to turn the values up the individual difference in value will decrease. Turning up to 100% will make all channels reach 100% at the same time.

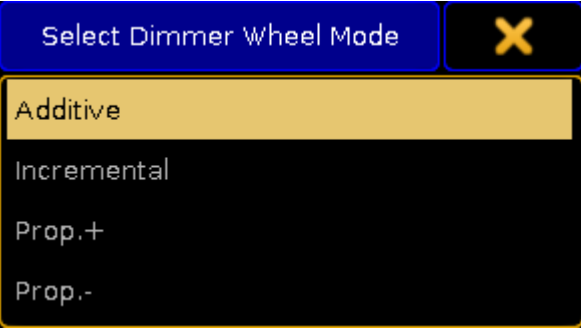

*Select Dimmer Wheel Mode pop-up*

**Dimmer Wheel Resolution** - This is used to select the default resolution of the Level Wheel. This can also be change on the fly by pressing the  $\bigcirc$  (Encoder) key and holding it, then selecting one of the resolutions in the pop-up - more about the **[Encoder](#page-130-0) key following the link**. There are three different resolutions: **Fine** (0.1% of the range)

**Normal** (1% of the range) **Coarse** (5% of the range)

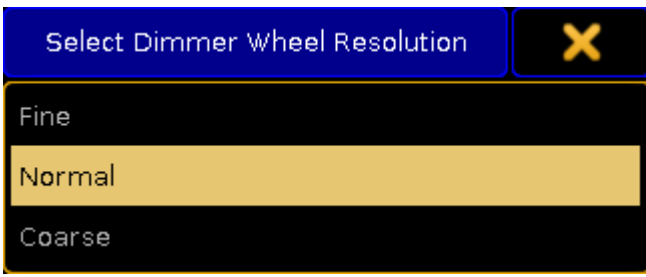

*Select Dimmer Wheel Resolution*

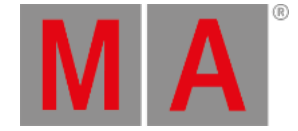

**Channel Page Width** - Opens the **Select Channel Page Width** pop-up. Here the width of the channel pages can be selected. The options are:

**Default** - This will add the amount of your current console.

**Half Page** (15 faders) - This will scale down a grandMA2 full-size or grandMA2 onPC to match a grandMA2 light or grandMA2 ultra-light.

**Full Page** (30 faders) - This will not add more faders to your grandMA2 light or grandMA2 ultra-light, but it will spread it out as if it was a grandMA2 full-size.

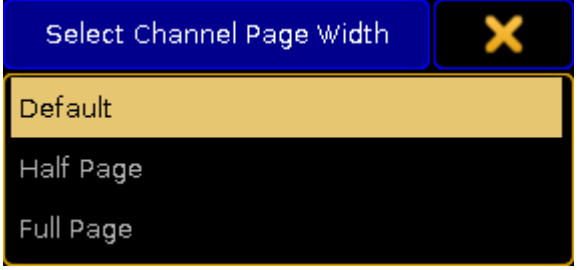

*Select Channel Page Width pop-up*

This cannot add more faders to your console. If there only are 15 faders then you do not get 30 - but you can scale down a grandMA2 full-size.

- **Dynamic Channel Page Shows Only Selected** When this is On then the console will only display the selected fixtures in ["Dynamic](#page-1189-0) Channel Pages" - read more about the Dynamic Channel Pages in the Channel Pages topic.
- **At Normal Percent** Here you can define what percent should be considered "At [Normal](#page-580-0)". This is used when the At key is pressed twice.
- **Single Digit Value** All numeric value input below 10 will be a multiplication of 10; for example: channel 1 at 5 = channel 1 gets value 50.
- **Max. Program Time** This is the maximum allowed Program time for the **Program Time Special Master**. Follow this link Time [Control](#page-240-0) to read more about the Program Time.
- **Max. Exec Time** This is the maximum allowed Executor time for the **Executor Time Special Master**. Follow this link Time [Control](#page-240-0) to read more about the Executor Time.
- **Special Fader Buttons** Here you can Enable or Disable the extra buttons above the 100mm faders. Follow this link Master [Section](#page-236-0) to read more about this area.
- **Disable View Button and View CLI** With this option activated Views and Viewbuttons will not interact with the command line anymore. For example hitting the store button to store a group and realizing you have to change the View to get a group pool would not accidently store a view.

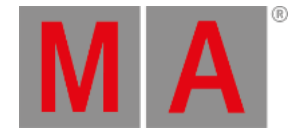

- **Patch Column Readout is absolute DMX address** This will set the Patch columns to display the absolute DMX address instead of a universe and address split. For example with this On you will see the DMX address "2.1" (universe.address) as "513".
- **XKeys always for Exec** When this is **On**, then the X-Keys (below screen 1) will always work as the Executor Buttons. It will **not** automatically follow the content on the lower part of screen 1.
- **3D Items Unit** This will change the units in the MA 3D (and Stage View). There are two options: **Scale** - The visible number will be a scale of the item size. **Size(m)** - The visible number will be in meters.
- **CurrentChannelPage** This is this users current Channel Page.
- **CurrentFaderPage** This is this users current Executor Fader Page.
- **CurrentButtonPage** This is this users current Executor Button Page.

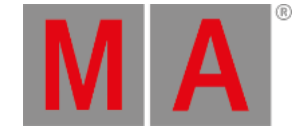

**EncoderLink** - The encoder link is used when working in the Fade, Delay and Effect layers. It has several options:

**Single** - Only sets the value for the attribute you change.

**Single Active** - Same as above, but limited to parameters that are already active in programmer. **Feature** - Sets the value for all attributes in the selected feature. For example if you set a delay time for 'Pan' it will also set the time for 'Tilt'.

**Feature Active** - Same as above, but limited to parameters that are already active in programmer. **All** - This sets the value for all attributes.

**All Active** - Same as above, but limited to parameters that are already active in programmer.

**Filter** - Sets the value for the attributes selected in the current filter from the filter pool or at filter.

**Filter Active** - Same as above, but limited to parameters that are already active in programmer.

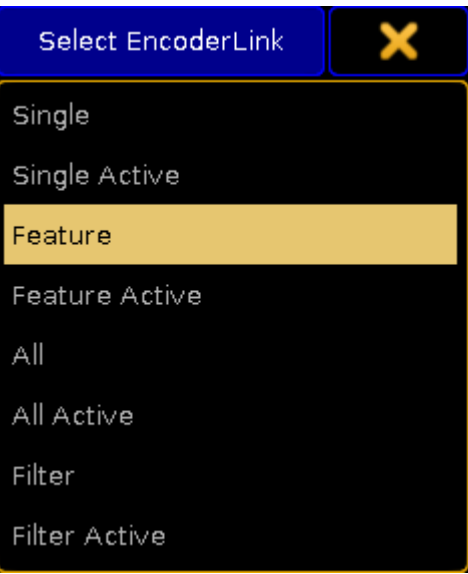

*Select Encoder Link pop-up*

**Programmer Colors** - This setting allows to change between two different set of visual color feedback regarding the [programmer.](#page-275-0) The two options are **Standard** and **High Contrast**. Read about the in the System Colors topic.

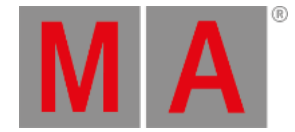

## 12.4. Login on a station

<span id="page-818-0"></span>There are two ways to log into a station.

Before logging in,you will need to know a User name.

To learn more about the Users and the [creation](#page-805-0) of Users and User Profiles, please read the Create User Profiles and Users topic.

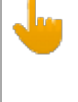

#### **Important:**

There are two default users in every show file. You can always login as "Guest" with limited access or as Administrator (password: admin) with full access.

## Log in using the GUI

The main way to login using the GUI is to press the Tools key and the Login button. This will open this pop-up on all screens:

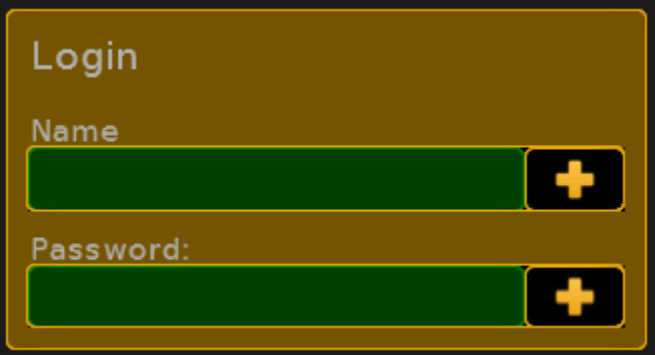

*Login screen*

A valid user name and (if there is a) password needs to be typed in.

One other option is when in the User & Profile Setup (follow link above) then you can select a User and tap the **Login** button in the lover right corner.

### Log in using the command line

[Login](#page-541-0) can also be done using the Login command. Follow the link to read the details about it.

The general use is that "Login" is typed followed by the user name and the password (if any) and then executes the command with Please/Enter.

Example:

If you wanted to log in as administrator then you would type:

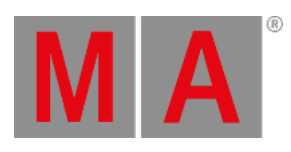

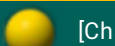

[Channel]> login administrator admin

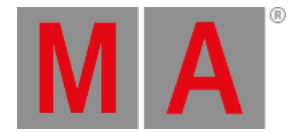

# 13. Networking

This section is about networking in grandMA2.

There is a short description of what is [networking](#page-821-0).

There are some useful information about setting IP addresses in [Consoles](#page-822-0) and in [grandMA2](#page-823-0) onPC.

MA devices [communicate](#page-825-0) and connect in a session. There is a section describing all the relevant topics about sessions.

The network can be used to get **DMX** in and out of [system.](#page-841-0)

There is a section about [CITP](#page-856-0).

There is a topic about [PosiStageNet](#page-863-0) or PSN. It is a protocol used to exchange real-time position values.

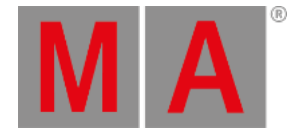

## 13.1. What is networking

<span id="page-821-0"></span>Networking in grandMA2 can be a lot of things. Generally when we talk about network, we are talking about the Ethernet connections on the consoles and devices.

To make any connections, the devices will need an IP addresses and physically connection using good Ethernet switches.

## Expand the system by adding more MA devices

MA devices can be connected to expand the system. This allows for:

- more synchronized DMX ports to the system
- more parameters allowing control of more lights
- create backed up systems that ensures a running show
- controlling MA VPU media server giving output to big or small screens incl. sound output
- and much more

#### Sessions

When moving beyond the standalone console, sessions are needed. A session is like a chat room for MA devices. A device can be added to a session and then the device is a part of that system. It is possible to create 31 different sessions in one Ethernet network. One session can handle a maximum of 65 536 parameters (read more about parameters vs. DMX channels following [this](#page-59-0) link). The network limit in a Gigabit network is currently 3 maxed out session in one network.

### Connect to third party hardware

You can also use the network to communicate with third party equipment. grandMA2 support many of the industry standard network protocols for sending (and in some instances receive) DMX data using the Ethernet network.

They include Art-Net III, sACN, Pathport, ETC-Net2, Shownet, and Kinet.

grandMA2 also supports CITP and PSN. CITP is used for streaming video and image exchange over network. PSN is a 3D position protocol capable of exchanging real world position values from tracking systems.

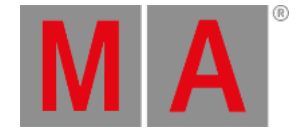

## 13.2. Set the IP address in the console

<span id="page-822-0"></span>An IP address in a matching range is needed to be able to connect devices. This page is about setting a static IP address in the console. If you need to set the IP in the onPC, please [follow](#page-823-0) this link.

If you have a network using DHCP, then you can might want to allow a DHCP server to set the IP address in the console. You can read more about this in the Using DHCP in MA [devices](#page-824-0) topic.

There are three ways to set the IP address in the console. No matter what way you choose, you will need to reboot the console for the change to take affect.

### Set the IP address using the command line

Use the SetIP [command](#page-680-0) to see and change the IP addresses of the console. This command can be used to change both Ethernet connectors and even set a gateway. Follow the link to read about using the command.

### Set the IP address using MA Network Control

You can change the IP address in the console by pressing Setup and then MA Network Control.

Here it is only possible to change the IP address of Ethernet connector number 1, when the console is **not** connected to a session. In the title bar of the menu you can see the current status of the console. If it says anything other than "Standalone", then you need to tap Leave Session.

When the console is standalone, then tap the green input field next to "Station IP". Then type the new IP address and reboot.

### Set the IP address using MA Network Configuration

You can change the IP addresses in the console by pressing Setup and then MA Network Configuration.

In this menu you need to select the **Consoles** tab. Here are all the consoles in your system listed. Selecting a cell with an IP address in the table and pressing the screen encoder will give open an input box that allows changes to the IP address. Each console have two IP addresses - one for each Ethernet connector on the back.

The second IP address should always be an Art-Net address. The Art-Net addresses have two ranges that are allowed - one starting with 2 and one starting with 10. Other manufacturers and networks specifiers often uses the "10" range for their primary address scheme. For this reason it is a good practice to keep the Art-Net in the "2" range. That could avoid problems in networks that are not only MA devices and not completely under your control.

There is a column for activating DHCP. Read more about DHCP in the Using DHCP in MA [devices](#page-824-0) topic.

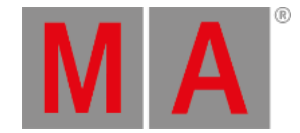

## 13.3. Set the IP address in the onPC

<span id="page-823-0"></span>To change the IP address in the onPC,you first need to set the IP address in your computer.

You can only set the IP address equivalent to the Ethernet connector 1.

If you need the onPC to output or input Art-Net, then it is not necessary to give the computer an IP address in the Art-Net range. MA onPC will automatically generate one.

If you create an IP address in the Art-Net range, then the onPC will not generate one, but use the one you have set. This can be done on an secondary Ethernet adaptor or the same.

The onPC will automatically use the adaptor with the Art-Net range to transmit the Art-Net data.

You need to set the IP address in the computer before opening the onPC program - or restart the program after the IP address have been changed in the computer.

If you are using DHCP, then you will need to make sure that the IP range is the same on all the MA devices that needs to be connected.

## Set the IP address using the command line

When you have set the IP address in the computer, then you can use the SetIP [command](#page-680-0) to set the IP address. It is important that you write the same IP address as the one set in the computer.

Follow the link to read more about using the SetIP [command](#page-680-0).

#### Set the IP address using the GUI

You can select the IP address by pressing the Setup key and then MA Network Control.

Here you can only select the IP address when the onPC is **not** connected to a session. In the title bar of the menu you can see the current status of the onPC. If it says anything other than "Standalone", then tap Leave Session .

When the onPC is standalone, then you can open the drop down box next to "Station IP". Here you can select the IP address set in Windows. Remember that onPC needs to restart before it uses the selected IP address.

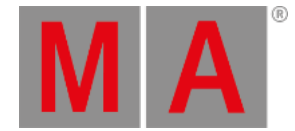

## 13.4. Using DHCP in MA devices

<span id="page-824-0"></span>The grandMA2 supports the use of DHCP (Dynamic Host Configuration Protocol). Use the normal procedure for setting static IP addresses in your devices, if you do not know what DHCP is.

DHCP is enabled as a default when you do a full install. It can also be enabled on Consoles, NPU, and DMX Nodes from the [Setup->Network->MA](#page-831-0) Network Configuration. Read more about this in the Adding devices to your session topic.

The device will look for a DHCP server in the network during the boot process. If a DHCP server is not found, then the device will assign an IP address in the APIPA (Automatic Private IP Addressing) range. This address will begin with 169.254.x.y.

DHCP can also be used to define a gateway address. This can also be done with static address, but only when using the **SetIP** [keyword](#page-680-0) in the command line.

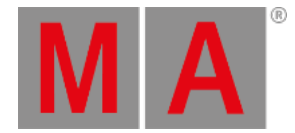

## 13.5. Session control

<span id="page-825-0"></span>To connect MA devices you need to create a session.

## MA Network Control

Sessions and Stations (consoles and onPC) relation to sessions are controlled in **MA Network Control** found in the Setup menu.

It can be opened it by pressing Setup and then tap MA Network Control.

It could look like this:

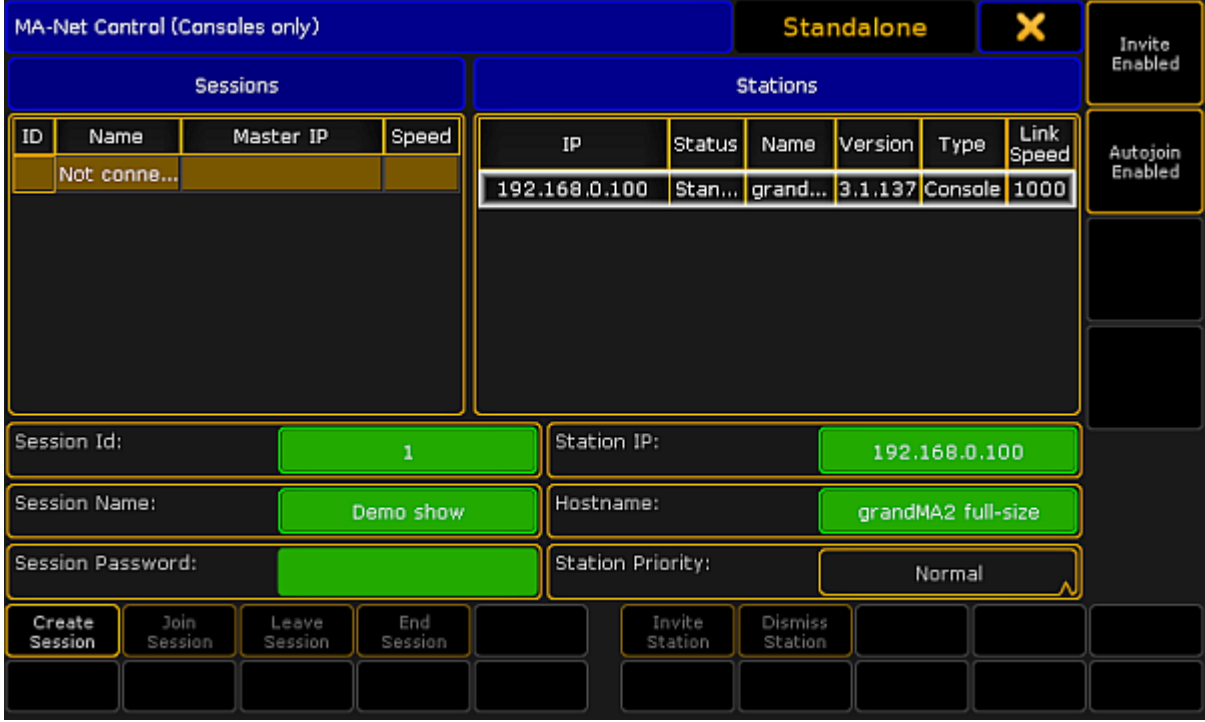

*Menu MA-Net Control*

The left side of this menu displays the different sessions in the network.

There can be a maximum of 31 sessions. Each session needs a unique session number (between 1 and 31).

There is always a line in the session control that "holds" the stations that are not currently in a session. This line is called **Not connected**.

The right side of the menu lists the different stations that are in the session selected on the left side (including the "Not connected").

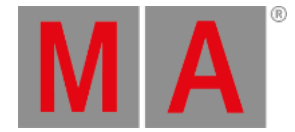

## Master and Connected

In a session there is always one station that have the **Master** role. If there is more stations in the session, then the others will have the **Connected** role.

The Master is the one that transmit DMX on the network. It is also the console that executes the commands that are triggered by the sequences. If you are using MIDI, then it is important to know that the Master is the one that will transmit the MIDI information, and the station that needs the MIDI signal.

The Master is also the one that will upload the show file to new devices added to the network.

The Master and the Connected stations are all equal members in the session any one can run cues and they share all the information. If you save the show on one station it is saved on all stations.

If one session member changes the show while in a session, then all members will get the new show.

#### Station priorities

You can control what station gets the Master role using the **Station Priority** setting. If one station has the "High" priority, then this station will be the Master.

There are four different priorities:

**Never:**

A station with this priority will connect to a session, but it cannot create a session, and if it is the only station left then the session will end!

**Low:**

A station with this priority will connect to a session. It will only be the Master if there is no one else with a higher priority.

**Normal:**

This is the default priority.

**High:**

In the ideal system you will have one station that have the high priority.

It is only possible to change the priority when a station is not connected to a session.

### Speed and Link Speed

The session list will display the session number, name, IP address of the master and a **Speed**. This speed can be Fast or Slow.

A **Fast** session means that the session is running at maximum speed and data packets are sent as fast as possible and in burst.

A **Slow** session means that data packets are being cued up and sent at a slower rate. Then older hardware (grandMA1 era) - with slower network cards - have a chance to keep up.

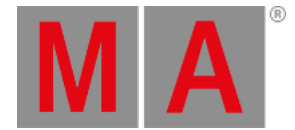

The session speed is automatically changed if the master detects older hardware directly behind the network adapter and only when the station is switched on - when the first device is a gigabit switch, it is always fast. The only way to manually change the speed is to limit a Ethernet connection to 100Mbit in the switch or in the station.

Each station also have a Link Speed column. Here it shows directly the Mbit speed connection for the station. You can change what the network card in the console is set to using the [SetNetworkSpeed](#page-682-0) command.

Please read the following pages to learn about creating sessions and adding more devices to the session.
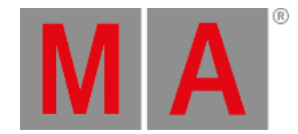

## 13.5.1.How to create a session

<span id="page-828-0"></span>To create a session you need to give your station (console or onPC) a valid **IP address**.

If you are using an onPC then your station will get the **Hostname** from the computer name. On a console you can change the stations Hostname by tapping the green input field.

Giving your station a meaning full name can help locating the console or onPC in bigger systems.

Next you will need to select a **session number** that is not already used. Valid numbers are from 1 through 31.

You can also give your session a **name**. This can be very useful in networks with more than one session. If you do not specify a session name, then the name from the show file is used.

A session can also have a **password**. Please read the Protect the [session](#page-829-0) and your station topic to learn more about this.

Now you can tap the **Create Session** button.

Your station will create a session and upload the show file to all devices that are linked to your session. Read more about this in the Adding devices to your [session](#page-831-0).

grandMA2 User Manual - Networking – Session control Version 3.9 – 2022-08-12 English

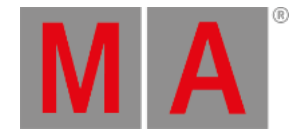

## 13.5.2.Protecting the session and station

<span id="page-829-0"></span>In a networked solution multiple stations and devices might be connected to the same network. This can give some unfortunate situations.

### Password protect the session

Anyone who connects to the network can choose to join your session. This will give a show upload. The system stops DMX output while the show upload is running. This can be catastrophic in a live situation.

It can be prevented that unwanted stations join the session by giving the session a password. A running session cannot get a password. Passwords needs to set before the session is created.

If a session has a password, then there will be a "PW" in front of the session name.

A session member can invite stations without having to type the password on the invited stations.

### Disable invite

Default settings allow a different station to invite a station where a user might be working on something else. This means that a different show file would be pushed to that station and unsaved work is lost - this might be unfortunate. This can be prevented by **Disable Invite** in **MA Network Control**.

In the upper right corner, of the MA Network Control menu, there is a button. This can have two states:

- **Invite Enabled:** The station can be invited into a session.
- **Invite Disabled:** The station cannot be invited into a session.

## Autojoin

Autojoin is a function that is related to devices and stations in the session. If a device - assigned to the session reboots, then Autojoin will tell the device to rejoin the session when it is done rebooting.

This however can prompt a show upload - same as when a station joins the session. If this happens when a cue is suppose to run, then it can be catastrophic to the show. Of course if the system is one console and one NPU and all DMX comes from the NPU, then it is very important to get the NPU back as soon as possible. But there might be situations (typically in bigger setups), where it is more desirable to miss a section of the fixtures, until it is an optimal time to do the show upload, than having all the fixtures freeze while the show uploads.

It is up to the user to decide what the system should do by toggling Autojoin in the MA Network Control - it is the second button from the top on the right side.

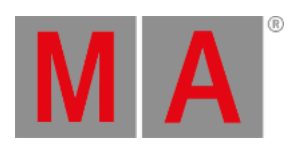

It is not all devices that prompts a show upload. Nodes are generally just listening to the network traffic, and do not need a show upload.

grandMA2 User Manual - Networking – Session control Version 3.9 – 2022-08-12 English

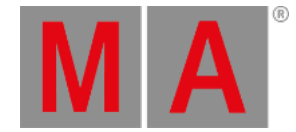

# 13.5.3.Adding devices to the session

<span id="page-831-0"></span>MA devices can be added to the session. This will expand the system and allow for bigger systems where it is possible to control more lights (more parameters). Devices like 3D visualizers, Media servers, Networked dimmers, MA Nodes, and MA Network Switches can also be added.

It is all controlled in MA Network Configuration. This can be found by pressing Setup and then tap MA Network Configuration.

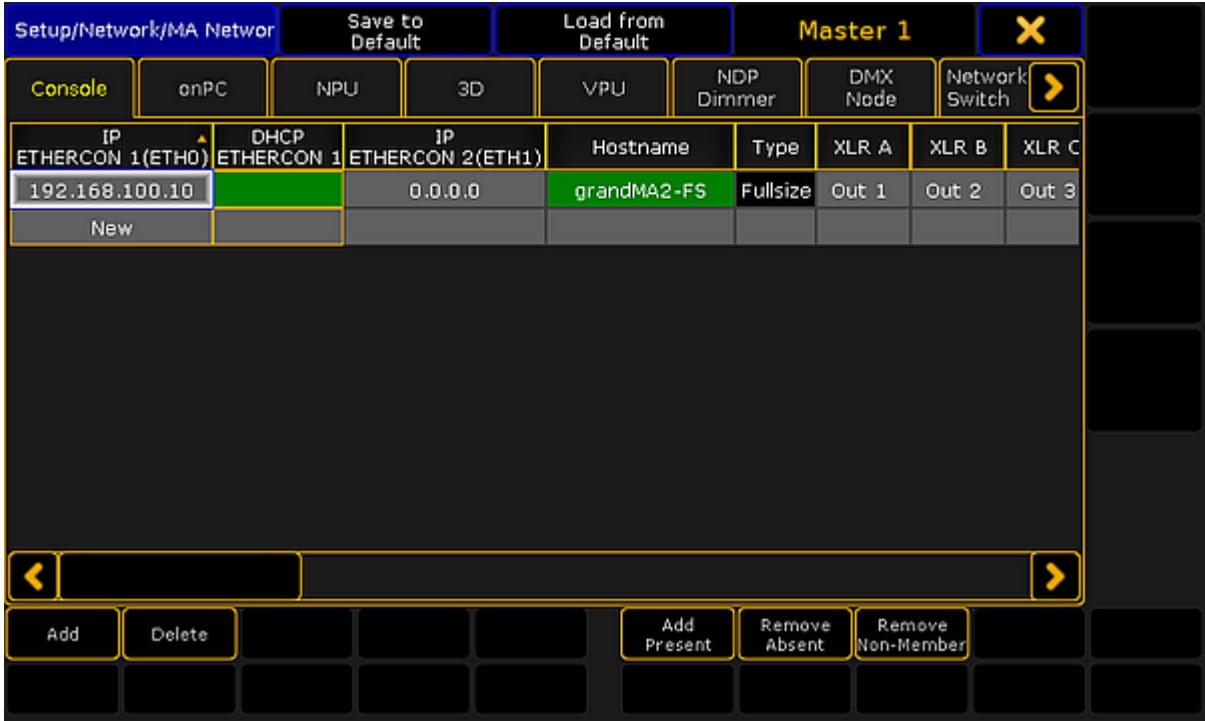

It could look like this:

*MA Network Configuration - The Console tab*

The configuration is divided into sections or tabs. The tabs represent each device type. There are tabs for:

- Consoles
- $\bullet$  onPC
- NPU
- 3D
- VPU
- NDP Dimmer
- DMX Nodes (MA Nodes only)
- Network Switch (MA Network Switch only)

Consoles and [grandMA2](#page-828-0) onPCs are called **Stations** and are connected to a session using the MA Network

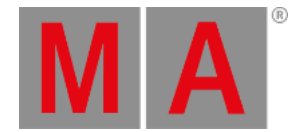

Control. They cannot be invited or forced to connect from this interface, but the DMX ports and timecode can be configured. Stations in the session will also appear in the MA Network Configuration.

### Status colors

The devices in the MA Network configuration can have different colors to help identify problems and status of the devices in the network.

#### Hostname, Offset and Bridge

The background color of the Hostname, Analog Offset, MIDI Offset and Bridge can have different colors.

- **Red:** The device is not present in the network or it is already connected to a (different) session.
- **Gray / Black:** The device is in the network, but is not in any session. The background is black for Stations gray for all other devices.
- **Dark green:** The device is in the network and is connected to the same session as you.
- **Bright green:** This is the device you currently using, and it is in a session.

#### Version number

The version number has a default white text color and it can have a red color. The red color is to indicate that the device have an incompatible software version number and it cannot be used in the session.

## Consoles

The consoles tab offers the possibility to configure the ports on a console that is connected to the network.

<span id="page-832-0"></span>At the bottom of the screen there are some buttons:

- **Add** Pressing this will open a small pop-up that lists all the available consoles in your network. If there are no consoles, that are not already added, then the list will be empty. Not adding any actual consoles, will create an "empty" console with the 0.0.0.0 IP address.
- **Delete** Tapping this button will delete the selected console. You cannot delete your own console.
- **Add Present** This will automatically add all the consoles that are present in the network.
- **Remove Absent** This will remove the consoles from the list, that are not present in the network.
- **Remove Non-Members** This will remove the consoles from the list, that are not a member of your session.

When you have added a console to the list, then you get a table where the rows are the different consoles (if there are more than one). The columns are different settings. All the settings with a gray background color can be changed. If the console is not connected to the session, then the changes might not be made in the console.

### <span id="page-832-1"></span>The columns are:

grandMA2 User Manual - Networking – Session control Version 3.9 – 2022-08-12 English

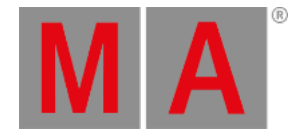

- **IP ETHERCON 1 (ETH0)** This is the IP address of the number 1 EtherCon connector on the back of the console. Changing this number will change the IP address on the console and requires a reboot.
- **DHCP ETHERCON 1 (ETH0)** Editing this cell will give a "Yes". This enables DHCP for Ethernet port 1 and will prompt a reboot. Read more about DHCP in the Using DHCP in MA [devices](#page-824-0) topic.
- **IP ETHERCON 2 (ETH1)** This is the IP address of the number 2 EtherCon connector on the back of the console. This connector is for Art-Net and should have an Art-Net compatible IP address. Changing this number will change the IP address on the console and requires a reboot.
- **Hostname** This is the hostname of the console. This is only for information. It can only be changed in the MA Network Control.
- **Type** This displays the type of console.
- **XLR A** to **XLR F** These are the female DMX connectors on the back of the console. Editing this cell will open a pop-up that allows you to change the settings. It is [described](#page-841-0) in details in the Getting DMX in and out of the system topic.
- **XLR In** This is the male DMX port on the back of the console. Editing, works just as the female connectors see above.
- **MIDI TC** Choose which Timecode slot the incoming MIDI timecode should be sent to. Please read the [Timecode](#page-1474-0) topic for more details about Timecode slots.
- **SMPTE TC** Choose which Timecode slot the incoming LTC/SMPTE timecode should be sent to. Please read the [Timecode](#page-1474-0) topic for more details about Timecode slots.
- **Version** This is the software version the console is currently running.
- **Memory Complete/Free** This displays the amount of memory (RAM) in the console and how much of that is not used. If the console uses all the available memory then it will stop working. You will also need an extra memory capacity to connect to a file server.
- **x64** Here it is displayed if the console is running the 64 -bit version of Linux or the 32-bit. A "Yes" indicates that it is 64-bit.
- **Analog Offset** Here remote analog inputs, on the back of the console, can be offset. This can be useful if there are more consoles and you need more analog remote inputs than the 16 a single console offers. The session can handle 64 unique remote inputs. To reach numbers above 16 (the number of inputs on the console) then you will need to offset the input on one or more consoles. An offset of 16 will map physical input number 1 to remote number 17.
- **MIDI Offset** This is the same as the analog remotes, but for MIDI Notes. Most MIDI systems support 128 notes (0-127). But the MA system can handle 1024 MIDI remote inputs. In combination with the 16 different channels, this allows you to map 16.384 unique MIDI remote inputs!
- **Link Speed** This is the current connection speed between the console and the switch.
- **Bridge Mode** The Bridge is not currently implemented.
- **Bridge IP** The Bridge is not currently implemented.

## grandMA2 onPC

grandMA2 onPCs are considered "Stations" and can only be added to a session in the MA [Network](#page-828-0) Control.

The onPC section has the same buttons at the bottom as the [console](#page-832-0) section - plus two more. They are called **Identify Fader 1** and **Identify Fader 2**. Each grandMA2 onPC can have one MA onPC command wing and two MA

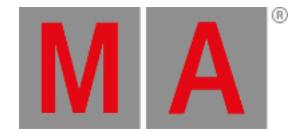

onPC fader wings connected. They are all connected through USB connectors. If you connect two MA onPC fader wings, then you need to tell the computer which fader wing is number 1 and which one is number 2.

This is done by tapping one of the Identify buttons and then pressing any button on the corresponding fader wing. Repeat the previous described steps for the second fader wing. It is not needed to do this for the command wing.

When a grandMA2 onPC is added to the network, then you will see that one grandMA2 onPC takes three rows in the table part - one row for each possible wing.

There are not all the same columns in the onPC section as in the console section. Please read the description of the columns in the [Console](#page-832-1) section above. There are some small differences:

There is only one Ethernet column - this is the primary connection used to communicate with other MA devices. Changing the number here won´t change the IP address on the computer. If you want to output Art-Net from your computer, then it is very recommended to add another Ethernet port. This could be done with a USB (3.0/3.1) to Ethernet dongle. Then give this Ethernet adaptor an IP address in the Art-Net range. Your onPC will then use this Ethernet adaptor to transmit the Art-Net.

The MA onPC command wing has a male DMX port labeled "DMX In". This is "XLR C" in the configuration table. Normally it is possible to use any DMX port as input or output but there is a limitation on the Command wing. It is only possible to use the "DMX A" and "DMX In" for **inputting** DMX to your system from the MA onPC command wing.

### MA NPU

The MA NPUs (Network Processing Unit) are added and connected to the session in the MA Network Configuration. At the bottom of this section you have the same buttons as the [Console](#page-832-0) section and you can use these buttons to add MA NPUs that are in the network.

When the MA NPU exists in the table, then you can edit the **Session Member** column. This is a toggle cell. It can be empty or it can be "Yes". If it is yes, then the MA NPU is told to join the session. If a different session also would like the MA NPU to join their session, then the MA NPU will join the session it sees first in the network.

The MA NPU cannot output or receive Art-Net, so there are only columns for one IP address including the DHCP column. Changing the IP number in the IP column, will change the IP address in the MA NPU and it will restart.

The MA NPU has 8 DMX ports. They can all be changed in the table. Here they are called "XLR A" to "XLR H".

Read the description of the columns in the [Console](#page-832-1) section above.

## MA 3D

The MA 3D visualizer is an integrated part of a MA system. It is a visualizer that communicate with the stations and changes made to the setup will [automatically](#page-832-0) be visible in the MA 3D. It has the same buttons at the bottom of the screen as the console.

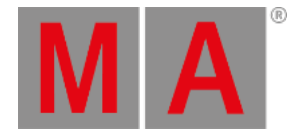

When a MA 3D visualizer is added to the table then you will have the same **Session Member** column as the MA NPU and the process is the same. When connecting a MA 3D it can be chosen which **User** it should follow. The users in the show each have a [Stage](#page-917-0) view. The MA 3D is connected to the Stage view, so changing the angle or location of the virtual camera in the Stage view or the MA 3D visualizer, they will both follow along. A MA 3D visualizer will also follow the user into Blind and Preview mode and show the blind and preview output instead of the live output.

The MA 3D only have one IP address column and no DHCP column. It is the IP address of the computer running the software. Changing the number here will not change the IP address in the computer.

## MA VPU

The MA VPU (Video Processing Unit) has some extra buttons at the bottom of the screen. Besides the standard buttons, it also got:

- **Edit** This will open an editor for the selected MA VPU. Here many of the settings in the MA VPU can be changed.
- **Backup Manager** If a MA VPU is set as a Backup, then tapping this button allows to setup the relationship between the main and backup MA VPU.
- **Content Distribution** Pressing this button will distribute the content from the MA VPU set as distributor to the MA VPUs set as receivers.
- **Make a Screenshot** Pressing this button will trigger a screenshot creation in the MA VPU.
- **Global VPU settings** Tapping this button will open the Global MA VPU settings.

For a short explanation of the other buttons please have look at the [Console](#page-832-0) section.

There are also some special columns in the MA VPU table:

- **Layer** This is the layer in the Patch and fixture schedule that have the configuration of VPU layers, Masters and Cameras.
- **Content** Here it can be set if the MA VPU has some special settings regarding the central distribution of content.
- **Backup VPU** Here it can be toggled if the MA VPU is a backup or main MA VPU.

There is only one IP address column - it is the primary IP address used to communicate with the other MA devices. The MA VPU has a secondary IP address for Art-Net. This can only be set on the MA VPU.

MA VPUs run on windows computers and changing the IP address in the table will not change the IP address in the MA VPU. DHCP is only possible to activate in the MA VPU Network Settings.

For details about the MA VPU or any of the things mentioned above, please have a look the VPU Manual.

MA NDP

MA NDP (Network Dimmer Processors) are the processors in the discontinued dimMA system. They connect like the NPU or VPU. They are invited to be a part of a session in the **Session Member** column.

grandMA2 User Manual - Networking – Session control Version 3.9 – 2022-08-12 English

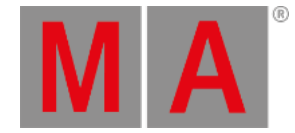

#### It has the [standard](#page-832-0) buttons at the bottom.

There are some special columns for the MA NDP:

- **Session** This displays the session number the MA NDP is currently a part of. MA NDPs can run independent from a station created session (using the DMX ports), then this column will display the session ID the NDP created by it self.
- **Rack number** This is the rack number the MA NDP is controlling. You can set this number and the MA NDP will then use the configuration for that Rack number.
- **XLR A** & **XLR B** These two DMX ports are the outputs from the MA NDP. Here you can see which universe they are set to output.

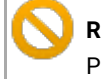

**Restriction:**

Please be careful when changing the settings in your MA NDPs and dimMA system.

## DMX Nodes

DMX nodes are the different nodes from MA. There are 2, 4 and 8 port versions in different variations.

## **Restriction:**

If the Node is connected to a managed switch, then the port where the node is connected needs to be set to **Auto-negotiate** for the speed/connection method.

There are two special buttons in this section - besides the [standard](#page-832-0) buttons at the bottom:

- **Identify** Pressing this button will flash the display and LEDs on the grandMA1 era nodes and turn the background color green in the grandMA2 era nodes.
- **2Port SW Update** The software update process is different for the **grandMA1 era** 2 Port Nodes. To update those they need to be selected in the table and then tap this button.

In the new (grandMA2 era) nodes there are two IP addresses with the option to activate DHCP on the Ethernet port. One will be used for all MA communication. The secondary IP address is the Art-Net address - it will be used if the mode of the node is changed to Art-Net. The grandMA1 era Nodes only have one IP address that can be defined - It will automatically change the IP address to a valid Art-Net address if the mode is changed.

Speaking of modes. There is a **Mode** column. Here it is possible to select different modes for the node:

- **MA-Net1** (only in the older Nodes) This will switch the node to connect with the grandMA1 system.
- **MA-Net2** This is the mode needed to have full control and synchronized DMX output from a MA2 system. This is also needed for the onPC nodes to unlock parameters in an onPC system. Please read more in the [Parameter](#page-61-0) Expansion topic.
- **Art-Net** This will switch the node to Art-Net mode and use the secondary IP address. And a Network number in the Session ID/Network column needs to be assigned. Use the number **1** for Art-Net I and Art-Net II and the first 256 universes in Art-Net III. If you are in doubt, set it to 1.

grandMA2 User Manual - Networking – Session control Version 3.9 – 2022-08-12 English

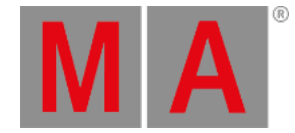

- **sACN** This will switch the node to sACN mode.
- **None** This will disable the node.

Adding DMX Nodes to the session is different then all the other elements we have looked at so far. They are not invited to join what ever session you are currently in, they are assigned to listen to a specific session number this is done in the **Session ID/Network** column. They hold their own configuration - it is not a part of the show file. It can however be [imported](#page-1651-0) or exported. Please read the [Getting](#page-841-0) DMX in and out of the system topics for more about the DMX configuration.

Since it is possible to have up to 8 DMX ports, then there are "XLR A" to "XLR H" columns.

The column called **Light Mode** allows for control of the backlight in the displays (and the Data LEDs in the old grandMA1 nodes).

The **Light Intensity** column is only for the grandMA1 nodes. Three different levels of intensity in the LEDs and display can be set.

There is a column called **Local**. This can turn On or Off (empty cell) the local yellow menu hardware button on the grandMA2 nodes.

The last column is called **Remote**. This can turn On or Off (empty cell) the web remote access to the node. Only available in the grandMA2 nodes.

### Network Switch

MA Network Switches can be added to the system. They are not members of any session. But can be added to allow changing the configuration from a station in the network.

The MA Network Switch has a lot of settings and controlling or configuring it from the console/onPC is all described in the Control the MA [Network](#page-1706-0) Switch section.

### Bridge

The Bridge is not implemented, so there is nothing to do in this tab.

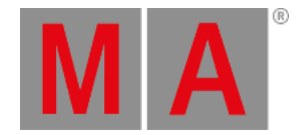

## 13.5.4.How to end or leave a session

A single station can be removed from a session or the entire session can be ended.

### Leave a session

Leaving the session can be done using the [LeaveSession](#page-519-0) command. This will remove the station, where the command is executed, from the session.

You can also open the **MA Network Control** (in Setup) and tap the Leave Session button.

This only takes one console out of the session - the one you are operating. If there are other stations in the session, then the session will continue. If your station was the last one, then the session will end.

### Disconnect / Dismiss a station

A station can be removed from the session by using the [DisconnectStation](#page-420-0) command.

You can also open the **MA Network Control** (in Setup) select the station you want to remove and tap the **Dismiss Session button.** 

This will take the selected station out of the session.

### End Session

You can end the session your are a part of using the **[EndSession](#page-450-0) command**.

You can also open the **MA Network Control** (in Setup) and tap the End Session button.

Ending a session will dismiss all stations and the session is no longer running.

grandMA2 User Manual - Networking – Session control Version 3.9 – 2022-08-12 English

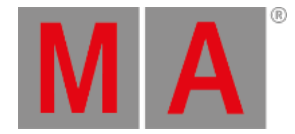

# 13.5.5.Session Collision

You might experience a Session Collision at some point.

It is a situation that occurs when two stations believe that they are the master of the same session.

This can happen if you have a faulty network cable, a bad switch or someone who manually unplugs and replugs network cables.

When this happens, then the session is divided into two parts.

One of the stations that have left the original session, will become master - if it was not already.

The other part are the stations that are left in the original session. The session needs a master console, so if the station that left was the master, then one of the remaining stations will become the new master.

When the two parts are reconnected, then you have a situation with two stations that think they are the masters. The system cannot automatically decide what is the right thing to do in this situation.

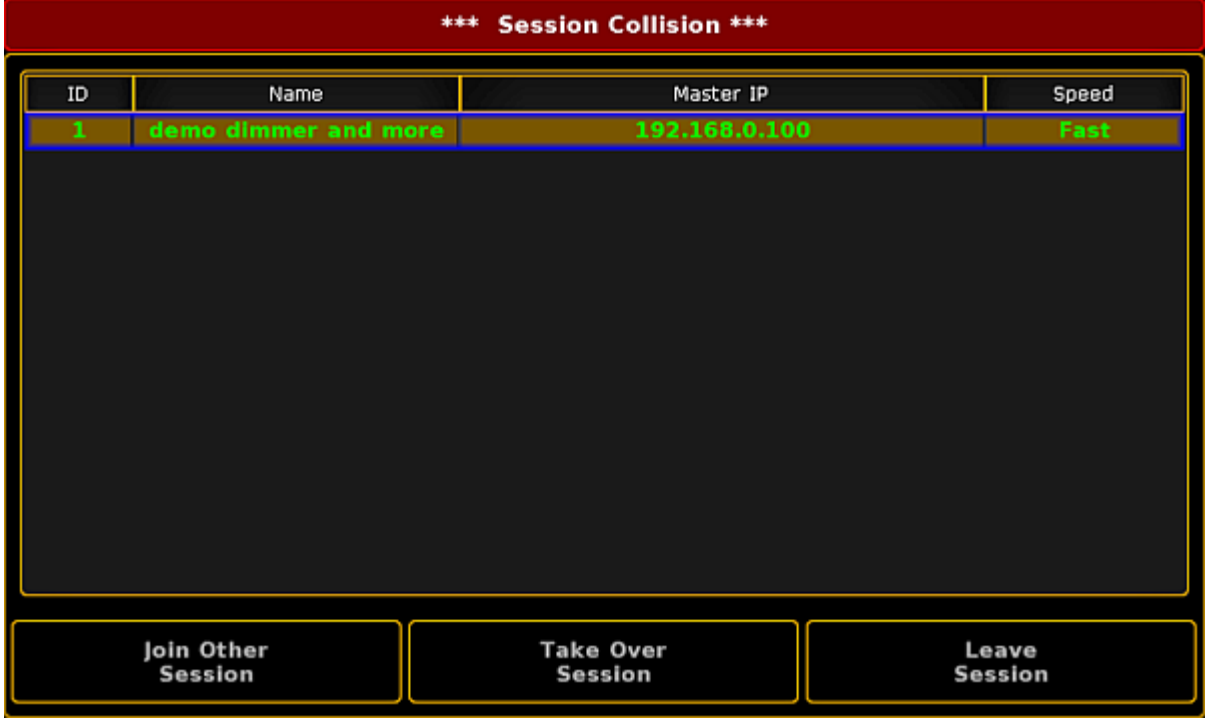

So you get a big warning and are forced to make a decision. It could look like this:

*Session Collision pop-up*

It shows the session number and name, plus the IP address of the console you have session collision with and finally the session speed.

grandMA2 User Manual - Networking – Session control Version 3.9 – 2022-08-12 English

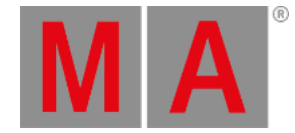

At the bottom of this pop-up you have three buttons:

#### **Join Other Session:**

Pressing this will throw away the show file in the part of the session you are in, and join the other part (thus getting their show file).

**Take Over Session:**

This will throw away the show file in the other part, and force the stations in that part to join your part (and getting your show file).

**Leave Session:**

This will make the stations in your part leave the session and the other part will continue the session with their show file. This can be useful if both parts have made something important. The part that left the session can store the show file. This stored show can then be the source for a partial show read or elements can be exported and later imported into the running show.

This big window will stay on all screens until someone presses one of the buttons.

If you are working in a multi user environment, it might be good idea to talk about what to do if a session collision should appear - before it happens!

<span id="page-841-0"></span>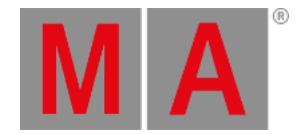

# 13.6. Getting DMX in and out of the system

All the 5-pin XLR connectors in a grandMA2 system is a DMX port.

A DMX port can (almost) always be an output, an input or turned off.

What the DMX ports are doing and how they are configured is handle in the MA Network Configuration.

All this is described in the [Configure](#page-842-0) the DMX ports on MA devices.

A different way to get DMX in and out of the system is using Ethernet protocols like Art-Net and sACN. Other Ethernet protocols are output only. The grandMA2 system can transmit ETC-Net2, Pathport, Shownet and Kinet1.

Read more about configuring Ethernet [protocols](#page-847-0) on the Network DMX protocols topic.

The What [affects](#page-854-0) my DMX output topic explains a little bit about the different situations that affects the DMX output in a system.

<span id="page-842-0"></span>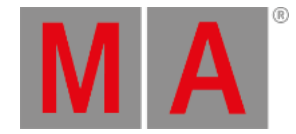

# 13.6.1.Setting up DMX ports on MA devices

If there is only one station (console or onPC) in the system, then only the DMX ports on the station can be used.

If a session is running and other MA devices are in the session, then it is also possible to change the settings on the DMX ports on those devices.

The operation is the same no matter the size of the system. It is done from the **MA Network Configuration**. This can be done by pressing the Setup key and then the MA Network Configuration button under "Network".

The MA Network Configuration is separated into different sections. One for each type of MA device. Read more about these section and adding devices in the Adding devices to your [session](#page-831-0) topic.

The station you are using is always in the system, no matter if it is a console or onPC.

All devices that have a DMX port will have columns for each port. The columns can be named from "XLR A" to "XLR H". The consoles also have a "XLR In".

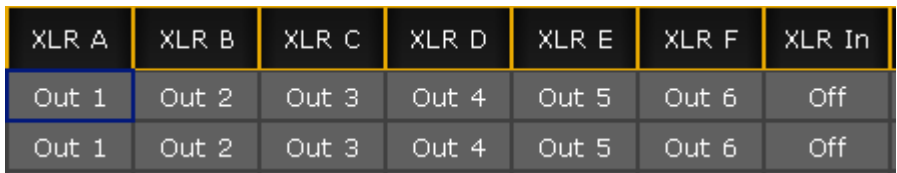

They could look like this:

*DMX Ports in the MA Network Configuration*

If the mode or the universe of a port needs to be changed, then select the relevant cell in the window and edit the cell. This can be done by tapping the the screen encoder, if you are on a console. It is also possible to right click if a mouse or trackball is connected. Or press **Edit** followed by the cell you want to edit.

When editing a DMX port cell, a pop-up like this appears:

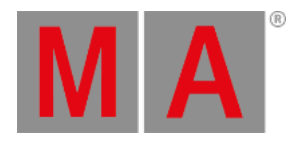

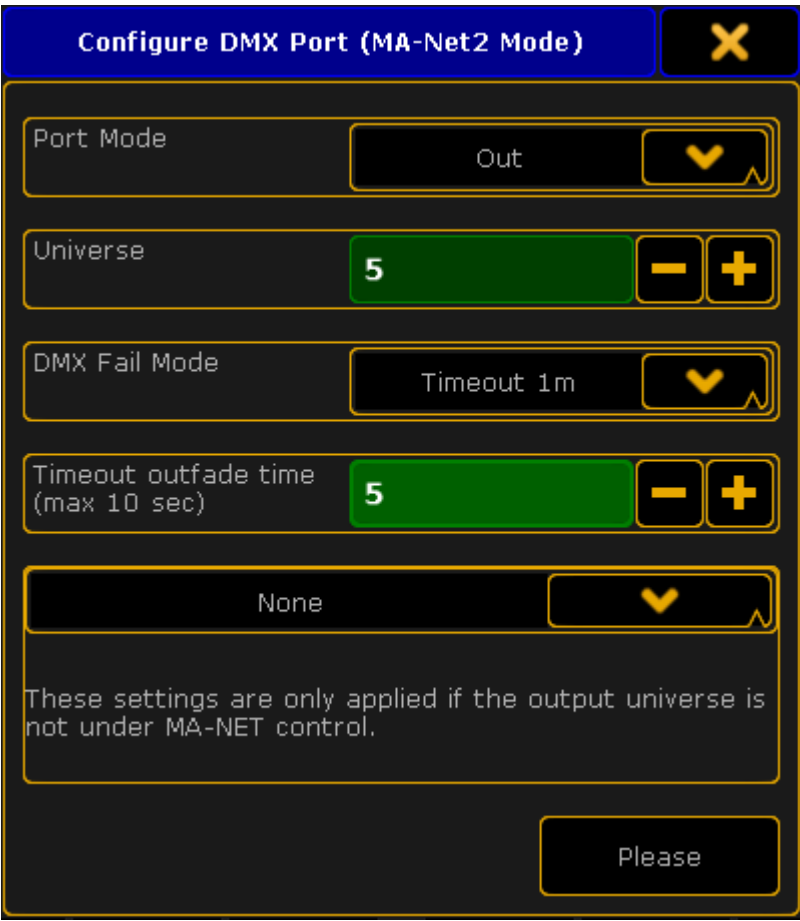

*Configure DMX port pop-up - DMX node version*

Port Mode

The "Port Mode" is a drop down list that has the following options:

- **Off** The DMX port is turned off and the device will not input or output any DMX.
- **In** The DMX port is functioning as an DMX input. It will merge values into the universe number typed in the green universe field - If "[DMX](#page-911-0) In Merge" is activated in the Setup->Show->Patch only->DMX List.
- **Out** The DMX port is outputting the DMX universe set in the green universe field.

All DMX ports can be an Input or an Output. It is just a matter of maybe adding a XLR gender changer to the physical connector. The **exceptions** are:

- grandMA2 onPC Command Wing: The connector called "DMX B" / "XLR B" can NOT be input!
- MA NSP in **Art-Net mode** or **4-port mode**: The connector called "DMX A" / "XLR A" and "DMX B" / "XLR B" can NOT be input!

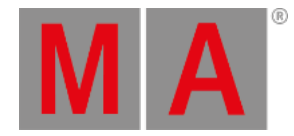

#### **Important:**

If a DMX port is turned off or do not transmit DMX data (for any reason), then the port is in **High-Z** mode. This means that there is no data being transmitted at all!

#### <span id="page-844-0"></span>Other limitations with DMX input

There is limitations regarding the number of DMX sources per universe. It is only allowed that a maximum of **two outside sources** send DMX data to the same Universe - this is **per universe**. It does not matter how the DMX is received. It can come from a DMX port on a console or from a Network Protocol. Only two outside sources per universe.

If there is both an Art-Net and sACN source merging data into the same universe, then the limit of two different sources have been reached.

There is also a limitation regarding the devices receiving the incoming DMX. Any grandMA2 device can only have one DMX port as input per universe. This means that for instance a 4 port can have the four DMX ports as input, but the ports need to send the DMX to different universes. It is the same if the DMX is connected to a console. The DMX ports can be set to receive DMX, but they need to merge it to different universes. A Master in a session can receive DMX data to universe 1 from Art-Net or sACN and use one of the DMX ports as input to universe 1.

Universe

The green input field can be used to set the universe number.

DMX Fail Mode - DMX nodes only

#### The nodes have an extra option called **DMX Fail Mode**.

This determine what should happen if the node loses connection to the session or the DMX stream is stopped. The DMX stream can stop if there is a show upload or the session has ended.

The options are:

- **Timeout 10s**
- **Timeout 20s**
- **Timeout 30s**
- **Timeout 1m**
- **Timeout 10m**
- **Timeout 30m**
- **Timeout 1h**
- **Hold**

The **Timeout** options are similar except the time. They will hold the DMX values for the chosen time and then stop the DMX stream (High-Z mode).

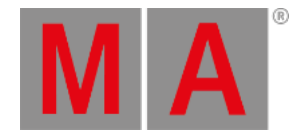

#### The **Hold** option will make the node continue to send the DMX values as long as it got power.

Read more about configuring the MA Nodes in the [Control](#page-1745-0) the MA Node section.

#### Timeout outfade time

Here it is possible to set a fade time that will be used when a **Timeout** is selected. The DMX values will then fade from their last values to a value of 0. When it has completed the fade, then it will stop transmitting DMX (High-Z mode).

The maximum fade time is 10 seconds.

The **Hold** option also do not have a fade time option since it continues the DMX data stream.

#### Merge Mode

The bottom drop down list is for setting how the device should merge incoming DMX data from outside sources, if the device is not under MA-Net control.

This could be DMX nodes that are set to a session number that does not exist. Then they can be used to transport DMX through an Ethernet network - without any consoles or onPCs.

The options in the drop down are:

**None:**

There will be no merging.

- **LTP:**
- The universes will merge following the LTP (Latest Takes Precedence) rules.
- **HTP:**

The universes will merge following the HTP (Highest Takes Precedence) rules.

**LoTP:**

The universes will merge following the LoTP (Lowest Takes Precedence) rules.

When the settings are correct, tap the **Please** button to confirm the settings or tap the  $X$  in the upper right corner of the pop-up to cancel the change.

Please remember the limitations mentioned [above](#page-844-0).

Where are the settings stored?

Changes to the DMX ports on Consoles, onPCs and NPUs are stored as a part of the show file. The settings will be loaded into the devices when a show is loaded, but only if the "Network Config" settings are included when loading from the show file. For more info on loading show files, please have a look at the Using the [Backup](#page-777-0) Menu topics.

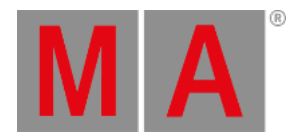

The DMX nodes (MA nodes) and MA switches are different. Their settings are stored locally in the devices and a not loaded or changed with the show file.

The configuration of the DMX nodes and switches can be exported and imported. This can be done to/from the hard drive or a USB stick.

Please read the **Export and [Import](#page-1651-0) topics** for more information about this.

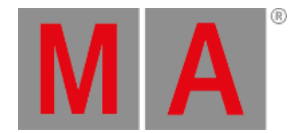

# 13.6.2.Network DMX protocols

<span id="page-847-0"></span>DMX can be transmitted or received using network DMX protocols instead of or together with the DMX ports in the system.

This is all controlled from the Network Protocols menu. The menu can be opened by pressing the Setup key followed by a tap on the Network Protocols button.

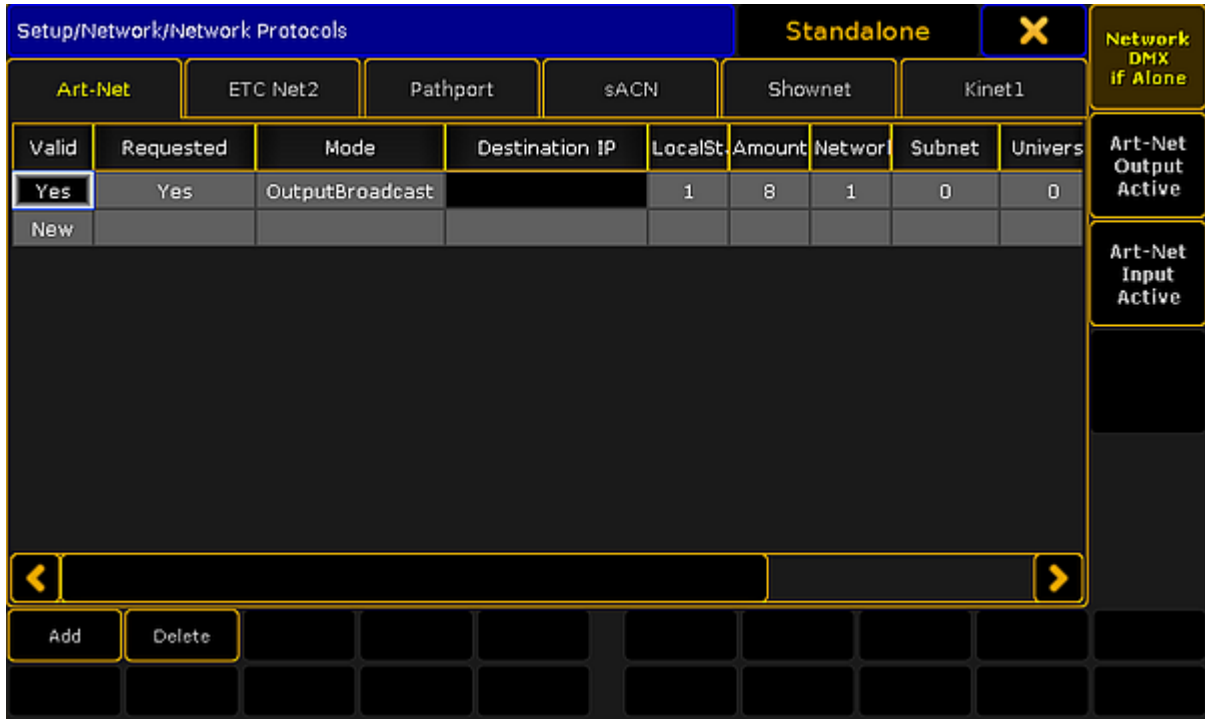

It could look like this:

*Network Protocols menu - Art-Net tap*

The grandMA2 supports the following network DMX protocols, each having their own tab in the **Network Protocols** view:

### **Art-Net:**

Both transmit and receive. Several ranges of universes can have different settings.

### **ETC-Net2:**

Transmit only. Only one range of universes.

### **Pathport:**

Transmit only. Only one range of universes.

#### **sACN:** (streaming ACN)

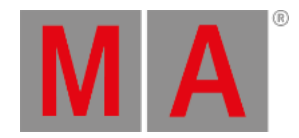

#### Both transmit and receive. Several ranges of universes can have different settings.

#### **Shownet:**

Transmit only. Only one range of universes.

#### **KiNET:**

Transmit only. Several ranges of universes can have different settings.

It is always the Master in a session that transmit and receive the network DMX data.

Each of the different network protocols have at least one configuration line. If the protocols support it, then there might be more lines.

### General buttons in Network Protocols

There are up to three buttons on the right side of the view:

- **Network DMX if Alone** When this is active (the text is yellow), then the station will output DMX via the network. All network protocols are sent from the master station in a session. If there is no connected stations, you need to turn this on to output network DMX. This toggles all network DMX outputs. If the frame is red, then this station does not output network DMX. If the frame is green then this station outputs network DMX. This setting is shared across all network DMX protocols.
- **[Protocol name] Output Active** When this is on (the text is yellow), then you can output the network DMX protocol. This needs to be enabled or disabled for each protocol.
- **[Protocol name] Input Active** When this is on (the text is yellow), then you can input the DMX protocol. This is only possible in Art-Net and sACN.

At the bottom of the view, there might be two buttons. They are only visible in Art-Net, sACN and Kinet1. They are used to **Add** and **Delete** lines in the table above. The three mentioned protocols can have more configurations lines.

### General settings in Network Protocols

Some settings are shared by the different protocols.

- **LocalStart** This is the number of the first DMX universe in your console that you want to transmit, or the first universe you want to receive.
- **Amount** This is the amount of universes you want to receive or transmit.
- **ExternStart** Many of the protocols use this to set the protocol universe number. For example grandMA2 universe number 10 should be transmitted as Shownet universe 5, then the ExternStart should be 5 and LocalStart is 10.

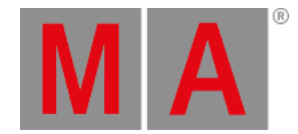

- **TTL (Time To Live)** Specifies the number of routers (hops) that multicast traffic is permitted to pass through before expiring on the network. For each router (hop), the original specified TTL is subtracted by 1. When TTL reaches a value of 0, then the DMX data is no longer forwarded through the network.
- **Priority** Many network protocols uses a Priority setting. This is used to tell the receiver how important the DMX data from this transmitter is. This is only relevant if the receiver have multiple DMX sources. Usually the highest number equals a higher priority.
- **Info** In the Info cell you can write any relevant information.

### Art-Net

Art-Net is a royalty free protocol developed by Artistic Licence [\(http://www.artisticlicence.com](http://www.artisticlicence.com)).

MA supports Art-Net 1, 2 and 3.

Art-Net 3 provides 128 networks of 256 universes. If the Network number is set to 1, then it is compatible with Art-Net 1 and 2.

To add a line in the Art-Net window, tap **Add**. To remove a unwanted line, select it and tap **Delete**.

There several options for each line (here is only mentioned the ones that are not mentioned in General Settings above):

- **Valid** This field is read only and tells if the line is valid. It is not allowed to transmit (or receive) the same universe more than once. A valid line will transmit or receive data.
- **Requested** Here you can set if the line is requested or not. A line that is not requested get a status of **Not valid** and will not transmit or receive Art-Net data.
- **Mode** Change between **OutputBroadcast**, **OutputUnicast**, **OutputAuto**, and **Input**. Read more below.
- **Destination IP** Only available if the mode is OutputUnicast. This is the IP address of the receiver.
- **Network** This is the Art-Net network setting (1-128).
- **Subnet** This is the Art-Net subnet setting (0-F).
- **Universe** This is the Art-Net universe setting (0-F).
- **Delay** Adding a number here will add milliseconds delay between the packets. This can be needed in slow networks. Only for Art-Net output.

The **Mode** selection changes the functionality of the Art-Net line. Editing it opens a small pop-up giving the above mentioned options. The pop-up look like this:

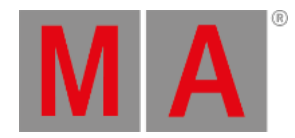

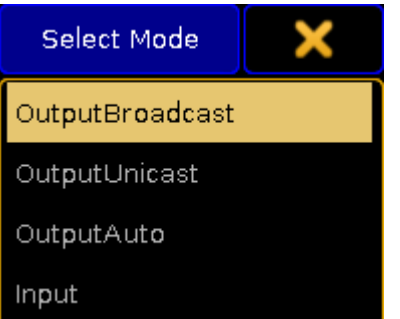

*Select Mode pop-up - Art-Net mode*

The last option is "Input". This makes the line merge incoming Art-Net DMX into your system.

DMX output via Art-Net supports Auto detection and manually setting of Broadcast or Unicast network traffic per universe.

- **OutputBroadcast** sends the DMX Universes as broadcast.
- **OutputUnicast** sends the DMX Universes as unicast to the IP address set in the **Destination IP** column.
- **OutputAuto** sends each DMX Universe as Unicast to up to 5 receivers detected via ArtPoll. If more than 5 receivers, or if there are no detected receivers requesting the universe, then the universe will be send as broadcast!

## **Hint:**

The default limitation of 5 individual receivers can be changed to a maximum of 10. This can only be done using the command line configuration and by using the "MaxUnicast" property.

## **Important:**

Art-Net is transmitted from Ethernet connector number 2. If you use a onPC, then you do not need to make a valid Art-Net IP address. The software will create one and use it. If your computer have a valid Art-Net address, then it will use it. If there are several valid addresses, then it will use the first it sees.

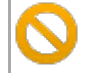

**Do not** give your Ethernet connector number 1 a valid Art-Net IP address.

## ETC-Net2

ETC-Net2 is developed by ETC (Electronic Theater Control - <http://www.etcconnect.com>). It was introduced in 1997.

MA supports transmission of one range of DMX universes as ETC-Net2. This was implemented to support communication to older ETC dimmers and DMX nodes. Using sACN might be a better option if the receivers supports it.

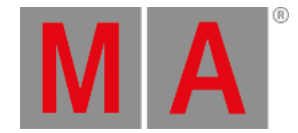

There are several options (here is only mentioned the ones that are not mentioned in General Settings above):

- **Active** This is an 'On'/'Off' option. When 'On' the console will transmit ETCNet2. When it is 'Off', then the text is hidden. This can also be toggled by the button on the right side.
- **Groups** ETC-Net2 uses multicast groups to simplify and optimize the transmission. Here you can select what group to transmit to.
- **Priority** The lowest number has the highest priority.

### Pathport

Pathport is created by Pathway Connectivity (<http://www.pathwayconnect.com>).

MA supports transmission of one range of DMX universes as Pathport. This was implemented to support communication to older Pathway DMX nodes. Using sACN might be a better option if the receivers supports it.

There are several options (here is only mentioned the ones that is not mentioned in General Settings above):

**Active** - This is an 'On'/'Off' option. When 'On' the console will transmit Pathport. When it is 'Off', the text is hidden. This can also be toggled by the button on the right side.

### sACN (streaming ACN)

ACN (and streaming ACN) is an ANSI/ESTA international standard. Further readings: [http://en.wikipedia.org/wiki/Architecture\\_for\\_control\\_networks](http://en.wikipedia.org/wiki/Architecture_for_control_networks).

ACN (Architecture for Control Networks) is suite protocol. It uses a lot of elements that is currently not supported by grandMA. But the ACN protocols also have a lighter version for transporting DMX data. It is called 'Lightweight streaming protocol for transport of DMX512 using ACN' or more popular "streaming ACN" or "sACN". It is international standard number E1.31.

There are several options (here is only mentioned the ones that are not mentioned in General Settings above):

- **Valid** This displays a "Yes" if the line is valid. Only valid lines transmit or receive data.
- **Requested** Here you can set if the line is requested or not. A line that is not requested, get a status of **Not valid** and will not transmit or receive sACN data.
- **Mode** Change between **OutputMulticast**, **OutputUnicast**, **InputMulticast**, and **InputUnicast**. Read more below.
- **Destination IP** Only available if the mode is OutputUnicast. This is the IP address of the receiver.
- **sACN Universe** This is the sACN universe the DMX data should be transmitted to or received from (1 64000).
- **Priority** The allowed value is 0 to 200. The highest number has the highest priority. The default value should be 100.
- **Protocol** Here you can select between two different variations of the sACN protocol. You can choose the "Draft" or "Final" release of the sACN protocol. Some equipment have implemented the draft version of sACN before the final version was released. You might need to change to "draft mode" for those devices to work.

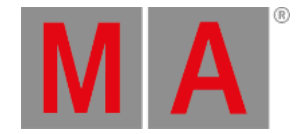

**Delay(ms)** - The delay can be used to slow down the traffic in the network. For some older and slower network nodes there is a big difference in receiving 10 universes in one burst or one by one.

### Mode

Editing the Mode cell will open a small select pop-up that allows you to choose the different input an output modes mentioned above.

The pop-up looks like this:

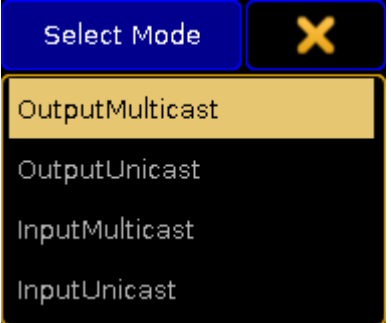

*Select Mode pop-up - sACN mode*

You can choose between input and output and each of them can be unicast or multicast.

**OutputMulticast:**

When choosing Output Multicast, sACN will be sent as multicast to the relevant multicast addresses.

**OutputUnicast:**

When choosing Output Unicast, a valid IP address has to be entered in the **Destination IP** column. Universes configured in this row will be sent as unicast to this IP address.

**InputMulticast:**

Input Multicast will join the Multicast group of the relevant DMX Input Universe. Input Multicast is limited to max. 10 Universes. If more than 10 rows are configured as Input Multicast, all rows beyond multicast input row 10 will be invalid.

**InputUnicast:**

Input Unicast is not limited and receives sACN data for the relevant universe without joining any multicast group.

sACN input of grandMA2 console ignores sACN priorities.

### Shownet

Strand Shownet is created by Strand Lighting (<http://www.strandlighting.com>).

MA supports transmission of one range of DMX universes as Shownet. Using sACN might be a better option if the receivers supports it.

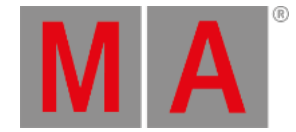

There are several options (here is only mentioned the ones that is not mentioned in General Settings above):

**Active** - This is an 'On'/'Off' option. When 'On' the console will transmit Strand Shownet. When it is 'Off', then the text is hidden. This can also be toggled by the button on the right side.

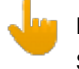

**Important:**

Shownet is a Broadcast protocol, but is transmitted from Ethernet connector 1.

### KiNET

KiNET is developed by Philips Color Kinetic ([http://www.colorkinetics.com/\)](http://www.colorkinetics.com/).

MA supports transmission of several ranges of DMX universes.

There are several options (here is only mentioned the ones that are not mentioned in General Settings above):

- **Valid** There will be a "Yes" for each line that is a valid line. Only valid lines will transmit data.
- **IP Address** This is the IP address of the receiver.

#### **Important:**

KiNET is a Broadcast protocol, but is transmitted from Ethernet connector 1.

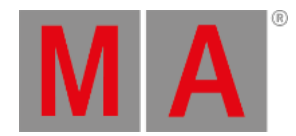

# 13.6.3.What affects my DMX output?

<span id="page-854-0"></span>The following affects the DMX output:

- A crash or a failure this discontinues DMX output.
- $\bullet$  Show upload this stops DMX output.
- Changing the value of a fixture **–** this changes the DMX output.

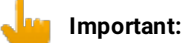

In case of a failure or crash, the DMX lines should go off. This is called High-Z.

What happens to the fixtures?

Fixtures have a function called the DMX hold.

What is a DMX hold?

The end-device physically emits the latest value, e.g., the fixture is on or off.

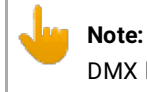

DMX hold is the function of the end-device only, e.g., a fixture.

How do I set the DMX hold on my end-device?

- Set it either individually on your end-device **–** on or off.
- The end-device goes back to default automatically **–** off.
- If you have two individual inputs in your end-device, the DMX input automatically chooses the second input in case of a crash or failure.

## **Note:**

If your end-device does not support the feature DMX hold, add a DMX booster or splitter featuring DMX hold.

How does the output behave in case of a single console?

If a problem occurs, the console´s DMX outputs should go High-Z.

How do I create backup?

With the grandMA2 system you have a seamless switch between the transmitting console (master) and the backup console (connected) in case of a failure or crash.

Here are three examples on how to create backup:

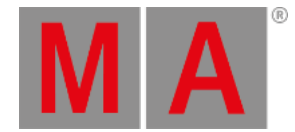

- Use the grandMA2 console as master and the grandaMA2 onPC software version as connected, and DMX nodes for emission of the signal.
- Use the grandMA2 console as master with a second grandMA2 console as connected, and DMX nodes for emission of the signal.
- Use the grandMA2 replay unit (RPU) as master together with the grandMA2 onPC software as connected, and DMX nodes for emission of the signal.

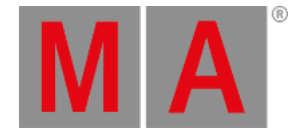

# 13.7. Using CITP

<span id="page-856-0"></span>CITP (Controller Interface Transport Protocol) is a suite of Protocols used to exchange pictures and Video streams through a network. It is developed and maintained by Capture, Sweden - <http://www.citp-protocol.org/>

The protocol suite supports many different things. The grandMA2 console and onPC only supports two elements of the protocol.

Thumbnail exchange from 3rd party media servers and viewing a CITP video stream.

Read about the two different types in the following pages or follow these links: [Streaming](#page-858-0) CITP and [Thumbnail](#page-860-0) Exchange.

The MA 3D supports one element (streaming CITP video).

# Enabling CITP

CITP is enabled in Setup and CITP Network Configuration in the Network tab.

In this menu you can enabled CITP generally by tapping the **CITP Enable**. This will turn on CITP in your session.

## Important Information

There are some things you should be aware of when using CITP.

A CITP connection is not possible in MA when running CITP sender and CITP receiver at the same computer.

The CITP Multicast address can be configured by pressing the title bar button in the CITP Network Configuration menu (in Setup). The CITP Multicast address 224.0.0.180 is not forwarded by many switches as soon as IGMP Snooping is enabled. The CITP Multicast address of MA products can be switched to 239.224.0.180 in order to use CITP in combination with IGMP Snooping. Be aware that the alternative multicast address 239.224.0.180 is not yet supported by many other media server manufacturers. Please check the compatibility with the manufacturer of your media server prior to changing the CITP Multicast address and enabling the IGMP Snooping while using CITP.

Changing the multicast address in the CITP Network Config, will change the address for all MA stations (consoles, MA VPU and MA 3D) throughout the session.

Streaming videos via network needs bandwidth. A single CITP video stream of 30fps generates up to 15Mbit/s. Video streams are sent as multicast. Requesting the same video stream from different grandMA2 consoles or MA 3Ds will not generate additional network traffic.

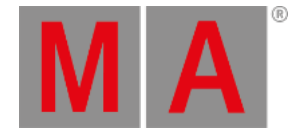

# Some hints to keep network stability when using CITP:

The list below gives a brief overview over the data rate of one 30 Frames per second CITP video stream. When having compressed streams, the data rate varies depending on the compressibility of the video content.

- Uncompressed RGB8 stream: 15Mbit/s
- PNG compressed stream: 7Mbit/s up to 15Mbit/s depending on video content.
- JPG compressed stream: 1Mbit/s up to 8Mbit/s depending on video content.

The minimum network speed is 1000MBit/s. Do not enable CITP in an 100Mbit/s network environment!

The maximum amount of CITP network data rate should not exceed 30Mbit/s per physical network. When exceeding this limit, reduce the video stream quality by choosing a higher compression (jpg) or request less different video streams. Otherwise visualizers and video stream viewers running at computers with installed operating system Microsoft® Windows® may not receive all video stream data resulting in CITP video stream fps dropping below 1 fps.

The MA VPU CITP video streams frame rate is limited to 30fps shared by all requested outputs and 10fps shared by all requested layers of CITP video streams. E.g.: When requesting CITP video streams of Output1 and Output2, each stream will have a maximum refresh rate of 15 fps.

The MA VPU reduces CITP video streams frame rate if the CITP network traffic of current connected network exceeds 30Mbit.

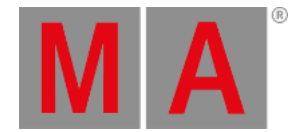

# 13.7.1.Streaming CITP video

<span id="page-858-0"></span>CITP can be used to stream a video feed through the network.

This video stream can be viewed on the MA console and onPC in the **CITP Video Viewer** window - create it using the Create Basic [Windows.](#page-308-0)

In MA 3D you can use a CITP stream on a surface, thus mimicking a screen.

For the console or onPC viewer to display a video stream,you need to set it up.

Make sure the CITP is activated in the console/onPC. Have a look at the [Using](#page-856-0) CITP topic.

Tap the yellow ball in the upper left corner. This opens the Options pop-up. It could look like this:

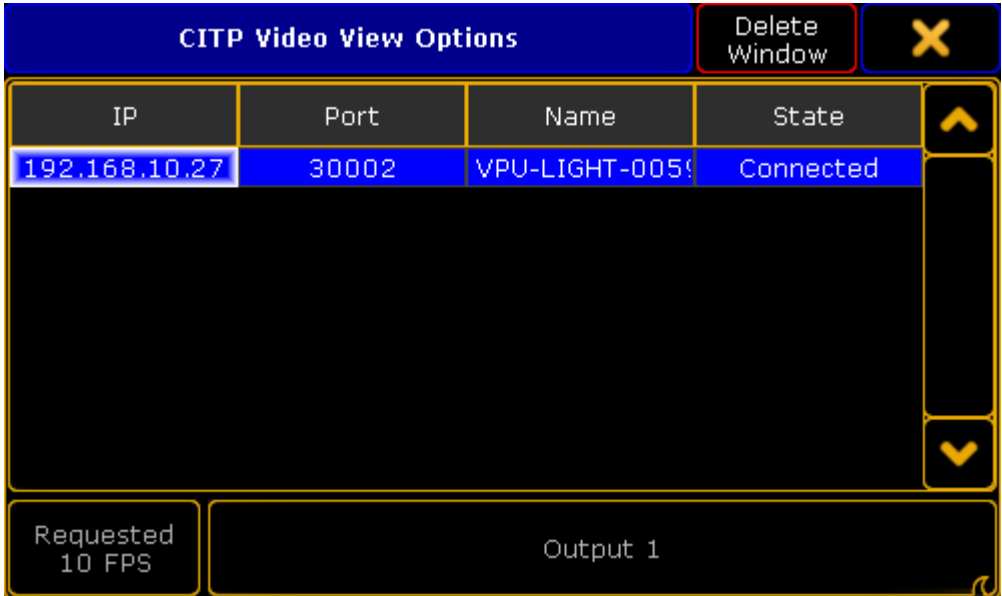

*CITP Video Viewer Options with one active CITP stream source*

This view displays a list of all the CITP servers that can stream video. You see the IP address, Port, Name and connection state.

At the bottom there are two buttons. The left one allows you set the requested frames per second. The actual feed might be faster or slower. The right button is used to select what the viewer displays. This can be layers or Outputs (for MA VPU).

With a selected source and layer/output, the Viewer can display the stream.

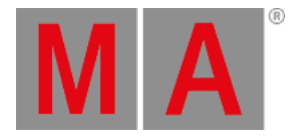

#### The viewer could look like this:

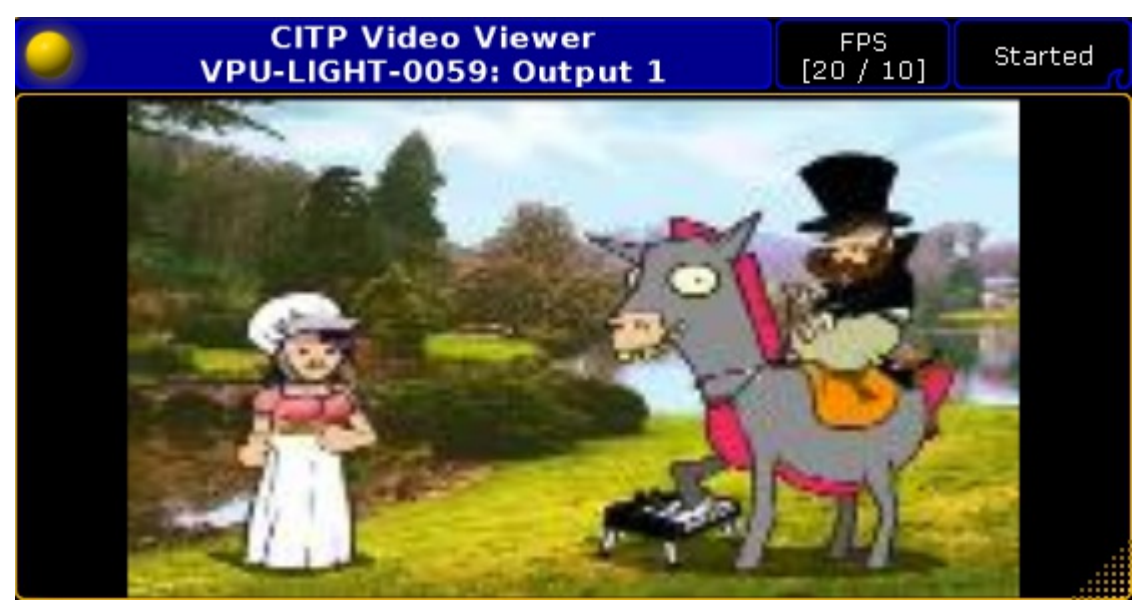

*CITP Video Viewer - with a feed*

The main part of this window displays the video stream.

The title bar shows you that it is the CITP Video Viewer and the CITP source. In the picture above the source is a MA VPU. It also tells you if you are looking at a single layer or an output.

There are two buttons in the title bar. The first one show you the frames per second. It shows the actual FPS and the requested. The second button allows you to start or stop the live video viewing.

It has been tested with MA VPU, MSEX Lord, Green Hippo Hippotizer, PRG MBOX, Arkaos MediaMaster, and Coolux Desktop Streamer.

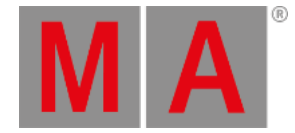

# 13.7.2.Thumbnail exchange

<span id="page-860-0"></span>CITP/MSEX protocols are used to transfer information between consoles, media server and visualizers. You can use it to transfer thumbnail pictures of media files from a media server to the console. This puts the thumbnails in the smart view and in the calculator pop-up.

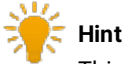

This is not needed with MA VPU. They will automatically exchange the thumbnails using MA-Net.

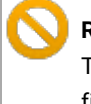

#### **Restriction**

The video layers need to be positioned and patched first in the fixture schedule layer containing the fixtures profiles for the media server for CITP thumbnail exchange to function correctly.

Open the CITP Network Configuration window by pressing the Setup key and then tap the CITP Network Configuration in the menu.

The CITP Enabled button in the upper right corner enables the CITP protocol on all consoles in the session.

The IP address listed next to the close button is the Multicast address used by CITP. Pressing it allows you to change the used IP address, please only do this if there is a really good reason for it.

The configuration have four tabs. Only the MediaServers tab is active right now.

LightingConsoles tab

This part is not implemented yet.

### MediaServers tab

Here you add the 3rd party media servers. Press the Add button to manually add a media server. Or you can use Add Present to automatically add all the Media Server in your network (the ones using CITP). The IP address of the server needs to match the IP address in the IP column.

The **Delete** button deletes the highlighted line.

It could look like this:

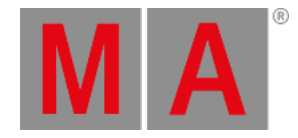

| Setup/Network/CITP Network Configuration |                                     |    |                     |                  |  |                         |                       | 224.0.0.180   |                 | X        | <b>CITP</b>          |
|------------------------------------------|-------------------------------------|----|---------------------|------------------|--|-------------------------|-----------------------|---------------|-----------------|----------|----------------------|
|                                          | LightingConsoles                    |    | <b>MediaServers</b> |                  |  | Visualizers             |                       | OperationHubs |                 |          | <b>Enabled</b>       |
| Showing 'MediaServers'                   |                                     |    |                     |                  |  |                         |                       |               |                 |          |                      |
| No.                                      | Name                                | IP | Port                | Fixture<br>Layer |  | Library<br>SubAttribute | Image<br>SubAttribute |               | Device<br>State | c<br>Cor |                      |
| 1                                        | COOLUX Pandoras 192.168.200.20 6920 |    |                     | Coolux 6         |  | CLIPDIRECTORY           | CLIPSELECT            |               | Ready           |          |                      |
| <b>New</b>                               |                                     |    |                     |                  |  |                         |                       |               |                 |          |                      |
|                                          |                                     |    |                     |                  |  |                         |                       |               |                 |          |                      |
|                                          |                                     |    |                     |                  |  |                         |                       |               |                 |          |                      |
|                                          |                                     |    |                     |                  |  |                         |                       |               |                 |          |                      |
|                                          |                                     |    |                     |                  |  |                         |                       |               |                 |          |                      |
| <b>Supported Versions:</b>               |                                     |    |                     |                  |  |                         |                       |               |                 |          |                      |
| $\bullet$ CITP: 1.0<br>MSEX: 1.0 1.1 1.2 |                                     |    |                     |                  |  |                         |                       |               |                 |          |                      |
|                                          | Add<br>Delete                       |    |                     |                  |  | Add<br>Present          |                       |               |                 |          | Update<br>Thumbnails |
|                                          |                                     |    |                     |                  |  |                         |                       |               |                 |          |                      |

*CITP Network Configuration - Media Servers with active server*

If the line has a red background then the server is not present or it have CITP disabled.

A green background indicates an active media server.

You need to specify the Fixture Layer and have a fixture setup here that matches the Media Server.

If the Library and Image Subattributes is not automatically recognized by the system, then you need to manually select the Library and Image SubAttribute. This is important for the images to go to the correct folder.

The Media Server will provide information like the server "Name", "Port", "Device State", "CITP command", "CITP Version" and "MSEX Version".

When all is set up correctly then you can press the Update Thumbnail button. This will start the transfer of the thumbnails to the console. This might take a while and there will be a progress bar in the "CITP Command" cell. It can also be done using the command line. Please read more about it in the [UpdateThumbnails](#page-753-0) command.

### Visualizers tab

### This part is not implemented yet.

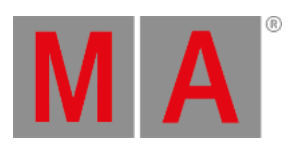

OperationHubs tab

This part is not implemented yet.

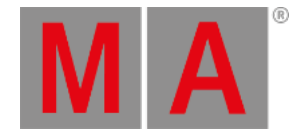

# 13.8. PosiStageNet (PSN)

PosiStageNet or PSN is a open protocol developed by MA Lighting and VYV Corporation [http://www.posistage.net/.](http://www.posistage.net/)

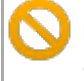

### **Restriction:**

grandMA2 supports PSN version 2.0

It uses a PSN server that transmit position information from different trackers connected to the server.

grandMA2 can connect to the server, as a client, and receive the position information from each tracker.

Usually you then connect the tracker information to a patched StageMarker. The StageMarker will then move around based on the incoming position data.

You can then tell the XYZ enabled fixtures to point their light at the moving StageMarker.

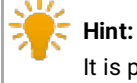

It is possible to patch up to 1024 StageMarkers.

Connect to a PSN server

To add a PSN server you need to open PSN Network Configuration in Setup.

Tap the Add button at the bottom of the window. Then you get a row in the table in the window above.

The line needs to be enabled. Edit the **Enabled** cell in the configuration row until it says "Yes". Then you should get an IP address in the **IP** column - this is the IP address of the server. The **Name** will also change to name of the server. If the connection is good, then the name will also get a green background color.

The **World** column displays the PSN world the server is in. It is just for information. It is a setting in the server and is not used by the grandMA2.

It is possible to change the **Port** and PSN **Multicast** address if the server does not follow the standard port and multicast address.

If you want to use the PSN data, then you also need to turn on the general PSN function. This is the big **Enabled** button in the upper right side of the view.

When a valid PSN server is present, then the view could look like this:
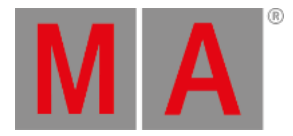

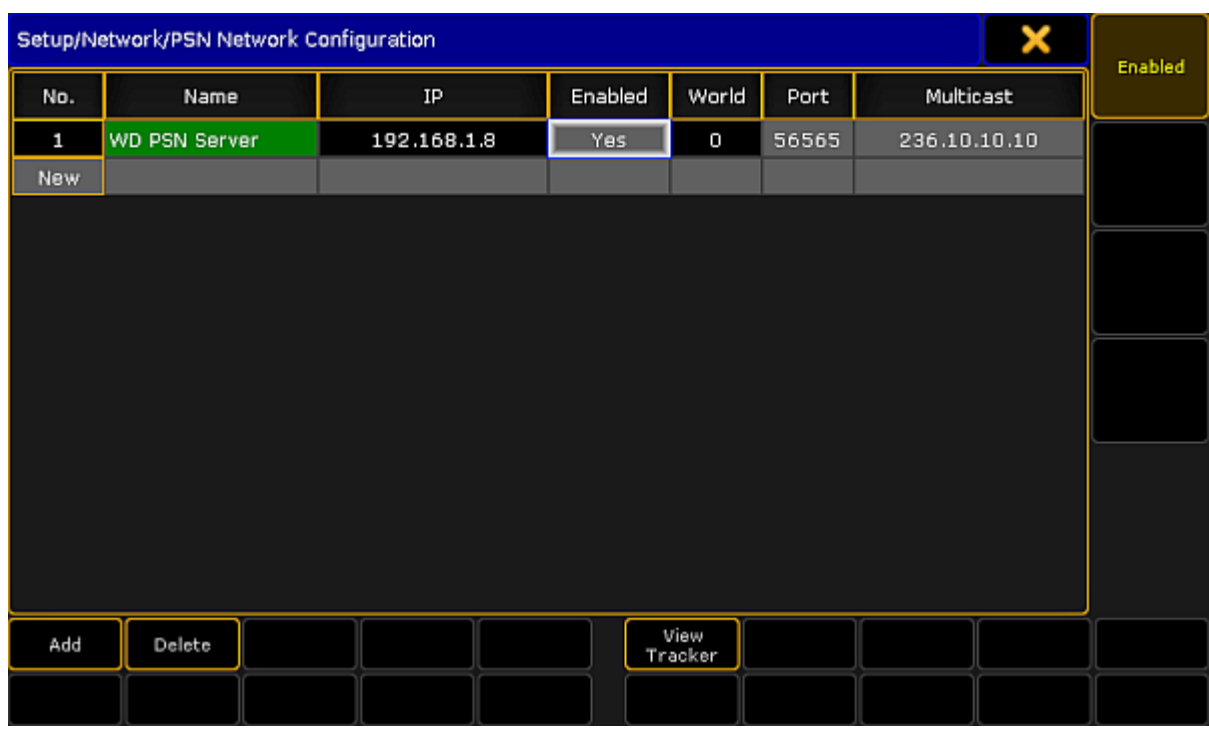

*PSN Network Configuration with valid server connection*

### Connect tracker to a StageMarker

If you want to view the incoming tracking information, then tap the View Tracker button in the bottom of the screen.

This opens the **View Tracker window**. If you do not have a connection to a PSN server then this window is empty.

If you have a server, then a table with the information from the server is visible.

There are two things that can be edited in this view:

A **Fixture ID** can be attached to the tracker. Type the Fixture ID of the StageMarker you want to be moved by the tracker.

The **Predict** value can be changed. This will make the console try to predict the position of the tracker. The number type here is the number of seconds in the future the console should try to predict, based on the current speed and direction.

If this is left at "0.00" then it is up to the server to do the calculation and prediction.

It could look like this:

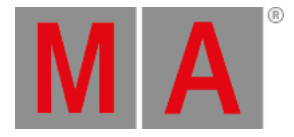

| View Tracker             |               |      |          |          |          |                 |          | ×        | 3D      |      |
|--------------------------|---------------|------|----------|----------|----------|-----------------|----------|----------|---------|------|
| <b>PSN</b><br><b>ID</b>  | Fixture<br>ID | Name | Pos<br>× | Pos<br>Y | Pos<br>z | <b>Rot</b><br>× | Rot<br>Y | Rot<br>z | Predict | Text |
| $\vert \mathbf{0} \vert$ | $4001$ 1      |      | 0.00     | 0.00     | 0.00     | 0.00            | 0.00     | 0.00     | 0.00    |      |
| 1 <sup>1</sup>           | 4002          | l2   | 0.00     | 0.00     | 0.00     | 0.00            | 0.00     | 0.00     | 0.00    |      |
| $\mathbf{2}$             | None          | з    | 0.00     | 0.00     | 0.00     | 0.00            | 0.00     | 0.00     | 0.00    |      |
| 3 <sup>1</sup>           | None          | 14   | 0.00     | 0.00     | 0.00     | 0.00            | 0.00     | 0.00     | 0.00    |      |
|                          |               |      |          |          |          |                 |          |          |         |      |
|                          |               |      |          |          |          |                 |          |          |         |      |
|                          |               |      |          |          |          |                 |          |          |         |      |
|                          |               |      |          |          |          |                 |          |          |         |      |
|                          |               |      |          |          |          |                 |          |          |         |      |
|                          |               |      |          |          |          |                 |          |          |         |      |
|                          |               |      |          |          |          |                 |          |          |         |      |
|                          |               |      |          |          |          |                 |          |          |         |      |
|                          |               |      |          |          |          |                 |          |          |         |      |
|                          |               |      |          |          |          |                 |          |          |         |      |
|                          |               |      |          |          |          |                 |          |          |         |      |

*View Tracker - PSN information from server with attached Fixture ID*

In this example, the tracker with PSN ID number 0 is attached to the Fixture ID 4001 (a StageMarker). The current position and rotation is 0 meters and 0 degrees in all three planes.

When the tracker starts to move then the information will update and the StageMarker will move accordingly.

The 3D Text button in the picture above should just be ignored - it does not do anything and is not implemented.

grandMA2 User Manual - Networking Version 3.9 – 2022-08-12 English

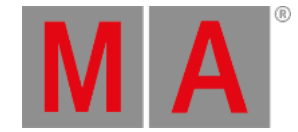

# 13.9. FTP connection to console and NPU

The consoles and the grandMA2 NPU can be accessed using a FTP client program.

One such program could be [FileZilla](https://filezilla-project.org/index.php) Client from the FileZilla Project (external link to internet webpage).

The FTP client needs to be installed on a computer in the same network as the console or NPU.

To access the console or NPU, the IP address of the device is needed. A user name and password is also required. Both username and password is: **data**.

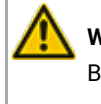

### **WARNING:**

Be very careful making any changes in the folders or files. This is direct access into the device. Deleting or moving files may cause serious harm to the device.

Once the connection is made, it is possible to browse through the folders inside the device. The first level of folders should look something like this:

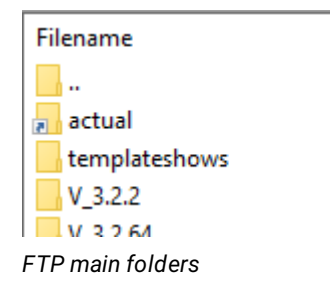

If the device has been updated, then there might be several version folders.

Most often the needed folder are found in the currently installed and active running software. These folders can be accessed using the "actual" link. This will give access to a new folder called **gma2**.

Accessing this folder will give access to the folders and files that constitutes the grandMA2. The first few of these folders could look like this:

grandMA2 User Manual - Networking Version 3.9 – 2022-08-12 English

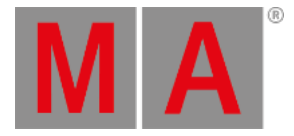

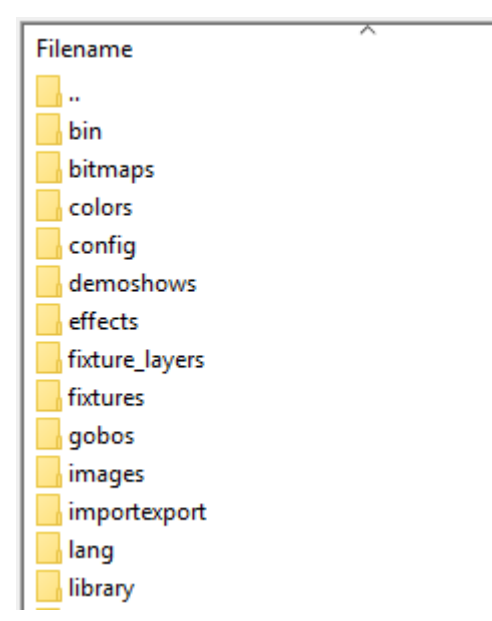

*gMA2 folders*

Some off these folders are also present on a USB stick if it has been used to save a show.

There are many folders here that gives access to many of the elements that the grandMA2 software uses.

# Show folder

The folder called "shows" contain all the show files save in this version of the software. If show files from a previous software is needed, then you will need to navigate to the correct version folder and find the show folder in that version.

# Template show folder

The Template show folder is found in the first layer of folders. Show files can be copied to this folder. Show files in this folder are read only, and cannot be overwritten. They can be loaded from the grandMA2 software and stored as a new show either internal or on a USB stick.

Then only way to get show files into the template folder is using FTP access.

The template folder is not overwritten when the device is updated. It is only overwritten when a Full Install is performed.

grandMA2 User Manual - Networking Version 3.9 – 2022-08-12 English

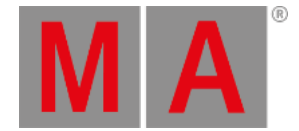

### Import Export

If something is exported using the Export keyword, then it most often ends up in the "importexport" folder.

Depending on what it is it might end up in the "macro" folder or the "fixture\_layers" folder.

The internal fixture library are found in the "library" folder.

### Crashlogs

It can happen that a device crashes. If this should happen then a crashlog is written and stored in the "temp" folder.

On the consoles it is also possible to get these crash logs using the [CrashLogCopy](#page-403-0) keyword. This is not possible on the NPUs.

# **Screenshots**

It is possible to make a screenshot of the last touched screen by pressing the **Prt Scr** key on the keyboard. The screenshots are stored in the "temp" folder. It is a gz compressed tga file. It needs to be uncompressed before it can be opened.

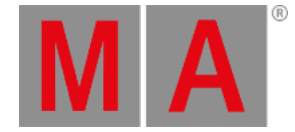

# 14. Patching, DMX, and Fixture Setup

Patching is one word for everything that has to do with the fixtures we have in our show, how they are addressed - both signal wise but also for selecting them - and how they are arranged in a virtual 3D room.

The following pages deals with adding fixtures to your show, giving them DMX addresses, arranging them in the Stage view and all the connected topics. We are not going to look at details about the Fixture types nor how to control the fixtures. For this please have a look at Basic [Fixture](#page-937-0) types, [Advanced](#page-1670-0) Fixture types and [Controlling](#page-949-0) Fixtures.

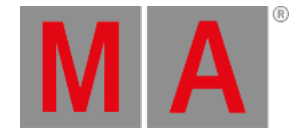

# 14.1. What Are Channels & Fixtures

The two words Channel and Fixtures can be several things and it can be a little bit confusing. Even in this manual we might use both words.

When talking (or writing) about the actual device that emits light, we are referring to that as a fixture. This might be all sorts of devices from different manufacturers. They may have one function or many different functions. All these functions are called [Attributes](#page-872-0).

When you program a show, you will need to be able to select these devices, so they have an ID number something we can type on a numeric keypad.

The grandMA2 have the option to give each device two ID numbers. They can be the same number or they can be different numbers for the same physical device. The ID numbers are called **Channel ID** and **Fixture ID**. A device needs at least one ID number to be select-able and programmable. Two different devices cannot have the same Channel ID or the same Fixture ID. But one device can have Channel ID number 1 and another device can have Fixture ID number 1.

A device with a **Channel ID** will be visible in the **Channel Sheet** and a device with a **Fixture ID** will be visible in a **Fixture Sheet**. If the device have two different ID numbers, then you can choose to hide one of the numbers in the sheets.

If you have already programmed something with a device and you later change the ID numbers, then you will not loose any programmed information. If you remove the ID number so the device does not have any, then the values are still there and it will still output DMX even though you cannot select the device. When you cannot select it, then you cannot edit it or the stored values. It is not visible in sheets. You cannot delete the values either.

You should pay attention to what your default beginning keyword is. You can see it in the Command Line input. The default on a new empty show is "Channel". Your Command Line input will look like this:

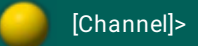

If you are trying to select a device that only have a Fixture ID, then you need to specify that it is a Fixture ID by pressing the **Fixture** key before entering the ID number.

You can change the default keyword by pressing the key corresponding to the one you want and the press Please

So to sum up. We call each device a fixture and each fixture can have a Channel ID and/or a Fixture ID and to be able to control it it will need at least one ID number.

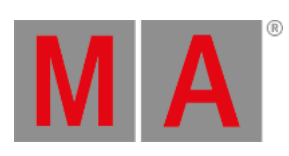

grandMA2 User Manual - Patching, DMX, and Fixture Setup – What Are Channels & Fixtures Version 3.9 – 2022-08-12 English

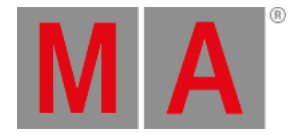

# 14.1.1.What are Attributes

<span id="page-872-0"></span>Attributes are the different functions in a fixture.

It might just be a dimmer that uses 1 DMX channel, but can be something more complex like the Pan function that often use 2 DMX channels. In the grandMA2 it is just 1 Attribute no matter if it uses 1, 2 or 3 DMX channels.

Attributes are organized in the grandMA2 into a structure. The top level of this structure are called **Preset Type** - This could be something like "Gobo". In the Preset types there's a new level called Feature - a Feature could be something like "Gobo Wheel 1". In Features we find the **Attributes** - this is the specific function where you can select what gobo the fixture should project. There's also something below an Attribute called **Subattributes** - this could be a function of the gobo wheel, like half of the DMX range is select a gobo and the other half is continues wheel rotation.

The grandMA2 have a lot of predefined attributes. You can make your own and you can edit the ones that are there.

For more details about all this please have a look at What are [attributes,](#page-937-0) features & preset types under the Basic Fixture types topic.

grandMA2 User Manual - Patching, DMX, and Fixture Setup – What Are Channels & Fixtures Version 3.9 – 2022-08-12 English

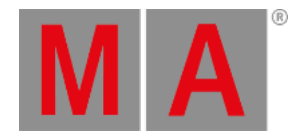

# 14.1.2.What are DMX breaks

<span id="page-873-0"></span>DMX breaks is a term used when a fixture needs more than one DMX start address.

It has nothing to do with how many address a fixture uses, just if it needs more than one start address.

For example some fixtures have moved the dimmer out of the moving head. So the moving head needs to have one DMX address and the lamp inside is connected to an external dimmer in a rack in Dimmer City. The rack mounted dimmer have a different DMX address (might even be a different universe). In the grandMA2 we only look at this fixture as one device. It only have on ID number. To make this possible we have a fixture that uses two DMX breaks. We have broken the DMX range into two parts.

There can be many examples of combining several devices and wanting to just use one ID number. It could be a color scroller and a mechanical dimmer unit on a big HMI fresnell with a DMX controlled ballast. So three separate units that each need a DMX address but we want to handle all of them using just one ID number.

The grandMA2 can handle fixtures with up to 8 DMX breaks.

Each DMX break have their own input field in the Fixture Wizard and their own column in the patch windows. It might be combined into one column in the Fixture Schedule.

| Patch Break 1 | 5.019 |
|---------------|-------|
| Patch Break 2 |       |
| Patch Break 3 |       |
| Patch Break 4 |       |

*DMX Break in the Fixture Wizard*

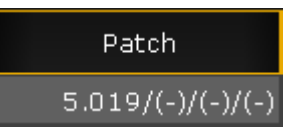

*DMX break in the Fixture Schedule window*

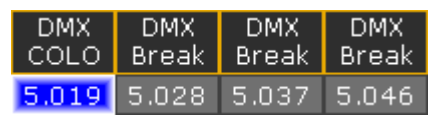

*DMX break in the DMX patch window*

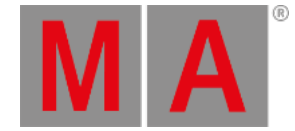

# 14.2. What is 3D and Stage setup

The grandMA2 have a virtual 3D space. In this space are all the patched fixtures and there position. The 3D space can also have other objects and elements. This could be a model of your venue and the set.

There are generally two ways to see this 3D space. In the grandMA2 software and in the MA 3D visualizer running on a windows computer.

Both of these are linked and display the information stored in the show file. It only makes sense to use these if you take the time to arrange your virtual fixtures [according](#page-924-0) to the real world locations.

In the [grandMA2](#page-917-0) software you can see a very simplified version of the 3D space. This can be seen in the Stage Window.

In this view you'll see a simple wireframe model with the light from the fixtures just visualized as a single line showing the direction, intensity and color.

Each fixture is represented by a box and all 3D elements are also represented by simple boxes.

The in-build 3D Stage Window is a useful tool during programming and can be a big help.

In the MA 3D visualizer you can have a more realistic display of what the fixtures are doing and what our 3D model look like. The software is free and can be downloaded from MA Lightings webpage.

It runs on a windows computer connected the same network as your console or onPC. If you have a good computer, then you can run both grandMA2 onPC and MA 3D on the same computer.

You will need to have a session [running](#page-825-0) on the console/onPC and then you invite the MA 3D into your session. Besides getting the patch and fixture position from the show it also allows you to select a user. If you select the same user for the 3D as the one you are using on the console /onPC then the 3D will follow you if you use the Blind or Preview functions. This can be really useful if you need to change something in your programming in a live onsite situation.

The main idea behind the MA 3D is for pre-programming a show. It allows you to visualize and program your entire show without the need for all the MA hardware you might need onsite. You can download both grandMA2 onPC and MA 3D for free and start programming a show with the maximum amount of parameters. It is first when you need to output all these parameters to real world fixtures, that you need real MA hardware.

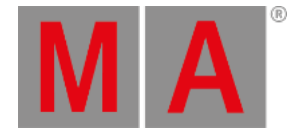

# 14.3. Adding fixtures to the show

<span id="page-875-0"></span>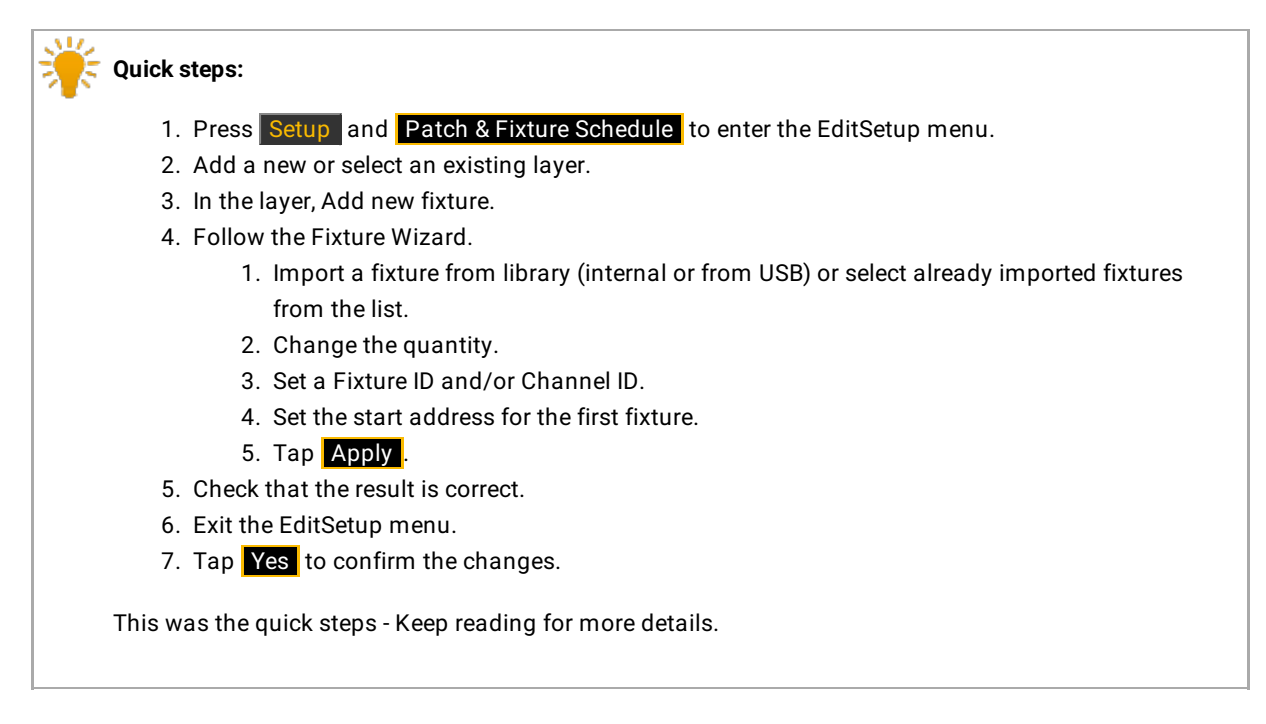

Adding fixtures to the show is done from the **EditSetup menu** - also called Patch & Fixture Schedule. This can be found by pressing the Setup key and then Patch & Fixture Schedule .

It could look like this:

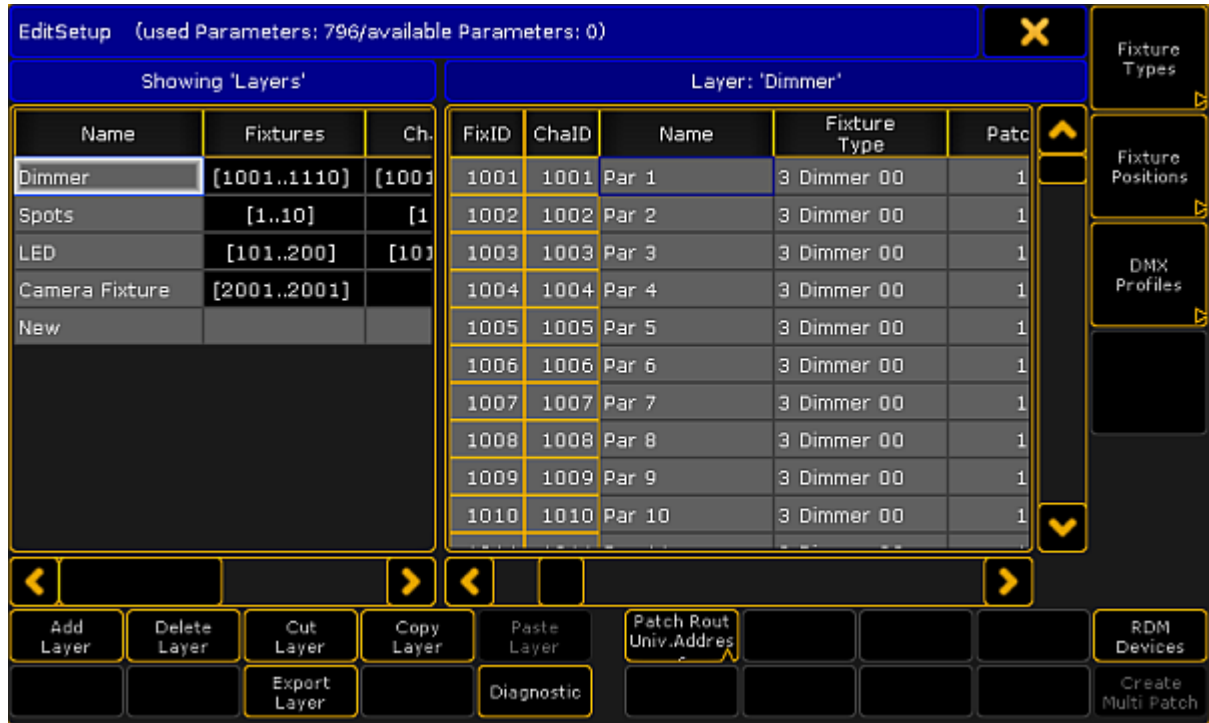

#### *EditSetup menu*

This is one of the essential access points for everything that has to do with your entire fixture setup structure. A very important menu.

It main part is divided into a left and a right side. There is a lot of buttons on the bottom and three important one on the right most side.

The left side is **Layers** and the right side is the list of fixtures in the selected layer. In the picture above it is the "Dimmer" layer and all the Dimmer fixtures.

#### Layers

Read more details about Layers in the [Working](#page-896-0) with Layers topic.

The left side of the main window is a list of Layers. Any fixture added to the show needs to be put in a layer.

You can decide how you want to organize the layers. All fixtures can be put in the same layer or organized in multiple layers - by fixture type or location. It is completely up to you. But you need at least one layer.

When you have a layer then select it by tapping it. Then you can see all the list of fixtures in the layer on the right side of the menu. At the bottom there is a lot of buttons. We are going to use some of them. Please notice that the text on them changes depending on what side was tapped last - the layer list or the fixture list. The function is the same it is just a matter of affecting layers or fixtures.

**MA** 

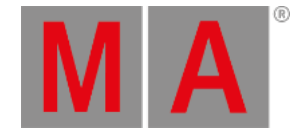

# Create a Layer to put fixtures in it

You can add a layer by tapping in the layer part of the screen. You could tap where it says "New".

Then tap where it says Add Layer. Now opens the Enter Name pop-up where you can give the new layer a name.

Type a name and finish by pressing Please (Enter).

When you create an empty layer, then the console will help you to the next logical step - to add fixtures in the layer. So the next thing you are presented with is the Fixture Wizard.

# Adding fixtures to an existing layer

If you already have layers, then you can add new fixtures in them. Select the layer on the left side and then tap somewhere in the fixture list (the right side).

Now you can tap the button that says Add Fixtures . If the menu is on screen 1 then you can also press the X1 key.

This opens the Fixture Wizard.

Using the Fixture Wizard - Part 1

When you add a fixture to your layers you are guided by the Fixture Wizard.

If you are not already presented with the wizard then you can get to it by tapping on the layer, tap new in the fixture list and then tap the Add Fixture button.

The wizard could look like this:

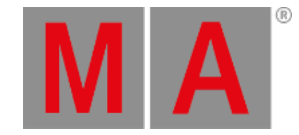

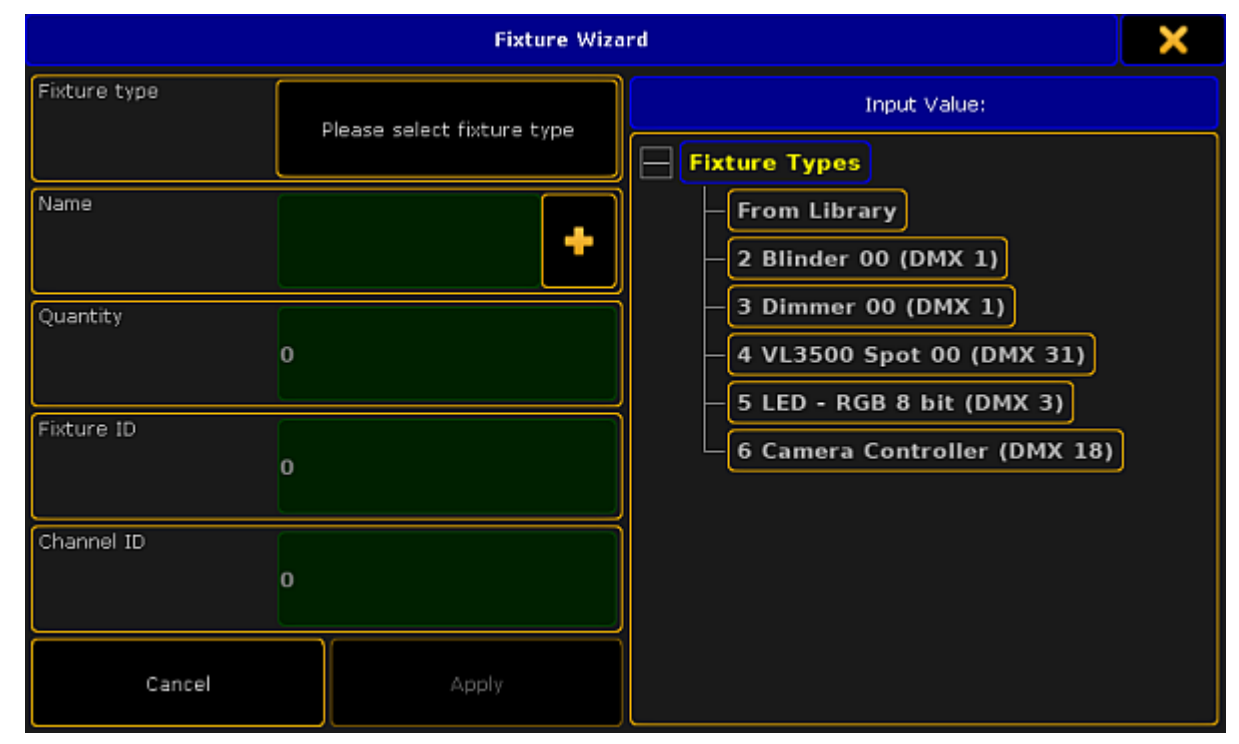

*Fixture Wizard*

This pop-up is also divided into a left and right side.

The left side is all the fields we need to fill out for the grandMA2 to add and be able to use the fixture.

The right side is an area that changes depending on what input field you currently have selected on the left side.

The first thing you need to select is what fixture type you want to add to your show.

To make sure you are working with the correct input field, please tap where it says Please select fixturetype . The right side now shows you a three structure with minimum two objects: "From Library" and "Dimmer 00 (DMX1)".

The general idea is that the console have a large library of fixture types. You then import a fixture type into the show file. That is a copy from the library. It can then be modify this copied fixture type in your show file without it affecting the original fixture type in the library. You can of course export the fixture type from your show file back into library if you think you need the modified fixture type again in a different show file.

The library does not have to be the one in the console - it can be a library on a USB stick.

As a default you will always have the standard "Dimmer" fixture type imported when you create a new show. If this is all you need please jump directly to Using the Fixture [Wizard](#page-881-0) - Part 2. Keep reading if you need to add other fixture types.

Importing a fixture type from the library

When you tap the From Library button you get the **Import Fixture Type** pop-up. It looks like this:

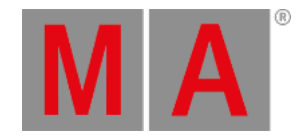

|                                                                                                    | Select Drive: |                     | Internal |  |              |  |  |
|----------------------------------------------------------------------------------------------------|---------------|---------------------|----------|--|--------------|--|--|
| Manufacturer:                                                                                                    | ٠             | Fixture:            |          |  | Clear Filter |  |  |
| Manufacturer                                                                                                    |               | <b>Fixture Name</b> | Mode     |  | DM           |  |  |
| <b>DenergyLighting</b>                                                                                            | FlexAray75-C  |                     | d1001    |  |              |  |  |
| OenergyLighting                                                                                                   | FlexAray75-C  |                     | d2001    |  |              |  |  |
| OenergyLighting                                                                                                   | FlexAray75-C  |                     | d3001    |  |              |  |  |
| OenergyLighting                                                                                                   | FlexAray75-C  |                     | d4001    |  |              |  |  |
|                                                                                                    |               |                     |          |  |              |  |  |
| 0energyLighting - FlexAray75-C (d1001)<br>1 COLORRGB1<br>2 COLORRGB2<br>3 COLORRGB3<br>4 COLORRGB4<br>5 COLORRGB5 |               |                     |          |  |              |  |  |
| <b>Virtual Channels</b><br>DIM                                                                                    |               |                     |          |  |              |  |  |
|                                                                                                    |               |                     |          |  | Import<br>m  |  |  |

*Import Fixture Type*

The library is basically one big long list of fixture types. This list can sorted and it can be filtered by manufacturer and/or fixture name.

At the top of the list you can select what library you are using - it is the "Select Drive" drop down.

For the grandMA2 to be able to see the fixture types they need to be in the correct folder. If you insert a USB stick and open the [Backup](#page-777-0) menu, then it automatically create the folder structure needed.

Fixture types need to be in the folder called "library". This folder need to be inside a folder called "gma2".

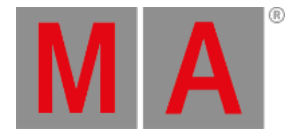

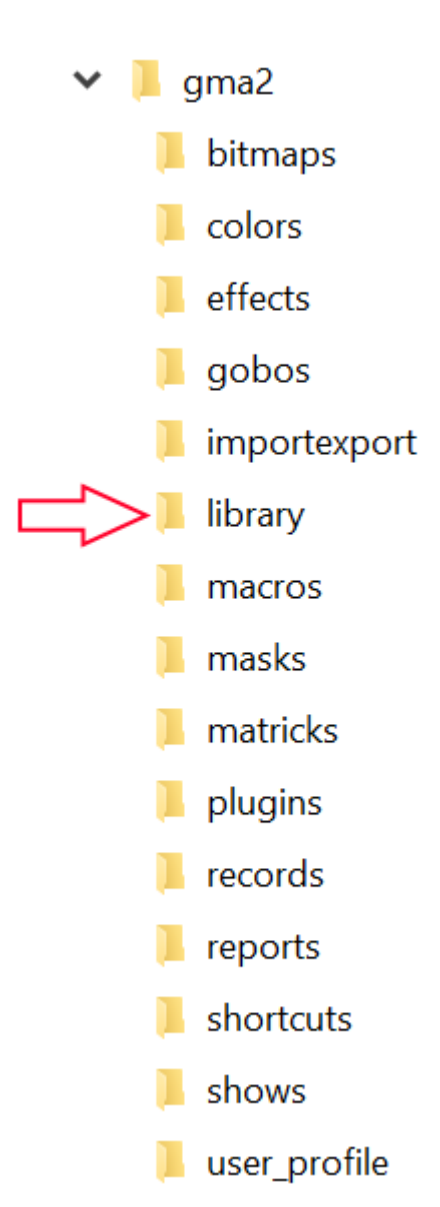

*USB file structure*

When you have selected the drive then you will see all the fixture types in one list.

The two green input fields are the two filters that you can apply. These can be used to filter on a manufacturer name and/or the name of the fixture.

It is a good idea that you might type (some part of) the manufacturer name. You do not need to write the entire name, just a unique part of it. If for instance you want to find a fixture from Clay Paky,you only need to write "clay" or "paky". Now the list only shows Clay Paky fixtures. The filter will show all manufacturers with the letters you write, in any part of their name. So if you write "ma" then you get a long list. The first manufacturer might be "Altman" - the letters "ma" are in it. Uppercase letters are not distinguished.

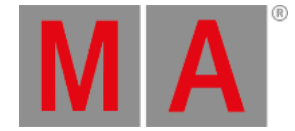

Same goes for the fixture filter. This filters on the fixture name. Try not to be more specific then you need to be. If you are looking for a Clay Paky Alpha Spot QWO 800, they you just need a manufacturer filter "clay" and a fixture filter "qwo". Since no one else currently have a fixture with "qwo" in the fixture name, we do not really need the manufacturer filter.

On the right side of the two filters you will find a **Clear Filter** button. This will remove any input you have typed in your filters.

Below the filters you have the list of fixtures.

There are several columns in this list:

**Manufacturer:**

This is the name of the manufacturer of the fixture.

**Fixture Name:**

This is the name of the fixture.

**Mode:**

Many fixtures have several different modes. This can be a way a LED bar might be separated into different sections or different operational modes in a moving head. If a fixture types doesn't have a mode then it often have a "00" mode. The default Dimmer fixture type is an example of this.

**DMX Footprint:**

Close connected to the Mode is the amount of DMX channels a fixture uses.

**Instances:**

Some fixtures might be separated into different sections called Instances. This could be a LED bar with six individually controllable sections. It can also be a fixture like the Martin Aura where the fixture have two different color systems in the same moving head.

**Info:**

Here you can see any relevant info text.

**Filename:**

This is the actual name of the fixture type file.

**Filedate:**

This is the date the file was saved.

**FileSize:**

This is the size of the fixture type file.

You can choose the display information about the DMX channels below the list. If you tap the the title bar then you will see the list of DMX channels and what function they have.

When you have found the fixture you need to tap it in the list and the tap the **Import** button in the lower right corner.

<span id="page-881-0"></span>If you do not want to import any fixture type anyway, then you can close the pop-up by tapping the  $\mathbb X$  in the upper right corner.

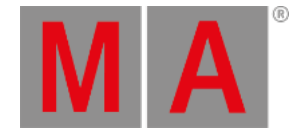

# Using the Fixture wizard - Part 2

If you have just imported a fixture type then this is automatically selected. If you have not, then you need to tap the, already imported, fixture type you want to add.

Now the cursor jumps to the **Quantity** input field. This is where you set the amount of fixtures you want to add.

You can see the top two input fields are the fixture type you selected and the second is the **Name** of the fixture. The suggested name comes from the fixture type definition. And it adds a space and a number (1) to the name. The result of this added space and number is that all the fixtures added will be enumerated from this number. You can of course change the name.

After you have typed the quantity. You need to type the ID numbers.

There are two types of ID number: The **Fixture ID** and the **Channel ID**.

To use the fixture you need to give it at least one of the ID numbers. You can give it both a Fixture ID and Channel ID. It can be the same number but it does not have to be the same.

The difference between the two are whether or not the fixture is visible in the Channel Sheet and the Fixture Sheet.

A fixture with a Fixture ID is visible in the Fixture Sheet (This sheet displays all attributes for the fixture).

A fixture with a Channel ID is visible in the Channel Sheet (This sheet only shows the Dimmer attributes for the fixture).

The console also have a default beginning keyword. This is usually "Fixture" or "Channel". This is what the console assume you are addressing if you do not specify something else.

You can see it in your command line. It could look like these two examples:

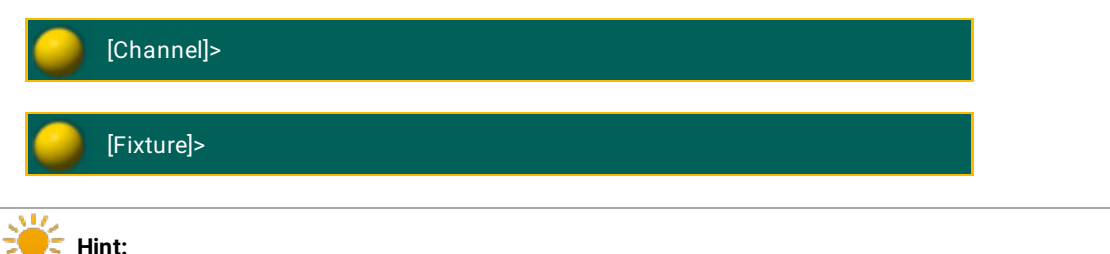

# If you want to change what the default keyword is, then you can press the key followed by Please.

If you do not want to give the fixtures an ID number then you need to type "0" in the input field. But remember that you need to give them at least one ID number to be able to select and control them.

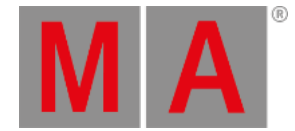

Depending on what fixture type you have selected, you might have up to 8 different Patch [Breaks.](#page-873-0) Most fixture only need one, but some multi instance fixtures needs several DMX start addresses.

You can type in the DMX address using the following pattern [Universe].[DMX address] - so if you need the fixture to have start address 1 in universe 2, then you need to write **2.1**

You can also choose to type the absolute DMX address. In the same example as above you could also type **513** this is because there are 512 possible DMX addresses in one universe, so the first number in the second universe will be 513.

If you do not want to give the fixtures a DMX address now, then you can type "0" (zero) in the Patch Break.

When you are happy with your input then you can tap the Apply button. This takes you back to the EditSetup menu.

# A closer look at the fixture list

When you have added fixtures using the Fixture Wizard and tapped Apply, then you are back in the EditSetup. Here you can see the fixture you have added in the fixture list (right side of the screen).

The fixture list shows us a lot of information and we can edit almost all of it. The following is a short description of the columns in the list.

### **FixID:**

This is the Fixture ID number. If the fixture does not have an ID the there is a "-" instead of the number.

### **ChaID:**

This is the Channel ID number. If the fixture does not have an ID the there is a "-" instead of the number.

### **Name:**

This is the name if the fixture. Remember that if you are naming multiple fixtures at once, then you can add a space and a number to automatically enumerate the fixtures from that number.

### **Fixture Type:**

This is the fixture type. If you edit this then you will get the Select Fixture type pop-up. It could look like this:

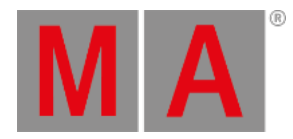

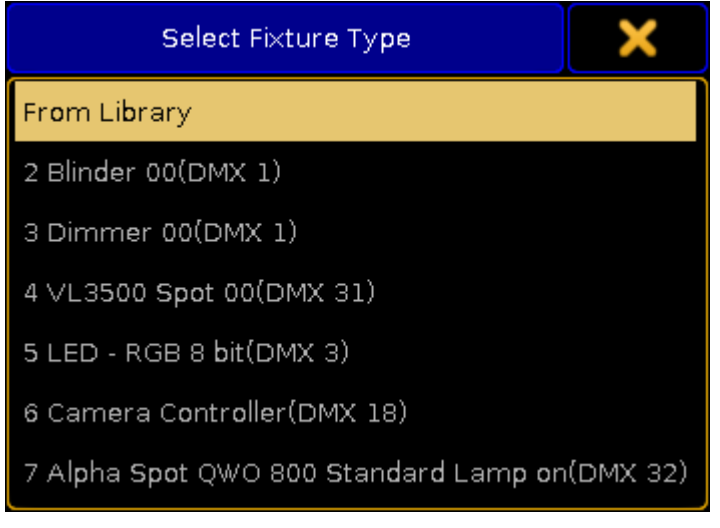

*Select Fixture Type*

Here you can select an existing fixture type or you can import a new one (From Library).

If you change the Fixture Type for an already used fixture then you are asked how colors should be transformed:

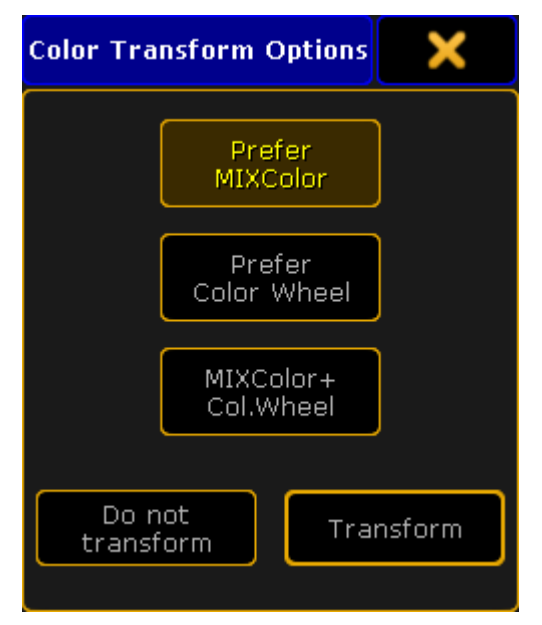

*Color Transform Options*

Here are three buttons that selects how the colors should be transformed from one fixture to the other.

The three options are:

**Prefer MIXColor:**

This will prefer MIXColor and set all color wheels to open white.

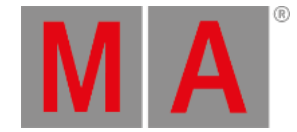

# **Prefer Color Wheel:**

This will prefer the color wheels and set all MIXColors to open white.

### **MIXColor + Col.Wheel:** This will do a combination of both MIXColors and color wheels.

When you have selected the options you like then you can tap the **Transform** button or you can choose to not transform the colors by tapping the Do not transform button.

### <span id="page-885-0"></span>**Patch:**

This is the patch address of the fixture. If a fixture is unpatched then there is a "(-)" here.

Editing the patch cell opens the DMX Patch window. Read [below](#page-888-0) for more info on this.

There are two ways you can have the patch address displayed. Below the list is a button called "Patch Readout". This button has two different modes: "Univ.Address" or "Abs. Address".

The first one (Universe) will separate the DMX address into universes. First number is the universe, second number is the DMX address. They are separated by a dot.

The other option (Absolute) will add the address and only display one number. So the first DMX address in the second universe will be displayed as "513". This can be useful with equipment that are subsequently patched. For instance some network dimmer systems are patched using a single absolute DMX number for the address.

The readout is a User setting and can also be changed in  $\overline{\left| \text{Setup} \right|}$   $\rightarrow \overline{\left| \text{User} \right|}$   $\rightarrow$  Settings. Here it is called "Patch Column Readout is absolute DMX address" and it is an On/Off setting.

### **React to Master:**

This is "On" as a default. When it is on then the dimmer attribute of the fixture will be affected by the Grand Master, Group Masters and Solo. Turning this off makes sure the intensity is not affect by any such masters. This is great for power relays, blue lights and other stuff you do not want to accidently turn down.

### **Pan DMX Invert:**

When this is "On", then the console inverts the DMX values on the Pan attribute.

### **Tilt DMX Invert:**

When this is "On", then the console inverts the DMX values on the Tilt attribute.

### **Pan Enc. (Encoder) Invert:**

This will invert the direction of the Pan movement when using the encoders. This will make it easier to match the 3D and real world pan movement with the encoder rotation.

### **Tilt Enc. (Encoder) Invert:**

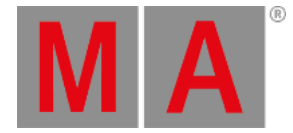

This will invert the direction of the Tilt movement when using the encoders. This will make it easier to match the 3D and real world tilt movement with the encoder rotation.

#### **Pan Offset:**

This can be used to offset the programmed Pan values. This can be very useful if the show has been preprogrammed or it is a touring show, and the fixtures are not hung the way they were planned to be. The offset value is not visible in the Fixture Sheet, but it can be seen in the DMX Sheet. It is a nice function as long the fixtures do not come all the way out to their endpoints in the programming. The number entered here is a degree number and can be a negative value.

### **Important:**

The Pan and Tilt Offset values can also be edited with live output to the fixtures. This can be done in the Live [patching](#page-901-0), when editing fixtures, or via command line. When this is done for several hundred fixtures at the same time, then this information is distributed live to all stations and NPUs in the session and this is distributed with a small delay in the system. A progress bar is displayed. Please wait until the distribution is done before continuing working. If this is done live for a small group of fixtures, then there should be no delay. If the value is changed in the EditSetup then the values are updated with the show upload.

#### **Tilt Offset:**

This can be used to offset the programmed Tilt values. This can be very useful if the show has been preprogrammed or it is a touring show, and the fixtures are not hung the way they were planned to be. The offset value is not visible in the Fixture Sheet, but it can be seen in the DMX Sheet. It is a nice function as long the fixtures do not come all the way out to their endpoints in the programming. The number entered here is a degree number and can be a negative value.

#### **Swap:**

This will swap the Pan and Tilt DMX output.

#### **Bitmap Disable:**

Turning this "On" will exclude this fixture from being affected by any Bitmap Fixtures.

### **Color:**

Here you can add a color to the light from your fixture. This is nice for dimmers, but does not make sense for any fixture with a color mixing system. It is like placing a color gel in front of the fixture. This color is visible in the Stage view, Layout view, the MA 3D and can be visible in Fixture and Channel Sheets. Editing this cell opens the Select Color pop-up:

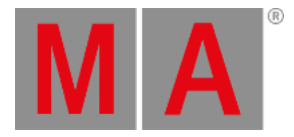

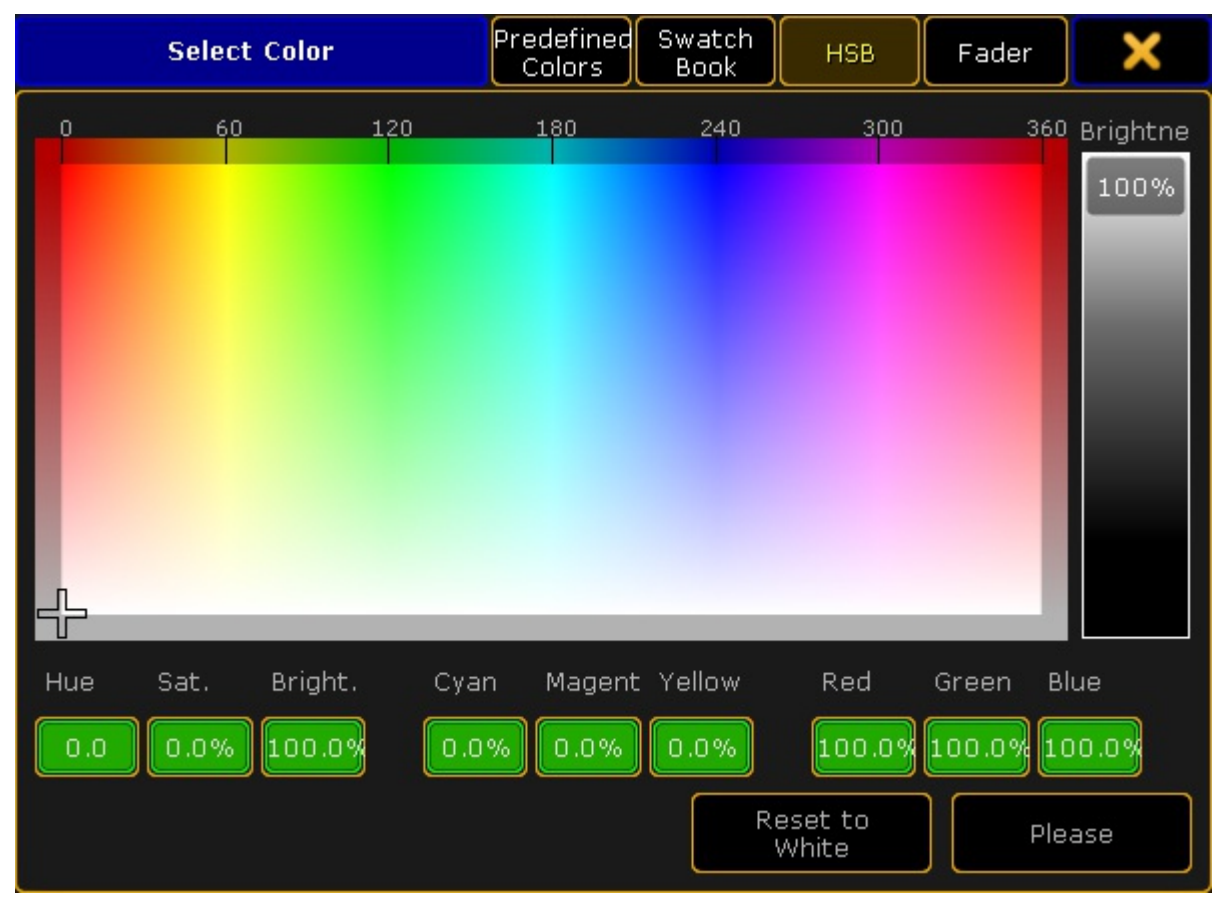

*Select color*

Here you can use what ever method you like to select the color and tap **Please** when you are happy or you could tap Reset to White if you do not want any color.

#### **Pos X, Pos Y, Pos Z:**

This the XYZ position of the fixture in the 3D space. Read more about [positioning](#page-924-0) fixtures in the Position fixtures in the 3D stage topic.

### **Rot X, Rot Y, Rot Z:**

This the XYZ rotation of the fixture in the 3D space. Read more about [positioning](#page-924-0) fixtures in the Position fixtures in the 3D stage topic.

### **No Parameter:**

This is for use with MA VPU (= video processing unit) pixel mapping. If this column is set to "Yes", all the programming for this fixture **is lost**, it does not consume any parameters any more in the grandMA2 and the MA VPU will send out the default values defined in the fixture profile additional to the Color RGB 1-3 values. **The idea:** if this flag has been set (No Parameter), the fixtures can still be selected, but only controlled by the MA VPU, not the console. Additionally the set default values for this fixture are transmitted. These values can be changed (for

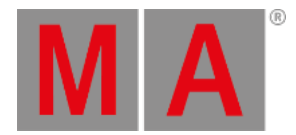

example Dimmer to 100%) in the grandMA2 / Patch & Fixture Schedule / Fixture Types.

#### **RDM ID:**

This will display the RDM ID of the fixture when it matched in the RDM [Devices](#page-1573-0).

This was all the different columns in the Fixture list.

# <span id="page-888-0"></span>The DMX Patch pop-up

When you edit one or several patch address in the fixture list, then the DMX Patch pop-up. It could look like this:

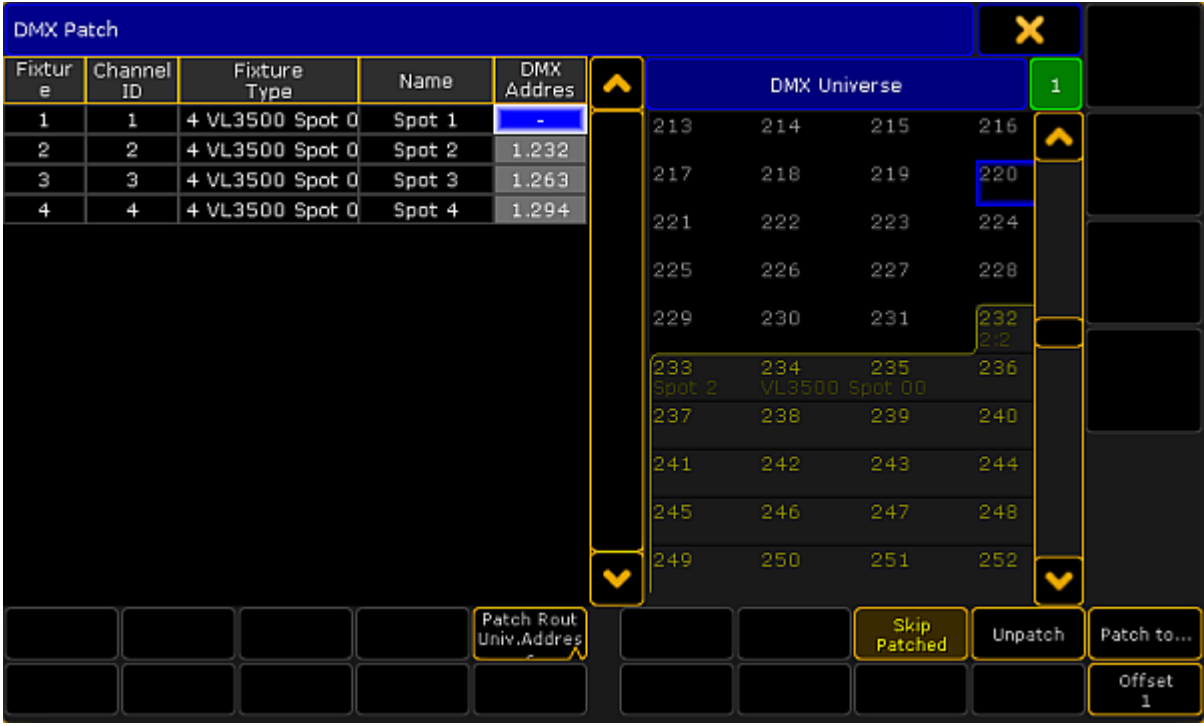

*DMX Patch*

Again a window that is divided into two sides.

The left side is the fixture you chose to edit. In the picture above it is four spots that was selected and the patch fields where edited.

The right side displays the DMX universe and the DMX addresses.

The Encoder Toolbar have changed to allow you to select a DMX address and actually text the DMX channel.

At the bottom there is several buttons.

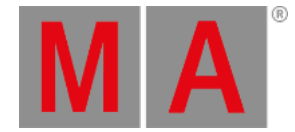

# The left side

The left side shows you the fixtures. You can see the ID numbers, Fixture Type, Name and current DMX Address. If it is unpatched then there is a "-" instead of a number.

Below the fixtures you have a button to change if you want the DMX address to be written in Universe or Absolute readout (follow this link to read [details](#page-885-0) further up on this page).

The fixtures here are the ones you selected before editing the patch. The only thing we can change here is the DMX address. The pop-up might close when you have given all your fixtures a DMX address.

The workflow is that you select the"DMX Address" cell for the fixtures you want to give a new patch so the field is blue. Then you can use the right side to find the DMX address.

### The right side

The right side shows you the DMX addresses in the selected universe. On the top right side (just below the yellow "X") you will find a green input field. This shows you the currently selected universe. If you tap it then you can use the calculator to change the universe.

Any DMX addresses that have something patched will have a frame around them. Inside the frame you will see the Fixture ID and Channel ID and maybe the fixture name (if the space allows it).

Below the list of DMX addresses you have a button called **Skip Patched**. If this is active then you cannot select already patched DMX addresses. You are only allowed to select empty one. You can scroll the list using the vertical scroll bar or the encoder (read more about that below).

When you have found the address you want, then you can tap it and this will assign it to the selected fixture (on the left side).

If you have more than one fixture selected, then you will automatically patch all the fixtures starting from the address you selected - There might be a gap between them (see "Offset" below).

There are three other buttons below the right side:

**Unpatch:**

Tapping this button will remove any patch information from the selected fixtures.

**Patch to...:** You can tap this button if you know what DMX address your fixture should have.

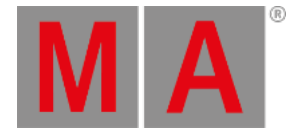

### **Offset:**

This button can be used to set an offset. Offsets are used when you patch more than one fixture at a time and you want to add a gap between the fixtures. The number you define by tapping the button needs to be bigger, than the amount of DMX channels the fixture uses. If the number is lower than the amount of channels used, then the fixtures will be patched as close as possible. For example if you patch some fixtures that uses 12 DMX channel and you patch then from address 1 with the Offset at 20, then the fixtures will be patched at address 1, 21, 41, 61, and so on.

### The encoders

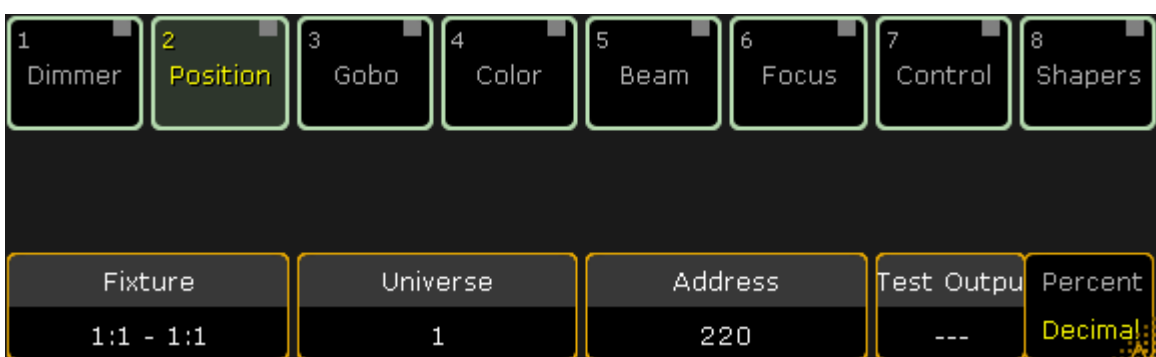

The Encoder Toolbar have changed when you enter the DMX Patch window. It could look like this:

The four encoders can be used to help you patch fixtures.

The left encoder is used to select the fixtures - if you have selected more than one fixture going into the DMX patch window.

The left center encoder is used to select the Universe.

The right center encoder is used to select or scroll through the DMX addresses.

The right encoder is a DMX tester. It can be used to test the DMX address. You can turn it to output a DMX value on the selected address. There is a button used to toggle between percent (0-100) or decimal (0-255) scale. This function is especially nice with dimmers and fixtures where the first channel is the dimmer.

# The Diagnostics

At the bottom of the EditSetup menu,you will find a button called "Diagnostic". You will find this button on other menus and windows as well.

This opens the Diagnostic pop-up. It could look like this:

*The DMX Patch Encoder Toolbar*

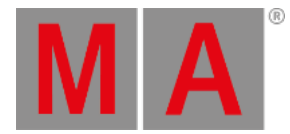

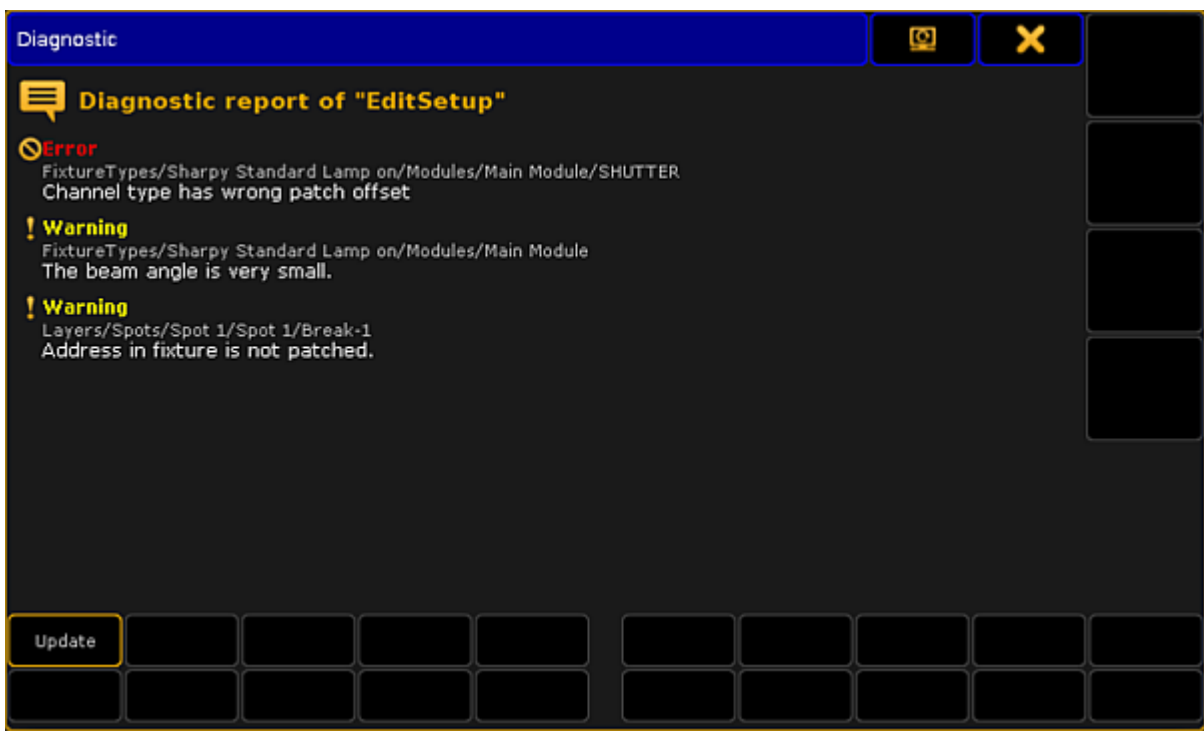

*Diagnostic*

There are two types of messages: Errors and Warnings. Errors are more severe than warnings, but none of them prevents you from leaving the setup.

The warnings and errors explain the problem.

The warning might not be a problem at all. Often a narrow beam fixture, might be reported as a warning even though it is not a problem (The beam angle is very small).

There is only one button for this pop-up. The "Update" button runs the diagnostics again and check if there are still warnings and errors.

### Leaving the Setup and save your changes

When you are happy with your added fixtures, then you can leave the setup and save the changes. You do this by closing the EditSetup menu by tapping the yellow "X" in the upper right corner.

This gives you a pop-up warning asking you what to do.

There are always three options and if the Diagnostics got warnings or error then you have four options. It could look like this:

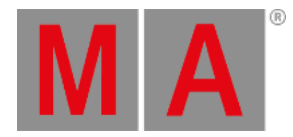

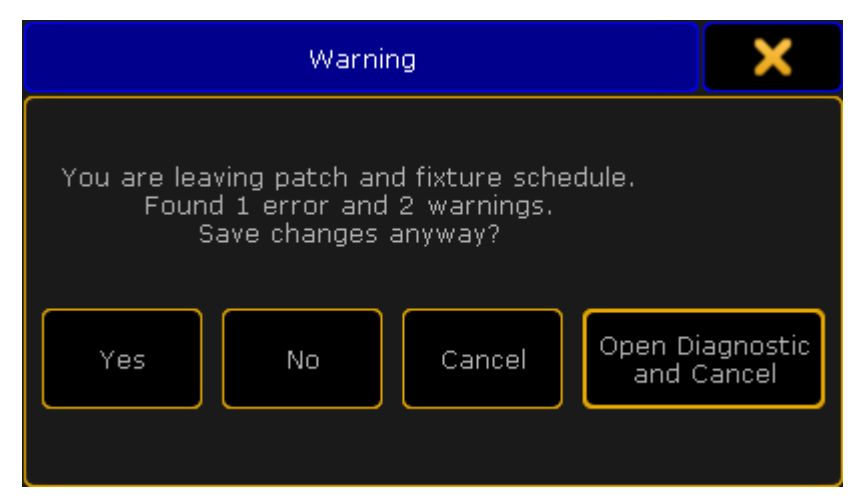

*Leaving Setup warning*

**Yes:**

This will close the EditSetup and save your changes.

**No:**

This will trough away what you have changed and keep the old settings.

**Cancel:**

This will cancel the exit and you are returned to the EditSetup.

**Open Diagnostic and Cancel:**

This will cancel the exit and return you to the Diagnostics pop-up.

If you tap yes and you have made changes, then your console will upload the changes to the system. This is called a "show upload".

#### **Important:**

The system will stop all DMX output while the show upload is running.

Further readings

[Fixture](#page-937-0) types

Fixture [position](#page-924-0)

DMX [profiles](#page-1601-0)

[DMX](#page-911-0) List

Live [patching](#page-901-0)

[Multipatch](#page-899-0)

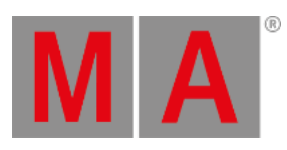

[Export/Import](#page-1651-0)

[Layers](#page-896-0)

RDM [devices](#page-1567-0)

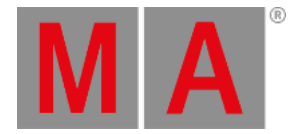

# 14.4. Delete fixtures from the show

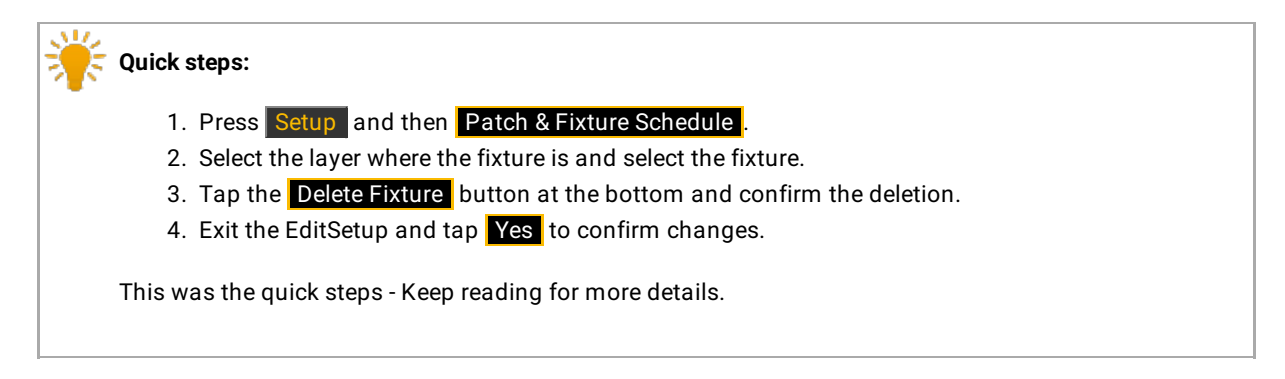

Deleting a fixture completely removes the fixture and the data associated with the fixture - all programming is lost for the fixture.

If a fixture is unpatched then all data is still there and the fixture can be programmed, but it will not output anything since the system do not know where to send the data.

If fixture ID numbers are removed, then the fixture does not go away and the programming is not lost. It cannot be selected or modified, but the data is still there. If the fixture was stored in groups then these group will get a little red marker. **The DMX data is still going to the output!**

# **Restriction:**

It is not possible to Oops or undo the deletion and the data is gone! It is a good idea to save the show before deleting the fixtures.

# Deleting a fixture

It is all done from the setup.

1. Press the Setup key and then the Patch & Fixture Schedule button.

The fixtures are organized in layers (or maybe just one layer) in the **EditSetup**.

### **Important:**

For details about Layers please read the [Working](#page-896-0) with Layers topic. For details about the **EditSetup** menu please read the Adding [fixtures](#page-875-0) to your show topic.

- 2. Select the layer that have the fixture that needs to be deleted.
- 3. Select the fixture in the list.
- 4. Tap the Delete Fixture button at the bottom. If this window is on screen 1 and the console is a grandMA2 full-size or grandMA2 light, then it might also be possible to press the  $X13$  key.

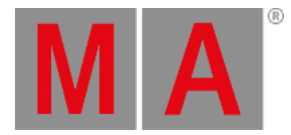

### A confirmation pop-up appears:

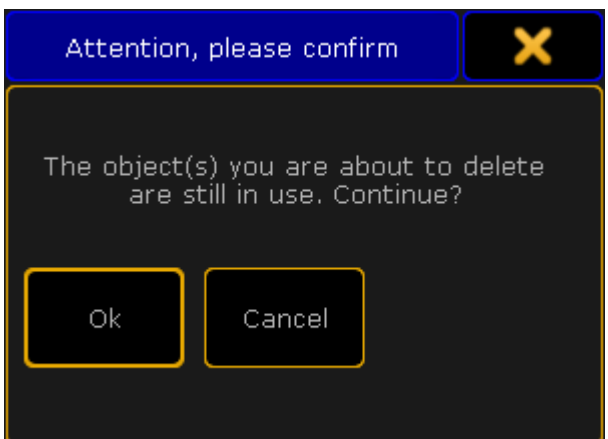

*Attention pop-up - Deleting an object in use*

- 5. Tap Ok to confirm deletion of the fixture. Tapping Cancel will cancel the deletion. When the fixtures are deleted then exit the EditSetup.
- A new pop-up asks if the changes should be saved to the active setup.
- 6. Tap Yes to confirm the changes and leave the EditSetup ( $\overline{No}$  to discard any changes, Cancel to stay in the EditSetup).

Read more details about the Warning pop-up at the end of the Adding [fixtures](#page-875-0) to the show topic.

That was it for deleting a fixture.

There is no easy way to delete the fixture using the command line or hard keys.

Pressing Delete Fixture 1 0 1 Please, only unpatches fixture 101 - it will not be deleted.

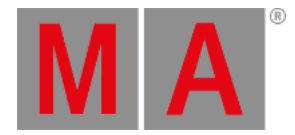

# 14.5. Working with Layers

<span id="page-896-0"></span>All fixtures are organized in layers.

You can but all your fixtures in one layer or make a layer for each fixtures - it is all up to you.

Usually people makes layers based on fixture types or locations.

It is all handled from the EditSetup menu.

Press Setup and then tap the Patch & Fixture Schedule button.

The menu could look like this:

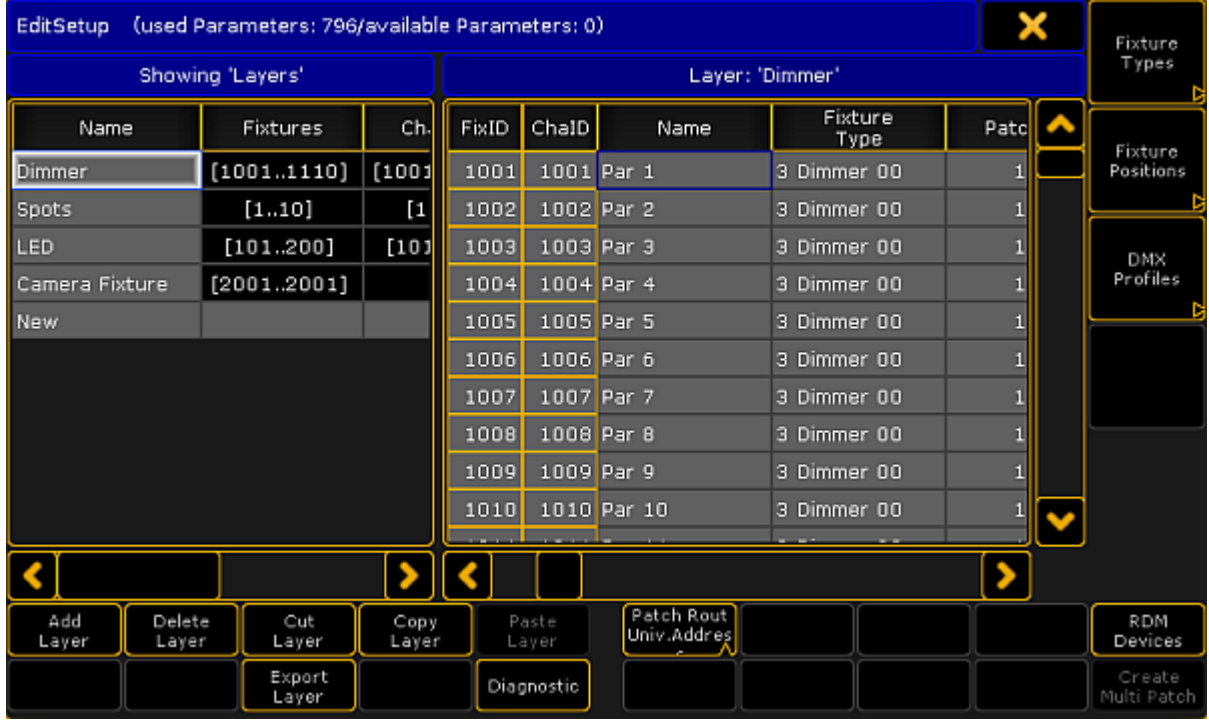

*EditSetup menu*

The left side of this menu is the Layers. If you tap somewhere in the list then most the buttons below the list are referring to the layers. If you tap inside the list on the right side, then they refer to the fixtures (in the layers).

### Add Layer

Tapping this button will give you a new (empty) layer. When you make this layer then the console will open the Fixture Wizard (see Adding new fixtures to your show) to help you begin to add fixtures in the new layer. If you do not want to add new fixtures then you can simply close the wizard.

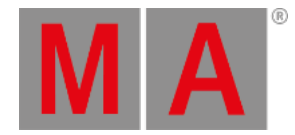

# Delete Layer

### You can delete an entire Layer. This will delete all the fixtures in the layer and **the data will be lost!**

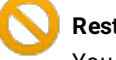

**Restriction:**

You can not oops or undo the deletion of layers or fixtures. Please save your show before deleting layers or fixture.

### Move Layer - Cut and Paste

You can rearrange your layers. This is done using the following steps:

- 1. Select the layer you want to move by tapping it on the screen.
- 2. Tap the **Cut Layer** button this gives the layer a red background color.
- 3. Tap the layer where you want to insert the layer above.
- 4. Tap the Paste Layer button.

You have now moved your layer to a new location. This does not affect your programming. It does not delete anything and does not add anything.

### Copy Layer - Copy and Paste

You can copy the structure of a layer. This means that you can copy all the fixtures that are in a layer. This include all information except the ID numbers and the Patch. These numbers are unique and cannot exist twice.

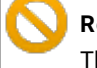

# **Restriction:**

This does not copy your programming! The programming done on the fixtures in the source layer will not be copied with the layer.

This is the steps for copying the layer:

- 1. Select the layer you want to copy by tapping it on the screen.
- 2. Tap the Copy Layer button.
- 3. Tap the layer where you want to insert the layer above.
- 4. Tap the Paste Layer button.

Now you have a copy of the layer.

### Export Layer

You can export a layer (or even a fixture). This is meant for exporting the information about the structure. This can be used to document the setup and patch.

Please have look at the Export and [Import](#page-1651-0) topics.

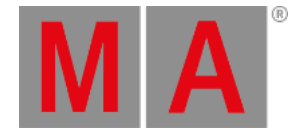

### Move fixtures between layers

You can move fixtures around in layers or even between different layers. This does not affect anything that might already be programmed with these fixture.

This is the process:

- 1. Select the layer with the fixture you want to move.
- 2. Select the fixture.
- 3. Tap the **Cut Fixture** button.
- 4. Select the layer where you want to move the fixture to.
- 5. Tap the fixture where you want to insert the fixture above.
- 6. Tap the **Paste Fixture** button.

When you are done working with your layers, please leave the **EditSetup** menu.

Now you are asked if you want to save the changes you have made.

Tap Yes to save. No to not save any changes and keep the fixture schedule as it was. Cancel to return to fixture schedule without saving.

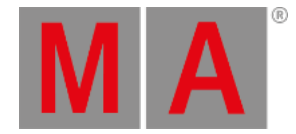

# 14.6. Multipatching

<span id="page-899-0"></span>Multipatching is a function to add extra fixtures to a Fixture ID or Channel ID.

Any extra fixture needs its own DMX patch.

Adding multipatch fixtures to the fixture schedule will also add an extra virtual fixture in the stage view and MA 3D.

It does not cost you any parameters to add multipatch fixtures.

You cannot program the multipatched fixtures individually. It is connected to the same ID as the primary fixture. All fixtures, the primary and the multipatched do the same.

Any programming that existed on the primary fixture are also outputted on the multipatched fixtures.

This is the first process using the GUI:

- 1. Press the Setup key and then the Patch & Fixture Schedule button.
- 2. Select the layer and fixture you want to multipatch.
- 3. In the lower right corner you will find a button called Create Multipatch tap it (if the fixture schedule is on screen 1 - and you are on a grandMA2 full-size or grandMA2 light console, then you can also press the X20 key.
- 4. This opens a calculator pop-up. Enter the amount of multipatched fixtures you want to add the the selected fixture. Confirm by tapping Please.
- 5. The extra fixtures now have their own line in the list. All the elements with a black background is noneditable.
- 6. You can change the name and the 3D position and rotation of the extra fixtures.
- 7. You can add the extra patch address to the extra fixtures.
- 8. Exit the Fixture schedule and the setup, and change save your changes.

The second GUI process involves live patching and the DMX sheet. Read [about](#page-901-0) it here.

This is the process using the command line:

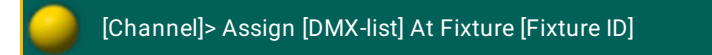

Assigning a list of DMX addresses to an existing fixture will create as many multipatch fixtures to your fixture as the list.

You can do the same with Channel ID.
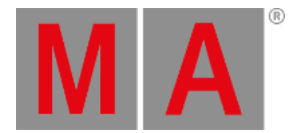

### You do not need to type the "At".

Examples:

Adding an extra multipatched fixture (address 2.1) to Fixture ID 101:

[Channel]> Assign DMX 2.1 At Fixture 101

Adding five multipatched fixtures (addresses 3.1 thru 3.5) to Fixture ID 201:

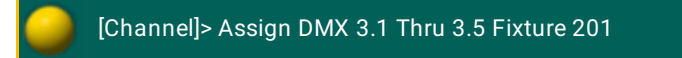

Short version:

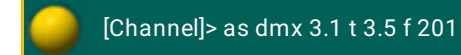

Now you have multipatched fixtures.

For more about [positioning](#page-924-0) the fixture in MA 3D or the Stage view, please have look at the Position fixtures in the 3D stage topic.

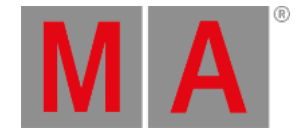

# 14.7. Live patching

<span id="page-901-0"></span>You can change the patch of fixtures without going into the full setup or "Edit Setup".

If you have not added any [fixtures](#page-875-0) to your show yet, then you need to read the Adding fixtures to your show topic. This is also a good idea to read if you are in doubt about anything described in this topic.

The problem with the full access to the entire fixture schedule is that you might make structural changes to your show file. So when leaving the fixture schedule the console will do a show upload to all connected devices - this causes a stop in the DMX transmission while the upload is running.

So, the thing that does not concern the fixture structure, can be changed without giving a show upload, this is called "Live editing/patching".

# **Important:**

Be aware that live editing a lot of fixtures at the same time might be distributed with a delay throughout all stations and NPUs in the session. For instance changing the pan or tilt offset for several hundred fixtures with one command will cause a delay in the distribution of the values. The real time DMX output has a higher priority and this needs to be calculated at the same time. If possible then only edit a small amount of fixtures at the same time or use the **[EditSetup](#page-875-0)** instead.

# Live patching using the Setup Menu

You can access this in the Setup menu. Press the Setup key and then tap the Patch Only (Live) button.

Then you get the LiveSetup menu. It could look like this:

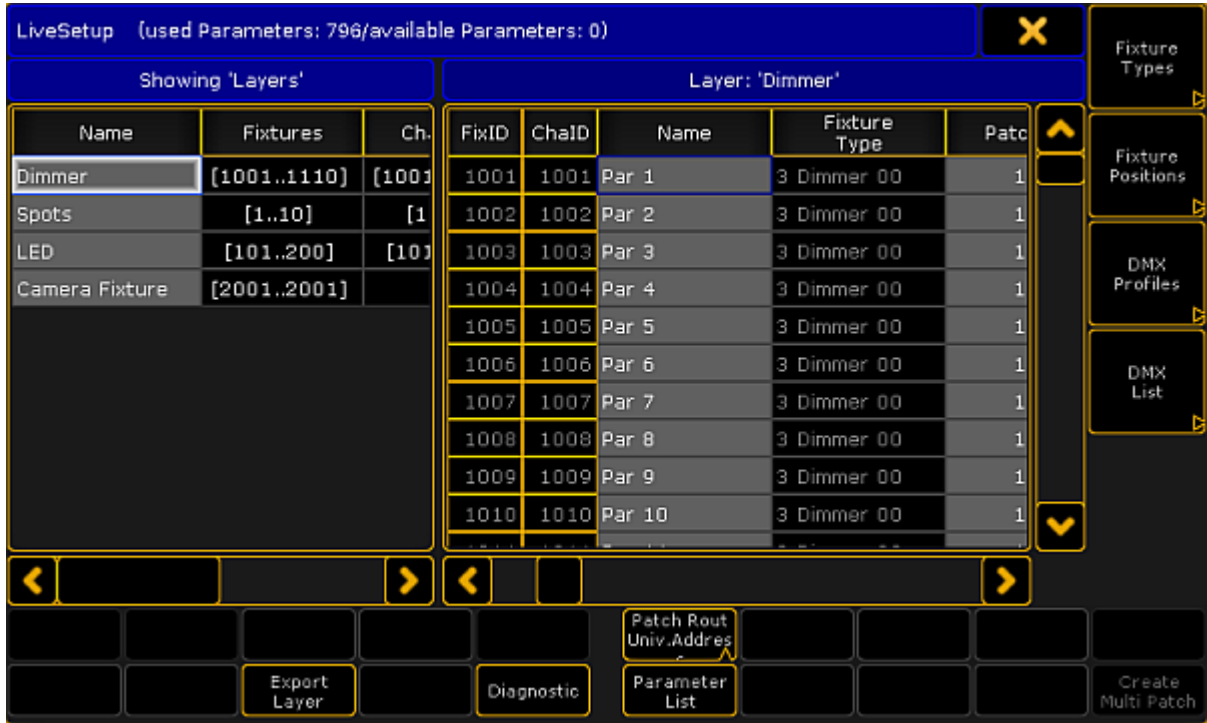

*LiveSetup menu*

This is very similar to the EditSetup menu (Long description in the Adding [fixtures](#page-875-0) to your show topic).

Everything that has a gray background can be edited. Everything with a black background is locked and cannot be edited.

Looking at the layers and their content, shows you what you can change "Live" - without causing a show upload.

This includes the DMX address.

Live patching using the Command Line

If you are looking for multi patching then please read the **[Multipatching](#page-899-0)** topic.

This is the process using the command line:

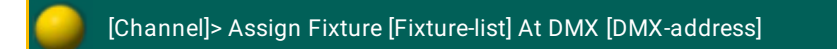

Assigning a list of fixtures (or just a single fixture) will remove all patch data from the fixtures and assign them DMX addresses beginning from the typed DMX address - without an Offset.

You might get a warning pop-up telling you about any collisions.

**MA** 

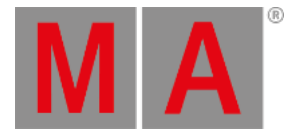

You can do the same with Channel IDs.

You do not need to type the "At".

Examples:

Patching fixture 101 at DMX address 2.1:

[Channel]> Assign Fixture 101 At DMX 2.1

Assigning fixture 101, 103, 105 DMX address beginning from address 5.61:

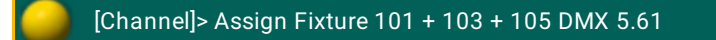

# Live patching by editing the fixture

If you edit the fixture then there is also have the possibility to change the DMX address.

In the top part of the Edit pop-up you will find the fixture (and any multipatched fixtures) and there is a Patch column. Editing this values will change the address.

# Live patching using the DMX Sheet and the DMX Tester

To read details about the **DMX sheet** [please](#page-906-0) follow this link. To read about the **DMX tester** [follow](#page-908-0) this link.

You can also patch using the DMX Sheet and the DMX tester.

- 1. Open the sheet
- 2. Activate "Link Encoders"
- 3. Locate the DMX address where you want to patch the fixtures and tap the location
- 4. Know you can tap the right encoder. It opens a screen like this:

| <b>Patch Address to Fixture/Channel</b> |                |                                       |                           |                 |  |  |  |  |
|-----------------------------------------|----------------|---------------------------------------|---------------------------|-----------------|--|--|--|--|
| Fixture:                                |                | Channel:                              |                           | Show:<br>All    |  |  |  |  |
| Fixture<br>ID                           | Channel<br>ID  | Fixture<br>Type                       | Name                      | DMX.<br>Address |  |  |  |  |
| $\mathbf{1}$                            | $\mathbf{1}$   | 4 VL3500 Spot 00                      | Spot 1                    | 5.001           |  |  |  |  |
| 2                                       | 2              | 4 VL3500 Spot 00                      | Spot 2                    | 5.032           |  |  |  |  |
| З                                       | З              | 4 VL3500 Spot 00                      | Spot 3                    | 5.063           |  |  |  |  |
| $\overline{4}$                          | $\overline{4}$ | 4 VL3500 Spot 00                      | Spot 4                    | 5.094           |  |  |  |  |
| 5                                       | 5              | 4 VL3500 Spot 00                      | Spot 5                    | 5.125           |  |  |  |  |
| 6                                       | 6              | 4 VL3500 Spot 00                      | Spot 6                    | 1.356           |  |  |  |  |
| 7                                       | $\overline{7}$ | 4 VL3500 Spot 00                      | Spot 7                    | 1.387           |  |  |  |  |
| 8                                       | 8              | 4 VL3500 Spot 00                      | Spot 8                    | 1.418           |  |  |  |  |
| 9                                       | 9              | 4 VL3500 Spot 00                      | Spot 9                    | 1.449           |  |  |  |  |
| 10                                      | 10             | 4 VL3500 Spot 00                      | Spot 10                   | 1.480           |  |  |  |  |
| 101                                     | 101            | 5 LED - RGB 8 bit                     | LED <sub>1</sub>          | 2.001           |  |  |  |  |
| 102                                     | 102            | 5 LED - RGB 8 bit<br>LED <sub>2</sub> |                           | 2.004           |  |  |  |  |
| 103                                     | 103            | 5 LED - RGB 8 bit                     | LED <sub>3</sub><br>2.007 |                 |  |  |  |  |
| 104                                     | 104            | 5 LED - RGB 8 bit                     | LED <sub>4</sub>          | 2.010           |  |  |  |  |
| 105                                     | 105            | 5 LED - RGB 8 bit                     | LED <sub>5</sub>          | 2.013           |  |  |  |  |
| 106                                     | 106            | 5 LED - RGB 8 bit                     | LED <sub>6</sub>          | 2.016           |  |  |  |  |
| 107                                     | 107            | 5 LED - RGB 8 bit                     | LED <sub>7</sub>          | 2.019           |  |  |  |  |
| 108                                     | 108            | 5 LED - RGB 8 bit                     | LED <sub>8</sub>          | 2.022           |  |  |  |  |
| 109                                     | 109            | 5 LED - RGB 8 bit                     | LED <sub>9</sub>          | 2.025           |  |  |  |  |
| 110                                     | 110            | 5 LED - RGB 8 bit                     | LED 10                    | 2.028           |  |  |  |  |
| 111                                     | 111            | 5 LED - RGB 8 bit                     | <b>LED 11</b>             | 2.031           |  |  |  |  |
| 112                                     | 112            | 5 LED - RGB 8 bit                     | <b>LED 12</b>             | 2.034           |  |  |  |  |
|                                         | Patch          | Add Multipatch                        |                           |                 |  |  |  |  |

*Patch Address to Fixture/Channel pop-up*

This pop-up shows you all the fixtures in the show. It might look like you can edit the DMX address directly in this pop-up, but you cannot.

You can filter the list by typing a Fixture ID or Channel ID in the respective green input fields at the top. There is also a dropdown list that allow you to filter the list to only show unpatched fixtures.

5. Select the fixture you want to patch to the address

**MA** 

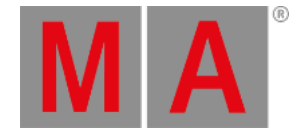

6.

- A. If you want to patch the selected fixture to the selected address then tap the **Patch** button
- B. If you want to add a multipatched fixture to the selected fixture at the selected address, then tap the Add Multipatch button ([Follow](#page-899-0) this link to read more about [Multipatchin](#page-899-0)g)

A second option for the DMX sheet is to press the Assign key and the Channel or Fixture key followed by the ID and then directly in the DMX sheet, where you want the selected fixture.

This was some different ways of editing the DMX address of a fixture without creating a show upload.

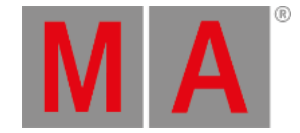

# 14.8. DMX Sheet

<span id="page-906-0"></span>The DMX sheet is used to see the actual DMX output from the system. It shows the result from the executors, programmer, incoming merged DMX and any Masters that might limit the output.

The sheet can be created as a view on any empty space on you screens. Minimum size is 3 squares wide and 2 high.

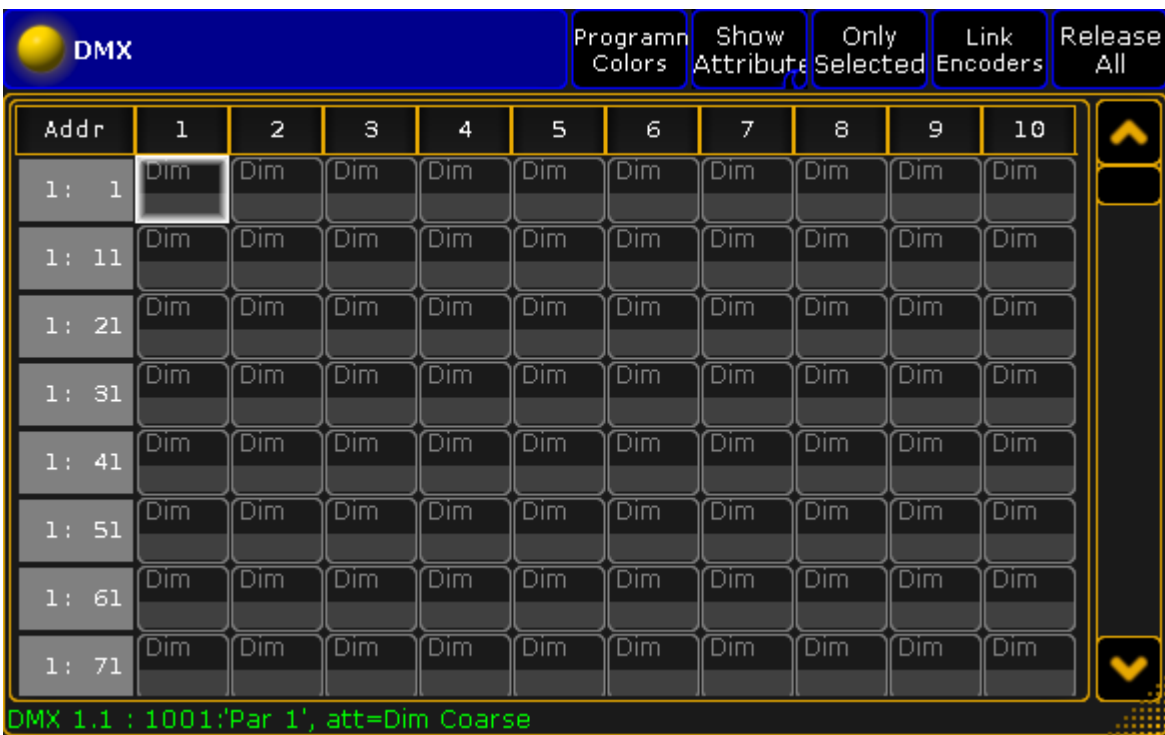

It could look like this:

*DMX Sheet window*

The main part of this window displays a big grid with every DMX address, represented by its own cell. This makes it a very long list (all 256 universes are there).

The DMX channel value is displayed in this cell.

The gray vertical bar on the left side displays the DMX address of the first column - there are two ways to see the DMX address: Absolute DMX address and the normal Universe divided. This can be changed in the Options (read below). The absolute address mode will display the DMX addresses as a continuous number. This means that the first address in the second universe will not be written as "2:1" but as "513" (512 addresses from the first universe + 1 from the second).

The top black bar displays the column number. The grid is a matrix, so the column number should be added to the address displayed in the gray vertical bar (except the first column).

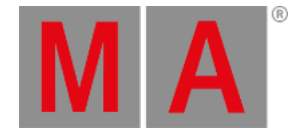

Fixtures can be selected using a DMX address by pressing the Select key twice and then the DMX address in the sheet - Have a look at the **DMX** [keyword](#page-422-0).

The Assign key can be used in [combination](#page-901-0) with the sheet to patch fixtures - please have a look at the Live patching topic.

Each fixture have a frame around the DMX channels it uses. If the fixture is selected, then the frame is yellow. Non selected fixtures will have a gray frame.

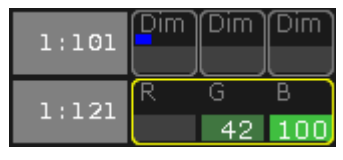

*DMX Sheet detail*

If a DMX channel is parked then there is a blue square in the cell.

If there is a white or yellow square then the DMX address is under influence of the DMX [Tester](#page-908-0).

If the cursor is moved to a cell then the information about the cell is displayed in a green line text at the bottom of the window.

The look of the sheet can be modified including what information it displays. This is controlled by the Sheet Options.

Some options can be in the Title Bar as title buttons. This gives fast access to these options.

# DMX Sheet Options

The options can be opened by tapping the yellow ball in the upper left corner.

The options are all described in the Sheet [Options](#page-958-0) topics.

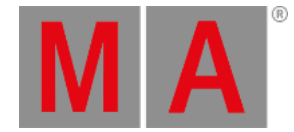

# 14.9. DMX testing in the DMX Sheet

<span id="page-908-0"></span>You can send DMX values to any DMX address. This can be a great tool for you to locate the address of a fixture or even to just turn on a DMX address for work light.

The DMX tester have a higher priority than your programmer, executors, and parked values. A DMX address under the influence of the DMX tester has a white background color behind the value and a white marker. The currently selected DMX address also has a yellow marker. It could look like this:

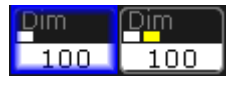

*DMX addresses turned on by the DMX tester*

As usual there are several ways to use the DMX tester.

Using the DMX tester with the GUI

You can use the encoders and the encoder toolbar to test DMX channels.

You'll need to open a **DMX** [sheet](#page-906-0) and make sure the "Link Encoders" option is activated.

Now touch anywhere inside the sheet.

This gives you a new encoder toolbar. It could look like this:

| Αll      | Select<br>Αll | Release.<br>Current |         | Release,<br>Others | Release<br>Αll            | Park<br>Current | Unpark<br>Current |
|----------|---------------|---------------------|---------|--------------------|---------------------------|-----------------|-------------------|
| Universe | Universel     | <b>Address</b>      | Release |                    | <b>Test Outpu</b> Percent |                 | Patch to          |
|          | Absolutel     |                     | Retain  |                    | Decimal                   |                 | æ                 |

*Encoder Toolbar - DMX tester*

The left encoder is used to select the Universe. There is a small button next to the encoder readout where you can change between **Universe** or **Absolute**. If you choose Absolute then you do not need to use this encoder. You can just use the center left encoder.

The center left encoder is used to select the DMX address. The button next to the encoder readout has two options **Release** or **Retain**. Release means that when you scroll through the DMX address then it is only the selected channel that is affected by the DMX tester. Retain means that the addresses that you pass will keep the Test Output value when you select the next address.

The center right encoder is used to set the Test Output. This is the value that will be sent to the selected DMX address. The button next to it is used to change between a percent (0 to 100) and decimal (0 to 255) value range. If you have not touched the encoder then it has a special "none" value. This means that you are not affecting the

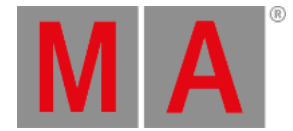

DMX address. You can actually also use the DMX tester to set a value of zero. This can be useful if for instance you want to force a rouge shutter channel to stay open. The easiest way to get to the "none" value is to shortly press or tap the encoder and use the Calculator pop-up.

The right most encoder is used to patch a fixture to the selected DMX address. To learn more about this and live patching please [follow](#page-901-0) this link.

Above the encoder readout there are several buttons. The following is a short description of each button.

### **All / Patched / Unpatched:**

This button toggles between three different options: All, Patched, and Unpatched.

The selects what DMX address you are allowed to select and affect by the DMX tester.

### **Select All:**

Tapping this button will select all the DMX addresses that you are affecting by the DMX tester.

#### **Release Current:**

This will release the currently selected DMX address from being affected by the DMX tester.

#### **Release Others:**

This will release all other DMX address but the currently selected DMX address from being affected by the DMX tester.

### **Release All:**

This will release all DMX address from being affected by the DMX tester.

## **Park Current:**

This can be used to park the currently selected DMX address at the current DMX value. Read more about the park function in the Park [Keyword.](#page-593-0)

## **Unpark Current:**

This can be used to unpark the currently selected DMX address. Read more about the unpark function in the Unpark [Keyword](#page-747-0).

# Using the DMX tester with the command line

You can also do some DMX testing from the command line.

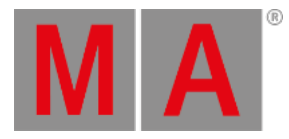

To do this you need to use the **DMX** [keyword.](#page-422-0)

Please follow the link above to read details about the keyword.

The general idea is that you type

# **DMX [address (range)] At [Value (range)]**

This will set the DMX address at the value.

To release a channel you type:

### **Off DMX [address (range)]**

to release a single address (range) from the DMX tester.

### **Off DMX Thru**

Will release all DMX addresses.

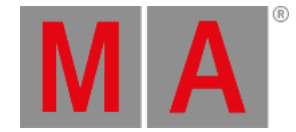

# 14.10.DMX and Parameter lists

<span id="page-911-0"></span>In this topic we are going to have a look at two list that is available from the Live Setup [menu.](#page-901-0)

You can open these list by pressing the Setup key and then tap **Patch Only (Live)**.

### DMX List

When you are in the Live Setup, then you can see a button on the right side called DMX List. If your menu is on screen 1 then you can press the  $U4$  key or you can simply tap the DMX List button on the screen - even when the menu is on other screens.

This is what it could look like:

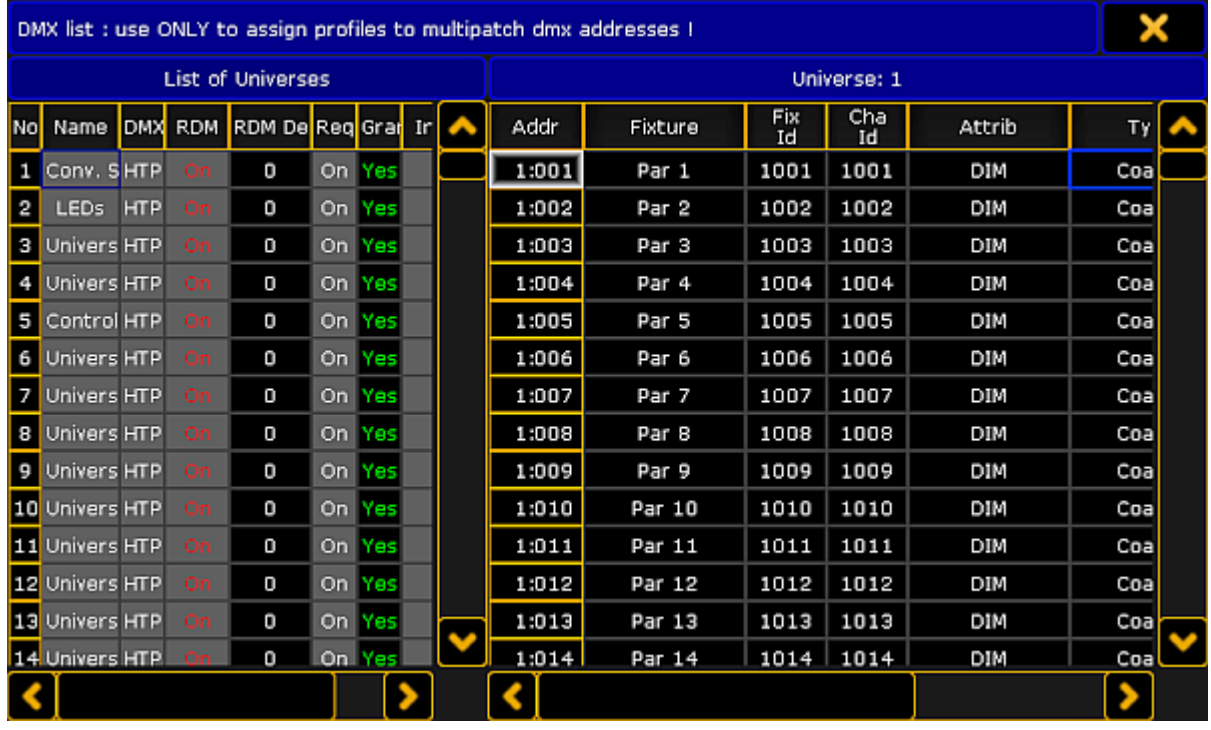

*DMX List*

The DMX List is separated into two sides.

The left side lists all the universes and the property for each universe.

The right side displays all the DMX addresses in the, on the left side, selected universe. You can see what is patched to each address and you can assign a DMX profile to the DMX address. It only displays information for you. You cannot change anything except the DMX profile. Editing the DMX Profile cells will give you a small select pop-up with all the available DMX Profiles. Read more about DMX profiles following [this](#page-1601-0) link.

The left side has a lot of columns and many of them can be edited - everything with a gray background can be changed. The following is a short description of each column on the left side:

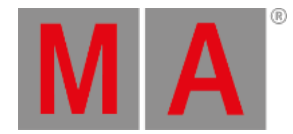

#### **Number:**

This is the universe number. You cannot change this value.

### **Name:**

This is the name of the DMX universe. Here you can write a name that makes it easy for you to identify what the universe is used for.

### **DMX In Merge:**

Editing cells in this column gives you the following small select pop-up:

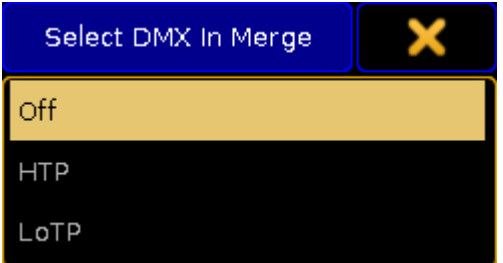

*Small Select pop-up - Select DMX In Merge*

Here you have three options: **Off**, **HTP**, and **LoTP**.

- **Off** means that any incoming DMX is not merged into the universe.
- **HTP** is the default. HTP means that incoming DMX is merged with the DMX from the console and the highest DMX value is sent to the output.
- **LoTP** means that incoming DMX is merged with the DMX from the console and the lowest DMX value is sent to the output.

#### **RDM:**

Here you can turn [RDM](#page-1567-0) functionality On or Off for the DMX universe. Read more about RDM here.

#### **RDM Devices:**

This is the number of RDM devices discovered in the DMX universe.

## **Requested:**

Here you can see what universes you have requested to control. You can turn On or Off (the cell is empty if it is Off) the output of the universe.

#### **Granted:**

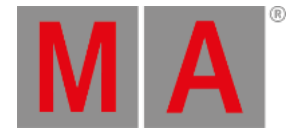

Here you can see if the universe is granted. A universe can end up not being granted if you do not have enough parameters. The console will grant parameters to as many universes as possible starting with number 1. If you do not request a universe then it will not be granted.

**Info:**

Here you can write an info about the universe.

The changes you make here are made immediately.

That was the DMX List.

## Parameter List

When you are in the Live Setup, then you can see a button on the bottom called Parameter List. If your menu is on screen 1 then you might be able to press the X16 key or you can simply tap the **Parameter List** button on the screen - even when the menu is on other screens.

This is what it could look like:

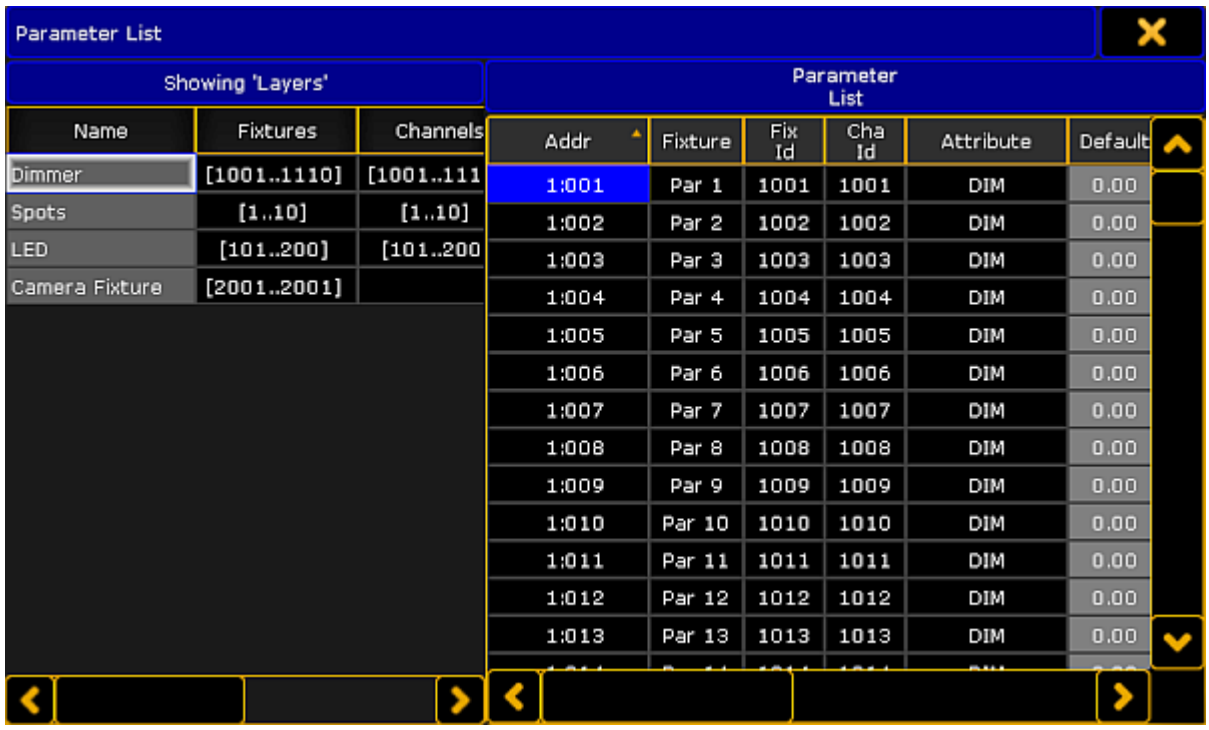

*Parameter List*

Again a list that is divided into two sides. The left side displays the layers in your fixture schedule. The right side displays all the parameters in the (on the left side) selected layer.

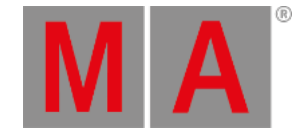

On the left side you can only change the name and information text to each layer.

The right side has a lot more columns that you can edit. What you are editing here is connected to the parameter and follows it. So you can re-patch the fixture and the settings will follow. The columns can be sorted. So you can sort the list by ID number, name, address, attribute, and so on. The sorting can be both ascending and descending order.

Next is a short description of each editable column.

**Default:**

This is the default value for the parameter.

**Highlight:**

This is the value that the parameter will get when you have activated the Highlight function. Many parameters (other than Dimmer) have a "None" value here. This means that the parameter will not be overwritten by the Highlight function.

**Stage:**

The Stage value is used when you are in the [Auto-calibration](#page-933-0) of fixture position mode. This is typically not defined (None value).

**Snap:**

Here you can activate the Snap function for the parameter. Snap means that you cannot fade between values. The parameter will change to the new value defined by the "Snap Percent" in each cue.

**Invert:**

Here you can invert the DMX output for the parameter.

**MIB disable:**

Here you can turn off the MIB (Move In Black) functionality for the parameters. This might be a good idea for some scrollers. You set On, to disable MIB.

**Profile:**

Here you can assign a DMX profile for the parameter. Editing the cell will open the Small Select DMX Profile pop-up. It will list all available DMX profiles. Read more about DMX profiles following [this](#page-1601-0) link.

The changes you make here are executed immediately.

You can change the same things by editing the fixture (Edit Fixture X).

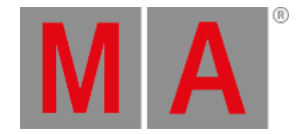

# 14.11.Universe Pool

The Universe pool displays all the 256 universes that the system can handle.

You can create a Universe pool on your screens using the **Create Basic Window** pop-up. It is described in the [Manages](#page-308-0) windows topic.

It is a pool. To learn general thing about the pools please read the Pools in [General](#page-1019-0) section.

Each universe with something patched is displayed as a pool object.

The Universe pool could look like this (Pool Mode):

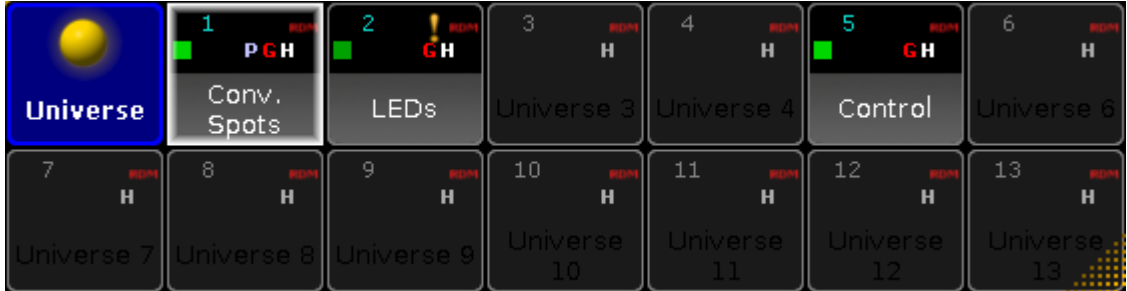

*Universe pool - pool style*

If you change the pool to be displayed in sheet style (in the pool options) it could look like this:

| <b>Universe Pool</b> |             |                   |                    |            |                              |                  |    | Show<br>Empty |  |
|----------------------|-------------|-------------------|--------------------|------------|------------------------------|------------------|----|---------------|--|
| No.                  | Name        | $DMX$ In<br>Merge | DMX PM<br>Defaults | <b>RDM</b> | <b>RDM</b><br><b>Devices</b> | <b>Requested</b> | Gr |               |  |
|                      | Conv. Spots | <b>HTP</b>        | Auto               | On.        | $\theta$                     | On.              |    |               |  |
| 2                    | LEDs        | <b>HTP</b>        | Auto               | On.        | $\circ$                      | On.              |    |               |  |
| 5                    | Control     | <b>HTP</b>        | Auto               | On.        | $\circ$                      | On.              |    |               |  |
|                      |             |                   |                    |            |                              |                  |    |               |  |
|                      |             |                   |                    |            |                              |                  |    |               |  |

*Universe pool - sheet style*

Each pool object (universe) has some icons and indicators displaying different properties of the universe. They correlate to the columns displayed in the sheet style.

Many off the options related to the DMX universe is explained in the **DMX** List part of the DMX and [Parameter](#page-911-0) lists topic.

**No.:**

This is the universe number.

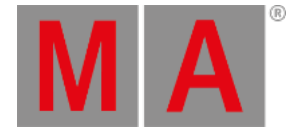

**Name:**

This is the universe name.

## **DMX In Merge:**

Here you can select how any incoming DMX is merged into the universe. If incoming DMX is merged as HTP then there is a white "H" in the pool button. If it is LoTP then there is a white "L". If DMX is not merged then there is no white character.

This is explained in more details the [DMX](#page-911-0) List.

**RDM:**

Here you can turn on or off the RDM functionality in the universe. If RDM is tuned on then there is a "RDM" icon on the pool button. The icon is red if RDM is not on in global settings. It is green if RDM is globally on. For more details about this please read the Turn RDM on per [universe](#page-1569-0) part of Turn RDM on topic.

**RDM Devices:**

Here you can see the amount of RDM fixtures found in the universe. For more details about the RDM feature please read the RDM [section](#page-1567-0).

**Requested:**

Here you can request or un-request the control/calculation of the universe. If the universe is not requested then there is red "R" in the pool button.

This is explained in more details the [DMX](#page-911-0) List.

**Granted:**

Here you can see if the universe is granted by the system. If the universe is requested but not granted (lack of parameters) then there is red "G" in the pool button.

This is explained in more details the [DMX](#page-911-0) List.

**Info:**

This is where you can see or edit the information attached to the universe. If there is any information attached

to the universe then there is the  $\Box$  icon in the pool button.

**Sync:**

The sync is displayed as a green square. this square is flashing bright green when the DMX data is updated. If none of the DMX channels change value then the sync flash approximately once every second. If the data is constantly changing, then it flashes approximately 30 times a second - this looks like it is constantly bright green.

**Parked:**

If there is something parked in the universe then there is a light blue "P" on the pool button. This is also indicated by the "P" in the column.

Read more about the park function in the Park [Keyword](#page-593-0) topic.

**DMX Tester:**

When there are DMX channels affected by the DMX tester then there is an  $\bullet$  icon in the pool button and a "!" in the column.

Read more details about the DMX tester function in the DMX [testing](#page-908-0) topic.

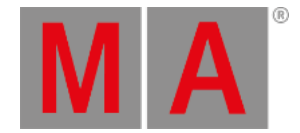

# 14.12.Stage View

<span id="page-917-1"></span>The Stage View is a virtual 3D space where you can position your fixtures and stage elements.

It is a view you can create using the Create Basic [Window](#page-308-0) pop-up.

## It could look like this:

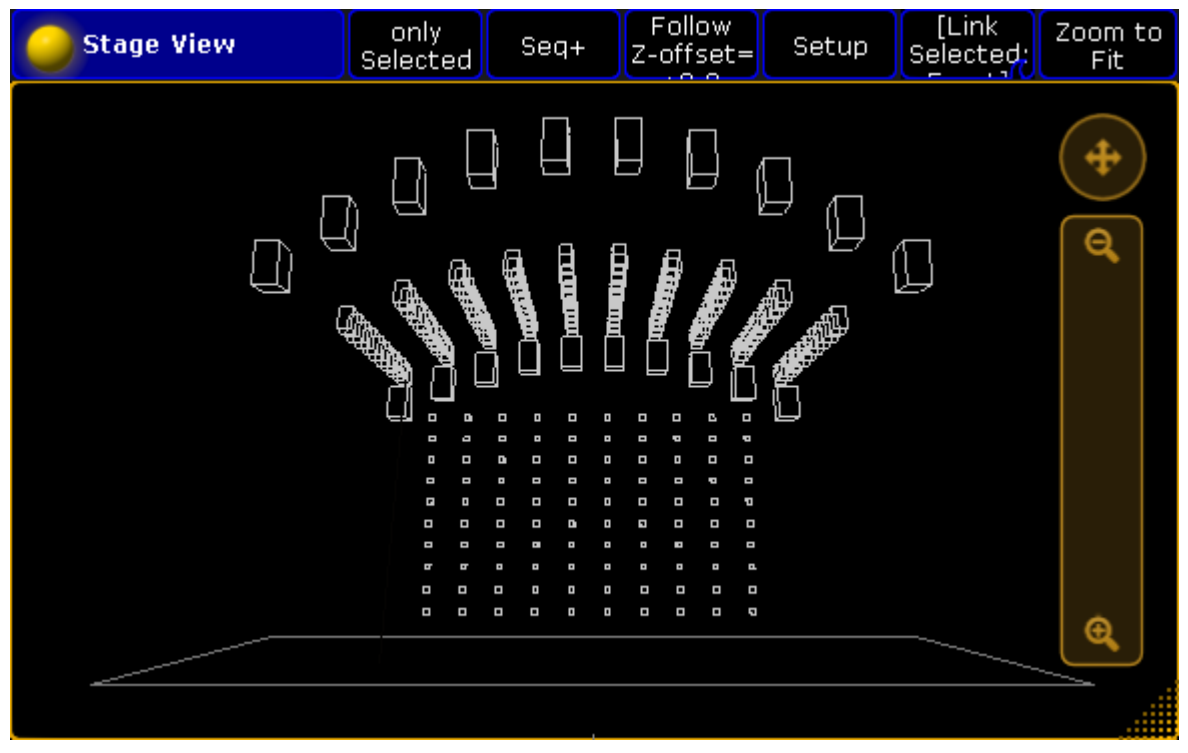

*Stage View*

The default is that there is a stage floor. Each fixture you add are represented by a wireframe square. The size is taken from the Fixture Type definition.

New fixtures are positioned at the 0,0,0 XYZ location. You can move your fixtures position to match your real world positions. To learn more about positioning the fixtures please read the [Position](#page-924-0) fixtures in the 3D stage topic.

# <span id="page-917-0"></span>Moving around in the Stage View

You can freely move around in the virtual 3D space. What you are moving is actually a virtual camera. The cameras are described in more details in the Virtual 3D [Cameras](#page-921-0) topic.

On the right side of the view you can see two controls. There is a circle with cross arrows inside. This can be used to move the camera. press or click inside the circle and move your finger or cursor while pressing. Below the move circle is a zoom bar. Pressing here and moving the finger/cursor up or down will zoom the view.

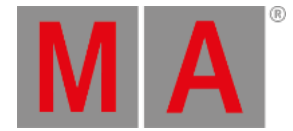

If you have a mouse with a scroll wheel attached and you scroll inside the Stage view then you will rotate left and right around the center point. On a console you can also use a screen encoder to rotate the view. If you press the encoder while you scroll, then you will rotate up and down.

Often you can have a button in the title bar that is called Mouse Mode. This can be used to control the camera. In the picture above it is the button called "Select". This button has several modes: **Select**, **Move**, **Orbit**, **Panning**, and **Zoom**.

**Select** is used to select fixtures in the view.

When **Move** is active, then you move the camera around when you click or press inside the stage view and move your finger or mouse around.

With **Orbit** you can rotate around the point where click or press.

**Panning** allows you to turn the camera without moving it.

**Zoom** will zoom in and out.

Remember that you are moving a camera. There are several default cameras that you select. The stage view can show you the stage from a specific camera or from the camera that you have selected in the [Camera](#page-921-0) Pool.

In the title bar of the stage view,you might see the camera swipe button. In the picture above it is the button called **[Link Selected]**. If you swipe it, then it might give you the following options:

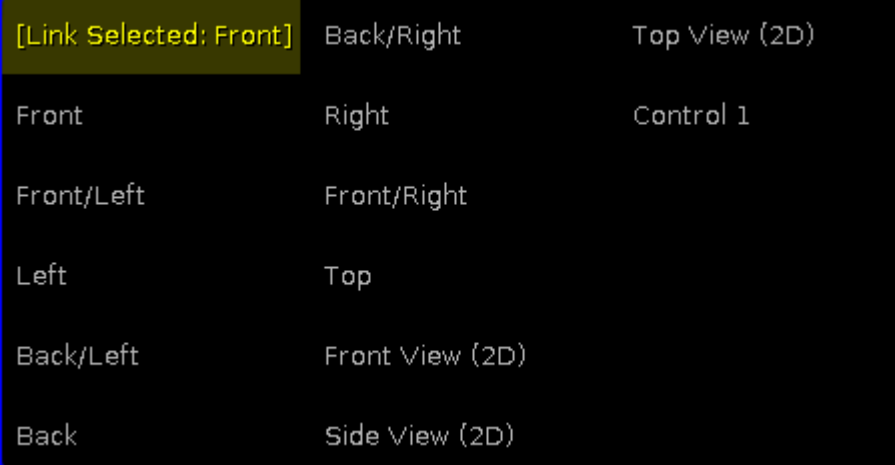

*Stage view - Camera selection*

Here you wiil see a list of all available camera. The one you select here is the one you are moving.There is the special option here called [Link Selected]. This will always use the camera you have selected in the Camera Pool.

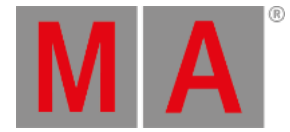

**Hint:**

A connected MA 3D logged in as the same user as you, will use the same list of cameras and there location. This means that if you have the same camera selected in both your 3D and the stage view, then you can move the view in MA 3D.

Tapping the Zoom to Fit button will reset the camera position.

If you tap the space bar on your keyboard, then you will step through the different cameras.

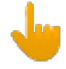

**Important:**

If your Stage view is completely empty even though you have patched some fixtures. Then you might want to check if you have any cameras. Without cameras, then the stage view cannot show you the stage.

# Stage View Options

You can open the Stage view options by tapping the yellow ball in the upper left corner.

There are four taps in the options.

The first one is called **Calibration**. This has one button. Tapping this will open the auto-calibration of moving light position. This has its own topic - please read about it here [Autocalibrate](#page-933-0) fixture positions.

The next tap is about the **Follow** function. Here you can set the follow height. Please read more about the follow function below.

Next tap is the **Mask** function. Here you can set up a mask for the view. You can create a mask that hides fixtures based on a set of four rules. Read more about masks in the What are [masks](#page-1296-0) topic.

The right most tap is **Title Buttons**. There are quite a few buttons that you can have in the title bar. The following is short description of them:

**Zoom to Fit**:

Pressing this button will reset to position of the selected camera.

**Camera:**

This is the swipe button that allows you to select a camera.

**Setup**:

This button is used to enter the Stage Setup mode. Here you can change the arrangement and position of fixtures.

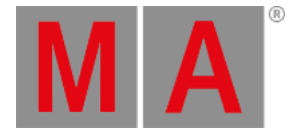

## **Follow**:

This button will activate the Follow function. It also displays the "Z-offset". Read more about the follow function below.

## **Mouse Mode**:

This button is used to control what happens if you click/press inside the stage view and move the cursor. Please read the **[Moving](#page-917-0) around the stage view** above.

**Prog Only, Active Only, Parked, Seq+, Seq-, Only Selected, Mask 7, Mask 8, Mask 9, Mask 10**: These buttons are actually different mask buttons. The first six are the default mask. The last four are mask buttons that you can define. For more about the masks please read the What are [masks](#page-1296-0) topic.

## **Enable Mask**:

This button will enable or disable the mask function in the Stage view. For more about the masks please read the What are [masks](#page-1296-0) topic.

## **Follow Mask**:

This button will make the Stage view use the selected mask (In the Mask Pool). For more about the masks please read the What are [masks](#page-1296-0) topic.

# Follow function in Stage view

The follow function is a very nice way to point your moving lights at a location in your 3D space and then in your real world.

The idea is that you position your fixtures in the 3D space at the same location as they have in the real world. Then you select the fixtures you want to use, activate the Follow function and tap or click on your 3D stage where you want the fixtures to point. And then the real fixtures will point at that location.

In the options (see above) or by pressing the  $\frac{F}{dt}$  key and then the Follow button in the title bar, you can set a Zoffset. This is the height of the point.

The Follow function overwrite all other Mouse Modes.

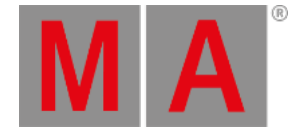

# 14.13.Virtual 3D Cameras

<span id="page-921-0"></span>In the Stage View topic we looked at the virtual 3D stage. It was mentioned that we are actually looking at the stage through virtual cameras.

If there was no cameras then you cannot see the stage.

The cameras are located in the Camera Pool. You can create a camera pool on your screens using the **Create Basic Window** pop-up. It is described in the [Manages](#page-308-0) windows topic.

It is a pool. To learn general thing about the pools please read the Pools in [General](#page-1019-0) section.

The Camera pool could look like this:

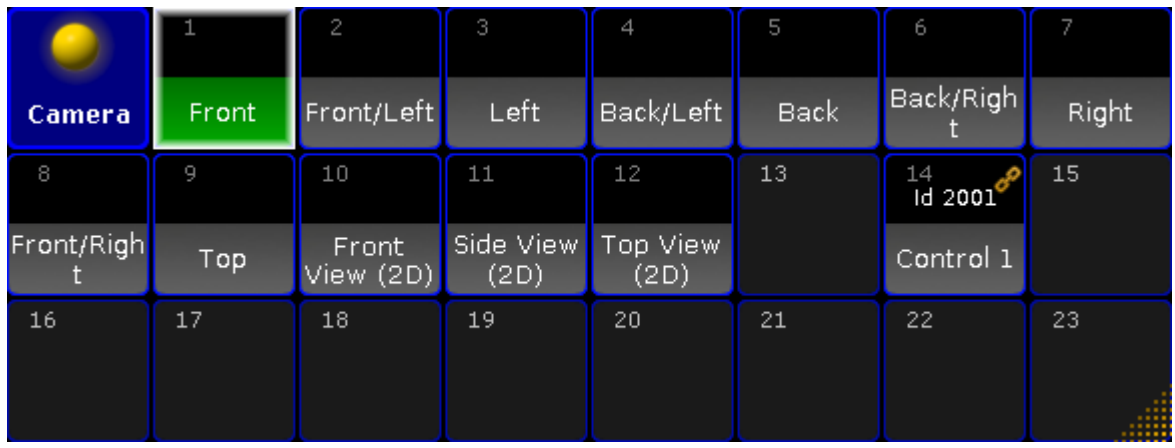

*Camera Pool - pool style*

If you change the pool to be in sheet style (in the pool options) it could look like this:

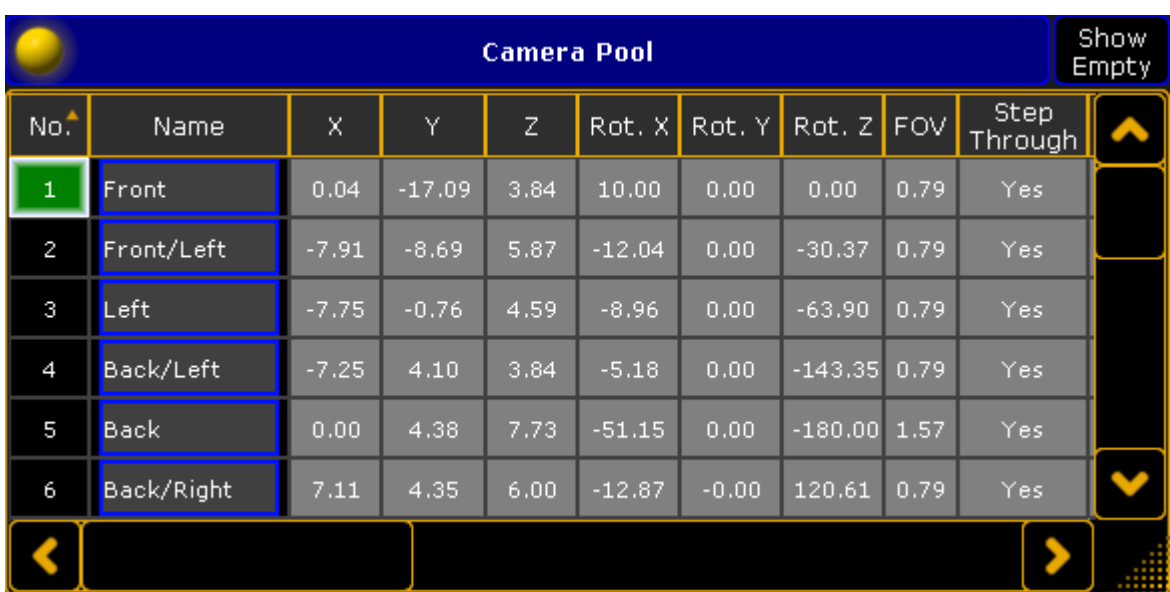

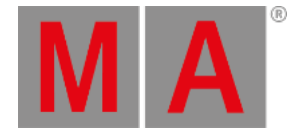

#### *Camera Pool - Sheet Style*

Each of the cameras in your show file is represented by a pool object.

There is always a **selected** camera. It is the one that have the green background color behind the name when in pool view and green background on the number when in sheet mode. Stage view and MA 3D can reference the selected camera. This means that you can change what camera you are looking through for many screens simply by tapping or clicking a different camera in this pool.

## Cameras controlled by a fixture

A camera can be linked to a special MA camera controller fixture.

You will need to add this camera [controller](#page-875-0) fixture to your fixture setup - read about it in the Adding fixtures to your show topic. When you have the fixture then you can link the camera with the controller fixture.

When a camera is linked, then you can see the link icon in the upper right corner of the camera pool button and in the top half you will see the Fixture ID of the controller. When a camera is linked, then you cannot control it manually.

You can use the same camera controller to control more than one camera. Then you can use the camera position values (read more below) to create an offset between the different cameras.

Read below to learn how to link the two objects.

### Editing a camera

If you edit (right-click with mouse or press Edit followed by the object) a camera pool object, then you get the a window with all the options for a camera. It could look like this:

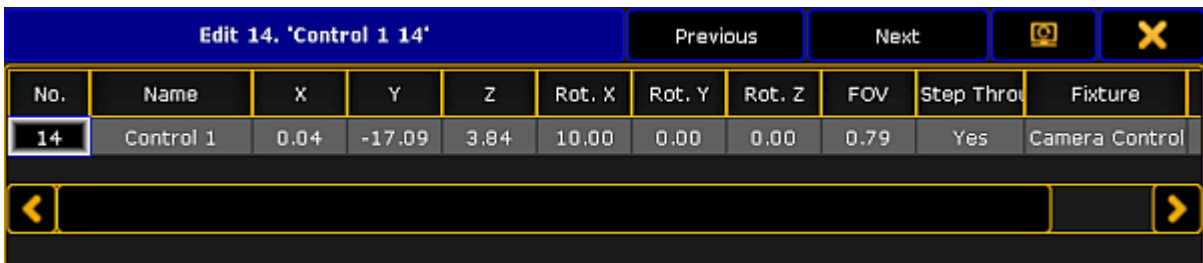

#### *Camera pool - Edit a camera.*

Here you can see the different settings for the camera.

In the title bar you will find two buttons that allows you fast access to the previous and next camera. There is also the button to move the editor to a different screen and the close editor X.

Each cameras settings are displayed as a sheet with columns. The following is a description of each column:

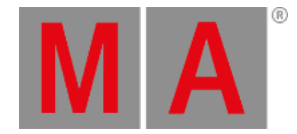

**No.:**

This is the camera number. You cannot edit this value, but you can of course move the camera in the pool.

**Name:**

This is the name of the camera.

**X, Y, Z:**

These three columns is the position of the camera in the 3D space.

- **Rot. X, Rot. Y, Rot. Z:** These three columns are the rotation of the camera.
- **FOV:**
	- This is the cameras field of view.
- **Step Through:**

Turning off Step Through will exclude this camera from the cameras you can step through in the stage view and MA 3D by pressing the space bar.

**Fixture:**

This is where you can assign a camera controller fixture to the camera. Editing this cell will open the small Select Camera Fixture Controller pop-up. It lists the available controller fixtures. It could look like this:

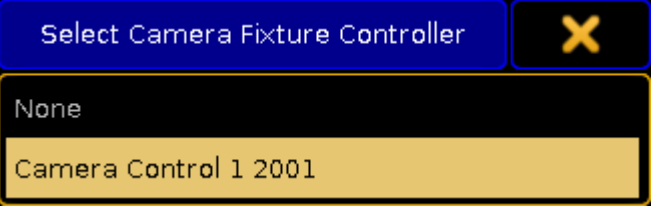

*Select Camera Fixture Controller pop-up*

**Info**:

Here you can write any information you like.

<span id="page-924-0"></span>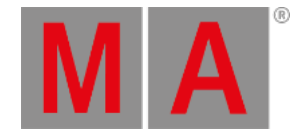

# 14.14.Position fixtures in the virtual 3D stage

To fully enjoy the [Stage](#page-917-1) view you will need to position your fixtures in the virtual 3D stage.

There are several places where you can change the location of the fixtures in the 3D stage. One option is directly in the Stage view, but there are also several places in the setup where you can do this. It can also be done in a connected MA 3D.

# Stage view

The Stage view can be in a Setup mode. To activate this you will need the "Setup" title button. When you activate the setup mode then you can select one or more fixtures. The encoder toolbar is then changed to look like this:

| Stage Axis  | Single | Align Off | Wizard                  | Reset<br>Position | Position<br>$1$ of $2$ |
|-------------|--------|-----------|-------------------------|-------------------|------------------------|
| Pos $X$ [m] |        | Pos Y [m] | Pos $\overline{Z}$ [m], |                   |                        |
| $-5.00$     |        | $-5.40$   | 8.20                    |                   |                        |

*Encoder Toolbar - Stage setup - Position*

This toolbar have two lines.

The top line has different buttons that assists your setup. The right most button changes between to sets of encoder modes. Page 1 is "Position". This means that the second line is current allowing you to change where the fixture is in the 3D space. If you tap the right most button then you get to the second page "Rotation". It could look like this:

| Stage Axis       |  | Single          | Align Off | Wizard         |  | Reset<br>Rotation | Rotation<br>$2$ of $2$ |
|------------------|--|-----------------|-----------|----------------|--|-------------------|------------------------|
| $Rot \times [°]$ |  | Rot Y [°]       |           | Rot $Z[°]$     |  |                   |                        |
| $-90.00^{\circ}$ |  | $-0.00^{\circ}$ |           | $0.00^{\circ}$ |  |                   |                        |

*Encoder Toolbar - Stage setup - Rotation*

Now the second line shows you that the encoders rotate the fixture.

The left most swipe button selects the move / rotation axis. There is two options.

- **Object Axis:**
	- Move or rotate along the axis of the object/fixture.
- **Stage Axis:** Move or rotate along the world/stage axis.

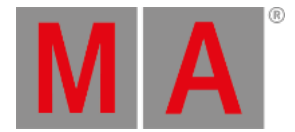

The next swipe button chooses how the fixtures should rotate when you have multiple fixtures selected.

**Single:**

This will rotate the individual fixture around each fixtures/world axis.

**Group:** This will rotate the entire group of fixtures around the combined axis.

The next swipe button allows you to use the **Align** functions in your placement of fixtures.

The next button opens the **Wizard** pop-up. The wizard allows you to arrange multiple fixtures in different formations. Read below for details about the Arrangement Wizard.

The next button is the **Reset Position**. Tapping this will put the fixture at the default zero position.

## Arrangement Wizard

The arrangement wizard is used to easily arrange multiple fixtures.

It has three different tabs: Move, Circle and Matrix.

#### Move

This is the move section of the **Arrangement Wizard**:

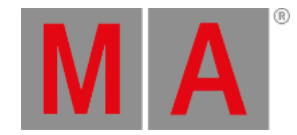

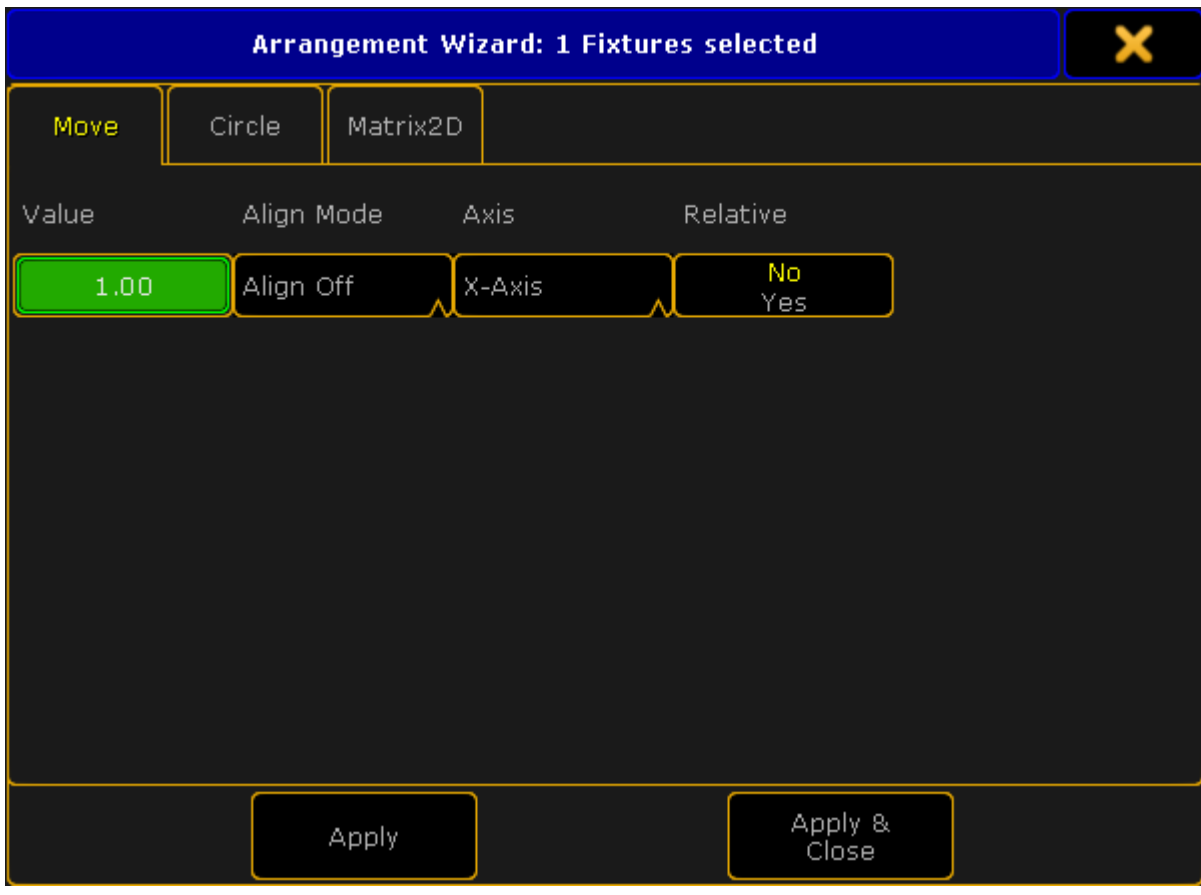

*Arrangement Wizard - Move*

This gives you the possibility to move a selection of fixtures.

There are four settings:

**Value:**

This is the value that tells you how far you want to move the fixtures. A positive number usually moves things to the right or up (depending on your view position). A negative number moves the selection in the opposite direction.

**Align Mode:**

This is the usual Align options. This allows you to combine the move function with Align.

**Axis:**

This is the axis plane in which the fixtures will move.

**Relative:**

With this you can move the fixture to its relative position.

When you are happy with your settings you can tap the Apply button once or several times to keep moving the fixtures (relative). If you only want to move it once more and then close the pop-up you can use the

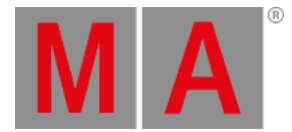

Apply & Close button. If you are done moving or just want to close the pop-up without applying any new values you can use the big  $\mathbf X$  in the upper right corner.

## Circle

This is the circle view of the Arrangement Wizard:

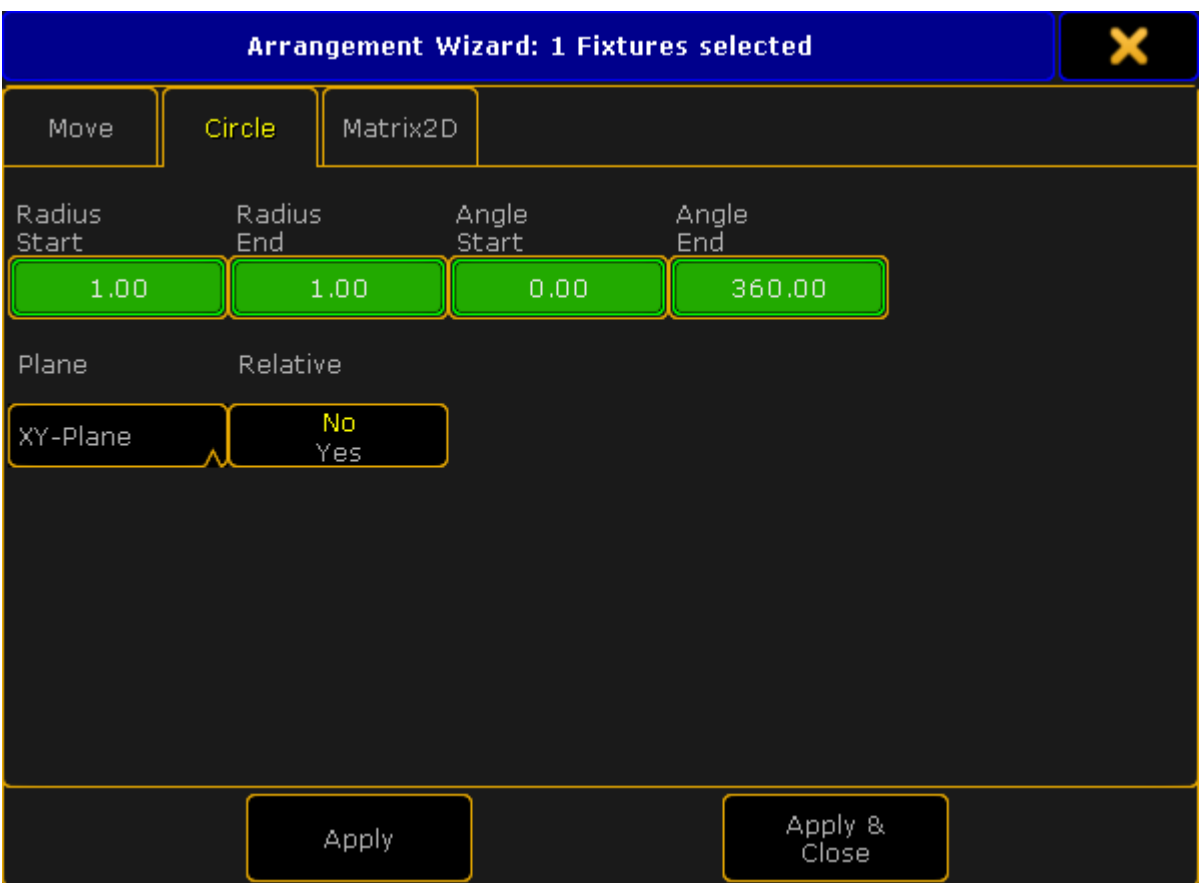

*Arrangement Wizard - Circle*

It can be used to arrange in circles or spirals.

There are six settings here.

**Radius Start:**

This specifies the radius at the beginning of the circle. If this is different than the **End** radius the result will be a spiral.

**Radius End:**

This specifies the radius at the end of the circle. If this is different than the **Start** radius the result will be a spiral.

**Angle Start:**

Used to specify the beginning angle of the circle.

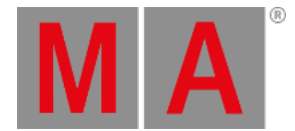

**Angle End:**

Used to specify the end angle of the circle. If the Start and End angle is not the same "degree" number then you will create arcs.

**Plane:**

With this you can choose in what (stage) plane your circle will be made.

**Relative:**

With this you expand your circle every time you tap the Apply button.

When you are happy with your settings you can tap the Apply button once or several times (and make the circle bigger with Relative on). If you only want to make one circle and then close the pop-up you can use the Apply & Close button. If you are done making circles or just want to close the pop-up without applying any new values you can use the big  $\mathbf X$  in the upper right corner.

Matrix

This is the Matrix view of the Arrangement Wizard:

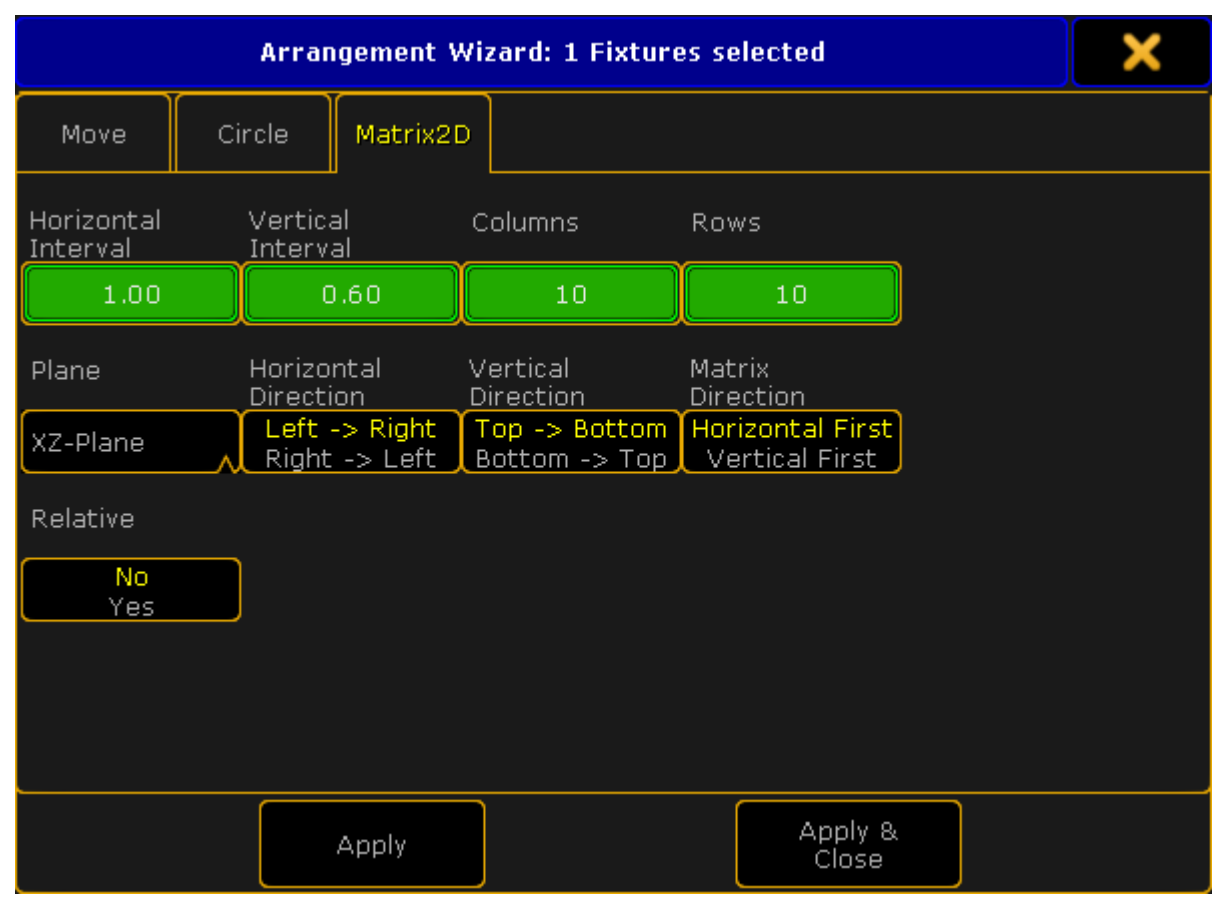

*Arrangement Wizard - Matrix2D*

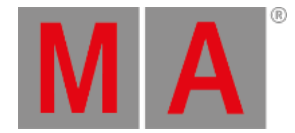

With this you can arrange your selected fixtures in columns and rows. There are nine settings here.

- **Horizontal Interval:**
	- This specifies the horizontal width between the fixtures (depending on your point of view).
- **Vertical Interval:** This specifies the vertical width between the fixtures (depending on your view).
- **Columns:**
- Here you set the number of columns you want.
- **Rows:** Here you set the number of rows you want.
- **Plane:**

With this you can choose the plane in which your matrix will be created.

- **Horizontal Direction:** With this you can change the horizontal direction your fixtures should be placed in.
- **Vertical Direction:** With this you can change the vertical direction your fixtures should be placed in.
- **Matrix Direction:**

Here you can chose if it should place fixture horizontal or vertical first.

**Relative:**

With this you can expand your matrix every time you tap the Apply button.

When you are happy with your settings you can tap the Apply button once or several times (and make the matrix bigger with Relative on). If you only want to make one matrix and then close the pop-up you can use the Apply & Close button. If you are done making matrixes or just want to close the pop-up without applying any new values you can use the big  $\mathbf X$  in the upper right corner.

# Layers in setup

You can also position and rotate the fixtures in the [EditSetup](#page-875-0) or [LiveSetup.](#page-901-0)

In the menu you need to select the layer containing the fixtures you want to position. Then scroll the right side almost all the way to the right. Here you'll find position and rotation XYZ values for each fixture.

# Fixture positions window

In both EditSetup and LiveSetup you'll find a button on the right side called **Fixture Positions**. Tapping this (or the U2 key if the view is on screen 1) will open the **Fixture Positions** pop-up.

## It could look like this:

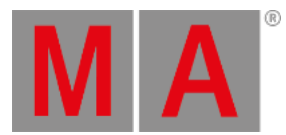

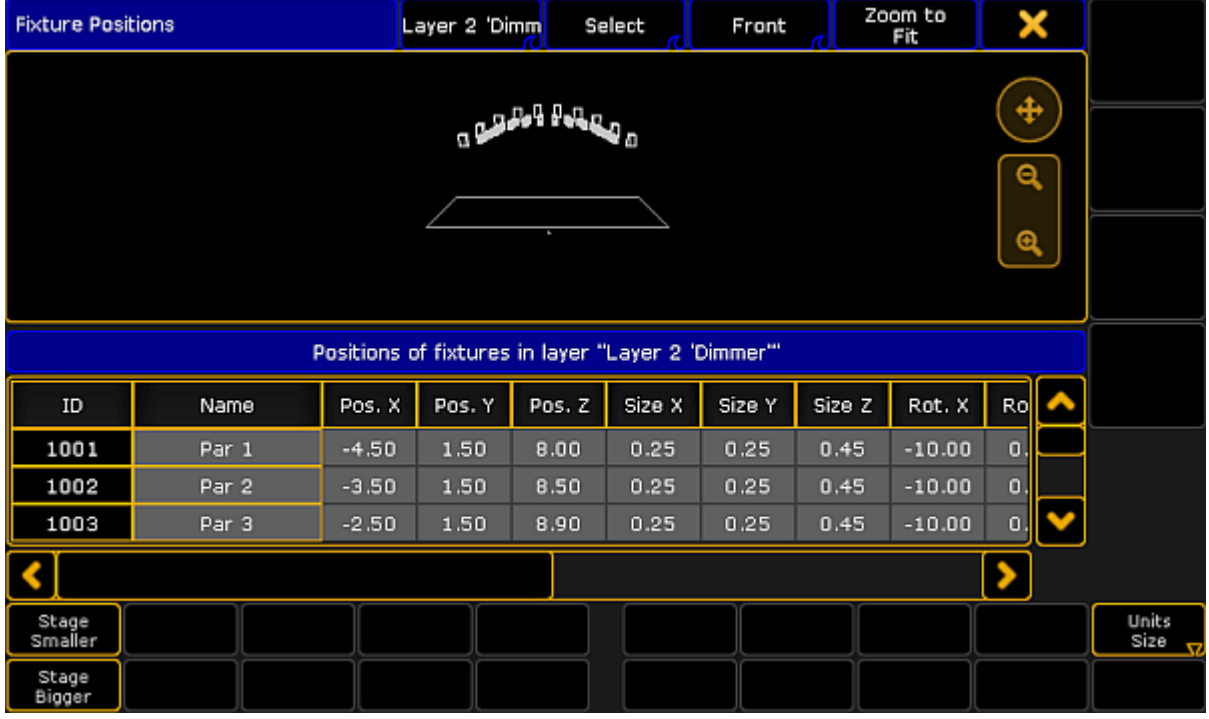

*Fixture Positions pop-up*

The top half works a lot like the [Stage](#page-917-1) View. Although there is an extra swipe button in the title bar.

This is a layer selection. Swiping this will show you all the layers in your setup, but it will also include a layer with all the "3D objects".

The default is that there is always a "Stage plane" and a non-editable "Stage Markers". If you have added 3D elements in your show file then they will also be listed here.

The "all layers" does not include the 3D objects only the fixtures in your Patch & Fixture schedule.

Below the stage area is a list of all the fixtures/objects in the selected layer. This is used to arrange the fixtures/objects in a 3D environment.

Each line is a fixture/object.

There are several columns:

**ID:**

This is the ID of the fixtures. If the Channel ID and Fixture ID is not identical, then it displays the Fixture ID and then the Channel ID.

#### **Name:**

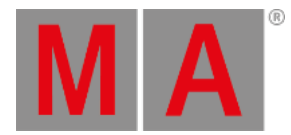

#### This is the name of the fixture.

### **Pos. X, Pos. Y, Pos. Z:**

These cells are used to move the fixture in the 3D environment.

### **Size X, Size Y, Size Z:**

These cells are used to change the physical size of the fixture.

### **Rot. X, Rot. Y, Rot. Z:**

These cells are used to rotate the fixtures in the 3D environment.

### **Visible in 3D:**

If this is "Yes" then you can see the fixture in MA 3D. Empty cell is the same as "No" and then the fixture/object will be hidden in MA 3D.

#### **Sunshade:**

If this is "On" then the Sunshade function in the MA 3D visualizer is active. This has to do with the object casting shadows.

#### **Follow Target:**

If this is "On" then the Follow Target function in the MA 3D visualizer is active. This has to do with the Follow function in the Stage view. It is relevant for 3D stage elements.

## **Model:**

Here you can see and change the model used for the fixture/object. Editing this cell will open the small select Model pop-up. It could look like this:

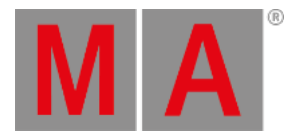

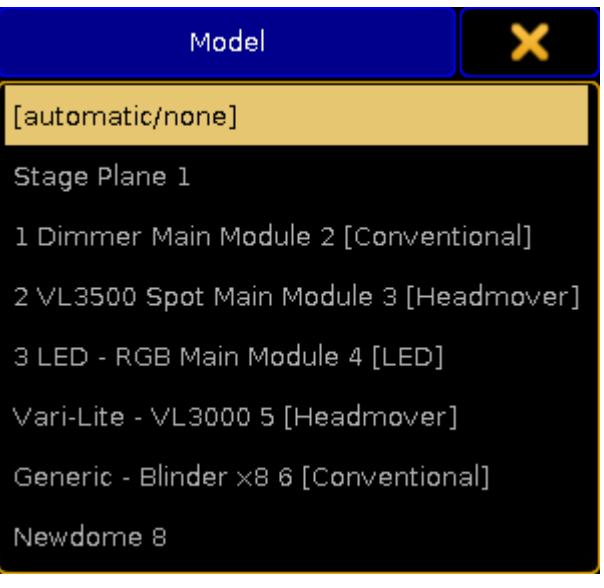

*Small Select Model pop-up*

If you have custom models for your fixtures then you need to import them into your show (in MA 3D) and then select the imported model here for the relevant fixtures.

At the bottom part of the Fixture Positions pop-up there are three buttons:

# **Stage Smaller, Stage Bigger:**

These two buttons are used to change the relationship between the stage area and the fixture/object list.

**Unit:**

This toggles between **Size** and **Scale**. The size is in meters. Scale is based on the model information.

This is a User setting and can also be changed in Setup  $\rightarrow$  User  $\rightarrow$  Settings . Here it is called "3D Item Units".

When the Fixture Positions pop-up is visible then you also have the same Encoder Toolbar as when you are using the Stage view to edit the position (read above).

# Edit Fixture

Editing a fixture gives you the same position and rotation XYZ options as the using the EditSetup and LiveSetup layer view (read above).

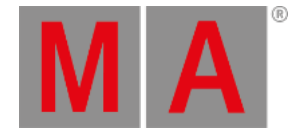

# 14.15.Auto-calibrate fixture positions

<span id="page-933-0"></span>The Auto-calibration is a system where the software positions moving light fixtures based on four makers on the real floor. This can work, but you and the fixtures needs to be precise.

One of the big advantages with having a precise position and rotation of your moving lights is the option to use XYZ position programming.

You can access this system using a [Stage](#page-917-1) View and opening the **Stage View Options**. Here is a tab called "Calibration". In this tab you will find a single button called Calibrate Fixture Pos. Tapping this will open the Calibration pop-up.

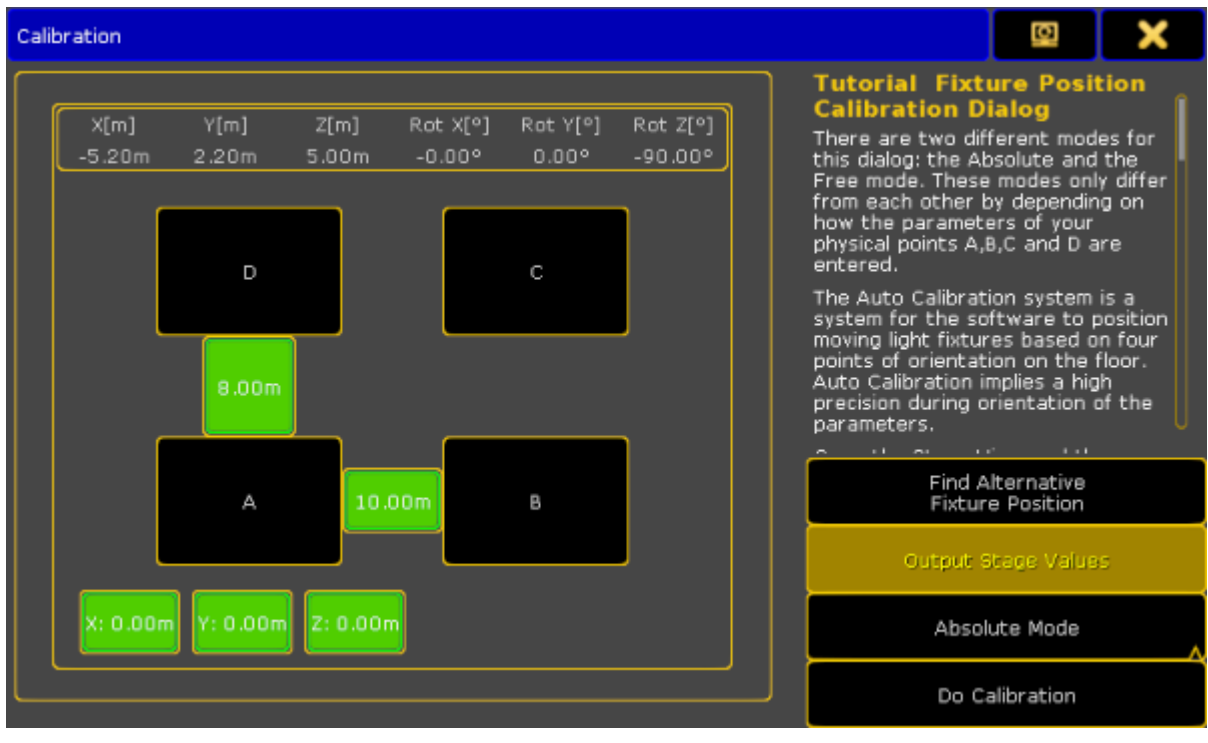

It could look like this:

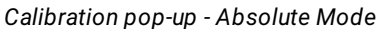

This is separated into a left and a right side.

The left side is used to define the markers on the floor.

The right side has short description of the workflow in this view. There are also four buttons used to control the calibration function.

The first button is called **Find Alternative Fixture Position**. This can be used to change the rotation and/or position of the selected fixtures. The fixtures might move or rotate. It still points to the same spot in the 3D space, but use a different set of values for the fixture rotation and position.

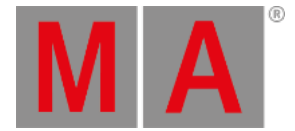

When the **Output Stage Values** button is active, then the currently selected fixtures will output the Stage values. Stage values can be edited in the **[Parameter](#page-911-0) List**, Fixture Types editor and in the Fixture editor.

You can use two different modes for the calibration process. One is called **Absolute Mode** and the other is **Free Mode**. You can change between the two modes by tapping the Mode button on the right side of the pop-up.

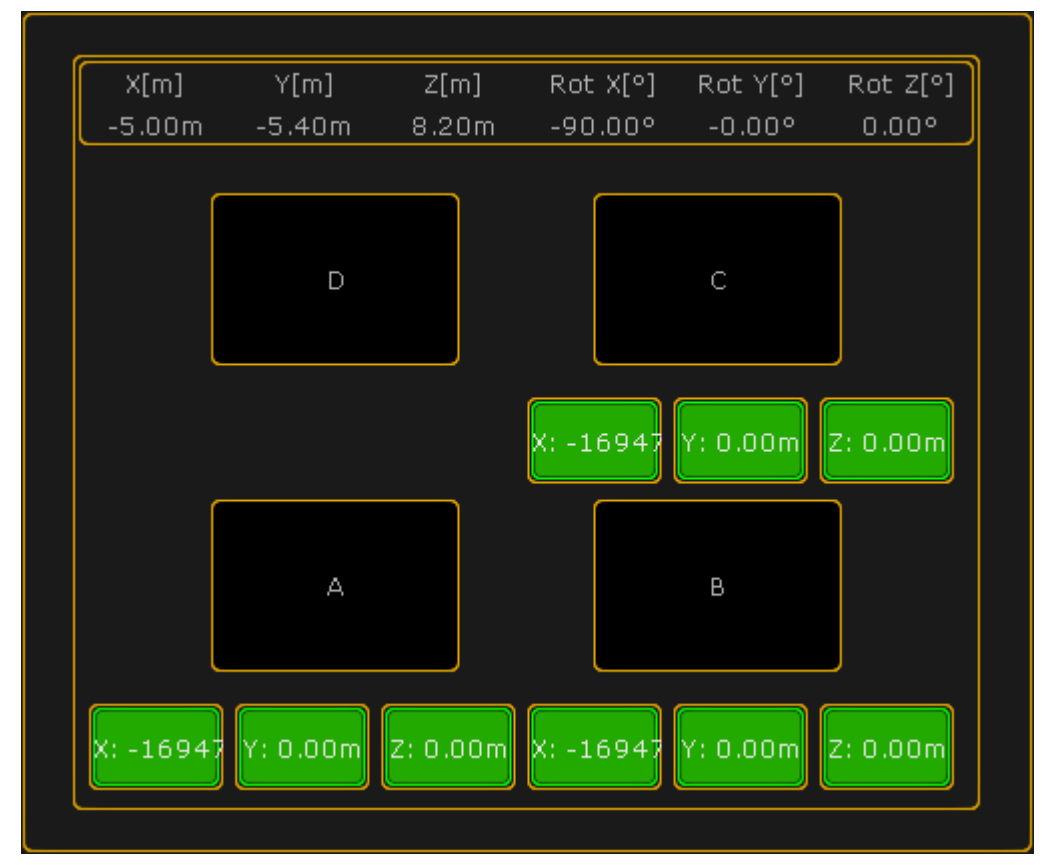

The difference is in the left side of the pop-up. The Free Mode could look like this:

*Calibration pop-up - Free Mode*

The last button on the right side is the "Do calibrate" button. This is the one you press when you are ready for the automatic calibration.

The left side is used to define the positions of the markers on your floor.

At the top you will see the current position and rotation of the last fixture you selected.

For the calibration you will need to mark the corners of a rectangle on your real stage - point A, B, C and D. And you need to tell the software where your rectangle is.

If your rectangle is at a level plane of your stage, you can use the Absolute mode. If the rectangle needs to be on

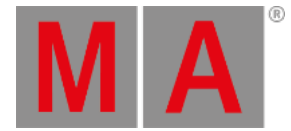

a sloping part of your stage then you need to use the Free mode. Each fixture can have its own rectangle but they can also share the same rectangle. If there is an **\*** symbol next to the A, B, C, or D then your selected fixtures do not share the same rectangle.

In **Absolute mode** you define the X, Y and Z position of corner A and then you specify the distance from corner A to corner B and corner D. This will give you a rectangle.

In **Free mode** you define the X, Y and Z position of three corners (A, B and C). This allows you to create a rectangle on a sloped plane.

When you have selected one or more fixtures and created a rectangle in this pop-up you will see the markers it in the Stage view.

# Calibrating fixtures for the first time

These are the steps needed to calibrate fixtures for the first time (sharing the same rectangle):

- 1. Create the markers/rectangle on the floor.
- 2. Patch the fixture(s) and **do not** switch on the XYZ support.
- 3. Setup the approximate XYZ positions for your fixtures. If you do not know how then you can read about it in the [Position](#page-924-0) fixtures in the 3D stage topic.
- 4. Invert the Pan/Tilt channels to have the right movement in your Stage view and the real world.
- 5. Store 4 Pan/Tilt position presets for the 4 corners A, B, C and D for your real rectangle. (Here you can use the Stage View with Follow to get the positions a bit quicker than only with the Pan/Tilt encoders).
- 6. Open this calibration pop-up in the Stage View Options.
- 7. Put in the dimensions for the rectangle.
- 8. Call the Pan/Tilt preset A in your programmer, with all fixtures selected, and now press Store key and the **A** button on the calibration pop-up.
- 9. Repeat the procedure for corner B, C and D pressing the respective buttons in the view.
- 10. Now select all fixtures and tap the Do Calibration button in the pop-up.
- 11. If you want to use XYZ positions programming,you can now go to the Fixture Type in the Setup and switch on the XYZ support.

Now the fixtures are moved and rotated in the Stage View. If it look really weird, please try the calibration process again - maybe with a flipped set of values.

Now you can use the XYZ encoders to store positions in your cues.

# Re-calibrating fixtures after the initial setup

These are the steps needed to re-calibrate fixtures if they have moved position:

- 1. Open the Calibration pop-up from the Stage View Options.
- 2. Select the fixtures and bring up the dimmer channels or use Highlight.
- 3. Push the  $\Delta$  button in the Calibration pop-up.
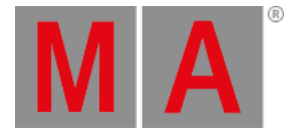

4. The position mode of the fixture will switch to Pan/Tilt and you can correct the positions for the fixtures. In this case do not use the "Follow" in the stage view because it automatically switch the position mode to XYZ.

**Restriction:** You cannot store XYZ values on the A, B, C and D corners!

- 5. With the new Pan/Tilt values, press the store key and overwrite the corner A.
- 6. Repeat the procedure for corner B, C and D.
- 7. Now select all (relevant) fixtures and push the Do Calibration button in the pop-up.

#### All XYZ values in your show are now updated!

# Some rules and limitations

There are some rules and limitations using XYZ position programming:

- XYZ, Flip, Mark, and Dist. (Distance) are 6 parameters more you need per fixture.
- Distance is used for conversion between XYZ and Pan/Tilt values. Do not delete it!
- You cannot Park the new virtual XYZ, Flip, Mark, and Distance parameters.
- After the calibration and programming do not invert the DMX Pan or Tilt attributes.
- After the calibration and programming do not move the fixture position and rotation in the Stage View.
- If your fixture positions are accurate made in the Stage View and you do not want to lose them, then you can use the Follow to use the XYZ parameters.
- To fade fixture positions on the stage in a straight line between point A and B you need the XYZ parameters.
- Do not unblock sequences containing a mixture of XYZ and Pan/Tilt position data and do not "store /remove" or remove values to remove single attributes of the position preset type of cues when using XYZ. This could result in unexpected loss of position data inside your sequence.

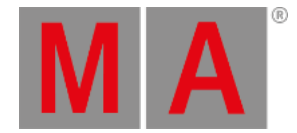

# 15. Basic Fixture Types

This section describes the basic concept behind the Fixture Types.

There is a small description about the different primary types of fixtures - this also called "Class".

And an explanation about the the structural elements in the fixtures.

Finally a topic about the difference between ColorMix and MixColor.

Please have a look at the external MA Fixture Builder software for more details on how to build fixtures - find the manual at MA Fixture Builder [manual](help2.malighting.com/Topic) (external link).

The MA Fixture Builder software can be [download](www.ma-dot2.com/en/software-download/)ed from the MA dot2 site - MA dot2 download page (external link).

<span id="page-938-0"></span>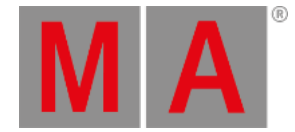

# 15.1. What are Attributes, Features & Preset Types

These are the building blocks and structure behind the fixtures.

**Attributes** are what is actually controlled. Attributes are organized into features. For instance both the Attribute for selecting a Gobo on GoboWheel 1 and the Attribute that rotates the selected Gobo are in the same Gobo1 **Feature**. Features are organized in **Preset Types**.

### Example

The best way to [understand](#page-242-0) the structure is to look at the Encoder Bar - This is explained in details in the Encoder Bar topic.

In short: The top row here is the **Preset Types**. The button on the left side in the middle row is the **Feature** swipe button. This can be used to toggle through the Features of the selected Preset Type.

The bottom row is the **Attributes** in the selected Feature. Sometimes there are more than four Attributes in a Feature. Then the Feature will have pages named alphabetically on the Feature button.

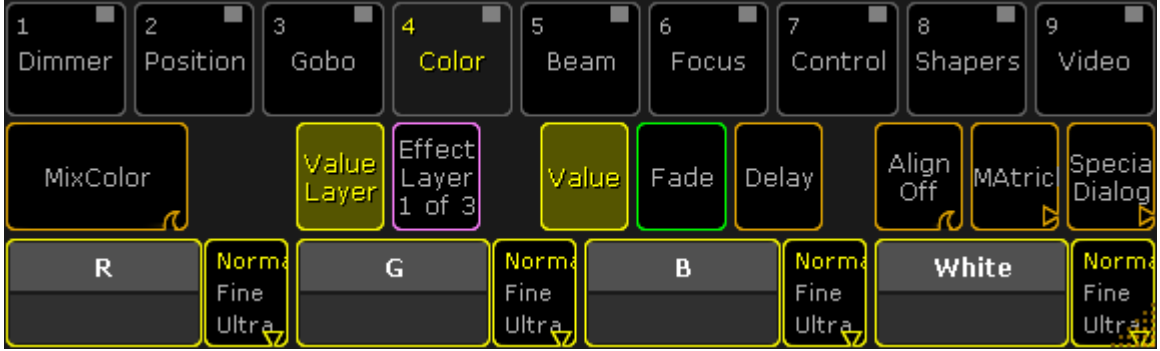

*Encoder Bar*

If we look at the Preset Type Color, then it can have several Features, including color wheels and a MixColor system. The MixColor Feature can have several Attributes, including Red, Green, Blue, and White.

Every fixture has a minimum of one attribute, but possibly multiple attributes to be controlled.

A generic dimmer typically has only one attribute - **Dimmer**, while an advanced moving light may have 30+ different attributes.

Read more about controlling fixture and changing Attribute values in the Operate [Fixtures](#page-949-0) section.

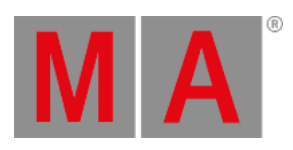

grandMA2 counts in Attributes and not in DMX channel - read more about that in the [Parameters](#page-59-0) vs. DMX channels topic.

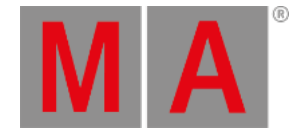

# 15.2. ColorMix vs. MixColor

<span id="page-940-0"></span>There are two words used when talking about color systems in the fixtures. They are very similar and can be confused - especially because what is now called MixColor has been called ColorMix in the past!

This topic explains the difference between the two.

Please read the What are [Attributes,](#page-938-0) Features and Preset Types topic before reading this if you have any doubts what it is.

# ColorMix

ColorMix is currently used as an attribute for build in color functions in fixtures. Some fixtures have an attribute that allows for the operator to select a factory defined color in the fixtures. These are often tried to match defined colors from the gel manufacturers. These can use a variety of colors systems (color wheels, LED, and variable color wheels or flags) to produce the selected color.

Another use for the ColorMix word is as a speed attribute in the **Control** preset type. This often refers to a build in function in the fixture that allows the use of a DMX channel to change the fade time for all color systems in the fixture.

#### **Important:**

ColorMix (CM) was used in previous software versions as a name for what is now called MixColor

# MixColor

MixColor is word used by MA for color systems that mixes the desired color using additive (colored LEDs) or subtractive (CMY systems) color systems in the fixtures.

The common element is that the color system uses three or more variable colors. LED systems can have more than three colors. The Attribute is called COLORRGB in the library.

There is currently 22 defined ColorRGBs. They are:

- 1. Red
- 2. Green
- 3. Blue
- 4. Amber
- 5. White
- 6. Warm White
- 7. Cool White
- 8. Orange

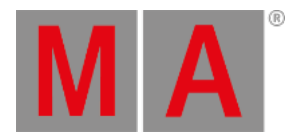

- 9. Red Orange
- 10. Purple
- 11. Indigo
- 12. Cyan
- 13. Magenta
- 14. Yellow
- 15. UV
- 16. Green Cyan
- 17. Medium White
- 18. Mint Green
- 19. Lime
- 20. Congo Blue
- 21. Royal Blue
- 22. Light Green

# **Important:**

MixColor has been called ColorDim and ColorMix (CM) in the past. These names are now obsolete and depreciated

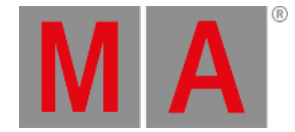

# 15.3. Different Fixture Types

The name Fixture Type covers a wide range of different actual fixtures but also elements like Media Servers and virtual elements like Cameras for MA 3D.

It is important that a Fixture Type definition includes information about the correct type. It has influence on how the fixture is handled by the grandMA2 software - especially MA 3D.

It is called **Class** in the Fixture Types Module Manager.

When grandMA2 handles variable color systems it is called [MixColor](#page-940-0) (see ColorMix vs. MixColor topic for details). Independent on it being a CMY or LED color system in the fixtures, it is still the same attribute defined in the fixture profile. It is the ColorRGB1 to ColorRGB22 - see the ColorMix vs. [MixColor](#page-940-0) topic for a list of the ColorRGBs.

The difference in how the grandMA2 interprets the ColorRGBs are in physical range the attributes are given. If the light is added then the physical range is set from 0 to 1. If the attribute subtracts color then the physical range is set from 1 to 0.

The following subtopics explains some of the difference between the types.

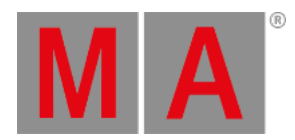

# 15.3.1.Conventional fixture type

The **Conventional** fixture type is used for fixtures that primarily only contains a dimmer attribute. It is the most simple fixture type there is.

Selecting this type will give a 3D model that looks like a traditional parcan.

grandMA2 User Manual - Basic Fixture Types – Different Fixture Types Version 3.9 – 2022-08-12 English

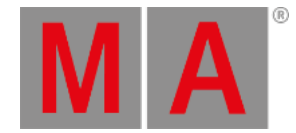

# 15.3.2.LED

The LED fixture type is for static (non moving) fixture with LED light sources.

The fixture type is a fixture that has a surface that emits light in MA 3D. There is no beam of light coming out of the fixture.

The LED fixture is usually set up with different colored LEDs.

The grandMA2 will expect it to be colored LEDs and have their default value at 100%. If the fixture do not have an intensity attribute, then it is customary to add a virtual dimmer to the fixture. The Virtual dimmer will make the color attribute fade up and down when the dimmer attribute is changed.

Having only the red, green, and blue MixColor attributes and no (virtual or real) intensity attribute makes the color attributes fade up and down. This is not the behavior most users expect. Read about adding virtual attributes in the [Anatomy](#page-1671-0) of a Fixture Type topic.

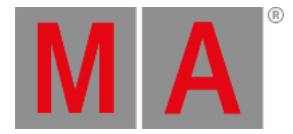

# 15.3.3.Mirror

The Mirror fixture type defines a type of fixtures with typically a discharge light source like the HDI types. Typically it is a single body fixture with a white light source that is shaped, colored, filtered and the resulting beam shines into a motorized mirror that will move the light beam. Compared to modern moving head fixture, mirrors often have a limited pan and tilt range. It could be a pan range of 180° and a tilt range of 90°.

The default model used in MA 3D is a classic Scanner type.

grandMA2 User Manual - Basic Fixture Types – Different Fixture Types Version 3.9 – 2022-08-12 English

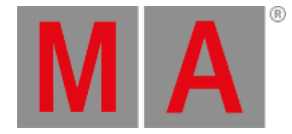

# 15.3.4.Moving Lights

The Moving Light fixture type is the moving head or moving body fixtures.

They are historically fitted with a discharge light source. Especially in the later years then is no longer necessarily the truth. LED light sources are currently a big factor in modern small to medium size moving lights. For Profile type fixtures it is still the primary idea that it is a white light source that we filter wavelengths from to create different colors. For the Wash light fixtures it is now mostly LED light sources with multiple colors that changes the colors based on additive color mixing.

The default 3D model is a mowing head fixture.

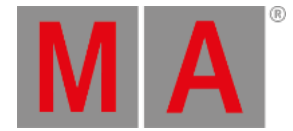

# 15.3.5.Media Server

**Media Servers** are a fixture type that could be characterized as virtual fixtures, but it is software being controlled often on dedicated hardware.

Media servers can take up an massive amount of attributes. Some media servers use several DMX universes. It is also in media servers that attributes using 3 DMX channel appear (24-bit control).

Every media server is different. Some are flexible with their configuration, others have a fixed set of attributes.

Most are configured around a set of (video) layers, that needs to be patched. Some have master layers and even camera layers.

Other elements in media servers could be pixel mappers, 3D mapping/warping, sound, effects, particle systems, and so on.

It can be very complex to create good fixture profiles for media servers.

Selecting the **Media Server** fixture type does not necessary assign a class to the fixture profile. Since the server is not visualized as a fixture in MA 3D, then this OK. The video output from the server might be used as a CITP stream into the MA 3D (read more about CITP in the Using CITP [topics\)](#page-856-0).

grandMA2 User Manual - Basic Fixture Types – Different Fixture Types Version 3.9 – 2022-08-12 English

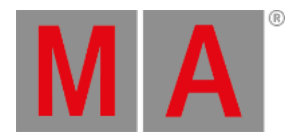

# 15.3.6.Virtual Fixtures

The Virtual Fixture Types are elements that might be patched into the show, but it is not actually a lighting fixture.

It can include:

- MA Bitmap Fixture
- Stage Marker for MA 3D
- Virtual Cameras for MA 3D
- Moving Paths for moving elements in MA 3D
- Figure in MA 3D

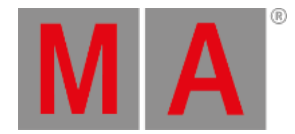

# 16. Operate Fixtures

<span id="page-949-0"></span>This chapter deals with the various ways of controlling fixtures.

It also comprises different sorts of sheets and their usage.

### Requirement

Before being able to control fixtures, the following requirement has to be fulfilled:

Fixtures have to be patched first

For more information on how to patch [fixtures](#page-875-0) see Adding fixtures to your show.

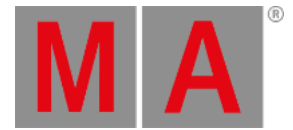

# 16.1. Channel Sheet

<span id="page-950-0"></span>The channel sheet is where your fixtures with channel IDs and their corresponding values or presets are located. Moreover,you can select channels here.

#### **Requirement:**

Channels are patched.

#### Patch channels in **Setup – Patch & Fixture Schedule**.

For more information on how to patch channels see Adding [fixtures](#page-875-0) to your show.

| Layer: 'Patch channels' |                |             |                 |       |                    |                            |        |  |  |  |  |  |  |
|-------------------------|----------------|-------------|-----------------|-------|--------------------|----------------------------|--------|--|--|--|--|--|--|
| FixId                   | ChaId          | <b>Name</b> | Fixture<br>Type | Patch | React to<br>Master | Pan DMX Tilt DMX<br>Invert | Invert |  |  |  |  |  |  |
|                         | $\mathbf{1}$   | Dim 1       | 3 Dimmer 00     | 5.019 | On                 |                            |        |  |  |  |  |  |  |
|                         |                | $2$ Dim $2$ | 3 Dimmer 00     | 5.020 | On.                |                            |        |  |  |  |  |  |  |
|                         |                | $3$ Dim $3$ | 3 Dimmer 00     | 5.021 | On.                |                            |        |  |  |  |  |  |  |
|                         |                | $4$ Dim $4$ | 3 Dimmer 00     | 5.022 | On.                |                            |        |  |  |  |  |  |  |
|                         |                | $5$ Dim $5$ | 3 Dimmer 00     | 5.023 | On                 |                            |        |  |  |  |  |  |  |
|                         |                | $6$ Dim $6$ | 3 Dimmer 00     | 5.024 | <b>On</b>          |                            |        |  |  |  |  |  |  |
|                         | $\overline{7}$ | Dim 7       | 3 Dimmer 00     | 5.025 | <b>On</b>          |                            |        |  |  |  |  |  |  |
|                         |                | 8 Dim 8     | 3 Dimmer 00     | 5.026 | On                 |                            |        |  |  |  |  |  |  |
|                         |                | $9$ Dim $9$ | 3 Dimmer 00     | 5.027 | On.                |                            |        |  |  |  |  |  |  |
|                         |                | 10 Dim 10   | 3 Dimmer 00     | 5.028 | On.                |                            |        |  |  |  |  |  |  |
| <b>New</b>              |                |             |                 |       |                    |                            |        |  |  |  |  |  |  |
|                         |                |             |                 |       |                    |                            |        |  |  |  |  |  |  |
|                         |                |             |                 |       |                    |                            |        |  |  |  |  |  |  |
|                         |                |             |                 |       |                    |                            |        |  |  |  |  |  |  |

*Edit Setup – Patch Channels*

To open the channel sheet:

- 1. Tap anywhere in an empty screen.
- 2. The pop-up **Create Basic Window** opens.

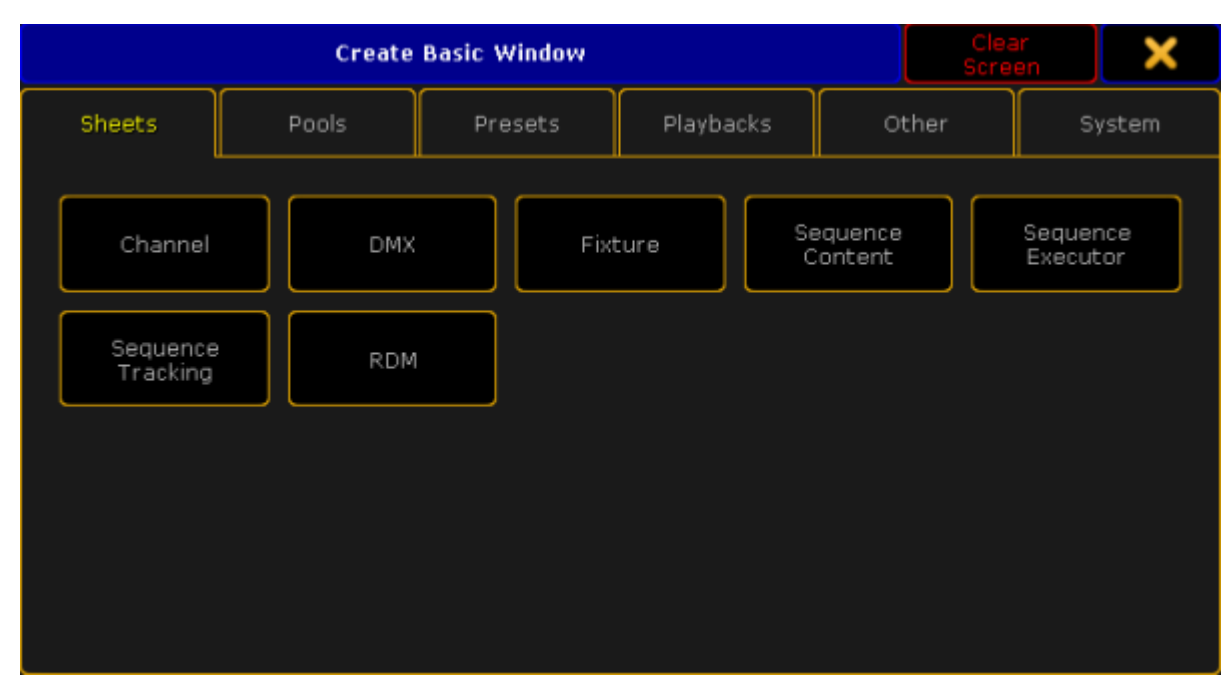

*Pop-up Create Basic Window*

- 3. Select the category **Sheets** in the tabs.
- 4. Tap **Channel**.
- 5. The channel sheet opens.

This sheet contains all channels, fixtures and fixture types with a channel ID.

| <b>Channel</b> |                  |     |                  |                  |           | Readout<br>Live $< 0$<br>Percent |     |        | Used in<br>Show  |             | Seq+        | Parked |       | Proa<br>Only |     | Channel<br>Sort                                       |        |         |             |   |
|----------------|------------------|-----|------------------|------------------|-----------|----------------------------------|-----|--------|------------------|-------------|-------------|--------|-------|--------------|-----|-------------------------------------------------------|--------|---------|-------------|---|
|                | 2                | з   |                  | 5                | 6.        |                                  | 8   | g      | 10               | 101         | $102$ 103   |        | 104   | 105          | 106 | 107                                                   | 108    |         | $109$   110 |   |
| $\Box$         | Π                | n   | n                | Π                | n         | n                                | n   | $\Box$ | п                | n           | Ω           | П      | о     |              | Ω   |                                                       | $\Box$ | Π.      | O           |   |
| 111            | 112              | 113 | 114              | 115              |           | $116$   117                      | 118 | 119    |                  | 120   121   | $122$   123 |        | 124   | 125          | 126 | 127                                                   | 128    |         | 129 130     |   |
| $\Box$         |                  | п   |                  |                  |           |                                  |     | п      | п                | п           | п           |        | п     |              |     |                                                       | n      | n       | n           |   |
| 131            | 132              | 133 | 134              | 135              | 136       | 137                              | 138 | 139    |                  | $140$   141 | $142$   143 |        | 144   | 145          | 146 | 147                                                   | 148    | 149 150 |             |   |
| $\Box$         |                  | n   |                  |                  |           | n                                | n.  | n      | ñ                | n           | Ω           | п      | n     |              |     |                                                       | n      | n.      | n.          |   |
| 151            | 152              | 153 | 154              | 155 <sub>1</sub> | 156 157   |                                  | 158 | 159    |                  | $160$   161 | $162$   163 |        | 164   | 165          | 166 | 167                                                   | 168    |         | 169 170     |   |
| $\Box$         |                  | ο   |                  |                  |           | O                                |     | o      |                  | Ō           | Π           |        | Ō     |              |     |                                                       | Ð      | n.      | 0           |   |
| 171            | 172              | 173 | 174              | 175              | 176 177   |                                  | 178 | 179    | 180 <sub>1</sub> | 181         | 182         | 183    | 184   | 185          | 186 | 187                                                   | 188    | 189 190 |             |   |
| O              |                  |     |                  |                  |           |                                  |     |        |                  |             |             |        |       |              |     |                                                       |        |         |             |   |
| ll 191         | 192              | 193 | 194              | 195              | 196   197 |                                  | 198 | 199    |                  |             |             |        |       |              |     | 200 1001 1002 1003 1004 1005 1006 1007 1008 1009 1010 |        |         |             |   |
|                | Valuel<br>Layers |     | Effect<br>Layers |                  |           | Output<br>Layers                 |     |        | Values           |             | Fade        |        | Delay |              |     | Values<br>Only                                        |        |         | Auto        | 用 |

*Channel Sheet*

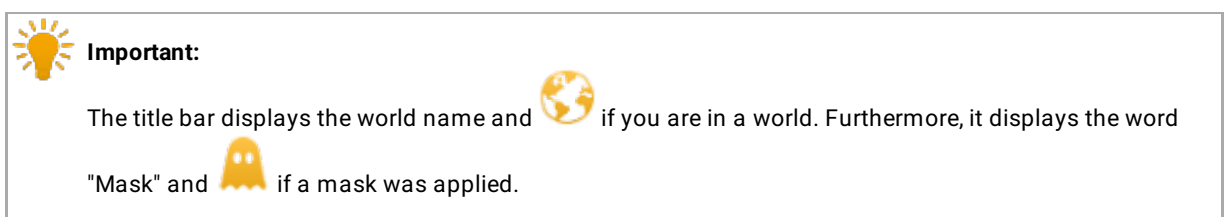

**MA** 

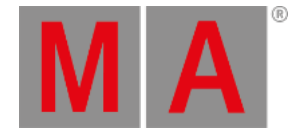

For general information on worlds see What are [worlds](#page-1277-0).

For general information on masks see What are [masks](#page-1296-0).

The channel sheet also consists of different colors, markers and background colors. For more information see [Marker](#page-280-0) and [System](#page-275-0).

#### Layers

The channel sheet also comprises a bar of layers, which are located at the bottom of the sheet.

For more information on each layer see Layers in sheets - [Channel](#page-986-0) sheet and fixture sheet.

## **Options**

To open the options in the channel sheet, tap  $\Box$  in the upper left corner of the sheet.

The dialog **Channel Sheet Options** opens.

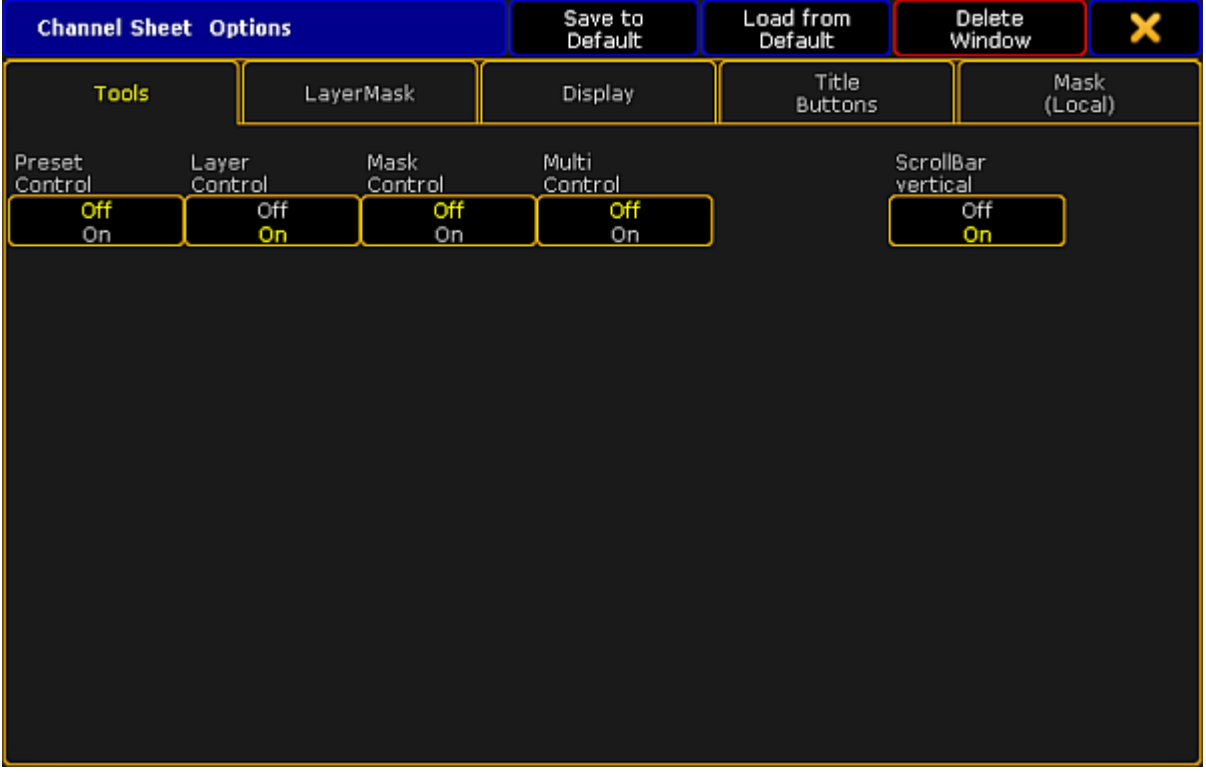

*Channel Sheet Options*

To learn about the single options of the channel sheet see:

#### • [Tools](#page-960-0)

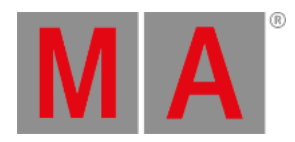

- **Layer [mask](#page-963-0)**
- [Display](#page-965-0)
- Title [buttons](#page-976-0)
- Assign [executor](#page-983-0)
- Mask [\(local\)](#page-984-0)

To close the options, tap  $\blacktriangleright$  in the upper right corner of the dialog.

Close the Channel Sheet

To close the channel sheet altogether, tap  $\bullet$  in the upper left corner of the window and tap **Delete Window** .

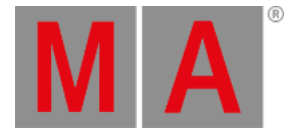

# 16.2. Fixture Sheet

<span id="page-954-0"></span>The fixture sheet is where your attributes with their corresponding values are located. Moreover,you can select fixtures here.

#### **Requirement:**

Fixtures are patched.

#### Patch fixtures in **Setup – Patch & Fixture Schedule**.

For more information on how to patch [fixtures](#page-875-0) see Adding fixtures to your show.

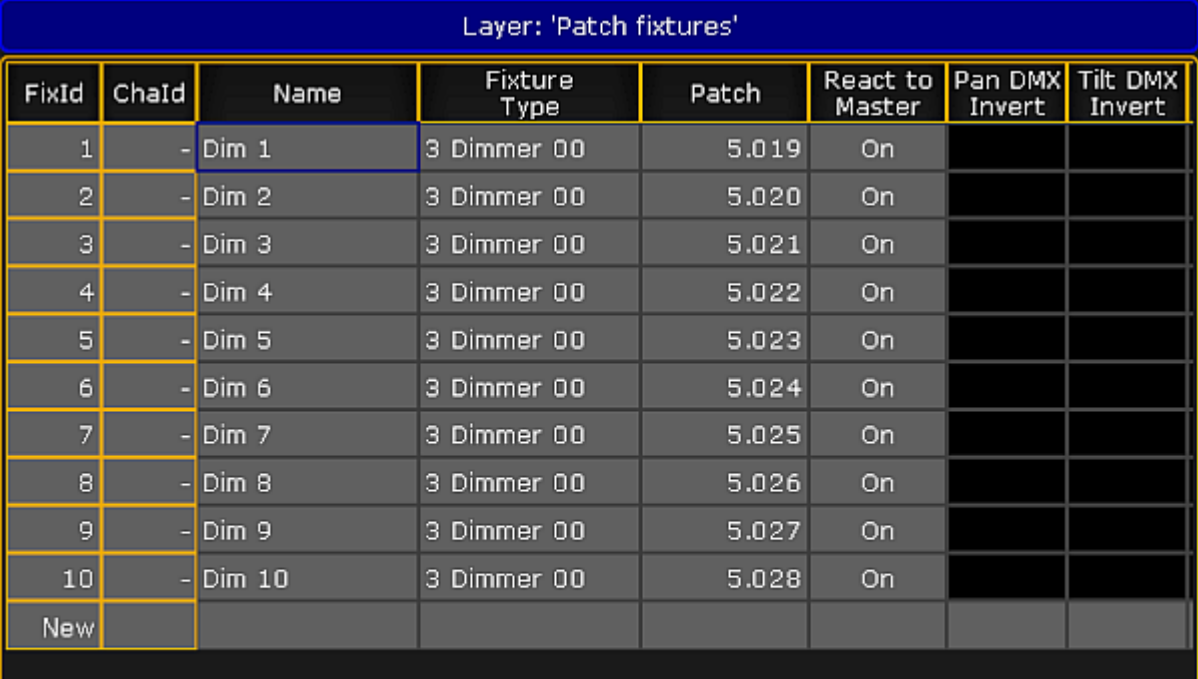

*Edit Setup – Patch Fixtures*

### **Important:**

It is possible to assign both – fixtures and channels. Hence, fixtures are displayed in their corresponding sheets depending on what ID you have assigned – **fixture ID or channel ID**.

To open the fixture sheet:

1. Tap anywhere in an empty screen.

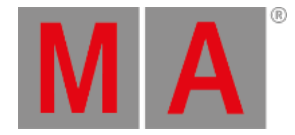

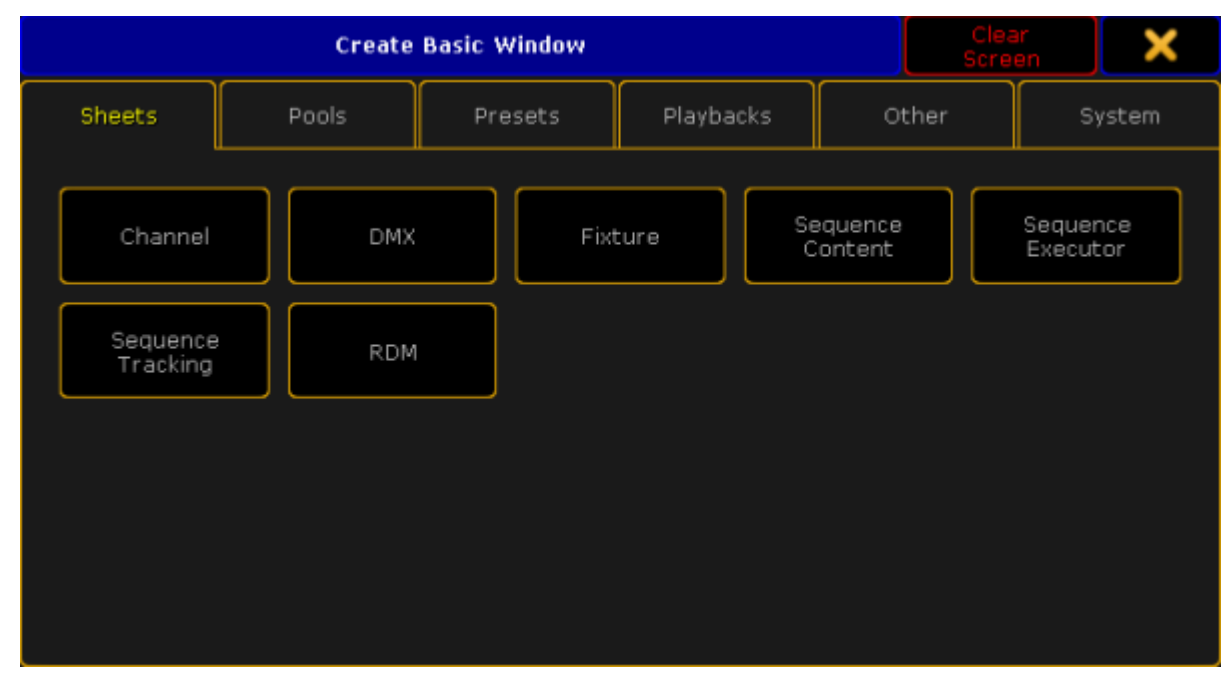

#### 2. The pop-up **Create Basic Window** opens.

*Pop-up Create Basic Window*

- 3. Select the category **Sheets** in the tabs.
- 4. Tap **Fixture**.
- 5. The fixture sheet opens.

This sheet contains all fixtures and fixture types with a fixture ID.

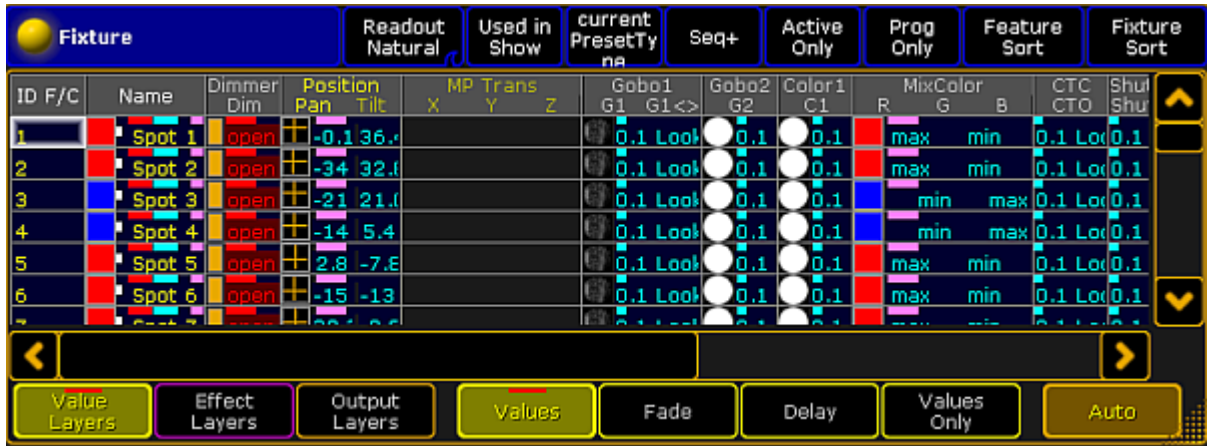

*Fixture Sheet*

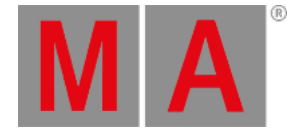

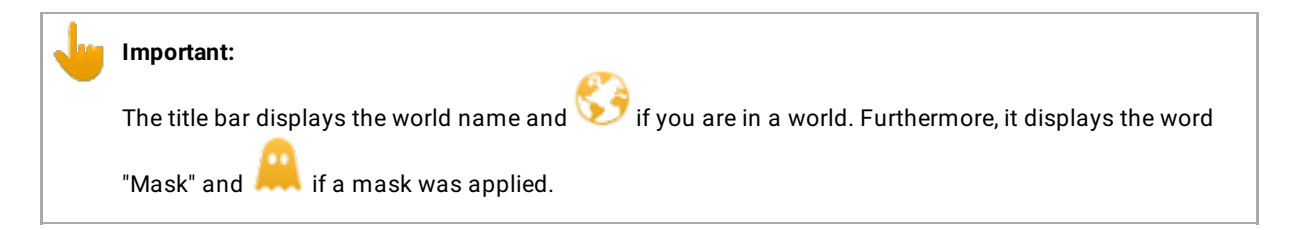

For general information on [worlds](#page-1277-0) see What are worlds.

For general information on masks see What are [masks](#page-1296-0).

The fixture sheet also consists of different colors, markers and background colors. For more information see [Marker](#page-280-0) and [System](#page-275-0).

### Layers

The fixture sheet also comprises a bar of layers, which is located at the bottom of the fixture sheet.

For more information on each layer see Layers in sheets – [Channel](#page-986-0) sheet and fixture sheet.

## **Options**

To open the options in the fixture sheet, tap in the upper left corner of the sheet.

The dialog **Fixture Sheet Options** opens.

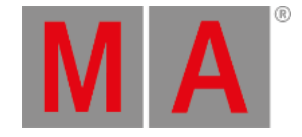

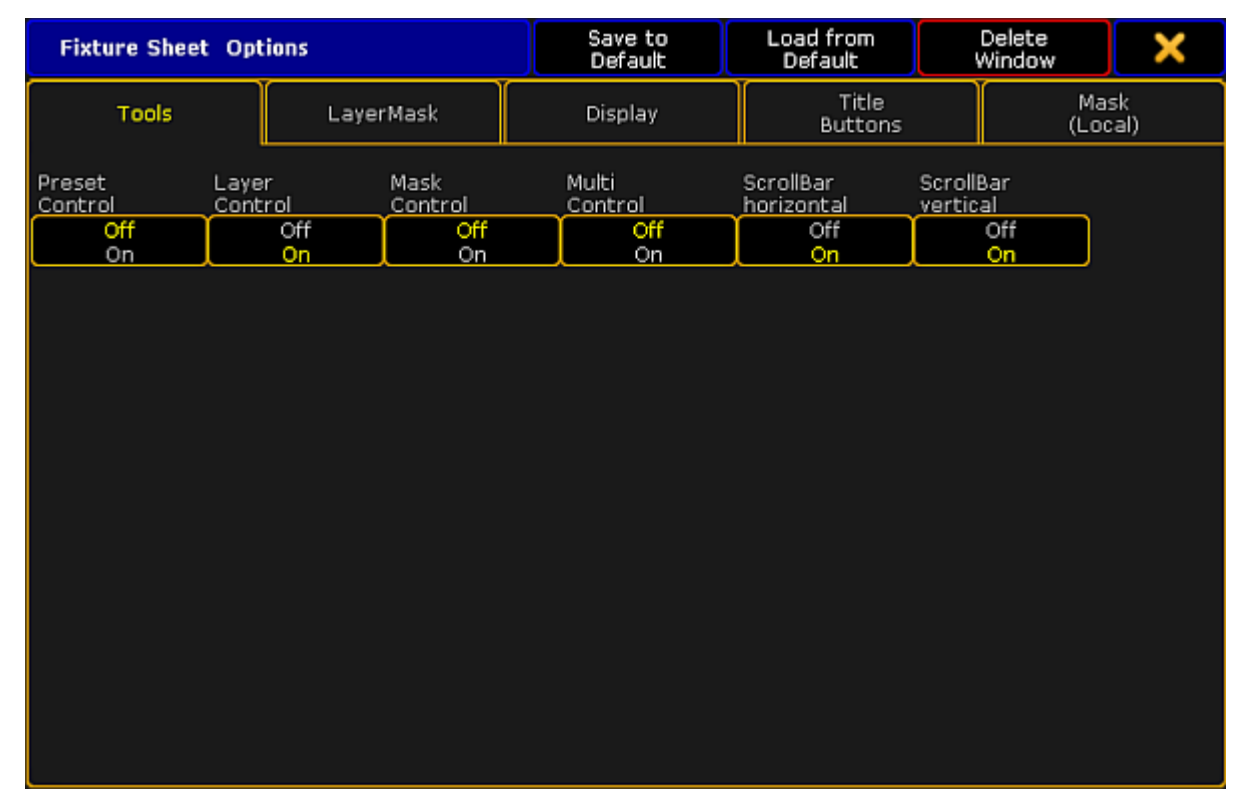

*Fixture Sheet Options*

To learn about the single options of the fixture sheet see:

- [Tools](#page-960-0)
- **Layer [mask](#page-963-0)**
- [Display](#page-965-0)
- Title [buttons](#page-976-0)
- Assign [executor](#page-983-0)
- Mask [\(local\)](#page-984-0)

To close the options, tap  $\blacksquare$  in the upper right corner of the dialog.

# Close the Fixture Sheet

To close the fixture sheet altogether, tap in the upper left corner of the window and tap **Delete Window** .

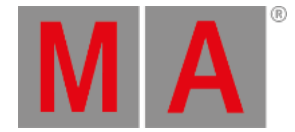

# 16.3. Sheet options

The different sheets in the console have many options. A lot of them are shared by the different sheets. This topic and the following subtopics describe all the different options for the sheets.

The sheets are described in the different sections where they are relevant. Follow the links below to read about the individual sheet.

- [Channel](#page-950-0) Sheet
- **DMX [Sheet](#page-906-0)**
- [Fixture](#page-954-0) Sheet
- [Sequence](#page-1111-0) Content Sheet
- [Sequence](#page-1078-0) Executor Sheet
- [Sequence](#page-1111-0) Tracking Sheet
- RDM [sheet](#page-1593-0) the sheet is listed here but it does not have any options

### General information about sheet options

All the options regarding sheets are user based. This means that each user in a system can have their own sheet options to fit their preferences.

The options can be changed from the User [Settings](#page-809-0) in the Setup menu or they can be changed in each sheet. The options changed in the Setup menu are the default settings used when you create a new window on a screen. The options changed in the sheet on the screen are only for that version of the window (remember to store the view after applying changes). However you can copy the options from a sheet to the defaults - read below for more on this.

Any change you do in the options are immediately applied to the sheet. To keep the options it is needed to store the view containing the sheet.

### Options title bar

The options pop-up has a title bar. This title bar have a few buttons that are worth describing. The title bar buttons look like this:

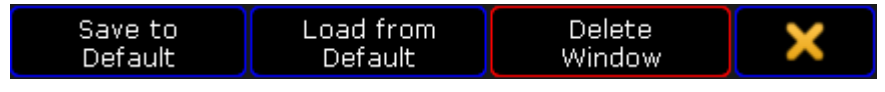

*Sheet options - title bar buttons*

As mentioned above; the settings applied in the sheet options can be copied to the default settings. This is done by tapping the Save to Default button. It is also possible to load the setting from the default into the sheet options. This is done by tapping the Load from Default button. This will overwrite any local options.

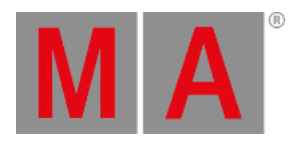

The Delete Window button will remove the sheet from the screen.

The big yellow  $\overline{X}$  will close the options pop-up.

Please read the following subtopics to learn more about the different options.

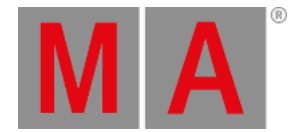

# 16.3.1.Tools

<span id="page-960-0"></span>The Tools tab contains a lot of different settings that turns on or off tools in the sheets. The tools can allow you to work more efficient.

The last part of the options described here, is also available as **Title [Buttons](#page-976-0)**.

### Preset Control

**Preset Control** is an option in Channel, Fixture, Content, and Tracking sheets.

The Preset Control turn on or off the visibility of the Preset Control Bar at the bottom of the sheet.

It is used to select different Preset Types. The bar is similar to to Preset Control Bar visible in the Encoder Bar.

Read more about it in the Preset Control Bar [subtopic.](#page-243-0)

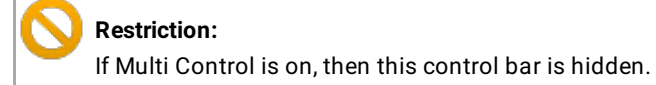

#### Layer Control

**Layer Control** is an option in Channel, Fixture, Content, and Tracking sheets.

The Layer Control option turn on or off the Layer Control Bar at the bottom of the sheet.

The Layer Control Bar gives access to the different data layers for the fixtures.

Read more about layers in the Layers in the [programmer](#page-986-0) topic.

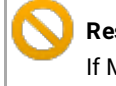

**Restriction:**

If Multi Control is on, then this control bar is hidden.

### Mask Control

**Mask Control** is an option in Channel and Fixture sheets.

The Mask Control option turn on or off a small Mask Control Bar with the default masks.

It could look like this:

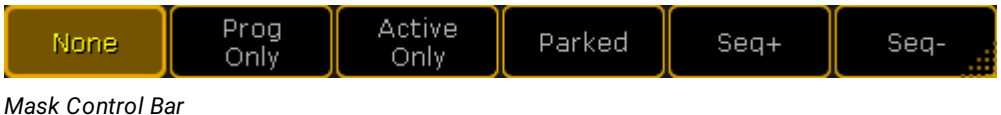

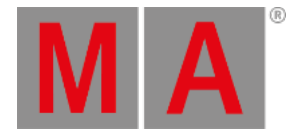

#### The Masks are described in the Mask [topics](#page-1296-0).

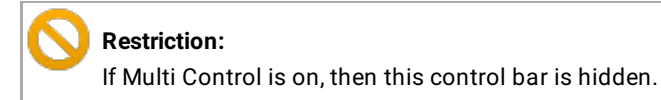

#### Multi Control

**Multi Control** is an option in Channel, Fixture, and Content Sheets.

The multi control combines the Layer, Preset, and Mask control into one bar with three expanding buttons - in that order from left to right.

It could look like this:

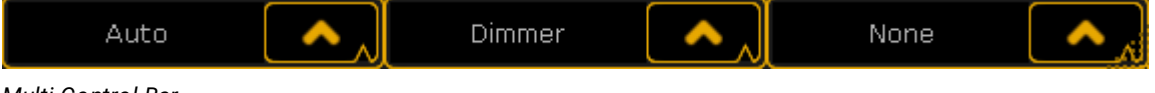

*Multi Control Bar*

The options available for each button is the same as the ones in each of the control bars.

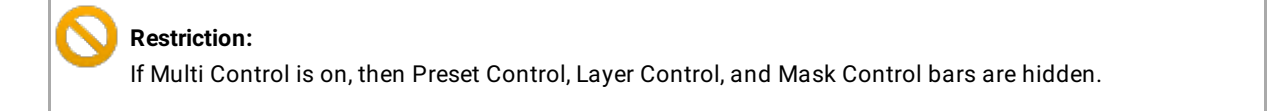

# ScrollBar horizontal

**ScrollBar horizontal** is an option in Fixture, Content, Executor, and Tracking Sheets.

With this option it is possible to turn on or off the horizontal scroll bar at the bottom of the sheet.

The scroll bar is only visible if it is needed.

#### ScrollBar vertical

**ScrollBar vertical** is an option in Channel, DMX, Fixture, Content, Executor, and Tracking Sheets.

With this option it is possible to turn on or off the vertical scroll bar at the right side of the sheet.

The scroll bar is only visible if it is needed.

Link Encoders

**Link Encoders** is an option in DMX, Content, Executor, and Tracking Sheets.

If this option is on then activating the sheet (by tapping inside the sheet) will change the [Encoder](#page-246-0) Toolbar. The result is different depending on the type of sheet.

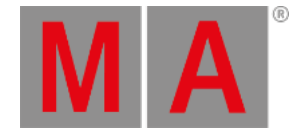

## DMX Sheet

#### The Encoder Toolbar will turn into the DMX tester. Read more about it in the DMX [Testing](#page-908-0) topic.

Content Sheet and Tracking Sheet

The Encoder Toolbar will turn into the Executor Toolbar. Read more about it in the What are [executors](#page-1134-0) topic.

#### Executor Sheet

It is bit hidden as an option for the Executor Sheet. You need to add it as a title [button](#page-976-0) to enable or disable it.

It also opens the Executor Toolbar. Follow the link in the "Content Sheet" above to read about it.

### Edit CueOnly

**Edit CueOnly** is an option in Content and Tracking Sheets.

With this option **on**, any changes made to values in the sheet are stored as Cue Only. Read more about editing values in the two sheets in the [Looking](#page-1111-0) at your cue content topic.

#### DMX Readout Absolute

**DMX Readout Absolute** is an option in the DMX Sheet.

This option allows you to view the DMX addresses as Absolute or Separated in Universes.

If it is Absolute readout, then it only displays one number. That means that the DMX addresses are displayed as continues numbers. So the first DMX address in universe number 2 is 513 (512 from the first universe plus 1).

If it is Separated readout, the sheet will display two numbers separated by a colon. The first number is the universe and the second is the DMX address in that universe.

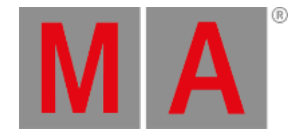

# 16.3.2.Layer mask

<span id="page-963-0"></span>Select Layer

**Select Layer** is an option in Channel, Fixture, Content, and Tracking sheets.

This is a drop down list that allows you to select one of the data layers. This will show the values in that layer. This can also be selected using the Layer Control bar - read about turning it on in the [Tools](#page-960-0) topic.

Read about the layers in the [Layers](#page-986-0) in sheets topic.

Select Mask

**Select Mask** is an option in Channel, Fixture, Content, and Tracking sheets.

This drop down list allows you to select one of the six predefined masks. This can also be selected using the Mask Control bar - read about turning it on in the [Tools](#page-960-0) topic.

Read more about the masks in the Mask [topics](#page-1296-0).

The default masks, in this list, also exists as **Title [Buttons](#page-976-0)** in the Channel and Fixture.

### Link Mode

**Link Mode** is an option in Content, Executor, and Tracking sheets.

The link mode decides what executor the sheet is displaying.

This drop down list has three options:

**Link Selected:**

This will make the sheet display the content from the selected executor. This means that the sheet will change content when you selected different executors using the **[Select](#page-672-0)** command.

**Not Linked:**

This will make the sheet display a specific executors content. The sheet will continue to display this executors content no matter if you select a different executor.

You need to choose what executors to display. This is done in the Assign Executors tab - read more about it in the Assign [Executor](#page-983-0) topic.

**Link Last Go:**

This will change the sheets to display the content from the executor where you or precisely, your "User" last performed a Go action.

The Link Selected option can also be a Title [Button.](#page-976-0)

#### Selection Only

#### **Selection Only** is an option in the Tracking sheet.

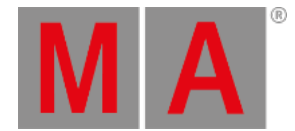

This option will mask a lot of unnecessary rows and columns in the Tracking Sheet. It will hide cues where there are no changes to the selected fixtures. It will also only display the columns of the attributes that are stored in the sequence.

This option can also be a Title [Button](#page-976-0).

### Show Tracked

**Show Tracked** is an option in the Content sheet.

This can be used to show or hide the tracked values in the Content Sheet. Hiding the tracked values will only display the values stored in the cue currently displayed in the content sheet.

This option can also be a Title [Button](#page-976-0).

### Enable Mask

**Enable Mask** is an option in Channel, Fixture, Content, and Tracking sheets.

This turns on or off the mask function of the sheet. Masks can be local or follow a pool of masks. To learn more about mask please read the What are [Masks](#page-1296-0) topics.

The enable function is sometimes automatically turned on. This can happen if you select a mask or if you enable Follow Selected Mask - read more below.

This option can also be a Title [Button](#page-976-0).

#### Follow Selected Mask

**Follow Selected Mask** is an option in Channel, Fixture, Content, and Tracking sheets.

When this option is On, then the sheet will activate masks and the sheet will use the mask selected in the Mask Pool - learn more about mask in the What are [Masks](#page-1296-0) topics.

This option can also be a Title [Button](#page-976-0).

#### Save Mask Always

**Save Mask Always** is an option in Channel, Fixture, Content, and Tracking sheets.

If the sheet has a local mask loaded from the mask pool and this mask is not locked, then you can activate the Save Mask Always function if you want changes made in the local settings to be saved back into the mask in the pool.

Read more about this in the Mask [\(Local\)](#page-984-0) topic.

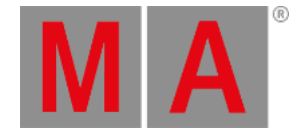

# 16.3.3.Display

<span id="page-965-0"></span>The Display tab has potentially a lot of options - all dealing with how the data in the sheets are presented to you.

This topic lists all the possible options in the sheets, but each sheet does not have all options.

### Sheet Style

**Sheet Style** is an option in Fixture and Content sheets.

This can be used to turn how the data is presented in the sheets.

There are two options:

**Horizontal:**

This will present the fixtures as rows and the Attributes as columns.

**Vertical:**

This will organize the fixtures as columns and the Attributes as rows.

The default is Horizontal, but some like to use the vertical in situation where you have few fixtures. For instance when programming Media Servers.

Font

**Font** is an option in all sheets.

There is currently only one font type available in the grandMA2 software. So the only thing to change regarding the Font is the size.

Tapping the button opens the Small Select Font pop-up. It looks like this:

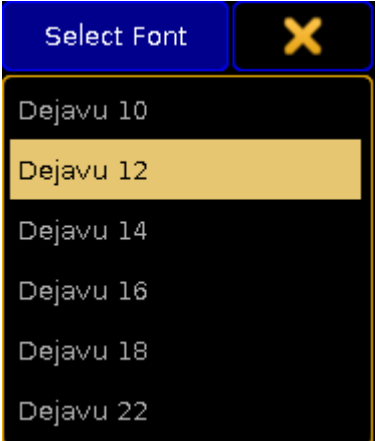

*Small Select Font pop-up*

Here it is possible to select one of the six different sizes - ranging from 10 to 22.

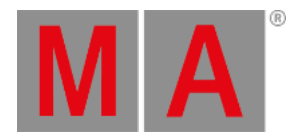

## Readout

**Readout** is an option in Channel, DMX, Fixture, Content, and Tracking sheets.

The readout determines how the values are displayed in the sheets.

Tapping the button opens a small Select Readout pop-up like this:

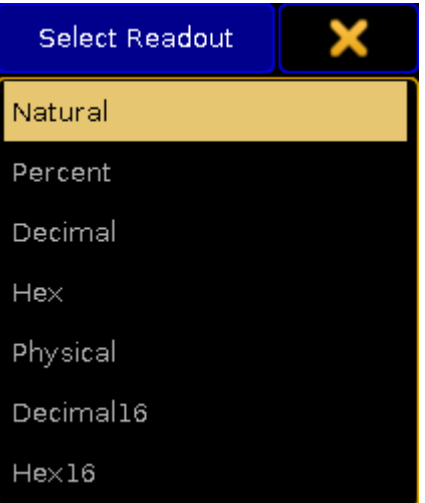

*Small Select Readout pop-up*

Here it is possible to select one of the following options:

**Natural:**

This displays the value defined in the "From" and "To" columns in the fixture profile. The range is customized, but is is always displayed with one decimal accuracy. It can even be a negative value. This can be useful when the attributes default values is not at the end of the range - for instance with Pan attributes.

**Percent:**

Displays the attribute values as a percent without any decimal numbers. Range is 0 through 100.

**Decimal:**

Displays the attribute values as an 8-bit DMX value. The range is from 0 through 255.

**Hex:**

This displays the DMX values in 8-bit Hexadecimal numbers. The range is from 0 through FF.

**Physical:**

This displays the value defined in the "From Phys" and "To Phys" columns in the fixture profile. Just as with the Natural readout, it is possible to customize the range but it is always displayed with one decimal accuracy. The idea is that values here matches the physical values for the fixtures. So for instance the zoom range of a fixture is matched to the physical range of the fixture making the sheets display the actual zoom degree.

**Decimal16:**

This is just like the Decimal readout except the DMX value is displayed in a 16-bit range. The range is from 0 through 65 535.

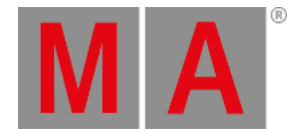

**Hex16:**

This is just like the Hex readout except the DMX value is displayed in a 16-bit range. The range is from 0 through FFFF.

Changing the readout for a sheet and then tapping in the sheet will also change the readout on your Encoder Bar.

Readout can also be a Title [Button](#page-976-0).

Cue Color Columns

**Cue Color Columns** is an option in Executor and Tracking sheets.

The [Appearance](#page-351-0) keyword can be used to give a color to individual cues. This option changes how this color is displayed in the sheets.

Tapping the button opens the small Select Cue Color Columns pop-up. It has two different sizes regarding the options. There are more options in the Executor sheet than in the Tracking sheet. This is the pop-up from the Executor sheet:

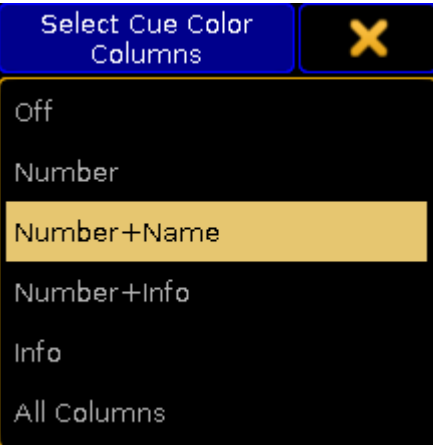

*Small Select Cue Color Columns pop-up*

The options in the pop-up are:

**Off:**

This wont display any cue colors.

**Number:**

This will display the color in the cue number column.

- **Number+Name:** This will display the color in the cue number and name columns.
- **Number+Info:** This will display the color in the cue number and info columns.
- **Info:**

This will display the color in the info columns only.

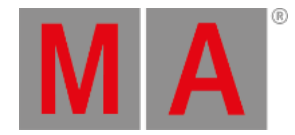

**All Columns:** This will display the color in all columns.

The Tracking sheet only has the three first options.

Sort By

**Sort By** is an option in Content and Tracking sheets.

This option can be used to choose the sort method for the sheets.

There are two options: **Fixture ID** or **Channel ID**. This option makes sense if your fixtures do not have the same number as Fixture ID or Channel ID. Then this chooses the priority for the sorting.

# Symbol Output

**Symbol Output** is an option in Channel and Fixture sheets.

The Symbol Out is a small square next to the Channel ID in the Channel Sheet and next to the fixture name in the Fixture Sheet. This square shows the combined intensity and color output from the fixture.

Tapping the button opens the small Select Symbol Output pop-up. It looks like this:

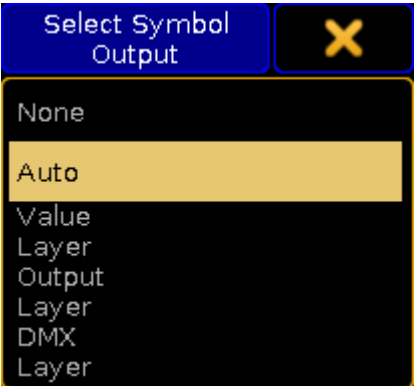

*Small Select Symbol Output pop-up*

The options are:

**None:**

The square is hidden.

- **Auto:** The squares output follows the selected layer.
- **Value Layer:** The square displays the output from the Value Layer.
- **Output Layer:** The square displays the output from the Output Layer.

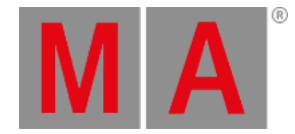

### **DMX Layer:**

The square displays the output from the DMX Layer.

For more information about the different layers please read the [Layers](#page-985-0) in sheets topic.

Symbol Feature

**Symbol Feature** is an option in Channel, Fixture, Content, and Tracking sheets.

Each feature of the fixtures can have a small symbol displaying a graphic representations of the features value. This symbol can be shown or hidden.

For instance the dimmer value is represented by a dimmer bar. The position values are represented by vertical and horizontal line intersecting. Gobos are displaying a small image of the gobo. Colors are displayed as small squares displaying the colors next to each color feature.

### Cue Colors

**Cue Colors** is an option in Channel, Fixture, Content, and Tracking sheets.

This option allows you to select how attribute values should be presented in the sheets.

Tapping the button opens the small Select Cue Colors pop-up. It looks like this:

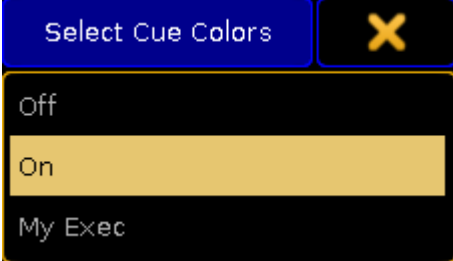

*Small Select Cue Colors pop-up*

There are three options:

**Off**

All attribute values are displayed with a yellow color.

**On**

The attribute values from the primary selected executor displays the colors Cyan, Green, White, and Magenta. These colors are described in detail in the Cue [Colors](#page-286-0) Topic. Values from other executors are displayed in yellow.

**My Exec**

This will color the values from the primary selected executor in Cyan, Green, White, and Magenta. Other executors triggered by your user are displayed in yellow. Values from executors triggered by other users are displayed in a gray color.

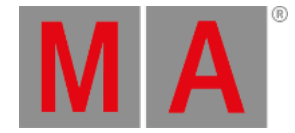

## Namefield

**Namefield** is an option in Channel, Fixture, Content, and Tracking sheets.

The name field can be turned On or Off. When it is On then the name of the fixture is displayed in the sheet.

### Channel ID

**Channel ID** is an option in Channel, Fixture, Content, and Tracking sheets.

The Channel ID can be turned On or Off. When it is On then the Channel ID will be displayed in the sheet.

If the fixture has both a Channel ID and Fixture ID and the ID number is the same, then there is only displayed one number even if both Channel ID and Fixture ID is On. If the fixture has two different ID numbers and both are set to On, then they are shown separated by a colon. The Fixture ID is on the left side of the colon and the Channel ID is on the right side.

### Fixture ID

**Fixture ID** is an option in Channel, Fixture, Content, and Tracking sheets.

The Fixture ID can be turned On or Off. When it is On then the Fixture ID will be displayed in the sheet.

If the fixture has both a Channel ID and Fixture ID and the ID number is the same, then there is only displayed one number even if both Channel ID and Fixture ID is On. If the fixture has two different ID numbers and both are set to On, then they are shown separated by a colon. The Fixture ID is on the left side of the colon and the Channel ID is on the right side.

### Columns

**Columns** is an option in Channel, DMX, Fixture, and Content sheets.

Tapping the green input field allows you to set a number of columns in the sheets.

The column number is only used in Fixture and Content Sheets if the sheet is in Vertical Sheet Style.

#### Autoscroll

**Autoscroll** is an option in Executor, and Tracking sheets.

The Autoscroll function can be turned On or Off. When On it automatically scrolls the cue sequence list in the Executor and Tracking Sheets. This makes sure the active cue is always visible in the sheet.

Autoscroll can also be a Title [Button.](#page-976-0)

#### Feature Sort

**Feature Sort** is an option in Fixture, Content, and Tracking sheets.

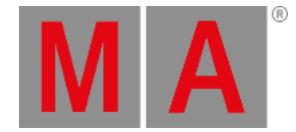

The sheets can activate an automatic sorting of the features. This will move the attributes of the current feature so it is right next to the name of the fixture or cue. This should avoid a lot of scrolling in the sheets.

Feature Sort can also be a Title [Button](#page-976-0).

Fixture / Channel Sort

**Fixture Sort** or **Channel Sort** is an option in Channel, Fixture, Content, and Tracking sheets.

In the Channel Sheet it is called Channel Sort, in the other sheets it is called Fixture Sort. The function is the same. The selected fixtures are displayed first in the sheets and they are displayed in the selection order.

Fixture Sort or Channel Sort can also be a Title [Button](#page-976-0).

Marker

**Marker** is an option in Channel, Fixture, Content, and Tracking sheets.

The colored markers in the sheets provide additional information of what is affecting the values and to display what information might be stored in cues. These markers may be turned On or Of.

Read more about the markers in the Maker [Colors](#page-280-0) topic.

#### Preset Readout

**Preset Readout** is an option in Channel, Fixture, Content, and Tracking sheets.

Preset Readout is used to change how the preset ID is displayed in sheets. This is relevant when an attribute gets its values from a preset.

Tapping the button opens the small Select Preset Readout pop-up. It looks like this:

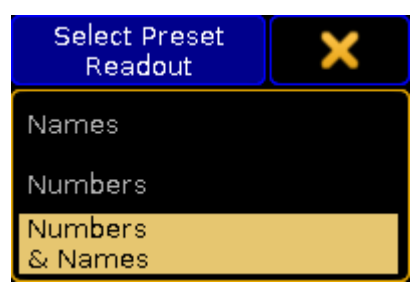

*Small Select Preset Readout pop-up*

The options are:

**Names:**

The name of the preset will be displayed.

**Numbers:** The number of the preset will be displayed.
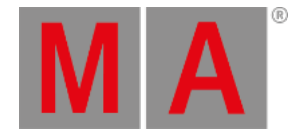

### **Numbers & Names:**

Both the number and the name of the preset will be displayed.

## Hide Empty Cells

**Hide Empty Cells** is an option in Channel, Fixture, Content, and Tracking sheets.

When a mixture of fixture types are patched in a show it can often happen that not all the fixtures have the same features. This means that a sheet can have empty or unused cells. These cells can be hidden in the sheets. This can often provide a better overview of the features available in the fixtures.

Turning Hide Empty Cells On will hide these unused cells.

## Hide Timing Countdown

**Hide Timing Countdown** is an option in the Executor sheets.

In the Sequence Executor Sheet you can see the cue times. When a fade is running you can choose to have the time count down to 0 or just always display the time stored in the cue.

Hide Timing Countdown is an On or Off function. When it is On, then there is no visible count down. When it is Off then the count down is displayed.

Hide Timing Countdown can also be a Title [Button](#page-976-0).

## Show Additional

**Show Additional** is an option in the DMX sheets.

This function is used to display more information in the DMX Sheet than just the DMX values.

Tapping the button opens the small Select Show Additional pop-up. It looks like this:

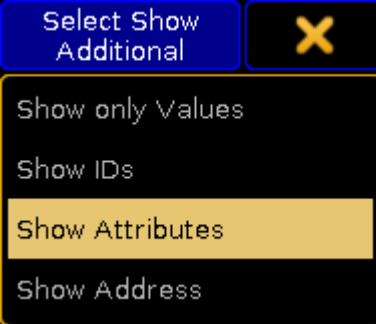

*Small Select Show Additional pop-up*

The options are:

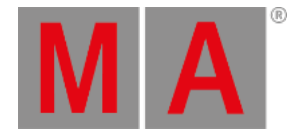

## **Show only Values:**

No additional information are displayed.

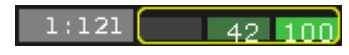

*DMX values without additional information*

## **Show IDs:**

The fixtures ID numbers and names are displayed above the DMX values. They are only displayed once per fixture - the ID is nor displayed above each DMX value.

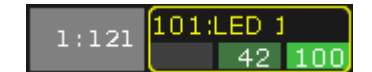

*DMX values with ID number and name*

## **Show Attributes:**

The attribute connected with the DMX address is displayed above the DMX value.

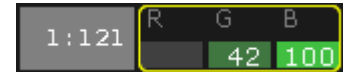

*DMX values with attribute name above the values*

## **Show Address:**

The DMX address is displayed above each DMX value.

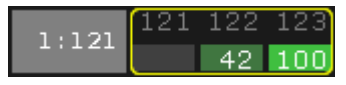

*DMX values with DMX addresses above each value*

Show Additional can also be a Title [Button](#page-976-0).

Show Only Selected

**Show Only Selected** is an option in the DMX sheets.

This will limit the DMX sheet to only display the universes of the selected fixtures.

Show Only Selected can also be a Title [Button](#page-976-0).

Programmer Colors

**Programmer Colors** is an option in the DMX sheets.

There are two color schemes for the DMX values in the DMX sheet.

There is the default where the background color changes from gray to light green depending on intensity of the value.

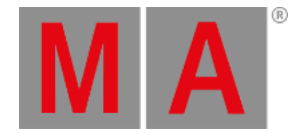

But you can choose to use turn On Programmer Colors instead. This will then use the same color schema as the Channel and Fixture Sheets.

Programmer Colors can also be a Title [Button.](#page-976-0)

Merge Same Values

**Merge Same Values** is an option in Fixture, Content, and Tracking sheets.

Some features can combine or merge the values displayed in the sheets if the value is the same. For instance the MixColor attributes "R", "G", and "B". If these three attributes have the same value then it is only displayed once as a merged value. If they have different values then they are split up into each displaying the values they have.

This merge function can be turned On or Off.

## MixColor Readout

**MixColor Readout** is an option in Fixture, Content, and Tracking sheets.

The MixColor system is a way to present the same attributes to the operator no matter if the fixtures uses different color systems. This means that the operator does not have to change between the different colors systems. In the sheets it is then possible to change how this is displayed.

Tapping the button opens the small Select MixColor Readout pop-up. It looks like this:

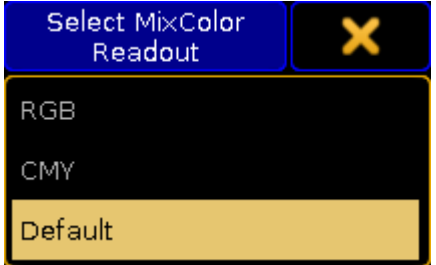

*Small Select MixColor Readout pop-up*

The options are:

**RGB:**

The MixColors are displayed as RGB attributes.

**CMY:**

The MixColors are displayed as CMY attributes.

**Default:**

The [MixColors](#page-809-0) are displayed using the default selected in the setup - Read more about setting this in the User Settings topic.

MixColor Readout can also be a Title [Button.](#page-976-0)

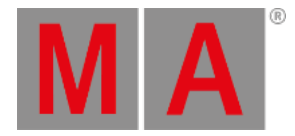

# RDM Info

**RDM Info** is an option in Channel, and Fixture sheets.

The RDM info is a small RDM icon that will be displayed next to the fixture name or ID.

Tapping the button opens the small Select RDM Info pop-up. It looks like this:

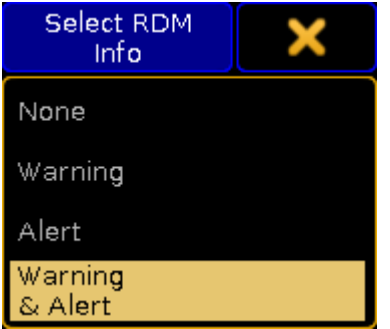

*Small Select RDM Info pop-up*

The options are:

**None:**

No icon is displayed in the sheet.

**Warning:**

The yellow RDM warning icon is displayed in the sheet.

**Alert:**

The red RDM alert icon is displayed in the sheet.

**Warning & Alert:**

Both icons can be displayed in the sheets.

Read more about RDM and how to configure the warning and alert notifications in the RDM [section.](#page-1567-0)

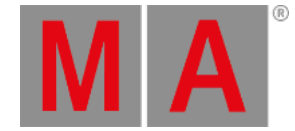

# 16.3.4.Title buttons

<span id="page-976-0"></span>Many of the options described in [Tools](#page-960-0), Layer [Mask,](#page-963-0) and [Display](#page-965-0) can be assigned as a quick access button in the title bars of the relevant sheets. Some are unique - meaning they do not appear as an option, but more as a quick access to a relevant function for the sheet.

The title buttons that are described in the previous topics are mentioned here and there is a link to the topic with the description.

The following is a complete list of all possible title buttons in sheets. After the list of title buttons are an overview if which title buttons are in what sheets - [Link](#page-980-0).

## Fixture Sort

**Fixture sort** is available in Fixture, Content, and Tracking Sheets.

Read about it in the Sheet [Options](#page-965-0) - Display topic.

Channel Sort

**Channel Sort** is available in Channel Sheets.

Read about it in the **Sheet [Options](#page-965-0) - Display topic**.

Feature Sort

**Feature sort** is available in Fixture, Content, and Tracking Sheets.

Read about it in the Sheet [Options](#page-965-0) - Display topic.

Auto Scroll

**Auto Scroll** is available in Executor, and Tracking Sheets.

Read about it in the Sheet [Options](#page-965-0) - Display topic.

Link Mode

**Link Mode** is available in Content, Executor, and Tracking Sheets.

Read about it in the Sheet [Options](#page-963-0) - Layer Mask topic.

**Tracking** 

**Tracking** is available in the Content Sheets.

Read about it in the Sheet [Options](#page-963-0) - Layer Mask topic.

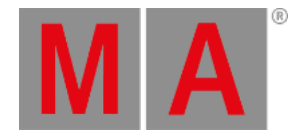

## Selection Only

**Selection Only** is available in the Tracking Sheets.

Read about it in the **Sheet [Options](#page-963-0) - Layer Mask topic**.

Cue Mode

**Cue Mode** is available in the Content Sheets.

The cue mode title button is used to select what cue is displayed in the Content sheet.

Read about it in the **[Looking](#page-1111-0) at your cue content topic**.

### Link Faders

**Link Faders** is available in Channel and Fixture Sheets.

When Link Faders are active, the selected fixtures and the currently selected feature is used for the Dynamic Channel Pages.

Read about Dynamic Channel Pages in the [Channel](#page-1189-0) Pages topic.

Release All

**Release All** is available in the DMX Sheets.

Release all is a function that will release all DMX addresses that are under the influence of the DMX tester.

Read more about this in the DMX [testing](#page-908-0) topic.

Link Encoders

**Link Encoders** is available in DMX, Content, Executor, and Tracking Sheets.

Read more about it in the Sheet [Options](#page-960-0) - Tools topic.

Enable Mask

**Enable Mask** is available in Channel, Fixture, Content, and Tracking Sheets.

Read about it in the **Sheet [Options](#page-963-0) - Layer Mask topic**.

Follow Mask

**Follow Mask** is available in Channel, Fixture, Content, and Tracking Sheets.

Read about it in the Sheet [Options](#page-963-0) - Layer Mask topic.

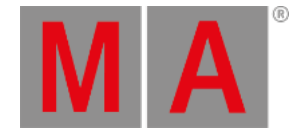

## Set1 through Set10

There can be up to 10 "Set" buttons. They are a little bit different depending on the sheet.

They can all be edited by right clicking them with the mouse (or press Edit and then the button) in the title bar.

### **Channel Sheet & Fixture Sheet:**

The set buttons functions as masks that can be toggled On or Off.

The first 5 set buttons have a default loaded mask, but can be changed. Read mode below.

Read more about masks in the Use [masks](#page-1306-0) in the sheets topic.

### **Content Sheet & Tracking Sheet:**

All 10 set buttons functions as masks that can be toggled On or Off.

Read more about masks in the Use [masks](#page-1306-0) in the sheets topic.

### **Executor Sheet:**

There are only 5 set buttons available.

The set buttons function as a special kind of mask. They can be used to select what columns in the sheet that should be visible.

Read details about this in the Using [different](#page-1165-0) view Sets in the Sheets topic.

## Prog Only

This is the Set1 button with a default assigned mask. This is default for Channel and Fixture Sheets. It can be changed.

Read more about masks in the Use [masks](#page-1306-0) in the sheets topic.

## Active Only

This is the Set2 button with a default assigned mask. This is default for Channel and Fixture Sheets. It can be changed.

Read more about masks in the Use [masks](#page-1306-0) in the sheets topic.

Parked

This is the Set3 button with a default assigned mask. This is default for Channel and Fixture Sheets. It can be changed.

Read more about masks in the Use [masks](#page-1306-0) in the sheets topic.

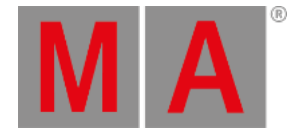

## Seq+

This is the Set4 button with a default assigned mask. This is default for Channel and Fixture Sheets. It can be changed.

Read more about masks in the Use [masks](#page-1306-0) in the sheets topic.

Seq-

This is the Set5 button with a default assigned mask. This is default for Channel and Fixture Sheets. It can be changed.

Read more about masks in the Use [masks](#page-1306-0) in the sheets topic.

Readout

**Readout** is available in Channel, Fixture, Content, and Tracking Sheets.

Read about it in the **Sheet [Options](#page-965-0) - Display topic**.

Edit CueOnly

**Edit CueOnly** is available in Content, and Tracking Sheets.

Read more about it in the Sheet [Options](#page-960-0) - Tools topic.

Only Selected

**Only Selected** is available in the DMX Sheets.

Read about it in the Sheet [Options](#page-965-0) - Display topic.

Show Additional

**Show Additional** is available in the DMX Sheets.

Read about it in the Sheet [Options](#page-965-0) - Display topic.

Programmer Colors

**Programmer Colors** is available in the DMX Sheets.

Read about it in the Sheet [Options](#page-965-0) - Display topic.

MixColor Readout

**MixColor Readout** is available in Fixture, Content, and Tracking Sheets.

Read about it in the Sheet [Options](#page-965-0) - Display topic.

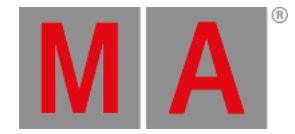

## Hide Countdown Timing

### **Hide Countdown Timing** is available in the Executor Sheets.

Read about it in the Sheet [Options](#page-965-0) - Display topic.

<span id="page-980-0"></span>The following is a listing of which title buttons are available in which sheets. It is listed per sheet type.

## Channel Sheet

- Channel Sort
- Link Faders
- Enable Mask
- Follow Mask
- Prog Only
- Active Only
- Parked
- Seq+
- Seq-
- Set6
- $\bullet$  Set7
- $\bullet$  Set8
- Set9
- $\bullet$  Set10
- Readout

## DMX Sheet

- Release All
- **•** Link Encoders
- Only Selected
- **•** Show Additional
- Programmer Colors

## Fixture Sheet

- Fixture Sort
- Feature Sort
- Link Faders
- Enable Mask
- Follow Mask
- Prog Only
- Active Only
- Parked

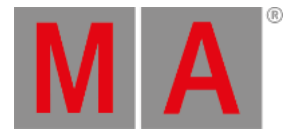

- Seq+
- Seq-
- Set6
- Set7
- $\bullet$  Set8
- Set9
- $\bullet$  Set10
- Readout
- MixColor Readout

Sequence Content Sheet

- Fixture Sort
- Feature Sort
- Link Mode
- Tracking
- Cue Mode
- Link Encoders
- Enable Mask
- Follow Mask
- Set1
- $\bullet$  Set2
- $\bullet$  Set3
- $\bullet$  Set4
- $\bullet$  Set5
- Set6
- $\bullet$  Set7
- Set8
- $\bullet$  Set9
- $\bullet$  Set10
- Readout
- Edit CueOnly
- MixColor Readout

# Sequence Executor Sheet

- Auto Scroll
- Link Mode
- Link Encoders
- $\bullet$  Set1
- $\bullet$  Set2

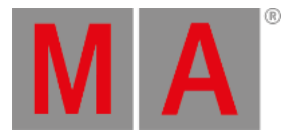

- $\bullet$  Set3
- $\bullet$  Set4
- $\bullet$  Set5
- Hide Countdown Timing

## Sequence Tracking Sheet

- Fixture Sort
- Feature Sort
- Auto Scroll
- Link Mode
- Selection Only
- Link Encoders
- **Enable Mask**
- Follow Mask
- $\bullet$  Set1
- $\bullet$  Set2
- Set3
- $\bullet$  Set4
- $\bullet$  Set5
- Set6
- $\bullet$  Set7
- Set8
- Set9
- $\bullet$  Set10
- Readout
- Edit CueOnly
- MixColor Readout

## RDM Sheet

The RDM sheet do not have any options, but it does have two title buttons.

They are described in the Use the RDM [sheet](#page-1593-0) topic.

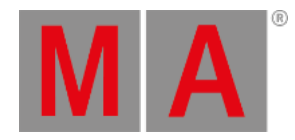

# 16.3.5.Assign executor

This tap is only available in the Content, Executor, and Tracking Sheets.

It shows a list of all the executors with assigned sequences.

Tapping one of the executors in the list will make this the assigned executor for the sheet. This means that "Link Mode" is now set to "Not Linked", which means that the sheet is locked to the executor you have tapped in this list.

Read more about the Link Mode in the Layer [Mask](#page-963-0) topic.

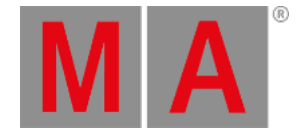

# 16.3.6.Mask (local)

This tab is available in the Channel, Fixture, Content, and Tracking Sheets.

It is used to define a local mask for a specific sheet. You can load a mask from the Mask Pool or you can create a new one. The mask is applied when "Enable Mask" is On. If "Follow Selected Mask" is also on, then the local mask is not applied, but instead the mask selected in the mask pool is applied.

Enable Mask and Follow Selected Mask is described in the Layer [Mask](#page-963-0) topic.

Please read the What are [Masks](#page-1296-0) topic for information about masks in general.

The Create [Masks](#page-1298-0) topic describes how to make masks and it describes the different buttons seen in this tab.

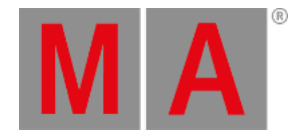

# 16.4. Layer in Sheets

Layers are displayed in form of a bar, which is located at the bottom of a sheet.

The layers in some sheets are conform. Others, on the other hand, may differ from one another.

This chapter displays these differences as well as conformities.

These are the following sheets:

- [Channel](#page-986-0) sheet and fixture sheet
- [Sequence](#page-990-0) content and sequence tracking sheet

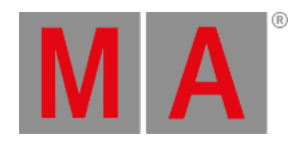

# 16.4.1.Channel Sheet and Fixture Sheet

<span id="page-986-0"></span>Channel sheet and fixture sheet share identical layers.

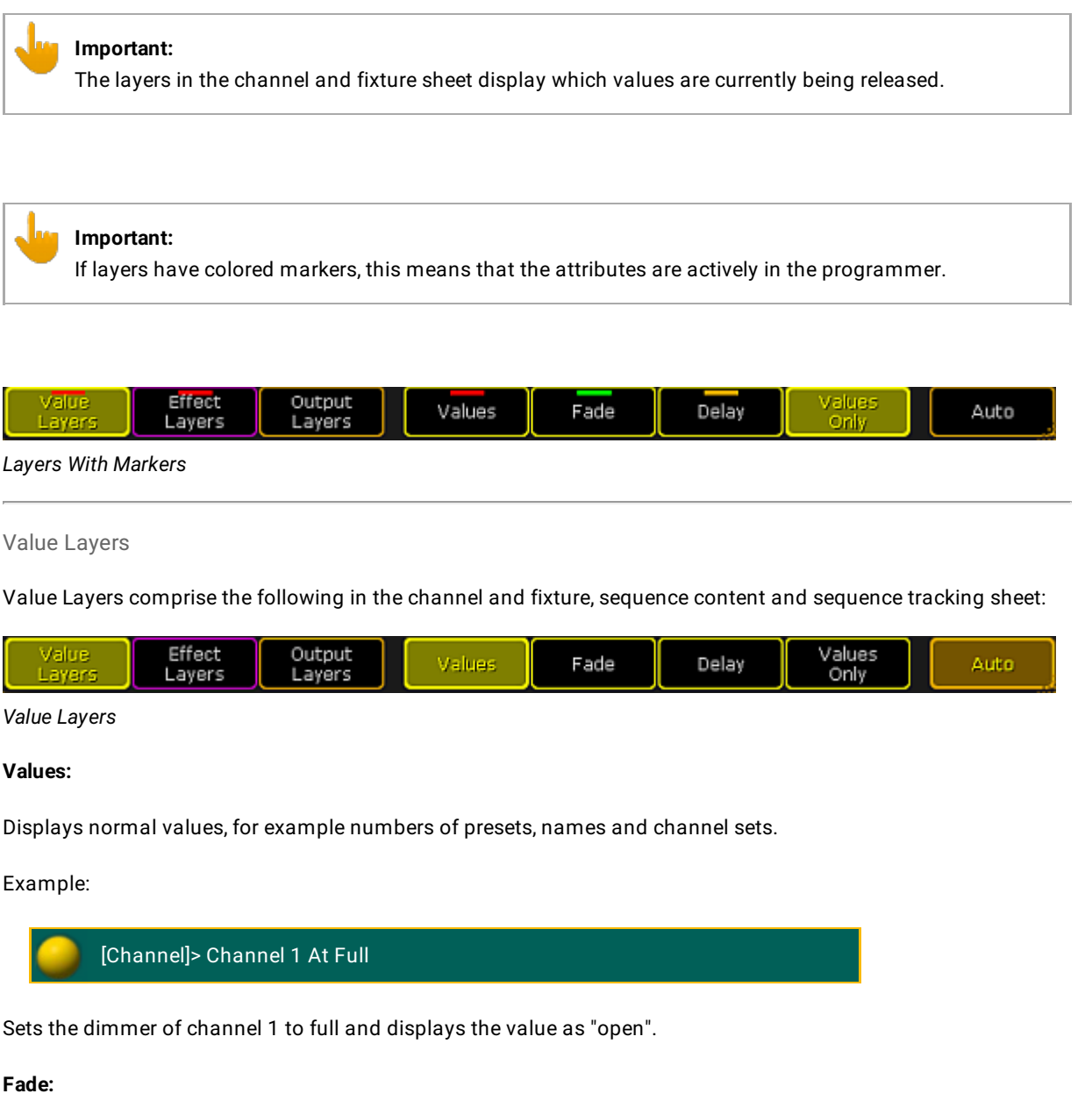

Displays individual fade values.

**Delay:**

Displays individual delay values.

**Values Only:**

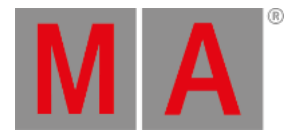

### Displays the values in form of numbers.

#### Example:

[Channel]> Channel 2 At 55

Sets dimmer of channel 2 to 55 and displays the value, depending on the readout, as 55.0.

### **Auto:**

If you tap **Auto,** the sheet will obey the encoder bar.

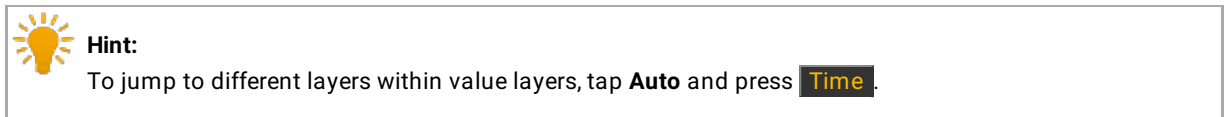

Effect Layers

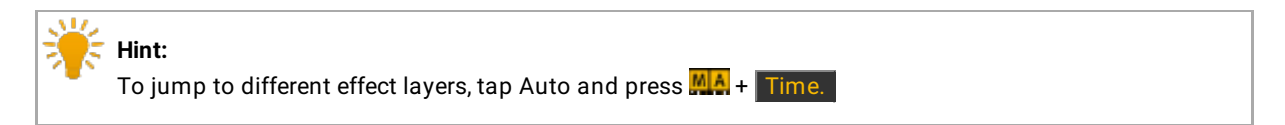

Effect Layers comprise the following in the channel and fixture, sequence content and sequence tracking sheet:

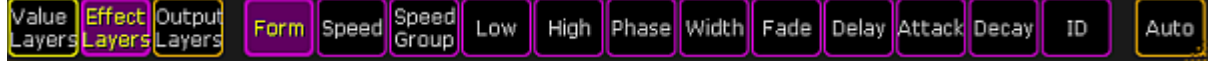

## *Effect Layers*

### **Form:**

Displays names and numbers of values, which have been taken from the form pool.

### **Speed:**

Displays time in a format that was set in user settings.

### **Speed Group:**

Displays speed groups that are linked to active values. All in all, there are 16 speed groups.

## **Low:**

Displays the values of low that are set for fixtures.

## **High:**

Displays the values of high that are set for fixtures.

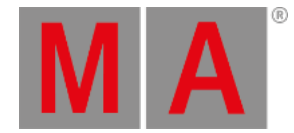

**Important:** The effect "moves" between the values of high and low, so to speak.

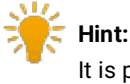

It is possible to set the values of high and low with the first encoder on the left, right above screen 1 on the console.

### **Phase:**

This effect has a radius of 360° and displays the phase an effect is to start at, generating a wave form.

## **Width:**

Displays the percentage of the fixtures that have the values of high and low. This determines the extent of effect modulations.

### **Fade:**

Displays the individual fade time an effect is to start with.

### **Delay:**

Displays the individual delay time an effect is to start at.

### **Attack:**

Displays the difference of the fade-in times in single values.

## **Decay:**

Displays the difference of fade-out times in single values.

### **ID:**

Displays name and number if effect was started in the effect pool.

### Output Layers

## Output Layers comprise the following in the channel and fixture sheet:

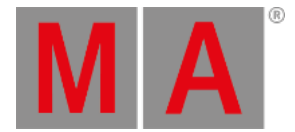

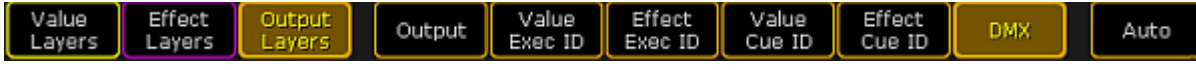

#### *Output Layers*

### **Output:**

Displays values together with group masters and masters. However, it is not possible to see if a profile was set.

## **Value Exec ID:**

Displays which executor the values come from stating the number of the page and the executor. For example, 1:11 means that the value is on page 1 and in executor 11.

### **Effect Exec ID:**

Displays which executor the effects come from stating the number of the page and the executor.

### **Value Cue ID:**

Displays which cue the values come from stating the number of the sequence and cue. For example, 8:1 means that the value is in sequence 8 and the sequence itself is in cue 1.

## **Effect Cue ID:**

Displays which cue the effect comes from stating the number of the sequence and cue.

## **DMX:**

Displays the DMX value that comes out of the console. Shows all values independently of masters or profiles.

<span id="page-990-0"></span>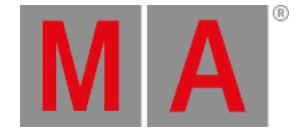

# 16.4.2.Sequence Content Sheet And Sequence Tracking Sheet

Fundamentally, the value layers and the effect layers in sequence content and sequence tracking are identical to those in channel sheet and fixture sheet.

## **Important:**

The layers in the sheets **Sequence Content** and **Sequence Tracking**, however, refer to values that are stored in a sequence.

For detailed information on value layers and effect layers see Layers in sheets - [channel](#page-986-0) sheet and fixture sheet.

### Output Layers

Output Layers comprise the following in the sequence content and sequence tracking sheet:

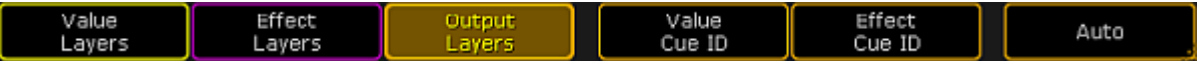

*Output Layers – Sequence Content and Sequence Tracking*

### **Value Cue ID:**

Displays which sequence and cue the value comes from stating the number of the sequence and the cue. For example, 2:1 means that the value is on sequence 2 and in cue 1.

## **Effect Cue ID:**

Displays which sequence and cue the effect comes from stating the number of the sequence and the cue.

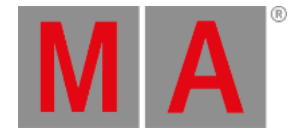

# 16.5. What is the Programmer

The programmer is where all the active and nonactive values, which are not in the playbacks, are located.

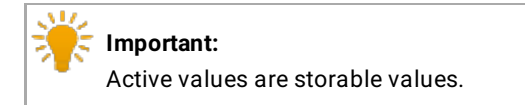

How to Take Attributes into the Programmer

- 1. Open the fixture sheet first. For more information on how to open the fixture sheet see **[Fixture](#page-954-0) sheet**.
- 2. Select fixtures in the fixture or channel sheet.
- 3. Change values of the fixtures.
- 4. The fixtures with values, which have just changed, have red markers within the object in the sheet.

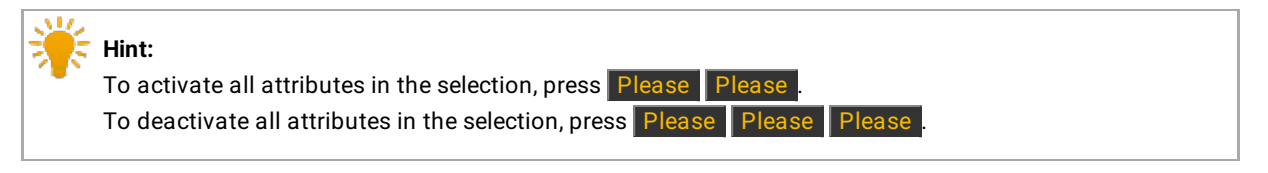

## Example

[Channel]> Fixture 1 Thru 10 Full

Selects fixtures 1 through 10 and sets the dimmer to full.

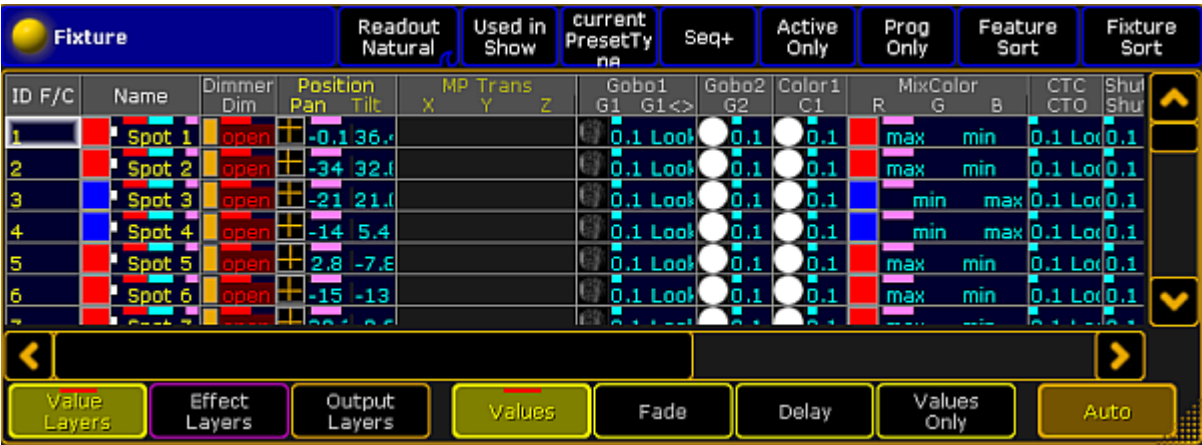

*Fixture Sheet*

The fixtures with the active values all have red markers, which means that they are actively in the programmer. The fixtures with nonactive values have white markers.

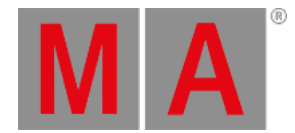

For more information on the different colors of markers see [Marker.](#page-280-0)

### Layers

There are different Layers at the bottom of the fixture and the channel sheet.

Active attributes also have color markers in layers.

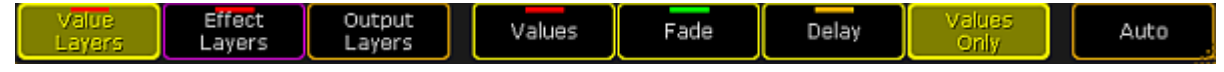

*Layers With Markers*

For more details on layers see **[Fixture](#page-954-0) sheet**.

To see the active values only, tap the tab **Active Only** in the mask of the title bar in the fixture sheet.

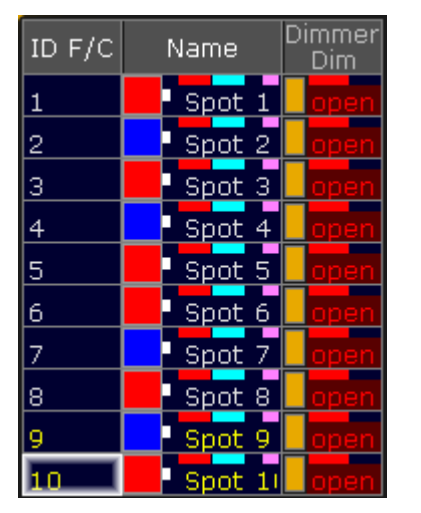

*Programmer with Active Dimmer Values*

How to Remove Attributes in the Programmer

To remove single attributes in the programmer, press Off and tap the attribute you would like to remove.

To remove all attributes from fixture 1 to 10 in the programmer, type the following command, which clears the programmer, into the command line:

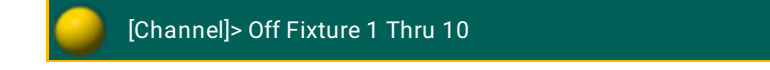

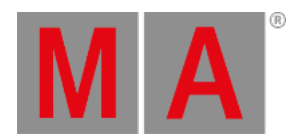

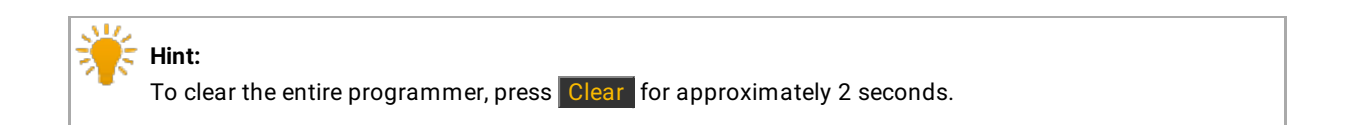

The programmer is now empty.

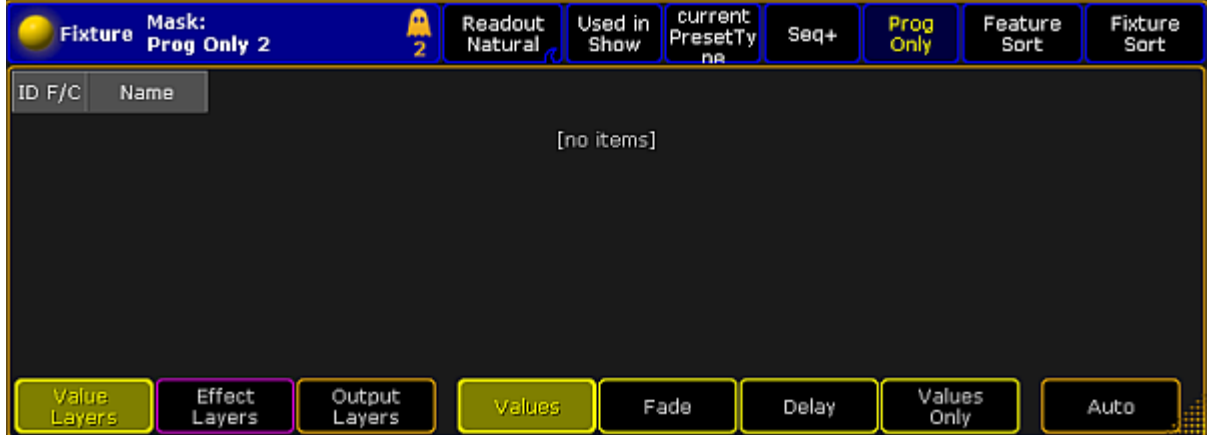

*Empty Programmer*

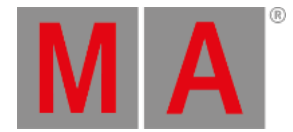

# 16.6. Encoder Grouping

Encoder grouping is used to collectively take attributes into the programmer.

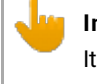

## **Important:**

It is advisable to set the encoder grouping before creating a new show. That is, before generating presets. Particularly when using the function "Encoder Grouping" in the menu **Auto Create Presets**.

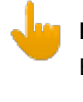

#### **Important:**

Encoder groupings are non user-definable. That is, once created, they are valid for the entire show file.

## How To Group Encoders

- 1. Tap **Setup -> Patch and Fixture Schedule**
- 2. Then tap **Fixture Types** on the right of the dialog **EditSetup**
- 3. Tap Attribute & Encoder Grouping on the right of the dialog Fixture Types.

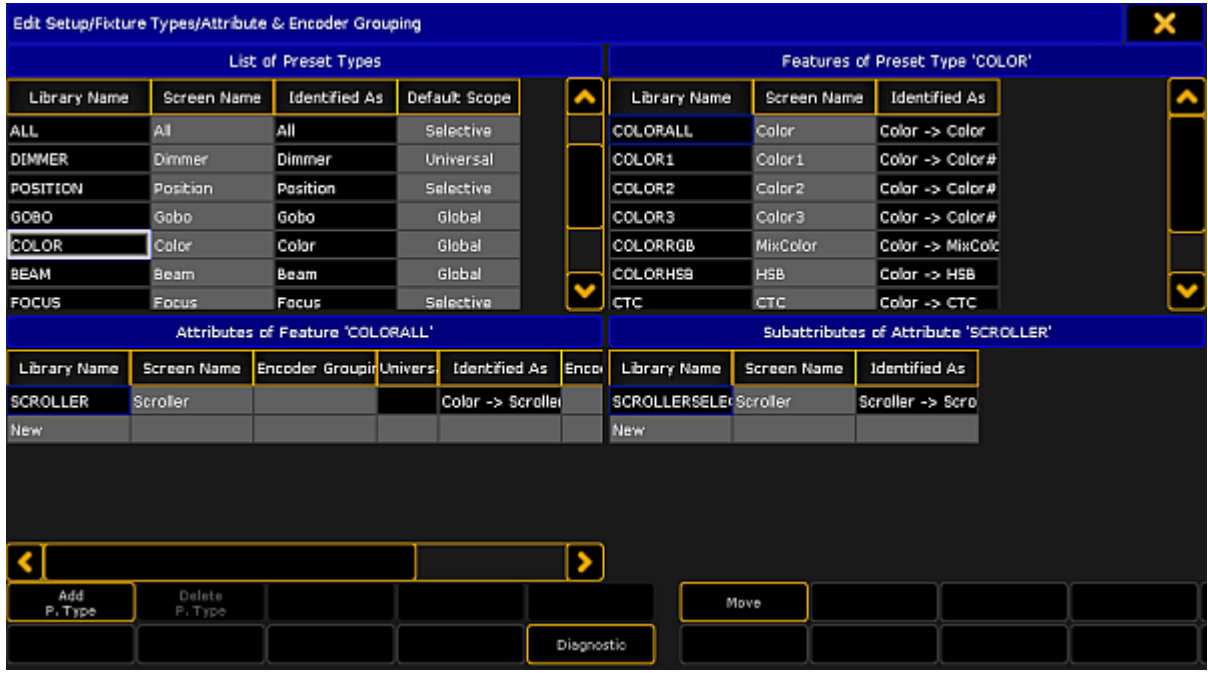

*Attribute & Encoder Grouping*

4. The dialog **Edit Setup/Fixture Type/Attribute & Encoder Grouping** opens.

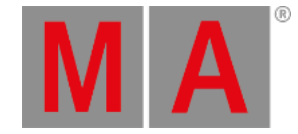

5. To edit or create new encoder grouping: -Choose a preset type in the **List of Preset Types** at the top on the left. -After that, choose a feature in **Features of Preset Type** at the top on the right. -Then tap and hold the column "Encoder Grouping" in **Attributes of Feature** at the bottom on the left. -The pop-up **Select Group** opens. -Choose one of the groups in this pop-up. -To create a new group, scroll down and tap **New Group**.

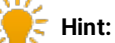

Many attributes are already grouped, for example the function pan and tilt or RGB. Pan and tilt is grouped since the position a fixture occupies has two directions. RGB is grouped, because the color consists of a mixture between red, green and blue.

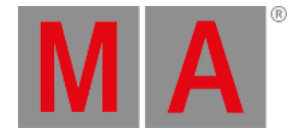

# 16.7. Using The Color Picker

Based on the field you work in, the color picker provides the opportunity of displaying the colors of fixtures in various views.

### **Requirement:**

Fixtures are patched.

For more information on how to patch fixtures see Adding [fixtures](#page-875-0) to your show.

## Open the Color Picker

There are two options to open the color picker.

## **1. Option:**

- 1. Tap any empty space in the **user-defined area**.
- 2. The pop-up **Create Basic Window** opens.
- 3. Tap Other
- 4. Then tap Color Picker.
- 5. The **Color Picker** opens.

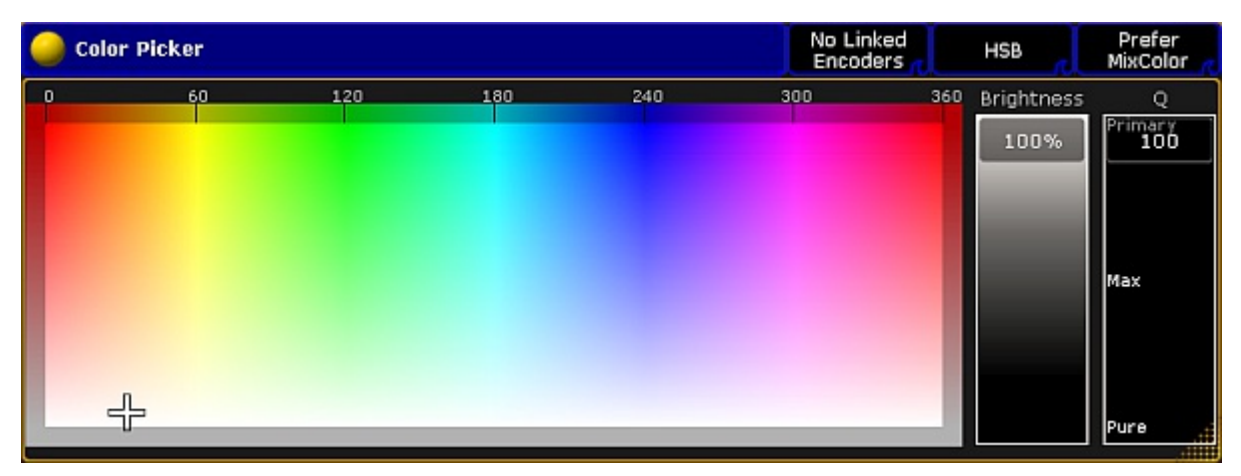

*Color Picker Opened Via Create Basic Window*

## **2. Option:**

- 1. Tap Color in the encoder bar.
- 2. Then tap Special Dialog.
- 3. The temporary color picker opens.

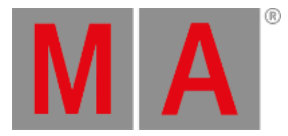

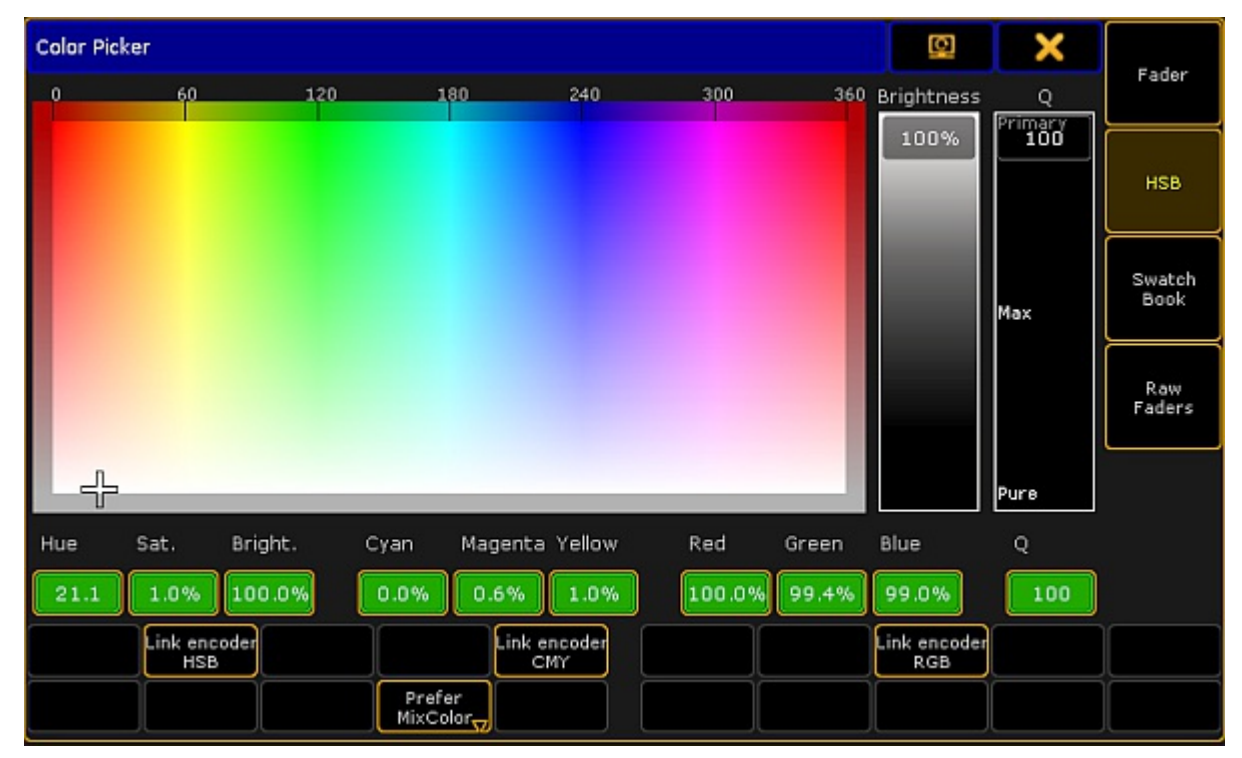

*Color Picker Opened Via Special Dialog*

## **Important:**

If you open the color picker via the **Special Dialog**,you will see an additional bar with buttons that are not visible if you open the color picker via the dialog **Create Basic Window**. These buttons, however, can be enabled in the options of the color picker.

The differences of each view in special dialog are explained further down in the corresponding views.

As mentioned before the color picker consists of five views.

## 1. HSB:

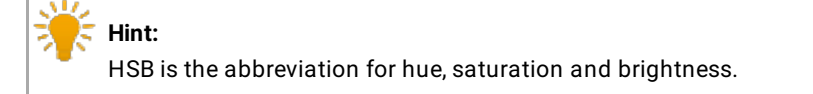

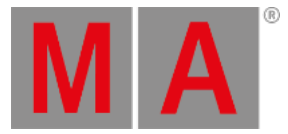

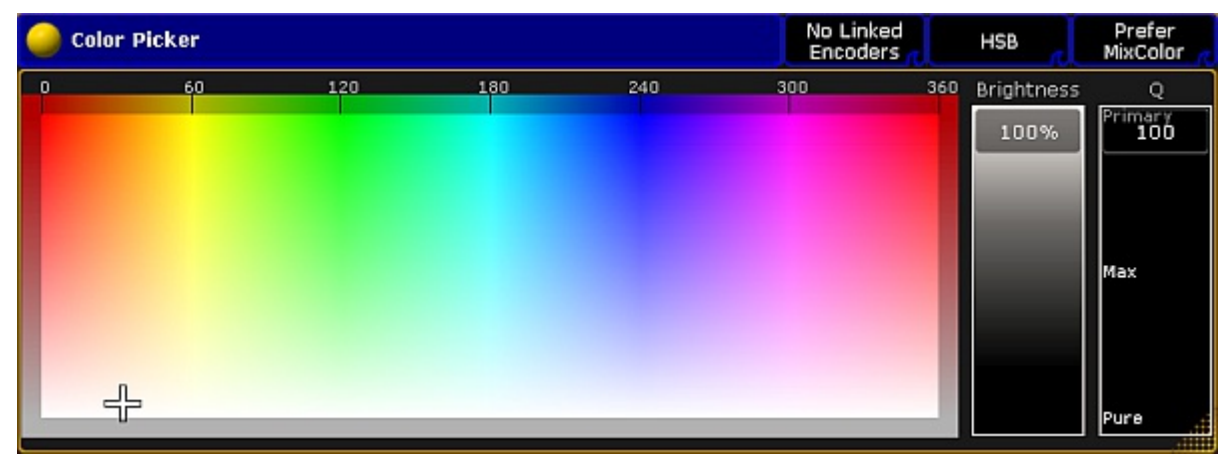

*Color Picker – HSB*

## **Hue:**

Is displayed in degrees and it is the horizontal axis of the screen.

### **Saturation:**

Is displayed as a vertical axis of the screen.

### **Brightness:**

Is displayed as an additional fader.

## **Q fader:**

The Q fader is displayed at the far right of the screen.

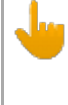

### **Important:**

The Q fader is disabled for fixtures with ColorWheel or MixColor attributes (RGB) only. Fixtures with more than three MixColor attributes enable the Q fader.

It consists of three categories:

**Primary:** Represents RGB only.

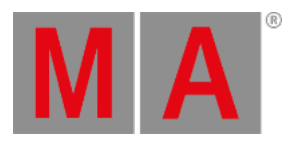

|   | <b>Color Picker</b> |     |     |     | No Linked<br><b>Encoders</b> |     | HSB        | Prefer<br>MixColor                 |
|---|---------------------|-----|-----|-----|------------------------------|-----|------------|------------------------------------|
| n | 60                  | 120 | 180 | 240 | 300                          | 360 | Brightness | Q                                  |
|   | $+$                 |     |     |     |                              |     | 62%        | Primary<br>70<br>Max<br>Pure<br>٣Ë |

*HSB – Q Fader – Category Primary*

## **Max:**

Represents a mixture of RGB and the special color attributes.

| L<br>60<br>120<br>240<br>360<br>Brightness<br>180<br>300<br>o<br>62% | Prefer<br>MixColor               |
|----------------------------------------------------------------------|----------------------------------|
| $-$                                                                  | Q<br>Primary<br>$Max$ 45<br>Pure |

*HSB – Q Fader – Category Max*

## **Pure:**

Represents a special color attribute.

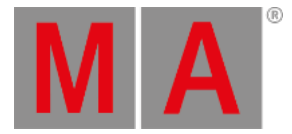

|   | <b>Color Picker</b> |            |     |     | No Linked<br><b>Encoders</b> | HSB            | Prefer<br>MixColor                |
|---|---------------------|------------|-----|-----|------------------------------|----------------|-----------------------------------|
| n | 60                  | 120<br>180 | 240 | 300 |                              | 360 Brightness | Q                                 |
| c | $+$                 |            |     |     |                              | 62%            | Primary<br>Max<br>œ<br>Pure<br>٣X |

*HSB – Q Fader – Category Pure*

# Bar In HSB – Special Dialog

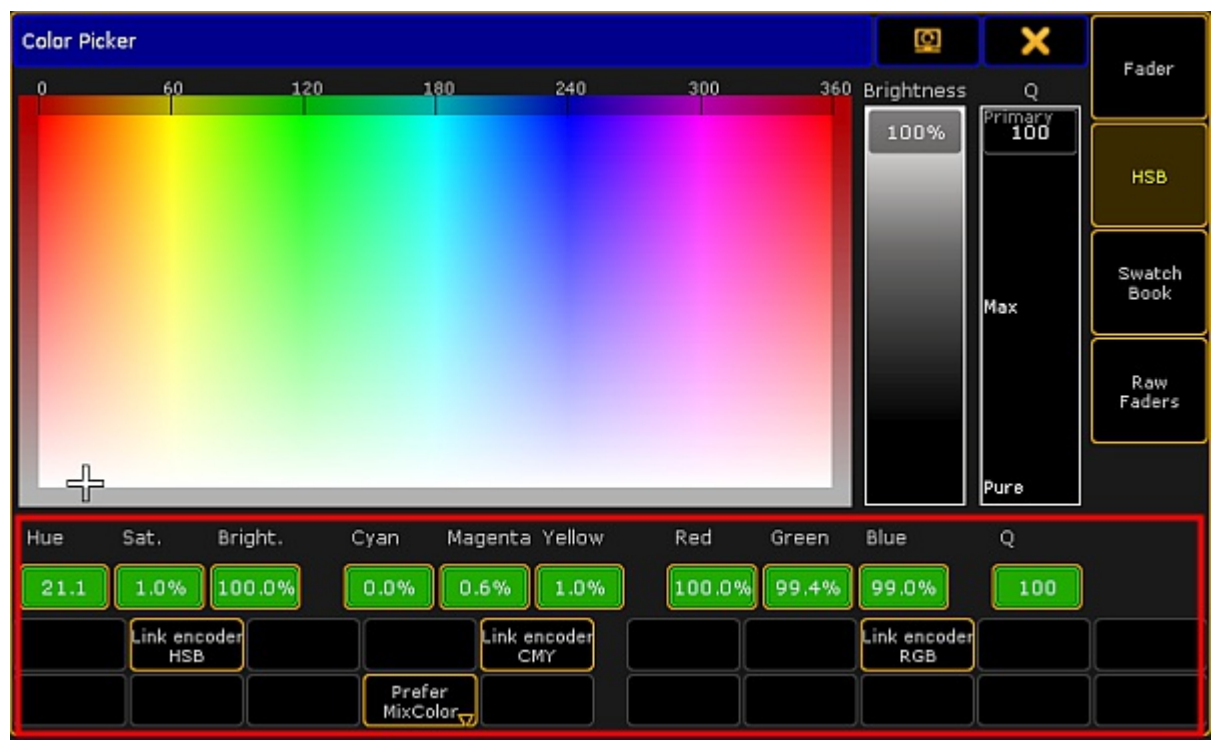

*Bar Highlighted In HSB – Special Dialog*

**Percentage display:**

Displays the value in percentage. The corresponding color spectrum is displayed on top of the percentage.

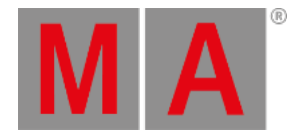

- **Link encoder HSB:** Links the three encoders starting from the left with the display of HSB.
- **Link encoder CMY:** Links the three encoders starting from the left with the display of CMY.
- **Link encoder RGB:** Links the three encoders starting from the left with the display of RGB.
- **Prefer MixColor only:** This is usually the default. Here MixColor attributes are preferably used to blend the color.
- **MixColor only:** Here only MixColor attributes are used to blend the color.
- **ColorWheel only:**

Here only ColorWheel attributes are used to blend the color.

## 2. Swatch Book

The swatch book displays manufacturers and their corresponding gels.

For more information on gel see the keyword [Gel](#page-483-0).

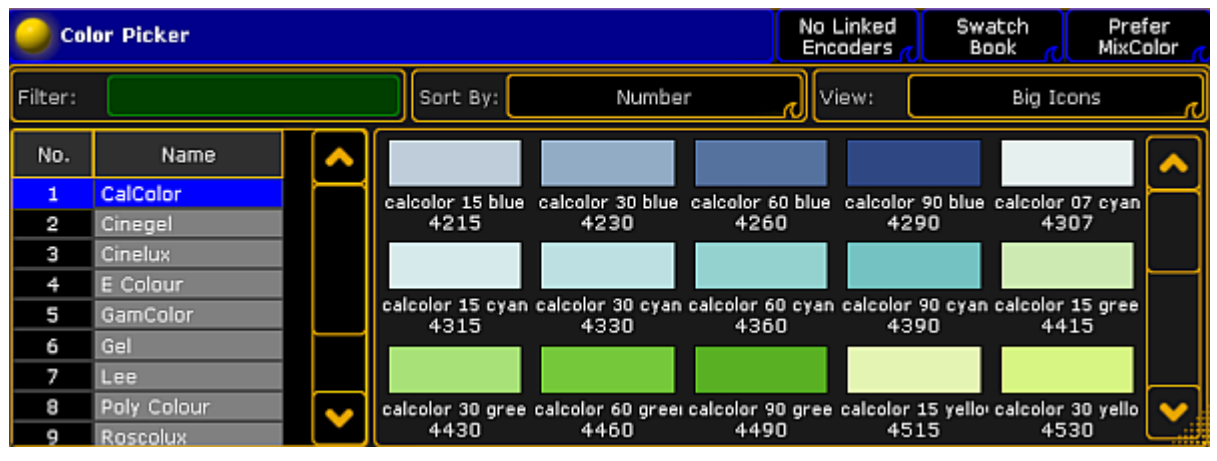

*Color Picker – Swatch Book*

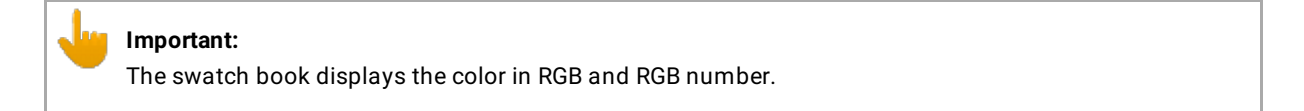

If you type a number into the filter on the top left, the swatch book will sort the list by the hints containing this number.

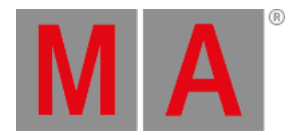

### If you type a letter into the filter, the swatch book will sort by the name of the color.

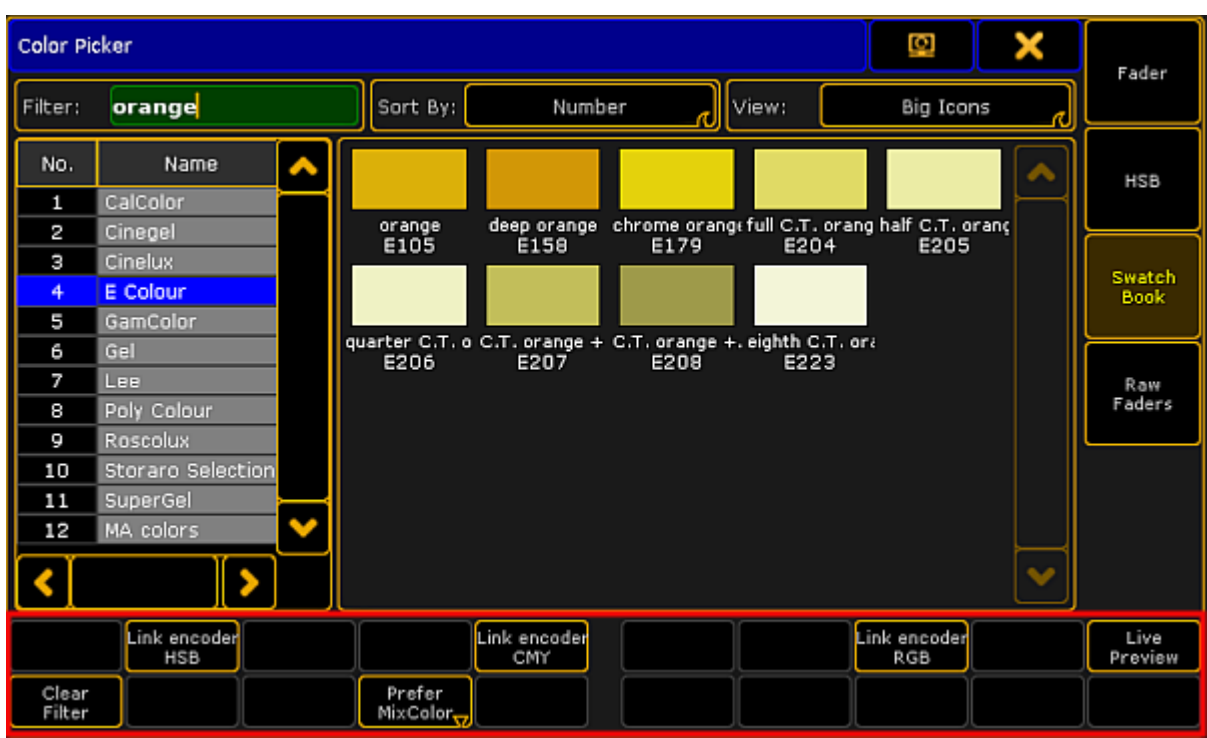

# Bar In Swatch Book – Special Dialog

*Special Dialog – Bar In Swatch Book*

**Clear Filter:**

Empties the filter on the top left of the dialog.

**Live Preview:**

<span id="page-1002-0"></span>If you scroll using the encoder to change colors, these colors are directly shown live.

## 3. Raw Faders

Raw faders display all MixColor attributes in a show file.

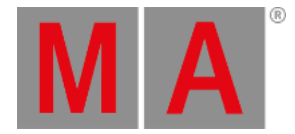

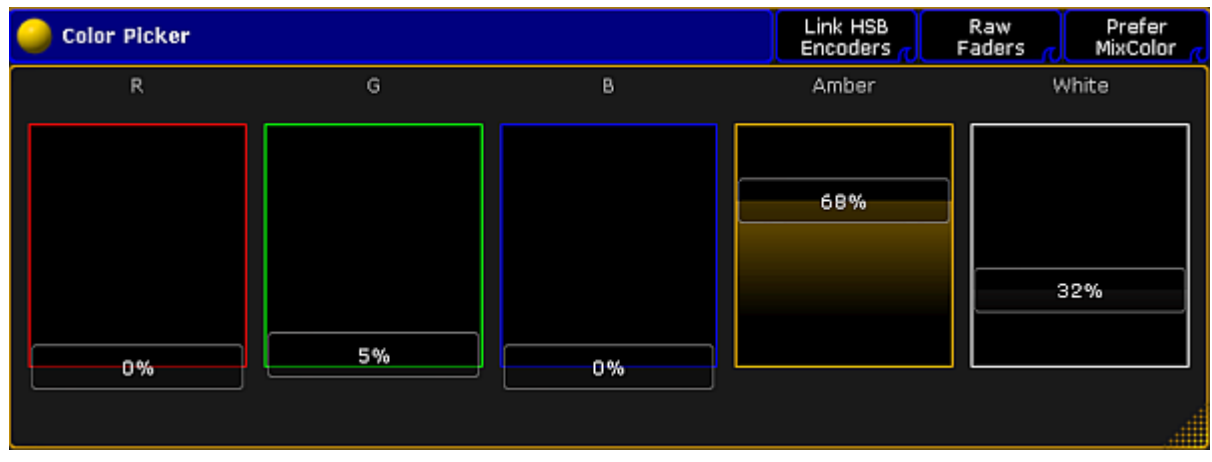

*Color Picker – Raw Faders*

# 4. Predefined Colors

Predefined colors are displayed in a rod-shaped pattern in four columns.

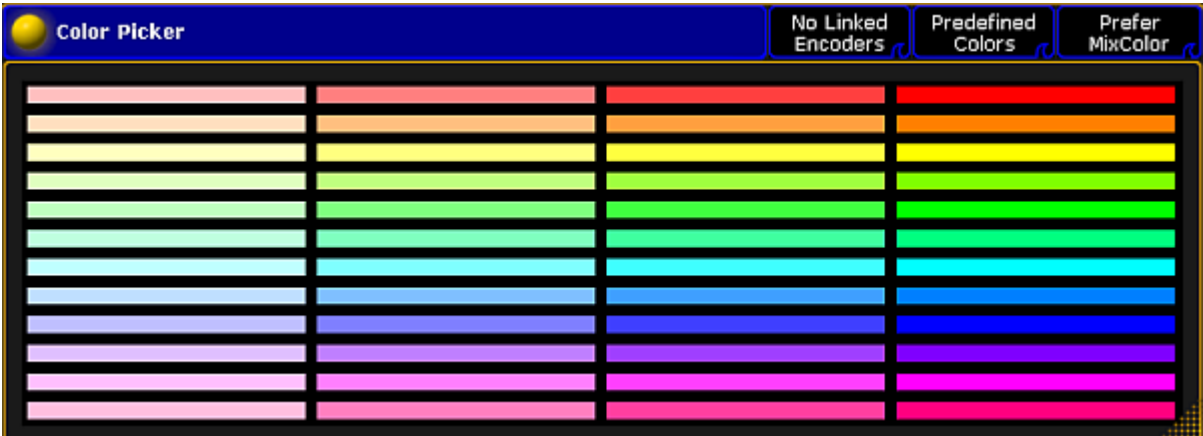

*Color Picker – Predefined Colors*

## **Important:**

Predefined colors are not available in the Special Dialog.

# 5. Faders

Faders display the three color systems – HSB, CMY and RGB along with the Q fader – in contrast to one another in form of faders.

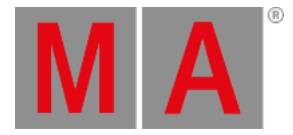

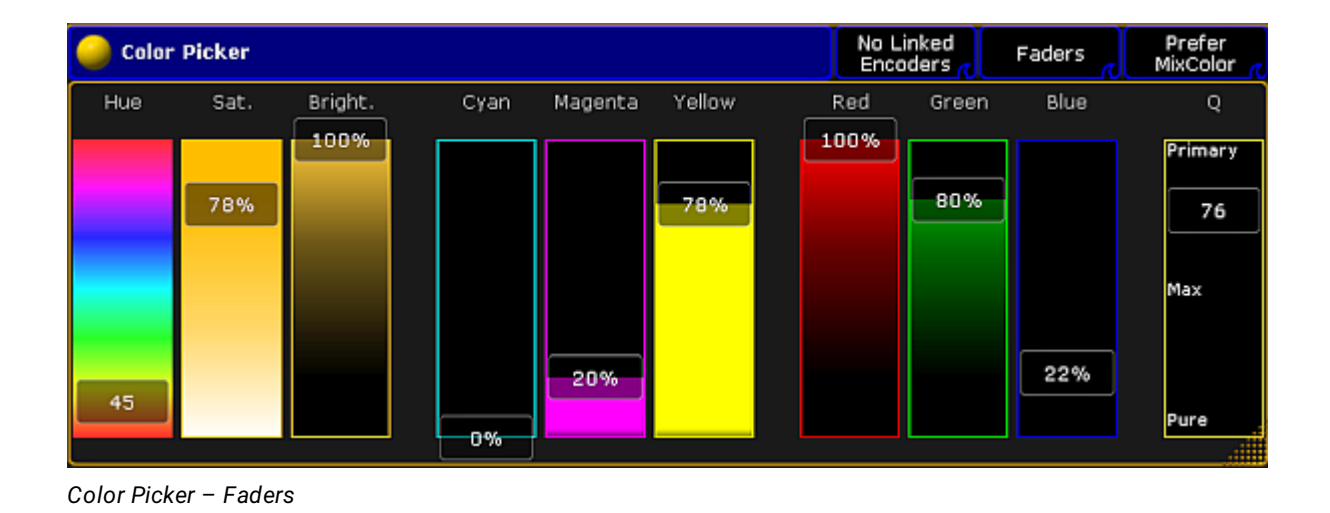

# Options

To open the options in the color picker, tap  $\Box$  in the upper left corner of the window.

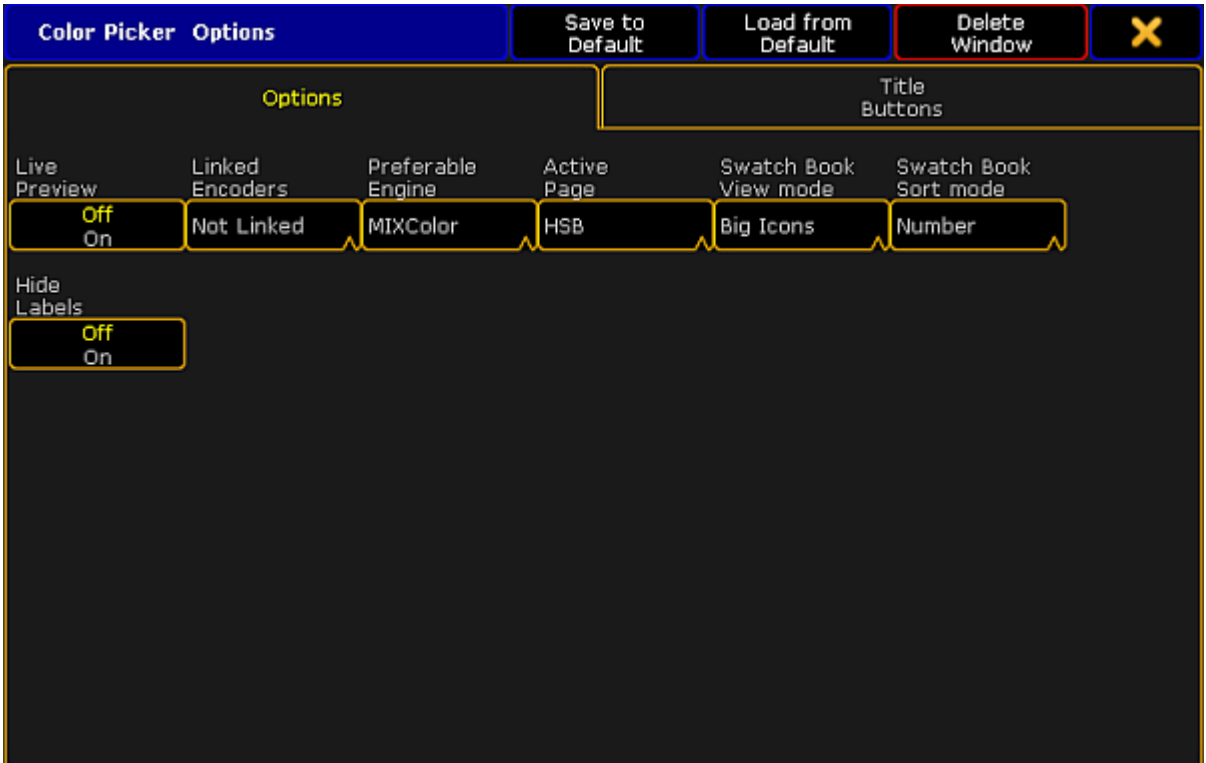

*Color Picker – Options*

Options display the following:

### **Live [Preview:](#page-1002-0)**

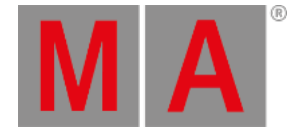

## See Bar in Swatch Book – Special Dialog.

#### **Linked Encoders:**

If you tap this button, the pop-up **Select Linked Encoders** opens. Choose which encoders you would like to link here.

### **Preferable Engine:**

If you tap this button, the pop-up **Select Preferable Engine** opens. Choose the color system you would prefer to use.

### **Active Page:**

If you tap this button, the pop-up **Select Active Page** opens. Choose the view you would like to be displayed here.

### **Swatch Book View Mode:**

If you tap this button, the pop-up **Select Swatch Book View Mode** opens. Choose the category you would like the Swatch Book to be displayed by.

### **Swatch Book Sort Mode:**

If you tap this button, the pop-up **Select Swatch Book Sort Mode** opens. Choose the category you would like to sort the swatch book by.

### **Hide Labels:**

If you disable this button, the values of HSB, CMY and RGB will be displayed in percentage.

## Title Buttons

To open the title buttons in the color picker, tap  $\Box$  in the upper left corner of the window.

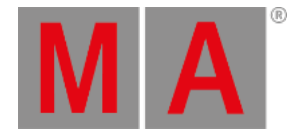

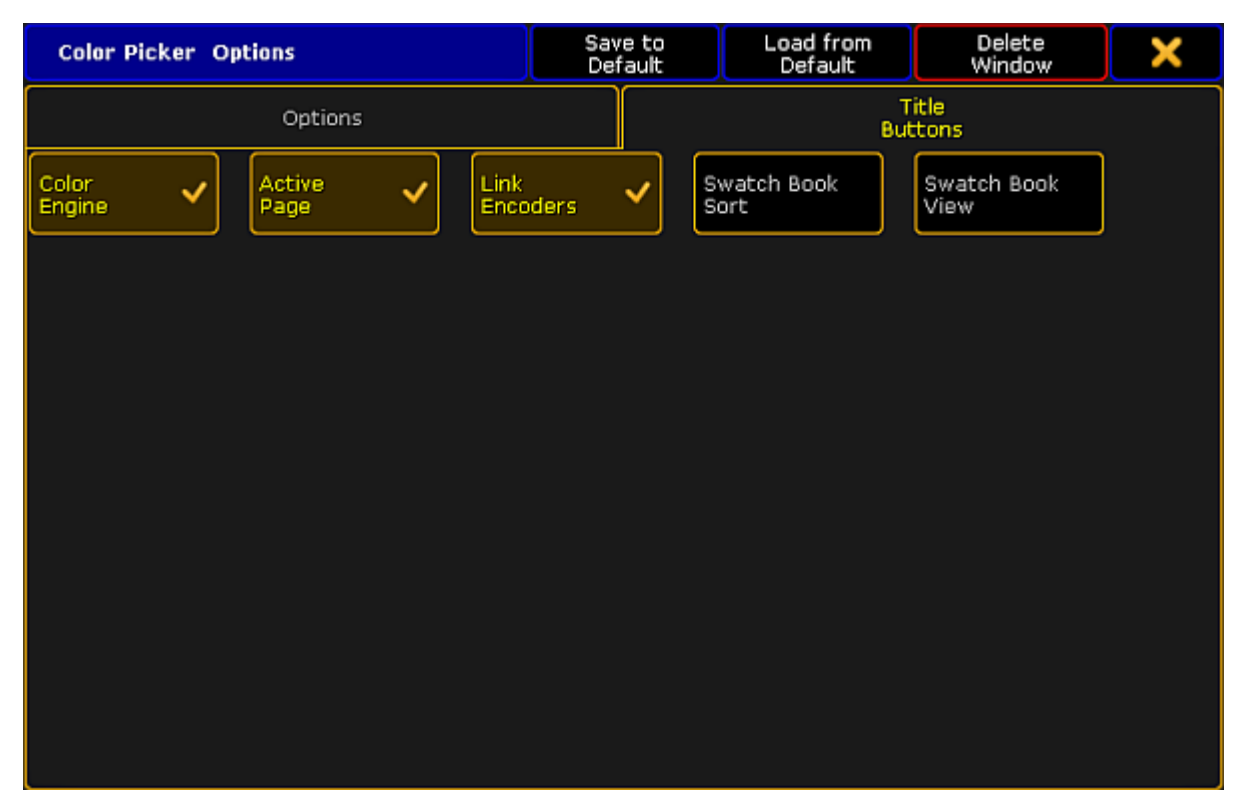

*Color Picker – Title Buttons*

If you enable **Color Engine**, **Active Page** and **Link Encoders**, these buttons will be displayed in the title bar of the view.

If you enable **Swatch Book** and **Swatch Book View**, these buttons will be displayed in the title bar in Swatch Book only.

To close the **Color Picker Options**, tap in the upper right corner.

# Close the Color Picker

To close the color picker altogether, tap  $\bullet$  in the upper left corner of the dialog and tap **Delete Window** .

If you opened the color picker via the special dialog, then tap  $\blacksquare$  in the upper right corner of the dialog.

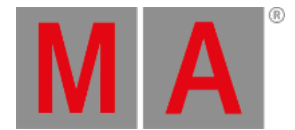

# 16.8. Using The Shaper Dialog

A shaper dialog is used to manipulate the beam of a fixture with the help of shaper blades. The **Shaper** is displayed in three different modes:

- Corner Mode
- Blade Mode
- Fader Mode

### **Requirement:**

Fixtures are patched.

To open the shaper:

- 1. Select fixtures with the attribute of blades in the fixture sheet.
- 2. Tap Shapers in the Preset [Control](#page-243-0) Bar.
- 3. Next, tap Special Dialog in the [Encoder](#page-246-0) Toolbar right below Shapers in the preset control bar.
- 4. The dialog **Shaper** opens.

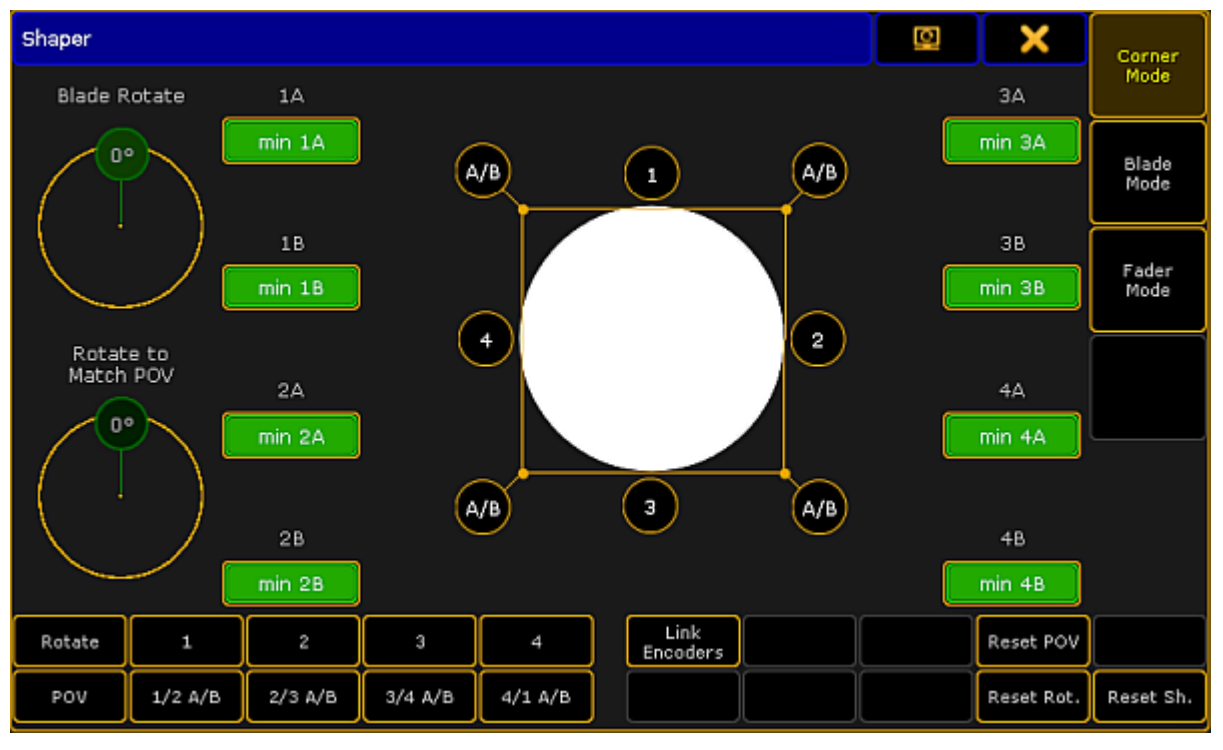

*Shaper Dialog*

# Corner Mode

The corner mode is primarily used to illuminate beveled edges.
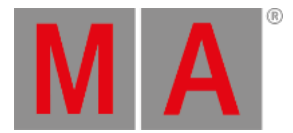

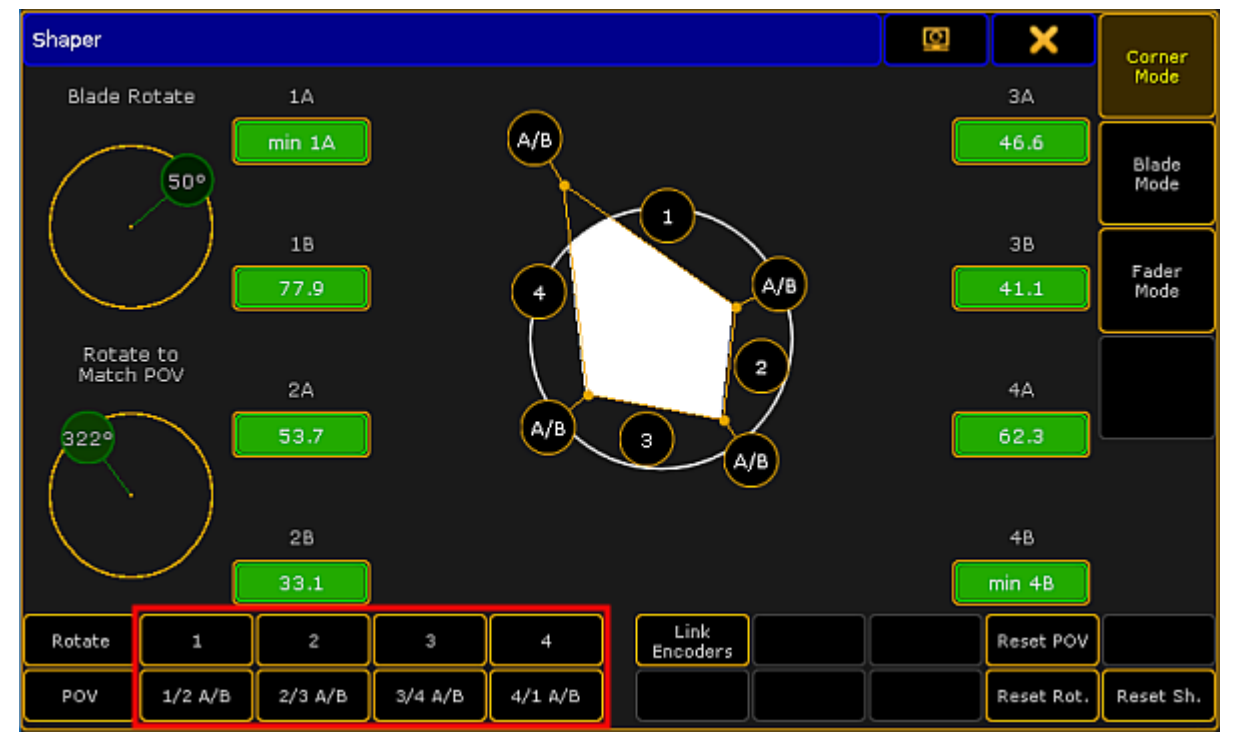

### To move the blades, tap either a number or a letter displayed around the circle and use the screen encoder.

*Corner Mode*

#### رىن **Hint:**

It is also possible to set the focus on the numbers or letters of the beam by tapping the buttons on the left at the bottom of the dialog. See the red box.

### **The white circle in the middle of the dialog:**

Represents the beam of light coming from the fixture.

#### **Numbers around the beam:**

Represent blades that can be pulled up and down accordingly.

#### **Letters around the beam:**

Represent blades that can be pulled up and down, and sideward as well.

#### **Blade Rotate:**

Displays the angle in which the entire blade system rotates.

#### **Rotate to Match POV:**

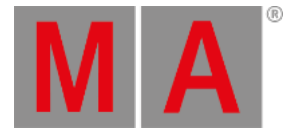

Rotates to match the point of view.

#### **Green boxes with values:**

Represent corresponding blade parameters.

**Rotate:**

Sets the focus on Blade Rotate.

#### **POV:**

Sets the focus on Rotate to Match POV.

#### **Link Encoders:**

Tapping Link Encoders enables the following:

## **Angle Mode**:

Moves the angles around a set point.

- **Set All**: Selects all parameters.
- **Invert All**: Inverts the selection.

## **Reset POV:**

Sets the point of view into its initial position.

### **Reset Rot.:**

Sets Blade Rotate to its initial position.

#### **Reset Sh.:**

Sets the beam of light to its initial shape.

## Blade Mode

The blade mode is primarily used to illuminate straight edges.

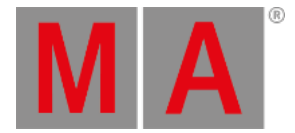

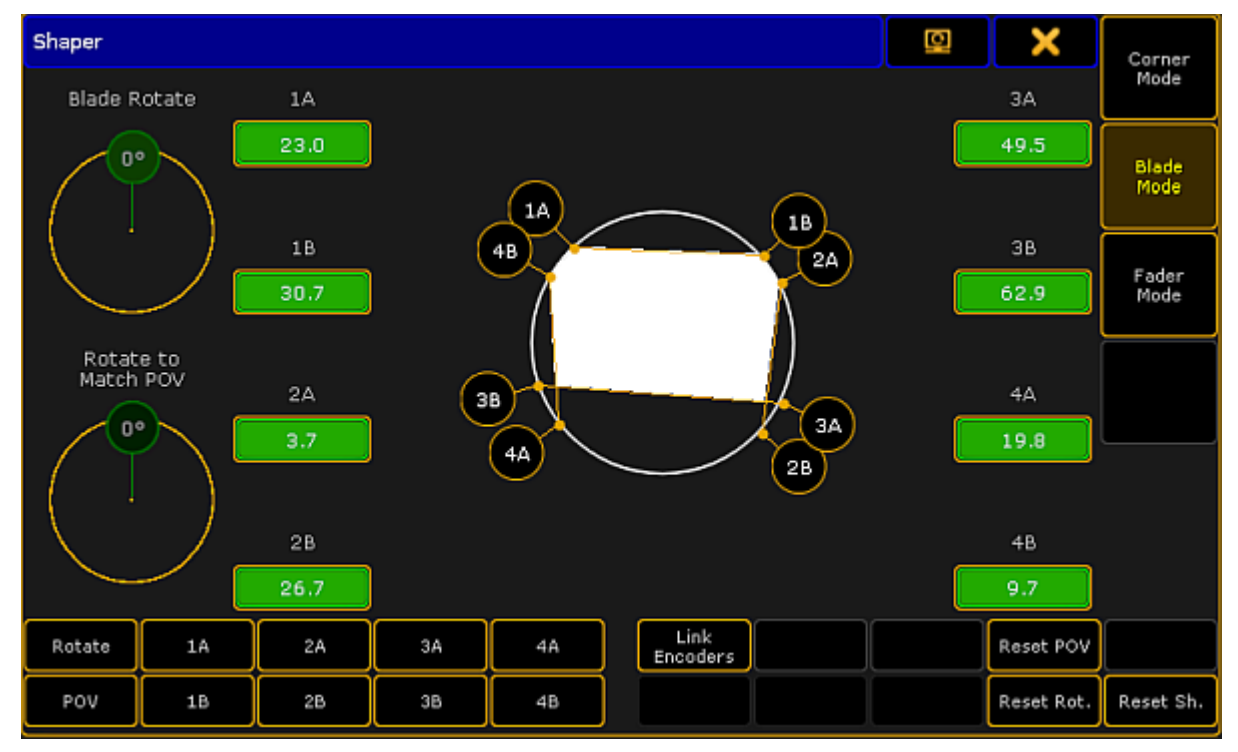

*Blade Mode*

The **Blade Mode** basically behaves the same as the **Corner Mode**.

For more information on the single buttons see [Corner](#page-1007-0) Mode.

## Fader Mode

Displays the shaper parameters in form of faders.

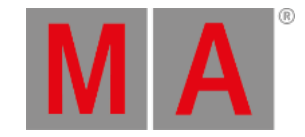

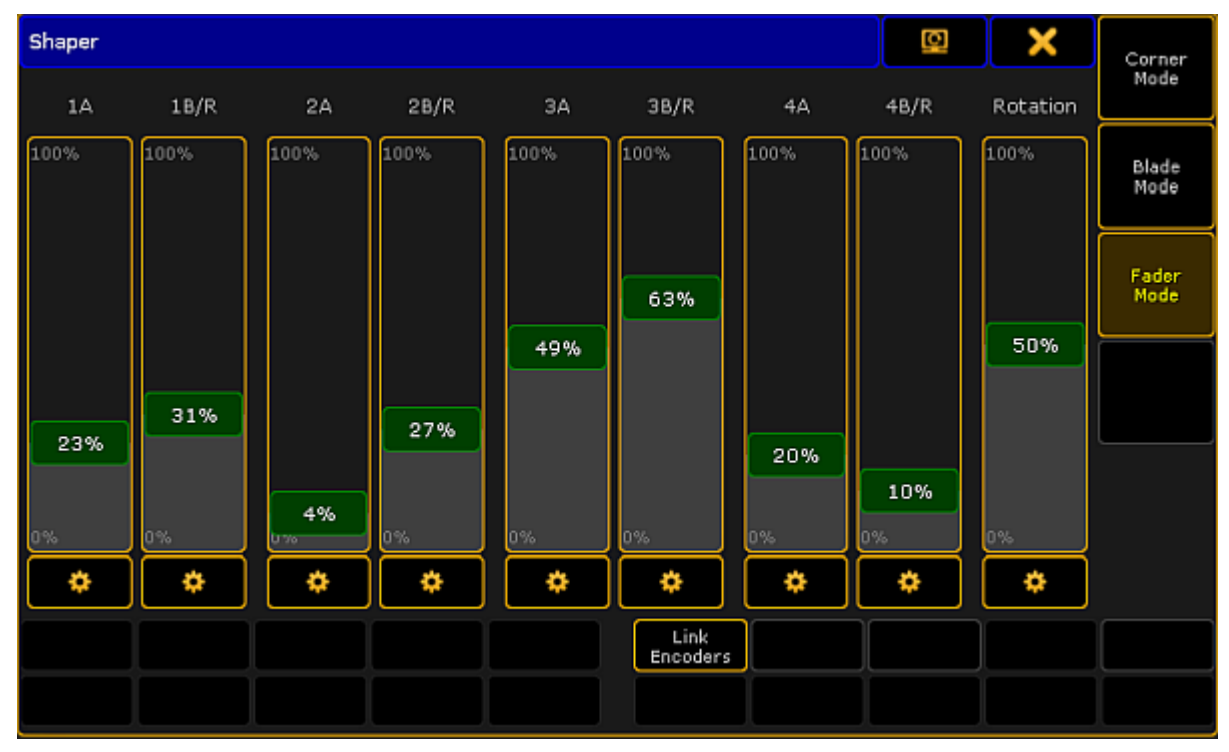

*Fader Mode*

xЙ **Hint:** To jump to the single modes, press the U-keys U1, U2 or U3. Or tap Corner Mode, Blade Mode or **Fader Mode** on the right side of the dialog.

### **Cog wheel symbol:**

Displays set values.

Tapping on the cog wheel opens a pop-up with values and symbols:

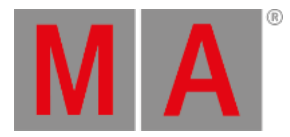

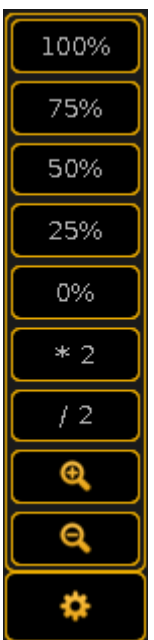

*Cog wheel symbol*

### **Values in percentage:**

Tapping a percentage value in this pop-up sets the fader automatically to the value you have tapped.

**\*2:**

Doubles the value in the fader.

### **/ 2:**

Divides the value in the fader by two.

### **Magnifying glass:**

Is used to zoom in and out of the fader scale.

# Close the Shaper Dialog

To close the shaper, tap  $\blacktriangleright$  in the upper right corner of the dialog.

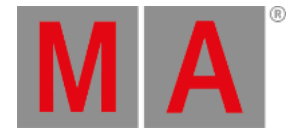

# 16.9. Using The Smart View

The smart view displays default-defined channel sets of an attribute. These channel sets are stored in the library.

Open the Smart View

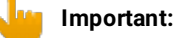

To see the default-defined channel sets of a fixture in the smart view, select a fixture and tap a preset in the preset [control](#page-243-0) bar first.

To open the smart view:

- 1. Tap anywhere in the **user-defined area**.
- 2. The pop-up **Create Basic Window** opens.
- 3. Next, tap Other
- 4. Then, tap Smart.
- 5. The window **Smart** opens.

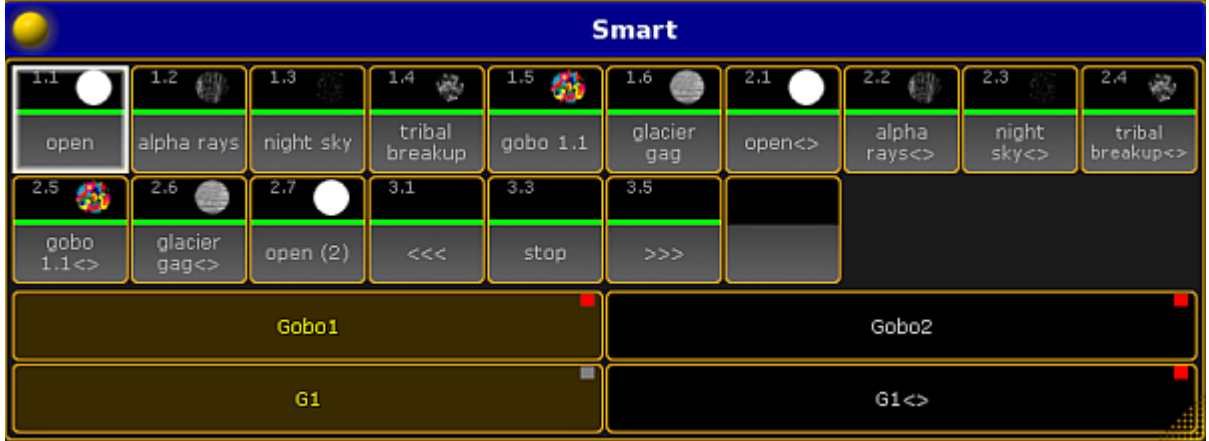

*Smart View – Gobo*

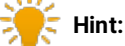

The smart view displays all default channel sets of attributes in a neat way. It basically facilitates your working steps.

## Channel Sets

The tiles marked by a red box are **channel sets**.

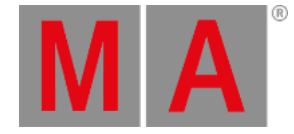

|                 |                  |           |                   |           | <b>Smart</b>       |        |                 |                      |                     |
|-----------------|------------------|-----------|-------------------|-----------|--------------------|--------|-----------------|----------------------|---------------------|
|                 | 1.2              | 13        | 1.4<br>镲          | 1.5<br>67 | 1.6                | 211    | 212             | 213                  | 2.4<br>赐            |
| open            | alpha rays       | night sky | tribal<br>breakup | gobo 1.1  | glacier<br>gag     | open<> | alpha<br>rays<> | night<br>$sky \ll 1$ | tribal<br>breakup<> |
| 2.5<br>极        | 216              | 217       | 3.1               | 3.3       | 3.5                |        |                 |                      |                     |
| gobo<br>1.1 < > | glacier<br>gag < | open (2)  | <<                | stop.     | >>>                |        |                 |                      |                     |
| Gobo1           |                  |           |                   |           | Gobo2              |        |                 |                      |                     |
|                 |                  | G1        |                   | ■         | $G1 \ll 5$<br>ail) |        |                 |                      |                     |

*Channel Sets Marked by a Red Box*

It is possible to create a new channel set. To do so:

- 1. Assign a value to the attribute that is currently in the programmer.
- 2. Press Store and then tap the empty tile.
- 3. Next, label it and press Please.

|                     |                        |            |                   |          | <b>Smart</b>       |        |                 |                      |                     |  |
|---------------------|------------------------|------------|-------------------|----------|--------------------|--------|-----------------|----------------------|---------------------|--|
|                     | 1.2                    | 13         | 14<br>镲           | 1.5<br>鎉 | 1.6                | 2.1    | 212             | 2.3                  | 274<br>赐            |  |
| open                | alpha rays             | night sky  | tribal<br>breakup | qobo 1.1 | glacier<br>gag     | open<> | alpha<br>rays<> | night<br>$sky \ll 1$ | tribal<br>breakup<> |  |
| I<br>2.5<br>戮       | 2.6                    | 217        | 311               | 3.3      | 35                 |        |                 |                      |                     |  |
| gobo<br>$1.1$ < $>$ | glacier<br>$gag \ll 1$ | open $(2)$ | <<                | stop     | >>                 |        |                 |                      |                     |  |
| Gobo1               |                        |            |                   |          | Gobo2              |        |                 |                      |                     |  |
|                     |                        | G1         |                   | ■        | $G1 \ll 5$<br>all) |        |                 |                      |                     |  |

*Smart View – New Channel Set*

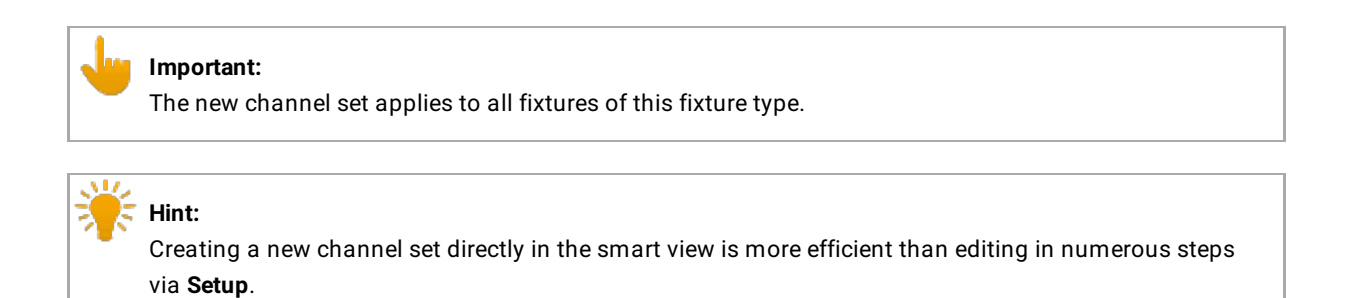

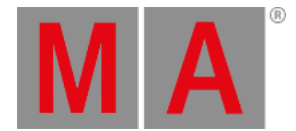

# Features

The fields **Gobo1** and **Gobo2** marked by a red box in the smart view display features of a preset type.

|                 |                  |            |                   |          | <b>Smart</b>   |        |                 |                      |                     |  |
|-----------------|------------------|------------|-------------------|----------|----------------|--------|-----------------|----------------------|---------------------|--|
| m               | 1.2              | 1,3        | 14<br>镲           | 1.5<br>m | 1.6            | 2.1    | 2.2             | 2.3                  | 274<br>嚓            |  |
| open            | alpha rays       | night sky  | tribal<br>breakup | qobo 1.1 | glacier<br>gag | open<> | alpha<br>rays<> | night<br>$sky \ll 1$ | tribal<br>breakup<> |  |
| 215<br>發        | 216              | 277        | 3.1               | 3.3      | 3.5            |        |                 |                      |                     |  |
| gobo<br>1.1 < > | glacier<br>gag<> | open $(2)$ | <<                | stop     | >>             |        |                 |                      |                     |  |
| Gobo1           |                  |            |                   |          | Gobo2          |        |                 |                      |                     |  |
|                 |                  | G1         |                   | ■        |                |        | $G1 \ll 5$      |                      | all.                |  |

*Smart View – Features*

## Attributes

The fields **G1** and **G1 <>** marked by a red box display the attributes of the features.

|              |                  |           |                   |           | <b>Smart</b>   |        |                 |                      |                                                            |
|--------------|------------------|-----------|-------------------|-----------|----------------|--------|-----------------|----------------------|------------------------------------------------------------|
| m            | 1.2              | 13        | 1.4<br>镲          | 1.5<br>12 | 1.6            | 211    | 2.2             | 2.3                  | 2.4<br>$\frac{\partial \mathcal{L}}{\partial \mathcal{L}}$ |
| open         | alpha rays       | night sky | tribal<br>breakup | gobo 1.1  | glacier<br>gag | open<> | alpha<br>rays < | night<br>$sky \ll 1$ | tribal<br>breakup<>                                        |
| 2.5<br>领     | 216              | 277       | 3.1               | 3.3       | 3.5            |        |                 |                      |                                                            |
| gobo<br>1.1< | glacier<br>gag<> | open (2)  | <<                | stop.     | >>>            |        |                 |                      |                                                            |
| Gobo1        |                  |           |                   |           | Gobo2          |        |                 |                      |                                                            |
|              |                  | G1        |                   | m         |                |        | $G1 \text{<}$   |                      | 翩                                                          |

*Smart View – Attributes*

## **Options**

To open the options in the smart view, tap in the upper left corner of the window. The dialog **Smart Options** opens.

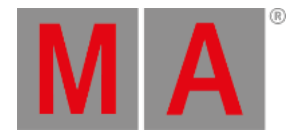

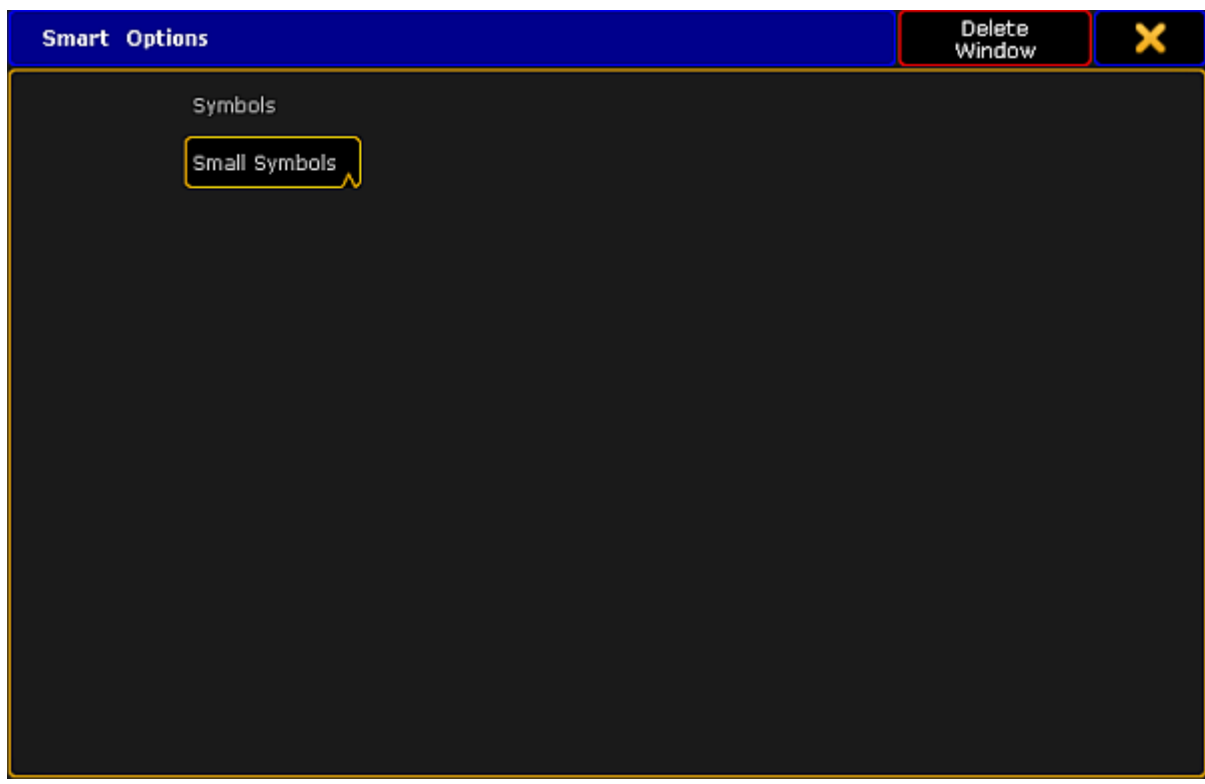

*Smart View – Options*

If you tap Symbols, the pop-up **Select Symbols** opens displaying the following:

#### **No Symbols:**

Does not display symbols in the corresponding tiles of the channel sets.

### **Small Symbols:**

Displays symbols in small.

## **Big Symbols:**

Displays symbols in big.

To close the options, tap  $\blacksquare$  in the upper right corner.

## Close the Smart View

To close the smart view altogether, tap  $\bullet$  in the upper left corner of the dialog and tap **Delete Window** .

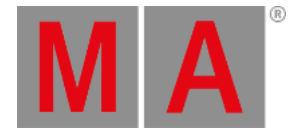

# 16.10.Edit a Channel or a Fixture

Contrary to editing in live [patching](#page-901-0) where you can edit entire fixture types, here it is possible to edit single objects only.

Channels and / or fixtures are patched.

### Patch channels and fixtures in **Setup – Patch & Fixture Schedule**.

For more information on how to patch channels and fixtures see Adding [fixtures](#page-875-0) to your show.

To edit a fixture or a channel:

- Tap and hold name or ID number of the fixture or channel you would like to edit. -or-
- **Press Edit** and tap a fixture or a channel in the corresponding sheet. -or-
- Press  $Edit + Fixture + number of the fixture or channel to be edited +  $Please$ .$

The edit pop-up opens.

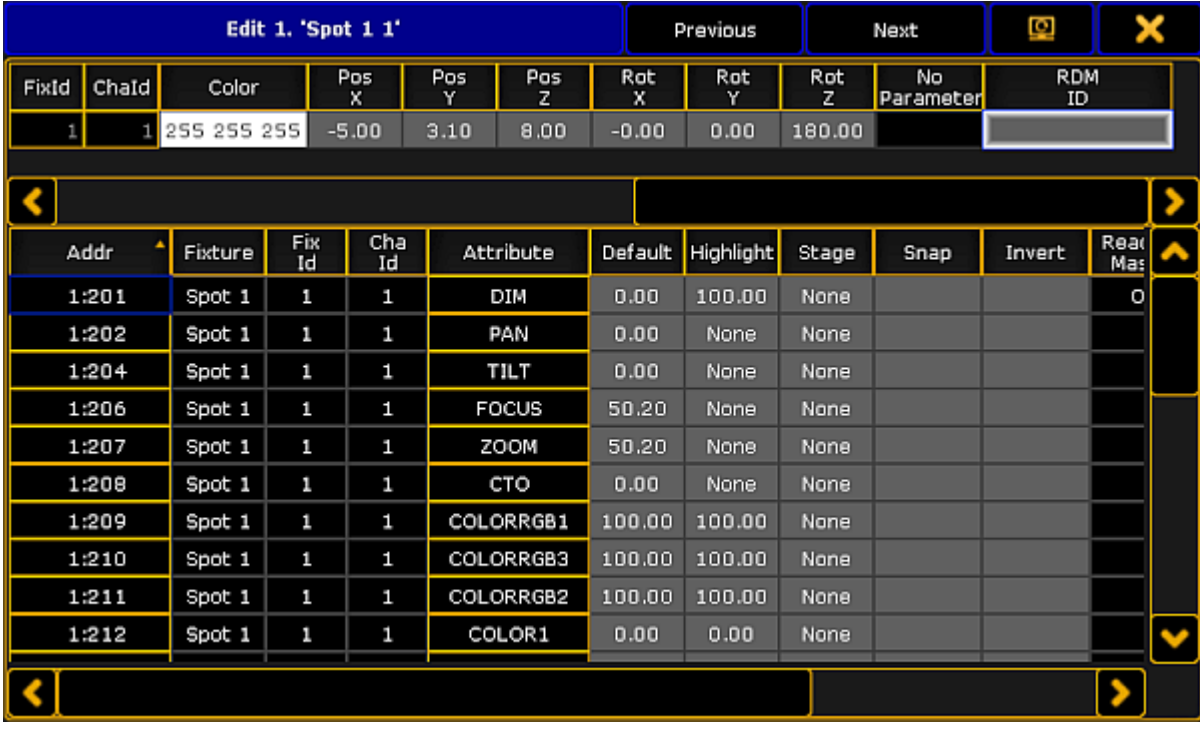

*Edit Pop-up*

- The **upper spreadsheet in the pop-up** displays the modules of a fixture.
- The **lower spreadsheet in the pop-up** displays the attributes of these modules.

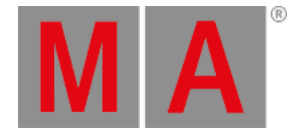

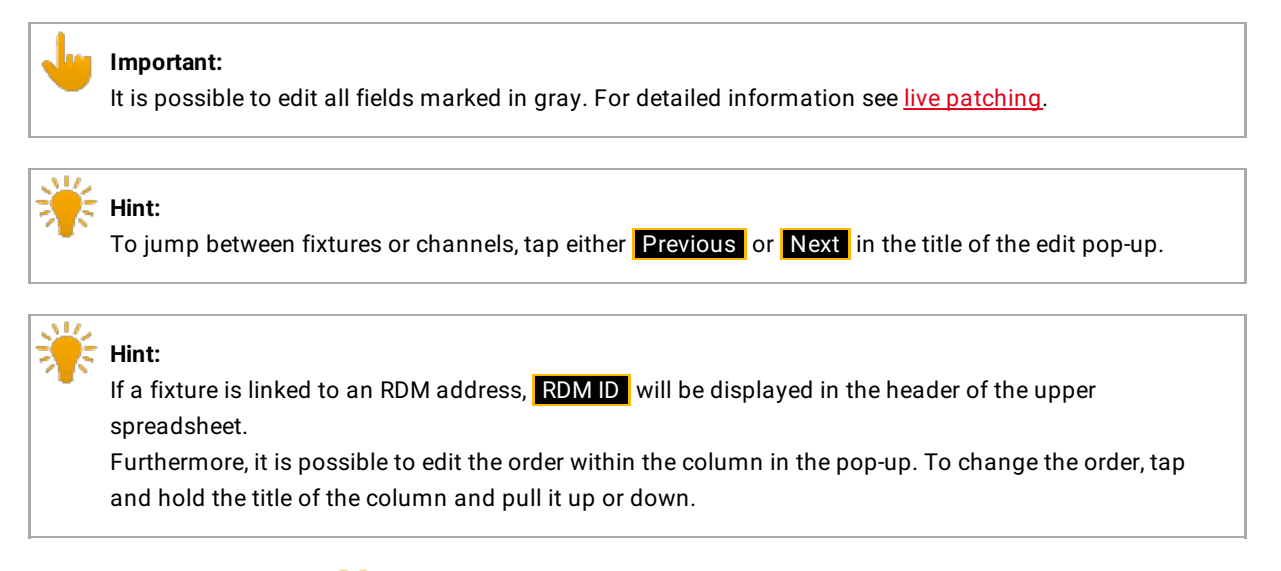

To close the edit pop-up, tap  $\blacktriangleright$  in the upper right corner.

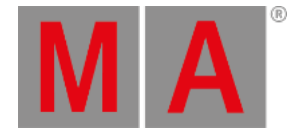

# 17. Pools in General

This chapter describes pools in general. Pools are windows that display objects in the show file.

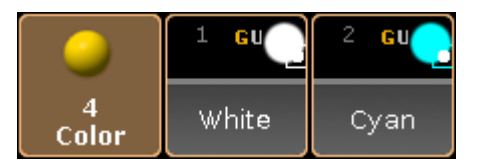

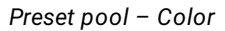

To open a pool see [workspace](#page-308-0) - manage windows.

There are 19 different pools. For information on specific pools click on one of the following links.

- [Camera](#page-921-0) Pool
- [Effects](#page-1344-0) Pool
- [Filters](#page-1285-0) Pool
- [Forms](#page-1371-0) Pool
- [Groups](#page-1031-0) Pool
- [Images](#page-1247-0) Pool
- [Layout](#page-1256-0) Pool
- [Macros](#page-1517-0) Pool
- [Masks](#page-1296-0) Pool
- [MAtricks](#page-1320-0) Pool
- Page [Channels](#page-1189-0) Pool
- [Pages](#page-1186-0) Exec Pool
- [Sequence](#page-1075-0) Pool
- [Timecode](#page-1475-0) Pool
- **[Timecode](#page-1475-0) Slots Pool**
- [Timer](#page-1504-0) Pool
- [Views](#page-257-0) Pool
- [Universes](#page-915-0) Pool
- [Worlds](#page-1277-0) Pool

To navigate in the pool, use the arrow keys on the keyboard in the drawer of the console or on a external keyboard.

## Pool objects

Every pool contains pool objects.

Every pool object with content has a brighter frame compared to an empty pool object.

The first pool object tile displays the name of the pool. If the focus is set to a pool, the first pool tile is blue.

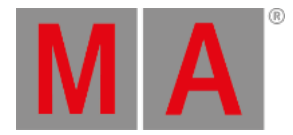

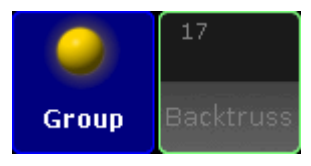

*Group pool with focus*

The number in the upper left corner of a pool object is the pool object number.

A pool displays at least a full screen of pool object tiles, for example 127 pool object tiles on screen 2 of a grandMA2 console. If the empty object tiles do not exceed 100, a further page with empty object tiles will be added. In total, there are 9999 object tiles per pool.

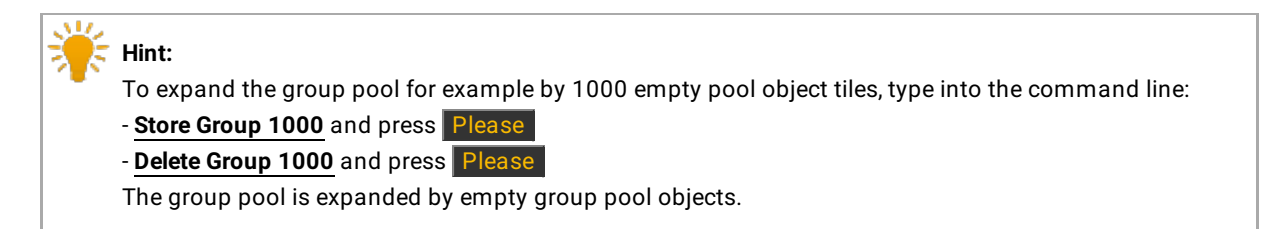

For information about the pool object colors see [workspace](#page-275-0) - colors - system.

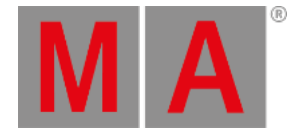

## 17.1. Manage pool objects

<span id="page-1021-0"></span>The following examples explains on the group pool how to manage and organize pool objects in pools. These examples are valid for all pool objects.

Every of the following actions is oopsable. For more information see oops and [undo.](#page-270-0)

## Store new empty pool objects

Empty pool objects are useful for preprogramming and to fill them later with content in the venue. You can also use them to organize the pool as a label for the following pool objects.

### **Requirement:** Open [groups](#page-308-0) pool.

To store new empty pool objects:

• Press Store and tap on an empty pool tile.

- or -

**• Press Store Group 17 Please** 

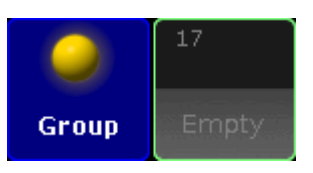

*Groups pool - empty pool object*

An empty group pool object is stored in the group pool. An empty pool object is indicated by a gray font.

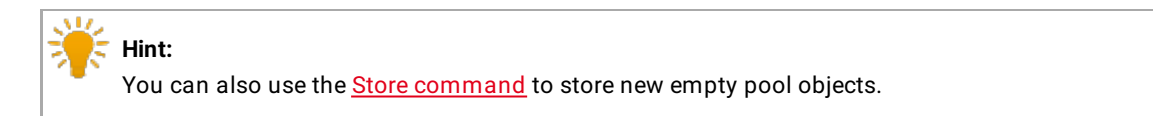

Pool object numbers may also differ in color. For more information see [Workspace](#page-275-0) - Colors - System.

## Label pool objects

Clear and unique pool object labels will help you and other people running the show to keep organized.

### **Requirements:**

- Open [groups](#page-308-0) pool
- Existing groups pool object

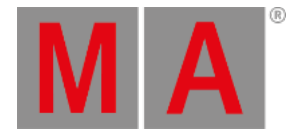

## To label pool objects:

1. Press Assign Assign (= Label) and tap at the to be labeled group object tile. - or - Press Assign Assign (= Label) Group 17 Please . Enter Name for Group 17 'Empty' Empt

*Enter Name for Group pop-up*

- 2. Use a keyboard or open the virtual keyboard by tapping at the **plus 1** to enter the new group name in the green edit line for example **Backtruss**.
- 3. Press Please

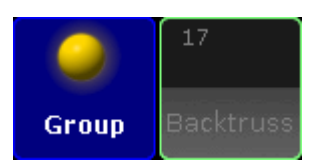

*Group pool - labeled empty pool object*

The group is labeled as Backtruss.

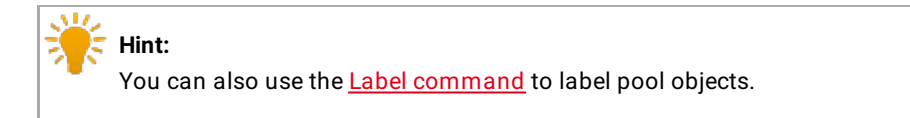

# Move pool objects

### **Requirements:**

- Open [groups](#page-308-0) pool
- Existing groups pool object

To move pool objects around in a pool:

Press Move, tap at the to be moved pool object and then tap at the new pool object place.

- or -

• Press Move Group 17 At 18 Please

If the destination of the pool object is already taken the pool objects will switch the places.

The group pool object is moved.

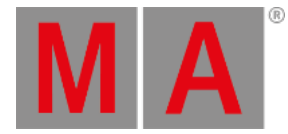

**Hint:** You can also use the Move [command](#page-568-0) to move pool objects.

## Copy pool objects

### **Requirements:**

- Open [groups](#page-308-0) pool
- Existing groups pool object

To copy pool objects in a pool:

Press Copy, tap at the to be copied pool object and then tap at the copied pool object destination.

- or -

**• Press Copy Group 16 At 17 Please** 

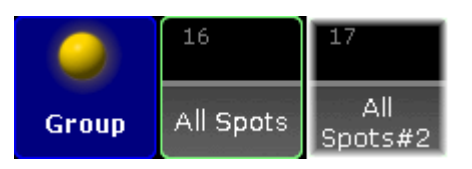

*Group pool - copied pool object*

Group 16 is copied at group 17. The copied group is indicated by a **#2**.

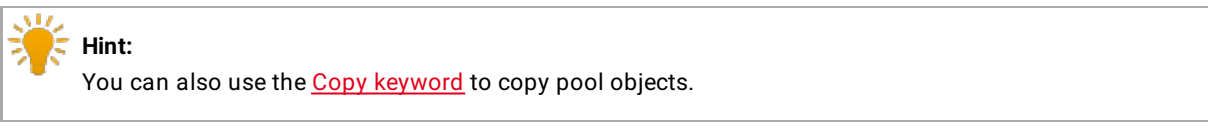

# Edit pool objects

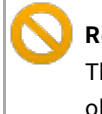

**Restriction:**

The Pages Channel Pool, the Pages Exec Pool, and the Views Pool does not support the Edit pool objects function.

### **Requirements:**

- Open [groups](#page-308-0) pool
- Existing groups pool object

To edit pool objects:

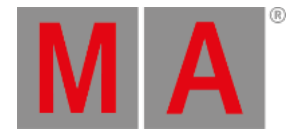

- Press **Edit** and tap at the to be edited pool object.
- or-
- **Press Edit Group 17 Please**

The respective edit mode or editor opens.

**Hint:** You can also use the **Edit [command](#page-432-0)** to edit pool objects.

## Insert pool objects

#### **Requirements:**

- Open [groups](#page-308-0) pool
- Existing groups pool object

To insert an existing pool object between two other pool objects:

• Press Move Move | Move (= Insert) and tap and hold Group 8 and move by drag and drop at Group 2.

- or -

• Press Move Move Move (= Insert) Group 8 At 2 Please

Group 8 is moved at Group 2. All other groups are moved to the next empty pool object.

**Hint:** You can also use the **Insert [command](#page-506-0)** to insert pool objects.

## Lock pool objects

## **Requirements:**

- Open [groups](#page-308-0) pool
- Existing groups pool object

To lock pool objects in a pool:

Type **Lock** in the command line and tap at the to be locked pool object tile.

Group 17 is locked. A locked pool object is indicated by a **yellow lock** .

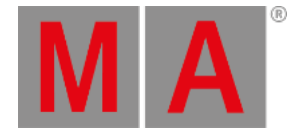

**Hint:**

You can also use the **Lock [keyword](#page-540-0)** to lock pool objects.

# Unlock pool objects

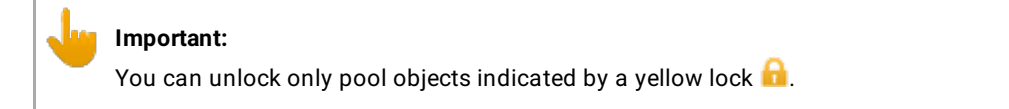

### **Requirements:**

- Open [groups](#page-308-0) pool
- Existing locked group pool object

To unlock pool objects in a pool:

Type **Unlock** in the command line and tap at the to be unlocked pool object tile.

Group 17 is unlocked.

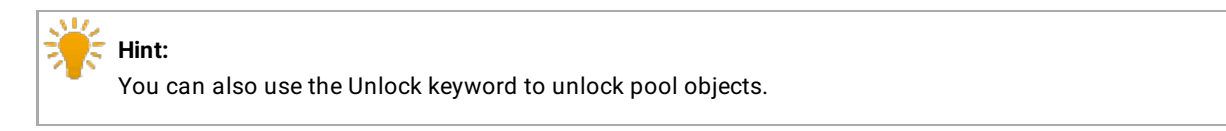

## Delete pool objects

## **Requirements:**

- Open [groups](#page-308-0) pool
- Existing groups pool object

To delete pool objects in a pool:

**•** Press **Del** and tap the to be deleted pool object tile.

- or -

**• Press Del Group 17 Please** 

- or -

 $\bullet$  Press and hold the  $\overline{Del}$  and then tap several pool objects.

Group 17 is deleted.

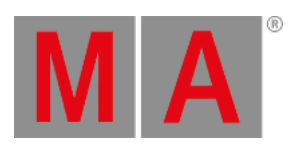

AT Z **Hint:** в. You can also use the **Delete [command](#page-416-0)** to delete pool objects.

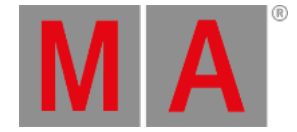

# 17.2. Adjust pool options

<span id="page-1027-0"></span>The following example of the Camera pool displays how to adjust the pool options. These options apply to all pools. Some pools have more specific options. Specific options are explained in their corresponding chapters.

The pool options will be saved in the user profile.

- 1. Open the **Camera pool**.
	- Tap an empty space of the screen. The pop-up **Create Basic Window** opens.
	- Tap Pools and then tap Camera Pool.
- 2. Tap  $\bullet$  in the upper left corner. The pop-up **Camera Options** opens.

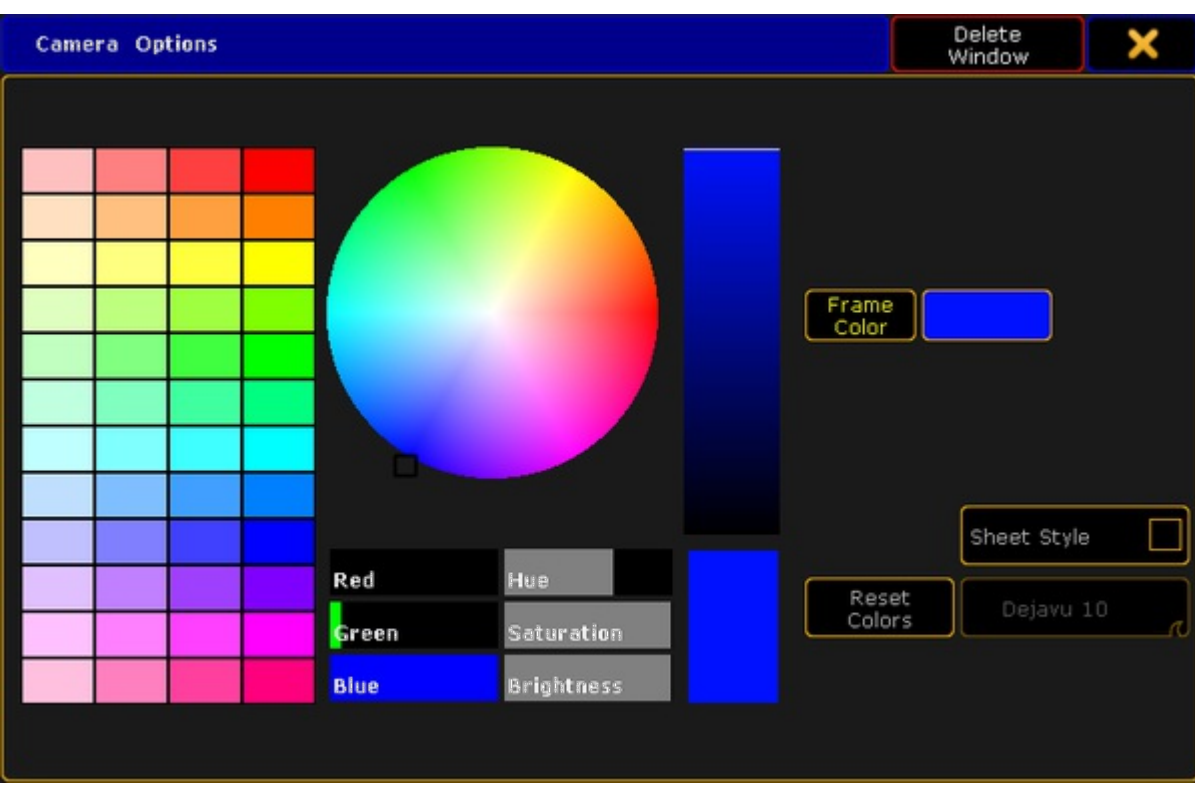

### *Camera Options*

3. Choose the frame color of the camera pool. The frame color is the color around the pool objects and the color of the first pool object tile which displays the pool name.

- Tap one of the predefined colors in the **color table**, or tap the **color circle**, or move the **Hue**, **Saturation**, or **Brightness** slider.

- The selected frame color is displayed right beside the button Frame Color.
- To reset the Frame color back to default, tap Reset Colors
- 4. To change the pool from the pool style into the sheet style, tap Sheet Style.
- 5. If the sheet style is selected, choose the font size used in the sheet.
	- Tap and swipe the button **Dejavu** and tap the font size.

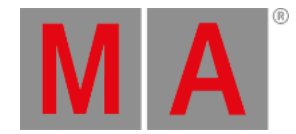

6. To close the **Camera Options**, tap **in** the upper right corner of the pop-up .

The pool options are adjusted to your needs and are saved in the user profile.

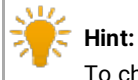

To change the color of one or more pool objects, you can also use the [Appearance](#page-351-0) Keyword.

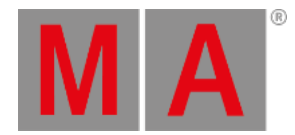

# 17.3. Call Modes

Some pool options have the setting of three different call modes.

These call modes are:

- [Normal](#page-1029-0) call
- [Fast](#page-1029-1) call
- **Pool [playback](#page-1029-2)**

## <span id="page-1029-0"></span>Normal Call

The following modes are explained by the example of the effect pool.

## Example

- 1. Select fixtures.
- 2. Open the options of the effect pool and set the button below **Frame Color** to Normal Call .
- 3. Tap a pool object in the effect pool.
- 4. The effect object that was tapped is now applied to the fixtures that were previously selected.

The background of the pool objects in the pool stays unaffected (gray).

## <span id="page-1029-1"></span>Fast Call

Fast call is used in all fixtures without selection and in all fixtures that were previously selected and that are assigned to a pool object.

### Example

- 1. Open the options of the effect pool and tap the button Normal Call to toggle it to Fast Call.
- 2. Tap a pool object in the effect pool.
- 3. The effect object is instantly applied to all fixtures in the fixture sheet.

The background of the pool objects turns crimson.

### **Important:**

Note that fast calling a template effect, triggers all fixtures in the fixture sheet. Fast calling a selective effect only triggers those that are set selectively for an object.

## <span id="page-1029-2"></span>Pool Playback

Activates a temporary playback. The pool object turns into a mini executor.

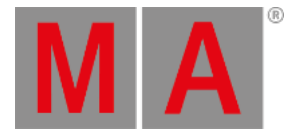

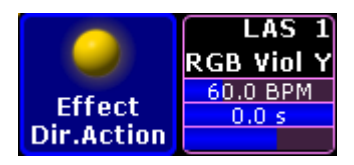

*Mini executor in the effect pool*

Example

- 1. Open the options of the effect pool and tap Normal Call to toggle it to Pool Playback.
- 2. To toggle the mini executor between the states "on" or "off", tap Direct Action.
- 3. Direct Action is enabled and displayed below the name of the pool.

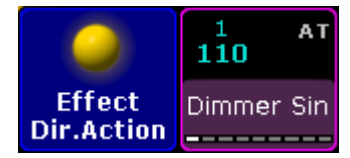

*Direct action – enabled*

For more information see Assign effect to [executor](#page-1381-0).

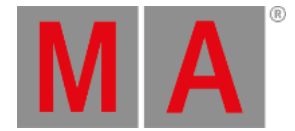

# 18. Groups

<span id="page-1031-0"></span>Groups are collections of fixtures used for fast selection.

Combinations of fixtures that you often use can be stored as Groups so you don't have to manually select them every time you use them.

Groups are merely shortcuts for selecting fixtures:

**Group 5 At 50** , **Store Cue 3** will set the *fixtures* in Group 5 to 50%, not Group 5 to 50, so any later changes to Group 5 will not be reflected in Cue 3.

### **Important:**

Groups remember the *order* of the selection. Fixture 1 + 2 is not the same as Fixture 2 + 1. The order of a selection is important when applying effects and value-ranges, which will be distributed along the selection.

# Group Pool Window

Your groups are displayed in the Group pool Window.

|       |                          |         |                        |    | 5        |          |            |
|-------|--------------------------|---------|------------------------|----|----------|----------|------------|
| Group | All Spots                | All LED | All Dimmer All Blinder |    | All Pars | Spot 1 1 | Par 1 1001 |
| 8     | 9                        | 10      | 11                     | 12 | 13       | 14       | 15         |
|       | Spots left   Spots right |         |                        |    |          |          |            |

*Group pool - Pool style*

There are different colored horizontal bars in the middle of each group pool button. Some colors can be changed by you, others are fixed. Each Group pool button can also have an individual frame color.

There might be an information "i" on the group. This is visible if there's any information attached to the group.

The Group pool can also be displayed in a Sheet style. The then above groups would look like this:

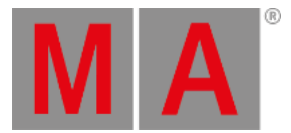

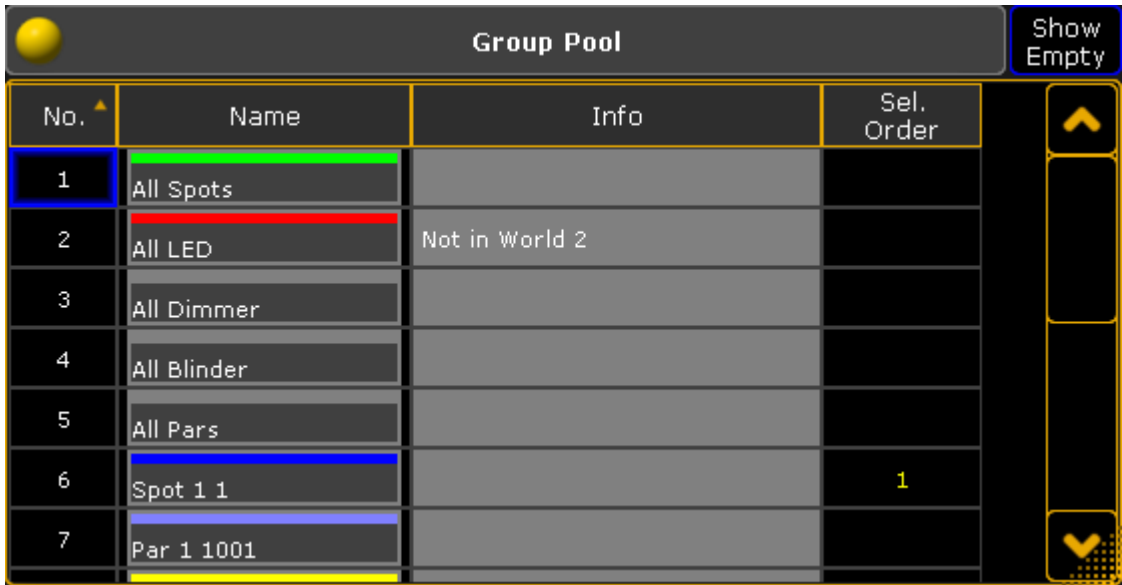

*Group pool - Sheet style*

Read below about the Group pool options to learn how to change the pool style.

In the sheet style you can see all the same things as in the pool style. Plus you can read any information that are written on a group.

In the title bar you can choose if you want the group sheet to display or hide empty groups.

All columns can be sorted in ascending or descending order by pressing the **Edit** key and then the column title or if you have a mouse or trackball you can right click the column title.

# Group pool options

In the options you can set colors for [corresponding](#page-1041-0) options. For more information see change specific group colors.

For more information on general pool options see adjust pool [options](#page-1027-0).

The following pages tells you how to Create and name [Groups.](#page-1033-0)

How to Auto Create [Groups.](#page-1035-0)

A little bit about using the Groups in your [programming.](#page-1039-0)

How to Delete, Copy and Move [Groups](#page-1040-0).

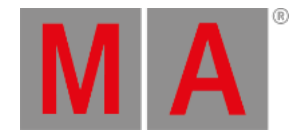

## 18.1. Create groups

<span id="page-1033-0"></span>Groups contain a selection of fixtures and the selection order of the fixtures.

To create groups you'll need to select some fixtures first.

Create group using Group pool (GUI)

When you have a selection of fixtures, then you can store it as a group.

For more information on how to store group objects see [Manage](#page-1021-0) pool objects.

## Store a group on an existing group

If you store a selection of fixtures into an existing group then you are presented with some options. It's the Choose store Method pop-up:

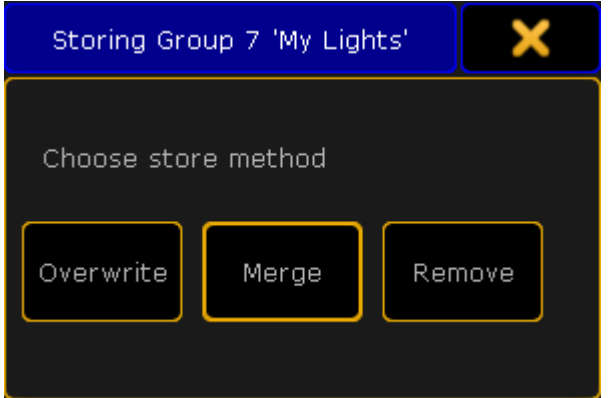

*Choose store method pop-up*

There's three options here:

- Overwrite This will delete the current content in the group and store the new selection instead.
- Merge This will add the new fixtures to the current fixtures. The new fixtures are added after the existing fixtures. I.e. if you have a group with fixture 1, 3 and 5 and you merge in fixtures 2, 4 and 6. Then your group will have fixtures 1 to 6 but the selection order will be 1,3,5,2,4,6.
- Remove This will remove your currently selected fixtures from the group (should they be there).

If you tap the  $\overline{X}$  in the upper right corner of the pop-up then you cancel the store operation.

## Labeling the groups

The grandMA2 will try to give the group a name when you store it. But if your selection is to complex for the console, then it'll just call it "Group" and then the group number.

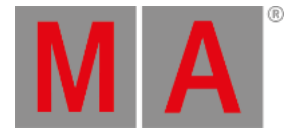

Immediately after you have stored the group,you can start typing on the keyboard. This will name the group you just stored.

If you wish to name the group later then you can use the Label [command](#page-513-0).

For more information on how to label the groups see [Manage](#page-1021-0) pool objects.

## Editing groups

When you are in the edit mode, then you get the group content as selected fixtures in your programmer. You can then change this selection. If you want to save the new selection then you press the Update key and confirm that you want to update the group in the small confirmation pop-up.

For more information on how to edit groups see [Manage](#page-1021-0) pool objects.

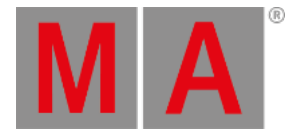

# 18.2. Auto Create groups

### <span id="page-1035-0"></span>You can auto create groups.

You do this by using the Auto Create menu. You will find this in the Setup -> Show -> Auto Create.

This menu is separated into different tabs. One is called "Group" and it could look like this:

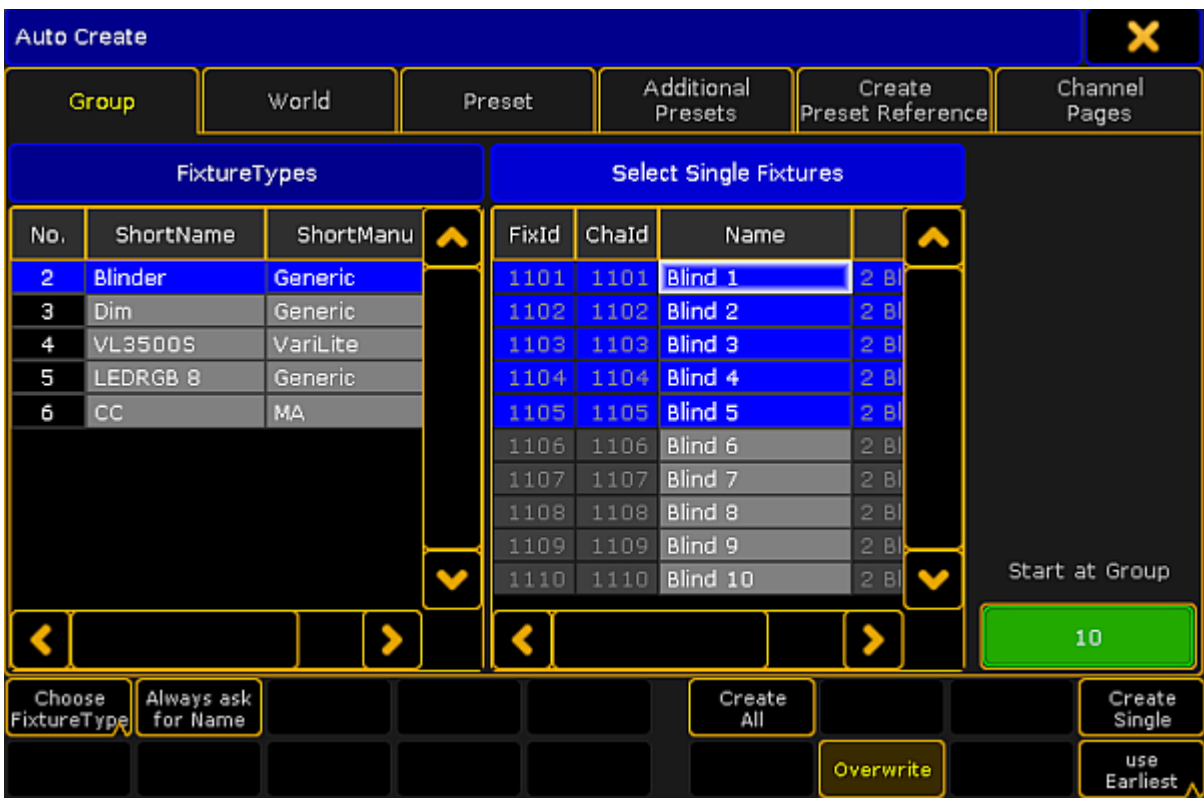

*Auto Create menu - Group*

There are two different sections of this window.

The left one can displays the Fixture Types or the Layers (depending on your settings - read below).

The right one displays the single fixtures of the selection in the left section. On the far right side there is a small green input box where you can manually select the group number where the first created group should begin.

Everything that has a blue background is selected. Multiple selection is possible using the Ctrl key on the keyboard.

### The bottom part of the menu have different buttons:

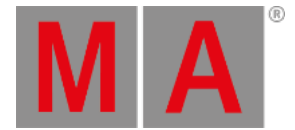

### **Choose:**

This button has two different modes: **Layer** and **Fixture Type**. It chooses what the left section displays.

#### **Always ask for Name:**

When this is On (yellow text and background),you will get a name pop-up for each selected Layer or Fixture Type when you create "All" groups.

#### **Create All:**

This will create "All" groups for each of the selected Fixture Types or Layers.

#### **Create Single:**

This will create single groups for every one of the selected fixtures.

## **Overwrite:**

This will allow for auto create groups to overwrite existing groups. If this is off, and there is a conflict, the console will present you with a Auto Create Conflict pop-up (read more about this below).

#### **Use:**

This button has two modes. When it is **Earliest** the console will use the first free pool button. When it is **Latest** the console will use the first pool button after the last one used.

## Work flow when auto creating groups

So the work flow is that you select the separation order in the left section using the **Choose** button.

### All groups

If you want to create "All" groups then you need to select the Fixture Types or Layers.

Then select the first group number. Either by typing the number in the green input box or by the Use button.

Now you need to select if you want to name each group manually (activating the **Always ask for Name** button) and if you want to overwrite existing groups (using the **Overwrite** button).

Last thing is to tap the **Create All** button.

### Single groups

If you want to create "Single" groups then you need to select the Fixture Types or Layers and then the one of the sections in the left side. You can then select the fixture you want in the right side. You can use a lasso function to select several fixtures or you can hold the Ctrl key and select or de-select fixtures in the list.

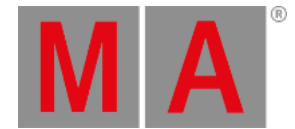

Then select the first group number. Either by typing the number in the green input box or by the Use button.

Now you need to select if you want to name each group manually (activating the **Always ask for Name** button) and if you want to overwrite existing groups (using the Overwrite button).

Last thing is to tap the **Create Single** button.

## Auto Create Conflict pop-up

If "Overwrite" is not active and there is a conflict, then you will get a pop-up like this:

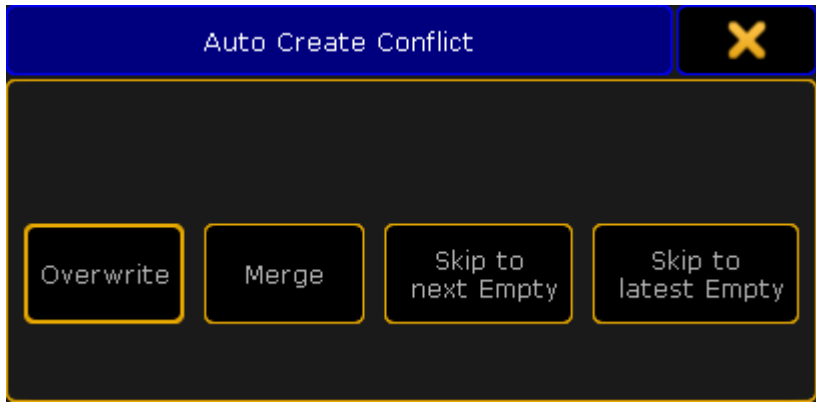

*Auto Create Conflict pop-up*

This pop-up has four options:

### **Overwrite:**

This will delete the current content in the group (world, preset, or channel page) and store the new selection instead.

### **Merge:**

This will add the new content to the current content (group, world, preset, or channel page).

The new content will be added after the existing content. For example if you have a group with fixture 1, 3 and 5 and you merge in fixtures 2, 4 and 6. Then your group will have fixtures 1 to 6, but the selection order will be 1,3,5,2,4,6.

### **Skip to next Empty:**

This will store the new content (group, world, preset, or channel page) at the first empty position.

### **Skip to latest Empty:**

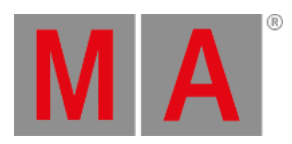

This will store the content at the pool object after the currently last used pool object. For example if the highest group number you have is 11 then it will create group 12.

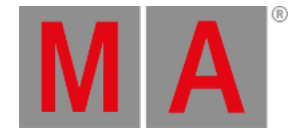

# 18.3. Using groups when programming

<span id="page-1039-0"></span>When some groups have been created, then they can be used during programming.

Groups are shortcuts to select fixtures.

There is no reference to the group stored anywhere. This means that if the group is changed after being used, then it will not affect the stored cues.

The work flow is to tap a group in the pool, give it some values, and then maybe storing the values.

## Using names or numbers

Groups can be accessed by their names or numbers.

If group number 7 is named **My Lights**, then it is possible to use the command line and write

**Group 7 at 50** or **g "My Lights" at 50** ("g" is the command shortcut for group).

If there are more groups called **My Lights** then all the groups with that name will get the value.

Capital letters are ignored. So **My Lights** and **my lights** are considered the same.

It is possible to use an asterisk as a joker. Let us imagine that there are three groups called **Wash 1**, **Wash 2** and **Wash 3**.

If all three groups needs to get 50%, then all is needed is to write **g wash\* at 50**.

In the last example we did not need the quotation marks. They are needed if the name have a space in it. But if an asterisk is used then quotation is not needed, even though the resulting groups actually have a space in their names.

The asterisk can also be used in front of the name. If there are several groups with the word **cold** in the name and all of them needs to go to 60, then write the following **g \*cold\* at 60**.

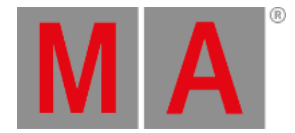

# 18.4. Choose copy method

### <span id="page-1040-0"></span>**Requirements:**

- Copy a group object in the group pool
- Target group object has to be occupied

For more information how to copy pool objects see [Manage](#page-1021-0) pool objects.

When you copy a group to a location where there's already a group then a pop-up opens. This pop-up shows three options:

**Overwrite -** This will delete the current content in the group at the location and add the new content. It' won't change the group name.

**Merge** - Adds new fixtures to the existing fixtures in the group. The order of the selected fixtures depends on which fixtures you selected first, e.g., the new fixtures are attached to the existing fixtures in their selection order. It won't change the group name.

**Cancel -** This will cancel the copy operation. You can also cancel copy by closing the pop-up by tapping the X in the upper right corner.

<span id="page-1041-0"></span>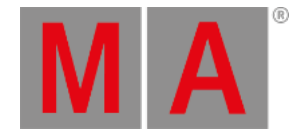

# 18.5. Change colors in group options for all in order and all out of order

The following describes how to set colors in All in Order and All out of Order in Group Options.

- All in Order shows that the fixtures are selected in the same order they were initially stored in the corresponding group.
- All Out of Order shows that the fixtures are selected in a different order they were initially stored in the corresponding group.

To change the group colors in All in Order and All Out of Order :

- 1. Open the pool Groups.
	- Tap on an empty space on the screen. Create Basic Window opens.
	- Tap Pools, then tap Groups.
- 2. Tap the **yellow ball** in the upper left corner of the Group Pool Window. Group Options opens.

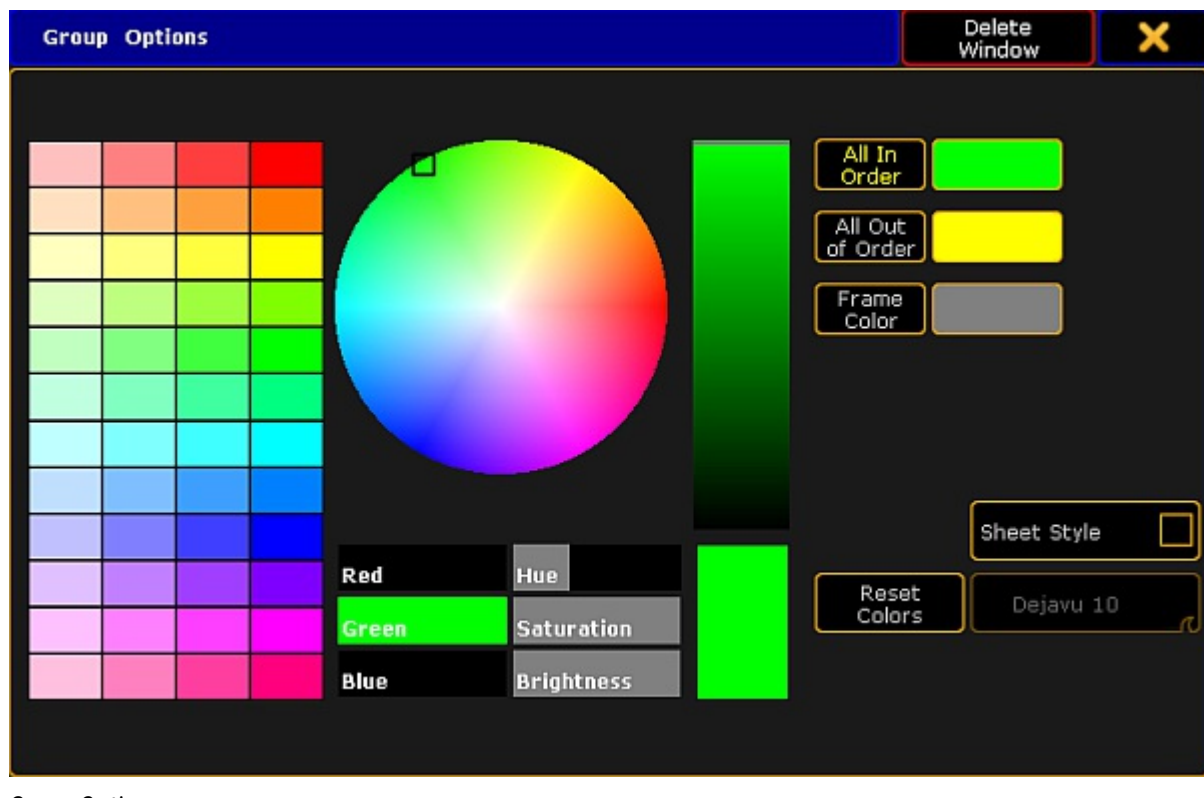

*Group Options*

3. Tap **All In Order** and then choose a color from the **color table** or the **color circle.** - The color you have chosen is displayed as a line within the pool object right above the font of the pool object.

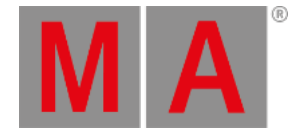

4. Tap All Out of Order and then choose a color from the **color table** or the **color circle.** - The color you have chosen is displayed as a line within the pool object right above the font of the pool object.

Let's say we have selected the color green in All in Order and the color yellow in All Out of Order .

This is what it would look like:

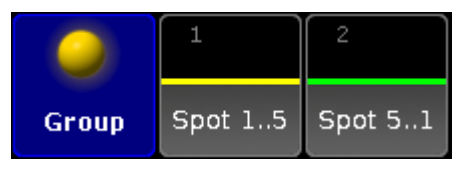

*Group colors*

For more information on how to reset and adjust colors, change the pool into sheet style and/or how to use the **Hue**, **Saturation** and the **Brightness** slider see Adjust pool [options](#page-1027-0).

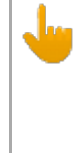

### **Important:**

Some fixtures may have a red line within the pool object right above the font of the pool object. This red line is automatically generated when all fixtures or a part of fixtures are not available due to storing onto another [world](#page-767-0).

The pool options are now adjusted to your needs and are saved in your user profile.

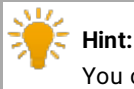

You can also use the [Appearance](#page-351-0) keyword to change the color of one or more pool objects.

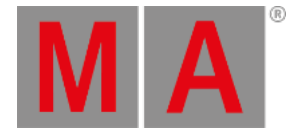

## 18.6. Group Master on Executors

Groups can be assigned to Executors and be used as group masters.

The idea is that you create the group in the pool and this group can be assigned to an executor with a fader.

The fader can then be used to set a limit of the groups dimmer output. There is also a special mode that allows you to use the fader to produce dimmer output. Read about the different modes below.

When a fixture is limited then the Fixture/Channel ID and Name gets a lavender background color. It could look like this:

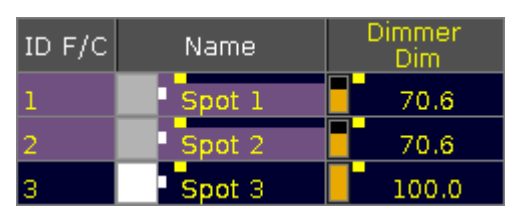

*A Fixture sheet with fixtures limited by a Group Master*

The two limiting Group Masters (positive and negative modes) works as relative masters - not maximum masters.

This means that if a fixture is told to be at 50% by a cue and is limited by a Group Master by 50%, then the output from the fixture is 25%: 50% of 50%.

## Assigning a group to an Executor

There are several ways to assign a group to an executor.

## Using the keys

If you want to assign group number 1 at executor 3 on page 2 then you need to press the following keys:

Assign Group 1 At Exec 2 . 3 Please

## Using the Screens

When we say using the screens, we cannot just use the touch screens - it a combination of keys and screens.

Have a group pool visible. Press the Assign key, then the group in the group pool, and then any of the keys associated with the executor where you want the group master.

## Using the assign menu

You can also open the **Assign Menu** for the executor and use that to assign a group.
grandMA2 User Manual - Groups Version 3.9 – 2022-08-12 English

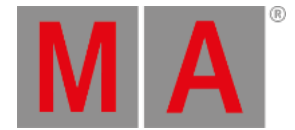

#### Tap the area on the mini executor view (at the bottom of screen 3 and 4) marked red in this picture:

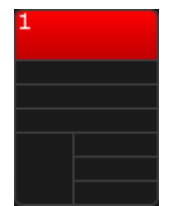

#### *Mini executor with open Assign Menu*

This will open the Assign Menu on one of the screens (default is screen 1) - read more about the Assign Menu [here.](#page-1142-0)

Make sure the **Function** part of the Assign Menu is visible by tapping **Function** on the right side of the menu - or possible pressing U1 if the menu is on screen 1.

In the lower right side of the view you will find a button called Group Master - tap this or press the X8 key (if it is on screen 1).

This will list all the available groups on the right side of the menu. Here you can select the group you want to assign.

When you are done you can close the **Assign menu** by tapping the **X** in the upper right corner.

#### Group master modes

The group masters can have three different modes. They are called **Positive**, **Negative**, and **Additive**.

When a group is assigned to an Executor, then open the Assign Menu and look at the **Options** part of it. You can change to it by tapping the **Options** button on the right side of the menu - or possible by pressing the U2 key if the menu is on screen 1.

In this menu there is only one button called "Mode". Tapping this will open the **Select Group Master Mode pop-up**:

| Select Group Master Mode |  |
|--------------------------|--|
| Positive                 |  |
| Negative                 |  |
| Additive                 |  |

*Select Group Master Mode pop-up*

Here you can select what mode the Group Master should use.

grandMA2 User Manual - Groups Version 3.9 – 2022-08-12 English

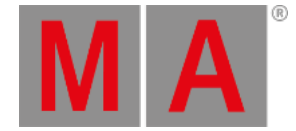

## The difference between Positive and Negative Group Masters

The only situation where the two modes have an effect is when there is an overlap of fixtures in several Group Masters.

A Positive Group Master works by a "highest takes precedence" principle. This means that a fixture will be allowed to output light it is allowed by any one of several Group Masters.

This is what the **Mini Executor** looks like with a positive Group Master assigned - notice the "P" in the top center part:

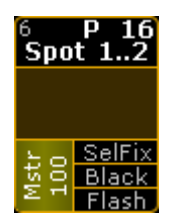

*Positive Group Master - Mini Executor*

Positive example

We have two Group Masters. One has fixture 1 and 2. The other has fixture 2 and 3.

All three fixtures are told to be at 100% by the programmer or a cue. Both Group Masters are at 100%.

If you limit the first Group Master (the one with 1 + 2) then you are only limiting fixture 1 because fixture 2 is allowed in the second Group Master.

A Negative Group Master works by a "lowest takes precedence" principle. This means that a fixture will be limited in outputting light if it is limited in any of several Group Masters.

This is what the **Mini Executor** looks like with a negative Group Master assigned - notice the "N" in the top center part:

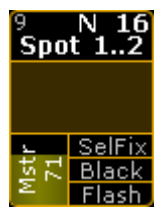

*Negative Group Master - Mini Executor*

#### Negative example

We have two Group Masters. One has fixture 1 and 2. The other has fixture 2 and 3.

All three fixtures are told to be at 100% by the programmer or a cue. Both Group Masters are at 100%.

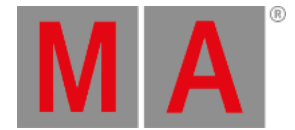

If you limit the first Group Master (the one with 1 + 2) then you are limiting both fixture 1 and 2 even though fixture 2 is allowed in the second Group Master.

### Additive Group Master

The last mode is the Additive Group Master. This mode gives values to the fixtures in your group. So they do not need to have a values from cues or the programmer.

So turning up the master will give the fixtures the corresponding output.

If the fixture already has a value, then the Group Master will not take affect before the Master goes above that value.

This is what the **Mini Executor** looks like with an additive Group Master assigned - notice the white arrow in the top center part:

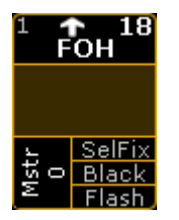

*Additive Group Master - Mini Executor*

When a fixture gets a value from an additive Group Master, then it gets a small white arrow next to ID number and a darker lavender background color. It could look like this:

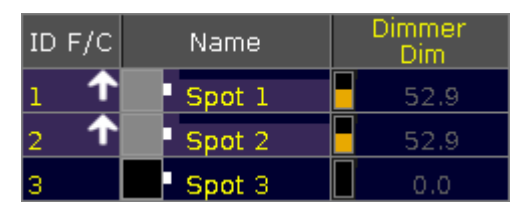

*Fixtures with values from an Additive Group Master*

## Locate a Group Master

You can use the Locate command to find a Group Master for a group. The locate function will only find (and change page to) the first location for the group.

For example if you want to find the group master for group number 3, then you can write the following command:

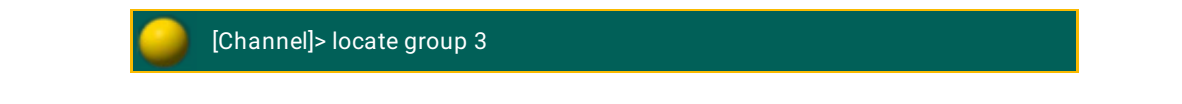

grandMA2 User Manual - Groups Version 3.9 – 2022-08-12 English

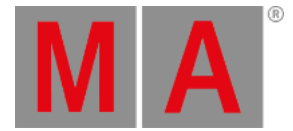

This will change to the page where the Group Master is and the middle part of the Mini Executor will look like this:

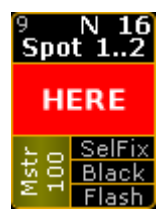

*Located Group Master - Mini Executor*

To exit the locate function,you will need to execute the locate command without anything specified. Read more about the **locate [command](#page-539-0) here**.

#### Group Master view

A better way the see or find your Group Masters might the **Masters Window** or the temporary **Masters view**.

They provide an overview off all the group masters in the show.

They are described in the Masters [Window](#page-1203-0) topic.

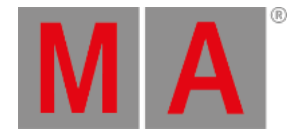

# 19. What Are Presets?

Presets are stored presettings of parameters. They allow fast access and standardized usage.

These presettings can be:

### **Universal:**

Universal settings, abbreviated as **U**, apply to all fixtures types that contain the corresponding attributes.

#### **Global:**

Global settings, abbreviated as **G**, apply to the corresponding fixture types.

#### **Selective:**

Selective settings, abbreviated as **S**, apply to single fixtures.

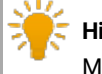

### **Hint:**

Make sure to use presets when programing as this facilitates your work, especially when working with a show which is used in different locations and for various customers.

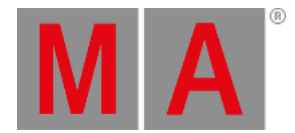

# 19.1. What Are Special Modes?

In addition to **normal**, there are three different special modes in the presets.

#### **Default:**

Default is used to modify the default values of attributes in single fixtures.

#### **Highlight:**

Highlight is used to modify the highlight values of attributes in single fixtures.

#### **Stage:**

Stage is used to modify the stage values of attributes in single fixtures. Stage values are enabled and disabled in the dialog **Calibrate Fixture Pos**. For more information see Auto calibrate fixture [positions.](#page-933-0)

#### **Normal:**

Normal reverts the special mode of a preset.

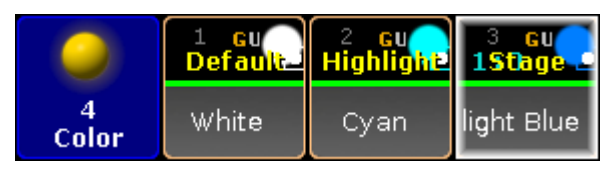

*Presets – special modes*

To choose a mode:

- 1. First, store a preset with attributes which values are to be modified.
- 2. Press Assign and then tap the preset you would like to change.
- 3. Then press Please
- 4. The pop-up **Assign Preset** opens.

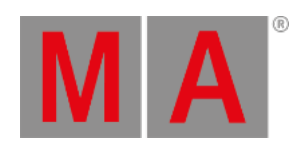

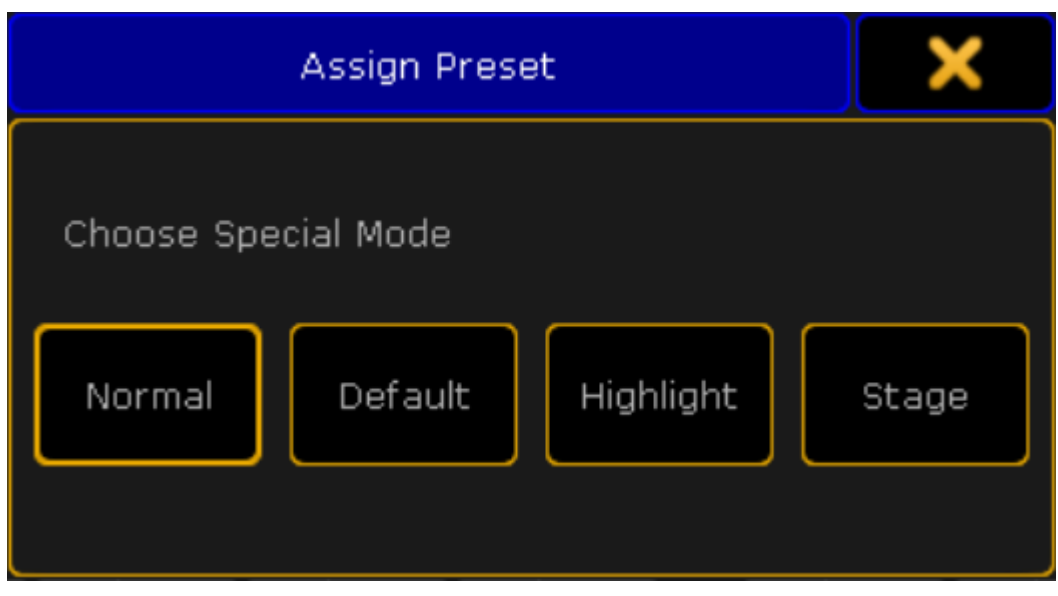

*Pop-up assign preset*

- 5. Choose the special mode you would like to save your preset as.
- 6. After choosing a special mode, apply the fixtures to be modified with this preset.

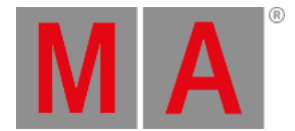

# 19.2. Preset Pools

All in all, there are 10 preset pools by default. Each of the pools stores values corresponding their preset type.

Open the preset pools

To open the single preset pools:

- 1. Tap anywhere in the **user-defined area**.
- 2. The pop-up **Create Basic Window** opens.
- 3. Next, tap Presets.
- 4. Then, tap single presets to open the corresponding pools.

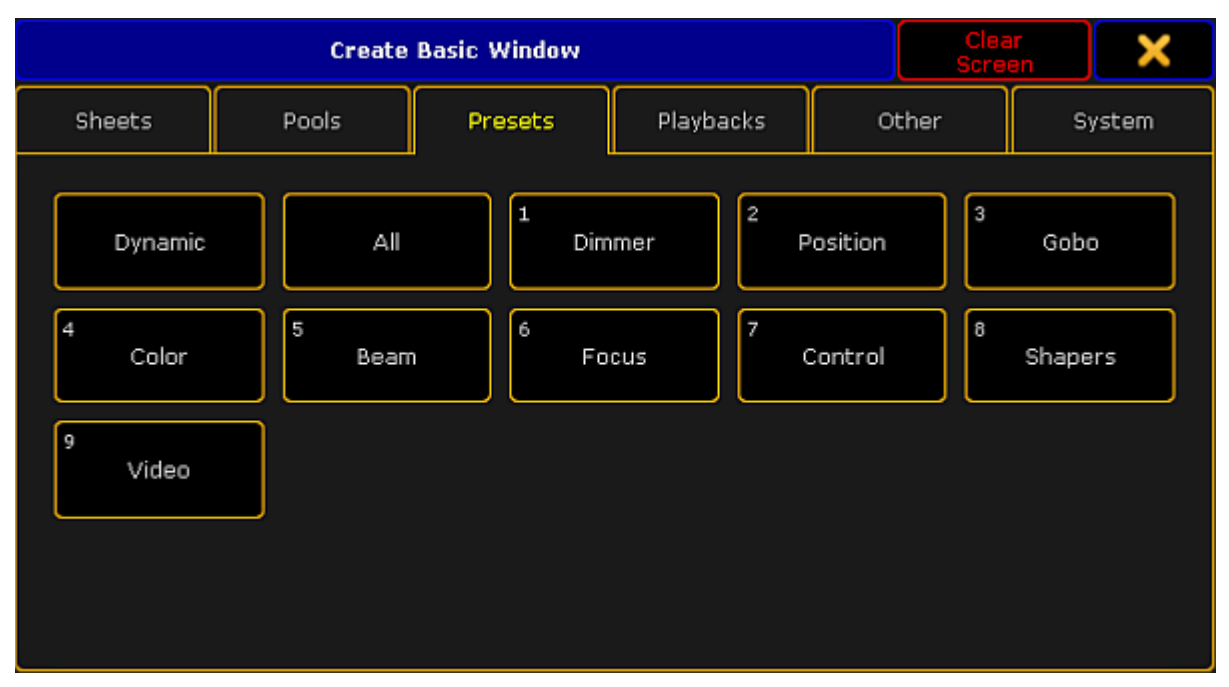

*Pop-up create basic window – presets*

There are two pools that are not numerated:

**Dynamic:**

For more information on the pool **Dynamic** see [Dynamic](#page-1053-0) preset pool.

-and-

**All:**

Contrary to the numerated preset pools, it is possible to store all values without a preset type filter in the preset pool **All**.

To close the pop-up **Create Basic Window**, tap in the upper right corner of the window.

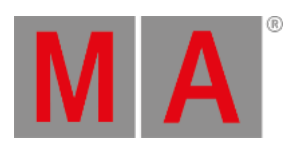

# All Preset Pools at a Glance

#### Here is an outline of all preset pools.

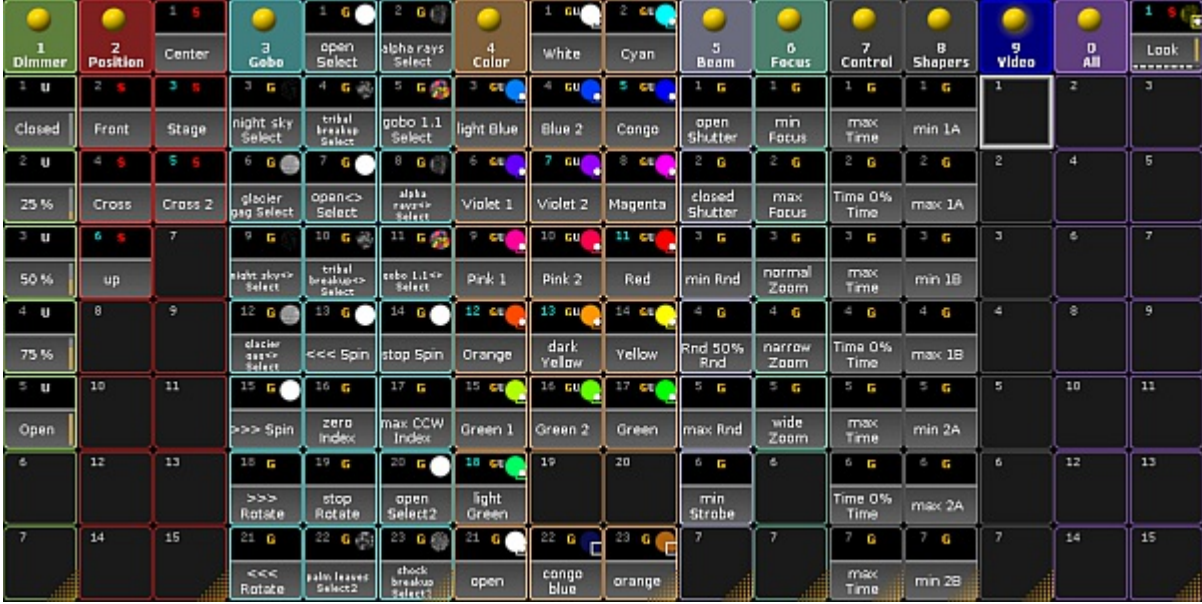

*Preset pools*

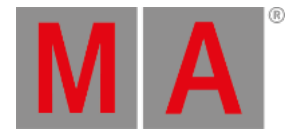

# 19.3. Preset Pool "Dynamic"

<span id="page-1053-0"></span>The preset pool **Dynamic** is a pool that automatically displays the preset type which is currently enabled in the preset [control](#page-243-0) bar.

## Open the Preset Pool "Dynamic"

To open the preset pool **Dynamic**:

- 2. Tap anywhere in the **user-defined area**.
- 3. The pop-up **Create Basic Window** opens.
- 4. Tap Presets
- 5. Tap Dynamic.
- 6. The preset pool **Dynamic** opens.

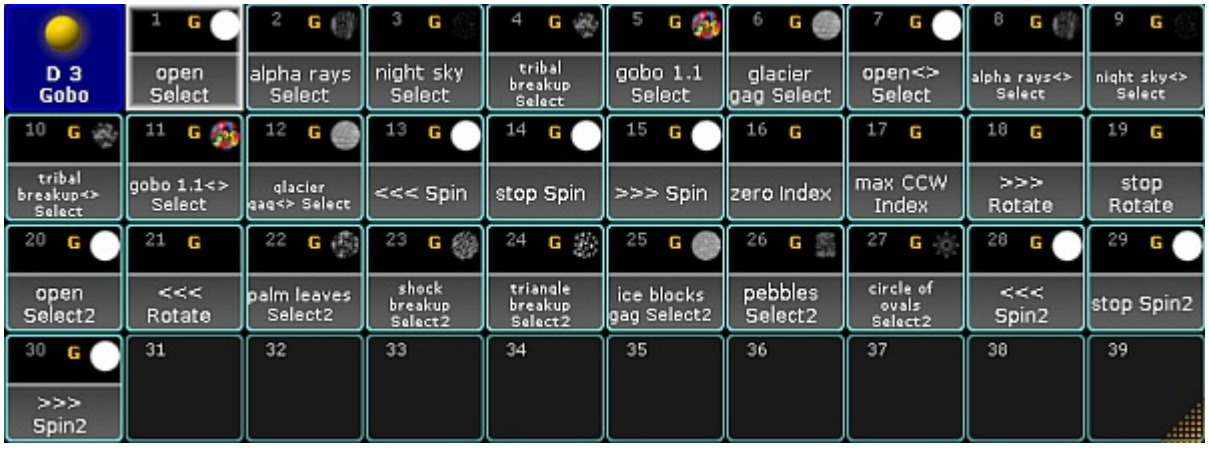

*Dynamic pool – Gobo*

Close the Preset Pool "Dynamic"

To close the preset pool, tap in the upper left corner of the pool and tap **Delete Window** .

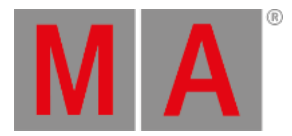

# 19.4. Create Presets

#### <span id="page-1054-0"></span>**Requirement:**

Fixtures are patched.

For more information on how to patch fixtures see Adding [fixtures](#page-875-0) to your show.

To create presets:

- 1. Select fixtures.
- 2. Assign values to fixtures.
- 3. Press and hold Store until the pop-up **Temporary Store Options** opens.

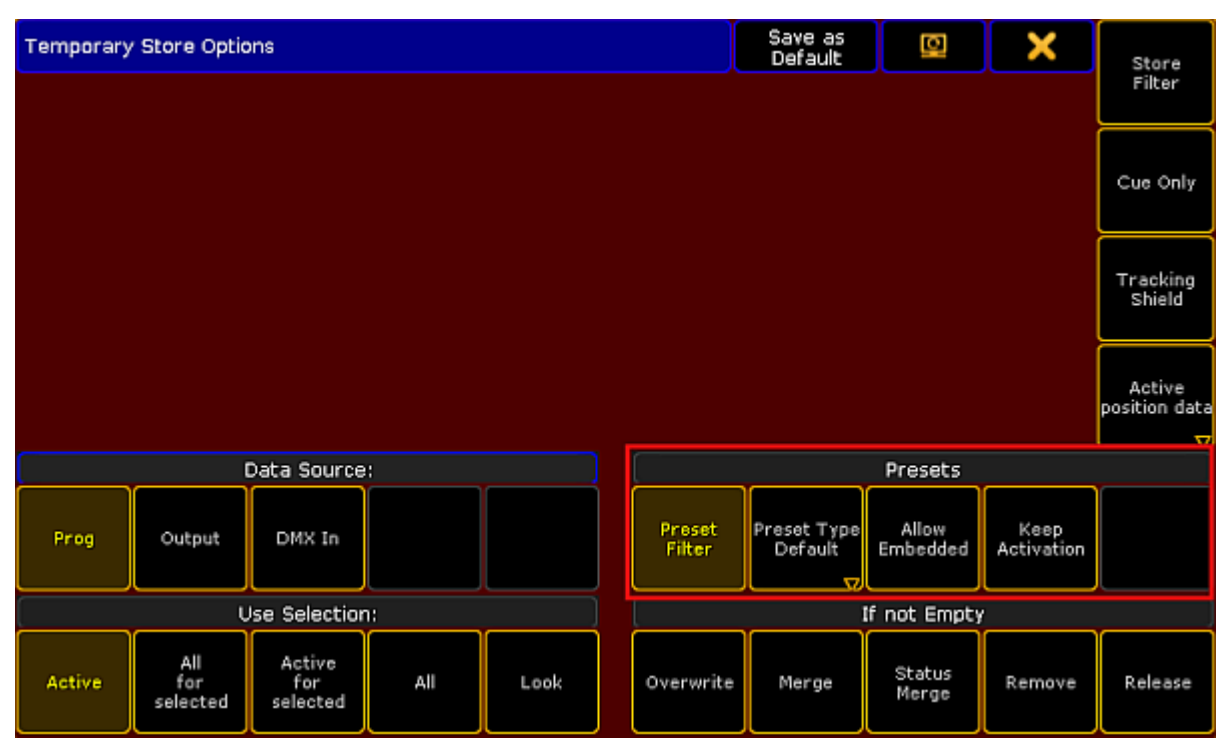

*Temporary store options*

4. Enable the buttons marked by the red box in the screenshot above.

| Presets                 |                                       |                   |                    |  |  |  |  |  |  |  |
|-------------------------|---------------------------------------|-------------------|--------------------|--|--|--|--|--|--|--|
| Preset<br>Filter        | Preset Type <mark>l</mark><br>Default | Allow<br>Embedded | Keep<br>Activation |  |  |  |  |  |  |  |
| Procota - ctoro ontiona |                                       |                   |                    |  |  |  |  |  |  |  |

*Presets – store options*

5. To disable the filter, tap Preset Filter

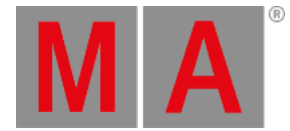

#### **Important:**

Every preset pool – **except for the preset pool All** – has a filter as a default setting. This filter allows to store the value equivalent to the pool only.

6. To choose the store option of the preset type, tap Preset Type Default and then toggle between default, selective, global or universal.

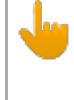

#### **Important:**

The store option is Preset Type Default by default. This setting falls back on the default store option of a preset pool.

- 7. To allow that presets are stored within other presets, tap Allow Embedded. For more information see [Embedded](#page-1067-0) presets.
- 8. To take the preset link actively into the programmer after storing the preset, tap Keep Activation
- 9. To keep the previous settings when storing another preset, tap Save as Default in the header of this dialog.
- 10. To close the **Temporary Store Options**, tap in the upper right corner of the pop-up.
- 11. Eventually, tap an empty object you would like to store the preset to.

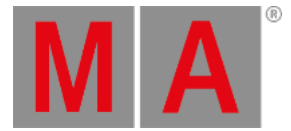

## 19.5. Preset Pool Options

The following example of the preset pool **Dimmer** displays how to adjust options that are specific for a preset pool.

## Open the Options

- 1. Tap anywhere in the **user-defined area**.
- 2. The pop-up **Create Basic Window** opens.
- 3. Next, tap Presets.
- 4. Then, tap a preset pool you would like to open.
- 5. To open the options in the preset pools, tap  $\blacktriangleright$  in the upper left corner of the pool you have opened.
- 6. The option dialog opens.

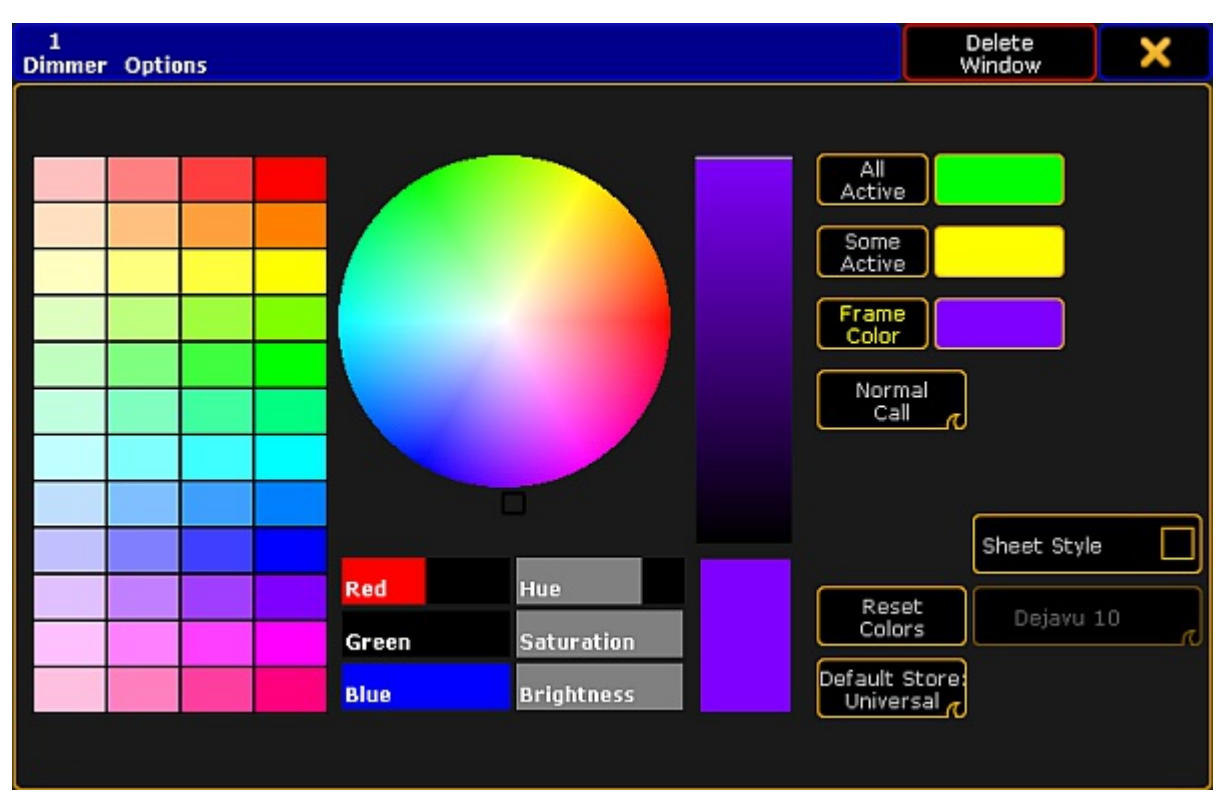

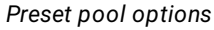

**Hint:** All preset pools have the same pool options.

3. To adjust the frame color, to reset colors or apply a different style and font see Adjust pool [options](#page-1027-0).

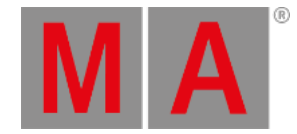

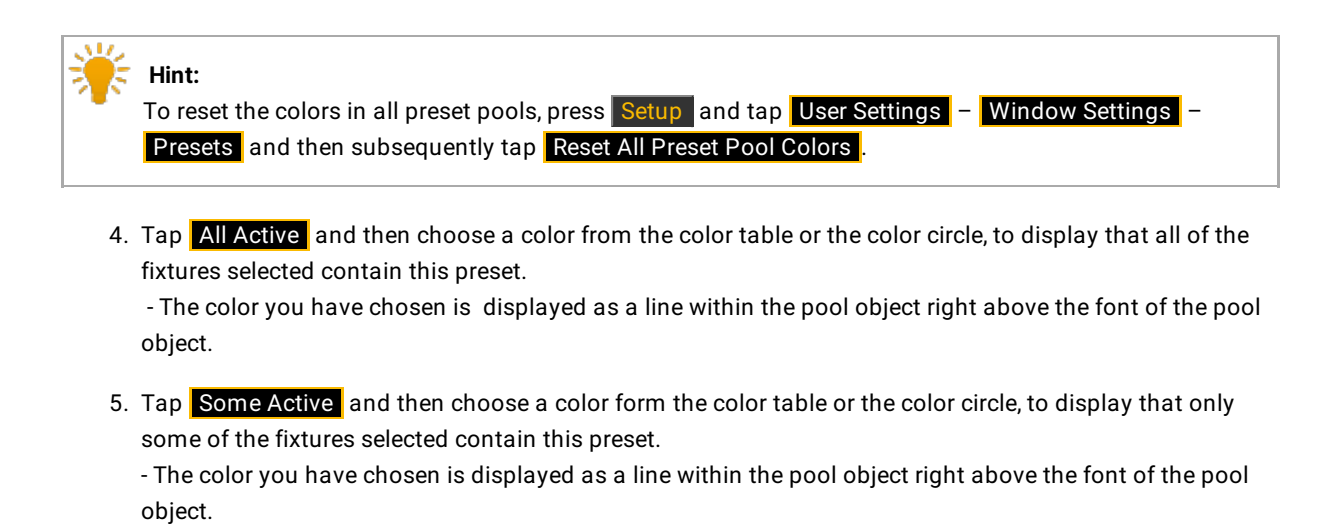

Example "All Active" and "Some Active":

Select fixture 1 (spot) and fixture 101 (LED lamp) by typing into the command line:

[Channel]> Fixture 1 + Fixture 101 Please

Fixture 1 and fixture 101 have both the **preset Dimmer**.

Fixture 1 contains the **preset Position**, fixture 101 does not.

|                 | U           | U                    | Э<br>U | U<br>٠   | 5<br>U              | 6                       |
|-----------------|-------------|----------------------|--------|----------|---------------------|-------------------------|
| <b>Dimmer</b>   | Closed      | 25 %                 | 50 %   | 75%      | Open                |                         |
|                 | <b>STAR</b> | $\mathbf{2}$<br>' S' | 8<br>G | 4<br>TS. | 5.<br><b>Signal</b> | 6.<br><b>CONTRACTOR</b> |
| <b>Position</b> | Center      | <b>Front</b>         | Stage  | Cross    | Cross <sub>2</sub>  | <b>UD</b>               |

*Option – all active and some active*

- 6. To change the [modes](#page-1029-0) Normal Call and Fast Call see Call modes.
- 7. To choose the default store option of the preset, tap **Default Store Universal** . This mode is usually the default for the preset type **Dimmer**. For more [information](#page-1054-0) on the store options of presets see Create presets.

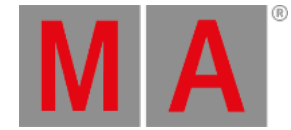

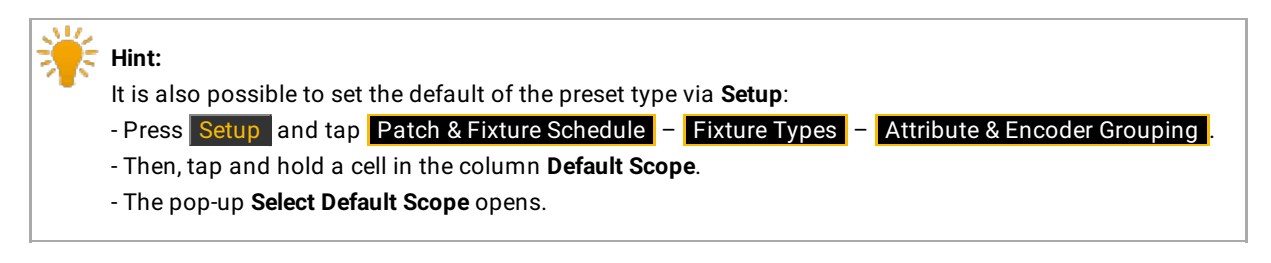

6. To close the options, tap  $\blacktriangleright$  in the upper right corner of the dialog.

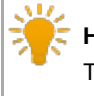

# **Hint:**

To close the preset pool altogether, tap Delete Window .

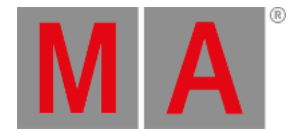

# 19.6. Create Preset Reference

<span id="page-1059-0"></span>A preset reference is very handy when it comes to color presets since the colors of every fixture and manufacturer may vary greatly.

Requirement:

• Presets have already been created.

To create preset reference:

- 1. Press Setup
- 2. Tap Auto Create.
- 3. The dialog **Auto Create** opens.
- 4. Then, tap the tab Create Preset Reference

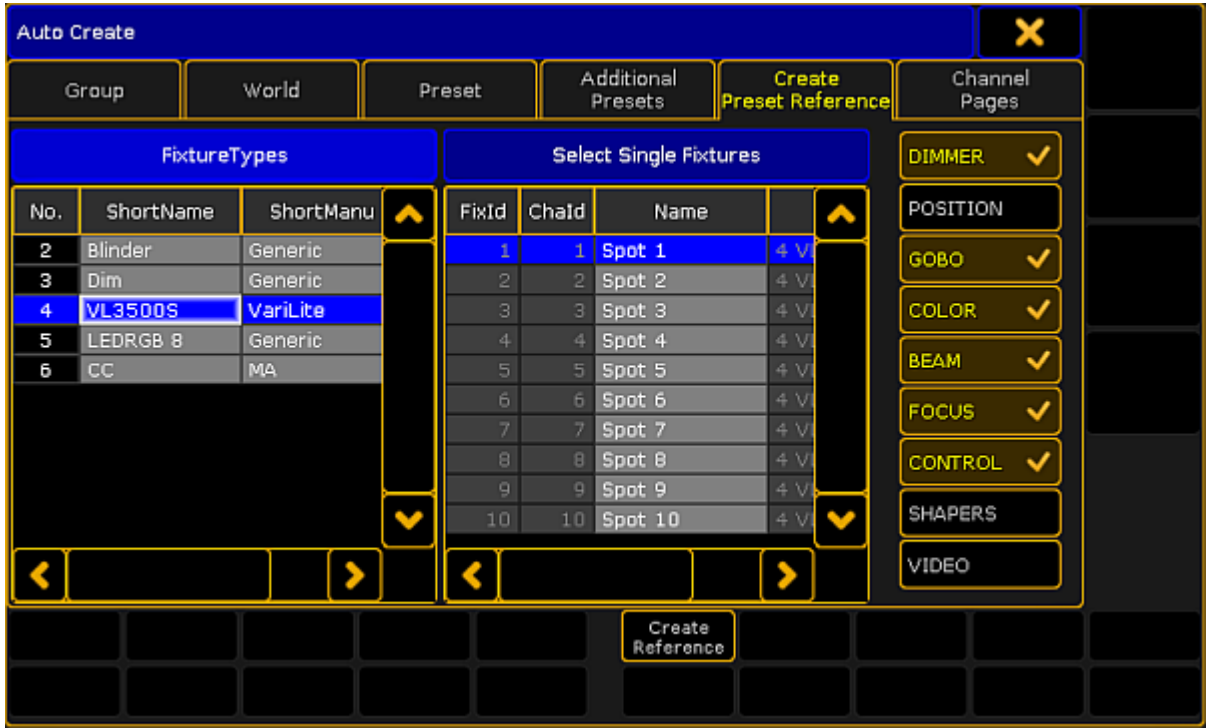

*Create preset reference*

- 5. Choose a fixture type in the table **FixtureTypes**.
- 6. Next, tap a fixture as reference for your preset in the table **Select Single Fixtures**.
- 7. After that, select the preset types, on the right of the dialog, to which the reference is to relate.
- 8. Eventually, tap Create Reference.
- 9. The preset reference has now been created in the fixture type within this show file.

#### **Important:**

To use preset references in other show files, export the fixture type after creating the reference.

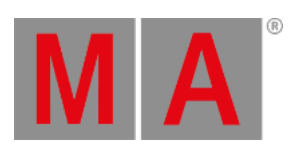

10. To close the menu, tap  $\blacksquare$  in the upper right corner of the window.

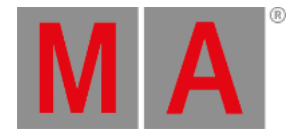

# 19.7. Auto Create Presets

It is possible to auto create a complete set of presets at once.

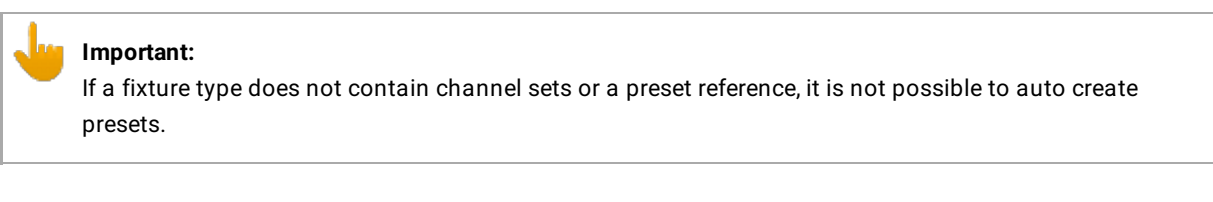

To auto create presets:

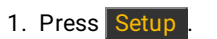

- 2. Tap Auto Create .
- 3. The dialog **Auto Create** opens.
- 4. Tap Preset.

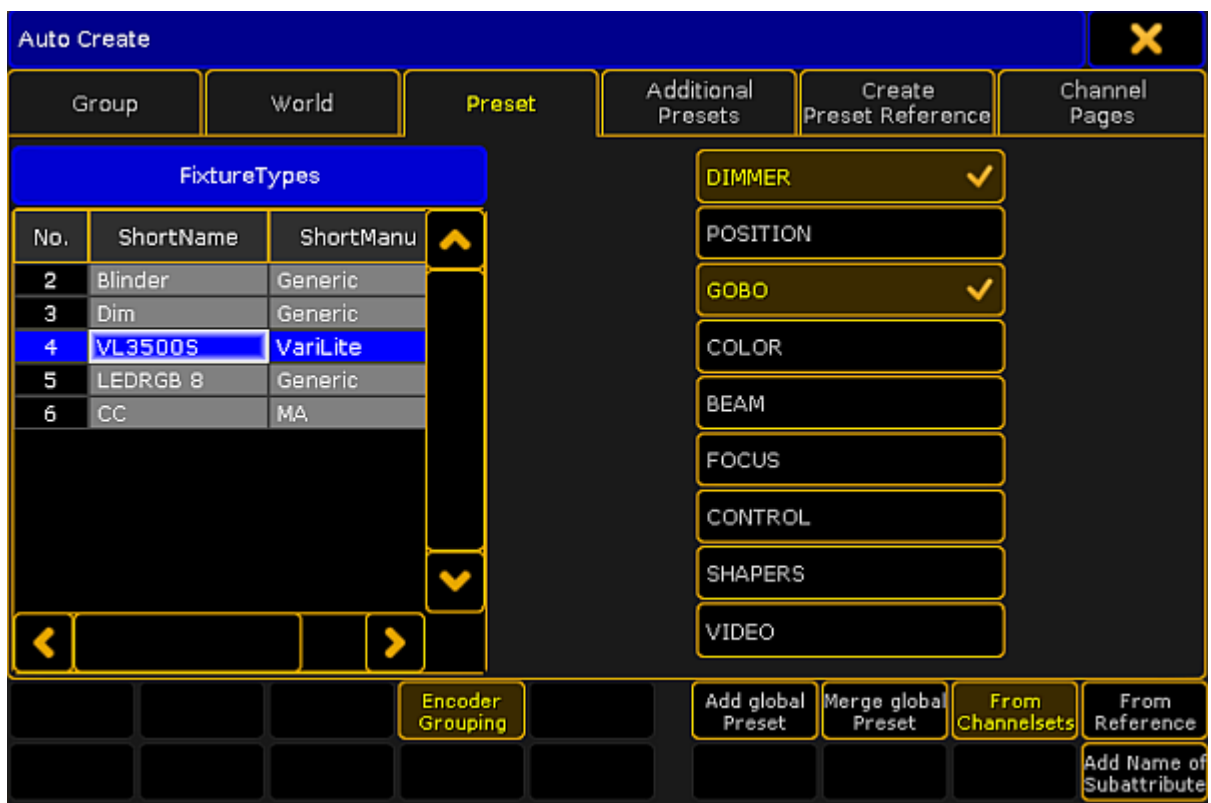

*Menu auto create preset*

- 5. Choose a fixture type in the table **FixtureTypes**.
- 6. Then, tap the preset type you would like to auto create a preset for.

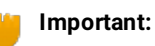

Auto-created presets are always global since they are generated in fixture types.

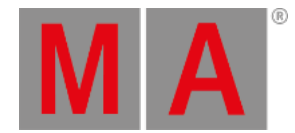

- 7. To link attributes with the same term and of the same preset type, tap **Encoder Grouping**. Thereby, only one attribute is really physically visible on the stage.
- 8. To create presets for single fixture types, tap Add global Preset.
- 9. To merge presets for several fixture types, tap Merge global Preset.
- 10. To determine that presets come from channel sets of a fixture type, tap From Channelsets
- 11. To determine that presets refer to fixture types that were previously stored, tap From Reference . For more information see Create preset [reference](#page-1059-0).
- 12. To add the name of a subattribute to the name of a channel set, tap **Add Name of Subattribute**.
- 13. To close the menu, tap  $\blacktriangleright$  in the upper right corner of the window.

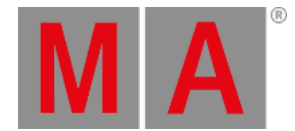

# 19.8. Auto Create Additional Presets

In addition to the functionality of auto creating presets, it is also possible to auto create additional presets.

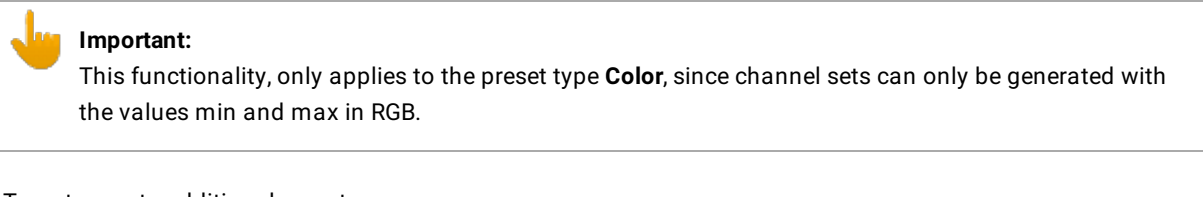

To auto create additional presets:

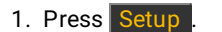

- 2. Tap Auto Create.
- The dialog **Auto Create** opens.
- 3. Tap Additional Presets.

|              | <b>Auto Create</b> |                                 |           |  |                     |                       |                                |                              |                            | ×                |                |  |  |
|--------------|--------------------|---------------------------------|-----------|--|---------------------|-----------------------|--------------------------------|------------------------------|----------------------------|------------------|----------------|--|--|
|              | Group              |                                 | World     |  |                     | Preset                | Additional<br>Presets          |                              | Create<br>Preset Reference | Channel<br>Pages |                |  |  |
| FixtureTypes |                    |                                 |           |  |                     |                       | Create Global Mixcolor Presets |                              |                            |                  |                |  |  |
| No.          | ShortName          |                                 | ShortManu |  | ^                   |                       | Amount Hue                     | Sort by<br>Amount Saturation |                            |                  |                |  |  |
| 2            | Blinder            |                                 | Generic   |  |                     |                       | 6                              |                              | $\overline{4}$             | Hue              |                |  |  |
| з            | Dim                |                                 | Generic   |  |                     |                       |                                |                              |                            |                  | Swatch<br>Book |  |  |
| 4            | <b>VL3500S</b>     |                                 | VariLite  |  |                     |                       |                                |                              |                            |                  |                |  |  |
| 5            | LEDRGB 8           |                                 | Generic   |  |                     |                       |                                |                              |                            |                  |                |  |  |
| б            | <b>CC</b>          |                                 | MA.       |  |                     |                       |                                |                              |                            |                  |                |  |  |
|              |                    | Create Universal Dimmer Presets |           |  |                     |                       |                                |                              |                            |                  |                |  |  |
|              |                    |                                 |           |  |                     |                       |                                |                              | Dimmer Increment           |                  |                |  |  |
|              |                    |                                 |           |  |                     |                       |                                |                              |                            |                  |                |  |  |
|              |                    |                                 |           |  |                     |                       |                                |                              | 10                         |                  |                |  |  |
|              |                    |                                 |           |  |                     |                       |                                |                              |                            |                  |                |  |  |
|              |                    |                                 |           |  |                     |                       |                                |                              |                            |                  |                |  |  |
|              |                    |                                 |           |  | Encoder<br>Grouping | Color<br>all Mixcolog |                                | Add global<br>Mixcolor       | Merge global<br>Mixcolor   | Add<br>Dimmers   |                |  |  |
|              |                    |                                 |           |  |                     |                       |                                |                              |                            |                  |                |  |  |
|              |                    |                                 |           |  |                     |                       |                                |                              |                            |                  |                |  |  |

*Menu auto create additional presets*

- 5. Choose a fixture type in the table **FixtureTypes**.
- 6. Tap Amount Hue and the calculator opens. -To set the range of hue, tap a number in the calculator.

#### **Important:**

No matter the amount of hue you have selected, the color white will always be added to the presets raising the amount by one.

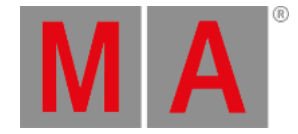

- 7. Tap Amount Saturation and the calculator opens. -To set the depth of the saturation, tap a number in the calculator.
- 8. To set the sort by saturation or hue, tap Sort by This button toggles between these two values.
- 9. If you made your amount and sort settings, choose how the presets are to be displayed.
	- -To blend all attributes summarized in the preset pool, tap **Encoder Grouping**.

<span id="page-1064-0"></span>-To create presets with all Mixcolor attributes that the corresponding fixtures contain, e.g., Amber, tap Color all Mixcolor

- -To create presets with RGB only, tap Color RGB only.
- -To create colors for single fixture types, tap Add global Mixcolor
- -To merge colors for several fixture types, tap Merge global Mixcolor.
- 10. Tap Dimmer Increment and the calculator opens.

-To additionally create universal dimmer presets, tap a number in the calculator. This number represents the interval in percentage in which the presets is to be created.

**HSB** 

#### **Important:**

The button  $\boxed{\text{HSB}}$ , on the right of the dialog, is enabled by default. If the dialog is enabled in HSB, the percentage of saturation and brightness are displayed within the pool objects.

### 11. Color presets have now been created in HSB.

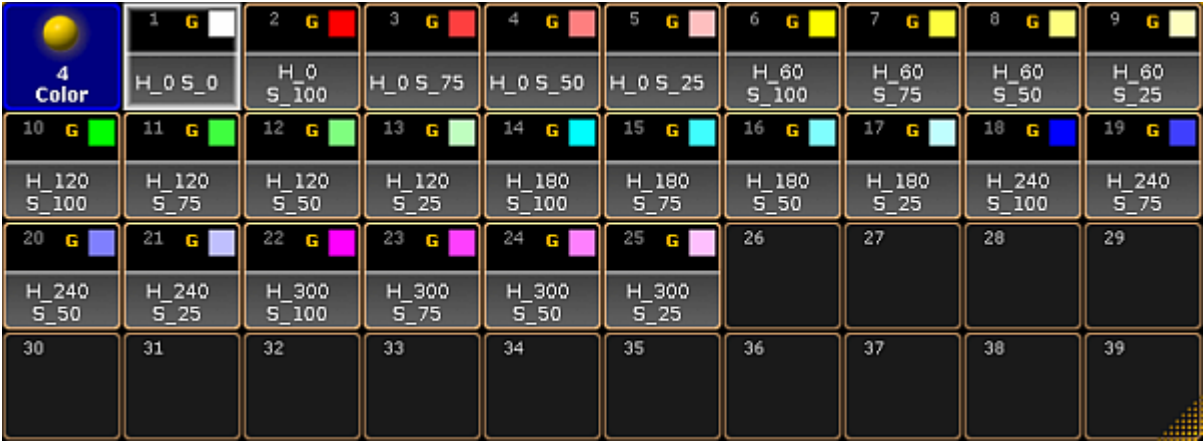

*Additional presets – HSB*

12. Furthermore, dimmer presets in an interval of 10 percent have been created as well.

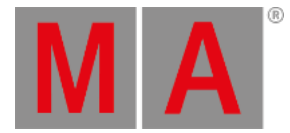

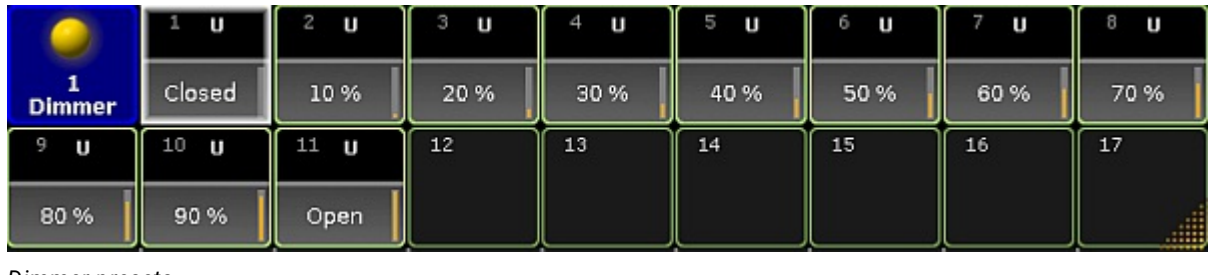

*Dimmer presets*

## Swatch Book

To see the dialog in Swatch Book, tap Swatch Book on the right of the dialog.

The dialog then converts to Swatch Book.

| ×<br>Auto Create |                     |           |           |        |                       |     |                       |  |                            |                          |                  |                 |      |            |        |
|------------------|---------------------|-----------|-----------|--------|-----------------------|-----|-----------------------|--|----------------------------|--------------------------|------------------|-----------------|------|------------|--------|
|                  | World<br>Group      |           |           | Preset | Additional<br>Presets |     |                       |  | Create<br>Preset Reference |                          | Channel<br>Pages |                 |      |            |        |
| FixtureTypes     |                     |           |           |        | Filter:               |     |                       |  |                            |                          | Sort By:         | Number,         |      | <b>HSB</b> |        |
| No.              | ShortName           |           | ShortManu |        | ^                     | No. |                       |  | No.                        | Name                     |                  | Key             |      |            |        |
| 2                | Blinder             |           | Generic   |        |                       | з   | Cine                  |  | 15                         | medium straw             |                  | <b>RO1</b>      | 90.  |            | Swatch |
| з                | Dim                 |           | Generic,  |        |                       | 4   | E Cd                  |  | 16                         | deep straw               |                  | <b>RO1</b>      | 92   |            | Book   |
| 4                | <b>VL3500S</b>      |           | VariLite  |        |                       | 5   | Gam                   |  | 17                         | light amber              |                  | <b>RO1</b>      | 93.1 |            |        |
| 5                | LEDRGB <sub>8</sub> |           | Generic   |        |                       | 6   | Gel                   |  | 18                         | light flame              |                  | <b>RO1</b>      | 89.  |            |        |
| 6                | <b>CC</b>           | <b>MA</b> |           |        |                       | 7   | Lee                   |  | 19                         | flame                    |                  | RO <sub>1</sub> | 90.  |            |        |
|                  |                     |           |           |        |                       | 8   | Poly                  |  | 20                         | <b>fire</b>              |                  | <b>R01</b>      | 74   |            |        |
|                  |                     |           |           |        |                       | 9   | <b>Rosd</b>           |  | 21                         | medium amber             |                  | R02             | 89.  |            |        |
|                  |                     |           |           |        |                       | 10  | Stor                  |  | 22                         | golden amber             |                  | <b>R02</b>      | 93.1 |            |        |
|                  |                     |           |           |        |                       | 11  | $Sup_{\mathbf{f}}$    |  | 23                         | deep amber               |                  | R02:            | 78   |            |        |
|                  |                     |           |           |        |                       | 12  | MA                    |  | 24                         | orange                   |                  | R02:            | 81   |            |        |
|                  |                     |           |           |        |                       |     |                       |  |                            |                          |                  |                 |      |            |        |
|                  |                     |           |           |        | Encoder<br>Grouping   |     | Color<br>all Mixcolog |  | Add global<br>Mixcolor     | Merge global<br>Mixcolor |                  | Add<br>Dimmers  |      | Color Name |        |
|                  |                     |           |           |        |                       |     |                       |  |                            |                          |                  |                 |      |            |        |

*Additional presets – Swatch Book*

- 1. Choose a fixture type in the table Fixture Types on the left of the dialog.
- 2. Then, tap a name in the gel pool in the table on the right.
- 3. Next, tap a gel.

#### **Important:**

The buttons below the table within the dialog have the same function as in HSB. For further information see [step](#page-1064-0) 9.

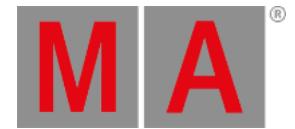

- 4. After setting up further settings as stated in  $\frac{\text{step } 9 \text{choose}$  $\frac{\text{step } 9 \text{choose}$  $\frac{\text{step } 9 \text{choose}$  hoose how you would like your presets to be displayed.
	- -To display the name of the color within the pool objects, tap **Color Name**.
	- -To display the key of the color within the pool objects, tap **Color Key**.
	- -To display the name as well as the key of the color, tap Color Name + Key .

**Important:** This button toggles between Color Name , Color Key and Color Name + Key .

- 5. To close the menu, tap  $\blacktriangleright$  in the upper right corner of the window.
- 6. Color presets have now been created in Swatch Book.

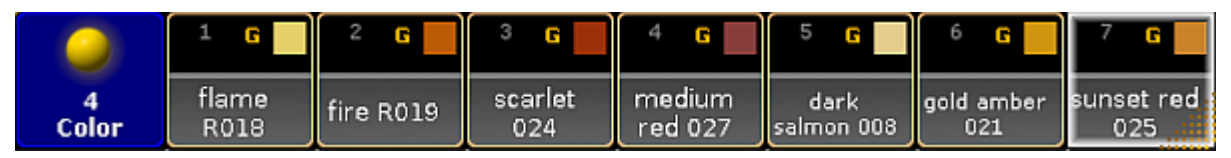

*Color presets*

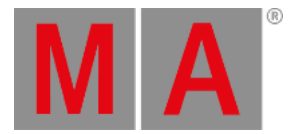

# 19.9. Embedded Presets

#### <span id="page-1067-0"></span>Embedded presets are stored within other presets.

To create embedded presets:

- 1. Select fixtures in the fixture sheet.
- 2. Assign a preset to the fixtures selected.
- 3. Assign an additional preset to these fixtures.
- 4. Press and hold Store
- 5. The dialog **Temporary Store Options** opens.

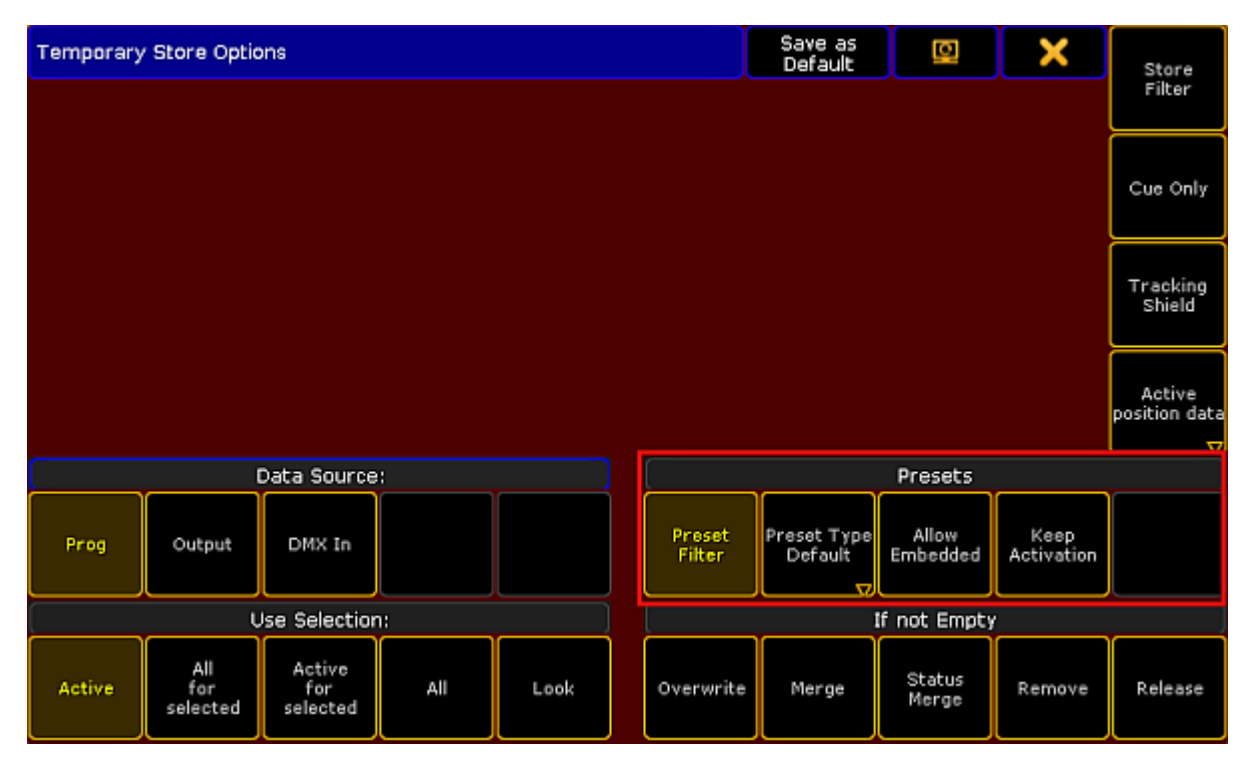

*Presets – Temporary store options*

- 7. To create an embedded preset, tap Allow Embedded .
- 8. Then, tap an empty store object in the preset pool where the embedded preset is to be stored.
- 9. To close the dialog, tap  $\blacksquare$  in the upper right corner.

### Example

This example demonstrates an embedded preset based on a color, position and gobo preset.

- 1. Select fixtures.
- 2. Assign a color, position and gobo preset to these fixtures.
- 3. Press and hold Store
- 4. The pop-up **Temporary Store Options** opens.

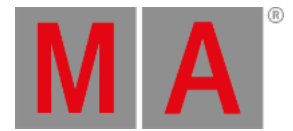

### 5. Tap Allow Embedded .

6. To store the embedded preset in the preset pool **All**, tap an empty pool object in this preset pool.

# **Hint:**

If you update one of the presets selected for the fixtures, the embedded preset will automatically be updated as well.

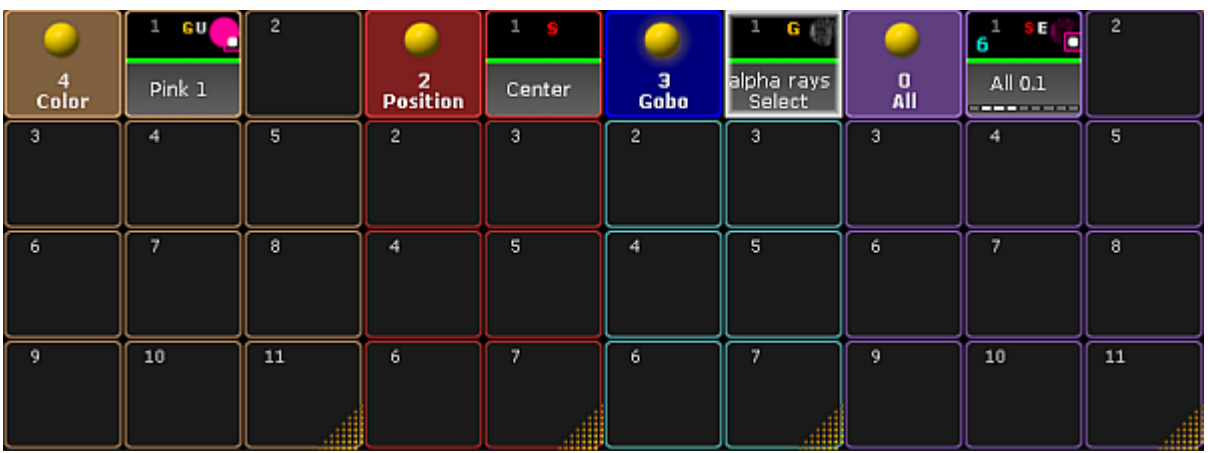

*Embedded preset in the pool All*

7. You have now created an embedded preset marked by a white E within the object.

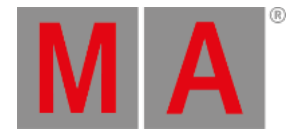

# 19.10.Edit Presets

It is possible to edit the presets in two different ways.

- 1. Way of editing presets:
	- 1. Press Edit and tap the preset to be edited. The entire content of the preset will then be loaded into the live programmer.
	- 2. To see the values in an overseeable manner, open the fixture sheet and tap **Prog Only** in the title bar of the fixture sheet.
	- 3. The programmer opens.

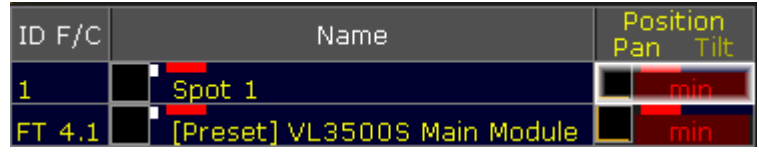

*Prog only*

- 4. Fixture 1 contains selective preset values and fixture type 4.1 contains global preset values.
- 5. Press Update and subsequently press Please.
- 6. The **pop-up Update Last Object?** opens.

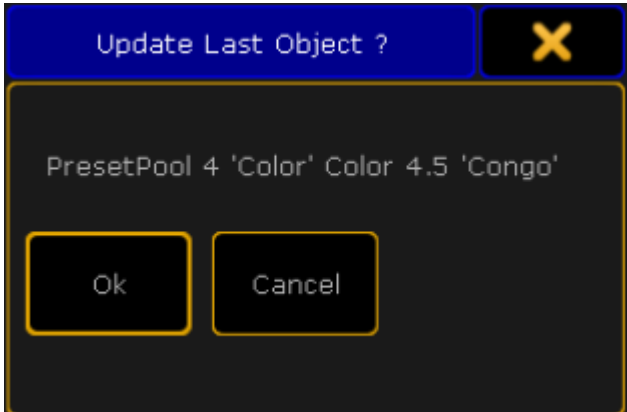

*Pop-up – Update last object?*

7. Tap Ok.

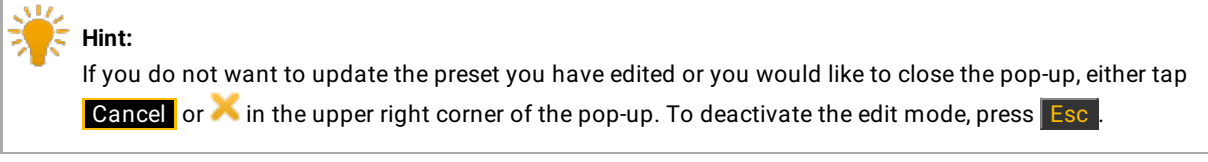

-or-

2. Way of editing presets:

See [Update](#page-1071-0) presets.

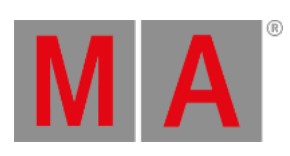

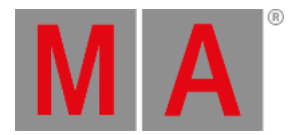

# 19.11.Update Presets

<span id="page-1071-0"></span>It is possible to update the presets which you have altered.

#### To do so:

- 1. Tap the preset you would like to update once.
- 2. The fixtures are now selected.
- 3. Tap the same preset once again.
- 4. The fixtures are now actively in the programmer.
- 5. Change the value of this preset.
- 6. Then, press Update
- 7. The **pop-up Update** opens.

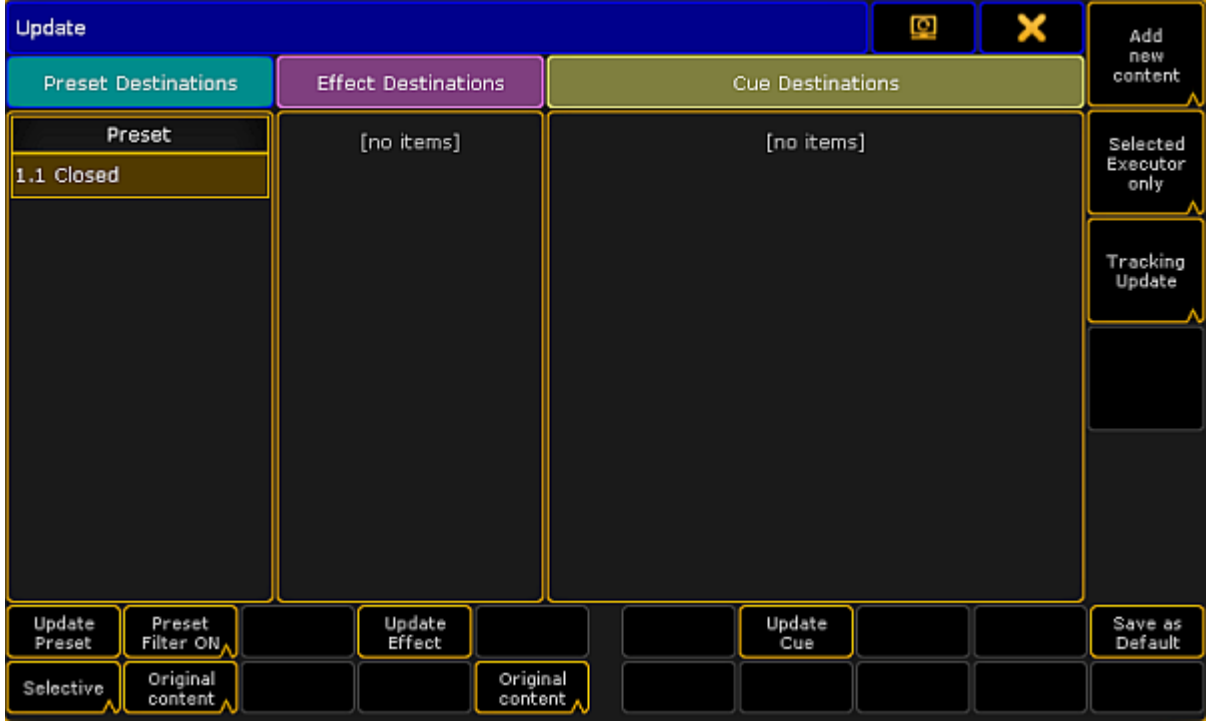

*Update preset*

- 8. To disable the filter, tap Preset Filter ON . The button toggles to Preset Filter OFF .
- 9. To choose the update option of the preset type, tap Selective . The button toggles between Selective , **Global**, Universal and Preset Type Default.
- 10. The button **Original content** toggles to **Add new content**. -To update existing values by the new values, tap **Original content**. -To add additional data to the preset, along with existing values, tap Add new content
- 11. If you have adjusted the settings to your needs, tap Update Preset.
- 12. The preset has now been updated.

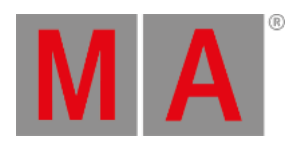

رين **Hint:** For more information on filter, selective, global, universal and default see Create [presets.](#page-1054-0)

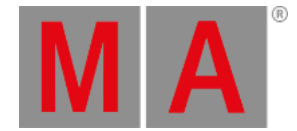

# 19.12.Delete Presets

It is possible to delete presets in three different ways. Use either the keys of the console or the command line.

- 1. To delete single presets:
- Press Del and then tap the preset you would like to delete.
	- 2. To delete several presets, type into the command line:

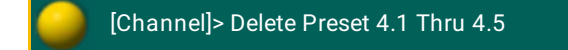

Deletes presets 1 to 5 in the preset pool **Color**.

3. To delete all presets in all pools, type into the command line:

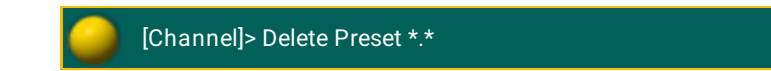

Empties all pools completely.

#### **Important:**

If you store a preset in a sequence and then delete the preset, the link to the preset pool will be removed from the sequence. Instead, the actual values will be displayed in the sequence. Oopsing the action will recover the preset but not the link.

grandMA2 User Manual - Cues and Sequences Version 3.9 – 2022-08-12 English

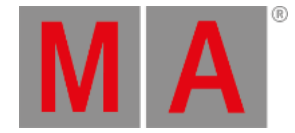

# 20. Cues and Sequences

This section is about creating, editing and viewing the cues and sequences. This is some of the primary functions of a lighting console.

The topics here describe all the basic functions and operations regarding cues and sequences. Sequences are closely related to [Executors](#page-1133-0). Taking a look at the Executors section might also be a good idea.

The more advanced options and functions for sequences are described in the Advanced Sequence [Functionality](#page-1164-0) section. For instance this section only describes the most used elements in the Sequence Executor Sheet - the advanced section describes the rest.

grandMA2 User Manual - Cues and Sequences Version 3.9 – 2022-08-12 English

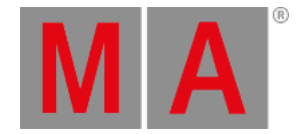

## 20.1. What are cues and sequences

Being able to store and recall a set of attribute values is one of the most important features of a control system.

One of the primary ways of doing this is using a **Cue**. Cues contain the stored values. Cues are organized in **Sequences**. A sequence can be assigned to an **Executor** for convenient playback control. Read more about the executors in the [Executors](#page-1133-0) section.

Cues can be split up in different parts called "Part Cues". An attribute value can only be in one of the parts. This will be described in the next topics.

With sequences we also have control of how values change from one cue to the other and a lot other relevant settings.

These are described in the following topics.

## The Sequence Pool

The sequences are organized in a pool. It could look like this:

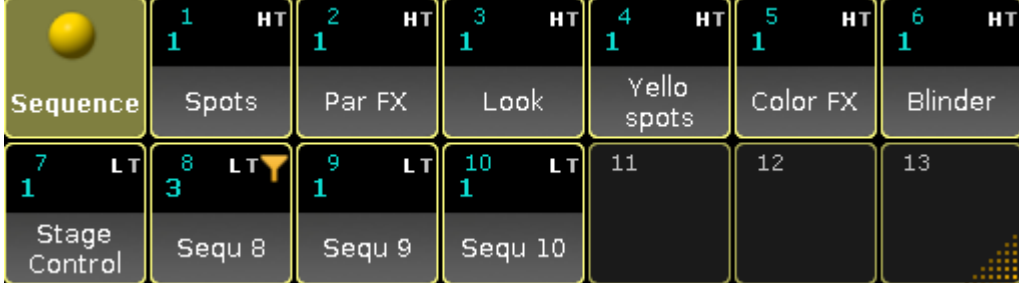

*Sequence Pool - pool mode*

If pools are new to you, then please see the Pools in [General](#page-1019-0) section.

Each pool element (equals each sequence in the show) shows some information about the sequence settings and other relevant information.

The lower half of the pool object shows the name of the sequence.

The top row displays the sequence number on the left. If this number is cyan then the sequence is assigned to an executor. If it is not assigned then the number is gray.

There is a letter indicating the sequences priority. Priorities are described in the [Playing](#page-1106-0) back cues topic. The different letters are listed in the Text [indicators](#page-288-0) topic.

There can be a "T" letter next to priority letter. This shows if tracking is turned On (visible T) or Off for the sequence. Tracking is described in the What is [tracking](#page-1121-0) topic.

There can be two icons in the top row. It can have the Filter icon if the sequence have assigned an input filter.

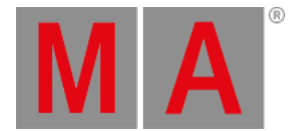

[Filters](#page-1285-0) are described beginning from the What are Filters topic. The other icon is the information icon. This is present if there are any information written for the sequence (it has nothing to do with information in cues - it is about the sequence).

Below the top row there might be cyan number below the sequence number on the left side. This shows the amount of executors that have the sequence assigned.

### Sheet Mode

The Sequence Pool can also be in "Sheet Mode". This is changed in the Pool Options - read about them in the the Pools in [General](#page-1019-0) section.

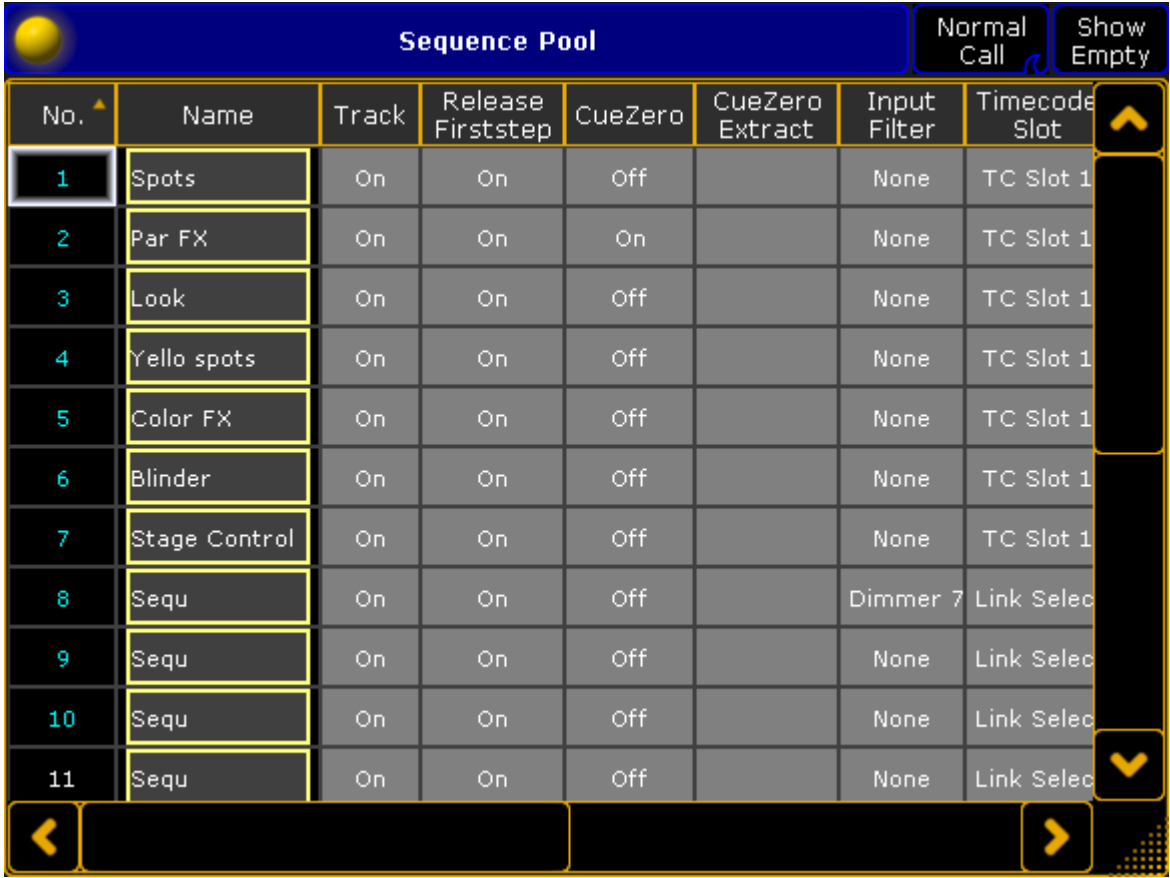

It could look like this:

#### *Sequence Pool - sheet mode*

The title bar can have up to three buttons.

The right one will hide or show all the empty pool elements in the Sequence Sheet.

The next on the left changes the Call Mode for the sequence Pool/Sheet. If the "Pool Playback" mode is selected then an extra button appears. This is called "Direct Action" and it toggles the direct action mode pool playback.

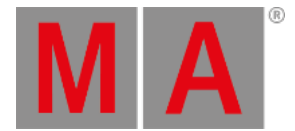

The different Call Modes are [described](#page-1106-0) in the Call [Mode](#page-1029-0) topic. Pool playback is described in the Playing back Cues topic.

The Sequence Sheet displays each sequence as a row. The columns are the settings that belongs to the sequence. Everything with a gray background can be changed.

**No.:**

This is the sequence number. It cannot be changed here - but the sequence can be moved in the sequence pool.

**Name:**

This is the name of the sequence. It has the frame color from the pool. Editing the cell will allow you to change the name.

**Track:**

Here you can turn On or Off tracking for the sequence. Tracking is described in the What is [Tracking](#page-1121-0) topic.

**Release Firststep:**

Here you can turn On or Off "Release First Step". This is related to tracking - follow link above.

**CueZero:**

Editing this gives you the [pop-up](#page-1174-0) used to select the Cue Zero mode. Read more about Cue Zero in the Cue Zero topic.

**CueZero Extract:**

The Cue Zero Extract can be turned On or Off. It is related to the Cue Zero function - follow link above.

**Input Filter:**

Here you can set an input filter. Filters and [sequences](#page-1308-0) are described in the Apply worlds and filters to executors and sequences topic.

**Timecode Slot:**

Here you can select a timecode slot for the sequence. Read the [Timecode](#page-1474-0) section to learn more about using timecode with sequences.

**Info:**

Here it is possible to add multiple lines of information to the sequence.

**Forces Pos. mode:**

The entire sequence can have a forced position mode. This is relevant when working with a mix of Pan/Tilt values and XYZ values. Read more about this in the XYZ and Pan/Tilt in [Sequences](#page-1413-0) topic.

**Used Count:**

This is the number that indicates the amount of executors that have the sequence assigned. This is not a setting you can change here - it is for information.

grandMA2 User Manual - Cues and Sequences Version 3.9 – 2022-08-12 English

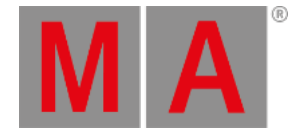

# 20.2. Looking at the Cue Sequence

If your show has sequences with multiple cues, then it is very useful to be able to see the sequence and see the active cue and the settings for the cue change.

There are several ways to see what cue is running. This topic describes views that do not show the values stored in the cues, but they show the list of cues. To see the content of the cues please read the [Looking](#page-1111-0) at the Cue Content topic.

## Sequence Executor Sheet

The most common way to look at the Cue Sequence is the Sequence Executor Sheet. It is a window that can be made using the Create Basic [Window](#page-308-0) pop-up. It could look like this:

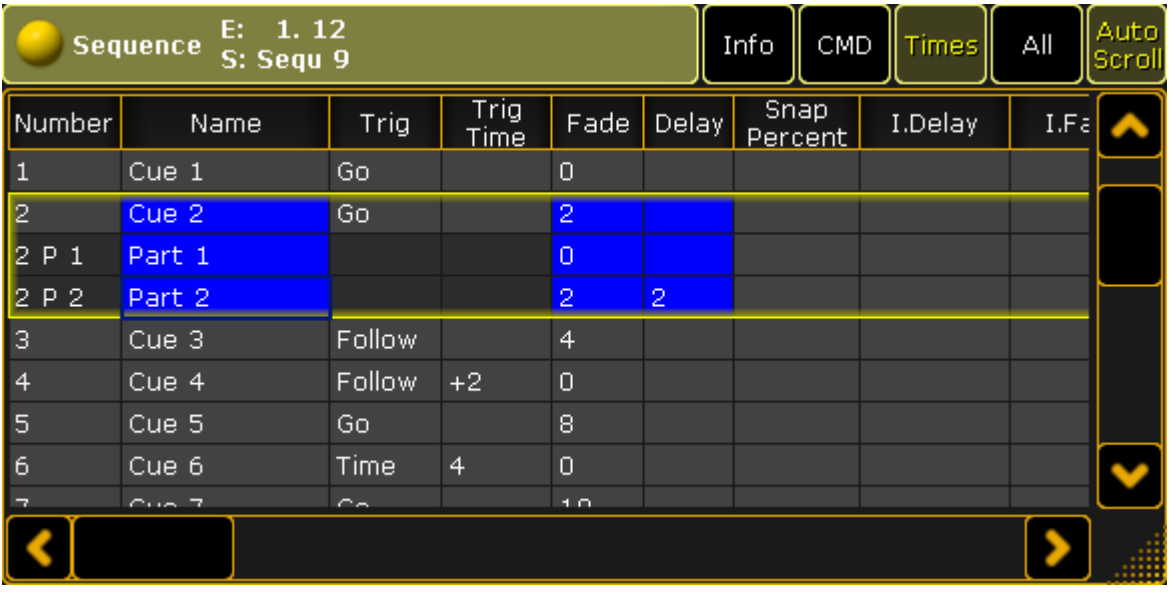

*Sequence Executor Sheet*

This sheet has a lot of columns. Each column is a setting, information, or action that has to do with each of the cues.

The cues are represented by rows in the sheet.

The active cue will have a yellow frame around it. If a cue is split up into different parts then the "main" cue and the parts all have the yellow frame around them.

The sheet can be customized to display only the relevant columns and the columns can be arranged just like you prefer it - this functionality is described in the Using [different](#page-1165-0) view sets in the sheets topic.

The width of a column can be changed. This is done by placing the mouse pointer on the line between two column. When the pointer is the right place then it changes shape and gets a double ended arrow. Then do a left click and hold it while moving the mouse in the direction you wish to change the column. A white box appears

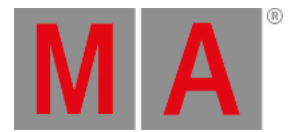

above the pointer showing the size of the column and the size change is written in the parentheses. It could look like this:

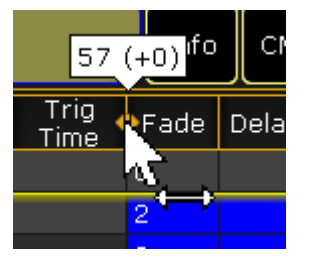

*Changing the column width*

This can also be done using the touch screens and fingers, but it can be easier with the mouse or trackball.

The sheet can be [customized](#page-958-0) and title buttons changed using the Sheet Options - read about them in the Sheet Options topics.

### The different columns in the Sequence Executor Sheet

There are many columns in this sheet. The following is a short description of them. The ones that takes a little bit more explaining have links to the relevant topics.

If you cannot see all the columns in your sheet then try to tap the "All" button in the title bar or a blank one. If you do not have any of these, then follow the link above to read about using the view sets.

**Number:**

This is the cue number.

**Name:**

This is the name of the cue.

**Trig:**

This is the cue trigger. The options here are explained in the [Playing](#page-1106-0) back Cues topic.

**Trig Time:**

This is connected to the trigger. Follow the link above for more information.

**Fade:**

This is the fade time for all non-snap [attributes](#page-1097-0) and dimmer values that does up in value. The Cue Timings topic describes all the different timing columns and their effect on the cue values.

**Out Fade:**

This is the fade time for dimmer values that does down in value. This is default set to the same as the "Fade" time.

**Delay:**

This is the delay or wait time between the trigger and the actual fade begins.

**Out Delay:**

This is the delay for the Out Fade (only dimmer values). Its default value is the "Delay".
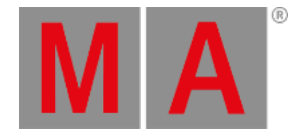

### **Snap Percent:**

This can be used to control when "Snap" attributes changes values. It is a percent related to the fade time. This is explained in the Cue [Timings](#page-1097-0) topic.

#### **MIB:**

MIB is "Move In Black". This is introduced in the [What](#page-1126-0) is MIB topic.

**Mode:**

Cues can have different modes. They are described in the Using Cue [Modes](#page-1172-0) topic.

**AE:**

AE is "Assert Effects". Read more about effects in the **Effects section**.

**CMD:**

CMD is "Command". Commands (like the ones written the command line input) can be written in the cues. They will then be executed on the Master or Standalone station when the cue is triggered. Have a look at the [Commands](#page-1132-0) in Cues topic for more details.

**CMD Delay:**

This will ad a delay between the triggering of the cue and the execution of the command.

**Loop:**

Here it is possible to select a cue that should be looped to. Loops are [described](#page-1179-0) in details in the Looping Cues topic.

**Ltime:**

This is "Loop Time". It is used with loops. Follow link above to learn more.

**Lcount:**

This is "Loop Count". It is used with loops. Follow link above to learn more.

**Path:**

Here it is possible to select a path for the cue transition. This is described in details in the Cue Path [topic.](#page-1182-0)

**Info:**

Here it is possible to add multiple lines of [information](#page-1177-0) to a cue. Please have a look at the Sequence Info View topic to learn more.

**I.Delay:**

This is "Individual Delay". It displays the time for attributes that have individual stored delay times. This is discussed in the Cue [timings](#page-1097-0) topic.

**I.Fade:**

This is "Individual Fade". It displays the time for attributes that have individual stored fade times. Follow the link above to learn more.

**Forced Pos. Mode:**

This will open a pop-up that allows you to select a position mode for the cue. Learn more about position modes in the XYZ and Pan/Tilt in [Sequences](#page-1413-0) topic.

**Preset types Fade / Delay:**

Each preset type has two columns called "Delay" and "Fade". These are discussed in the Cue [timings](#page-1097-0) topic.

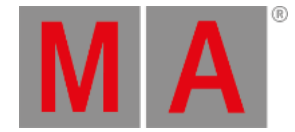

# Temporary Sequence Executor Sheet or Executor Editor

It is possible to open a temporary version of the Sequence Executor Sheet. It appears when an executor is edited.

This can be done by pressing the **Edit** key followed by one of the executor keys associated with the executor you want to edit.

The other way to edit a sequence assigned to an executor is by tapping the middle part of the mini executor, marked here with red:

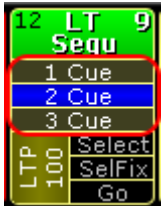

*Sequence Mini Executor - middle part marked*

The editor that appears could look like this:

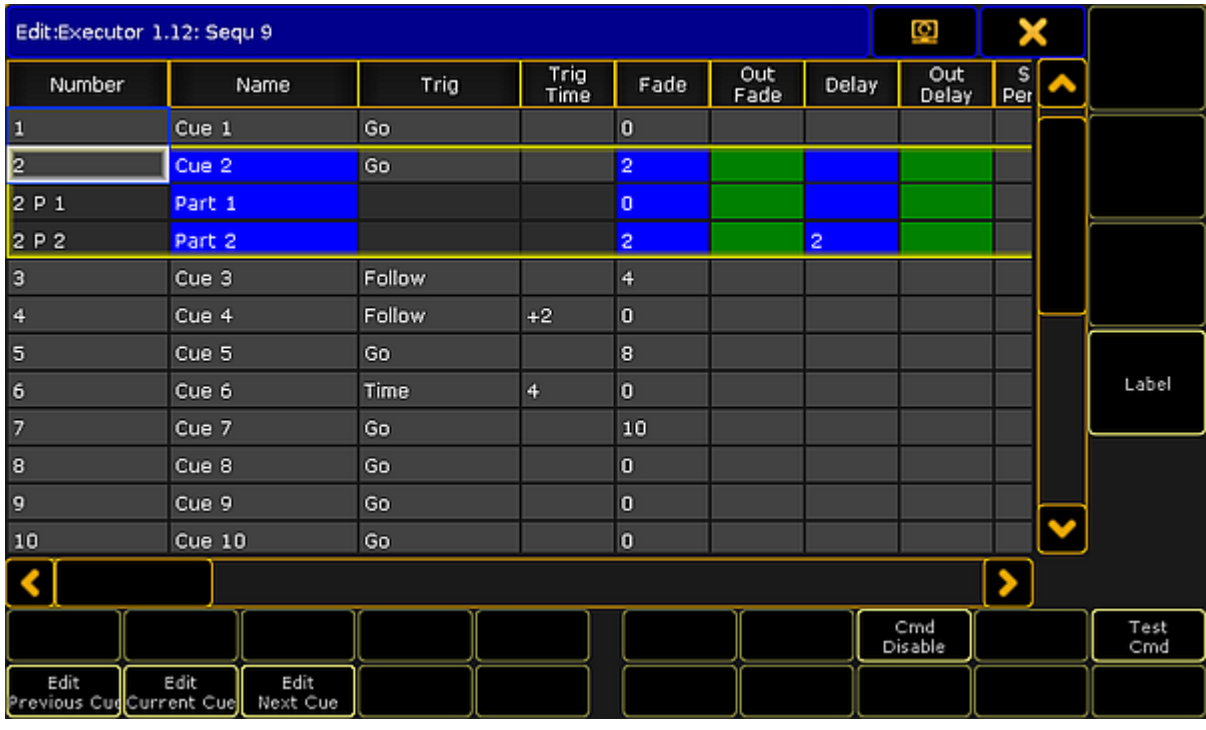

*Executor Editor*

This view has all the columns and rows as the Sequence Executor Sheet. It cannot be customized as the sheet.

It has a few buttons around that is not available in the sheet version:

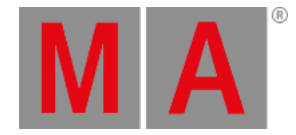

#### **Edit Previous Cue:**

This will edit the previous cue. Editing a cue means that values stored in the cue will become active values in the programmer. Values can be changed and the Update key can be pressed to update the cue. The cue that is being edited has a red frame around it. Pressing the Esc key will cancel the edit function - and close the popup.

#### **Edit Current Cue:**

Same as above except the cue being edited is the current active cue.

**Edit Next Cue:**

Same as above except it is the next cue that is being edited.

**Cmd Disable:**

This will disable all the commands written in the "CMD" column. If the commands are disabled then the command text color will be red.

**Test Cmd:**

This will execute the command written in the selected row.

**Label:**

This can be used to give the sequence a label.

Notice that when this pop-up is open, then the Encoder Toolbar is different. It could look like this:

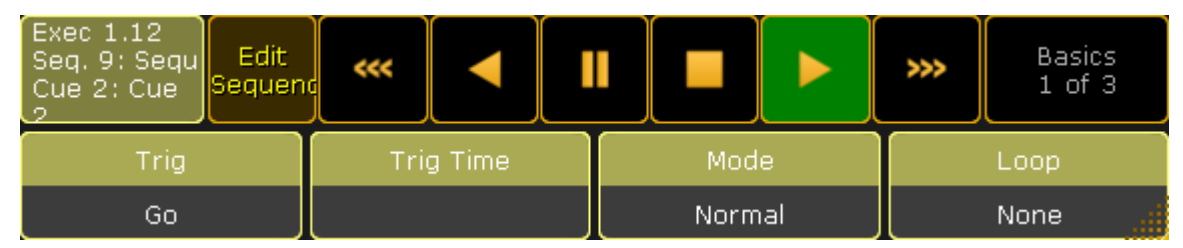

*Encoder Toolbar - Edit Sequence - Page 1 Basics*

The top row have some buttons and information.

Starting from the left there is an information "button" that shows the executor number, the sequence number and name, and the cue number and name. It is not actually a button. Next to this is a button that enters or exits the "Edit" mode - This will also change the Encoder Toolbar. Next are six buttons that can be used to control the sequence playback - Please read the [Playing](#page-1106-0) back cues topic for more on this. The last button in the top row is used to change between three different pages for the bottom encoder row.

The image above shows the first page - called "Basics". This gives access to change the: Trigger, Trig Time, Mode, and Loop. They are each assigned to one of the four encoders. The settings will change for the selected cues (rows).

The next page is called "Fade Delay" and could look like this:

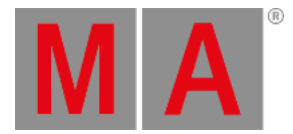

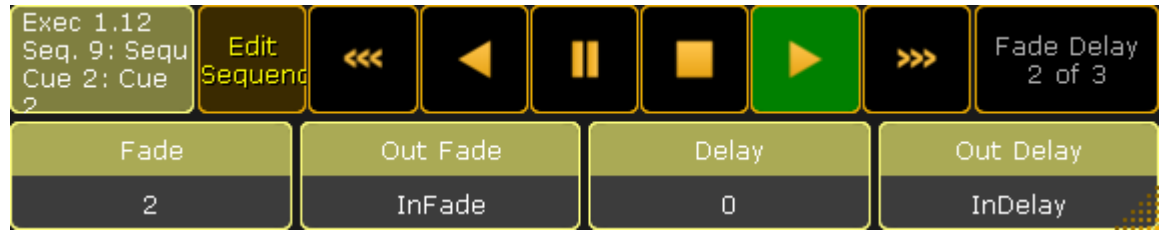

*Encoder Toolbar - Edit Sequence - Page 2 Fade Delay*

The top row is the same. It is only the bottom encoder row that changes.

Now the encoders control Fade, Out Fade, Delay, and Out Delay.

The third page is called "Part cont." and could look like this:

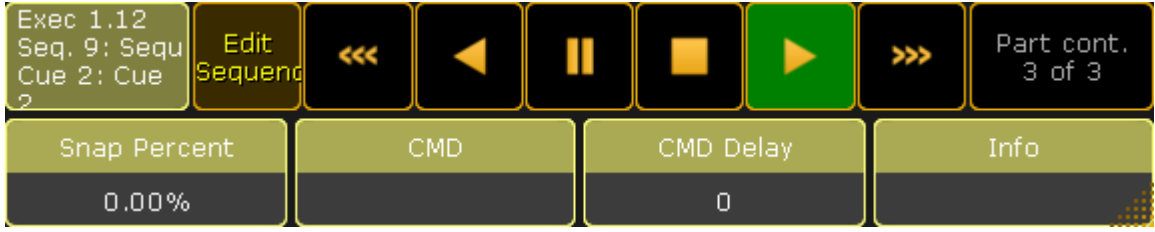

*Encoder Toolbar - Edit Sequence - Page 3 Part cont.*

Now the encoders control Snap Percent, CMD, CMD Delay, and Info.

## Edit the Sequence

The last way to see the cue sequence is by editing the sequence.

This is a command line action. The syntax is: **Edit Sequence [number]**

This can be done using the keys or by writing in the command line input.

The result is that the Sequence Editor pop-up appears. It could look like this:

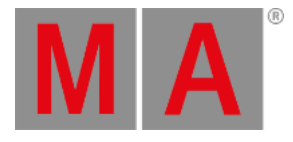

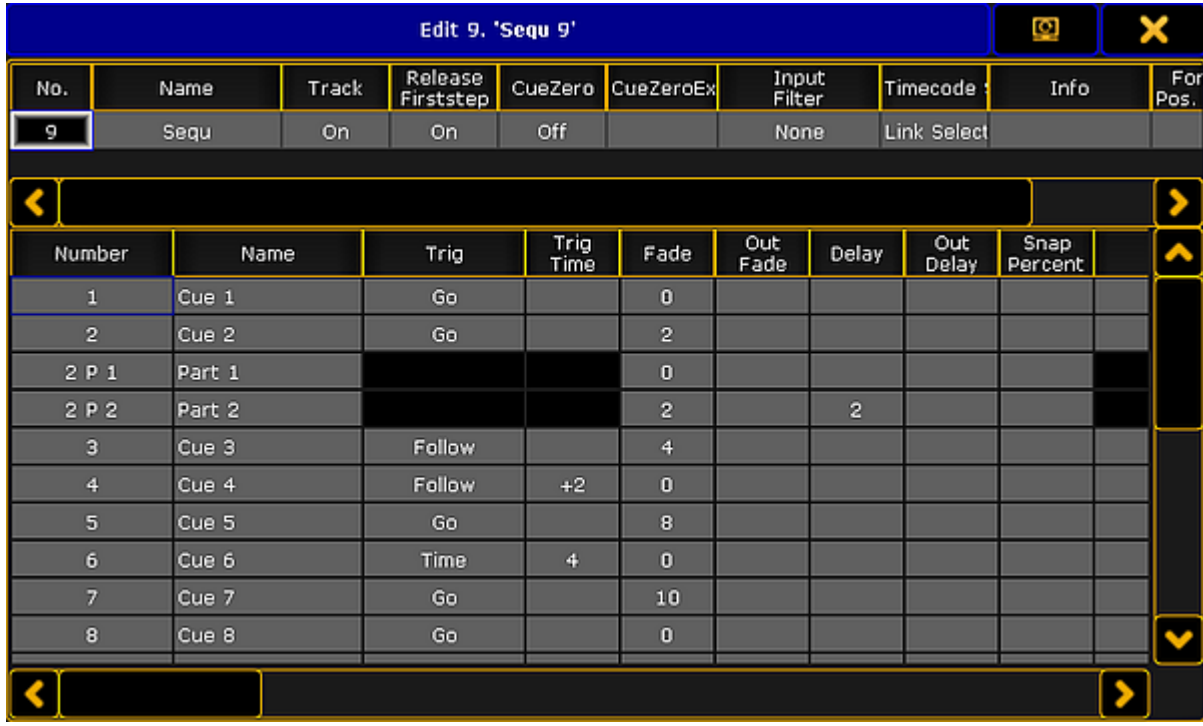

*Sequence Editor*

This pop-up has two parts: The top part and the bottom part.

The top part is all the settings that can be changed regarding the sequence. They are all described in the What are Cues and [Sequences](#page-1075-0) topic.

The bottom part is all the columns and rows from the Sequence Executor Sheet. Everything with a gray background can be edited.

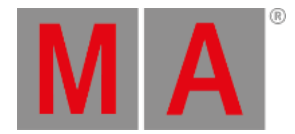

# 20.3. Storing cues

<span id="page-1085-0"></span>Storing cues is actually quite simple.

Simply press the Store key and then one of the executor buttons where you want to store.

There are of course more details to storing, so please keep reading.

### Store a new cue on an empty Executor

If you store a cue on an empty executor then the grandMA2 software automatically stores the cue in a new sequence and assigns this sequence to the executor using the default settings.

Going back to the example in the top of this topic: just pressing the Store key and then an executor button on the empty executor is enough. The software assumes that you are storing a cue.

This will automatically be cue number 1 - nothing else was specified.

Storing cues obeys Worlds and Filters. This enables a control of what is stored. Filters and Worlds can also be assigned to the sequence. This will function as an input filter allowing only the elements in the worlds and filters to be stored in the sequence.

Read more about then in the World, Filters, and Mask [section](#page-1276-0).

### Cue numbers

When a cue is stored, it is possible to specify a cue number. This is done using the following syntax: **Store Cue [cue number]**. It is also possible to specify a sequence or an executor, using the keys in the command section, while storing:

**Store Cue [cue number] Sequence [sequence number]** or **Store Cue [cue number] Executor [executor number]**.

Notice that the cues are stored in the sequence, but using the executor number will store the cue into the sequence assigned to that executor.

Cue numbers have three decimal numbers. If all are zero then they are not displayed. But cue number "42" is the same as cue number "42.000" - it is not "42 thousand", it is "42 point 0 0 0". The currently highest cue number that can be stored is "9 999.999". The lowest number that can be stored is "0.001".

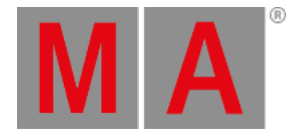

### **Restriction:**

Storing nearly 10 000 000 cues will completely fill the memory and make the show file VERY big. The software will cancel the store process before the system crashes, but almost any operation after this will make the software shutdown!!

The software hide the trailing decimal zeros, but they are still there. This means that cue "5.2" is after cue "5.11" because they are actually cue "5.200" and "5.110".

It is not limited to only store a single cue number at a time. It can just as easily be a range of numbers - this means that it is possible to use Thru  $\int$  + , and  $\frac{1}{2}$  keys to create number ranges to be stored.

If you are going to be working with or adding a lot of cues to the same sequence, then it can be a good idea to select the executor with the sequence.

This can be done by pressing the Select key and then one of the keys associated with the executor.

### Store the second cue

If the store function is used again on the same executor - without adding cue number details - then the grandMA2 does not know what is wanted and a pop-up appears giving the different choices.

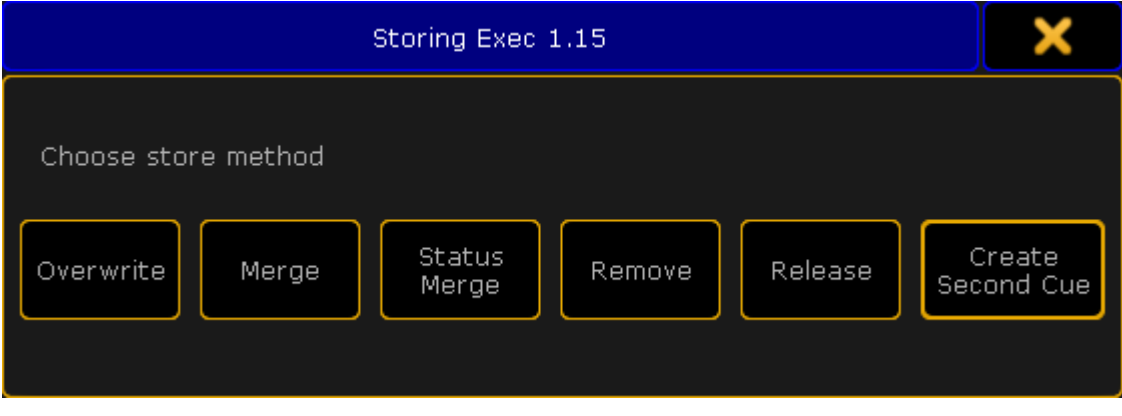

*Choose store method pop-up with second cue option*

The right most button is called Create Second Cue - tapping this will store a cue with the next whole number.

Over write and the two merge options are [explained](#page-1121-0) below. Remove and Release are covered in the What is Tracking topic.

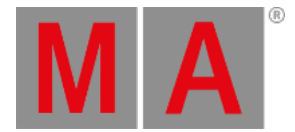

## Store into cues that are not empty

If the store operation is used to store into already existing cues then a pop-up like this appears:

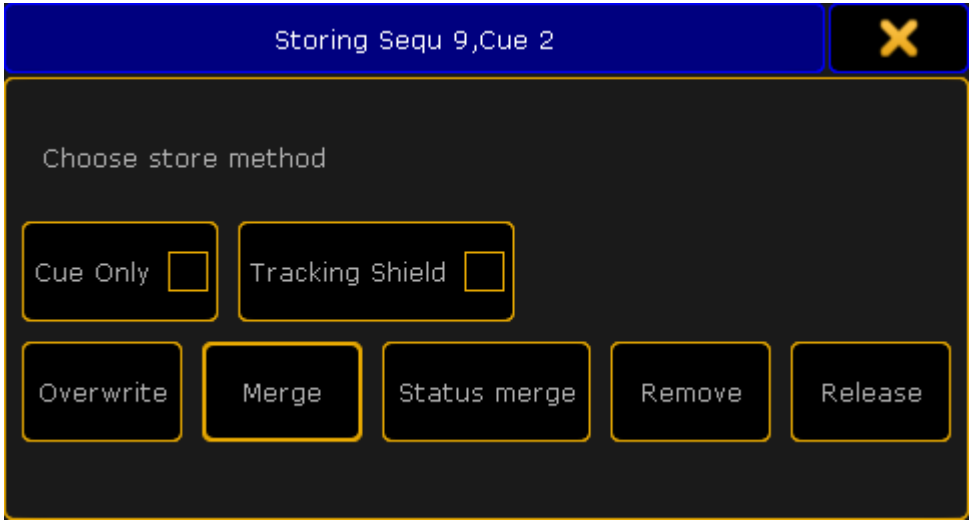

*Choose store method pop-up*

It only appears if you have not specified what should happen. Have a look at the Store Options and Defaults topic for [information](#page-1093-0) about specifying this while storing.

"Cue Only", "[Tracking](#page-1121-0) Shield", "Remove", and "Release" are described in the What is Tracking topic.

The three relevant options are:

**Overwrite:**

This will remove what is already stored in the cue and only store the new values.

**Merge:**

This will merge the new values into the existing values. New values has a higher priority and will overwrite existing values.

**Status Merge:**

This will do a merge of the new values, but will also store any values from the actual cues in the selected executor.

### Examples

In the following examples we have a cue list with the following two cues (looking at the Sequence Tracking Sheet - read about it [here](#page-1111-0)):

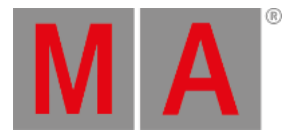

| <b>Number</b> | Name.  |      |      |
|---------------|--------|------|------|
|               | Cue 1  | open |      |
|               | Cue 2. | open | open |

*Cues before any store action*

Now we turn on fixture 3 at 100 % and store this into cue 2.

This is the result if "Overwrite" is chosen:

| Number | Name.  |      |      |
|--------|--------|------|------|
|        | Cue 1  | open |      |
|        | Cue 21 |      | open |

*Cues after an Overwrite store action*

Now fixture 2 is gone. This is because it only had values stored in cue number 2.

If we had chosen "Merge" instead it would have looked like this:

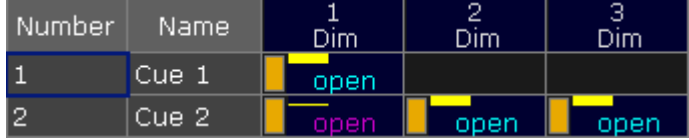

*Cues after a Merge store action*

Now the values from fixture 3 are added to the existing values.

"Status Merge" had resulted in this if cue 1 or 2 is active and the executor is selected:

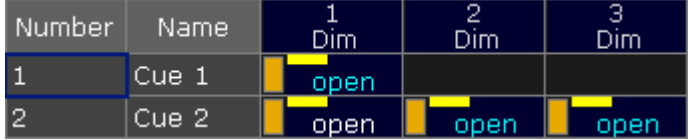

*Cues after a Status Merge store action*

The (tracked) value from fixture 1 is stored into cue 2.

## Store cues with timings

When storing a cue it is possible to also store the different cue timings. This is [described](#page-1097-0) in detail the Cue Timings topic, but here is the short version.

The Fade key will add different timing keywords to the command when storing.

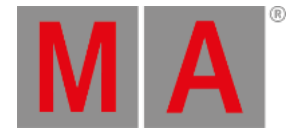

For instance storing cue 4 with a fade time of 6 seconds and a delay of 1 second, the following keys can be pressed:

Store Cue 4 Time 6 Time Time 1 Please

This is the result in the command line feedback:

[time] : Executing : Store Cue 4 Fade 6 Delay 1

Pressing the Fade repeatedly will change what timing it adds.

## Adding and using Cue Labels

A cue can be given a name - called label - while it is stored. This is the syntax: **Store Cue [cue number] "my cue name"**.

The keyboard is needed for writing this. You need to write the quotation marks to tell the software that this is text - then it is not interpreted as a command.

Labels can also automatically be numerated while storing. Have a look at this command:

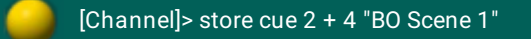

This will not label both cue 2 and 4 the same - it will add 1 to the number for each cue. The result is that cue 2 is called "BO Scene 1" and cue 4 is "BO Scene 2". This enumeration only works if the number is the last part of the label and if there is a space between the last word and number.

Cue labels can be used when storing. This means that if there are several cues whose labels starts with "BO", then it is possible to store into all these cues in one operation using BO plus an asterisk. See the following example.

#### Example

This is the cue sequence and content before storing

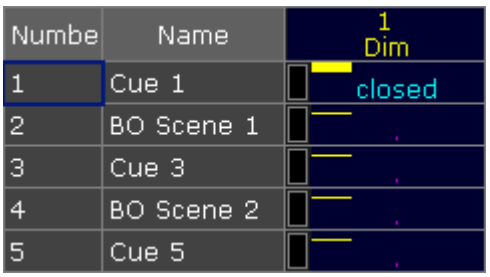

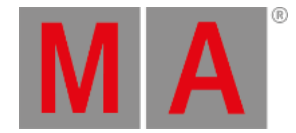

#### *Cues before storing*

With an active value of 100% for fixture 1, we use the keyboard to type the following command:

[Channel]> store cue "BO\*" /merge /cueonly

This is the result:

| Numbel | Name       | Dim    |
|--------|------------|--------|
|        | Cue 1      | closed |
| 2      | BO Scene 1 | open   |
| з      | Cue 3      | closed |
| 4      | BO Scene 2 | open   |
| 5      | Cue 5      | closed |

*Cue after storing using names*

The two cues whose label begins with BO now got the new value - it was stored as Cue Only.

See more details about the command at the end of this topic.

### Store cue parts

Besides the almost 10 million cues that could be stored in each sequence, if there was enough memory, it is also possible to store 199 cue parts to each cue.

Cue parts are a division of the "main" cue. The "main" cue is actually part 0 (zero). The first part that can be stored is number 1.

A value can only be in one of the parts. Have a look at this example from the Sequence Tracking Sheet:

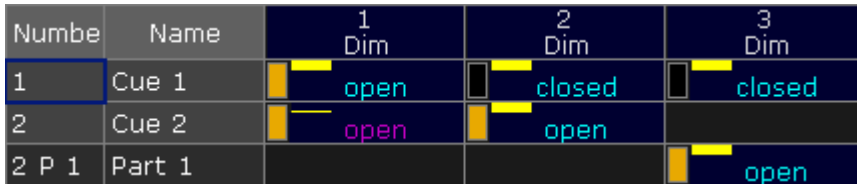

*Cue 2 part 2 only containing fixture 3*

Notice that the value for fixture 3 is stored in cue 2 part 1. It does not have a value in cue 2 part 0 (the main cue). And the values from fixtures 1 and 2 are in the main cue and therefore do not have any value in cue 2 part 1.

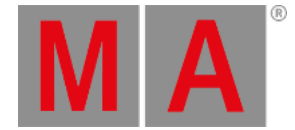

Storing something in a part is almost as easy as storing the main cue. Using the example above the key presses would be:

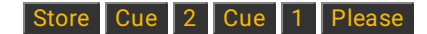

The second press on the cue key will result in the **Part [keyword](#page-595-0)** and the command line feedback looks like this:

[time] : Executing : Store Cue 2 Part 1

### Using command line input to add more while storing

In the example using the cue labels to store, there was a command that showed some of the other possibilities while storing cues.

The command line gives access to all the store options that can be found in the GUI Store Options - read about them in the **Store Options and [Defaults](#page-1093-0) topic**.

All the different elements are described in the Store [Keyword](#page-707-0) topic.

#### Examples

The following is just a few extra command line examples showing some of the possibilities while storing.

[Channel]> Store Cue 1.2 Executor 1.4

Stores cue number 1.2 in the sequence assigned to executor 4 on executor page 1.

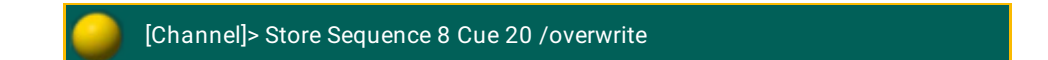

Short version:

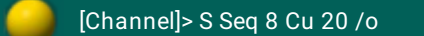

Stores cue number 20 in sequence number 8 using the overwrite function. It does not matter if you write sequence or cue first. So this could also have been:

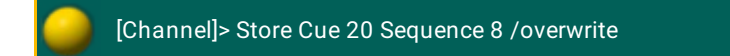

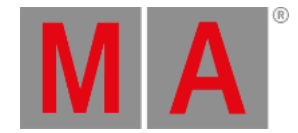

[Channel]> Store Cue 42 "Return of the Paranoid Android" /merge /use=Look

This will store the cue with a name and it is merged but it is also stored with the "Look" option. Read more about the store options including Look in the next topic.

### Store Remove

A version of storing is the Store Remove, where the Remove button is selected in the Store pop-up (described above).

This will remove the stored values for the attributes that currently have active values in the programmer.

The values in the programmer are irrelevant in this case. They are simply an indicator of what attributes you want to remove from the cue.

For removal of a few values, the Sequence Tracking Sheet or Sequence Content Sheets might be good tools. Read about them in the **Looking at the Cue [Content](#page-1111-0) topic**.

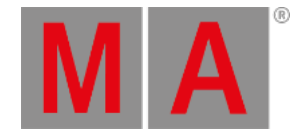

# 20.4. Store Options and Defaults

<span id="page-1093-0"></span>When cues are stored then there are some options that will be used.

Each user (profile) can have their own default options.

During the store it is also possible to add commands that will use a specific set of store options.

In this topic the options regarding storing cues are described. Some of these options will impact how other cues will respond. Elements regarding tracking are described in the What is [Tracking](#page-1121-0) topic.

### Store Options

The default store options are found by pressing the Setup key followed by the Store Options below the "User" tab. It could look like this:

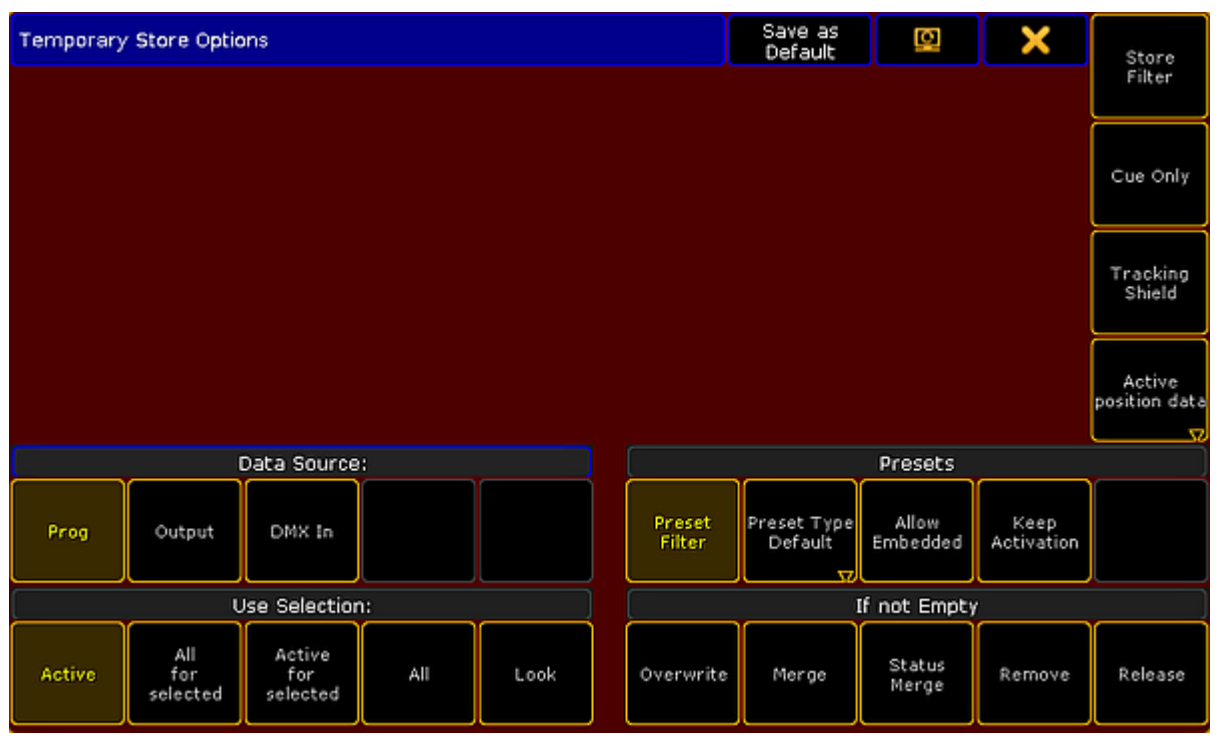

*Store Options*

On the left side are two areas called "Data Source" and "Use Selection". It is these two sections that are described here.

The "Presets" options are described in the Create [Presets](#page-1054-0) topic. "If not Empty" is described in the [Store](#page-1085-0) Cues topic.

**Store Filter** is described in the What are Filters [topics](#page-1285-0). **Cue Only** and **Tracking Shield** is [discussed](#page-1121-0) in the What is Tracking topic. Position data (**Active Position Data**, **XYZ**, and **Pan/Tilt**) is relevant when XYZ position programming is activated. Read more about it in the [Programming](#page-1409-0) XYZ section.

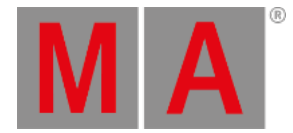

### Data Source

This is the source that will used when storing.

- **Prog. (Programmer) - This is the default option:** Stores the content in the programmer.
- **Output:**

Stores the status of the current output from the console. The output can be affected by masters and DMX profiles. The **DMX** [sheet](#page-906-0) will show what the output actually is.

**DMX In:** Stores the current DMX input.

### Use Selection

This decides what values, from the source, will be used when storing.

**Active - This is the default option:**

Stores the values that are active in the programmer, but with respect for the source selected above.

**All for selected:**

Stores all attributes of the fixtures selected in the programmer, also with respect for the source selected above.

**Active for selected:**

Stores only all active attributes but only for the fixtures selected in the programmer, also with respect for the source selected above.

**All:**

Stores all attributes for all fixtures.

**Look:**

Look stores all dimmer attributes and for the fixtures that have a dimmer values above 0 all attributes will be stored.

### Temporary Store Options

The store options can also be opened as a temporary version.

This can be done by pressing and holding the Store key for approximately one second.

This looks like the normal Store Options except it got two extra buttons in the title bar.

One is the "Change Screen" button that allows you to move the pop-up to a different screen.

The other is called Save as Default . This can be used to save the current temporary options as the new default options into the current User Profile.

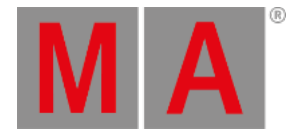

# Store Encoder Toolbar

When "Store" is the active keyword, then the Encoder Toolbar will display the "Store Encoder Toolbar". It could look like this:

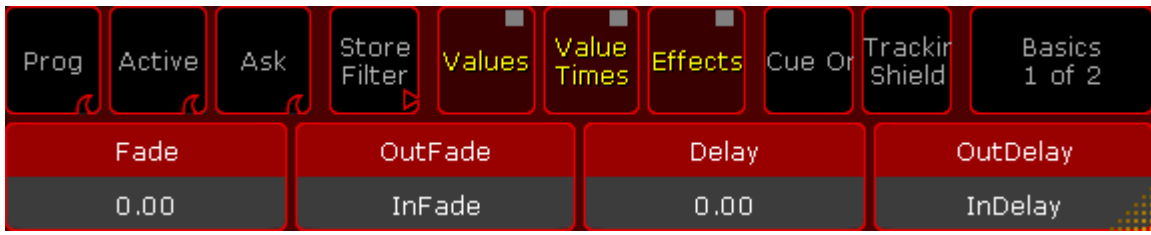

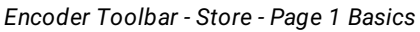

The top row has a lot of buttons. Short description from left to right:

**Data Source:**

This is the data source swipe button - read description above.

**Use Selection:**

This is the use selection swipe button - read description above.

**If not Empty:**

This is the if not empty swipe button - read description in the [Store](#page-1085-0) Cues topic.

**Store Filter:**

This button opens the Store Filter pop-up - read about it in the Use [Temporary](#page-1292-0) Filters topic.

**Value Layers:**

This on/off button filters the Value Layers - read about the layers in the Layers in [Sheets](#page-985-0) topic.

**Value Time Layers:**

This on/off button filters the Value Time Layers - read about it by following the link above.

**Effect Layers:**

This on/off button filters the Effect Layers - read about it by following the link above.

**Cue Only:**

This on/off button will activate the Cue Only function. It is mutually exclusive with the Tracking Shield function. Read about Cue Only in the What is [Tracking](#page-1121-0) topic.

**Tracking Shield:**

This on/off button will activate the Tracking Shield function. It is mutually exclusive with the Cue Only function. Read about Tracking Shield following the link above.

**Page change:**

This will toggle the pages for the bottom row.

The bottom row has four options. These can be adjusted using the encoders.

For page one it is the "Fade", "OutFade", "Delay" and "OutDelay" times. The values here are the values that will be used when the store action is carried out.

As mentioned above there are two pages to this Encoder Toolbar. The second page could look like this:

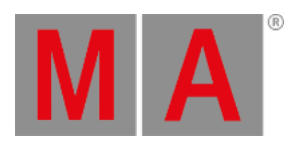

| Prog               | <b>Active</b> | Ask | Store<br>Filter | Values | Value<br>Times | <b>Effects</b> | Cue Or | Frackir<br><b>Shield</b> | Next<br>$2$ of $2$ |
|--------------------|---------------|-----|-----------------|--------|----------------|----------------|--------|--------------------------|--------------------|
| <b>SnapPercent</b> |               |     | CmdDelay        |        |                | Trig           |        |                          | TrigTime           |
|                    | 0.00%<br>0.00 |     |                 | Go     |                | 0.00<br>d.     |        |                          |                    |

*Encoder Toolbar - Store - Page 2 Next*

It is only the bottom row that changes.

Now the encoders control the "SnapPercent", CmdDelay", "Trig", and "TrigTime" values.

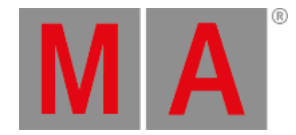

# 20.5. Cue timings

<span id="page-1097-0"></span>Cue timing is about the stored values transition from one cue to the next.

There are several levels of timing that can be relevant for a values transition time.

There are different timing levels. They are:

- **General Cue Timing**
- **Preset Type Timing**
- **Individual Timing**
- **Rate**
- **Executor Time**

There is also manual cross fading. This [overwrites](#page-1106-0) any timing. Read more about cross fading in the Playing back Cues topic.

## General Cue Timing

This is the general timing columns that can be seen in the [Sequence](#page-1078-0) Executor Sheet.

These timings have the lowest priority. If a value has a different Preset Type Timing or an Individual Timing then they have a higher priority.

They are:

**Fade:**

This is the time used by all attributes and dimmer values going "up" in value. It can also be called "InFade".

**OutFade:**

This is time used by dimmer values going "down" in value. This only effects Dimmer values. The default for this is "InFade" - automatically making it the same as the "Fade" value.

**Delay:**

This is the time used to wait before executing the "Fade". It can also be called "InDelay".

**OutDelay:**

This is the time used to wait before executing the "OutFade". This only effects Dimmer values.The default for this is "InDelay" - automatically making it the same as the "Delay" value.

**Snap Percent:**

This is the percent number used to control when the "Snap" is performed. Read more about Snap [Percent](#page-1101-0) at the bottom of this topic.

The defaults are a user setting and can be changed in the  $\frac{1}{1}$  Setup  $\rightarrow$  User  $\rightarrow$  Defaults  $\rightarrow$  Sequence Defaults .

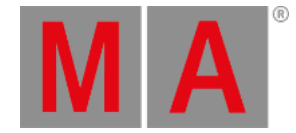

# Preset Type Timing

Each preset type has two columns in the Sequence Executor Sheet. One is **Fade** the other is **Delay**.

These times will will be used by all changing the values of that preset type. Overwriting the General Cue Timings for that Preset Type.

## **Important:**

Dimmer values changing to a lower value are not effected by the ""Fade Dimmer" time. They are controlled by the "OutFade".

The default value for these are "Cue" making the automatically the same as the General Cue Timings.

The defaults are a user default and this can be changed in the  $\frac{\text{Setup}}{\text{Setup}}$  > User  $\rightarrow$  Defaults  $\rightarrow$ Sequence Defaults

## Individual Timing

Each individual attribute can have a special individual fade and/or delay time. This is called individual time.

There are two columns in the Sequence Executor Sheet called **I.Fade** and **I.Delay**, they display the range if the individual times - the lowest and the highest time.

If there are individual times stored then the background of the **Fade** or the **Delay** columns will have a green or orange color. This is a visual indicator that there are some individual times stored.

### Storing Individual Timing

Individual times are usually stored together with active values in the programmer.

The Encoder Toolbar should look like this when working with values:

| Position |                | Effect<br>Value <br>Laver<br>Layer<br>м<br>of <sub>3</sub> | Fadel<br>Value             | Delay          | Align<br>MAtricl<br>Off | Specia<br>Dialog |
|----------|----------------|------------------------------------------------------------|----------------------------|----------------|-------------------------|------------------|
| Pan      | Normal         | <b>Tilt</b>                                                | <mark>∣</mark> Norma       | Norma          |                         | orm              |
|          | Fine<br>Ultra, |                                                            | Fine<br>Ultre <sub>z</sub> | Fine<br>Ultra, |                         | Fine             |

*Encoder Toolbar - Value Layer*

Here in the Encoder toolbar there are three buttons in the center of the top row called: Value, Fade, and Delay.

They control if the encoders below the buttons are used to set a value or to set an individual time. They change between different layers.

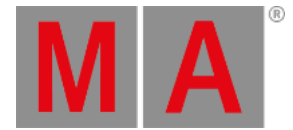

An attribute needs to have values stored in the cue where the individual time is stored. The time can be stored at the same time as the value, but can also be added (merged) into the cue after the values is stored.

To get the fade or delay times into your programmer,you need to select the layer you want to work with. You can tap the buttons in the Encoder Toolbar or you can press the Time key to toggle between the layers.

When the correct layer is selected then you can use the encoders to set a time or you can use the keys to type a time - pay attention to your command line input.

This is what the Encoder Toolbar looks like when Pan and Tilt have 2 seconds as individual fade time in the programmer

| Position | Link<br><b>Featur</b>     | <b>Effect</b><br>/alue <br>l Laver<br>Layeri<br>Ⅱ1<br>of <sub>3</sub> | Value <mark>I</mark><br>Fade | Delay.                     | Align<br>MAtricl<br>Off | Specia<br>Dialog |
|----------|---------------------------|-----------------------------------------------------------------------|------------------------------|----------------------------|-------------------------|------------------|
| Pan      | Norma                     | Tilt                                                                  | Norma                        | Norm.                      |                         | Norm.            |
|          | Fine<br>Ultr <sub>e</sub> |                                                                       | Fine<br>Ultra,               | Fine.<br>Ultr <sub>u</sub> |                         | Fine             |

*Encoder Toolbar - Fade Layer with active fade times*

When the individual time is in the programmer then it needs to be stored like any other value.

Depending on what is stored with individual times, please consider if using Part [Cues](#page-1085-0) might be a better solution for you.

# Rate Fader

All executors have a Rate Fader. This fader might not be assigned to a physical fader but it is still there. For details about this please have a look at the **[Executors](#page-1133-0) section**.

A Rate fader is used to modulate or dynamically adjust the stored times. It does not change the stored times, it simply adjust the time to be faster or slower.

When the time is adjusted by the Rate fader then the time displayed in the Sequence Executor Sheet is also visually adjusted. There is an asterisk symbol in front of the time to show you that the time is adjusted. It could look like this:

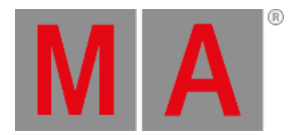

| Number | Name         | Trig | Trig<br>Time | Fade    | Delay   | Snap<br>Percent |
|--------|--------------|------|--------------|---------|---------|-----------------|
|        | Cue 1        | Go   |              | $*0.50$ |         |                 |
| -2     | 'BO Scenen 1 | Go   |              | Π       | $*0.25$ |                 |
| З      | Cue 3        | Go   |              | *1      |         |                 |
|        | BO Scenen 2  | Go   |              | О       |         | 100.00%         |
| 15     | Cue 5        | Go   |              | $*1.50$ |         |                 |

*Sequence Executor Sheet with adjusted times*

The default value for the Rate fader is "1:1". This means that times will not be adjusted. If the rate is changed then the stored time is divided by the value of the rate - this includes the individual times.

In the image above the stored fade time for cue 1 is "1". The Rate is set to "2". The result is 1 divided by 2 equals 0.5.

Moving the Rate fader above "1:1" will make the rate time larger and the result is that the times are faster. Moving the Rate below the "1:1" will make the rate time smaller than 1 and the result is that the cue times are slower.

The Rate fader can be reset to "1:1" by typing:

[Channel]> Rate 1

Or by having the "Rate1" function assigned to one of the associated executor keys.

# Exec Time faders

The "Exec Time" or "Executor Time" fader can be used to override the stored times in the cues. It is a fader visible in the lower right corner of screen 2 (unless you are on a grandMA2 onPC with the "CmdWing Bar" turned on). It can also be assigned to a physical fader - read about it in the Special [Masters](#page-1207-0) topic.

If the Exec Time fader is On, then all the stored cue timing is ignored and the time set on the Exec Time fader is used instead. The default range for the fader is 0 seconds to 10 seconds. The maximum is a user setting and it can be changed in Setup  $\rightarrow$  User  $\rightarrow$  Settings . It it called "Max. Exec Time".

The Exec Time fader also has a "Manual XFade" function. This will allow you to use the move from one end position to the other as the timing for the cue change.

Exec Time ignores any individual times. The Rate Fader is effecting the Exec Time, except when doing the Manual XFade.

It is possible to activate **Ignore Exec Time** in the options for each Executor - see the [Executor](#page-1194-0) Options topic. This will exclude the executor from being effected by the Exec Time.

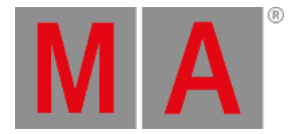

# <span id="page-1101-0"></span>Snap Percent

Some attributes are defined as "Snap" attributes in the Fixture Type definition. This means that the attribute will not fade from one value to the next but it will instantly change to the new value. This could be Gobo wheels, Prism In/Out, Mode channels, or any other attribute where fading is not desired.

The Snap Percent is a percent number that defines when in the cue fade these attributes shall perform the Snap.

The default is 0% and this value is hidden in the Sequence Executor Sheet. This value means that the Snap will be performed when 0% of the fade time is executed - immediately when the cue is triggered.

If the Snap Percent is set to 100% then the Snap will be performed when all fade times in the cue is done - at the very end of the fade. This includes the time of individual fades!

The Snap Percent can be set to anything between 0% and 100%, allowing you to choose when the Snap is performed.

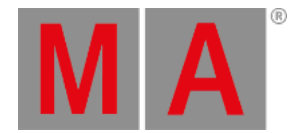

# 20.6. Renumber cues

Cue numbers can be changed. This cannot be used to move the cues around and change the cue order.

When editing a cue number in the Sequence Executor Sheet, a pop-up like this will appear:

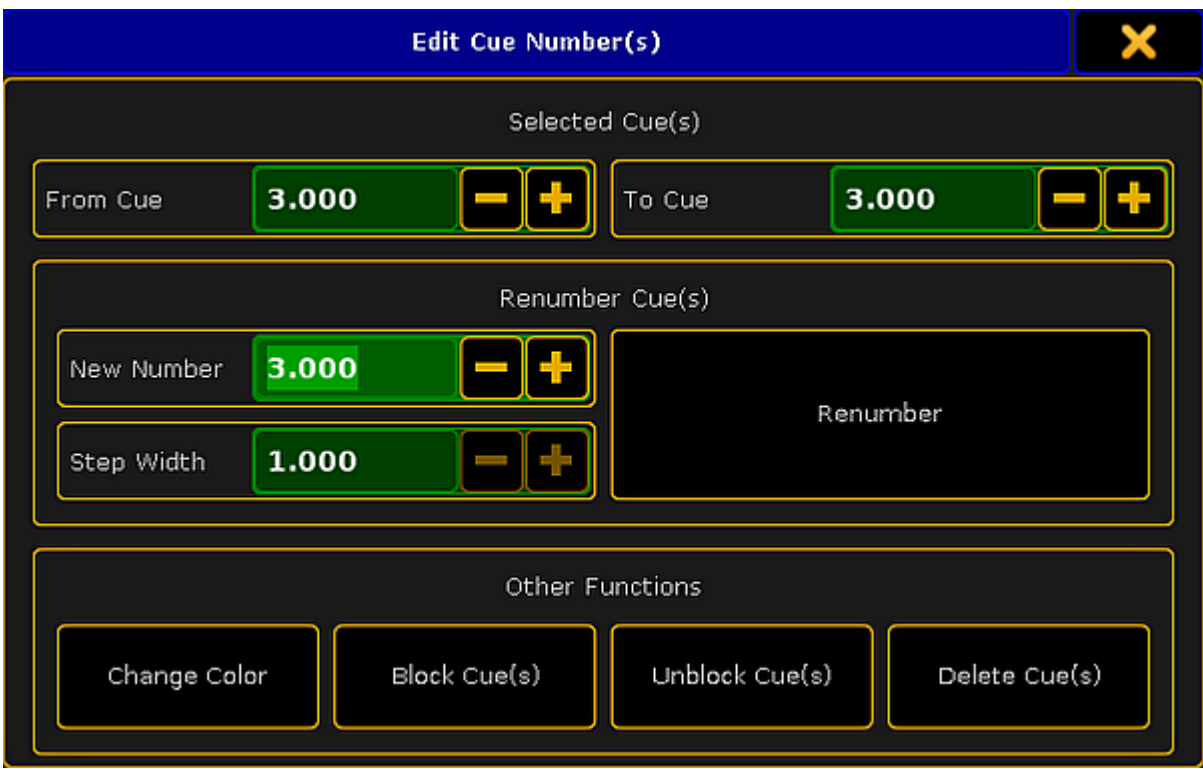

*Edit Cue Numbers pop-up*

A range of cues can be selected for renumbering, but remember that the new numbers cannot exceed the numbers before and after the selection.

The two top input fields in this pop-up can be used to set a range or simply have a range of one.

Below this is the renumber section. Here is the option to set the "New Number". This will be the number of the first cue if a range of cues are selected.

A "Step Width" can be defined. This is relevant if a range of cues are selected. This will then be used to set the step size between the cue range.

With the input fields correctly filled out, tapping the Renumber button will do the renumbering - this will also close the pop-up.

# Other Functions

The Other Functions section at the bottom have four buttons.

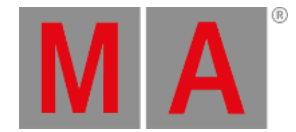

#### "Change Color" is described below.

"Block Cue(s)", "Unblock Cue(s)" are related to tracking. This is described in the What is [Tracking](#page-1121-0) topic.

"[Delete](#page-1104-0) Cue(s)" will delete the selected cues. This is discussed in the **Delete Cues topic**.

### Change cue color

A cue can have a color assigned to the row in the Sequence Executor Sheet.

This can be done using the command line or by tapping the Change Color button in the Edit Cue Numbers popup.

The **[Appearance](#page-351-0) keyword** is used to do this via the command line.

Unless you use the command line input to specify a color then the **Select Color pop-up** appears.

The sheet options control if this color is visible and how may cells will have the background color. Read more about this in the Sheet Options - Display - Cue Color [Columns](#page-965-0).

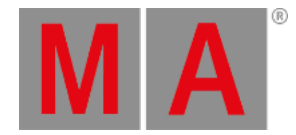

# 20.7. Delete Cues

<span id="page-1104-0"></span>Deleting a cue will remove the values stored in the cue.

The easy way to delete a cue is using the keys or keyboard.

The syntax to delete a cue on the selected executor is: **Delete Cue [cue number]**.

If it is a different executor then you can tap a key associated to the executor after the above syntax or add the information in the syntax: **Delete Cue [cue number] Executor [executor number]**.

When this command is run then a pop-up will appear. It could look like this:

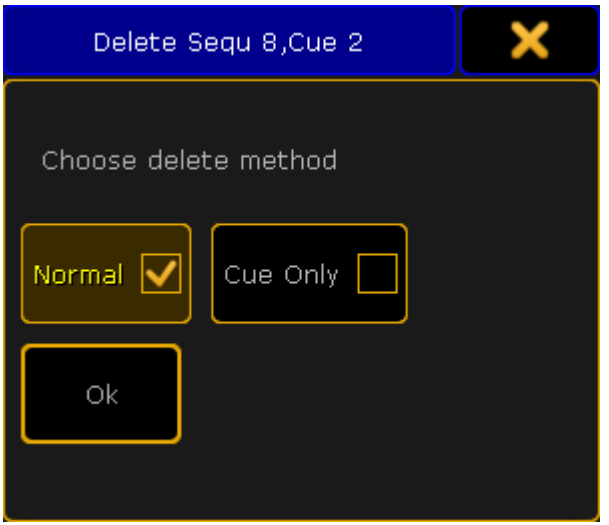

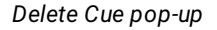

There are two mutually exclusive options here. They are called **Normal** and **Cue Only**.

**Normal** delete will remove the cue and all values stored in the cue. This will effect stored values that normally tracks through the sequence.

**Cue Only** delete will remove the cue and all the values stored in the cue. It will store values that would track into the following cues if they otherwise would be lost by the deletion of the cue.

Example

We have the following sequence:

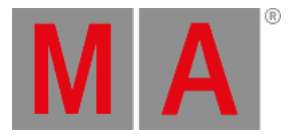

| <b>Number</b>  | Name  | Dim    | R |      | G         | В   |
|----------------|-------|--------|---|------|-----------|-----|
|                | Cue 1 | closed |   | 11.7 | - 80.0    | max |
| 2              | Cue 2 | open   |   |      | 11.7 80.0 | max |
| 3              | Cue 3 | open   |   | max  | 68.0      | 6.9 |
| $\overline{4}$ | Cue 4 | open   |   | max. | - 68.0    | 6.9 |
| 15             | Cue 5 | closed |   | max  | -68.0     | 6.9 |

*Sequence with 5 cues before deletion*

Now we are going to delete cue number 3.

This is the result with **Normal** delete:

| Number | <b>Name</b> | Dim    | R | G             | В      |
|--------|-------------|--------|---|---------------|--------|
|        | Cue 1       | closed |   | 11.7 80.0     | max    |
|        | Cue 2.      | open   |   | 11.7 80.0     | – max  |
| 4      | Cue 4       | open   |   | 11.7 80.0 max |        |
| G      | Cue 5       | closed |   | 11.780.0      | - maxi |

*Sequence after a Normal delete*

Cue number 3 is gone. The orange color stored in the cue is deleted and the orange values that normally tracked from cue 3 into cue 4 and 5 are gone. Now it is the blue color stored in cue 1 that tracks through the sequence. The result is that cue 4 and 5 are now blue.

This is the result if we deleted with **Cue Only**:

| Number | Name   | Dim    | R |      | G             | в     |
|--------|--------|--------|---|------|---------------|-------|
|        | Cue 1  | closed |   |      | 11.7 80.0     | max   |
| 2      | Cue 2. | open   |   |      | 11.7 80.0 max |       |
| 4      | Cue 4  | open   |   | max. | -68.0         | - 6.9 |
| 15     | Cue 5  | closed |   |      | max 68.0      | - 6.9 |

*Sequence after a Cue Only delete*

Cue number 3 is gone. The orange color stored in the cue is now stored in cue number 4. This means that cue number 4 and 5 are still orange.

Tracking is discussed in details in the What is [Tracking](#page-1121-0) topic.

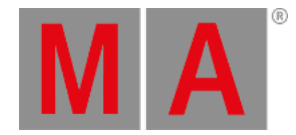

# 20.8. Playing back Cues

<span id="page-1106-0"></span>Cues are played back from the sequence.

Sequences can be played back from two different locations.

They can be assigned to an executor and run from there or they can be played back from the Sequence Pool.

You can always see the actively running playbacks in the Running [Playbacks](#page-1156-0) window.

# Sequence assigned to an Executor

When a sequence is assigned to an executor, then it can easily be played back. This is the most common way to run the sequence.

There are many commands related to running the cues. The most used ones can be assigned to the keys associated with the executor.

The default for an executor with an sequence is that one of the keys has the "Go" command assigned. Pressing this key will run the cues using the Cue Timing.

If the executor has a fader then the default function for this fader is "Master". A master fader works as an intensity master, meaning that it effects the dimmer values.

A fader can also have the CrossFade function. If a CrossFader is moved from one of the outer positions (top or bottom) towards the other then the movement is used to fade from the current cue to the next. This will disregard any cue timings and simply use the movement of the fader as the time. It is even possible to go backwards. When the fader reaches the other outer position then it becomes the new normal position and moving the fader again will start the manual cross fade to the next cue.

Any command related to playing back the cues can be used with the executor.

For instance if you run the following command:

[Channel]> Goto Cue 4 Executor 8

Then cue number will be played back on executor number 8 on your currently active page - if there is a cue number 4.

Using the command input makes it possible to overwrite the stored cue timing.

If you for instance wanted to run cue number 4 on executor number 8 on executor page 1 using 5 seconds fade you could type the following command:

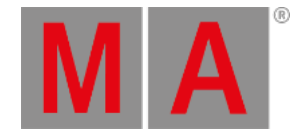

[Channel]> Goto Cue 4 Executor 1.8 Fade 5

Using the keys you would need to press the following:

Goto Cue 4 Exec 1 . 8 Time 5 Please

This will overwrite any cue and individual timing and use the time specified in the command.

For details about the executors and the related commands, please read the [Executor](#page-1133-0) section. also have a look at the [Sequence](#page-1128-0) Mini Executor topic.

### Sequence running in the Sequence Pool

It is possible to play the sequence directly from the sequence pool.

Pressing the small Go+ key followed by any of the sequences in the pool will run the first cue in the sequence. Repeating this will continue to run the next cues just as if the same go command was run on an executor. In fact any of the commands regarding playing back cues works in the sequence pool.

For instance if you run the following command:

[Channel]> Goto Cue 4 Sequence 8

then cue number 4 will be actively playing back from the sequence pool.

It can be hard to see this in the sequence pool, but the Call Mode can be changed to "Pool Playback". Then the sequence sheet could look like this:

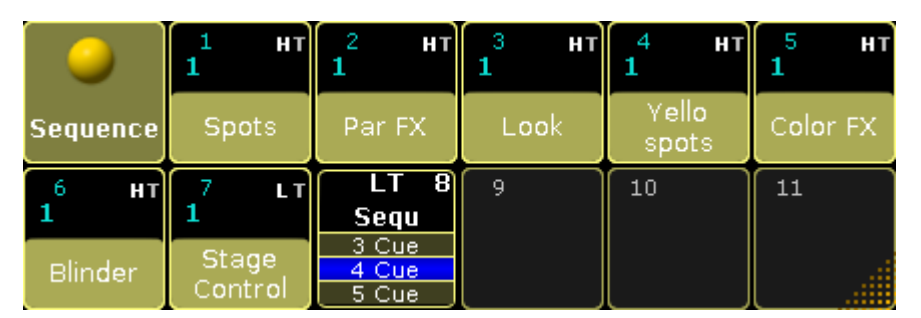

*Sequence Pool - playing back cues in sequence 8*

Making it a lot easier to see that sequence number 8 is actually running cue number 4.

If "Direct Action" is active then tapping the pool objects is the same as pressing  $\boxed{Go+}$  followed by the pool object.

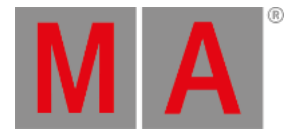

# Trigger

Each cue has an assigned trigger. This can be seen and edited in the **Trig** column in the [Sequence](#page-1078-0) Executor Sheet.

Some trigger are connected to a time. This can be edited in the **Trig Time** column - also in the Sequence Executor Sheet.

The Trig defines what actually triggers the execution of the cue. Editing the cell will open the Select Trig pop-up. It looks like this:

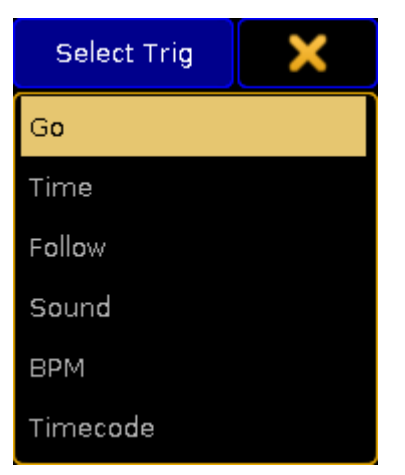

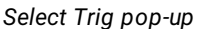

The options here are:

**Go:**

This is the factory default. It requires a Go action to active the cue.

**Time:**

This is a countdown timer that starts the count down when the previous cue is triggered. If you have cue 1 and 2 and cue 2 has a Time trigger set to 2 seconds, then the countdown starts when cue 1 is triggered. The time is set in the Trig Time column.

**Follow:**

This trigger will activate when the previous cue has completed all fades and delays - including individual times. The Trig Time column can be used to add an additional delay between the completion of the fade in the previous cue and the triggering of the cue.

**Sound:**

This will trigger the cue using a sound peak as the trigger. It is possible to choose one of 11 different frequency areas in the Trig Time column.

**• BPM:** 

This will trigger the cue using the beats in the sound input. This can become useful with several cues being triggered by the BPM (Beats Per Minute).

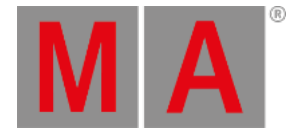

#### **Timecode:**

A cue can have a timecode time as a trigger. The sequence is connected to a Timecode Slot. When the sequence is active and the specified time (in the Trig Time column) is received, then the cue is triggered. Read more about it in the Record a [Timecode](#page-1480-0) Show topic.

#### **Important**

When a cue is triggered by [timecode,](#page-1172-0) then it always **Asserts**. Read more about assert in the Using Cue Modes topic.

The default trigger can be changed in the Setup -> User -> Defaults -> Sequence Defaults. This is a setting that follows the User Profile.

### Priority

When several sequences are affecting the same fixtures then priorities become important. The priority setting is actually an option to the executor.

These options can be opened by pressing the Assign key and then one of the executors keys where there is a sequence you want to change. This opens the **Assign Menu**. On the right side of the menu there are some buttons. Please press **Options** button. This is all the options available for a sequence assigned to an executor. These options are discussed in the [Executor](#page-1194-0) Options topic.

The top button in the second column sets the priority. Tapping it will open a small select pop-up like this:

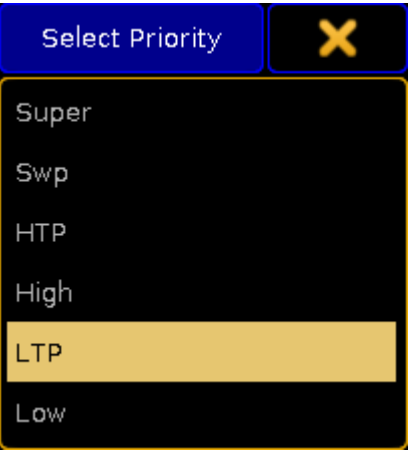

*Small Select Priority pop-up*

This is the list of possible priorities. This is a short explanation of the priorities:

#### **Super:**

This priority is the LTP priority above any other playbacks and even above the programmer.

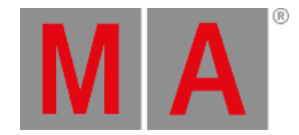

- **Swp (Swap):** Intensity is working as LTP with higher priority than HTP.
- **HTP (Highest Takes Precedence):** The highest intensity value will be used. Other parameters will use LTP.
- **High:** High LTP priority - like LTP but a higher priority than normal LTP.
- **LTP (Latest Takes Precedence):** This is the normal LTP priority. The newest attribute value is prioritized over the the old value.
- **Low:** Low LTP - This is a lower LTP priority.

# Soft LTP

This option is related to how intensities change from one executor to the other.

When it is active then the intensity will fade from the old intensity to the new, when the fixture is "transferred" from one executor to the other.

When it is deactivated, the intensity will snap to the new value, then starting the new (higher priority) executor.

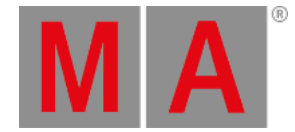

# 20.9. Looking at the cue content

<span id="page-1111-0"></span>There are two sheets that can be used to look at the content stored in cues - the stored values can also be edited using the sheet.

They are the Sequence Content Sheet and the Sequence Tracking Sheet. Both are windows that can be created and stored as views using the Create Basic Window pop-up.

Both sheets can be configured using the Sheet [Options](#page-958-0) - access by tapping the yellow ball in the upper left corner.

### Sequence Content Sheet

The [Sequence](#page-954-0) Content Sheets is used to see the fixtures and values stored in cues. It looks a lot like the Fixture Sheet, but it has a masking function that only displays what is stored in a cue. It is like a combined Sequence Tracking (read below) and Fixture Sheet.

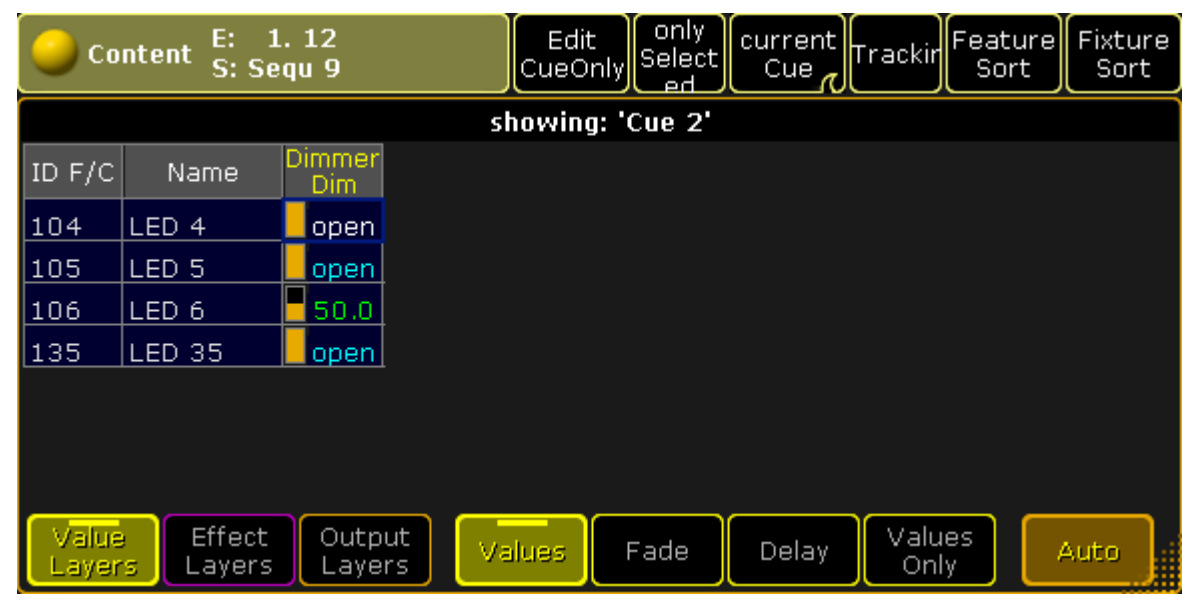

It could look like this:

*Sequence Content Sheet*

The Title Bar show the number of the executor and the name and number of the sequence the sheet is displaying the content from. If a world other than the default Full world is selected, then this is also displayed in the title bar (Small World icon with a number underneath). The Title Bar will also display any masks assigned (small Ghost icon).

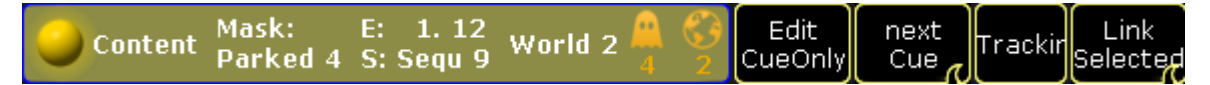

*Sequence Content Sheet - Title Bar example*

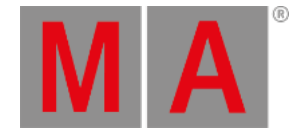

There can be many Title [Buttons](#page-976-0) in the Title Bar. These can be shown or hidden using the Sheet [Options](#page-958-0) - they are access by tapping the yellow ball in the upper left corner.

Some of these buttons and their functions are specific for the Content Sheet. Some are shared with the Sequence Tracking Sheet (reed below). This is short description of their function.

### Edit Cue Only

This function is shared with the Tracking Sheet. Turning it On will make any changes you make to values as cue only changes - otherwise it will be made as tracking changes. If you are in doubt about what this means then please read the What is [Tracking](#page-1121-0) topic.

### Cue Mode

The Cue Mode swipe button is unique for the Content Sheet. It changes what cue in the sequence is displayed.

It has four different options:

### **Current Cue:**

This will make the sheet display the information related to the current active cue.

**Previous Cue:**

This will display the values from the previous cue. This is the last cue that was active even if you jump in the cue sequence.

**Next Cue:**

This displays the values for the next cue if you perform a Go to the sequence. If a cue is "Loaded" then this cue will be displayed.

**Manual:**

This will add a vertical scroll bar on the right side of the sheet. This scroll bar can be used to scroll through the cues in the sequence and manually select the cue you want to see.

### **Tracking**

This toggle button is also a setting in the Sheet Options in the [Layer](#page-963-0) Mask tab.

This function will hide or show tracked values. If it is On then the tracked values will be shown. If a fixture only has tracked values, then it will also be shown in the sheet.

If this is Off then all tracked values will be hidden. If a fixture only has tracked values then the fixture will also be hidden in the sheet. Hiding the tracked values will make the sheet display only the data that is actually stored in the cue.

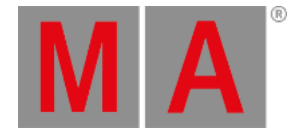

## Link Mode

The Link Mode swipe button is shared with the Tracking and Executor Sheets. It is used to select what sequence is displayed in the sheets. It has three options:

### **Link Selected:**

This means that the sheet displays the sequence assigned to the selected executor.

### **Not Linked:**

This will stop [automatic](#page-983-0) linking and display the sequence assigned to the executor selected in the Assign **Executor tab** in the sheet options.

### **Link Last Go:**

This will display the sequence assigned to the executor where you last performed a Go.

It is also in the sheets options. In the Layer [Mask](#page-963-0) tab - here it is described in a little more details.

Values can be edited directly in the sheet. This will immediately change the values stored in the cues without using the programmer.

## Sequence Tracking Sheet

The Sequence Tracking Sheet is used to display all your fixtures and attributes stored in a sequence. It shows a spreadsheet type window where all the cues are rows and all the attributes stored are columns. In the intersection between the rows and column are the stored values displayed. This window allows for a nice overview and a visual flow of attributes through the cues.

An active cue will be displayed using a yellow frame around the row. If a cue is being previewed or edited then this cue will have a red frame.

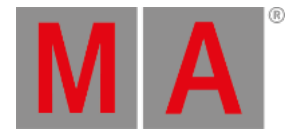

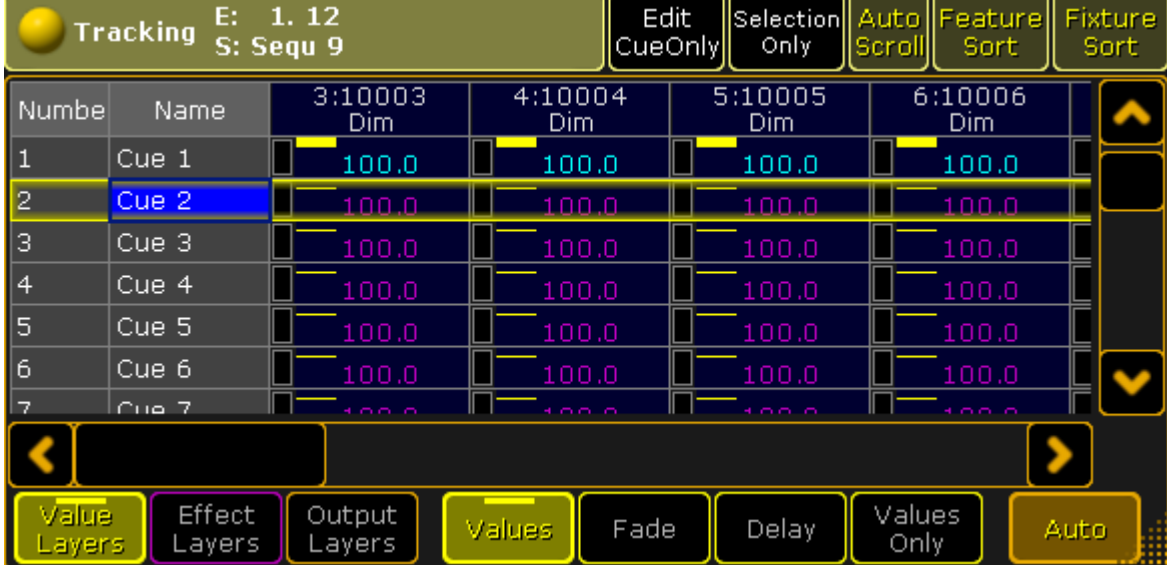

#### It could look like this:

#### *Sequence Tracking Sheet*

The Title bar of the Tracking Sheet functions exactly as the Title Bar of the Content Sheet. There is one Title Button that is unique to the Tracking Sheet.

### Selection Only

This toggle button is a masking button that will hide non-selected fixtures in the sheet - but it also hides cues where the selected fixture only have tracked values. The result is that you only see the selected fixtures and where they have active stored values.

This function is also accessible in the Layer [Mask](#page-963-0) tab in the Sheet Options. Remember that the Sheet Options can be access by tapping the yellow ball in the upper left corner.

### Editing values in the Tracking Sheet

The cue numbers can be [renumbered](#page-1078-0) by editing the number. Read more about this function the Looking at the cue sequence topic.

The names can also be edited in this sheet.

The stored attribute values can also be edited. Doing so will immediately change the values in the cues, bypassing the use of the programmer.

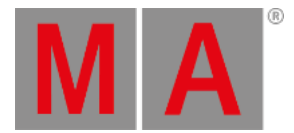

If you edit any value in the sheet, then a Tracking Options pop-up appears. It can do a lot more than just edit the selected values. It looks like this:

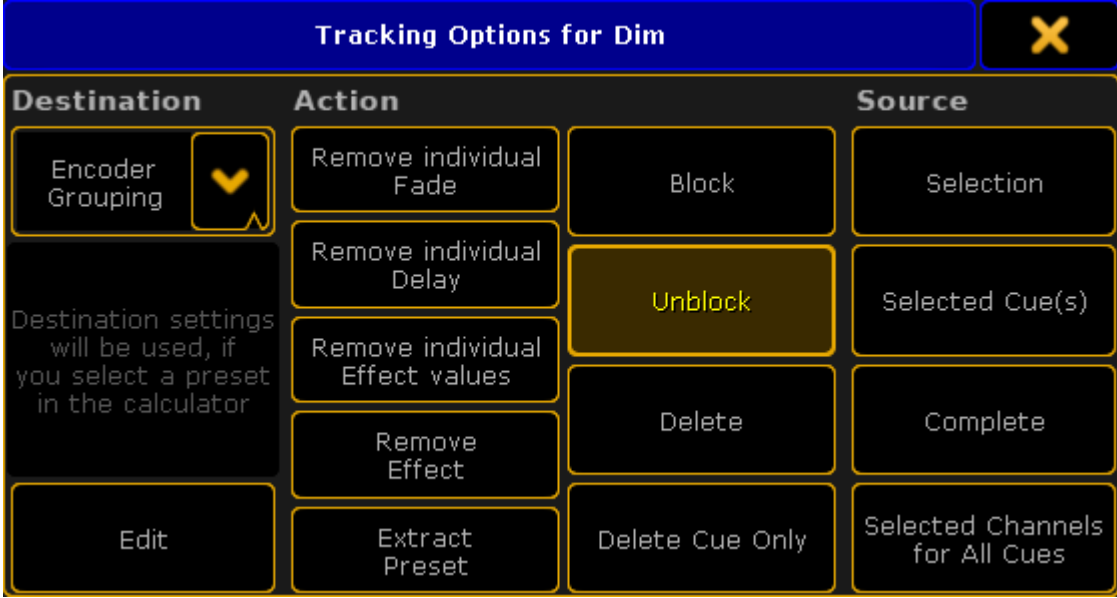

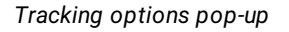

There are three parts of this pop-up.

The first is the "Destination". This drop down has three options:

**Attribute:**

Apply the changes to the selected attributes only (for example only tilt).

**Encoder Grouping:**

Apply the changes to every attribute with the same encoder grouping (for example both pan and tilt).

**Feature:**

Apply the changes to the entire feature (for example the entire shaper module).

The next part is the "Action" part. There are several buttons here:

- **Remove individual Fade:** Delete the individual fade times and set it back to the overall cue timing.
- **Remove individual Delay:** Delete the individual delay times and assign the overall cue delay time.
- **Remove individual Effect values:** Delete any individual effect values and assign the values from the effect.
- **Remove Effect:** Remove any effects.
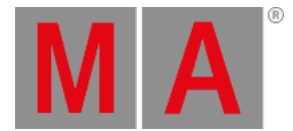

#### **Extract Preset:**

Remove the reference to a preset, but keep the values essentially coping the values stored in the preset into the cue.

**Block:**

Block the "Source" with regards to the "Destination". Tracked values (default colored magenta) are converted into stored values (default colored white).

**Unblock:**

Unblock the "Source" with regards to the "Destination". Blocked values (default colored white) are converted into tracked values (default colored magenta).

**Delete:**

Delete the "Source" with regards to tracking and the "Destination".

**Delete Cue Only:**

Delete the value using cue only (and keep the original values in the following cue).

The left action column can all be selected at the same time, but the right column is mutually exclusive allowing only one action being selected.

The last part is the "Source". It is only selectable when an action is chosen. There are several buttons:

**Selection:**

Make the change in the selected cells (with regards to the "Destination"). Cells can be selected as individual, but it is also possible to lasso both vertical and horizontal in the sheet. It is even possible to selected multiple single cells by keeping the Ctrl key on the keyboard pressed while selecting cells. You can even do multiple lassos and single cells with the Ctrl key pressed.

**Selected Cue(s):**

Make the change in the entire selected cues.

**Complete:**

Make the change in the entire sequence.

**Selected Channels for All Cues:** Make the change for the selected attributes (with regards to the "Destination").

Tapping a source button will perform the action and close the pop-up.

Beside the three parts there is also a button called "Edit". This opens the calculator. Using this allows to change the selected values or assign any relevant presets (with respect to the destination setting). Valid presets are shown in the calculator pop-up. If you want to edit a value as Cue Only, then you need to remember to activate the Cue Only function before editing the value. This is easiest with the Cue Only button visible in the Title Bar.

With a combination of the different parts and the  $\blacksquare$  Edit button you can make almost any desired changes in the Tracking Sheet.

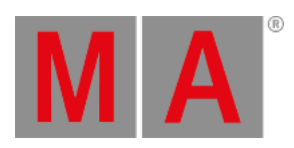

The pop-up can be closed by tapping the yellow X in the upper right corner of the pop-up. This will cancel any actions.

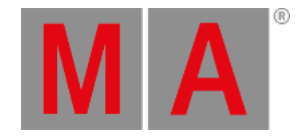

# 20.10.Update cues

The stored values in a cue can always be changed by storing new values into them.

But if there are active cues and active values in the programmer, then it is also possible to update the cue.

When this scenario is valid then the Update key will light up. Pressing the key will open the Update Menu.

### Update Menu

The update menu could look like this:

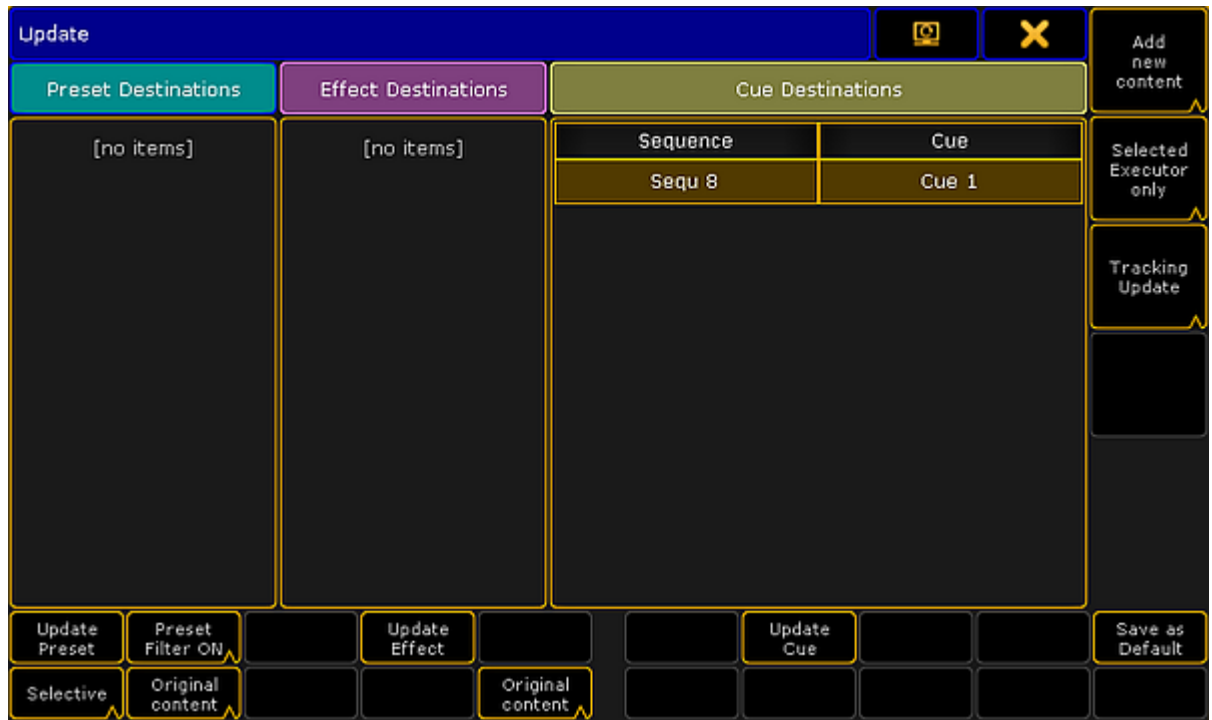

*Update Menu*

There are three sections of this menu and there are buttons that allow to change some options and perform some actions.

The three section are **Preset**, **Effect**, and **Cue**.

Each section handles each type of data. If there is something that can be updated then it will be listed in each section.

The following is an explanation of the different options.

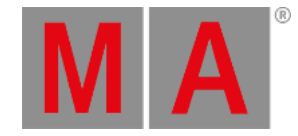

- **Original content only** or **Add new content** (all sections): You can choose if it is only possible to update the existing values at their original location - possibly a previous cue - or if the values including possible new values should be updated at the currently active location.
- **Update Preset**, **Update Effect**, and **Update Cue**: Tapping this button will update the location with the values.
- **Preset Filter** (Preset section only): Here the Preset Filter can be turned On or Off. When this is On then it is only possible to update values of the corresponding Preset Type in the presets.
- **Selective**, **Global**, **Universal**, or **Preset Type Default** (Preset section only): This allows you to choose to add the new updated values as a different type of data.
- Executor filter (Cue section only): This button toggle through four different options. They define what executors are visible in the list of sequences. The four options are:
	- **Selected Executor only**: This will only display the first or primary selected executor.
	- **Executors Called By Me**:

This will display the executors that last was triggered by the active user.

- **Last called Executor only**: This will only display the sequence that was triggered last.
- **All possible Executors**: This will display all the sequences with active cues.
- **Tracking update**, **Update Cue Only**, or **Update Tracking Shield** (Cue section only):
- **Save as Default**:

This button will store the current options as the new default for the current User Profile. This is the only location where you can see and change these defaults.

If you have the Update menu visible on screen 1 then you might be able to use the X-keys and the  $\overline{U1}$ ,  $\overline{U2}$ , and U3 to selected the different options and buttons.

Please read details about Presets and Effects in the Preset [section](#page-1048-0) and the Effect [section.](#page-1343-0) These include explanations of the different relevant options.

For updating a cue, tap the sequence you want to update or if you have selected the sequence using the screen encoder you can tap the Update Cue button or the screen encoder.

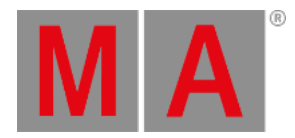

# Updating or editing in the Sheets

It is also possible to change the values directly in the Sequence Tracking Sheet and the Sequence Content Sheet. These two sheets and the editing process are described in the Looking at the Cue [Content](#page-1111-0) topic.

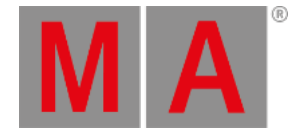

# 20.11.What is Tracking

<span id="page-1121-0"></span>Tracking is the principle to only store the **changes** in the cues.

If a fixture is turned on in a blue color, it will stay like this until it is told to change. It does not matter how many cues that are between it is told to turn On and the cue where it is told to turn Off.

Instead of each cue between turning it On and Off having the information that the fixture should be On in a blue color, we only have to store it once - from there it is tracked.

Quite simply, tracking is the idea that once a parameter is set to a level, it stays there until it is told to go somewhere else.

### Example

Fixture number 1 is stored in a blue color, at 100 percent dimmer value in cue number 1. If the are 8 cues and fixture number 1 does not get any new information then it will stay at 100% in blue color in all 8 cues.

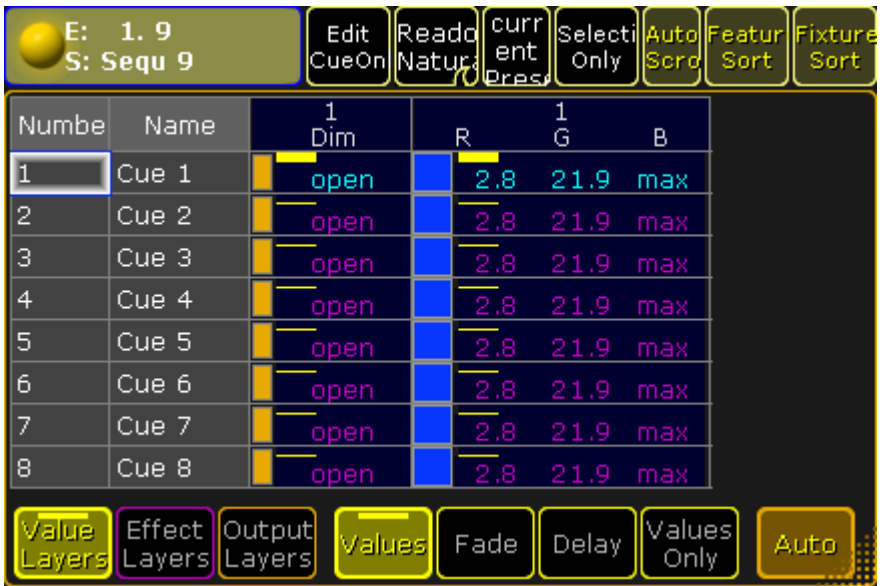

The best way to see this information is the [Tracking](#page-1111-0) Sheet. It would look like this:

#### *Sequence with 8 cues - fixture 1 stored values in cue 1*

Notice the difference in text color between the values in cue 1 and the others. The magenta color indicates that the values are not actually stored in the cues, but it is a tracked value from a previous cue.

Now we change the color of the fixture to red and the dimmer is set to 100% again.

We store this as cue 4 (using Merge), it would look like this:

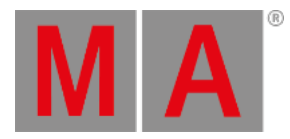

| E:                                                                                                    | 1.9<br>S: Sequ 9 | Edit<br>CueOn <mark> </mark> Natuµa | Reado | <b>curr</b><br>ent<br>Meres | Only   | Selecti Auto Featur Fixture<br>Scrd | Sort | Sort |
|----------------------------------------------------------------------------------------------------|------------------|-------------------------------------|-------|-----------------------------|--------|-------------------------------------|------|------|
| Numbe                                                                                                    | Name             | Dim                                 |       | R                           | 1<br>G | B                                   |      |      |
| L                                                                                                    | Cue 1            | open                                |       | 2.8                         | 21.9   | max                                 |      |      |
| $\overline{c}$                                                                                                    | Cue 2            | open                                |       | 2.8                         | 21.9   | max                                 |      |      |
| $\bullet$                                                                                                    | Cue 3            | open                                |       | 2.8                         | 21.9   | max                                 |      |      |
| $\parallel$ 4                                                                                                    | Cue 4            | open                                |       | max                         | 6.9    | 3.6                                 |      |      |
| <b>g</b>                                                                                                    | Cue 5            | open                                |       | max                         | 6.9    | 3,6                                 |      |      |
| $\parallel$ 6                                                                                                    | Cue 6            | open                                |       | max                         | 6.9    | 3.6                                 |      |      |
| $\overline{7}$                                                                                                    | Cue 7            | open                                |       | max                         | 6.9    | 3.6                                 |      |      |
| 8                                                                                                    | Cue 8            | open                                |       | max                         | 6.9    | 3.6                                 |      |      |
| <b>Effect</b><br>Output<br>Values<br>/alue<br>Delay<br>Fade<br>Values<br>Auto<br>H<br>Layers<br>Only<br>Layers<br>Layers |                  |                                     |       |                             |        |                                     |      |      |

*Sequence with 8 cues - fixture 1 has a new color in cue 4 - blocked dimmer*

The text color of the dimmer value is now white. This shows us that the values is stored here, but it is the same value as the tracked value. This is called a "Blocked" value. This would mean that if we change the value in any of the previous cues, then it would still be 100% in cue number 4. It is currently blocking the tracked value from cue 1 (the same value) and the value stored in cue 4 is tracking to the end.

Notice that the text color for the new RGB values in cue 4 are now cyan. This means that the value is stored here, it is a new value, and it will track the changed value into the rest of the cues.

If we remove the redundant stored value, then we remove the dimmer data from the cue - this is also called to "unblock".

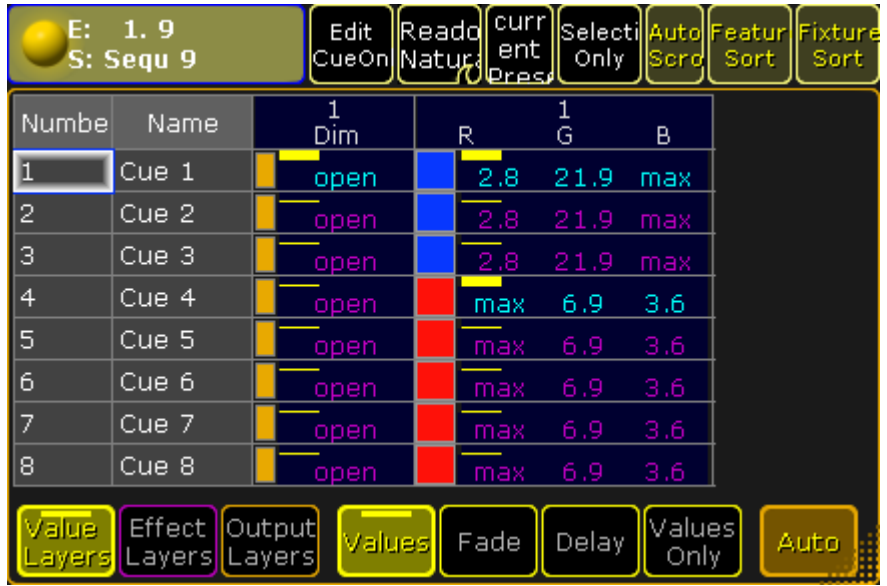

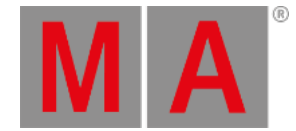

#### *Sequence with 8 cues - fixture 1 has a new color in cue 4 - unblocked dimmer*

There are several way to do this. One would be to simply edit the value in tracking sheet - follow the link above to read details about the tracking sheet.

Another way is to have the dimmer value for fixture number 1 as active value in your programmer and then store cue 4 with the "Remove" option. This would remove the dimmer value from the cue.

A third option could be using a command like this:

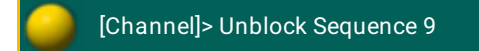

This would remove all redundant white values from the entire sequence number 9.

### Cue Only

When tracking is turned on and a value is stored in a cue, then the values tracks to the following cues. Just described above.

If a value is stored using **Cue Only**, the new values is not tracked if the attribute has previous tracking values. The old tracking values are automatically stored in the cue after the new values.

### Example

Have a look at the following sequence:

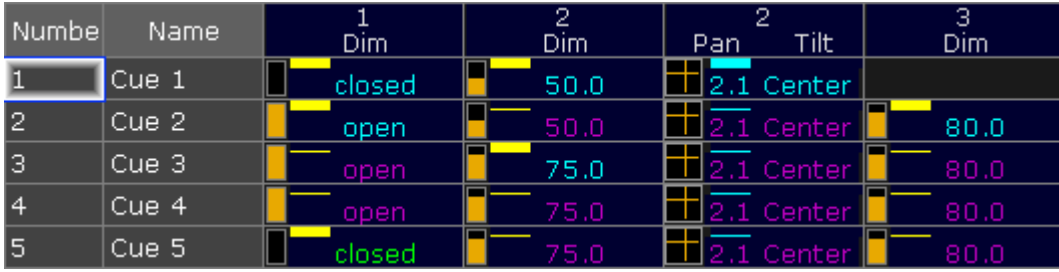

*Sequence before any changes*

Now fixture number 2 gets a new intensity value and a new position. This is stored in cue number 1 using **Cue Only**.

This is the result:

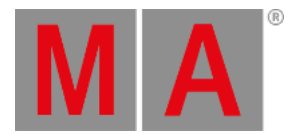

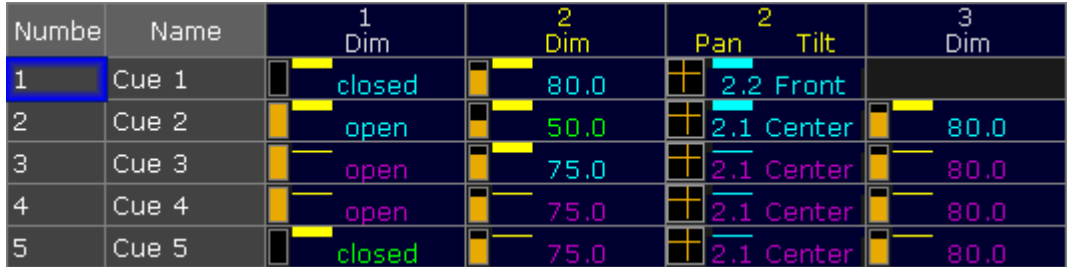

*New values stored using Cue Only*

The new values are stored in cue 1. Notice that cue 2 and the following cues are not changed. This is the cue only function that stores the previous tracked intensity and position values for fixture 2 in cue 2.

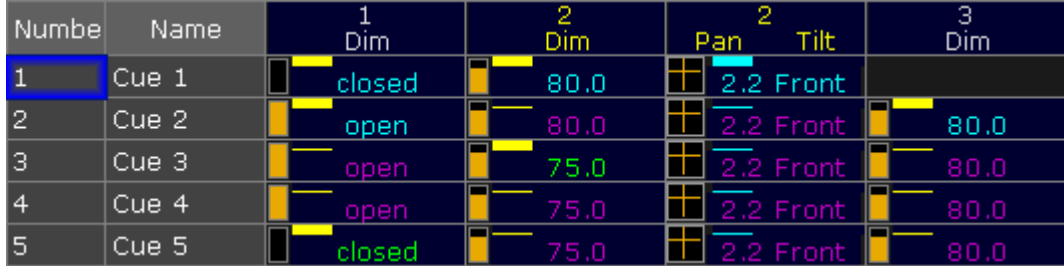

If we had stored the values without Cue Only, it would have look like this:

*Sequence changed without using Cue Only*

Now number 2 looks different, and all the following cues uses the new position stored in cue 1.

#### Release

It is possible to store using the **Release** option. This will put an **(R)** in the Sequence Tracking Sheet

When an attribute is released in the sequence then it is the same as the sequence no longer sending any information to the attribute.

If a different sequence is sending values to the attribute then these values are now used. Sequence priority can be important in this case - read about priorities in the [Playing](#page-1106-0) back Cues topic.

## Release First Step

There is an option in the [Executor](#page-1194-0) Options that is called **Release Firststep**. This becomes relevant if another option called **Wrap Around** is active.

You can enter the Executor options by pressing the Assign key and then one of the keys associated with an executor using a sequence - this opens the **Assign Menu**. Tap the Options button on the right side of the menu.

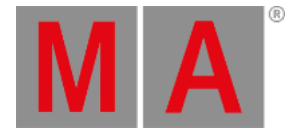

Wrap Around allows the sequence to return to the top/first cue if you perform a Go (forward) command after you have reached the last cue in the sequence.

Release First Step controls what should happen with tracked values. They can track from the last cue to the first (Release First Step Off) or any tracked values can be released when the sequence is started from the top (Release First Step On).

Release first step is an option that effects the sequence. This means that this option is synchronized on all executors that uses the same sequence. Wrap around is a setting of the executor - so executors with the same sequence can have different options regarding Wrap Around.

# Turning Tracking On or Off

Also in the Executor Options there is the option to turn On or Off the tracking function.

This option belongs to the sequence, meaning that it will be synchronized across all executors that uses the sequence.

When Tracking is Off, the tracked values are gone and where the value was tracked it will be released instead.

If you look at the sequence used in the Cue Only example, it would look like this without Tracking:

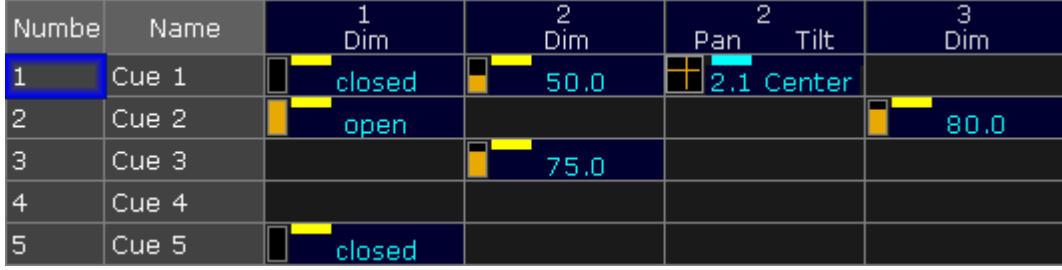

*Sequence with Tracking turned Off*

Fixtures 1 and 3 would only be On in cue 2. Fixture 2 would be On and in a position in cue 1. In cue 2 it would turn Off and the position would be released and go back to the default for the fixture. Fixture 2 would turn On again in cue 3 and Off in cue 4. You would not need to store the Off (closed) values, unless other sequences might also try to control the same fixtures and you want to make sure they turn Off.

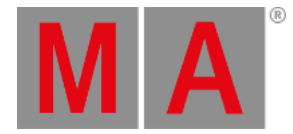

# 20.12.What is MIB

This topic is about the concept of Move In Black (MIB). See the [Working](#page-1168-0) with MIB topic for information on how to actually use MIB.

MIB (Move In Black) is a function which in a tracking sequence will look ahead and preposition attributes of fixtures that are fading the dimmer in from zero, to automatically prevent "ugly" transitions where you would normally see the fixture move the attributes into position, while the fixture is fading in.

MIB is enabled on a cue-per-cue basis, by giving the MIB-property of the cue a value which tells the console when it should do the prepositioning.

- A zero or positive MIB-value indicates an specific cue number from where MIB is allowed
- A negative MIB-value indicates a relative cue number from where MIB is allowed please read more about this in the [Working](#page-1168-0) with MIB topic.

## Example:

Have a look at the following cue sequence:

| Numbel | Name    | ٦<br>Dim. | R |     | G    | В   |
|--------|---------|-----------|---|-----|------|-----|
|        | Cue 1   | open      |   | 2.8 | 21.9 | max |
| 2      | Cue 2   | closed    |   | 2.8 | 21.9 | max |
| 2.5    | Cue 2.5 |           |   | 2.8 | 21.9 | max |
| 3      | Cue 3   |           |   | 2.8 | 21.9 | max |
| 4      | Cue 4   | open      |   | max | 6.9  | 3.6 |
| 5      | Cue 5   | open      |   | max | 6.9  | 3.6 |
| 6      | Cue 6   | open      |   | max | 6.9  | 3.6 |

*Sequence with MIB possibility*

If this cue list is played back not using MIB, there would be a visible fade in color from cue 3 to cue 4 while the fixture was fading up the intensity. MIB can be used to make the fixture preposition the color, before the intensity is faded up.

If cue 4 is given a MIB value of "Early", the console will **as soon as possible** from Cue 2 (from the intensity is faded to 0%) and forward try to preposition fixtures for Cue 4.

If cue 4 is given a MIB value of "Late", the console will try to preposition the values **as late as possible** - when cue 3 is done fading.

If cue 4 is given a MIB value of "1", the console will **as soon as possible** from Cue 1 and forward try to preposition fixtures for Cue 4.

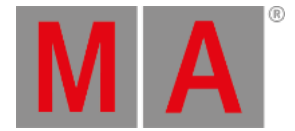

If cue 4 is given a MIB value of "-2", the console will **as soon as possible** from Cue 2.5 and forward try to preposition fixtures for Cue 4. (cue number 4 then 2 cues back in the list equals cue number 2.5).

The actual prepositioning of each attribute will not necessarily take place in the cue indicated by the MIB value. "when possible" means that for each attribute, the prepositioning will be put "on hold" if any of the scenarios below is present.

- Dimmer-output is above zero
- Dimmer has a value above zero in any of the cues between the current cue and the cue to prepare for
- The attribute is included in any of the cues between the current cue and the cue to prepare for

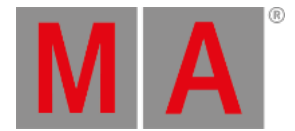

# 20.13.Sequence mini executor

<span id="page-1128-0"></span>When a sequence is assigned to an executor, the mini executor view is displaying relevant information.

It could look like this:

| <b>Spots</b>                            |        | Par FX                 | <u>Yello spot</u> |     |  |
|-----------------------------------------|--------|------------------------|-------------------|-----|--|
| Cue<br>Spots<br>Сце                     |        | 1 Par FX               | $1$ Yello sp      |     |  |
| ect<br>G٥                               | α<br>0 | Select<br>SelFix<br>Go | $\bullet$         | 640 |  |
|                                         |        |                        |                   |     |  |
| $-5$<br>.O1 L<br>LT.<br><b>Color FX</b> | 102    |                        | 103               |     |  |
| 1 Color F                               |        |                        |                   |     |  |
| `oaa                                    |        |                        |                   |     |  |

*Mini Executor - Sequences*

The image above shows three fader executors with assigned sequences and one button executor with an assigned sequence.

The yellow colored frame identifies that the executor has a sequence assigned.

The mini executor is divided into three section: a top part, a middle part, and a lower part.

### Top Part

There are two lines of information in the top part.

The top line has a number on the left side. This number is the **executor** number. If this number has a different background color, then there is a [Playback](#page-1308-0) filter applied.

Next to this there might be different letters or symbols. This is list of the different possibilities:

**! (exclamation mark):**

This symbol means that the executor is currently assigned the "Super" priority.

**S:**

This symbol means that the executor is currently assigned the "SWP" priority.

**H:**

This symbol means that the executor is currently assigned the "HTP" priority.

**Triangle pointing up:**

This symbol means that the executor is currently assigned the "High LTP" priority.

**L:**

This symbol means that the executor is currently assigned the "LTP" priority.

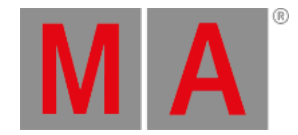

#### **Triangle pointing down:**

This symbol means that the executor is currently assigned the "Low LTP" priority.

**T:**

The "T" is there if the sequence is set as a tracking [sequence.](#page-1121-0) Read about tracking in the What is Tracking topic.

The different priorities are described in the [Playing](#page-1106-0) back Cues topic.

On the right side there is another number. This is the **sequence** number. If this number has a different background color, then there is a [Input](#page-1308-0) filter applied.

The second line in the top part is the name of the sequence.

The background color have different meanings:

**Black**:

This is the normal background color.

- **Green**: The executor is selected.
- **Orange**: The executor is fixed.
- **Red**: The Assign Menu is open for this executor.
- **Dark Red**: The temporary Edit Sequence pop-up is open.

### Middle Part

The middle part usually displays one or three cues. If a sequence only has one cue, then only one is displayed. If there are multiple cues in the sequence then three lines with cues are displayed.

The top cue is the previous active cue or the cue that will be active should a GoBack action be performed. The middle cue is the currently active cue - if there are no active cue, then this line will be empty. The bottom cue will be the next active cue if a Go (forward) action is applied.

If a cue is active, it will have a blue background. If the cue is fading in, then the blue background is visualized as a blue bar moving from the left to the right.

Pressing or clicking in this area will open a temporary [Sequence](#page-1078-0) Executor window.

The middle part can look very different if it is "located" using the Locate [command](#page-539-0). It will look like this:

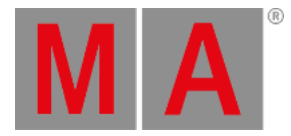

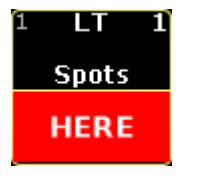

*Located sequence*

## Lower Part

The lower part labels and simulates physical keys and fader.

This is the part that is different depending on the sequence being assigned to a fader executor or button executor.

The left side show two different things depending on the executor being a button executor or a fader executor.

If it is a button executor then it shows the intensity master for the sequence.

If the executor is a fader executor then the left area lapels what kind of master it is, and possibly the priority. It will also try to display the current value of the fader.

This area might be split into two parts. It could look like this:

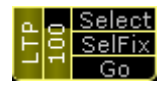

*Mini Executor - Sequences - With Playback Master*

This happens if the executor have a [Playback](#page-1212-0) Master assigned - Read about Playback Masters in the Playback Masters topic.

The right side have three squares or one, depending on the amount of physical buttons. These graphical representations of the real physical key labels the function of the keys. In grandMA2 onPC they can be clicked or pressed just like the real physical keys.

### Wide Executors

The executors might span up to five executors wide. The top and middle part stay the same - just wider. The bottom part will show the amount of faders and keys that are now relevant for the sequence. It could look like this:

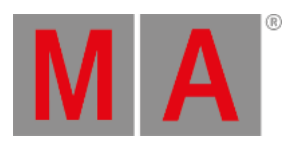

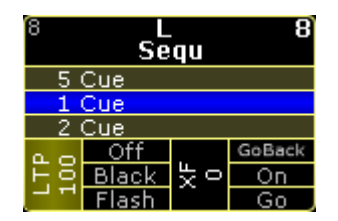

*Two wide executor*

Read about making wider executors in the Assign a [Function](#page-1142-0) topic.

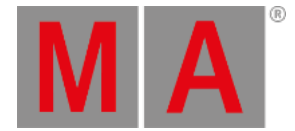

# 20.14.Commands in cues

Each cue can execute a command. The [commands](#page-1078-0) are written in the CMD column in the Sequence Executor Sheet.

The commands are executed as soon as the cue is triggered. It is possible to delay the command by adding a time in the CMD Delay column.

If you want to run multiple commands in the same cue,you can separate the commands with a semicolon.

As an alternative you could make cue parts and add each command in each part - remember to add a small CMD Delay, so all commands are not executed at the same time.

The commands are executed by the logged in user on the master station in a session. So be aware that it might not be the user who triggers the cue that runs the commands.

A useful keyword to know, if you need to trigger a command on a specific station, is the [RemoteCommand.](#page-654-0)

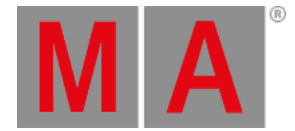

# 21. Executors

This section explains some of the most common executor concepts and functions. The section called Advanced Executor [Functionality](#page-1185-0) explains the rest.

Executors are handles used to control and execute stored content.

The most obvious use for an executor is to assign a sequence with cues for playback. However executors may also be used as handles for other objects, for example a physical key for a specific macro or a speedfader for a group of chasers.

Executors are arranged in Executor Pages. This enables you to easy get a new set of executors merely by changing page.

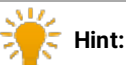

Changing page will not load new content into the physical executors, like on some other consoles. Changing page just instructs the console to **display** another set of executors on your physical hardware. This enables you to have executors from multiple pages active and running at the same time.

Read more about this in the **[Executor](#page-1186-0) Pages topic** (Advanced Executor Functionality section).

A more detailed explanation of the executors are found in the What are [Executors](#page-1134-0) topic.

Executors are physical keys and faders, but they can also be represented as virtual executors on the screens - [Executors](#page-1137-0) on the Screens.

There are two ways to see all the active executors, this also provides a fast way to turn Off executors - read about it in the Looking at the Active [Executors](#page-1156-0) topic.

[Assigning](#page-1142-0) an object to an executor and changing the function on the faders and keys are explained in the Assign a Function topic.

Finally some of the common options that are not already covered in this section and in the Cues and [Sequences](#page-1074-0) section, are explained in the [Common](#page-1160-0) Executor Options topic.

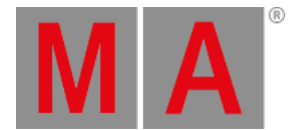

## 21.1. What are executors

<span id="page-1134-0"></span>Executors are the handles that are usually preferred when controlling sequences and other playback elements on the grandMA2.

The different elements that can be assigned to an executor are:

- [Sequences](#page-1074-0)
- **Group [Masters](#page-1043-0) (only Fader Executors)**
- Special [Masters](#page-1207-0) (only Fader Executors)
- [Effects](#page-1381-0)
- [Macros](#page-1542-0)
- [Timers](#page-1503-0)

Read the Assign a [Function](#page-1142-0) topic to learn how to assign the different elements to the executors.

Executors exist in two variations.

One is called "Fader Executor", the other is "Button Executor".

The difference is in the hardware associated with the executor. A Fader Executor has a physical fader and three associated keys with the same number. A Button Executor only has one physical key and a virtual fader.

The executors are grouped in blocks of 5 executors. Three blocks of 5 is a section with 15 executors.

A grandMA2 full size has 30 Fader Executors (numbered 1 through 30) and 30 Button Executors (numbered 101 through 130). There are also 20 X-Keys, they can also function as Button Executors (numbered X1 through X20).

A grandMA2 light has 15 Fader Executors (numbered 1 through 15) and 15 Button Executors (numbered 101 through 115). There are also 20 X-Keys, they can also function as Button Executors (numbered X1 through X20).

A grandMA2 ultra light has 15 Fader Executors (numbered 1 through 15) and 15 Button Executors (numbered 101 through 115). There are also 10 X-Keys, they can also function as Button Executors (numbered X1 through X10).

The X-keys can be changed to Executors by pressing the List key.

If there is a screen above your executors on your console, then the bottom part of the screen will show the Mini Executor Bar. This functions as labeling and [information](#page-256-0) about what is assigned to the executors. The different Mini Executor Bars are described in the relevant topics - depending on the function assigned to the executor.

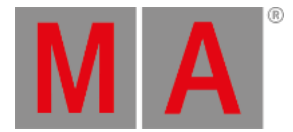

The Executors can also be [represented](#page-1137-0) virtually on the screens - please read about this in the Executors on the Screens topic.

### Select Executor

There is always at least one selected executor. It is the executor with a green background at the top of the executor representation in the Mini Executor Bar.

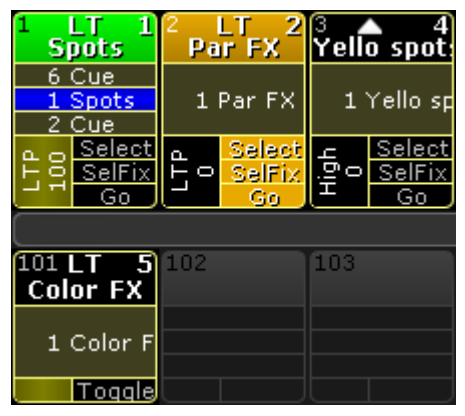

*Selected Executor number 1*

In the image above the left executor is the selected executor.

The selected [executor](#page-236-0) is used by the Master Section and the two 100mm faders - see more in the Master section topic.

The selected executor is also often used in sheets.

It is possible to select more than one executor, but the first one selected is a little bit more selected then the others - it is the one displayed in sheets and in the Master Section. The three big Go+ , Go- and Pause keys executes the commands on all selected executors. Commands not sent to a specific executor is executed on all the selected executors. For instance **Store Cue 21** will store the cue on all selected executors.

Selecting multiple executors can be done by keeping the Select key pressed while pressing executor keys. It is also possible using the command line. For instance Select Exec  $1 + 2$  Please will select both executor 1 and 2.

## Executor Encoder Toolbar

If the executor have a sequence assigned then the Encoder Toolbar might change to look like this:

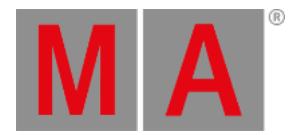

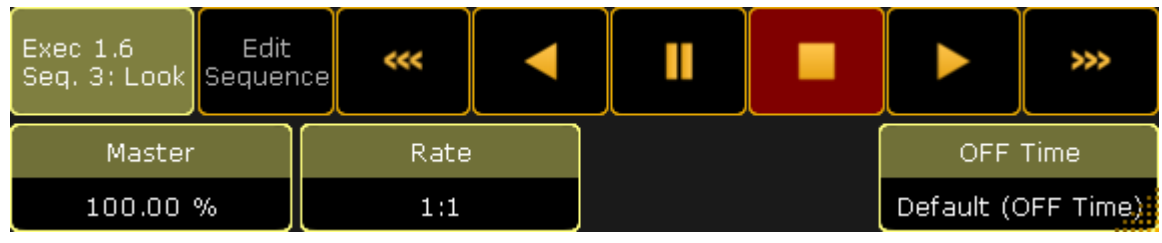

*Encoder Toolbar - Executor*

This toolbar appears if you have opened the sequence editor and closes the editor.

The top row have some buttons and information.

Starting from the left there is an information "button" that shows the executor number, the sequence number and name. It is not actually a button. Next to this is a button that enters or exits the Sequence Editor - This will also change the Encoder Toolbar. Next are six buttons that can be used to control the sequence playback - please read more about these controls in the **[Playing](#page-1106-0) back Cues topic**.

The bottom encoder row gives access to change the: Master, Rate, and Off Time. They are each assigned to one of the four encoders.

The **Master** is the same as a Master fader - this control the intensity level. The **Rate** is the same as the Rate master - this manipulates the fade times in the cues. Read about Rate in the Cue [Timings](#page-1097-0) topic.

The **OFF Time** is used when the executor is turned off. This can be used to fade out the intensity and keep other attributes (color, position, and so on) until the fade out is complete. The Off time can also be set using a **MFade** fader - read the Assign a [Function](#page-1142-0) topic to learn more about assigning a fader function or read more about the MFade in the Default [Masters](#page-1208-0) topic.

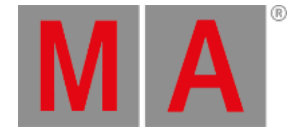

# 21.2. Executors on the screens

<span id="page-1137-0"></span>The grandMA2 supports a lot of executors. Most system are not set up for physical control of all these executors. They are still reachable as virtual executors on the screens.

The different virtual executors are windows that can be created using the Create Basic [Windows](#page-308-0) pop-up. They are all in the **Playbacks** tab.

## Action Buttons

The **Action Buttons** can show executor 101 to 190. That is all the possible Button Executors. To have them all in one big window you will need to have it on one of the big screens.

If the window does not get all that space, then it will adapt and show the possible amount of executors. They are arrange in groups of 5 executors. The smallest possible size is  $3 \times 5$  squares (H  $\times$  W). Then it could look like this:

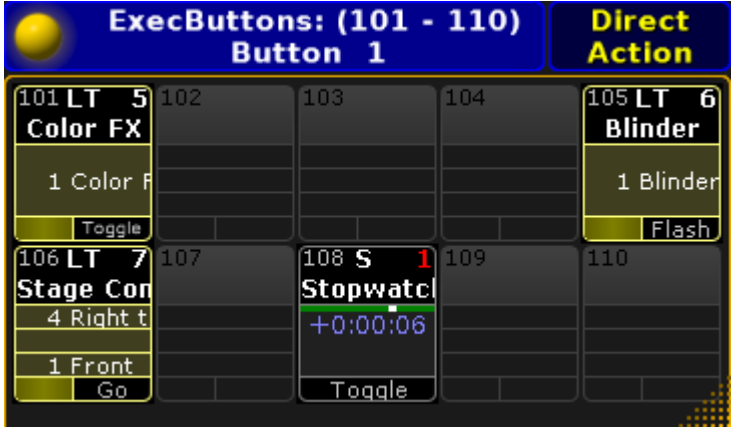

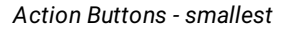

In the title bar there is the yellow ball that opens the options. The title bar shows what executors are being displayed in the window and the Executor Page number. On the right side there is a **Direct Action** toggle button.

Direct Action changes how the executor buttons work.

If it is disabled, then they work as described in the [Sequence](#page-1128-0) Mini Executor, but in relation to what is assigned to the executor. Please also have a look at the Mini [Executor](#page-256-0) Bar topic. This window functions more as a label and indicator when Direct Action is disabled.

With Direct Action enabled, then the entire button will perform the action assigned to the Executor Button, or physical key, when it is tapped on the screen.

#### **Options**

Opening the options allows you to choose what section of executors the windows should begin with.

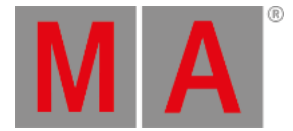

The choices are: Intern 1 (101 through 115), Intern 2 (116 through 130), Wing 1 (131 through 145), Wing 2 (146 through 160), Wing 3 (161 through 175), and Wing 4 (176 through 190).

At the bottom of the options window there are two buttons. They control what executor page is displayed. The button called **Button Page Floating** will make the Action Buttons change page following the Button Page selection. Tapping the Select Page button will open a Select Page pop-up like this:

| Select Page |  |
|-------------|--|
| Page 1      |  |
| Page 2      |  |
| Page 3      |  |
| Page 4      |  |
| Page 5      |  |
| Page 6      |  |
| Page 7      |  |
| Page 8      |  |
| Page 9      |  |
| Page 10     |  |

*Small Select Page pop-up*

Here you can choose to lock the Action Buttons to a specific Button page.

## Playback Big

The Playback Big window displays what is assigned to the executors. It also provide virtual faders and buttons. The button and fader label area, known from the Mini [Executor](#page-256-0) Bar, is replaced by labeled buttons and faders providing the same information but with better control. Tapping the buttons will perform the action. Touching and moving the virtual faders will be the same as moving the real faders.

The window adapts to the size. The width can span from a minimum of 5 through the maximum amount of available squares. It can display up to three groups (of 5) executors. The height can be from 4 through the maximum amount of squares. If the height is only 4 or 5 squares then the window will only display the Fader Executors. From 6 and more i height it will also display the corresponding Button Executors.

#### This is an example of what it could look like:

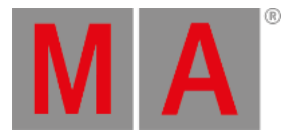

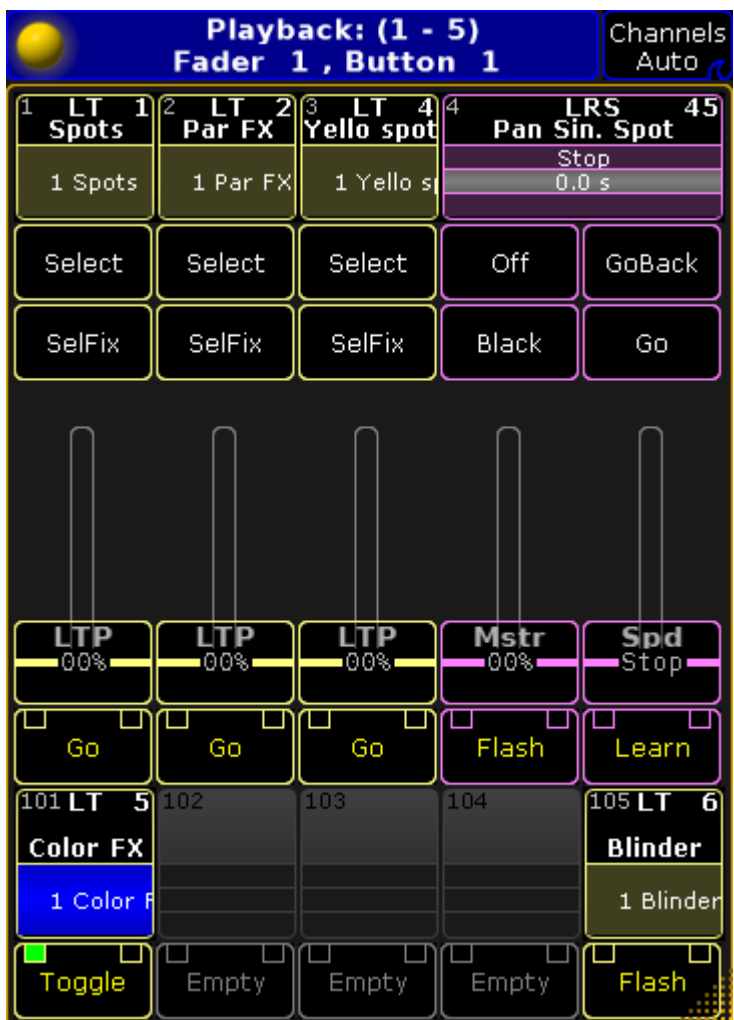

*Playback Big*

The title bar have the yellow ball that opens the options. The title bar shows what executors are being displayed and the number and possible name of the Executor Fader Pages and the Executor Button Page. The button on the right side has three different settings related to Channel pages. The options are

**Channel Auto**:

This will change the virtual Fader Executors to Channel Faders if this is changed on the real executors.

**Channels Forced**:

This will force the virtual Fader Executors to always be Channel Faders.

**Channels Never**: This will prevent the virtual Fader Executors to ever change to Channel Faders.

Read about the Channel Faders in the [Channels](#page-1189-0) Pages topic.

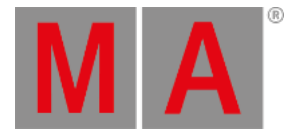

## **Options**

The options could look like this:

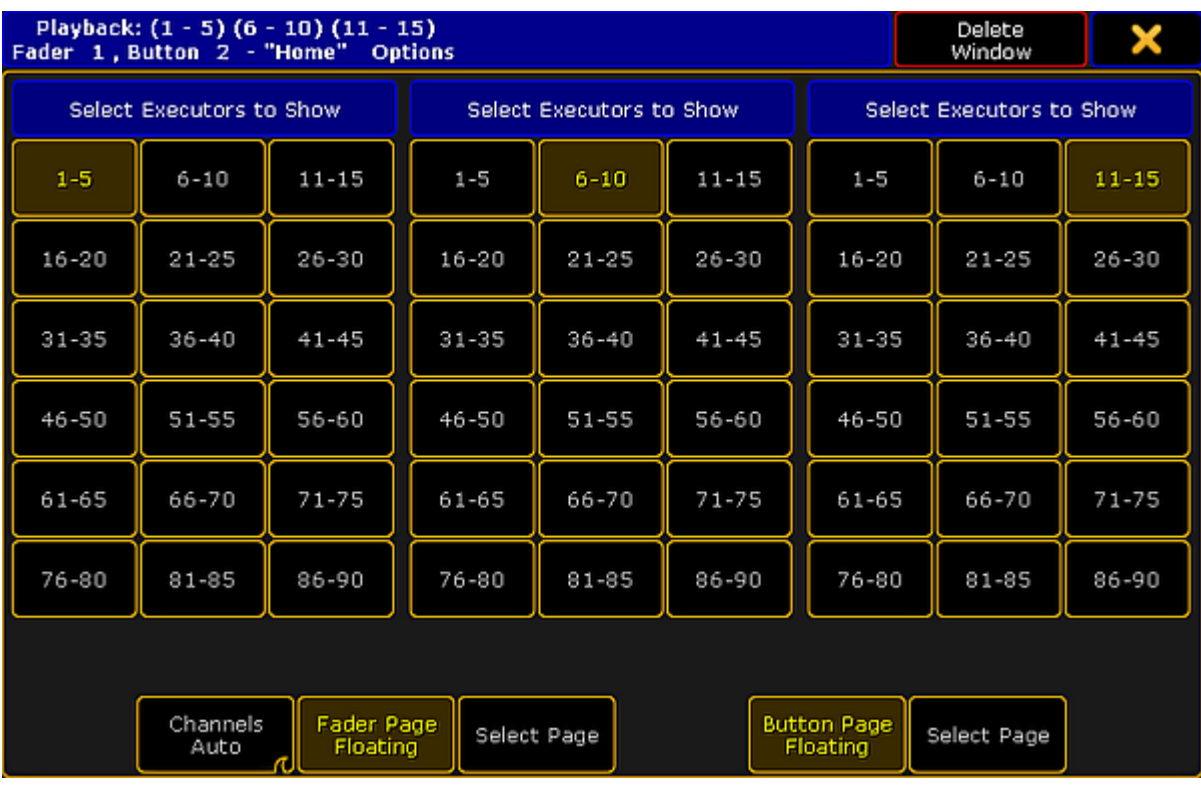

*Playback Big - Options pop-up*

If you have three groups (of 5 executors) visible executors, then you also have three selection sections - as in the image above. If you only have one group of executors, then there will only be one selection section. Here you can choose what executor group each section should display.

Even though the numbers are for the Fader executors, the Button Executors are also selected using this section selection. They will follow the selected Fader Executors.

At the bottom of options pop-up, there are two groups of buttons. They control what executor page is displayed. One group is for the Fader Executors and the other is for the Button Executors. The "Floating" button will make the executors change page following the general page selection. The Select Page buttons will allow you to select a specific page for the executors. Tapping the button will open the small Select Page pop-up described options for the **Action Buttons** (see above).

The Fader Executors group has an extra button. This is the same as the one in the title bar - please read the description above.

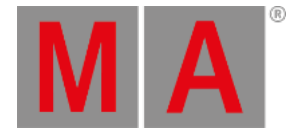

## Playback Small

The small playback window is the same as the Mini [Executor](#page-256-0) Bar. It is fixed in 3 squares height but can be extended from minimum 5 and up to the maximum about of possible squares.

It will adapt to the about of groups (of 5 executors) displayed depending on the width of the window.

The minimum size could look like this:

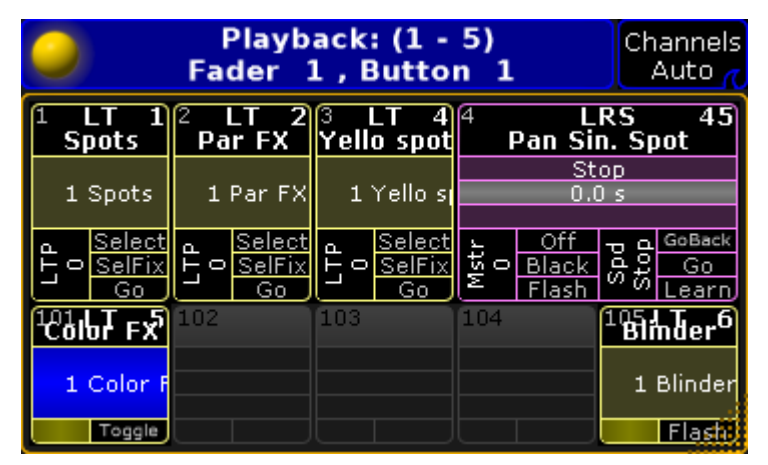

*Playback Small*

The title bar have the yellow ball that opens the options. The title bar shows what executors are being displayed and the number and possible name of the Executor Fader Pages and the Executor Button Page. The button on the right side has three different settings related to Channel pages. The options are

**Channel Auto**:

This will change the virtual Fader Executors to Channel Faders if this is changed on the real executors.

**Channels Forced**:

This will force the virtual Fader Executors to always be Channel Faders.

**Channels Never**:

This will prevent the virtual Fader Executors to ever change to Channel Faders.

Read about the Channel Faders in the [Channels](#page-1189-0) Pages topic.

### **Options**

The options look and functions exactly as the Playback Big options. Please read the description above.

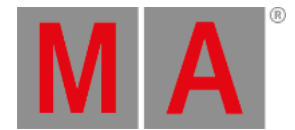

# 21.3. Assign a function

<span id="page-1142-0"></span>This topics describes how to assign an object to an executor and how to assign functions to executor keys and faders.

### Assigning objects using keys and pools

It is quite easy to assign something to an executor.

Press the Assign key followed by what you want to assign and then where you want to assign it.

Here are three variations on how it works. The examples uses sequences, but it can be any of the allowed types:

#### Example 1

Using only the keys to assign sequence 3 at executor number 5 on the current page:

#### Assign Sequ 3 Exec 5 Please

#### Example 2

It is also possible to use a combination of keys and pools.

Having pool visible on one of the screens makes it possible to combine keys presses with pool selection.

- 1. Press the Assign key
- 2. Tap the sequence in the pool
- 3. Press one of the keys associated with the executor where you want the sequence

#### Example 3

Pressing the keys are putting keywords into the command line. This means that it is of course also possible to type it as a command line input.

### [Channel]> as seq 4 ex 2.5

This command will assign (short version is "as") sequence (short version is "seq") to executor (short version is "ex") 5 on executor page 2.

### Assign objects using the Assign Menu

The Assign Menu offers a visual approach to assign something to the executors. Using the Assign Menu makes you select the executor first and then select the function.

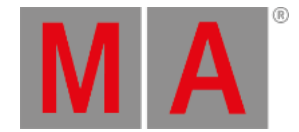

#### There are two main way to open the Assign Menu.

- 1. Press the Assign key followed by any of the keys associated with the executor.
- 2. Tap the top part of the Mini [Executor](#page-256-0) Bar.

The assign menu can look like this:

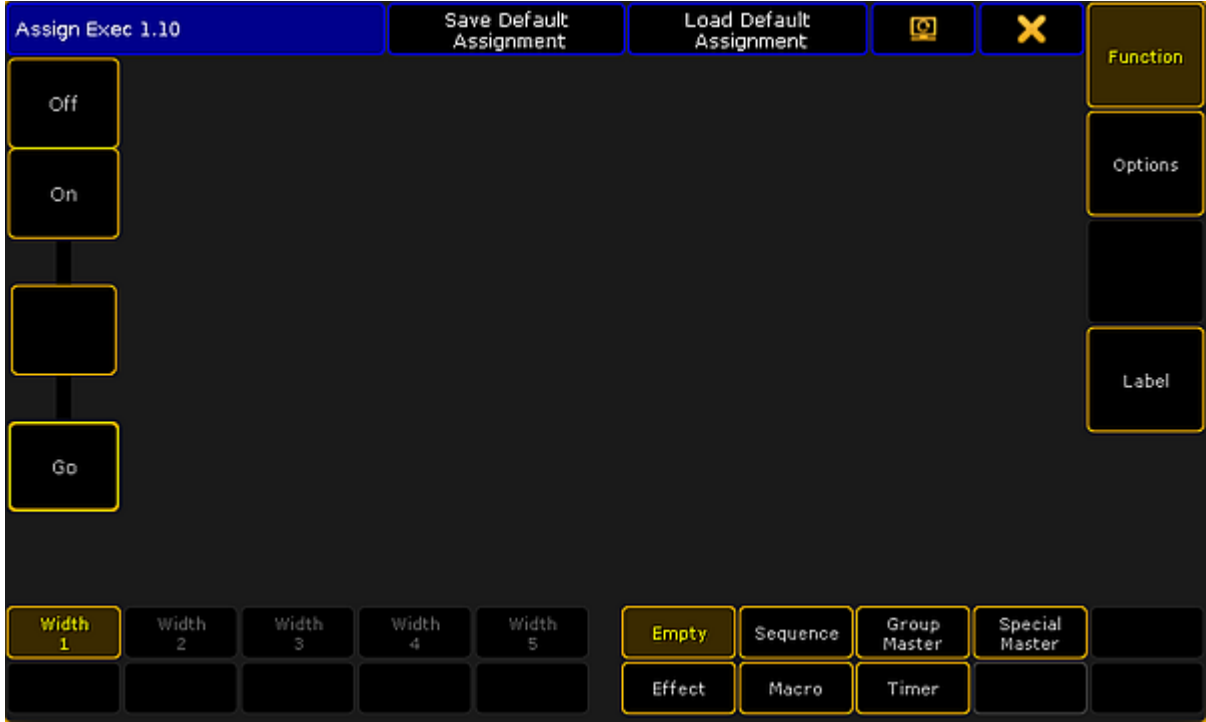

*Assign Menu - Function page*

This is the **Function** page of the Assign Menu. You can select this page by tapping the **Function** button on the right side - or  $\boxed{U1}$  if the menu is on screen 1.

On the lower right side of the menu, there are seven buttons. Most of them will open a selection list above the buttons. The list will contain the possible object of each type. The exception to this functionality is the Empty button. This will empty the executor.

Tapping the Sequence button will open the list of possible sequences. It could look like this:

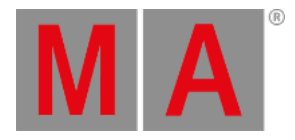

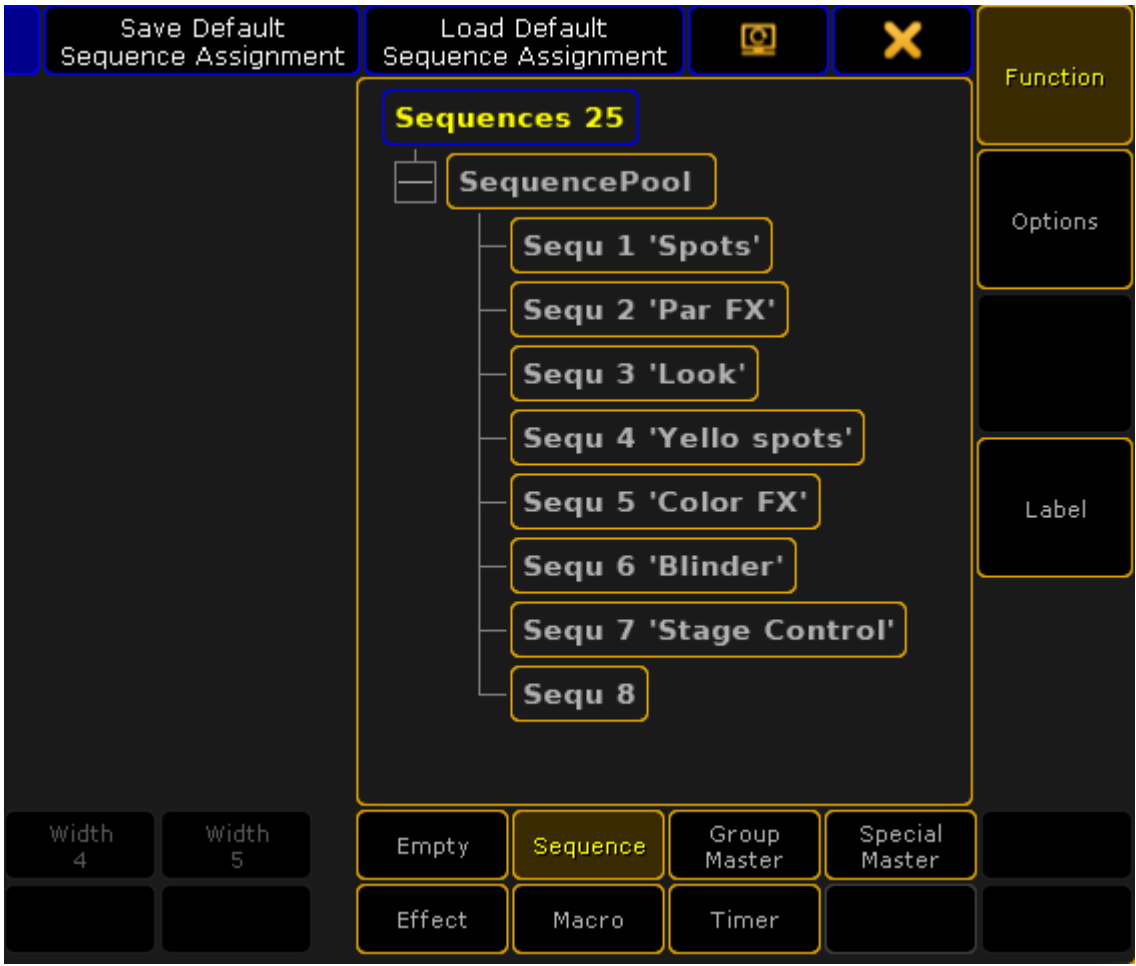

*Assign Menu - selection a sequence*

Each of the six allowed types that can be assigned to an executor will provide a tree structured list of the options.

Select the object you want to have on the executor by tapping it or use the screen encoder to scroll through the list and tap the encoder to select the desired object.

## Change Key function

When the executor has something assigned, then it is possible to change the functions assigned to the executor keys.

If continuing to work in the Assign menu, then the executor is symbolized on the left side.

It could look like this:

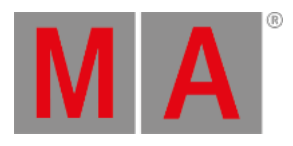

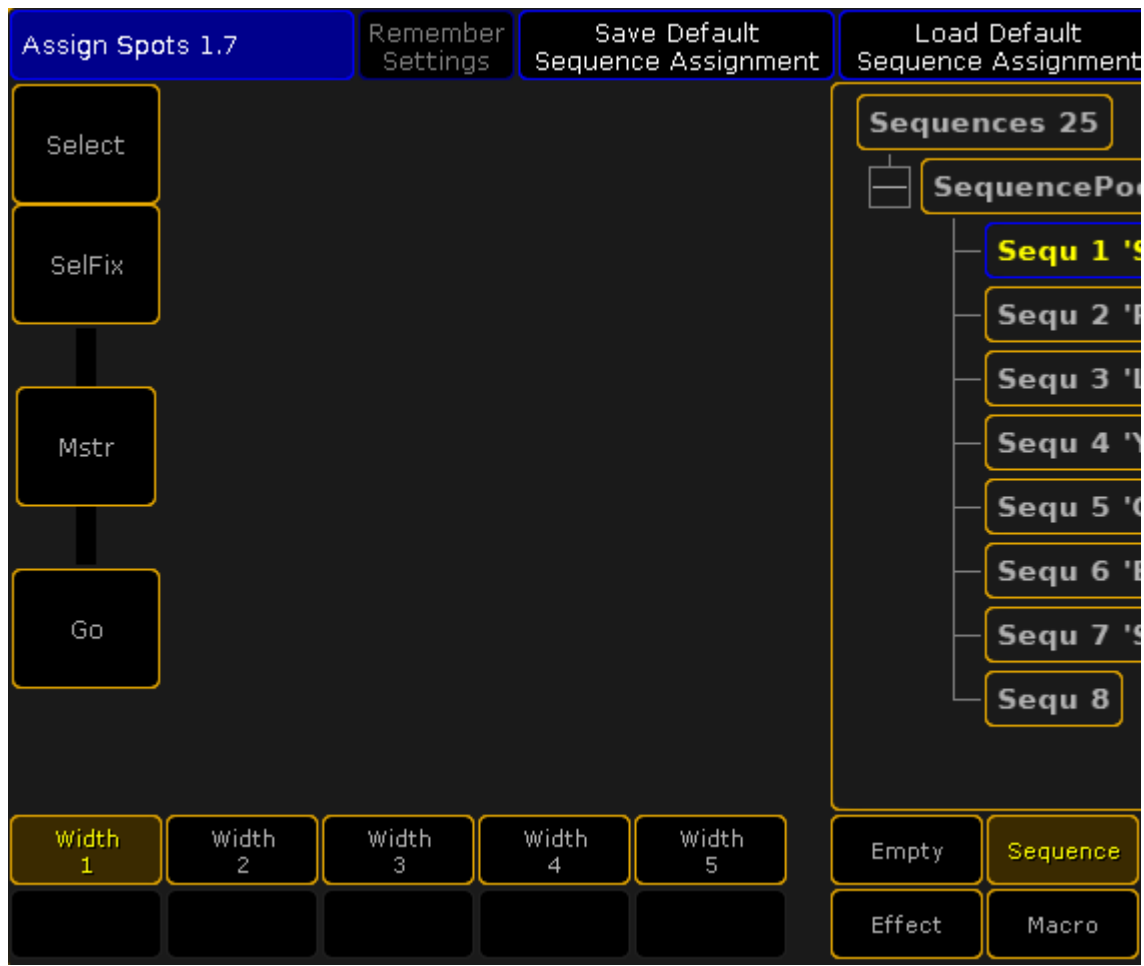

*Assign Menu - Executor key assignment*

Here is an example showing a Fader Executor. There are two buttons above the fader, the fader, and the bottom button.

Tapping any of the three buttons will open the Select Function pop-up. It looks like this:

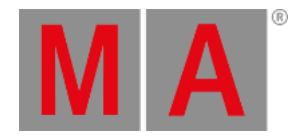

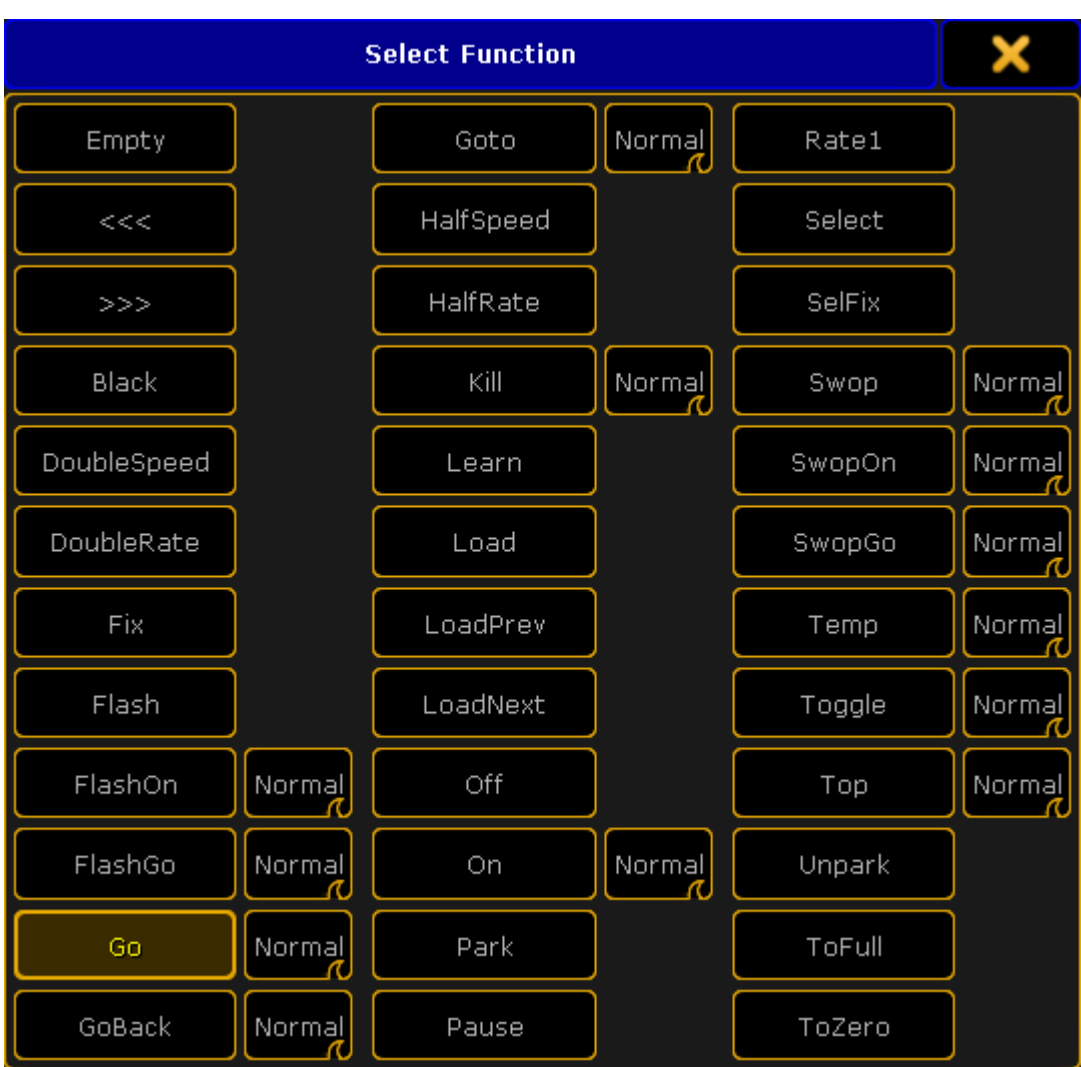

*Small Select Function (Executor Key) pop-up*

There are many functions here. The pop-up might show a smaller selection. This depends on what type of object that is assigned to the executor.

Some of the functions have and extra option. These are the swipe buttons next to function. The options are:

**Normal**:

This is the normal function.

**Assert**:

This option will perform the function using the Assert option. Assert will force tracked values to the fixtures.

**XAssert**:

This variation of Assert will force the values using a fade time - typically from the cue going into.

**Release**:

This option will perform the main function and then turn off the executor.

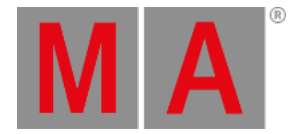

The main function are:

**Empty**:

The key has no function.

- **<<< (GoFastBack)**: This jumps one cue back - The fade timing can be changed in Setup -> Show -> Playback & MIB Timing.
- **>>> (GoFastForward)**:

This jumps one cue forward and will not trigger other cues - The fade timing can be changed in Setup -> Show - > Playback & MIB Timing.

**Black**:

This turns off the intensity of the executor as long as you have the button pressed.

**DoubleSpeed**:

This will double the speed.

**DoubleRate**:

This will double the rate.

**Fix**:

This fixes or unfixes the executor.

**Flash**:

This turns the executor on and set a virtual intensity master at 100, as long as you have the button pressed. When the button is released it will go back to the status before the button was pressed.

**FlashOn**:

This performs the same action as the Flash, but it also executes an On command.

**FlashGo**:

This performs the same action as the Flash, but it also executes a Go command.

**Go**:

This executes a "Go". It uses the fade and delay times.

**GoBack**:

This fades backwards - The fade timing can be changed in Setup -> Show -> Playback & MIB Timing. Default is the cue timing.

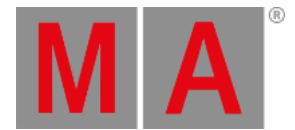

#### **Goto**:

This gives you the **Select Cue for Goto pop-up** that allows you to select a cue to go to. It could look like this:

| <b>Select Cue for Goto</b> |           |  |  |  |
|----------------------------|-----------|--|--|--|
|                            |           |  |  |  |
| Number                     | Name      |  |  |  |
| $\mathbf{1}$               | Front     |  |  |  |
| 2                          | Left side |  |  |  |
| З                          | LED wall  |  |  |  |
| $\overline{4}$             | Right top |  |  |  |
|                            |           |  |  |  |
|                            |           |  |  |  |

*Select Cue for Goto pop-up*

The fade timing can be changed in Setup -> Show -> Playback & MIB Timing. Default is the cue timing.

**HalfSpeed**:

This will half the speed.

**HalfRate**:

This will half the rate.

**Kill**:

This is the same as a "Go" but it also turns of all other executors (except those that has "Kill protect" turned on - see [Executor](#page-1194-0) Options topic).

**Learn**:

This sets the speed. By pressing it at least two times it automatically adjusts the speed.

**Load**:

This gives you the **Select Cue for Load pop-up** that allows you to select a cue to load. It looks like the **Select Cue for Goto pop-up** pictured above.

**LoadPrev**:

This will load the previous cue. If it is pressed multiple times, then it will load the previous cues based on the currently loaded cue.

**LoadNext**:

This will load the next cue. If it is pressed multiple times, then it will load the next cues based on the currently loaded cue.

**Off**:

This turns the executor Off.

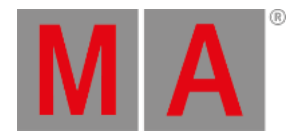

**On**:

This turns the executor On.

**Park**:

This parks the fixtures in the object assigned to the executor.

**Pause**:

This holds a active fade and/or delay. This also pauses a timecode show.

- **Rate1**: This resets Rate and Speed faders.
- **Select**:

This selects the executor.

**SelFix**:

This selects the fixtures used in the object assigned to the executor.

**Swop**:

When this is pressed, all other fixtures will fade out the dimmer (except those that has "Swop protect" turned on - see [Executor](#page-1194-0) Options topic). They return when it is released.

**SwopOn**:

This performs the same action as the Swop, but it also executes an On command.

**SwopGo**:

This performs the same action as the Swop, but it also executes a Go command.

**Temp**:

This turns the executor on as long as it is pressed. The temp function uses the fade times from the cues and it uses the level set by the intensity master.

**Toggle**:

This turns an active executor Off and an inactive executor On.

**Top**:

This fades to the first cue in an assigned sequence.

**Unpark**:

This unparks the parked fixtures used in the object assigned to the executor.

**ToFull**:

This will move the intensity master at full.

**ToZero**:

This will move the intensity master to zero.

These main functions are [keywords](#page-327-0) - they can be found in the All keywords topics. Here are detailed descriptions of all keywords.

The functions can be assigned using the keys or commands. Not all functions has a physical key that can be used, then you will need to write the command.

Key Example

If the desired function has a physical key, then it is very easy to assign it to an executor key. Simply press the Assign key, then function key you want, and finally the executor key where you want the function.

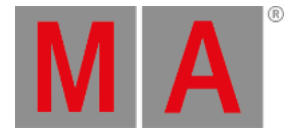

#### **Example 1**

For instance to assign the Off function to the top key associated with executor number 1,you need to press the following keys:

Assign Off (the top executor key labeled:) 1

#### **Example 2**

Assign in a Load function to an executor key

Assign Goto Goto [desired executor key]

Pressing the the "Goto" key twice will give the "Load" command.

#### Command Example

Functions can be assigned using the command line.

This is the general syntax:

#### **Assign [function] (at) [location]**

The location needs to be a specific physical key associated with an executor. The keys are called "ExecButtons". They are numbered. The key below the fader and the single key for executors without faders are named "ExecButton1". The key right above the fader is "ExecButton2" and the top key is called "ExecButton3".

To assign the ToFull function to the top key associated with executor 5 on executor page 8 you would need to type the following command

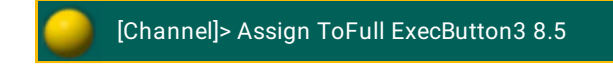

### Change Fader function

It might be possible to change the function of the fader. This depends on what type of object an executor has. They are changed just as the executor keys - by tapping the onscreen representation in the Assign menu (see above).

The Select pop-up could look like this:

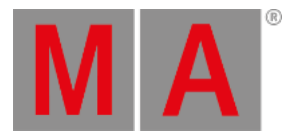

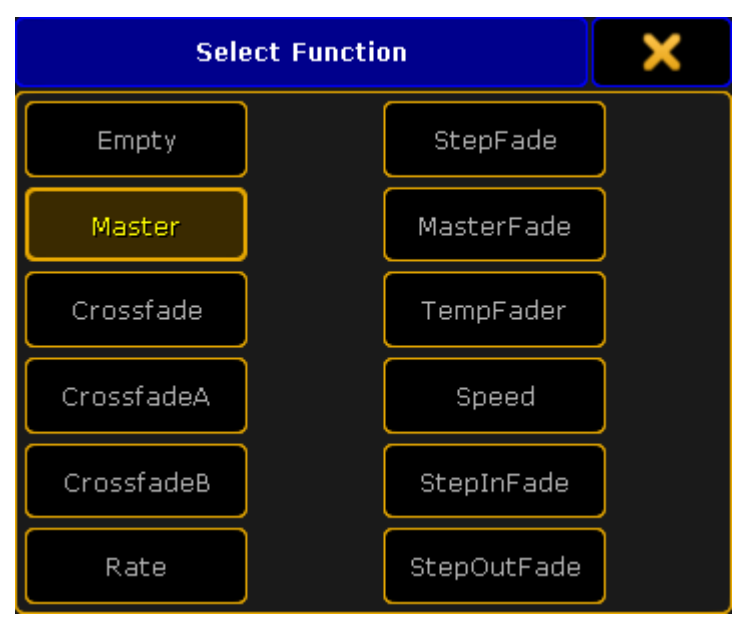

*Small Select Function (Executor Fader) pop-up*

The pop-up might present a smaller selection. This depends on the object on the executor.

**Empty**:

Fader has no function.

**Master**:

Controls the intensity.

**Crossfade**:

Crossfades between two cues. Current cue and next cue. The current cue will change when the fader reaches the other end position from where it started.

**CrossfadeA**:

Is the first of a two fader manual crossfade between two cues. Works along with CrossfadeB. The crossfade function can be changed in the [Executor](#page-1194-0) options.

**CrossfadeB**:

Is the second of a two fader manual crossfade between two cues. Works along with CrossfadeA. The crossfade function can be changed in the [Executor](#page-1194-0) options.

**Rate**:

Divides the fade and delay time in a sequence by the value of the fader. If **Link Effect to Rate** is on, it is also valid for effect speed stored in cues - see **[Executor](#page-1194-0) options topic**.

**StepFade**:

Controls the fade time between steps in a chaser (=softness).

**MasterFade**:

Controls the on and off fade time of chasers and effects. It controls also the off time of executors.

**TempFade**:

Cossfades the cue on when pulled up, and off when pulled down.
grandMA2 User Manual - Executors Version 3.9 – 2022-08-12 English

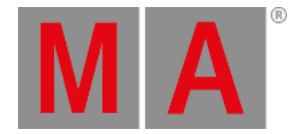

**Speed**:

Controls the fade and delay times in effects in a cue, and chase speed in chasers.

- **StepInFade**: Controls the step in time of the chaser steps.
- **StepOutFade**: Controls the step out time of the chaser steps.

The above functions are [described](#page-327-0) in more details in each of their keyword topics. They can be found under All Keywords.

The functions can also be assigned using the command line.

The syntax is the same as the key functions. The difference is that there is only one fader per executor.

Examples

#### **Example 1**

To assign the rate function to executor number 9 on the current page,you will need to type the following command:

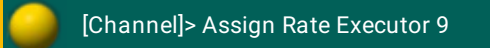

Or address the actual fader:

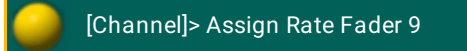

#### **Example 2**

If you want to assign the "Empty" function to the executor fader, then it is necessary to use the fader as the location

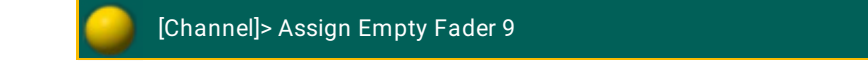

## Save the Key and fader assignment

The current assignment of key and fader functions can be saved, to the current user profile, using the Assign Menu.

In the Title bar there are two buttons. Tapping the Save Default [object type] Assignment will store the current assignment to the defaults for that type of object. This means that a sequence have one set of defaults and an assigned Effect will have a different set of defaults.

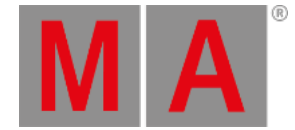

The defaults are used when the executor gets something assigned.

Tapping the Load Default [object type] Assignment will load the currently saved default to the keys and faders.

Executors can be extended to use up to 5 executors in the width. Read more about this below. The number of keys and faders are then changed. Each width size has a different set of default key and fader assignment for each object type.

This means that a sequence using 1 executor width have one set of defaults and the same sequence using two executor widths will have a different set of defaults.

### Change the Width of Executors

Sequence and Effects assigned to an executor can use more than one executor in the width - up to five.

A timer assigned to Button Executors can use up to two executors in the width.

This is changed using the Assign Menu (see the top of this topic for more about using the Assign menu). The left side of the Function page of the Assign Menu could look like this:

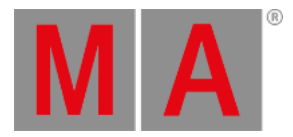

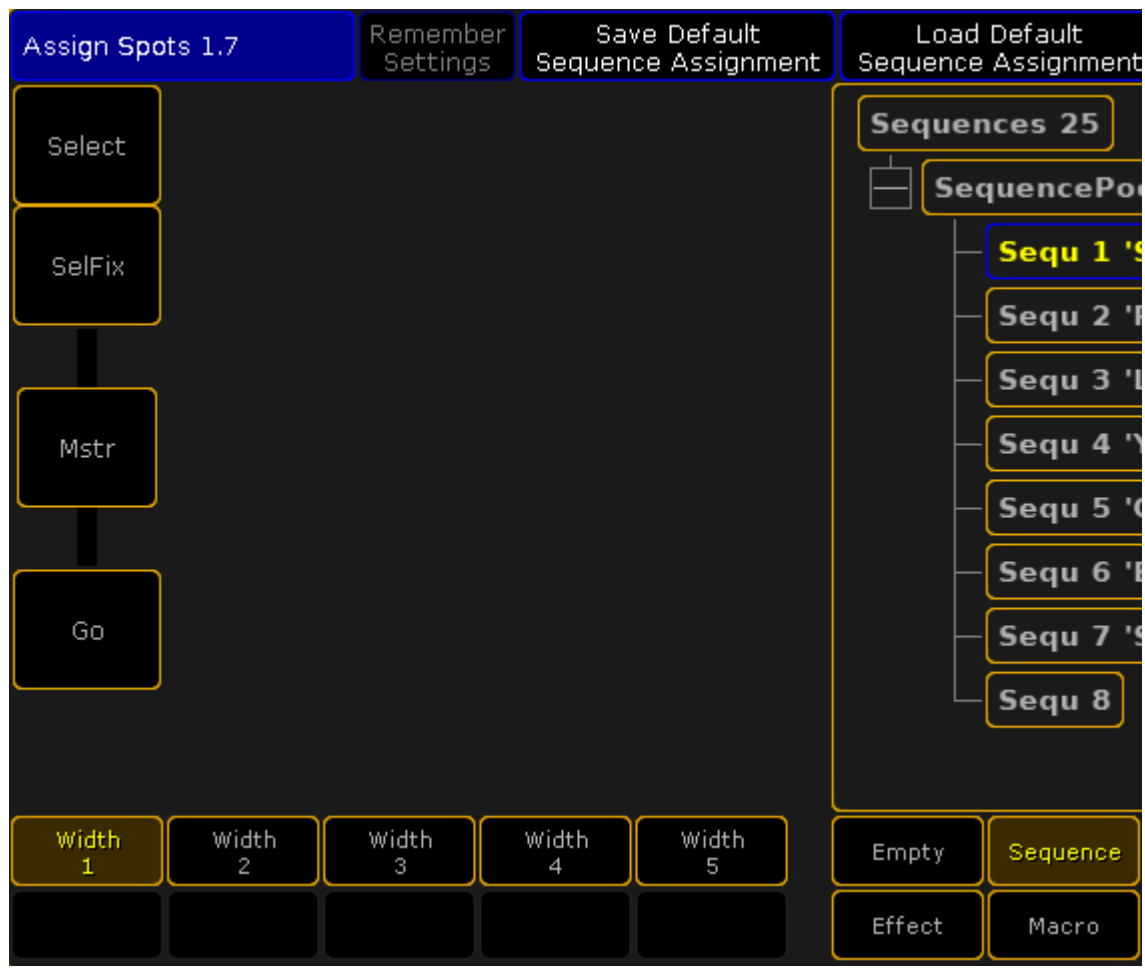

*Assign Menu - Width control*

The bottom of the left side will show how much the executor can be extended.

The executors are organized in groups of five. It is not possible to extend into a different group of five. It is also not possible to extend into executor that already has something assigned. So to extend an executor to five in width, it needs to be originally assigned to executor 1, 6, 11, 16, 21, 26, and so on AND the following five executors needs to be empty.

When fully extended it could look like this:

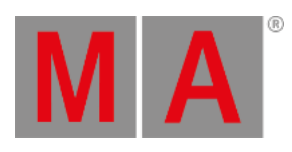

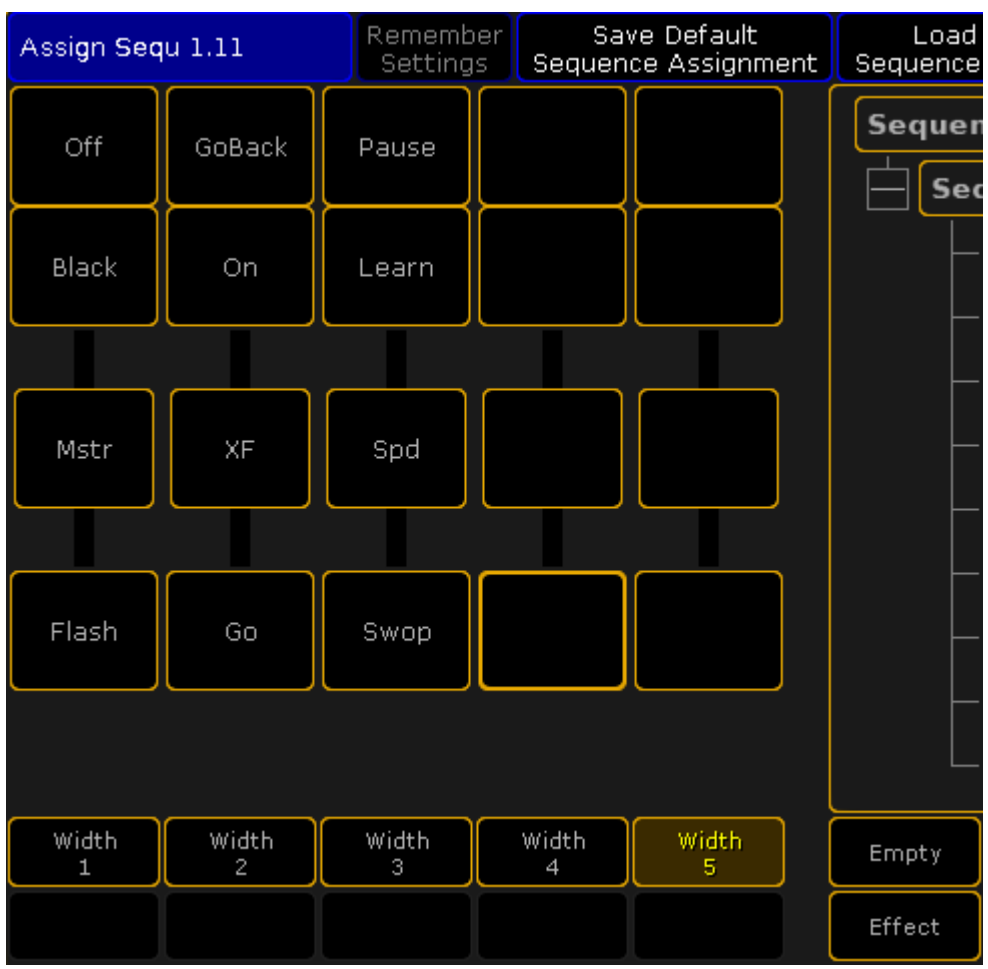

*Assign Menu - Width 5*

Each key and fader can have a function that will execute the selected function to the assigned sequence or effect.

grandMA2 User Manual - Executors Version 3.9 – 2022-08-12 English

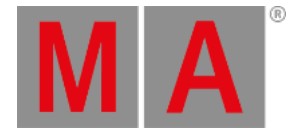

# 21.4. Looking at the active executors

There are two ways to see all the active executors. They actually display all the "Playbacks". This means that they display everything that is currently actively doing something. So it displays running Sequences, Chaser, Effects, Macros, Timecode shows, Timers, and Plugins.

### Off Menu

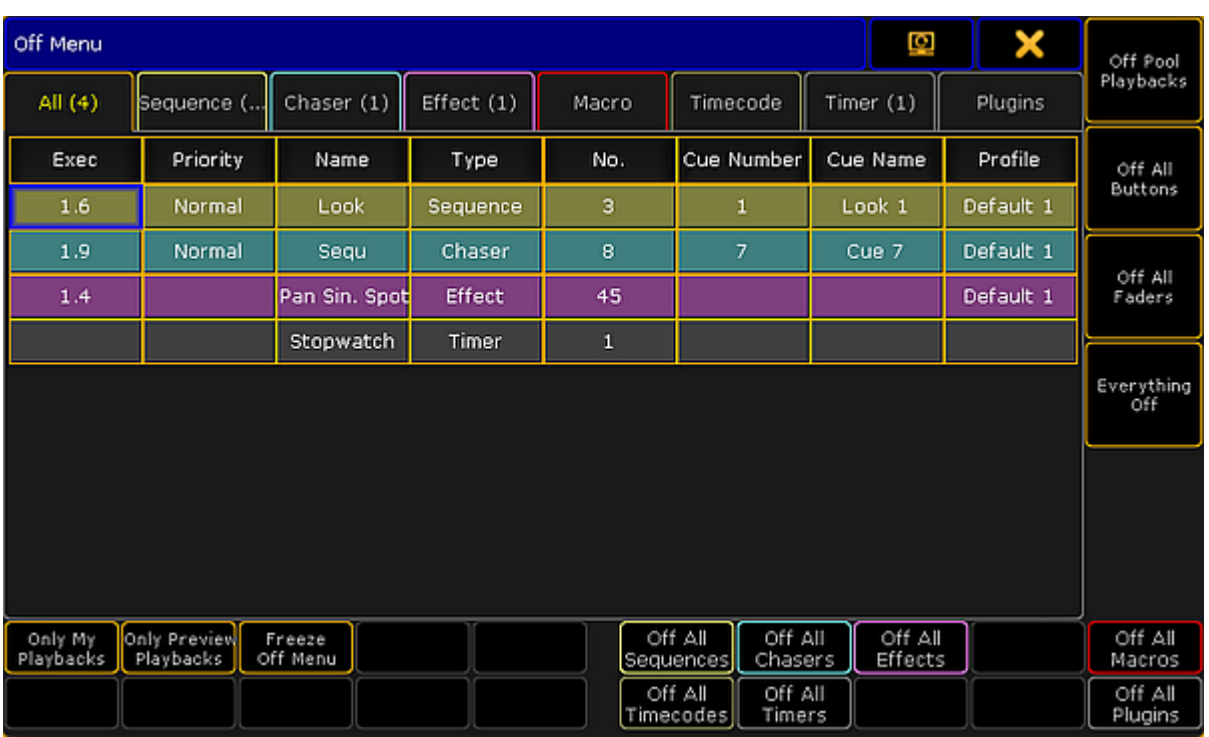

Tapping the Off key twice will open the **Off Menu**. It could look like this:

#### *Off Menu*

The main part of this menu is an area with several tabs. Each tab represent one of the different types of playbacks. Each tab has a different color. After the name in the tap there might be a number in parentheses. This number is the amount of playbacks in that category. There is also a tab called "All". This will display all the different playbacks in one list. Each row on the list will have the same color as the tab color. This is to make it easy to distinguish the different types of playbacks in the list.

The columns in the main part will vary depending on what tab is selected. The "All" tab displays all possible columns. They are:

#### **Exec**:

This is the executors number of the playback. Only relevant for Sequence, Chaser, and Effect.

grandMA2 User Manual - Executors Version 3.9 – 2022-08-12 English

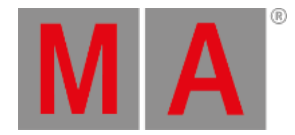

#### **Priority**:

This displays the executor priority. Only relevant for Sequence and Chaser.

**Name**:

This is the name of the active playback.

- **Type**: This is only visible in the "All" tab. It tells what kind of playback it is.
- **No.**:

This displays the number of the active playback.

**Cue Number**:

This will display the active cue number. This is only relevant for Sequence and Chaser.

**Cue Name**:

This will display the name of the active cue. This is only relevant for Sequence and Chaser.

**Profile**:

This is the name and number of the User Profile that has last activated the playback. Only relevant for Sequence, Chaser, and Effect.

Around the main part, there are several buttons. Assuming this menu is on screen 1, then it is possible to use the X-keys and the U1 through U4 keys to execute various actions. It is also possible to tap the buttons on the screens.

There are two types of buttons. There are "filter" buttons and there are "Off" buttons.

The filter buttons are:

#### **Only My Playback**:

This will hide playbacks from the list that has been triggered by a different user profile.

**Only Preview Playbacks**:

This will hide playbacks that are not only running in the Previewer. The list will only display the playback running in previewers.

**Freeze Off Menu**:

This is not a filter. When this is deactivated, then a row will disappear when the playback is turned off. Activating the Freeze Off Menu will make the row stay - it becomes empty when the playback is turned off.

The Off buttons are:

**Off Pool Playbacks**:

This will turn off all the playbacks that are running the respective pools - so not running on a Fader Executor or a Button Executor.

**Off All Buttons**:

This will turn off all playbacks running on Button Executors.

#### **Off All Faders**:

This will turn off all playbacks running on Fader Executors.

#### **Everything Off**:

This will turn off every running playback and close the Off Menu.

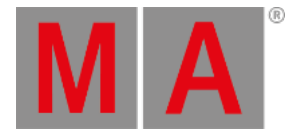

### **Off All [playback types]**:

At the bottom right side of the menu there are seven buttons. Each turn off each of the seven sections. For example **Off All Sequences**, turns off all the running sequences.

# Running Playbacks

A window similar to the Off Menu is called **Running Playbacks**. It can be made like any other window - using the Create Basic [Windows](#page-308-0) pop-up. This window can be found in the **Playbacks** tab. It could look like this:

|           | <b>Running Playbacks</b> |                       | Only My<br>Playbacks |     | Only Preview<br>Playbacks | Link<br>Encoders  | Off<br>Mode |  |
|-----------|--------------------------|-----------------------|----------------------|-----|---------------------------|-------------------|-------------|--|
| All $(4)$ |                          | Sequence   Chaser (1) | Effect(1)            |     | Macro                     | Timecode          | Time.       |  |
| Exec      | Priority                 | Name                  | Type                 | No. |                           | Cue NumbiCue Name | Profile     |  |
| 1.6       | Normal                   | Look                  | Sequence             | з   | 1                         | Look 1            | Default 1   |  |
| 1.9       | Normal                   | Sequ                  | Chaser               | 8   | 7                         | Cue 7             | Default 1   |  |
| 1.4       |                          | Pan Sin, Sp           | <b>Effect</b>        | 45  |                           |                   | Default 1   |  |
|           |                          | <b>Stopwatch</b>      | <b>Timer</b>         | 1   |                           |                   |             |  |
|           |                          |                       |                      |     |                           |                   |             |  |
|           |                          |                       |                      |     |                           |                   |             |  |
|           |                          |                       |                      |     |                           |                   |             |  |

*Running Playbacks window*

The main part of this window looks like the **Off Menu** (see above). The difference is the buttons around the window are gone. Instead some of the functions can be added in the Title Bar. This can be changed in the options.

### **Options**

The options can be accessed by tapping the yellow ball in the upper left corner.

The options have two tabs. One is called **Options**, the other is **Title Buttons**.

The title bar of the options has the options to store the settings as the new default, load the defaults settings, delete the window, and finally close the options pop-up.

### The Options Tab

Here are the different options for the Running Playbacks window.

grandMA2 User Manual - Executors Version 3.9 – 2022-08-12 English

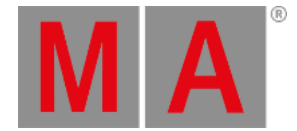

#### **Off Mode**:

Activating the Off Mode will change what happens if one of the rows are tapped. When this is active then tapping rows will turn off the tapped playback. This is mutually exclusive with **Link Encoders**.

- **Only My Playbacks**: This is the filter described in the Off Menu above.
- **Only Preview Playbacks**:

This is also the filter described in the Off Menu above.

**Link Encoders**:

When this active, then selecting a row will display the relevant Encoder Toolbar. Here it is possible to control the playback. This is mutually exclusive with **Off Mode**.

**Show Info**:

This can add another column to the main part. It will add a Info column to all the tabs.

**Font**:

Here you can selected the font size. Tapping it will open a small **Select Font pop-up**. Here you can select a font size from size 10 through size 22.

### The Title Buttons Tab

Here you can turn On or Off title bar buttons for all the options described above - except the font size.

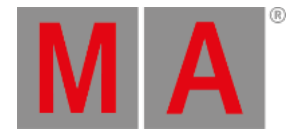

# 21.5. Common executor options

The executors most common options, and their associated options, are explained in this topic. The rest are explained in the [Executor](#page-1194-0) Options topic.

There are many options available for executors - especially sequences assigned to executors. They are accessed using the Assign Menu. One way to open the menu is to press the Assign key followed by a key associated with the executor you want to change.

On the right side of the menu there are a button called Options. Tapping this opens the options part of the Assign Menu. This is what it looks like with a sequence assigned to the executor:

| Assign Sequ 1.11 |                       | Remember<br>Settings  | Save Default<br>Sequence Options |                                      |                                 | Load Default<br>Sequence Options |                       | ā              | × | Function        |         |
|------------------|-----------------------|-----------------------|----------------------------------|--------------------------------------|---------------------------------|----------------------------------|-----------------------|----------------|---|-----------------|---------|
|                  | <b>Start</b>          | Playback              | X-Fade                           | Tracking                             | Speed                           |                                  | Protect               | MIB.           |   | <b>Function</b> |         |
|                  | Auto<br><b>Start</b>  | Priority<br>LTP       | Split<br>XFade                   | Tracking                             | Speed<br>Normal                 |                                  | Swop<br>Protect       | MIB<br>always  |   | Chaser          | Options |
|                  | Auto<br>Stop          | Soft<br>LTP.          |                                  | Release<br>Firststep                 | Speed<br>Individual             |                                  | Kill<br>Protect       | MIB<br>never   |   |                 |         |
|                  | Auto Stop<br>Off Time | No Playback<br>Master |                                  | Cue Zero<br>Off                      | Rate<br>Individual <sub>D</sub> |                                  | Ignore<br>Exec Time   | Auto<br>PrePos |   |                 |         |
|                  | Auto<br>Fix           | Wrap<br>Around        |                                  | Auto<br>Stomp                        | Stepped<br>Rate                 |                                  | Off On<br>Overwritten |                |   |                 |         |
|                  | No<br>MasterGon       | Restart<br>First      |                                  |                                      | <b>Link Effect</b><br>To Rate   |                                  |                       |                |   |                 | Label   |
|                  | Loop<br>BreakingGo    | Trigger<br>Is Go      |                                  | Forced Pos.<br>None                  |                                 |                                  |                       |                |   |                 |         |
|                  |                       | Cmd<br>Disable        |                                  | Timecode<br>Link Select <del>o</del> |                                 |                                  |                       |                |   |                 |         |
|                  |                       | No Playback<br>Filter |                                  | No Input<br>Filter                   |                                 |                                  |                       |                |   |                 |         |
|                  |                       |                       |                                  |                                      |                                 |                                  |                       |                |   |                 |         |
|                  |                       |                       |                                  |                                      |                                 |                                  |                       |                |   |                 |         |

*Assign Menu - Options*

The options look different depending on what is assigned to the executor.

## Auto Start and Auto Stop

The **Auto Start** feature switches the executor 'On' when master is moved above zero.

The **Auto Stop** feature switches the executor 'Off' when master is moved down to zero.

There are some other options that are relevant for Auto Start and Auto Stop:

grandMA2 User Manual - Executors Version 3.9 – 2022-08-12 English

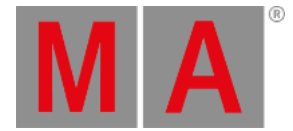

# Auto Stop Off Time

If Auto Stop is active, then this option is visible. When **Auto Stop Off Time** is active, then performing the auto stop will use the Off time for the Executor.

#### Master Go

The **MasterGo** function is active if Auto Stop is turned Off. Tapping this button will open the Select Master Go pop-up. It looks like this:

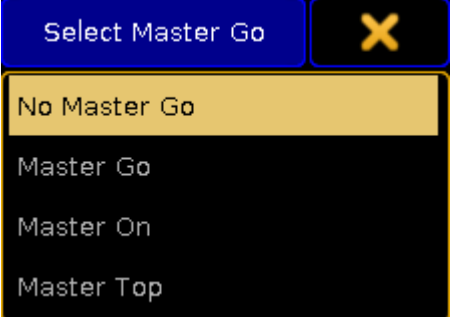

*Small Select Master Go pop-up*

There are four options here. They all take effect when the master fader is moved from zero and up. The options are:

**No Master Go**:

The cue is still running.

- **Master Go**: It executes a Go.
- **Master On**: The current cue is reloaded (fading in again).
- **Master Top**:

The first cue is activated.

#### Restart

Restart is used when the executor has been Off and is turned On again.

Tapping the button will open the small Select Restart Mode pop-up. It looks like this:

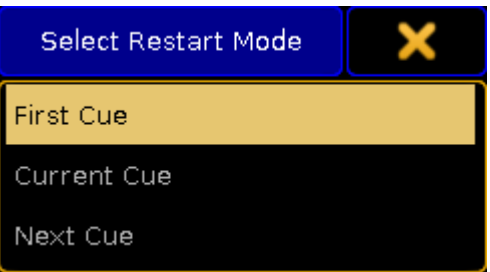

grandMA2 User Manual - Executors Version 3.9 – 2022-08-12 English

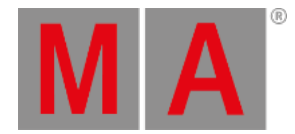

#### *Small Select Restart Mode pop-up*

There are three options here:

- **First Cue**: This always restarts the sequence with the first cue.
- **Current Cue**: This restarts the sequence with the cue where it was when the sequence was turned Off.
- **Next Cue**:

This restarts the sequence with the next cue based on where it was when the executor was turned Off.

#### Priority

The priorities are one of the common options to change. The [description](#page-1106-0) of the priorities are found in the Playing Back Cues topic.

### **Tracking**

Explanations about tracking and how to turn it On or Off is found in the What is [Tracking](#page-1121-0) topic. Here are also the explanations about **Release Firststep** and **Wrap Around**.

### Off On Overwritten

The **Off On Overwritten** function will allow that an executor is turned Off if another executor has taken control with all the attributes = this executor has no longer control of any attributes.

#### Example

There are two sequences. Sequence one have values for fixture 1 at 100% and using a red color. Sequence two has the same fixture also at 100% and in a blue color.

Both sequences are assigned to executors with Off On Overwritten, AutoStart, and AutoStop active.

- 1. Moving up the fader on the first executor will turn the fixture to 100% and in a red color.
- 2. Fading in the second executor will make the fixture turn blue. When the second fader is completely faded in (at the top), then it has control of all the attributes stored in the first sequence.
- 3. The first executor is then turned Off by **Off On Overwritten**.
- 4. Taking the second fader down will make the fixture fade out.

If **Off On Overwritten** is *not* active then the same scenario would be:

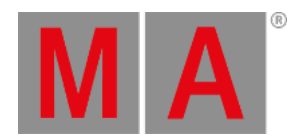

- 1. Moving up the fader for the first executor will turn the fixture On in a red color.
- 2. Moving up the second fader will make the fixture turn blue.
- 3. Moving down the second fader will make the fixture red (when the fader is at 0) because the first executor is still active.

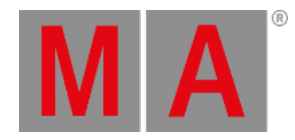

# 22. Advanced Sequence Functionality

The following sub topics describes some of the more advanced functions regarding sequences. It is good idea to have a look at the Cues and [Sequence](#page-1074-0) section before reading these topics.

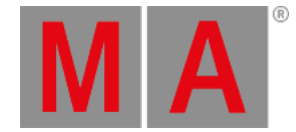

# 22.1. Using different view sets in the sheets

Most of the Sheets have the option to add "Sets" title bar buttons.

For the [Channel](#page-950-0) Sheet, [Fixture](#page-954-0) Sheet, [Sequence](#page-1111-0) Content Sheet, Sequence Tracking Sheet they offer fast access to masks - please read the Use Masks in the [Sheets](#page-1306-0) topic for more details on this.

The [Sequence](#page-1078-0) Executor Sheet is different. It has 5 Sets that can be accessed as Title [Buttons](#page-976-0).

In an empty Sequence Executor Sheet with only the Set button visible it could look like this:

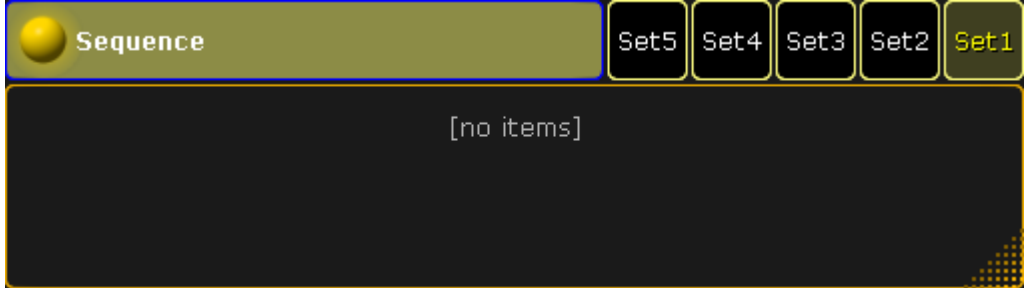

*Sequence Executor Sheet with Set buttons*

The sets are used to hide columns in the sheet.

This allows for each user to create five different sets, per saved view, of different column arrangements.

Each column can be changed in width and columns can be moved around by simply pressing the title and while pressing the screen moving the column to the new location.

### Editing the Sets

Pressing the Edit key followed by one of the set buttons, or use any other way of editing, will open a pop-up like this:

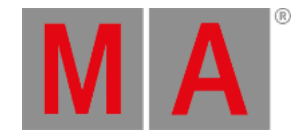

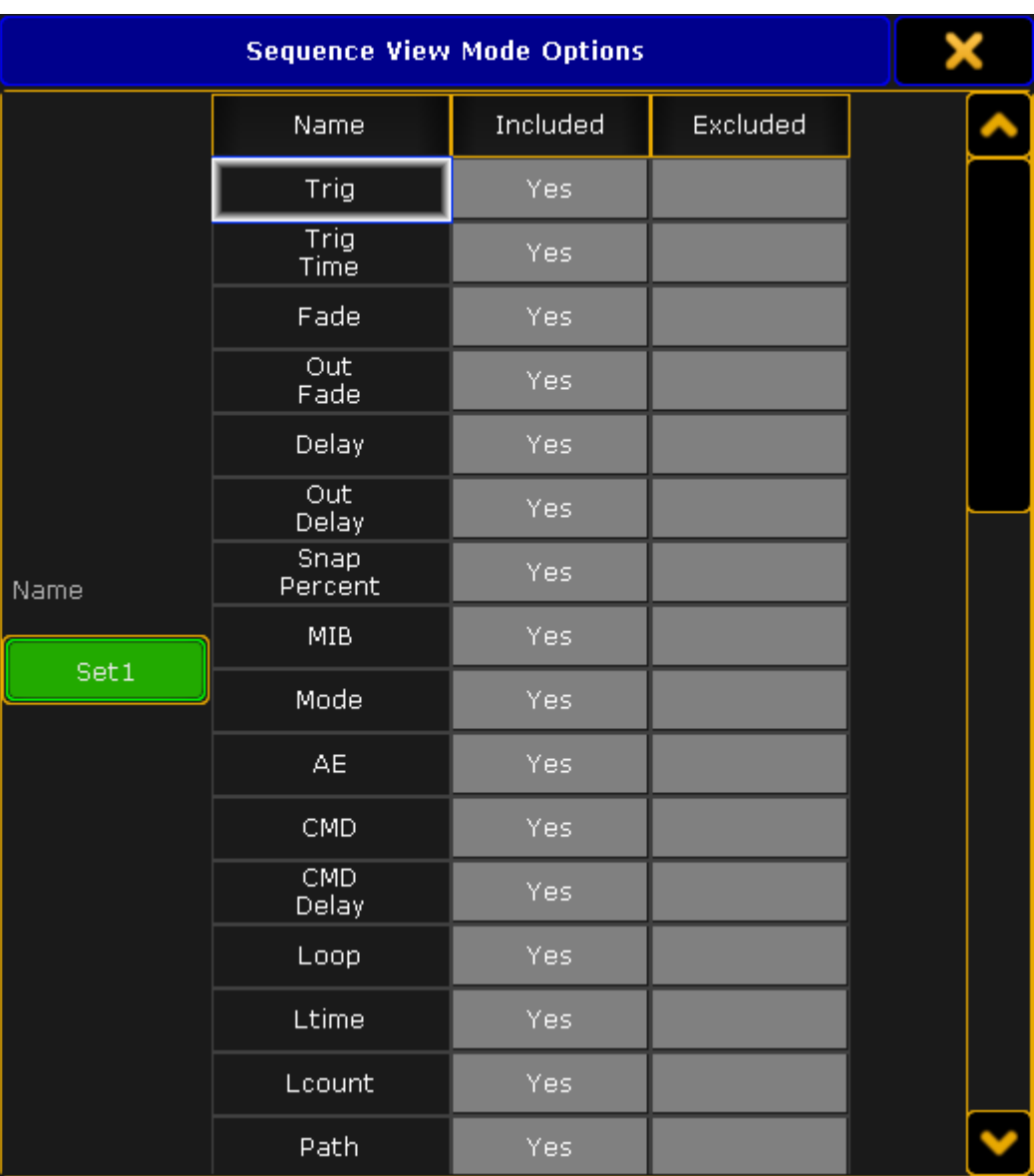

*Sequence View Mode Options pop-up*

In this pop-up it is possible to give the Set button a name. Tap the green input field on the left side and type a new name in the pop-up that opens.

There are three columns in the pop-up. The left column is called "Name" this is the name of the column in the Sequence Executor Sheet. The middle column is called "Included" and the right column is called "Excluded".

If a column is to be included in the set, then the "Yes" needs to be in the "Included" column. If it is not to be in the set then the "Yes" needs to be moved to the "Excluded" column.

The "Yes" is moved by editing (right clicking with a mouse or trackball might be easiest) the cell where the "Yes" should be.

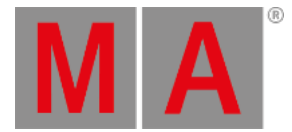

With the mouse or a lasso marking it is possible to select several cells at the same time, and editing them all will move the "Yes".

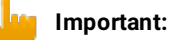

Remember to save your view after editing the Set Buttons - otherwise the changes are lost next time a view is recalled.

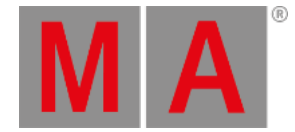

# 22.2. Working with MIB

This topic is about some of the details concerning MIB (Move In Black). The [What](#page-1126-0) is MIB topic might be a good place to start if MIB is new to you.

#### MIB values

The MIB value is assigned in the MIB column in the [Sequence](#page-1078-0) Executor Sheet.

An asterisk "\*" in the MIB cell indicates that a cue is capable of MIB, but no MIB value is given. A MIB value in red, indicates that a MIB value is given, but the cue is not capable to MIB. "MIB capability" is defined as a cue with one or more fixtures with dimmer-value above zero, and previous state of dimmer-value not above zero (= fixture is fading up) - and one or more other additional attributes (= something to preposition).

Editing the MIB cell, will open a pop-up like this:

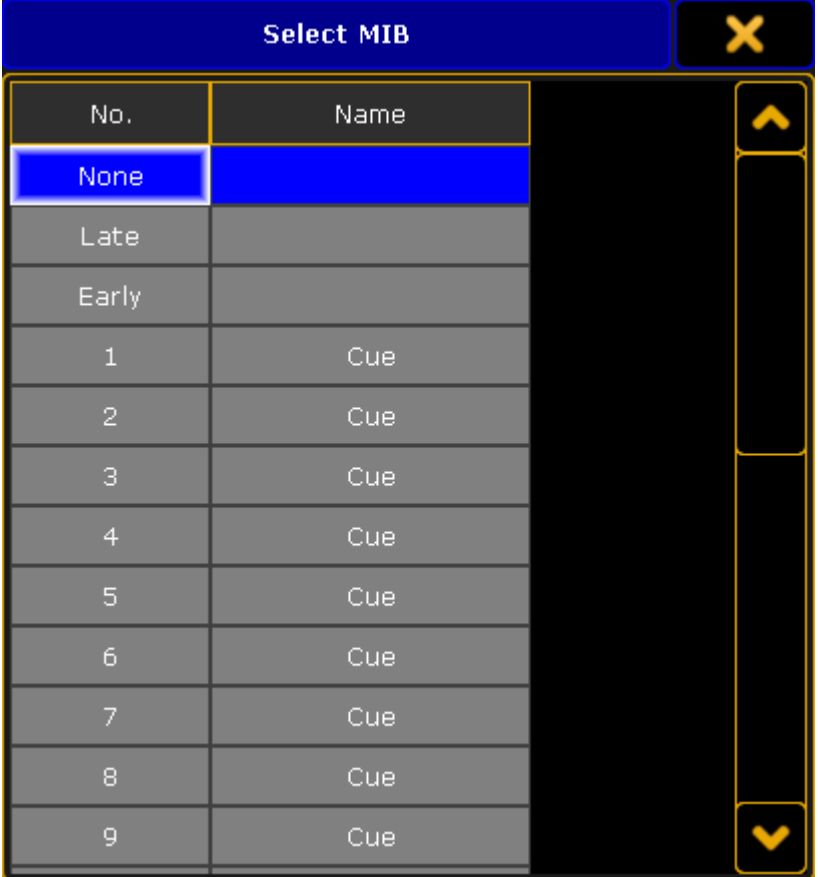

#### *Select MIB pop-up*

This provide three options at the top, and then a list of all the previous cues. This list of cues only displays the cues that are before the cue being edited.

There are more options than this pop-up displays. This is a complete list:

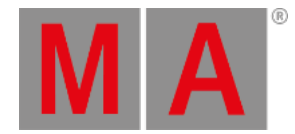

- **None** / **Off** / **O** (the letter "o" not number) : Same as no value, do not preposition.
- **Late** / **L** : Same as the numeric value "-1", preposition 1.000 Cue-numbers before.
- **Early** / **E :** Same as numeric value "0" (zero), preposition as early as possible.
- **[x.xxx] :** Preposition from Cue number x.xxx.
- **-[x.xxx] :**

Preposition x.xxx Cue-numbers before. This option can only be set using the command line - keep reading.

# Setting MIB via Command line

MIB is a property of cues and its value may be assigned with standard syntax:

[Channel]> Assign Cue /MIB=late

Assign MIB value "Late" to current cue and all its parts.

[Channel]> Assign Cue 101 /MIB=99

Assign cue 99 as MIB value for cue 101.

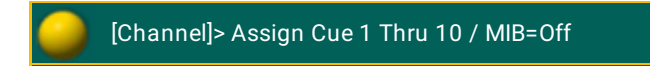

Removes MIB from Cue 1 thru 10.

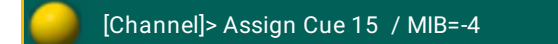

Assign MIB value "-4" to cue 15. This will make the prepositioning to cue 15 happen in cue 11 - assuming cue 11 through 15 exist.

#### A useful MIB macro could be something like this:

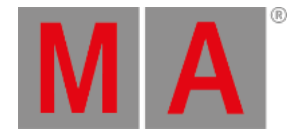

#### **Assign Cue /mib=off**

#### **SetVar \$mibvalue=("Please enter MIB")**

#### **Assign Cue /mib=\$mibvalue**

Pressing the macro and the Please key, will disable MIB for the current cue, while pressing the macro, then a number followed by Please, will set the MIB value for the current cue.

### MIB timing

MIB uses two general time settings: **MIB Delay** and **MIB Fade**.

**MIB Delay** is the time to wait from a fixture have faded out until it starts to MIB, while **MIB fade** is the actual time used to preposition.

Increasing MIB Delay may be useful for fixtures with slow dimmer or afterglow. Increasing MIB Fade may be useful for noisy fixtures, or if the movement of the fixture body is visually disturbing for the audience.

These two settings can be found in Setup -> Show -> Playback MIB Timing.

In addition to the general MIB timing, it is also possible via the **Fixture Types Editor** to set individual MIB Fade and it is possible to disable MIB per Attribute per Fixture Type. It is also possible to disable MIB for each fixture. This can be set in the **Fixture Editor pop-up**.

It is possible to set a MIB Delay for each "module definition" per Fixture Type.

#### MIB feedback

When MIB Delay is active, or MIB is "put on hold" the backlight of the executor keys will blink fast.

When MIB Fade is active (fixtures are moving to preposition), the backlight of the executor keys will blink slowly

Attributes which have positioned using MIB will be displayed in the ExecutorID and SequenceID layer of the Fixture Sheet with a slightly paler shade of the usual background color (green for selected Executor, yellow for others), to indicate that the source of the value is from a future cue. Please read more about the colors in the [System](#page-275-0) Colors topic.

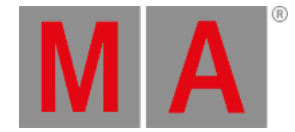

# Pitfalls

When using MIB, the desk is not only tracking values from earlier cues, it is also tracking forward and outputting values from future, non-executed cues. This is sort of "Back to the Future", with dilemmas you find in time-traveltheory.

Looking at the example above the fixture is turned on in cue 1 in a blue color, then it turns off in cue 2. In cue 4 it is back on in a red color.

As we do not want to see the scroll to red in cue 4, we mark this cue as MIB Early.

everything is fine, fixture 1 preposition after fading out in cue 2

Now we might be in cue 2.5 and want to make some changes...

- We turn On fixture 1, it is red looks good
- update the cue using Cue Only

Next time we play back the sequence, cue 2.5 does not look the same!

Last time we played back the sequence, fixture 1 was red because it had prepositioned to cue 4, however as it is now used in cue 2.5 it cannot preposition until after the fade out in cue 3. Thus is will be blue when it is faded up in cue 2.5.

These issues may be minimized by not prepositioning too early, or by activating "MIB Never" in the Executor options, if you are to make major changes to your cues - Executor Options are [described](#page-1194-0) in the Executor Options topic.

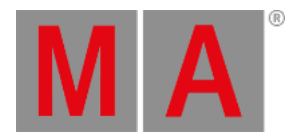

# 22.3. Using Cue Modes

Each cue has a mode that can be changed in the [Sequence](#page-1078-0) Executor Sheet.

The cells in the Mode column can be edited.

Doing so will open the small Select Mode pop-up. It looks like this:

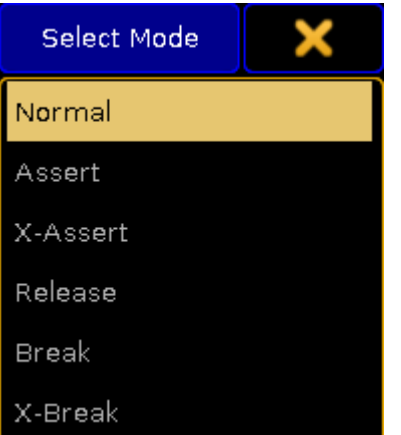

*Small Select Mode pop-up*

The pop-up allows for the following modes:

**Normal**:

This is the default mode. It does not do anything special.

**Assert**:

This will force attributes to the current tracking status using the basic timing of the cue the tracking status is coming from.

**X-Assert**:

This will force attributes to the current tracking status using the basic timing of the current called cue.

**Release**:

Turns off the executor when the fade is complete.

**Break**:

Will create a tracking break (stops tracked values) and performs an Assert.

**X-Break**:

Will create a tracking break (stops tracked values) and performs a X-Assert.

## Example and Explenation

In a tracking sequence, the content of a cue represent the changes happening in that cue. Any unchanged values will track from earlier cues, and the state - the actual look - of the cue is a combination of what has happened earlier and what is happening in the cue. This tracking philosophy works similar to how the staging, set design and any props may be handled.

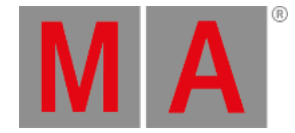

Cue 1: Place sofa on stage left.

Cue 2: Actor 1 enters from rear.

Cue 3: Actor 2 enters from left and gets seated.

Cue 4: Actor 1 exits stage right.

Even though Cue 3 only tells us that Actor 2 will be in the sofa, when we are in Cue 3, we also have the sofa and Actor 1 on stage. Unless we take out the sofa, it will stay on stage.

In some scenarios,you may want this tracking behavior to stop. When starting the second act,you do not want any additional props added to first act to stay on the stage, just because you did not tell the stage crew to carry these out when you originally created the look of the first cue of second act. You want this tracking behavior to **Break**.

The Break mode of a cue will make sure that any later addition or changes in **earlier** cues is reverted back to its original state in the break cue, similar to how a Cue Only store would work for the next cue.

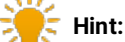

A **Break** is indicated in both [Sequence](#page-1078-0) Executor Sheet and [Sequence](#page-1111-0) Tracking Sheet with a white line above the cue.

By default when calling a cue with a normal "Go", only the content of the cue is called, not the tracking state. If you are only using one executor/playback this behavior is irrelevant, however if you have other executors that might have overwritten the state of the fixtures,you might in some scenarios want the called cue to also call the tracking state. This may be achieved with the cue mode **Assert**. Assert will call the state of the sequence, by using the basic cue timing from where the value is stored. This will affect any ongoing fades (for example a 30 minutes sunset still on its way out).

In other scenarios,you might want to re-establish the state, and assert the sequence, but terminate any ongoing fades. The cue mode **X-Assert** will fade to the current tracking state - with the timing of the currently called cue. This may be used if you for instance want to make sure that your zero second Blackout Cue is cutting to black, even if you have to run the cue earlier than usual and the sunset has not yet finished.

The **Release** mode might come in handy in shows where there is a lot of sequences that run through once and then turn off - until it is re-triggered. This could be a flash sequence being triggered by the main sequence. Instead of manually programming the sequence to turn Off, then it can be done automatically.

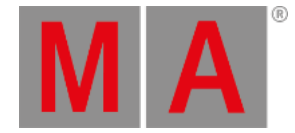

# 22.4. Cue Zero

Cue Zero is an automatically created cue containing a link to default values of attributes. Cue Zero cannot be modified manually. A sequence with activated Cue Zero will start at the first cue after Cue Zero. This cue provides default values when starting the sequence and provides the missing default data when moving or copying cues.

Cue Zero is only available in sequences where **[Tracking](#page-1121-0)** is activated and there needs to be more than one cue.

The settings are all made in the **Assign Menu**. This can be opened by pressing the Assign key followed by one of the keys associated with the executor you want to change. In the Assign Menu please tap the Options button on the right side of the menu.

This is the options we will be looking at in this topic:

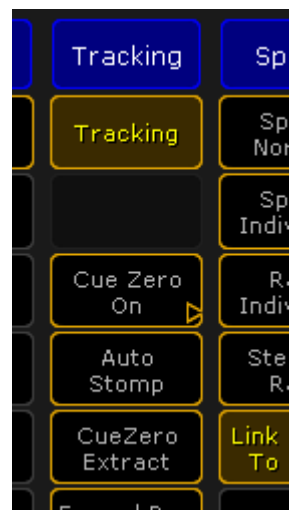

*Cue Zero options in the Assign Menu*

Tapping the Cue Zero button will open a small **Select Cue Zero Mode pop-up** like this:

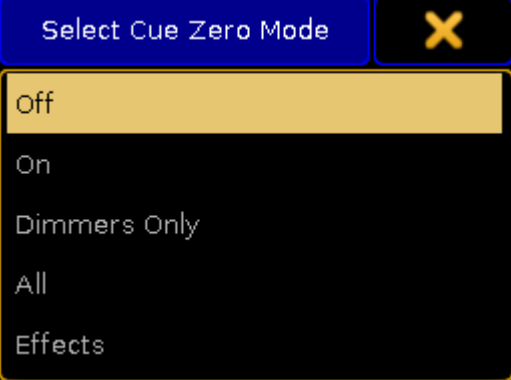

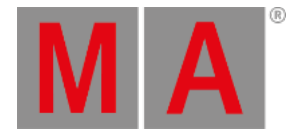

#### *Select Cue Zero Mode pop-up*

This pop-up offers the following options:

**Off**:

Cue Zero is turned off and cue zero is not created - if cue zero exist, then it is removed.

**On**:

Cue zero will be created and will contain default values for all attributes used by this sequence.

**Dimmers Only**:

Cue zero will be created and will contain default values for dimmer attributes only.

**All**:

Cue zero will be created and will contain default values for all attributes of fixtures that have any of its attributes stored in the sequence.

**Effects**:

This is like the On option with the addition of a Stomp is added to cue zero for each attribute stored in any cue of the related sequence.

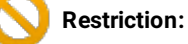

Activating Cue Zero will hide the **Release Firststep** option - except for the **Dimmers Only** option.

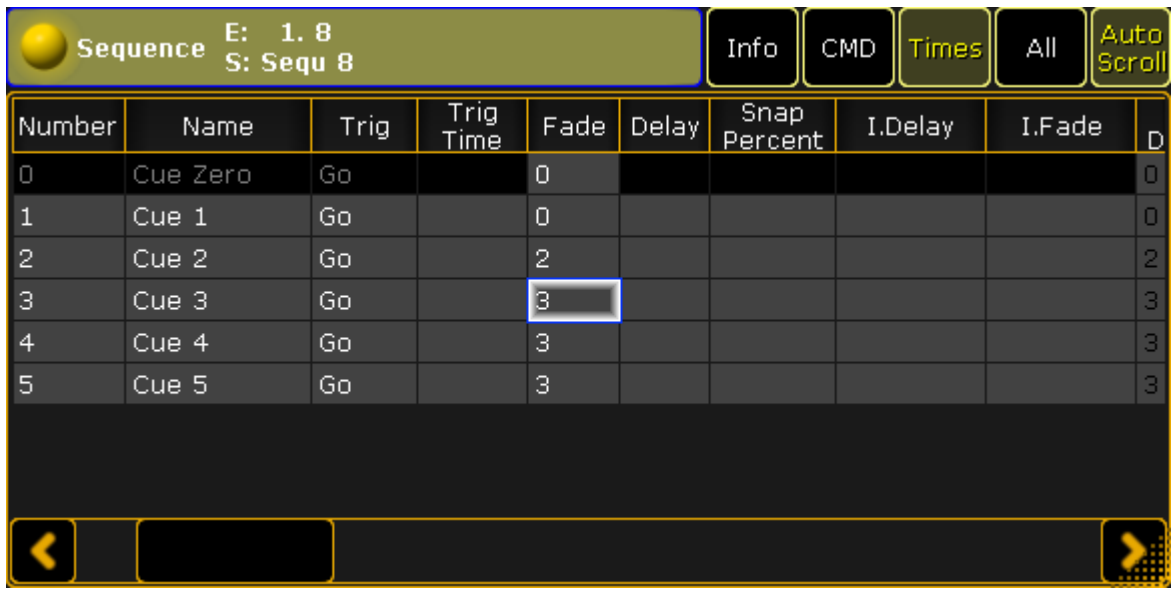

When Cue Zero is activated, then it will appear in Sequence Executor Sheets. It could look like this:

*Sequence Executor Sheet - Cue Zero On*

The cue is locked and cannot the called or edited. Activating the first cue in the sequence will not activate Cue Zero but the first cue made by a user (cue number 1 in the image above).

The only thing that can be edited in the Cue Zero is the timing. These timings will be used for example when

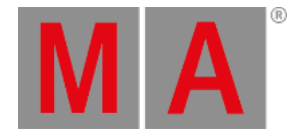

GoBack, with option **cuetiming**, is used to fade from a values or effect value back to values tracking from cue zero. Cue Zero timing is also used when using **Autostomp** setting of executors.

# CueZero Extract

When Cue Zero is activated then it is possible to activate **CueZero Extract**.

When Extract is not activated then cue zero creates **links** to default values of the attributes. This means that if the default values is changed after the cue is created then Cue Zero will use the new default values without any need to update the sequence.

When CueZero Extract is activated then, Cue Zero will get the actual default values when CueZero Extract or Cue Zero is activated and when new attributes are added. It is not a link to the default values, but the actual default value. This means that changing the default values afterwards will not change the look of the sequence. Deactivating CueZero Extract (or Cue Zero) and activating it again will store the new defaults.

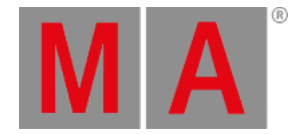

# 22.5. Sequence info window

Cues can have an info text. This text can be multi line.

The first line can be visible in the Sequence Executor Sheet, but the next lines cannot be seen.

The Sequence Info window displays all the cue info text in one window in an easy to read overview.

The window can be created using the Create Basic [Windows](#page-308-0) pop-up and is found in the "Other" tab.

It could look like this:

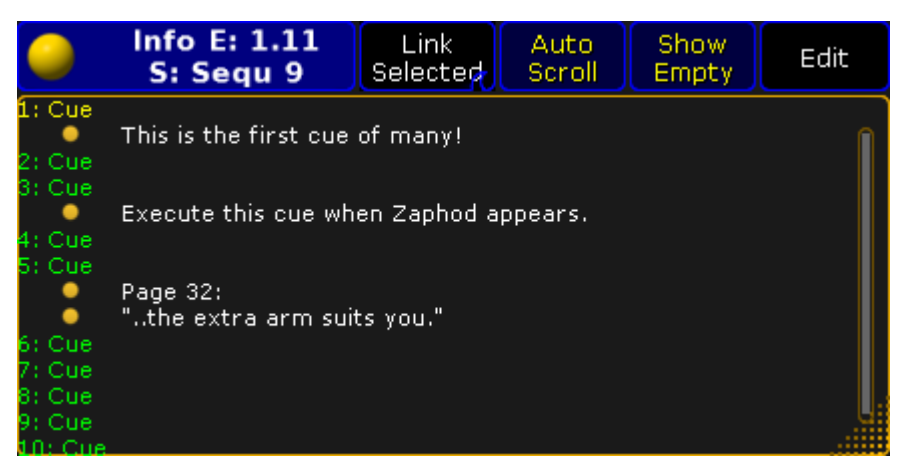

*Sequence Info window*

The title bar shows the number of the executor and the sequence name and number, of the currently displayed info. Each line of information has a yellow ball next the info text.

The title bar also has four buttons that changes the main part of the window.

**Link**:

This swipe button offers two options. **Link Last Go** or **Link Selected**. This determine what sequences info the window displays.

**Auto Scroll**:

The active cue will have a yellow cue number and name - other cues have a green text color. In long sequences it might be nice to activate Auto Scroll. Then the window will automatically scroll the list so the active cue is always visible.

**Show Empty**:

This allows the option to show or hide cues, in the list, that does not have any information.

**Edit**:

When **Edit** is active, then all cues got a small yellow ball. Tapping the small white dot next the yellow ball will open the **Edit Info pop-up** - see more about editing cue info below.

Opening the Options for this window give the option to change the font size of the Info window.

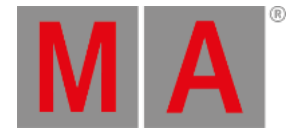

# Editing the Cue info

The cue information can be edited by editing the Info cell in the [Sequence](#page-1078-0) Executor Sheet or Edit Mode can be activated in this Sequence Info Window.

Editing the info will open the Edit Info pop-up. It could look like this:

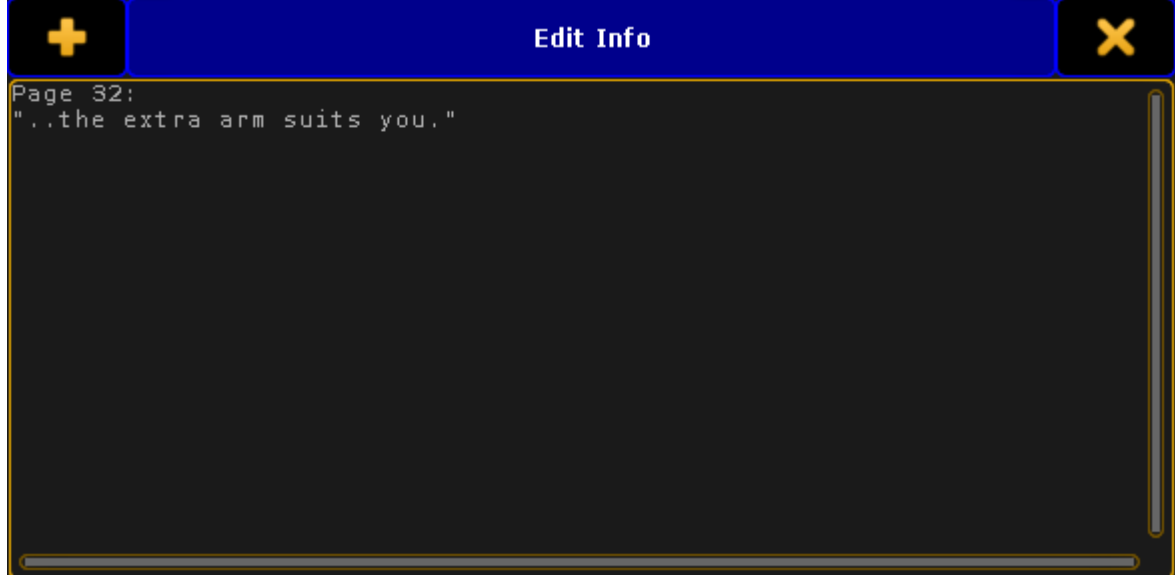

*Edit Info pop-up*

Here it is possible to write multiple line of information.

Pressing Enter/Please will close the pop-up. To add multiple lines it is necessary to press and hold shift while pressing Enter/Please.

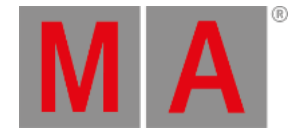

# 22.6. Looping cues

Cues can be looped. They can loop indefinitely or loops can be limited by time or number of loops.

In the [Sequence](#page-1078-0) Executor Sheet there are three columns that control looping. They are: **Loop**, **Ltime**, and **Lcount**.

Editing a cell in the Loop column will open a Select Loop Destination pop-up. It could look like this (if you have five cues):

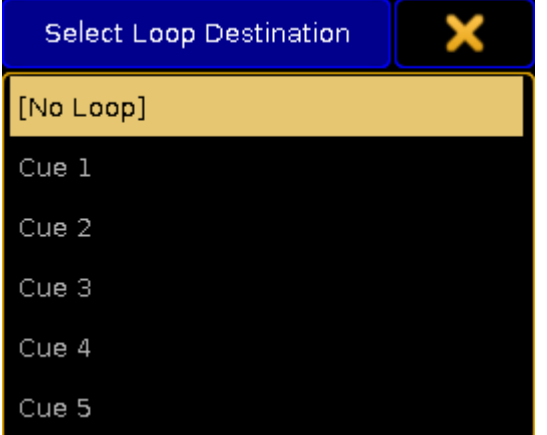

*Select Loop Destination pop-up*

Here it is possible to select the cue that should be looped to next. It is possible to loop to a cue that has a higher cue number that the cue where you set the loop. This will result in jumping ahead in the cue list. The **[No Loop]** option removes any loop information. If loops are assigned using the command line then setting the loop value to **none** will remove the loop.

If the selected cue is before the cue where the loop is set, then it will jump back to the previous cue.

Then the next trigger will activate the loop and jump. When a loop is active, then the frame around the active cue is changed from yellow to magenta. It could look like this:

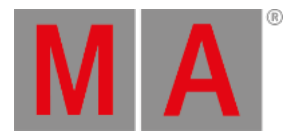

| <b>Sequence</b> | E:           | 1.8<br>S: Sequ 8 |       | Info CMD Time | ΑIΙ  | Auto<br>Sor |
|-----------------|--------------|------------------|-------|---------------|------|-------------|
| Number          | CMD<br>Delay | Loop             | Ltime | Loount        | Path |             |
| $\Box$          |              |                  |       |               |      |             |
| $\overline{1}$  |              |                  |       |               |      |             |
| 2               |              | П                |       |               |      |             |
| З               |              |                  |       |               |      |             |
| 4               |              |                  |       |               |      |             |
| 5               |              |                  |       |               |      |             |
|                 |              |                  |       |               |      |             |
|                 |              |                  |       |               |      |             |

*Sequence Executor Sheet - Active loop*

If nothing is defined in the Ltime and Lcount cells with the loop number, then it will loop indefinitely.

The **Ltime** allows you to set a time where the loop should be active. The time will start a count down when the loop is activated the first time. When the time reaches 0 then the looping is disabled and the next trigger will run the cue **after the cue where the loop is defined** - no matter what the current active cue is. In the example above it would run cue 3 as the next cue.

The **Lcount** allows you to set a number of times the loop should happen. The count will start when the loop is activated the first time. The the count reaches 1 and the looping triggering cue is reached then it will loop one final time and passing the cue again will disable the loop and continue with the following cue.

If both an Ltime and Lcount is set then it is the one that first reaches 0 that defines when the loop is disabled.

Editing the Ltime and Lcount cell will open the Calculator. This is where you type the time or count number. There is also an option to select **Indefinite** - this will remove the value.

If command line is used to set the Ltime and Lcount, then assigning **-1** will remove the value.

# Loop BreakingGo

The Executors have an options called **Loop BreakingGo**. It can be found in the Options page of the Assign Menu read more about it in the [Executor](#page-1194-0) Options topic.

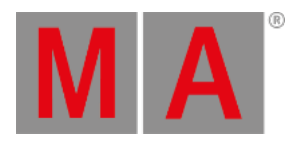

When this is active, then a Go or Goto command will overrule the looping function and the cue after the loop will be called. All other triggers will keep the loop running.

This can be a nice function for rehearsals or situations where you need the loop running until the executor is triggered again.

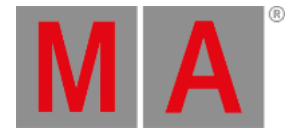

# 22.7. Cue path

Each cue and cue part can have a path assigned. It is done in the [Sequence](#page-1078-0) Executor Sheet, where there is a **Path** column.

The path is used by attributes fading from a value and into the value stored in the cue where the path is assigned. The path defines the transition form/path.

Editing a cell in this column will open a **Select Fade Path pop-up** like this:

| Select Fade Path |  |
|------------------|--|
| No Path          |  |
| Linear 1         |  |
| NH Normal-High 2 |  |
| NL Normal-Low 3  |  |
| NM Normal-Med 4  |  |
| HN High-Normal 5 |  |
| HH High-High 6   |  |
| HL High-Low 7    |  |
| HM High-Med 8    |  |
| LN Low-Normal 9  |  |
| LH Low-High 10   |  |
| LL Low-Low 11    |  |
| LM Low-Med 12    |  |
| MN Med-Normal 13 |  |
| MH Med-High 14   |  |
| ML Med-Low 15    |  |
| MM Med-Med 16    |  |

*Select Fade Path pop-up*

This lists the predefined fade paths including the **No Path** option. Most of the paths in this list only exist as fade paths. They cannot be imported or edited.

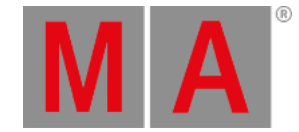

Read below for a description of the predefined paths for cues and cue parts.

The path is assigned different than most other elements. This is because the fade path is an object that is assigned to a different object. Use the following syntax:

#### **Assign Fadepath [path number] (At) Cue [cue number] (Part [par number] )**

Once a fade path is assigned to a cue, then it cannot be removed. Assigning the **Linear** path will give the same result as not having a path defined.

Custom paths can be made in the DMX [Profiles](#page-1601-0) Graph Editor. If there are customs paths, then they will appear at the bottom of the **Select Fade Path pop-up**.

### Predefined Fade Paths

There are some predefined paths in the pop-up pictured above.

The **No Path** option is actually not a path but selecting this will remove any path assigned to the cue or cue part.

The **Linear** path is the same as not having a path assigned. This path can be assigned using the command line. This means that it can be used to replace any other paths.

There are four different forms. Each form can be at the beginning at the fade and at the ending of the fade. Resulting in the list of combination in the predefined fade path pop-up.

The beginning of the path defines the acceleration of the fade. The end of the path is the de-acceleration of the fade.

The **Normal** form is the same as linear. Having this at either end will not add any softening of the fade.

The **Low** form offers the lowest or slowest acceleration/de-acceleration.

The **Mid** form is between the Low and High forms.

The **High** form offers the highest or fastest acceleration/de-acceleration. It is still a softening of the fade compared to the linear path.

The following picture displays four different paths for comparison. They might not be completely correct but is exaggerated to make the differences more visible.

The white path is the **Linear** path - this is the same as having the Normal form at both the beginning and the ending.

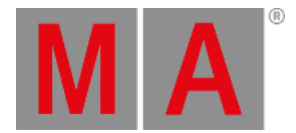

The blue path is the **High-High** path. The green path is the **Mid-Mid** path. Finally the red path is the **Low-Low** path.

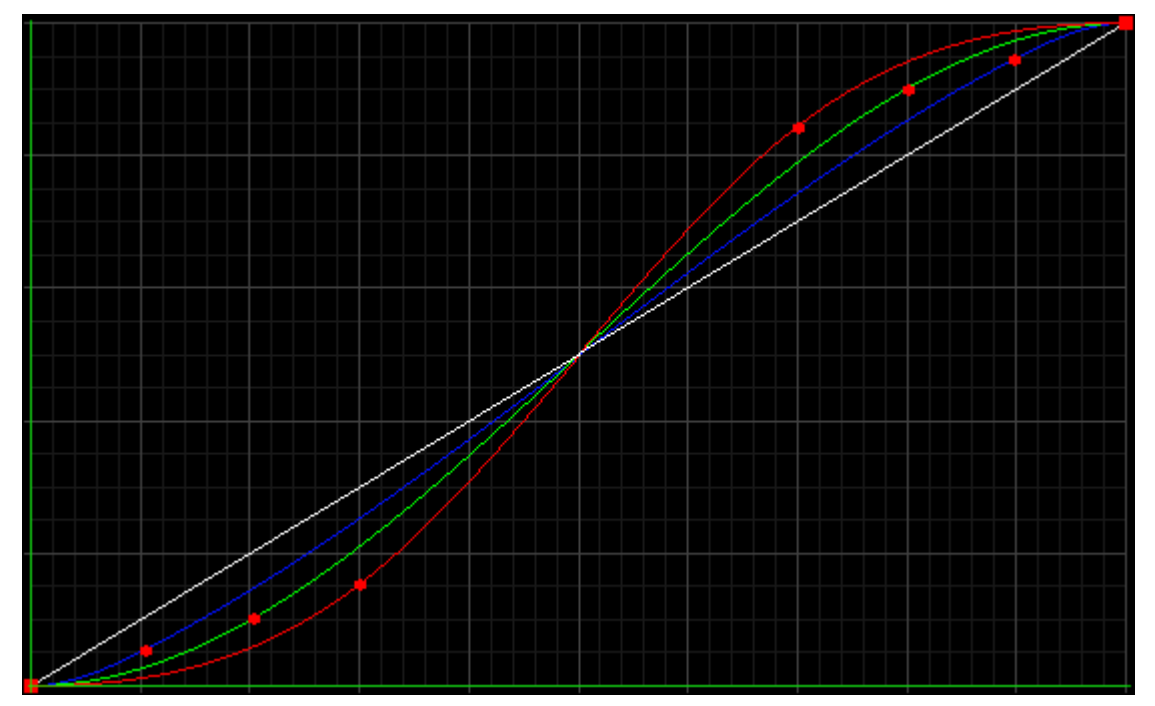

*Four paths for comparison*

The vertical axis is the fade time. The horizontal axis describes the fade from one value to the next.

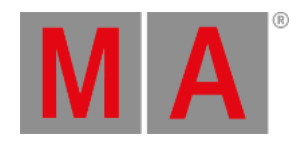

# 23. Advanced Executor Functionality

This section describes some of the more advanced functions regarding the executors.

If you have not read the [Executors](#page-1133-0) section, then please have a look at it for the more common uses and details on how to use sequences with executors.

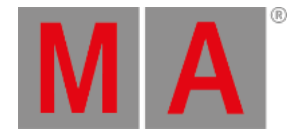

# 23.1. Executor Pages

The Executors are arranged in pages.

The pages gives access to several sets of Executors. Changing the page does not remove or turn off the Executors. It is just another set of Executors.

The pages are arranged in a pool. For more general [information](#page-1019-0) about pools please read the Pools in General section.

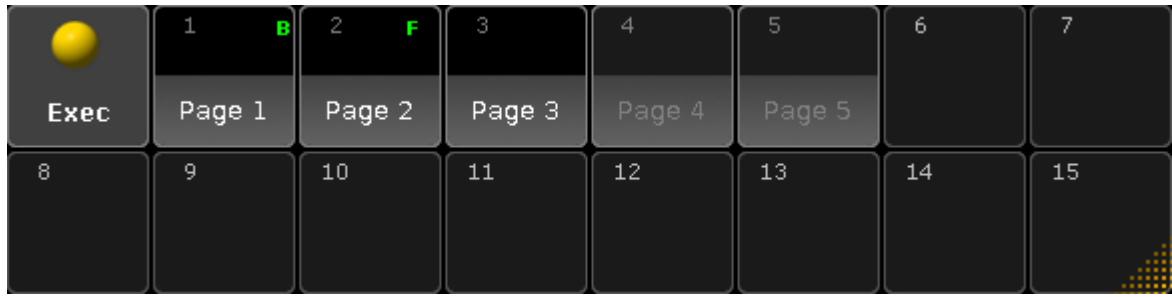

The Executor pool could look like this:

It can be changed to Sheet Style in the options, then it looks like this:

|                | <b>Exec Pool</b> |      |               |       |    |  |  |  |  |
|----------------|------------------|------|---------------|-------|----|--|--|--|--|
| No.            | Name             | Info | <b>Button</b> | Fader |    |  |  |  |  |
|                | Page             |      |               | в     |    |  |  |  |  |
| $\overline{2}$ | Page             |      | F             |       |    |  |  |  |  |
| 3              | Page             |      |               |       |    |  |  |  |  |
| 4              | Page             |      |               |       |    |  |  |  |  |
| 5              | Pane             |      |               |       | m. |  |  |  |  |

*Executor pool - sheet style*

The pool show the different executor pages. The pool can be used to name the pages. The pool offers a visual indication of the currently active page for the Fader Executors and the Button Executors. Notice that they can be on two different pages. Their current page is indicated by an **F** and a **B**. If the **F** is gray, then a Channel page is currently active - Read more in the [Channel](#page-1189-0) Pages topic.

Pages that have something assigned will have a white label text when the pool is in pool style. Pages that have been accessed but is empty will have a gray text color. Pages that has not been accessed and does not have anything stored are empty in the pool.

*Executor pool - pool style*

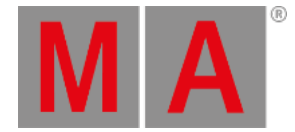

### Change page

Pages can be access by tapping the pool objects. This will make both the Fader Executors and the Button Executors jump to this page.

Pages can also be changed using the dedicated  $Fd$  Pg + and  $Fd$  Pg - keys to change the page for the Fader Executors. Read about the keys in the  $Fd$  [Pg+](#page-134-0) and  $Fd$  [Pg-](#page-135-0) topics. Keeping the  $Fd$  Pg - key pressed for 2 seconds will jump to page 1 for the faders.

The Button [Executor](#page-112-0) pages can be changed using the  $Bt \nvert Bt \rvert = \ln |Bt \rvert = \ln |Bt \rvert$  keys. Read about the keys in the  $Bt$ Pg+ and Bt [Pg-](#page-113-0) topics. Keeping the Bt Pg - key pressed for 2 seconds will jump to page 1 for the buttons.

In **Setup -> User -> Grand Master & Misc Keys** there is a setting called **Link Fader & Button Page**. If this is active then there is no separation between the Fader and Button page changes. Chaining pages using any the four keys mentioned above will change page for both Faders and Buttons at the same time.

Pages can also be changed using the command line. There are three different relevant commands: [FaderPage](#page-468-0), [ButtonPage](#page-376-0), and [Page](#page-590-0). Click them to read the details about the commands.

There are three different commands to make it possible to change the Fader Executors and Button Executors independently using each of the two commands. But it is also possible to change both at the same time using the **Page** command.

Pages can be changed by using the page number or page name.

#### Examples

Change the Fader Executors to page 5:

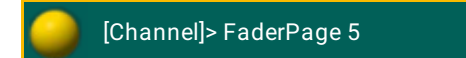

Change the Button Executors to page 20:

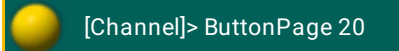

#### Change both faders and buttons to a page called **Rainbow**:
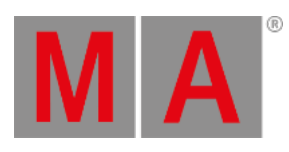

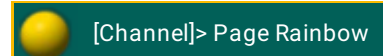

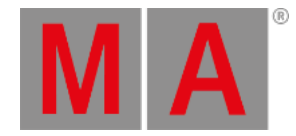

# 23.2. Channel Pages

The Fader Executors can be changed to be Channel Faders instead of Executors.

**Important:** Changing to the Channel Pages does not remove or turn off the Executors.

There are two types of Channel Pages: **Static** pages that can have dimmer attributes for specific fixtures. **Dynamic** pages that will be populated by the attributes and selected fixtures.

## Static Channel Pages

Static Channel Pages can have attributes of fixtures assigned to the faders. In the Channel Pages the faders are called ChannelFaders.

The static Channel pages are organized in a Channel Pool. The pool could look like this:

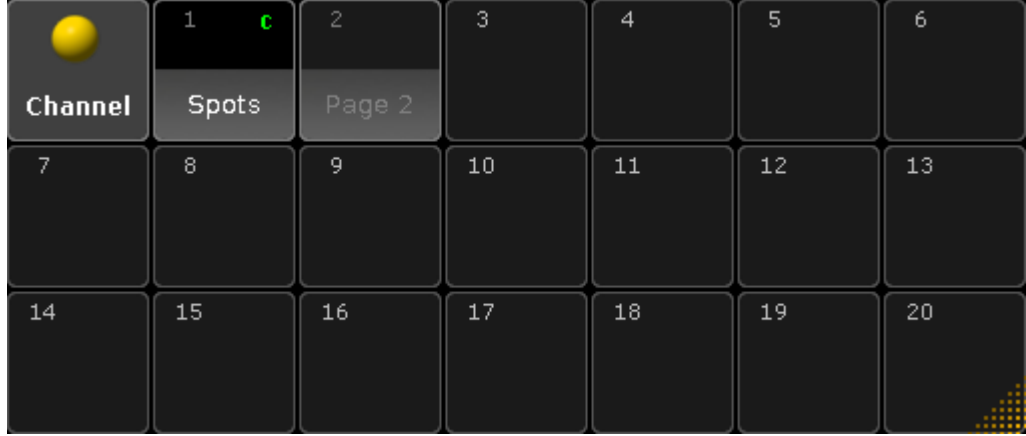

*Channel page pool*

This works as any of the pool - if you have not read the Pools in [General](#page-1019-0) section, then please read it.

This is what it looks like in Sheet Style:

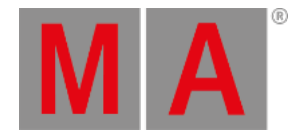

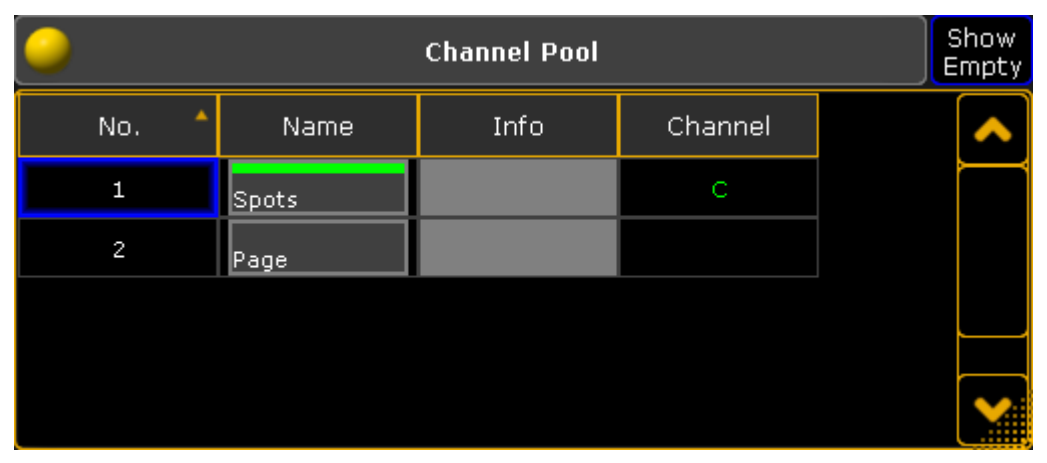

*Channel page pool - Sheet Style*

The green **C** indicates that this Channel Page is currently active. A gray **C** indicates that this is the last viewed page (It is probably back to en Executor page).

Tapping one of the objects in the pool will change to the Channel page. It is also possible to change the page using the Ch Pg + and Ch Pg - keys or the [ChannelPage](#page-386-0) command. Keeping the Ch Pg - key pressed for a second will jump back to page number 1.

# Assigning fixtures

Static Channel Pages needs to be build - that means fixtures needs to be assigned to the ChannelFaders.

This can be gone using the keys: Assign Chanel (or Fixture) [number or range] Page Page (this gives the ChannePage command) [page number].[fader number] Please .

If an attribute is not specified then the dimmer will be assigned. Other attributes can be assigned, but it takes a little bit of investigation to find out the attribute number or name. This is the general syntax:

#### **Assign Fixture [id number].[subfixture number].[attribute] (At) ChannelPage [page number].[fader number]**

The best way to show how to find an attribute number is by an example.

#### Example

In my show I have a fixture patched that has pan and tilt attributes it is Fixture ID 1. I would like to have the dimer assigned to ChannelFader 1 on ChannelPage 1. And then the Pan on fader 2 and Tilt on fader 3.

Before we can assign anything, we need to create the page. Simply press  $\overline{Ch \cdot Pg + \cdot}$  once to open the first Channel Page - this also creates the page.

Assigning the dimmer to fader 1 is simple: Assign Fixture 1 and then press on of the keys associated with fader number 1.

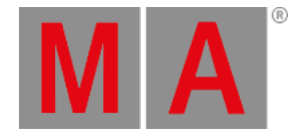

Now we need to find the attribute numbers for fixture 1. Open a **Command Line Feedback** window.

We need to explore fixture 1 so type the following command and execute it with a please:

[Channel]> CD Fixture 1

**CD** is short for the ChangeDirectory command.

The command line shows that we have navigated to the fixture. We need to list the subfixtures in fixture 1. Type the following command (you do not need to type anything before the **>**)

[LiveSetup/Layers 4/Spots 3/Spot 1 1]>List

Depending on your show it might look exactly like above. The important part is the List command.

Now the Command Line Feedback window show that there are at least one subfixture. In my show it is a Vari-Lite with only one subfixture.

Navigate to the subfixture using the CD command again:

[LiveSetup/Layers 4/Spots 3/Spot 1 1]>CD 1

If I know that my fixture only has one subfixture (or if I need subfixture 1), then it is possible to navigate to this location using the following command **CD Fixture 1.1** - Do not run this command now.

Now we need to do another **List** command to see the attribute list for this fixture. The list displayed in the Command Line Feedback window shows that the PAN is number 3 and the TILT is number 4. With this knowledge we can go back to the root of the command line and assign the two attributes. Type the follwoing:

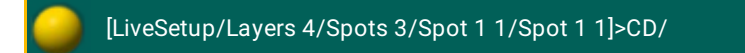

This returns to the root command.

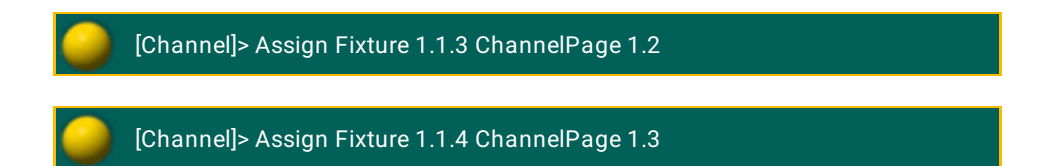

This is how it is done using the attribute numbers.

It is actually a lot easier to use the attribute names. If we knew that fixture number 1 is a simple fixture with only one subfixture, then we could just have done this:

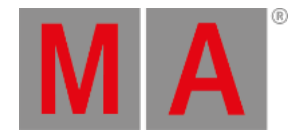

[Channel]> Assign Fixture 1.1.PAN ChannelPage 1.2 [Channel]> Assign Fixture 1.1.TILT ChannelPage 1.3

It is still useful to know how to find the attribute numbers and names of fixtures. That enables you to find and assign any attribute.

## Auto Create Channel Pages

Channel pages can be auto created using **Setup -> Show -> Auto Create** and then select the **Channel Pages** tab.

It could look like this:

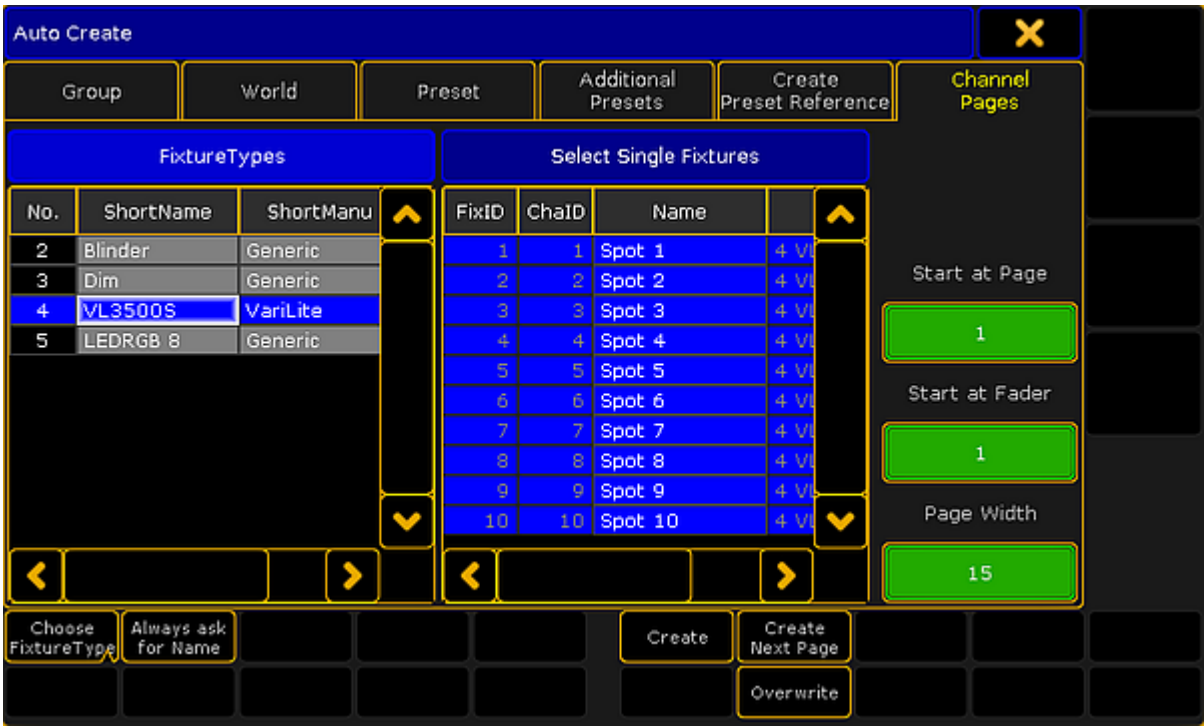

#### *Auto Create menu - Channel Page tab*

This menu is separated into a left and a right side. The left side can show to different things: FixtureTypes or Layers. These two things can be toggled by tapping the **Choose** button at the bottom left.

The right side displays the content of what is selected on the left side.

The workflow is selecting one or more elements in the list on the left side and then selecting or deselecting fixtures from right side. Each selected fixture will create a Dimmer attribute fader.

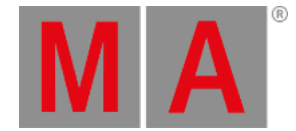

On the far right side there are three green input fields. The top one set the ChannelPage number for the auto created faders. The middle one sets the fader number for the first ChannelFader. The bottom one sets the width of the page. It can be a good idea to set the width to match your hardware.

Tap the Always ask for Name button if you wish to name the Channel Pages when they are created.

The Overwrite button does not do any difference. Assigning attributes to ChannelFaders always overwrites the current assigned attributes.

Tap the Create button to create the ChannelFaders. Notice that this action will change the Start page and the start fader input fields to the next available ChannelPage and ChannelFader.

The Create Next Page will also do a create action but it will start at the next page number.

# Dynamic Channel Page

The Dynamic Channel Pages are channel pages that are created based on the selection of fixtures and the currently active Feature.

The Dynamic [Channel](#page-950-0) Pages can be accessed when the Channel Sheets and the [Fixture](#page-954-0) Sheets have activated the **Link Faders** option. Read more about activating this in the Title [Buttons](#page-976-0) topic.

Dynamic Channel Pages can also be called using the [ChannelLink](#page-385-0) command.

This allows you to turn On or Off the Dynamic Channel Page.

It can also be used to create special combinations of attributes.

Read more about it following the link to the ChannelLink above.

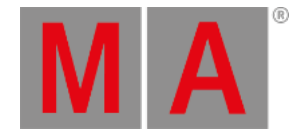

# 23.3. Executor Options

<span id="page-1194-0"></span>Each executor can have a lot of options. This topic lists all the options and links to topics where they are described. If an option is not described anywhere else, then it is described here.

The Executor Options can be seen when there is a sequence or group assigned to an Executor. Pressing the Assign key following one of the keys associated with the executor will open the Assign Menu. On the right side of the Assign Menu there are a button called **Options**. This opens the Options part of the menu. It could look like this:

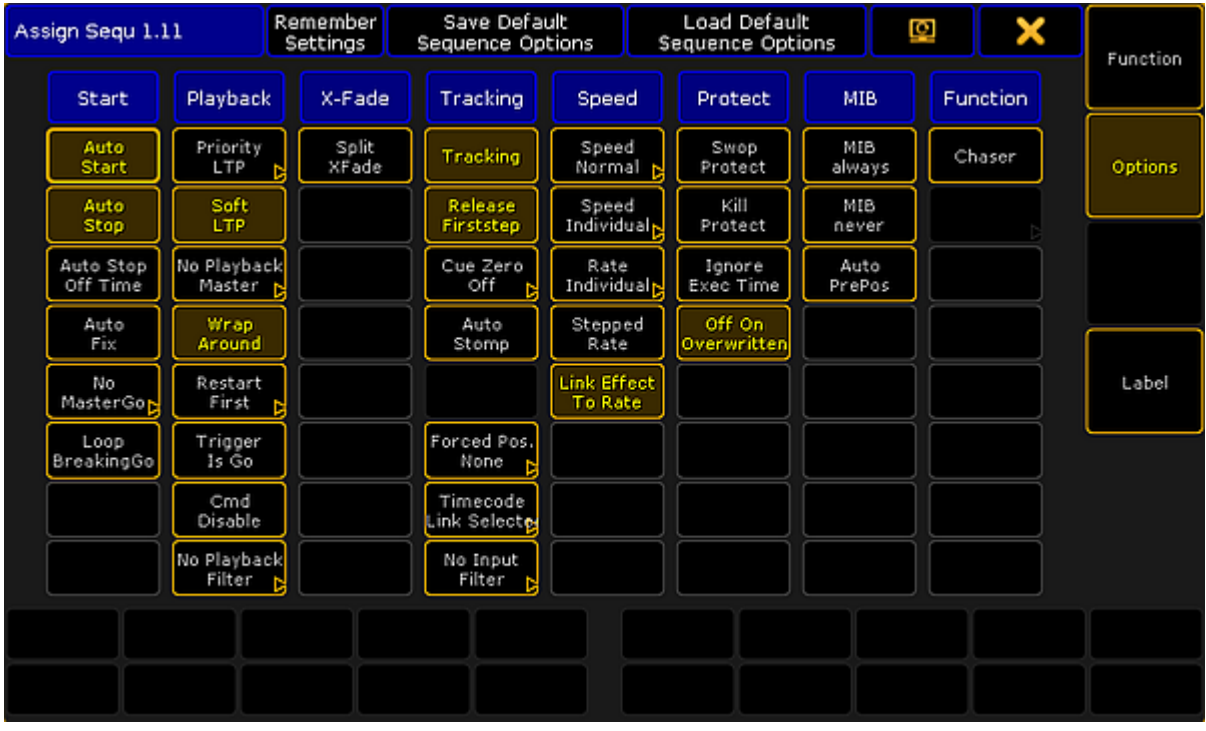

*Assign Menu - Options section*

Each column has a topic or headline. The options are described below and they are organized in those topics.

Some of the options here are options for the executor and some are options for the sequence assigned to the executor.

The tile bar has three buttons that are relevant for the options. The left one is the Remember Settings button. Tapping this button will store the current options into the sequence and they will then apply if the sequence is played back from the Sequence Pool. Save Default Sequence Options will store the current options as the default. This default will be used when a new sequence is assigned to an Executor or when the Load Default Sequence Options button is tapped.

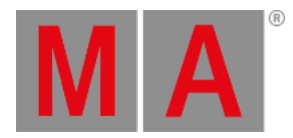

### **Start**

#### **Auto Start**

The Auto Start function is described in the [Common](#page-1160-0) Executor Options topic.

#### **Auto Stop**

The Auto Stop function is described in the [Common](#page-1160-0) Executor Options topic.

#### **Auto Stop Off Time**

The Auto Stop Off Time function is described in the [Common](#page-1160-0) Executor Options topic.

#### **Auto Fix**

The Auto Fix feature can be activated for each executor. It will automatically Fix active executors and keep it visible even when pages are changed. The executor is automatically Unfixed when it is switched off.

#### **MasterGo**

The MasterGo function is described in the [Common](#page-1160-0) Executor Options topic.

#### **Loop BreakingGo**

Loop BreakingGo is described in the [Looping](#page-1179-0) Cues topic.

### Playback

#### **Priority**

The priorities are described in the **[Playing](#page-1106-0) Back Cue topic**.

#### **Soft LTP**

The Soft LTP function is described in the [Playing](#page-1106-0) Back Cue topic.

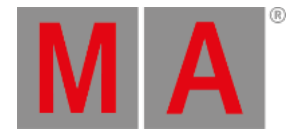

#### **Playback Master**

Here it is possible to select a [Playback](#page-1212-0) Master. This is all described in the **Playback Master topic**.

#### **Wrap Around**

The Wrap around function is described in the What is [Tracking](#page-1121-0) topic.

#### **Restart**

The Restart function is described in the [Common](#page-1160-0) Executor Options topic.

#### **Trigger Is Go**

This option will disable automatic cue triggers like follow and time. The information is not deleted or removed. It is just temporary ignored. Everything in the Trig column in a Sequence Executor Sheet turns red.

#### **Cmd Disable**

This option disables the execution of the commands in the CMD columns in a sequence. The stored commands are not deleted or removed, they are just disabled. The commands get a red text color when they are disabled.

#### **Playback Filter**

The playback filter is described in the Apply Worlds or Filters to Executors and [Sequences](#page-1308-0) topic.

#### XFade

#### **XFade**

This is used to set how the two CrossfadeA/XfadeA and CrossfadeB/XfadeB faders works. The button has two options:

#### **Split**:

The dual crossfaders work as masters for current/next cue.

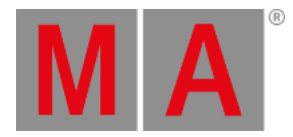

**AB**:

The dual crossfaders work as crossfaders for increasing/decreasing values.

### **Tracking**

#### **Tracking**

The Tracking function is described in the What is [Tracking](#page-1121-0) topic.

#### **Release Firststep**

The Release Firststep function is described in the What is [Tracking](#page-1121-0) topic.

#### **Cue Zero**

The Cue Zero function is described in the Cue Zero [topic.](#page-1174-0)

#### **Auto Stomp**

The Auto Stomp function will add **Stomp** values to attributes effect layer when the value layer for that attribute is asserted.

#### **Cue Zero Extract**

The Cue Zero function is described in the Cue Zero [topic.](#page-1174-0)

#### **Forced Position**

It is possible to force the sequence to use only XYZ values or Pan/Tilt values when moving from one position to [another.](#page-1412-0) The default is Active position data. This will use the stored position data. Read more in the XYZ vs. Pan/Tilt topic.

#### **Timecode**

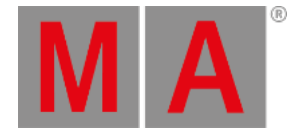

A sequence can have a link to the selected Timecode Slot or a specific Timecode Slot. This can be chosen here. It is relevant if there are cues that uses the timecode signal as the trigger. Read more about timecode in the [Timecode](#page-1474-0) section.

#### **Input Filter**

The playback filter is described in the Apply Worlds or Filters to Executors and [Sequences](#page-1308-0) topic.

#### Speed

#### **Speed Factor**

If an executor is assigned to an global Speed Master (read below) then it can be useful to adjust a speed factor. Tapping this button will open the Select Speed Factor pop-up. It looks like this:

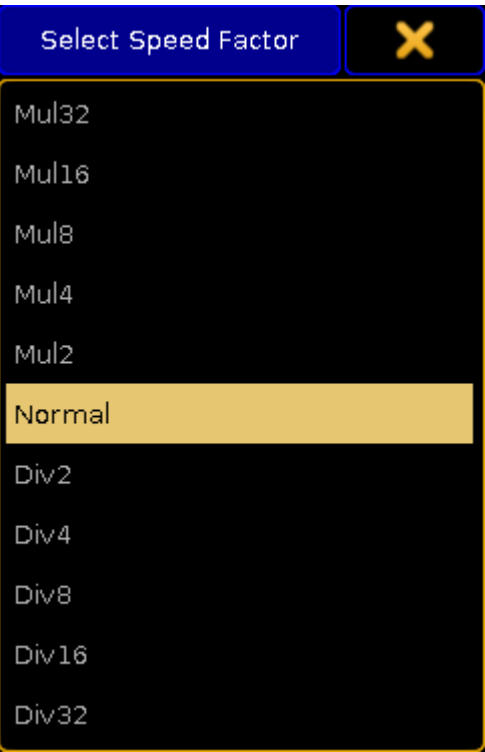

*Small Select Speed Factor pop-up*

Here it is possible to select one of the multipliers or dividers. This multiply or divide the speed by the selected factor.

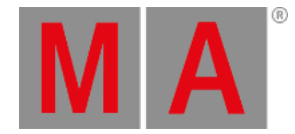

#### **Speed Master**

The executor has a speed master. It can be linked to a shared global Speed Master or it can have an individual speed master. Tapping this button will open the Select Speed Master pop-up. It looks like this:

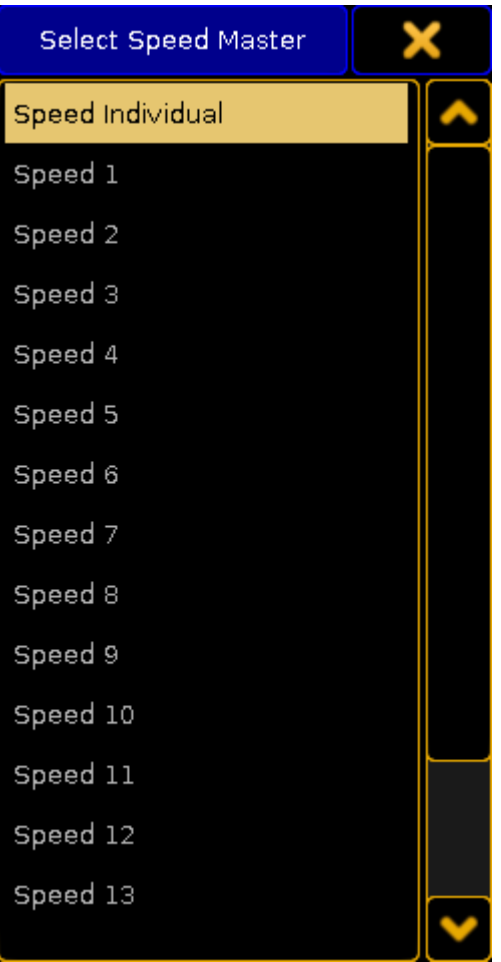

*Small Select Speed Master pop-up*

Here it is possible to select the **Speed Individual** option for having an individual speed master for the executor or select one of the global Speed Masters.

Read more details in the Speed [Masters](#page-1210-0) topic.

#### **Rate Master**

The Executor has a rate master. It can be linked to a shared global Rate Master or it can have an individual rate master. Tapping this button will open the Select Rate Master pop-up. It looks like this:

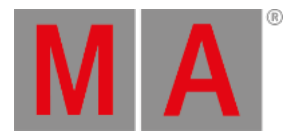

| <b>Select Rate Master</b> |  |
|---------------------------|--|
| Rate Individual           |  |
| Rate 1                    |  |
| Rate 2                    |  |
| Rate 3                    |  |
| Rate 4                    |  |
| Rate 5                    |  |
| Rate 6                    |  |
| Rate 7                    |  |
| Rate 8                    |  |
| Rate 9                    |  |
| Rate 10                   |  |
| Rate 11                   |  |
| Rate 12                   |  |
| Rate 13                   |  |

*Small Select Rate Master pop-up*

Here it is possible to select the **Rate Individual** option for having an individual rate master for the executor or select one of the global Rate Masters.

Read more details in the Rate [Masters](#page-1211-0) topic.

#### **Stepped Rate**

Enabling this will bind the rate to defined steps instead of a variable value.

#### **Link Effect To Rate**

This setting will link the effect speed to the rate. Read more about effects and speed in the **Effects section**.

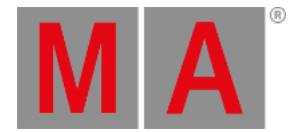

### Protect

#### **Swop Protect**

Enabling this will protect this executor from being swopped (temporary turned down) by other executors.

#### **Kill Protect**

Enabling this will protect this executor from being killed (= turned off) by other executors.

#### **Ignore Exec Time**

When enabled, it will make the executor use the stored timing and not allow the Exec Time fader to overwrite the timing. The Exec Time fader is described in the Time [Control](#page-240-0) Topic.

#### **Off On Overwritten**

The Off On Overwritten function is described in the [Common](#page-1160-0) Executor Options topic.

#### MIB

Move In Black is described in [Working](#page-1168-0) with MIB topic.

#### **MIB always**

This setting will set the MIB to "Early" for every cue. This is marked with a white colored "!Y" in the MIB column all the cues that is able to MIB. Any other settings in the MIB column will stay. They will become active again if this setting is turned Off.

#### **MIB never**

This setting will disable MIB for all the cues. This is marked with a red colored "!N" in the MIB column all the cues that is able to MIB. Any other settings in the MIB column will stay. They will become active again if this setting is turned Off.

#### **Auto PrePos**

This function affects all other attributes than dimmers. If this is Off, then the attribute values will use the cue

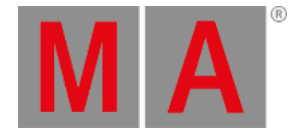

timing to fade from a value to the next. If this is On, then the attributes will change without any fade timing moving as fast as possible. Individual attributes timing is also ignored.

Attributes that uses MIB will use the MIB timing.

## Function

#### **Chaser**

This will turn the sequence into a Chaser. Read more about chaser in the [Chasers](#page-1335-0) section.

#### **Group Master Mode**

This option is only visible if there is an group master assigned to the executor. This option is explained in the Group [Masters](#page-1043-0) topic.

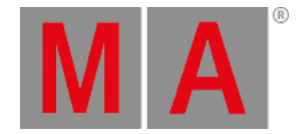

# 23.4. Masters Window

### <span id="page-1203-0"></span>The Masters Window collects the Group, Speed, Rate, and Playback masters in one view.

It can be created using the Create Basic [Windows](#page-308-0) pop-up. It can be found in the **Other** tab. It could look like this:

|                                                     | <b>Masters</b> |                                          |                                                  |                                                 |            |                                                    |                            |  |  |  |  |  |  |
|-----------------------------------------------------|----------------|------------------------------------------|--------------------------------------------------|-------------------------------------------------|------------|----------------------------------------------------|----------------------------|--|--|--|--|--|--|
| Group Master                                        |                |                                          | Speed Master                                     | Rate Master                                     |            | Playback Master                                    |                            |  |  |  |  |  |  |
| $P$ 10<br>[11<br>Spot $1.2$<br>Full<br>100%<br>Zero | f12<br>100%    | $N$ 10<br><b>Spot 12</b><br>Full<br>Zero | 10114<br>[13<br>Spot $1.2$<br>Full<br>0%<br>Zero | P 11<br><b>Spot 2.3</b><br>Full<br>100%<br>Zero | 15<br>100% | N <sub>11</sub><br><b>Spot 2.3</b><br>Full<br>Zero |                            |  |  |  |  |  |  |
| All Positive<br>Full                                |                | All Positive<br>Zero                     | All Negative<br>Full                             | All Negative<br>Zero                            |            | All Additive<br>Full                               | All Additive<br>Zero<br>a. |  |  |  |  |  |  |

*Masters Window - Group Master tab*

The four tabs have each of the four different master types.

Each master is represented by a square inside the tap. Each master is divided into three areas.

The top part labels the master. Pressing and holding the top part will perform a **[Locate](#page-539-0) command as long as it is** pressed. Locate will change to the page where the master is assigned - if it is assigned. It will also change the look of the mini executor. It will write "Here" on a reds background for as long as the top part is pressd. It could look like this:

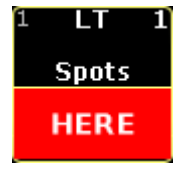

*Located master*

The lower part of the master is divided into a left and right side. The left side represents the master fader. The right side represents the relevant buttons for the master.

At the bottom of each tab there are different buttons that can be used to command several masters at the same time. Read more about the Master Squares and the buttons in each section below.

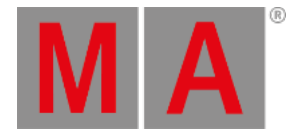

# The Masters Window can also be opened as a temporary view. This can be done by pressing and holding the Group key for 1 second. It could look like this:

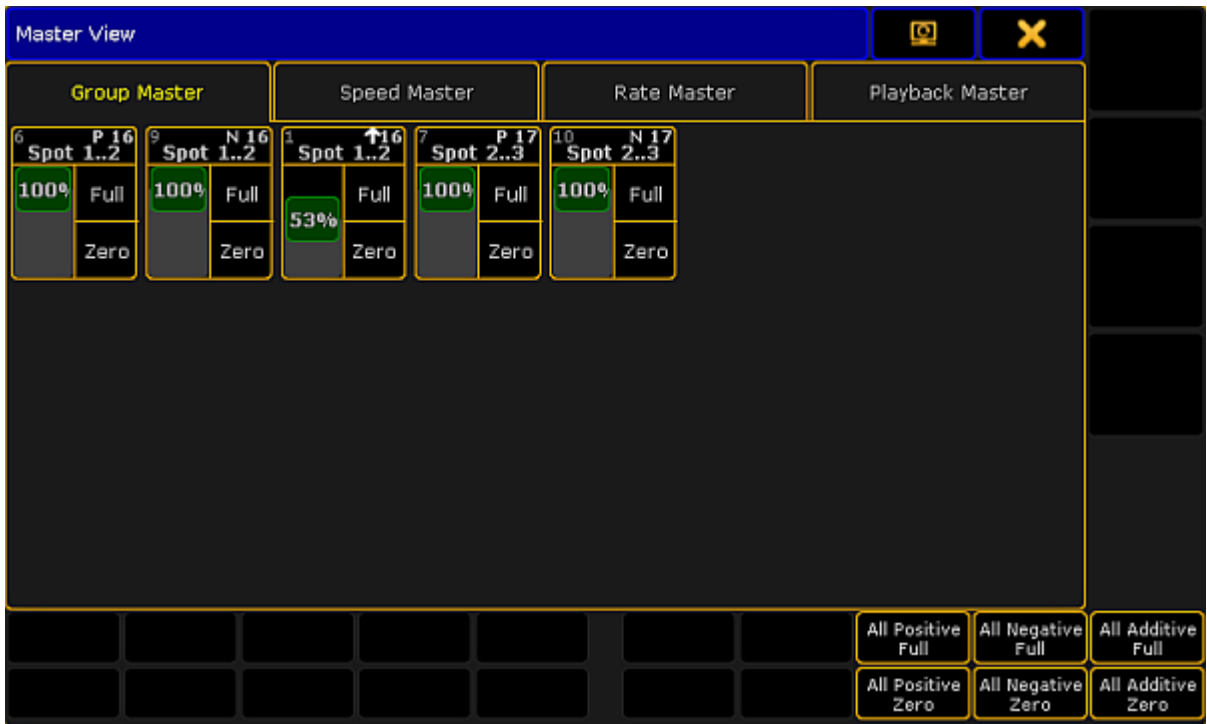

*Temporary Master View - Group Master tab*

It is similar to the Master Window. Except the buttons below, are moved to be able to be controlled by X-keys.

# Group Master

Group masters are described in details in the Group [Master](#page-1043-0) topic.

This is what each master could look like in the Group Master tab:

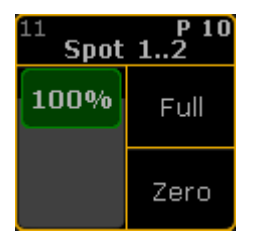

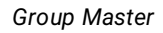

The top area labels the master and in the group masters it also provides information about the executor number where it is assigned, the group number and the masters Mode.

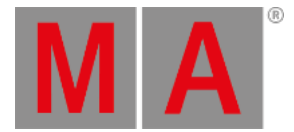

The two buttons in the lower right side of the square gives access to set the master to **Full** and to **Zero**.

There are 6 buttons below the master squares. They are:

- **All Positive Full**
- **All Positive Zero**
- **All Negative Full**
- **All Negative Zero**
- **All Additive Full**
- **All Additive Zero**

They can be used to set each of the three types of masters to either Full or Zero.

### Speed Master

Speed masters can be used to synchronize multiple Effects or Chasers to a common speed. Read more about the speed masters in the **Speed [Master](#page-1210-0) topic**.

This is what each speed master looks like:

| Speed 1 |       |  |  |  |  |  |
|---------|-------|--|--|--|--|--|
|         | DS    |  |  |  |  |  |
| 67.0 BP | HS    |  |  |  |  |  |
|         | Learn |  |  |  |  |  |

*Speed Master*

The three buttons in the master gives access to double the speed (DS), half the speed (HS), or "tap" the speed using the [Learn](#page-517-0) command.

There are three buttons below the speed masters. They are:

**All Double Speed**:

This will double the speed on all the speed masters.

- **All Half Speed**: This will double the speed on all the speed masters.
- **All Learn**: This will perform the Learn command on all the speed masters.

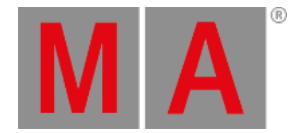

## Rate Master

The Rate Masters can be used to synchronize the Rate across multiple Executors. Read more about the rate masters in the Rate [Masters](#page-1211-0) topic.

This is what each rate master looks like:

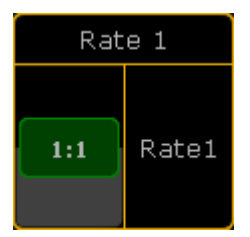

*Rate Master*

The Rate Master only has one relevant button: **Rate1**. This will reset the rate master to the center position and set the rate to 1:1.

This means that there is also only one button below the masters: **All Rate1** - it resets all the rate masters.

### Playback Master

Playback masters are used as [submasters](#page-1212-0) for Executors. Read more about the playback masters in the Playback Masters topic.

This is what each playback master looks like:

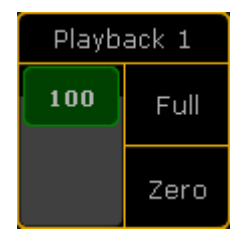

*Playback Master*

Each master has two buttons to set the master at **Full** and at **Zero**.

Below all the playback master are two buttons: **All Full** and **All Zero**. They set all the playback master to full or zero.

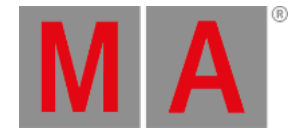

# 23.5. Special Masters

The Special Masters are five groups of masters. They are physical representations of masters that exists in the software.

The masters needs to be assigned to Fader Executors or to the 100mm master faders.

They can all be assigned using the [Assign](#page-1142-0) Menu. They are found in the Special Masters section. Selecting this in the Assign Menu will reveal a tree structure separated into the five groups of Special Masters.

They can also be assigned (or adjusted) using the [SpecialMaster](#page-699-0) keyword.

Assigning Special Masters to the 100mm faders are done by tapping the label above the faders. For more information see the Master [Section](#page-236-0) topic.

There are no options for the Special Masters and they have a limited selection of different functions to assign to the keys.

Special Masters cannot be more that 1 Executor Width.

Please read about the Special Masters in the subtopics.

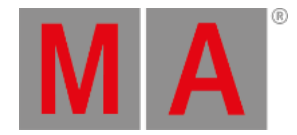

# 23.5.1.Default Masters

The Default Masters are the 11 masters that each executor with a sequence can have assigned.

These Masters can be assigned to Executors and they will adjust to the levels on the selected executor.

Read about the functions of the masters in the Assign a [function](#page-1142-0) topic.

The 11 masters are:

- **SpecialMaster 1.1 'Master'**
- **SpecialMaster 1.2 'XFade'** this is also called Crossfade
- **SpecialMaster 1.3 'XFade A'** this is also called CrossfadeA
- **SpecialMaster 1.4 'XFade B'** this is also called CrossfadeB
- **SpecialMaster 1.5 'Rate'**
- **SpecialMaster 1.6 'Fade'** this is also called StepFade
- **SpecialMaster 1.7 'MFade'** this is also called MasterFade
- **SpecialMaster 1.8 'Temp'**
- **SpecialMaster 1.9 'Speed'**
- **SpecialMaster 1.10 'IFad'** this is also called StepInFade
- **SpecialMaster 1.11 'OFad'** this is also called StepOutFade

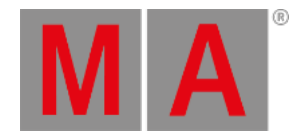

# 23.5.2.Grand Masters

The Grand Masters are a selection of 6 different masters that can be assigned to executors.

They are:

- **SpecialMaster 2.1 'Grand'**
- **SpecialMaster 2.2 'Program Time'**
- **SpecialMaster 2.3 'Exec Time'**
- **SpecialMaster 2.4 'Snd Out'**
- **SpecialMaster 2.5 'Snd In'**
- **SpecialMaster 2.6 'Snd Fade'**

The **Grand** is the Grand Master. This has a dedicated physical fader, but can also be assigned to any Executor.

**Program Time** and **Exec time** are described in the Time [Control](#page-240-0) topic. They are used to modify the fade time used by the programmer and to temporary overwrite the stored cue timing.

**Snd Out or Sound Out** is the volume of the console. There is a small build in speaker that can be used to play different system sounds.

The **Snd In or Sound In** is the master for the incoming sound. Read more about this and the **Snd Fade** in the [Sound](#page-1615-0) Input topic.

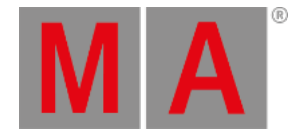

# 23.5.3.Speed Masters

<span id="page-1210-0"></span>It is possible to a assign 15 different Speed Masters to executors.

This group of masters also include the BMP Master. This master is controlled by the incoming sound and will adjust to the detected Beats Per Minute. Read more about it in the **[Sound](#page-1615-0) Input topic.** 

The Speed Masters can be assigned to Sequence executors, chasers or effects. This makes it possible to sync multiple elements to the same speed.

Read more about assigning masters to executors in the **[Executor](#page-1194-0) Options** topic. Read about assigning a Speed Master to an effect in the Assign Effect to [Executor](#page-1381-0) topic.

All the Speed Masters can be seen and adjusted in the [Masters](#page-1203-0) window.

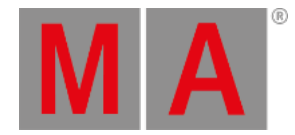

# 23.5.4.Rate Masters

<span id="page-1211-0"></span>It is possible to a assign 15 different Rate Masters to executors.

The Rate Masters can be assigned to sequences executors or effects. This makes it possible to sync multiple elements to the same rate.

Read more about assigning rate masters to sequences executors in the [Executor](#page-1194-0) Options topic. Read about assigning a rate master to an effect in the Use [Predefined](#page-1344-0) Effects topic.

All the Rate Masters can be seen and adjusted in the Masters [window.](#page-1203-0)

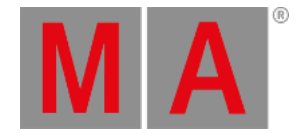

# 23.5.5.Playback Masters

<span id="page-1212-0"></span>It is possible to a assign 50 different Playback Masters to fader executors.

The Playback Masters can be assigned to sequence executors. They function as a sub-master for the assigned sequence executors.

If a Playback Master is assigned then the small representation of the fader level in the Mini Executor will be split in two. It could look like this:

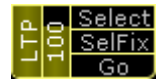

*Executor with a Playback Master*

The left of the two fader representations are the fader for the local executor. The right representation is the level of the Playback Master.

Read more about assigning playback masters to sequence executors in the [Executor](#page-1194-0) Options topic.

All the Playback [Masters](#page-1203-0) can be seen and adjusted in the Masters window.

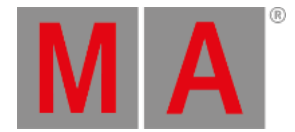

# 24. Clone

## Function

Clone is used to add fixtures to the rig which suppose to behave exactly the same as existing fixtures.

#### **Requirements:**

- Program your show using presets.
- Program relevant parameters in your presets.

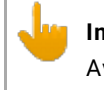

**Important:**

Avoid using fixture specific functions, e.g. build-in fixture macros. Use generic functions only.

# How to Use Clone

It is possible:

- 1. To clone in order to copy values from fixture to fixture.
- 2. To clone a selection of fixtures to another selection of fixtures.
- 3. To clone using the [keyword](#page-393-0) Clone or the [screen](#page-1215-0).

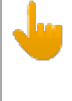

#### **Important:**

It is not possible to clone values from several fixtures to a single fixture. Cloning is only possible with one set of values.

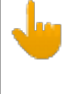

#### **Important:**

It is possible to limit the scope of cloning by using the [keyword](#page-497-0) If.

By default, the cloning is done with low priority. This means that data is preserved wherever the destination fixtures or fixture types already contain data. The data from the source fixtures or fixture types is added to objects such as presets, cues, effects etc. where data does not exist yet.

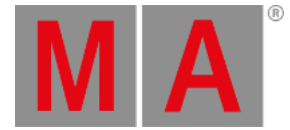

# **Hint:**

The console automatically clones dependencies, e.g. presets and effects by reference to the cloned sequence whenever cloning with a limited scope. To protect existing data these dependencies are cloned with the default low priority clone option.

# Replace

Contrary to clone, replace does not preserve data, i.e. data is overwritten.

For more information on replace see **Search and [Replace](#page-1238-0)**.

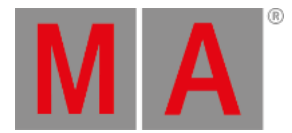

# 24.1. Clone In User Interface

<span id="page-1215-0"></span>It is possible to clone using the user interface.

#### **Requirement:**

- Prepare cloning
	- 1. To prepare cloning click on  $\overline{\text{Setup}}$  -> Show -> Cloning.

It is also possible to use the command section:

- 2. Select source an destination of objects by using the command section.
	- 1. Click on copy twice (shortcut for clone)
	- 2. Fixture
	- 3. Number of fixtures to be in the source
	- 4. At
	- 5. Number of fixtures to be in the destination
	- 6. Please

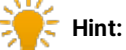

It is also possible to use the command line to type in your source and destination objects. For more information see the [keyword](#page-393-0) Clone.

After selecting the source and destination objects the pop-up **Prepare Cloning** opens.

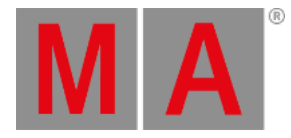

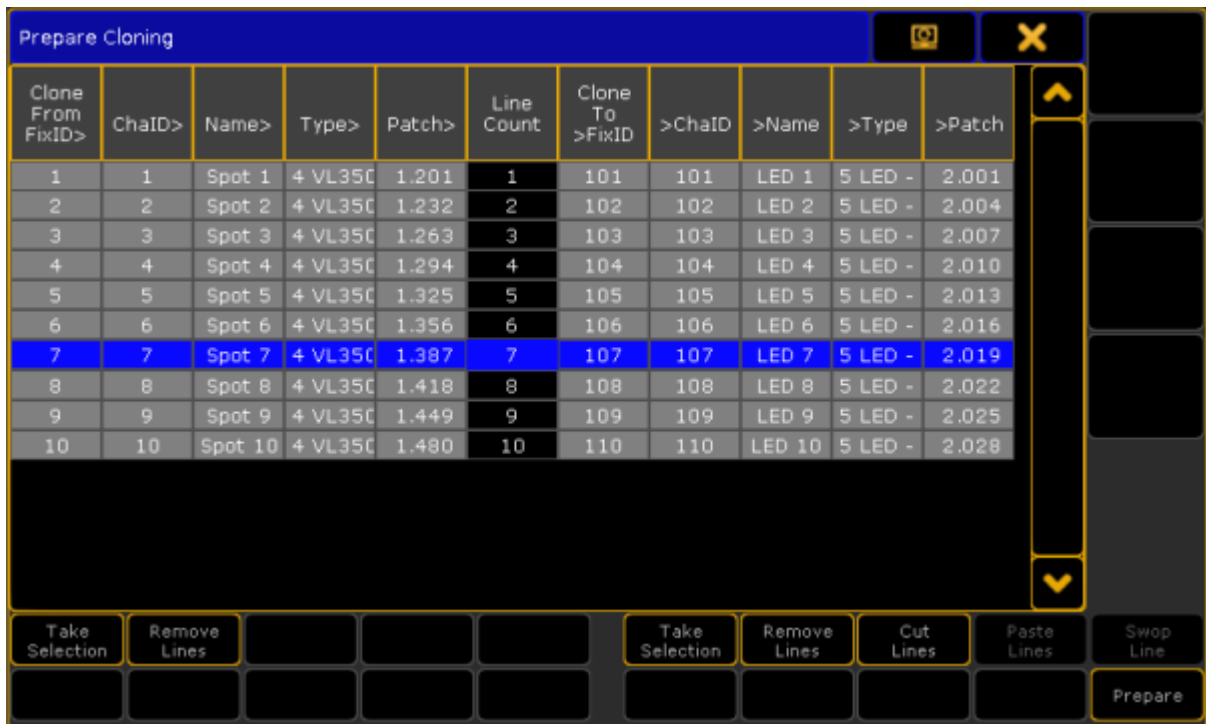

*Prepare cloning pop-up*

**Prepare Cloning** consists of two parts divided by **Line Count – left side and right side of the pop-up.**

#### **Left side:**

- Lists source fixtures and/or fixture types.

#### **Right side:**

- Lists destination fixtures and/or fixture types.

# How to Prepare

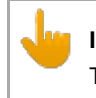

**Important:** The source of the objects matches the destination of objects.

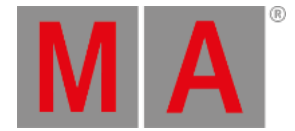

- 1. To select the source fixtures or fixture types click on Take Selection on the left side of the pop-up.
- 2. To apply the selected fixtures or fixture types to their destination click on Take Selection on the right side of the pop-up.
- 3. The button Remove Lines on the right and left removes selected lines of the corresponding side of the button.

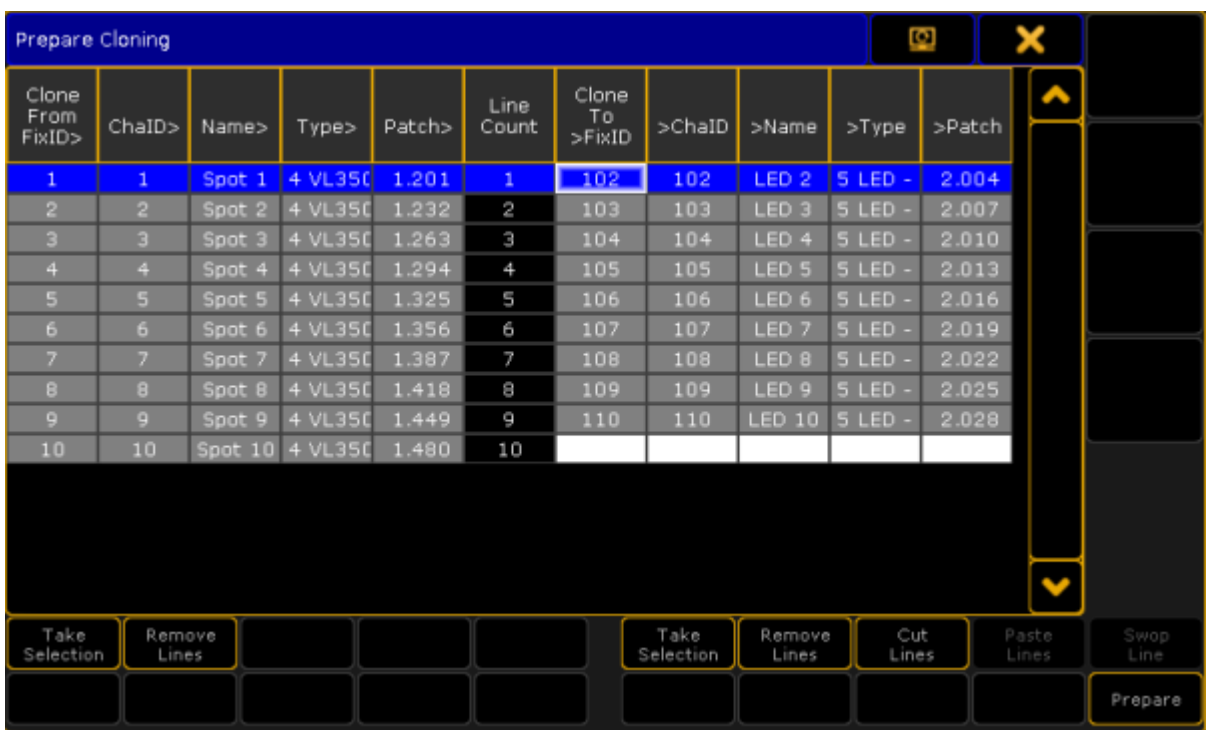

*Prepare cloning - remove lines*

- 4. To activate the buttons **Paste Lines** and Swop Lines click on the button Cut Lines first.
- 5. To paste fixtures into another cell in the source click on the left side of the column and then click on the button Paste Lines . To paste fixtures into another cell in the destination click on the right side of the column and then click on **Paste Lines**.

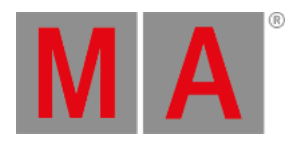

|                         | Ø,<br>×<br>Prepare Cloning |                   |         |        |               |                       |                   |                  |              |        |                |              |  |
|-------------------------|----------------------------|-------------------|---------|--------|---------------|-----------------------|-------------------|------------------|--------------|--------|----------------|--------------|--|
| Clone<br>From<br>FixID> | ChaID>                     | Name>             | Type>   | Patch> | Line<br>Count | Clone<br>Τо<br>>FixID | >ChaID            | >Name            | $>$ Type     | >Patch |                |              |  |
| 1                       | п                          | Spot 1            | 4 VL350 | 1.201  | $\mathbf{1}$  | 102                   | 102               | LED <sub>2</sub> | 5 LED        | 2.004  |                |              |  |
| $\overline{2}$          | $\overline{2}$             | Spot 2            | 4 VL350 | 1.232  | 2             | 103                   | 103               | LED <sub>3</sub> | 5 LED        | 2.007  |                |              |  |
| з                       | 3                          | Spot 3            | 4 VL350 | 1.263  | Э             | 104                   | 104               | LED <sub>4</sub> | 5 LED        | 2.010  |                |              |  |
| 4                       | $\overline{4}$             | Spot 4            | 4 VL350 | 1.294  | 4             | 105                   | 105               | LED <sub>5</sub> | 5 LED        | 2.013  |                |              |  |
| 5                       | 5                          | Spot 5            | 4 VL350 | 1.325  | 5             | 106                   | 106               | LED <sub>6</sub> | $5$ LED -    | 2.016  |                |              |  |
| 6                       | 6                          | Spot 6            | 4 VL350 | 1.356  | 6             | 107                   | 107               | LED <sub>7</sub> | $5$ LED -    | 2.019  |                |              |  |
| 7                       | $\overline{ }$             | Spot 7            | 4 VL350 | 1.387  | 7             | 108                   | 108               | LED <sub>8</sub> | $5$ LED -    | 2.022  |                |              |  |
| 8                       | 8                          | Spot 8            | 4 VL350 | 1.418  | 8             | 109                   | 109               | LED <sub>9</sub> | 5 LED        | 2.025  |                |              |  |
| 9                       | Q                          | Spot <sub>9</sub> | 4 VL350 | 1.449  | 9.            | 110                   | 110               | <b>LED 10</b>    | 5 LED        | 2.028  |                |              |  |
| 10                      | 10                         | Spot 10           | 4 VL350 | 1.480  | 10            |                       |                   |                  |              |        |                |              |  |
|                         |                            |                   |         |        |               |                       |                   |                  |              |        |                |              |  |
| Take<br>Selection       | Remove<br>Lines            |                   |         |        |               |                       | Take<br>Selection | Remove<br>Lines  | Cut<br>Lines |        | Paste<br>Lines | Swop<br>Line |  |
|                         |                            |                   |         |        |               |                       |                   |                  |              |        |                | Prepare      |  |

*Prepare cloning - paste lines*

- 6. Click on **Paste Lines** once again to paste the fixture 102. Now, fixture 102 is located between fixtures 109 and 110.
	- The data of source fixture 8 now corresponds to the destination fixture 102.

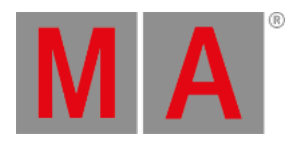

|                         | X<br>Ø<br>Prepare Cloning |                   |         |        |               |                          |                   |                   |              |        |                |              |
|-------------------------|---------------------------|-------------------|---------|--------|---------------|--------------------------|-------------------|-------------------|--------------|--------|----------------|--------------|
| Clone<br>From<br>FixID> | ChaID>                    | Name>             | Type>   | Patch> | Line<br>Count | Clone<br>To<br>$>$ FixID | >ChaID            | >Name             | $>$ Type     | >Patch |                |              |
| п                       | п                         | Spot 1            | 4 VL350 | 1.201  | 1             | 103                      | 103               | LED <sub>3</sub>  | 5 LED        | 2.007  |                |              |
| $\overline{2}$          | $\overline{2}$            | Spot 2            | 4 VL350 | 1.232  | 2             | 104                      | 104               | LED <sub>4</sub>  | 5 LED        | 2.010  |                |              |
| 3                       | 3                         | Spot 3            | 4 VL350 | 1.263  | з             | 105                      | 105               | LED <sub>5</sub>  | 5 LED        | 2.013  |                |              |
| 4                       | 4                         | Spot <sub>4</sub> | 4 VL350 | 1.294  | 4             | 106                      | 106               | LED 6             | $5$ LED -    | 2.016  |                |              |
| 5                       | 5.                        | Spot 5            | 4 VL350 | 1.325  | 5             | 107                      | 107               | LED <sub>7</sub>  | $5$ LED -    | 2.019  |                |              |
| 6                       | 6.                        | Spot 6            | 4 VL350 | 1.356  | 6             | 108                      | 108               | LED <sub>8</sub>  | $5$ LED -    | 2.022  |                |              |
| $\overline{7}$          | $\overline{7}$            | Spot 7            | 4 VL350 | 1.387  | 7             | 109                      | 109               | LED <sub>9</sub>  | 5 LED        | 2.025  |                |              |
| 8                       | 8                         | Spot 8            | 4 VL350 | 1.418  | 8             | 102                      | 102               | LED <sub>2</sub>  | $5$ LED -    | 2.004  |                |              |
| 9                       | 9.                        | Spot 9            | 4 VL350 | 1.449  | 9             | 110                      | 110               | LED <sub>10</sub> | $5$ LED -    | 2.028  |                |              |
| 10                      | 10                        | Spot 10           | 4 VL350 | 1.480  | 10            |                          |                   |                   |              |        |                |              |
|                         |                           |                   |         |        |               |                          |                   |                   |              |        |                |              |
| Take<br>Selection       | Remove<br>Lines           |                   |         |        |               |                          | Take<br>Selection | Remove<br>Lines   | Cut<br>Lines |        | Paste<br>Lines | Swop<br>Line |
|                         |                           |                   |         |        |               |                          |                   |                   |              |        |                | Prepare      |

*Prepare cloning - pasted line in the destination column*

- 7. To swap a line click on Cut Lines first.
- 8. Then click on the fixture you would like to swap. Here it is fixture 110.
- 9. Click on the fixture you would like to swap fixture 110 with. Here it is 103, which is now marked in blue; fixture 110 is now marked in red.

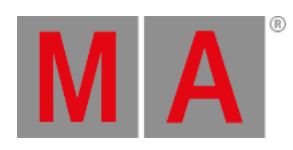

|                         | X<br>Ø<br>Prepare Cloning |         |         |        |               |                       |                   |                  |                   |        |                |              |
|-------------------------|---------------------------|---------|---------|--------|---------------|-----------------------|-------------------|------------------|-------------------|--------|----------------|--------------|
| Clone<br>From<br>FixID> | ChaID>                    | Name>   | Type>   | Patch> | Line<br>Count | Clone<br>To<br>>FixID | >ChaID            | >Name            | >Type             | >Patch |                |              |
| 1                       | $\mathbf{1}$              | Spot 1  | 4 VL350 | 1,201  | 1             | 103                   | 103               | LED <sub>3</sub> | $5$ LED $-$       | 2.007  |                |              |
| $\overline{2}$          | $\overline{2}$            | Spot 2  | 4 VL350 | 1.232  | 2             | 104                   | 104               | LED <sub>4</sub> | 5 LED             | 2.010  |                |              |
| 3                       | 3                         | Spot 3  | 4 VL350 | 1.263  | з             | 105                   | 105               | LED <sub>5</sub> | 5 LED             | 2.013  |                |              |
| a.                      | 4                         | Spot 4  | 4 VL350 | 1.294  | 4             | 106                   | 106               | LED 6            | 5 LED             | 2.016  |                |              |
| 5                       | 5                         | Spot 5  | 4 VL350 | 1.325  | 5             | 107                   | 107               | LED <sub>7</sub> | 5 LED             | 2.019  |                |              |
| 6                       | 6                         | Spot 6  | 4 VL350 | 1.356  | 6             | 108                   | 108               | LED <sub>8</sub> | 5 LED -           | 2.022  |                |              |
| $\overline{z}$          | 7                         | Spot 7  | 4 VL350 | 1.387  | 7             | 109                   | 109               | LED <sub>9</sub> | 5 LED -           | 2.025  |                |              |
| 8                       | 8                         | Spot 8  | 4 VL350 | 1.418  | 8             | 102                   | 102               | LED <sub>2</sub> | $5$ LED -         | 2.004  |                |              |
| 9                       | 9                         | Spot 9  | 4 VL350 | 1.449  | 9             | 110                   | 110               |                  | LED 10 $ 5$ LED - | 2.028  |                |              |
| 10                      | 10                        | Spot 10 | 4 VL350 | 1.480  | 10            |                       |                   |                  |                   |        |                |              |
|                         |                           |         |         |        |               |                       |                   |                  |                   |        |                |              |
| Take<br>Selection       | Remove<br>Lines           |         |         |        |               |                       | Take<br>Selection | Remove<br>Lines  | Cut<br>Lines      |        | Paste<br>Lines | Swop<br>Line |
|                         |                           |         |         |        |               |                       |                   |                  |                   |        |                | Prepare      |

*Prepare cloning - swap lines*

10. Fixture 110 and fixture 103 swapped places. Fixture 1 now has the data of destination fixture 110. Fixture 9 now has the data of destination fixture 103.

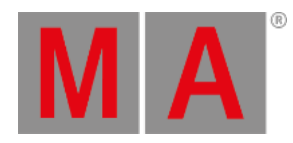

| X<br>Ø<br>Prepare Cloning |                 |                   |         |        |               |                       |                   |                  |              |        |                |              |
|---------------------------|-----------------|-------------------|---------|--------|---------------|-----------------------|-------------------|------------------|--------------|--------|----------------|--------------|
| Clone<br>From<br>FixID>   | ChaID>          | Name>             | Type>   | Patch> | Line<br>Count | Clone<br>To<br>>FixID | >ChaID            | >Name            | >Type        | >Patch |                |              |
| 1                         | 1               | Spot 1            | 4 VL350 | 1.201  | 1             | 110                   | 110               | LED 10           | $5$ LED -    | 2.028  |                |              |
| $\overline{2}$            | $\overline{2}$  | Spot <sub>2</sub> | 4 VL350 | 1.232  | 2             | 104                   | 104               | LED <sub>4</sub> | $5$ LED $-$  | 2.010  |                |              |
| 3                         | з               | Spot 3            | 4 VL350 | 1.263  | з             | 105                   | 105               | LED <sub>5</sub> | 5 LED        | 2.013  |                |              |
| 4                         | A.              | Spot 4            | 4 VL350 | 1.294  | 4             | 106                   | 106               | LED 6            | S LED -      | 2.016  |                |              |
| 5                         | 5               | Spot 5            | 4 VL350 | 1.325  | 5             | 107                   | 107               | LED <sub>7</sub> | S LED -      | 2.019  |                |              |
| 6                         | 6               | Spot 6            | 4 VL350 | 1.356  | 6             | 108                   | 108               | LED <sub>8</sub> | $5$ LED -    | 2.022  |                |              |
| $\overline{7}$            | $\overline{7}$  | Spot 7            | 4 VL350 | 1.387  | 7             | 109                   | 109               | LED <sub>9</sub> | $5$ LED -    | 2.025  |                |              |
| 8                         | 8               | Spot 8            | 4 VL350 | 1.418  | 8             | 102                   | 102               | LED <sub>2</sub> | 5 LED        | 2.004  |                |              |
| 9                         | 9               | Spot 9            | 4 VL350 | 1.449  | 9             | 103                   | 103               | LED <sub>3</sub> | 5 LED        | 2.007  |                |              |
| 10                        | 10              | Spot 10           | 4 VL350 | 1.480  | 10            |                       |                   |                  |              |        |                |              |
|                           |                 |                   |         |        |               |                       |                   |                  |              |        |                |              |
| Take<br>Selection         | Remove<br>Lines |                   |         |        |               |                       | Take<br>Selection | Remove<br>Lines  | Cut<br>Lines |        | Paste<br>Lines | Swop<br>Line |
|                           |                 |                   |         |        |               |                       |                   |                  |              |        |                | Prepare      |

*Prepare cloning - swapped lines*

11. To complete the preparing process click on the button Prepare.

# Cloning

If you click on the button Prepare **,** the pop-up **Cloning** opens.

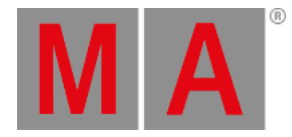

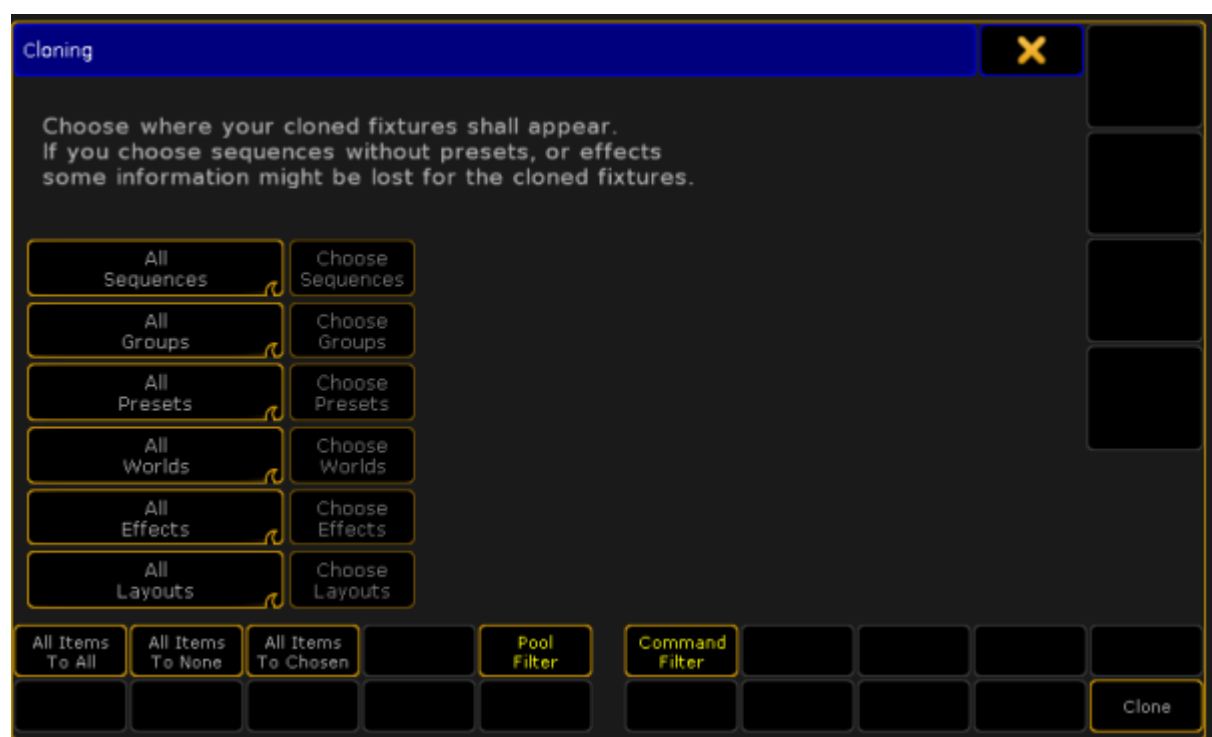

*Cloning pop-up*

It is possible to address all elements by the buttons All Items To All , All Items To None ,

### and All Items To Chosen.

Here you choose in which elements the fixtures you have assigned are cloned in:

- Sequences
- Groups
- Presets
- Worlds
- **•** Effects
- Layouts

There is a swipe button for each of the elements containing the options:

**No:**

This element will not be cloned.

**All:**

Data will be cloned for all objects of this element.

**Chosen:** This button activates the button **Choose** on the right of each element.

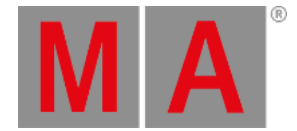

If you click on the button **Choose**, an additional window opens within the pop-up **Cloning.** Here it is the window **Select Sequences**.

Choose sequences to which you copy the objects first and then clone these objects.

The info column displays information on corresponding objects.

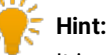

It is also possible to select several cells in the column by holding the button CTRL on your keyboard while clicking on the cells you would like to select.

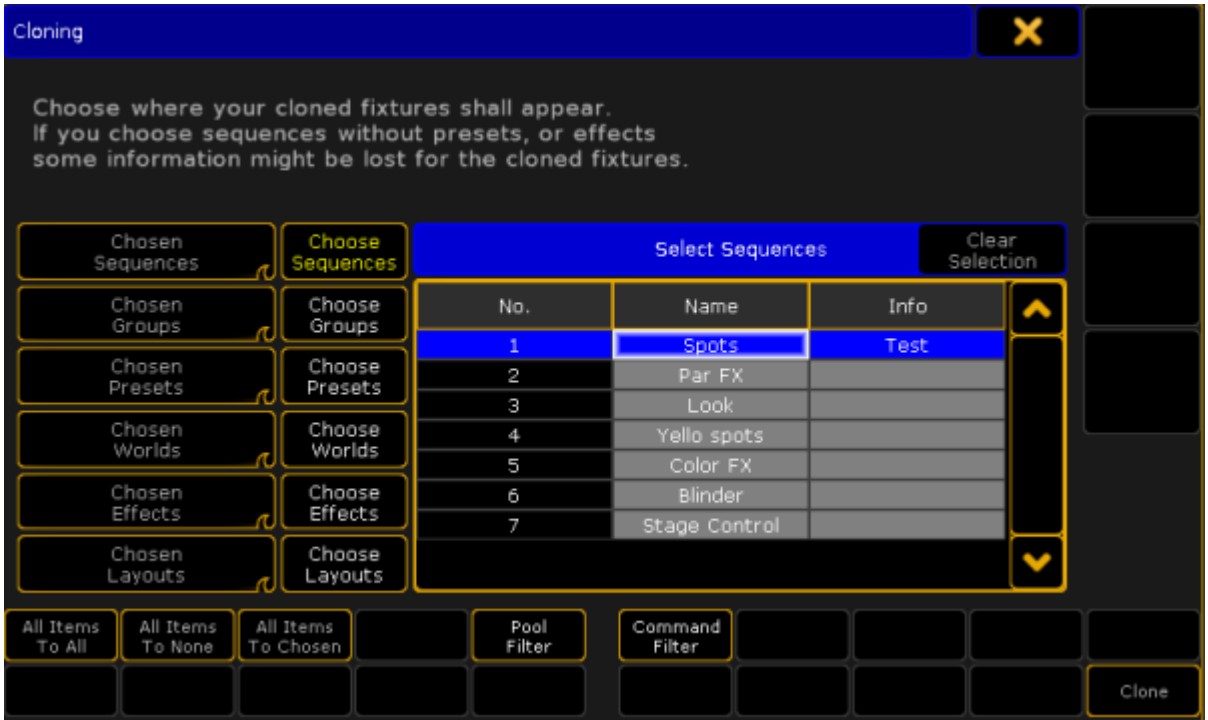

*Cloning - select sequences*

**Important:** Using All Items To All , All Items To None , and All Items To Chosen deletes the previous selection.
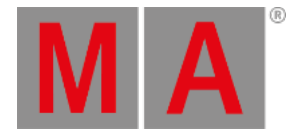

#### All Items To All:

-Addresses all elements for cloning.

#### All Items To None:

-Does not clone in any of the elements.

**Important:** However, you can use **All Items To None** to select single objects of single elements.

To clone single objects of a single element:

#### - Press All Items To None

- This sets all elements to status "No"
- Swipe the element you would like to clone single objects in
- Click Chosen in the element you are in activating the button Choose on the right of the element
- Select single objects you would like to clone

#### All Items To Chosen:

Sets all elements to **Chosen**.

**Important:** Clicking on All Items To Chosen allows you to select single objects in every element.

#### Set Filters

It is also possible to set filters in the window **Cloning**.

Set Pool Filter

- 1. Click on Pool Filter
- 2. The window **Select Filters** appears on the right side of the pop-up **Cloning**.
- 3. Choose a filter by clicking on a cell.
- 4. To reset the filter click on **Clear Selection** in the upper right corner of the window **Select Filters**.
- 5. To perform cloning click on Clone in the lower right corner of the window **Select Filters**.

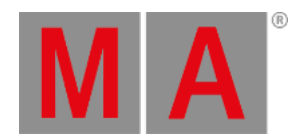

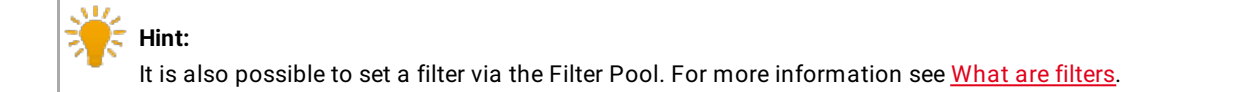

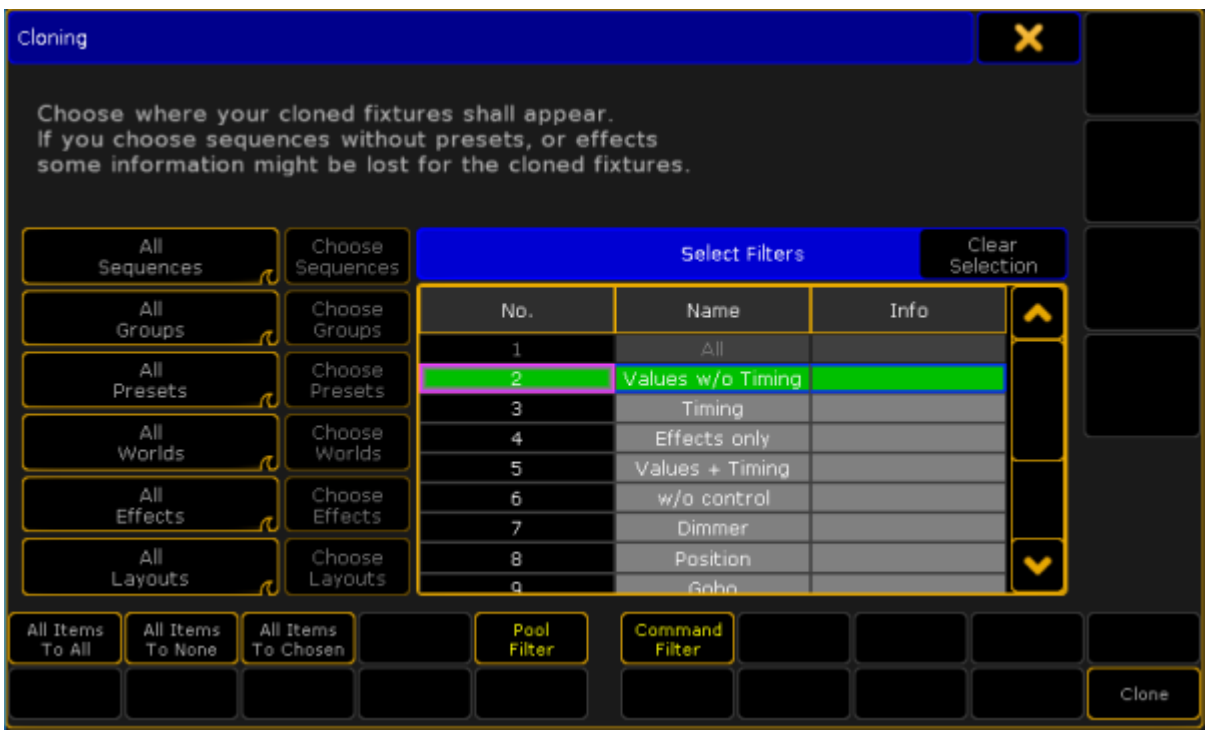

*Window cloning - select filters*

# Set Command Filter

• To open this filter click on **Command Filter** and the window Add Filter 1 opens.

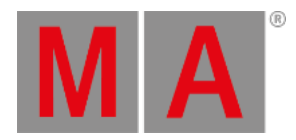

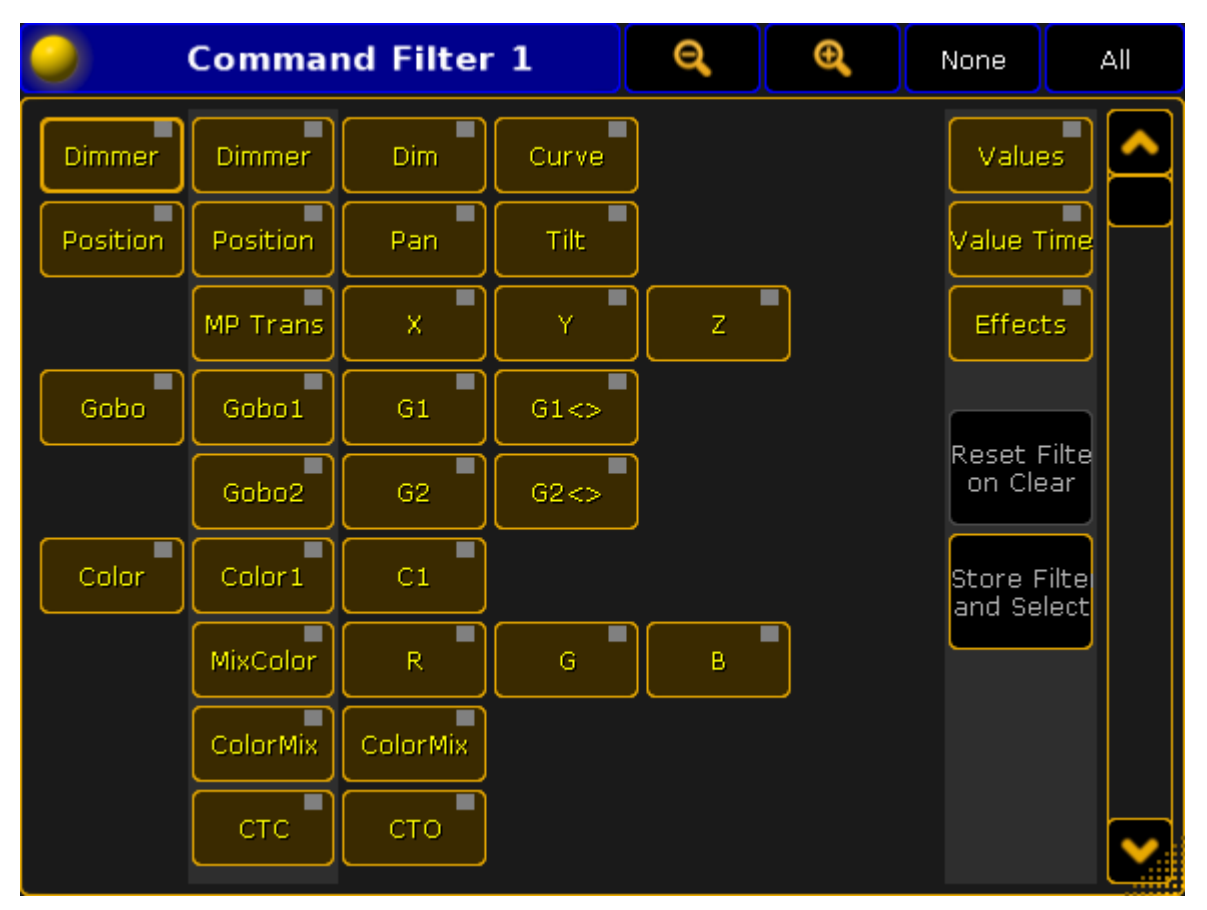

*Command filter window*

**Important:**

This is a temporary filter which displays current filtering and allows you to create temporary modifications. However, if you would like to set several filters use the Pool Filter.

For more information on how to use the Command Filter see [Create](#page-1288-0) filters.

How to Perform Cloning

After preparing and setting filters for the cloning process perform cloning by clicking on **Clone**.

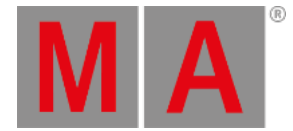

The pop-up **Please Confirm** appears displaying four options:

#### 1. **Cancel:**

Choosing this option cancels cloning and returns to the pop-up **Cloning**.

#### 2. **Low Prio Merge:**

Choosing this option generates simple cloning with low priority. Here, values of source objects are cloned to the destination with no existing data only. No data will be overwritten or deleted.

3. **Merge:**

Choosing this option merges values from source objects with values from destination objects overwriting existing values. Values which are only located in the destination objects will not be overwritten.

#### 4. **Overwrite:**

Choosing this option overwrites all values of the destination objects with existing and non-existing values in the source objects.

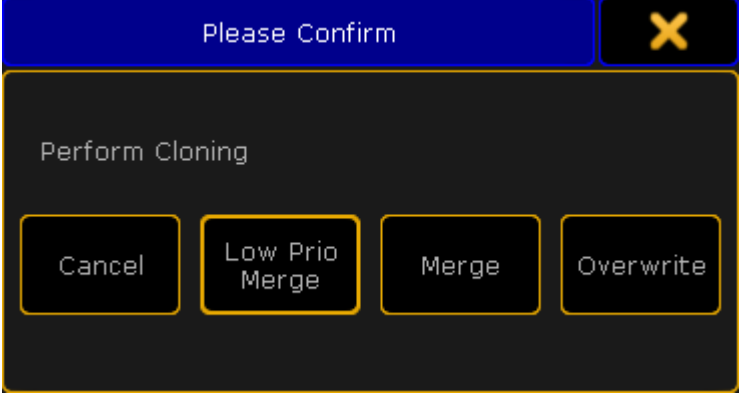

*Pop-up please confirm - perform cloning*

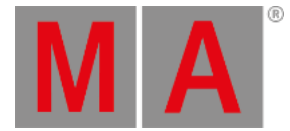

# 24.2. Examples

**Important:** It is possible to clone from fixture types or to fixture types in presets only. For more information see Clone [presets](#page-1232-0).

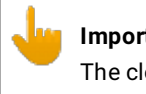

**Important:** The cloning option **Overwrite** removes and replaces original data of the destination by new data.

# Clone Fixture to Fixture

### 1. Example:

If you clone fixture 1 to fixture 2 with the default option, i.e., **Low Prio Merge**:

- This process creates selective data for fixture 2.
- Fixture 2 now does the exact same thing it did before cloning.
- Fixture 2 keeps the data of fixture 1 in case fixture 2 should not have any data for specific objects.
- 2. Example:

If you clone fixture 1 to fixture 2 with the option **Merge**:

- This process creates selective data for fixture 2.
- Fixture 2 now does the exact same thing as fixture 1.
- Fixture 2 keeps its data in case fixture 1 should not have any data for specific objects.

### 3. Example:

If you clone fixtures 1 and 2 to fixtures in group 10 in sequences 1 through 10:

This process copies data from fixtures 1 and 2 to fixtures in group 10 within sequence 1 through 10 only.

4.Example:

If you clone fixture 1 to fixture 2 with the option **Overwrite**:

- This process creates selective data for fixture 2.
- Fixture 2 now does the exact same thing as fixture 1.

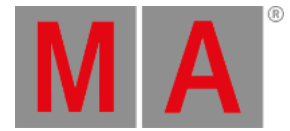

# Clone Fixture to Fixture Type

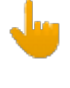

#### **Important:**

Cloning fixtures to fixture types clones selective data to global data.

### 1. Example:

If you clone fixture 1 to fixture type 2 with the default option, i.e., **Low Prio Merge**:

- This process creates global data for fixture type 2.
- Fixture type 2 now does the exact same thing it did before cloning.
- Fixture type 2 keeps the data of fixture 1 in case fixture type 2 should not have any data for specific objects.

### 2. Example:

If you clone fixture 1 to fixture type 2 with the option **Merge**:

- This process creates global data for fixture type 2.
- Fixture type 2 now does the exact same thing as fixture 1.
- Fixture type 2 keeps its data in case fixture 1 should not have any data for specific objects.

### 3.Example:

If you clone fixture 1 to fixture type 2 with the option **Overwrite**:

- This process creates global data for fixture type 2
- Fixture type 2 now does the exact same thing as fixture 1.

# Clone Fixture Type to Fixture

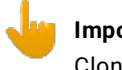

**Important:** Cloning fixture types to fixtures clones global data to selective data.

### 1. Example:

If you clone fixture type 1 to fixture 2 with the default option, i.e., **Low Prio Merge**:

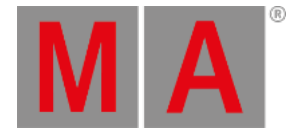

- This process creates selective data for fixture 2.
- Fixture 2 now does the exact same thing it did before cloning.
- Fixture 2 keeps the data of fixture type 1 in case fixture 2 should not have any data for specific objects.

#### 2. Example:

If you clone fixture type 1 to fixture 2 with the option **Merge**:

- This process creates selective data for fixture 2.
- Fixture 2 now does the exact same thing as fixture type 1.
- Fixture 2 keeps its data in case fixture type 1 should not have any data for specific objects.

#### 3. Example:

If you clone fixture type 1 to fixture 2 with the option **Overwrite**:

- This process creates selective data for fixture 2.
- Fixture 2 now does the exact same thing as fixture type 1.

### Clone Fixture Type to Fixture Type

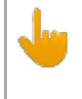

#### **Important:**

Cloning fixture types to fixture types clones global data to global data.

#### 1. Example:

If you clone fixture type 1 to fixture type 2 with the default option, i.e., **Low Prio Merge**:

- This process creates global data for fixture type 2.
- Fixture type 2 now does the exact same thing it did before cloning.
- Fixture type 2 keeps the data of fixture type 1 in case fixture type 2 should not have any data for specific objects.

#### 2. Example:

If you clone fixture type 1 to fixture type 2 with the option **Merge**:

- This process creates global data for fixture type 2.
- Fixture type 2 now does the exact same thing as fixture 1.
- Fixture type 2 keeps its data in case fixture type 1 should not have any data for specific objects.

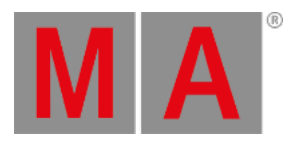

# 3.Example:

If you clone fixture type 1 to fixture type 2 with the option **Overwrite**:

- This process creates global data for fixture type 2.
- Fixture type 2 now does the exact same thing as fixture type 1.

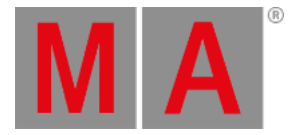

# 24.3. Clone Presets

#### <span id="page-1232-0"></span>Table of content:

- Clone [fixture](#page-1232-1) to fixture
- Clone [fixture](#page-1234-0) to fixture type
- Clone [fixture](#page-1235-0) type to fixture
- Clone [fixture](#page-1236-0) type to fixture type
- Clone to [universal](#page-1237-0) fixture type

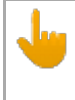

#### **Important:**

As mentioned in **Examples** cloning from or to fixture types is only possible in presets.

#### Where to Use Clone

It is possible:

- To clone from fixture to fixture
- To clone from fixture to fixture type
- To clone from fixture type to fixture
- To clone from fixture type to fixture type

#### **Important:**

Cloning to fixtures adds selective data to presets. Cloning to fixture types adds global data to presets.

#### **Requirements:**

- Create a show file with presets
- Prepare cloning

For more information on how to prepare cloning see Clone using [screens](#page-1215-0).

# <span id="page-1232-1"></span>Clone Fixture to Fixture

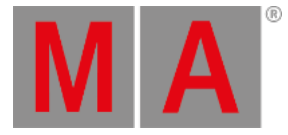

# Example

- **Clone fixture 1 to fixture 11**
	- 1. Initial situation before cloning: -Fixture 1 with pan and tilt values of min.

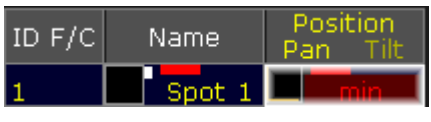

*Clone Fixture to Fixture – Initial Situation*

2. Initial preset situation before cloning: -The preset contains selective data for fixture 1.

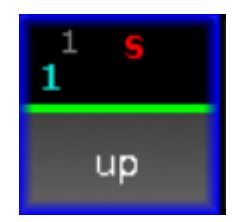

*Preset Pool – Selective Data*

3. Final result after cloning:

-This process created selective data for fixture 11. -Fixture 11 now has the exact same pan and tilt values as fixture 1.

| ID F/C | Namel      | <b>Position</b><br>Pan |  |  |  |  |
|--------|------------|------------------------|--|--|--|--|
|        | Spot 1     |                        |  |  |  |  |
|        | AlWa126V 1 |                        |  |  |  |  |

*Clone Fixture to Fixture – Final Situation*

4. Final result after cloning:

-The preset now contains selective data for fixture 11.

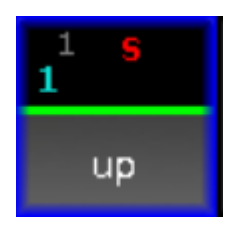

*Preset Pool – Selective Data*

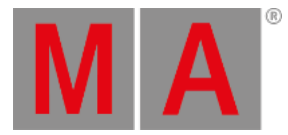

# <span id="page-1234-0"></span>Clone Fixture to Fixture Type

#### Example

- **Clone fixture 1 to fixture type 4.1**
	- 1. Initial preset situation before cloning: -Fixture 1 with pan and tilt values of min.

| <b>JD E/C.</b> | Namel  | Position<br>Pan |  |  |  |  |
|----------------|--------|-----------------|--|--|--|--|
|                | Spot 1 |                 |  |  |  |  |

*Clone Fixture to Fixture Type – Initial Situation*

2. Initial preset situation before cloning: -The preset contains selective data for fixture 1.

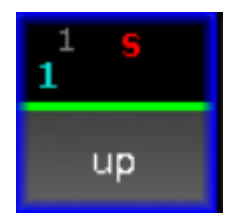

*Preset Pool – Selective Data*

3. Final result after cloning:

-This process created global data for fixture type 4.1.

-Fixture type 4.1 now has the exact same pan and tilt values as fixture 1.

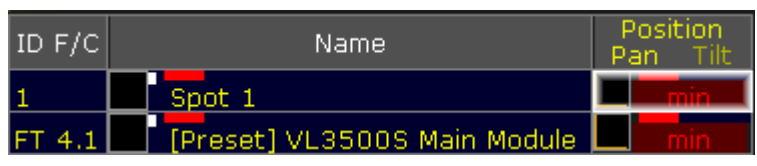

*Clone from Fixture to Fixture Type – Final Result*

- 4. Final result after cloning:
	- -The preset now contains global data for fixture type 4.1.

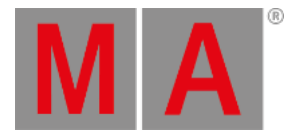

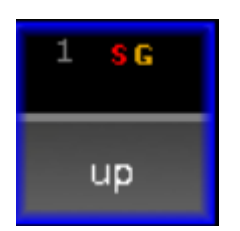

*Preset Pool – Selective and Global Data*

# <span id="page-1235-0"></span>Clone Fixture Type to Fixture

### Example

- **Clone fixture type 4.1 to fixture 1**
	- 1. Initial preset situation before cloning: -Fixture type 4.1 with pan and tilt values of min.

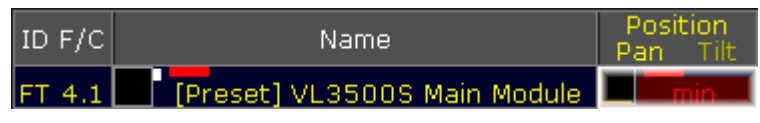

*Clone Fixture Type to Fixture – Initial Situation*

2. Initial preset situation:

-The preset contains global data for fixture type 4.1.

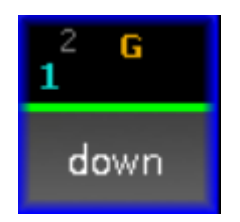

*Preset Pool – Global Data*

3. Final result after cloning:

-This process created selective data for fixture 1. -Fixture 1 now has the exact same pan and tilt values as fixture type 4.1

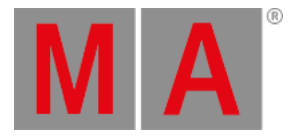

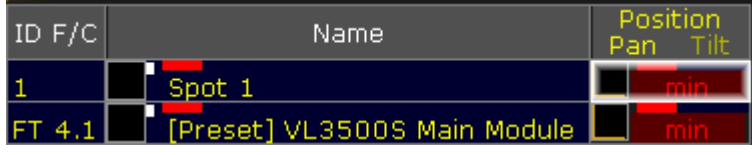

*Clone Fixture Type to Fixture – Final Result*

4. Final result:

-The preset now contains selective data for fixture 1.

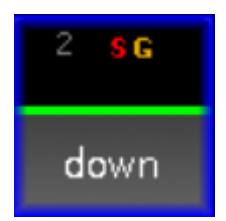

*Preset Pool – Global and Selective Data*

# <span id="page-1236-0"></span>Clone Fixture Type to Fixture Type

### Example

- **Clone fixture type 4.1 to fixture type 7.1**
	- 1. Initial situation:

-Fixture type 4.1 with pan and tilt values of min.

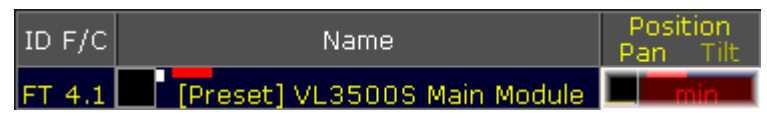

*Clone Fixture Type to Fixture Type – Initial Situation*

2. Initial situation:

-The preset contains global data for fixture type 4.1.

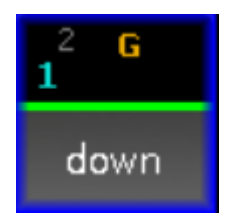

*Preset Pool - Global Data*

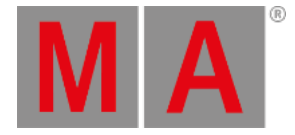

#### 3. Final result after cloning:

-This process created global data for fixture type 7.1. -Fixture type 7.1 now has the exact same pan and tilt values as fixture type 4.1.

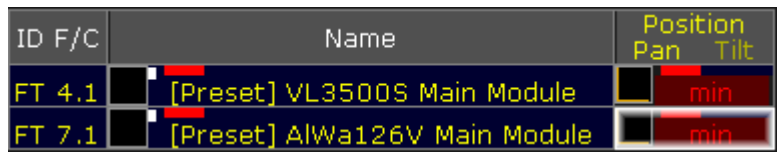

*Clone Fixture Type to Fixture Type – Final Result*

#### 4. Final result:

-The preset now contains global data for fixture type 7.1.

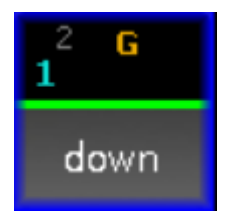

*Preset Pool - Global Data*

# <span id="page-1237-0"></span>Clone to Universal Fixture Type

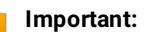

Universal data is data of all fixtures that have the same attribute. Also, it is redundant to clone universal preset data.

If the target data is to be universal, then clone to fixture type 1.1.

[Channel]> Clone Fixture 1 At FixtureType 1.1 If Preset 2.4

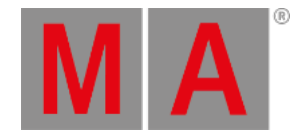

# 25. Search and Replace

The two functions **Search** and **Replace** are two very powerful tools in the grandMA2.

**Search** can be used to find a where different elements are used.

**Replace** is also doing a search, but it then uses the search result to replace one element with another. This can also be ranges of elements.

There is no graphic interface for these two functions. It is all done by typing in the command line entry.

There are some nice predefined macros for many of the search and replace functions - please read more about loading predefined macros in the Import [Predefined](#page-1661-0) Objects topic.

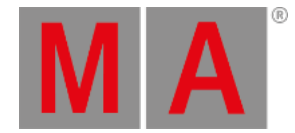

# 25.1. Search

<span id="page-1239-0"></span>Search can be used to find almost anything in a show file.

The general idea behind search is that an object is searched - maybe with a limited scope - the result is displayed and the result can be used as a basis for further action.

The result can be viewed in a report that can be used as a world or saved in text file. The result is stored in a (hidden) world called SearchResult. This can be used to limit the search even more.

The syntax is:

#### **Search [search for objects] ( At [search values] ) If [search in objects]**

The Search [keyword](#page-668-0) has a description of how it is used and some nice examples. The Search command can be reached by pressing and holding the  $\frac{M[A]}{M}$  key while pressing the Move key.

# Searching for values

Searching where values are used is very easy.

For instance a search for the dimmer value of 100 can be done like this:

[Channel]> Search Value 100

The result will be a listing of all the locations the dimmer value 100 is used (including the programmer).

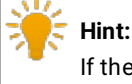

If the attribute is not specified, it will be searched for the dimmer attribute.

The result of the search appears in a **Search pop-up** like this:

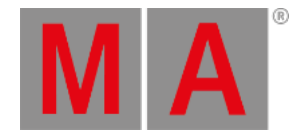

| Search Value 100                                                                                                    |                                                                                                    | Selfix<br>Search Resul Search Resul | World                                                                                                    | Save | Load | Ok | o. |  |
|----------------------------------------------------------------------------------------------------|----------------------------------------------------------------------------------------------------|-------------------------------------|----------------------------------------------------------------------------------------------------|------|------|----|----|--|
| The Search Values operation showed 7 results:<br>110 fixtures with<br>1 fixtures with<br>10 fixtures with<br>100 fixtures with<br>110 fixtures with<br>10 fixtures with<br>10 fixtures with | 110 parameters in PresetPool 0 'All' in All 0.1 'Look'<br>100 parameters in Sequ 2 'Par FX' in Cue 1 'Par FX'<br>110 parameters in Segu 3 'Look' in Cue 1 'Look'<br>10 parameters in Sequ 4 'Yello spots' in Cue 1 'Yello spots' |                                     | 1 parameters in PresetPool 1 'Dimmer' in Dimmer 1.5 'Open'<br>10 parameters in Sequ 1 'Spots' in Cue 1 'Spots'<br>10 parameters in Sequ 6 'Blinder' in Cue 1 'Blinder' |      |      |    |    |  |
|                                                                                                    |                                                                                                    |                                     |                                                                                                    |      |      |    |    |  |

*Search pop-up - value 100*

In the image above the search resulted in 7 results.

The title bar of the **Search** pop-up has some special buttons - besides the two standard **move the pop-up** and **close the pop-up** buttons. The following is a short description of the special buttons:

#### **Selfix Search Result**:

This will take any fixtures represented in the search result as a selection.

**World Search Result**:

This will create a hidden world with the fixtures and attributes in the search result. This world can also be accessed using the **[SearchResult](#page-670-0) command.** 

**Save**:

Tapping this button will open the browser pop-up that allows you to select a location to save a text file (txt) with the result.

**Load**:

This function is not implemented.

**Ok**:

Tapping this button is the same as closing the pop-up.

A search can be limited to only search in a specific range of objects.

For instance searching for a Zoom value of 40 in the All Presets (preset pool number 0):

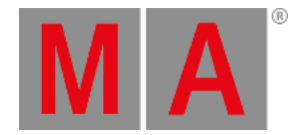

[Channel]> Search Attribute "Zoom" At 40 If Preset 0."\*"

# Searching for objects

**Important:**

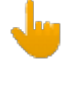

Searching for presets or effects is an OBJECT Search - not a value search!

Nearly any kind of object can be searched.

Use the following command to see where dimmer preset number 2 is used:

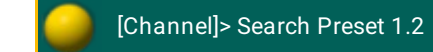

It is also possible to limit the search inside a different object.

For instance searching for the preset only in sequence number 6:

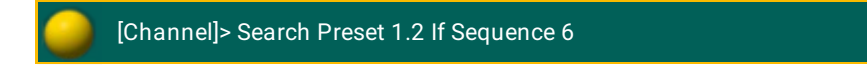

Fixtures can be searched. For instance searching fixture 1 through 10:

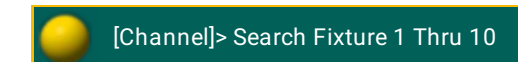

This search could give the following result:

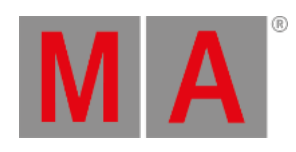

| Search Fixture 1 Thru 10                                                                                                    |  | Selfix                      | World<br>Search Resul Search Resul                                                                                                    | Save                                                                                                    | Load                                                                                                    | Ok | ē |  |
|----------------------------------------------------------------------------------------------------|--|-----------------------------|----------------------------------------------------------------------------------------------------|----------------------------------------------------------------------------------------------------|----------------------------------------------------------------------------------------------------|----|---|--|
| The Search Objects operation showed 19 results:<br>10 fixtures with<br>10 fixtures with<br>10 fixtures with<br>10 fixtures with<br>10 fixtures with<br>10 fixtures with<br>10 fixtures with<br>10 fixtures with<br>5 fixtures with<br>5 fixtures with<br>10 fixtures with<br>10 fixtures with<br>10 fixtures with<br>10 fixtures with<br>10 fixtures with<br>10 fixtures with<br>10 fixtures with<br>10 fixtures with<br>10 fixtures with |  | 280 parameters in GroupPool | 20 parameters in PresetPool 2<br>140 parameters in GroupPool<br>30 parameters in EffectsPool<br>20 parameters in EffectsPool<br>20 parameters in EffectsPool<br>10 parameters in EffectsPool<br>20 parameters in EffectsPool | 270 parameters in PresetPool 0 'All' in All 0.1 'Look'<br>20 parameters in PresetPool 2 'Position' in Position 2.1 'Center'<br>20 parameters in PresetPool 2 'Position' in Position 2.3 'Stage'<br>20 parameters in PresetPool 2 'Position' in Position 2.4 'Cross'<br>20 parameters in PresetPool 2 'Position' in Position 2.5 'Cross 2'<br>20 parameters in PresetPool 2 'Position' in Position 2.6 'up'<br>in Group 1 'All Spots'<br>140 parameters in GroupPool in Group 7 'Spots left'<br>in Group 8 'Spots right'<br>10 parameters in Sequ 1 'Spots' in Cue 1 'Spots'<br>280 parameters in Sequ 3 'Look' in Cue 1 'Look'<br>270 parameters in Sequ 4 'Yello spots' in Cue 1 'Yello spots'<br>30 parameters in Sequ 5 'Color FX' in Cue 1 'Color FX' | 'Position' in Position 2.2 'Front'<br>in Effect 40 'Spot Red Blue'<br>in Effect 43 'P/T Circle'<br>in Effect 44 'Dim/Tilt Flyout'<br>in Effect 45 'Pan Sin. Spot'<br>in Effect 48 'P/T Circle Spot' |    |   |  |
|                                                                                                    |  |                             |                                                                                                    |                                                                                                    |                                                                                                    |    |   |  |

*Search pop-up - fixture 1 through 10*

Here we can see where the ten objects (the fixtures) are used.

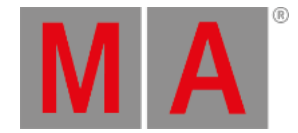

## 25.2. Replace

The **Replace** mechanism is used to replace some objects with other objects (or values with other values), using the With [keyword](#page-497-0), and it might be limited to a defined scope using the If keyword.

The syntax is:

#### **Replace [search for objects/values] ( With [replace with objects/values] ( If [search in objects] ))**

Details about the syntax can be read in the Replace [keyword](#page-657-0) topic. The Replace command can be accessed by pressing the Move key twice.

The replace will search for the objects (could be fixtures, groups, presets, or any object) or values and the search result will be exchanged with similar objects or values. Just like the regular search [function](#page-1239-0), it might be limited to a certain area in the show (for instance a specific sequence, group, world, or any object).

All this might sound complex but it does not have to be.

# Replacing objects

If Fixture 1 needs to be replaced by Fixture 2 in the entire show then type the following:

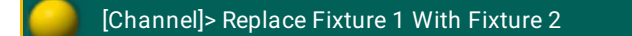

Doing the replace will open a confirmation pop-up like this:

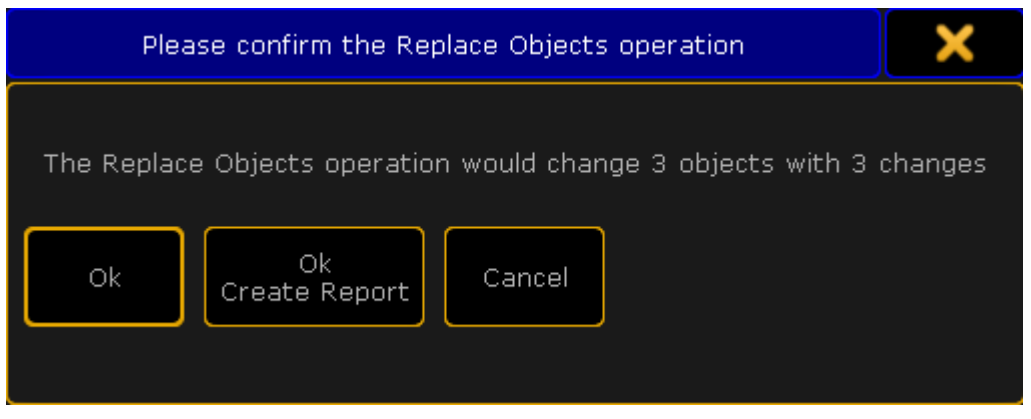

*Confirm Replace pop-up*

Tapping the Ok button will perform the replace action.

Tapping the Ok Create Report button will also perform the replace, but in addition it will create and open a report showing what the replace action did - it is similar to the search report described in the [Search](#page-1239-0) topic.

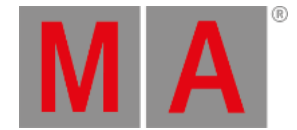

Tapping the **Cancel** button will cancel the replace action - it is same result if the X in the upper left corner is tapped.

If the replace action is performed, then the result is that the values fixture number 1 had is now transferred to fixture number 2 and fixture number 1 is no longer used in the show.

If the replace is only supposed to happen in sequence number 3 then use the following command:

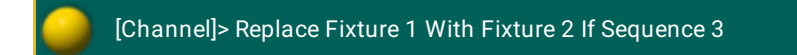

If a fixture is replaced by nothing then the stored values are just removed.

The following two commands will remove any stored data from fixture 1:

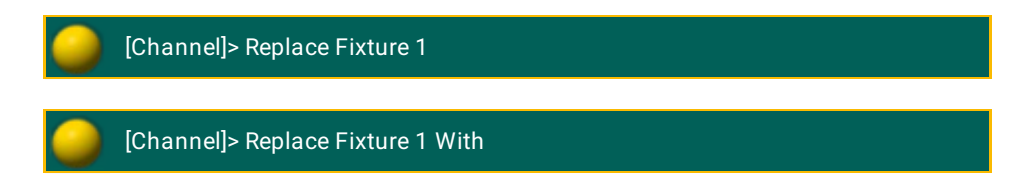

The **With** keyword is optional when the object is not replaced with something else.

**Presets** can also be changed with replace. For example replacing position preset 2 with preset 4 in sequence 5 can be written like this:

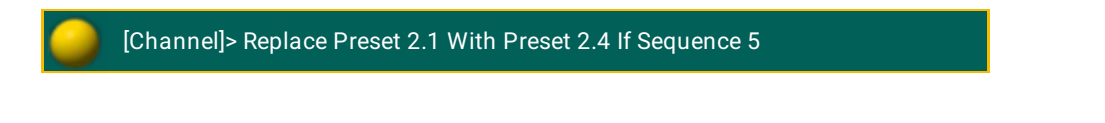

If the preset is only suppose to be replaced for fixture 8 in sequence 5 then it is a two step process:

1. First do a search for fixture 8 in sequence 5

[Channel]> Search Fixture 8 If Sequence 5

2. Then use the **SearchResult** (the virtual world created by a search action) as the limiting object in the replace:

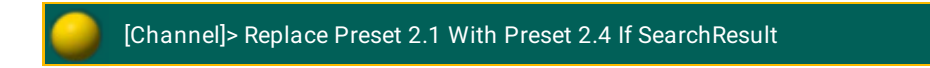

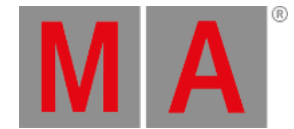

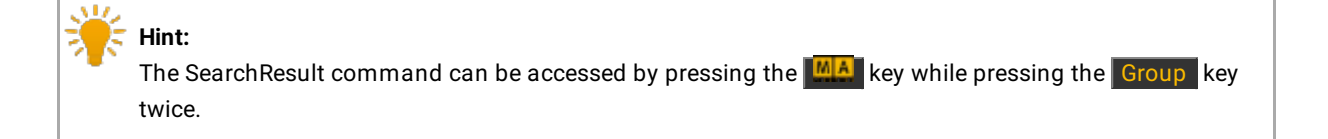

### Replacing values

Values can also be replaced by other values.

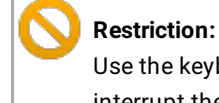

Use the keyboard for the following example. If the command keys are used then the At key will interrupt the replace command.

#### A single value can be replaced by another:

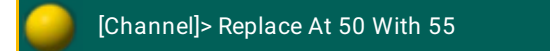

This would change all the places where the dimmer value 50 are stored to a value of 55.

What is perhaps more interesting is changing value ranges with a different value range. For instance if all dimmer values should be raised 20% in sequence 4 (a dimmer value of 10 will become 12) then the following command can be used:

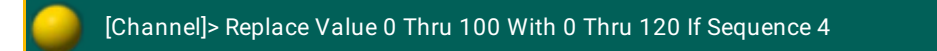

Or if only fixture 1 and 2 are suppose to get a 20% (a dimmer value of 100 will become 80) lower value in sequence 4:

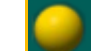

[Channel]> Replace Fixture 1 + 2 Value 0 Thru 100 With 0 Thru 80 If Sequence 4

Remember that when using more complex limitations it might be a good idea to used the SearchResult from a limiting search as the limiting scope.

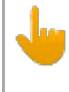

#### **Important:**

If the attribute is not specified, it will be searched for the dimmer attribute.

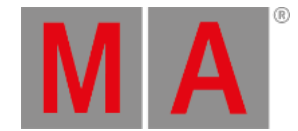

#### Other attributes can also be replaced.

Making the stored **Pan** range smaller for a fixture range of 1 through 10, can be done like this:

[Channel]> Replace Fixture 1 Thru 10 Attribute "Pan" At -270 Thru 270 With - 200 Thru 200

#### Or it can be shifted +20 degrees:

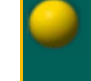

[Channel]> Replace Fixture 1 Thru 10 Attribute "Pan" At -270 Thru 270 With - 250 Thru 290

#### **Important:**

It is very important that there is no space between the minus symbol and the number.

The attributes are different depending on what fixture types are patched in the show. The list of attributes and their (screen)names can be seen using the List [keyword](#page-520-0):

[Channel]> List Attribute

The names listed in the column called **LibraryName** needs to be used with the replace function - do not use the ScreenName.

#### Replacing values with presets (objects)

As a rule it is only possible to replace values with values and objects with objects. So replacing a stored value with a preset is not possible as a direct action. But there is a way by first searching the value maybe limited to a specific object like a sequence.

In this example the stored dimmer value of 50 is to be replaced by a dimmer preset. First the value is searched in sequence number 8:

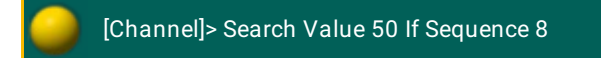

Then the result is used to limit where the replace is performed and the dimmer attribute (object) is replaced with the preset:

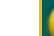

[Channel]> Replace Attribute "Dim" With Preset 1.5 If SearchResult

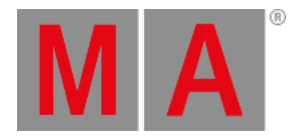

# 26. Image Pool

<span id="page-1247-0"></span>The grandMA2 has an image pool with predefined images, which cannot be edited.

Open the Image Pool

To open the image pool:

- 1. Tap anywhere in the **user-defined area**.
- 2. The pop-up **Create Basic Window** opens.
- 3. Next, tap the tab **Pools**.
- 4. Then, tap Images.
- 5. The image pool opens.

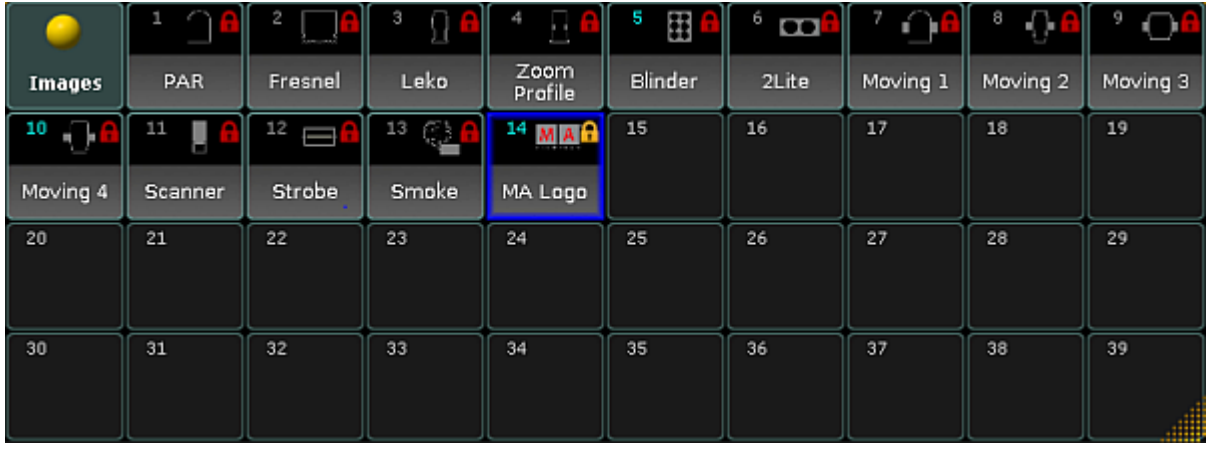

*Image pool*

Images in the image pool are either marked by:

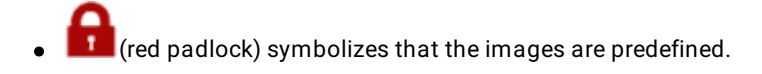

-or-

(orange padlock) symbolizes that the image was locked by the user. These images, however, can be unlocked.

To lock or unlock an image, use the command line.

### Example:

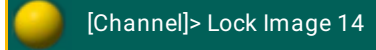

© 2022 MA Lighting Technology GmbH - Dachdeckerstr. 16 - 97297 Waldbüttelbrunn - Germany Phone +49 5251 688865-30 - support@malighting.com - www.malighting.com

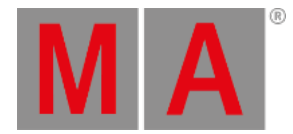

Locks image 14 and displays an orange padlock within the pool object.

# Usage of Images

It is possible to use the images in the grandMA2:

- In bitmap effects
- As background in layouts and assign images to objects in layouts
- As background in Desk Lock

# Image Options

To open the options of the image pool, tap in the upper left corner of the pool.

The [options](#page-1027-0) of the image pool generally behave the same as in the most pools. Hence, see adjust pool options.

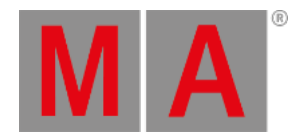

# 26.1. Import Images and Videos

### To import images or videos:

- 1. Open the image pool first.
- For information on how to open the image pool see [Image](#page-1247-0) Pool.
- 2. Then press Edit and tap the pool object you would like to store your image or video to.
- 3. The **Image Viewer** opens.

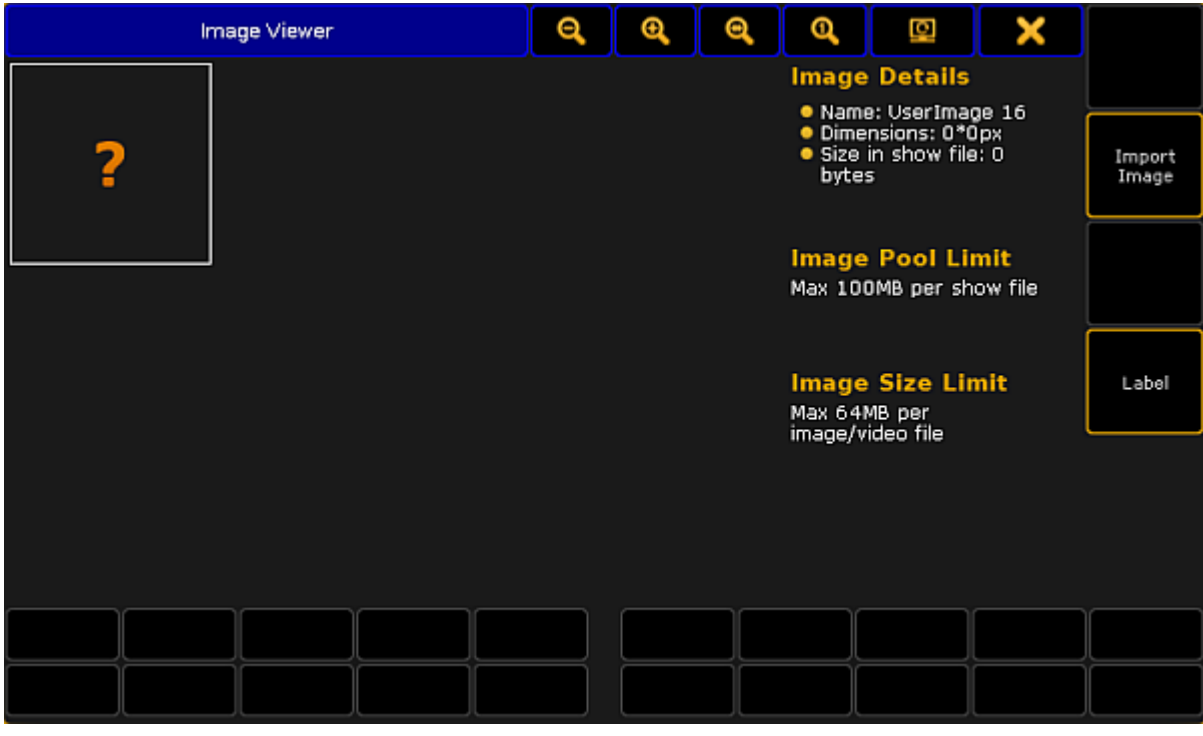

*Image viewer*

- 4. Next, tap Import Image.
- 5. The dialog **Open File** opens.

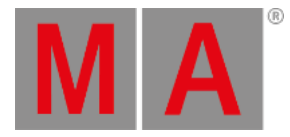

|                | <b>Open File</b> |                    |        |               |  |
|----------------|------------------|--------------------|--------|---------------|--|
| beta           |                  |                    | a      |               |  |
| Name           | Size             | Date               |        |               |  |
| bitmaps        |                  | Jul 27, 2016 15:09 |        |               |  |
| colors         |                  | Jul 27, 2016 15:09 |        |               |  |
| config         |                  | Jul 27, 2016 15:10 |        |               |  |
| demoshows      |                  | Aug 30, 2016 12:1  |        | Select Drive: |  |
| effects        |                  | Jul 27, 2016 15:10 |        |               |  |
| fixture_layers |                  | Jul 27, 2016 15:10 |        | Internal      |  |
| lfixtures      |                  | Jul 27, 2016 15:10 |        |               |  |
|                |                  |                    |        |               |  |
|                |                  | Open               | Cancel |               |  |
| Filter: *.*    |                  |                    |        |               |  |

*Image viewer – open file*

- 6. To select the display of folder in the dialog, tap the screen symbol on the right of the title bar.
- 7. To select the drive, tap the triangle symbol on the right of the dialog.
- 8. Tap the folder symbol in the title bar of the dialog and then tap the folder **images** and subsequently the folder **predefined**.

or:

- Tap the folder **bitmaps** and subsequently **predefined\_images** or **predefined\_videos**.
- 9. After choosing the folder, tap Open to import the image or Cancel to close the dialog.
- 10. To label the image or video you have just imported, tap Label on the right of the dialog Image Viewer.
- 11. The image or video you have imported is now in the image pool.

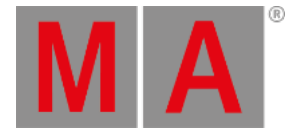

#### **Important:**

The MA software provides the capability to use additional proprietary third-party software which allows the usage of diverse media content. Proprietary third-party software is subject to license terms included with its documentation. If you decide to install the MA software package including the third-party software, you agree to be alone responsible to fulfill the terms of such license terms including proper licensing. If you install the MA software package without the third-party software, you can still use nonproprietary media software (VP8, VP9 etc.). For more [information](#page-1253-0) on the file formats see Supported file formats.

To use the proprietary third-party software:

-Check the box during the initial startup.

-or-

#### 1. Press Setup

- 2. Tap Console , Software Update , End User License Agreement .
- 3. Check the box where it says **Include third-party software**.

### **Important:**

To import videos or images from a USB, save images or videos in the subfolder **gma2** on your USB first.

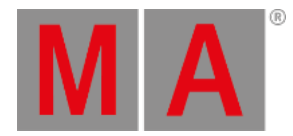

# 26.2. Image Limitations and Guidelines for Symbols

There are few limitations regarding the size of images and the pool there.

### Limitations

- Each image has a maximum of 64MB.
- The overall size of the image pool has a maximum of 100MB.
- Resolutions higher than 1920 x 1080 are scaled down automatically.

### Guidelines for symbols:

- Use the supported file formats (for more information see [supported](#page-1253-0) file formats).
- Maximum size of the canvas is 240 x 240.
- Maximum size of the image is 180 x 180.
- Outline of the symbol has to be 2 pixels in 50 % gray.
- Symbols have to be in alpha fill (transparent).
- The area around a symbol has to be black.

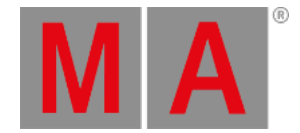

# 26.3. Supported file formats

<span id="page-1253-0"></span>If you are not sure which format you can save your videos or images in, see the tables below.

Make sure that you are using one of the following formats:

Video file formats

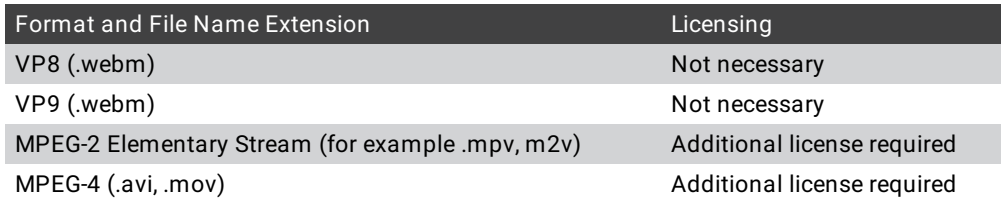

# Image file formats

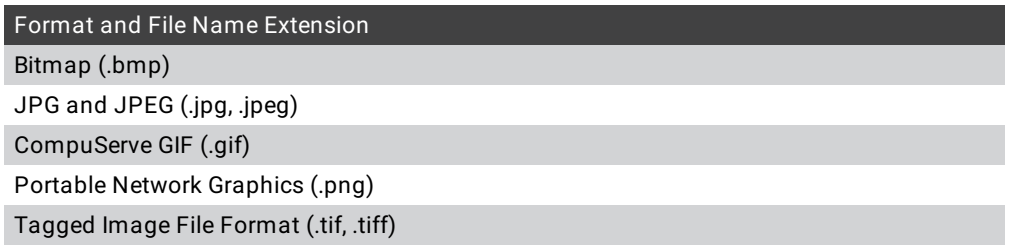

If you are using a file format that is not listed above, convert your file first before importing it into the grandMA2.

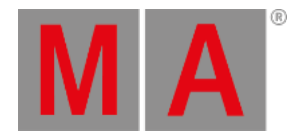

# 26.4. Delete Images and Videos

It is possible to delete an imported image or video in two different ways.

- 1. To delete single images:
- Press Del and then tap the image or video you would like to delete.
	- 2. To delete several images at once, type into the command line:

[Channel] > Delete Image 14 Thru 24

Deletes images 14 to 24 in the image pool.

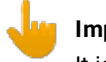

#### **Important:**

It is not possible to delete or edit predefined images or videos for that matter.

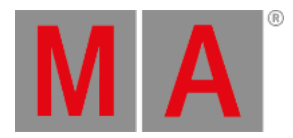

# 27. Layouts

Layouts are basically two-dimensional drafts where it is possible to arrange channels and fixtures, draw shapes and add text, macros, presets and other pool objects.

Layouts are created in the layout pool and are displayed and edited in the layout view.

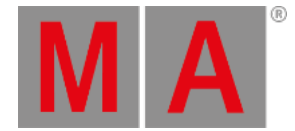

# 27.1. Create a Layout

It is possible to create layouts for each part of the stage.

<span id="page-1256-0"></span>**Important:** Create a layout in the layout pool and edit the layout in the layout view. For more [information](#page-1261-0) see *Edit* layout.

To create a layout:

- 1. Tap anywhere in the **user-defined area**.
- 2. The pop-up **Create Basic Window** opens.
- 3. Next, tap Pools
- 4. Then, tap Layout Pool.
- 5. The layout pool opens.

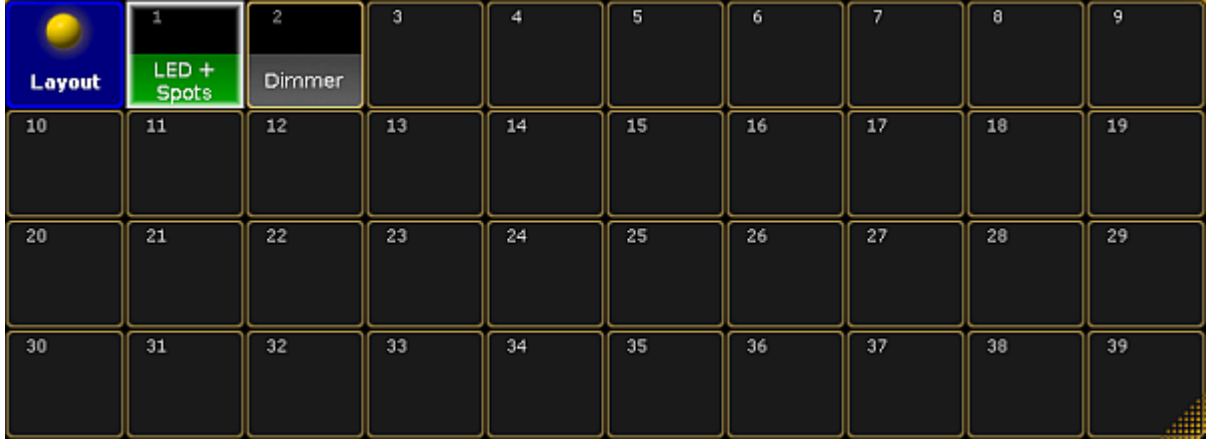

*Layout pool*

6. Select fixtures or channels in the fixture sheet.

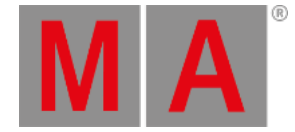

7. To add the fixtures or channels you have selected, press Store and tap a cell in the layout pool or tap the area in the layout view in which you would like to save fixtures or channels.

To add pool elements in the layout view, press for instance Assign Group 3 and then tap the area to which you would like to assign this group.

To merge objects in the layout view:

-Select fixtures or channels in the fixture sheet first.

-Press Store and then tap the layout view.

-A pop-up appears asking you to choose the store method.

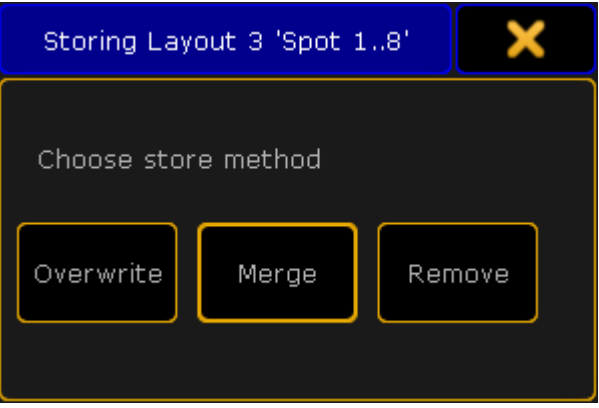

*Pop-up – Store layout*

#### -Tap Merge.

-The objects have now been merged in the layout view.

### **Important:**

Fixtures and channels can only appear once in the layout view. The console does not take fixtures or channels twice into the layout view.

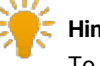

#### **Hint:**

To operate the layouts faster and to have all at a glance, arrange the layouts and the layout view on one screen.

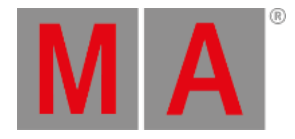

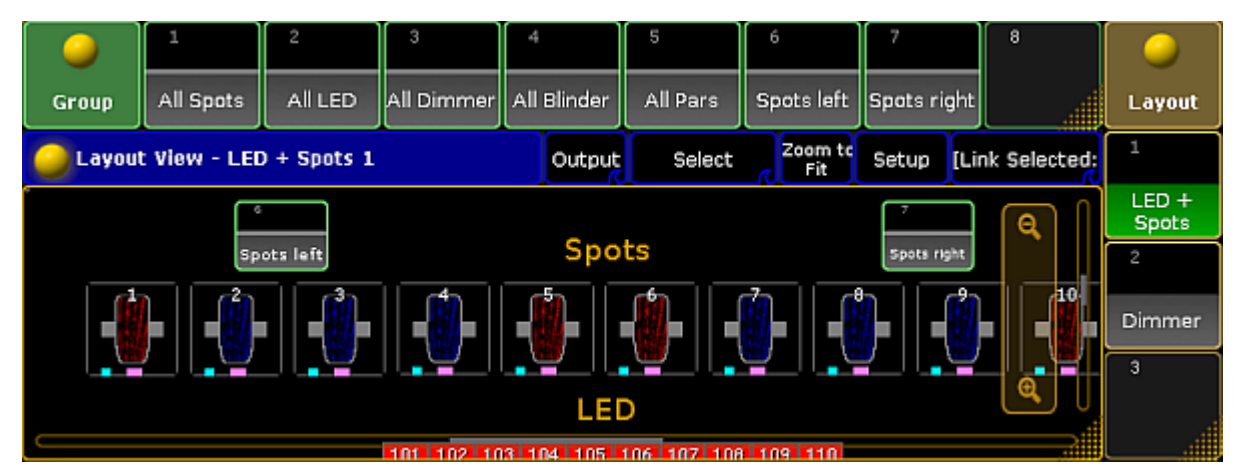

*All at a glance – layouts, groups and the layout view*

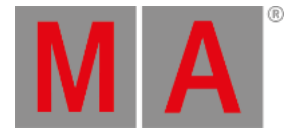

# 27.2. Layout Pool Options

#### **Important:**

This section comprises the description of functions specific for the layout pool. Please see all the general settings in Adjust pool [options](#page-1027-0).

### Open the Options

- 1. Open the layout pool first. For more information on how to open the layout pool see [Create](#page-1256-0) a layout.
- 2. Then, tap  $\bullet$  in the upper left corner of the layout pool.
- 3. The option dialog opens.

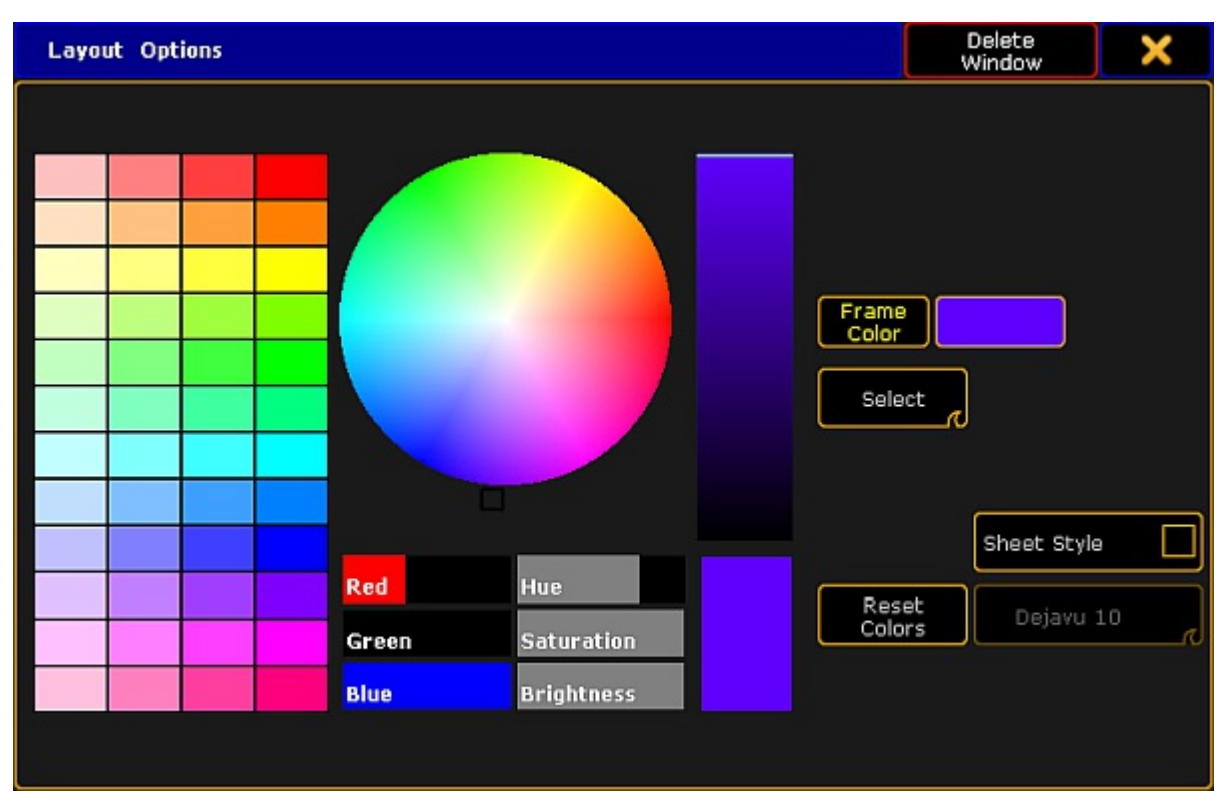

*Layout pool options*

- 4. To adjust the frame color, reset colors or to apply a different style and font size see Adjust pool [options](#page-1027-0).
- 5. To display the single layouts in the layout view, tap and swipe the button to Select below the button Frame Color.
- 6. If you want to set the layout for the bitmap fixture, tap and swipe the button to  $\overline{At}$  below the button Frame Color .
- 7. If you have adjusted the options of the layout pool to your liking, leave the options:  $-T$ ap  $\blacktriangleright$  in the upper right corner of the dialog and the dialog closes.

-If you would like to close the layout pool altogether, tap **Delete Window**.
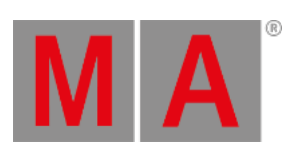

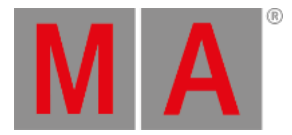

## 27.3. Edit Layout

#### **Requirement:**

Create a layout first.

### Open the Layout View

- 1. Tap anywhere in the **user-defined area**.
- 2. The pop-up **Create Basic Window** opens.
- 3. Next, tap Other
- 4. Then, tap Layout View.
- 5. The layout view opens.

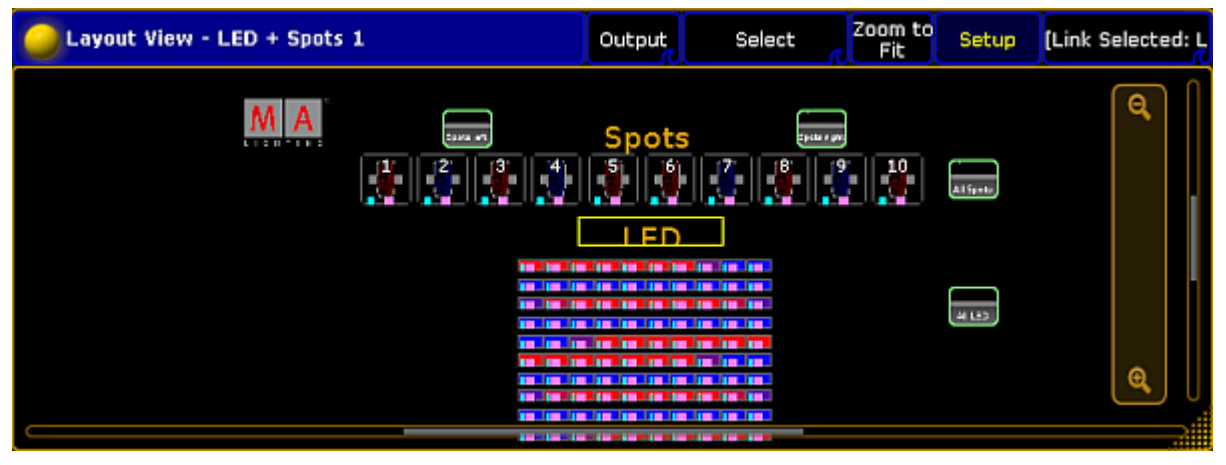

*Layout view*

## Edit the Layout View

## **Hint:**

It is possible to copy pool elements within the layout view: -Select the pool element you would like to copy in the view. -Then, press Copy and tap the spot you would like to copy the pool element to.

1. After you have opened the layout view, enable Setup in the title bar.

### **Important:**

Enabling Setup in the layout view allows editing of single objects. Whereas, disabling Setup allows editing as in the programmer.

2. The layout view encoder bar appears.

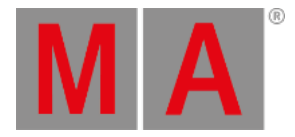

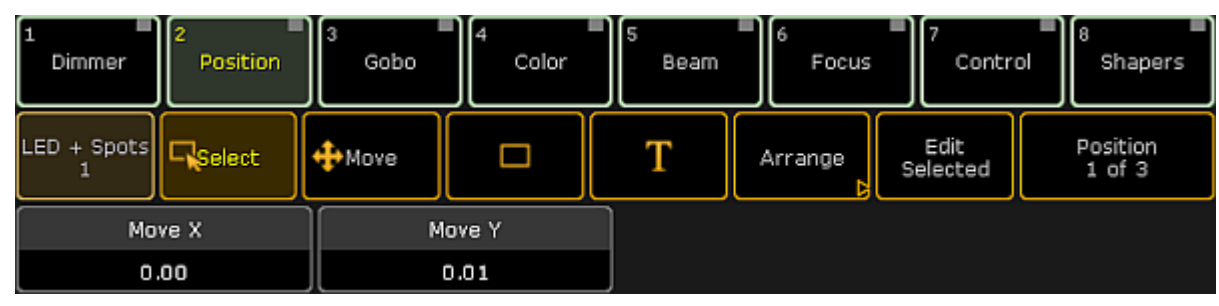

*Layout view encoder bar*

- 3. Select an object in the view.
- 4. To toggle between position, size and style, tap Position 1 of 3.

### Edit Selected

- 1. To edit objects, tap Edit Selected in the encoder bar.
- 2. The pop-up **Edit Layout Element** opens.

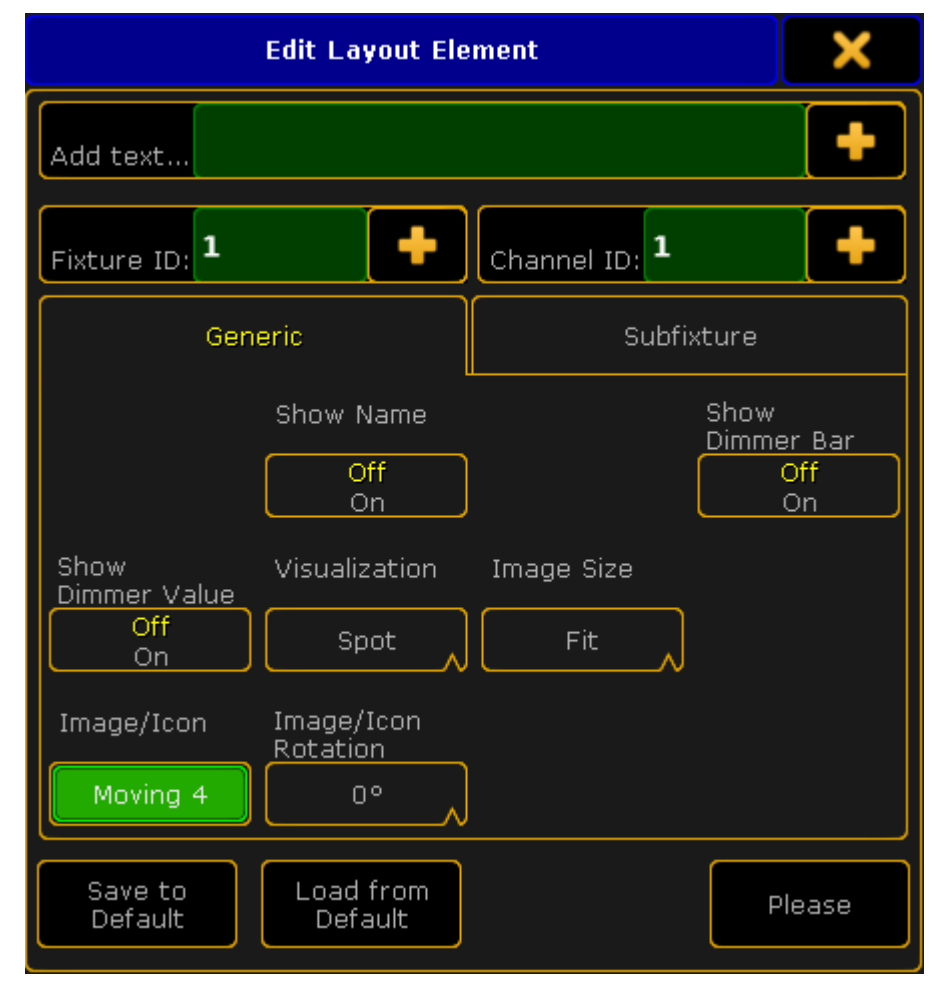

*Pop-up Edit Layout Element*

© 2022 MA Lighting Technology GmbH - Dachdeckerstr. 16 - 97297 Waldbüttelbrunn - Germany Phone +49 5251 688865-30 - support@malighting.com - www.malighting.com

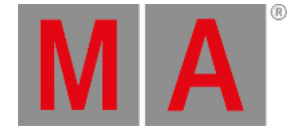

3. To add a name or a number on top of an object, tap  $\begin{bmatrix} 1 & 1 \\ 0 & 1 \end{bmatrix}$  on the right of the pop-up, right below the title bar where it says **"Add text..."** .

-The calculator opens.

-Tap number or name you would like to be displayed on top of an element.

- 4. To exchange fixture and channel IDs, tap  $\Box$  on the right in the upper section of the pop-up where it says **"Fixture ID:"** and **"Channel ID:"**.
	- -The calculator opens.
	- -Tap the number you would like to exchange.
- 5. To see the name in an object, tap **Show Name**.
- 6. To see the dimmer bar in an object, tap **Show Dimmer Bar**.
- 7. To see the value of a dimmer in an object, tap **Show Dimmer Value**.
- 8. To choose between three different displays of color in an object, tap the drop-down button below **Visualization**.
- 9. To change the size of images, tap the drop-down button below **Image Size**.
- 10. To change the image or an icon, tap the button below **Image/Icon**. -The pop-up **Select Image opens**.

<span id="page-1263-1"></span><span id="page-1263-0"></span>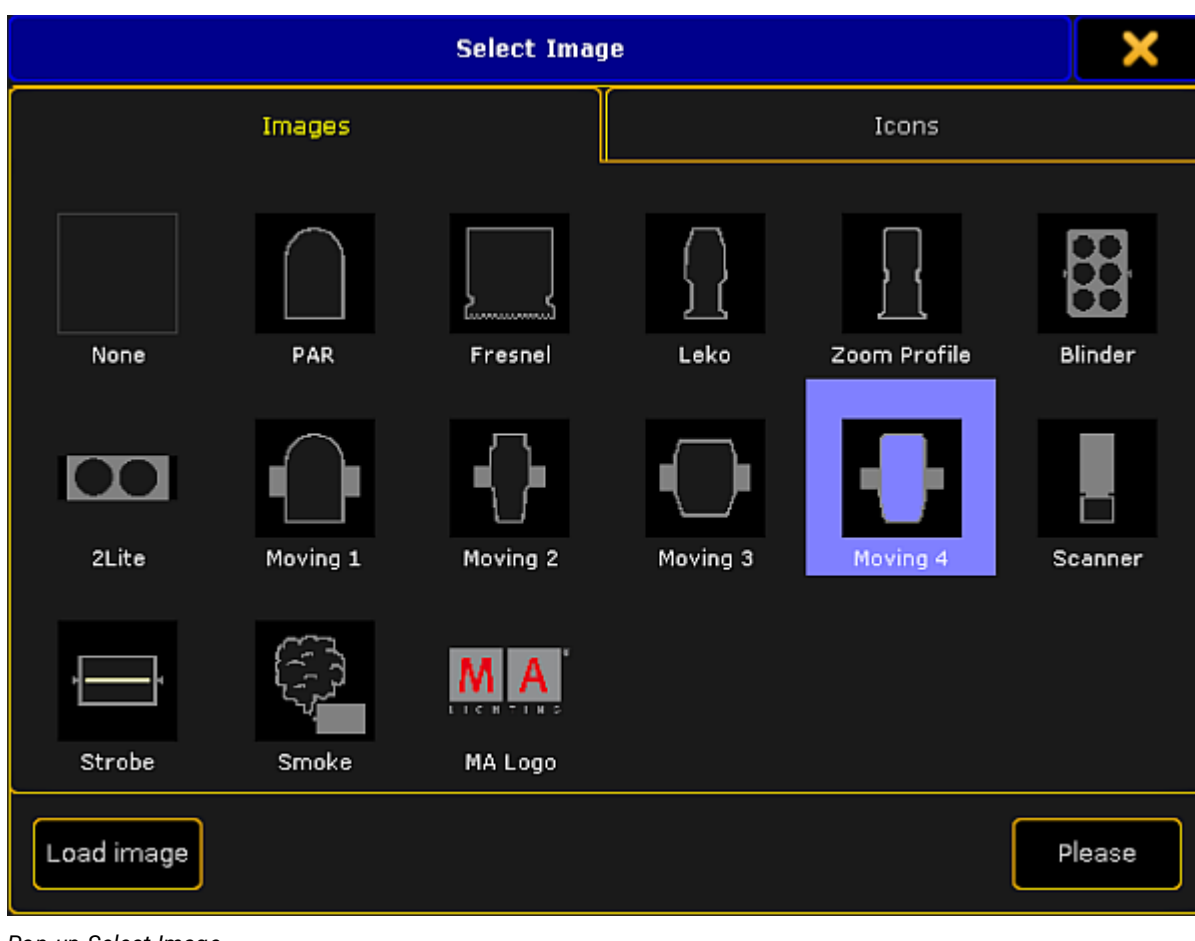

*Pop-up Select Image*

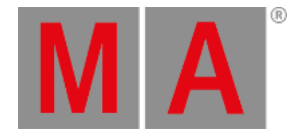

-To exchange an image or an icon (tab **Icons**), tap an image or an icon.

#### -Then, tap Please .

-To import a new image into the image pool, tap Load image.

For more information on the image viewer see **Import [images](#page-1249-0) and videos**.

- 11. To define the angular degree of the rotation of an image or an icon, tap the drop-down button below **Image/Icon Rotation**.
- 12. To apply the settings directly, tap Please.
- 13. To take over the settings for pool objects, channels or fixtures to the current user profile, tap Save to Default .
- 14. To load settings from current user profile, tap Load from Default.

### Arrange

- 1. To edit several objects at a time, tap **Arrange** in the encoder bar.
- 2. The encoder bar adjusts to the function **Arrange**.

| Dimmer             | <b>Position</b> |        | Gobo      | Color  | Beam   | Focus |       | Control | Shapers               |
|--------------------|-----------------|--------|-----------|--------|--------|-------|-------|---------|-----------------------|
| $LED +$<br>Spots 1 | Line            | Circle | Rectangle | Camera | Rotate | Scale | Apply | Cancel  | Element<br>Properties |

*Arrange – encoder bar*

- 3. To arrange the objects of the layout view in different arrays, select the objects first and then select the array you would like to apply.
- 4. Once you have selected an array,you have the option to apply it or cancel it.
- 5. To return to the encoder bar of the layout view, tap **Element Properties**.

#### T

The button  $\Box$  in the encoder bar stands for text.

- 1. To add text in the layout view, tap  $\mathbf{T}$  in the encoder bar.
- 2. Then, select an area where your text is to be displayed via the "Lasso" gesture.
- 3. The calculator opens.
- 4. Label the area in the calculator.
- 5. Next, tap Please
- 6. Right after tapping Please in the calculator, the pop-up **Edit Layout Element** opens.

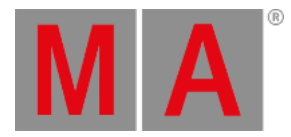

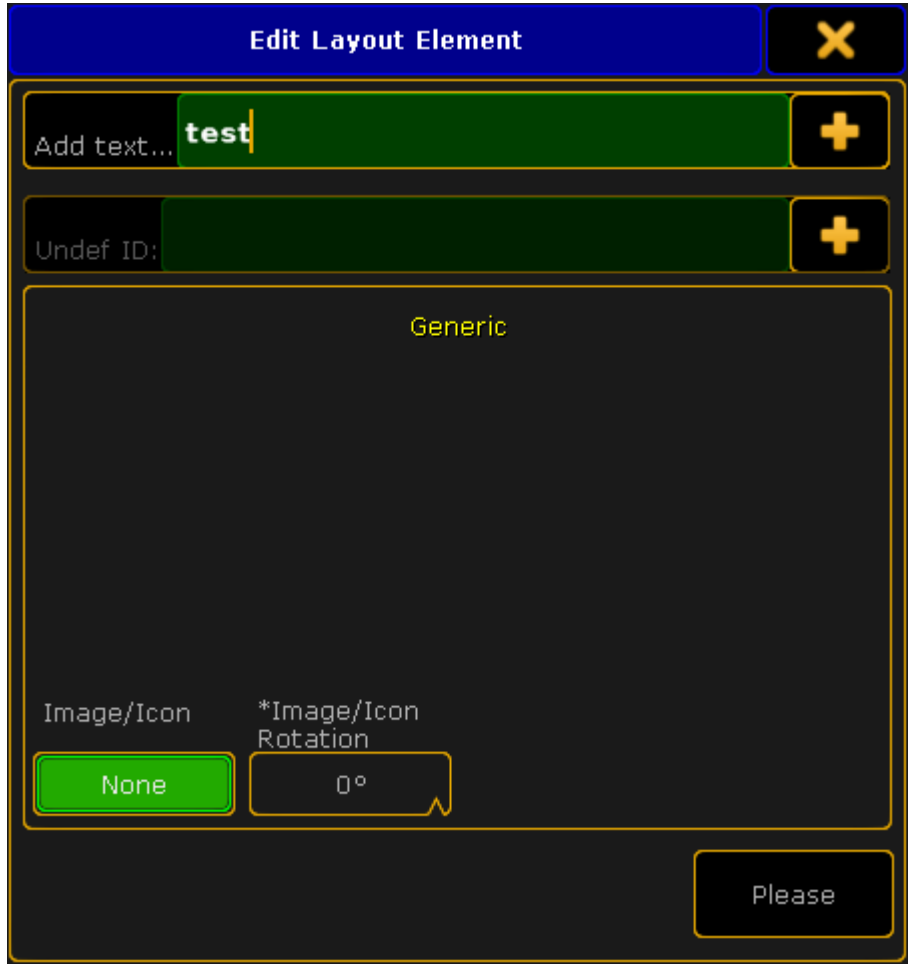

*Pop-up Edit Layout Element – T*

7. The settings **Image/Icon** and **[Image/Icon](#page-1263-0) Rotation** are basically the same as in the pop-up Edit Layout Element of the button Edit Selected (article 10-12).

## Rectangle

The rectangle button in the layout view encoder bar has three different functions:

1. **Group select:**

<span id="page-1265-0"></span>To select a group of objects, tap the rectangle button and tap in the layout view. Then draw the "Lasso". The pop-up **Edit Layout Element** opens.

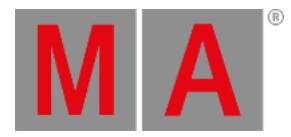

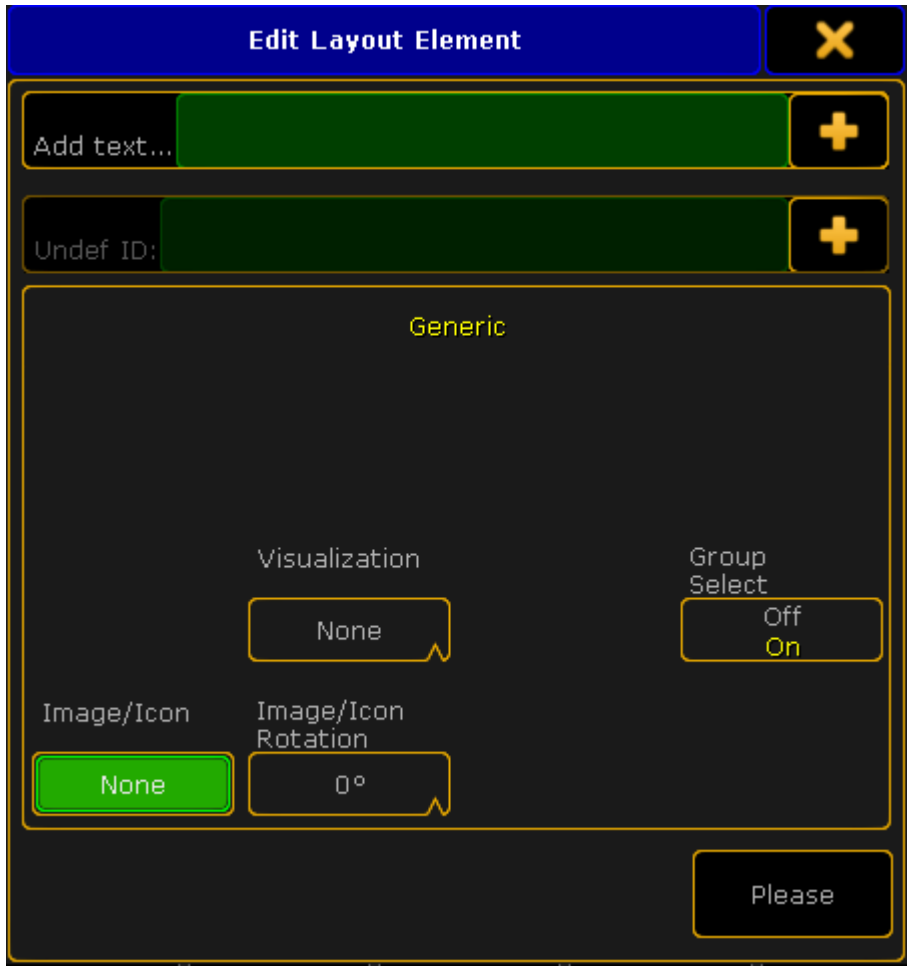

*Pop-up Edit Layout Element – Rectangle symbol*

-To disable group select, tap Group Select.

2. **Bitmap:**

To generate the function of a bitmap, tap the rectangle button in the layout view and draw the "Lasso". The pop-up **Edit Layout [Element](#page-1265-0)** opens.

-To apply the bitmap effect, tap the drop-down button **Visualization** and select a bitmap effect.

### **Important:**

All fixtures that are located within the rectangle generate the bitmap effect. Thus, the rectangle is a canvass here.

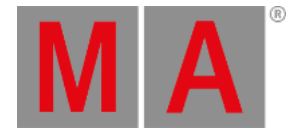

### 3. **Background:**

The rectangle symbol can also be used to generate a background.

-Tap the [rectangle](#page-1265-0) button in the layout view and then draw the "Lasso". The pop-up **Edit Layout Element opens**.

-To select an image or an icon as a [background,](#page-1263-1) tap the button below **Image/Icon** and the pop-up **Select Image** opens.

-You can now select your background.

## Move

The button Move moves the screen of the layout view.

- 1. To move the entire screen of the layout view, tap the button Move and then tap the layout view.
- 2. Now, move your finger and see how the screen displaces.

### Select

The button Select selects the objects via "Lasso".

 $\bullet$  To select the objects, tap  $\bullet$  Select and then tap in the layout view and move your finger.

### **Hint:**

To select several objects, press and hold **Ctrl** on the keyboard in the drawer or an external keyboard and tap the objects you would like to add to your selection.

# **Important:**

It is possible to use the Double tap mode here. For more information see Layout view [options.](#page-1268-0)

## Delete Pool Elements

To delete single objects, press Del and then tap the object you would like to delete in the layout view.

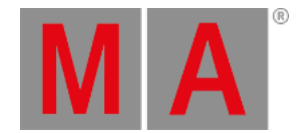

# 27.4. Layout View Options

## Open the Options

- <span id="page-1268-0"></span>1. To open the options of the layout view, tap  $\bullet$  in the upper left corner of the view.
- 2. The option dialog opens.

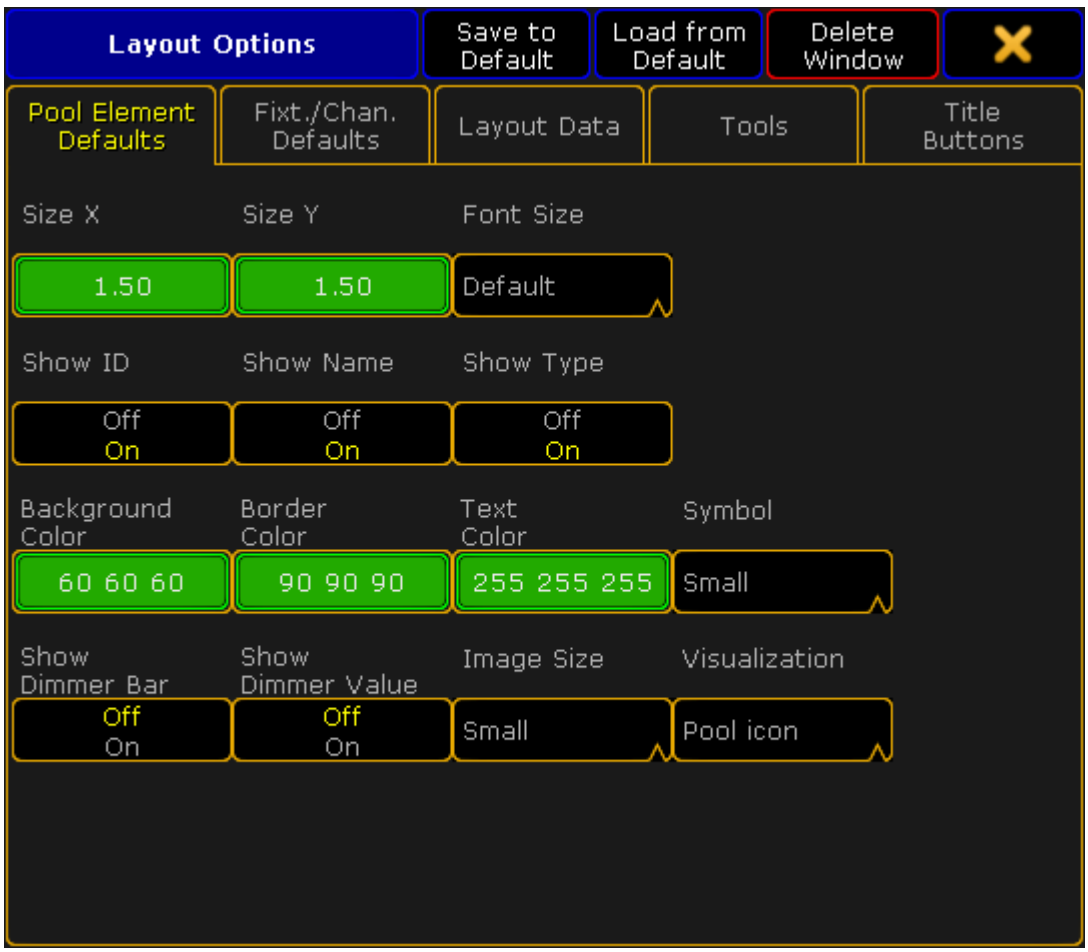

*Layout view options*

3. To navigate through different functions of the options, tap the corresponding tabs below the title bar of the layout view options.

# <span id="page-1268-1"></span>Pool Element Defaults

### **Important:**

Settings that are made in the tabs **Pool Element Default** and **Fixt./Chan. Defaults** will be applied with the next elements you add to the layout.

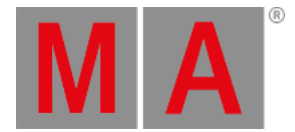

1. To change the size of pool elements, tap the buttons below **Size X** and **Size Y** accordingly**.** -The calculator opens.

-Type the size of the elements here.

- 2. Next, adjust the font size:
	- -Tap the drop-down box below **Font Size**.

-The pop-up **Select Font Size** opens.

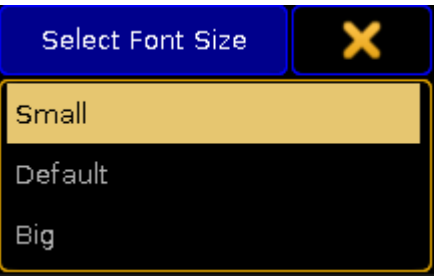

*Pop-up – Select Font Size*

-Now, tap to select one of the three font sizes.

3. To enable or disable the ID, name or type of the element in the layout view, tap the buttons below **Show ID**, **Show Name** or **Show Type**.

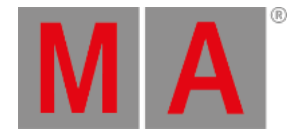

- 4. After setting this option, adjust the background color, border color and the text color of an element: -Tap the buttons below **Background Color**, **Border Color** and **Text Color**.
	- -The pop-up **Select Color** opens.

|                | <b>Select Color</b> |         |                   | Predefined<br>Colors | Swatch<br>Book | <b>HSB</b> | Fader             |              |
|----------------|---------------------|---------|-------------------|----------------------|----------------|------------|-------------------|--------------|
| $\overline{0}$ | 60                  | 120     |                   | 180                  | 240            | 300        |                   | 360 Brightne |
| +              |                     |         |                   |                      |                |            |                   | 24%          |
| Hue            | Sat.                | Bright. | Cyan              | Magent Yellow        |                | Red        | Green             | Blue         |
| 0.0            | 0.0%                | 23.5%   | 76.5% 76.5% 76.5% |                      |                |            | 23.5% 23.5% 23.5% |              |
|                |                     |         |                   |                      |                | Reset      |                   | Please       |

*Pop-up – Select Color*

<span id="page-1270-0"></span>-Now, set set the display of colors and tap to choose between Predefined Colors , Swatch Book , HSB and **Fader**.

-To change the color, tap the color diagram or tap the buttons with the percentage number at the bottom of the diagram.

-To apply the color selected, tap Please.

-To reset the color, tap Reset or Reset to White .

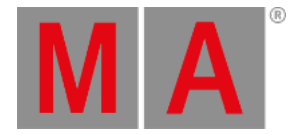

### 5. Then, set the display of the symbols:

-Tap the drop-down button below Symbol and the pop-up **Select Symbol** opens.

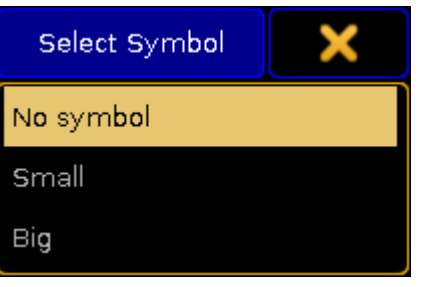

*Pop-up – Select Symbol*

-Now, tap to select one of the three options.

- 6. To enable or disable the display of the dimmer bar and dimmer value, tap the buttons below **Show Dimmer Bar** and **Show Dimmer Value**.
- 7. Then, select the image size:

-Tap the drop-down button below **Image Size**.

-The pop-up **Select Image Size** opens.

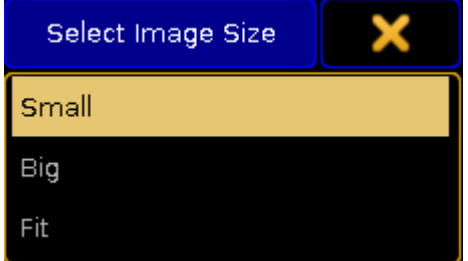

*Pop-up – Select Image Size*

-Tap to select one of the three image sizes.

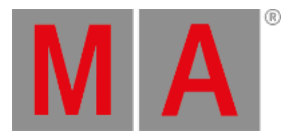

8. Select the display of objects:

-Tap the drop-down button below **Visualization**.

-The pop-up **Select Visualization** opens.

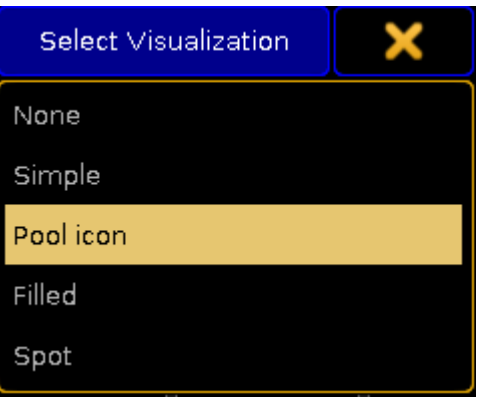

*Pop-up – Select Visualization*

-Tap to select one of the options.

You have now adjusted the defaults for the pool elements in the current layout to your liking.

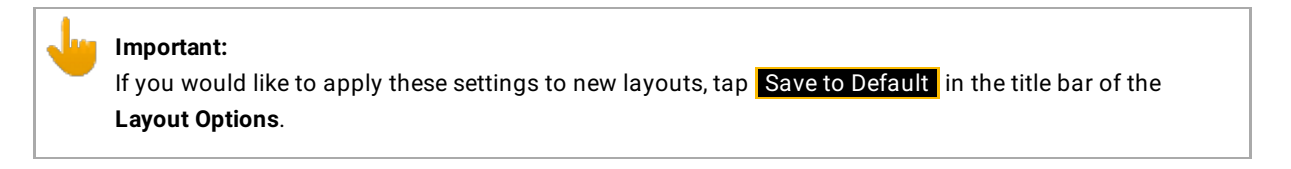

# Fixt. / Chan. Defaults

The default options of fixtures and channels are similar to those of the pool elements. See Pool Element [Defaults](#page-1268-1) for orientation. However, there are still few differences there.

- 1. To enable or disable the display of the fixture or channel IDs in the layout view, tap the buttons below **Show Fixture ID** or **Show Channel ID**.
- 2. Next, enable or disable the notification of RDM in the layout view: -Tap the button below **RDM Notifications**. If you enable the notification of RDM, RDM alert or warning will be shown in the layout view. For more information on RDM notifications see Configure RDM [notifications.](#page-1587-0)

## Layout Data

Layout data refers to single layouts only.

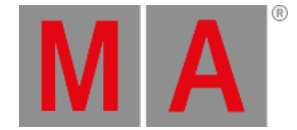

1. Set the size of the grids:

-To adjust the width and length of the grid or the snap grid, tap either the buttons below **Grid X** and **Grid Y** or the buttons below **Snap Grid X** and **Snap Grid Y.**

-The calculator opens.

-Now, type the size of of the corresponding grid.

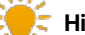

**Hint:**

The grid stays visible whenever you edit its size. To make the grid invisible again, set one of the axes to zero.

- 2. Enable or disable the snap grid: -It is possible for the snap grid to stay always visible whenever moving an object. -To do so, tap the button below **Snap Always** to toggle it to Yes .
- 3. After setting the grid, select the background color:

-Tap the button below **Background**.

-The pop-up **Select Color** opens.

-To manage the color diagram, see Pool Element [Defaults](#page-1270-0).

- 4. To display the markers in the fixtures and channels, toggle the button below **Marker** to Yes .
- 5. To turn on the fast call, toggle the button below **Fast Call** to Yes .

### **Hint:**

If the fast call is enabled in the tab Title Buttons, the button Fast Call will be highlighted in red in the title bar of the layout view.

6. Next, select the playback you would like to use:

-Tap the button below **Pool Playback**.

-The pop-up **Select Pool Playback** opens.

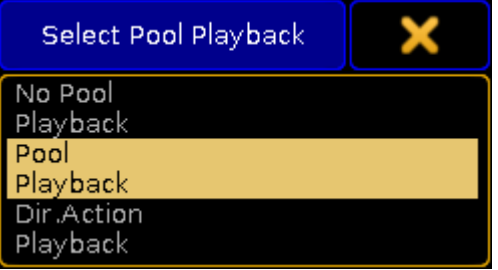

*Pop-up – Select Pool Playback*

For more information on playback see Cues and [sequences](#page-1106-0) – Playing back cues.

-Select one option here.

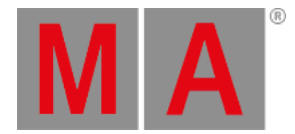

7. Then, select a layer by tapping the drop-down button below **Select Layer**. The pop-up Select Layer opens.

| Select<br>Layer |  |
|-----------------|--|
| Value Layer     |  |
| Output Layer    |  |
| DMX Layer       |  |

*Pop-up – Select Layer*

For more information on layers see Layers in sheets - [channel](#page-986-0) sheet and fixture sheet.

-Select one of the three layers here.

8. To visualize the effects Gobo and Color even if the dimmer is closed, tap the button below **Symbols Features** and toggle it to **Always**. If the features are to comply with the dimmer, tap and toggle to with Dimmer.

### Tools

The following settings are applied to the current layout view.

- 1. To reverse the respective selection select or move enable the button below **Double tap mode**: Tap the exact same spot twice and then move your finger either to move the screen or to select the objects.
- 2. Next, set the cue colors:

-Tap the drop-down button below **Cue Colors**. -The pop-up **Select Cue Colors** opens.

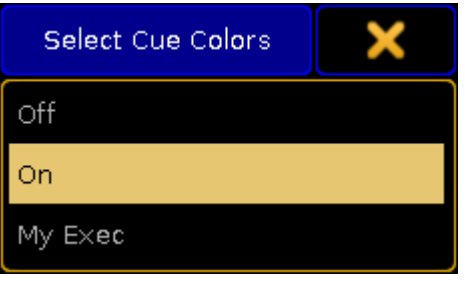

*Pop-up – Select Cue Colors*

- **Off**: Does not display cue colors.
- **On**: Displays the cue colors of a selected executor.
- **My Exec**: Displays the cue colors of the executor you have activated.
	- 3. To display the zoom bar on the right of the layout view, enable the button below **Zoom Bar visible**.

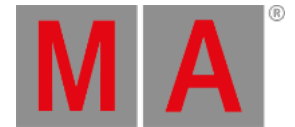

- 4. To use the screen encoder for zooming in and out of the layout view, enable the button below **Zoom Encoder**.
- 5. Enable the horizontal and vertical scroll bar by tapping on the corresponding buttons below **ScrollBar horizontal** and **ScrollBar vertical**.
- 6. To enable ruler, tap the button below **Rulers visible**.

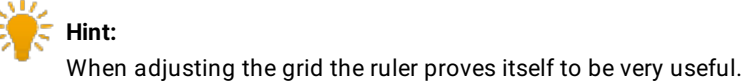

- 7. Choose an edit mode to select certain objects: -Tap the drop-down button below **Select Edit Mode**.
	- -The pop-up **Select Edit Mode** opens.

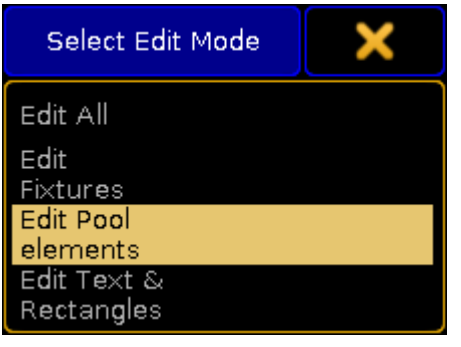

*Pop-up – Select Edit Mode*

### Title Buttons

Tap the button you would like to be displayed in the title bar of the layout view.

- Enabled buttons have a yellow check mark and are highlighted in yellow.
- Disabled buttons have a black background.

## Close the Options

After adjusting the options to your liking tap in the upper right corner of the dialog. The window **Layout Options** closes.

To close the layout view altogether, tap **Delete Window** 

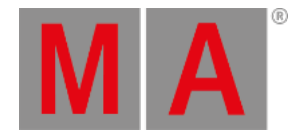

# 28. Worlds, Filters and Masks

The grandMA2 have three different functions that can help you work faster and more efficient.

They are called Worlds, Filters, and Masks.

[Worlds](#page-1277-0) are used to limit the access to fixtures and attributes.

[Filters](#page-1285-0) are used to filter attribute values when doing different actions.

[Masks](#page-1296-0) are used to hide fixtures and attributes from your views.

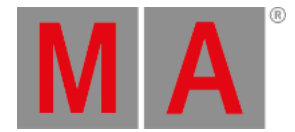

## 28.1. What are Worlds

<span id="page-1277-0"></span>Worlds are a functionality in the grandMA2 that allows you to limit what is possible to access and what is displayed in windows.

Worlds are [organized](#page-1019-0) in a World pool. Since it is a pool, it might be a good idea to read the Pools in General section.

It could look like this:

|       |      |      |              |                   | -<br>ь |
|-------|------|------|--------------|-------------------|--------|
| World | Full | LED. | Movers<br>-- | World 4<br>------ | æ      |

*World pool - pool style*

It can be changed to "Sheet Style" in the pool options. Then it could look like this:

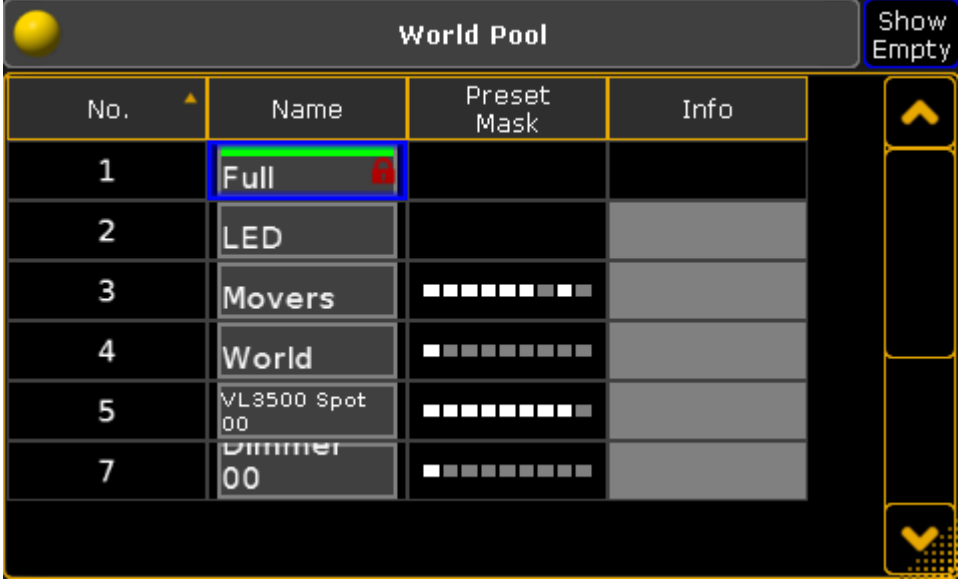

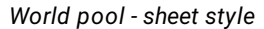

The first world in the pool is locked from the factory. It contains everything and is used when you do not want to exclude anything - it is called **Full**.

The world pool is shared among all users in the show, but each user can have different worlds selected.

You can select a different world by simply pressing the pool object. The green line indicates the selected world.

If a world, other than number one (Full), is selected, then there is a World Icon in the title bar of sheets and other windows that is affected by the world selection. The icon might also be in the Command Line Input - it depends on your Message Center settings.

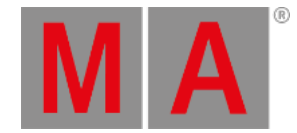

Worlds can contain a selection of fixtures and/or a selection of Attributes.

If a world only have some (not all) Attributes then the pool object will display the Preset Type [Marker](#page-275-0) at the bottom of the pool object.

Using different worlds can be a big help in multi user environment. It can be used to separate the lighting rig into different parts for different programmers.

Another good use is to be in a world without the attributes that is undesired to get programmed in sequences. This could be control channels to accidentally resets fixtures or turns off the lamps.

Selecting a world will hide fixtures, that are not a part of this world, in sheets and stage view/MA 3D. Attributes that are not in the world will not be visible in sheets.

It is important to know that you can only affect the fixtures and attributes in your selected world. This is valid for programming actions. Read more in the Use worlds when [programming](#page-1282-0) topic.

Playback actions (executors and sequences) are not directly affected by your selected world.

You can assign a world to an executor or a sequence - but it is not linked to the worlds your user has selected. Read more in the Apply worlds or filters to executors and [sequences](#page-1308-0) topic.

Worlds can be assigned to User Profiles. Then the users, with this User Profile, will be limited to only the assigned world and cannot select a different world. Read about it in the Create User [Profiles](#page-805-0) and Users topic.

Read the next page for more on how to Create [worlds](#page-1279-0).

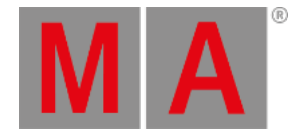

## 28.2. Create worlds

<span id="page-1279-0"></span>Worlds are created in the programmer, and stored in the World Pool.

Worlds may be thought of as matrix with rows (fixtures) and columns (attributes), and you may eliminate rows and/or columns.

The created world will contain the rows of the current selection, and the columns of any active attribute. If no attributes were active, all columns/attributes will be included in the created world.

Try this:

- 1. Select fixture 1 Thru 5 (or any 5 fixtures in your show).
- 2. Press Store followed by an empty world in the **World Pool**.
- 3. Tap the new world.

You will now only have programming access to fixture 1 thru 5, which is reflected by the Fixture Sheet [Window.](#page-954-0) You have access to all attributes.

Worlds do not contain any values, but you need to have active attribute values if you want to have the attribute information or filtering in the world.

Try this:

- 1. Tap world 1 (Full) in the Worlds Pool.
- 2. Select fixture 1 Thru 5 (or any 5 fixtures in your show).
- 3. Give the fixtures a dimmer value does not matter what value.
- 4. Press Store followed by an empty world in the World Pool.
- 5. Tap the new world.

Look in a Fixture Sheet. Here you can see that it is only allowed to select the five fixtures and it is only possible to control the dimmer values.

A world is updated simply by restoring the world. If this is done while you are in the world, then you need to select a different world, and then re-select the world you want, before you can see the changes.

As usual it is really a good idea to name the worlds as soon as they are created.

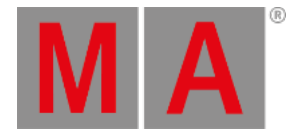

## 28.3. Auto create worlds

grandMA2 can automatically create worlds, based on the selections.

It is done from the Auto Create menu. It is found by pressing the Setup key and then tapping the Auto Create button under Show.

The menu could look like this:

| ×<br><b>Auto Create</b>                         |                     |        |           |        |                               |                       |                            |                   |           |                 |
|-------------------------------------------------|---------------------|--------|-----------|--------|-------------------------------|-----------------------|----------------------------|-------------------|-----------|-----------------|
|                                                 | World<br>Group      |        |           | Preset |                               | Additional<br>Presets | Create<br>Preset Reference | Channel<br>Pages  |           |                 |
| FixtureTypes                                    |                     |        |           |        | <b>Select Single Fixtures</b> |                       |                            |                   |           |                 |
| No.                                             | ShortName           |        | ShortManu |        | A                             | FixId                 | Chaid                      | <b>Name</b><br>^  |           |                 |
| 2                                               | Blinder             |        | Generic   |        |                               |                       |                            | Spot 1            | 4V        |                 |
| э                                               | Dim                 |        | Generic   |        |                               | 2                     |                            | Spot <sub>2</sub> | 4V        |                 |
| 4                                               | <b>VL3500S</b>      |        | VariLite  |        |                               | э                     |                            | Spot 3            | 4V        |                 |
| 5                                               | LEDRGB <sub>8</sub> |        | Generic   |        |                               | 4                     | 4                          | Spot 4            | 4V        |                 |
| 6                                               | <b>CC</b>           |        | <b>MA</b> |        |                               | 5                     | 5                          | Spot <sub>5</sub> | 4 VI      |                 |
| 7                                               | APr15SL             | Clay P |           |        |                               | 6                     | 6                          | Spot 6            | 4 VI      |                 |
|                                                 |                     |        |           |        |                               | 7                     |                            | Spot 7            | 4 VI      |                 |
|                                                 |                     |        |           |        |                               | 8                     | 8                          | Spot 8            | 4 V       |                 |
|                                                 |                     |        |           |        |                               | 9                     | 9                          | Spot <sub>9</sub> | 4V        | Start at World  |
|                                                 |                     |        |           |        | v                             | 10 <sub>1</sub>       | 10                         | Spot 10           | 4 VI      |                 |
|                                                 |                     |        |           |        |                               |                       |                            |                   |           | 5               |
| Always ask<br>Choose<br>for Name<br>FixtureType |                     |        |           |        |                               | Create                |                            |                   |           |                 |
|                                                 |                     |        |           |        |                               |                       |                            |                   | Overwrite | use<br>Earliest |

*Auto Create menu - World tab*

This menu has two different sides. The left one displays the Fixture Types or the Layers (depending on your settings - read below). The right side displays the content of the selection made on the left side.

There is a green input field where you can type the starting world - this is the worlds number where the created worlds will begin.

Everything, in the lists, that has a blue background is selected. Multiple selection is possible using the Ctrl key on a keyboard.

The idea is that worlds are created based on the Fixture Type or the Layers. The fixtures that is selected in each of the Fixture Types or Layers are the ones that will be in the worlds.

Auto created worlds contains the attributes relevant for the selected fixtures.

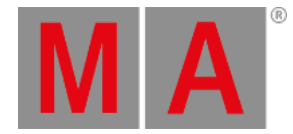

#### There are some buttons at the bottom of the window. The buttons are:

#### **Choose:**

This button has two different modes: **Fixture Type** and **Layer**. It chooses what the left side displays.

#### **Always ask for Name:**

When this is On (yellow text and background), you will get a name pop-up when you create worlds.

#### **Create:**

This will create worlds for each of the selected Fixture Types or Layers.

#### **Overwrite:**

This will allow for auto created worlds to overwrite existing worlds.

If this is off, and if there is a conflict, then a Auto Create Conflict pop-up [appears](#page-1035-0) - read about it in the Auto Create Groups topic.

#### **Use:**

This button have two modes. When it is **Earliest** the console will use the first free pool object. When it is **Latest** the console will use the first pool object after the last one used.

To cancel the auto creation, press the yellow X in the upper right corner.

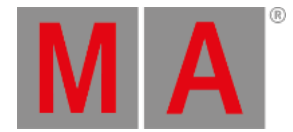

## 28.4. Use worlds when programming

### <span id="page-1282-0"></span>Worlds are a great tool when programming.

The point about the worlds is to apply a limitation to what fixtures and attributes you are affecting.

This can be very useful if you have a lot of different values in your programmer, but you only want to store some of the values. For instance if you want to store a color preset for some of your fixtures before storing all values in a cue.

Let us have a closer look at this example. Make sure you have a show with some different fixtures - you could load the "demo dimmer and more" show from the Demo shows.

Create a world for each of the different fixture types. Name the worlds: Spot, LED, Blinder, Par

This is the setup needed for all the following examples.

### Preset example

- 1. Make sure you are in the "Full" world.
- 2. Give your spots a dimmer value, a position value, and a color (do not use an existing color preset).
- 3. Give some of the other fixtures some colors and dimmer values.

This is our look on the stage that everyone is happy about. But you want to be a cool and organized programmer, so instead of just storing these values in the cue,you want to make color presets for the spots and use the preset in the cue.

4. Select your "Spots" world.

Notice that now you can only see your sports in the Fixture Sheet and in the Stage View. But a DMX Sheet will show you that you are still outputting all the other values as well.

- 5. Store a color preset.
- 6. If you do not use the "Keep activation" setting, then apply the preset, so you have preset link in your programmer.
- 7. Select the "Full" world

Now you are back to where you where. The output to the stage never changed! Entering a world do not change the output.

You can now store a cue that uses the color preset for the spots.

### Delete example

### Using the same setup as mentioned above.

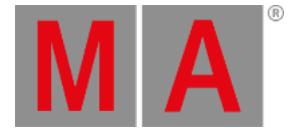

In the demo show there is a sequence called "Look". In this sequence there is something programmed for the Blinders.

The Look only contains one cue, but let us imagine that it was a bigger sequence and we wanted to remove the Blinders from this sequence.

- 1. Select the "Blinder" world
- 2. Delete the "Look" sequence Del Sequ 3 Please
- 3. Confirm the deletion in the pop-up
- 4. Select the "Full" world

You did not actually delete the entire Sequence 3 ("Look"). You only deleted the fixtures and attributes that you could control. The Blinders are no longer in the "Look" sequence.

## Unwanted attributes example

Most of the time it is not desired to program fixture control channel information in a cue list. It is not fun when a fixture suddenly turns off the lamp or resets because it accidentally was programmed in the cues.

Worlds can be used to avoid this.

- 1. Select all your fixtures.
- 2. Make sure you have some values in your programmer for all attributes except the Control preset type.
- 3. Store a new world.
- 4. Select this world.

Now the Control Preset Type disappeared from the Preset Control Bar above your encoders. And you cannot accidentally get those attributes in your programmer and store it somewhere.

### Multi User example

In bigger shows it can be very useful and efficient to have multiple programmers working in the same show file. Often each programmer will have responsibility to program a smaller section of all the lights.

To avoid interfering with each other it is a good idea to create worlds with the sections of the rig for each programmer and then the programmers can comfortably work with their fixtures and not be disturbed by each other.

They still share the executors, so there is not a complete separation.

There are many other situations where worlds can help you work better.

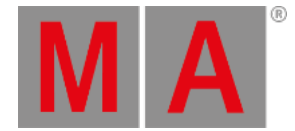

There are two predefined macros called "World is Full" and "World is Selection". The first one selects world number one ("Full"). The second one creates a world based on your current selection (world number 999) and enters this world. This can be a very nice tool if you want to do something where a worlds would be nice and you do not have one that matches. Each time you use "World is Selection" then world number 999 is overwritten.

If you use a different default world then number one then you might want to edit the "World is Full" macro to select the world you use (remember macros are shared among all Users).

Remember that the world you select only affects your programmer and what is displayed on some windows. Executors and already programmed elements are not affected by the worlds you have selected.

But you can assign a world to an executor or a sequence. Read more about that in the Apply worlds or filters to executors and [sequences](#page-1308-0) topic.

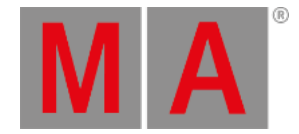

# 28.5. What are filters

<span id="page-1285-0"></span>The Filters are used to limit what can be stored, played back or retrieved using the "At" key.

Filters contain a selection of Attributes and data Layers (Value, Value Times and Effects). It does not contain any fixture information.

Filters are [organized](#page-1019-0) in a Filter pool. Since this is a pool it might be a good idea to read to Pools in General section.

The Filter Pool could look like this:

|               |      | 2                    | 3           |              | 5                  | ь                 |        |
|---------------|------|----------------------|-------------|--------------|--------------------|-------------------|--------|
| <b>Filter</b> | Αll  | Values w/o<br>Timing | Timing      | Effects only | Values +<br>Timing | w/o control<br>-- | Dimmer |
| 8             | 9    | 10                   | ш           | 12           | 13                 | 14                | 15     |
| Position      | Gobo | Color                | <b>Beam</b> | Focus.       | Control            | Shapers<br>---    |        |

*Filter pool - pool style*

It can be changed to "Sheet Style" in the pool options. Then it could look like this:

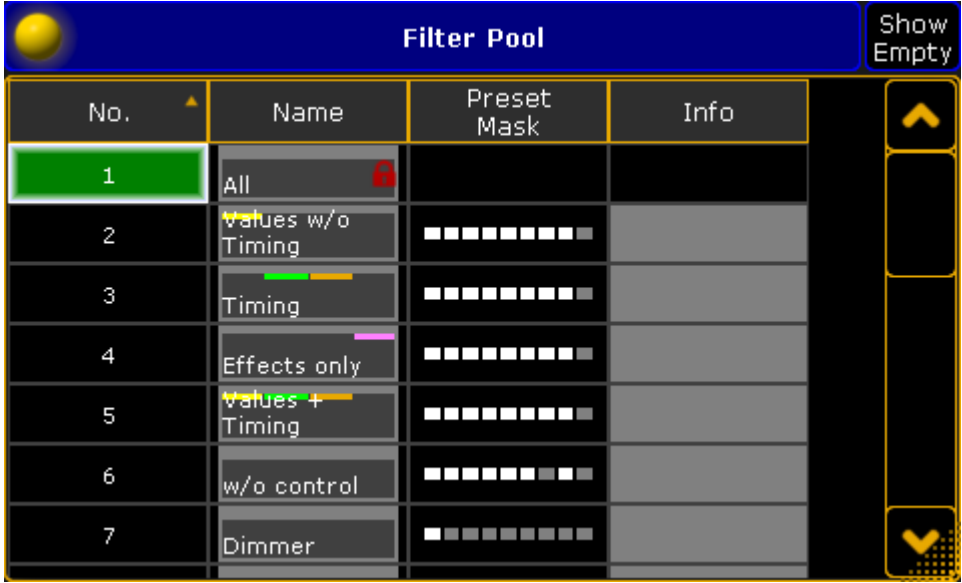

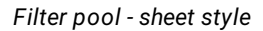

The filter pool is a global pool that is shared by all users.

Filters in the pool are used when you store values (Use filter when [storing](#page-1290-0) topic), make a circular copy, retrieve data using the At key (Use filter when grabbing values topic), or as a filter on Executors and [Sequences](#page-1308-0) (Apply worlds and filters to executors and sequences topic).

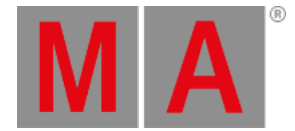

There is always one active filter. The first pool object is called "All" and it contains all attributes and layers. This means that it does not filter any data. It is also locked and cannot be edited.

A filter can be applied(called) and/or permanently selected. An applied filter have a green bar in the middle (behind the colored markers). A selected filter have a green background color in the name area (or number area in sheet style). You can select a different filter by pressing Select followed by the desired filter button. You can call a different filter temporarily by just pressing one of the filters.

A called filter overwrites the selected filter, but will only be used the next time an action is performed that uses the filter - then it will jump back to using the selected filter.

When a different filter than the "All" filter is selected, then the At key will flash and the filter icon is in the command line and Message Center (default setting).

For more information about the colors and markers please read the [System](#page-275-0) Colors topic.

The data Layer Markers are only visible if there is one or more being filtered. It will then display the allowed layers. If all layers are Off (filtered) then there is also no markers. This would block all value data from passing the filter!

## The Command Filter window

It is possible to create a window that displayed the filter settings. It's called **Command Filter** and can be found in the "Other" tab in the Create Basic Window pop-up.

It could look like this:

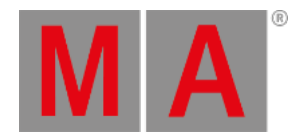

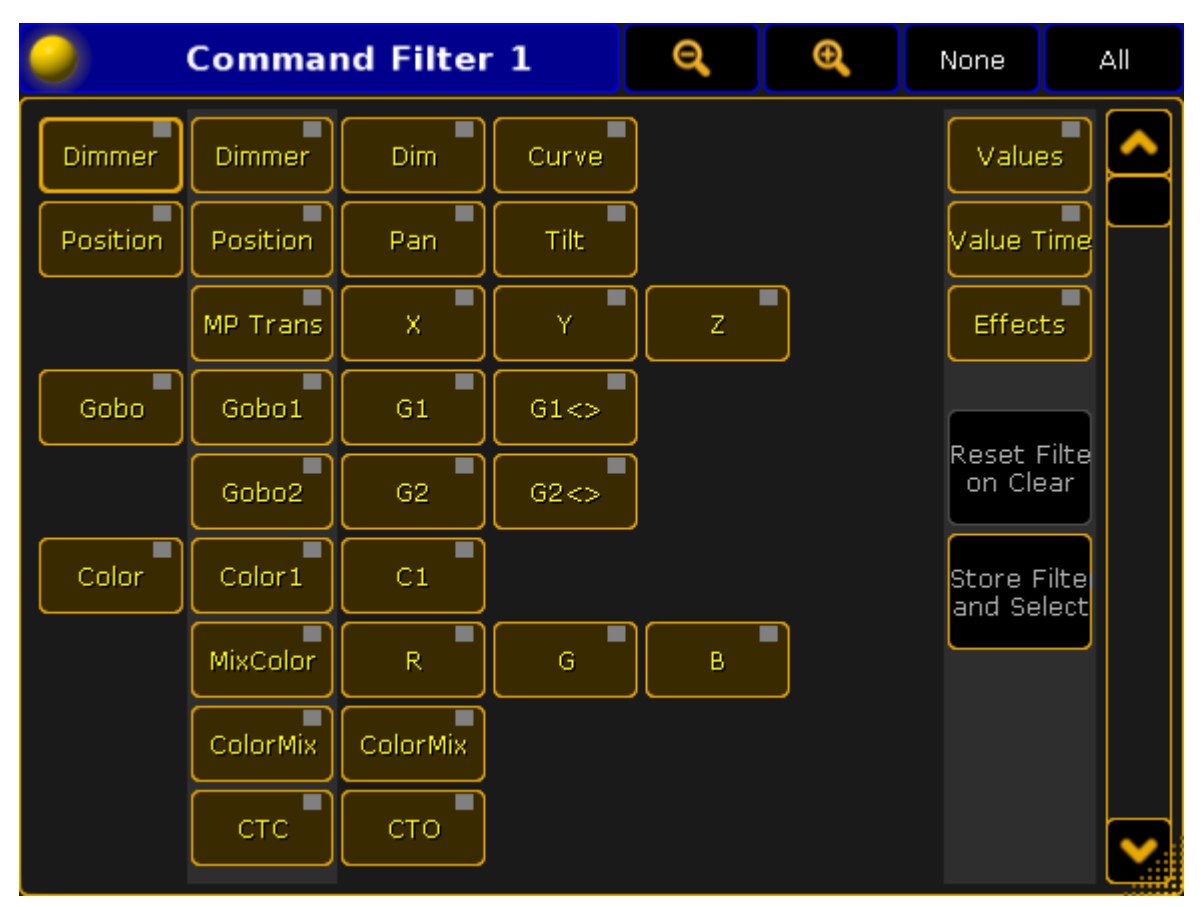

*Command Filter window*

The primary functions of this window is described in the [Create](#page-1288-0) filters topic.

This window will always show you the current filtering, and allow you to do temporary modifications.

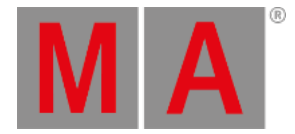

## 28.6. Create filters

<span id="page-1288-0"></span>There are two different ways to create filters in the filter pool. You can edit one of the pool objects. This will give you the Edit Filter pop-up. The other way is when making a temporary filter using the Store key or the At key,you have the option to store it as a new (first available) filter - read more about the [temporary](#page-1292-0) filters in the Use temporary filters topic.

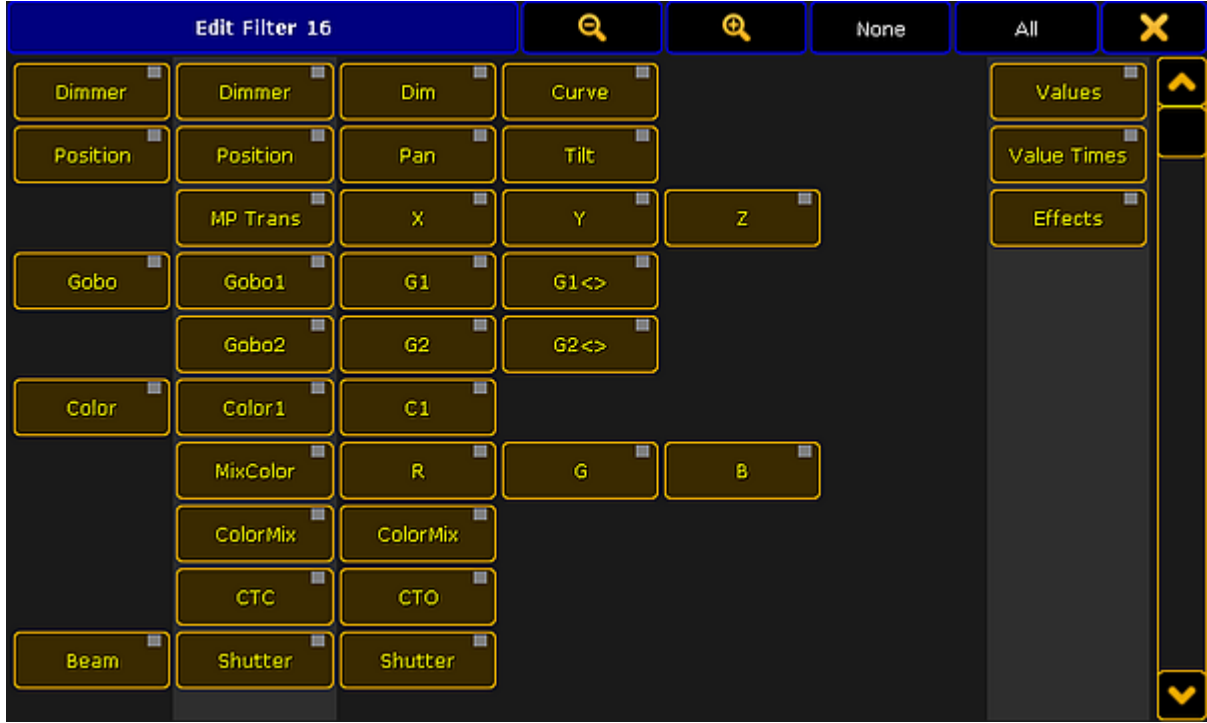

The Edit Filter pop-up could look like this:

#### *Edit Filter pop-up*

This pop-up is almost the same if you make temporary filters or if you are creating filters in the pool.

The idea about this pop-up is that you turn off the elements that you want the filter to block.

The attributes that have a yellow text are the ones that are selected and they will allow information to pass through the filter.

It is a little bit hard to see but there are some columns in this pop-up. The buttons on the left side is all the Preset Types in the system. The column of buttons on the right side of those are the Features in the system. The next (up to) four columns of buttons are all the Attributes in the system.

The elements in this list changes with your fixture setup.

On the right side you have three buttons to filter Value, Value Times and/or Effect data layers.

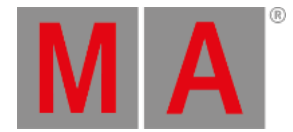

To learn more about Preset Type, Feature and Attribute, please read the What are [attributes,](#page-938-0) features and preset types topic.

To learn more about the data layers, please read the Layers in [Sheets](#page-985-0) topic.

### Title bar

In the title bar there are several buttons. The first two are for zooming in the window. This will decrease or increase the size of the buttons.

There are also two buttons that allow you to select None or All of the attributes.

The last button closes the pop-up.

### Selecting what to filter

When creating the filter you can turn off the elements you do not want passing through.

If you turn off an preset type then you actually turn off the features and the attributes in the preset type. But if you have turned off one element in a preset type then it shows that the preset type (and feature) is turned off.

### Example

In the "Demo Dimmer and More" demo show you have two attribute in the "Dimmer" Feature. They are "Dim" and "Curve".

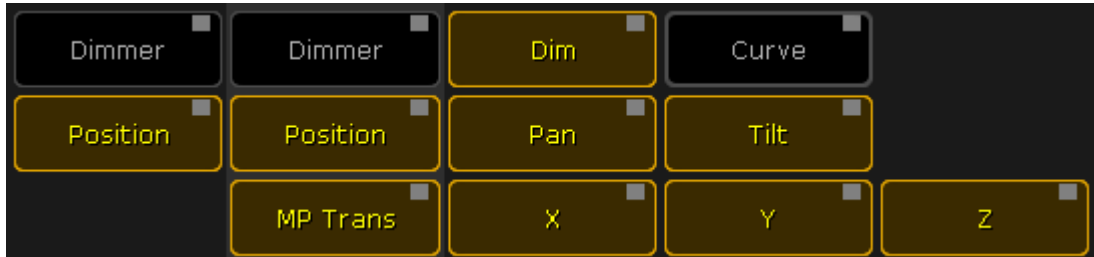

If you create a filter without "Curve" then the settings will look like this:

"Curve" is turned off this also turns off the indication in both "Dimmer" Preset Type and "Dimmer" Feature. The "Dim" attribute is still On and dimmer values will pass the filter.

Preset Type and Feature buttons are only On if all attributes inside them are On.

*Filter without "Curve" attribute*

<span id="page-1290-0"></span>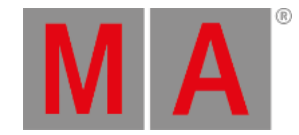

# 28.7. Use filters when you Store and use At

The active filter is used when you store values and data. It is also used when you use the At [command](#page-359-0).

If your active filter is the first one, called "All", then it does not filter any data and you do not notice the filter is there.

As mentioned in the What are [filters](#page-1285-0) topic, The filters can be selected and applied. The selected one is the one with the green background and the applied one is the one with a green line above the name.

### When Storing

When you store something, then the Applied filter is used and the Selected filter will become the Applied filter, ready for your next action.

When you do Store actions then both the Attributes and data Layer parts of the filters are used.

### Example

In the following example we are going to look at a practical situation where filters can help you work more efficient.

- 1. Use the "Demo Dimmer and more" demo show or a show with some fixtures and some filters.
- 2. If you do not have it, then create a filter that blocks the dimmer attributes but allows everything else including all Layers.
- 3. Make sure the Selected filter is the "All" filter.
- 4. Select a fixture and give it values on several attributes including Dimmer and maybe an effect.

So now we imagine that this is the look we want in a cue - it is going to be cue number 2.

We do not want to use the move in black function but we want the fixture to already be pre-positioned when we run cue number 2. So we are going to store all data except the dimmer in cue number 1 and then the dimmer value in cue number 2.

- 5. Tap the no-dimmer filter making it the Applied filter.
- 6. Press Store and then an empty executor button creating a new cue 1 in a new sequence and executor.

Now you have stored only the values the filter allow in cue number 1 (everything but dimmer). You still have the dimmer values active in your programmer, but the rest is stored. Also now the selected "All" filter is Applied filter.

- 7. Press Store and then the same executor button.
- 8. In the pop-up select Create Second Cue.

That was the second cue. Clear your programmer and try to run the cues.

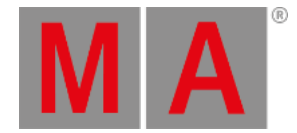

## When using the At command

When you use the At command to get values from one object to another, then the Applied filter is also used, and it jumps back to the Selected filter after use.

### Example

In the following example we are going to grab only the color values from one fixture and apply it to another.

- 1. Use the "Demo Dimmer and more" demo show or a show with some fixtures and some filters.
- 2. If you do not have it, then create a filter that only contains the color attributes and all layers.
- 3. Make sure the Selected filter is the "All" filter.
- 4. Select a fixture and give it values on several attributes including Dimmer, Position, and use the MixColor attributes to blend a new color.
- 5. Select a different fixture and give it another position and dimmer values.

Now we would like to grab the color values only from the first fixture. We do not want to grab the position and dimmer values from the fixture, only the color.

- 6. Tap the Color Only filter making it the Applied filter.
- 7. Press the At key.
- 8. Tap the first fixture on the screens (or use the keys Fixture [number] Please ).

Now both fixtures have the same color values.

Please also have a look at the Use [temporary](#page-1292-0) filters topic and the Apply worlds and filters to executors and [sequences](#page-1308-0) topic.

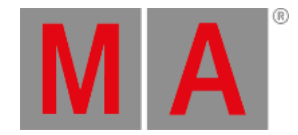

## 28.8. Use temporary filters

<span id="page-1292-0"></span>Besides the filter pool with the defined or prepared filters, you can also use temporary filters.

They are used in the same actions as the filters from the filter pool.

The following text describes how to open a temporary filter pop-up. But you can also have the [Command](#page-1288-0) Filter window on one of your screens and use this.

In the following text we are going to explore the temporary filters using the same examples as in the Use Filters when [programming](#page-1290-0) topic. If you have not read that, it is a strong suggestion to do that first.

### Temporary Store Filter

You can access the temporary Store filter by pressing the Store key. Now you got the Store [Encoder](#page-1093-0) Toolbar visible at the bottom of screen 2. In this toolbar you will find a button called Store Filter . Tapping this will open a filter editor pop-up. It works just as explained in the [Create](#page-1288-0) filters topic. There are two extra buttons on the right side of the pop-up. They are called "Reset Filter on Clear" and "Store Filter and Select".

#### **Reset Filter on Clear:**

Usually the filter will reset back to the selected filter when you do the (store) action, but if you want to keep the filter. then you can activate this button. Then it is only the Clear(All) command that will reset to the selected filter.

### **Store Filter and Select:**

Tapping this button will store the current filter settings as the next free available filter and you are prompted for a name. Also be aware that this new filter will be the Selected one. Not just the Applied filter.

### Example of the temporary store filter

The following example is the same as the one used in the Use filters when [programming](#page-1290-0) topic.

We are going to look at a practical situation where filters can help you work more efficient.

- 1. Use the "Demo Dimmer and more" demo show or a show with some fixtures.
- 2. Make sure the Selected filter is the "All" filter so nothing is filtered already.
- 3. Select a fixture and give it values on several attributes including Dimmer.

So now we imagine that this is the look we want in a cue - it is going to be cue number 2.

We do not want to use the move in black function but we want the fixture to already be pre-positioned when we run cue number 2. So we are going to store all data except the dimmer in cue number 1 and then the dimmer value in cue number 2.

- 4. Press Store and then the Store Filter button in the Encoder Toolbar.
- 5. Turn off the "Dim" attribute in the Store filter pop-up.
- 6. Press an empty executor button creating a new cue 1 in a new sequence and executor.

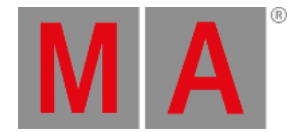

Now you have stored all values except the dimmer in cue number 1. You still have the dimmer values active in your programmer, the rest is stored. The temporary filter is now gone and noting is filtered anymore.

- 7. Press Store and then the same executor button.
- 8. In the pop-up select Create Second Cue.

That was the second cue. Clear your programmer and try to run the cues.

### Temporary At Filter

The temporary At filter works just like the filter used as if you had it in a Filter pool.

Keeping the At key pressed for about 1 second will open the filter pop-up.

This pop-up also have the two extra buttons described in the temporary store filter above.

And at the bottom you will find three extra buttons. They are color transform buttons. They are used to select how to transform the color if the source and destination fixtures do not have the same color attributes.

#### **MixColor:**

This will use the MixColor system. Depending on your settings it will also set an Open value in any color wheels.

#### **Color Wheel:**

This will use the nearest color on the color wheels. Depending on your settings it will also set an Open value to the MixColor system.

#### **MixColor + Col Wheel:**

This will use both the MixColor and the Color Wheels to create the best result.

#### Example

The following example is the same as the one used in the Use filters when [programming](#page-1290-0) topic.

In this example we are going to grab only the color values from one fixture and apply it to another.

- 1. Use the "Demo Dimmer and more" demo show or a show with some fixtures and some filters.
- 2. Make sure the Selected filter is the "All" filter.
- 3. Select a fixture and give it values on several attributes including Dimmer, Position, and use the MixColor attributes to blend a new color.
- 4. Select a different fixture and give it another position and dimmer values.

Now we would like to grab the color values only from the first fixture. We do not want to grab the position and dimmer values from the fixture, only the color.

#### 5. Press and hold the  $\overline{At}$  key until the filter pop-up appears.

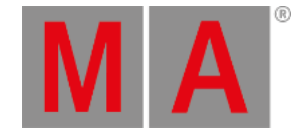

- 6. Tap the None button on the title bar so no attributes are selected.
- 7. Tap the **Color** preset type so it turns on. This will allow all color information to pass the filter.
- 8. Tap the first fixture on the screens (or use the keys Fixture [number] Please ).

Now both fixtures have the same color values.

## Temporary filtering using the If key

While storing or using the At command you can include an encapsulated condition. The condition can be almost anything and can include many different elements.

The condition is encapsulated using the If key. You can keep the key pressed if you are making a complex condition or press it shortly if it is a more simple condition.

The encapsulation is between the If [command](#page-497-0) and the EndIf [command.](#page-449-0) EndIf is available as a command using the If key after you have typed the first If command. Sometimes the software will automatically add the EndIf command.

The condition is usually made by pressing different elements on the screens, but it can just as well be written commands. The condition can be positive or negative. For example: If you want to only have position values then you can simply tap the **Position** button in the Preset Control Bar. If you want everything except the position values, then you can press the - key and then the Position button to get the following command: **If - PresetType "POSITION" EndIf** in the command line.

### Examples

The two examples used above can also be achieved using the If key.

- 1. Use the "Demo Dimmer and more" demo show or a show with some fixtures.
- 2. Make sure the Selected filter is the "All" filter so nothing is filtered already.
- 3. Select a fixture and give it values on several attributes including Dimmer.

So now we imagine that this is the look we want in a cue - it is going to be cue number 2.

We do not want to use the move in black function but we want the fixture to already be pre-positioned when we run cue number 2. So we are going to store all data except the dimmer in cue number 1 and then the dimmer value in cue number 2.

- 4. Press Store
- 5. Press If and then  $\overline{\phantom{a}}$ . Now the filtering is active and we have already selected that we want to exclude something.
- 6. We want to exclude the dimmer so now you can tap the **Dimmer** button in the Preset [Control](#page-243-0) Bar.
- 7. Finish the temporary filter by pressing the If key again. Now the command line should read: **Store If - PresetType "DIMMER" EndIf**.

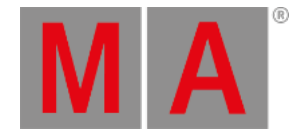

8. Press an empty executor button - creating a new cue 1 in a new sequence and executor.

Now you have stored all values except the dimmer in cue number 1. You still have the dimmer values active in your programmer, the rest is stored. The temporary filter is now gone and noting is filtered anymore.

- 9. Press Store and then the same executor button.
- 10. In the pop-up select Create Second Cue.

This was an example on how to use the If command to exclude an attribute - actually an entire preset type.

The next example is about allowing some attributes to pass the filter.

In this example we are going to grab only the color values from one fixture and apply it to another.

- 1. Use the "Demo Dimmer and more" demo show or a show with some fixtures and some filters.
- 2. Make sure the Selected filter is the "All" filter.
- 3. Select fixture 1 and give it values on several attributes including Dimmer, Position, and use the MixColor attributes to blend a new color.
- 4. Select a different fixture and give it another position and dimmer values.

Now we would like to grab the color values only from the first fixture. We do not want to grab the position and dimmer values from the fixture, only the color.

- 5. Press At Fixture 1 | If . Now you can select the filter you want to use.
- 6. We need all the color information so tap the **Color** button in the Preset Control Bar. The "EndIf" command is automatically added when a single thing is tapped after pressing the If key
- 7. Press the Please keys to execute the command.

Now both fixtures have the same color values.
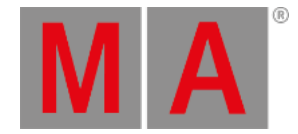

# 28.9. What are masks

<span id="page-1296-0"></span>Masks are a way to hide fixtures and attributes in some sheets and the Stage window.

Mask can be local to the window, but they can also be in the mask pool. Sheets and Stage can then listen to the selected mask in the pool and apply it to the sheet or stage window.

If you do not know about pools, then it is strongly suggested that you first read the Pools in [General](#page-1019-0) section.

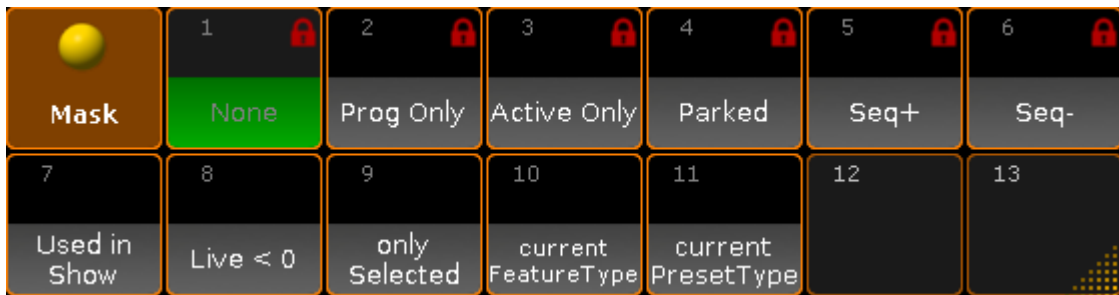

The Mask pool could look like this:

*Mask pool - pool style*

As with all pools, this can also be changed into Sheet style in the pool options. Then it could look like this:

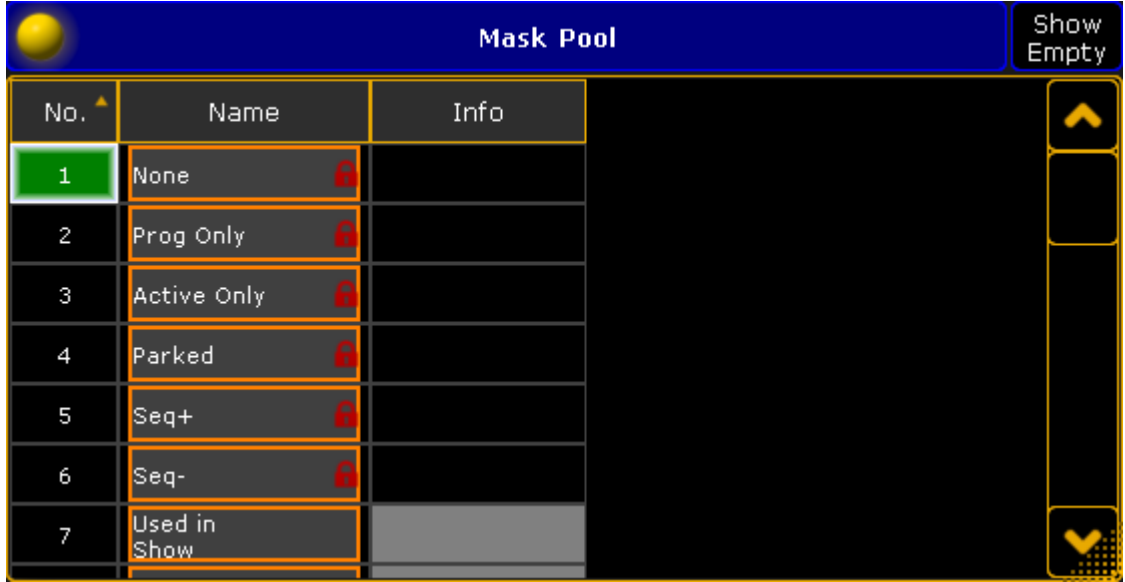

*Mask pool - sheet style*

The selected mask is the one with the green background. You can simple select a mask by tapping it in the pool or by using the Mask command followed by the number or name. See more in the Mask [Keyword](#page-547-0) topic.

Hiding fixtures and attributes in windows does not restrict your access to fixtures or attributes, it just hides it.

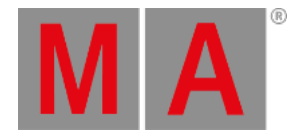

There are 6 predefined masks in the pool. The following is a short description of the masks:

**None:**

This does not hide anything.

- **Prog Only:** This hides everything that is not in your programmer.
- **Active Only:**

This hides everything that is not active values in your programmer.

**Parked:**

This will hide everything that does not have any parked values.

**Seq+:**

This mask will only show the fixtures and attributes that are stored in the selected sequences - including any default fixture values.

**Seq-:**

This mask will only show the fixtures and attributes that are stored in the selected sequences - but it will also hide any default fixture values stored.

Please read the [Create](#page-1298-0) [Masks](#page-1306-0) topic to learn how to create your own and the Use Masks in sheets topic to learn about using the masks in the sheets and Stage window.

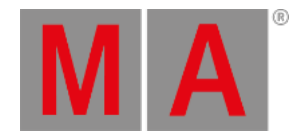

# 28.10.Create masks

<span id="page-1298-0"></span>You can create masks in the pool or in the individual windows. The workflow is the same.

If you do not know about the mask pool then please read the What are [masks](#page-1296-0) topic.

Press the Edit key followed by one of the Mask Pool objects to open the Mask Editor:

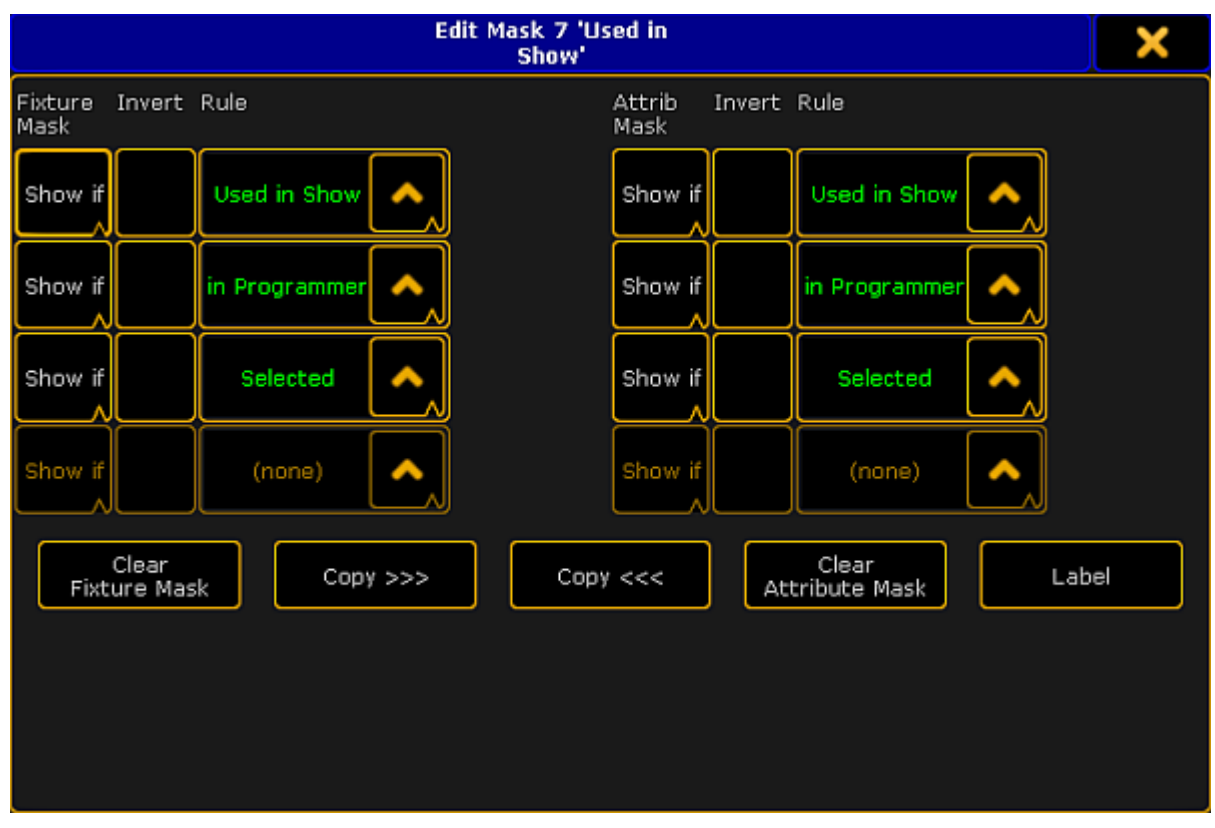

*Edit Mask pop-up*

The mask editor has two sections. The top part have the mask settings and the bottom part have buttons that allows you to work faster and do other things. The lower part changes a bit depending on from where you access the editor.

# The Mask section

The left side masks fixtures. The right side masks attributes.

Each side has four rows and up to four columns. Each row is a mask criterion. A mask can have up to four criteria. That means that in order for a fixture or attribute to be visible it needs to follow one of the four criteria or rules.

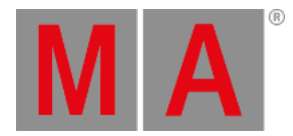

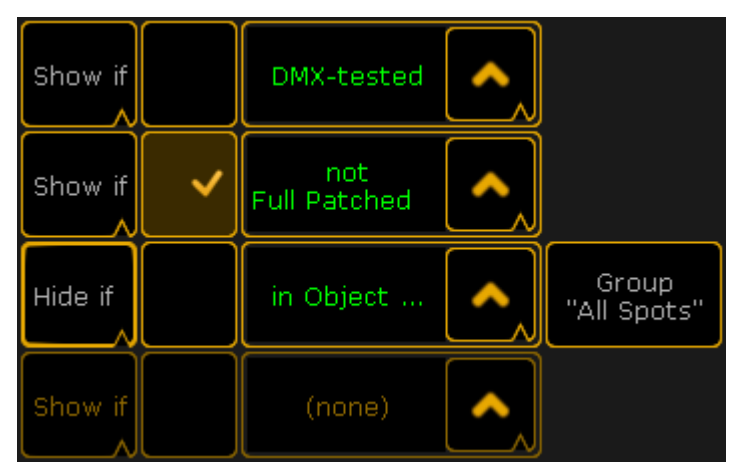

*Mask rules*

The left most column is used to decide if the row shows or hides the fixtures or attribute, depending on the rule in the third column.

The next column is used to invert the rule in the third column.

The third column is the rule column. Tapping the up arrow gives you a small select pop-up that allows you to choose the rule. The different options are almost the same for the fixture side and the attribute side:

### **(none) - both:**

The row doesn't contain any mask criterion.

#### **Active - both:**

Displays fixtures and attributes that will be stored.

#### **In Programmer - both:**

Displays fixtures and attributes that are in the programmer.

### **Parked - both:**

Displays parked fixtures and Attributes.

# **Used in Sel. Sequ (Selected Sequence) - both:**

Displays the fixtures and attributes that are stored in the selected sequence.

#### **Used in Show - both:**

Displays all fixtures or attributes stored in cues, selective Effects, or selective Presets.

**Selected - both:**

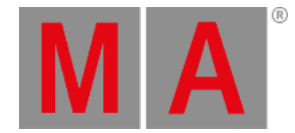

### Displays all (attributes of) selected fixtures.

#### **DMX-tested - both:**

Display all fixtures with attributes that currently have values in the DMX tester. And on the attribute mask it displays all the attributes that have values in the DMX tester.

#### **Fade/Delay - both:**

This will display all the fixtures and attributes with individual fade or delay timing in currently active cues or is active in the programmer.

## **Effect - both:**

Displays all fixtures and attributes currently using effect parameters at the output.

#### **In Object... - both:**

This will give you the fourth column. Here you will get a button that opens the **Select Object pop-up**. Here you can select a specific Group, Effect, Preset, Sequence or World as your object. This will then display all fixtures or attributes currently using the defined object.

The pop-up could look like this:

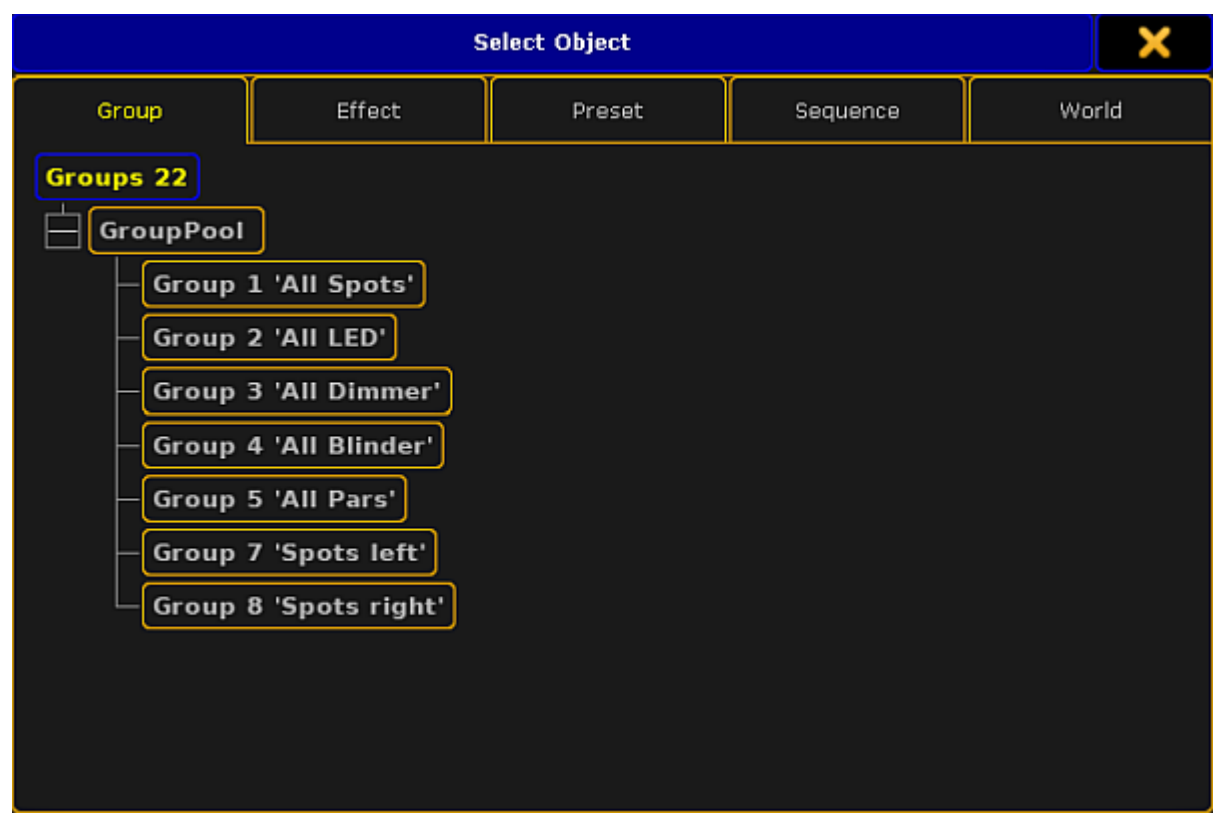

#### *Select Object pop-up*

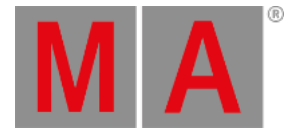

In this pop-up there are five different tabs with the different object types you can select. In each tab you will find the different object that exists in your show.

### **Look - both:**

This can be used to display fixtures and attributes that will be affected by the same options as when using the Look options when storing.

Applying this filter to the fixture side means:

- Show all fixtures with dimmer attributes.
- Show all fixtures without dimmer attributes but other active programmer content.
- Hide all fixtures without dimmer and no programmer content.

For the attribute side this means:

- Show all dimmer attributes.
- Show all attributes of fixtures with dimmer values above zero.

#### **Live - fixture side:**

Displays the fixtures with a dimmer value above 0% or with a stored 0% value in the current cue.

#### **In Saved Selection - fixture side:**

This will give you a new button in the fourth column called "Take Selection". Pressing this will store the current selection of fixtures. If none is selected, then the sheets will be empty!

## **Moved - fixture side:**

This will display all the fixtures that have stored changing (blocked) non dimmer values active at the output.

#### **Full Patched - fixture side:**

Displays fixtures that are fully patched. They need to be patched in all DMX breaks to be fully patched.

#### **Virtual Fixtures - fixture side:**

This will give you a button in the fourth column. Tapping this button allows you to make a selection of which type of fixture you want to see. The Select Virtual Fixture Types pop-up could look like this:

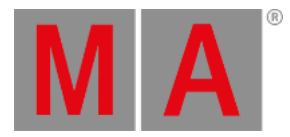

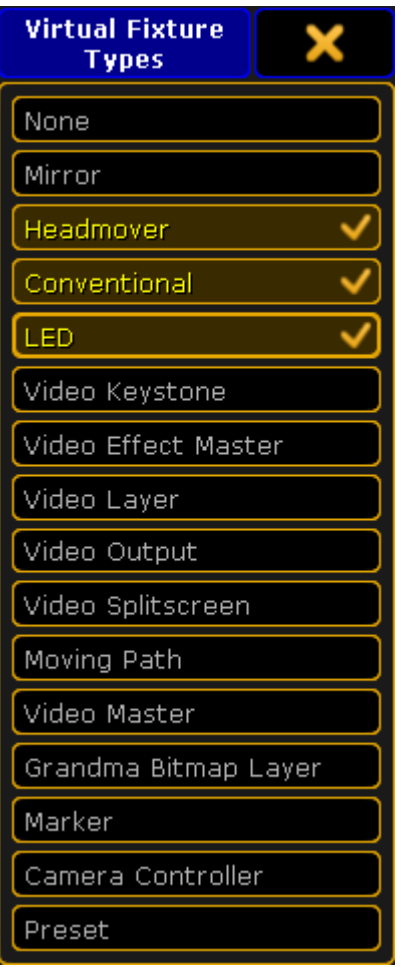

*Select Virtual Fixture Types pop-up*

These are not exactly a question of the imported fixture types in your show file. It has to do with what class of fixture they are. This is defined in each of the fixture profiles. The list have all the possible fixture classes in the console. You can select multiple classes in this pop-up. When you are happy with your selection, then you close the pop-up by tapping the "X" in the upper right corner.

## **No Parameter - fixture side:**

This will display the fixtures that have the "No Parameter" option in the [EditSetup.](#page-875-0) This can be useful when you have fixtures that are only controlled by the MA VPU (=video processing unit) through the console, and you want to see what they do.

#### **RDM Notification - fixture side:**

This will display fixtures with active RDM notifications. Selecting this will give you a new button in the fourth column. Tapping this will open the **Select RDM Display Mask pop-up**. It looks like this:

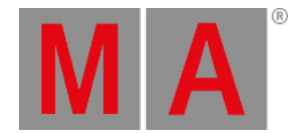

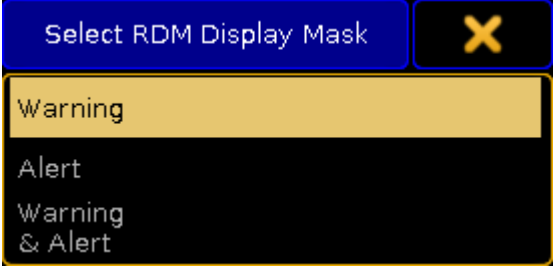

*Select RDM Display Mask pop-up*

Here are three options. **Warning**, **Alert**, and **Warning & Alert**. Select the notification level you want in the pop-up. The select option is now displayed in the button in the fourth column.

## **At NonDefault - attribute side:**

Displays all attributes that currently have other than default values.

## **Of Current PresetType - attribute side:**

Displays the currently selected PresetType - for example Color.

## **Of Current FeatureType - attribute side:**

Displays the currently selected Feature - for example ColorMix.

#### **In Saved Attributes - attribute side:**

Gives you a new button in the fourth column called "Define Mask". This will open a pop-up where you can selected one or more of the attributes in the show. The pop-up is just like the attribute part of the Edit Filter popup. Read more about this in the [Create](#page-1288-0) filters Topic.

# The Lower part

The lover part changes a little depending on how you get the mask editor. The different ways to get to the editor is discussed in the Use [masks](#page-1306-0) in sheets topic.

There are four buttons that are almost always visible:

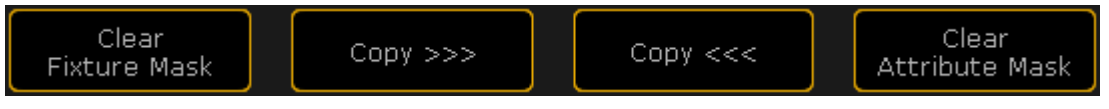

*Four buttons from the Mask Editor pop-up*

The two "Clear" buttons will clear all the criterions in each of they own sides. The two "Copy" buttons are used to copy the criterions from one side to the other. The arrows in the buttons shows the direction it will be copied. Only common rules can be copied.

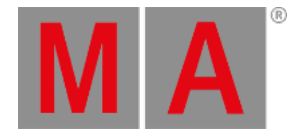

### The other buttons that can be in the lower part is:

#### **Label:**

Tapping this allows you to label the mask. This button is only an option when you edit a mask from the mask pool.

#### **Save to:**

This button is available when you edit a mask from a sheet. This allows you to save the current criterions as a new mask in the pool. Tapping this open a **Select Mask pop-up**. It lists all the unlocked pool objects in the mask pool. It could look like this:

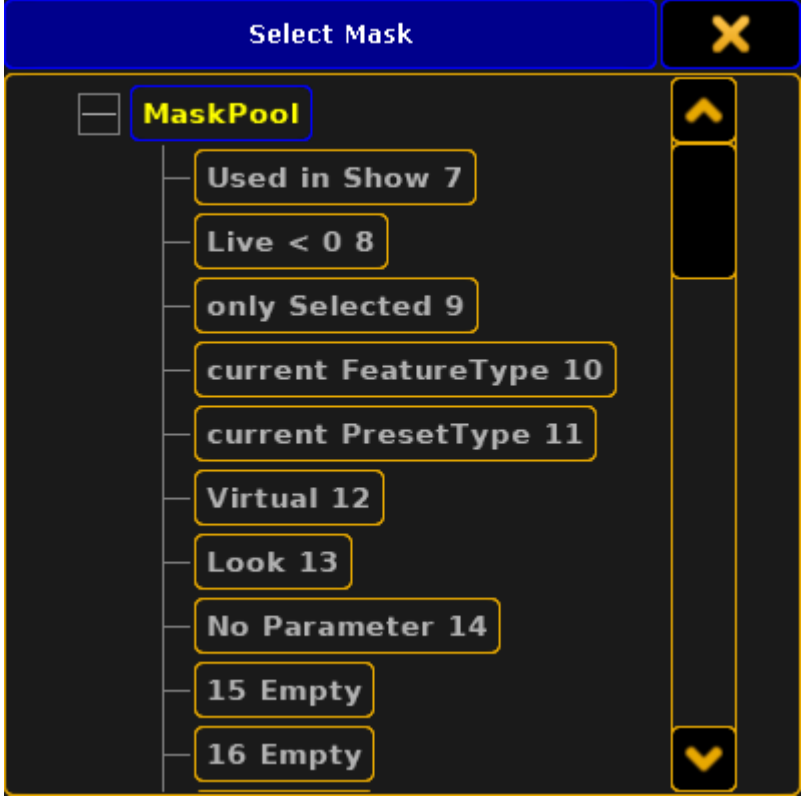

*Small Select Mask pop-up*

# **Load From:**

This button is available when you edit a mask from a sheet. This allows you to load a set of mask criterions from the mask pool. Tapping this also opens a Select Mask pop-up - except this lists all the available masks.

#### **Save Always:**

This button is only available if you have loaded a mask from the pool. This check box allows you to automatically save any changes you make back to the mask loaded from the pool.

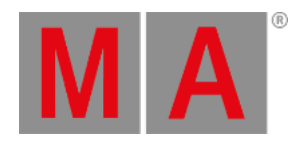

#### **Save:**

This button is only available if you have loaded a mask from the pool. This allows you to save the current criterions back to the loaded mask - if you have not activated "Save Always".

Please read the Use Masks in [Sheets](#page-1306-0) topic to learn more about how it use the masks in the different sheets and windows.

<span id="page-1306-0"></span>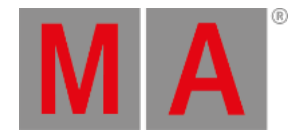

# 28.11.Use masks in the sheets and windows

If you come to this page without any knowledge about Masks then please read the What are [masks](#page-1296-0) topic and the Create [masks](#page-1298-0) topic.

# Where can Masks be used

Mask can be used in the following sheets and windows:

- [Channel](#page-950-0) Sheet
- [Fixture](#page-954-0) Sheet
- [Sequence](#page-1111-0) Content Sheet
- [Sequence](#page-1111-0) Tracking Sheet
- **Stage View [window](#page-917-0)**

All of these windows can have a local mask that only works for that view or they can follow the mask pool. A local mask only works in that version of the window. This means that you can have two fixture sheets but only one of them have a mask.

# Window options

Turning off or on the mask settings are gone from the windows options. They are opened by tapping the yellow ball in the upper right corner.

The options have three tabs that are interesting regarding masks. The first one is called **LayerMask** the second one is called **Title Buttons** and the last one is **Mask (Local)**.

The Layer [Mask](#page-963-0) topic describes the options that are relevant for the mask function. This is where you can turn On or Off mask functions.

The Title [Button](#page-976-0) topic describes how you enable the buttons that gives fast access to turning On or Of the mask function.

The Mask [\(Local\)](#page-984-0) tab is where you can create a local mask. The Create [Masks](#page-1298-0) topic has the actual description about creating the mask.

# Assigning a mask on the fly

You do not need to go through the process of entering the options if you want to use a mask from the pool in one of the five windows mentioned above. Simply press the Assign Key and then the mask you want to assign and finally the title bar of window where you want to use the mask.

For example if you want to assign the **Programmer Only** mask to a **Channel Sheet**, then do the following:

1. Have both the Mask Pool and the Channel Sheet visible.

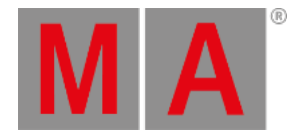

- 2. Press Assign
- 3. Tap the Prog Only mask
- 4. Tap the title bar of the Channel Sheet.

This can of cause be done using [command](#page-547-0) line input (using the Mask command) or better yet a combination of command line input and touching the Channel Sheet.

Same example:

- 1. Type **assign mask 2** The Programmer Only mask is locked as mask number 2.
- 2. Tap the title bar of the Channel Sheet.

How you want to set up your sheets are completely up to you and it is often also a question about what kind of a show you are doing. This means that there is no one preferred solution or one way that most programmers or operators set up their views. It is completely user definable and up to your own preferences.

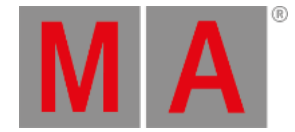

# 28.12.Apply worlds or filters to executors and sequences

#### Worlds and filters can be assigned to Executors or Sequences.

If you have come to this page without [knowing](#page-1277-0) about worlds and filters, then you should read the What are Worlds topic and What are [Filters](#page-1285-0) topic.

# Playback Filter

Assigning a world or filter to an executor will use the world or filter when the executor is running the sequence.

For example a sequence might have stored colors and dimmer values. But if you assign a filter that does not allows color information to pass to the executor with the sequence then it will not execute the color information but only the dimmer information. It does not remove the color information from the sequence.

This is called a **Playback Filter**. Playback filters only works by attributes not by layers (Value, Value Times and Effects).

For Worlds this means that if you have applied a world that only contains the Effect layers, then everything is still played back. But a world that only have Fixture 1, then only the values for Fixture 1 will be played back.

For Filters it means that applying a filter that only contains the timing layers will still play back everything. Using Filters allows you to filter what attributes are played back from the executor.

## Input Filter

Assigning a world or filter to a sequence will use that world or filter when you add (store or update) values to the sequence.

For example a sequence might have a world assigned that only contains some fixtures. In your programmer you have values for those fixtures but also other fixtures. If you store a new cue in the sequence then you will only store the values for the fixtures in the assigned world.

This is called an **Input Filter**.

Since the Input Filter is applied to the sequence then it is also applied at all the executors that uses this sequence.

# Assigning Worlds and Filters

You can assign the world or filter using the Assign key (read more below) or by opening the assign menu of a relevant executor.

You can open the Assign menu by pressing Assign followed by any key on the relevant executor. Now make sure you have selected the Options button on the right side of the menu. It could look like this:

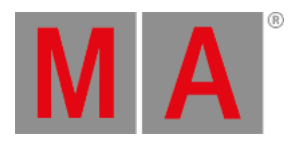

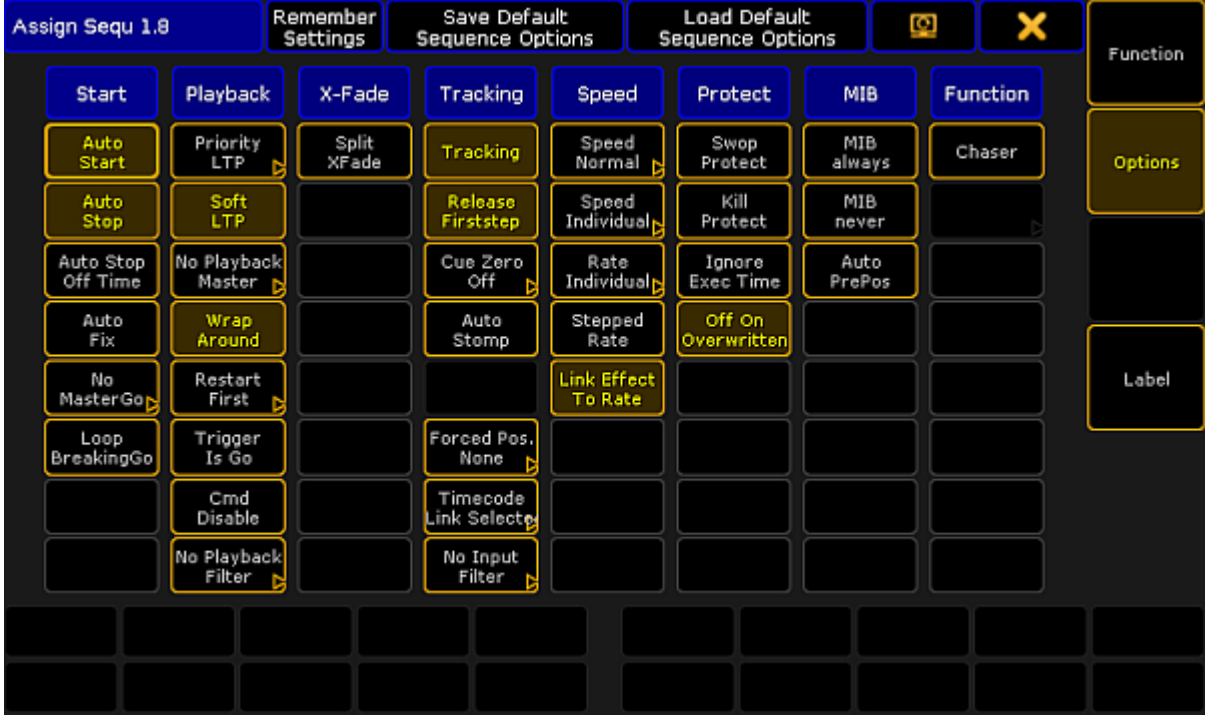

*Assign Menu - Options*

This menu contains a lot of settings and options. The two we are interest in are the two bottom buttons in the Playback column and the Tracking Column.

Tapping one of these will open a **Select Playback Filter pop-up** or **Select Input Filter pop-up** - respectively. It could look like this:

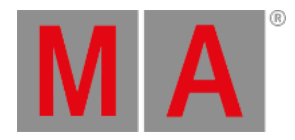

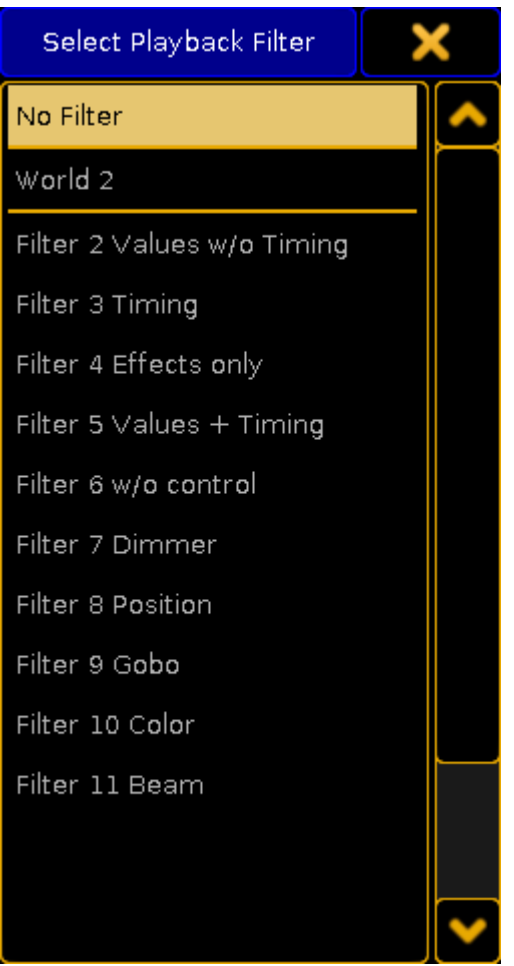

*Select Playback Filter pop-up*

This will list all the Worlds and Filters in your show file. At the top is also the "No Filter" option - this allows you to remove a playback or input filter.

When you have set up your filters to your linking, then you can close the assign menu.

You can also assign the filters directly using the Assing key.

# Playback Filter:

- 1. Have the World or Filter pool visible.
- 2. Press the Assign key.
- 3. Tap the World or Filter you want to assign.
- 4. Press an executor button on the executor where you want to assign the world or filter.

# Input Filter:

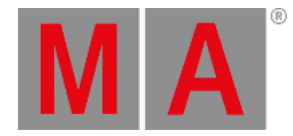

- 1. Have the World or Filter pool visible.
- 2. Have the Sequence pool visible
- 3. Press the Assign key.
- 4. Tap the World or Filter you want to assign.
- 5. Tap the sequence you want to use the world or filter.

You can of coarse also use the command line: **Assign Filter 7 Sequence 8**

You can see in the mini executor if one or both of the filters are applied. It is a marking of ether the executor number (Playback Filter) or sequence number (Input Filter).

Read more in the [Sequence](#page-1128-0) mini executor topic.

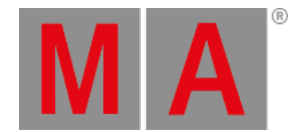

# 29. MAtricks

<span id="page-1312-0"></span>MAtricks are used to modify the order of your selection.

The keys Next and Previous are the two basic MAtricks.

The following explains the order of the selection using Next and Previous :

1. Select fixtures 1 to 10 in the fixture or channel sheet.

For more information on how to open and use the fixture or channel sheet see [Fixture](#page-954-0) sheet or [Channel](#page-950-0) sheet.

To do so, use the command line:

[Channel]> Fixture 1 Thru 10

-or-

Press the following keys on the console:

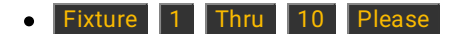

The fixtures are now selected.

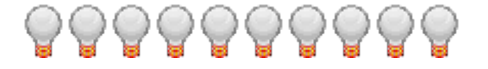

2. Press Highlt and the fixtures go on.

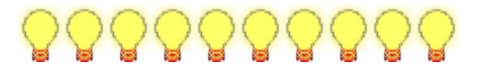

- 3. To select fixtures one after the other, press Next
- 4. Pressing Next in succession, selects the adjacent fixture.

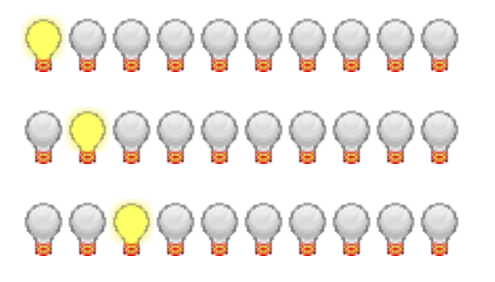

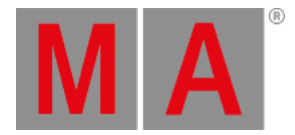

5. To select the previous fixture, press Prev

Pressing Prev in succession selects the fixtures in the opposite direction.

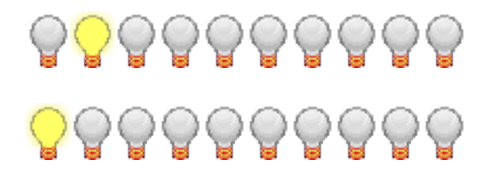

6. To temporarily disable the MAtricks, press Set.

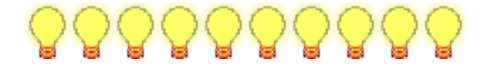

The fixture are selected and go back on.

7. To temporarily enable MAtricks, press Set once more.

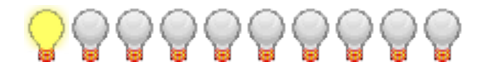

Reselects the last MAtricks selection.

8. To reselect all fixtures, press simultaneously Prev + Next.

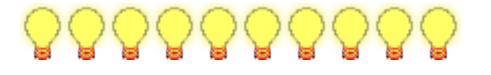

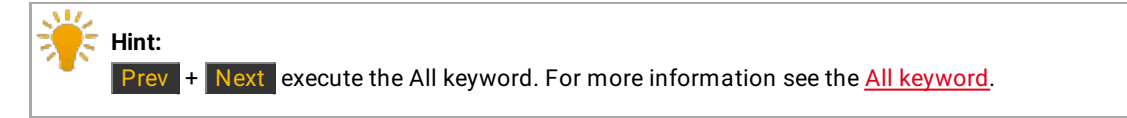

9. To begin the selection from the start, press Next.

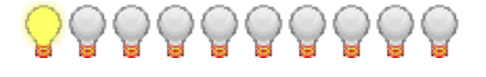

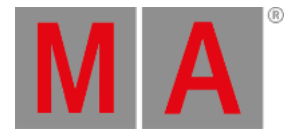

# 29.1. MAtricks Toolbar

<span id="page-1314-0"></span>Use the MAtricks toolbar to control the MAtricks.

#### **Requirement:**

- Activate MAtricks in the toolbar.
	- 1. Select the fixtures or channels you would like to apply the MAtricks to.
	- 2. Open the encoder bar. For more information see [Encoder](#page-246-0) toolbar.
		- For information on how to open the encoder bar via the **Create Basic Window** see [Encoder](#page-242-0) bar.
	- 3. To enable MAtricks, press the Set key.

For more information on the Set key see [Set.](#page-192-0) -or-

-Tap an object in the MAtricks pool.

For more information see [MAtricks](#page-1320-0) pool.

-or-

-Tap MAtricks in the encoder toolbar and the MAtricks toolbar opens.

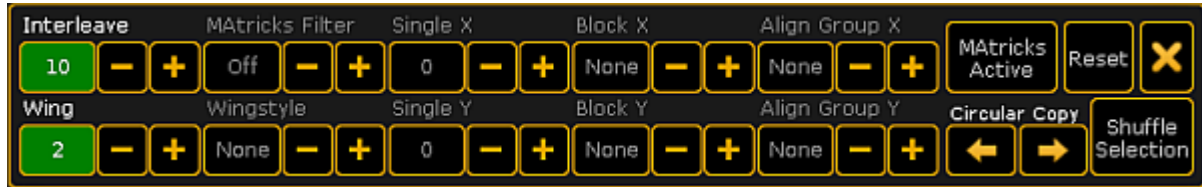

*Open the MAtricks toolbar*

#### -Tap MAtricks Active

-MAtricks Active turns green. This indicates that MAtricks have been activated.

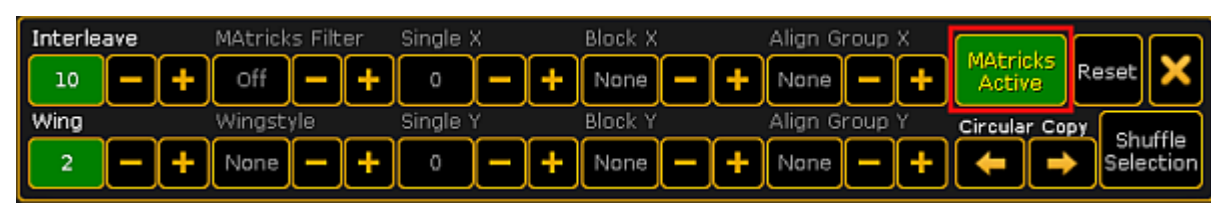

*Activate MAtricks*

- 4. To adjust the settings, tap the button displayed on the left of the sign. -Depending on the setting, a calculator opens or a pop-up appears. -Enter or select a value.
- 5. If you have adjusted the settings, the corresponding button turns green and the settings are instantly applied.

#### **Important:**

Only settings with a green background can be saved in the MAtricks pool.

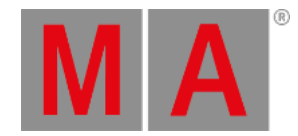

- 6. Store the settings you have just made in the MAtricks toolbar: -Press Store and tap an empty object in the MAtricks pool. For more information on the MAtricks pool see [MAtricks](#page-1320-0) pool.
- 7. Close the MAtricks toolbar:

Tap  $\blacktriangleright$  in the upper right corner of the toolbar.

# MAtricks Settings

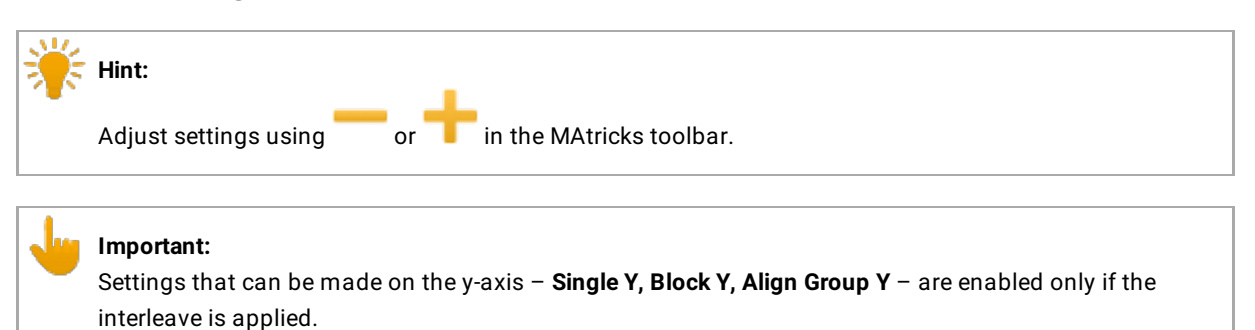

#### **Interleave:**

Sets the interval.

- 1. To increase the interval of the MAtricks, press and hold Set and press Next.
- 2. To decrease the interval of the MAtricks, press and hold Set and press Prev

#### **MAtricks Filter:**

Sets the filters Off, OddID, EvenID.

Off: No filter. OddID: Selects fixtures with an odd number.

EvenID: Selects fixtures with an even number.

1. To set a filter, tap MAtricks Filter and the **pop-up Select Input** opens.

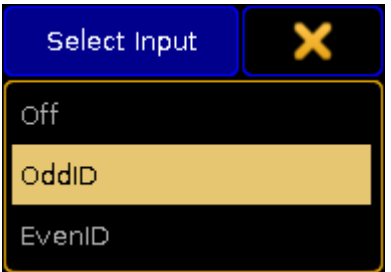

*Select filter*

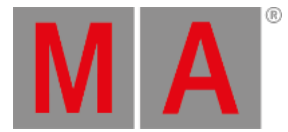

2. Tap to select the filter.

#### **Single X:**

Selects the MAtricks in the vertical order.

• To move through the selection, use Prev or Next.

#### **Single Y:**

Selects the MAtricks in the horizontal order.

• To move through the selection, press and hold MA and press Prev or Next.

#### **Block X:**

Creates blocks in the vertical order.

#### **Block Y:**

Creates blocks in the horizontal order.

• To move through the selection of Block X or Block Y, press and hold MA and Set and simultaneously press **Prev** or Next

### **Align Group X:**

Aligns groups of the selection in the vertical order – for example creating a fan.

#### **Align Group Y:**

Aligns groups of the selection in the horizontal order – creating a fan.

#### Example:

Align selection in four groups.

- 1. Set the **Align Group X** to 4.
- 2. Type into the command line:

[Channel]> At 10 Thru 100

This command created a fan function culminating in every fourth fixture.

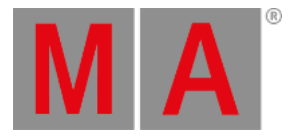

| 101 102 202 103 105 106 107 202 109 109                                              |  |                                 |  |  |  |
|--------------------------------------------------------------------------------------|--|---------------------------------|--|--|--|
|                                                                                      |  |                                 |  |  |  |
| <mark>. 121 . 122 . 123 . 124 . 125 . 126 . 127 . 128</mark> . 129 . 130 .           |  |                                 |  |  |  |
| <mark>. 181. 182. 133. 134. 185. 186. 137. 138. 139. 140</mark>                      |  |                                 |  |  |  |
| <mark>. 141. . 142. . 143. . 144. . 145. . 146. . 147. . 148. . 149. . 150.</mark> . |  |                                 |  |  |  |
| 151   152   153   154   155   156   157   158   159   140                            |  |                                 |  |  |  |
| 161   162   163   164   165   166   167   168   169   170                            |  |                                 |  |  |  |
| $171 - 172$                                                                          |  | 173 174 175 176 177 178 179 180 |  |  |  |
| 181 182 183 184 185 186 187 188 189 190 1                                            |  |                                 |  |  |  |
| 1991 1992 1993 1944 1955 1966 1977 1988 1999 2000                                    |  |                                 |  |  |  |

*Set the fan function using LEDs displayed in the Layout View*

## **Wing:**

Creates wings in the selection.

• To move through the selection, press Prev or Next.

## **Wingstyle:**

Sets the following styles –

None: No style.

Pan: The wing affects fixtures with pan values.

Tilt: The wing affects fixtures with tilt values.

PanTilt: The wing affects fixtures with pan and tilt values.

- X: The wing affects fixtures with X values.
- Y: The wing affects fixtures with Y values.
- Z: The wing affects fixtures with Z values.

XY: The wing affects fixtures with X and Y values.

1. To set a wing style, tap Wingstyle and the **pop-up Select Input** opens.

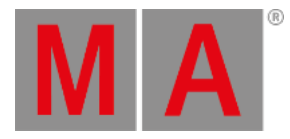

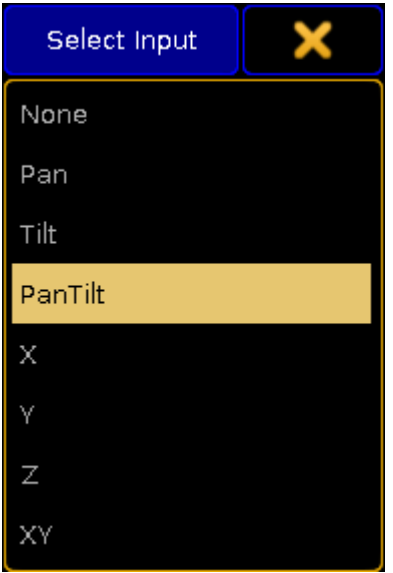

*Select wing style*

2. Tap to select a wing style.

#### **Reset:**

Resets the MAtricks settings.

• To reset the MAtricks, tap Reset.

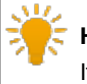

**Hint:**

It is also possible to reset the MAtricks using the [ClearAll](#page-391-0) or the [MAtricksReset](#page-555-0) keyword.

#### **Circular Copy:**

Copies values in a circular manner in the MAtricks. For more information see [CircularCopy](#page-388-0) keyword.

- To move through the selection downward, tap the arrow pointing to the right.
- To move through the selection upward, tap the arrow pointing to the left.

#### **Shuffle Selection:**

Applies the function Shuffle to the selection in the MAtricks. For more information see [ShuffleSelection](#page-691-0) keyword.

• To apply this function, tap Shuffle Selection.

# **Hint:**

Settings stored in the MAtricks pool can be assigned to the User keys. For more [information](#page-211-0) see User 1 key and [User](#page-212-0) 2 key.

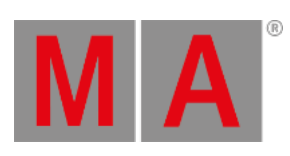

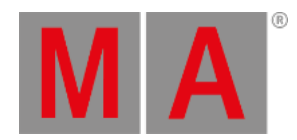

# 29.2. MAtricks Pool

Manage the MAtricks of your show in the MAtricks pool.

<span id="page-1320-0"></span>1. Open the MAtricks pool:

-Tap Pools in **Create Basic Window**. For more [information](#page-308-0) on how to open a basic window see Manage windows.

-Tap MAtricks and the Matricks pool opens.

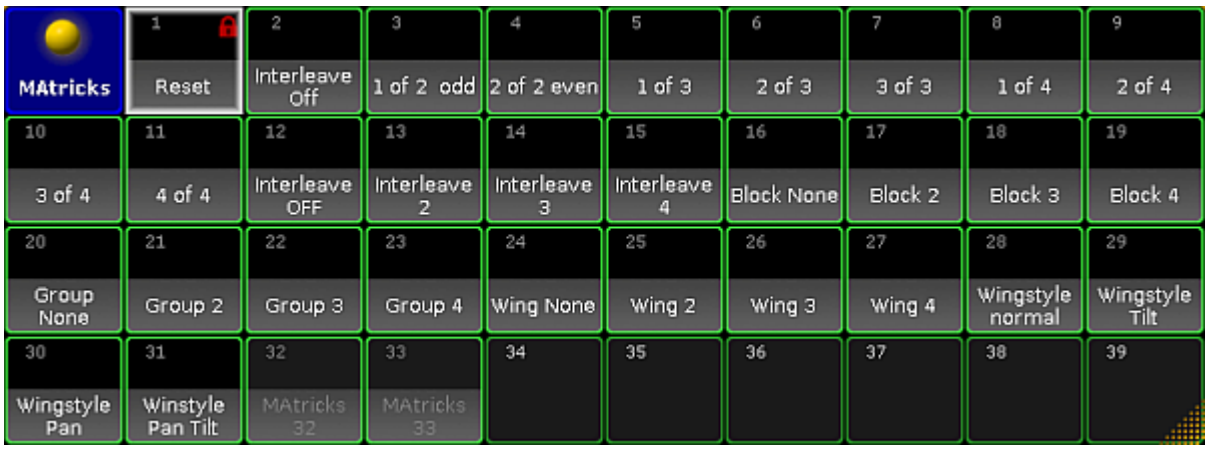

*Open the MAtricks pool*

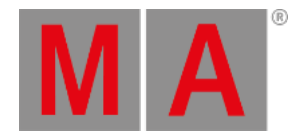

# 2. Create new MAtricks:

-Press Edit and tap an empty pool object in the MAtricks pool. -The window **Edit MAtricks** opens.

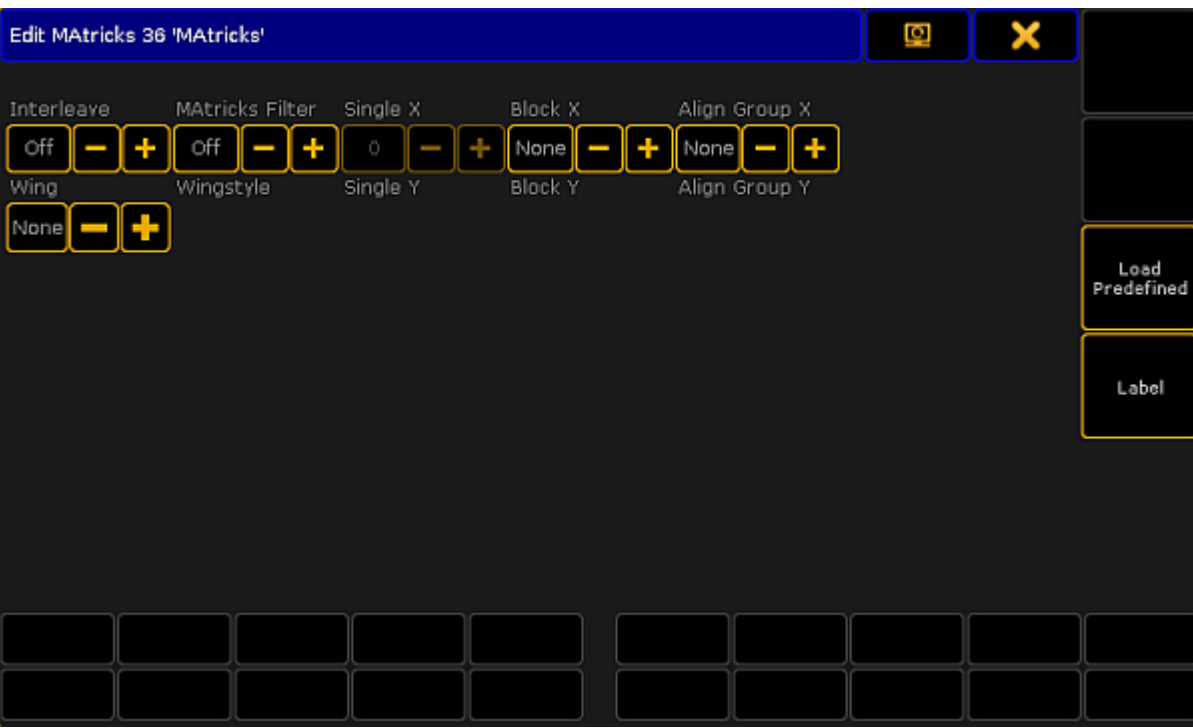

*Edit MAtricks*

-To set **Interleave, MAtricks Filter, Single X, Block X, Align Group X, Wing, Wingstyle, Single Y, Block Y,** and **Align Group Y**, tap the plus or the minus sign displayed right below the name of the settings or tap the buttons **Off** or **None**:

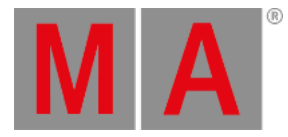

3. To use predefined MAtricks, tap Load Predefined. -The **pop-up Select Predefined MAtricks** opens.

| <b>Select Predefined MAtricks</b> |  |
|-----------------------------------|--|
| Name                              |  |
| 1 of 2 odd                        |  |
| 2 of 2 even                       |  |
| $1$ of $3$                        |  |
| 2 of 3                            |  |
| 3 of 3                            |  |
| $1$ of $4$                        |  |
| 2 of 4                            |  |
| 3 of 4                            |  |
| $4$ of $4$                        |  |
| Interleave OFF                    |  |
| Interleave 2                      |  |

*Select predefined MAtricks*

-Tap to select predefined MAtricks.

-The pop-up closes and the MAtricks you have selected are now applied.

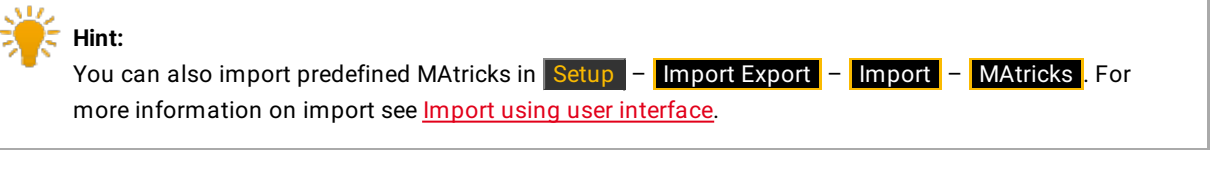

# 4. Label the MAtricks:

-Tap Label and a calculator opens.

-Enter the name of the MAtricks and press Please.

5. To reset single MAtricks in use, tap Reset.

# **Hint:**

By default, **Reset** is always displayed in the first pool object of the MAtricks pool. You can set the MAtricks without selecting an object in the MAtricks pool. These settings can also be reset by tapping the pool object **Reset**.

AT 2

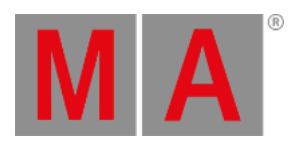

**Hint:** For [information](#page-1027-0) on how to access the MAtricks pool options and how to use them see Adjust pool options.

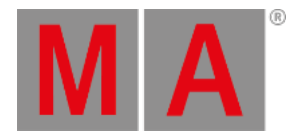

# 29.3. MAtricks Interleave

This topic illustrates how to use MAtricksInterleave based on an example.

For information on the keyword see [MAtricksInterleave](#page-554-0).

#### **Requirement:**

Fixtures are selected via the command line or keys.

For more information on how to select fixtures for the usage of MAtricks see [MAtricks.](#page-1312-0)

#### Example

### **Initial situation:**

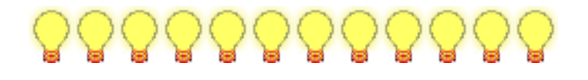

1. To apply the MAtricksInterleave, tap the button on the left of the sign displayed below **Interleave** in the MAtricks toolbar.

For more information on the toolbar see [MAtricks](#page-1314-0) toolbar.

- 2. The calculator opens.
- -Enter 4.
- 3. Press Please .

-or-

-Use the command line as follows:

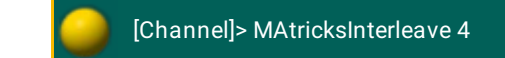

-Press Please

The fixtures are selected in an interval of 4.

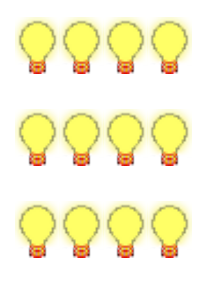

4. To jump to the adjacent fixture holding the interval of 4, press  $\sqrt{\text{Next}}$ .

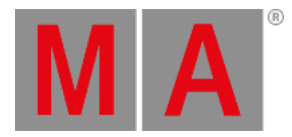

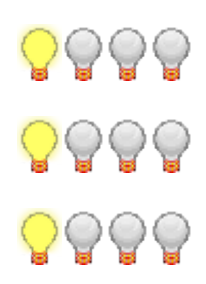

5. To jump to the next fixture, press Next

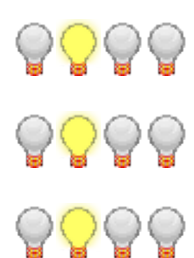

6. To reselect the fixtures, simultaneously press Prev and Next.

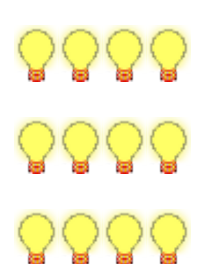

7. To move through the selection in the interval of 4, press and hold  $M_A$  and press Next.

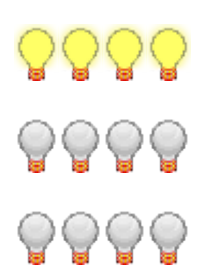

8. To move further through the selection, press and hold **MA** and press Next.

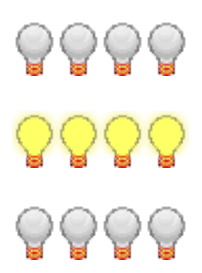

© 2022 MA Lighting Technology GmbH - Dachdeckerstr. 16 - 97297 Waldbüttelbrunn - Germany Phone +49 5251 688865-30 - support@malighting.com - www.malighting.com

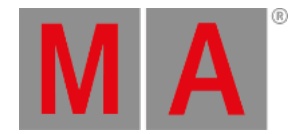

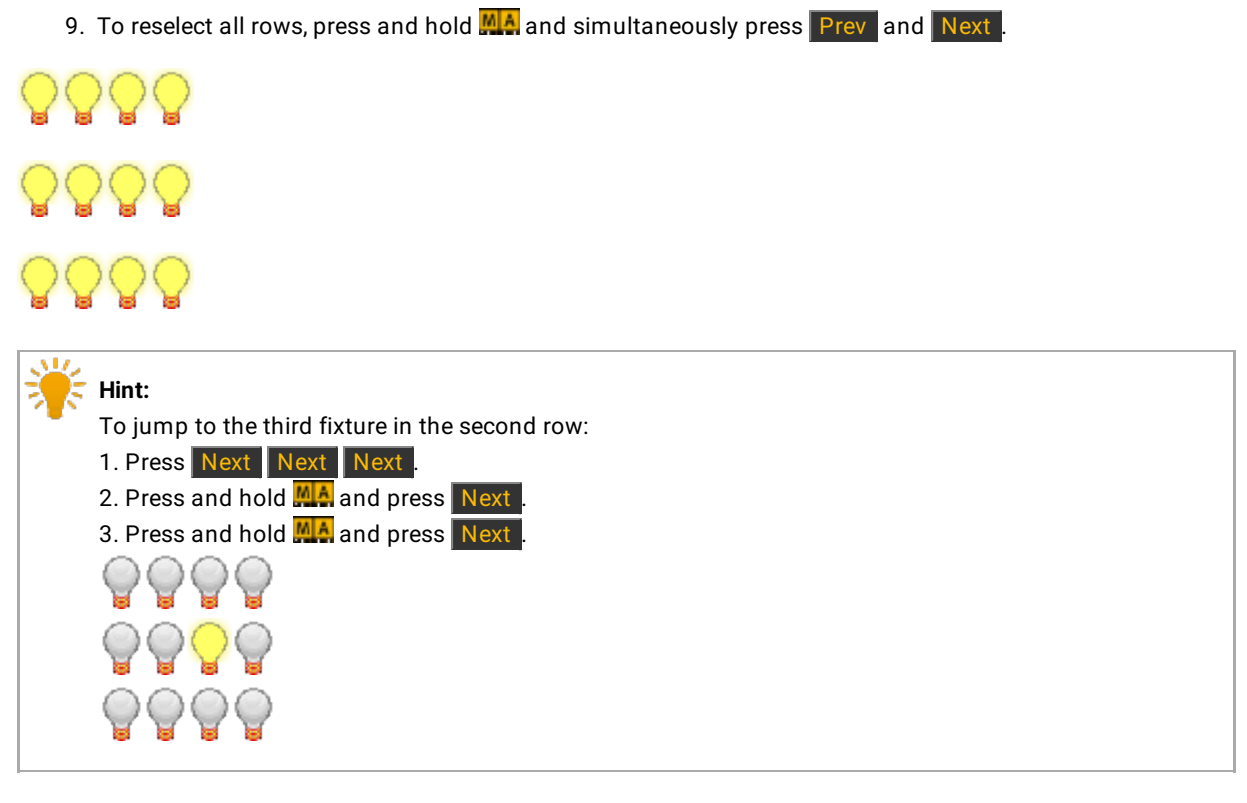

10. To disable the MAtricksInterleave, press and hold Set and simultaneously press Prev and Next.

The MAtricksInterleave is now disabled.

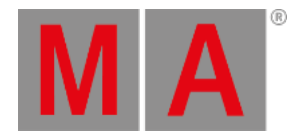

# 29.4. MAtricks Blocks

This topic illustrates how to use the Block X based on an example.

For information on the keyword see **MAtricksBlocks**.

#### **Requirement:**

Fixtures are selected via the command line or keys.

For more information on how to select fixtures for the usage of MAtricks see [MAtricks.](#page-1312-0)

- 1. Example
- Apply Block X

#### **Initial situation:**

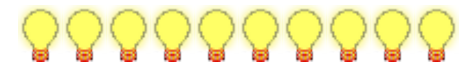

1. To apply Block X, tap the button on the left of the sign displayed below **Block X** in the MAtricks toolbar.

For more information on the toolbar see [MAtricks](#page-1314-0) toolbar.

- 2. The calculator opens. -Enter 3.
- 3. Press Please
- 

-or-

1. Use the command line as follows:

[Channel]> MAtricksBlocks 3

- 2. Press Please
- 3. MAtricks button turns green in the MAtricks toolbar.
- 4. Press Next

The fixtures are selected in a block of 3 on the x-axis.

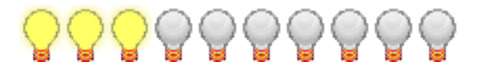

5. To jump to the next block, press Next.

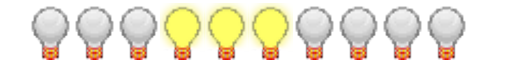

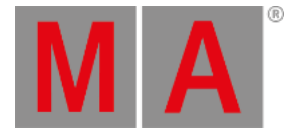

6. To increase the number of fixtures in a block, press and hold **MA** and Set and press Next.

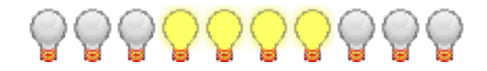

7. To decrease the number of fixtures in a block, press and hold **MA** and Set and press Prev.

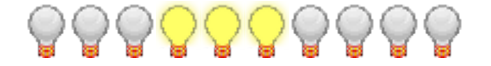

8. To disable MAtricks blocks, simultaneously press  $M_A + S$ et + Prev + Next.

The MAtricksBlocks are disabled.

# 2. Example

• Apply blocks on both axes  $- x$  and y

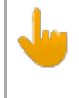

# **Important:**

Apply Interleave before adjusting the settings on the y-axis.

1. Apply Interleave of 4.

#### **Initial situation:**

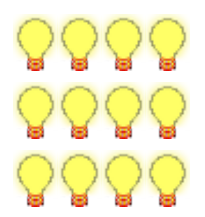

2. To set the Block X to 3 and the Block Y to 2, type the following into the command line:

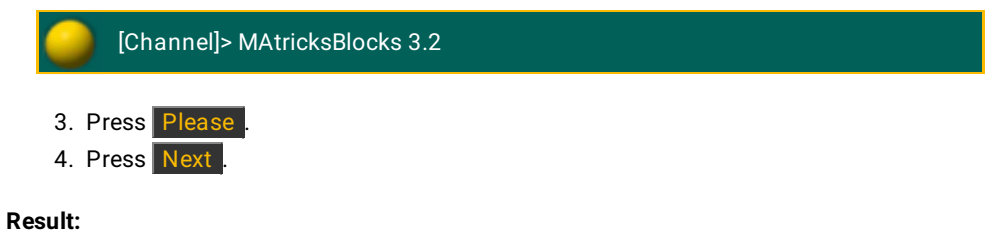

A block of 3 fixtures is applied on the x-axis and a block of 3 fixtures on the y-axis.

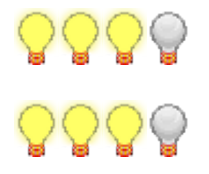

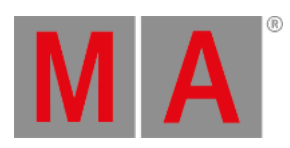

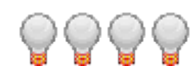

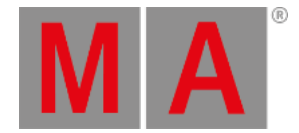

# 29.5. MAtricks Wings

This topic illustrates how to use the wings in the MAtricks with the help of an example.

Wings split the selection into parts. Each wing mirrors the opposite wing. For explanation see 2. [Example.](#page-1331-0)

For information on the keyword see [MAtricksWings.](#page-556-0)

#### **Requirement:**

Fixtures are selected via the command line or keys.

For more information on how to select fixtures for the usage of MAtricks see [MAtricks.](#page-1312-0)

# 1. Example

• Apply wings

**Hint:**

To move through selection, you usually press Next to jump to the adjacent fixture see illustration below this box.

## **Initial situation:**

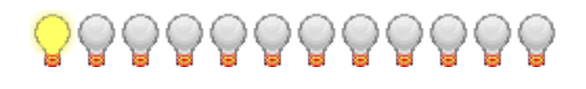

1. To apply wings, tap the button on the left of the sign displayed below **Wing** in the MAtricks toolbar.

For more information see [MAtricks](#page-1314-0) toolbar.

- 2. The calculator opens.
- -Enter 2.
- 3. Press Please

-or-

1. Use the command line as follows:

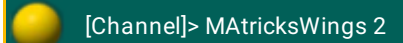

2. Press Please 3. Press Next

#### **Result:**

The fixtures form two wings from left and right.

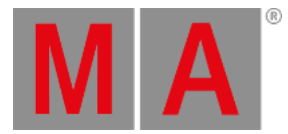

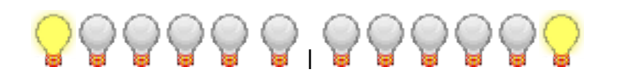

- 4. To move the fixtures toward each other, tap Next.
- <span id="page-1331-0"></span>2. Example
	- 1. Set 3 wings using the command line:

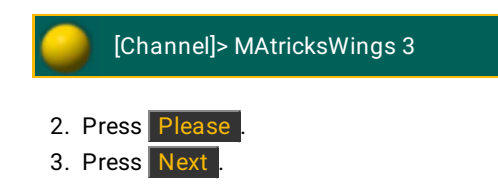

# **Result:**

The wing on the right – the third wing – mirrors the adjacent wing in the middle.

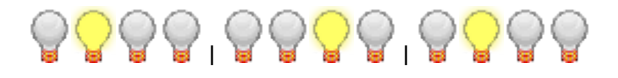
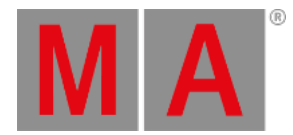

## 29.6. MAtricks Groups

This topic illustrates how to use MAtricksGroups based on an example.

For information on the keyword see [MAtricksGroups](#page-553-0).

#### **Requirement:**

Fixtures are selected via the command line or keys.

For more information on how to select fixtures for the usage of MAtricks see [MAtricks.](#page-1312-0)

#### 1. Example

- Set the fan function in fixtures that are not grouped
	- 1. Use the command line as follows:

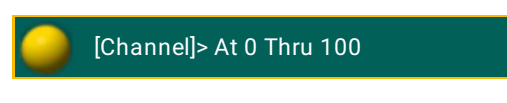

2. Press Please

#### **Result:**

The fan function is applied on the fixtures selected.

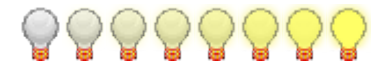

- 2. Example
- Apply groups with 4 fixtures in each group and set the fan function.
	- 1. To apply groups, use the command line as follows:

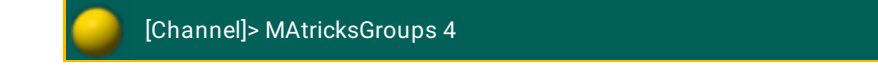

- 2. Press Please
- 3. To set the fan function within the groups with 4 fixtures, use the command line as follows:

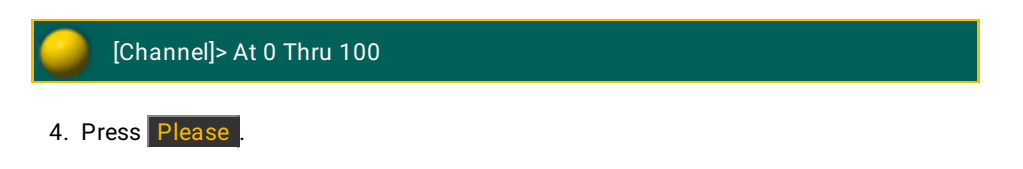

#### **Result:**

The fan function is applied within the MAtricksGroups.

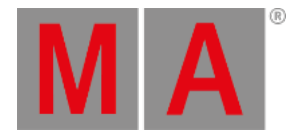

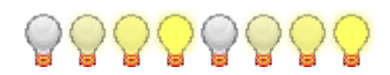

- 3. Example
- Apply the MAtricksInterleave and use the fan function
	- 1. To apply an interleave, for example of 4, use the command line as follows:

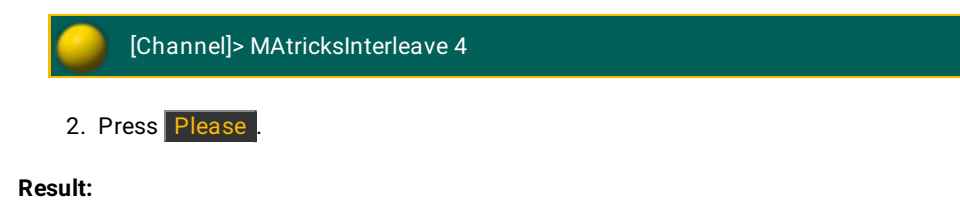

MAtricksInterleave of 4 is now applied.

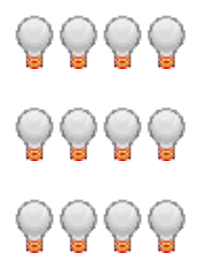

3. To apply the fan function within the MAtricksInterleave, use the command line as follows:

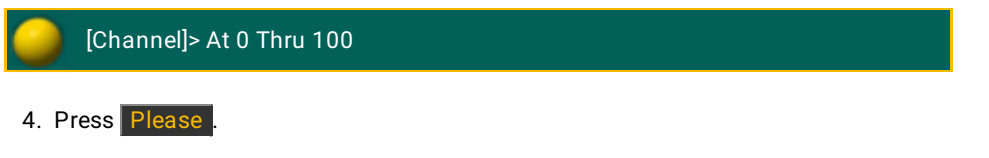

**Result:**

The fan function starts in the upper corner on the left and fans out toward the lower corner on the right.

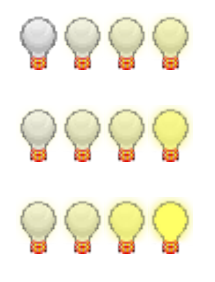

- 4. Example
- Align groups with an interleave on the x or the y-axis using periods

For the example on the alignment of the x-axis see the example Align Group X in the [MAtricks](#page-1314-0) toolba[r.](#page-1314-0)

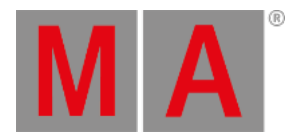

1. To apply 3 groups on the y-axis and setting the fan function within this group, successively type the following into the command line:

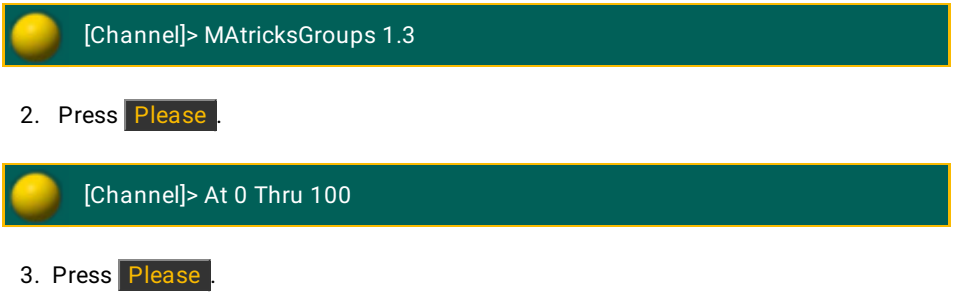

#### **Result:**

The fan starts in the first group and fans out toward the third group.

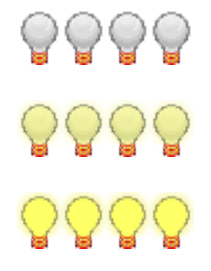

The fan function is set within the group.

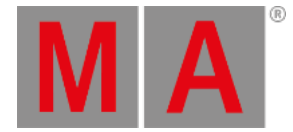

# 30. Chasers

A chaser is a sequence that runs in a loop. It ignores the timing in the sequence and uses the speed setting to run through all the cues. Cues are referred to as steps. Each cue is a step in the chaser. Read more about cues in the What are cues and [sequences](#page-1075-0) topic.

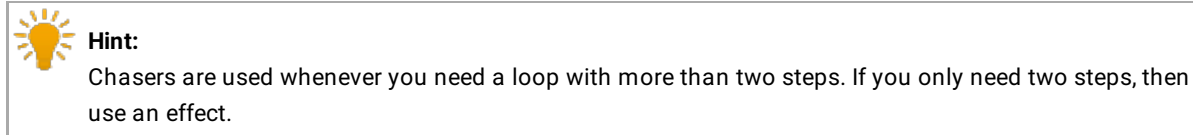

© 2022 MA Lighting Technology GmbH - Dachdeckerstr. 16 - 97297 Waldbüttelbrunn - Germany Phone +49 5251 688865-30 - support@malighting.com - www.malighting.com

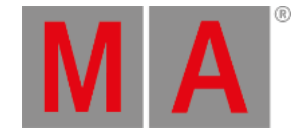

## 30.1. Create a chaser

To create a chaser, create a sequence with at least 2 cues assigned to an executor.

- 1. Change the sequence to a chaser by pressing Assign and one of the keys associated with the executor.
- 2. This opens the Assign menu. Tap Options on the right side.
- 3. To change the sequence to a chaser, tap Chaser located below the tab **Function**.

The mini executor is now cyan.

It is possible to change the functions of keys and fader associated with the Executor. For more information, see Assign a [function.](#page-1142-0)

All timing and loop information in the sequence is ignored. Commands (CMD) are executed and the **CMD Delay** is the only timing from the sequence that is actually used. For more information, see [Commands](#page-1132-0) in cues.

## Start, Stop and Pause the Chaser

- To start the chaser, press Go+ and one of the keys associated with the executor. To fade in the chaser, press Go+ Time and the fade time in seconds, for example 5.
- To stop the chaser, press **Off** and one of the keys associated with the executor. To fade out the chaser, press Off Time and the fade time in seconds, for example 5.
- To **pause** the chaser, press Pause . The chaser stops in the current step and contains the output from this step. To start the chaser again, press Pause once more.

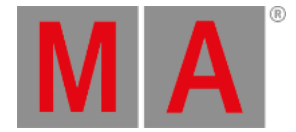

# 30.2. Chaser settings

# The Chaser Encoder Toolbar

The **Chaser Encoder Toolbar** is useful to edit the chaser. To open the toolbar, press Edit and one of the keys associated with the executor.

There are several options to set up and play back the chaser, in the cyan **Chaser Encoder Toolbar**.

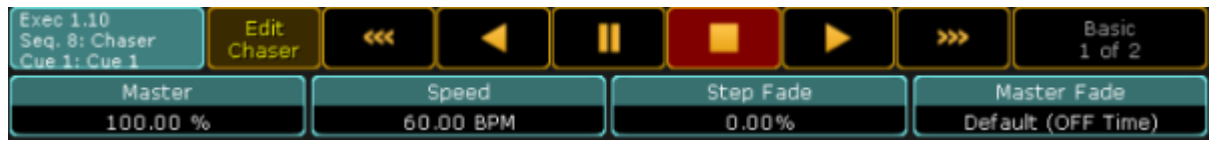

*Chaser encoder toolbar*

## The Edit chaser key

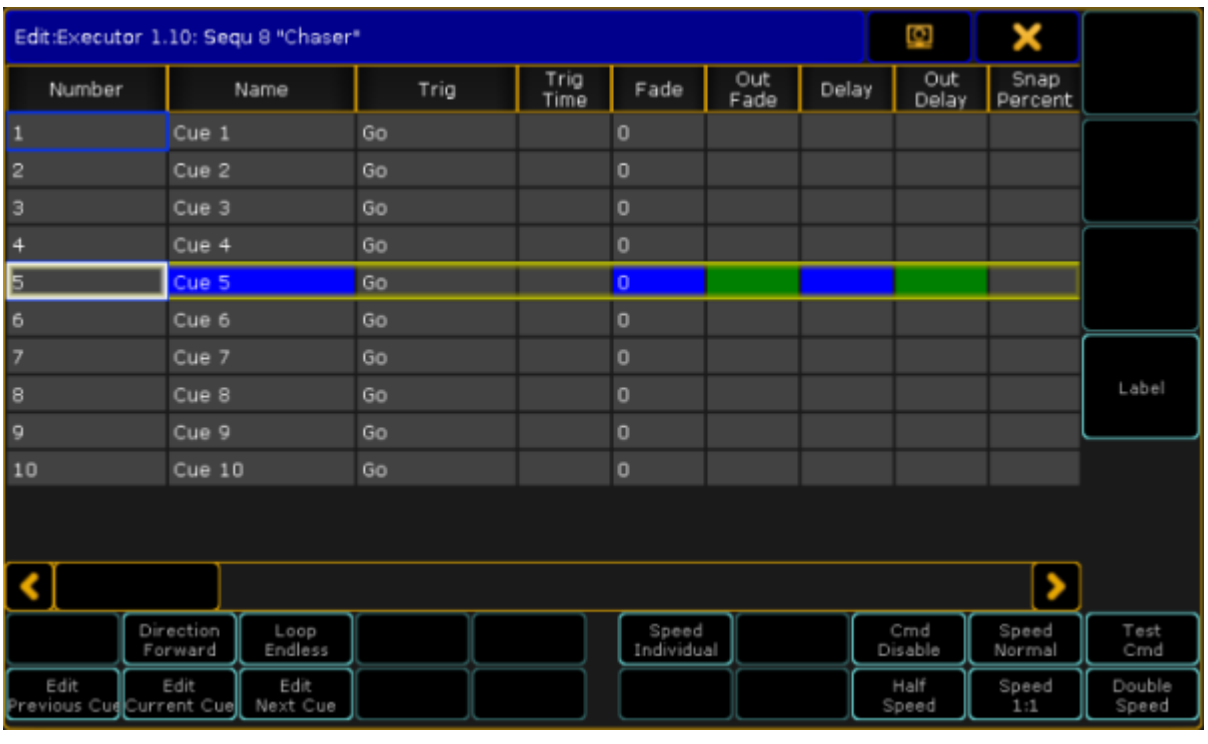

Tap the Edit Chaser key. This opens an **Edit Chaser Window**.

*Edit chaser window*

To name the chaser tap Label.

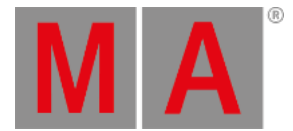

To manages the direction of the chaser, tap Direction . The default direction is Forward. This key opens the **p**opup **Select Chaser Run Mode** with four different directions.

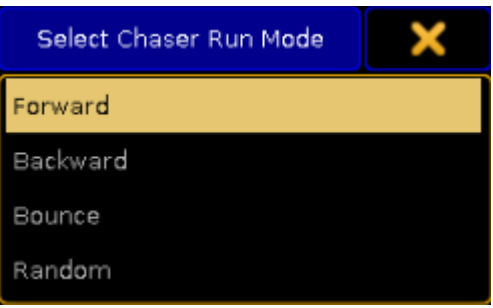

*Select Chaser Run Mode*

- **Forward** and **Backward** runs the Chaser in the given direction.
- **Bounce** runs through the steps to the end and then backwards to the first step. It continues to bounce between the first and the last step.
- **Random** runs the steps in a random pattern.
- Tap Loop Endless and the pop-up **Loop Options** opens, with three different **Loop** options:

| Select Chaser Loop Mode |  |  |  |  |
|-------------------------|--|--|--|--|
| Endless                 |  |  |  |  |
| Shoot-Off               |  |  |  |  |
| Shoot-On                |  |  |  |  |

*Select Chaser Loop Mode pop-up*

- **Endless** keeps the chaser running until it receives new information.
- **Shoot-Off** runs the steps once, then turns off the chaser.
- **Shoot-On** runs the steps once, and leaves the chaser in the last step.

Edit Current , Edit Previous and Edit Next buttons edits cues. For more [information,](#page-1078-0) see the topic Looking at the cue sequence.

Set the **Speed** of the Chaser with Speed Individual . This opens the **Select Speed Group** Pop-up.

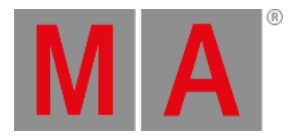

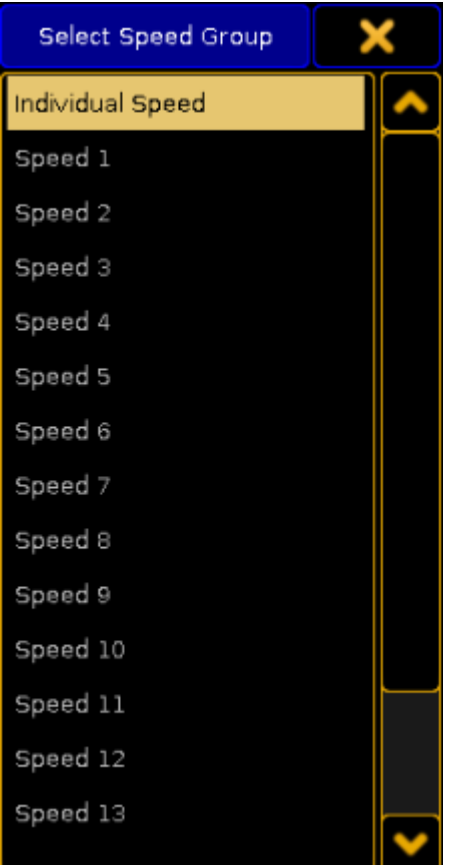

*Select Speed Group*

- **Individual speed** lets the chaser run with the speed set by the **Speed Encoder**
- **Speed 1** through **Speed 15** limits the speed of the chaser by a **Speed Master**. This is useful to keep the chaser in sync with other chasers and effects. For more information, see Assign a [Function](#page-1142-0).
- The **BPM** option measures the Beat from the Audio In signal. For more information, see [Sound](#page-1615-0) In.

To enable or disable the **CMD** field in the Chasers Executor sheet, tap the Cmd Disable button. If the CMD is disabled, the CMD Disable turns cyan and all the Commands in the **CMD** row of the **Executor sheet** are displayed in red.

There is also the opportunity to test the command in the **CMD** field. If a current step is present and a command is entered in the **CMD** field, tap **Test Cmd** to test the function.

Sometimes the chaser has to keep the beat but double or half the speed.

• To half of the current value, tap **Half Speed**.

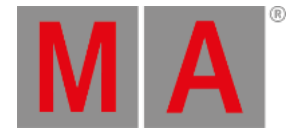

- To double the current value tap Double Speed.
- Speed 1:1 resets the speed to the value set by the Speed Encoder, the Speed Master or the Audio In, depending on the selected Speed Group.

Another option is to tap Speed . This opens the pop-up **Select Speed Factor.** This is useful to multiply or divide the speed by 2, 4, 8, 16, or 32 of the selected Speed Group.

To exit the **Edit Chaser** window tap

## The Playback Buttons

The buttons to start, stop and pause the chaser:

- To start the chaser, tap . This starts the chaser from the first cue to the last, and then loop to the first again.
- $\bullet$  To start the chaser, running from the last cue to the first, and then loop to the last again, tap
- To stop the chaser, tap
- $\bullet$  To pause the chaser in the current step, and keep the actual output, tap  $\blacksquare$  . Tap the  $\blacksquare$  to start the chaser again, from the current step.
- To stop the chaser and step thru the steps one by one, tap

## The Encoders

The four encoders have 6 different functions. The four basic functions are available when the button shows Basic 1 of 2. By tapping the button again, it will change to Advanced 2 of 2.

Basic buttons starting from left:

- 1. The first encoder is a **Master**. This master controls the intensity of the chase measured in percent.
- 2. The second encoder is the **Speed,** default displayed in BPM (beats per minute). This will affect the time between the cues in the chaser. So if the speed is set to 60 BPM, the cues change every 1 second. The speed readout can be changed in Setup->User->Settings.
- 3. The third encoder is the **Step** fade measured in percent. This encoder is used to set the fade time between the steps. If the percent is 0, the chaser snaps between the steps. If it is set to 100 % it uses the time restricted by the speed encoder. If the percent is over 100, the chaser will start fading down, before the step is at full. The in-fade and the out-fade percent, can be adjusted individually. Read more below.
- 4. The fourth encoder is called **Master Fade** and manage the in-fade and the out-fade time of the chaser. The time is measured in seconds.

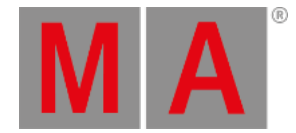

## To enable two more options, tap the  $\overline{B}$  Basic 1 of 2 key. The key changes to  $\overline{A}$  Advanced 2 of 2.

The two encoders, starting from left:

- 1. On the first encoder, the **In-fade** of the steps is set. If the percent is 0, the chaser snaps between the steps, and if it is set to 100 % it will use the time restricted by the speed encoder. If the percent is over 100, the chaser will start fading down, before the step is at full.
- 2. On the second encoder, the **Out-fade** of the steps is set. If the percent is 0, the chaser will snap the steps to zero, and if it is set to 100 % it will use the time restricted by the speed encoder.

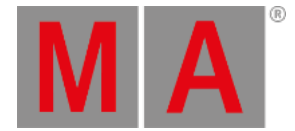

# 30.3. Chaser mini executor

If a chaser is assigned to an executor, the mini executor view displays relevant chaser informations.

It could look like this:

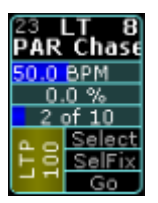

*Mini Executor - Chaser*

The cyan colored frame indicates that a chaser has been assigned to this executor.

The Mini Executor is divided into tree sections: a top part, a middle part and a lower part.

The top part and the lower part is similar to **Sequence Mini Executors**. Read more about [Sequence\\_Mini\\_Executor](#page-1128-0).

The middle part is divided into three lines.

- The first line reads the speed measured in beats per minute.
- The second line is the fade time set by the encoder **Step Fade**.
- The third line shows the current step out of the total steps. Pay attention to the numbers. These do not refers to the cue number or cue name, but only the current step out of total steps in the chaser.

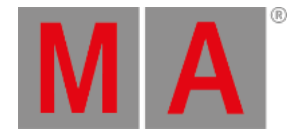

# 31. Effects

<span id="page-1343-0"></span>An effect is an automated movement or change of color. In other words, it is an automated modulation of attributes.

## **Example:**

Dimmer channel that runs the fixtures in a sinusoid between two values – high and low.

# Effect Modes

There are four effect modes that are displayed in form of letters in the upper right corner of each object in the effect pool:

**A:**

A stands for an absolute effect. It moves in an absolute manner between the low and high values.

**R:**

R stands for a relative effect. The low and high values are added onto the actual value.

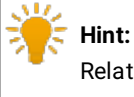

Relative values are mainly used in pan and tilt.

**S:**

S stands for a selective effect. It is only valid for fixtures that are linked to this effect.

**T:**

T stands for a template effect. It is valid for all fixtures that contain the attributes of a particular effect.

For more information on the selective and [template](#page-1363-0) effects see Use template and selective effects.

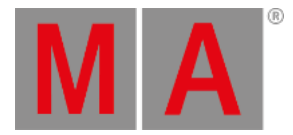

# 31.1. Use Predefined Effects

<span id="page-1344-0"></span>The simplest way to use effects in the grandMA2 is to work with predefined effects.

#### **Requirement:**

- Apply fixtures in the **Patch & Fixture Schedule**. For more information on patching see Adding [fixtures](#page-875-0) to your show.
- Import predefined effects. For more information on how to import effects see **Import via user [interface](#page-1655-0)**.

To apply the predefined effects:

- 1. Select fixtures in the fixture sheet.
- 2. Tap anywhere in the **user-defined area**.
- 3. The pop-up **Create Basic Window** opens.
- 4. Next, tap Pools.
- 5. Then, tap **Effects**.
- 6. The pool with predefined effects opens.

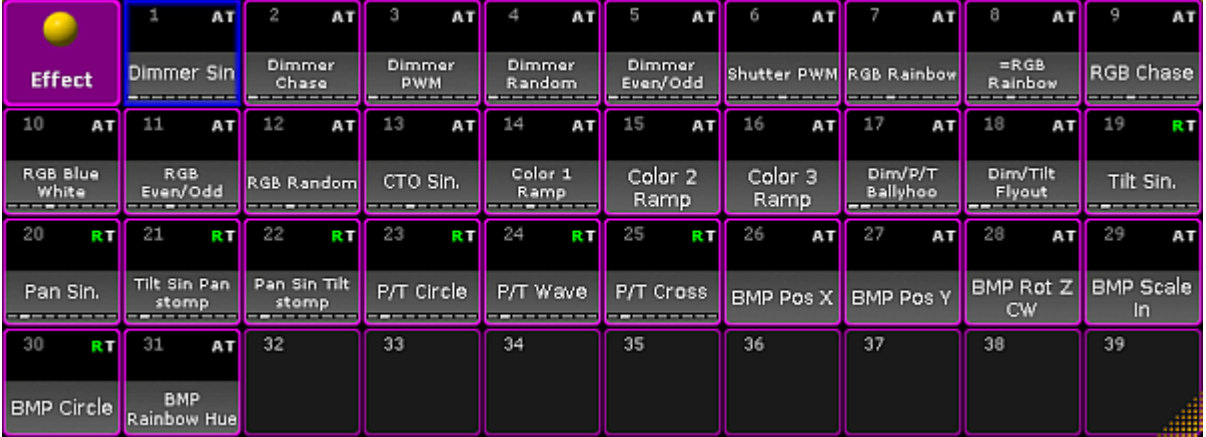

*Predefined effect pool*

- 7. Tap an effect in the effect pool.
- 8. The effect has successfully been applied to the fixtures that were selected.

# **Hint:**

It is also possible to add single predefined effects to the pool.

To do so:

- 1. Press Edit and tap an empty cell in the pool with predefined effects.
- 2. An empty effect editor opens.

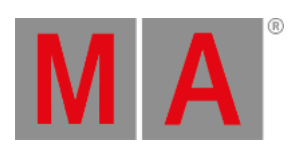

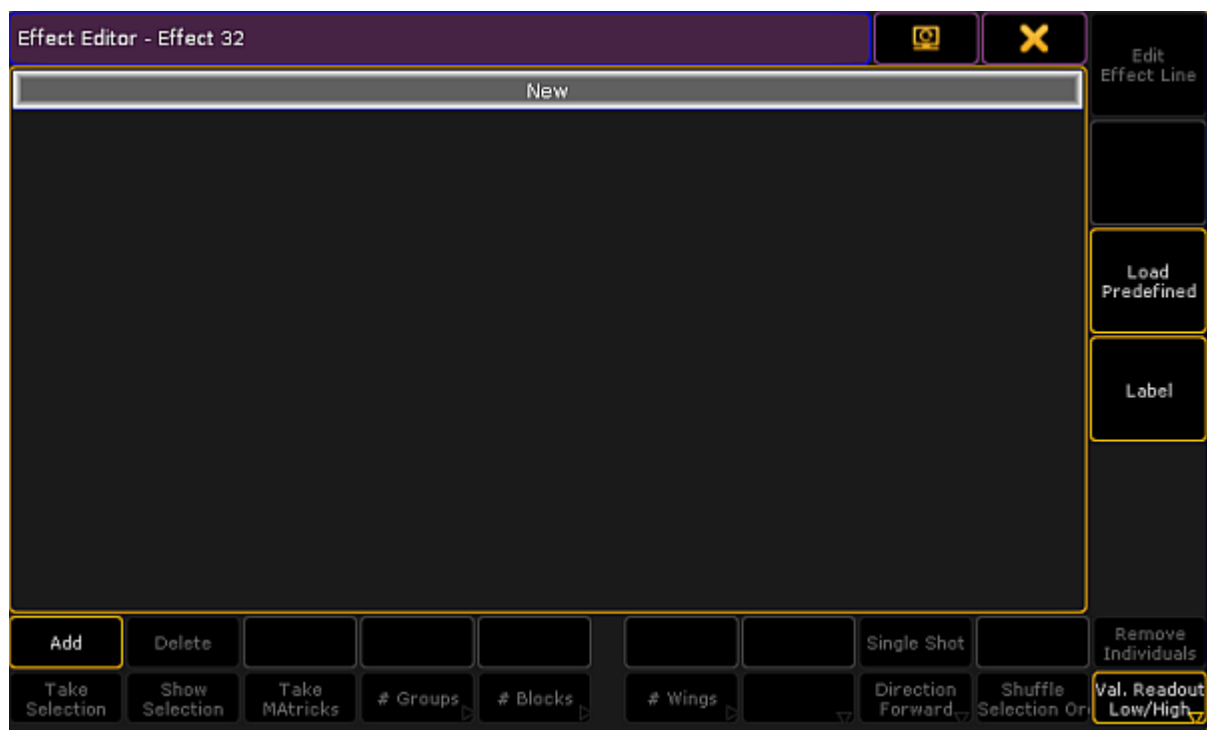

*Empty effect editor*

3. Tap **Load Predefined** on the right of the window and the pop-up Select Predefined Effect opens.

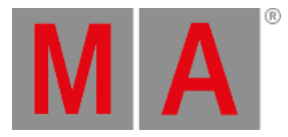

| <b>Select Predefined Effect</b> |  |
|---------------------------------|--|
| Name                            |  |
| Dimmer Sin                      |  |
| Dimmer Chase                    |  |
| Dimmer PWM                      |  |
| Dimmer Random                   |  |
| Dimmer Even/Odd                 |  |
| Shutter PWM                     |  |
| RGB Rainbow                     |  |
| =RGB Rainbow                    |  |
| RGB Chase                       |  |
| RGB Blue White                  |  |
| RGB Even/Odd                    |  |

*Pop-up – select predefined effect*

- 4. To add an effect, tap a name in the pop-up.
- 5. The effect editor [opens](#page-1346-0) and the effect is now displayed in the pool.

## Edit a Predefined Effect

To edit a predefined effect:

1. Press Edit and then tap an effect in the effect pool.

-or-

Use the command line entering for example:

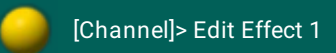

<span id="page-1346-0"></span>2. The **Effect Editor** opens.

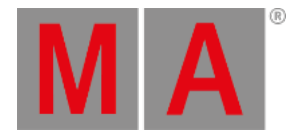

| Effect Editor - Effect 1 'Dimmer Sin' |                   |                  |            |           |         |                  |                      | ×                       | Edit                     |
|---------------------------------------|-------------------|------------------|------------|-----------|---------|------------------|----------------------|-------------------------|--------------------------|
| QTY                                   |                   | Inter<br>leave   | Attrib     | Mode      | Form    | Rate             | Speed                | Speed<br>Group          | Effect Line              |
| None                                  | <b>None</b>       |                  | <b>DIM</b> | Abs       | Sin 8   | 0.50             | 30.0 BPM             |                         |                          |
| New                                   |                   |                  |            |           |         |                  |                      |                         |                          |
|                                       |                   |                  |            |           |         |                  |                      |                         | Load<br>Predefined       |
|                                       |                   |                  |            |           |         |                  |                      |                         | Label                    |
|                                       |                   |                  |            |           |         |                  |                      |                         |                          |
|                                       |                   |                  |            |           |         |                  |                      |                         |                          |
| Add                                   | Delete            |                  |            |           |         |                  | Single Shot          |                         | Remove<br>Individuals    |
| Take<br>Selection                     | Show<br>Selection | Take<br>MAtricks | 0 Groups   | 0 Blocks, | 0 Wings | Line<br>Absolute | Direction<br>Forward | Shuffle<br>Selection Or | Val. Readout<br>Low/High |

*Pop-up – effect editor*

## Columns in the Effect Editor

The effect editor contains the following columns and buttons:

**QTY:**

The column **QTY** stands for quantity. If it is set to **None**, it is a template effect.

To set the mode:

- 1. Select fixtures in the fixtures sheet.
- 2. Tap Take Selection.
- 3. This template effect is now a selective effect. To turn the selective effect back to a template effect: Press Clear and tap Take selection

## **Important:**

The following columns are all edited a similar manner, except for tapping different columns.

**Interleave:**

Defines the fixtures that are to use the effect. Interleave only works in selective effects.

#### To set the interleave:

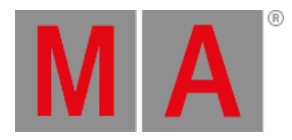

- 1. Press Edit and tap a cell or tap and hold a cell in the column **Interleave**.
- 2. The pop-up **Select Interleave** opens.

| Select Inter<br>leave |  |
|-----------------------|--|
| None                  |  |
| Odd                   |  |
| Even                  |  |
| 1 of 3                |  |
| $2$ of $3$            |  |
| $3$ of $3$            |  |
| $1$ of $4$            |  |
| $2$ of $4$            |  |
| $3$ of $4$            |  |
| 4 of 4                |  |

*Pop-up – select interleave*

3. Now, select the interval in which the effect is to run.

**Attrib:**

Displays which attribute is used in the effect line.

- 1. To change the attribute, tap the corresponding column.
- 2. The pop-up **Select Effect Attribute** opens.

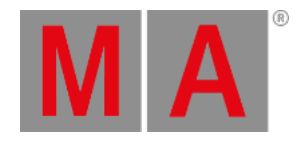

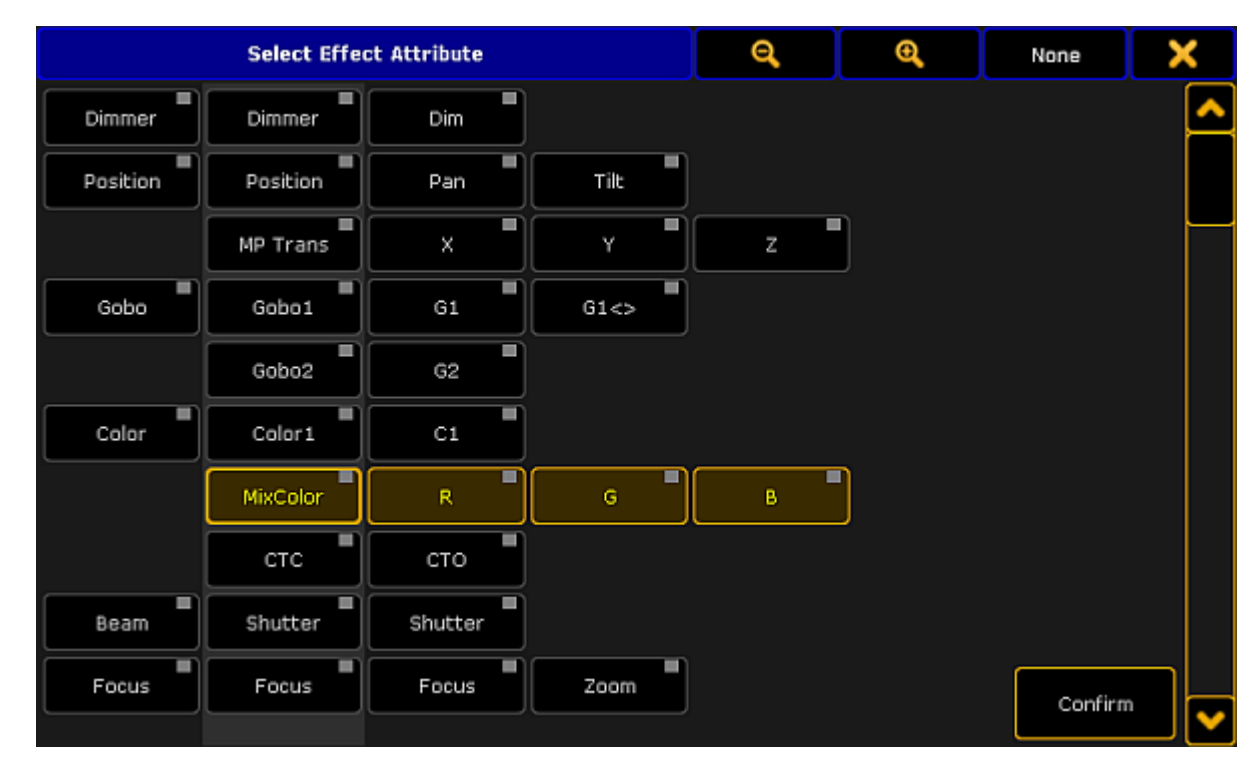

*Pop-up – select effect attribute*

- 3. Tap an attribute and then tap **Confirm**.
- 4. The effect lines now have the selected attribute.
- **Mode:**

The column mode corresponds to the effect modes [absolute](#page-1343-0) and relative.

It is also possible to change the mode in the column via the button Line Absolute : To toggle the button to Line Relative, tap Line Absolute and vice versa.

**Form:**

Displays all 23 forms of predefined effects.

To apply a form:

- 1. Tap the corresponding column.
- 2. The pop-up **Select Form** opens.

© 2022 MA Lighting Technology GmbH - Dachdeckerstr. 16 - 97297 Waldbüttelbrunn - Germany Phone +49 5251 688865-30 - support@malighting.com - www.malighting.com

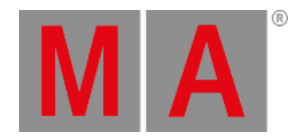

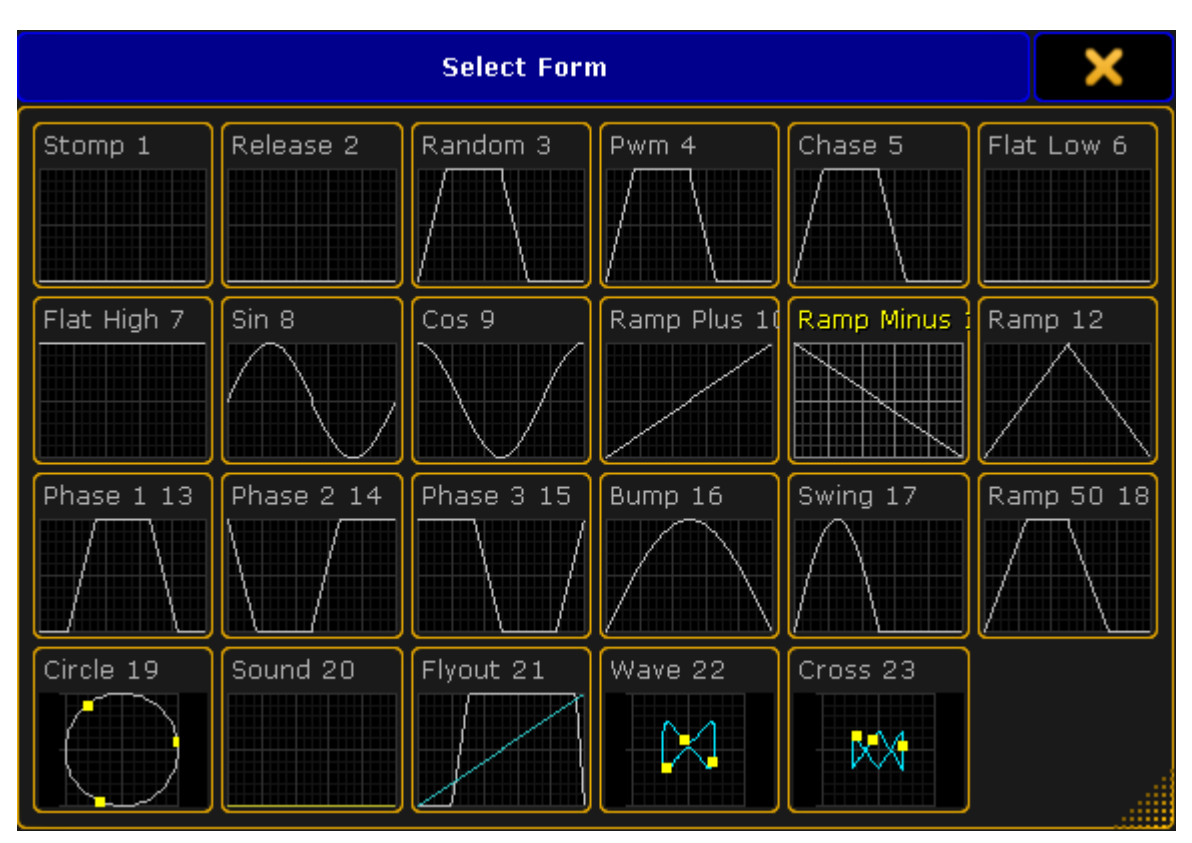

*Pop-up – select form*

- 4. To take over the form automatically into the editor, tap a form.
- 5. The fixtures now run in an effect that was selected.

#### **Important:**

Both, rate and speed set the speed of an effect.

## **Rate:**

Rate represents the factor of speed.

The default setting is Rate 1 which corresponds to 60.0 BPM.

**Speed:**

Speed represents the unit of the speed in BPM, hertz or seconds.

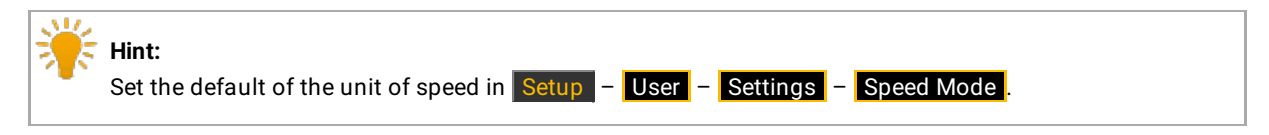

Apply rate and speed:

- 1. Tap the corresponding column.
- 2. The calculator opens.

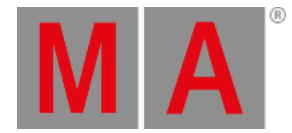

#### 3. Set the rate or speed and tap Please.

4. The value is now applied.

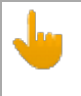

#### **Important:**

It is sufficient to set either rate or speed, since the modes adjust to each other.

#### **Speed Group:**

Links an effect to rate or the speed master.

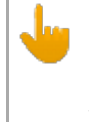

#### **Important:**

Using the effect on a speed master overwrites the speed set in an executor. For more information on the speed in an executor see Advanced Executor [Functionality](#page-1210-0) - Speed masters.

To set a speed group:

- 1. Tap the corresponding column.
- 2. The pop-up **Select Speed / Rate Master** opens.

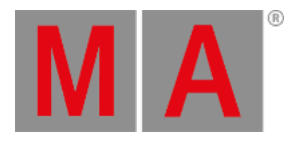

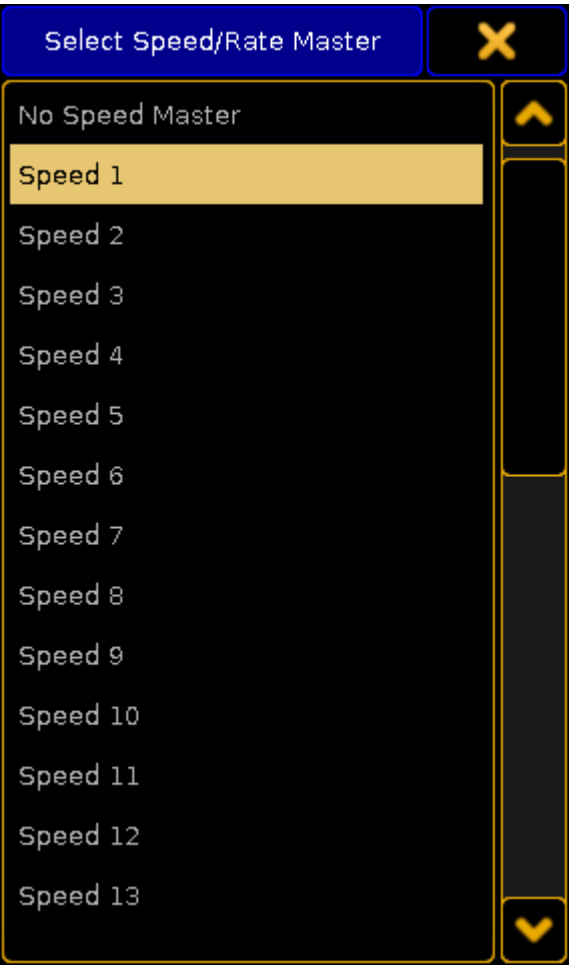

*Pop-up – select speed / rate master*

- 4. Select the speed group.
- 5. The group is now applied.
- **Dir:**

Dir displays the direction of the effect.

To select the direction:

- 1. Tap the corresponding column.
- 2. The pop-up **Select Dir** opens.

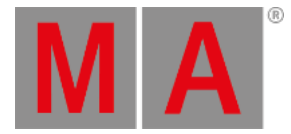

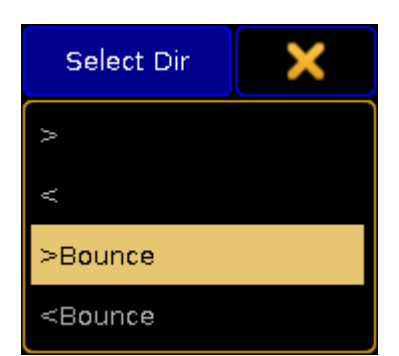

*Pop-up – select direction*

- 4. To apply the direction, select one.
- 5. The direction is now applied.

It is also possible to change the direction of an effect by tapping the button **Direction Forward**. To toggle between the directions, tap the button accordingly.

#### **Low Value:**

Sets the lowest point an effect reaches.

**High Value:** Sets the highest point an effect reaches.

To set the low and the high values:

- 1. Tap the corresponding column.
- 2. The calculator opens.

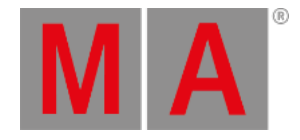

| <b>Low Value</b><br>Input Range [ -9999.000 to 9999.000 ] |                         |      |    |              |              |               |            |          | ×        |  |
|-----------------------------------------------------------|-------------------------|------|----|--------------|--------------|---------------|------------|----------|----------|--|
| $\left\Vert 0.000\right\Vert$                             |                         |      |    |              |              |               | 1.1 Closed | 1.2 25 % | 1.3 50 % |  |
| I<br>7                                                    | 8                       | 9    |    |              | Back         | <b>Delete</b> | 1.4 75 %   | 1.5 Open |          |  |
| I<br>4                                                    | 5                       | 6    | ×, | Clear        | Home         | End           |            |          |          |  |
| I<br>1                                                    | $\overline{\mathbf{2}}$ | 3    |    | $q_{\rm f0}$ | $\leftarrow$ | ->            |            |          |          |  |
| 0                                                         | ٠                       | Thru | ÷  | I            |              | Please        |            |          |          |  |
|                                                           |                         |      |    |              |              |               |            |          |          |  |
|                                                           |                         |      |    |              |              |               |            |          |          |  |
|                                                           |                         |      |    |              |              |               |            |          |          |  |
|                                                           |                         |      |    |              |              |               |            |          |          |  |

*Calculator – low values*

- 4. Set the value or tap a preset on the right of the calculator and then tap **Please**.
- 5. The value is now set.

## **Hint:**

- It is also possible to set a range of values in **Low Value** and **High Value**.
- 1. Type in the calculator the value starting the range.
- 2. Tap Thru
- 3. Then type the second value ending the range.

#### **Phase:**

Displays the time setting that single fixtures use within an effect. Phase is distributed among the number of fixtures.

#### To set the phase:

- 1. Tap the corresponding column.
- 2. The calculator **Edit EffectLine Phase** opens.

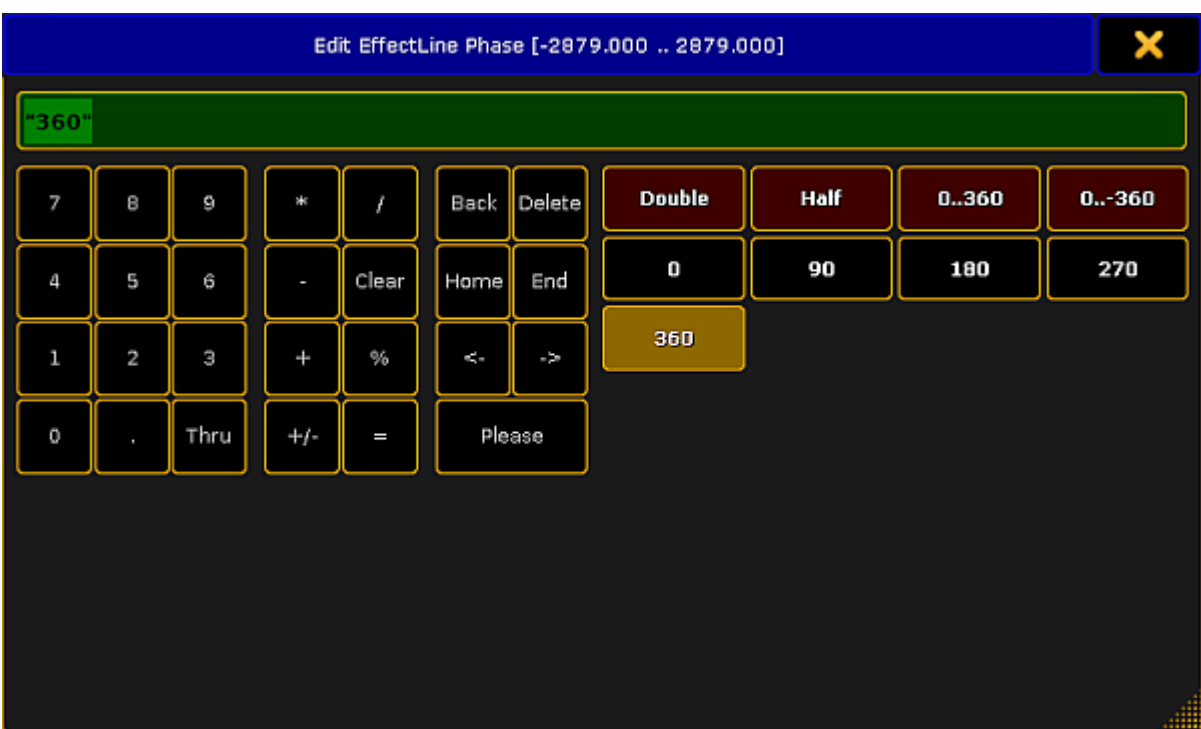

*Pop-up – phase*

- 4. Set the degrees in the numeric pad or tap the buttons on the right of the calculator.
- 5. The phase is now applied.

#### **Width:**

Sets the width of an effect.

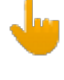

#### **Important:**

Width is not applied with the form Chase.

## **Example:**

If you set the width of the form Pwm to 20 %, this percentage is displayed as the high value and the residual 80 % display the low value.

To set the width:

- 1. Tap the corresponding column.
- <span id="page-1355-0"></span>2. The calculator opens.

**MA** 

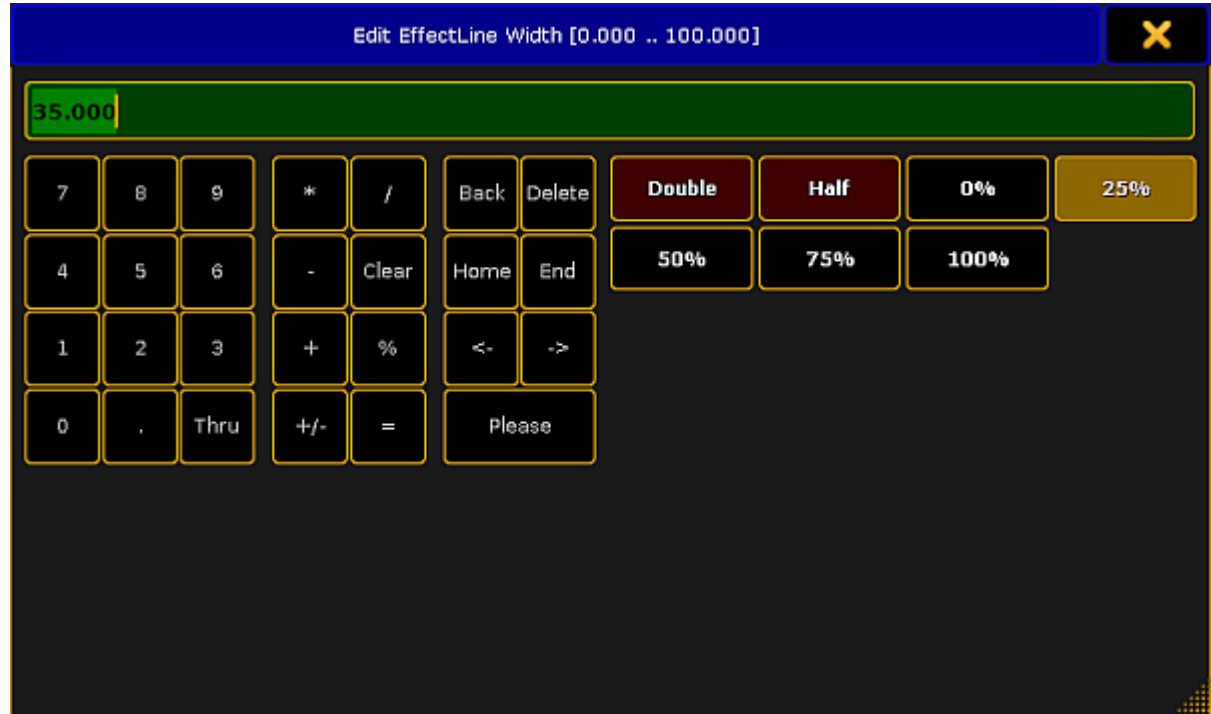

*Pop-up – edit width*

- 4. Set the value and tap Please.
- 5. The value set is now applied to the effect.
- **Attack:**

Appears quickly and outfades the values.

<span id="page-1356-0"></span>To set the attack:

- 1. Tap the corresponding column.
- 2. The same [calculator](#page-1355-0) as in editing the width opens.
- 3. Set the value and tap Please.
- 4. The value is now applied to the effect.
- **Decay:**

Appears quickly and infades the values.

Set the decay in the same manner as the [attack](#page-1356-0).

Both, Attack and Decay display fade in and fade out times.

#### **Important:**

It is possible to apply **Attack** and **Decay** for the forms Random, Pwm and Chaser.

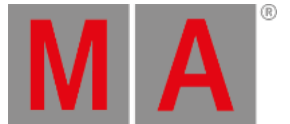

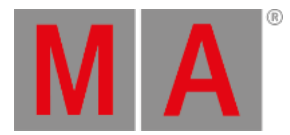

#### **Groups:**

Phases are divided corresponding the number of groups.

To set the number of groups:

1. Tap the corresponding column.

-or-

Tap 0 Groups at the bottom of the effect editor.

<span id="page-1357-0"></span>2. The calculator opens.

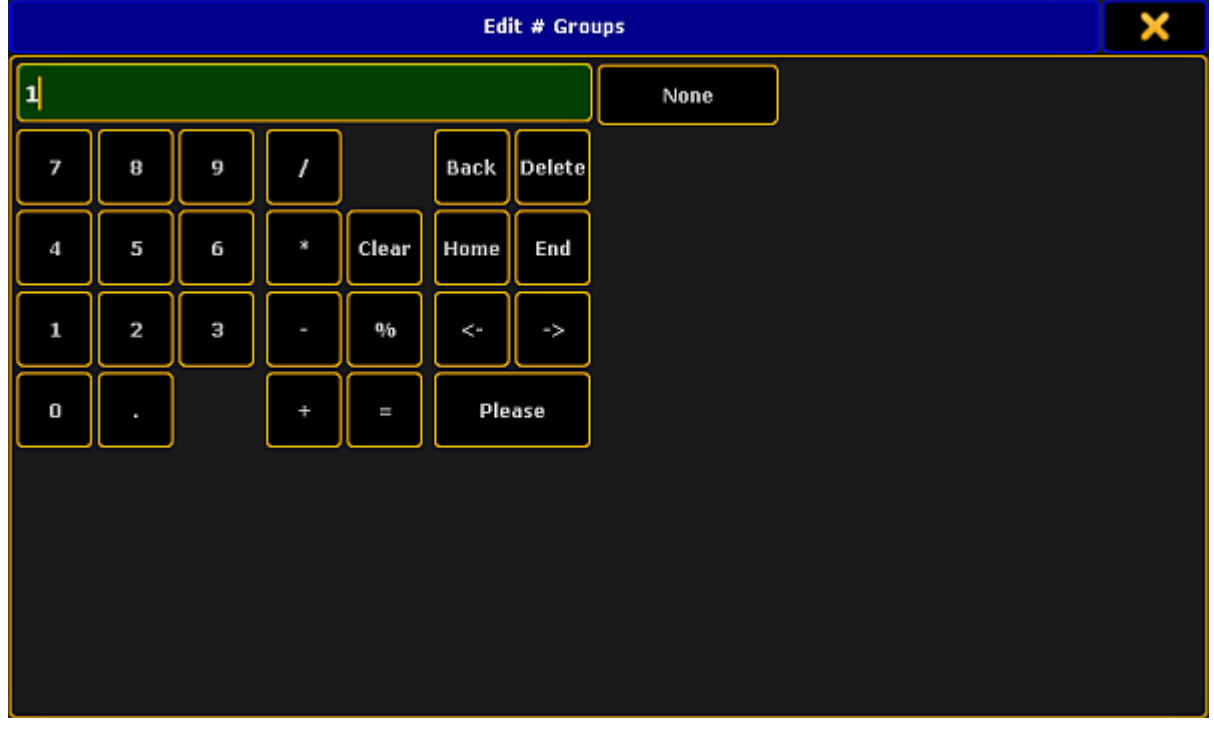

*Pop-up – edit groups*

- 3. Set the number of groups and tap Please.
- <span id="page-1357-1"></span>4. The number set is applied to the effect.
- **Blocks:**

Blocks collaborate with Phase. Fixtures next to each other execute the same phase.

To set the number of blocks:

1. Tap the corresponding column.

-or-

Tap 0 Blocks at the bottom of the effect editor.

- 2. The same calculator as in **[Groups](#page-1357-0)** opens.
- 3. To proceed see numbers 3 [and](#page-1357-1) 4 in **Groups**.

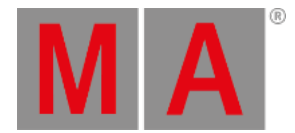

#### **Wings:**

The Phase is applied starting outwards and moving inwards.

To set the number of wings:

1. Tap the corresponding column.

-or-

Tap O Wings at the bottom of the effect editor.

2. To proceed see numbers 3 [and](#page-1357-1) 4 in **Groups**.

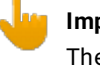

#### **Important:**

There is an exception to the cycle of wings. In Pan effects which consist of 2 wings, one of the wings is inverted. Hence, fixtures run towards each other.

#### **Single Shot:**

Displays one execution of effects.

To set a single execution of an effect:

- 1. Tap the corresponding column.
- 2. The cell now displays Yes and the button **Single Shot** is enabled (highlighted in yellow). -or-

To disable the single execution, tap the button **Single Shot** at the bottom of the effect editor.

3. To disable the single execution, tap and hold the cell displaying **Yes** or tap the button Single Shot .

## Buttons in the Effect Editor

-or-

This paragraph deals with buttons contained in the effect editor and their corresponding functions:

1. Add an new attribute to an effect, tap New in the column **QTY** and then tap Add.

Tap Add in the lower left corner of the effect editor and the pop-up **Select Effect Attribute** opens.

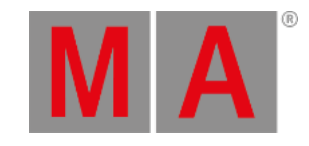

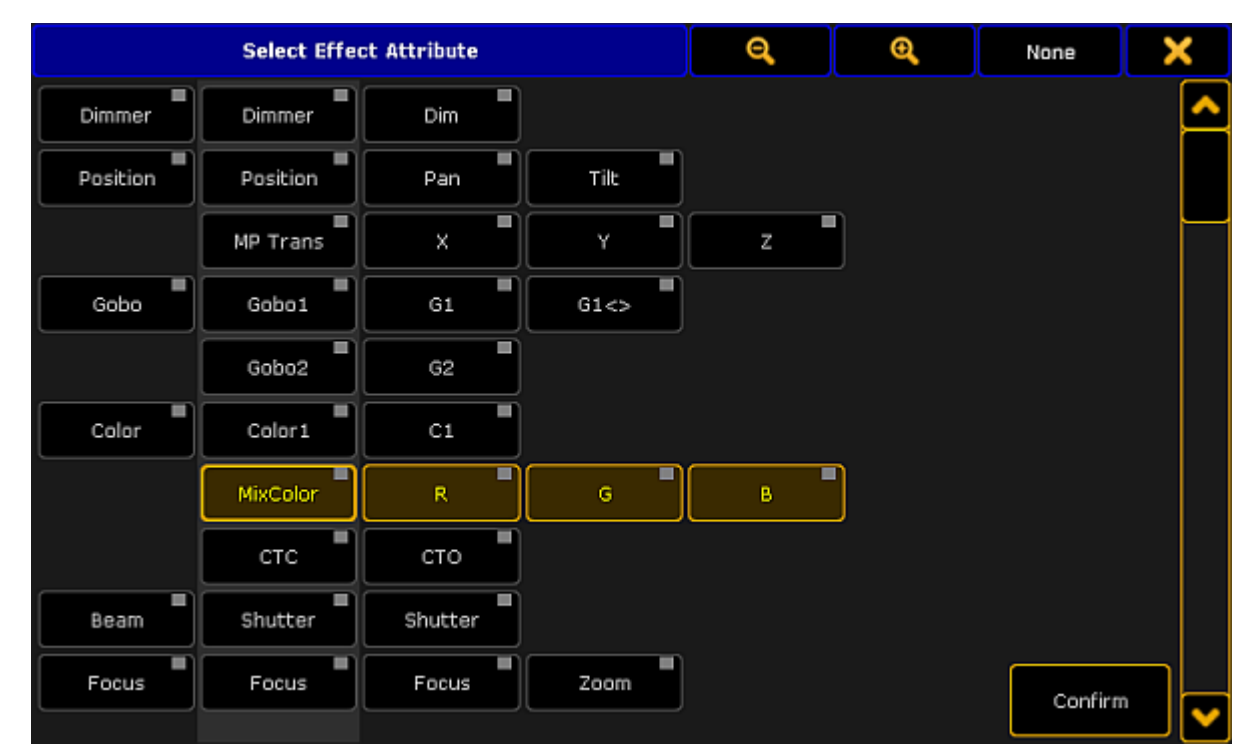

*Pop-up – select effect attribute*

- 2. Select the attribute you would like to add to the effect line.
- 3. Then, tap **Confirm**.
	- A new attribute is now applied to the effect line.
- 4. To delete effect lines, tap **Delete**
- 5. Display all fixtures that are assigned to an effect line. To do so, tap Show Selection. If fixtures are selected, this button is enabled. If it is a template effect, it is grayed out.
- 6. To randomly rearrange the execution of an effect, tap **Shuffle Selection**. The succession of the effect changes every time you tap the button. This button is enabled if fixtures were selected in the effect.
- 7. To take over the current MAtricks settings into an effect line, tap Take MAtricks.
- 8. Then, select the display of the values.

To display the the values for relative values in the effect line, tap Val. Readout Low/High to toggle it to Val. Readout Center/Size

To set the readout of values automatically so it adjust to the values, tap to toggle to Val. Readout Auto. Relative effects are then automatically readout as Center/Size and absolute effects as high and low values.

9. To remove effects that deviate from the majority of the effects in an effect line, tap Remove Individuals.

For more information on the keyword see [RemoveIndividuals.](#page-656-0)

## Example:

1. Select 10 fixtures in the fixture sheet.

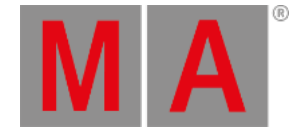

- 2. Apply the effect cosine to 8 of the fixtures.
- 3. Then apply the effect sinus to the residual fixtures.

If you create two different effects in the programmer and store them into the effect pool, they are displayed in a dusky pink in the effect editor.

| Effect Editor - Effect 36 | $\overline{\mathbf{c}}$ | ×      |      |       |      |          |                |
|---------------------------|-------------------------|--------|------|-------|------|----------|----------------|
| QTY                       | Inter<br>leave          | Attrib | Mode | Form  | Rate | Speed    | Speed<br>Group |
| ┃<br>10                   | None                    | DIM    | Abs  | Sin 8 | 1.00 | 60.0 BPM |                |
| New                       |                         |        |      |       |      |          |                |
|                           |                         |        |      |       |      |          |                |
|                           |                         |        |      |       |      |          |                |
|                           |                         |        |      |       |      |          |                |
|                           |                         |        |      |       |      |          |                |
|                           |                         |        |      |       |      |          |                |
|                           |                         |        |      |       |      |          |                |

*Effect editor displaying individual values*

If you tap Remove Individuals, a warning appears.

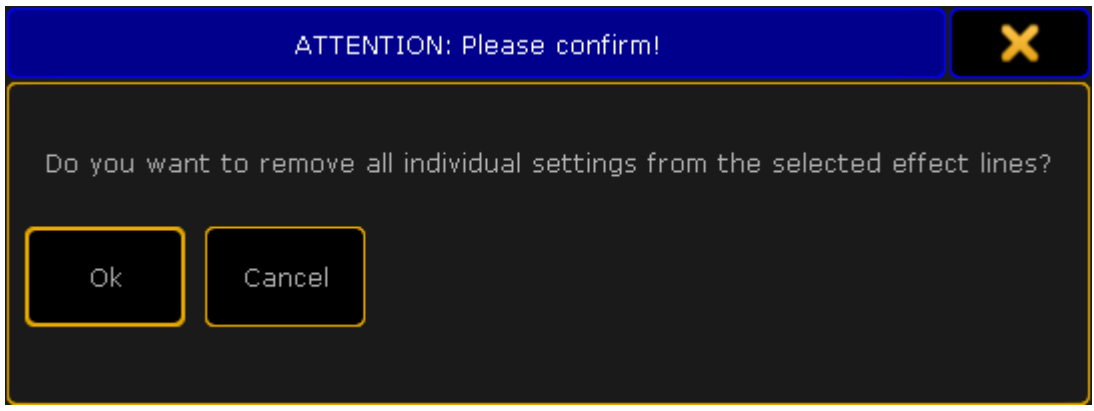

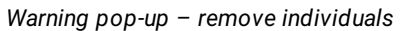

To close the pop-up, tap  $\boxed{\text{Cancel}}$  or  $\boxed{\text{The upper right corner of the pop-up.}}$ 

To remove the individual settings, tap Ok.

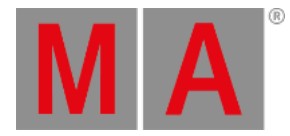

## **Important:**

Removing the individual settings modifies the effect.

10. Label the effect:

-Tap **Label** on the right of the editor.

- -The calculator opens.
- -Type the name and press **Please**.
- -The effect is now labeled.
- 11. Edit the effect line:

-Select an effect line in the effect editor.

#### -Tap Edit Effect Line.

-The **Effect Line Editor** opens.

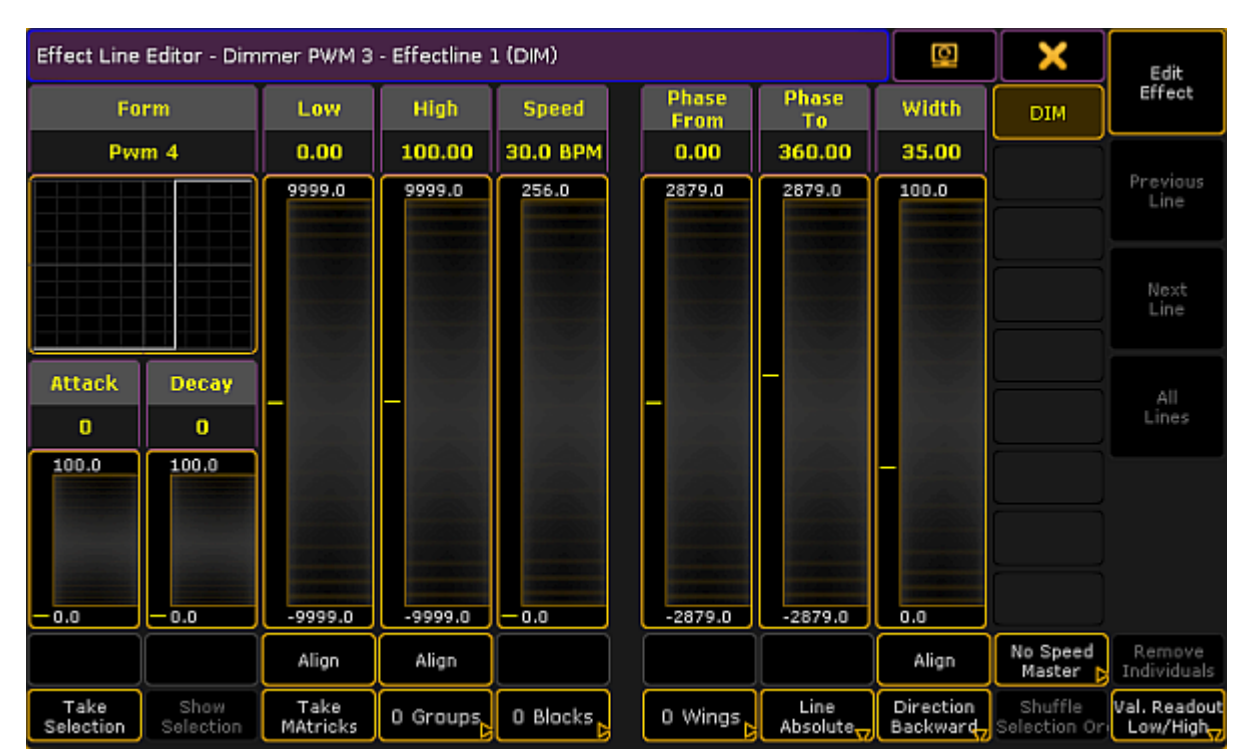

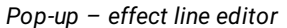

**Hint:** It is also possible to select and deselect the attributes on the right of the effect line editor, right below the  $\mathbf{X}$ .

- To deselect the effect line, tap the button.
- To select it, tap the button once again.

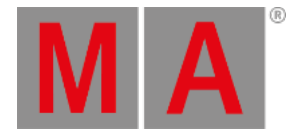

#### **Form:**

Displays the graphic representation of the form in an effect.

#### **Attack and Decay:**

Modifies the form of the effect with the help of faders.

To modify the form of the effect, tap and move the faders in the columns **Attack** or **Decay** accordingly.

The faders on the right of **Form**, **Attack** and **Decay** represent the values of **Low**, **High**, **Speed**, **Phase** and **Width**.

To set the values, tap and move the faders in the corresponding columns accordingly.

It is also possible to set the values via a calculator:

- 1. Tap a heading, for example **Low**.
- 2. The calculator opens.
- 3. Type the value and tap Please.
- 4. The values have been set via the calculator.

#### **Align:**

Sets the range of a value.

- 1. To define the range of a value, tap Align below the corresponding fader.
- 2. The fader divides into two.
- 3. Set the range by moving the faders that were divided.
- 4. To select a preset, tap **Align** once more.
- 5. The button is now toggled to **Preset** . For more [information](#page-1367-0) on effects that use presets see Create an effect that uses presets.
- 6. Tap Preset to toggle the button back to Align.

To close the effect line editor, tap in the upper right corner.

<span id="page-1363-0"></span>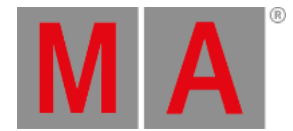

# 31.2. Use Template and Selective Effects

This topic deals with template and selective effects.

#### **Requirement:**

• Import predefined effects. For more information see Import via user [interface](#page-1655-0).

## Template Effects

To apply a template effect:

1. Create a template effect:

Edit an object in the effect pool if no fixtures are selected. The column **QTY** is set to None in the effect editor.

For more information see Use [predefined](#page-1344-0) effects.

- 2. Select fixtures in the fixture sheet.
- 3. To take the effects into the programmer, tap a template effect in the effect pool.

All effect layers are taken into the programmer.

And the effect is instantly executed.

## Selective Effects

Selective effects are similar to presets. There is only a link in the object of the effect pool leading to the programmer.

To apply a selective effect:

1. Create a selective effect:

Edit an object in the effect pool if fixtures are selected and tap Take Selection . The column **QTY** displays the number of the fixtures assigned.

For more information see Use [predefined](#page-1344-0) effects.

- 2. To select the fixtures, tap a selective effect.
- 3. To take the effect into the programmer, tap the selective effect once again.

The effect is executed.

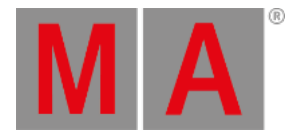

# 31.3. Create an effect in the programmer

It is possible to generate an effect in the programmer.

#### **Requirements:**

- Patch fixtures or channels. For more information on patching see Adding [fixtures](#page-875-0) to your show.
- Enable Auto in the fixture or channel sheet so that it obeys the encoder bar.

To create an effect in the programmer:

- 1. Select fixtures.
- 2. Then, select a preset type in the preset control bar. For more information see Preset [control](#page-243-0) bar.
- 3. Then, tap **Effect Layers** in the layer bar. For more information see Layers in sheets - [Channel](#page-986-0) sheet and fixture sheet.
- 4. Select a layer.
- 5. Now, select the attribute of your effect: To select, tap and swipe Link Feature. For more information on the different link settings see **[Encoder](#page-246-0) toolbar**.

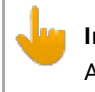

#### **Important:**

An effect starts as soon as it has been select, since all effect layers have default values.

5. To adjust the values of a layer, turn the encoder left or right.

#### **Important:**

If you create an effect in the programmer, the layer **ID** does not have a red marker. **ID** only displays a red marker if the effect was started in the effect pool.

6. Adjust the values of the preset type:

-Tap Special Dialog

-The **Effect Value** opens.

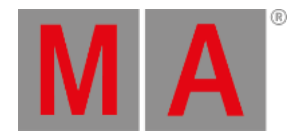

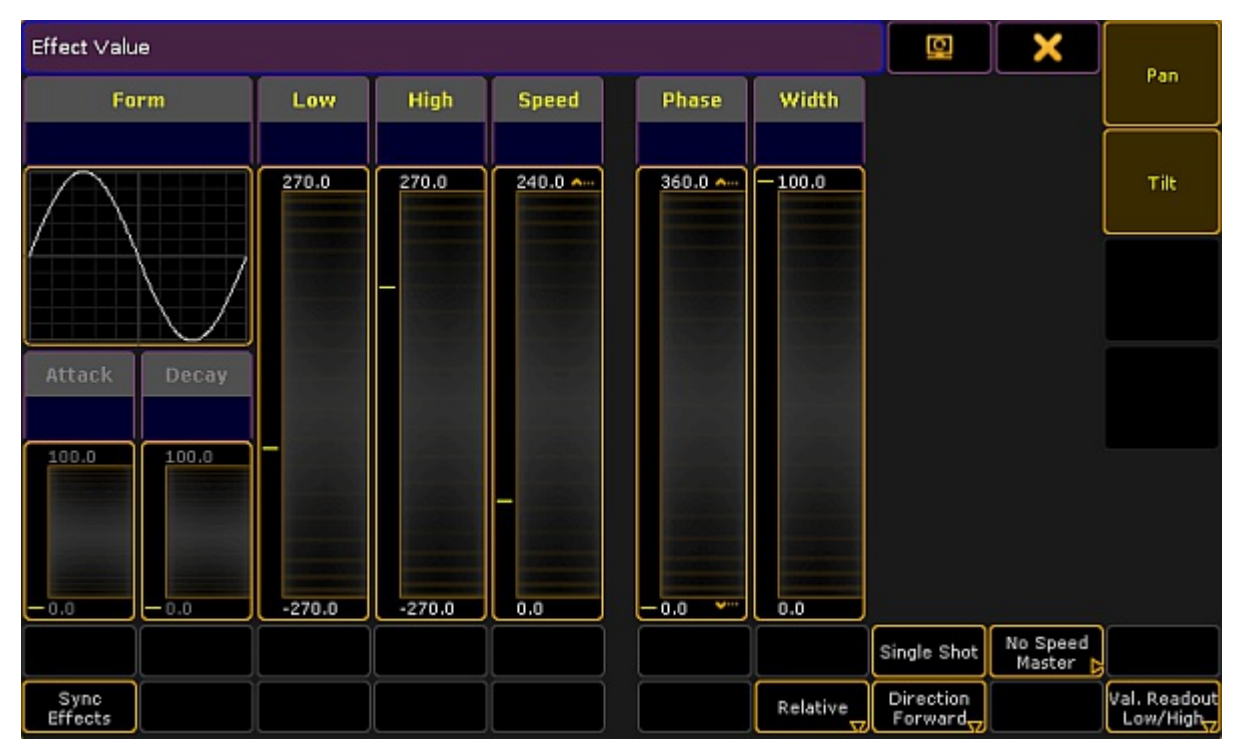

*Pop-up – effect value*

#### 337 **Hint:**

This dialog looks similar to the effect editor, but has different functions.

- 7. To deselect the attributes of the effect, tap one of the buttons on the right next to  $\blacktriangle$  in the title bar.
- 8. If effects are set one after another, it is possible to synchronize them. To start all effects located in the programmer, tap Sync Effects.

Pressing  $M_A$  + Effect also triggers synchronization of effects.

9. It is also possible to adjust the values in the effect value by tapping the yellow headings above each fader in the dialog.

-To adjust values, tap a heading.

-The calculator opens.

-Set the value.

- -Values now appear in red bold font below the headings.
- -This means that the values adjusted were actively taken into the programmer.

**Hint:**

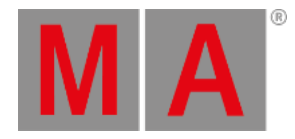

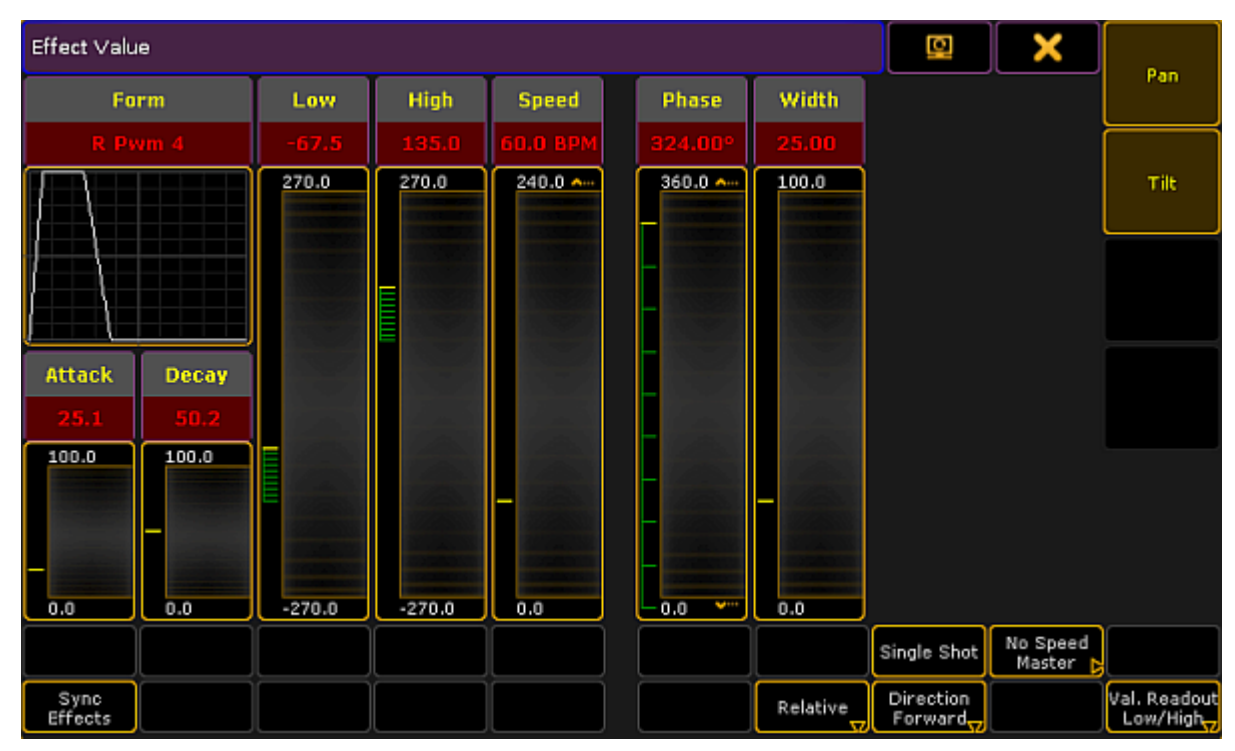

*Pop-up – effect value containing programmer values*

10. To store the effect that was created in the programmer, press store and then tap a cell in the effect pool or an executor button.

The effect is now saved in the pool or in a cue.

<span id="page-1367-0"></span>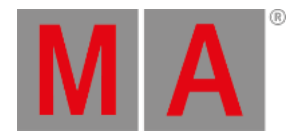

# 31.4. Create an Effect that Uses Presets

There are three methods to create an effects that uses presets.

It is possible to create such an effect in the:

- **[Effect](#page-1346-0) editor**
- **Effect line [editor](#page-1369-0)**
- [Programmer](#page-1370-0)

## Effect Editor

Create a new effect first:

- 1. Press Edit and tap an empty cell in the effect pool.
- 2. An empty effect editor opens.

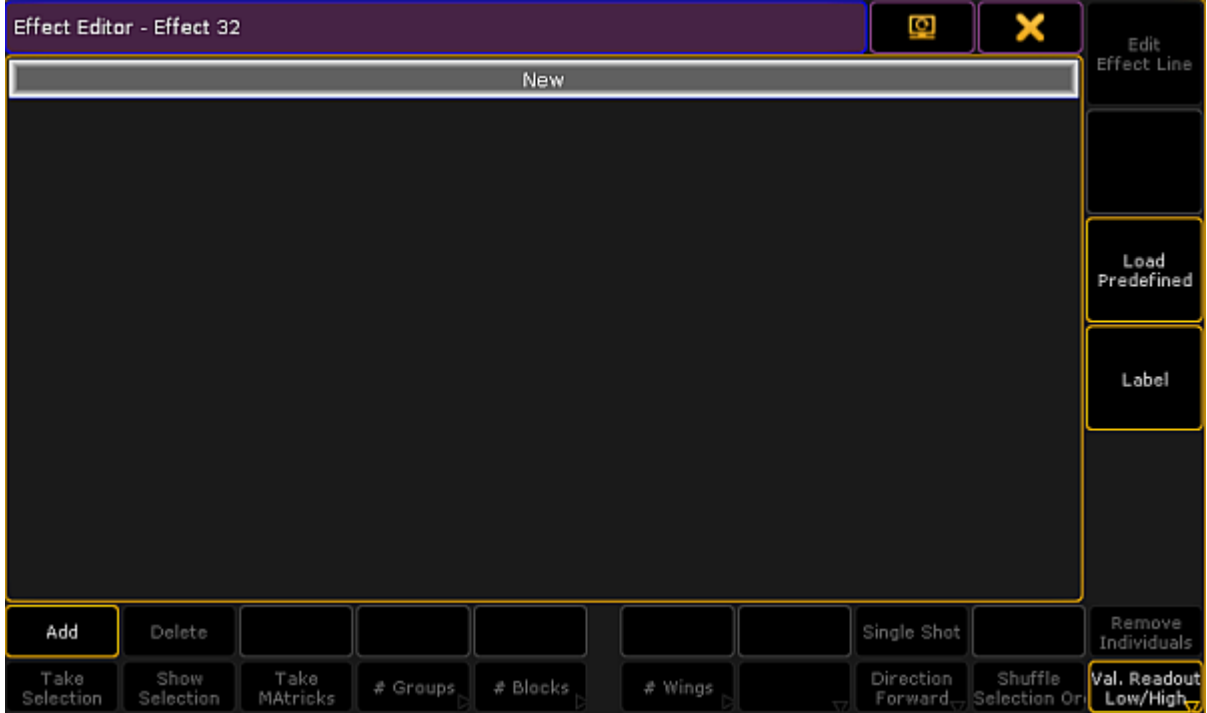

*Empty effect editor*

- 4. To select the attribute of an effect, tap Add in the lower left corner of the editor.
- 5. The pop-up **Select Effect Attribute** opens.
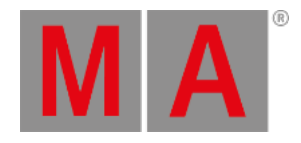

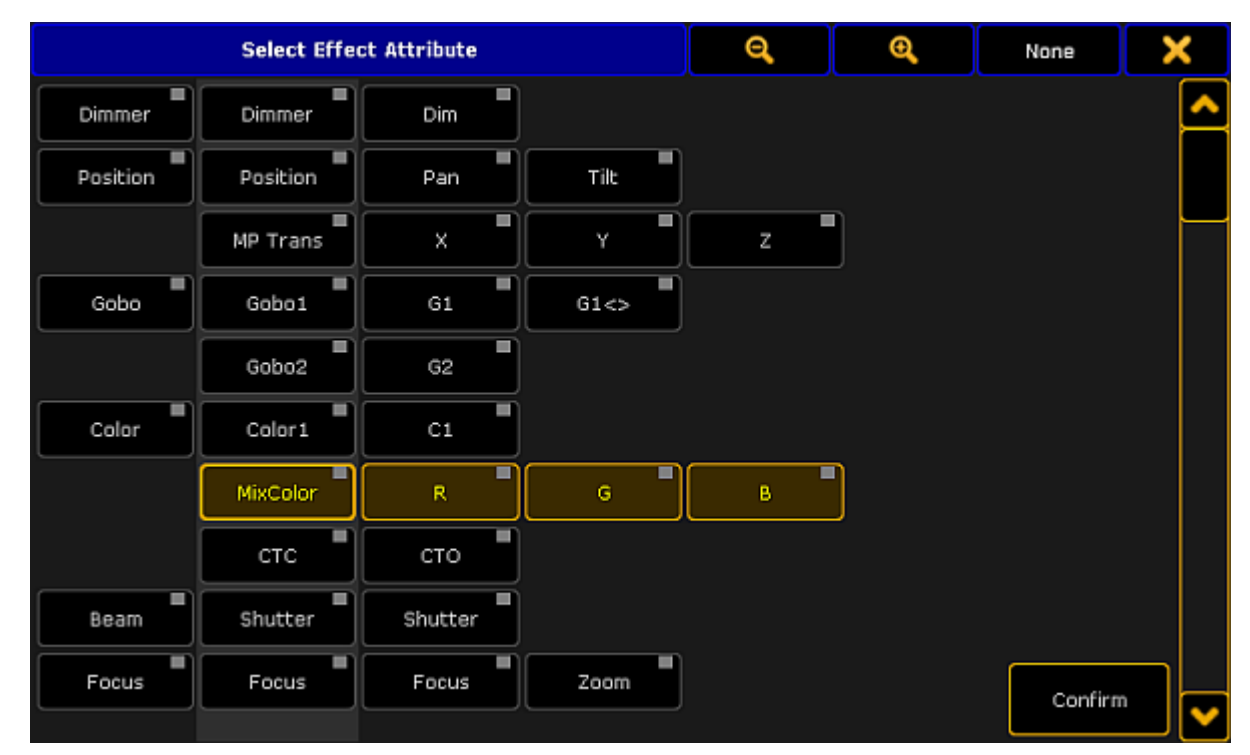

*Pop-up select effect attribute*

- 5. Select the attribute and tap **Confirm**.
- 6. The attribute is now in the editor.
- 7. If you would like to use a preset for the low value, press Edit and tap or tap and hold the cell below the column **Low Value**.
- <span id="page-1368-0"></span>8. The calculator opens displaying the presets for the value.

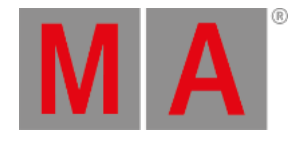

| <b>Low Value</b><br>Input Range [ -9999.000 to 9999.000 ] |   |      |    |       |                       |           |                     |                         |              |            |                  |  |
|-----------------------------------------------------------|---|------|----|-------|-----------------------|-----------|---------------------|-------------------------|--------------|------------|------------------|--|
| $-9999.000$                                               |   |      |    |       |                       | 4.1 White | 4.2 Cyan            | 4.3 light Blue          |              |            |                  |  |
| 7                                                         | 8 | 9    |    |       | <b>Delete</b><br>Back |           | 4.4 Blue 2          | 4.5 Congo               | 4.6 Violet 1 |            |                  |  |
| 4                                                         | 5 | 6    | X) | Clear | <b>Home</b><br>End    |           | 4.7 Violet 2        | 4.8 Magenta             | 4.9 Pink 1   |            |                  |  |
|                                                           |   |      |    |       |                       |           | 4.10 Pink 2         | 4.11 Red<br>4.12 Orange |              |            |                  |  |
| 1                                                         | 2 | з    |    | $q_0$ | Ŷ                     | ŀ,        | 4.13 dark<br>Yellow | 4.14 Yellow             | 4.15 Green 1 |            |                  |  |
| 0                                                         | ٠ | Thru | ÷  | I     | Please                |           |                     |                         | 4.16 Green 2 | 4.17 Green | 4.18 light Green |  |
|                                                           |   |      |    |       |                       |           | 4.21 open           | 4.22 congo blue         | 4.23 orange  |            |                  |  |
|                                                           |   |      |    |       |                       |           | 4.24 kelly green    | 4.25 dark<br>fuchsia    | 4.26 magenta |            |                  |  |
|                                                           |   |      |    |       |                       |           | 4.27 deep red       |                         |              |            |                  |  |
|                                                           |   |      |    |       |                       |           |                     |                         |              |            |                  |  |

*Calculator – effect presets of low value*

- 9. To apply a preset, tap one displayed on the right of the calculator.
- 10. The preset for the effect is now applied.
- 11. To use the preset for the high value as well, proceed the same as described in steps 7 to 9. Make sure to tap the corresponding cell.

### Effect Line Editor

Create an effect that uses presets in the effect line editor:

- 1. Tap **Edit Effect Line** in the effect editor.
- 2. The effect line editor opens.

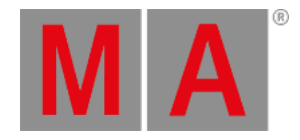

|                    | Effect Line Editor - Dimmer PWM 3 - Effectline 1 (DIM) | S.               | X         | Edit         |                             |                     |                       |                          |                          |
|--------------------|--------------------------------------------------------|------------------|-----------|--------------|-----------------------------|---------------------|-----------------------|--------------------------|--------------------------|
|                    | Form                                                   | Low              | High      | <b>Speed</b> | <b>Phase</b><br><b>From</b> | <b>Phase</b><br>To: | Width                 | <b>DIM</b>               | Effect                   |
|                    | Pwm 4                                                  | 0.00             | 100.00    | 30.0 BPM     | 0.00                        | 360.00              | 35.00                 |                          |                          |
|                    |                                                        | 9999.0           | 9999.0    | 256.0        | 2879.0                      | 2879.0              | 100.0                 |                          | Previous<br>Line         |
|                    |                                                        |                  |           |              |                             |                     |                       |                          | Next<br>Line             |
| <b>Attack</b><br>o | <b>Decay</b><br>$\bf o$                                |                  |           |              |                             |                     |                       |                          | All<br>Lines             |
| 100.0              | 100.0                                                  |                  |           |              |                             |                     |                       |                          |                          |
| $-0.0$             | $-0.0$                                                 | $-9999.0$        | $-9999.0$ | $-0.0$       | $-2879.0$                   | $-2879.0$           | 0.0                   |                          |                          |
|                    |                                                        | Align            | Align     |              |                             |                     | Align                 | No Speed<br>Master       | Remove<br>Individuals    |
| Take<br>Selection  | Show<br>Selection                                      | Take<br>MAtricks | 0 Groups  | 0 Blocks,    | 0 Wings                     | Line<br>Absolute    | Direction<br>Backward | Shuffle<br>Selection Ori | Val. Readout<br>Low/High |

*Pop-up – effect line editor*

- 3. Toggle the button Align to Preset . To do so, tap Align two times.
- 4. Tap inside the fader **Low** or **High**.
- 5. The calculator [displaying](#page-1368-0) presets opens.
- 6. To apply a preset, tap one on the right of the calculator.

The preset for the effect is now applied.

### Programmer

**Important:**

Unlike in and editor, when creating an effect in the programmer there is no calculator.

Create an effect that uses presets in the programmer:

- 1. Open the programmer. For more information see What is the [programmer](#page-991-0).
- 2. Select fixtures.
- 3. Tap **Effect Layers** and then tap for example the effect layer Low .
- 4. Then, tap a preset in the preset pool.

The preset is instantly applied and executed.

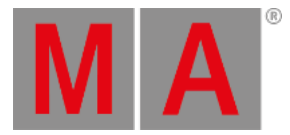

# 31.5. Create Effect Forms

The form is the basis of an effect.

To create a form, open the form pool first:

- 1. Tap anywhere in the **user-defined area**.
- 2. The pop-up **Crate Basic Window** opens.
- 3. Next, tap Pools.
- 4. Then, tap **Forms**
- 5. The pool Forms opens.

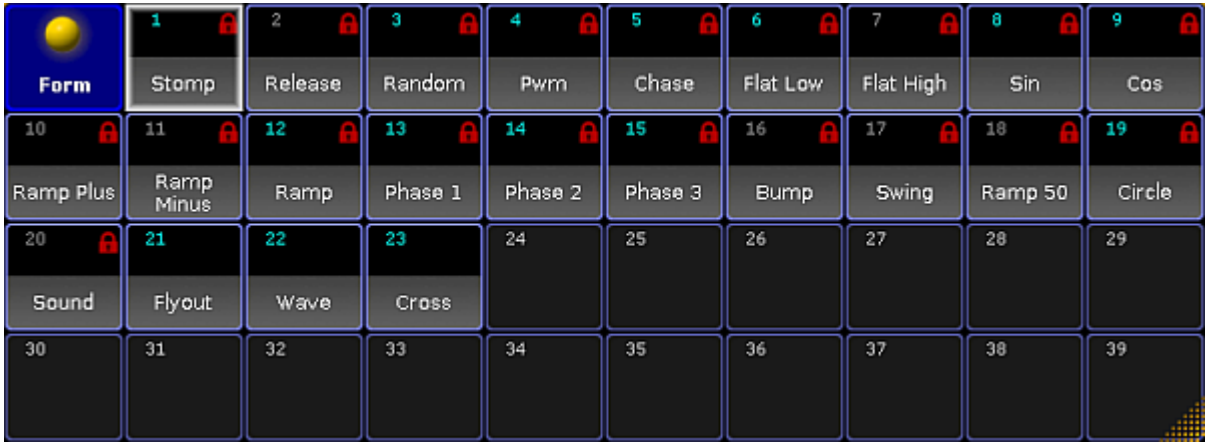

*Form pool*

Like the image pool, the form pool displays red padlocks. For more information on padlocks and their meanings see [Image](#page-1247-0) Pool.

#### **Important:**

Forms are locked so that predefined effects can fall back to the default values.

- 6. To edit an already existing object blocked by a red padlock, press Copy, then tap the object containing the red padlock, and then tap an empty cell in the pool.
- 7. Then, press **Edit** and tap the object you have copied.
- 8. To create a new form, press Edit and tap an empty cell in the form pool.
- 9. The graph editor opens.

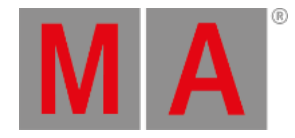

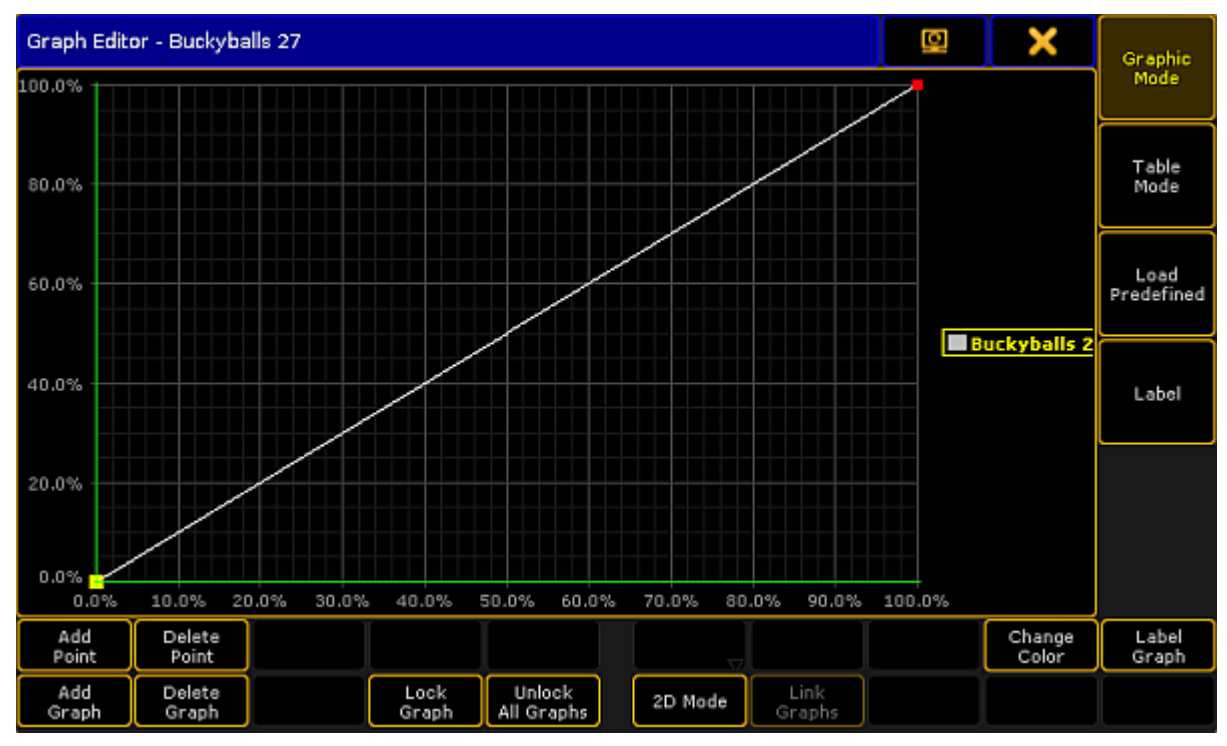

*Form pool – graph editor*

### Settings in the Graph Editor

- 1. Then, set the focus by tapping the line.
- 2. Tap Add Point and move the line in one of the four directions.

### **Important:**

If the focus is not precise, the line jumps to the point that was inaccurately set.

- 3. To remove a point, tap Delete Point
- 4. To add an additional graph, add Add Graph.

# **Hint:**

It is also possible to lock graphs so that you do not slip when editing various graphs in a row.

- 5. To lock a graph, tap Lock Graph
- 6. To unlock graphs, tap Unlock all Graphs.
- 7. Depending on the form of the graph, it is possible to visualize it in 2D. -Tap 2D Mode .

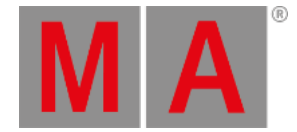

- 8. If you have several graphs, it is possible to link them. -Tap Link Graphs . Editing in one of the graphs linked together, applies the modification in all graphs linked. If the button is enabled, the font is displayed in yellow. -To delink the graphs, tap **Link Graphs** again. The font is now white.
- 9. Change the color of the graph: -Tap the name of the form displayed on the right or tap the graph you would like to change and then tap **Change Color** -The pop-up **Select Color** opens containing a color picker.

-Select the color and tap Please.

-The color of the graph is now adjusted.

10. Label the graphs of a form:

-Tap the name of a graph displayed on the right or tap the graph in the editor and then tap **Label Graph**. -The pop-up for entering names opens. Type the name and press Please. -The graph is now labeled.

11. Label the form in the form pool:

### -Tap Label .

-The pop-up for entering name opens. Type the name and press Please.

-The form is now labeled.

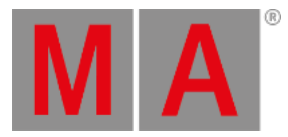

12. It is possible to use predefined graphs as well: -Tap Load Predefined on the right of the graph editor. -The pop-up **Load Predefined Graph** opens.

| Load Predefined Graph |
|-----------------------|
| Flat Low              |
| Flat High             |
| Sin                   |
| Cos                   |
| Ramp Plus             |
| Ramp Minus            |
| Ramp                  |
| Phase 1               |
| Phase 2               |
| Phase 3               |
| Bump                  |
| Swing                 |
| Ramp 50               |
| <b>PWM</b>            |

*Pop-up – predefined graphs*

Tap to choose a form. -The form is instantly applied.

### Table Mode

1. To display the graph in form of a table, tap Table Mode on the right of the graph editor. The graph editor is now displayed in the table mode.

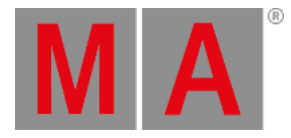

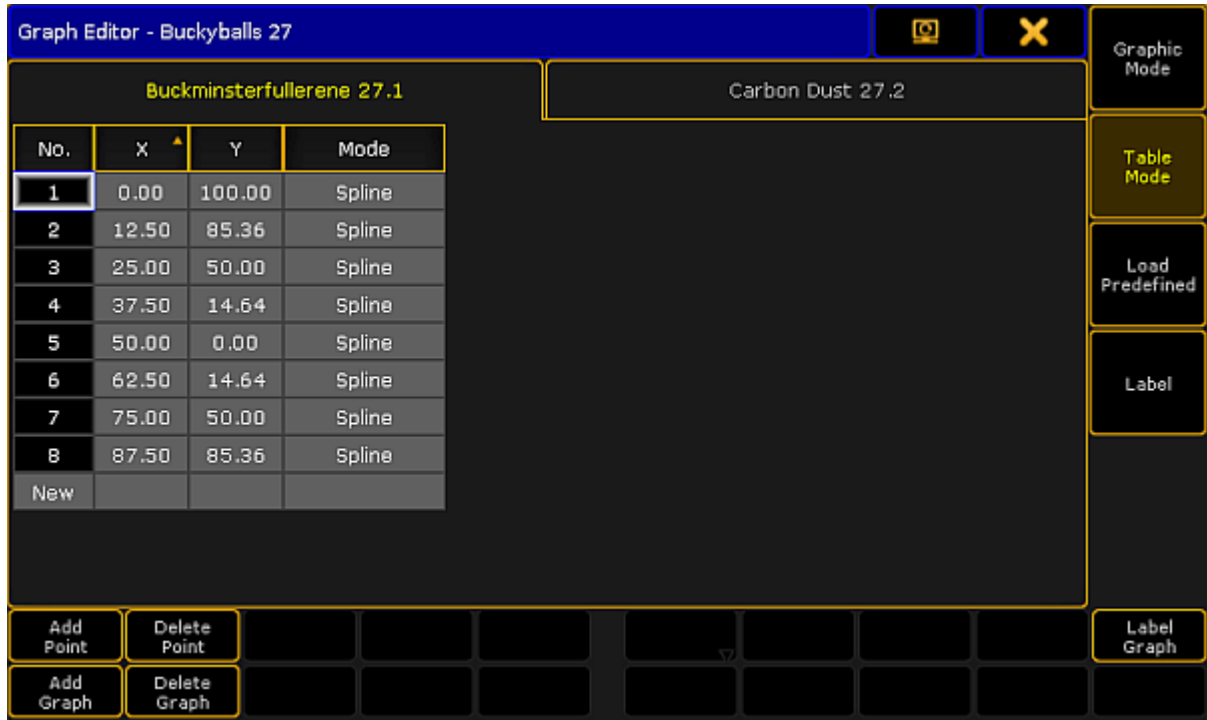

*Graph editor in table mode*

The table mode consists of a table and tabs.

- Each **tab** stands for a graph.
- The columns **X and Y** represent the position of points.
- The column **Mode** stands for modes of points.
	- 2. To manually adjust the positions X and Y, tap and hold a cell or press the key Edit and tap a cell in the corresponding column.

-The calculator opens.

-Adjust the position and tap **Please**.

-Position is modified.

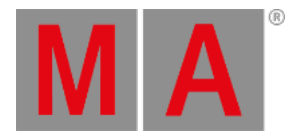

### 3. Set the mode:

-Tap and hold a cell or press the key **Edit** and tap a cell in the column Mode. -The pop-up Select Mode opens.

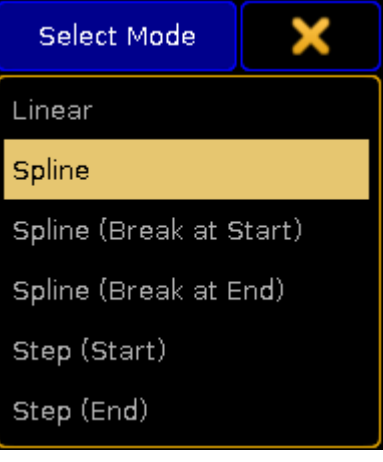

*Pop-up showing modes*

-Tap to choose a mode.

-The mode is applied.

4. To add a new point, tap and hold the cell in the line **New** at the bottom of the table.

To switch back to the graphic display, tap Graphic Mode.

### Modes

The modes are applied between two points.

**Linear:**

Creates a straight line between two points.

**Spline:**

Creates a soft-edged line intersecting the points.

- **Spline (Break at Start):** Creates an edged corner on the point that was marked (tapped) and a curve between the point marked (tapped) and the following point.
- **Spline (Break at End):**

Creates an edged corner on the point following the point that was marked (tapped) and a curve between these two points.

**Step (Start):**

Creates a step leading from the point marked (tapped).

**Step (End):** Creates a mirror-inverted step form the point following the point that was marked (tapped).

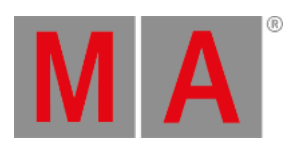

If all setting were adjusted accordingly, close the graph editor:

-Tap  $\blacktriangleright$  in the upper right corner of the window and the editor closes.

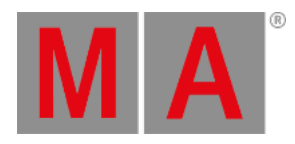

# 31.6. Pool Options

There are two pools and their options that are related to the effects in general.

1. Options – effect pool

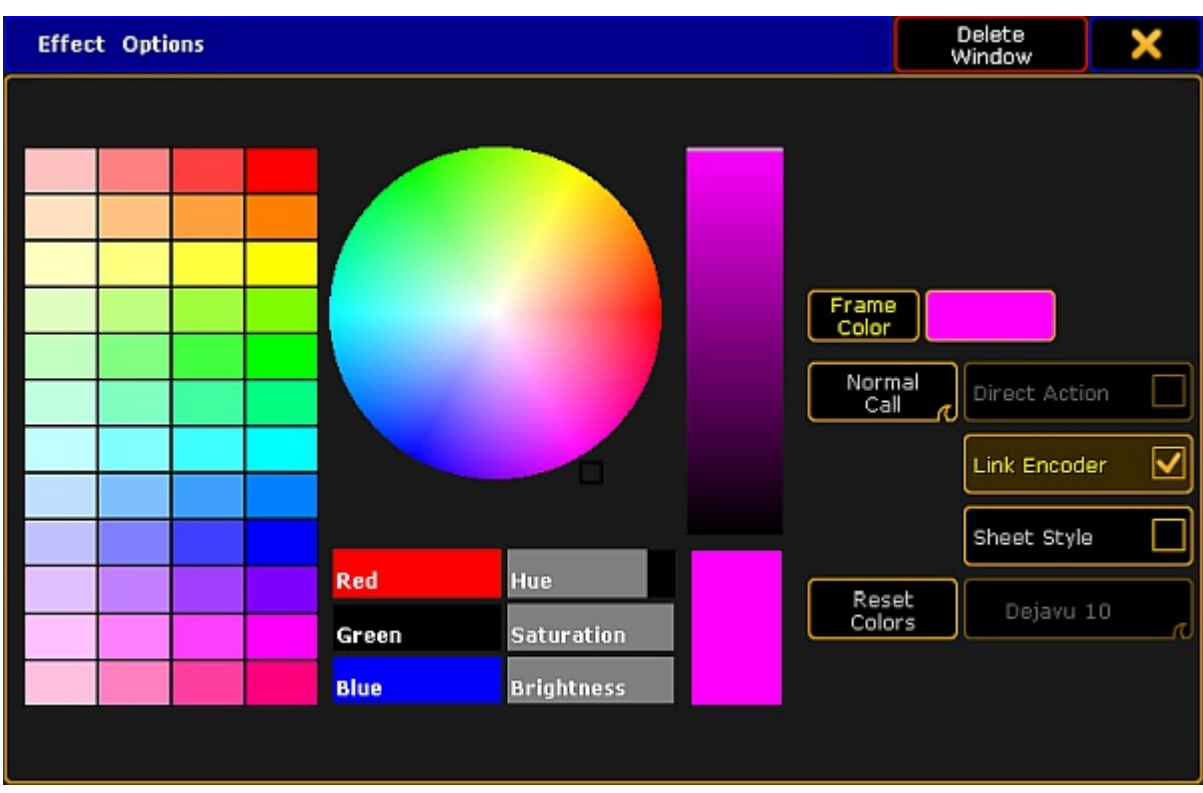

*Options of the effect pool*

-and-

2. Options – form pool

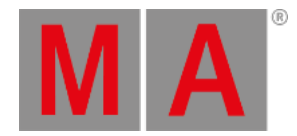

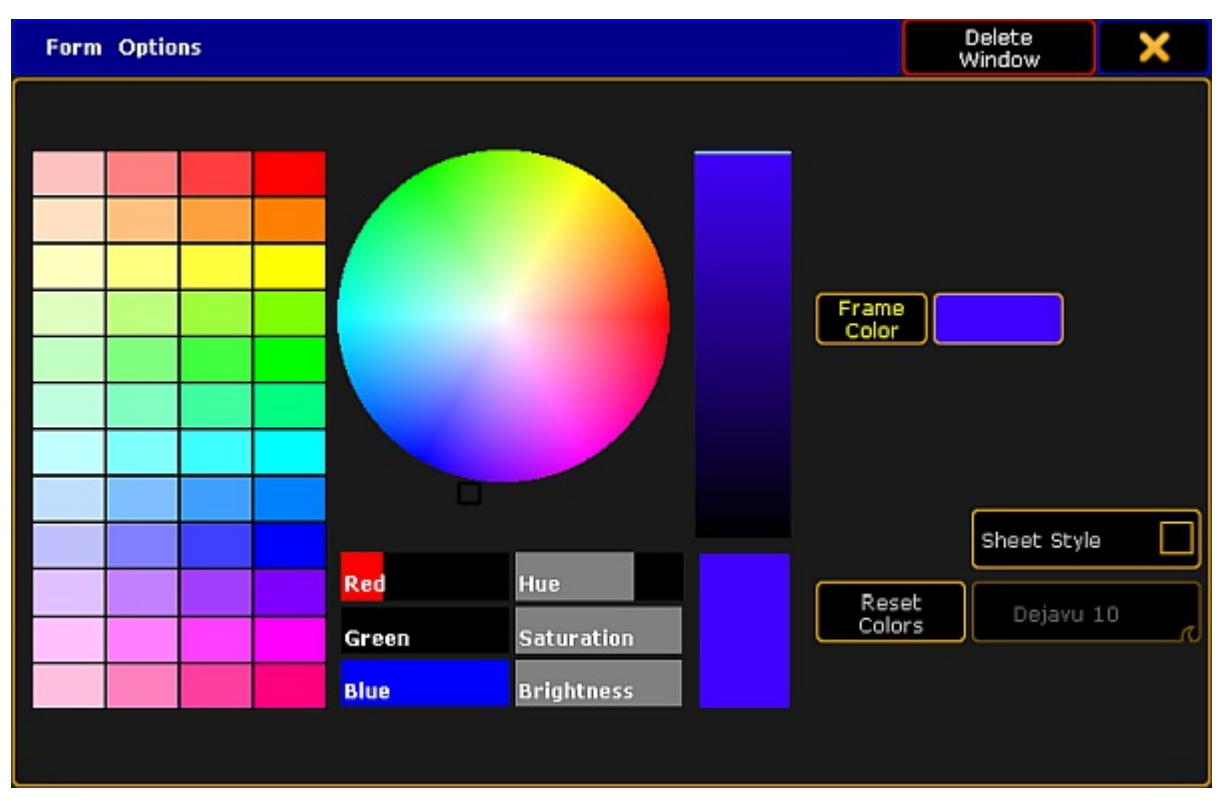

*Options of the form pool*

● To open and to adjust the pool options, see Pools in General – Adjust pool [options.](#page-1027-0)

Additionally to the general settings, the effect pool has also the setting of different call modes.

For more information see Pools in [General](#page-1029-0) - Call modes.

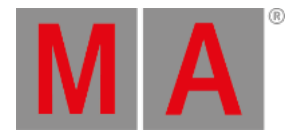

# 31.7. Effects in a Cue

It is possible to store effects in cues.

The following is explained with the help of a color effect.

- 1. Select fixtures.
- 2. Tap a color effect in the effect pool.
- 3. The fixtures are now actively in the programmer.
- 4. Now, press Store and press an executor.

The color effect is now saved on an executor in cue 1.

#### **Important:**

Depending on the mode used in the effect, the color might not be applied correctly. Relative effects add values on top of existing values when creating second cue. Change the mode to "Absolute" in the effect editor. For more information see Use [predefined](#page-1344-0) effects.

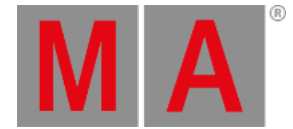

### 31.8. Assign effect to executor

It is possible to assign effects to executors.

If an effect is assigned to an executor, the information regarding the effect is displayed in form of an effect mini executor.

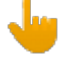

### **Important:**

However, this only works using selective effects.

To assign an effect to an executor:

- 1. Press Assign and tap an effect in the effect pool.
- 2. Then, tap an executor.
- 3. The effect mini executor is displayed in purple.

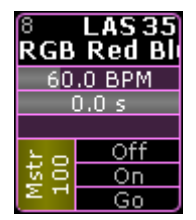

*Selective effect assigned to an executor*

Much the same as other mini executors, the effect mini executor is divided into different sections. For more information on the general sections see [Sequence](#page-1128-0) mini executor.

### Sections Corresponding to the Effect Mini Executor

The third line (displaying BPM) and the forth line (displaying s) correspond to the speed master.

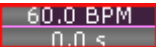

*Speed master in an effect assigned to an executor*

**BPM** corresponds to the executor time that is applied to the effect as a factor. 60 BPM correspond 1:1.

### **Important:**

If you tap the upper area of the mini executor, the [assign](#page-1142-0) menu opens. Tapping the lower area of the mini executor opens the effect [editor](#page-1344-0).

Generally speaking, the speed of an executor influences the speed of an effect. For more information on the speed master in an executor see Speed [Masters.](#page-1210-0)

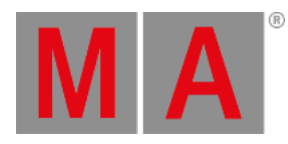

# **Important:**

The master of an effect executor affects the size of an effect.

**s** corresponds to the master fade time that is applied to an effect when turning it on or off.

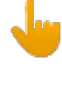

#### **Important:**

Speed groups only work if they were assigned to the executor and not the effect itself.

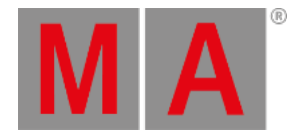

# 31.9. Live Edit an Effect

It is possible to live edit effects during a show if necessary.

To live edit an effect:

- 1. Select fixtures.
- 2. Tap a template effect.

### **Hint:**

The sense and purpose of an template effect is that it is possible to select a template, adjust it without modifying the actual effect.

3. The encoder toolbar for live effects – also called the "Quick & Dirty Encoder Toolbar" – opens.

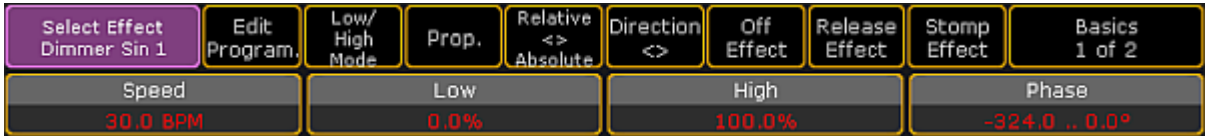

*Encoder toolbar for live edit*

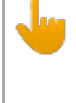

#### **Important:**

All adjustments made with the help of the encoder toolbar for live effects are taken into the live programmer. Thus, being taken over into the next cue if stored.

4. Adjust the values by turning the encoders.

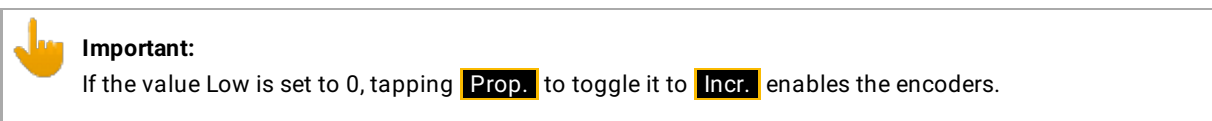

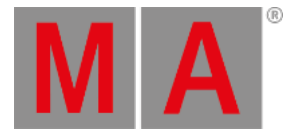

5. If you have more than two effects in the programmer, tapping Select Effect opens the pop-up **Select Effect**.

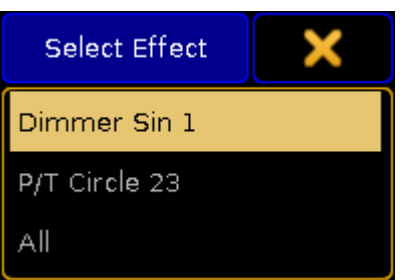

*Pop-up – select effect*

To edit the values of an effect, select the effect in the pop-up first.

If you have less than three effects in the programmer, tapping Select Effect toggles between the different effects.

6. **Edit Program.** indicates that editing currently takes places in the programmer. To open the effect editor, tap  $\boxed{\text{Edit Program}}$  It is then possible to edit the actual effect.

For more information see Use [predefined](#page-1344-0) effects - effect editor.

- 7. To toggle between different modes, tap Low/High Mode.
- 8. To toggle between relative and absolute values, tap Relative <> Absolute .
- 9. Change the direction of the effect:
	- -Tap Direction <>
- 10. To turn off the effect and remove it in the programmer, tap **Off Effect**.
- 11. To take the release value into the programmer, tap Release Effect.
- 12. To take stomp values into the programmer, tap Stomp Effect.
- 13. To toggle the functionality of encoders, tap Basics 1 of 2.

For more information on the different functionalities see Use [predefined](#page-1344-0) effects.

### **Important:**

If you accidentally tap anywhere, the encoder toolbar for live edit disappears. To regain it, tap the cell with displaying the name of the effect pool.

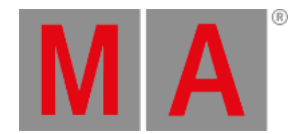

# 31.10.Running Effects

The window **Running Effects** displays all the effects that are currently running.

To open Running Effects:

- 1. Tap somewhere in the **user-defined area**.
- 2. **Create Basic Window** opens.
- 3. Tap Playbacks
- 4. Then tap Running effects.
- 5. The window opens.

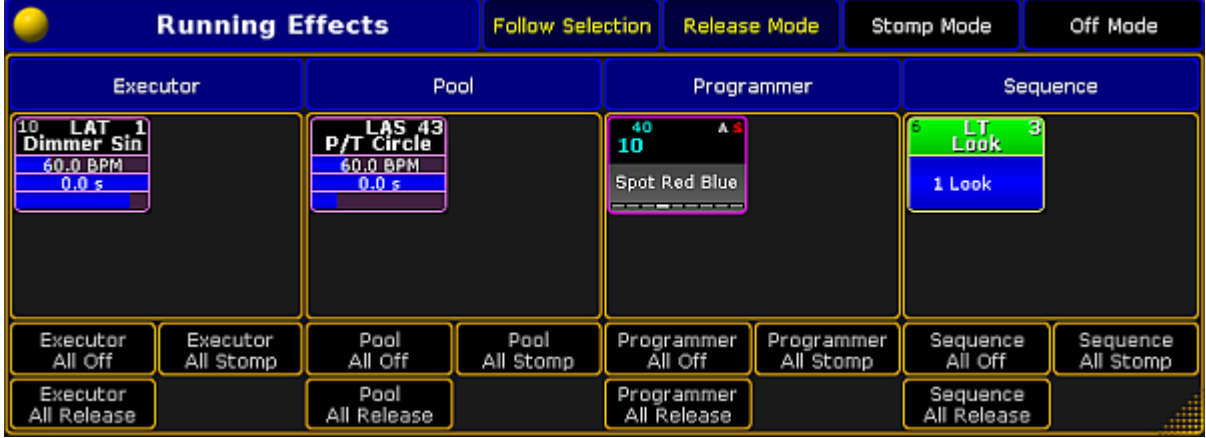

*Running effects*

The window Running Effects consists of four sections:

#### **Executor:**

Displays all effects running in an executor.

### **Pool:**

Displays effects that were started as a pool playback.

#### **Programmer:**

Displays effects in the programmer. Whereas the effect is stored in the effect pool and is running the programmer. Effects created in the programmer are not displayed in this window. For more information see Create an effect in the [programmer](#page-1364-0).

#### **Sequence:**

Displays sequences containing effects that are currently running.

- 6. To apply the following functions to the fixtures or channels currently in selection, tap Follow Selection in the title bar of the window.
- 7. Turn off all effects in the section **Programmer**: Tap Programmer All Off
- 8. Then, turn off a single effect in the section **Sequence**: Tap **Off Mode** in the title bar and then tap a sequence in the column Sequence.

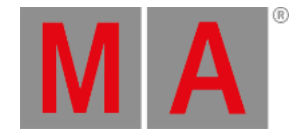

#### **Important:**

Please note that tapping **Off Mode** turns off the entire sequence.

9. To actively take the stomp values of all effects running in the in the section **Pool**, tap All Stomp in the corresponding column.

To take stomp values of single effects into the programmer, tap Stomp Mode on the title bar of the window and then tap the effect.

- 10. Now, take the release values of all effects into the programmer in the section **Executor**: Tap All Release in the corresponding column.
- 11. Pressing Release Mode in the title bar and then tapping an effect in the corresponding column of the window, takes release values of single effects into the programmer.
- 12. The settings are now applied.

### Running Effect Options

- 1. To open the options, tap the **in** the upper left corner of the window **Running Effects**.
- 2. The options open.

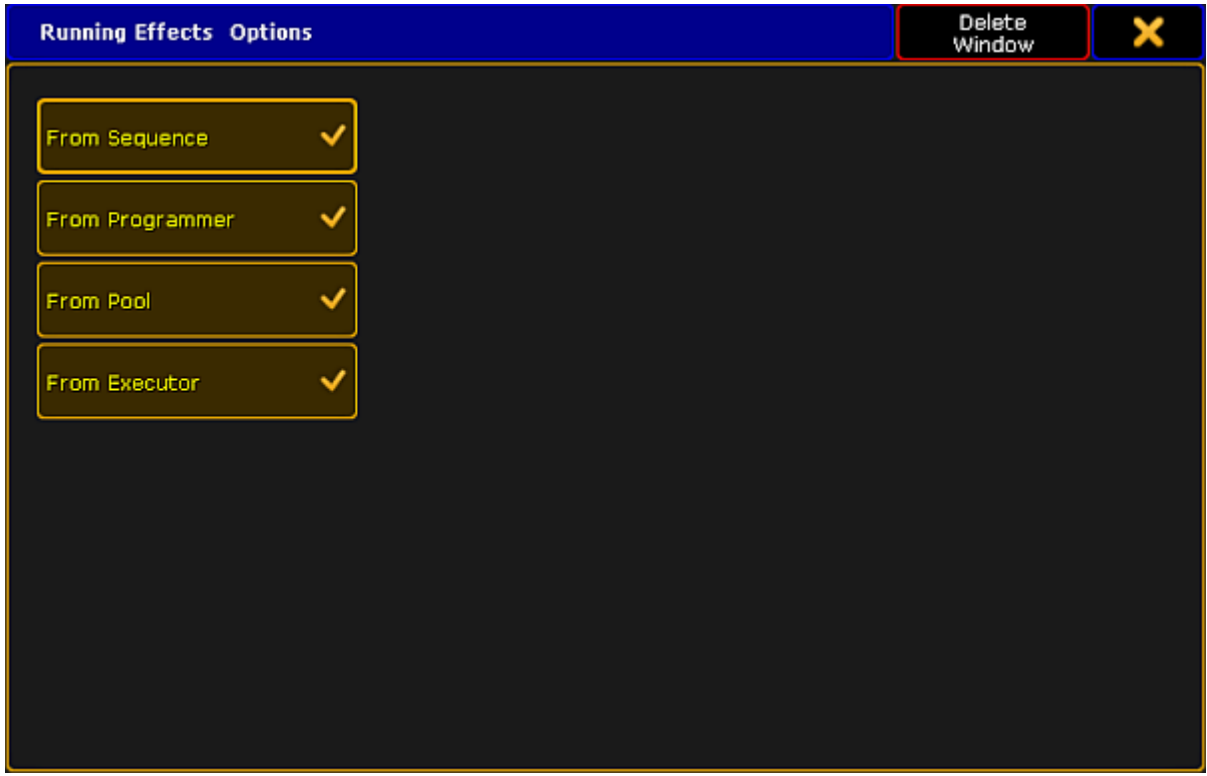

*Options of running effects*

3. To delete columns **Pool** and **Executor** in the window, tap From Pool and From Executor . The window **Running Effects** now displays two columns – **Sequence** and **Programmer**.

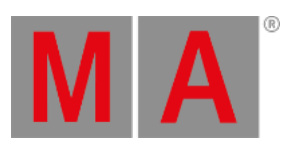

- 4. After setting the options, close them:
	- Tap  $\blacktriangleright$  in the upper right corner of the window.
- 5. To close the entire window, tap **Delete Window**.

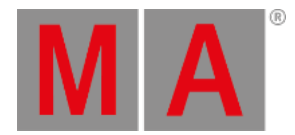

# 31.11.Update Effects

It is possible to update selective effects that have been modified.

To do so:

- 1. Tap the effect to be updated once.
- 2. The fixtures using this effect are now selected.
- 3. Tap the same effect once again.
- 4. The fixtures using this effect are now actively in the programmer.
- 5. Modify the value of this effect.
- 6. Then, press Update
- 7. The **pop-up Update** opens.

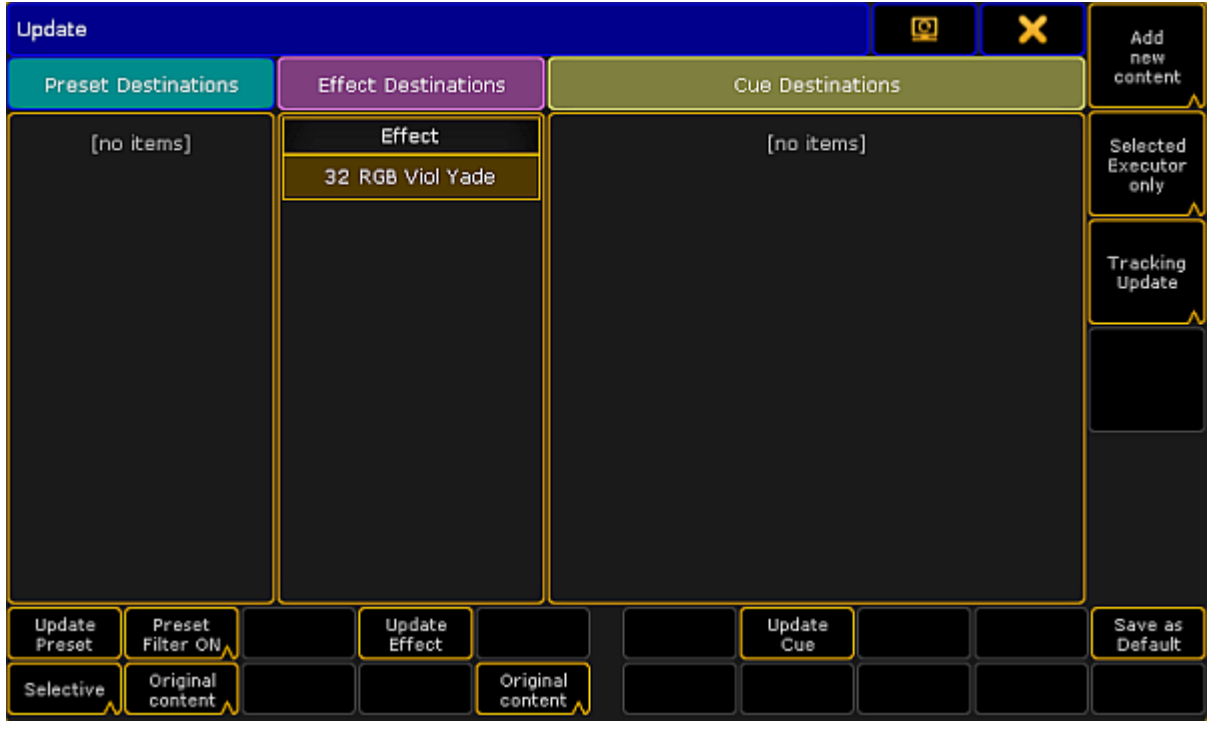

*Update effect*

- 8. Tap Original content to toggle it to Add new content : -To update the effect by the new values, tap **Original content** . Add new content is now displayed. -If you would like to add additional data, on top of existing values, tap Add new content. **Original content** is now displayed.
- 9. Now, tap Update Effect.
- 10. The effect is now updated.

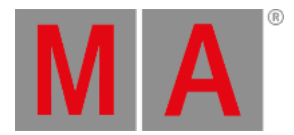

# 31.12.Delete Effects

Delete single, several or all effects.

• To delete an effect in the effect pool, press **Del** and tap an object in the pool.

-or-

Type into the command line:

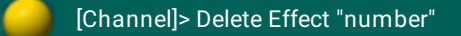

To delete several effects in the effect pool, type into the command line:

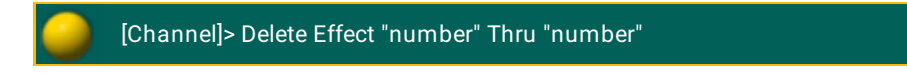

To delete all effects in the effect pool, type into the command line:

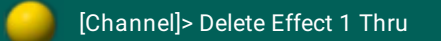

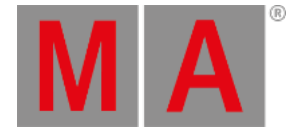

# 32. Bitmap Fixture

The MA Lighting Bitmap fixture replaces the previous bitmap effects. The bitmap fixture is a virtual fixture and available in the fixture library.

The bitmap fixture allows to use images and videos from the image pool and map these images or videos to the patched fixtures. The visualization of the bitmap fixtures is realized in the layout view. Use the grandMA2 effect engine to animate bitmap fixtures.

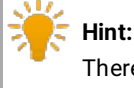

There are predefined BMP (= Bitmap) effects provided in the effect editor.

The bitmap fixture has its own dimmer and color attributes, like an MA VPU layer fixture.

The playback priority of the bitmap fixture is always the lowest priority in one priority range. Attribute values will overwrite bitmap fixture attribute values, if the same fixtures are used.

If you want to use a video for the bitmap fixture here´s what it takes:

- Minimum of 30 frames per second
- Resolution double of the output. E.g. If you have an output of a pixel raster of 200 x 200, the video should have a minimum resolution of 400 x 400.

Recommended are triple fold to four fold of the output.

- Only video data without audio data
- Constant bit rate (= CBR)

Make sure to use the [supported](#page-1253-0) image and video formats only. For more details see supported file formats.

We recommend to test the videos during the show preparation before using them in a show situation.

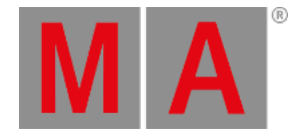

# 32.1. Import bitmap fixture

<span id="page-1391-0"></span>To use the bitmap fixture it is necessary to import it in the show. The bitmap fixture is a virtual fixture. A DMX address is not required. For more general information about patch a fixture or channel, see [patching](#page-869-0).

To import the bitmap fixture:

- 1. Press Setup and tap at Patch & Fixture Schedule. The **Edit Setup** opens.
- 2. Tap in the last row in the layer and press the screen encoder. The **Fixture Wizard** opens.
- 3. Tap in the structure tree at From Library. The **Import Fixture Type** window opens.
- 4. Type in the **Fixture** field **Bitmap**. The MA Lighting Bitmap fixture appears in the list.

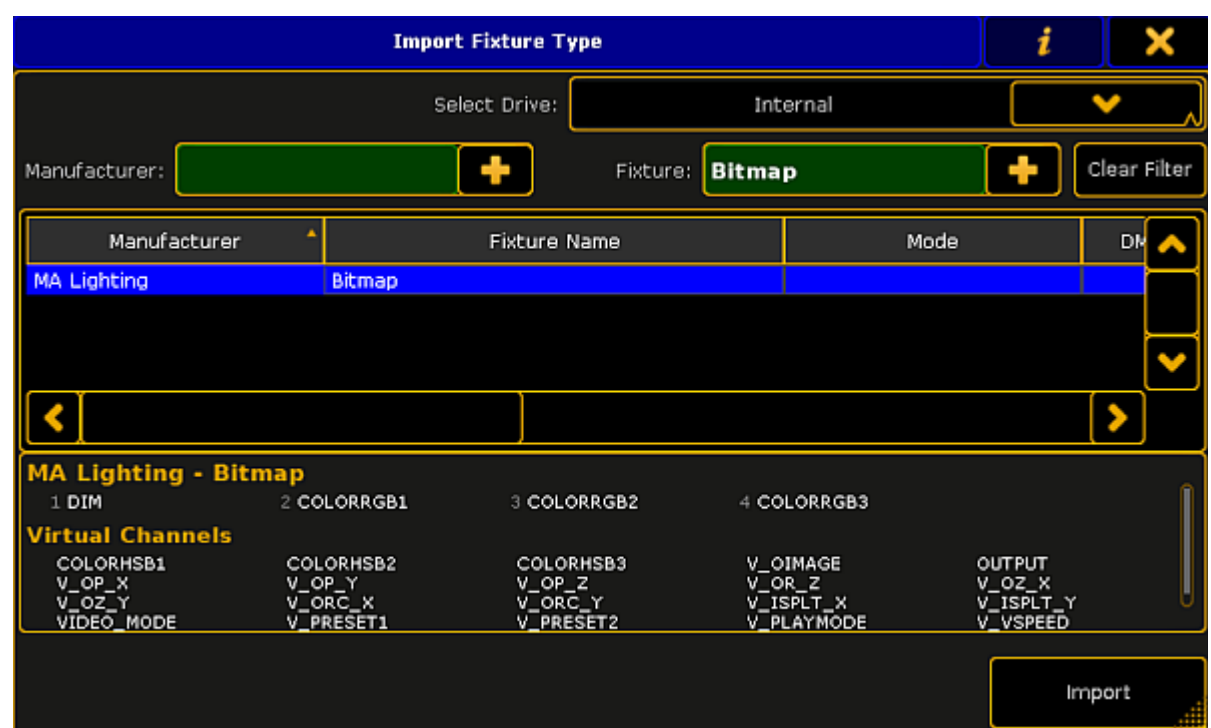

*Import bitmap fixture*

5. Tap Import .

You are back in the **Fixture Wizard**.

- 6. Tap Apply You are back in the **Edit Setup**.
- 7. Close the Edit Setup by a tap at the and tap Yes in the Warning.

The MA Lighting Bitmap fixture is imported in the show and visible in the fixture sheet.

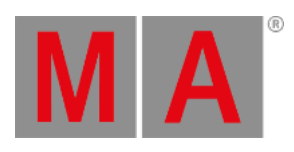

Now, you can control the [bitmap](#page-1398-0) fixture. For more information, see control bitmap fixture.

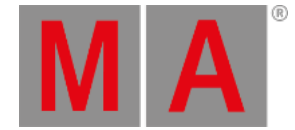

# 32.2. Apply bitmap fixture in the layout view

After the bitmap fixture is imported, it is necessary to have a layout containing the fixtures or channels, to use the bitmap fixture. The layout is the VObj (= Video Object) Output.

### **Requirement:**

- **An [imported](#page-1391-0) bitmap fixture**
- A created layout view [containing](#page-1256-0) the fixtures using the bitmap fixture
	- 1. Tap in the title bar of the layout view Setup. The **layout encoder bar** opens.
	- 2. Tap in the layout encoder bar at the **rectangle** .
	- 3. Tap in the layout view and draw a rectangle around the fixtures or channels using the bitmap fixture.

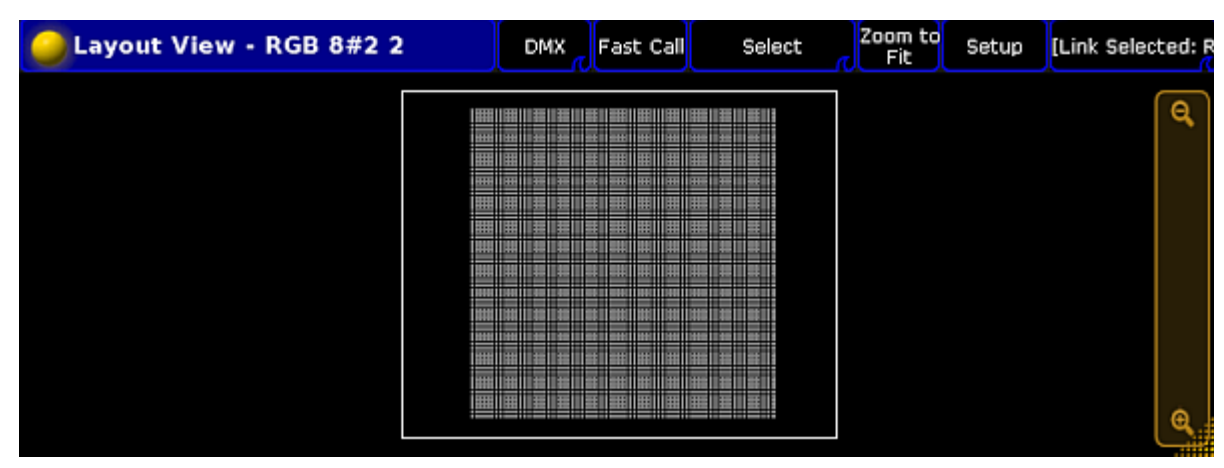

*Layout view with rectangle*

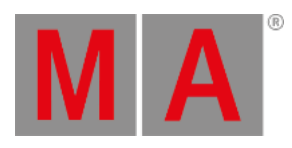

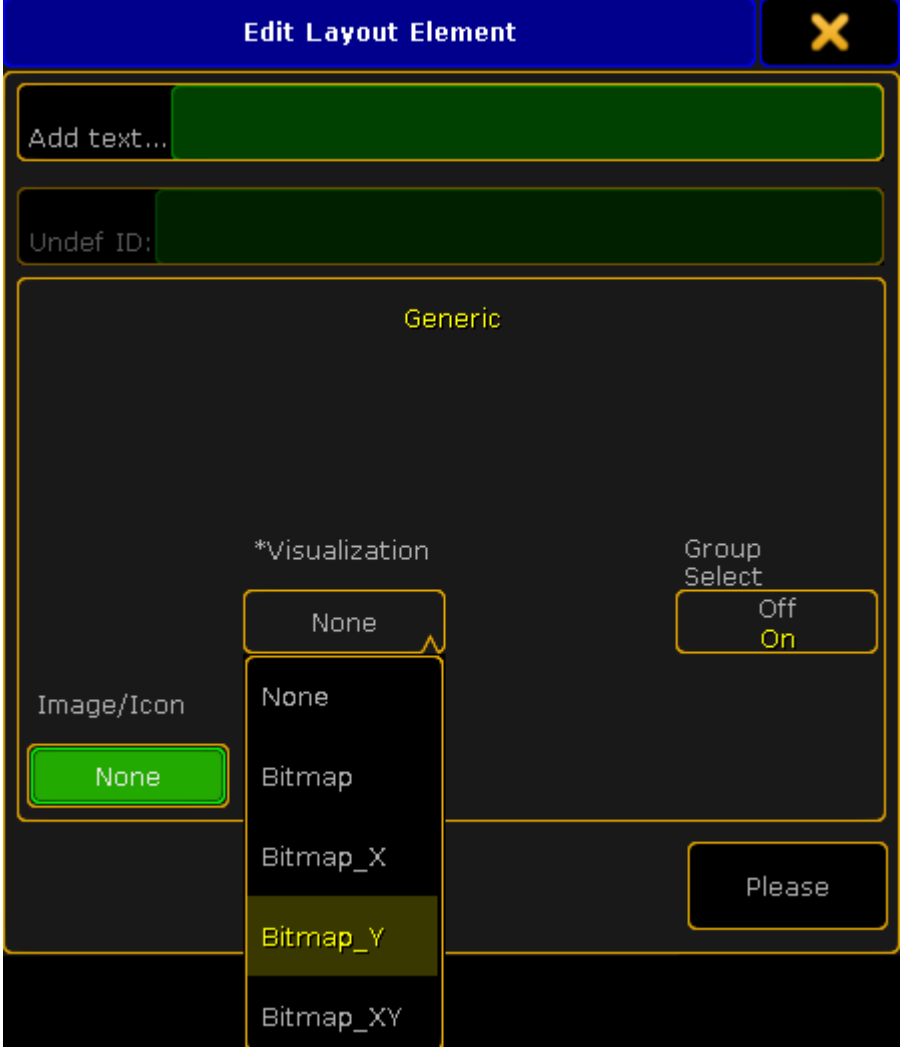

### 4. The **Edit Layout Element** pop-up opens.

*Edit layout element pop-up - visualization*

5. Choose if the fixtures or channels should visualize the content of the bitmap fixture: - Not mirrored, tap Bitmap

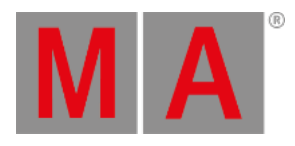

| Layout View - RGB 8 1 | <b>DMX</b>                                                        |                                                                                                    | Edit Text <b>Fast Call</b><br>Rectangle <b>Fast Call</b>                                                                                                    | Select                                                                                                    | Zoom to<br>Fit | Setup | [Link Selected: F |
|-----------------------|-------------------------------------------------------------------|----------------------------------------------------------------------------------------------------|----------------------------------------------------------------------------------------------------|----------------------------------------------------------------------------------------------------|----------------|-------|-------------------|
|                       |                                                                   |                                                                                                    |                                                                                                    |                                                                                                    |                |       |                   |
|                       | .                                                                 | <br><b>THEFT</b><br>-------                                                                                                    | <br>                                                                                                    | <br><b>I IN NORTH &amp; MAIN COMPANY</b>                                                                                                    |                |       |                   |
|                       | <b>THEFT</b><br>-----<br>----<br>-----<br>-----<br>-----<br>----- | <b><i><u>PRIMER</u></i></b><br>----<br><br><b>BUILDER</b><br>-------<br>-----<br><br>-----<br>-----<br>-----                   | -------------------------<br>,,,,,,,,,,,,,,,,,,,,,,,,,,,,<br>,,,,,,,,,,,,,,,,,,,,,<br>--------------------<br>----------------------<br>,,,,,,,,,,,,,,,,,,<br>,,,,,,,,,,,,,,,,,,,,, | --------------<br>------------<br><br><br><br>------------<br>------------<br>---------<br>---<br>---------<br>---------<br>.                        |                |       |                   |
|                       | ------<br>----<br>100000<br><br>---<br>-----<br>----<br>-----     | _______<br><br>.<br>$-10.00$<br>----------<br>$-$<br>$-1000 - 1000 + 1000$<br>$-0.000$<br>.                                    | ,,,,,,,,,,,,,,,,,,,,,,,,<br>--------------------<br>-------------------------------<br><br>___________________<br><b>*****************</b><br>*******************                   | .<br>-----------<br>---------<br>---<br>4444<br>----------<br>---------<br><br>--------<br>,,,,,,,,,<br>------<br><br><br>.<br>---------             |                |       |                   |
|                       | <b>THEFT</b><br>-----<br>----<br>30000                            | -------<br>----------<br>49444<br><b>COLLEGE</b><br>$-1000$<br>$-11 - 11$<br>.<br>$11 - 11$<br><br>.<br><br>------------------ | ,,,,,,,,,,,,,,,,,,,,,,,,,,,<br>------------------------<br><b>THE REAL PROPERTY</b><br>------------------<br><br>11111111111111                                                     | ----------<br>--------<br>-------<br>1111111<br>------<br><br>----------<br>-------<br><b>______</b><br>120402240<br>---------<br><b>HEERED</b><br>. |                |       |                   |
|                       |                                                                   | <b></b><br>------------                                                                                                    |                                                                                                    | ------------------------                                                                                                    |                |       |                   |
|                       |                                                                   |                                                                                                    |                                                                                                    |                                                                                                    |                |       |                   |
|                       |                                                                   | <u> 2000 - 2000 - 2000 - 2000 - 2000 - 2000 - 2000 - 2000 - 2000 - 2000 - 2000 - 2000 - 2000 - 2000 - 2000 - 200</u>           |                                                                                                    |                                                                                                    |                |       | -----             |

*Layout view bitmap not mirrored*

- Horizontally mirrored on the x-axis, tap Bitmap\_X

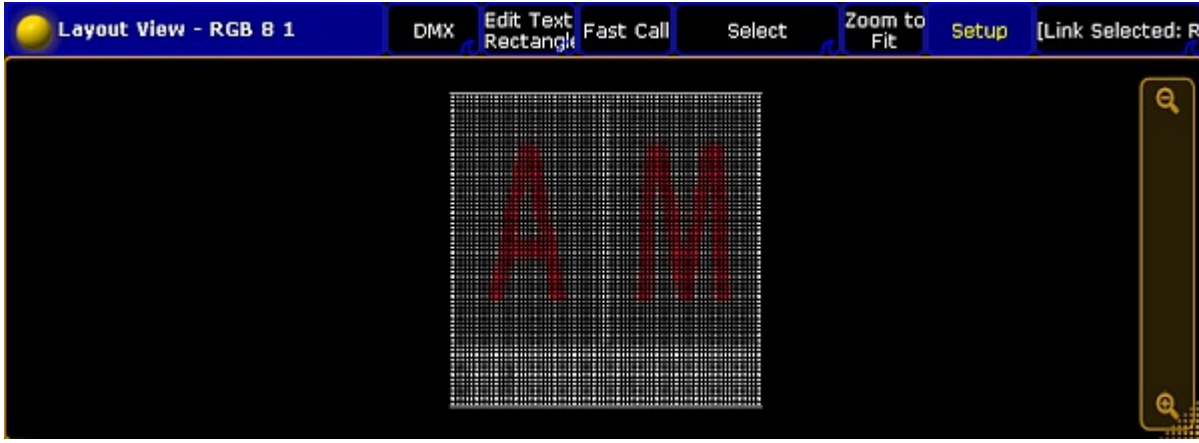

*Layout view bitmap x*

- Vertically mirrored on the y-axis, tap **Bitmap\_Y** 

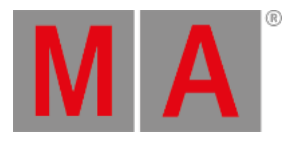

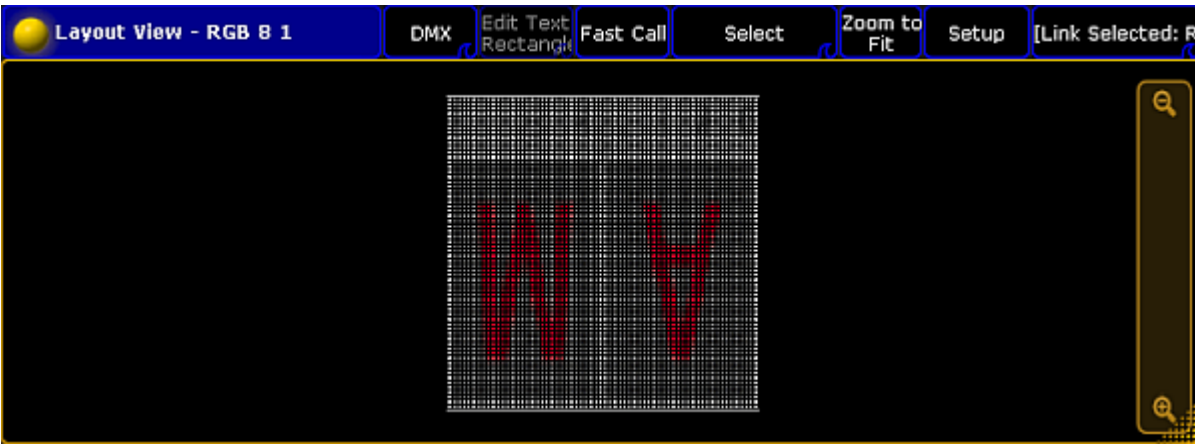

*Layout view bitmap y*

- Horizontally and vertically mirrored on the x- and y-axis, tap Bitmap\_XY

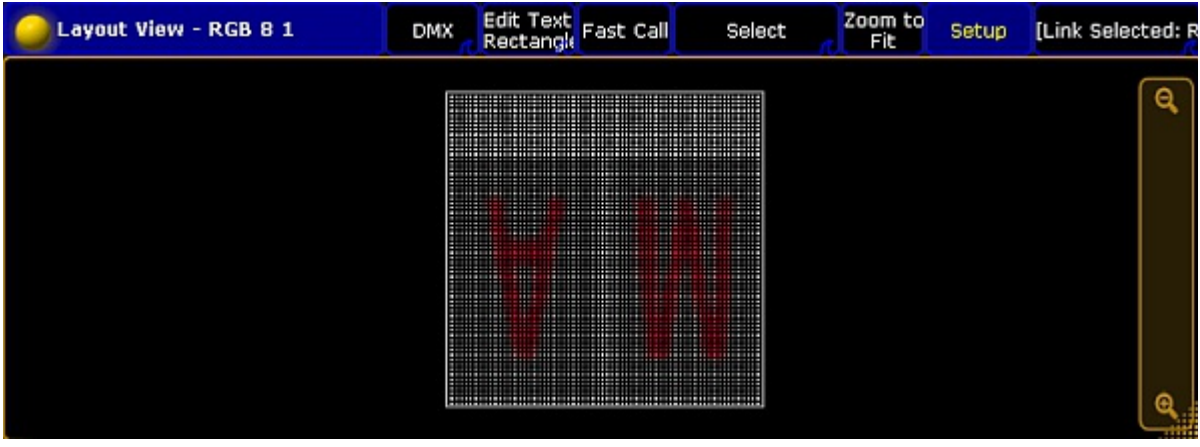

*Layout view bitmap xy*

6. Press Please or tap Please

### **Important:**

The rectangle is a visual display and it represents the side ratio of the picture or the video. It is possible to use several rectangles in a layout. The rectangles can be mirrored individually as shown above.

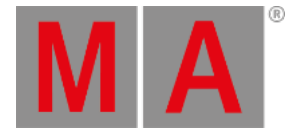

# **Hint:**

To move the rectangle, use the **move x** or **move y** encoder or tap and hold the rectangle in the layout view and move it around.

To adjust the size of the rectangle for e.g. a 16:9 ratio, tap in the layout encoder bar at **Position 1 of 3** to get **Size 2 of 3**. Use the encoder to adjust **size x** and **size y**.

The bitmap visualization is assigned to the fixtures or channels in the layout.

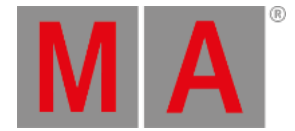

# 32.3. Control bitmap fixture

<span id="page-1398-0"></span>After you imported a bitmap fixture in your show,you can control the bitmap fixture in the fixture sheet. For more information, see [fixture](#page-954-0) sheet.

The following table describes the specific bitmap fixture attributes. For more basic information about control fixtures or channels, see control [channels](#page-949-0) and fixtures.

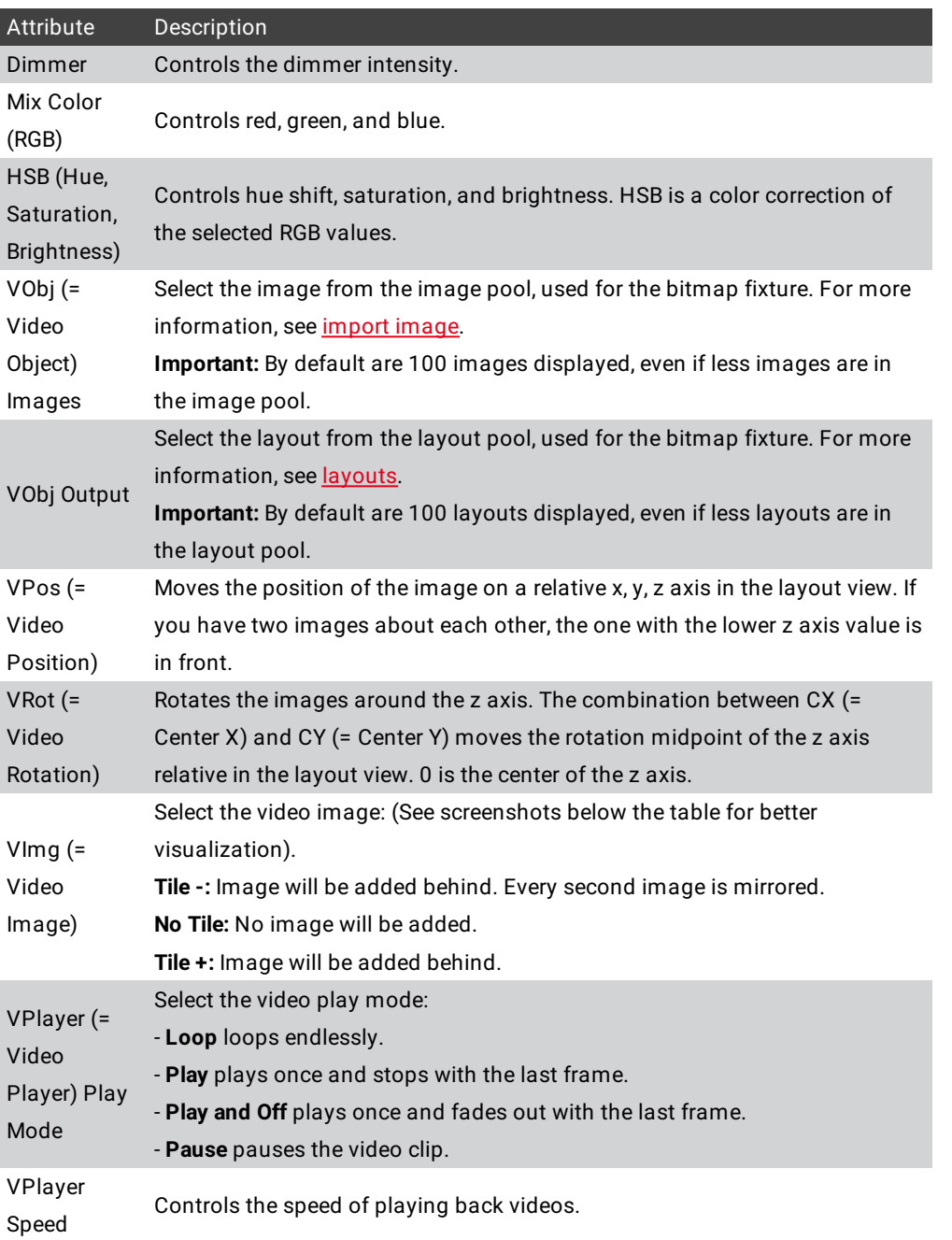

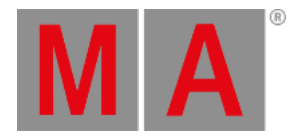

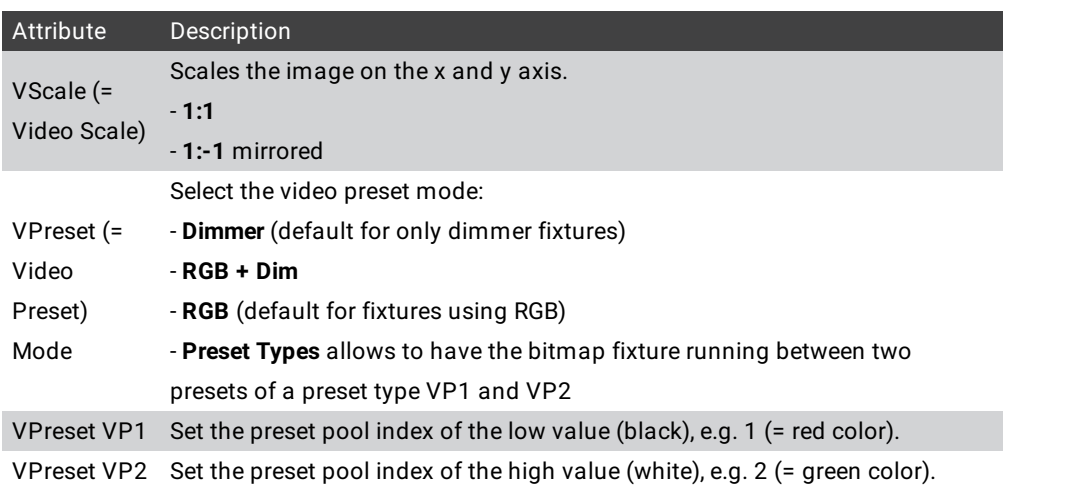

# **Important:**

If you pause a video clip in the VPlayer and subsequently tap **Play** or Loop, the clip is played back from the start.

After you have modified all the attributes, you can store the look in a cue. For more information, see cues and sequences.

# Examples for VImg Attributes

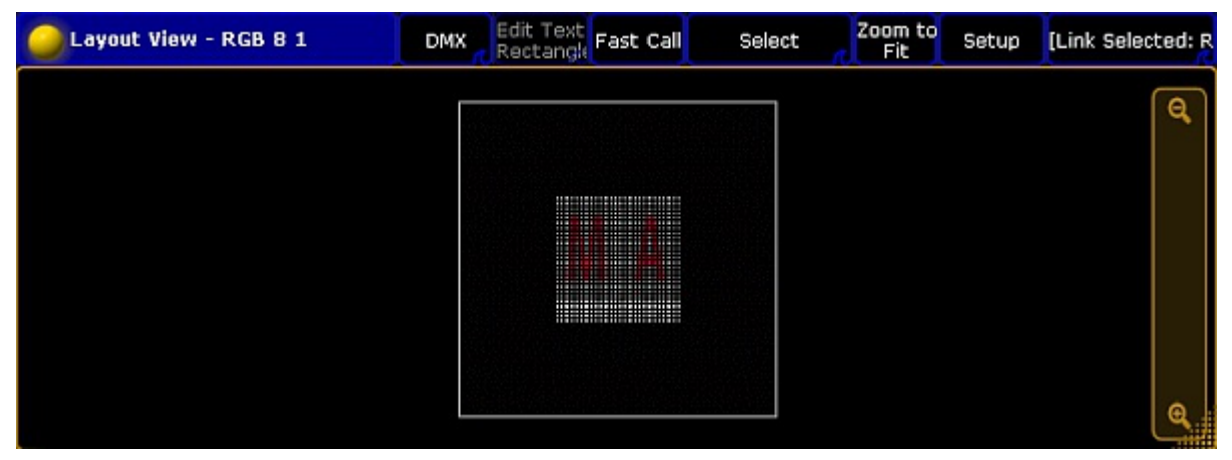

*Layout view with bitmap VImg attribute no tile*

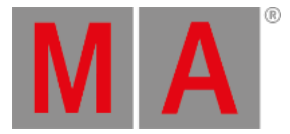

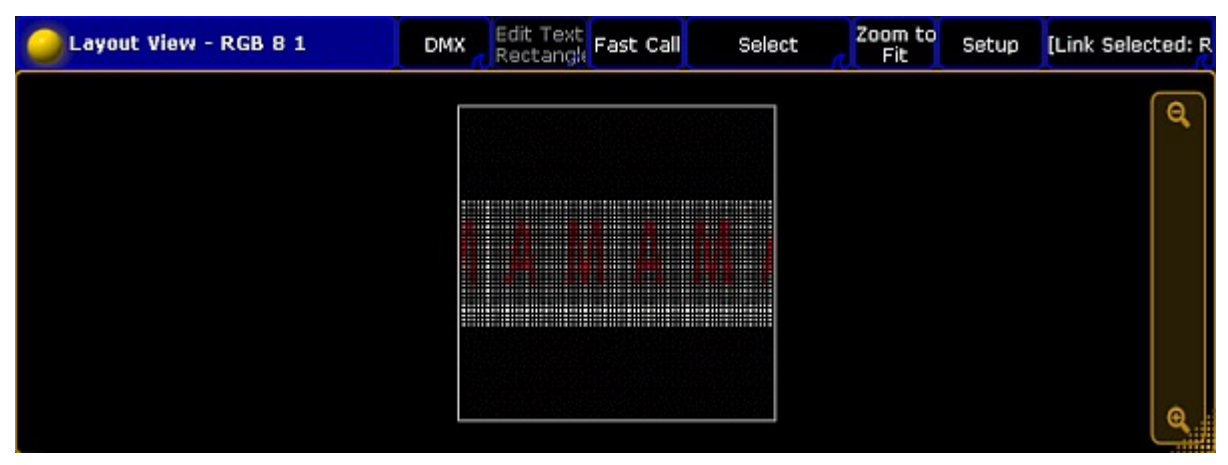

*Layout view with bitmap VImg attribute split x tile+*

| Layout View - RGB 8 1 | Edit Text <b>Fast Call</b><br><b>DMX</b>                                                                                                    | Select | Zoom to<br>Fit | Setup | [Link Selected: R |
|-----------------------|----------------------------------------------------------------------------------------------------|--------|----------------|-------|-------------------|
|                       | --------<br><u> 1999 - Parti Amerikaanse Amerikaanse kommunister († 1908)</u><br><u> Elizabeth Chang (Chang Chang Chang)</u><br><u> 1989 - 1989 - 1989 - 1989 - 1989 - 1989 - 1989 - 1989 - 1989 - 1989 - 1989 - 1989 - 1989 - 1989 - 1989 - 198</u> |        |                |       | Θ                 |
|                       |                                                                                                    |        |                |       | -----             |

*Layout view with bitmap VImg attribute split x tile-*

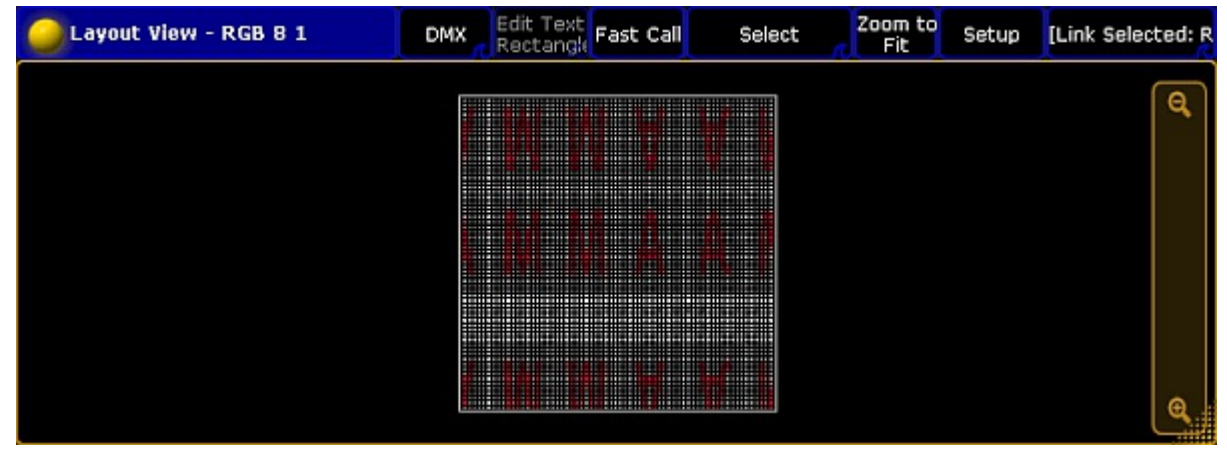

*Layout view with bitmap VImg attribute split x tile- split y tile-*

© 2022 MA Lighting Technology GmbH - Dachdeckerstr. 16 - 97297 Waldbüttelbrunn - Germany Phone +49 5251 688865-30 - support@malighting.com - www.malighting.com

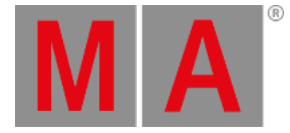

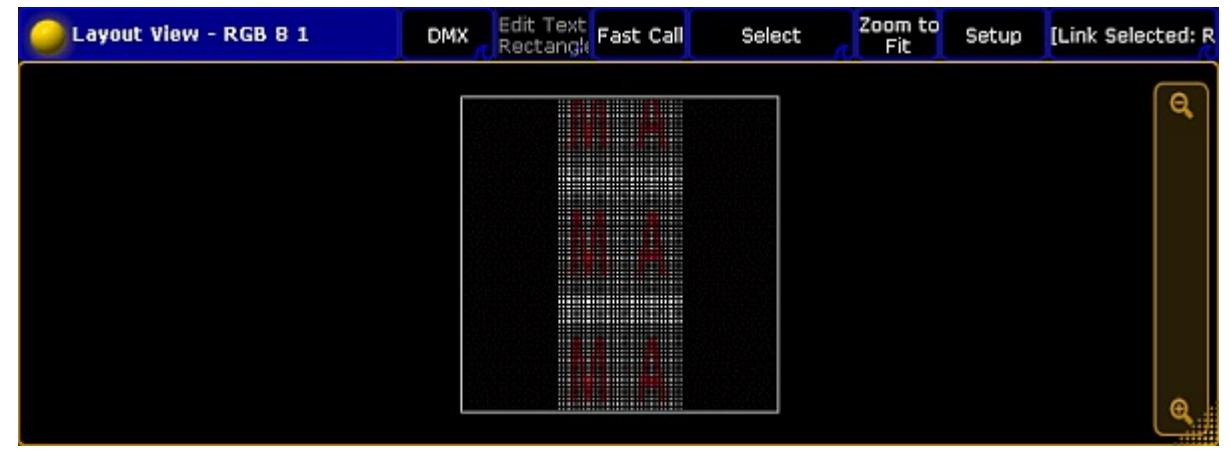

*Layout view with bitmap VImg attribute split y tile+*

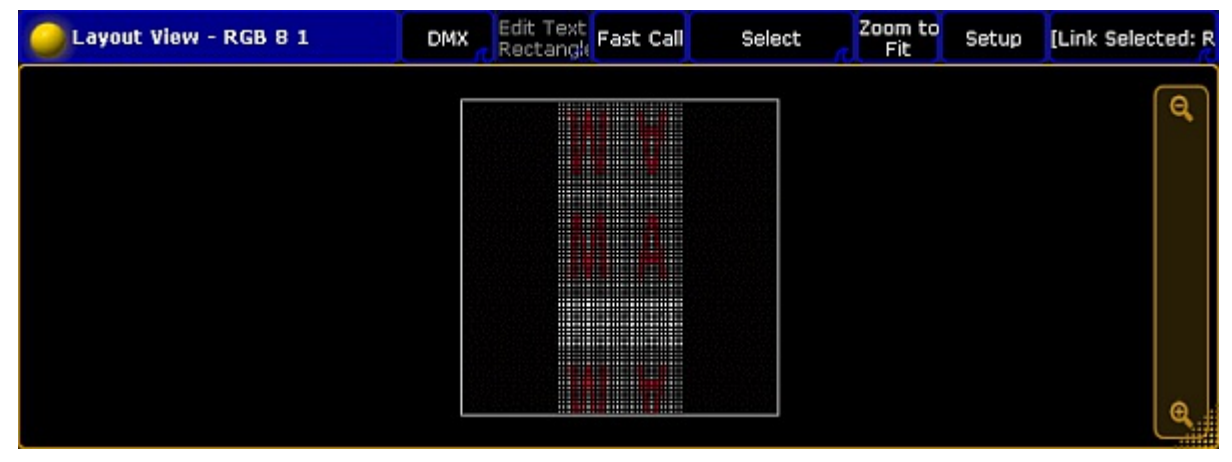

*Layout view with bitmap VImg attribute split y tile-*

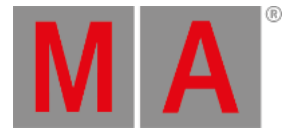

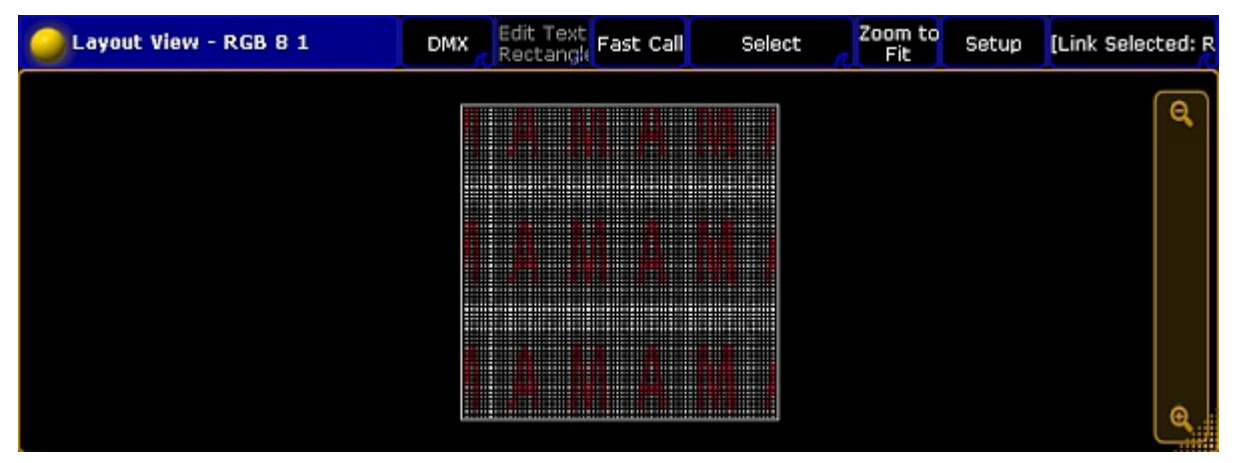

*Layout view with bitmap VImg attribute split x tile+ split y tile+*

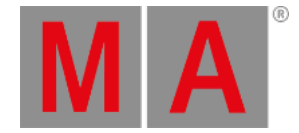

# 32.4. Edit bitmap fixture

The bitmap fixture has 100 images and 100 layouts by default. If you need more than the 100 images or 100 layouts,you need to edit the bitmap fixture.

### **Requirement:** [Imported](#page-1391-0) bitmap fixture.

- 1. To select the bitmap fixture, tap at the **bitmap fixture** in the fixture sheet. The bitmap fixture has a yellow font.
- 2. To select the attribute you like to edit, tap at the **attribute** in the fixture sheet, e.g. Images.
- 3. To open the smart view, tap at an empty space in the **user defined area**, tap at Other , and then Smart . The **Smart** window opens.

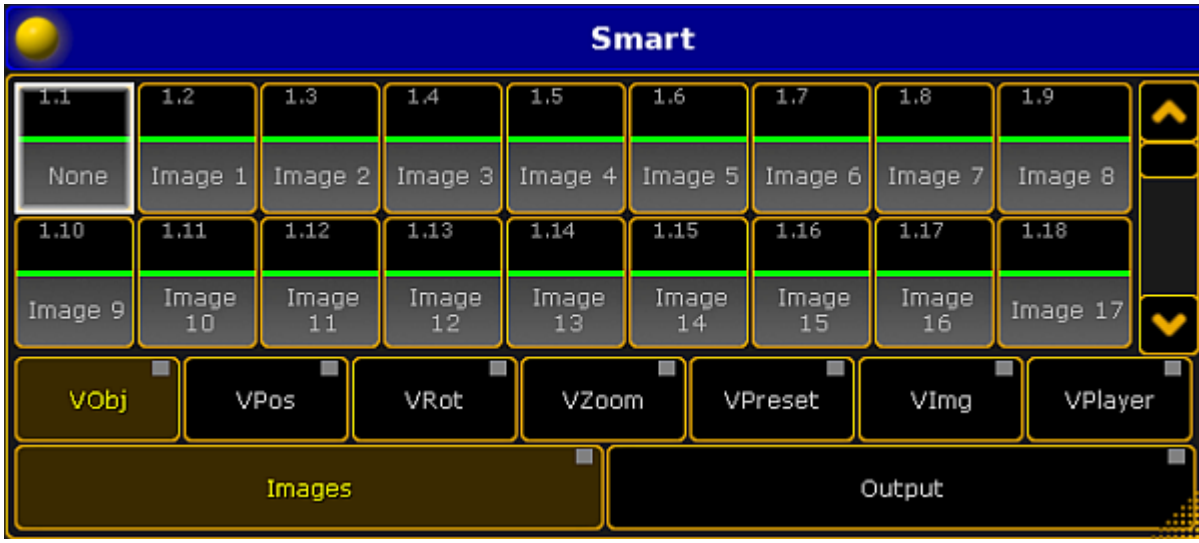

*Smart view with images attributes of the bitmap fixture*

4. Turn the encoder to e.g. 101, press Store and tap at the last empty object tile in the smart view.

The bitmap fixture is edited and has 101 images to select. For more [information](#page-1013-0) about the smart view, see using smart view.
grandMA2 User Manual - Bitmap Fixture Version 3.9 – 2022-08-12 English

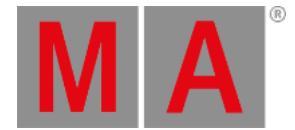

# 32.5. Example for bitmap fixture

This topic describes the bitmap fixtures on an example.

This example requires a few basic functions, like [storing](#page-1074-0) cues, create [presets](#page-1054-0), and [assign](#page-1381-0) effects. If you are not familiar with these functions, read the manual for these functions first.

#### **Initial situation:**

A stage with many fixtures. The task is to create a pan tilt effect for these fixtures.

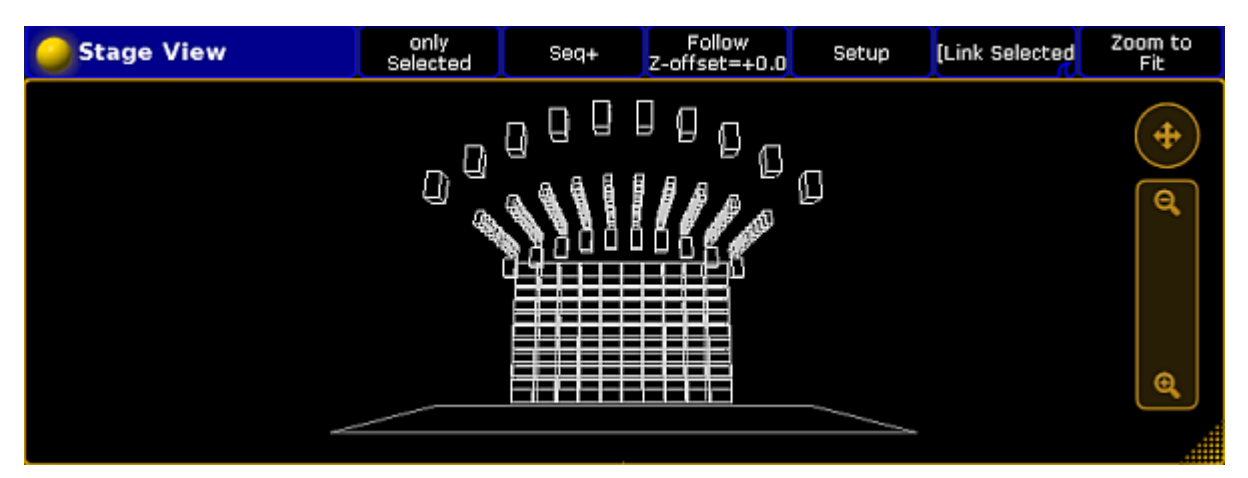

*Stage view*

#### **Requirement:**

- An [imported](#page-1391-0) bitmap fixture.
- A created layout [including](#page-1393-0) the fixtures for using the bitmap fixture.

#### **Important:**

Position presets have to have the values of pan tilt, since the values X, Y and Z are not supported.

- 1. Select all the fixtures in the fixture sheet for the pan tilt effect, press At 100 Please, and then Store and press the executor.
- 2. Draw a **rectangle** around the fixtures in the layout. The **Edit Layout Element** pop-up opens. Tap under Visualization Bitmap.

grandMA2 User Manual - Bitmap Fixture Version 3.9 – 2022-08-12 English

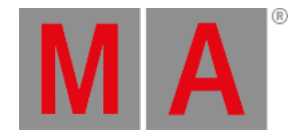

3. Import an image, which only displays a white bar, in the image pool.

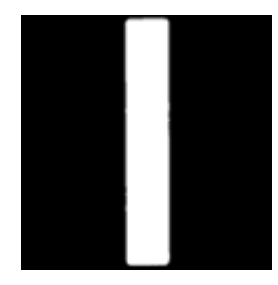

*Image white bar*

## **Note:**

It is possible to use predefined images and videos also. For more information on how to import predefined images and videos see **[Import](#page-1249-0) an image**.

- 4. Create two position presets in the position preset pool, the first with the lowest pan 0 and tilt 30, the second position preset with pan 0 and tilt -5.
- 5. Program the bitmap fixture in the programmer with the following values:
	- **Dimmer**: 100
	- **Images**: The white bar image from the image pool, e.g., 15.
	- **Output**: The layout including the bitmap fixture visualization, e.g., Layout 1.
	- **Mode**: Position Preset
	- **VP1**: Select position preset with low value
	- **VP2**: Select position preset with high value
- 6. Tap in the encoder bar effect layer, tap **VPos** (= Video Position) in the fixture sheet, turn the encoder for the x value and select Ramp Plus 10
- 7. To store a sequence with the bitmap fixture, press store and then another executor button than before.
- 8. Start both playbacks.

You have a pan tilt effect by using the bitmap fixture.

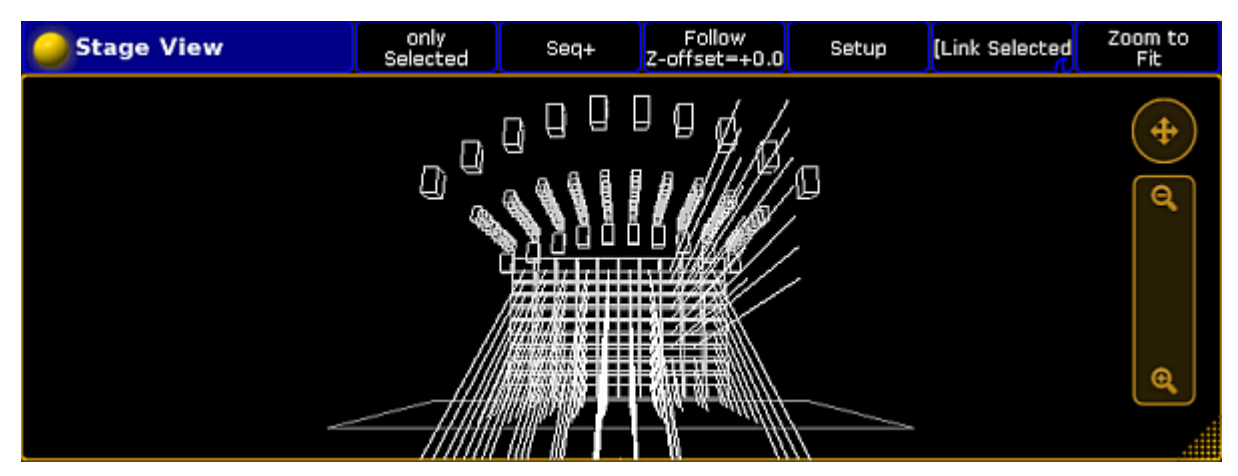

*Stage view with running bitmap fixture*

grandMA2 User Manual - Bitmap Fixture Version 3.9 – 2022-08-12 English

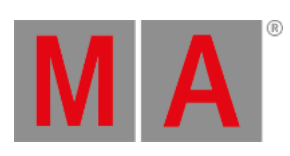

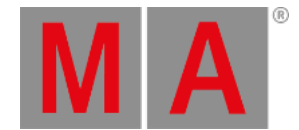

# 32.6. Priorities for bitmap effects

When working with bitmap effects in the programmer and in playbacks attention should be paid to the following priorities:

- 1. Bitmap effects always have the lowest priority within a level of priorities.
	- Level of priorities are:
	- Super
	- Swp
	- HTP
	- High
	- LTP
	- Low
- 2. Bitmap effects are only visible within a sequence **cue list:**
- When the fixtures, which are running the bitmap effects, have no values and no effect values on the attributes in use.

For more information on priorities in general see [executor](#page-1194-0) options.

## Example:

If a dimmer value is saved in a cue for Fixture 1, the bitmap effect can only be used for Fixture 1 in the following cue when the dimmer value is released.

For more information on how to release see What is [tracking](#page-1121-0).

## **This is a visual explanation of the example by means of illustration for Fixture 1:**

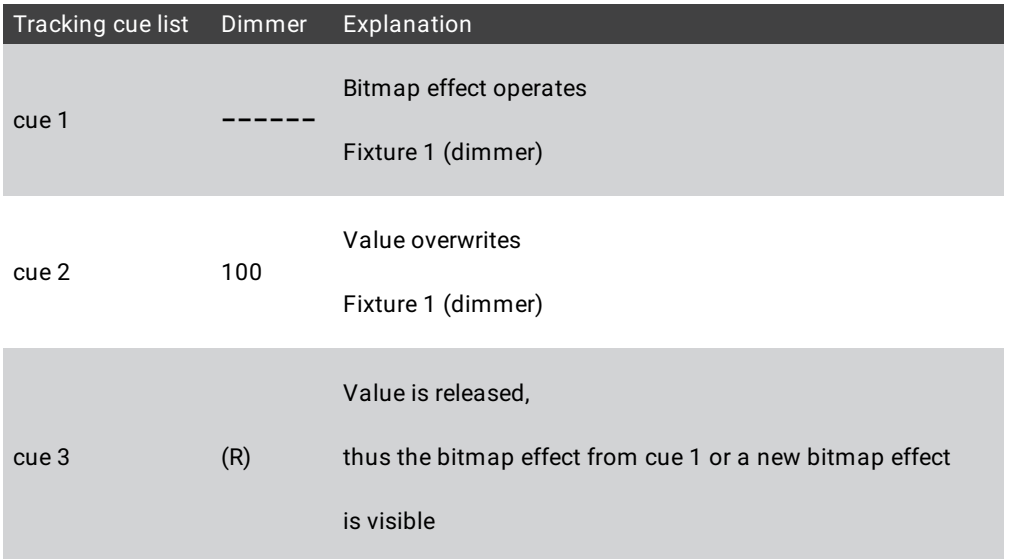

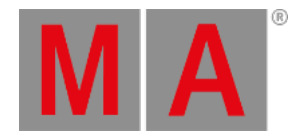

# 32.7. Disable bitmap for fixtures

To disable the bitmap visualization for specific fixtures, follow the steps below.

- 1. Press Setup and tap at Patch & Fixture Schedule . The **Edit Setup** opens.
- 2. Tap at the layer in the which the fixture is.
- 3. Tap at the fixture and scroll to the column **Bitmap Disable**.
- 4. Press the screen encoder until **Yes** is displayed in the cell.

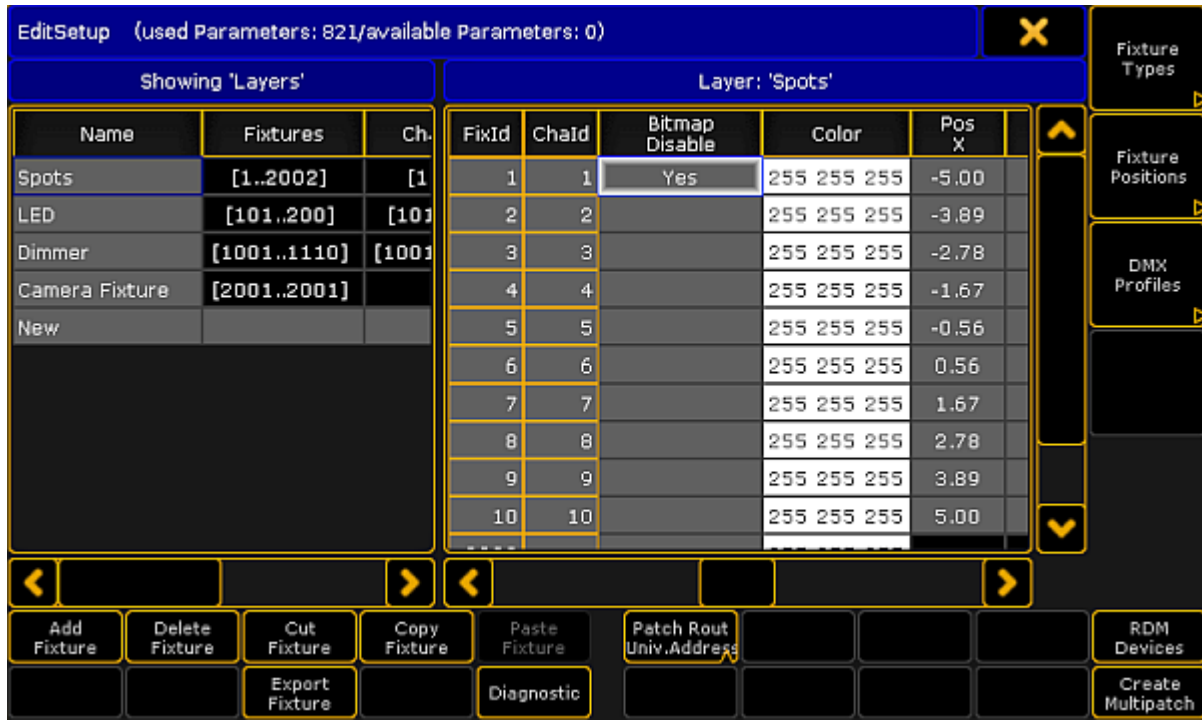

*Edit Setup - Disable Bitmap*

- 5. To leave the **Edit Setup**, tap the **yellow** in the upper right corner. A warning asks if you want to save the changes.
- 6. Tap Yes.

The bitmap visualization is disabled for the fixture.

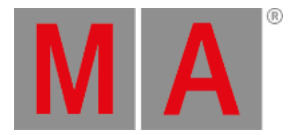

# 33. XYZ

<span id="page-1409-0"></span>XYZ adds virtual [channels](#page-1410-0) to the fixtures.

### **Requirements:**

Patch fixtures that have pan and tilt attributes.

For more information on patching see Adding [fixtures](#page-875-0) to your show.

## **Activate XYZ in fixture types:**

1. Press Setup

The main menu opens.

- 2. Tap Patch & Fixtures Schedule. The **dialog Edit Setup** opens.
- 3. Tap Fixture Types on the right of the window. The **dialog Fixture Types** opens.
- 4. Tap and hold a grayed out cell in the **column XYZ**. -or-
	- Tap a grayed out cell in the column XYZ and then tap Enable XYZ.
- 5. XYZ is now enabled and the cell displays **On**.

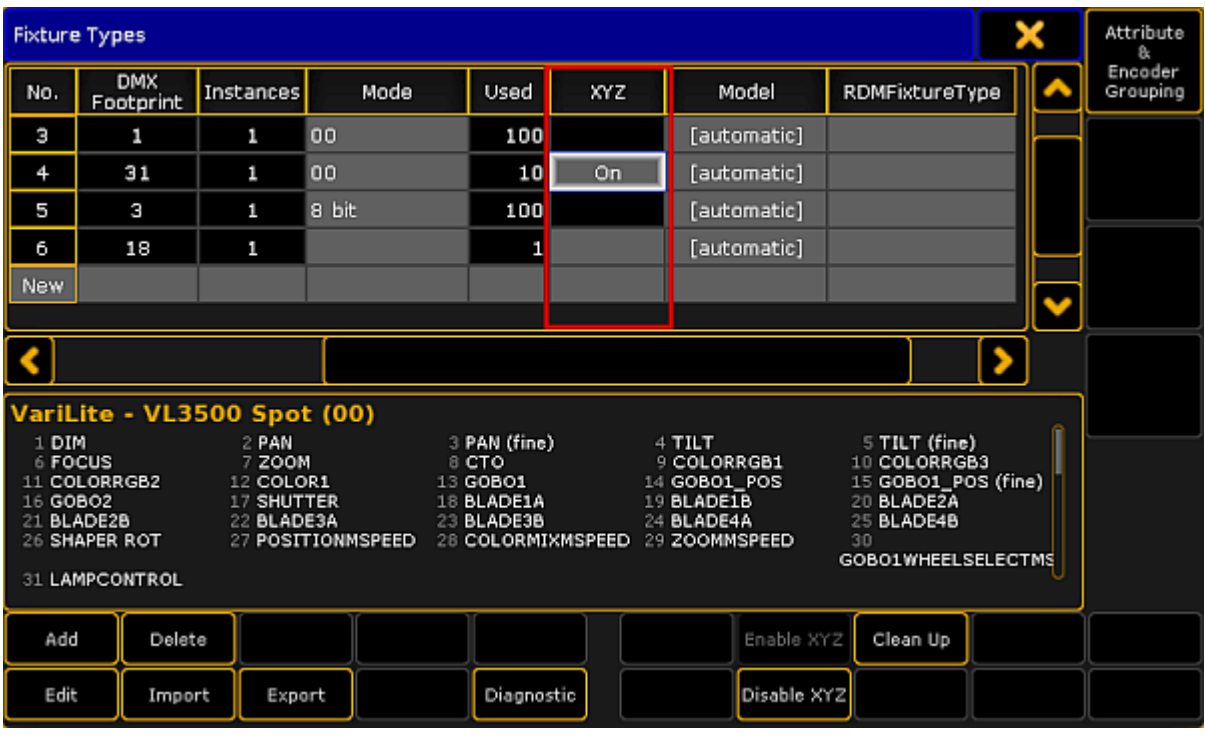

## *Enable XYZ*

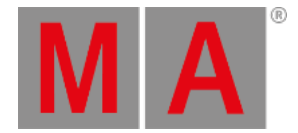

- 6. To save the changes in the **Patch & Fixture Schedule**, close the **dialog Fixture Types**:
	- -Tap  $\blacksquare$  in the upper right corner of the dialog.
	- -The **dialog Edit Setup** appears.
	- -Tap  $\blacksquare$  in the upper right corner of the dialog.
	- -A warning pop-up appears.

-Tap Yes .

- 7. The changes are now saved.
- 8. Select fixtures.
- 9. Tap **Position** in the preset control bar.
	- For more information see Preset [control](#page-243-0) bar.
- 10. Tap the feature Position below the preset **Position**. -If you tap Position , the button toggles between the features **Position**, **Stage A**, and **Stage B**.
- 11. Adjust the attributes of **Stage A** for example.

-Tap X and the calculator opens.

-Type the value for the x-coordinate or select a preset on the right of the calculator.

12. The values are now adjusted.

# <span id="page-1410-0"></span>Virtual Channels

If XYZ is enabled, the following virtual channels are added to the fixtures:

- **Stage (X):**
- X is the horizontal direction on the stage.
- **Stage (Y):**

Y is the direction that runs toward or away from the audience.

**Stage (Z):**

Z is the vertical direction on the stage.

**Flip:**

Is the parameter to select the flip position. This parameter switches over between the flip modes:

## Auto flip , Center , and No tilt flip.

**Auto flip**: Fixture can automatically flip to reach the required XYZ position. It uses both axes to flip, pan, and tilt.

**No tilt flip**: The fixture uses the pan axis only.

**Center**: The fixture flips the same amount of times in each direction. That is, the flip value is 0.

**Mark:**

Sets the stage marker the beam of the fixture is to point at.

**Pan:**

Fixture moves in the horizontal direction.

**Tilt:**

Fixture moves in the vertical direction.

**Dist:**

Is the distance between the point that the beam of the fixture points at and the fixture itself. Dist is used when converting pan and tilt to XYZ and vice versa.

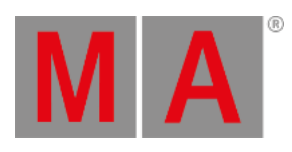

## **PosMode:**

Switches over between the XYZ and pan/tilt values.

For information on different combinations of pan/tilt see the Flip [keyword](#page-478-0).

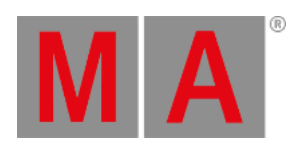

# 33.1. XYZ vs. Pan/Tilt

Note that a fixture always receives pan and tilt values.

However, if XYZ is activated, the pan and tilt values are converted to coordinates on stage.

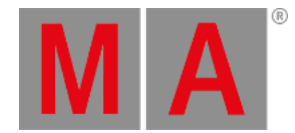

# 33.2. XYZ and Pan/Tilt in cues and sequences

It is possible to individually set the position mode in a cue or a sequence.

Set the position mode when storing a cue using the temporary store options.

#### 1. Open the **Store Options**.

For more [information](#page-1093-0) on the store options in cues and sequences and how to open them see Store options and defaults.

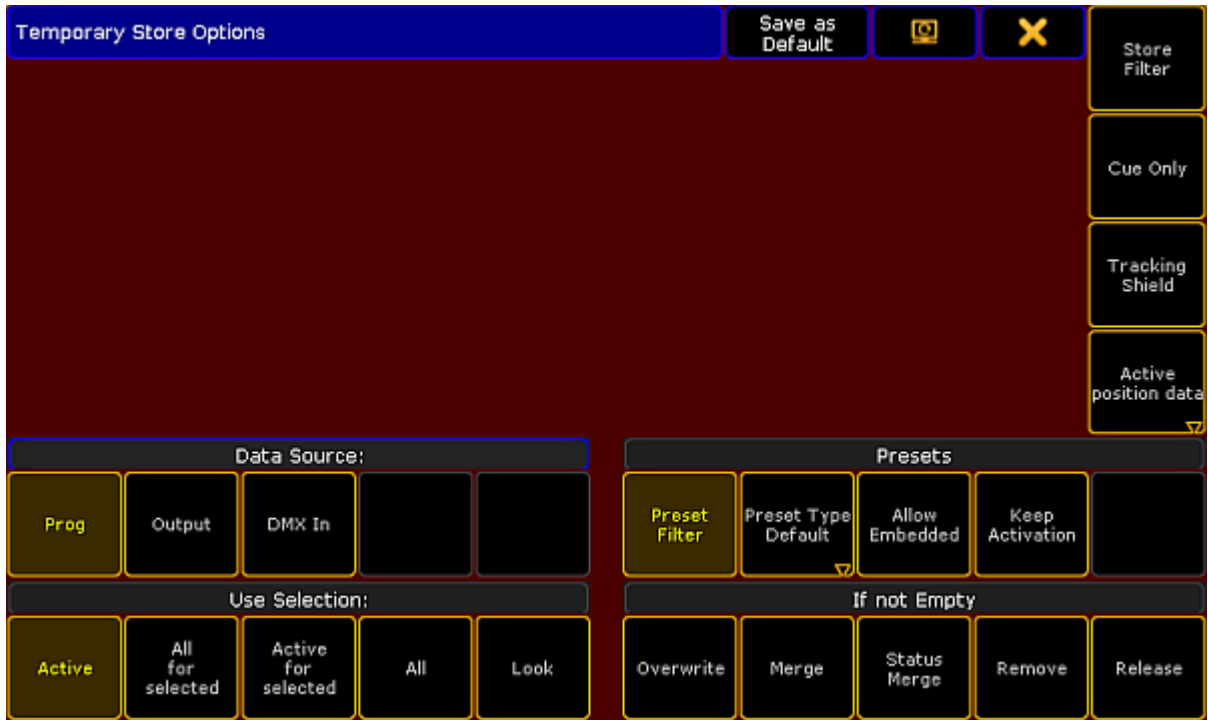

*Set position mode when storing a cue or a sequence*

- 2. To toggle between the position modes when storing a cue or a sequence, tap **Active position data**.
- 3. Press Please
- 4. The position mode you have selected is now applied.

## Position Modes

**Active position data:**

Stores position data as they are – XYZ or pan and tilt.

**XYZ:**

Converts the pan and tilt values to XYZ values and stores them.

**Pan/Tilt:**

Converts the XYZ values to pan and tilt and stores them.

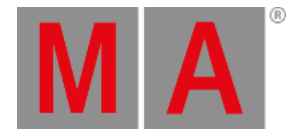

## Set Position Modes in a Sequence

Set a default position mode in the Assign Menu of a sequence for the entire sequence.

#### **Requirement:**

#### Assign a [sequence](#page-1142-0) to an executor

- 1. Open the **Assign Menu** of the sequence:
	- -Tap Assign and press the executor you have saved the sequence on.
	- -The **Assign Menu** opens.
	- -Tap Options on the right of the menu.

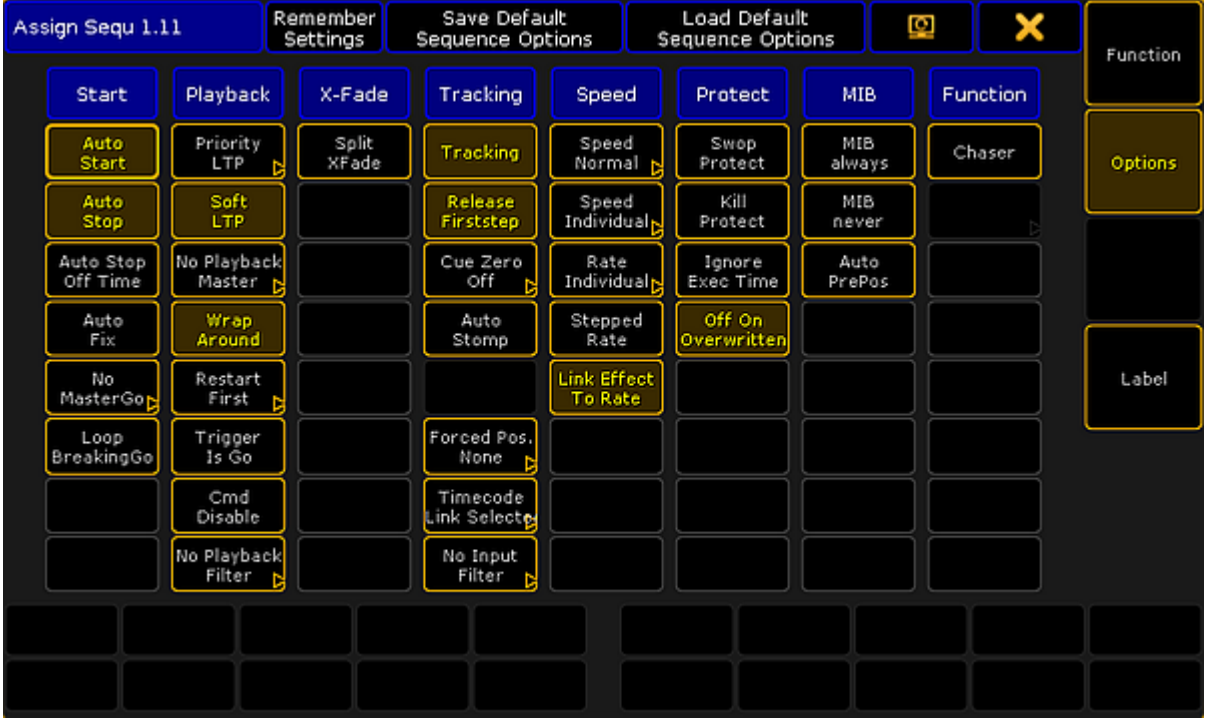

*Set a default position mode in a sequence*

2. Tap the button Forced Pos. Mode in the column **Tracking** and the **pop-up Select Forced Position Mode** opens.

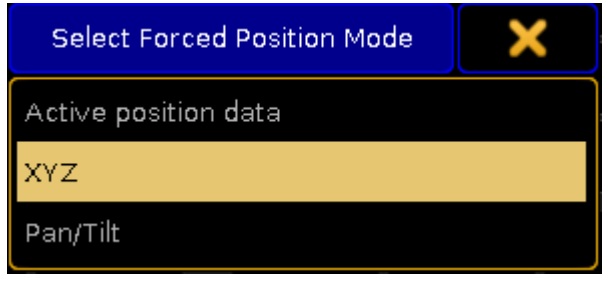

*Select position mode*

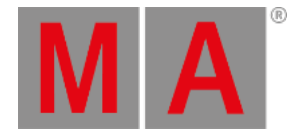

- 3. Tap the position mode you would like to set as the default of the sequence.
- 4. The default is now set.

## Set Position Modes in the Sequence Executor Sheet

The **Forced Position Mode** in the sequence executor sheet allows to adjust the position in single cues after the positions were saved. It defines how pan and tilt is executed onstage.

#### **Requirement:**

#### [Store](#page-1085-0) cues

1. Open the sequence executor sheet. For more information see Manage [windows](#page-308-0) - Create Basic Window.

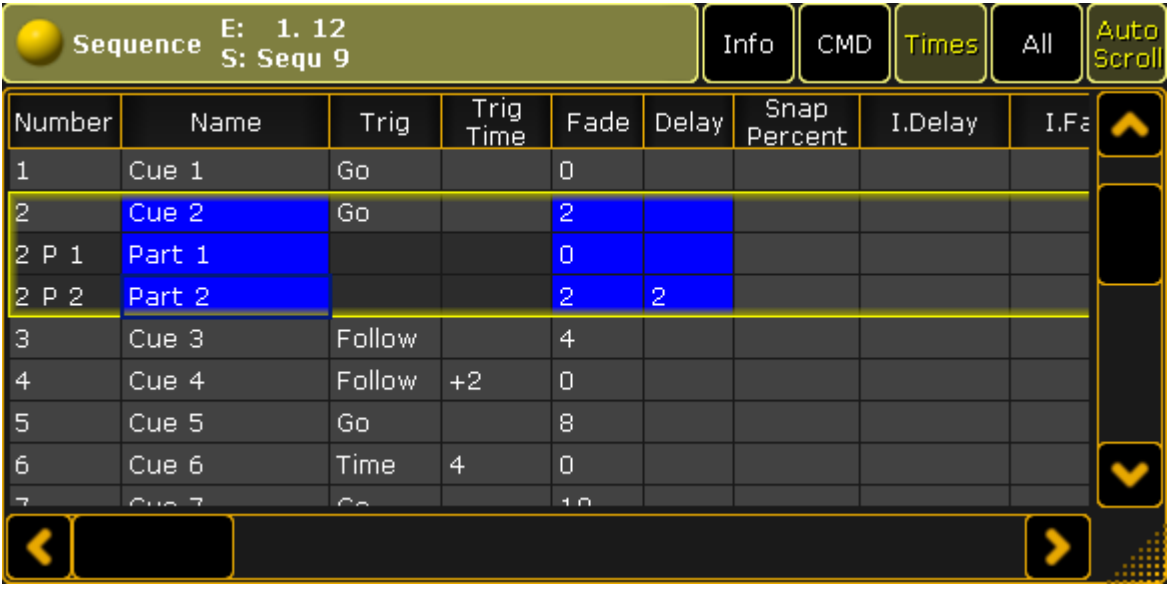

*Open sequence executor sheet*

2. Tap All in the title bar and scroll to the column **Forced Pos. mode**.

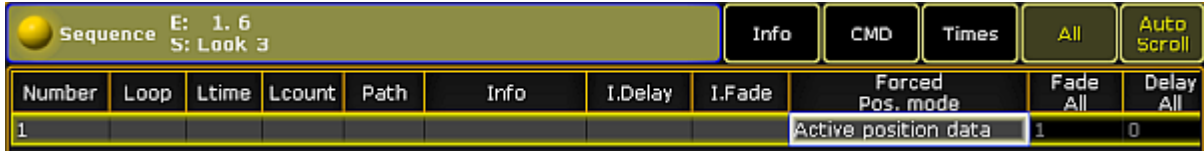

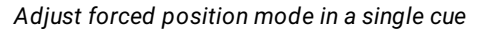

3. Tap and hold the cell below **Forced Pos. mode** and the **pop-up Select Forced Pos. mode** opens.

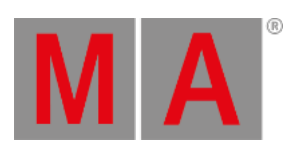

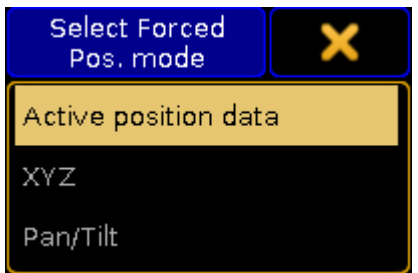

*Select the position mode of a cue*

- 4. Tap the position you would like to set for the current cue.
- 5. The position has been adjusted.

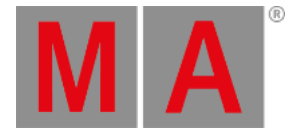

# 33.3. Use Stage Markers

## <span id="page-1417-0"></span>A stage marker is a virtual fixture.

It is used to operate objects such as singers or fixtures in a 3D space via the console. Fixtures can direct their beams to a stage marker.

#### **Requirement:**

Patch the fixtures Stage Marker or Stage Marker II in the Patch & Fixture Schedule.

For more information on patching see Adding [fixtures](#page-875-0) to your show.

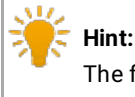

The fixture Stage Marker moves in the position mode XYZ and the Stage Marker II moves in the position mode XYZ, rotates and can be scaled.

## Move the Stage Marker

- 1. Select the stage marker for example in the fixture sheet.
- 2. Open the stage view:
	- -Tap Other and then tap Stage in the Create Basic [Window.](#page-308-0)

-The stage marker is displayed in form of a square at the bottom of the stage view.

- 3. Tap Position
- 4. To move the stage marker, activate MP Trans and use the three encoders from left that are located below screen 2.
- 5. To adjust the size of the stage marker, tap **MP Trans** to toggle it to MP Scale and use the encoders.
- 6. To rotate the stage marker about the axes, tap MP Scale to toggle it to **MP Rot** and use the encoders.

The position of the marker has been adjusted.

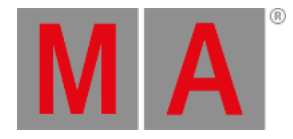

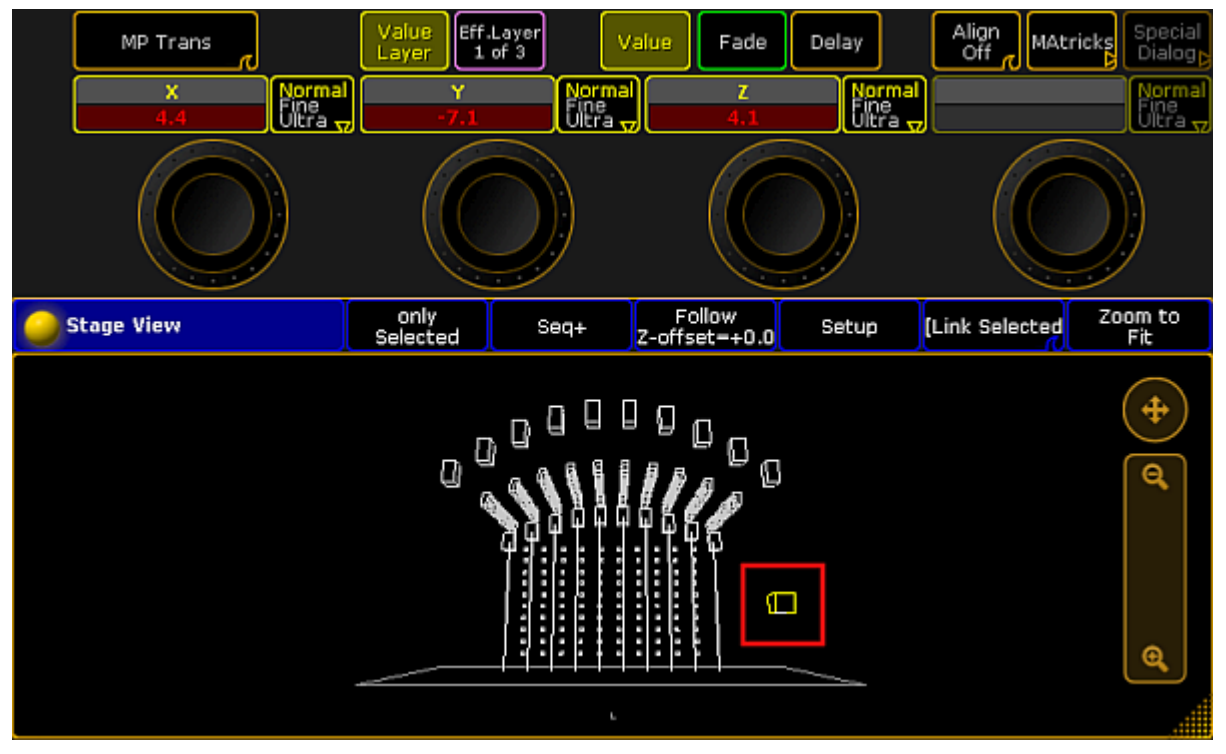

*Move the stage marker*

# Transition, Scale, Rotation

**MP Trans**, **MP Scale**, and **MP Rot** are position features of the stage markers. Access them via the preset type **Position**.

#### **MP Trans:**

- $\bullet$  To move the stage marker to the left or right, use the first encoder from left.
- To move the stage marker forward or backward, use the second encoder from left.
- To move the stage marker upward or downward, use the third encoder form the left.

## **MP Scale:**

- To expand the sides of the stage marker on the X-axis, use the first encoder from left.
- To expand the sides of the stage marker on the Y-axis, use the second encoder from left.
- To expand the sides of the stage marker on the Z-axis, use the third encoder from left.

#### **MP Rot:**

- To rotate the stage marker about the X-axis, use the first encoder from left.
- To rotate the stage marker about the Y-axis, use the second encoder from left.
- To rotate the stage marker about the Z-axis, use the third encoder from left.

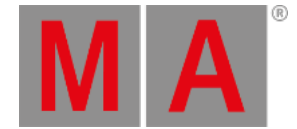

## Direct the Fixtures´ Beams to a Stage Marker

#### To apply the stage marker:

1. Select the fixtures that are to point to the stage marker in the fixture sheet and turn them on.

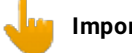

## **Important:**

Note that XYZ has to be activated in the fixtures that point to the stage marker. For more information see [XYZ.](#page-1409-0)

- 2. Tap the preset type **Position** and then tap Stage B.
- 3. Tap Mark and the calculator opens displaying the channel sets of markers.
- 4. Select a stage marker.
- 5. Tap Stage B to toggle it to Stage A .

**Hint:**

The calculator that opens in **Stage B** displays the names of the stage markers.

6. To direct all the fixtures toward the stage marker, set XYZ to 0 in **Stage A**.

## **Important:**

The XYZ position of the beam of fixtures that are assigned to a stage marker are relative to the position of the stage marker.

The fixtures are now pointing to the stage marker you have set.

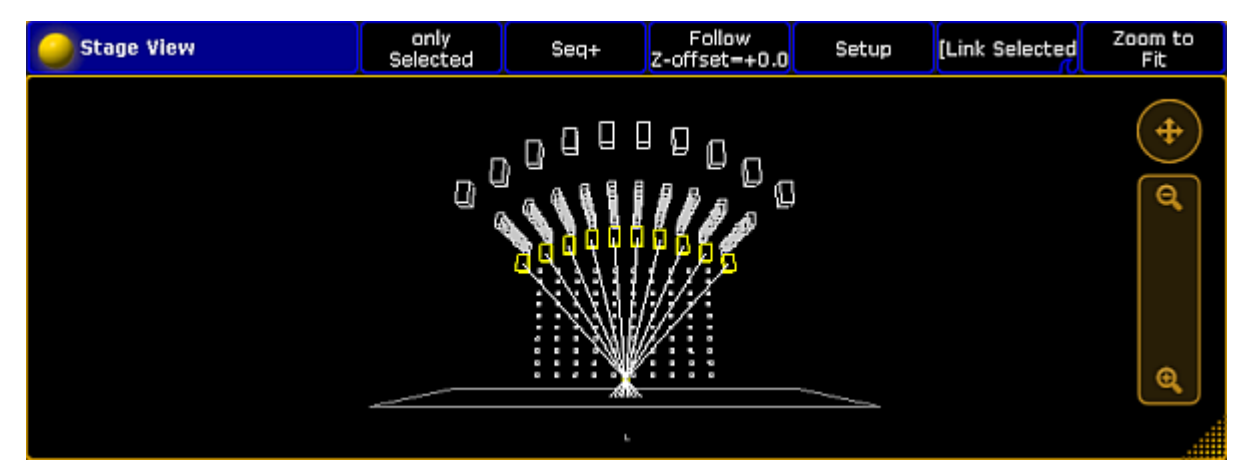

*Direct the beams to a stage marker*

AT Z

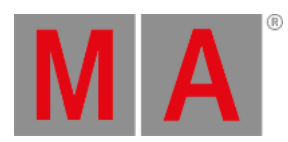

**Hint:** You can link objects to stage markers. For more [information](#page-1421-0) see Link objects to stage markers in MA 3D.

<span id="page-1421-0"></span>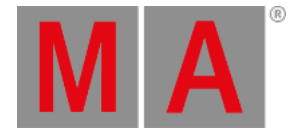

# 33.4. Link Objects to Stage Markers in MA 3D

You can link objects to stage markers in the MA 3D.

For more information on the stage markers in MA 3D see the MA 3D Manual - Moving Paths.

#### **Requirements:**

Add 3D to the session.

For more [information](#page-831-0) on how to add 3D to the session see Networking - Session Control - Adding devices to your session.

Take over objects into the 3D show. For more information on how to take over objects into a 3D show see the MA 3D Manual – Media Database.

To control the objects in MA 3D via a stage marker in the grandMA2, import the objects into the 3D:

1. Click the object in the view **Assets** on the right of the user interface in the MA 3D and drag and drop it into the fixture Stage Marker in the **folder Stage Markers**.

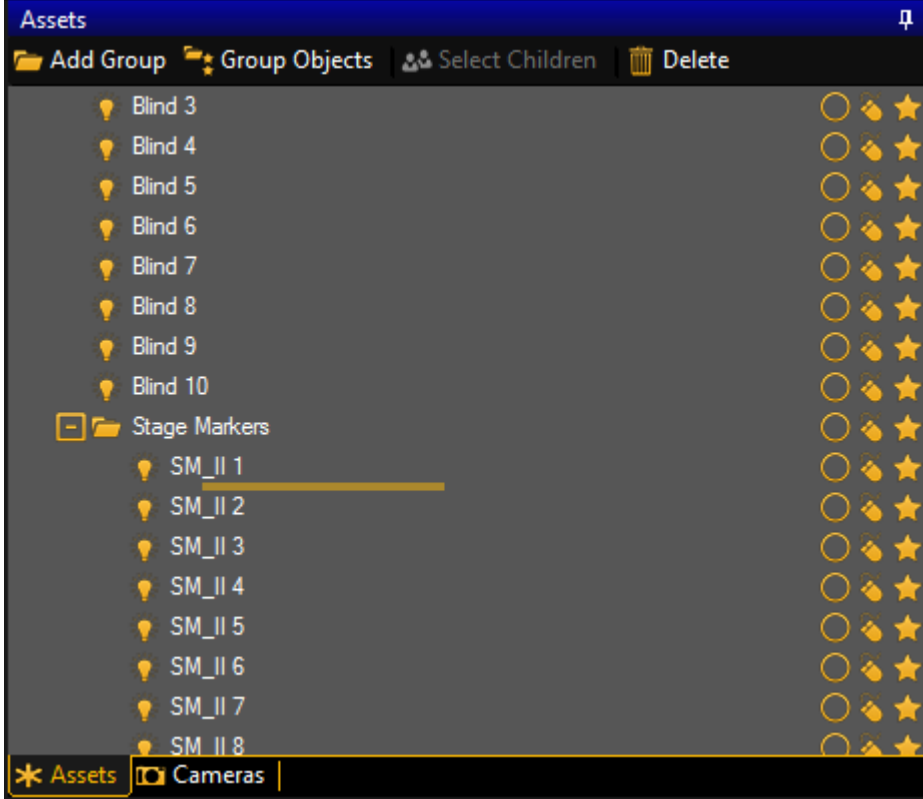

*Drag and drop object into the fixture in the folder Stage Markers*

2. To display the object that has been linked to the stage marker, click the tab **Stage View** in the upper left corner below the title bar with icons.

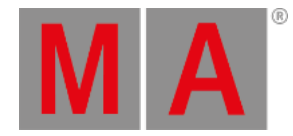

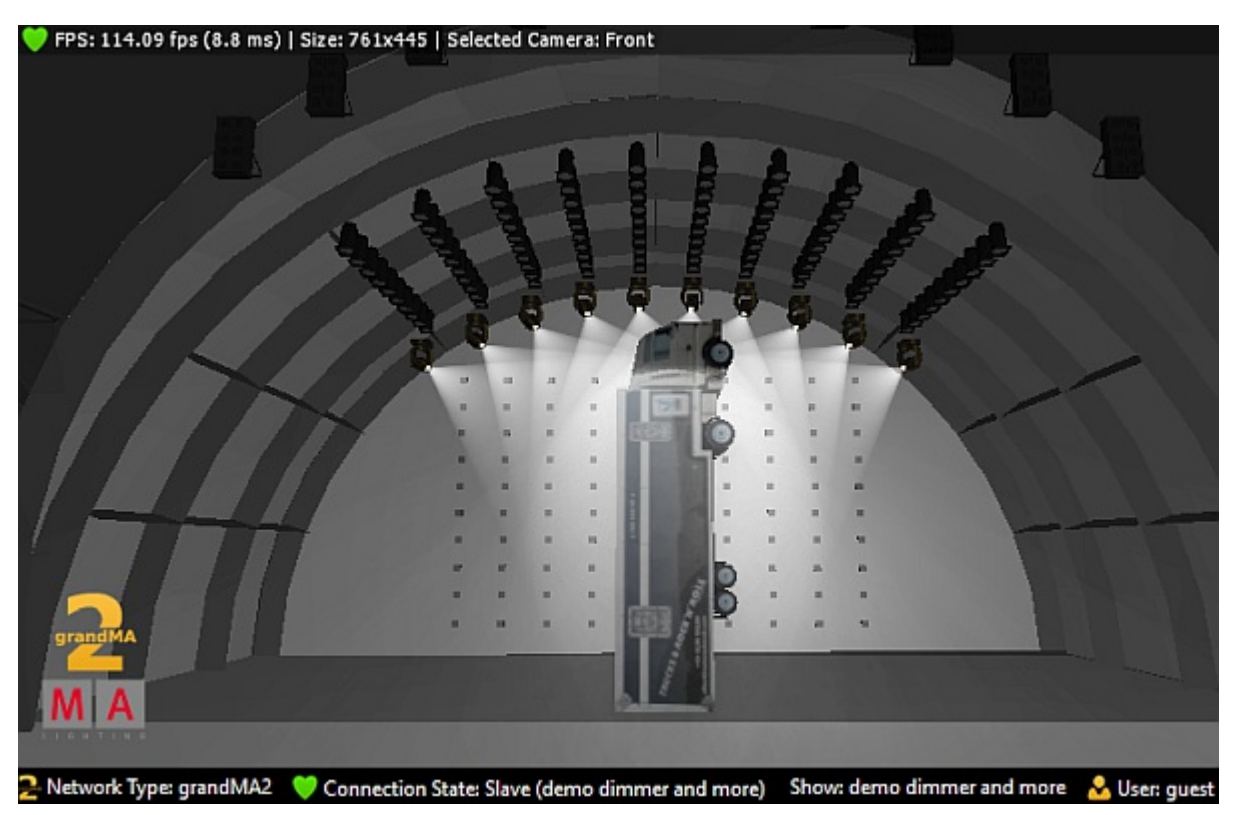

*Object linked to a stage marker*

For more information on how to control the object via the stage marker see Use stage [markers.](#page-1417-0)

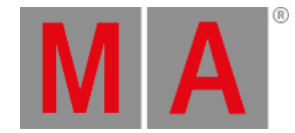

# 34. Remote Controlling the System

There are several ways to remote control grandMA2.

This section describes them.

There is a [Remote](#page-1424-0) Input part in the setup that allows simple DMX, Contact Closure and MIDI notes to trigger actions.

A more complex method is to use MIDI Show [Control](#page-1429-0) - MSC. This can be used to trigger cues, macros, control faders, and turn off executors.

There is a description of the Web [Remote](#page-1440-0) - a browser interface that allows control and visualization of information - fixture and cue feedback.

The [Telnet](#page-1465-0) connection allows the execution of any command in grandMA2. This can be very useful with 3rd party controllers - for instance a house control system.

Finally this section also has a very useful **Decimal, Hex, ASCII [conversion](#page-1467-0) table**.

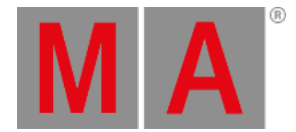

# 34.1. Remote Inputs

<span id="page-1424-0"></span>The Remote Input section can be found by pressing the Setup key and then Remote Input Setup in the Show tab.

## There are three tabs: **Analog Remotes**, **MIDI Remotes**, and **DMX Remotes**.

The three tabs are very similar. The only difference is the remote source. A remote tab could look like this:

|                          | X<br>Setup/Show/Remote Inputs Setup |        |                |      |              |      |                |               |                  |         |     |  |
|--------------------------|-------------------------------------|--------|----------------|------|--------------|------|----------------|---------------|------------------|---------|-----|--|
| Analog Remotes           |                                     |        |                |      | MIDI Remotes |      |                |               | DMX Remotes      |         |     |  |
| Showing 'Analog Remotes' |                                     |        |                |      |              |      |                |               |                  |         |     |  |
| Name                     |                                     |        | Input          | Type |              | Page | Executd        | <b>Button</b> | Keycode          |         | CMD |  |
| Analog Input             |                                     |        | 1              | None |              | 10   | 1              | Button 1      | None             |         |     |  |
| Analog Input             |                                     |        | $\overline{2}$ | Exec |              | 10   | $\overline{2}$ | Button 1      | None             |         |     |  |
|                          | Analog Toput                        |        | Ð              | CMD  |              | 1.0. | o              | Diable over 1 | Mono             | Chunchi |     |  |
|                          |                                     |        |                |      |              |      |                |               |                  |         | >   |  |
|                          |                                     |        |                |      |              |      |                |               |                  |         |     |  |
|                          |                                     |        |                |      |              |      |                |               |                  |         |     |  |
|                          |                                     |        |                |      |              |      |                |               |                  |         |     |  |
|                          |                                     |        |                |      |              |      |                |               |                  |         |     |  |
|                          |                                     |        |                |      |              |      |                |               |                  |         | ,   |  |
| Add                      |                                     | Delete |                |      |              |      |                | Enabled       | CLI on<br>Master |         |     |  |
| Add<br>Multiple          |                                     |        |                |      |              |      |                |               |                  |         |     |  |

*Remote Input Setup - Analog Remote*

Each row in the table is a remote input.

Each remote type is described below but first is short description of the common columns in the three tabs:

#### **Name**:

Each remote input can have a custom name.

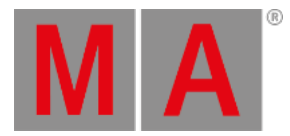

## **Type**:

Tapping here will open the **Select Type pop-up**:

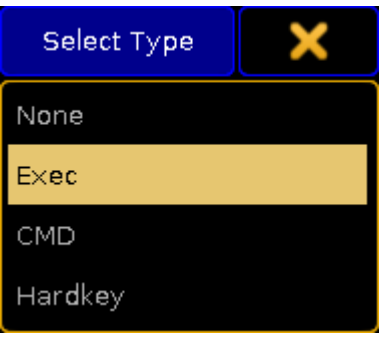

*Select Type pop-up*

The options are: **None**, **Exec** (executor), **CMD** (command), and **Hardkey**.

**Page** (relevant if Exec type is selected):

Here the executor page can be set. It can be a specific number or **Current Page on Master**.

- **Executor** (relevant if Exec type is selected): This is the executor number.
- **Button** (relevant if Exec type is selected):

This is used to set the executor button number or fader. Tapping here opens the **Select Button pop-up**:

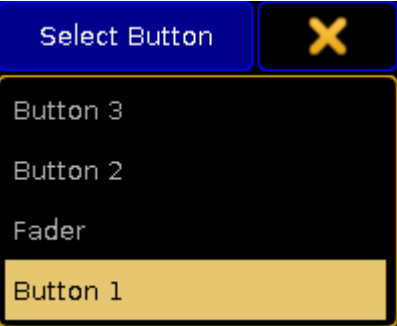

The options are: **Button 1**, **Fader**, **Button 2**, and **Button 3**.

*Select Button pop-up*

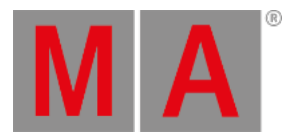

**Keycode** (relevant if Hardkey type is selected): Tapping this cell will open the **Select Keycode pop-up**:

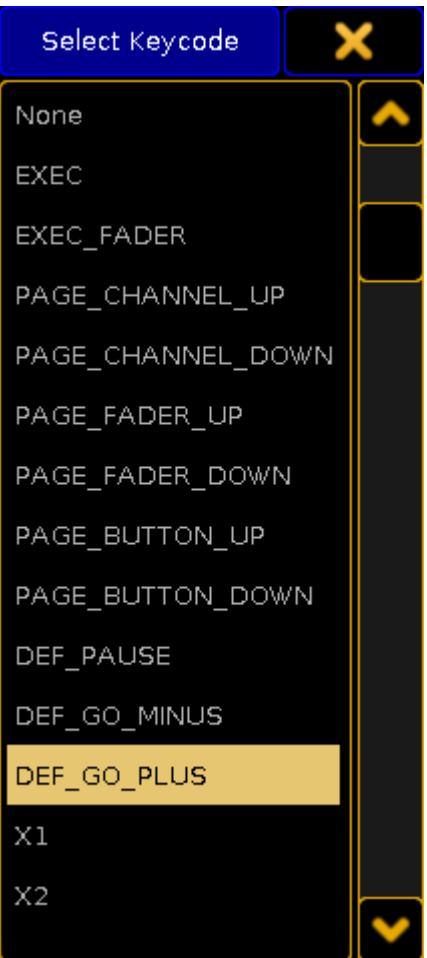

*Select Keycode pop-up*

Here the desired key can be selected.

- **CMD** (relevant if CMD type is selected): Any command typed here will be executed when the the input is triggered.
- **Info**:

This is multi line information that can be written to each row.

There are five buttons at the bottom of the menus. They can be tapped on the screen or maybe by using the X-Keys if the menu is on screen 1 (depending on "Xkeys" setting the User [settings](#page-809-0)). This is a short description of the buttons:

**Add**:

This will add one more row in the table.

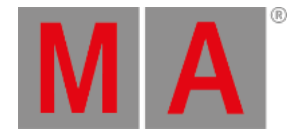

## **Add Multiple**:

This will add multiple rows in the table.

**Delete**:

Tapping this deletes the selected row.

- **Enable**: This toggle button will enable or disable the remote input for the entire tab. Yellow text is active (enabled).
- **CLI on Master**:

This toggle button will enable or disable the input actions interaction with the command line input. Yellow text is active.

Each input can have multiple lines doing different actions.

## Analog Remote

The **Analog Remotes** tab is used to configure the DC Remote Control input on the back of grandMA2 consoles, grandMA2 replay units (RPU), and MA onPC command wings. The consoles and the RPUs has 16 contact closure inputs. The MA onPC command wings has 12 contact closure inputs.

The input triggers when the pin receives between 5 volt and 15 volt DC (direct current). It is not a variable input. If enough voltage is there, then the input is triggered. If the input receives more than 15 volts, then it could be damaged.

Please read the [Connect](#page-82-0) Analog Remote Control topic to learn more about the hardware part of the input.

The Analog Remotes tab has a column called **Input**. Here the input number is written.

## MIDI Remote

The **MIDI Remotes** tab used received MIDI notes as the input. There are two special columns in this tab. They are called **Note** and **Channel**. These are used to set the MIDI note and channel.

If the **Type** is set to **Exec** and the **Button** is set to **Fader**, then the velocity of the MIDI note is used to set the position of the executor fader. All other inputs are simple triggers.

## DMX Remote

The **DMX Remotes** tab uses DMX channels as remote triggers. The DMX source can be the console itself.

The remote input has a special column called **DMX**. Here a DMX universe and channel is defined.

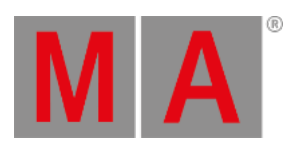

If the DMX value is 128 and above then the input is triggered. If it triggers a **Fader** then the DMX values is used to position the fader.

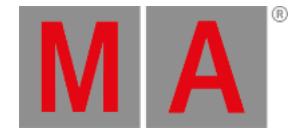

# 34.2. MIDI Show Control (MSC)

<span id="page-1429-0"></span>**MIDI Show Control (MSC)** is a different way to remote control the system.

It was released in 1991 as an extension to the MIDI protocol. The grandMA2 system is capable of receiving and transmitting MSC.

There are a lot of settings to MSC. Most of these are setting to be able to match the transmitting and receiving devices. Please read below.

Below the settings there is a description of the MSC [concept](#page-1432-0) and then some words about [transporting](#page-1438-0) MIDI using Ethernet.

# Setting up MSC

To access these settings, press the Setup key and then the Midi Show Control button under the Console tab.

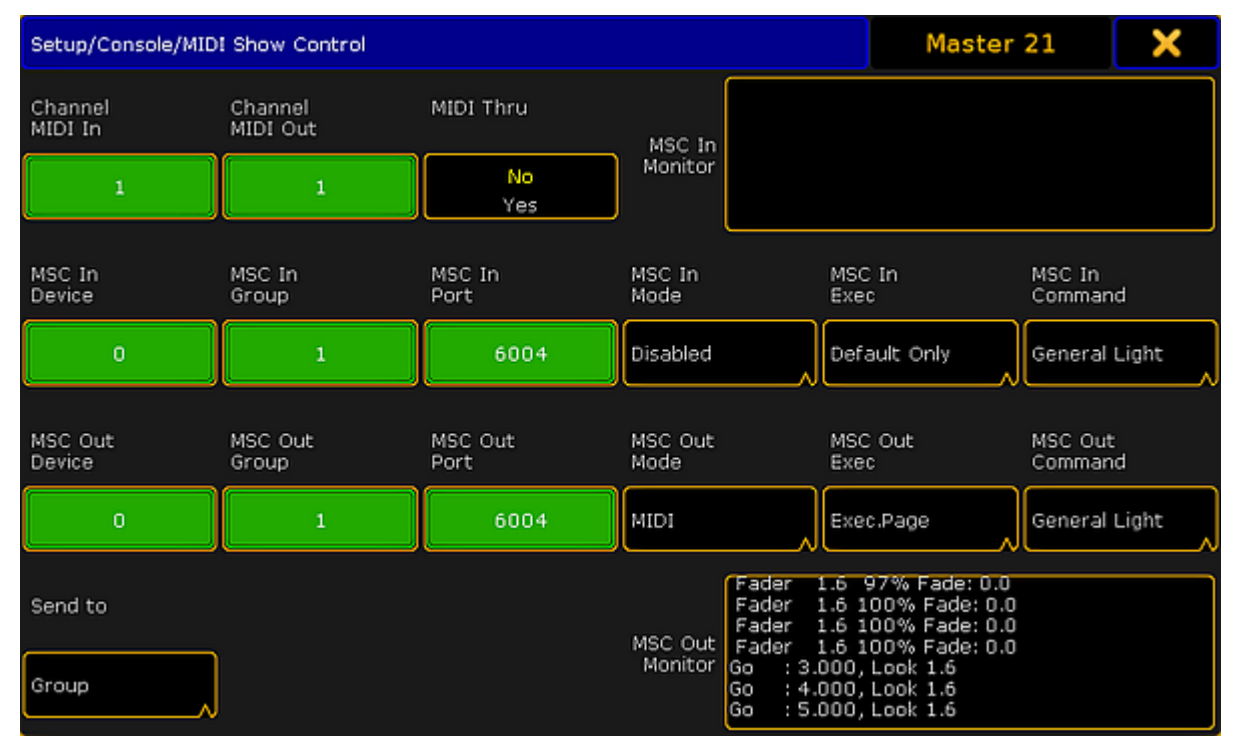

The settings could look like this:

*MIDI Show Control*

There are four rows with different settings and two monitor fields.

The monitor fields display the incoming and outgoing MSC. They display the data as interpreted data, meaning that it does not show the raw hex data.

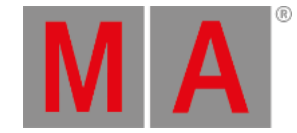

The top row has two input fields and one toggle button:

**Channel MIDI In:**

There are 16 different channels in MIDI. The number in the In field needs to match the channel number from the transmitter.

**Channel MIDI Out:**

The channel number in this field need to match the channel number of the MSC receiver.

**MIDI Thru:**

This toggle button turn On or Off is any incoming MIDI should also be sent out of the MIDI output.

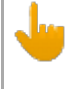

#### **Important:**

If MSC commands are transmitted and received on the same MIDI channel, then a loop will be created.

The next two lines are the same except the first is the settings for any incoming MSC and the second is the outgoing MSC.

**Device**:

There are 112 different devices in MSC. MSC also specifies an "All" option. This is set in the **Send to** button at the lower left corner - read about it below. This input accepts values from 0 to 111.

**Group**:

The MSC standard has the option to organize the devices in 15 different groups. Here it is possible to set a group number from 1 to 15. Please read about the **Send to** setting below.

**Port**:

If MSC is to be sent using an Ethernet connection, then there needs to be an IP port number. This can be set here. The default number is 6004. The port number needs to be between 6000 and 6100.

**Mode**:

Tapping here opens a Select MSC Mode pop-up:

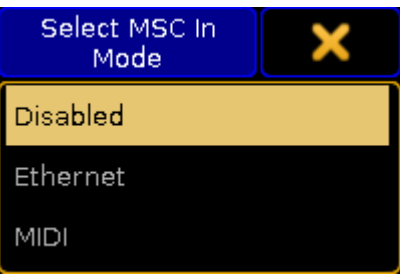

*Select MSC (In) Mode pop-up*

There are three options here:

- **Disabled** this is the same turning off the MSC input or output.
- **Ethernet** This will use MSC via Ethernet Please read more about MSC via Ethernet [below](#page-1438-0).
- **MIDI** This will use the MIDI ports on the station to transmit or receive MSC.

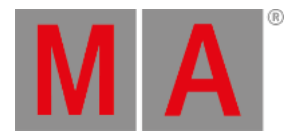

#### **Exec**:

Tapping here opens the Select MSC Exec pop-up:

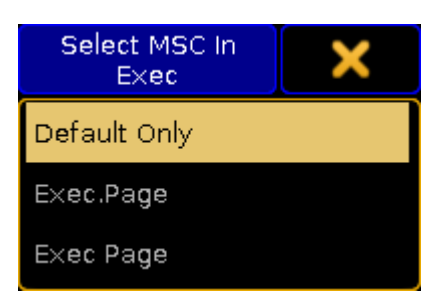

*Select MSC (In) Exec pop-up*

There are three options here:

- **Default Only** This option will make the MSC commands go to and from the selected executors on the **Master** station only.
- **Exec.Page** This option can be used if the commands should be sent to a specific executor. The page and executor number needs to be separated by a dot (Hex = 2E).
- **Exec Page** This option can be used if the commands should be sent to a specific executor. The page and executor number needs to be separated by a space (Hex = 20).

#### **Command**:

Tapping here opens the Select MSC Command pop-up:

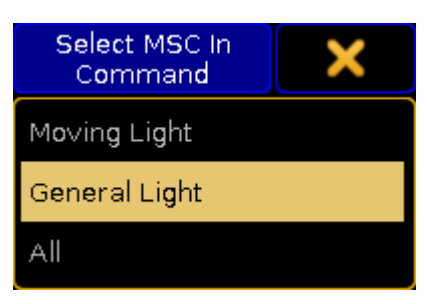

*Select MSC (In) Command pop-up*

There are three options here:

- **Moving Light** This option will select moving light command format (hex 02).
- **General Light** This option will select the general lights command format (hex 01).
- **All** This will use the all type format (hex 7F).

The button in the fourth row is called **Send to**. Tapping it open a **Select Send to pop-up** like this:

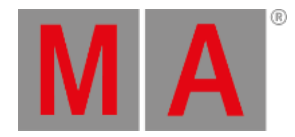

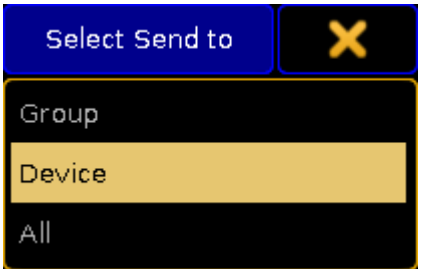

*Select Send to pop-up*

There are three options:

**Group**:

Selecting this will make the station transmit MSC to the specified group number (1 to 15).

**Device**:

Selecting this will make the station transmit MSC to the specific device number (0 to 111).

**All**:

This option will transmit the the MSC to all connected devices.

## <span id="page-1432-0"></span>The MSC Concept

The MSC command structure and syntax is based on the general SysEx structure defined by MMA (MIDI Manufacturers Association). It was released in 1991 as an extension to the general MIDI.

The raw MIDI information is written in hex octets (two hexadecimal numbers). Different software manufacturers might present the MSC in an interpreted way and show the data in a more human readable form. This can of course be nice, but since we cannot describe every way this can be presented, this manual is looking at the raw data.

The message format looks like this:

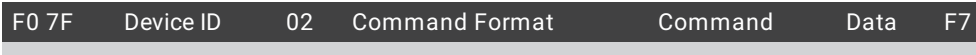

- **F0 7F** is the header that identifies the message as "universal system exclusive" and a "real time" message.
- **Device ID** is the device or group number.
- **02** is a hex octet specifying that the message is MSC.
- **Command Format** is an octet that specifies the equipment type.
- **Command** is an octet that defines the command type
- **Data** is the actual data. This might change depending on the command type.
- **F7** is a closing octet finishing the message.

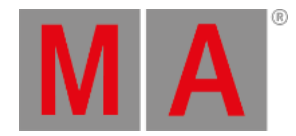

## Device ID

The device ID is an octet actually divided into three different sections:

- **00 to 6F**: This is the 112 different specific devices that can be identified.
- **70 to 7E**: This is the 15 group numbers.
- **7F**: This is a broadcast ID that all devices listen to.

In grandMA2 the device ID and group ID can be set for both incoming and outgoing messages.

For transmitting MSC it can only transmit one octet in the **Device ID** location. The **Send to** setting (described above) selects which one of the three different sections Id that should be transmitted.

# Command Format

The command format octet denotes the type of equipment that should receive the message (or at least respond). grandMA2 only transmit and respond to three different formats:

- **01**:
- This is the **General Lighting** format
- **02**:

This is **Moving Lights** format.

**7F**:

This is an **All** format that all equipment should respond to.

## Command

The command octet denotes the type of command in the message. The command type will dictate the data information.

grandMA2 supports 7 different command types:

**01 (Go)**:

This is the same as a Goto command in grandMA2. It needs to be followed by a cue number.

**02 (Stop)**:

This is the same as a Pause command in grandMA2. This can be followed by a cue number.

**03 (Resume)**:

This will "un-plause" a cue. If a specific cue has been paused, then the cue number needs to be specified with this command.

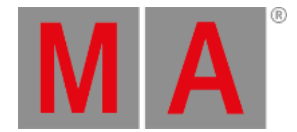

## **04 (Timed\_Go)**:

This can be used to perform a Goto with a specific fade time. It needs both the time and the cue number - in that order.

**06 (Set)**:

Set can be used to set the position of faders. It needs the fader number and page followed by the position.

**07 (Fire)**:

This can be used to trigger macros. The macro number needs to follow the command. Only macro 1 to 255 can be triggered.

**0B (Go\_Off)**:

This command can be used "Off" executors. This needs to followed by a cue number.

Data

## **01 (Go):**

As stated above: This is interpreted as a GOTO command. A cue number needs to be specified. The cue number also needs to be transmitted in hex octets and the complete cue number including the decimals needs to be transmitted. If cue number 4 is to be triggered then the complete number is **4.000** - the number with all decimal numbers separated by a dot (Hex value 2E). Decimal numbers in hex is some of the easiest to convert. It needs a "3" in front. This means that decimal **4** becomes **34** in hex. The complete cue number including the dot is then: **34 2E 30 30 30**.

See this [table](#page-1467-0) for a complete decimal to hex translation.

If the station is set to **Default Only** in the Send MSC In Exec option, then this all that needs to be added after the command.

**Example:** Triggering cue number **21.5** on the default executor (**All Devices**, **All Format**, and **Default Only** setting):

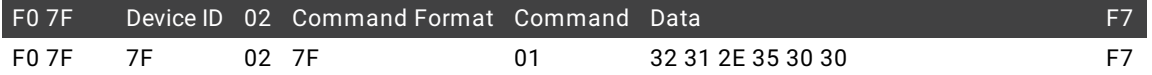

If the setting is not Default Only, then an executor and page needs to be specified. There are two options for separating the executor number and the page number. It can be separated by a dot (hex = 2E) or by a space (hex = 20). The cue number and the executor/page data needs to be separated by a hex value **00**.

**Example:** Triggering cue number **37.2** on executor 5 on page 1 (**All Devices**, **All Format**, and **Exec.Page** setting):

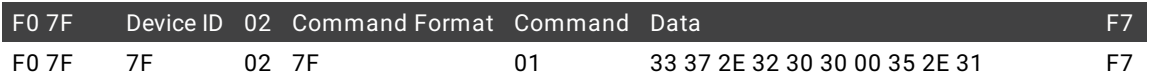

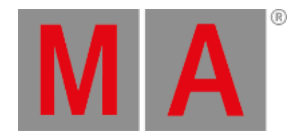

#### Same example but with a space separated executor and page:

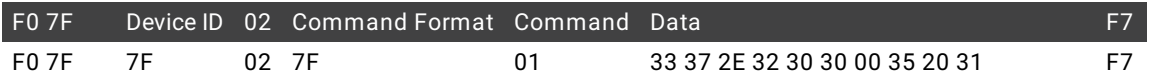

#### **02 (Stop):**

This is like hitting the pause button. Please read the section above for a better understanding of the hex cue numbering system.

With the **Default Only** option there does not need to be any extra data since it is the executor that is paused.

**Example:** Stopping the default executor (**All Devices**, **All Format**, and **Default Only** setting):

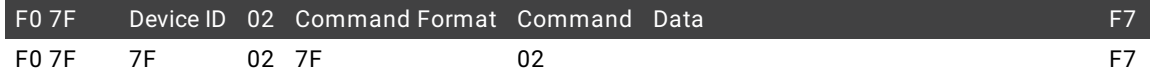

If the station is transmitting MSC, then it will transmit a cue number **0.000**. This is like sending a "pause running cue" command.

If the settings are not **Default Only** but one of the two Exec/Page options, then the cue 0 also needs to be transmitted.

**Example:** Stopping executor 5 on page 1 (**All Devices**, **All Format**, and **Exec.Page** setting):

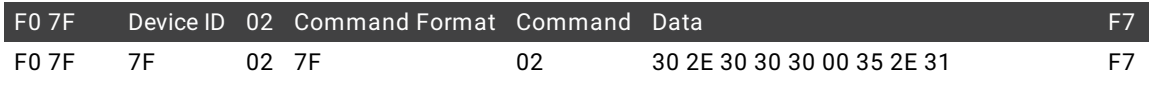

### **03 (Resume):**

This is the only way to continue a paused cue. The only difference between the Stop and Resume commands are the "02" and "03".

**Example:** Continuing the fade paused above (**All Devices**, **All Format**, and **Exec.Page** setting):

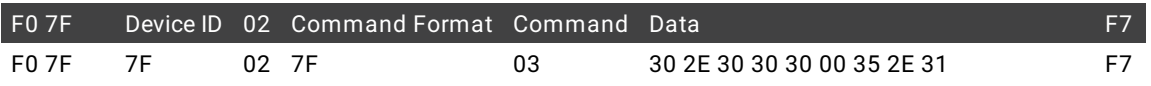

If the Default Only setting is chosen then the command is **F0 7F 7F 02 7F 03 F7** to continue the fade.

#### **04 (Timed\_Go):**

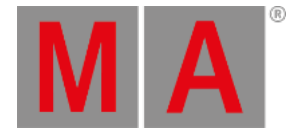

This is the same as the **01 (Go)** command but with a specified time. Please read (and understand) about the **01 (GO)** command and data above. Just to make this a bit simpler we are going to pretend that the "Default Only" option is turned on in the MSC options in Setup.

To transmit a timed Goto the time needs to be specified first and then the cue number. The time is specified by five hex octets. They represent (in order) **Hour**, **Minute**, **Second**, **Frame**, and **Fraction**.

The hour, minute, and second sections are very strait forward. The number needs to be transmitted in hex numbers. It is possible to transmit a value above the normal limit for example 64 seconds (hex = 40). The station will transmit this as 1 minute and 4 seconds.

Right now the console will not accept any time specified in the Frame and Fraction sections. But it transmit values below a second in the Frame section. The console divides the second into 24 frames. So 0.5 seconds is 12 Frames and the received hex number would be **0C**.

**Example:** Goto cue 75 with the fade time of 20 seconds (**All Devices**, **All Format**, and **Default Only** setting):

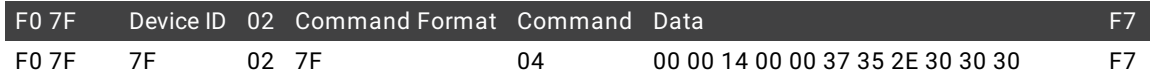

**Example:** Goto cue 5.4 with the fade time of 1 minute on executor 3 on page 1 (**All Devices**, **All Format**, and **Exec.Page** setting):

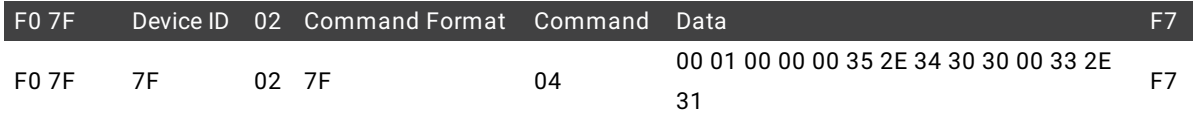

#### **06 (Set):**

The set command is used to move a fader to specific position. The 06 command is followed by two hex octets that indicates the fader and then two more octets that dictates the position.

The first of the two numbers for the fader is the fader number (on a page). The fader number 1 is hex number **00**, the second is **01** and so on. Remember that this is a hex number so fader 16 have hex number **0F** and decimal 17 is hex **10**.

The second of the two numbers for the faders are the page number. This is a little different page 1 is hex number **01**and page 2 is hex **02** and so on.

So executor 1 on page 1 is **00 01**.

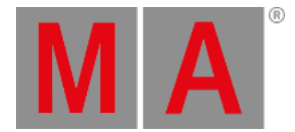

Calculating the position in hex numbers is a bit more tricky. The faders position is defined by a coarse and fine value. The scale for both values is 128 steps (most MIDI is in 128 steps). The fine value is transmitted first followed by the coarse value.

The desired fader position (in decimal) need to be multiplied by 1.28. The resulting integer is the coarse value. The remainder (everything on the right side of the separator) should be multiplied by 128 to get the fine value. The two decimal numbers then needs to be converted to hex.

## **Example:**

The fader 3 on page 2 needs to be moved to 45%. First convert the position.

- 1. Multiply 45 by 1.28 = 57.6
- 2. Coarse value is 57.
- 3. Multiply 0.6 by 128 = 76.8
- 4. Fine value is 76.
- 5. Convert decimal 57 to hex = 39.
- 6. Convert decimal 76 to hex = 4C.
- 7. Fine is transmitted before coarse so the position is: 4C 39

The MSC message is (**All Devices** and **All Format** setting):

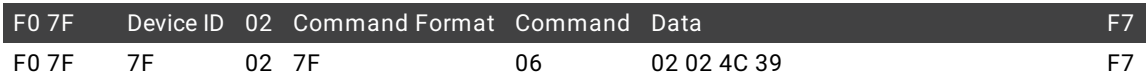

A fade time can be added after the fader and position data. The time format explained in the 04 command is used.

**Example:** Moving fader 15 on page 1 to 100% in 5 seconds (**All Devices** and **All Format** setting):

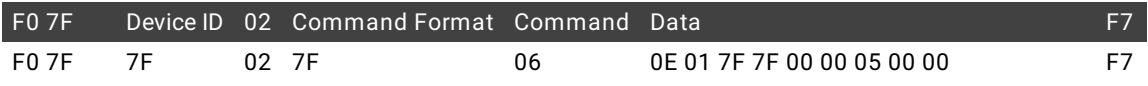

The console only transmit the position of some faders - executors with sequences and all the green colored special masters (for the selected executor), but it accepts positions for all faders that have something assigned.

## **07 (Fire):**

Macros can be fired by this command. It needs to be followed by a single octet specifying the macro number.

Macro number 1 is hex number **01**. Hex number **FF** is macro number 255.

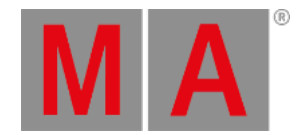

#### **Example**: Triggering macro number 64 (**All Devices** and **All Format** setting):

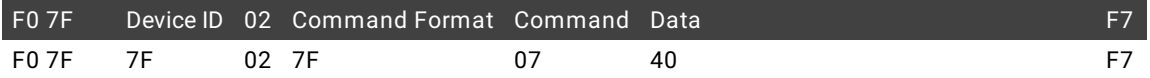

#### **0B (Go\_Off):**

Executors can be turned off using the **0B** command. A cue number needs to be transmitted - cue 0 can be used.

**Example**: Send an Off command to executor 9 on page 5 (**All Devices**, **All Format**, and **Exec.Page** setting):

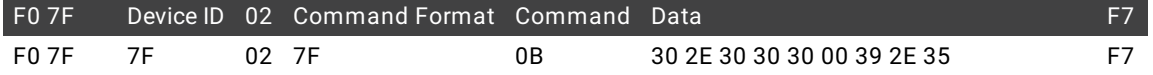

## <span id="page-1438-0"></span>MIDI via Ethernet

MSC can sent using Ethernet. It is transmitted as a UDP message.

The MSC message is the same as described above, but the MSC message needs a header for the date to be accepted by the grandMA2.

The header separated into two parts. The first is identifying the message as a grandMA2 MSC message: **47 4D 41 00 4D 53 43 00** - it translates to GMA MSC.

The second part is four octets describing the length of the message - including the header. It is written as little endian byte format (least significant first).

This is calculated by counting the number of octets and then convert the decimal number into hex. Usually we only needs the first octet (it allows for messages up to 255 octets) although all four needs to be sent.

#### **Examples:**

Send a go command to cue 35. The MSC message is: **F0 7F 7F 02 7F 01 33 35 2E 30 30 30 F7**.

This is 13 octets. The header is always 12 octets. So the combined length is 25 octets. Decimal 25 is **18** in hex. The entire message is:

47 4D 41 00 4D 53 43 00 18 00 00 00 F0 7F 7F 02 7F 01 33 35 2E 30 30 30 F7

Trigger macro 1 is: **F0 7F 7F 02 7F 07 01 F7** - 8 octets.

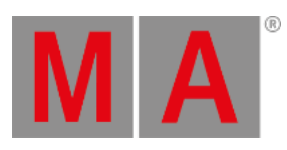

## Plus the 12 from the header is decimal 20 = 13 hex.

The message is:

**47 4D 41 00 4D 53 43 00 13 00 00 00 F0 7F 7F 02 7F 07 01 F7**
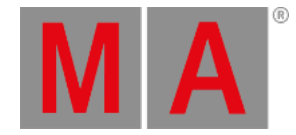

## 34.3. Web Remote

The stations can be remote controlled by any browser connected to the system.

The web remote is very flexible. Depending on the screen size and resolution it will try do display as much information as possible. This means that many of the views can show a lot of information - especially on high resolution screens. The images used in the description below are typically show with the minimum size possible.

It needs to be enabled in the Global Settings: **Setup -> Console -> Global Settings -> Remotes**

Here is a setting called "Remotes" with two options: **Login Disabled** and **Login Enabled**.

Simply open a browser on a computer or handheld device and type the IP address of the station that needs to be remote controlled.

Then a login pop-up appears:

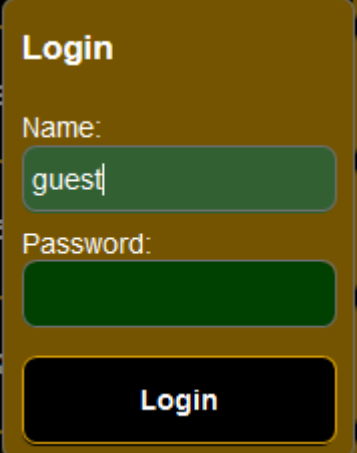

*Web remote login*

It is not possible to login as the default "Administrator" user.

There is a limit of three remote users logged in at the same time.

After a login with a valid user the web remote interface is accessible.

### Navigating the remote

The Main [Menu](#page-1460-0) gives access to the Settings. Here it is possible to change between two different modes: **Phone** and **Tablet**.

This changes a few of the windows. It also changes the navigation bar at the top.

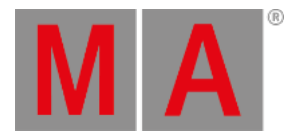

#### This is the **Phone** mode:

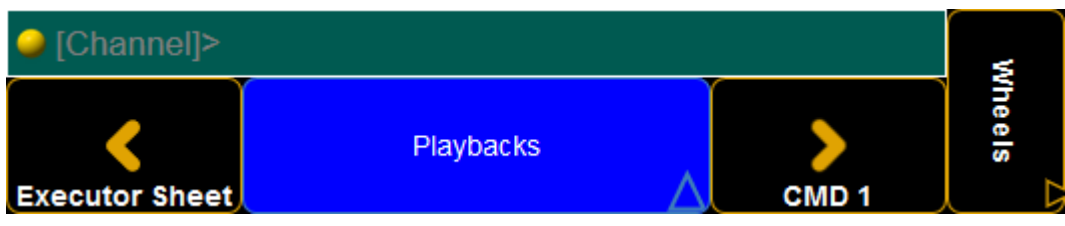

#### *Navigation bar - phone mode*

And this is the **Tablet** mode:

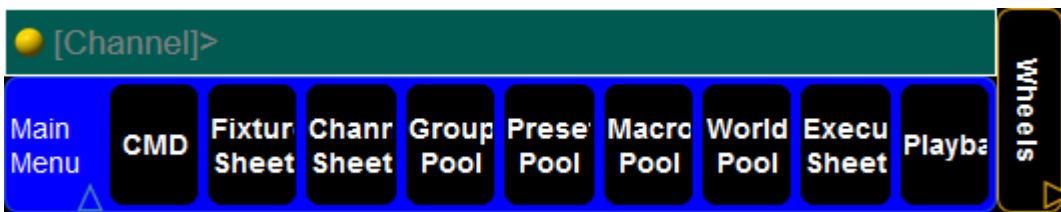

*Navigation bar - tablet mode*

Both modes have a Command Line input bar at the top. Tapping this will open the keyboard and allow any typed commands.

On the right side of both versions are a button called Wheels. this gives access to virtual Wheel [Control.](#page-1462-0)

On the phone version there are two buttons with arrows that allows the user to toggle through the different views. The big blue are shows the name of the current view and tapping it opens the Main [Menu](#page-1460-0).

On the tablet version the two buttons are replaced by a bar with buttons for the different views. There is a blue are in the left side. tapping this opens the Main [Menu.](#page-1460-0)

At the bottom of almost every window there are three buttons with the [Set](#page-192-0), [Next,](#page-170-0) and [Previous](#page-187-0) functions.

### CMD 1 and CMD 2

The CMD or **Command** windows gives access to the most used command keys. In Phone mode it is split up in two windows. In Tablet mode they are on one screen.

It provides access to a virtual level wheel on the right hand side of the screen. On CMD 2 or the CMD on the tablet there is access to select the different Preset Types on the left side of the screen.

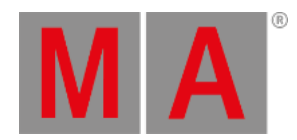

There is a special button that toggle between three different keywords. It is the **Channel / Fixture / DMX** button. Tapping it will toggle through the different keywords. Keep an eye on the command line input.

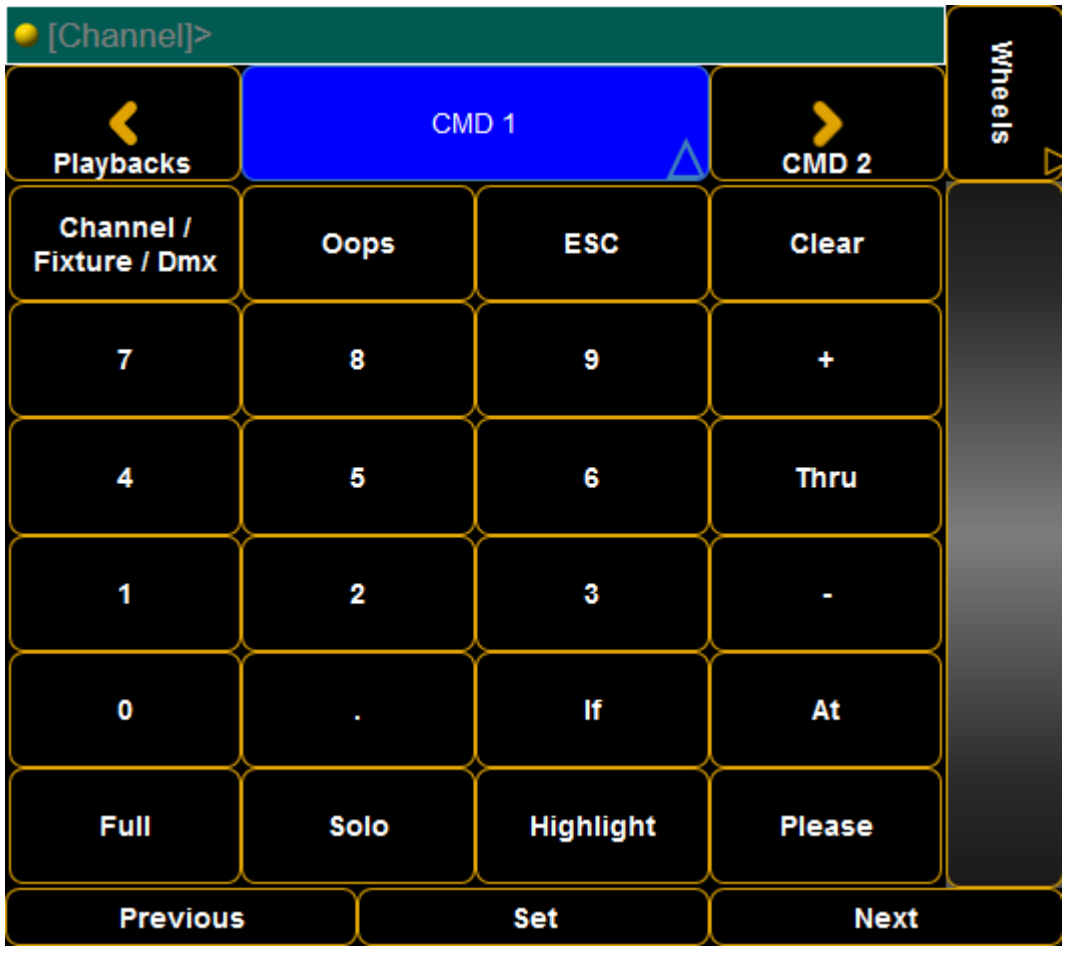

#### **Phone Mode:**

*CMD 1 - Phone mode*

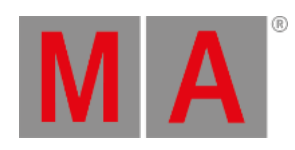

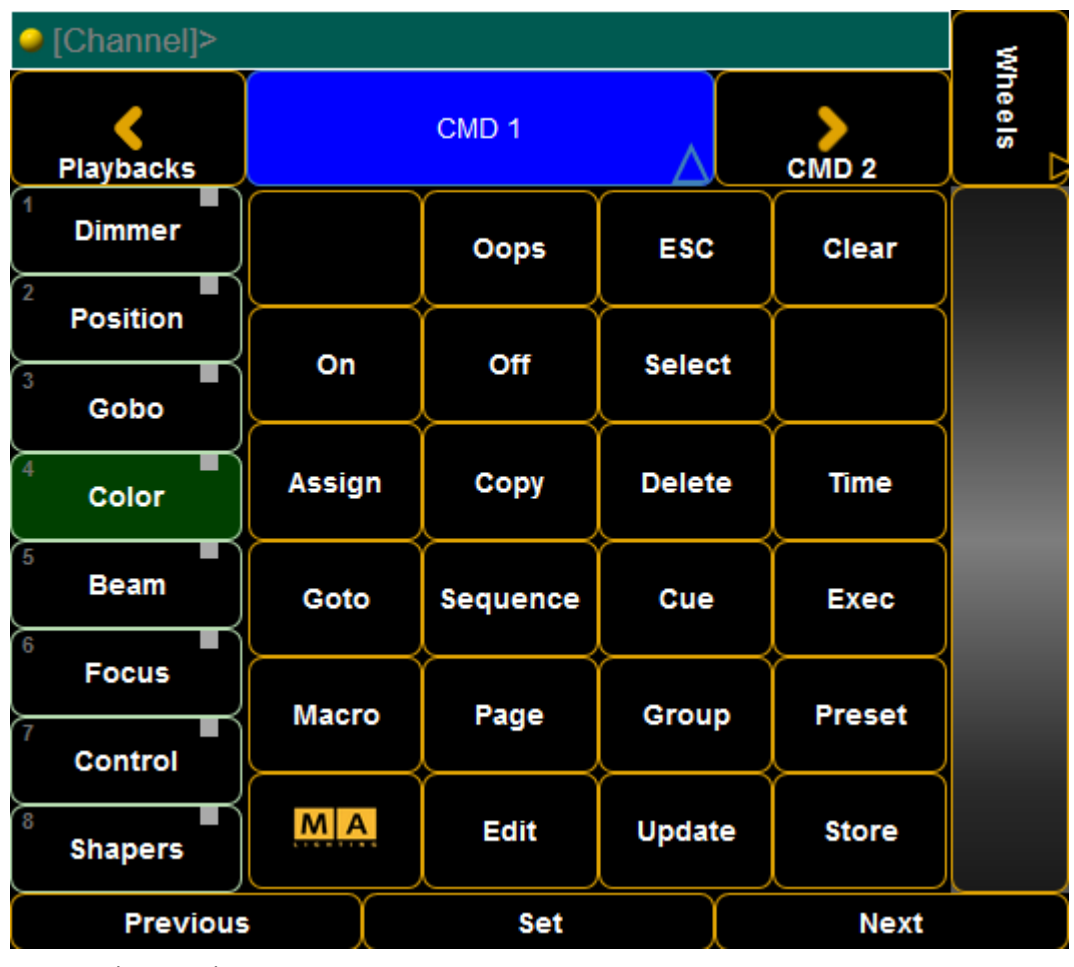

*CMD 2 - Phone mode*

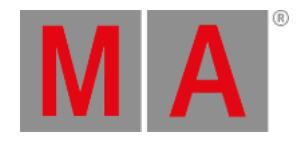

| [Channel]>                       |               |                                                |               |                         |      |                               |               |                               |                     |        |  |
|----------------------------------|---------------|------------------------------------------------|---------------|-------------------------|------|-------------------------------|---------------|-------------------------------|---------------------|--------|--|
| Main<br>Menu                     | <b>CMD</b>    | <b>Chann</b><br><b>Fixture</b><br><b>Sheet</b> | <b>Sheet</b>  | Group<br>Preset<br>Pool | Pool | <b>Macro</b><br>Pool          | World<br>Pool | <b>Execut</b><br><b>Sheet</b> | Playba <sub>'</sub> | Wheels |  |
| <b>Dimmer</b><br><b>Position</b> |               |                                                |               |                         |      | onanne<br><b>Fixture</b><br>. | Oops          | <b>ESC</b>                    | Clear               |        |  |
| Gobo                             | On            | Off                                            | <b>Select</b> |                         |      | 7                             | 8             | 9                             | ٠                   |        |  |
| Color                            | <b>Assign</b> | Copy                                           | <b>Delete</b> | Time                    |      | 4                             | 5             | 6                             | <b>Thru</b>         |        |  |
| <b>Beam</b>                      | Goto          | <b>Sequen</b>                                  | Cue           | Exec                    |      | 1                             | 2             | 3                             |                     |        |  |
| <b>Focus</b>                     | Macro         | Page                                           |               | Group Preset            |      | 0                             |               | lf                            | At                  |        |  |
| <b>Control</b><br><b>Shapers</b> | M A           | <b>Edit</b>                                    | <b>Update</b> | <b>Store</b>            |      | <b>Full</b>                   | Solo          | <b>Highligh Please</b>        |                     |        |  |
| <b>Previous</b>                  |               |                                                | <b>Set</b>    |                         |      |                               |               | <b>Next</b>                   |                     |        |  |

*CMD - Tablet mode*

### Fixture sheet

The fixture sheet displays the fixture information. For details about the **Fixture Sheet** please follow this link to the [Fixture](#page-954-0) Sheet topic.

There are some special buttons at the top of the window in the phone mode and they are added at to bottom on the tablet mode. The following is a show description of them:

**Clear:**

This is like the normal Clear key.

- **Highlight:** This toggles the **Highlight** function - just like the normal **Highlight** key.
- **Fixture Sort:**

This is the **Fixture Sort** function in the fixture. Learn about it by following the link above.

**Feature Sort:**

This is the **Feature Sort** function in the fixture. Learn about it by following the link above.

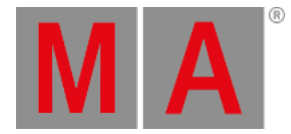

**Prg Only:**

This toggles a **Programmer Only** mask.

#### **Preset Value selector:**

Tapping this swipe button toggles through the following layers: **Value**, **Fade**, **Delay**, and **Output**. Swiping it opens a small pop-up that allows you to select the desired layer [directly.](#page-985-0) Read about the layers in the Layers in Sheets topics.

#### **Phone mode:**

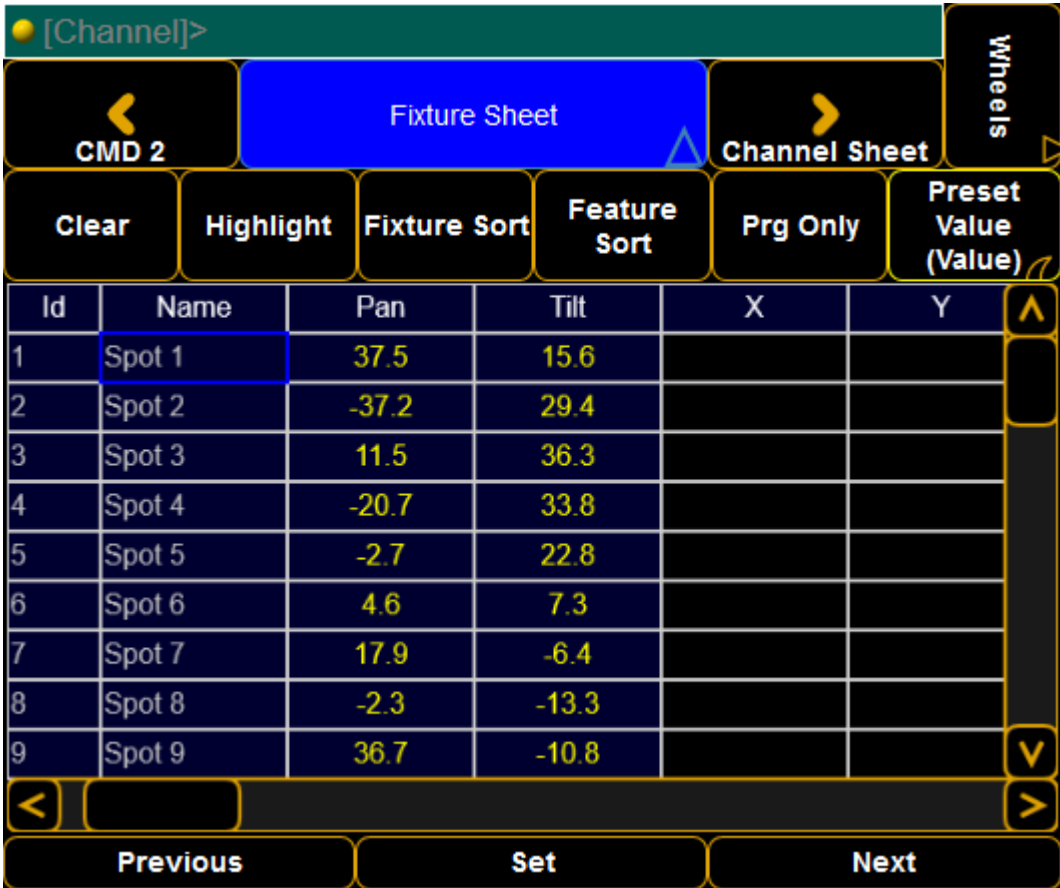

*Fixture Sheet - Phone mode*

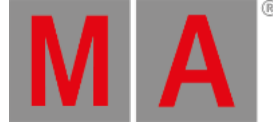

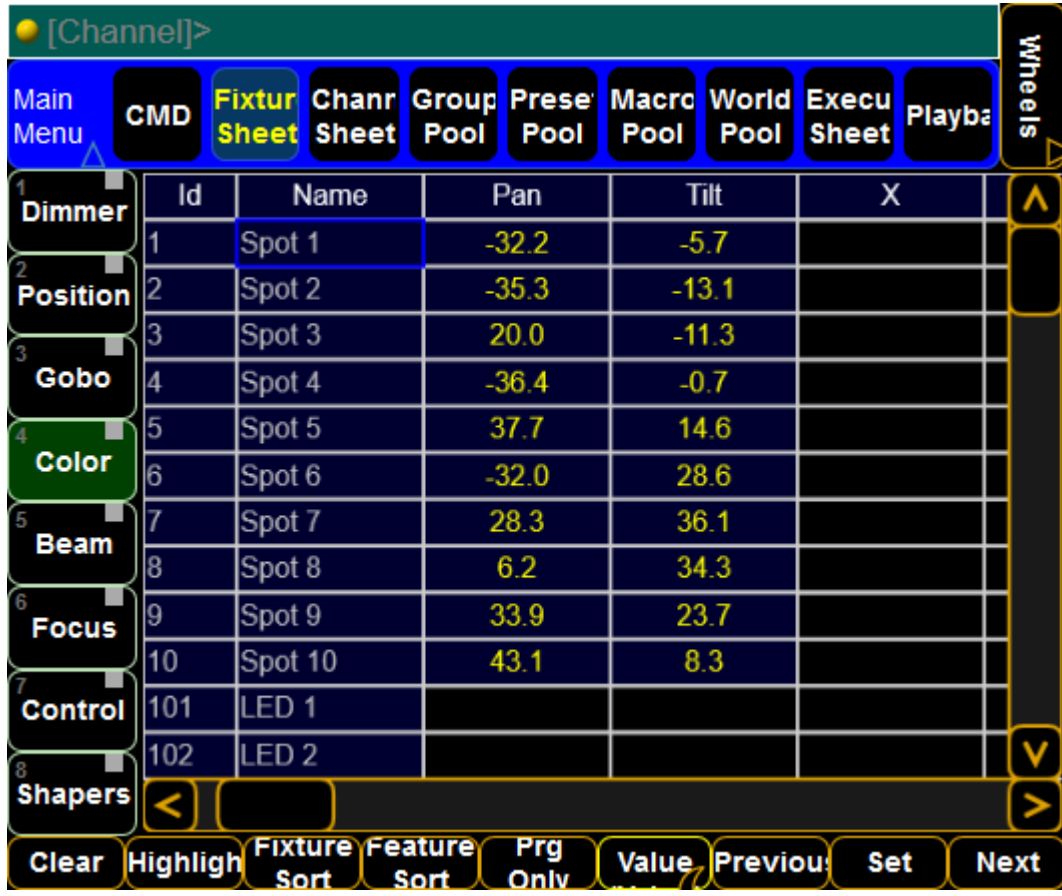

*Fixture Sheet - Tablet mode*

The tablet mode provides easy access to change the preset type.

## Channel Sheet

The channel sheet displays the channel information. For details about the **Channel Sheet** please follow this link to the [Channel](#page-950-0) Sheet topic.

As described above about the fixture sheet, there are some special buttons also in the channel sheet.

There are two that are different that ones in the fixture sheet. They are:

**Hide name:**

This toggle button will hide or show the name of the channels.

**Channel Sort:**

This will sort the sheet to display the selected channels at the top.

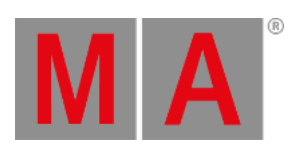

### **Phone mode:**

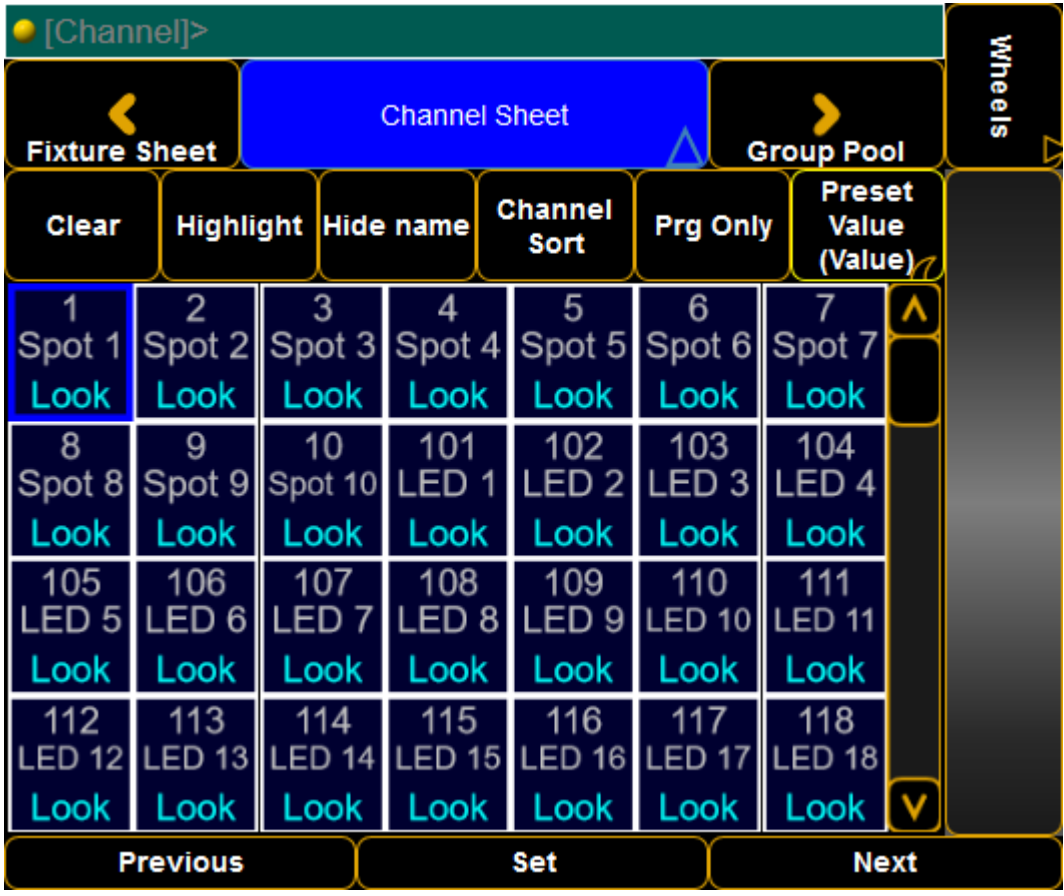

*Channel Sheet - Phone mode*

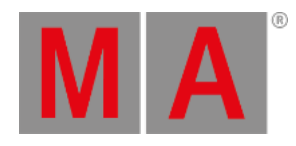

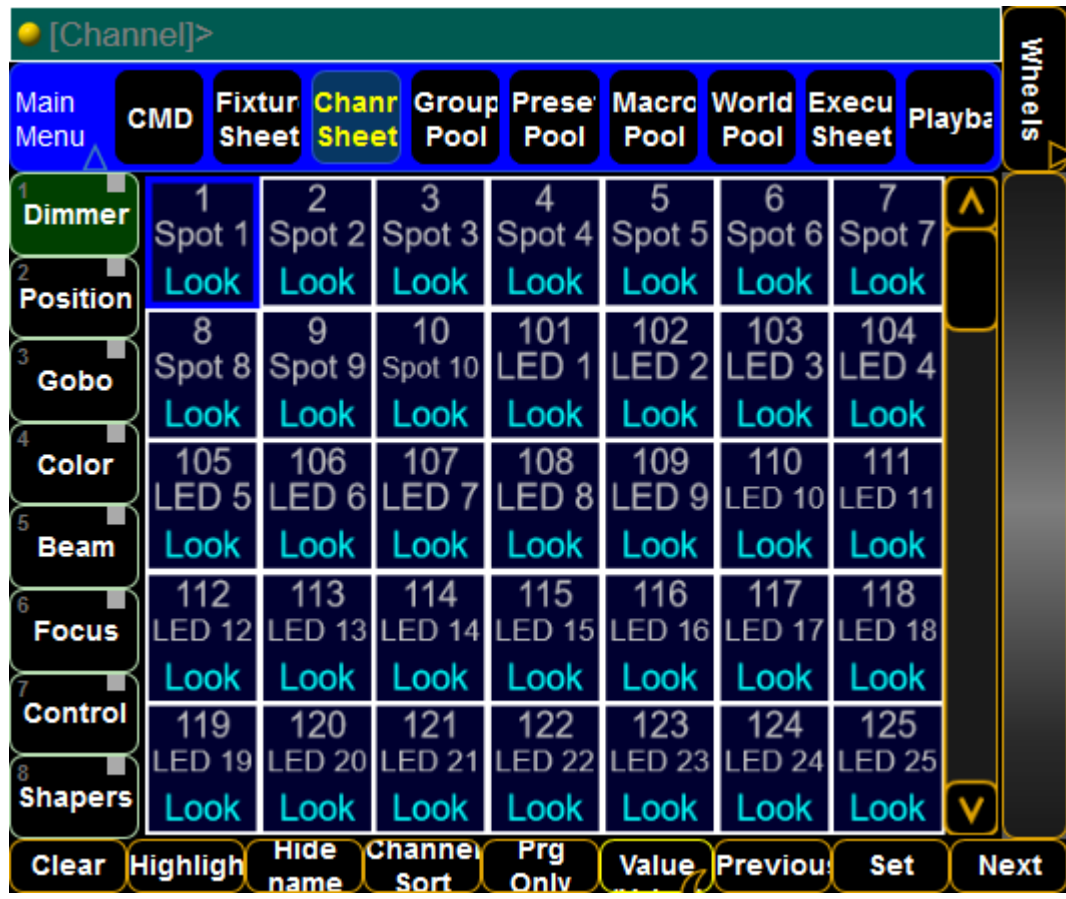

*Channel Sheet - Tablet mode*

### Group Pool

The group pool displays the groups. Read details about it in the [Groups](#page-1031-0) topics.

There are two special buttons here: Clear and Highlight . They have the same functions as the real hard keys.

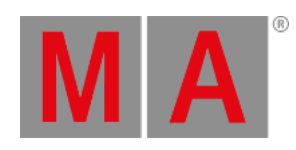

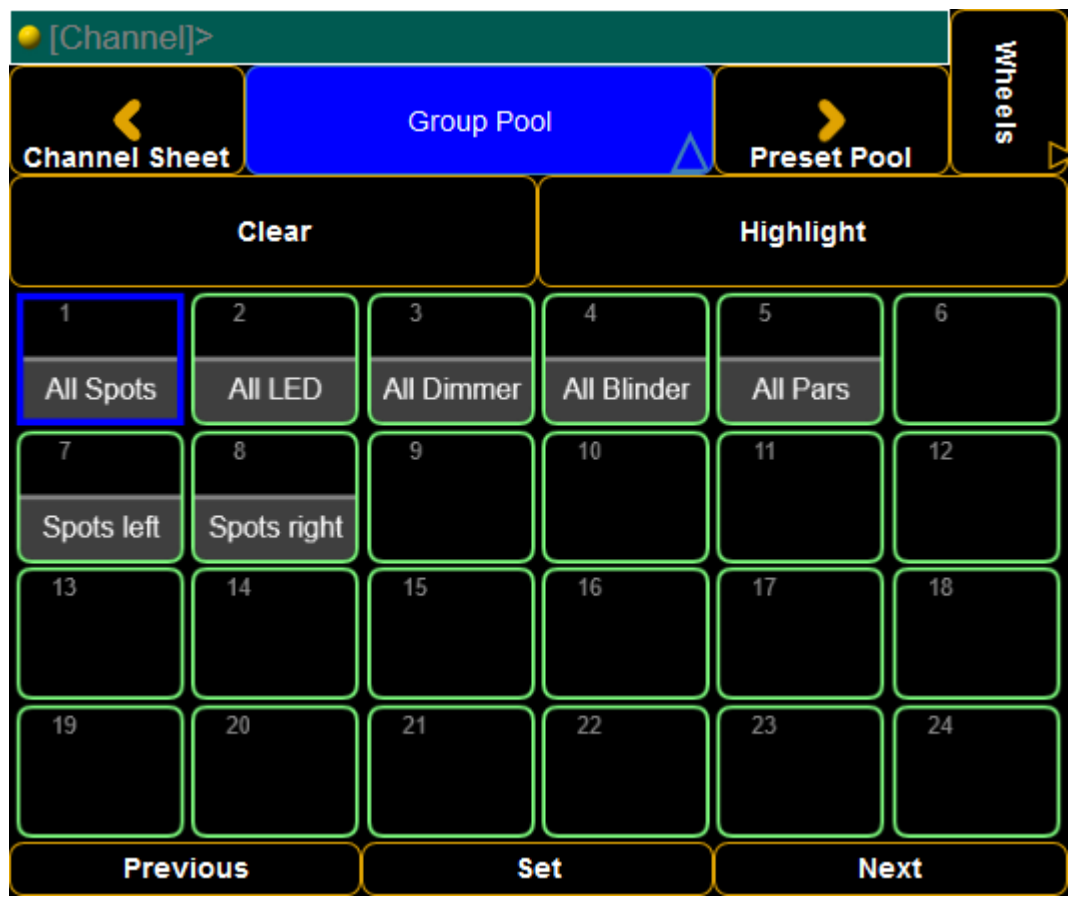

*Group Pool - Phone mode*

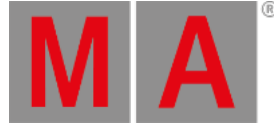

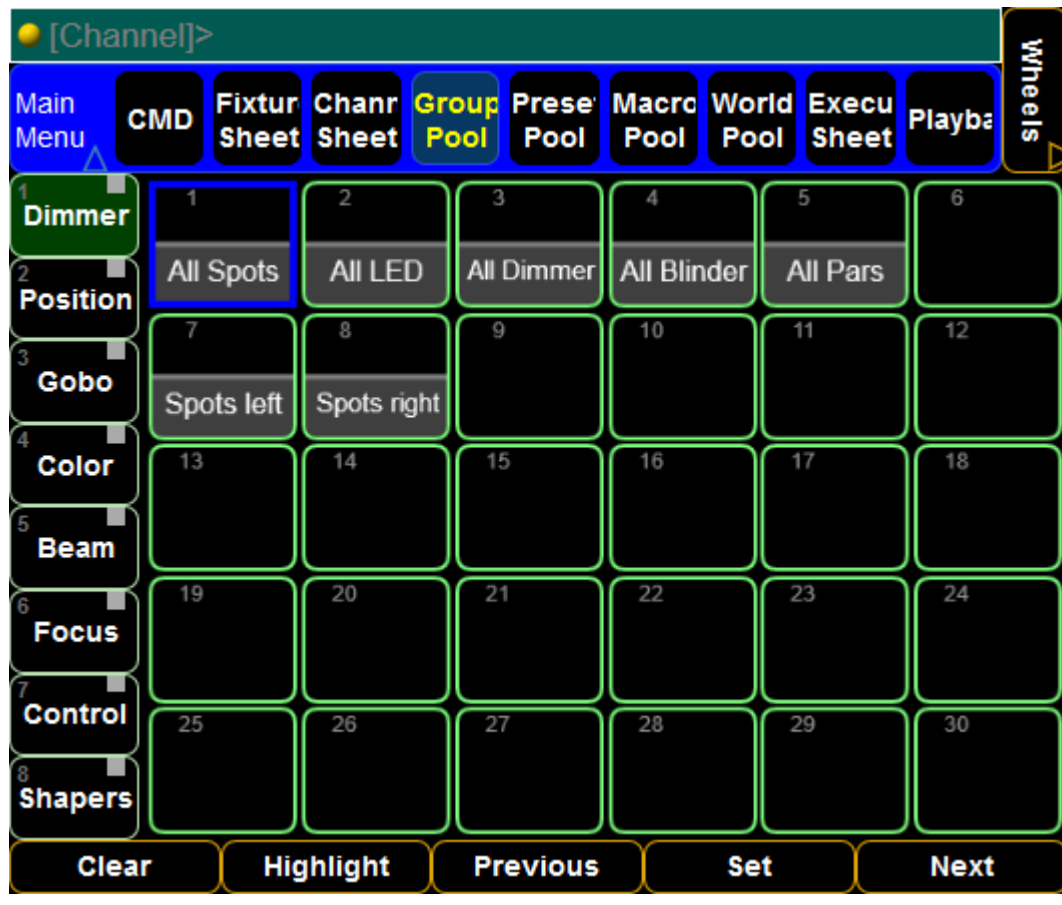

*Group Pool - Tablet mode*

### Preset Pool

This is the different preset pools. The windows works as the **Dynamic** pool in the console - read about it in the [Dynamic](#page-1053-0) preset topic. The preset types can be selected on the left hand side in both modes.

There is currently no access to the **All Presets**.

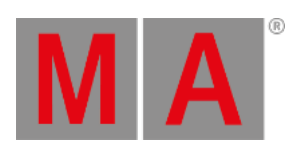

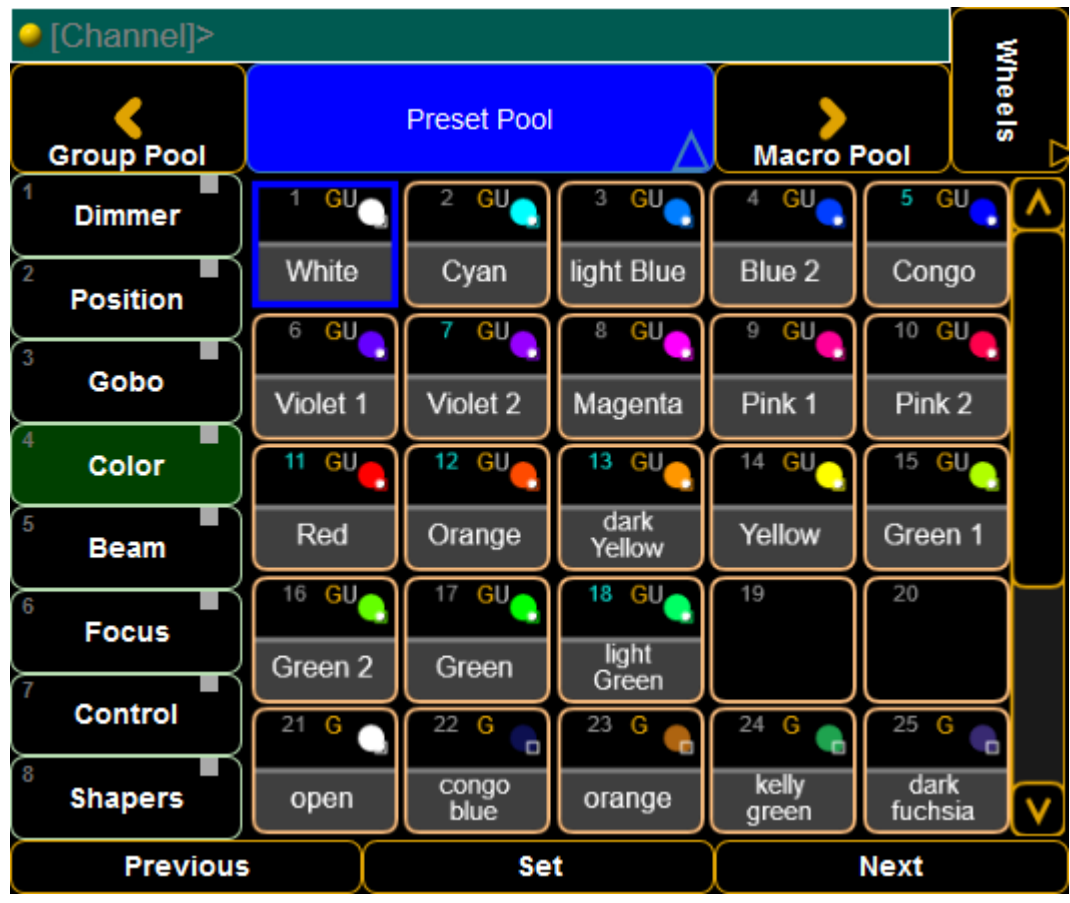

*Preset Pools - Phone mode*

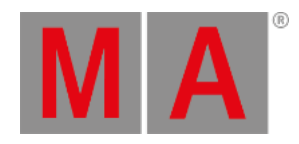

| [Channel]>                                                                                                    |                                       |              |                     |                   |                 |                |  |  |  |  |  |
|----------------------------------------------------------------------------------------------------|---------------------------------------|--------------|---------------------|-------------------|-----------------|----------------|--|--|--|--|--|
| Wheels<br>Macro<br><b>World</b><br><b>Fixtur</b><br><b>Chanr</b><br>Group<br>Prese  <br><b>Execu</b><br>Main<br><b>CMD</b><br><b>Playba</b><br><b>Sheet</b><br>Pool<br>Pool<br><b>Sheet</b><br>Pool<br>Pool<br><b>Sheet</b><br>Menu |                                       |              |                     |                   |                 |                |  |  |  |  |  |
| <b>Dimmer</b>                                                                                                    | $\mathsf{GL}_\mathsf{C}$<br>1         | GU,<br>2     | GU<br>з             | GU,               | 5<br>GU         | GU<br>6        |  |  |  |  |  |
| Position                                                                                                    | White                                 | Cyan         | light Blue          | Blue 2            | Congo           | Violet 1       |  |  |  |  |  |
|                                                                                                    | GU                                    | GU,<br>8     | GU<br>9             | 10 GU             | 11<br>GU        | 12 GU          |  |  |  |  |  |
| Gobo                                                                                                    | Violet 2                              | Magenta      | Pink 1              | Pink <sub>2</sub> | Red             | Orange         |  |  |  |  |  |
| Color                                                                                                    | <b>GU</b><br>13                       | 14<br>GU.    | 15<br>GU            | 16<br>GU          | 17<br><b>GU</b> | GU<br>18       |  |  |  |  |  |
| <b>Beam</b>                                                                                                    | dark<br>Yellow                        | Yellow       | Green 1             | Green 2           | Green           | light<br>Green |  |  |  |  |  |
| <b>Focus</b>                                                                                                    | 19                                    | 20           | 21<br>G             | 22 G              | 23<br>G         | 24<br>G        |  |  |  |  |  |
|                                                                                                    |                                       |              | open                | congo<br>blue     | orange          | kelly<br>green |  |  |  |  |  |
| Control                                                                                                    | 25<br>G                               | 26<br>G<br>o | 27<br>G<br><b>n</b> | 28                | 29              | 30             |  |  |  |  |  |
| <b>Shapers</b>                                                                                                    | dark<br>fuchsia                       | magenta      | deep red            |                   |                 |                |  |  |  |  |  |
|                                                                                                    | <b>Previous</b><br><b>Next</b><br>Set |              |                     |                   |                 |                |  |  |  |  |  |

*Preset Pools - Tablet mode*

### Macro Pool

This is the macro pool - read about it in the [Macro](#page-1516-0) topics. It displays all the macros. It is not possible to edit macros using the remote.

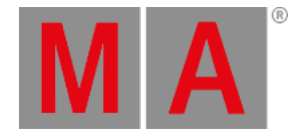

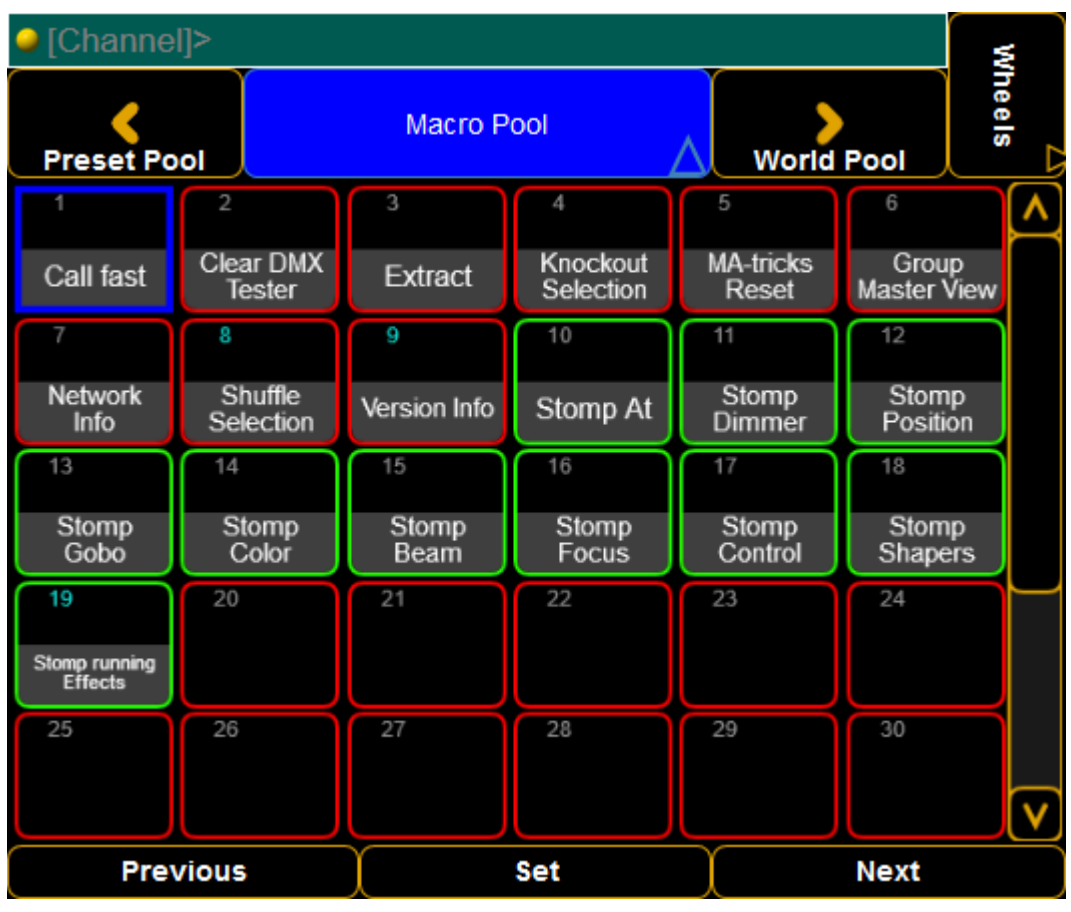

*Macro Pool - Phone mode*

| • [Channel]>    |                                             |                                        |                                       |                          |                                                       |        |
|-----------------|---------------------------------------------|----------------------------------------|---------------------------------------|--------------------------|-------------------------------------------------------|--------|
| Main<br>Menu    | <b>Fixtur</b><br><b>CMD</b><br><b>Sheet</b> | Chanr<br>Group<br><b>Sheet</b><br>Pool | Macro<br><b>Prese</b><br>Pool<br>Pool | <b>World</b><br>Pool     | <b>Execu</b><br>Playba <mark>l</mark><br><b>Sheet</b> | Wheels |
| <b>Dimmer</b>   | 1                                           | 2                                      | 3                                     | 4                        | 5                                                     |        |
| <b>Position</b> | Call fast                                   | Clear DMX<br>Tester                    | Extract                               | Knockout<br>Selection    | <b>MA-tricks</b><br>Reset                             |        |
|                 | 6                                           |                                        | 8                                     | 9                        | 10                                                    |        |
| Gobo            | Group<br><b>Master View</b>                 | Network Info                           | Shuffle<br>Selection                  | Version Info             | Stomp At                                              |        |
| Color           | 11                                          | 12                                     | 13                                    | 14                       | 15                                                    |        |
| 5<br>Beam       | Stomp<br>Dimmer                             | Stomp<br>Position                      | Stomp Gobo                            | Stomp Color              | Stomp<br>Beam                                         |        |
| <b>Focus</b>    | 16                                          | 17                                     | 18                                    | 19                       | 20                                                    |        |
|                 | Stomp<br>Focus                              | Stomp<br>Control                       | Stomp<br>Shapers                      | Stomp running<br>Effects |                                                       |        |
| <b>Control</b>  | 21                                          | 22                                     | 23                                    | 24                       | 25                                                    |        |
| <b>Shapers</b>  |                                             |                                        |                                       |                          |                                                       | ٧      |
|                 | <b>Previous</b>                             |                                        | Set                                   |                          | <b>Next</b>                                           |        |

*Macro Pool - Tablet mode*

### World Pool

This is the world pool - learn about worlds in the What are [Worlds](#page-1277-0) topic.

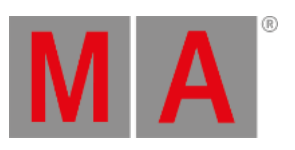

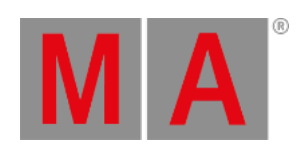

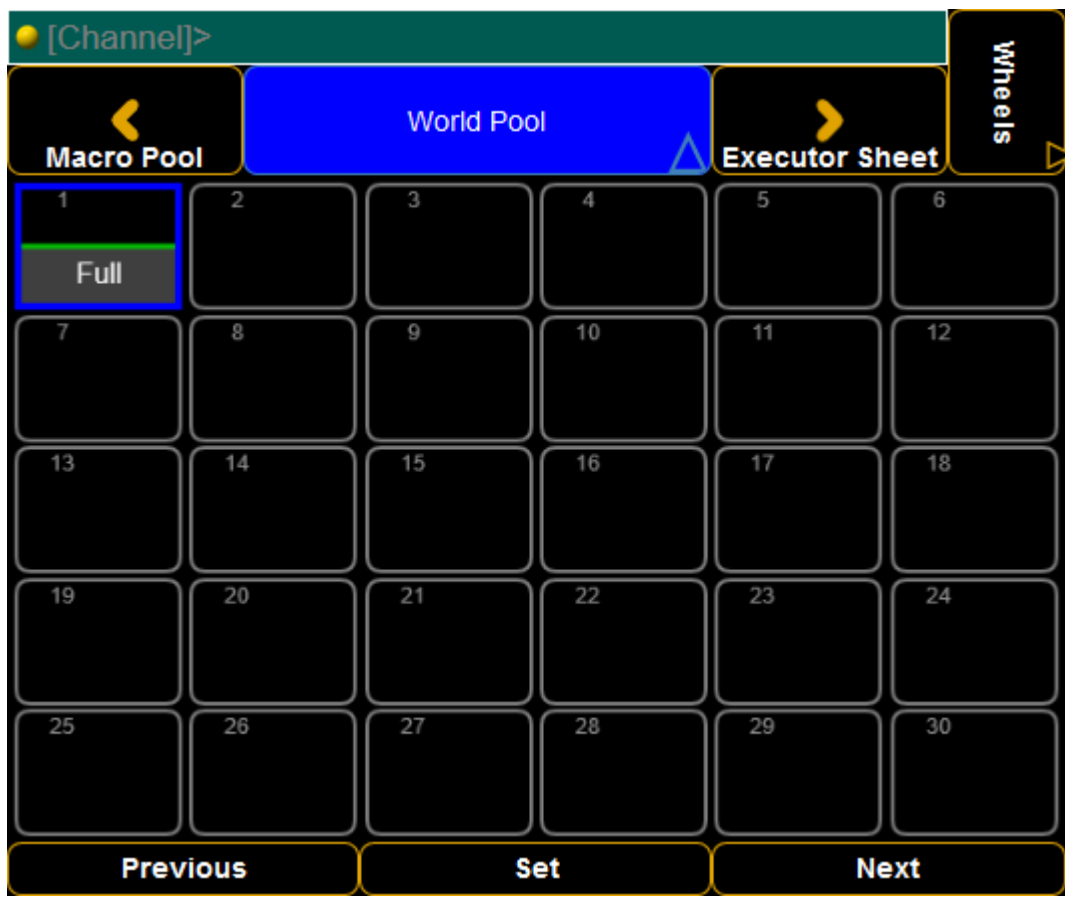

*World Pool - Phone mode*

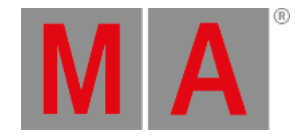

| [Channel]>                |                             |                                    |                             |                               |                                      |                         |
|---------------------------|-----------------------------|------------------------------------|-----------------------------|-------------------------------|--------------------------------------|-------------------------|
| Main<br>Menu              | <b>Fixtur</b><br><b>CMD</b> | <b>Chanr</b><br><b>Sheet</b> Sheet | Group Prese<br>Pool<br>Pool | <b>Macro</b><br>World<br>Pool | <b>Execu</b><br>Pool<br><b>Sheet</b> | Wheels<br><b>Playba</b> |
| Dimmer                    | 1<br>Full                   | $\overline{2}$                     | 3                           | 4                             | 5                                    | 6                       |
| <b>Position</b><br>Gobo   |                             | 8                                  | 9                           | 10                            | 11                                   | 12                      |
| Color<br><b>Beam</b>      | 13                          | 14                                 | 15                          | 16                            | 17                                   | 18                      |
| <b>Focus</b>              | 19                          | 20                                 | 21                          | 22                            | 23                                   | 24                      |
| Control<br><b>Shapers</b> | 25                          | 26                                 | 27                          | 28                            | 29                                   | 30                      |
|                           | <b>Previous</b>             |                                    | <b>Set</b>                  |                               | <b>Next</b>                          |                         |

*World Pool - Tablet mode*

### Executor Sheet

The Executor Sheet displays the [Sequence](#page-1078-0) Executor Sheet.

There is no playback control in this window. It only shows the sequence status of the selected executor (remember this can be different for each user).

There are four predefined masks for this window: **All**, **Info**, **CMD**, and **Time**. They cannot be edited.

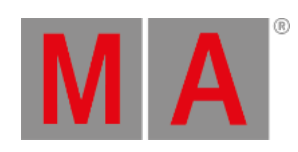

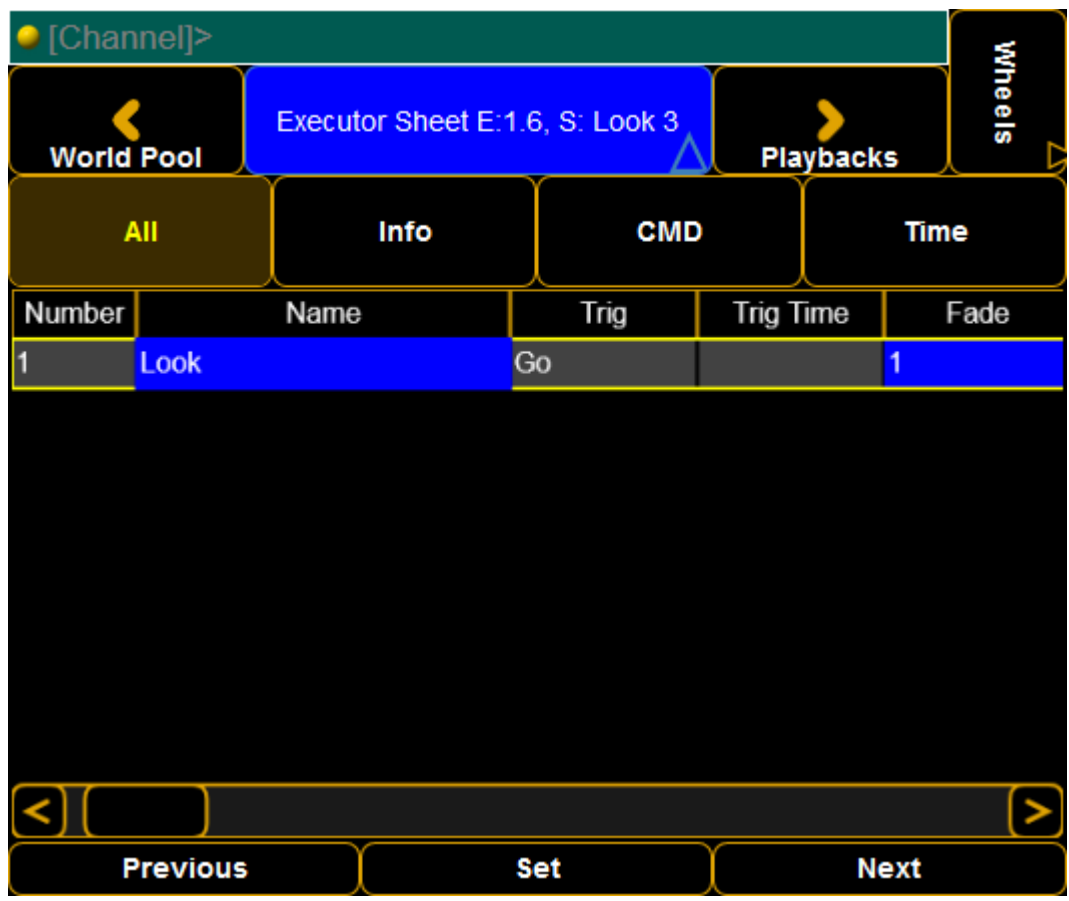

*Executor Sheet - Phone mode*

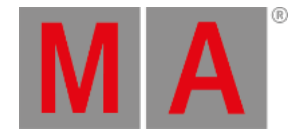

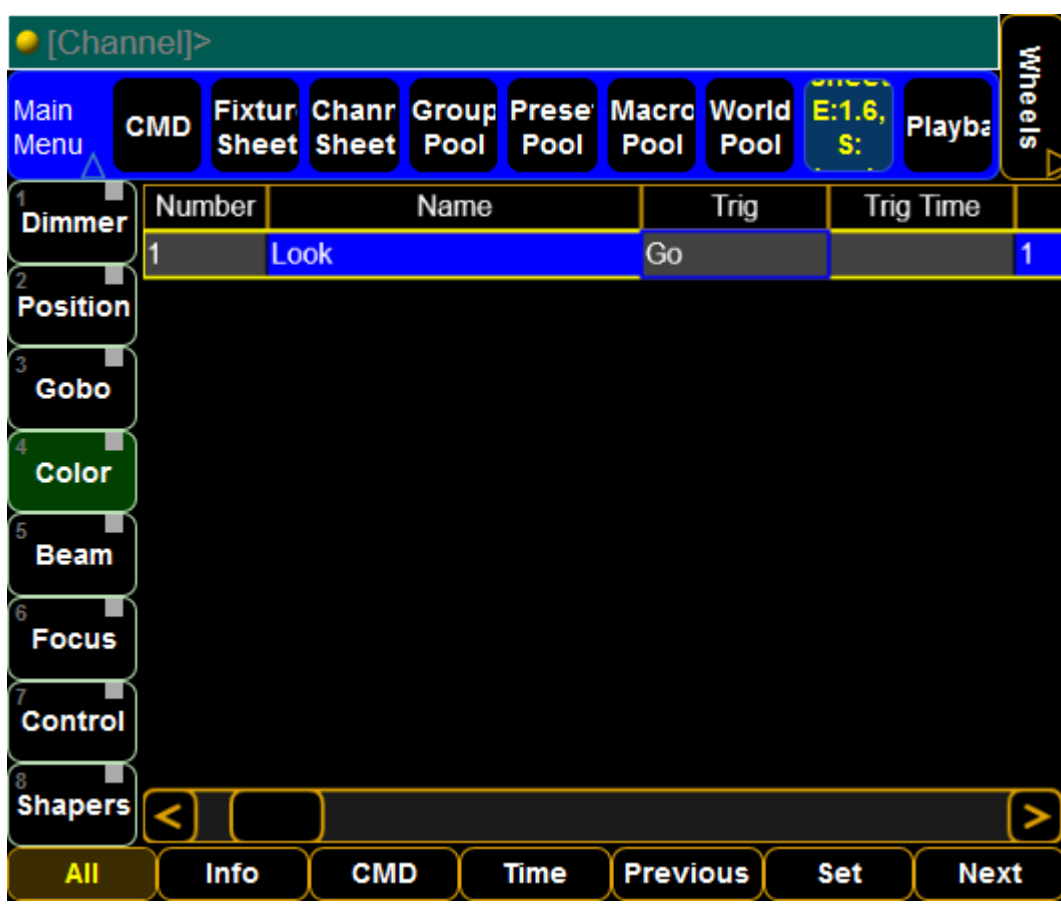

*Executor Sheet - Tablet mode*

### Playbacks

This windows shows the virtual executors - read more about it in the [Executors](#page-1137-0) on the Screens topic.

On the left hand side there are some special buttons:

**Previous:**

This is used to change to the previous set of executors on the current page.

**Next:**

Tapping this will change the next set of executors on the current page.

**Previous page:**

Tapping this will change to the previous executor page.

- **Next page:** This will change to the next executor page.
- **Fader:**

This is connected with the last button (**Button**) - only one of them can be selected. Tapping this will display **Fader Executors.**

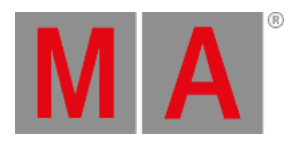

#### **Button:**

This is connected with the button above - only one of them can be selected. Tapping this will display **Button Executors**.

#### **Phone mode:**

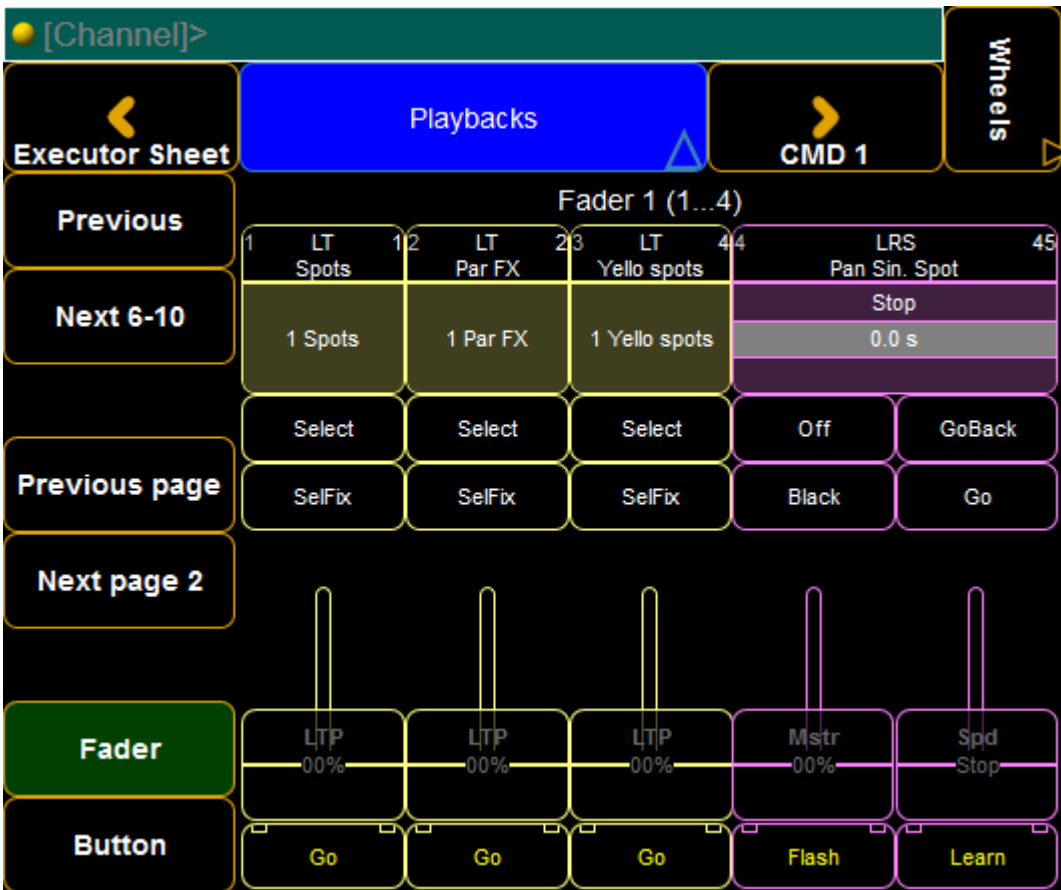

*Playbacks / Executors - Phone mode*

|                         | [Channel]>              |                                               |                              |               |                      |                         |                |                              |                    |        |
|-------------------------|-------------------------|-----------------------------------------------|------------------------------|---------------|----------------------|-------------------------|----------------|------------------------------|--------------------|--------|
| Main<br>Menu            | <b>CMD</b>              | <b>Fixtur</b><br><b>Sheet</b>                 | <b>Chanr</b><br><b>Sheet</b> | Group<br>Pool | <b>Prese</b><br>Pool | <b>Macro</b><br>Pool    | World<br>Pool  | <b>Execu</b><br><b>Sheet</b> | Playba             | Wheels |
| <b>Previous</b>         |                         |                                               |                              |               | Fader 1 (14)         |                         |                |                              |                    |        |
|                         | LT                      |                                               | îΈ                           | LT            | 26                   | 44<br>LT<br>Yello spots |                | LRS<br>Pan Sin. Spot         |                    | 45     |
| <b>Next</b><br>$6 - 10$ |                         | Par FX<br><b>Spots</b><br>1 Spots<br>1 Par FX |                              |               |                      | 1 Yello spots           | Stop<br>0.0 s  |                              |                    |        |
|                         | Select                  |                                               |                              | Select        |                      | Select                  | Off            |                              | GoBack             |        |
| <b>Previous</b><br>page | <b>SelFix</b>           |                                               |                              | SelFix        |                      | SelFix                  | <b>Black</b>   |                              | Go                 |        |
| <b>Next</b><br>page 2   |                         |                                               |                              |               |                      |                         |                |                              |                    |        |
| Fader                   | $\frac{1}{2}$<br>$-00%$ |                                               |                              | фЪ<br>$-00%$  |                      | վեթ<br>$-00%$           | Mstr<br>$-00%$ |                              | $s_{pd}$<br>-Stop- |        |
| <b>Button</b>           | p<br>Go                 |                                               | ᆋ                            | Go            | ᆋ                    | ovo<br>Go               | Flash          | ᅑ                            | Learn              | ▭      |

*Playbacks / Executors - Tablet mode*

#### <span id="page-1460-0"></span>Main Menu

The **Main Menu** can be used select a specific window to jump to.

There are three buttons called **Additional operations** - they are:

#### **Login:**

Tapping this button will open the Login pop-up

**Connected... - Disconnected:**

Tapping this will disconnect or reconnect the remote to the console. This can be useful if moving outside the reach of the WiFi.

**Settings:**

This will open the setting that allows to change between the two modes: **Phone** and **Tablet**.

#### **Phone mode:**

**MA** 

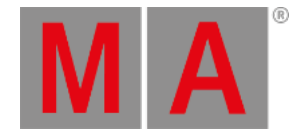

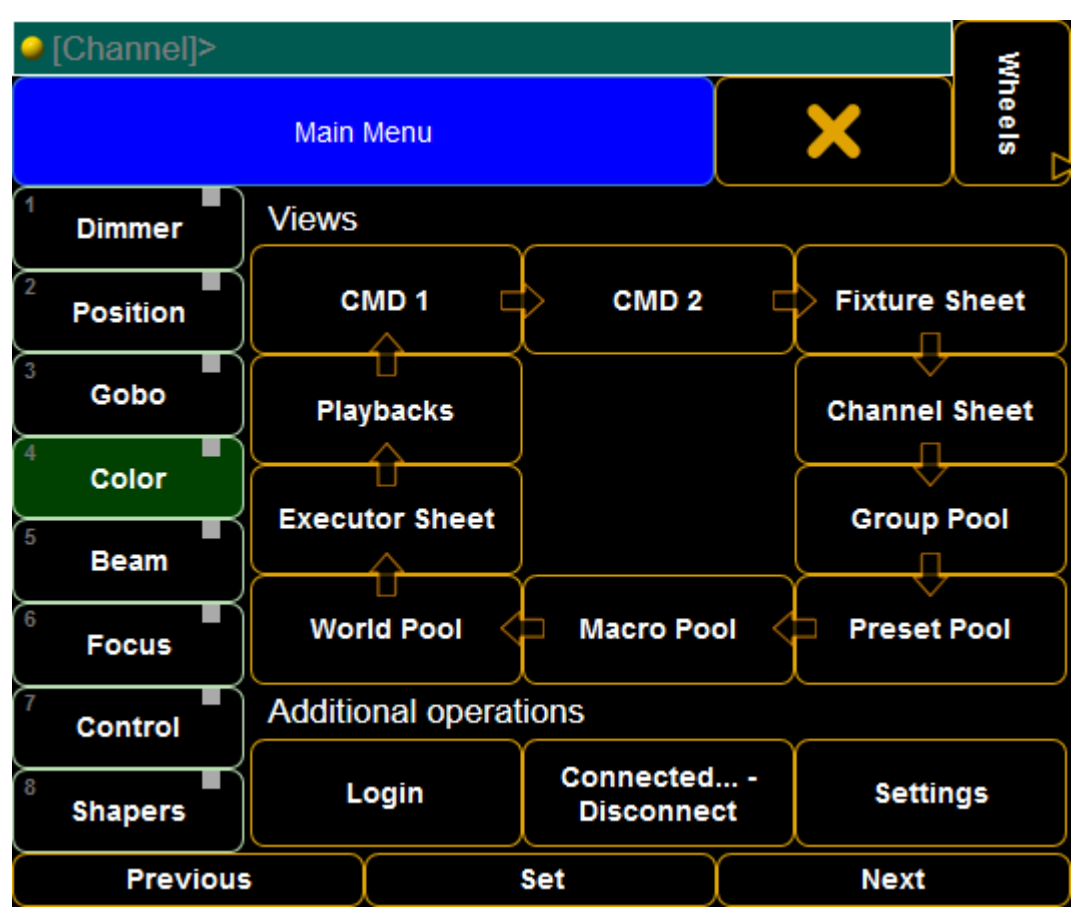

*Main Menu - Phone mode*

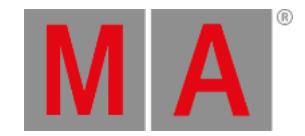

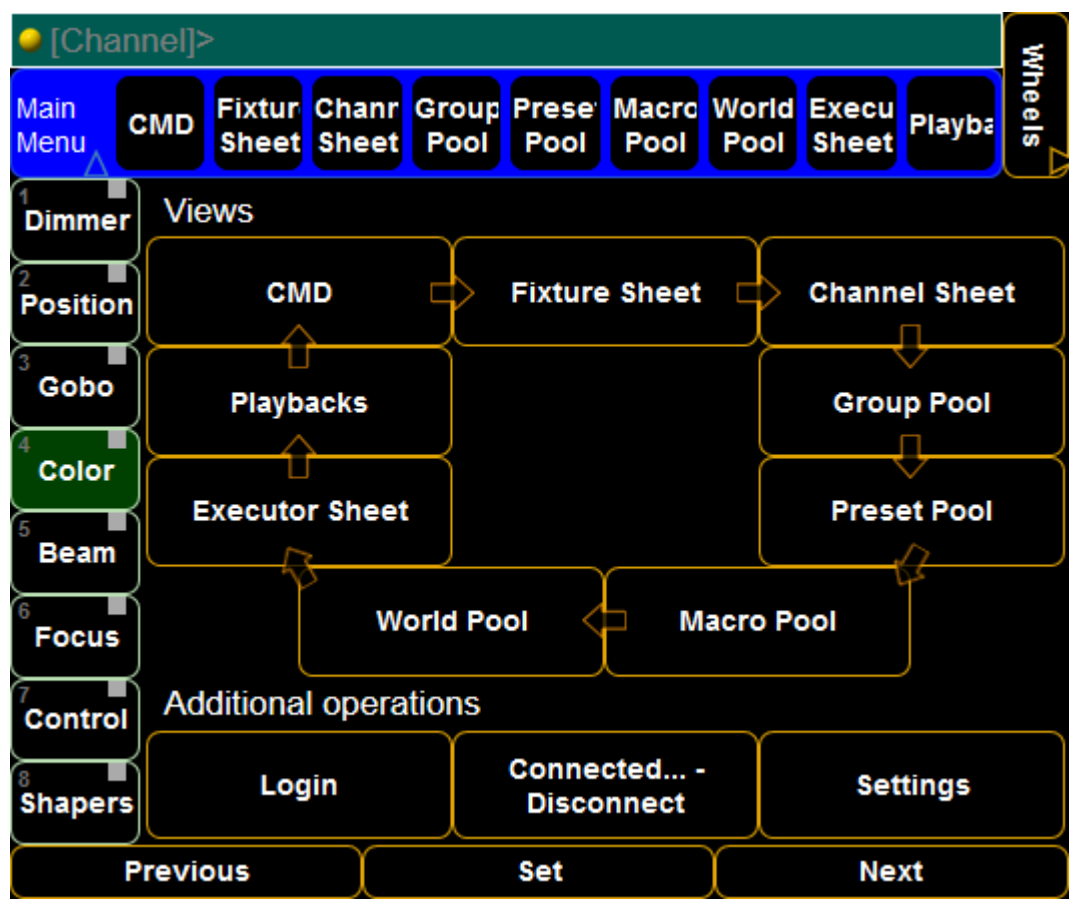

*Main Menu - Tablet mode*

### <span id="page-1462-0"></span>Wheels

This window displays virtual wheels that function as the encoders. It can be used to change values in the selected fixtures. It is possible to select the different preset types on the right hand side. There is also a **Feature** swipe button - this can be used to change between the different features in the preset type.

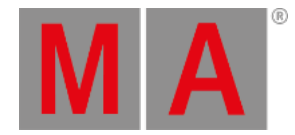

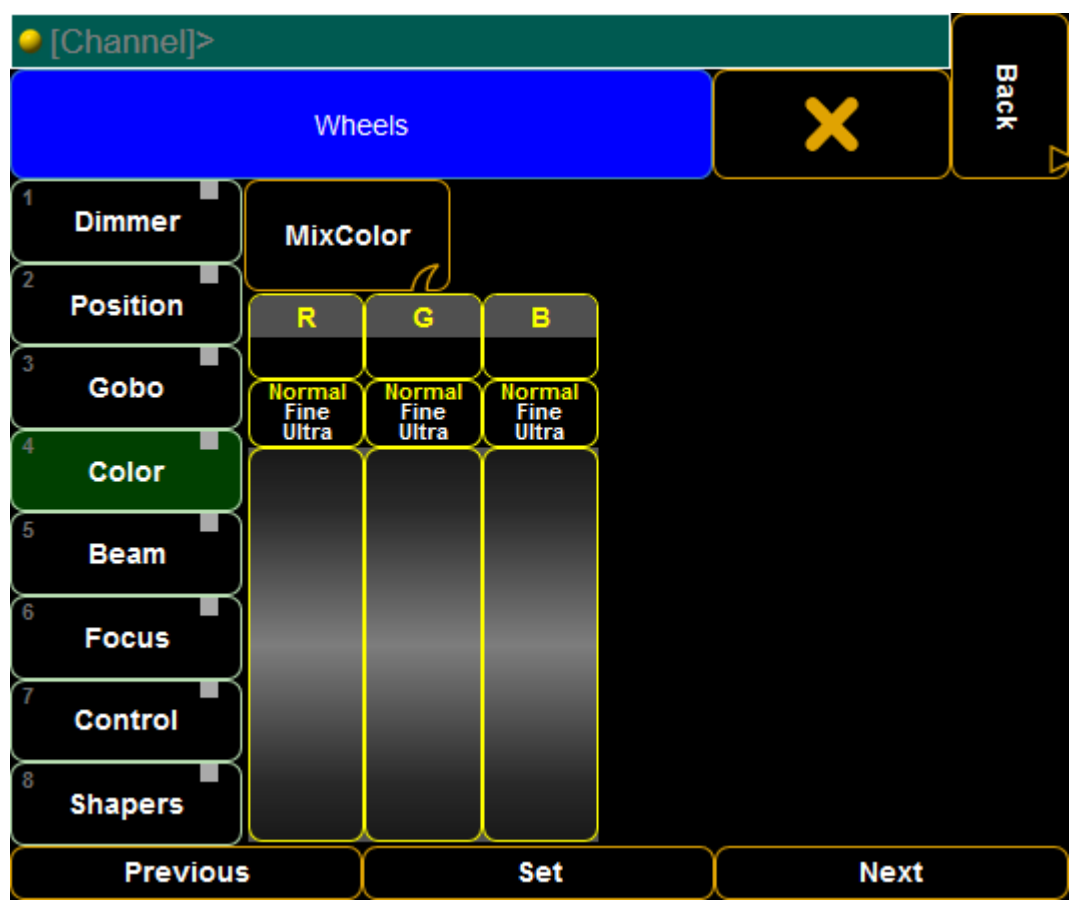

*Wheels - Phone mode*

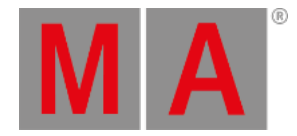

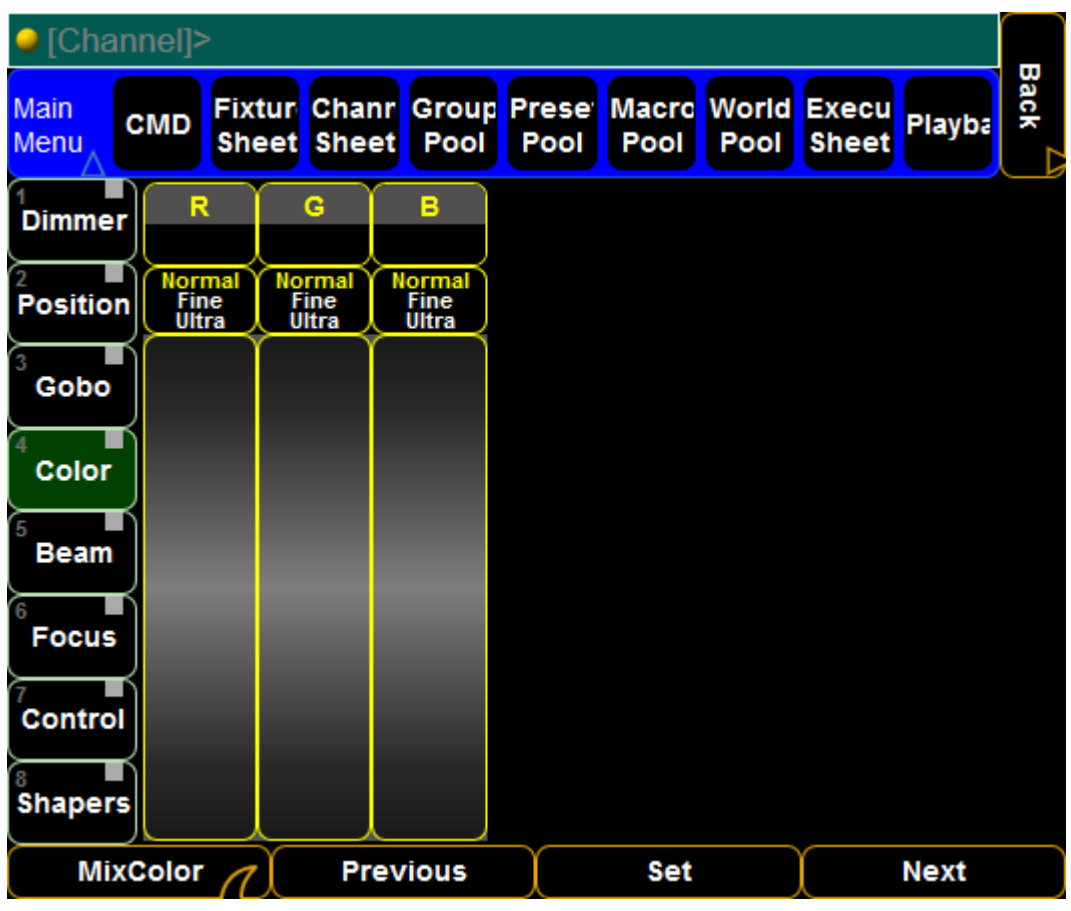

*Wheels - Tablet mode*

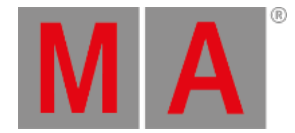

# 34.4. Telnet Remote

The grandMA2 can be remote controlled via Telnet.

This gives access to command line. Any command that can be executed locally in the command line on a station, can also be done using the Telnet connection.

It needs to be enabled in the Global Settings: **Setup -> Console -> Global Settings -> Telnet**

Here is a setting called "Telnet" with two options: **Login Disabled** and **Login Enabled**.

When it is enabled, then the station (Console or onPC) can be reached by its IP address and the IP port number 30000 - do not use the Telnet default IP port 23.

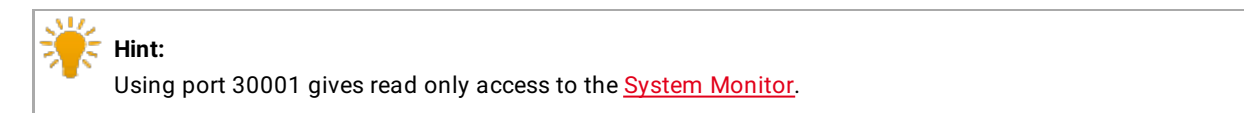

Using this IP address and port number will give access to the command line.

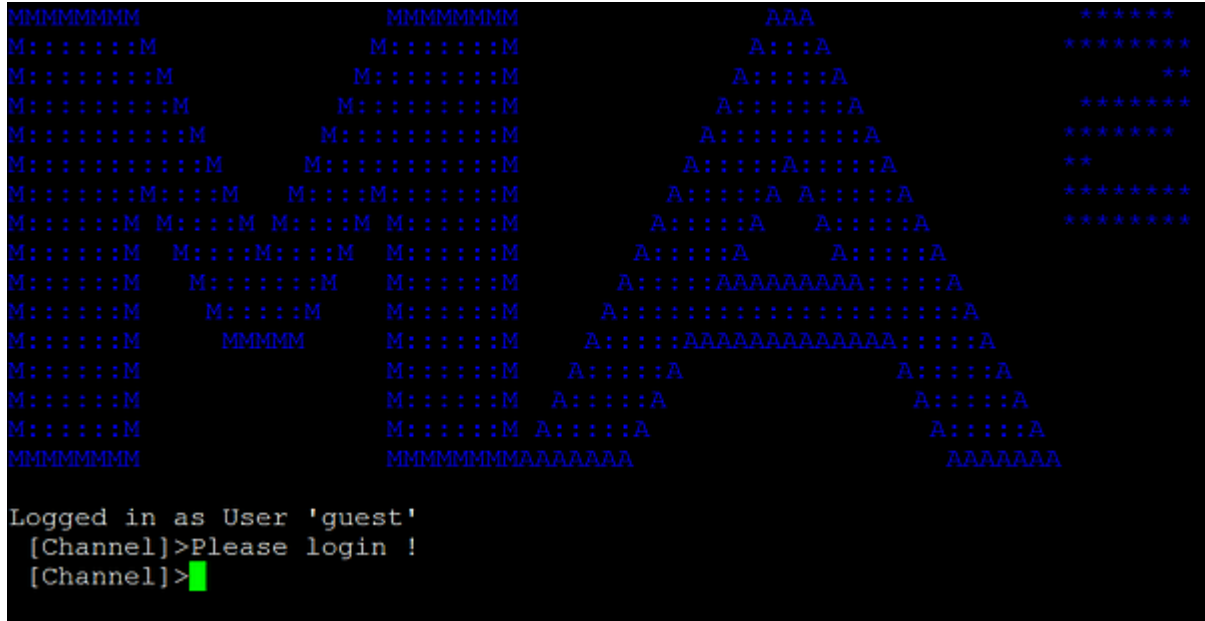

Using a telnet program like PuTTy the feedback from the grandMA2 will look like this:

It is not actually logged in as the default **guest** user, even though the feedback writes it.

*PuTTy Telnet feedback*

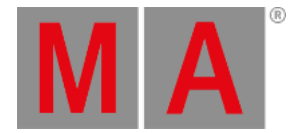

Before any [command](#page-541-0)s can be sent to the system, there needs to be a login command for one of the users in the show.

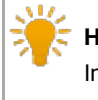

**Hint:** In installations where Telnet is used to control a grandMA2 system, it might be a good idea to create a special user for the Telnet commands. Be aware that the telnet connection is case sensitive with the username and password.

After the login, any commands can be written to the system.

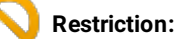

Pay close attention when accessing the fixture setup and schedule from the telnet connection. It lock access for other users and there is no explaining warning.

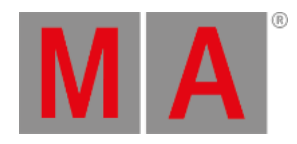

# 34.5. Decimal – Hex Table

### This is a table that compares Decimal, Hex, Art-Net, and ASCII numbers.

It might be useful when there are two systems that uses different number systems.

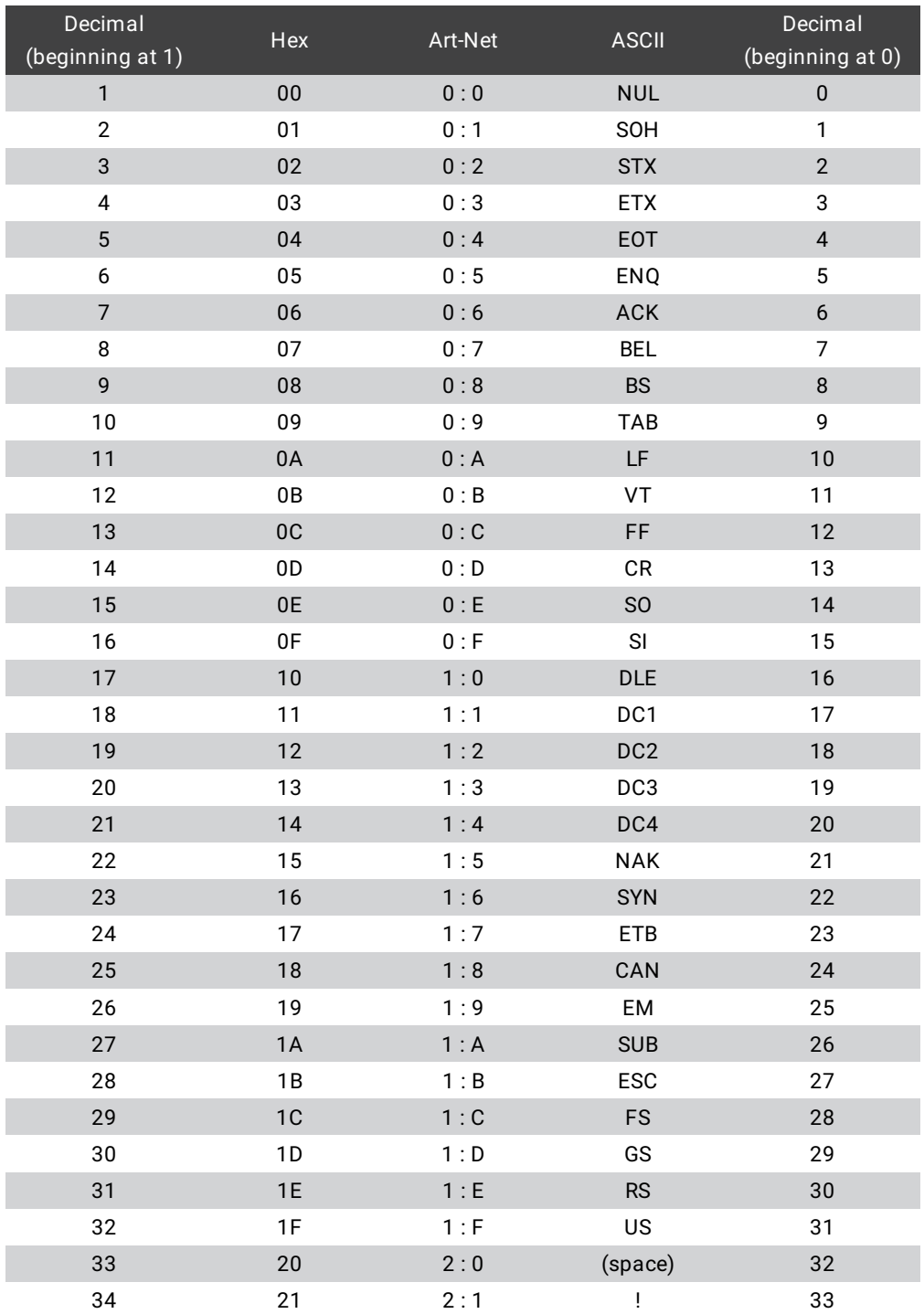

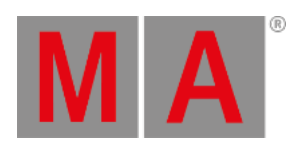

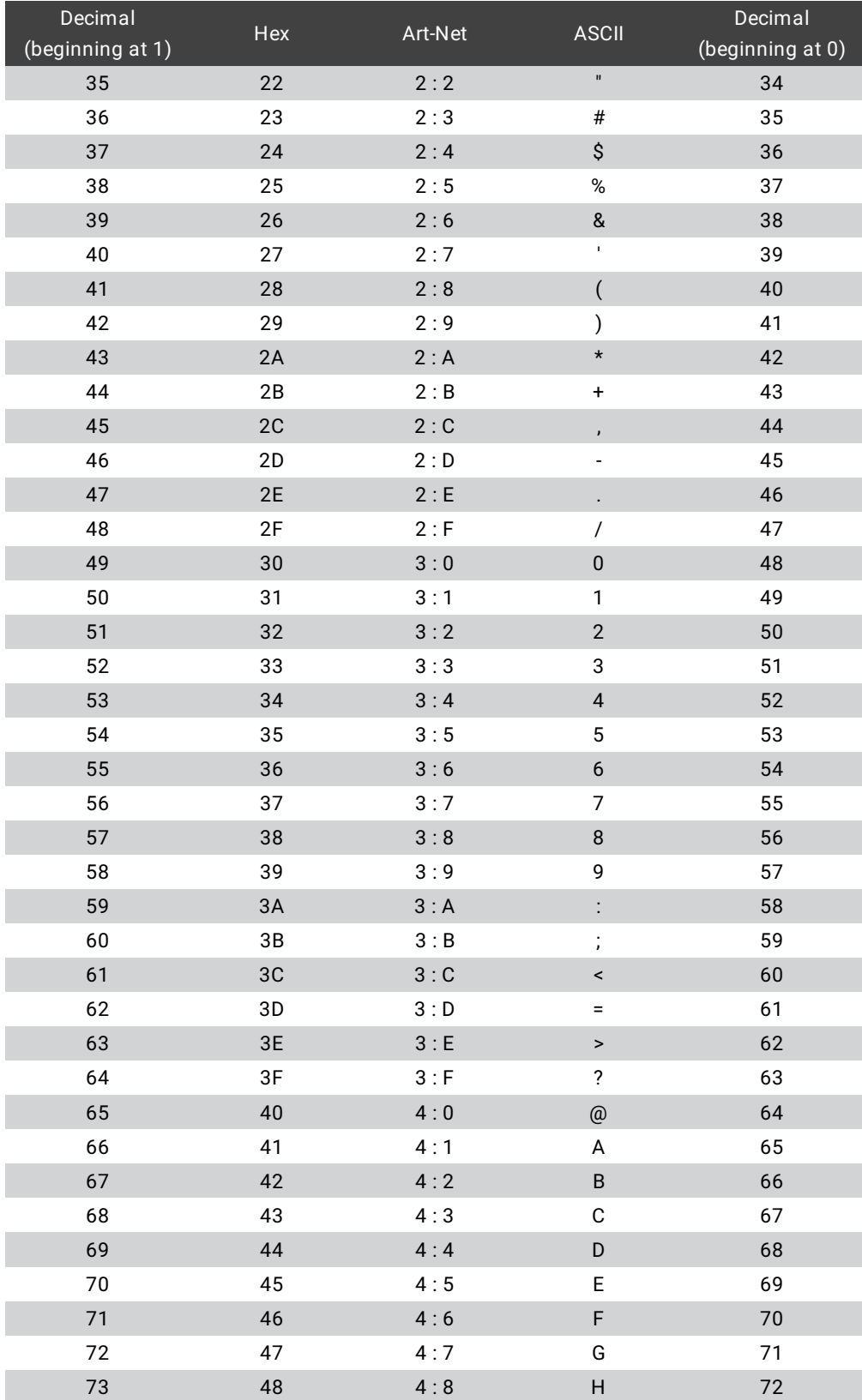

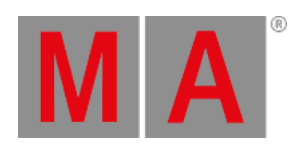

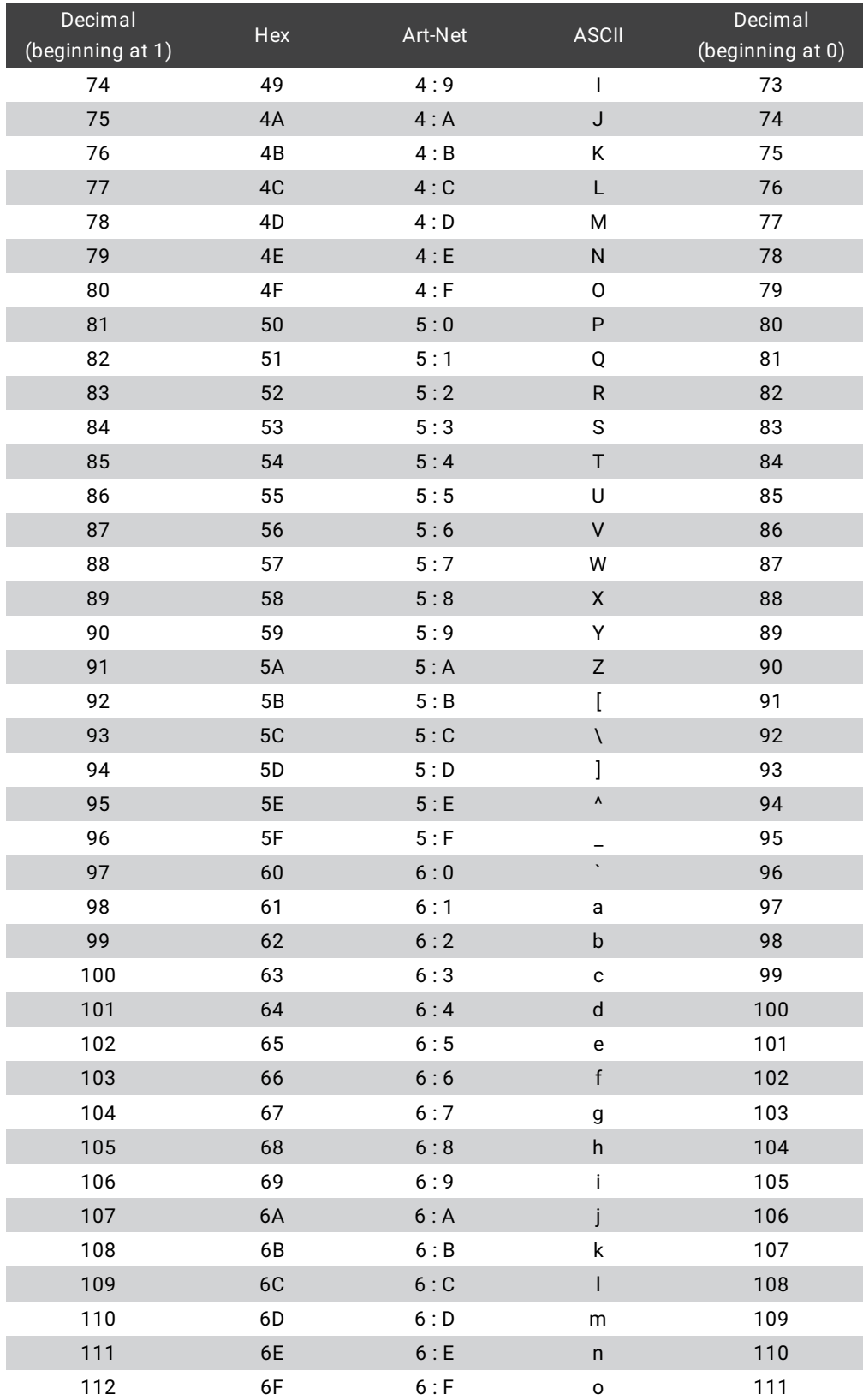

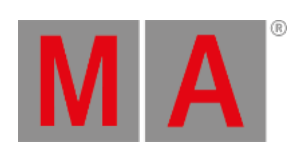

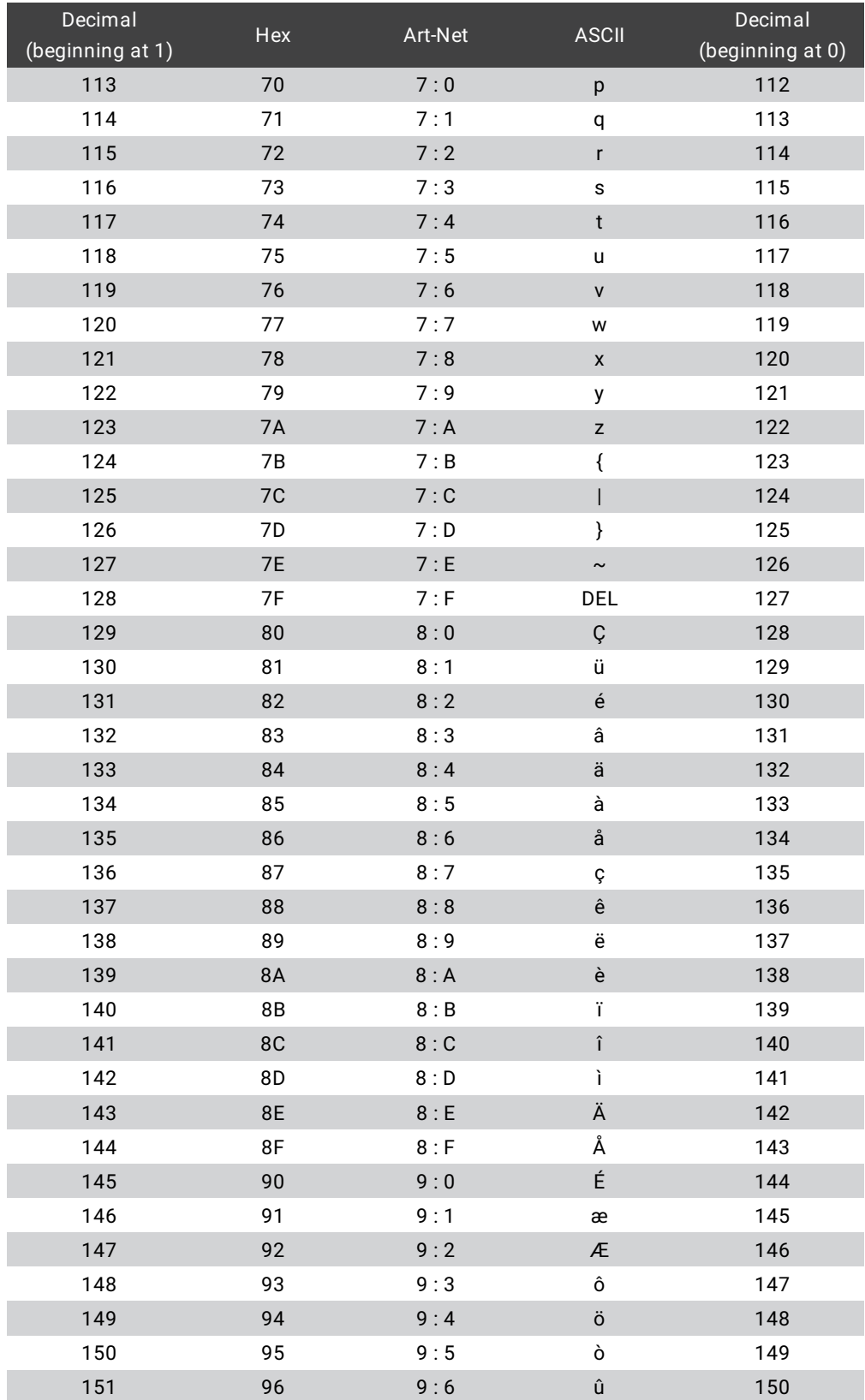

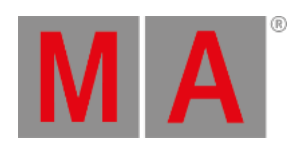

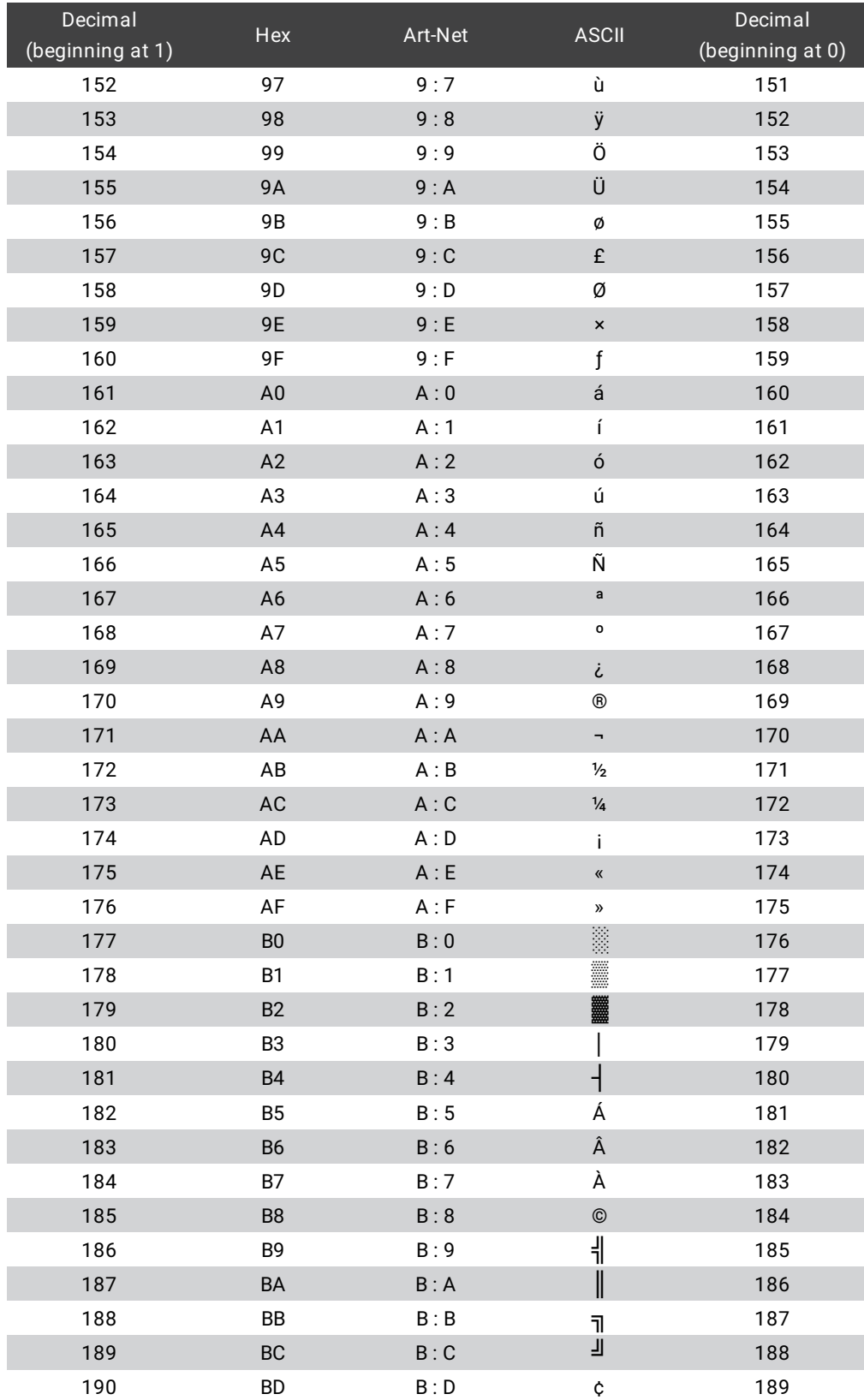

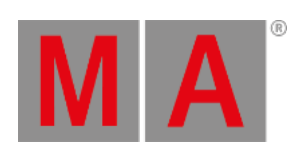

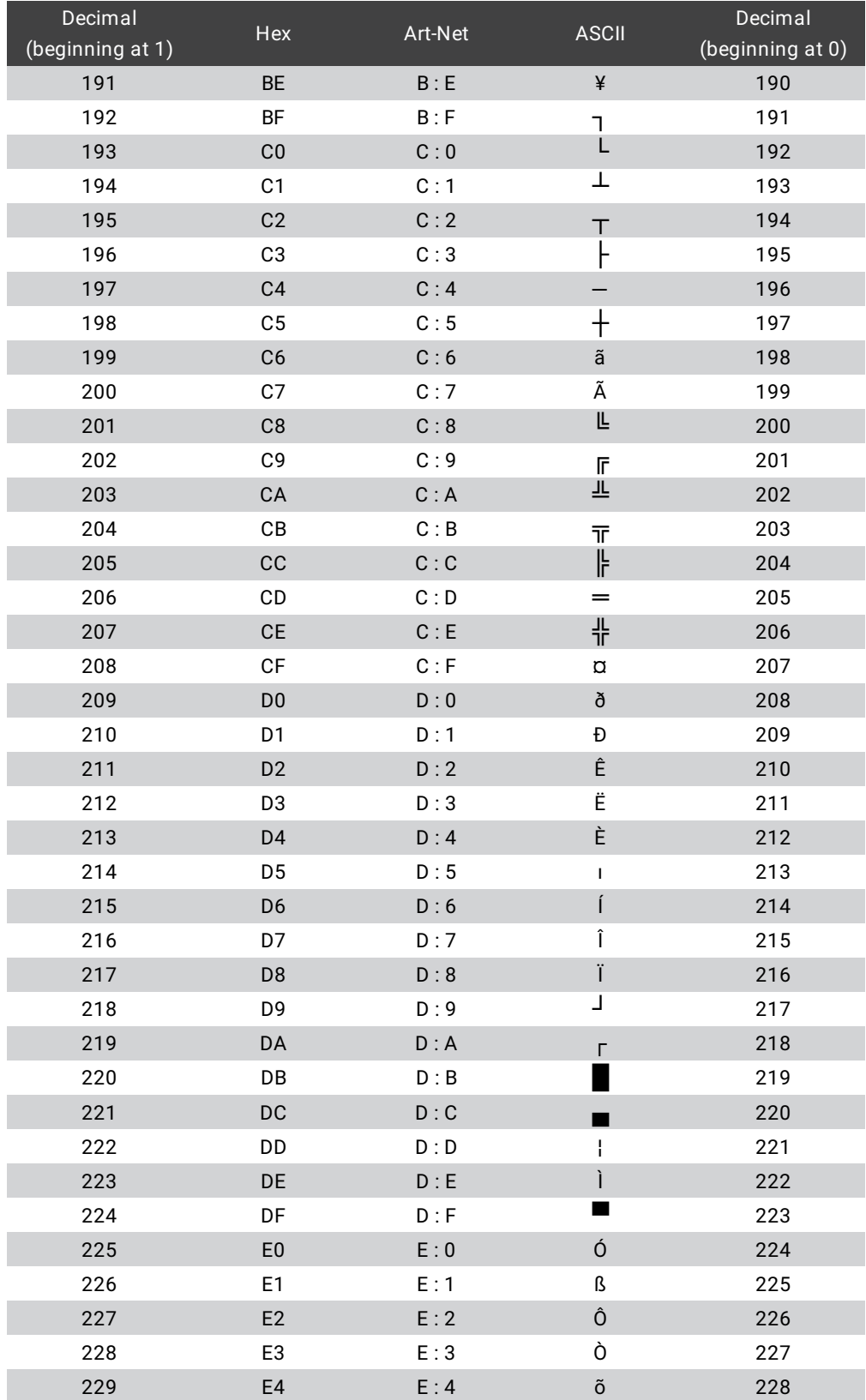

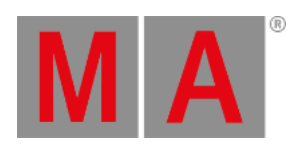

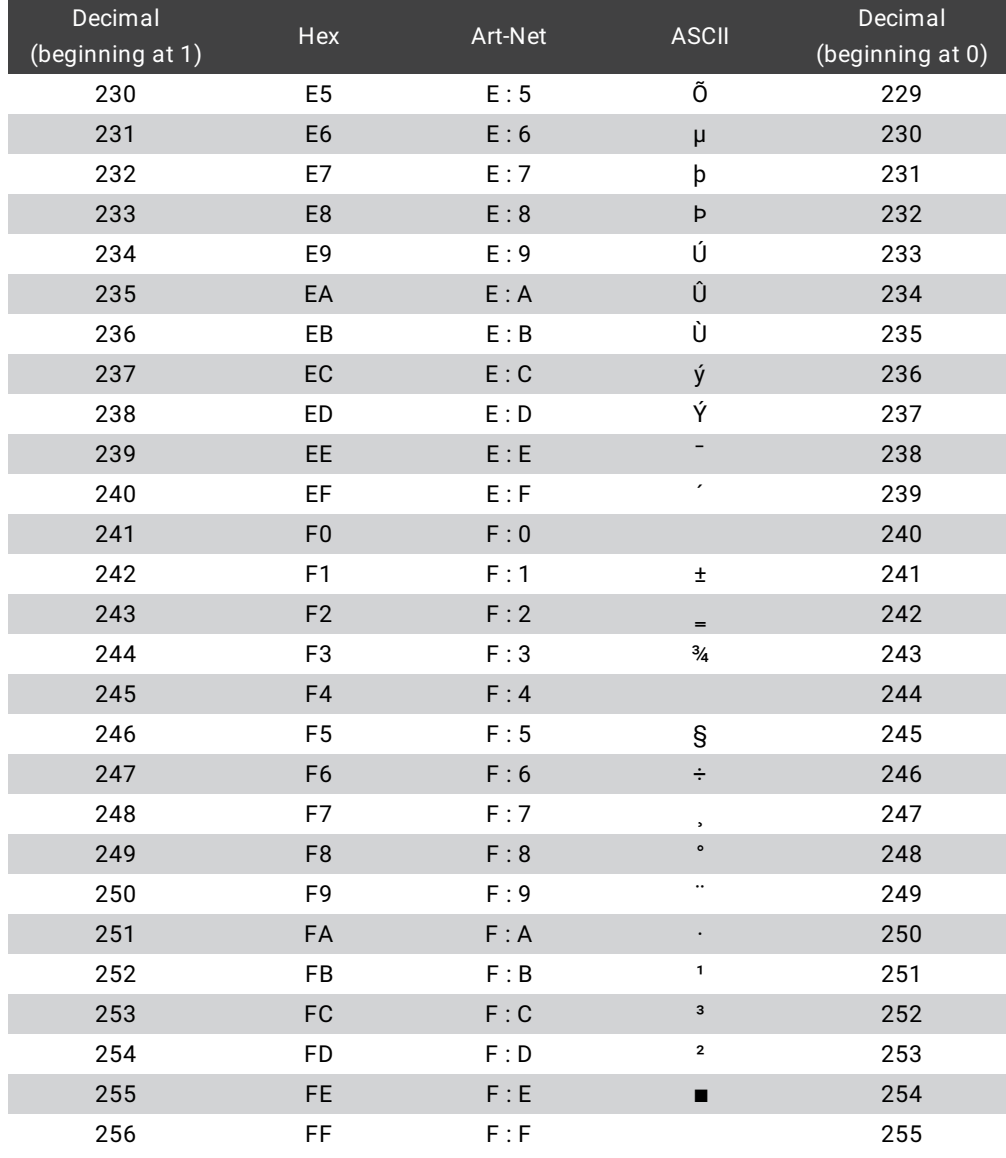

grandMA2 User Manual - Timecode Version 3.9 – 2022-08-12 English

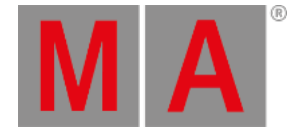

# 35. Timecode

The timecode section describes all the details for running cues or executors using a timecode source.

The What is [Timecode](#page-1475-0) and Timecode Show topic describes the concept behind the different things involved with timecode controlled shows.

In Record a [Timecode](#page-1480-0) Show the two different ways to record cues are described.

For details about editing a timecode show please read the Edit a [Timecode](#page-1482-0) Show topic - here is the description of the timecode editor and the "options for timecode shows".

How to run or playback the recorded timecode shows is described in the Playing Back a [Timecode](#page-1497-0) Show topic. This topic also describes the timecode generator.

Finally there is a topic with a few ideas or thoughts about shows with multiple timecode shows - Organize Your Show with Multiple [Timecode](#page-1501-0) Shows.

grandMA2 User Manual - Timecode Version 3.9 – 2022-08-12 English

<span id="page-1475-0"></span>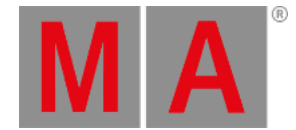

# 35.1. What is Timecode and Timecode Shows

Timecode is a timing signal. The signal can come from an external source (SMPTE or MTC) or it can be generated from the grandMA2 software.

This timing signal can be used as a trigger for cues. It can also be used to create complex executor operations, stored as [Timecode](#page-1477-0) Shows.

The grandMA2 is capable of receiving 8 different external timecode signals at the same time. They are organized in the [Timecode](#page-1475-1) Slots.

### <span id="page-1475-1"></span>Timecode Slots

The 8 timecode slots are organized in a pool. It could look like this:

|                                                                                                |   | 0.00:34.90 | 0:00:00.00 |                  |    | ь  |        |
|------------------------------------------------------------------------------------------------|---|------------|------------|------------------|----|----|--------|
| Timecode TC Slot 1 TC Slot 2 TC Slot 3 TC Slot 4 TC Slot 5 TC Slot 6 TC Slot 7<br><b>Slots</b> |   |            |            |                  |    |    |        |
| 8                                                                                              | 9 | 10         | 11         | 12 <sub>12</sub> | 13 | 14 | 15     |
| TC Slot 8                                                                                      |   |            |            |                  |    |    | ------ |

*Timecode Slots pool - pool style*

This pool is different than all other pools. It is not possible to Delete, Add, Move, Copy, or alter anything that would change the amount of the pool objects. There are 8 and they can be used and controlled, but the amount cannot be changed. Other pool options apply and they are described in the Pools in [General](#page-1019-0) section.

The pool can be changed to the "Sheet Style" in the options. Then it could look like this:
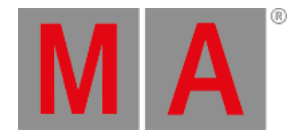

|                | Timecode<br><b>Slots Pool</b>         |            |           |         |           |                         |                 |  |  |  |  |
|----------------|---------------------------------------|------------|-----------|---------|-----------|-------------------------|-----------------|--|--|--|--|
| No.            | Name                                  | Time       | Sender IP | PreRoll | AfterRoll | Generator<br>Start Time | G<br>日          |  |  |  |  |
| $\mathbf{1}$   | $\mathop{\mathsf{TC}}\nolimits$ Sloti | 0:22:34    | 0.0.0.0   | 0.50    | 0.50      | 0:00:00.00              | 25              |  |  |  |  |
| $\overline{c}$ | ∣TC Sloti                             | 0:00:32    | 0.0.0.0   | 0.50    | 0.50      | 0:00:00.00              | 25 <sub>1</sub> |  |  |  |  |
| 3              | ∏C Sloti                              | 0:00:00.00 | 0.0.0.0   | 0.50    | 0.50      | 0:00:00.00              | 25 <sub>1</sub> |  |  |  |  |
| 4              | ∏C Sloti                              | 0:00:00.00 | 0.0.0.0   | 0.50    | 0.50      | 0:00:00.00              | 25              |  |  |  |  |
| 5              | $\mathop{\mathsf{TC}}\nolimits$ Sloti | 0:00:00.00 | 0.0.0.0   | 0.50    | 0.50      | 0:00:00.00              | 25              |  |  |  |  |
| 6              | ∏C Sloti                              | 0:00:00.00 | 0.0.0.0   | 0.50    | 0.50      | 0:00:00.00              | 25              |  |  |  |  |
| 7              | $\mathop{\mathsf{TC}}\nolimits$ Sloti | 0:00:00.00 | 0.0.0.0   | 0.50    | 0.50      | 0:00:00.00              | 25              |  |  |  |  |
| 8              | ∏C Slot                               | 0:00:00.00 | 0.0.0.0   | 0.50    | 0.50      | 0:00:00.00              | 25              |  |  |  |  |
|                |                                       |            |           |         |           |                         |                 |  |  |  |  |

*Timecode Slots pool - sheet style*

Now it is possible to a see a lot that actually can be changed for each of the 8 timecode slots. They are all explained in the Playing Back a [Timecode](#page-1497-0) Show topic.

The time and status for each timecode slot is distributed in a session. This means that the time is shared by all stations in the session. The signal can enter the session at any station. The one that "hears" the signal first is the one distributing it to the others.

The timecode slot can also generate a time signal. This means that one operator in a session can start the generation of time and then all other stations can see and run shows based on this time signal. Read more about the generator in the Playing Back a [Timecode](#page-1497-0) Show topic.

The clock can be used to display the time of the timecode slots. This also offers fast access to the basic generate control. It could look like this (generated time signal):

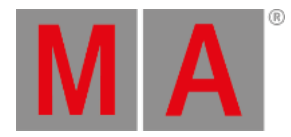

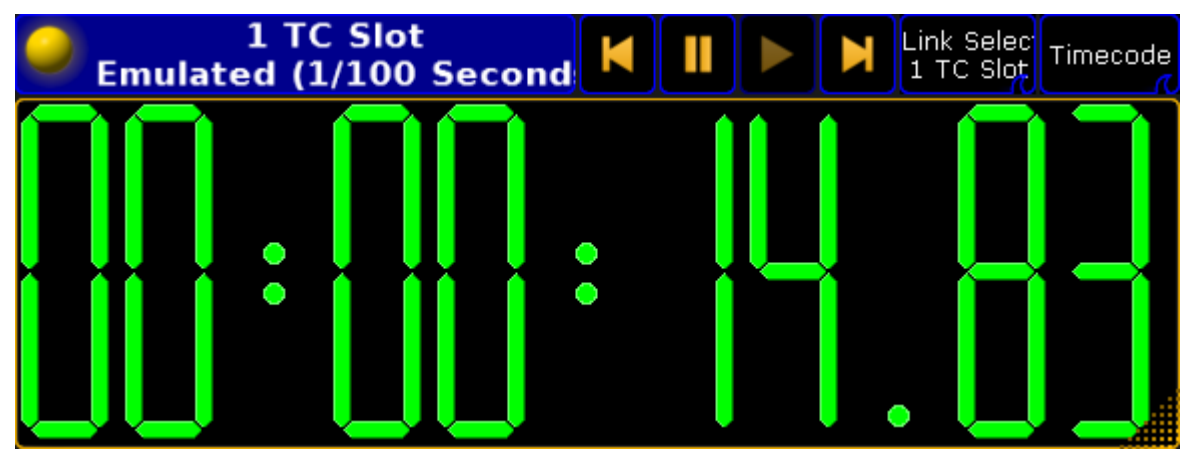

*Clock with Timecode Slot 1*

The second button from the right in the clock title bar is used to select which slot is displayed.

In the picture above it is linked to the **selected** timecode slot. The selected one is the one with the green background in the name part of the timecode slot pool (green number if in the "Sheet Style").

The default in a new show is that the SMPTE or LTC input on the station is assigned to slot number 1. The MIDI In port is assigned to slot number 2.

This can be changed in the **Setup -> Network -> MA Network Configuration -> Console** or **onPC**. There are two columns here called **MIDI TC** and **SMPTE TC**. Here it is possible to select different timecode slots that the incoming signal should be routed to.

## Timecode Shows

Timecode shows are a recording of possibly complex executor actions. It can store any executor actions, like Go and Goto, but it also stores the fader position and movement.

They are organized in the timecode pool. It could look like this when in pool style:

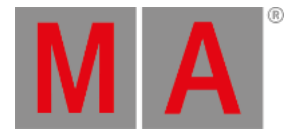

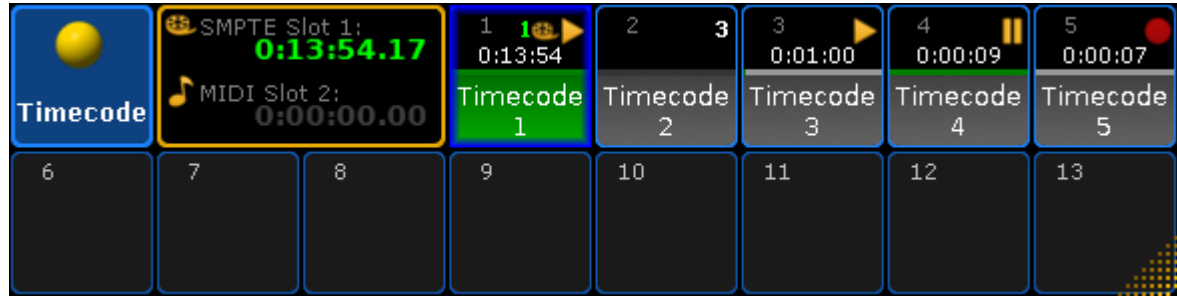

*Timecode pool - pool style*

It looks different than most pools, since the two first pool objects are replaced with a time information object. This area displays the time from the slots assigned to the inputs on your station - read about the timecode slots above. It is only for information, It cannot do anything. The time format and colors are discussed more in the Playing Back a [Timecode](#page-1497-0) Show topic.

The pool behaves otherwise like most other pools - please read the Pools in [General](#page-1019-0) section.

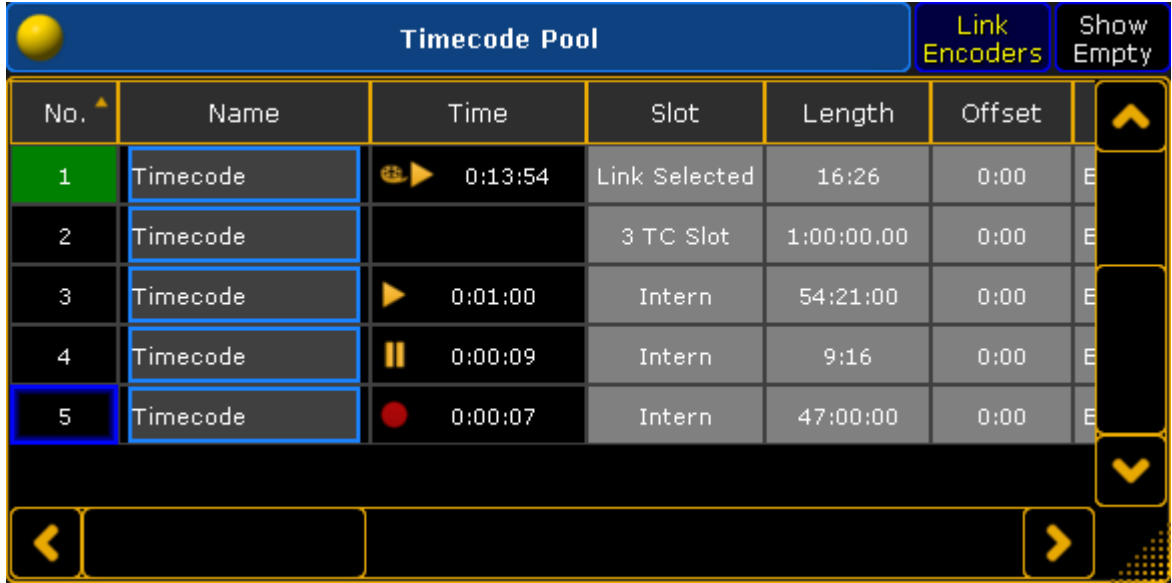

The timecode pool could look like this if changed to the "Sheet Style":

*Timecode pool - sheet style*

Now it is possible to see a lot more options about each timecode show. All these things are explained in the following topics.

Notice the "Slot" column. Here it is possible to selected if the timecode thow should run using an internal time signal or it should be linked to one of the timecode slots - possibly linked to the selected slot.

The timecode pool objects gives a lot of information even when in the pool style.

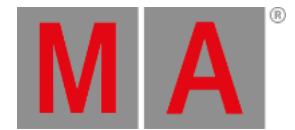

The lower half of the pool object displays the same information as in the Name column - the name of the timecode show.

The middle line will start as light gray and get a green bar moving from left to right as the time passes through the length of the show. The line can be dark gray for show that are inactive.

Above the line is displayed the current time of the timecode show - same as the Time column.

The pool object can also have some playback symbols in the top right side of the pool object. The same symbols will be displayed in the Time column.

If the timecode show is linked to a timecode slot, then this will be indicated by an extra number in the pool object. The number is green if it is the selected timecode slot, otherwise it will be white.

## Timecode View

A recorded timecode show can be viewed in the **Timecode View window**. It could look like this:

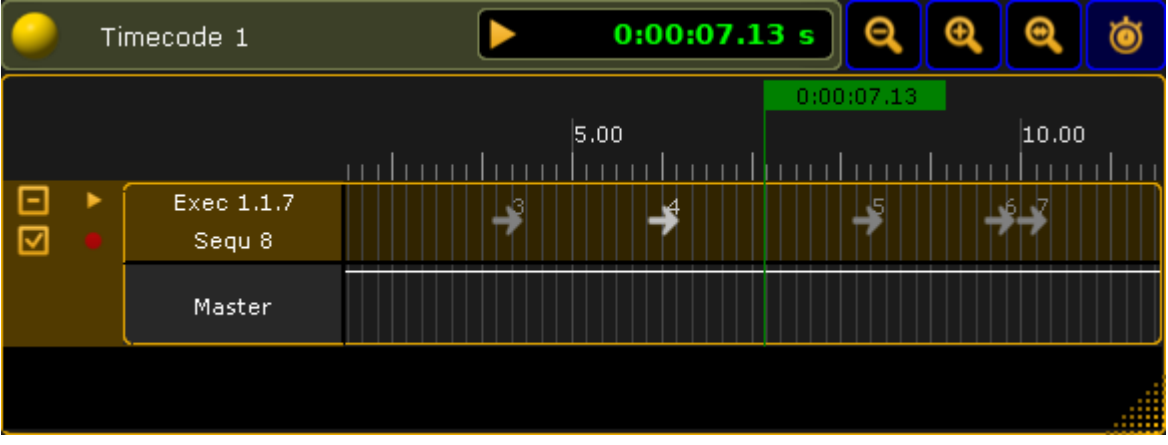

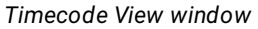

This window shows the playback status and current time of the timecode show. The show cannot be edited in this window it is "read only".

The timecode view is very similar to the timecode editor, except the editor has more options. Please read the Edit a Timecode Show topic for more [information](#page-1482-0) about the editor and thereby also this viewer.

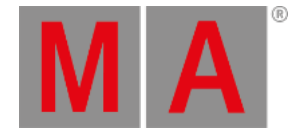

## 35.2. Record a Timecode Show

<span id="page-1480-0"></span>There are two ways a timecode signal can trigger cues. One is to set "Timecode" as the trigger for the cues and then add a time in the "Trig Time column". The other is to record a timecode show.

#### Use timecode as cue trigger

A simple way to trigger cues using a timecode signal is the **Timecode** trigger in the [Sequence](#page-1078-0) Executor Sheet. Read about the triggers in the [Playing](#page-1106-0) Back Cues topic.

Each sequence can be assigned a timecode slot - see how in the What are Cues and [Sequences](#page-1075-0) topic.

The time is then set in the "Trig Time" column in the **Sequence Executor Sheet**. When the assigned timecode slot reaches the time then the cue is triggered - it does not matter if the executor is active or not.

The time can be typed manually or it can be recorded.

To do a recording the trigger needs to be set to **Timecode** and the executor needs to set in record mode. Even though the time is recorded into the sequence, it is still the executor that needs to be set into record mode:

Press  $\frac{M}{4}$ + Store to get the Record [keyword](#page-646-0), then press any of the keys associated with the executor where the sequence is assigned. It can also be typed as a command: **Record Executor [number]**

## **Hint:**

Executing the Record command without a reference to a specific executor will toggle the record mode of the selected executor.

Now trigger the cues using a normal **GO** command and then the current received time is stored in the Trig Time column.

The recording mode is turned off by another **Record** command to the executor.

## Record a Timecode Show

This can do a lot more than just trigger cues.

A timecode show will store information as when different actions was performed on executors, this includes fader movement and position. A timecode show can run with an external time source or using "internal" time. This means that each timecode show can run on its own or follow an external synced source. See more about running the timecode show in the **Playing Back a [Timecode](#page-1497-0) Show topic**.

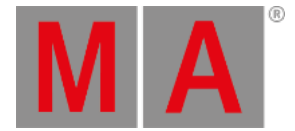

The best way to record a new timecode show is to open the timecode pool on one of the screens and press the Store key then tap one of the empty pool objects. This creates the new show. Now tap it again so it gets a green background. Now it is the selected timecode show. The **Encoder Toolbar** changes to the timecode version. It could look like this:

| recode <br>p | Edit<br>imecode |       |  |   |       |      |  |
|--------------|-----------------|-------|--|---|-------|------|--|
| <b>Time</b>  |                 | Track |  |   | Event | Move |  |
| 0.00 s       |                 | I     |  | l |       | I    |  |

*Timecode Encoder Toolbar*

Now it is possible to control the playback of the timecode show. To start the recording tap the **Record** (Red circle) button on the right side.

If the timecode show uses an internal time source, the the time will start running. Internal time source is the default. If the time source is external, then the time is only running if the assigned timecode slot has a running time.

The source can be changed in the options for the timecode show or if the timecode show pool is in "Sheet Style". The options are explained in the Edit a [Timecode](#page-1482-0) Show topic.

When the recording is running then all executor actions are recorded.

## **Important:**

The timecode show is recording a **Goto** command and the cue number when running a **Go** command to the executor. This is to make sure the actual cue is triggered when the show is played back. The difference between a Go and the Goto is that a Goto is actually a jump in the cue list (even though it might be the next cue), which might look different then a Go. Please read about the difference in the description of the Go [command](#page-489-0) and the Goto command.

When the recording is done then tap the **Stop** (yellow square) button in the timecode encoder bar.

All these action can of cause also be done from the command line. Please see the [Timecode](#page-728-0) Keyword description for examples of all of the actions mentioned regarding the timecode show.

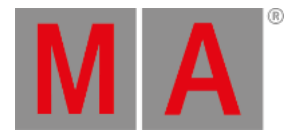

## 35.3. Edit a Timecode Show

<span id="page-1482-0"></span>Editing a timecode show opens the **Timecode Editor** pop-up.

## Timecode Show Editor

The editor could look like this:

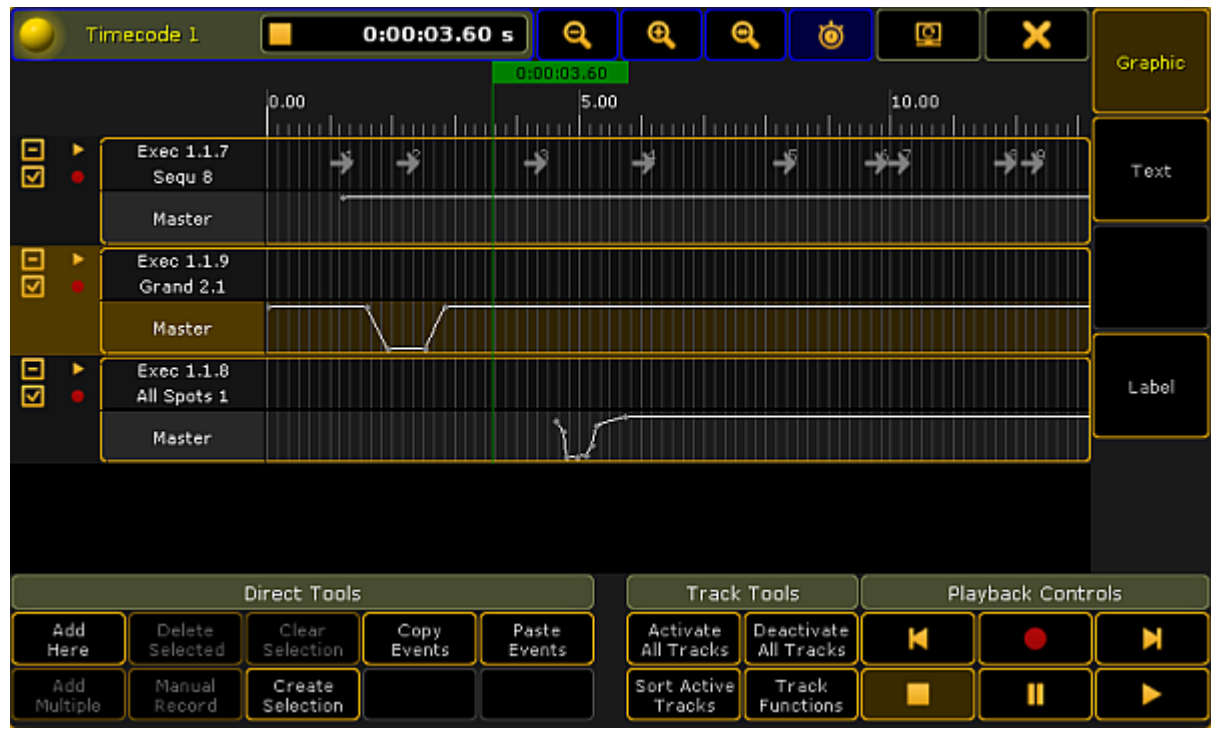

*Timecode Editor pop-up - Graphic style*

It has two modes that can be changed using the buttons on the right side. The only difference is in the [Main](#page-1489-0) part. Above is the **Graphic** style. Below is the **Text** style:

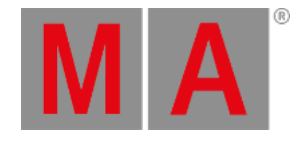

| Timecode 1              |                 | 0:00:12.27s          | Q                   | $\mathbf{\Theta}$ | Q               | Ò                      | Ø          | X          |                   |               |      |         |
|-------------------------|-----------------|----------------------|---------------------|-------------------|-----------------|------------------------|------------|------------|-------------------|---------------|------|---------|
|                         |                 |                      |                     |                   | 10.00           |                        | 0:00:12.27 |            | 15.00             |               |      | Graphic |
|                         |                 |                      |                     | rlan al modumete  |                 |                        |            |            |                   |               | 1111 |         |
| 日回                      |                 | Exec 1.1.7<br>Sequ 8 | Time                |                   | <b>Exec</b>     | Command                |            |            | Value             | Timi<br>Overy |      | Text    |
|                         |                 |                      |                     | 1.20s             | Sequ 1.7        | Goto                   |            |            | Cue 1             |               |      |         |
|                         |                 | Master               |                     | 2.27 <sub>s</sub> | Sequ 1.7        | Goto                   |            |            | Cue 2             |               |      |         |
| 믕                       |                 | Exec 1.1.9           |                     | 4.30 s            | Sequ 1.7        | Goto                   |            |            | Cue 3             |               |      |         |
|                         |                 | Grand 2.1            |                     | 6.03 s            | Sequ 1.7        | Goto                   |            |            | Cue 4             |               |      |         |
|                         |                 | Master               |                     | 8.30 s            | Sequ 1.7        | Goto                   |            |            | Cue <sub>5</sub>  |               |      |         |
|                         |                 |                      |                     | 9.77 <sub>s</sub> | Sequ 1.7        | Goto                   |            |            | Cue 6             |               |      |         |
| $\overline{\mathbf{S}}$ |                 | Exec 1.1.8           |                     | 10.13 s           | Sequ 1.7        | Goto                   |            |            | Cue 7             |               |      | Label   |
|                         |                 | All Spots 1          |                     | 11.83 s           | Sequ 1.7        | Goto                   |            |            | Cue <sub>8</sub>  |               |      |         |
|                         |                 | Master               |                     | 12.27s            | Seau 1.7        | Goto                   |            |            | Cue 9             |               |      |         |
|                         |                 |                      |                     | 1.20s             | Sequ 1.7        | Master                 |            |            | 100.0%            |               |      |         |
|                         |                 |                      |                     | 0.00 s            | Grand 1.9       | Master                 |            |            | 100.0%            |               |      |         |
|                         |                 |                      |                     |                   |                 |                        |            |            |                   | ٠             |      |         |
| Direct Tools            |                 |                      |                     |                   |                 | <b>Track Tools</b>     |            |            | Playback Controls |               |      |         |
|                         | Add<br>Here     | Delete<br>Selected   | Clear<br>Selection  | Copy<br>Events    | Paste<br>Events | Activate<br>All Tracks | Deactivate | All Tracks | K                 |               |      | N       |
|                         | Add<br>Multiple | Manual<br>Record     | Create<br>Selection |                   |                 | Sort Active<br>Tracks  | Track      | Functions  |                   | Π             |      |         |

*Timecode Editor pop-up - Text style*

## Title Bar

The left side of the title bar has the standard yellow ball that will open the **Options** when it is tapped. Continuing from left to right in the title bar, the next ting is the name and number of the timecode show. There is a area that displays the playback status (Stop, Play, Pause, and Record icons) and the current time. If there is a "+" in front of the time then a time offset is added.

There are three buttons that zoom the timeline in the graphic viewer. The first two zoom buttons (from left) is normal zoom in and out. The next button will zoom to view the entire recorded timecode show.

The next "zoom" button is actually a toggle button - this is called **Follow Time**. When it is active, the display always shows the active cue or time. Like **Auto Scroll** in a sheet. It moves the the green time marker and line from the left side and into the center of the screen when the show is recording or playing.

The last two buttons in the title bar are the standard buttons for moving the editor to a different screen, and the big X that closes the editor.

Remember that if the editor is on screen 1 then the right side buttons and possibly the bottom buttons can be operated by the U-keys and the X-keys. It is always possible to tap the buttons on the screens.

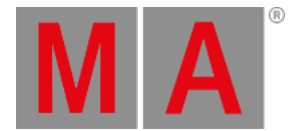

## Right side buttons

As mentioned briefly above, there are two buttons on the right side of the editor that changes the mode of the main part between a **Graphic** and **Text** mode.

The **Label** button opens an **Enter Name pop-up** that will label the timecode show.

## Bottom buttons

At the bottom there are a lot of buttons that allows for editing and controlling the timecode show. They are divided into three sections: Direct Tools, Track Tools, and Playback Controls.

#### **Direct Tools:**

Tapping these buttons will add, copy/paste, select and delete events.

#### **Add Here**:

Adds an event at the current frame. If there is already an event at this time frame, it will add the event at the next frame. It will not create an event, if there is also something at the next frame. It will automatically add a Goto next cue or insert a marker on the current fader position.

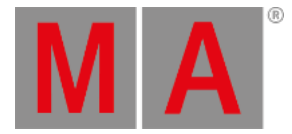

#### **Add Multiple**:

This opens the **Create Multiple Events pop-up**.

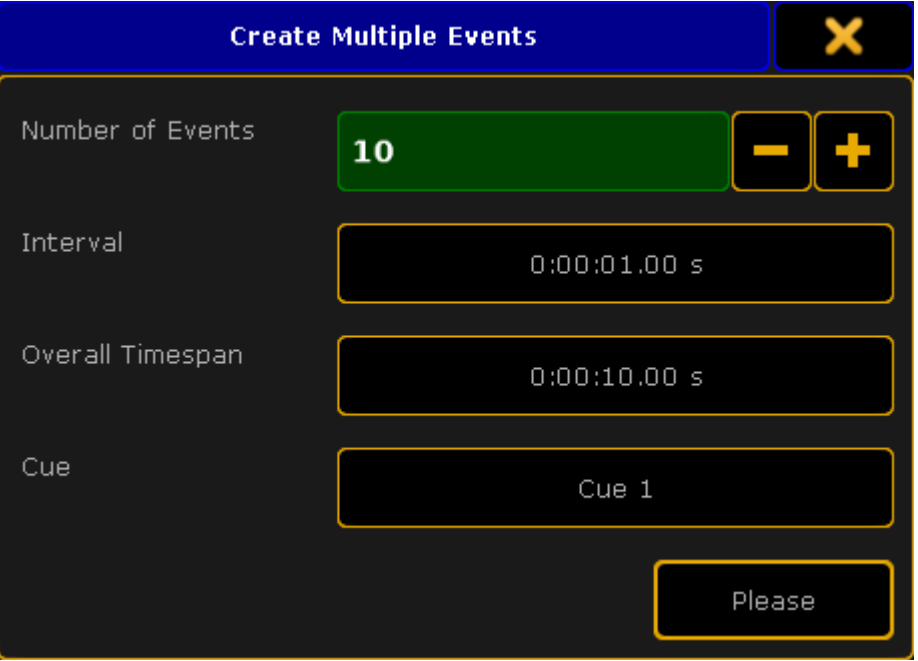

*Create Multiple Events pop-up*

Here you can add more than one event at the same time. Set the **Number of Events** needed. Set an **Interval** or an **Overall Timespan** - they are linked based on the number of events. Finally set first cue for the events. The following cues will be added based on the number of events. If there are not enough cues, then the sequence in wrapped and the cues from the top are used.

**Delete Selected**:

Deletes all selected events.

**Manual Record**:

This function is currently not implemented.

**Clear Selection**:

Pressing this will deselect all selected events.

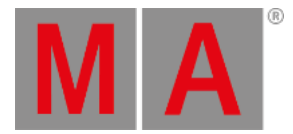

#### **Create Selection**:

This will open the **Create Selection pop-up**.

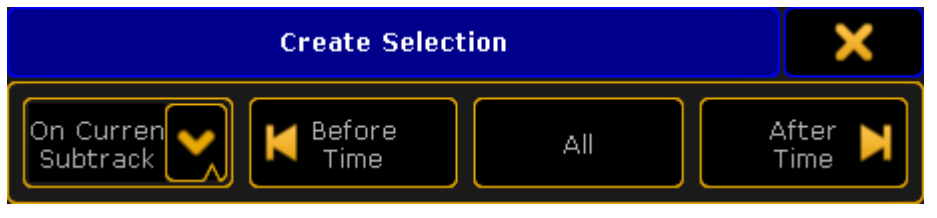

*Create Selection pop-up*

Here you can select multiple events. The left drop down list allows to select if the selection will be made **On Current Subtrack**, **On Selected Tracks**, or **On All Tracks**. The next three buttons allows to select all events **Before** (and including) the time marker, select **All** events, or all events **After** (and including) the time marker.

#### **Copy Events**:

Tapping this button will copy the currently selected events. It will copy all events in the selected track if there are no selected events. It is possible to select events from several tracks.

**Paste Events**:

This button inserts the copied events at the current time marker. If entire tracks have been copied, then it will offset the events and paste them with the 0 frame at the current time marker position. If several tracks are copied, it will paste into the respective new tracks.

#### **Track Tools:**

These are buttons that control how tracks are played back and it can be used to manually add or delete tracks.

**Activate All Tracks**:

This will display all tracks in the **Text** mode of the editor.

**Sort Tracks**:

This will allow you to sort tracks in numerical order. Non-active tracks will be moved to the bottom of the list.

- **Deactivate All Tracks**: This will hide all tracks in the **Text** mode of the editor (recorded events will be executed).
- **Track Functions**:

Gives you the **Track Functions pop-up**. There are a lot of track functions. This pop-up opens other pop-ups and can do more complex operations. Please read more about the track functions [below.](#page-1487-0)

#### **Playback Controls:**

These buttons control the playback and record state of the timecode show.

**Rewind (to the beginning)**: Rewinds to the 0 (zero) time.

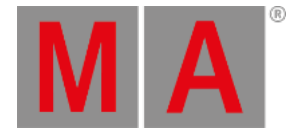

**Stop**:

Stop the running/playback or recording of the show.

**Record**:

Records the show from the current time. If the show is rewound and recorded again then it is possible to record more actions into the show. It will not delete what previously recorded.

**Pause**:

Temporary stops the running time or recording at the current time.

**Forward (to the end)**:

Moves the time marker to the end of the show.

**Play**:

Plays the timecode show. Read more in the **Playing Back a [Timecode](#page-1497-0) Show topic.** 

## <span id="page-1487-0"></span>Track Functions

The Track Functions are opened by tapping the Track Functions button. It could look like this:

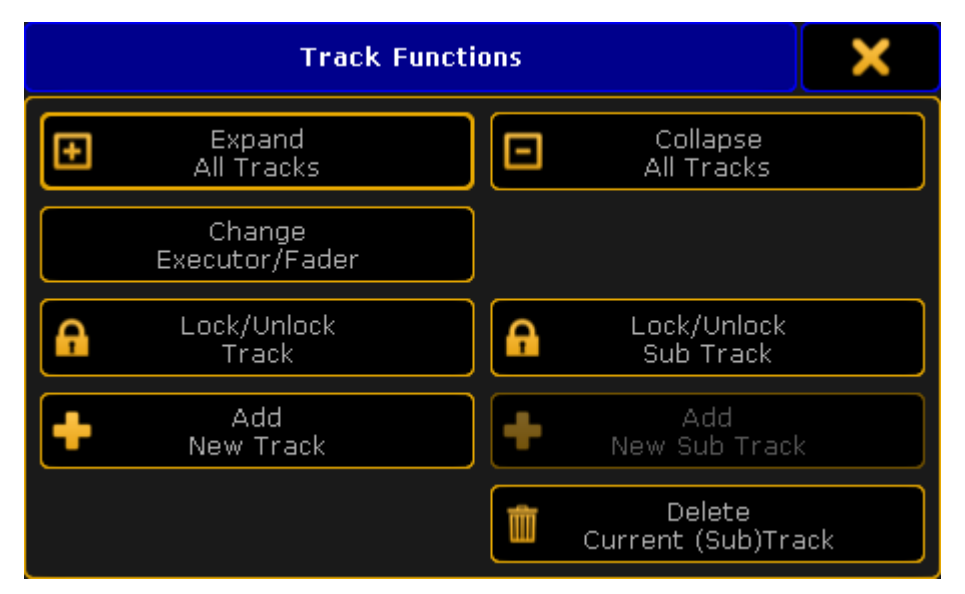

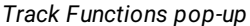

There are eight different buttons here:

**Expand All Tracks**:

This will expand all the sub tracks in the timecode show.

**Collapse All Tracks**:

This will collapse (hide) all the sub tracks in the timecode show.

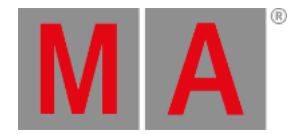

#### **Change Executor/Fader**:

Pressing this will open a **Select executor for existing track pop-up**. It could look like this:

| Select executor for existing track |               |  |  |
|------------------------------------|---------------|--|--|
| No.                                | Name          |  |  |
| 1.1.1                              | Spots         |  |  |
| 1.1.2                              | Par FX        |  |  |
| 1.1.3                              | Yello spots   |  |  |
| 1.1.4                              | Pan Sin. Spot |  |  |
| 1.1.6                              | Look          |  |  |
| 1.1.7                              | Sequ          |  |  |
| 1.1.8                              | All Spots     |  |  |
| 1.1.9                              | Grand         |  |  |
| 1.1.16                             | Snd Out       |  |  |
| 1.1.17                             | Snd In        |  |  |
| 1.1.18                             | Snd Fade      |  |  |

*Select Executor for Existing Track pop-up*

Here one of the existing executors can be selected for the currently selected timecode track.

#### **Lock/Unlock Track**:

Pressing this will lock or unlock the main AND sub tracks. Locked tracks get a yellow padlock icon.

**Lock/Unlock Sub Track**:

Pressing this will lock or unlock only the selected track or sub track. Be aware that a sub track can be locked by both lock buttons. Locked subtracks gets a yellow padlock icon.

**Add New Track**:

Pressing this will open a **Select executor for new track pop-up**. It looks exactly the same as the **Select executor for existing track pop-up** shown above.

Here a track can be selected from the list of executors. The selected executor will be added as a new track to the timecode show.

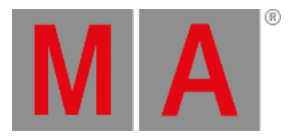

#### **Add New Sub Track**:

Pressing this will open a **Select New Sub Track pop-up**.

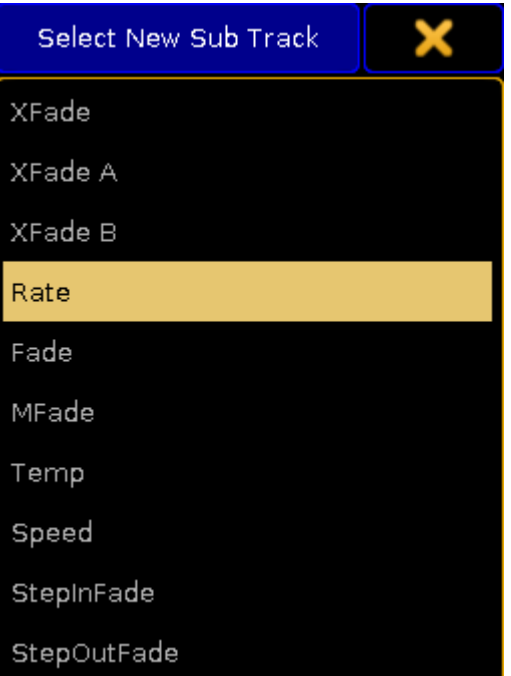

*Select New Sub Track pop-up*

Here a fader function can be selected to be added as a new sub track to the timecode show.

#### **Delete Current (Sub) Track**:

Pressing this will delete the track. If the current track is the main track then it will also delete the sub tracks.

#### <span id="page-1489-0"></span>Main part

The main part of the **Timecode Editor** has a time line at the top. With a green marker displaying the current position. This marker cannot have a minus value - since timecode cannot be a negative value.

On the left side there is a small area displaying the different tracks. There are at least one track that have all the executor actions (key presses and releases). The main track is represented by an area with a dark background. There is the executor number on the top line and the sequence number and name on the next line. Below this there might be subtracks. Subtracks contain fader [movement.](#page-1487-0) The executor can be changed using the Track Functions or by pressing the Edit key and then press one of the tracks (or right-click them with the mouse), this will open pop-ups that can be used to select a new executor or subtrack type.

On the far left side next to each main track there are four different symbols. One of them is a small square with a plus or minus. This will expand or collapse the subtracks of the current track. There is also a small square with either a small check mark or it is empty. This will display or hide the track in the **Text** mode of the editor. Then

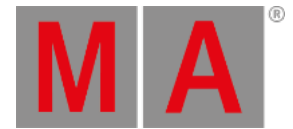

there is the small "play" icon. If this has a disabled symbol across it, then this track and subtracks will not be executed when the show is played back. The last icon is a "record" icon. If this has en disabled symbol across it, then this track and subtracks will not be changed during a recording. These icons are changed by tapping them.

The rest of the main part is different depending on what mode is selected.

## Graphic Mode

In the Graphic mode there are tracks expanding from the areas with the executor numbers and (if expanded) the faders. The events are displayed with different symbols.

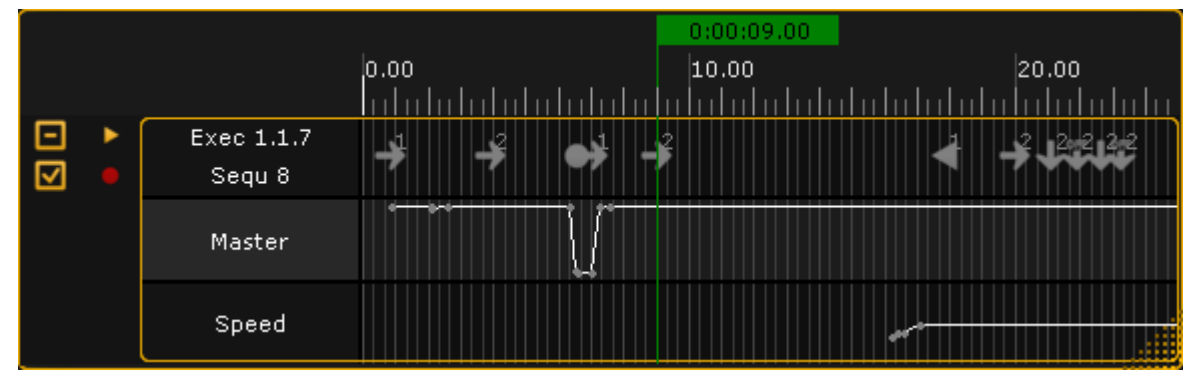

*Timecode Editor pop-up - Main part Graphics mode*

The picture above shows the expanded track. The top row displays some of the different events. The subtrack rows displays the fader movement. All the events can be edited by right clicking them with a mouse.

The green vertical line is the current time. There is one time marker for each timecode show in a network session. If **Follow Time** is activated (in the title bar) then the last played action in the main track is automatically selected during playback. If the timecode source is the internal source, then the time will be paused if the 4th (right most) encoder is turned and this also moves the position of the last event.

The symbols in the top row differs with the different actions. The number next to some of the symbols is the cue number. There might also be a text, this is the cue name.

Right clicking one of the events opens the **Event Command pop-up**.

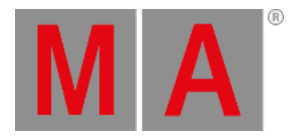

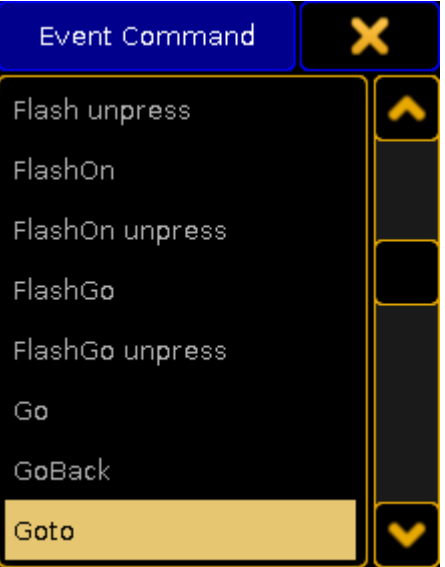

*Event Command pop-up*

Here it is possible to select a different action for the event.

## **Important:**

Event when the **Go** key was pressed during the recording then the stored action is actually a **Goto** action. This is to make sure that the recorded cue is the one being played back.

## Text Mode

The text mode changes the main part to something like this:

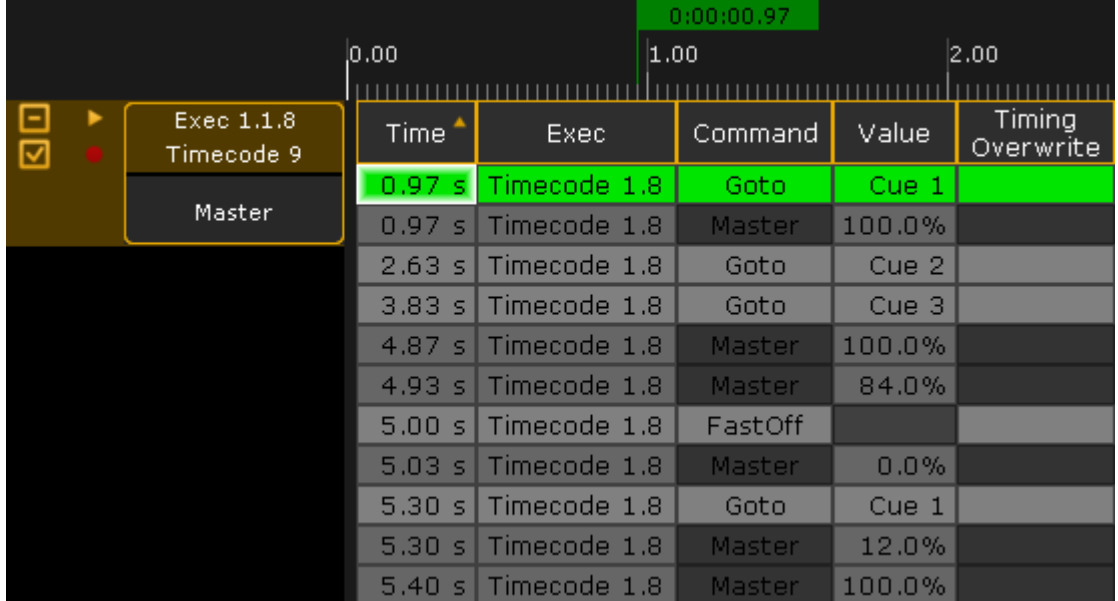

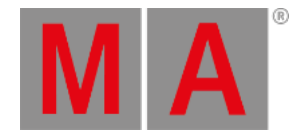

#### *Timecode Editor pop-up - Main part Text mode*

This is the events represented in a spread sheet style. There are 5 columns:

- **Time**:
	- This is the time for the action or command.
- **Exec**:

This is the name of the sequence and the number of the executor.

**Command**:

This is the command or action that is performed.

**Value**:

The value is the cue number or the fader position connected to the command/action.

**Timing Overwrite**:

A value here will open the **Calculator pop-up**. It can be used to write a new value that will be used as **Fade** time for cues actions instead of the otherwise stored time.

It overwrites the stored cue timing. All delays are set to 0 (zero) and individual times are ignored. It affects all cue parts.

Each row is an event in the timecode show. The rows with the light gray background are the events in the selected track. The row with the green background are the selected event. Rows with a darker gray color is events in a not selected track.

The last executed event is automatically selected when the show is running. If the time source is the internal clock and the 4th encoder is turned during playback then the time will automatically pause and the selected event is moved.

Everything that does not have a very dark gray background can be edited. Editing a cell will open a pop-up that can edit the values. For instance editing a value cell that is a cue, will open the **Select Cue pop-up**. It could look like this:

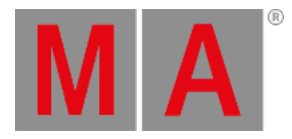

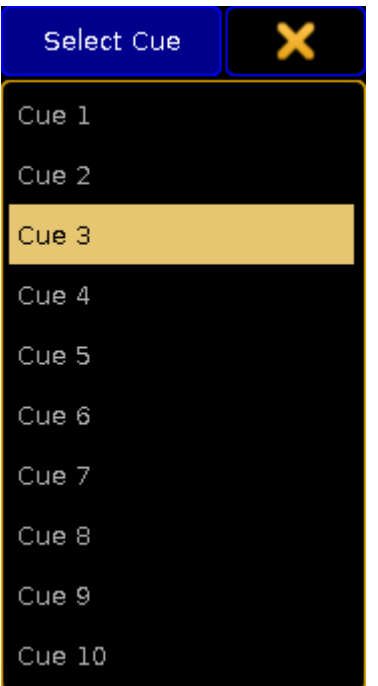

*Select Cue pop-up*

Here a different cue can be selected.

The columns can be sorted by tapping the column title and swiping up or down. This will sort the column ascending or descending and is also symbolized with a small arrow pointing up or down.

## Timecode Show Options

Tapping the yellow ball in the upper left corner of the **Timecode Editor** opens the options. The options could look like this:

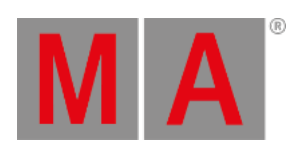

|                       | <b>Timecode Options</b>         |  | Save to<br>Default | Load from<br>Default |  |
|-----------------------|---------------------------------|--|--------------------|----------------------|--|
| Name                  | Slot.                           |  | Length             | Offset               |  |
| Timecode              | <b>Link Selected</b>            |  | 16:26              | 0:00                 |  |
| Runs                  | Switch Off                      |  | Status Call        | Time Unit            |  |
| <b>Endless Repeat</b> | Playbacks Off<br>Keep Playbacks |  | Off<br>On.         | 1/100 Seconds        |  |
| When Ending           | When Stopping                   |  | AutoStart          | User Bits            |  |
| Stop<br>Pause         | Do Nothing<br>Rewind            |  | Off<br>On          | 00000000             |  |
| Info                  |                                 |  |                    |                      |  |
|                       |                                 |  |                    |                      |  |
|                       |                                 |  |                    |                      |  |
|                       |                                 |  |                    |                      |  |

*Timecode Options pop-up*

This is a short description of the different options:

**Name:**

Here the name of the timecode show can be edited.

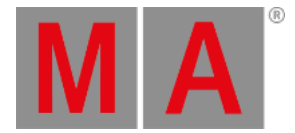

#### **Slot:**

Tapping this field will open the **Select Timecode Slot pop-up**. Here it can be selected if the time source is internal, linked to the selected slot or fixed to one of the 8 slots. The pop-up looks like this:

| Select Timecode Slot |  |
|----------------------|--|
| Intern               |  |
| Link Selected        |  |
| 1 TC Slot            |  |
| 2 TC Slot            |  |
| 3 TC Slot            |  |
| 4 TC Slot            |  |
| 5 TC Slot            |  |
| 6 TC Slot            |  |
| 7 TC Slot            |  |
| 8 TC Slot            |  |

*Select Timecode Slot pop-up*

**Length:**

The total length of the show.

**Offset:**

Allows to set a (positive) time offset for the entire timecode show. For instance adding an hour to the entire show without having to move all the events.

**Runs:**

This is used if the time source is internal. Then the timecode show can be set to loop a number of times or do an endless loop (until stopped manually).

**Switch Off**:

This has two options: **Playback Off** or **Keep Playbacks**. This defines what happens with playbacks (started by the timecode show) when the timecode show is turned off.

**Status Call**:

When **Status Call** is turned on, then the timecode show will sync with the timecode signal instantly. When it is off it will execute the action when the event is reached. Example: The timecode show is turned on when the time is between a "Goto Cue 1" and a "Goto Cue 2". With **Status call On**, a Goto Cue 1 is immediately executed it is the status the timecode show is suppose to have. When it is **Off**, it will not run cue 1 but wait till it reaches the "Goto Cue 2" event.

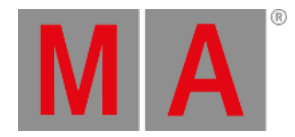

#### **Time unit**:

Pressing here opens the **Select Time Unit pop-up**. It looks like this:

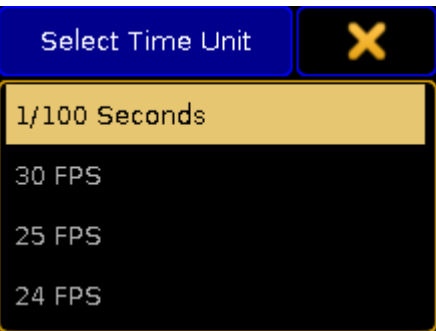

*Select Time Unit pop-up*

Here the displayed time unit can be selected. The options are: **1/100 Seconds**, **30 FPS**, **25 FPS**, or **24 FPS**. This is not depended on the incoming time signal. This is only for the graphic display mode. (FPS = frames per second).

**When Ending**:

This has two different options: **Stop** or **Pause**. This decides what happens when the timecode show runs out of recorded time. This option does not have any effect when using an external time source!

**When Stopping**:

This has two different options: **Do Nothing** or **Rewind**. This decides what should happen when the timecode show is stopped.

**Autostart**:

This has an **On** or **Off** option. Should the timecode show begin automatically when the time source is running. This option is not available when using an internal time source.

**User Bits**:

Beside the 32 Bit for 8 digit timecode time, timecode executes 32 **User Bits** (8 digit) per frame. Use User Bits to mark a timecode signal. For example, use User Bit 1 for light, and User Bit 2 for pyro. This is not available when using an internal timecode source. Do not change this, unless you are expressively told to do so by the timecode supplier.

**Info**:

Here it is possible to add some info text to timecode show.

The options can be closed by tapping the yellow "X" in the upper right corner.

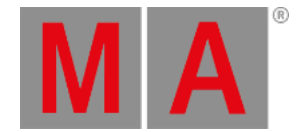

# 35.4. Playing Back a Timecode Show

<span id="page-1497-0"></span>The timecode shows can be controlled using the **Timecode Encoder Toolbar** or by the command line.

When a timecode show is tapped in the timecode pool then the encoder toolbar changes to this:

| mecode <br>D | Edit<br>imecode <mark> </mark> |       |  |       |  |      |  |
|--------------|--------------------------------|-------|--|-------|--|------|--|
| <b>Time</b>  |                                | Track |  | Event |  | Move |  |
| 0.00 s       |                                | I     |  | I     |  | j    |  |

*Encoder Toolbar - Timecode Show*

This can be used to control the playmode of the show. This is a short description of the buttons in the top row (left to right):

**Show info button**:

This button does not do anything when tapped. It displays the name and number of the timecode show.

**Edit Timecode Show**:

Tapping this button will open the timecode editor - please read the Edit a [Timecode](#page-1482-0) Show topic for details.

- **Jump to Start**: This will set the **Time** to 0 (zero).
- **Stop**:

This button will stop the timecode show.

**Pause**:

This will pause the timecode show.

**Play**:

This will set the timecode show in play mode. If the source is external then it will wait for the timecode source to begin. If the source is an "Intern" source then it will start to run from the position of the **Time marker**.

**Jump to End**:

Tapping this will jump to the end of the timecode show.

**Record**:

Tapping this will set the timecode show in **Record mode** - read more about recording a timecode show in the Record a [Timecode](#page-1480-0) Show topic.

The four encoders has the following functions:

**Time**:

This is the **Time marker**. It displays the current time. If the source is "Intern" then the encoder can be used to set the current time.

**Track**:

This is used to select a track - read more in the **Edit a [Timecode](#page-1482-0) Show topic.** 

**Event**:

This is used to select events - read more in the edit topic liked above.

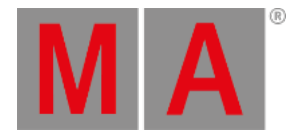

**Move**:

This can be used to move the selected events - read more in the edit topic liked above.

The encoders are primarily used together with the timecode editor.

#### Using command line

A timecode show can also be controlled by the command line.

A [Go](#page-485-0) command will set the timecode show in play mode.

For example if you want to play **Timecode Show 2**:

[Channel]> Go Timecode 2

If you want to play **Timecode Show 3** from a certain time and it is the **Intern** source, then the following command can be used (3 hours and 30 minutes):

[Channel]> Go Timecode 3 Time 3h30m

The show needs to have a lengths larger than the specified time.

It can also be paused to a specific time by using the command above but with [Pause](#page-598-0) instead of Go.

[<<<](#page-329-0) will jump to the time 0 (zero).

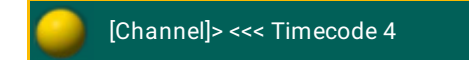

[>>>](#page-330-0) will jump to the end time (length in the options).

[Off](#page-581-0) can be used to stop a timecode show.

Timecode Generator

Each [timecode](#page-1475-0) slot can generate a timecode signal for the session. This signal will not be output by the LTC or MIDI ports, but it will be distributed in a session.

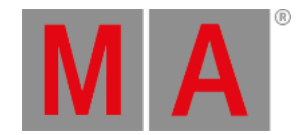

## Tapping a timecode slot in the pool will change the encoder toolbar to look like this:

| TC Slot 1<br>ulated (30<br>FPS) |                                           |              |  |
|---------------------------------|-------------------------------------------|--------------|--|
| Time                            | Start Time (Generato End Time (Generator) |              |  |
| 36.O8                           | 0:00:00.00                                | 255:59:59.00 |  |

*Encoder Toolbar - Timecode Generator*

In the top row there are a lot of buttons. This is a short description of then from left to right:

- **Slot Number Info**:
- This information button displays the timecode slot number and it writes **Emulated** and a frame per second if the generator is running.
- **Time format** swipe button:
- This is used to set the generated frames per second (FPS). The options are: **24 FPS**, **25 FPS**, **30 FPS**, and **1/100s**.
- **Loop** toggle button:

When this is active then the generator will jump back to the **Start Time** (set be the center left encoder) when it reaches the **End Time** (set by the center right encoder).

- **Jump to Start** also in the title bar of the clock when displaying the timecode slot:
- This will jump to the **Start Time**.
- **Rewind**:

Holding this button will rewind the time.

**Stop**:

It stops the generator and sets the time to the **Start Time**.

- **Pause** also in the title bar of the clock when displaying the timecode slot: This will pause the generator at the current time.
- **Play** also in the title bar of the clock when displaying the timecode slot: Tapping this will start the timecode generator.
- **Fast forward**:

Holding this button will fast forward the time.

**Jump to End**- also in the title bar of the clock when displaying the timecode slot: This will make the generator jump to the **End Time**. If loop is active then it will jump back to the **Start Time** if the generator is running.

Three of the encoders can be used with the timecode generator. The left encoder does not do anything, but the label of the encoder displays the time for the slot. The next encoder can be used to set a **Start Time** for the generator. The third one can be used to set an **End Time** for the generator.

## Using command line

The generator can also be controlled using commands.

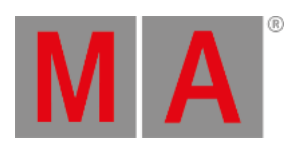

To play or generate timecode slot 1 use the [Go](#page-485-0) command:

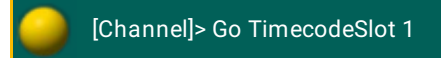

Use **[Off](#page-581-0)** to stop the generator. [Pause](#page-598-0) will pause the generator.

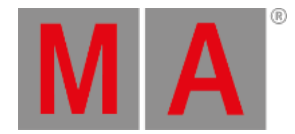

# 35.5. Organize The Show with Multiple Timecode Shows

This topic has a few tips and tricks when the show contains multiple timecode shows.

## Separate into songs or sections

Multiple timecode shows implies this. It is a good idea to separate the performance into smaller sections. If it is for a concert, then it is an obvious choice to make a timecode show for each song. If it is a theatrical or musical performance, then it might be more tricky but there is often obvious time to make separations.

For music it might also be a good idea to put each song on separate pages.

For an overview it can be a good idea to create a view with the timecode pool displaying all the recorded timecode shows. This makes it easy to see the play mode of the timecode show.

## Offset the start time

It is a good idea to agree with the ones supplying the time source signal that each section or song starts at a different time instead of all of them starting at time 0 (zero).

This can help void running the wrong tracks at the wrong time.

## Use Link Selected

If the time source is external, then it might be a good idea to set all the timecode shows to **Link Selected**. That makes it very easy to **Turn Off** the external source if changes are needed or if there are rehearsals where the timecode starts and stop at different times without the need for the light to follow. Simply tap the relevant slot in the timecode slot pool.

## Consider not recording the Master intensity

Depending on the situation it might be an idea to not have the intensity **Masters** track stored in the timecode show.

If it is stored in the timecode show, then it is "locked" to the recorded position as long a the track is running. If it is not in the timecode show then it is possibly to adjust the master level while the tracks are running.

But this is a matter of preferences. Other likes to have the master track stored, so they know that it is up and they do not forget to bring up the master.

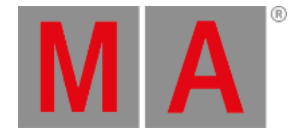

## Macros can be a big help

Macros can be a big help in shows with multiple timecode shows.

It could be macros that selects the correct timecode show, changes the page, and maybe even set the play mode for the selected timecode show.

Macros that changes the play mode for the selected timecode show is very useful, just as macros that turns off all timecode shows can be really good.

It can also be macros that selects the timecode slot.

This was some inspiration or thoughts that might help you organizing a show with multiple timecode shows.

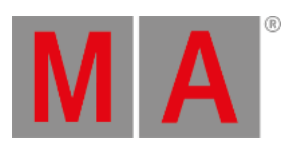

# 36. Timer

Use Timer to set and manage stopwatches and countdowns.

Control the timers using the Timer [keyword](#page-733-0).

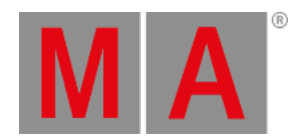

# 36.1. Timer Pool

Manage the stopwatch and the countdowns in the timer pool.

1. Open the timer pool:

-Tap Pools in **Create Basic Window**. For more [information](#page-308-0) on how to open a basic window see Manage windows.

-Tap Time and the timer pool opens.

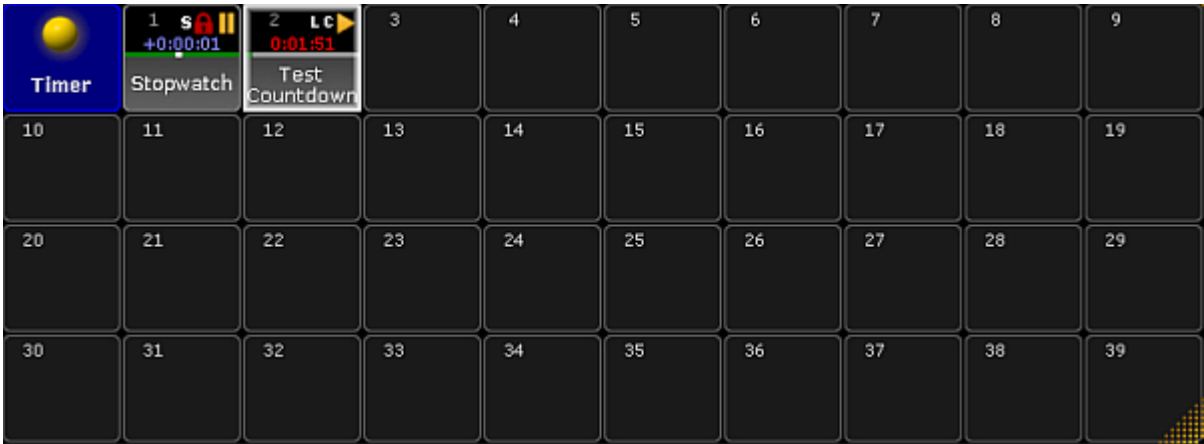

*Open the timer pool*

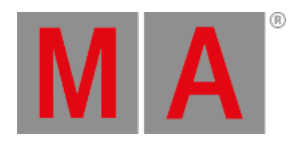

#### 2. Set a new timer, for example **Countdown**:

-Press Edit and then tap an empty cell in the timer pool.

#### -The **pop-up Edit Timer** opens.

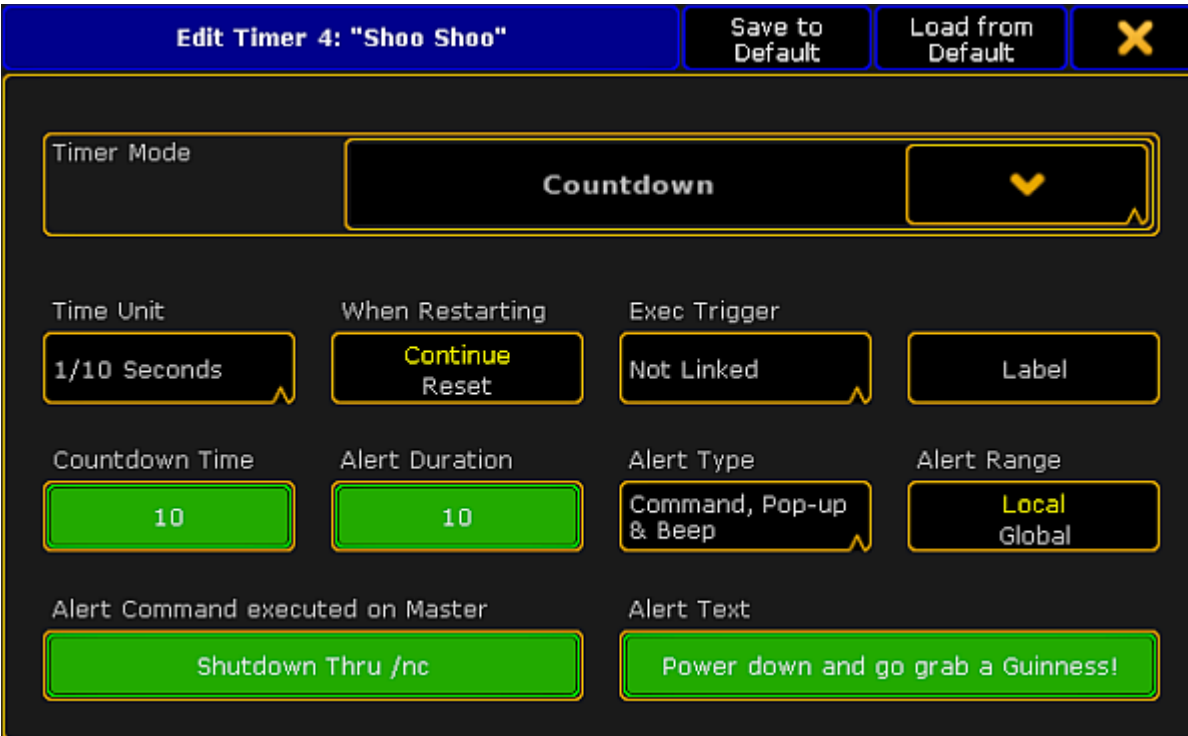

*Edit the timer Countdown*

3. Now, select the timer mode:

-Tap the drop-down and tap **Countdown**.

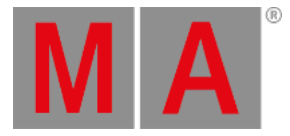

4. Set the time unit:

-To set the time, tap **Time Unit**.

-The **pop-up Select Time Unit** opens.

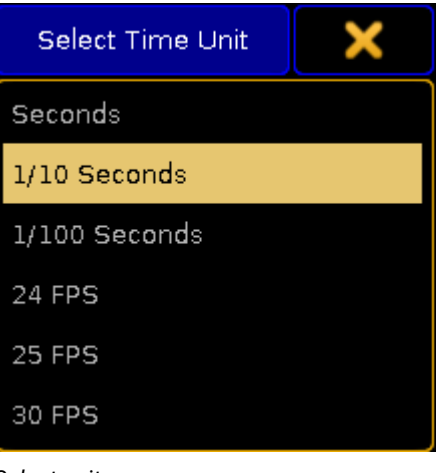

*Select unit*

-Tap to select the unit, for example 1 / 10 Seconds.

- 5. To continue the countdown after restart, tap **When Restarting**. The button toggles between **Continue** or **Reset**.
- 6. To set a link to an executor, tap **Exec Trigger**. -The **pop-up Select Exec Trigger** opens.

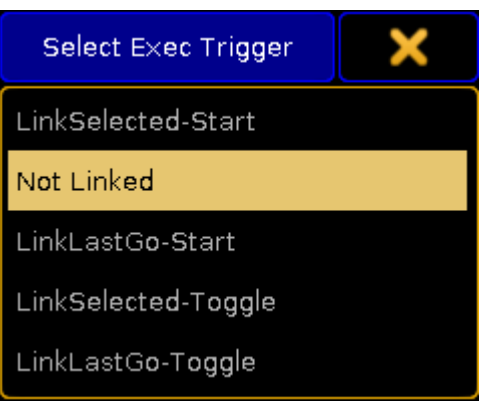

*Link timer to an executor*

-If you do not want to set a link to an executor, tap **Not linked**.

## Exec Triggers

**LinkSelected-Start** and **LinkSelected-Toggle** are linked to the executors you have selected. -If an executor is linked as **LinkSelected-Start**, the commands GO, GOTO, and TOP start the timer. -If an executor is linked as **LinkSelected-Toggle**, the timer toggles between start and pause.

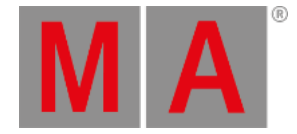

- **LinkLastGo-Start** and **LinkLastGo-Toggle** are linked to all executors, also the ones you have selected. -If the link is set as **LinkLastGo-Start**, the commands GO, GOTO, and TOP start the timer on all executors. -If the link is set as **LinkLastGo-Toggle**, the timer toggles between start and pause on all executors.
	- 7. Label the timer you have set:
	- 8. -Tap **Label** and an editor opens. -Type the name of the timer and press Please
	- 9. Set countdown time and alert duration:

-Tap the green button below **Countdown Time** and the calculator opens. -Enter the time of the countdown.

-Tap the green button below **Alert Duration** and the calculator opens.

-Enter the duration of the alert.

- 10. Now, select the type of the alert:
	- -Tap **Alert Type** and the **pop-up Select Alert Type** opens.

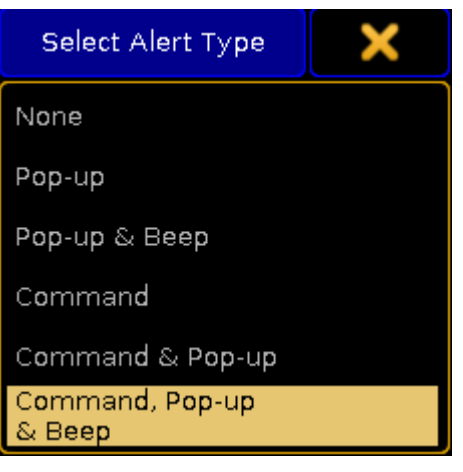

*Setting the type of an alert*

#### -Tap **Command, Pop-up & Beep**.

-The alert can now be set off via the command line simultaneously displaying a warning pop-up and an audio signal on the console.

- 11. Set the range of the alert:
	- -To toggle the range of the alert to **Local**, tap **Alert Range**.

-The alert only sets off on the console currently in use.

- 12. Type the command that is to be executed in the session master: -Tap the green button below **Alert Command executed on Master** and an editor opens. -Enter the command.
- 13. Enter the message that is to be displayed in the warning pop-up as soon as the alert sets off. -Tap the green button below **Alert Text**.

-An editor opens.

-Enter the message of the pop-up.

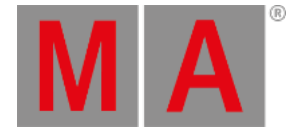

#### 14. The countdown is now set.

# **Hint:**

The current time of the timer can be assigned as the timing of a cue. Use the following syntax "Assign fade \$timer1 cue 1 please" or Assign Time TimerPoolObject Cue 1 Please.

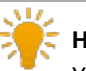

## **Hint:**

You can play back a stopwatch or a countdown saved in the timer pool in the Clock. For more information see Other [System](#page-1610-0) Tools - Clock.

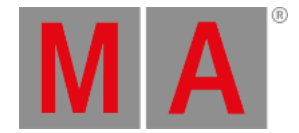

# 36.2. Timer Pool Options

## To open the options of the timer pool, tap the  $\bullet$  in the upper left corner of the pool.

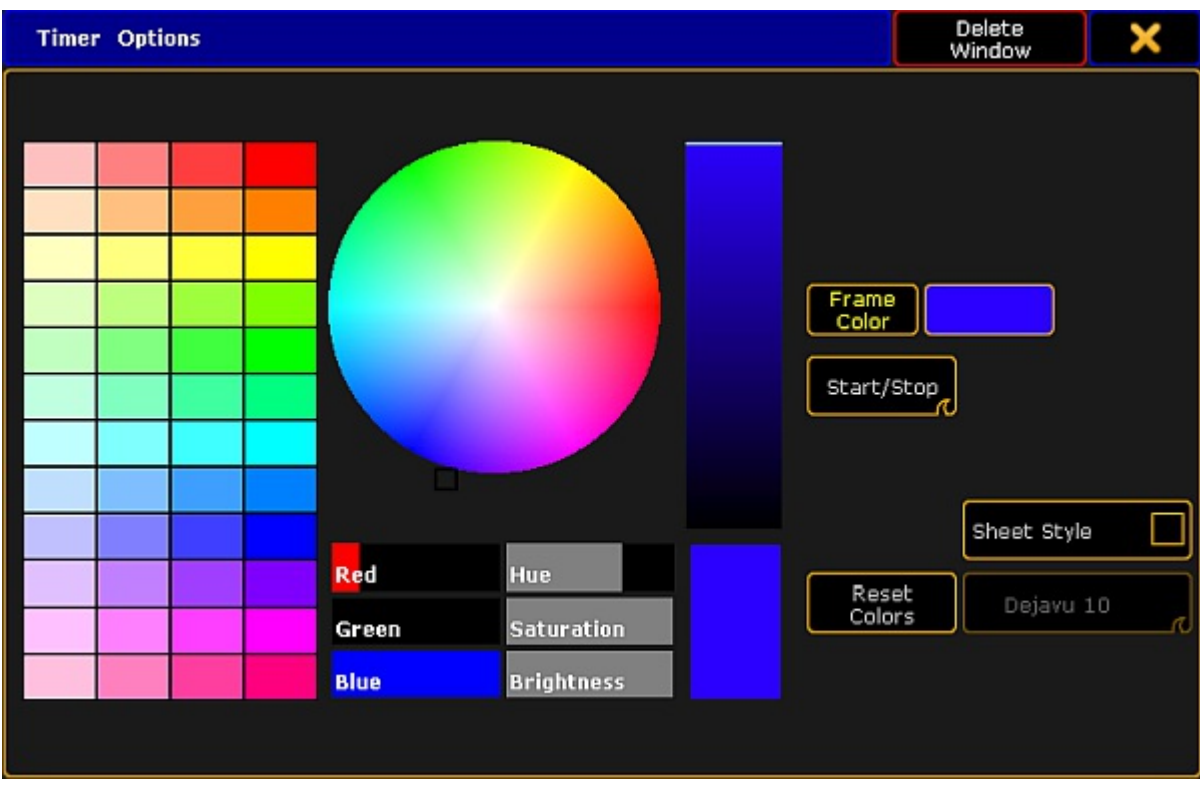

The option dialog opens.

*Setting the options of the timer pool*

- 1. To adjust the general settings such as the frame color, sheet style, font or the reset of colors, see Adjust pool [options.](#page-1027-0)
- 2. To start or pause the timer directly in the pool, swipe the button Select to Start / Stop. -To start the timer, tap the pool object once. -To pause it, tap it once again.

# **Hint:**

If you swipe the button back to **Select**, tapping the timer in the timer pool selects it.

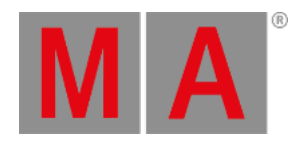

# 37. Agenda

Use the Agenda to execute scheduled commands on the console, according to the calendar.

- What is [agenda](#page-1511-0)
- Create an [appointment](#page-1512-0) in the agenda

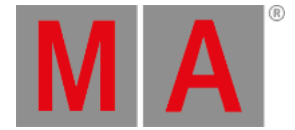

## 37.1. What is agenda

<span id="page-1511-0"></span>The agenda is a tool to execute commands according to a calendar. This could be on a specific day and time or every sunset for example.

To access the **Agenda** window, tap on an empty part of a screen. This must be at least 6 columns wide and 4 rows high. Tap Other and then Agenda.

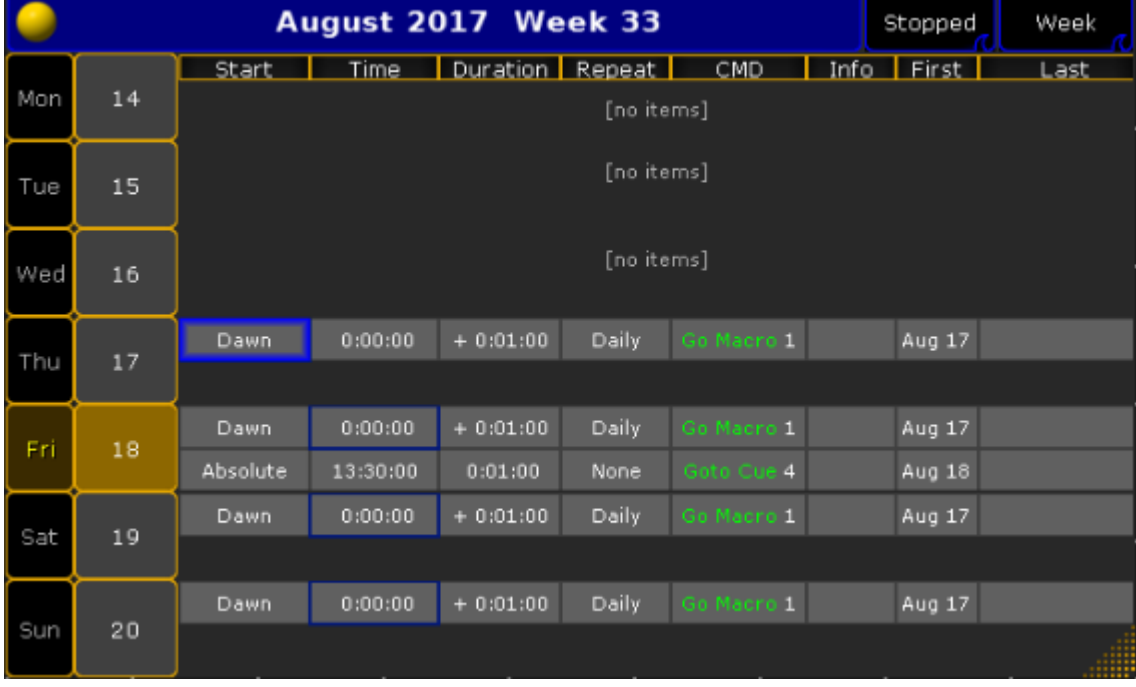

This will open the Agenda window.

*Agenda window*

This is a calendar that contains all the scheduled appointments. By default it displays the calendar by weeks. This can be changed by tapping on Week in the upper right corner. Then it will shuffle by month, year, day and week.

## Start or stop the Agenda

To start the agenda, tap Stopped in the upper right corner. To stop the agenda, tap the button again.

To create an [appointment](#page-1512-0), see the Create an appointment in the agenda topic
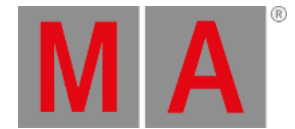

# 37.2. Create an appointment in the agenda

To create an appointment in the agenda, tap on a date in the Agenda window. To get to the **Agenda window**, see the What is [agenda](#page-1511-0) topic.

The Agenda window will now change, and it could look like this:

|     |        | December 2019 18th                                                                    | Running | Day  |
|-----|--------|---------------------------------------------------------------------------------------|---------|------|
|     |        | Time   Duration   Repeat  <br>CMD<br>Info<br>Start                                    | First   | Last |
| Mon | 18     | Sunrise 0:00:00 + 0:01:00 Annually Off Executor 1.4 Stop show Dec 18 201! Jun 14 2022 |         |      |
| Tue | Add    |                                                                                       |         |      |
| Wed |        |                                                                                       |         |      |
|     |        |                                                                                       |         |      |
| Thu | Delete |                                                                                       |         |      |
|     |        |                                                                                       |         |      |
| Fri |        |                                                                                       |         |      |
|     | Edit   |                                                                                       |         |      |
| Sat |        |                                                                                       |         |      |
|     |        |                                                                                       |         |      |
|     | Test   |                                                                                       |         |      |
| Sun |        |                                                                                       |         | d    |

*Agenda appointment window*

In the left side of the window, 4 new buttons become visible:

- Add will add a new appointment to the schedule
- Delete will delete the highlighted appointment
- Edit will edit the highlighted appointment
- Test will test the CMD in the highlighted appointment

When adding a new appointment, it is possible to fill in 8 fields. Tap on the fields to edit them.

### **Start**

The field Start handles what time the appointment should start. This could be at an exact time (Absolute) or it could be set to Dawn, Sunrise, Sunset or Dusk according to the time and place the console is set to.

For more information about time and place, see the [Date](#page-1773-0) & time topic.

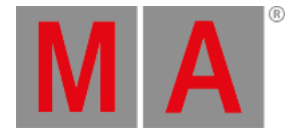

# Time

If the Start field is set to Absolute, then it is possible to enter a specific time for the appointment by using the Calculator in the Time field.

# Duration

The Duration field will manage how long time the appointment is active. For most commands, this is not relevant. It has to be at least 1 second.

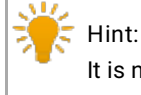

It is not possible to make a duration on a flash button. It will take a Flash Off command to turn it off.

## Repeat

This field will manage how often the appointment will be repeated. Tap on the field and a pop-up will appear with different options:

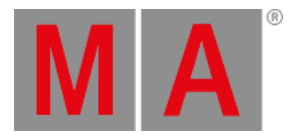

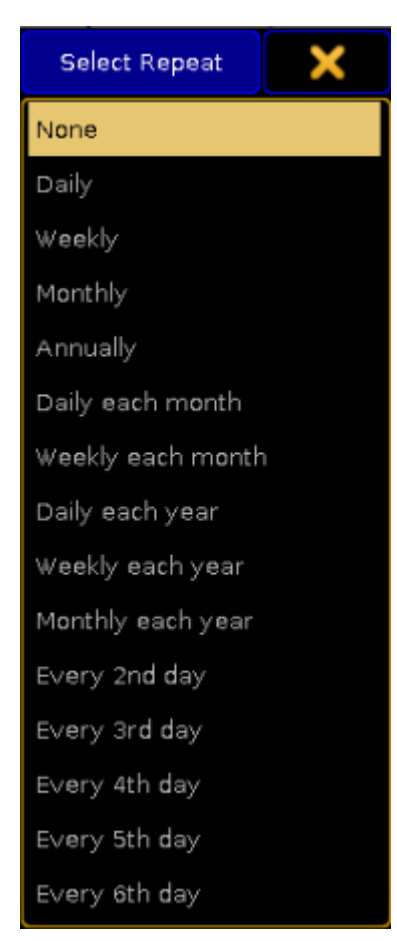

*Repeat options*

Select the interval you need.

#### CMD

This is the command that will be executed for this appointment.

For more information about commands and keywords, see the [Command](#page-315-0) Syntax and Keywords topic.

# Info

This field is free to use for information about the appointment. It has no relevance for the appointment, but can be used to remember what it will execute.

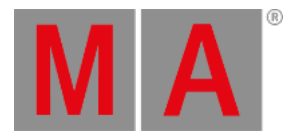

# First

This is the first day the appointment will be executed.

## Last

This is the last day the appointment will be executed.

# Encoderbar

When starting an appointment, the encoderbar will change.

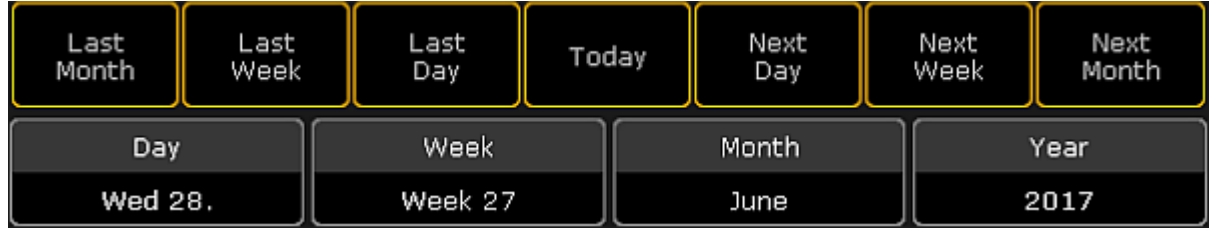

*Agenda encoderbar*

Here it is possible to navigate in the calendar by using the encoders.

# Yellow Ball

Tap the yellow ball in the upper left corner to get a list of all scheduled appointments.

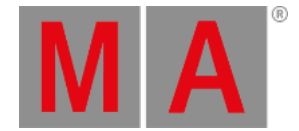

# 38. Macros

The macro system is a very powerful tool that can help with the programming and can be used to do make repetitive task simpler and faster.

All macros are kept in the macro pool. This pool is shared by all users in the show file.

Read the What are [Macros](#page-1517-0) topic to get a more general understanding about macros.

Read the [Manually](#page-1521-0) create a macro topic and the subtopics to learn about creating simple and complex macros.

It is also possible to record key presses into a macro. Read the [Record](#page-1536-0) a macro topic to learn how.

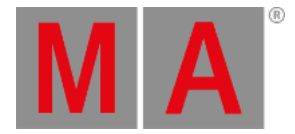

# 38.1. What are macros

<span id="page-1517-0"></span>Macros are commands stored in a pool object.

The commands can be simple, very complex, and everything in between.

This makes programming faster and more convenient. This allows you to do trivial or complex operations by a push of a button.

Macros are stored in the **Macro Pool** but can be assigned to physical keys. The macro pool is shared between all Users in the show file. This means that if user number 1 is storing a macro on pool object number ten then it will also be available for User number 2 as macro number ten.

If you do not know about pools, then please read the Pools in [General](#page-1019-0) topic.

### Macro Pool

The Macro pool could look like this:

|                             |                  | $\mathbf{2}$            | 3                             | $\overline{4}$<br>Line 1 | 5                  | 6                    | 7                                      |
|-----------------------------|------------------|-------------------------|-------------------------------|--------------------------|--------------------|----------------------|----------------------------------------|
| <b>Macro</b>                | Call fast        | Clear DMX<br>Tester     | Extract                       | Knockout<br>Selection,   | MA-tricks<br>Reset | Group<br>Master View | Network<br>Info                        |
| 8                           | 9                | 10                      | 11                            | 12                       | 13                 | 14                   | 15                                     |
| <b>Shuffle</b><br>Selection | Version<br>Info. | Stomp At                | <b>Stomp</b><br><b>Dimmer</b> | Stomp<br>Position        | Stomp<br>Gobo      | Stomp<br>Color       | Stomp<br>Beam                          |
| 16                          | 17               | 18                      | 19                            | 20                       | 21                 | 22                   | 23                                     |
| Stomp<br>Focus              | Stomp<br>Control | Stomp<br><b>Shapers</b> | Stomp.<br>running.<br>Effects |                          |                    |                      |                                        |
| 24                          | 25               | 26                      | 27                            | 28                       | 29                 | 30                   | 31                                     |
|                             |                  |                         |                               |                          |                    |                      | <b>Assign</b><br>Effect Spese<br>Group |

*Macro Pool - pool style*

This is what it looks like in the pool style. It can be changed in the options to Sheet Style. Then it looks like this:

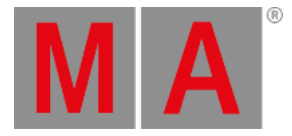

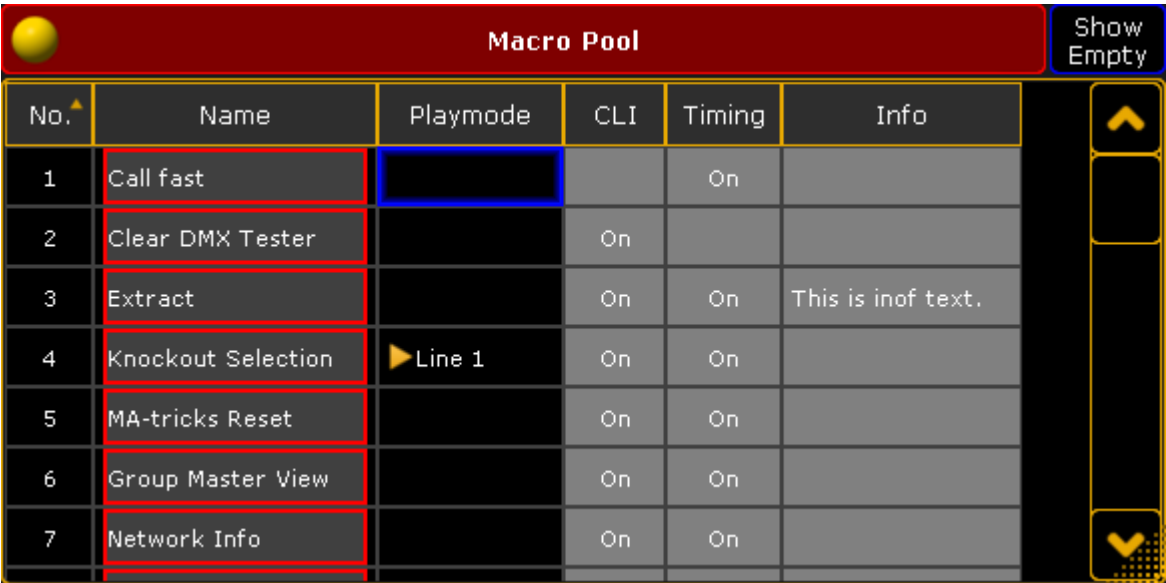

#### *Macro Pool - sheet style*

Read the [Manually](#page-1521-0) create a macro topic to learn more about creating macros.

## Running Macros

You can run the macros by tapping them in the pool, using the keys, or using the command line. For example, press Macro 5 Please to run macro number 5. Type **macro 5** followed by Enter/Please to run it from the command line. Read more details about the macro command in the Macro keyword topic.

Macros can also be assigned to [Executors,](#page-1542-0) X Keys, or View buttons. To learn more please read the Assign a macro to a button topic.

## Advanced macros

Macros can be advanced. This means that you can make macros that present a pop-up asking for user input, calculations, conditional macros lines, and user-definable or system-wide variables.

Since the grandMA2 is a command line driven software,you can do almost anything with macros.

Please read the [Manually](#page-1521-0) create a macro topic and the subtopics for more about advanced macros.

If you need even more advanced access to the system behind the grandMA2 then you can use the grandMA2 Plugins. They allow for LUA scripts to be used to interact with the software. This is for the very advanced users. Read more about this in the [Plugins](#page-1552-0) section.

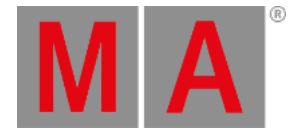

# Timed or triggered macro lines

Macros can run as fast as possible, where a macro with multiple lines will run the commands in each line as fast as possible. But they can also be timed so there is a delay between the execution of the next macro line. This can be a good idea if the command is something that might take a little while for the software to execute. For instance, if a macro line is storing 1000 cues. It does not take the macro a long time to run the command, but the software might need half a second to actually to it. Then if the next macro line jumps to cue number 999, then you need to delay this macro line - the software needs to create the cues before you can jump to it.

A third option is a macro line that waits until it is triggered again by a user.

Read more about these options in the Macro [timing](#page-1533-0) topic.

## Import and Export

Macros can also be imported and exported. You can import macros stored on a USB stick or from the predefined macros in the software. Read more in the Export and Import [section](#page-1651-0) to learn more about how to export and import.

## Learn how to write macros

Macros are basically lines of text. The lines are executed as command line input for processing by the grandMA2 software. The power of macros is based on the power of the command line. If something can be done using the command line then a macro can do it.

To learn macros,you need to learn the grandMA2 command line syntax. This is described in details in the [Command](#page-315-0) Syntax and Keywords section.

Sitting down and learn everything about the grandMA2 syntax and keywords is a very big task. The easier way to begin to understand how it works is to always have a **Command line Feedback window** visible on one of your screens:

|                                                                                                    | <b>Command Line Feedback</b> |
|----------------------------------------------------------------------------------------------------|------------------------------|
| 10h49m04.719s : Logged in as User 'guest'<br>10h49m05.308s : Logged in as User 'administrator'<br>10h49m05.313s : Logged in as User 'administrator'<br>10h49mll.164s : Executing : Setup |                              |
|                                                                                                    |                              |
| $ $ [Channel] $>$                                                                                                    |                              |

*Command Line Feedback window*

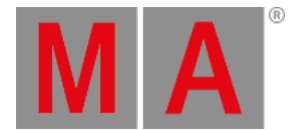

Most of your actions on the console will result in an entry in this window and will be listed as "Executing", "Realtime", or "Macro".

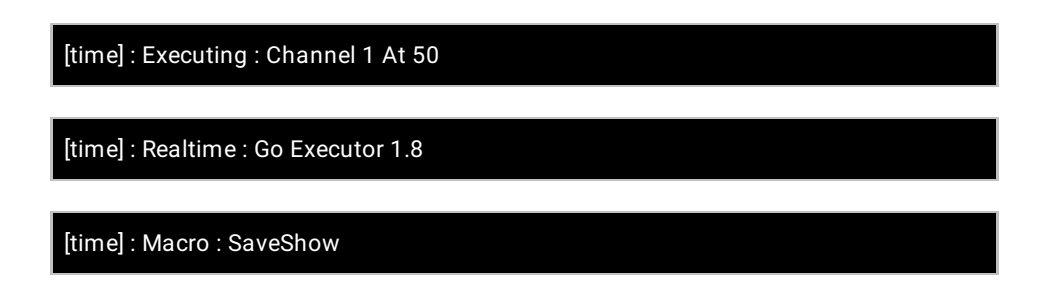

You do not have to worry about these three different classifications. This indicates the source of the processed command. **Executing** means that you have executed a command by pressing keys or other normal user input. **Realtime** means that the command originated from your pushing executor buttons and has been processed with a high priority. **Macro** means that the command is originating from some direct key press (like double-tapping the Backup key), or a macro.

If it comes from a macro in the macro pool, then it also writes the macro number and the line number that executed the command.

If the commands come from a command in a cue, then it displays the sequence and cue number. This makes it easy to identify where the command comes from.

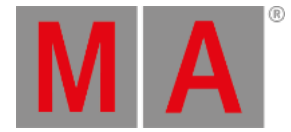

# 38.2. Manually create a macro

<span id="page-1521-0"></span>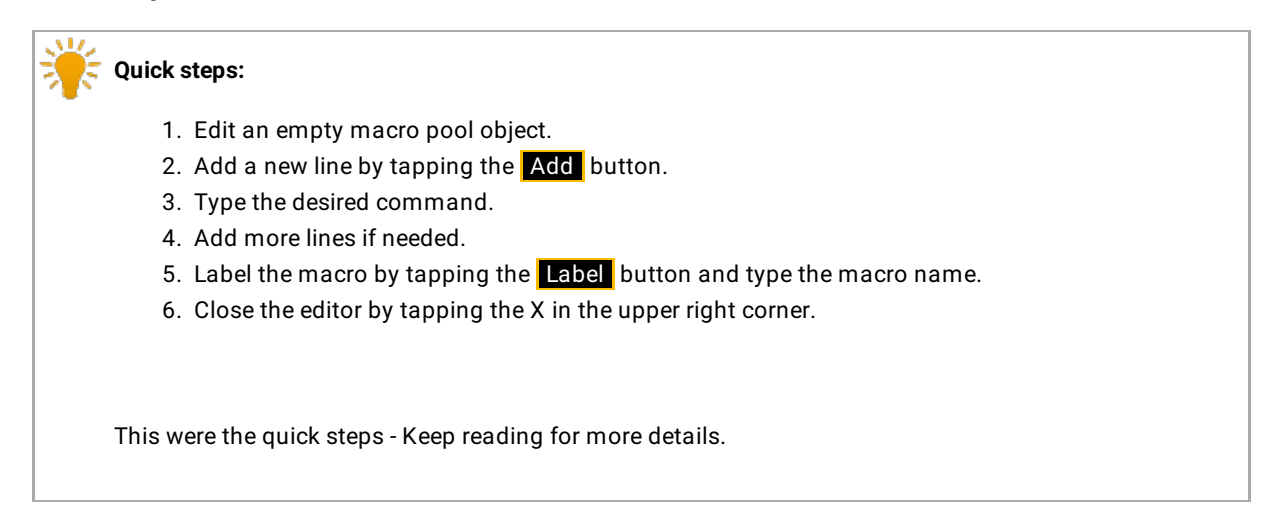

You can create your own macros - this is one of the very powerful features of the grandMA2.

Macros are stored in the Macro Pool. The easiest way to create a new macro is to edit an empty macro pool object.

There are several ways to edit a pool object:

- 1. Right-click with a mouse or trackball on the pool object.
- 2. Press the Edit key and then tap the pool object.
- 3. Tap the pool object and then tap the screen encoder.
- 4. Using the keys Edit | Macro | pool object number | Please
- 5. Type it in the command line.

The **Edit Macro pop-up** is used when editing a macro. It could look like this:

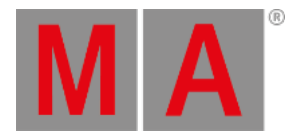

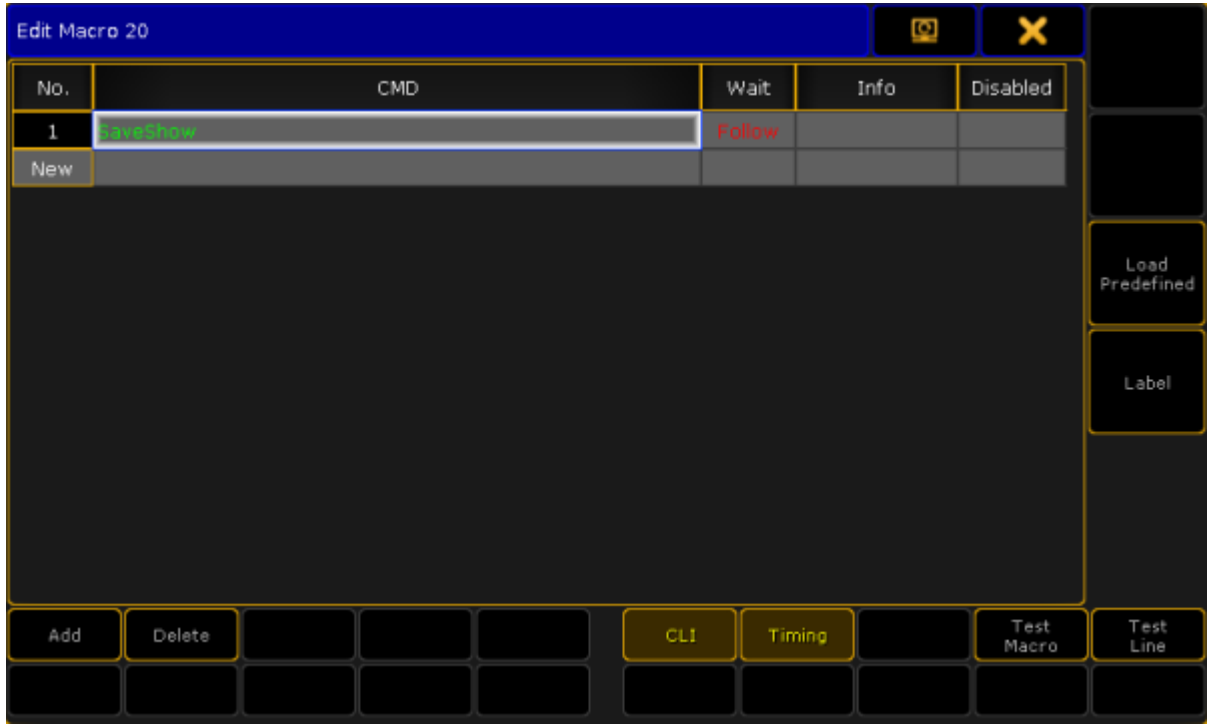

*Edit Macro pop-up*

In the image above you see a macro that is **not** empty. There is already a line with a command.

## Buttons in the editor

There are buttons on the right side and the bottom to help with the macro creation, settings, and modifications. The following is a short description of the buttons:

### **Add:**

Tapping this button will add a line, in your macro, above the currently highlighted line (if there are any). It will also open the **Edit CMD pop-up** that allows you to type the desired command immediately.

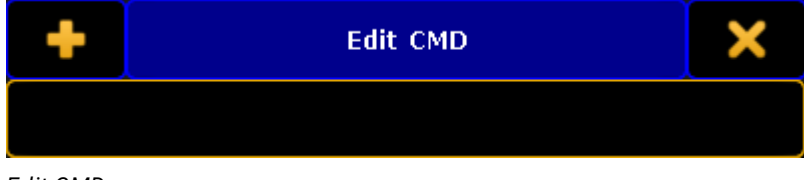

*Edit CMD pop-up*

### **Delete:**

Tapping this button will delete the currently selected line in the macro.

## **CLI:**

CLI is short for Command Line Interaction. CLI is activated when the text is yellow - it is active by default. CLI

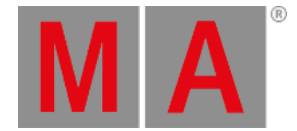

allows you to interact with the pool object. This means that the command line will react to you tapping the macro in the pool. Read more details about CLI and Macros in the Command line [interaction](#page-1539-0) topic.

### **Timing:**

The Timing button allows you to turn on the timing defined in each macro line or to just run it as fast as possible. Read more about macro timing in the Macro timing [subtopic.](#page-1533-0)

### **Test Macro:**

This button allows you to test run the macro before closing the editor. All commands are executed, so this is not a macro simulation.

#### **Test Line:**

This can be used to test the highlighted macro line (white or blue frame). This can be useful in the creation process.

#### **Load Predefined:**

This button is used to load one of the predefined (factory-made) macros. For more about this please read the Import [predefined](#page-1661-0) macros topic.

#### **Label:**

If you want to label the macro, then you can tap this button. It opens the **Enter Name for.. pop-up**. Here you can write the macro name.

### Main part

The main part of the editor is where you can add, edit, see and delete the lines with the commands.

There are five columns in this part.

#### **No.:**

This is the macro line number. You cannot edit it, but it can be useful to see the macro line number for instance when the macro is executed.

### **CMD (Command):**

The CMD is short for Command. This is where you type your macro command. You can use the keyboard to write the command. But when the **Edit CMD pop-up** is active then your command line input has a red background like this:

## [Channel]>

*Command Line input with red background*

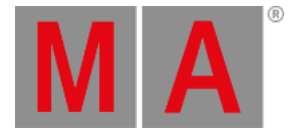

This means that you can also use the physical keys to type your command without executing the command - it is sent to the Edit CMD pop-up.

Each macro line has an automatic "Please" at the end of the line - even though it is not displayed. This executes the macro line. The exception to this is if the macro line finishes with a "@". This is a special character used to allow the macros to interact with user input. Please read more about this in the Command line [interaction](#page-1539-0) topic.

#### **Wait:**

This is used to add a wait time until the next macro line is executed. This wait time is only used if Timing is activated. There are two special options here: **Go** and **Follow**. "Go" is used if you want the macro to wait until there is a new Go command to the macro. "Follow" means that the macro will continue as fast as possible. "Follow" is the same as setting the time to 0. Read more about macro timing in the Macro timing [subtopic](#page-1533-0).

### **Info:**

Here you can write information that explains the macro line. Might be a good idea for others to understand complex macros.

#### **Disable:**

Disabled macro lines are not executed. You can change the state by editing the cell in this column. If the line is disabled it is displayed with red text color.

When you are done creating your macro then you can close the pop-up by tapping the big X in the upper right corner.

Please read the subtopics for more options in advanced macros.

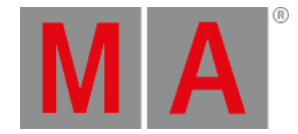

## 38.2.1.Use variables in macros

It is possible to use variables in your macros and in any command line entry in the show.

Variables are containers of text that may be reused.

Variables may be used to store phrases of text, for later reuse by command line and macros, similar to what Presets are for Attributes.

### SetVar

Variables are defined using the SetVar [keyword](#page-688-0) and the \$ [character](#page-424-0):

#### **SetVar \$nameofvariable="content of variable"**

Whenever the variable is later referenced in the command line, the variable is replaced by its content.

The variables can contain text strings - like names. They should be put in quotation marks. That makes the grandMA2 interpret that as a text string and it can contain a space in the name.

If you do not put it in quotation marks, then the text would be interpreted as commands.

For instance, if you want to create a variable containing **This is Us** and write:

[Channel]> SetVar \$song\_name = This is us

Then the grandMA2 would interpret it as you defining a variable containing the text "This" and then the commands **InviteStation User**

#### [time] : Executing : SetVar \$song\_name = This InviteStation User

This is not what you wanted and it is not even a valid command.

So remember the quotation marks.

Variables can also contain numbers. If you create the variable and the content is a number then it is defined as an integer (whole number) or fixed-point number (a whole number with 6 decimals after the point). If a number has become a fixed-point number then you cannot convert it back to an integer. That was a little bit of technical math, that you most likely do not have to worry about.

#### Example

This is an example of using a variable in a cue list. See the **[Example](#page-1548-0) macros topic** for more examples of using variables in macros.

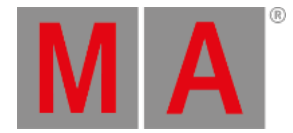

A common way to program lighting for a song is to create a sequence of cues holding the base looks and major changes for each verse and chorus, and additionally trigger different chasers on and off via the command (CMD) column in the main sequence:

- $\bullet$ ....
- Cue 5:"Chorus": CMD:Go Executor 201
- Cue 6:"Verse 2": CMD:Off Executor 201
- $e$  etc.

If only one chaser needs to be triggered, this simple syntax usually does the job.

By using variables, triggering of multiple chaser may be easily managed:

- Cue 1:"Intro": CMD:SetVar \$chorus\_Chasers="Executor 201 + 204 + 205"
- ...
- Cue 5:"Chorus":CMD:Go \$chorus\_Chasers
- Cue 6:"Verse2":CMD:Off \$chorus\_Chasers
- $e$  etc.

[Channel]> SetVar \$chorus\_Chasers="Executor 201 + 204 + 205"

[time] : Executing : SetVar \$chorus\_Chasers="Executor 201 + 204 + 205"

[Channel]> Go \$chorus\_Chasers

[time] : Executing : Go Executor 201 + 204 + 205

### **Hint:**

Your console will only process valid commands. If none of the Executors exist, the console will not bother to process the command, and you will not see this last line

## SetUserVar

Similar to the SetVar keyword is the [SetUserVar](#page-685-0) keyword.

The only difference is that a variable defined with the SetVar is a global variable for all users, while variables defined with SetUserVar applies to the current user only.

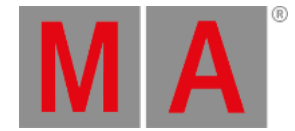

## ListVar and ListUserVar

With the keyword ListVar and ListUserVar, the command line feedback window will list current variables and their content.

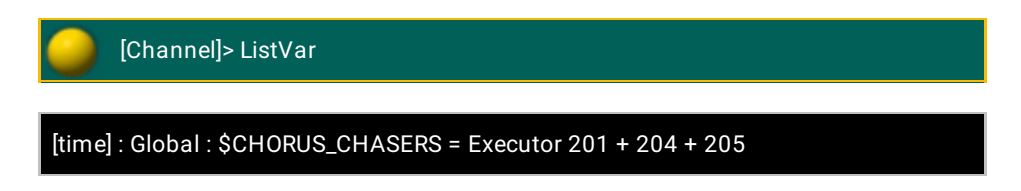

The list is longer. ListVar shows both user and global variables. ListUserVar only shows the variables for the current user.

Notice that the variables are stored with capital letters. This means that the grandMA2 does not distinguish between two variables called \$thisISgreat and \$thisisGREAT. For the grandMA2 it will just be \$THISISGREAT.

## Predefined Variables

If you try the ListVar command then you will see the list of all the variables. There are a lot of predefined variables in the grandMA2 that automatically gets updated.

Some of the most useful are:

#### **\$SELECTEDEXEC:**

This is the number of the currently selected executor.

#### **\$SELECTEDEXECCUE:**

This is the current active cue on the selected executor.

#### **\$FADERPAGE:**

This is the page number of the Executor Fader page.

### **\$BUTTONPAGE:**

This is the page number for the Executors without faders.

## **\$SHOWFILE:**

This is the name of the show.

#### **\$USER:**

This is the currently logged in user.

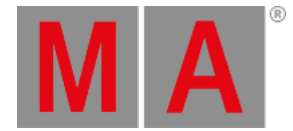

Even though these are listed as "Global" some are actually user variables. Two different users in the same session will not get the same result in some of these - for instance, the \$USER will be different and they can also be on different pages and have different executors selected.

## Additions with Variables

There are two commands that allow you to do a little addition with variables: [AddVar](#page-336-0) and [AddUserVar](#page-334-0).

You can do math with numbers and you can append text to text or numbers (this will convert a number to text).

This is the possible syntax:

**AddVar \$variable = number**

**AddVar \$variable = "text"**

#### **AddVar \$variable = \$variable**

The only difference between AddVar and AddUserVar is that the first is used with the global variables and the second is for the current users' own variables.

The variable needs to exist before you use AddVar/AddUserVar on it.

Examples

Adding numbers:

**SetVar \$my\_number = 1**

**AddVar \$my\_number = 1**

Result is that the variable \$my\_number is the number **2**.

Adding text:

**SetVar \$my\_executor = "Executor 10"**

### **AddVar \$my\_executor = " + 11"**

Result is the text in the variable \$my\_executor is **Executor 10 + 11**.

Adding variables:

### **SetVar \$date\_time = \$DATE**

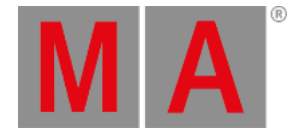

### **AddVar \$date\_time = "\_"**

### **AddVar \$date\_time = \$TIME**

Result of \$date\_time is a text string and is off coarse based on when you do this, but it could look like this: **12.8.2016\_12h31m37.963s** notice that for better readability we added an underscore between the date and the time.

Adding a number to text:

**SetVar \$num\_text = 23**

#### **AddVar \$num\_text = " bananas"**

The result is converted to text and it will be: **23 bananas**.

Adding a text to a number:

#### **SetVar \$text\_num = "The answer is "**

#### **AddVar \$text\_num = 42**

The result is a text that reads: **The answer is 42**.

For more practical examples please read the [Example](#page-1548-0) macros topic.

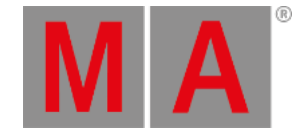

# 38.2.2.Create pop-ups in macros

Sometimes it can be very useful to create macros that can collect user input while running.

A macro can create a pop-up that prompts the user for input. The macro will halt and wait for the user to type the input before continuing.

Pop-ups are created by the use of parentheses.

The text inside the parentheses is used as text prompted to the user, while the response entered by the user will replace the parentheses and the prompting text.

#### **Important:**

When you are using pop-ups to assign text to variables, you should use quotes inside the parentheses: **("What address?")** but when using pop-ups for commands and numbers, do not use quotes inside the parentheses: **(Which Fixture ID?)**.

## Example 1:

We want a macro that selects the fixture patched to a specific DMX address. The macro should ask the user for a universe number and the DMX address. This is done using two prompts - one for each user input.

Since we are asking for numbers, the text entered in the parentheses cannot be in quotes - the console would interpret it as text instead of numbers.

The macro looks like this:

| Edit Macro 22 |                                               |        |  |  |  |
|---------------|-----------------------------------------------|--------|--|--|--|
| No.           | CMD.                                          | Wait   |  |  |  |
|               | SelFix Dmx (Which Universe?).(Which Address?) | Follow |  |  |  |
| New           |                                               |        |  |  |  |

*Edit macro pop-up with macro line*

When running the macro, the console first prompts for the universe number:

| <b>Which Universe?</b> |  |
|------------------------|--|
|                        |  |

*First prompt of the macro - asking for universe number*

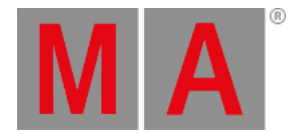

#### After the user types the number and finishes with Please/Enter, then it asks for the DMX address:

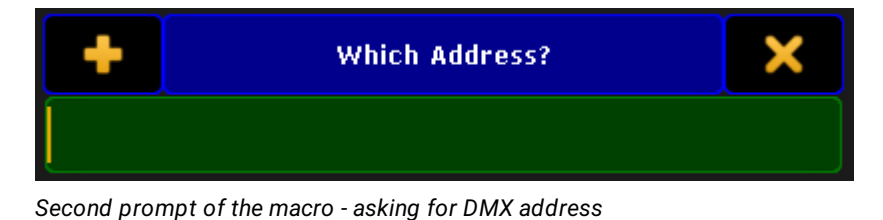

Processed, the macro executes the command. It could look like this:

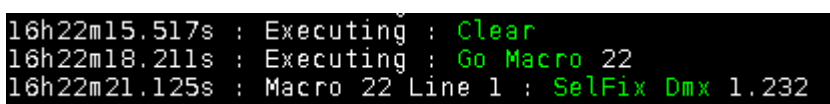

*Command line feedback of the macro*

Example 2:

We want a macro that we can use to login as a different user. We want to be prompted for the user name and password. In this macro, we choose to store the user input in variables. All users need a password for this macro to work.

This is the macro:

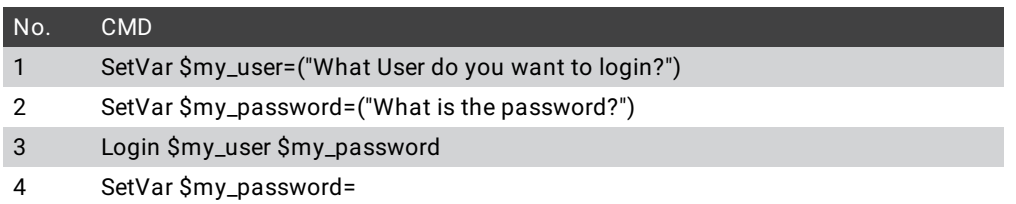

Notice that we store the user input as text.

The fourth macro line removes the my\_password variable. Otherwise, the password would have been readable by anyone.

It can often be a good idea to treat the user input as text. This, for instance, allows the use of names instead of just numbers.

See more examples in the [Example](#page-1548-0) macros topic.

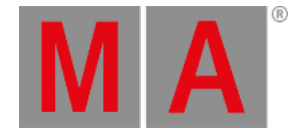

# 38.2.3.Conditional expressions

In some situation you may want to only process a command, if the user has answered something specific in a popup, or if a variable is set to a specific value.

The grandMA2 supports simple conditional expressions, which must resolve to "True" for the following command line to be executed.

#### **Example:**

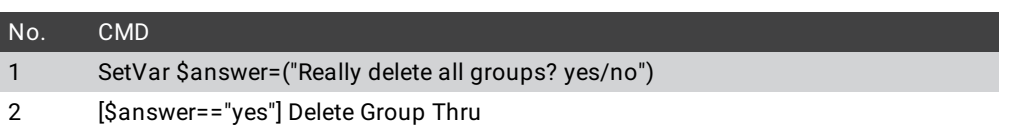

This macro will create a pop-up asking if you want to delete all groups. The answer is stored in a variable. Then the variable content is compared to a text string. If they are equal then the rest of the macro line is executed. If they are not equal then the rest of the line is ignored and the macro will continue to the next line if there are more.

Conditional expressions are recognized by Square Brackets, and accept the following logical operators:

- **a == b** a equals b
- **a > b**

a greater than b

- **a < b** a less than b
- **a <= b** a less than or equal b
- **a >= b**

a greater than or equal b

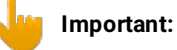

The two arguments a and b are not compared as numbers, but as text-strings, character by character, e.g. "61" is considered to be greater than "599", as 6 is larger than 5.

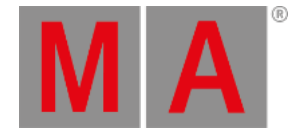

# 38.2.4.Macro timing

<span id="page-1533-0"></span>As you may have noticed within the Edit Macro pop-up, in addition to the command text field, there is also a wait field for each macro line.

By default the macro will proceed immediately and start processing the next line, however this "Follow" may be changed to either a wait time in seconds, or a trigger to pause and wait for next Go (to the macro), before the macro proceeds with next line.

The last wait time is not needed and the value here will be displayed in red text.

## Setting a time

Wrong timing is the major pitfall when creating complex macros. The console is multi-tasking so when a command immediately follows another, the second command will start processing, even if the previous has not yet finished processing.

If a macro-line depends on an earlier line, to be processed correctly,you may need to add a wait-time, to prevent the next command to follow immediately and be processed too early. If you experience that a command works if you type it manually but not when you run it in a macro, then it can also be a sign that you need to add a small wait time.

Example:

Let us create a Macro that Parks Channel 10 at 50%:

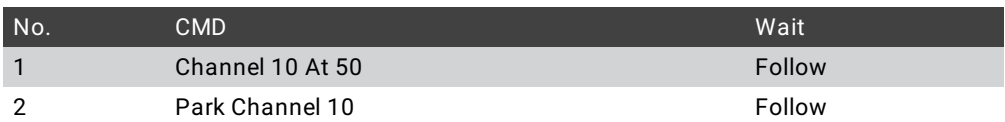

With the default "Follow" trigger, this macro does not work. Setting channel 10 to 50% takes a little bit of time, and our second macro line parks the channel before the first line has been fully processed.

Giving the first line 50 millisecond to be processed, before proceeding to the next line, solves the problem in this case:

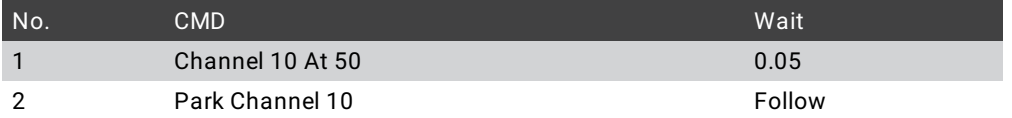

When creating complex macros it is wise to start with a small timing of something like 100 milliseconds per line (0.1 seconds). Then you might be able to speed it up by setting a smaller wait or set lines to "Follow" if the commands are running correctly.

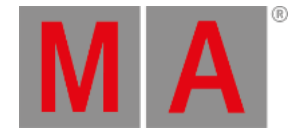

### **Important:**

Necessary processing-time is not fixed. You may experience that a timing that worked when in Standalone is not enough in a session with multiple stations and NPUs.

### Using Go

You can use a "Go" instead of a wait time or the "Follow" time. This means that the macro will halt when it reaches a "Go" in the wait column. It will continue running only when receiving a go command.

Go is the default function for an executor key, when the macro is assigned to executors.

#### Example:

Here is a fun example of a macro that turns on or off the sACN output and input. It also re-labels the macro depending on the status **and** it change the frame color.

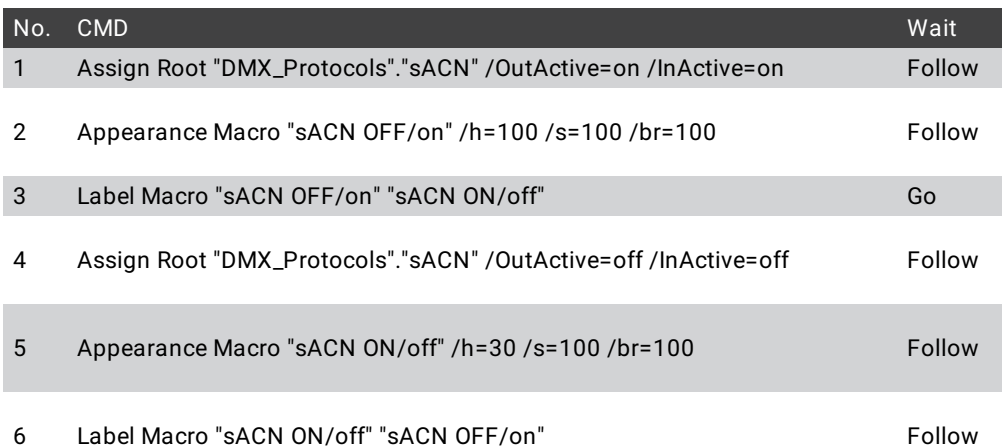

The macro needs to be labeled "sACN OFF/on" before running it the first time.

Line 1 and 4 are the ones that actually change the settings for sACN output and input.

Line 2 and 5 changes the frame color (appearance).

Line 3 and 6 re-labels the macro.

All line are have a "Follow" in the wait column except line 3. This is the one that separates the "on" and "off" parts, so this is where the macro needs to halt and wait for a new "Go".

If the "[Top"](#page-740-0) command is sent to the macro then it will run the macro from the first line.

"[GoBack](#page-487-0)" will execute the previous macro line in a multi line macro. Looking at the example above it will run line 2 if the macro is at line 3 waiting for a Go. If the macro is not active then "GoBack" will run the last macro line.

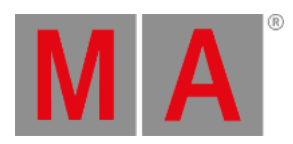

Running macros can be paused using the "[Pause](#page-598-0)" command. This only makes sense for timed macros with enough time to actually pause it before it is done. You need to do a Go command for the macro to continue.

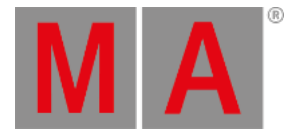

# 38.3. Record a macro

<span id="page-1536-0"></span>You can make a live recording of a macro.

This is the workflow when recording macros:

- 1. Start the macro recording
- 2. Type the needed commands
- 3. Stop the macro recording

The recording only contains commands that are visible in the Command Line Feedback and the time between the commands.

It does not record fader movement and screen presses (unless they trigger a command).

The Record [command](#page-646-0) is needed to start and stop the recording of macros. You can easily reach the Record keyword by pressing the MA key together with the Store key.

When you have the Record keyword in your command line then you press the Macro key and then type the macro number you want to record to - execute the command with a Please.

If the macro you want to recording to, has already some content, the new recorded content will be added after the existing commands.

To stop the recording you will need to use the Record keyword again. You can, but you do not need to specify the macro number.

MA + Store (Record) Macro Please ends the recording.

Different things happen while you are recording a macro:

- The background light of the Store and Macro keys are flashing.
- There is a small red circle in the upper right corner of the macro pool object you are recording to.
- $\bullet$  There is a  $\blacksquare$  icon in the message center part of the command line input.

The recorded macro will be a timed macro. This means that it will execute the commands with the same speed as they where recorded.

If you have a macro pool visible then you can also tap the pool object to start and stop the recording:

- 1. Press MA + Store (Record)
- 2. Tap the macro pool object

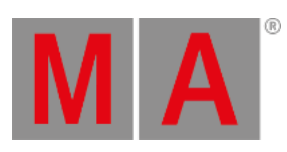

It is the same workflow for starting and stopping the recording.

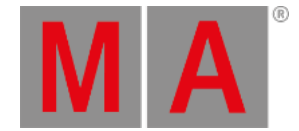

# 38.4. Edit a macro

<span id="page-1538-0"></span>Editing or changing an existing macro is just like creating the macros. You need to open the Edit Macro pop-up.

You can open this by pressing the Edit key and then tapping the the macro you want to edit.

This will open the Edit Macro pop-up. It could look like this:

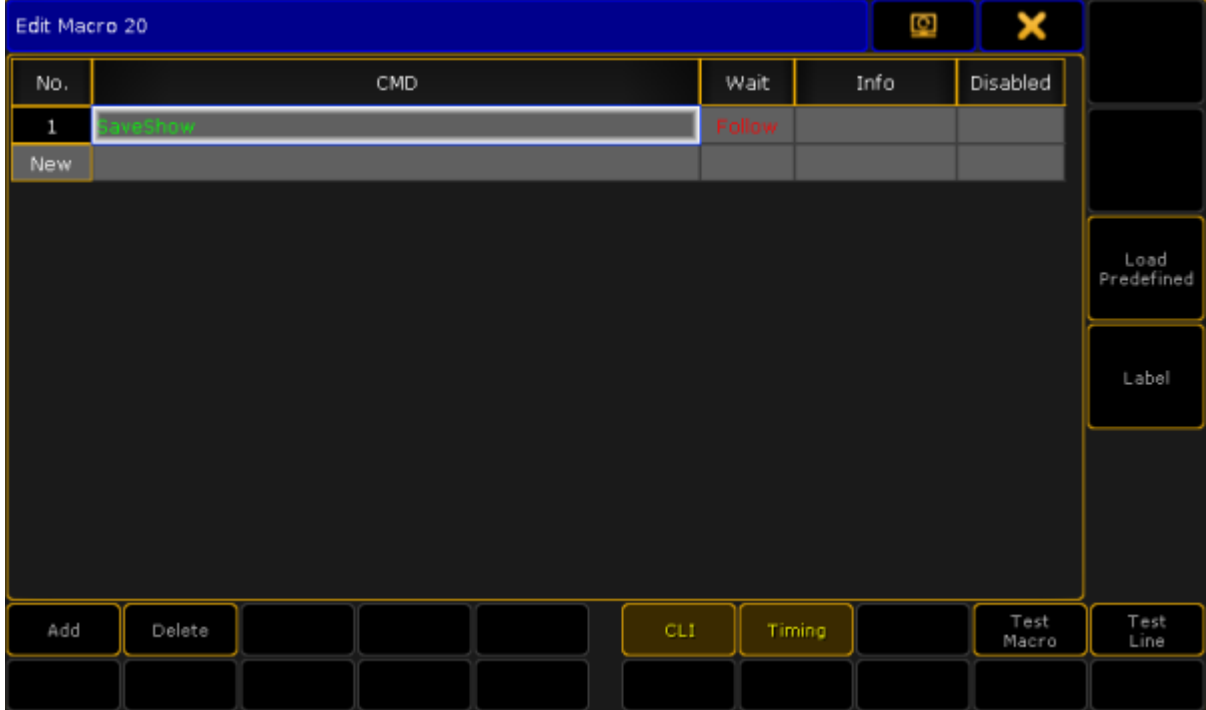

*Edit Macro pop-up*

Please have a look at the [Manually](#page-1521-0) create a macro topic for a detailed explanation about this pop-up.

In this editor you can select the line you want to edit and then press the Please /Enter key on the keyboard to open the **Enter CMD pop-up**.

If you are on a console it might be easier to tap the screen encoder to edit the line.

If you are using an onPC then you can right click the line to edit it.

Type the new command. finish by pressing Please /Enter and close the pop-up.

You have now edited the macro. If you want learn more about creating macros, then please read the [Manually](#page-1521-0) create a macro topic.

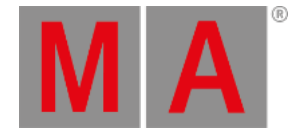

# 38.5. Command line interaction

<span id="page-1539-0"></span>Command line interaction can mean two different things when we talk about macros - they are however connected.

It can be the execution of the macro that you can choose to go to the command line - This is called CLI.

And it can be the commands in the macros that interact with the command line - This can be done using the special character "@".

## $C\Box$

You can turn on or off the CLI when you create or edit a macro - read more about this in the [Manually](#page-1521-0) create a macro topic and the Edit a [macro](#page-1538-0) topic.

When CLI is turned off for a macro, the actual press of the macro will no longer interact with your command line, but directly execute its commands. This means that if you, for instance, want to edit or delete a macro,you cannot just press the command key and then the macro button,you will need to type the actual keyword and ID using keys or type in the command line. For example, **Edit Macro 5** will allow you to edit macro 5 if CLI is off. **Delete ViewButton 11.5** will remove a macro from the User1 X5 key. By disabling the command line interaction of the current button or key press,you can make the commands of the macro lines interact by the use of the @ character.

 $\omega$ 

This special command is only relevant in macros. It can be used ahead of a macro command or behind it.

It is a placeholder for user commands. This allows you to interact with macro commands.

# Ending a macro line with @

When it is used at the end of a macro line, the line will not execute the command line. It will simply put the command in the Command Line Input and then wait for you to complete the command. If your macro has several lines, it will then continue with the next macro line after your input.

## Example:

You have a group (number 4) that you want to give a value and store as the next cue. You want to manually type the value.

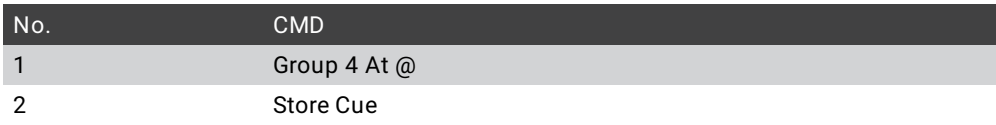

### Running this macro will give you the following command line input:

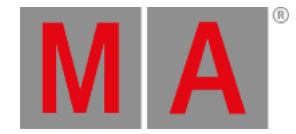

[Channel]> Group 4 At

Then it waits for you to type the value and finish with a **Please**.

After the please it will run macro line 2 and store the (next) cue.

Beginning a macro line with @

If you begin the macro line with  $@$ , it will append the macro line to already typed input.

### **Important:**

It is important that you turn off CLI for your macro for this to work properly - otherwise, your commands will fail.

### Example:

Let us imagine that you like two different fade times: 5 seconds and 10 seconds. Every cue you make uses these twice.

You can create the following macro (Macro 1):

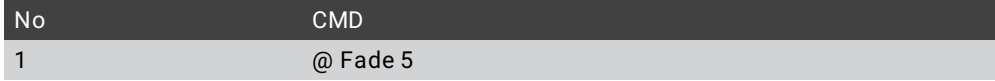

And the other macro (Macro 2):

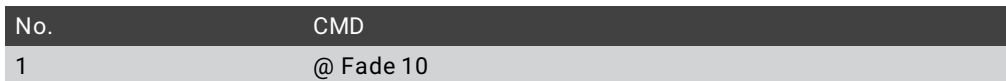

Now you can use these macros when you store a cue. For instance cue number 5:

Store Cue 5 and before pressing Please you tap the macro 2 instead. This is how your command line responds:

[time] : Executing : Store Cue 5 Fade 10

This can also be used to give individual fade time to fixtures:

Fixture 8 At 8 0 Macro 1

Will give fixture number 8 a dimmer value of 80 % and an individual fade time of 5 seconds.

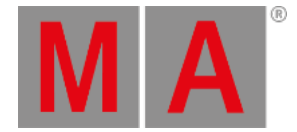

# @ before and after

You can surround a command in @s. This will just put the command in the command line. This allows you to create your own keys with commands that you use often but that do not have their own dedicated keys.

### Example:

You often use the "Layout" command and you do not want to press MA+Group to execute the command. Then you can create the following macro (remember to turn off CLI)

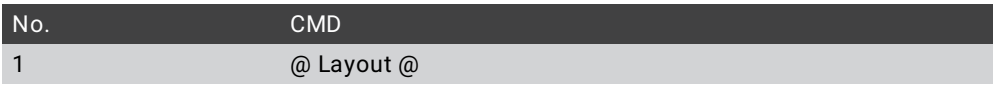

Now you can assign this macro to an executor or view button and just press that whenever you want to use the layout command. Read more about assigning macros in the [Assign](#page-1542-0) a macro to a key topic.

You can read more about the @ command in the At @ [topic](#page-363-0).

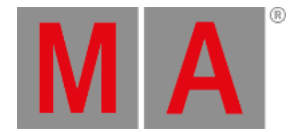

# 38.6. Assign a macro to a key

<span id="page-1542-0"></span>Macros can be assigned to Executors, View buttons, and X-keys.

This can make it faster and easier to run and use the macros.

The Macro pool is shared by all users, but the assignment of macro to View buttons and X-keys/User is stored in your user profile. So this is not share by different users profiles (different users can use the same user profile).

Macros assigned to Executors are shared by all users.

The easy way to assign a macro is to press the Assign key, then tap the macro, and then the destination where you want it. Read below for more details about the three different locations.

### Executor

Any executor can have a macro assigned. You can use the method described above, the command line, or you can use the **Assign Menu**.

## Command line method

Macros can be assigned using the command line input. For example to assign macro number 1 to executor number 7 on page 2 you could write:

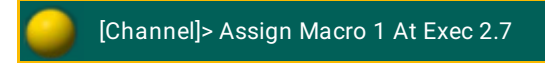

#### Assign menu method

Macros can be assigned using the Assign Menu. The menu can be opened by pressing the Assign key and then press any key belonging of the executor where you want to assign a macro.

The menu could look like this:

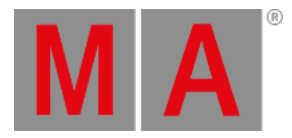

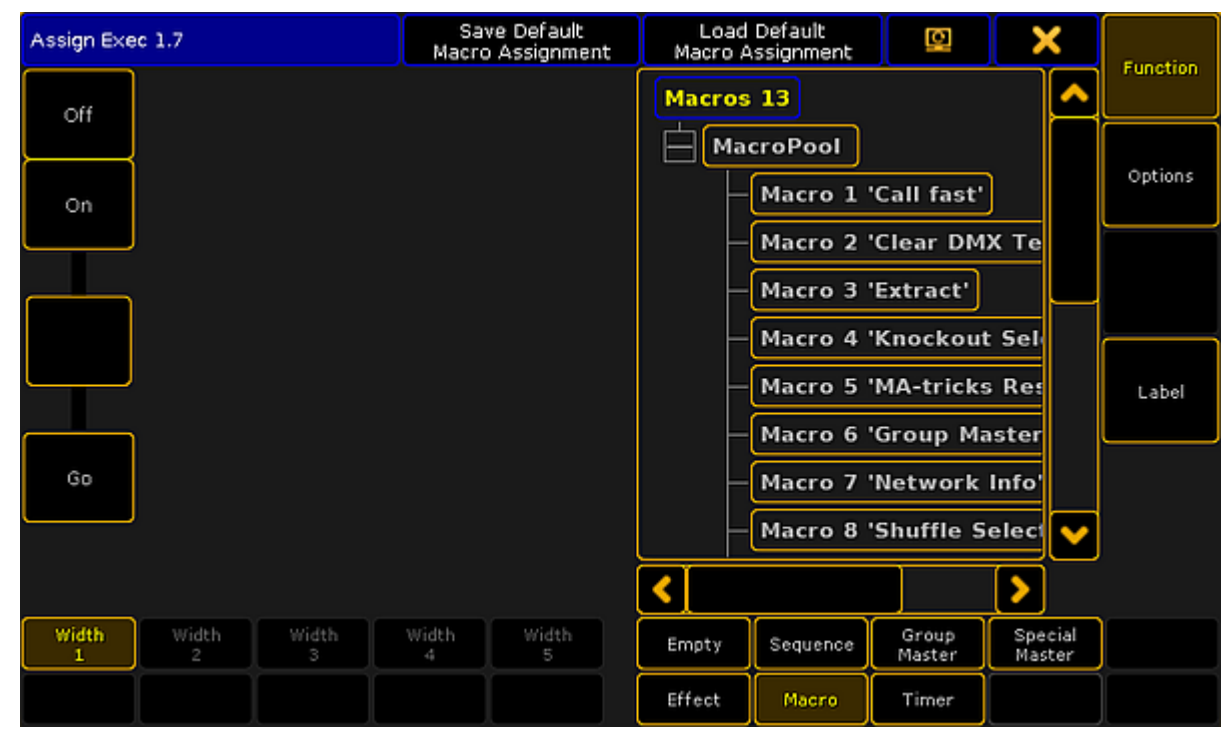

*Assign menu with Macro selected*

In this topic we are not going into details about the Assign Menu. If it opens and does not look like the image above then you might need to tap the **Function** button on the right side.

Now you need to select that you want to assign a macro. Tap the Macro button at the bottom of the menu. Now the right side displays a list of all the available macros.

Tap the one you want.

There are no options to an executor with a macro assigned and the "Width" can only be 1. You can change what the executor buttons do.

There is limited possibilities of functions for executor keys when a macro is assigned (compared with assigned sequences). You can choose the function by tapping one of the virtual executor keys on the left side of the menu. This opens a **Select Function pop-up**. It looks like this:

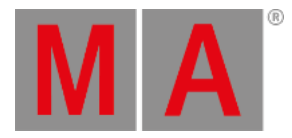

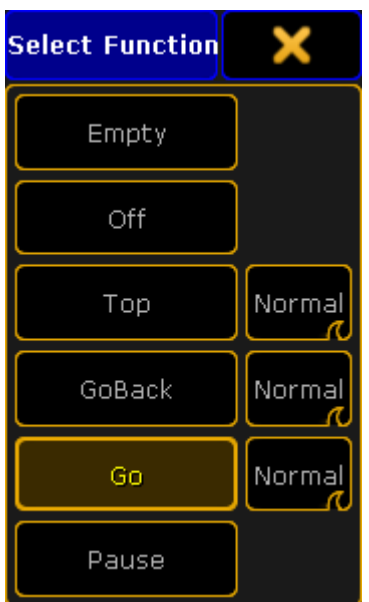

*Select Function pop-up for macros*

Here you can select the function wanted for the keys.

The different options next to "Top", GoBack", and "Go" are not relevant for macros.

The most used function is the "Go" function. This is the one needed to run or activate the macro.

Read the Macro [Timing](#page-1533-0) topic for details about these functions.

You can close the Assign Menu using the "X" in the upper right corner of the menu when you are happy with your assigned macro and the executor button functions.

### Mini executor

When macros are assigned to executors you can see them in the Mini Executor Bar.

It could look like this:

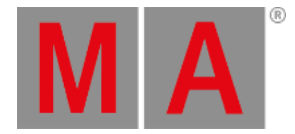

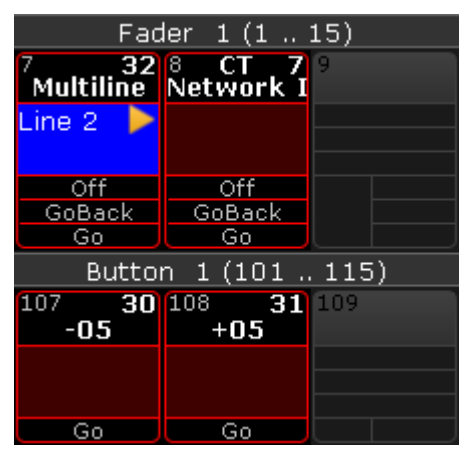

*Macros assigned to executor faders and executor buttons*

In the Mini Executor Bar you can see the macro name in the top part of the mini executor.

The number on the right side of each executor is the macro number.

The number on the left side is the executor number.

If CLI is turned off then there is a "C" in the top middle part. If timing is turned off then there is a "T" in the top middle part.

The middle part displays the macro line number on a blue background when the macro is active. It will also display an icon showing the play mode.

The lower part shows the functions assigned to the executor buttons. Notice the difference between the macros assigned to an executor with a fader (three buttons) and the ones assigned to an executor without a fader (one button).

The frame is displayed in the same color as your macro pool. Macros with individual colored frames are also showing the individual colors in the frame on the Mini Executor Bar.

### View button

The view buttons can also have macros assigned.

The easiest way to assign a macro is to use the method described above with the Assign key, tapping the macro pool, and then the View button where you want it.

You can also use the command line. For example to assign macro number 2 at view button number 5 on view page 1 you could write the following:

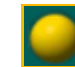

[Channel]> Assign Macro 2 At ViewButton 1.5

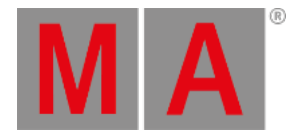

Macros assigned to view buttons could look like this:

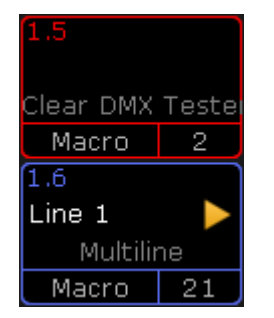

*View buttons with assigned macros*

Since the view button assignment is a user profile setting, it can also display the same frame color as the macro in the macro pool - this includes individually colored macros.

The top left corner of the view button displays the view button page and number.

Below this you can see the active line number and play mode - if it is active.

Below this is the macro name.

At the bottom you can see that it is macro assigned to the view button and the macro number.

You cannot see the "C" (CLI turned off) or "T" (timing turned off) letters in view buttons.

# User key / X-key

The X-keys or User keys function as either **Executors** or **View buttons**. Depending on what you have visible (List, User 1, or User 2) then they function as described above.

When macros are assigned to **Executor buttons** on screen 1, it could look like this:

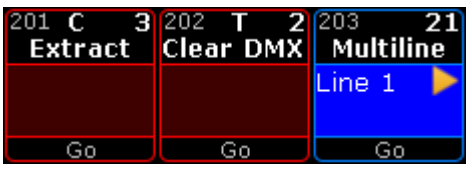

*X-keys as executor with assigned macros*

The same three macros would look like this, when they are assigned to **View Buttons**, on screen 1:

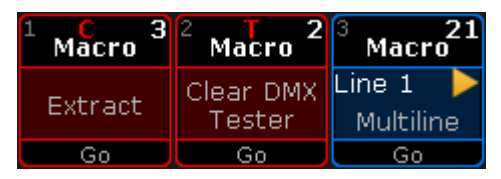

*X-keys as view button with assigned macros*

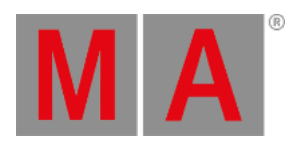

The location, on screen 1, is very convenient for often used macros. Remember that macros assigned to Executors are shared by all users and macros assigned to View Buttons are a user profile setting.
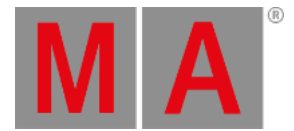

## 38.7. Example macros

Here you can find some examples of macros.

Most can be found in the [predefined](#page-1661-0) macros. Read the *Import predefined objects topic* for information about importing them.

+05

This short macro will simply put 5% more on the dimmer value on the selected fixtures.

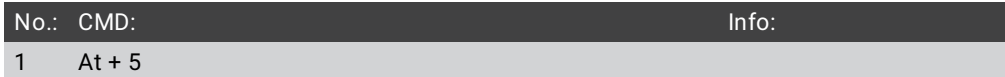

## Executor CLI = off

This macro will turn off the **Exec CLI** setting in the Local settings in Setup.

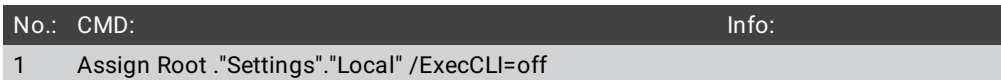

It assigns a new value for the "ExecCLI" option in the local settings. The local settings are addressed using the names of the settings and the "local" part of the settings.

## ExecTime on/off

This macro can be used to turn on or off (toggle) the Executor Time fader (the one shown on screen 2 lower right corner).

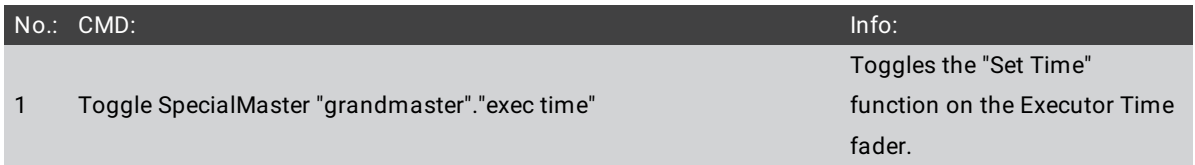

It sends a command to a special master in the "grandmaster" group. The special master is called "exec time" (Executor Time).

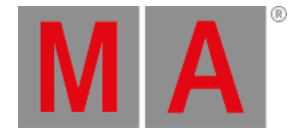

## Replace Fixture in Sequence

You can use this macro if you need to replace a fixture with a different one in a specific sequence.

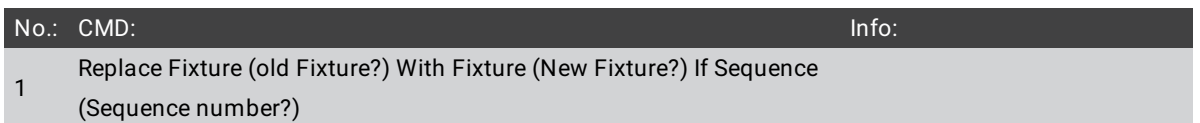

This macro uses three pop-ups asking for the old and new fixture numbers and the sequence number. The popups a re displayed when the macro reaches the parentheses. The title bar of the pop-up displays the text written inside the parentheses.

## Preset Live Fade

This macro is used to fade into a preset in 2 seconds. The idea is that you tap the macro and then the preset (in a preset pool) you want to fade to.

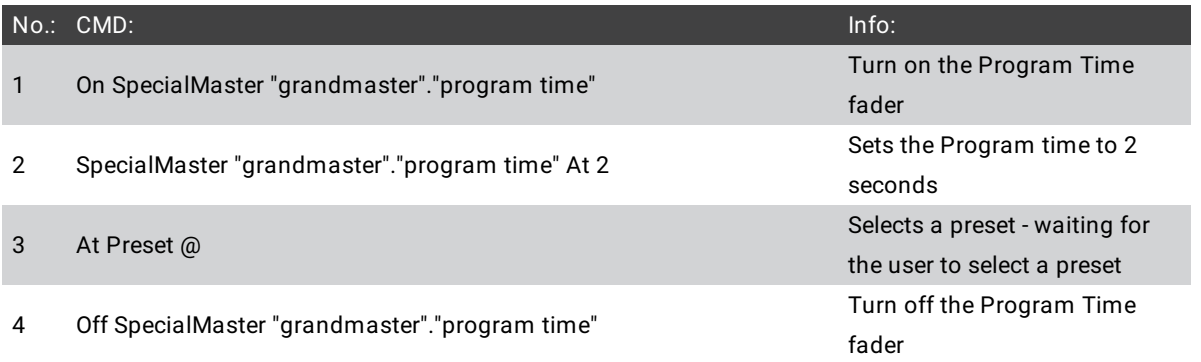

The first two lines turn on the Program Time fader and sets the fade time to 2 seconds. The third line will put the "At Preset" part in the command line and then wait for you to tap the preset. The last line turns off the Program Time fader.

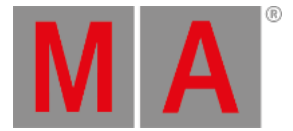

## Set Show Running Status

This multi line macro is an example of the commands you could use to setup your console ready for a show start.

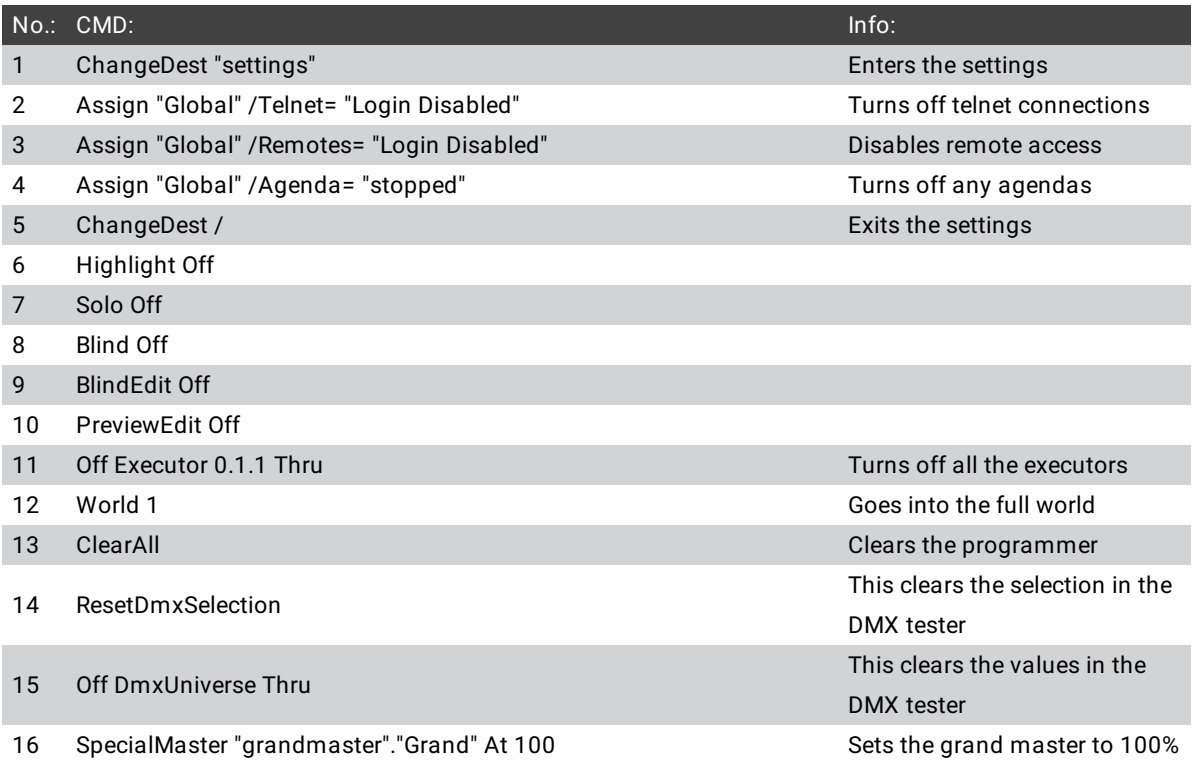

This is a macro that can be used as the foundation for a start show macro. You might want to add your own line after line 16. Your own lines would typically turn on the relevant executors and make sure they are turned up and in the right cue.

## SaveShow Enumerate

This is not a predefined macro.

This macro will allow you to save your show with an enumerate number each time you run the macro.

The first time it runs it will save the show with number 1 and then it will enumerate from there.

You need to edit the macro and change the "base" name of the show file (line number 4).

The macro needs to be labeled "SaveShow Enumerate" or you need to edit line 2 to match the macro name.

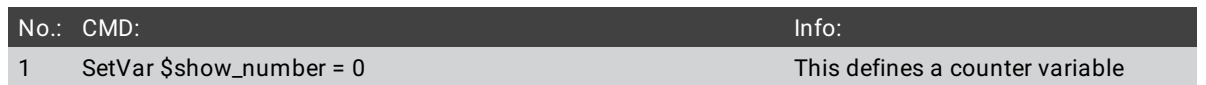

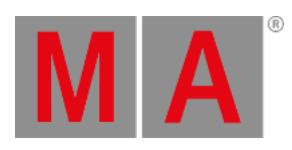

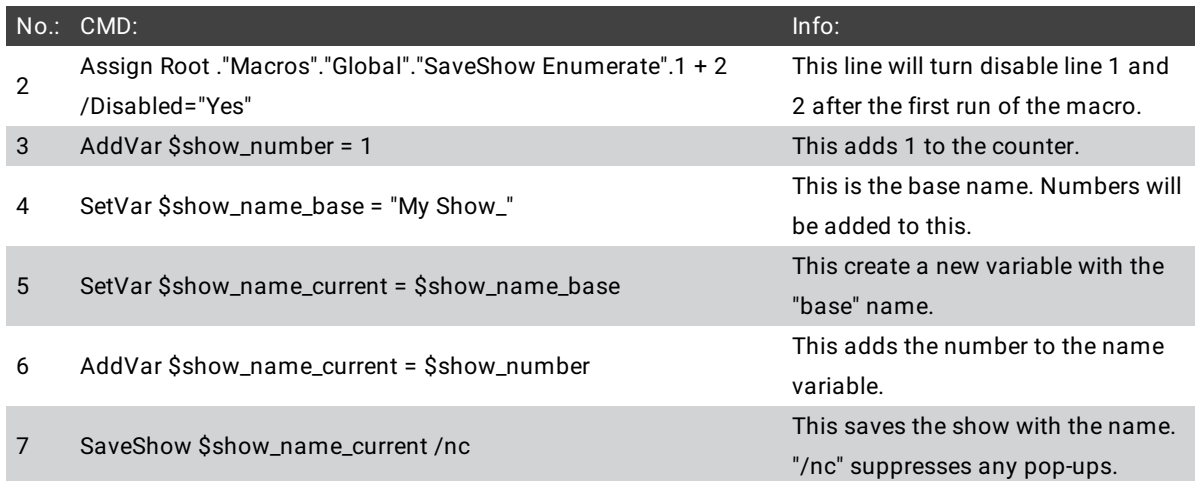

In this macro you can see the use of variables and how you can use the AddVar command to append text to other text.

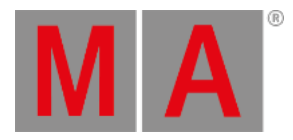

## 39. Plugins

A plugin is a software component that adds on features to an existing program.

The grandMA2 supports such plugins, thus allowing customization.

The plugin used in the grandMA2 is the scripting language Lua.

For more information on Lua see the subtopic or click the link above.

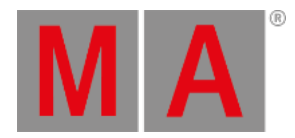

## 39.1. What is Lua

Lua is a scripting language designed to support general procedural programming. It offers support for objectoriented programming, functional programming, and data-driven programming. Lua is implemented as a library, written in *clean* C (common subset of ANSI C and C++).

For more information on Lua see <www.lua.org>

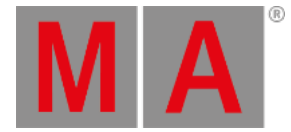

## 39.2. Edit Plugins

### ₩ **Hint:** -To view the specific Lua commands and their structure, import plugin\_1.lua into the plugin pool or follow this path on the grandMA2 onPC: **C:\ProgramData\MA Lighting Technologies\grandma\gma2\_V\_x.x.x\plugins\plugin\_1.lua** -A plugin has always two files – an .xml and a .lua file.

Open the plugin pool:

1. Tap System in **Create Basic Window**. For more [information](#page-310-0) on how to open a basic window see Manage windows.

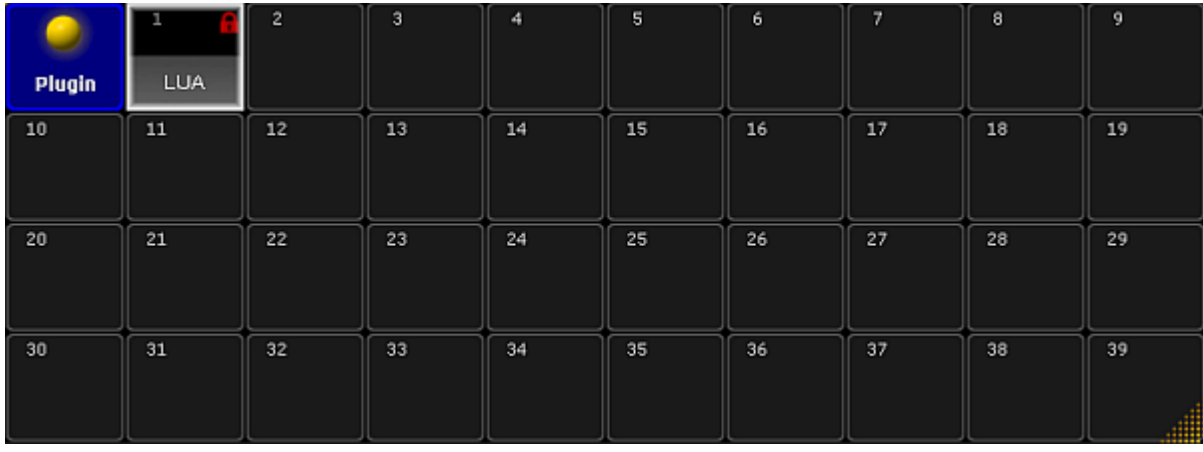

2. Tap **Plugin** and the plugin pool opens.

*Open the plugin pool*

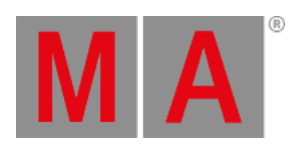

3. Open the editor:

-Press Edit and tap an empty object in the pool. -The **window Edit Plugin** opens.

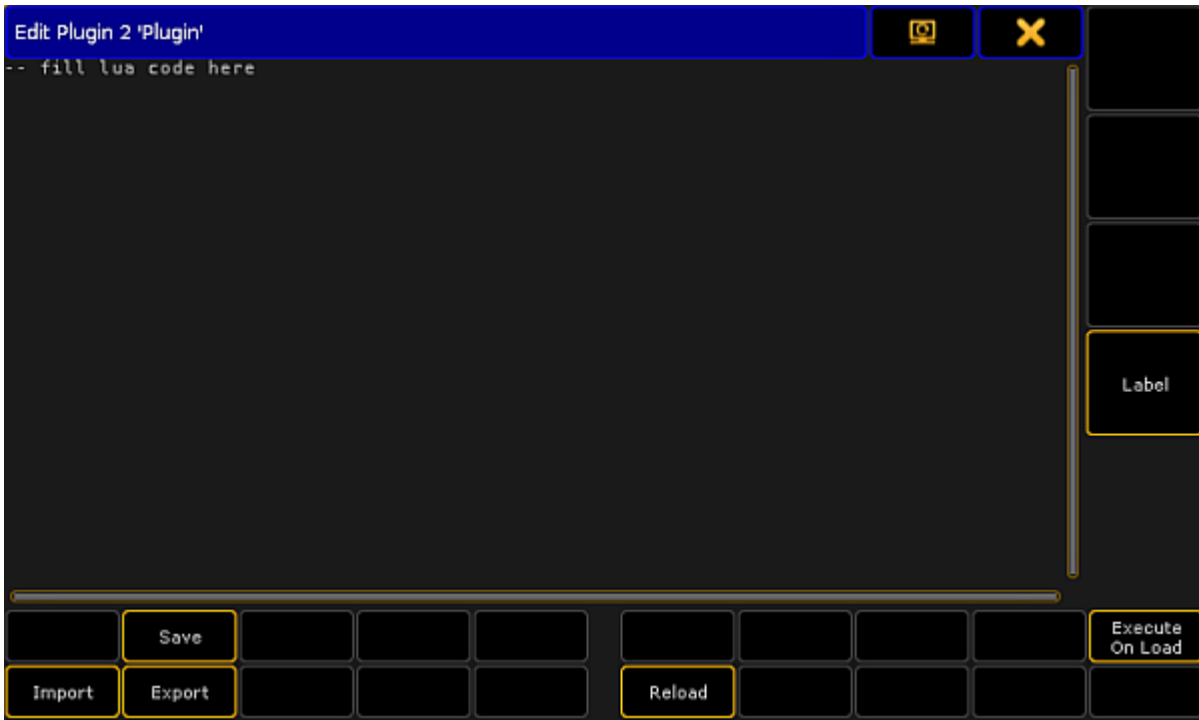

*Open the plugin editor*

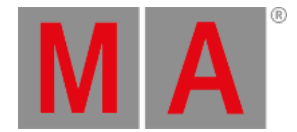

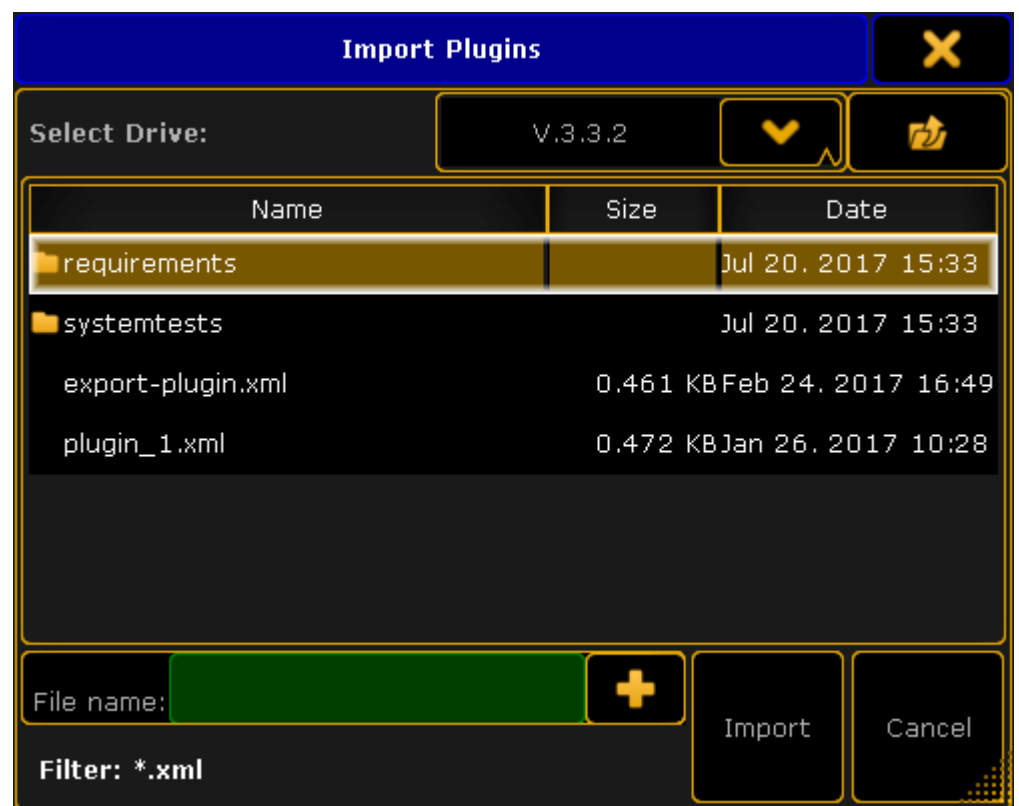

4. To import the .xml file from the drive, tap Import and the **pop-up Import Plugins** opens.

*Import plugins*

-Select the file and tap Import -To cancel the process, tap **Cancel** 

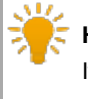

## **Hint:**

It is also possible to write the Lua code directly in the editor.

5. Label the plugin:

-Tap **Label** and type the name of the plugin in the calculator. -Press Please

- 6. To save the plugin, tap Save.
- 7. To export the plugin created, tap Export.

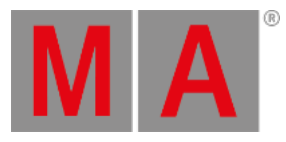

8. To reload the plugin engine, tap Reload. -A confirmation pop-up opens.

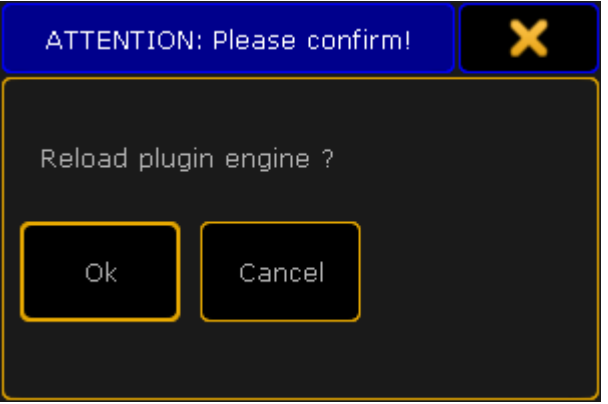

*Reload the plugin engine*

- -To reload the engine, tap Ok.
- -To cancel the process, tap Cancel.
- 9. To enable execution on load, tap Execute on Load. -The button is highlighted in a yellow font.

The Lua code is applied.

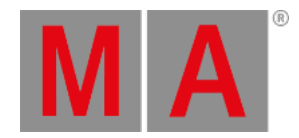

## 40. Partial Show Read

Partial Show Read is a function that allows for an easy import of elements from one show to another.

This section introduces Partial Show Read and describes the process and the interface.

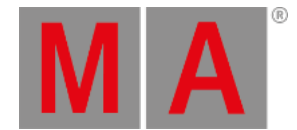

## 40.1. What is Partial Show Read (PSR)

The Partial Show Read (PSR) is a function that allows you to load or import elements from one show into another.

The following elements can be imported from the source show:

- Macros
- Presets
- Filters
- **•** Groups
- Effects
- Sequences
- Timers
- Executors and ExecutorPages
- Layouts

Partial Show Read respects the worlds. This means that elements will only be imported if the selected world allows to do so.

If objects imported need other elements, these elements are also imported. For example, if a sequence uses presets, these presets are automatically imported as well.

PSR is a two-step process. First, the two shows are compared and it is chosen which fixtures from the two shows need to be used. It is also possible to choose the 3D environment and the fixtures´ 3D positions.

After the prepare phase, it is possible to open the PSR menu and choose the elements that are to be imported.

Store the source show in the same version number as the destination show.

If you load a previous version, a warning pop-up appears:

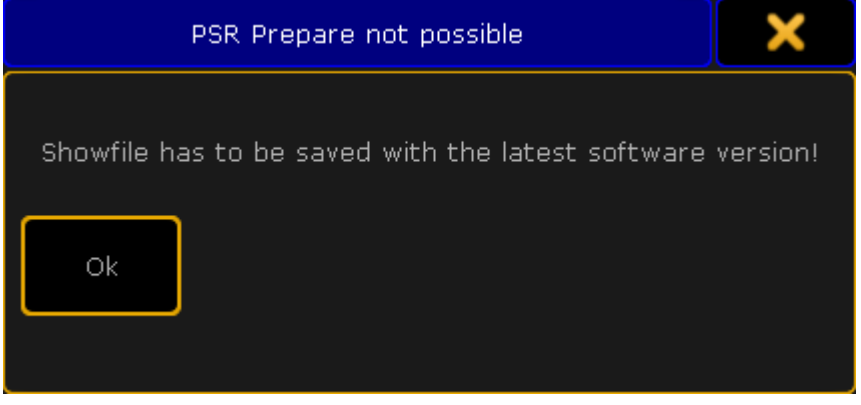

*Warning pop-up*

© 2022 MA Lighting Technology GmbH - Dachdeckerstr. 16 - 97297 Waldbüttelbrunn - Germany Phone +49 5251 688865-30 - support@malighting.com - www.malighting.com

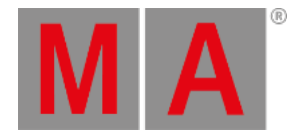

### To save the show, please load the source show and store it in the latest version.

Import single executors or entire executor pages.

### Limitations

- Special Master cannot be imported.
- Executors with a width exceeding 1 will only be imported correctly if the entire executor page is imported.

The current Partial Show Read cannot be done on a station that is in a session. Please leave the session before doing the Partial Show Read.

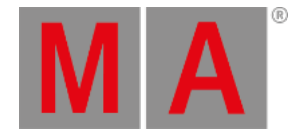

## 40.2. How to do a Partial Show Read

This topic illustrates the steps needed to perform a Partial Show Read.

#### $\Delta M$ **Hint:**

It is a good idea to save the show before doing PSR. This makes it possible to return to the initial state before the PSR.

## Prepare the PSR

The Partial Show Read (PSR) is initiated from the **Backup Menu**.

- 1. To access the menu, press the **Backup** key.
- 2. Load the show where you would like to import these elements to Destination Show.
- 3. Open the Backup Menu again and tap **Partial Show Read Initialize**. A window opens.
- 4. Select the show that has the elements you would like to import Source Show.
- 5. The window Partial Show Read Prepare opens.

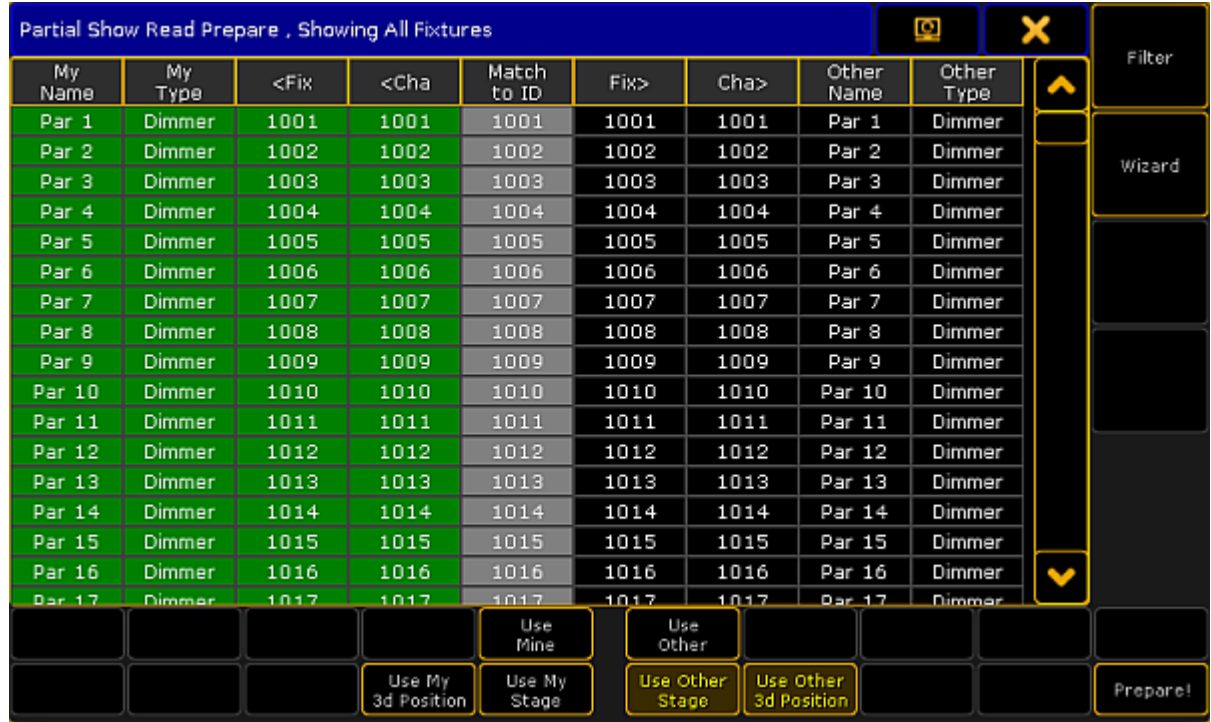

*Prepare PSR*

The window consists of two parts:

**Left side:**

Displays the current patch.

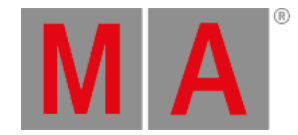

### **Gray column – Match to ID**:

Is used to match the source fixture to a different (or new) fixture ID.

**Right side:**

Displays the patch in the source show.

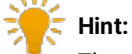

The green background color indicates the patch that will be used after the prepare.

- 6. To change the patch, right-click the desired fixture on the corresponding side.
- 7. To change the patch of two fixtures, select a line and tap Use Mine or Use Other.
- 8. The green background is shifted.

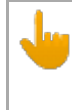

### **Important**:

A Partial Show Read can cause double patched addresses. If this is the case, a warning pop-up appears advising to check the patch.

### Buttons

- 1. To select the source information regarding the 3D position of the fixtures, tap Use My 3D Position or Use Other 3D Position.
- 2. To select which 3D stage setup is to be used, tap Use My Stage or Use Other Stage.
- 3. To filter or mask the fixture list in the main part, tap Filter.
- 4. To do an initial selection of the patch, tap Wizard.

-Tapping the Filter opens the pop-up **Select Display Filter.**

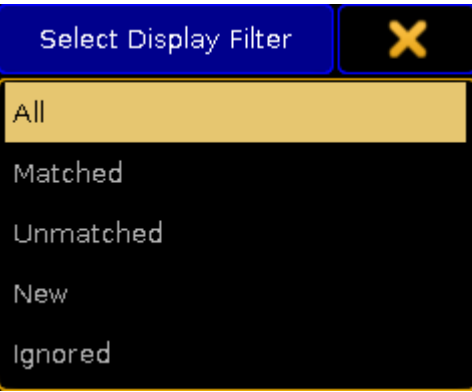

*Select filter*

**All:**

Displays all fixtures in the two shows.

**Matched**:

Displays the fixtures that are matched in the two shows.

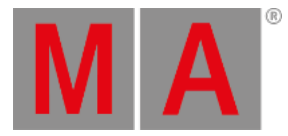

- **Unmatched**: Displays fixtures that only exist in one of the shows.
- **New**:
	- Displays new fixtures (from the source show).
- **Ignored**: Displays the fixtures that have been ignored.

### -Tapping Wizard opens the pop-up **Select Wizard**.

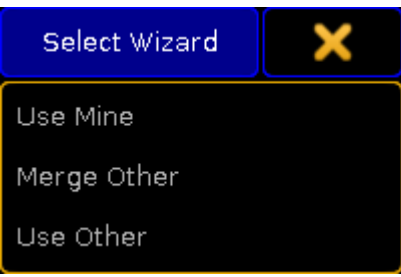

## *Select fixtures*

Select fixtures that are to be used in the Partial Show Read.

There are three options:

**Use Mine**:

Uses fixtures in the destination show.

**Merge Other**:

Merges fixtures from the source show in the current show. If there is an overlap of two fixtures, the fixtures in the destination show are used.

**Use Other**:

Uses fixtures from the source show.

5. To prepare the patch and close the window **Partial Show Read**, tap Prepare!

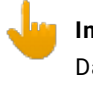

**Important:**

Data of fixtures matched by ID numbers is used in the current Partial Show Read.

6. The two shows are now prepared.

### PSR Menu

After preparing the two shows, the Backup Menu opens.

1. Tap Partial Show Read.

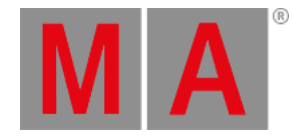

**Important:**

If the station is in a session, leave the session to do the PSR.

### 2. The window **Partial Show Read** opens.

3. To display the details of filters, tap **Filters (13)**. The tables **My Filters** and **Other Filters** open.

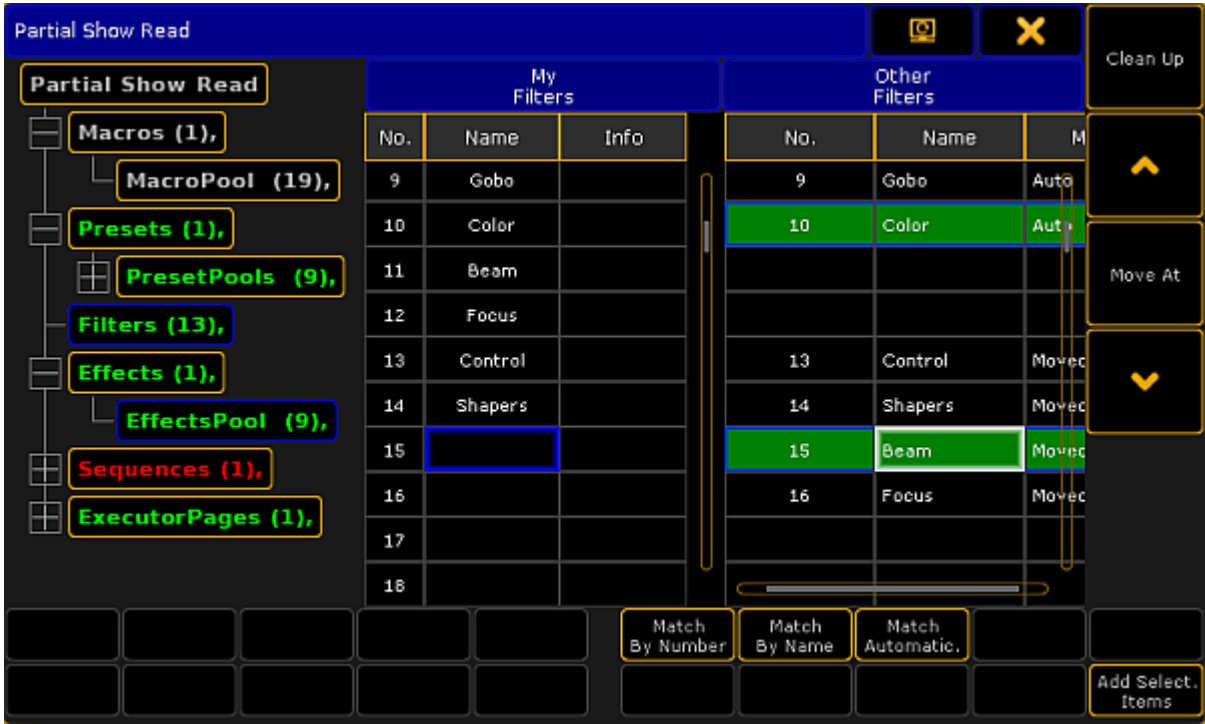

*Open the window Partial Show Read*

• Left side:

Displays a menu that shows all the elements which can be imported.

- **Green font:** Indicate new elements in the source show.
- Red font:

Indicate new elements in the destination show.

- White font: Indicate the same elements.
- Table "My..": Displays the elements of the current destination show.

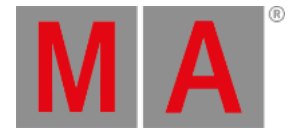

### Table "Other...":

Displays the elements of the source show.

## **Important:**

The two lists exactly match the pools. It is possible to select one or more elements in the "Other" table. Elements selected are displayed in background.

- 4. To move the elements selected, tap arrows on the right side of the window.
- 5. To move the elements selected to the next location, tap Move At.
- 6. To match the tables by the numbers of the pool, tap Match By Number
- 7. To match the elements from the column Other Filters by name, tap Match By Name.

## **Important:**

In case multiple elements are used with the same name, data from **Other Filters** is matched to the first matching element in **My Filters**.

- 8. To automatically search for matching names and numbers and match the elements, tap **Match Automatically**
- 9. To import the elements, tap Add Selected Items. The elements have been imported.
- 10. To remove the elements that have already been matched from the structure menu, tap Clean Up.

#### After the import close the **window Partial Show Read**:

-Tap  $\blacktriangleright$  in the upper right corner of the window.

### **Hint:**

If there is a match between the content in the source show and the destination show, the font of the element changes to white in the menu structure.

### Location Occupied When Importing

If you import to a location that is occupied, the **pop-up Please Confirm** appears.

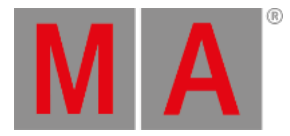

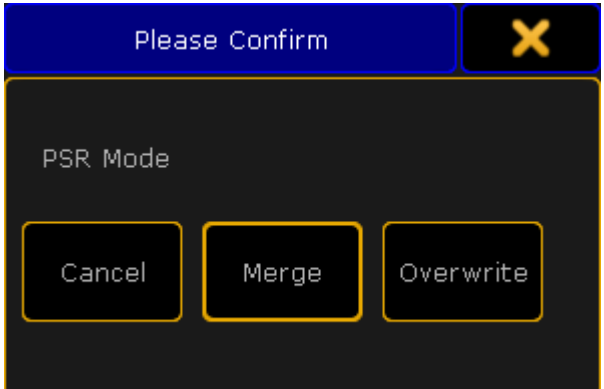

*Select PSR mode*

It has three options:

**Cancel:**

Cancels the import.

**Merge:**

Merges the content in the element.

**Overwrite:**

Deletes the existing content and imports the new content.

### 繠 **Hint:**

If the show has not been structurally changed or has not been reloaded, it is possible to open the Partial Show Read again without preparing it first. For example, entering **Patch & Fixture Schedule** forces a new PSR Prepare.

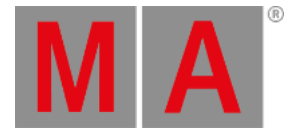

## 41. RDM

### **Requirements:**

A Remote Device Management (= RDM) directly connected to one of the devices of the following grandMA2 series:

- grandMA2 consoles
- MA onPC command wing
- MA onPC fader wing
- MA NPU
- MA 8Port Node, MA 8Port Node onPC
- MA 4Port Node, MA 4Port Node onPC, MA 4Port WM
- MA 2Port Node, MA 2Port Node onPC 2K, MA 2Port Node onPC 1K, MA 2Port WM

### **Restriction:**

- RDM does not support the following devices of the grandMA1 series:
- MA 2Port Node
- MA 2Port Node PRO
- MA 2Port Node Flush-mounted
- MA NSP in 4Port Node Mode

RDM is a protocol that allows bi-directional communication between the grandMA2 and RDM-ready devices attached to it (= RDM-ready fixtures) over a standard DMX line. ANSI E1.20 - 2010 by PLASA specifies the RDM standard as an extension of the DMX512 protocol.

Manual settings, such as adjusting the DMX starting address, are no longer needed. This is especially useful for devices installed in a remote area.

RDM is integrated in DMX without influencing the connections. The RDM data is transmitted via the standard XLR-poles – new DMX cables are not required. RDM-ready devices and conventional DMX devices can be operated in one DMX line. The RDM protocol sends its own data packages in the DMX512 data feed and does not influence conventional devices.

Furthermore, RDM works simultaneously via Art-Net and MA-Net2. This allows configuration, status monitoring, and management of these devices.

RDM can provide the following uses, depending on the RDM device:

- $\bullet$  Identification of the connected devices
- Addressing of devices controllable by DMX512
- Status reporting of fixtures (alerts and warnings)
- Configuration of fixtures by setting RDM parameters

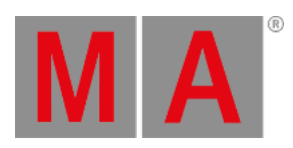

RDM starts a discovery (= search) for the RDM device every six seconds. If an RDM device is offline, a timeout will be reported after three unsuccessful discoveries for RDM (= 18 seconds).

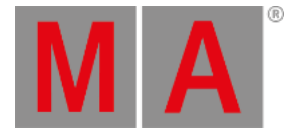

## 41.1. Turn RDM on

To use RDM (= Remote Device Management Protocol) you need to turn on RDM global. By default RDM is turned off.

## <span id="page-1569-0"></span>Turn on RDM global

### **Requirements:**

- One connected RDM device.
- One patched fixture or channel to have an outgoing DMX signal.

### 1. Press Setup and tap under **Console Global Settings**.

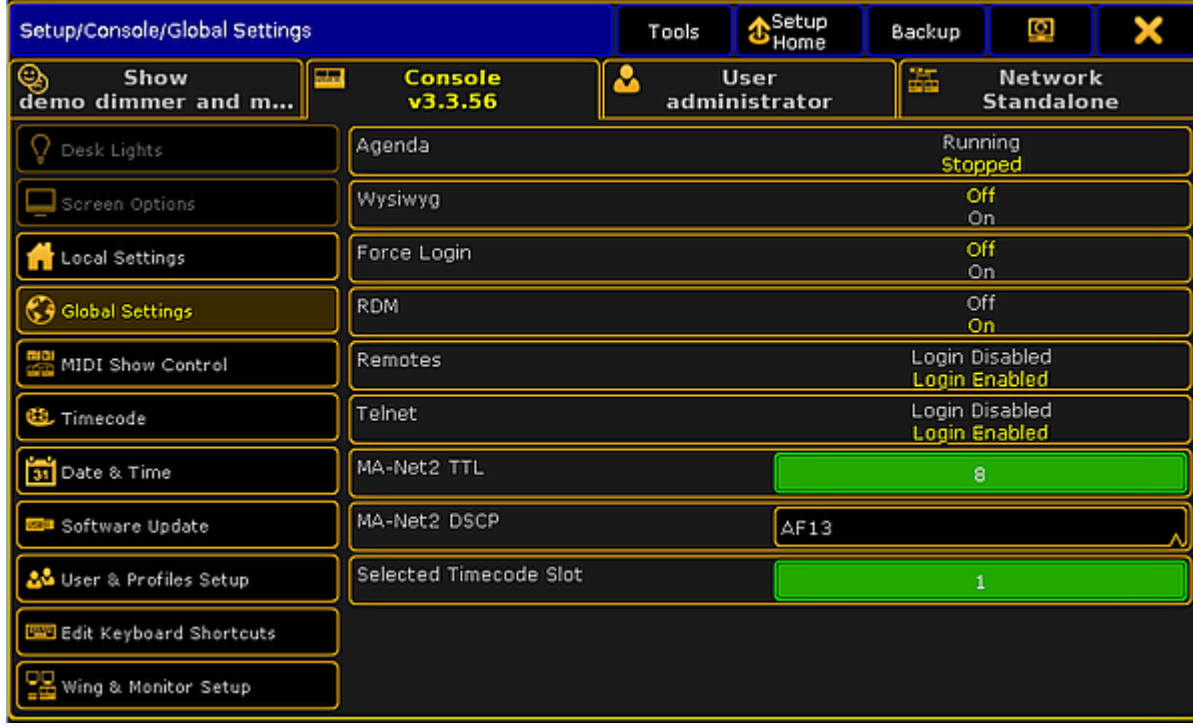

*Setup global settings*

2. Tap at Enable RDM until the **On** is yellow.

RDM is global turned on for all universes. The console starts to discover RDM devices.

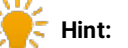

To turn on RDM global,you can also go to **Setup -> Patch & Fixture Schedule -> RDM Devices** and tap RDM Disabled until **RDM Enabled** is displayed.

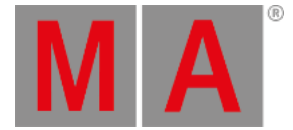

### Turn on RDM per universe

If RDM is turned off in global settings, then it's indicated by a red **RDM icon** in the universe pool, the following example explains how to turn on RDM per universe.

**Requirement:** RDM is global turned on. For more information, see turn on RDM [global.](#page-1569-0)

There are two ways to turn on RDM per universe.

#### Way A:

1. Tap on an empty space in the screen, tap **Pools**, and then item **Universes**. The **universe pool** opens.

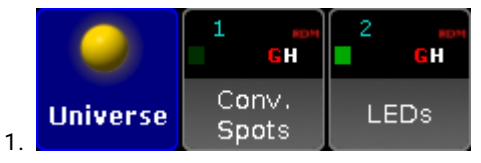

*Universe pool*

2. Press Edit and tap at the universe you want to turn on RDM. The **Edit universe pop-up** opens.

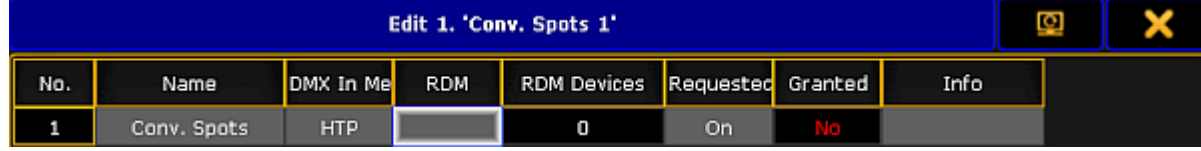

*Edit universe*

3. Tap and hold in the RDM cell until **On** is displayed.

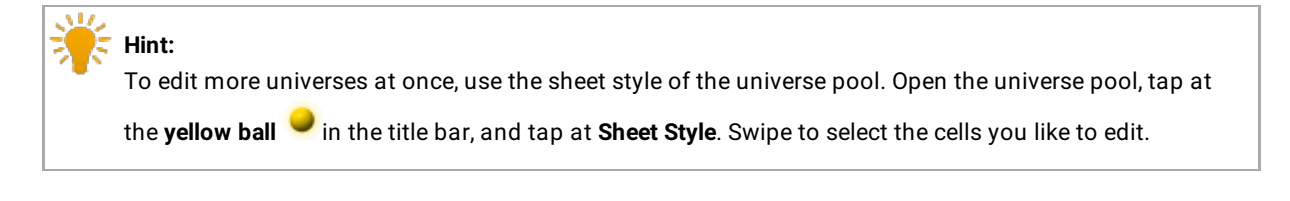

### **Important:**

If the **On** is displayed in red, RDM is global turned off. For more information, see turn on RDM [global](#page-1569-0).

RDM is turned on for the selected universe. A **green RDM icon** is displayed in the universe tile.

#### Way B:

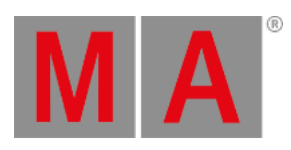

## 1. Press Setup and tap under **Show** Patch only (Live).

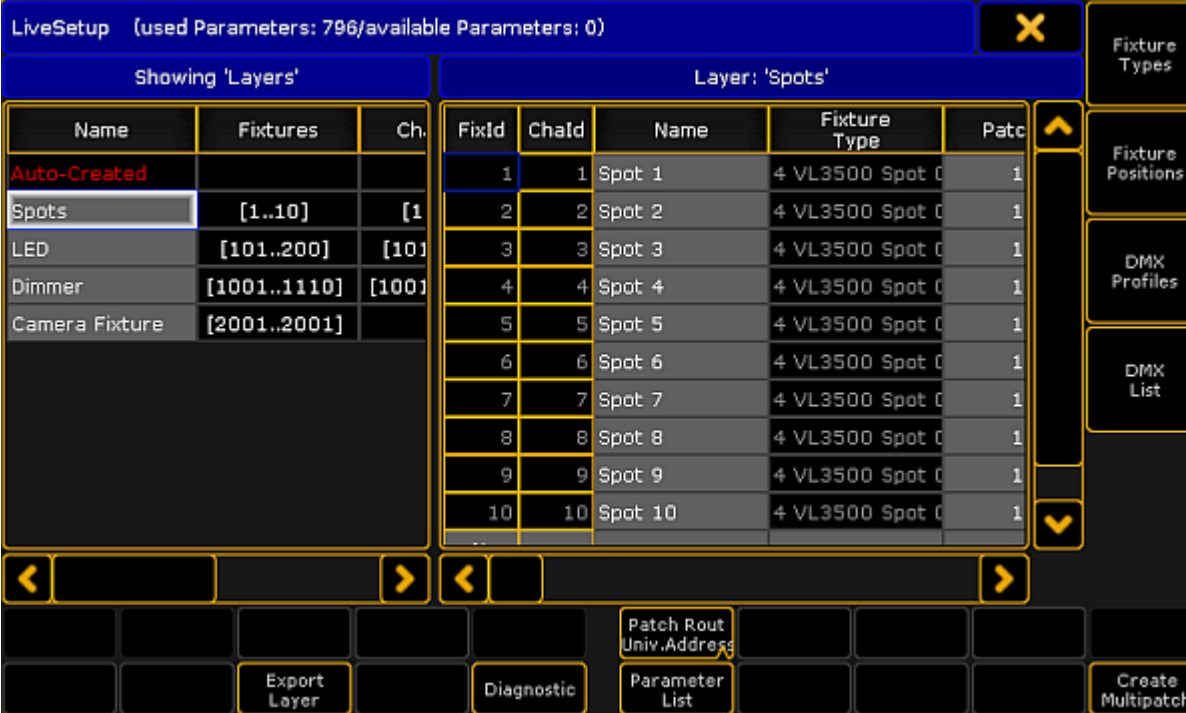

# The **Live Setup** opens.

*Live setup*

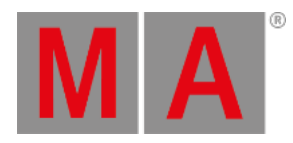

## 2. Tap DMX List.

The **DMX list** opens.

| DMX list : use ONLY to assign profiles to multipatch dmx addresses ! |                |            |             |                        |           |    |      |  |       |             |           |           |            |     |  |
|----------------------------------------------------------------------|----------------|------------|-------------|------------------------|-----------|----|------|--|-------|-------------|-----------|-----------|------------|-----|--|
| <b>List of Universes</b>                                             |                |            |             |                        |           |    |      |  |       | Universe: 1 |           |           |            |     |  |
| <b>No</b>                                                            | Name           |            |             | DMX RDM RDM D Req Gran |           |    | Info |  | Addr  | Fixture     | Fix<br>Id | Cha<br>Id | Attrib     | Тy  |  |
|                                                                      | Conv. SHTP     |            | <b>I</b> On | o                      | On.       | MП |      |  | 1:001 | Par 1       | 1001      | 1001      | DIM        | Coa |  |
| 2                                                                    | LEDs           | <b>HTP</b> | On          | o                      | On.       | NΟ |      |  | 1:002 | Par 2       | 1002      | 1002      | DIM        | Coa |  |
| з                                                                    | Univers HTP    |            | On          | o                      | <b>On</b> | N. |      |  | 1:003 | Par 3       | 1003      | 1003      | DIM        | Coa |  |
| $\overline{4}$                                                       | Univers HTP    |            | On          | 0                      | On        | N. |      |  | 1:004 | Par 4       | 1004      | 1004      | DIM        | Coa |  |
| 5                                                                    | Control HTP    |            |             | o                      | On.       | Νo |      |  | 1:005 | Par 5       | 1005      | 1005      | DIM        | Coa |  |
| 6                                                                    | Univers HTP    |            |             | o                      | On.       | No |      |  | 1:006 | Par 6       | 1006      | 1006      | DIM        | Coa |  |
| 7                                                                    | Univers HTP    |            |             | о                      | 0n        | ΛĐ |      |  | 1:007 | Par 7       | 1007      | 1007      | DIM        | Coa |  |
| 8                                                                    | Univers HTP    |            |             | 0                      | On.       | No |      |  | 1:008 | Par 8       | 1008      | 1008      | DIM        | Coa |  |
| 9                                                                    | Univers HTP    |            |             | o                      | On        | Nо |      |  | 1:009 | Par 9       | 1009      | 1009      | DIM        | Coa |  |
|                                                                      | 10 Univers HTP |            |             | o                      | 0n        | NΕ |      |  | 1:010 | Par 10      | 1010      | 1010      | DIM        | Coa |  |
|                                                                      | 11 Univers HTP |            |             | o                      | <b>On</b> | ΛE |      |  | 1:011 | Par 11      | 1011      | 1011      | <b>DIM</b> | Coa |  |
|                                                                      | 12 Univers HTP |            |             | o                      | On        | ΝD |      |  | 1:012 | Par 12      | 1012      | 1012      | DIM        | Coa |  |
|                                                                      | 13 Univers HTP |            |             | o                      | On.       | NΟ |      |  | 1:013 | Par 13      | 1013      | 1013      | <b>DIM</b> | Coa |  |
|                                                                      | 14 Univers HTP |            |             | o.                     | On.       | NF |      |  | 1:014 | Par 14      | 1014      | 1014      | DIM        | Coa |  |
|                                                                      |                |            |             |                        |           |    |      |  |       |             |           |           |            |     |  |

*DMX list*

3. Under List of Universes is a column RDM. Tap and hold in the cell until **On** is displayed for that universe you want to turn on RDM.

RDM is turned on for the selected universe. A **green RDM icon** is displayed for this universe in the universe pool.

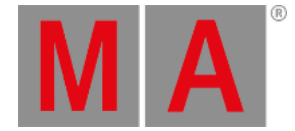

## 41.2. Match RDM devices

After RDM (= Remote Device Management Protocol) is turned on the grandMA2 starts to discover RDM devices. The discovered RDM devices are displayed in the RDM devices window. On the left hand side there are the fixture types, on the right hand side the fixtures.

When working with parameters only you can skip the match RDM devices topic and continue with the topic work with RDM [parameters.](#page-1579-0)

To work with sensors or notifications the RDM devices have to match to the patch. That means you have to select which fixture of the patch belongs to which RDM fixture. Footprint and DMX address have to be the same.

There are two ways to match RDM devices:

- Match to Fixture [manually](#page-1573-0)
- [Auto-Match](#page-1575-0) by Patch

### Match to fixture manually

<span id="page-1573-0"></span>The match to fixture manually is the preferred way when you are not sure if the MA Fixture and RDM Fixture have the same DMX address and the same DMX footprint. If you already double-checked the DMX address and the DMX footprint use the [auto-match](#page-1575-0) by patch function.

| <b>RDM Devices</b>          |               |  |                                      |                 | Show<br>All                                          |  | <b>RDM</b>     |
|-----------------------------|---------------|--|--------------------------------------|-----------------|------------------------------------------------------|--|----------------|
| Discovered RDM FixtureTypes |               |  |                                      |                 | Discovered: 'Steinigke Showtechnic GmbH DMH-32 RGBW' |  | <b>Enabled</b> |
| Manufacturer                | Model Desi    |  | RDM UID                              | <b>RDM Name</b> | <b>RDM Mode</b>                                      |  |                |
| <b>Steinigke Show</b>       | <b>DMH-32</b> |  | 29AA010600C7                         |                 | DMH-32 RGBW 3 DMX 22 / Extended 2                    |  |                |
|                             |               |  | 29AA01060097                         |                 | the lamp on you 3 DMX 22 / Extended 2                |  |                |
|                             |               |  |                                      |                 |                                                      |  |                |
|                             |               |  |                                      |                 |                                                      |  |                |
|                             |               |  |                                      |                 |                                                      |  |                |
|                             |               |  | <b>RDM DMX Address:</b><br>1.126     |                 | - MA2 Patch Address: فَتِ                            |  |                |
|                             |               |  | <b>RDM DMX Footprint:</b>            |                 | MA2 FixtureType                                      |  |                |
|                             |               |  | 22                                   |                 | Footprint: -                                         |  |                |
|                             |               |  | <b>DDM (Got) Data</b>                |                 |                                                      |  |                |
| Delete<br>FixtureType       |               |  | Auto-Match<br>Auto-Patch<br>by Patch | Identify        | Match to<br>Fixture                                  |  | RDM Info       |
|                             |               |  | Diagnostic                           |                 | Unmatch                                              |  |                |

*Discovered RDM devices*

### **Requirement:** RDM is turned on.

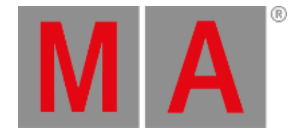

- 1. To open the RDM devices window press **Setup** and tap under **Show** at **Patch & Fixture Schedule**. The **Edit Setup** opens.
- 2. Tap in the lower right corner at RDM devices.

The **RDM devices window** opens.

- 3. To select the fixture type you like to match tap at the corresponding fixture type under **Discovered RDM FixtureTypes**.
	- The fixtures of the selected fixture type are displayed on the right side of the RDM devices window.
- 4. To select the fixture tap at the fixture in the table on the right screen side.
- 5. If you want to identify this fixture in the lighting-rig tap at **Identify**. The identify mode of the selected fixture starts. For more information about the identify mode see the fixtures manual.
- 6. If you have the to be matched fixture selected in the table tap at Match to Fixture. The **Match to MA Fixture** pop-up opens. This pop-up displays all fixtures in your patch. For a better overview you can:
	- Search in the green search field for fixture or channel ID.
	- Select in the title bar one of the patched layers.
	- Choose in the title bar if you want to see **All** fixtures, **Unmatched** fixtures or **Current FixtureType only**.

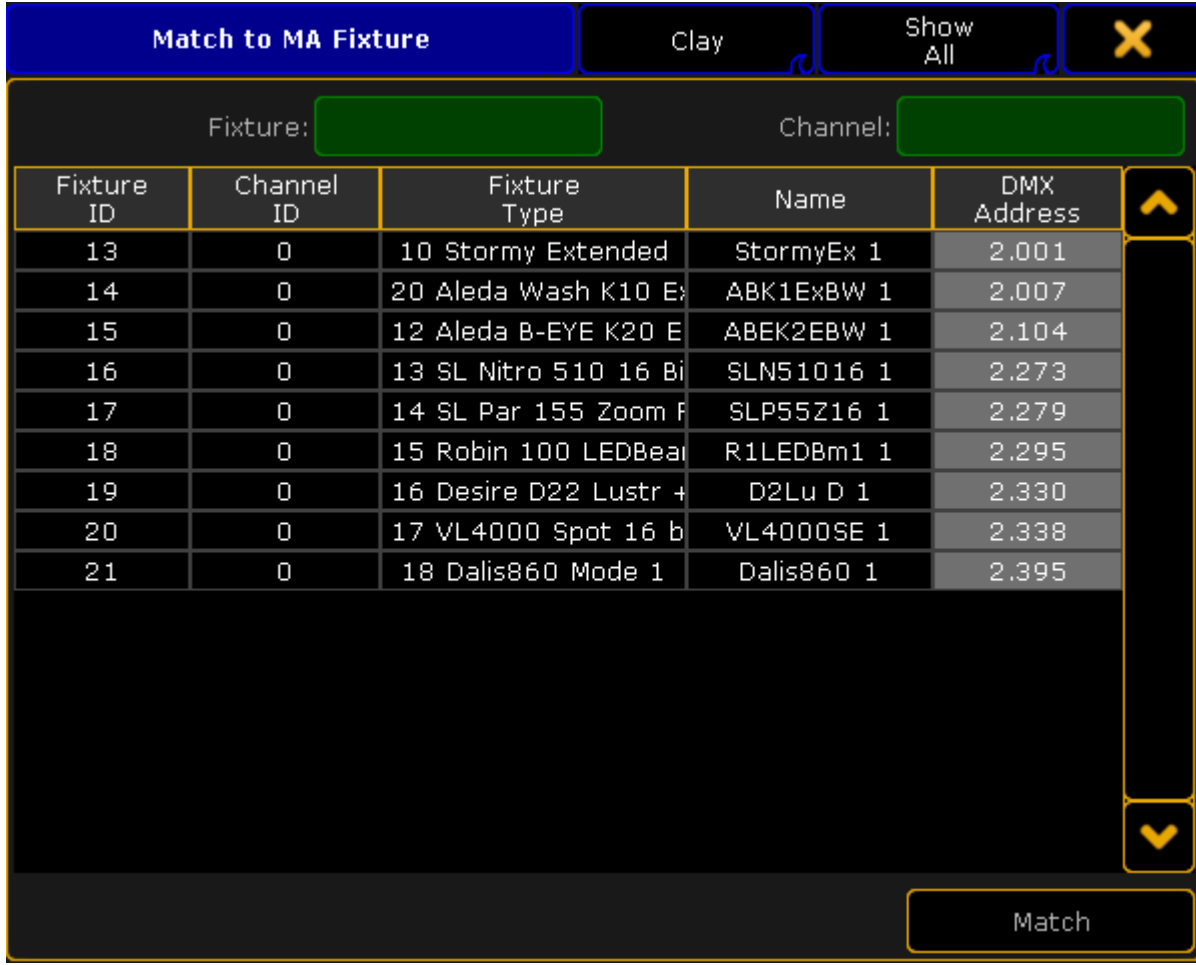

*Match to MA fixture pop-up*

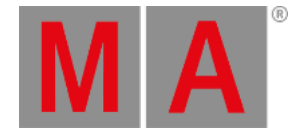

#### 7. Tap in the table at the fixture you like to match and tap Match.

#### **Important:**

RDM universe and DMX universe has to be the same. If they are not the same, double-check the network configuration under **Setup -> Network -> MA Network Configuration** and / or the DMX wiring.

The patch of the selected fixtures matches to the RDM device. A successful match is indicated by green check marks in the field below the fixture table.

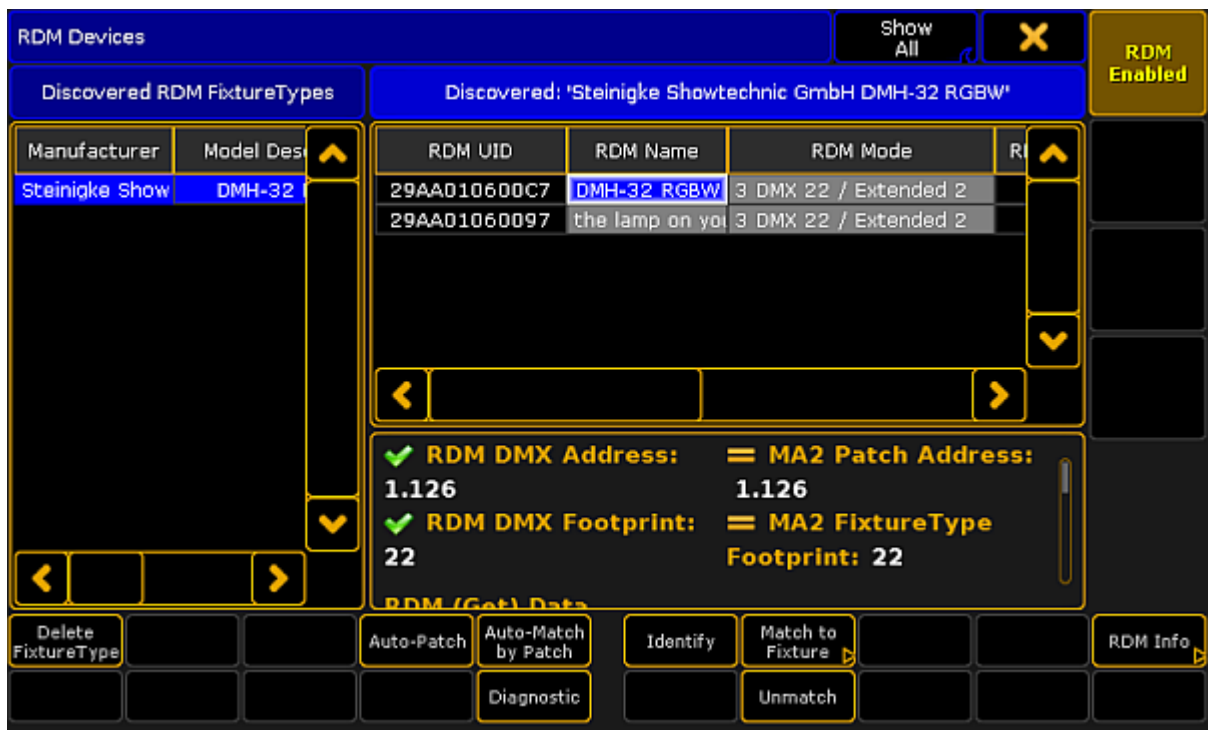

The fixtures are matched.

## <span id="page-1575-0"></span>Auto-Match by Patch

### **Important:**

Make sure that the MA Fixture and RDM Fixture have the same DMX address and the same DMX footprint. If they are not the same match the fixture [manually](#page-1573-0).

The auto-match by patch is a fast way to match fixtures.

1. To open the RDM devices window press Setup and tap under **Show** at **Patch & Fixture Schedule**. The **Edit Setup** opens.

*Matched RDM devices*

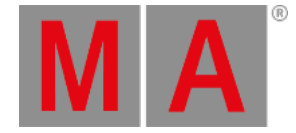

- 2. Tap in the lower right corner at RDM devices. The **RDM devices window** opens.
- 3. To select the fixture type you like to match tap under **Discovered RDM FixtureTypes** at the fixture type. The fixtures to the selected fixture type are displayed on the right side of the RDM devices window.
- 4. To select the fixture tap at the fixture in the table on the right screen side.
- 5. If you want to identify this fixture in the lighting-rig tap at **Identify**. The identify mode of the selected fixture starts. For more information about the identify mode see the fixtures manual.
- 6. Tap Auto-Match by Patch.

The software checks if there is a matched MA fixture with the same DMX address and DMX footprint available. If a matched fixture is found the auto-match is successful. A successful match is indicated by green check marks in the field below the fixture table.

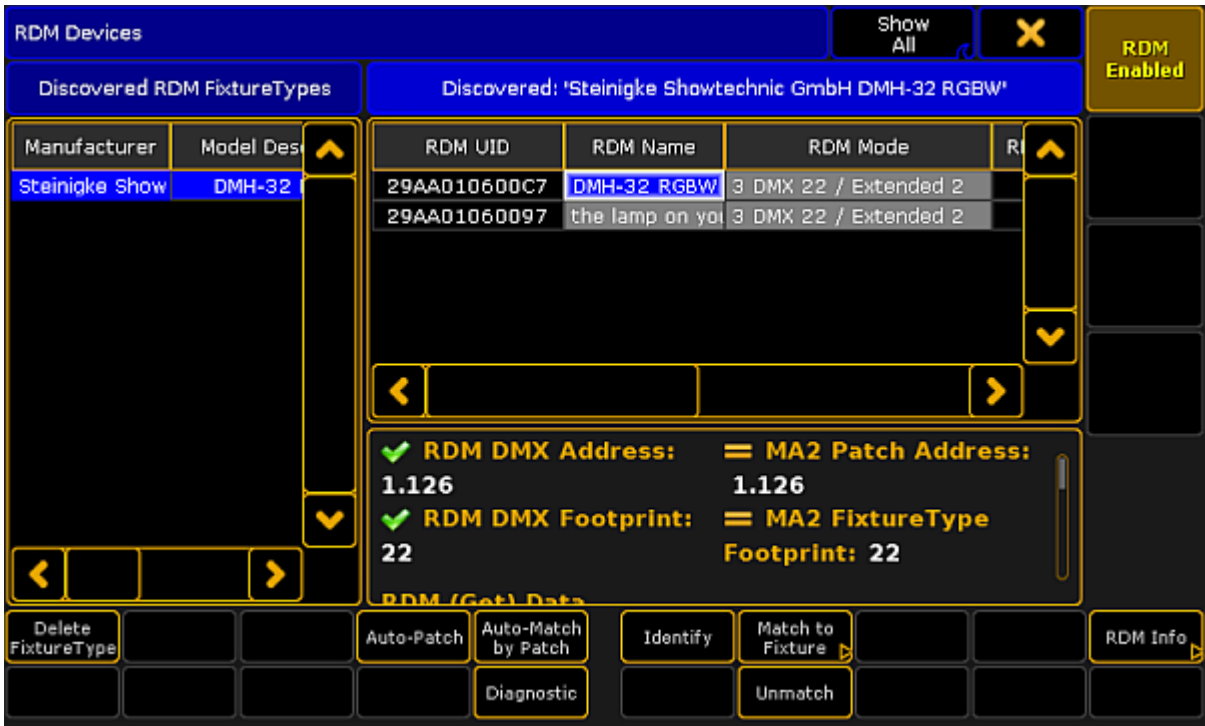

*Matched RDM devices*

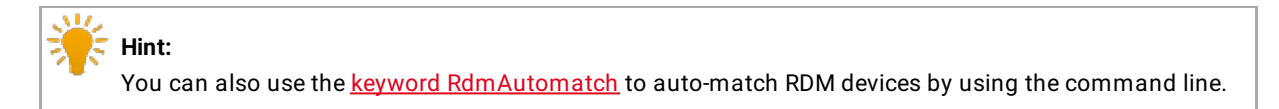

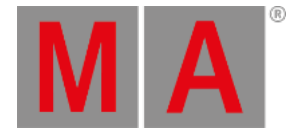

## 41.3. Auto Patch RDM Devices

If the RDM fixture DMX address and the DMX address of the patch is not the same,you can auto-patch the fixture and send the patch DMX address via RDM to the fixture.

### **Requirements:**

- MA Fixture is matched
- MA Fixtures is patched
- MA Fixture and RDM Fixture have the same universe
	- 1. Open the RDM devices window. Press Setup , and tap under **Show** at Patch & Fixture Schedule . The **Edit Setup** opens.
	- 2. Tap in the lower right corner at RDM devices. The **RDM devices window** opens.
	- 3. To select the fixture type you like to auto-patch, tap at the corresponding fixture type under **Discovered RDM FixtureTypes**.

The fixtures to the selected fixture type are displayed on the right side of the RDM devices window.

- 4. To select the fixture, tap at the fixture in the table on the right screen side.
- 5. Tap Auto-Patch.

The patched DMX address will be sent via RDM to the RDM fixture. The selected fixture is auto-patched. The green check marks in the field below the fixture table indicates a successful match and patch.

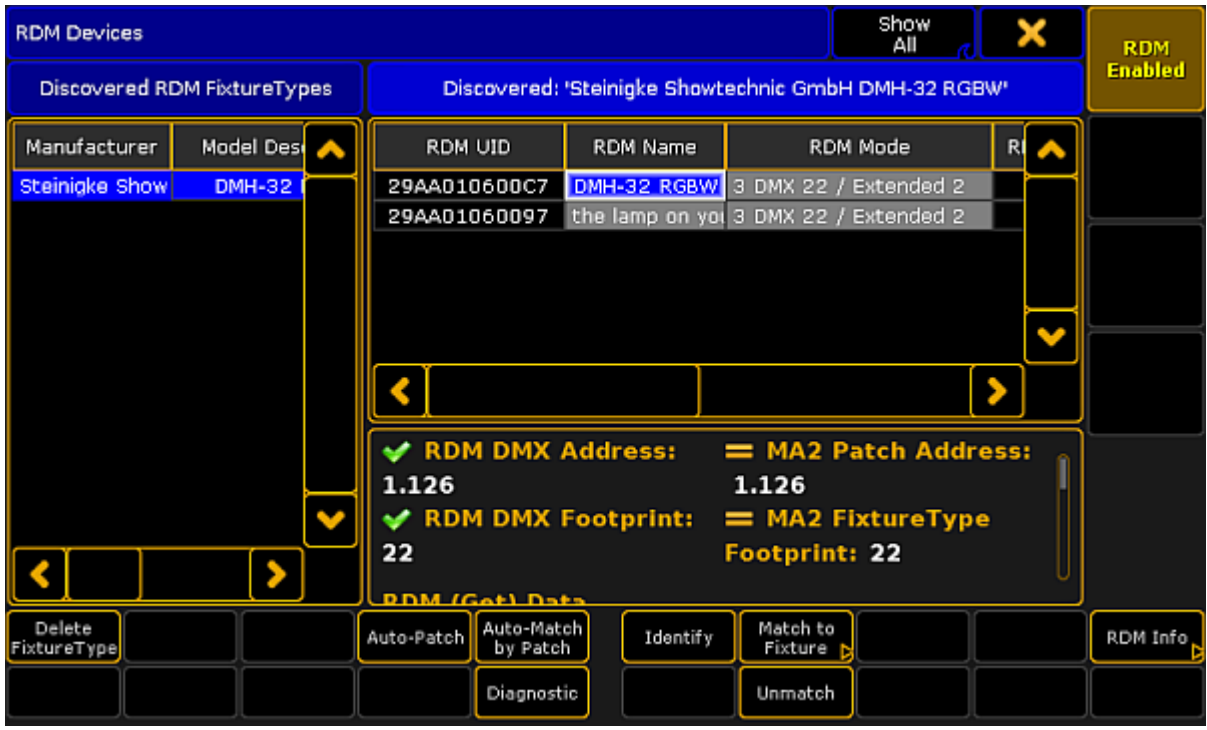

*Auto-patched RDM fixture*

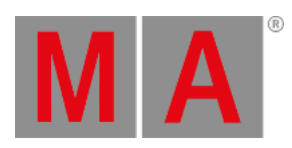

 $\Delta$  17 ₹ **Hint:** You can also auto-patch fixtures by using the [RdmAutopatch](#page-629-0) keyword.

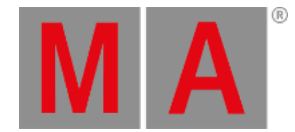

## 41.4. Work with RDM parameters

<span id="page-1579-0"></span>After the RDM is turned on and an RDM fixture is discovered,you can:

- Send RDM commands to the RDM fixture see Set RDM [parameter](#page-1579-1)
- Add RDM [parameter](#page-1582-0) used by the fixture see Add RDM parameter
- Delete previous added [parameter](#page-1583-0)s see Delete RDM parameter

#### <span id="page-1579-1"></span>Set RDM parameters

The following examples will explain the set parameter function with the example of changing the fixture mode.

There are two ways to set RDM parameter.

**Requirement:** RDM is turned on and at least one RDM fixture is discovered.

Way A:

- 1. Open the RDM sheet. Tap on an empty space in the user defined area, tap at **Sheets** and then at **RDM**.
- 2. The **RDM sheet** opens.

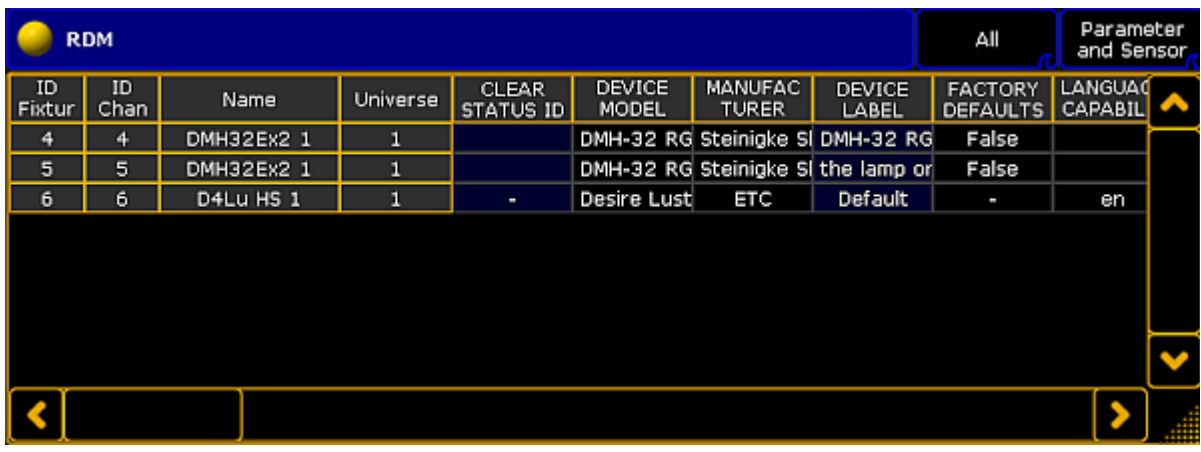

*RDM sheet*

3. Scroll with the scroll bar to the column DMX PERSONALITY and tap at the cell you like to change the fixture mode. Press the screen encoder.

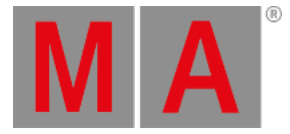

4. The **Select RDM Mode** pop-up opens.

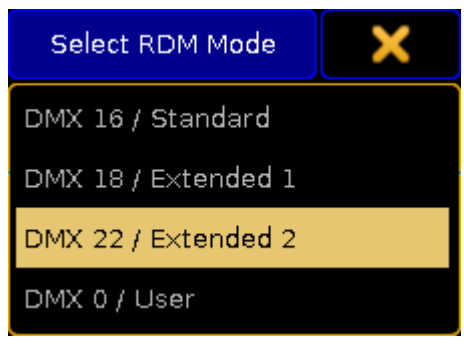

*Select RDM Mode pop-up*

5. Tap at the mode the fixture should use.

A new mode is set and transmitted via RDM to the RDM fixture.

Way B:

- 1. Open the RDM devices window. Press Setup , and tap under **Show** at **Patch & Fixture Schedule**. The **Edit Setup** opens.
- 2. Tap in the lower right corner at RDM devices.

The **RDM devices window** opens. In this window,you can set the parameter of the DMX personality and the DMX start address of the RDM fixture.

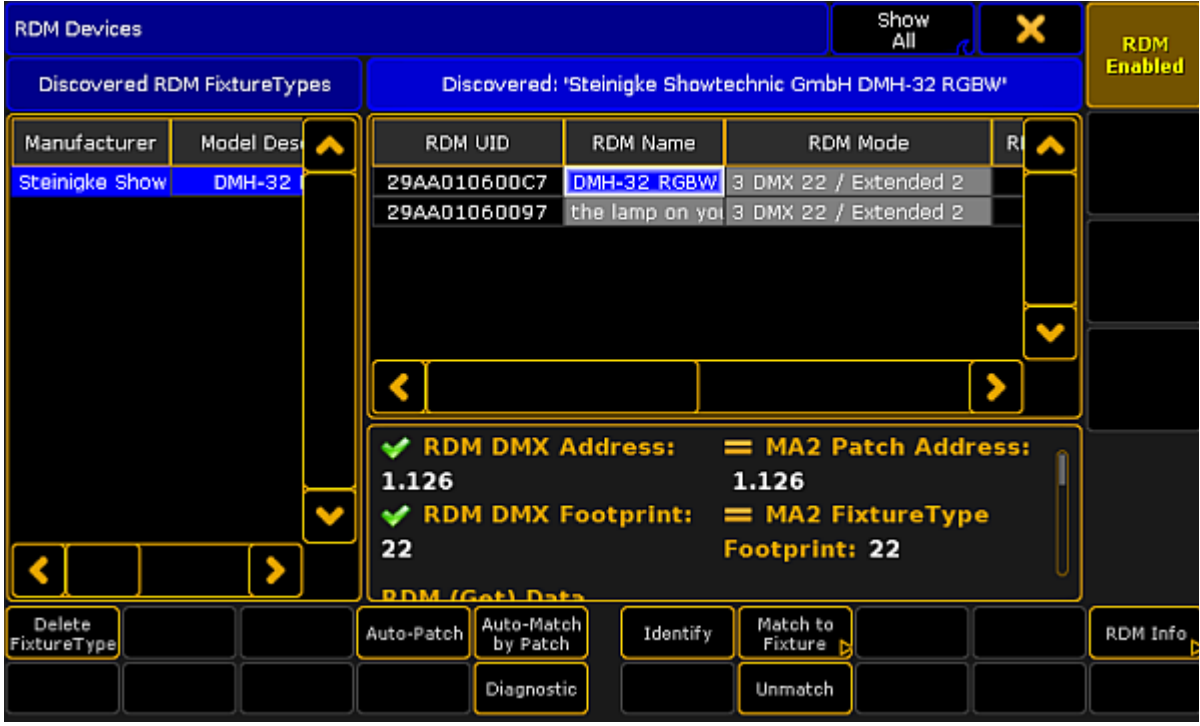

*RDM devices window*

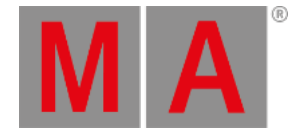

3. To select the fixture type you like set parameters to, tap at under **Discovered RDM FixtureTypes** at the fixture type.

The fixtures to the selected fixture type are displayed on the right side of the RDM devices window.

- 4. To select the fixture, tap at the fixture in the table on the right screen side.
- 5. Tap in the lower right corner at RDM Info.

The **RDM Parameters** window opens. In the title bar,you can choose between **Show only Set**, **Show only Get**, **Show All**, and **FixtureType Messages**.

| Show only<br>RDM Parameters: 'Steinigke Showtechnic GmbH DMH-32 RGBW; Fix 1'<br>Set |                   |           |             |                       |  |            |  |  |  |
|-------------------------------------------------------------------------------------|-------------------|-----------|-------------|-----------------------|--|------------|--|--|--|
| PID                                                                                 | Parameter         | Poll      |             | Value                 |  | Parameters |  |  |  |
| 0x0082                                                                              | DEVICE_LABEL      | <b>No</b> | DMH-32 RGBW |                       |  |            |  |  |  |
| OXODEO                                                                              | DMX_PERSONALITY   | Yes       |             | 3 DMX 22 / Extended 2 |  | Sensors    |  |  |  |
| OXOOFO                                                                              | DMX_START_ADDRESS | Yes       | 111         |                       |  |            |  |  |  |
| 0x0400                                                                              | DEVICE_HOURS      | Yes       | 378         |                       |  |            |  |  |  |
| 0x0500                                                                              | DISPLAY_INVERT    | No.       | Off         |                       |  |            |  |  |  |
| 0x0600                                                                              | PAN_INVERT        | Yes.      | <b>On</b>   |                       |  | Messages   |  |  |  |
| 0x0601                                                                              | TILT_INVERT       | Yes.      | Off         |                       |  |            |  |  |  |
| 0x1000                                                                              | IDENTIFY_DEVICE   | Yes.      | Off         |                       |  |            |  |  |  |
| 0x1001                                                                              | RESET_DEVICE      | No        |             |                       |  |            |  |  |  |
|                                                                                     |                   |           |             |                       |  |            |  |  |  |
|                                                                                     |                   |           |             |                       |  |            |  |  |  |
| Add                                                                                 | Delete            |           |             |                       |  |            |  |  |  |
|                                                                                     |                   |           |             |                       |  |            |  |  |  |

*RDM Parameters window*

6. Tap and hold the **value** cell in the row **DMX\_PERSONALITY**. The **Select RDM Mode** pop-up opens.

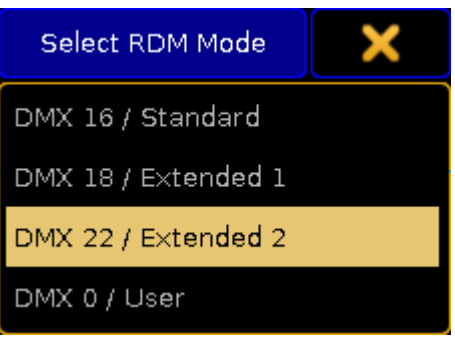

*Select RDM Mode pop-up*

7. Tap at the mode the fixture should use.

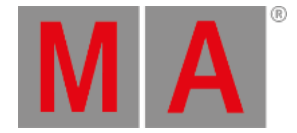

8. Double-check if **Yes** is set in the cell of the column **Poll**. Yes means, that the information is collected from the fixture. If Poll is set to No,you can change the parameter but the changes are not visible in the console. If **No** is set, tap and hold in the cell until **Yes** is set.

A new mode is set and transmitted via RDM to the RDM fixture.

## Add RDM parameter

<span id="page-1582-0"></span>If the fixture uses RDM parameters but those parameters are not transmitted,you can add RDM parameter.

1. Open the RDM devices window.

- Press Setup , and tap under Show at Patch & Fixture Schedule .

- Tap in the lower right corner at RDM devices.
- 2. To select the fixture type you like to add parameters to, tap at under **Discovered RDM FixtureTypes** at the fixture type.

The fixtures to the selected fixture type are displayed on the right side of the RDM devices window.

- 3. To select the fixture, tap at the fixture in the table on the right screen side.
- 4. Tap in the lower right corner at RDM Info.
- The **RDM Parameters** window opens.
- 5. Tap Add.

The **calculator** opens.

|   | Add RDM Parameter [8000  FFDF] |      |       |       |        |        |                                        |                                   |                            |                                     |  |  |  |
|---|--------------------------------|------|-------|-------|--------|--------|----------------------------------------|-----------------------------------|----------------------------|-------------------------------------|--|--|--|
|   | HEX                            |      |       |       |        |        |                                        |                                   |                            |                                     |  |  |  |
| 7 | 8                              | 9    |       |       | Back   | Delete | PROXIED_DEVICE_COU<br>NT               | STATUS_ID_DESCRIPTI<br>ON         |                            |                                     |  |  |  |
| а | 5                              | 6    |       | Clear | Home   | End    | CLEAR_STATUS_ID                        | PRODUCT_DETAIL_ID_<br><b>LIST</b> |                            |                                     |  |  |  |
|   | 2                              | Э    |       | %     | Ą.     | í,     | <b>LANGUAGE_CAPABILITI</b><br>ES       | <b>LANGUAGE</b>                   |                            |                                     |  |  |  |
| o |                                | Thru | $+/-$ | I     | Please |        |                                        |                                   | SOFTWARE_VERSION_<br>LABEL | <b>BOOT_SOFTWARE_VER</b><br>SION ID |  |  |  |
|   |                                |      |       |       |        |        | <b>BOOT_SOFTWARE_VER</b><br>SION_LABEL | DEFAULT_SLOT_VALUE                |                            |                                     |  |  |  |
| Α | в                              | C    | D     | Ε     | F      |        | <b>RECORD_SENSORS</b>                  | LAMP_HOURS                        |                            |                                     |  |  |  |
|   |                                |      |       |       |        |        | <b>LAMP_STRIKES</b>                    | LAMP_STATE                        |                            |                                     |  |  |  |
|   |                                |      |       |       |        |        | LAMP_ON_MODE                           | DEVICE_POWER_CYCLE<br>s           |                            |                                     |  |  |  |

*Calculator - Add RDM parameter*

6. Enter the hex value or tap at one of the standard RDM parameters.

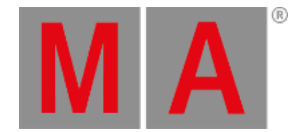

### The RDM parameter is added and visible in the RDM parameters window.

## <span id="page-1583-0"></span>Delete RDM parameter

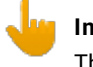

**Important:**

The delete RDM parameters functions is not oopsable.

You can delete previous added RDM parameters.

- 1. Open the RDM devices window.
	- Press Setup , and tap under Show at Patch & Fixture Schedule .
	- Tap in the lower right corner at RDM devices.
- 2. To select the fixture type you like to delete parameters from, tap at under **Discovered RDM FixtureTypes** at the fixture type.

The fixtures to the selected fixture type are displayed on the right side of the RDM devices window.

- 3. To select the fixture, tap at the fixture in the table on the right screen side.
- 4. Tap in the lower right corner at RDM Info. The **RDM Parameters** window opens.
- 5. Tap at the to be deleted parameter.
- 6. Tap Delete .

The parameter is deleted.
grandMA2 User Manual - RDM Version 3.9 – 2022-08-12 English

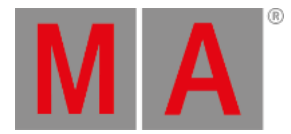

### 41.5. Work with RDM sensors

<span id="page-1584-1"></span>After the RDM fixture is matched,you can:

- Monitor RDM [sensors](#page-1584-0) via the RDM sheet
- Monitor RDM [sensors](#page-1585-0) via Edit Setup / Reset RDM sensors

<span id="page-1584-0"></span>Monitor RDM sensors via the RDM sheet

The following example explains how to monitor RDM sensors.

#### **Requirements:**

- RDM is turned on
- Fixture is matched
- Fixture is patched
	- 1. Open the RDM sheet. Tap on an empty space in the user-defined area, tap at **Sheets** and then at RDM.
	- 2. The **RDM sheet** opens.

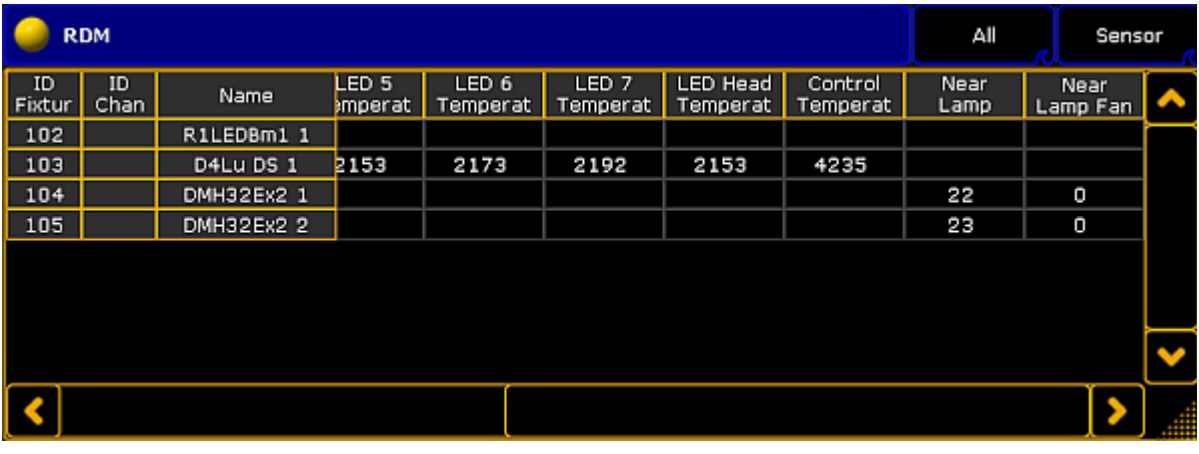

*RDM sheet - Sensors*

3. To get the sensors displayed, tap at the right title bar button at Sensor or Parameters and Sensors.

In default the transmitted sensor data are displayed at the far right of the RDM sheet.

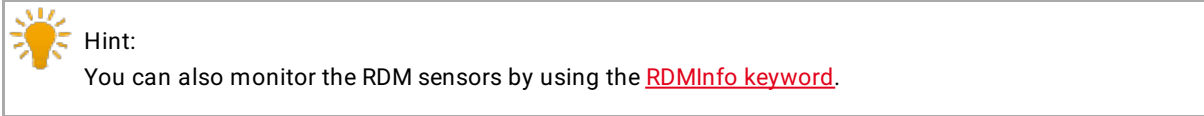

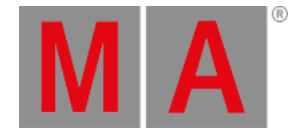

### <span id="page-1585-0"></span>Monitor RDM sensors via the Edit Setup / Reset RDM sensors

The following example explains how to reset an RDM sensor. This is also the way to monitor RDM sensors via the Edit Setup.

- 1. Open the RDM devices window. Press Setup and tap under **Show** at **Patch & Fixture Schedule**. The **Edit Setup** opens.
- 2. Tap in the lower right corner at RDM devices. The **RDM devices window** opens.

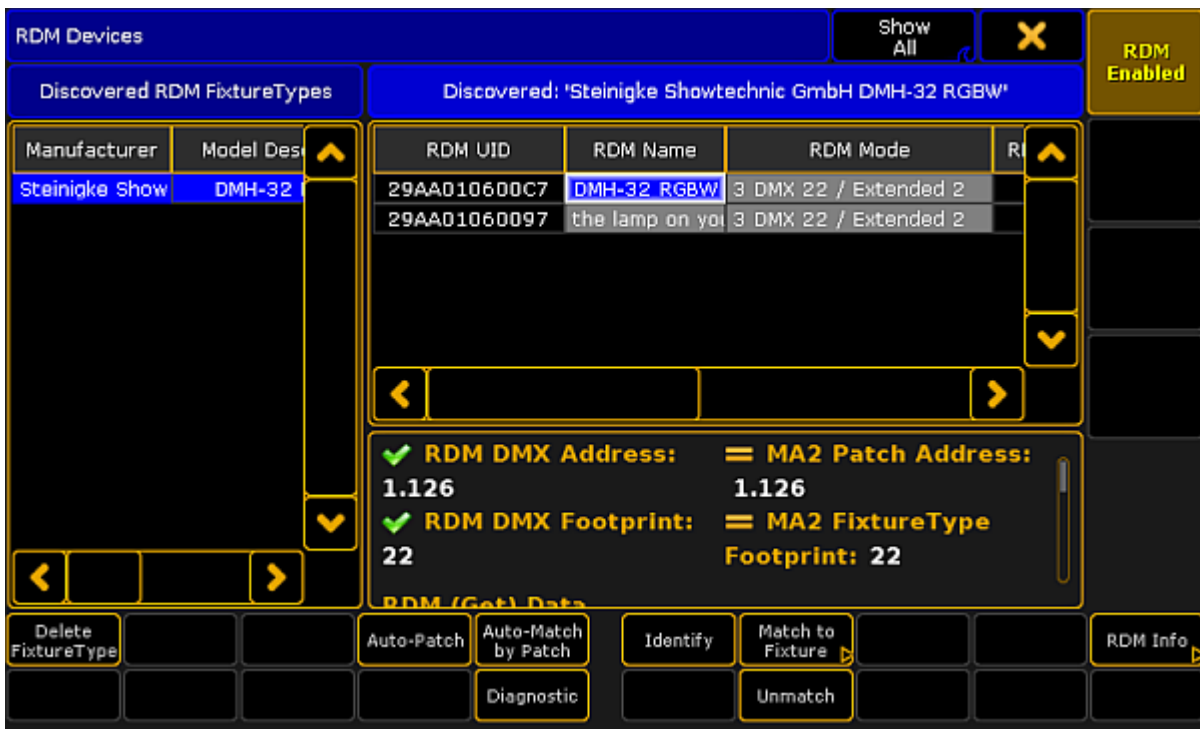

*RDM devices window*

3. To select the fixture type you like to reset the sensor for tap at the corresponding fixture type under **Discovered RDM FixtureTypes**.

The fixtures to the selected fixture type are displayed on the right side of the RDM devices window.

- 4. To select the fixture, tap at the fixture in the table on the right screen side.
- 5. Tap at RDM Info.

The **RDM Parameters** window opens.

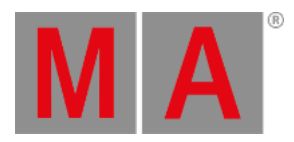

6. Tap on the right screen side at Sensors. This window displays the transmitted data to the sensors of the RDM device to monitor them.

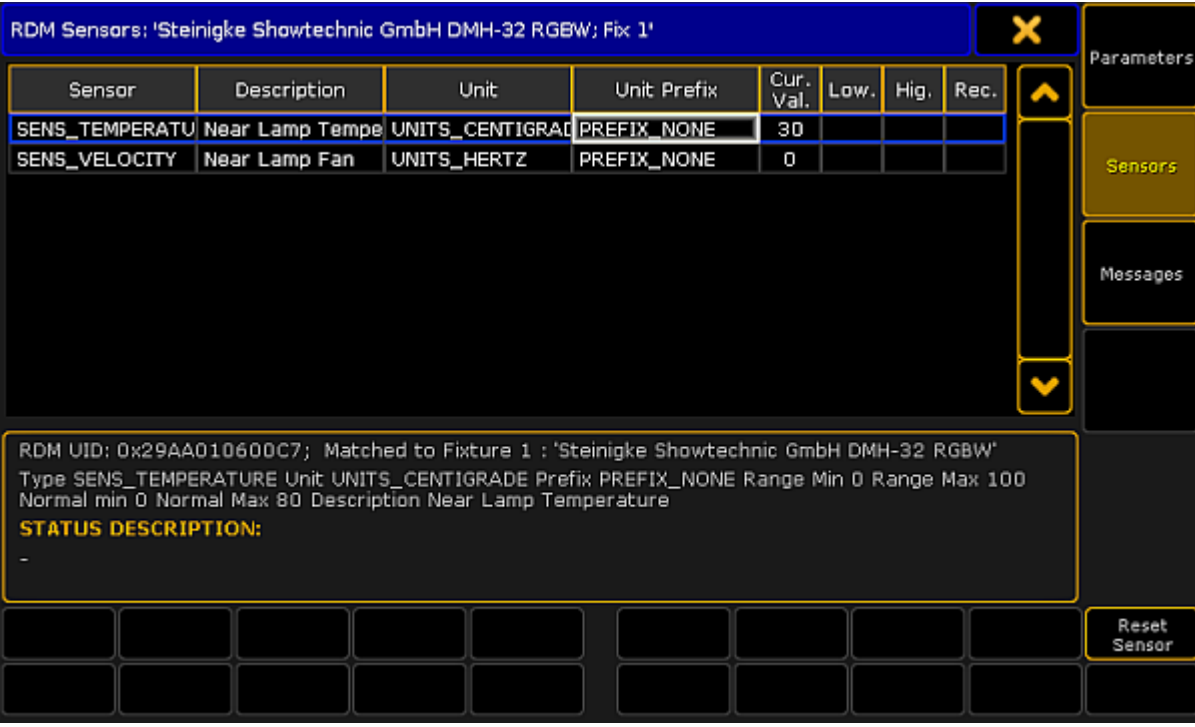

*RDM sensors window*

7. To clear the low and high values of a sensor, tap at the sensor in the table and tap Reset Sensor.

You have reset a sensor.

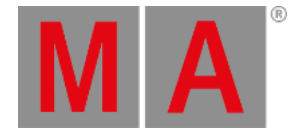

# 41.6. Configure RDM notifications

You can add or delete RDM notifications to or from the fixture types. RDM notification can be add for RDM parameters and for RDM sensors. Choose if the notification should be an RDM alert (displayed in red) or an RDM warning (displayed in yellow). The RDM notification are applied for all fixtures of the fixture type.

Depending on the settings in the windows, the RDM notifications icons are displayed in the:

- **[Fixture](#page-954-0) Sheet**
- **[Layout](#page-1255-0) View**
- [Command](#page-227-0) line

The RDM notifications themselves are displayed in the:

- [Message](#page-1605-0) Center
- RDM Messages, go to **Setup -> Patch & Fixture Schedule -> RDM Devices -> RDM Info -> Messages** or type [RdmInfo](#page-632-0) in the command line and tap **Messages**.

### Add RDM notifications

The following example will explain how to add an RDM notification.

#### **Requirements:**

- RDM is turned on
- Fixture is matched
- Fixture is patched

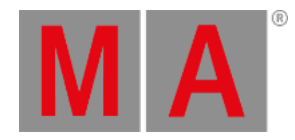

### 1. Open the **Fixture Type Editor**.

- Press Setup , and tap under **Show** at **Patch & Fixture Schedule**.
- Tap on the right screen side at Fixture Types.
- Tap at the fixture type in the table you like to add a notification to and tap  $\boxed{\text{Fdir}}$ .

The **Fixture Type Editor** opens.

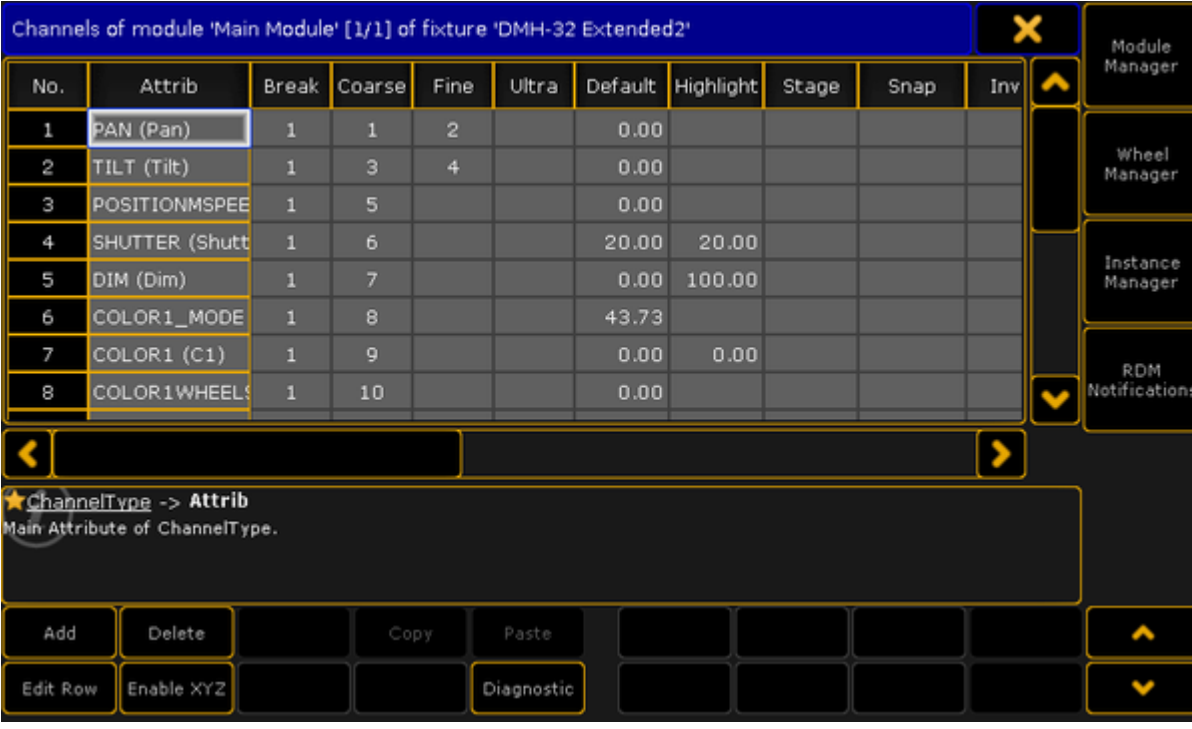

*Fixture Type Editor*

2. Tap on the right screen side RDM Notifications.

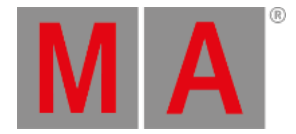

#### 3. The **Configure RDM Notifications window** opens.

Absent is an RDM warning by default and can not be deleted. You can change the RDM Notification Type. The Absent warning appears if the RDM device is not reachable anymore.

| ×<br>Configure RDM Notifications             |        |                                                                  |  |  |             |  |  |
|----------------------------------------------|--------|------------------------------------------------------------------|--|--|-------------|--|--|
| Configuration: VL4000 Spot 16 bit - Enhanced |        |                                                                  |  |  |             |  |  |
| No.                                          | Type   | Parameter/Sens Threshold Oper. Threshold Value Notification Type |  |  |             |  |  |
| 1                                            | Absent |                                                                  |  |  | RDM Warning |  |  |
| <b>New</b>                                   |        |                                                                  |  |  |             |  |  |
|                                              |        |                                                                  |  |  |             |  |  |
|                                              |        |                                                                  |  |  |             |  |  |
|                                              |        |                                                                  |  |  |             |  |  |
|                                              |        |                                                                  |  |  |             |  |  |
|                                              |        |                                                                  |  |  |             |  |  |
|                                              |        |                                                                  |  |  |             |  |  |
|                                              |        |                                                                  |  |  |             |  |  |
|                                              |        |                                                                  |  |  |             |  |  |
| Add                                          | Delete |                                                                  |  |  |             |  |  |
|                                              |        |                                                                  |  |  |             |  |  |

*Configure RDM Notifications window*

4. Tap Add or tap in the cell of the column Type and press the screen encoder.

The **Select RDM Notification Type pop-up** opens.

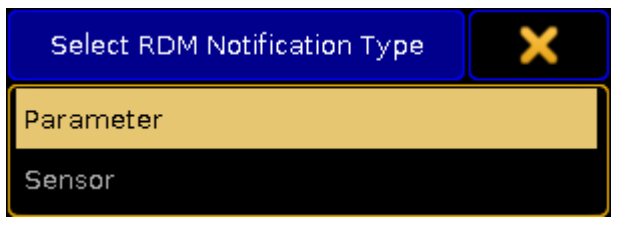

*Select RDM Notification Type pop-up*

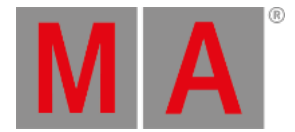

5. Tap at **Parameter** or **Sensor**, depending for what type you want to add an RDM notification. To edit the next cell, tap at the Parameter/Sensor ID cell and press the screen encoder. The **Select RDM Notification ID pop-up** opens.

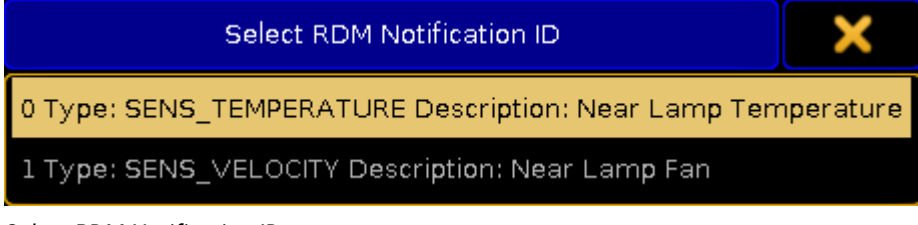

*Select RDM Notification ID pop-up*

6. Tap at the Parameter or Sensor you like to add an RDM notification for. To edit the next cell, tap at the Threshold Operator cell and press the screen encoder.

The **Select RDM Notification Threshold Operator pop-up** opens.

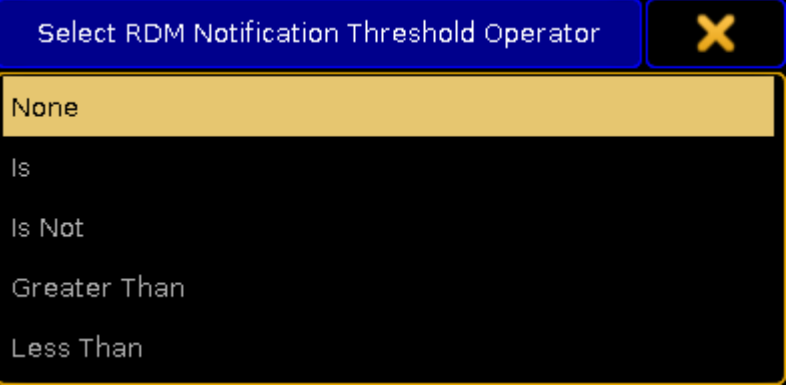

*Select RDM Notification Threshold Operator*

- 7. Select when the RDM notification should appear:
	- **- None:** No RDM Notificaiton.
	- **- Is:** If exactly the threshold value is reached.
	- **- Is Not:** If any value but not the threshold value is reached.
	- **- Greater Than:** If a value greater than the threshold value is reached.
	- **- Less Than:** If a value less than the threshold value is reached.
	- To edit the next cell, tap at the Threshold Value cell and press the screen encoder. The **Calculator** opens.

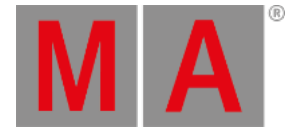

8. Enter the threshold value in the calculator. The title bar displays the allowed value range. To edit the next cell, tap at the Notification Type cell and press the screen encoder.

The **Select RDM Notification Type pop-up** opens.

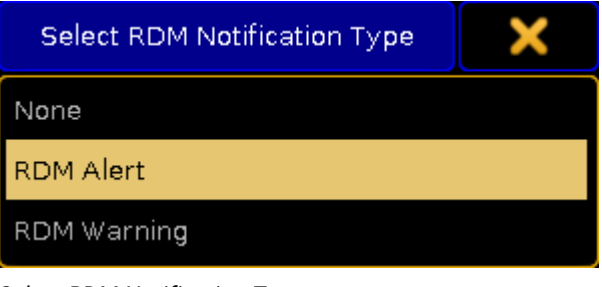

*Select RDM Notification Type pop-up*

9. Tap at RDM Alert (red) or RDM Warning (yellow).

The RDM notification is added.

## Delete RDM notifications

If you do not need a previous added RDM notification anymore,you can delete the RDM notification from the fixture type.

The following example will explain how to delete an RDM notification.

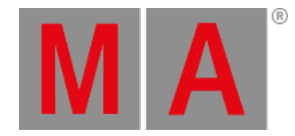

#### 1. Open the **Configure RDM Notifications window**.

- Press Setup , and tap under Show at Patch & Fixture Schedule .
- Tap on the right screen side at Fixture Types.
- Tap at the fixture type in the table you like to add a notification to and tap  $\boxed{\text{Fdir}}$ .
- Tap on the right screen side RDM Notifications.

The **Configure RDM Notifications window** opens.

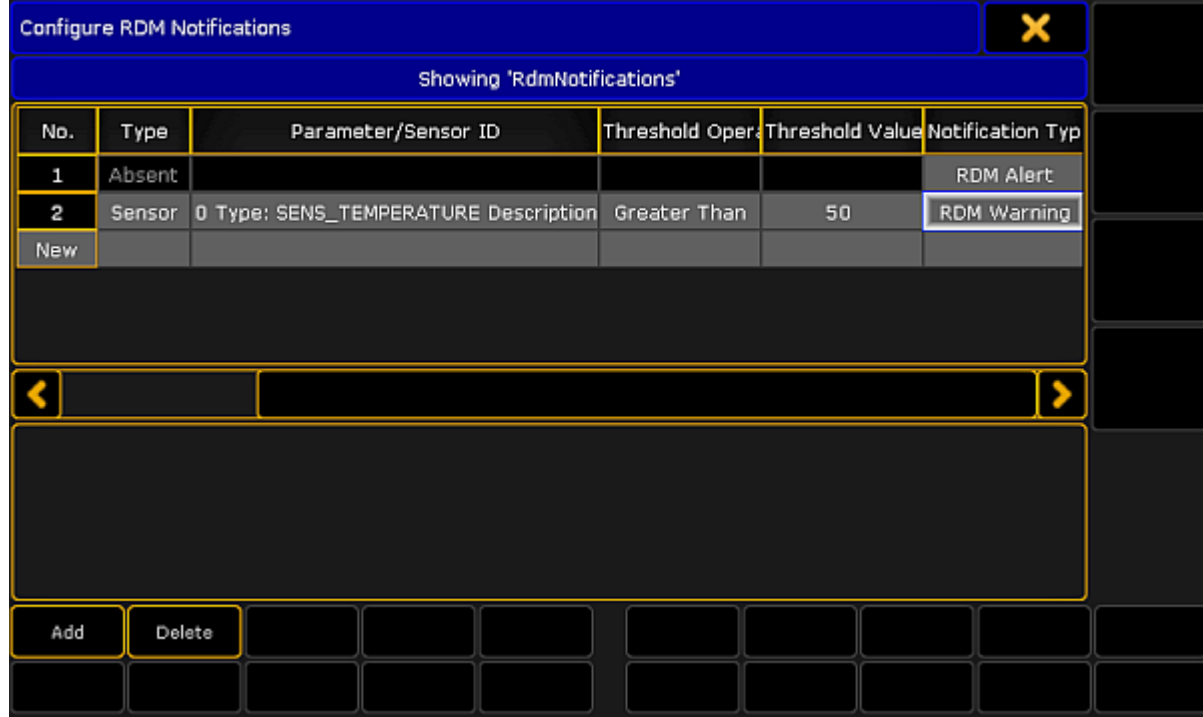

*Configure RDM Notifications window*

- 2. Tap in the table at the to be deleted notification.
- 3. Tap Delete .

The RDM notification is deleted.

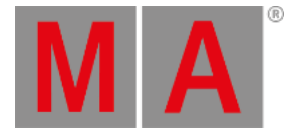

## 41.7. Use the RDM sheet

#### To open the **RDM** sheet tap at an empty space in the user defined area, tap at **Sheets** and then **RDM**.

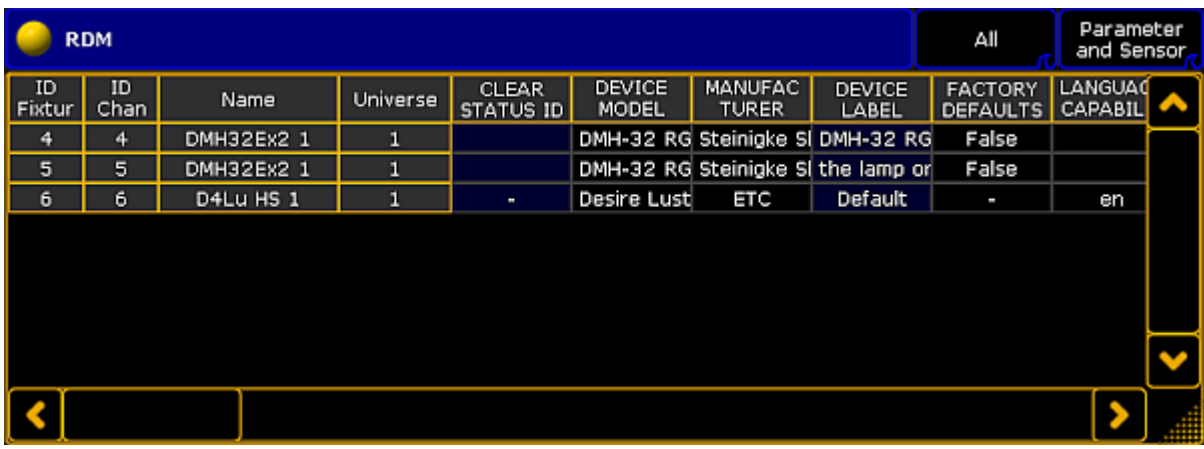

*RDM sheet*

- The RDM sheet is used to have a quick overview about the discovered RDM devices, their parameters, and their sensors.
- You can set RDM parameter, see work with RDM [parameters](#page-1579-0).
- You can monitor RDM sensors, see work with RDM [sensors](#page-1584-1).
- The first title bar button in the RDM sheet allows to filter the RDM sheet by:
	- **All:** Displays all RDM discovered RDM devices
	- **Current Fixture Type:** Displays to the selected fixture or channel the RDM devices with the same fixture type.
	- **Selection:** Displays only the RDM devices of the fixture or channel selection
	- **Alerts/Warnings:** Displays only the RDM devices with a notification
	- **Unmatched Fixtures:** Displays only the unmatched RDM devices
- The second title bar button in the RDM sheet allows to filter the RDM sheet by:
	- **Parameters and Sensors**
	- **Parameters**
	- **Sensors**
- For a better overview,you can sort every column up-and-down. To sort a column tap and hold in a header cell of the RDM sheet or right mouse click in the header cell.

grandMA2 User Manual - RDM Version 3.9 – 2022-08-12 English

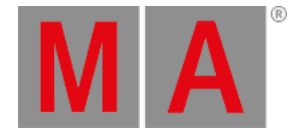

## 41.8. Unmatch RDM devices

To unmatch RDM devices from the patch:

- 1. Open the RDM devices window. Press Setup , and tap under **Show** at **Patch & Fixture Schedule**. The **Edit Setup** opens.
- 2. Tap in the lower right corner at RDM devices. The **RDM devices window** opens.
- 3. To select the fixture type you like to unmatch, tap at under **Discovered RDM FixtureTypes** at the fixture type.

The fixtures to the selected fixture type are displayed on the right side of the RDM devices window.

- 4. To select the fixture, tap at the fixture in the table on the right screen side.
- 5. Tap Unmatch .

The selected fixture is unmatched from the patch.

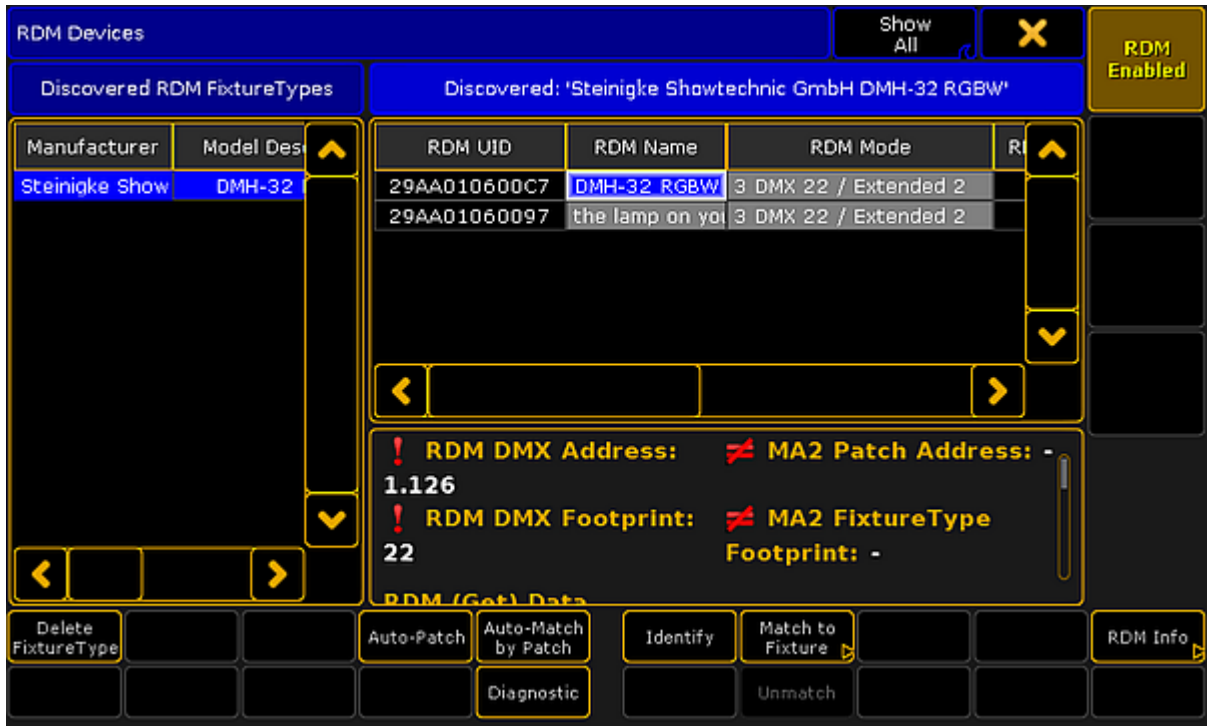

*Unmatched RDM device*

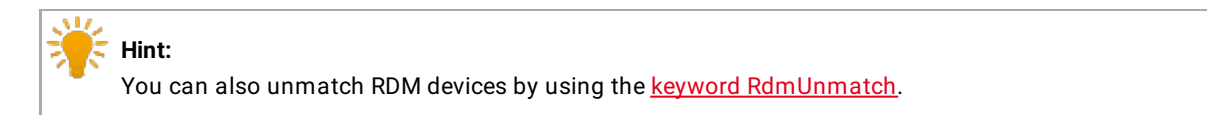

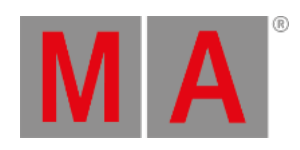

# 41.9. Splitters and Mergers that Support RDM

MA Lighting tested splitters and mergers that flawlessly support RDM. See the table below.

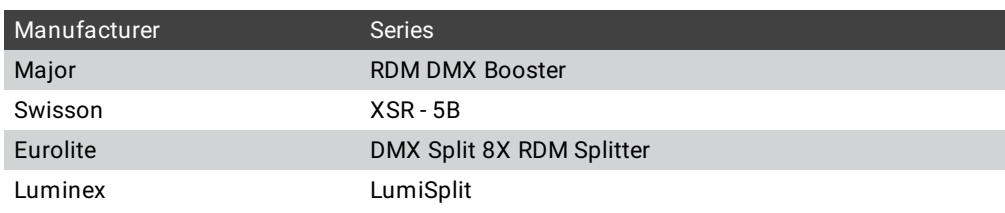

grandMA2 User Manual - RDM Version 3.9 – 2022-08-12 English

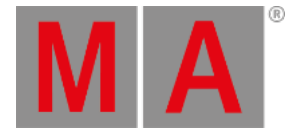

## 41.10.Turn RDM off

To ensure a trouble-free DMX signal and to minimize network traffic, we recommend to turn RDM off for universes including only fixtures NOT providing RDM functionality.

### Turn off RDM per universe

There are two ways to do this.

Way A:

- 1. Tap on an empty space in the screen, tap **Pools**, and then item Universes . The **universe pool** opens.
- 2. Press Edit and tap at the universe you want to turn off RDM. The **Edit universe pop-up** opens.
- 3. Tap in the RDM cell until the cell is empty.

RDM is turned off for the selected universe. The **green RDM icon** is not visible anymore in the universe pool - pool style.

Way B:

- 1. Press Setup and tap under **Show** Patch only (Live). The **Live Setup** opens.
- 2. Tap DMX List The **DMX list** opens.
- 3. Under List of Universes is a column RDM. Tap in the RDM cell until the cell is empty for that universe you want to turn off RDM.

RDM is turned off for the selected universe. The **green RDM icon** is not visible anymore in the universe pool - pool style.

### Turn off RDM global

There are two ways to turn off RDM global.

Way A:

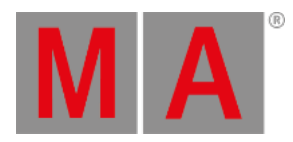

### 1. Press Setup and tap under **Console Global Settings**.

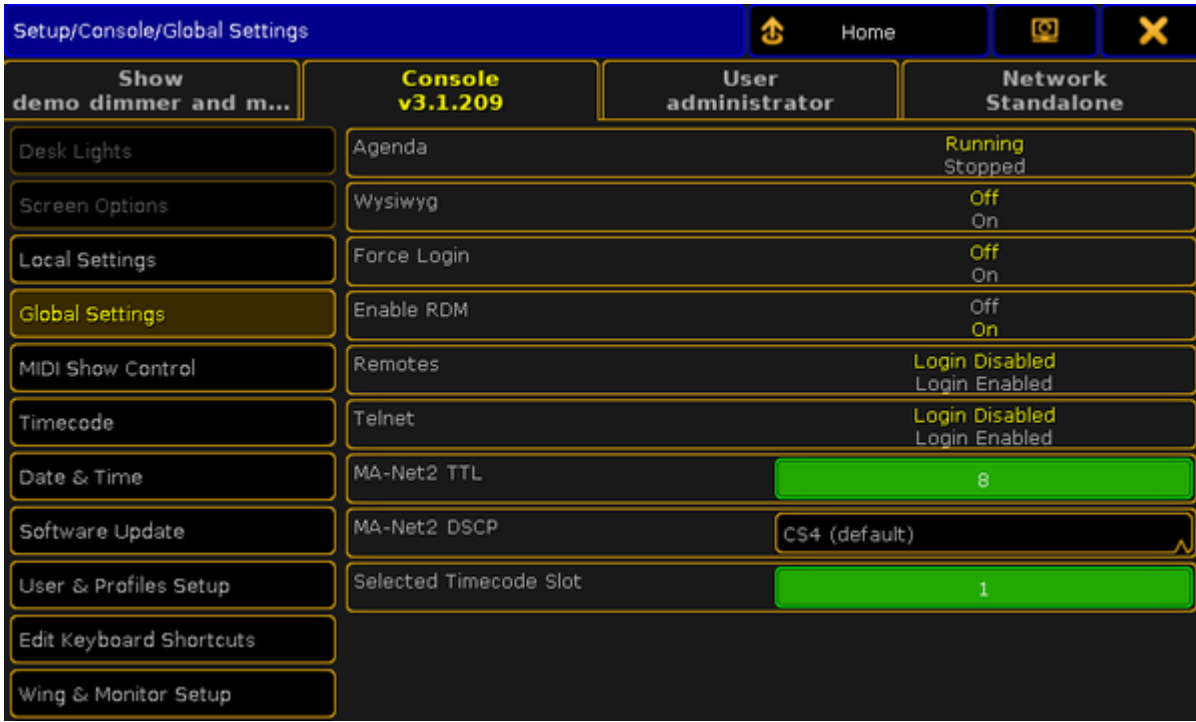

*Setup global settings*

2. Tap at Enable RDM until the **Off** is yellow.

RDM is global turned off. The **red RDM icon** is displayed in the universe pool - pool style, if RDM is on for that universe.

Way B:

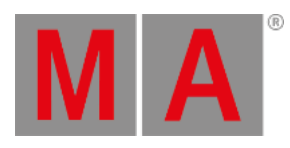

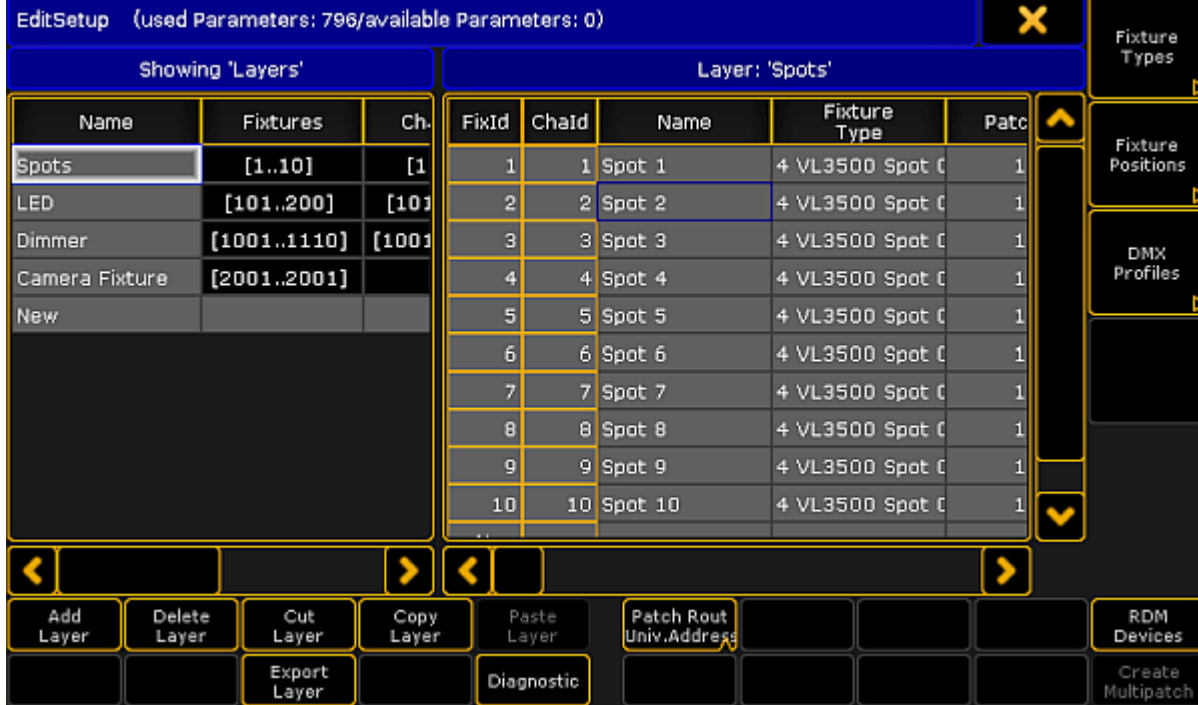

## 1. Press Setup and tap under Show Patch & Fixture Schedule . The **Edit Setup** opens.

*Setup patch & fixture schedule (edit setup)*

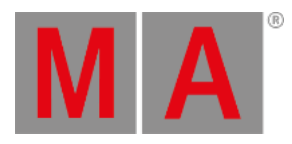

# 2. Tap in the lower right corner at RDM Devices.

The **RDM Devices window** opens.

| <b>RDM Devices</b>    |                             |                                                      |                 | Show<br>All                           |    | <b>RDM</b>     |
|-----------------------|-----------------------------|------------------------------------------------------|-----------------|---------------------------------------|----|----------------|
|                       | Discovered RDM FixtureTypes | Discovered: 'Steinigke Showtechnic GmbH DMH-32 RGBW' |                 |                                       |    | <b>Enabled</b> |
| Manufacturer          | Model Desi                  | RDM UID                                              | <b>RDM Name</b> | RDM Mode                              | RI |                |
| Steinigke Show        | <b>DMH-32</b>               | 29AA010600C7                                         |                 | DMH-32 RGBW 3 DMX 22 / Extended 2     |    |                |
|                       |                             | 29AA01060097                                         |                 | the lamp on you 3 DMX 22 / Extended 2 |    |                |
|                       |                             |                                                      |                 |                                       |    |                |
|                       |                             |                                                      |                 |                                       |    |                |
|                       |                             |                                                      |                 |                                       |    |                |
|                       |                             |                                                      |                 |                                       |    |                |
|                       |                             | <b>RDM DMX Address:</b>                              |                 | MA2 Patch Address: -                  |    |                |
|                       |                             | 1.126                                                |                 |                                       |    |                |
|                       |                             | <b>RDM DMX Footprint:</b>                            |                 | <b>MA2 FixtureType</b>                |    |                |
|                       |                             | 22                                                   |                 | Footprint: -                          |    |                |
|                       |                             | <b>DDM (Got) Data</b>                                |                 |                                       |    |                |
| Delete<br>FixtureType |                             | Auto-Match<br>Auto-Patch<br>by Patch                 | Identify        | Match to<br>Fixture                   |    | RDM Info       |
|                       |                             | Diagnostic                                           |                 | Unmatch                               |    |                |

*Setup - patch & fixture schedule - RDM devices*

3. Tap at RDM Enabled until **RDM Disabled** is displayed.

RDM is global turned off. The **red RDM icon** is displayed in the universe pool - pool style, if RDM is on for that universe.

grandMA2 User Manual - RDM Version 3.9 – 2022-08-12 English

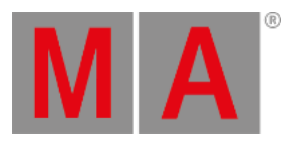

# 41.11.RDM specific keywords

Here is a list with links to all specific RDM keywords:

- [RdmAutomatch](#page-627-0)
- [RdmAutopatch](#page-629-0)
- [RdmFixtureType](#page-631-0)
- [RdmInfo](#page-632-0)
- [RdmList](#page-634-0)
- **[RdmSetParameter](#page-636-0)**
- [RdmSetpatch](#page-640-0)
- [RdmUnmatch](#page-642-0)

grandMA2 User Manual - DMX Profiles Version 3.9 – 2022-08-12 English

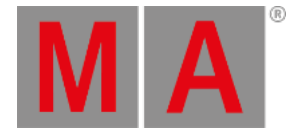

# 42. DMX Profiles

DMX profiles are used in attributes or in DMX channels. They can be displayed graphically with the help of the graph editor.

Open the the menu DMX Profiles:

- 1. Press Setup
- 2. Tap Patch & Fixture Schedule
- 3. **EditSetup** opens.

For more information on patching see Adding [fixtures](#page-875-0) to your show.

- 4. Tap DMX Profiles on the right of the menu.
- 5. The menu **DMX Profiles** opens.

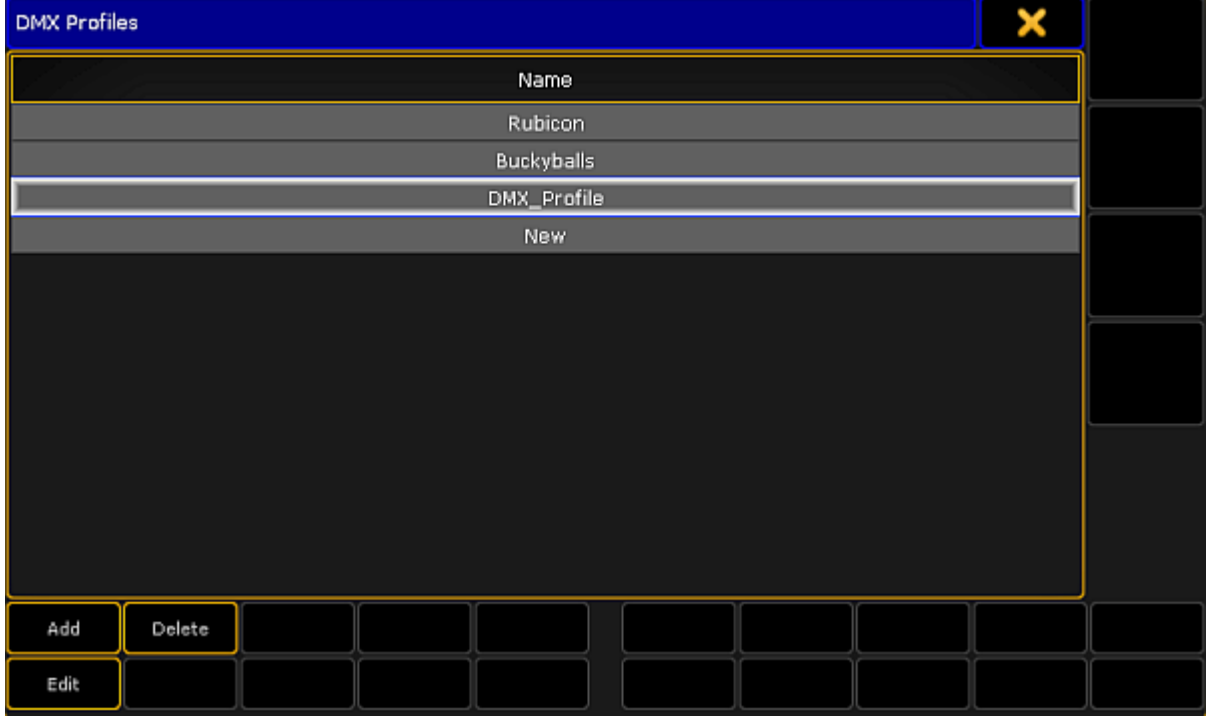

*Creating DMX profiles*

- 6. To add DMX profiles, tap Add or tap and hold the row New in the menu. -A new row appears displaying DMX\_Profile.
- 7. Label the newly created row: -Tap and hold the row DMX\_Profile. -The **pop-up Edit Name** opens. -Label the DMX profile. -Press Please or Enter on the keyboard of your PC.

grandMA2 User Manual - DMX Profiles Version 3.9 – 2022-08-12 English

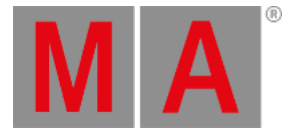

8. Edit a DMX profile:

-Select a row you would like to edit. -Tap Edit .

-The graph editor opens.

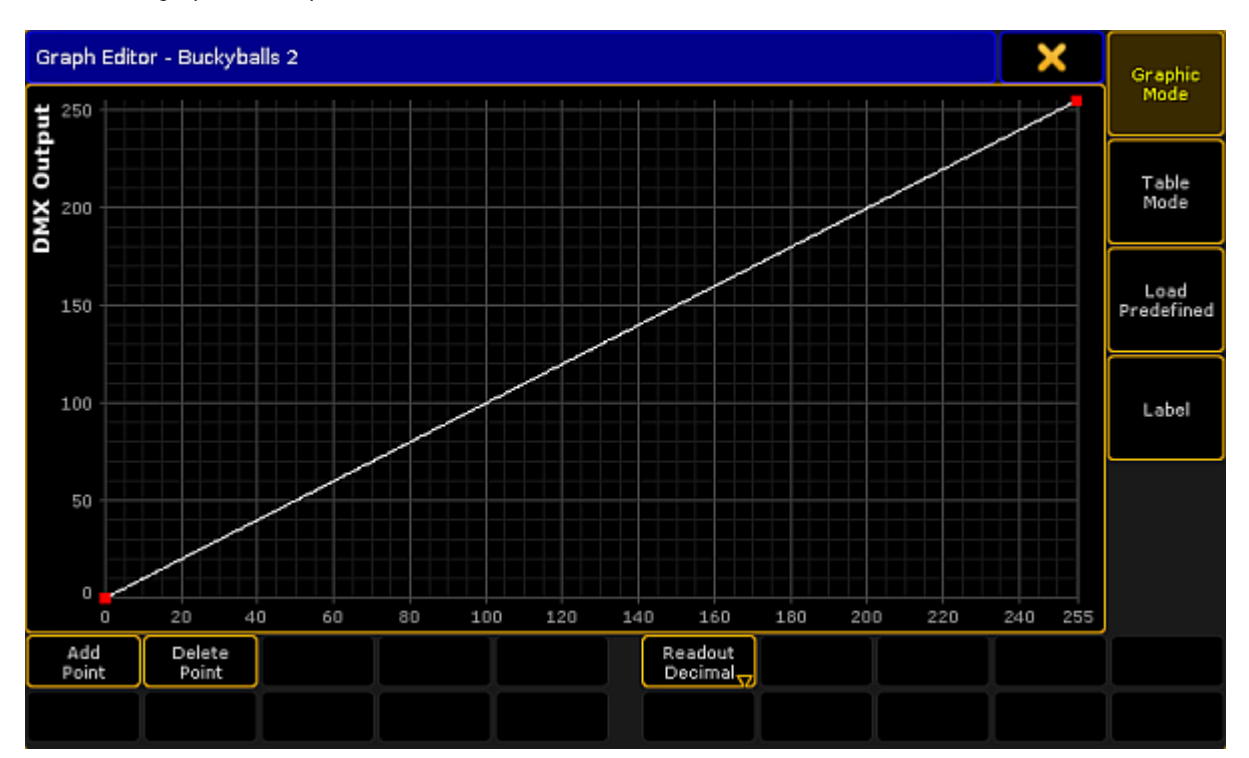

*Graph editor – graphic mode*

9. Make settings in the DMX profile graph.

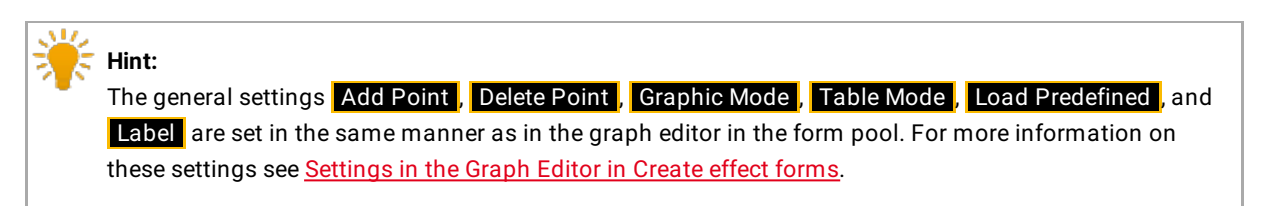

- 10. After the general settings were made, select the mode of display:
	- -To display the DMX profile graph in percentage, tap **Readout Decimal** to toggle it to **Readout Percent**. -The graph is now displayed in percentage.
	- -To display the graph in decimal digits, tap it once again to toggle it back to **Readout Decimal**.

The settings are now applied.

Now, close the graph editor:

-Tap the  $\blacktriangleright$  in the upper right corner of the window.

grandMA2 User Manual - DMX Profiles Version 3.9 – 2022-08-12 English

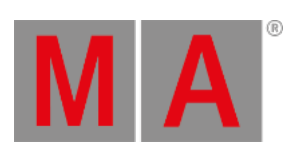

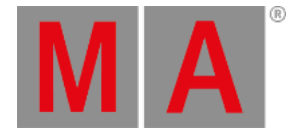

# 43. Other system tools

This is a collection of system windows, not described anywhere else. This is not sheets, pools or presets, but different windows to manage some overall system settings.

The topics are:

- **[Message](#page-1605-0) center**
- $\bullet$  [Help](#page-1608-0)
- [Clocks](#page-1610-0)
- **Sound input [window](#page-1615-0)**
- VPU pixel [mapper](#page-1617-0) view
- [Network](#page-1618-0) dimmer
- Desk [status](#page-1645-0)
- [Performance](#page-1648-0) window
- System [monitor](#page-1650-0)

To access the windows, tap on an empty part of a screen and tap **Other** or System

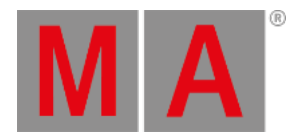

## 43.1. Message center

<span id="page-1605-0"></span>To access the **Message Center** window, tap on an empty part of a screen. This must be at least 4 columns wide and 3 rows high. Tap System and then Message Center.

This will open the **Message Center** window.

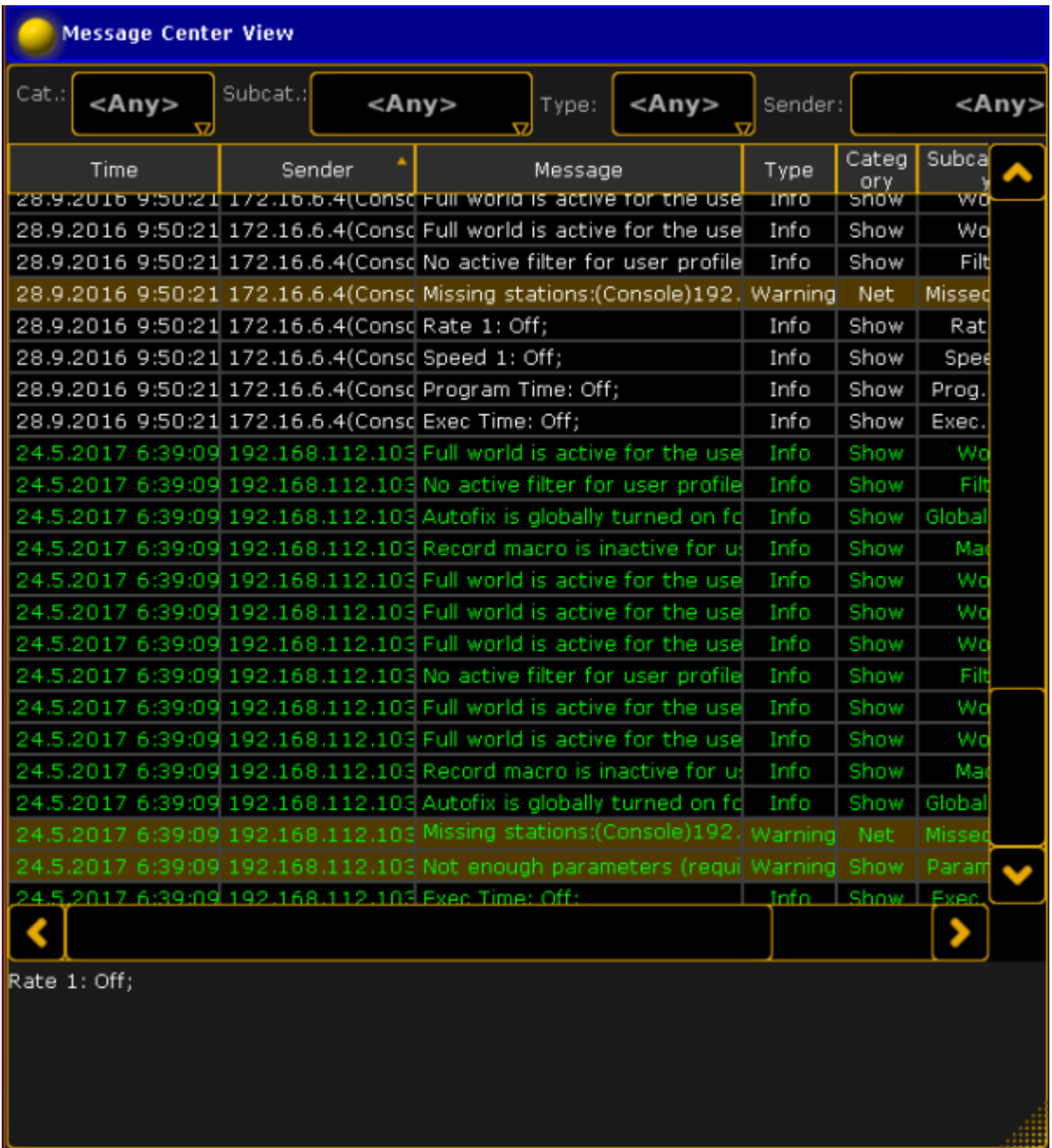

*Message center window*

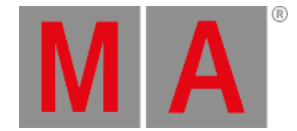

The **Message Center** is a great help, to debug the system. It is an activity log of different messages from the system. If there are any unstable devices or an error on the network, this window will be a great help.

It is possible to filter the information by **Category**, **Subcategory**, **Type** or **Sender**. This will give the opportunity to only display messages about power or network for example, or only display errors. It is also possible to filter which device sent the message.

It is possible to export the messages to an xlm file. Read more about export in the **Export [Keyword](#page-460-0)** topic.

All the messages that are written in green are new. They will become gray, if you scroll up the window.

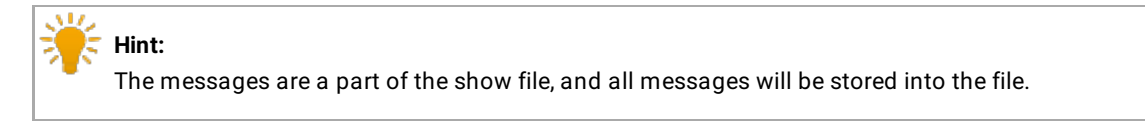

To clear the messages, use the command line and type

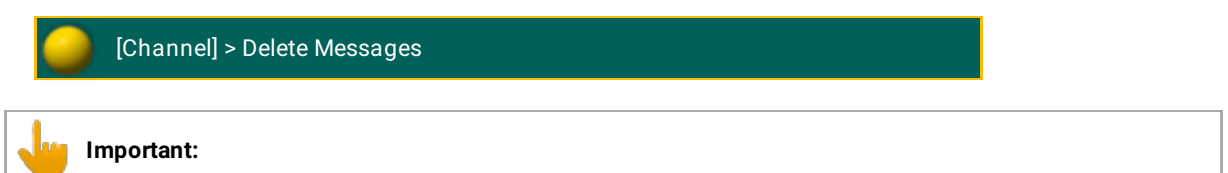

**Messages** and **Message** is two different keywords. Read more about keywords in the All [Keyword](#page-327-0) topic

### Icons on the Command Line

Another part of the Message Center are the icons on the right side of the **Command Line**. These could look like this:

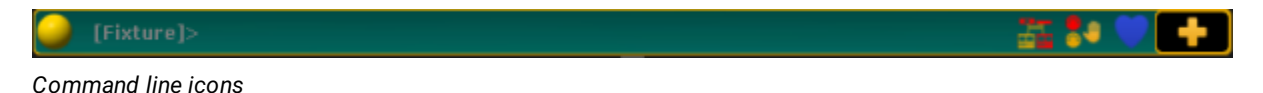

These will display important information about the console and the network. Tap the icons to get the description of what they mean.

It could look like this:

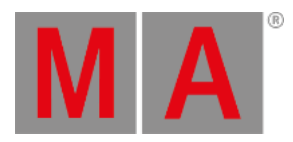

| <b>Message Center</b> |                          |          |                                                                                 |                        | Show<br>ΑIΙ       |  |
|-----------------------|--------------------------|----------|---------------------------------------------------------------------------------|------------------------|-------------------|--|
| Icon                  | Name                     | Category | Description                                                                     | <b>New</b><br>Messages | Total<br>Messages |  |
|                       | Session<br>status        | Net      | Console is master                                                               | o                      | o                 |  |
| a na                  | Network<br>loss          | Net      | Ethernet connectivity lost                                                      | $\bf{0}$               | $\bf{0}$          |  |
|                       | Not enough<br>Parameters | Show     | Not enough parameters (required: 702;<br>available: 0)Not all universes granted | 5                      | 7                 |  |
|                       | Missed<br>Stations       | Net      | Missing<br>stations:(Console)192.168.0.4-grandma2                               | 9                      | 9                 |  |
|                       |                          |          |                                                                                 |                        |                   |  |
|                       |                          |          |                                                                                 |                        |                   |  |
|                       |                          |          |                                                                                 |                        |                   |  |

*Message center pop-up*

Tap Show All in the upper right corner to get a list over all the icons that can be displayed.

Tap in the upper left corner to manage the messages icons on the **Command Line**. Here, it is possible to select which information that must display a status icon and which that must give an information pop-up.

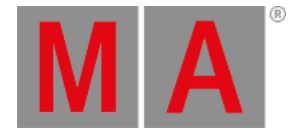

## 43.2. Help

<span id="page-1608-0"></span>To access the **Help** window, tap on an empty part of a screen. This must be at least 5 columns wide and 3 rows high. Tap System and then Help.

This will open the Help window.

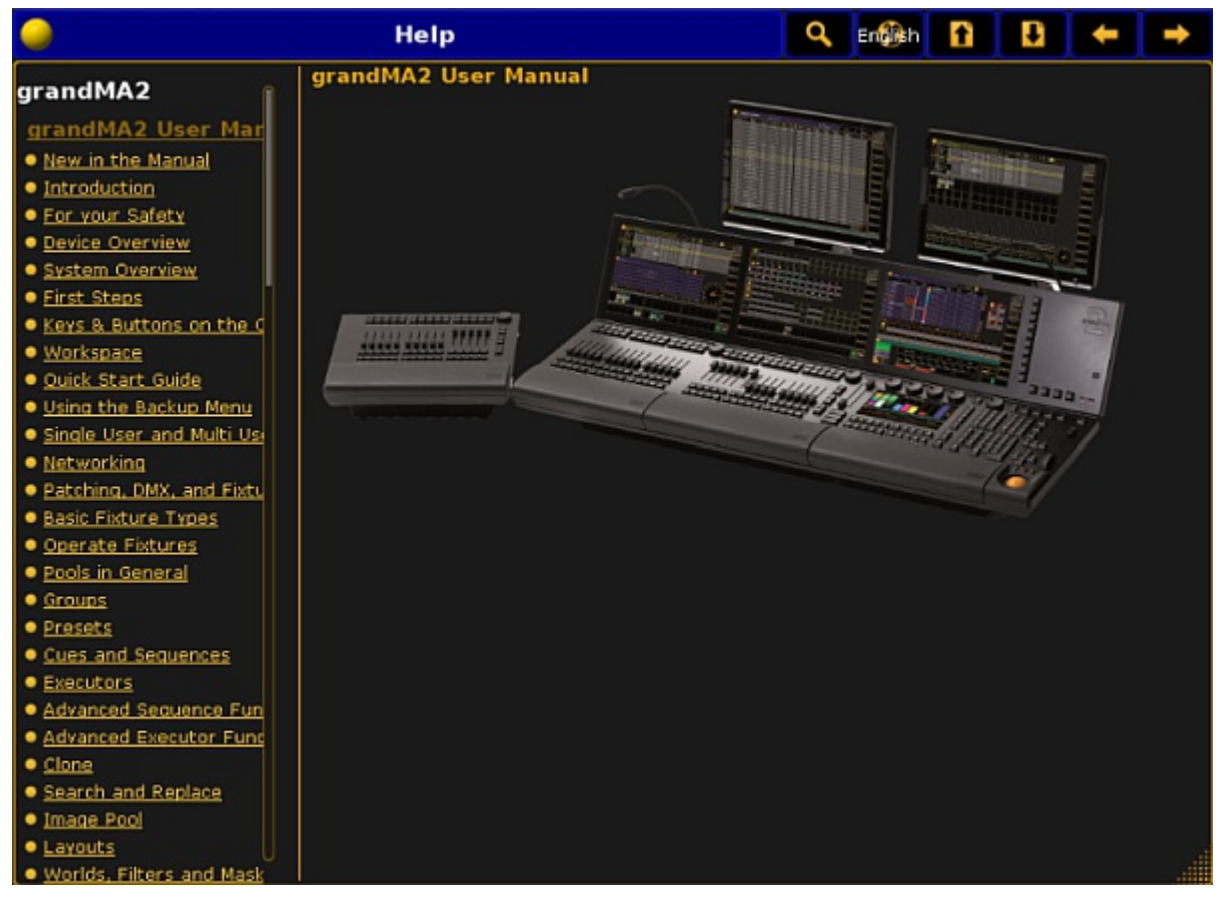

*Help window*

To navigate in the help structure, tap the different topics on the left side of the window. In all the topics, there will be a list of sub-topics that contains more information of specific issues.

In the top of the window, there are 6 icons

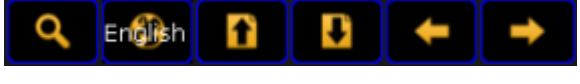

*Help keys*

These are used to getting around in the **Help** topic:

The **Magnifying glass** will let you search for specific words in the manual.

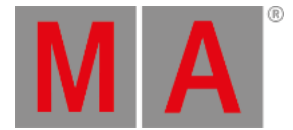

- The **English** key can be used, to change the language of the manual. At the moment, the only option is English.
- **Arrow up**, will display the previous topic in the help structure.
- **Arrow down** will display the next topic in the help structure.
- **Arrow left** will let you go back in the resent seen topics.
- **Arrow right** will let you go forward in the resent seen topics.

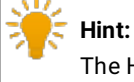

The Help window contains help about the grandMA 2 consoles, onPC, MA 3D and MA VPU

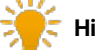

### **Hint:**

This manual is available online. The website https://help2.malighting.com provides help for grandMA 2 products, dot2 products, MA Network Switch and MA Fixture Builder.

These manuals are edited regularly and are more up-to-date than the help viewer in the console.

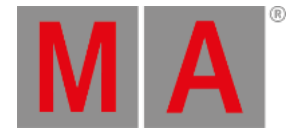

## 43.3. Clock

<span id="page-1610-0"></span>To access the **Clock** window, tap on an empty part of a screen. This must be at least 2 columns wide and 2 rows high. Tap Other and then Clock.

This will open the **Clock** window.

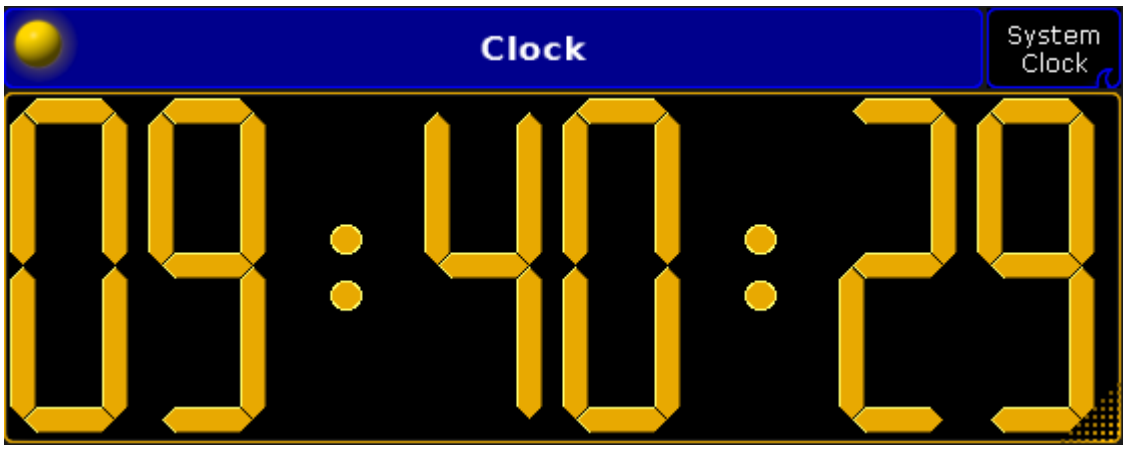

*Clock window*

### System Clock

As default, the **Clock** will open as System Clock (yellow digits). This will display the current time, according to the console time. For more information see the Date and [Time](#page-1773-0) topic.

It is possible to change the settings and readout of the clock by tapping the yellow ball in the upper left corner of the clock window.

This will open a Clock Option window.

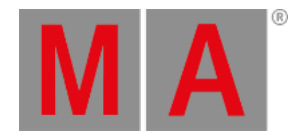

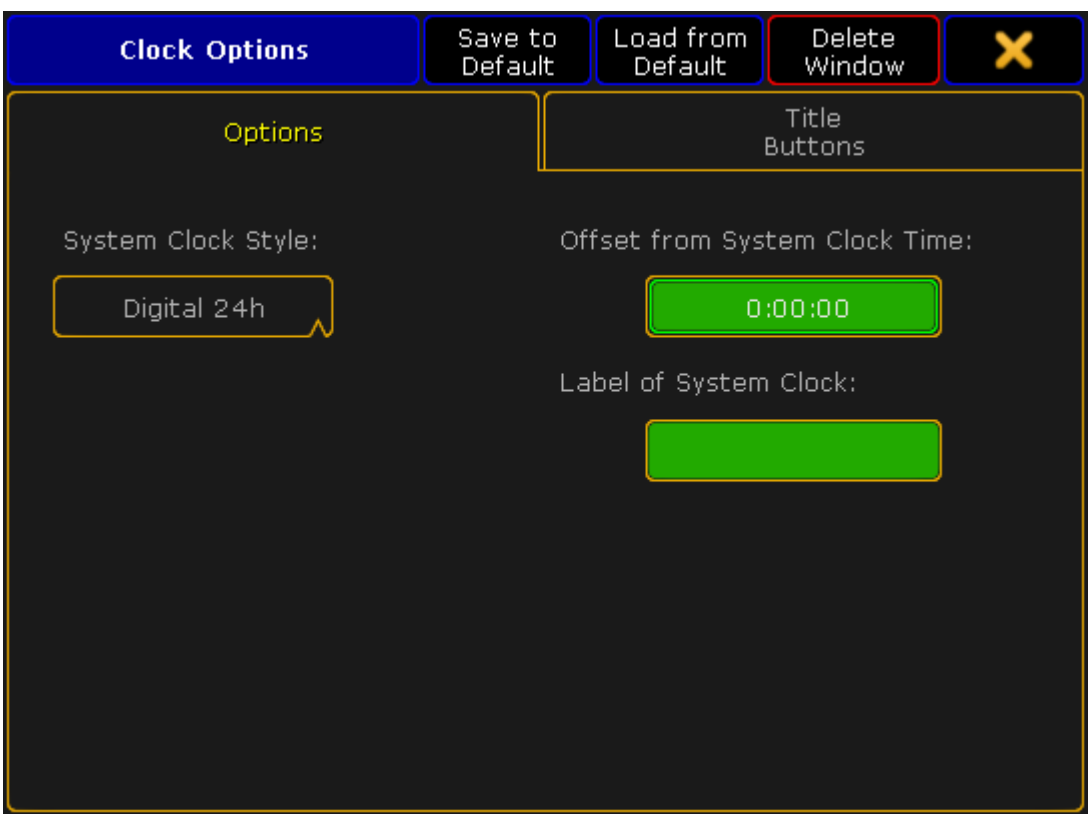

*Clock option window*

In the System Clock there are different readout options. To list these, tap the yellow box:

- **Analog** displays the current time as an analog watch.
- **Digital AM/PM** displays the current time as a 12-hour clock. This is a time convention in which the 24 hours of the day are divided into two periods: a.m. (from the Latin, ante meridiem, meaning before midday) and p.m. (post meridiem, meaning after midday)
- **Digital 24h** displays the current time as a 24-hour clock.
- **Date DD-MM-YYYY** displays the date in a day, month and year format. This is the most common format in Europe, Asia, Africa and South America.
- **Date MM-DD-YYYY** displays the date in a month, day and year format. This is the most common format in North America.
- **Dawn** counts up or counts down until dawn.
- **Sunrise** counts up or counts down until sunrise.
- **Sunset** counts up or counts down until sunset.
- **Dusk** counts up or counts down until dusk.

For more information about dawn, dusk, sunrise and sunset see the Date and [Time](#page-1773-0) topic.

It is also possible to offset the clock compared to the system time. To do this, tap the green square labeled **Offset from System Clock Time**. This will open a calculator where the time can be offset from -23.59. 995 hours to

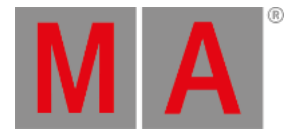

+23.59.995 hours. This setting is individual for every clock, so it is possible to have different clocks with different time zones for example.

To label the clock, tap the green square labeled **Label of System Clock**. This will open a pop-up where it is possible to label each clock individually.

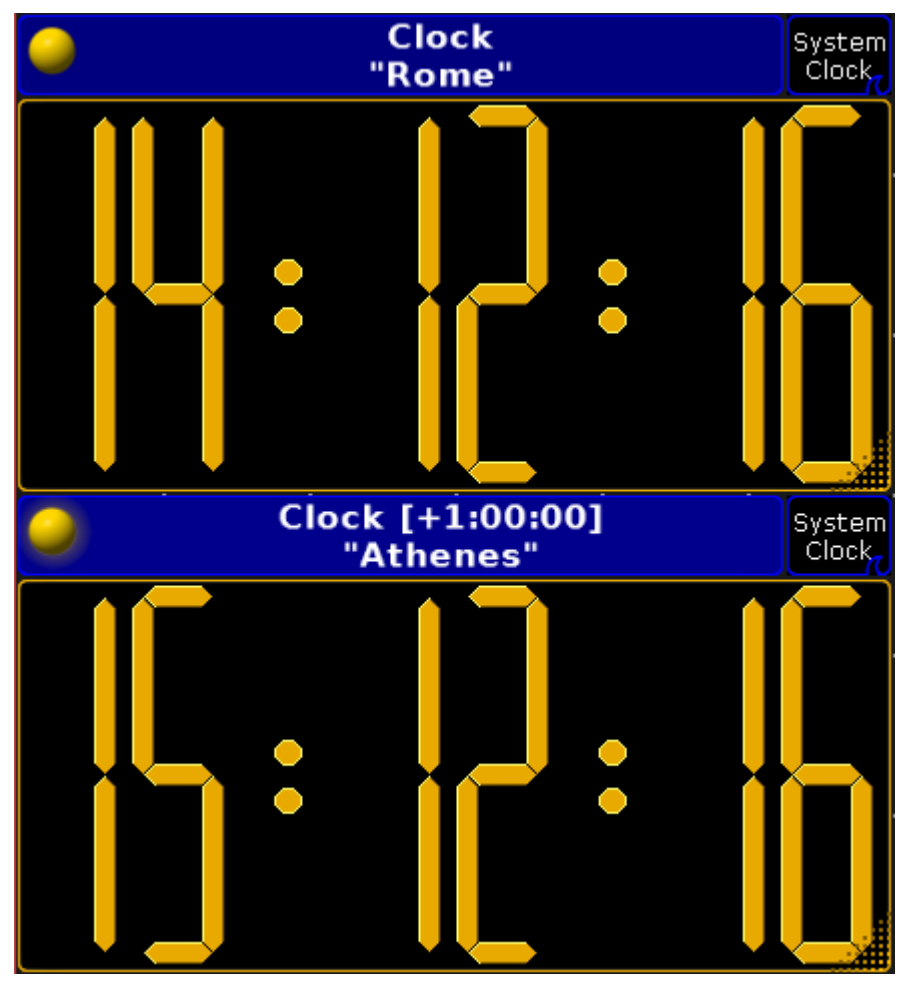

*Clocks with offset and label*

**Hint:** In the top of the Clock Option window, it is possible to save the settings as default and load the default settings.

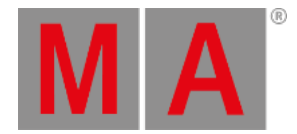

## Timecode

To display the timecode, tap the button in the upper right corner until it says **Timecode** 

This will display the selected timecode in gray digits. If the timecode is running, the digits turn green.

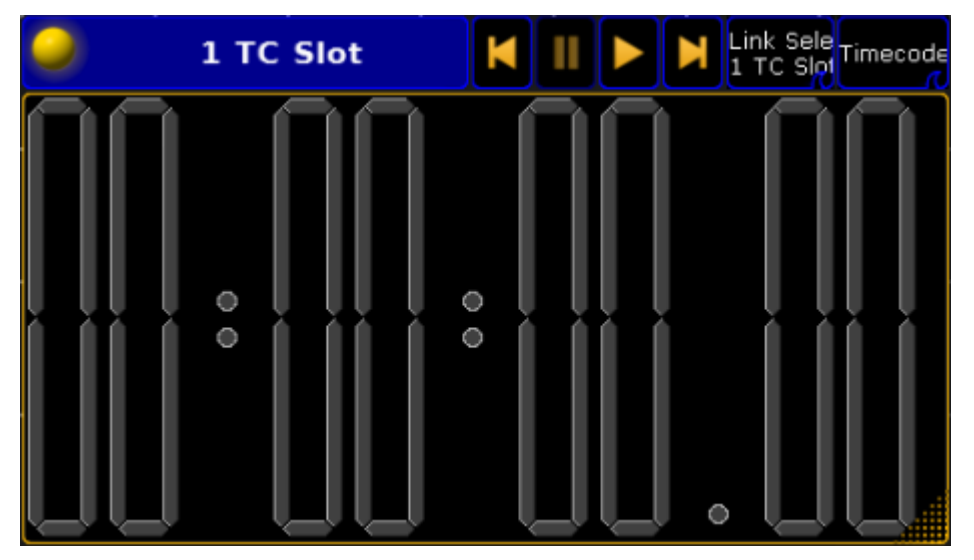

*Timecode window*

For more information about **Timecodes** see the [Timecode](#page-1474-0) topic.

In the top of the window, there are four different action buttons:

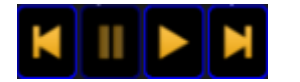

*Action buttons*

- Skip backwards
- Pause
- $\bullet$  Play
- Skip forwards

These can be used to control the internal **Timecode** generator.

Use **Link Selected Timecode** button to select one of the 8 timecode slots as default or the selected slot.

For more information about timecodes see the [Timecode](#page-1474-0) topic.

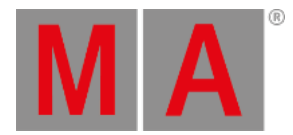

### Timer

To get to the stopwatch, tap the button in the upper right corner until it says Timer.

This will display the Stopwatch 1 (blue digits).

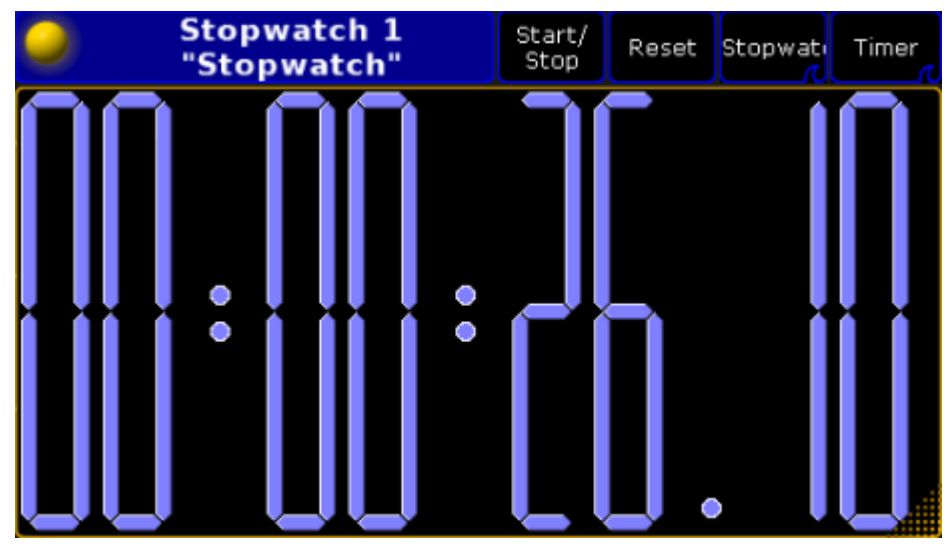

*Timer window*

To Start or Stop the Timer, tap Start/Stop . This can also be done by entering the following syntax in the command line:

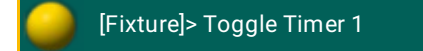

To **Reset** the timer, tap the reset key or enter the following syntax in the command line:

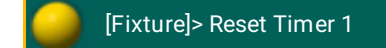

For more information about [Timers](#page-1503-0) see the Timers topics

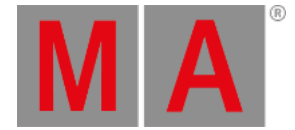

## 43.4. Sound input window

<span id="page-1615-0"></span>To access the **Sound Input Window**, tap on an empty part of a screen. This must be at least 2 columns wide and 2 rows high. Tap System and then Sound Input.

This will open the **Sound Input Window**.

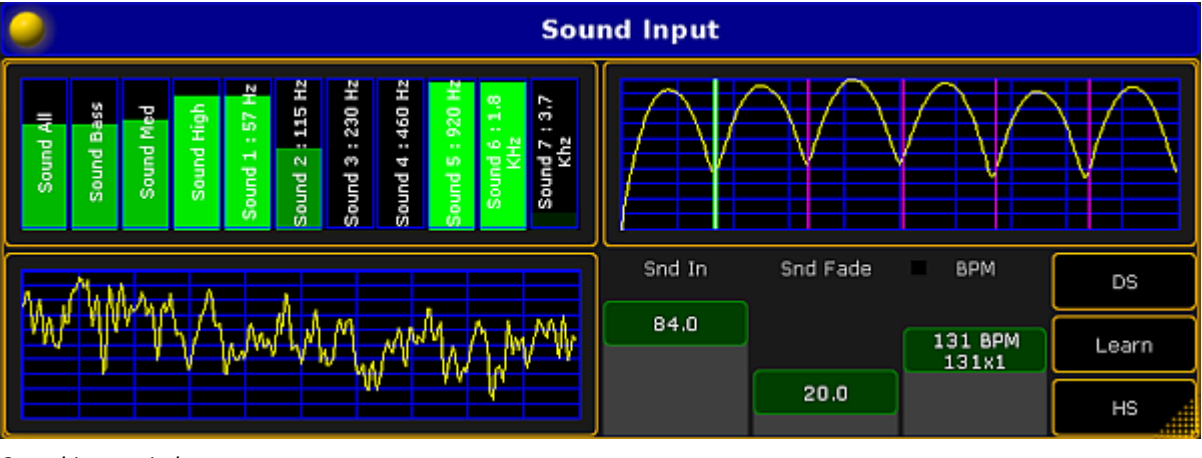

*Sound input window*

The window is divided in four sections.

The upper left section

This section displays the different frequencies of the incoming signal. The first row is an overall summary. The next three rows splits the signal in **Bass**, **Medium** and **High** frequencies.

The seven last rows splits the signal in frequencies of 75 Hz to 3.7 KHz.

### **Hint:**

It is possible to assign the different frequencies to an **Effect**. Select the form **Sound** and a pop-up will display the possibilities.

### The lower left section

This section displays the sound wave, received from the sound source.

### The upper right section

This section is a BMP (Beats per minute) counter. This section shows how the incoming sound is interpreted in BMP.

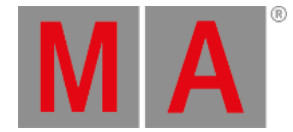

### The lower right section

This is the fader and button section. There are three faders:

- **Snd In** sets the gain of the incoming sound signal
- The **Snd Fade** fader is used with effects. When assigning one of the **Sound Forms** (form 20.x) to an effect, this fader will adjust how "hard" the effect will follow the sound. If **Snd Fade** is at 0 it will be hard and will smoothly fade up to be softer and softer, until the fader is set to 100. To read more about effects, see the *[Effect](#page-1343-0)* topic.
- The **BPM fader** will adjust itself to the BPM from the incoming sound signal.

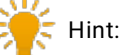

These three faders can also be assigned to executor faders as **Special Masters**. To read more about [Special](#page-1207-0) Master, see the **Special Master** topic.

The three buttons to the right are responding to the BPM.

- **DS** will double the value of the BPM counter.
- **Learn** will allow you to tap the beat manually, and adjust the BPM to this level.
- **HS** will half the value of the BPM counter.

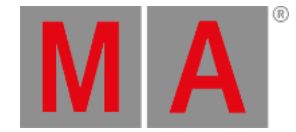

## 43.5. VPU pixel mapper view

<span id="page-1617-0"></span>To access the **VPU Pixel Mapper View**, tap on an empty part of a screen. This must be at least 4 columns wide and 4 rows high. Tap Other and then VPU Pixel Mapper View .

The VPU pixel mapper view is described in the manual for the VPU. For more information about pixelmapping, see the **Pixelmapper** topic.

For more information about the view, see the Console - VPU Pixel Mapper View

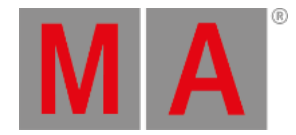

## 43.6. Network Dimmer

Monitor and configure a dimMA system in the window **MA Dimmer Network**.

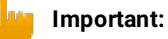

<span id="page-1618-0"></span>This section deals with the configuration of MA NDPs in the view **MA Dimmer Network**. The configuration of MA NDPs in the window **MA Network [Configuration](#page-1701-0)** is dealt with in Control the MA NDP.

#### **Requirement:**

Add MA NDPs to the network configuration

For more information see Adding devices to your [session.](#page-831-0)

1. Open the **MA Dimmer Network**. -Open **Create Basic Window**. For more information see Manage [windows.](#page-308-0) -Tap System and then tap Network Dimmer. -**MA Dimmer Network** opens.

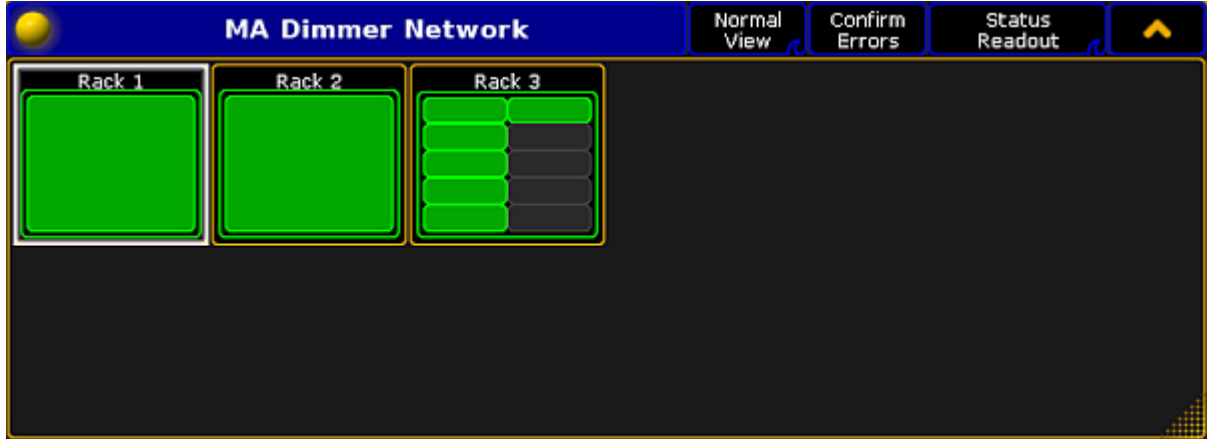

*Open MA Dimmer Network*

- 2. To navigate down in the hierarchy of the dimmer network:
	- -Tap a rack and a window displaying crates opens.

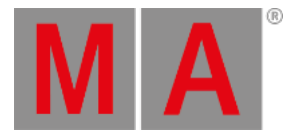

|                           | Rack 1                    |                                                                                       | Normal<br>View             | Confirm<br>Errors          | <b>Status</b><br>Readout   |
|---------------------------|---------------------------|---------------------------------------------------------------------------------------|----------------------------|----------------------------|----------------------------|
| Crate 1                   | Crate 2<br>Not<br>Present | Crate 3<br>Crate 5<br>Crate 4<br>Not.<br>Not<br>Not.<br>Present<br>Present<br>Present |                            | Crate 6<br>Not<br>Present  |                            |
| Crate 7<br>Not<br>Present | Crate 8<br>Not<br>Present | Crate 9<br>Not<br>Present                                                             | Crate 10<br>Not<br>Present | Crate 11<br>Not<br>Present | Crate 12<br>Not<br>Present |

*Navigate down to the crates*

-Tap a crate and a window displaying modules opens.

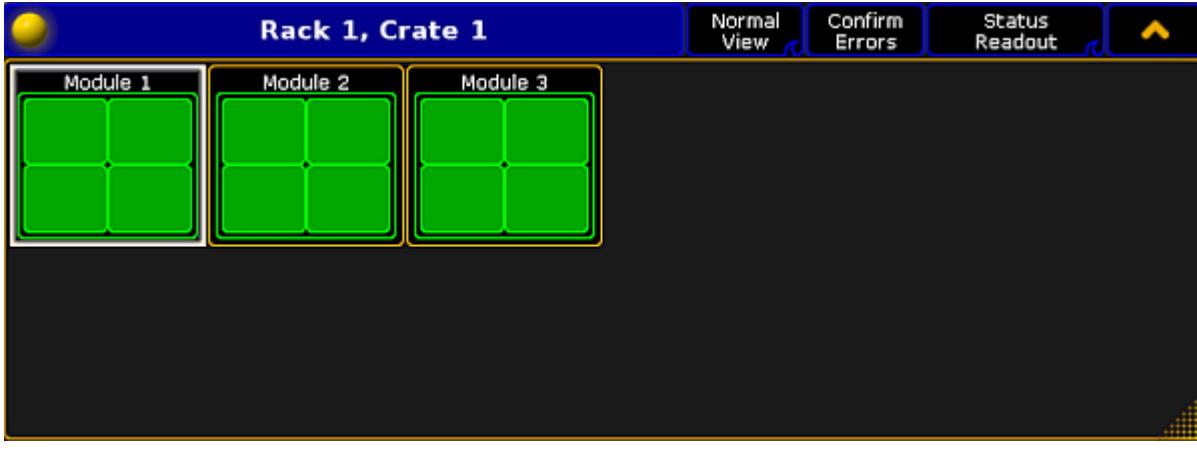

*Navigate down to the modules*

-Tap a module and a window displaying dimmers opens.
grandMA2 User Manual - Other system tools Version 3.9 – 2022-08-12 English

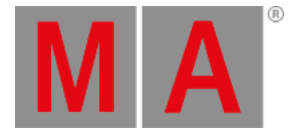

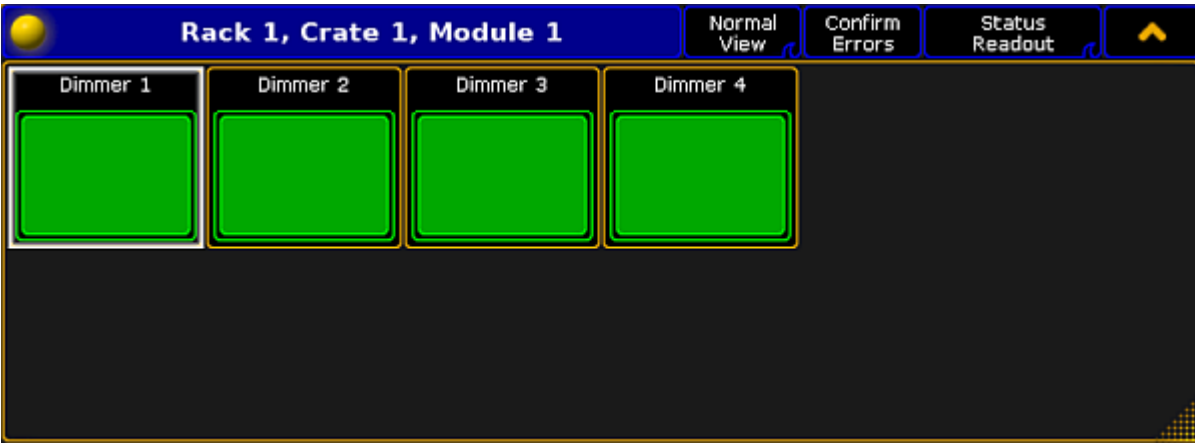

*Navigate down to the dimmers*

**Hint:** Dimmer is the deepest you can go in the hierarchy. 3. To navigate upward in the hierarchy, tap in the upper right corner of the title bar.

## The dimMA Hierarchy

The dimMA hierarchy consists of racks, crates, modules, and dimmers.

**Rack:**

A rack consists of 1 or 2 NDPs and at least 1 crate.

## **Crate:**

A crate consists of 3 modules.

#### **Module:**

A module consists of 1, 2 or 4 dimmers.

#### **Dimmer:**

A dimmer holds all the corresponding configuration data.

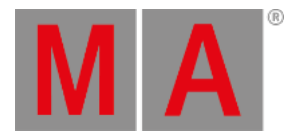

## 43.6.1.Views

<span id="page-1621-0"></span>Display the MA Dimmer Network using one of the three views:

- Normal View
- **•** Dimmer View
- Log View

#### **Requirement:**

Add MA NDPs to the network configuration

For more information see Adding devices to your [session.](#page-831-0)

Open **MA Dimmer Network**

For more information on how to open the **MA Dimmer Network** see [Network](#page-1618-0) dimmer.

To toggle between the views, tap the View button in the title bar of the window MA Dimmer Network.

### Normal View

The Normal View solely displays the dimMA hierarchy.

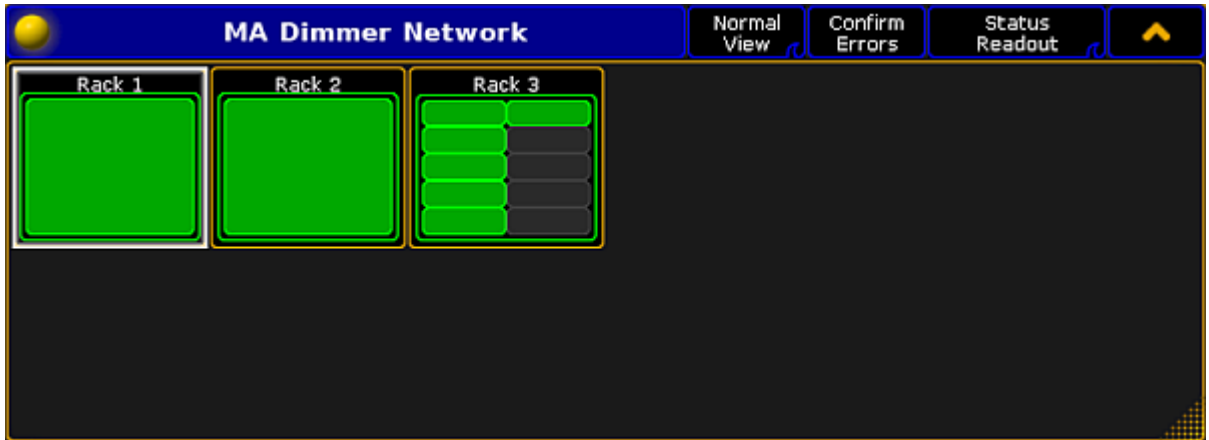

*Open Normal View*

For more information on the dimMA hierarchy see [Network](#page-1618-0) dimmer.

### Dimmer View

To toggle to Dimmer View, tap Normal View in the title bar.

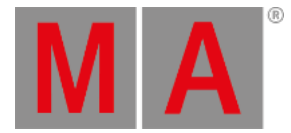

| <b>MA Dimmer Network</b> |                   |                  |                |        | Dimmer<br>View |                | Confirm<br>Errors |     | <b>Status</b><br>Readout                  |    |
|--------------------------|-------------------|------------------|----------------|--------|----------------|----------------|-------------------|-----|-------------------------------------------|----|
| Rack <sub>1</sub>        | Rack <sub>2</sub> |                  | Rack 3         |        |                |                |                   |     |                                           |    |
| No.                      | Name              | Auto Name Patch1 |                | Patch2 |                |                |                   |     | Profile Preheat U min U max Panic Control | TN |
| 1:1:1:1                  | DMX #0001         | <b>On</b>        | 1              |        | ٥              | o              | 250               | 0%  | 0%                                        | 8  |
| 1:1:2:1                  | DMX #0002         | On               | $\overline{2}$ | 2      | о              | $\overline{0}$ | 250               | 0%  | 0%                                        | 8  |
| .                        |                   |                  |                |        |                |                |                   | - - | - - -                                     |    |

*Open Dimmer View*

The Dimmer View displays both:

- dimMA hierarchy and
- Dimmer channels

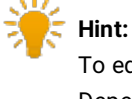

To edit the dimmer channels, tap and hold or press Edit and tap a cell of the corresponding column. Depending on which setting is being edited,either the calculator opens, **On** is displayed, or the cell is empty.

## Settings

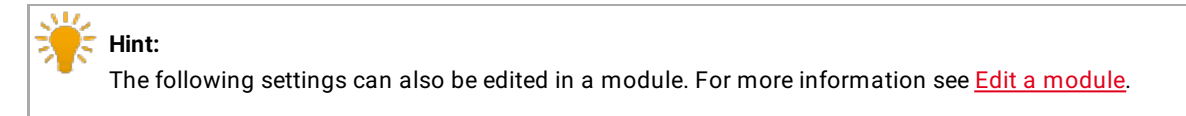

### **No.**:

The number consists of a rack, crate, module and dimmer. For example, 1:1:3:4 is to be understood as rack 1, crate 1, module 3, and dimmer 4.

## **Name**:

Is the name of the dimmer channel in the log files and in the configuration.

#### **Auto Name**:

If you have changed the name of the dimmer channel in the column **Name**, toggling **Auto Name** to **On** takes over the original name of the dimmer channel.

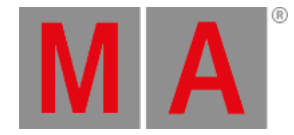

#### **Patch1** and **Patch2**:

Reflect the patching of the two input slots of an NDP system.

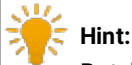

Patch higher quantities of dimmer channels by multi selecting the cells in the columns Patch1 and Patch2. Changing the patch address once automatically adjusts the following patch addresses.

#### **Profile**:

Create and edit profiles – assigned to each dimmer channel – in this column.

Assign the same profile in several dimmer channels:

- 1. Multi select the cells in the column.
- 2. Press Edit and tap a cell in the column **Profile**.
- 3. The **pop-up Select Profile** opens.

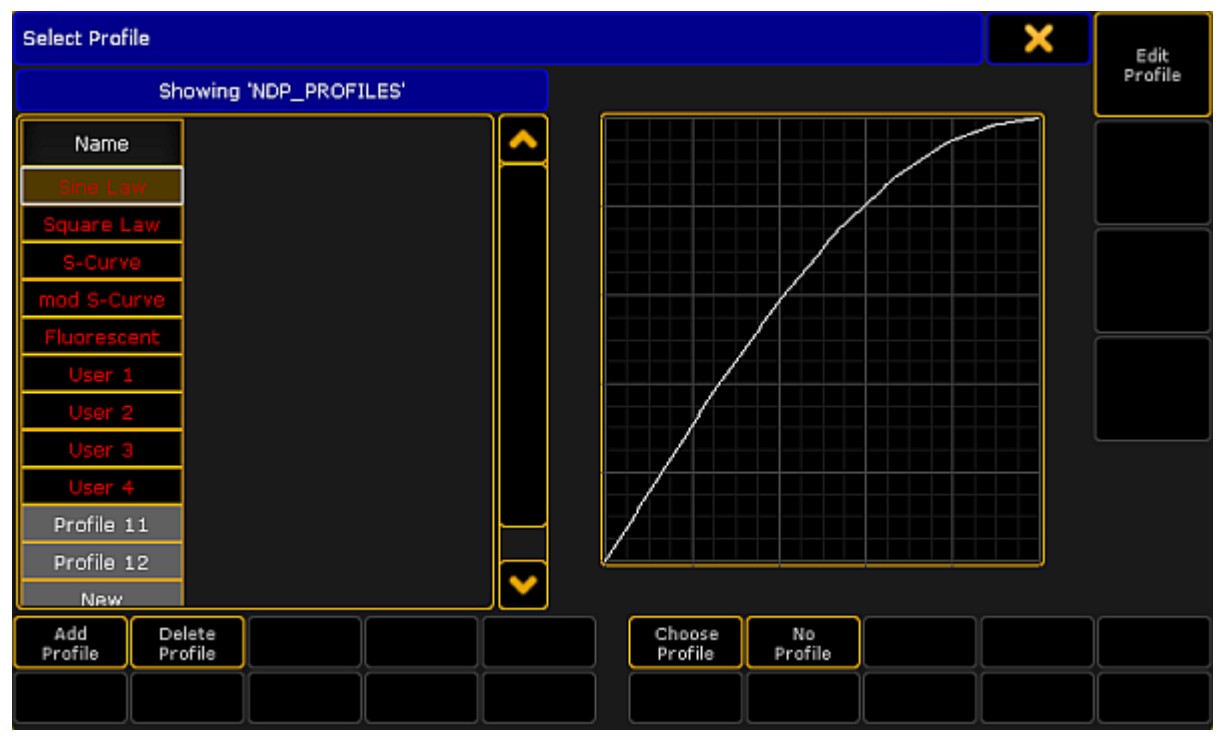

*Edit profile*

- 4. Select a profile and tap Choose Profile
- 5. Tap  $\blacksquare$  in the upper right corner of the pop-up.

The profile is now applied in several dimmer channels.

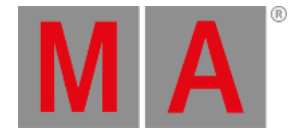

## **Hint:**

The general settings of profiles are similar to those in the graph editor of an effect. For more information on these settings see **[Settings](#page-1371-0) in the Graph Editor in Create effect forms**.

#### **Preheat**:

Is the voltage level that is used to permanently preheat the fixtures. The value of the voltage level is displayed in percent.

#### **U min** and **U max**:

Limit the range of the dimmer channels in these two columns.

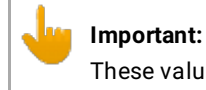

These values apply if the mode is set to Dim.

#### **Panic** and **Control**:

The values of Panic and Control are stored in the NDP and are solely displayed in this view.

#### **Type**:

Change the type of the dimmer channels in this column.

#### **Important:**

Make sure the patching here matches the patching in the setup of the console. Both settings have to correspond to each other.

- 1. Select the type, tap and hold a cell in the column **Type**.
- 2. The **pop-up Select Type** opens.

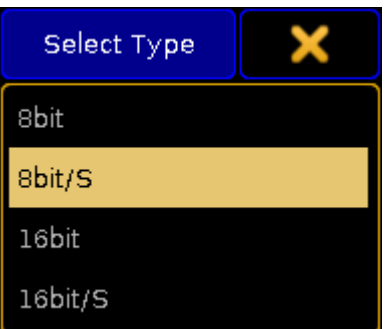

*Select a type*

3. Tap to select a type.

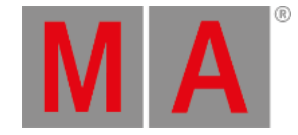

#### The types are:

- **8bit:** The dimmer channel is controlled in the 8bit mode containing 256 increments.
- **8bit/S**: The dimmer channel is controlled in the 8bit mode and contains an additional dimmer channel that triggers the values that were changed with a set fade time. This type defines the fade time of the dimmer channel. If the additional dimmer channel is set to 100 %, the values are faded within 5 minutes. Setting a lower value on the additional channel, reduces the fade time linearly.
- **16bit**: The dimmer channel is controlled in the 16bit mode containing 65536 increments.
- **16bit/S**: The dimmer channel is controlled in the 16bit mode and contains an additional dimmer channel that triggers the values that have been changed with a set fade time. For more information on the fade time see the type **8bit/S**.

#### **Mode**:

Adjust the mode of the dimmer channel in this column.

- 1. To set a mode, tap and hold a cell in the column **Mode**.
- 2. The **pop-up Select Mode** opens.

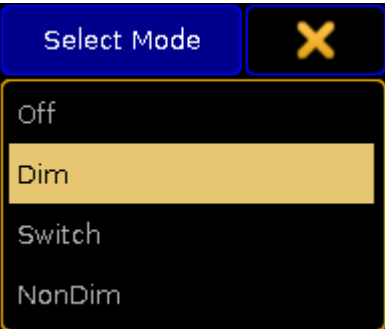

*Select a mode*

3. Tap to select a mode.

The modes are:

- **Off**: Disables any reaction toward incoming control data.
- **Dim**: Represents the normal dimmer mode.
- **Switch**: The dimmer behaves like a switch. The firing angle is 90° phase of the sinus voltage of the first sine cycle.
- **NonDim**: The dimmer behaves like a switch. The firing angle is 0° phase of the sine cycle.

#### **Threshold**:

Defines the threshold value of the input control data. Threshold influences the behavior of the dimmer channel if it is in the NonDim or the Switch mode.

#### **No Load**:

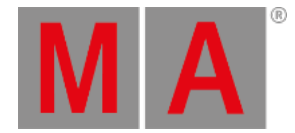

Masks error messages if the minimum base load of a dimmer is not connected to the dimmer channel. It also masks error messages if the bulb is burnt out.

#### **Fuse**:

Masks error messages if the fuse (MCB) of the dimmer channel has blown.

#### **Overload**:

Masks error messages if an overload occurs on the dimmer channel you have selected.

#### **Excess DC**:

Masks error messages if there is bias voltage, for example if a thyristor fails.

#### **Response**:

Smoothes out changes in the control signal. Fixtures connected to this dimmer channel respond slower. Entries between 0 and 5 are interpolated to 0.

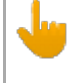

#### **Important:**

The error reporting masks No Load, Fuse, Overload, and Excess DC affect the log files and the status readout.

## Log View

To toggle to Dimmer View, tap Dimmer View in the title bar.

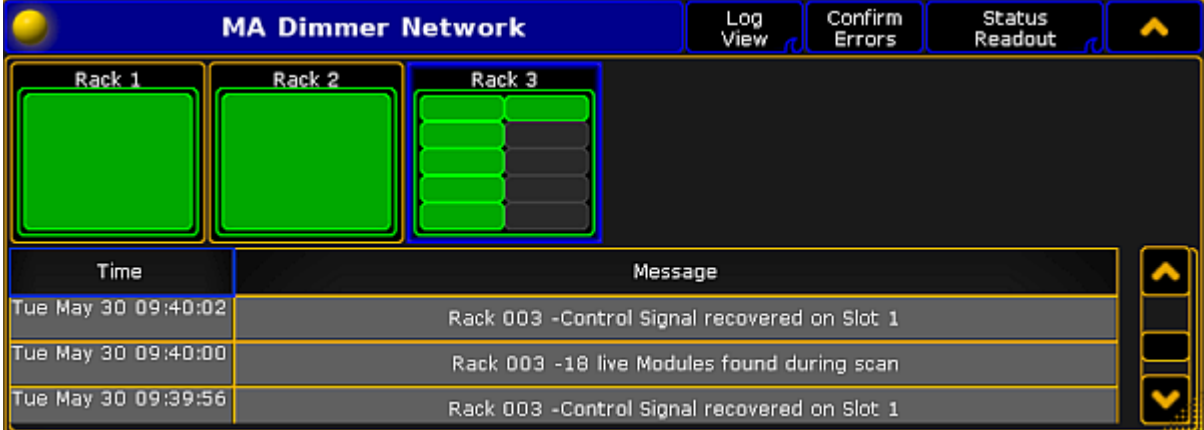

#### *Open Log View*

The Log View displays both:

dimMA hierarchy and

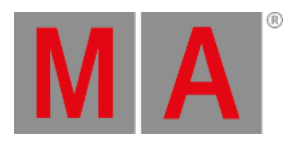

### Messages along with the corresponding date

The messages may be displayed in white, yellow, or red.

- White indicates regular messages
- Yellow indicates warning messages
- Red indicates error messages

For more information on the display of errors see **Errors**.

To change to Normal View, tap Log View in the title bar.

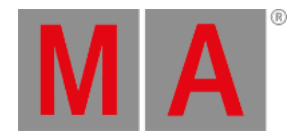

## 43.6.2.Errors

<span id="page-1628-0"></span>If an error occurs, it is displayed in red.

The following demonstrates an error in the Normal View.

#### **Requirement:**

Add MA NDPs to the network configuration

For more information see Adding devices to your [session.](#page-831-0)

Open **MA Dimmer Network**

For more information on how to access the different views see [Network](#page-1618-0) dimmer.

For more information on the display of various views see [Views](#page-1621-0).

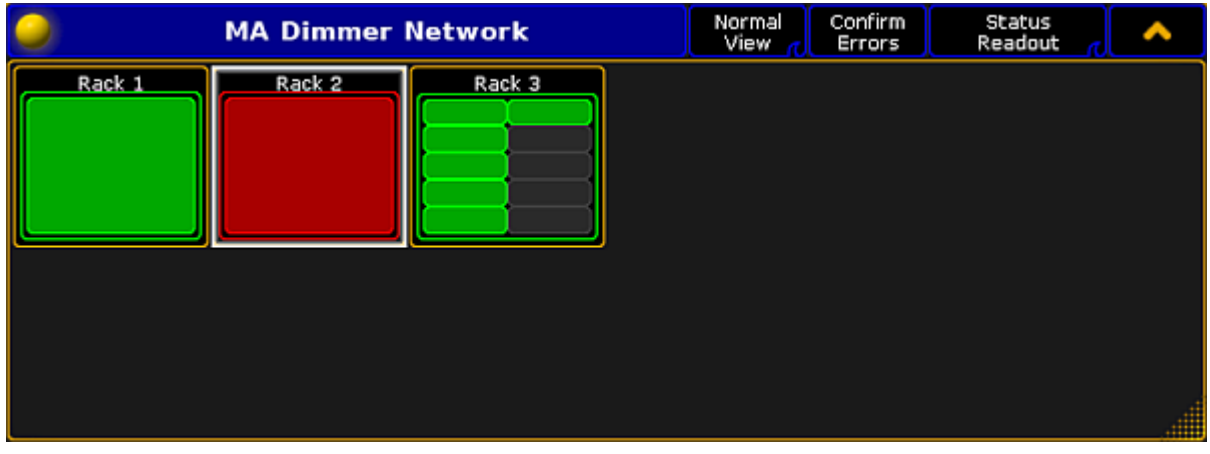

*Error displayed in the Normal View*

If an error occurs, the entire rack turns red.

Navigate down in the hierarchy to detect the error.

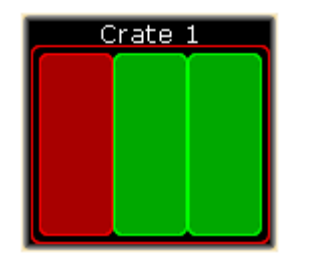

*Error in crate 1*

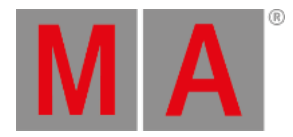

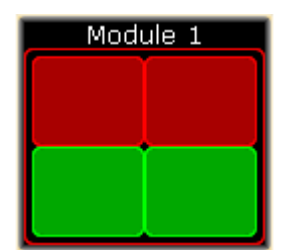

*Error in module 1 and 2*

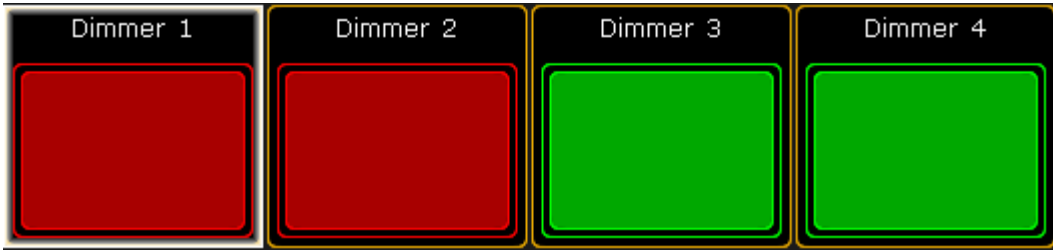

#### *Error in dimmers 1 and 2*

For more information on how to navigate in the hierarchy see [Network](#page-1618-0) dimmer.

## Confirm Errors

Confirm Errors is displayed in the title bar of the window **MA Network Dimmer** and is used to temporarily mask errors.

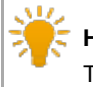

#### **Hint:**

To view the error messages, set No Load, Fuse, Overload, Excess DC to **On** when editing. For more information see the [setting](#page-1621-0) Fuse in Views.

- 1. To mask an error in the view, select the rack that displays the error.
- 2. Tap Confirm Errors.
- 3. The error displayed in red now turns dark green.

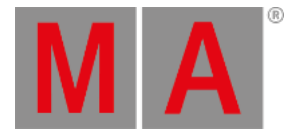

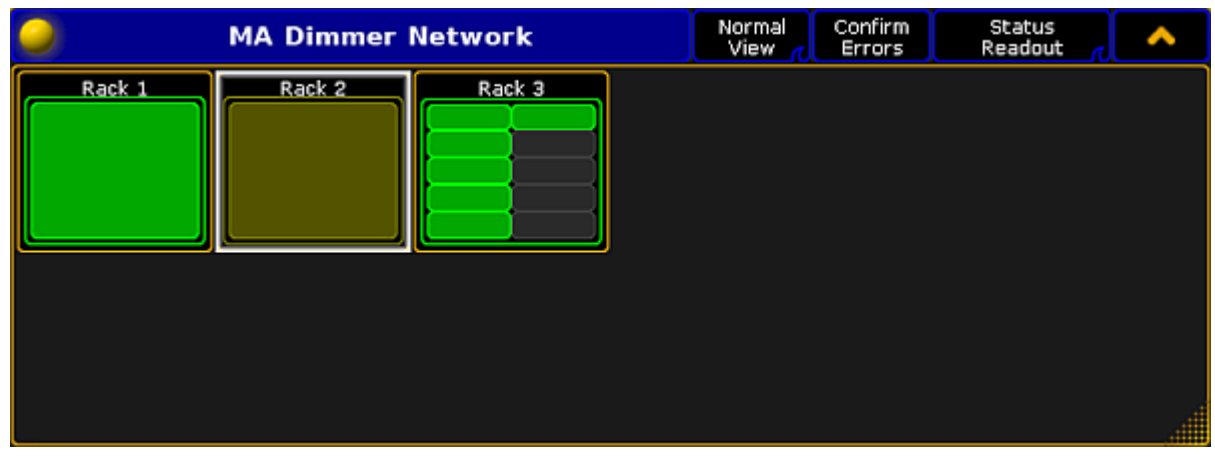

*Confirm errors*

4. To toggle the error back to red, tap **Confirm Errors** once again.

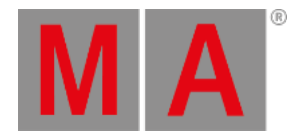

## 43.6.3.Readout

Display the readout of the MA Dimmer Network using one of the three readout views:

- Status Readout
- **•** Error Readout
- Property Readout
- Consumption Readout

#### **Requirement:**

Add MA NDPs to the network configuration

For more information see Adding devices to your [session.](#page-831-0)

Open **MA Dimmer Network**

For more information on how to open the **MA Dimmer Network** see [Network](#page-1618-0) dimmer.

To toggle between the readout views, tap the Readout button in the title bar of the window MA Dimmer Network.

### Status Readout

Status Readout displays the status of the NDP racks.

If the readout is set to **Status Readout**, the display of the racks stays unaffected.

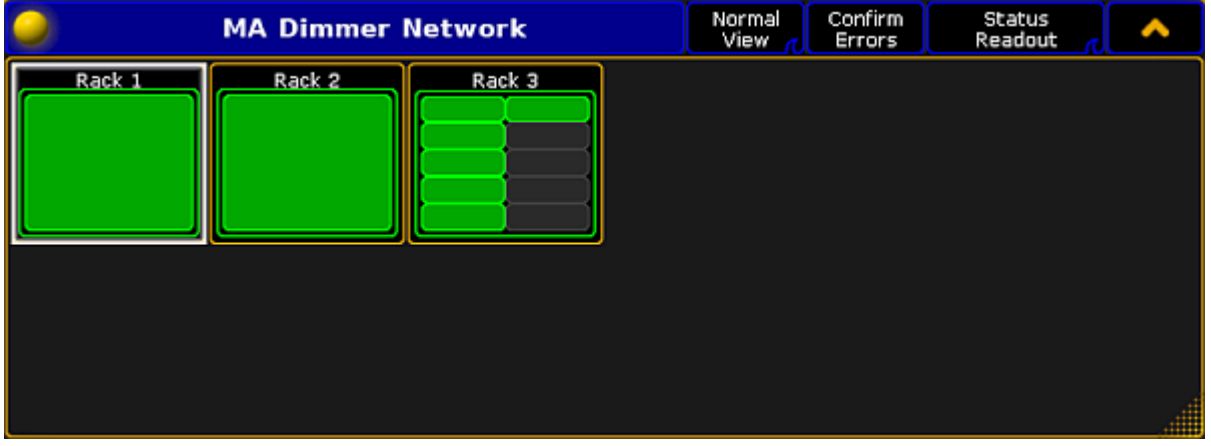

*Status Readout*

For more information on the display of the racks in **Status Readout** of different views see [Views](#page-1621-0).

### Error Readout

To track errors, toggle the readout to **Error Readout**.

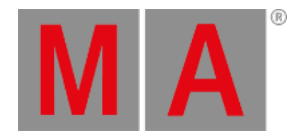

- 1. To do so, tap Status Readout.
- 2. The display of racks changes.

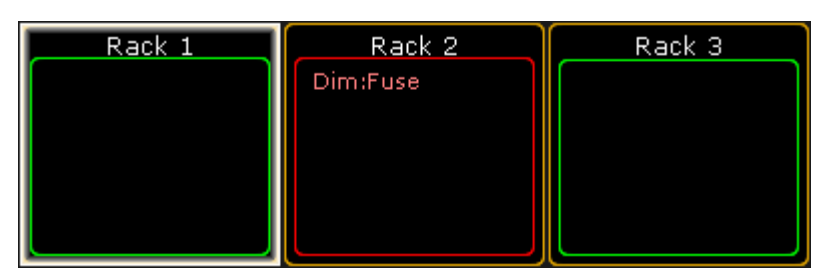

*Track errors using Error Readout*

The error message is displayed in red in the rack affected.

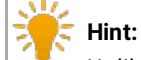

Unlike in the **Status Readout**, confirming errors in the **Error Readout** displays the error message in yellow. For more information on on the confirmation of errors see [Errors.](#page-1628-0)

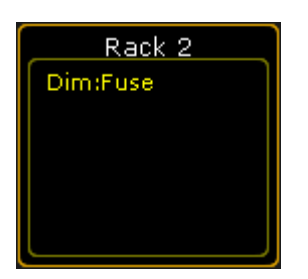

*Confirm errors in Error Readout*

## Property Readout

Property Readout displays which NDP controls the corresponding rack.

- 1. To display the property of racks, tap **Error Readout**
- 2. The button toggles to **Property Readout** and the display of the racks changes.

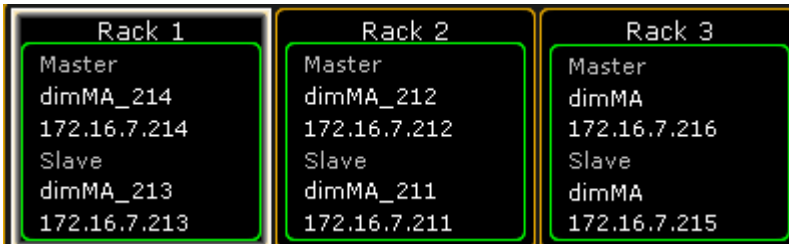

```
Property Readout
```
The racks display the name and the IP of the master and slave NDP.

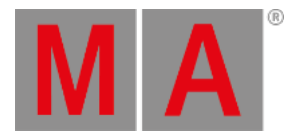

## Consumption Readout

To readout the consumption, toggle **Property Readout** to **Consumption Readout**.

- 1. To do so, tap Property Readout.
- 2. The button toggles to **Consumption Readout**.

| Rack 1                                                                                                   | Rack 2                                                                                                    | Rack 3                                                                                                |  |  |  |
|----------------------------------------------------------------------------------------------------|----------------------------------------------------------------------------------------------------|----------------------------------------------------------------------------------------------------|--|--|--|
| L U(V) I(A)<br>P(kW<br>1 2 3 4 0 . 0<br>0.00<br>2,232,0.0<br>0.00<br>32320.0<br>0.00<br>Sum Ieff:<br>0.0 | L U(V) I(A)<br>$P$ (kW<br>1 2 3 4 0 . 0<br>0.00<br>2 237 0.0<br>0.00<br>32350.0<br>0.00<br>Sum Ieff:<br>0.0 | L U(V) I(A)<br>P(kW)<br>1 190 0.0<br>0.00<br>2 189 0.0<br>0.00<br>31920.0<br>0.00<br>Sum Teff:<br>0.0 |  |  |  |
| Sum Power:<br>0.00<br>Temp(°C):<br>25                                                                    | Sum Power: 0.00<br>$Temp(°C)$ :<br>26                                                                       | Sum Power: 0.00<br>Temp(°C):<br>- 23                                                                  |  |  |  |

*Consumption Readout*

The view displays the following consumption data:

- Voltage
- Current
- Power
- Temperature

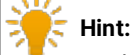

To display the consumption of single elements in the hierarchy, navigate down in the hierarchy while in the mode **Consumption Readout**. For more information on the hierarchy see [Network](#page-1618-0) dimmer.

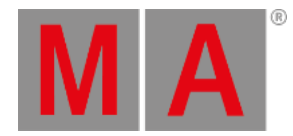

## 43.6.4.Edit Properties of a Rack

You can edit the properties of racks.

#### **Requirement:**

Add MA NDPs to the network configuration

For more information see Adding devices to your [session.](#page-831-0)

#### Open **MA Dimmer Network**

For more information on how to open the **MA Dimmer Network** see [Network](#page-1618-0) dimmer.

<span id="page-1634-0"></span>1. To edit the properties of a rack, press **Edit** and tap a rack. The window Rack Properties opens.

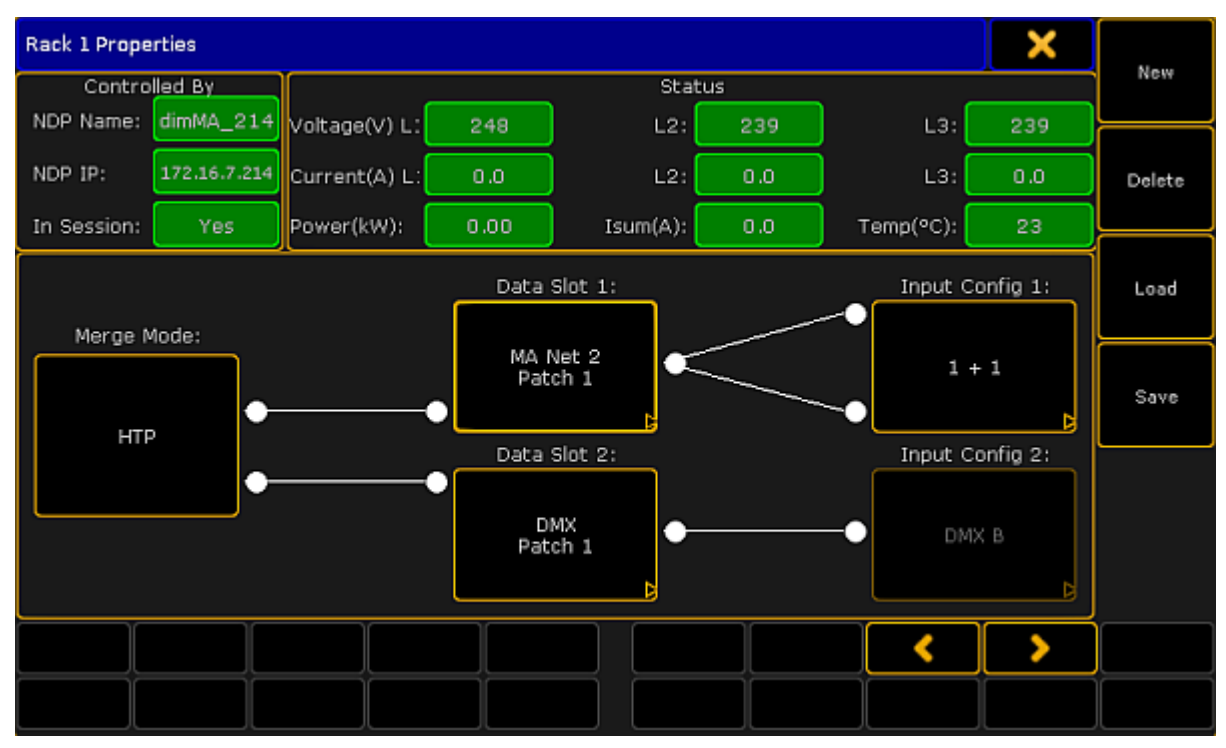

*Rack Properties*

The upper sections **Controlled by** and **Status** cannot be edited. They solely display data such as:

- Name of the NDP
- IP of the NDP
- If NDP is in session  $\bullet$
- Voltage
- Current
- Power  $\bullet$

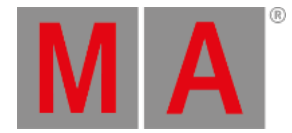

#### A total of the three-phase alternating current

Temperature of the rack

#### **Important:**

The lower section displaying the merge mode, data slots and input config can be edited.

2. To edit the merge mode, tap the button displayed below Merge Mode. -The **pop-up Select Slot Mode** opens.

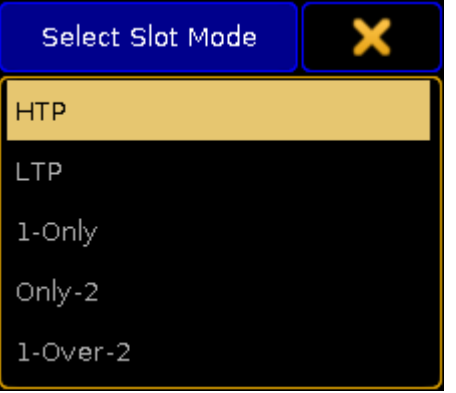

*Select merge mode*

-Select a mode.

## Merge Modes

#### **HTP**

Connects both slots. If both slots are active, the slot which values are higher takes precedence.

#### **LTP**

Uses both slots. If both slots are active, the slot which values were modified the last takes precedence.

- **1-Only** Only uses Slot 1.
- **Only-2** Only uses Slot 2.

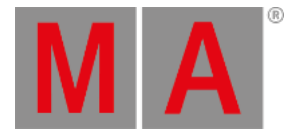

#### **1-Over-2**

Connects both slots. However, Slot 1 has the higher priority. That is, in case there is a valid signal on Slot 1 (no matter the type), the NDP ignores the signal on Slot 2. If there is no signal on Slot 1 or if the NDP detects a faulty signal on Slot 1, the NDP automatically starts to use Slot 2.

3. To edit a slot, tap the button displayed below Data Slot 1 and Data Slot 2. -The **pop-up Slot Properties** opens.

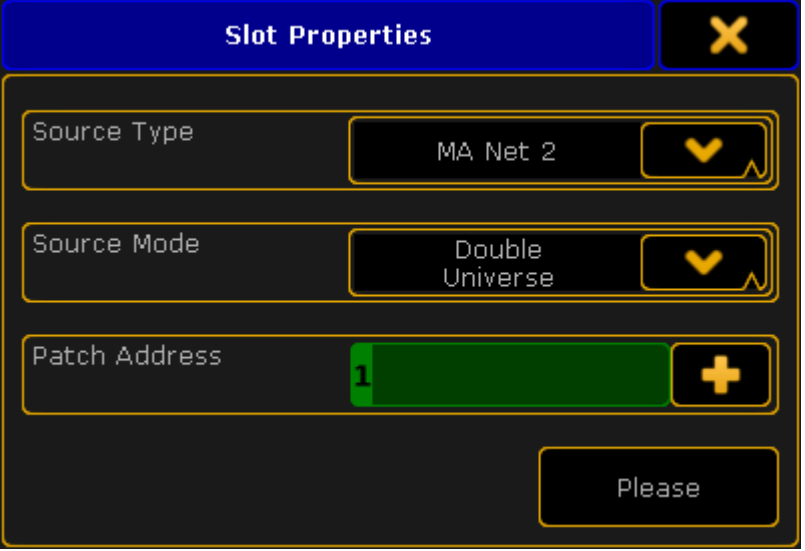

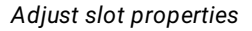

-To select a source type, tap the drop-down box and tap the corresponding protocol in the list. -To select a source mode, tap the drop-down box and tap a source mode in the list.

-To enter a patch address, type into the green input field or tap the **and the calculator opens.** 4. Now, tap Please.

The properties of the slot are now applied.

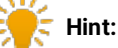

-To enable 1024 channels for the configuration patch, select **Double Universe** in the Source Mode and **DMX** in the Source Type. DMX In 1 and 2 of the NDP are used in one slot. -If you select **Art-Net, MA-Net2 or sACN** in the Source Type and **Double Universe** in the Source Mode,

specify the two universes individually.

5. To edit universes, tap the button displayed below Input Config. -The **pop-up Input Properties** opens.

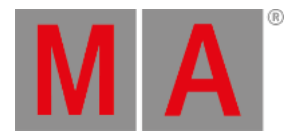

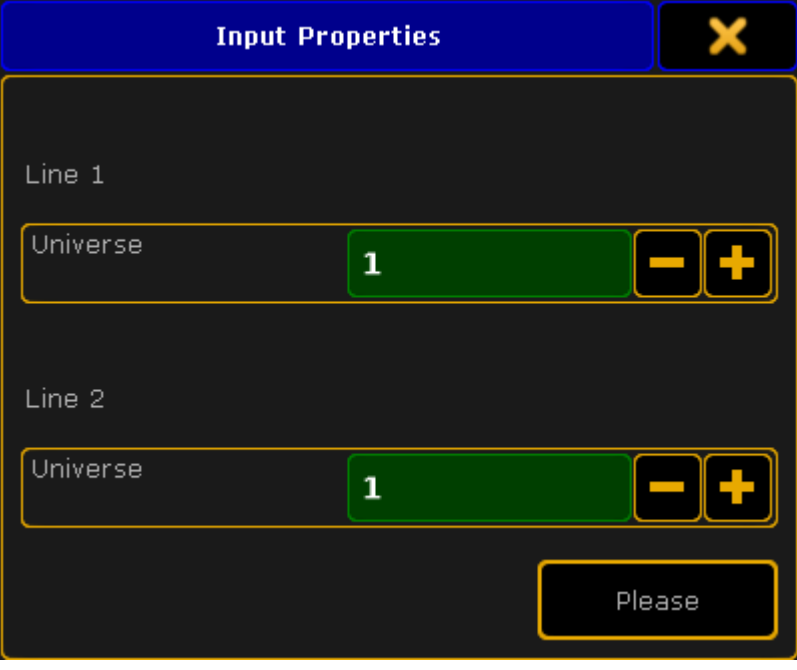

*Edit universes*

-To edit the universes in Line 1 and Line 2, tap the **or** or **or** or type in the green input field using the keyboard.

-If you have selected Art-Net as the source type, define which Art-Net universe is used. To do so, tap the Input Config and the **pop-up Art-Net Input Properties** opens.

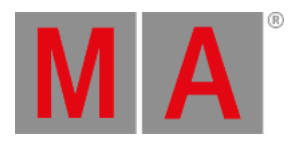

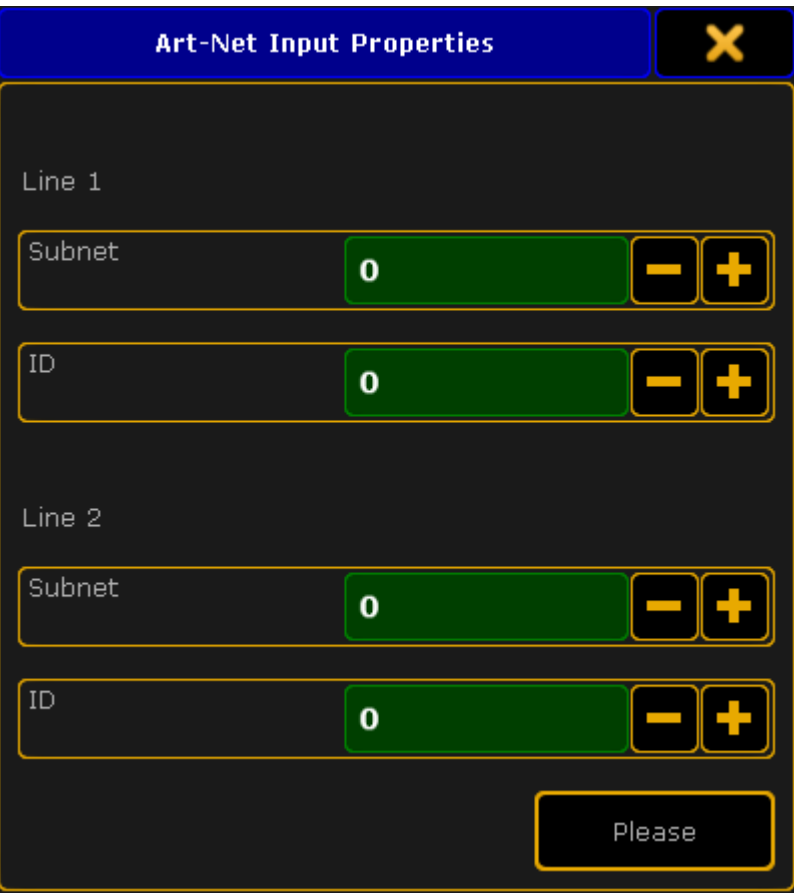

*Adjust the input properties of Art-Net*

-Adjust subnet and ID.

## **Hint:**

-Subnet defines the upper 4bits of the Art-Net address. If you enter 0 in subnet, 1 is defined. If you enter 1, 2 is defined.

-ID defines the lower 4bits of the Art-Net address. Entering numbers works the same as in subnet.

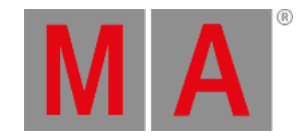

## **Save Rack Configuration Select Drive:** Internal Name Size: Date 24 KBMay 19, 2017 13:54 rack001.rack 24 KBMay 16, 2017 16:13 rack002.rack rack003.rack 25 KBMay 16, 2017 16:13 rack001.rack File name: Cancel Save Filter: \*.rack

### 6. After you have edited the properties of the rack, save the settings. -Tap Save on the right of the window and the **pop-up Save Rack Configuration opens**.

*Save the configuration*

-The current rack is marked in a light brown color.

-To save the settings of the current rack, tap Save.

-To cancel the process, tap **Cancel** or **in** the upper right corner of the pop-up.

# **Hint:**

Configurations are saved on the desk ending in **\*.rack**. They can either be saved on the internal drive or a USB stick, hence they are not saved in the show file.

## 7. To delete a rack, tap **Delete**.

## **Important:**

Racks can only be deleted if they are not in use or those that just have been created "offline" without the NDP controlling it.

8. To select the next or the previous rack, tap

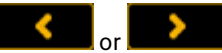

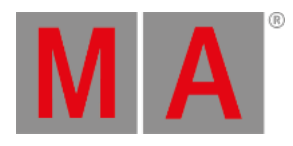

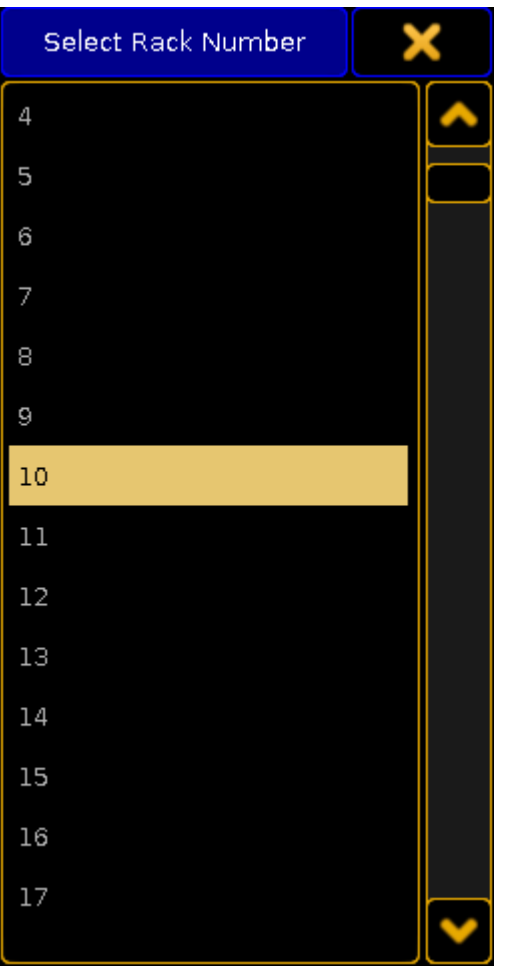

9. To create a rack, tap New and the **pop-up Select Rack Number** opens.

*Select rack number*

-Select the rack number and edit the newly created rack as described in Rack [Properties.](#page-1634-0)

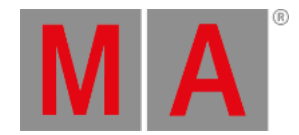

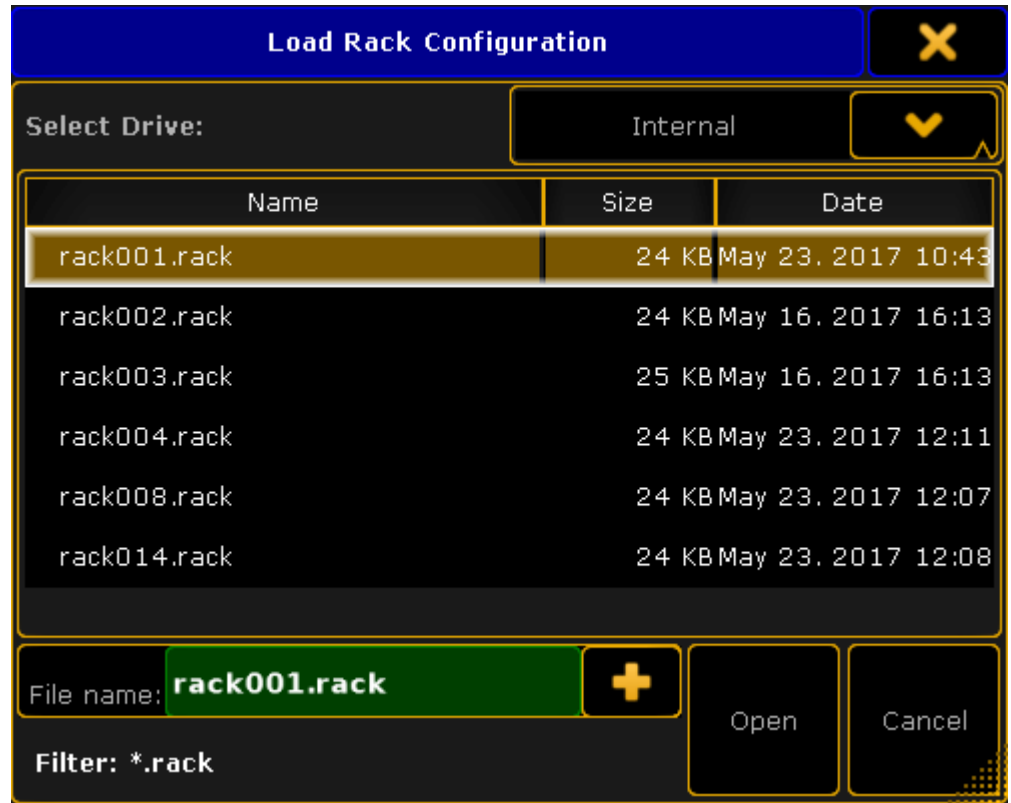

## 10. To load an existing rack, tap Load and the **pop-up Load Rack Configuration opens**.

*Load an existing rack*

-Select the drive in the drop-down below the heading. Tap to select a rack and tap Open.

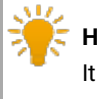

### **Hint:**

It is possible to load racks from an internal drive and previous software versions.

The rack is configured and the settings are applied.

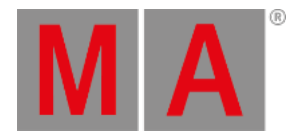

## 43.6.5.Edit a Module

<span id="page-1642-0"></span>You can also edit modules.

#### **Requirement:**

Add MA NDPs to the network configuration

For more information see Adding devices to your [session.](#page-831-0)

Open **MA Dimmer Network**

For more information on how to open the **MA Dimmer Network** see [Network](#page-1618-0) dimmer.

1. To edit a module, navigate down to the modules in the hierarchy of the dimmer network.

For more information on how to navigate down in the hierarchy see [Network](#page-1618-0) dimmer.

2. Press **Edit** and tap a module.

-The **pop-up Module Properties** opens.

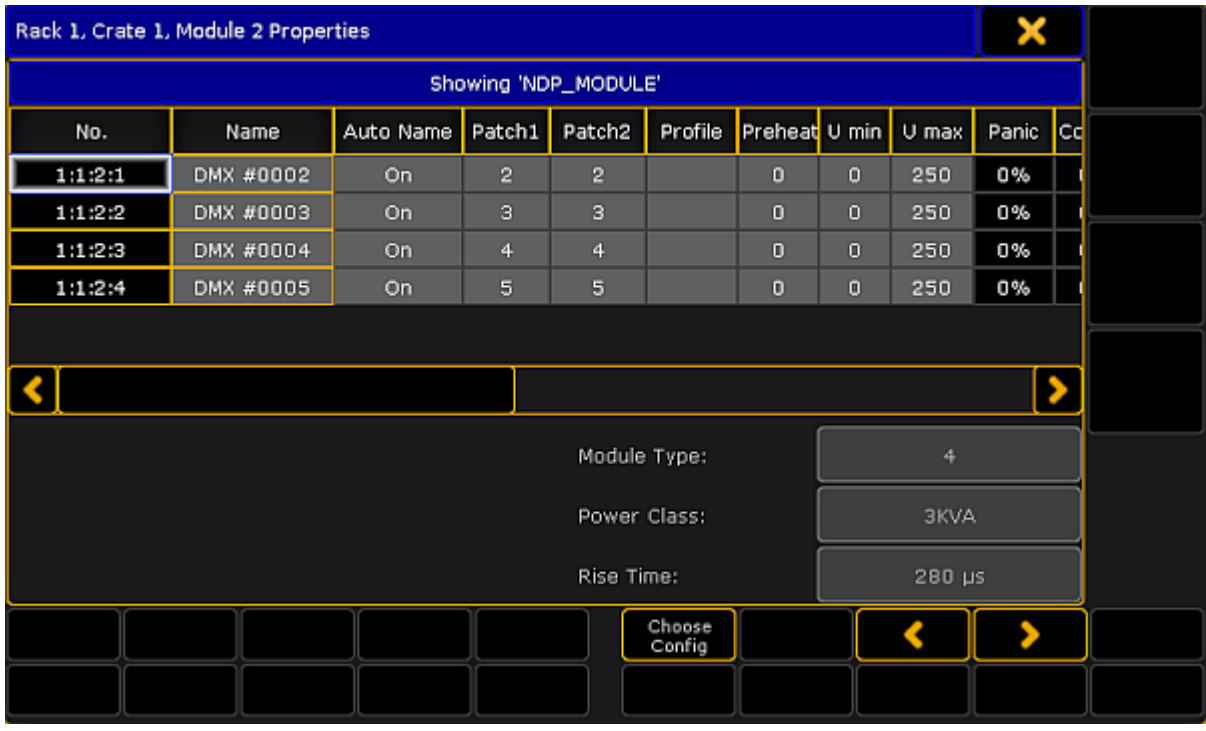

*Edit a module*

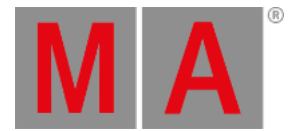

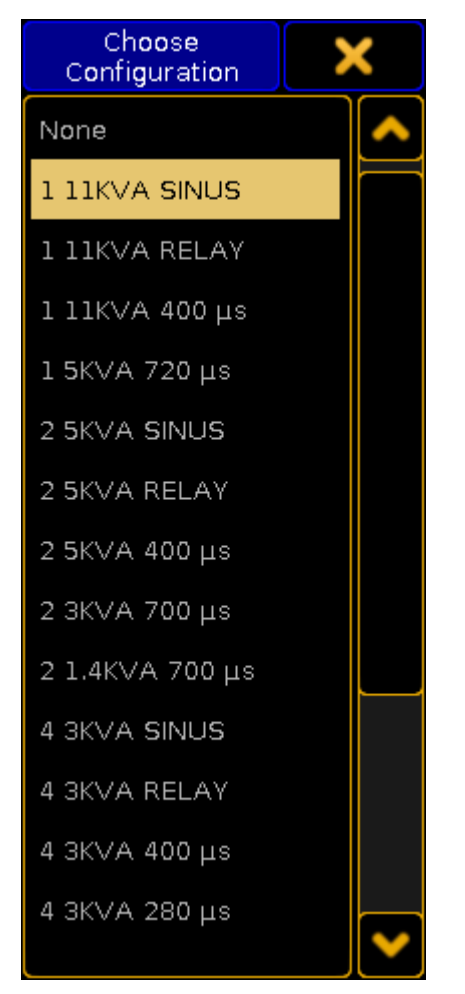

3. To select a type of configuration, tap Choose Config and the **pop-up Choose Configuration** opens.

*Select configuration*

### -Tap to choose a type.

-The configuration is now applied and can be edited.

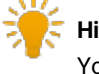

## **Hint:**

You can edit columns in the **pop-up Module Properties**. For more information on the single columns see Views – [Dimmer](#page-1621-0) View.

4. To edit the columns, tap and hold or press **Edit** and tap a cell of the corresponding column. Or select the cell and press the screen encoder.

-Depending on which column is being edited, either the **calculator** opens, **On** is displayed, or the cell is empty.

5. To select the next or the previous module,  $\tan \frac{1}{2}$ 

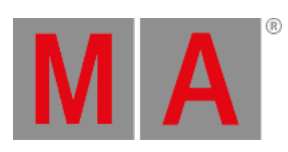

The module is now edited.

grandMA2 User Manual - Other system tools Version 3.9 – 2022-08-12 English

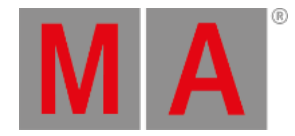

## 43.7. Desk status

To access the **Desk Status** window, tap on an empty part of a screen. This must be at least 4 columns wide and 2 rows high. Tap System and then Desk Status.

This will open the Status window.

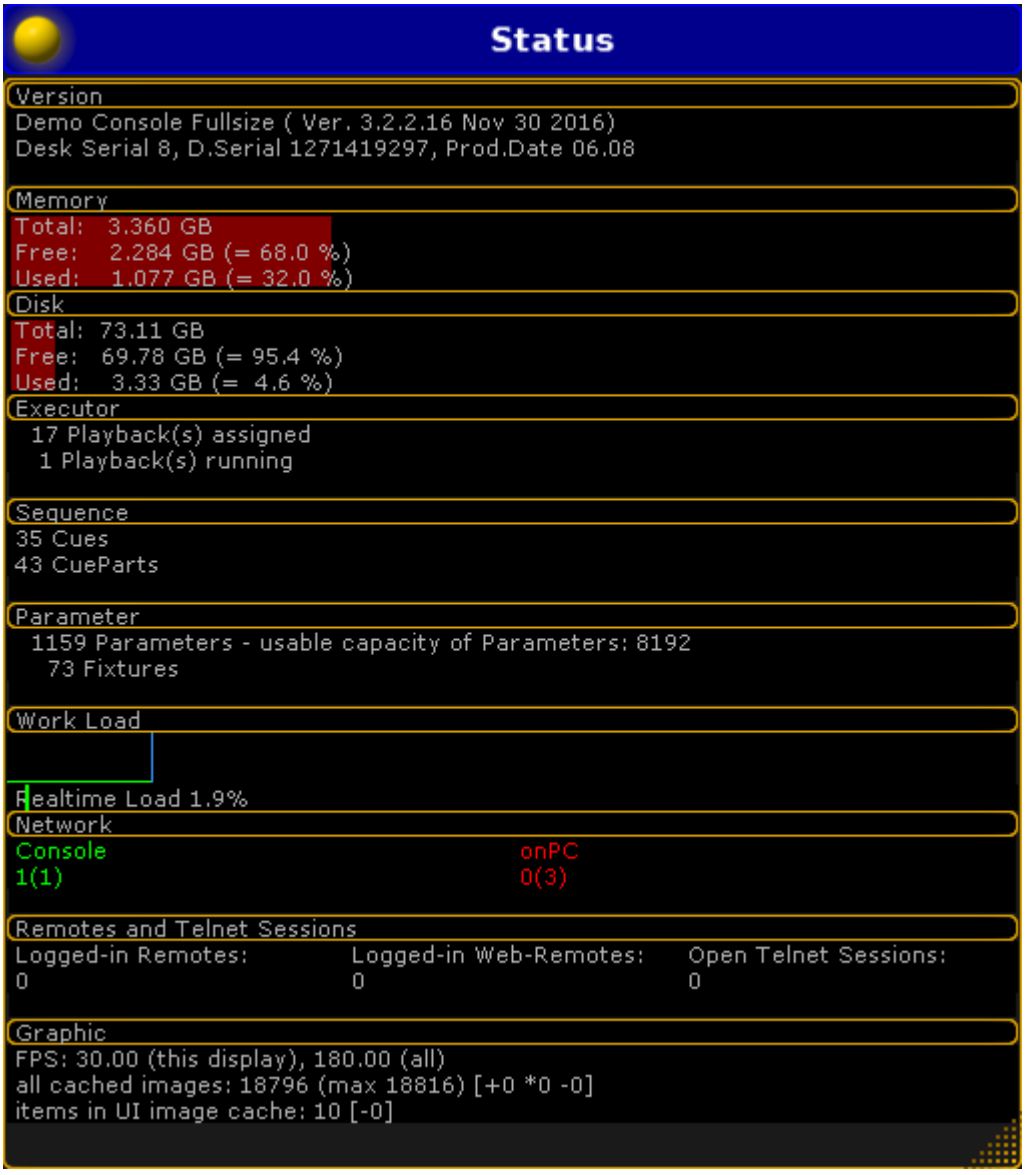

## *Status Window*

## **Hint:**

This window is only for information. It is not possible to make any changes in here.

grandMA2 User Manual - Other system tools Version 3.9 – 2022-08-12 English

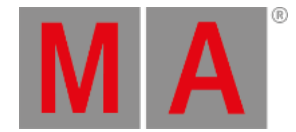

The Status window displays facts about the console.

There are 10 sub categories in the window.

## Version

The version section tells what type of console you are working on. It also tells the software version and its build date.

### Memory

Displays the size of the memory and how much is currently used. Both in Gigabyte and percent.

### Disk

Displays the size of the hard drive and how much is currently used. Both in Gigabyte and percent.

### Executor

Displays how many playbacks are occupied and how many are currently running.

### **Sequence**

Displays the total amount of recorded cues. Part cues are included.

## Parameter

The parameter count displays how many parameters are used in the actual show; and the total capacity of unlocked parameters.

## Work load

The work load displays a graph and a percentage of how busy the desk is.

### Network

Displays what is connected in the session. The number in the parentheses is the amount of devices in the **MA Network Configuration**. The number in front of the parentheses are the current devices in the session. If the numbers are green, the expected numbers of all MA Network devices, consoles, grandMA2 onPC, MA VPU (=Video Processing Unit), MA 3D,MA NDP (=Network Dimmer Processor), DMX Nodes, that can be part of a session is presented. If the number is red, there are less devises than expected. This means that there is not connection to all of the devices in the **MA Network Configuration** list.

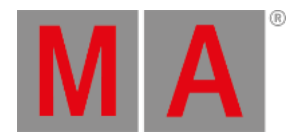

## Remotes and Telnet Sessions

Displays the amount of devices that are currently logged in. It will also tell how many Telnet sessions that are open.

Graphic

Displays the current status of the graphic card on the device.

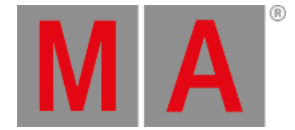

## 43.8. Performance window

To access the **Performance** window, tap on an empty part of a screen. This must be at least 2 columns wide and 2 rows high. Tap System and then Performance.

The Performance window opens.

| <b>Realtime Performance</b>    | Realtime<br>Pause |
|--------------------------------|-------------------|
| RT_DecodeDMX                   | 0.1%              |
| <b>RT DMXOutput</b>            | 0.4%              |
| WaitForKeys                    | 17.3%             |
| RT HardwareEve                 | 0.0%              |
| Wait25                         | 6.7%              |
| RT Jobaues                     | 0.0%              |
| <b>Effects</b><br>ŔП           | 0.0%              |
| RΤ<br>Submaster                | 0.0%              |
| LocalChanne<br>IR <sub>7</sub> | 0.0%              |
| IRT.<br><b>BMP</b>             | 0.0%              |
| NormalChann<br>RT.             | 0.8%              |
| PreviewChan<br><b>RT</b>       | 0.0%              |
| <b>Universes</b><br>RT.        | 0.1%              |
| <b>DMXEncode</b><br>RT.        | 0.3%              |
| RT ChannelInfo                 | 0.0%              |
| RT FadersAndLe                 | 0.1%              |

*Realtime performance window*

The performance window is a monitor of internal workloads and a debug tool. It has two different modes, **Realtime** and **Draw**. As default it opens in realtime.

It is a monitor of the workload of the desk. The first six rows are incoming traffic and the last rows are outgoing traffic.

The different loads have different colors:

- Red DMX data
- Green MA Net feedback
- Blue Station feedback (MA stations = 1 ms / Windows > 1 ms)
- Yellow Network Protocols

The lines on the left side of the view are showing tasks with a high calculation priority. The lines on the right side shows tasks with a normal priority.

The small line that are only 2 rows high, show traffic via USB connections (Command and Fader Wing for example) while the long lines that are 8 rows high, show traffic via ethernet or DMX.

The traffic for incoming USB connections are on line 7 and 8, while outgoing USB traffic is on line 9 and 10.

If the yellow lines (Art-Net traffic for example) are shown side by side in the lower part, then there is a delay on the outputted universes. To adjust this delay go to Setup - Network – Network Protocols and adjust the Delay column.

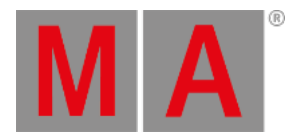

There are two buttons in the upper right corner of the Performance window

- **Pause** freezes the display
- Realtime/Draw switch the window between **Realtime** and **Draw**

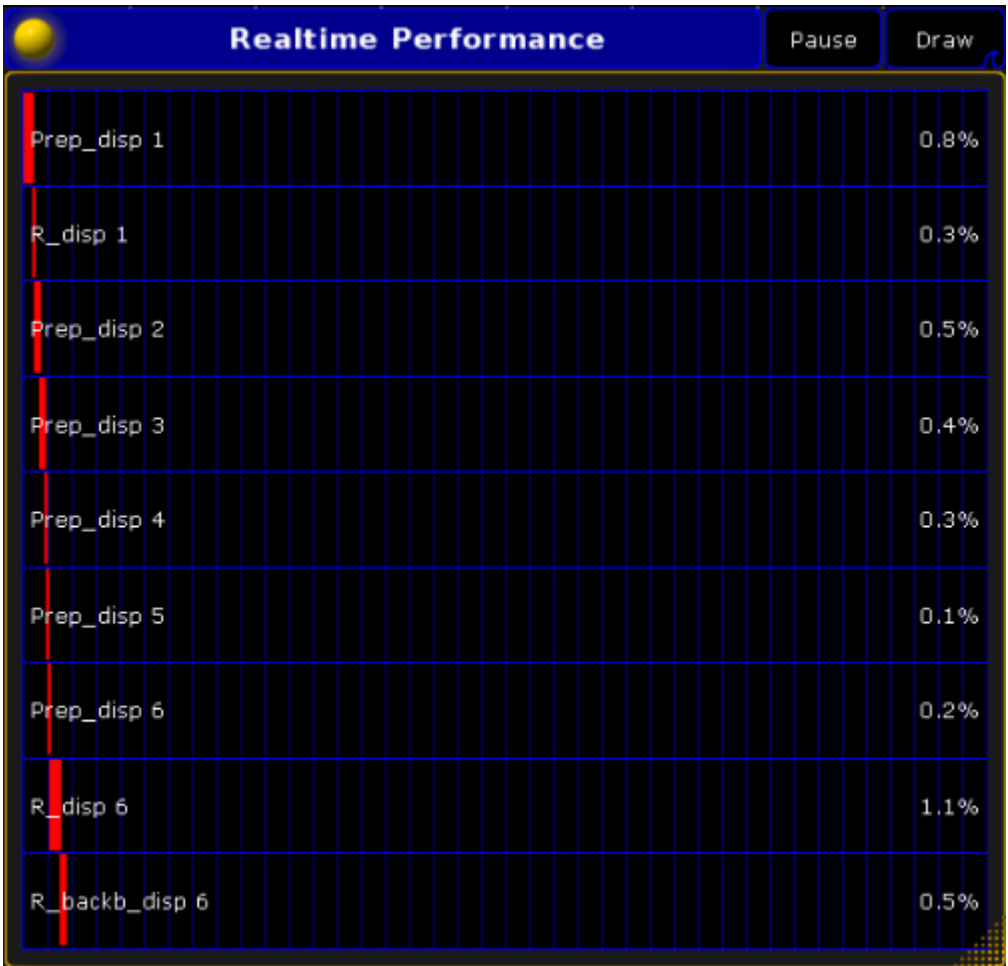

*Draw performance window*

This window shows the resources allocated to drawing the screens. Each displays has its own row.

grandMA2 User Manual - Other system tools Version 3.9 – 2022-08-12 English

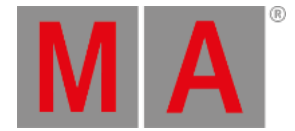

## 43.9. System monitor

To access the **System Monitor** window, tap on an empty part of a screen. This must be at least 2 columns wide and 2 rows high. Tap System and then System Monitor.

This will open the System Monitor window.

| <b>System Monitor</b>                                                                                                    |  |
|----------------------------------------------------------------------------------------------------|--|
| 13h55m06.655s : Checking Submaster Dependencies<br>13h55m06.656s : Output is now unstable<br>$\parallel$ 13h55m06.656s : ---Ending to work on session status change 1---<br>13h55m06.657s : DB_ROOT::RunTask done in 1.038s<br>∥13h55m06.663s : PULT DRAW TASK::RunTask done in 1.080s<br>$\parallel$ 13h55m06.774s : Output is now stable, enabeling dmx output<br>13h55m07.546s : SM_LOCAL_NETWORK_CHANGED<br>13h55m30.819s : administrator 1 CMD INPUT : Go Macro 8 /screen=1<br>  13h55m34.322s : administrator 1 CMD INPUT : Go Macro 9 /screen=1<br>13h55m41.384s : administrator 1 CMD INPUT : ViewButton 1.43 /screen=6<br>13h55m41.992s : administrator 1 CMD INPUT : ViewButton 1.42 /screen=6<br>13h55m55.717s : administrator 1 CMD INPUT : Channel 1 Thru<br>13h55m57.351s : administrator 1 CMD INPUT : At 0<br>13h56m18.523s : DB_VIEW_WIDGET::DeleteView_ |  |
|                                                                                                    |  |

*System monitor window*

This is a debug screen. It displays the inner working of the desk.

There is not much to see for the common user in this window. If the desk does not behave right, this might provide some hint to trouble shooting.

grandMA2 User Manual - Export and Import Version 3.9 – 2022-08-12 English

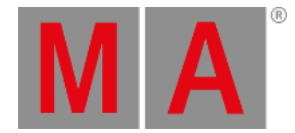

## 44. Export and Import

## General Export and Import function

The export and import function is a tool to copy a part of the show file, and use it in another show. This may be an effect, a cue, a preset or something else.

Using the export and import function can be done, either by the **Command Line** or the Graphical User Interface **(GUI)**.

The exported content stores in a .XML file. This is located in an importexport directory on the console, an USB stick in gma2/importexport and on an onPC solution it might be located C:\ProgramData\MA Lighting Technologies\grandMA\gma2\_V\_3.3\importexport.

## Export and import objects

Almost all objects from the showfile can be exported and imported. For example:

- Effects
- Macros
- Masks
- **•** MAtricks
- Gobo bitmaps
- User Profiles
- Users
- Nodes
- Views
- Channels
- Pages
- Presets
- Sequences
- Cues
- Executors
- Groups
- Filters
- Cameras
- Forms
- Timecodes
- Fixtures
- Screens

### To export or import **Macros**, **Effects**, **Masks**, **MAtricks**, **Gobo Bitmaps**, **User Profiles** and **DMX nodes**, it is easier to

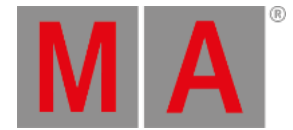

use the GUI. For more [information](#page-1659-0) see the **Export by using user [interface](#page-1655-0)** and **Import by using user** interface topics.

To Import an image to the Image Pool, read more in the *Import [images](#page-1249-0) and video* topic.

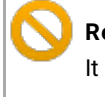

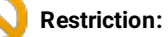

It is not possible to export or import the show, or a part of the show to any other console format for example other manufactures consoles. To handle a ASCII file, see the **ASCII [Show](#page-797-0) Read** topic.

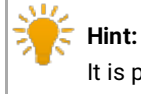

It is possible to open show files from a dot2 console directly on a grandMA2 console or onPC.

grandMA2 User Manual - Export and Import Version 3.9 – 2022-08-12 English

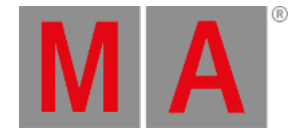

## 44.1. Export by using command line

It is possible to use the **Command Line** to export all objects. For more information about the keyword and syntax, see the **Export [keyword](#page-460-0)** topic.

## Example 1

The **Command Line** syntax to export group 1 thru 4 to a file named Front\_groups.xml

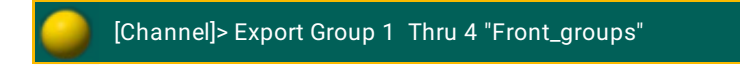

## Example 2

The **Command Line** syntax to export a User Profile named Designer and overwrite the existing Designer.xml file

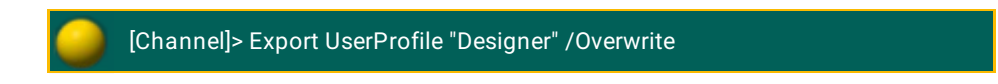

## Export objects to a USB stick

To export objects to a USB stick, in this example a color, a USB stick has to be plugged in the console or onPC. A Command Line Feedback window has to be open.

Steps:

1. To find the drive to export the objects to, type "SelectDrive" in the Command Line. The Command Line Feedback displays a list of the available drives.

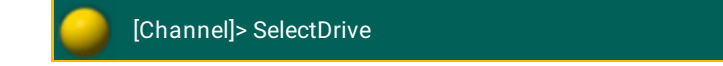

2. Select the USB stick (it might be number four), typing "SelectDrive 4". Drive number 4 is now the default drive.

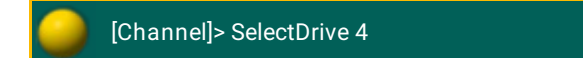

3. Export the color named cyan.

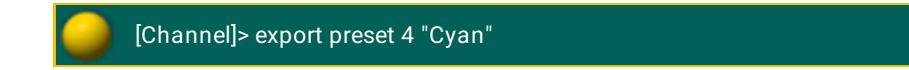

grandMA2 User Manual - Export and Import Version 3.9 – 2022-08-12 English

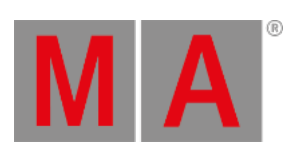

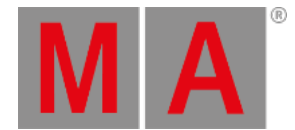

## 44.2. Export by using user interface

<span id="page-1655-0"></span>There is a dedicated GUI for exporting **Macros**, **Effects**, **Masks**, **MAtricks**, **Gobo Bitmaps**, **User Profiles** and **DMX Nodes**.

All of these, except **Gobo Bitmaps** and **DMX Nodes**, works similar. In the following example, it is an effect that has to be exported.

#### **Requirement:**

To be able to export an effect, there needs to be at least one effect in the effect pool. If exporting to a USB stick, then a stick needs to be connected to the console or onPC.

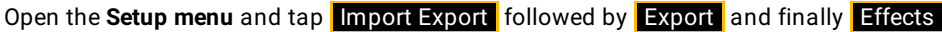

This opens a pop-up like this:

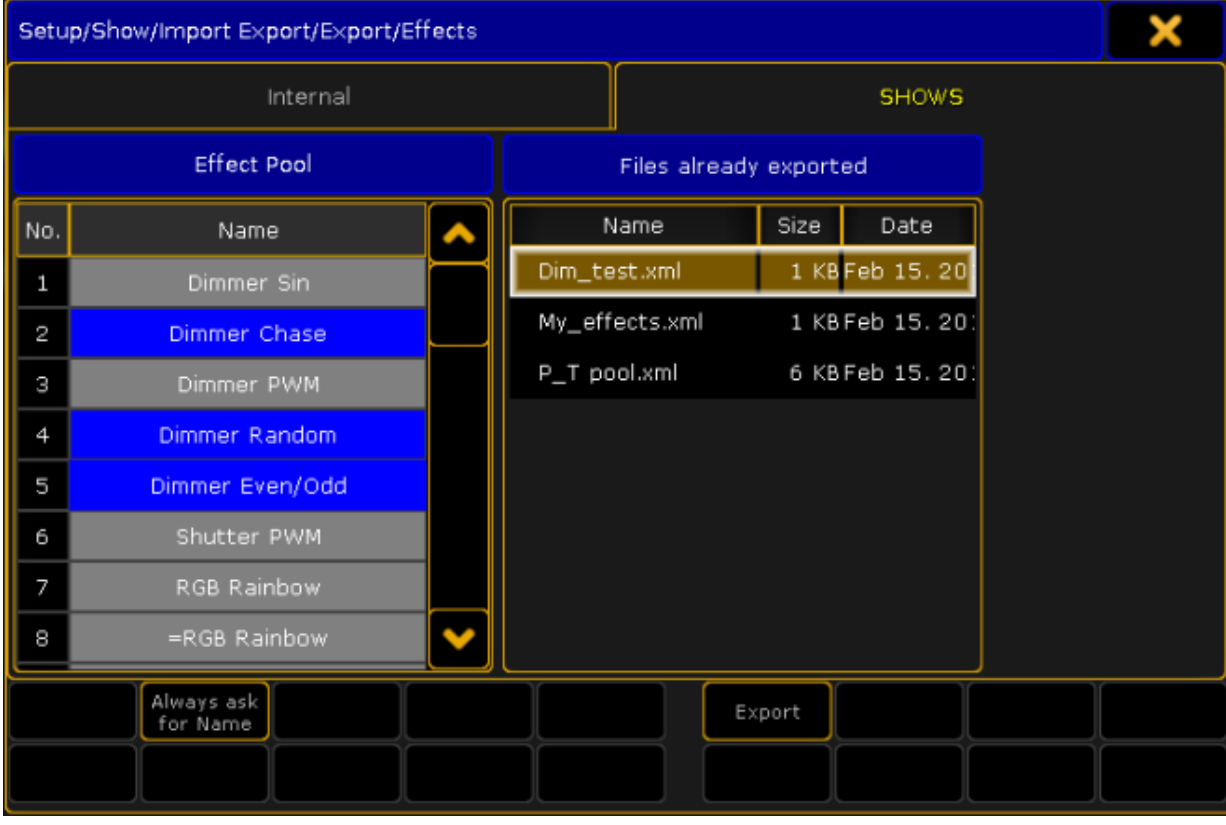

*Export effect pop-up*

#### **Steps:**

1. Select the tab where to export the effect to. A USB stick called "Shows" is selected in the image above.
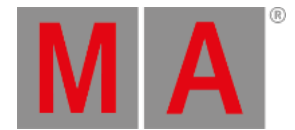

- 2. Pick the effects to export on the left side. Select multiple effects by holding  $\boxed{\text{Ctrl}}$  on the keyboard and tapping the effects in the effect list. The selected effects get a blue background. The effects are exported to an XML file, that can contain one or more effects.
- 3. On the right side, there are a list of existing XML files on the destination, selected in the tab above.
- 4. Activating **Always ask for Name** (tap it until the text is yellow), gives an opportunity to give the XML file a different name than the effect. If more than one effect is selected,you will always be asked for a new name.
- 5. Tap Export
- 6. Depending on the selections,you might be prompted for a name for the XML file.

#### **Result:**

The selected effects are exported to the selected drive (Internal or to an USB stick)

# Export a Gobo Bitmap

To export a Gobo Bitmap, a USB stick has to be plugged in the console or the onPC.

Open the **Setup menu** and tap **Import Export** followed by **Export** and finally **Gobo Bitmap** 

This opens a pop-up like this:

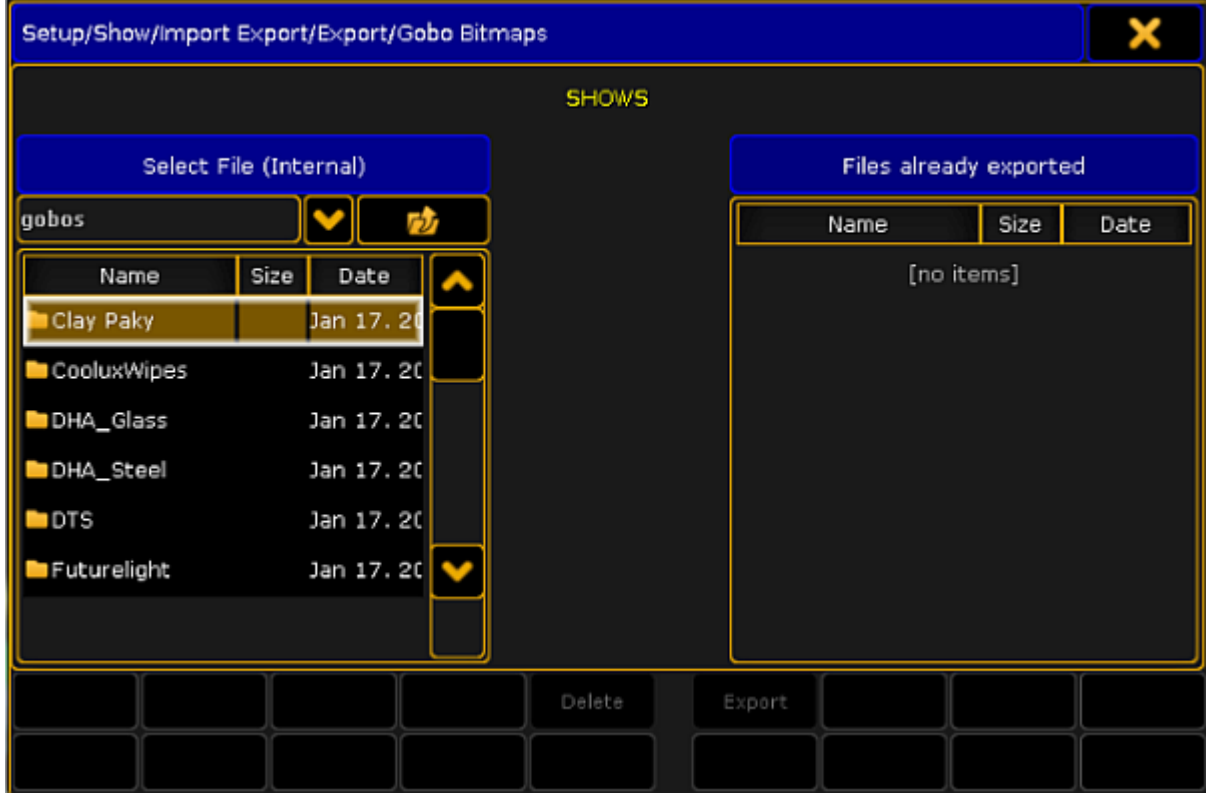

*Export gobo bitmap pop-up*

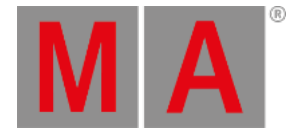

#### **Steps:**

- 1. If more than one USB stick is connected, select the tab where to export the gobo bitmap to. A USB stick called "Shows" is selected in the image above.
- 2. Select the manufacture and then pick the bitmap to export on the left side. Select multiple bitmaps by holding Ctrl on the keyboard and tapping the bitmaps in the list. The selected bitmaps get a yellow background.
- 3. On the right side, there is a list of existing bitmaps on the destination, selected in the tab above.
- 4. Tap Export
- 5. If a bitmap has to be deleted from the internal gobo library or the USB stick, select the bitmap and tap Delete

#### **Result:**

The selected bitmaps are exported to the selected USB stick.

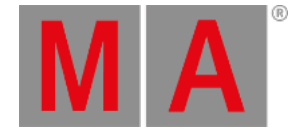

# 44.3. Import by using command line

<span id="page-1658-0"></span>It is possible to use the **Command Line** to import all objects. For more information about the keyword and syntax, see the **Import [keyword](#page-503-0)** topic.

#### Example

The Command Line syntax to import the groups from a .xml file named "Front groups" to the group pool, starting from group 20.

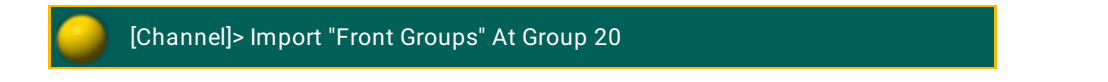

It is possible to import Macros, Effects, Masks, MAtricks, Gobo Bitmaps, User Profiles and DMX Nodes by using the import GUI For more information, see the **Import by user [interface](#page-1659-0)** topic.

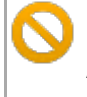

It is not possible to import a show, or a part of a show from any other console manufactures or from ASCII files.

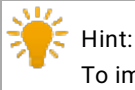

To import a bigger part of an other showfile, see the [Partial](#page-1558-0) Show Read topic.

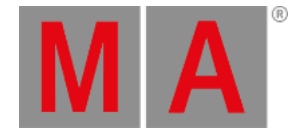

# 44.4. Import by using user interface

<span id="page-1659-0"></span>There is a dedicated GUI for importing **Macros**, **Effects**, **Masks**, **MAtricks**, **Gobo Bitmaps**, **User Profiles**, and **DMX Nodes.**

In the following example is a macro that has to be imported from a USB stick. But it is the same procedure for the other objects.

#### **Requirement:**

To be able to import an object it is needed to have the object exported to an .XML file. Please read the Export by using [commandline](#page-1653-0) to learn how to do this.

If the object is stored on a USB stick, plug the USB stick into the console or onPC.

#### **Steps:**

1. Open the **Setup menu** and then tap the Import Export button followed by the Import button and then finally the Macro button.

This opens a pop-up like this:

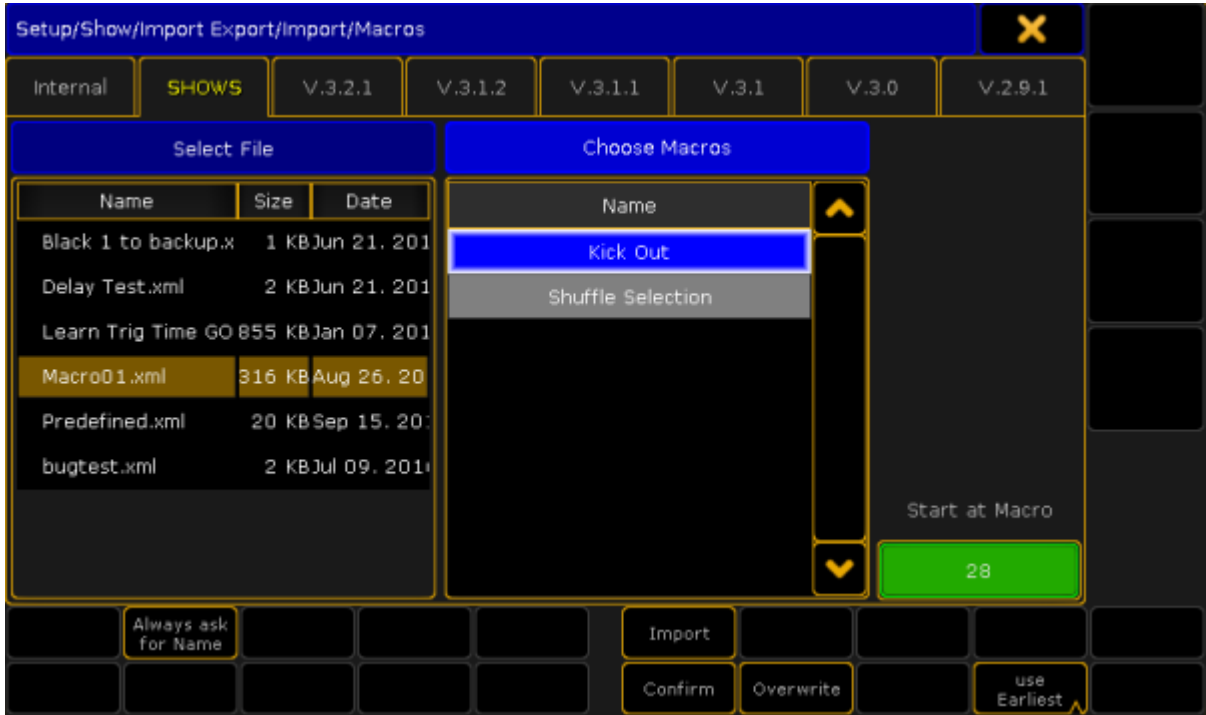

*Import macro pop-up*

- 2. Select the tab that matches the USB stick.
- 3. Select the .XML file on the left side, that contains the macro to import.

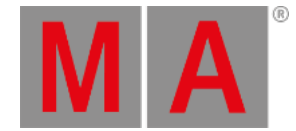

- 4. On the right side is a list of the macros that are stored inside the XML file. An XML file may contain one or more macros. Select the ones to import. Select multiple macros by holding the Ctrl key on the keyboard and tapping the macros on the screen. The selected macros get a blue background.
- 5. [Optional] Activate Always ask for Name (tap it until the text is yellow) to rename the macros when imported.
- 6. [Optional] Activate Confirm (tap it until the text is yellow) to have a confirm pop-up to appear, after the import.
- 7. [Optional] Activate Overwrite (tap it until the text is yellow) to overwrite any macros that might already exist on the location where to import to.
- 8. Select where to place the imported macros in the macro pool. This can be done by specifying a number in the green input field or tap Use to toggle between the **Use Earliest** and **Use Latest** options. Earliest means the first available free macro pool object. Latest means the next available pool object after the last one used.
- 9. Tap Import
- 10. [Optional] If the "ask for name" button is selected, then a dialog box is now prompted for a new name for each macro to import.
- 11. [Optional] If the "confirm" option is selected, tap **Ok** in the pop-up that informs about the amount of imported macros.

#### **Result:**

The selected macros are imported to the selected location in the macro pool.

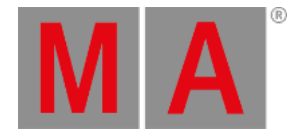

# 44.5. Import predefined objects

The predefined macros and effects are a collection made by MA Lighting.

They can be used to make programming faster and more convenient. They are also a great source for learning how macros and effects work.

The predefined macros are all inside a single XML file in the software. All the predefined effects are in another XML file. These XML files can be imported, as any other, using the methods described in the *Import by using* [command](#page-1658-0) line topic - although it is imported from the internal hard drive instead of a USB stick.

The predefined macros and effects are a little bit different because there is an extra way to import them.

In the following example, a predefined macro is imported. Effects can be imported in this way too.

## Import a predefined macro

In the [Manually](#page-1521-0) create a macro topic it is described how the Edit Macro pop-up works.

For instance edit an empty macro object in the pool.

It could look like this (not an empty macro):

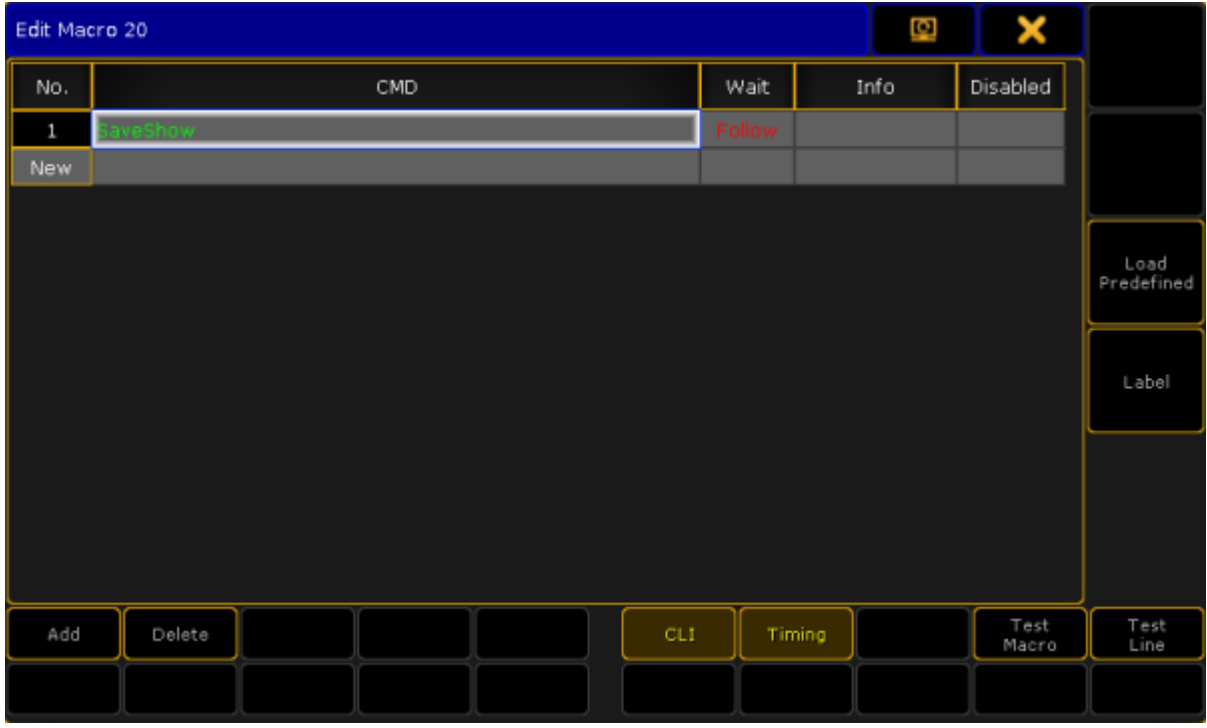

*Edit Macro pop-up*

Notice that on the right side is a button called Load Predefined.

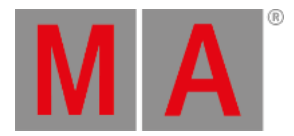

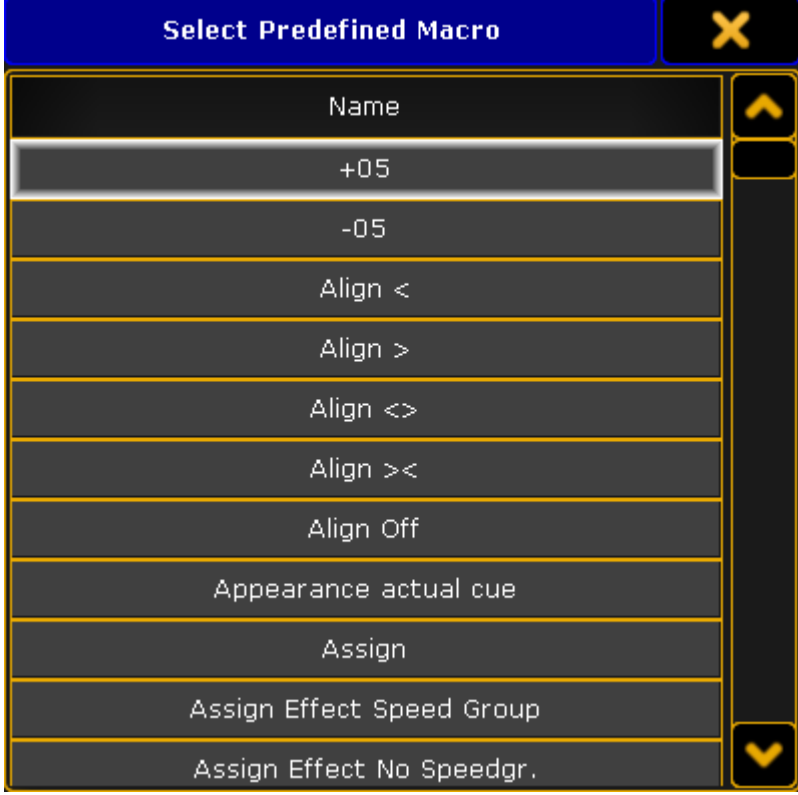

## If this is tapped then a small **Select Predefined Macro pop-up** appears. It look like this:

*Select Predefined Macros pop-up*

This lists all the predefined macros in the internal hard drive. The list can be scrolled and selecting an element in the list will import the selected macro.

The import will label the macro and it may turn off CLI.

This is the fastest way to import single macros from the predefined macros. If you need to import more or all then it is faster to use the normal import methods where you can select multiple macros - links at the top of this topic.

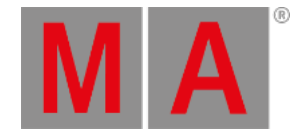

# 45. Update the Software

The chapter gives you information about how to update the grandMA2 if a new software version is available.

To double-check what version you are using, enter the version [keyword](#page-759-0) in the command line.

# Check for updates and download the latest version

To check if a new update for the grandMA2 software is available and download them:

- 1. Go to [www.malighting.com,](http://www.malighting.com/) click **Support and Downloads**, and click under MA Software Release Package complete at **+** .
- The first displayed version is the latest version.
- 2. Click at the version.

The download process start. Follow the on screen instructions.

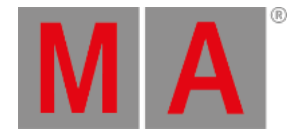

# 45.1. Update via setup

#### **Important:**

This update process is available beginning with software version 2.8. If you have a software version 2.7 or older, use the [update](#page-1667-0) process via boot menu. For more information, see update via boot menu.

This topic describes how to update the grandMA2 console via the Setup.

**Requirement:** A software version .update file (download the latest version at [www.malighting.com](http://www.malighting.com/en/support-downloads/software.html)).

- 1. Copy the **.update** file on an empty USB stick and insert the USB stick in a USB port of the console.
- 2. Press Setup and tap under consoles Software Update.

The software update window opens.

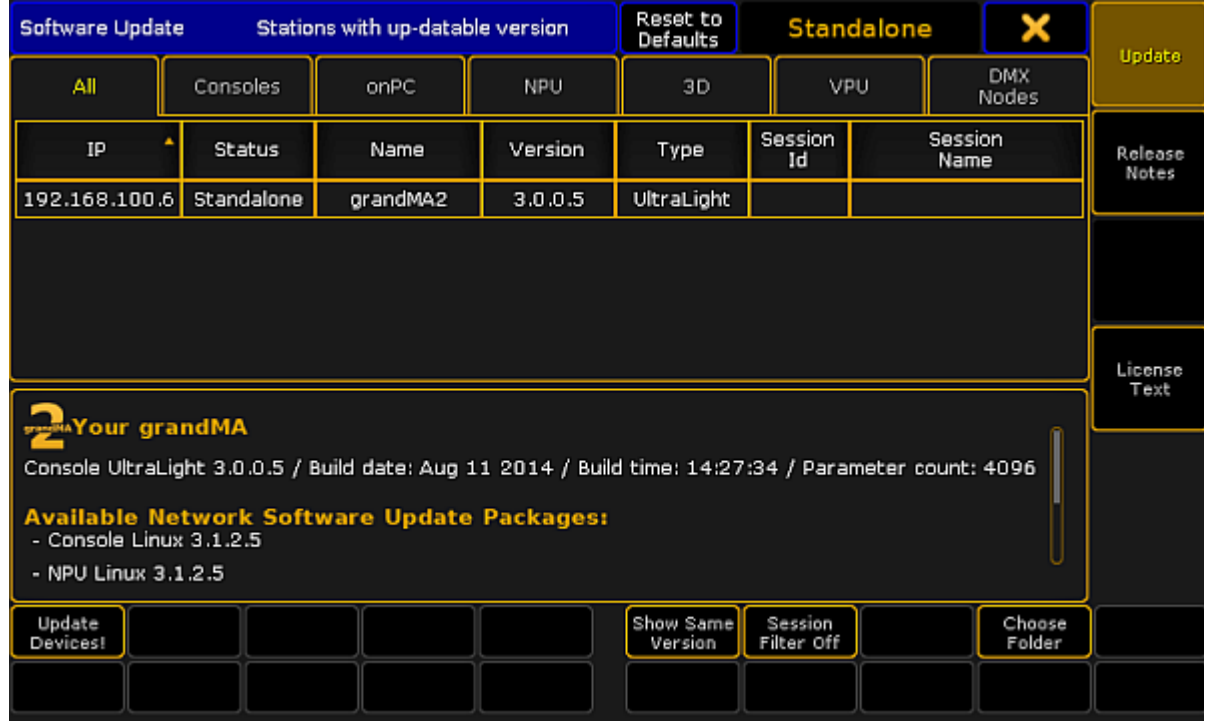

*Software Update*

3. Every device with an older version is listed.

To see also the devices with the same version, tap Show Same Version.

To see only the devices from a specific session number, tap Session Filter Off . The calculator opens and you can insert the session number you would like to see.

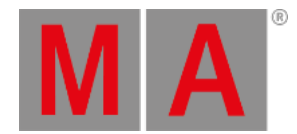

- **Select Folder on Drive "USB 1"** USB<sub>1</sub> Name Size Date System Volume Information Sep 18, 2015 13:47 Nov 30, 2015 16:05 gma2 MgMA2Console\_v3.1.2.5.update 360710 KBDec 03, 2015 10:55 /media/sdb1 Filename: Open Cancel
- 4. To choose a specific folder on the USB stick with the .update file, tap Choose Folder. The **Select Folder on Drive** pop-up opens.

*Select Folder on Drive pop-up*

Select the .update file and tap Open.

You are back in the Software Update window.

5. Tap at the devices you want to update and tap Update Devices!

A pop-up opens and asks if you want to save the show file first.

- 6. Tap Save Showfile . The update process starts. After the update process is finished, the console asks to reboot now.
- 7. Tap Reboot Now.

The console reboots and the update process is finished.

You can also update the consoles software via command line.

For more information, see:

- [UpdateSoftware](#page-752-0) Keyword
- Reboot [Keyword](#page-644-0)

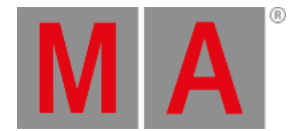

# 45.2. Format a USB stick for Linux

<span id="page-1666-0"></span>This topic describes how to format a USB stick for Linux. This is necessary for a later update via boot menu or a factory reset.

#### **Requirements:**

- An empty USB stick
- A software version .imgz file (download the latest software version at [www.malighting.com](http://www.malighting.com/en/support-downloads/software.html))
- MA stickMAker (download the MA stickMAker at [www.malighting.com](http://www.malighting.com/en/support-downloads/software.html) under **Utilities**)

To format a USB stick for a later grandMA2 update:

- 1. Install the MA stickMAker by double click at the **StickMaker-x.x.x.x.exe.** You will be guided through the installation process.
- 2. Insert an empty USB stick in your computer.
- 3. Open the MA stickMAker by a right mouse click, and then click at **Run as administrator**. The **MA stickMAker** opens.

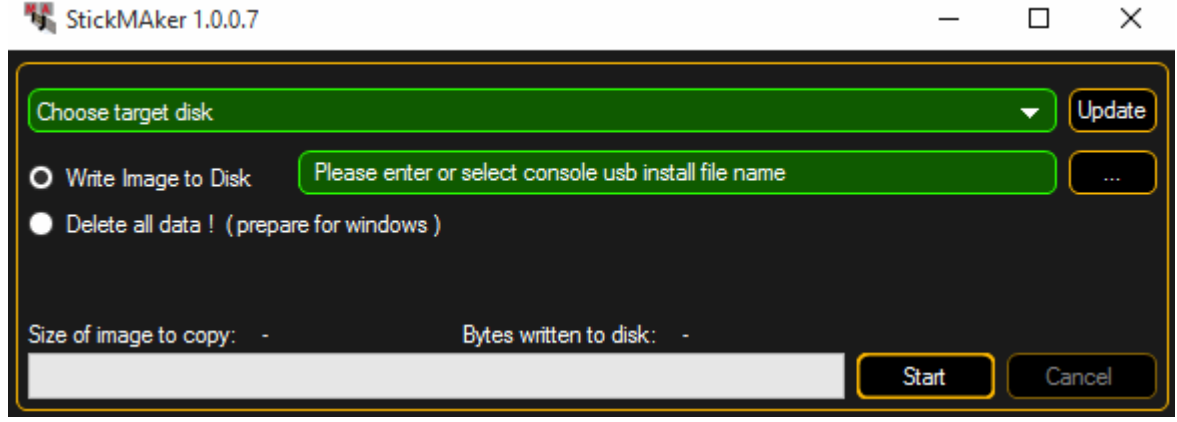

*MA stickMAker*

4. Select the **USB drive** in the green target field, then click at the three dots and select the **gMA2Console\_v\*.imgz** file. Click **Start**.

The stick will be formatted to a Linux stick and the image will be written to the stick. This process takes about three minutes. When the copy operation is succeeded, a pop-up opens.

- 5. Click **Ok**.
- 6. Remove the USB stick from the computer.

The USB stick is formatted into a Linux USB stick and ready for a grandMA2 update or a factory reset.

<span id="page-1667-0"></span>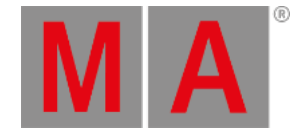

# 45.3. Update or factory reset via boot menu

This topic describes how to update the grandMA2 software or do a factory reset via the boot menu.

## **Important:**

Before you start to update your grandMA2 software or doing a factory reset, save your show files and any other user created data on a USB stick. If you do not save the show files first, the show files can be deleted or broken and cannot be recoverd anymore.

**Requirements:** A Linux formatted USB stick with a software vesion. For more information, see [format](#page-1666-0) a USB stick.

- 1. Insert the formatted USB stick at a USB port on the grandMA2 console or grandMA2 RPU.
- 2. To turn the console on, press the power button.
- 3. When the startup screen appears, have a look the last sentence on the bottom of the screen. This sentence tells what key you have to press to go to the boot menu. It could be F8, F11, F12, or Esc.

#### **Important:**

If the console asks to press F11 or F12 and you have no external keyboard connected, connect an external keyboard.

Press the key several times until the boot menu appears.

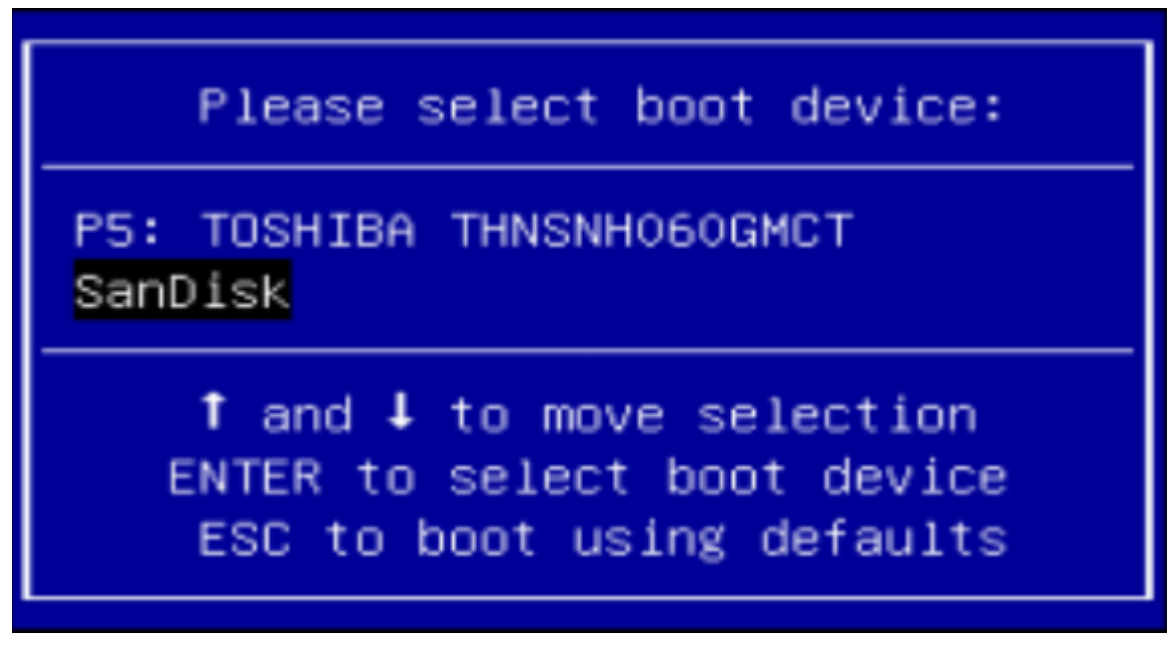

*Select boot device*

4. Select you USB stick and press **Enter** or Please .

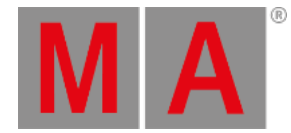

# The **MA installer screen** opens. GNU GRUB version 2.00 Update software (3.1.0.8) and keep shows/user data Update software (3.1.0.8) and CLEAN shows/user data<br>Factory reset (This deletes ALL shows) + Update software (3.1.0.8) Backup all shows (empty usb-drive is needed)<br>Start memory test only Use the  $\uparrow$  and  $\downarrow$  keys to select which entry is highlighted.<br>Press enter to boot the selected OS, `e' to edit the commands<br>before booting or `c' for a command-line.

*MA installer screen*

- 5. Choose one of the following options:
	- If you want to update and keep the show data, choose **update software and keep shows/user data**. The touch screen calibration, the network station name, and the IP address will be remained.
	- If you want to update and delete the show data, choose **update software and CLEAN shows/user data**. The touch screen calibration, the network station name, and the IP address will be remained.
	- If you want to update on a clean hard drive, choose **factory reset**.
		- The hard drive will get a new partition and it will be formatted. All data will be deleted.
		- You have to calibrate the touch screens. The factory reset will set a DHCP IP address.

- If you want to backup all show files first before doing an update or factory reset, choose **backup all shows**.

- The memory test is for service members only.
- 6. Follow the on screen instructions.

The console is updated.

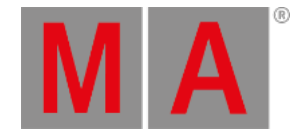

# 45.4. Restart from Linux

If an unexpected software crash happens,you can restart the console direct from the Linux operating system.

You can indicate the Linux operating system if you have only a white text visible on screen 1. The bottom line displays **"root@[station name] #"**.

Restart with show load

**Requirement** only for grandMA2 ultra-light and grandMA2 replay unit: Connected external keyboard.

- 1. Press **arrow-up**. The word autostart is displayed.
- 2. Press **Enter** or **Please**.

The grandMA2 restarts and loads a backup copy of the show file from the backup menu. The show load can take a few seconds.

# Restart without show load

If the grandMA2 console crashes immediately again after a restart with show load, there could be something wrong with the show file. A restart without a load show is necessary:

**Requirement** only for grandMA2 ultra-light and grandMA2 replay unit: Connected external keyboard.

- 1. Press **arrow-up**. The word autostart is displayed.
- 2. Enter the word **noload** after autostart.
- 3. Press **Enter** or Please .

The grandMA2 restart with an empty show file.

grandMA2 User Manual - Advanced Fixture Types Version 3.9 – 2022-08-12 English

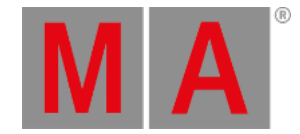

# 46. Advanced Fixture Types

This section provides detailed information about the fixture types also called fixture profiles.

The first topics are about the **Fixture Type Editor** and it also describes the [Anatomy](#page-1671-0) of Fixture Types.

A very important part of the structure, not only in fixtures, but in the entire show is the setup and arrangement of the Preset Types, Features, Attributes, and Subattributes. This is all arranged in the Attribute & Encoder [Grouping](#page-1690-0) menu.

grandMA2 User Manual - Advanced Fixture Types Version 3.9 – 2022-08-12 English

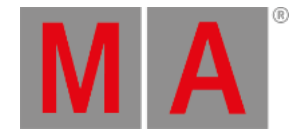

# 46.1. Anatomy of a Fixture Type

<span id="page-1671-0"></span>A fixture type, or the structure of how a fixture is described, is divided into different sections. This makes it possible to have quite advanced fixtures and still be able to control all aspects of the fixture.

A fixture has at least one **Module** and one **Instance** of this module. There might be several instances of the same module, for example a LED bar with four instances of the same RGB LED module build into one fixture. This will create four sub-fixtures.

There might be different modules in the same fixture, for instance a LED moving head might have a "main" module with pan/tilt, zoom, master intensity, and then several RGB modules for different sections of the head.

The modules contains a list of different **Attributes** that are mapped to DMX channels. The modules are added and defined in the Module [Manager.](#page-1682-0) The module amount and possible physical relationship between the modules is defined in the Instance [Manager.](#page-1686-0)

Inside a module there might be different **Wheels**. A wheel can be color wheels, gobo wheels, animation wheels, or other types of wheels. A color scroller is also often defined as a wheel even though it technically is a roll. All the wheels are defined in the Wheel [Manager.](#page-1688-0)

Fixtures can be build or modified in the grandMA2 software. It is possible to import downloaded fixture types. Please read the Adding [fixtures](#page-875-0) to the show topic for information about this.

Everything about the fixture types are done in the **Fixture Types Editor**. Open it by pressing Setup then tap Patch & Fixture Schedule followed by taping the Fixture Types button on the top right corner.

This is a list of the fixtures in the show file. Tapping a fixture in the list and then the **Edit** button in the lower left corner will open the editor. It could look like this:

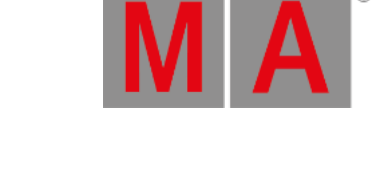

 $\sim$   $\sim$   $\sim$   $\sim$   $\sim$   $\sim$ 

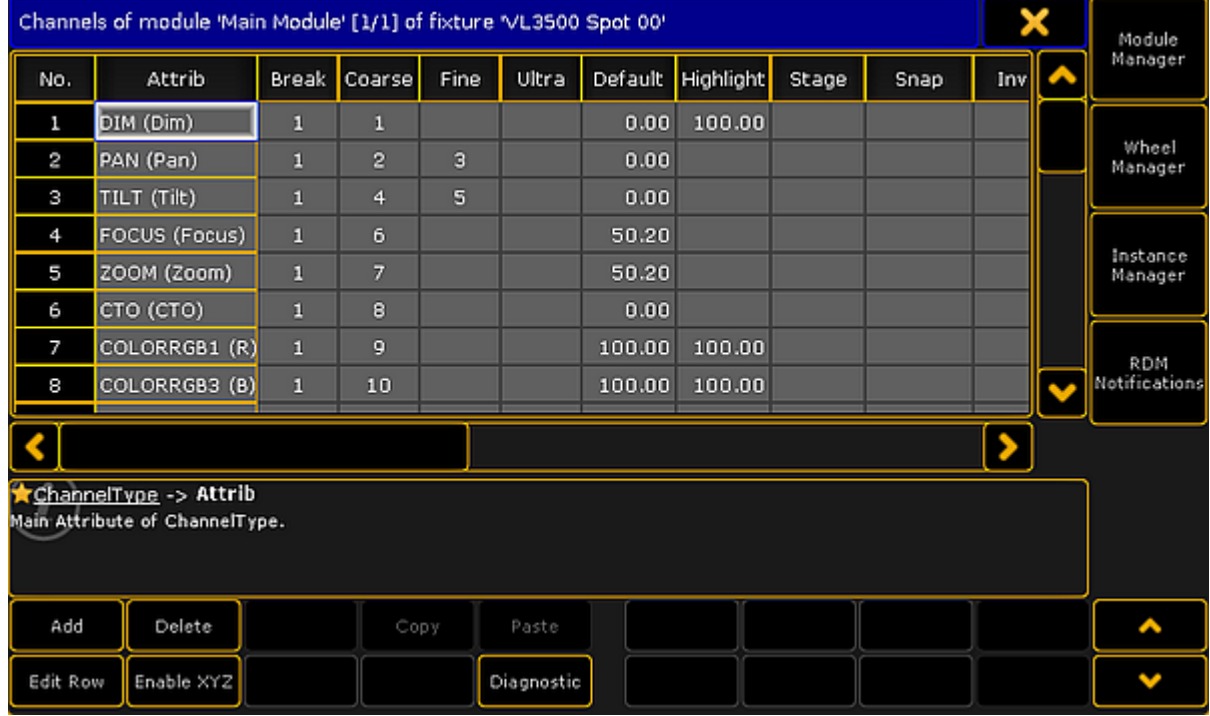

*Module view in the fixture type editor*

Here is a view of the first module of the fixture. There are four buttons on the right side of this editor. The top three open the three managers mentioned above. The bottom button on the right side opens the RDM Notification - Read about RDM and creating notifications in the Configure RDM [Notifications](#page-1587-0) topic.

There are some buttons at the bottom of the editor. There are buttons to Add and Delete rows in the different sections in the editor. **Edit Row** opens the editor for the selected row, it goes "into" the row. Read below for more information about this. The **Enable XYZ** and **Disable XYZ** is used to control if the fixture can use  $XYZ$ [programming.](#page-1409-0) Diagnostic opens a pop-up that shows errors or warnings for the selected element. In the lower right corner there can be up to four different arrow buttons. Up and Down arrows will move up and down in the rows. Left and Right arrows will change between different elements. The elements can be modules or when editing a row it can change between different row in the upper level (read more below).

Grayed out buttons do not have any functions.

# <span id="page-1672-0"></span>Edit Module

The title bar in the **Fixture Type Editor** shows what is being displayed in the editor. In the picture above it is displaying the **Channels** of the module called "Main Module" of the fixture called "VL3500 Spot 00". Here the word "channel" is used as DMX channels and the list is actually the different **Attributes** in the module.

There are several columns in this part of the editor. This is a short description of them:

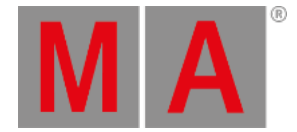

**No.**:

This is a number for the row. Each attribute has its own row. This number cannot be edited

**Attrib**:

This is the attribute. Editing this opens the Select Attribute pop-up.

|          | <b>Select Attribute</b> | Q           | $\mathbf{\Theta}$ | X           |         |  |
|----------|-------------------------|-------------|-------------------|-------------|---------|--|
| Dimmer   | Dimmer                  | Dim         |                   |             |         |  |
| Position | Position                | Pan         | Tilt              | Dist        | PosMode |  |
|          |                         | Roll        |                   |             |         |  |
|          | Stage                   | $\mathsf X$ | Ÿ.                | Ζ           | Flip    |  |
|          |                         | Mark        |                   |             |         |  |
|          | MP Trans                | $\mathsf X$ | Υ                 | Ζ           |         |  |
|          | MP Scale                | $\times$    | Y.                | Ζ           |         |  |
|          | MP Rot                  | W           | X                 | Υ           | Ζ       |  |
|          |                         | Clamp       |                   |             |         |  |
|          | MP Spin                 | X           | Υ                 | $\mathbb Z$ |         |  |
|          |                         |             |                   |             |         |  |

*Select an attribute for the module*

This is a long list of all the existing [attributes](#page-1690-0) in the show. The list can be edited in the Attribute & Encoder Grouping.

**Break**:

Breaks are used if a fixture needs more than one start address.

This could be a LED bar with four individually LED instances build in one fixture. Each instance can be address on the back of the fixture, thus there need to be four different DMX start addresses for the fixture. This would be four different DMX breaks.

Another example is when a scroller is added to an existing conventional fixture and the fixture is connected to a dimmer - patched in one universe - and the scroller is connected to a PSU - patched in another universe but it is to be treated as one combined fixture.

A fixture can have up to 8 different breaks.

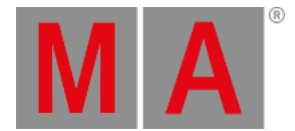

#### **Coarse**:

This is the 8-bit DMX number. This number describes the DMX address offset for the attribute. "1" is the same as the start patch address.

## **Fine**:

This is the 16-bit DMX number - the attribute uses two DMX channels.

**Ultra**:

This is the 24-bit DMX number - the attribute uses three DMX channels.

**Default**:

This is the default value for the attribute. This value is used when the attribute does not get a value from anything else.

**Highlight**:

This value is used when the **Highlight** function is activated.

**Stage**:

This value is used, if the "Output Stage Value" function is activated in the [Calibrate](#page-933-0) menu. This could be values that makes the fixtures open in full output in open white and with a narrow beam.

**Snap**:

Snap can be turned On. If it is then the attribute will not fade between values - it will jump directly to the new value. When this jump is performed is controlled by the **Snap Percent** value in the cues [\(Sequence](#page-1078-0) Executor Sheet).

#### **Invert**:

Invert can be turned On. When it is On it will invert the DMX output for the channel.

**React to Master**:

For dimmer attributes this function is always On. Other attributes can have this On as well. It will make the value of the attribute react to the value of the **Grand Master**.

**MIB disable**:

MIB disable can be turned On. It makes the attribute ignore the move in black feature.

**MIB Fade**:

This time is used when this attribute is changing values by the move in black feature. The "Default" value means that it will use the time specified in the Setup -> Show -> Playback MIB Timing.

**Profile**:

DMX profiles can be added to an attribute. Editing this opens the Select DMX Profile pop that will list all the existing profiles. Profiles can be added or edited in the Graph Editor - read about it in the DMX [Profiles](#page-1601-0) section.

**Mode**:

This indicates if the attribute is depended of a different attribute. Read more about Mode channels [below](#page-1679-0).

grandMA2 User Manual - Advanced Fixture Types Version 3.9 – 2022-08-12 English

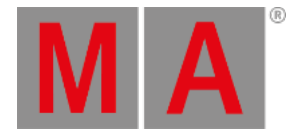

#### **React to DIM**:

This can be turned On. It makes the attribute react to the dimmer value. Editing this opens the **Select React to Dim** pop-up.

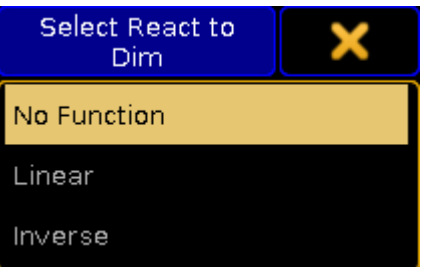

*Select a mode for React to Dim*

There are three options: **No Function** (default), **Linear** (follows the dimmer value), and **Inverse** (is the inverted value of the dimmer).

**Color**:

This is used to visualize colors and light output in the stage window and the MA 3D. It defines the color for LEDs. It can only be edited for color attributes.

**Minimum DMX time**:

Setting a time here defines the minimum time an attribute will use to change value. This can be useful for scrollers or moving head where fast movement is undesirable.

**Trigger**:

This can be turned On. It completely changes the function of the attribute. It will make the value count up each time a cue is triggered in a sequence. This function can be used by some media servers to detect a cue change.

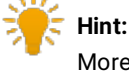

More modules can be added in the Module [Manager](#page-1682-0).

Editing one of the row will move "into" the channel and the editor changes to match. Keep reading for details on the editor for channels.

# Edit channel/row

Each row in the module is an **Attribute**. This is also called a **Channel** in the editor.

There is automatically a subattribute defined for most attributes. Often it is only one with the entire DMX range for the attribute.

Some attributes can have several subattributes. For instance a color wheel attribute might have different functions depending on the DMX value (as shown in the image below). Other examples could be a Pan attribute

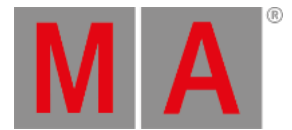

that have a position index function in one part of the DMX range and a continuous rotation speed in the rest of the DMX range.

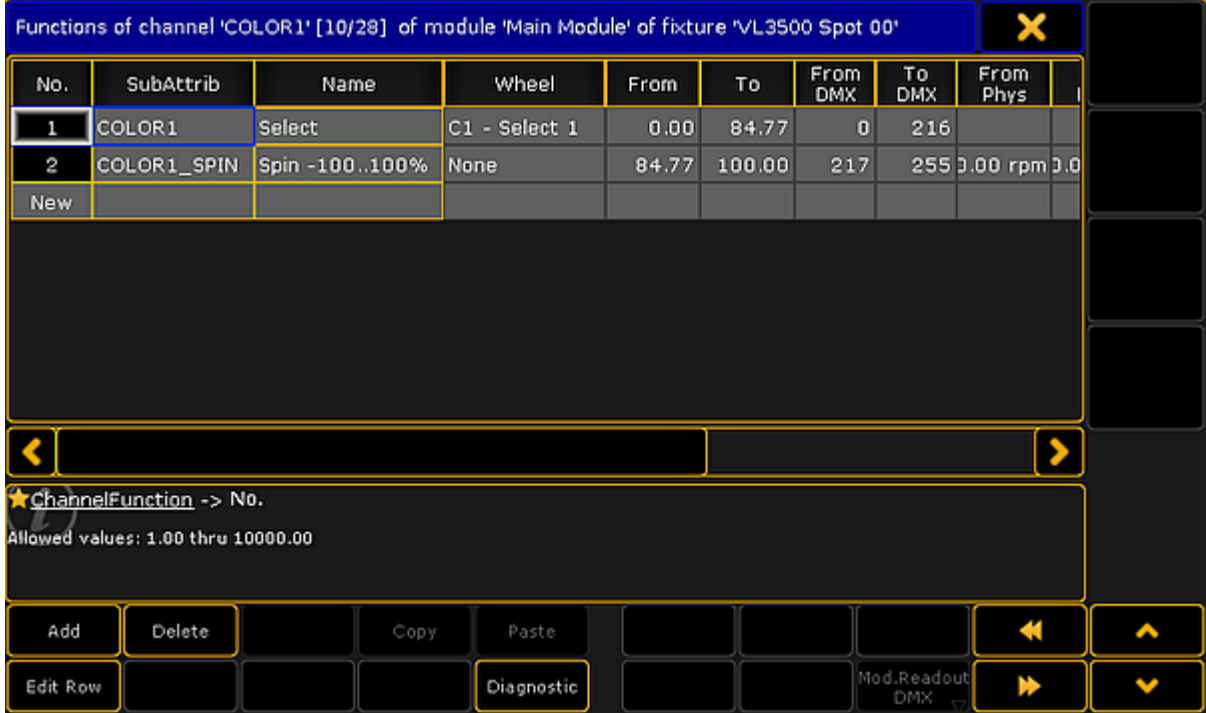

*Edit channels of modules*

**No.**:

This is an internal row number. It cannot be changed.

**SubAttrib**:

Here the subattribute is defined. Editing this cell will open a pop-up much like the **Select Attribute** shown above, but instead it is **Select Subattribute**. Subattributes are defined in the Attribute & Encoder [Grouping.](#page-1690-0)

**Name**:

This is the name that will be displayed as a tap in the calculator pop-up when editing the value of the attribute.

**Wheel**:

Here it is possible to attach a wheel to the subattribute. Editing this cell will open the **Select Wheel** pop-up that lists the different defined wheels. Wheels can be defined in the Wheel [Manager.](#page-1688-0)

**From**:

This value is being shown on the encoders if the sheet readout is "Natural". This is the first or lowest values. This is often "0" or the minimum value for the attribute. It can make sense to defined this values as a negative values for pan and tilt attributes - often half of the complete rotation for instance "-270".

**To**:

This value is being shown on the encoders if the sheet readout is "Natural". This is the last or highest values. This is often "100" or the maximum value for the attribute. It can make sense to defined this values as a positive degree value for pan and tilt attributes - often half of the complete rotation for instance "270".

grandMA2 User Manual - Advanced Fixture Types Version 3.9 – 2022-08-12 English

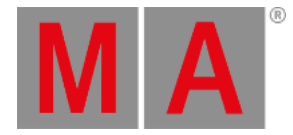

#### **From DMX**:

This is the lowest DMX value for the subattribute.

- **To DMX**:
	- This is the highest DMX value for the subattribute.
- **From Phys**:

This is the minimum physical value. It could be the minimum rotation speed (rpm), strobe frequency (Hz), pan value (degree), or the lowest intensity value. The default here is **0.00\***. For some attributes the values is multiplied with a different value. For instance the intensity. The maximum intensity is defined in the Module Manager. This means that the "0" value is multiplied by the intensity value and the result is also "0" equal to no output.

This is used by MA 3D and is displayed in sheets if the readout is "Physical".

**To Phys**:

This is the maximum physical value. It could be the maximum rotation speed (rpm), strobe frequency (Hz), or pan value (degree). The default here is **1.00\***. For some attributes the values is multiplied with a different value. For instance the intensity. The maximum intensity is defined in the Module Manager. This means that the "1" value is multiplied by the intensity value and the result is also maximum value equal to full output. This is used by MA 3D and is displayed in sheets if the readout is "Physical".

#### **Additional Phys**:

This is used to define additional physical values. This is used by prisms. Here the number of facets can be defined. This is used by MA 3D.

#### **Minimum 3D Time**:

This is the fastest time used to travel from start to end of the range. It is only used in MA 3D.

**Mode Start**:

This column is only visible if the attribute has a defined mode channel. Read more about the Mode channels [below.](#page-1679-0) This defines the first DMX value of the mode range.

**Mode End**:

This column is only visible if the attribute has a defined mode channel. Read more about the Mode channels [below.](#page-1679-0) This defines the last DMX value of the mode range.

Each of the rows here can be edited to add **Channel Sets**.

# Channel Sets for a subattribute

**Channel Sets** are specific DMX values or ranges of values that has a name.

The channel sets are the basis for information when auto creating presets. The channel sets are shortcuts to easy access to the values. The names are displayed in Fixture Sheets, Channel Sheets, and other places where the attribute values is displayed. The channel sets are also displayed and selectable in the Smart [Window](#page-1013-0).

When a row is edited in the Channel Editor, it changes to edit the channel sets. It would look like this:

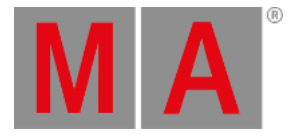

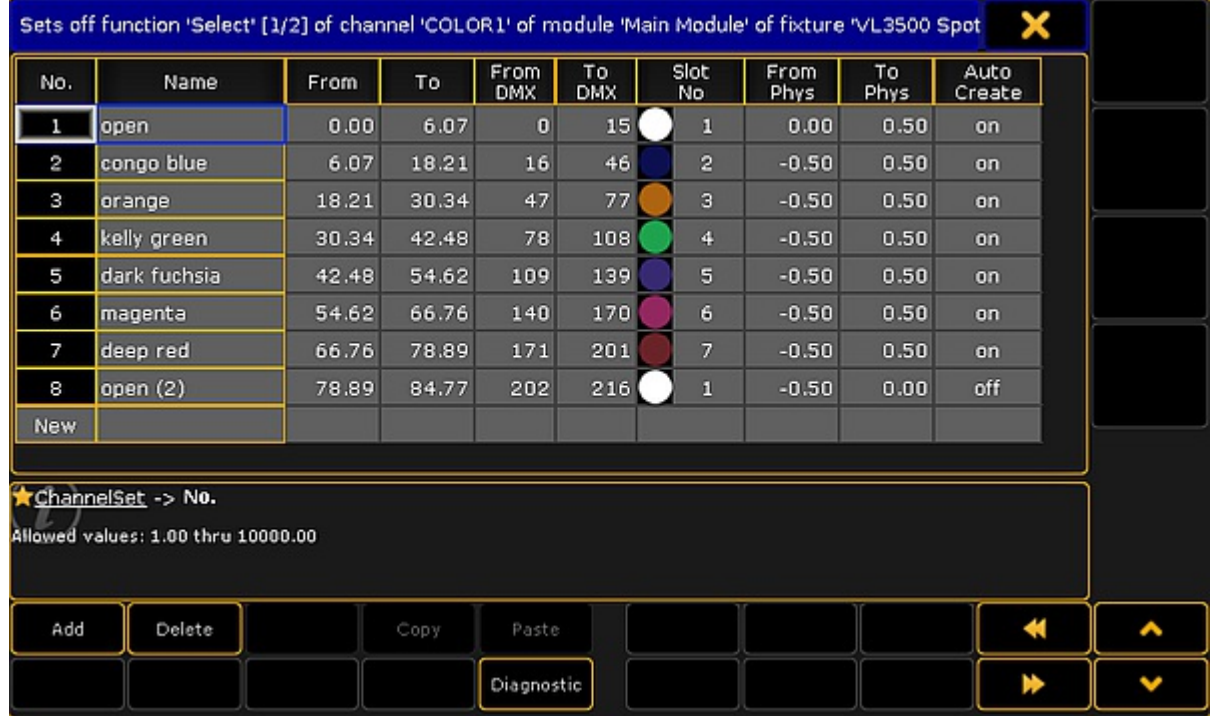

*Editing Channel Sets*

Each row here is a channel set whit a defined values range. The columns have changed a little. This is a short description:

**No.**:

This is again an auto created number for the row. It cannot be edited.

**Name**:

This is the name of the channel set. It will be displayed where the values are displayed and in the Smart window. It is customary that all the names are unique. This is to avoid confusion.

**From**:

This number is linked with the range set for the channel and the value typed in the **From DMX**. It is the minimum range value for the channel set. A value can be typed here but often it is easier to type the DMX values.

**To**:

This number is linked with the range set for the channel and the value typed in the **To DMX**. It is the maximum range value for the channel set. A value can be typed here but often it is easier to type the DMX values.

**From DMX**:

This is the first (lowest) DMX value of the channel set. It can be the same number in the **To DMX**, then it only this specific value that represents the channel set. This is relevant for many sets like the minimum value for an attribute.

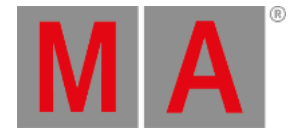

# **To DMX**:

This is the last (highest) DMX value of the channel set. It can be the same number in the **From DMX**, then it only this specific value that represents the channel set. This is relevant for many sets like the maximum value for an attribute.

**Slot No**:

If the subattribute has a wheel attached, then the slot number in the wheel can be typed here. Read more about wheels in the Wheel [Manager.](#page-1688-0)

**From Phys**:

For some attributes it makes sense to also add physical values. It can be the a specific strobe frequency, a revolution value, or as the example above a way to set a rotation range for a wheel. This is the lowest physical value.

**To Phys**:

This is the highest physical value.

**Auto Create**:

This can be On or Off. If it is On then this channel set will be used when presets are auto created. In the image above the second "open" is turned Off. This means that there will only be one "open" color preset for this color wheel.

The rows in channel sets cannot be edited.

# <span id="page-1679-0"></span>Details about Mode channels

Some attributes change function based on the value of a different attribute. The attribute that controls the other attributes is called the **Mode Channel**.

Examples could be an attribute that control the rotation mode of a gobo. Imagine a fixture that has an attribute that is used to select a gobo on a gobo wheel. First half of the DMX range will select the different gobos on the wheel, but the gobos are in an "index" mode. A second attribute controls the rotation of the gobo. When the selected gobo is in index mode the rotation is set to be a degree number. The second half of the selection attribute also selects all the gobos on the wheel, but now in a continuous rotation mode. Now the rotation attribute will control the rotation speed and direction.

A real example of this is the VL3500 Spot from Vari-Lite. This is the settings in the "Main Modul" in the Fixture Type Editor.

Notice that the GOBO1 attribute is the mode channel for the GOBO1\_POS attribute. The mode setting is changed in the GOBO1\_POS attribute. Editing the mode cell opens a pop-up called **Select Mode Channel**.

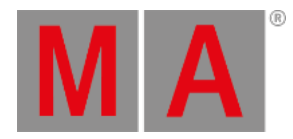

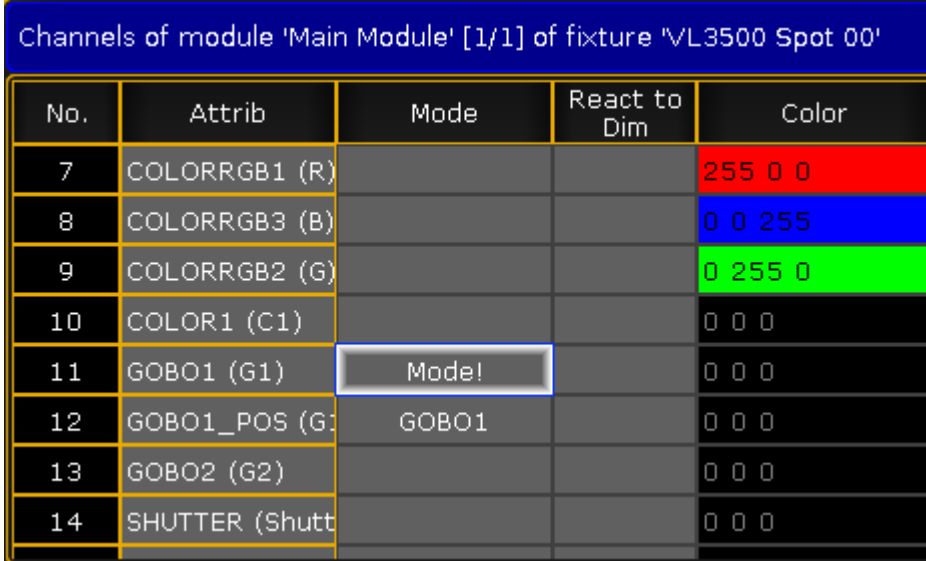

*Mode channel on a Gobo wheel*

When the GOBO1\_POS attribute is edited, it is possible to set **Mode Start** and **Mode End** values. This will make the subattribute row active if the mode channel is in the set range. In the example below each of the three rows cover a range of the mode channel. If there where no mode ranges then these rows would cause errors because the DMX ranges are the same for each row. But since they are in different mode range then it is not an error.

| Functions of channel 'GOBO1_POS' [12/28] of module 'Main Module' of fixture 'VL3500 Spot 00' |                  |             |        |                    |           |                     |                         |  |                             |             |
|----------------------------------------------------------------------------------------------|------------------|-------------|--------|--------------------|-----------|---------------------|-------------------------|--|-----------------------------|-------------|
| No.                                                                                          | SubAttrib        | <b>Name</b> | To     | From<br><b>DMX</b> | To<br>DMX | From<br><b>Phys</b> | To<br><b>Phys</b>       |  | Ad Mini Mode<br>Ph 3D Start | Mode<br>End |
| 1                                                                                            | GOBO1_POS        | Index       | 100.00 | o                  | 65535     | 0.00 °              | $-360.00 °$ ne          |  | $\Box$                      | 99          |
| 2                                                                                            | GOBO1_ROT        | Rotate      | 100.00 | o                  | 65535     | 30.00 rpm           | $-30.00$ rpm ne         |  | 100                         | 216         |
| з                                                                                            | GOBO1_ROT Rotate |             | 100.00 | o                  | 65535     |                     | 30.00 rpm -30.00 rpm ne |  | 217                         | 255         |
| <b>New</b>                                                                                   |                  |             |        |                    |           |                     |                         |  |                             |             |
|                                                                                              |                  |             |        |                    |           |                     |                         |  |                             |             |
|                                                                                              |                  |             |        |                    |           |                     |                         |  |                             |             |
|                                                                                              |                  |             |        |                    |           |                     |                         |  |                             |             |
|                                                                                              |                  |             |        |                    |           |                     |                         |  |                             |             |
|                                                                                              |                  |             |        |                    |           |                     |                         |  |                             |             |
|                                                                                              |                  |             |        |                    |           |                     |                         |  |                             |             |

*Mode range set in Gobo Position attribute*

In the VL3500 there are three line because the first is the index mode, the second is the rotation of the gobos, the last is the continuous rotation of the gobo wheel.

grandMA2 User Manual - Advanced Fixture Types Version 3.9 – 2022-08-12 English

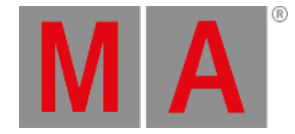

# Virtual Attributes

Virtual attributes can be added to a fixture by adding the attribute as normal but without giving the attribute any DMX numbers in the Coarse, Fine, or Ultra column in the **[Module](#page-1672-0) editor**.

Virtual attributes are often dimmer attributes that acts as virtual master intensity control in fixtures that do not have this attribute build in. It could be a LED fixture that only has Red, Green, and Blue attributes. LED fixtures like this fades the MixColor attributes (RGB) with cross fades. Most programmers prefer that the fixtures have the extra (virtual) intensity control.

grandMA2 User Manual - Advanced Fixture Types – Anatomy of a Fixture Type Version 3.9 – 2022-08-12 English

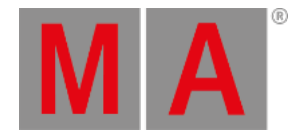

# 46.1.1.Module Manager

<span id="page-1682-0"></span>If you have arrived at this topic from a link without reading the previous topic, then please read [Anatomy](#page-1671-0) of a Fixture Type first.

All fixtures needs a minimum of one **Module**. Some fixtures have more than one. For instance a fixture that has one pan attribute but several tilt attributes (several small heads mounted on same yoke). Or more commonly one module with pan, tilt, zoom, master intensity, and other common functions and then another module for each LED pixel in a wash moving head.

In the **Module Manager**, it is possible to edit the module information. The manager can be opened from the **Fixture Type Editor**. It could look like this:

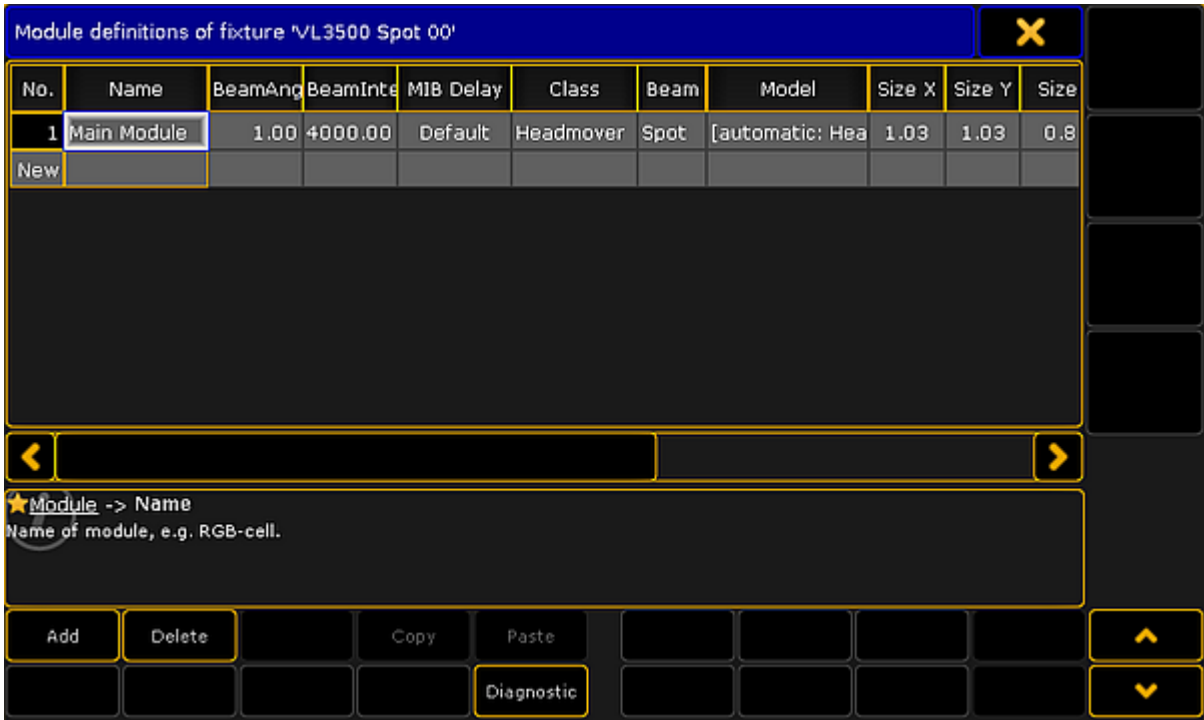

*Module manager*

There are buttons at the bottom to add more modules or delete the existing ones. The **Diagnostics** button opens a pop-up listing errors or warnings for the modules.

The module manager displays the different modules in rows and several columns are used to display and edit the module elements. Here is a short description of the columns:

**No.**:

This is an auto generated number for the row. It cannot be edited.

**Name**:

This is the name of the module.

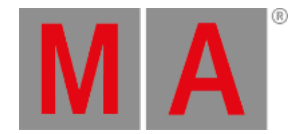

## **BeamAngle**:

Here it is possible to set a static beam angle. If the fixture has a variable zoom, then it is best to set this value to "1" and defined the physical zoom degrees in the zoom attribute.

**BeamIntensity**:

Here it is possible to set a lumen intensity. This value is used in MA 3D.

**MIB Delay**:

The module can have a custom MIB delay value. The "Default" value will use the **MIB Delay** time defined in the **Playback & MIB Timing** settings in the **Setup**. Read more about MIB in the [Working](#page-1168-0) with MIB topic.

**Class**:

The **Class** describes the type of module. Editing this cell will open the **Select Class pop-up**. Please read more [below.](#page-1684-0)

#### **Beam**:

The **Beam** option defines how the light beam is visualized in MA 3D. Editing the cell opens the **Select Beam pop-up**:

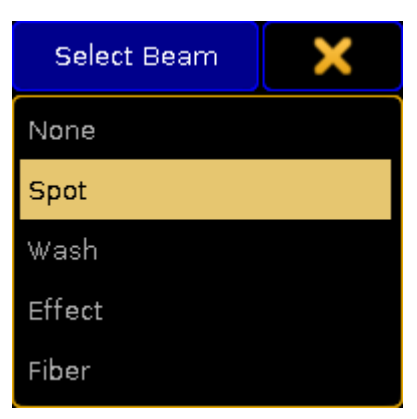

*Select Beam type*

The options are: **None**, **Spot**, **Wash**, **Effect**, and **Fiber**. Be aware that the LED class does not display a beam - no matter what is selected in this option. Often it is only the **Spot** and **Wash** beam types that are used and visualized correctly in MA 3D.

**Model**:

The model is the 3D model used in MA 3D. Editing this cell opens the **Model pop-up**. It list all the different 3D models in the show file. To read more about custom 3D models please read the 3D Modeling and Import topics in the MA 3D manual.

#### **Size X**, **Size Y**, **Size Z**, **Axis X**, **Axis Y**, and **Axis Z**:

The size and the axis column describe the physical size of the fixture and where the movement axis are for the fixture. Editing one of these cells opens the **Body Description pop-up**. It looks different depending on the selected Class. Most classes do not have a body description and the cells are locked for editing.

**Local**:

Setting this cell to On, will make this module be calculated locally. This should be used with great care. It is intended to be used for tracking systems. It might help if there is a small latency in the tracking system to have the Stage Marker fixtures calculated locally instead of distributed in the system. If local calculation is applied to many fixtures then it might have the reverse effect and actually add more latency.

grandMA2 User Manual - Advanced Fixture Types – Anatomy of a Fixture Type Version 3.9 – 2022-08-12 English

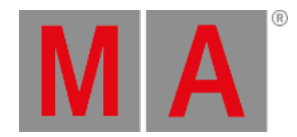

# <span id="page-1684-0"></span>Module Classes

The **Class** is used to describe the type of fixture. It defines how it is visualized in MA 3D. The Select Class pop-up opens when the cell is edited in the module manager.

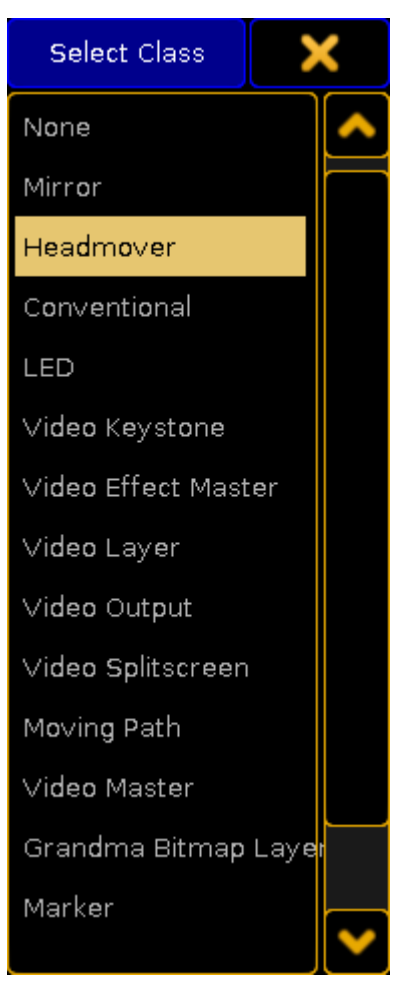

*Select Class*

This is a show description of the different classes:

**None**:

This class does not display any 3D models in MA 3D.

**Mirror**:

This class is for moving mirror fixtures. The default 3D model type is a classic "scanner" model.

**Headmover**:

This is a moving head or moving body fixture type. The default 3D model type is a classic "yoke" model.

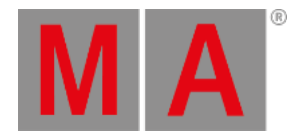

## **Conventional**:

This is used for non moving fixtures. The default 3D model type is a classic "parcan" model. This might also be a useful class for non-moving LED fixtures where the beam is to be visualized in MA 3D and the Stage window.

**LED**:

This class is used for non moving LED fixtures. There is no light beam from this class. It is a light emitting surface. The default 3D model type is a "box" model.

**Video Keystone**:

This class is used by some media servers. There is no 3D model associated with the class.

**Video Effect Master**:

This class is used by some media servers. There is no 3D model associated with the class.

**Video Layer**:

This class is used by some media servers. There is no 3D model associated with the class.

**Video Output**:

This class is used by some media servers. There is no 3D model associated with the class.

**Video Splitscreen**:

This class is used by some media servers. There is no 3D model associated with the class.

**Moving Path**:

The moving path class is used by the **Moving Path** fixtures from MA Lighting. They can be used to move other 3D elements in MA 3D. There is no 3D model associated with the class.

**Video Master**:

This class is used by some media servers. There is no 3D model associated with the class.

**Grandma Bitmap Layer**:

This class is used by the **Bitmap** fixture from MA Lighting. This virtual fixture can be used to apply values to other fixtures - Read more in the Bitmap Fixture [section](#page-1390-0). There is no 3D model associated with the class.

**Marker**:

This class is used by the **Stage Marker** fixtures from MA Lighting. These virtual fixtures can be used to move a marker around the 3D space. There is no 3D model associated with the class.

**Camera Controller**:

This class is used by the **Camera Controller** fixture from MA Lighting. This virtual fixture can be used to move a camera around the 3D space. There is no 3D model associated with the class.

**Preset**:

This class is used by the auto generated "Fixture Type" fixtures that appear in the Fixture Sheet and Channel Sheet. It should not be used by other fixtures.

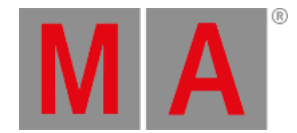

# 46.1.2.Instance Manager

<span id="page-1686-0"></span>If you have arrived at this topic from a link without reading the previous topic, then please read [Anatomy](#page-1671-0) of a Fixture Type first.

#### The **Instance Manager** is used to add and arrange existing **Modules** to the fixture.

It could look like this:

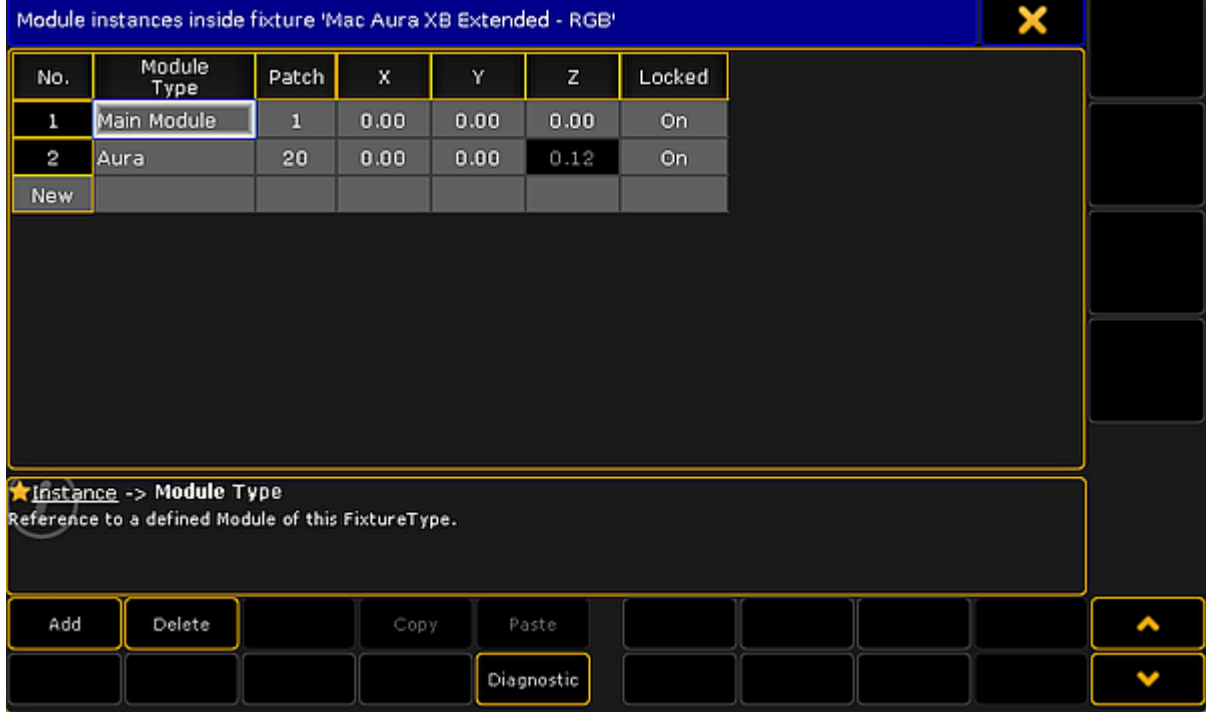

*Instance manager*

There are buttons at the bottom to add or delete rows. The **Diagnostics** button opens a pop-up listing errors or warning regarding the instance setup.

Each row is an instance of the modules. A simple fixture might only have one module and one instance. But if the fixture has multiple color control elements or LED pixels then there are often multiple instances.

The instances need to be arranged physically between each other and there needs to be set a DMX start address offset.

This is done by editing the columns in the instance manager. This is short description of the columns:

**No.**:

This is an auto generated number for the row. It cannot be edited.

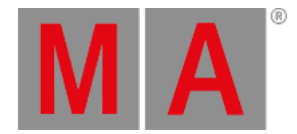

## **Module Type**:

Here the module is selected. Editing this cell opens a **Select DMX Module pop-up**. Here one of the modules can be selected and used for this instance.

**Patch**:

This is the DMX address offset based on the fixture start address. Often each module start with no DMX address offset and then the instances have the offset. This makes it a lot easier to create one LED pixel module that can be used for multiple LED instances where the DMX offset is set based on the fixture documentation.

**X**, **Y**, and **Z**:

The is the location of the instance in relation the center of the fixture. This is often used to position LED pixel instances in relation to each other. This is needed for correct visualization in MA 3D and in the Stage window.

**Locked**:

Enable if instance should not be individually movable, but move together with the other instance, keeping the relative distance between them.

grandMA2 User Manual - Advanced Fixture Types – Anatomy of a Fixture Type Version 3.9 – 2022-08-12 English

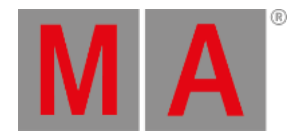

# 46.1.3.Wheel Manager

<span id="page-1688-0"></span>If you have arrived at this topic from a link without reading the previous topic, then please read [Anatomy](#page-1671-0) of a Fixture Type first.

The **Wheel Manager** lists the different wheels for the fixture. It can be color wheels, gobo wheels, but also scrollers are defined as a wheel.

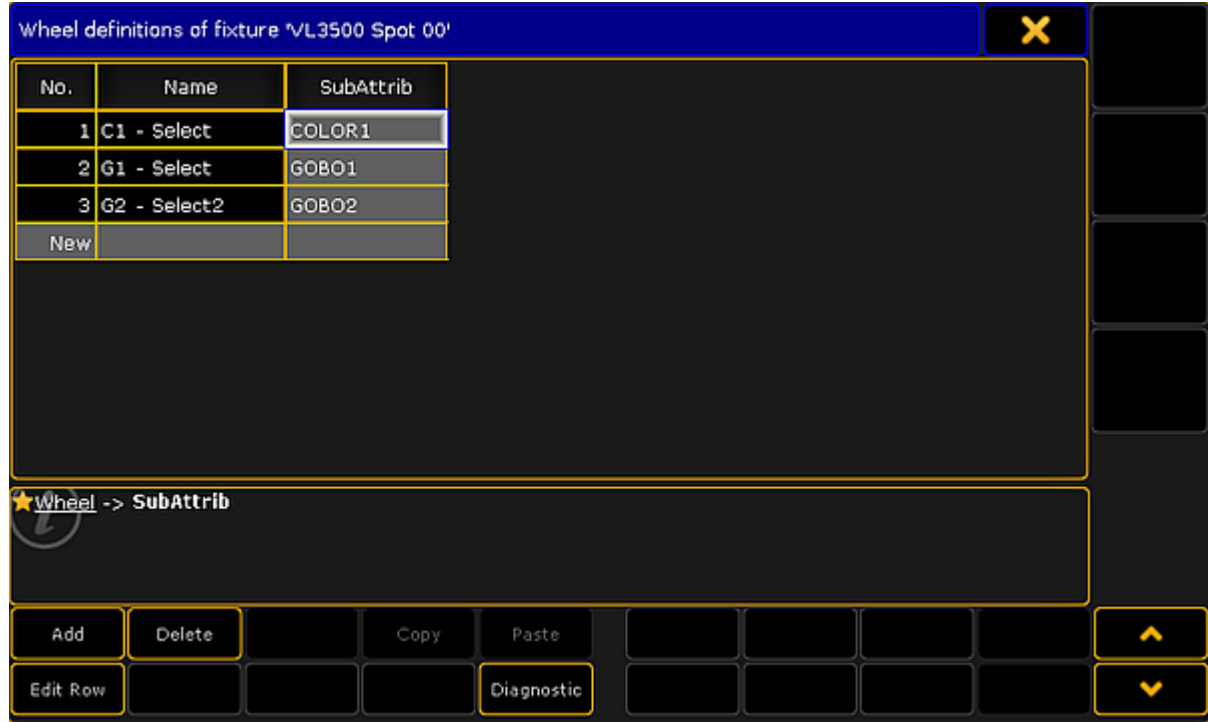

The wheel manager could look like this:

*Wheel manager*

There are some buttons at the bottom that add or delete rows in the manager. The **Diagnostic** button will open a pop-up that list the errors and warnings for the selected row.

The **Edit Row** button will open an editor where the selected wheel can be defined. Read more [below](#page-1688-1).

Each row is a wheel. The wheels needs to be connected to a subattribute. This is also the only column that can be edited. The **No.** column auto generates a number for the row. The **Name** columns auto generates a name based in the selected subattribute. Editing the **SubAttrib** column opens the Select Subattribute pop-up. It lists all the defined subattributes.

# <span id="page-1688-1"></span>Editing wheels

The wheels contain slots. These slots contain a color or a gobo. The editor could look like this:

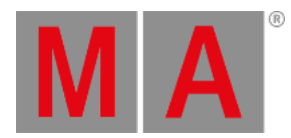

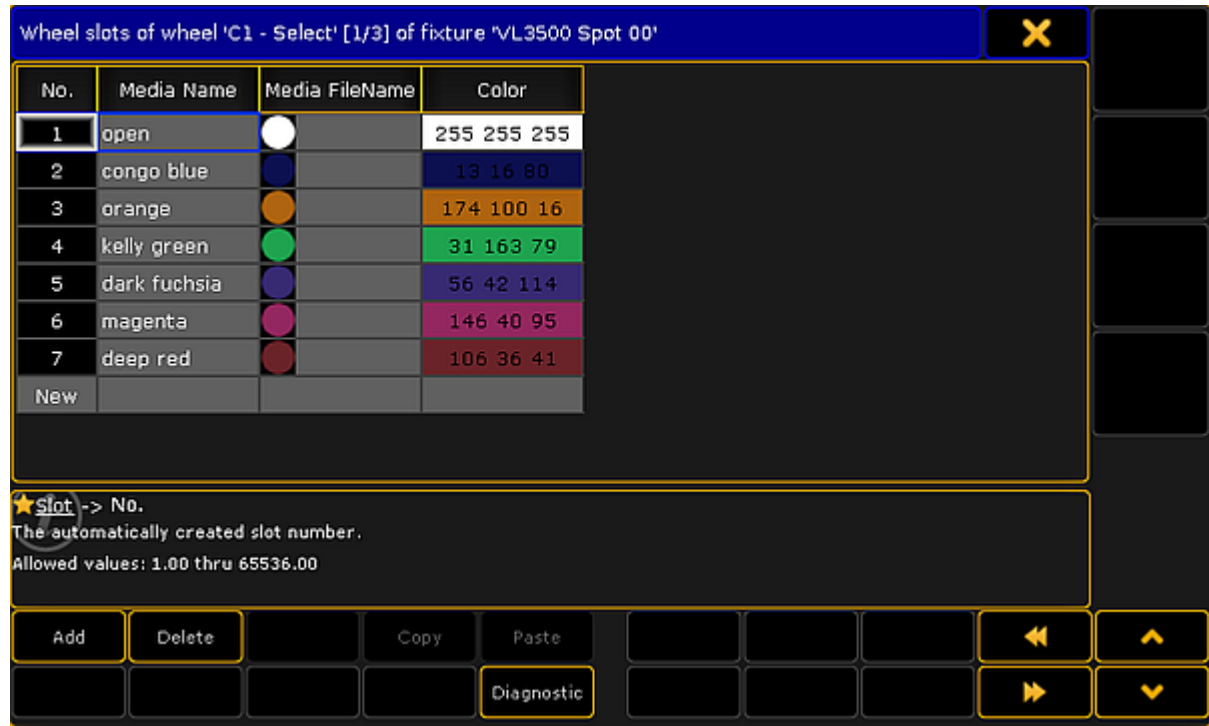

*Wheel editor*

There are two buttons at the bottom that adds or delete rows or slots in the wheel.

This is a short description of the columns in the editor:

**No.**:

This is an auto generated number for the row. It cannot be edited. It is this number that is reference when editing the [Channel](#page-1671-0) Sets as the **Slot** number.

**Media Name**:

A name can be added to the row. This name is not used anywhere else.

**Media Filename**:

This cell can be edited if a gobo image needs to be added. Editing this cell opens the **Open File pop-up** browser. It can be used to browse trough the folders and select an image. If a color is selected in the Color column, then a color image is auto generated.

**Color**:

This cell can be edited to add a color to the slot. Editing this cell opens the **Select Color pop-up** where a color can be selected.

Close the editor when the wheel is correct.

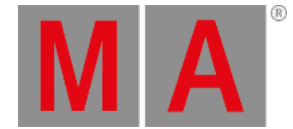

# 46.2. Attribute & Encoder Grouping

<span id="page-1690-0"></span>Full access to the Attribute and Encoder Grouping can be by pressing Setup > Patch & Fixture Schedule >

# **Fixture Types -> Attribute & Encoder Grouping.**

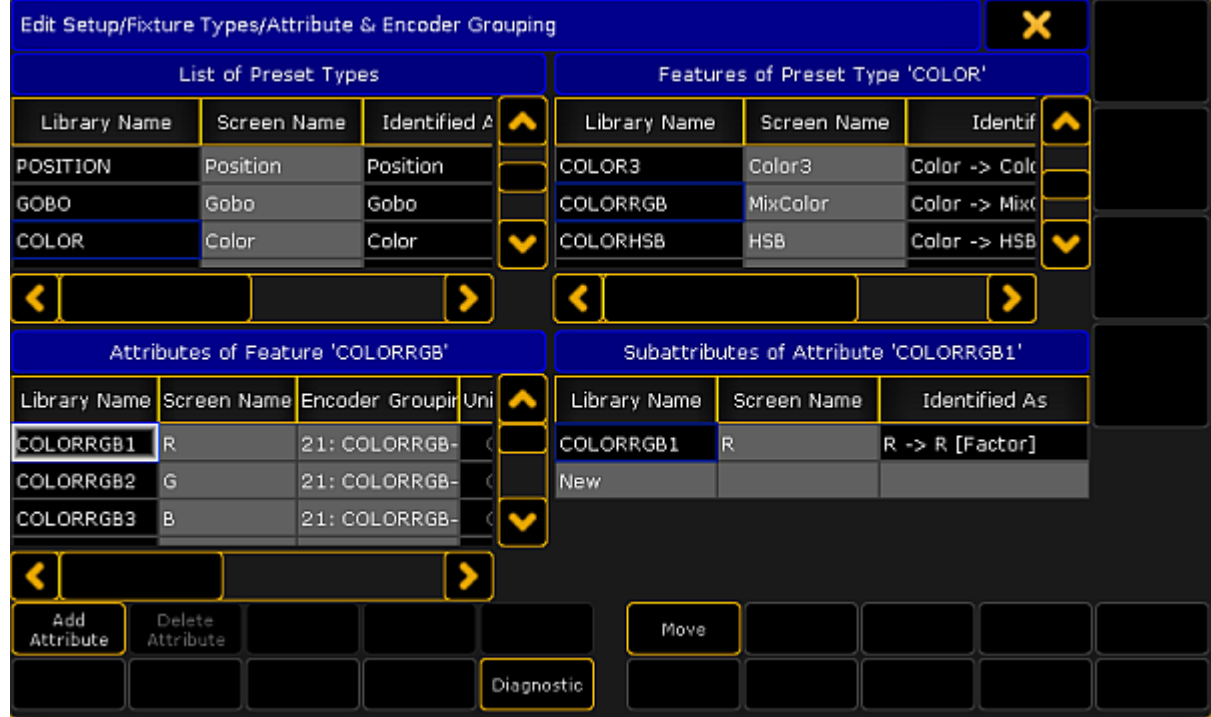

It could look like this:

*Attribute & Encoder Grouping menu*

This menu can do a lot of different things. The attribute part is connected to the structure in the console and it is one of the structures behind fixtures.

# Attribute Control

The menu is divided into four squares. Top left is the top level it is the **Preset Types**. Top right is the **Features** inside the selected preset type. Bottom left is the **Attributes** inside the selected feature. Bottom right is the **Subattribute** inside the selected attribute.

Each of these four squares has rows and columns. Each row is an element in structure. Rows can be added or deleted, but be very careful since this is the structure all show data is base on. Especially deleting can remove stored data. Rows are added or deleted using the two buttons at the bottom. They change name depending on which square has focus. This help you keep an eye on where you are currently adding or deleting. An element cannot be deleted before there is no other elements inside it. So the lowest level needs to be deleted first.

grandMA2 User Manual - Advanced Fixture Types Version 3.9 – 2022-08-12 English

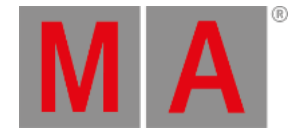

The two other buttons at the bottom can be used to open the **Diagnostics** pop-up listing errors or warnings regarding the selected element. The Move button can be used to move elements. An element can be moved within the selected parent element or it can be moved to a different parent element. Moving within the same parent element is fairly safe, but moving to another parent can be more serious. It is best to do this before starting to program values in the show file.

There are three columns that are common for all four squares:

**Library Name**:

This cannot be edited. It is an auto generated name.

**Screen Name**:

This is the name used and displayed places where the preset, feature, attribute, or subattribute names can be seen.

**Identify As**:

This is used internally by the system and cannot be edited.

# Preset Types

The preset types are the highest structural level regarding the attributes and the control of fixtures. When something is added to the fixture schedule, then there is automatically created 10 different preset types. [Depending](#page-243-0) on the functions of the fixtures patched and the current world they can be visible in the Preset Control Bar present most of the time on screen 2.

There is a special column in the preset type. It is called **Default Scope**. Each preset type has a default scope to be used when storing values in the preset pools. Read more about it in the Preset Pool [Options.](#page-1056-0)

#### Features

In each preset type there is at least one feature. The features are visible most of the time in the [Encoder](#page-246-0) Toolbar.

There are no special columns in the feature.

#### **Attributes**

In each feature there is at least one attribute. The attributes are often controllable and visible at the bottom of the [Encoder](#page-246-0) Toolbar. The values can often be changed using the four encoders below screen 2.

There are several special columns in the attributes.
grandMA2 User Manual - Advanced Fixture Types Version 3.9 – 2022-08-12 English

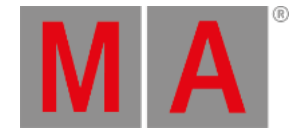

#### **Encoder Grouping**

Encoder grouping is used to activate the values of other attributes if a single attribute becomes active in the programmer. For instance when the pan attribute is activated, the Tilt is also activated in the programmer.

There are are several grouped encoders (attributes) defined from the factory. They can be modified and new ones can be made.

Editing the cell opens the **Select Group pop-up** that lists all the existing groups. The listing shows the encoder group number and the attributes in the group.

At the top of the list is a **[No Group]** option. Choosing this removes the attribute from any groups.

At the bottom of the list is a **[New Group]** option. Choosing this adds a new group with the selected attribute in it.

An attribute can only be in one encoder grouping. If a group does not have any attributes, then the group disappears. Attributes can be grouped across features. For instance the gobo attributes can be grouped with the focus attribute.

#### **Encoder Resolution**

Each attribute can have a default encoder resolution. The resolution can always be changed when needed. Changing the resolution in the [Encoder](#page-246-0) Toolbar or the Encoder [Settings](#page-248-0) will also change this default setting.

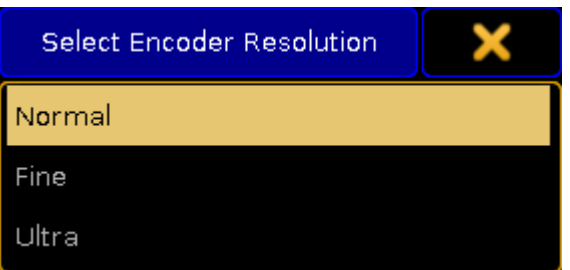

Editing the cell opens the Select Encoder Resolution pop-up. It looks like this:

Read more about the resolution in the encoder settings - link above.

#### **Universal**

This cannot be edited. Universal presets only works as real Universal preset for attributes with this column switch on. When it is empty then Universal presets will act like Global presets.

*Select encoder resolution*

grandMA2 User Manual - Advanced Fixture Types Version 3.9 – 2022-08-12 English

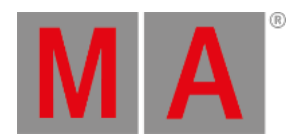

#### **Color**

The **MixColor** (COLORRGB) attributes have a color defined as the color of the LED. This color can be edited here.

### **Subattributes**

Every attribute needs at least one subattribute. Some have more than one. For instance a gobo wheel might have a selection subattribute and a rotation subattribute.

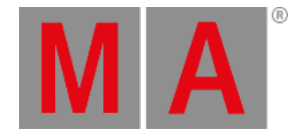

# 47. grandMA2 onPC Details

The grandMA2 onPC has a special menu only available for the onPC.

This menu can be opened from the "Command" screen. In the upper left corner there is a yellow ball. Clicking it with the mouse will open a menu like this:

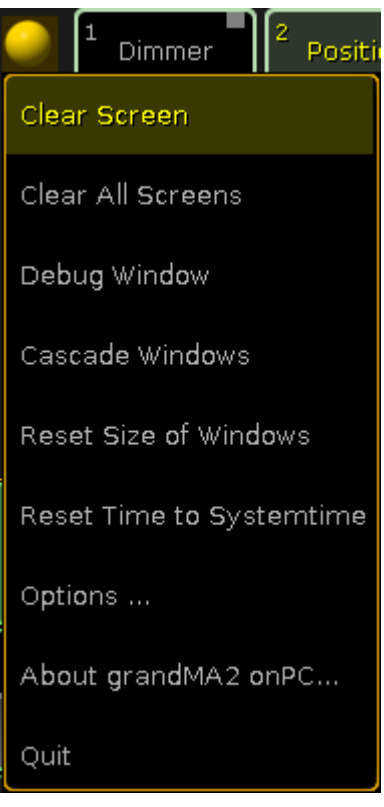

*grandMA2 onPC menu*

This menu has the following elements:

**Clear Screen**:

This will clear the virtual screen on the "Command" page.

**Clear All Screens**:

This will clear all the virtual screens.

**Debug Window**:

This opens a new window that shows the System [Monitor](#page-1650-0) as a separate window (not a part of the onPC windows).

**Cascade Windows**:

This will cascade all the open onPC windows (if there is more than one).

**Reset Size of Windows**: The onPC screens can be changed in size. This will reset them to a 1:1 pixel size - if possible.

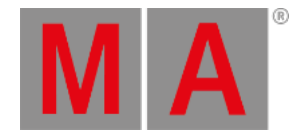

- **Reset Time to Systemtime**: This will set the time of the grandMA2 onPC to the time from the computer.
- This opens an options pop-up. It is descried below. **About grandMA2 onPC...**:
	- This opens a small pop-up showing the version number and the date the software was build.
- **Quit**: This will close the grandMA2 onPC.

## **Options**

**Options...**:

The onPC options are divided into three tabs.

### View Tab

This tab has multiple options.

The **Mode** option changes how the onPC handles screens of the onPC. Changing this requires a reboot of the onPC software. The options are:

### **MultiScreen**:

This will open multiple screens on the onPC. It will make the screen buttons on the right side toggle buttons that will open or close screens. This is great if you have enough computer monitor resolution - multiple computer monitors or 4K monitors.

**SingleScreen**:

This will only open one instance of the onPC. The screen buttons on the right side will change between the different screens.

### **SingleScreen (Internal only)**:

This is the same as the SingleScreen except for the External screens. They will open up in the resolution defined (read more below).

The **Windows Frames** option is an On or Off option. It will display or hide the normal Windows frames around the onPC screen. Changing this option will require a reboot of the onPC software before taking effect.

**Encoder Style** changes how the onPC encoders look and behave. There are two options:

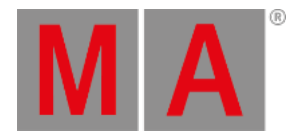

### **Rotation**:

This is like the physical encoders. In the onPC it looks like this:

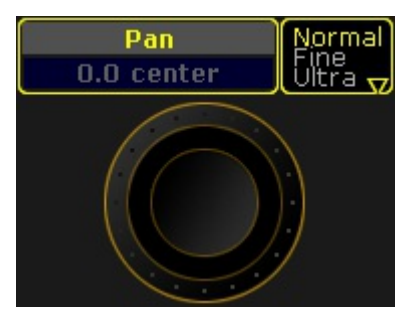

*Encoder in "Rotation" mode*

#### **MA**:

This is a different way the encoder can be used in the onPC. Click and holding while moving the encoder Left and Right will change the value in a coarse resolution. Moving Up and Down will change the values in a normal resolution. The encoder looks like this:

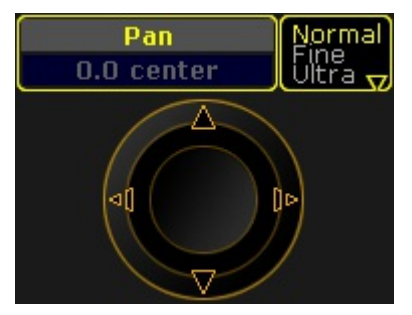

*Encoder in "MA" mode*

There are two options for setting the **resolution** on the two **external screens**. Tapping the resolution will open a list of all the available resolution options.

The **CmdWing Bar** option can be turned On or Off. It changes how the bottom of screen 2 looks. It can match the look of the consoles or it can change to match the physical controls on the MA onPC Command Wing. See more in the [Command](#page-252-0) Wing Bar topic.

# Misc. Tab

The only option here is the **Priority**. There are two options:

**Normal**:

This will make the onPC software run with a normal priority in windows.

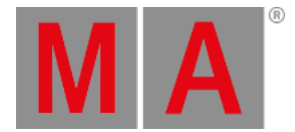

### **High**:

This will make the onPC run with a high priority in windows. This is a good idea if the onPC is the primary station in the system.

### MIDI Tab

There are three options regarding the MIDI settings for onPC.

There is the option called **MIDI from OnPC Command Wing** can be used to turn On or Off the MIDI input and output from a connected onPC Command Wing.

The next two options needs a MIDI device connected to the computer.

There is also a **MIDI In Device** option that can be used to selected the MIDI device that will be used to input MIDI.

The **MIDI Out Device** can be used to choose the MIDI device that will output the MIDI.

# Keyboard shortcuts

It is possible to activate the keyboard shortcuts by tapping the "Ins" key. Read more in the [Keyboard](#page-295-0) shortcuts topics.

### The Wings

Since version 3.3 it is needed to reboot the wings after the onPC has booted. When the wing connects there is a Confirm pop-up like this:

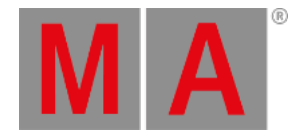

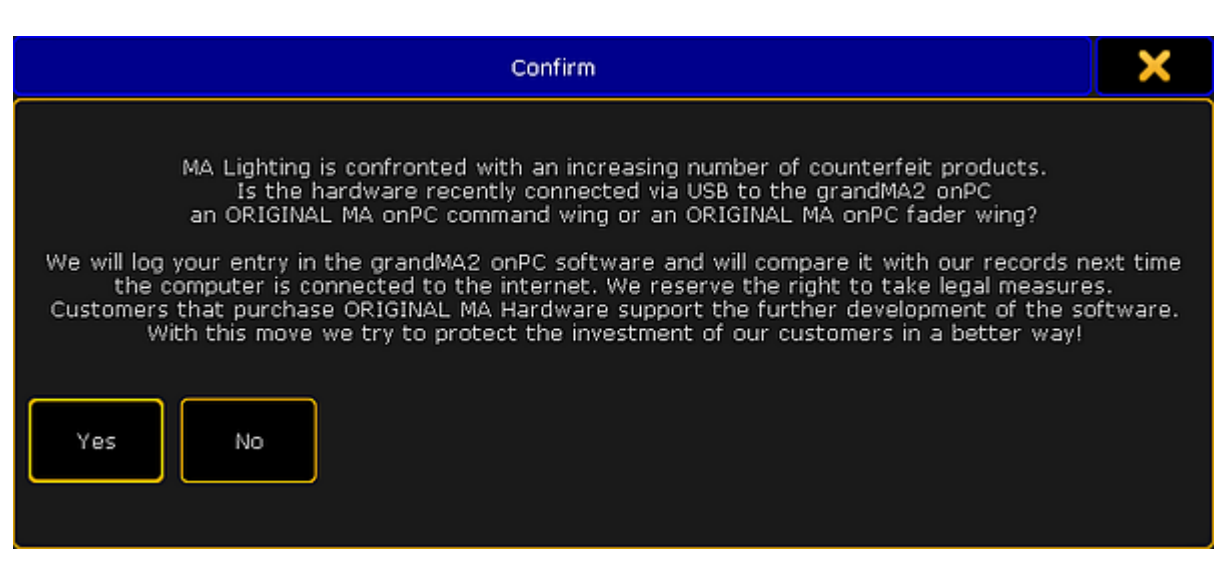

*Original hardware Confirm pop-up*

Unfortunately there are an increasing number of counterfeit products on the market. MA Lighting reserves the right to verify the use of original hardware. This is done to ensure the continued development of the hardware and software.

You must accept the pop-up by tapping Yes to continue using the wing. If No is tapped then another pop-up appears:

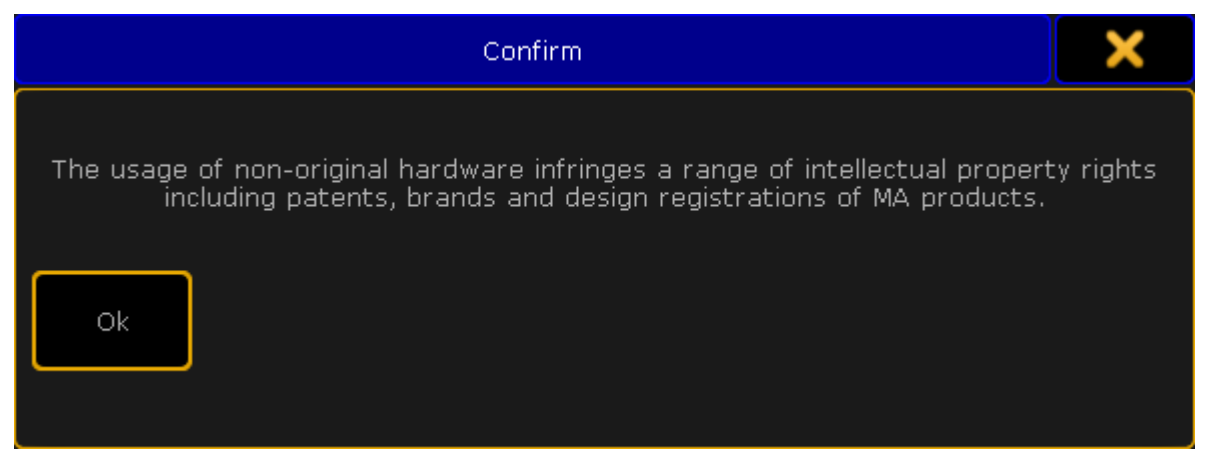

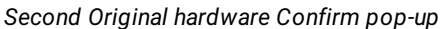

The connected wing cannot be used unless the first pop-up is accepted.

It is possible to connect 1 grandMA2 onPC [Command](#page-46-0) Wing and 2 [grandMA2](#page-48-0) onPC Fader Wings to 1 grandMA2 onPC.

If there are 2 Fader Wings connected then they need to be identified. This is done in Setup->MA Network Configuration->onPC.

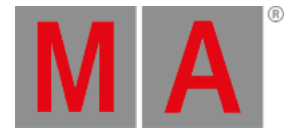

Here are two buttons called **Identify Fader 1** and Identify Fader 2. Tapping one of these followed by one of the keys on the Fader Wings will identify the wing in the system. It is only necessary if there are 2 Fader Wings connected to same onPC.

It can be changed what block of 15 executors each wing should handle in the Wing & [Monitor](#page-1769-0) Setup. There is a green check mark in the detected hardware.

grandMA2 User Manual - Control the MA NDPs Version 3.9 – 2022-08-12 English

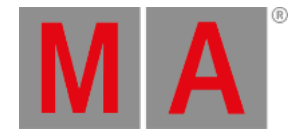

# 49. Control the MA NDPs

MA Lighting's dimMA dimming system is used in the grandMA1 series. It can be mixed within an installation as it has the same dimming curves and rise times. All dimmers can be controlled by any DMX source. The MA NDP (Network Dimmer Processor) sends and receives different Ethernet protocols as well as DMX.

Once the grandMA console or any other control system is switched off, the MA NDP takes over the control and starts operating as the "heart" of the entire network. This functionality provides a detailed overview and control of the entire system. The settings can be centrally organized while the entire control of all parts of the network remains.

For more information on the NDP see What is the Network Dimmer [Processor](#page-56-0).

grandMA2 User Manual - Control the MA NDPs Version 3.9 – 2022-08-12 English

<span id="page-1701-0"></span>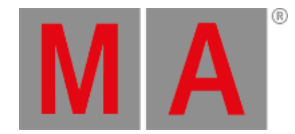

# 49.1. Add the MA NDPs to the Network Configuration

Follow these guidelines to add the MA NDPs to the network configuration.

### **Requirements:**

- Connect the MA NDPs with the console or the onPC via a network cable.
- Make sure that the session ID corresponds to the session ID of the NDPs.

For more [information](#page-838-0) on sessions see [Session](#page-828-0) control - How to create a session or How to end or leave a session.

1. Open the **MA Network Configuration**.

-Press Setup and tap MA Network Configuration.

2. The window **MA Network Configuration** opens.

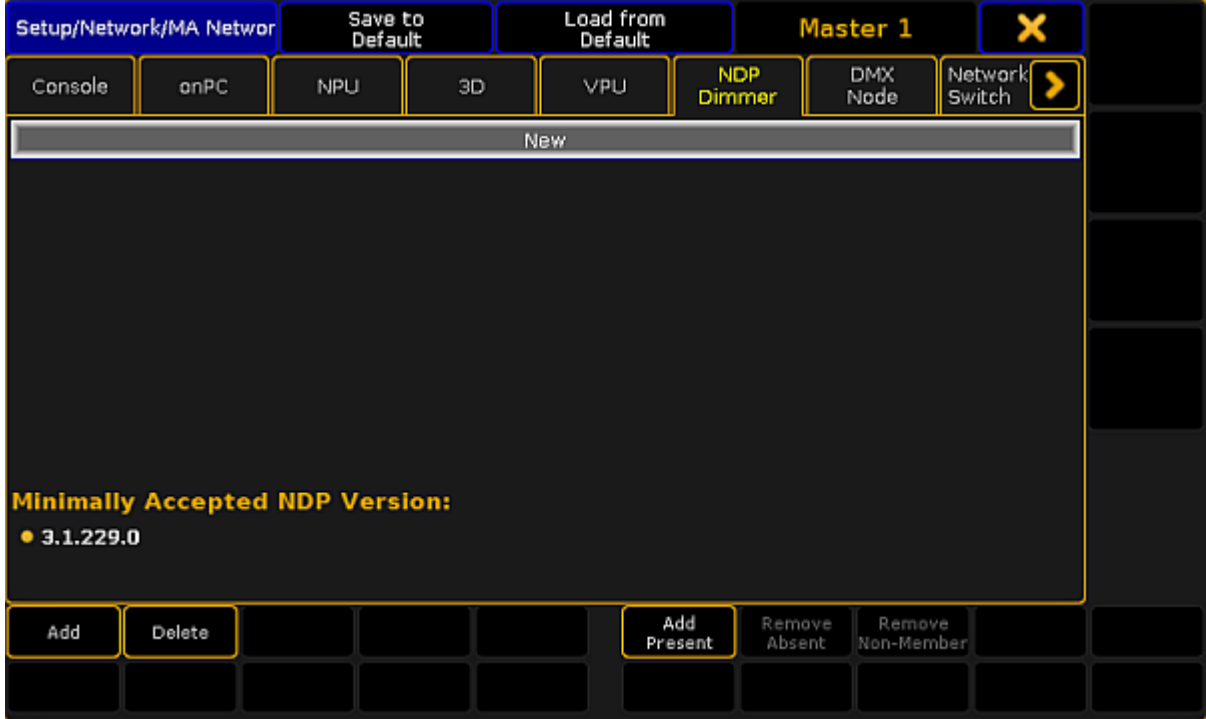

*Add MA NDPs to the Network Configuration*

3. Tap NDP Dimmer and then Add Present. -All NDPs present in the network are now displayed. -To invite the MA NDPs into the session, tap and hold a cell in the column **Session Member**.

For more [information](#page-831-0) on the status of the devices in a session see Adding devices to your session - Status Colors.

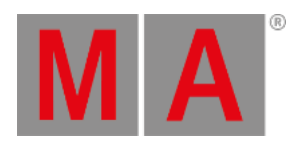

| Setup/Network/MA Networ                               |        |           | Save to<br>Default |    |                   | Load from<br>Default |                      | Master 1           |                      |        | X       |  |
|-------------------------------------------------------|--------|-----------|--------------------|----|-------------------|----------------------|----------------------|--------------------|----------------------|--------|---------|--|
| Console                                               | onPC   | NPU       |                    | 3D | VPU               |                      | <b>NDP</b><br>Dimmer | <b>DMX</b><br>Node |                      | Switch | Network |  |
| IP<br>ETHERCON 1(ETHO)                                |        | Hostname  | Session            |    | Session<br>Member | Rack<br>Number       | Type                 | XLR A              | XLR B                |        | Ver     |  |
| 172.16.7.211                                          |        | dimMA_211 | ı                  |    | Yes               | $\overline{2}$       | <b>NDP</b>           |                    |                      |        |         |  |
| 172.16.7.212                                          |        | dimMA_212 | 1                  |    | Yes               | $\mathbf{2}$         | <b>NDP</b>           |                    |                      |        |         |  |
| 172.16.7.213                                          |        | dimMA_213 | 1                  |    | Yes               | $\mathbf{1}$         | <b>NDP</b>           |                    |                      |        |         |  |
| 172.16.7.214                                          |        | dimMA_214 | 1                  |    | Yes               | 1.                   | <b>NDP</b>           |                    |                      |        |         |  |
| 172.16.7.215                                          |        | dimMA     | ı                  |    | Yes               | з                    | <b>NDP</b>           |                    |                      |        |         |  |
| 172.16.7.216                                          |        | dimMA     | 1                  |    | Yes               | з                    | <b>NDP</b>           |                    |                      |        |         |  |
| Now                                                   |        |           |                    |    |                   |                      |                      |                    |                      |        |         |  |
|                                                       |        |           |                    |    |                   |                      |                      |                    |                      |        | V       |  |
| <b>Minimally Accepted NDP Version:</b><br>• 3.1.229.0 |        |           |                    |    |                   |                      |                      |                    |                      |        |         |  |
| Add                                                   | Delete |           |                    |    |                   | Add<br>Present       |                      | Remove<br>Absent   | Remove<br>Non-Member |        |         |  |
|                                                       |        |           |                    |    |                   |                      |                      |                    |                      |        |         |  |

*MA Network Configuration – NDP Dimmer*

The MA NDPs have been added to the network configuration and can now be edited.

For more information on how to edit the MA NDPs see [Configure](#page-1703-0) the MA NDPs.

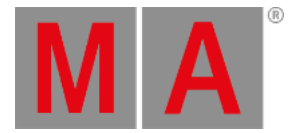

# 49.2. Configure the MA NDPs

#### **Important:**

<span id="page-1703-0"></span>This topic deals with settings that can be made in the **MA Network Configuration** of MA NDPs. General settings are dealt with in Adding devices to your [session.](#page-831-0) For information on the configuration of MA NDPs in the view **MA Dimmer Network** see [Network](#page-1618-0) dimmer and this topic´s corresponding subtopics.

#### **Requirements:**

Add an MA NDP to the network configuration.

For more information see Add the MA [NDPs](#page-1701-0).

- 1. Open the **MA Network Configuration**. -Press Setup and tap MA Network Configuration.
- 2. The window **MA Network Configuration** opens. -Tap NDP Dimmer

| Setup/Network/MA Networ                               |        |            | Save to<br>Default |    |                   | Load from<br>Default |                      | Master 1         |                      |        | х       |  |
|-------------------------------------------------------|--------|------------|--------------------|----|-------------------|----------------------|----------------------|------------------|----------------------|--------|---------|--|
| Console                                               | onPC   | <b>NPU</b> |                    | 3D | VPU               |                      | <b>NDP</b><br>Dimmer |                  | <b>DMX</b><br>Node   | Switch | Network |  |
| <b>IP</b><br>ETHERCON 1(ETHO)                         |        | Hostname   | Session            |    | Session<br>Member | Rack<br>Number       | Type                 | XLR A            | XLR B                |        | Ver     |  |
| 172.16.7.211                                          |        | dimMA_211  | 1                  |    | Yes               | $\mathbf{z}$         | <b>NDP</b>           |                  |                      |        |         |  |
| 172.16.7.212                                          |        | dimMA_212  | 1                  |    | Yes               | $\overline{2}$       | <b>NDP</b>           |                  |                      |        |         |  |
| 172.16.7.213                                          |        | dimMA_213  | 1                  |    | Yes               | 1                    | <b>NDP</b>           |                  |                      |        |         |  |
| 172.16.7.214                                          |        | dimMA_214  | 1                  |    | Yes               | 1                    | <b>NDP</b>           |                  |                      |        |         |  |
| 172.16.7.215                                          |        | dimMA      | 1                  |    | Yes               | з                    | <b>NDP</b>           |                  |                      |        |         |  |
| 172.16.7.216                                          |        | dimMA      | 1                  |    | Yes.              | з                    | <b>NDP</b>           |                  |                      |        |         |  |
| Now                                                   |        |            |                    |    |                   |                      |                      |                  |                      |        |         |  |
|                                                       |        |            |                    |    |                   |                      |                      |                  |                      |        | >       |  |
| <b>Minimally Accepted NDP Version:</b><br>• 3.1.229.0 |        |            |                    |    |                   |                      |                      |                  |                      |        |         |  |
|                                                       |        |            |                    |    |                   |                      |                      |                  |                      |        |         |  |
| Add                                                   | Delete |            |                    |    |                   | Add<br>Present       |                      | Remove<br>Absent | Remove<br>Non-Member |        |         |  |
|                                                       |        |            |                    |    |                   |                      |                      |                  |                      |        |         |  |

*Open NDP Dimmer in Network Configuration*

**Hint:** The columns displayed in green are editable.

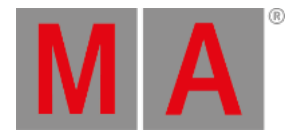

3. To edit the hostname, tap and hold a cell in the column **Hostname**. -The calculator opens.

-Enter the name.

4. To remove an MA NDP from the session, tap and hold a cell in the column **Session Member**. **Yes** disappears and the cell turns gray.

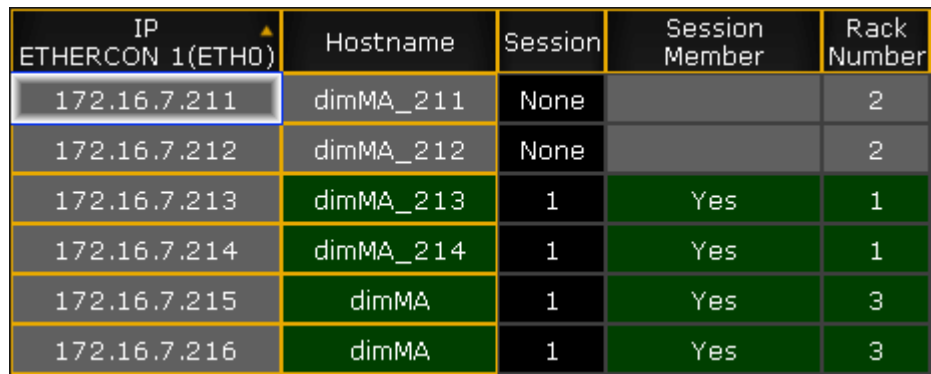

*Remove MA NDP from session*

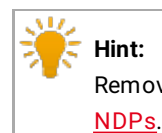

# Remove MA NDPs from the session before deleting them. For more [information](#page-1705-0) see Delete the MA

5. To edit the rack number, tap and hold a cell in the column **Rack Number**. -The calculator opens. -Enter the number of the rack.

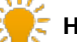

# **Hint:**

Changing the rack number proves handy if you have configured specific settings in the view **MA Dimmer Network**. For more information on the settings in MA Dimmer Network see Network dimmer and this topic's [corresponding](#page-1618-0) topics.

The MA NDPs are configured and the settings are applied.

<span id="page-1705-0"></span>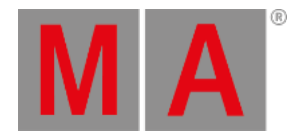

# 49.3. Delete the MA NDPs in the Network Configuration

Follow these guidelines to delete the MA NDPs in the network configuration.

- 1. Open the **MA Network Configuration**. -Press Setup and tap MA Network Configuration. -The window **MA Network Configuration** opens.
- 2. Tap NDP Dimmer

| Setup/Network/MA Networ                               |        |           | Save to<br>Default |    |                   | Load from<br>Default |                      |        | Master 1           |                      | X                 |  |
|-------------------------------------------------------|--------|-----------|--------------------|----|-------------------|----------------------|----------------------|--------|--------------------|----------------------|-------------------|--|
| Console                                               | onPC   | NPU       |                    | 3D | <b>VPU</b>        |                      | <b>NDP</b><br>Dimmer |        | <b>DMX</b><br>Node |                      | Network<br>Switch |  |
| IP<br>ETHERCON 1(ETHO)                                |        | Hostname  | Session            |    | Session<br>Member | Rack<br>Number       | Туре                 |        | XLR A              | XLR B                | Ver               |  |
| 172.16.7.211                                          |        | dimMA_211 | 1                  |    | Yes               | $\overline{2}$       | <b>NDP</b>           |        |                    |                      |                   |  |
| 172.16.7.212                                          |        | dimMA_212 | 1                  |    | Yes               | $\overline{2}$       | <b>NDP</b>           |        |                    |                      |                   |  |
| 172.16.7.213                                          |        | dimMA_213 | 1                  |    | Yes               | $\mathbf{1}$         | <b>NDP</b>           |        |                    |                      | 3                 |  |
| 172.16.7.214                                          |        | dimMA_214 | 1                  |    | Yes               | 1                    | <b>NDP</b>           |        |                    |                      |                   |  |
| 172.16.7.215                                          |        | dimMA     | 1                  |    | Yes               | з                    | NDP                  |        |                    |                      |                   |  |
| 172.16.7.216                                          |        | dimMA     | 1                  |    | Yes               | з                    | NDP                  |        |                    |                      |                   |  |
| Now                                                   |        |           |                    |    |                   |                      |                      |        |                    |                      |                   |  |
|                                                       |        |           |                    |    |                   |                      |                      |        |                    |                      | >                 |  |
| <b>Minimally Accepted NDP Version:</b><br>• 3.1.229.0 |        |           |                    |    |                   |                      |                      |        |                    |                      |                   |  |
| Add                                                   | Delete |           |                    |    |                   | Add<br>Present       | Remove               | Absent |                    | Remove<br>Non-Member |                   |  |
|                                                       |        |           |                    |    |                   |                      |                      |        |                    |                      |                   |  |

*MA Network Configuration – NDP Dimmer*

#### **Important:**

To delete MA NDPs, remove them form the session. To do so, tap and hold a cell in the column **Session Member** until **Yes** disappears. The cell turns gray.

3. Tap Delete .

```
Hint:
```
To select several MA NDPs, use the "lasso" selection in the column **Session Member**.

The MA NDPs have been deleted in the network configuration.

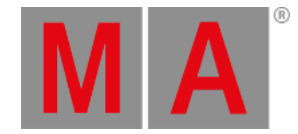

# 50. Control the MA Network Switch from a grandMA2

The MA Network Switch is the perfect device for a full lighting control solution. The combination of console, switch and networking devices provides the easiest solution even for complex lighting systems.

You can control the MA Network Switch by using the web interface or directly with a grandMA2 console or grandMA2 onPC. For more information about how to control the MA Network Switch by using the web interface see MA [Network](/Page/Network/MA_network_switch/en/3.3) Switch manual.

This chapter explains how to control the MA Network Switch from a grandMA2 console or grandMA2 onPC. You will find out how to add the MA Network Switch to the network configuration, configure ports, or edit groups and presets.

<span id="page-1707-0"></span>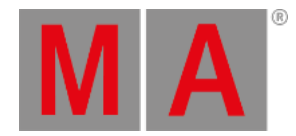

# 50.1. Add the MA Network Switch to the network configuration

Use these steps to add the MA Network Switch to the network configuration.

### **Requirements:**

The default IP address of the switch is a 192.168.100.xxx. It is displayed at the front end display. The default subnet mask of the switch is 255.255.255.0.

This means your PC or grandMA2 station needs to be set to a compatible IP address. For more information about how to change the IP address see chapter [Networking.](#page-820-0)

- Power on (indicates by a green power LED)
- Hardware connection between the MA Switch and a computer (indicates by a green or orange blinking link LED)
	- 1. Open the MA Network Configuration. - Press Setup, and tap under Network MA Network Configuration. The MA Network Configuration window opens.
	- 2. Tap at Network Switch.

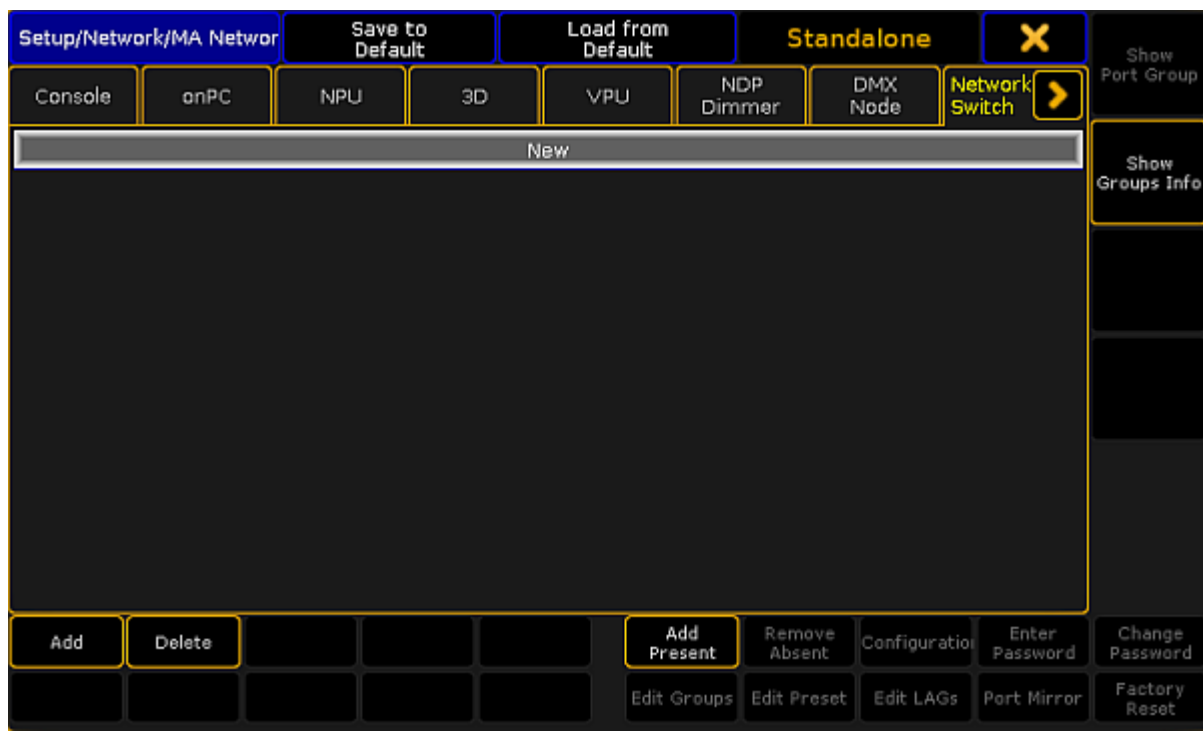

*MA Network Configuration window*

3. To add every present MA Network Switch, tap Add Present. Every present MA Network Switch is added to the MA Network Configuration. Continue with step 6.

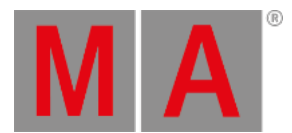

4. To open a pop-up to select the station you like to add, tap **Add** or press the screen encoder. The Select Station pop-up opens.

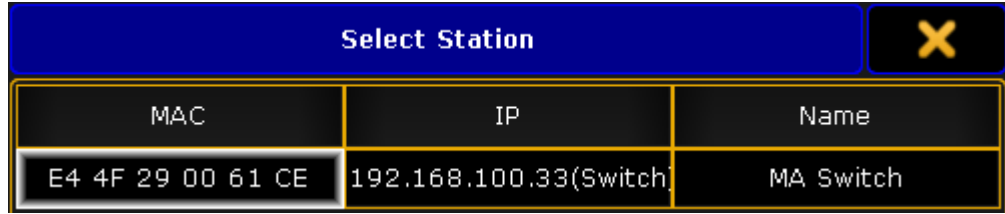

*Select Station pop-up*

- 5. Tap at the station you like to add.
- 6. Scroll at the right screen side and check if the MA Network Switch has an active password protection.

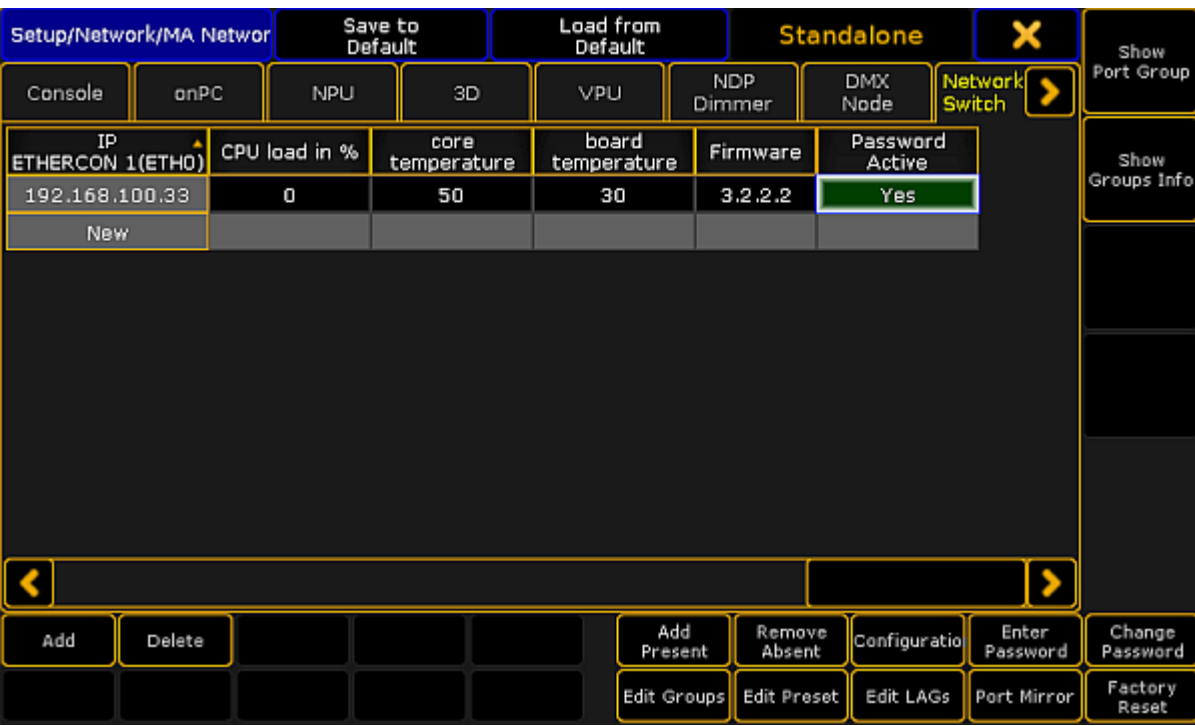

*MA Network Configuration - Password Active*

7. If **Yes** is set and the cell is red the MA Network Switch has an active password protection.

### **Important:**

The default password admin of the MA Network Switch is not an active password protection. An active password protection is when the default password was change to an individual password.

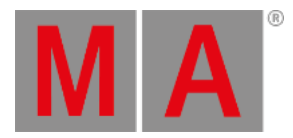

# 8. Tap Enter Password

The **Enter switch password pop-up** opens.

Type the MA Network Switch password in the green edit line and press Please. If the input was successful the Password Active cell changes the color to green.

The MA Network Switch is added to the network configuration and ready for further configuration.

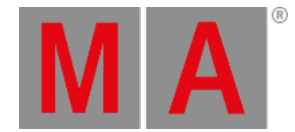

# 50.2. Change IP address of the MA Network Switch

You can change the IP address of the MA Network Switch from a connected grandMA2 console or a connected grandMA2 onPC.

The IP address will be used to reach the web interface and to reach the connected grandMA2 console or the connected grandMA2 onPC.

The current IP address is displayed in the IP ETHERCON 1(ETH0) or in the IP ETHERCON 1(ETH0.1) column, depending on the used Ethernet connector.

### **Important:**

If you change the IP address and the new IP address is within another subnet, it is necessary to set the IP address on your computer or grandMA2 console to connect to the web interface. For more information about how to change the IP address see [Networking](#page-820-0).

If the computer or the grandMA2 console and the switch are in different subnet, the connection is not possible.

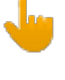

#### **Important:**

Make sure that every device in the network has its unique IP address. If two devices have the same IP address in a network the devices might not be reachable.

**Requirement:** Added MA Network Switch in the network [configuration.](#page-1707-0)

1. Open the MA Network Configuration. - Press Setup, and tap under Network MA Network Configuration. The MA Network Configuration window opens.

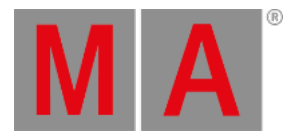

### 2. Tap at Network Switch

| Setup/Network/MA Networ |        | Save to<br>Default                      |                          | Load from<br>Default |                |                      | Standalone         |   |                      | X | Show                |
|-------------------------|--------|-----------------------------------------|--------------------------|----------------------|----------------|----------------------|--------------------|---|----------------------|---|---------------------|
| Console                 | onPC   | NPU                                     | 3D                       | VPU                  |                | <b>NDP</b><br>Dimmer | <b>DMX</b><br>Node |   | Network <sup>2</sup> |   | Port Group          |
| IP                      |        | IP<br>ETHERCON 1(ETHO) ETHERCON 1(ETHO. | DHCP client .<br>enabled |                      | Hostname       |                      | Switch ID          |   | PORT 1               |   | Show<br>Groups Info |
| 192.168.100.33          |        | 192.168.100.33                          | No                       |                      | MA Switch      |                      | 1                  | v | Port 1               |   |                     |
| <b>New</b>              |        |                                         |                          |                      |                |                      |                    |   |                      |   |                     |
|                         |        |                                         |                          |                      |                |                      |                    |   |                      |   |                     |
|                         |        |                                         |                          |                      |                |                      |                    |   |                      |   |                     |
|                         |        |                                         |                          |                      |                |                      |                    |   |                      |   |                     |
|                         |        |                                         |                          |                      |                |                      |                    |   |                      |   |                     |
|                         |        |                                         |                          |                      |                |                      |                    |   |                      |   |                     |
|                         |        |                                         |                          |                      |                |                      |                    |   |                      |   |                     |
|                         |        |                                         |                          |                      |                |                      |                    |   |                      |   |                     |
|                         |        |                                         |                          |                      |                |                      |                    |   |                      |   |                     |
|                         |        |                                         |                          |                      |                |                      |                    |   |                      |   |                     |
| Add                     | Delete |                                         |                          |                      | Add<br>Present | Remove<br>Absent     | Configuratio       |   | Enter<br>Password    |   | Change<br>Password  |
|                         |        |                                         |                          |                      | Edit Groups    | Edit Preset          | Edit LAGs          |   | Port Mirror          |   | Factory<br>Reset    |

*MA Network Configuration - Network Switch*

3. Navigate to the cell with the IP address you like to change and press the screen encoder or tap and hold in the cell.

The **Edit IP ETHERCON 1 pop-up** opens.

- 4. Type the new IP address in the green edit line. Tap at the **plus Tip** to open the virtual keyboard.
- 5. Press Please

The IP address is changed and saved in the startup configuration.

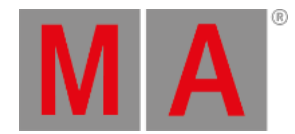

# 50.3. Enable DHCP client for the MA Network Switch

If the network is equipped with a DHCP server enable the DHCP client of the switch for it to receive automatically an IP address from the DHCP server.

The previous assigned IP address will be used if there is no DHCP server available.

**Requirement:** Added MA Network Switch to the network [configuration](#page-1707-0).

1. Open the MA Network Configuration.

- Press Setup , and tap under Network MA Network Configuration .

The MA Network Configuration window opens.

2. Tap at Network Switch.

| Setup/Network/MA Networ |        |  | Save to<br>Default      |    |                          | Load from<br>Default |                |                      | Standalone         |               | ×                    | Show               |
|-------------------------|--------|--|-------------------------|----|--------------------------|----------------------|----------------|----------------------|--------------------|---------------|----------------------|--------------------|
| Console                 | onPC   |  | NPU                     | 3D |                          | VPU                  |                | <b>NDP</b><br>Dimmer | <b>DMX</b><br>Node | <b>Switch</b> | Network <sup>2</sup> | Port Group         |
| IP<br>ETHERCON 1(ETHO)  |        |  | IP<br>ETHERCON 1(ETHO.: |    | DHCP client .<br>enabled |                      | Hostname       |                      | Switch ID          |               | PORT 1               | Show               |
| 192.168.100.33          |        |  | 192.168.100.33<br>No    |    |                          |                      | MA Switch      |                      | 1                  | v             | Port 1               | Groups Info        |
| <b>New</b>              |        |  |                         |    |                          |                      |                |                      |                    |               |                      |                    |
|                         |        |  |                         |    |                          |                      |                |                      |                    |               |                      |                    |
|                         |        |  |                         |    |                          |                      |                |                      |                    |               |                      |                    |
|                         |        |  |                         |    |                          |                      |                |                      |                    |               |                      |                    |
|                         |        |  |                         |    |                          |                      |                |                      |                    |               |                      |                    |
|                         |        |  |                         |    |                          |                      |                |                      |                    |               |                      |                    |
|                         |        |  |                         |    |                          |                      |                |                      |                    |               |                      |                    |
|                         |        |  |                         |    |                          |                      |                |                      |                    |               |                      |                    |
|                         |        |  |                         |    |                          |                      |                |                      |                    |               |                      |                    |
|                         |        |  |                         |    |                          |                      |                |                      |                    |               |                      |                    |
| Add                     | Delete |  |                         |    |                          |                      | Add<br>Present | Remove<br>Absent     | Configuratio       |               | Enter<br>Password    | Change<br>Password |
|                         |        |  |                         |    |                          |                      | Edit Groups    | Edit Preset          | Edit LAGs          |               | Port Mirror          | Factory<br>Reset   |

*MA Network Configuration - Network Switch*

3. Tap and hold the cell in the column DHCP client enabled until **Yes** is displayed.

The DHCP client is enabled. The DHCP settings are saved in the startup configuration.

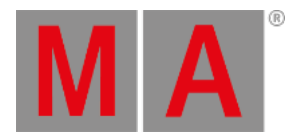

| Setup/Network/MA Networ |        | Save to<br>Default                      |    |                          | Load from<br>Default |                |                      | <b>Standalone</b> |   | X                        | Show               |
|-------------------------|--------|-----------------------------------------|----|--------------------------|----------------------|----------------|----------------------|-------------------|---|--------------------------|--------------------|
| Console                 | onPC   | NPU                                     | 3D |                          | <b>VPU</b>           |                | <b>NDP</b><br>Dimmer | DMX<br>Node       |   | Network<br><b>Switch</b> | Port Group         |
| IP                      |        | IP<br>ETHERCON 1(ETHO) ETHERCON 1(ETHO. |    | DHCP client .<br>enabled |                      | Hostname       |                      | Switch ID         |   | PORT 1                   | Show               |
| 192.168.100.33          |        | 192.168.100.33                          |    | Yes:                     |                      | MA Switch      |                      | $\mathbf{1}$      | v | Port 1                   | Groups Info        |
| <b>New</b>              |        |                                         |    |                          |                      |                |                      |                   |   |                          |                    |
|                         |        |                                         |    |                          |                      |                |                      |                   |   |                          |                    |
|                         |        |                                         |    |                          |                      |                |                      |                   |   |                          |                    |
|                         |        |                                         |    |                          |                      |                |                      |                   |   |                          |                    |
|                         |        |                                         |    |                          |                      |                |                      |                   |   |                          |                    |
|                         |        |                                         |    |                          |                      |                |                      |                   |   |                          |                    |
|                         |        |                                         |    |                          |                      |                |                      |                   |   |                          |                    |
|                         |        |                                         |    |                          |                      |                |                      |                   |   |                          |                    |
|                         |        |                                         |    |                          |                      |                |                      |                   |   |                          |                    |
|                         |        |                                         |    |                          |                      |                |                      |                   |   |                          |                    |
| Add                     | Delete |                                         |    |                          |                      | Add<br>Present | Remove<br>Absent     | Configuratio      |   | Enter<br>Password        | Change<br>Password |
|                         |        |                                         |    |                          |                      | Edit Groups    | Edit Preset          | Edit LAGs         |   | Port Mirror              | Factory<br>Reset   |

*MA Network Configuration - Network Switch - DHCP yes*

The column IP ETHERCON 1(ETH0) displays the used DHCP IP address. The column IP ETHERCON 1(ETHO.1) displays the default IP address of the MA Network Switch.

If DHCP is on, the MA Network Switch is reachable only with the DHCP IP address.

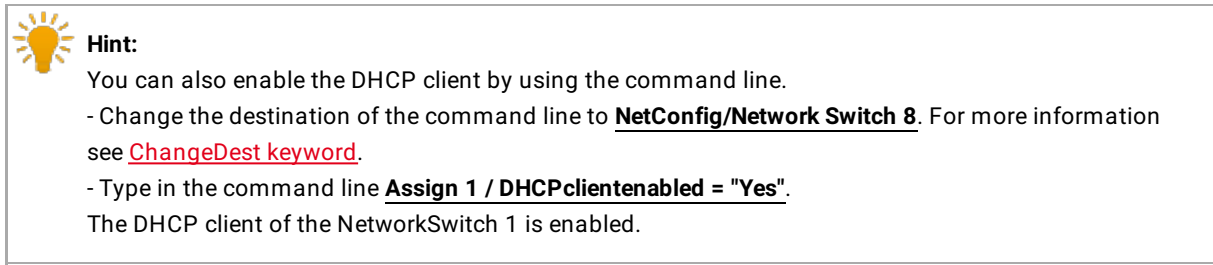

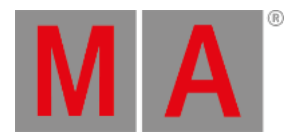

# 50.4. Change hostname of the MA Network Switch

You can change the name of the MA Network Switch. The name is displayed at the front end display and in the title bar of the web interface.

The maximum length of the name are 12 characters. The following characters are allowed.

- Upper case letters A...Z
- Lower case letters a...z
- Numbers 0...9
- $\bullet$  Spaces, minus (-), plus (+), underscore ( $\Box$ )

**Requirement:** Added MA Network Switch in the network [configuration.](#page-1707-0)

- 1. Open the MA Network Configuration. - Press Setup, and tap under Network MA Network Configuration. The MA Network Configuration window opens.
- 2. Tap at Network Switch.

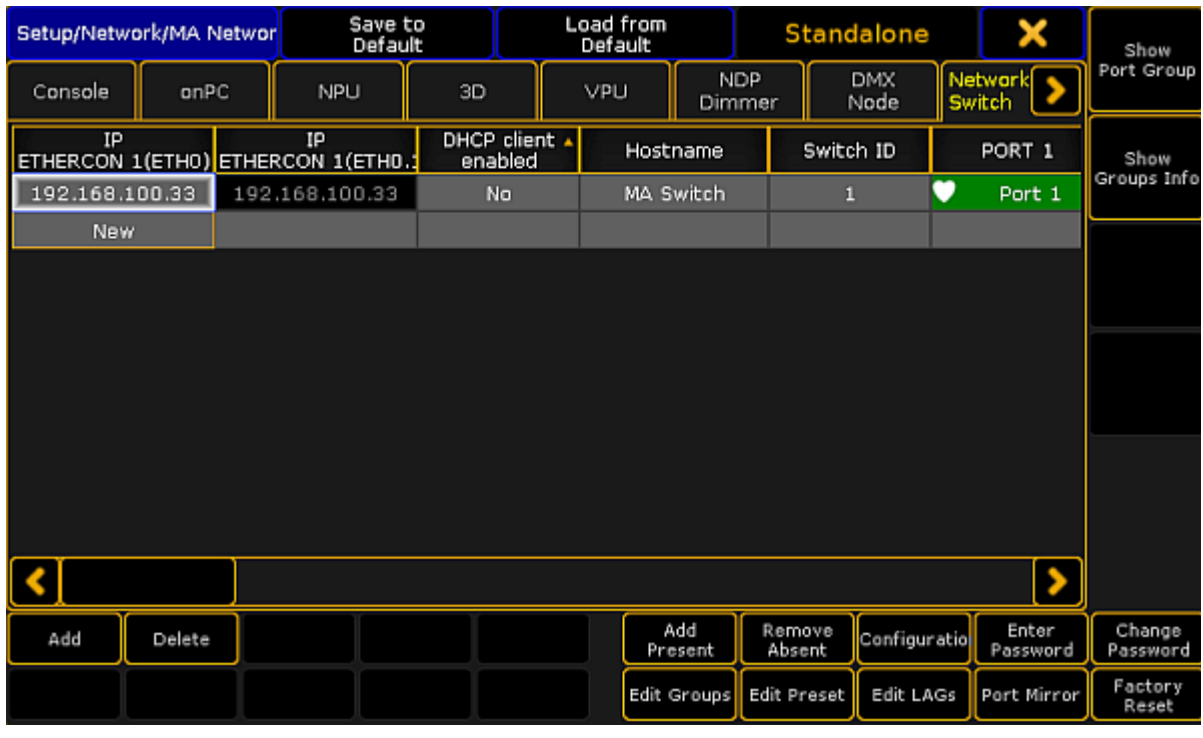

*MA Network Configuration - Network Switch*

- 3. Tap and hold the cell in the column hostname or tap in the cell and press the screen encoder until the **Edit Hostname pop-up** opens.
- 4. Enter the new name, e.g. Stage Left. Tap at the **plus Tiges** to open the virtual keyboard.
- 5. Press Please

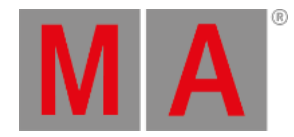

#### The new name is applied and saved in the startup configuration.

The front end display of the MA Network Switch displays the new name.

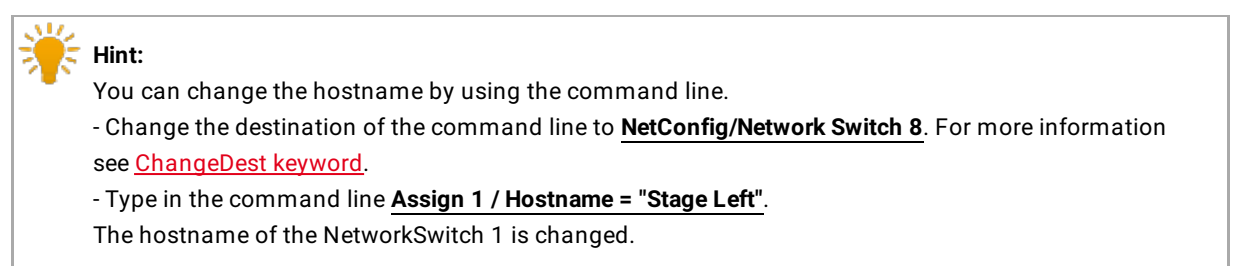

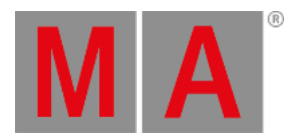

# 50.5. Change switch ID

The switch ID is used for better identification in the network.

You can change the switch ID of the MA Network Switch.

The allowed characters are 1...999.

**Requirement:** Added MA Network Switch to the network [configuration](#page-1707-0).

- 1. Open the MA Network Configuration.
	- Press Setup , and tap under Network MA Network Configuration .

The MA Network Configuration window opens.

2. Tap at Network Switch.

| Setup/Network/MA Networ |        | Save to<br>Default                      |    |                          | Load from<br>Default |                |                      | Standalone  |              | ×                 | Show               |
|-------------------------|--------|-----------------------------------------|----|--------------------------|----------------------|----------------|----------------------|-------------|--------------|-------------------|--------------------|
| Console                 | onPC   | NPU                                     | 3D |                          | VPU                  |                | <b>NDP</b><br>Dimmer | DMX<br>Node |              | Network<br>Switch | Port Group         |
| IP                      |        | IP<br>ETHERCON 1(ETHO) ETHERCON 1(ETHO. |    | DHCP client .<br>enabled |                      | Hostname       |                      | Switch ID   |              | PORT 1            | Show               |
| 192.168.100.33          |        | 192.168.100.33                          |    | No                       |                      | MA Switch      |                      | 1           | v            | Port 1            | Groups Info        |
| <b>New</b>              |        |                                         |    |                          |                      |                |                      |             |              |                   |                    |
|                         |        |                                         |    |                          |                      |                |                      |             |              |                   |                    |
|                         |        |                                         |    |                          |                      |                |                      |             |              |                   |                    |
|                         |        |                                         |    |                          |                      |                |                      |             |              |                   |                    |
|                         |        |                                         |    |                          |                      |                |                      |             |              |                   |                    |
|                         |        |                                         |    |                          |                      |                |                      |             |              |                   |                    |
|                         |        |                                         |    |                          |                      |                |                      |             |              |                   |                    |
|                         |        |                                         |    |                          |                      |                |                      |             |              |                   |                    |
|                         |        |                                         |    |                          |                      |                |                      |             |              |                   |                    |
|                         |        |                                         |    |                          |                      |                |                      |             |              |                   |                    |
| Add                     | Delete |                                         |    |                          |                      | Add<br>Present | Remove<br>Absent     |             | Configuratio | Enter<br>Password | Change<br>Password |
|                         |        |                                         |    |                          |                      | Edit Groups    | Edit Preset          |             | Edit LAGs    | Port Mirror       | Factory<br>Reset   |

*MA Network Configuration - Network Switch*

- 3. Tap and hold the cell in the column Switch ID or tap in the cell and press the screen encoder until the **Calculator** opens.
- 4. Enter the new switch ID, for example 2.
- 5. Press Please

The MA Network Switch has a new ID. The new ID is saved in the startup configuration.

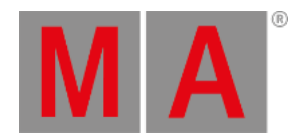

# 50.6. Configure ports of the MA Network Switch

This topic describes the different port settings and how to [configure](#page-1719-0) the ports.

You can configure the following options:

- Port [description](#page-1717-0)
- [Group](#page-1717-1)
- [RSTP](#page-1718-0) (= Rapid Spanning Tree Protocol)
- [Speed](#page-1718-1)
- $\bullet$  [LAG](#page-1719-1) (= Link Aggregation Group)

### <span id="page-1717-0"></span>Port description

To have a better overview about what is connected to what port,you can change the port description of each port.

The port description has a maximum length of 8 characters.

The following characters are allowed.

- Upper case letters A...Z
- Lower case letters a...z
- Numbers 0...9
- $\bullet$  Spaces, minus (-), plus (+), underscore ( $\Box$ )

### <span id="page-1717-1"></span>Groups

You can assign one group for each port. Two devices must be part of the same group to communicate.

Groups are a logical segment of network users (= VLAN). With groups it is possible to send different signals in different groups via the same network cable without affect the other signal. For example sound and light signals.

The groups for port 1 through 13 can be manually configured. By default, all groups are managed groups. The assigned group is visible at the front end display of the MA Network Switch and indicated by the group LED.

The switch has eight different groups.

- 1. Group01 (Red)
- 2. Group02 (Yellow)
- 3. Group03 (Green)
- 4. Group04 (Cyan)
- 5. Group05 (Blue)
- 6. Group06 (Magenta)
- 7. Trunk (White)
- 8. Manage (Gray)

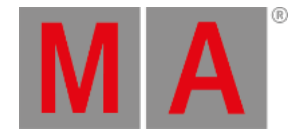

If more than one switch is in a network and more than one group is in use, the Trunk is needed to forward all group packets to the other switches. The Trunk bundles all other groups.

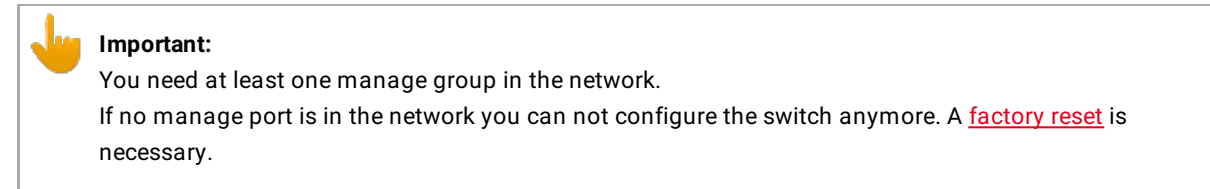

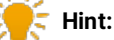

Use port 13 on the front panel as management port to connect the PC for switch configuration via the web interface.

### <span id="page-1718-0"></span>RSTP

Rapid Spanning Tree Protocol (RSTP) uses point-to-point wiring and provides rapid convergence of the spanning tree.

If there are more than one point-to-point connections between two switches RSTP manages the redundant link unless the original connection fails.

### **Important:**

The MA Network Switch supports an implementation of RSTP that is compatible with the IEEE 802.1w standard and does not support per VLAN RSTP. This means that the MA Network Switch will send out and expect to receive untagged RSTP messages.

By default, RSTP is enabled.

Disabled

The switch does not run RSTP for this port. If RSTP is disabled, LLDP (Link Layer Discovery Protocol) is disabled as well.

Enabled

The switch runs RSTP for this port. If RSTP is enabled, LLDP (Link Layer Discovery Protocol) is enabled as well.

### <span id="page-1718-1"></span>Speed settings

You can edit the port speed of each port on the MA Network Switch.

The selected speed is visible at the status page on the web interface.

If a port is connected, the link LED is blinking in the speed color. For more [information](/Page/Network/MA_network_switch/en/3.1) see MA Network Switch manual.

There are three speed settings available:

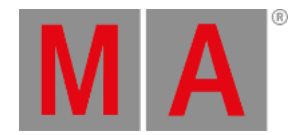

- Auto: The port detects automatically the speed of the connected device (default).
- $100Mbit$
- 1Gbit

### <span id="page-1719-1"></span>LAG

The Link Aggregation Group (LAG) combines a number of physical ports for them to behave as one connection.

Configure the LAGs via the web interface or in the MA Network [Configuration](#page-1729-0) menu - Edit LAGs. For more information see MA [Network](/Page/Network/MA_network_switch/en/3.3) Switch.

Select between 6 LAGs:

- None
- LAG01
- LAG02
- LAG03
- LAG04
- LAG05
- $\bullet$  LAG06

#### $\Delta$  Fe **Hint:**

Set a port to an LAG in the same manner as in setting a group to a port.

### **Important:**

-If a port is set to an LAG, its settings – group, speed etc., – are adjusted to the default settings of the LAG.

-Changing settings on a port that has an LAG membership, changes these settings in other ports of the LAG.

### <span id="page-1719-0"></span>Configure ports

**Requirement:** Added MA Network Switch to the network [configuration](#page-1707-0).

### To configure the ports:

- 1. Open the MA Network Configuration.
	- Press Setup, and tap under Network MA Network Configuration. The MA Network Configuration window opens.

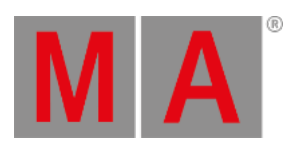

# 2. Tap at Network Switch .

|         | Setup/Network/MA Networ | Save to<br>Default                      |    |                          | Load from<br>Default |           |                |                      | <b>Standalone</b>  |             | X                 | Show                |
|---------|-------------------------|-----------------------------------------|----|--------------------------|----------------------|-----------|----------------|----------------------|--------------------|-------------|-------------------|---------------------|
| Console | onPC                    | NPU                                     | 3D |                          | VPU                  |           |                | <b>NDP</b><br>Dimmer | <b>DMX</b><br>Node |             | Network<br>Switch | Port Group          |
| IP      |                         | IP<br>ETHERCON 1(ETHO) ETHERCON 1(ETHO. |    | DHCP client .<br>enabled |                      | Hostname  |                |                      | Switch ID          |             | PORT 1            | Show<br>Groups Info |
|         | 192.168.100.33          | 192.168.100.33                          |    | No                       |                      | MA Switch |                |                      | 1                  | c<br>Port 1 |                   |                     |
| New     |                         |                                         |    |                          |                      |           |                |                      |                    |             |                   |                     |
|         |                         |                                         |    |                          |                      |           |                |                      |                    |             |                   |                     |
|         |                         |                                         |    |                          |                      |           |                |                      |                    |             |                   |                     |
|         |                         |                                         |    |                          |                      |           |                |                      |                    |             |                   |                     |
|         |                         |                                         |    |                          |                      |           |                |                      |                    |             |                   |                     |
|         |                         |                                         |    |                          |                      |           |                |                      |                    |             |                   |                     |
|         |                         |                                         |    |                          |                      |           |                |                      |                    |             |                   |                     |
|         |                         |                                         |    |                          |                      |           |                |                      |                    |             |                   |                     |
|         |                         |                                         |    |                          |                      |           |                |                      |                    |             |                   |                     |
|         |                         |                                         |    |                          |                      |           |                |                      |                    |             |                   |                     |
|         |                         |                                         |    |                          |                      |           |                |                      |                    |             |                   |                     |
| Add     | Delete                  |                                         |    |                          |                      |           | Add<br>Present | Remove<br>Absent     | Configuratio       |             | Enter<br>Password | Change<br>Password  |
|         |                         |                                         |    |                          |                      |           | Edit Groups    | Edit Preset          | Edit LAGs          |             | Port Mirror       | Factory<br>Reset    |

*MA Network Configuration - Network Switch*

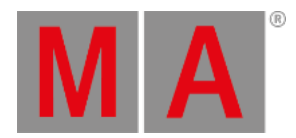

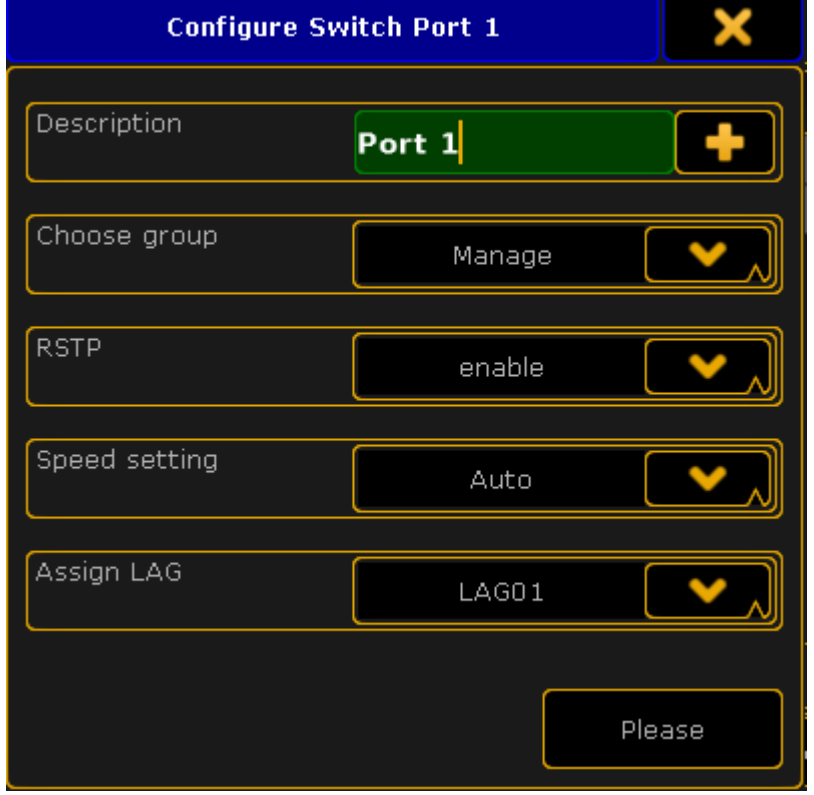

3. Tap and hold in the cell of a port or tap in the cell and press the screen encoder. The Configure Switch Port pop-up opens.

*Configure Switch Port pop-up*

- 4. Configure the port.
	- Enter in the green edit line a new port description.
	- To choose a group tap in the groups field at the arrow down and tap at a group in the drop-down.
	- To disable RSTP tap in the RSTP field at the arrow down and tap at disable.

- To change the speed settings tap in the speed setting field at the arrow down and at a speed setting in the drop-down.

-To assign an LAG, tap the drop-down in the filed **Assign LAG**.

5. Press Please or tap Please.

The port is configured and the changes are saved in the startup configuration.

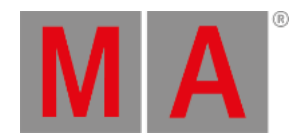

# 50.7. Edit groups of the MA Network Switch

This topic describes the different group settings and how to edit the [groups.](#page-1723-0)

You can edit the following option:

- Group [Name](#page-1722-0)
- **IGMP [Snooping](#page-1722-1)**
- **IGMP [Querier](#page-1722-2)**
- [Unknown](#page-1723-1) Flooding
- [VLAN](#page-1723-2) ID

### <span id="page-1722-0"></span>Group Name

You can change the group name of every group except Trunk and Manage. For a better overview every group name is displayed in a different color.

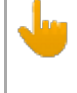

#### **Important:**

The group name is a label for better overview and does not affect the VLAN.

### <span id="page-1722-1"></span>IGMP Snooping

IGMP snooping avoids ports to be flooded with undesired multicast packets.

It is a smart way to manage multicast packets, and forward them to the registered ports.

IGMP snooping is disabled by default.

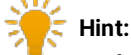

To forward only known multicast network packets, enable IGMP Snooping and IGMP Querier. Disable unknown flooding.

### <span id="page-1722-2"></span>IGMP Querier

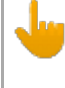

#### **Important:**

IGMP snooping requires at least one switch in a group (VLAN) to act as a querier to ensure IGMP snooping functionality.

Querier register the multicast packets to the corresponding ports.

If more than one querier is activated per group, the switch with the lowest IP address will be elected as querier. This election process is automated.

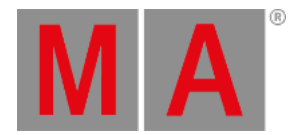

#### IGMP querier is disabled by default.

# <span id="page-1723-1"></span>Unknown Flooding

Unknown flooding is for multicasted frames destined for an address for which the switch has not seen a join. In that case the switch uses the flooding mask to forward that frame to every port.

Unknown flooding can be global enabled or disabled for all groups. By default, unknown flooding is enabled.

- Yes = All unknown packages will be forwarded
- No = All unknown packages will be dropped

# **Hint:**

To forward only known multicast network packets, enable IGMP Snooping and IGMP Querier. Disable unknown flooding.

# <span id="page-1723-2"></span>VLAN ID

All groups of the switch have a default VLAN ID, except Trunk.

If you implement the switch in an existing network, it can be necessary to change the VLAN ID of the groups. You can change the VLAN ID of group 1 through group 6. The VLAN ID of group 8 (= manage group) is 1 and fixed.

Possible VLAN IDs are from 1 to 4094.

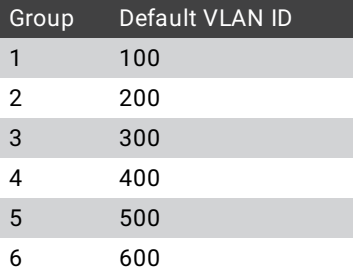

### **Important:**

<span id="page-1723-0"></span>If you change the VLAN ID of a group, you need to change the VLAN ID of each switch using this group. The VLAN IDs of the groups which should communicate to each other, have to be the same. If the VLAN IDs of groups are not the same, they do not communicate with each other.

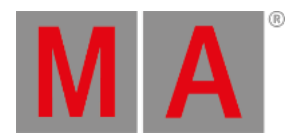

### Edit Groups

**Requirement:** Added MA Network Switch to the network [configuration](#page-1707-0).

To edit groups:

- 1. Open the MA Network Configuration.
	- Press Setup , and tap under **Network** MA Network Configuration .
	- The MA Network Configuration window opens.
- 2. Tap at Network Switch.

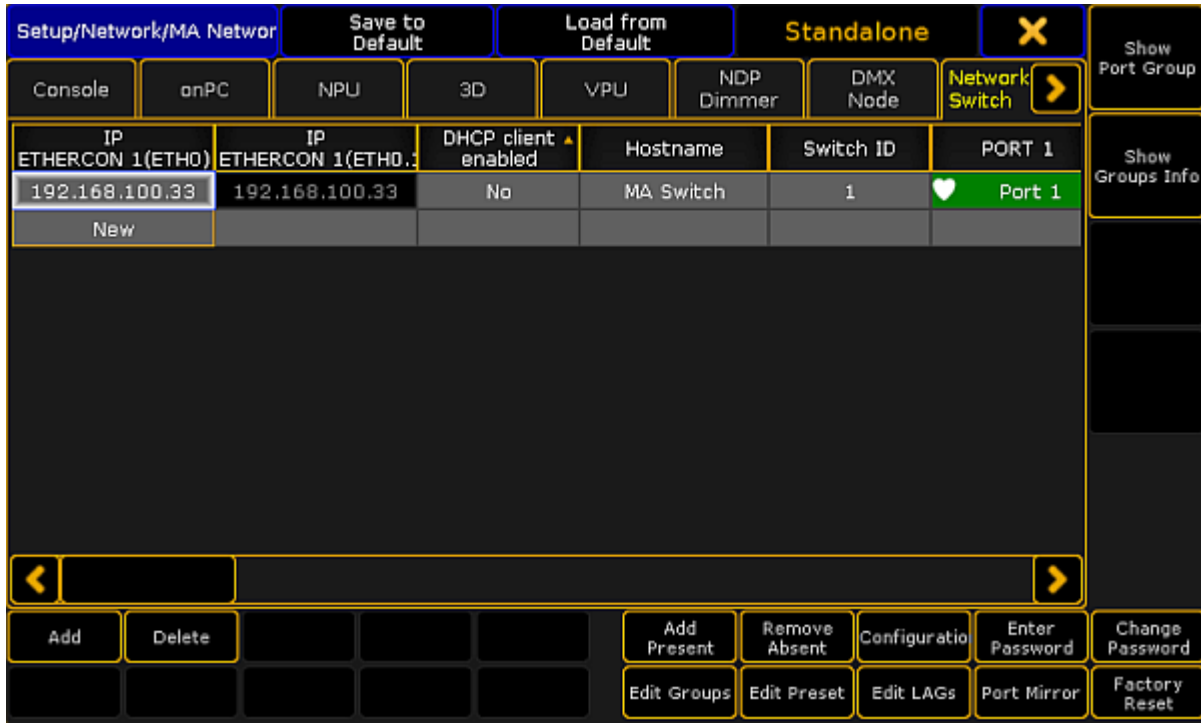

*MA Network Configuration - Network Switch*

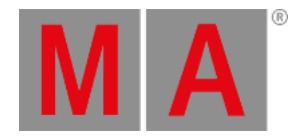

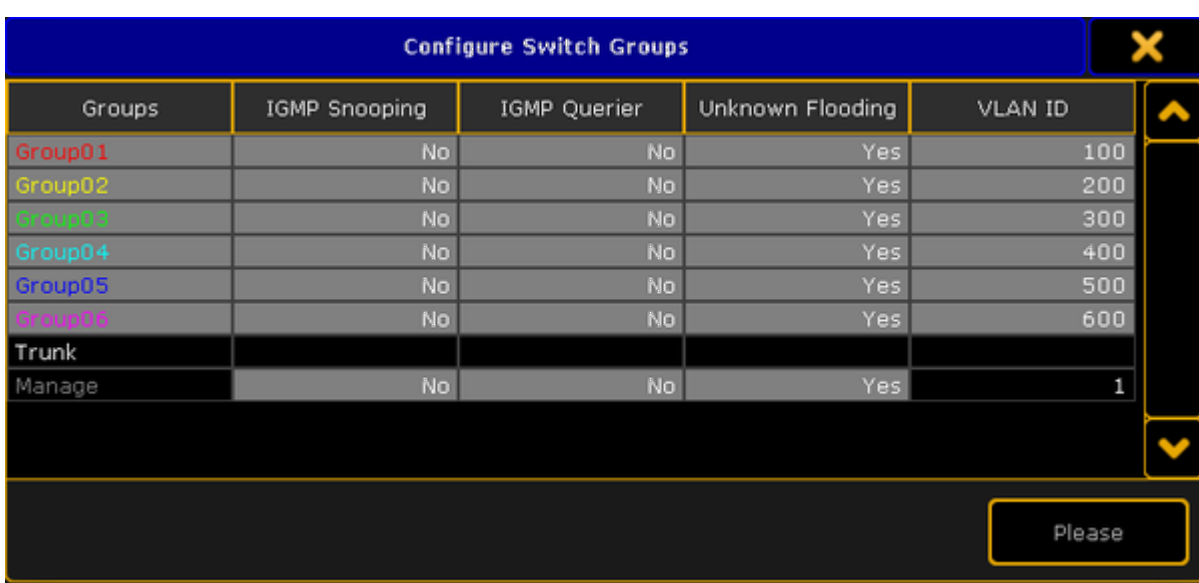

3. Tap at a cell in the row of the MA Network Switch you like to edit and tap Edit Groups. The **Configure Switch Groups pop-up** opens.

*Configure Switch Groups pop-up*

- 4. Tap and hold the cell you like to edit or tap in the cell and press the screen encoder.
- 5. Edit the group and press Please or tap Please.

The groups are configured and the changes are saved in the startup configuration.

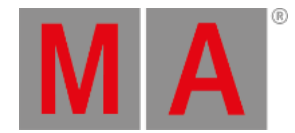

# 50.8. Edit presets of the MA Network Switch

It is useful to apply presets to ports for a higher network performance or for safety reasons, e.g. to block Telnet.

A preset contains collection of filters. For more information about filter see the MA [Network](/Page/Network/MA_network_switch/en/3.1) Switch manual.

Presets are used to allow or to block the selected output.

If a preset is set to allow (= green), the network packets matching the filters in the preset are allowed. All other network packets not matching the filters of this preset, will be blocked.

If a preset is set to block (= red), the network packets matching the filters in the presets are blocked. All other network packets not matching the filters of this preset, will be allowed.

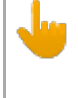

#### **Important:**

Presets are applied in the outbound as well as in the inbound network traffic of the specific physical connector.

There are seven predefined presets available:

- MA-Net2
- dot2-Net
- Art-Net
- MA-Remote
- MA-Net1
- grandMA2
- sACN

**Requirement:** Added MA Network Switch to the network [configuration](#page-1707-0).

To edit presets:

#### **Important:**

If manual filters are assigned to a port an assigned preset will delete the previous assigned filter from the port.

1. Open the MA Network Configuration.

- Press Setup , and tap under Network MA Network Configuration . The MA Network Configuration window opens.

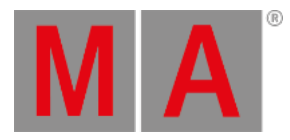

### 2. Tap at Network Switch.

| Setup/Network/MA Networ |        |                | Save to<br>Default                      |  |                          | Load from<br>Default |                |                      | Standalone         |              |                   | X                 | Show               |
|-------------------------|--------|----------------|-----------------------------------------|--|--------------------------|----------------------|----------------|----------------------|--------------------|--------------|-------------------|-------------------|--------------------|
| Console                 | onPC   |                | NPU                                     |  | 3D                       | VPU                  |                | <b>NDP</b><br>Dimmer | <b>DMX</b><br>Node |              | Network<br>Switch | ۰                 | Port Group         |
| IP                      |        |                | IP<br>ETHERCON 1(ETHO) ETHERCON 1(ETHO. |  | DHCP client .<br>enabled |                      | Hostname       |                      | Switch ID          |              | PORT 1            |                   | Show               |
| 192.168.100.33          |        | 192.168.100.33 |                                         |  | No                       |                      | MA Switch      |                      | 1                  | v            | Port 1            |                   | Groups Info        |
| <b>New</b>              |        |                |                                         |  |                          |                      |                |                      |                    |              |                   |                   |                    |
|                         |        |                |                                         |  |                          |                      |                |                      |                    |              |                   |                   |                    |
|                         |        |                |                                         |  |                          |                      |                |                      |                    |              |                   |                   |                    |
|                         |        |                |                                         |  |                          |                      |                |                      |                    |              |                   |                   |                    |
|                         |        |                |                                         |  |                          |                      |                |                      |                    |              |                   |                   |                    |
|                         |        |                |                                         |  |                          |                      |                |                      |                    |              |                   |                   |                    |
|                         |        |                |                                         |  |                          |                      |                |                      |                    |              |                   |                   |                    |
|                         |        |                |                                         |  |                          |                      |                |                      |                    |              |                   |                   |                    |
|                         |        |                |                                         |  |                          |                      |                |                      |                    |              |                   |                   |                    |
|                         |        |                |                                         |  |                          |                      |                |                      |                    |              |                   |                   |                    |
|                         |        |                |                                         |  |                          |                      |                |                      |                    |              |                   |                   |                    |
| Add                     | Delete |                |                                         |  |                          |                      | Add<br>Present | Remove<br>Absent     |                    | Configuratio |                   | Enter<br>Password | Change<br>Password |
|                         |        |                |                                         |  |                          |                      | Edit Groups    | <b>Edit Preset</b>   |                    | Edit LAGs    | Port Mirror       |                   | Factory<br>Reset   |

*MA Network Configuration - Network Switch*

3. Tap at a cell in the row of the MA Network Switch you like to edit and tap Edit Preset. The **Set Switch Presets pop-up** opens.

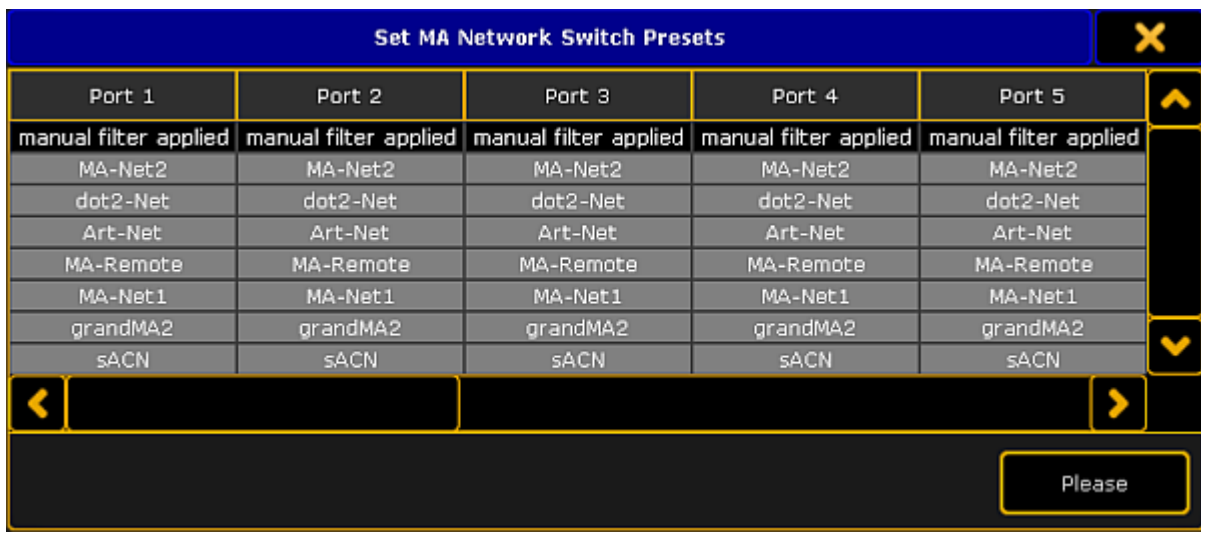

*Set Switch Presets pop-up*

- 4. Navigate to the to be edited port.
	- To block the preset press the screen encoder once until the background of the preset cell is red. To allow the preset only press the screen encoder twice until the background of the preset cell is green.
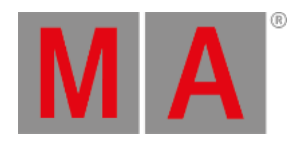

### 5. Press Please or tap Please.

The preset is assigned to the port and saved in the startup configuration. The **filter icon** is visible in the port cell and on the front end display of the MA Network Switch.

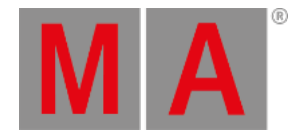

## 50.9. Edit Link Aggregation Groups of the MA Network Switch

The Link Aggregation Group (= LAG) combines several physical ports to create a single high-bandwidth data path as well as to implement the traffic load shared among the member ports in a group. LAG enhances the connection reliability and efficiency.

The first port joining an LAG sets its settings – group, speed, etc., – to default settings of the LAG.

### **Requirement:**

• Add MA Network Switch to the network [configuration](#page-1707-0)

To edit LAGs:

1. Open the **MA Network Configuration**: -Press Setup and tap Network MA Network Configuration -The window **MA Network Configuration** opens.

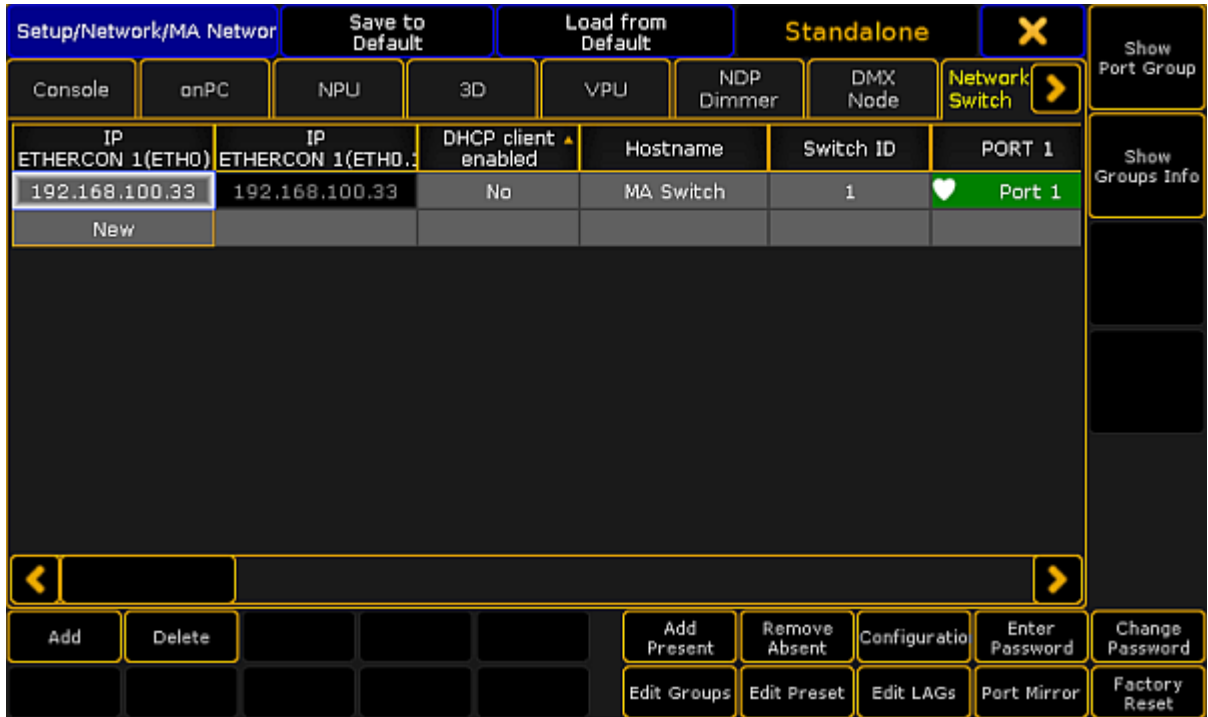

*MA Network Configuration – Network Switch*

- 2. Tap Network Switch.
- 3. Tap a cell in the row of the MA Network Switch you would like to edit and tap **Edit LAGs**. -The **pop-up Configure MA Network Switch LAGs** opens.

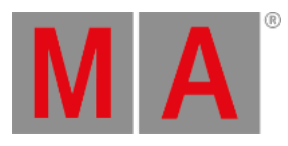

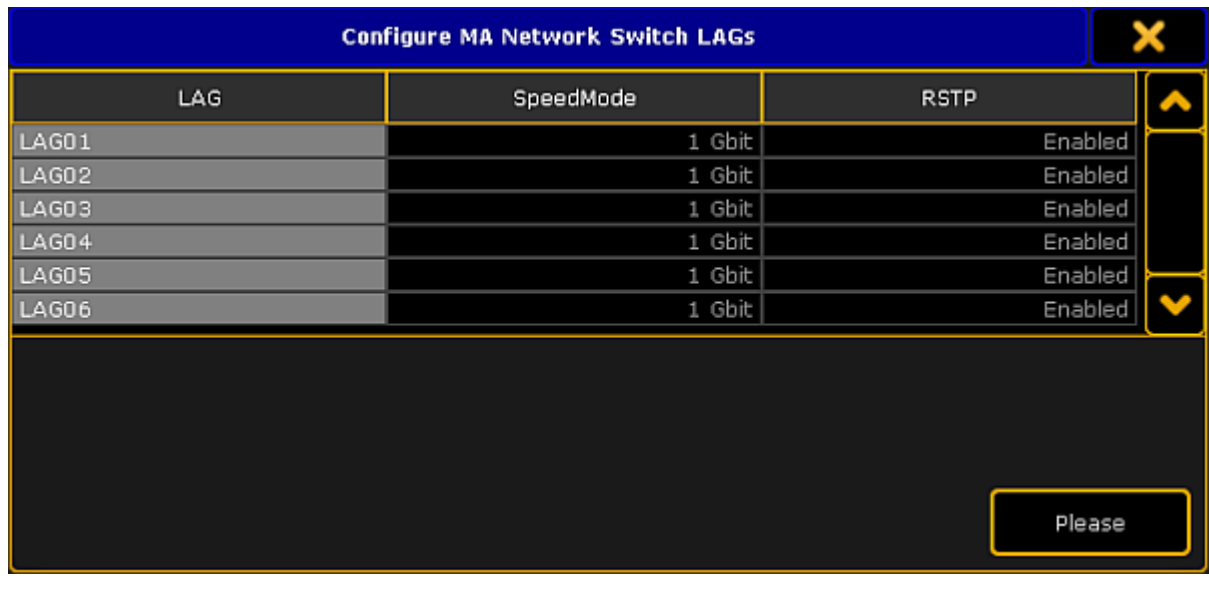

*Configure LAGs*

4. To individually label an LAG, tap and hold a cell in the column LAG. -A calculator opens. -Enter the name of the LAG and press Please.

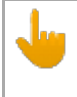

### **Important:**

Use a maximum of 8 characters.

- 5. After adjusting the names of the LAGs tap Please.
- 6. The LAGs are now edited.

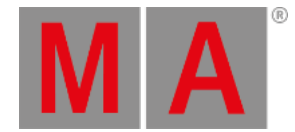

## 50.10.Mirror Ports of the MA Network Switch

In port mirroring, the entire traffic that arrives at a port is mirrored onto a mirror port of the MA Network Switch.

Port mirroring is most commonly used in debugging or for the analysis of the network traffic such as the network load.

### **Important:**

The MA Network Switch mirrors several source ports to one destination port. Vice versa, it is possible to set a single destination port at a time.

#### **Requirement:**

Add MA Network Switch to the network [configuration](#page-1707-0)

To mirror ports:

1. Open the **MA Network Configuration**: -Press Setup and tap Network MA Network Configuration . -The window **MA Network Configuration** opens.

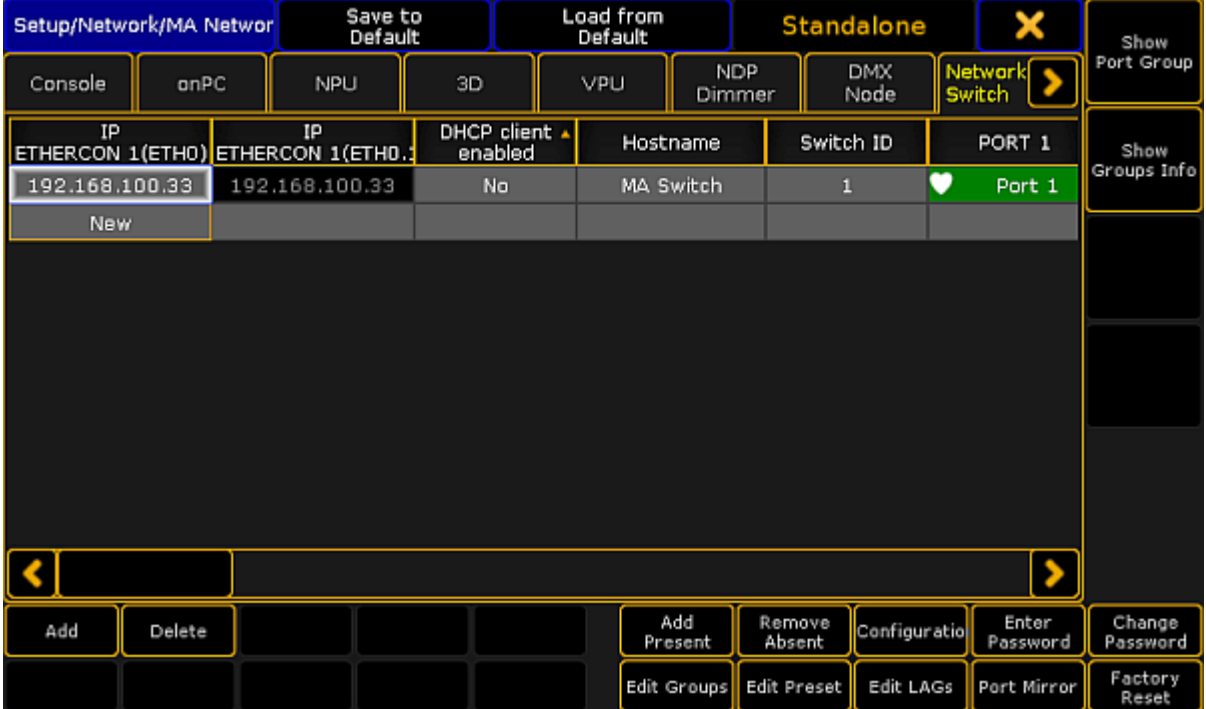

*MA Network Configuration – Network Switch*

- 2. Tap Network Switch.
- 3. Tap a cell in the row of the MA Network Switch you would like to edit and tap Port Mirror.
	- -The **pop-up Configure MA Network Switch Port Mirrors** opens.

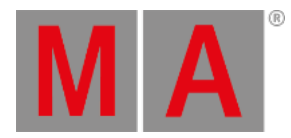

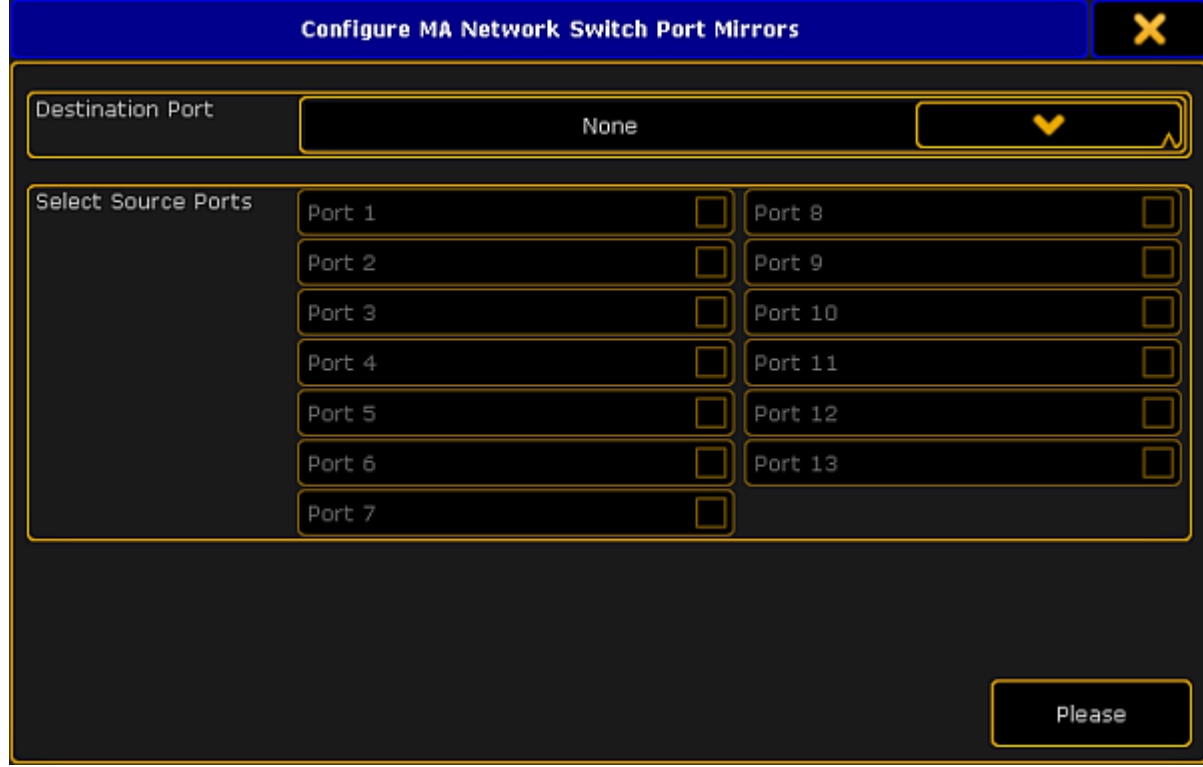

*Mirror ports*

- 4. Select destination port:
- -Tap the button in the field **Destination Port** and select a port.
- 5. Select source ports: -Check the checkboxes corresponding to the source ports.
- 6. After checking one or several source ports tap Please.
- 7. The ports are now mirrored.

#### v.  $\frac{1}{2}$   $\frac{1}{2}$  Hint:

A port is never destination and source at the same time.

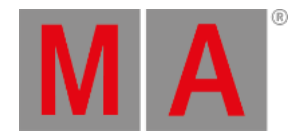

## 50.11.Work with the switch configuration

The configuration is the customized set of parameters that you have selected to run the switch.

You can get the current switch configuration or upload a previous exported switch configuration.

### **Requirements:**

- Added MA Network Switch to the network [configuration](#page-1707-0)
- grandMA2 console and MA Network Switch needs to be in the same subnet

### <span id="page-1733-0"></span>Get switch configuration

To get the switch configuration for later import is useful, if the same configuration must be used in multiple switches.

- 1. Open the MA Network Configuration.
	- Press Setup , and tap under Network MA Network Configuration
- 2. The MA Network Configuration window opens. Tap at Network Switch.

| Setup/Network/MA Networ |                                             |  | Save to<br>Default |                          |  | Load from<br>Default |                             |                  | Standalone         |                   | ×                 |        | Show                |
|-------------------------|---------------------------------------------|--|--------------------|--------------------------|--|----------------------|-----------------------------|------------------|--------------------|-------------------|-------------------|--------|---------------------|
| Console                 | onPC                                        |  | NPU                | 3D                       |  |                      | <b>NDP</b><br>VPU<br>Dimmer |                  | <b>DMX</b><br>Node | Network<br>Switch |                   |        | Port Group          |
| IP                      | IP<br>ETHERCON 1(ETHO)<br>ETHERCON 1(ETHO.: |  |                    | DHCP client .<br>enabled |  |                      | Hostname                    |                  | Switch ID          |                   |                   | PORT 1 | Show<br>Groups Info |
| 192.168.100.33          |                                             |  | 192.168.100.33     | No                       |  |                      | MA Switch                   |                  | 1                  | v                 | Port 1            |        |                     |
| <b>New</b>              |                                             |  |                    |                          |  |                      |                             |                  |                    |                   |                   |        |                     |
|                         |                                             |  |                    |                          |  |                      |                             |                  |                    |                   |                   |        |                     |
|                         |                                             |  |                    |                          |  |                      |                             |                  |                    |                   |                   |        |                     |
|                         |                                             |  |                    |                          |  |                      |                             |                  |                    |                   |                   |        |                     |
|                         |                                             |  |                    |                          |  |                      |                             |                  |                    |                   |                   |        |                     |
|                         |                                             |  |                    |                          |  |                      |                             |                  |                    |                   |                   |        |                     |
|                         |                                             |  |                    |                          |  |                      |                             |                  |                    |                   |                   |        |                     |
|                         |                                             |  |                    |                          |  |                      |                             |                  |                    |                   |                   |        |                     |
|                         |                                             |  |                    |                          |  |                      |                             |                  |                    |                   |                   |        |                     |
|                         |                                             |  |                    |                          |  |                      |                             |                  |                    |                   |                   | ٠      |                     |
|                         |                                             |  |                    |                          |  |                      |                             |                  |                    |                   |                   |        |                     |
| Add                     | Delete                                      |  |                    |                          |  |                      | Add<br>Present              | Remove<br>Absent | Configuratio       |                   | Enter<br>Password |        | Change<br>Password  |
|                         |                                             |  |                    |                          |  |                      | Edit Groups                 | Edit Preset      | Edit LAGs          |                   | Port Mirror       |        | Factory<br>Reset    |

*MA Network Configuration - Network Switch*

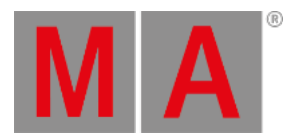

### 3. Tap Configuration

The **Network Switch Configuration pop-up** opens.

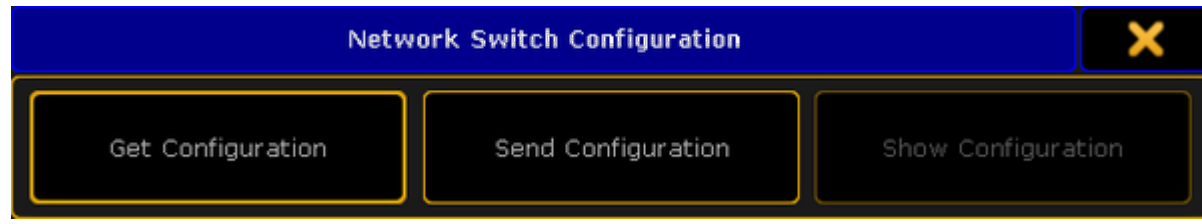

*Network Switch Configuration pop-up*

### 4. Tap Get Configuration.

The Save Configuration pop-up opens.

| <b>Save Configuration</b>   |             |                   |        |
|-----------------------------|-------------|-------------------|--------|
| <b>Select Drive:</b>        | Internal    |                   |        |
| Name                        | <b>Size</b> | Date              |        |
| bitmaps                     |             | Apr 04. 2016 15:0 |        |
| colors                      |             | Aug 10, 2015 10:5 |        |
| config                      |             | Aug 10, 2015 10:5 |        |
| demoshows                   |             | Aug 10, 2015 10:5 |        |
| effects                     |             | Aug 10, 2015 10:5 |        |
| fixture_layers              |             | Aug 10, 2015 10:5 |        |
| fixtures                    |             | Aug 10, 2015 10:5 |        |
| Filename:<br>Filter: *.json |             | Save              | Cancel |

*Save Configuration pop-up*

- 5. Select drive and folder and type the file name in the green edit line. Tap at the **plus that the open the virtual** keyboard.
- 6. Tap Save

The MA Network Switch configuration is saved on the selected drive. If you are using a grandMA2 onPC the MA Network Switch configuration is in the hidden folder C:\ProgramData\MA Lighting Technologies\grandma\gma2\_V\_3.1\.

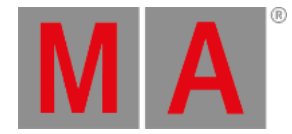

**Important:**

The configuration file uploaded via the onPC does not affect the IP address. The configuration file uploaded via the web interface, however, does affect the IP address.

### Send Configuration

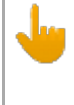

### **Important:**

The configuration file has to be written in a JSON (JavaScript Object Notation) data format. If the configuration is not in a JSON data format, the switch can not read the configuration file.

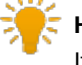

### **Hint:**

If you are not sure how to write the configuration file, get the current switch [configuration](#page-1733-0) and modify this file.

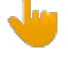

### **Important:**

If you upload only parts of switch configuration, e.g. only the filters, it is necessary that the entire filters configuration part is included in the configuration file. If parts are missing in the configuration file, the configuration upload does not work.

- 1. Open the MA Network Configuration. - Press Setup , and tap under Network MA Network Configuration
- 2. The MA Network Configuration window opens.Tap at Network Switch.
- 3. Tap Configuration .

The **Network Switch Configuration pop-up** opens.

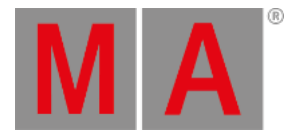

### 4. Tap Send Configuration.

The Load Configuration pop-up opens.

If you are using a grandMA2 onPC the MA Network Switch configuration is in the hidden folder C:\ProgramData\MA Lighting Technologies\grandma\gma2\_V\_3.1\.

| <b>Load Configuration</b> |      |                   |        |  |
|---------------------------|------|-------------------|--------|--|
| <b>Select Drive:</b>      |      | Internal          |        |  |
| Name                      | Size | Date              |        |  |
| bitmaps                   |      | Apr 04. 2016 15:0 |        |  |
| colors                    |      | Aug 10, 2015 10:5 |        |  |
| config                    |      | Apr 15, 2016 15:0 |        |  |
| demoshows                 |      | Aug 10, 2015 10:5 |        |  |
| effects                   |      | Aug 10, 2015 10:5 |        |  |
| Ifixture_layers           |      | Aug 10, 2015 10:5 |        |  |
| lfixtures                 |      | Aug 10, 2015 10:5 |        |  |
| Filename:                 |      | Open              | Cancel |  |
| Filter: *.json            |      |                   |        |  |

*Load Configuration pop-up*

- 5. Select the MA Network Switch configuration .json file for upload.
- 6. Tap Open

The switch configuration is uploading. The update process can take about 60 seconds.

The switch configuration is uploaded and saved in the startup configuration.

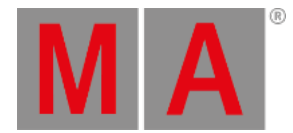

## 50.12.Disable SNMP

SNMP (Simple Network Management Protocol) is an Internet Standard that collects and organizes information about devices managed on IP networks.

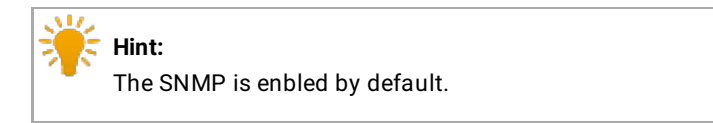

#### **Requirement:**

• Add MA Network Switch to the network [configuration](#page-1707-0)

To disable SNMP:

1. Open the **MA Network Configuration**: -Press Setup and tap Network MA Network Configuration . -The window **MA Network Configuration** opens.

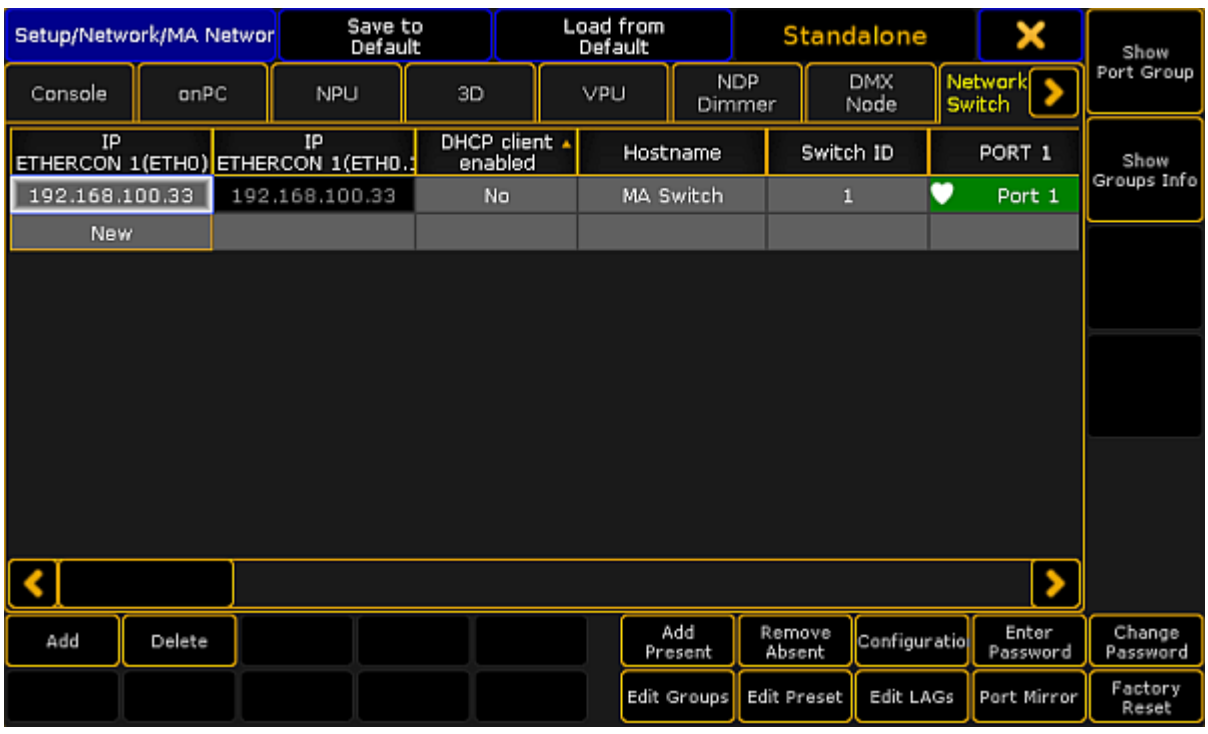

*MA Network Configuration – Network Switch*

- 3. Tap Network Switch.
- 4. Move the scrollbar to the right.
- 5. Tap and hold the cell in the column SNMP enabled.
	- **No** is displayed.

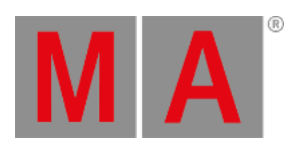

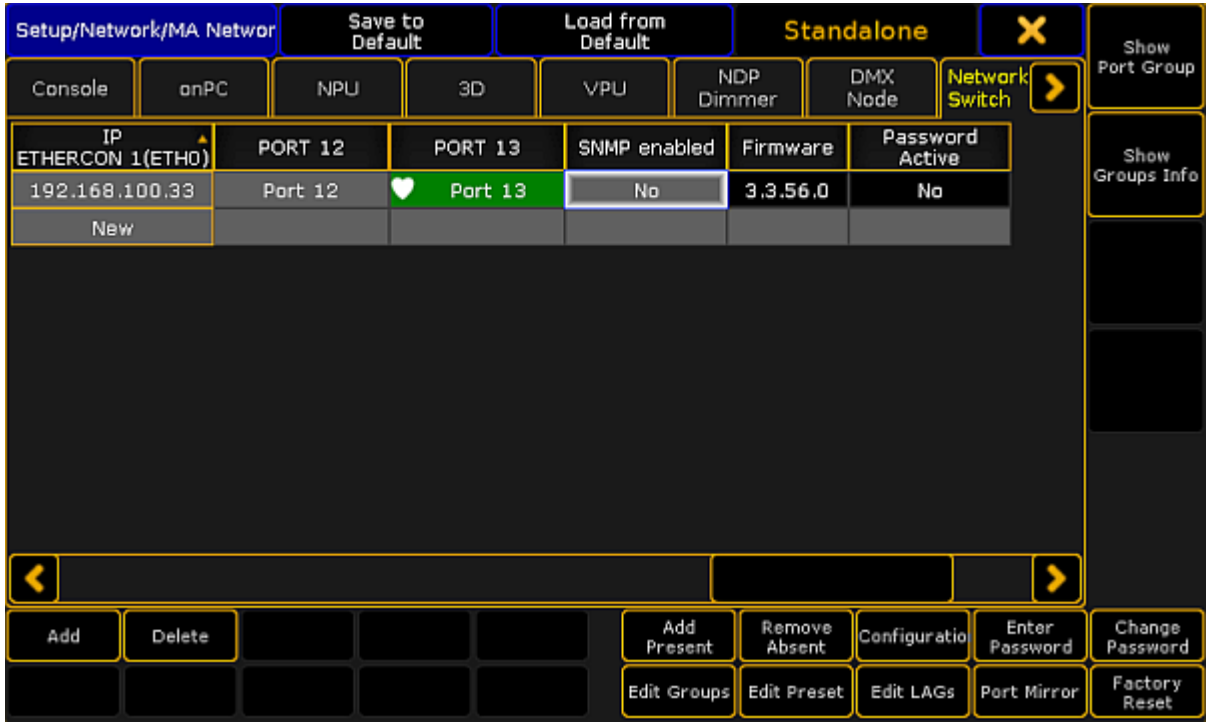

*Disable SNMP*

The SNMP is disabled. The settings are saved in the startup configuration.

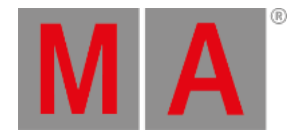

## 50.13.Change password of the MA Network Switch

You can change the password of the MA Network Switch.

The password is necessary to login into the web interface and to unlock the MA Network Switch on the grandMA2 console or grandMA2 onPC if the switch is password protected.

The default password is **admin**.

The following characters are allowed.

- Upper case letters A...Z
- **Lower case letters a...z**
- Numbers 0...9
- Spaces, minus (-), plus (+), underscore (\_)

**Requirement:** Added MA Network Switch in the network [configuration.](#page-1707-0)

1. Open the MA Network Configuration.

- Press Setup and tap under Network MA Network Configuration The MA Network Configuration window opens.

2. Tap at Network Switch.

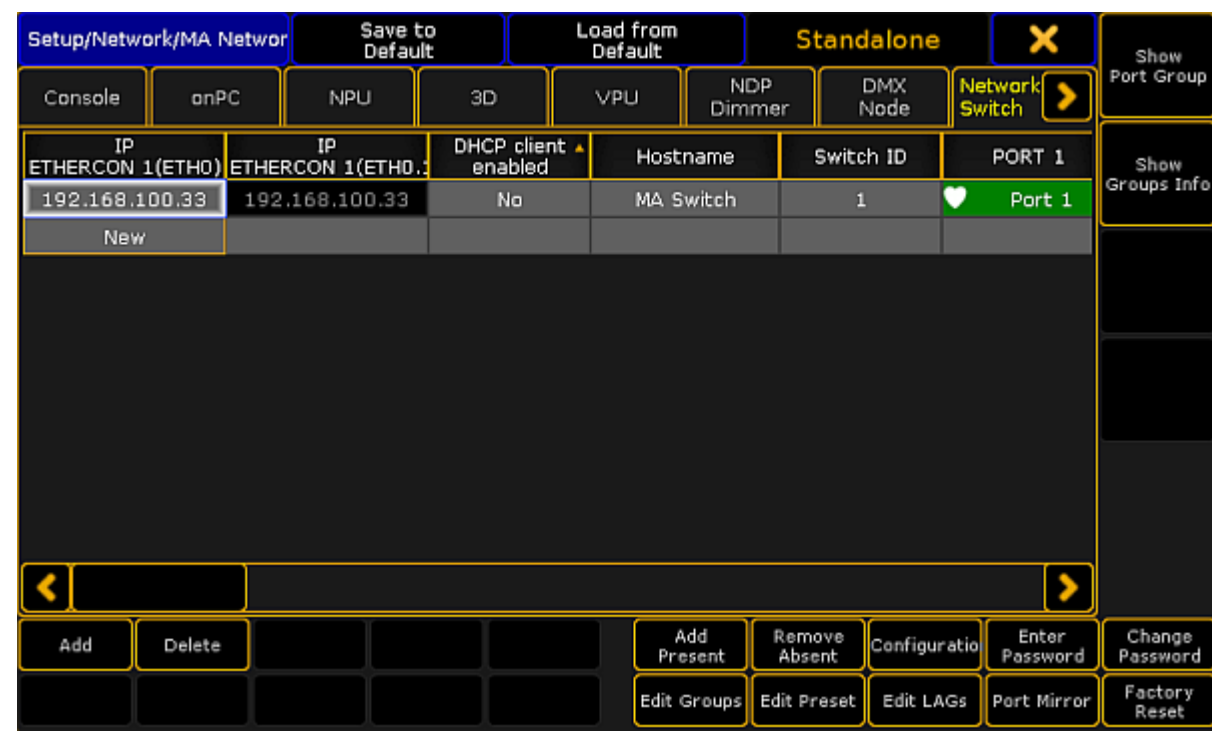

*MA Network Configuration - Network Switch*

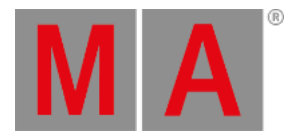

### 3. Tap Change Password

The **Enter Switch Password pop-up** opens.

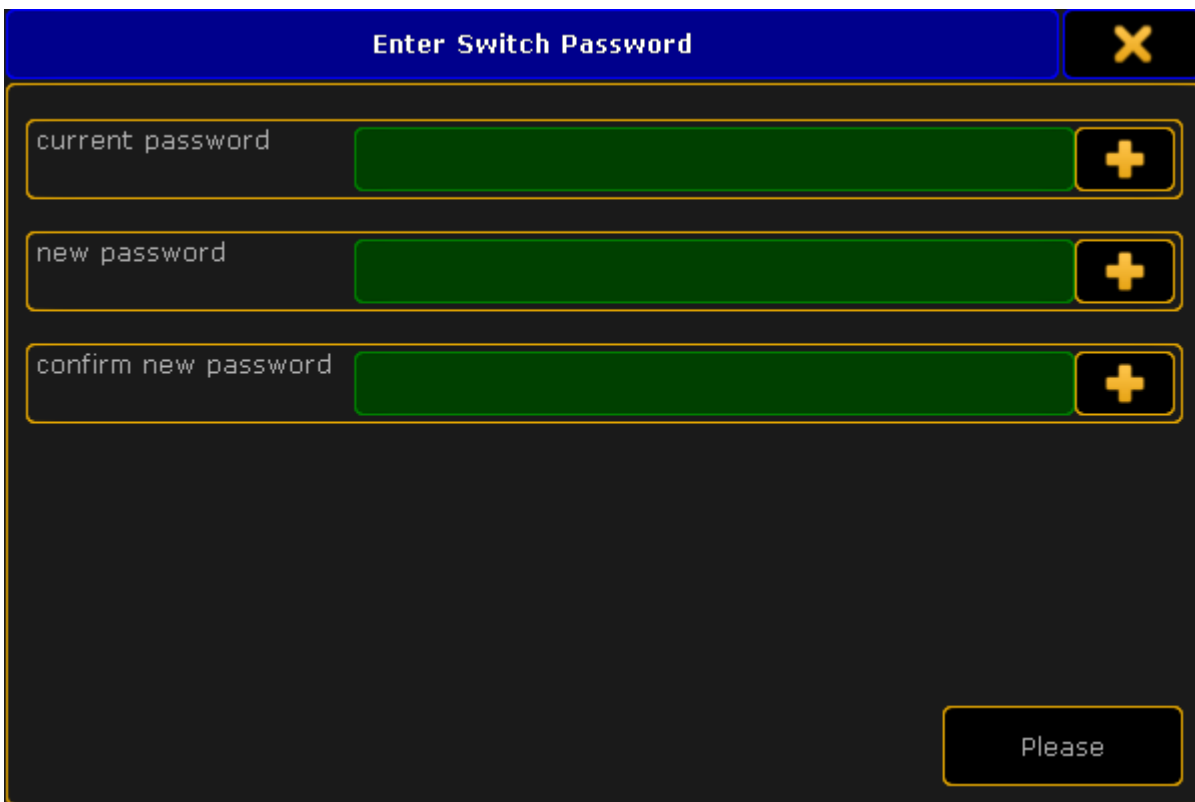

*Enter Switch Password pop-up*

4. Type the old password, type the new password, type the new password again to confirm it, and then tap Please or press Please.

The password is changed and you are logged in with the new password.

If you have forgotten the password you can reset the password to the default by a [factory](#page-1743-0) reset.

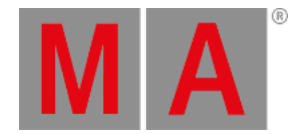

## 50.14.Update firmware of the MA Network Switch

You can update the firmware of the MA Network Switch by using a grandMA2 console or grandMA2 onPC.

The current firmware is displayed at the bottom right corner at the front end display of the MA Network Switch, in the MA Network Configuration window, and in the web interface.

Download the latest version of the switch at [www.malighting.com.](http://www.malighting.com/en/support-downloads/software.html)

#### **Requirements:**

- grandMA2 console and MA Network Switch needs the same subnet
- Inserted USB stick with the new software version in the root directory

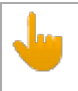

#### **Important:**

It is necessary that only one update files for the MA Network Switch is on the USB stick. If two or more update files are on the USB stick the update files has to be in separate folders.

- 1. Open the Software Update window. - Press Setup, and tap under console Software Update. The Software Update window opens.
- 2. Tap at Network Switch

| Software Update                                                                                                    |                      |                |  | Network Switch with up-datable versi |            |      |         |               | Reset to<br>Defaults  |                 |  | Standalone |                  | × | Update                           |
|----------------------------------------------------------------------------------------------------|----------------------|----------------|--|--------------------------------------|------------|------|---------|---------------|-----------------------|-----------------|--|------------|------------------|---|----------------------------------|
| All                                                                                                    |                      | Console        |  | onPC                                 | <b>NPU</b> |      | 3D      |               | VPU                   |                 |  | DMX Node   | Netwo            |   |                                  |
| IP                                                                                                    |                      | Status<br>Name |  | Version                              |            | Type |         | Session<br>ID |                       | Session<br>Name |  |            | Release<br>Notes |   |                                  |
| 192.168.100.33 Standalone                                                                                                    |                      |                |  | MA Switch                            |            |      | 3.2.2.2 | Switch        |                       |                 |  |            |                  |   |                                  |
| Wour grandMA<br>Console onPC 3.2.2.3 / Build date: May 23 2016 / Build time: 15:51:29 / Parameter count: 0<br>Available Network Software Update Packages:<br>in Folder C:/Users/MagdalenaH/Desktop<br>- Switch RTOS 3.2.51 |                      |                |  |                                      |            |      |         |               |                       |                 |  |            |                  |   | End User<br>License<br>Agreement |
| Update<br>Devices!                                                                                                    | Show Same<br>Version |                |  |                                      |            |      |         |               | Session<br>Filter Off |                 |  |            | Choose<br>Folder |   |                                  |
|                                                                                                    |                      |                |  |                                      |            |      |         |               |                       |                 |  |            |                  |   |                                  |

*Software Update - MA Network Switch*

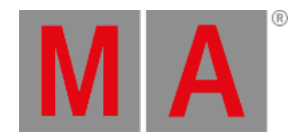

- 3. Tap Choose Folder . The file browser opens. Select the folder in which the update file is.
- 4. Tap in the table at the MA Network Switch you want to update and tap Update Devices! The **Enter MA Network Switch password** pop-up opens.

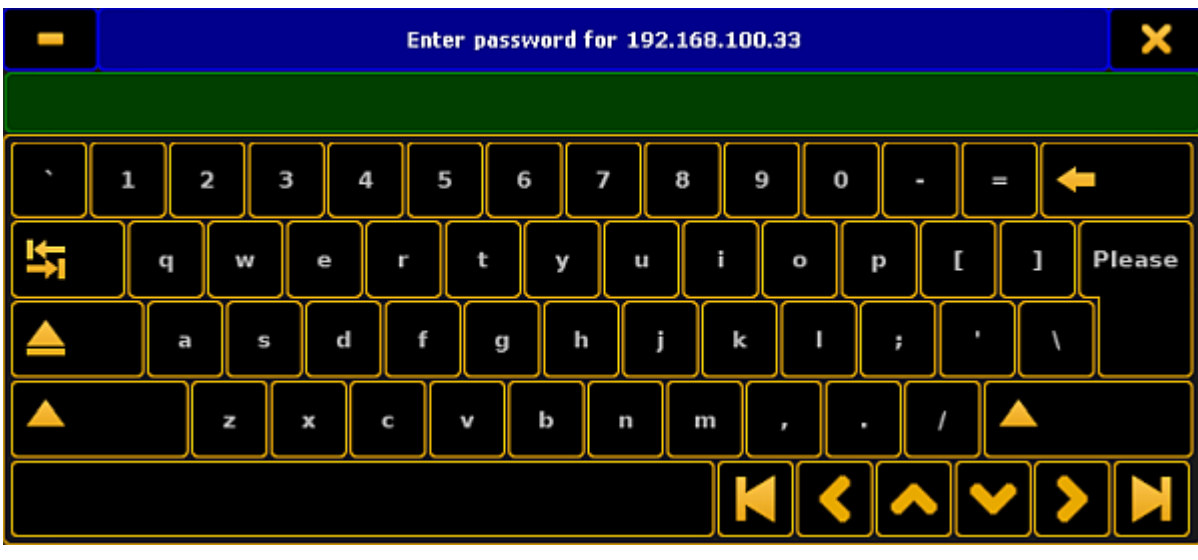

*Enter MA Network Switch password*

4. Enter the password of the MA Network Switch and tap Please or press Please . If no password is set enter the default password **admin**.

The switch is updating and reboots. This can take up to 5 minutes.

<span id="page-1743-0"></span>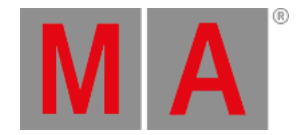

## 50.15.Reset the MA Network Switch to its factory defaults

By resetting the MA Network Switch,you return the switch to the state it was in when it was first time powered. This is useful for troubleshooting problems that might be caused by manual changes after first time powered. Refer to the MA [Network](/Page/Network/factory_defaults/en/3.2) Switch manual for a complete list of all settings and information they are reset.

Resetting the MA Switch is not reversible. After a reset, all previous settings are lost and cannot be recovered.

- 1. Open the MA Network Configuration.
	- Press Setup , and tap under Network MA Network Configuration . The MA Network Configuration window opens.
- 2. Tap at Network Switch.

| Setup/Network/MA Networ |        | Save to<br>Default      |                          |  | Load from<br>Default |                             | Standalone         |              | ×                 | Show              |                    |
|-------------------------|--------|-------------------------|--------------------------|--|----------------------|-----------------------------|--------------------|--------------|-------------------|-------------------|--------------------|
| Console                 | onPC   | NPU                     | 3D                       |  |                      | <b>NDP</b><br>VPU<br>Dimmer |                    | DMX<br>Node  | Network<br>Switch |                   | Port Group         |
| IP<br>ETHERCON 1(ETHO)  |        | IP<br>ETHERCON 1(ETHO.: | DHCP client .<br>enabled |  | Hostname             |                             |                    | Switch ID    |                   | PORT 1            | Show               |
| 192.168.100.33          |        | 192.168.100.33          | No                       |  |                      | MA Switch                   |                    | $\mathbf{1}$ | $\bullet$         | Port 1            | Groups Info        |
| <b>New</b>              |        |                         |                          |  |                      |                             |                    |              |                   |                   |                    |
|                         |        |                         |                          |  |                      |                             |                    |              |                   |                   |                    |
|                         |        |                         |                          |  |                      |                             |                    |              |                   |                   |                    |
|                         |        |                         |                          |  |                      |                             |                    |              |                   |                   |                    |
|                         |        |                         |                          |  |                      |                             |                    |              |                   |                   |                    |
|                         |        |                         |                          |  |                      |                             |                    |              |                   |                   |                    |
|                         |        |                         |                          |  |                      |                             |                    |              |                   |                   |                    |
|                         |        |                         |                          |  |                      |                             |                    |              |                   |                   |                    |
|                         |        |                         |                          |  |                      |                             |                    |              |                   |                   |                    |
|                         |        |                         |                          |  |                      |                             |                    |              |                   |                   |                    |
| Add                     | Delete |                         |                          |  |                      | Add<br>Present              | Remove<br>Absent   | Configuratio |                   | Enter<br>Password | Change<br>Password |
|                         |        |                         |                          |  |                      | Edit Groups                 | <b>Edit Preset</b> | Edit LAGs    |                   | Port Mirror       | Factory<br>Reset   |

*MA Network Configuration - Network Switch*

3. Tap at the line of the Network Switch you like to reset and tap Factory Reset

A warning asks if you want to reset all MA Network switch settings to factory defaults.

4. Tap Ok .

It might take a little while for the process to complete.

The MA Network Switch restarts. All settings are set back to the factory defaults.

To see the MA Network Switch in the MA Network Configuration window again, it is necessary to add the MA Network Switch again. For more information see Add MA [Network](#page-1707-0) Switch.

For more information to the MA Network Switch factory defaults, see MA Network Switch - Factory [Defaults.](http://page/Network/factory_defaults/en/3.1)

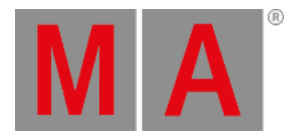

# 50.16.Delete MA Network Switch from the network configuration

Use these steps to delete the MA Network Switch from the network configuration.

1. Open the MA Network Configuration.

- Press Setup, and tap under Network MA Network Configuration. The MA Network Configuration window opens.

2. Tap at Network Switch.

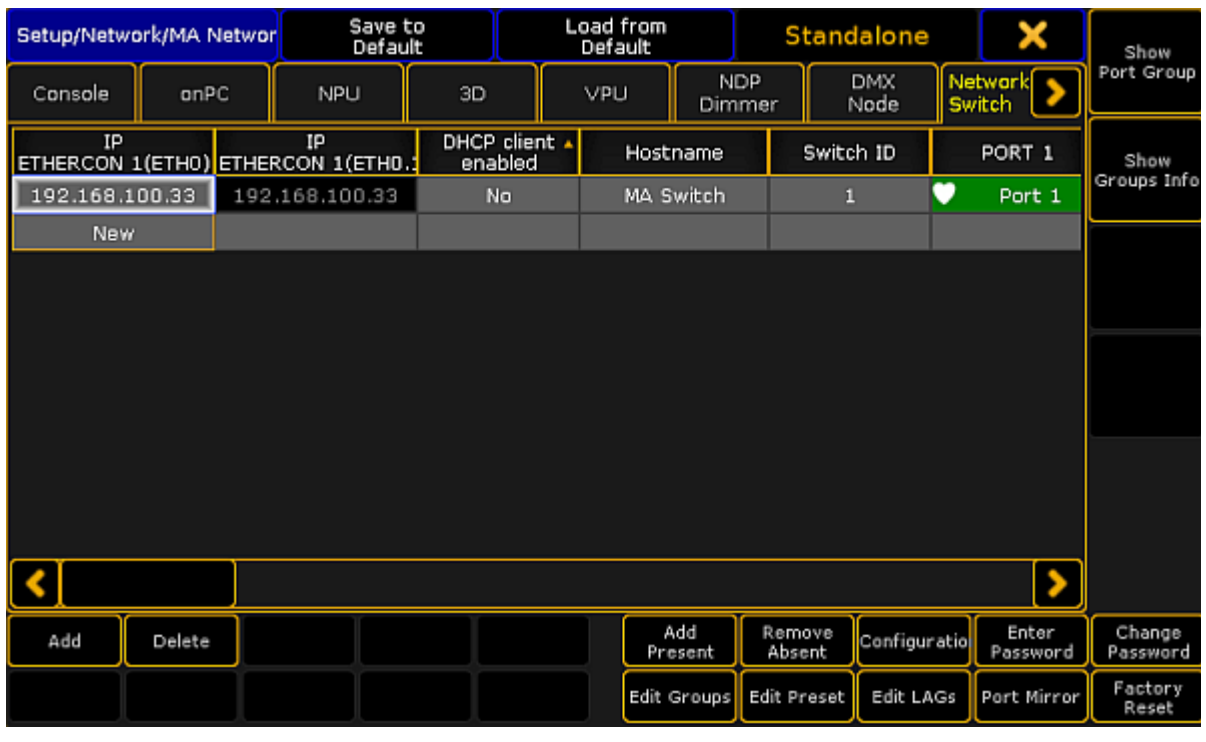

*MA Network Configuration window*

3. Tap Delete .

The MA Network Switch is deleted from the network configuration.

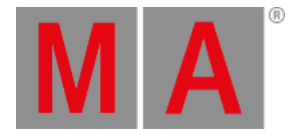

## 51. Control the MA xPort Nodes

The

- MA 8Port Node
- MA 4Port Node
- MA 4Port Node WM
- MA 2Port Node
- MA 2Port Node WM

set an additional benchmark in MA Lighting´s networking product range as they feature the 1 Gbit/s bandwidth capability. They allow the conversion of Ethernet data into DMX and vice versa.

It is possible to configure all xPort nodes of the grandMA2 series in a browser. Furthermore, it is possible to configure the nodes via splitters and mergers.

Moreover,you can use a MA NSP (Network Signal Processor) as a MA 4Port Node and the MA 2Port Node from the grandMA1 series in the grandMA2 system.

For more information on nodes see What are MA [nodes.](#page-58-0)

This chapter deals with the configuration of xPort Nodes of the grandMA2 series, splitters and mergers and their corresponding functions.

For more information read the corresponding topics.

<span id="page-1746-0"></span>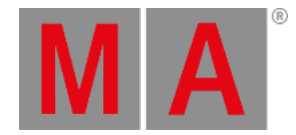

## 51.1. Add the MA xPort Nodes to the Network Configuration

Follow these guidelines to add the MA xPort Nodes to the network configuration.

#### **Requirements:**

- Connect the MA XPort Nodes with the console or the onPC via a network cable.
- The grandMA2 console and the MA xPort Nodes have to be in the same subnet if DMX is to be output.
	- 1. Open the **MA Network Configuration**.
		- -Press Setup and tap MA Network Configuration.
	- 2. The window **MA Network Configuration** opens.

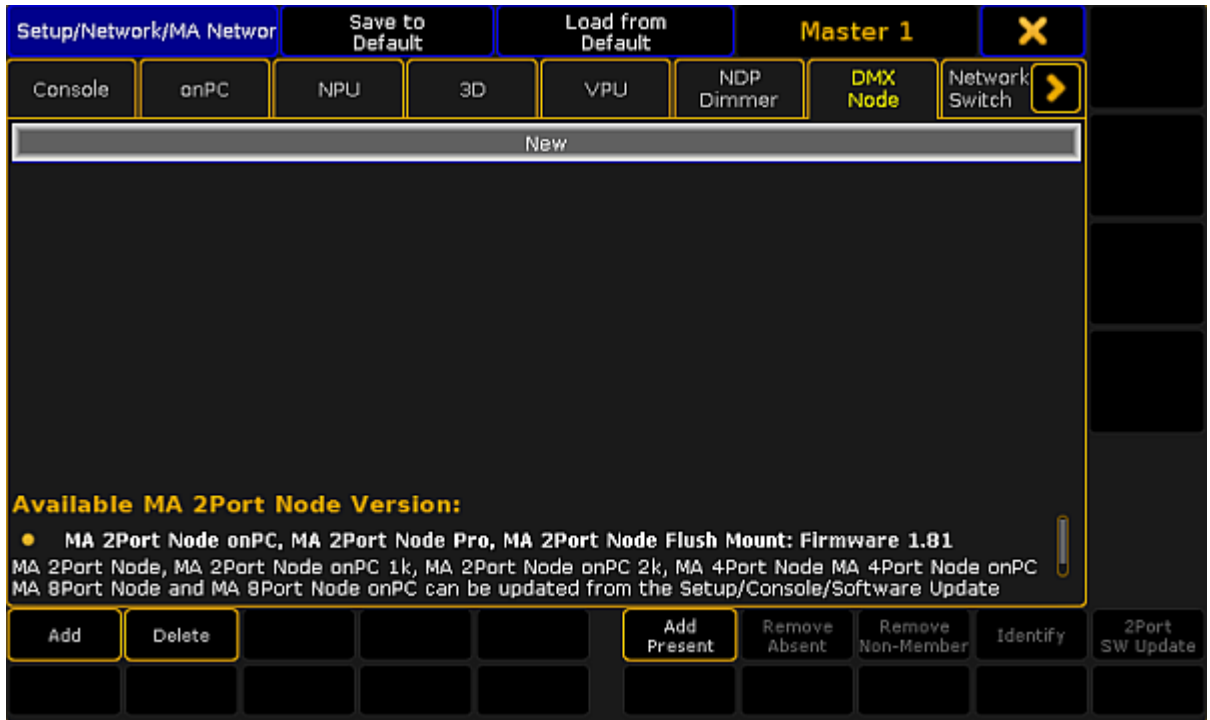

*Add xPort Nodes to the network configuration*

3. Tap DMX Node and then Add Present.

All nodes present in the network are displayed.

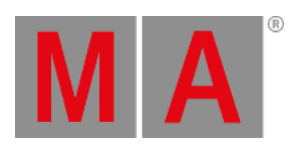

| Setup/Network/MA<br><b>Network Configuration</b> |                                                                                                    |      | Save to<br>Default |             |                | Load from<br>Default                                                            |  |                      | Standalone |                           |                        |     |  |
|--------------------------------------------------|----------------------------------------------------------------------------------------------------|------|--------------------|-------------|----------------|---------------------------------------------------------------------------------|--|----------------------|------------|---------------------------|------------------------|-----|--|
| Console                                          | onPC                                                                                                    |      | <b>NPU</b>         | 3D          |                | VPLI                                                                            |  | <b>NDP</b><br>Dimmer |            | <b>DMX</b><br><b>Node</b> | Network<br>Switch      |     |  |
| IP<br>ETHERCON 1(ETHO) ETHERCON ETHERCON 1(ETHO. |                                                                                                    | DHCP |                    | IP          |                | Hostname                                                                        |  | Mode                 |            |                           | Session ID/<br>Network | Ty  |  |
|                                                  | 172.16.14.33                                                                                                    |      |                    | 2.12.209.10 |                | 4 FWD Einlass                                                                   |  | MA-Net2              |            |                           | 5                      | 4Po |  |
|                                                  | 172.16.6.201                                                                                                    |      |                    | 2.15.192.55 |                | MAxPort                                                                         |  | MA-Net2              |            |                           | No Session             | 4Po |  |
| 172.16.14.35                                     |                                                                                                    |      |                    | 2.13.116.71 |                | 2port                                                                           |  | MA-Net2              |            |                           | 5.                     | 2Pi |  |
| 172.16.6.202                                     |                                                                                                    |      |                    | 2.15.192.83 |                | MAxPort                                                                         |  | Art-Net              |            |                           | П                      | 2Po |  |
|                                                  | <b>New</b>                                                                                                    |      |                    |             |                |                                                                                 |  |                      |            |                           |                        |     |  |
|                                                  |                                                                                                    |      |                    |             |                |                                                                                 |  |                      |            |                           |                        |     |  |
|                                                  |                                                                                                    |      |                    |             |                |                                                                                 |  |                      |            |                           |                        |     |  |
| <b>Available MA 2Port Node Version:</b>          |                                                                                                    |      |                    |             |                |                                                                                 |  |                      |            |                           |                        |     |  |
|                                                  |                                                                                                    |      |                    |             |                | MA 2Port Node onPC, MA 2Port Node Pro, MA 2Port Node Flush Mount: Firmware 1.80 |  |                      |            |                           |                        |     |  |
|                                                  | MA 2Port Node, MA 2Port Node onPC 1k, MA 2Port Node onPC 2k, MA 4Port Node MA 4Port Node onPC<br>MA 8Port Node and MA 8Port Node onPC can be updated from the Setup/Console/Software Update |      |                    |             |                |                                                                                 |  |                      |            |                           |                        |     |  |
| Add                                              | Delete                                                                                                    |      |                    |             | Add<br>Present | Remove<br>Absent                                                                |  | Remove<br>Non-Member |            | Identify                  | 2Port<br>SW Update     |     |  |
|                                                  |                                                                                                    |      |                    |             |                |                                                                                 |  |                      |            |                           |                        |     |  |

*MA Network Configuration – DMX Node*

The MA xPort Nodes have been added to the network configuration and can now be configured.

<span id="page-1748-0"></span>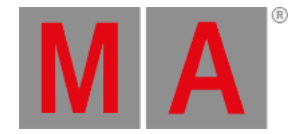

## 51.2. Configure the MA xPort Nodes in the Console

The configuration is a customized set of parameters you have set to run an xPort node.

#### **Important:**

This topic deals with subject areas that are important for the configuration of nodes. General settings are dealt with in the topics Adding devices to your [session](#page-831-0) [a](#page-842-0)nd [Configure](#page-842-0) the DMX ports on MA devices.

#### **Requirements:**

Add an MA xPort Node to the network configuration.

For more Information on adding an MA xPort see Add the MA xPort [Node.](#page-1746-0)

- 1. Open the **MA Network Configuration**. -Press Setup and tap MA Network Configuration.
- 2. The window **MA Network Configuration** opens. -Tap DMX Node .

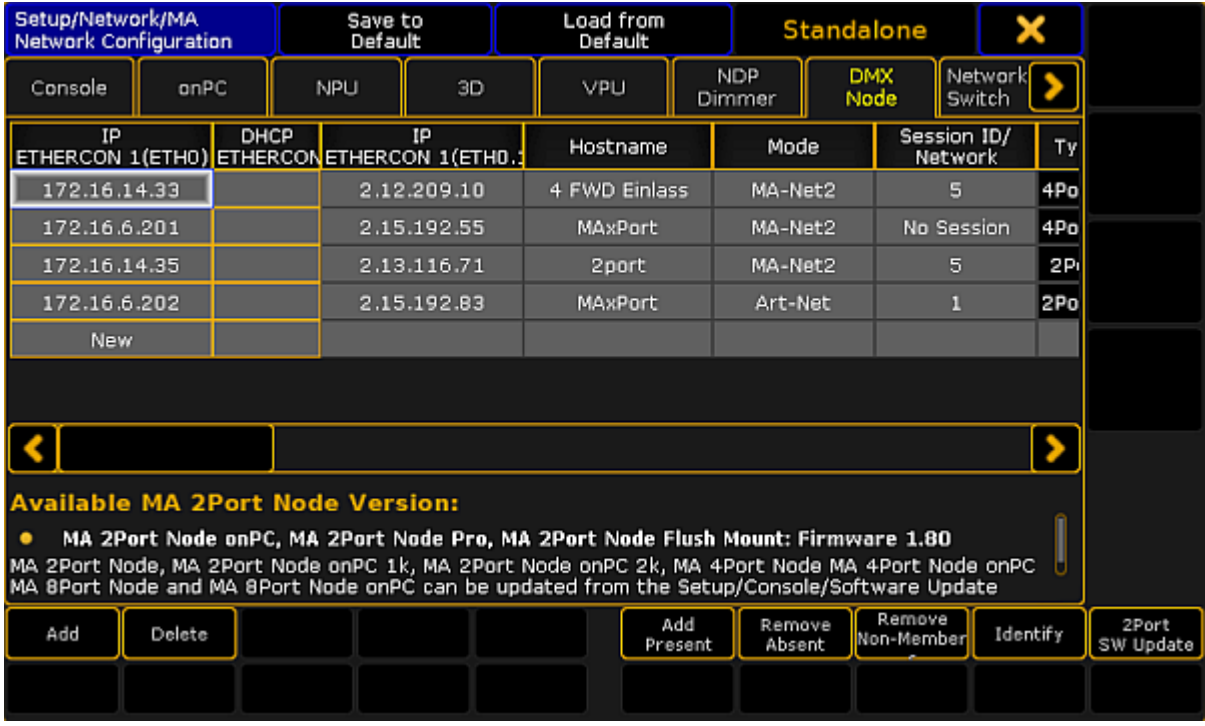

*MA Network Configuration – DMX Node*

- 3. Then, tap a cell in the column **Mode**.
	- -The **pop-up Select Mode** opens.
	- -Select one of the modes here.

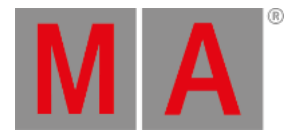

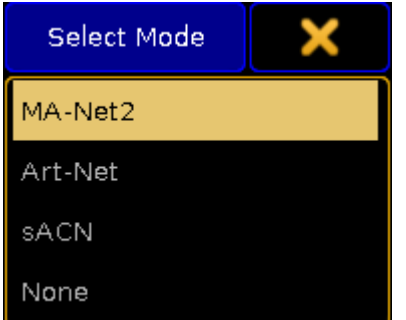

*Pop-up Select Mode*

For more information on the four modes see Adding devices to your [session](#page-831-0).

4. To configure the ports, tap a cell in one of the **XLR columns**. -The pop-up **Configure DMX Port** opens.

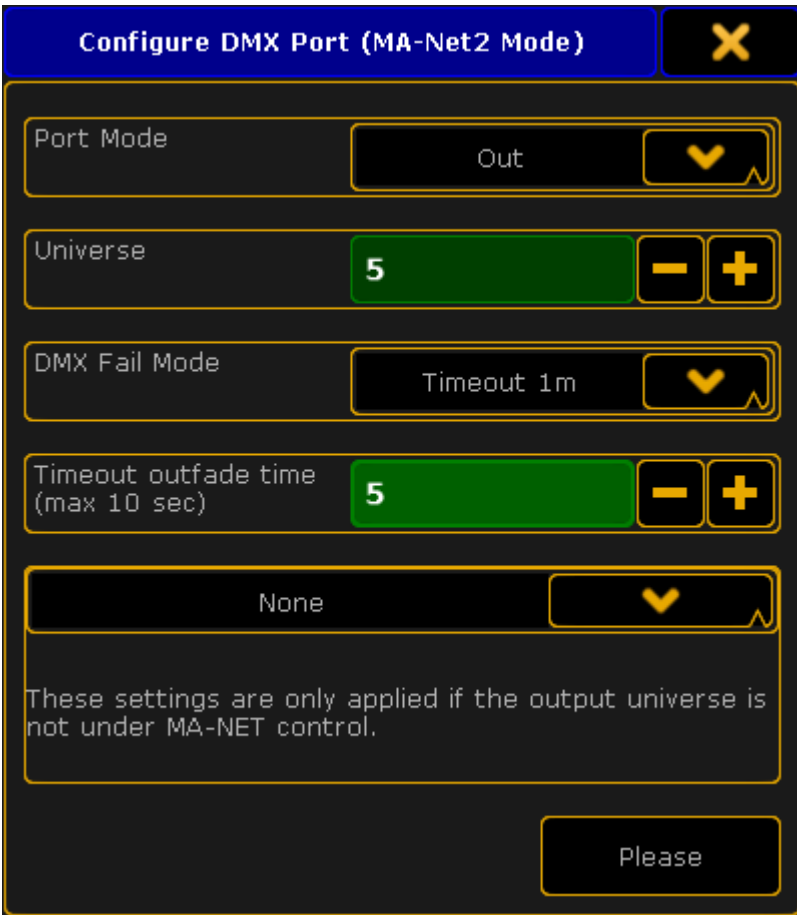

*Pop-up – Configure DMX Port (MA-Net2 Mode)*

5. Next, set the **Port Mode** by tapping the drop-down box. -Set the port mode to "Out".

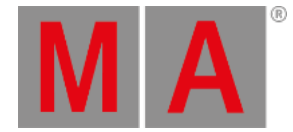

6. Select the universe by tapping the minus or the plus sign. -Enter universe 5.

For more [information](#page-842-0) on the different port modes and merge settings of DMX data see Configure the DMX ports on MA devices.

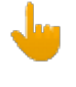

### **Important:**

The **DMX Fail Mode** can be set in DMX xPort Nodes from the version 3.3 on.

7. Now, select a **DMX Fail Mode**. -Tap the drop-down box and select for example the fail mode Timeout 1m.

For more information on the DMX Fail Mode see DMX Fail Mode in [Configure](#page-842-0) DMX ports on MA devices.

- 8. Set the outfade time.
	- -Enter 5 seconds using the plus or the minus sign.
- 9. After you have adjusted the configuration settings, tap Please.

The configuration settings have now been applied to the node.

<span id="page-1751-0"></span>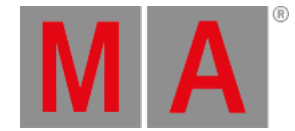

## 51.3. Configure the MA xPort Nodes in a Browser

Besides configuring nodes on the console, it is also possible to configure MA xPort Nodes in a browser.

### **Important:**

This topic treats subject areas that are important for the configuration of nodes in a browser. General settings are treated in the topics Adding devices to your [session](#page-831-0) and [Configure](#page-842-0) the DMX ports on MA devices.

#### **Requirement:**

- Connect the MA xPort Node directly to your PC using a network cable. Or connect the xPort Node with a network cable via an MA Network Switch or a network hub.
- Change the IP address of your PC to the same IP address space of the node (the last block of the IP address has to differ from the node).

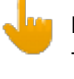

#### **Important:**

The IP address of the node is located on its display.

- 1. Type the IP address of the node into the address bar of the browser.
- 2. The status window opens.

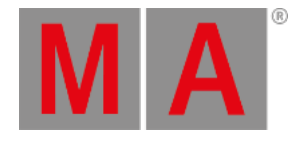

| LIGHTING      | <b>MA 4Port Node</b><br>(4Port 2048)     |                |
|---------------|------------------------------------------|----------------|
| <b>Status</b> | <b>Status</b>                            |                |
|               | <b>Device</b>                            |                |
|               | Hostname                                 | MAxPort        |
|               | IP Address (Eth0)                        | 192.168.0.10   |
|               | IP Address (Eth0.1)                      | 2.0.0.1        |
|               | Network-Protocol                         | <b>MANET 2</b> |
|               | Session ID                               | 1              |
|               | Software Version                         | 3.2.65.2       |
|               | <b>User rights</b>                       |                |
|               | <b>Access Level</b>                      | Guest          |
|               | Identify<br>Please log in <mark>→</mark> |                |

*Status window – Configuration of nodes in browser*

**Hint:** Also, see the status of the node on its display.

3. To light up the display of the node, **click Identify** – located below the status table – **once**. The browser page turns green.

To turn off the illumination of the display, **click Identify once again** and the background of the browser page turns black again.

4. Next, log in:

-Click **Please log in** below the button **Identify** or click the button with the arrow pointing right below the button **Status**.

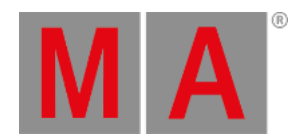

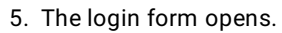

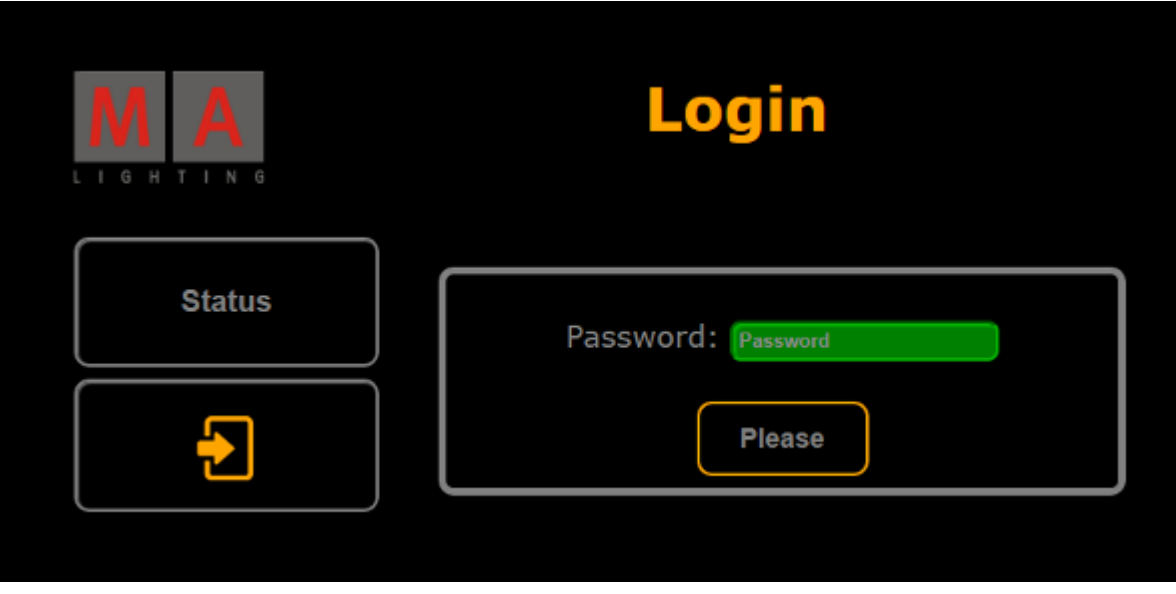

*Login form – Configuration of nodes in browser*

6. Type **admin** into the password input mask and then click **Please**.

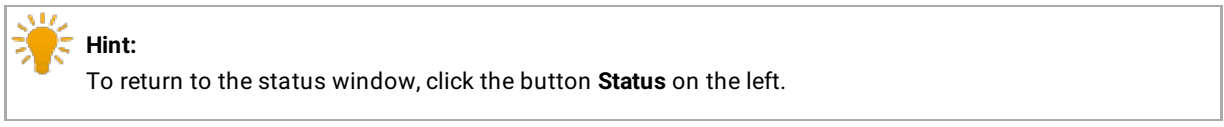

7. If you have successfully logged in, a window opens showing the login credentials.

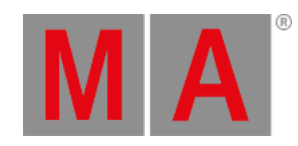

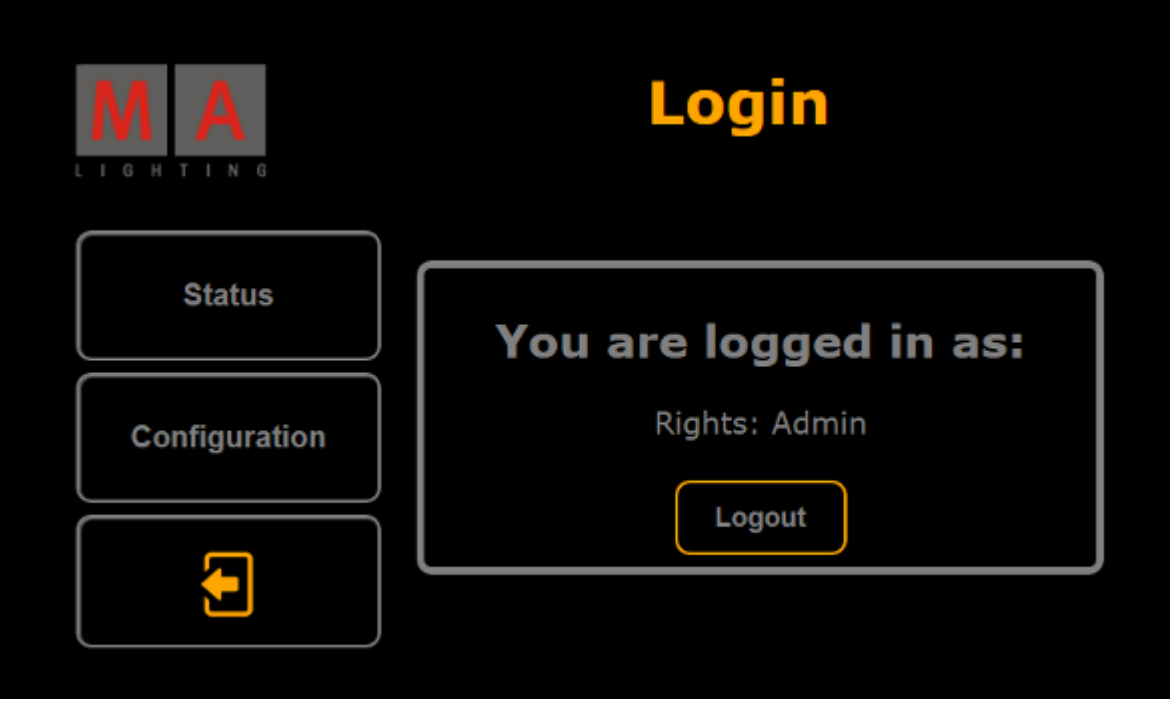

*Successful login – Configuration of nodes in browser*

- 8. If you would like to leave this window, click **Logout** now.
- 9. To proceed, click **Configuration**.

The window **Node - Configuration** opens.

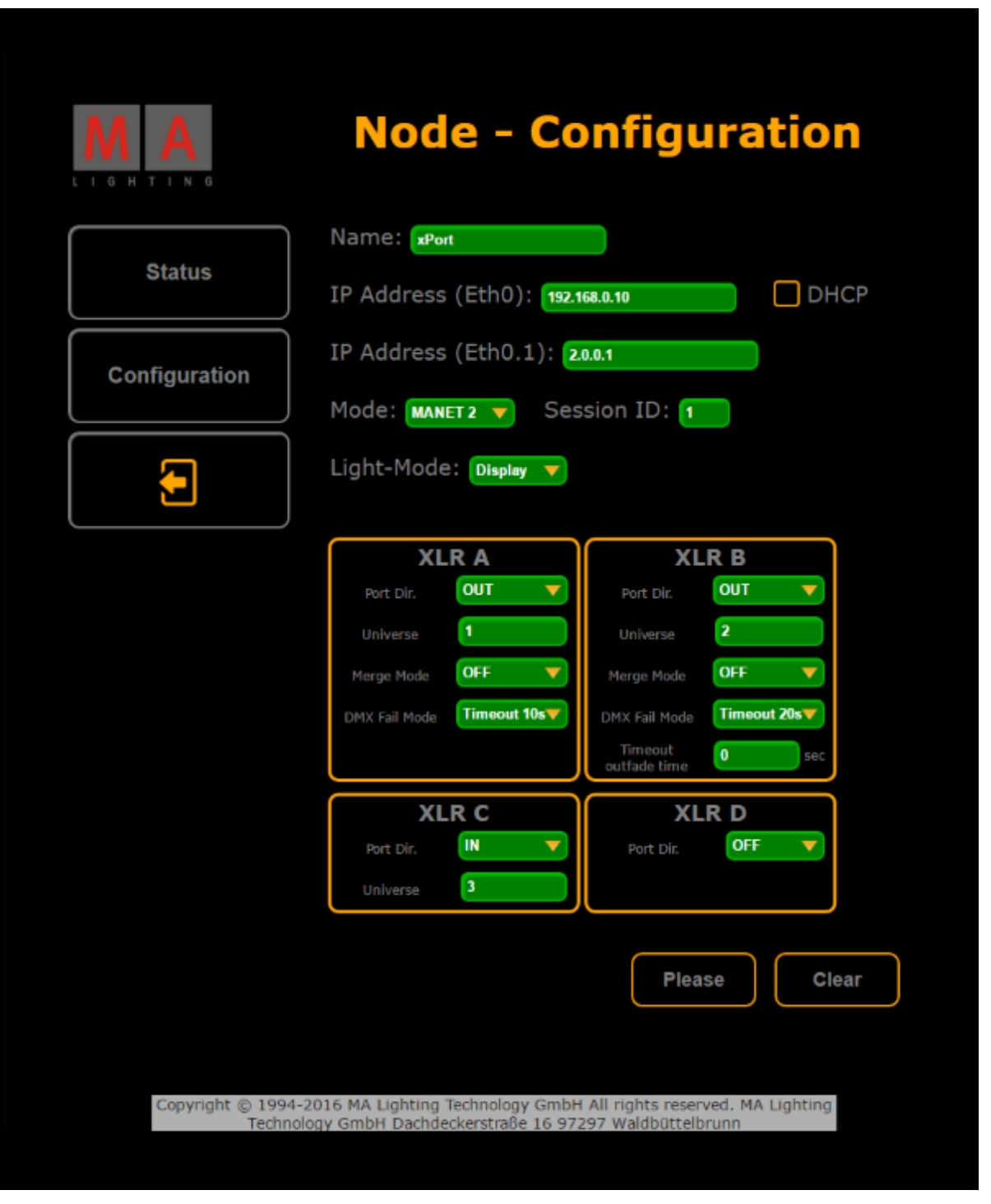

*Node Configuration*

M A

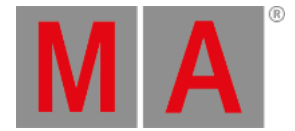

10. Adjust the settings:

-Enter the name of the node, the two IP addresses and the ID of the session in the corresponding input fields.

-Select the mode and light mode in the corresponding drop-down menus. -Check the checkbox **DHCP**.

For more information on DHCP see Using DHCP in MA [devices](#page-824-0).

- 11. Adjust the ports in **XLR A**, **XLR B**, **XLR C**, and **XLR D**: -Select the port in the drop-down menu **Port Dir.** For more [information](#page-842-0) on the port and merge modes see Configure the DMX ports on MA devices - Port Mode and [Configure](#page-842-0) the DMX ports on MA devices – Merge Mode. -Enter the number of the universe. -Then, select the merge mode in the drop-down menu **Merge Mode**. -Select the DMX fail mode in the corresponding drop-down menu. -And enter the timeout outfade time if necessary. 12. To apply the settings you have made, click **Please**.
	- Your settings have now been applied.
- 13. If you would like to reset the settings that have not been applied yet, click **Clear**.
- 14. You can now log out: -Click the button with the arrow pointing to the left below the button **Configuration**. Then, click **Logout** in the box.

You have successfully logged out.

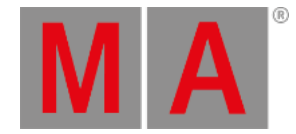

## 51.4. Configure the MA xPort Nodes as Splitters or Mergers

It is possible to configure MA xPort Nodes as a splitter or a merger on one universe.

To do so:

Configure the node on the console or in a browser first.

For information on how to configure nodes see [Configure](#page-1748-0) nodes on the console or [Configure](#page-1751-0) nodes in a browser.

The following example displays how to configure the nodes as splitters or mergers on a console.

### Configure the Node as a Merger

If the node is used as a merger, it is possible to merge one or two DMX inputs into one universe.

- 1. To configure the node as a merger: -Add an MA xPort Node to the network configuration. For more information see Adding devices to your [session](#page-831-0).
- 2. Select the same universe for all ports in the pop-up **Configure DMX Port (MA-Net2 Mode)**. For more information see [Configure](#page-1748-0) nodes on the console. -Then, set a maximum of 2 ports to the port mode "IN" and 1 port to the port mode "OUT".

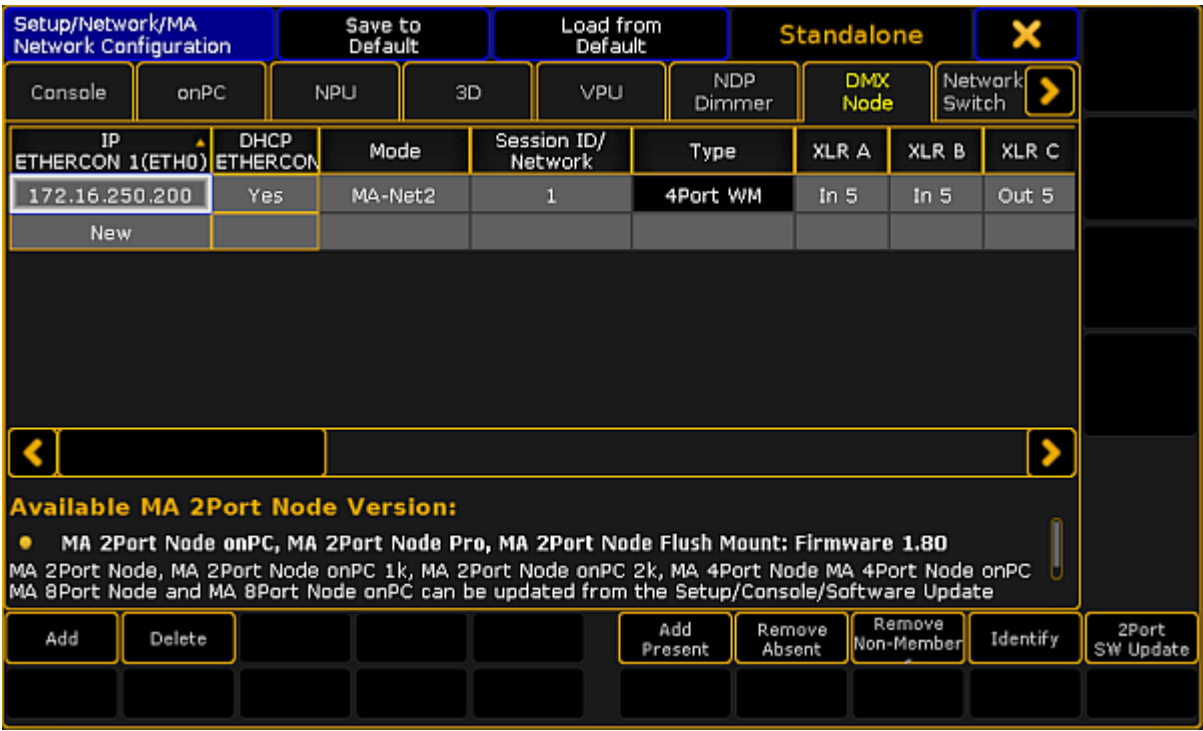

*Configure node as a merger*

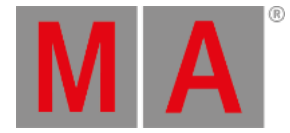

**Important:**

If the xPort node is used as a merger, it must not be used in a session or connected to other xPort nodes via the network.

You have successfully configured the node as a merger.

### Configure the Node as a Splitter

- 1. To configure the node as a splitter: -Add an MA xPort Node to the network configuration. For more information see Adding devices to your [session.](#page-831-0)
- 2. Select the same universe for all ports in the pop-up **Configure DMX Port (MA-Net2 Mode)**. For more information see [Configure](#page-1748-0) nodes on the console.

-Then, set at least 3 ports to the port mode "OUT" and 1 port to the port mode "IN".

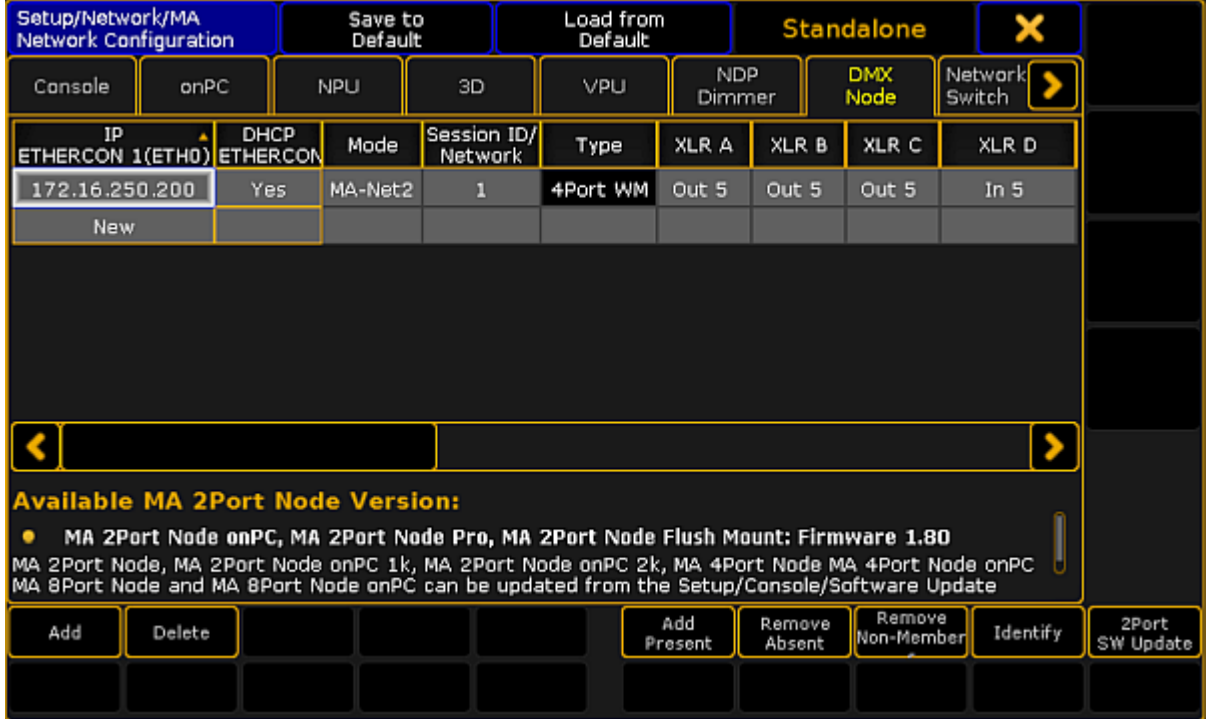

*Configure node as splitter*

You have successfully configured the node as a splitter.

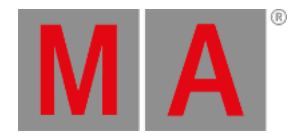

## 51.5. Delete the MA xPort Nodes in the Network Configuration

Follow these guidelines to delete the MA xPort Nodes in the network configuration.

- 1. Open the **MA Network Configuration**. -Press Setup and tap MA Network Configuration. -The window **MA Network Configuration** opens.
- 2. Tap DMX Node.

| Setup/Network/MA<br>Network Configuration |              |      |  | Save to<br>Default                                |             |  | Load from<br>Default                                                                                                    |                      |                    | Standalone       |                        |                      |          |                    |
|-------------------------------------------|--------------|------|--|---------------------------------------------------|-------------|--|----------------------------------------------------------------------------------------------------|----------------------|--------------------|------------------|------------------------|----------------------|----------|--------------------|
| Console                                   | onPC         |      |  | <b>NPU</b>                                        | 3D          |  | VPLI                                                                                                    | <b>NDP</b><br>Dimmer | <b>DMX</b><br>Node |                  |                        | Network<br>Switch    |          |                    |
| IP                                        |              | DHCP |  | IP<br>ETHERCON 1(ETHO) ETHERCON ETHERCON 1(ETHO.: |             |  | Hostname                                                                                                    | Mode                 |                    |                  | Session ID/<br>Network | Ty                   |          |                    |
|                                           | 172.16.14.33 |      |  |                                                   | 2.12.209.10 |  | 4 FWD Einlass                                                                                                    |                      | MA-Net2            |                  |                        | 5                    | 4Po      |                    |
|                                           | 172.16.6.201 |      |  |                                                   | 2.15.192.55 |  | MAxPort                                                                                                    |                      | MA-Net2            |                  |                        | No Session           | 4Po      |                    |
| 172.16.14.35                              |              |      |  |                                                   | 2.13.116.71 |  | 2port                                                                                                    |                      | MA-Net2            |                  |                        | 5                    | 2Pi      |                    |
| 172.16.6.202                              |              |      |  |                                                   | 2.15.192.83 |  | <b>MAxPort</b>                                                                                                    |                      | Art-Net            |                  |                        | 2Po                  |          |                    |
| <b>New</b>                                |              |      |  |                                                   |             |  |                                                                                                    |                      |                    |                  |                        |                      |          |                    |
|                                           |              |      |  |                                                   |             |  |                                                                                                    |                      |                    |                  |                        |                      |          |                    |
|                                           |              |      |  |                                                   |             |  |                                                                                                    |                      |                    |                  |                        |                      |          |                    |
| <b>Available MA 2Port Node Version:</b>   |              |      |  |                                                   |             |  |                                                                                                    |                      |                    |                  |                        |                      |          |                    |
|                                           |              |      |  |                                                   |             |  | MA 2Port Node onPC, MA 2Port Node Pro, MA 2Port Node Flush Mount: Firmware 1.80                                                                                                    |                      |                    |                  |                        |                      |          |                    |
|                                           |              |      |  |                                                   |             |  | MA 2Port Node, MA 2Port Node onPC 1k, MA 2Port Node onPC 2k, MA 4Port Node MA 4Port Node onPC<br>MA 8Port Node and MA 8Port Node onPC can be updated from the Setup/Console/Software Update |                      |                    |                  |                        |                      |          |                    |
| Add                                       | Delete       |      |  |                                                   |             |  |                                                                                                    | Add<br>Present       |                    | Remove<br>Absent |                        | Remove<br>Non-Member | Identify | 2Port<br>SW Update |
|                                           |              |      |  |                                                   |             |  |                                                                                                    |                      |                    |                  |                        |                      |          |                    |

*MA Network Configuration – DMX Node*

- 3. To delete single MA xPort Nodes, select the corresponding MA xPort Node and tap Delete.
- 4. To delete several MA xPort Nodes, use the "lasso" selection in one of the columns following IP ETHERCON 1, and tap Delete.

The MA xPort Nodes have been deleted in the network configuration.

grandMA2 User Manual - Console Settings Version 3.9 – 2022-08-12 English

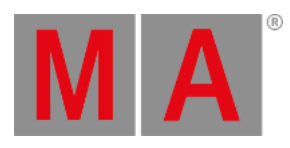

# 52. Console Settings

Use the console settings to adjust the console to the environment.

For more information on the various settings see the links below:

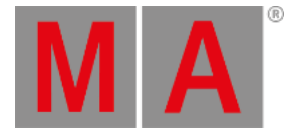

## 52.1. Adjust Intensity of Desk Lights

### Use the Setup Menu

The intensity of the desk lights is located in the **Setup I Desk Lights**.

| Setup/Console/Desk Lights               |                          |                                           | Tools                     |  | <b>A</b> Setup<br>Home       |  | Backup                     | Ø |                      |  |  |                        |
|-----------------------------------------|--------------------------|-------------------------------------------|---------------------------|--|------------------------------|--|----------------------------|---|----------------------|--|--|------------------------|
| $\bullet$<br>Show<br>demo dimmer and m  | $\overline{\phantom{a}}$ | Console<br>v3.3.56                        |                           |  | <b>User</b><br>administrator |  | l語<br>Network<br>Master 13 |   |                      |  |  |                        |
| Desk Lights                             |                          |                                           | Setup/Console/Desk Lights |  |                              |  |                            |   |                      |  |  |                        |
| Screen Options                          |                          | Intensity Btn Intensity Btn<br>Background | Highlight                 |  | Intensity<br>Exec LED        |  | Intensity<br>9 Inch        |   | Intensity<br>15 Inch |  |  | Intensity<br>Desk Lamp |
| Local Settings                          |                          |                                           | 100%                      |  | 100%                         |  | 100%                       |   | 100%                 |  |  | 100%                   |
| Global Settings                         |                          |                                           |                           |  |                              |  |                            |   |                      |  |  |                        |
| MIDI Show Control                       |                          |                                           |                           |  |                              |  |                            |   |                      |  |  |                        |
| 选 Timecode                              |                          |                                           |                           |  |                              |  |                            |   |                      |  |  |                        |
| 31 Date & Time                          |                          | 53%                                       |                           |  |                              |  |                            |   |                      |  |  |                        |
| Software Update                         |                          |                                           |                           |  |                              |  |                            |   |                      |  |  |                        |
| <mark>႔ိုး</mark> User & Profiles Setup |                          |                                           |                           |  |                              |  |                            |   |                      |  |  |                        |
| <b>BED</b> Edit Keyboard Shortcuts      |                          |                                           |                           |  |                              |  |                            |   |                      |  |  |                        |
| <b>LA</b> Wing & Monitor Setup          |                          |                                           |                           |  |                              |  |                            |   |                      |  |  |                        |

*Setup – Adjusting desk lights*

Adjust the intensity of the:

- Background of keys and buttons
- **Executor LEDs**
- Screens
- Desk lamp

To adjust the intensity of the desk lights:

- 1. Open the Setup by pressing Setup.
- 2. Then, tap Desk Lights.
- 3. To dim the light of your desk, tap the fader and move it downward. To lighten the desk, tap the fader and move it upward.

The light of your desk has now been adjusted.

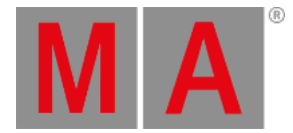

## 52.2. Change Screen Options

#### The screen options are located in the **Setup I Screen Options**.

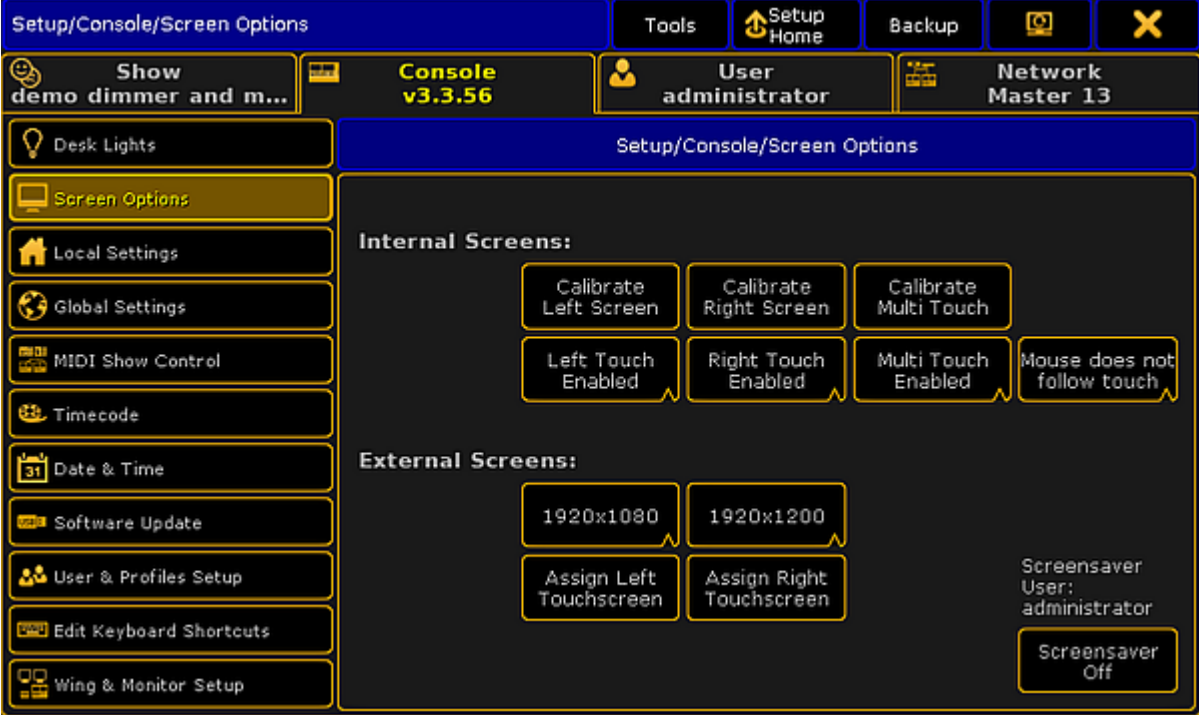

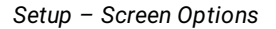

In this view you can

- [Calibrate](#page-1762-0) screens
- Change the touch [function](#page-1763-0)
- Change mouse [settings](#page-1763-1)
- **Assign external [touchscreens](#page-1763-2)**
- Change screen [resolution](#page-1763-3) for external screens
- **Turn on [screensaver](#page-1764-0)**

### <span id="page-1762-0"></span>Calibrate Screens

You can calibrate the internal and external screens if assigned.

To adjust how accurately your screen senses when using a pen or finger:

- 1. Open the Setup by pressing the Setup key, then tap Screen Options, and select the screen you would like to calibrate.
- 2. Follow the on-screen instructions.

The screen selected is now calibrated.

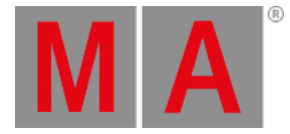

## <span id="page-1763-0"></span>Change the Touch Function

You can disable and / or enable the touch function for every screen on the console. By default, the touch function is enabled.

To change the touch function:

• Open the Setup by pressing the Setup key, then tap Screen Options, and tap at the screen you would like to change the touch function, for example Left Touch Enabled .

The touch function of the screen selected is disabled or enabled.

### <span id="page-1763-1"></span>Change Mouse Settings

You can choose if the mouse should or should not follow the touch. By default, the mouse does not follow the touch.

Change the mouse setting to follow the touch:

• Open the Setup by pressing the Setup key, then tap Screen Options, and tap Mouse does not follow touch .

The mouse follows the touch.

### <span id="page-1763-2"></span>Assign External Touch Screens

**Requirement:** Connected external [touchscreen.](#page-73-0)

To assign an external touch screen:

- 1. Open the Setup by pressing the Setup key, then tap Screen Options , and tap on the screen you want to assign, for example Assign Right Touchscreen
- 2. Follow the on-screen instructions.

The selected touch screen is now assigned.

### <span id="page-1763-3"></span>Change Screen Resolution for External Screens

Screen resolution refers to the acuity of the text and images displayed on your screen. At higher resolutions, such as 1600 x 1200 pixels, items appear sharper.

The larger the monitor the higher the resolution. Increase of screen resolution depends on the size and capability of your monitor.

**Requirement:** [Connected](#page-73-0) External Screen.
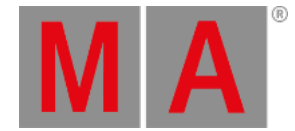

#### To change the screen resolution:

1. Open the Setup by pressing the Setup key, then tap Screen Options, and then tap the current screen resolution, for example 1920x1080.

A list with all available screen resolutions opens.

2. Choose a screen resolution.

The screen resolution is changed.

Turn on Screen Saver

The grandMA2 console comes with a screen saver.

5 minutes after the screen saver starts, the backlight of the 15-inch (381 mm) screens shuts down.

To turn on the screen saver :

- 1. Open the Setup by pressing the Setup key, then tap Screen Options, and then tap Screensaver Off. The calculator opens.
- 2. In the green edit line, type in after how many minutes the screen saver should turn on.
- 3. Tap Please .

The screen saver turns on after the timeout selected.

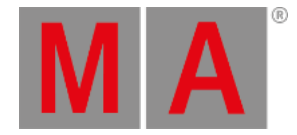

# 52.3. Local settings

The local settings are located in the **Setup I Console I Local Settings**.

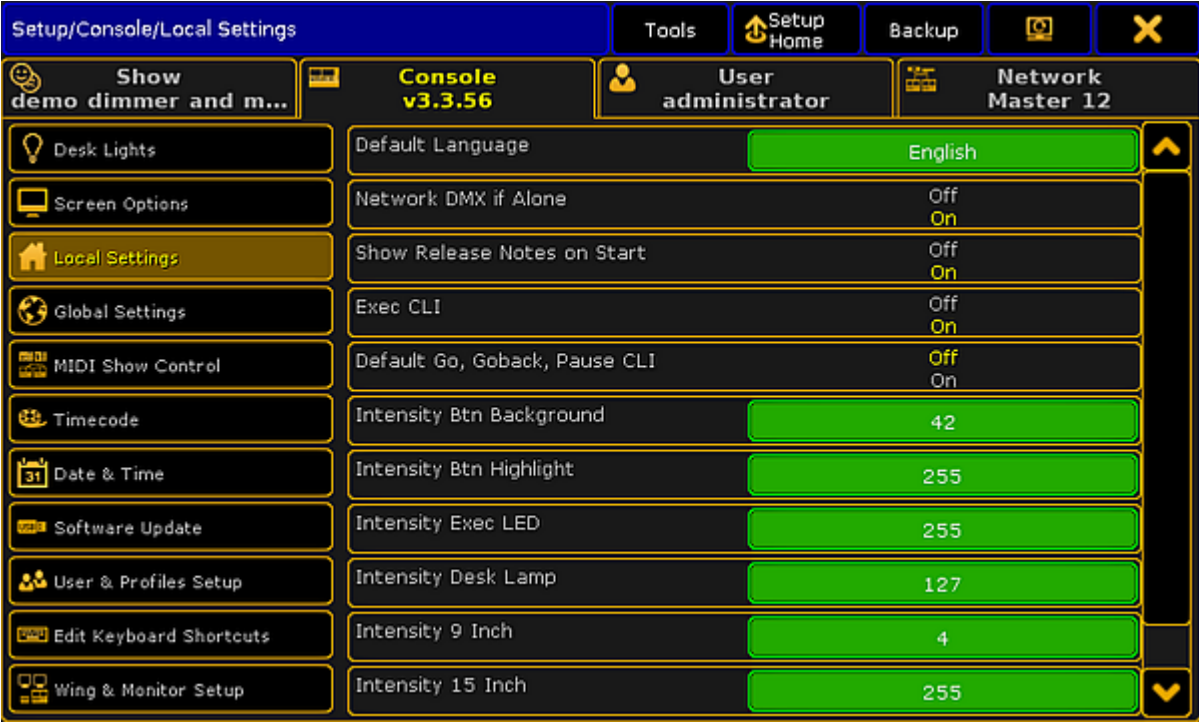

*Edit local settings*

# Default Language

It is not possible to change this setting, as the console, at the moment, only supports English language.

# Network DMX if alone

When this is "On", the console will output DMX over network when only one desk (as master) is in the session.

# **Important**

This setting can conflict with other console (as master), sending out DMX in the network.

# Example

In the following example, 3 consoles are in a session, connected with one switch to manage MANet on the first ethernet port, and another one to manage Art-Net on ethernet port 2. All the consoles have **Network DMX if alone** enabled.

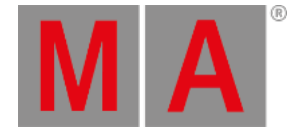

If the switch that distribute MANet fails, all 3 consoles will be "Alone" in the network, become Master and will send out Art-Net. This will make a conflict in the fixtures because they will receive Art-Net from 3 different sources. To avoid this conflict, make sure that only one of the consoles have **Network DMX if alone** enabled. This will make sure that when the consoles are "Alone" in the network, only the console with **Network DMX if alone** will send out Art-Net.

# Show release notes on start

Turn **Show Release Notes on Start** "On" or "Off", to see the release notes on startup.

# Flashing error LED on wrong fader position

Turn **Flashing error LED on wrong fader position** "On" or "Off" to let a red LED flash, if the fader is in a wrong position.

#### **Important:**

This function is only available on a grandMA2 ultra-light and a grandMA2 onPC with a wing. On a grandMA2 ultra-light it relates the red LEDs under the faders. In the grandaMA2 onPC it relates the LEDs in the keys over the faders.

# Exec CLI

Turn **Exec CLI** (Command Line Interaction) "On" or "Off" to let the Command Line interact with the executors.

In the following example **Exce CLI** is "Off".

If Select is pressed, followed by an **Executor button**, this will NOT select the executor, but perform the action assigned to the button.

# Default Go, Goback, Pause CLI

Turn **Default Go, Goback, Pause CLI** "On" or "Off" to let the Command Line interact with the big Default Go , Goback and Pause keys.

In the following example **Default Go, Goback, Pause CLI** is "Off".

If a macro is edited and Default Go is pressed, the system will NOT enter DefaultGo in the macro-line, but execute the next cue in the selected executor.

# Intensity Btn Background

The background light of the keys on the console can be set. Follow these steps:

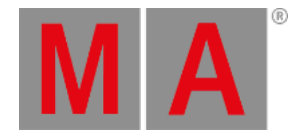

- 1. Tap the green square in the **Intensity Btn Background** area.
- 2. Tap the intensity as a number between 0 and 79. 0 is no light and 79 is full.

### Intensity Btn Highlight

The highlight light of the keys on the console can be set. Follow these steps:

- 1. Tap the green square in the **Intensity Btn Highlight** area.
- 2. Tap the intensity as a number between 0 and 255. 0 is no light and 255 is full.

#### Intensity Exec LED

The background light of the executors on the console can be set. Follow these steps:

- 1. Tap the green square in the **Intensity Exec LED** area.
- 2. Tap the intensity as a number between 0 and 255. 0 is no light and 255 is full.

#### Intensity Desk Lamp

The desklight on the console can be set. Follow these steps:

- 1. Tap the green square in the **Intensity Desk Lamp** area.
- 2. Tap the intensity as a number between 0 and 255. 0 is no light and 255 is full.

# Intensity 9 Inches

The backlight of the screens on the console can be set. Follow these steps to set the backlight of the 9-inch screens:

- 1. Tap the green square in the **Intensity 9-inch** area.
- 2. Tap the intensity as a number between 0 and 255. 0 is dark and 255 is bright.

#### Intensity 15 Inches

The backlight of the screens on the console can be set. Follow these steps to set the backlight of the 15-inch screens:

- 1. Tap the green square in the **Intensity 15-inch** area.
- 2. Tap the intensity as a number between 0 and 255. 0 is dark and 255 is bright.

# **Important:**

The **Intensity** functions are not available on a grandMA2 onPC.

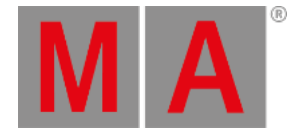

# Desklock background

It is possible to lock the console, so no faders and keys can be used, by pressing **Pause** on the keyboard or press and hold MA and press Fix . **Desk Locked** appears on the screen**.** To unlock the console, press **Pause** or press and hold MA and press Fix again. The background of the desklock screen can be set to either **Black**, Image **Pool Picture** or **Current Desk UI**

- **Black** will let the background be black.
- **Image Pool Picture** opens the Image Pool for the current show file, to select one of these to be the background.
- **Current Desk UI** leaves the screens as they are, but places a red Desk Locked sign above the content.

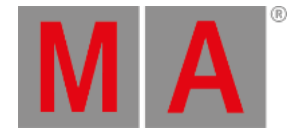

# 52.4. Wing & Monitor Setup

Assign wings to an executor or assign external displays to internal screens in Wing & Monitor Setup.

#### **Requirements:**

- The resolution of the external screen has to be set to 1280 x 800 before assigning the internal screen to it.
- The external screen has to be calibrated before assigning the internal screen.

For more information on how to set the resolution see Change Screen [Resolution](#page-1762-0) for External Screens.

Open the Wing & Monitor Setup:

- 1. Press Setup
- 2. Tap Wing & Monitor Setup in the column Console.
- 3. The menu **FaderWing and CommandWing Setup** opens in the graphic mode.

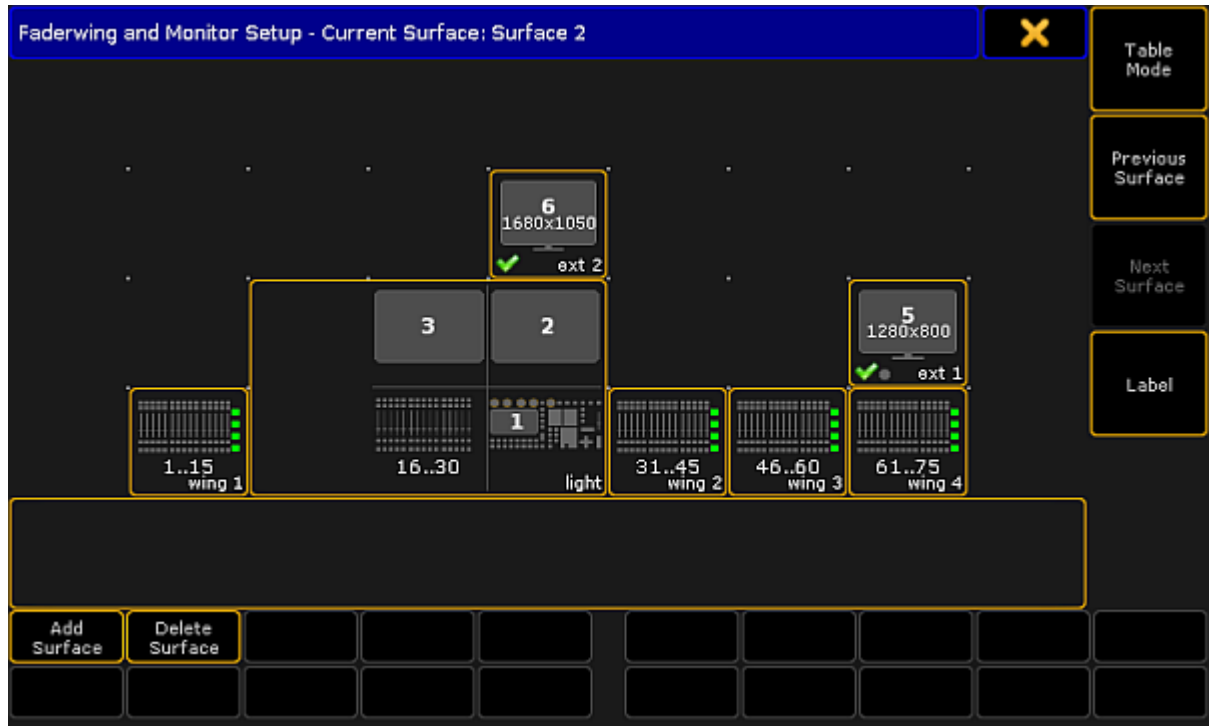

*Display of a current surface in grandMA2 – graphic mode*

4. To remove the write protection and to add a new screen, tap Add Surface

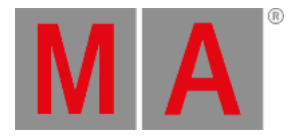

5. Assign the internal screen to an external screen: -Tap and hold an external screen displayed in the menu above.

-A pop-up opens displaying the screens.

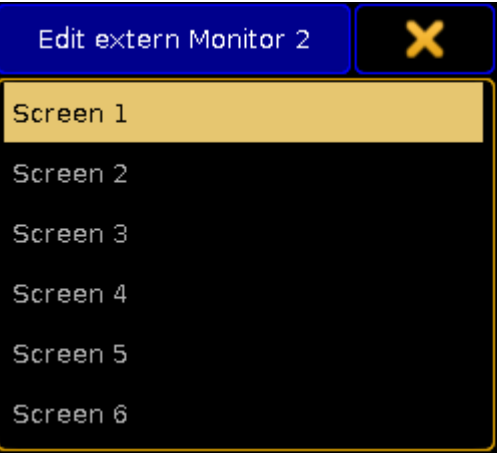

*Assign a screen to an external screen*

-Tap for example Screen 1.

-The internal screen 1 is now assigned to an external screen.

6. Tap and move an external screen to a favored position in menu. -If en external screen is moved to the side, using the tracking ball or a mouse moves the cursor to the side. -If an external screen is moved to the top, using the tracking ball or a mouse moves the cursor to the top. -When operating a console move an external screen using a wing. Use the encoder of the wing to navigate

in the screen.

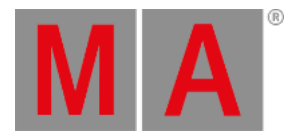

#### 7. Configure an internal or external wing:

-Edit the command wing displayed at the bottom of the current surface. -A pop-up opens displaying the configuration.

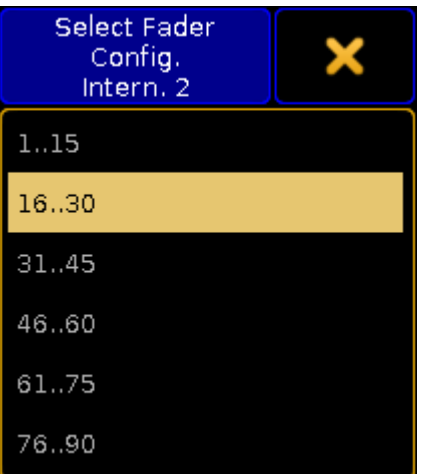

*Configuration of wings*

-Tap to select a wing.

- 8. To label the surface, tap Label on the right of the menu.
- 9. Change surfaces:
	- -To return to the previous surface, tap Previous Surface.
	- -To jump to the next surface, tap Next Surface.

You can also call a surface using the command line. For more information see the Surface [keyword](#page-712-0).

10. To delete a surface, tap Delete Surface.

The settings are now applied.

# Table Mode

- 1. To display the settings in a table, tap Table Mode on the right of the menu.
- 2. The menu opens.

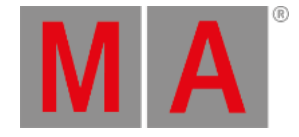

| Fader<br>Fader<br>Fader<br>Screen Screen<br>X Pos. Y Pos. X Pos.<br>Config. Config.<br>Config.<br>No.<br>Name<br>Config.<br>Config.<br>Console Console Wing 1<br>ExtMon ExtMon<br>Wing 1<br>Intern. 2<br>Intern. 1<br>Default<br>16.30<br>1.15<br>31.45<br>G)<br>5<br>г<br>Rubicon<br>5<br>2<br>1.15<br>16.30<br>31.45<br>6<br>3<br>$\overline{2}$<br>3<br><b>New</b> | FaderWing and CommandWing Setup - Current Surface: Rubicon 2 |  |  |  | X | Graphic |
|----------------------------------------------------------------------------------------------------|--------------------------------------------------------------|--|--|--|---|---------|
|                                                                                                    |                                                              |  |  |  |   | Mode    |
|                                                                                                    |                                                              |  |  |  |   |         |
|                                                                                                    |                                                              |  |  |  |   |         |
|                                                                                                    |                                                              |  |  |  |   |         |
|                                                                                                    |                                                              |  |  |  |   |         |
|                                                                                                    |                                                              |  |  |  |   |         |
|                                                                                                    |                                                              |  |  |  |   |         |
|                                                                                                    |                                                              |  |  |  |   |         |
|                                                                                                    |                                                              |  |  |  |   |         |
|                                                                                                    |                                                              |  |  |  |   |         |
|                                                                                                    |                                                              |  |  |  |   |         |
|                                                                                                    |                                                              |  |  |  |   |         |
|                                                                                                    |                                                              |  |  |  |   |         |
|                                                                                                    |                                                              |  |  |  |   |         |
|                                                                                                    |                                                              |  |  |  |   |         |
|                                                                                                    |                                                              |  |  |  |   |         |
| Select<br>Delete<br>Add<br>Surface<br>Surface<br>Surface                                                                                                    |                                                              |  |  |  |   |         |
|                                                                                                    |                                                              |  |  |  |   |         |

*Wing & monitor setup – table mode*

3. Add a surface:

-Tap Add Surface or tap and hold the cell **New** in the column **No.** or an empty cell in the column **Name**.

4. Label the surface:

-After adding a surface, tap the cell **Surface**.

-A pop-up **Edit Name** opens.

- -Enter the name. -The surface is now labeled.
- 5. Apply a surface:

-Tap Select Surface . The cell you have tapped is now applied.

6. Edit cells:

-To edit single cells, tap and hold the cell.

-A pop-up opens displaying the wings.

-Tap to select a wing.

- -The wing you have selected is now applied.
- 7. To revert to the graphic mode, tap Graphic Mode.

All settings are now applied.

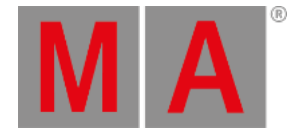

# 52.5. Date & time

Sometimes the console needs to know the current date and time, and sometimes also the location of the console. These settings are important if an **Agenda** is used. For more information, read the **[Agenda](#page-1510-0)** topic.

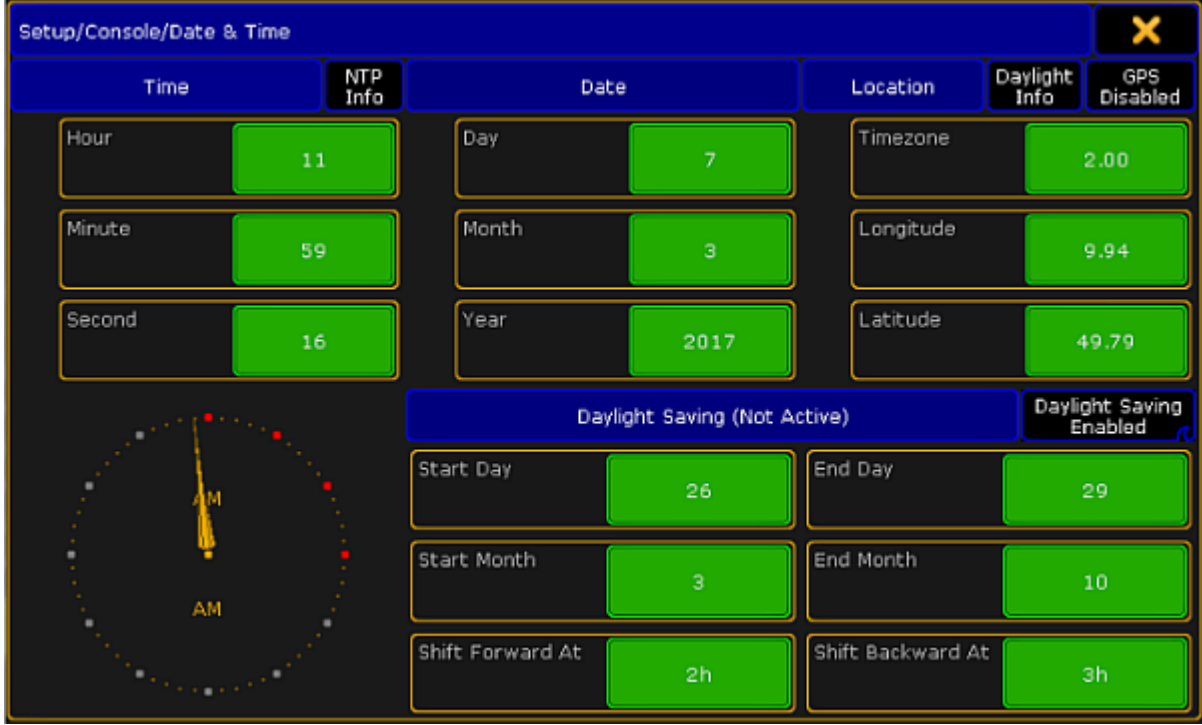

The date and time settings are located in the **Setup I Console I Date & Time**.

*Date & Time window*

# Date and time

To adjust the date and time, tap the green squares with hour, minute, second, day, month or year. This will open a calculator where it is possible to enter the current value.

#### **Important:**

If the console is connected to an NTP server or a GPS, the date and time will be synchronized from the server or maybe the GPS and it will not be possible to set these manually. Read more about NTP server and GPS below.

# Location

In the **Location** tab, it is possible to enter the current timezone and the current longitude and latitude.

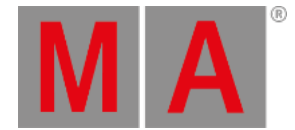

The Timezone refers to international standard GMT or UTC. Tap the green square and a calculator appears. Enter the current timezone, for example +1 for Central Europe, -5 for New York or +3 for Moscow.

It is also possible to enter the current location by tapping the green squares at Longitude and Latitude. The default position (9.94 - 49.79) is the center of Würzburg in Germany.

If the longitude is above zero, the position is north of the equator, and if it is below zero, the position will be placed on the southern hemisphere.

If the latitude is above zero, the position will be east of Greenwich (London) and if it is below zero, the position will be west of Greenwich.

# Daylight Saving

Daylight Saving is the practice of setting the clocks forward 1 hour from standard time during the summer months, and back again in the fall, in order to make better use of natural daylight.

Use the green squares to set the day, month and time where the daylight saving starts and stops.

To enable or disable daylight saving, tap Daylight Saving Enable .

#### NTP

Network Time Protocol (NTP) is a networking protocol for clock synchronization. There are NTP servers all over the world, and it is a good idea to find a server in the local area.

#### **Important:**

To use this function, a station with internet connection (onPC) or connection to an NTP server must be in the session.

Tap **NTP** info and a pop-up appears.

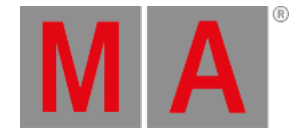

|               | NTP Info                                                                                                    |  |
|---------------|----------------------------------------------------------------------------------------------------|--|
| NTP Server IP | Synchronize System<br>Sync with NTP<br>Time with NTP UTC<br>198.82.247.71<br>Enabled<br>Time:                                                                                                    |  |
|               | 14h58m28.258s : The UTC time is 12:58:28 (hh:mm:ss), 966852 (micro se <mark>l</mark><br>14h58m32.297s : time sync: deltaTime: sec 0, micro sec 708852<br>14h58m38.363s : The UTC time is 12:58:39 (hh:mm:ss), 71327 (micro sec<br>l4h58m48.47ls : The UTC time is 12:58:49 (hh:mm:ss), 176702 (micro se<br>l4h58m58.576s : The UTC time is 12:58:59 (hh:mm:ss), 285407 (micro se<br>l4h59m08.68ls : The UTC time is 12:59:09 (hh:mm:ss), 390058 (micro s $\epsilon$<br>l4h59ml8.786s : The UTC time is 12:59:19 (hh:mm:ss), 495301 (micro s $\epsilon$<br>l4h59m28.890s : The UTC time is 12:59:29 (hh:mm:ss), 599753 (micro se<br>14h59m32.597s : time sync: deltaTime: sec 0, micro sec 709753<br>14h59m38.994s : The UTC time is 12:59:39 (hh:mm:ss), 704689 (micro se <mark>l</mark> |  |
|               | NTP Server found: Received Time stamp                                                                                                    |  |

*NTP info pop-up*

The steps to let all of the consoles in the session synchronize to a NTP server. This has to be done on a station with a connection to the NTP server:

- 1. Tap the green field and type in the IP-address of the NTP server
- 2. Tap Sync with NTP , until it shows **Enable**

A note in the bottom of the pop-up labeled **NTP server found: Received Time stamp** appears, when there is a connection to the server.

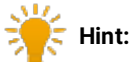

The IP address on the image above is the NTP server on VirginiaTech University, connected by an onPC with a internet connection.

# Daylight info

To get information about Sunrise, Sunset, Dusk and Dawn according to the position or timezone, tap Daylight Info .

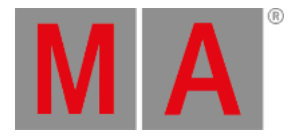

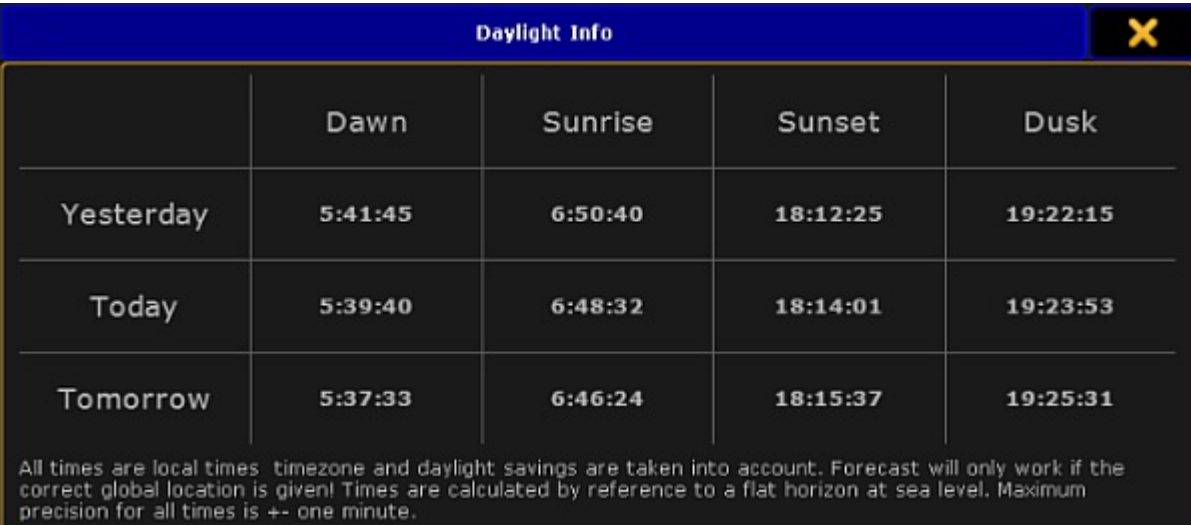

*Daylight info pop-up*

These are the times the **Agenda** uses.

# GPS

Tap GPS to open the GPS pop-up

#### **Important:**

To use the GPS function, an NMEA 0183 (4800/8-N-1) USB GPS receiver has to be connected.

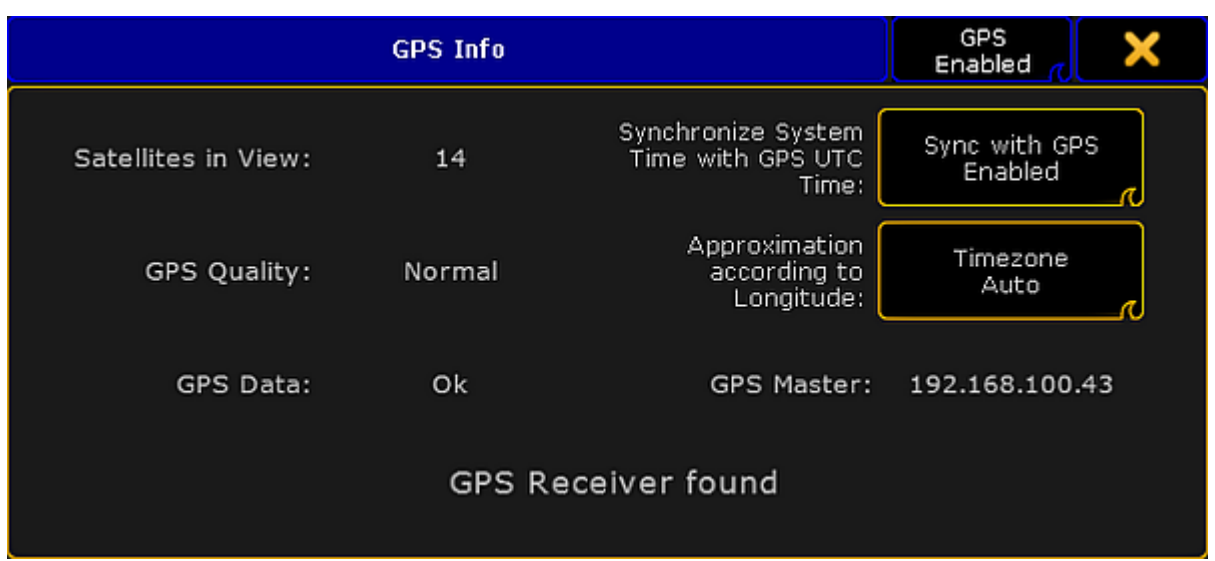

#### *GPS info pop-up*

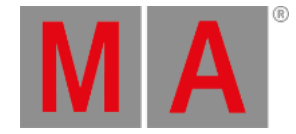

To use a GPS on the system do as followed:

- 1. Connect the GPS to one of the USB ports
- 2. Tap GPS until it is labeled Enable
- 3. [Optional] Tap Sync with GPS to synchronize the system time with the GPS UTC time. Tap until it is labeled Enabled. Then, it is not possible to set the time manually.
- 4. [Optional] Tap Timezone until it is labeled **Auto**, to let the GPS manage the timezones. Then, it is not possible to set the timezone manually.

The GPS Master refers to the console, were the GPS is connected.

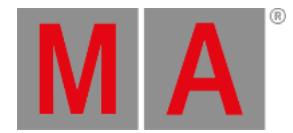

# 53. Shut Down the System

**Important:** Once you have finished your show, make sure to adequately shut down the system.

# grandMA2 and grandMA2 onPC

- 1. Press the power key on the right of the monitor wing or the gray cross in the upper right corner of the grandMA2 onPC.
- 2. A warning pop-up appears.

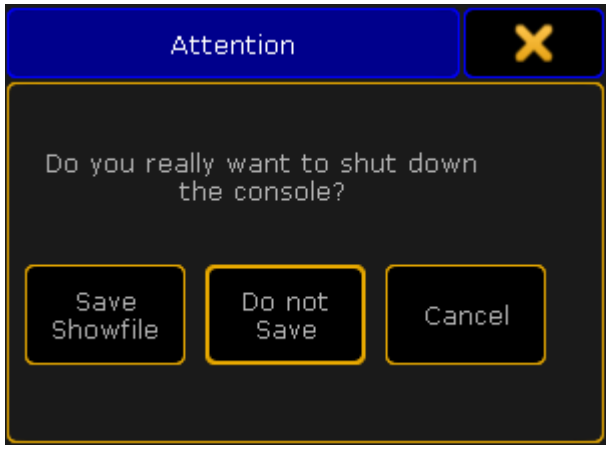

#### *Shut down the system*

- 3. If you forgot to save the show, tap Save Showfile . The console or the onPC then saves the show file and powers down.
	- To cancel the shutdown, tap Cancel.

To proceed with the shutdown without saving the show, tap Do not Save.

#### **Important:**

-If the onPC is set to **MultiScreen**, the window **Command** is the main window that closes the application. -In **SingleScreen**, all views are displayed in the main window, hence, every window closes the application.

-In **SingleScreen (internal only)**, all windows, except for Extern 1 and Extern 2 , close the application. Please note that whenever changing the mode, a restart is required.

- 4. The console is successfully powered down.
- 5. Turn off the power switch on the rear panel and disconnect the plug.

For more information on the location of the power key and the power switch see [grandMA2](#page-39-0) console.

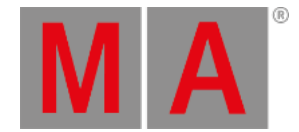

# MA VPU (Video Processing Unit) plus

- 1. To power down the MA VPU plus, tap Shutdown on the touch screen of the device.
- 2. A warning pop-up appears.

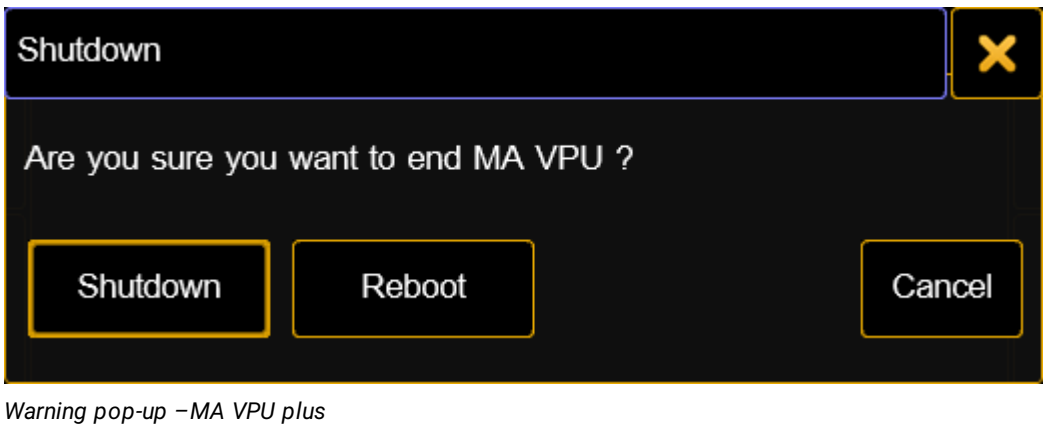

3. Tap Shutdown 4. The MA VPU plus is now powered down.

# MA VPU basic and MA VPU light

#### **Requirement:**

- Connect a monitor, keyboard, and mouse to the MA VPU basic or light.
	- 1. To power down, click **File** in the upper left corner of the graphic user interface.
	- 2. A drop-down menu opens.

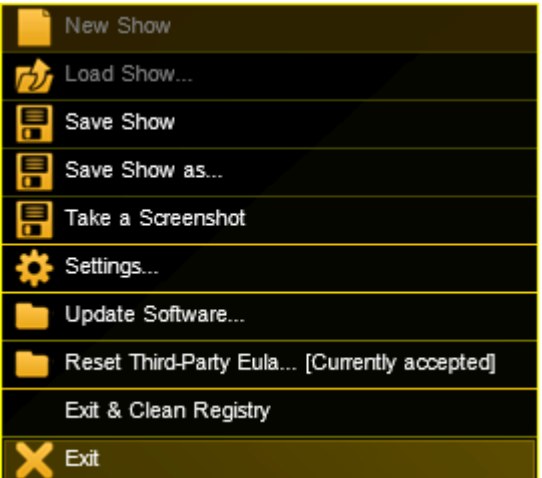

*Powering down via the graphic user interface*

3. Click **Exit**.

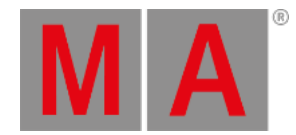

4. A warning pop-up appears.

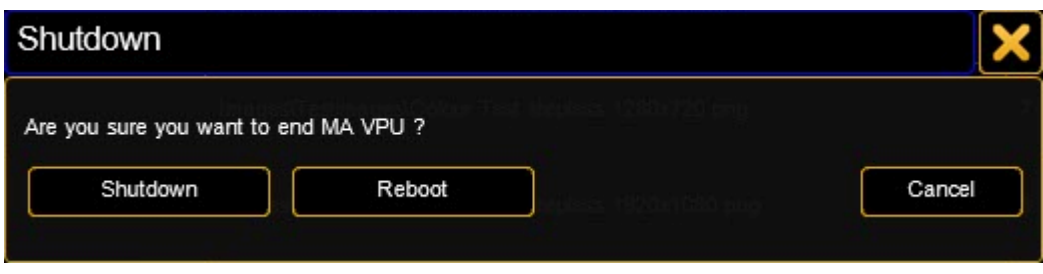

*Warning pop-up – MA VPU basic and light*

- 5. Click Shutdown
- 6. The MA VPU basic or light is now powered down.

# Power Down at a Distance

If the MA VPUs are not located in close proximity to the area you operate in, there are two possibilities to power down at a distance.

- 1. Power down using the command line
- 2. Power down using the master fixture
- 1. Power Down Using the Command Line

To power down the MA VPU at a distance, type the following command and the IP address of the MA VPU into the command line:

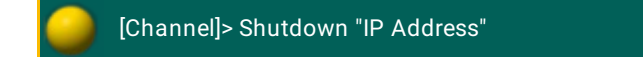

# 2. Power Down Using the Master Fixture

#### **Requirement:**

Create a master fixture first

For more information on how to create a master fixture see MA VPU - Data Management - Layer Properties.

- 1. To power down the MA VPU, type the number of the master fixture into the command line and press **Please**
- 2. Tap **Control** in the preset type bar.
- 3. A calculator opens displaying several channel sets on the right.

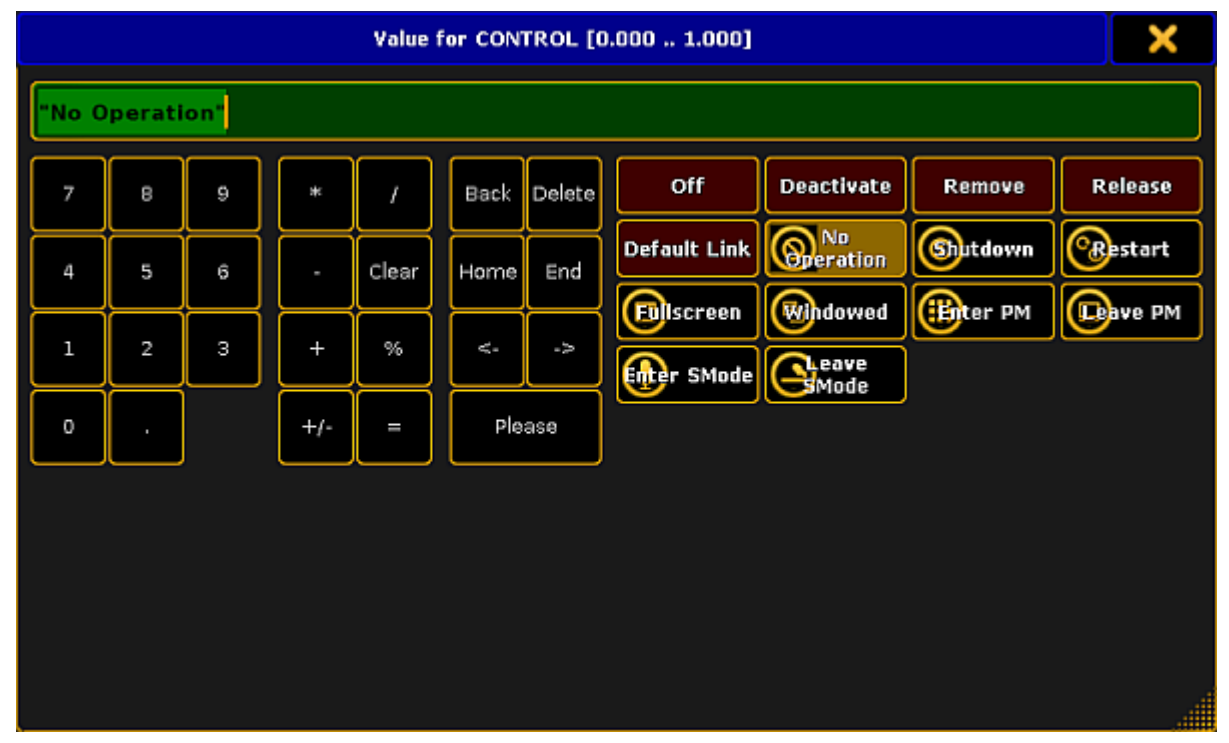

*Shut down the system using the master fixture*

#### AU. **Hint:**

It is also possible to arrange these channel sets in a smart view. For more [information](#page-1013-0) see Using the smart view.

- 4. Tap Shutdown .
- 5. A countdown starts counting down from 10 seconds on.

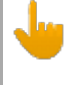

#### **Important:**

It is possible to stop the countdown by tapping No Operation.

6. The system is powered down after the countdown has ended.

# MA 3D

To power down the MA 3D application:

- 1. Click **File** in the left upper left corner of the graphic user interface.
- 2. A drop-down menu opens.
- 3. Click **Exit**.
- 4. A warning pop-up appears.

 $\overline{A}$ 

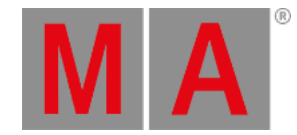

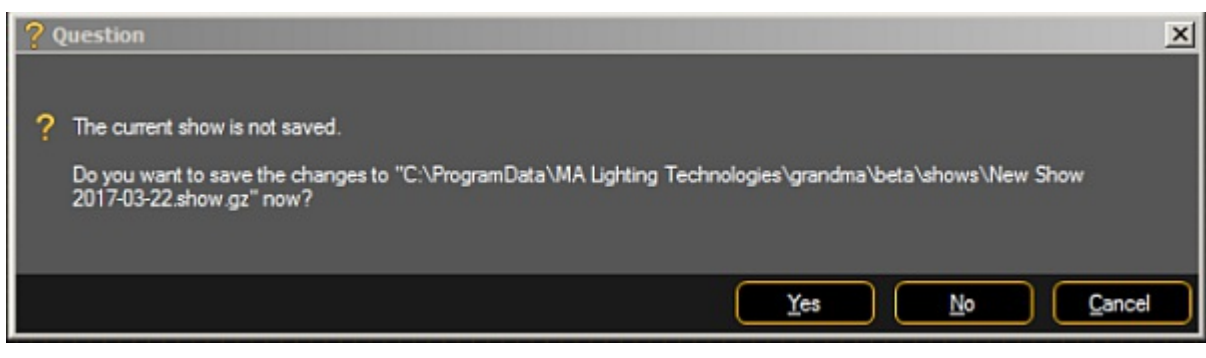

*Warning pop-up – MA 3D*

- 5. Click Yes to save the show file and power down the application.
- 6. The MA 3D application is now powered down.

# MA NDP, MA xPort WM and MA Network Switch

NDP, xPort WM, and the Switch are connected via a power cable or an Ethernet cable to power.

- To power down the MA NDP or the MA Network Switch, unplug the power cable.
- To power down the xPort WM, unplug the Ethernet cable.

The devices are now powered down.

# MA xPort Node

To power down an xPort Node, turn off the switch on the rear panel of the device.

The xPort Node is now powered down.

grandMA2 User Manual - Error Messages Version 3.9 – 2022-08-12 English

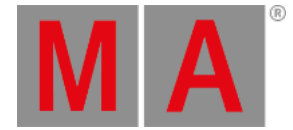

# 54. Error Messages

If the following error messages do not solve the problem, please call or send an email to the tech support. See the email address in the footer of this web page.

Phone: +49 5251 688 865 30

Phone for emergency services only: +49 5251 688 865 99 **(Use this hotline only if troubles occur shortly before an upcoming event.)**

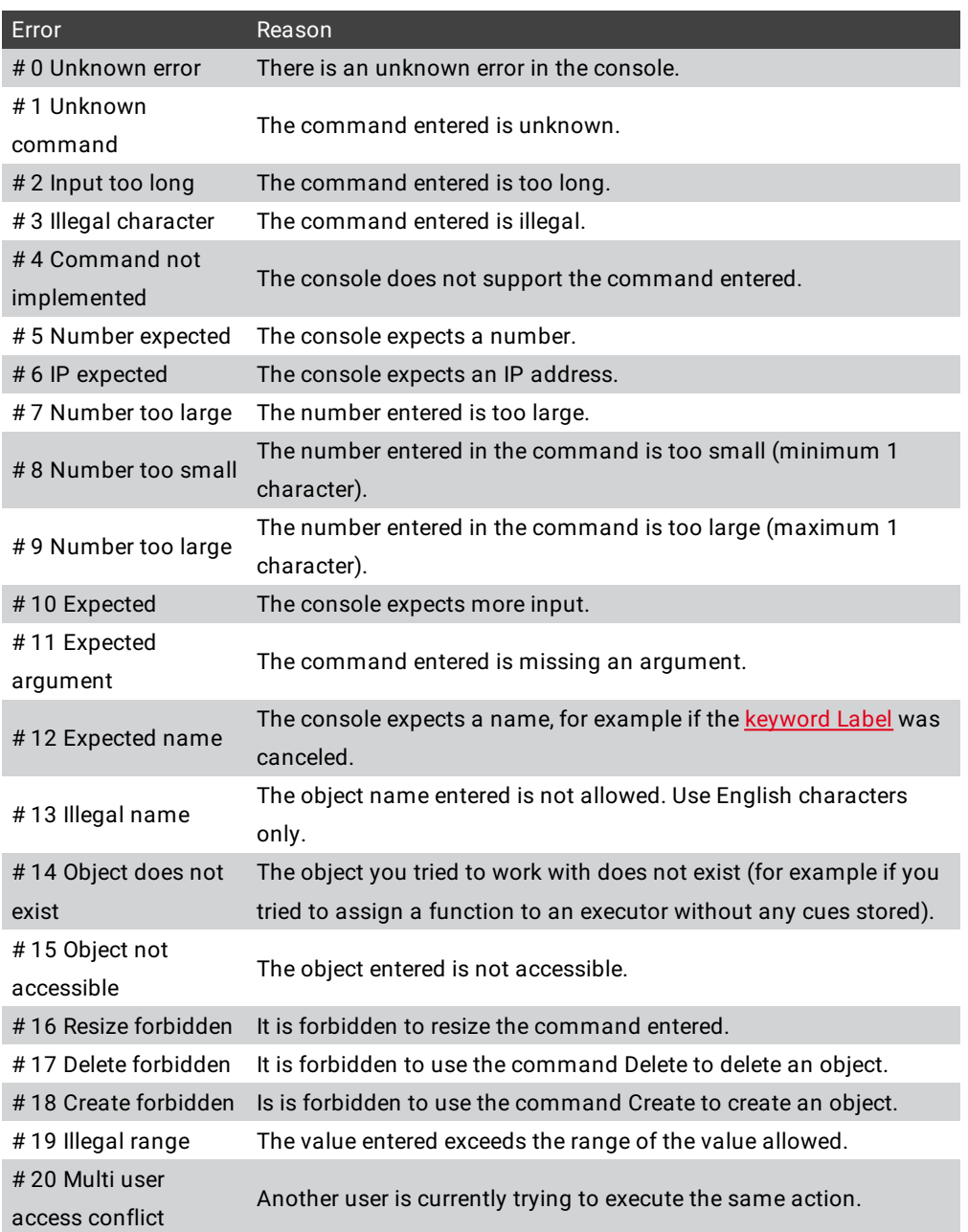

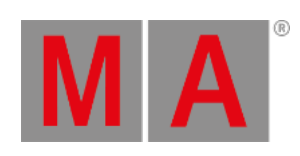

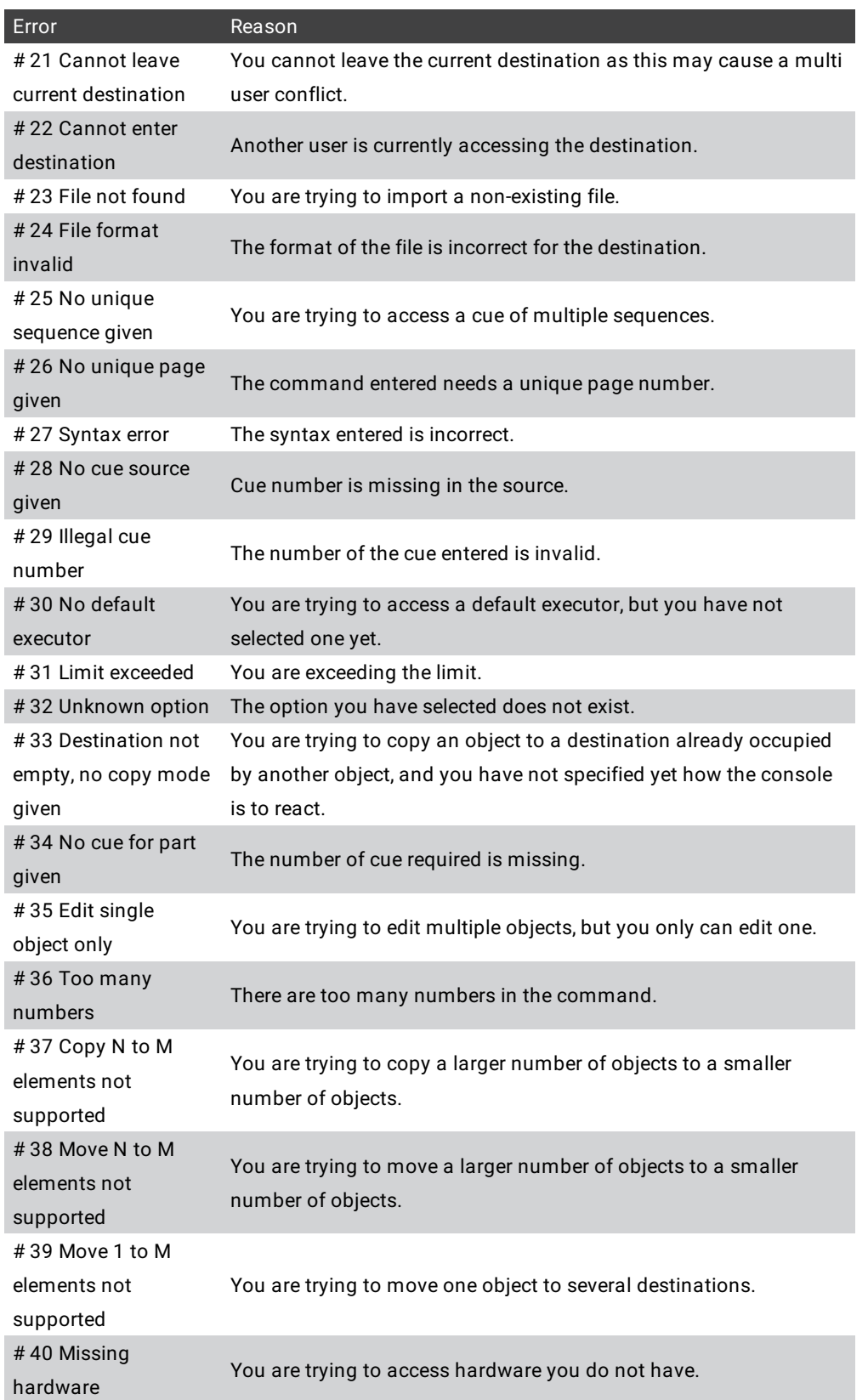

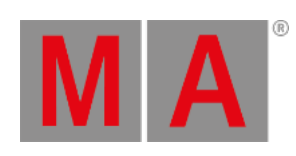

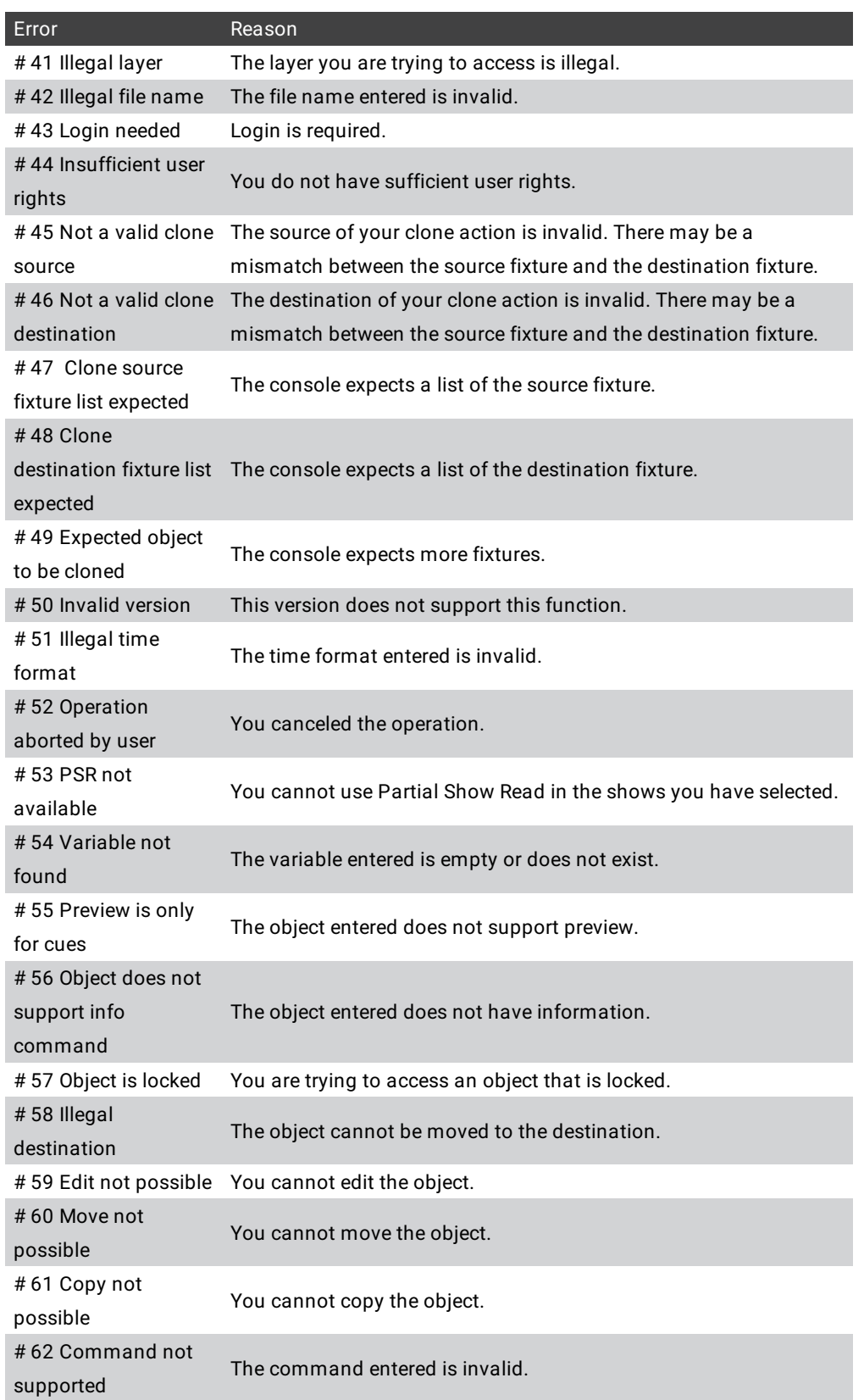

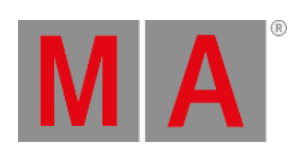

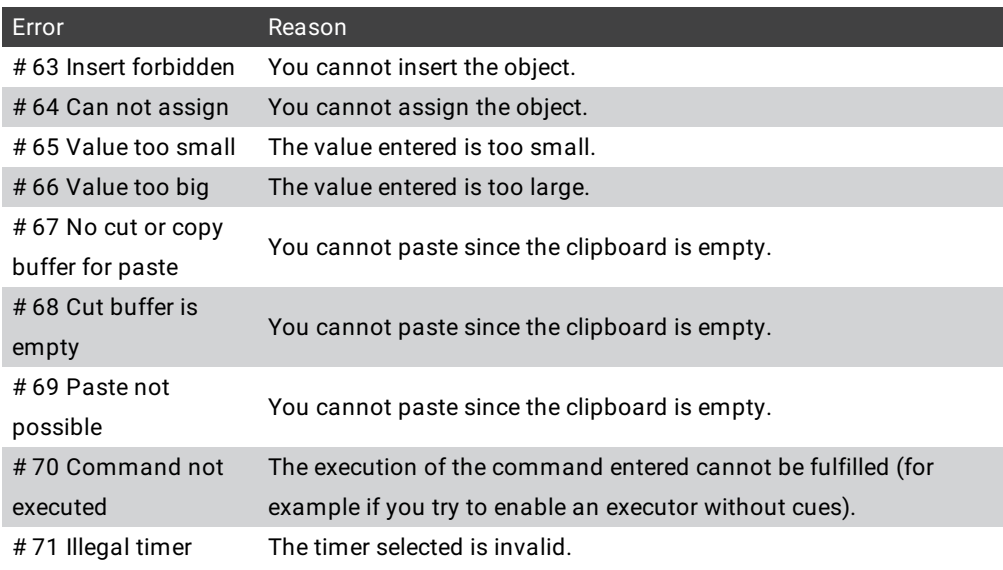

grandMA2 User Manual - Technical Data Version 3.9 – 2022-08-12 English

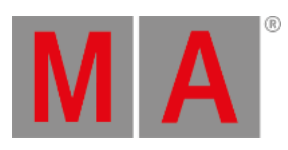

# 55. Technical Data

# <span id="page-1787-0"></span>grandMA2 full-size

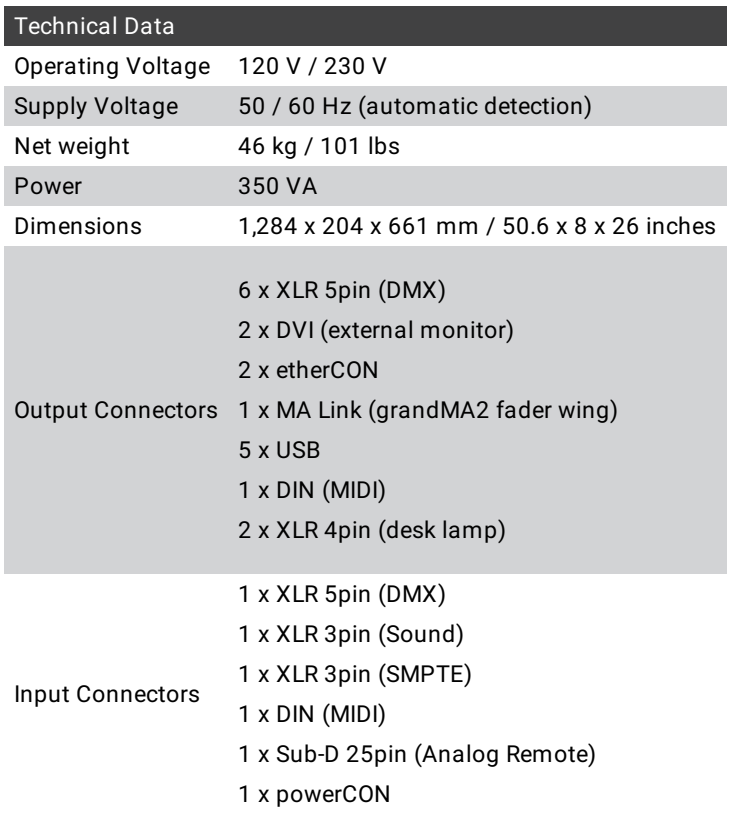

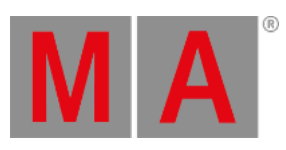

# grandMA2 light

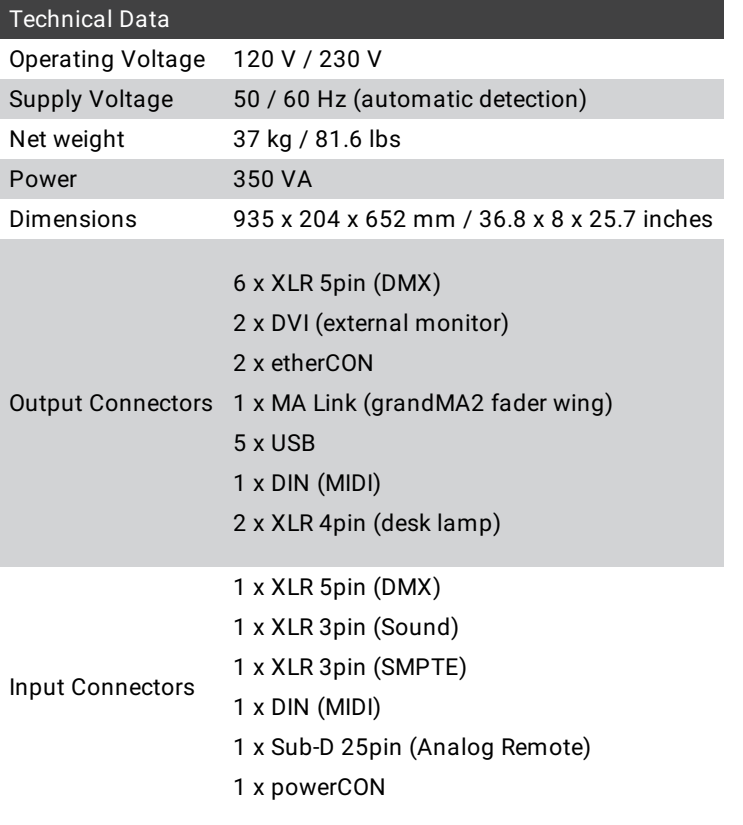

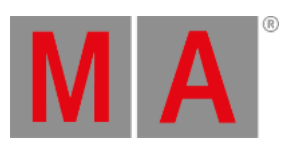

# grandMA2 ultra-light

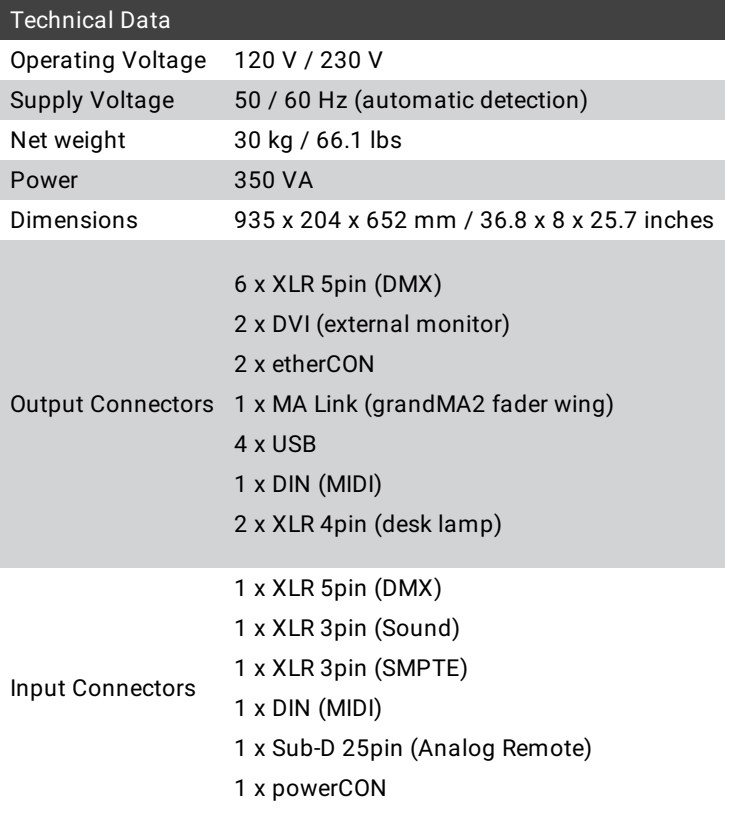

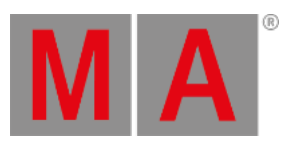

# grandMA2 replay unit (RPU)

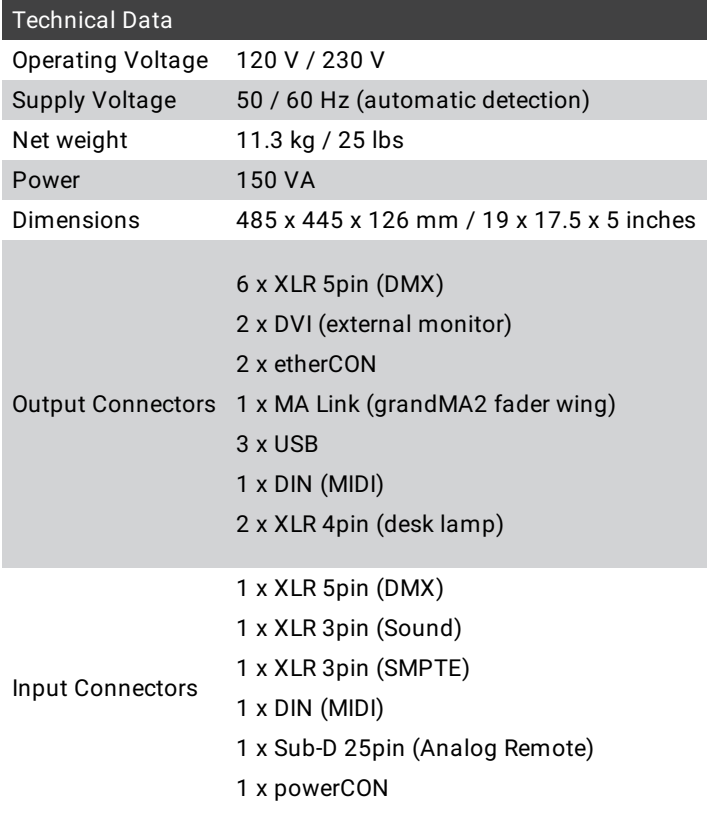

# grandMA2 fader wing

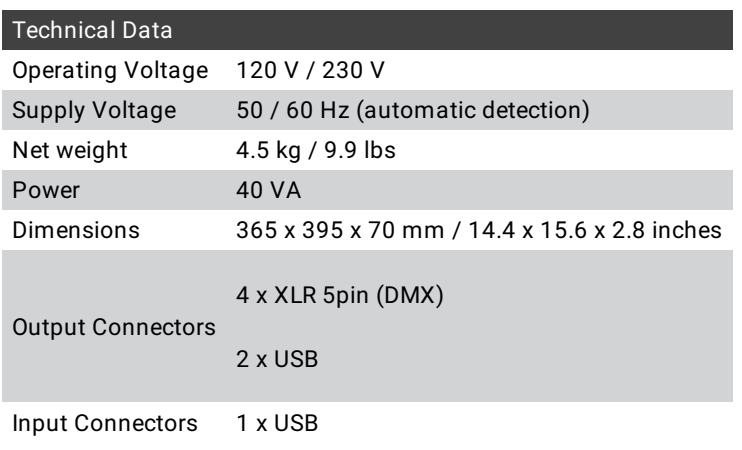

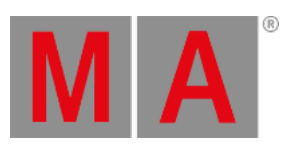

# MA onPC command wing

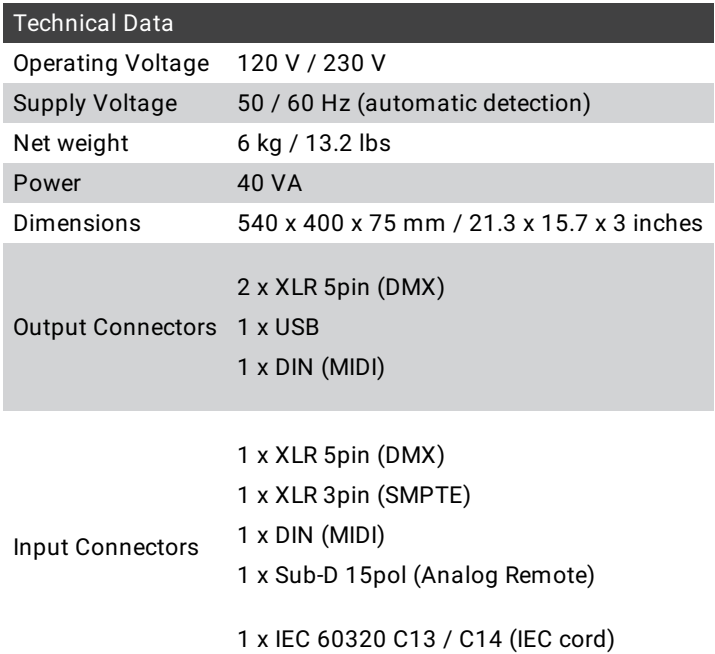

# MA onPC fader wing

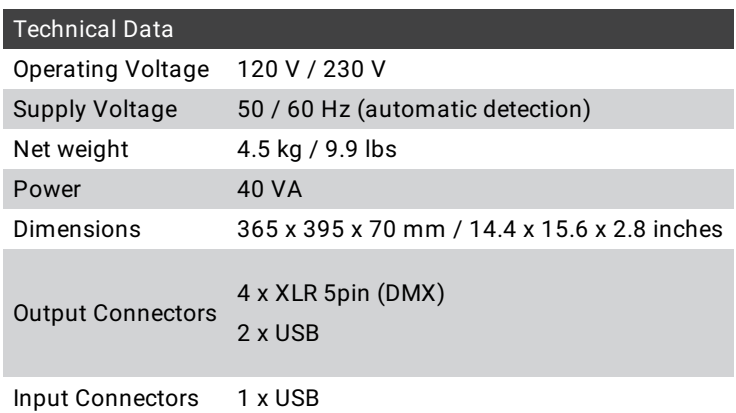

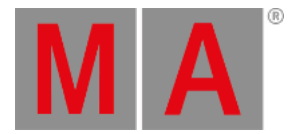

# 56. Glossary

### A

## **Art-Net:**

Art-Net 3 Ethernet communication standard. A protocol for transmitting the lighting control protocol DMX 512-A via the User Datagram Protocol of the Internet Protocol suite. For [information](#page-847-0) on how to use Art-Net see Network Protocols. For [information](#page-1726-0) on how to assign Art-Net Presets on ports for the MA Network Switch see Control the MA Network Switch - Edit Presets.

#### **Attributes:**

Controllable function of a fixture, e.g., pan or gobo wheel3.

#### **Auto Fixed:**

If you change the page, all executors which are on will automatically be fixed.

B

#### **Blind:**

Create values without DMX output. For more information see **[Blind](#page-111-0) Key and Blind [Command](#page-372-0).** 

**B.O.** (black out):

Brings dimmer values to zero. For more information see [B.O.](#page-114-0) Key.

#### **BPM** (beats per minute):

Speed of chasers or effects is counted in beats per minute.

# $\mathcal{C}$

**Channel:** For more information see [Channel](#page-950-0) Sheet.

#### **Channel Sets:**

Predefined values within the fixture type for fast access.

#### **Chaser:**

A chaser is an executor mode that runs randomly, in a loop or bounces in the cue list. For more information see [Chasers.](#page-1335-0)

# **Cmd** (Command):

Instructions you enter into the console.

#### **Command Section:**

Area on the right of the console used to enter commands into the command line using keys. For more information see [Command](#page-254-0) section.

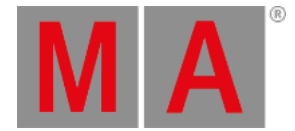

#### **Command Line:**

The command line is located at the bottom of screen 1 and screen 2. It is used to enter commands into the console. For more information see [Workspace](#page-227-0) - User Interface - Command Line.

#### **Constant bit rate (CBR):**

Constant bit rate defines the bit rate images are encoded with. The data stream is constant. This means that every image has the same size. Constant bit rate is used in bitmap [fixtures](#page-1390-0).

#### **Control:**

Control attributes are, for example lamp control, fixture global and scan rate.

#### **Cue:**

Cues contain values that were stored. For more information see What are cues and [sequences](#page-1075-0).

#### **Cue List:**

List containing more than one cue and which is stored on an executor.

 $\mathsf{D}$ 

#### **DHCP** (Dynamic Host Control Protocol):

Is a standardized network protocol used on Internet Protocol (IP) networks for dynamically distributing network configuration parameters, such as IP addresses for interfaces and services. With DHCP, computers request IP addresses and networking parameters automatically from a DHCP server, reducing the need for a network administrator or a user to configure these settings manually. To enable or disable DHCP for the MA Network Switch see Control the MA [Network](#page-1712-0) Switch - Enable DHCP client.

#### **Dimmer Wheel:**

The wheel located rightmost on the console. It is always assigned to the dimmer attributes of the selected fixtures.

#### **DMX** (digital multiplex, DMX 512):

Communication protocol that connect light consoles with fixture types.

#### **DMX address:**

Is the start address which you have on the fixture and in console.

#### **DMX channel:**

Each attribute of a fixture needs one (8bit) or two (16bit) DMX channels. 512 DMX channels are one DMX universe.

#### **DMX footprint:**

Is an indicator for how many DMX channels the fixture type needs.

#### <span id="page-1793-0"></span>**DMX universe:**

One DMX universe contains 512 DMX channels. You can connect one universe to one XLR connector.

**DVI-D** (digital visual interface - digital):

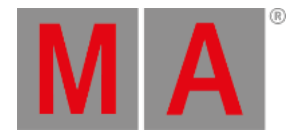

Connection for external screen. For more information see Device [Overview.](#page-38-0)

E

### **Effect:**

Manipulates and creates looping changes of values from attributes.

#### **Encoder:**

The five round rotary knobs below screen 1, to control values of attributes or scroll on the screen. For more information see Device [Overview](#page-38-0).

#### **Ethernet:**

Is a local network with bus topology, what allows multiply devices access at the same time. It is used for communication between light consoles. The grandMA2 consoles have two Ethernet connectors. For more information see Device [Overview](#page-38-0).

#### **Executor:**

Button and fader executor on the console and executor in the virtual playbacks. You store cues on an executor. For more information see What are [executors.](#page-1134-0)

#### **Executor Button:**

Physical key on the console to execute cues.

#### **Executor Fader:**

Physical fader on the console to execute cues.

#### **Executor Time Master:**

Overrides cue fade and on/off times and sets the cue delay to zero.

F

### **Fade time:**

Time for changing from one value to another value.

#### **Fader Wing:**

Is an extension for the console with additional faders and executor Buttons.

### **Feature:**

Group of attributes.

#### **Fixture ID:**

Unique identifier for each fixture. Set the fixture ID in the Patch & Fixture [Schedule.](#page-875-0)

#### **Fixture Library:**

Library with all common fixture types to import fixture types into the show file.

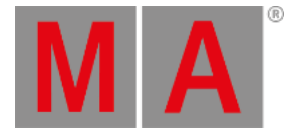

#### **Fixture Type:**

Every device you can control from the console. In the fixture type is the assignment of the attributes to the DMX channels.

#### **Flip:**

Flip is a function to change the pan and tilt combination and point your fixture in the same direction. Refer to, Position Preset Type View.

**Frame** (fps = frames per second):

Is a picture frequency. The default setting is 30 fps. From this follows that 1 frame is equivalent to 0.03 seconds.

G

#### **Grand master:**

Fader rightmost at the console to reduce all dimmer values. For more information see Device [Overview](#page-38-0).

Groups relating to the Groups Pool:

#### <span id="page-1795-0"></span>**Groups** relating to the MA Network Switch:

A logical segment of network users and resources grouped by function, team, or application. This segmentation is without regard to the physical location of the users and resources. Also known as VLAN. To edit groups see Control the MA [Network](#page-1722-0) Switch - Edit Groups.

H

# **Hue:**

The color of a color notation in an angle between 0 and 360 degrees.

I

# **IGMP** (Internet Group Management Protocol):

A protocol that manages how adapters and other components join and leave multicast groups. IGMP snooping is a feature of IGMP that allows Ethernet switches to look (snoop) inside packets to determine which destinations really need to receive the data. To edit IGMP settings for the MA [Network](#page-1722-0) Switch see Control the MA Network Switch - Edit Groups.

# **Instances:**

Single controls of the fixture types, e.g. one pixel of a LED panel.

#### **Iris:**

An aperture that controls the beam size of a fixture.

### $\mathbf{L}$

**LLDP** (Link Layer Discovery Protocol):

Used by network devices for advertising their identity, capabilities, and neighbors on an IEEE 802 local area

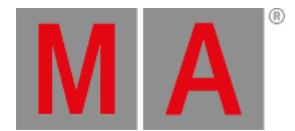

network. LLDP will be disabled or enabled along with RSTP. To enable or disable RSTP see Control the MA Network Switch - [Configure](#page-1717-0) Ports.

#### **Lua:**

Is a multi-paradigm programing language primarily designed for embedded systems and clients.

M

#### **Macro:**

Prerecorded command combinations.

#### **MA-Net2**:

Integral part of the MA System architecture. All MA series 2 devices are connected via the MA-Net2 as if they were one device. All of these components contain all system data that is needed to control the processes and to synchronize the outputs in real-time. To use MA-Net2 see Network [Protocols](#page-847-0). To assign MA-Net2 Presets on ports for the MA Network Switch see Control the MA [Network](#page-1726-0) Switch - Edit Presets.

#### **Master Rate:**

The master rate multiplies all timings by a factor.

The factors from the master rate goes from Stop (= no further output) via 1:1 (=stored timings) up to 256 (=multiplies the timing by 256).

The master rate is a dynamic fader that means, if that fader has the position of 50 % the rate fader has the factor 1:1. From 1:1 the fader goes dynamic up to 256 that equates a fader position from 100 %. It is the same from 1:1 down to Stop.

#### **Master Speed:**

Controls the speed of effects and the playback speed of chasers.

**Mbps** (Megabit per second):

Unit of data transfer rate. The data transfer rate of the etherCON ports is 10/100/1000 Mbps.

**MIDI** (musical instrument digital interface): A standard to exchange control signals with the console.

**MSC** (MIDI Show Control):

MSC sends the executor functions via MIDI signal to another device, e.g. another console or a MIDI sequencer.

N

#### **Natural Values:**

The dot2 displays all raw channel views in natural values with one decimal place. Usually the range is from 0 to 100 and equates the DMX values from 0 to 255. Exception: The range from pan is -270 to 270 and from tilt is -125 to 155.

 $\Omega$ 

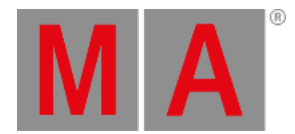

#### **Out Delay**:

Wait time for dimmer values going to a lower intensity level.

P

### **Pan:**

Horizontal movement axis of an fixture.

#### **Presets:**

There are nine preset types to control from the console. Refer to, Preset Pool View and Preset Type Bar.

#### **Priority:**

Some values have a higher priority than others. In other words, they will not be overwritten by those with a lower priority. The programmer, for instance, has a higher priority than an executor.

#### **Programmer:**

Is a container with the current selection of fixtures and values of manual adjusted attributes. Programmer values are red values. For more information about the colors see [Workspace](#page-274-0) - Colors.

#### **Program Time Master:**

The program time master controls the fade times of all program values and effects between the 0 and 10 seconds. Adjust time in **Setup – User – Settings – Max. Program Time**.

This affects both, the adding of new values into the programmer, and the removing of values from the programmer with the Clear key.

The program time master can be a fader. Refer to, Empty Executor Window.

R

#### **RDM** (= Remote Device Management Protocol):

Permits intelligent bidirectional communication between devices from multiple manufacturers using a modified DMX512 data link. RDM is an EF 1.0 implementation of ANSI E1.11 (DMX512-A). To use RDM see [RDM](#page-1567-0).

#### **Rpm** (revolutions per minute):

Rotation speed of a gobo wheel in the unit revolutions per minute.

#### **RSTP** (Rapid Spanning Tree Protocol):

Provides significantly faster spanning tree convergence after a topology change, introducing new convergence [behaviors](#page-1717-0) and bridge port roles to do this. To enable or disable RSTP for a port see Control the MA Network Switch - Configure Ports.

S

**sACN** (streaming Architecture for Control Networks) ANSI E1.31-2009. A protocol to transport DMX512 data over IP networks. To use sACN see Network [Protocols.](#page-847-0)

#### **Shutter:**

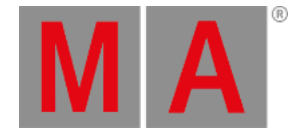

Fast open and close of the light output of a fixture type.

**SMPTE** (society of motion picture and television engineers): Is a timecode to synchronize different devices from different manufacturers in the audio and video technology.

#### **Snap:**

A lot of fixture types with gobo and color wheels have snap channels. That means those attributes will be directly executed disregarding the cue fade time.

#### **Snap Percent:**

Is a setting after how much percent of the fade time the attribute will be executed. The default value for snap channels is 0 %.

#### **Spanning Tree**:

Used with network topologies that provide more than one physical path between two devices, spanning tree protocol manages path redundancies while preventing undesirable loops in the network. If a fault should occur on an active port, the switch will begin transmitting out one of the blocked ports.

#### **Special Master:**

Is an executor with a special function, e.g. Program Time Master or Master Rate.

#### **Speed Master:**

See Master Speed.

#### **Strobe:**

Repeating fast open and close of the light output of a fixture.

```
T
```
**Tilt:** Vertical movement axis of an fixture.

**Trig** (Trigger): Call of a cue.

### **Trunk**:

This is the name given to the interconnection links between switches in a network. The Trunk links are meant to forward the groups based packets. In most case, the Trunk links will be the redundant links. To assign a port the Trunk group see Control the MA Network Switch - [Configure](#page-1717-0) Ports.

 $\Box$ 

#### **UID** (= Unique Identifier):

All RDM devices have a unique identifier (UID) that consists of a manufacturer ID and serial number. The UID can be used as an option for several RDM [keywords.](#page-1600-0) To get a list of all available RDM keywords, see specific RDM keywords.

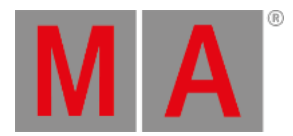

#### **Universe:**

See DMX [Universe](#page-1793-0).

V

**VLAN** (Virtual local-area network):

For more information see [Groups](#page-1795-0) relating to the MA Network Switch.

W

#### **Web remote:**

Grants remote access to the grandMA2 console via a web browser.

X

#### **XFade**:

Is the right fader next to the Master Fader. With the XFade you fade manual from one cue to the next cue.

#### **XLR A-D:**

Four pin connector for DMX signal at the back of the console. For more information see [Technical](#page-1787-0) Data.
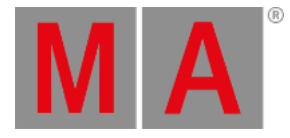

## **56.** Index

- minus key [7.4](#page-166-0)8. - minus keyword <u>1[0.2.4.](#page-331-0)</u> \$ dollar character <u>[10.2.6](#page-424-0)8.</u> \* asterisk character <u>[10.2.2](#page-355-0)0.</u> . dot character [10.2.70.](#page-427-0) . dot key [7.4.](#page-102-0) / slash character [10.2.270.](#page-696-0) @ character [10.2.23.](#page-363-0) [] square brackets character 1[0.2.2](#page-700-0)73.  $+$  plus key  $7.60.$ + plus keyword [10.2.5.](#page-333-0) <<< GoFastBack key [7.3.](#page-101-0) <<< GoFastBackward keyword [10.2.2.](#page-329-0) >>> GoFastForward key [7.2.](#page-99-0) >>> GoFastForward keyword [10.2.3.](#page-330-0) 3D [14.2.](#page-874-0) 3D item units [14.14.](#page-924-0) 3D stage [14.12.](#page-917-0) A - text indicator [8.13.](#page-288-0) absolute effects [31.](#page-1343-0) action buttons [21.2.](#page-1137-0) active values [10.2.34.](#page-377-0) [16.5.](#page-991-0) active values - clear [10.2.44.](#page-390-0) additive group master [18.6.](#page-1043-0) AddUserVar keyword [10.2.6.](#page-334-0) AddVar keyword [10.2.7.](#page-336-0) agenda [10.2.8.](#page-337-0) [37.](#page-1510-0) [37.1.](#page-1511-0) [37.2.](#page-1512-0) Alert keyword [10.2.9.](#page-340-0) Align key [7.5.](#page-104-0) Align keyword [10.2.10.](#page-341-0) AlignFaderModules keyword [10.2.11.](#page-342-0) all in order [18.5.](#page-1041-0) All keyword [10.2.12.](#page-344-0) all out of order [18.5.](#page-1041-0) all values - clear [10.2.45.](#page-391-0) AllButtonExecutors keyword [10.2.13.](#page-345-0)

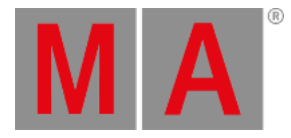

AllChaseExecutors keyword 1[0.2.1](#page-346-0)4. AllFaderExecutors keyword [10.2.15.](#page-347-0) AllRows keyword [10.2.16.](#page-348-0) AllSequExecutors keyword [10.2.17.](#page-349-0) AMD graphic card [6.14.](#page-85-0) analog remote [34.1.](#page-1424-0) analog remote control - connect [6.12.](#page-82-0) And keyword [10.2.18.](#page-350-0) APIPA [13.4.](#page-824-0) app [34.3.](#page-1440-0) Appearance keyword [10.2.19.](#page-351-0) application - restart [10.2.247.](#page-662-0) appointment [37.1.](#page-1511-0) [37.2.](#page-1512-0) arrangement wizard [14.14.](#page-924-0) Artnet [6.11.](#page-80-0) Art-Net [6.11.](#page-80-0) [13.6.2.](#page-847-0) ASCII [11.9.](#page-797-0) aspec ratio - bitmap fixture [32.2.](#page-1393-0) assert - cue mode [22.3.](#page-1172-0) Assign key [7.6.](#page-106-0) Assign keyword [10.2.21.](#page-356-0) assign menu - assign executor function 2[1.3.](#page-1142-0) asterisk \* character [10.2.20.](#page-355-0) at @ character [10.2.23.](#page-363-0) At At [10.2.198.](#page-580-0) at filter [28.8.](#page-1292-0) At key [7.7.](#page-107-0) At keyword [10.2.22.](#page-359-0) attack - effects [31.1.](#page-1344-0) attribute [46.2.](#page-1690-0) attribute - edit [46.1.](#page-1671-0) attribute - virtual [46.1.](#page-1671-0) attribute & encoder grouping [46.2.](#page-1690-0) attribute control [8.2.2.](#page-246-0) Attribute keyword [10.2.24.](#page-364-0) attribute list [10.3.4.](#page-775-0) attributes [14.1.1.](#page-872-0) [15.1.](#page-938-0)

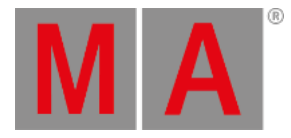

Audio In connector [6.9.](#page-78-0) auto create - groups [18.2.](#page-1035-0) auto create - presets [19.7.](#page-1061-0) auto create - worlds [28.3.](#page-1280-0) auto create conflict - groups <u>1[8.2.](#page-1035-0)</u> auto save [11.](#page-777-0) auto start [21.5.](#page-1160-0) auto stop [21.5.](#page-1160-0) AutoCreate keyword [10.2.25.](#page-366-0) autojoin [13.5.2.](#page-829-0) Auto-Match [41.2.](#page-1573-0) automatic IP address [13.4.](#page-824-0) Auto-Patch RDM devices [41.3.](#page-1577-0) autostart [45.4.](#page-1669-0) B - text indicator [8.13.](#page-288-0) B.O. (Blackout) key [7.13.](#page-114-0) Backg key [7.8.](#page-109-0) background colors [8.12.1.](#page-275-0) Background key [7.8.](#page-109-0) backup [11.](#page-777-0) backup all shows [45.3.](#page-1667-0) backup file [8.11.](#page-270-0) Backup key [7.9.](#page-110-0) Backup keyword [10.2.26.](#page-367-0) backup menu - close [10.2.26.](#page-367-0) backup menu - open [10.2.26.](#page-367-0) backup options [11.](#page-777-0) basic fixture types [15.](#page-937-0) basic window [8.1.2.](#page-226-0) basic windows - create and manage **9.1**. bitmap disable [32.7.](#page-1408-0) bitmap effects - priorities [32.6.](#page-1407-0) [32.6.](#page-1407-0) bitmap fixture [32.](#page-1390-0) bitmap fixture - attributes [32.3.](#page-1398-0) bitmap fixture - control [32.3.](#page-1398-0) bitmap fixture - edit [32.4.](#page-1403-0) bitmap fixture - example [32.5.](#page-1404-0)

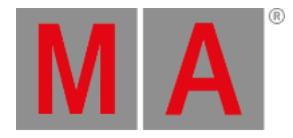

bitmap fixture - import [32.1.](#page-1391-0) bitmap fixture - layout [32.2.](#page-1393-0) bitmap fixture - mirrored [32.2.](#page-1393-0) bitmap fixture - pan [32.5.](#page-1404-0) bitmap fixture - priority [32.](#page-1390-0) bitmap fixture - tilt [32.5.](#page-1404-0) bitmap X [32.2.](#page-1393-0) bitmap XY [32.2.](#page-1393-0) bitmap Y [32.2.](#page-1393-0) Black keyword [10.2.27.](#page-368-0) Blackout key [7.13.](#page-114-0) Blackout keyword [10.2.28.](#page-369-0) BlackScreen keyword [10.2.29.](#page-370-0) blade mode [16.8.](#page-1007-0) Blind key [7.10.](#page-111-0) Blind keyword [10.2.30.](#page-372-0) BlindEdit keyword [10.2.31.](#page-373-0) Block keyword [10.2.32.](#page-374-0) blocks - effects [31.1.](#page-1344-0) break - cue mode [22.3.](#page-1172-0) bridge [13.5.3.](#page-831-0) browser configuration MA xPort Nodes [51.3.](#page-1751-0) Bt Pg - key [7.12.](#page-113-0) Bt Pg + key [7.11.](#page-112-0) button executors - AllButtonExecutors keyword [10.2.13.](#page-345-0) Button Page - key [7.12.](#page-113-0) ButtonPage keyword [10.2.33.](#page-376-0) buttons [7.](#page-90-0) C - text indicator [8.13.](#page-288-0) calculator [8.9.](#page-264-0) calendar - agenda keyword [10.2.8.](#page-337-0) Call keyword [10.2.34.](#page-377-0) call modes [17.3.](#page-1029-0) camera keyword [10.2.35.](#page-379-0) camera pool [14.13.](#page-921-0) CD [10.2.36.](#page-380-0) Ch Pg - key [7.16.](#page-119-0)

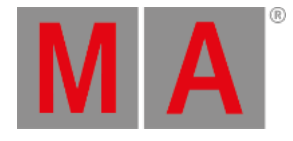

Ch Pg + key  $7.15$ . change fixture type [24.](#page-1213-0) ChangeDest keyword [10.2.36.](#page-380-0) channel - edit [46.1.](#page-1671-0) channel faders [10.2.39.](#page-385-0) channel ID  $14.1.$ Channel key [7.14.](#page-115-0) Channel keyword [10.2.37.](#page-382-0) Channel Page - key [7.16.](#page-119-0) Channel Page + key [7.15.](#page-117-0) channel pages [23.2.](#page-1189-0) channel pages - auto create [23.2.](#page-1189-0) channel sets [46.1.](#page-1671-0) channel sheet [16.1.](#page-950-0) [16.4.1.](#page-986-0) ChannelFader keyword [10.2.38.](#page-383-0) ChannelLink keyword [10.2.39.](#page-385-0) ChannelPage keyword [10.2.40.](#page-386-0) channels [14.1.](#page-870-0) [16.1.](#page-950-0) channels - edit  $16.10$ . channels - patch [14.3.](#page-875-0) channelset - edit [46.1.](#page-1671-0) chaser [30.](#page-1335-0) chaser - create [30.1.](#page-1336-0) chaser - edit [30.2.](#page-1337-0) chaser encoder toolbar [30.2.](#page-1337-0) chaser executors - AllChaseExecutors keyword [10.2.14.](#page-346-0) chaser mini executor [30.3.](#page-1342-0) chaser settings [30.2.](#page-1337-0) Chat keyword [10.2.41.](#page-387-0) choose store method [20.3.](#page-1085-0) CircularCopy keyword [10.2.42.](#page-388-0) CITP [5.6.](#page-66-0) [10.2.181.](#page-557-0) [13.7.](#page-856-0) [13.7.1.](#page-858-0) CITP thumbnail [13.7.2.](#page-860-0) CITP Video Viewer [13.7.1.](#page-858-0) cleaninstall [45.3.](#page-1667-0) Clear key [7.17.](#page-121-0) Clear keyword [10.2.43.](#page-389-0)

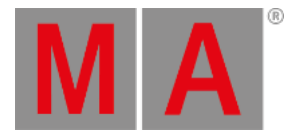

ClearActive keyword 1[0.2.4](#page-390-0)4. ClearAll keyword [10.2.45.](#page-391-0) ClearSelection keyword [10.2.4](#page-392-0)6. CLI -macro [38.5.](#page-1539-0) clock [43.3.](#page-1610-0) clone [24.](#page-1213-0) [24.1.](#page-1215-0) clone - examples [24.2.](#page-1228-0) clone fixtures [24.](#page-1213-0) Clone keyword [10.2.47.](#page-393-0) CmdDelay keyword [10.2.48.](#page-399-0) CmdHelp keyword [10.2.49.](#page-400-0) color picker [16.7.](#page-996-0) color transform options [14.3.](#page-875-0) color wheel [46.1.3.](#page-1688-0) ColorDIM [15.2.](#page-940-0) ColorMix [15.2.](#page-940-0) ColorRGB [15.2.](#page-940-0) colors [8.12.](#page-274-0) [16.7.](#page-996-0) colors - marker [8.12.2.](#page-280-0) command filter window [28.5.](#page-1285-0) command keywords [10.](#page-315-0) command line [8.1.3.](#page-227-0) command line feedback [8.1.3.](#page-227-0) command line interaction [38.5.](#page-1539-0) command screen [8.1.1.](#page-222-0) command section [8.5.](#page-254-0) command syntax [10.](#page-315-0) command wing [4.4.](#page-46-0) command wing bar [8.4.](#page-252-0) console - FTP connection [13.9.](#page-866-0) console - reboot [10.2.236.](#page-644-0) console - restart [10.2.247.](#page-662-0) console settings [52.](#page-1760-0) consumption readout [43.6.3.](#page-1631-0) contact closure switch [6.12.](#page-82-0) contdowntime [10.2.293.](#page-733-0) content sheet [20.9.](#page-1111-0)

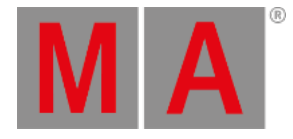

conventional fixture type 1[5.3.1.](#page-943-0) Copy key [7.18.](#page-122-0) Copy keyword [10.2.50.](#page-401-0) copy method [18.4.](#page-1040-0) corner mode [16.8.](#page-1007-0) crash  $45.4.$ crash log - delete [10.2.52.](#page-404-0) crash log files [10.2.51.](#page-403-0) crash log list [10.2.53.](#page-405-0) CrashLogCopy keyword [10.2.51.](#page-403-0) CrashLogDelete keyword [10.2.52.](#page-404-0) CrashLogList keyword [10.2.53.](#page-405-0) crashlogs [13.9.](#page-866-0) create basic window [8.1.2.](#page-226-0) create second cue [10.2.279.](#page-707-0) Crossfade keyword [10.2.54.](#page-406-0) CrossfadeA keyword [10.2.55.](#page-407-0) CrossfadeB keyword [10.2.56.](#page-408-0) Ctrl [7.43.](#page-153-0) cue - store [10.2.279.](#page-707-0) cue - update values [20.10.](#page-1118-0) cue color [8.12.3.](#page-286-0) cue color - change [20.6.](#page-1102-0) cue color - cyan [8.12.3.](#page-286-0) cue color - green [8.12.3.](#page-286-0) cue color - magenta [8.12.3.](#page-286-0) cue color - white [8.12.3.](#page-286-0) cue content [20.9.](#page-1111-0) Cue key [7.19.](#page-123-0) Cue keyword [10.2.57.](#page-409-0) cue modes [22.3.](#page-1172-0) cue only - tracking [20.11.](#page-1121-0) cue parts - store [20.3.](#page-1085-0) cue path [22.7.](#page-1182-0) cue timing [20.5.](#page-1097-0) cue zero [22.4.](#page-1174-0) cues [20.](#page-1074-0) [20.1.](#page-1075-0) [20.2.](#page-1078-0)

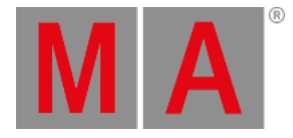

cues - commands 2[0.1](#page-1132-0)4. cues - delete [20.7.](#page-1104-0) cues - label [20.3.](#page-1085-0) cues - looping [22.6.](#page-1179-0) cues - playback [20.8.](#page-1106-0) cues - renumber [20.6.](#page-1102-0) cues - run [20.8.](#page-1106-0) cues - store [20.3.](#page-1085-0) cues - update [20.10.](#page-1118-0) cuezero extract [22.4.](#page-1174-0) Curved Brackets [10.2.206.](#page-592-0) Cut keyword [10.2.58.](#page-410-0) D - text indicator [8.13.](#page-288-0) data - clear [11.1.](#page-781-0) date [52.5.](#page-1773-0) daylight info [52.5.](#page-1773-0) DC remote control [34.1.](#page-1424-0) DC remote control - connect [6.1](#page-82-0)2. decay - effects [31.1.](#page-1344-0) decimal – hex table [34.5.](#page-1467-0) dedicated graphic card [6.14.](#page-85-0) default [19.1.](#page-1049-0) Default keyword [8.1.3.](#page-227-0) [10.2.59.](#page-411-0) default link - calculator [8.9.](#page-264-0) default masters [23.5.1.](#page-1208-0) default shortcuts [8.15.](#page-295-0) default values [10.2.59.](#page-411-0) DefGoBack keyword [10.2.60.](#page-412-0) DefGoForward keyword [10.2.61.](#page-413-0) DefGoPause keyword [10.2.62.](#page-414-0) dejavu [17.2.](#page-1027-0) Del key [7.20.](#page-124-0) Delay keyword [10.2.63.](#page-415-0) delay time [20.5.](#page-1097-0) Delete key [7.20.](#page-124-0) Delete keyword [10.2.64.](#page-416-0) DeleteShow keyword [10.2.65.](#page-418-0)

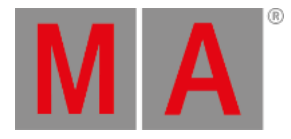

desk lamp [6.5.](#page-72-0) 5[2.3.](#page-1765-0) desk light [52.3.](#page-1765-0) desk lights [52.1.](#page-1761-0) desk status [43.7.](#page-1645-0) desklock [52.3.](#page-1765-0) device - position [6.3.](#page-70-0) device overview [4.](#page-38-0) DHCP [13.4.](#page-824-0) [50.3.](#page-1712-0) DHCP client - enable 5[0.3.](#page-1712-0) dimmer view [43.6.1.](#page-1621-0) dimmer wheel mode [8.3.](#page-248-0) direct action [20.8.](#page-1106-0) direction - effects [31.1.](#page-1344-0) DisconnectStation keyword 1[0.2.6](#page-420-0)6. distance [33.](#page-1409-0) DMX - break [14.1.2.](#page-873-0) DMX - connect [6.8.](#page-77-0) DMX - encoder toolbar [14.9.](#page-908-0) DMX - if alone [52.3.](#page-1765-0)  $DMX - patch$   $14.3.$ DMX - test [14.9.](#page-908-0) DMX channel [5.3.](#page-59-0) DMX in [13.6.](#page-841-0) [13.6.1.](#page-842-0) DMX In [6.8.](#page-77-0) Dmx keyword [10.2.67.](#page-422-0) DMX list [14.10.](#page-911-0) DMX off [13.6.1.](#page-842-0) DMX out [13.6.](#page-841-0) [13.6.1.](#page-842-0) DMX Out [6.8.](#page-77-0) DMX output [13.6.3.](#page-854-0) DMX ports [13.6.](#page-841-0) [13.6.1.](#page-842-0) DMX profiles [42.](#page-1601-0) DMX Profiles [10.2.220.](#page-614-0) DMX remote [34.1.](#page-1424-0) DMX sheet [14.8.](#page-906-0) DMX universe [10.2.69.](#page-425-0) DMX universe - change [13.6.1.](#page-842-0)

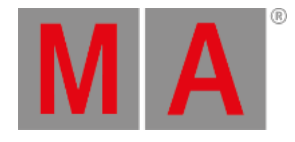

DmxUniverse keyword 1[0.2.6](#page-425-0)9. dot . character [10.2.70.](#page-427-0) DoubleRate keyword [10.2.71.](#page-428-0) DoubleSpeed keyword [10.2.72.](#page-429-0) Down key [7.21.](#page-125-0) Down keyword [10.2.73.](#page-430-0) DropControl keyword [10.2.74.](#page-431-0) dynamic channel page [23.2.](#page-1189-0) dynamic mode [10.2.39.](#page-385-0) dynamic pool [19.3.](#page-1053-0) edit info pop-up [22.5.](#page-1177-0) Edit key [7.22.](#page-126-0) Edit keyword [10.2.75.](#page-432-0) effect - assign to executor [31.8.](#page-1381-0) effect - programmer [31.3.](#page-1364-0) effect - speed [31.8.](#page-1381-0) effect - stomp [10.2.278.](#page-705-0) effect - stop [10.2.278.](#page-705-0) effect editor [31.4.](#page-1367-0) effect forms [31.5.](#page-1371-0) effect hertz [10.2.84.](#page-441-0) Effect key [7.23.](#page-127-0) Effect keyword [10.2.76.](#page-433-0) effect line editor [31.4.](#page-1367-0) effect modes [31.](#page-1343-0) effect pool options [31.6.](#page-1378-0) effect seconds [10.2.88.](#page-445-0) effect templates [31.](#page-1343-0) EffectAttack keyword [10.2.77.](#page-434-0) EffectBPM keyword [10.2.78.](#page-435-0) EffectDecay keyword [10.2.79.](#page-436-0) EffectDelay keyword [10.2.80.](#page-437-0) EffectFade keyword [10.2.81.](#page-438-0) EffectForm keyword [10.2.82.](#page-439-0) EffectHigh keyword [10.2.83.](#page-440-0) EffectHZ keyword [10.2.84.](#page-441-0) EffectID keyword [10.2.85.](#page-442-0)

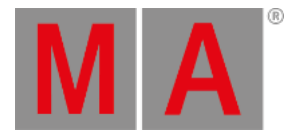

EffectLow keyword 1[0.2.8](#page-443-0)6. EffectPhase keyword [10.2.8](#page-444-0)7. effects [31.](#page-1343-0) [31.10.](#page-1385-0) effects - blocks [31.1.](#page-1344-0) effects - cues [31.7.](#page-1380-0) effects - delete [31.12.](#page-1389-0) effects - direction [31.1.](#page-1344-0) effects - form [31.1.](#page-1344-0) effects - high value [31.1.](#page-1344-0) effects - low value [31.1.](#page-1344-0) effects - presets [31.4.](#page-1367-0) effects - speed [31.1.](#page-1344-0) effects - width [31.1.](#page-1344-0) EffectSec keyword [10.2.88.](#page-445-0) EffectSpeedGroup keyword [10.2.8](#page-446-0)9. EffectWidth keyword [10.2.90.](#page-447-0) electrical current [3.3.](#page-36-0) embedded presets [19.9.](#page-1067-0) Empty keyword [10.2.91.](#page-448-0) encoder bar [8.2.](#page-242-0) encoder grouping [16.6.](#page-994-0) [46.2.](#page-1690-0) Encoder key [7.24.](#page-130-0) encoder link button [8.2.2.](#page-246-0) encoder resolution [8.3.](#page-248-0) encoder settings [8.3.](#page-248-0) encoder speed [8.3.](#page-248-0) encoder toolbar [8.2.2.](#page-246-0) encoder toolbar - chaser [30.2.](#page-1337-0) encoder toolbar - executor [21.1.](#page-1134-0) Encoder Toolbar - Store [20.4.](#page-1093-0) EncoderLink [8.2.2.](#page-246-0) encoders [16.6.](#page-994-0) endif - filter [28.8.](#page-1292-0) EndIf keyword [10.2.92.](#page-449-0) EndSession keyword [10.2.93.](#page-450-0) error messages [54.](#page-1783-0) error readout [43.6.3.](#page-1631-0)

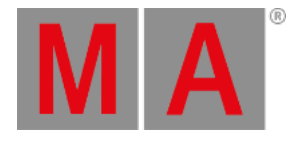

errors - network dimmer 4[3.6.2.](#page-1628-0) Esc key [7.25.](#page-131-0) Escape keyword [10.2.94.](#page-451-0) ETC-Net2 [13.6.2.](#page-847-0) Ethernet [6.11.](#page-80-0) Ethernet - connect [6.11.](#page-80-0) Ethernet 1 [6.11.](#page-80-0) Ethernet 2 [6.11.](#page-80-0) exclamation mark indicator [8.1](#page-288-0)3. Exec key [7.26.](#page-132-0) Exec Time [8.1.7.](#page-240-0) ExecButton1 keyword [10.2.95.](#page-452-0) ExecButton2 keyword [10.2.96.](#page-453-0) ExecButton3 keyword [10.2.97.](#page-454-0) executor - assign function [21.3.](#page-1142-0) executor - deactivate [10.2.91.](#page-448-0) Executor Button [7.27.](#page-133-0) executor encoder toolbar [21.1.](#page-1134-0) executor functionality - advanced 2[3.](#page-1185-0) Executor key [7.26.](#page-132-0) Executor keyword [10.2.98.](#page-455-0) Executor list [10.3.3.](#page-774-0) executor options [21.5.](#page-1160-0) Executor Options [23.3.](#page-1194-0) Executor Pages [23.1.](#page-1186-0) executor sheet [20.2.](#page-1078-0) Executor Time [8.1.7.](#page-240-0) executors [21.1.](#page-1134-0) Executors [21.](#page-1133-0) executors on the screens [21.2.](#page-1137-0) exernal screens [52.4.](#page-1769-0) Exit keyword [10.2.99.](#page-459-0) export [44.2.](#page-1655-0) Export and Import [44.](#page-1651-0) Export by using command line  $44.1$ . Export by using user interface [44.2.](#page-1655-0) Export DMX Profile [10.2.220.](#page-614-0)

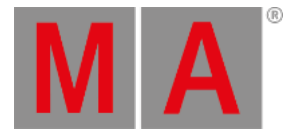

Export keyword [10.2.100.](#page-460-0) export layers [10.2.248.](#page-664-0) Export or import keyboard shortcuts [8.15.4.](#page-306-0) Export Plugin [10.2.211.](#page-599-0) Export Shortcuts [8.15.4.](#page-306-0) external screen [6.6.](#page-73-0) external wings [10.2.11.](#page-342-0) Extract keyword [10.2.101.](#page-462-0) F - text indicator [8.13.](#page-288-0) Factory Defaults [50.15.](#page-1743-0) factory reset [45.3.](#page-1667-0) Fade keyword [10.2.102.](#page-464-0) fade out [10.2.204.](#page-589-0) fade path [22.7.](#page-1182-0) fade time [20.5.](#page-1097-0) FadePath keyword [10.2.103.](#page-466-0) fader executor - AllFaderExecutor keyword [10.2.15.](#page-347-0) Fader Function [8.1.6.](#page-236-0) Fader keyword [10.2.104.](#page-467-0) fader mode [16.8.](#page-1007-0) Fader Modules [10.2.150.](#page-523-0) Fader Page - key [7.29.](#page-135-0) Fader Page + key [7.28.](#page-134-0) Fader Wing [4.3.](#page-44-0) [4.5.](#page-48-0) fader wing - align [10.2.11.](#page-342-0) fader wing connection [6.13.](#page-84-0) FaderPage keyword [10.2.105.](#page-468-0) fast call [17.3.](#page-1029-0) Fd Pg - key [7.29.](#page-135-0) Fd Pg + key [7.28.](#page-134-0) feature [46.2.](#page-1690-0) Feature keyword [10.2.106.](#page-469-0) features [15.1.](#page-938-0) file formats [26.3.](#page-1253-0) file server [11.](#page-777-0) File Server [11.7.](#page-791-0) filter [10.2.42.](#page-388-0)

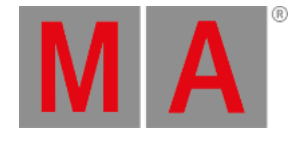

filter - store <u>2[8.8.](#page-1292-0)</u> Filter keyword [10.2.1](#page-471-0)07. filters [28.](#page-1276-0) [28.5.](#page-1285-0) filters - create [28.6.](#page-1288-0) filters - edit [28.6.](#page-1288-0) filters - on executors [28.1](#page-1308-0)2. filters - on sequences [28.12.](#page-1308-0) filters - usage [28.7.](#page-1290-0) first steps [6.](#page-67-0) Fix key [7.30.](#page-136-0) Fix keyword [10.2.108.](#page-472-0) fixture - clone [24.3.](#page-1232-0) fixture - delete [14.4.](#page-894-0) fixture - fixture editor [46.1.](#page-1671-0) fixture - instances [46.1.2.](#page-1686-0) fixture - remove [14.4.](#page-894-0) fixture - replace [24.](#page-1213-0) 24. fixture - wheel [46.1.3.](#page-1688-0) fixture ID [14.1.](#page-870-0) Fixture key [7.31.](#page-137-0) Fixture Keyword [10.2.109.](#page-473-0) fixture position calibration 1[4.1](#page-933-0)5. fixture position in 3D / stage [14.1](#page-924-0)4. fixture positions autocalibration [14.1](#page-933-0)5. fixture postions pop-up [14.14.](#page-924-0) fixture schedule - layers [14.5.](#page-896-0) Fixture setup [14.](#page-869-0) fixture sheet [16.4.1.](#page-986-0) Fixture sheet [16.2.](#page-954-0) Fixture Type [10.2.110.](#page-474-0) fixture type - change [24.](#page-1213-0) fixture type - class [46.1.1.](#page-1682-0) fixture type - clone [24.3.](#page-1232-0) fixture type - import [14.3.](#page-875-0) fixture type - media server [15.3.5.](#page-947-0) fixture type - moving lights [15.3.4.](#page-946-0) fixture type - virtual [15.3.6.](#page-948-0)

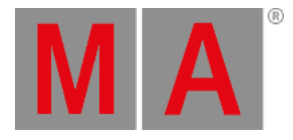

fixture type anatomy 4[6.1.](#page-1671-0) fixture types [15.](#page-937-0) [15.3.](#page-942-0) fixture types - advanced  $46.$ fixture wizard [14.3.](#page-875-0) fixtures [14.1.](#page-870-0) fixtures - add  $14.3.$ fixtures - clone [10.2.47.](#page-393-0) fixtures - control [16.](#page-949-0) fixtures - edit [16.10.](#page-1017-0) fixtures - patch [14.3.](#page-875-0) FixtureType Keyword [10.2.1](#page-474-0)10. Flash Go [10.2.112.](#page-476-0) Flash Keyword [10.2.111.](#page-475-0) Flash On [10.2.113.](#page-477-0) flip [33.](#page-1409-0) Flip Keyword [10.2.114.](#page-478-0) form - effects [31.1.](#page-1344-0) Form Keyword [10.2.115.](#page-479-0) form pool options [31.6.](#page-1378-0) Format USB stick [45.2.](#page-1666-0) formats [26.3.](#page-1253-0) forms [31.5.](#page-1371-0) Freeze key [7.32.](#page-139-0) Freeze Keyword [10.2.116.](#page-480-0) Front Panel [4.1.](#page-39-0) FTP [11.7.](#page-791-0) FTP connection [13.9.](#page-866-0) Full Highlight [10.2.118.](#page-482-0) Full key [7.33.](#page-140-0) Full Keyword [10.2.117.](#page-481-0) full tracking backup [12.1.](#page-803-0) fullinstall [45.3.](#page-1667-0) function keywords [10.1.3.](#page-322-0) G - text indicator [8.13.](#page-288-0) Gel [10.2.119.](#page-483-0) gels [16.7.](#page-996-0) general safety [3.4.](#page-37-0)

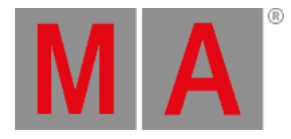

general syntax rules <u>1[0.1.](#page-317-0)</u> general toolbar [8.2.2.](#page-246-0) Get Configuration [50.11.](#page-1733-0) ghost icon [8.14.](#page-290-0) global presets [19.](#page-1048-0) Glossary [56.](#page-1792-0) Go- [7.36.](#page-143-0) Go - [7.37.](#page-144-0) Go - (large) Key [7.37.](#page-144-0) Go - Key [7.36.](#page-143-0) [7.37.](#page-144-0) Go - small [7.36.](#page-143-0) Go + [7.34.](#page-141-0) [7.35.](#page-142-0) Go + (large)  $7.35.$ Go + (large) Key [7.35.](#page-142-0) Go + (small)  $7.34.$ Go + Key [7.34.](#page-141-0) Go Back [10.2.121.](#page-487-0) Go Keyword [10.2.120.](#page-485-0) Go Timecode [10.2.291.](#page-728-0) Go+ [7.34.](#page-141-0) GoBack Keyword [10.2.121.](#page-487-0) gobo wheel [46.1.3.](#page-1688-0) GoFastBackward keyword 1[0.2.2.](#page-329-0) Goto key [7.38.](#page-145-0) Goto Keyword [10.2.122.](#page-489-0) GPS [52.5.](#page-1773-0) grand masters [23.5.2.](#page-1209-0) grandMA2 Console [4.1.](#page-39-0) grandMA2 fader wing [6.13.](#page-84-0) grandMA2 Fader Wing [4.3.](#page-44-0) grandMA2 onPC Details [47.](#page-1694-0) graph [31.5.](#page-1371-0) graphic card [6.14.](#page-85-0) graphic mode [31.5.](#page-1371-0) group [16.6.](#page-994-0) group colors - change [18.5.](#page-1041-0) group encoders [16.6.](#page-994-0)

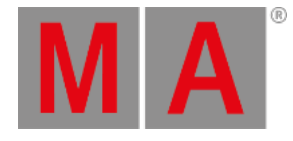

Group key [7.3](#page-147-0)9. Group Keyword 1[0.2.1](#page-491-0)23. group master [18.6.](#page-1043-0) group master - additive [18.6.](#page-1043-0) group master - negative [18.6.](#page-1043-0) group master - positive [18.6.](#page-1043-0) Group Name [50.7.](#page-1722-0) grouping [16.6.](#page-994-0) groups [18.](#page-1031-0) Groups [50.7.](#page-1722-0) groups - auto create [18.2.](#page-1035-0) groups - create [18.1.](#page-1033-0) groups - label [18.1.](#page-1033-0) groups - MA Network Switch 5[0.6.](#page-1717-0) groups - name [18.1.](#page-1033-0) groups- edit [18.1.](#page-1033-0) Guest User [10.2.167.](#page-542-0) guidelines [26.2.](#page-1252-0) guidelines for symbols [26.2.](#page-1252-0) H - text indicator [8.13.](#page-288-0) Half Rate [10.2.124.](#page-492-0) Half speed [10.2.125.](#page-493-0) HalfRate Keyword [10.2.124.](#page-492-0) HalfSpeed Keyword [10.2.125.](#page-493-0) heart icon [8.14.](#page-290-0) Help [43.2.](#page-1608-0) Help key [7.40.](#page-149-0) Help key - CmdHelp keyword [10.2.4](#page-400-0)9. Help Keyword [10.2.126.](#page-494-0) helping keywords [10.1.1.](#page-318-0) hex table [34.5.](#page-1467-0) high performance graphic card [6.14.](#page-85-0) high prioritiy - bitmap effect [32.6.](#page-1407-0) high value - effects [31.1.](#page-1344-0) highlight [19.1.](#page-1049-0) Highlight [7.41.](#page-150-0) Highlight Key [7.41.](#page-150-0)

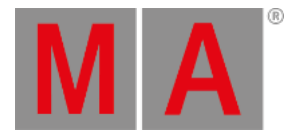

Highlight Keyword 1[0.2.1](#page-495-0)27. Highlt [7.41.](#page-150-0) Highlt Key [7.41.](#page-150-0) High-Z [13.6.3.](#page-854-0) hostname MA Network Switch 5[0.4.](#page-1714-0) HSB [19.8.](#page-1063-0) icons  $8.14$ . ID colors [8.12.1.](#page-275-0) Identify [41.2.](#page-1573-0) identify fader [13.5.3.](#page-831-0) Identify Fader Module [10.2.128.](#page-496-0) if - filter [28.8.](#page-1292-0) If Active [10.2.130.](#page-499-0) If key [7.42.](#page-151-0) If Keyword [10.2.129.](#page-497-0) If keyword - clone [24.](#page-1213-0) If Output [10.2.131.](#page-500-0) IfActive Keyword [10.2.130.](#page-499-0) IfOutput [10.2.131.](#page-500-0) IfProg Keyword [10.2.132.](#page-501-0) IGMP Querier [50.7.](#page-1722-0) IGMP Snooping [50.7.](#page-1722-0) Image [10.2.133.](#page-502-0) image attribute - add [32.4.](#page-1403-0) image file [26.3.](#page-1253-0) Image limitations [26.2.](#page-1252-0) Image pool [26.](#page-1247-0) images [26.](#page-1247-0) images - delete [26.4.](#page-1254-0) import [26.1.](#page-1249-0) Import by using command line [44.3.](#page-1658-0) Import by using user interface [44.4.](#page-1659-0) Import images and videos [26.1.](#page-1249-0) Import Keyword [10.2.134.](#page-503-0) Import predefined objects [44.5.](#page-1661-0) Import Shortcuts [8.15.4.](#page-306-0) info [8.10.](#page-266-0)

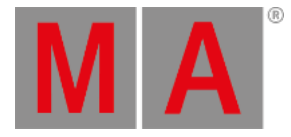

in De amagem 1[2.](#page-28-0)2.232<br>
in the Keyword <u>1[2.2.](#page-30-0)125.<br>
The Keyword <u>12.2.125.</u><br>
The Markov and <u>The Carrier Content of the Carrier Content of the Carrier Content of the Carrier Content of the Carrier Content of the Carrier Con</u></u>

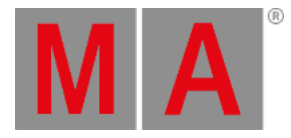

keyboard shortcut - add 8.1[5.3.](#page-303-0) keyboard shortcuts [8.15.](#page-295-0) [8.15.3.](#page-303-0) keyboard shortcuts - edit [8.15.2.](#page-301-0) keyboard shortcuts - on or off 8.1[5.1.](#page-300-0) keys [7.](#page-90-0) Keyword FlashGo [10.2.112.](#page-476-0) Keyword FlashOn [10.2.113.](#page-477-0) Keyword FullHighlight [10.2.118.](#page-482-0) Keyword Gel [10.2.119.](#page-483-0) Keyword IdentifyFaderModule [10.2.1](#page-496-0)28. Keyword Image [10.2.133.](#page-502-0) Keyword Interleave [10.2.137.](#page-507-0) Keyword Item3D [10.2.140.](#page-510-0) Keyword LoadNext [10.2.161.](#page-534-0) Keyword LoadPrev [10.2.162.](#page-535-0) Keyword ManualXFade [10.2.170.](#page-546-0) keyword mask [10.2.171.](#page-547-0) Keyword Or [10.2.202.](#page-587-0) Keyword RemoveIndividuals [10.2.243.](#page-656-0) Keyword ResetGuid [10.2.246.](#page-660-0) Keyword SpecialMaster [10.2.272.](#page-699-0) keywords [10.](#page-315-0) [10.2.](#page-327-0) Kill Keyword [10.2.142.](#page-512-0) Kinet [13.6.2.](#page-847-0) Kinet1 [13.6.2.](#page-847-0) L - text indicator [8.13.](#page-288-0) Label Keyword [10.2.143.](#page-513-0) LAG - edit [50.9.](#page-1729-0) language [52.3.](#page-1765-0) Layer [16.4.](#page-985-0) layer - export [10.2.248.](#page-664-0) Layer Keyword [10.2.144.](#page-514-0) Layer mask tab in Sheet Options [16.3.2.](#page-963-0) layers  $14.5.$ Layers [16.4.](#page-985-0) [16.4.1.](#page-986-0) [16.4.2.](#page-990-0) Layers in sheets [16.4.](#page-985-0) [16.4.1.](#page-986-0) [16.4.2.](#page-990-0) layout [27.1.](#page-1256-0)

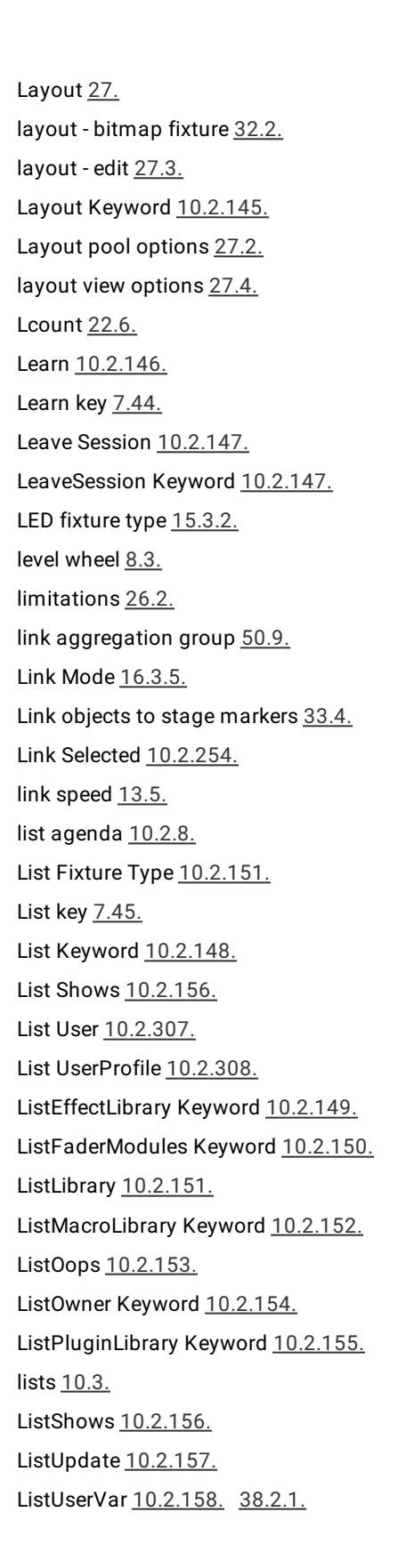

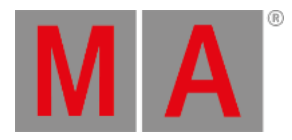

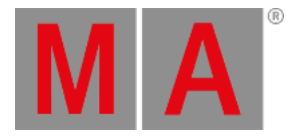

ListVar 1[0.2.1](#page-532-0)59. 3[8.2.1.](#page-1525-0) Live edit an effect [31.9.](#page-1383-0) Live effect [31.9.](#page-1383-0) live patch [14.7.](#page-901-0) LiveSetup [14.7.](#page-901-0) load from default [9.1.](#page-310-0) Load Keyword [10.2.160.](#page-533-0) Load Next [10.2.161.](#page-534-0) Load Prev [10.2.162.](#page-535-0) Load Show [10.2.163.](#page-536-0) [11.2.](#page-783-0) Load Surface [10.2.281.](#page-712-0) Loaded [10.2.160.](#page-533-0) LoadShow Keyword [10.2.16](#page-536-0)3. local settings [52.3.](#page-1765-0) Locate [10.2.164.](#page-539-0) Locate objects [10.2.164.](#page-539-0) location [52.5.](#page-1773-0) lock icon [8.14.](#page-290-0) Lock Keyword [10.2.165.](#page-540-0) log view [43.6.1.](#page-1621-0) login [12.4.](#page-818-0) Login [10.2.166.](#page-541-0) Logout [10.2.167.](#page-542-0) Looking at the active executors 2[1.4.](#page-1156-0) Loop BreakingGo [22.6.](#page-1179-0) low prio merge - clone [24.1.](#page-1215-0) low value - effects [31.1.](#page-1344-0) LTC [6.10.](#page-79-0) Ltime [22.6.](#page-1179-0) LTP prioritiy - bitmap effects [32.6.](#page-1407-0) Lua Keyword [10.2.168.](#page-543-0) MA [7.46.](#page-161-0) MA 3D [5.2.5.](#page-57-0) [33.4.](#page-1421-0) MA key [7.46.](#page-161-0) MA NDP - add [49.1.](#page-1701-0) MA NDP - delete [49.3.](#page-1705-0)

MA NDP configuration [49.2.](#page-1703-0)

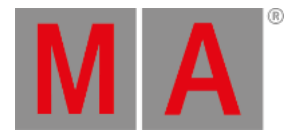

MA NDPs - control [49.](#page-1700-0) MA Network configuration [13.5.3.](#page-831-0) MA Network control [13.5.](#page-825-0) MA Network Processing Unit (NPU) [5.2.2.](#page-54-0) MA Network Switch - add [50.1.](#page-1707-0) MA Network Switch - control [50.](#page-1706-0) MA Network Switch - delete [50.16.](#page-1744-0) MA Network Switch - groups [50.6.](#page-1717-0) MA Network Switch - password [50.1.](#page-1707-0) MA Network Switch - ports [50.6.](#page-1717-0) MA Network Switch - RSTP [50.6.](#page-1717-0) MA Network Switch - speed [50.6.](#page-1717-0) MA Network Switch Configuration [50.11.](#page-1733-0) MA Nodes [5.2.6.](#page-58-0) MA Nodes - control [51.](#page-1745-0) MA NPU [5.2.2.](#page-54-0) MA NPU - FTP connection [13.9.](#page-866-0) MA onPC command wing [4.4.](#page-46-0) MA onPC fader wing [4.5.](#page-48-0) MA RPU [5.2.1.](#page-53-0) MA VPU [5.2.3.](#page-55-0) MA xPort Node - add [51.1.](#page-1746-0) MA xPort Nodes - configure [51.2.](#page-1748-0) MA xPort Nodes - control [51.](#page-1745-0) MA xPort Nodes - delete [51.5.](#page-1759-0) MA xPort Nodes as splitters or mergers - configuration [51.4.](#page-1757-0) MA xPort Nodes browser configuration [51.3.](#page-1751-0) macro [10.2.8.](#page-337-0) [38.1.](#page-1517-0) Macro [7.47.](#page-164-0) [38.](#page-1516-0) macro - assign to a key [38.6.](#page-1542-0) macro - command line interaction [38.5.](#page-1539-0) macro - condition [38.2.3.](#page-1532-0) macro - conditional expression [38.2.3.](#page-1532-0) macro - create [38.2.](#page-1521-0) macro - create pop-up [38.2.2.](#page-1530-0) macro - edit [38.4.](#page-1538-0) macro - example [38.7.](#page-1548-0)

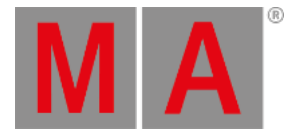

macro - label <u>1[0.2.2](#page-624-0)25.</u> macro - mini executor 3[8.6.](#page-1542-0) macro - predefined variable 3[8.2.1.](#page-1525-0) macro - record [38.3.](#page-1536-0) macro - timing [38.2.4.](#page-1533-0) macro - variables [38.2.1.](#page-1525-0) macro - write [38.2.](#page-1521-0) Macro Key [7.47.](#page-164-0) Macro Keyword [10.2.169.](#page-544-0) macro pool [38.1.](#page-1517-0) magnifier icon [8.14.](#page-290-0) MA-Net2 [6.11.](#page-80-0) manual - new  $1$ . manual symbols [3.1.](#page-34-0) Manual X Fade [10.2.170.](#page-546-0) mark [33.](#page-1409-0) marker colors [8.12.2.](#page-280-0) Mask (local) tab in Sheet Options 1[6.3.6.](#page-984-0) Mask Keyword [10.2.171.](#page-547-0) Mask Pool [28.9.](#page-1296-0) masks [28.](#page-1276-0) Masks [28.9.](#page-1296-0) masks - create [28.10.](#page-1298-0) masks - usage [28.11.](#page-1306-0) master [13.5.](#page-825-0) [13.6.3.](#page-854-0) Master Fade [10.2.173.](#page-549-0) master go [21.5.](#page-1160-0) Master Keyword [10.2.172.](#page-548-0) Master Section [8.1.6.](#page-236-0) Master Window [23.4.](#page-1203-0) MasterFade Keyword [10.2.173.](#page-549-0) Match RDM device [41.2.](#page-1573-0) MAtricks [29.](#page-1312-0) MAtricks - All keyword [10.2.12.](#page-344-0) MAtricks - AllRows keyword [10.2.16.](#page-348-0) MAtricks - blocks [29.4.](#page-1327-0)

MAtricks - groups [29.6.](#page-1332-0)

**MA** 

MAtricks - interleave 2[9.3.](#page-1324-0) MAtricks - pool [29.2.](#page-1320-0) MAtricks - pool options [29.2.](#page-1320-0) MAtricks - settings [29.1.](#page-1314-0) MAtricks - toolbar [29.1.](#page-1314-0) MAtricks - wings [29.5.](#page-1330-0) MAtricks Filter [10.2.176.](#page-552-0) MAtricks Groups [10.2.177.](#page-553-0) MAtricks Interleave [10.2.178.](#page-554-0) MAtricks Keyword [10.2.174.](#page-550-0) MAtricks Reset [10.2.179.](#page-555-0) MAtricksBlocks Keyword [10.2.1](#page-551-0)75. MAtricksFilter Keyword [10.2.176.](#page-552-0) MAtricksGroups Keyword [10.2.177.](#page-553-0) MAtricksInterleave [10.2.178.](#page-554-0) MAtricksReset Keyword [10.2.179.](#page-555-0) MAtricksWings keyword [10.2.180.](#page-556-0) media server [5.6.](#page-66-0) [10.2.181.](#page-557-0) media server fixture type [15.3.5.](#page-947-0) media systems [5.6.](#page-66-0) MediaServer keyword [10.2.181.](#page-557-0) memory [43.7.](#page-1645-0) menu - move  $9.1$ . Menu keyword [10.2.182.](#page-558-0) merge - clone [24.1.](#page-1215-0) merge - copy method [18.4.](#page-1040-0) merge - store [10.2.279.](#page-707-0) merger configuration [51.4.](#page-1757-0) message [10.2.9.](#page-340-0) message center [10.2.9.](#page-340-0) [10.2.41.](#page-387-0) Message center [43.1.](#page-1605-0) Message keyword [10.2.183.](#page-559-0) messages - delete [10.2.184.](#page-560-0) messages - keyword [10.2.184.](#page-560-0) messages - list [10.2.184.](#page-560-0) Messages keyword [10.2.184.](#page-560-0) MIB [20.12.](#page-1126-0) [22.2.](#page-1168-0)

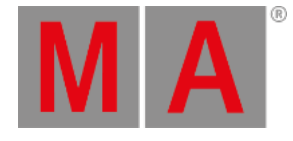

MIB delay 2[2.2.](#page-1168-0) MIB details [22.2.](#page-1168-0) MIB disable [22.2.](#page-1168-0) MIB fade [22.2.](#page-1168-0) Midi Control [10.2.1](#page-563-0)85. MIDI remote [34.1.](#page-1424-0) MIDI Show Control (MSC) 3[4.2.](#page-1429-0) MIDI via Ethernet [34.2.](#page-1429-0) MidiControl Keyword [10.2.185.](#page-563-0) MidiNote Keyword [10.2.186.](#page-564-0) MidiProgram Keyword [10.2.187.](#page-566-0) mini executor - chaser [30.3.](#page-1342-0) mini executor - sequence [20.13.](#page-1128-0) Mini Executor Bar [8.6.](#page-256-0) minus key [7.48.](#page-166-0) minus keyword [10.2.4.](#page-331-0) mirror fixture type - fixture type mirror 1[5.3.3.](#page-945-0) Mirror Ports [50.10.](#page-1731-0) MixColor [15.2.](#page-940-0) mode channel [46.1.](#page-1671-0) Model Keyword [10.2.188.](#page-567-0) modifiable elements [8.](#page-220-0) module - edit [43.6.5.](#page-1642-0) module manager [46.1.1.](#page-1682-0) monitor [52.4.](#page-1769-0) Monitor sensor [41.5.](#page-1584-0) More commands [10.2.258.](#page-677-0) Mouse [7.49.](#page-167-0) Mouse Key [7.49.](#page-167-0) mouse settings [52.2.](#page-1762-0) move [8.](#page-220-0) Move [7.50.](#page-168-0) [10.2.189.](#page-568-0) Move 3D [10.2.190.](#page-569-0) Move Key [7.50.](#page-168-0) Move Keyword [10.2.189.](#page-568-0) Move objects [10.2.189.](#page-568-0) Move3D Keyword [10.2.190.](#page-569-0)

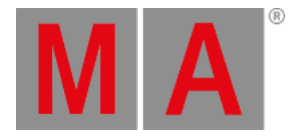

moving lights fixture type 1[5.3.4.](#page-946-0) MSC [34.2.](#page-1429-0) MSEX [13.7.2.](#page-860-0) multi touch screen [8.1.1.](#page-222-0) Multi User [12.](#page-802-0) Multi user access conflict [10.2.15](#page-527-0)4. multipatch [14.6.](#page-899-0) Multiple commands [10.2.258.](#page-677-0) multiple timecode shows [35.5.](#page-1501-0) Multi-touch [8.8.](#page-261-0) multi-user system [12.1.](#page-803-0) my exec [8.12.3.](#page-286-0) navigation [2.1.](#page-29-0) NDP [5.2.4.](#page-56-0) negative group master [18.6.](#page-1043-0) network [13.](#page-820-0) network dimmer [43.6.](#page-1618-0) network dimmer - errors [43.6.2.](#page-1628-0) Network Dimmer Processor (NDP) [5.2.4.](#page-56-0) Network DMX is Alone [5.1.](#page-51-0) Network DMX protocols [13.6.2.](#page-847-0) Network Info [10.2.191.](#page-570-0) Network Node Info [10.2.192.](#page-572-0) Network Processing Unit (NPU) [5.2.2.](#page-54-0) Network Protocols [10.2.221.](#page-615-0) Network Speed Test [10.2.194.](#page-574-0) Network systems [5.2.](#page-52-0) Network Test [10.2.194.](#page-574-0) NetworkInfo Keyword [10.2.191.](#page-570-0) networking - general [13.1.](#page-821-0) NetworkNodeInfo [10.2.192.](#page-572-0) NetworkNodeUpdate Keyword [10.2.193.](#page-573-0) networks - big [5.5.](#page-64-0) NetworkSpeedTest Keyword [10.2.194.](#page-574-0) new show [11.1.](#page-781-0) New Show [10.2.195.](#page-576-0) NewShow Keyword [10.2.195.](#page-576-0)

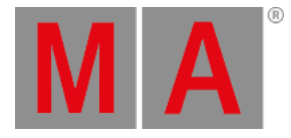

Next [7.5](#page-170-0)1. 1[0.2.1](#page-578-0)96. Next Key [7.51.](#page-170-0) Next Keyword [10.2.19](#page-578-0)6. Next Row [10.2.197.](#page-579-0) NextRow Keyword [10.2.1](#page-579-0)97. NFS [11.7.](#page-791-0) node configuration [13.5.3.](#page-831-0) Nodes [5.2.6.](#page-58-0) non-active values [10.2.34.](#page-377-0) non-modifiable elements  $8.$ normal call [17.3.](#page-1029-0) Normal Keyword [10.2.198.](#page-580-0) normal view [43.6.1.](#page-1621-0) NPU [5.2.2.](#page-54-0) NTP [52.5.](#page-1773-0) Numbers [7.52.](#page-171-0) Numeric [7.52.](#page-171-0) Object Keywords [10.1.2.](#page-320-0) Object list [10.3.1.](#page-770-0) objects [33.4.](#page-1421-0) Off [7.53.](#page-173-0) [10.2.199.](#page-581-0) Off Key [7.53.](#page-173-0) Off Keyword [10.2.199.](#page-581-0) Off Menu [21.4.](#page-1156-0) off on overwritten function 2[1.5.](#page-1160-0) On [7.54.](#page-175-0) On Key [7.54.](#page-175-0) On Keyword [10.2.200.](#page-583-0) onPC Options [47.](#page-1694-0) Oops [7.55.](#page-176-0) Oops function [8.11.](#page-270-0) Oops Key [7.55.](#page-176-0) Oops keyword [10.2.201.](#page-585-0) Oops list [10.2.153.](#page-526-0) oops list - clear [10.2.201.](#page-585-0) options [19.5.](#page-1056-0) [27.2.](#page-1259-0) options - pool [31.6.](#page-1378-0)

Or 1[0.2.2](#page-587-0)02. Other System Tools 4[3.](#page-1604-0) OutDelay keyword [10.2.2](#page-588-0)03. Outfade keyword [10.2.204.](#page-589-0) overwrite - clone [24.1.](#page-1215-0) overwrite - copy method [18.4.](#page-1040-0) overwrite - store [10.2.279.](#page-707-0) P - text indicator [8.13.](#page-288-0) Page [7.56.](#page-178-0) Page Key [7.56.](#page-178-0) Page Keyword [10.2.205.](#page-590-0) pan [33.](#page-1409-0) pan and tilt [33.1.](#page-1412-0) pan tilt [33.1.](#page-1412-0) Parameter [5.4.](#page-61-0) Parameter expansion [5.4.](#page-61-0) Parameter ID [10.2.233.](#page-636-0) parameter list [14.10.](#page-911-0) parameters [5.3.](#page-59-0) [10.2.34.](#page-377-0) [43.7.](#page-1645-0) Parentheses () [10.2.206.](#page-592-0) Park Attributes [10.2.207.](#page-593-0) Park Keyword [10.2.207.](#page-593-0) Park Values [10.2.207.](#page-593-0) part - delete [10.2.208.](#page-595-0) part - move [10.2.208.](#page-595-0) part - store [10.2.208.](#page-595-0) Part keyword [10.2.208.](#page-595-0) partial show read [40.](#page-1558-0) [40.1.](#page-1559-0) [40.2.](#page-1561-0) Partial Show Read [10.2.222.](#page-621-0) Partial Show Read - what is it [11.8.](#page-796-0) Partial Show Read List [10.2.223.](#page-622-0) password - MA Network Switch [50.1](#page-1739-0)3. Paste Keyword [10.2.209.](#page-597-0) patch - change [14.7.](#page-901-0) patch only [14.7.](#page-901-0) Patching [14.](#page-869-0) path column [22.7.](#page-1182-0)

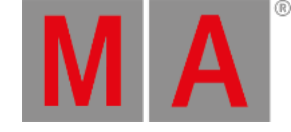

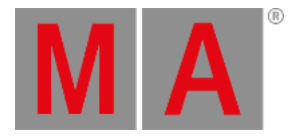

Pathport 1[3.6.2.](#page-847-0) Pause [7.43.](#page-153-0) [7.5](#page-180-0)7. Pause (large) [7.58.](#page-181-0) Pause (large) Key [7.5](#page-181-0)8. Pause executor [10.2.21](#page-598-0)0. Pause Key [7.57.](#page-180-0) Pause Keyword [10.2.210.](#page-598-0) PC setup [6.14.](#page-85-0) performance window [43.8.](#page-1648-0) phase [31.1.](#page-1344-0) PID [10.2.233.](#page-636-0) pixel mapper [43.5.](#page-1617-0) Pixel Mapper Area Keyword 1[0.2.2](#page-600-0)12. placeholder [10.2.23.](#page-363-0) playback big [21.2.](#page-1137-0) playback masters [23.5.5.](#page-1212-0) playback small [21.2.](#page-1137-0) Please [7.59.](#page-182-0) Please Key [7.59.](#page-182-0) Plugin Keyword [10.2.211.](#page-599-0) plugins [39.](#page-1552-0) plugins - edit [39.2.](#page-1554-0) plugins - lua [39.1.](#page-1553-0) plugins - what is lua [39.1.](#page-1553-0) plus key [7.60.](#page-184-0) plus keyword [10.2.5.](#page-333-0) PMArea Keyword [10.2.212.](#page-600-0) poll [41.4.](#page-1579-0) pool objects - insert [17.1.](#page-1021-0) pool object marker [8.12.1.](#page-275-0) pool object numbers [8.12.1.](#page-275-0) pool objects [17.](#page-1019-0) pool objects - copy [17.1.](#page-1021-0) pool objects - create [17.1.](#page-1021-0) pool objects - delete [17.1.](#page-1021-0) pool objects - edit [17.1.](#page-1021-0) pool objects - label [17.1.](#page-1021-0)

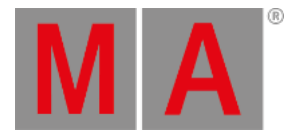

pool objects - lock <u>1[7.1.](#page-1021-0)</u> pool objects - move [17.1.](#page-1021-0) pool objects - store [17.1.](#page-1021-0) pool objects - unlock [17.1.](#page-1021-0) pool options [17.2.](#page-1027-0) [31.6.](#page-1378-0) pool playback [17.3.](#page-1029-0) [20.8.](#page-1106-0) pools [17.](#page-1019-0) pools - modes [17.3.](#page-1029-0) pools temporary [7.45.](#page-155-0) Port Mirror [50.10.](#page-1731-0) ports MA Network Switch- configure 5[0.6.](#page-1717-0) PosiStageNet [13.8.](#page-863-0) position modes [33.2.](#page-1413-0) positive group master [18.6.](#page-1043-0) PosMode [33.](#page-1409-0) power [6.4.](#page-71-0) power down [53.](#page-1778-0) power plan [6.14.](#page-85-0) predefined effects [31.1.](#page-1344-0) Predefined effects [44.5.](#page-1661-0) Predefined macros [44.5.](#page-1661-0) Prepare Partial Show Read [10.2.224.](#page-623-0) Prepare PartialShowRead [10.2.224.](#page-623-0) preset [19.](#page-1048-0) Preset [7.61.](#page-185-0) preset - delete [19.12.](#page-1073-0) Preset Control Bar [8.2.1.](#page-243-0) Preset Key [7.61.](#page-185-0) Preset Keyword [10.2.213.](#page-604-0) preset pool [19.3.](#page-1053-0) Preset pool options [19.5.](#page-1056-0) preset pools [19.2.](#page-1051-0) Preset reference [19.6.](#page-1059-0) preset type [46.2.](#page-1690-0) preset type - call [10.2.214.](#page-606-0) preset type marker [8.12.1.](#page-275-0) preset types [15.1.](#page-938-0)

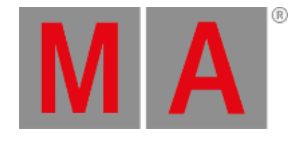

presets <u>1[9.5.](#page-1056-0)</u> Presets [50.8.](#page-1726-0) presets - auto create <u>1[9.7.](#page-1061-0)</u> presets - clone [24.3.](#page-1232-0) presets - create [19.4.](#page-1054-0) presets - edit [19.10.](#page-1069-0) presets - effects [31.4.](#page-1367-0) presets - update [19.11.](#page-1071-0) presets additional [19.8.](#page-1063-0) presets additional - auto create 1[9.8.](#page-1063-0) PresetType keyword [10.2.214.](#page-606-0) Prev [7.62.](#page-187-0) Prev (Previous) Key [7.62.](#page-187-0) Prev Key [7.62.](#page-187-0) Preview [10.2.215.](#page-608-0) Preview Cue [10.2.215.](#page-608-0) Preview Edit [10.2.216.](#page-610-0) Preview Executor [10.2.217.](#page-611-0) PreviewEdit [10.2.216.](#page-610-0) PreviewExecutor [10.2.217.](#page-611-0) Previous [10.2.218.](#page-612-0) Previous Command [10.2.218.](#page-612-0) Previous Row [10.2.219.](#page-613-0) PrevRow [10.2.219.](#page-613-0) PrevRow Keyword [10.2.219.](#page-613-0) priorities - bitmap effects [32.6.](#page-1407-0) priority [20.8.](#page-1106-0) Profile Keyword [10.2.220.](#page-614-0) profiles DMX [42.](#page-1601-0) Program Surface [8.](#page-220-0) Program Time [8.1.7.](#page-240-0) programmer [16.5.](#page-991-0) [31.4.](#page-1367-0) programmer - clear all values [10.2.45.](#page-391-0) properties of a rack - edit [43.6.4.](#page-1634-0) property readout [43.6.3.](#page-1631-0) Protocol [10.2.221.](#page-615-0) protocols [13.6.2.](#page-847-0)

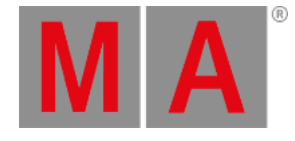

Prvw [7.63.](#page-188-0) Prvw (Preview) Key [7.63.](#page-188-0) PSN [13.8.](#page-863-0) PSR [40.](#page-1558-0) 40. 1. 40. 2. PSR Keyword [10.2.222.](#page-621-0) PSR List [10.2.223.](#page-622-0) PSR Prepare [10.2.224.](#page-623-0) PSRList [10.2.223.](#page-622-0) PSRList Sequence [10.2.223.](#page-622-0) PSRPrepare [10.2.224.](#page-623-0) quick save [11.](#page-777-0) Quick Save [11.3.](#page-786-0) quotation marks " character [10.2.225.](#page-624-0) R - text indicator [8.13.](#page-288-0) Rate [10.2.226.](#page-625-0) Rate Keyword [10.2.226.](#page-625-0) [10.2.227.](#page-626-0) rate masters [23.5.4.](#page-1211-0) Rate1 [10.2.227.](#page-626-0) RDM [41.](#page-1567-0) RDM - enable [41.1.](#page-1569-0) RDM - List of splitters and mergers supporting RDM [41.9.](#page-1595-0) RDM - timeout [41.](#page-1567-0) RDM alert [41.6.](#page-1587-0) RDM auto match [10.2.228.](#page-627-0) Rdm Auto Patch [10.2.229.](#page-629-0) RDM automatch [10.2.228.](#page-627-0) Rdm Autopatch [10.2.229.](#page-629-0) Rdm Fixture Type [10.2.230.](#page-631-0) RDM Info [10.2.231.](#page-632-0) RDM Keywords [41.11.](#page-1600-0) RDM notifications [41.6.](#page-1587-0) RDM parameter - add [41.4.](#page-1579-0) RDM parameter - delete [41.4.](#page-1579-0) RDM parameters [41.4.](#page-1579-0) RDM per universe [41.1.](#page-1569-0) RDM sensors [41.5.](#page-1584-0) Rdm Setpatch [10.2.234.](#page-640-0)

**MA** 

RDM sheet 4[1.7.](#page-1593-0) RDM warning [41.6.](#page-1587-0) RdmAutomatch Keyword 1[0.2.2](#page-627-0)28. RdmAutopatch [10.2.229.](#page-629-0) RdmFixtureType Keyword [10.2.230.](#page-631-0) RdmInfo Keyword [10.2.231.](#page-632-0) RdmList Keyword [10.2.232.](#page-634-0) RdmSetpatch [10.2.234.](#page-640-0) RdmUnmatch [10.2.235.](#page-642-0) Rear Panel [4.1.](#page-39-0) Reboot Keyword [10.2.236.](#page-644-0) Record [10.2.237.](#page-646-0) Record a Timecode Show [35.2.](#page-1480-0) Record Keyword [10.2.237.](#page-646-0) Record Macro [10.2.237.](#page-646-0) Record Timecode [10.2.237.](#page-646-0) [10.2.29](#page-728-0)1. rectangle - bitmap [32.2.](#page-1393-0) relative effects [31.](#page-1343-0) release [20.11.](#page-1121-0) Release [10.2.238.](#page-648-0) release - cue mode [22.3.](#page-1172-0) release first step [20.11.](#page-1121-0) release notes [52.3.](#page-1765-0) Release Values [10.2.238.](#page-648-0) Reload Plugins [10.2.239.](#page-650-0) ReloadPlugins [10.2.239.](#page-650-0) Remote [10.2.240.](#page-651-0) Remote Command [10.2.241.](#page-654-0) remote control - connect [6.12.](#page-82-0) Remote Controlling the System [34.](#page-1423-0) remote inputs [34.1.](#page-1424-0) Remote Keyword [10.2.240.](#page-651-0) RemoteCommand [10.2.241.](#page-654-0) Remove [10.2.242.](#page-655-0) remove - store [10.2.279.](#page-707-0) Remove Values [10.2.242.](#page-655-0) replace [25.2.](#page-1243-0)

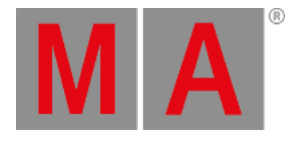

Replace 1[0.2.2](#page-657-0)44. replace fixture [24.](#page-1213-0) Replace Fixture [10.2.2](#page-657-0)44. Replace Keyword [10.2.24](#page-657-0)4. Replace Objects [10.2.244.](#page-657-0) Replace Values [10.2.244.](#page-657-0) Replay Unit [4.2.](#page-42-0) reset colors [17.2.](#page-1027-0) Reset Dmx Selection [10.2.2](#page-659-0)45. Reset Guid [10.2.246.](#page-660-0) reset keyboard shortcuts [8.15.](#page-295-0) Reset Rate [10.2.227.](#page-626-0) Reset sensor [41.5.](#page-1584-0) Reset the MA Network Switch 5[0.1](#page-1743-0)5. ResetDmxSelection [10.2.245.](#page-659-0) resize [8.](#page-220-0) restart - from Linux [45.4.](#page-1669-0) Restart Keyword [10.2.247.](#page-662-0) Restart LUA engine [10.2.239.](#page-650-0) restart mode [21.5.](#page-1160-0) Root keyword [10.2.248.](#page-664-0) Rotate 3D [10.2.249.](#page-665-0) Rotate3D [10.2.249.](#page-665-0) RPU [4.2.](#page-42-0) RSTP - MA Netowork Switch [50.6.](#page-1717-0) Running effects [31.10.](#page-1385-0) RUnning Playbacks Window [21.4.](#page-1156-0) S - text indicator [8.13.](#page-288-0) sACN [13.6.2.](#page-847-0) safety information [3.](#page-33-0) safety information – intended use  $3.2$ . save [11.](#page-777-0) save show [11.](#page-777-0) Save show [11.3.](#page-786-0) Save Show [10.2.250.](#page-666-0) Save show as [11.4.](#page-787-0) save show file [8.11.](#page-270-0)

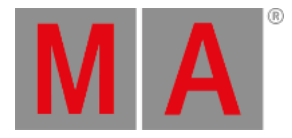

Save the show with a new name 1[1.4.](#page-787-0) save to default [9.1.](#page-310-0) SaveShow [10.2.250.](#page-666-0) scope of delivery [6.2.](#page-69-0) screen - clear [8.1.2.](#page-226-0) [10.2.251.](#page-667-0) screen 1 [8.1.1.](#page-222-0) screen 2 [8.1.1.](#page-222-0) screen 3 [8.1.1.](#page-222-0) screen 4 [8.1.1.](#page-222-0) screen 5 [8.1.1.](#page-222-0) screen 6 [8.1.1.](#page-222-0) screen areas [8.1.1.](#page-222-0) screen calibration [52.2.](#page-1762-0) screen intensity [52.3.](#page-1765-0) Screen keyword [10.2.251.](#page-667-0) screen layout [8.1.1.](#page-222-0) Screen Layout [8.](#page-220-0) screen options [52.2.](#page-1762-0) screen resolution [52.2.](#page-1762-0) screen saver [6.14.](#page-85-0) screensaver [52.2.](#page-1762-0) screenshots [13.9.](#page-866-0) ScrLck [7.43.](#page-153-0) Search [10.2.252.](#page-668-0) [25.1.](#page-1239-0) Search and Replace [25.](#page-1238-0) Search Attributes [10.2.252.](#page-668-0) Search Fixture [10.2.252.](#page-668-0) Search Keyword [10.2.252.](#page-668-0) Search Preset [10.2.252.](#page-668-0) Search Value [10.2.252.](#page-668-0) [10.2.309.](#page-758-0) SearchResult keyword [10.2.253.](#page-670-0) Sel Fix [10.2.257.](#page-676-0) Select [7.64.](#page-190-0) [10.2.254.](#page-672-0) Select Camera [10.2.254.](#page-672-0) Select Drive [10.2.255.](#page-674-0) Select Executor [10.2.254.](#page-672-0) Select Filter [10.2.254.](#page-672-0)
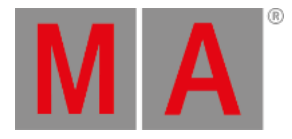

Select Fixtures of Sequence [10.2.259.](#page-678-0) Select Key [7.64.](#page-190-0) Select Keyword [10.2.254.](#page-672-0) select page pop-up [21.2.](#page-1137-0) Select TimecodeSlot [10.2.254.](#page-672-0) Select Timer [10.2.254.](#page-672-0) SelectDrive [10.2.255.](#page-674-0) Selected Executor [8.1.6.](#page-236-0) selection - clear [10.2.46.](#page-392-0) [10.2.256.](#page-675-0) selection - off [10.2.256.](#page-675-0) Selection keyword [10.2.256.](#page-675-0) Selection list [10.3.2.](#page-772-0) selective effect [31.2.](#page-1363-0) selective effects [31.](#page-1343-0) selective presets [19.](#page-1048-0) SelFix [10.2.257.](#page-676-0) Semicolon ; [10.2.258.](#page-677-0) Send Configuration [50.11.](#page-1733-0) Send DMX address to fixture [41.3.](#page-1577-0) Sequ [7.65.](#page-191-0) Sequ Key [7.65.](#page-191-0) Sequence [7.65.](#page-191-0) [10.2.259.](#page-678-0) Sequence content [16.4.2.](#page-990-0) sequence content sheet [20.9.](#page-1111-0) sequence executor - AllSequExecutors keyword [10.2.17.](#page-349-0) sequence executor sheet [20.2.](#page-1078-0) sequence functionality - advanced [22.](#page-1164-0) sequence info window [22.5.](#page-1177-0) Sequence Key [7.65.](#page-191-0) Sequence Keyword [10.2.259.](#page-678-0) sequence mini executor [20.13.](#page-1128-0) Sequence tracking [16.4.2.](#page-990-0) sequence tracking sheet [20.9.](#page-1111-0) Sequence View Mode Options [22.1.](#page-1165-0) sequences [20.](#page-1074-0) [20.1.](#page-1075-0) [20.2.](#page-1078-0) Service [2.4.](#page-32-0) session [13.5.](#page-825-0)

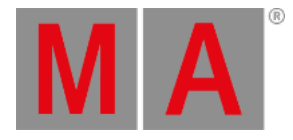

session - add device 1[3.5.3.](#page-831-0) Session - create [13.5.1.](#page-828-0) session - end [13.5.4.](#page-838-0) session - leave [13.5.4.](#page-838-0) session - protect session [13.5.2.](#page-829-0) Session Collision [13.5.5.](#page-839-0) session member [13.5.3.](#page-831-0) session speed [13.5.](#page-825-0) Set [7.66.](#page-192-0) Set Hostname [10.2.260.](#page-679-0) Set IP [10.2.261.](#page-680-0) Set Key [7.66.](#page-192-0) Set User Variable [10.2.264.](#page-685-0) SetHostname [10.2.260.](#page-679-0) SetIP [10.2.261.](#page-680-0) SetIP Keyword [10.2.261.](#page-680-0) SetNetworkSpeed keyword [10.2.2](#page-682-0)62. SetRDMParameter [10.2.233.](#page-636-0) settings - clear [11.1.](#page-781-0) Setup [7.67.](#page-194-0) Setup Key [7.67.](#page-194-0) Setup keyword [10.2.263.](#page-683-0) SetUserVar [10.2.264.](#page-685-0) [38.2.1.](#page-1525-0) SetUserVar Keyword [10.2.264.](#page-685-0) SetVar [38.2.1.](#page-1525-0) SetVar keyword [10.2.265.](#page-688-0) shaper [16.8.](#page-1007-0) shaper dialog [16.8.](#page-1007-0) shaping [16.8.](#page-1007-0) shaping dialog [16.8.](#page-1007-0) sheet [16.2.](#page-954-0) Sheet layers [16.4.](#page-985-0) [16.4.1.](#page-986-0) Sheet options [16.3.](#page-958-0) sheet options - assign executor  $16.3.5.$ sheet options - display [16.3.3.](#page-965-0) sheet style [17.2.](#page-1027-0) Shift [7.43.](#page-153-0)

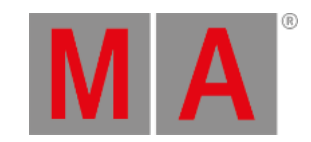

shortcut 8.1[5.3.](#page-303-0) shortcuts [7.46.](#page-161-0) [8.1](#page-295-0)5. 8.1[5.1.](#page-300-0) show - delete [11.5.](#page-788-0) show - save [11.](#page-777-0) Shownet [13.6.2.](#page-847-0) Shuffle Selection [10.2.266.](#page-691-0) Shuffle Values [10.2.267.](#page-692-0) ShuffleSelection [10.2.266.](#page-691-0) ShuffleSelection Keyword [10.2.2](#page-691-0)66. ShuffleValues [10.2.267.](#page-692-0) ShuffleValues Keyword [10.2.267.](#page-692-0) shut down [53.](#page-1778-0) Shutdown [10.2.268.](#page-693-0) Shutdown Keyword [10.2.268.](#page-693-0) single shot - effects [31.1.](#page-1344-0) Single User [12.](#page-802-0) single-user system [12.1.](#page-803-0) Skip+ [10.2.3.](#page-330-0) SkipForward [10.2.3.](#page-330-0) slash character [10.2.270.](#page-696-0) Slecet Mask [10.2.254.](#page-672-0) Small Pause Key [7.57.](#page-180-0) smart view [16.9.](#page-1013-0) SMPTE [6.10.](#page-79-0) Snap Percent [10.2.269.](#page-695-0) SnapPercent [10.2.269.](#page-695-0) SnapPercent Keyword [10.2.269.](#page-695-0) SNMP [50.12.](#page-1737-0) Softness [10.2.275.](#page-702-0) software - download [45.](#page-1663-0) software - update [10.2.305.](#page-752-0) [45.](#page-1663-0) Solo [7.68.](#page-196-0) [10.2.271.](#page-698-0) Solo Flash [10.2.282.](#page-713-0) Solo Key [7.68.](#page-196-0) Solo Keyword [10.2.271.](#page-698-0) sound - connect [6.9.](#page-78-0) Sound input window [43.4.](#page-1615-0)

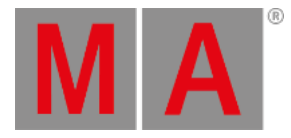

special characters 1[0.2.](#page-327-0) 1[0.2.1.](#page-328-0) Special Master [10.2.272.](#page-699-0) Special Masters [23.5.](#page-1207-0) special modes [19.1.](#page-1049-0) Speed [10.2.146.](#page-517-0) [10.2.274.](#page-701-0) speed - effect [31.8.](#page-1381-0) speed - effects [31.1.](#page-1344-0) Speed - MA Network Switch [50.6.](#page-1717-0) Speed Keyword [10.2.274.](#page-701-0) speed masters [23.5.3.](#page-1210-0) splitter configuration [51.4.](#page-1757-0) square brackets [] character <u>[10.2.2](#page-700-0)73.</u> stage [14.12.](#page-917-0) [19.1.](#page-1049-0) stage markers [33.4.](#page-1421-0) Stage markers [33.3.](#page-1417-0) stage setup [14.2.](#page-874-0) stage view [14.12.](#page-917-0) Standalone [5.1.](#page-51-0) Start [6.15.](#page-87-0) Start Plugin [10.2.211.](#page-599-0) station - disconnect [13.5.4.](#page-838-0) station - dismiss [13.5.4.](#page-838-0) Station list [10.3.5.](#page-776-0) Station Name [10.2.260.](#page-679-0) status [43.7.](#page-1645-0) status readout [43.6.3.](#page-1631-0) Step Fade [10.2.275.](#page-702-0) Step In Fade [10.2.276.](#page-703-0) Step Out Fade [10.2.277.](#page-704-0) StepFade [10.2.275.](#page-702-0) StepFade Keyword [10.2.275.](#page-702-0) StepInFade [10.2.276.](#page-703-0) StepInFade Keyword [10.2.276.](#page-703-0) StepOutFade [10.2.277.](#page-704-0) StepOutFade Keyword [10.2.277.](#page-704-0) Stickmaker [45.2.](#page-1666-0) Stomp [10.2.278.](#page-705-0)

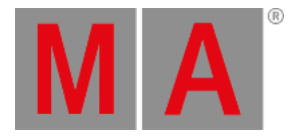

Stomp Keyword 1[0.2.2](#page-705-0)78. Stomp Preset [10.2.278.](#page-705-0) Stop executor [10.2.210.](#page-598-0) stopwatch [43.3.](#page-1610-0) store - merge [10.2.279.](#page-707-0) store - overwrite [10.2.279.](#page-707-0) store - remove [10.2.279.](#page-707-0) Store cue - default settings 2[0.4.](#page-1093-0) Store Encoder Toolbar [20.4.](#page-1093-0) Store Key [7.69.](#page-197-0) Store keyword [10.2.279.](#page-707-0) Store Look [10.2.280.](#page-710-0) store method [20.3.](#page-1085-0) store options [10.2.279.](#page-707-0) Store Options - For cues [20.4.](#page-1093-0) Store to a Shared folder [11.7.](#page-791-0) StoreLook [10.2.280.](#page-710-0) Streaming Video [13.7.1.](#page-858-0) structure [2.1.](#page-29-0) structure - preset type-feature-attribute 4[6.2.](#page-1690-0) subattribute [46.2.](#page-1690-0) Support [2.4.](#page-32-0) Surface [10.2.281.](#page-712-0) Surface Keyword [10.2.281.](#page-712-0) swatch book [19.8.](#page-1063-0) Swipe [8.8.](#page-261-0) Switch ID [50.5.](#page-1716-0) Swop [10.2.282.](#page-713-0) Swop Off [10.2.282.](#page-713-0) Swop On [10.2.282.](#page-713-0) SwopGo [10.2.283.](#page-715-0) SwopOn [10.2.284.](#page-717-0) SwopOn Off [10.2.284.](#page-717-0) SwopOn On [10.2.284.](#page-717-0) Sync Effects [10.2.285.](#page-719-0) SyncEffects Keyword [10.2.285.](#page-719-0) Synchronize Effects [10.2.285.](#page-719-0)

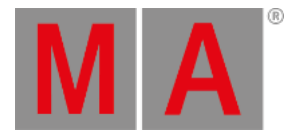

syntax <u>1[0.](#page-315-0) 1[0.1.](#page-317-0)</u> syntax rules [10.1.](#page-317-0) system colors 8.1[2.1.](#page-275-0) system monitor [10.2.1](#page-559-0)83. System monitor [43.9.](#page-1650-0) System overview [5.](#page-50-0) system settings [6.14.](#page-85-0) systems - big  $5.5.$ T - text indicators [8.13.](#page-288-0) table mode [31.5.](#page-1371-0) Take Control [10.2.286.](#page-720-0) TakeControl [10.2.286.](#page-720-0) TakeControl Keyword [10.2.2](#page-720-0)86. Technical Data [55.](#page-1787-0) Technical Support [2.4.](#page-32-0) Telnet [10.2.287.](#page-722-0) Telnet Keyword [10.2.287.](#page-722-0) telnet remote (input) [34.4.](#page-1465-0) Temp [10.2.288.](#page-723-0) Temp Fader [10.2.289.](#page-725-0) Temp Key [7.70.](#page-199-0) Temp Keyword [10.2.288.](#page-723-0) TempFader [10.2.289.](#page-725-0) TempFader Keyword [10.2.289.](#page-725-0) Template effect [31.2.](#page-1363-0) template folder - access [13.9.](#page-866-0) temporary filter [28.8.](#page-1292-0) Temporary Master View [23.4.](#page-1203-0) text indicators [8.13.](#page-288-0) threshold operator [41.6.](#page-1587-0) Thru [10.2.290.](#page-726-0) Thru Key [7.71.](#page-200-0) Thru Keyword [10.2.290.](#page-726-0) Thumbnails MediaServer [10.2.3](#page-753-0)06. tilt [33.](#page-1409-0) time [52.5.](#page-1773-0) Time [7.72.](#page-201-0)

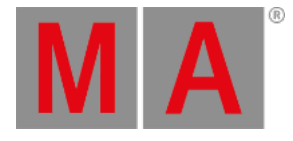

Time Control [8.1.7.](#page-240-0) Time Key [7.72.](#page-201-0) timecode [35.](#page-1474-0) [43.3.](#page-1610-0) Timecode [10.2.291.](#page-728-0) timecode editor [35.3.](#page-1482-0) timecode generator 3[5.4.](#page-1497-0) Timecode Keyword [10.2.2](#page-728-0)91. timecode pool [35.1.](#page-1475-0) timecode show - edit [35.3.](#page-1482-0) timecode show - playback [35.4.](#page-1497-0) timecode show options [35.3.](#page-1482-0) timecode shows [35.1.](#page-1475-0) timecode shows - multiple [35.5.](#page-1501-0) timecode slots pool [35.1.](#page-1475-0) timecodes [35.1.](#page-1475-0) TimecodeSlot Keyword [10.2.292.](#page-732-0) timer [10.2.293.](#page-733-0) [36.](#page-1503-0) [43.3.](#page-1610-0) Timer keyword [10.2.293.](#page-733-0) timer parameter [10.2.293.](#page-733-0) timer pool [36.1.](#page-1504-0) timer pool options [36.2.](#page-1509-0) timer syntax [10.2.293.](#page-733-0) timers [36.1.](#page-1504-0) Title buttons tab in Sheet Options 1 [6.3.4.](#page-976-0) To Zero [10.2.298.](#page-742-0) ToFull keyword [10.2.294.](#page-735-0) Toggle Keyword [10.2.295.](#page-737-0) Tools [10.2.296.](#page-738-0) Tools Key [7.74.](#page-206-0) Tools Keyword [10.2.296.](#page-738-0) Tools tab in Sheet Options [16.3.1.](#page-960-0) Top Cue List [10.2.297.](#page-740-0) Top Key [7.73.](#page-205-0) Top Keyword [10.2.297.](#page-740-0) touch function [52.2.](#page-1762-0) Touch gestures [8.8.](#page-261-0) touchscreen [6.6.](#page-73-0) [52.2.](#page-1762-0)

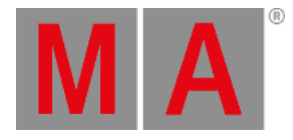

ToZero Keyword 1[0.2.2](#page-742-0)98. track functions [35.3.](#page-1482-0) trackball [8.3.](#page-248-0) tracking [20.11.](#page-1121-0) tracking sheet [20.9.](#page-1111-0) triangle symbol [8.13.](#page-288-0) turn off [53.](#page-1778-0) Turn on [6.15.](#page-87-0) Turn RDM off [41.10.](#page-1596-0) U - text indicator [8.13.](#page-288-0) U1 [7.80.](#page-215-0) U4 [7.80.](#page-215-0) U-Keys [7.80.](#page-215-0) Unblock [10.2.299.](#page-744-0) Unblock Cue [10.2.299.](#page-744-0) Unblock Default Values [10.2.2](#page-744-0)99. Unblock Keyword [10.2.299.](#page-744-0) undo [10.2.201.](#page-585-0) Undo function [8.11.](#page-270-0) universal dimmer presets [19.8.](#page-1063-0) universal presets [10.2.34.](#page-377-0) [19.](#page-1048-0) Universe [14.11.](#page-915-0) Universe Pool [14.11.](#page-915-0) Unknown Flooding [50.7.](#page-1722-0) Unlock Cue [10.2.300.](#page-746-0) Unlock Effects [10.2.300.](#page-746-0) Unlock Keyword [10.2.300.](#page-746-0) Unlock Objects [10.2.300.](#page-746-0) Unlock World [10.2.300.](#page-746-0) Unmatch [10.2.235.](#page-642-0) [41.8.](#page-1594-0) Unmatch RDM devices [41.8.](#page-1594-0) unpack the device [6.1.](#page-68-0) Unpark [10.2.301.](#page-747-0) Unpark DMX [10.2.301.](#page-747-0) Unpark Fixture [10.2.301.](#page-747-0) Unpark Keyword [10.2.301.](#page-747-0) Unpark PresetType [10.2.301.](#page-747-0)

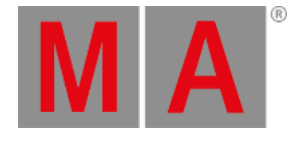

Up [7.7](#page-208-0)5. 1[0.2.3](#page-748-0)02. Up Key [7.75.](#page-208-0) Up Keyword [10.2.30](#page-748-0)2. update [31.11.](#page-1388-0) Update [7.76.](#page-209-0) [10.2.30](#page-749-0)3. Update - via boot menu 4[5.3.](#page-1667-0) Update effects [31.11.](#page-1388-0) Update Firmware [10.2.304.](#page-751-0) Update Key [7.76.](#page-209-0) Update Keyword [10.2.303.](#page-749-0) Update MA Network Switch 5[0.1](#page-1741-0)4. update menu [20.10.](#page-1118-0) Update Node [10.2.193.](#page-573-0) Update Switch [50.14.](#page-1741-0) Update via setup [45.1.](#page-1664-0) UpdateFirmware Keyword [10.2.30](#page-751-0)4. UpdateSoftware [10.2.305.](#page-752-0) UpdateSoftware Keyword [10.2.305.](#page-752-0) UpdateThumbnails Keyword [10.2.30](#page-753-0)6. Upload Configuration [50.11.](#page-1733-0) USB keyboard [6.7.](#page-75-0) USB mouse [6.7.](#page-75-0) USB stick [11.6.](#page-790-0) user [12.2.](#page-805-0) User [10.2.307.](#page-754-0) user 1 [8.1.4.](#page-231-0) User 1 [7.77.](#page-211-0) user 2 [8.1.4.](#page-231-0) User 2 [7.78.](#page-212-0) User Interface [8.1.](#page-221-0) User Keyword [10.2.307.](#page-754-0) User Manual user profile [12.2.](#page-805-0) user rights [12.2.](#page-805-0) user settings [12.3.](#page-809-0) user specific variables [10.2.6.](#page-334-0) User Variables [10.2.158.](#page-531-0)

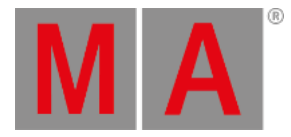

user-defined area [8.1.2.](#page-226-0) UserProfile Keyword [10.2.308.](#page-756-0) Using different view sets in the sheets [22.1.](#page-1165-0) using groups [18.3.](#page-1039-0) using names [18.3.](#page-1039-0) using the backup menu - save as grandMA3  $11.10$ . V1 - V10 Keys [7.81.](#page-217-0) Value [10.2.309.](#page-758-0) value colors [8.12.1.](#page-275-0) Value Keyword [10.2.309.](#page-758-0) Value Layer [10.2.309.](#page-758-0) variable - delete [10.2.265.](#page-688-0) variable - math [38.2.1.](#page-1525-0) variable - set [10.2.265.](#page-688-0) variables [38.2.1.](#page-1525-0) Variables [10.2.159.](#page-532-0) variables - change [10.2.7.](#page-336-0) varible - addition [38.2.1.](#page-1525-0) Velocity [10.2.186.](#page-564-0) version [43.7.](#page-1645-0) Version [10.2.310.](#page-759-0) Version Keyword [10.2.310.](#page-759-0) video codecs [26.3.](#page-1253-0) Video Processing Unit (VPU) [5.2.3.](#page-55-0) videos [26.](#page-1247-0) videos - delete [26.4.](#page-1254-0) view - call [10.2.311.](#page-761-0) view - store [10.2.311.](#page-761-0) view button - call [10.2.312.](#page-763-0) view button - label [10.2.312.](#page-763-0) view button - store [10.2.312.](#page-763-0) View Buttons [8.1.5.](#page-232-0) View key [7.79.](#page-213-0) View keyword [10.2.311.](#page-761-0) ViewButton keyword [10.2.312.](#page-763-0) ViewPage keyword [10.2.313.](#page-764-0) views [43.6.1.](#page-1621-0)

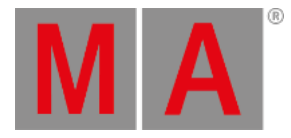

virtual attribute 4[6.1.](#page-1671-0) virtual camera [14.13.](#page-921-0) virtual executors [21.2.](#page-1137-0) virtual fixture types [15.3.6.](#page-948-0) virtual keyboard [8.1.3.](#page-227-0) VLAN ID [50.7.](#page-1722-0) VPU [5.2.3.](#page-55-0) VPU pixelmapper view [43.5.](#page-1617-0) web remote [34.3.](#page-1440-0) WebRemoteProgOnly keyword 1[0.2.3](#page-765-0)14. wheel - edit [46.1.3.](#page-1688-0) wheel manager [46.1.3.](#page-1688-0) width effects [31.1.](#page-1344-0) windows [9.](#page-308-0) windows - adjust [9.1.](#page-310-0) windows - clear the screen [9.2.](#page-314-0) windows - delete [9.2.](#page-314-0) windows - move [9.1.](#page-310-0) windows design [6.14.](#page-85-0) wing & monitor setup [52.4.](#page-1769-0) wing and monitor setup [10.2.11.](#page-342-0) Wings [10.2.150.](#page-523-0) With keyword [10.2.315.](#page-766-0) work load [43.7.](#page-1645-0) workspace – work with views  $8.7.$ world [28.1.](#page-1277-0) world - call [10.2.316.](#page-767-0) world - clone [10.2.47.](#page-393-0) world - label [10.2.316.](#page-767-0) world - search result [10.2.253.](#page-670-0) world icon [8.14.](#page-290-0) World keyword [10.2.316.](#page-767-0) worlds [28.](#page-1276-0) [28.4.](#page-1282-0) worlds - auto create [28.3.](#page-1280-0) worlds - create [28.2.](#page-1279-0) worlds - on executors [28.12.](#page-1308-0) worlds - on Sequences [28.12.](#page-1308-0)

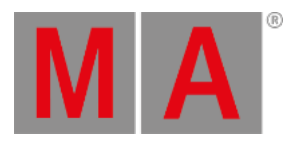

X-Assert - cue mode [22.3.](#page-1172-0) X-Break - cue mode [22.3.](#page-1172-0) X-Key labels [8.1.4.](#page-231-0) X-Keys [7.82.](#page-218-0) xyz [33.1.](#page-1412-0) XYZ [33.1.](#page-1412-0) [33.3.](#page-1417-0) XYZ - program [33.](#page-1409-0) XYZ - use [33.](#page-1409-0) XYZ and pan tilt in cues and sequences [33.2.](#page-1413-0) XYZ in cues and sequences [33.2.](#page-1413-0) Zero keyword [10.2.317.](#page-768-0)